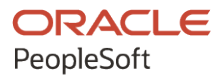

# PeopleTools 8.60: Portal Technology

**October 2022**

ORACLE

PeopleTools 8.60: Portal Technology Copyright © 1988, 2022, Oracle and/or its affiliates.

This software and related documentation are provided under a license agreement containing restrictions on use and disclosure and are protected by intellectual property laws. Except as expressly permitted in your license agreement or allowed by law, you may not use, copy, reproduce, translate, broadcast, modify, license, transmit, distribute, exhibit, perform, publish, or display any part, in any form, or by any means. Reverse engineering, disassembly, or decompilation of this software, unless required by law for interoperability, is prohibited.

The information contained herein is subject to change without notice and is not warranted to be error-free. If you find any errors, please report them to us in writing.

If this is software, software documentation, data (as defined in the Federal Acquisition Regulation), or related documentation that is delivered to the U.S. Government or anyone licensing it on behalf of the U.S. Government, then the following notice is applicable:

U.S. GOVERNMENT END USERS: Oracle programs (including any operating system, integrated software, any programs embedded, installed, or activated on delivered hardware, and modifications of such programs) and Oracle computer documentation or other Oracle data delivered to or accessed by U.S. Government end users are "commercial computer software," "commercial computer software documentation," or "limited rights data" pursuant to the applicable Federal Acquisition Regulation and agency-specific supplemental regulations. As such, the use, reproduction, duplication, release, display, disclosure, modification, preparation of derivative works, and/or adaptation of i) Oracle programs (including any operating system, integrated software, any programs embedded, installed, or activated on delivered hardware, and modifications of such programs), ii) Oracle computer documentation and/or iii) other Oracle data, is subject to the rights and limitations specified in the license contained in the applicable contract. The terms governing the U.S. Government's use of Oracle cloud services are defined by the applicable contract for such services. No other rights are granted to the U.S. Government.

This software or hardware is developed for general use in a variety of information management applications. It is not developed or intended for use in any inherently dangerous applications, including applications that may create a risk of personal injury. If you use this software or hardware in dangerous applications, then you shall be responsible to take all appropriate fail-safe, backup, redundancy, and other measures to ensure its safe use. Oracle Corporation and its affiliates disclaim any liability for any damages caused by use of this software or hardware in dangerous applications.

Oracle®, Java, and MySQL are registered trademarks of Oracle and/or its affiliates. Other names may be trademarks of their respective owners.

Intel and Intel Inside are trademarks or registered trademarks of Intel Corporation. All SPARC trademarks are used under license and are trademarks or registered trademarks of SPARC International, Inc. AMD, Epyc, and the AMD logo are trademarks or registered trademarks of Advanced Micro Devices. UNIX is a registered trademark of The Open Group.

This software or hardware and documentation may provide access to or information about content, products, and services from third parties. Oracle Corporation and its affiliates are not responsible for and expressly disclaim all warranties of any kind with respect to third-party content, products, and services unless otherwise set forth in an applicable agreement between you and Oracle. Oracle Corporation and its affiliates will not be responsible for any loss, costs, or damages incurred due to your access to or use of third-party content, products, or services, except as set forth in an applicable agreement between you and Oracle.

Documentation Accessibility

For information about Oracle's commitment to accessibility, visit the Oracle Accessibility Program website at [https://docs.oracle.com/pls/topic/lookup?ctx=acc&id=docacc.](https://docs.oracle.com/pls/topic/lookup?ctx=acc&id=docacc)

#### Access to Oracle Support

Oracle customers that have purchased support have access to electronic support through My Oracle Support. For information, visit <https://docs.oracle.com/pls/topic/lookup?ctx=acc&id=info> or visit [https://docs.oracle.com/pls/](https://docs.oracle.com/pls/topic/lookup?ctx=acc&id=trs) [topic/lookup?ctx=acc&id=trs](https://docs.oracle.com/pls/topic/lookup?ctx=acc&id=trs) if you are hearing impaired.

# **Contents**

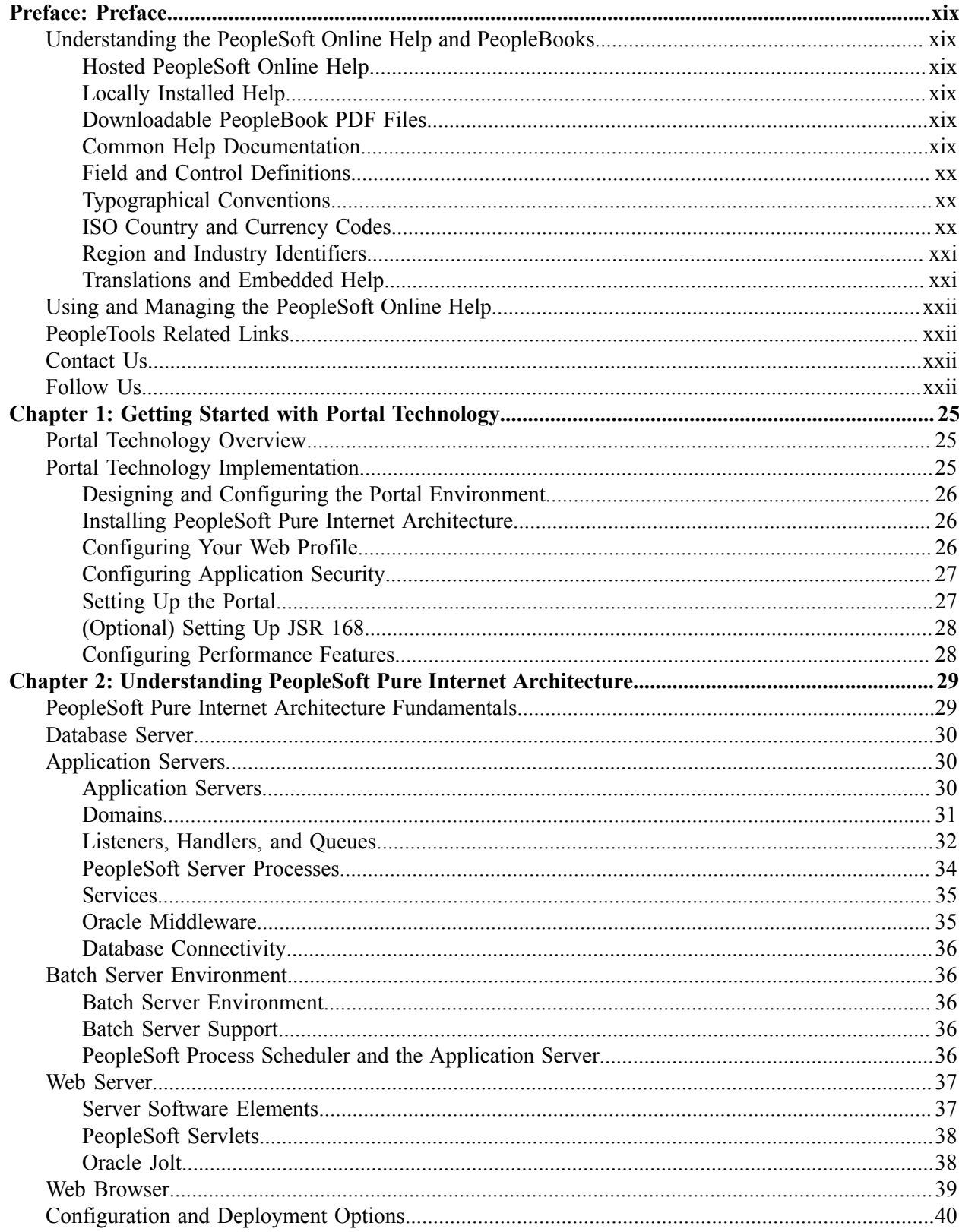

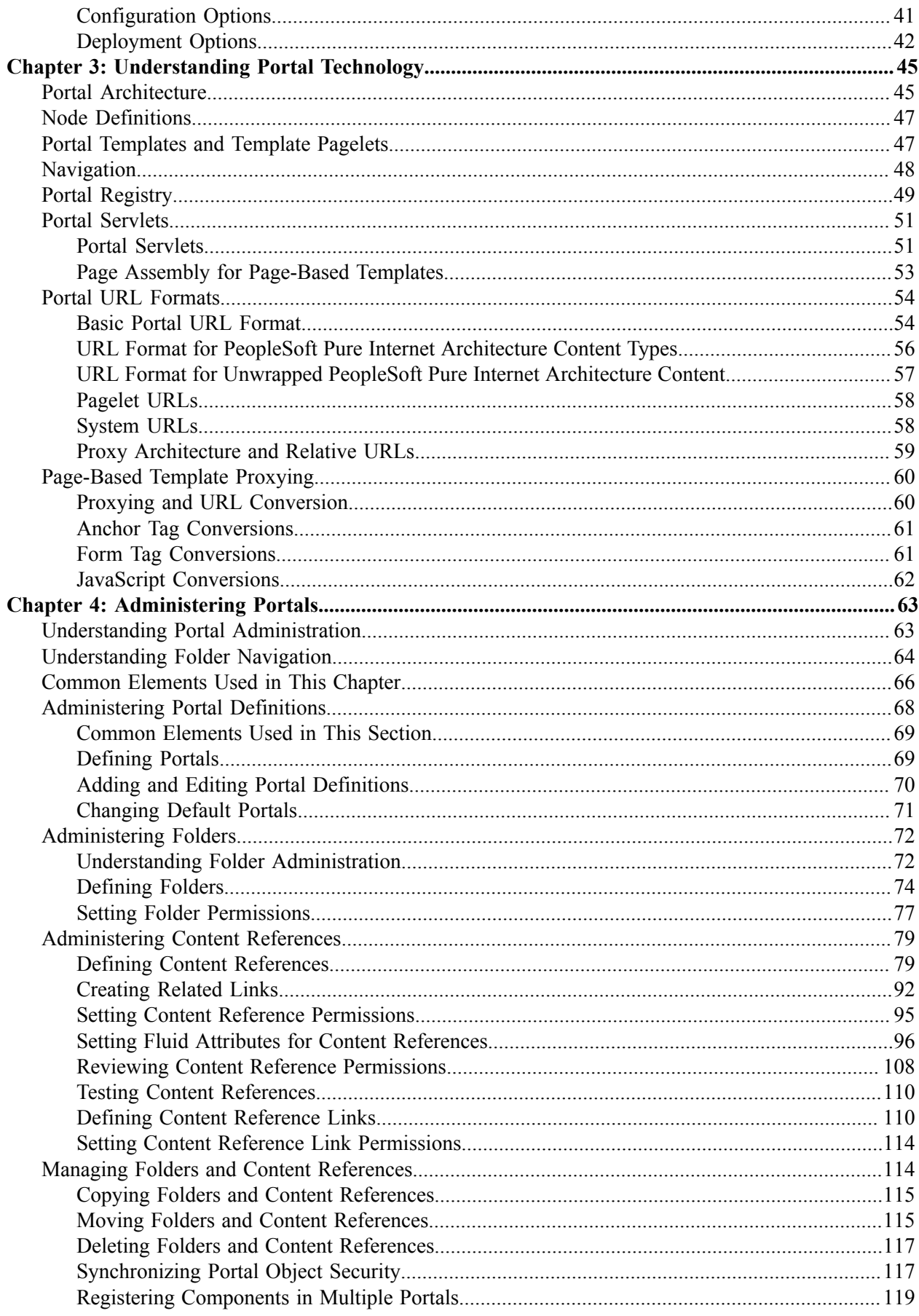

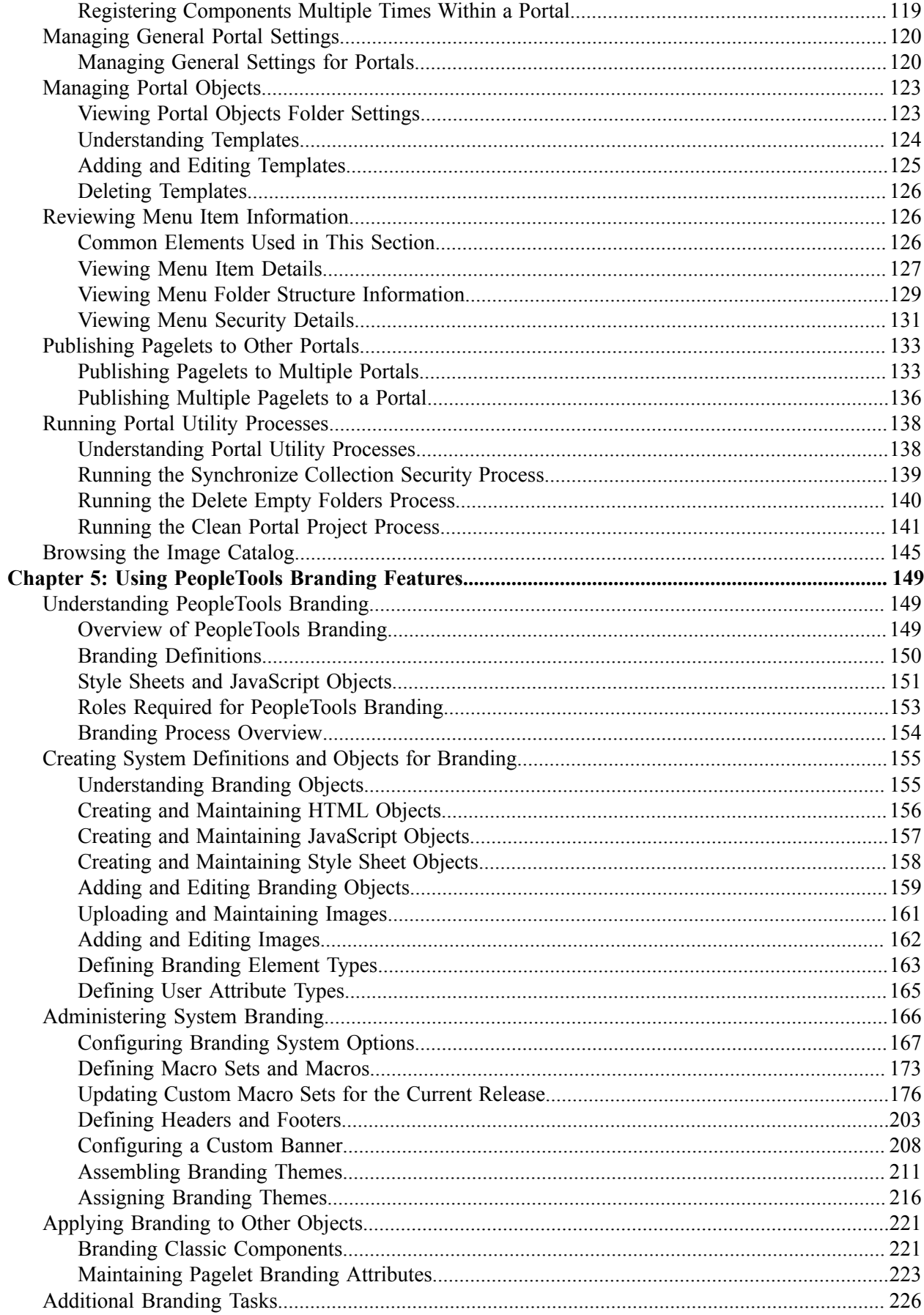

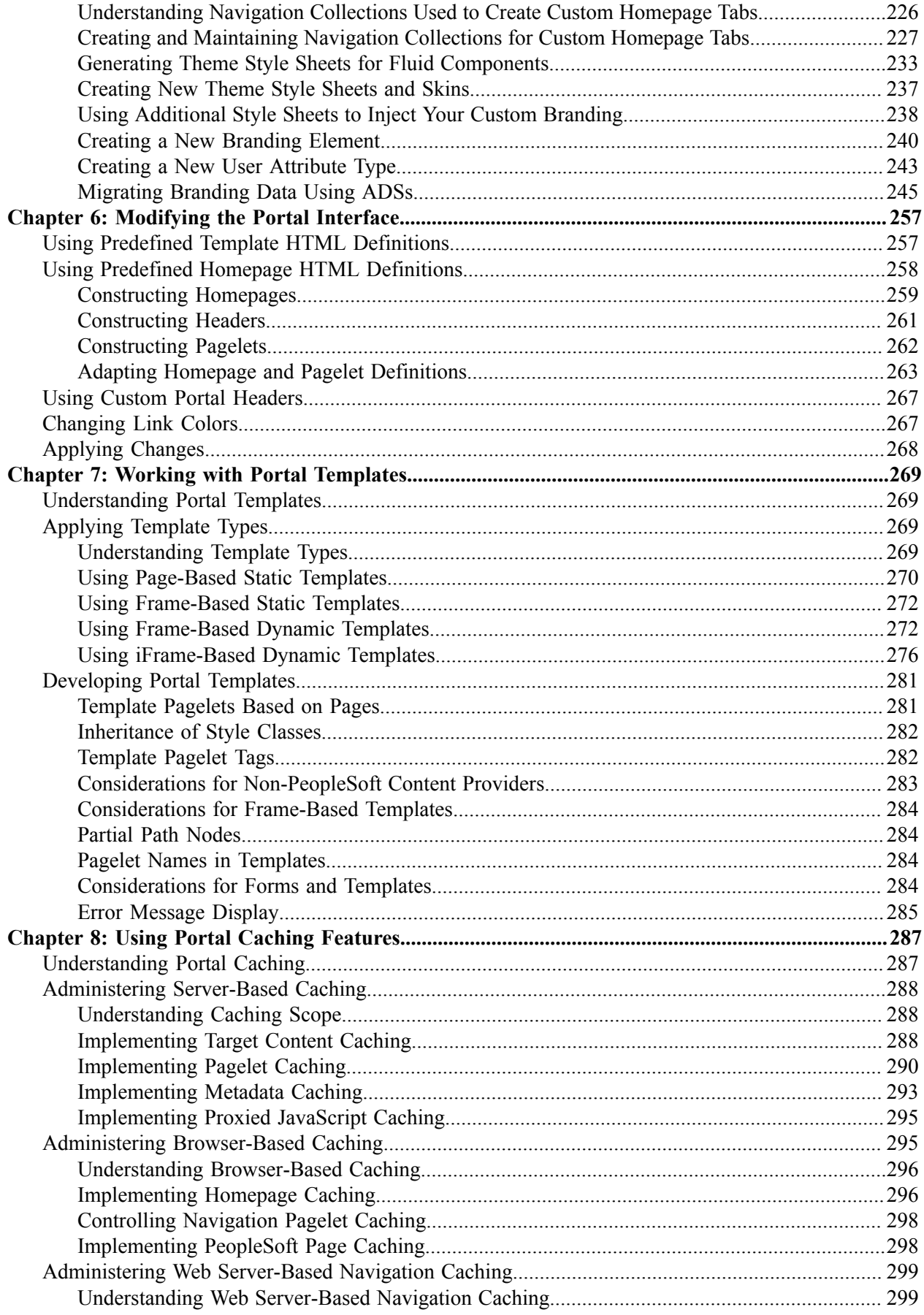

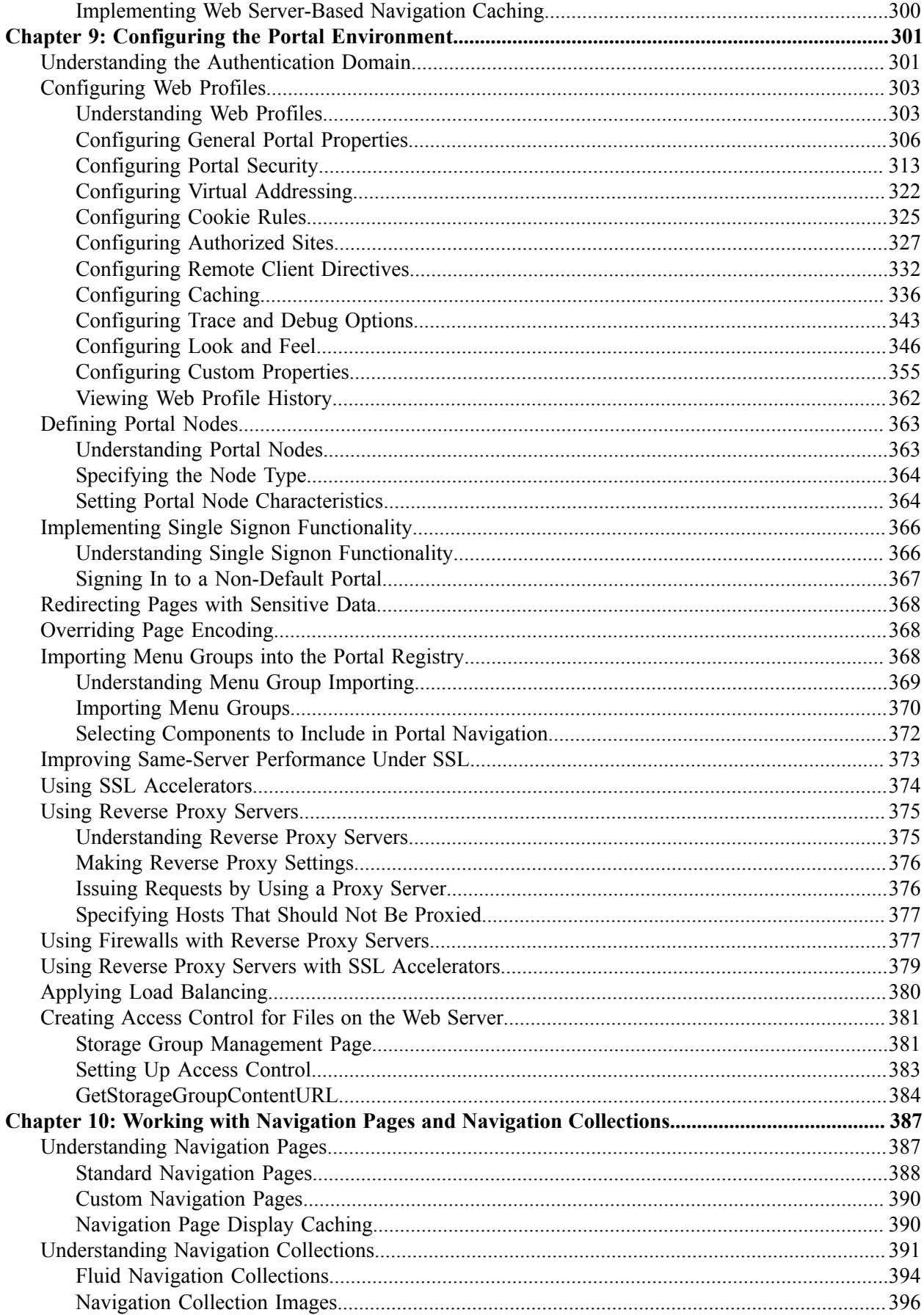

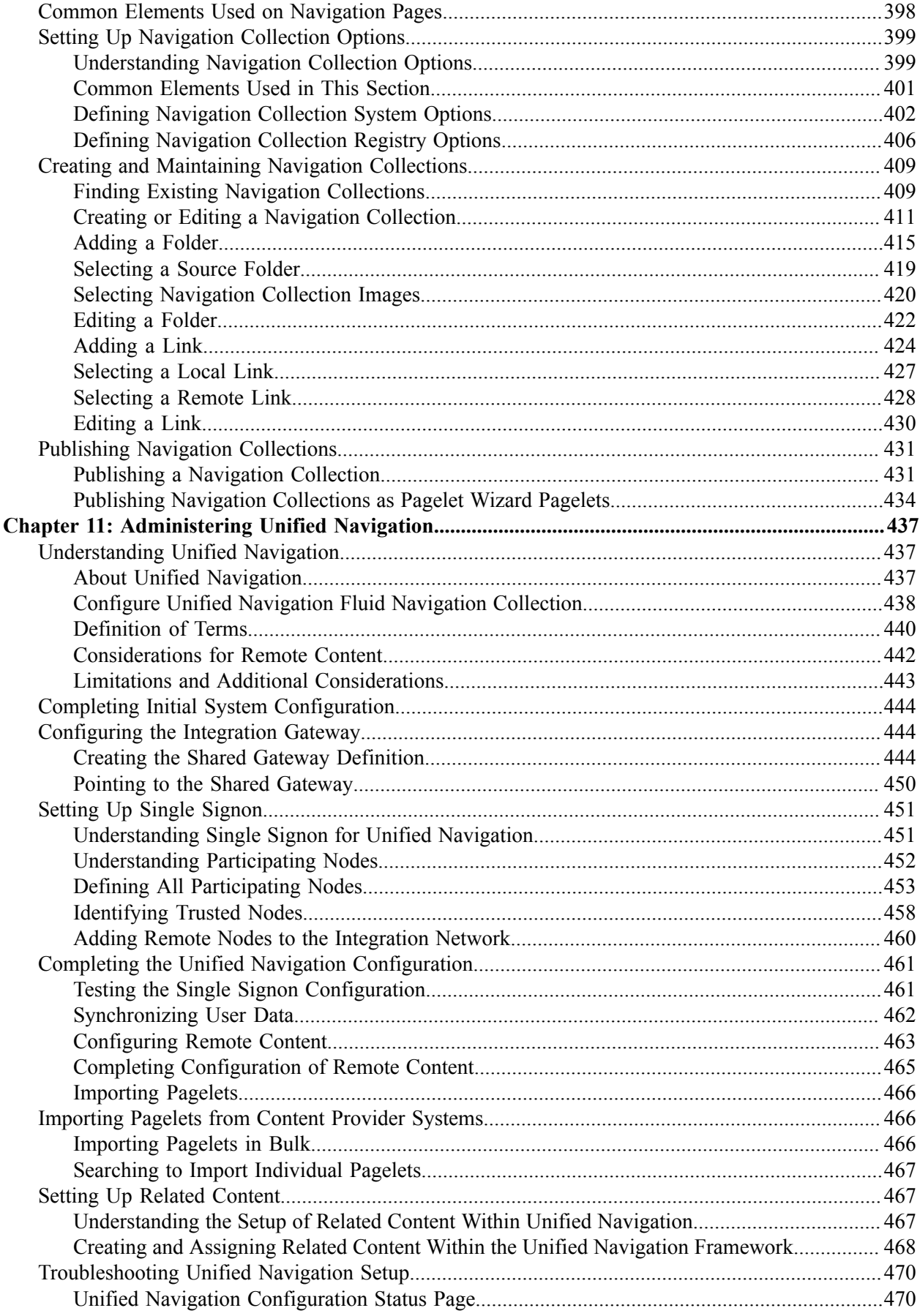

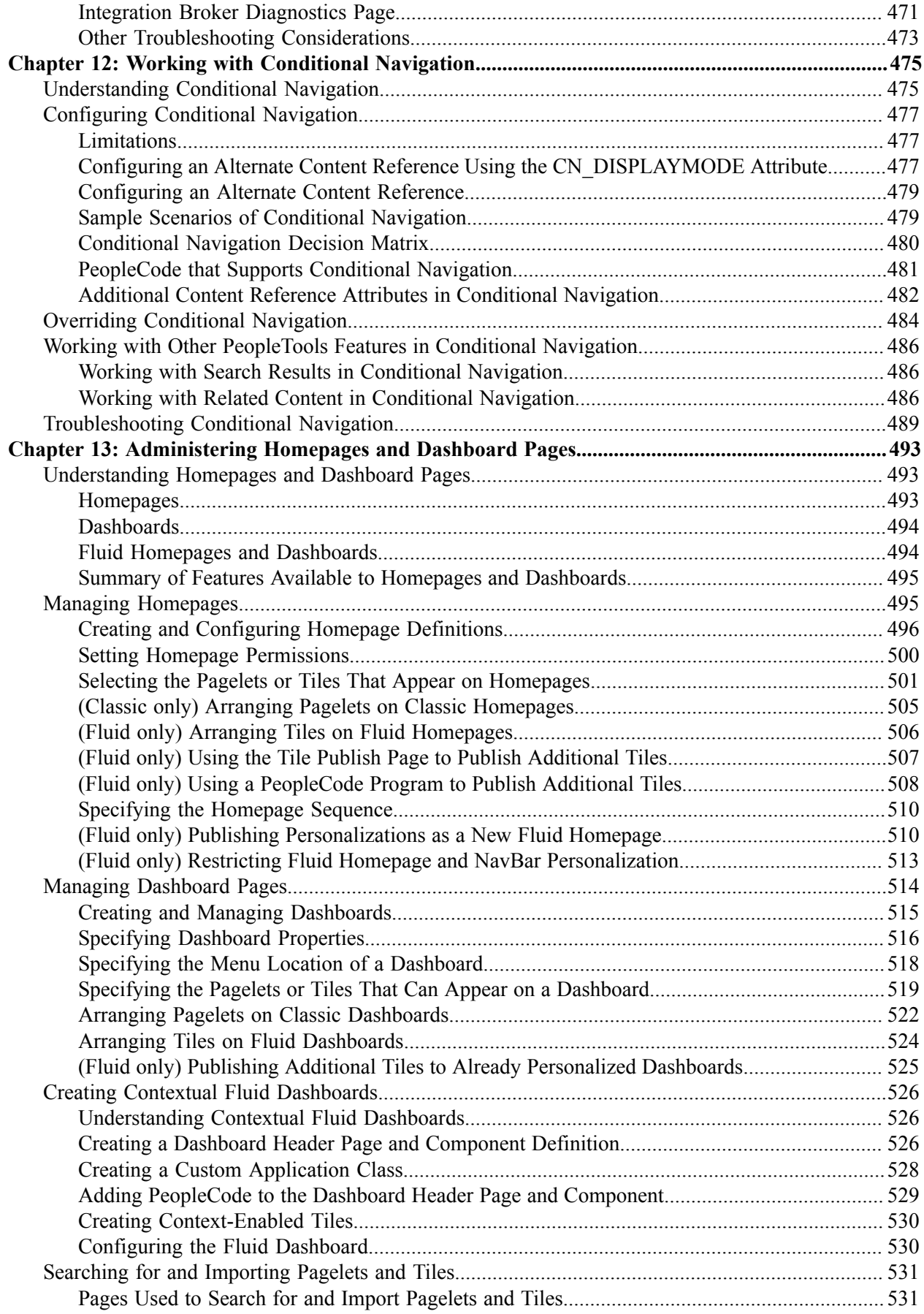

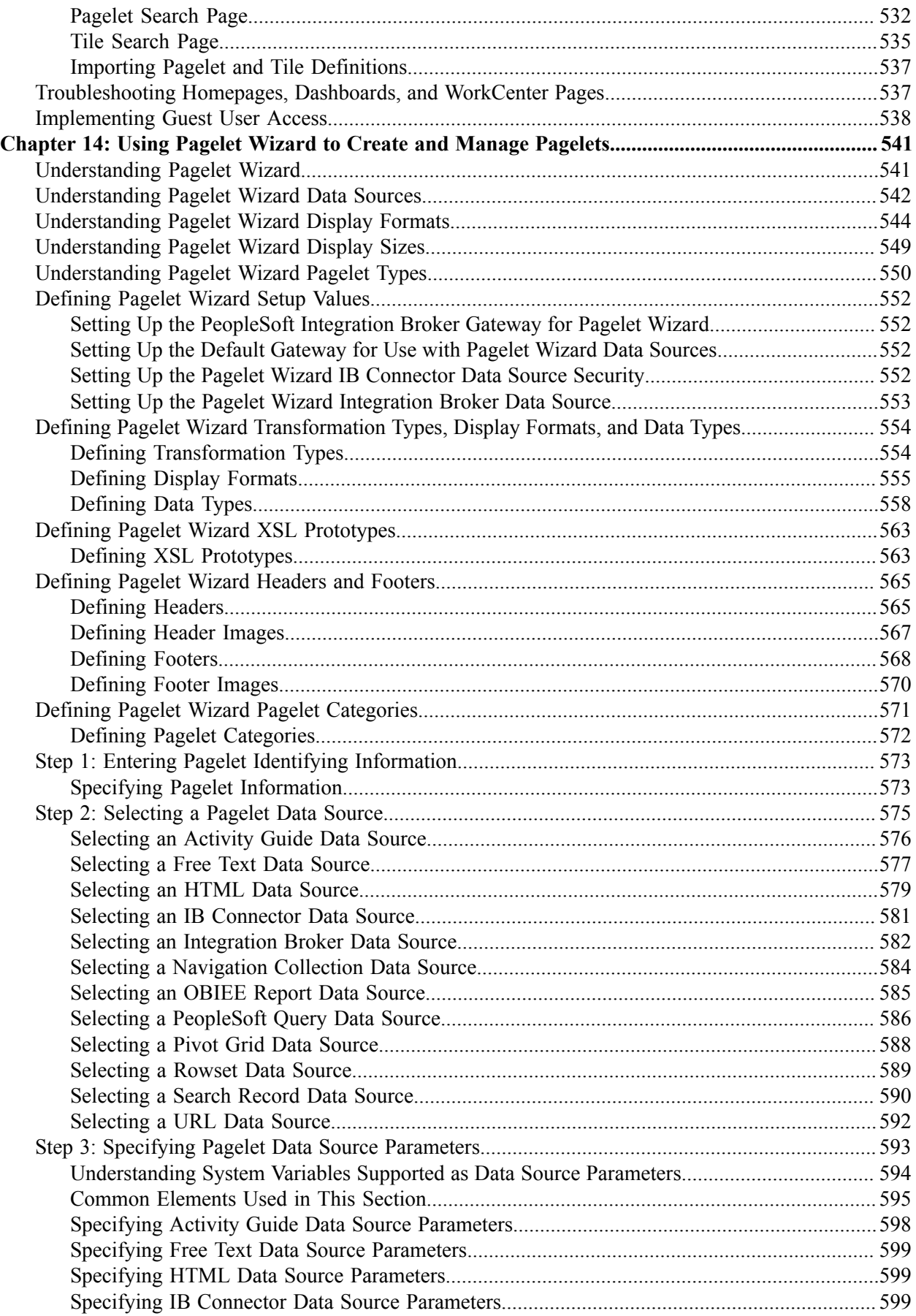

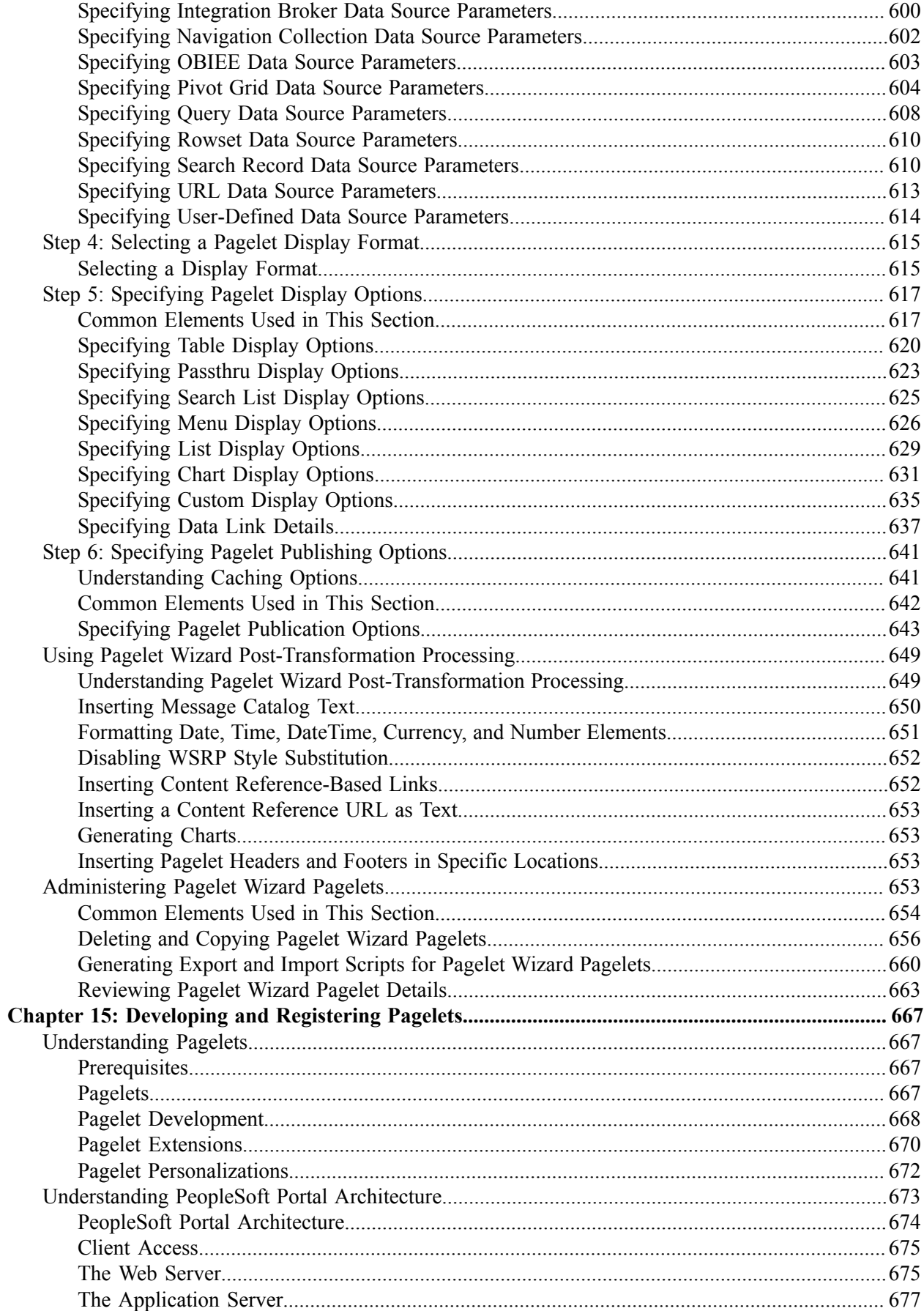

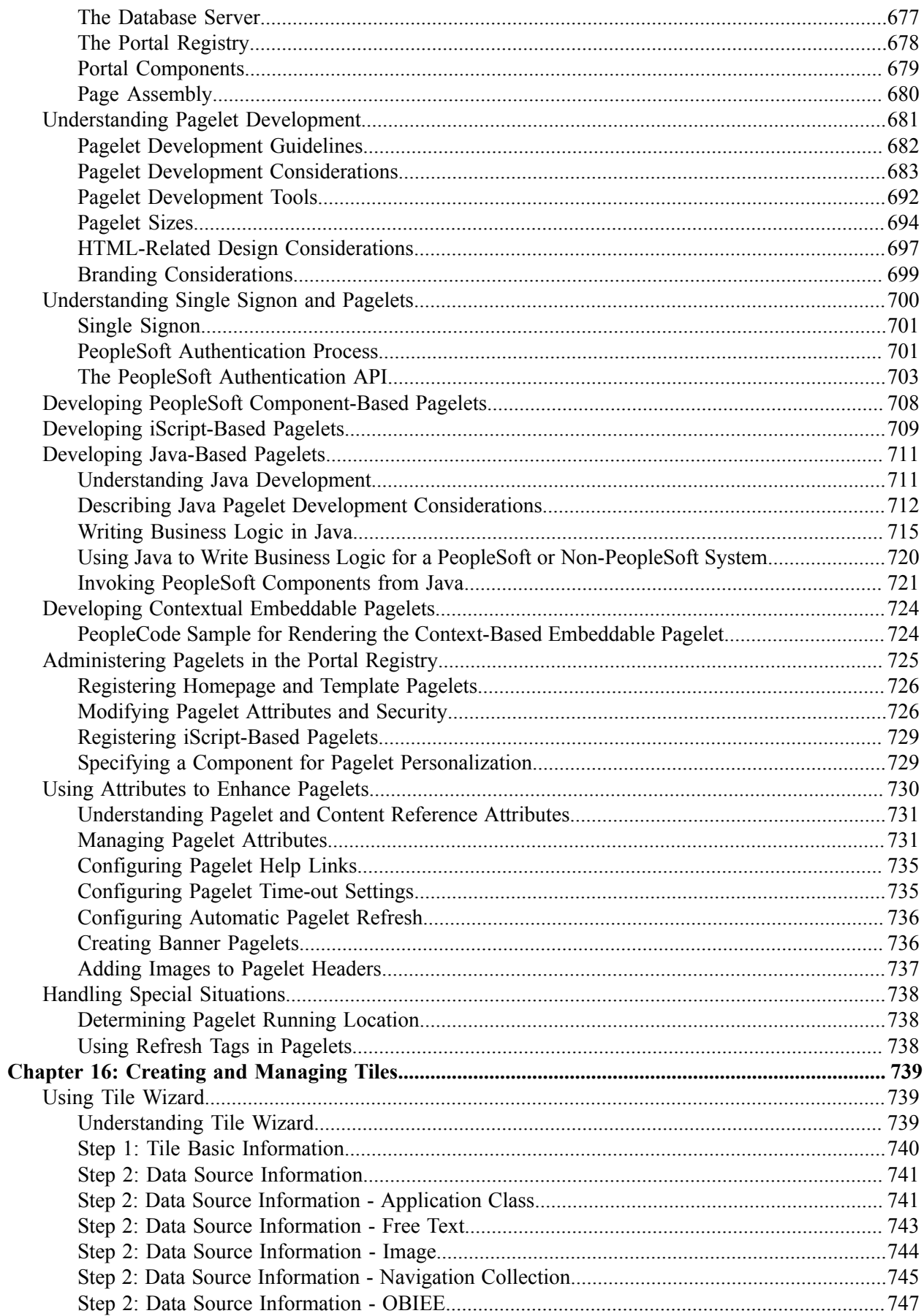

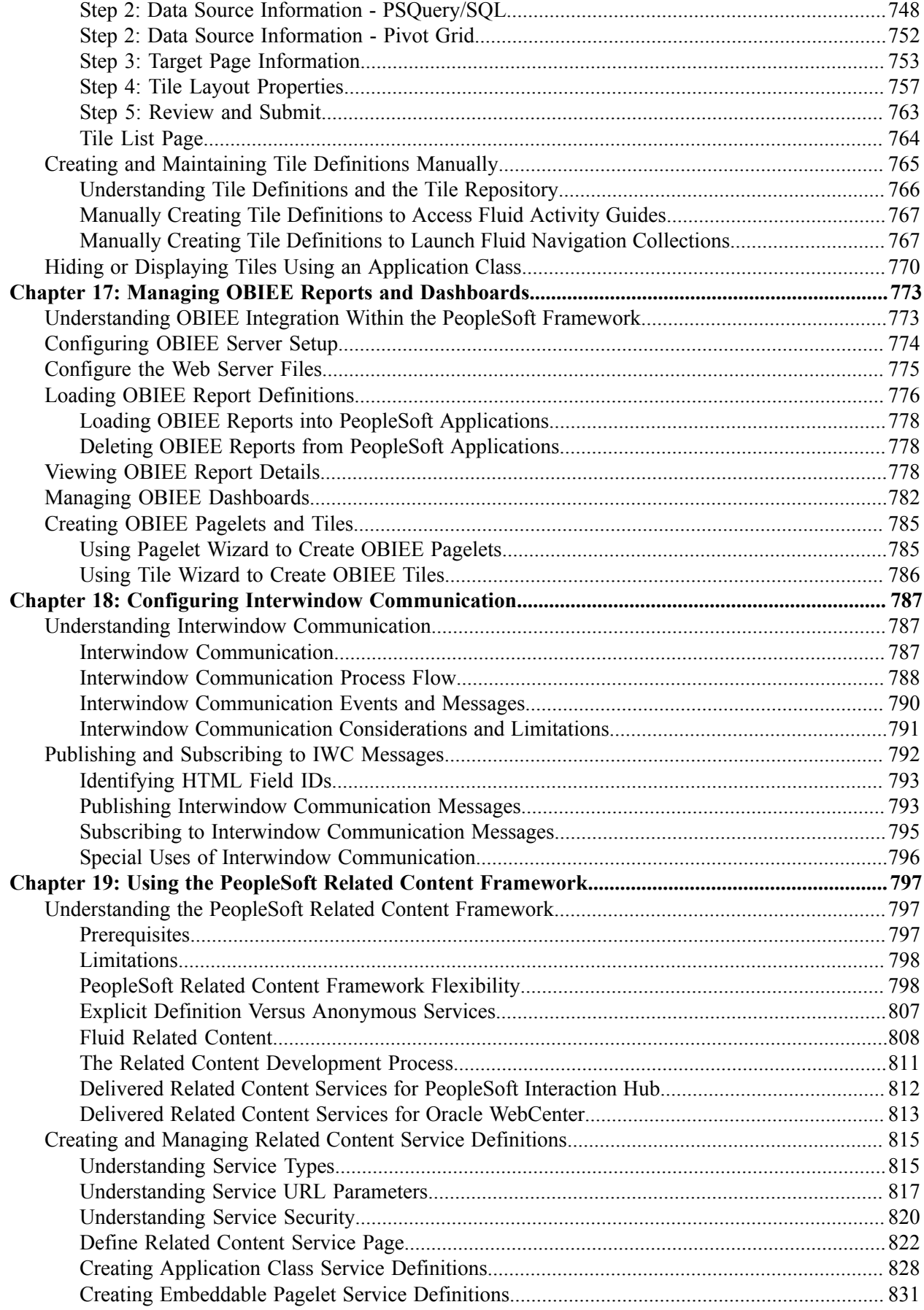

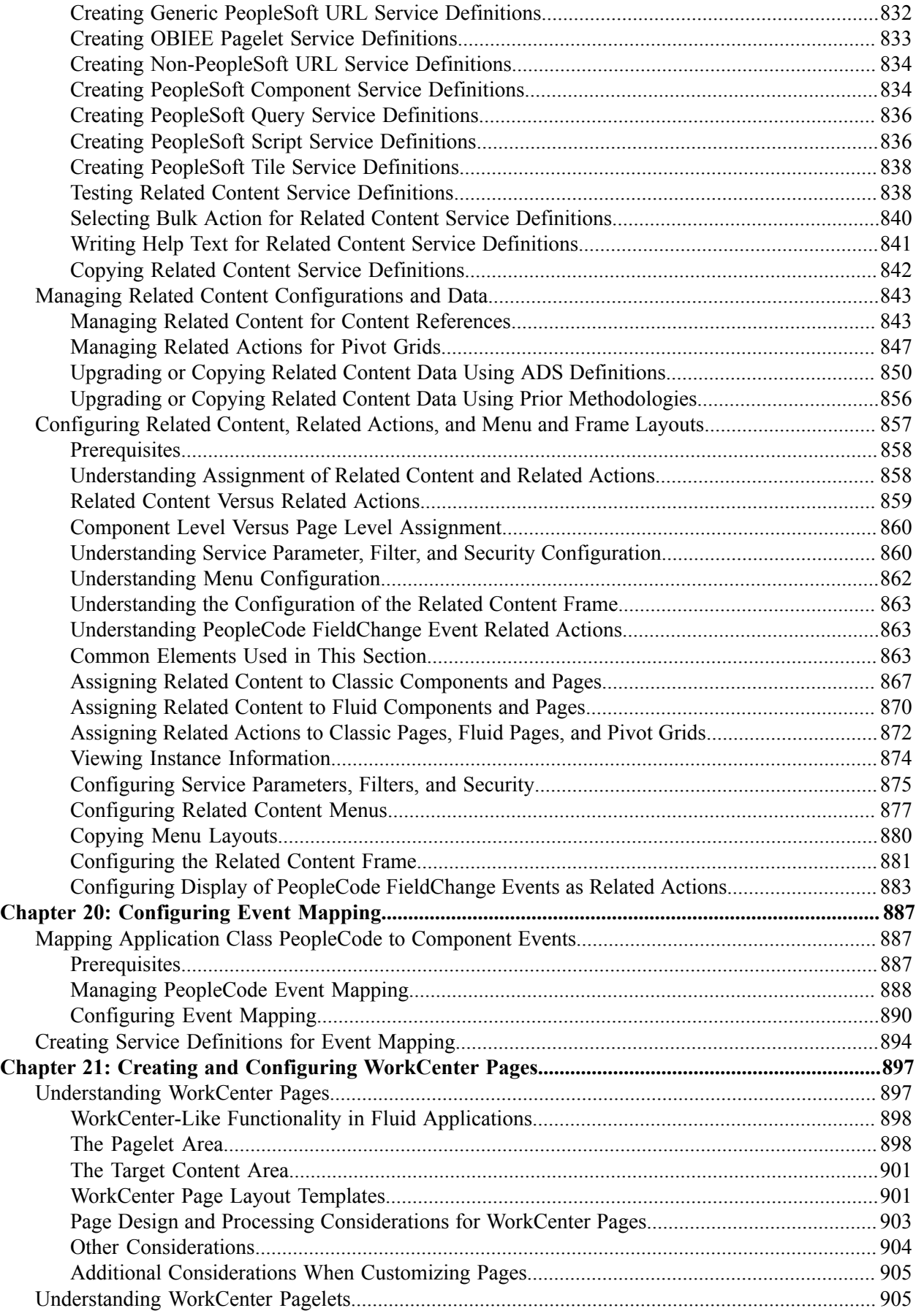

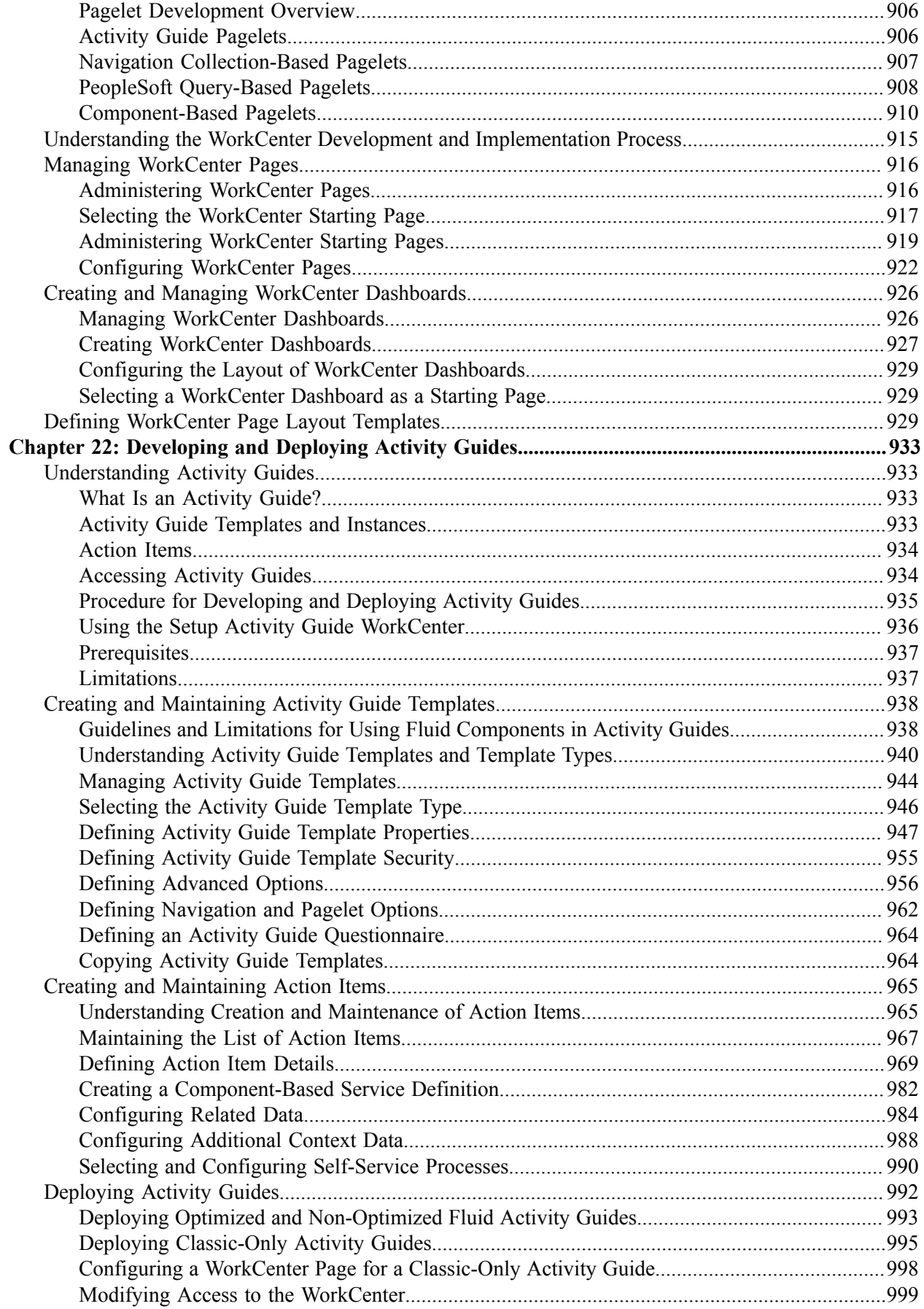

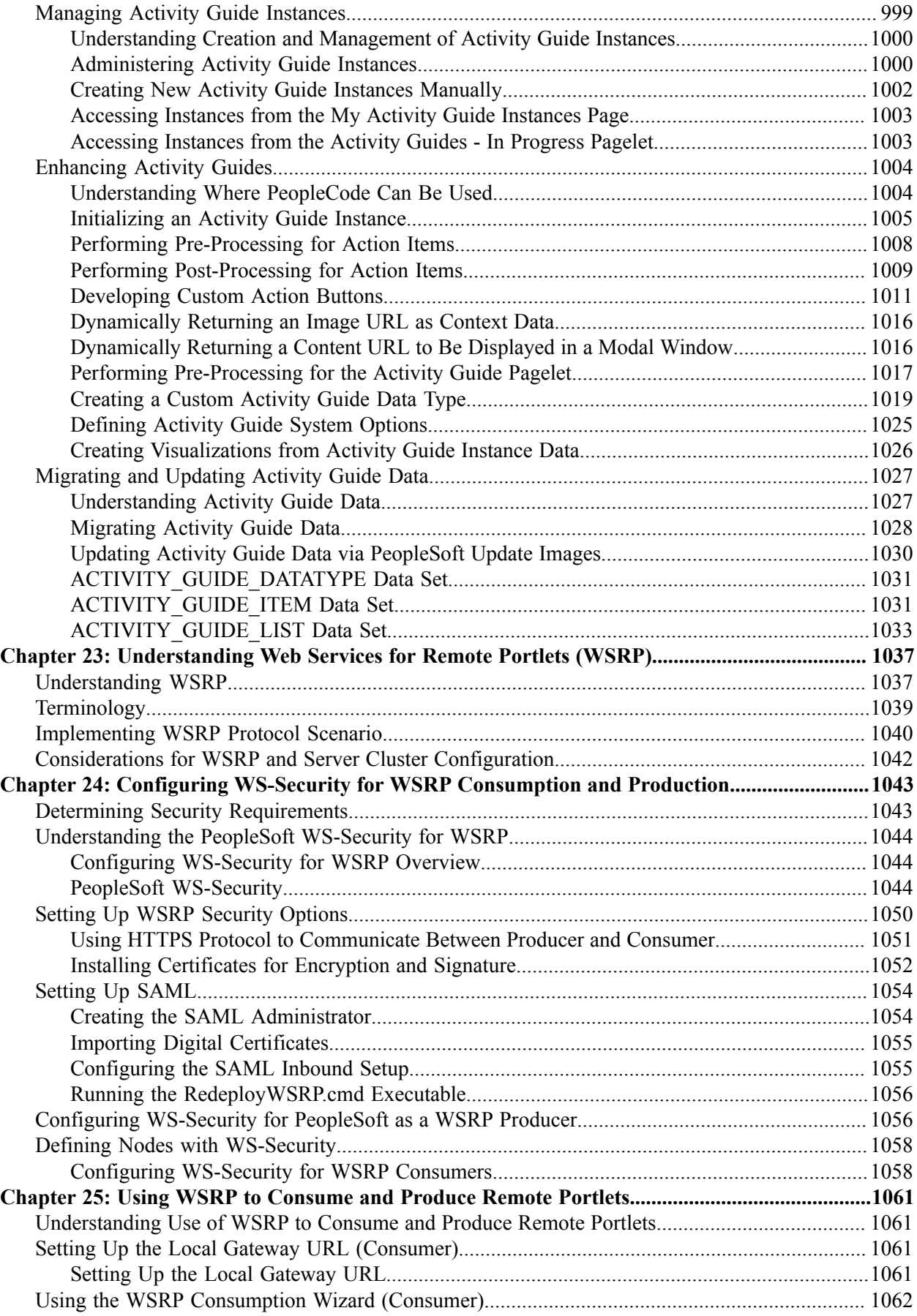

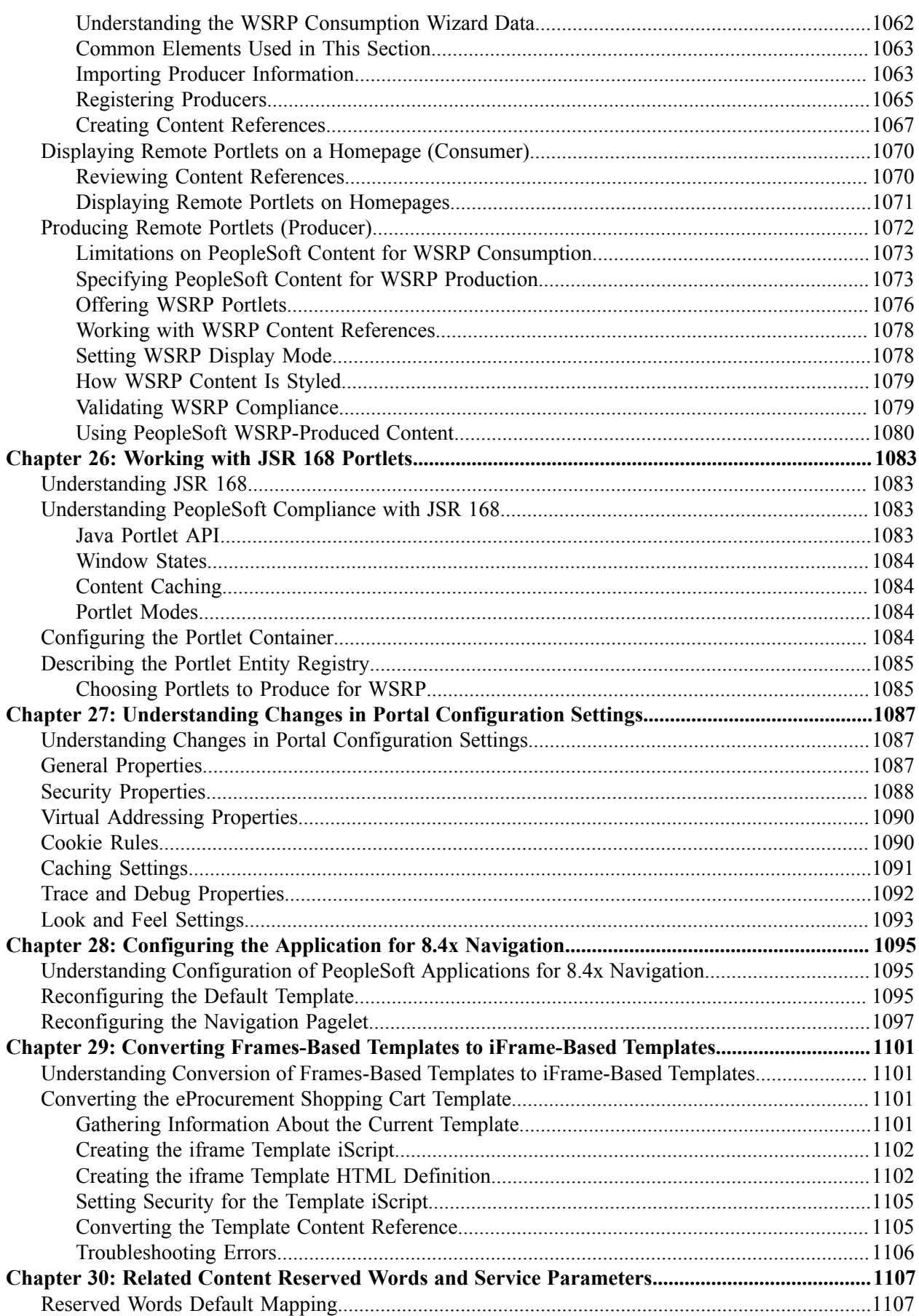

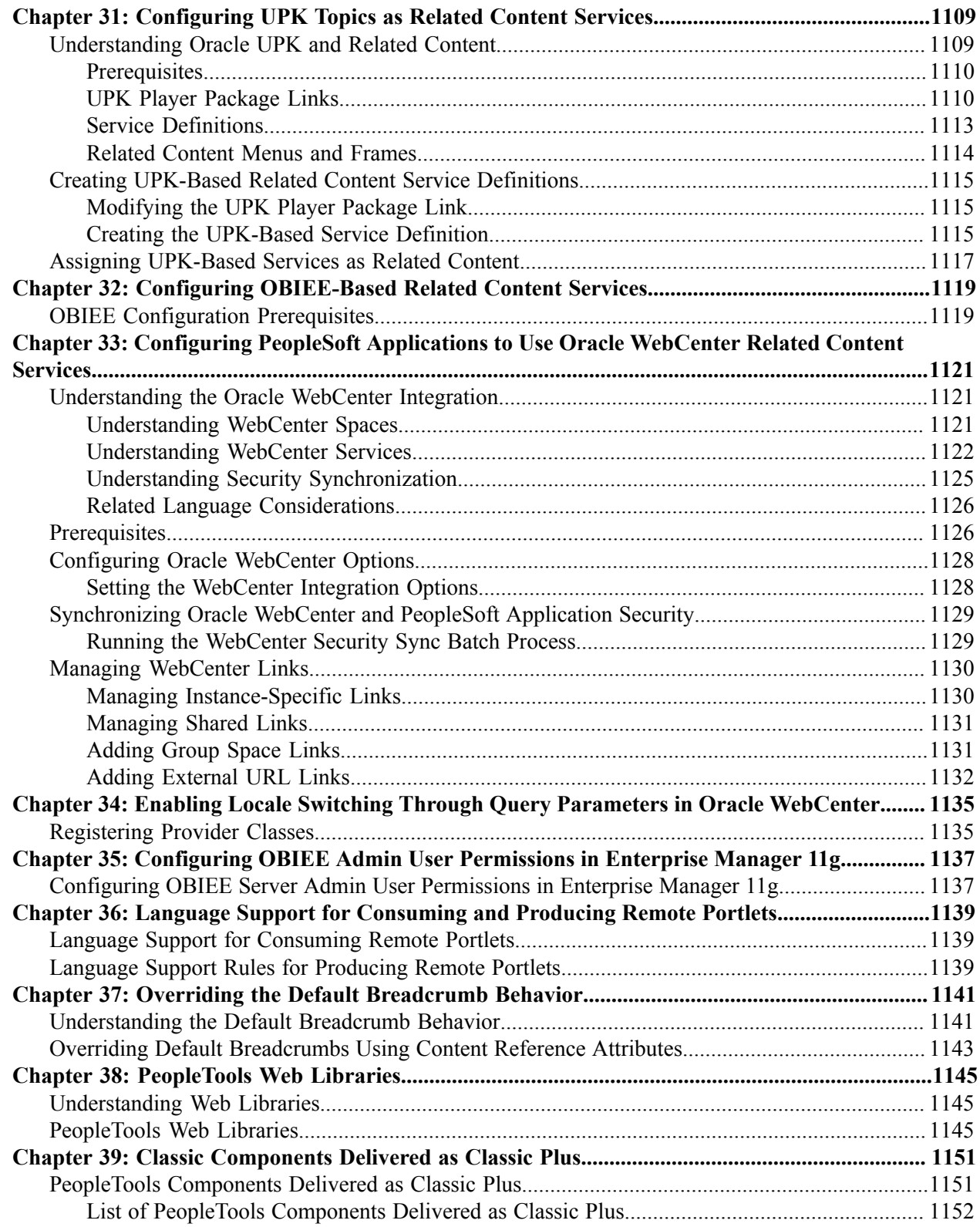

# <span id="page-18-0"></span>**Preface**

# <span id="page-18-1"></span>**Understanding the PeopleSoft Online Help and PeopleBooks**

The PeopleSoft Online Help is a website that enables you to view all help content for PeopleSoft applications and PeopleTools. The help provides standard navigation and full-text searching, as well as context-sensitive online help for PeopleSoft users.

### <span id="page-18-2"></span>**Hosted PeopleSoft Online Help**

You can access the hosted PeopleSoft Online Help on the [Oracle Help Center](https://docs.oracle.com/en/applications/peoplesoft/index.html). The hosted PeopleSoft Online Help is updated on a regular schedule, ensuring that you have access to the most current documentation. This reduces the need to view separate documentation posts for application maintenance on My Oracle Support. The hosted PeopleSoft Online Help is available in English only.

To configure the context-sensitive help for your PeopleSoft applications to use the Oracle Help Center, see [Configuring Context-Sensitive Help Using the Hosted Online Help Website.](https://docs.oracle.com/pls/topic/lookup?ctx=psoft&id=ATPB_HOSTED)

### <span id="page-18-3"></span>**Locally Installed Help**

If you're setting up an on-premise PeopleSoft environment, and your organization has firewall restrictions that prevent you from using the hosted PeopleSoft Online Help, you can install the online help locally. See [Configuring Context-Sensitive Help Using a Locally Installed Online Help Website](https://docs.oracle.com/pls/topic/lookup?ctx=psoft&id=ATPB_LOCAL).

### <span id="page-18-4"></span>**Downloadable PeopleBook PDF Files**

You can access downloadable PDF versions of the help content in the traditional PeopleBook format on the [Oracle Help Center.](https://docs.oracle.com/en/applications/peoplesoft/index.html) The content in the PeopleBook PDFs is the same as the content in the PeopleSoft Online Help, but it has a different structure and it does not include the interactive navigation features that are available in the online help.

### <span id="page-18-5"></span>**Common Help Documentation**

Common help documentation contains information that applies to multiple applications. The two main types of common help are:

- Application Fundamentals
- Using PeopleSoft Applications

Most product families provide a set of application fundamentals help topics that discuss essential information about the setup and design of your system. This information applies to many or all applications in the PeopleSoft product family. Whether you are implementing a single application, some combination of applications within the product family, or the entire product family, you should be familiar with the contents of the appropriate application fundamentals help. They provide the starting points for fundamental implementation tasks.

In addition, the *PeopleTools: Applications User's Guide* introduces you to the various elements of the PeopleSoft Pure Internet Architecture. It also explains how to use the navigational hierarchy, components, and pages to perform basic functions as you navigate through the system. While your application or implementation may differ, the topics in this user's guide provide general information about using PeopleSoft applications.

# <span id="page-19-0"></span>**Field and Control Definitions**

PeopleSoft documentation includes definitions for most fields and controls that appear on application pages. These definitions describe how to use a field or control, where populated values come from, the effects of selecting certain values, and so on. If a field or control is not defined, then it either requires no additional explanation or is documented in a common elements section earlier in the documentation. For example, the Date field rarely requires additional explanation and may not be defined in the documentation for some pages.

# <span id="page-19-1"></span>**Typographical Conventions**

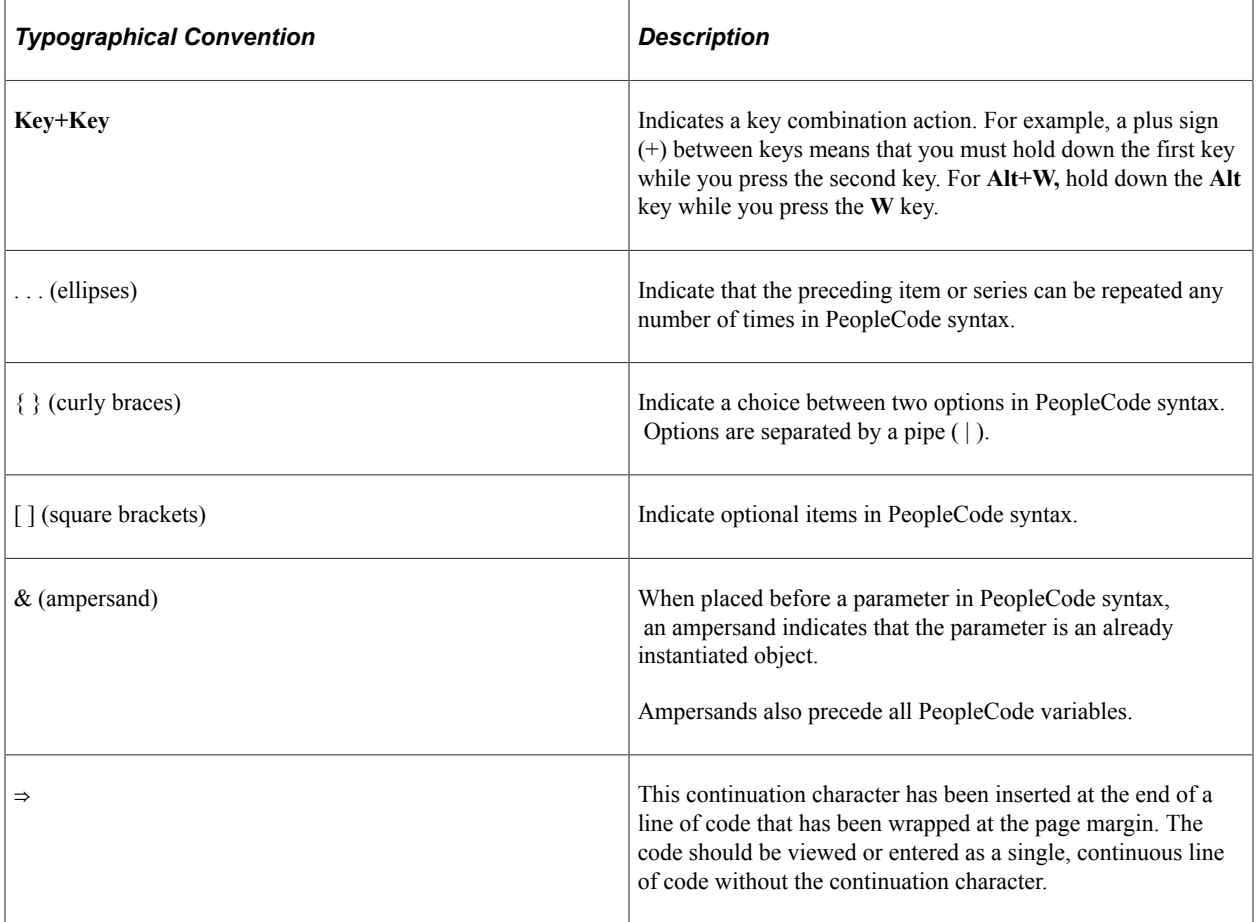

The following table describes the typographical conventions that are used in the online help.

## <span id="page-19-2"></span>**ISO Country and Currency Codes**

PeopleSoft Online Help topics use International Organization for Standardization (ISO) country and currency codes to identify country-specific information and monetary amounts.

ISO country codes may appear as country identifiers, and ISO currency codes may appear as currency identifiers in your PeopleSoft documentation. Reference to an ISO country code in your documentation does not imply that your application includes every ISO country code. The following example is a country-specific heading: "(FRA) Hiring an Employee."

The PeopleSoft Currency Code table (CURRENCY\_CD\_TBL) contains sample currency code data. The Currency Code table is based on ISO Standard 4217, "Codes for the representation of currencies," and also relies on ISO country codes in the Country table (COUNTRY\_TBL). The navigation to the pages where you maintain currency code and country information depends on which PeopleSoft applications you are using. To access the pages for maintaining the Currency Code and Country tables, consult the online help for your applications for more information.

### <span id="page-20-0"></span>**Region and Industry Identifiers**

Information that applies only to a specific region or industry is preceded by a standard identifier in parentheses. This identifier typically appears at the beginning of a section heading, but it may also appear at the beginning of a note or other text.

Example of a region-specific heading: "(Latin America) Setting Up Depreciation"

#### **Region Identifiers**

Regions are identified by the region name. The following region identifiers may appear in the PeopleSoft Online Help:

- Asia Pacific
- Europe
- Latin America
- North America

#### **Industry Identifiers**

Industries are identified by the industry name or by an abbreviation for that industry. The following industry identifiers may appear in the PeopleSoft Online Help:

- USF (U.S. Federal)
- E&G (Education and Government)

### <span id="page-20-1"></span>**Translations and Embedded Help**

PeopleSoft 9.2 software applications include translated embedded help. With the 9.2 release, PeopleSoft aligns with the other Oracle applications by focusing our translation efforts on embedded help. We are not planning to translate our traditional online help and PeopleBooks documentation. Instead we offer very direct translated help at crucial spots within our application through our embedded help widgets. Additionally, we have a one-to-one mapping of application and help translations, meaning that the software and embedded help translation footprint is identical—something we were never able to accomplish in the past.

# <span id="page-21-0"></span>**Using and Managing the PeopleSoft Online Help**

Select About This Help in the left navigation panel on any page in the PeopleSoft Online Help to see information on the following topics:

- Using the PeopleSoft Online Help.
- Managing hosted Online Help.
- Managing locally installed PeopleSoft Online Help.

# <span id="page-21-1"></span>**PeopleTools Related Links**

[PeopleTools 8.60 Home Page](https://support.oracle.com/epmos/faces/DocumentDisplay?id=2884844.2)

[PeopleSoft Search and Kibana Analytics Home Page](https://support.oracle.com/epmos/faces/DocumentDisplay?id=2205540.2)

"PeopleTools Product/Feature PeopleBook Index" (Getting Started with PeopleTools)

[PeopleSoft Online Help](https://docs.oracle.com/en/applications/peoplesoft/index.html)

[PeopleSoft Information Portal](https://docs.oracle.com/cd/E52319_01/infoportal/index.html)

[PeopleSoft Spotlight Series](https://docs.oracle.com/cd/E52319_01/infoportal/spotlight.html)

[PeopleSoft Training and Certification | Oracle University](https://docs.oracle.com/pls/topic/lookup?ctx=psft_hosted&id=ou)

[My Oracle Support](https://support.oracle.com/CSP/ui/flash.html)

[Oracle Help Center](https://docs.oracle.com/en/)

# <span id="page-21-2"></span>**Contact Us**

Send your suggestions to psoft-infodev us@oracle.com.

Please include the applications update image or PeopleTools release that you're using.

## <span id="page-21-3"></span>**Follow Us**

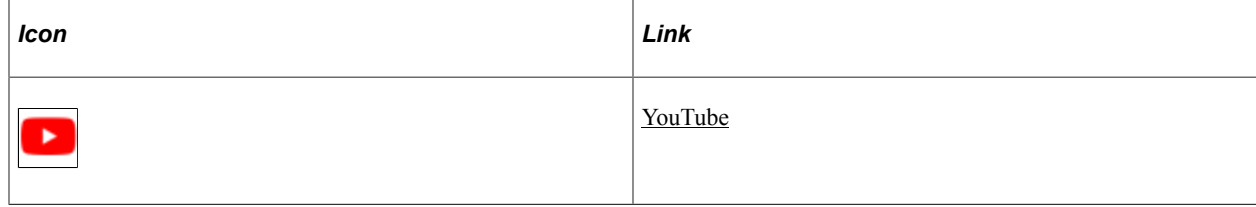

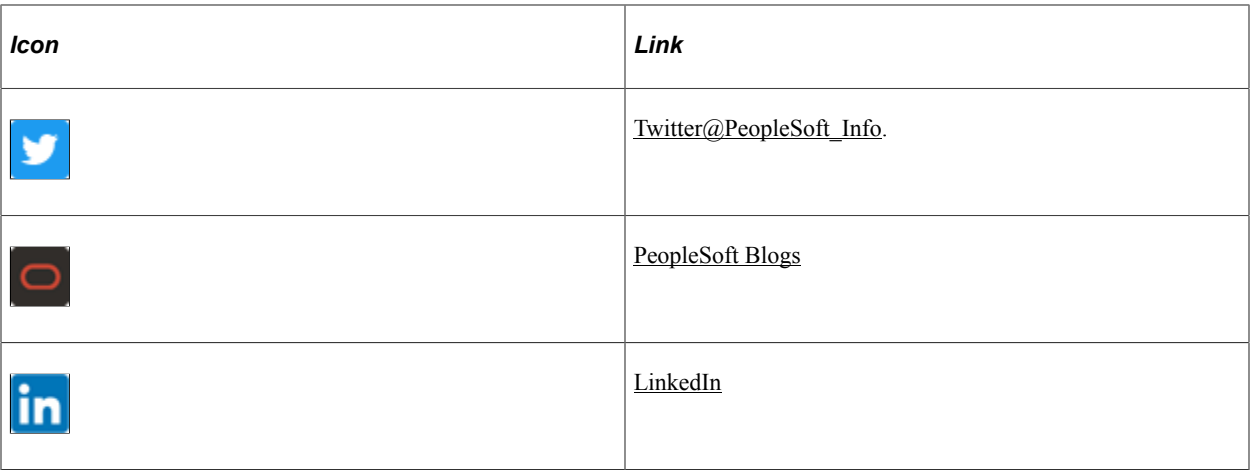

# <span id="page-24-0"></span>**Getting Started with Portal Technology**

# <span id="page-24-1"></span>**Portal Technology Overview**

In PeopleTools, portal technology consists of PeopleSoft Pure Internet Architecture and the various systems, code, and standards used for creating and managing portals.

PeopleSoft Pure Internet Architecture enables internet application deployment through a browser, and enables you to take advantage of PeopleSoft intranet solutions, internet solutions, and integration technologies. PeopleSoft Pure Internet Architecture runs seamlessly in portals created and managed by PeopleTools portal technology.

In PeopleTools, portals are built on top of PeopleSoft Pure Internet Architecture and enable you to easily access and administer content from a variety of providers, such as PeopleSoft FSCM, CRM, and HCM applications; other Oracle applications; and many third party content suppliers. PeopleTools portals enable you to combine content from these multiple sources and deliver the result to users in a unified, consistent, and intuitive interface.

The main elements of the PeopleTools portal technology are a *portal servlet* and an *application server.* These two elements work together to provide common portal processing features such as page assembly, content search and management, navigation, and homepage or dashboard personalization.

The terms *portal technology, portal technologies, PeopleTools portal,* and *portal* are used interchangeably throughout these topics to refer to the core portal technology delivered with PeopleTools.

For information related to licensing terms and restrictions for PeopleTools portal technology, refer to the *Licensing Notes for Oracle's PeopleTools* document available on the "PeopleTools Documentation Home Page" on My Oracle Support.

# <span id="page-24-2"></span>**Portal Technology Implementation**

To implement PeopleTools portals, you need to:

- Design and configure the portal environment.
- Install PeopleSoft Pure Internet Architecture.
- Configure your web profile.
- Configure application security.
- Set up the portal.
- (Optional) Set up JSR 168.

Configure performance features, such as caching.

**Note:** These implementation activities assume that you have installed your required databases, application servers, and web servers.

#### **Related Links**

"PeopleTools Overview" (Getting Started with PeopleTools)

## <span id="page-25-0"></span>**Designing and Configuring the Portal Environment**

In the designing phase of your implementation, take advantage of all Oracle resources for PeopleSoft applications including installation guides, certification requirements, red papers, and product documentation.

Build the physical network and server architecture that is necessary to support your implementation. Ensure that you consider the various facets of network management and security, including creating subnets with appropriate routers and switches; creating firewalls, proxy servers, and reverse proxy servers, and using Secure Sockets Layer/Transport Layer Security.

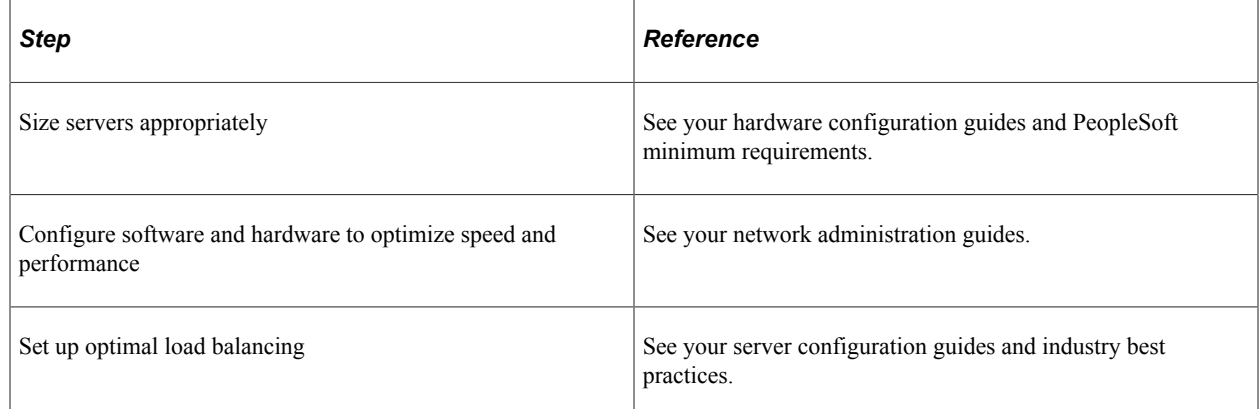

During implementation, you should research and understand how to:

### <span id="page-25-1"></span>**Installing PeopleSoft Pure Internet Architecture**

To install one or more PeopleTools portal sites, perform this step:

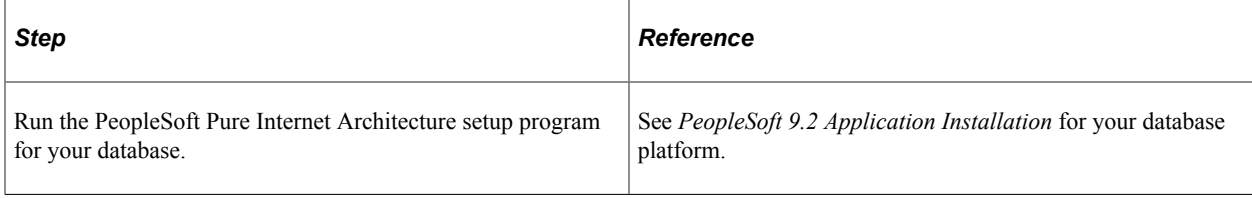

## <span id="page-25-2"></span>**Configuring Your Web Profile**

During PeopleSoft Pure Internet Architecture setup, you'll be prompted to select one of the web profiles delivered with your PeopleSoft application or to specify a new web profile if no existing profile meets your needs. To configure your selected web profile, you perform the following step:

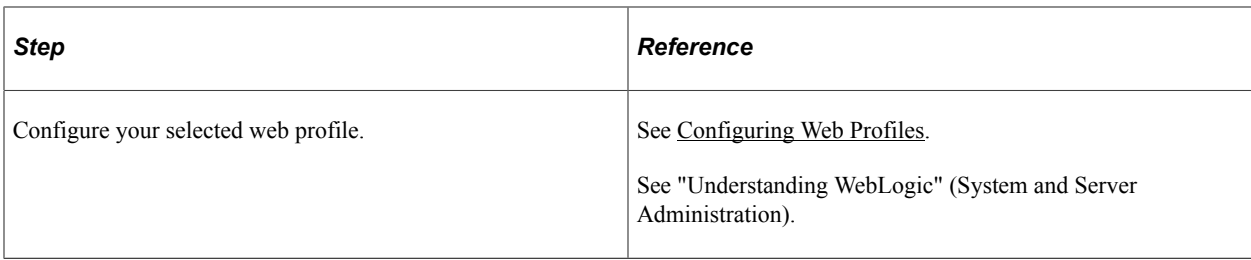

# <span id="page-26-0"></span>**Configuring Application Security**

Applications come with roles and permissions that you can configure or use as delivered. Roles define the permission lists that are assigned to groups of people. A permission list defines a group of securable objects. A comprehensive role and permission list design is necessary to best manage which users can access each piece of content in the portal.

A powerful feature of PeopleTools security is the dynamic role. User membership to these roles is defined programmatically instead of by manually updating a membership list. Dynamic roles can simplify user role assignments significantly.

To secure access to content, you perform the following steps:

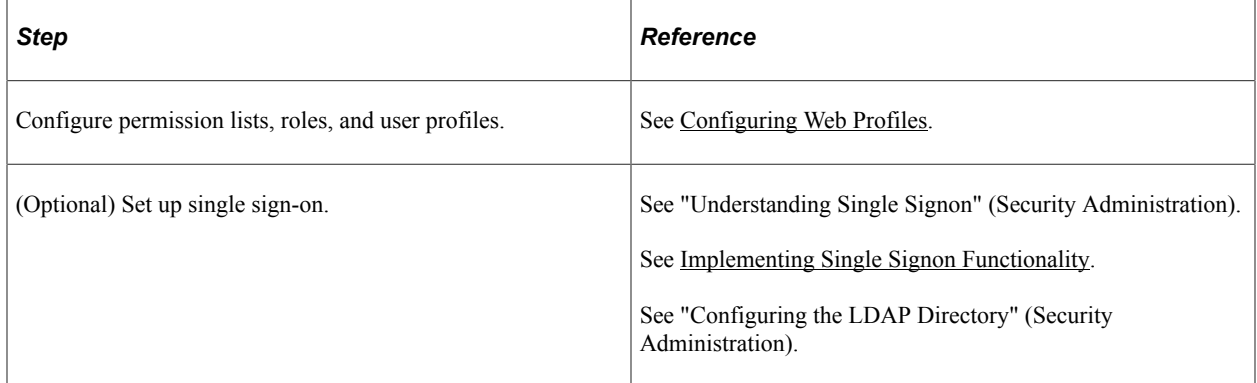

# <span id="page-26-1"></span>**Setting Up the Portal**

To set up the portal, you perform the following steps:

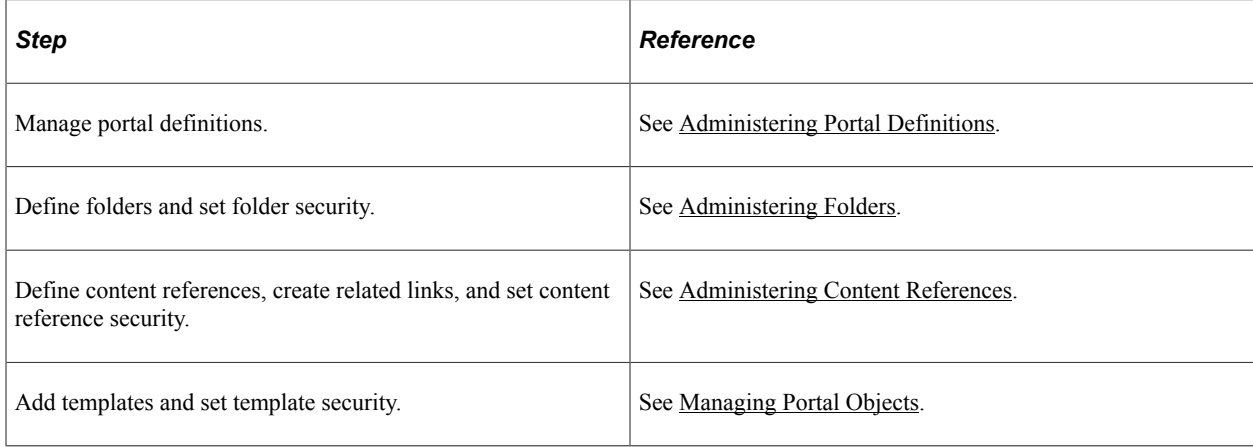

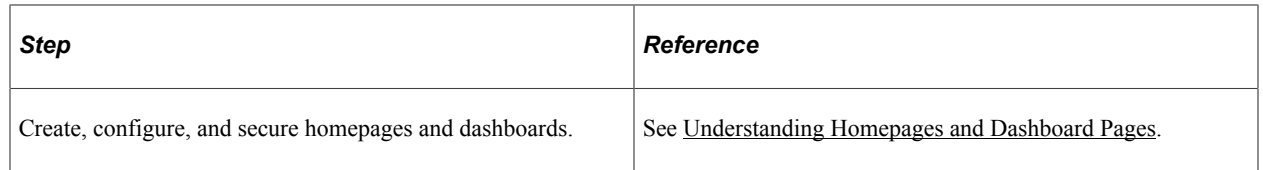

# <span id="page-27-0"></span>**(Optional) Setting Up JSR 168**

JSR 168 is an emerging standard for portals running in a Java 2 Platform, Enterprise Edition architecture. It specifies content definitions much like pagelets, which present portal content defined according to the JSR 168 standard. Portlets are Java-based web components that you can register in the PeopleSoft portal. To set up JSR 168, perform the following step:

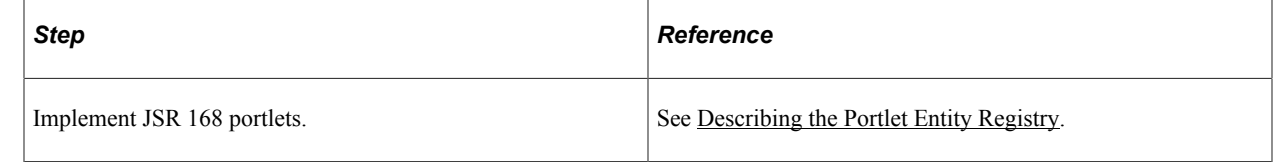

# <span id="page-27-1"></span>**Configuring Performance Features**

Properly configuring caching options significantly increases portal performance. To administer caching features for the portal, perform the following steps:

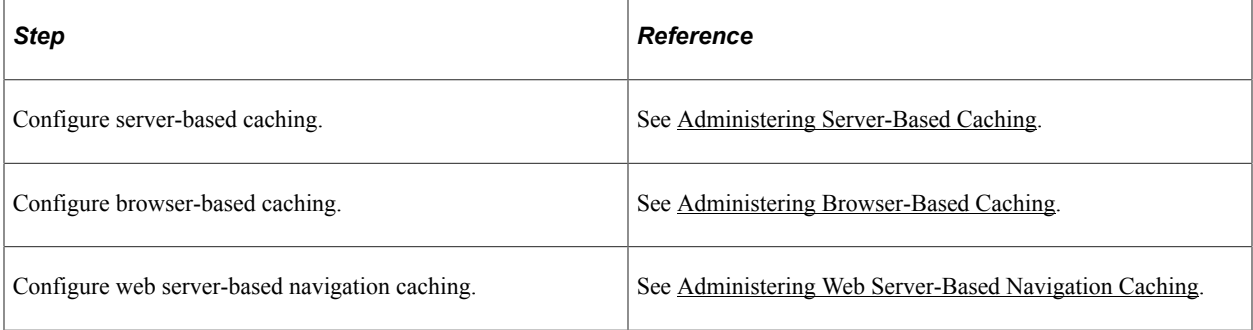

## <span id="page-28-0"></span>**Chapter 2**

# **Understanding PeopleSoft Pure Internet Architecture**

# <span id="page-28-1"></span>**PeopleSoft Pure Internet Architecture Fundamentals**

Your PeopleSoft application runs on PeopleSoft Pure Internet Architecture, which requires a variety of software and hardware elements:

- A relational database management system (RDBMS) server.
- An application server.
- A batch server.
- A web server.
- A web browser.

You need to understand the role of each element before you can decide which configuration will work best for your implementation of PeopleSoft Pure Internet Architecture.

The following diagram illustrates, at a high level, the physical relationship between the following PeopleSoft Pure Internet Architecture elements: the browser interacts with the web server; the web server interacts with the application server; and the application server interacts with the database server. In addition, the batch server also interacts with the database server.

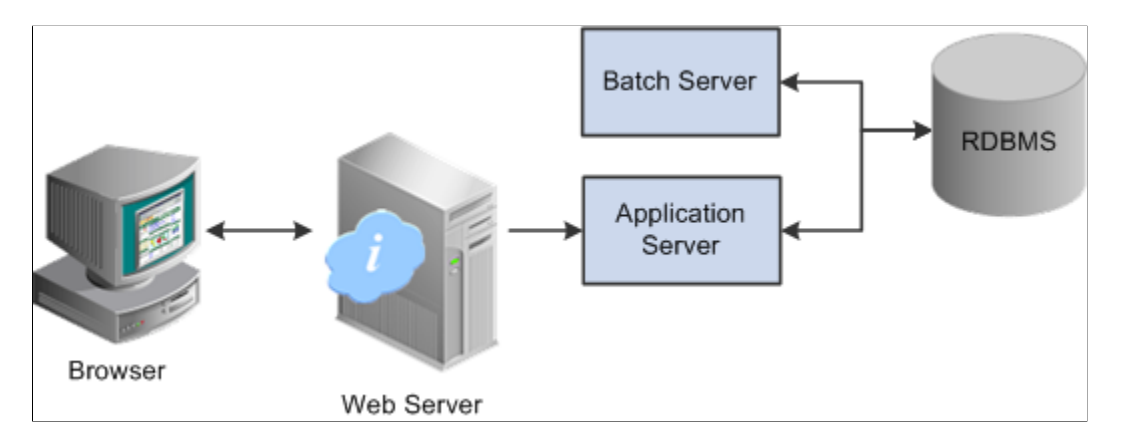

Configuring PeopleSoft Pure Internet Architecture is not just about enabling internet application deployment through a browser. PeopleSoft Pure Internet Architecture enables you to take advantage of all PeopleSoft intranet and internet solutions, as well as PeopleSoft integration technologies such as PeopleSoft Integration Broker.

## <span id="page-29-0"></span>**Database Server**

The database server houses a database engine and your PeopleSoft application database, which includes all the application's object definitions, system tables, application tables, and data. The database server must be running one of the PeopleSoft-supported RDBMS and operating system combinations.

A single database server can have multiple application servers connecting to it. The database server simultaneously handles the application server connections, development environment connections, and batch programs running against it.

**Note:** Using the PeopleTools development environment in Microsoft Windows, you can connect directly to the database, or indirectly through an application server.

The PeopleSoft database is the repository for all information managed by your PeopleSoft application. Both application data and PeopleSoft metadata are stored and maintained in the database. PeopleSoft Application Designer enables you to define and maintain this metadata, which the system uses to drive the runtime architecture. The application server runs business logic based on the metadata.

Use PeopleSoft Application Designer to define, configure, and modify PeopleSoft applications. You can create dozens of different types of application objects, such as fields, records, pages, and messages. When an application developer saves an application object, PeopleSoft Application Designer saves this definition to the metadata repository in the PeopleSoft database.

At runtime, the application server fetches the most recent application object definitions from the metadata repository, compiles and caches the application object into memory, and runs the business rules based on the definitions.

# <span id="page-29-1"></span>**Application Servers**

This section discusses:

- Application servers.
- Domains.
- Listeners, handlers, and queues.
- PeopleSoft server processes.
- Services.
- Oracle products.
- Database connectivity.

#### <span id="page-29-2"></span>**Application Servers**

The application server is the core of PeopleSoft Pure Internet Architecture; it runs business logic and issues SQL to the database server. An application server consists of numerous PeopleSoft services and server processes. Just as different elements make up the physical environment in which an application

server operates, such as database servers and web servers, a variety of elements operate on the application server, enabling it to respond effectively to a multitude of transaction requests and handle transaction processing, system scaling, browser requests, and so on.

An application server maintains the SQL connection to the database for browser requests and the PeopleTools development environment in Microsoft Windows.

You should have a general knowledge of how an application server operates before you attempt to configure and tune it.

#### **Related Links**

[Configuration and Deployment Options](#page-39-0)

#### <span id="page-30-0"></span>**Domains**

An application server domain is the collection of server processes, supporting processes, and resource managers that enable connections to the database. You manage each domain with a separate configuration file, and you configure each application server domain to connect to a single database. A single application server machine can support multiple application server domains running on it. You configure an application server domain using the psadmin utility located in the *PS\_HOME*\appserv directory on the application server.

A one-to-one or a many-to-one relationship can exist between application server domains and a database. In the simplest case, you configure a single application server domain to connect to a single PeopleSoft database. In a more sophisticated environment, you can configure multiple application server domains, with each domain connecting to the same PeopleSoft database. The opposite is not true; a single application server domain cannot be used to connect to multiple PeopleSoft databases.

For example, suppose that you have installed three databases, HRDMO1, HRDMO2, and HRDMO3, and you want to enable browser requests to each database. In this case, you must configure at least three application server domains, one for each database. As demand increases, you may need to configure multiple application server domains per database, for redundancy, fail-over, and performance reasons.

You can configure multiple application server domains under a single PeopleSoft configuration home directory, or *PS\_CFG\_HOME*. In this context, *PS\_CFG\_HOME* refers to the PeopleSoft high-level directory on the application server, not the file server. *PS\_CFG\_HOME* is the directory in which you installed the PeopleSoft application server configuration files when using the Server Transfer program.

psadmin creates a directory beneath *PS\_CFG\_HOME*\appserv for each application server domain that you configure. Using the previous HRDMO example, suppose that you decided to name the application server domains the same name as the database to which they connect. In this case, psadmin creates subdirectories \HRDMO1, \HRDMO2, and \HRDMO3 beneath the *PS\_CFG\_HOME*\appserv directory on the application server.

Starting an application server domain starts the set of server processes associated with that domain, such as PSAPPSRV, PSQCKSRV, and PSSAMSRV. Each server process establishes a persistent connection to a PeopleSoft database, and this connection acts as a generic SQL pipeline that the server process uses to send and receive SQL.

Each server process uses the same SQL connection to facilitate requests from multiple sources. From the RDBMS perspective, each server process within a domain represents a connected user.

## <span id="page-31-0"></span>**Listeners, Handlers, and Queues**

Listeners, handlers, and queues provide the basis of the application server functionality. Understanding the role of each element is essential when you configure and tune your application server. For instance, although you need to know how to configure multiple Java server handlers, you also need to know why and when to perform this task.

The following diagram illustrates application server processes:

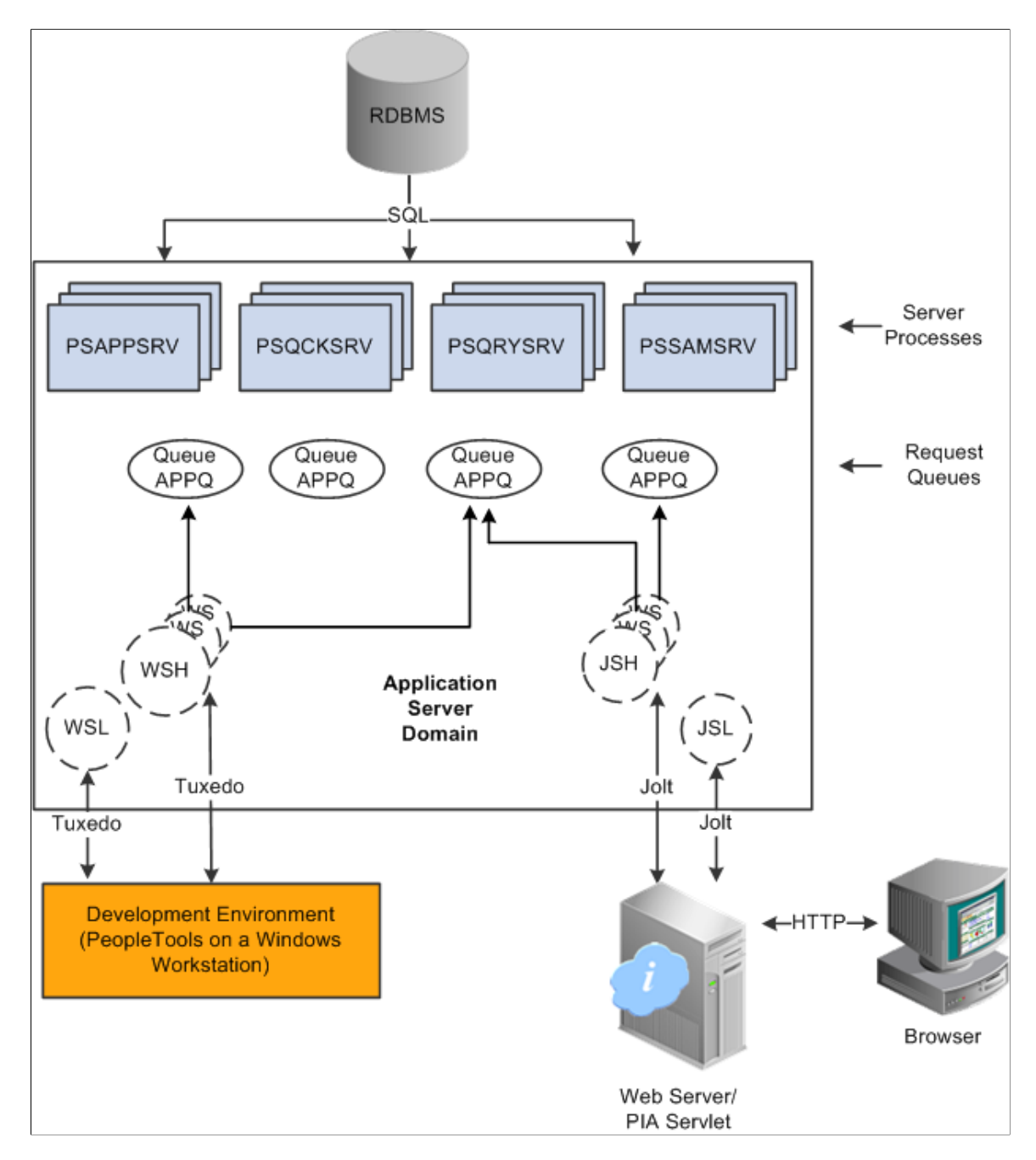

For simplicity, the diagram does not depict every server process that runs on the application server. For example, the optimization server process, PSOPTENG, is not pictured, and integration server processes were also omitted.

**Note:** When PeopleSoft architecture mechanics is discussed, the term *service* is overused. The following statement may help to clarify this term: An application server domain calls server processes, such as PSAPPSRV, which in turn invoke services, such as MgrGetObject, on the database.

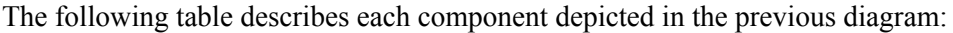

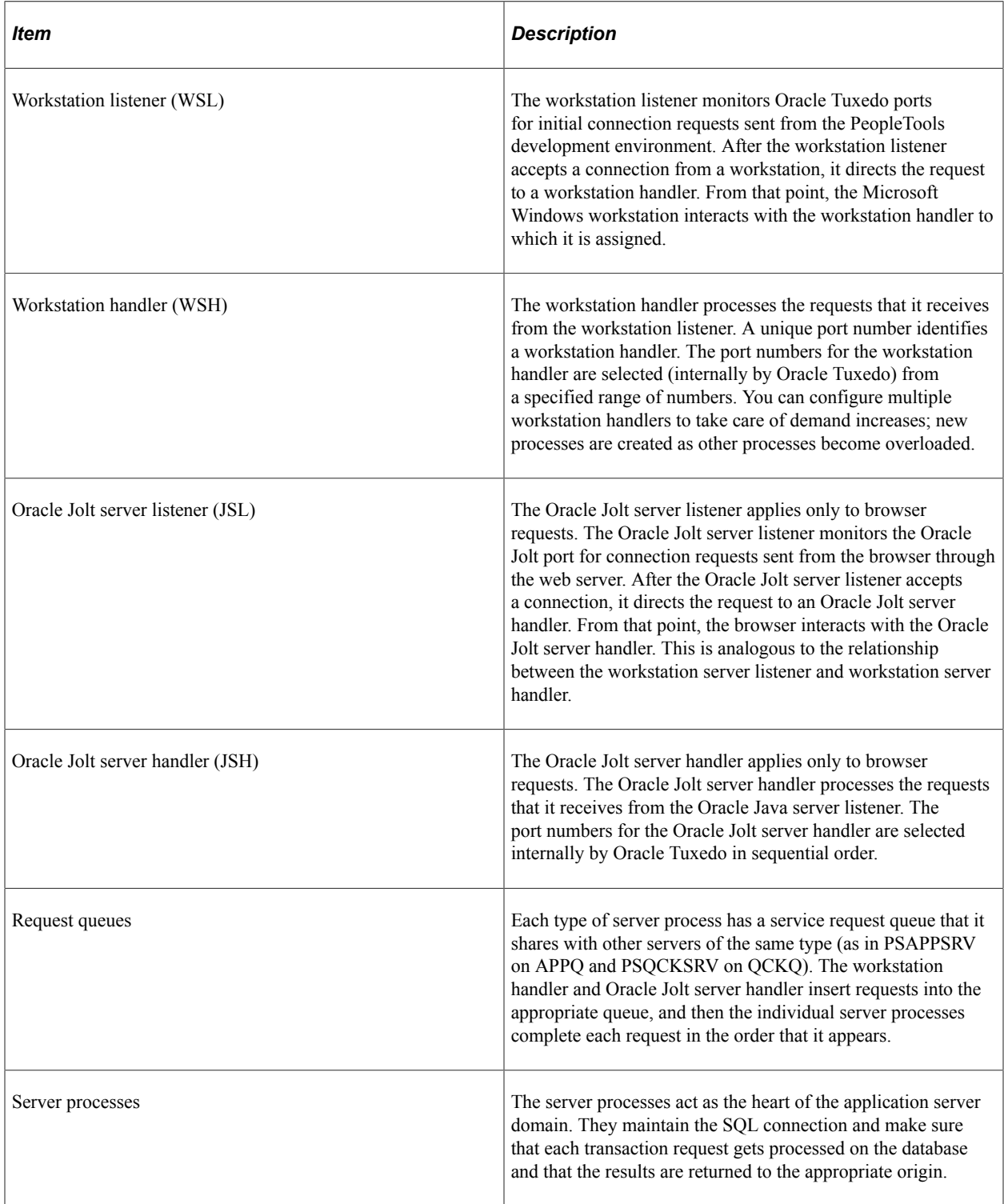

## <span id="page-33-0"></span>**PeopleSoft Server Processes**

Multiple server processes run in an application server domain. A server process is executable code that receives incoming transaction requests. The server process carries out a request by making calls to a service, such as MgrGetObject.

Server processes invoke services to perform application logic and issue SQL to the RDBMS. Each application server process, such as PSAPPSRV, PSQCKSRV, PSQRYSRV, PSSAMSRV, or PSOPTENG, establishes and maintains its own connection to the database.

The server process waits for the service to finish, then returns information to the device that initiated the request, such as a browser. While a server process waits for a service to finish, other transaction requests wait in a queue until the current service finishes. A service may take a fraction of a second to finish or several seconds, depending on the type and complexity of the service. When the service finishes, the server process is then available to process the next request in the corresponding queue.

You need to configure only those server processes that your implementation requires per domain. The minimum server processes that a domain requires are PSAPPSRV and PSSAMSRV.

You can configure multiple instances of the same server processes to start when you start the application server domain. This helps you handle predicted workloads. Furthermore, Oracle Tuxedo can dynamically generate incremental server processes to handle increasing numbers of transaction requests. The capability to configure multiple server processes and generate incremental server processes contributes to the application server's scalability.

The following list describes the possible server processes included in an application server domain. Depending on the configuration options that you choose, not all of the server processes will necessarily be a part of every domain.

**PSAPPSRV** 

This process performs functional requests, such as building and loading components (which were known as panel groups in previous releases). It also provides the memory and disk-caching feature for PeopleTools objects on the application server. PSAPPSRV is required to be running in any domain.

• PSQCKSRV

This process performs quick, read-only SQL requests. This is an optional process designed to improve performance by reducing the workload of PSAPPSRV.

• PSQRYSRV

This process is designed to handle any query run by PeopleSoft Query. This is an optional process designed to improve performance by reducing the workload of PSAPPSRV.

• PSSAMSRV

This SQL application manager process handles the conversational SQL that is mainly associated with PeopleSoft Application Designer. This process is required to be running on any domain.

• PSOPTENG

This optimization engine process provides optimization services in PeopleSoft Optimization Framework. You need to configure this process in a server domain only if you want to use the optimization plug-in delivered with PeopleSoft applications.

The following set of server processes is used for application messaging. (Your messaging domain must also contain PSAPPSRV and PSSAMSRV, the required server processes.)

- PSMSGDSP
- PSMSGHND
- PSPUBDSP
- PSPUBHND
- PSSUBDSP
- PSSUBHND

**Note:** You can examine servers by using the ps -ef command in UNIX or Task Manager in Microsoft Windows. The PeopleSoft configuration utility, psadmin, also offers a monitoring utility.

#### <span id="page-34-0"></span>**Services**

When a PeopleSoft application sends a request to the application server, it sends a service name and a set of parameters, such as MgrGetObject and its parameters. Oracle Tuxedo then queues the transaction request to a specific server process that is designed to handle certain services.

When a server process starts, it advertises to the system the predefined services it handles. You can see the association between the many services and server processes by reviewing the psappsrv.ubb file.

#### **Related Links**

"Using PSADMIN Configuration Files" (System and Server Administration)

#### <span id="page-34-1"></span>**Oracle Middleware**

PeopleSoft software uses Oracle Tuxedo, a middleware framework and transaction monitor, to manage database transactions. PeopleSoft software also uses Oracle Jolt, a Java API and class library, as the layer that facilitates communication between the PeopleSoft servlets on the web server and the application server. Both Oracle Tuxedo and Jolt are required.

Although we document the Oracle components with respect to their function within the context of a PeopleSoft environment, we do not duplicate the documentation provided by Oracle. You should become familiar with the Oracle documentation that we ship along with our products. The Oracle documentation provides an extensive error catalog that serves as an invaluable source of information when you are troubleshooting.

**Note:** Oracle Tuxedo doesn't actually perform processing on the application server; it schedules PeopleSoft server processes to perform the transactions.

See *PeopleSoft 9.2 Application Installation* for your database platform.

## <span id="page-35-0"></span>**Database Connectivity**

Application servers require database connectivity software to be installed locally to maintain the SQL connection with the RDBMS. You must install the required connectivity software and associated utilities for your RDBMS.

After the application server establishes a connection to the database, any device that initiates a transaction request through the application server takes advantage of the application server's direct connection to the database and therefore requires no connectivity software.

# <span id="page-35-1"></span>**Batch Server Environment**

This section discusses:

- Batch server environment.
- Batch server support.
- PeopleSoft Process Scheduler and the application server.

#### <span id="page-35-2"></span>**Batch Server Environment**

The batch server environment is where PeopleSoft Process Scheduler is installed and configured, and it is the location where many of your batch programs, such as Application Engine programs, run. In most situations, this is also where COBOL and Structured Query Report (SQR) executable files are installed.

In a multiserver environment, you can decide where your site batch server environment resides. In PeopleSoft software, you can install the batch server on a separate server, or you can install the batch server on either the application server or the database server.

#### **Related Links**

"PeopleSoft Process Scheduler" (Process Scheduler)

### <span id="page-35-3"></span>**Batch Server Support**

You can install PeopleSoft Process Scheduler on any supported application server, database server, or batch server, but you need to choose a location that's supported in the PeopleSoft environment. At least two options are available for each database environment.

If you install PeopleSoft Process Scheduler on a machine that is a supported database machine but not a supported application server machine, you can still configure and administer PeopleSoft Process Scheduler using psadmin, the PeopleTools server administration utility. However, you won't be able to access application server options from psadmin.

### <span id="page-35-4"></span>**PeopleSoft Process Scheduler and the Application Server**

PeopleSoft uses psadmin to configure and administer both the application server and PeopleSoft Process Scheduler server. The PeopleSoft Process Scheduler setup procedure in psadmin provides a menu-driven
interface to configure PeopleSoft Process Scheduler parameters and administer the Process Scheduler server agent.

Even though the application server and PeopleSoft Process Scheduler have psadmin as a common interface and share the directories under *PS\_HOME* on the application server, they are separate entities. For instance, you start, configure, and shut down the application server and the PeopleSoft Process Scheduler server separately.

The application server uses Oracle Tuxedo to schedule transaction requests and send transaction results, and it issues SQL requests to the database server using the persistent connections of a collection of PeopleSoft application server processes.

In contrast, PeopleSoft Process Scheduler is a separate facility that's designed to poll the PeopleSoft database table, PSPRCSRQST, for inserted requests and initiate Application Engine, COBOL, SQR, and other batch processes.

## **Web Server**

A Java-enabled web server is required to support browser transaction requests and PeopleSoft application messaging technology. You install on the web server a collection of PeopleSoft Java servlets designed to handle a wide range of PeopleSoft transactions.

This section discusses:

- Server software elements.
- PeopleSoft servlets.
- Oracle Jolt.

## **Server Software Elements**

During the PeopleSoft installation, a variety of PeopleSoft Java servlets are installed on the web server, so you must have a supported servlet engine installed.

The following software runs on the PeopleSoft Pure Internet Architecture web server:

Web services.

Web services manage the web server software, such as Oracle WebLogic.

• Servlet engine.

The servlet engine is the environment in which servlets run. This component is tied to the web services software, but in some cases you install it separately.

• Java servlets.

Java is a platform-independent programming language used widely for web-based programs. Servlets are Java programs that run on the web server. The Java executable files are required for the servlet engine to operate.

## **PeopleSoft Servlets**

The following PeopleSoft servlets reside on the web server:

Portal servlet.

The portal servlet manages all of the requests and formatting when users access PeopleSoft applications through the PeopleTools portal. It manages content searches, content access, and homepage personalization.

• Integration gateway servlet.

This servlet transmits publish/subscribe messages between message nodes. The gateway handles PeopleSoft-to-PeopleSoft messages, PeopleSoft-to-third-party messages, and third-party-to-PeopleSoft messages.

• Report repository servlet.

This servlet enables users to easily access and distribute the output of batch reports, such as BI Publisher and SQR reports, that are run through PeopleSoft Process Scheduler over the internet. This servlet retrieves the report output in the report repository and serves it to the browser.

## **Oracle Jolt**

The PeopleSoft servlets on the web server transmit requests and data through a connection to Oracle Jolt, which runs on the application server. Oracle Jolt extends Oracle Tuxedo capabilities to the communication layer between the web-based environment and the C++ environments. You configure the servlets to direct requests from the web server to a predefined Oracle Jolt port on the application server.

Oracle Jolt must coexist with Tuxedo on the same application server machine. Oracle Jolt can't function without Tuxedo. The following diagram shows the relationship between PeopleSoft Pure Internet Architecture components—specifically, Jolt on the application server and servlets on the web server.

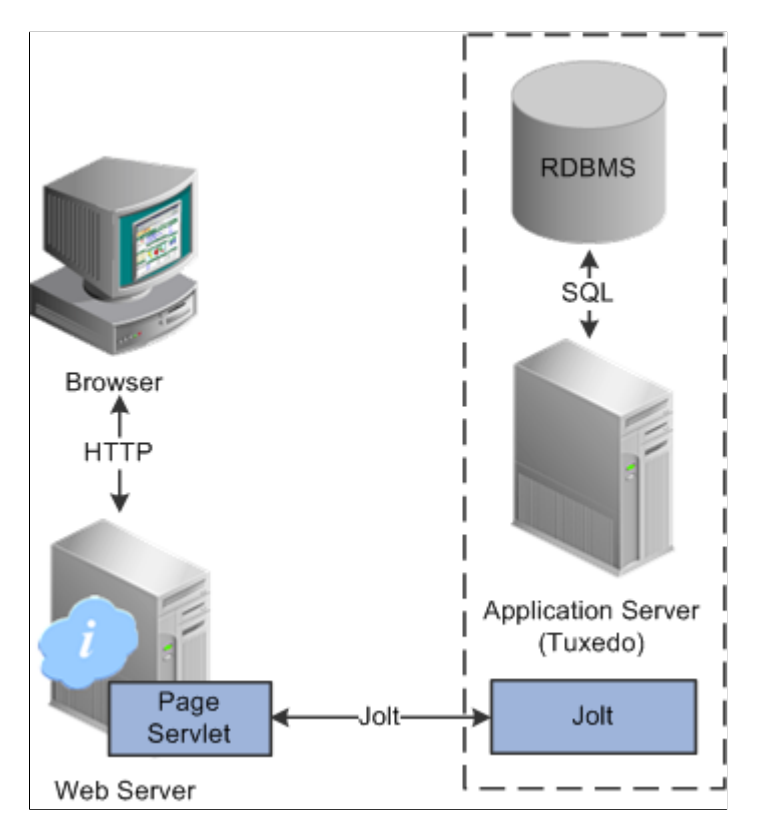

Web browsers don't connect directly to the application server. Instead, they send HTTP requests to the portal servlet running on the web server. The web server translates the HTTP request into an Oracle Jolt request that is sent to a specified Jolt port. Then the application server itself, leveraging Oracle Tuxedo, runs the appropriate SQL against the database.

## **Web Browser**

The web browser is the primary means by which users and administrators access PeopleSoft applications and administrative tools.

You must make sure that a supported browser is installed on each workstation. You do not need to install other software on the workstation running the browser, such as applets or connectivity software. The system sends pure HTML to the browser.

A web browser uses the HTTP protocol. The browser sends a request to the web server, which forwards the request to the application server. A servlet installed on the web server facilities all browser connections.

The browser does not download any applets to complete a transaction. The application server sends only the following items to the browser:

- HTML
- XML
- JavaScript
- **Cookies**

Because the browser processes only this basic internet content, the client workstation is not burdened with unnecessary processing responsibility.

PeopleSoft Pure Internet Architecture leverages web browser cookies to store a unique access token for each user when the user is initially authenticated. When the user connects to another PeopleSoft system, the token in the browser cookie is used to reauthenticate the user and bypass the sign-in process. The browser cookie is an in-memory cookie and is never written to disk. The cookie is also encrypted to prevent snooping and uses a checksum to prevent tampering.

See [PeopleTools Browser Compatibility Guide \(Oracle Support Document 704492.1\)](https://support.oracle.com/epmos/faces/DocumentDisplay?id=704492.1) on My Oracle Support for more information.

**Note:** With PeopleSoft Pure Internet Architecture, no client software installation is necessary. Most processing occurs at the server level. You install the PeopleTools development applications in a Microsoft Windows environment. Development applications, such as PeopleSoft Application Designer and Data Mover, are usually intended for application developers and system administrators who need to access data other than application data. These users require workstations running Microsoft Windows.

#### **Web Browser Cookies Setting**

For you to use PeopleSoft Pure Internet Architecture, the Internet option to allow session cookies must be enabled.

To enable session cookies:

- 1. From your browser menu, select **Tools** > **Internet Options** > **Security** > **Custom Level.**
- 2. Scroll down to the **Cookies Allow per-session cookies (not stored)** option.
- 3. Select **Enable.**
- 4. Click **OK** to save the setting.
- 5. Click **OK** again to close the dialog window.

**Note:** The internet option to allow cookies that are stored on your computer is optional.

# **Configuration and Deployment Options**

This section discusses:

- Configuration options.
- Deployment options.

# **Configuration Options**

You can configure your environment to support either a physical or a logical application server configuration. In some cases, the PeopleSoft standard installation procedure recommends one or the other depending on the combination of database and operating system at your site.

Generally, your application server should be on the same physical machine as the database server. This produces a logical separation between the application server and database server. If the application server and database server don't reside on the same machine, then the application server and the database server should be connected to the same high-performance backbone network. This ensures optimum performance.

## **Logical Application Server Configuration**

A logical application server environment is one in which one or more servers share the same physical machine. The servers are logically, but not physically, separate.

The following diagram depicts a logical configuration with two server machines—one for the web server and the other for the application and database servers:

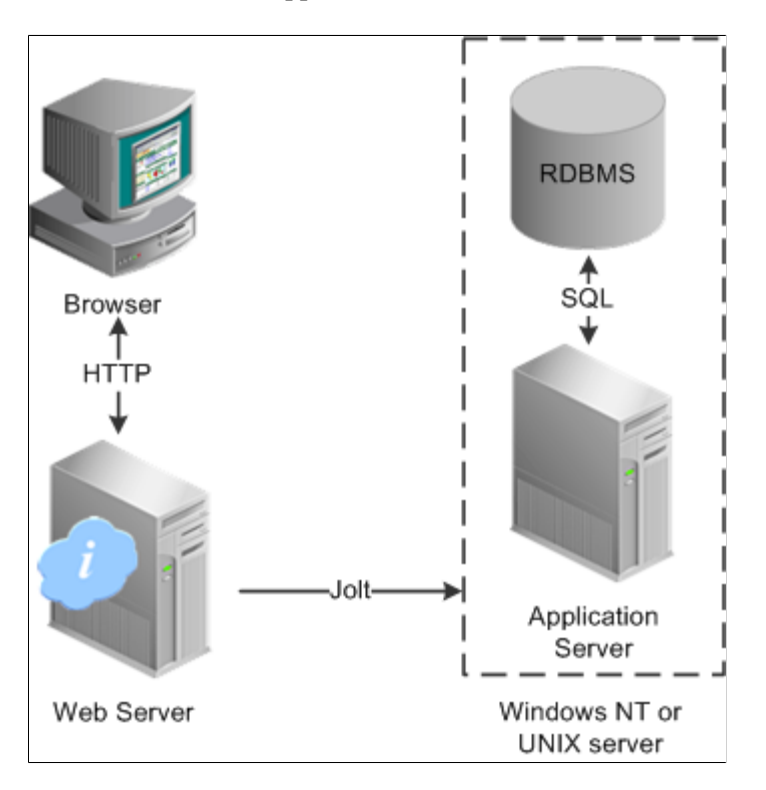

The dashed line surrounding the application server and the database server represents one physical machine. In this case, a logical application server configuration is possible only when both the database server and the application server are supported on a particular operating system. This shows that certain PeopleSoft Pure Internet Architecture elements can share the same machine.

Although this diagram depicts the application server and the database server sharing the same machine, the web server could also reside on the same machine with both the application server and the database server. The only requirement is that each component be supported by the underlying operating system. If all servers are located on the same machine, however, you should consider security issues. If you're deploying PeopleSoft applications to the internet, you will most likely want your web server outside of your network firewall and not on the same machine as the database server.

## **Physical Application Server Configuration**

A physical application server configuration is one in which each component resides on a separate machine.

The following diagram depicts a physical configuration in which the application server is physically separate from the database server and the web server:

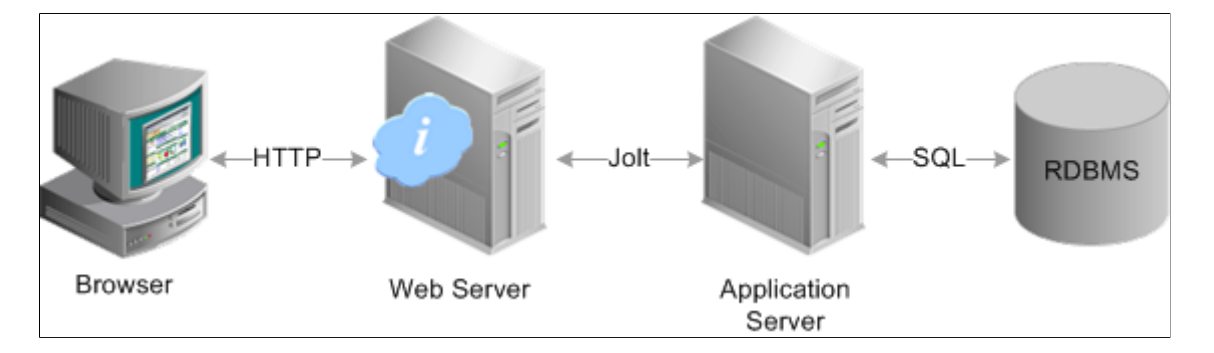

## **Deployment Options**

A variety of user deployment options exist.

## **PeopleTools Portal**

You can use the PeopleTools portal to deploy PeopleSoft applications to a browser. The portal enables you to integrate PeopleSoft content with content from other data sources. The PeopleSoft portal can be standalone, or you can integrate it with any application portal that you may already be using.

PeopleSoft portal technology consists of the portal servlet and an application server. These two components work together to provide common portal processing, such as page assembly, search ability, content management, navigation, and homepage personalization. You can combine content from a wide variety of data sources and deliver the result to users in a unified, simple-to-use interface.

## **Development Environment**

Although the majority of users connect by using browsers, application developers and system administrators, who require access to PeopleTools, must use Microsoft Windows workstations. PeopleSoft Application Designer and various other PeopleTools applications are not accessible through a browser.

With the PeopleTools development environment in Microsoft Windows, you can connect directly to the database (two-tier), or you can connect through an application server (three-tier).

## **Integration Technologies**

Although PeopleSoft integration solutions don't deploy a user interface, they do enable you to share information with third-party systems and other PeopleSoft databases. To take advantage of these integration solutions, you must configure PeopleSoft Pure Internet Architecture. Oracle provides the following integration technologies:

• PeopleSoft Integration Broker.

This middleware technology facilitates synchronous and asynchronous messaging among internal systems and with trading partners, while managing message structure, message format, and transport disparities.

• PeopleSoft Component Interfaces.

This object-oriented, request/reply, component architecture enables third-party applications to synchronously invoke PeopleSoft business logic.

• PeopleSoft Business Interlinks.

This plug-in framework enables PeopleSoft applications to easily invoke third-party application programming interfaces over the internet.

#### **Related Links**

"Introduction to PeopleSoft Integration Broker" (Integration Broker) "Understanding Component Interfaces" (Component Interfaces)

# **Understanding Portal Technology**

# **Portal Architecture**

PeopleSoft portal technology provides basic web-based navigation for application pages.

The following is an example of a homepage with drop-down navigation and search which contains the drop-down menu navigation and the portal menu search box, as shown in the following example:

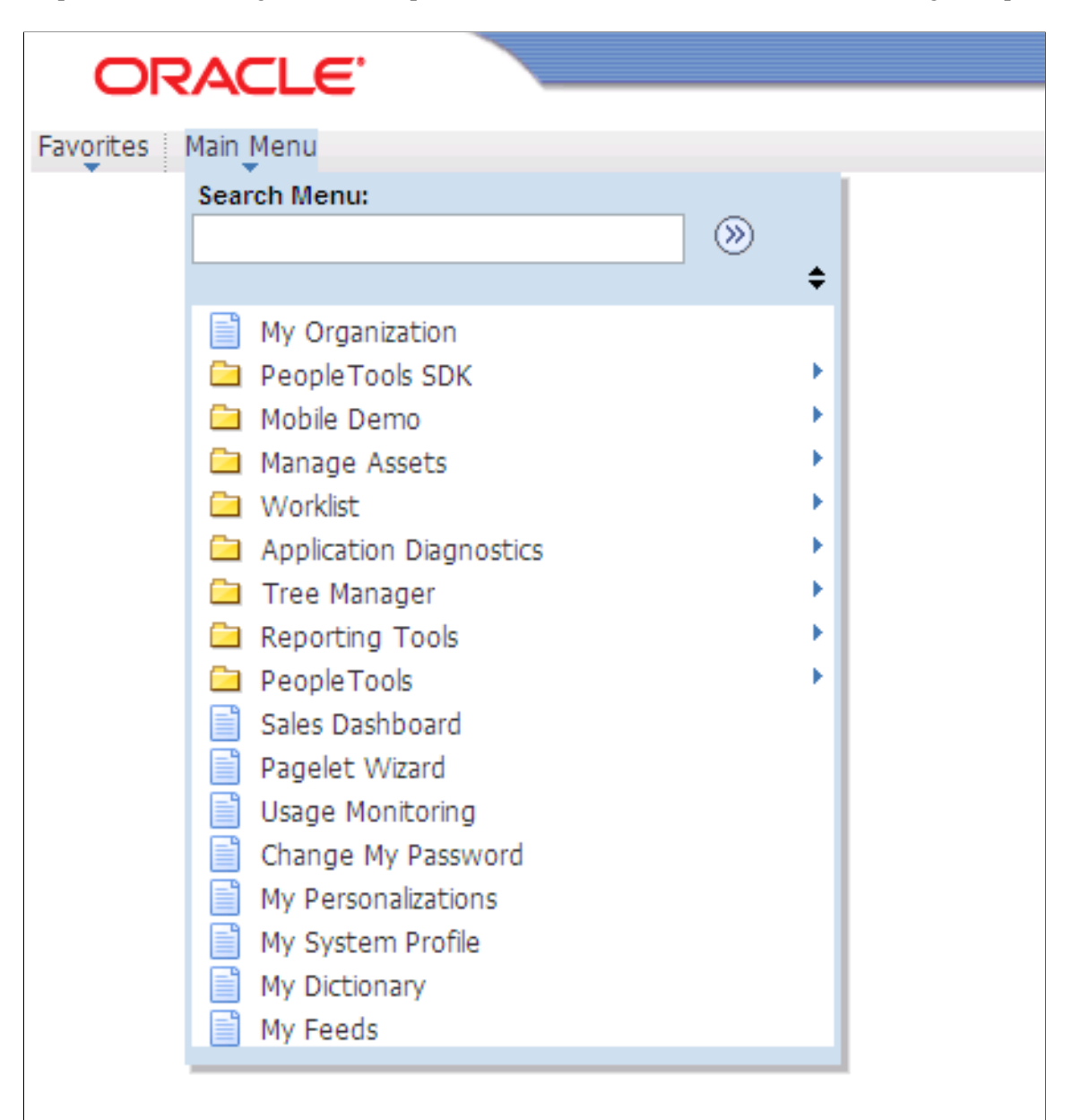

The main features of the portal architecture are:

- Templates and template pagelets.
- Ability to register PeopleSoft transactions.
- The portal servlet.
- Navigation.
- Favorites
- Related information.
- Search.
- Single-sign on support for PeopleSoft applications.

# <span id="page-46-0"></span>**Node Definitions**

A node is a source of HTML content. A node is a URL string that defines the entire database and server. It is used when the portal servlet attempts to retrieve content, whether internal PeopleSoft content or external references, and assemble pages.

The use of nodes simplifies PeopleCode programming because long URLs can be referred to by the appropriate node name. Some node names, such as HRMS, EPM, SA, FDM, and CRM, are preset in your portal. You can add additional nodes.

**Note:** Node names can consist of any combination of letters, digits, and underscores, but they must not contain any spaces or special characters.

## **Related Links**

"Node Class" (PeopleCode API Reference) "Understanding Nodes" (Integration Broker Administration)

# **Portal Templates and Template Pagelets**

Developers create portal templates in PeopleSoft Application Designer. At runtime, a template is transformed into a web page by PeopleTools portal technology. Each template is made from various template pagelets.

Each template (and each template pagelet) is designed individually and stored as an HTML object in the application database. Oracle delivers a default portal template for each installed PeopleSoft database such as HRMS, ERP, and so on.

In addition to template pagelets, portal templates also contain special PeopleSoft tags that indicate where template pagelets are to be inserted in the template. These XML tags specify one or more regions of a page, the insertion point of the target page, and any other template pagelets that provide HTML for the other regions.

Each portal template reserves space for a target page, which contains the specific HTML page that a user requested. For example, if a user is running a PeopleSoft Financial application, the page that the user is currently accessing appears in the target region, in addition to the other template pagelets displayed elsewhere on the page. The target region is typically the largest area of the template.

The template in the following example is composed of three separate template pagelets: one for the navigation header, one for related links, and one for the target content region. At runtime, the target content region is filled by the HTML returned by the target page, as are the other template pagelet regions.

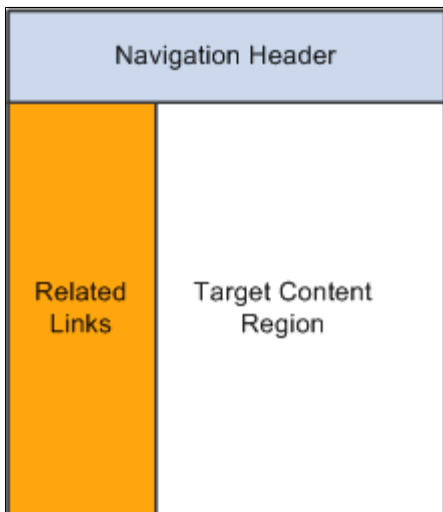

# **Navigation**

You can navigate in an application by using the menu and the universal navigation header.

Menu navigation is provided through a drop-down menu that enables you to move through the portal registry visually, using folders. Using the drop-down menu, you can view the registry by drilling down into the folders, accessing the favorites list, or using the search field.

The universal navigation header includes several links.

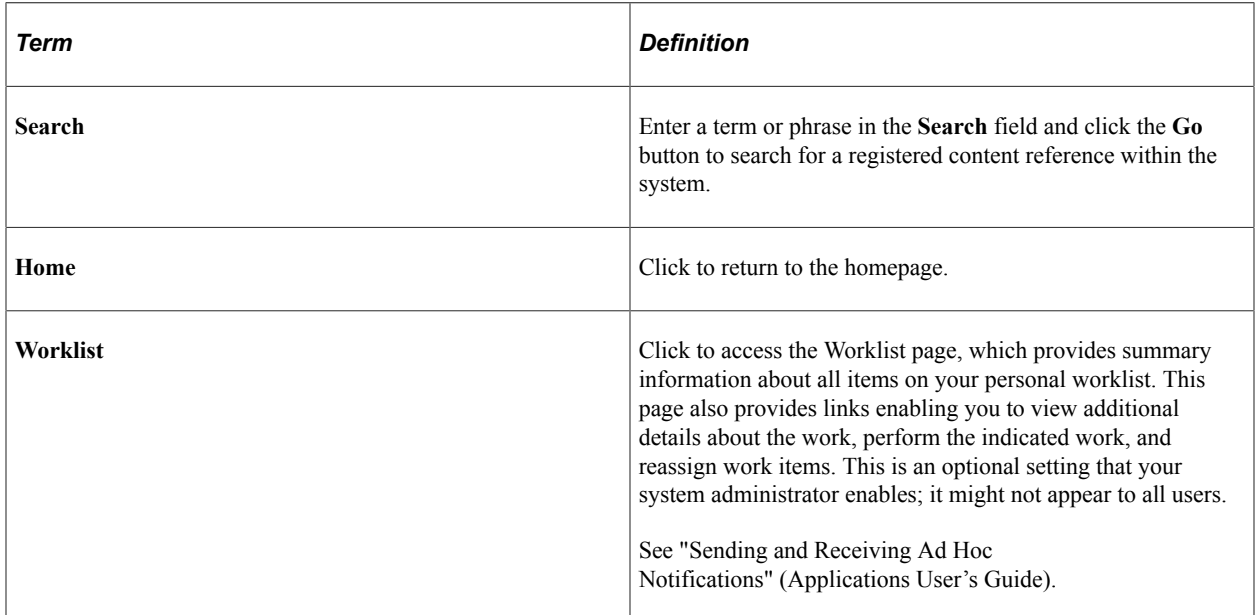

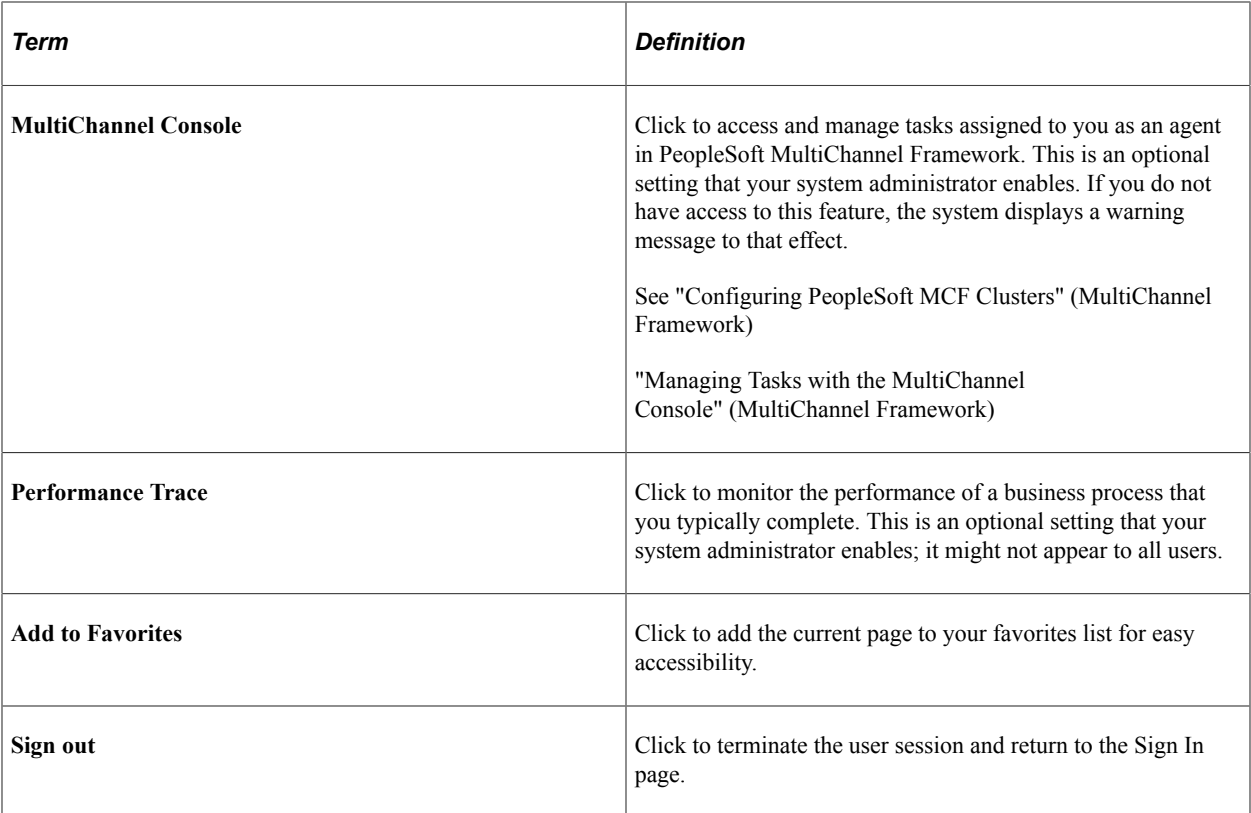

#### **Related Links**

"Understanding PeopleSoft Navigator" (Applications User's Guide) "Using the Universal Navigation Header" (Applications User's Guide)

# **Portal Registry**

Each portal is defined by a portal registry. The portal registry is a set of dedicated PeopleSoft database tables that store every content reference, typically a URL, that is available through the portal. A portal registry has a tree-like structure in which content references are organized, classified, and registered. A portal registry contains folders and content references.

Content references are definitions that have been entered or registered in the portal registry. Content references fall into four categories: homepages , target content, templates, and pagelets. Although each type of content reference differs slightly from the other types, every content reference includes information, such a name, label, creator, effective date, and expiration date.

Content references include a URL, which points to portal content. The content can be PeopleSoft components, iScripts, external web pages, or other external content. The URL can point to any website that responds to HTTP or HTTPS requests with an HTML response—any static or dynamic web page. One example of a content reference is a URL that points to a PeopleSoft application component. Other examples include static HTML pages on an intranet site or dynamic pages created by a reporting system. Access to content references is controlled by basic PeopleTools security through the assignment of permission lists and roles.

**Note:** The PeopleSoft Administrator role and the Portal Administrator role give full access to all folders and content reference definitions in the portal registry—that is, a user with either of these roles can navigate to all menu folders and menu items in the portal registry even if the portal registry security settings do not specifically include this user or role. For more information on the PeopleSoft Administrator role, see "Using the PeopleSoft Administrator Role" (Security Administration).

In the portal registry, folders organize content references into a multilevel hierarchy. Each folder can contain content references and other folders. Folders and content references share many of the same properties.

Every portal registry contains a root folder and standard PeopleTools-related folders including My Favorites, Portal Objects, Reporting Tools, PeopleTools, Tools - Hidden, and many others. The **Portal Objects** folder includes the following folders:

- **Homepage**
- **Navigation Collections**
- **Pagelets**
- **Template Pagelets**
- **Templates**
- **WSRP Produced Portlets**

In addition to these standard folders, there are multiple folders per PeopleSoft application. These application folders contain the subfolders and content references associated with each PeopleSoft application. All application pages in PeopleSoft product line databases are registered, secured, and described in the portal registry.

The hierarchical structure of the registry enables a portal administrator to create a navigation system, in which content references can be registered and managed for all portal users. PeopleTools provides a set of portal administration pages for this purpose. Additionally, a registry API is provided for accessing each portal registry from PeopleCode, Component Object Model (COM), or C programs.

A portal registry can reside in an existing PeopleSoft application database or in an independent PeopleSoft database. A single database can support multiple portal registries, and therefore multiple portals, but only one portal registry is associated with any given portal. To improve performance, a copy of the registry is also stored on the application server in cache files; this is how the portal servlet accesses the registry at runtime.

#### **Maintaining the Portal Registry**

Several tools exist to access and maintain the portal registry:

- Use the portal administration pages to manage portal and node definitions, folders, content references, templates, pagelets, navigation collections, and portlets.
- Use other portal administration pages to view menu security and structure.
- Use the portal registry API to programmatically maintain objects in the portal registry.
- Use the component registration wizard in PeopleSoft Application Designer to register and assign permissions to component-based content references.
- Use the Menu Import utility to import custom menu group definitions.
- Use the security synchronization process to reinstate the correct security relationships between objects in the portal registry after you copy a project that contains portal objects.

#### **Related Links**

[Importing Menu Groups into the Portal Registry](#page-367-0) "Understanding the Portal Registry" (PeopleCode API Reference) "Understanding the Registration Wizard" (Application Designer Developer's Guide) "Using the Portal Registry API" (PeopleCode API Reference) [Node Definitions](#page-46-0) [Defining Portal Nodes](#page-362-0) "Node Class" (PeopleCode API Reference)

## **Portal Servlets**

This section discusses:

- Portal servlets.
- Page assembly for page-based templates.

## **Portal Servlets**

A portal servlet is a Java servlet that runs on the portal web server. It intercepts a user request for an HTML page, retrieves the requested page, envelopes the page with additional content, and then sends the resulting page to the user's browser. It enables the portal to integrate content from a wide variety of sources and present the content on a single page in a coherent, consistent fashion.

The portal servlet performs these functions:

• Retrieves user-requested content.

The content can be either target content, such as a PeopleSoft application page, for display in the large target region of the browser, or content for the smaller-sized pagelets.

**Note:** Portal servlets do not accept HTTP PUT requests from clients. They accept only HTTP GET or POST data from clients. If the portal servlet is sent a PUT request, a 405 error page appears.

See World Wide Web Consortium, [Hypertext Transfer Protocol — HTTP/1.1](http://www.w3.org/Protocols/rfc2616/rfc2616.html).

• Provides a consistent user interface.

The portal servlet checks properties associated with each content reference, including the name of a portal template. When a user accesses content through the portal, the portal servlet wraps the target page with the portal template specified in the content reference. This template provides a consistent user interface.

• Ensures that PeopleSoft-specific tags are processed correctly.

Developers create portal pages using a template-based layout system. In addition to traditional HTML tags, templates can contain PeopleSoft-specific tags that a normal browser cannot interpret. The portal servlet can interpret these PeopleSoft-specific tags when constructing templates, and can interpret any other HTML content, at runtime. The portal servlet then sends the resulting page to a browser as a single HTML document.

The portal servlet's behavior changes slightly depending on whether it's handling page-based or framebased templates.

## **Page-Based Template Handling**

For page-based templates, the portal servlet assembles pages for the browser and ensures that all URL references in the HTML on the assembled pages are referenced back to the portal servlet itself.

The portal servlet receives user requests for content and then constructs a single, complete HTML page for the user's browser by combining the requested content with the appropriate portal template. This process is called *page assembly.* The portal servlet uses a template to incorporate the contents of the requested page into the context of the site (headers, navigation, and so on). Each content reference can be associated with a template in the portal registry. The template tells the portal servlet what URLs to combine and how to arrange them in the user's browser.

**Note:** The portal servlet uses relative URLs. The portal servlet performs URL rewriting (serves as a proxy) only when the URL is generated by an external system or a PeopleTools release prior to 8.4.

Pages that the portal servlet assembles for the browser might point to numerous other web pages from different sources on the internet. Because the user's request goes through the portal servlet, the servlet must ensure that requests for content can be fulfilled during the page assembly process. In some cases, each URL in the HTML document assembled by the portal servlet must be rewritten to reference the portal servlet, not the originally requested URL. This process of redirecting URLs so that they point to the portal servlet is called *proxying.* Nevertheless, the portal servlet does not function as a reverse proxy server.

See [Proxying and URL Conversion.](#page-59-0)

## **Frame-Based Template Handling**

For a frame-based template, the portal servlet updates the src tags in the frameset with the target content before sending the page to the browser.

The portal servlet inserts a URL into each frame in the src tag and sends the page to the browser, rather than retrieving documents for the browser, as it does with page-based templates.

## **iFrame-Based Template Handling**

For an iframe-based template, the portal servlet updates the src tags for each inline frame (iframe) element in the document with the target content before sending the page to the browser. The portal servlet inserts a URL into each frame in the src tag and sends the page along to the browser, rather than retrieving documents for the browser, as it does with page-based templates.

## **Portal Servlet Setup**

A portal servlet must be set up properly on a web server before the portal can service user requests. The web server and portal servlet environment should be configured and tested during the installation of PeopleSoft applications.

See *PeopleSoft 9.2 Application Installation* for your database platform.

## **Page Assembly for Page-Based Templates**

When a user clicks a link on a page-based template, the portal servlet receives the user's request, retrieves the content, properly formats it using a predefined portal template, and sends the assembled page back to the user's browser. The portal servlet also ensures that the user has the proper security permissions and is allowed to view the page.

The following processing steps occur during the page-assembly process:

1. The browser sends a request for content to the portal web server.

The browser sends an HTTP request for target content; the request includes the target URL. The portal web server invokes the portal servlet. If the request includes a URL from a PeopleTools release prior to 8.4, the portal servlet then identifies the target content based on the query string parameter that was inserted there when the referring page was proxied.

2. The portal servlet checks the portal registry to determine whether a content reference exists for the target URL.

If a content reference exists for the target URL and the user does not have access to the content reference, the portal servlet responds with an error message. If the user does have access, the portal servlet continues its processing. If the content reference has been registered with a frame template, the portal servlet constructs the template and returns it as the response to the browser. The browser gets the content for each frame in the usual way. If the content reference has been registered as having no template, the servlet sends a redirect response to the browser for the original content. Otherwise, it goes on to the next step.

3. The portal servlet retrieves the appropriate template.

If a registered content reference was found in the previous step, then the template associated with that content reference is used to wrap that content. If no template is associated, the portal servlet uses the template for the node associated with the content reference. If no node is associated with the content reference, then the default template for the portal is used. If no default portal template exists, the content appears without any template.

4. The portal servlet issues HTTP requests for content.

The portal servlet issues an HTTP request for the requested content to the appropriate web server and receives an HTML document in return. It also issues an HTTP request for each pagelet used in the template.

5. The portal servlet merges content from previous versions of PeopleTools 8.4 from all HTML documents that it retrieved into the template HTML, and sends a single, complete HTML document back to the user's browser.

The template HTML may contain special PeopleSoft tags, including the Target tag and the Pagelet tag. Each Target tag is replaced with whatever content is retrieved when the request for target content is fulfilled. Each Pagelet tag is replaced with the proxied content specified by that tag.

If a style sheet is associated with the template, it is used. If not, the style sheet associated with the target content is used. Style sheets included in template pagelets are used if they are present. Additionally, the portal servlet ensures that cookies and headers returned in the responses for the template pagelets are merged into the main response.

# <span id="page-53-0"></span>**Portal URL Formats**

This section discusses:

- Basic portal URL format.
- URL format for PeopleSoft Pure Internet Architecture content types.
- URL format for unwrapped PeopleSoft Pure Internet Architecture content.
- Pagelet URLs.
- System URLs.
- Proxy architecture and relative URLs.

## **Basic Portal URL Format**

URLs provide the addresses for content so that it can be located and correctly identified. The portal servlet needs three pieces of information to present a page to the user. These are integral parts of a PeopleSoft portal URL:

- The name of the portal through which content is being accessed.
- The node that hosts the content.
- The type and ID of the content.

The portal servlet uses the node name in the URL to determine the location of the servlet for that node (stored as part of the node object). If the content is hosted by the local database, the portal servlet communicates with the content servlet directly (Java method calls), not through HTTP (using the portal content servlet URL).

The ID format is different for each content type. Components are identified by menu, component, and market; scripts are identified by the program name, and so on. The portal registry determines the content reference for this content, and for the template and the pagelets that appear around with it.

The following diagram shows how the URL lists the required information from left to right: portal (EMPLOYEE), node (PSFT\_HR), content type (c), content ID (MAINTAIN\_SECURITY.USERMAINT.GBL) for this example URL:

http://sun09/psp/ps/EMPLOYEE/PSFT\_HR/c/MAINTAIN\_SECURITY.USERMAINT.GBL

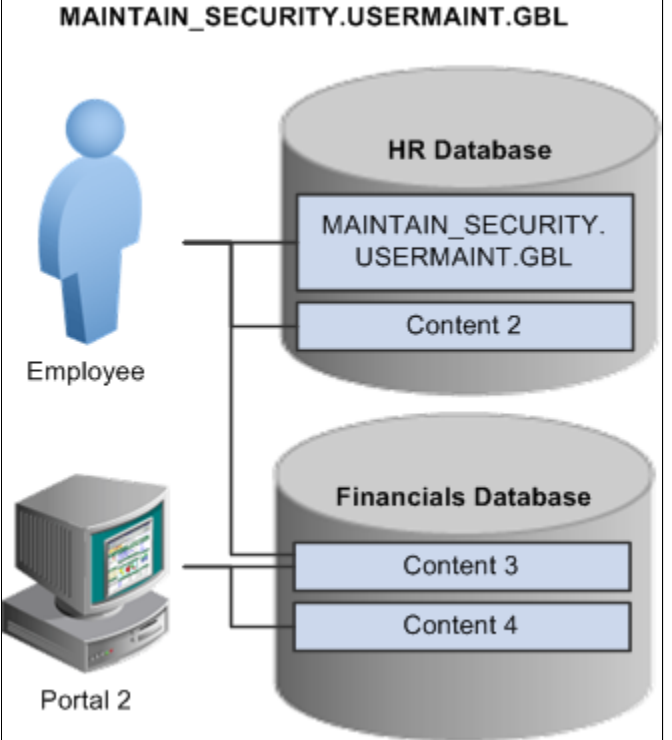

This is consistent with the logical organization of content in portals and databases. At the left side of the figure, portals point to nodes and, ultimately, to content within those nodes.

Here's what a portal URL looks like:

http://server/servlet\_name/sitename/portalname/nodename/content\_type/content\_id?content\_parm

The following table describes the different sections of the URL:

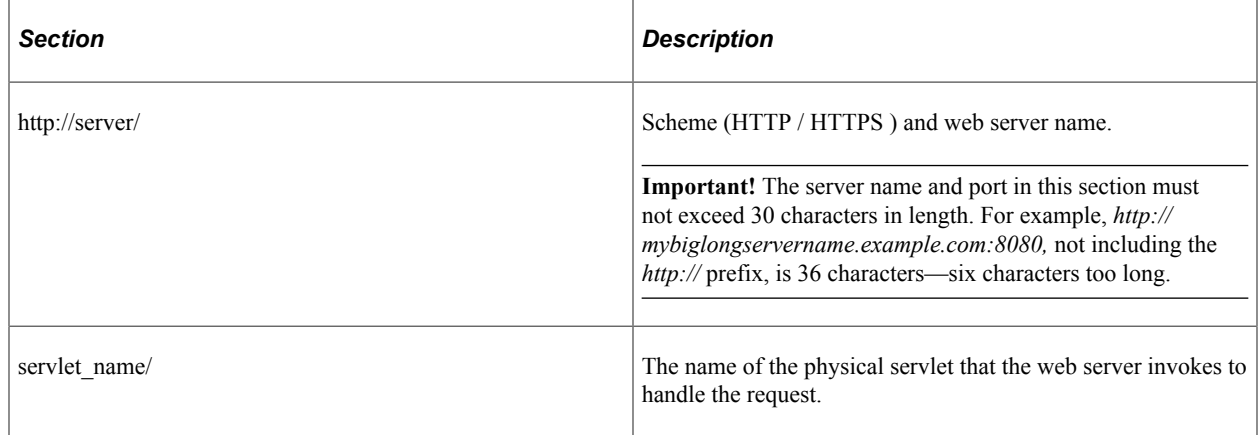

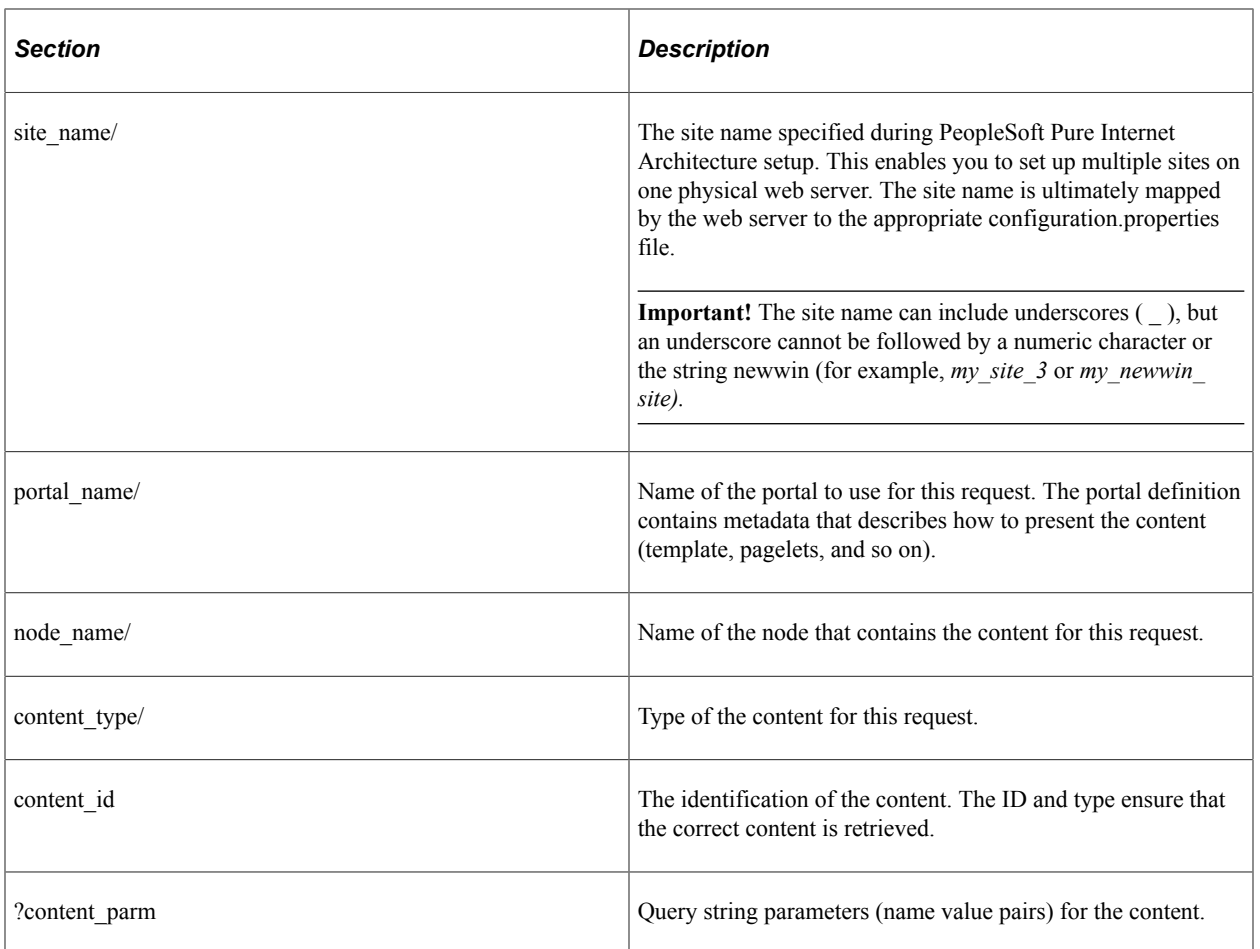

# **URL Format for PeopleSoft Pure Internet Architecture Content Types**

This table lists the URL formats for each PeopleSoft Pure Internet Architecture content type:

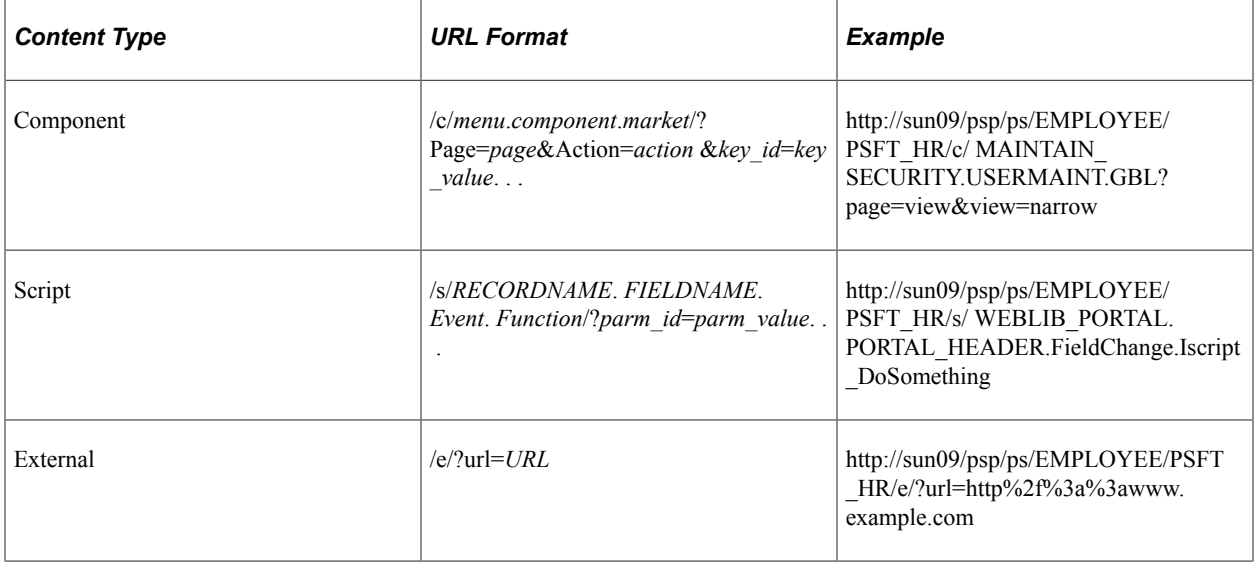

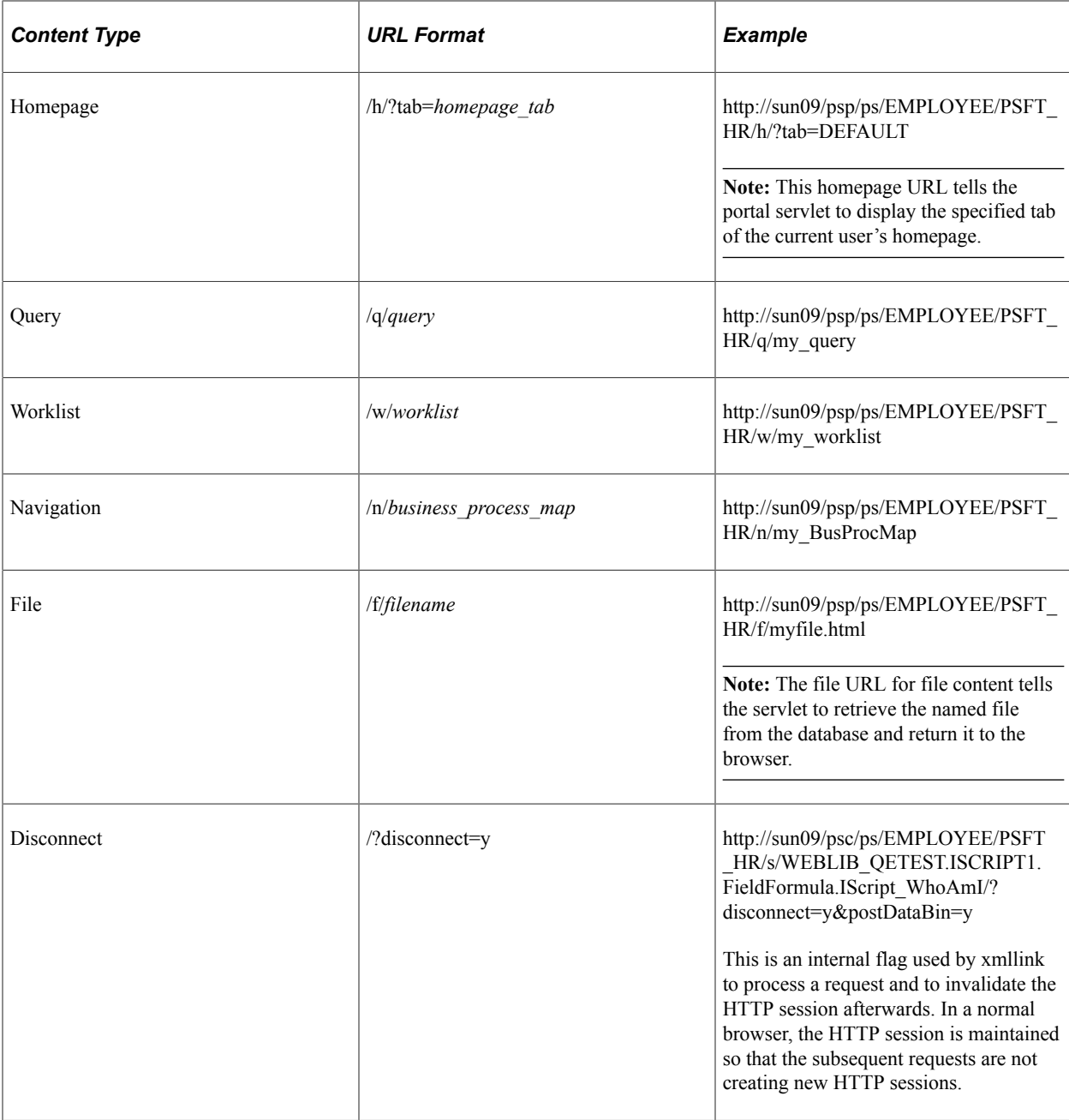

## **URL Format for Unwrapped PeopleSoft Pure Internet Architecture Content**

PeopleSoft Pure Internet Architecture content is accessible with no template wrapping by means of the content servlet. This enables portals to implement a proxied architecture and enables you to include PeopleSoft Pure Internet Architecture content in other portal products and websites.

URLs for unwrapped PeopleSoft Pure Internet Architecture content are similar to URLs for wrapped content. Unwrapped PeopleSoft Pure Internet Architecture content has not gone through the portal servlet template process. In the URL, the content servlet is specified rather than the portal servlet. The following table shows sample URLs for a component and an iScript.

**Note:** The content servlet ignores the portal and node name, but they are still necessary as placeholders. Omitting them causes a runtime error because the psc servlet checks that the URL contains a portal and node name, even though it doesn't use them.

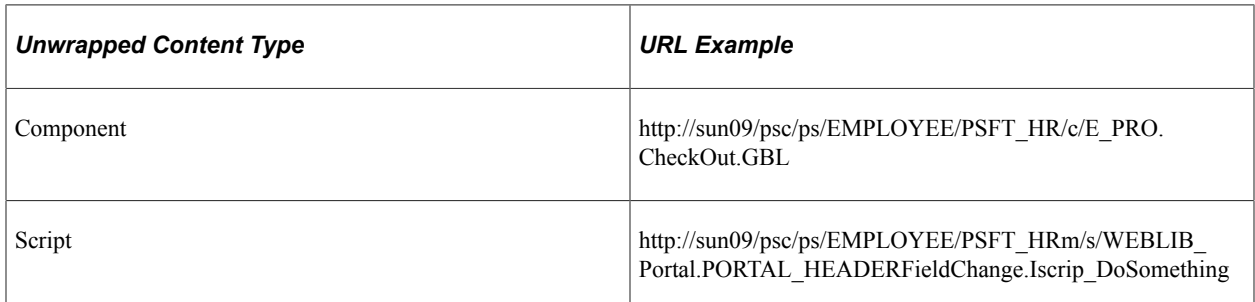

## **Pagelet URLs**

*Pagelets* are snippets of HTML content that appear in one section of a template. Unlike target content, they are referenced by name within the template. This sample HTML refers to a pagelet:

```
<Pagelet Name="UniversalNavigation">
<Source Node ="LOCAL_NODE" Pagelet="MyPagelet"/>
</Pagelet>
```
When the servlet resolves this tag, it generates the URL using:

- The name of the portal containing this template.
- The node name specified in the Source tag (for example, Node = "SomeNode").
- Content type and content name specified in the pagelet definition for the specified pagelet.

The resolved URL for this example is (assume this template is in the Employee portal):

http://sun09/psc/ps/EMPLOYEE/PSFT\_HR/s/ WEBLIB\_TEST.ISCRIPT1.FieldFormula.IScript\_WhoAmI

## **System URLs**

System URLs do not have content or query strings; instead, they contain system commands, such as Login or Expire. System URLs can be issued to both the content and portal servlets. This table lists system URLs:

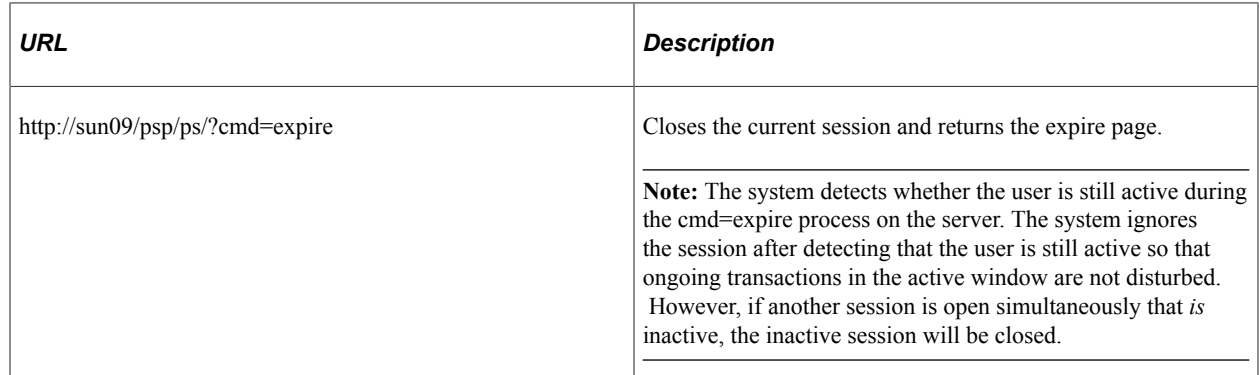

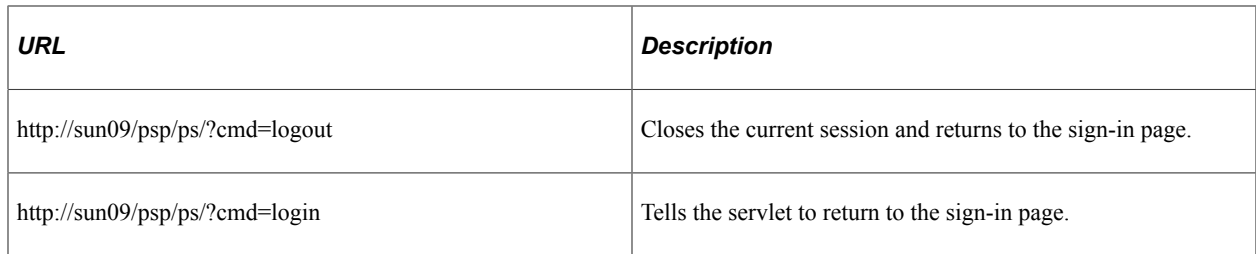

## **Proxy Architecture and Relative URLs**

A relative URL is written to an HTML document without some portion of the scheme, server, or path. When the browser downloads the document containing the relative URL, it makes the relative URL absolute by adding the scheme, server, and path of the downloaded document. Relative URLs simplify moving static documents around on web servers because you don't have to change the URLs embedded within the documents that you move.

One portal servlet can proxy content from several other content servlets. The portal servlet acts as an intermediary in the conversation between the browser and the various content services, relaying HTTP requests and responses from the content servlet to the browser.

The portal servlet acts as a reverse proxy server by ensuring that all URL references on portal pages point back to the portal servlet itself. The portal servlet does this by rewriting all content retrieved through the portal to contain relative URLs in appropriate URL formats.

To increase performance, you can include the custom header UsesPortalRelativeURL with the value *True* to indicate that the URL is already set in the correct format. All content from databases using PeopleTools 8.42 and later generates URLs with the correct format and uses this command in the header.

## **Examples of Relative PeopleSoft URLs**

For example, assume that the MAINTAIN\_SECURITY.USERMAINT\_SELF.GBL component is in the PSFT HR node, and it is being accessed by the EMPLOYEE portal.

If you wanted a navigation iScript within the PSFT\_HR node to construct a link to the MAINTAIN\_SECURITY.USERMAINT\_SELF.GBL component, you would add the following HTML to the response:

 $\langle a \vert \text{href} = \ldots / \ldots / \ldots /$ EMPLOYEE/PSFT\_HR/c/MAINTAIN\_SECURITY.USERMAINT\_SELF.GBL" . . . >

When this HTML is downloaded to the browser, the absolute URL includes the scheme, server, and servlet directory of the proxying portal servlet, even though the iScript may have run on a content servlet on a different web server. The absolute URL continues with the portal, node, service type, and component name, as specified by the iScript.

Here is what the final URL looks like:

http://sun0server/psp/ps/EMPLOYEE/PSFT\_HR/c/MAINTAIN\_SECURITY.USERMAINT.GBL

**Note:** The content services always specify the portal, node, and content type (with the "../../..) even if those values are the same as the current page.

Now assume that you want the navigation iScript to create a link to the MAINTAIN\_SECURITY.USERMAINT\_SELF.GBL component in the HRMS node. Also assume that the component is being accessed by the employee portal. The navigation iScript adds the following HTML to the response:

<a href="../../../EMPLOYEE/HRMS/c/MAINTAIN SECURITY.USERMAINT SELF.GBL" . . .>

The absolute URL looks like this:

http://sunserver/psp/ps/EMPLOYEE/HRMS/c/MAINTAIN\_SECURITY.USERMAINT.GBL

The URL correctly points to the appropriate content without any HTML parsing or URL rewriting.

Finally, assume that you want a navigation iScript running within the EMPLOYEE portal to construct a link to the MAINTAIN\_SECURITY.USERMAINT\_SELF.GBL component within the E\_BENEFITS portal. To construct this link, the iScript generates the following HTML:

 $\langle a \text{ href} = \dots / \dots / \dots / E$  BENEFITS/HRMS/c/MAINTAIN SECURITY.USERMAINT SELF.GBL" . . . >

**Note:** The href tag with a relative URL can be used to change a portal or node only if the HTML is being accessed through an HTML template. It won't work with a frame template because the base URI of the frame points to the content servlet, which ignores the portal and node names. Use the PeopleCode transfer function to specify a target portal and node.

#### **Related Links**

[Portal Technology Overview](#page-24-0)

# **Page-Based Template Proxying**

This section discusses:

- Proxying and URL conversion.
- Anchor tag conversions.
- Form tag conversions.
- JavaScript conversions.

The following discussion applies only to content that is not in the simple URL format.

See [Portal URL Formats](#page-53-0).

## <span id="page-59-0"></span>**Proxying and URL Conversion**

When processing page-based templates, the portal servlet uses a process called *proxying* to help ensure that users always stay within the context of the portal and to ensure that familiar portal features, such as the universal navigation header, do not disappear when a user clicks a link.

When users sign in to a PeopleSoft portal, they sign in to a web server on which the portal servlet is running. The portal servlet processes all the HTML that isn't in the simple URL format, converting all URL references to point to the portal web server rather than the original URL. The original URL is still necessary to retrieve the requested content; it is stored in the new URL in the URL query string parameter. The portal servlet proxies all links and all form actions in this manner. Additionally, it converts any relative URLs into absolute URLs.

As an example, imagine that a user requests a page from an external website through a proxied link in the portal. The request arrives at the portal web server, invoking the portal servlet. The portal servlet then programmatically retrieves the page from the web server associated with the requested page. It proxies all the links on the retrieved response and sends the page (the contents of the HTTP response) back to the browser, formatted as the user would expect within the portal.

#### **Converting Relative URLs to Absolute URLs**

The use of relative URLs is common in web page design for external content. They are often used when a web page includes links to content on the same web server that the page is on. This works fine when a browser communicates directly with a web server because no ambiguity exists about where the relative URL points. However, because the portal servlet—and the proxying process—is placed between the browser and the target page, relative URLs become relative to the portal web server instead of the original target server. To prevent this from occurring and causing broken links, part of the proxying process includes the conversion of all relative URLs to absolute URLs. The following examples show the original, relative version of an HTML tag and the rewritten absolute version created by the portal servlet.

The following example shows a relative tag:

<IMG src="/image/cache/image.gif" lowsrc="/image/cache/image2.gif">

The following example shows an absolute tag:

```
<IMG src="http://originalserver/image/cache/image.gif"
 lowsrc="http://originalserver/image/cache/image2.gif">
```
## **Anchor Tag Conversions**

The portal servlet rewrites all anchor tags so that their src attributes direct the browser's request to the portal web server instead of the server that created the URL. After rewriting the anchor tag, the portal servlet can determine whether the target URL should be wrapped with a template.

#### **Old Anchor Tag**

The following example shows an old anchor tag:

<a src=http://server/targetpage.html?Action=New>

#### **New Anchor Tag**

The following example shows a new anchor tag:

```
<a src=http://portalserver/psp/ps/EMPLOYEE/NODE/e/?url=http%3a%2f%2fserver%2ftarget⇒
page.html%3fAction%3dNew>
```
## **Form Tag Conversions**

Similar to anchor tags, all Form tags must have their Action attributes rewritten. However, with Form tags, the original URL is captured in a hidden form field instead of a query string parameter.

#### **Old Form Tag**

The following example shows an old Form tag:

```
<form action=http://server/targetpage.html>
```
#### **New Form Tag**

The following example shows a new Form tag:

```
<form action=http://portalserver/psp/ps/EMPLOYEE/NODE/e>
  <input type=hidden name=URL>
  http://server/targetpage.html
  </input>
```
## **JavaScript Conversions**

The portal servlet ensures that URL references contained in JavaScript are rewritten to point to the portal servlet instead of their original reference.

# **Administering Portals**

# **Understanding Portal Administration**

Every component delivered with PeopleSoft applications is registered as a content reference in the portal registry . Common administrative tasks include adding, deleting, and renaming these definitions in the portal. If you have portal administrator access, you can use the administration pages to manage the registry, including folders, content references, and security.

Additionally, to provide programmatic access to the portal registry, PeopleTools delivers a portal registry API. This API provides the same kind of registry management capability as the administration pages and is fully described in the PeopleCode documentation. Developers can also register components by using the Registration Wizard, which is part of PeopleSoft Application Designer.

You use the administration pages to:

- Manage the portal registry, or the structure and content of a portal, which includes:
	- Templates.
	- Navigation collections.
	- Folders.
	- Content references.
	- Pagelets.
	- Homepages and dashboard pages.
- Manage general portal settings, which include node templates, the portal template, navigation options, portal search options, and so on.
- Add, edit, and delete local and remote portal definitions.
- Add, edit, and delete local and remote node definitions.
- Populate a portal registry with custom menus by importing menu definitions.
- Generate a search index (PTPORTALREGISTRY) that reflects the content of the portal registry.

The following diagram shows the organizational structure of some of the portal administration pages under the PeopleTools > Portal folder. Note the location of the special Portal Objects folder. This folder contains folders and content references for all homepages, templates, and pagelets associated with a given portal.

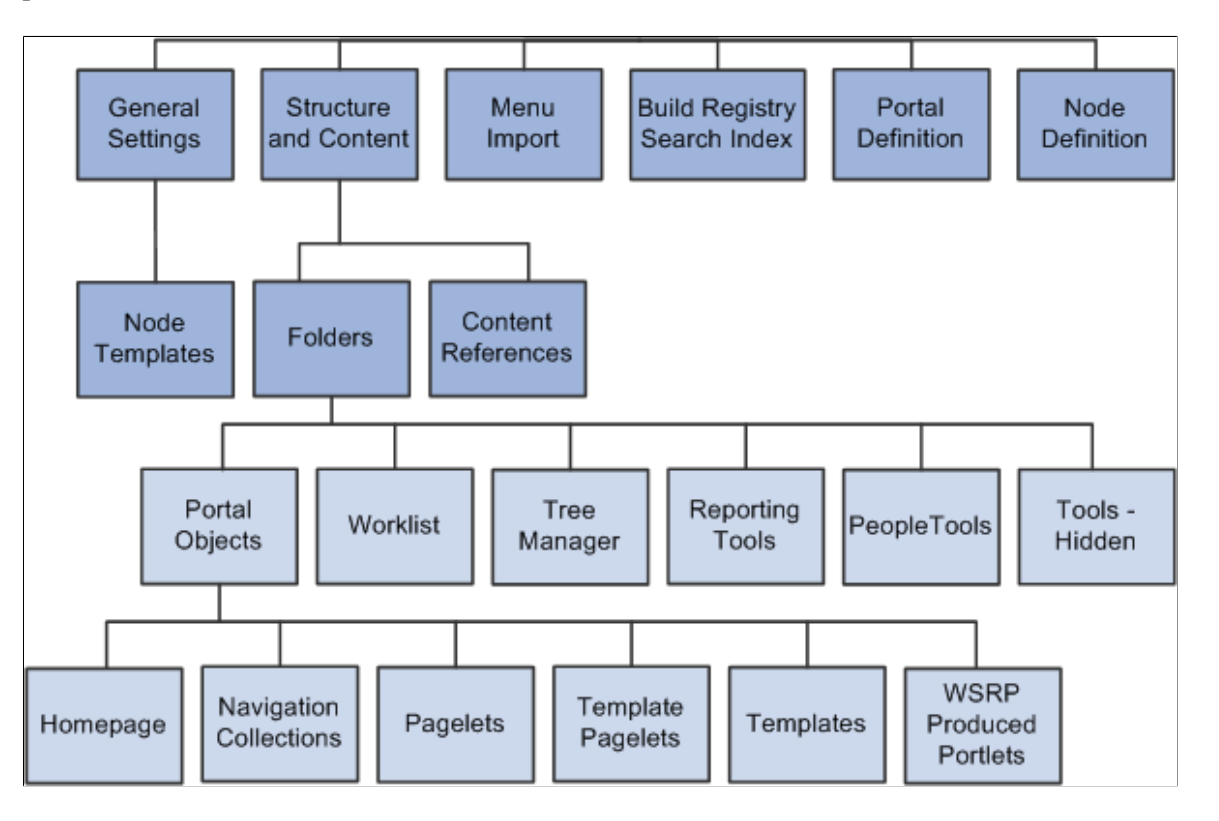

**Note:** To view the portal administration pages, you must have the appropriate security permissions.

#### **Related Links**

"Understanding Nodes" (Integration Broker Administration) "Using the Portal Registry API" (PeopleCode API Reference)

## **Understanding Folder Navigation**

PeopleSoft applications integrate folders into the menu, or navigational, structure. While most forms of navigation in PeopleSoft applications use folders, the term *folder navigation* has a specific meaning for PeopleTools portals. Folder navigation is the default method of navigation delivered in PeopleSoft applications and refers to a specific response by the portal when the user clicks a folder, which is rather than expanding and collapsing menu items, the portal generates navigation pages in the target content area.

**Important!** Standard navigation pages (DFANs), custom navigation pages (CFANs), SmartNavigation, and other forms of classic navigation are no longer supported. The default navigational interface for PeopleSoft applications in the current release is based on the fluid banner, which can be used for both classic and fluid applications. For information on working with the fluid user interface, see "Working with Fluid Pages and Controls" (Applications User's Guide).

#### **Navigation Pages**

Note these points about the characteristics of navigation pages:

- Navigation pages provide users with an organized, graphical approach to traversing the menu structure.
- Navigation pages, like menus, reflect the structure of the portal registry. Each navigation page corresponds to a folder in the portal registry and provides access to any subordinate folders and content references.
- Users click folders to navigate through the menu structure to other navigation pages.
- Breadcrumb links appear in the header of the navigation page to indicate position in the hierarchy of folders. Click a breadcrumb link to return a higher-level navigation page.
- Navigation pages provide access to access transaction pages when users click a content reference link.
- The character and appearance of navigation pages is controlled by a default folder navigation object (page) that is standard with every PeopleTools implementation.
- You can modify the appearance of any navigation page by changing its default folder navigation object.
- The folders and content references that appear on navigation pages vary by user according to his or her assigned permissions.

The following example is the standard navigation page for the Security folder:

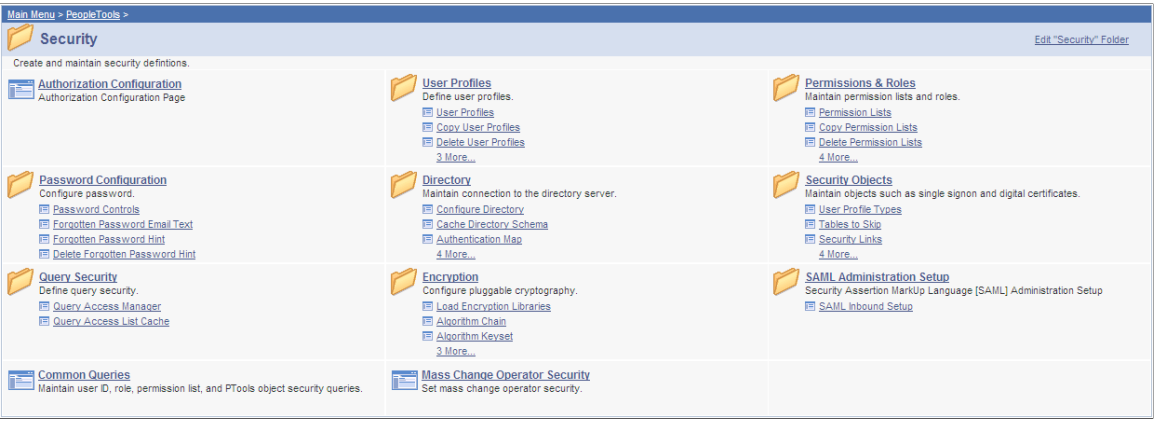

## **Traversing Menus Without Engaging Navigation Pages**

If you use one of these methods to navigate the menu structure, the portal will not generate navigation pages.

- *For drop-down navigation:* Click the folder name. This action causes the menus to cascade sideward revealing subfolders and content references.
- *For left navigation:* Click the triangle icon to the left of the menu name. This action causes the menus to expand downward revealing submenus and content references.

**Important!** You enable folder navigation at the portal definition and general portal settings levels; folder navigation must be enabled at both levels for the feature to work. When you enable folder navigation at the site level, you can navigate all folders by using this method; however, you can disable or override folder navigation at the individual folder level.

**Note:** If folder navigation is *disabled,* then navigation pages do not appear when the user clicks a folder. Instead, the item expands to display any subordinate menu items. The user continues to expand menu items by clicking them until he or she clicks a content reference. No content appears in the target area until the user clicks the content reference.

## **Related Links**

[Adding and Editing Portal Definitions](#page-69-0) [Managing General Settings for Portals](#page-119-0) [Understanding Navigation Pages](#page-386-0) "Understanding Permission Lists" (Security Administration) "Understanding Roles" (Security Administration)

# **Common Elements Used in This Chapter**

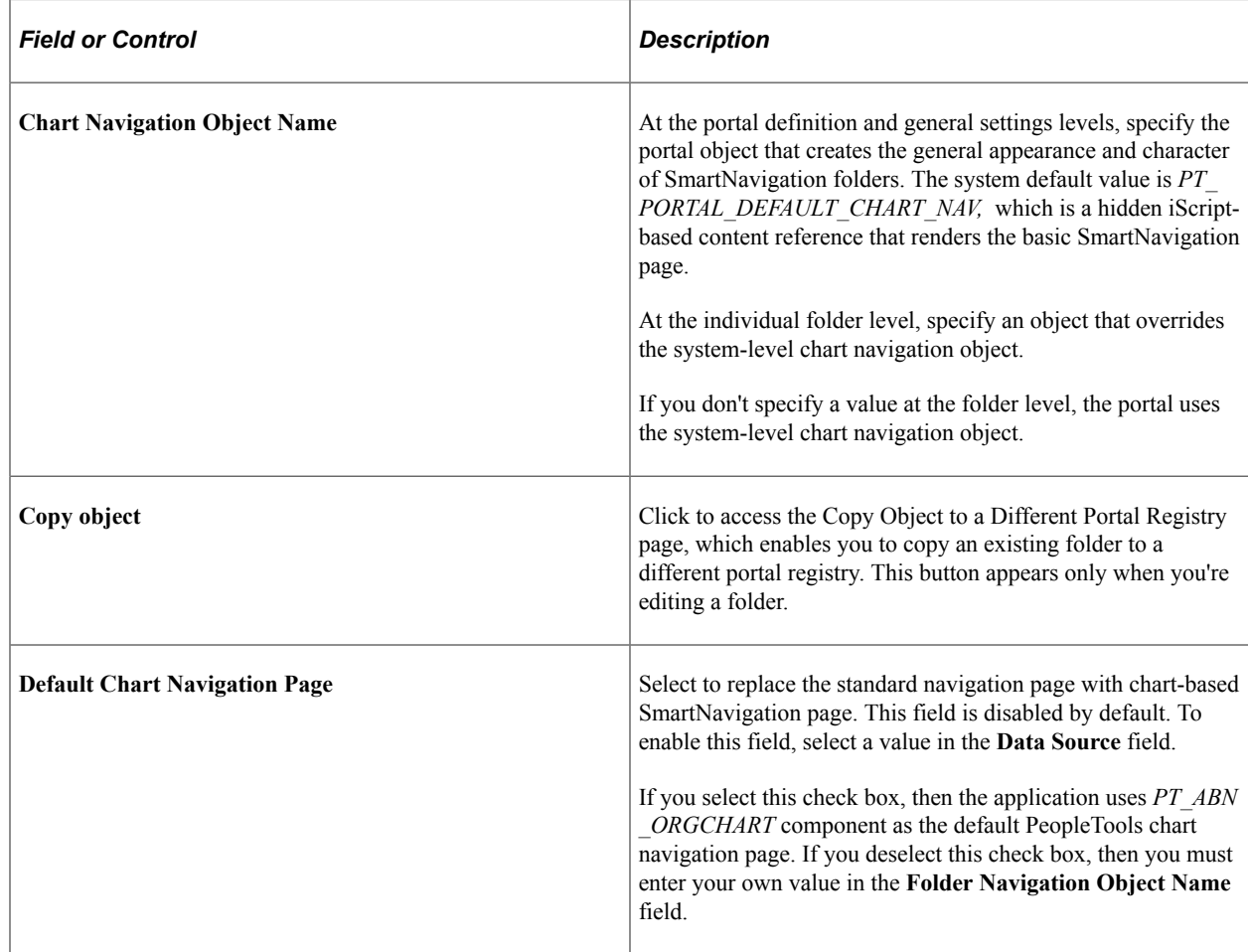

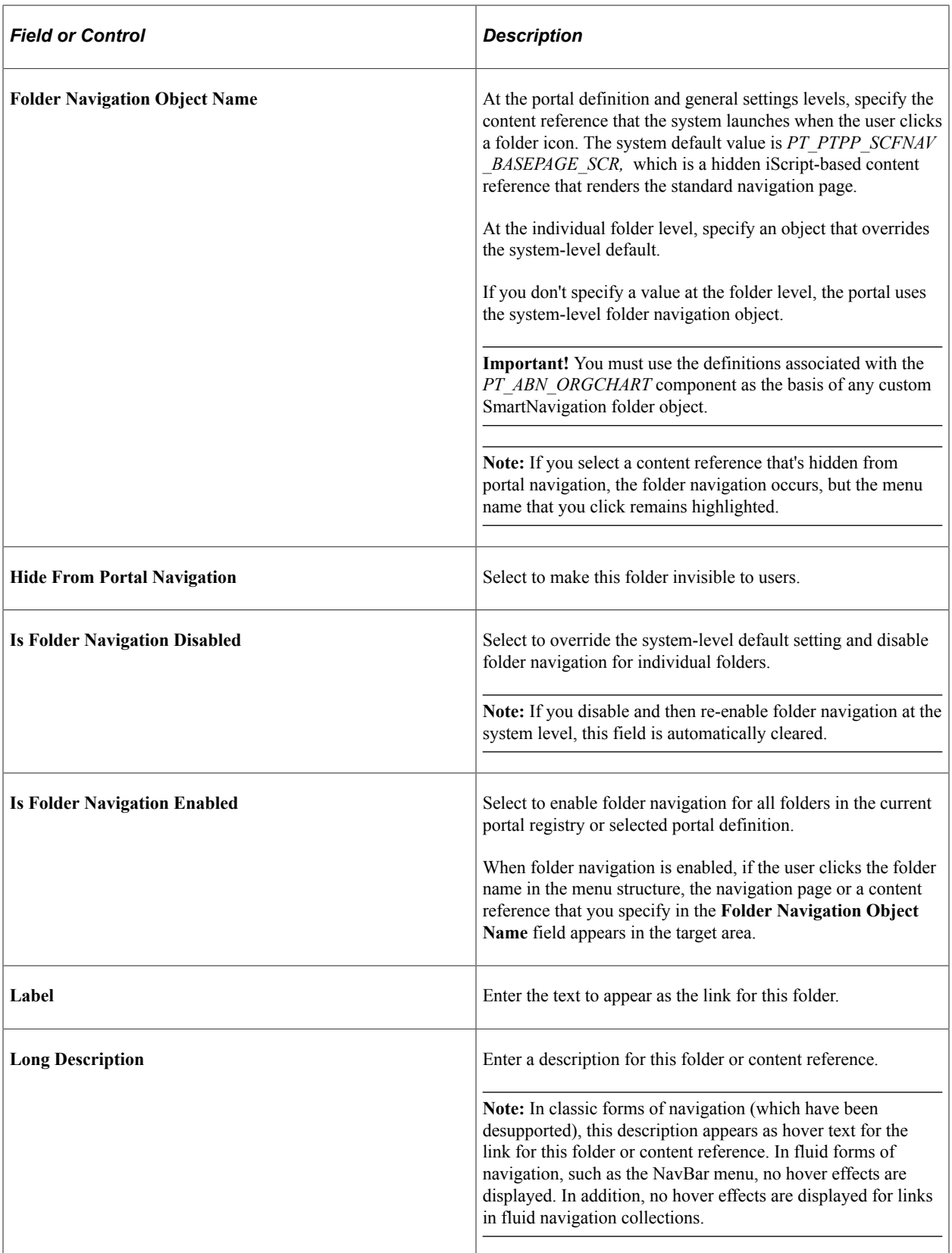

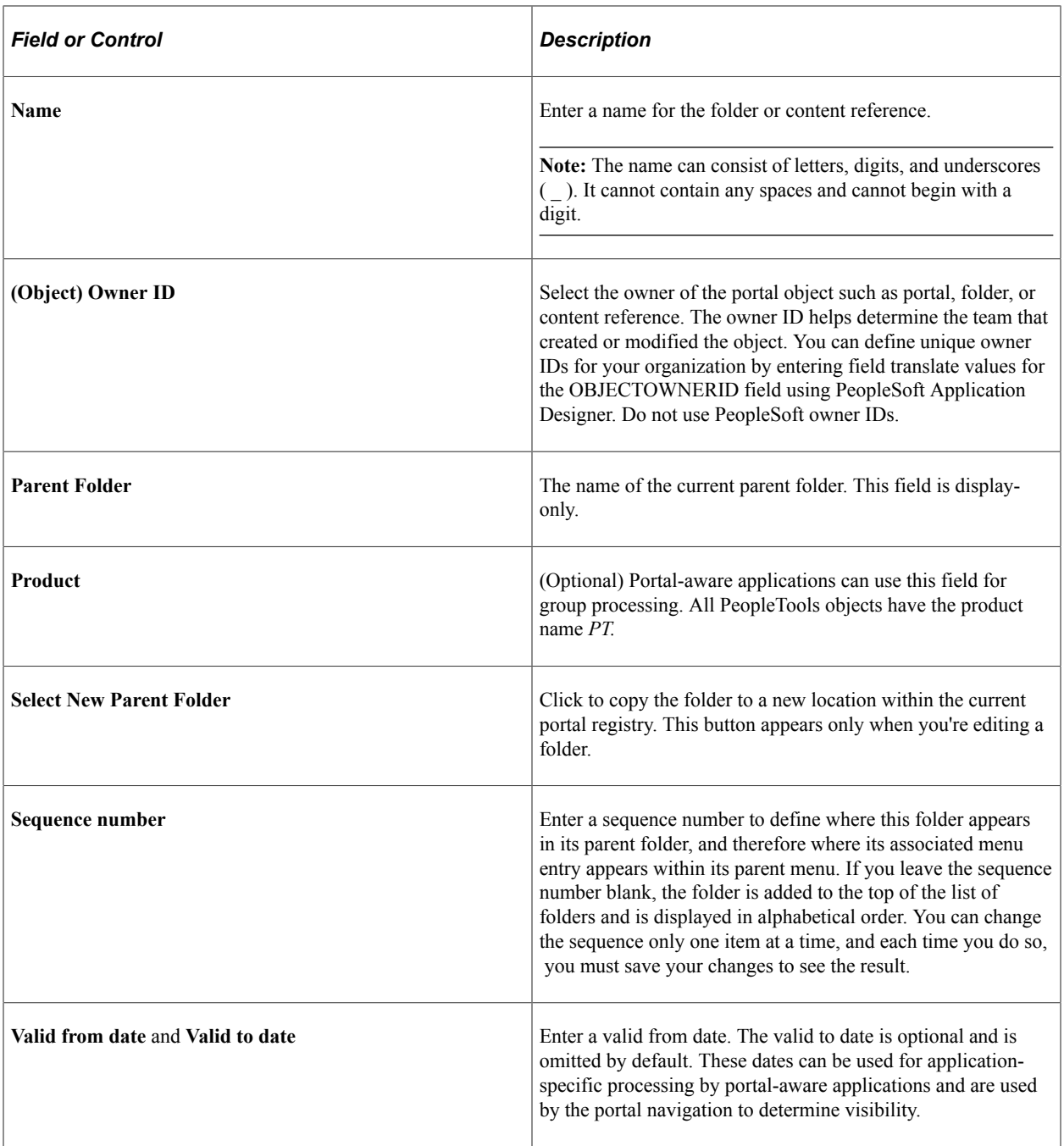

# **Administering Portal Definitions**

This section lists common elements used in this section and discusses how to:

- Define portals.
- Add and edit portal definitions.
- Change default portals.

## **Common Elements Used in This Section**

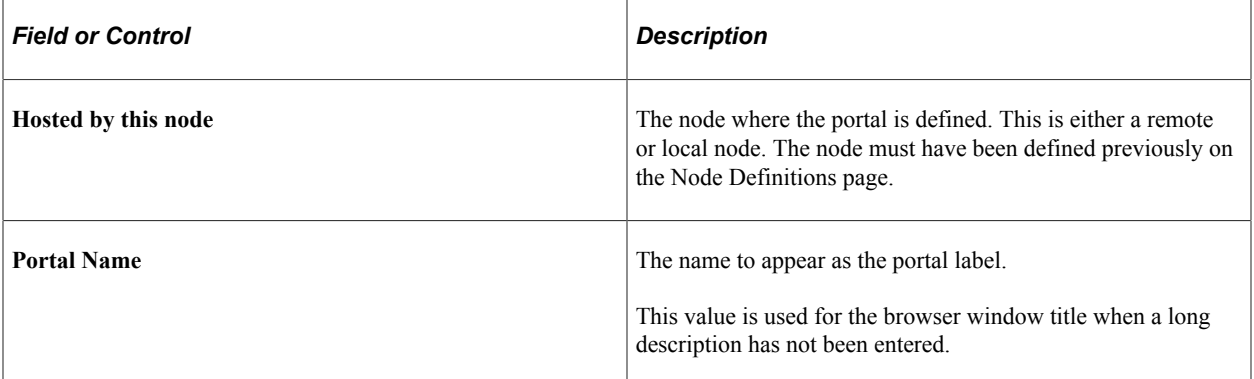

## **Defining Portals**

Access the Portal Definitions page (**PeopleTools** > **Portal** > **Portal Definitions**).

This example illustrates the fields and controls on the Portal Definitions page. You can find definitions for the fields and controls later on this page.

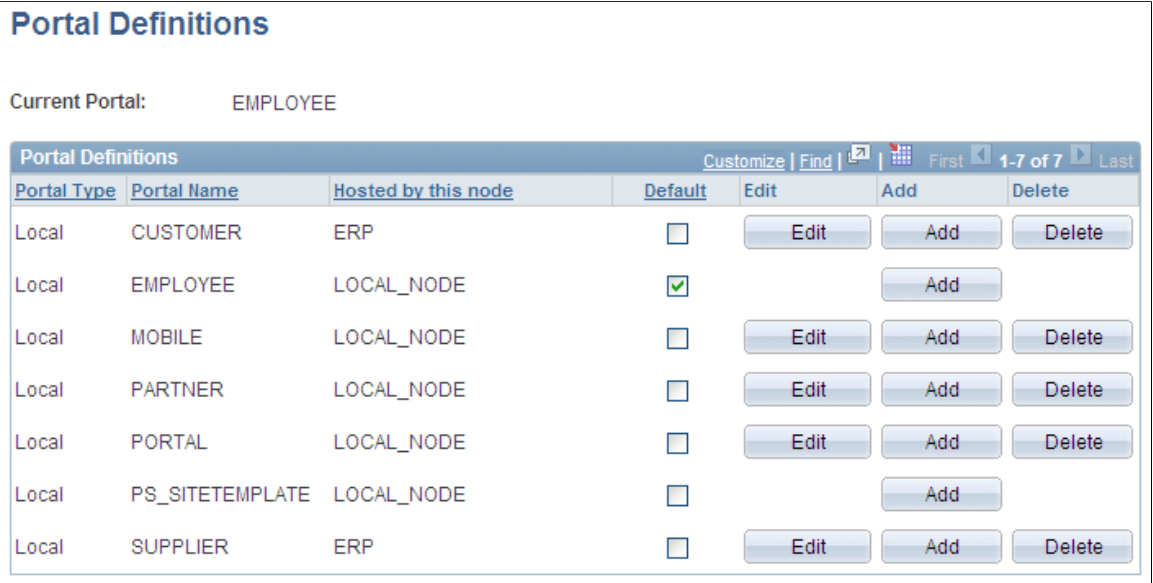

You can have multiple portals on a database or create one portal on multiple databases. You can define portals from other databases and associate them with a node. This supports transfers between portals and redirected requests for a portal not supported by the local web server.

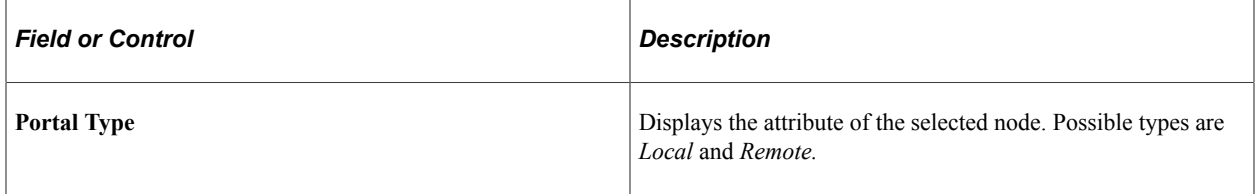

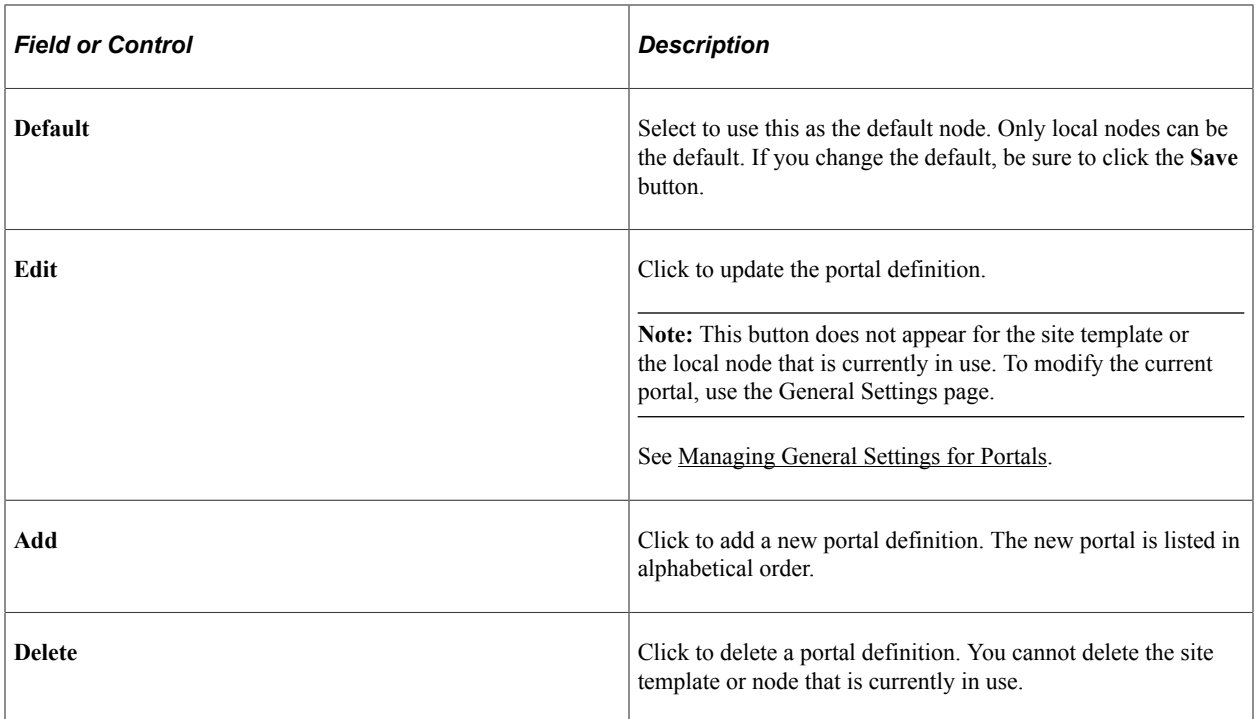

#### **Related Links**

[Managing General Portal Settings](#page-119-1)

## <span id="page-69-0"></span>**Adding and Editing Portal Definitions**

Access the Portal Definitions - Add Portal page (Click the **Add** button on the Portal Definitions page).

This example illustrates the fields and controls on the Add Portal page. You can find definitions for the fields and controls later on this page.

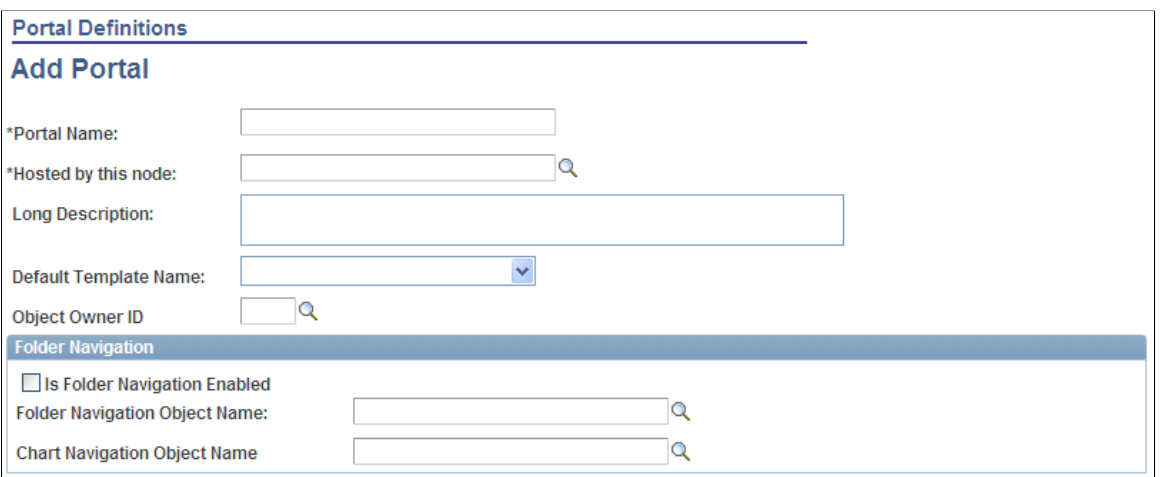

**Note:** The Edit Portal page contains the same fields as the Add Portal page (Click the **Edit** button on the Portal Definitions page).

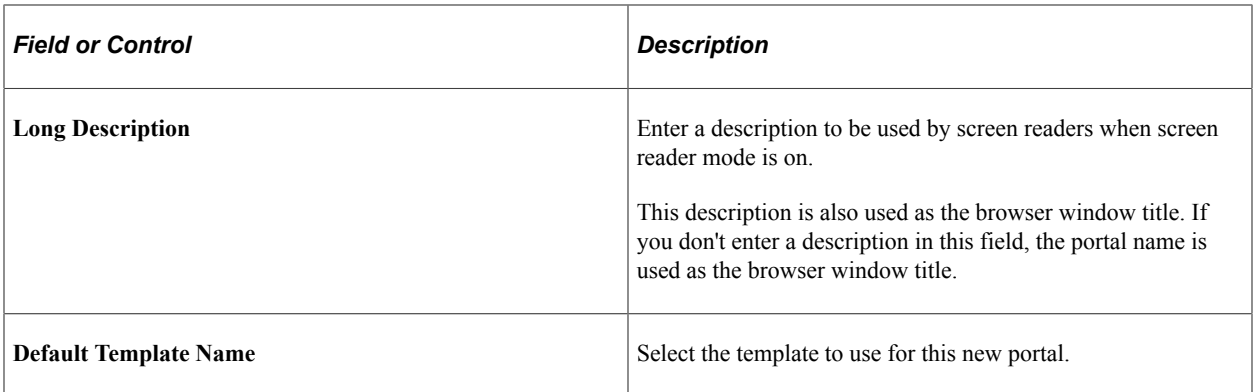

#### **Folder Navigation**

Use these fields to enable folder navigation and define the objects associated with folder navigation for portals other than the one you are currently signed in to. To enable folder navigation for the current portal, use the General Settings page.

**Important!** Folder navigation is not enabled unless you select the **Is Folder Navigation Enabled** check box on both the Portal Definition and General Settings pages. **Is Folder Navigation Enabled** is selected by default in the standard PeopleTools portals.

See [Managing General Settings for Portals.](#page-119-0)

## **Changing Default Portals**

You can change the default portal in two ways:

- Change the default portal in the node definition.
- Insert the new default portal name into the URL.

#### **Changing the Default Portal in the Portal Definition**

To change the default portal:

- 1. In the current default portal, select **PeopleTools** > **Portal** > **Portal Node Definitions.**
- 2. Select the default local node and then click the Portal tab.
- 3. Select the **Default** check box for the portal that you want to open.
- 4. Save.
- 5. Sign out.
- 6. Shut down and restart the portal web server.
- 7. Sign in.

When you sign in, the new default portal is invoked.

## **Changing the Default Portal by Inserting the New Portal Name in the URL**

You can also change the default portal by changing the URL. To change the URL, insert the new portal name instead of the existing portal name. For example, to change to the supplier portal from the employee portal, make the following substitution:

URL before the change: http://localhost/psp/ps/*EMPLOYEE*/QE\_LOCAL/c/ UTILITIES.PORTAL\_DEFINITIONS.GBL

URL after the change:http://localhost/psp/ps/*SUPPLIER*/QE\_LOCAL/c/ UTILITIES.PORTAL\_DEFINITIONS.GBL

**Note:** This type of portal change is valid until the browser session is closed.

# **Administering Folders**

This section provides an overview of folder administration and discusses how to:

- Define folders.
- Set folder permissions.

## **Understanding Folder Administration**

In the portal registry, folders organize content references into a multilevel hierarchy. A folder can contain content references and other folders. When you create folder definitions, you explicitly configure the properties, attributes, and position of the folder in the hierarchy. The portal uses your configurations to create the menu structure, which remains static unless you modify structure in the portal registry.

## **Organization of the Portal Registry**

You use the Structure and Content component to access the portal registry, where you create and manage folders and content references. When you click the Structure and Content link, the application opens the portal registry at the root level. The initial set of folders, content references, and links that you see correspond to the high level folders and links that appear directly under Main Menu or in the Menu pagelet.

The Structure and Content component enables you to organize and manage your folders and content references; all folders and content references that share the same Structure and Content page are at the same level hierarchically and share the same parent folder. You click the **Edit** link to access the properties of a folder. You click the folder label link to navigate one level lower in the hierarchy where any child folders and content references that exist appear.

As you navigate through the hierarchy of folders, breadcrumbs appear at the top of the page directly beneath the Main Menu navigation bar. The breadcrumbs appear to visually indicate your current position in hierarchy of the portal registry. Click a link in the breadcrumbs to return to the folder. In this sample Structure and Content page, the breadcrumbs indicate that you are viewing elements that appear in the **PeopleTools** > **Security** folder:
The following example illustrates the Structure and Content page showing the breadcrumb path, and the folders and content references that appear in the Security folder.

Root > PeopleTools > Security

#### **Structure and Content**

- \* Click the folder label to view the child folders and content references for that folder
- \* Click the "Edit" link to edit the folder definition

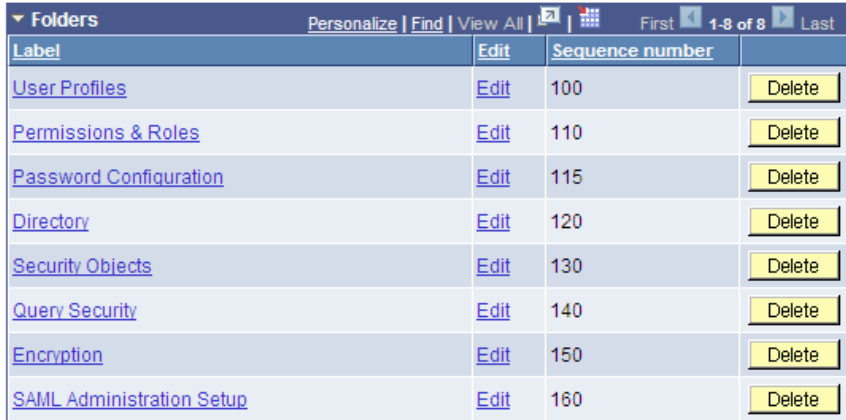

**Add Folder** 

\* Click the "Edit" link to edit the content reference definition

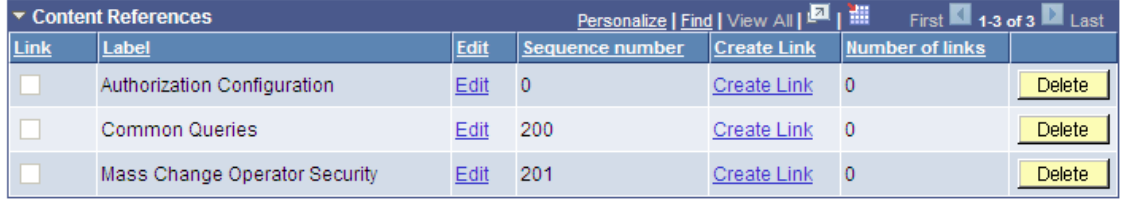

Add Content Reference Add Content Reference Link

The portal uses the hierarchy of folders in the portal registry to create the menu structure of the PeopleSoft application. Menus open to reveal the folders and content references in the same general sequence and location as they appear in the portal registry. In this sample drop-down menu, notice that the organization of folders and content references in the PeopleTools, Security folder correspond to the folders and links located in the Security folder in the portal registry:

This example illustrates how the folder and content reference organization for the same Security folder is rendered in the drop-down menu .

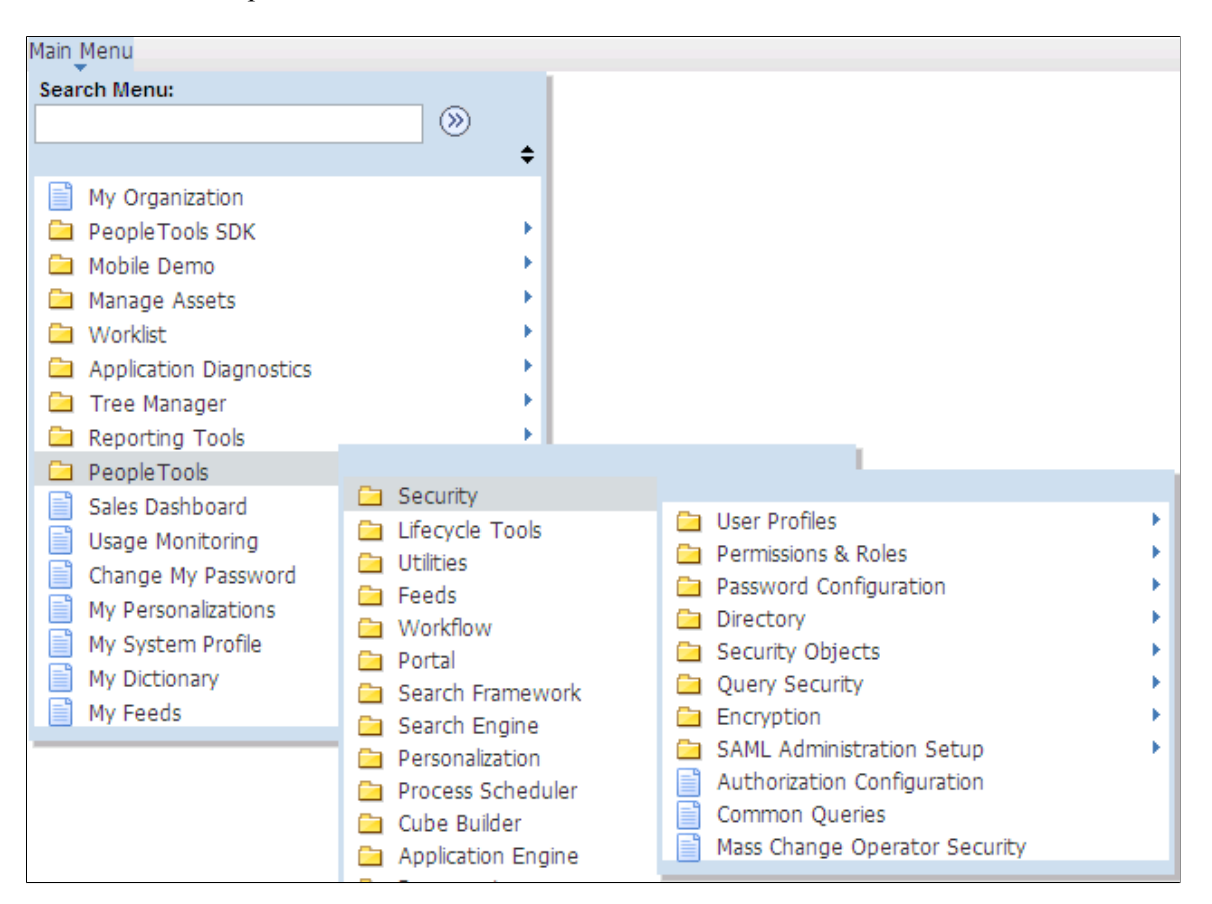

Folders can appear at any level in the menu hierarchy in both the left navigation Menu pagelet and the Main Menu drop-down navigation. Folders cascade open when users click the folder label and generate navigation pages when you click the folder icon. Most PeopleSoft application folders are standard navigation folders; however, you can configure certain folder properties to create SmartNavigation folders.

### **Related Links**

[Administering Folders](#page-71-0)

# <span id="page-73-0"></span>**Defining Folders**

Access the Folder Administration page (Select **PeopleTools** > **Portal** > **Structure and Content** Click the **Add Folder** link).

This example illustrates the fields and controls on the Folder Administration page. You can find definitions for the fields and controls later on this page.

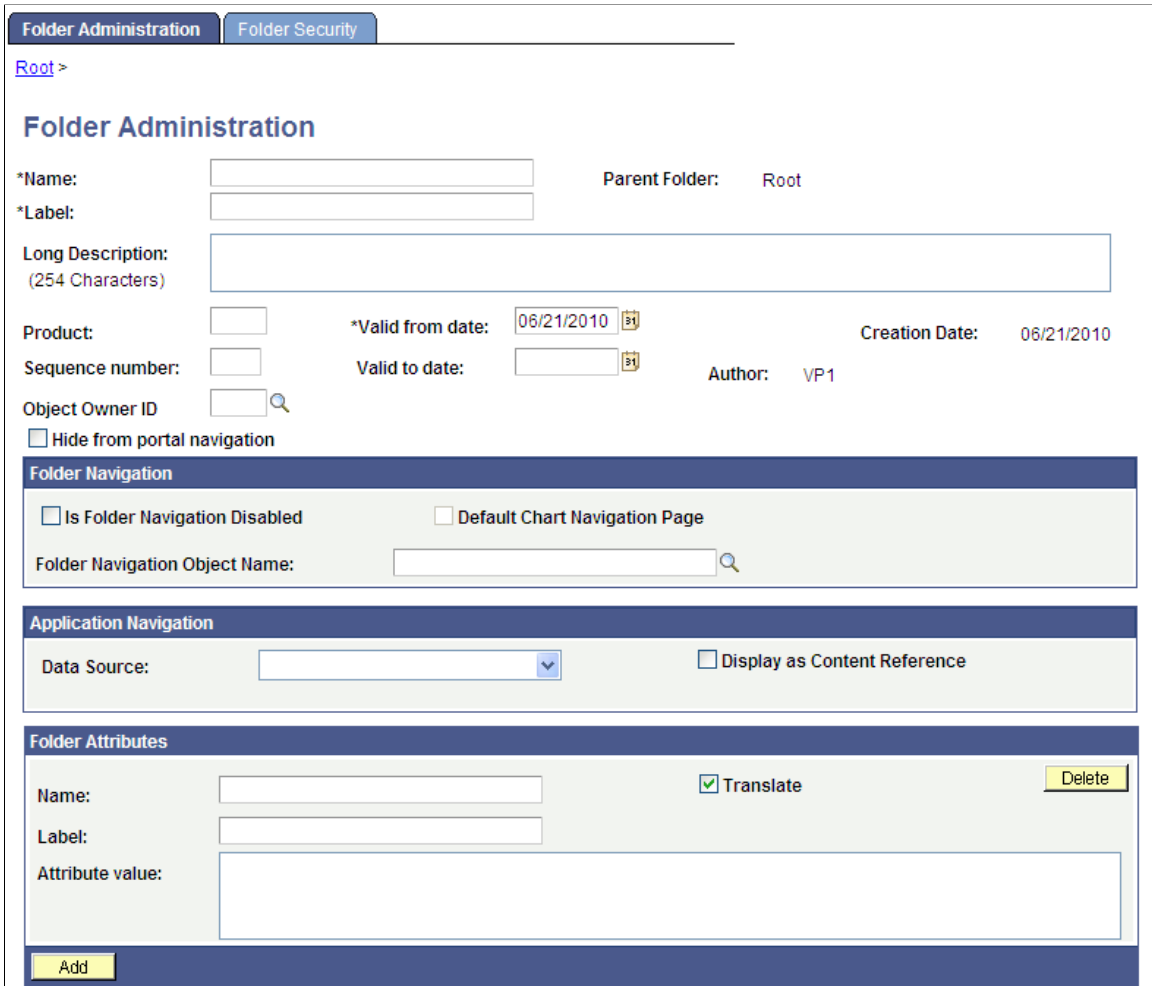

- 1. Enter values in the **Folder Administration** fields.
- 2. (Optional) Enter values in the **Folder Attributes** fields.
- 3. Set the folder security.

See [Setting Folder Permissions](#page-76-0).

4. Save the folder.

### **Folder Administration**

This table describes the primary fields that appear on the Folder Administration page:

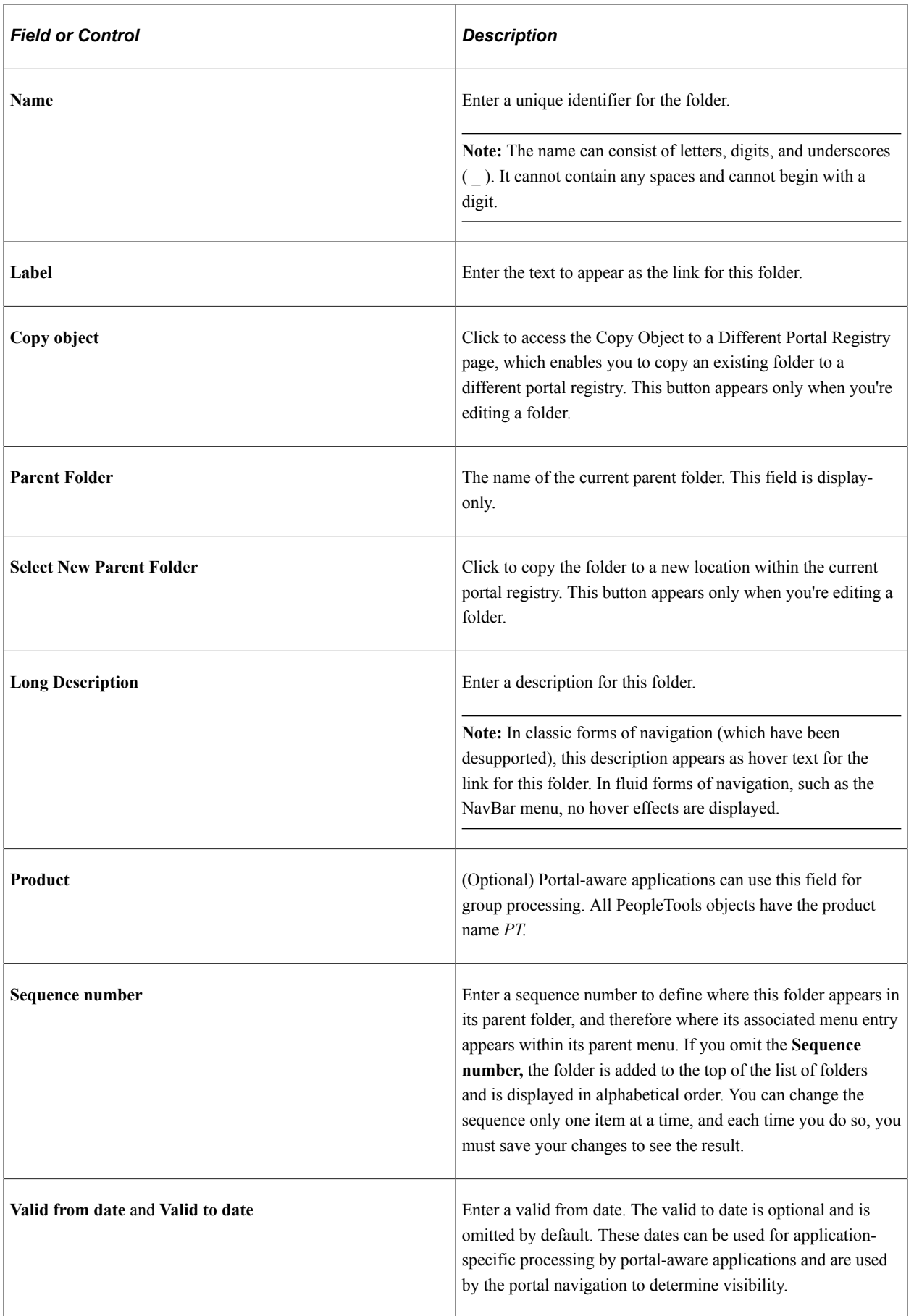

### **Application Navigation**

Use these fields to create SmartNavigation folders.

**Note:** These fields have been retained for backwards compatibility only. SmartNavigation has been deprecated.

### **Folder Attributes**

Folder attributes can be used by portal-aware applications for application-specific processing that adds functionality to folders.

- 1. Specify the attribute name.
- 2. (Optional) Specify the attribute label.
- 3. Enter the attribute value.
- 4. Select the **Translate** check box to make an attribute label and attribute value translatable.

This table describes the fields that you use to define folder attributes.

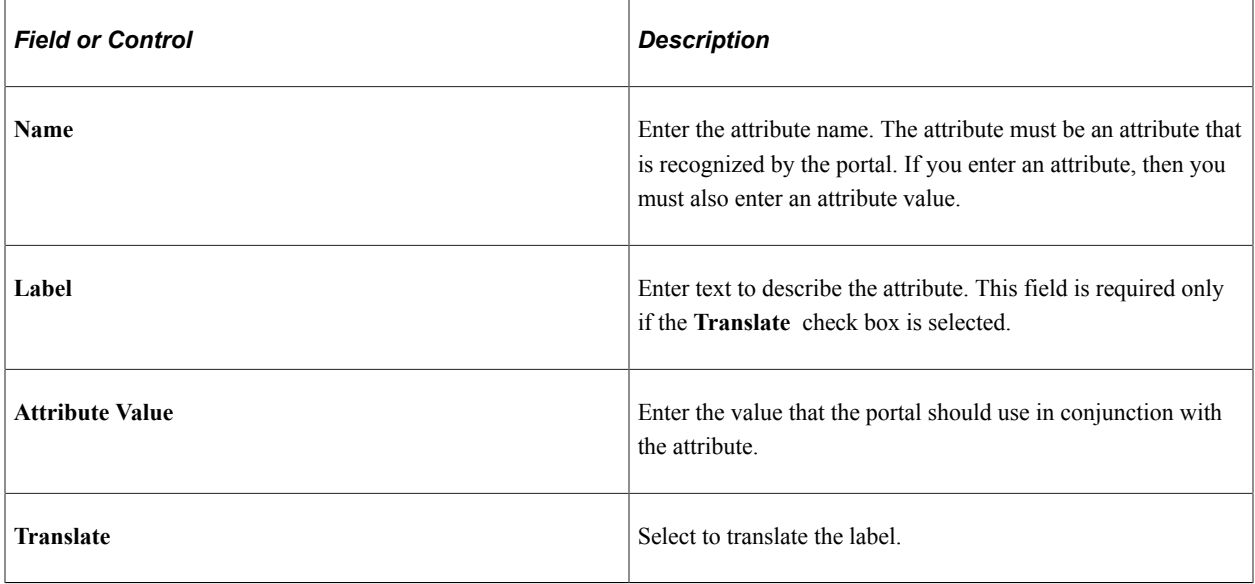

### **Related Links**

"Using Menu Pagelets" (Applications User's Guide) [Administering Content References](#page-78-0)

# <span id="page-76-0"></span>**Setting Folder Permissions**

Access the Folder Security page (Select **PeopleTools** > **Portal** > **Structure and Content.** Navigate the portal registry to the appropriate folder, click the **Edit** link, and then select the Folder Security tab.)

This example illustrates the fields and controls on the Folder Security page. You can find definitions for the fields and controls later on this page.

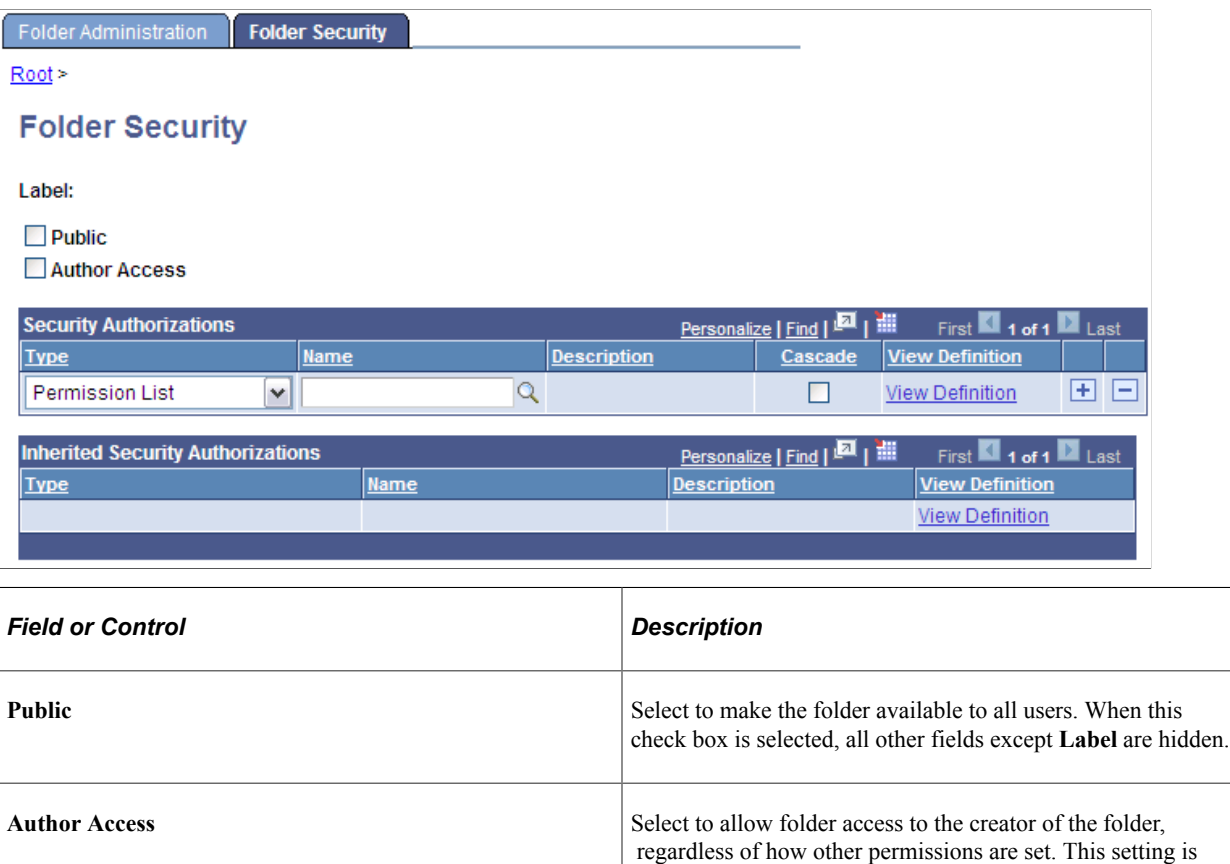

### **Security Authorizations**

You can base folder security on roles or permission lists when security authorizations are not inherited. You can specify any combination of roles and permission lists to provide folder security.

useful for troubleshooting and testing purposes.

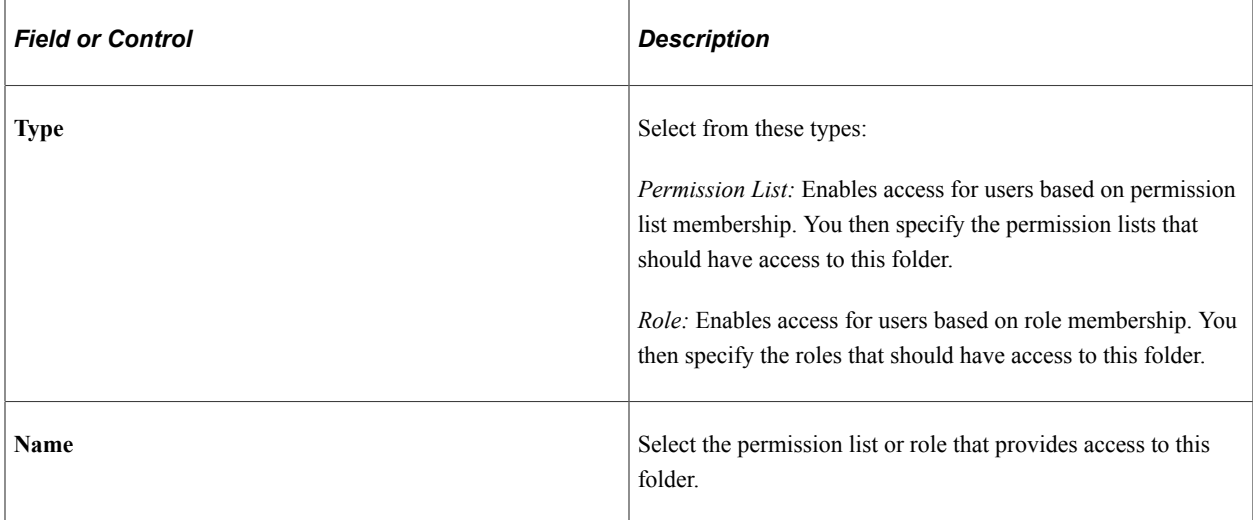

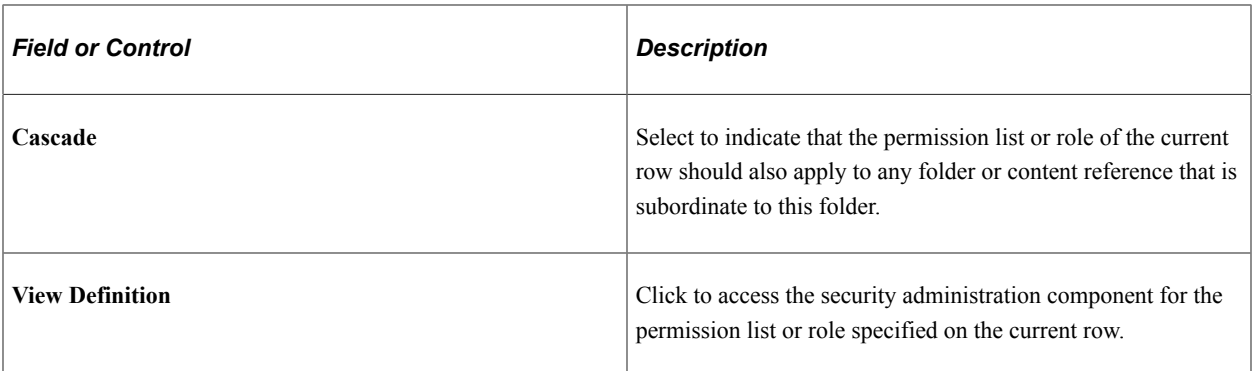

### **Inherited Security Authorizations**

Displays authorizations that have been inherited from parent folders. The fields in this grid have the same purpose as the corresponding fields in the **Security Authorizations** grid. You can change inherited authorizations by modifying the **Cascade** setting in the **Security Authorizations** grid of the parent folder.

### **Related Links**

"Understanding Permission Lists" (Security Administration) "Understanding Roles" (Security Administration)

# <span id="page-78-0"></span>**Administering Content References**

This section discusses how to define and administer content reference definitions.

# **Defining Content References**

Access the Content Ref Administration page (**PeopleTools** > **Portal** > **Structure and Content.** Navigate the portal registry hierarchy until you are in the parent folder for the content reference; then click the link for an existing content reference or click the **Add Content Reference** link.)

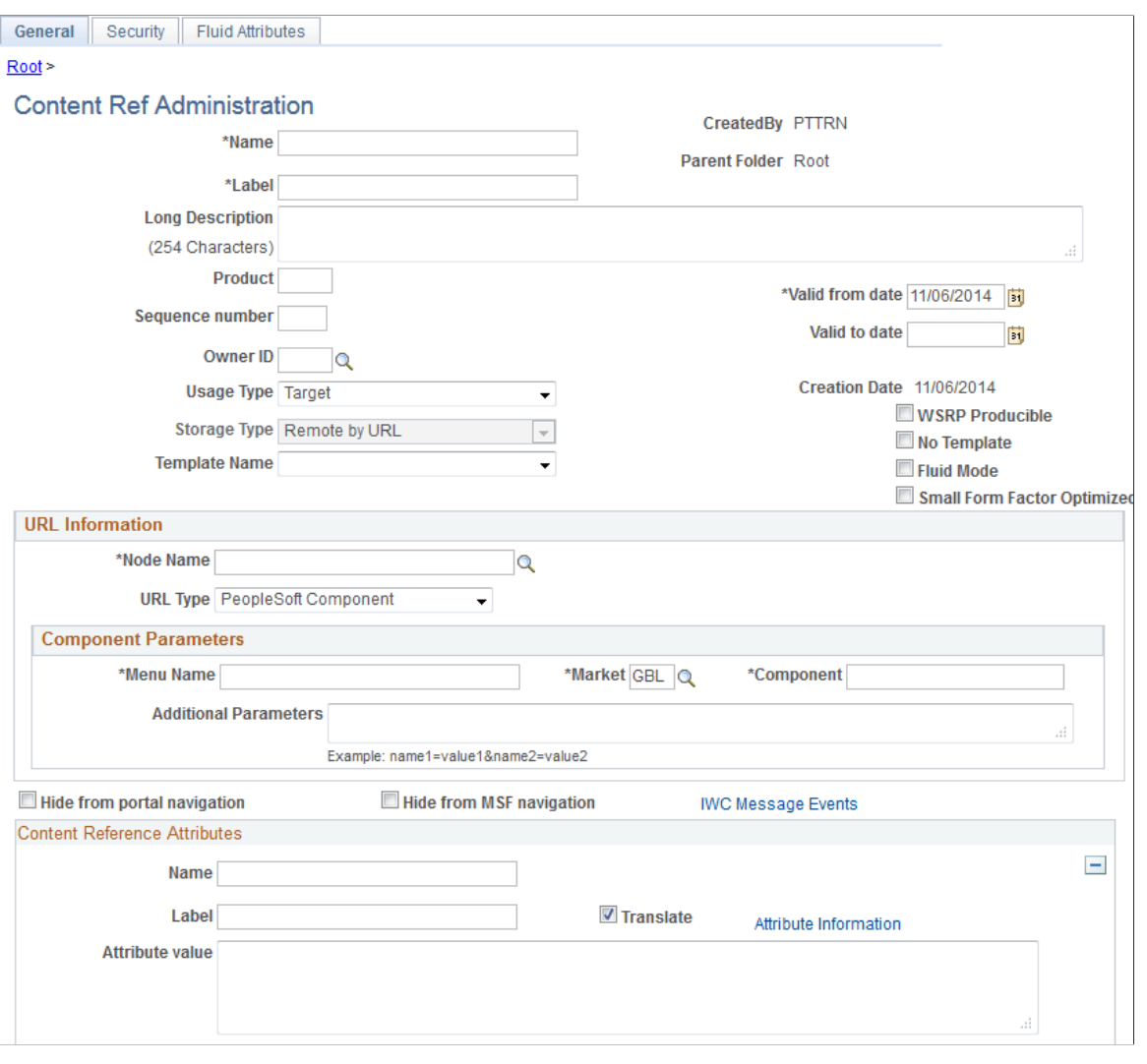

**Note:** Many of the fields described in this section appear only when you enter certain field values.

Many of these fields are similar to fields on the Folder Administration page.

When you save a content reference that points to a PeopleSoft component or script on the default local node, the security settings for the content reference are inherited automatically from the menu or script security settings. Any permission lists or roles that you enter on the Content Reference Security page before saving the content reference are deleted and replaced by those of the component or script. These new security settings are also propagated up the folder hierarchy. This ensures that the content reference is visible and all folders are viewable, enabling users to navigate to the component.

*Warning!* Do not add internal component-based PeopleSoft content references using the Content Ref Administration page. Use the registration wizard instead so that information is consistent between Application Designer and the portal. Any changes made to the menu definition in Application Designer and not made to the portal content reference definition break the content reference. The portal navigation system uses the portal registry, not the internal location of menu definitions in Application Designer.

See "Understanding the Registration Wizard" (Application Designer Developer's Guide).

### This table describes the fields that appear on the Content Ref Administration page:

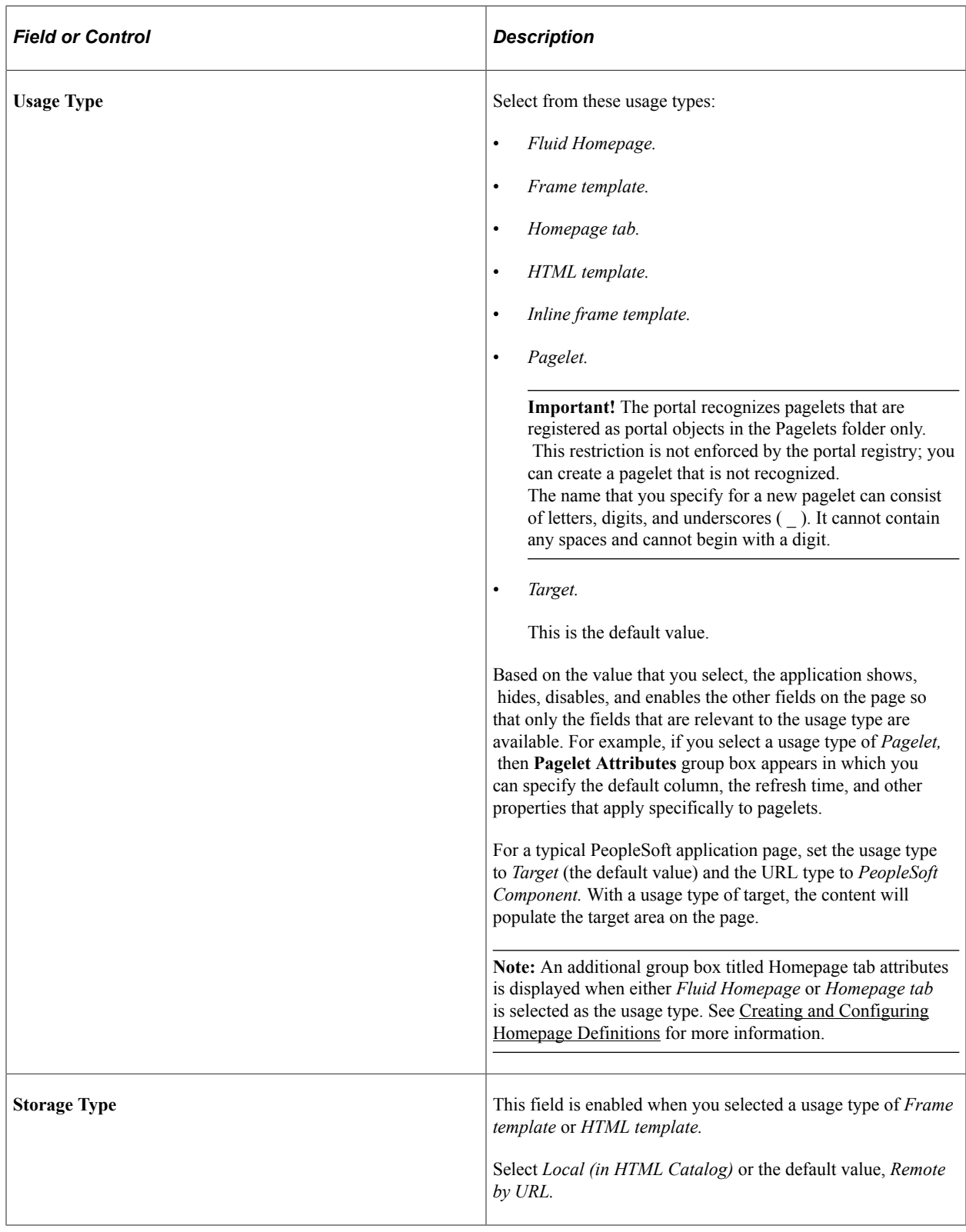

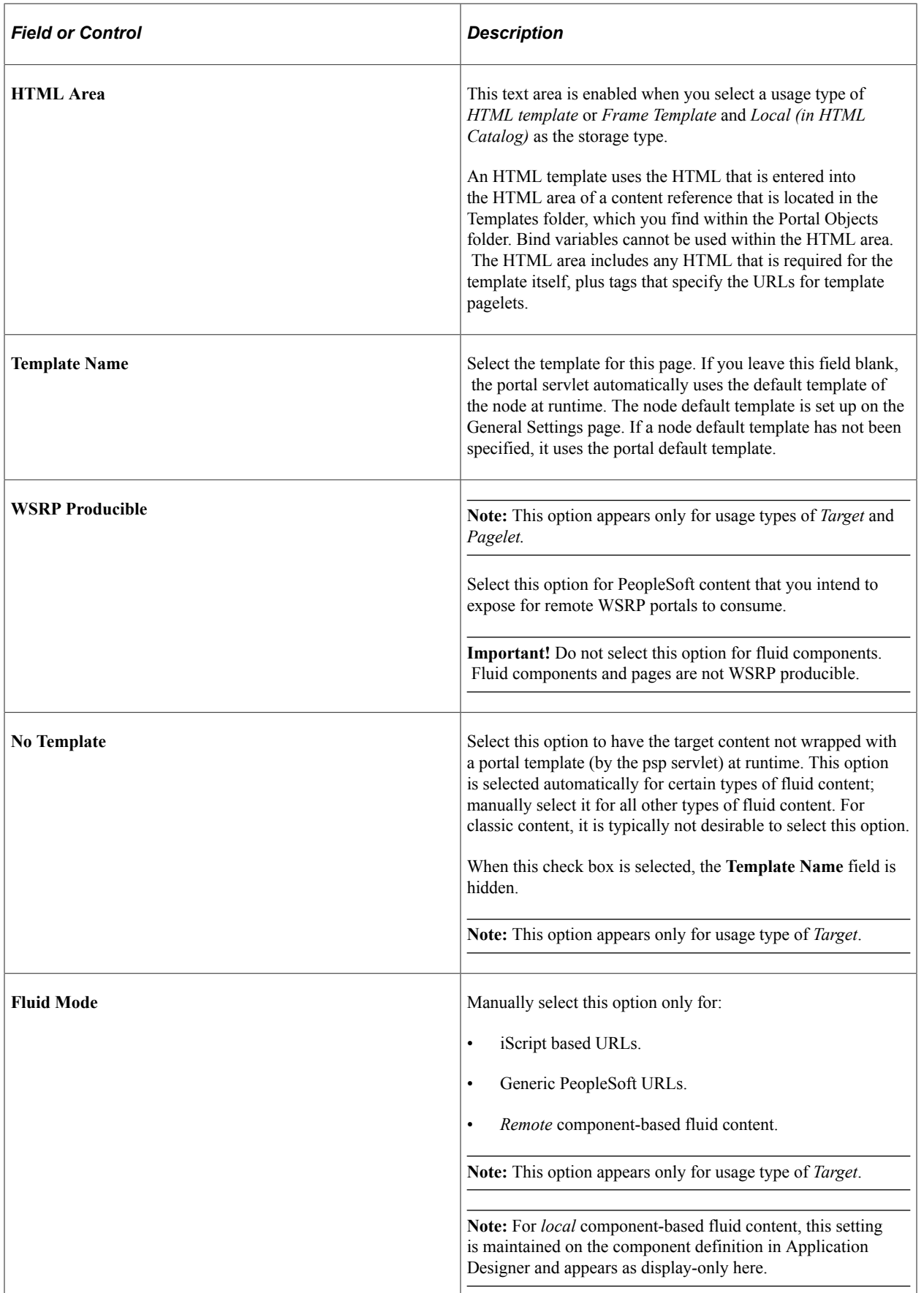

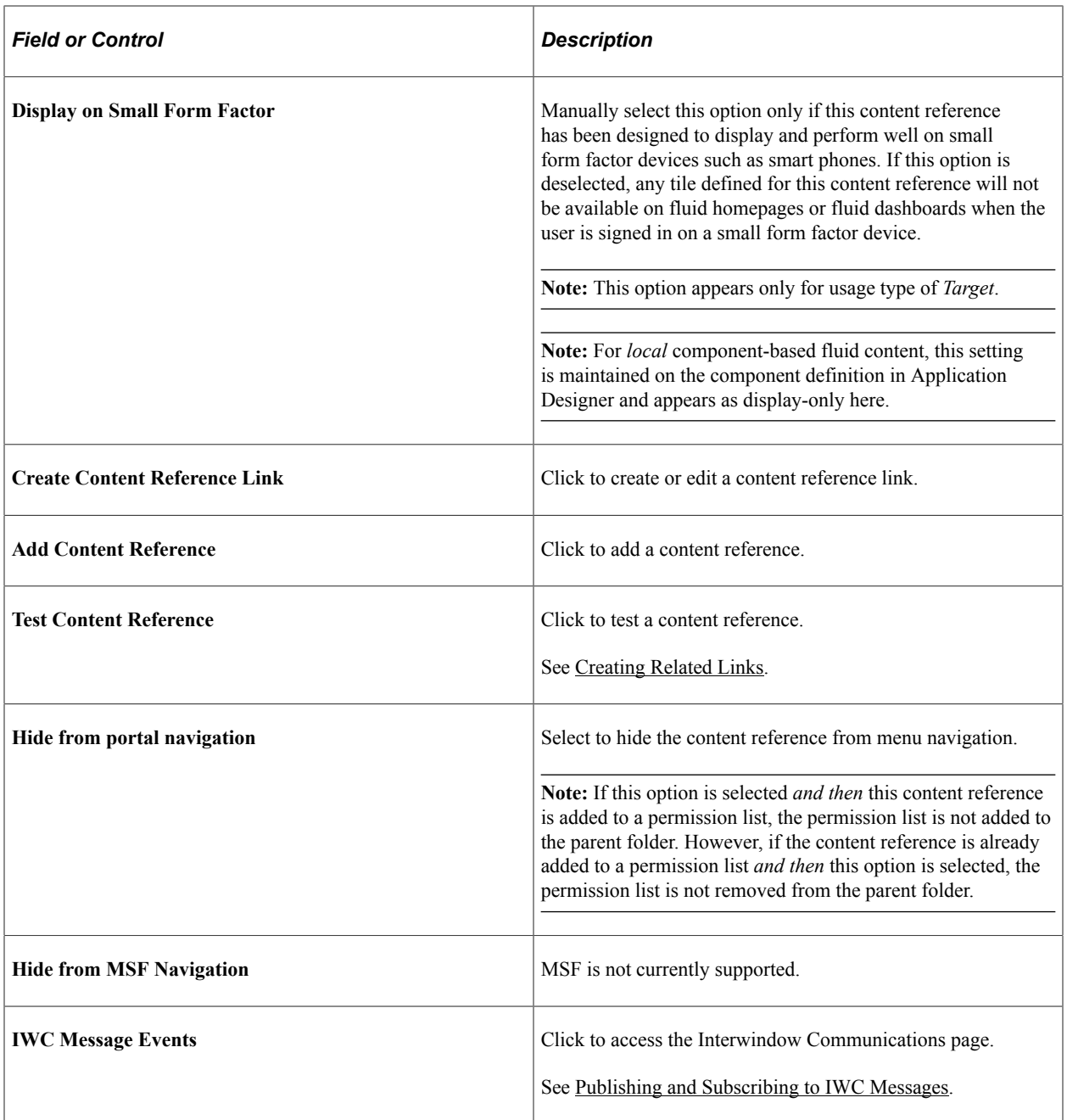

# **URL Information**

The fields that appear in this group box are based on the selection that you make in the **URL Type** field.

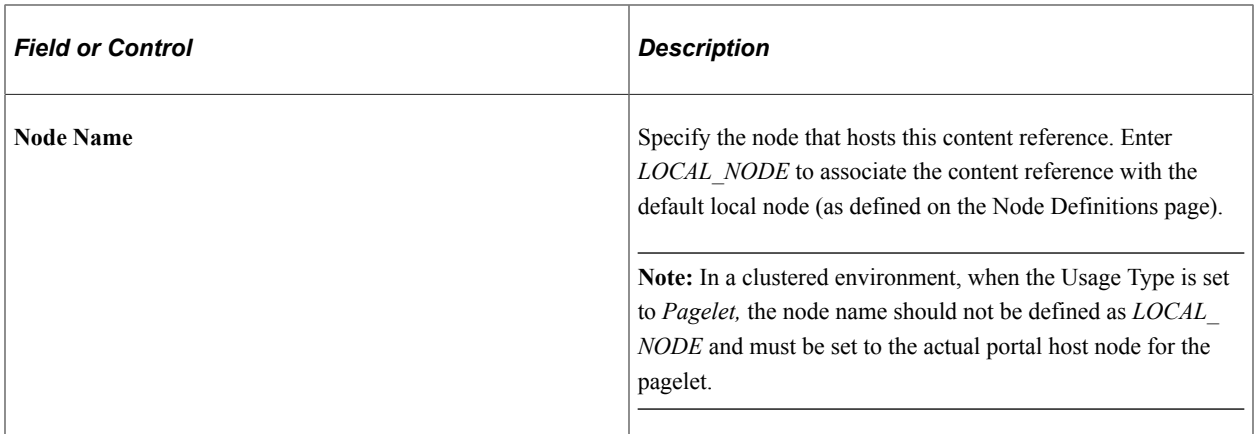

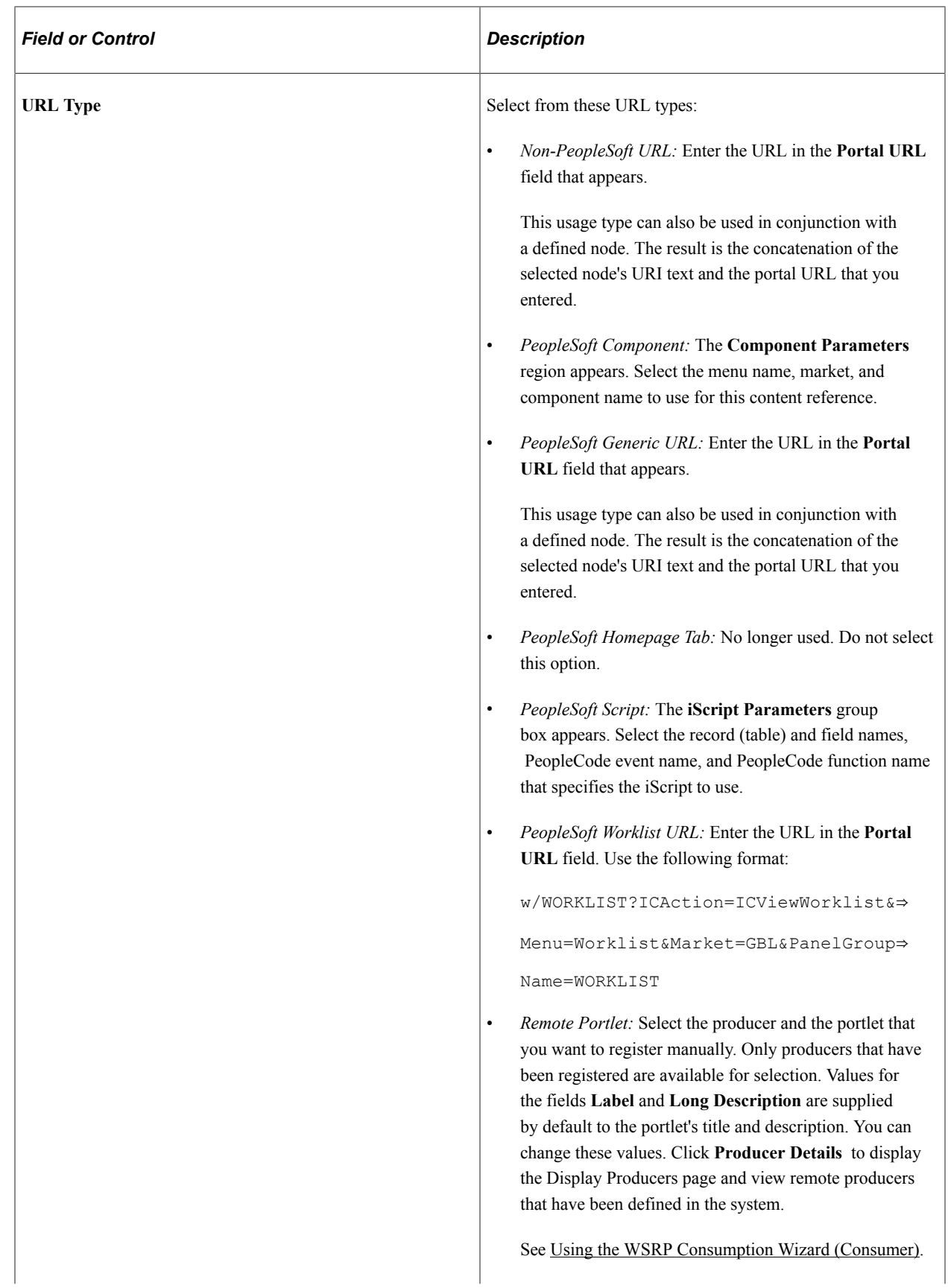

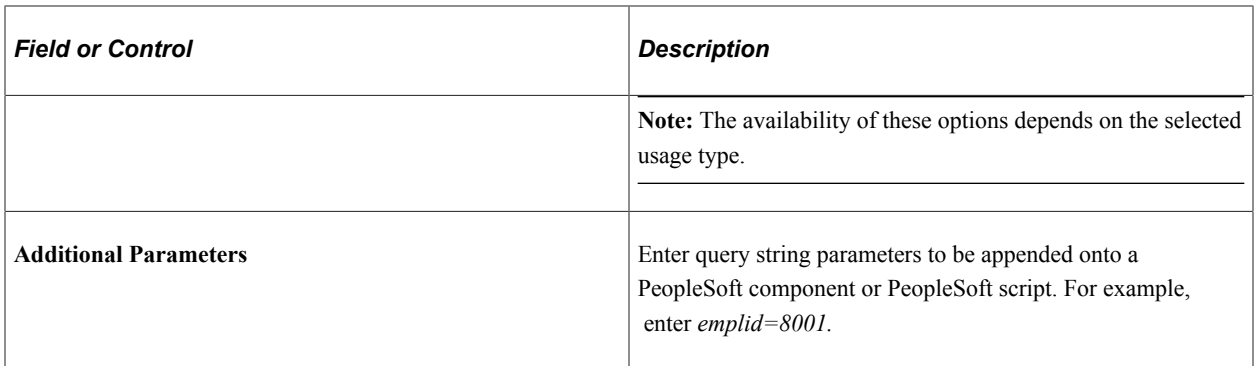

### **Pagelet Attributes**

The **Pagelet Attributes** group box enables you to manage pagelet behavior and appearance.

See [Using Attributes to Enhance Pagelets.](#page-729-0)

### **Content Reference Attributes**

Content reference attributes provide a framework to specify and store free-form information about a content reference. For example, you can use content reference attributes to specify and store keywords, help information, related content properties, and related links for content references.

In addition, portal-aware applications can use content reference attribute information for applicationspecific processing. Portal-aware applications are those that:

- Know about the portal registry and API.
- Know how to get information from a content reference.
- Contain code that can access the properties of content references and do something meaningful with the information.

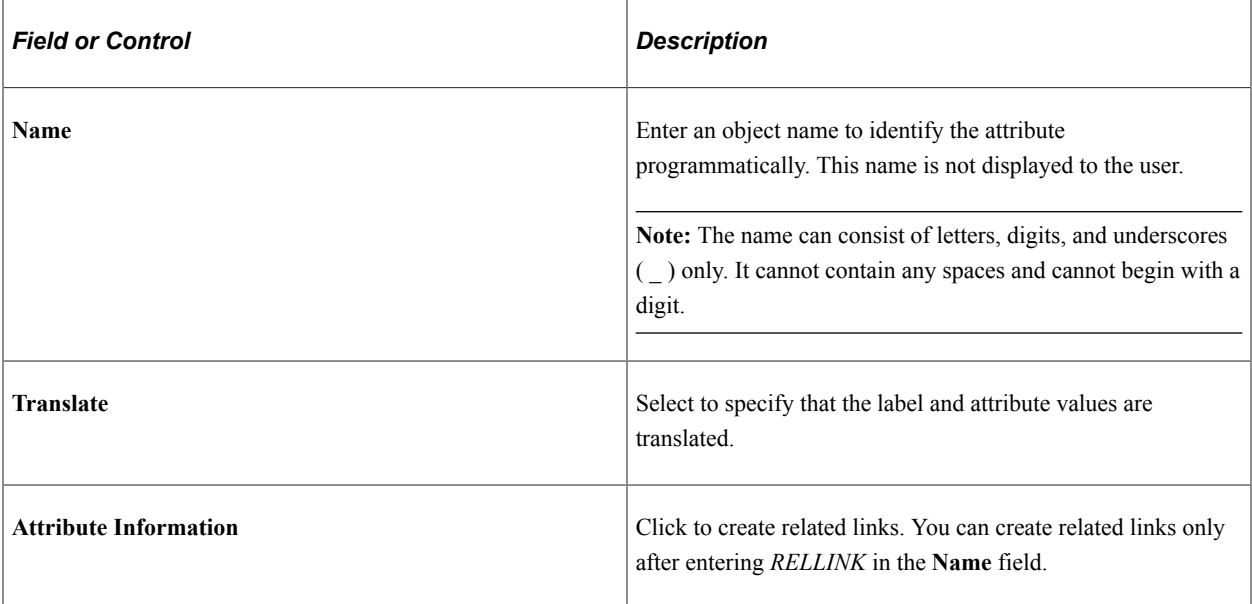

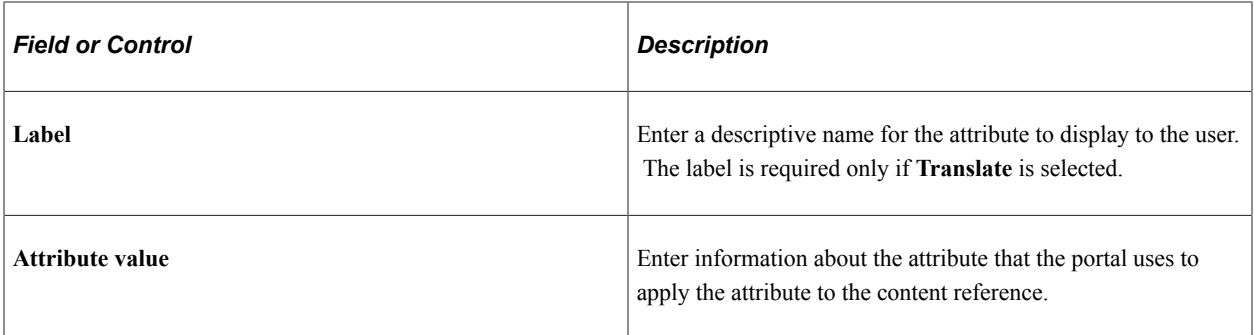

### **Links**

This grid appears only if content reference links that connect to this content reference exist. Click **Link Definition** to view the definition of each listed content reference link.

### **Available Content Reference Attributes**

This example illustrates the fields in the Content Reference Attributes group box using the KEYWORD attribute as an example.

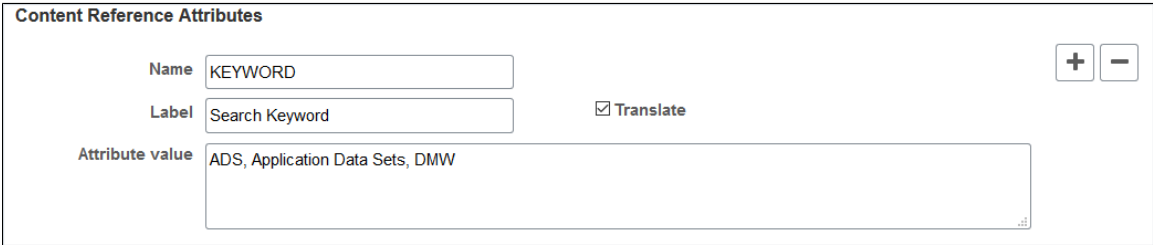

This table describes the content reference attributes that your PeopleTools portal recognizes:

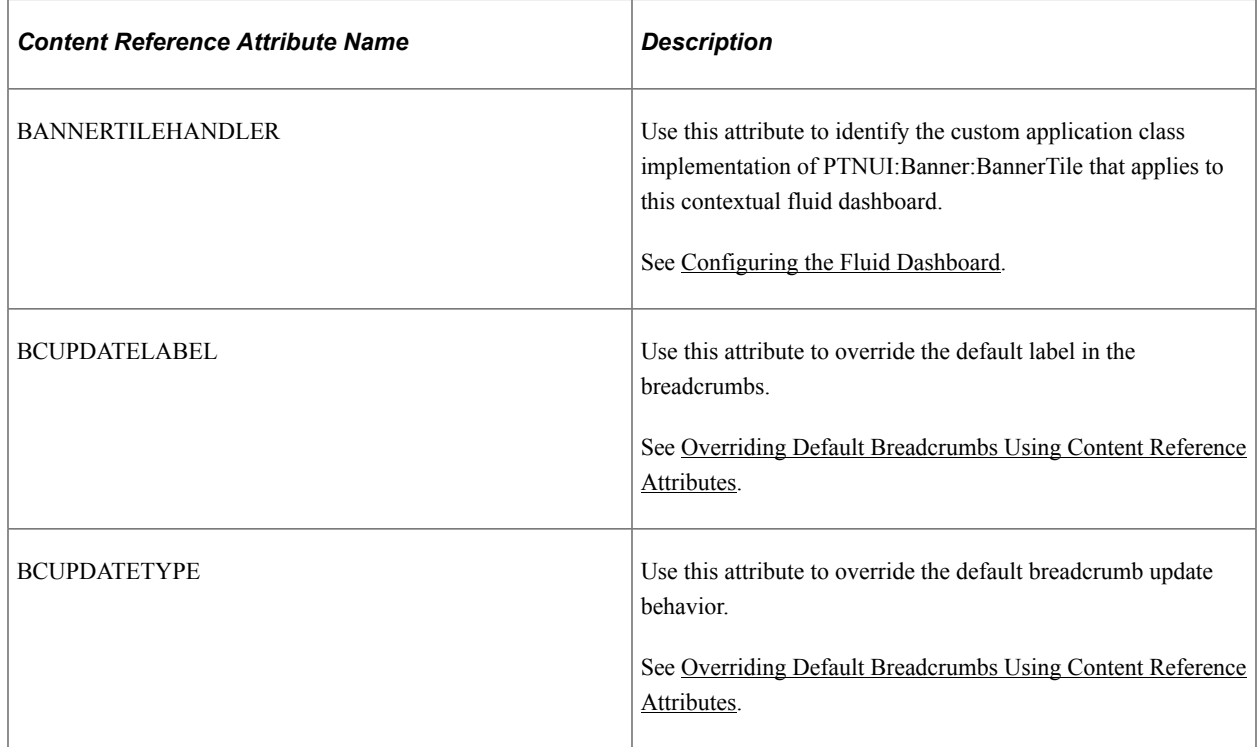

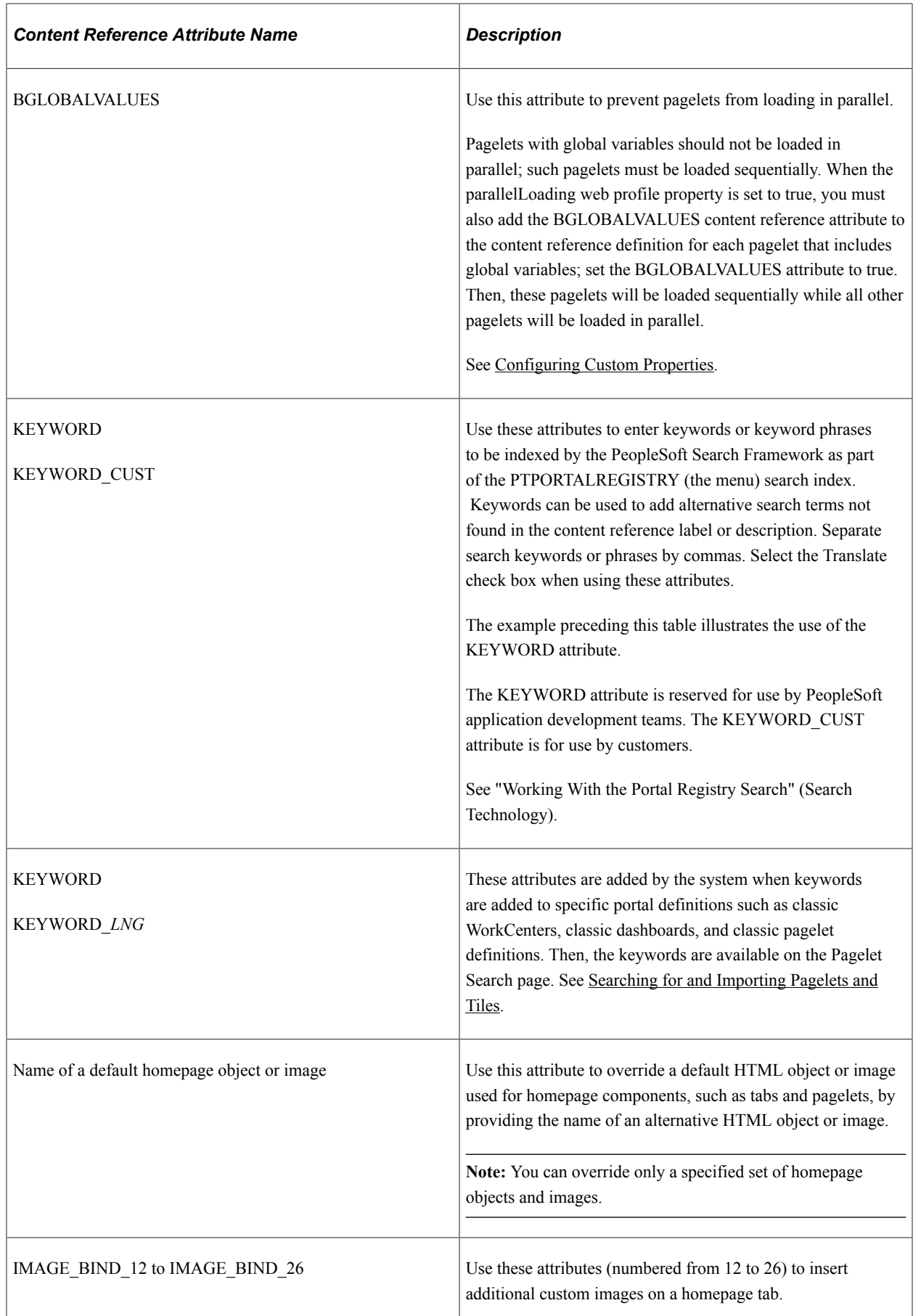

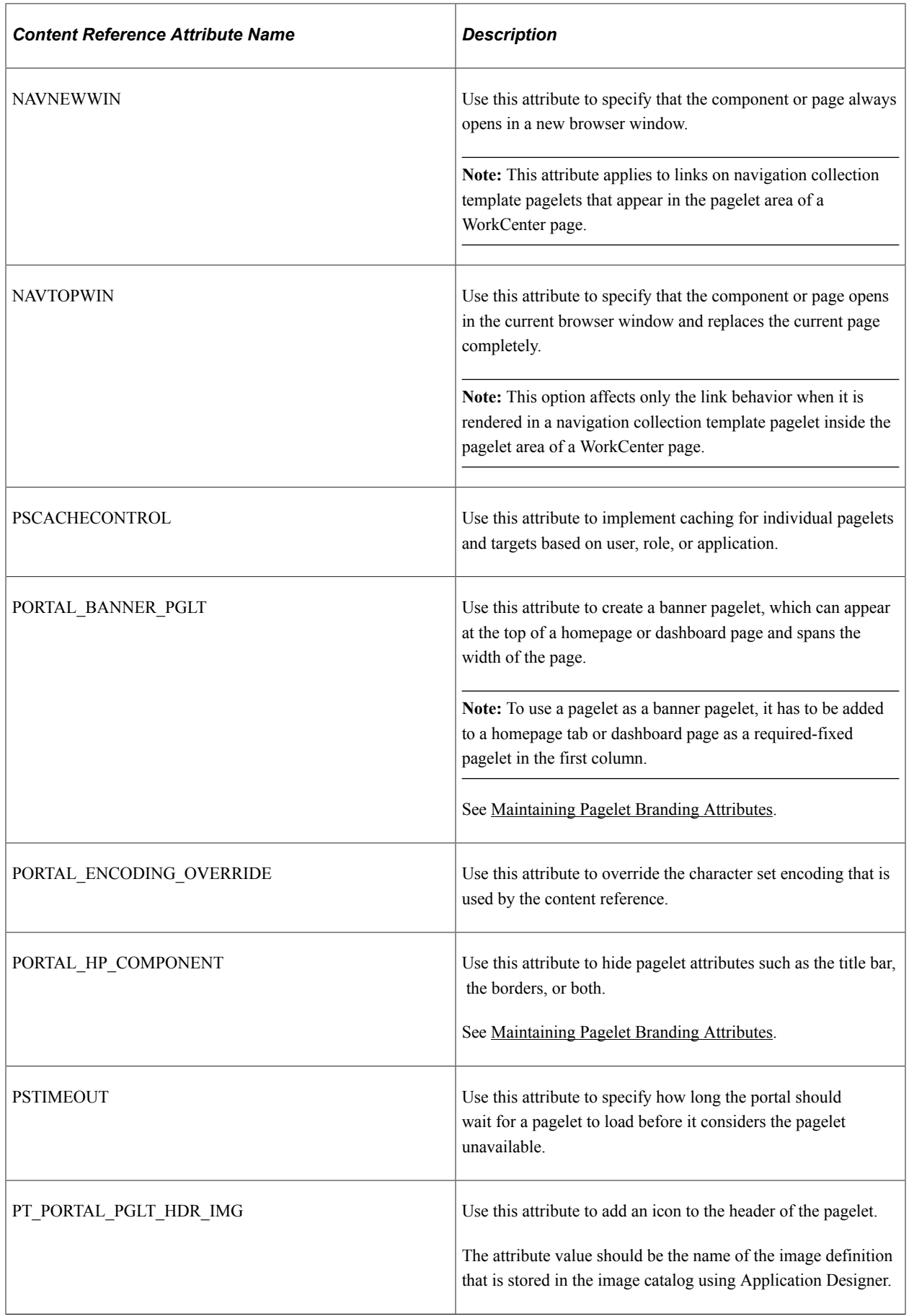

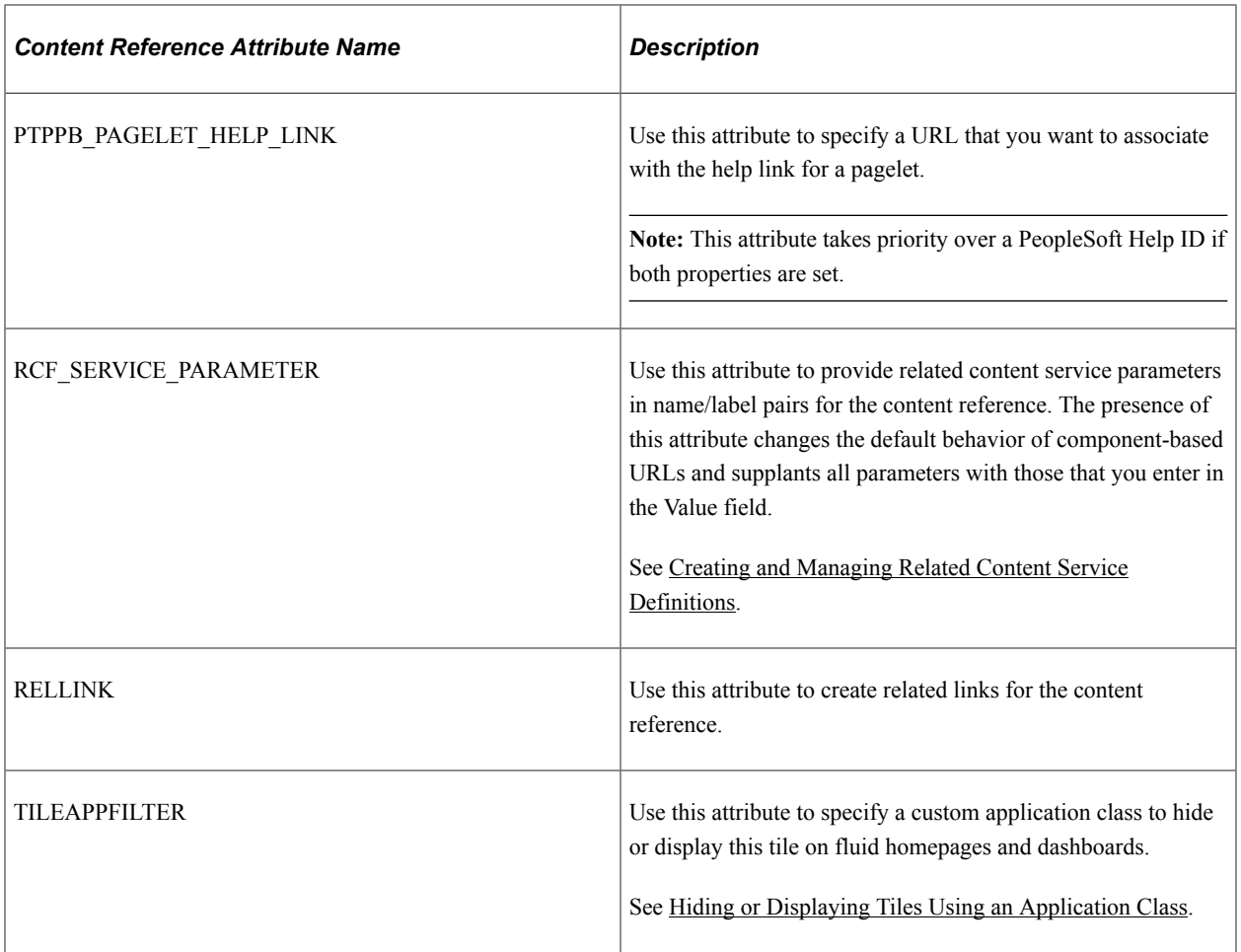

# **Content Reference Type Parameters**

This table summarizes the valid combinations of usage type, storage type, and URL type or key HTML content supported for content references:

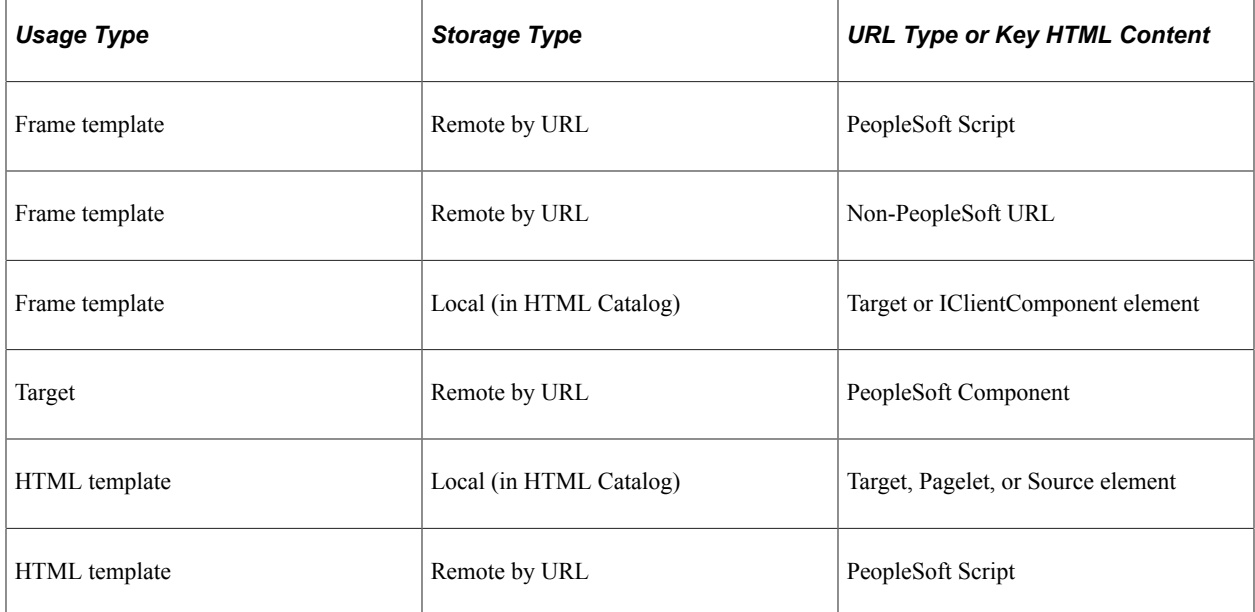

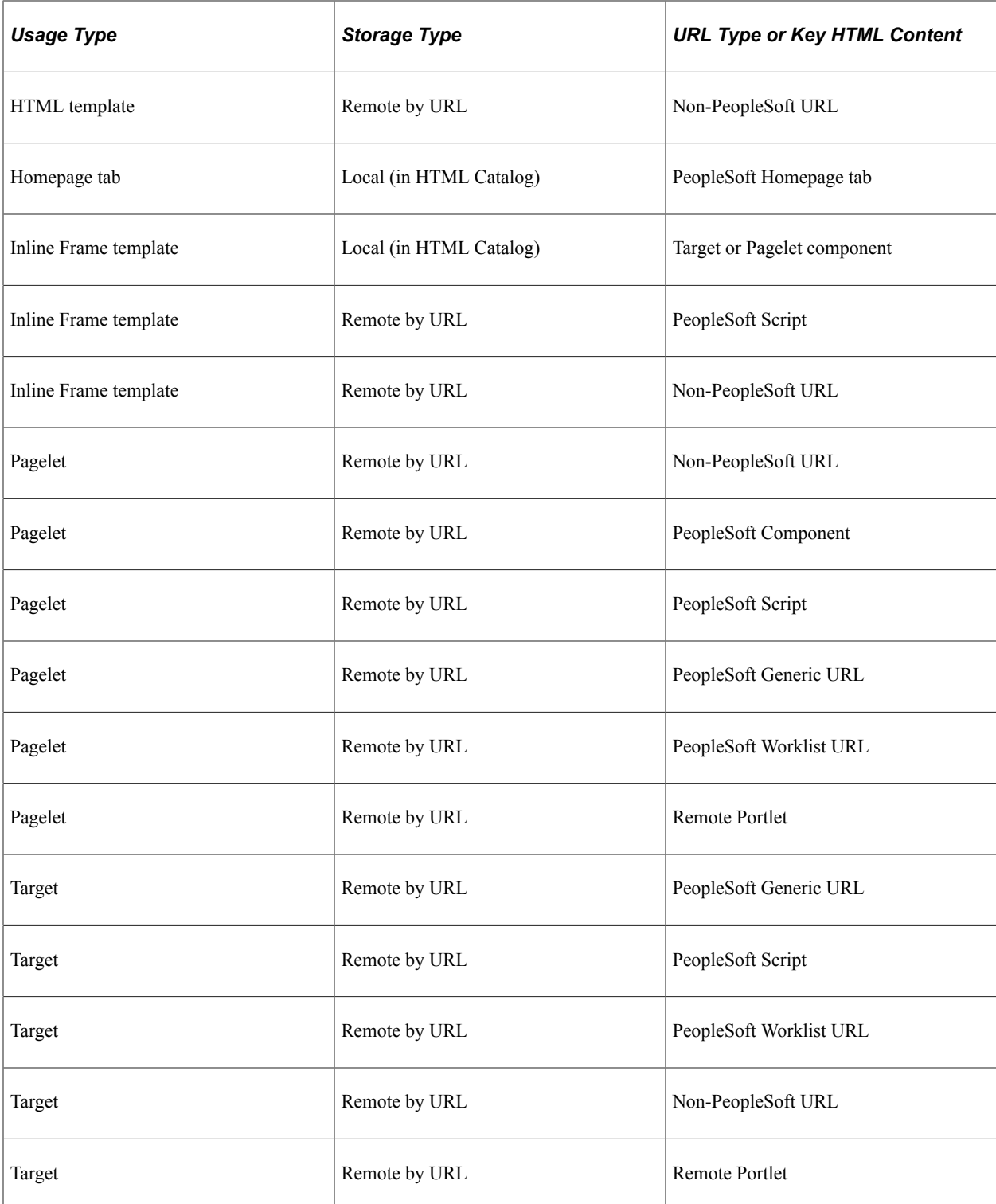

### **Related Links**

[Defining Folders](#page-73-0) [Understanding Portal Templates](#page-268-0) [Managing General Portal Settings](#page-119-0) [Configuring Pagelet Time-out Settings](#page-734-0) [Using Predefined Homepage HTML Definitions](#page-257-0)

[Administering Server-Based Caching](#page-287-0) [Overriding Page Encoding](#page-367-0) [Maintaining Pagelet Branding Attributes](#page-222-0) [Searching for and Importing Pagelets and Tiles](#page-530-0)

# <span id="page-91-0"></span>**Creating Related Links**

You can create related links for a portal page using the RELLINK content reference attribute. You can create related links to external sites, to internal sites, and to other portal pages.

**Note:** Related links can be implemented with your choice of template on the content reference. Using the PeopleTools Related Links template displays the related links for the content reference, but not the portal menu navigation.

To create related links:

- 1. Define the RELLINK content reference attribute.
- 2. Create related links groups.
- 3. Create related links for each group.
- 4. Test the related links.

This example illustrates related links for a content reference.

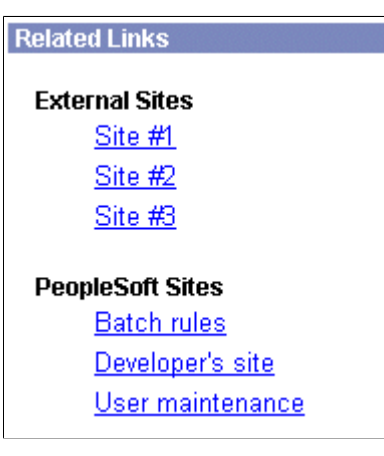

This table describes the page elements shown in the sample page:

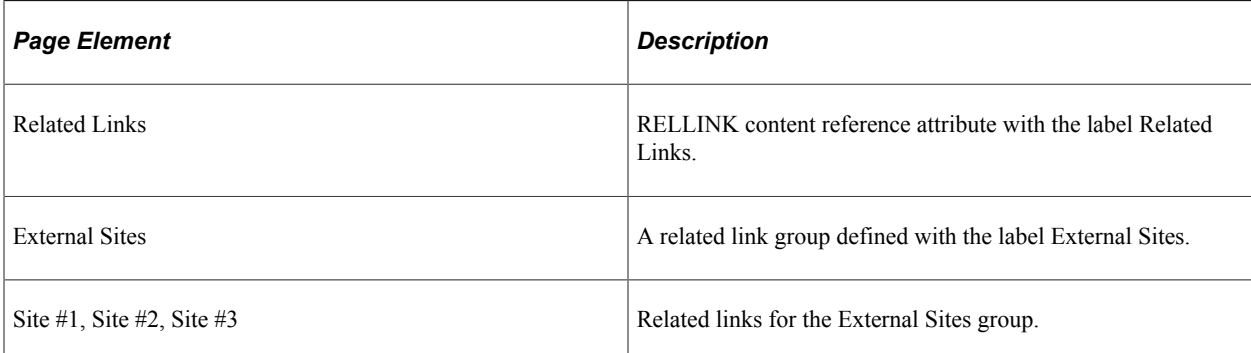

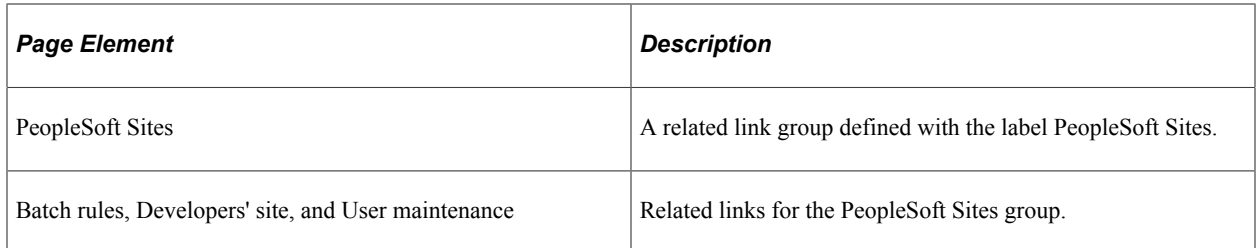

### **Defining the RELLINK Content Reference Attribute**

To define a related link content reference attribute:

- 1. Access the Content Ref Administration page (**PeopleTools** > **Portal** > **Structure and Content.** Navigate to the appropriate content reference; then click the **Edit** link.)
- 2. Enter *RELATEDLINKS\_TEMPLATE* in the **Template Name** field.
- 3. In the **Name** field of the **Content Reference Attributes** region, enter *RELLINK.*

After you enter this value and move out of the field, the **Attribute Information** link changes to **Edit Related Links.**

- 4. Verify that the **Translate** check box is selected.
- 5. Enter a label for the related links attribute.

**Note:** You do not need to enter any information in the **Attribute Value** field. After you create the related link group and the related links, the system populates this field with all defined attributes as a string.

### **Creating Related Link Groups**

Access the Related Links Group (PORTAL\_RLNK\_ADM) page.

To create a related link group:

1. In the **Related Link Groups Label** field, enter a name.

This name is the heading under which you place related links.

2. To create additional related link groups, click **Add** and repeat step 1.

### **Creating Related Links**

To create a link:

1. In the **Related Links** region on the Related Links Group (PORTAL\_RLNK\_ADM) page, enter a name in the **Related Link URL Label** field.

This name appears as a link under the group name.

2. If you're linking to an internal site, select a node name from the list.

If you're linking to an external site, leave this field blank.

3. In the **Related Link URL** field, enter URL information for the link.

If the link is to an internal site, enter the URL or URI. The URL or URI can be to an internal site, to a portal, and so on. If you specified a value for the **Portal URI Text** field on the node definition, you can enter a specific document name as the target. The name is appended to the URI text for a full URL.

If the link is to an external site, enter the URL.

- 4. To define additional links for the group, click **Add** and repeat steps 2 and 3.
- 5. Click **OK** to save the entry and return to the Content Ref Administration page.

The **Attribute Value** field is populated with an XML-type formatted string. This string contains all the related link data and is stored in the **PORTAL\_ATTR\_VAL** field of the PSPRSMATTRVAL record for the content reference specified in the PORTAL\_OBJNAME field. The following example shows a generated XML-type formatted string:

```
<GRPLBL>Worklist Pages
   <URLLBL>Worklist Details</URLLBL>
   <CP>Portal</CP> <URL>ICType=Panel&Menu=WORKLIST&Market=GBL&PanelGroupName=W⇒
ORKLIST_DETAILS
  \langleIIRL\overline{S} <URLLBL>Worklist Monitor</URLLBL>
   <CP>Portal</CP> <URL>ICType=Panel&Menu=WORKFLOW_ADMINISTRATOR&Market=GBL&Pa⇒
nelGroupName=WF_MONITOR_01
  </URL>
  </GRPLBL>
  <GRPLBL>Tasks
   <URLLBL>Task List Summary</URLLBL>
   <CP>Portal</CP>
   <URL>ICType=Panel&Menu=PORTAL_COMPONENTS&Market=GBL&PanelGroupName=EO_PE_TAS⇒
K_LIST </URL>
\overline{\sqrt{G}}RPLBL>
```
### **Testing Related Links**

You should test related links to view how the page appears to users, ensure that the labels are correct, and verify that the links function properly. To test related links, click **Test Content Reference** on the Content Ref Administration page just above the **URL Information** region.

Note that:

- If the portal cache is enabled on the web server, the related link template does not appear for a content reference page accessed from the menu until the cache expires.
- Related link URLs are displayed only when a user has security access to the URLs.

To grant security access to a related link URL, register the related link URL as a separate content reference and associate permission lists with it.

If the related link is not separately registered, then it is treated as having public access.

If a related link group contains no URLs to which the user has security access, the related link group is hidden. If the user does not have access to any of the related links associated with the target page, then the related links section of the template is hidden.

If the target page does not display any related links, ensure that:

• The application and portal databases are registered as content providers.

Also check for data-entry errors.

• The templates are registered in Application Designer with the correct names.

If the templates are registered, check for data-entry errors.

• The correct related link template is specified for the target page.

Also ensure that the value of the PORTAL\_TEMPL\_NAME field in the PSPRSMDEFN record displays a correct related link template

• The RELLINK string was saved on the target page in the content registry.

Check whether an XML string appears in the **Attribute Value** field on the Content Ref Administration page. If not, then delete and reenter the RELLINK attribute for all the related link information.

• You assigned security in the registry to the user for the content references listed as related link URLs.

If not, assign security using the Content Reference Security page for registered related link URLs.

# **Setting Content Reference Permissions**

Access the Content Reference Security page (Select **PeopleTools** > **Portal** > **Structure and Content.** Click the **Edit** link for a content reference; then select the Security page.)

This example illustrates the fields and controls on the Content Reference Security page. You can find definitions for the fields and controls later on this page.

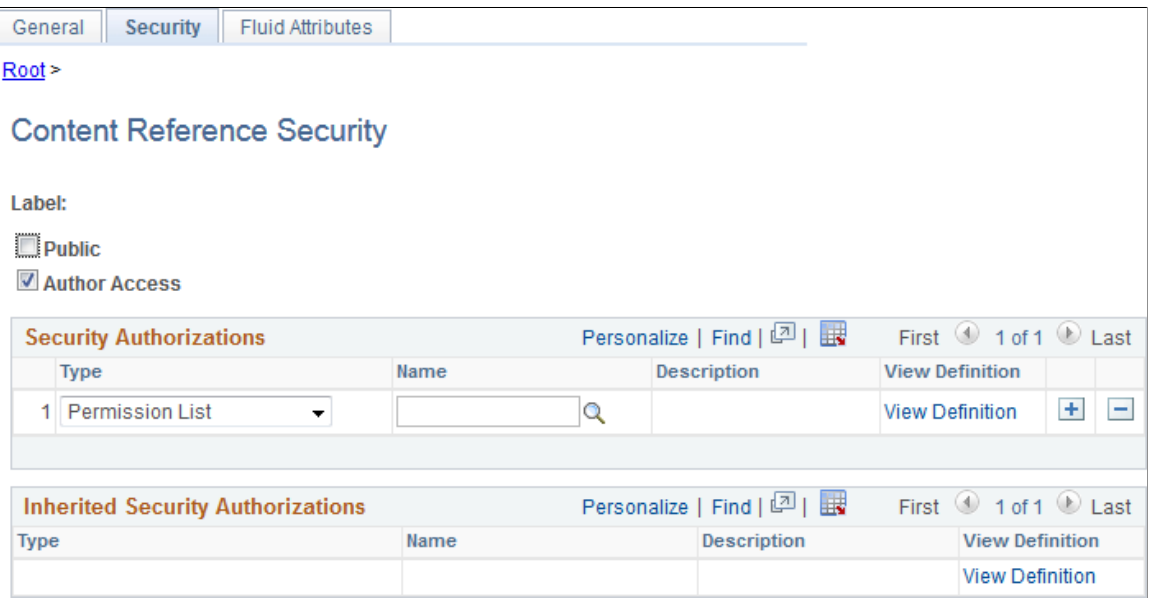

This page is similar to the Folder Security page. You can specify the permission lists and roles that grant security access to the content reference.

Certain URL types inherit the security permission list and role authorizations from the referenced object. For these URL types, you can view, but not modify the security by using the Content Reference Security page. All fields except **Public** and **Author Access** are display-only. This is the list of URL types that inherit security authorization:

- *PeopleSoft Component.*
- *Worklist.*
- *PeopleSoft Script.*

When you save a content reference that points to a PeopleSoft component or script on the default local node, the security settings for the content reference are inherited automatically from the menu or script security settings. Any permission lists or roles that you entered on the Content Reference Security page before saving the content reference are deleted and replaced by those of the component or script. These new security settings are also propagated up the folder hierarchy. This ensures that the content reference is visible and all folders are viewable, enabling users to navigate to the component.

**Note:** If you copy, move, or add a content reference to a folder, the security settings of the content reference are propagated up the folder hierarchy. This ensures that the content reference is visible and all folders are viewable, and it enables users to navigate to the content reference. If you remove the content reference from that folder, the security settings that were applied when it was added to the folder are also removed from the folder hierarchy, without disturbing any settings still required for other content references remaining in that folder.

**Note:** While a content reference link does inherit cascaded security from it's own parent folder, it does not inherit cascaded security from the linked-to content reference's parent folder.

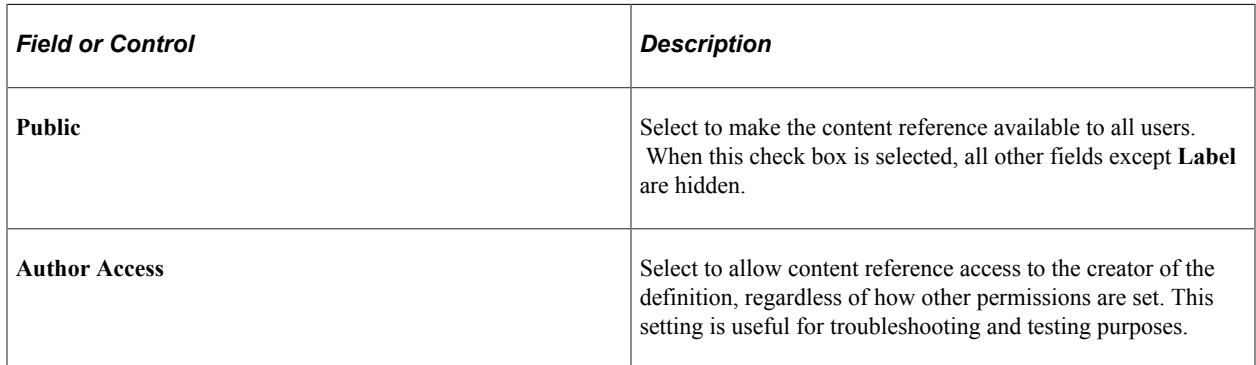

### **Related Links**

[Setting Folder Permissions](#page-76-0)

- "Understanding the Registration Wizard" (Application Designer Developer's Guide)
- "Understanding Permission Lists" (Security Administration)
- "Understanding Roles" (Security Administration)

# **Setting Fluid Attributes for Content References**

Access the Fluid Attributes page (Select **PeopleTools** > **Portal** > **Structure and Content.** Click the **Edit** link for a content reference; then select the Fluid Attributes tab.)

This example illustrates the fields and controls on the Fluid Attributes page. You can find definitions for the fields and controls later on this page.

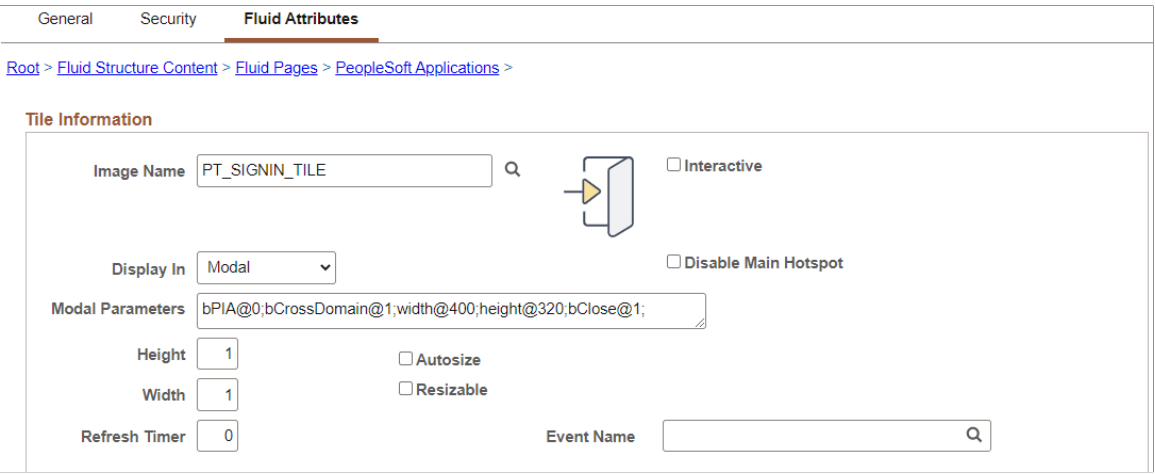

### **Tile Information**

Use the Fluid Attributes page to configure the behavior and appearance of fluid content such as tiles, embedded related content, and related information. Certain fields pertain to tile definitions only while others pertain to all types of fluid content.

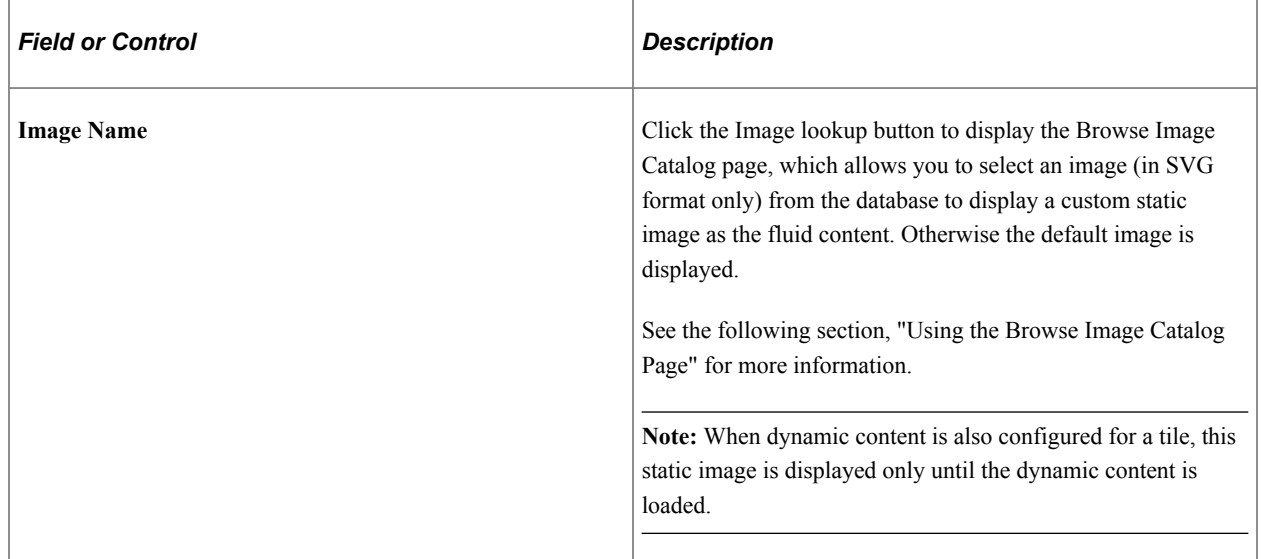

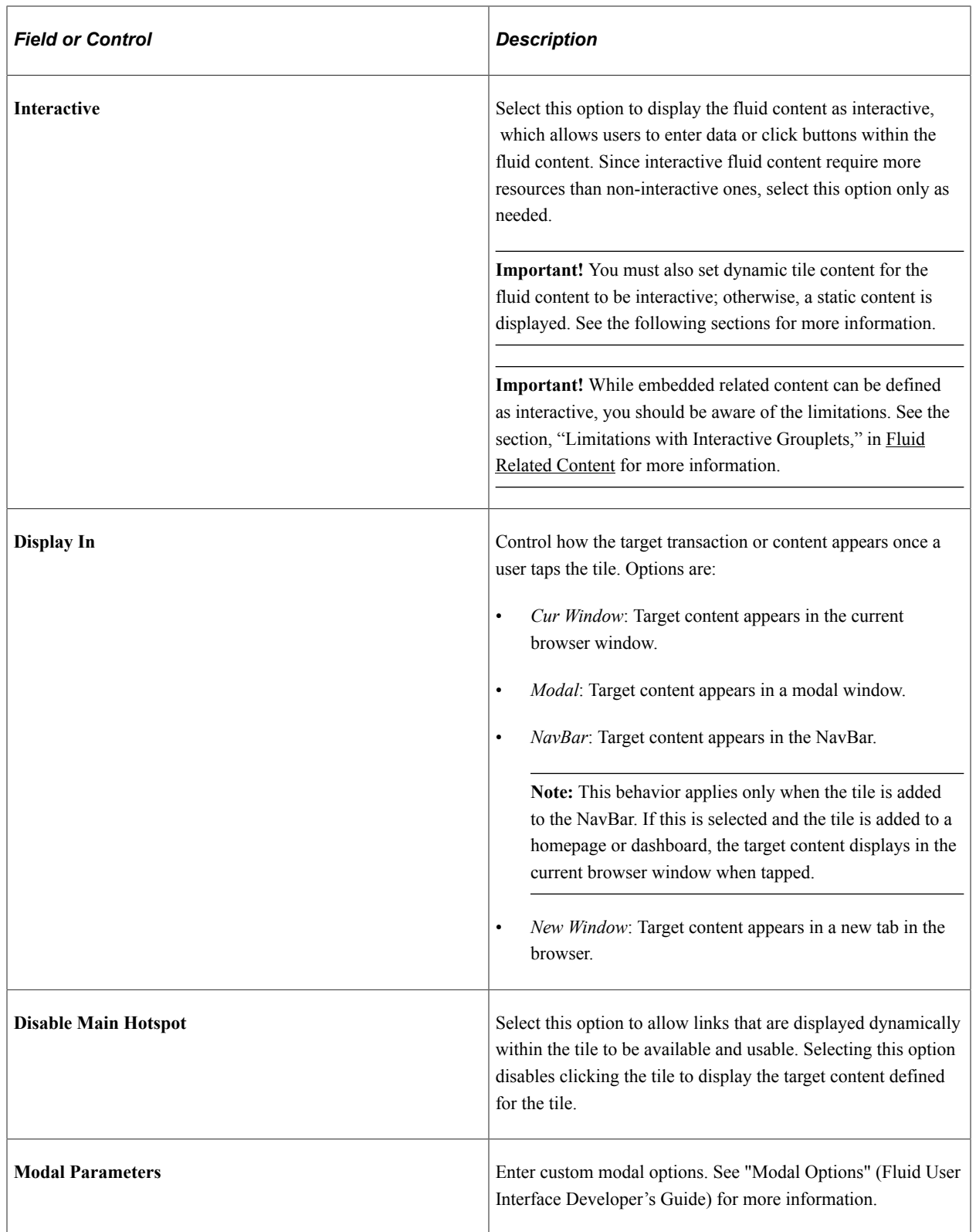

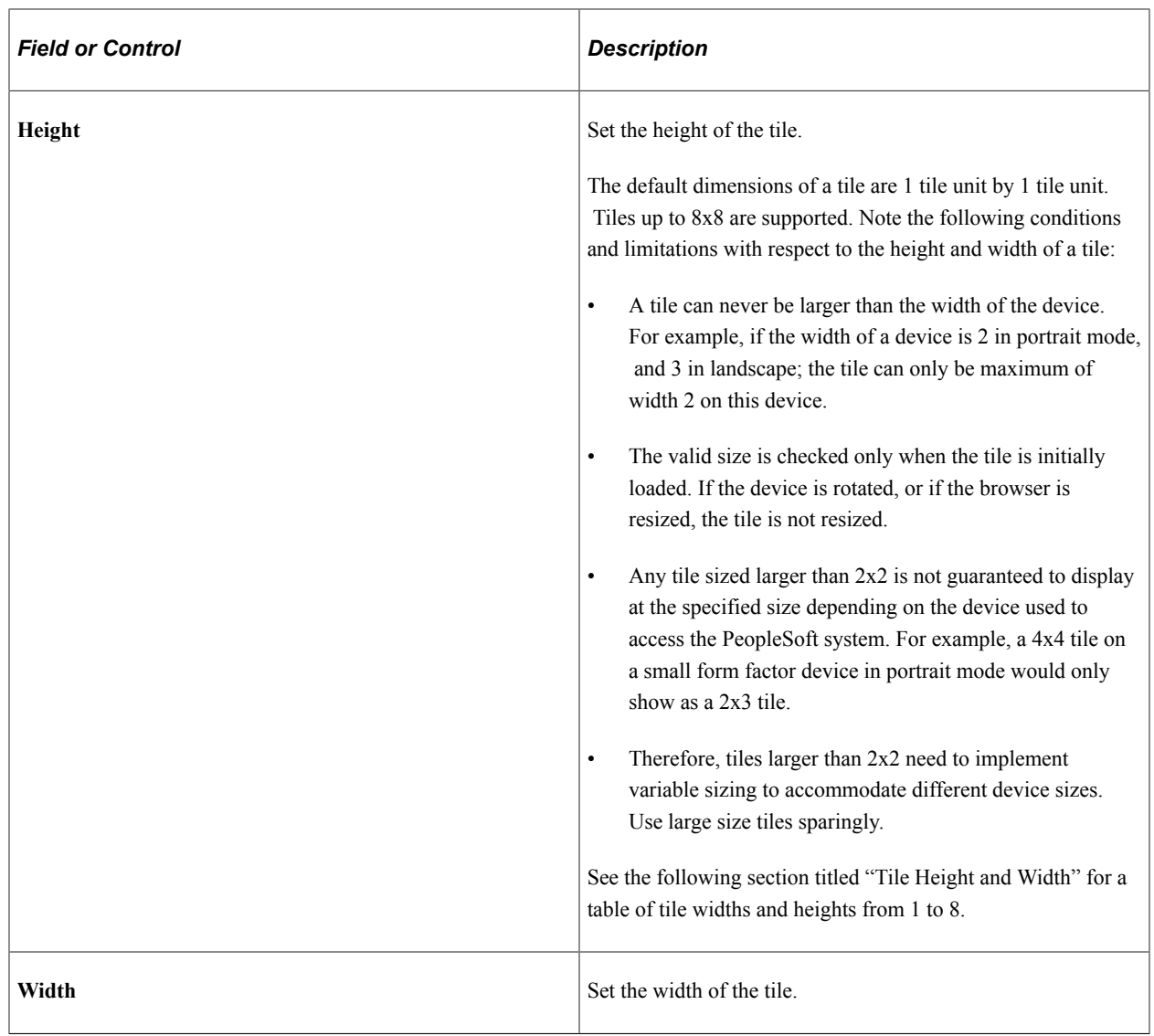

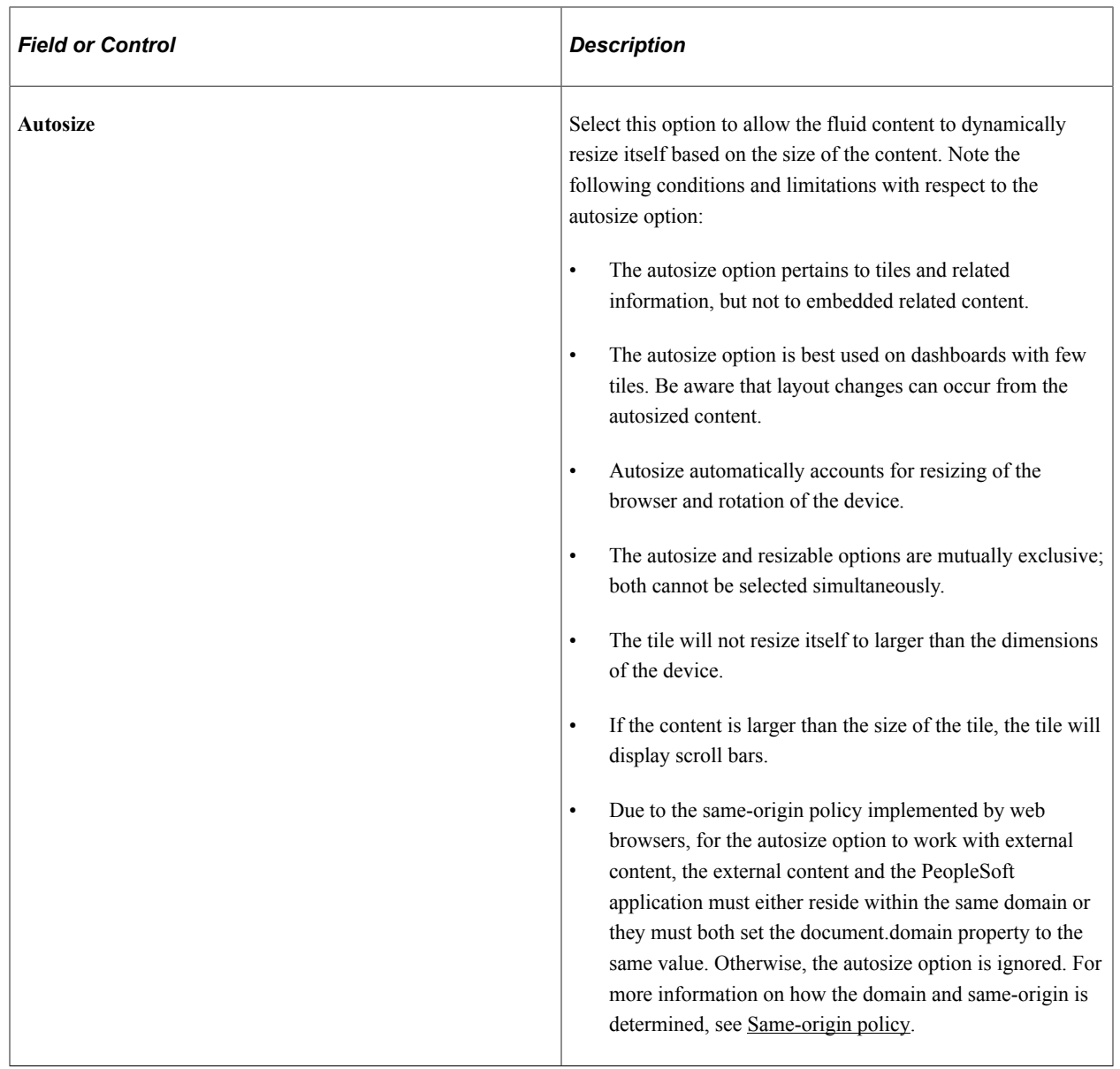

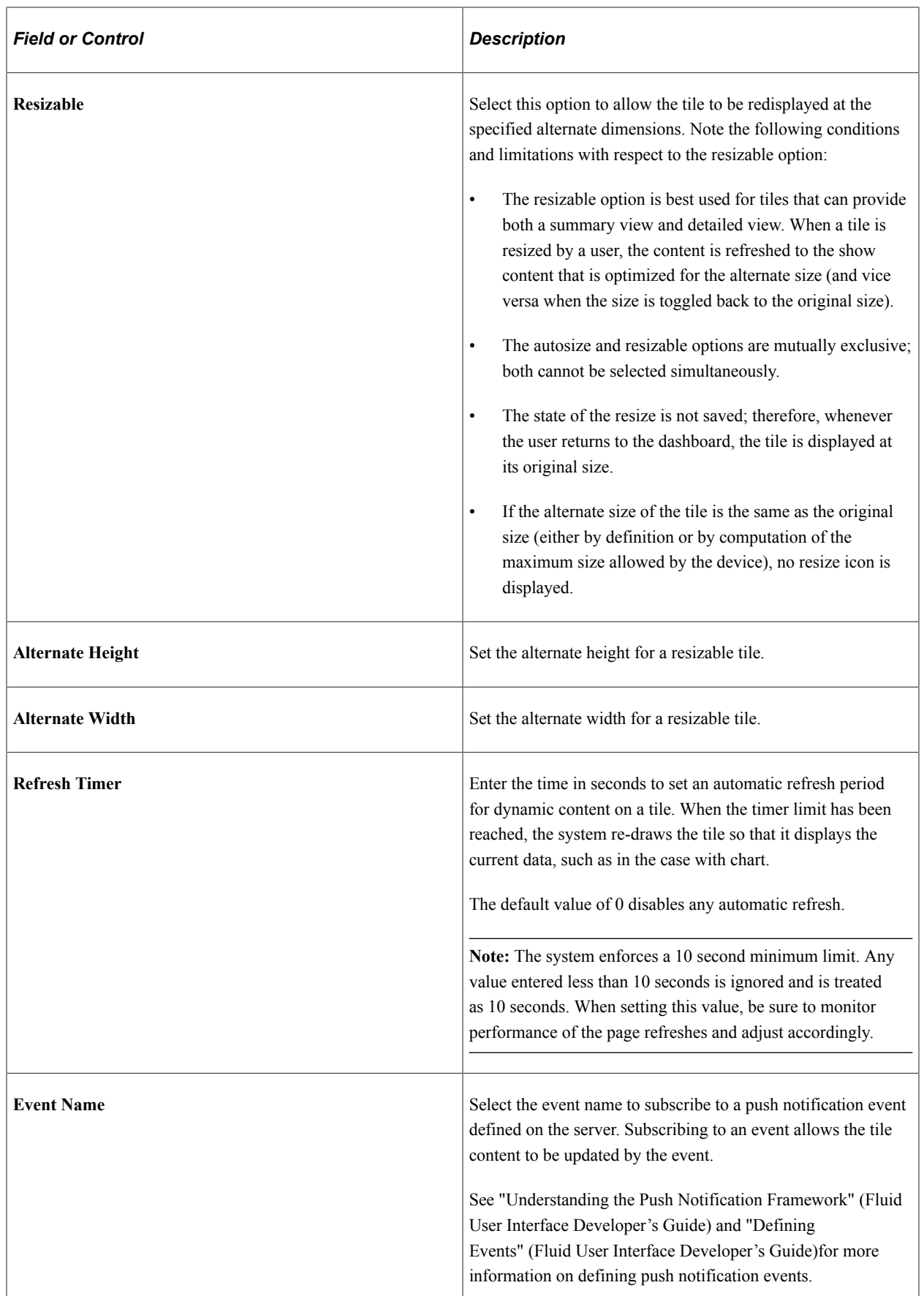

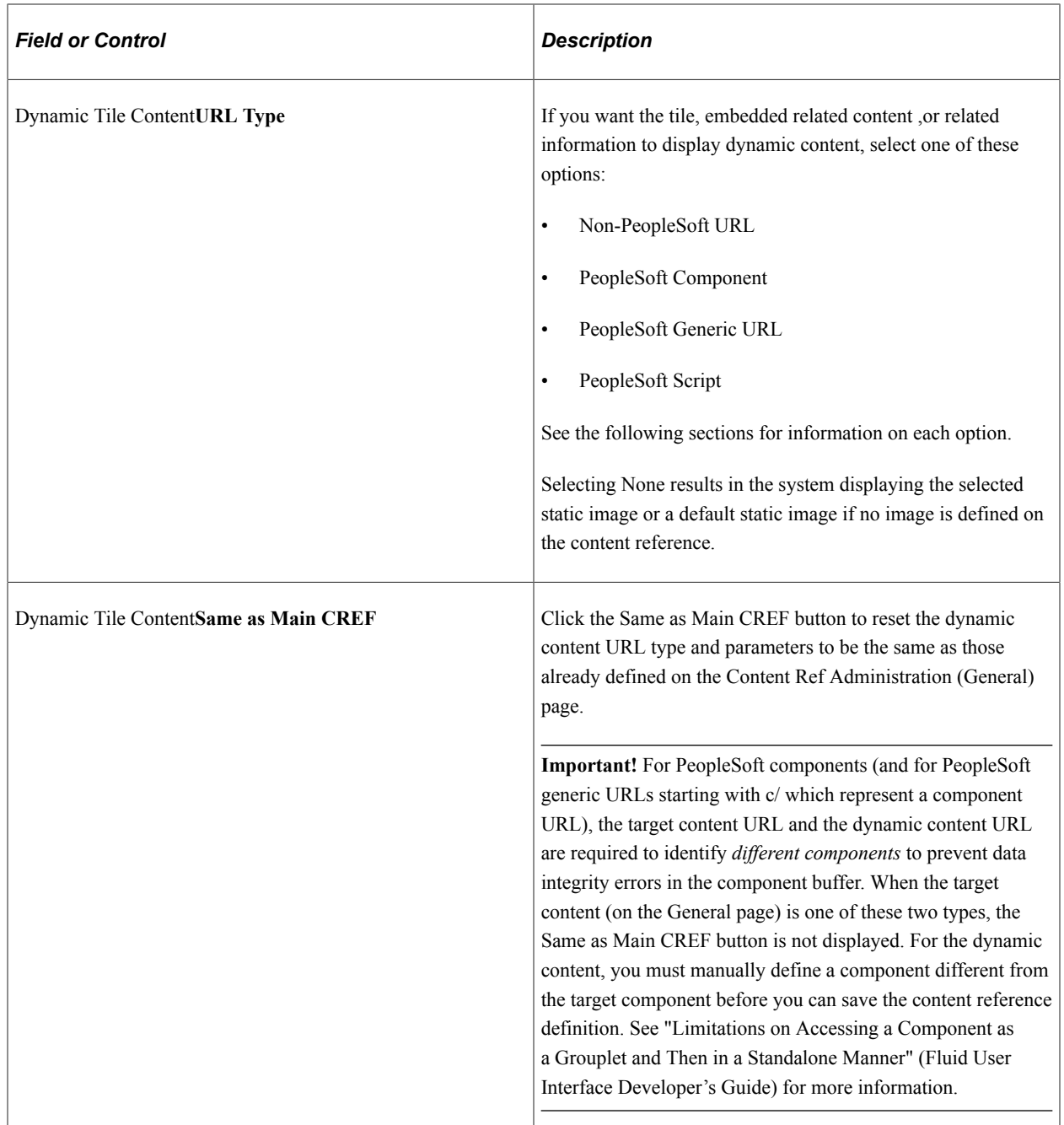

## **Using the Browse Image Catalog Page**

Use the Browse Image Catalog page to select an SVG from the database to display a custom static image as the fluid content.

### This example illustrates the fields and controls on the Browse Image Catalog page.

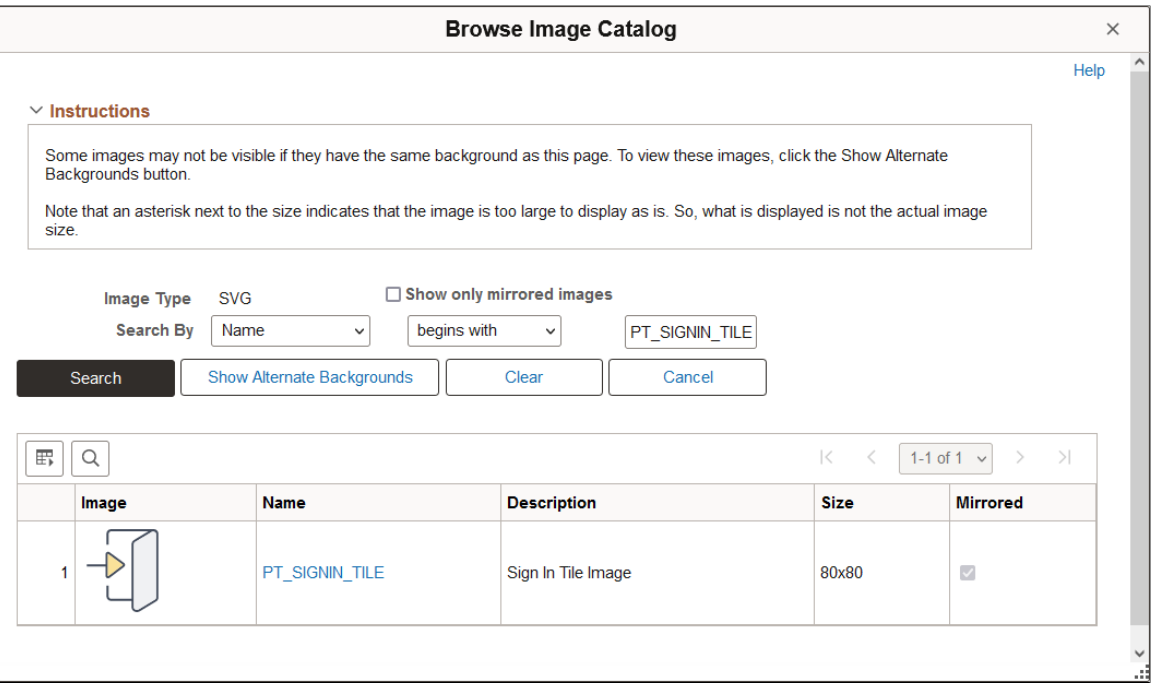

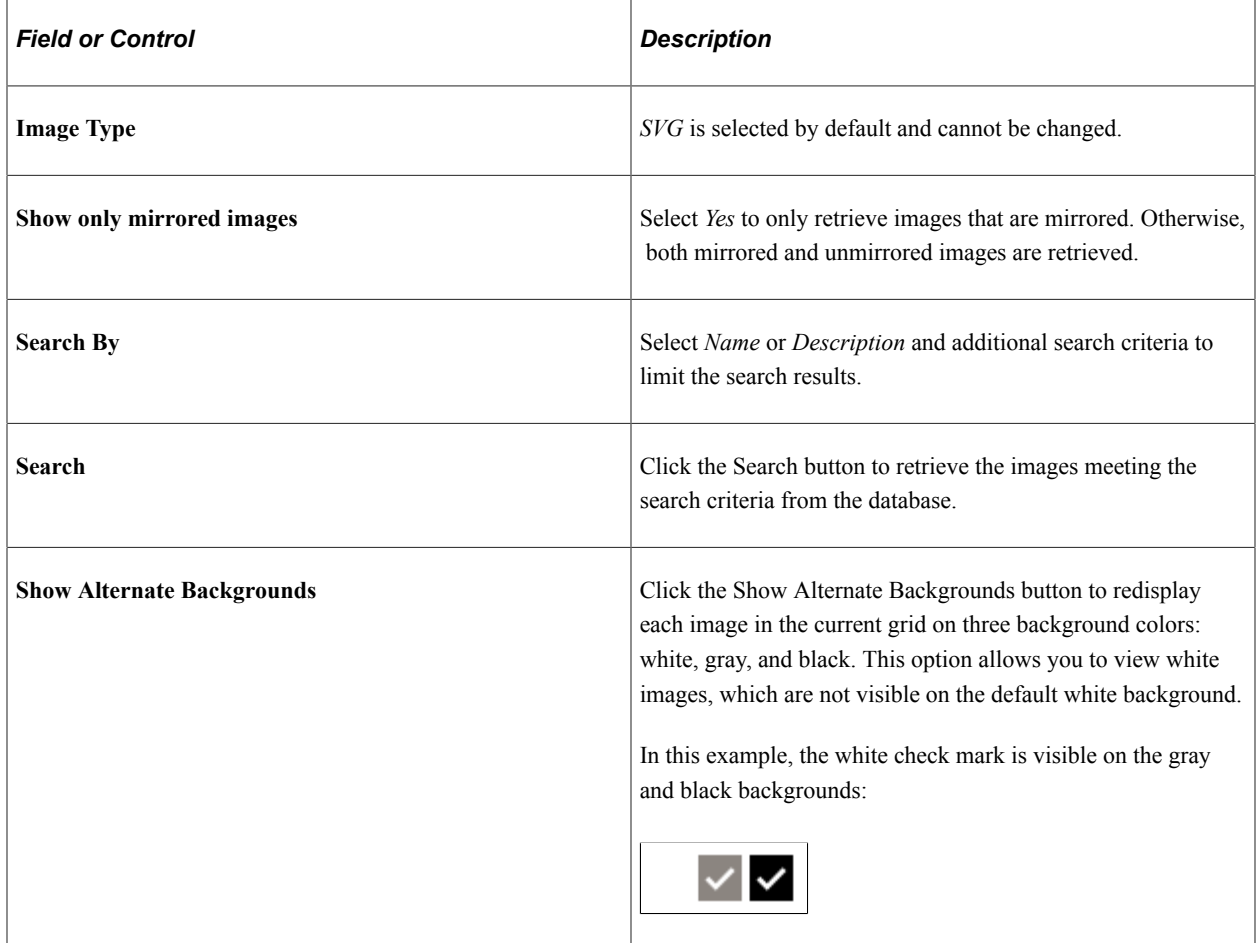

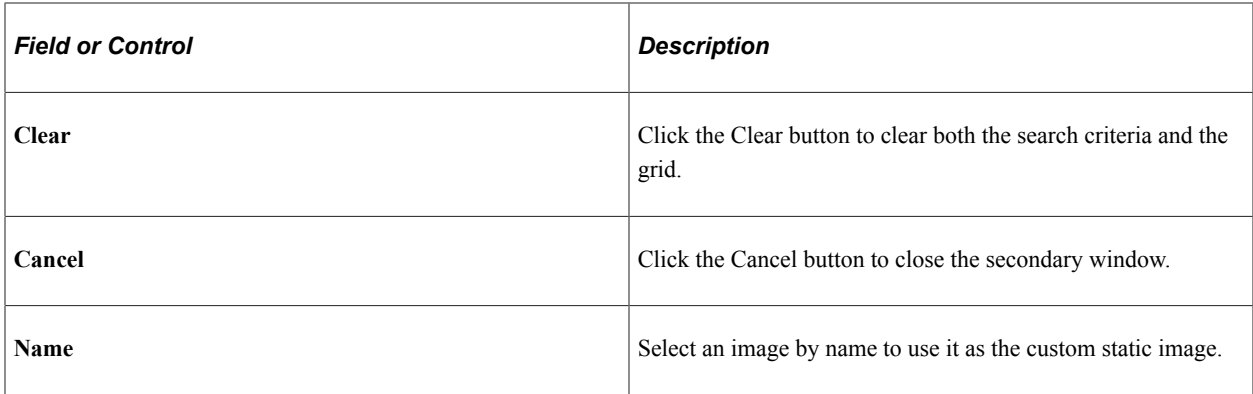

### **Tile Height and Width**

PeopleTools supports tile sizes from 1 tile unit by 1 tile unit up to 8x8. Tile units are device dependent, which means that tiles are not actually square. The actual pixel width and height of a tile depends on the device type—either small form factor (SFF) or non-SFF as illustrated in the following table:

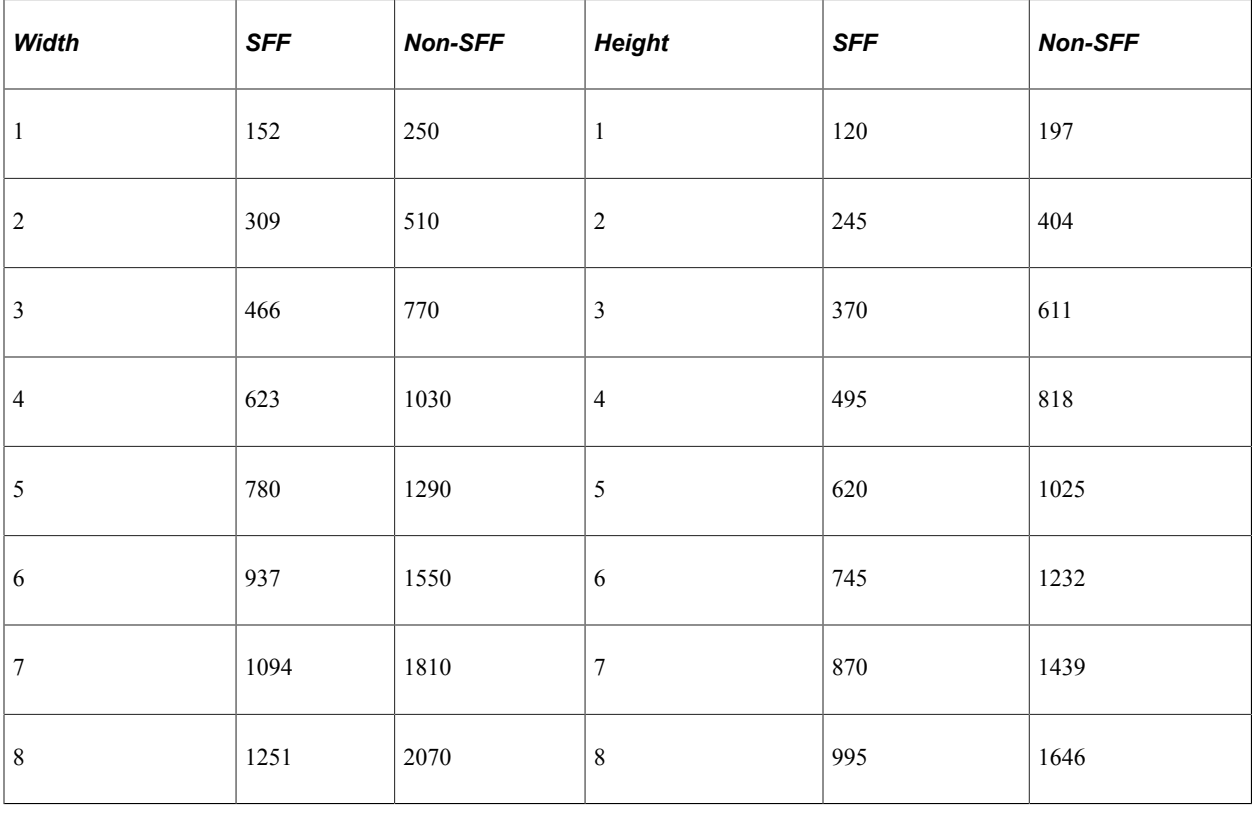

**Note:** Tiles up to 8x8 are supported.

### **Dynamic Tile Content: Non-PeopleSoft URL**

Use the Non-PeopleSoft URL type to display external content as dynamic fluid content.

**Important!** For the autosize option to work with external content, the external content and the PeopleSoft application must reside within the same domain. Otherwise, the autosize option is ignored.

This example illustrates the fields and controls from the Dynamic Tile Content group box for a non-PeopleSoft URL. You can find definitions for the fields and controls later on this page.

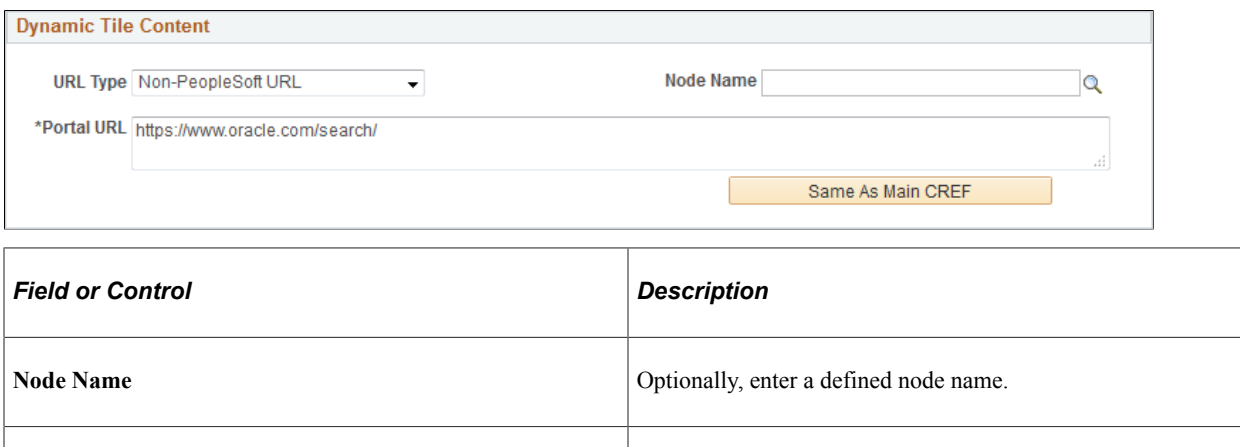

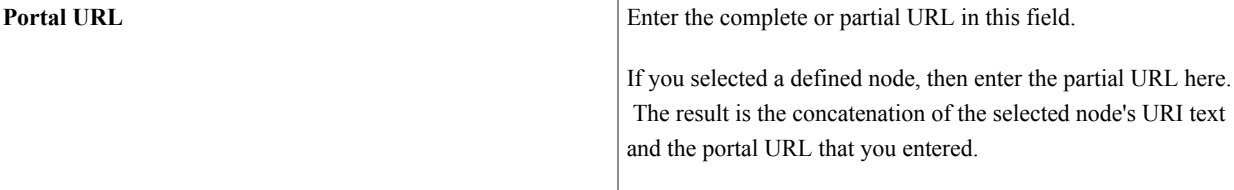

### **Dynamic Tile Content: PeopleSoft Component**

Use the URL type of PeopleSoft Component to display a *fluid* component as dynamic fluid content.

This example illustrates the fields and controls from the Dynamic Tile Content group box for a PeopleSoft component. You can find definitions for the fields and controls later on this page.

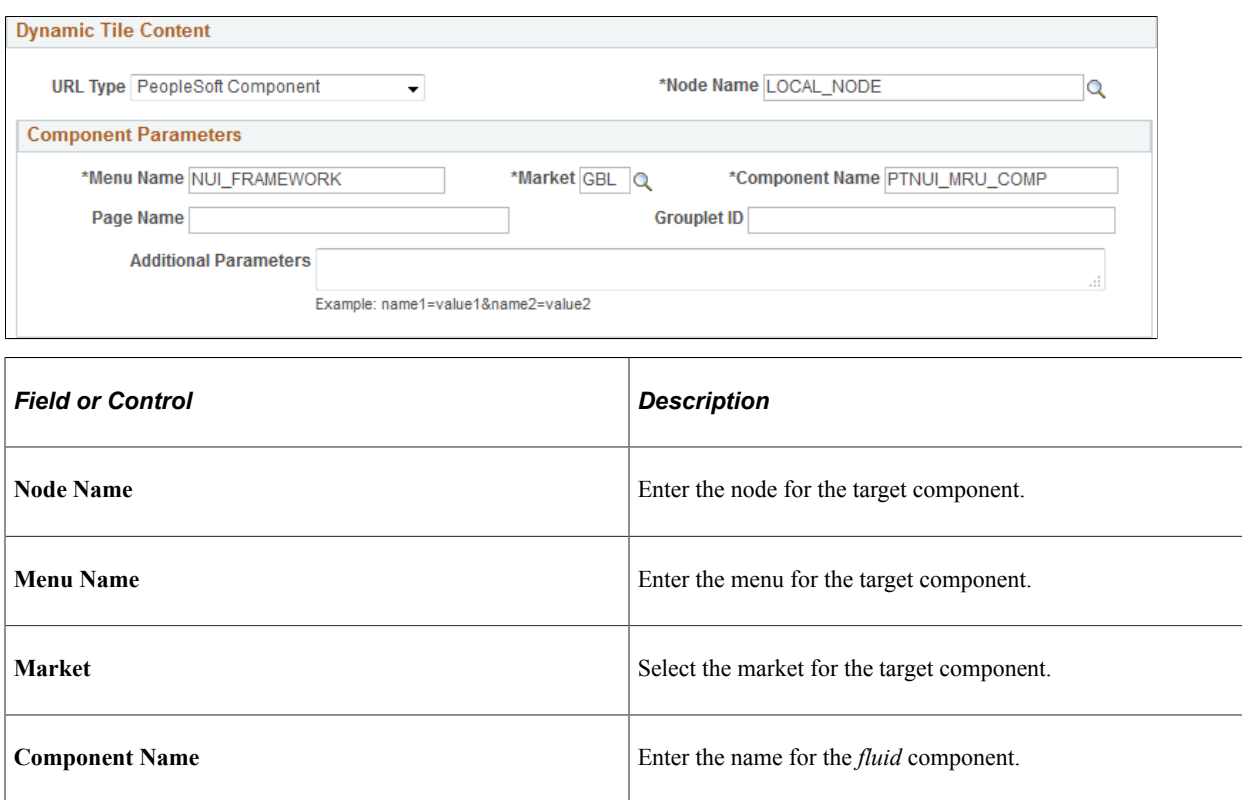

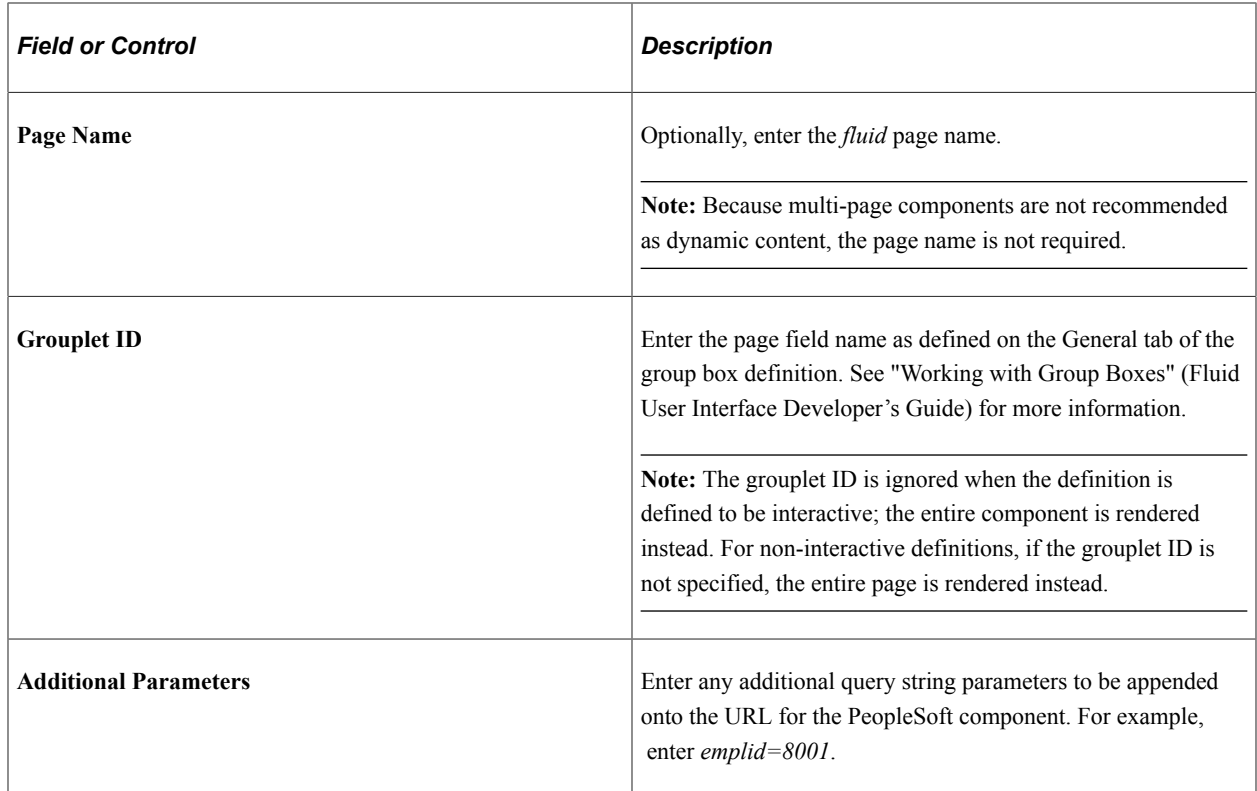

### **Dynamic Tile Content: PeopleSoft Generic URL**

Use the PeopleSoft Generic URL type to display any PeopleSoft URL type as dynamic fluid content. The generic URL type can be used to define iScripts, worklists, and even component-based URLs.

This example illustrates the fields and controls from the Dynamic Tile Content group box for a PeopleSoft generic URL. You can find definitions for the fields and controls later on this page.

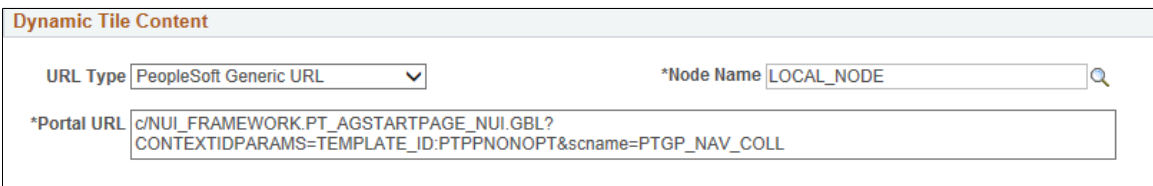

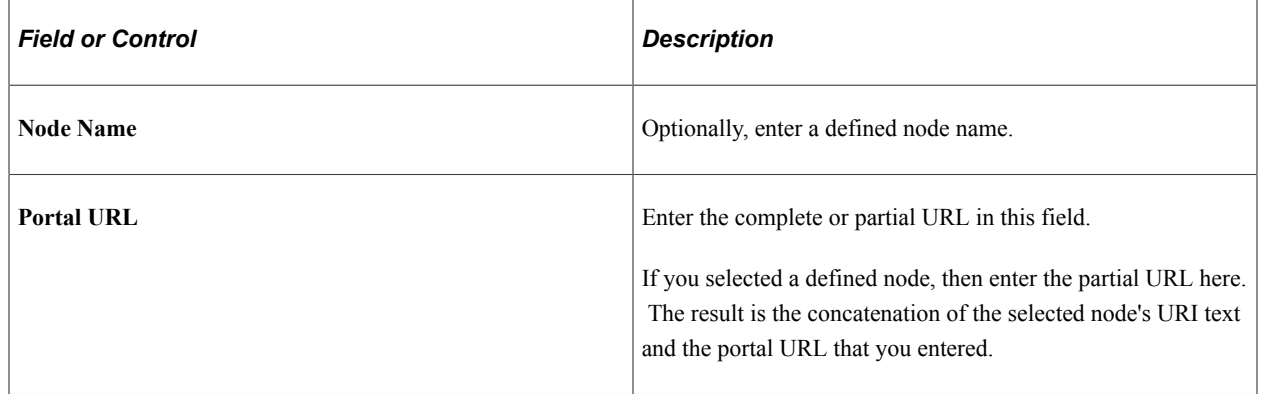

### **Dynamic Tile Content: PeopleSoft Script**

Use the PeopleSoft Script type to display a PeopleSoft iScript as dynamic fluid content.

This example illustrates the fields and controls from the Dynamic Tile Content group box for a PeopleSoft iScript. You can find definitions for the fields and controls later on this page.

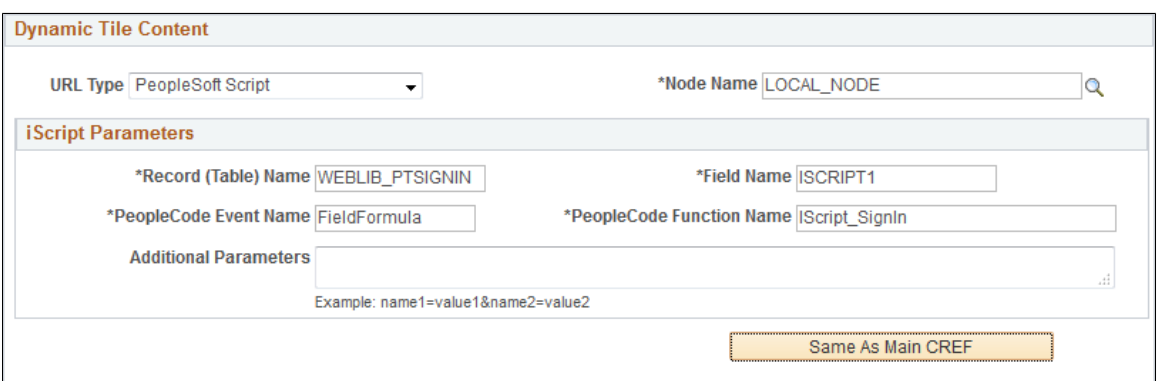

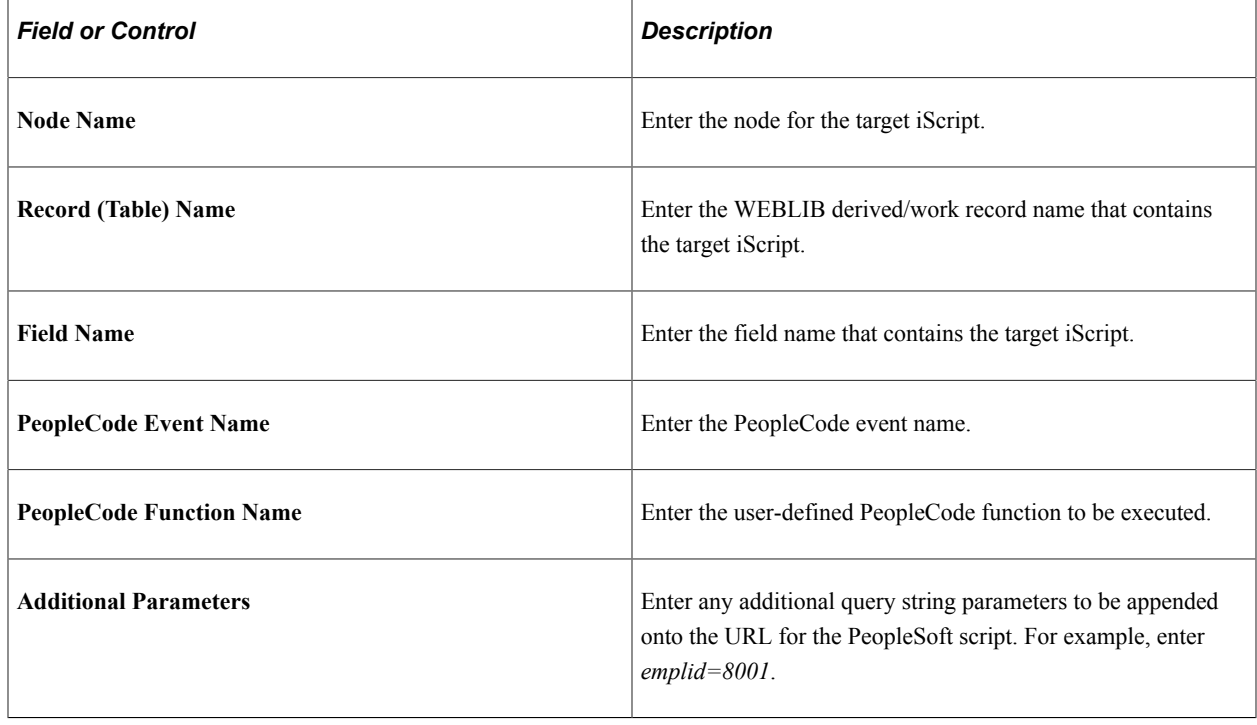

### **Tile Repository**

Use the Tile Repository group box to specify the category (folder) where content reference definition (or its content reference link definition) resides within the *tile repository.* In this regard, the tile repository refers to the portal registry subfolders under Fluid Structure Content > Fluid Pages.

This example illustrates the fields and controls in the Tile Repository group box. You can find definitions for the fields and controls later on this page.

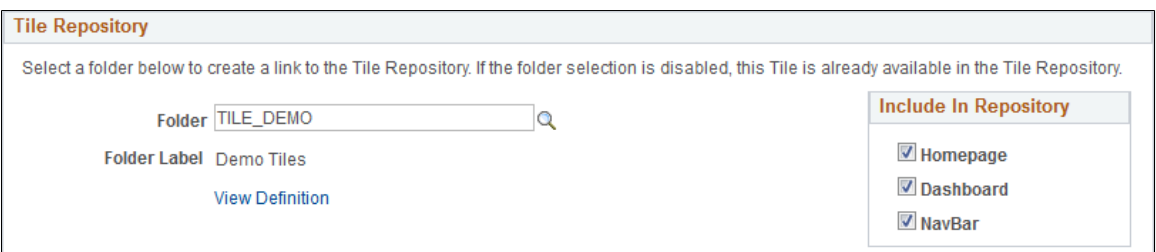

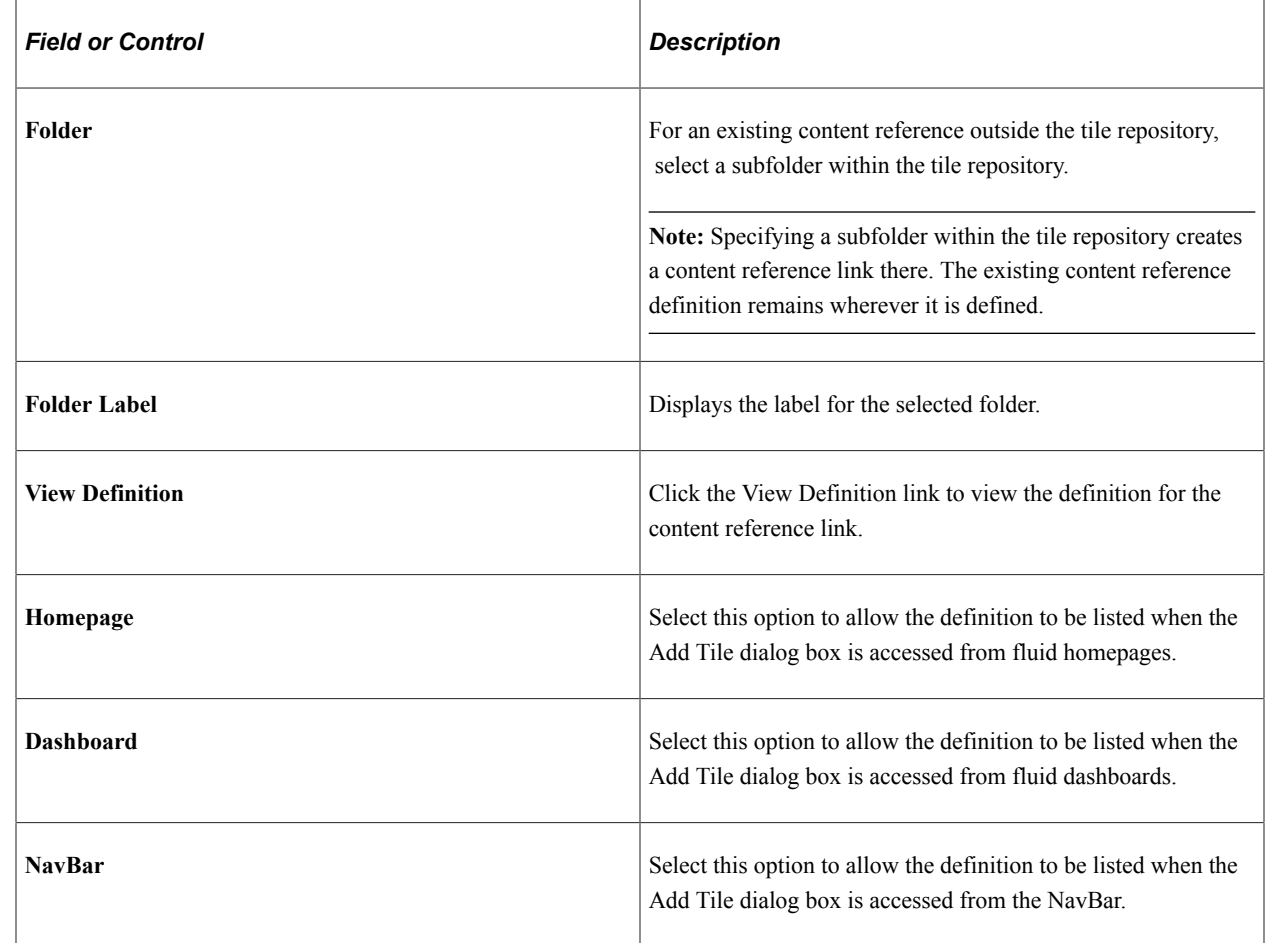

### **Related Links**

[Understanding Tile Definitions and the Tile Repository](#page-765-0) [PeopleSoft Fluid UX Standards: Tiles](http://docs.oracle.com/cd/E65859_01/fluid_ux/tiles.html)

# **Reviewing Content Reference Permissions**

You can use automated queries to discover the content references to which a given user, permission list, or role has access. Each query provides a different degree of detail about the properties of the content references.
## **Reviewing Content Reference Security by User**

Access the User ID Queries page (**PeopleTools** > **Security** > **User Profiles** > **User Profiles** > **User ID Queries**).

This page contains several general-purpose security queries, along with the following links to content reference access queries for the selected user, which are described on the page:

- **User ID's Content Reference Access.**
- **User ID's Content Reference (includes Portal) Access.**
- **User ID's Content Reference (includes Menu, Component and Market) Access.**
- **User ID's Content Reference (includes Portal, Menu, Component and Market) Access.**

When you click one of the query links, a page appears in a new window, containing a grid with the information described for each content reference.

### **Reviewing Content Reference Security by Permission List**

Access the Permission List Queries page (**PeopleTools** > **Security** > **Permissions and Roles** > **Permission Lists** > **Permission List Queries**).

This page is similar to the User ID Queries page, with the following equivalent links to content reference access queries for the selected permission list:

- **Permission List's Content Reference Access.**
- **Permission List's Content Reference (includes Portal) Access.**
- **Permission List's Content Reference (includes Menu, Component and Market) Access.**
- **Permission List's Content Reference (includes Portal, Menu, Component and Market) Access.**

When you click one of the query links, a page appears in a new window, containing a grid with the information described for each content reference.

### **Reviewing Content Reference Security by Role**

Access the Role Queries page (**PeopleTools** > **Security** > **Permissions and Roles** > **Roles** > **Role Queries**).

This page is similar to the User ID Queries page, with the following equivalent links to content reference access queries for the selected role:

- **Role's Content Reference Access.**
- **Role's Content Reference (includes Portal) Access.**
- **Role's Content Reference (includes Menu, Component and Market) Access.**
- **Role's Content Reference (includes Portal, Menu, Component and Market) Access.**

When you click one of the query links, a page appears in a new window containing a grid with the information described for each content reference.

## **Testing Content References**

After creating or modifying a content reference and setting up permissions, test the content reference.

- 1. Click **Home** in the portal navigation header
- 2. Use the Menu pagelet or the Main Menu to navigate to the content reference.
- 3. Click the content reference.

You can also click the **Test Content Reference** on the Content Ref Administration page.

**Note:** The **Test Content Reference** link appears on the Content Ref Administration page when the usage type of the content reference type is set to *Target* only.

## **Defining Content Reference Links**

Access the Select a Content Reference or Content Reference Link page (Select **PeopleTools** > **Portal** > **Structure and Content.** Navigate the portal registry hierarchy into the parent folder in which you want the link to appear. Click the **Add Content Reference Link** link that appears after the Content References group box.)

The following example illustrates the Select a Content Reference or Content Reference Link page.

Root

# Select a Content Reference or Content Reference Link

Click the registry name and pick a content reference or content reference link. Click "Cancel" to exit and not create a link.

Left | Right

- **ED** SUPPLIER
- **ED PS\_SITETEMPLATE**
- **ED PORTAL**
- **ED PARTNER**
- **ED MOBILE**
- **ED EMPLOYEE**
- **F** CUSTOMER

Cancel

Click the folder icons to navigate the tree structure until you find the target of the link. Click the link and the Content Reference Link Administration page appears.

The following example illustrates the Content Reference Link Administration page.

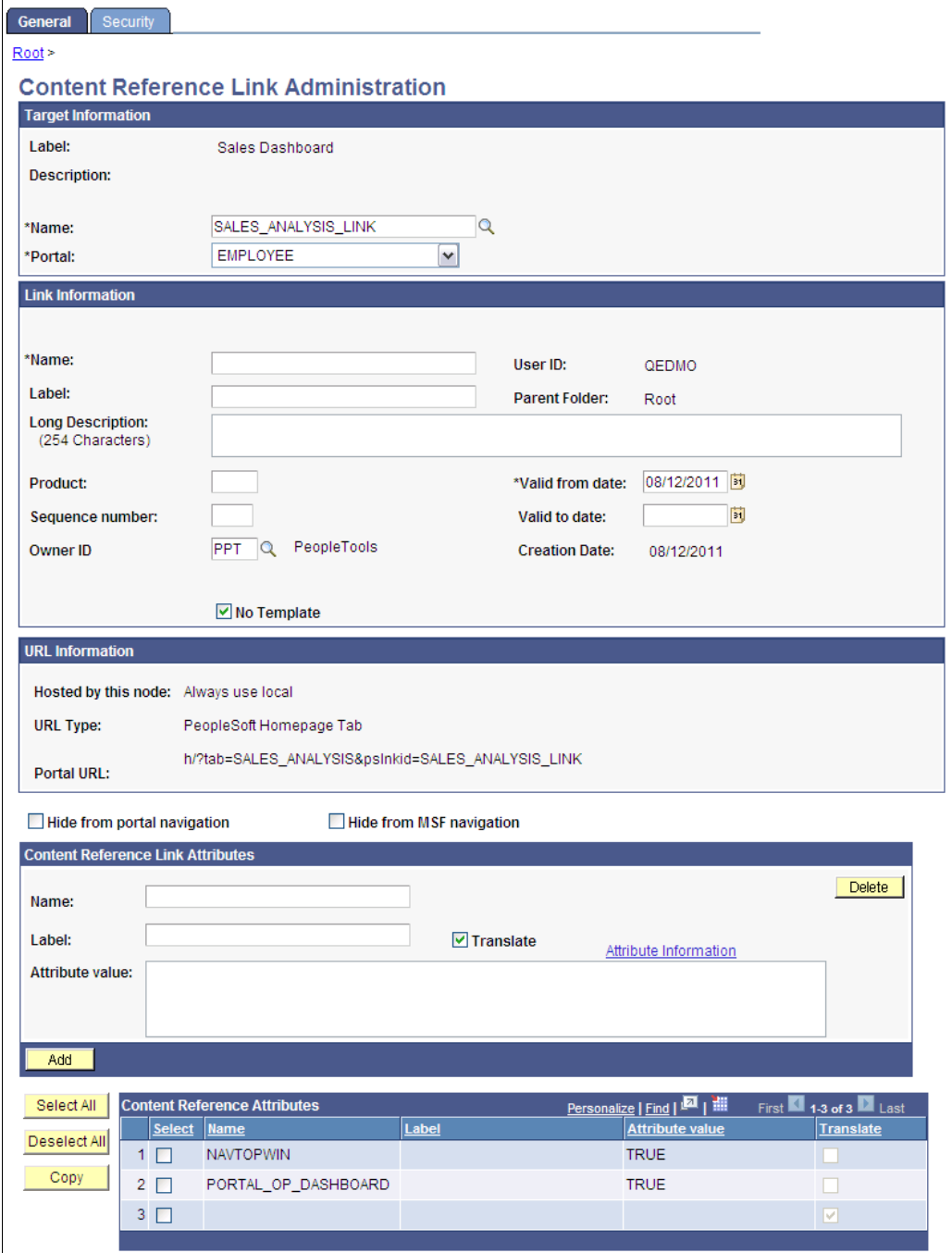

PeopleSoft portals store content references based on their URLs, so you can't register two different content references that specify the same URL. Content reference links overcome this limitation by enabling you to define more than one menu item that invokes a given URL. You define a content reference link like any other content reference, but instead of specifying a URL, you specify an existing content reference as its destination. At runtime, clicking the content reference link on the portal menu connects to the destination content reference by URL.

**Note:** To the user, a content reference link looks and works the same as a content reference on the portal menu.

A content reference link can point to:

- A content reference of usage type *Target.*
- Another content reference link.

You can define a content reference link in the same locations that you can define a content reference of usage type *Target.* Multiple content reference links can connect to a single destination content reference.

By connecting one content reference link to another content reference link, you can create a chain of redirection, which always ends in a content reference of usage type *Target.* You don't need to know what the ultimate destination is when you define your new content reference link, and you can duplicate the property settings of the content reference link to which it connects rather than those of the ultimate destination. However, Oracle recommends that you limit your use of chains of content reference links because they impose processing overhead on your portal when selected.

*Warning!* If you delete a destination content reference or content reference link, all content reference links that connect to it are also deleted. This behavior propagates back through any content reference link chain.

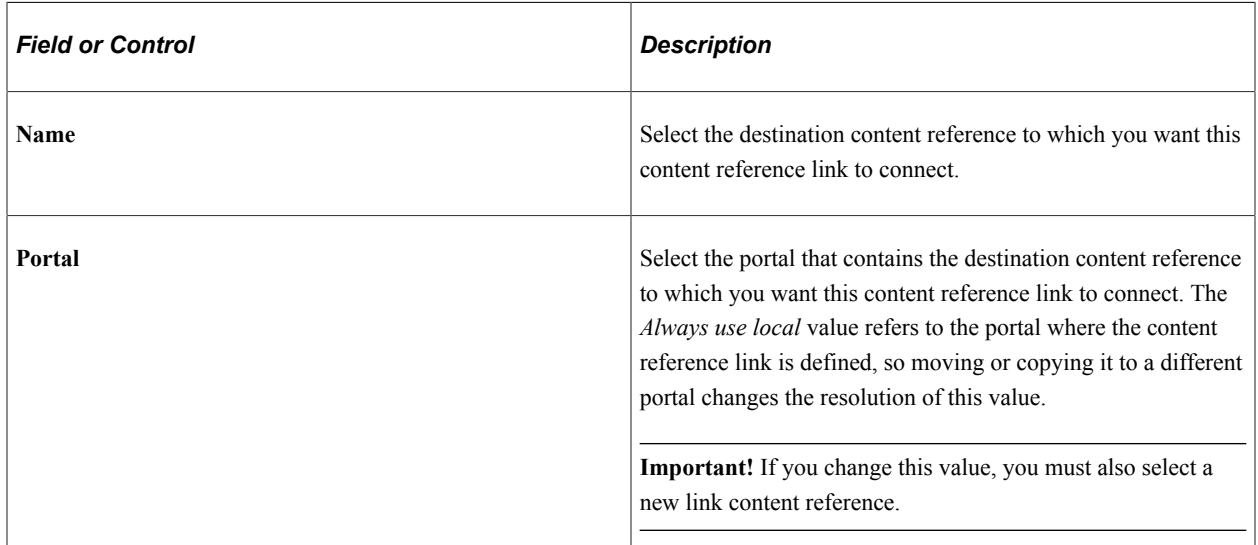

#### **Target Information**

#### **Link Information**

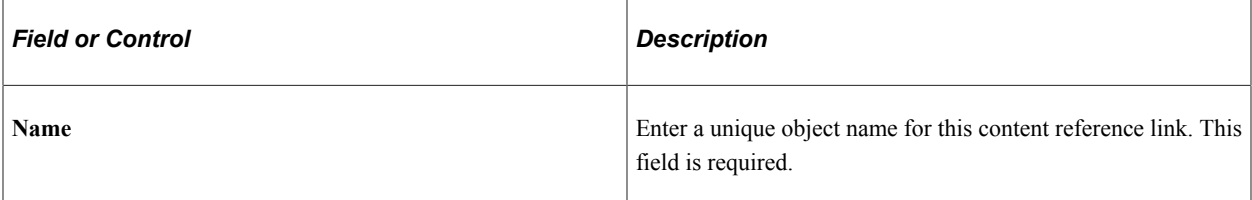

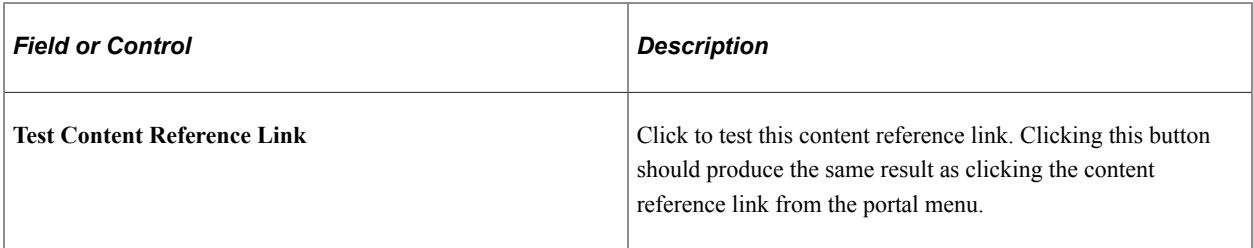

If you omit values in following fields, their values are inherited from the destination content reference:

- **Label.**
- **Long Description.**
- **Product.**
- **Sequence number.**
- **Object owner identifier.**
- **No Template.**
- **Template Name.**
- **Valid from date.**
- **Valid to date.**

### **URL Information**

These fields are display-only and reflect the URL information of the content reference that you are linking to.

See "URL Information" in [Defining Content References.](#page-78-0)

### **Content Reference Attributes**

If the destination content reference has defined content reference attributes, they appear in this grid. You can copy them from the grid to the **Content Reference Link Attributes** group box using the following page elements:

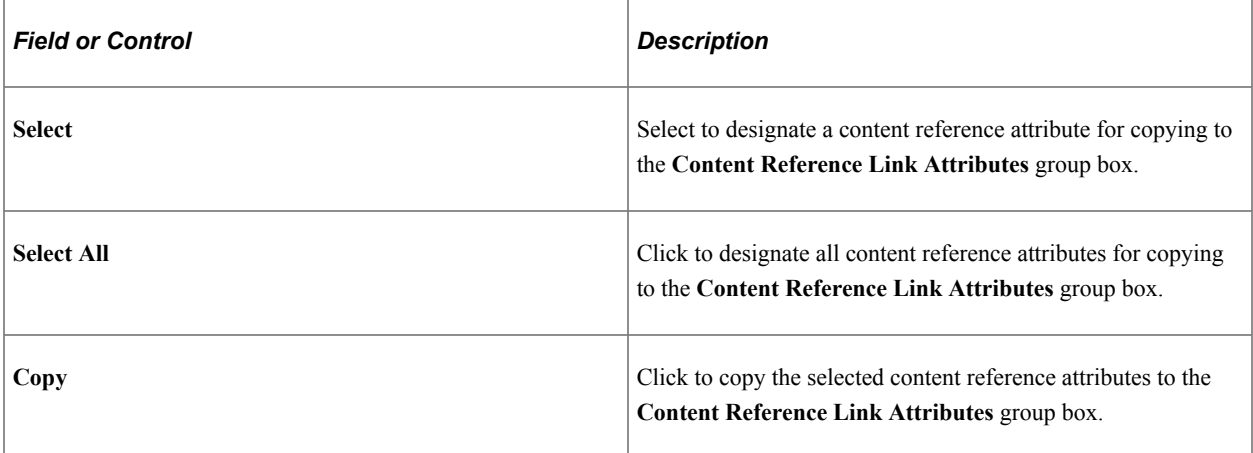

### **Content Reference Link Attributes**

Content reference link attributes and content reference attributes share the same page fields.

You can define content reference link attributes directly in this group box, or you can copy an attribute from the destination content reference using the **Content Reference Attributes** grid, and modify it to suit your purposes.

At runtime, the content reference link attributes defined here are combined with the content reference attributes defined at the link destination, and they are applied together.

**Important!** If a content reference link attribute defined here has the same name as a content reference attribute defined at the link destination, but a different attribute value, the value defined here takes precedence and is applied at runtime.

Content reference link attributes are independent and separate from the content reference attributes at the link destination. Modifying one has no effect on the other.

# **Setting Content Reference Link Permissions**

Access the Content Reference Link Security page (Click the **Security** tab on the Content Reference Link Administration page.)

The fields on this page are disabled because content reference links inherit the security settings of the destination, linked-to object.

**Note:** While a content reference link does inherit cascaded security from it's own parent folder, it does not inherit cascaded security from the linked-to content reference's parent folder.

### **Related Links**

[Setting Content Reference Permissions](#page-94-0)

# **Managing Folders and Content References**

This section discusses how to:

- Copy folders and content references.
- Move folders and content references.
- Delete folders and content references.
- Synchronize portal object security.
- Register components in multiple portals.
- Register components multiple times.

# <span id="page-114-0"></span>**Copying Folders and Content References**

Access the Copy Object to a Different Portal Registry page (Select **PeopleTools** > **Portal** > **Structure and Content** > **Portal Objects** > **Content Ref Administration.** Click the **Copy Object** button).

To copy an object:

1. Navigate to the portal registry to which you want to copy the object.

Click the portal name to copy the object to root level. To expand the folders and navigate further into the registry structure, click the folder icon (not the folder name).

**Important!** Clicking the folder name starts the copying process.

- 2. (Optional) If you are copying a folder, the **Recurse subfolders?** check box appears. Select this check box to copy the folder and all the subfolders and content references within it.
- 3. Click the folder name to copy the object into that folder.
- 4. Click the **Yes Copy** button to proceed.

*Warning!* If you attempt to copy an object to a location that already contains an object of the same name and type, the newly copied object replaces the existing object. For example, if you copy a folder and subfolders to another portal where a subfolder by that name already exists, the existing subfolder is deleted and replaced with the subfolder from the source portal. No warning message appears.

## **Moving Folders and Content References**

Access the Select New Parent Folder page (**PeopleTools** > **Portal** > **Structure and Content** > **Portal Objects** > **Content Ref Administration** Click the **New Parent Folder** button).

The following example illustrates moving folders and content references on the Select New Parent Folder page.

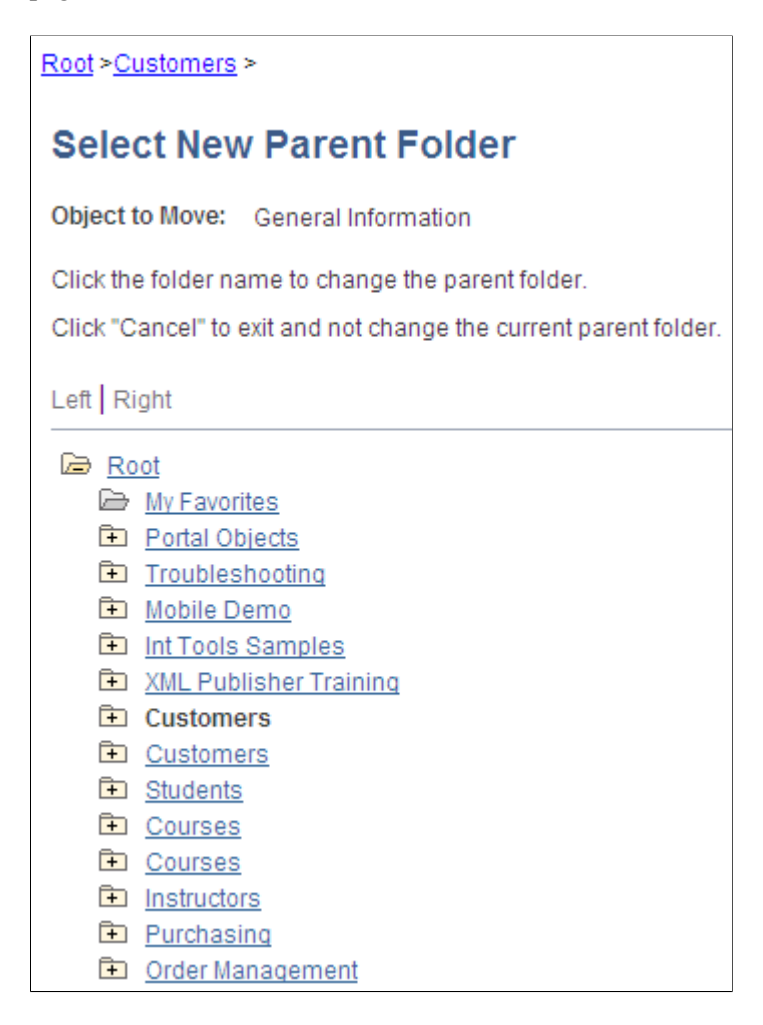

The current parent folder is shown in bold type, and the folder tree is expanded just enough to show the location of the current parent folder. All other folders are shown collapsed. You can expand the tree to show content references, which are displayed as tree leaves and appear in normal text.

To move a folder or content reference to a new parent folder:

1. Navigate to the new parent folder by clicking the appropriate folder icons with plus signs.

**Note:** When navigating, do not click the folder name unless it's the name of the new parent folder that you want to select. Once you click a folder name, as opposed to the icon, the folder name that you selected becomes the new parent folder.

- 2. Select the new parent folder by clicking the folder name.
- 3. Click **Save.**

**Note:** When you move a content reference that points to a component or script at the default local node, its security settings are cascaded up to its new parents all the way up to the root folder. In addition, when you move a folder, its security settings (not including security inherited from a subordinate object) are cascaded up to its new parent, all the way up to the root folder. This ensures that the folder or content reference is accessible in its new location.

# <span id="page-116-0"></span>**Deleting Folders and Content References**

To delete a folder or content reference:

- 1. Select **PeopleTools** > **Portal** > **Structure and Content.**
- 2. In the portal registry, navigate to the folder or content reference that you want to delete.
- 3. Click the **Delete** button next to the object that you want to delete.

All child folders and child content references are deleted when you delete the selected folder. Make sure that no critical dependencies exist for these objects before deleting the parent folder.

*Warning!* Do not delete folders or content references that are delivered with PeopleTools. These default objects have special significance to your portal. Changing them could make your portal unusable. When you delete a content reference or a content reference link, all content reference links that connect to it are also deleted. This behavior propagates back through any content reference link chain.

## **Synchronizing Portal Object Security**

Access the Portal Security Synchronization page (**PeopleTools** > **Portal** > **Sync Portal Security**).

The following example illustrates the Portal Security Synchronization page.

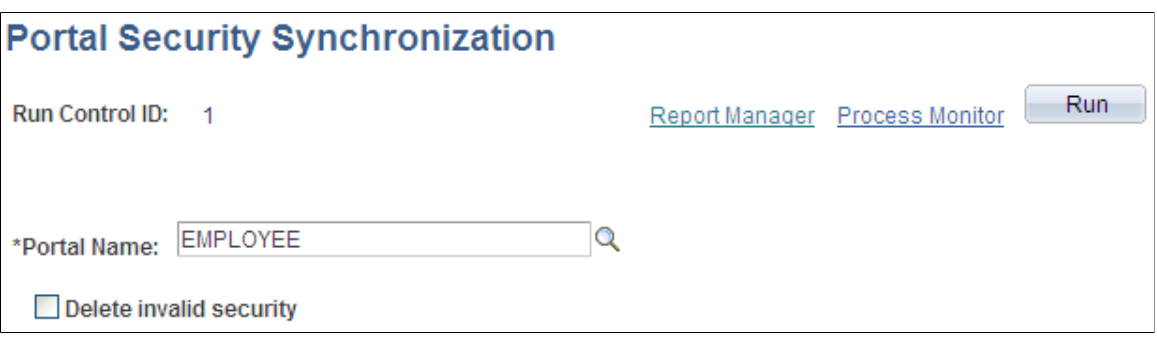

The hierarchical relationships and dependencies between objects in the portal registry determine what security settings each object must have. The portal won't work correctly if these security relationships aren't maintained. Here are some examples of these relationships:

- A folder that is not public or hidden must have at least the level of access that its immediate child objects (folders, content references, and content reference links) have.
- A content reference link must have exactly the same level of access as the object (content reference or content reference link) to which it links.
- A content reference that represents a PeopleSoft component or iScript must have exactly the same level of access as the object that it represents.

Portal object security settings can become unsynchronized when you move portal objects from one database to another using the Project Copy feature in PeopleSoft Application Designer. When you merge projects this way, if the projects contain any portal objects with identical names, the security settings of the portal objects in the last project copied overwrite the security settings of portal objects copied earlier. Also, when a copied portal object doesn't overwrite an existing object, it changes the structure of the resulting portal registry hierarchy.

Use the Portal Security Synchronization page to reinstate the correct security relationships between objects in the portal registry after you copy a project that contains portal objects.

This page enables you to run the Application Engine program PORTAL\_CSS from the standard menu navigation. You can use this feature on local portals only, not on portals on remote databases. In addition, from any local portal, you can run this program against another local portal.

To synchronize portal object security, specify a local portal in the **Portal Name** field and click **Run.** The portal objects are synchronized in the following way:

- 1. The security settings of each content reference are compared to the component or iScript that it represents, and updated to match.
- 2. The security settings of each content reference link are compared to the content reference or content reference link to which it connects, and updated to match.
- 3. The security settings of each content reference and content reference link are propagated to its parent folder, in addition to the parent folder's existing settings.

None of the parent folder's existing security access is reduced.

**Note:** The settings aren't propagated if the parent folder is public or hidden.

4. The security settings of each folder are propagated to its parent folder, in addition to the parent folder's existing settings.

None of the parent folder's existing security access is reduced.

**Note:** The settings aren't propagated if the parent folder is public or hidden.

The following warning messages may appear when security synchronization cannot occur:

- No permissions in PSAUTHITEM for object %1
- Cref %1 points to Menu: %2, Component: %3 which doesn't exist.

**Note:** When this message appears, you need to delete the invalid content reference .

The security administrator and portal administrator are responsible for determining why an object has no security or why an object does not exist.

### **Delete Invalid Security Option**

When you move portal objects from one database to another, roles and permission lists assigned to folders and content references on the source database may not exist on the target database and therefore become invalid. Select the **Delete Invalid Security** check box on the Portal Security Synchronization page to remove nonexisting roles and permission lists from folders and content references.

**Note:** When the **Delete Invalid Security** option is selected, the PORTAL\_CSS process runs more slowly because it checks every role and permission list on every portal registry structure. When a nonexisting role or permission list is found on the portal registry structure, it is removed from that portal registry structure.

# <span id="page-118-0"></span>**Registering Components in Multiple Portals**

After you use Registration Wizard to register a new component in a portal, you may need to register the component in other portals. You can register components in multiple portals in two ways:

• Use Registration Wizard again.

Select the second option: **Add this component to a portal registry.** Then reenter the content reference label, long description, and sequence number (if not 1) to match the other portal's entry.

• Copy the component to other portals.

When you have copied your component to another portal, open that portal to verify that it was copied as anticipated.

See [Copying Folders and Content References.](#page-114-0)

### **Related Links**

[Changing Default Portals](#page-70-0)

## **Registering Components Multiple Times Within a Portal**

The portal registry does not allow a URL to be registered more than once. When you define a content reference, the component name is part of the URL. If you must register the same component URL in more than one location, add a unique character to the parameter field. (Be sure that you really must register a URL twice because this creates upgrade and maintenance concerns).

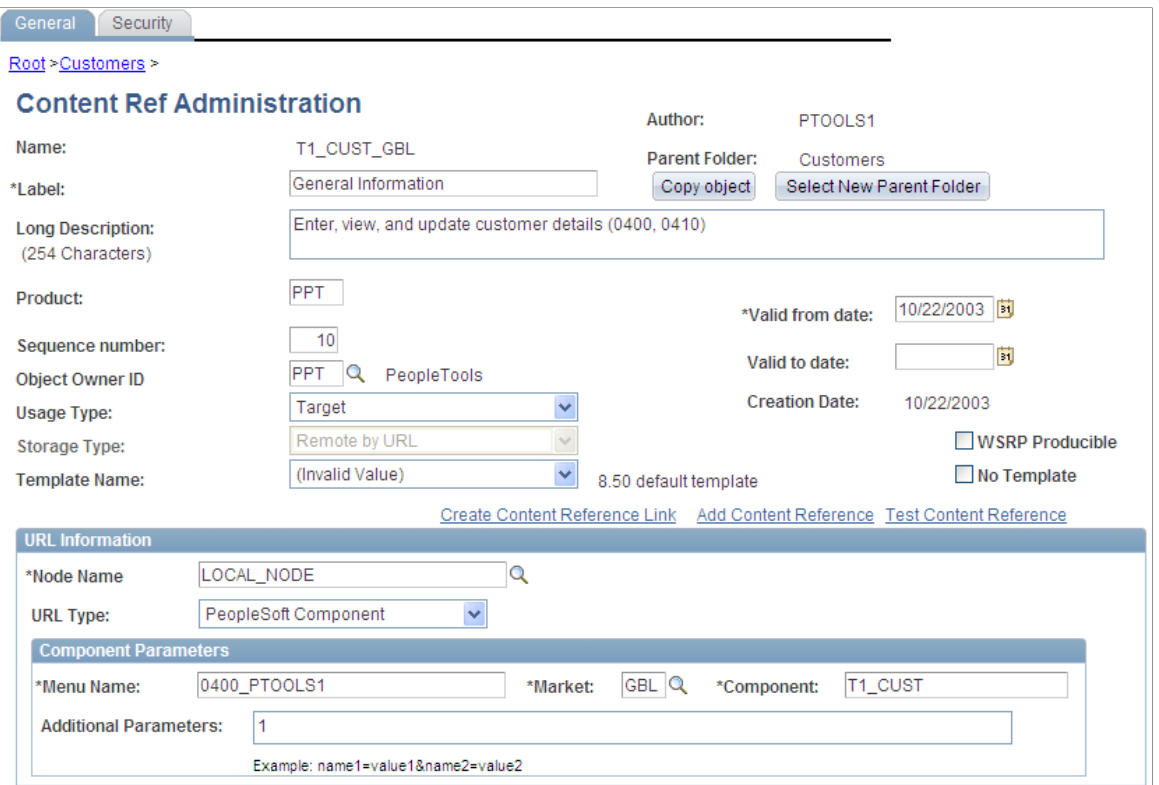

### **Related Links**

[Registering Components in Multiple Portals](#page-118-0)

# **Managing General Portal Settings**

This section discusses how to manage general portal settings.

# **Managing General Settings for Portals**

Access the General Settings page (**PeopleTools** > **Portal** > **General Portal Settings**).

This example illustrates the fields and controls on the General Settings page. You can find definitions for the fields and controls later on this page.

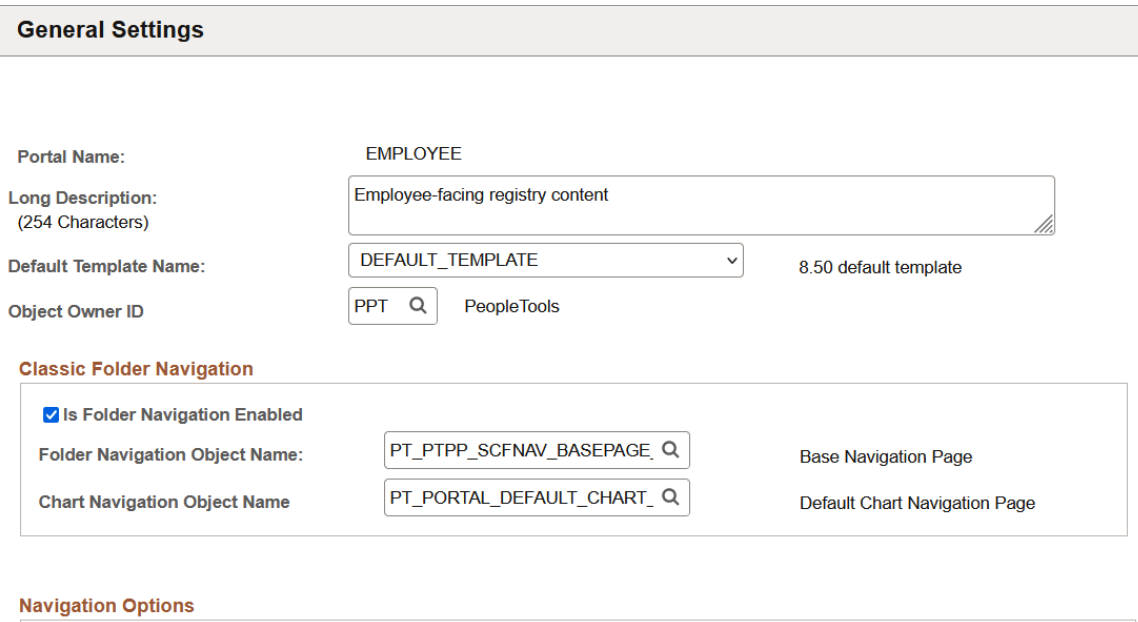

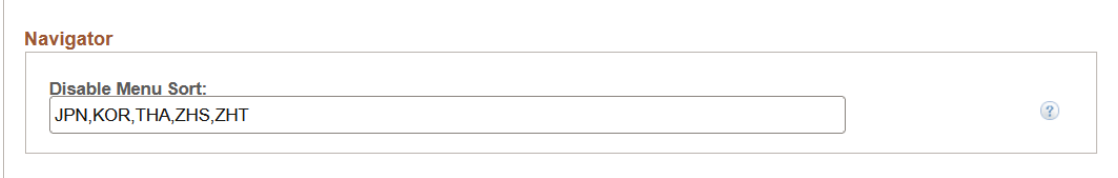

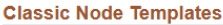

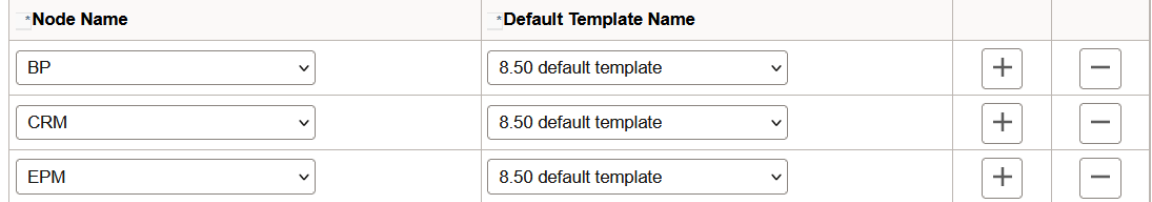

Use this page to manage the settings for the portal that you're signed in to. To modify other portals, use the Portal Definitions page.

**Note:** You must sign out of the portal and sign in again before your changes take effect.

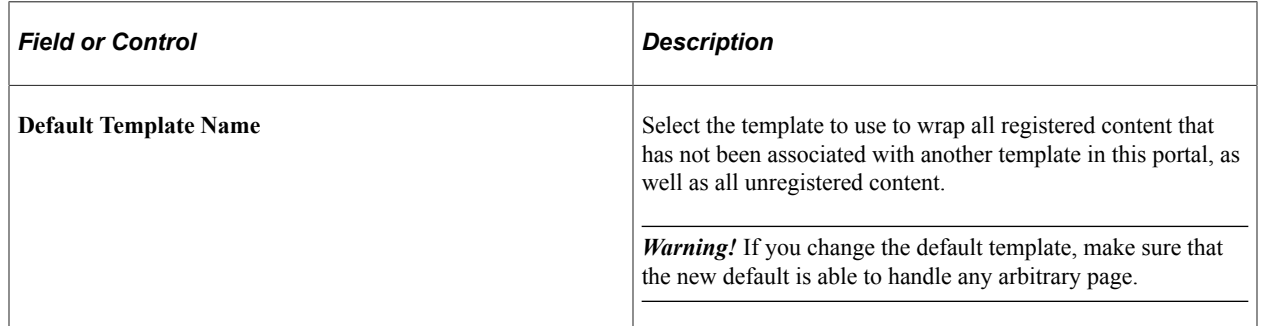

See [Administering Portal Definitions](#page-67-0).

## **Classic Folder Navigation**

You enter the default folder navigation values for the current portal on this page. Enabling folder navigation at the portal level enables folder navigation for all standard folders and SmartNavigation in the portal. You can subsequently disable folder navigation at the individual folder level.

Folder navigation is not enabled unless you select the **Is Folder Navigation Enabled** check box on both the Portal Definition and General Settings pages. The **Is Folder Navigation Enabled** check box is selected by default in the standard PeopleTools portals.

See [Adding and Editing Portal Definitions.](#page-69-0)

**Note:** If you disable and then re-enable folder navigation at this level, folder navigation is re-enabled for *all* folders. All overrides at the individual folder level are cleared.

### **Navigation Options**

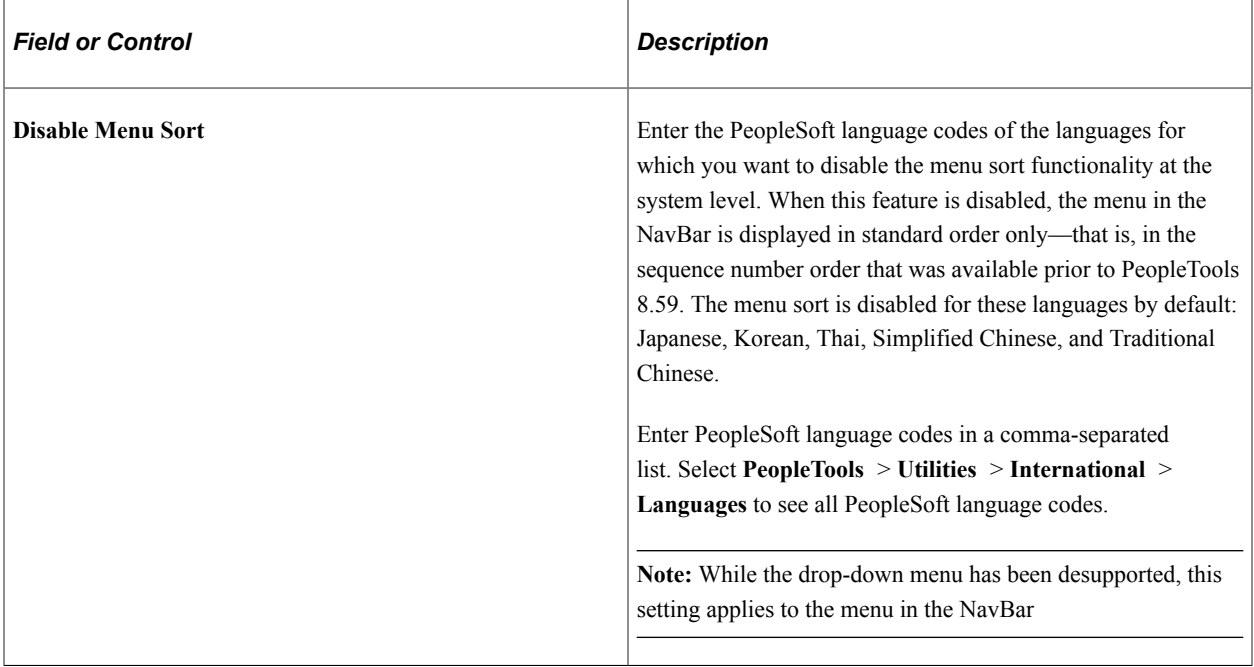

### **Classic Node Templates**

Configure node-specific template information.

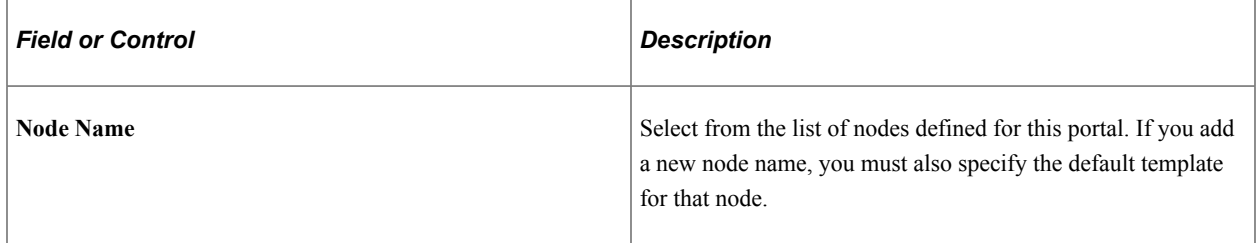

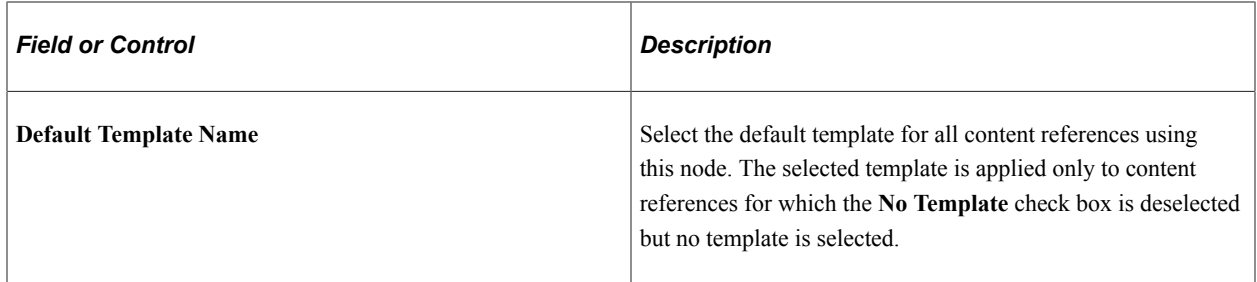

### **Related Links**

"Using Menu Pagelets" (Applications User's Guide)

# **Managing Portal Objects**

The Portal Objects folder is of special significance to the portal. This section discusses how to:

- View Portal Objects folder settings.
- Manage templates.
- Add and edit templates.
- Delete templates.

## **Viewing Portal Objects Folder Settings**

Access the Structure and Content page (Select **PeopleTools** > **Portal** > **Structure and Content.** In the **Folders** group box, click the **Edit** link for Portal Objects).

This example illustrates the contents of the Portal Objects folder.

Root >Portal Objects

#### **Structure and Content**

\* Click the folder label to view the child folders and content references for that folder

\* Click the "Edit" link to edit the folder definition

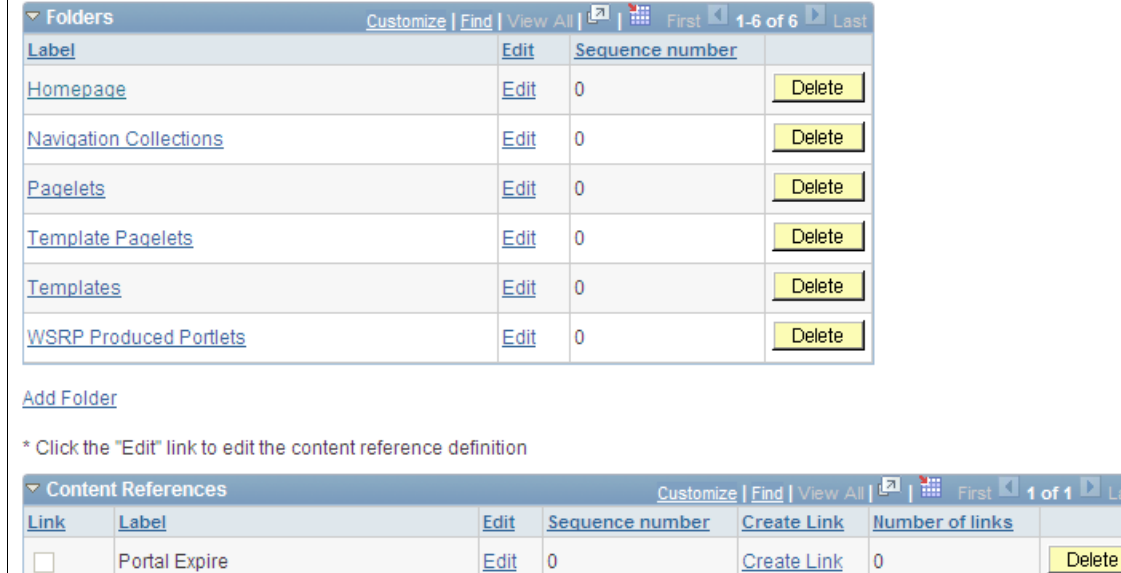

# **Understanding Templates**

Templates are stored in the HTML catalog and are edited through the portal administration pages. For the portal to process templates properly, they must be referenced in the Templates folder within the Portal Objects folder. Storing templates in the HTML catalog enables them to be upgraded like other objects.

Templates are stored in the HTML catalog according to the following naming convention: Template names always begin with the literal *PR\_.* Here's an example name: PR\_*PORTALNAME*\_*CONTENT REFERENCE ID*

This example illustrates a content reference definition for a portal template:

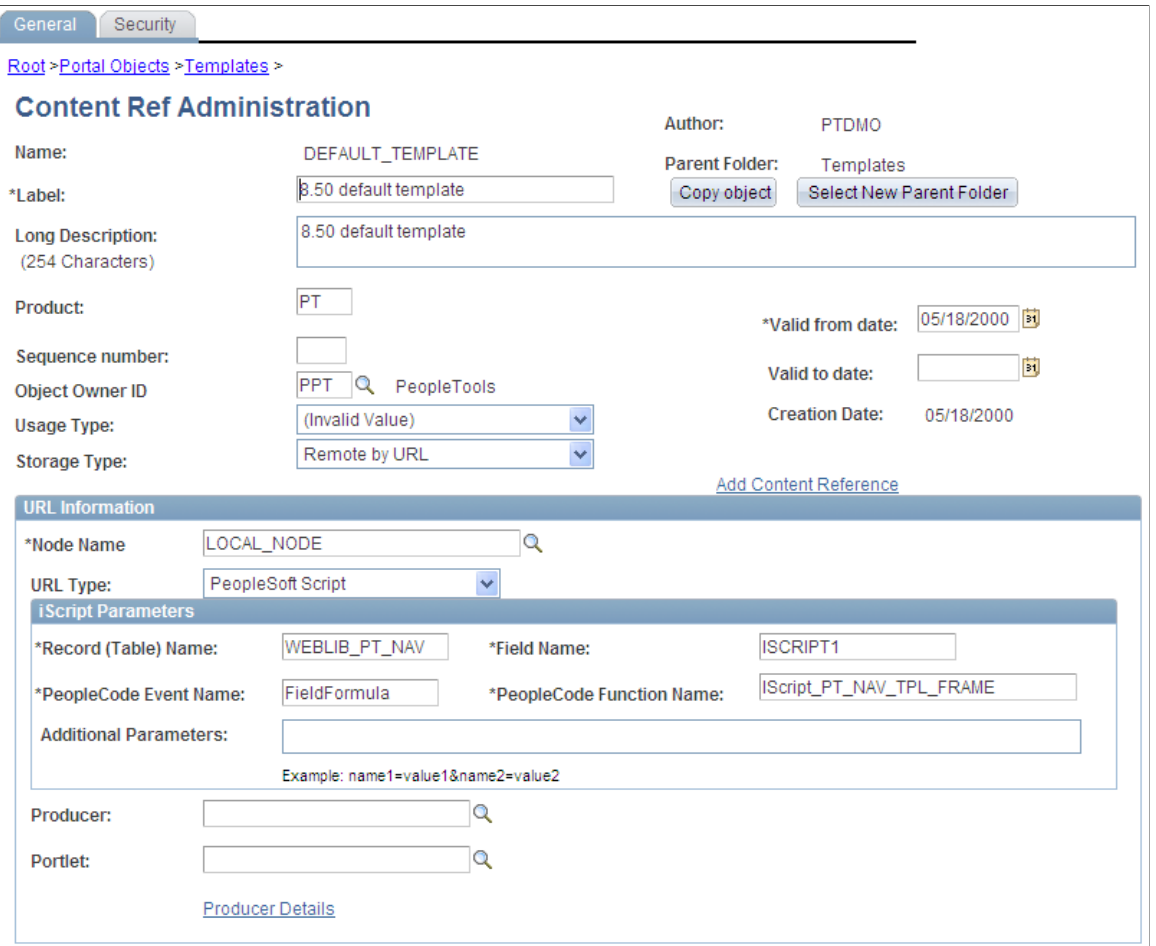

Templates can be larger than the maximum size permitted by the HTML catalog. Such templates are automatically divided into several files in the HTML catalog. In this case, a letter is appended to each HTML object that makes up the template, as shown here:

PR\_EMPLOYEE\_123456789\_A

PR\_EMPLOYEE\_123456789\_B

#### **Related Links**

[Understanding Portal Templates](#page-268-0)

## **Adding and Editing Templates**

Access the Content Ref Administration page (Select **PeopleTools** > **Portal** > **Structure and Content.** Then click these links in succession: Portal Objects, Templates).

To add a new template, click **Add Content Reference** in the **Content References** region at the bottom of the Content Ref Administration page.

To edit an existing template, click the **Edit** link next to the template that you want to edit in the **Content References** region at the bottom of the Content Ref Administration page.

#### See [Defining Content References.](#page-78-0)

The fields for adding a dynamic template are the same as for any content reference, except for additional iScript parameter fields. These fields are enabled only if the storage type is set to *Remote by URL.*

If the **URL Type** field is set to *PeopleSoft Script,* the **iScript Parameters** group box appears. Select the record name, PeopleCode event name, field name, and PeopleCode function name that stores the iScript that the content reference accesses to build the template.

### **Related Links**

[Defining Folders](#page-73-0) [Defining Content References](#page-78-0)

## **Deleting Templates**

You delete templates the same way that you delete folders and content references.

See [Deleting Folders and Content References.](#page-116-0)

**Note:** Do not delete the DEFAULT\_TEMPLATE portal template. This template has special significance to your portal and must always be available. Deleting this template could make your portal inoperative. Oracle recommends that you not delete any template unless you are fully aware of how it's used within the portal.

# **Reviewing Menu Item Information**

This section lists common elements used in the section and discusses how to:

- View menu item details.
- View menu folder structure information.
- View menu security details.

## **Common Elements Used in This Section**

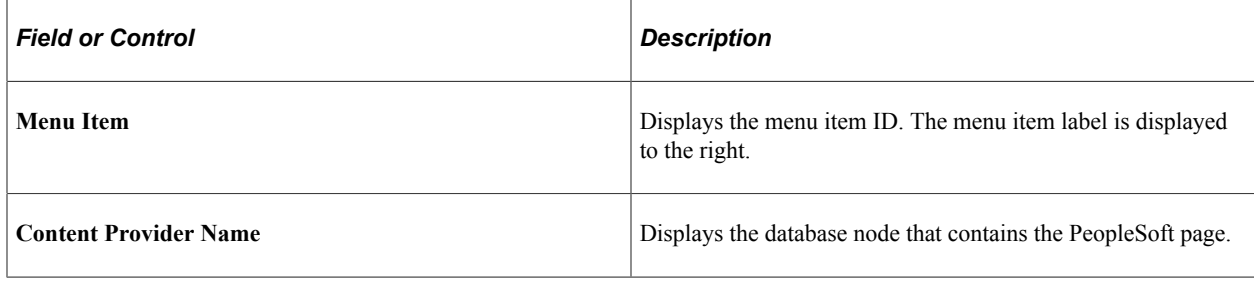

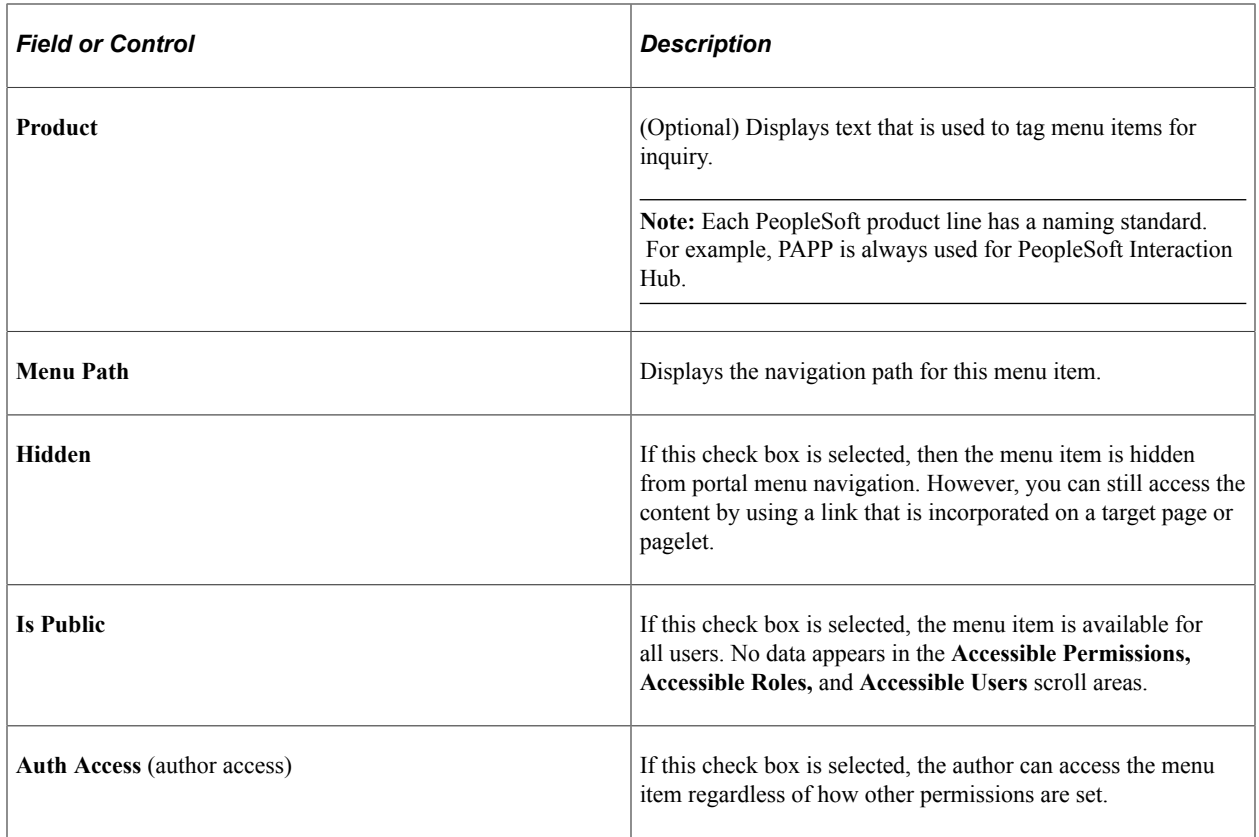

# **Viewing Menu Item Details**

Access the Menu Item Detail page (**PeopleTools** > **Portal** > **View Menu Item Detail**).

This example illustrates the fields and controls on the Menu Item Detail page. You can find definitions for the fields and controls later on this page.

# **Menu Item Detail**

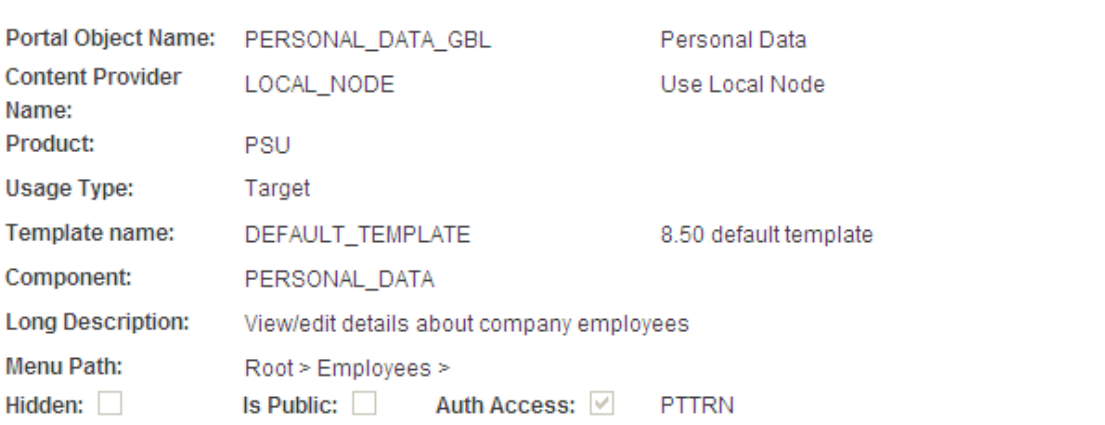

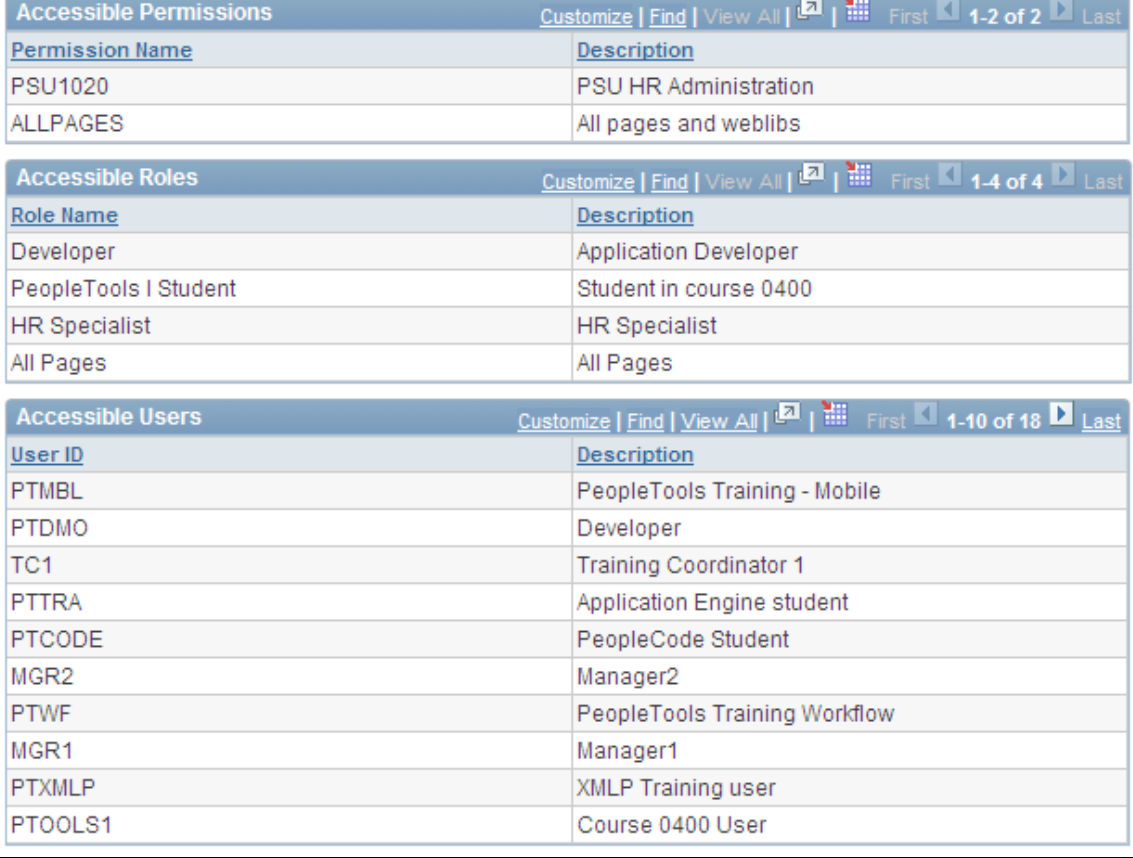

Use this page to review the portal registry information for a menu item. The details that appear include the exact users and the roles and permission lists that allow access to a given menu item.

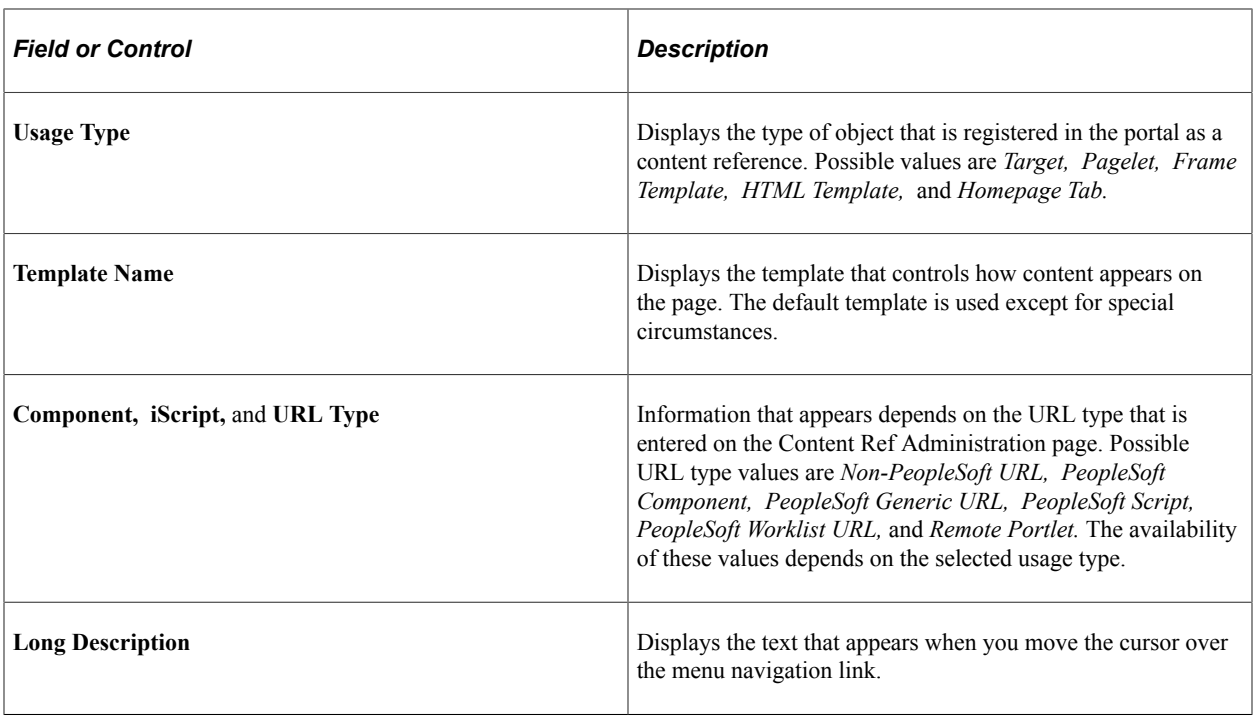

**Note:** The **Accessible Permissions, Accessible Roles,** and **Accessible Users** scroll areas are populated only if the access type is set to *permission list.*

See [Defining Content References.](#page-78-0)

#### **Accessible Permissions**

This section displays the permission list name and description for all permission lists that can access this menu item.

**Note:** If the component or iScript is using a local node with no extra parameters, the permission lists are automatically populated based on the menu object component security.

#### **Accessible Roles**

Displays the role name and description for all roles that can access this menu item.

#### **Accessible Users**

Displays the user ID and description for all users that can access this menu item.

## **Viewing Menu Folder Structure Information**

Access the Menu Folder Structure page (**PeopleTools** > **Portal** > **View Menu Folder Structure**).

This example illustrates the fields and controls on the Objects tab of the Menu Folder Structure page. You can find definitions for the fields and controls later on this page.

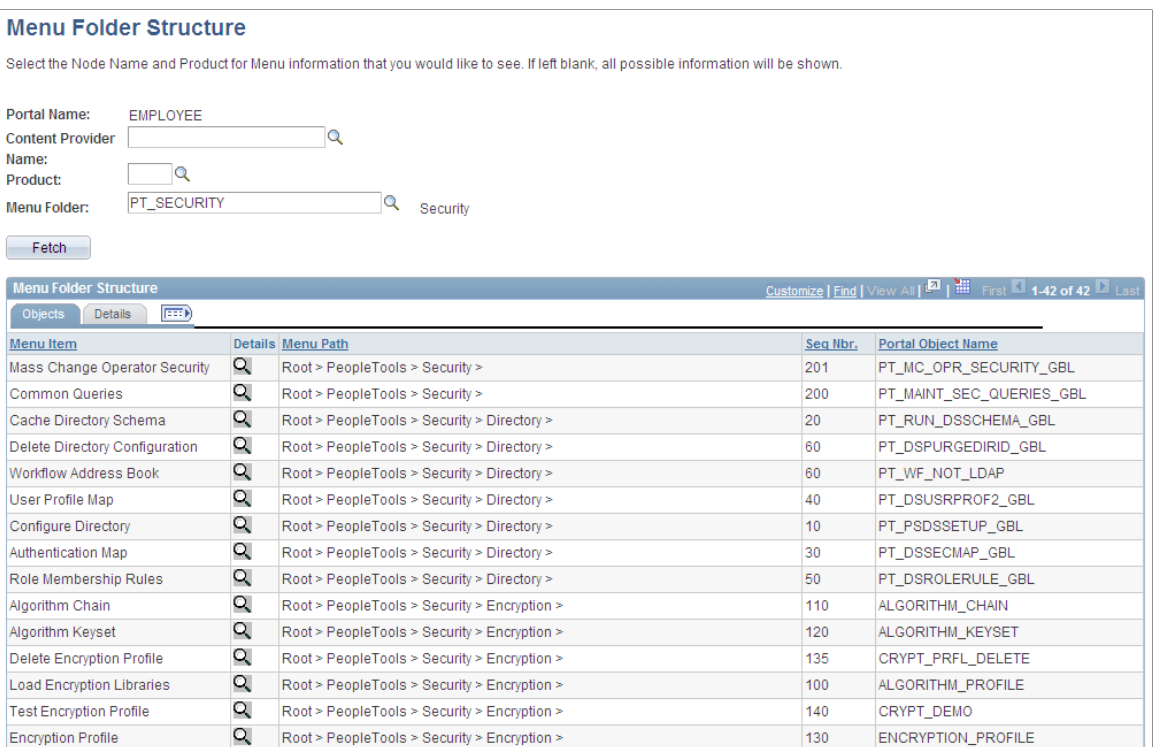

Use this page to view a list of content references for a selected portal registry folder. You see the contents of one or several menu folders.

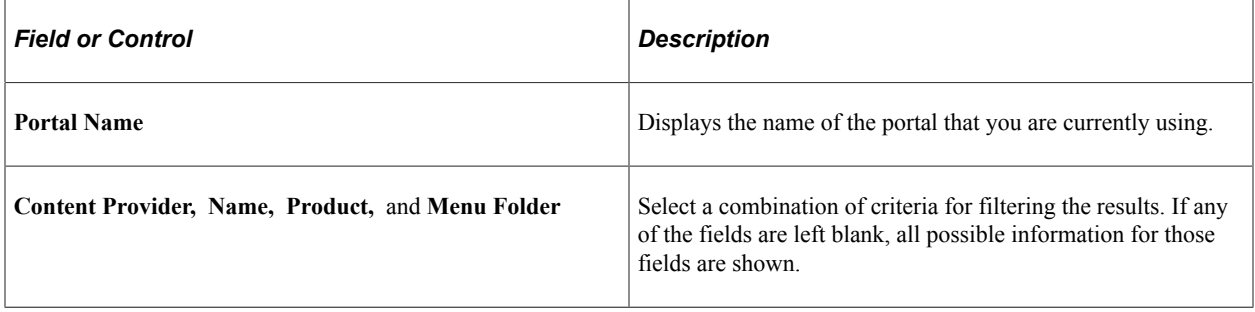

## **Objects Tab**

Select the Objects tab.

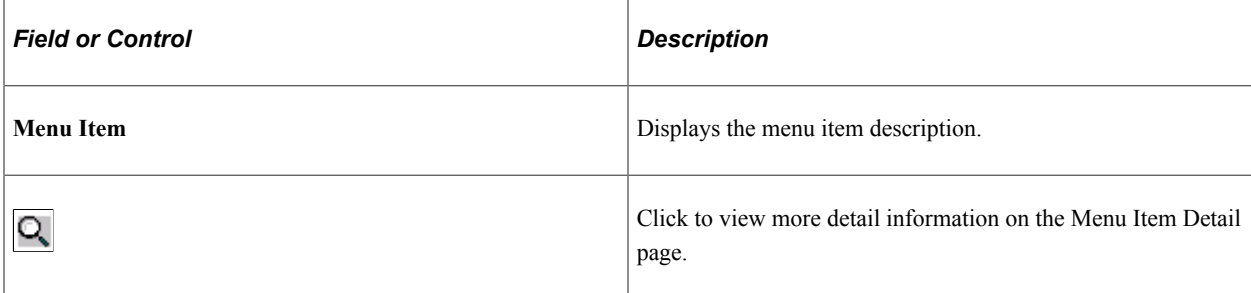

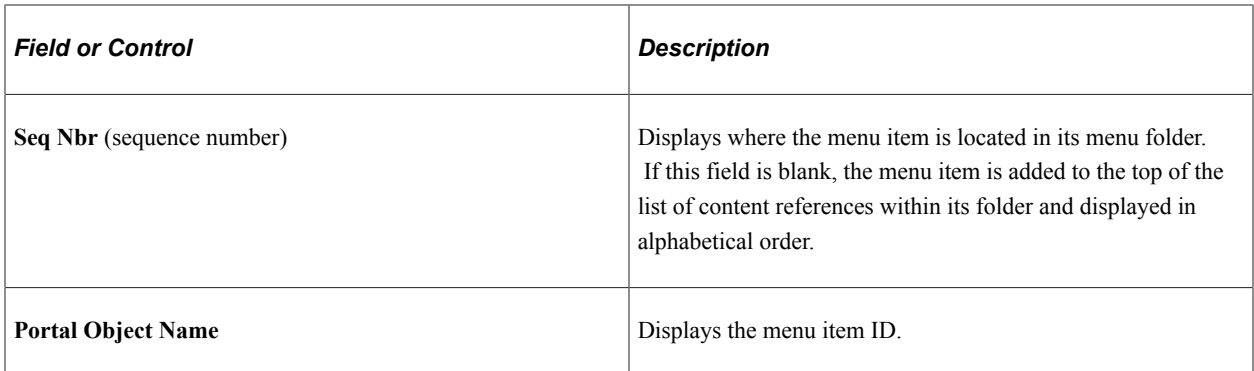

### **Details Tab**

Select the Details tab.

This example illustrates the fields and controls on the Details tab of the Menu Folder Structure page. You can find definitions for the fields and controls later on this page.

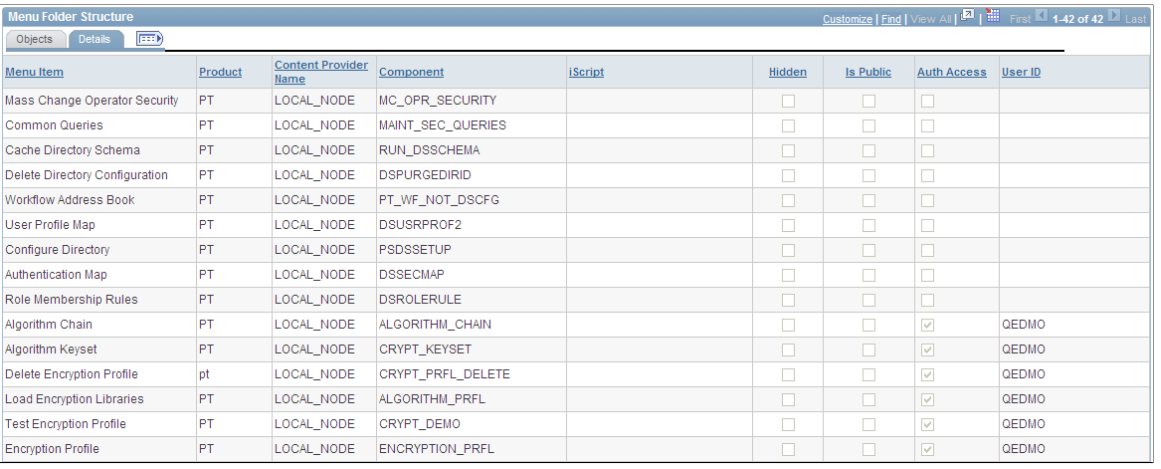

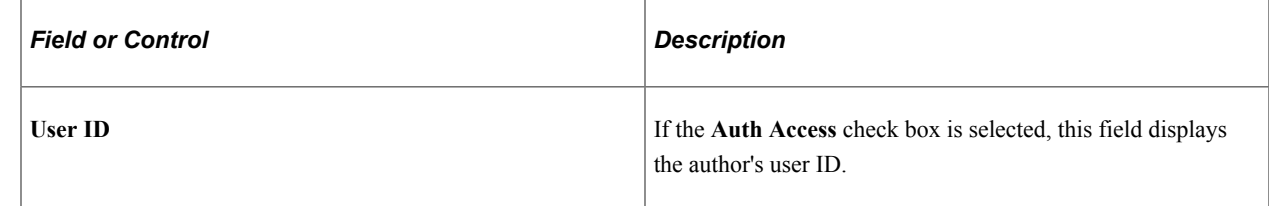

## **Viewing Menu Security Details**

Access the Menu Security page (**PeopleTools** > **Portal** > **View Menu Security**).

This example illustrates the fields and controls on the Objects tab of the Menu Security page. You can find definitions for the fields and controls later on this page.

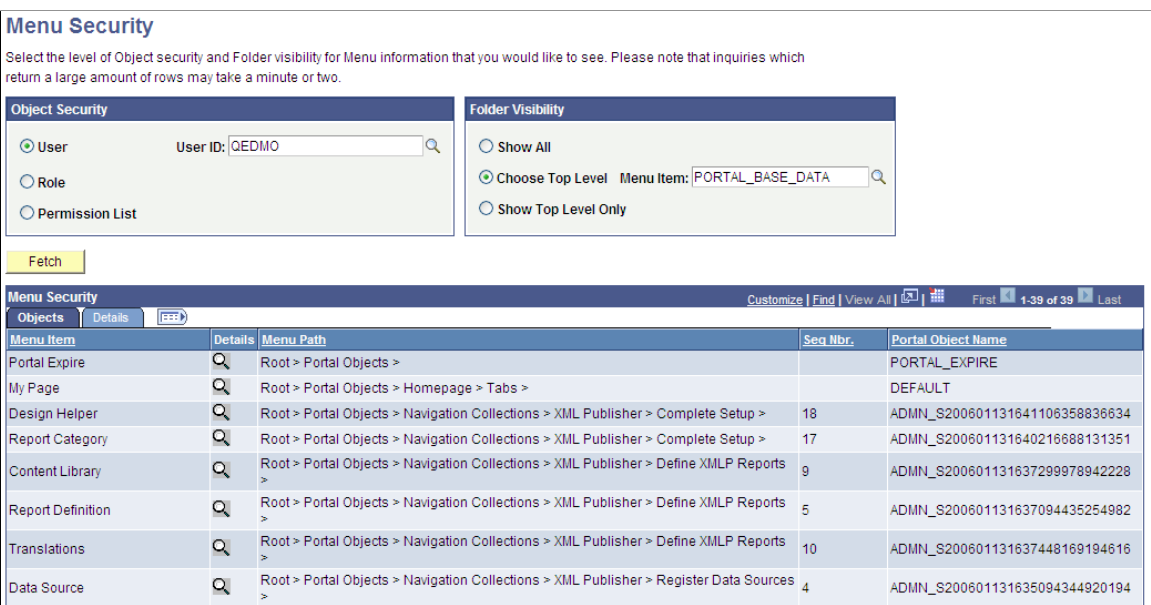

Use this page to view a list of folders or content references that a user ID, role, or permission list can access.

**Note:** The **Seq Nbr** (sequence number) column is hidden in this illustration, and because of the large number of objects, not all are shown.

## **Object Security**

Select the level of object security for the menu information that you want to see.

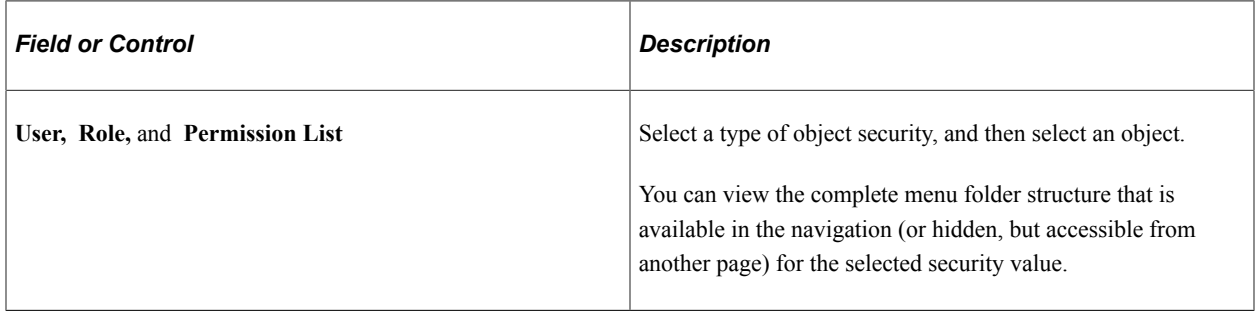

*Warning!* To prevent unexpected errors and inordinately long retrieval times, do *not* select the *ALLPAGES* permission list in conjunction with the *Show All* folder option. Always narrow your folder options if you select the *ALLPAGES* permission list.

### **Folder Visibility**

Select the level of visibility for the menu information that you want to see.

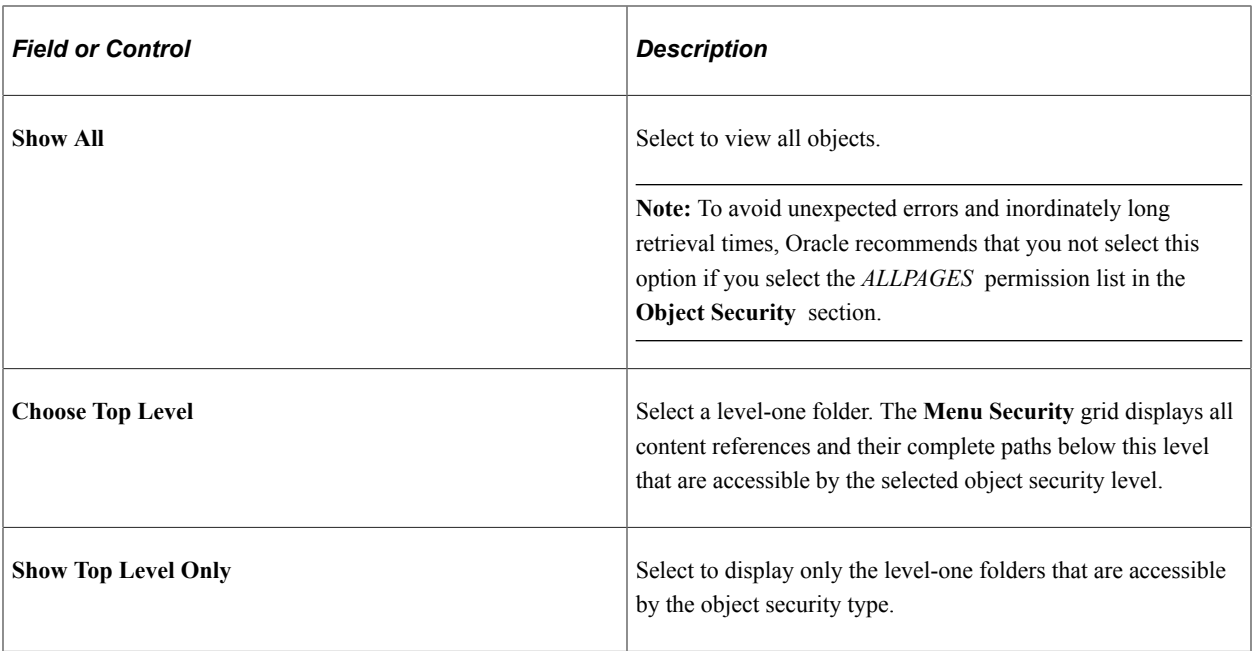

### **Permission Lists**

If either the **Role** object security option or the **Show Top Level Only** folder visibility option is selected, then this scroll area appears, displaying the permission lists that are associated with each menu item.

# **Publishing Pagelets to Other Portals**

This section discusses how to:

- Publish a pagelet.
- Publish pagelets to multiple portals.

**Note:** The Publish Pagelets component can be used with any pagelets including Pagelet Wizard pagelets.

## **Publishing Pagelets to Multiple Portals**

Access the Publish to Multiple Portals page. (Select **PeopleTools** > **Portal** > **Portal Utilities** > **Publish Pagelets** > **Publish to Multiple Portals**.)

This example illustrates the fields and controls on the Publish to Multiple Portals page. You can find definitions for the fields and controls later on this page.

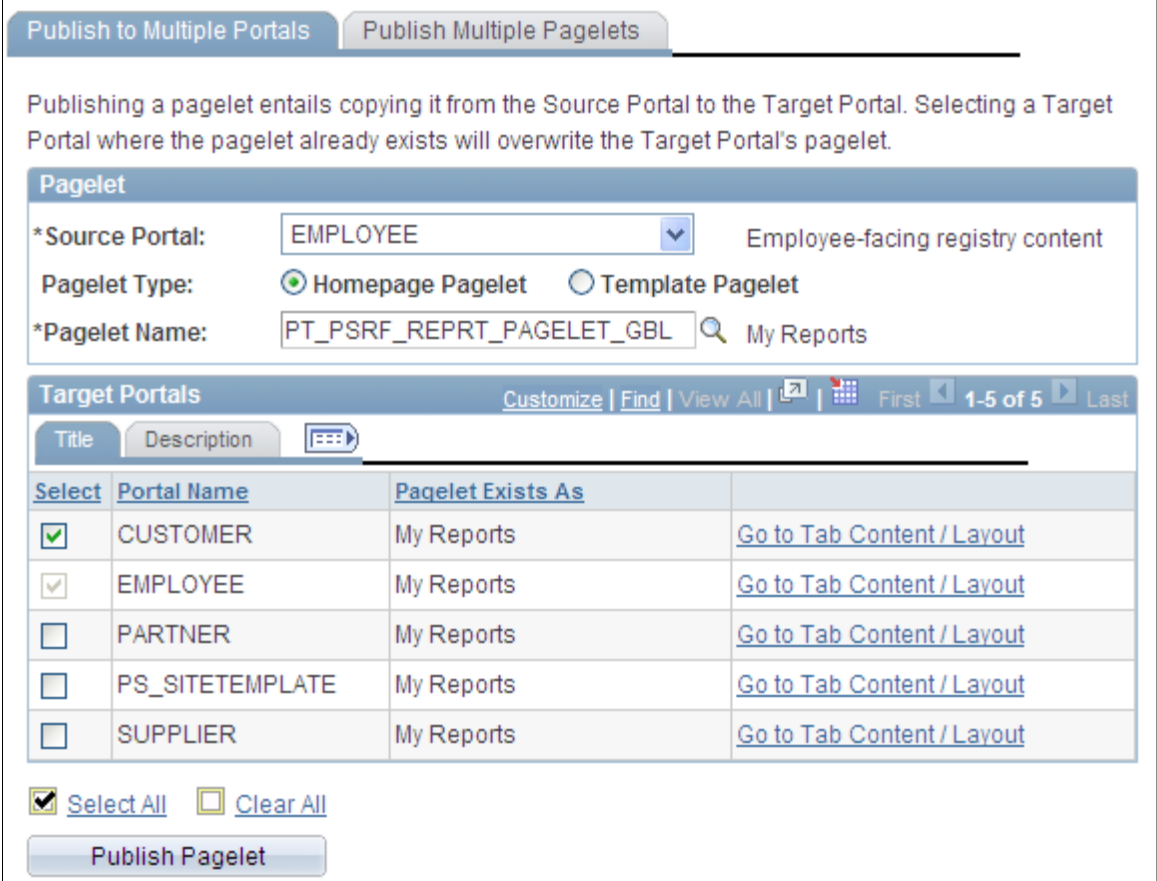

# **Pagelet**

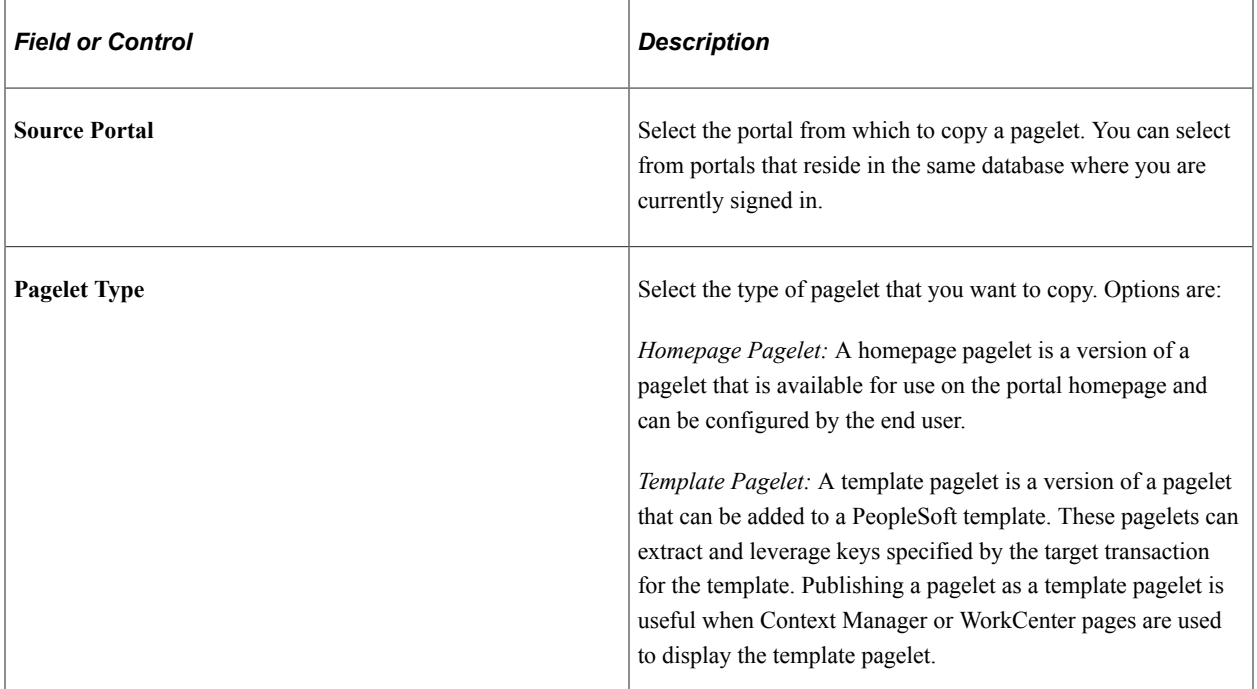

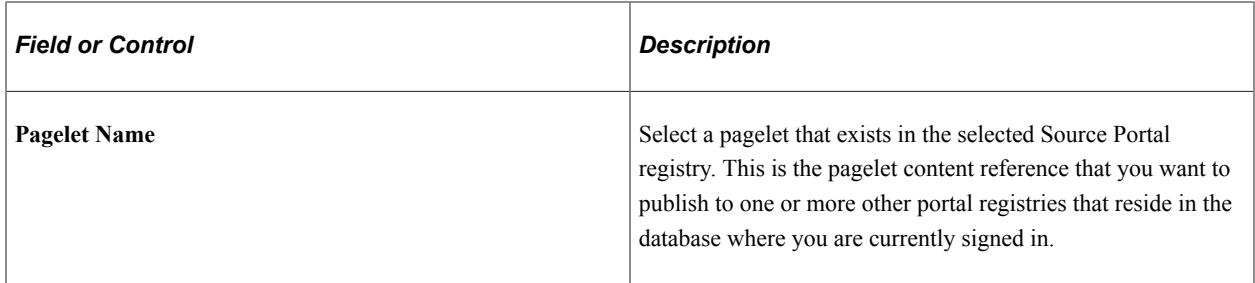

## **Target Portals**

*Warning!* Selecting a target portal in which the selected pagelet already exists overwrites the pagelet content reference in the target portal.

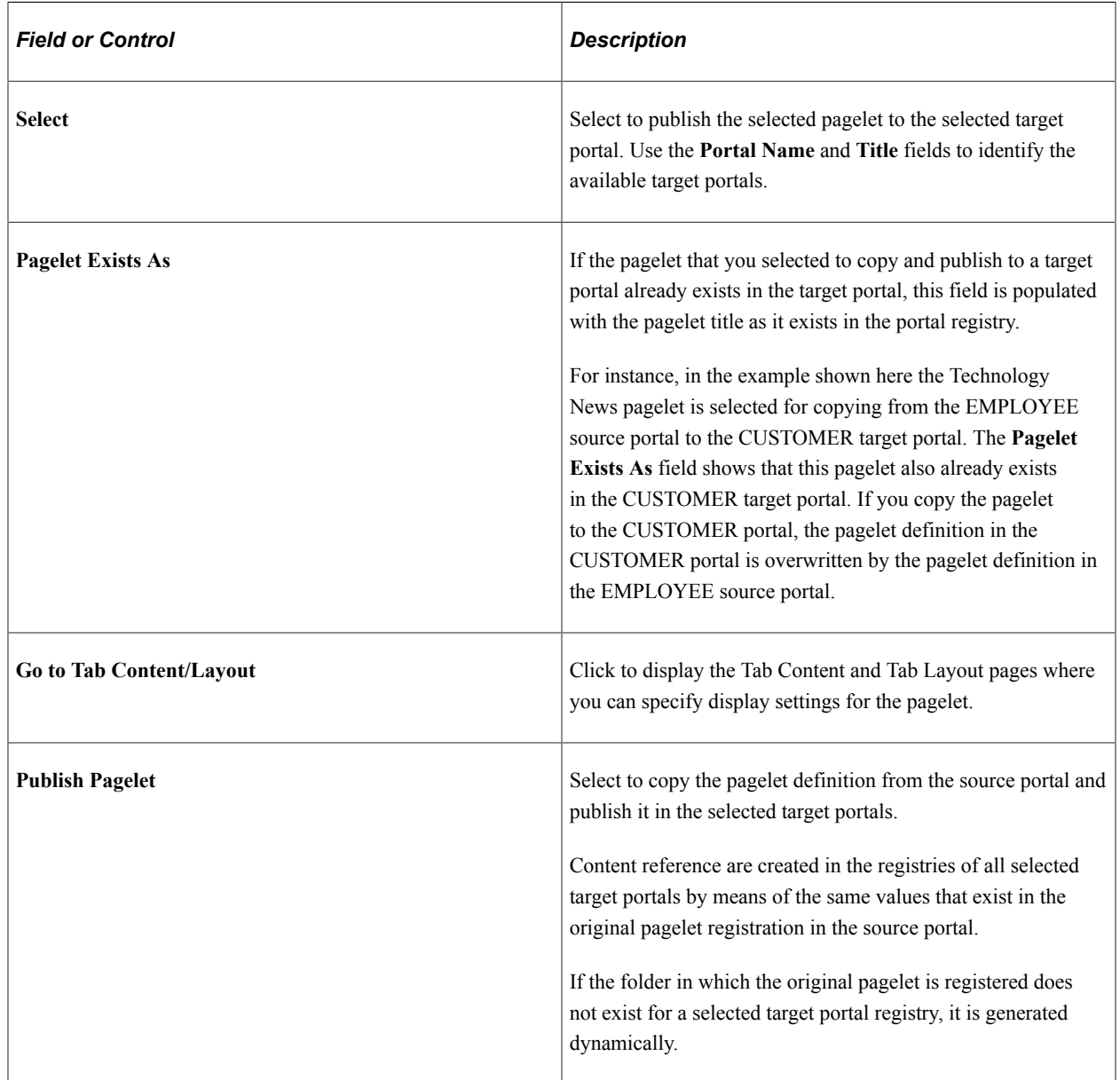

# **Publishing Multiple Pagelets to a Portal**

Access the Publish Multiple Pagelets page. (Select **PeopleTools** > **Portal** > **Portal Utilities** > **Publish Pagelets** > **Publish Multiple Pagelets**.)

This example illustrates the fields and controls on the Publish Multiple Pagelets page. You can find definitions for the fields and controls later on this page.

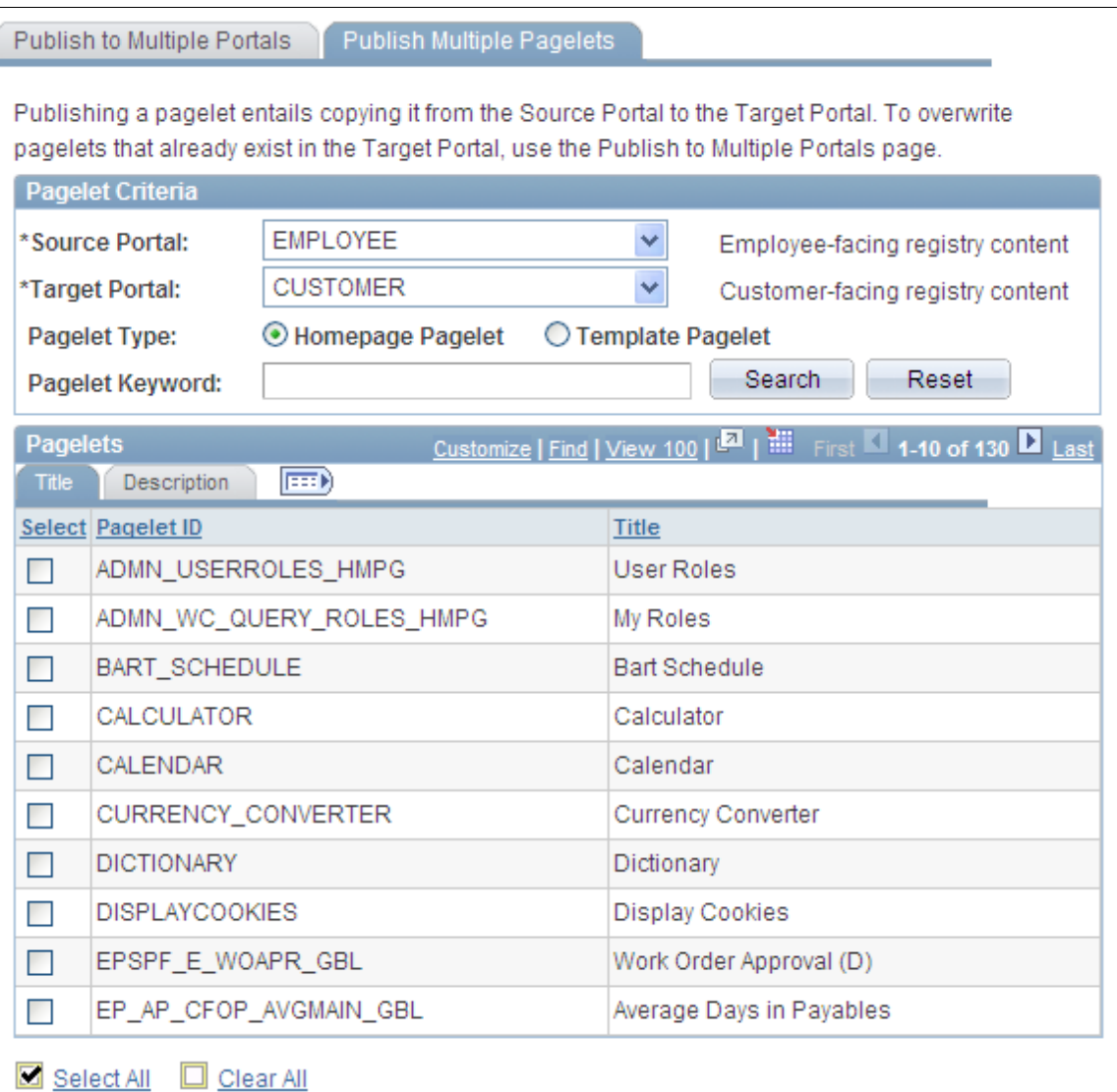

## **Pagelet Criteria**

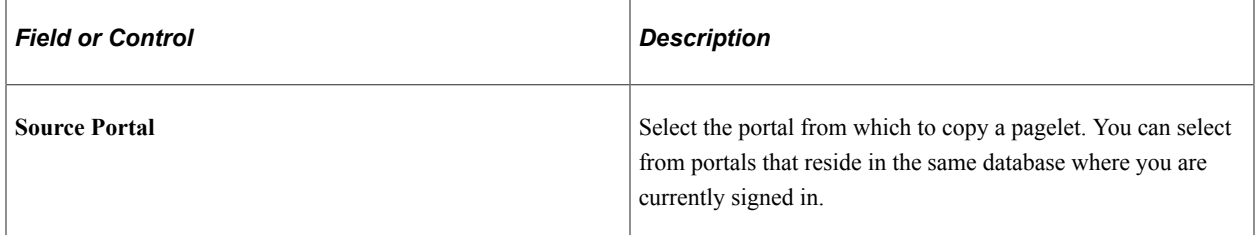

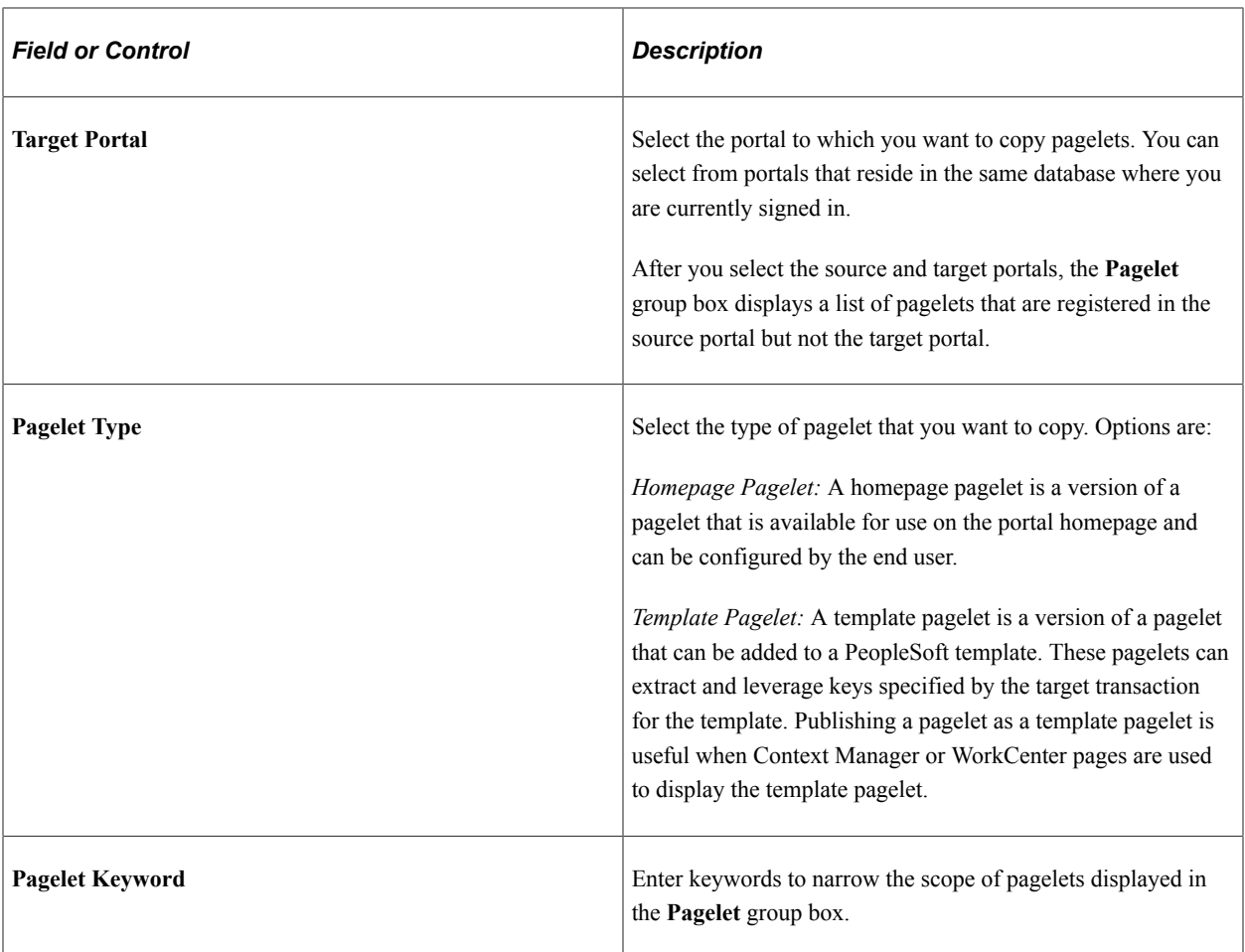

# **Pagelets**

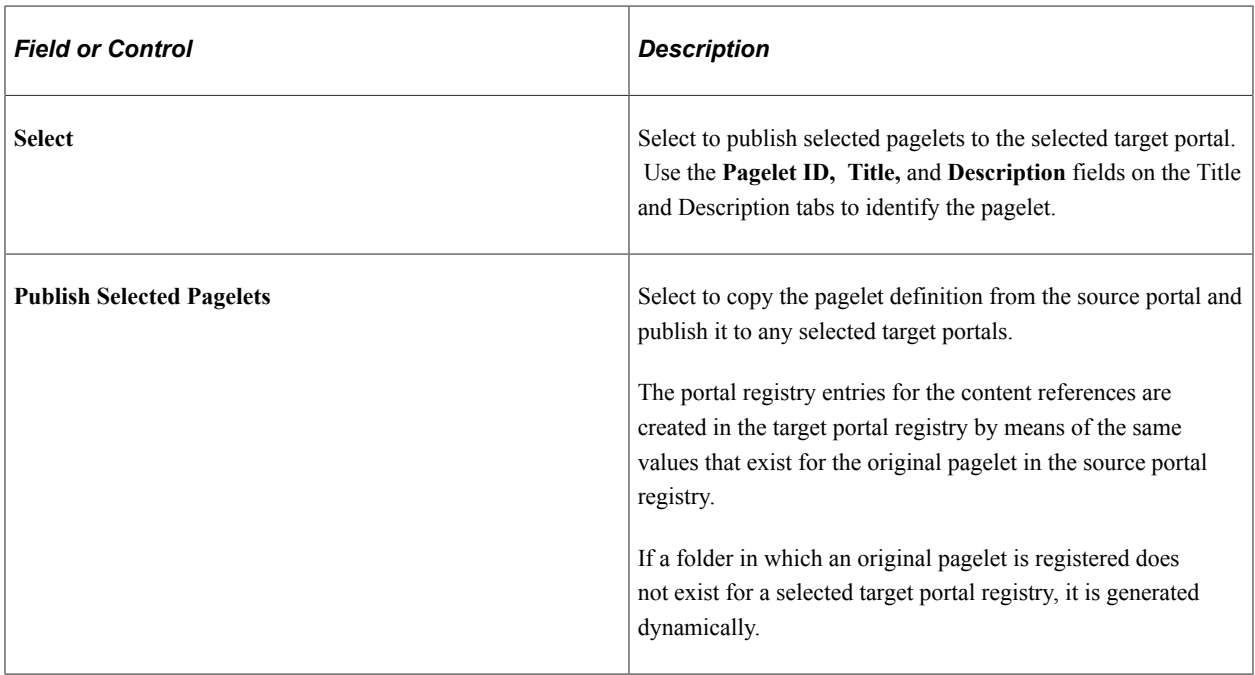

# **Running Portal Utility Processes**

This section provides an overview of portal utility processes and discusses how to:

- Run the Synchronize Collection Security process.
- Run the Delete Empty Folders process.
- Run the Clean Portal Project process.

## **Understanding Portal Utility Processes**

This section discusses:

- The Synchronize Collection Security process.
- The Delete Empty Folders process.
- The Clean Portal Project process.

### **The Synchronize Collection Security Process**

The Synchronize Collection Security (PTPP\_SCSYNC) Application Engine process updates security for published custom navigation pages and navigation pagelets by adding permission lists, roles, or both from the content references and folders in the navigation collection to the content references for the published navigation page or pagelet.

The Synchronize Collection Security process runs for navigation collection publications according to the **Security Access** options that are set for the publication on the Publish Collection page. The process runs for navigation collection publications that are published with the *Allow Collection Sync* option selected. The process is not run for navigation collection publications that are published with the *Do Not Allow Collection Sync* option selected. The process also removes extraneous security settings for navigation collections that were published with the *Public Access* option selected.

Run this process when you initially publish or change a navigation page or pagelet with the *Allow Collection Sync* option selected or after security updates to the items within the collection.

See [Publishing Navigation Collections](#page-430-0).

### **The Delete Empty Folders Process**

The Delete Empty Folders Application Engine process (PTPP\_FD\_DEL) deletes portal registry folder references that do not contain child folders or content. The process does not delete empty navigation collection folder placeholders or the My Favorites folder. The user ID running the process must have been assigned the security role of Portal Administrator.

Run this process when you are deleting content references during an upgrade or implementation, and you are removing out-of-date navigation and replacing it with the current delivered navigation. You should also run this process after copying a *deleted* portal project.

## **The Clean Portal Project Process**

The Clean Portal Project Application Engine process (PTPP\_CPPROJ) removes unnecessary and potentially harmful data from a portal project definition before you copy it to the PeopleSoft Interaction Hub. Run this process as a part of an upgrade or implementation when you want to load navigation from a content provider into the PeopleSoft Interaction Hub.

The Clean Portal Project process removes common objects from the content provider portal project which, because they are common, also exist in the PeopleSoft Interaction Hub. Run this process on the portal project before copying it to the PeopleSoft Interaction Hub so that you don't override these common objects configured for use with the PeopleSoft Interaction Hub with the common objects that were configured in the content provider.

The Clean Portal Project process ensures that you copy only the navigation objects that you think are necessary, such as registry structures, templates, and permissions.

*Warning!* Navigation collections cannot be rendered in the PeopleSoft Interaction Hub if the content provider registry is hosted by a remote node.

Because navigation collections actively access the registry, a published navigation collection page or pagelet cannot be rendered for a registry that is hosted by a remote node. If you want to render a content provider navigation collection page or pagelet in the PeopleSoft Interaction Hub, the content provider's registry must be hosted by a local node in the content provider database.

See [Administering Portal Definitions](#page-67-0)[Understanding Portal Administration](#page-62-0).

## **Running the Synchronize Collection Security Process**

Access the Synchronize Collection Security page. (Select **PeopleTools** > **Portal** > **Portal Utilities** > **Sync Nav Collection Security**.)

This example illustrates the fields and controls on the Synchronize Collection Security page. You can find definitions for the fields and controls later on this page.

## **Synchronize Collection Security**

The Synchronize Collection Security process updates the security on the published Navigation Collection pages. Select a Collection Name to only synchronize the published pages for that collection. Leave the Collection Name blank to synchronize all the published pages in the specified Portal Name. The process adds the security objects of the folders and links, in the collection definition, to the published pages that are marked as 'Allow Collection Sync'. It removes security objects from the published pages marked as 'Public'.

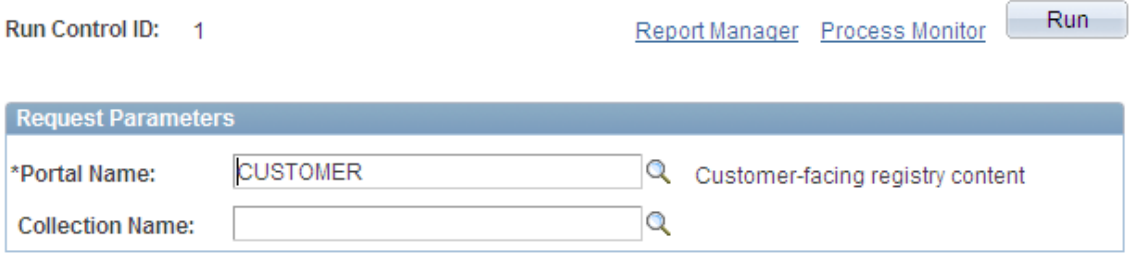

## **Request Parameters**

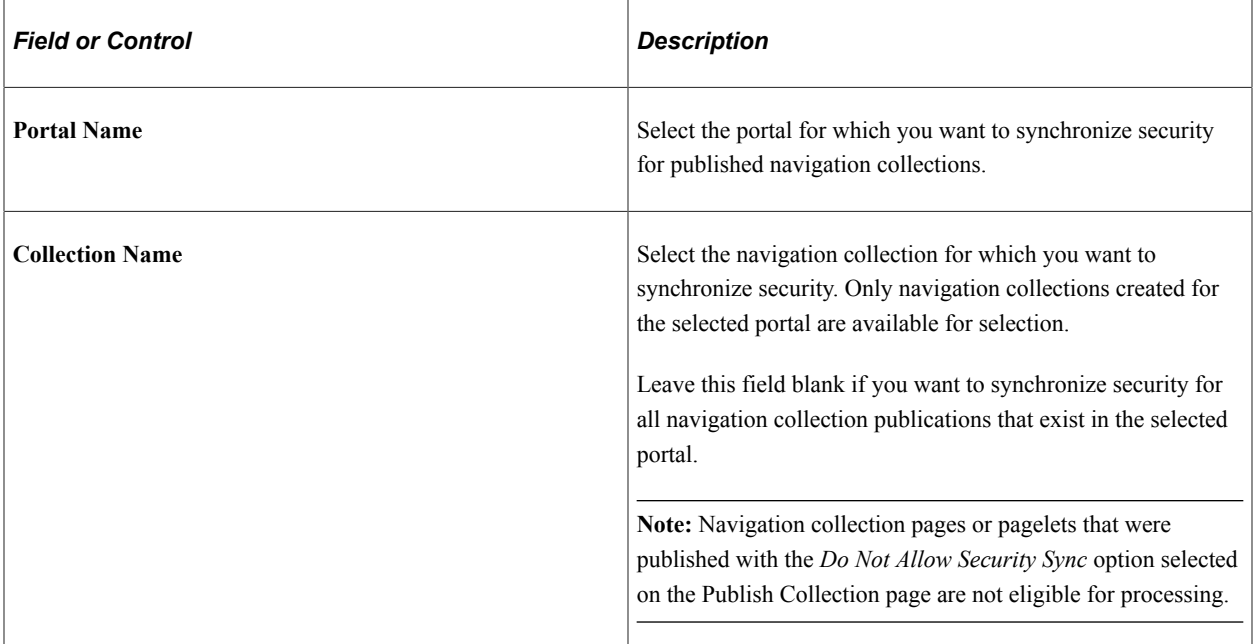

### **Related Links**

\*Portal Name:

[Publishing Navigation Collections](#page-430-0)

# **Running the Delete Empty Folders Process**

EMPLOYEE

Access the Delete Empty Folders page. (Select **PeopleTools** > **Portal** > **Portal Utilities** > **Delete Empty Portal Folders**.)

This example illustrates the fields and controls on the Delete Empty Folders page. You can find definitions for the fields and controls later on this page.

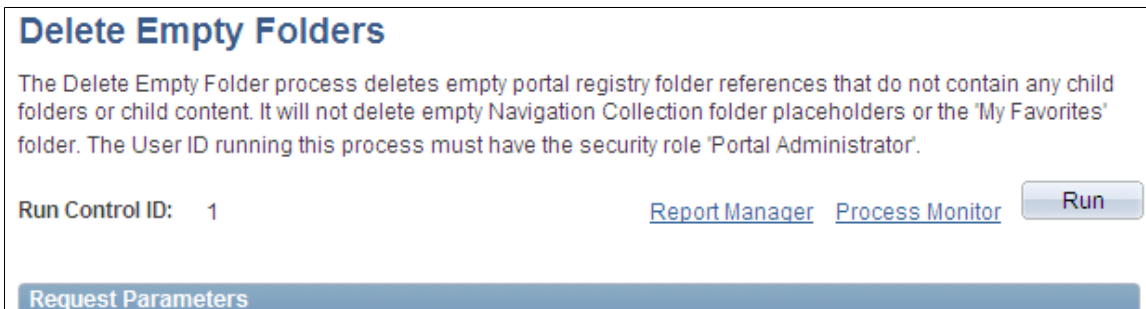

Q

## **Request Parameters**

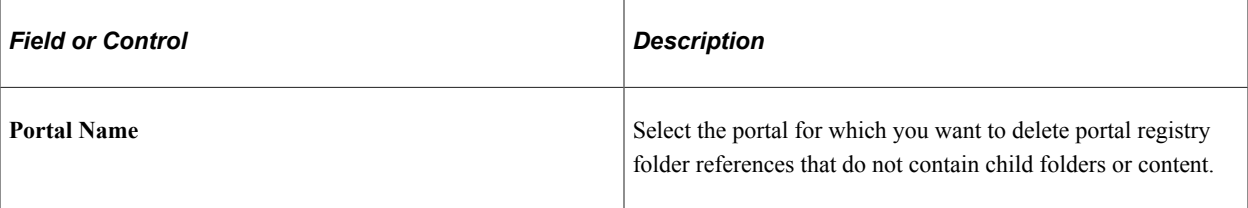

# **Running the Clean Portal Project Process**

Access the Clean Portal Project page. (Select **PeopleTools** > **Portal** > **Portal Utilities** > **Clean Portal Project**.)

This example illustrates the fields and controls on the Clean Portal Project page. You can find definitions for the fields and controls later on this page.

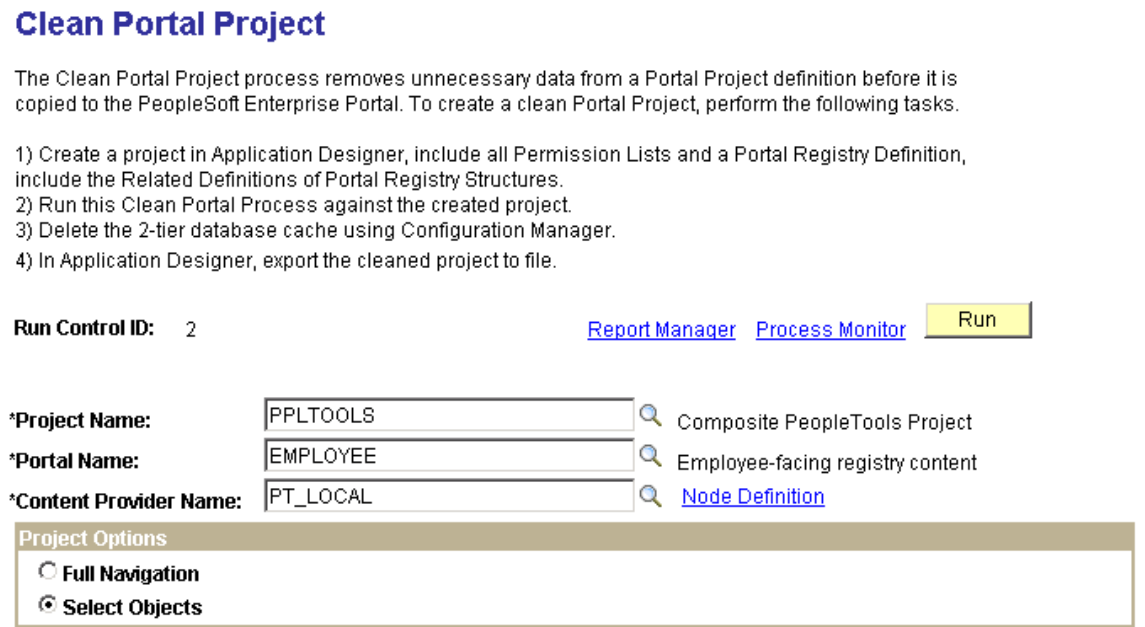

This example illustrates the fields and controls on the Select Objects group box of the Clean Portal Project page. You can find definitions for the fields and controls later on this page.

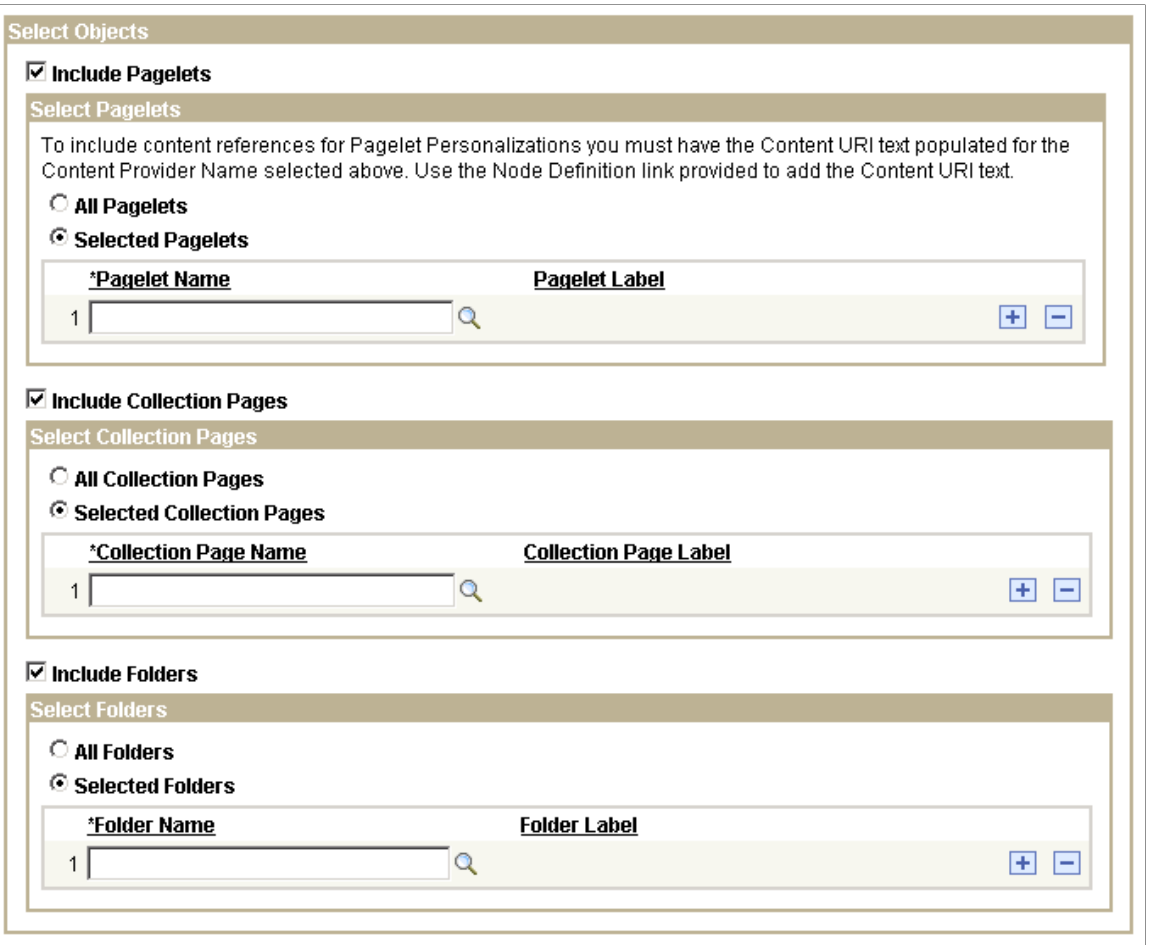

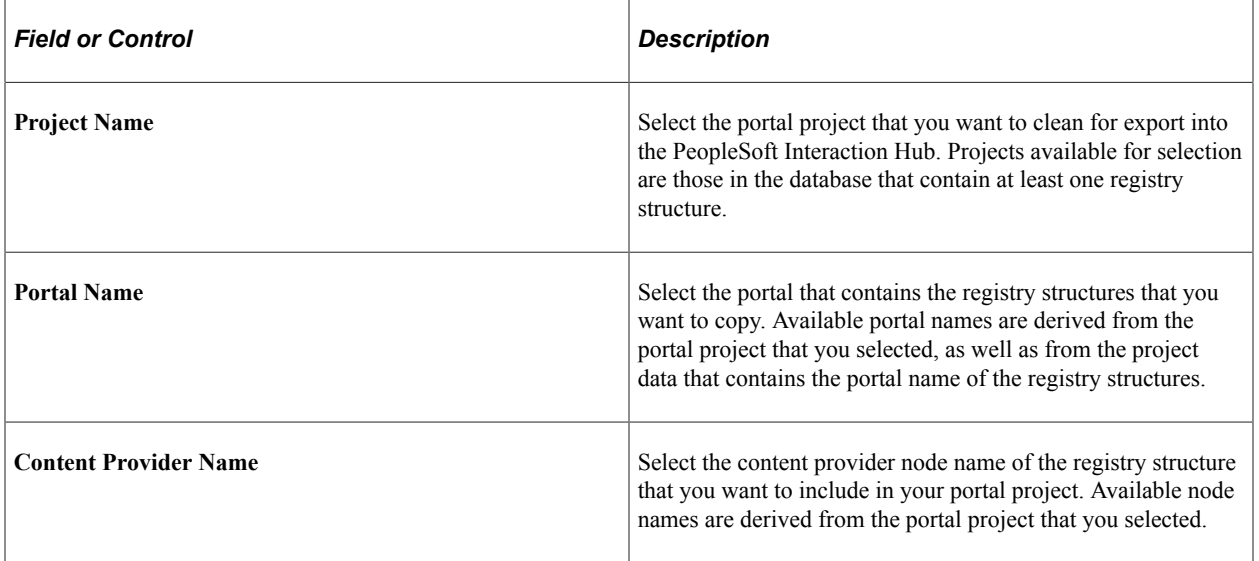

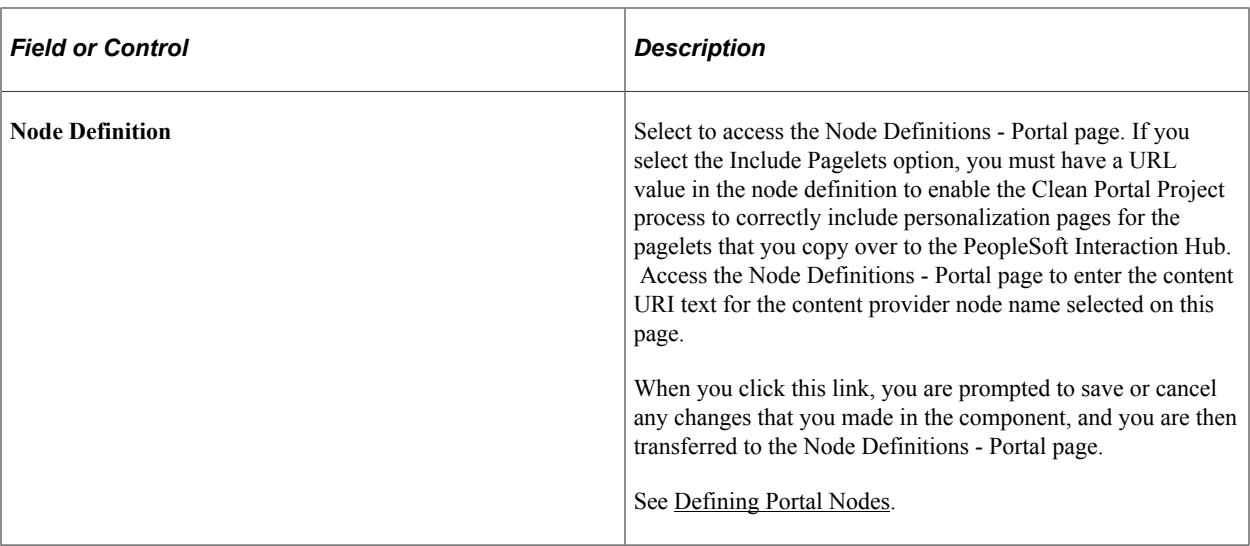

# **Project Options**

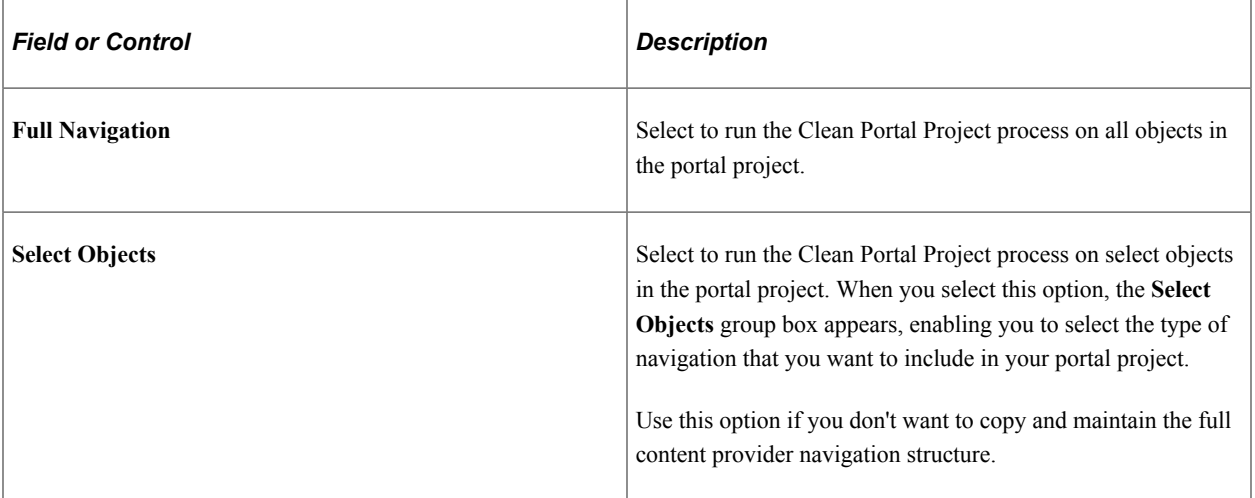

# **Select Objects**

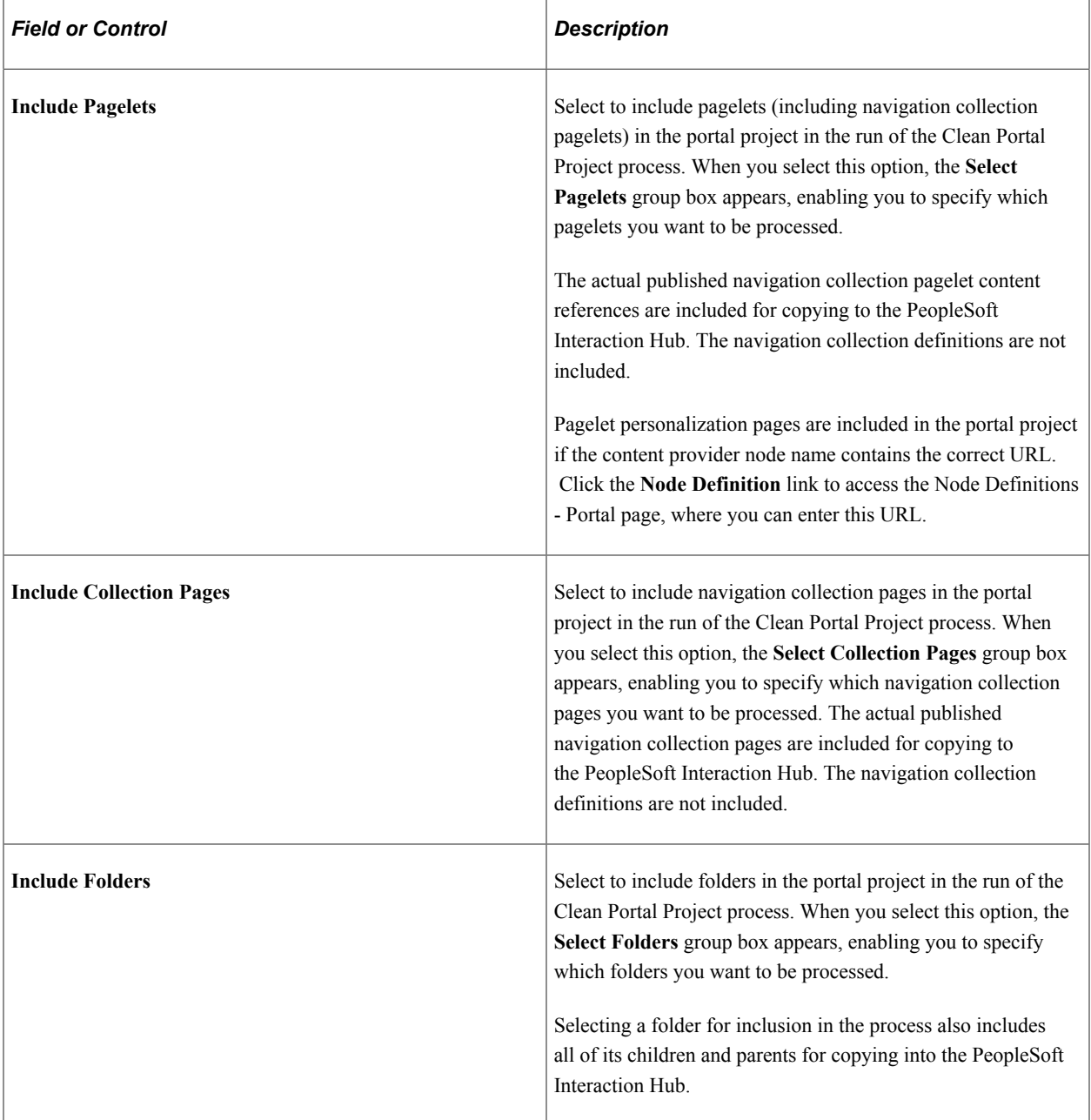

# **Select Pagelets**

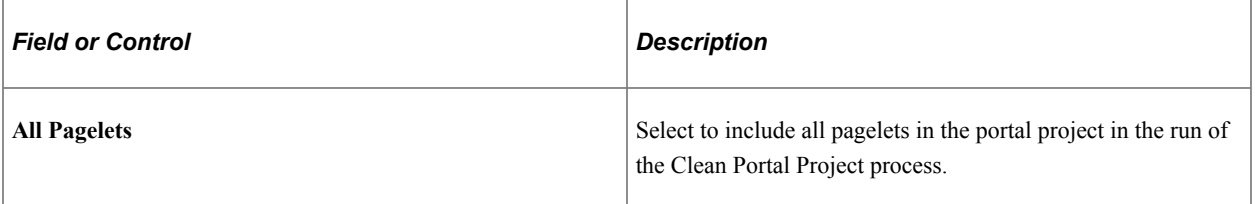
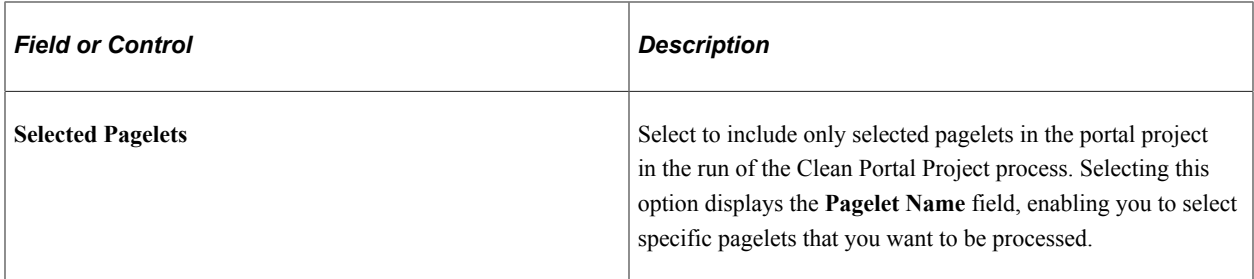

#### **Select Collection Pages**

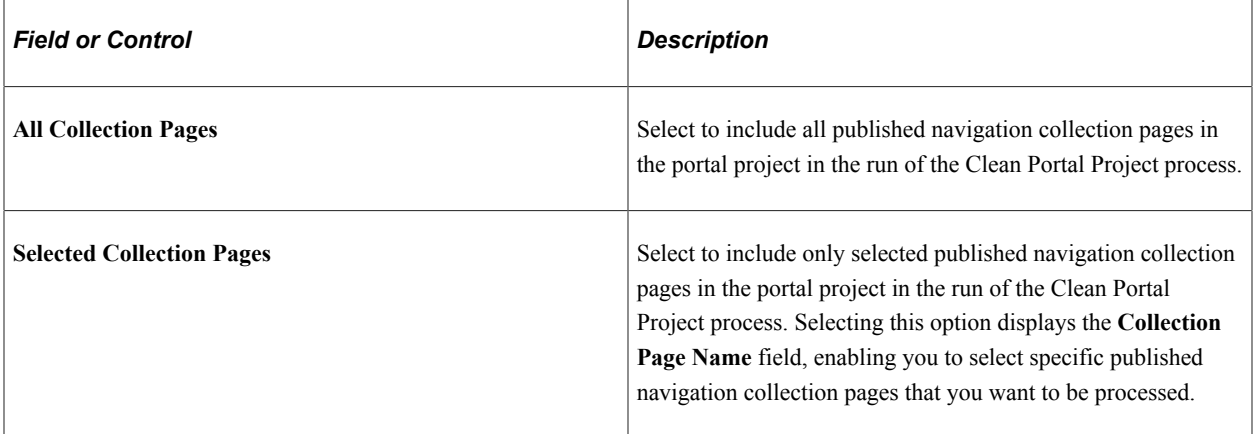

### **Select Folders**

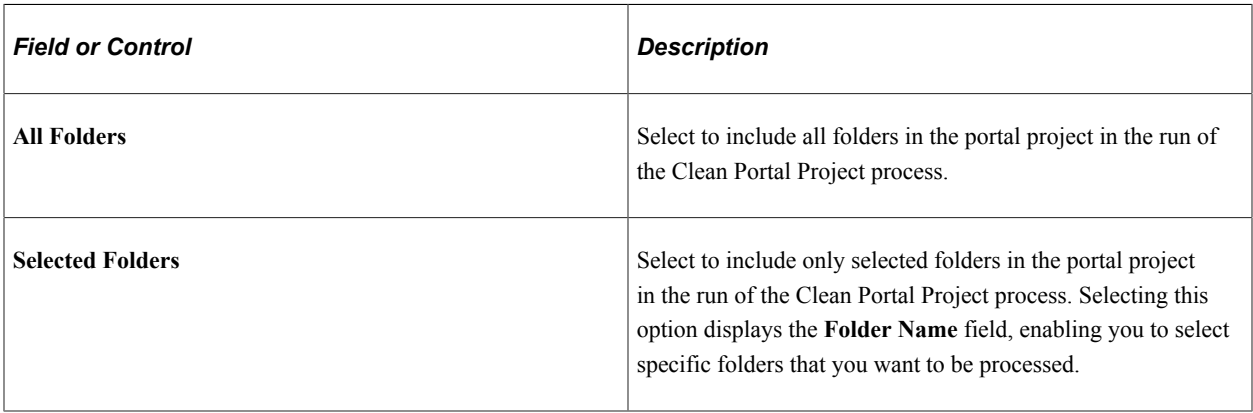

# **Browsing the Image Catalog**

Use the Browse Image Catalog page to review images stored in the database.

Navigation:

#### **PeopleTools** >**Portal** >**Browse Image Catalog**

This example illustrates the fields and controls on the Browse Image Catalog page.

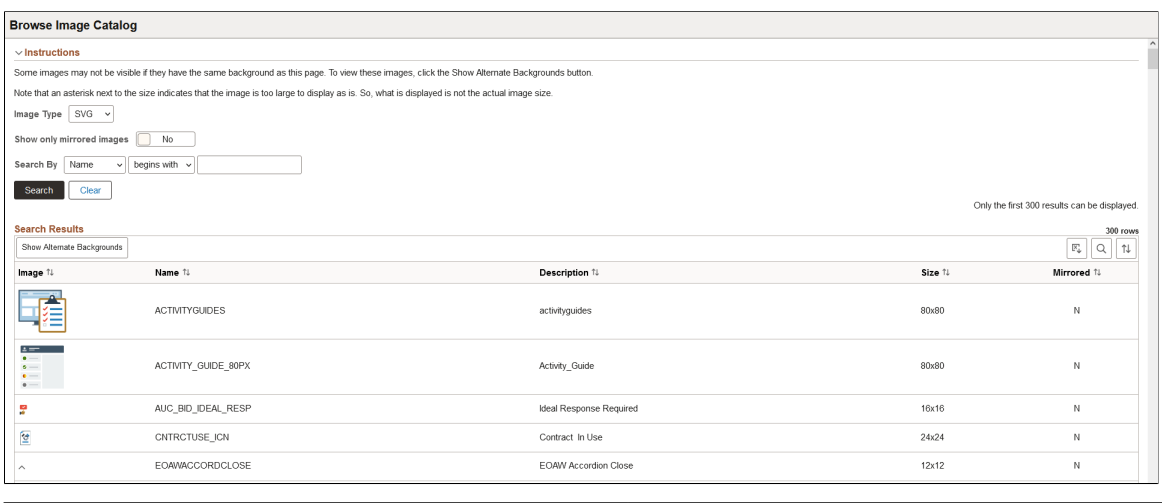

 $\overline{1}$ 

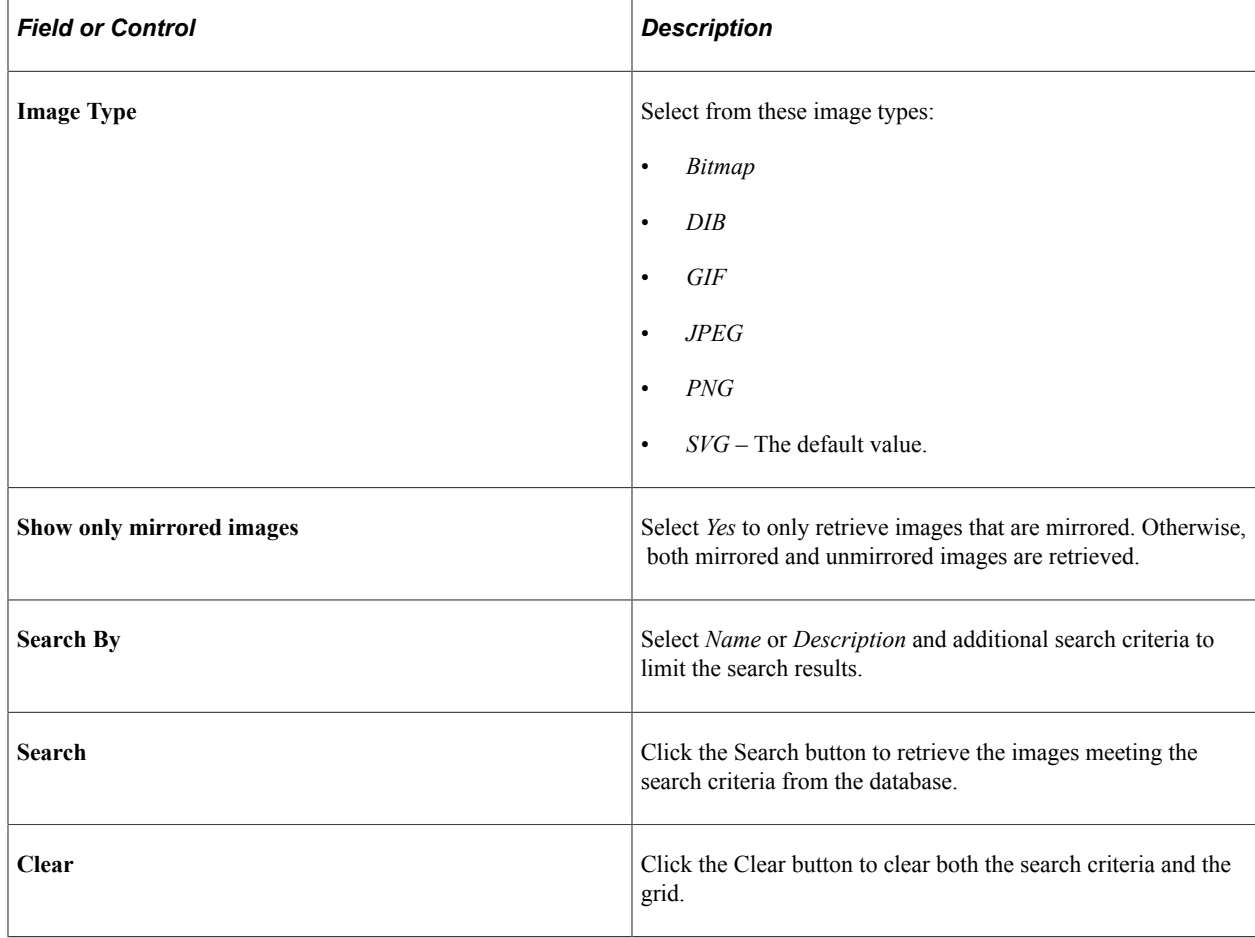

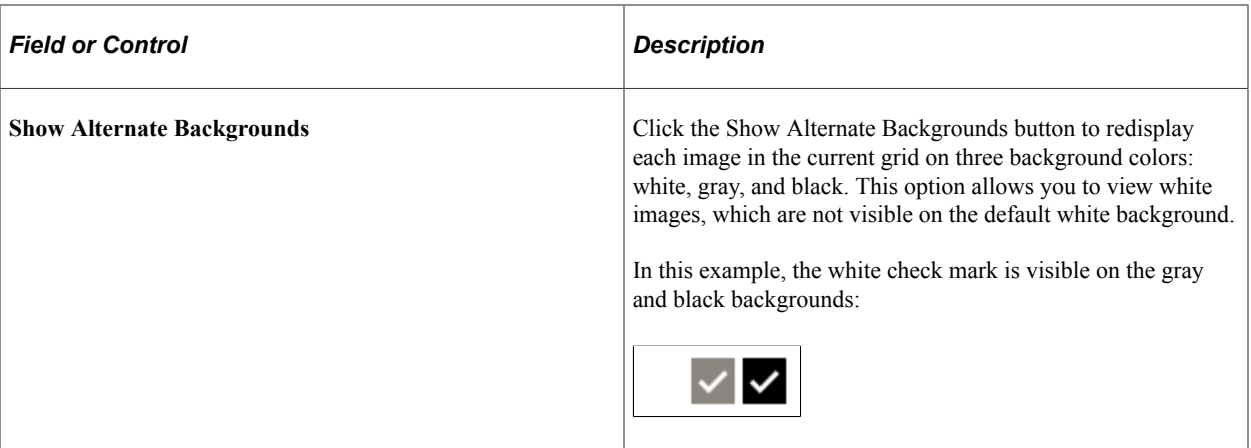

### **Related Links**

"Using Images" (Application Designer Developer's Guide)

Administering Portals Chapter 4

# **Using PeopleTools Branding Features**

# **Understanding PeopleTools Branding**

This topic provides an overview of PeopleTools branding features.

# **Overview of PeopleTools Branding**

PeopleTools provides branding features that are powerful and flexible, allowing you to manage the look and feel of any PeopleSoft application. With PeopleTools, many common branding tasks, including managing definitions and objects associated with the overall site style are performed online. In addition, other tasks such as maintaining style sheets, images, and other objects can be performed either online or by using Application Designer.

With PeopleTools branding, you can apply branding definitions to:

- The entire system.
- Individual portals.
- Users by role or permission list.
- Individual classic components.
- Fluid components by node.

The key branding definition is the theme, which can be applied system wide, to specific portals, and by specific user attribute. A theme definition includes:

• Homepage header, footer (optional), and target page header (optional).

**Note:** These header and footer definitions apply to classic homepages and classic pages only.

- Theme macro set (optional).
- Default theme style sheet for classic components (optional) if necessary to override the style sheet of the theme family.
- List of additional skins for classic components (optional).
- Mapped theme style sheets for fluid components by node (optional).
- Global theme style sheet for fluid components if necessary to override the style sheet of the theme family (optional).

At the system level, branding settings include:

- Selection of the default theme family (which includes the default theme and compatible default style sheet for classic components)
- Selection of a navigation collection for custom homepage tabs (optional).
- Additional style sheets and JavaScript objects for all classic components (optional).
- A default style sheet for all fluid components (optional).
- The branding framework application package and class.

At the portal registry level, additional settings can be specified, some of which override the system settings:

- Default theme.
- Default skin style sheet (optional).
- Default custom tabs collection (optional).
- Default custom homepage tab (optional).
- Default fluid homepage (optional).

At the user attribute level, additional settings can be specified, some of which override the system settings and the portal registry settings:

- Theme.
- Skin style sheet (optional).
- Custom tabs collection (optional).
- Default custom homepage tab (optional).
- Default fluid homepage (optional).

In addition to these system, portal, and user attribute settings, different branding can be applied to individual classic components. In Application Designer, the component's developer can specify style sheets and JavaScript objects as component properties. Through the browser, the portal administrator can specify additional custom style sheets and JavaScript objects as component properties. (These capabilities are in addition to existing features in Application Designer that allow the component's developer to apply a style sheet to each page definition, and to apply style classes to fields and field labels.)

# **Branding Definitions**

PeopleTools allows you to maintain the following definitions used with branding:

- Branding system options for system-wide settings.
- Branding objects: HTML, JavaScript, style sheets, and images. (Definitions for these branding object types can also be created and maintained in Application Designer.)
- Pagelet branding, which allows you to modify display attributes of individual pagelets.
- Component branding, which allows you to add custom style sheets and JavaScript objects to individual classic components. These custom objects are in addition to any objects specified by the component's developer in Application Designer.
- Macro sets and macros that define the values for customizable branding elements such as colors, images, and so on.
- Header and footer definitions for classic pages, which are incorporated in theme definitions.
- Theme definitions, which include headers, a footer, and theme style sheets for classic and fluid components.
- Theme assignments, which allow you to specify themes and other options at the portal level and by user attribute.
- Branding system element types, which allow you to define the elements that can be used to construct header and footer definitions for classic pages.
- Branding user attribute types, which allow you to define the user attributes that can be used for theme assignments.
- Navigation collections designed for use as custom homepage tabs.

# **Style Sheets and JavaScript Objects**

#### **Levels at Which Style Sheets Can Be Applied**

Style sheets are associated with different definitions throughout the system. Certain definitions require a style sheet, whereas one or more style sheets are optional for others. Moreover, different style sheet types are allowed with different definitions.

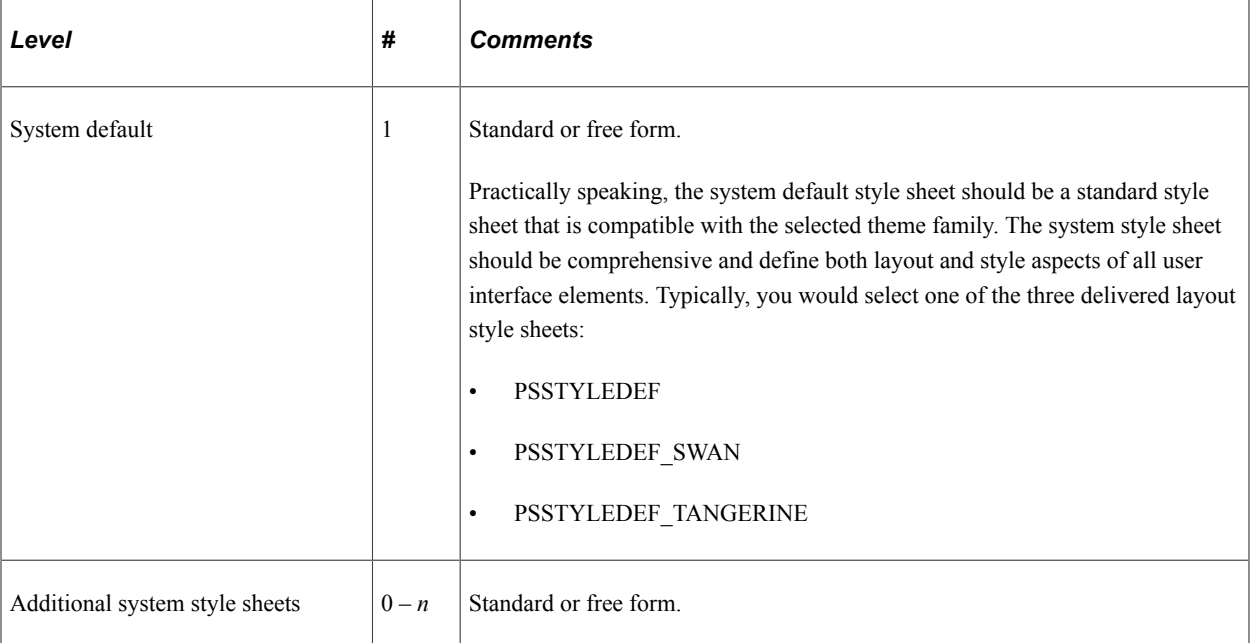

The following table summarizes the locations where style sheets can be attached for *classic components*:

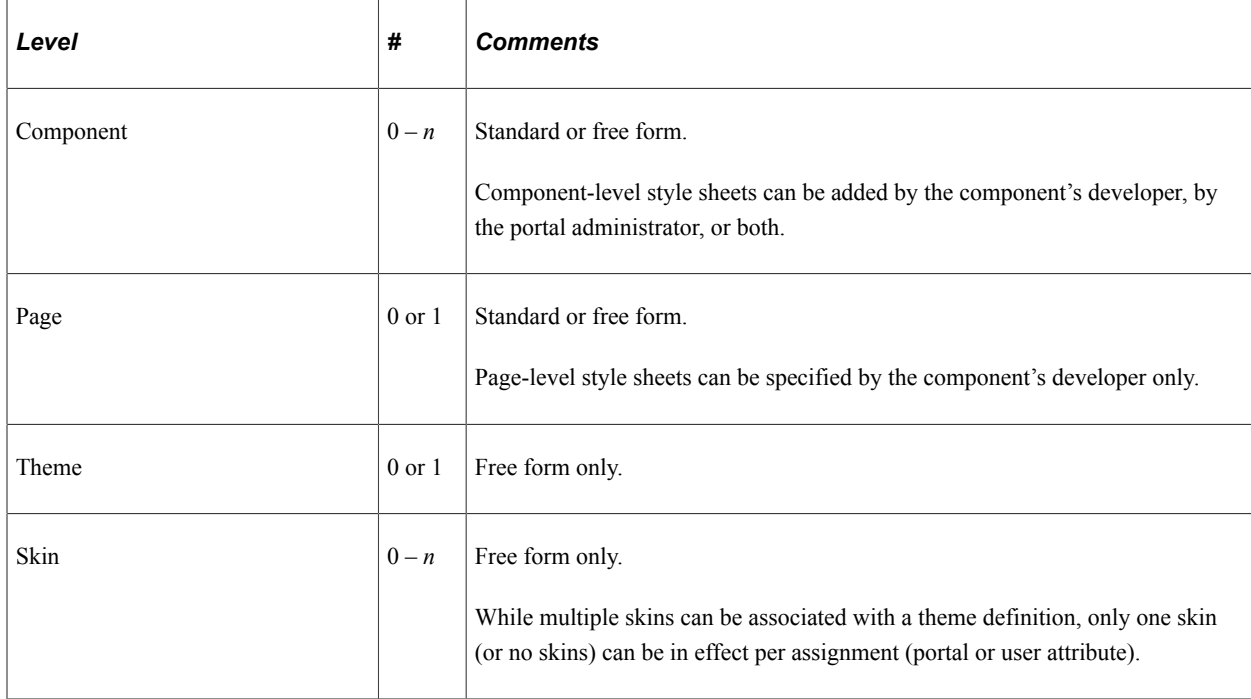

The following table summarizes the locations where style sheets can be attached for *fluid components*:

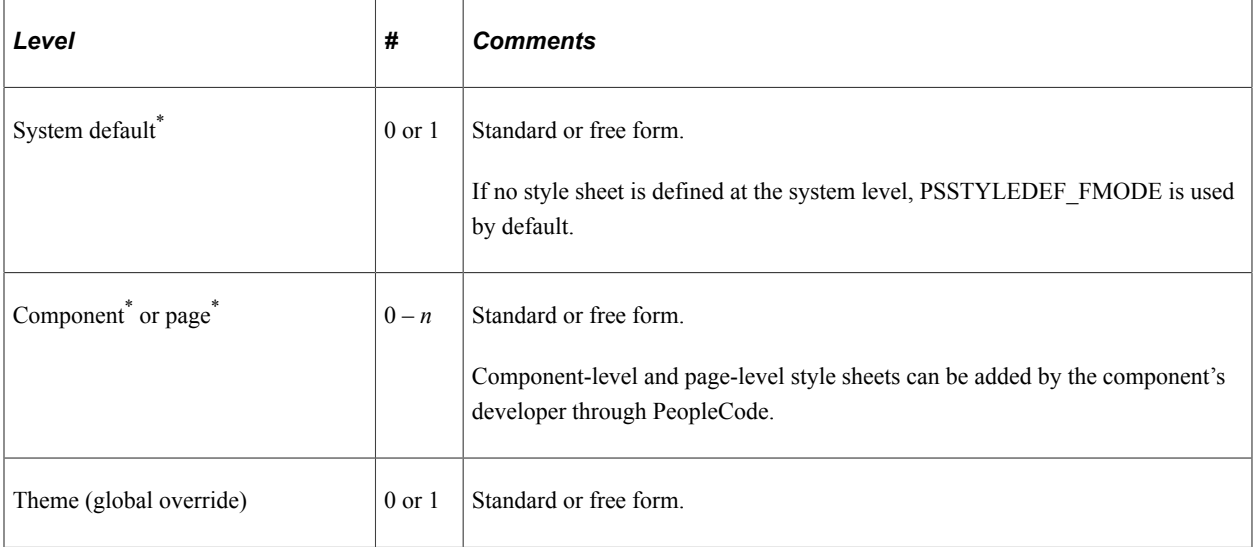

\* Theme definitions include the optional capability to associate mapped theme style sheets to base style sheets on a per node basis. You can create  $0 - n$  mappings. If a base style sheet with a mapped theme style sheet is specified, then the mapped theme style sheet will be loaded directly beneath the base style sheet where the base style sheet is used.

#### **Loading Sequence**

At run time, the generated HTML includes style sheets and JavaScript objects in a specified sequence. Style sheets (or more specifically, the specific style classes defined in those style sheets) override any style class definitions of the same name loaded earlier in the sequence. Therefore, you can use theme and skin style sheets to overlay your branding look on top of styles defined at the system or component level.

#### **Classic Components**

For classic components, style sheets and JavaScript objects are loaded in the following order:

- 1. PSSTYLEDEF\_REQ (automatically loaded by default for all classic components).\*
- 2. System default style sheet.<sup>\*</sup>
- 3. Additional system-level style sheets in the order defined.
- 4. Additional system-level JavaScript objects in the order defined.
- 5. Component-level style sheets in the component developer list in the order defined.
- 6. Component-level style sheets in the portal administrator list in the order defined.
- 7. Component-level JavaScript objects in the developer list in the order defined.
- 8. Component-level JavaScript objects in the portal administrator list in the order defined.
- 9. Page-level style sheet.
- 10. Theme style sheet.
- 11. Skin style sheet.
- \* A required style sheet that is always loaded. All other style sheets are optional.

#### **Fluid Components**

For fluid components, style sheets and JavaScript objects are loaded in the following order:

- 1. System default style sheet\* (and its mapped theme style sheet if specified).
- 2. Component-level or page-level style sheets (and their mapped theme style sheets if specified) added by the component developer through PeopleCode.
- 3. Component-level JavaScript objects added by the component developer through PeopleCode.
- 4. Theme-level global override style sheet.
- \* A required style sheet that is always loaded. All other style sheets are optional.

#### **Related Links**

"AddStyleSheet" (PeopleCode Language Reference) "AddJavaScript" (PeopleCode Language Reference)

### **Roles Required for PeopleTools Branding**

Branding tasks require certain PeopleTools roles. The following list indicates which role provides access to which branding pages or additional branding features:

• Portal Administrator – Provides access to all of the menu items (pages) under the **PeopleTools** >**Portal** >**Branding** menu folder.

- Portal Manager Provides access to all of the menu items (pages) under the**PeopleTools** >**Portal** >**Branding** menu folder except for those under the Theme Macro Set menu item.
- Secure Branding Administrator Provides access to the Branding Objects pages and the Define Headers and Footers page. In order to use these pages, this role is required in addition to either Portal Administrator or Portal Manager.
- Company Info Administrator Provides access to add and configure the CompanyInfo element, which can be added to a header definition on the Define Headers and Footers page. In order to add and configure the CompanyInfo element, this role is required in addition to Secure Branding Administrator and either Portal Administrator or Portal Manager. See [Configuring a Custom Banner](#page-207-0) for more information.
- PeopleTools SVG Administrator Grants permission to upload SVG images via the rich text editor.

### **Branding Process Overview**

Use the following process when developing and applying your own branding:

- 1. Determine your branding requirements in collaboration with your marketing organization and your portal branding administrator.
- 2. Create new objects (images, style sheets, HTML objects, and JavaScript) as required to fulfill the branding requirements.

See [Understanding Branding Objects](#page-154-0) for more information.

3. (Optional) Create any new branding element type definitions to support your requirements.

See for [Creating a New Branding Element](#page-239-0) more information.

4. (Optional) Create and customize a macro set.

See [Defining Macro Sets and Macros.](#page-172-0)

5. Create new header and footer definitions (for classic homepages and classic pages only) combining delivered and new branding elements. Typically, it is easier to clone an existing definition and modify it to suit your needs.

See [Defining Headers and Footers](#page-202-0) for more information.

6. Create a branding theme definition using your new macro, header, footer, and theme style sheet definitions.

See [Assembling Branding Themes](#page-210-0) for more information.

7. (Optional) Generate mapped theme style sheets for fluid components.

See [Generating Theme Style Sheets for Fluid Components](#page-232-0) for more information.

8. (Optional) Create a navigation collection for custom homepage tabs.

See [Creating and Maintaining Navigation Collections for Custom Homepage Tabs](#page-226-0) for more information.

9. Specify branding system-wide settings.

See [Configuring Branding System Options](#page-166-0) for more information.

- 10. (Optional) Create any new user attribute type definitions to support your requirements. See [Creating a New User Attribute Type](#page-242-0) for more information.
- 11. (Optional) Make any portal- or user attribute-specific theme and branding assignments. See [Assigning Branding Themes](#page-215-0) for more information.
- 12. (Optional) Apply any component-specific branding to classic components.

See [Branding Classic Components](#page-220-0) for more information.

13. (Optional) Apply an pagelet-specific branding to pagelets.

See [Maintaining Pagelet Branding Attributes](#page-222-0) for more information.

# **Creating System Definitions and Objects for Branding**

This topic provides an overview of branding objects and discusses how to:

- Create and maintain HTML objects.
- Create and maintain JavaScript objects.
- Create and maintain style sheet objects.
- Add and edit branding objects.
- Upload and maintain images.
- Add and edit images.
- Define element types.
- Define user attribute types.

### <span id="page-154-0"></span>**Understanding Branding Objects**

PeopleTools branding allows you to create and maintain branding objects such as HTML, JavaScript, free form style sheets, and images without requiring access to Application Designer. These objects can then be used in places such as branding system definitions, headers or footers, custom layout objects for pagelets and classic homepage tabs, and in other definitions.

While you can create and maintain HTML, JavaScript, free form style sheet objects, and images in Application Designer, these Application Designer objects *are not* accessible to be viewed or maintained through portal branding. But, if you enter the same name as an existing Application Designer object and if you have edit permissions on the managed object, then you will be prompted as to whether you want to overwrite the existing object through portal branding. However, objects that you create through portal branding can be viewed and updated in Application Designer.

#### **Related Links**

"Understanding Projects" (Application Designer Developer's Guide)

### **Creating and Maintaining HTML Objects**

Use the HTML Objects page to upload and maintain HTML objects used for branding.

Navigation:

#### **PeopleTools** >**Portal** >**Branding** >**Branding Objects**

This example illustrates the fields and controls on the HTML Objects page. You can find definitions for the fields and controls later on this page.

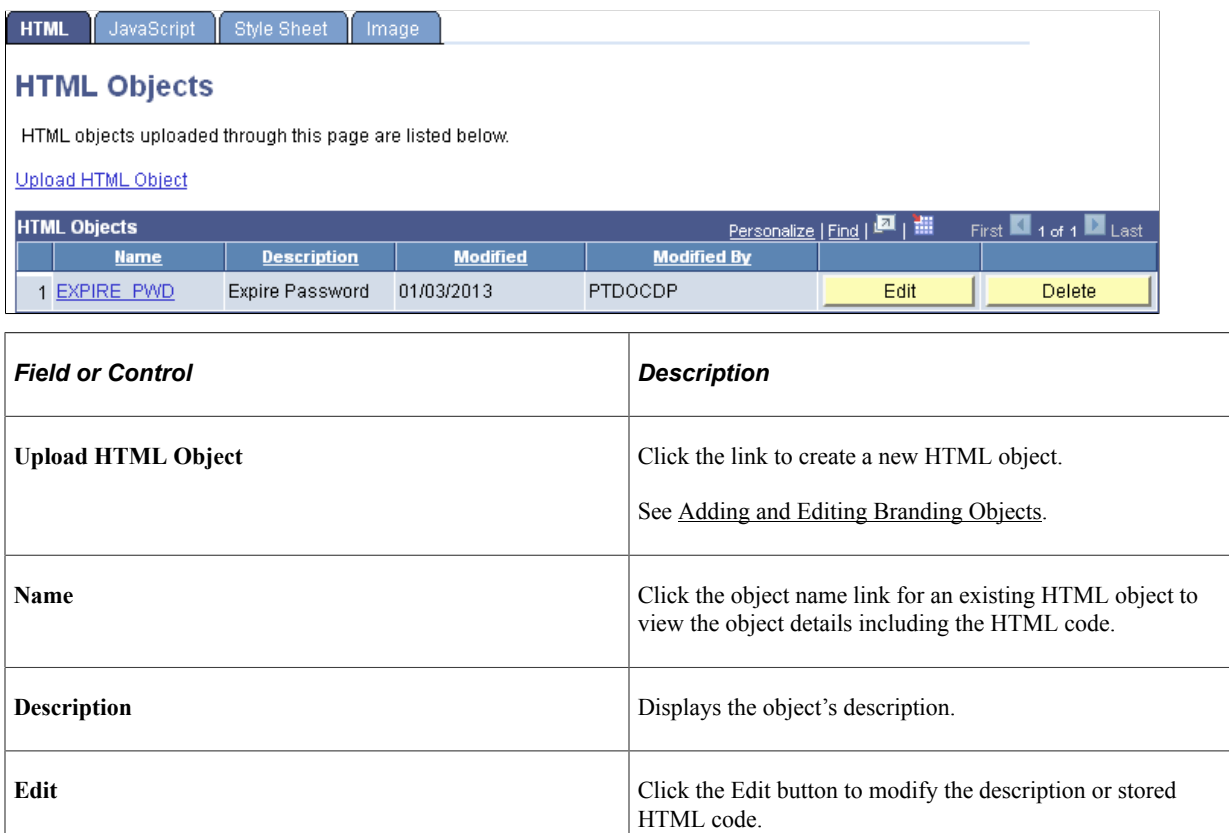

**Delete** Click the Delete button to delete the object from the database.

See [Adding and Editing Branding Objects.](#page-158-0)

**Note:** The link to view the HTML object is displayed only if the user has read permissions on the object. The Edit and Delete buttons are displayed only if the user has read/write permissions on the object.

HTML objects created in Application Designer cannot be viewed or edited in portal branding. However, HTML objects created in portal branding can be viewed and modified in Application Designer.

#### **Related Links**

"Understanding HTML Definitions" (Application Designer Developer's Guide)

# **Creating and Maintaining JavaScript Objects**

Use the JavaScript objects page to upload and maintain JavaScript objects used for branding.

Navigation:

#### 1. **PeopleTools** >**Portal** >**Branding** >**Branding Objects**.

2. Select the JavaScript tab.

This example illustrates the fields and controls on the JavaScript objects page. You can find definitions for the fields and controls later on this page.

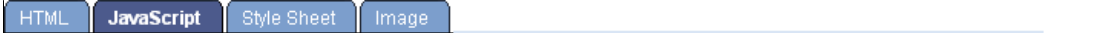

#### **JavaScript objects**

JavaScript objects uploaded through this page are listed below.

Upload JavaScript Object

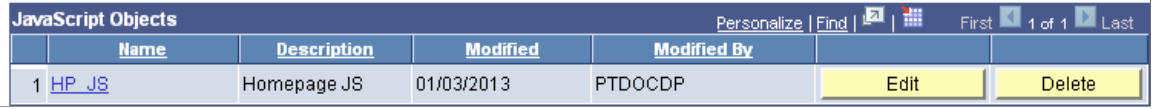

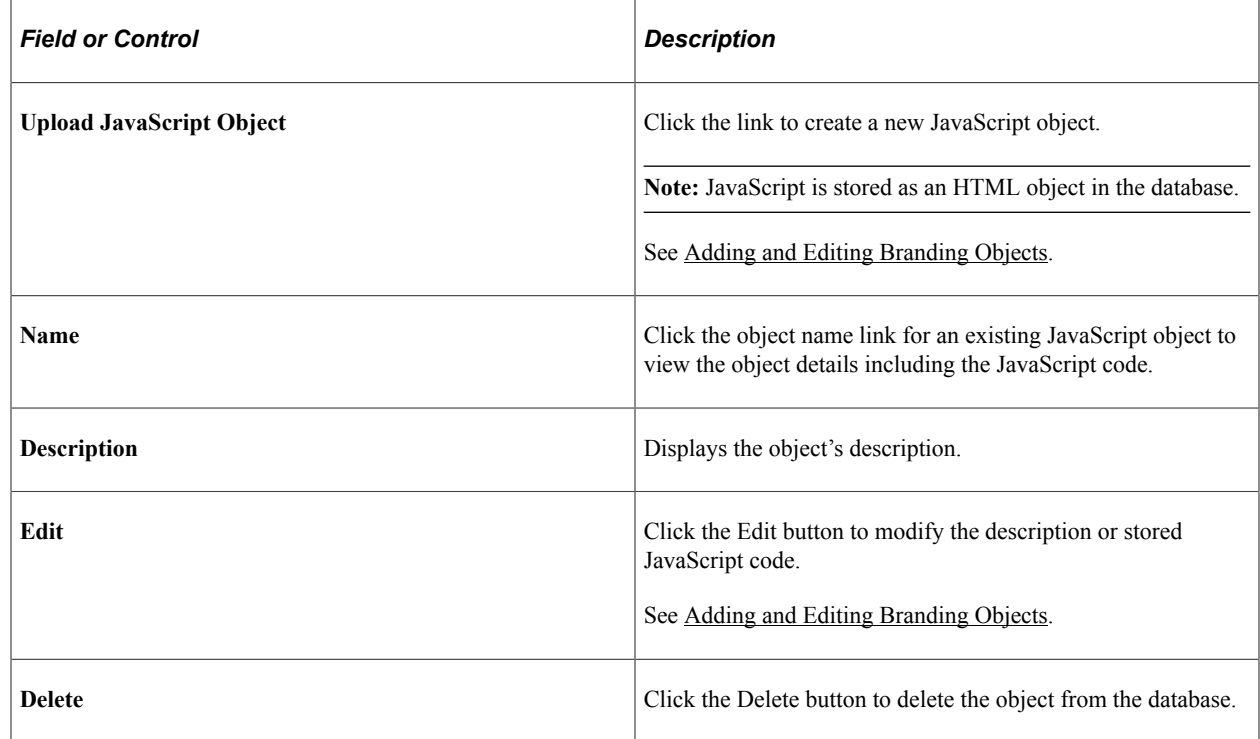

**Note:** The link to view the JavaScript object is displayed only if the user has read permissions on the object. The Edit and Delete buttons are displayed only if the user has read/write permissions on the object.

JavaScript objects created in Application Designer cannot be viewed or edited in portal branding. However, JavaScript objects created in portal branding (and stored as HTML objects) can be viewed and modified in Application Designer.

### **Related Links**

"Understanding HTML Definitions" (Application Designer Developer's Guide) "Working with JavaScript in HTML Definitions" (Application Designer Developer's Guide)

# **Creating and Maintaining Style Sheet Objects**

Use the Style Sheet objects page to upload and maintain free form style sheet objects used for branding.

Navigation:

#### 1. **PeopleTools** >**Portal** >**Branding** >**Branding Objects**.

2. Select the Style Sheet tab.

This example illustrates the fields and controls on the Style Sheet objects page. You can find definitions for the fields and controls later on this page.

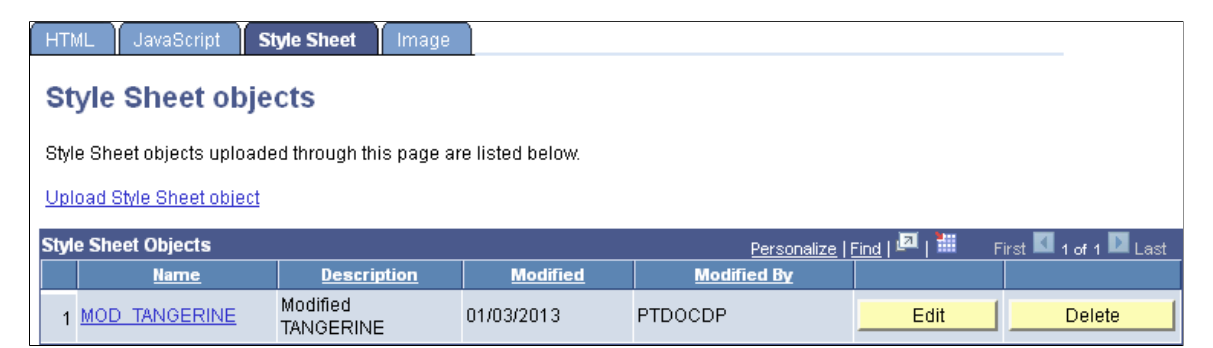

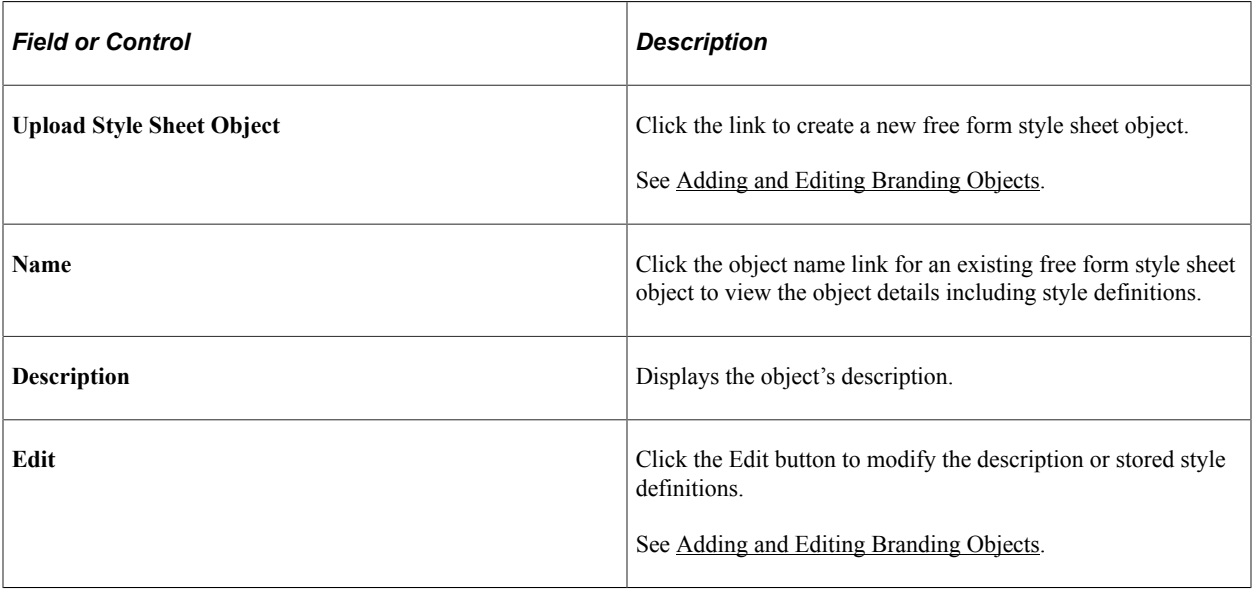

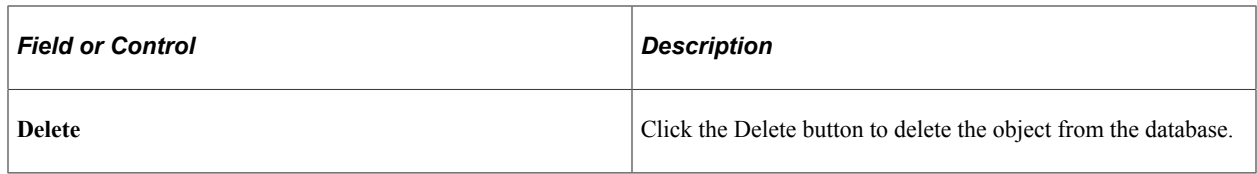

**Note:** The link to view the style sheet is displayed only if the user has read permissions on the object. The Edit and Delete buttons are displayed only if the user has read/write permissions on the object.

Style sheet objects created in Application Designer cannot be viewed or edited in portal branding. However, free form style sheet objects created in portal branding can be viewed and modified in Application Designer.

#### **Related Links**

"Style Sheet Types" (Application Designer Developer's Guide) "Working With Free Form Sub Style Sheets" (Application Designer Developer's Guide)

### <span id="page-158-0"></span>**Adding and Editing Branding Objects**

Use the Add/Edit Branding Object page to add or edit a branding object.

Navigation:

On the HTML Objects page, JavaScript objects page, or Style Sheet objects page, either click the Upload Object link or click the Edit button for an existing object.

This example illustrates the fields and controls on the Add/Edit Branding Object page (for an HTML object). You can find definitions for the fields and controls later on this page.

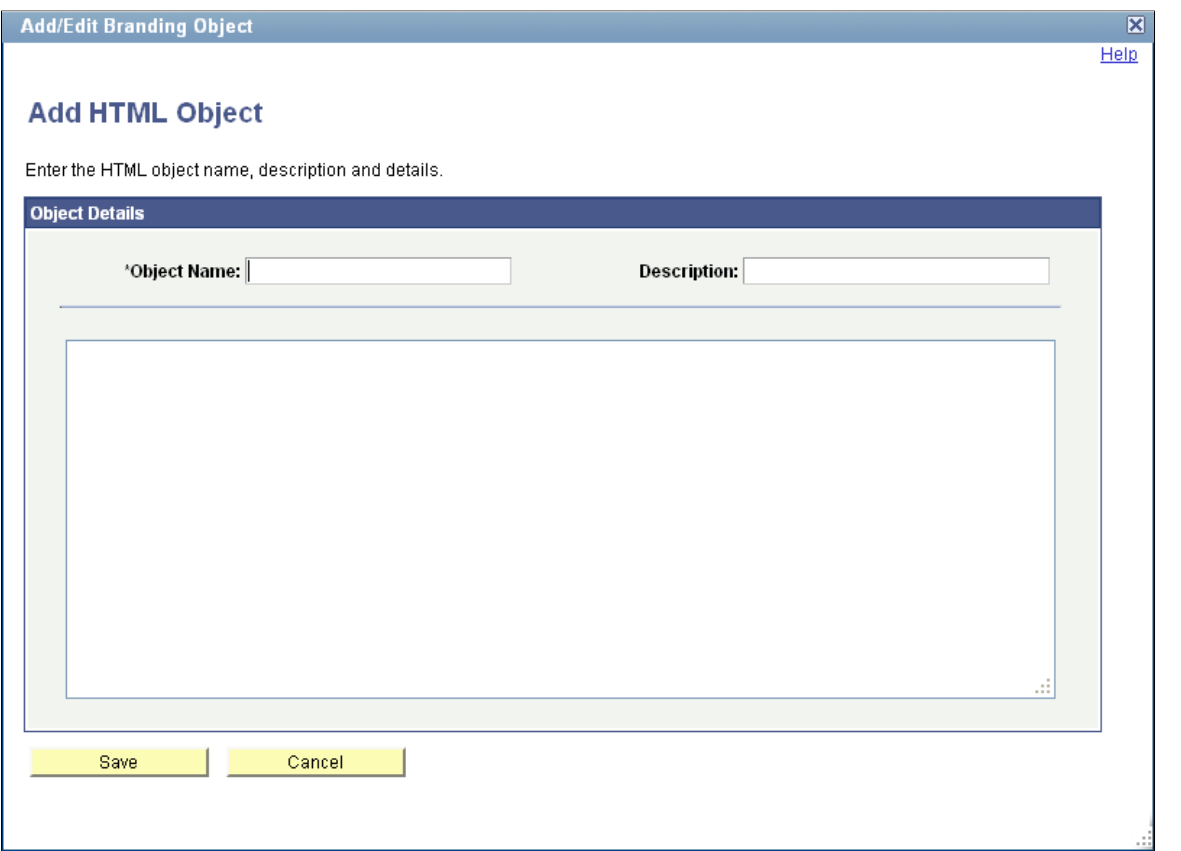

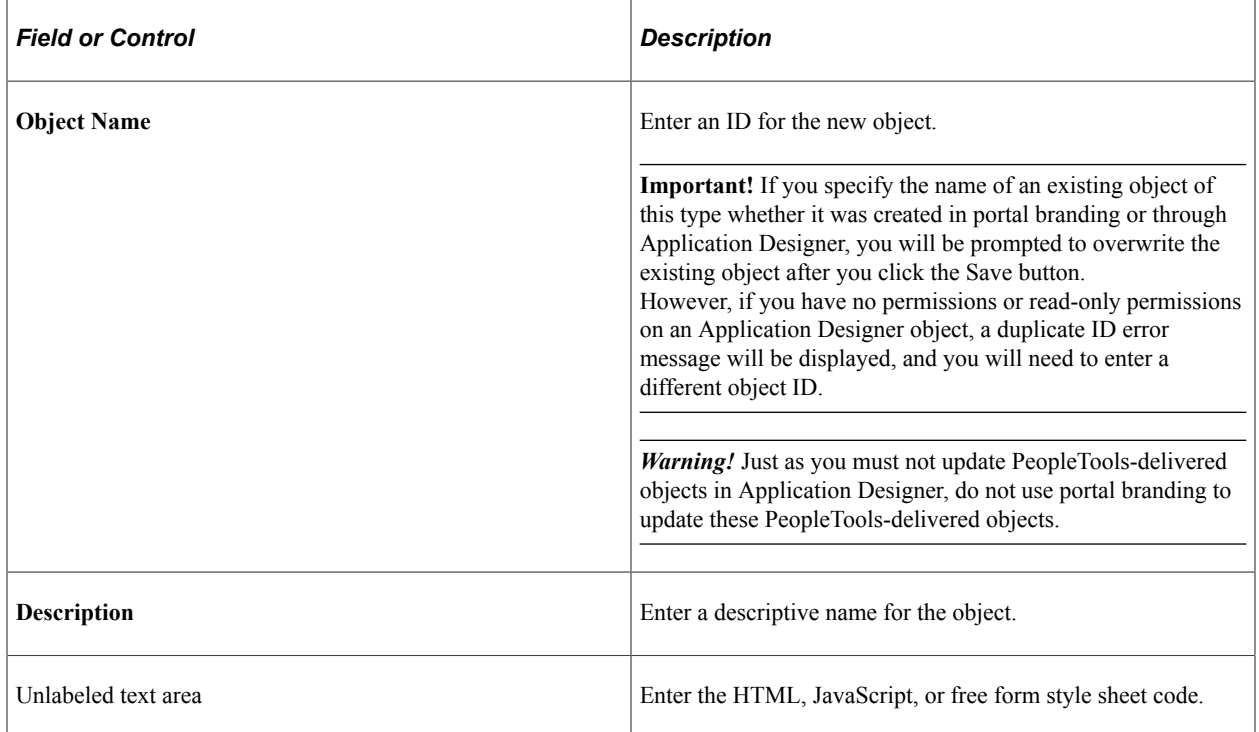

# **Uploading and Maintaining Images**

Use the Image objects page to upload and maintain image objects used for branding.

Navigation:

- 1. **PeopleTools** >**Portal** >**Branding** >**Branding Objects**.
- 2. Select the Image tab.

This example illustrates the fields and controls on the Image objects page. You can find definitions for the fields and controls later on this page.

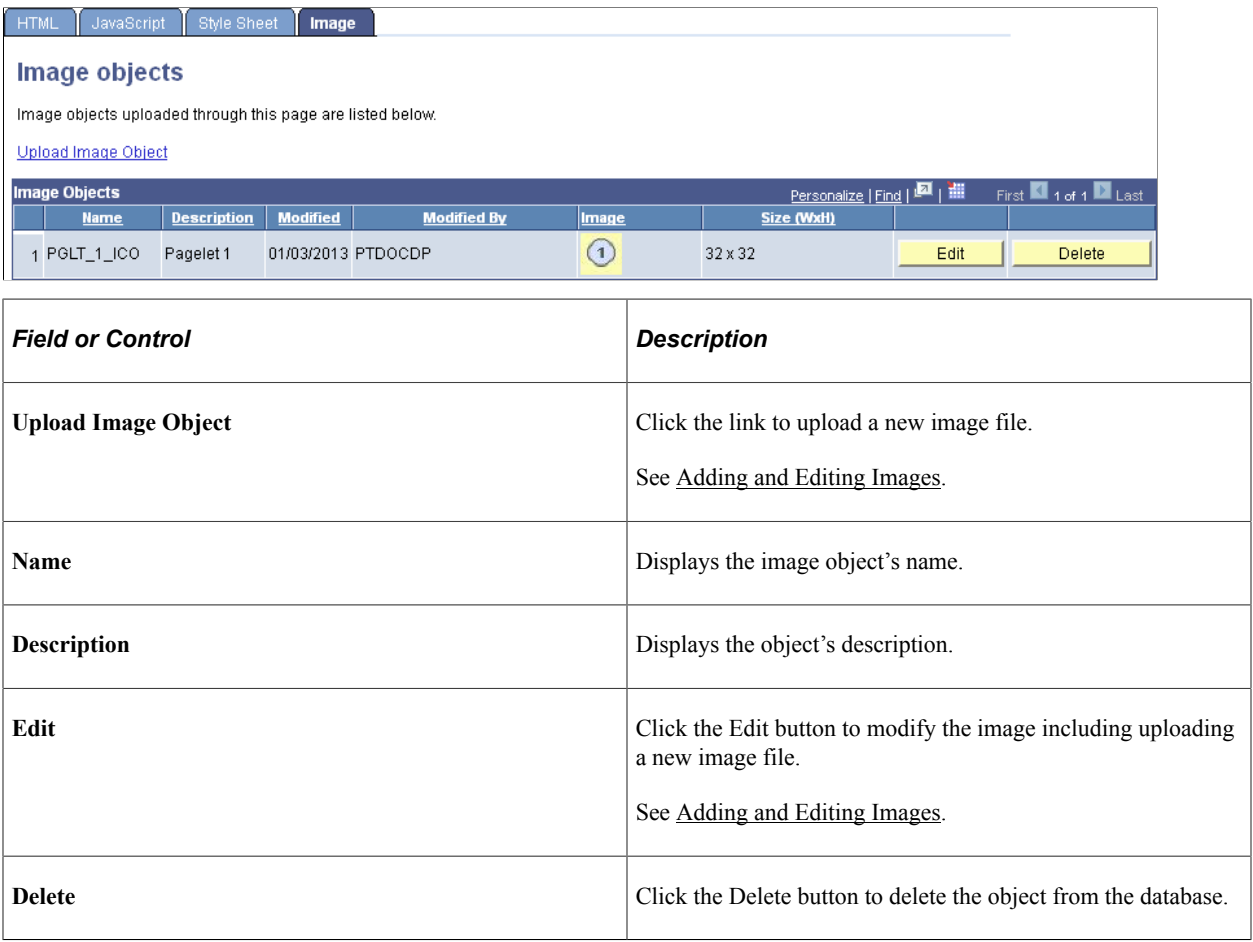

**Note:** The link to view the image is displayed only if the user has read permissions on the object. The Edit and Delete buttons are displayed only if the user has read/write permissions on the object.

Image objects created in Application Designer cannot be viewed or edited in portal branding. However, image objects created in portal branding can be viewed and modified in Application Designer.

#### **Related Links**

"Understanding Image Definitions" (Application Designer Developer's Guide)

# <span id="page-161-0"></span>**Adding and Editing Images**

Use the Add/Edit Image page to add or edit an image.

Navigation:

On the Image objects page, either click the Upload Image Object link or click the Edit button for an existing image. Alternatively, on the Pagelet Branding page, click the **Upload new image** link.

This example illustrates the fields and controls on the Add/Edit Image page. You can find definitions for the fields and controls later on this page.

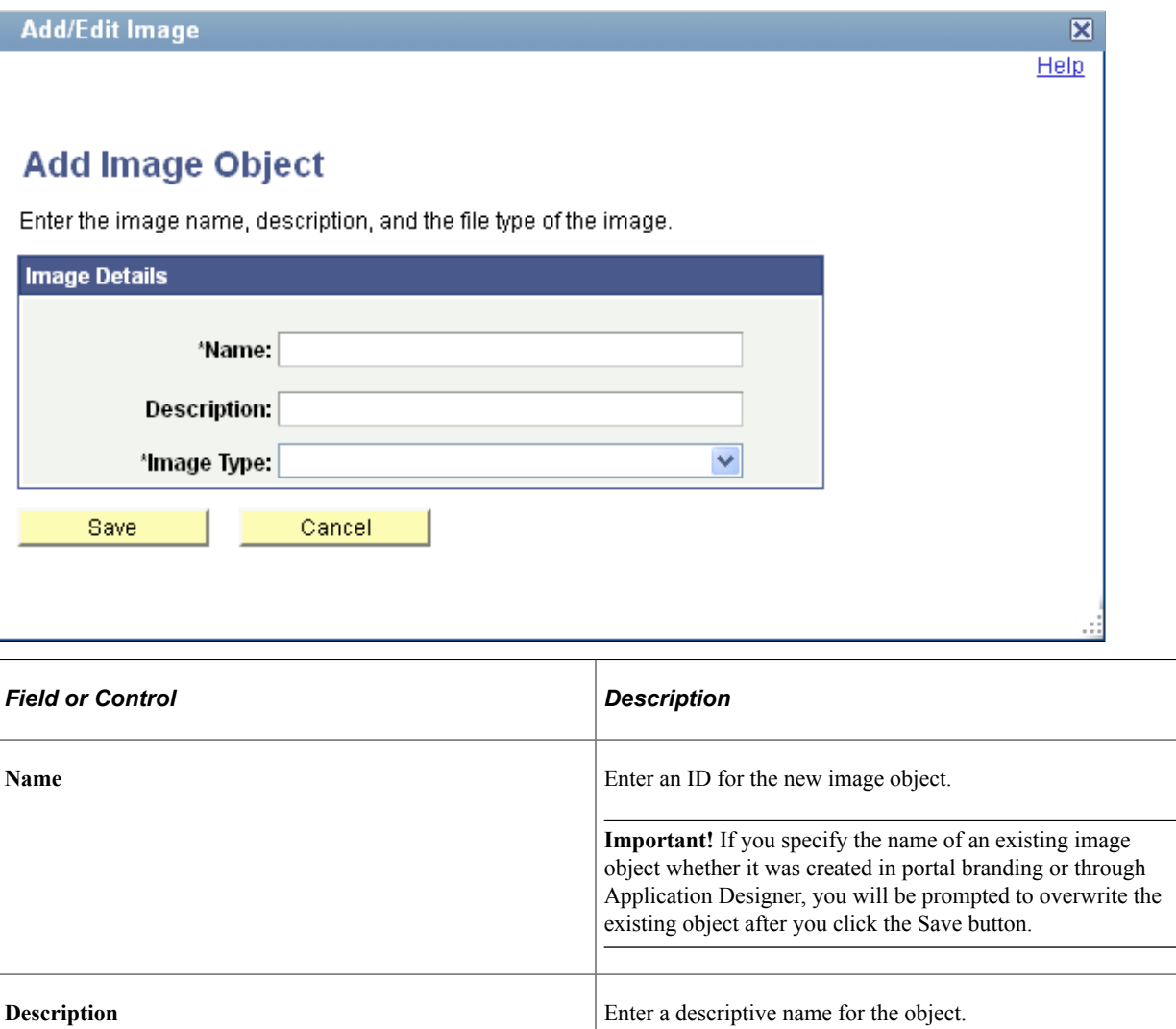

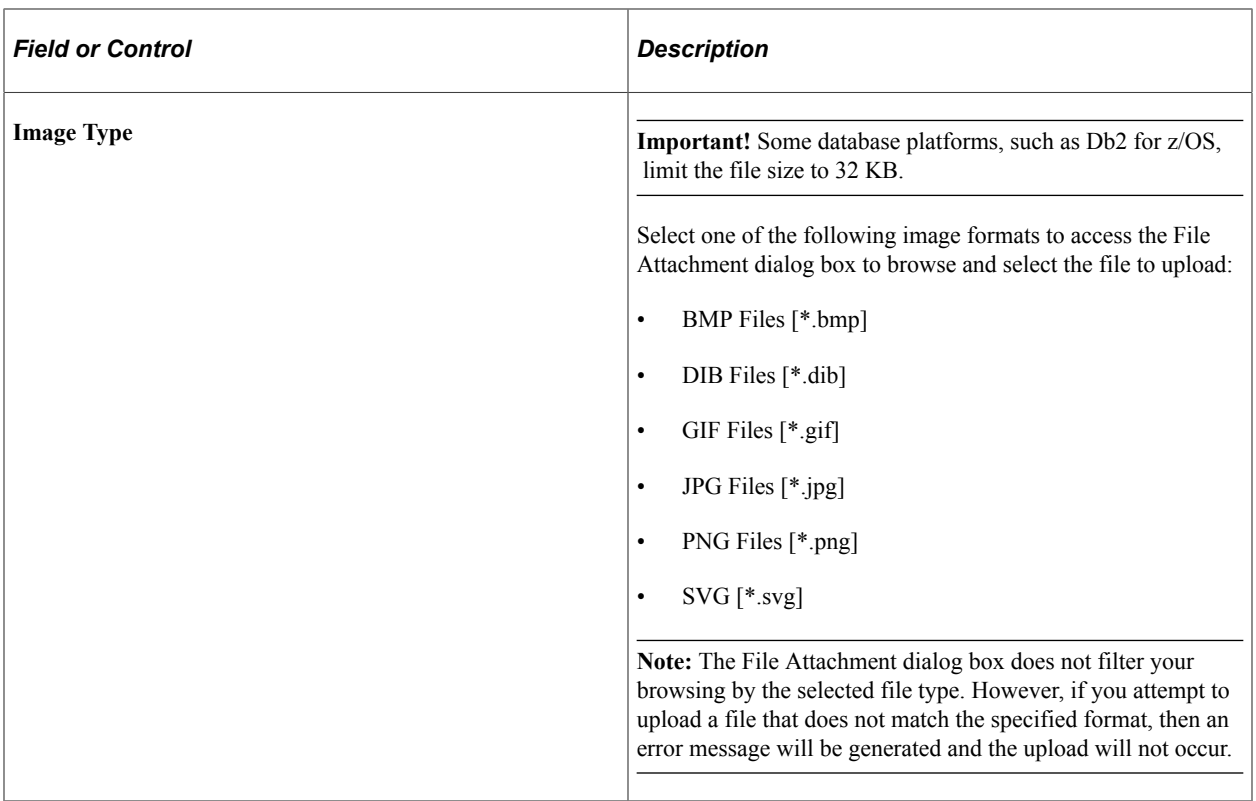

# **Defining Branding Element Types**

Use the Define Branding Element Types page to create and maintain the types of branding elements to be used in header and footer definitions. Each branding element type is mapped to a supporting PeopleCode application class definition.

Navigation:

**PeopleTools** >**Portal** >**Branding** >**System Data** >**Define Branding Element Types**

This example illustrates the fields and controls on the Define Branding Element Types page.

# **Define Branding Element Types**

Define the type of branding elements to be used in header and footer definitions.

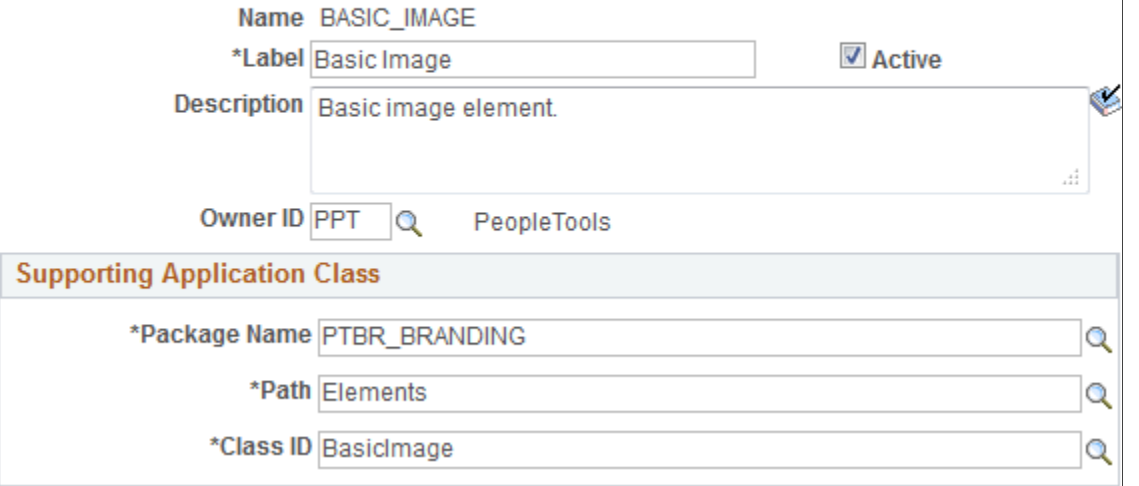

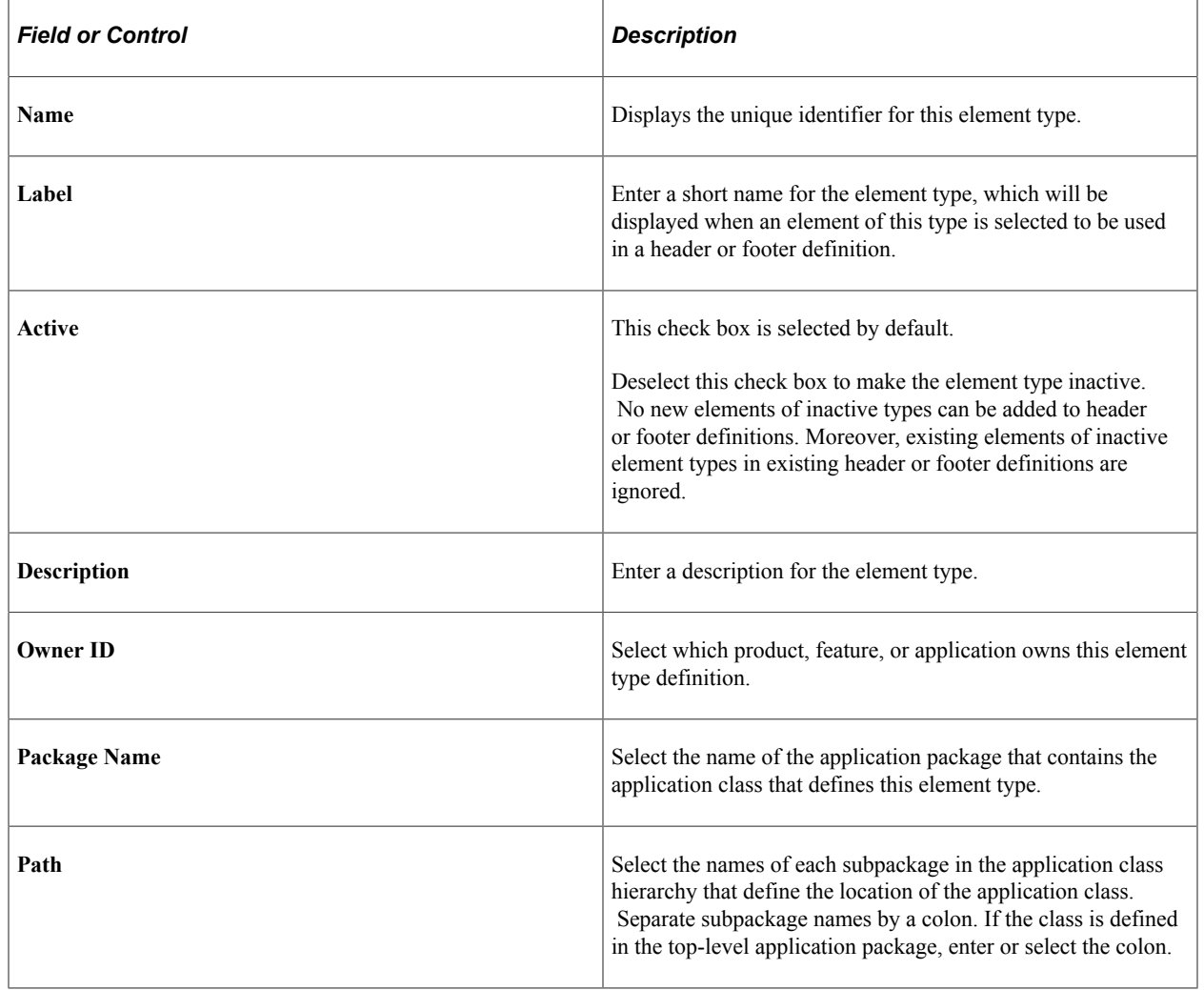

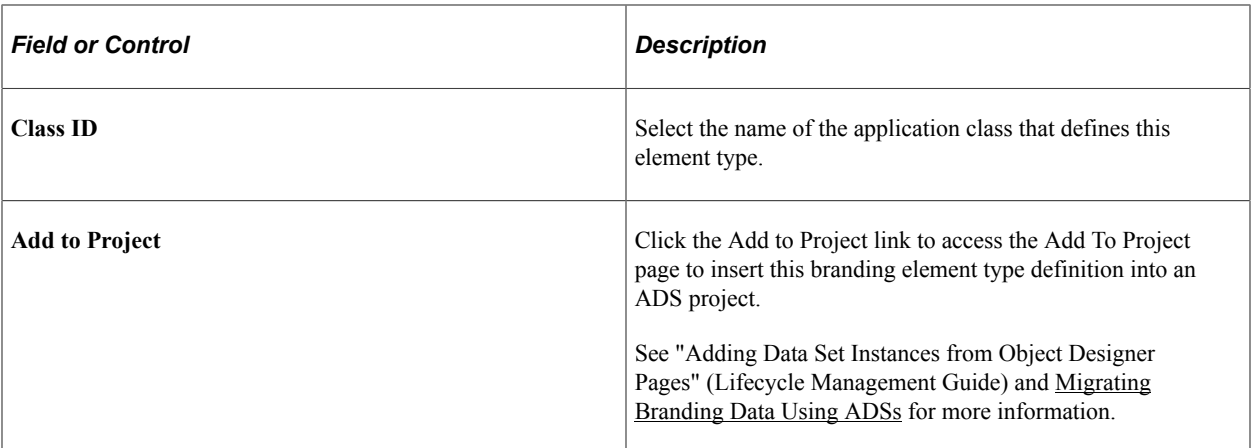

#### **Related Links**

[Creating a New Branding Element](#page-239-0) [Defining Headers and Footers](#page-202-0)

### **Defining User Attribute Types**

Use the Define User Attribute Types page to create and maintain the types of user attributes to be used in branding theme assignments. Each user attribute type is mapped to a supporting PeopleCode application class definition.

Navigation:

#### **PeopleTools** >**Portal** >**Branding** >**System Data** >**Define User Attribute Types**

This example illustrates the fields and controls on the Define User Attribute Types page.

### **Define User Attribute Types**

Define the type of user attributes to be used in branding themes assignments.

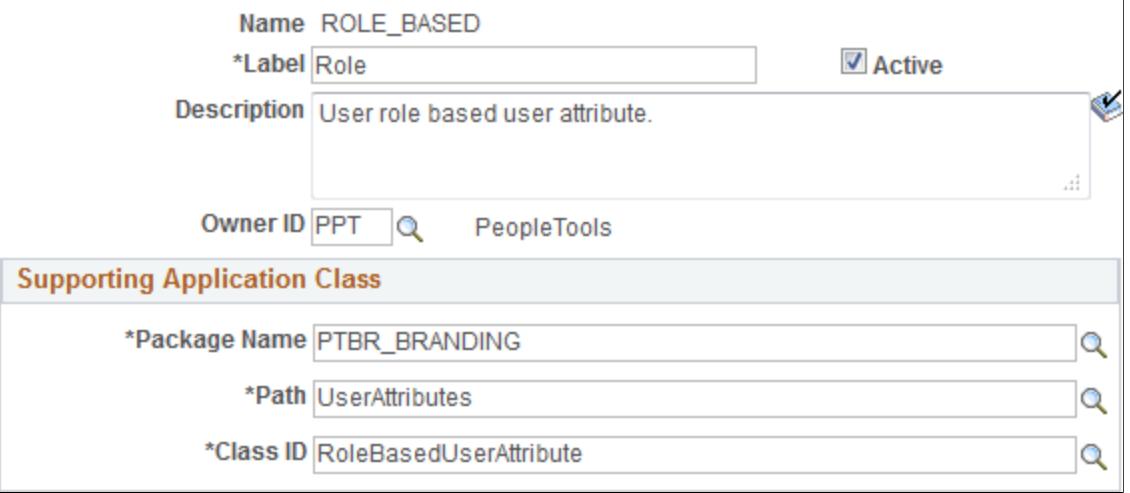

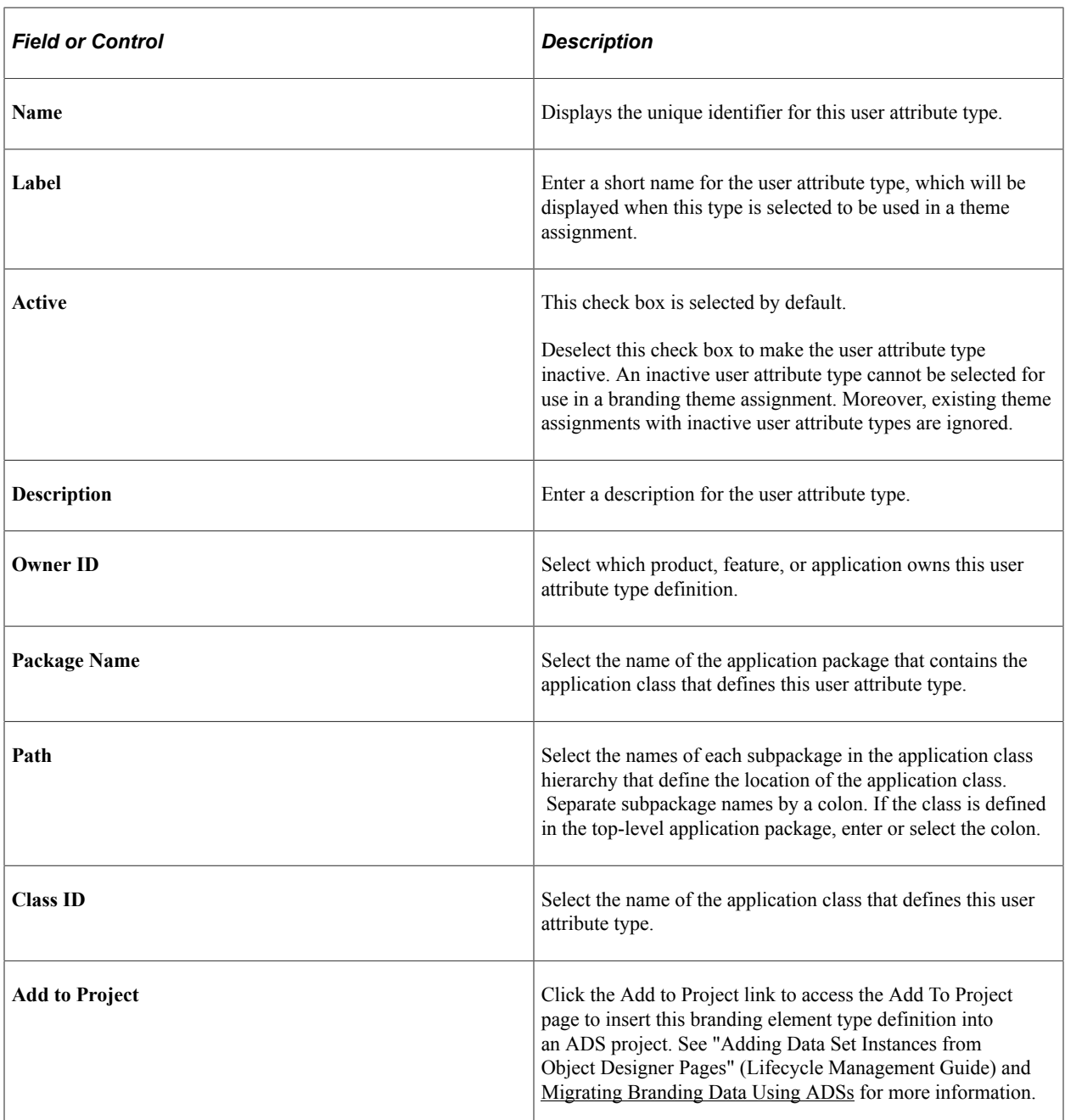

### **Related Links**

[Creating a New User Attribute Type](#page-242-0) [Assigning Branding Themes](#page-215-0)

# **Administering System Branding**

This topic discusses how to administer branding of your system.

# <span id="page-166-0"></span>**Configuring Branding System Options**

Use the Branding System Options page to specify system-wide branding settings including the branding theme type (family), the branding theme, the default style sheet for classic components, and the default style sheet for fluid components.

Navigation:

#### **PeopleTools** >**Portal** >**Branding** >**Branding System Options**

This example illustrates the fields and controls on the Branding System Options page. You can find definitions for the fields and controls later on this page.

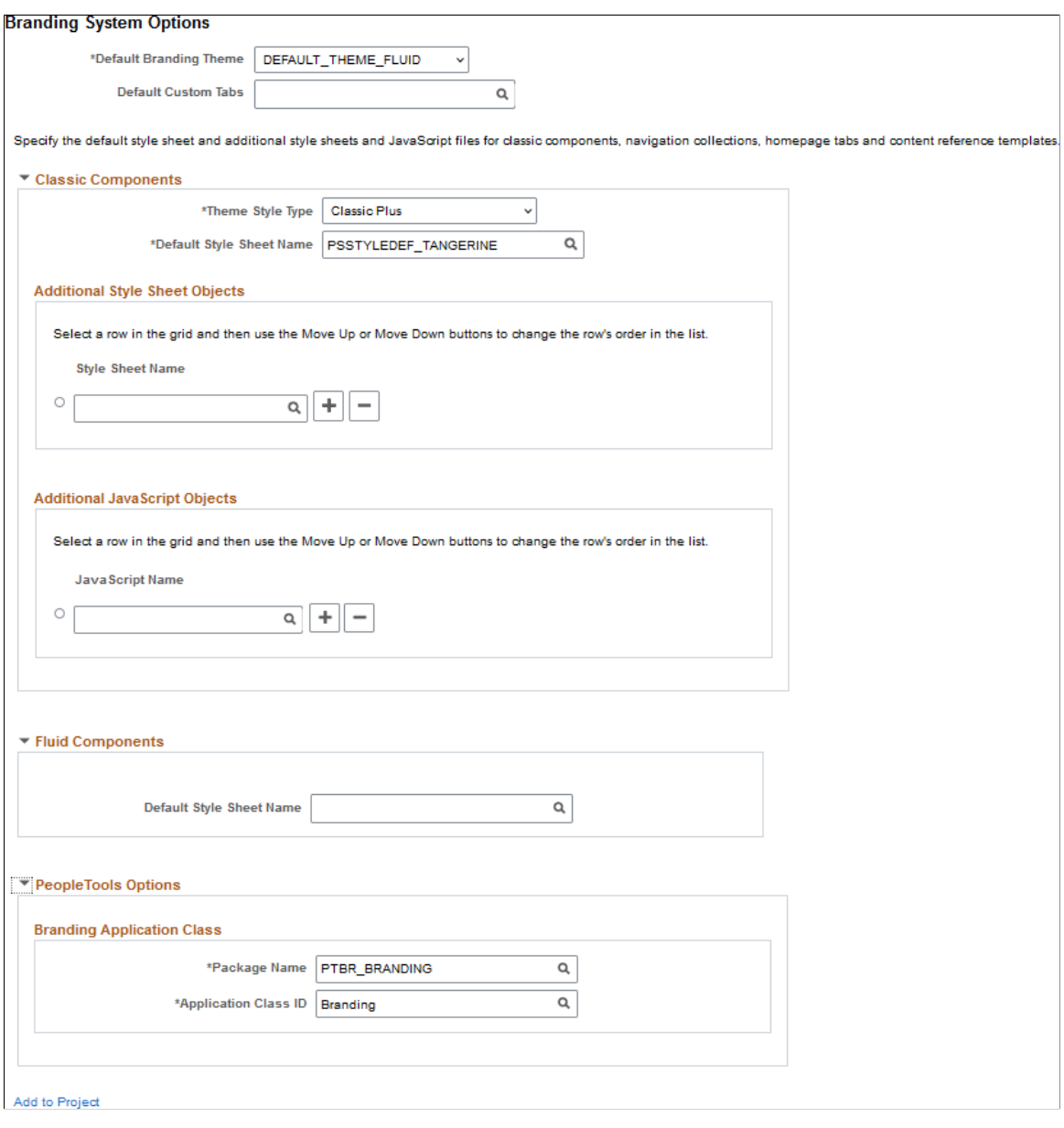

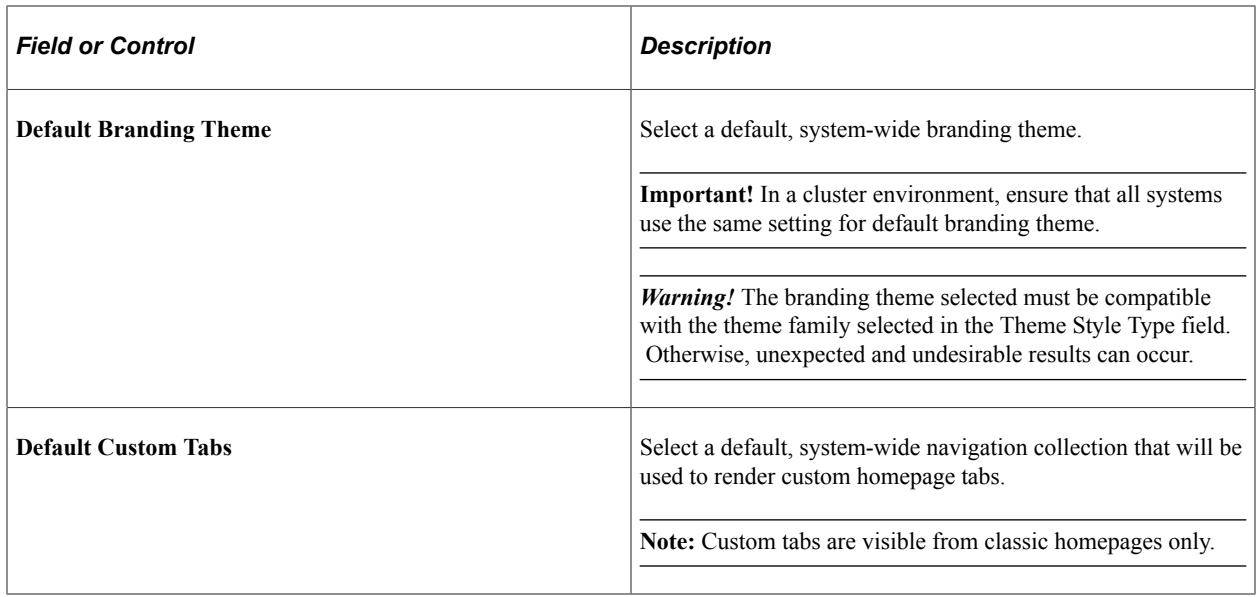

### **Compatible Branding Themes**

Use the following table to determine which branding theme style type (family) is compatible with a specified theme.

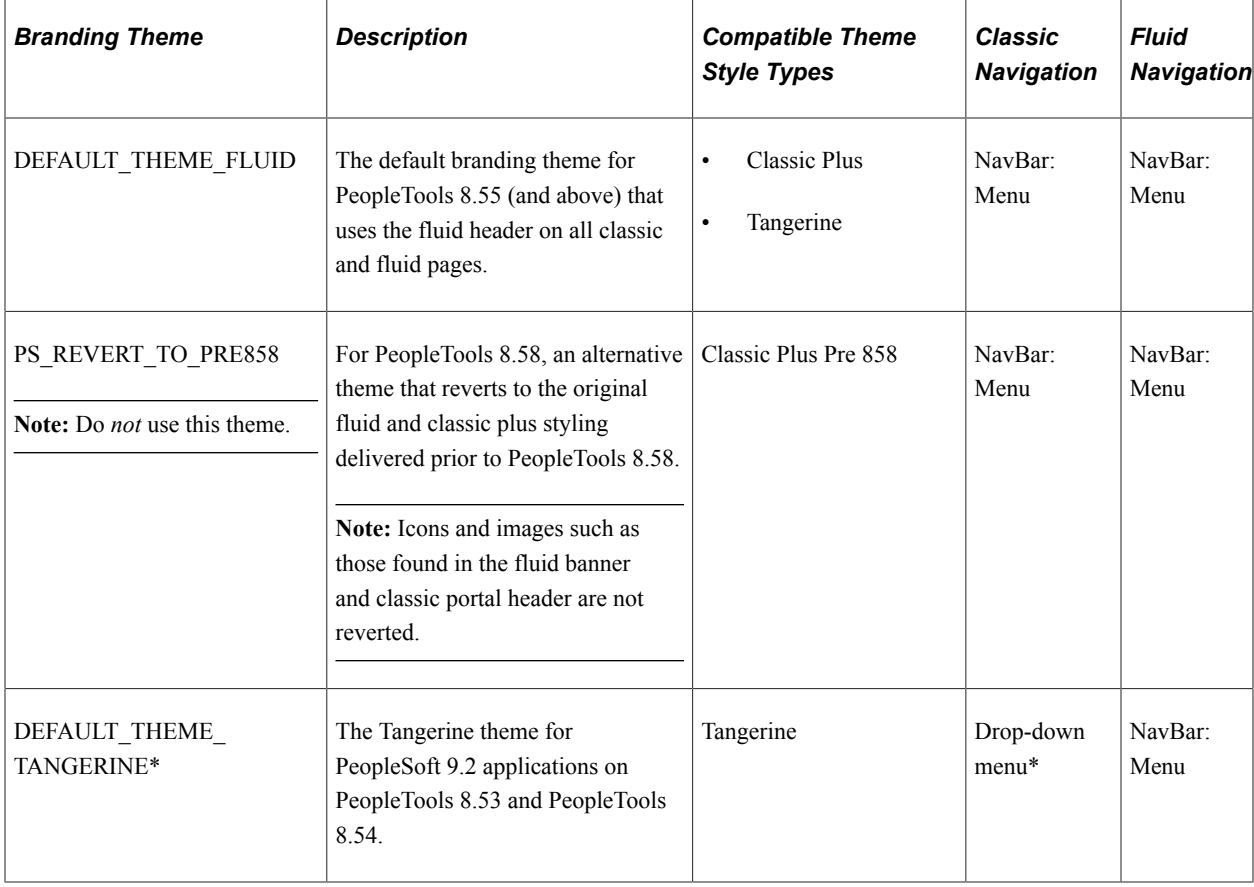

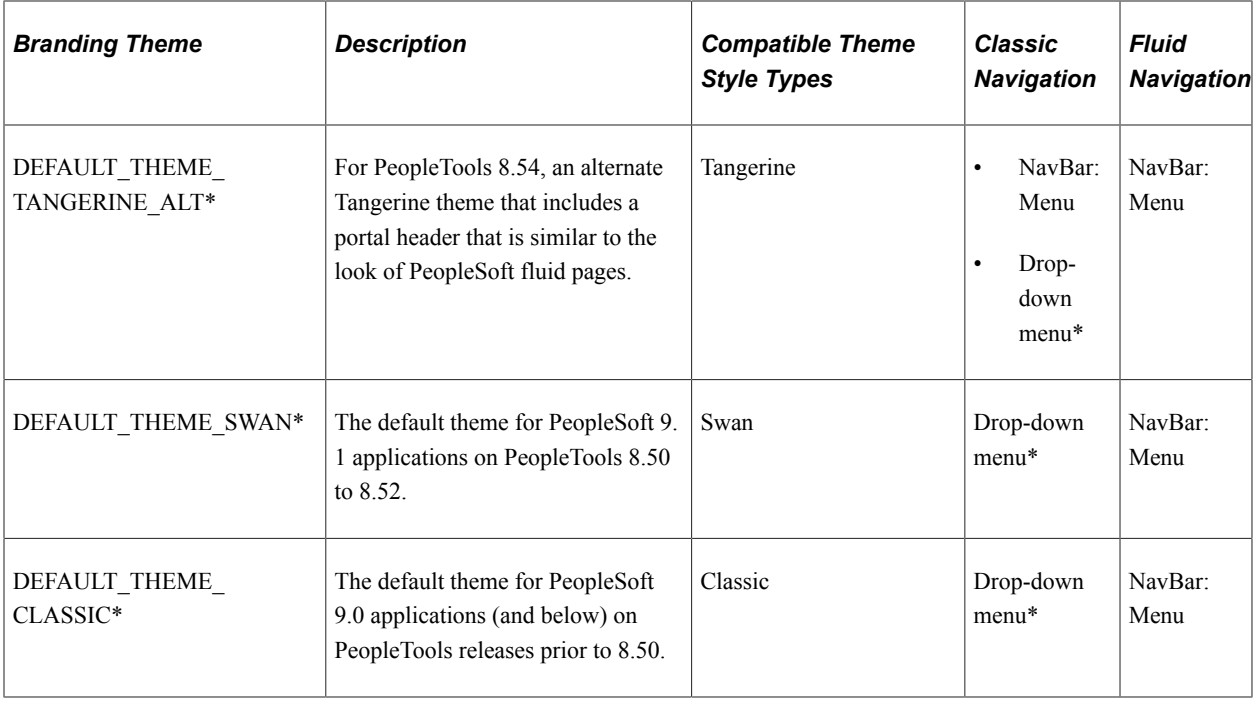

**Important!** \* Classic branding themes (DEFAULT\_THEME\_TANGERINE, DEFAULT\_THEME\_TANGERINE\_ALT, DEFAULT\_THEME\_SWAN, and DEFAULT\_THEME\_CLASSIC), their corresponding portal header definitions, the drop-down menu, and other forms of classic navigation are no longer supported. The default navigational interface for PeopleSoft applications in the current release is based on the fluid banner and the fluid-like portal header, both of which contain the NavBar and Menu tile for navigating from both classic and fluid pages. For information on working with the fluid user interface, see "Working with Fluid Pages and Controls" (Applications User's Guide).

In addition, the Swan and Classic theme style types are not supported.

# **Classic Components**

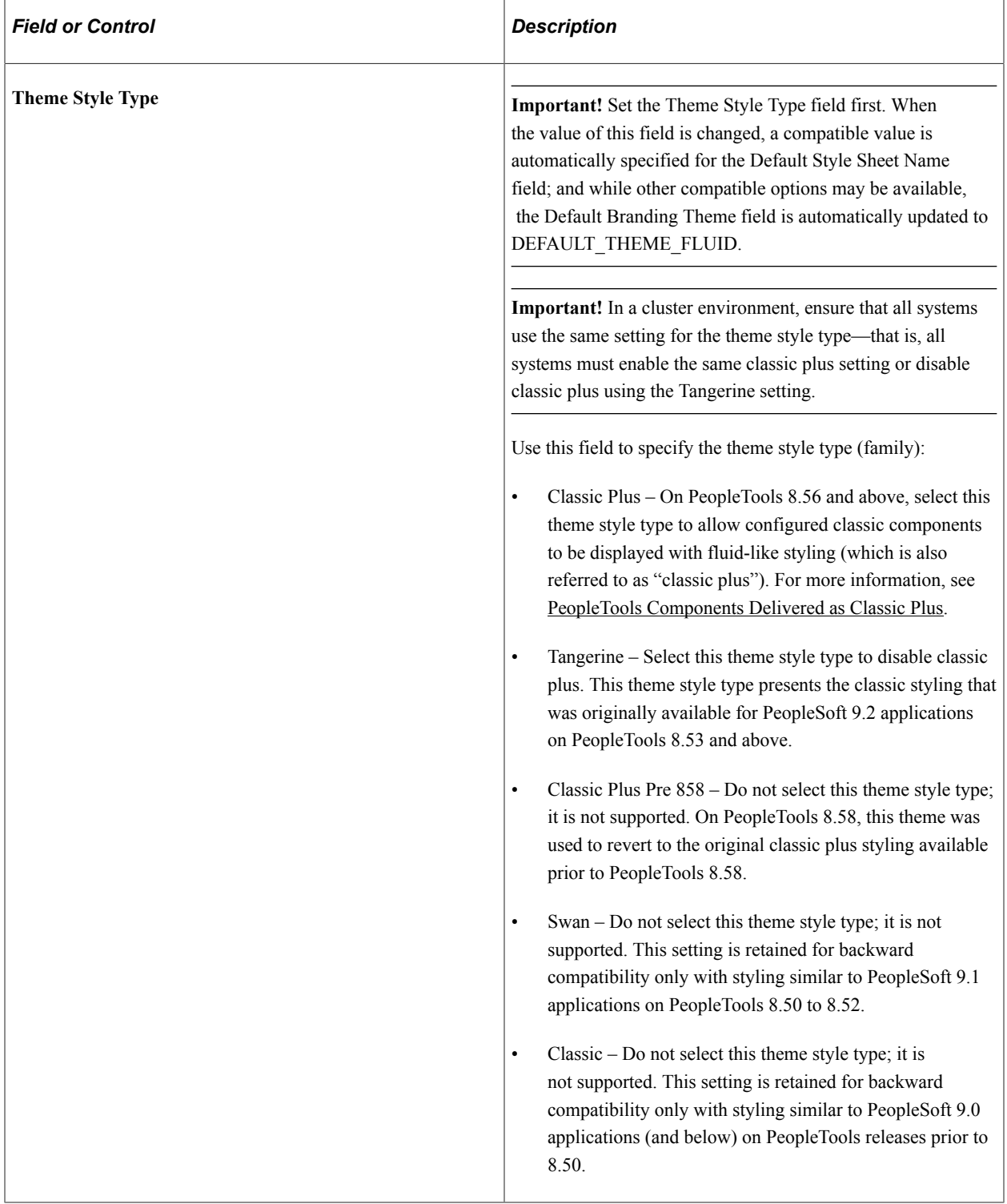

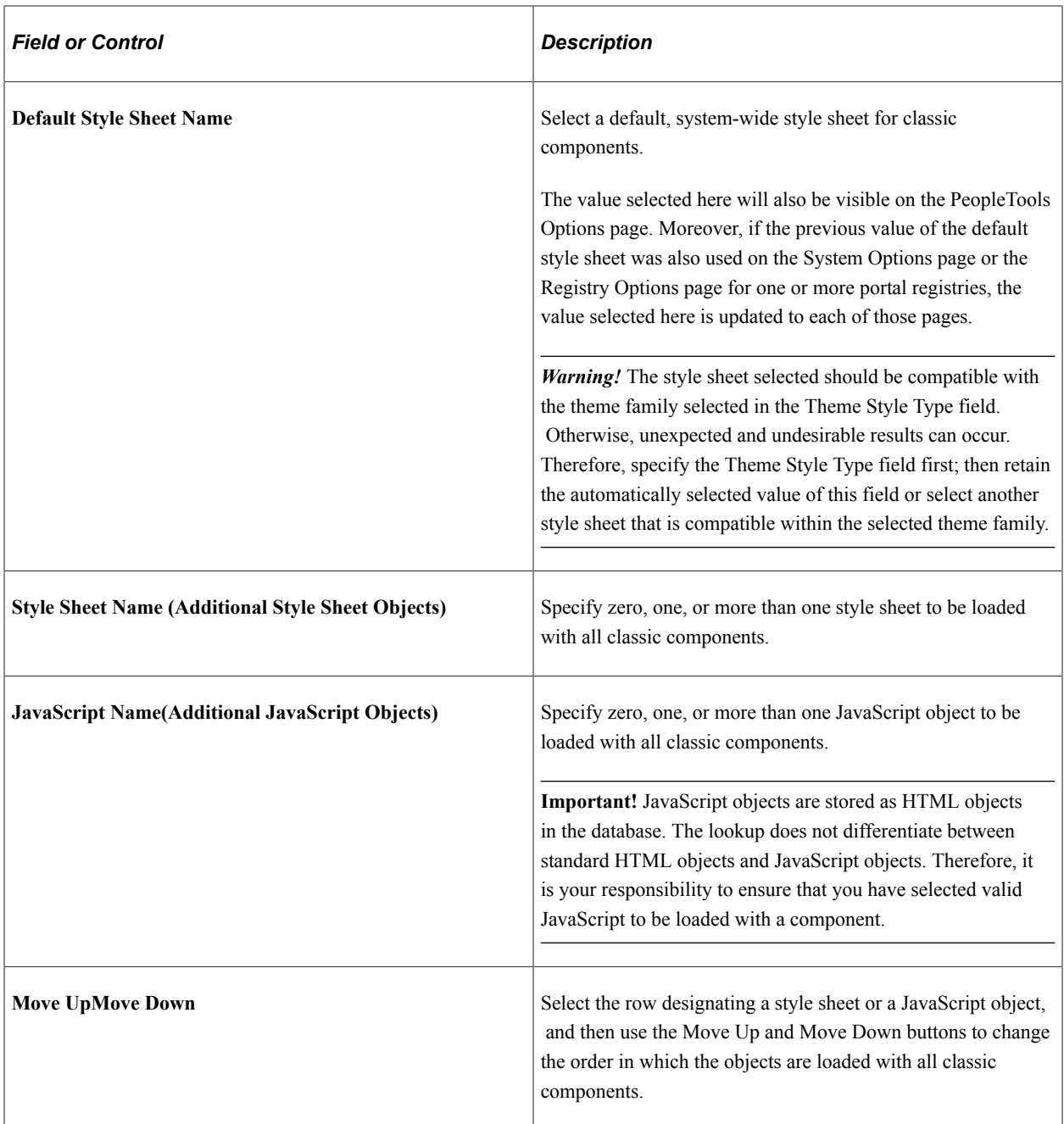

### **Fluid Components**

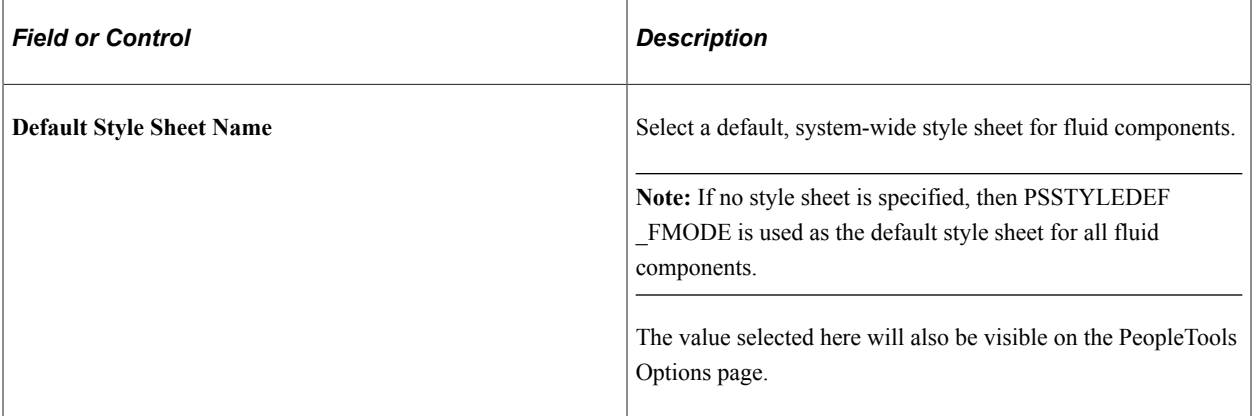

### **PeopleTools Options**

The branding application class generates the portal headers, footers, and other aspects of the branding theme. The default branding application class is PTBR\_BRANDING:Branding. If this delivered application class does not fully support your requirements, you can create your own by extending the delivered application class.

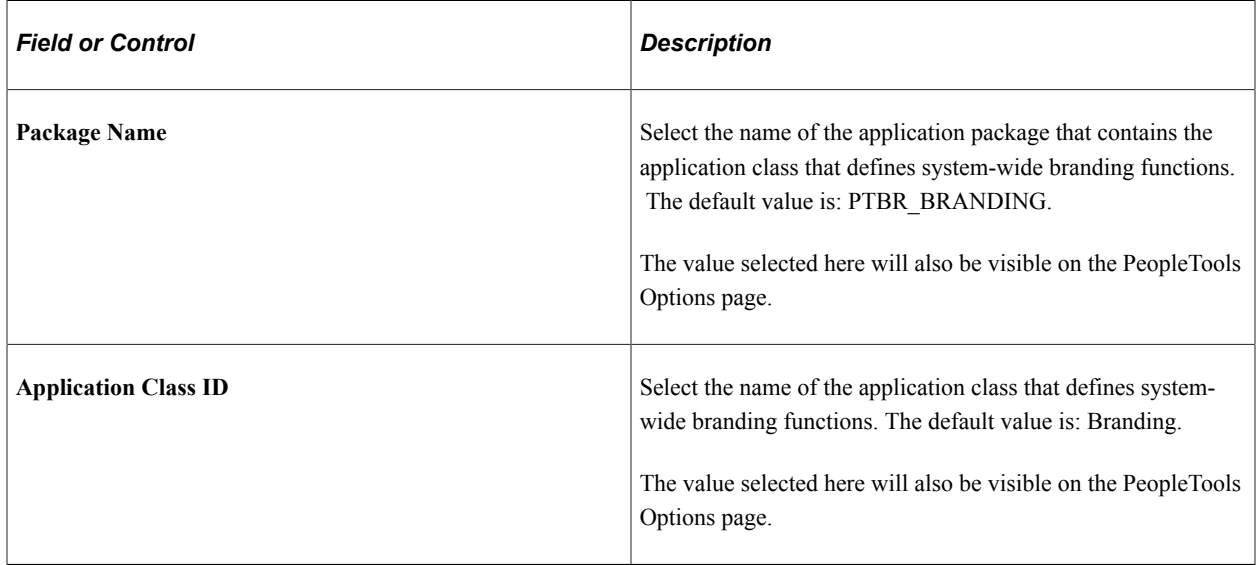

### **Add to Project**

Click the Add to Project link to access the Add To Project page to insert the branding system options definition into an ADS project. See "Adding Data Set Instances from Object Designer Pages" (Lifecycle Management Guide) and [Migrating Branding Data Using ADSs](#page-244-0) for more information.

### **Related Links**

[Assembling Branding Themes](#page-210-0) [Creating and Maintaining Navigation Collections for Custom Homepage Tabs](#page-226-0) "PeopleTools Options" (System and Server Administration) [Defining Navigation Collection System Options](#page-401-0) [Defining Navigation Collection Registry Options](#page-405-0)

# <span id="page-172-0"></span>**Defining Macro Sets and Macros**

Use the Macro Set page to copy and manage macro sets.

Navigation:

#### **PeopleTools** >**Portal** >**Branding** >**Branding Theme Macro Set**

This example illustrates the fields and controls on the Macro Set page.

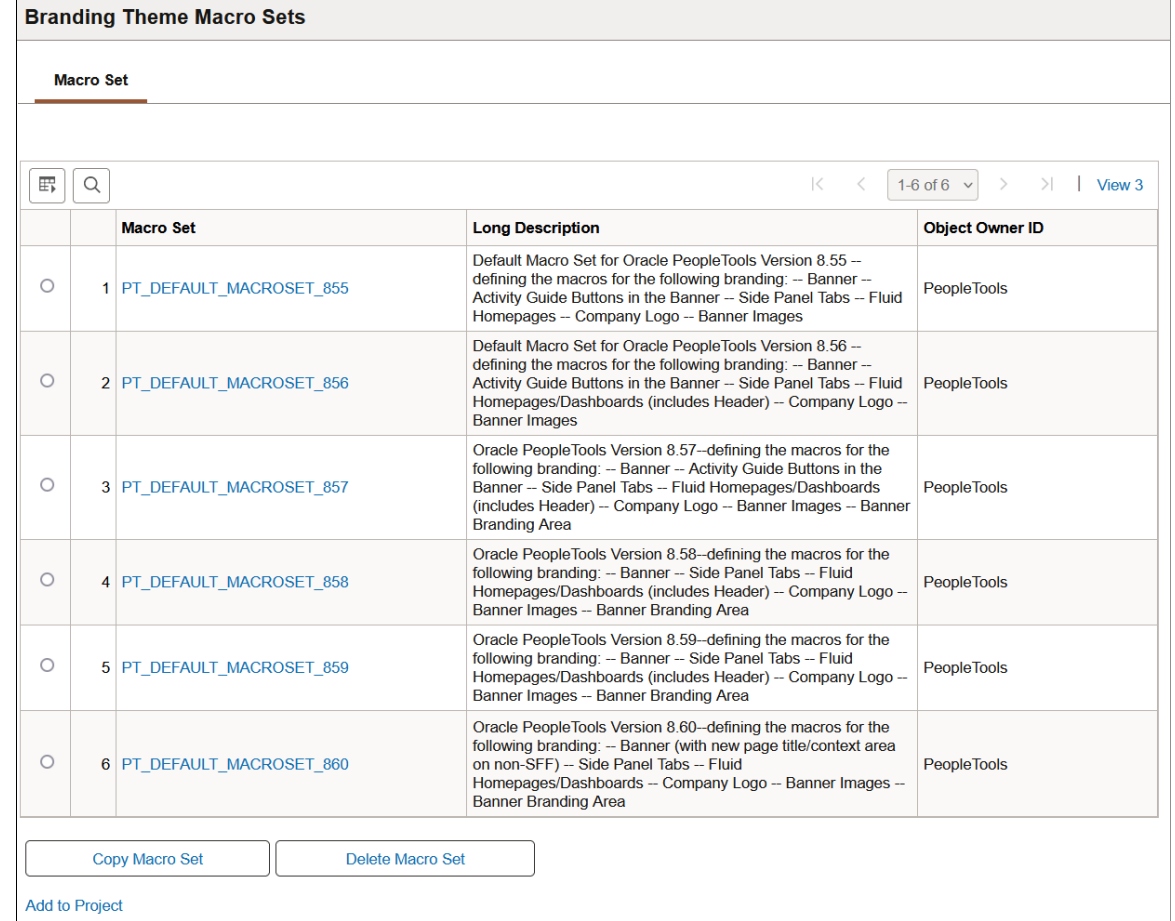

To create a new macro set that you can customize, select and copy a sample macro set—for example, PT\_DEFAULT\_MACROSET\_858.

*Warning!* Do not modify or delete any PeopleTools-delivered macro sets.

#### **Defining Macros**

Use the Macro page to specify custom values for delivered macros.

Navigation:

On the Macro Set page, click the link for a macro set.

#### This example illustrates the fields and controls on the Macro page.

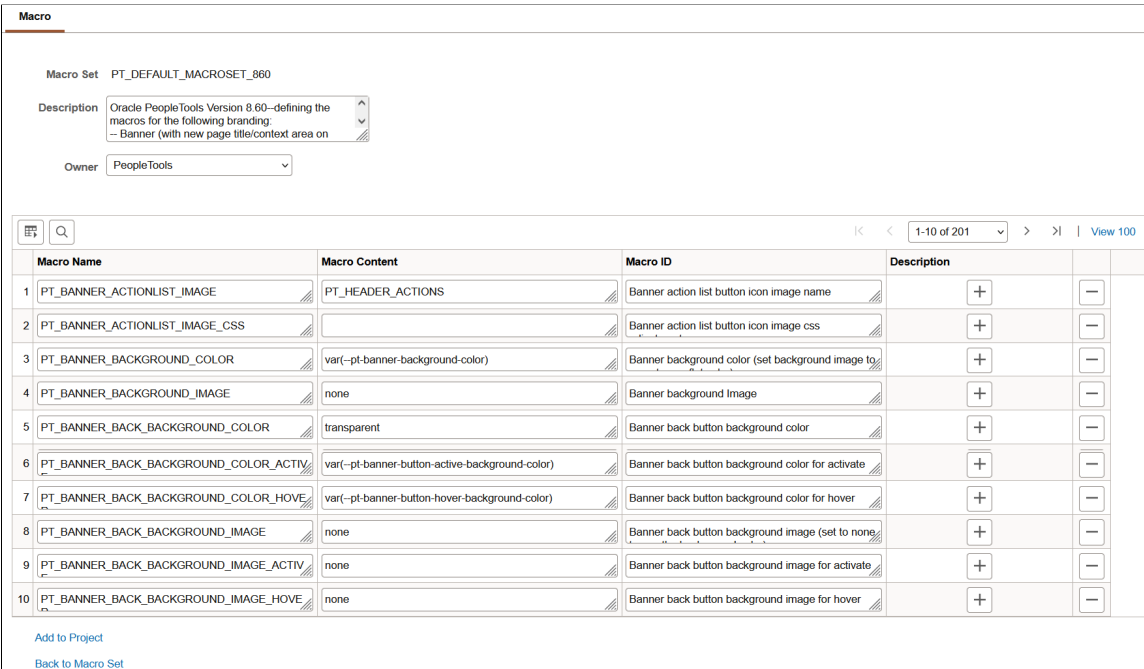

Some macros are used in the fluid banner only (displayed on fluid pages only) while other macros are used in both the fluid banner and in the header for classic pages. Therefore, when you make an update to a macro that is shared both by the fluid banner and by the header for classic pages, you will make updates to the look of all of your pages simultaneously. Prior to updating any macros, you can use the download to Excel button on the grid to export the grid contents to an Excel spreadsheet. You can examine and analyze the macros to determine which ones to modify.

**Note:** Because activity guide buttons were moved from the fluid banner into an activity guide subbanner in PeopleTools 8.57, you can no longer brand these buttons. Ignore macros beginning with PT\_BANNER\_AG. If you previously branded these items, your customized macros will have no effect.

To customize the value for a delivered macro, change the value of the Macro Content field only.

#### **Add to Project**

Click the Add to Project link to access the Add Project page to insert one or more macro set definitions into an ADS project. See "Adding Data Set Instances from Object Designer Pages" (Lifecycle Management Guide) and [Migrating Branding Data Using ADSs](#page-244-0) for more information.

#### **Configuring the System to Use a Custom Macro Set**

To configure the system to use a custom macro set, you must assemble and apply a custom branding theme. Moreover, your custom branding theme must incorporate:

- A custom theme style sheet for classic components that has been cloned from PT\_BRAND\_CLASSIC\_TEMPLATE\_860.
- A custom override style sheet for fluid components that has been cloned from either global override style sheet: PT\_BRAND\_FLUID\_NOIMG\_TEMPL\_860 or PT\_BRAND\_FLUID\_TEMPLATE\_860.

• (Optional) A custom header definition cloned from DEFAULT\_HEADER\_FLUID.

To enable your custom macro set:

- 1. In Application Designer, open the PT\_BRAND\_CLASSIC\_TEMPLATE\_860 theme style sheet for classic components.
- 2. Save the classic theme style sheet as a cloned copy with a new name—for example, MY\_BRAND\_CLASSIC\_TEMPLATE\_860.
- 3. In Application Designer, open one of the global override style sheets:
	- If you do not need to brand images, select PT\_BRAND\_FLUID\_NOIMG\_TEMPL\_860 because it is smaller, and therefore consumes less overhead.
	- If you do need to brand images, select PT\_BRAND\_FLUID\_TEMPLATE\_860.
- 4. Save the global override style sheet as a cloned copy with a new name—for example, MY\_BRAND\_FLUID\_NOIMG\_TEMPL\_860 (or MY\_BRAND\_FLUID\_TEMPLATE\_860).
- 5. In the browser, go to the Theme Macro Set page:
	- a. Select the PT\_DEFAULT\_MACROSET\_860 macro set.
	- b. Copy and save the macro set with a new name—for example, MY\_MACROSET\_860.
- 6. (Optional) In the browser, go to the Define Headers and Footers page:
	- a. Open the DEFAULT\_HEADER\_FLUID definition.
	- b. Save the header as a cloned copy with a new name—for example, MY\_HEADER\_FLUID.
- 7. In the browser, go to the Assemble Themes page:
	- a. Open the DEFAULT THEME FLUID theme definition.
	- b. Save the branding theme as a cloned copy with a new name—for example, MY\_THEME\_FLUID.
- 8. Update this custom branding theme to include the following:
	- (Optional) Homepage Header: Your custom header definition.
	- Macro Set: Your custom macro set.
	- Classic Components Theme Style Sheet: Your custom style sheet for classic components.
	- Fluid Components Global Override Style Sheet: Your custom style sheet for fluid components.

This example illustrates the fields and controls on the Assemble Themes page for a custom branding theme.

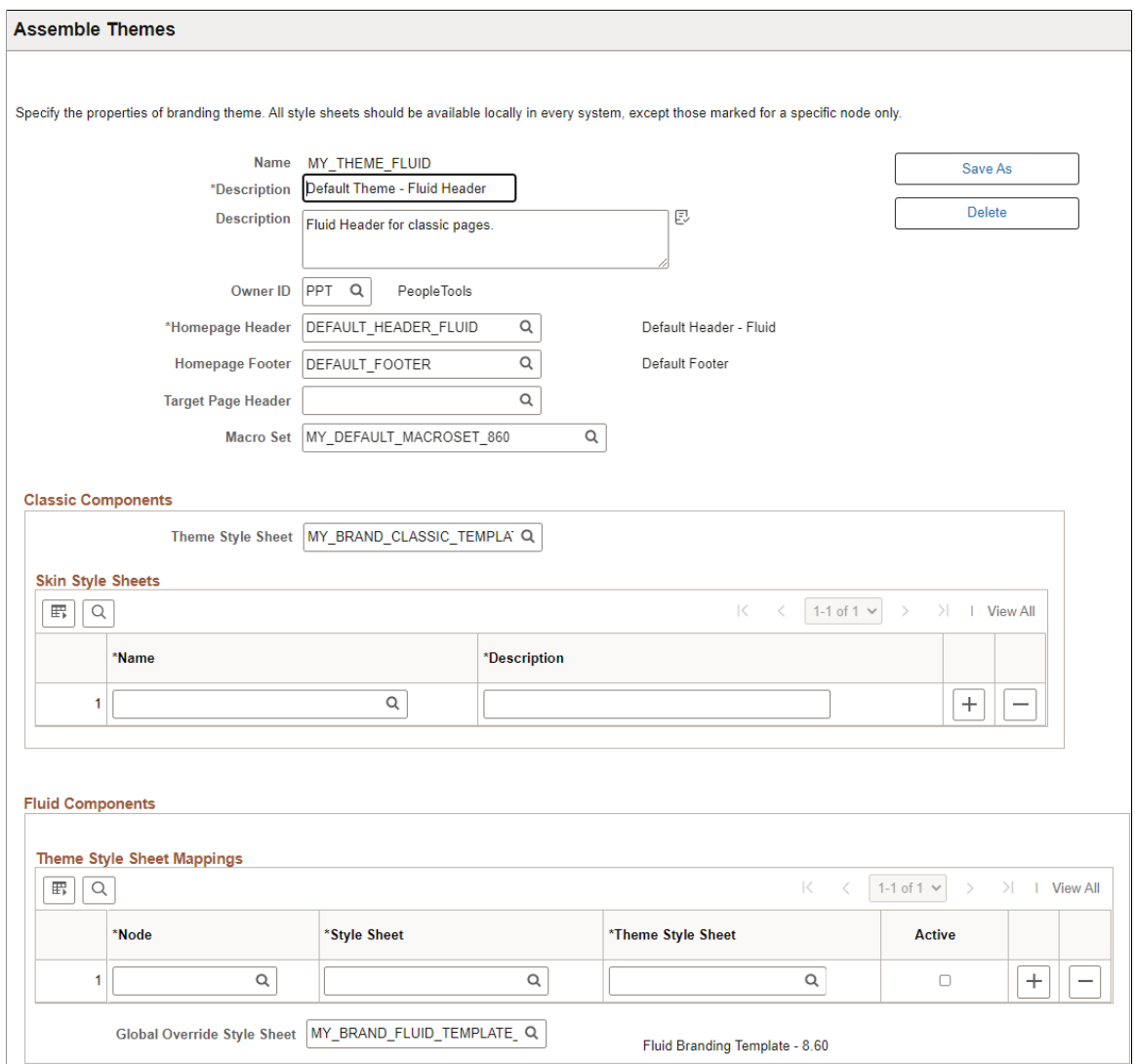

9. Apply your custom branding theme either system-wide on the Branding System Options page or selectively by portal or by user attribute on the Assign Branding Themes page.

**Note:** PeopleSoft Interaction Hub provides a theme builder feature that simplifies the customization of macros. See *PeopleSoft Interaction Hub: Branding*, "PeopleSoft Fluid User Interface for Branding in PeopleSoft Interaction Hub" for more information.

### **Updating Custom Macro Sets for the Current Release**

If you have created a custom macro set, then you need to update that macro set with both the new macros introduced with each subsequent PeopleTools release as well as the existing macros that were updated in each subsequent PeopleTools release. Refer to each of the tables to determine the changes that you need to apply to your custom macro set. Alternatively, you could re-apply your branding to a cloned copy of the current release's PT\_DEFAULT\_MACROSET macro set as described in the preceding section, "Configuring the System to Use a Custom Macro Set."

Note the following regarding macro names and specifications:

• Any macro with a name similar to  $*$  FULL CSS requires a full CSS specification in the form of:

```
CSSselector { cssProperty: cssValue; ...}
```
• Typically, any macro with a name similar to \*\_CSS (not \*\_FULL\_CSS) requires a specification in the form of:

CSSProperty: CSSValue;[CSSProperty:CSSValue;...]

#### **New Macros in PeopleTools 8.57**

The following macros were added in PeopleTools 8.57:

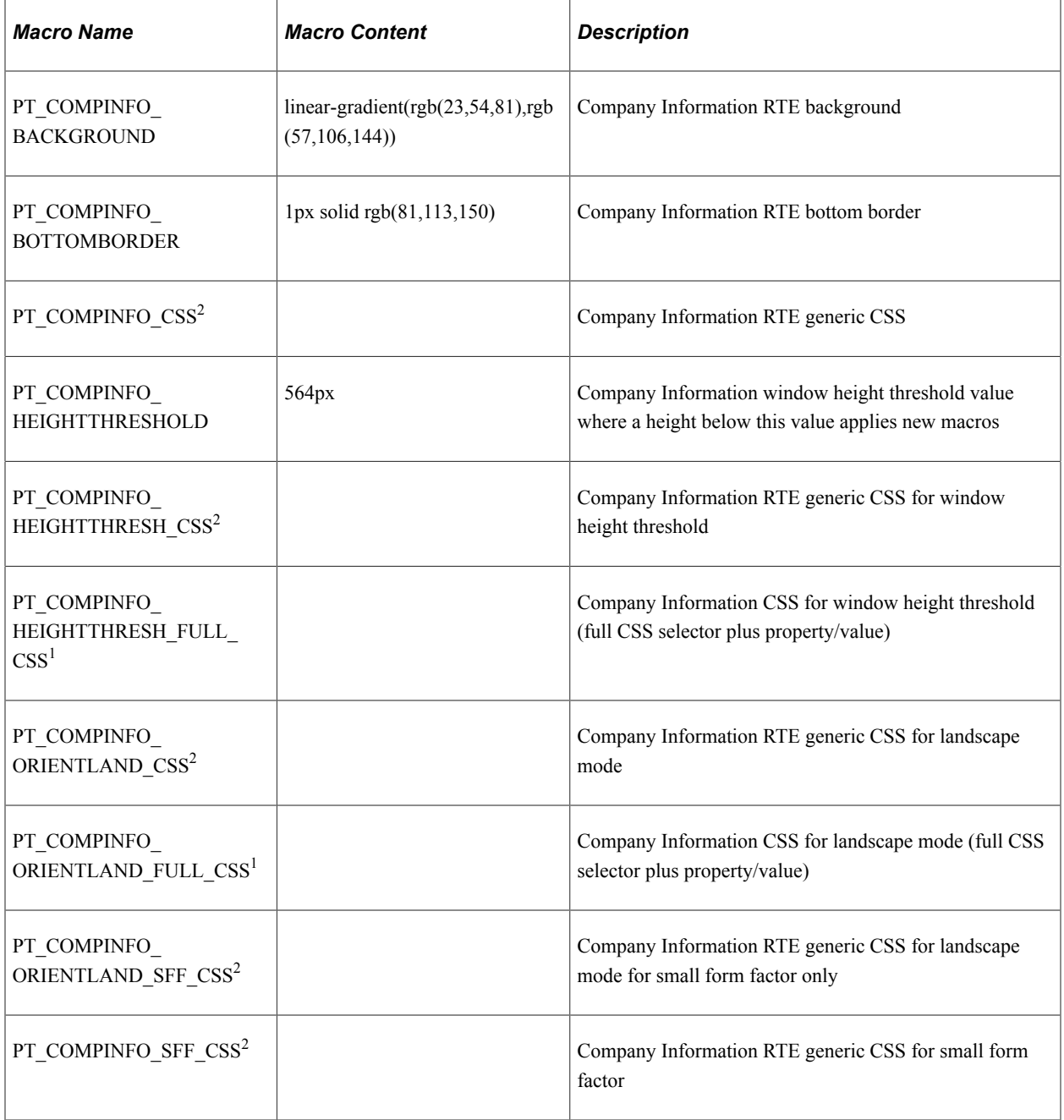

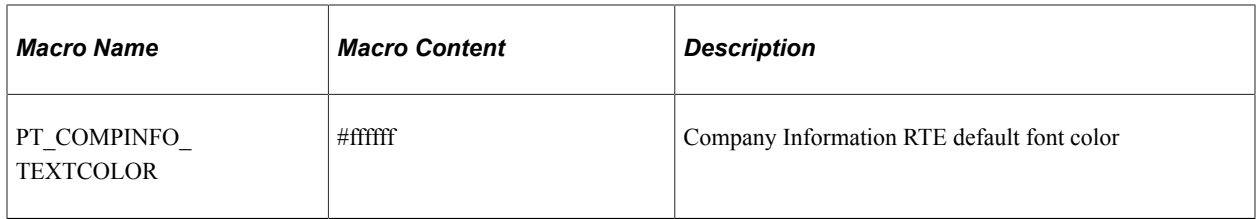

### **New Macros in PeopleTools 8.58**

The following macros were added in PeopleTools 8.58:

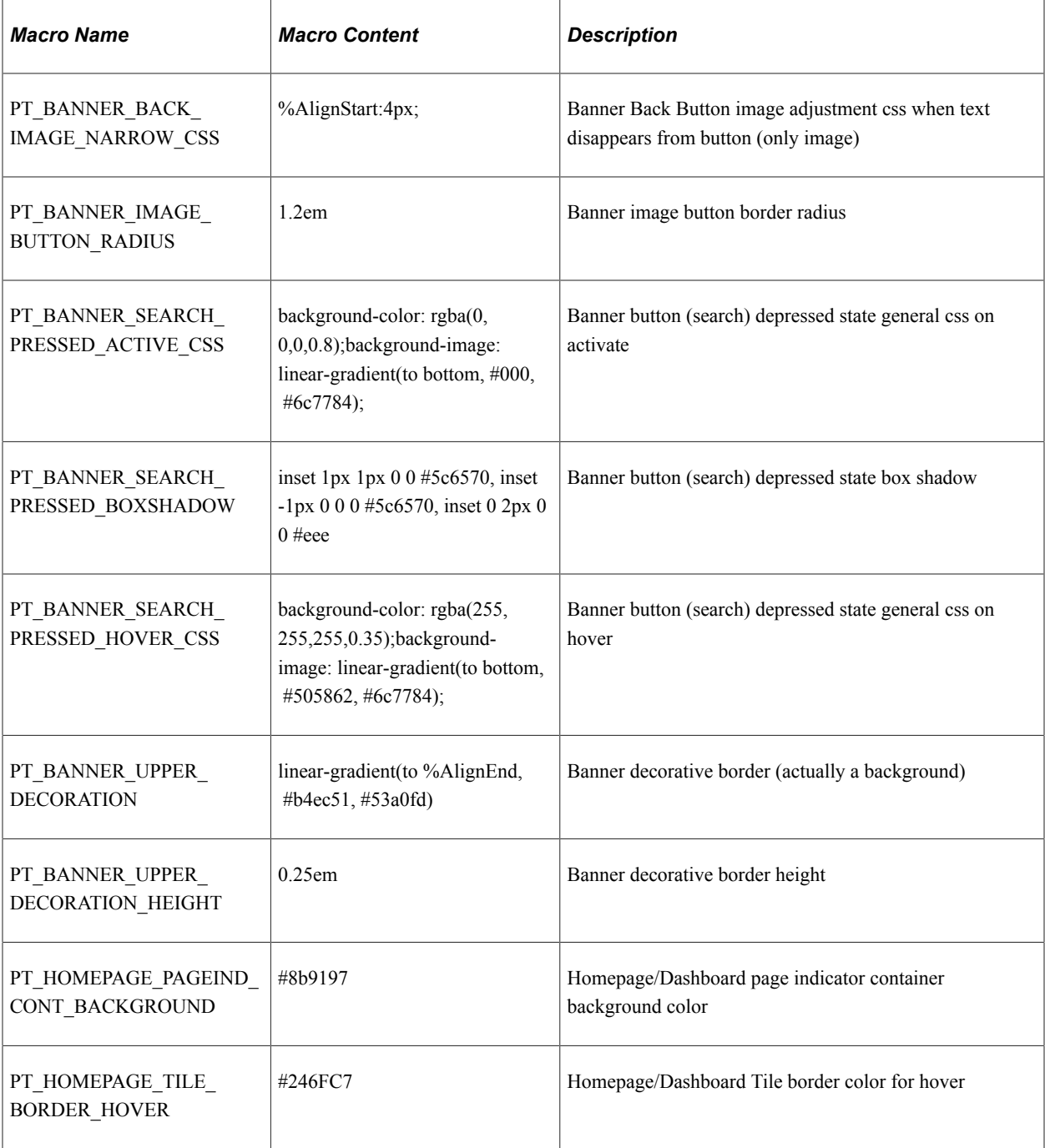

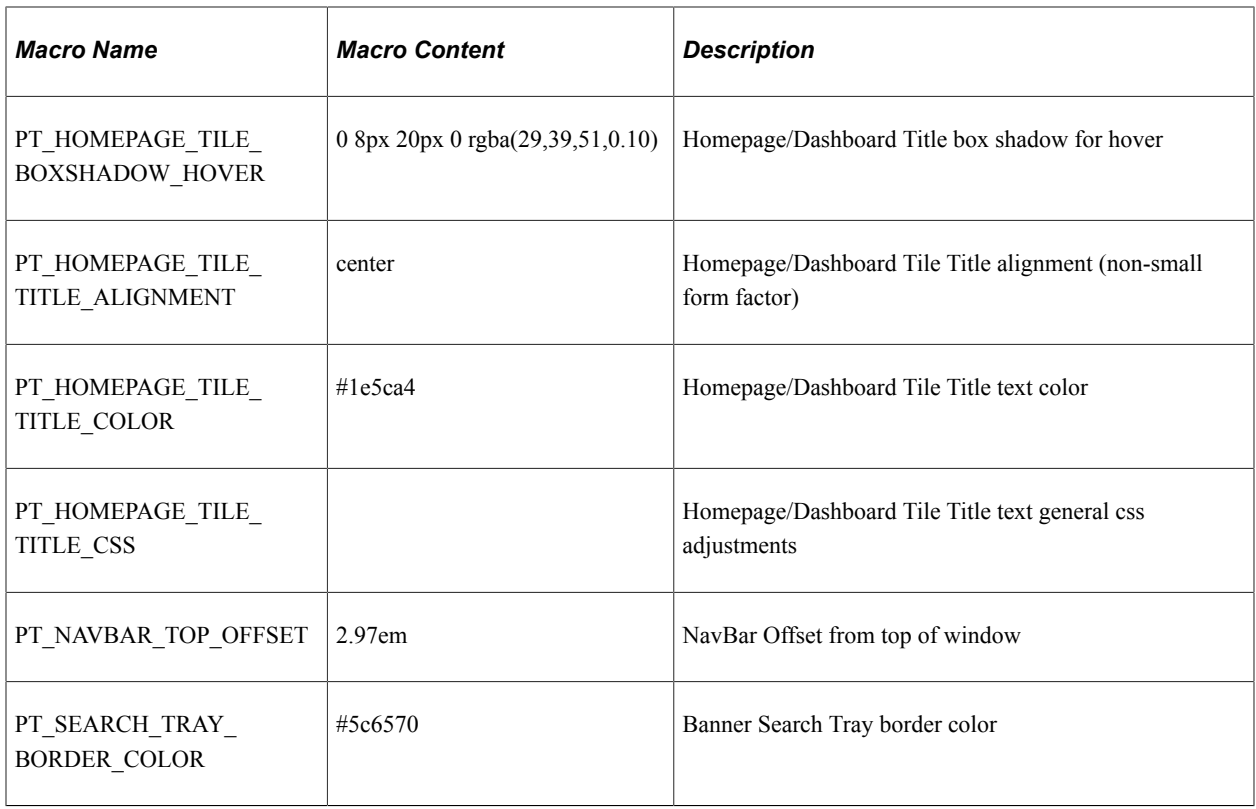

### **Updated Macros in PeopleTools 8.58**

The following macros were updated in PeopleTools 8.58:

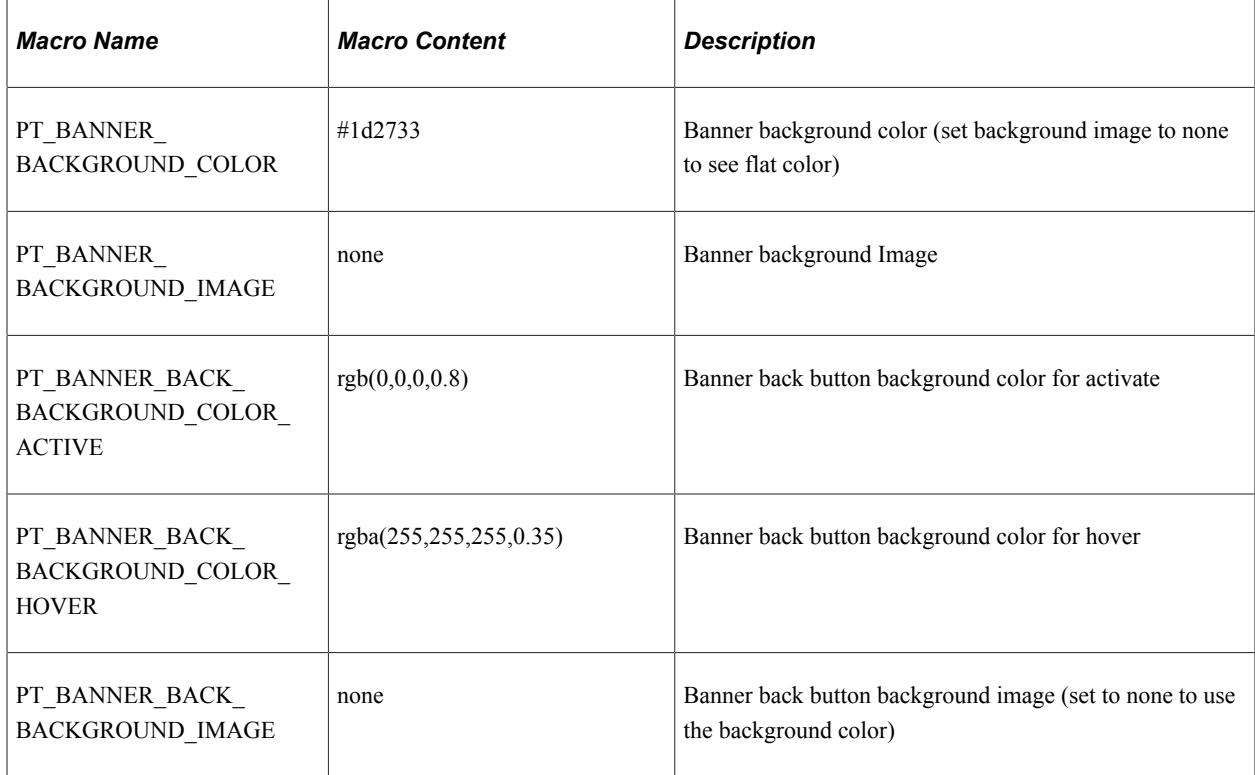

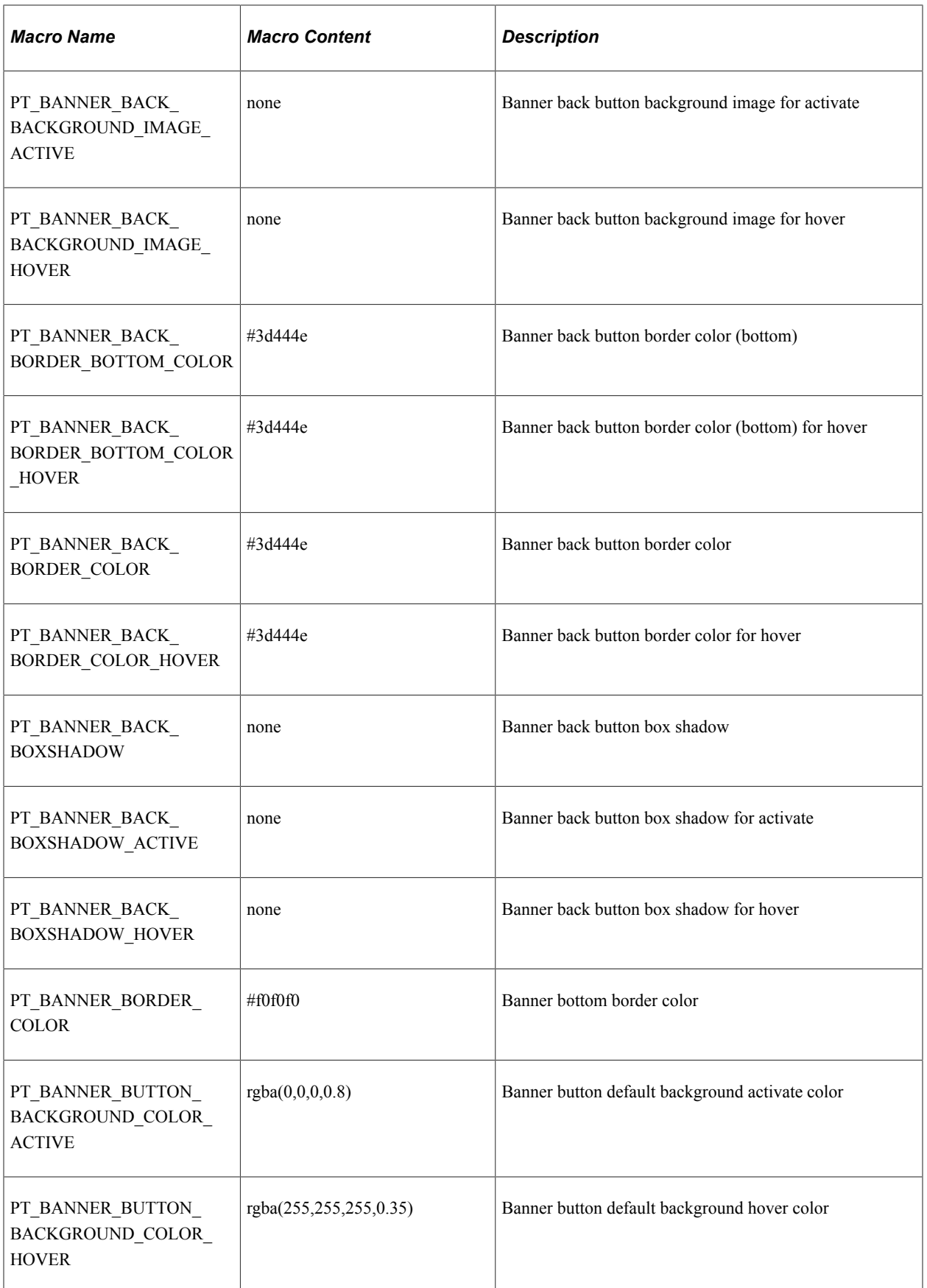
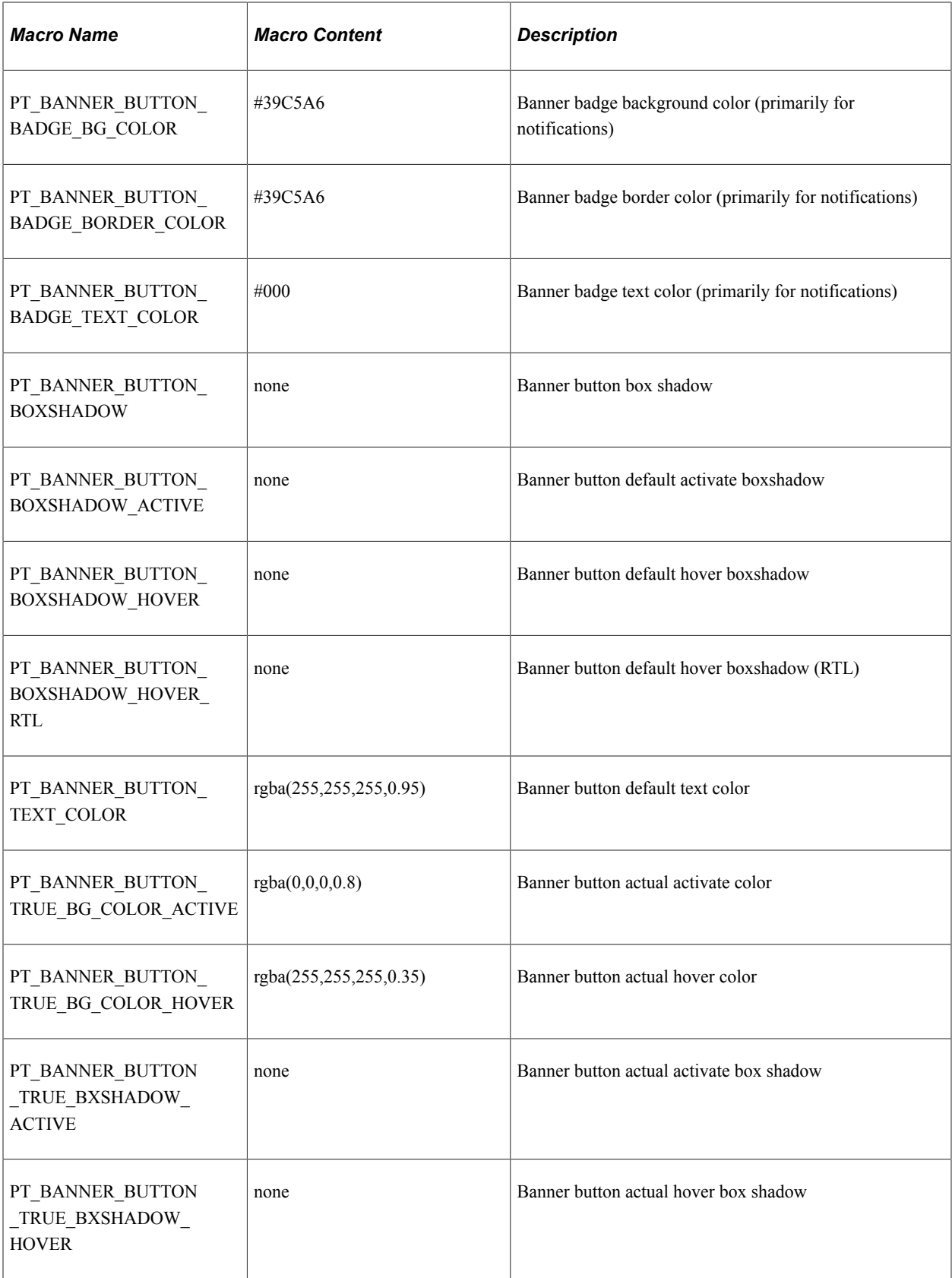

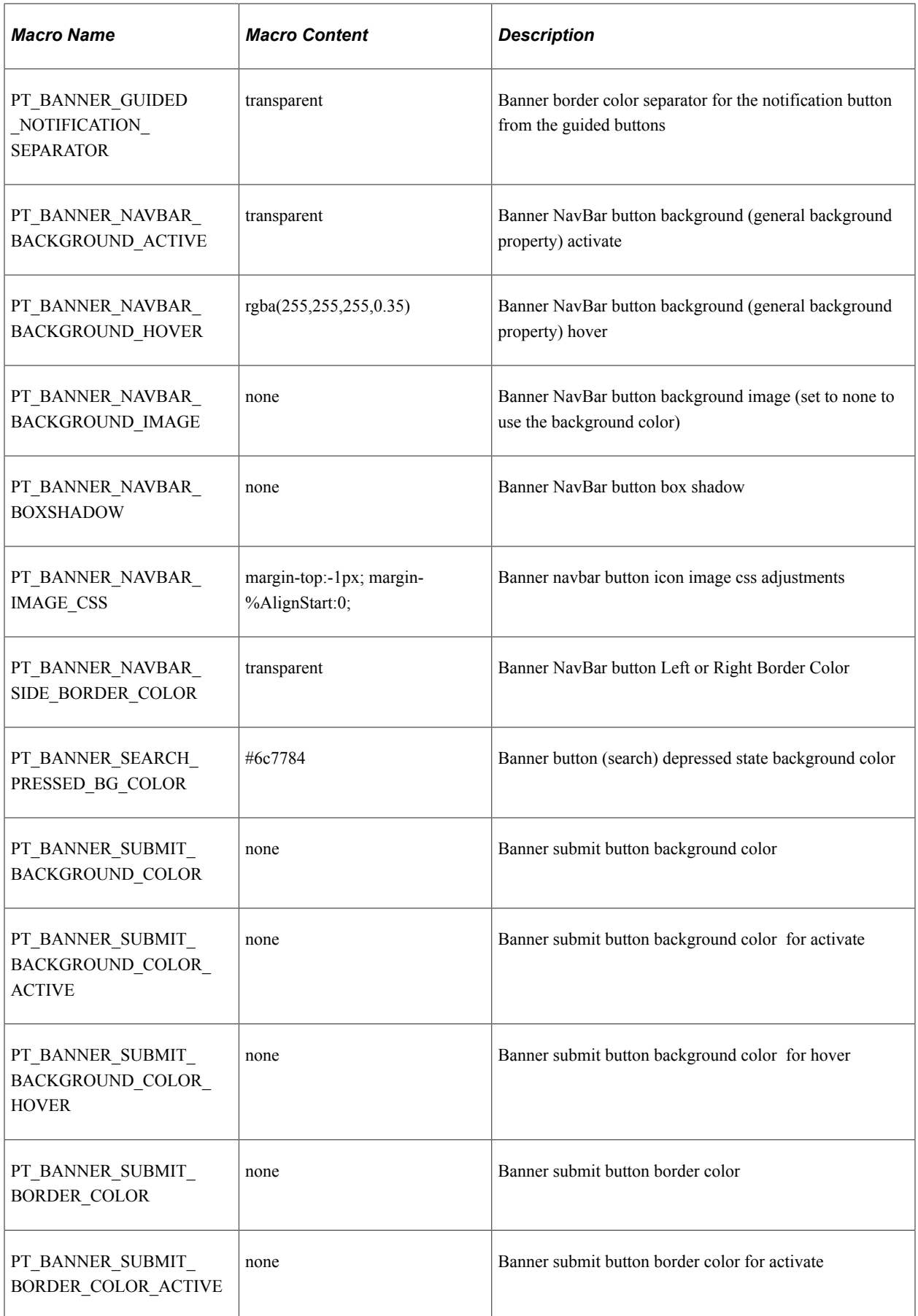

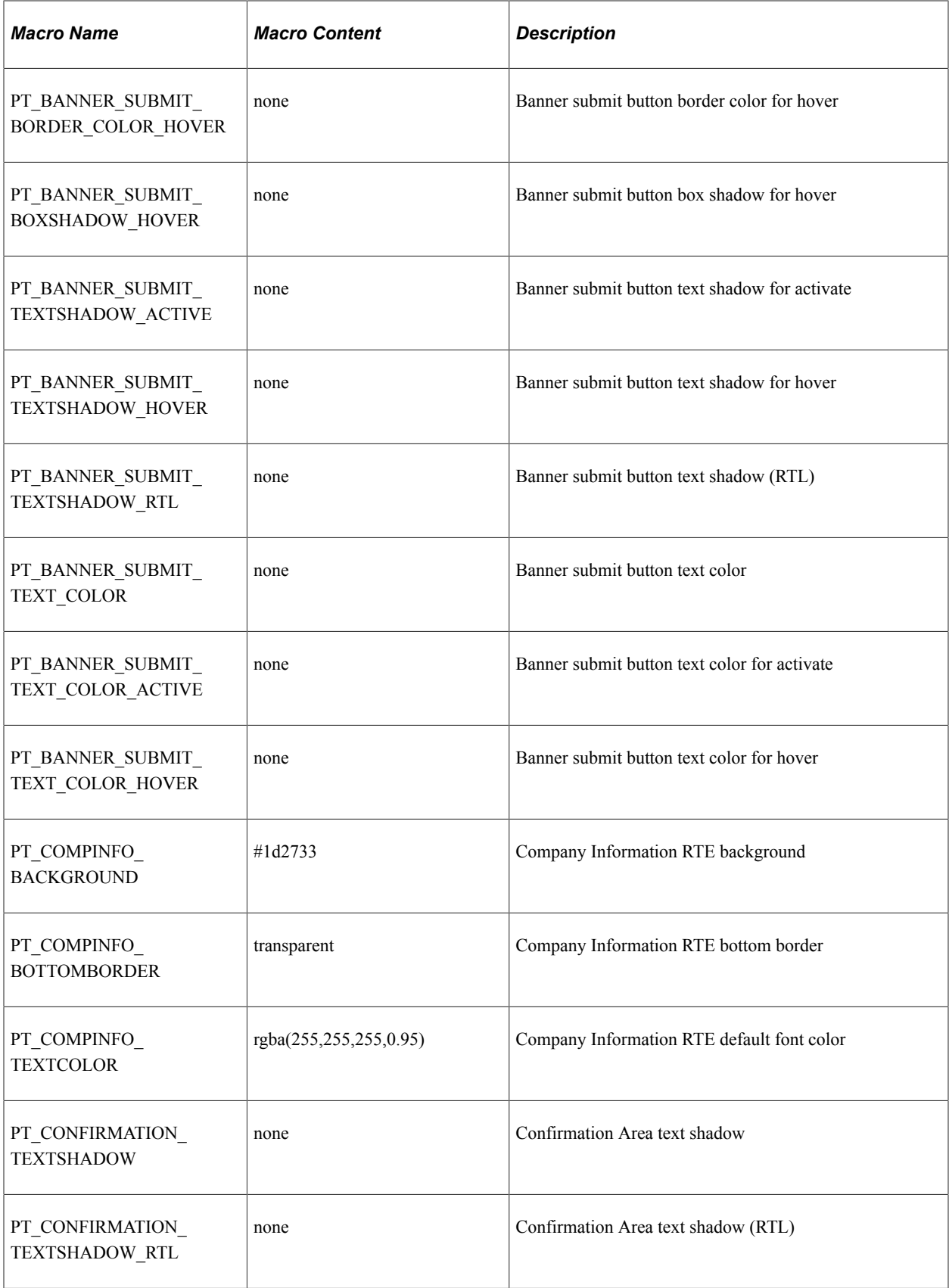

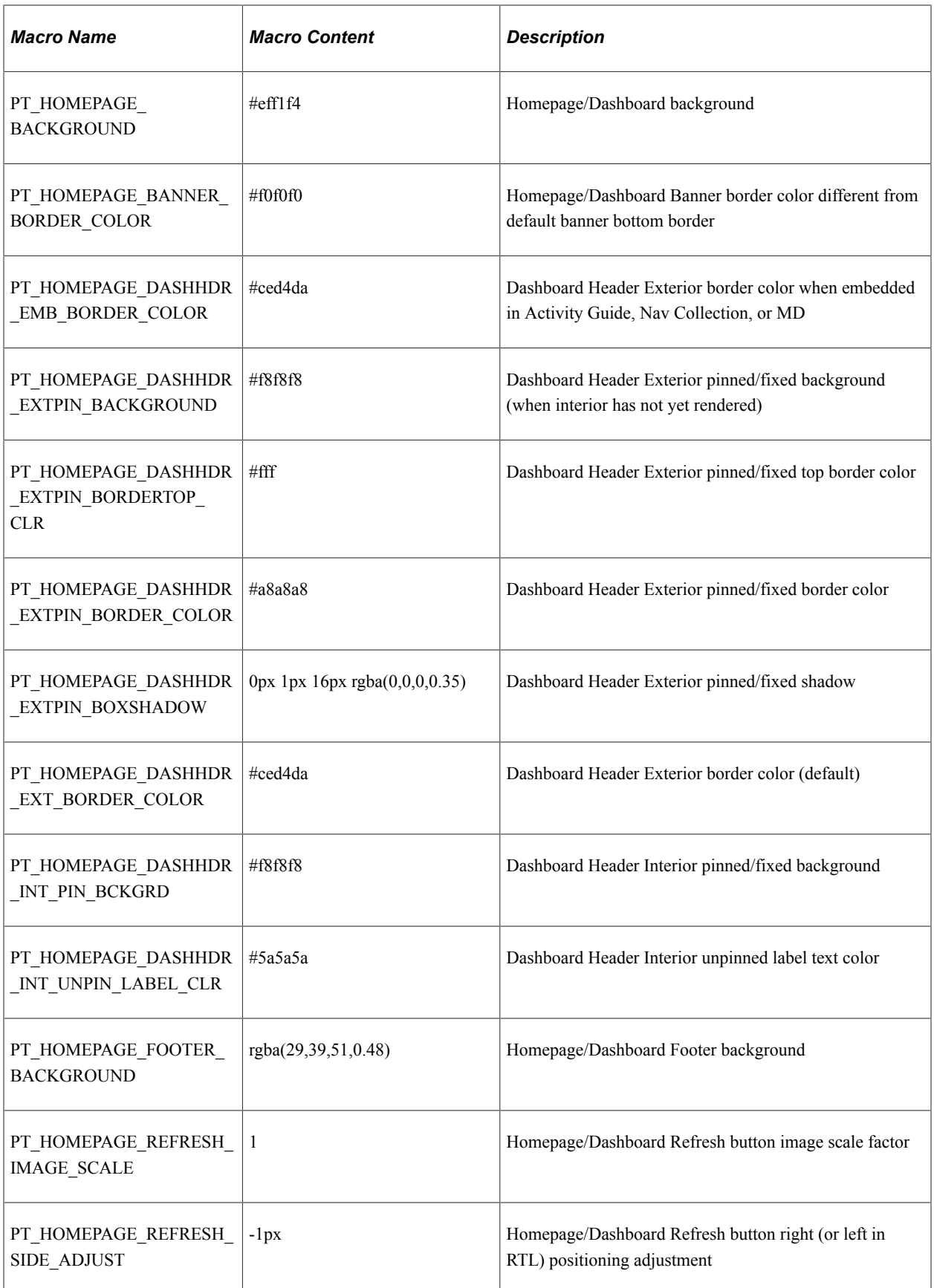

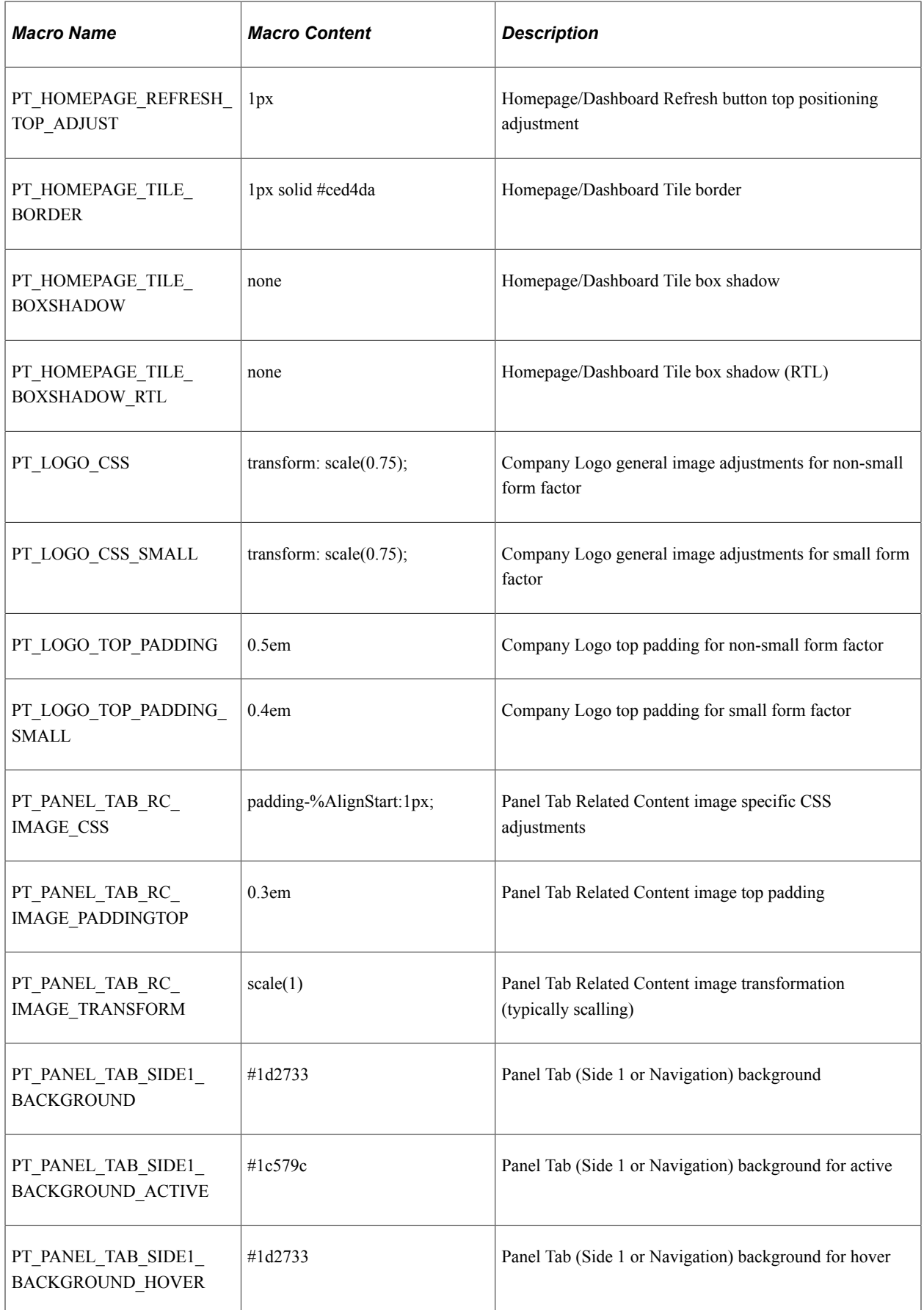

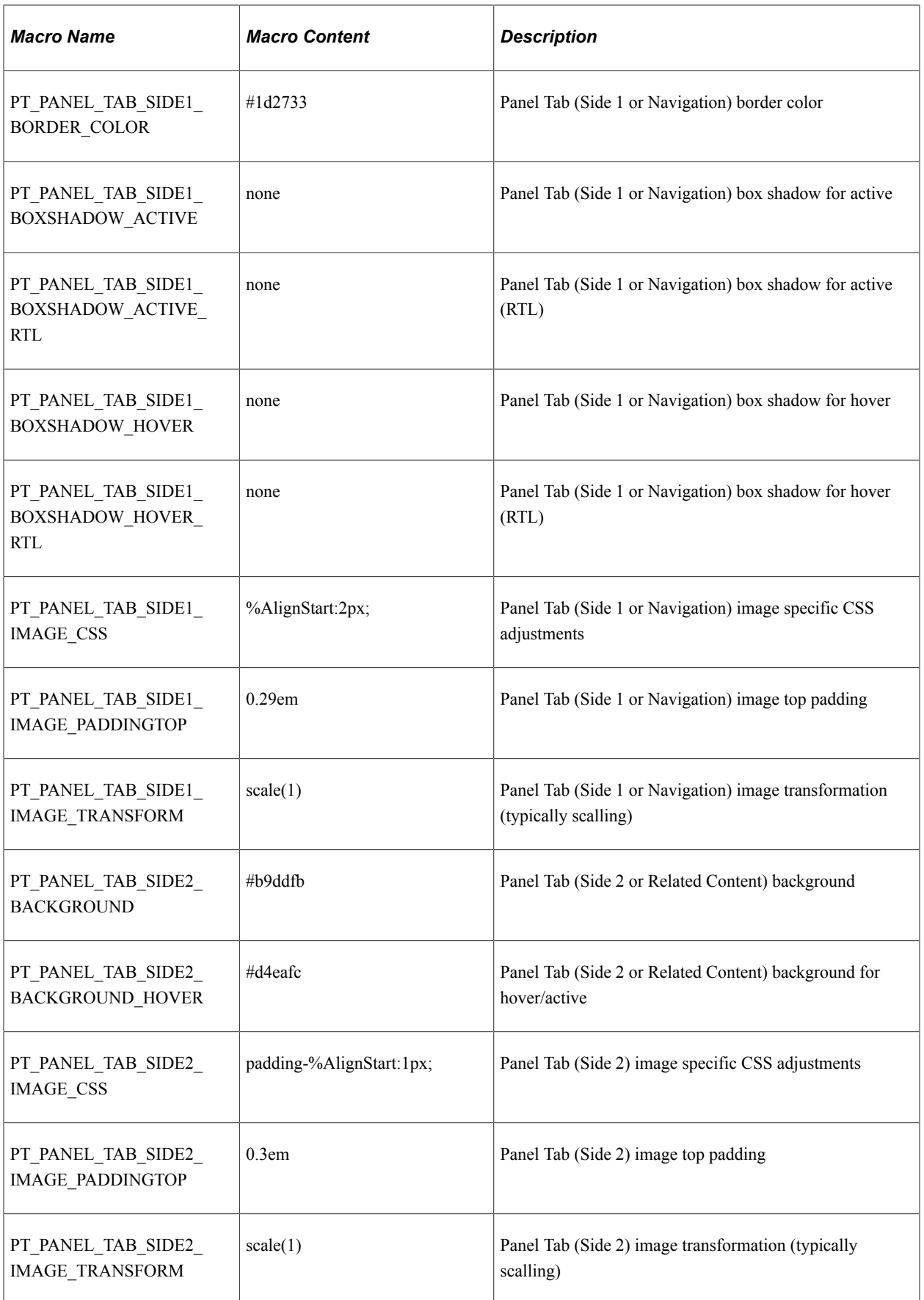

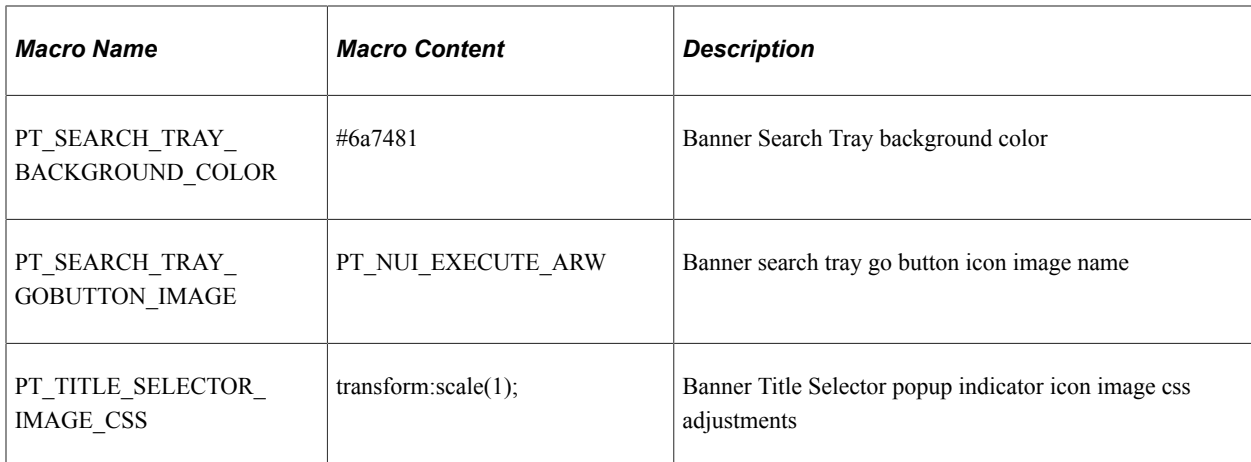

# **New Macros in PeopleTools 8.59**

The following macros were added in PeopleTools 8.59:

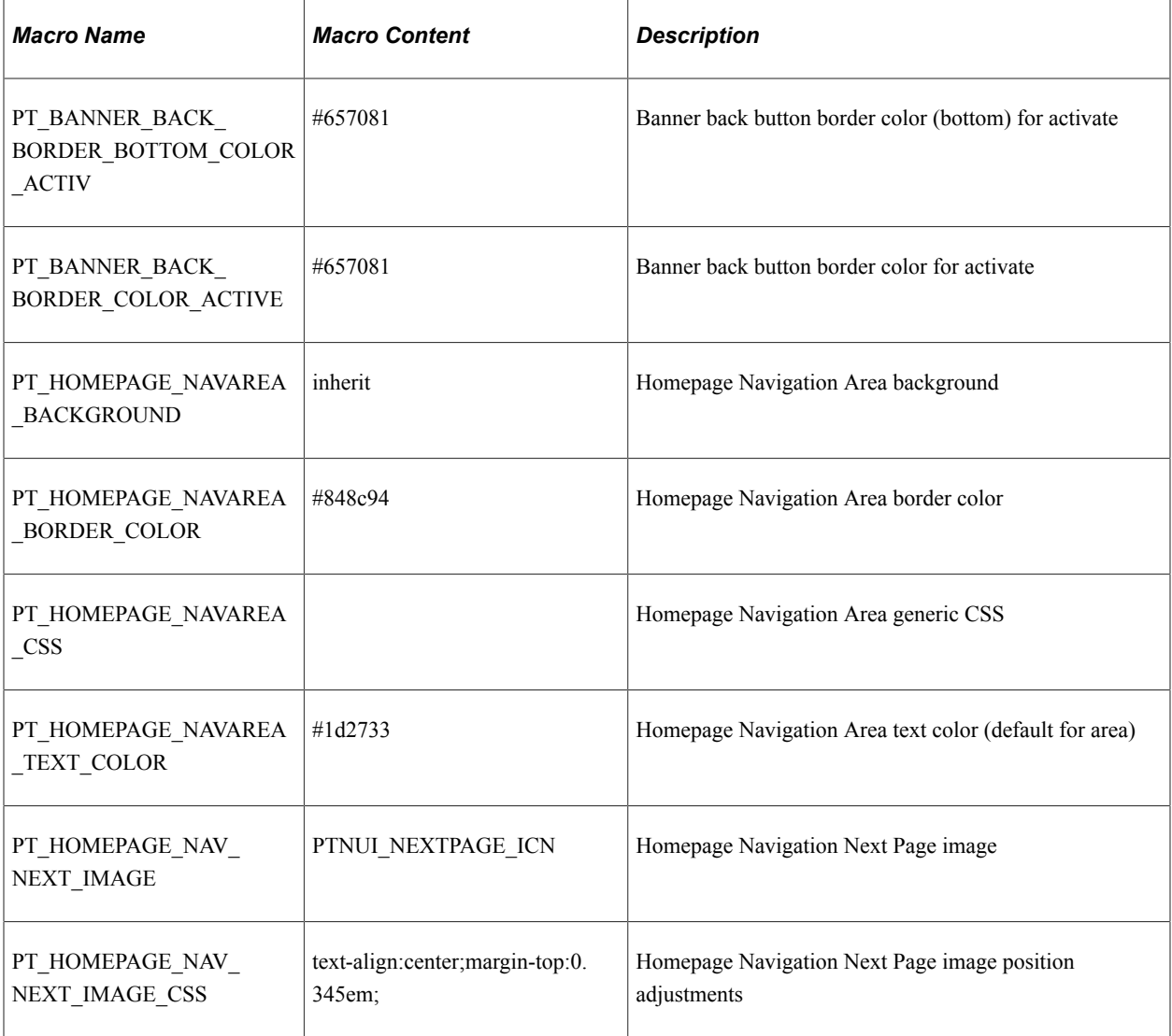

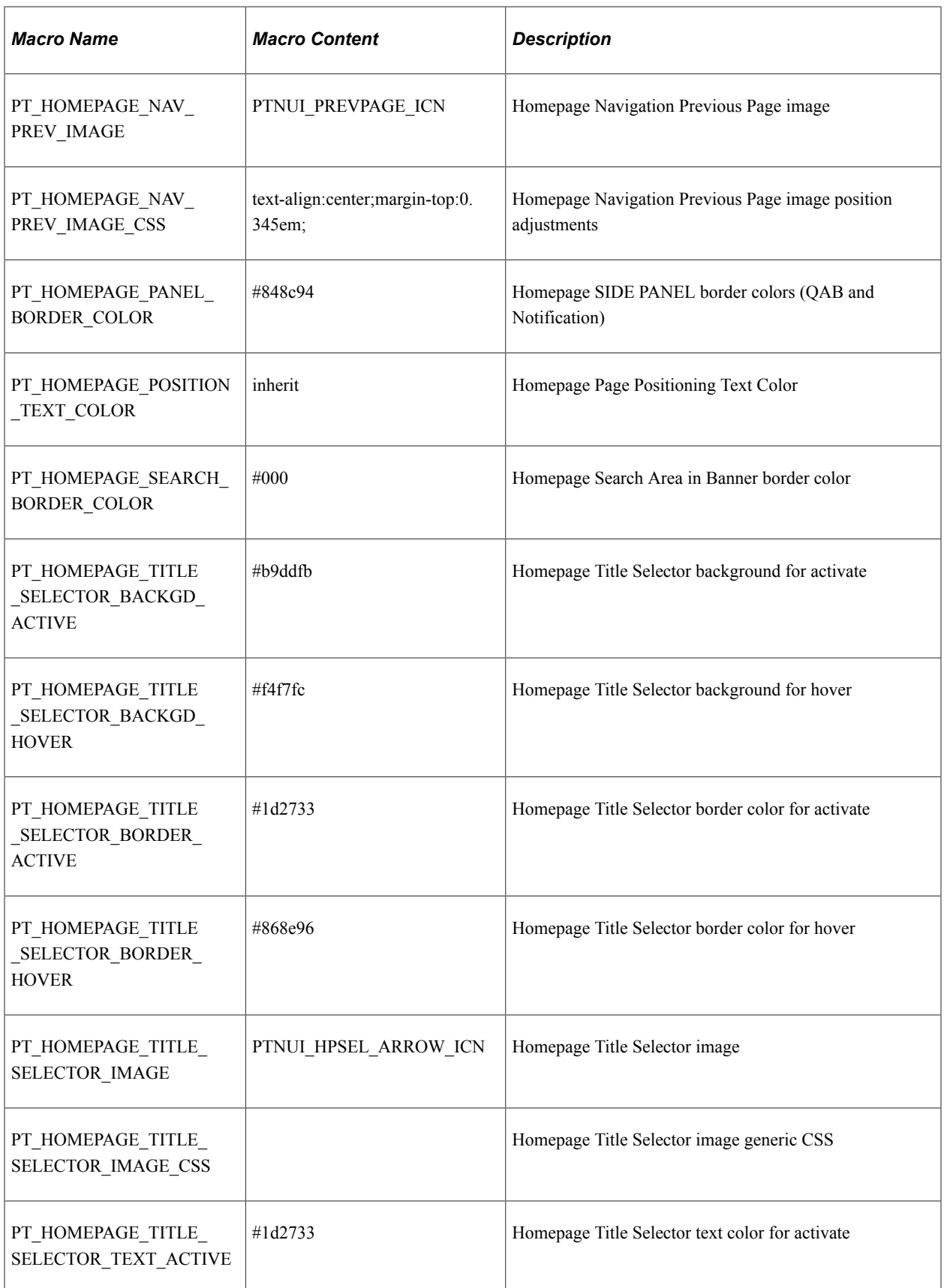

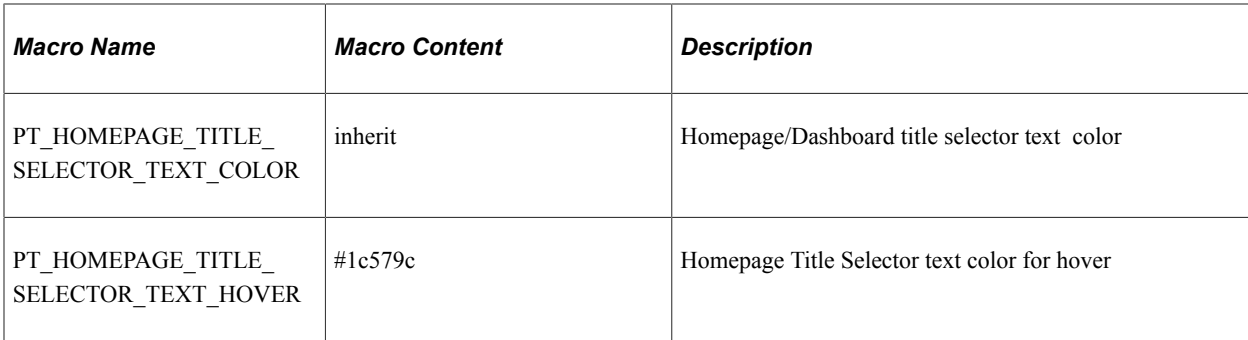

# **Updated Macros in PeopleTools 8.59**

The following macros were updated in PeopleTools 8.59:

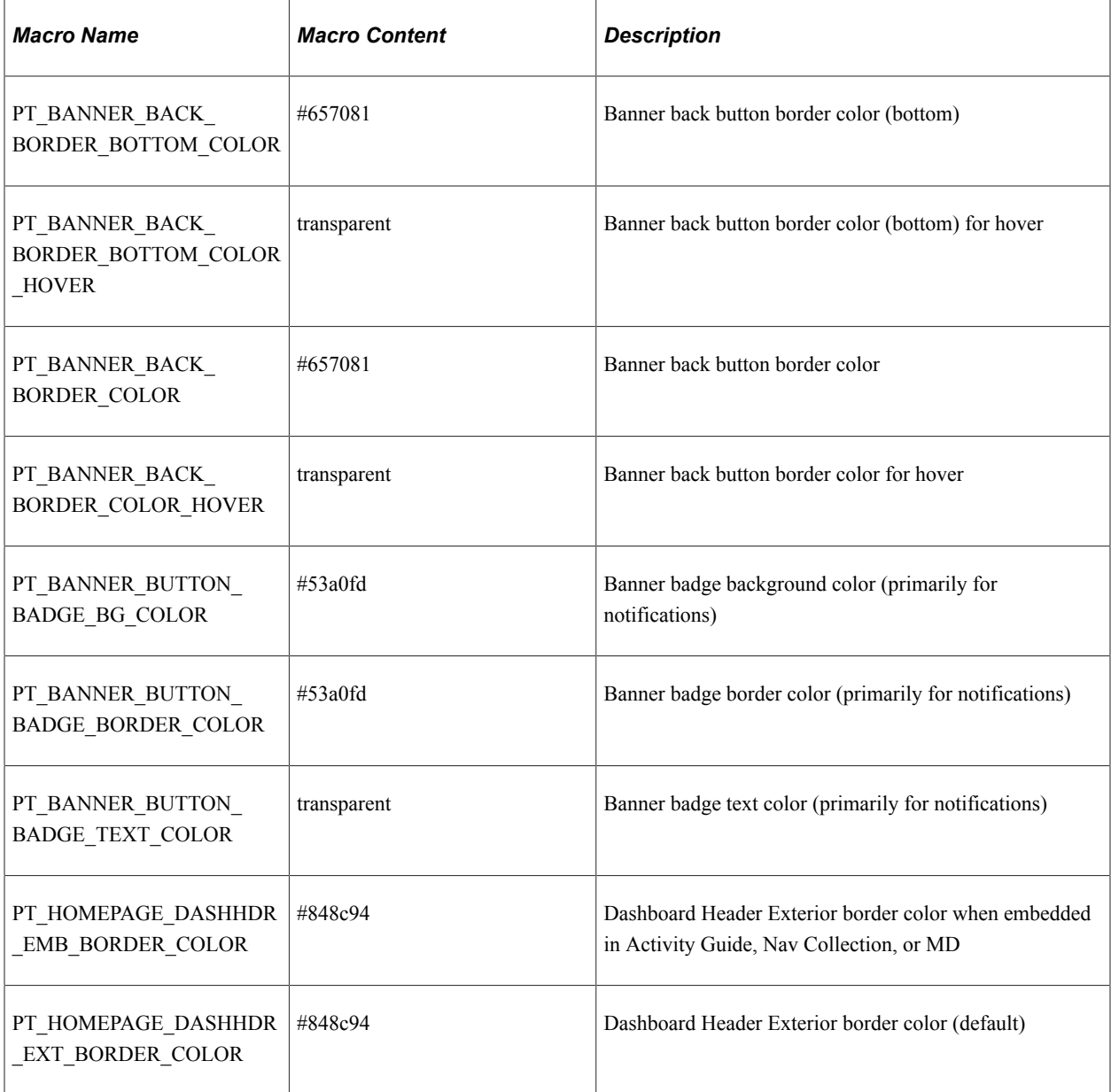

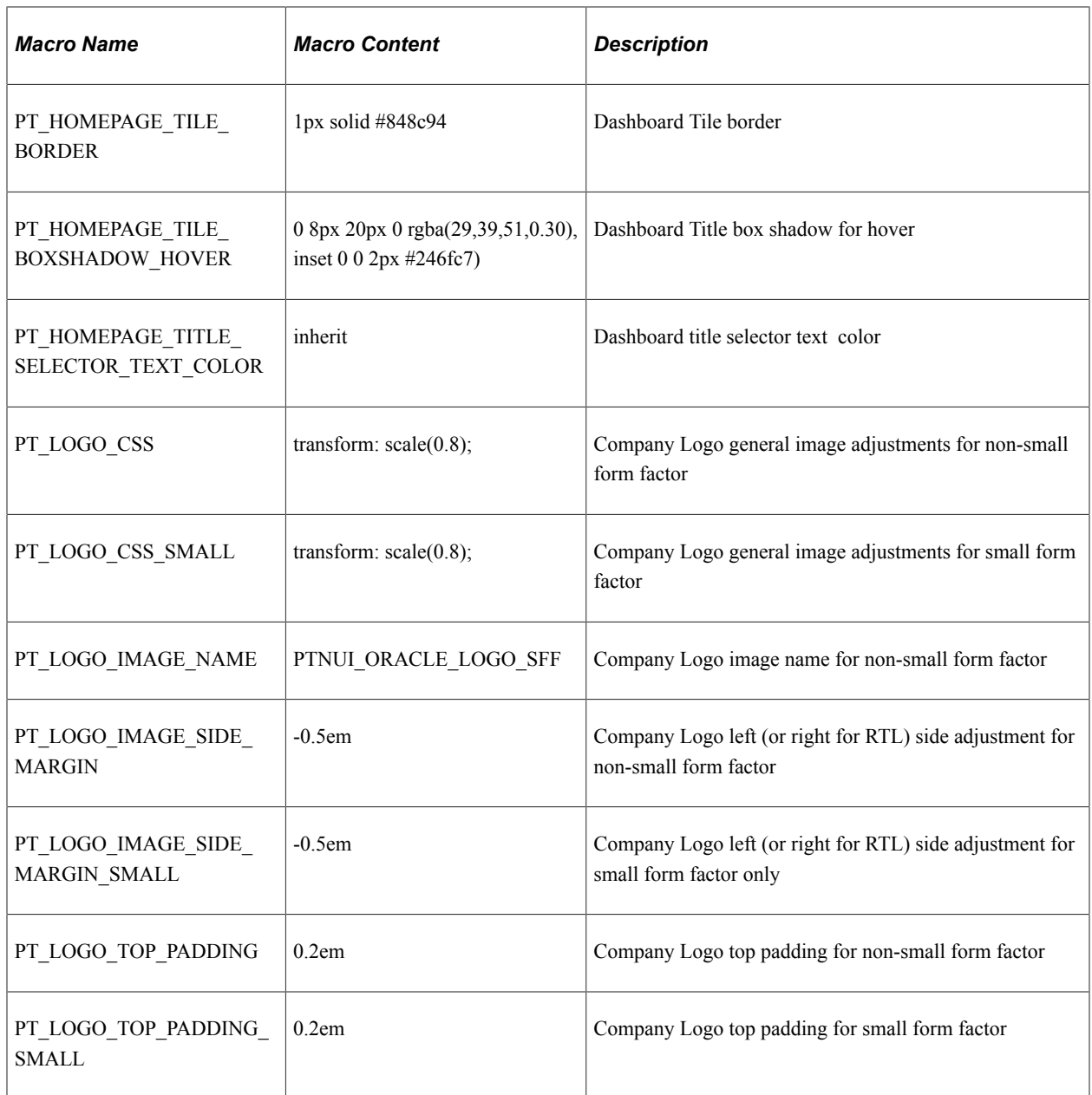

# **New Macros in PeopleTools 8.60**

The following macros were added in PeopleTools 8.60:

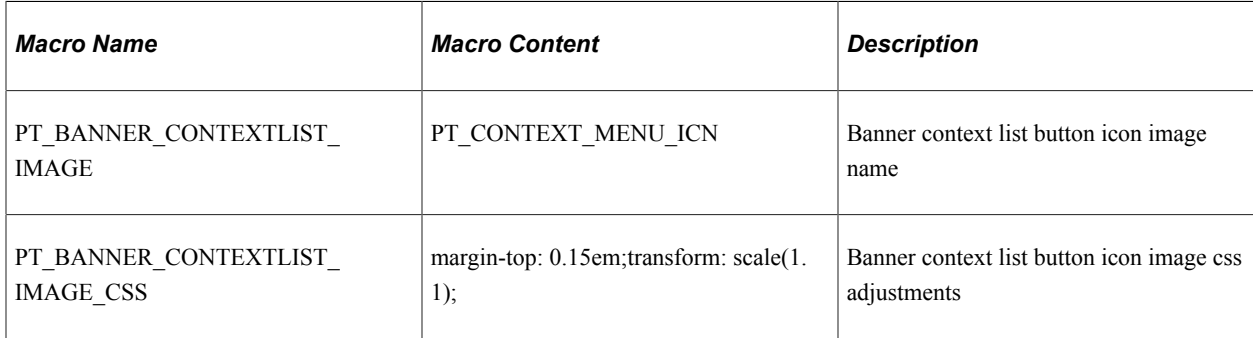

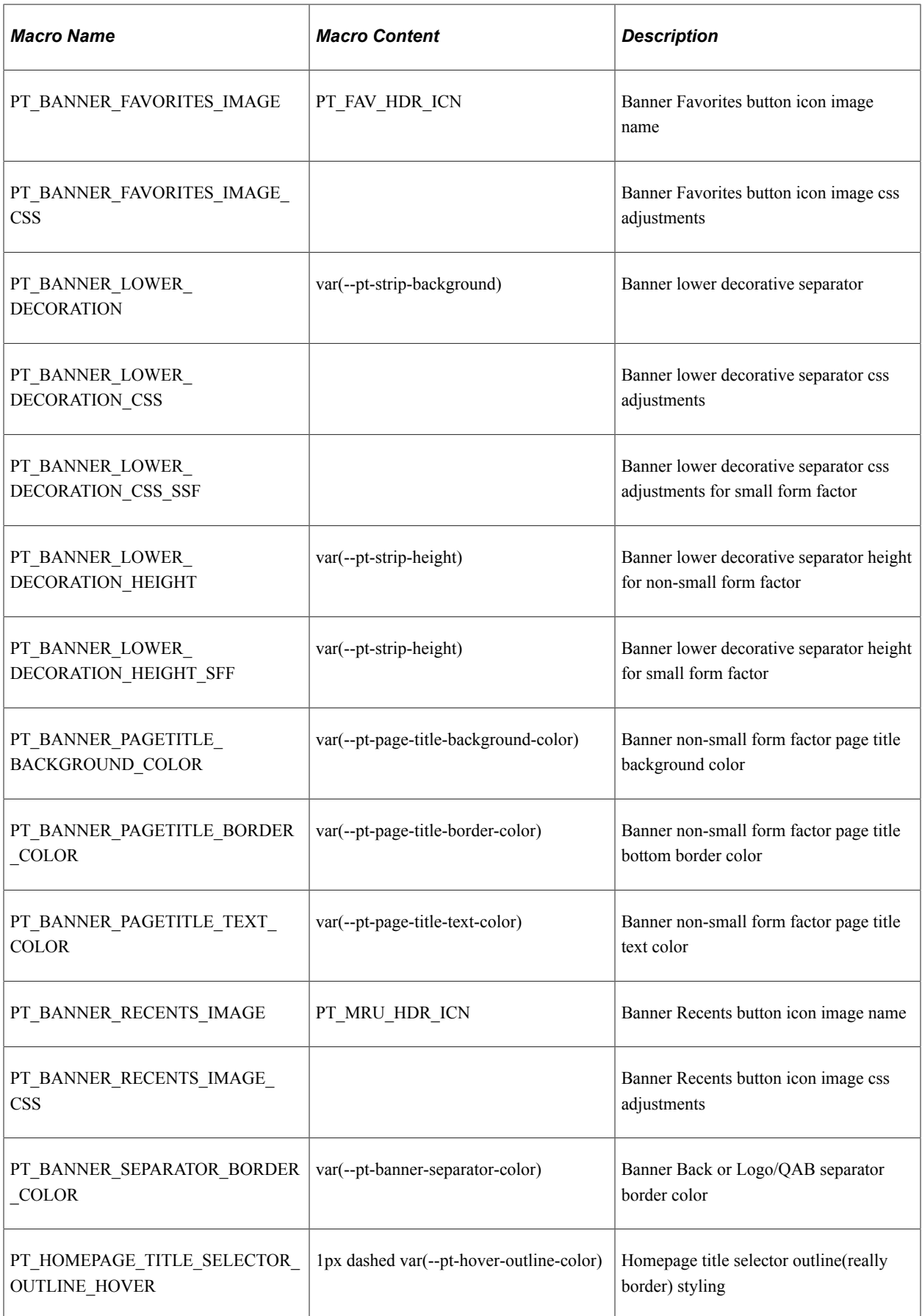

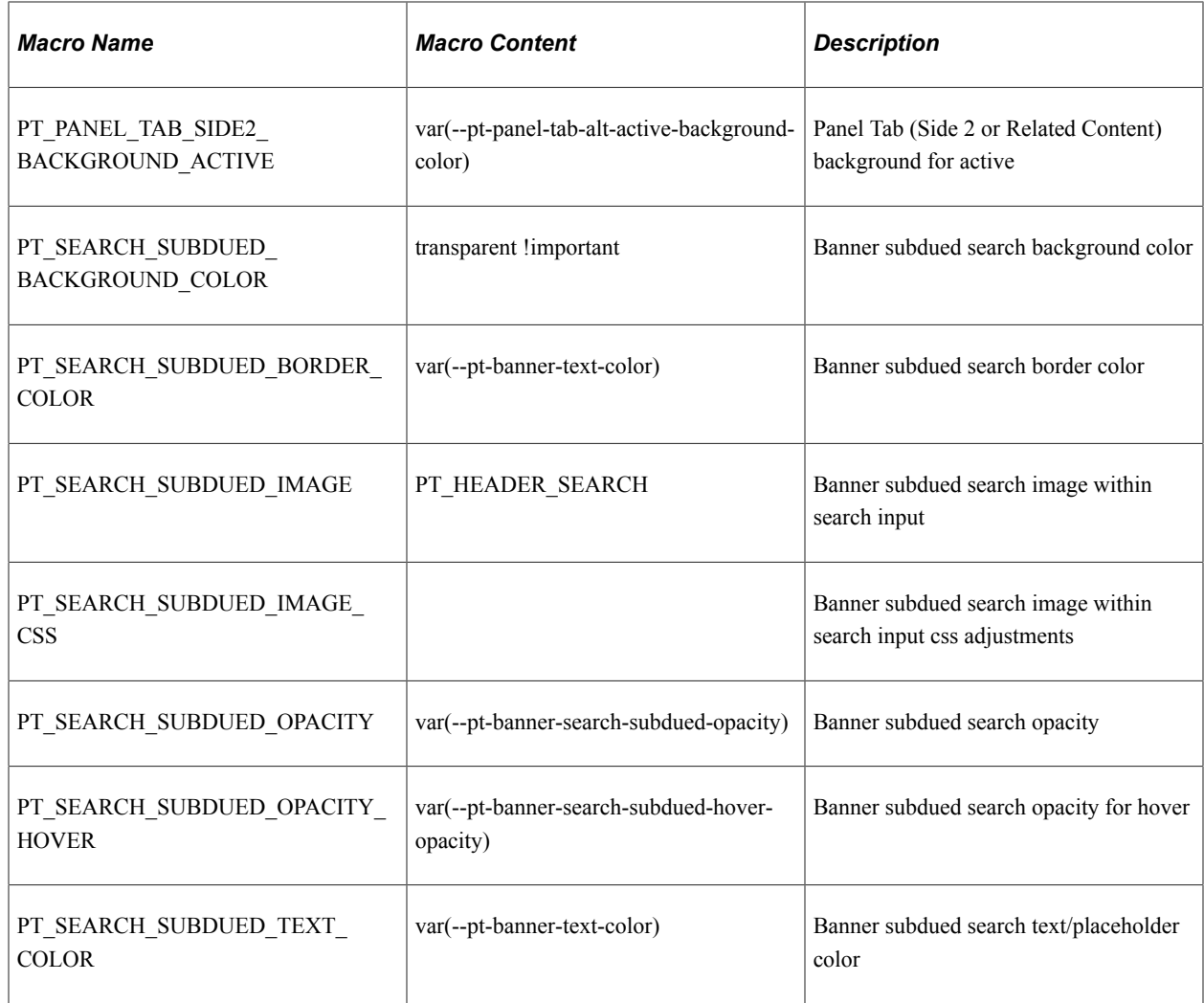

# **Updated Macros in PeopleTools 8.60**

The following macros were updated in PeopleTools 8.60:

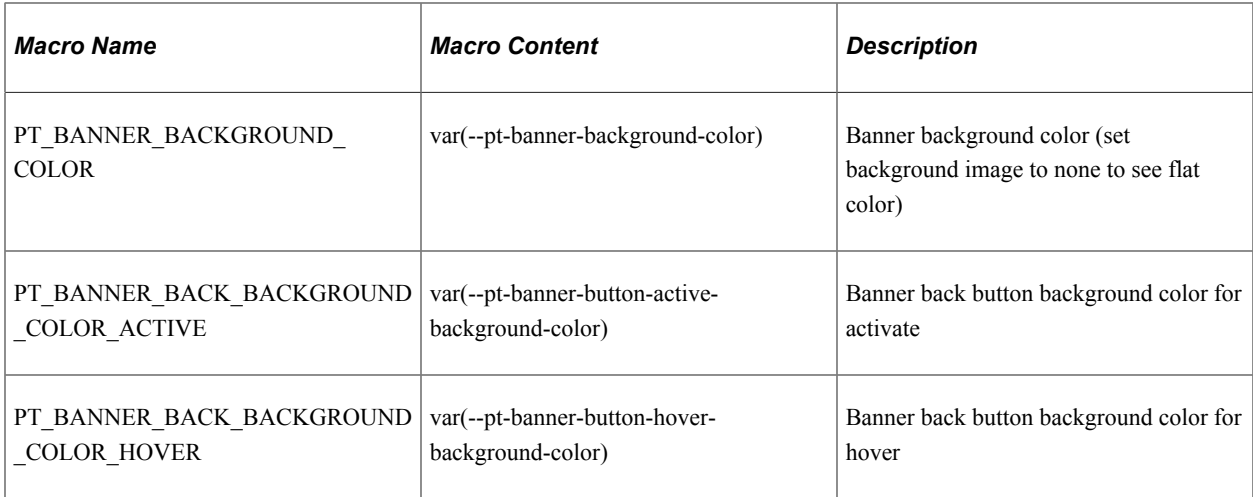

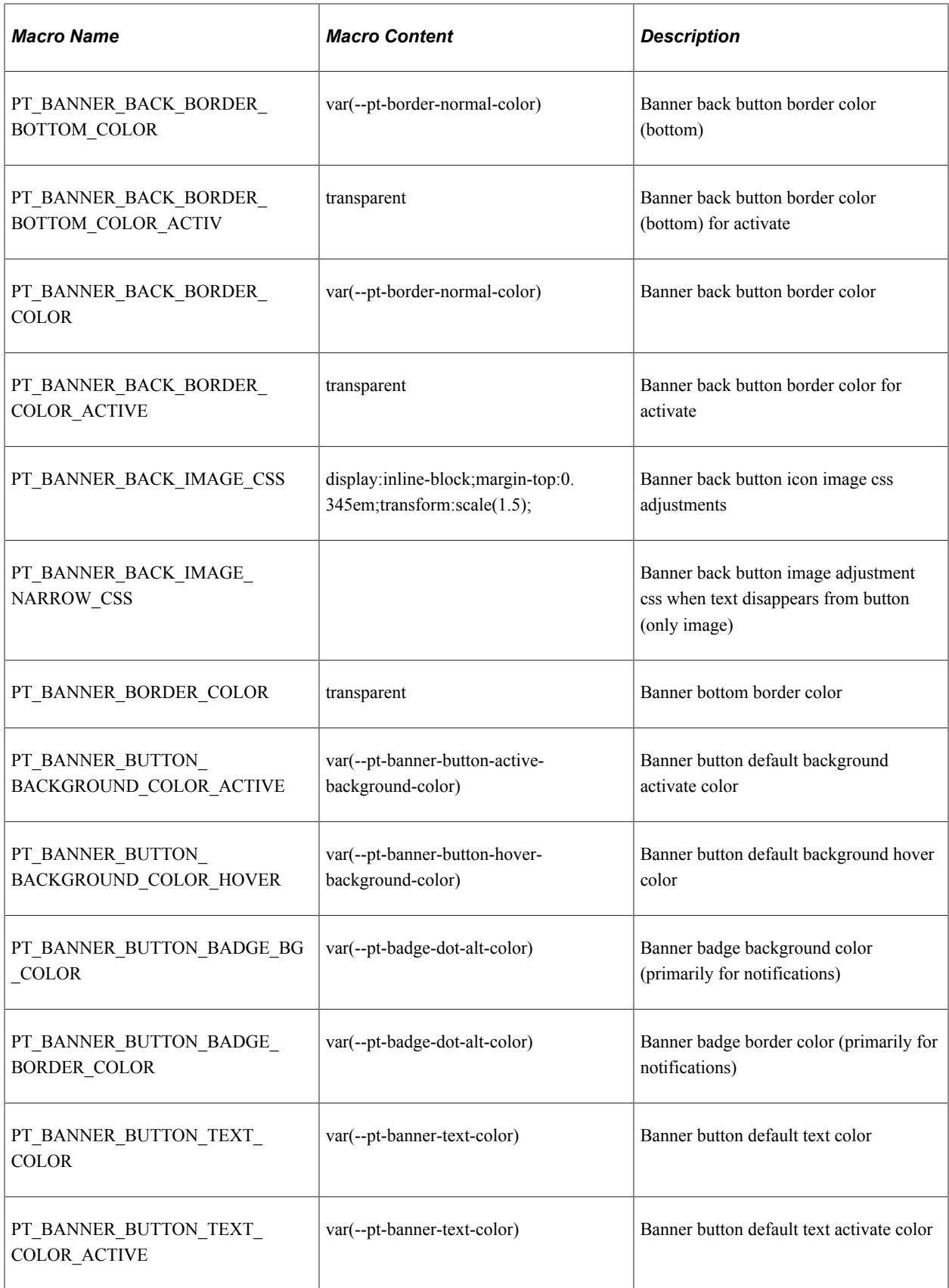

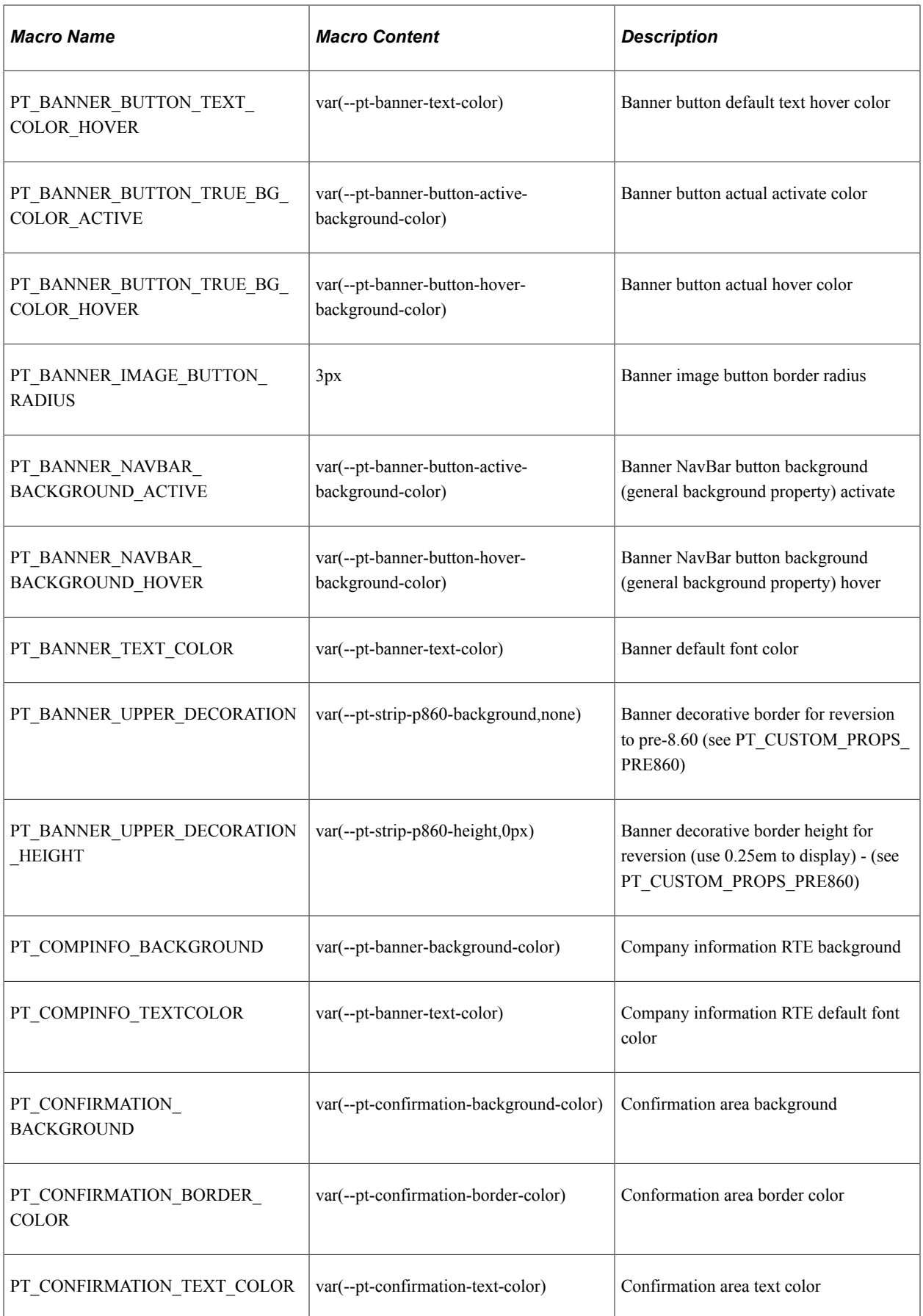

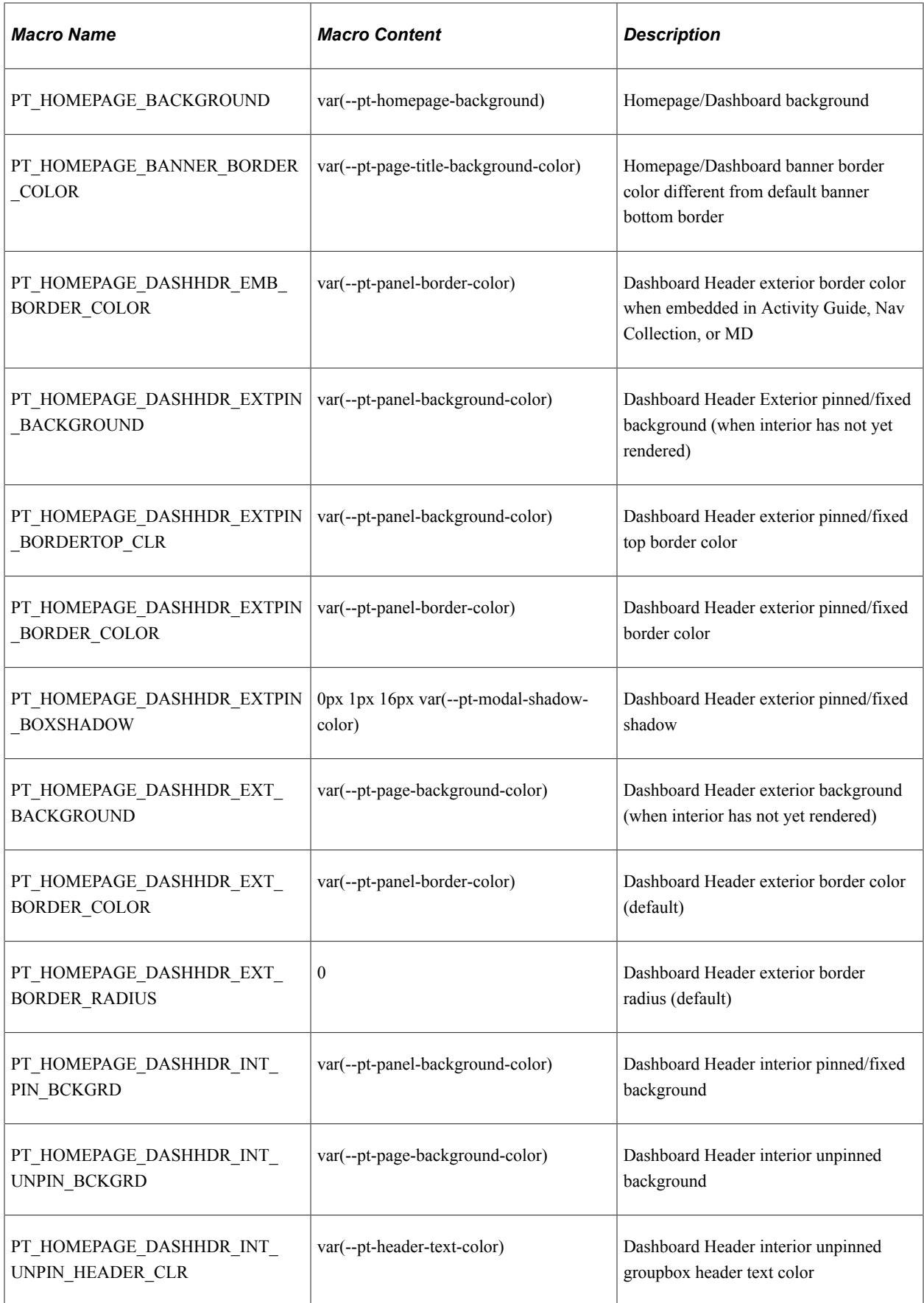

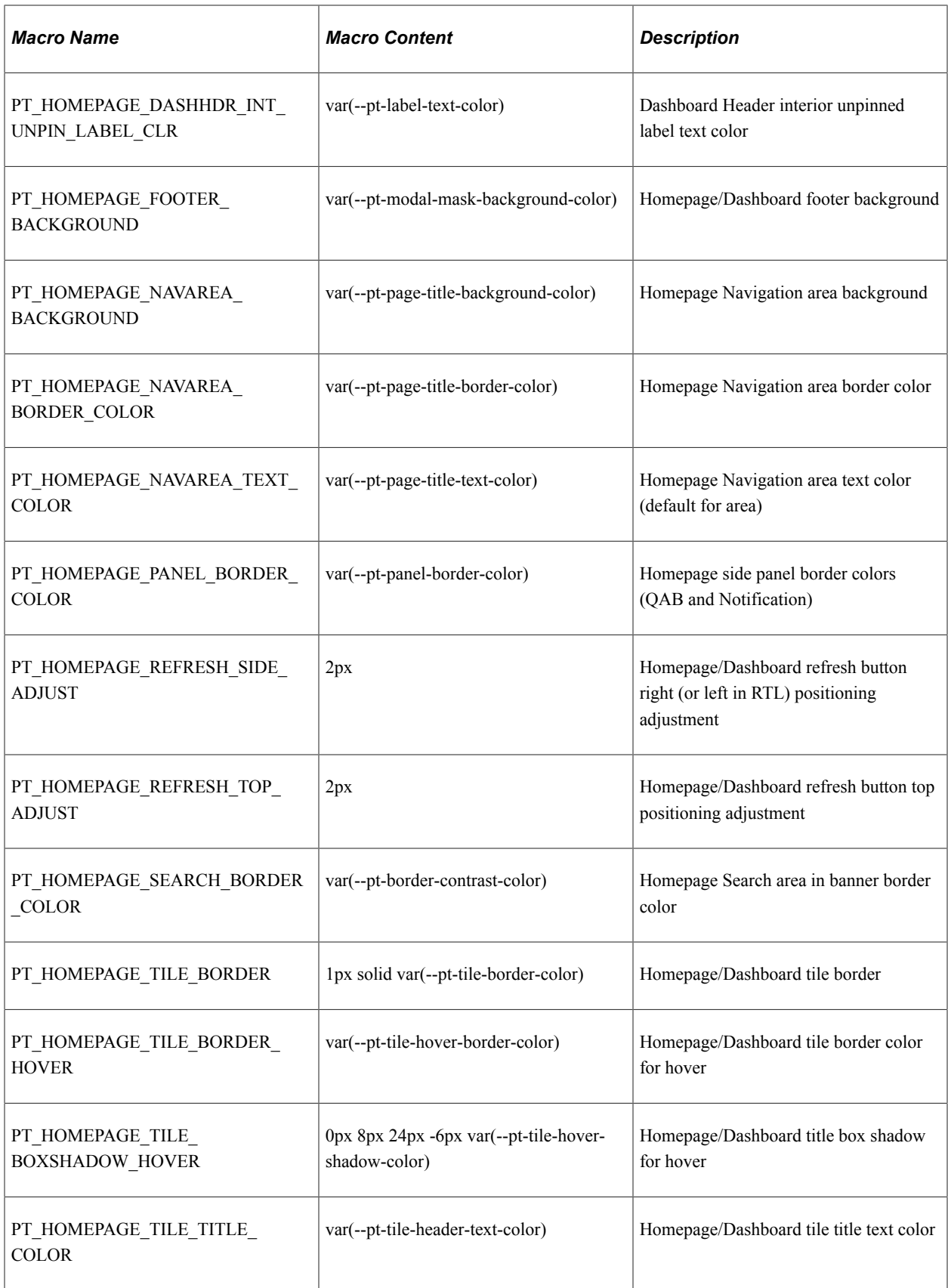

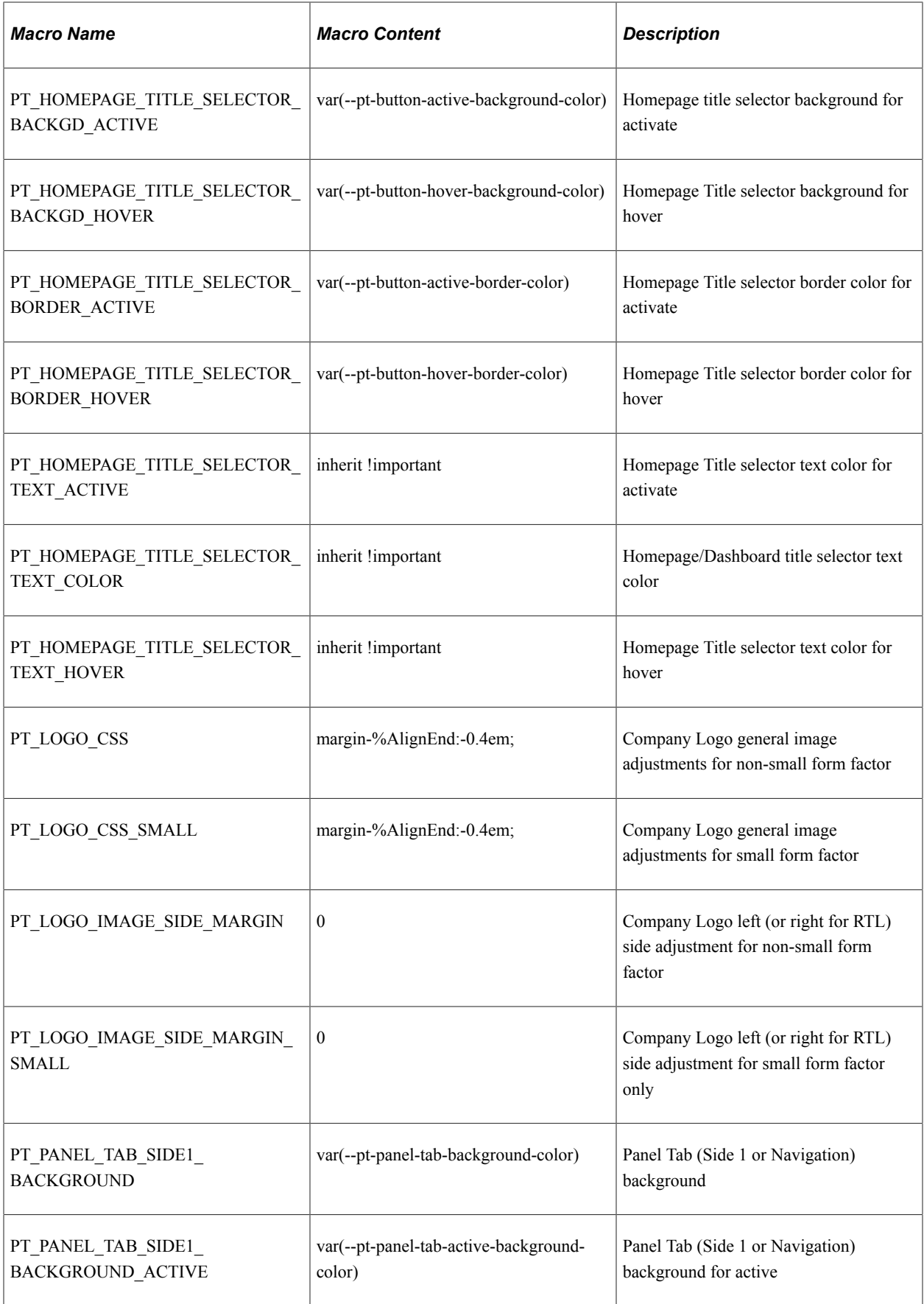

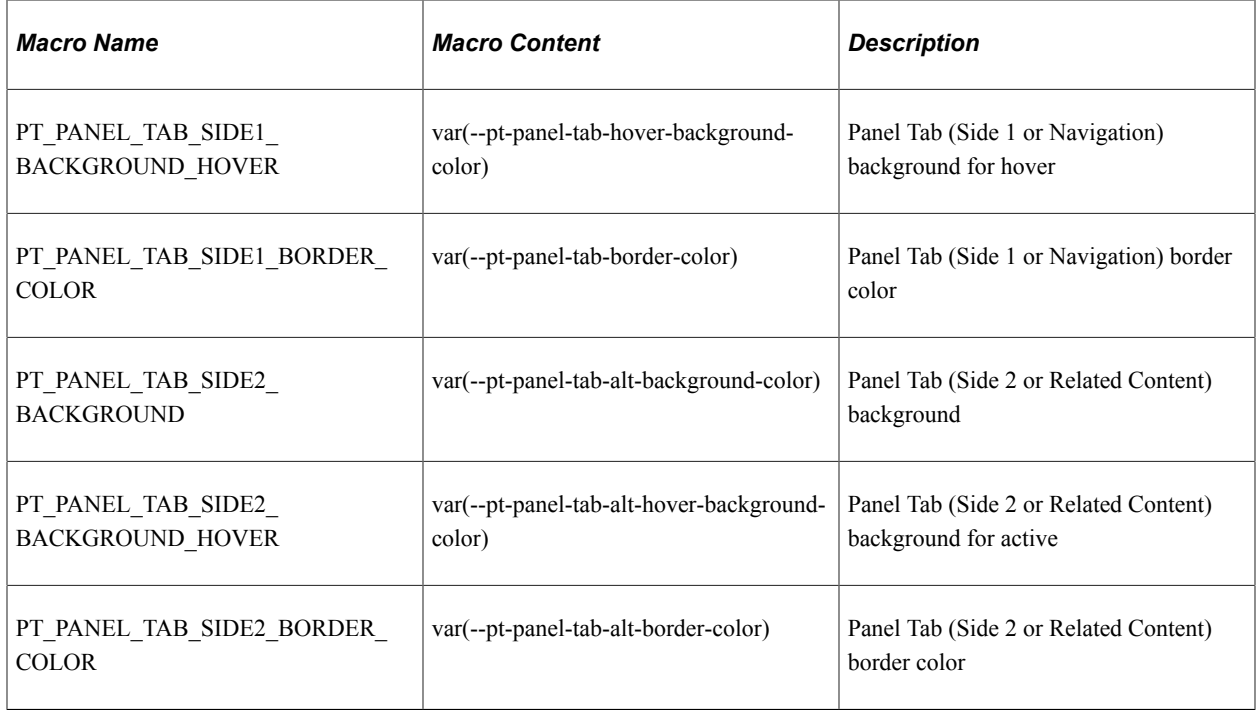

## **Macros Removed in PeopleTools 8.60**

The following macros of prior PeopleTools versions were removed in PeopleTools 8.60:

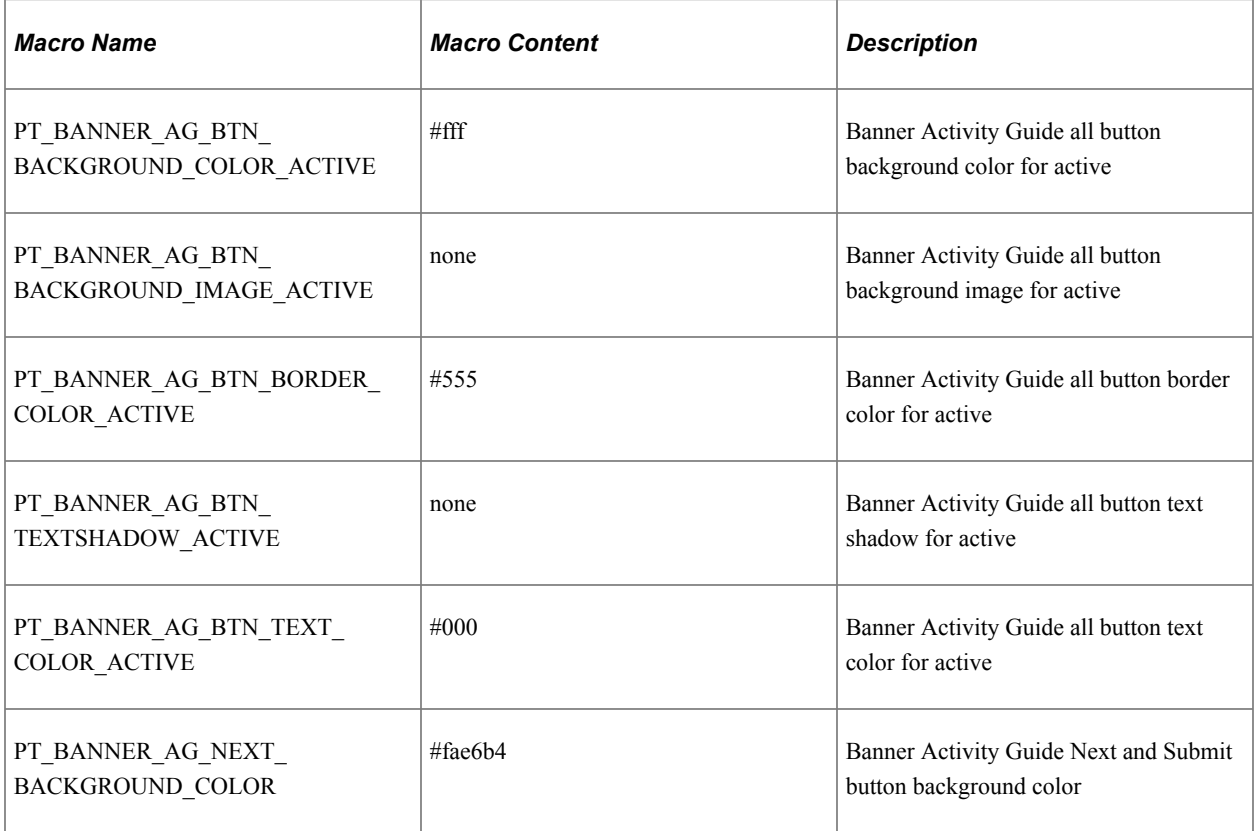

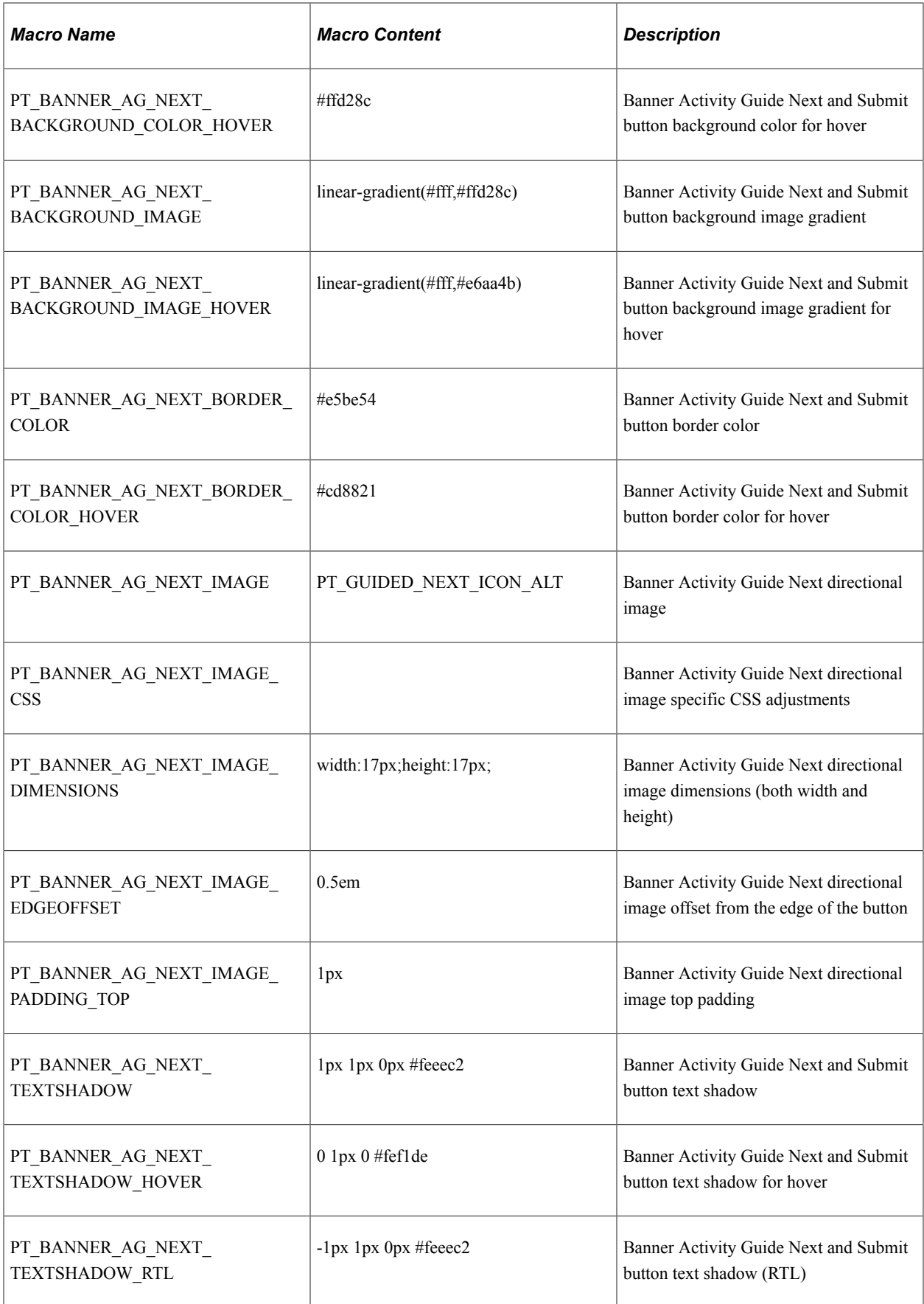

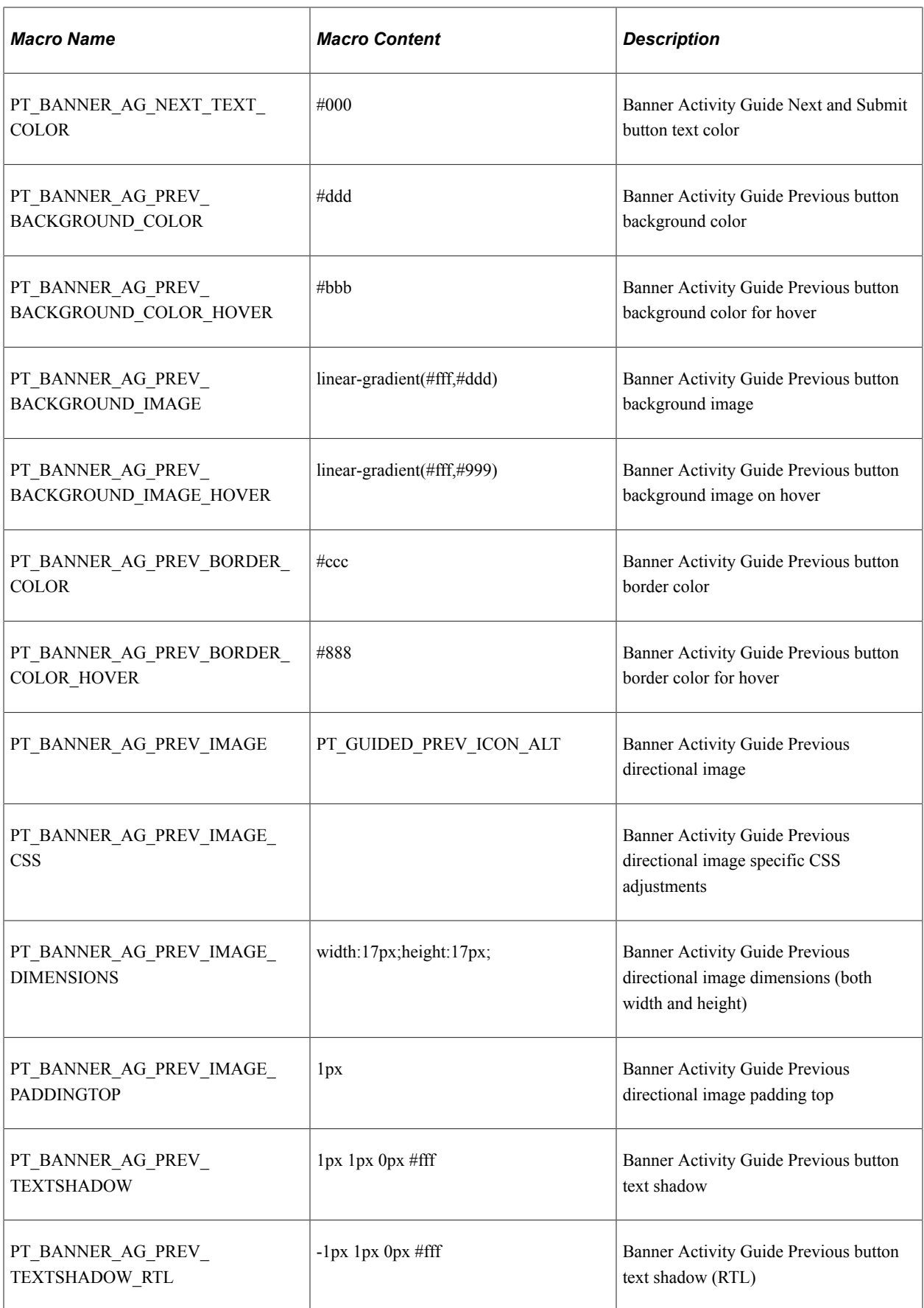

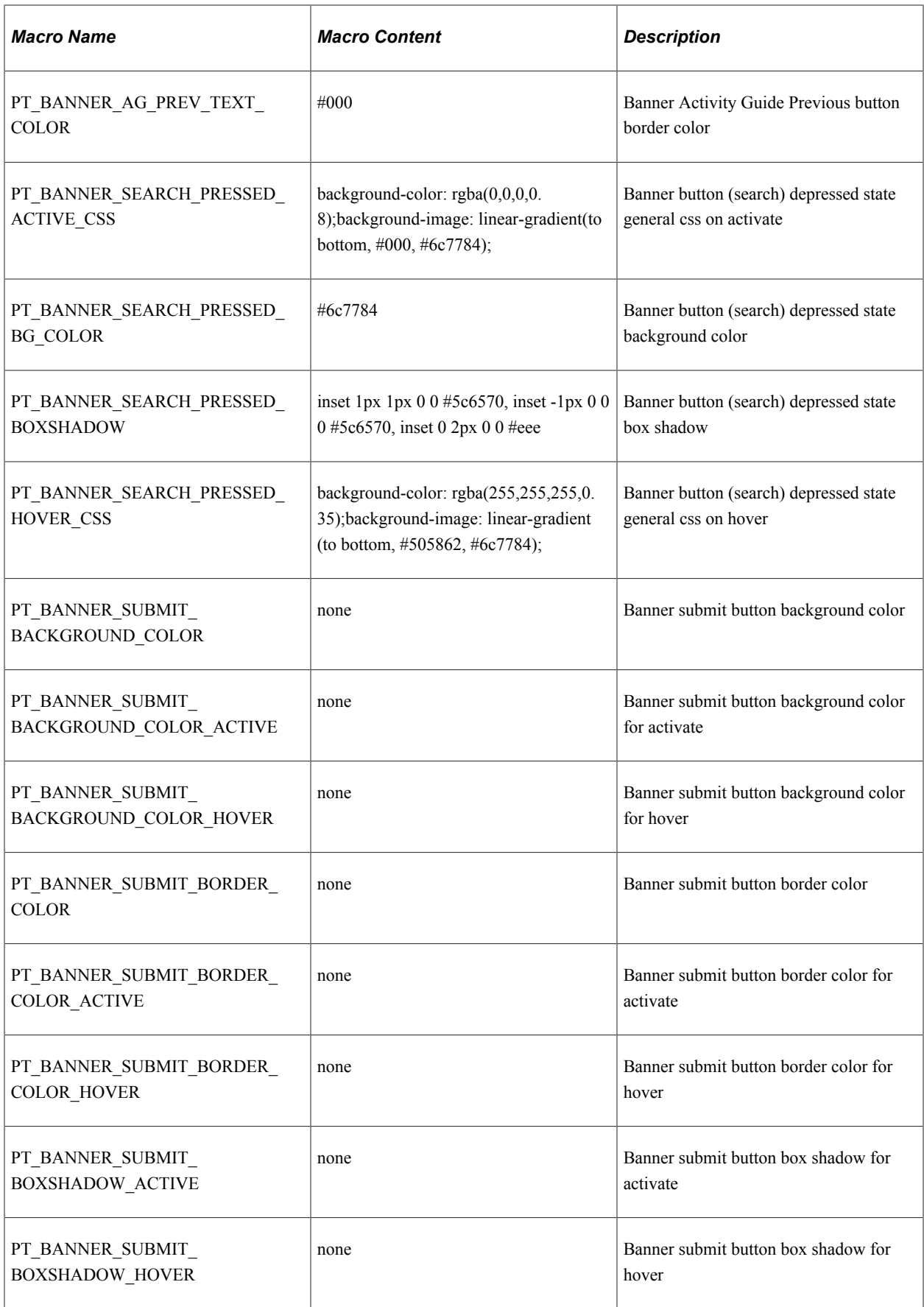

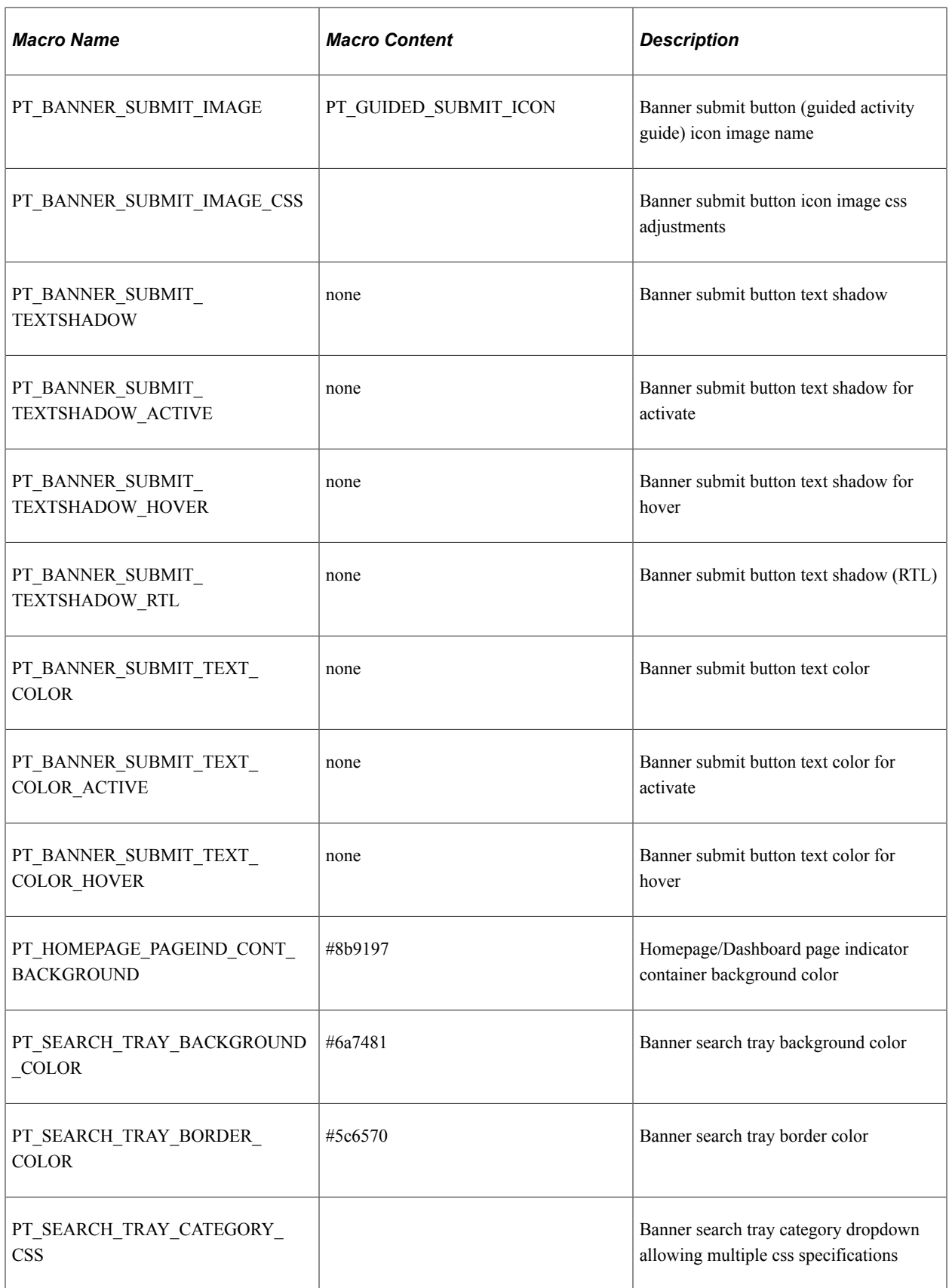

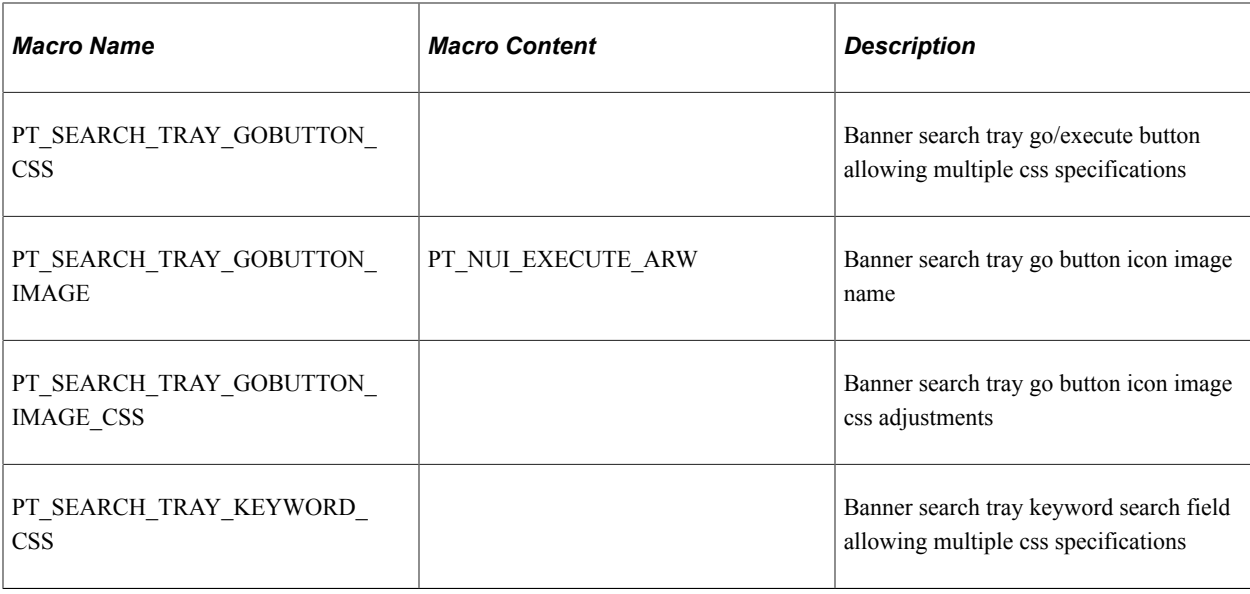

# **Defining Headers and Footers**

**Important!** Classic header definitions (DEFAULT\_HEADER\_TANGERINE, DEFAULT\_HEADER\_TANGERINE\_ALT, DEFAULT\_HEADER\_SWAN, and DEFAULT\_HEADER\_CLASSIC), their corresponding branding themes, the drop-down menu, and other forms of classic navigation are no longer supported. The default navigational interface for PeopleSoft applications in the current release is based on the fluid banner and the fluid-like portal header, which can be used for both classic and fluid applications. For information on working with the fluid user interface, see "Working with Fluid Pages and Controls" (Applications User's Guide).

Use the Define Headers and Footers page to create and maintain header and footer definitions by adding elements to a tree structure. The tree structure is represented as:

- Folders These are container elements such as the root element (created automatically with the Root Element type) and other elements added as the Basic Container element type. Folders can contain children, which are leaves and other folders.
- Leaves These are other elements added with other element types including basic types (Basic Link, Basic Text, Basic Image, and others) as well as specialized element types (Home Link, Sign Out Link, Dashboard Label, and others).

**Note:** Header and footer definitions are used on classic homepages and classic pages only. While you cannot directly modify the fluid banner that is displayed on fluid pages, you can modify definitions in a macro set that will customize the look of both the fluid banner and the header that is displayed on classic pages. In addition, you can use the CompanyInfo element to configure a custom banner for classic, fluid, or both; see [Configuring a Custom Banner](#page-207-0) for more information.

#### Navigation:

**PeopleTools** >**Portal** >**Branding** >**Branding Headers and Footers**

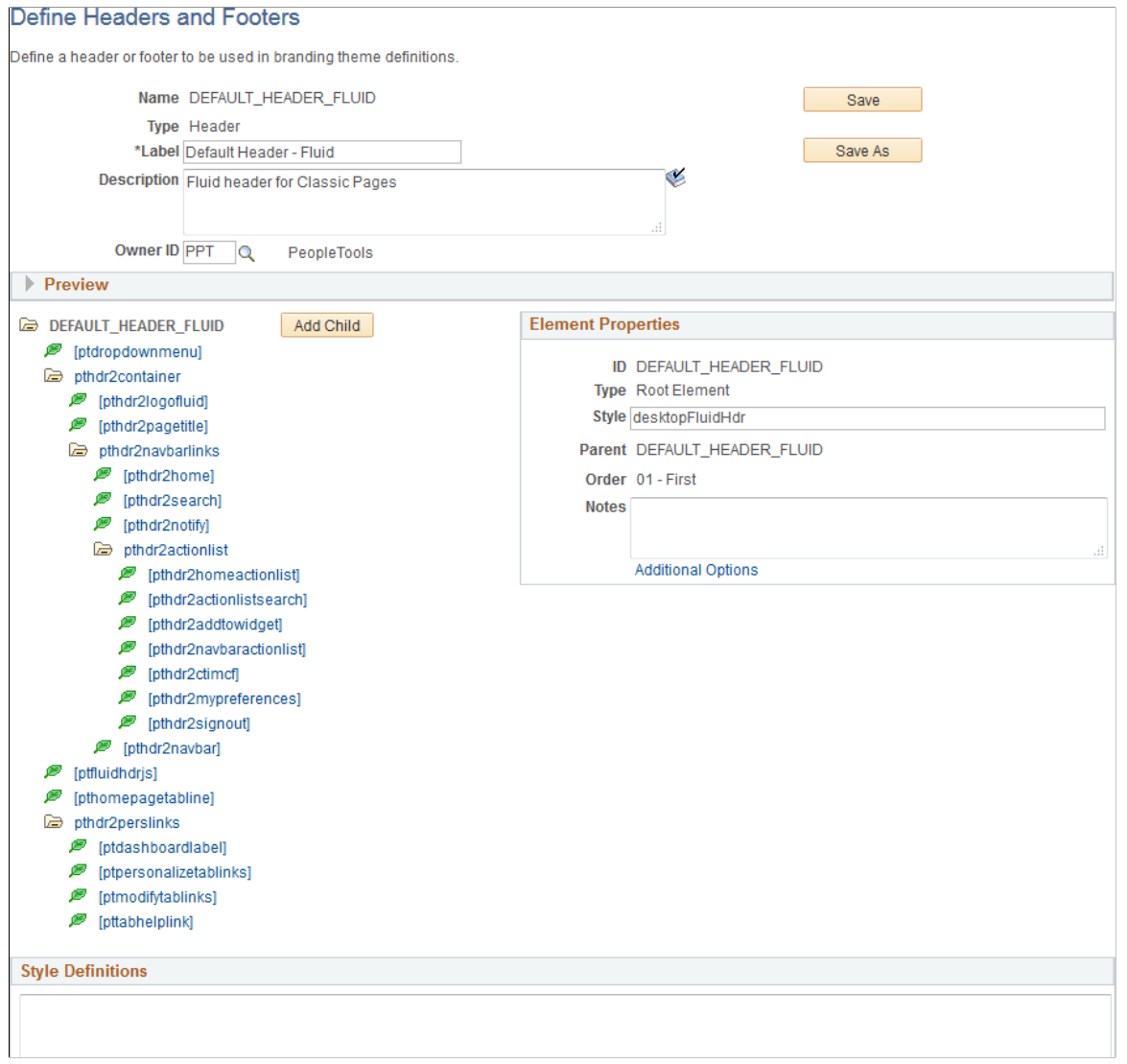

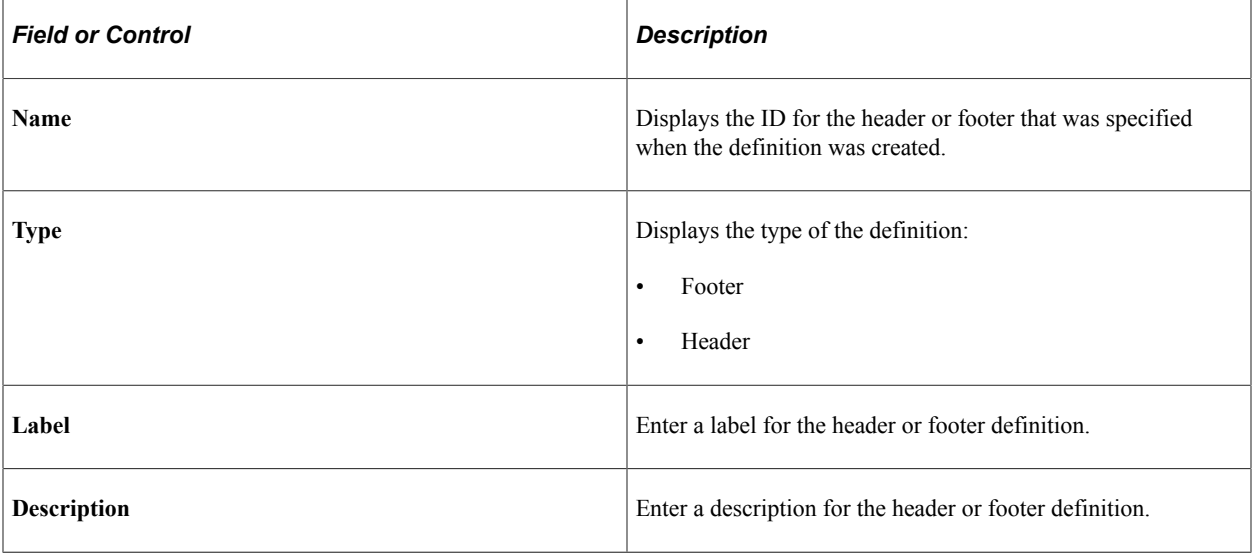

204 Copyright © 1988, 2022, Oracle and/or its affiliates.

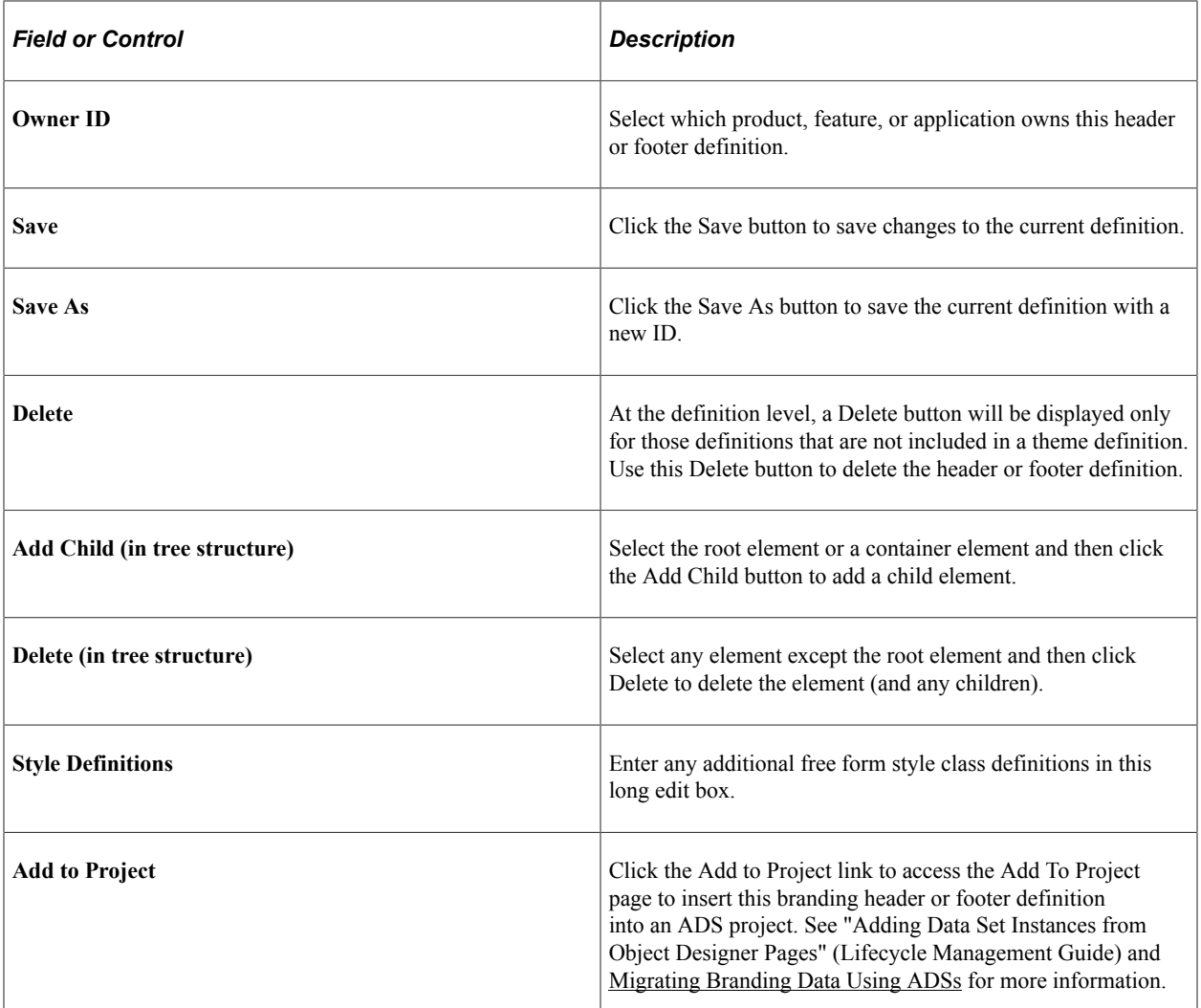

## **Preview Section**

Expand the Preview section to review the look of the current header or footer definition. The preview is updated after changes are made to any of the elements or style classes used in the definition. Tab out of any changed field or element to see the updated preview.

**Important!** The DEFAULT\_HEADER\_FLUID definition or clones of this definition cannot currently be previewed correctly.

This example illustrates the preview of a header definition.

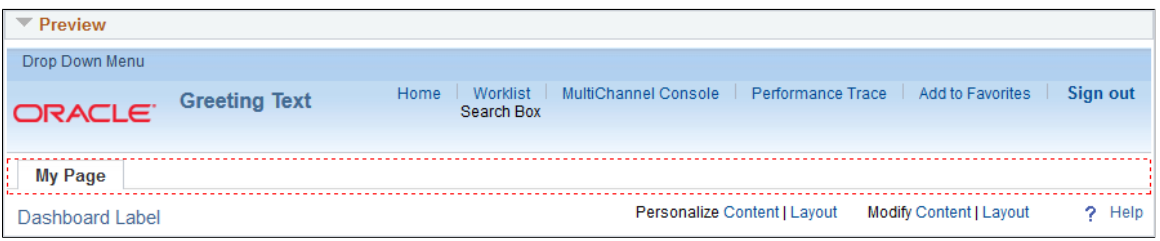

## **Element Properties**

Use the Element Properties group box to review and set properties of the element selected in the tree.

This example illustrates the fields and controls on the Element Properties group box.

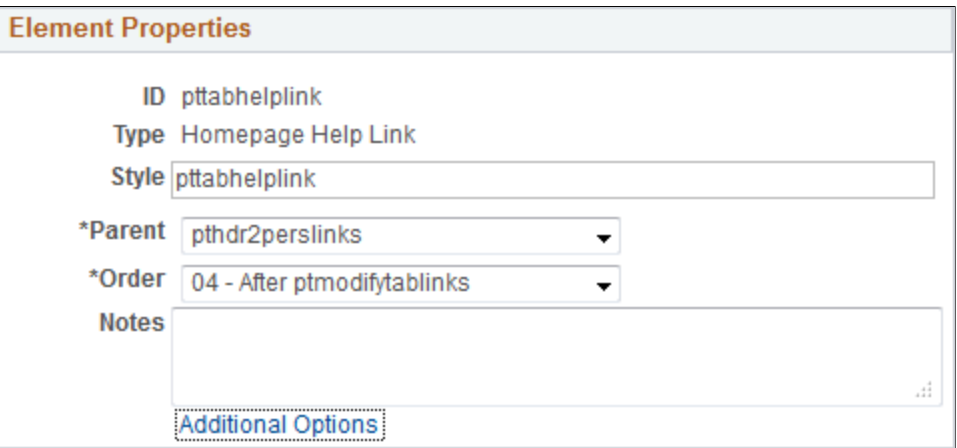

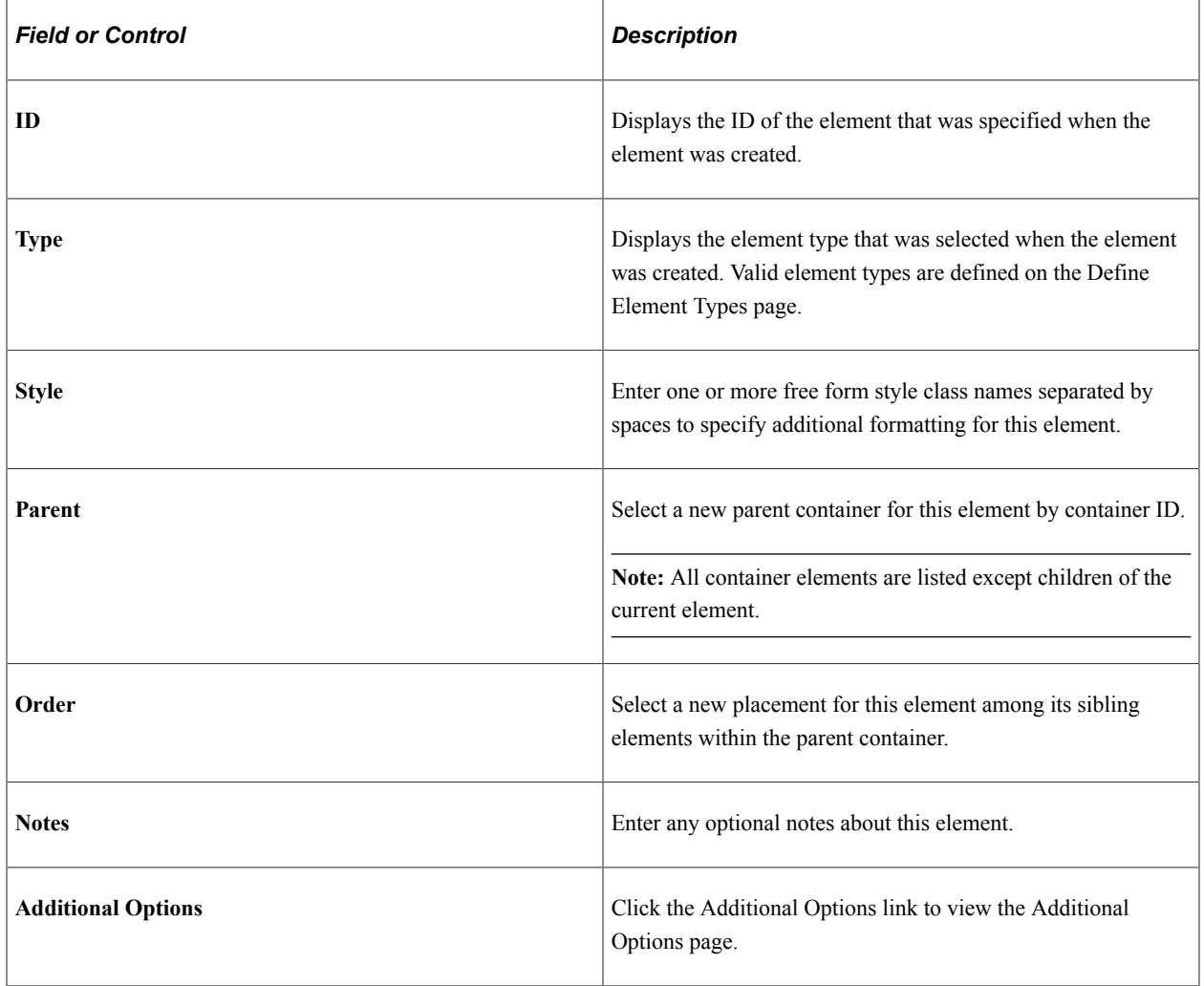

## **Additional Options Page**

This example illustrates some of the fields and controls that can be found on the Additional Options page.

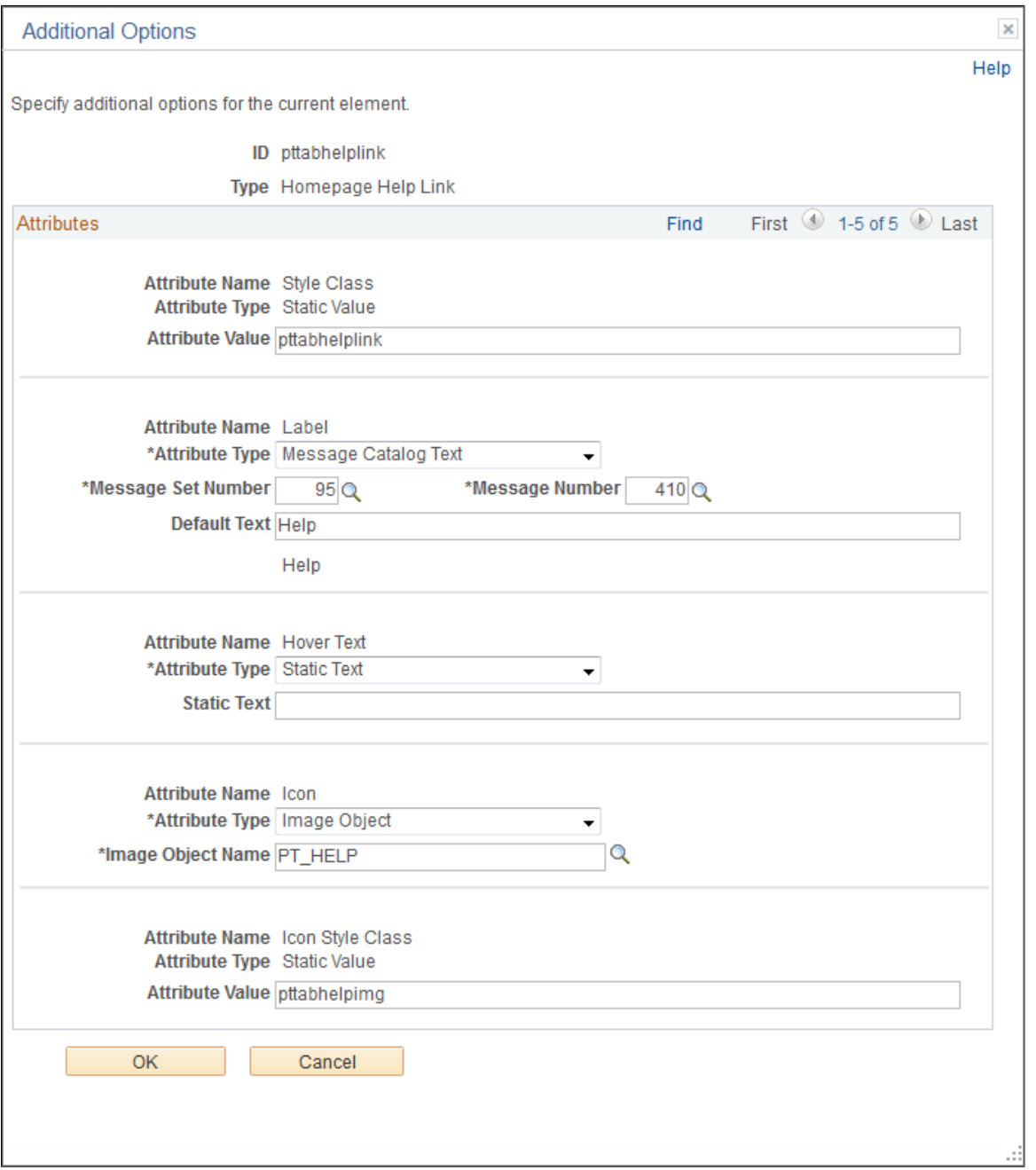

The fields displayed on the Additional Options page are controlled by the application class definition that supports this element type and will vary depending on the element type.

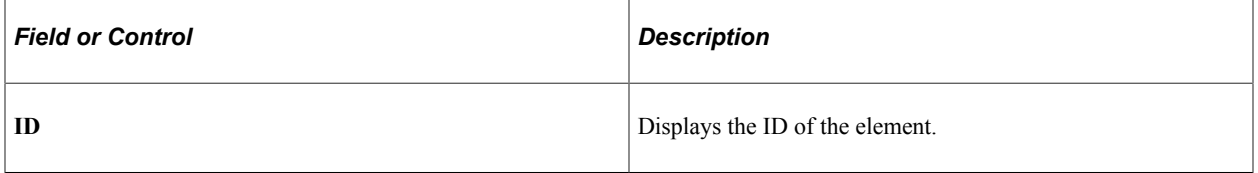

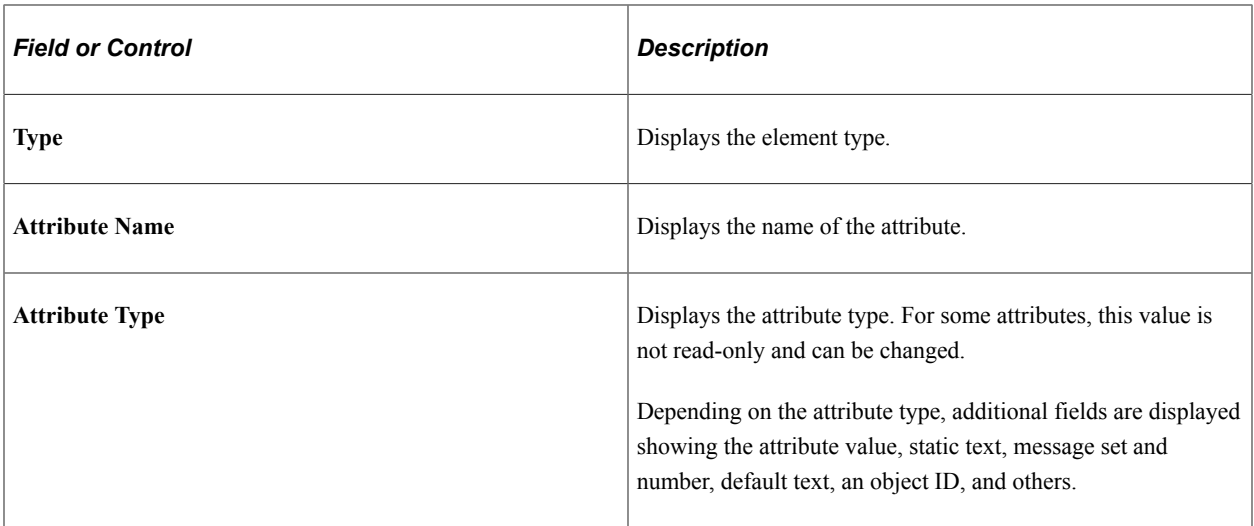

### **Related Links**

[Defining Branding Element Types](#page-162-0) [Creating a New Branding Element](#page-239-0)

# <span id="page-207-0"></span>**Configuring a Custom Banner**

**Important!** The CompanyInfo element can only be configured in the DEFAULT\_HEADER\_FLUID header definition or a clone. While DEFAULT\_HEADER\_FLUID itself applies to classic components only, the CompanyInfo element within it can be configured for classic, fluid, or both.

You can configure a special CompanyInfo element in the DEFAULT\_HEADER\_FLUID header definition to create a custom banner that can include your own images, logos, and links. This custom banner is in addition to both the classic header and the fluid banner. The custom banner can be displayed above the system header on classic pages and homepages, above the fluid banner on fluid pages and homepages, or both.

When configuring the CompanyInfo element, be aware of these considerations:

- Review and adhere to the general limitations for using the rich text editor found in "Understanding the Rich Text Editor" (Applications User's Guide).
- Do not add new JavaScript functions–that is, do not use the  $\le$ script>tag. However, you can reference PeopleSoft system JavaScript functions.
- Design your custom banner to account for the adaptive and responsive nature of both fluid and classic pages. Depending the simplicity of the design of your custom banner, you may be able to create a single combined definition for both fluid and classic pages. However, because fluid application requirements for being both adaptive and responsive differ from classic applications, you may need to select the check box to enable separate banner definitions.
- Avoid explicitly specifying font and other formatting using the rich text editor toolbar tools. Instead, create custom style classes for branding or use style classes delivered in your PeopleSoft system and apply those styles to the elements in your custom banner.
- Similarly, avoid specifying image attributes (such as height, width, border, and others) to images uploaded through the rich text editor. Remove any such attributes on the Image Properties page and use style classes instead to modify image rendering.
- Use the Source button to add <div> elements creating structure to which you can apply styling.
- In addition, use the Source button to review the HTML code to remove spurious formatting, image attributes, and other code that is not HTML5 compliant.

**Note:** In order to view and configure the CompanyInfo element, the branding administrator requires the Company Info Administrator role, in addition to the roles required to define headers and footers. See [Roles Required for PeopleTools Branding](#page-152-0) for more information.

To configure a custom banner:

- 1. Select **PeopleTools** >**Portal** >**Branding** >**Define Headers and Footers**.
- 2. Select the DEFAULT\_HEADER\_FLUID header definition to customize it. (Otherwise, if you have cloned the version of DEFAULT\_HEADER\_FLUID delivered in PeopleTools 8.57 or later, then select your cloned header definition.)
- 3. Click the CompanyInfo element.
- 4. Click the Additional Options link.
- 5. Complete the additional options for the CompanyInfo element:

This example illustrates the fields and controls on the Additional Options page for the CompanyInfo element. You can find definitions for the fields and controls later on this page.

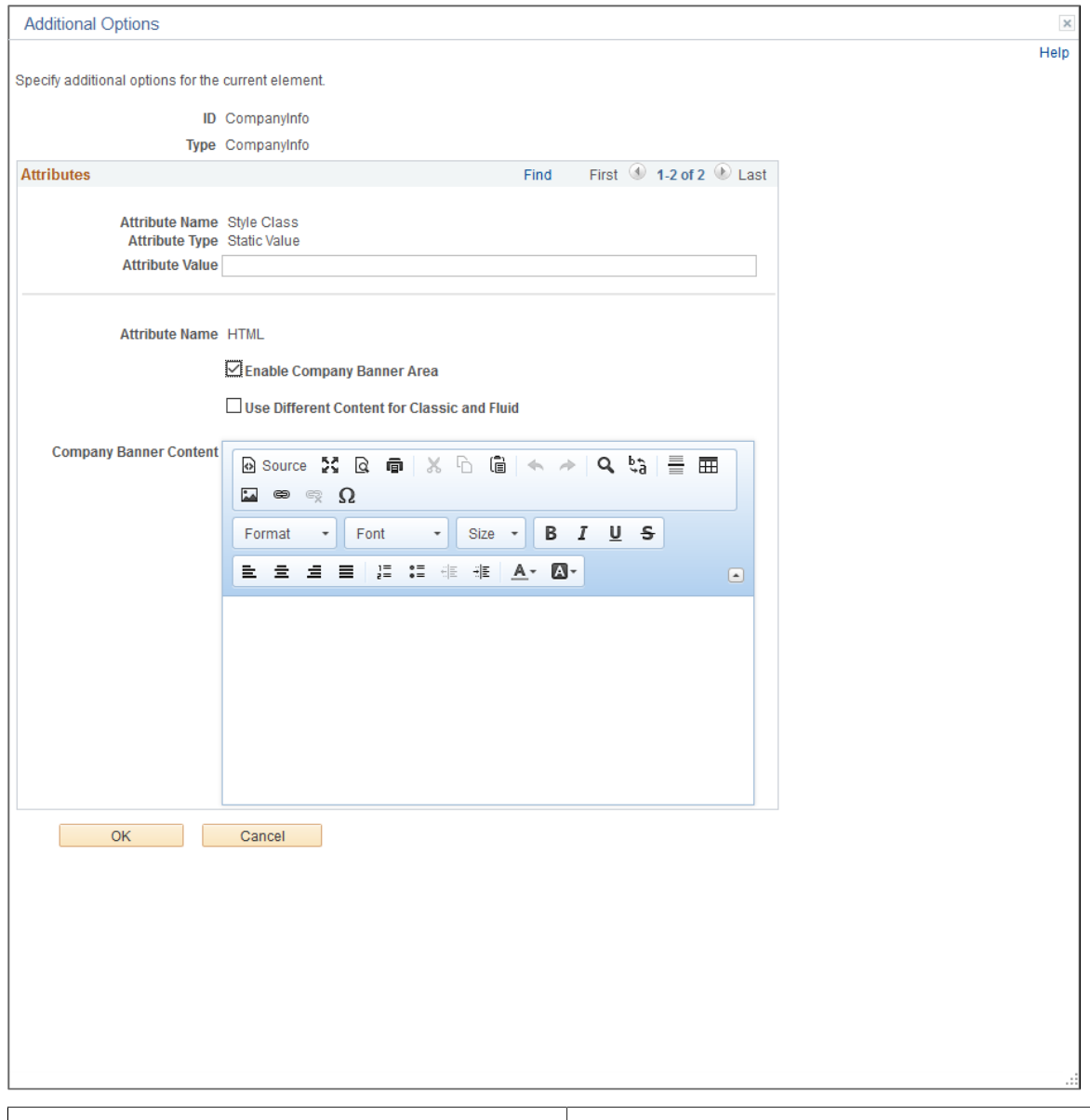

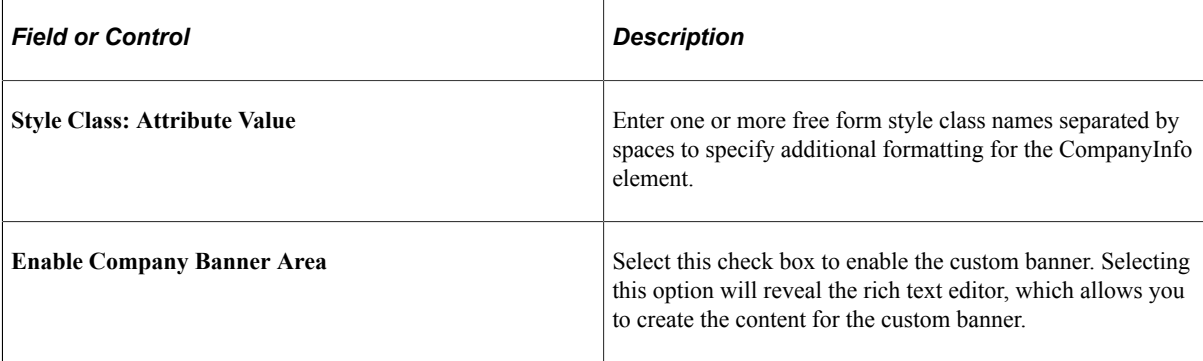

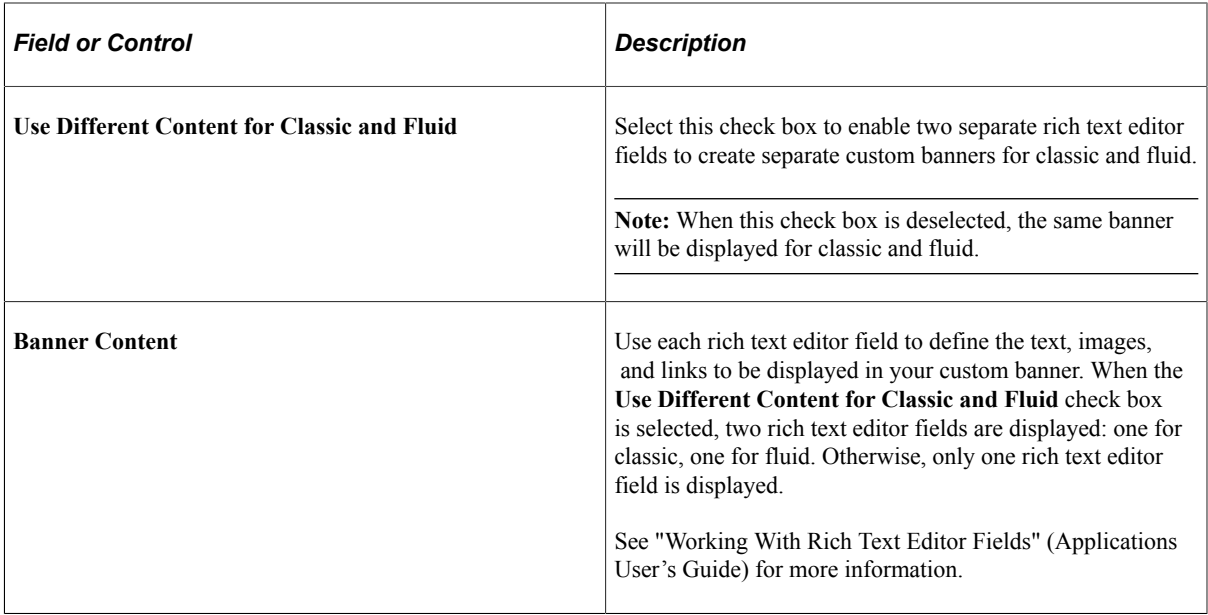

#### 6. Click OK.

- 7. Click Save to save the header definition.
- 8. Test your custom banner by navigating to a classic page, a classic homepage, a fluid page, and a fluid homepage, depending on how you customized the content of the banner.
- 9. Optionally, use macros to define other aspects of the custom banner including its background color, bottom border, banner-specific style sheets and so on. See [Updating Custom Macro Sets for the](#page-175-0) [Current Release](#page-175-0) for the list of new macros added in PeopleTools 8.57 to support custom banners.

### **Related Links**

[Defining Macro Sets and Macros](#page-172-0)

## <span id="page-210-0"></span>**Assembling Branding Themes**

Use the Assemble Themes page to create and maintain the definitions of branding themes.

Navigation:

**PeopleTools** >**Portal** >**Branding** >**Assemble Branding Themes**

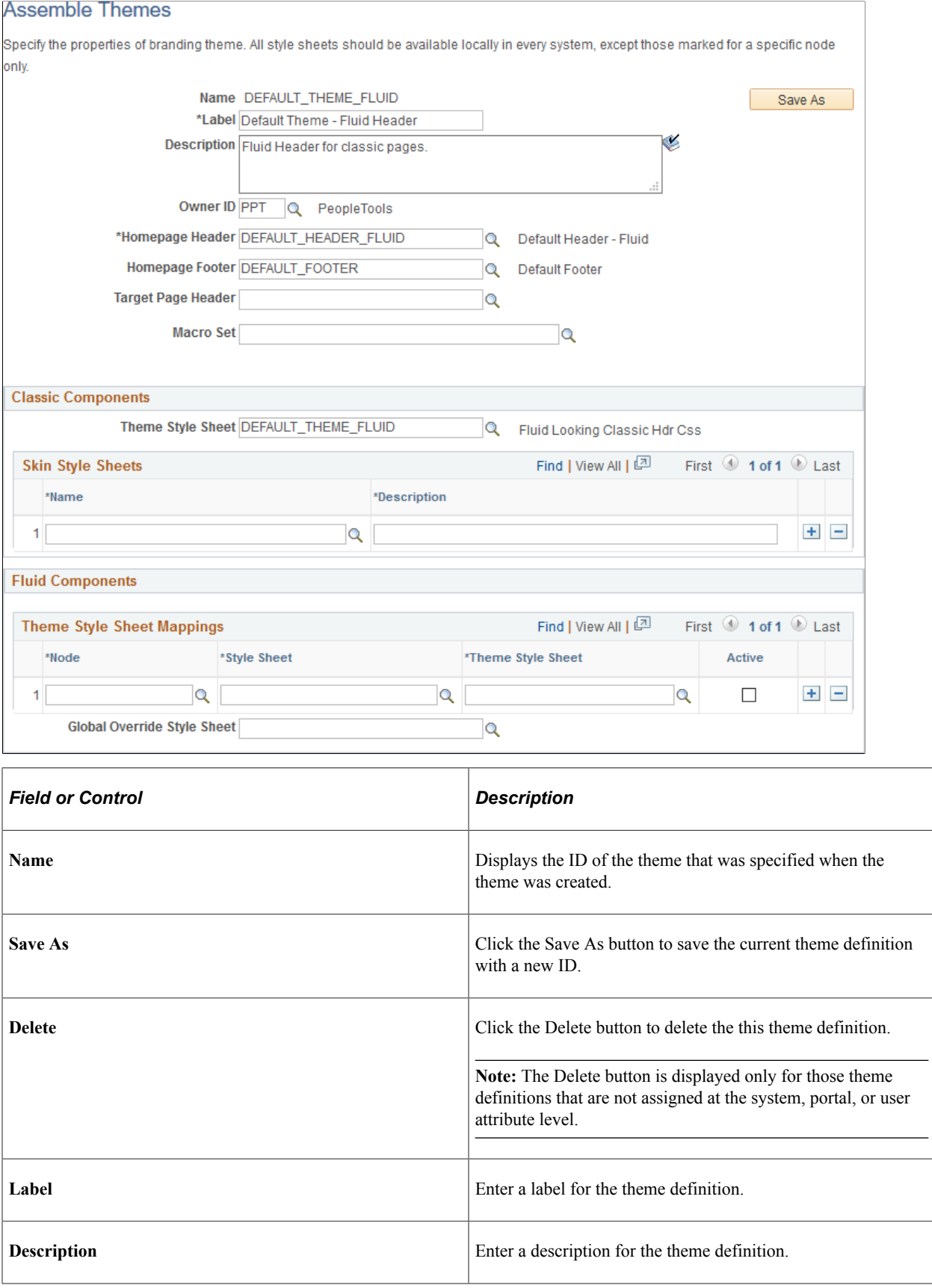

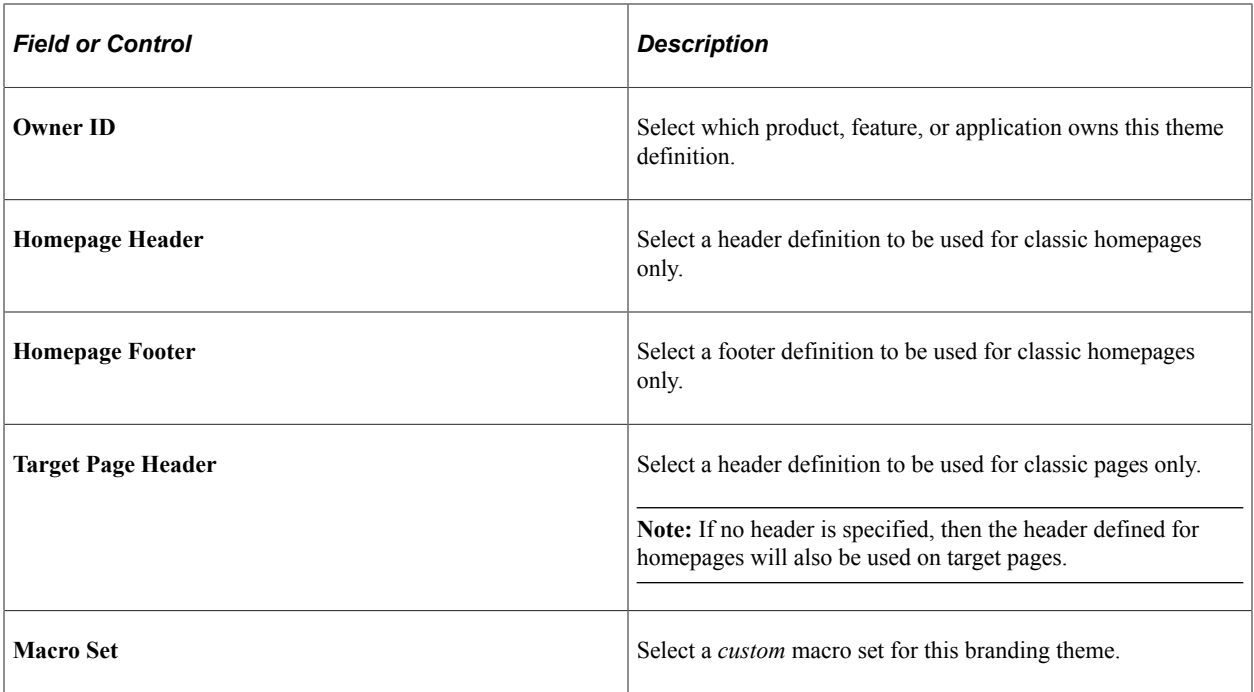

## **Classic Components**

**Note:** For a cluster of applications managed by PeopleSoft Interaction Hub, the theme style sheet and any skin style sheets must exist in all systems.

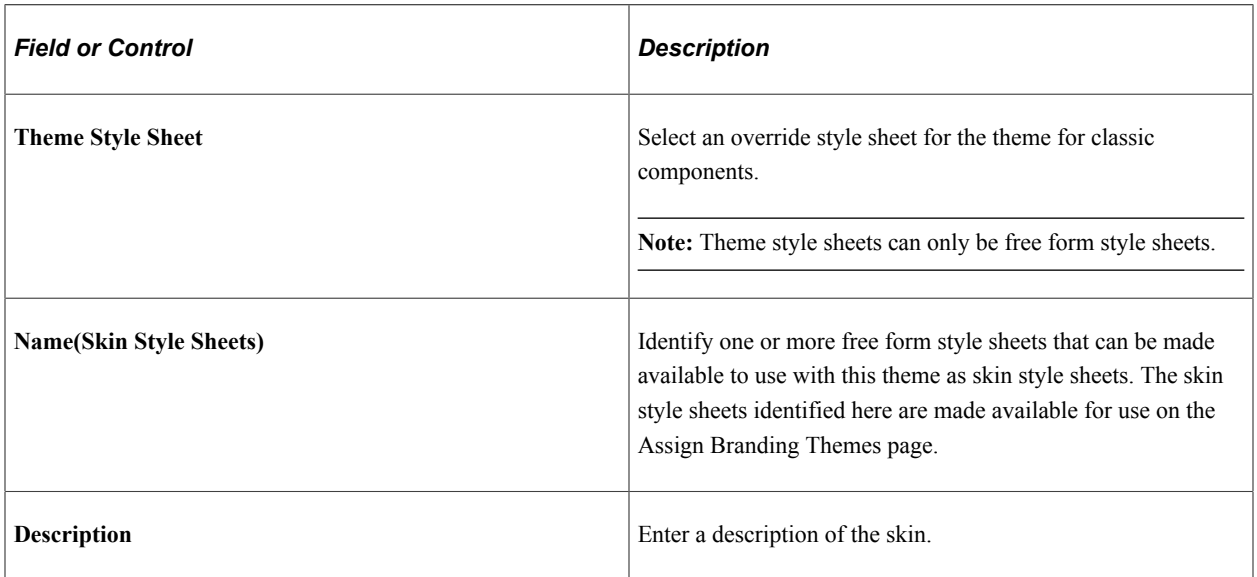

### **Fluid Components**

Use the Fluid Components group box to register a base style sheet and theme style sheet pair for a specific node. Alternatively, you can use the Register Fluid Theme Style Sheet Mappings page to perform this registration, which will ensure that the pair is mapped correctly. See [Generating Theme Style Sheets for](#page-232-0) [Fluid Components.](#page-232-0) The rows in the Theme Style Sheet Mappings grid specify a mapping of a theme style sheet to a base style sheet only; the grid does not specify that this base style sheet is in use. The base style sheet is assigned at the system level on the Branding System Options page, or at the component or page

level through PeopleCode. Then, when the base style sheet is loaded by the system into the generated HTML, any mapped theme style sheet is loaded immediately after it.

**Note:** For a cluster of applications managed by PeopleSoft Interaction Hub, the global override style sheet and any mapped theme style sheets for a node specification of *ANY* must exist in all systems.

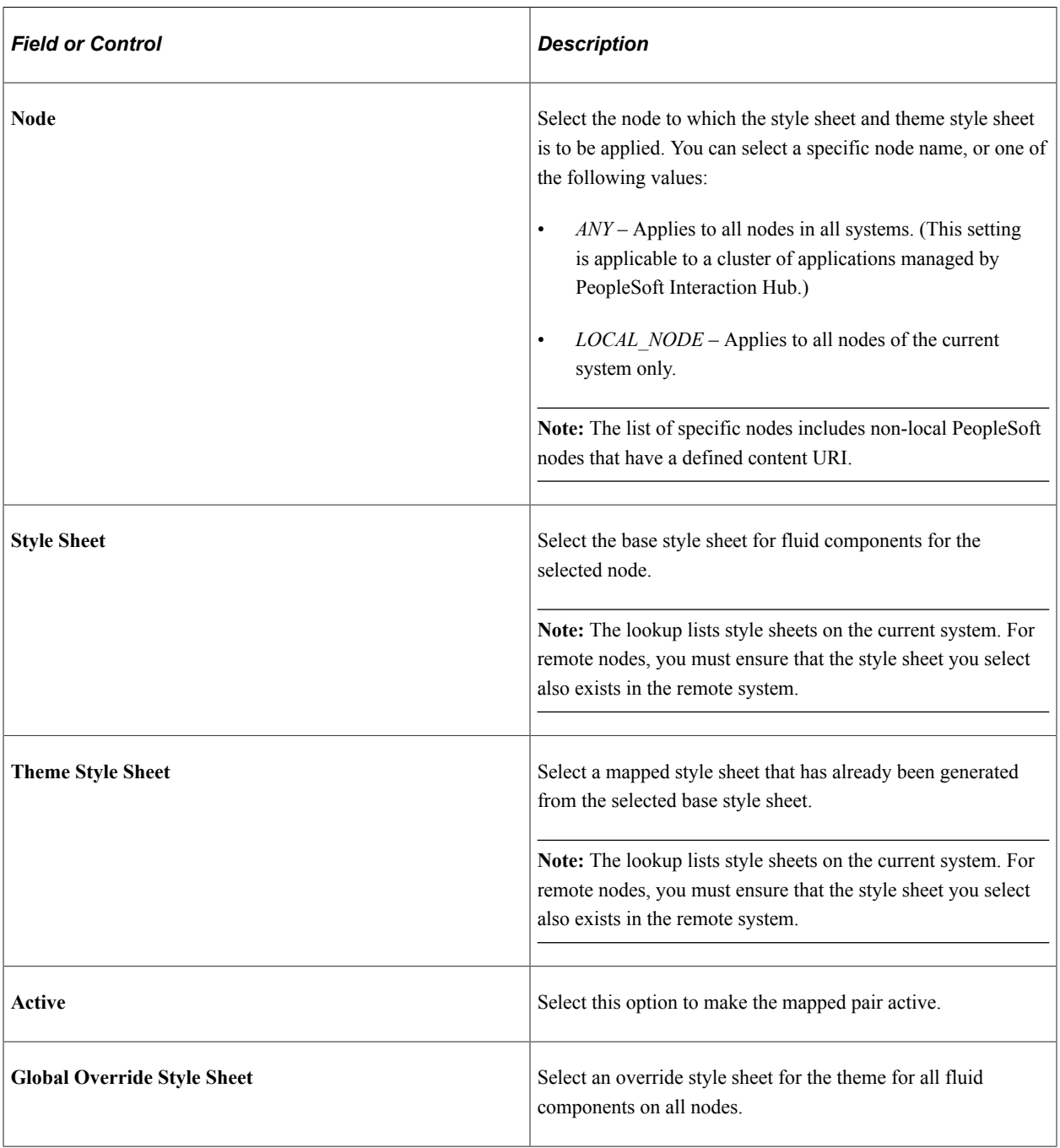

## **Add to Project**

Click the Add to Project link to access the Add To Project page to insert this branding theme definition into an ADS project. See "Adding Data Set Instances from Object Designer Pages" (Lifecycle Management Guide) and [Migrating Branding Data Using ADSs](#page-244-0) for more information.

## **Reverting Branding to Pre-8.60 Visuals**

After upgrading to PeopleTools 8.60, you can revert the system branding to pre-8.60 visuals. The reversion mostly changes the colors to the PeopleTools 8.59 colors. Consider the following two scenarios before you revert the system branding to pre-8.60.

*Scenario A*: You've upgraded to PeopleTools 8.60, and you are using the delivered system branding theme.

In this scenario, to revert the system branding to pre-8.60:

1. Create a custom branding theme by cloning the delivered DEFAULT\_THEME\_FLUID theme.

Refer to [Assembling Branding Themes](#page-210-0) for instructions.

2. Continue by completing the steps in Scenario B.

*Scenario B*: You've upgraded to PeopleTools 8.60, and you are using a custom system branding theme.

In this scenario, to revert the system branding to pre-8.60:

- 1. Select **PeopleTools** >**Portal** >**Branding** >**Assemble Branding Themes**.
- 2. Select the custom system branding theme.
- 3. In the Classic Components group box, in the Skin Style Sheets grid, select *PT\_CUSTOM\_PROPS\_PRE860* and enter a description.
- 4. In the Fluid Components group box, in the Theme Style Sheet Mappings grid, select the following:
	- a. In the Node field, select *ANY*.
	- b. In the Style Sheet field, select *PSSTYLEDEF\_FMODE*.
	- c. In the Theme Style Sheet field, select *PT\_CUSTOM\_PROPS\_PRE860*.
	- d. In the Active field, select the check box.
- 5. Save your changes.
- 6. Sign out and sign back in.

### **Reverting Quick Access Bar (QAB) on Homepages to PeopleTools 8.59**

In PeopleTools 8.60, by default, the quick access bar (QAB) is available on the banner. However, you can revert QAB to pre-8.60 on fluid homepages, for example, if you want to brand the logo area and require additional space for your logo in the banner. When you revert QAB to pre-8.60, QAB appears on the left on fluid homepages.

To revert QAB to pre-8.60:

- 1. Select **PeopleTools** >**Personalization** >**Define System Personalizations**.
- 2. Select Search.
- 3. From the search results, select PPTL.
- 4. Select the Format tab.
- 5. In the User Option column, locate HPQABPNL.
- 6. Select the Set Option Default Value link and change the value from "No" to "Yes."

See "Understanding Internally Controlled Options" (Security Administration).

- 7. Save your changes.
- 8. Sign out and sign back in.

On all fluid homepages, QAB appears on the left as a vertical bar. On classic pages, fluid pages, and classic homepages, QAB appears on the banner.

## **Related Links**

[Assigning Branding Themes](#page-215-0) [Generating Theme Style Sheets for Fluid Components](#page-232-0) "Using the Quick Access Bar" (Applications User's Guide) [Understanding Branding Objects](#page-154-0)

# <span id="page-215-0"></span>**Assigning Branding Themes**

Use the Assign Branding Themes page to specify portal-specific branding options and defaults to override the system default settings. In addition, use this page to assign different themes, skins, custom tabs, and fluid homepages by user attribute.

**Note:** Once a portal-specific definition has been created, it cannot be entirely deleted. However, you can use effective dates to control whether a definition is currently in effect.

Navigation:

**PeopleTools** >**Portal** >**Branding** >**Assign Branding Themes**
### This example illustrates the fields and controls on the Assign Branding Themes page.

#### **Assign Branding Themes**

Select registry specific branding options and defaults. These values will override the system default options.

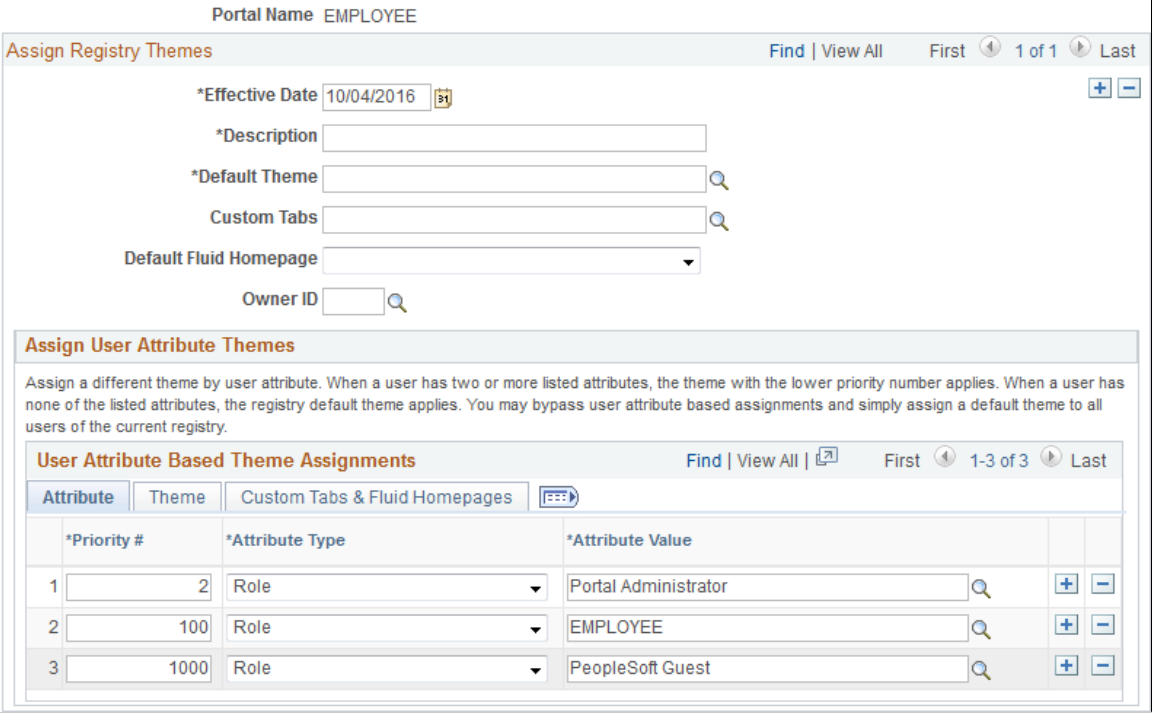

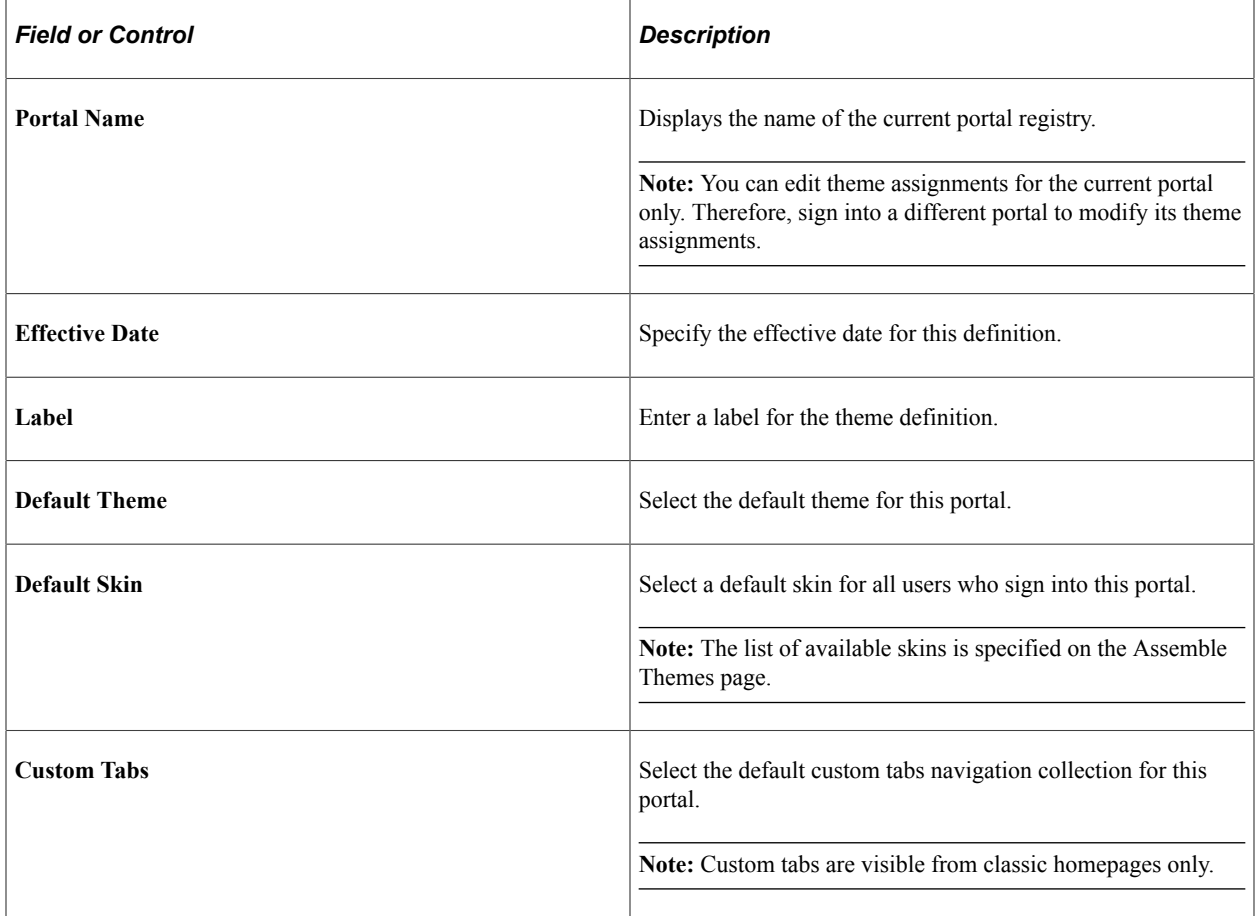

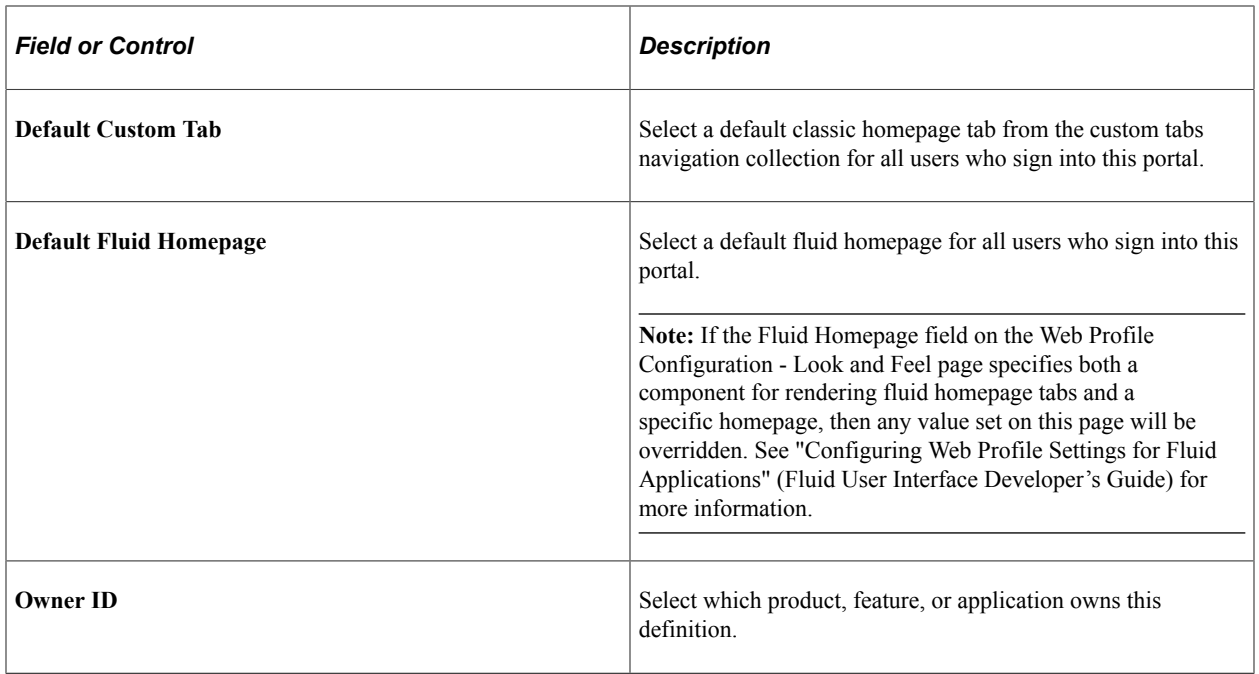

### **User Attribute Based Theme Assignments**

Use the User Attribute Based Theme Assignments grid to override theme assignments, custom tabs, and default homepage tabs by user attribute. In PeopleTools, two user attribute types are delivered: by role or by permission list. You can use this grid to override the portal settings for the theme, skin, custom tabs collection, default custom tab, and default fluid homepage.

**Important!** Because user attribute based assignments override system-level and portal-level settings, you can create a custom user experience by user group. Moreover, you can set a classic custom tab as the default homepage for a group of users even when the system-wide personalization settings specify the fluid homepage as the default for all users, or vice versa. See the following section, "Setting the Default Homepage to be the Opposite of the System-Wide Setting," for more information.

When you assign branding themes by user attribute, you also assign a priority sequence number to each attribute. The priority number dictates each attribute's precedence in determining which theme will be displayed for each user. If a user has two or more attributes with a branding theme assignment, the attribute with the higher priority applies with *1* being the highest priority, *2* being the next highest priority, and so on. If a user has none of the attributes used in theme assignments, the portal-wide settings apply.

This example illustrates the fields and controls on the Attribute tab of the User Attribute Based Theme Assignments grid.

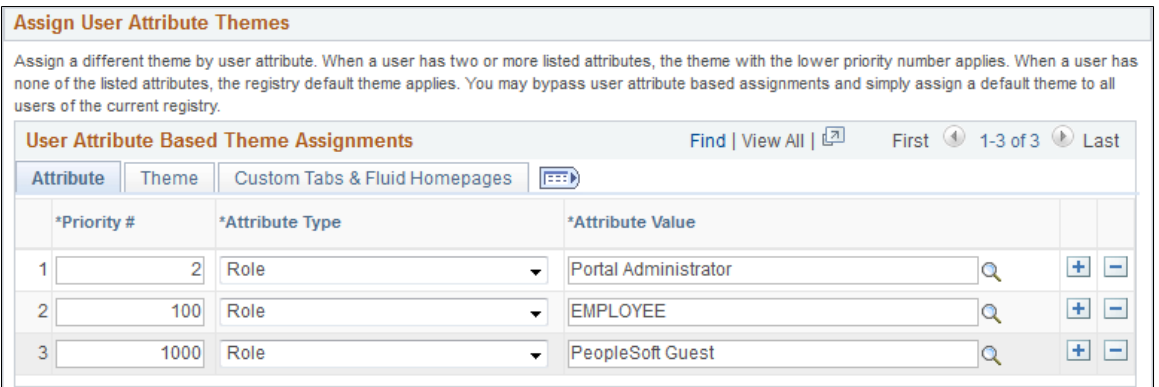

This example illustrates the fields and controls on the Theme tab of the User Attribute Based Theme Assignments grid.

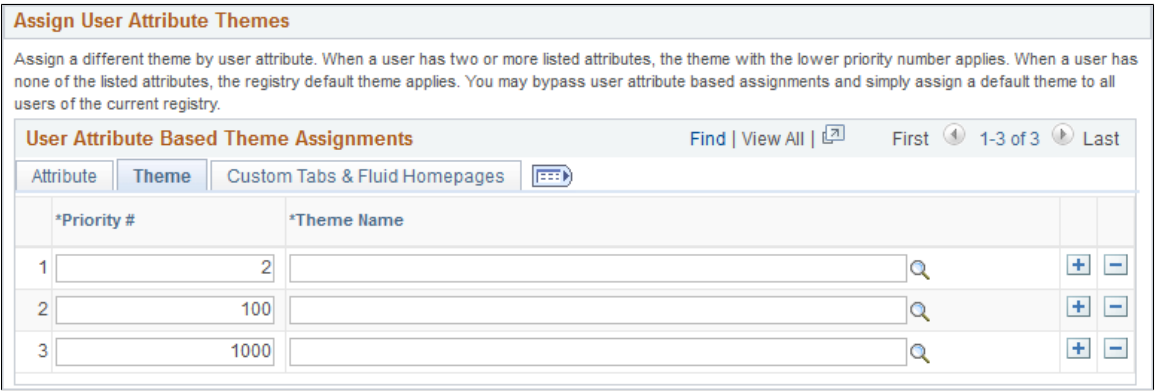

This example illustrates the fields and controls on the Custom Tabs & Fluid Homepages tab of the User Attribute Based Theme Assignments grid.

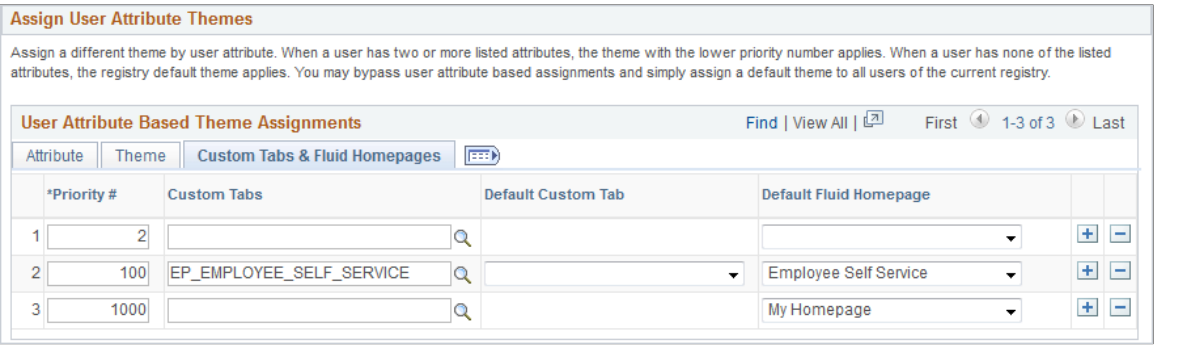

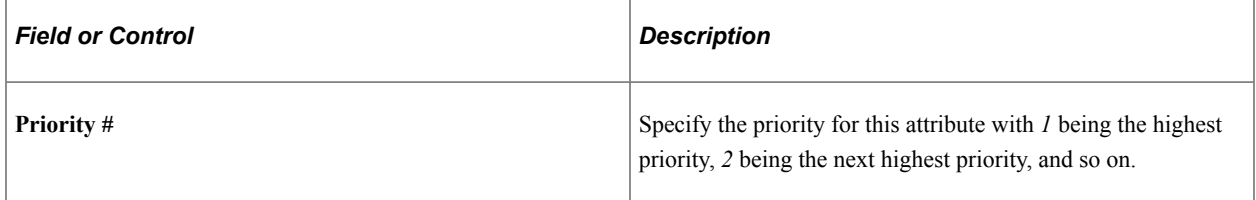

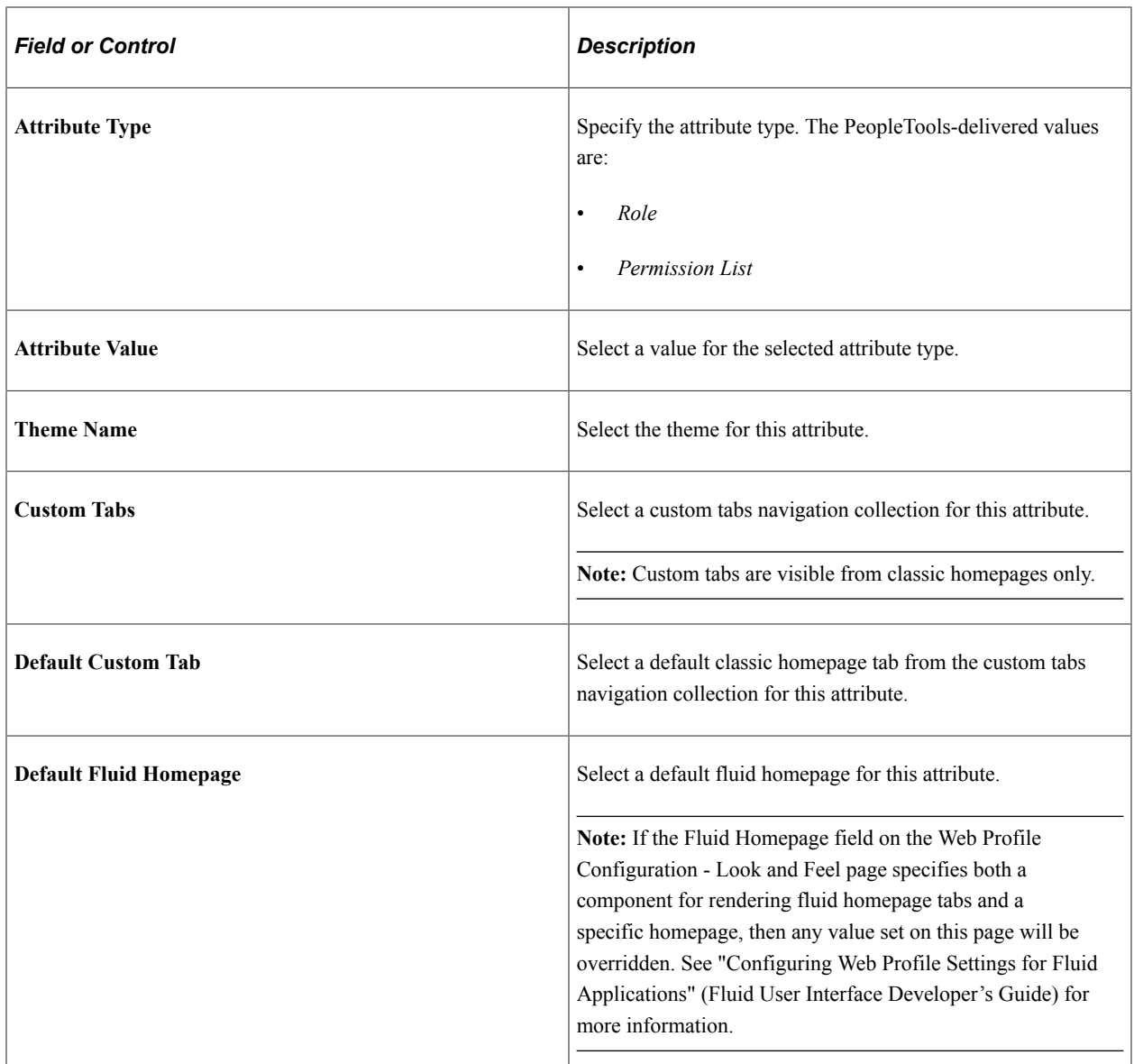

# **Add to Project**

Click the Add to Project link to access the Add To Project page to insert this portal-specific branding definition into an ADS project. See "Adding Data Set Instances from Object Designer Pages" (Lifecycle Management Guide) and [Migrating Branding Data Using ADSs](#page-244-0) for more information.

# **Setting the Default Homepage to be the Opposite of the System-Wide Setting**

System-wide personalization settings specify the default homepage type (fluid or classic) for all users. Fluid is set as the default homepage type for desktop and laptop (HPPC), and for tablet users (HPTABLET). (See "Setting Device Homepage Defaults" (Fluid User Interface Developer's Guide) for more information on these system-wide settings.)

**Note:** The default homepage type for smartphone users is always a fluid homepage, which is not affected by the system-wide homepage settings.

To set the default homepage to be the opposite of the system-wide setting for a specific group of users:

1. Create a navigation collection for custom homepage tabs.

For example, when the system-wide personalization settings specify fluid as the default homepage type, include classic content references in the navigation collection.

- 2. Create a portal-specific branding theme assignment using the Assign Branding Themes page.
- 3. Create a user attribute based assignment in the User Attribute Based Theme Assignments grid:
	- a. Specify the user group by role or permission list.
	- b. Specify the custom homepage tabs navigation collection.
	- c. Select a specific item from this navigation collection as the default custom tab.

For example, select one of the classic content references.

**Important!** Selecting a default custom tab is an essential step. Otherwise, users will still see the default homepage type as specified by the system-wide settings.

**Note:** When a classic content reference is selected as the default custom tab here or through user personalization, the user must add the Homepages tile to the NavBar in order to be able to navigate to any fluid homepages.

#### **Related Links**

[Managing Homepages](#page-494-0) [Assembling Branding Themes](#page-210-0) [Creating and Maintaining Navigation Collections for Custom Homepage Tabs](#page-226-0)

# **Applying Branding to Other Objects**

This topic discusses how to:

- Brand classic components.
- Maintain pagelet branding attributes.

# <span id="page-220-0"></span>**Branding Classic Components**

**Important!** The Component Branding page can be used with classic components only. If you attempt to add a value for a fluid component, an error message is displayed.

Use the Component Branding page to specify custom style sheet objects and JavaScript objects in addition to those specified by the component's developer in Application Designer.

**Important!** If the current component has an associated component interface definition, then modifying the component definition by adding, deleting, or reordering style sheets or JavaScript objects will invalidate any associated component interface definition. A warning message will be issued when you save such a component on the Component Branding page. Therefore, you must also open and re-validate the associated component interface definitions in Application Designer.

Navigation:

#### **PeopleTools** >**Portal** >**Branding** >**Component Branding**

This example illustrates the fields and controls on the Component Branding page. You can find definitions for the fields and controls later on this page.

#### **Component Branding**

Specify additional style sheet objects and JavaScript objects.

Market USA Component Name BALANCES\_ARREARS

#### ▼ Component Properties

This component does not have any additional style sheets or JavaScript objects defined in PeopleSoft Application Designer on the Component Properties - Style tab.

#### **Theme Selection**

**⊠Classic Plus** 

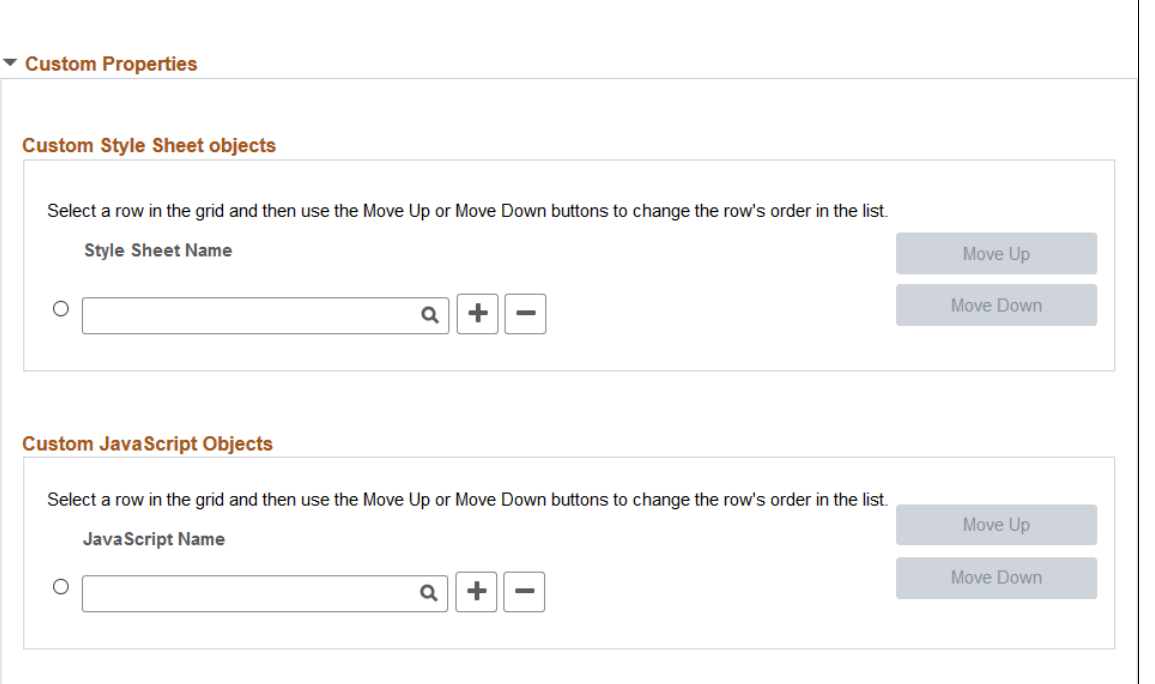

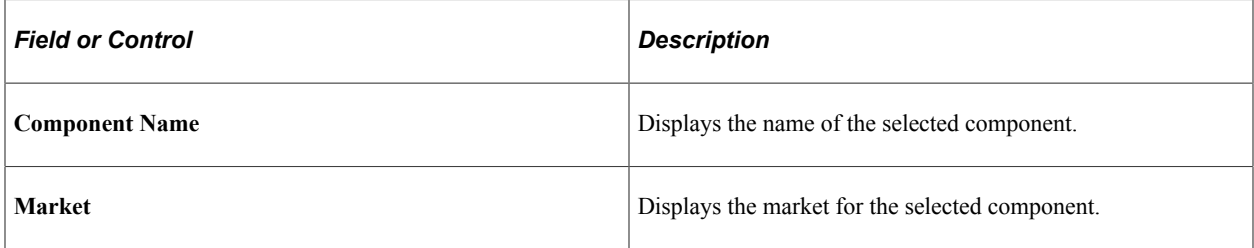

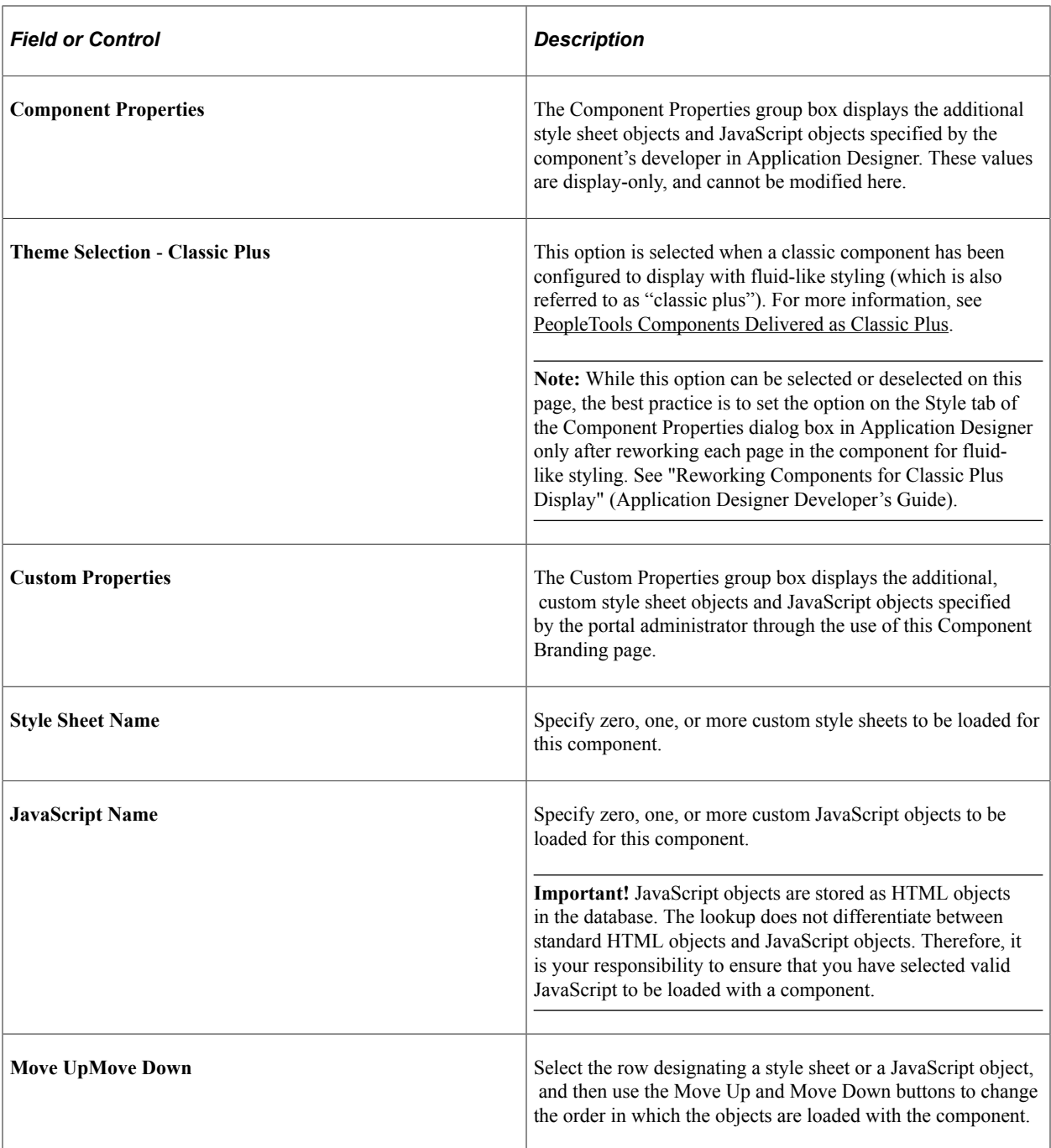

### **Related Links**

"Setting Style Properties" (Application Designer Developer's Guide) "Validating Component Interfaces" (Component Interfaces)

# **Maintaining Pagelet Branding Attributes**

Use the Pagelet Branding page to specify pagelet title bar, border, and layout options.

Navigation:

**PeopleTools** >**Portal** >**Branding** >**Pagelet Branding**

This example illustrates the fields and controls on the Pagelet Branding page.

# **Pagelet Branding**

Specify the pagelet layout options. To use a pagelet as banner pagelets, it has to be added to homepage tab or dash board page as a required-fix pagelet in the first column.

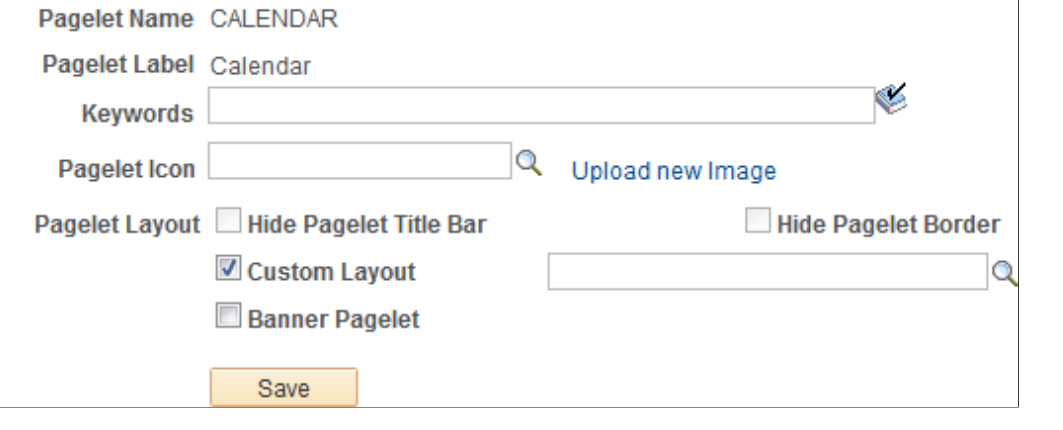

**Note:** If a pagelet is already in use on a homepage tab or dashboard page, clear the application server cache so that these branding changes become visible to all users. Alternatively, for testing purposes, you can remove the pagelet from the homepage or dashboard page and then add it back to view the changes on a per-user basis.

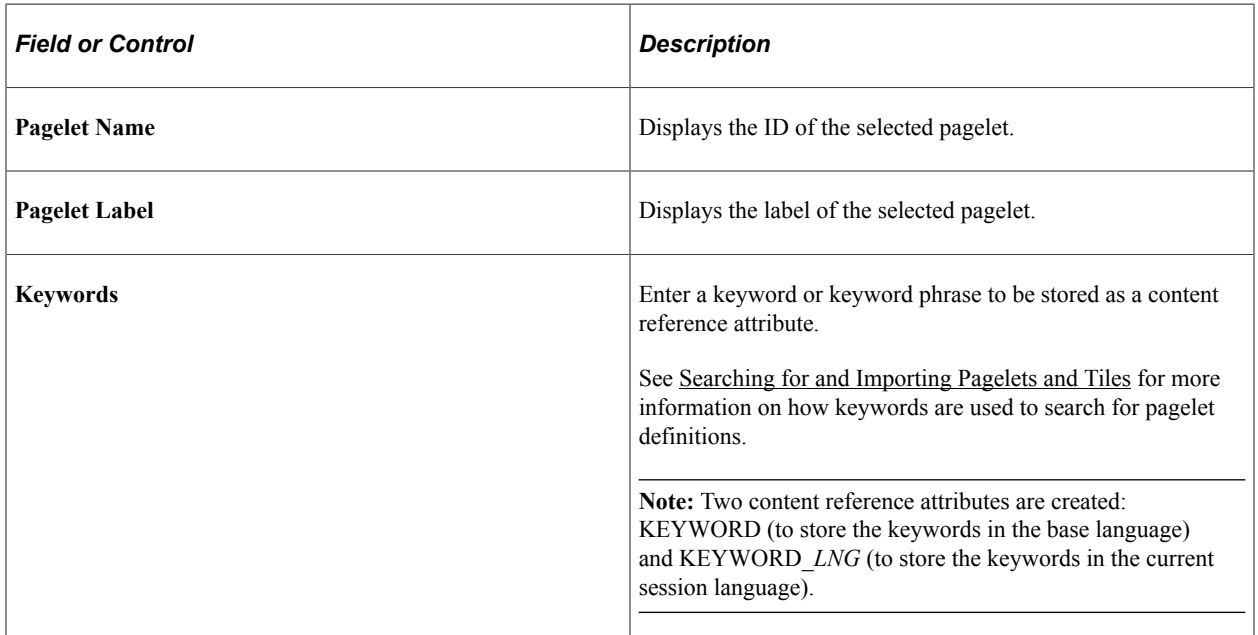

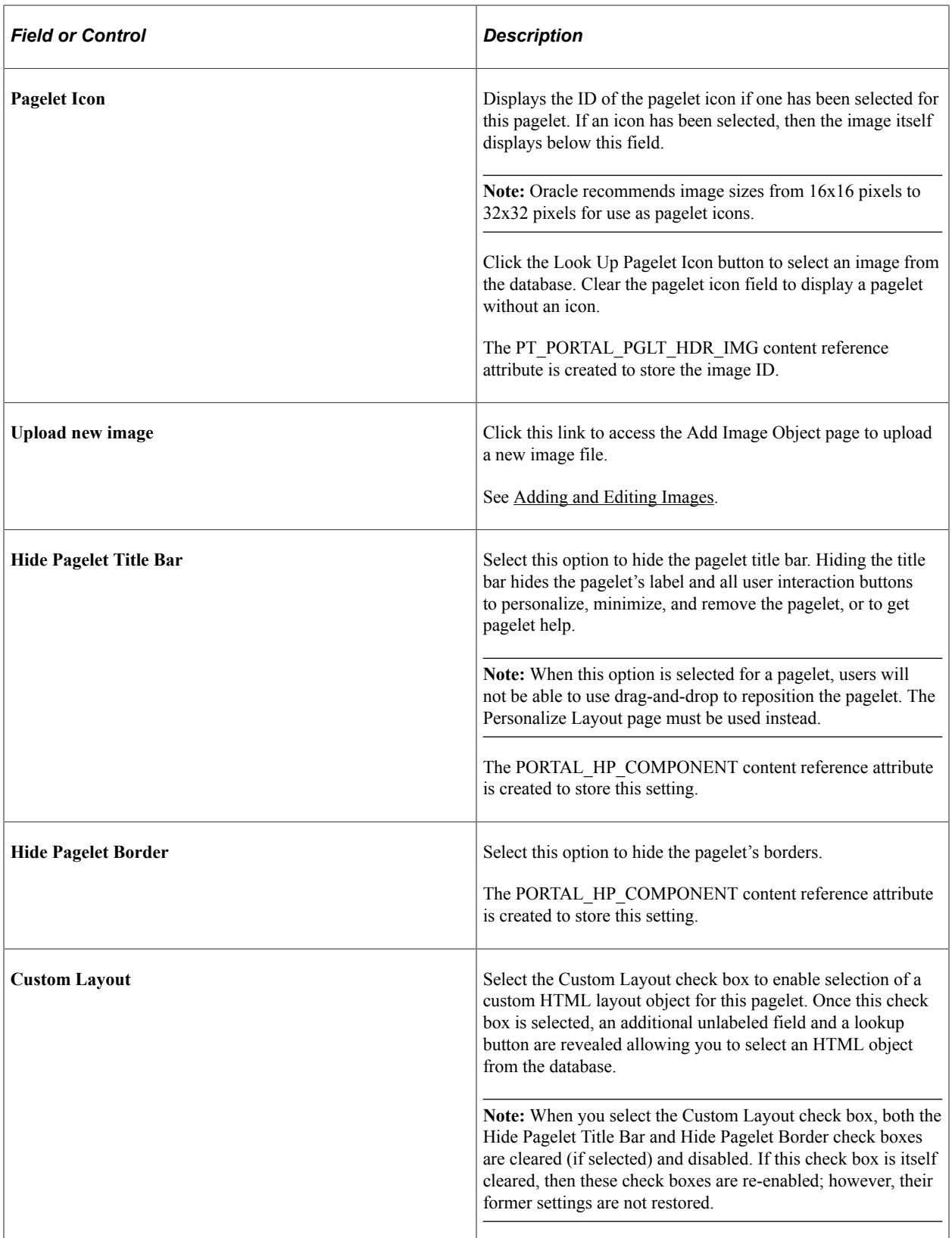

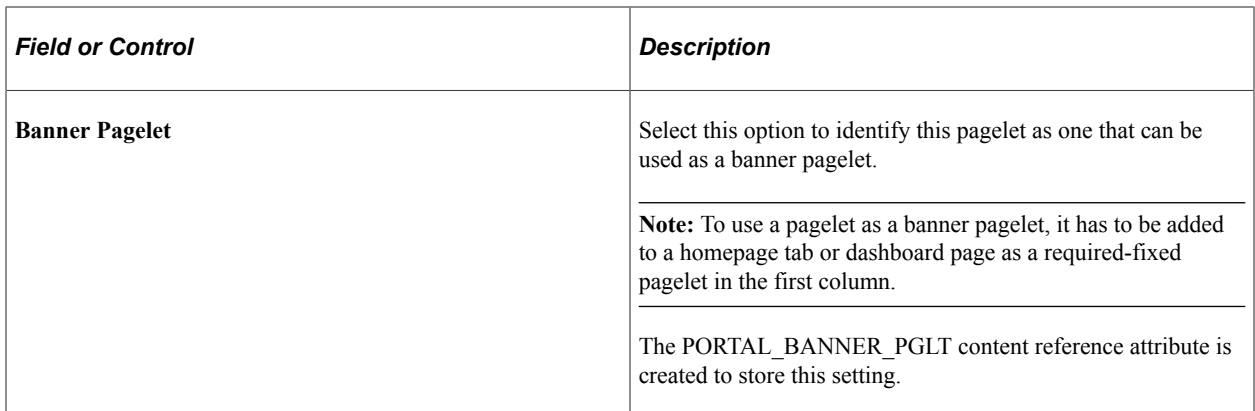

#### **Related Links**

[Defining Content References](#page-78-0)

# **Additional Branding Tasks**

This topic provides an overview of navigation collection used to create custom homepage tabs and discusses how to:

- Create and maintain navigation collections for custom homepage tabs.
- Generate theme style sheets for fluid components.
- Create new theme style sheets and skins.
- Use additional style sheets to inject your custom branding.
- Create a new branding element.
- Create a new user attribute type.
- Migrate branding data using application data sets (ADS).

# <span id="page-225-0"></span>**Understanding Navigation Collections Used to Create Custom Homepage Tabs**

PeopleTools allows you to use specially designed navigation collections as definitions for custom homepage tabs. These navigation collections allow you to create links to local or remote content references that are then rendered as homepage tabs, and which appear after standard homepage tabs beneath the portal header. Because simple content references can be added to these collections, you can now designate any content reference or WorkCenter as a homepage tab. The requirement for creating such a "custom tabs" navigation collection is that the links must reside in the root folder of the navigation collection; links in subfolders will not be displayed as homepage tabs.

Once a navigation collection has been created, it can be designated for use as homepage tabs in the Custom Tabs field on the Branding System Options page or on the Assign Branding Themes page.

The following example displays a homepage that includes four custom homepage tabs: Travel and Expense Center, Payment Request Center, Employee Project Center, and Staffing Apply Online. These tabs have been defined as custom homepage tabs through the use of a navigation collection. These tabs are displayed after the default homepage tab: My Page.

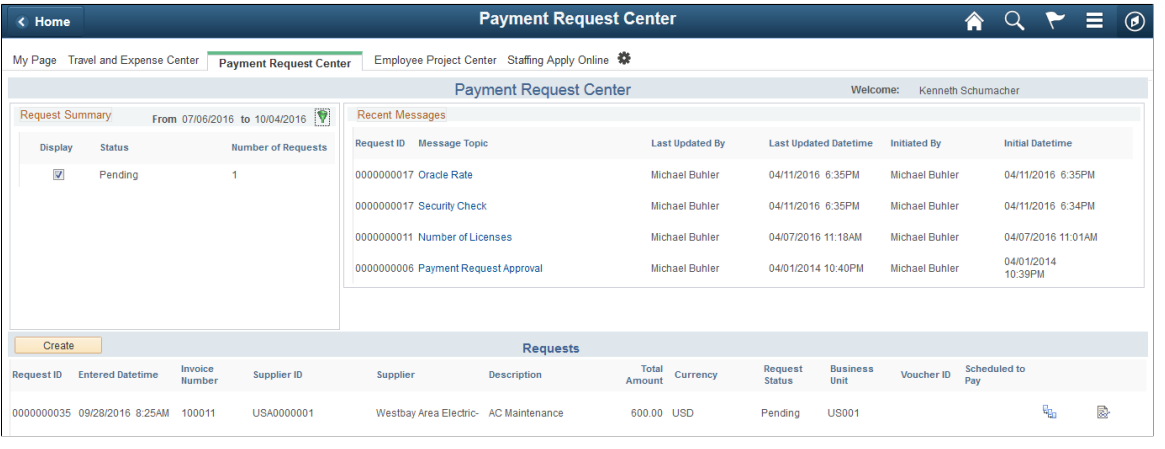

**Note:** To avoid forcing users to scroll horizontally on the homepage, Oracle recommends that you configure and display no more than seven standard or custom homepage tabs.

Using a navigation collection to designate homepage tabs also provides you with the following benefits with respect to remote content:

- Security is checked in real time against definitions in the content provider system.
- You do not need to manually import content references or security from the content provider system
- If the remote system is down or has not been configured, the homepage tab is not displayed.

**Note:** Remote items require additional processing whenever a user signs in or the cache expires to check security on the remote content provider system. In addition, the Navigation Collections component only supports adding remote component-based content references. To add other remote items to a navigation collection, you must manually create the content reference through the Structure and Content component.

**Note:** PeopleSoft Interaction Hub 9.1 Rev 2 (and above) is delivered with navigation collection named Custom Tabs, which includes 12 pre-defined links as sample data. See the documentation for PeopleSoft Interaction Hub for more information on this Custom Tabs navigation collection.

#### **Related Links**

[Administering System Branding](#page-165-0) [Assigning Branding Themes](#page-215-0)

# <span id="page-226-0"></span>**Creating and Maintaining Navigation Collections for Custom Homepage Tabs**

Use the Navigation Collections page to create and maintain links in any custom tabs navigation collection.

Navigation:

- 1. **PeopleTools** >**Portal** > **Portal Utilities** > **Manage Navigation Collections**
- 2. Do one of the following:
	- Click the Add Collection link to create a new navigation collection.
	- Click the Search button and select an existing navigation collection to maintain.

This example illustrates the fields and controls on the Navigation Collections page for a navigation collection that will be used to display custom homepage tabs.

**Note:** This Employee Self Service navigation collection was used to generate the custom tabs shown in the previous example.

```
Maintain Collection
                      Publish Collection
```
# **Navigation Collections**

Define the Navigation Collection. The main folder of the Navigation Collection tree is determined from the Navigation Collection name. Add additional folders or links to the Navigation Collection by clicking on a tree node, and then clicking on one of the displayed action buttons.

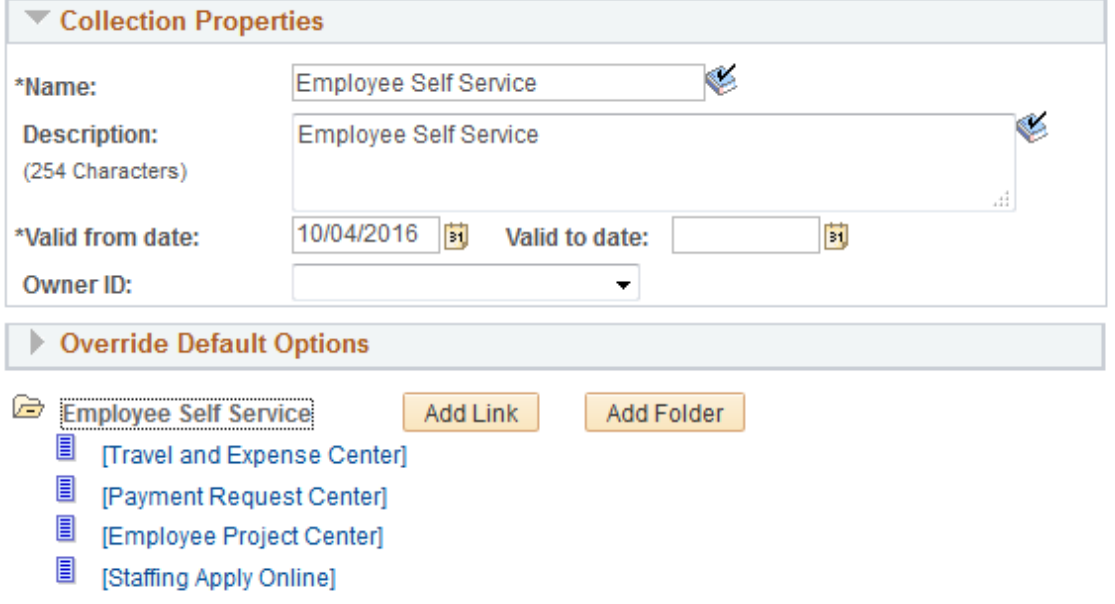

To serve as a custom homepage tab, a link must reside in the root folder of the navigation collection, and not in a subfolder.

To maintain a custom tabs navigation collection:

- Click the Add Link button to define a new local or remote link.
- Select an existing link and click the Edit Link button to edit an existing link.
- Select an existing link and click the Delete Link button to delete an existing link.

**Important!** Do not edit the properties for the Custom Tabs navigation collection delivered with PeopleSoft Interaction Hub.

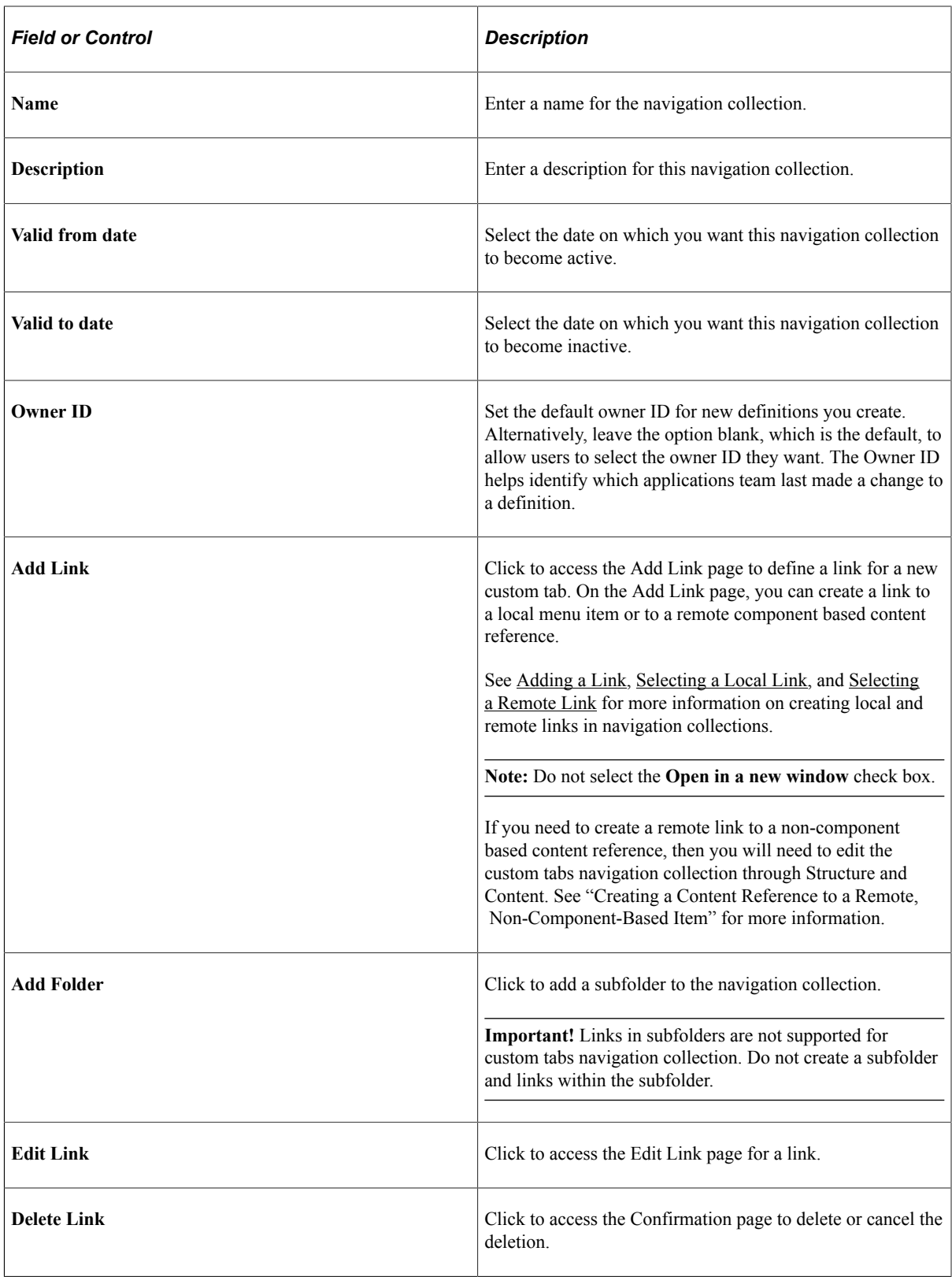

# **Maintaining Content References in a Custom Tabs Navigation Collection**

You can use the Structure and Content component to maintain content references in a custom tabs navigation collection. This will allow you to:

- Disable a homepage tab by selecting the hide from portal navigation attribute.
- Enable the display of a homepage tab (for example, one of the tabs delivered as sample data) by deselecting the hide from portal navigation attribute.
- Manually create a content reference to a remote non-component-based item.

To access a custom tabs navigation collection in the Structure and Content component:

#### 1. Select **PeopleTools** >**Portal** > **Structure and Content**.

- 2. Click the Portal Objects link.
- 3. Click the Navigation Collections link.
- 4. Click the link for the custom tabs navigation collection.

This example illustrates the fields and controls on the Structure and Content page for a custom tabs navigation collection.

Root > Portal Objects > Navigation Collections > Employee Self Service

#### **Structure and Content**

\* Click the folder label to view the child folders and content references for that folder

\* Click the "Edit" link to edit the folder definition

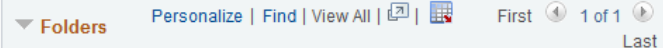

#### **Add Folder**

\* Click the "Edit" link to edit the content reference definition

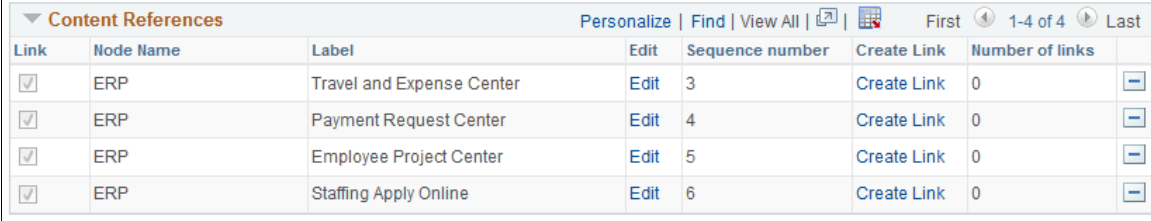

Add Content Reference Add Content Reference Link

To disable a custom homepage tab, click the Edit link for that content reference. Then, select the Hide from portal navigation option and save the definition.

To enable a custom homepage tab, click the Edit link for that content reference. Then, deselect the Hide from portal navigation option and save the definition.

### **Creating a Content Reference to a Remote, Non-Component-Based Item**

**Note:** Remote, non-component based content (such as a remote dashboard) must be accessible through unified navigation from the PeopleSoft Interaction Hub system before it can be designated as a homepage tab.

To manually create a content reference to a remote, non-component-based item such as a remote dashboard to be used as a custom homepage tab:

1. On the Structure and Content page click the link labeled Add Content Reference.

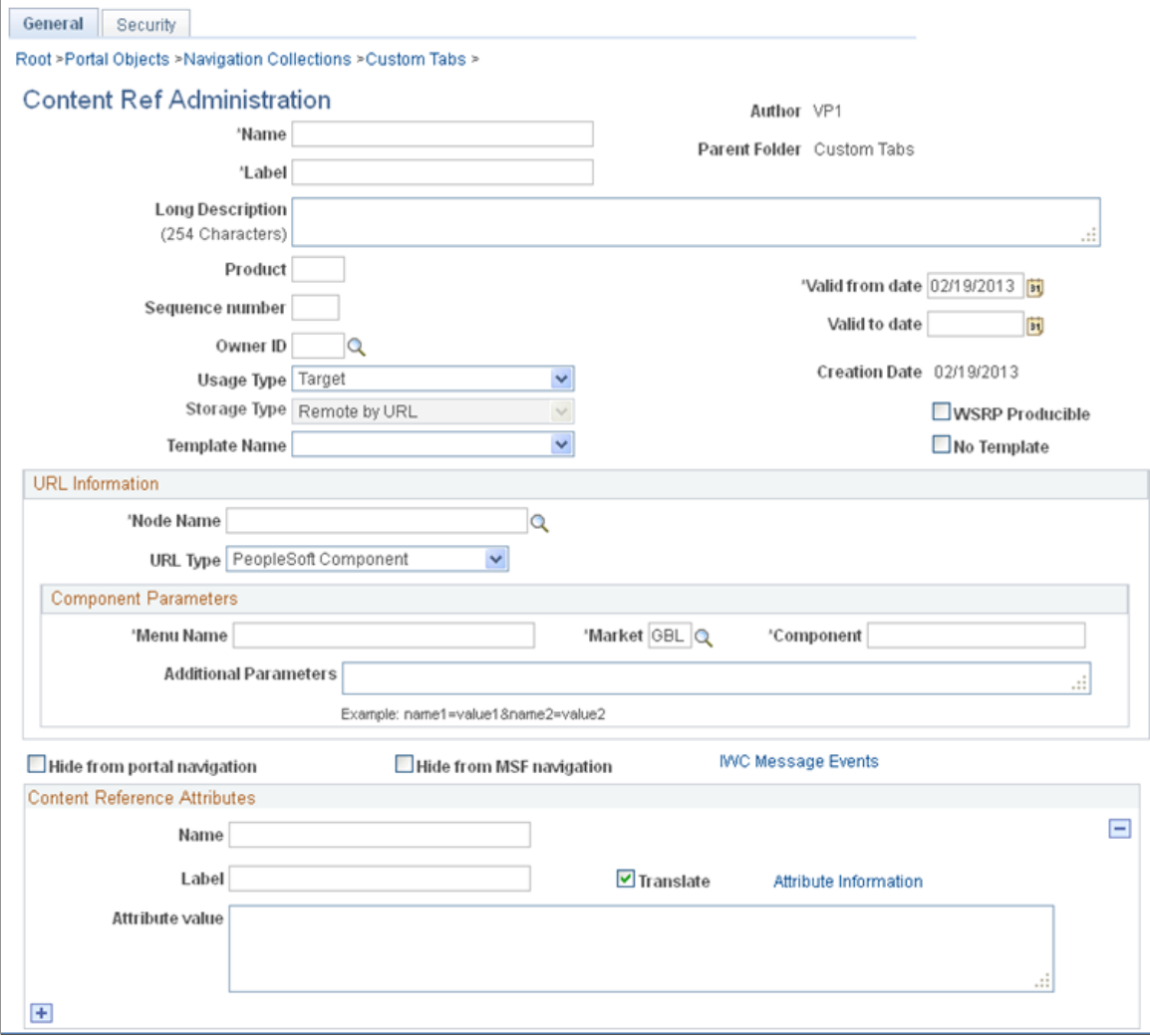

This example illustrates the fields and controls on the Content Ref Administration page.

2. Specify the node name of the portal host node, such as HRMS, ERP, or LOCAL\_NODE.

**Note:** For a remote dashboard, the Node Name field can specify LOCAL\_NODE or can be left blank.

- 3. In the URL Type field, select one of the following:
	- PeopleSoft Generic URL For remote content from a PeopleSoft application.
	- Non-PeopleSoft URL For remote content from a non-PeopleSoft system, such as an external web site.
- 4. In the Portal URL field, enter a partial or full URL depending on the URL type:
	- For a PeopleSoft Generic URL, navigate to the remote item through the menu from the local system. Copy the full URL. Then, remove the server, port, servlet, site, portal, and node from the URL, leaving you with a partial URL string.

For example, when navigating using unified navigation from a local PeopleSoft Interaction Hub system, a partial URL string would be similar to the following:

h/?tab=REMOTEUNIFIEDDASHBOARD&unifieddashboard=y&remotedburl=http%3a%2f%2⇒ fserver%3aport%2fpsp%2fps%2fEMPLOYEE%2fHRMS%2fh%2f%3ftab%3dHC\_HRS\_RECRUIT⇒ ING\_HOMEPAGE\_TAB%26pslnkid%3dHC\_HRS\_RECRUITING\_HOMEPAGE\_LNK&uninavpath=Re⇒ cruiting%20Dashboard{HC\_HRS\_RECRUITING\_HOMEPAGE\_TAB}

For example, a partial URL string for a remote SmartNavigation folder would be similar to the following:

c/ROLE\_EMPLOYEE.HRCD\_CO\_DIRECTORY.GBL?NAVSTACK=Clear&pt\_fname=HC\_COMPANY\_⇒ DIRECTORY&isleaf=false&abnpcode=WEBLIB\_HRCD.ISCRIPT1.FieldFormula.IScript⇒ setFolderFromTree&abnds=t&TREE\_NAME=COMPANY\_DIRECTORY&TREE\_SETID=&TREE\_U⇒ SERKEY=&TREE\_EFFDT=&TREE\_BRANCH=&abnnode=&cmd=uninav&unabnfldr=false&unin⇒ avabnpcode=

• For a Non-PeopleSoft URL, copy the full URL from the browser and paste it into the Portal URL field. For example:

http://server.example.com/content/my\_info.html

**Note:** Alternatively, you can use the Node Definitions page to create a node definition for the non-PeopleSoft system, which would include the definition of the Content URI Text field for example, http://server.example.com/. If you identify that non-PeopleSoft node through the NODE attribute as indicated in step 5, then you can specify a partial URL—for example, content/my info.html. See [Defining Portal Nodes](#page-362-0) for more information.

5. Define the following four content reference attributes to link the content reference to a remote menu item and enable real-time security checks:

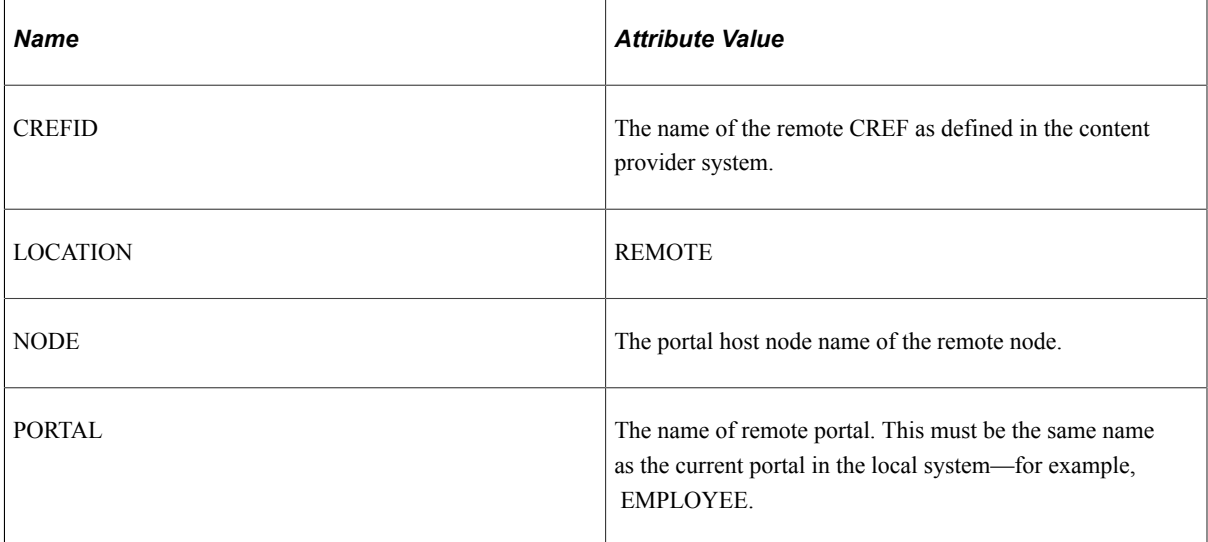

6. Save the content reference definition.

**Note:** The Custom Tabs navigation collection delivered with PeopleSoft Interaction Hub 9.1 Rev 2 (and above) includes definitions for several remote, non-component based items that can be used as examples, including the Recruiting Dashboard and the Manager Dashboard, among others.

#### **Related Links**

[Understanding Navigation Collections Used to Create Custom Homepage Tabs](#page-225-0)

# <span id="page-232-0"></span>**Generating Theme Style Sheets for Fluid Components**

Use the Generate Theme Style Sheets page to create and maintain theme style sheet stubs for fluid components from original style sheets based on the specified pattern matching file.

Navigation:

#### **PeopleTools** >**Portal** >**Branding** >**Branding Theme Style Sheets**

 $\alpha$ 

This example illustrates the fields and controls on the Generate Theme Style Sheets page before process execution.

#### **Generate Theme Style Sheets**

2 CSS\_HCM\_COMPANY\_DIRECTORY

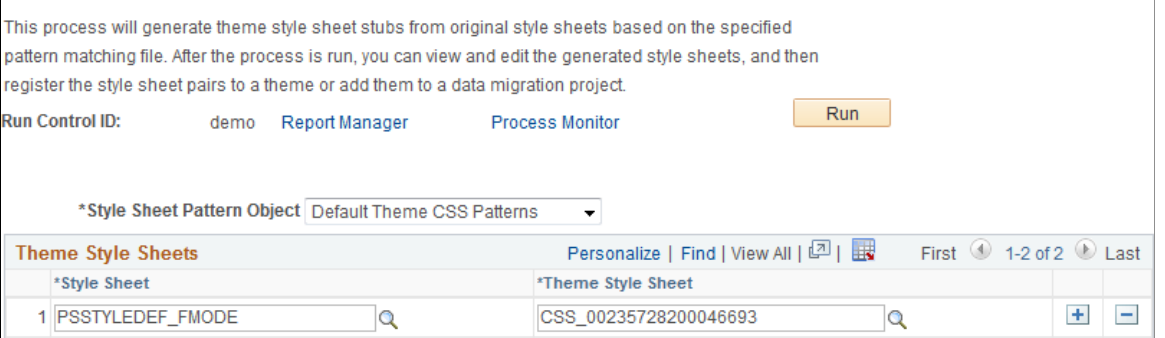

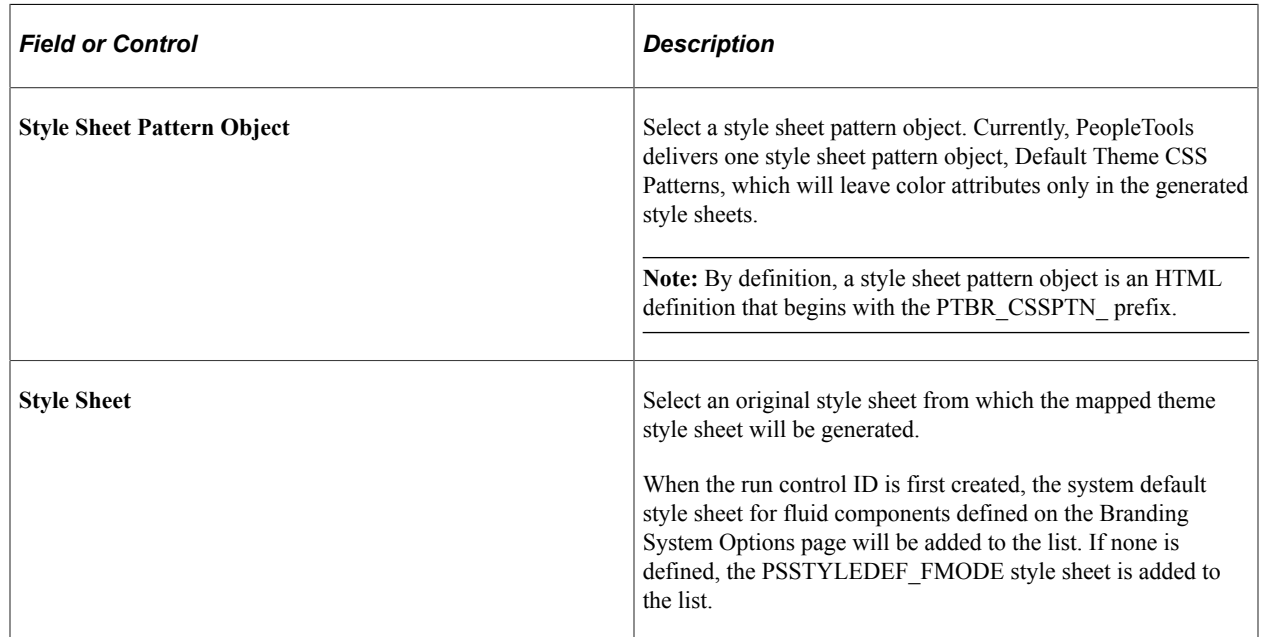

CSS 00235728300010892

田田

 $\alpha$ 

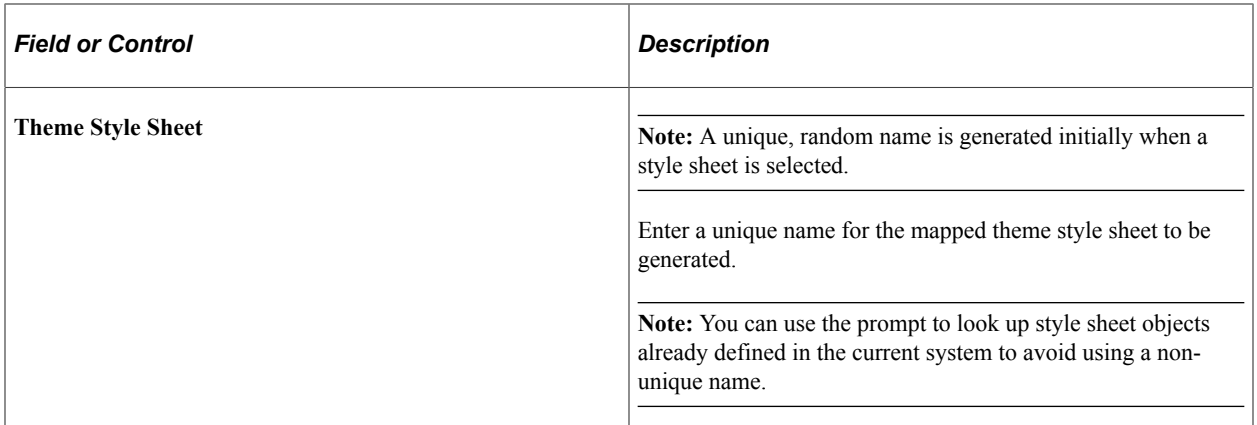

Click the Run button to execute the process. After process execution, additional options are displayed on this page.

This example illustrates the fields and controls on the Generate Theme Style Sheets page after process execution.

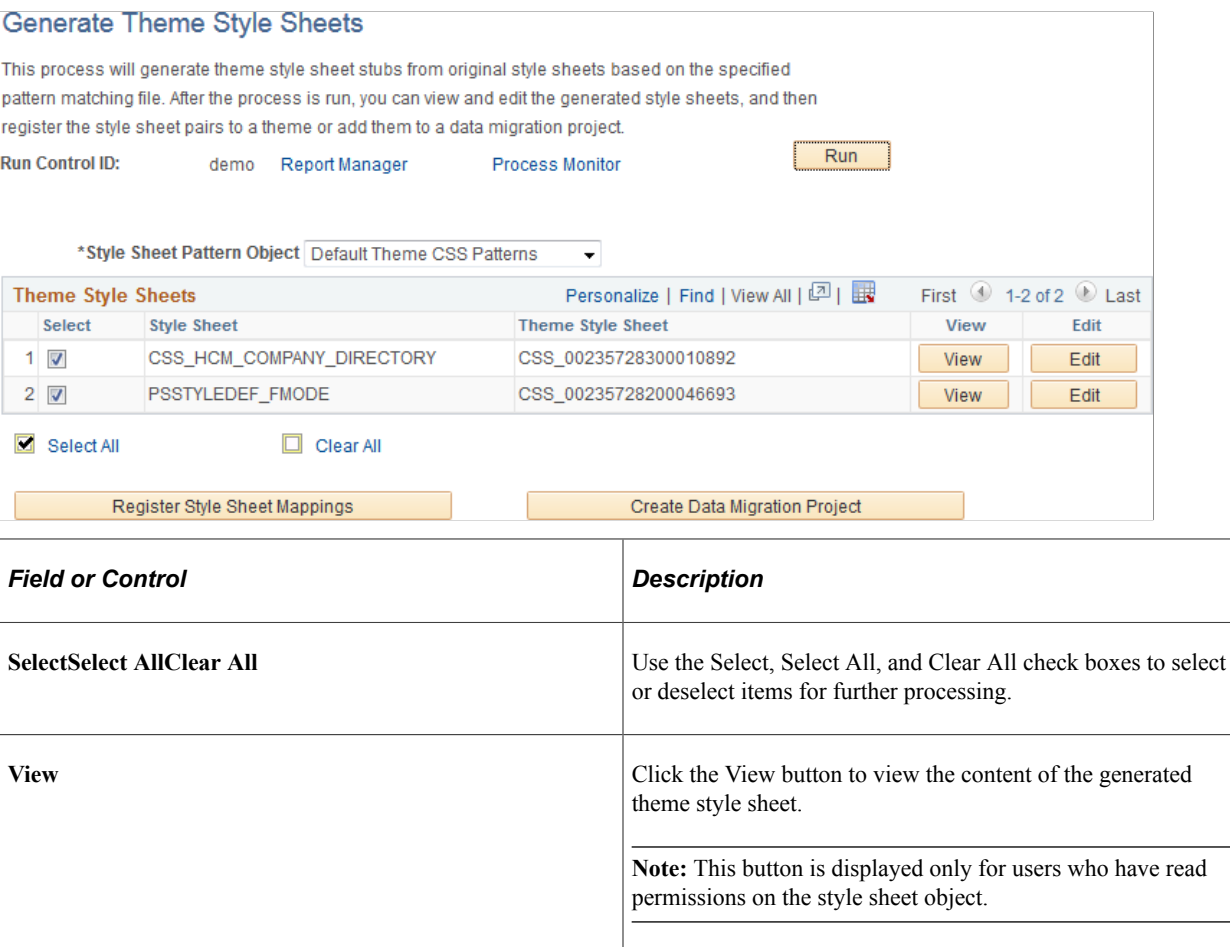

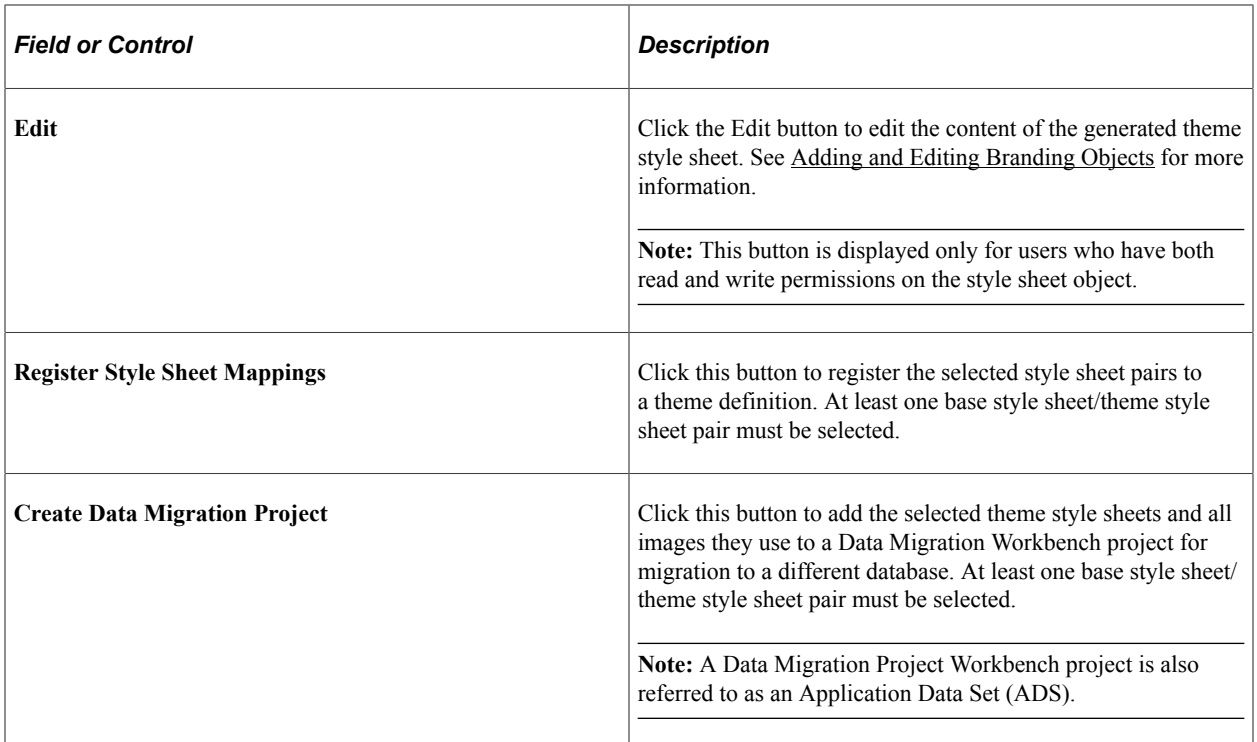

# **Register Fluid Theme Style Sheet Mappings Page**

Use the Register Fluid Theme Style Sheet Mappings page to register a mapped theme style sheet to the specified theme definition. This page provides an alternative to manually selecting the style sheet pair on the Assemble Themes page.

This example illustrates the fields and controls on the Register Fluid Theme Style Sheet Mappings page.

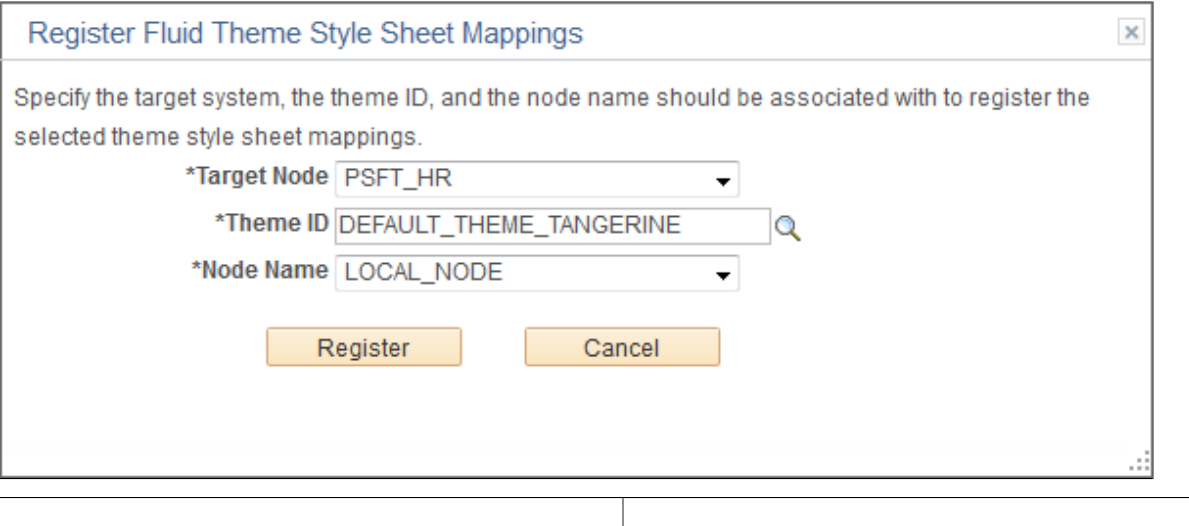

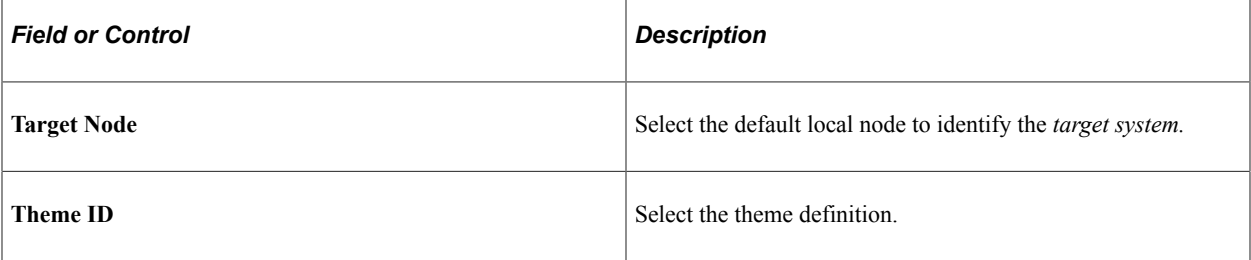

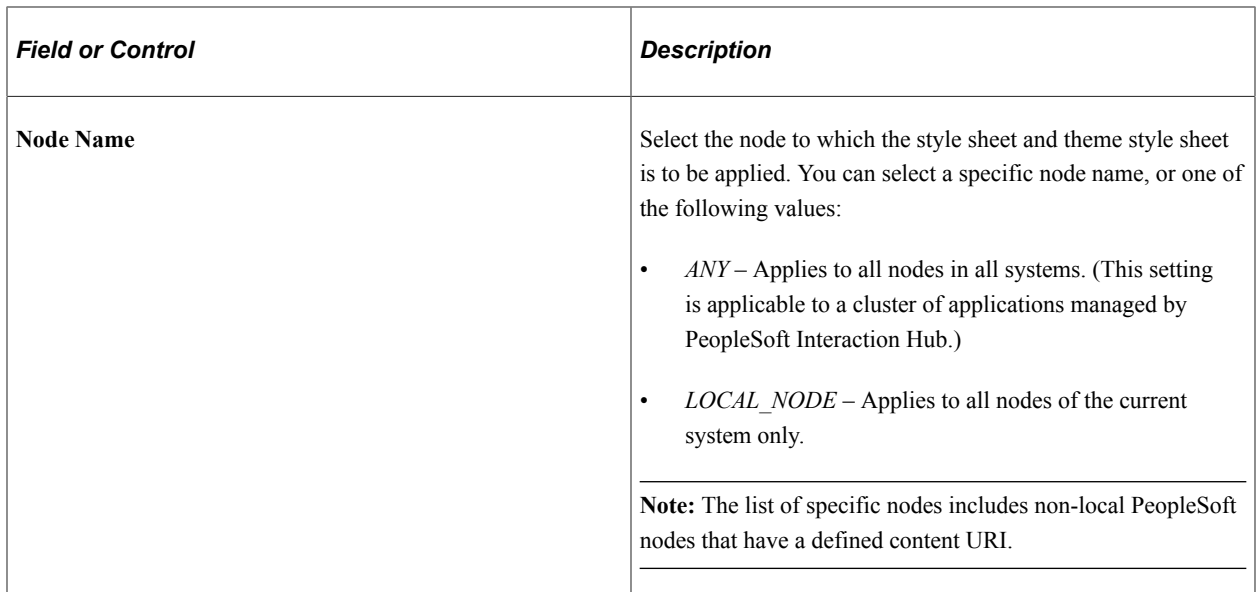

### **Create Data Migration Project Page**

Use the Create Data Migration Project page to add the selected theme style sheets and all images they use to a Data Migration Workbench project. You can use this project to migrate all of the theme style sheets and images to a different system—for example, if you generate the theme style sheets on one system and then must distribute and register these style sheets on other systems in a cluster.

Once the project is created, you will be given the opportunity to open the project in Data Migration Workbench.

This example illustrates the fields and controls on the Create Data Migration Project page.

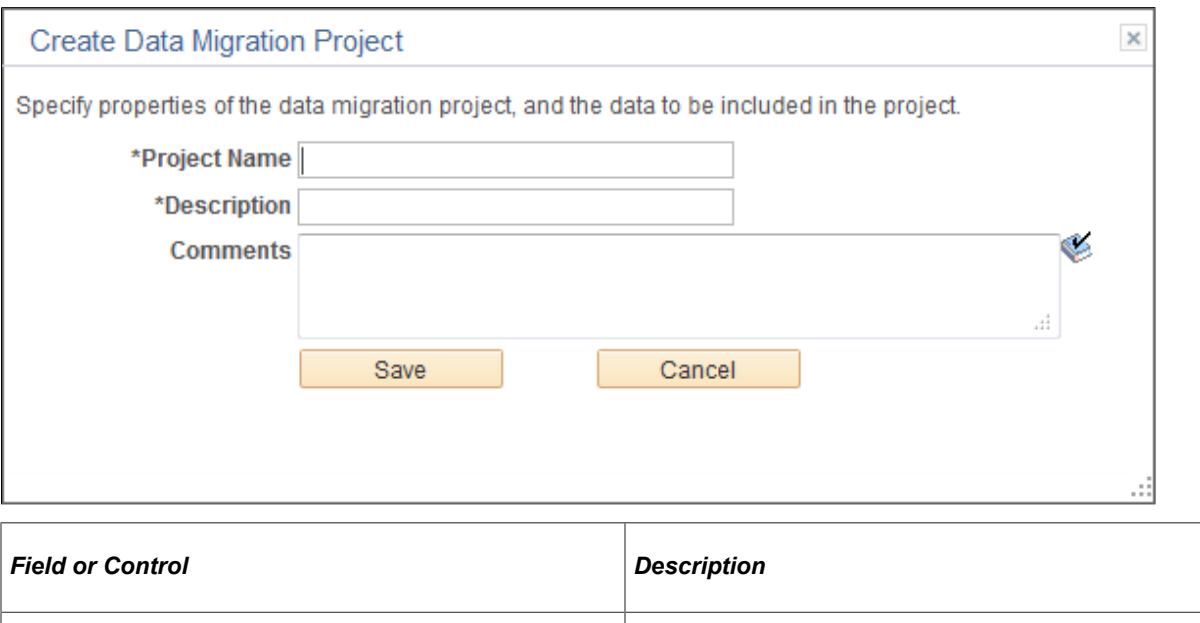

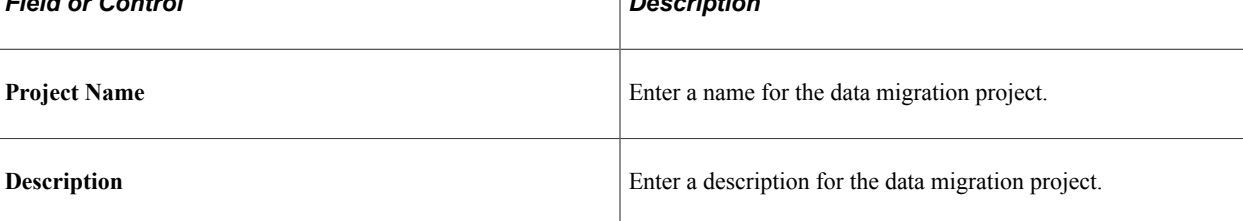

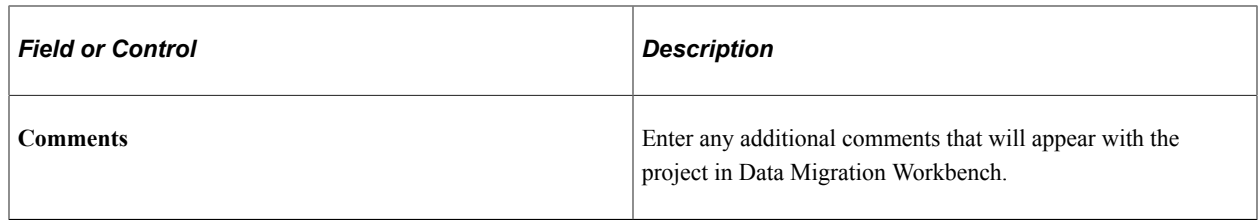

### **Related Links**

[Assembling Branding Themes](#page-210-0)

"Defining ADS Project" (Lifecycle Management Guide)

# **Creating New Theme Style Sheets and Skins**

For classic components, to create a new theme style sheet or skin:

1. In Application Designer, clone the DEFAULT\_THEME\_TANGERINE\_ALT free form style sheet.

The DEFAULT\_THEME\_TANGERINE\_ALT contains style class definitions that override the style class definitions for the portal header found in PSSTYLEDEF\_TANGERINE. The style class overrides in DEFAULT\_THEME\_TANGERINE\_ALT are grouped as follows:

- Header container
- Logo
- Header links
- NavBar links
- Global search widget
- Hover menu
- Menu icons
- 2. Modify one or more these override style classes in the new style sheet. Alternatively, you can delete style class overrides or an entire section to retain the settings from the PSSTYLEDEF TANGERINE style sheet. See "Changing Font and Color Settings in Free Form Sub Style Sheets" (Application Designer Developer's Guide).
- 3. Add additional override style class definitions to modify the look of pagelets or other items on your site. The following example provides free form style sheet overrides for pagelets:

```
/********************
  * Pagelets
  ********************/
#ptpglts .pthpli {
  margin-bottom: 10px;
}
#ptcol0 .PTPAGELETHEADER,
#ptpglts .PTPAGELETHEADER {
  background: url(%Image(MY_THEME_PAGELET_HEADER_BG)) repeat-x scroll 0px 0px ⇒
#78A4CB;
   border-color: #78A4CB;
```

```
 border-radius: 4px 4px 0 0;
  padding: 4px;
}
#ptcol0 .PTPAGELETHEADER .ptpgltlabel,
#ptpglts .PTPAGELETHEADER .ptpgltlabel {
   color: #333333;
  font-size: 12pt;
  font-weight: bold;
 font-family: Tahoma, Arial, Helvetica, Geneva, sans-serif;
}
#ptcol0 .PTPAGELETBODY,
#ptpglts .PTPAGELETBODY {
  border-color: #78A4CB;
  border-radius: 0 0 4px 4px;
  border-style: none solid solid solid;
  border-width: 1px;
  background-color: #FFFFFF;
}
/* Banner pagelets */
#ptcol0 .PTPAGELET {
  padding-%AlignStart: 4px;
  padding-%AlignEnd: 4px;
}
#ptcol0 .ptbannerpglt2 .PTPAGELETBODY {
  border-radius: 4px;
  border-top-style: solid;
}
#ptcol0 .ptbannerpglt3 .PTPAGELETBODY {
  border-radius: 4px;
  border-style: none;
}
```
- 4. To use the new style sheet:
	- Create a new theme template and select the new style sheet as the theme template for classic components.
	- Modify an existing theme template and add the new style sheet as an available skin for classic components.

See [Assembling Branding Themes](#page-210-0).

For fluid components, to create a new theme style sheet:

- 1. Generate a mapped theme style sheet. See [Generating Theme Style Sheets for Fluid Components](#page-232-0).
- 2. Edit the new style sheet to modify one or more style class definitions.
- 3. Map the new theme style sheet to its base style sheet for one or more nodes for use with fluid components.
- 4. Assign the base style sheet as the default system style sheet for fluid components, or assign the base style sheet at the component or page level through PeopleCode.

# **Using Additional Style Sheets to Inject Your Custom Branding**

To use additional style sheets to inject your custom branding:

- 1. Develop custom style sheets, custom JavaScript objects, or both to implement your custom branding. See [Creating and Maintaining Style Sheet Objects](#page-157-0) and [Creating and Maintaining JavaScript Objects](#page-156-0).
- 2. Use these custom definitions by:
	- Applying them to classic components system-wide on the Branding System Objects page. See [Configuring Branding System Options](#page-166-0).
	- Applying them to individual components on the Component Branding page. See [Branding Classic](#page-220-0) [Components.](#page-220-0)

#### **Example**

The following provides and example of how you can use a free form style sheet to modify the display certain page elements and to invoke custom JavaScript to provide additional formatting:

1. Upload a new free form style sheet object. For example, upload the following as MY\_BRANDING\_DEMO:

```
/* Page Titles */
.PAPAGETITLE, .PSSRCHTITLE, .PSQRYTITLE {
  color: #FF0000;
}
/* Grid Border */
.PSLEVEL1GRIDWBO, .PSLEVEL2GRIDWBO, .PSLEVEL3GRIDWBO {
  border-color: #FF0000;
}
/* Group Box Border */
.PSGROUPBOXWBO {
  border-color: #FF0000;
}
/* Highlighter Active Field */
.FIELD_HIGHLIGHTER {
  border-color: #FF0000;
  background-color: #D2D2D2;
}
```
2. Upload a new JavaScript object. For example, upload the following as FIELD\_HIGHLIGHTER:

```
(function($) {
   $(document).ready(function(){
     $(document).delegate("input[type='text'], input[type='password'], " +
         "select, textarea", "focus", function(e) {
       // Add a style class when activated
       $(this).addClass("FIELD_HIGHLIGHTER");
    }).delegate("input[type='text'], input[type='password'], " +
         "select, textarea", "blur", function(e) {
       // Remove a style class when not active
       $(this).removeClass("FIELD_HIGHLIGHTER");
    });
   });
})(jQuery);
```
- 3. To inject this custom branding system wide, select **PeopleTools** >**Portal** >**Branding** >**Branding System Options**.
- 4. In the Additional Style Sheet Objects group box, add the MY\_BRANDING\_DEMO style sheet.
- 5. In the Additional Javascript Objects group box, add this JavaScript object first: PT\_JQUERY\_1\_6\_2\_JS.
- 6. Add a new row and add your new JavaScript as a second JavaScript object: FIELD\_HIGHLIGHTER.
- 7. Save your changes.
- 8. Navigate to any page that includes a page title, group box, and grid. For example, select the User Profile - Roles page, or the Assemble Themes page. Search and select value.

Notice the style changes to the page title, group box borders, and grid borders introduced by the additional style sheet.

9. Place the cursor in any edit box or long edit box.

Notice the highlighting changes to the field introduced by the additional JavaScript object, which calls jQuery to perform the dynamic highlighting.

# **Creating a New Branding Element**

To create a new branding element:

1. Create an application class definition that extends the PTBR\_BRANDING:Elements:BaseElement class.

Use the PTBR\_BRANDING: Elements: Basic<sup>\*</sup> class definitions as examples.

- 2. Implement the following methods in the new class:
	- The class constructor to initialize the object. If the class includes additional attributes, ensure that the constructor also sets an initial value for these attributes.

```
MyElement(ID as string)
```
• clone to create an exact copy of the current object.

```
clone() Returns
PTBR_BRANDING:Elements:BaseElement
```
• getHTML to return an HTML code fragment representing the object.

```
getHTML(preview as boolean)
Returns string
```
3. Optionally, implement the getStyleDefinitions method to return style definitions for the object as an in-line style definition block or an external style sheet link:

```
getStyleDefinitions() Returns string
```
- 4. If the element includes additional attributes, implement the following:
	- A get property of type PTBR\_BRANDING:Attributes:*attr\_type*. The value of *attr\_type* will depend on the type of attribute (text, image, HTML, and so on)—for example, PTBR\_BRANDING:Attributes:TextAttribute.

• getAttributeByID to return the additional attribute by ID.

```
getAttributeByID(ID as string, create as boolean) Returns PTBR_BRANDING:A⇒
```
ttributes:BaseAttribute

5. Create a new element type definition.

See [Defining Branding Element Types.](#page-162-0)

#### **Example**

The following example provides the implementation of the PTBR\_BRANDING:Elements:BasicText class.

```
import PTPP_PORTAL:UTILITY:Collection;
import PTBR_BRANDING: Attributes: BaseAttribute;
import PTBR_BRANDING:Attributes:TextAttribute;
import PTBR_BRANDING: Elements: BaseElement;
/**
  * BasicText Class
   */
class BasicText extends PTBR_BRANDING:Elements:BaseElement
   /* --- Properties --- */
  property PTBR BRANDING: Attributes: TextAttribute Text get;
    /* --- Methods --- */
   method BasicText(&pId As string);
  method clone() Returns PTBR BRANDING: Elements: BaseElement;
   method getAttributeByID(&pId As string, &pCreate As boolean) Returns PTBR_BRANDI⇒
NG:Attributes:BaseAttribute;
   method getHTML(&pPreview As boolean) Returns string;
private
    /* --- Private Properties --- */
  Constant &cstText = ".text";
   /* --- Private Methods --- */
end-class;
/**
   * Constructor
 *
   * @param pId ID of the object.
 *
 */
method BasicText
   /+ &pId as String +/
   %Super = create PTBR BRANDING: Elements: BaseElement (&pId);
    %This.setElementType("BasicText");
    rem %this.setAdvancedOptionsPage (Page.);
```

```
 /* Initialize attributes */
    %This.StyleClass = "PSTEXT";
    %This.Text.setText("");
end-method;
/**
  * Make an exact copy of this object.
   * NOTE: Only create the object here, do not copy any class properties.
          If there are new class properties, override the copyProperties
          method and do it there. Should invoke the %Super.copyProperties
          in that method though.
 *
   * @return BaseElement New object exactly matching this object.
 *
   */
method clone
    /+ Returns PTBR_BRANDING:Elements:BaseElement +/
    /+ Extends/implements PTBR_BRANDING:Elements:BaseElement.clone +/
    Local PTBR_BRANDING:Elements:BasicText &newObj = create PTBR_BRANDING:Elements:B⇒
asicText(%This.ID);
    /* Call the copy properties function */
    %This.copyProperties(&newObj);
    Return &newObj;
end-method;
/**
  * Get Attribute By ID
 *
   * @param pId ID of the attribute.
   * @param pCreate True - create the attribute when not exist.
 *
   * @return BaseAttribute - Attribute object
  \star /
 */
method getAttributeByID
    /+ &pId as String, +/
    /+ &pCreate as Boolean +/
    /+ Returns PTBR_BRANDING:Attributes:BaseAttribute +/
    /+ Extends/implements PTBR_BRANDING:Elements:BaseElement.getAttributeByID +/
  Local PTBR BRANDING:Attributes:BaseAttribute &getAttributeByID = %Super.getAttri⇒
buteByID(&pId, &pCreate);
   Local PTBR BRANDING:Attributes:TextAttribute &TextAttribute;
    If ((&getAttributeByID = Null) And
          &pCreate) Then
       Evaluate &pId
       When &cstText
         \&TextAttribute = create PIBR BRANDING:Attributes:TextAttribute(\&pId);\text{STextAttribute.Label} = \text{MsgGetText}(219, 7509, \text{''Text''});
          &TextAttribute.setText("");
          &TextAttribute.IsVisible = True;
          &getAttributeByID = &TextAttribute;
          Break;
       End-Evaluate;
       If (&getAttributeByID <> Null) Then
```

```
 %This.Attributes.insert(&getAttributeByID);
       End-If;
    End-If;
   Return &getAttributeByID;
end-method;
/**
   * Get HTML of the element
 *
 * @param pPreview True - preview mode.
 *
 * @return String - HTML
 *
 */
method getHTML
   /+ &pPreview as Boolean +/
    /+ Returns String +/
    /+ Extends/implements PTBR_BRANDING:Elements:BaseElement.getHTML +/
  Local string &getHTML = "";
    &getHTML = GetHTMLText(HTML.PTBR_ELM_CONTAINER_SPAN, EscapeHTML(%This.ID), Escap⇒
eHTML(%This.StyleClass), EscapeHTML(%This.Text.getRuntimeValue()));
    Return &getHTML;
end-method;
/*****************************
  Get/Set method pairs
*****************************/
/**
  * Text Property
 *
  */
get Text
   /+ Returns PTBR_BRANDING:Attributes:TextAttribute +/
   Return (%This.getAttributeByID(&cstText, True) As PTBR_BRANDING:Attributes:TextA⇒
ttribute);
end-get;
```
# **Creating a New User Attribute Type**

To create a new user attribute type:

1. Create an application class definition that extends the PTBR\_BRANDING:UserAttributes:BaseUserAttribute class.

Use the PTBR\_BRANDING:UserAttributes:\* class definitions as examples.

2. Implement the following methods in the new class:

• The class constructor to initialize the object.

**MyUserAttribute**(*ID* as string)

• getPromptViewName to return the record definition to be used as the search prompt view. If no search prompt view exists, return an empty string.

**getPromptViewName**() Returns string

• validateValue to return a Boolean value indicating whether the user has the specified attribute.

**validateValue**(*value* as string) Returns boolean

3. Create a new user attribute type definition.

See [Defining User Attribute Types](#page-164-0).

#### **Example**

The following example provides the implementation of the PTBR\_BRANDING:UserAttributes:RoleBasedUserAttribute class.

```
import PTBR_BRANDING:UserAttributes:BaseUserAttribute;
```

```
/**
  * RoleBasedUserAttribute Class
   */
class RoleBasedUserAttribute extends PTBR_BRANDING:UserAttributes:BaseUserAttribute
  /* --- Properties --- */ /* --- Methods --- */
   method RoleBasedUserAttribute(&pId As string);
   method getPromptViewName() Returns string;
   method validateValue(&pValue As string) Returns boolean;
end-class;
/**
 * Constructor
 *
 * @param pId ID of the object.
  \star /
 */
method RoleBasedUserAttribute
    /+ &pId as String +/
    %Super = create PTBR_BRANDING:UserAttributes:BaseUserAttribute(&pId);
    %This.setUserAttributeType("RoleBasedUserAttribute");
end-method;
/**
   * Return the role prompt view name
```
\*

```
 * @return string - the prompt view name
 *
 */
method getPromptViewName
   /+ Returns String +/
    /+ Extends/implements PTBR_BRANDING:UserAttributes:BaseUserAttribute.getPromptVi⇒
ewName +/
   Return Record. PSROLEDEFN SRCH;
end-method;
/**
  * Validate whether the current has this role
 *
   * @return boolean - the result
 *
   */
method validateValue
    /+ &pValue as String +/
    /+ Returns Boolean +/
    /+ Extends/implements PTBR_BRANDING:UserAttributes:BaseUserAttribute.validateVal⇒
ue +/
   Return IsUserInRole(&pValue);
end-method;
```
# <span id="page-244-0"></span>**Migrating Branding Data Using ADSs**

PeopleTools delivers the following application data sets that can be used to migrate branding definitions and configurations:

- PTBR\_ELEMENT\_TYPE Branding Element Type Definitions.
- PTBR\_LAYOUT Branding Header and Footer Definitions.
- PTBR MACRO Branding Macro Sets.
- PTBR\_STYLE\_SHEET\_DEFN Branding System Options.
- PTBR THEME Branding Theme Definitions.
- PTBR\_THEME\_ASSIGNMENT Branding Theme Assignments.
- PTBR\_USER\_ATTRIBUTE\_TYPE Branding User Attribute Type Definitions.

The following sections describe each application data set for branding definitions, the record definitions and related language records (RLRs) included, the fields from the base record, along with a additional information how the fields in the data set correspond to pages and fields in the user interface.

### **PTBR\_ELEMENT\_TYPE - Branding Element Type Definitions**

Data set: PTBR\_ELEMENT\_TYPE

Description: Branding element type definitions from the Define Branding Element Types page.

Records (and RLRs): PTBR\_ETYPE (PTBR\_ETYPE\_LN) — Branding element type definition.

Navigation: **PeopleTools** > **Portal** > **Branding** > **System Data** > **Define Branding Element Types**.

See also: [Defining Branding Element Types](#page-162-0).

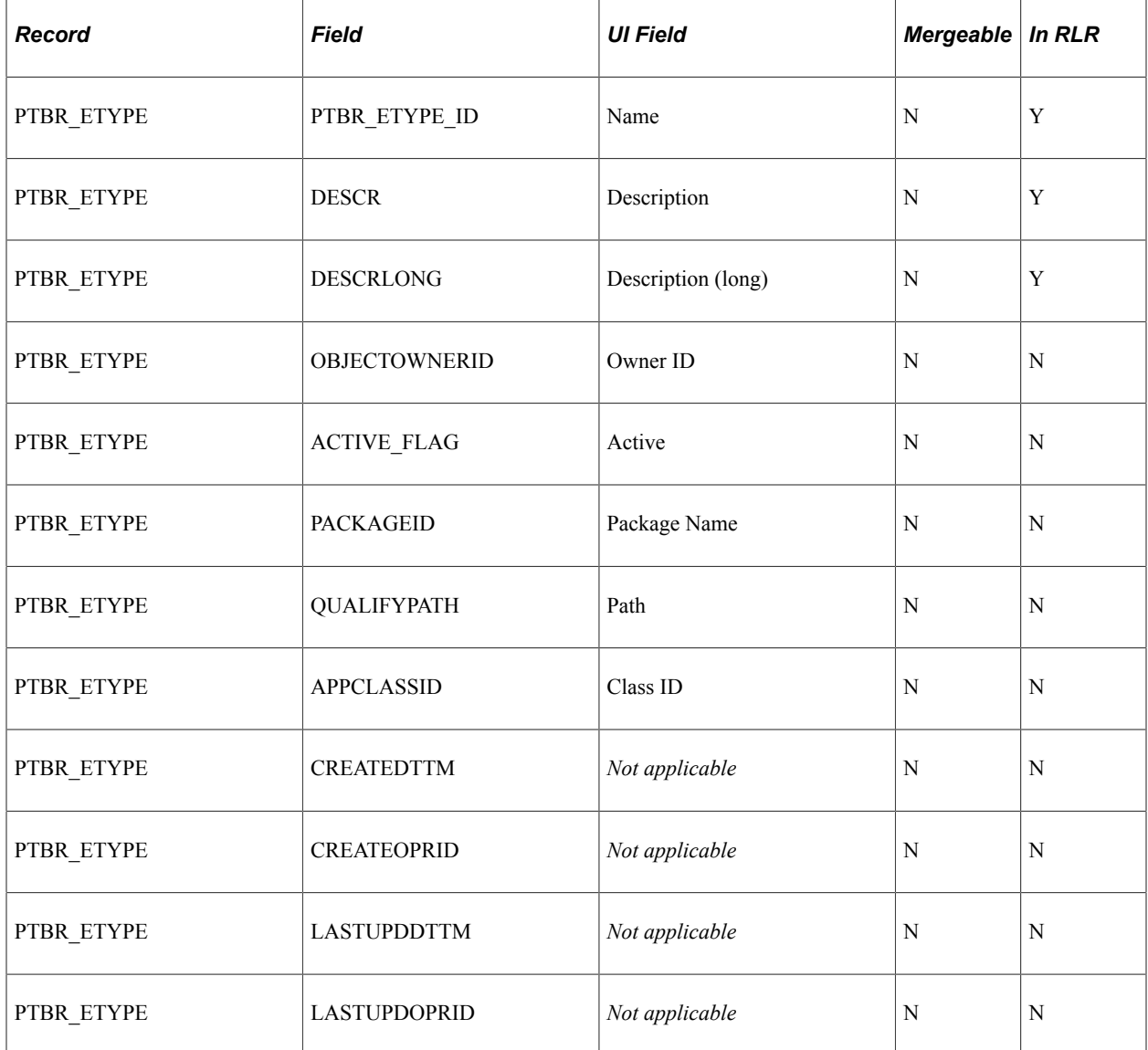

# **PTBR\_LAYOUT - Branding Header and Footer Definitions**

Data set: PTBR\_LAYOUT

Description: Branding header and footer definitions from the Define Headers and Footers page.

Records (and RLRs): PTBR\_LAYOUT (PTBR\_LAYOUT\_LN) — descriptors for the definition, PTBR\_LTELT (PTBR\_LTELT\_LN) — layout element properties, PTBR\_LTELTAT (PTBR\_LTELTAT\_LN) — additional layout element attributes, PTBR\_LTATTR (PTBR\_LTATTR\_LN) — additional style classes, PTBR\_LTATTR\_CLA — Company Info content for classic, and PTBR\_LTATTR\_FLU — Company Info content for fluid.

Navigation: **PeopleTools** > **Portal** > **Branding** > **Branding Headers and Footers**.

#### See also: [Defining Headers and Footers](#page-202-0).

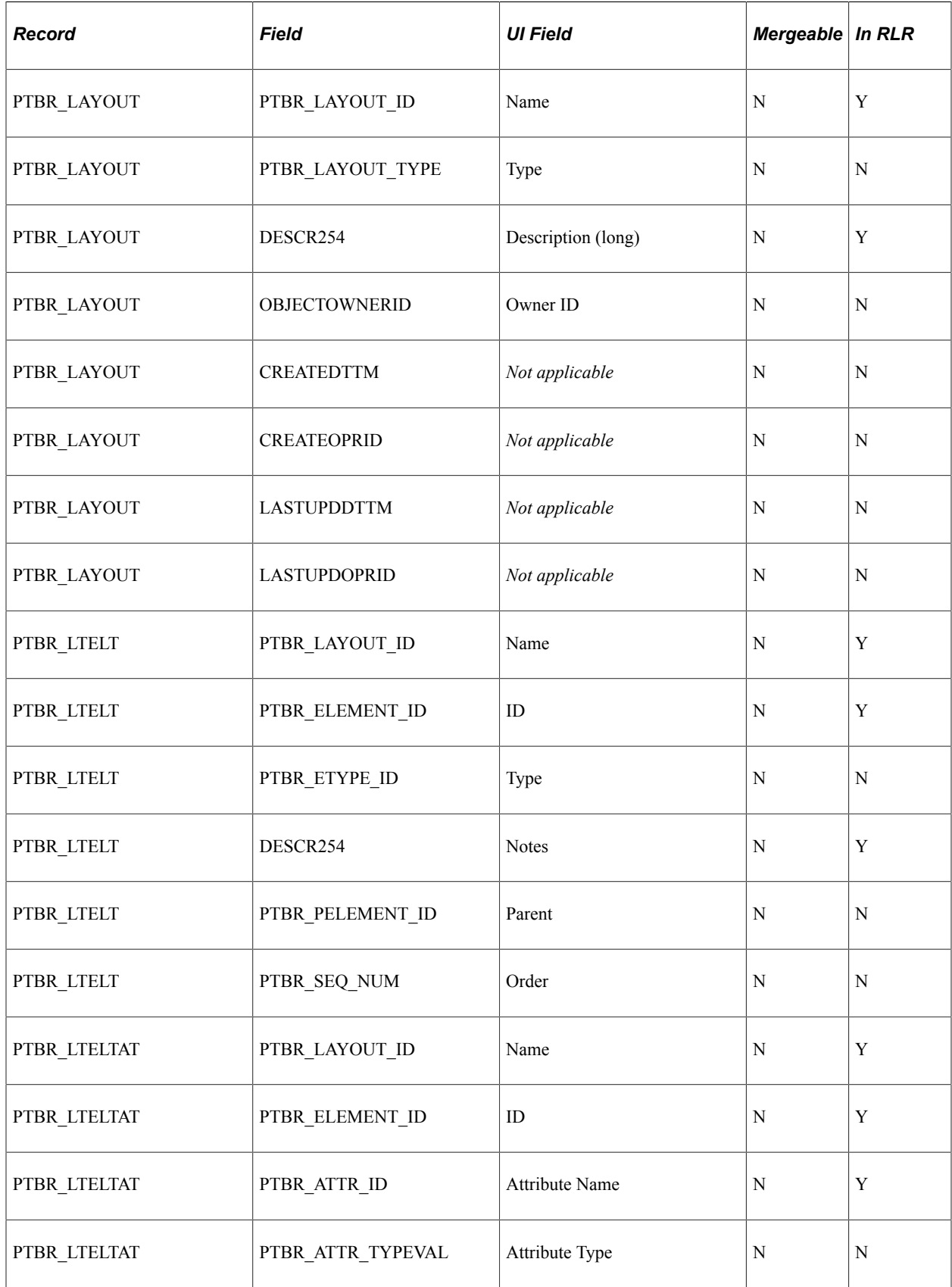

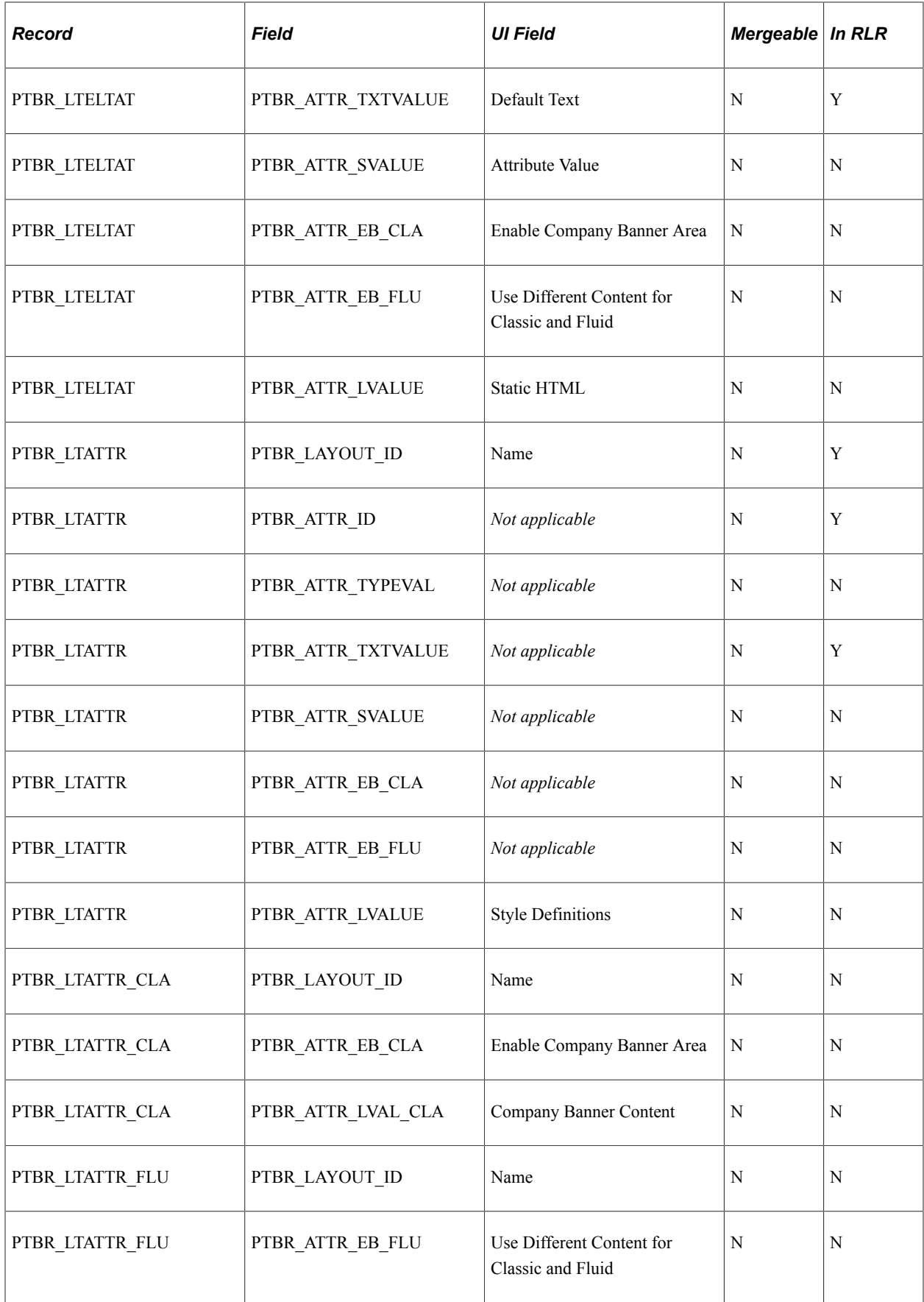

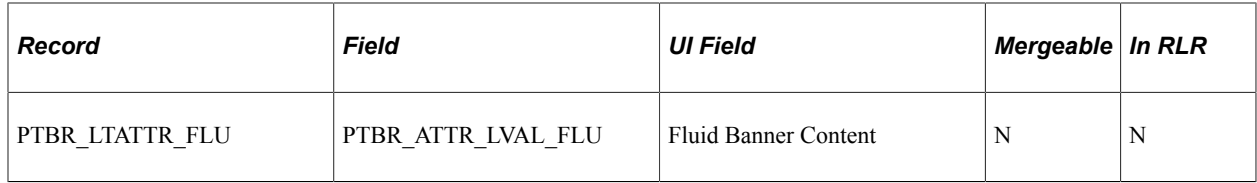

## **PTBR\_MACRO - Branding Macro Sets**

Data set: PTBR\_MACRO

Description: Branding macro set definitions from the Macro Set page.

Records (and RLRs): PSMACROSET (PSMACROSETLANG) — a branding macro set, and PSMACRO (PSMACROLANG) — individual branding macros.

### Navigation: **PeopleTools** > **Portal** > **Branding** > **Branding Theme Macro Sets**.

See also: [Defining Macro Sets and Macros](#page-172-0).

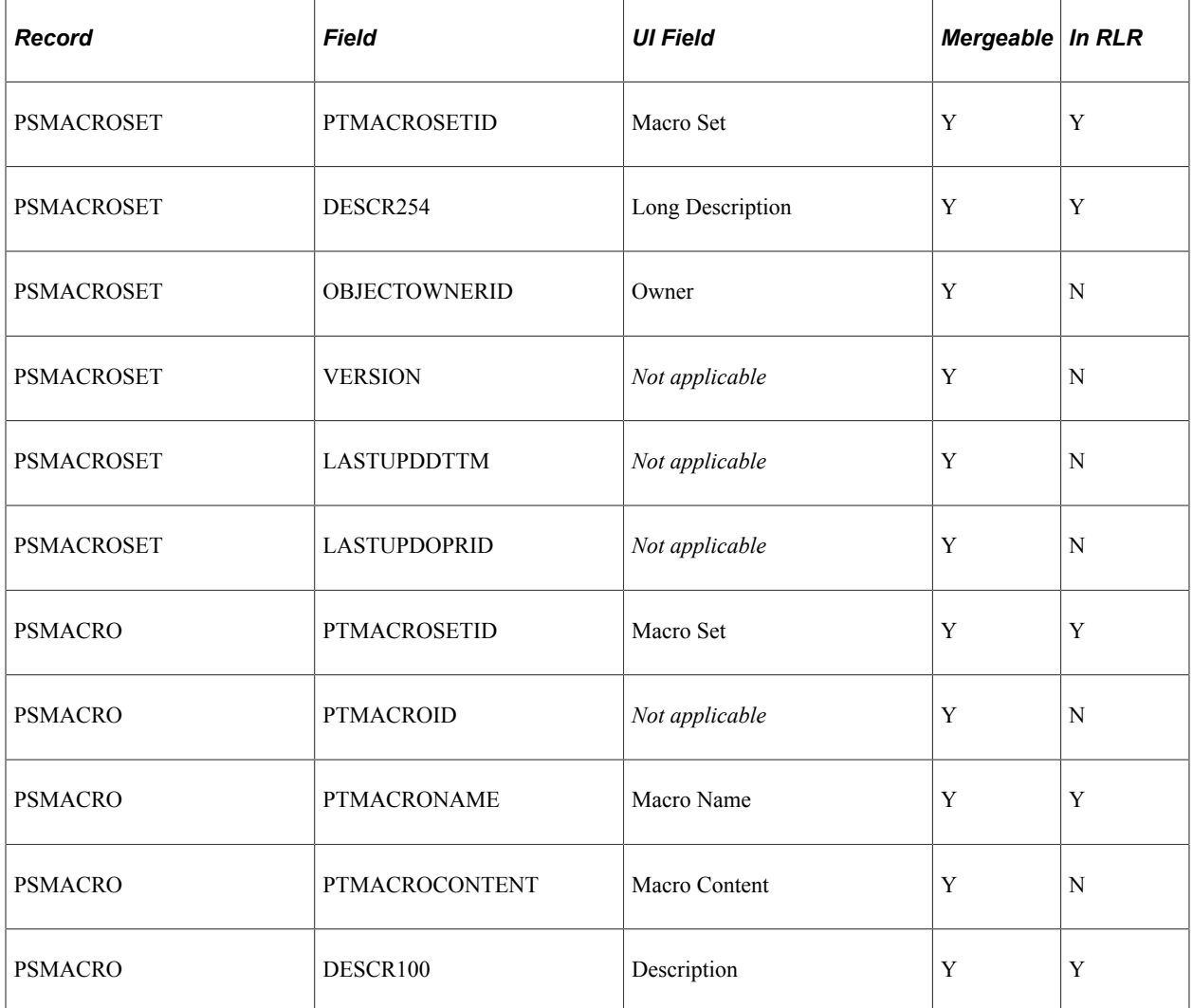

# **PTBR\_STYLE\_SHEET\_DEFN - Branding System Options**

Data set: PTBR\_STYLE\_SHEET\_DEFN

Description: Additional style sheets and JavaScript objects from the Branding System Options page.

Records (and RLRs): PSOPTIONSADDL (none) — Additional objects.

#### Navigation: **PeopleTools** > **Portal** > **Branding** > **Branding System Options**.

See also: [Configuring Branding System Options](#page-166-0).

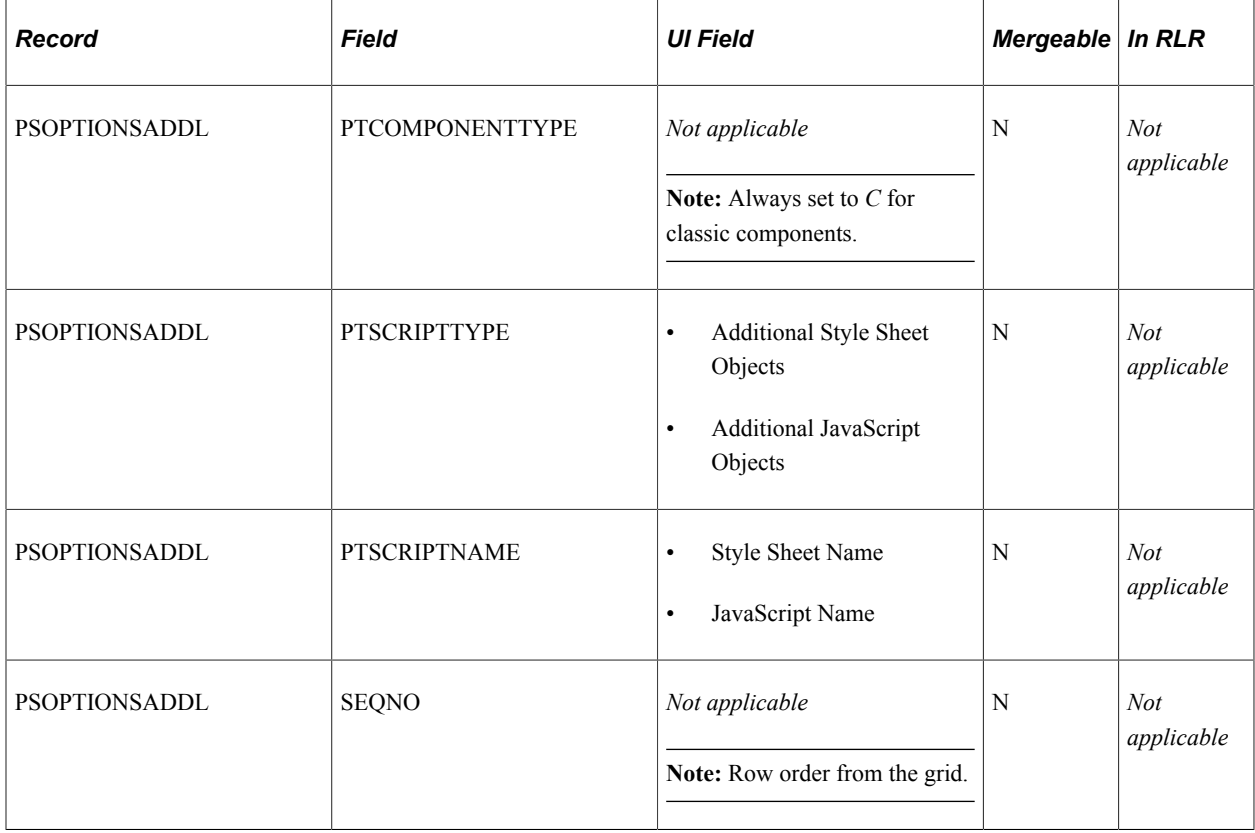

### **PTBR\_THEME - Branding Theme Definitions**

Data set: PTBR\_THEME

Description: Branding theme definitions from the Assemble Themes page.

Records (and RLRs): PTBR\_THEME (PTBR\_THEME\_LN) — theme identifiers, PTBR\_THMATTR (PTBR\_THMATTR\_LN) — theme building blocks, and PTBR\_THEME\_CSS — additional theme style sheets.

Navigation: **PeopleTools** > **Portal** > **Branding** > **Assemble Branding Themes**.

See also: [Assembling Branding Themes.](#page-210-0)

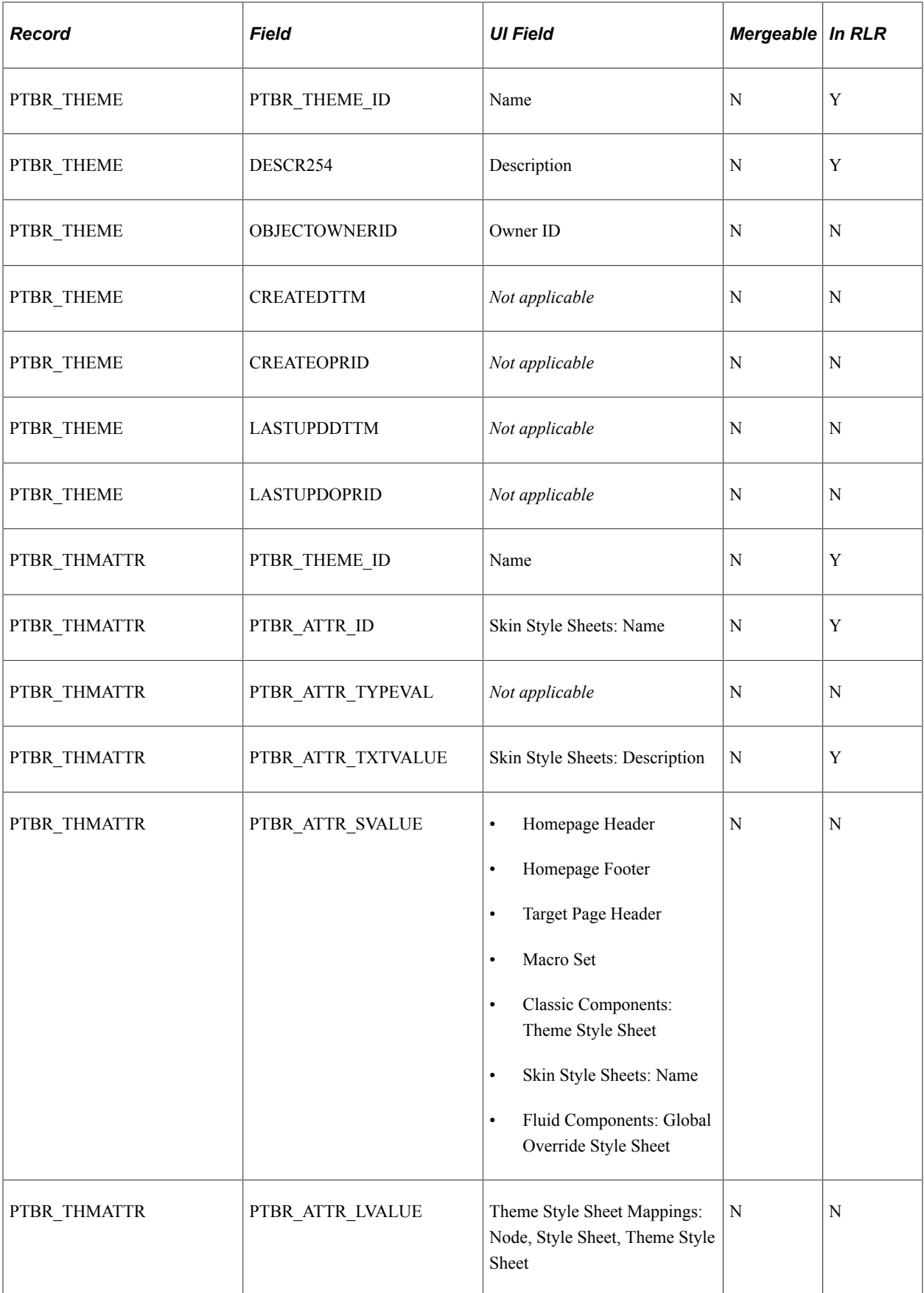

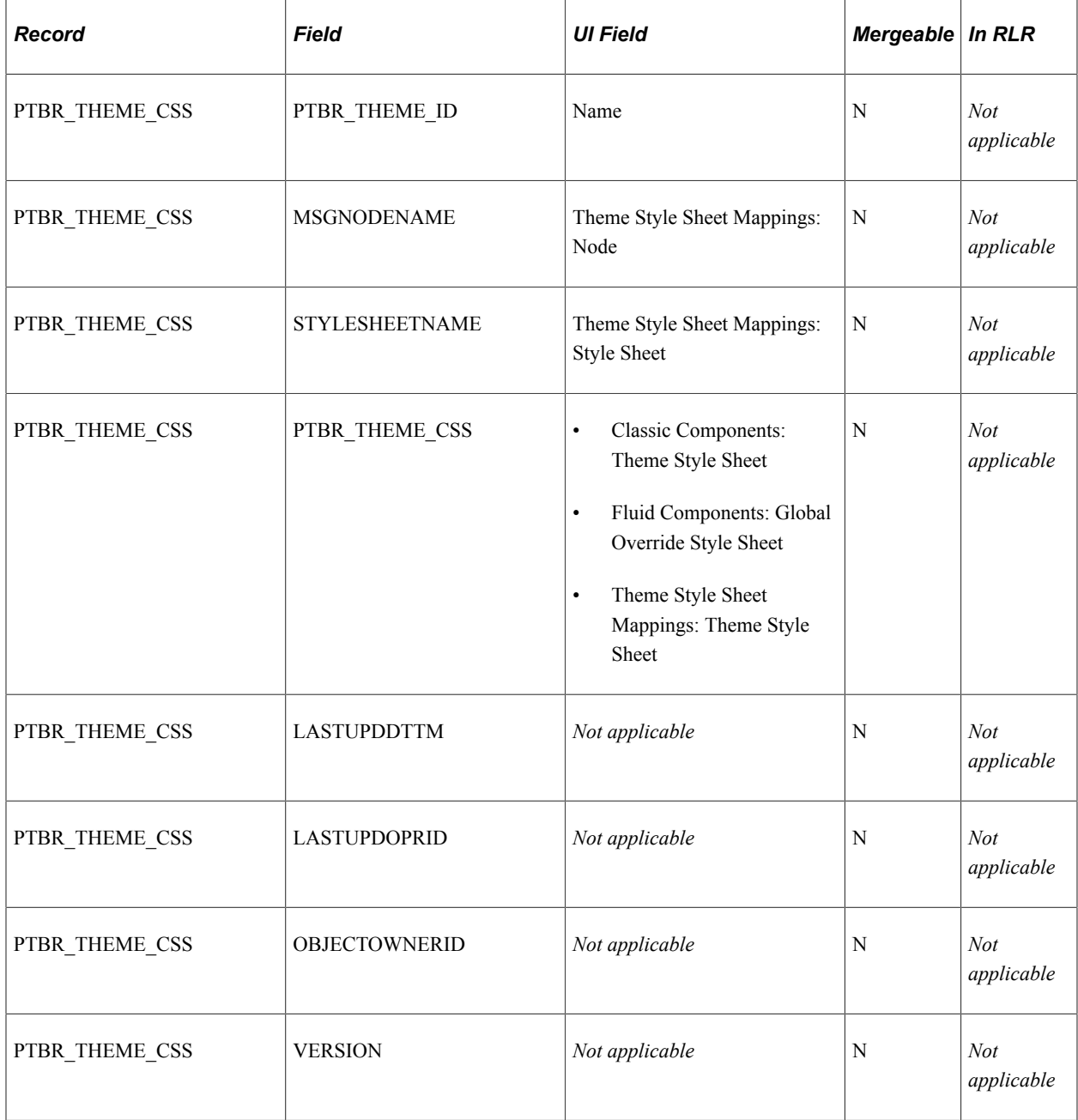

# **PTBR\_THEME\_ASSIGNMENT - Branding Theme Assignments**

Data set: PTBR\_THEME\_ASSIGNMENT

Description: Portal-specific branding theme overrides and user attributed-based overrides from the Assign Branding Themes page.

Records (and RLRs): PTBR\_THM\_REG (PTBR\_THM\_REG\_LN) — the portal for the theme override, PTBR\_THMRGAT (PTBR\_THMRGAT\_LN) — portal-wide settings, PTBR\_THM\_UA — user attributes, and PTBR\_THMUAAT (PTBR\_THMUAAT\_LN) — user attribute override settings.

Navigation: **PeopleTools** > **Portal** > **Branding** > **Assign Branding Themes**.

See also: [Assigning Branding Themes.](#page-215-0)
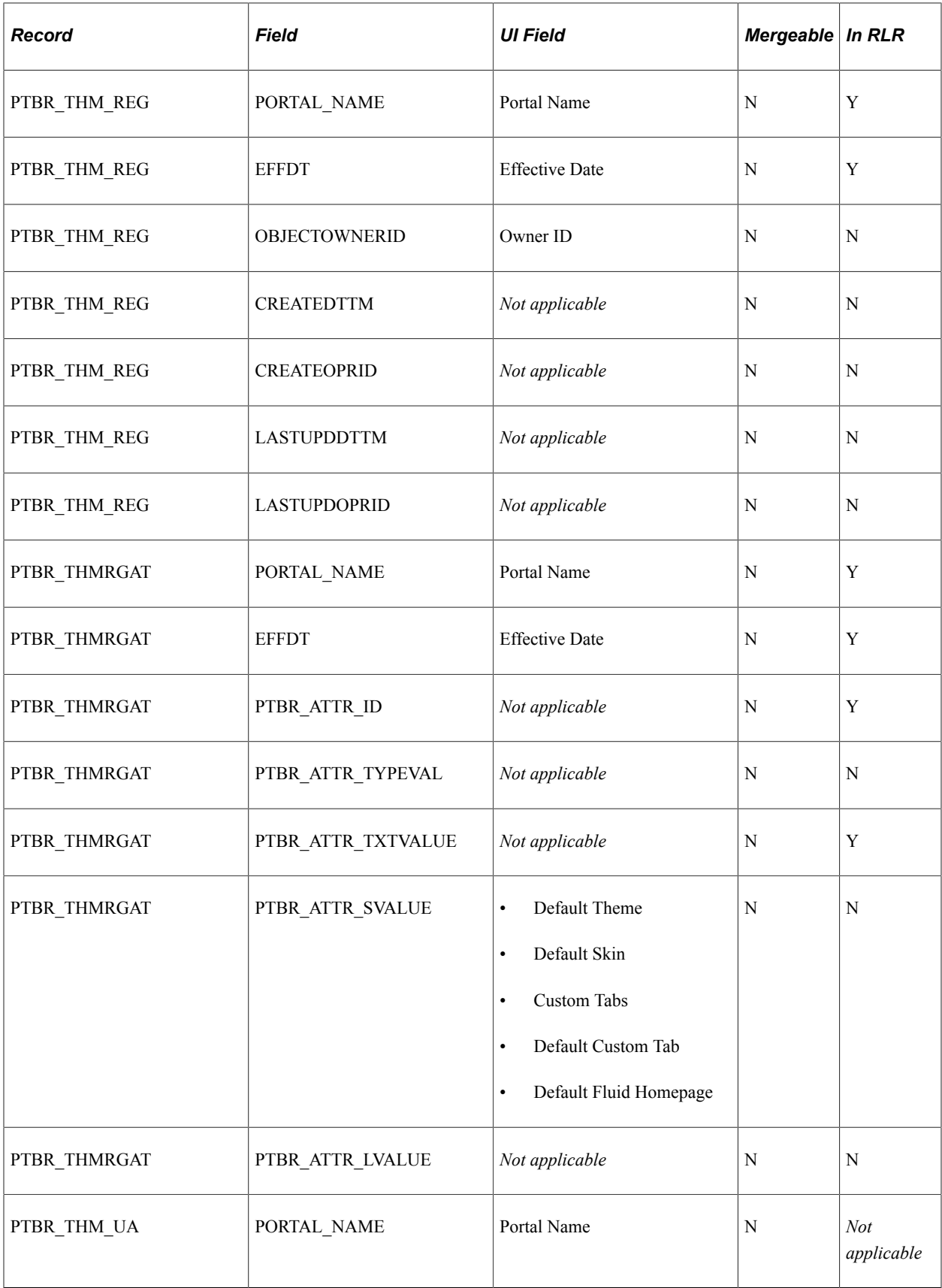

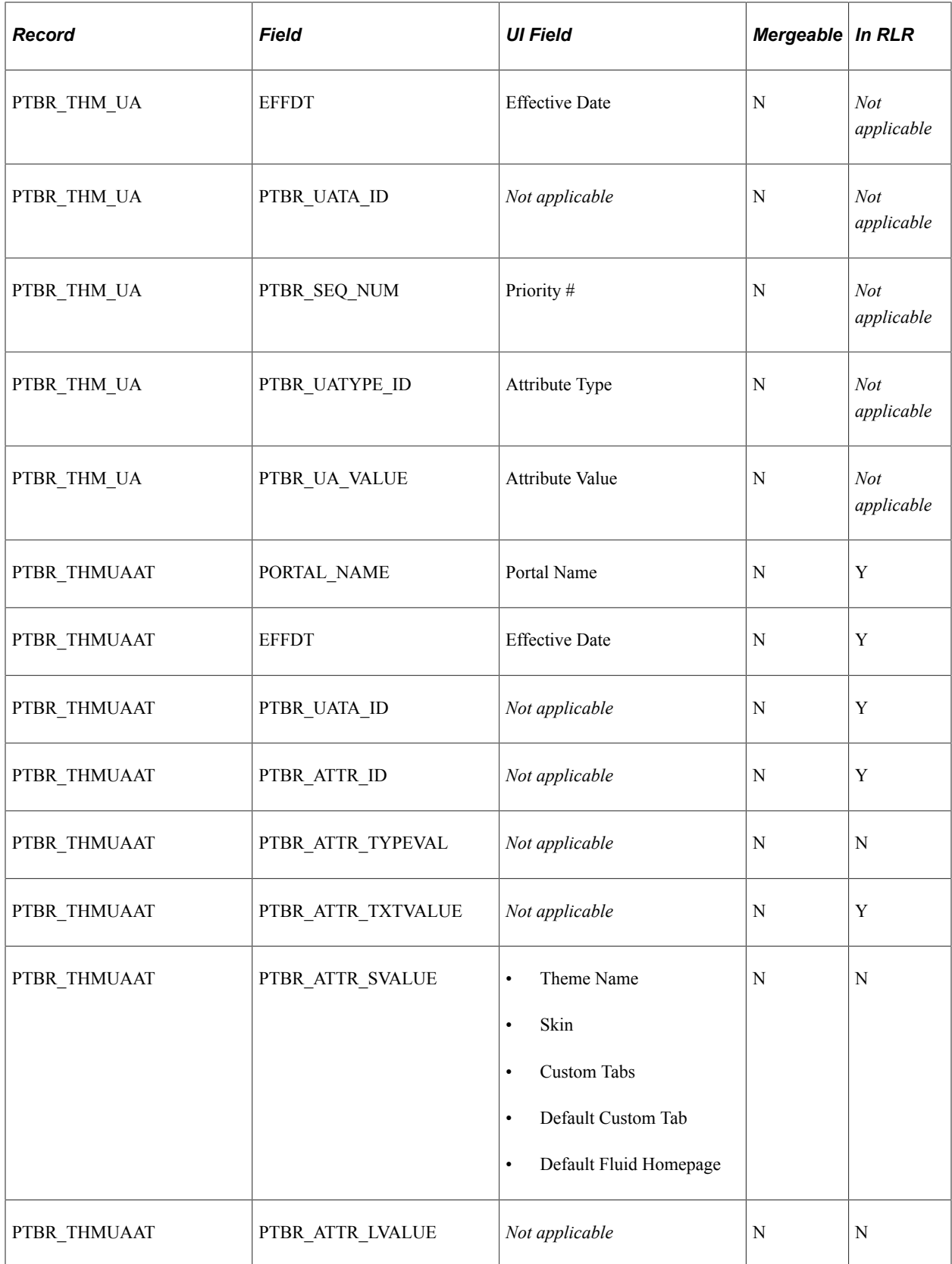

## **PTBR\_USER\_ATTRIBUTE\_TYPE - Branding User Attribute Type Definitions**

Data set: PTBR\_USER\_ATTRIBUTE\_TYPE

Description: User attribute type definitions from the Define User Attribute Types page.

Records (and RLRs): PTBR\_UATYPE (PTBR\_UATYPE\_LN) — user attribute type definition.

Navigation: **PeopleTools** > **Portal** > **Branding** > **System Data** > **Define User Attribute Types**. See also: [Defining User Attribute Types.](#page-164-0)

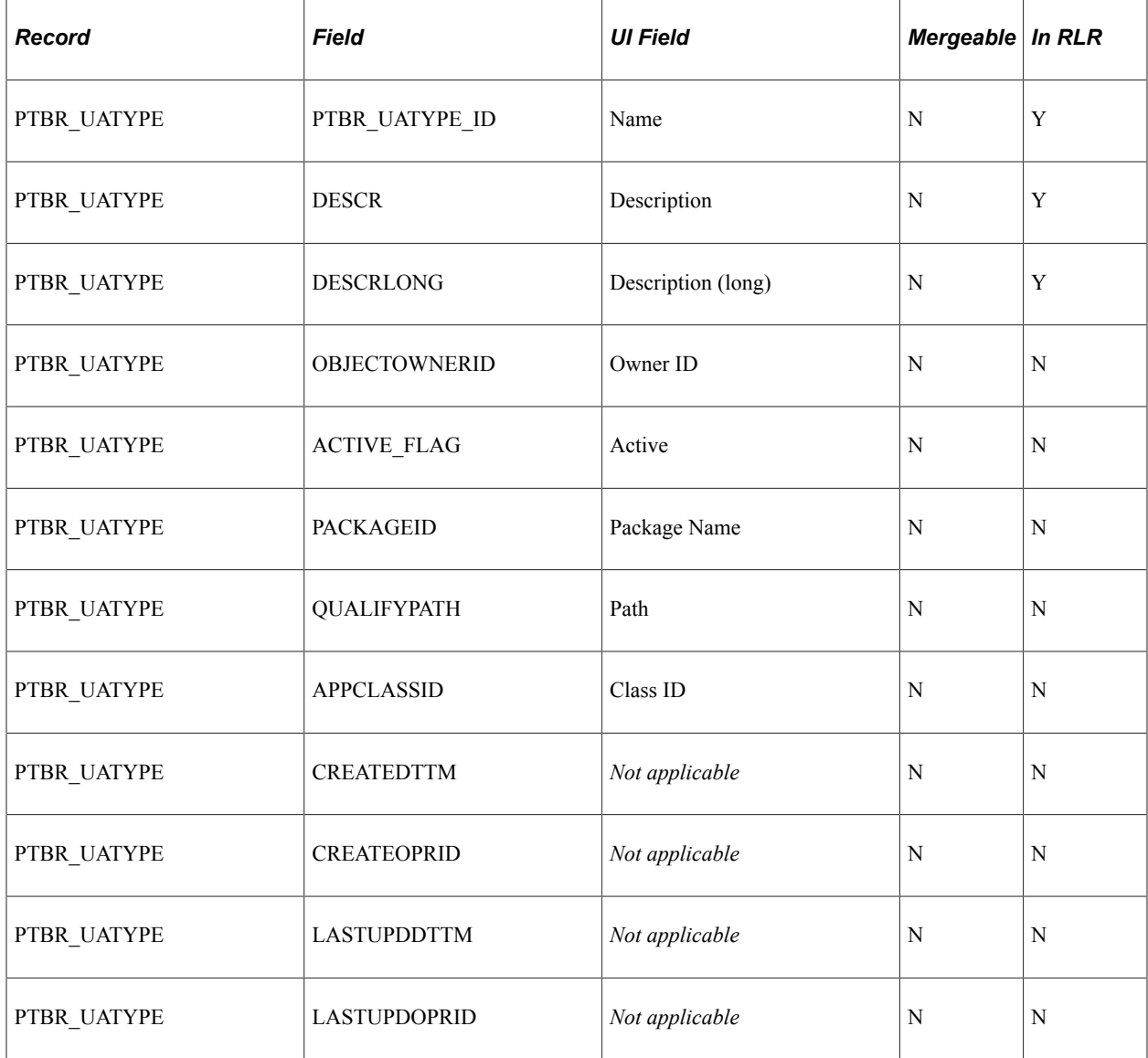

# **Modifying the Portal Interface**

# **Using Predefined Template HTML Definitions**

The following example shows the arrangement of some of the HTML definitions that make up a template. The PORTAL\_HP\_USER\_TEMPLATE HTML definition controls the overall page. The PORTAL\_UNI\_HEADER\_NEW HTML definition controls the universal navigation header. The PORTAL\_HP\_COMPONENT HTML definition controls the appearance of each pagelet and appears twice in this two-column template.

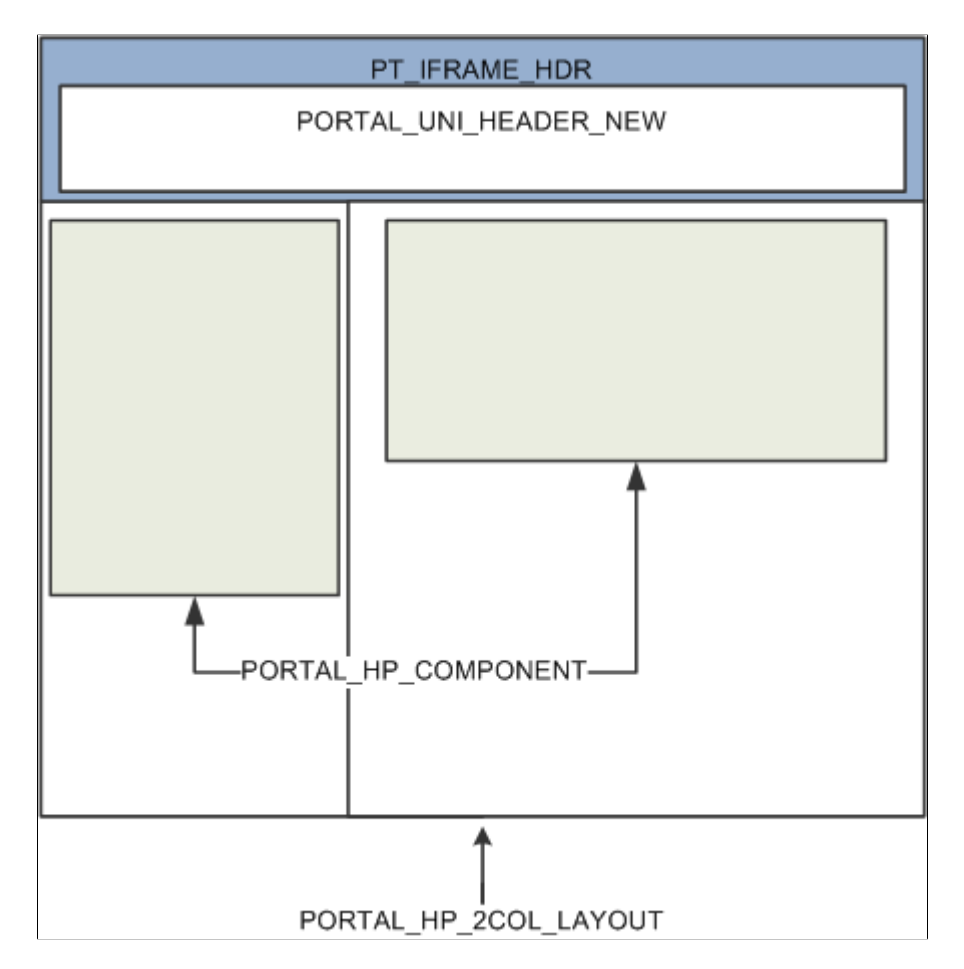

This table describes the HTML definitions:

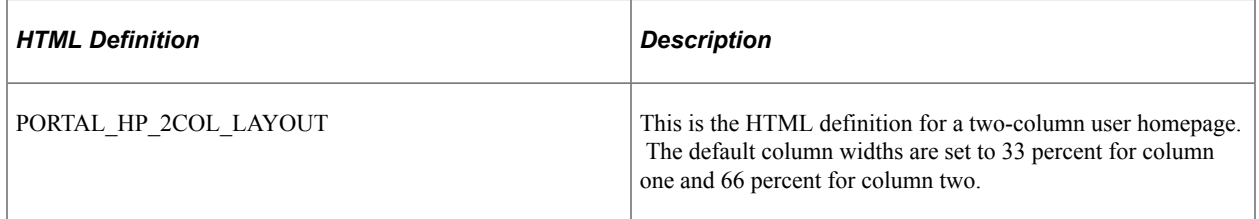

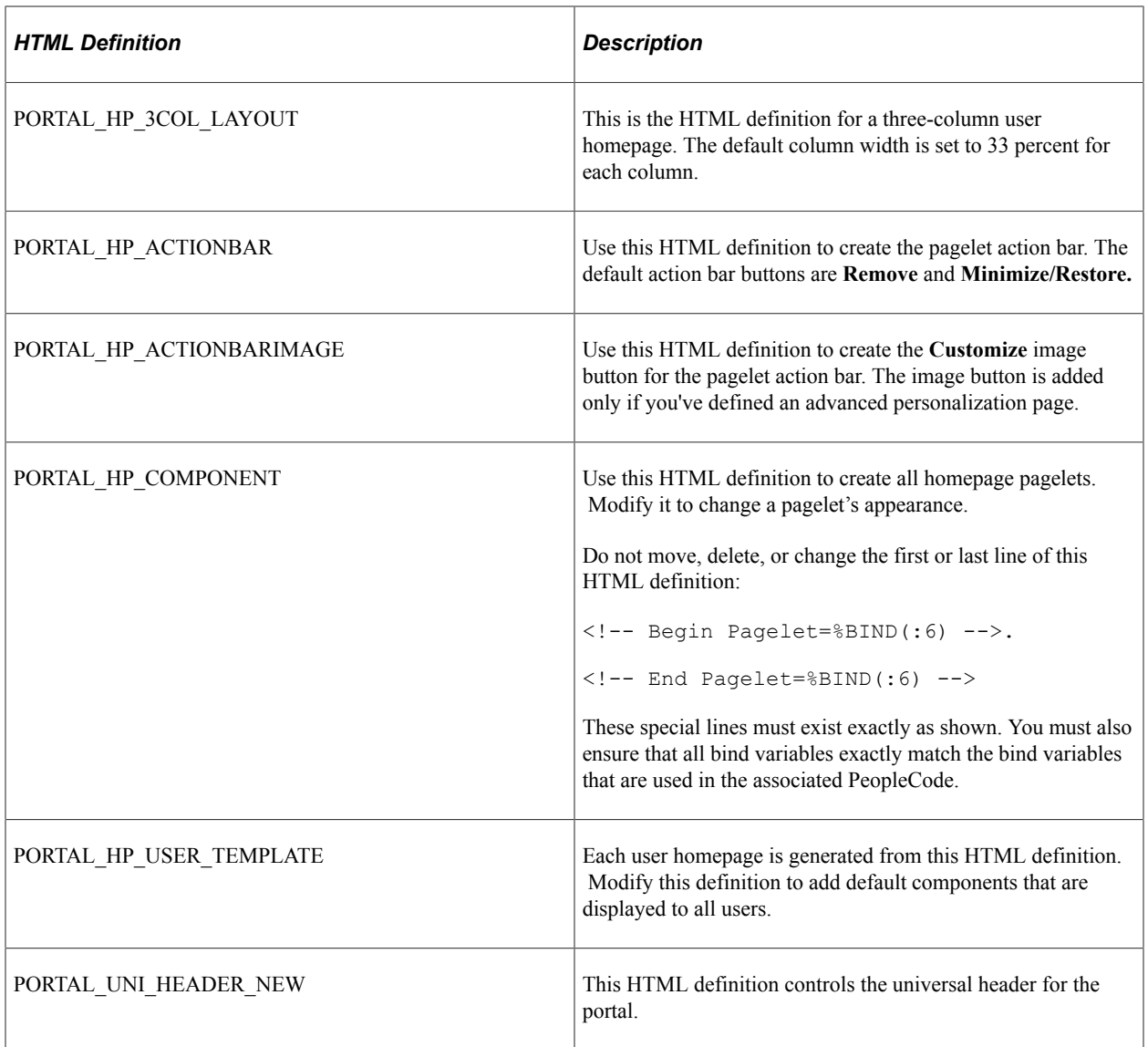

With the exception of the PORTAL\_UNI\_HEADER\_NEW HTML definition, all homepage HTML definitions are built in the BuildStaticHPTemplate function.

This function is located in FUNCLIB\_PORTAL.TEMPLATE\_FUNC.FieldFormula.

The homepage modification functionality (minimize, maximize, and remove) is located in WEBLIB\_PORTAL.PORTAL\_HOMEPAGE.FieldFormula.

The iScripts are IScript HPCompRemove, IScript HPCompMinimize, and IScript HPCompExpand.

# **Using Predefined Homepage HTML Definitions**

This section discusses how to:

- Construct homepages.
- Construct headers.
- Construct pagelets.
- Adapt homepage and pagelet definitions.

#### **Constructing Homepages**

This example shows the layout that is used for displaying a homepage with a header and pagelets. The PORTAL\_HP\_USER\_TEMPLATE object serves as a container for the other HTML definitions found on the homepage.

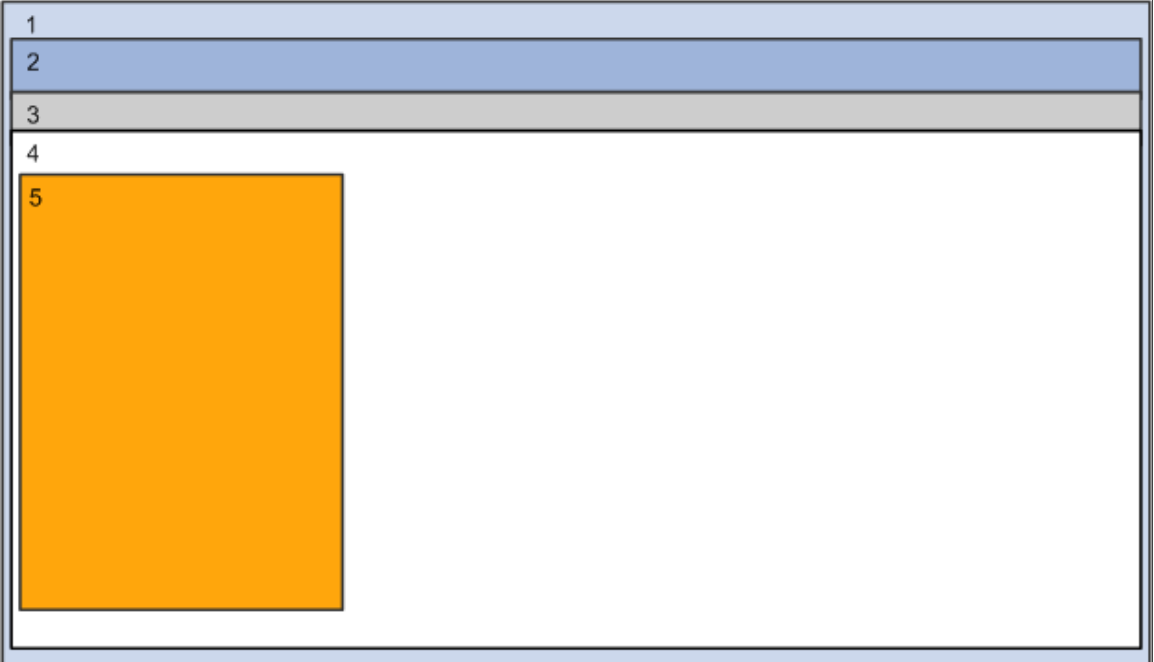

- 1 PORTAL\_HP\_USER\_TEMPLATE
- 2 PT\_IFRAME\_HDR\_SWAN
- PT\_HNAV 3
- 4 PORTAL\_HP\_2COL\_LAYOUT or PORTAL\_HP\_3COL\_LAYOUT
- 5 PORTAL\_HP\_COMPONENT

This example shows an actual PeopleSoft homepage with numbers specifying these HTML definitions:

- 1. PORTAL\_HP\_USER\_TEMPLATE
- 2. PORTAL\_UNI\_HEADER\_NEW
- 3. PT\_HNAV
- 4. PORTAL\_HP\_2COL\_LAYOUT or PORTAL\_HP\_3COL\_LAYOUT
- 5. PORTAL\_HP\_COMPONENT

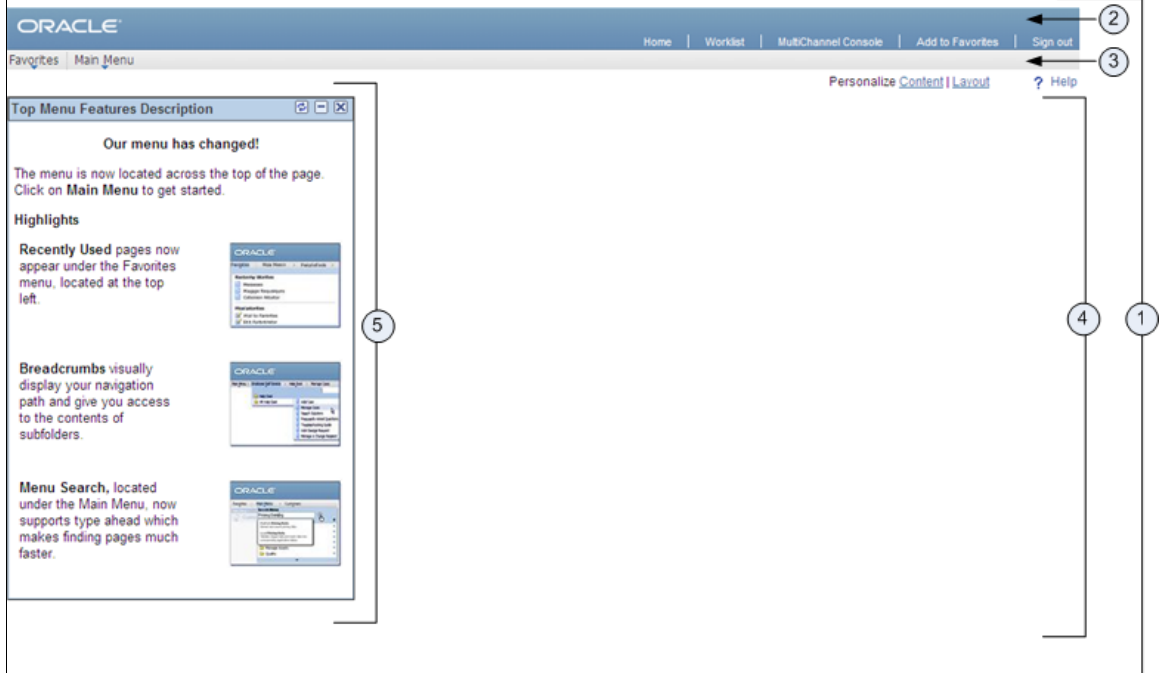

This table describes the HTML definitions that the system uses to construct homepages:

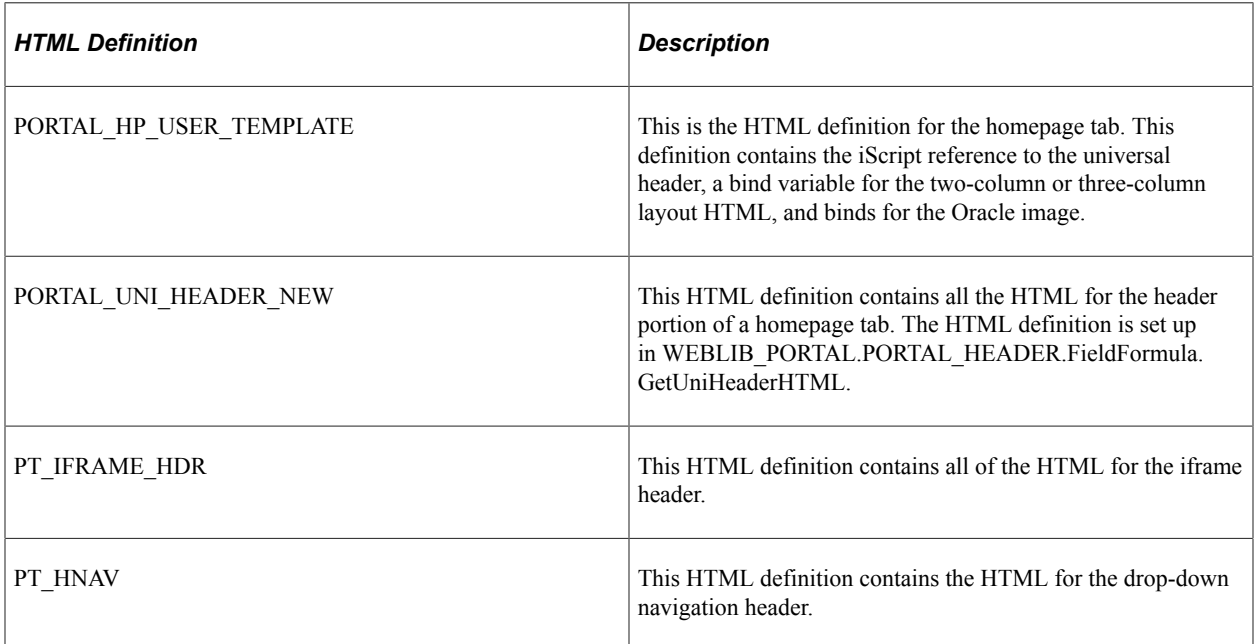

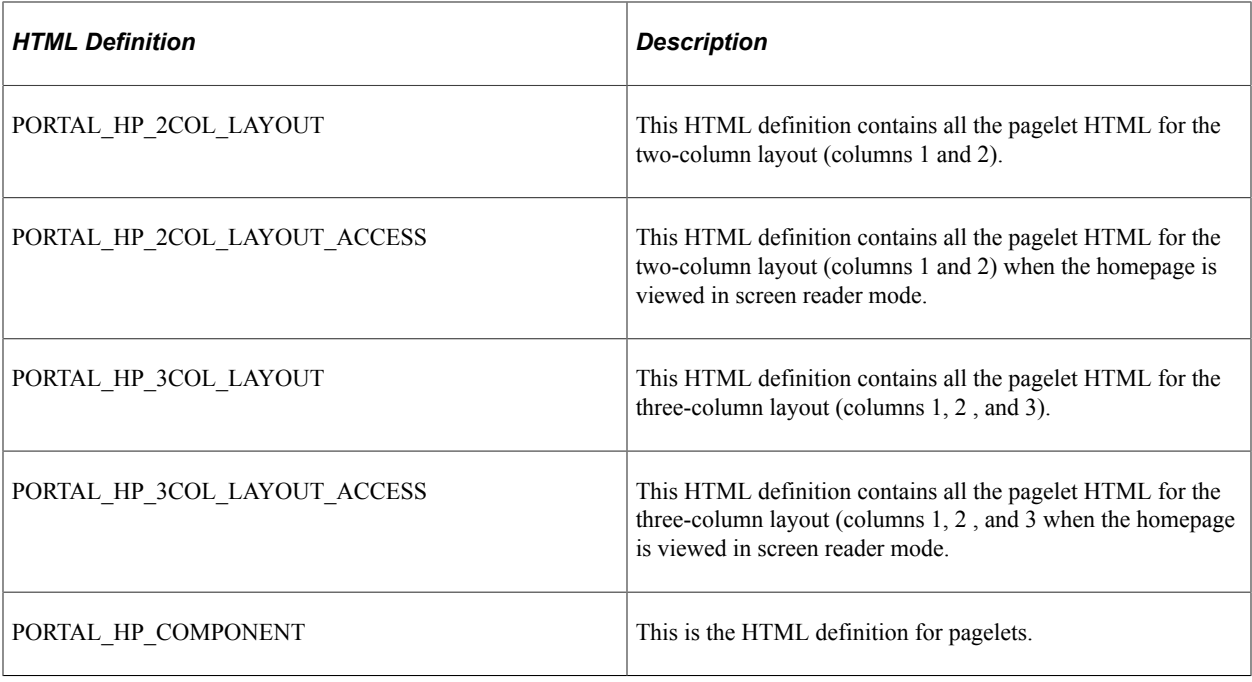

# **Constructing Headers**

This table describes the HTML definitions that the system uses to construct headers:

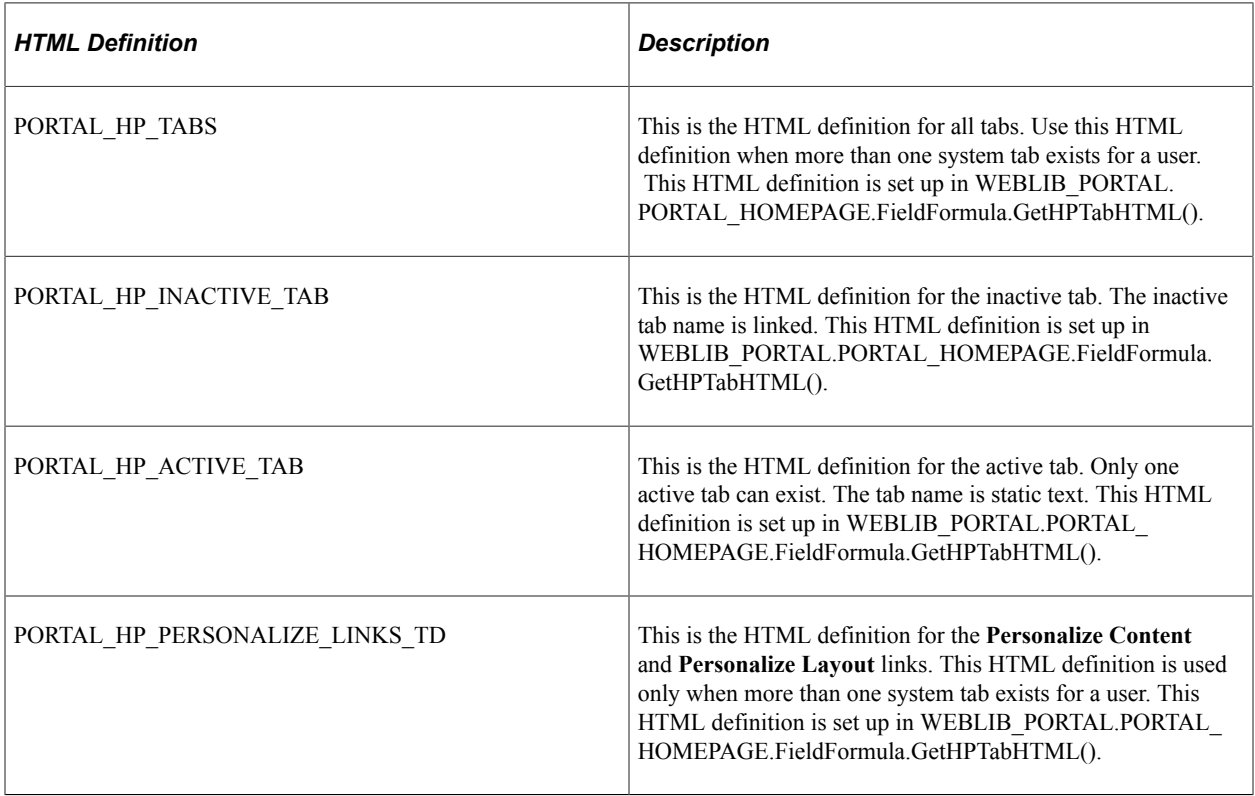

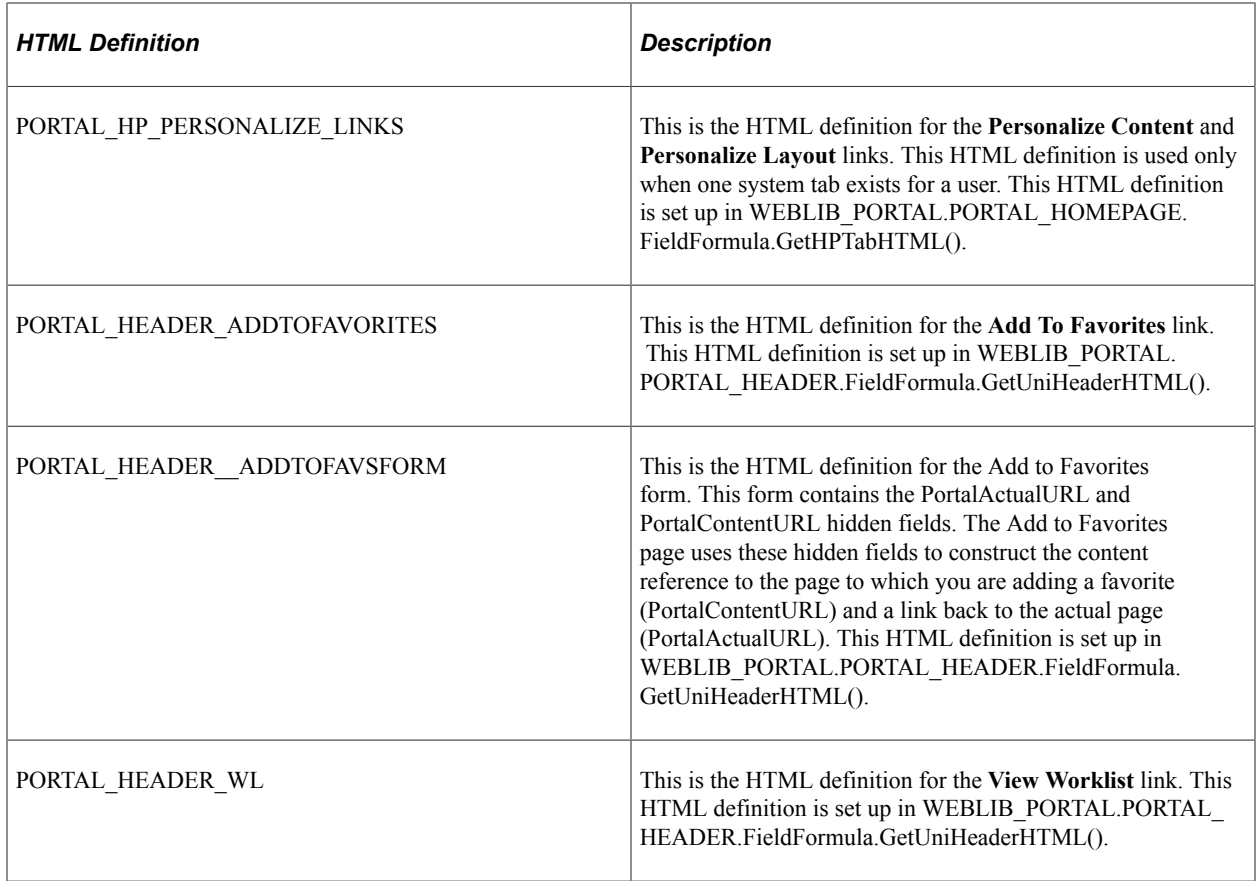

# **Constructing Pagelets**

This table describes the HTML definitions that the system uses to construct pagelets:

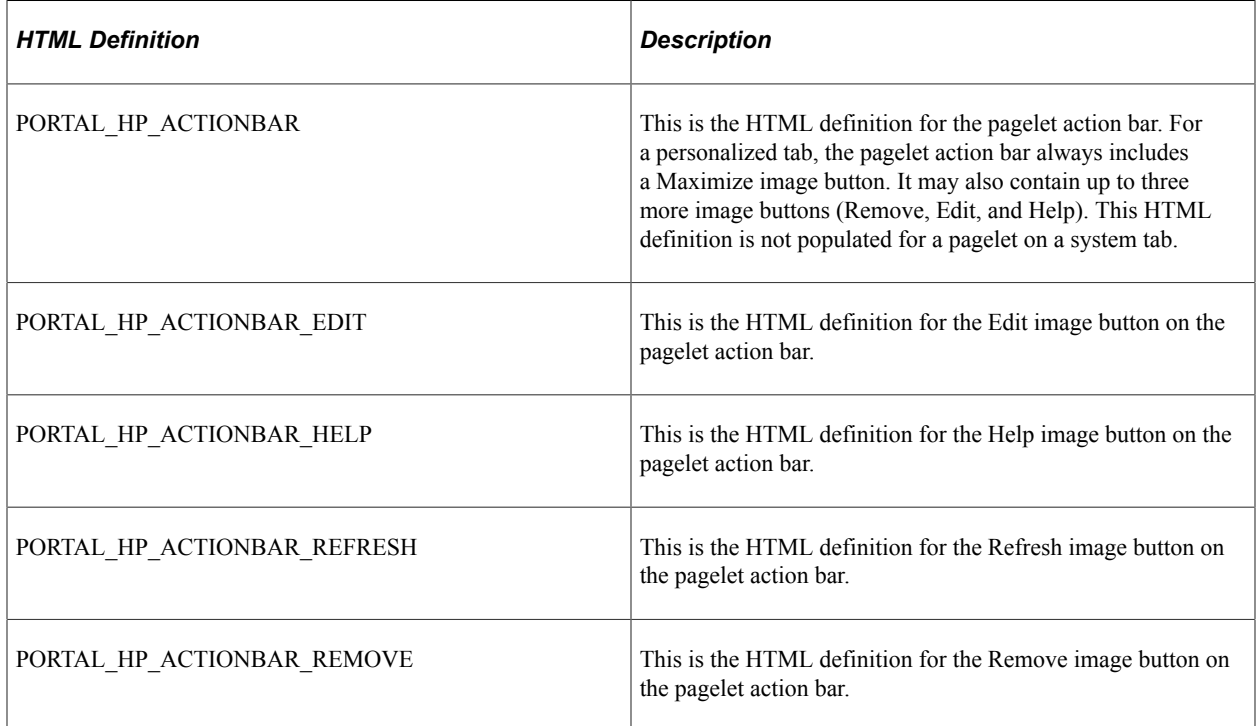

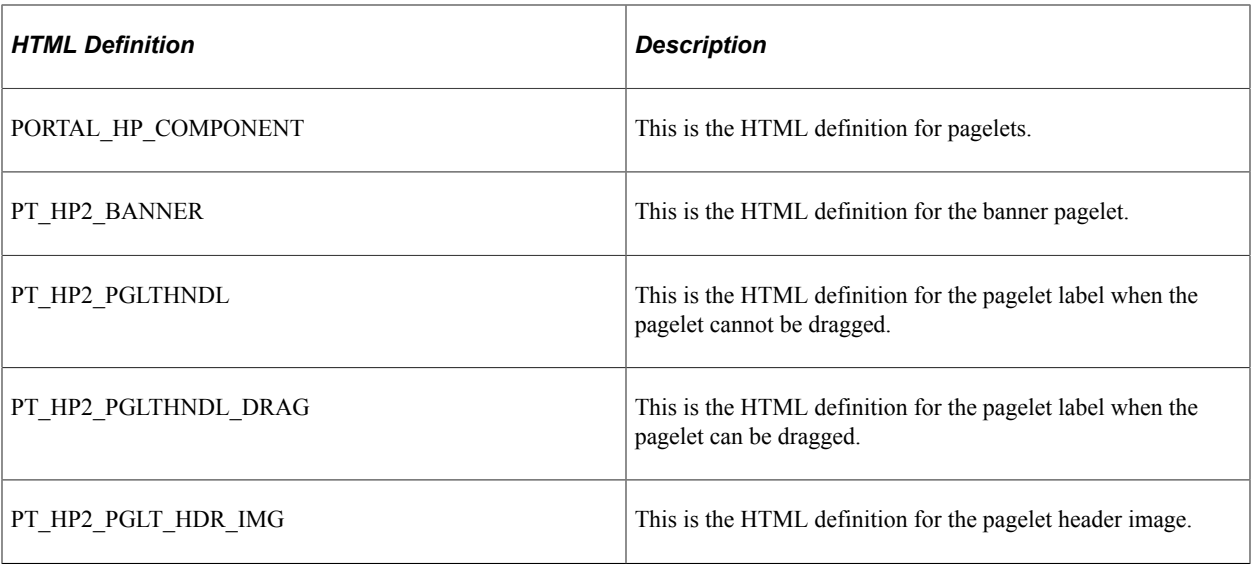

## **Adapting Homepage and Pagelet Definitions**

This section discusses how to:

- Build portal homepage tabs by using fixed-name HTML and image definitions.
- Add images to homepage tabs.

#### **Building Portal Homepage Tabs by Using Fixed-Name HTML and Image Definitions**

PeopleSoft applications use fixed-name HTML and image definitions to build portal homepage tabs. You can override default HTML definitions and images that are used for homepage elements, such as tabs and pagelets, by adding attributes on the Content Ref Administration page.

Access the Content Ref Administration page (Select **PeopleTools** > **Portal** > **Structure and Content.** Click the **Portal Objects** link.)

To work with homepages, click the **Homepages** link, then the **Tabs** link. Click a homepage tab label.

To work with pagelets, click the **Pagelets** link, then a pagelet group name link. Click a pagelet label.

This example illustrates building portal homepage tabs using fixed-name HTML and image definitions.

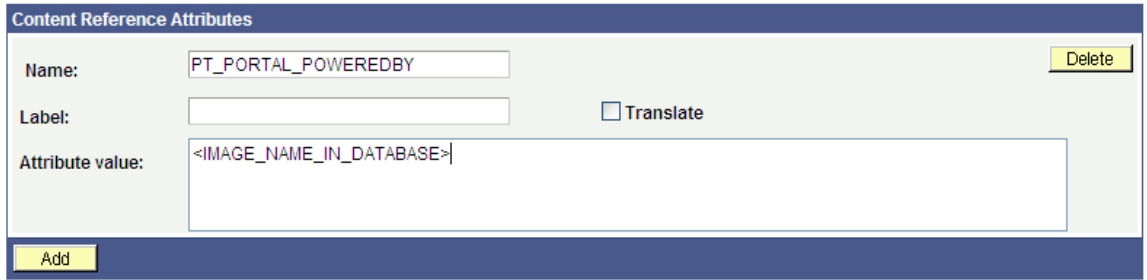

To override a default fixed-name HTML or image definition:

- 1. In the **Content Reference** group box at the bottom of the page, click the **Edit** link for a content reference.
- 2. Scroll to the **Content Reference Attributes** group box for a content reference.
- 3. In the **Name** field, enter the name of the default definition that you want to change.
- 4. Deselect the **Translate** check box.

**Note:** You must deselect the **Translate** check box for the override to be successful.

5. In the **Attribute Value** field, specify the new definition value.

Note: The value that you specify can consist of letters, digits, and underscores ( $\Box$ ). It cannot contain any spaces and cannot begin with a digit.

6. Click **Save.**

You can omit the **Label** field value.

As shown in the example, to replace the Powered by PeopleSoft image on the homepage tab, add a untranslated attribute named PT\_PORTAL\_POWEREDBY with a new image definition name in the database.

This table shows a list of default definitions that you can change for a tab:

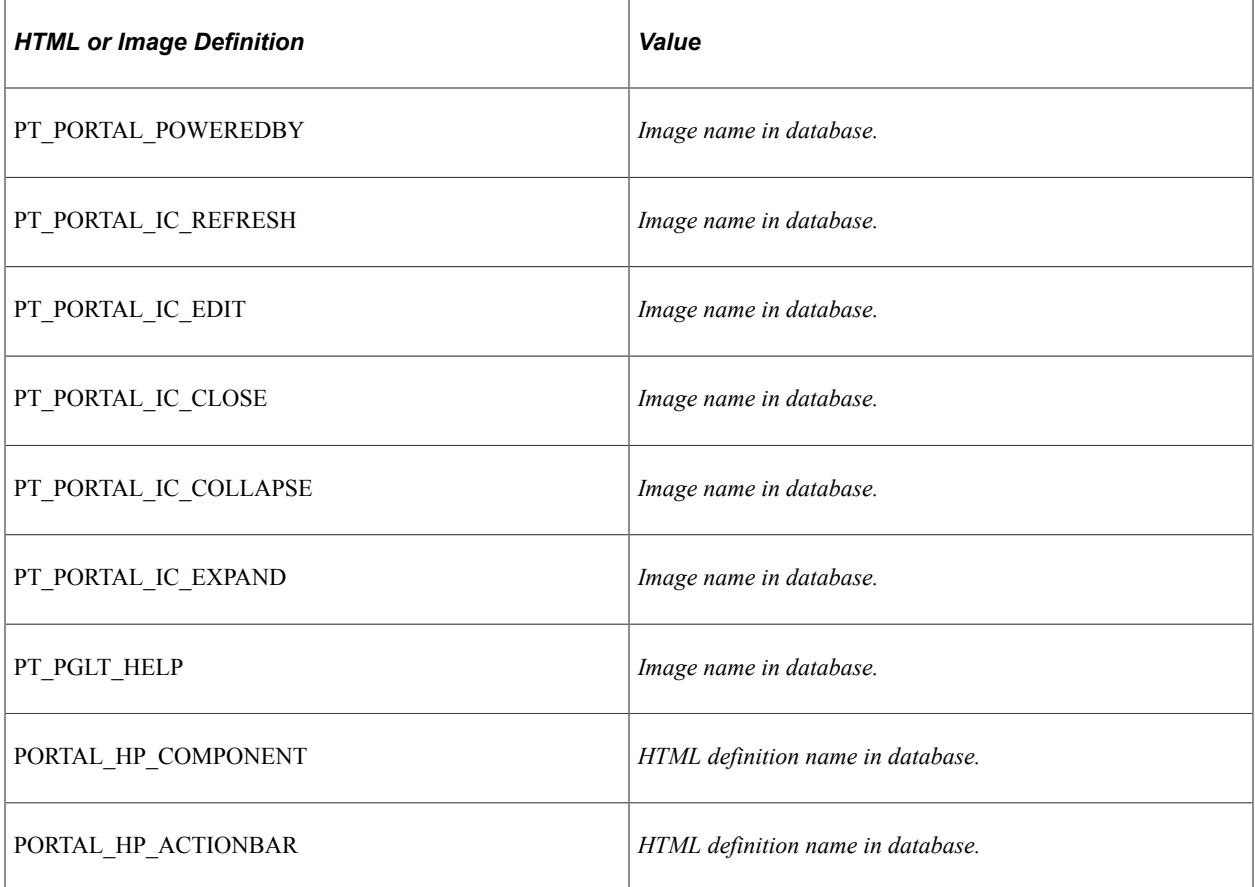

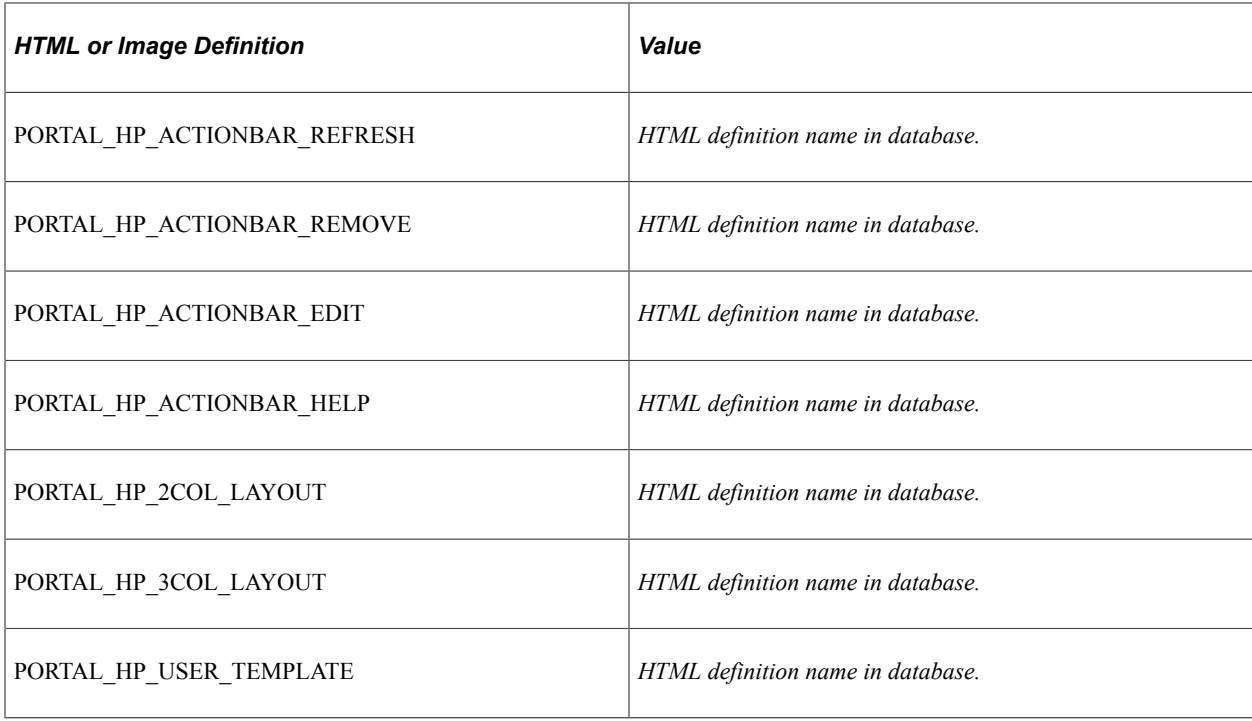

#### **Adding Images to Homepage Tabs**

You can specify up to 15 extra images for a homepage by using %BIND variables on PORTAL\_HP\_COMPONENT and PORTAL\_HP\_ACTIONBAR\_xxx HTML definitions. Homepage generation logic replaces %BIND12 to %BIND26 on the homepage tab by the images that are specified as attributes.

**Note:** Bind variables for images and all HTML components (tab and pagelet) should be not be translated. To make an item not translatable, deselect the **Translate** check box.

The following %BIND variables can be replaced by the Homepage Generation service (specify bind variables in PeopleSoft Application Designer):

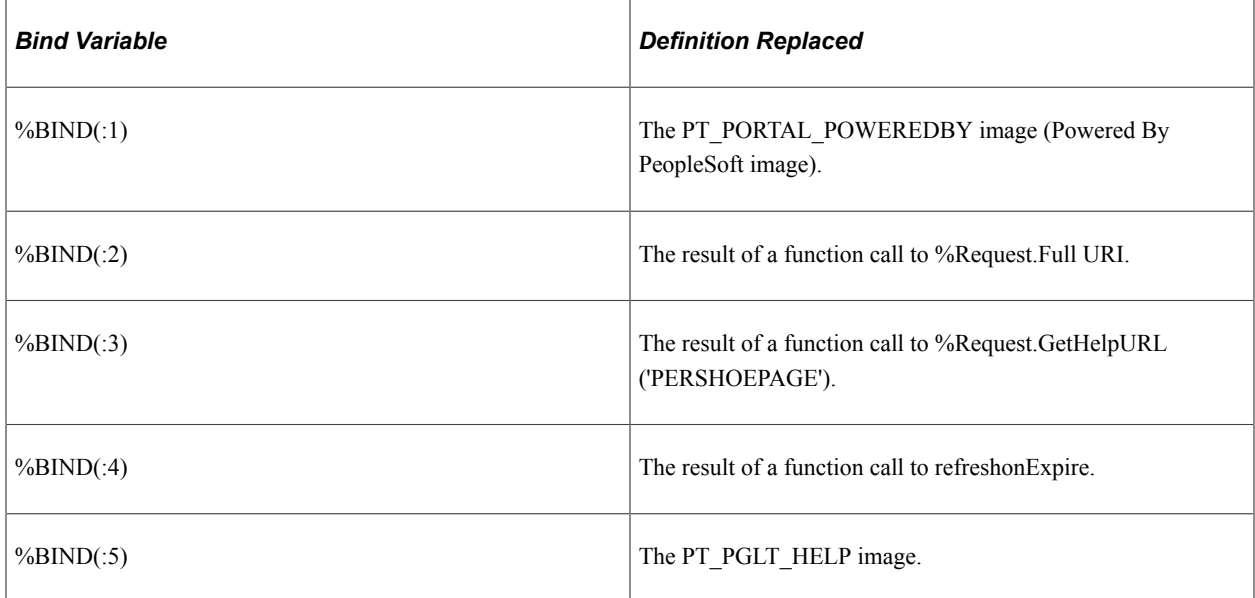

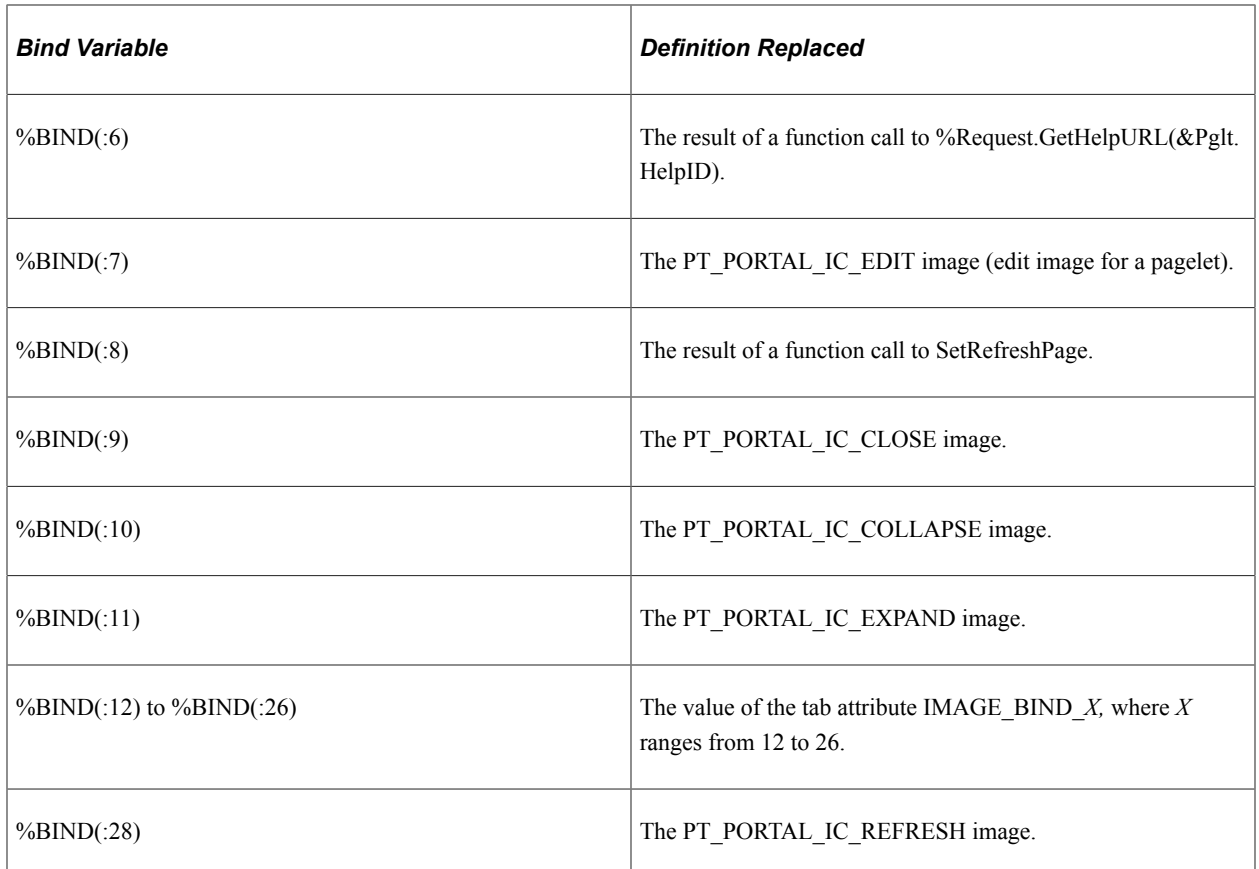

This code sample shows how to specify custom %BIND images to display custom images for the PORTAL\_HP\_COMPONENT HTML definition:

```
<!-- Begin Pagelet=%BIND(:5) -->
<!-- PageletState=MAX -->
<TABLE id="" CLASS="PTPAGELET" WIDTH="100%" CELLPADDING="0" CELLSPACING="0" BORDER=⇒
"1">
<TR> <TD>
           <!--Image 12 will be displayed here.-->
           <IMG SRC="%BIND(:12)" NAME="anything you like">
           <!--Image 13 will be displayed here.-->
           <IMG SRC="%BIND(:13)" NAME="anything you like">
           <!--Image 14 will be displayed here.-->
           <IMG SRC="%BIND(:14)" NAME="anything you like">
           <!--Image 26 will be displayed here.-->
           <IMG SRC="%BIND(:26)" NAME="anything you like">
      </TD>
</TR>
   <TR> <TD CLASS="PTPAGELETHEADER">
          %BIND(:1)
          %BIND(:2)</nobr>
      </TD>
   \langle/TR><TR> <TD CLASS="PTPAGELETBODY" WIDTH="100%">
          <Pagelet Name="%BIND(:2)">
             <Source Pagelet="%BIND(:4)" href="%BIND(:3)" />
          </Pagelet>
      </TD>
   </TR>
</TABLE>
<RR>
```

```
<!-- End Pagelet=%BIND(:5) -->
```
The HTML definitions PORTAL\_HP\_2COL\_LAYOUT and PORTAL\_HP\_3COL\_LAYOUT HTML can be modified similarly to display extra images.

The Homepage Generation service replaces the image that is specified by the attribute IMAGE\_BIND\_12 in place of bind variable %BIND(:12), and so on.

*Warning!* Pagelet HTML is parsed by the portal servlet. Be sure that the HTML is properly formatted and that none of the matching tags are missing. Improperly formatted HTML and missing tags may result in unexpected web server behavior.

# **Using Custom Portal Headers**

The following list presents custom headers that you can use with the portal:

- PortalServletURI
- PortalURI
- PortalActualURL
- PortalContentURL
- PortalContentProvider
- PortalRegistryName
- PortalTargetFrame
- PortalPagelet

These are valid parameters that you can pass with the PeopleCode GetParameter method. PortalContentURL retrieves the registered URL, while PortalActualURL retrieves the entire URL, including any additional query string parameters.

## **Changing Link Colors**

Use the PSSTYLEDEF style sheet to change link colors.

To change the link color:

- 1. Open the PSSTYLEDEF style sheet in PeopleSoft Application Designer.
- 2. Locate and open the PSHYPERLINK class.
	- a. Modify the attributes as appropriate.
	- b. On the Properties page, modify the pseudo classes.
	- c. Specify default font attributes for <A> and <TD> in your own style sheet or in an embedded style sheet at the top of PORTAL\_UNI\_HEADER\_NEW.

This applies font attributes to text that has no class associated with it. For example:

```
<STYLE TYPE="text/css">
   td { font-family:arial; font-size:9pt; }
      a:visited { font-family:arial; font-size:9pt; color: #5c93ae; text-⇒
decoration:underline }
       a:link { font-family:arial; font-size:9pt; color: #5c93ae; text-dec⇒
oration: underline }
       a:hover { font-family:arial; font-size:9pt; color: #5c93ae; text-de⇒
coration: underline }
      a:active { font-family:arial; font-size:9pt; color: #5c93ae; text-d⇒
ecoration: underline }
</STYLE>
```
**Note:** Oracle recommends that you do not alter the delivered PSSTYLESHEET style sheet definition. Make a copy of PSSTYLESHEET and modify the copy.

#### **Related Links**

"Understanding Style Sheets and Style Classes" (Application Designer Developer's Guide)

## **Applying Changes**

To immediately view changes that you make to a page, click the browser **Refresh** button. This reloads the updated page, instead of waiting for the old page to expire and the new page to be loaded.

These functions, which are found in FUNCLIB\_PORTAL.TEMPLATE\_FUNC FieldFormula, are also available to force a refresh:

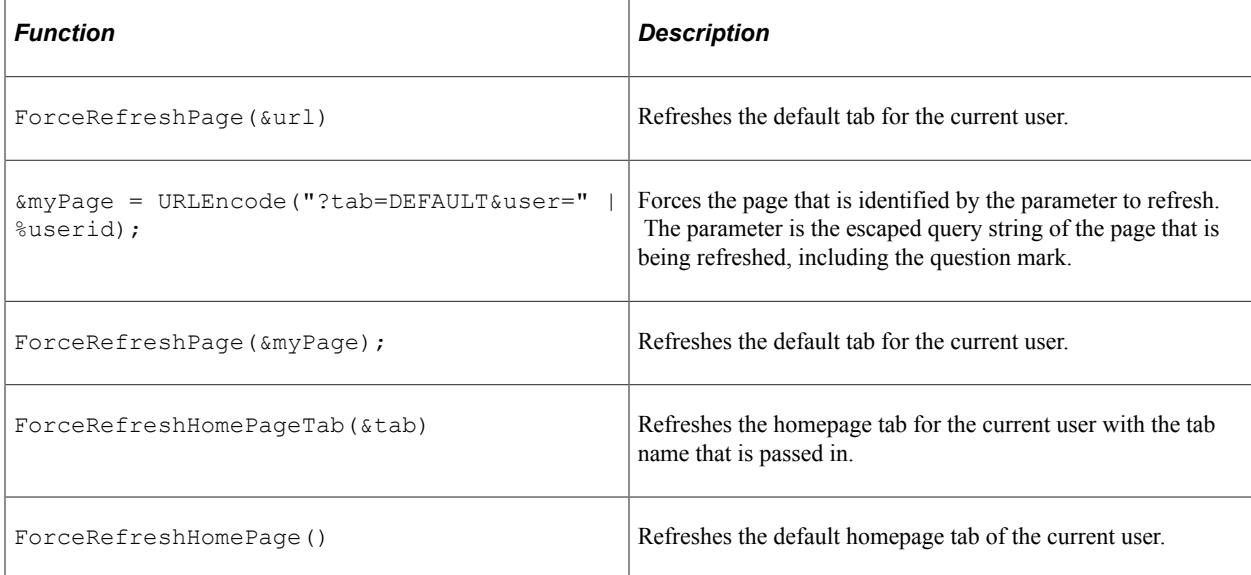

# **Working with Portal Templates**

# **Understanding Portal Templates**

The PeopleSoft portal integrates content from numerous sources and presents the merged content on a single web page in a coherent, consistent fashion that keeps users within the portal framework. A portal template tells the portal servlet what content to place on the assembled page and where each piece of content should be placed.

A portal template is HTML code. However, in addition to standard HTML tags, the portal template can include PeopleSoft tags that are used for giving instructions to the portal servlet during page assembly. A normal browser cannot interpret these special tags. The portal servlet follows instructions in the PeopleSoft tags and then removes them before passing the final page back to the user's browser.

The content in a template falls into four categories:

- HTML for the template itself.
- HTML for the main target content.
- HTML for the related target content.
- Additional HTML, such as for the navigation header.

# **Applying Template Types**

This section provides an overview of template types and discusses how to:

- Use page-based static templates.
- Use frame-based static templates.
- Use frame-based dynamic templates.
- Use iframe-based dynamic templates.

#### **Understanding Template Types**

Each portal template is either page-based, frame-based, or inline frame-based (iframe-based), and each template is either static or dynamic. Template types come in five possible combinations:

Page-based static templates.

These are content references with a usage type of *HTML template* and a storage type of *Local (in HTML Catalog).*

• Page-based dynamic templates.

These are content references with a usage type of *HTML template* and a storage type of *Remote by URL.*

• Frame-based static templates.

These are content references with a usage type of *Frame template* and a storage type of *Local (in HTML Catalog).*

• Frame-based dynamic templates.

These are content references with a usage type of *Frame template* and a storage type of *Remote by URL.*

• iFrame-based dynamic templates.

These are content references with a usage type of *Inline frame template* and a storage type of *Remote by URL.*

A page-based template uses HTML tables to generate a page. Content is placed in each table cell that is defined by the template. The portal servlet uses the page-assembly process to retrieve documents for each cell. The assembled page is then sent as a single unit to the user's browser.

A frame-based template uses frames, rather than HTML tables, to divide the page into parts. The portal servlet constructs the appropriate URL for each frame ( $\langle$ src $\rangle$  tag in the frameset) and sends the entire frameset to the browser. The browser then retrieves the content for each frame.

An iframe-based template uses HTML with embedded inline frames to divide the page into parts. The portal servlet constructs the appropriate URL for each section of the page and sends the HTML to the browser. The browser then retrieves the content for each section and each inline frame.

A static template is based on HTML code that is entered into the HTML area of a template content reference (a content reference that exists in the Portal Objects\Templates folder of the portal registry). Bind variables cannot be used within the HTML area. The HTML includes any HTML that is required for the template itself, plus tags that specify the URLs for template pagelets. You can view and update the contents of a static template on the portal administration pages.

A dynamic template is retrieved from the web in real time, as part of the page-assembly process, rather than stored in the database with the content reference. A dynamic template can use bind variables. You cannot view the HTML contents of the dynamic template directly on the portal administration pages. Instead, the portal administration pages enable you to identify the URL that points to the resource that provides the template content. If the dynamic template is implemented by an iScript, you can use PeopleSoft Application Designer to navigate to the record and field where the iScript exists. The content provided by the URL is the HTML that is used for the dynamic template at runtime.

See [Managing Portal Objects](#page-122-0).

#### **Using Page-Based Static Templates**

This static template example combines a universal navigation header with target content. It is based on HTML tables, not frames.

```
<html><head>
```

```
</head>
<body>
<table>
<tr><td>
<Pagelet Name="UniversalNavigation">
     <SOURCE Node="LOCAL_NODE" href="s/WEBLIB_PORTAL.PORTAL_HEADER.FieldFormula.
    IScript_UniHeader" />
</Pagelet>
\langle t \rangled\langle t \rangle<tr><td>
<Target Name="TargetContent"/>
\langle t \rangled\langle t \rangle</table>
</body>
\langle/html>
```
This template is composed of HTML for three items:

• The template itself.

Some HTML is required for the overall template. The code for this template is represented in the preceding example by all of the text that is not highlighted. This HTML code remains on the assembled page that is sent to the user's browser after the page-assembly process.

• A template tag for the universal navigation header pagelet.

This is the first block of HTML code that is emphasized in the preceding example. At runtime, the portal servlet replaces the Pagelet tag with the navigation header in the template for the final assembled page.

• A template tag for target content.

At runtime, the portal servlet replaces the Target tag—the second block of emphasized HTML code in the previous example—with whatever content the user requested by clicking a link or button.

## **Using Frame-Based Static Templates**

This example illustrates a content reference definition for a frame-based static template.

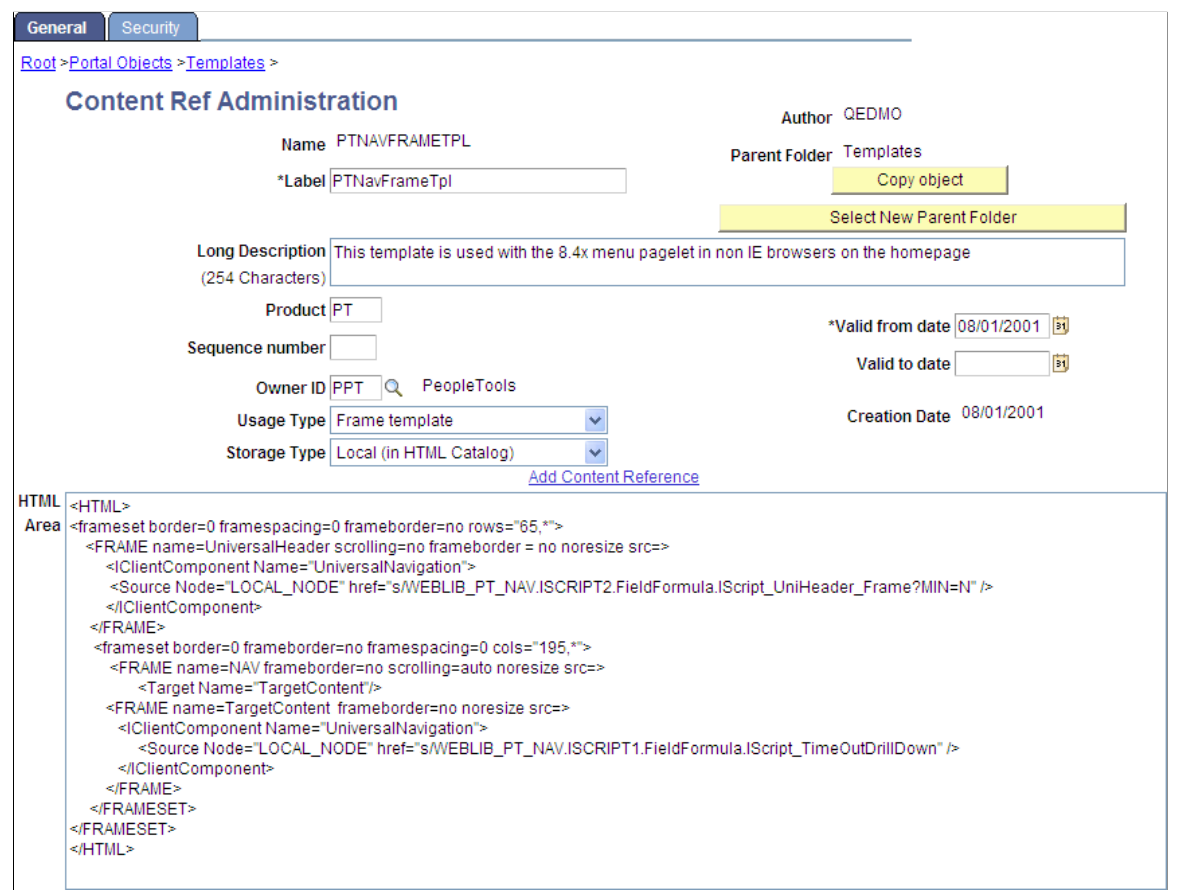

The Content Ref Administration page shows how the HTML exists within the context of the whole content reference. Note that the usage type is set to *Frame template.* In the previous example of a pagebased template, which uses HTML tables, the usage type would have been set to *HTML template.*

## **Using Frame-Based Dynamic Templates**

All dynamic frame-based templates are retrieved from a URL rather than from an HTML document. Most commonly, the URL for dynamic templates is an iScript URL. As with static templates, the template content reference must be defined as a template on the portal administration pages. However, instead of including specific HTML content, the dynamic template references an iScript. The iScript is associated with a specified field in a specified record.

This example illustrates the content reference definition for a frame-based dynamic template named PT\_85X\_FRAMES\_TEMPLATE:

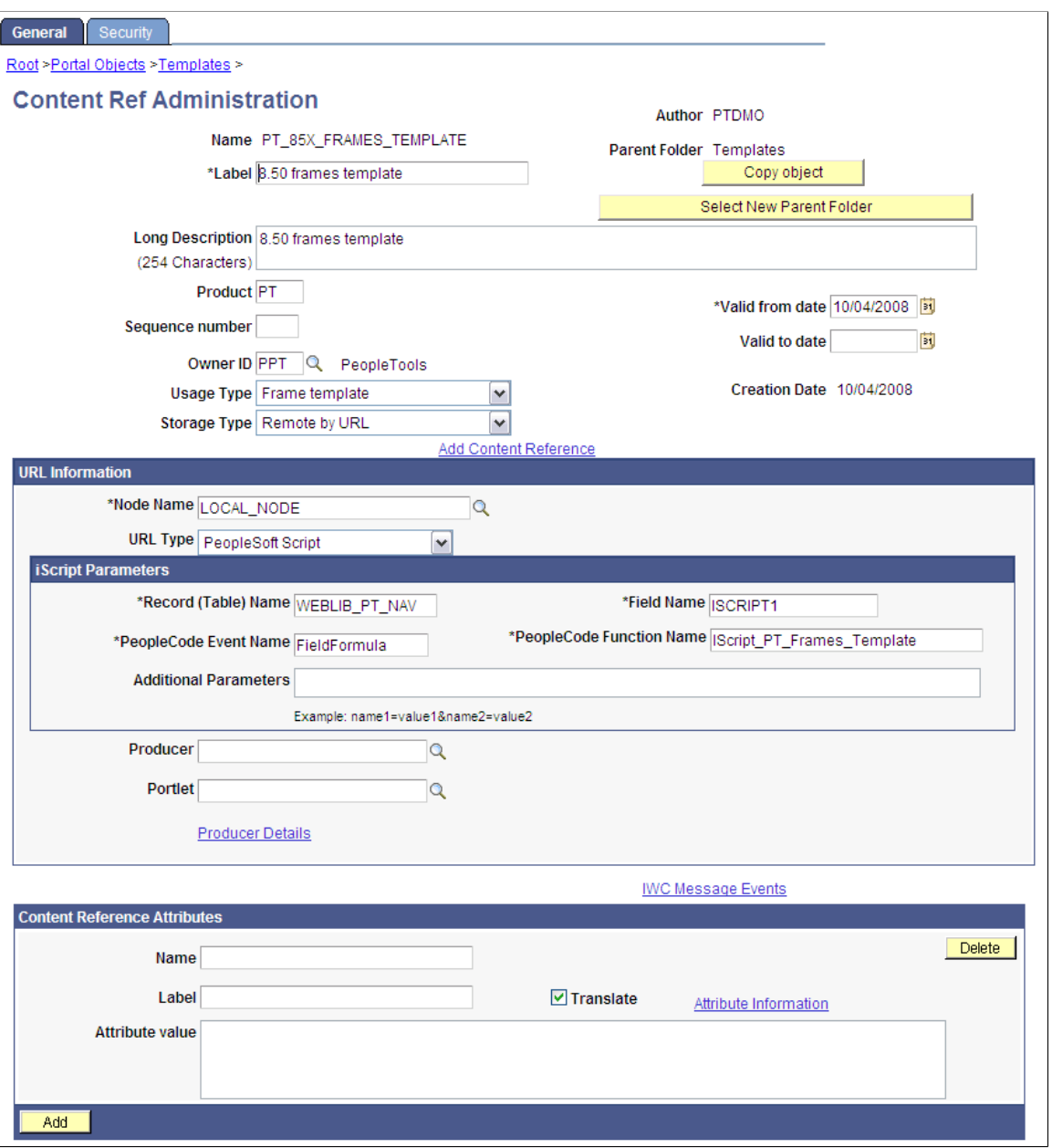

The content reference storage type is set to *Remote by URL.* This setting is required for dynamic templates. Additionally, no HTML area displays the associated HTML code for the template, as you would expect with a static template. Instead, when the URL type for this example is set to *PeopleSoft Script*, an iScript parameters area appears on the page, in which you can define the record name, field name, PeopleCode event name, and PeopleCode function name that specify the iScript to use for the template.

In this example, an iScript that dynamically generates the template is located in the WEBLIB PT\_NAV record in the **ISCRIPT1** field, as shown in PeopleSoft Application Designer in this example:

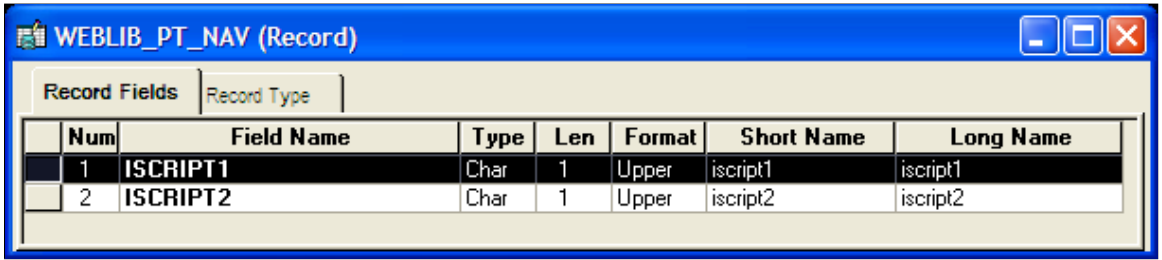

Additionally, the iScript function is associated with the FieldFormula PeopleCode event. The PeopleCode function name is IScript PT\_Frames\_Template.

You can select the PeopleCode Display view to see which fields have PeopleCode programs defined for which PeopleCode events. By convention, function libraries have PeopleCode defined for the FieldFormula event.

This example illustrates which fields have PeopleCode programs defined for which PeopleCode events.

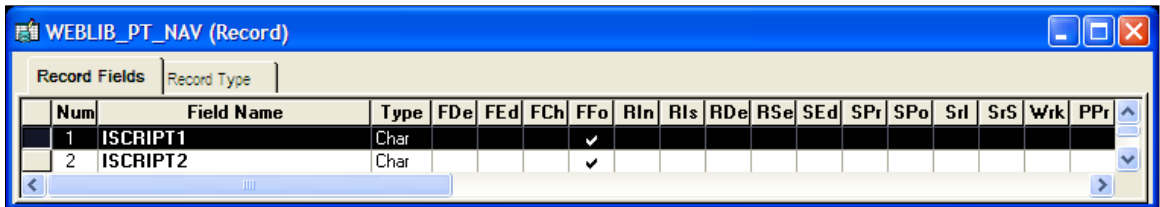

Once you open the appropriate record and field in PeopleSoft Application Designer, you can view the FieldFormula PeopleCode. The iScript is referenced by the PeopleCode function name in the template's definition. An easy way to find the exact reference is to copy the PeopleCode function name from the template definition and paste it into the Find dialog box of the PeopleCode editor once you open the corresponding record and field.

This example illustrates the PeopleCode for the iScript that is referenced by the portal template.

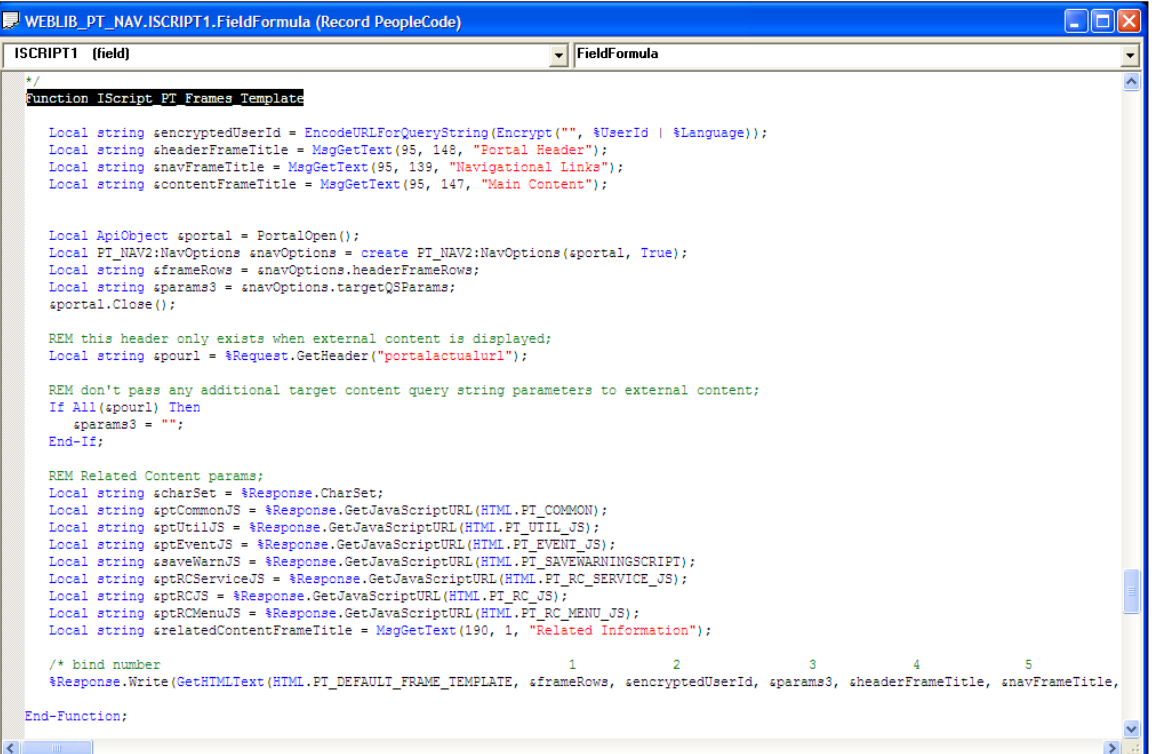

The following code calls an HTML definition called PT\_DEFAULT\_FRAME\_TEMPLATE from the HTML catalog and passes the definition bind variables:

```
%Response.Write(GetHTMLText(HTML.PT_DEFAULT_FRAME_TEMPLATE, &frameRows, &encryptedU⇒
```

```
serId, &params3, &headerFrameTitle,
     &navFrameTitle, &contentFrameTitle, &relatedContentFrameTitle, &charSet, &ptCo⇒
mmonJS, &ptUtilJS, &ptEventJS, &ptRCMenuJS,
      &ptRCServiceJS, &ptRCJS, &saveWarnJS));
```
The resulting HTML code forms the basis for the dynamic portal template at runtime. You can open the HTML definition PT\_DEFAULT\_FRAME\_TEMPLATE in PeopleSoft Application Designer, as shown in this example, and see where the bind variable is passed in (note that this is a frame-based template, as frame tags are present):

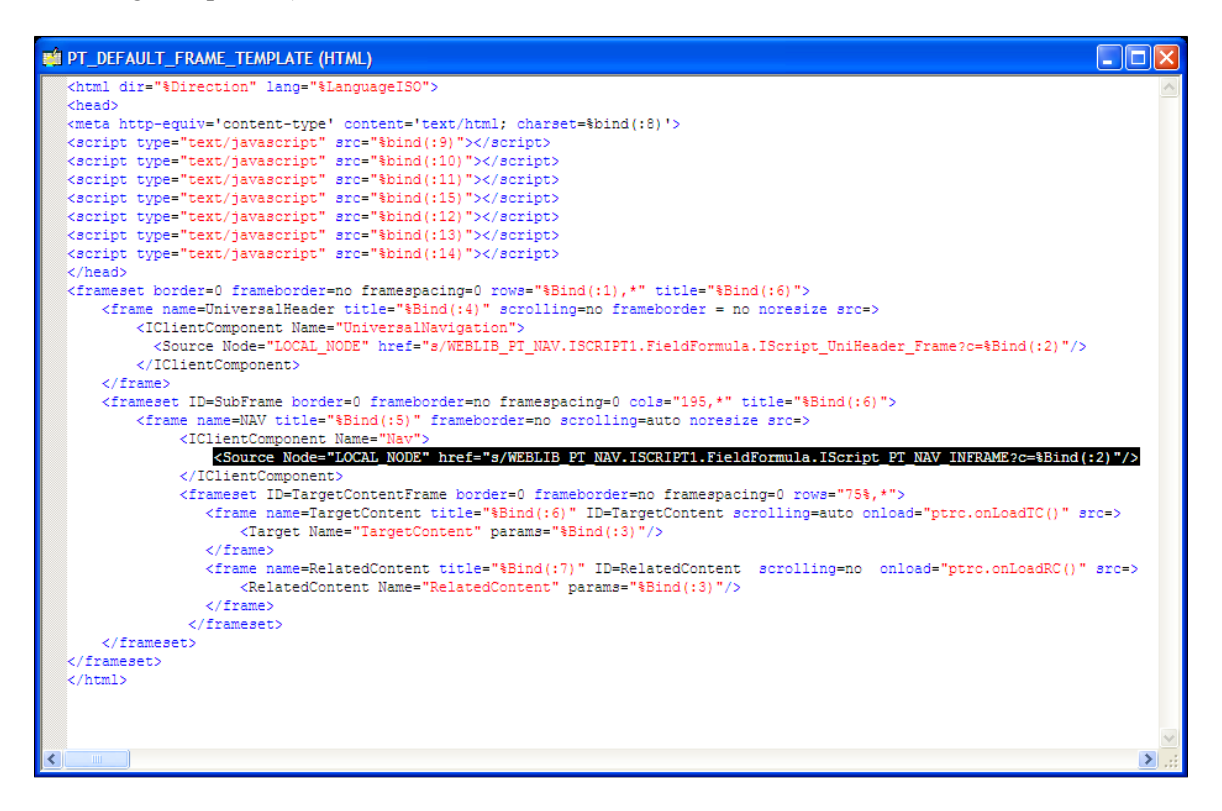

#### **Related Links**

[Administering Content References](#page-78-0)

## **Using iFrame-Based Dynamic Templates**

All dynamic iframe-based templates are retrieved from a URL rather than from an HTML document. Most commonly, the URL for dynamic templates is an iScript URL. As with other templates, the template content reference must be defined as a template on the portal administration pages. However, instead of including specific HTML content, the dynamic template references an iScript. The iScript is associated with a specified field in a specified record.

**Important!** HTML templates are deprecated as of PeopleTools 8.50. PeopleSoft applications require iframe templates to function as designed. Features that are unsupported in HTML templates experience significant or total loss of functionality; such features include:

- Modal windows used for prompts, secondary pages, and grid zoom.
- Main Menu drop-down navigation.
- Related content.
- WorkCenter pages.
- Global search header.

**Important!** The drop-down menu, menu pagelets, and other forms of classic navigation are no longer supported. The default navigational interface for PeopleSoft applications in the current release is based on the fluid banner, which can be used for both classic and fluid applications. For information on working with the fluid user interface, see "Working with Fluid Pages and Controls" (Applications User's Guide).

This example illustrates the content reference definition for an iframe-based dynamic template named DEFAULT\_TEMPLATE:

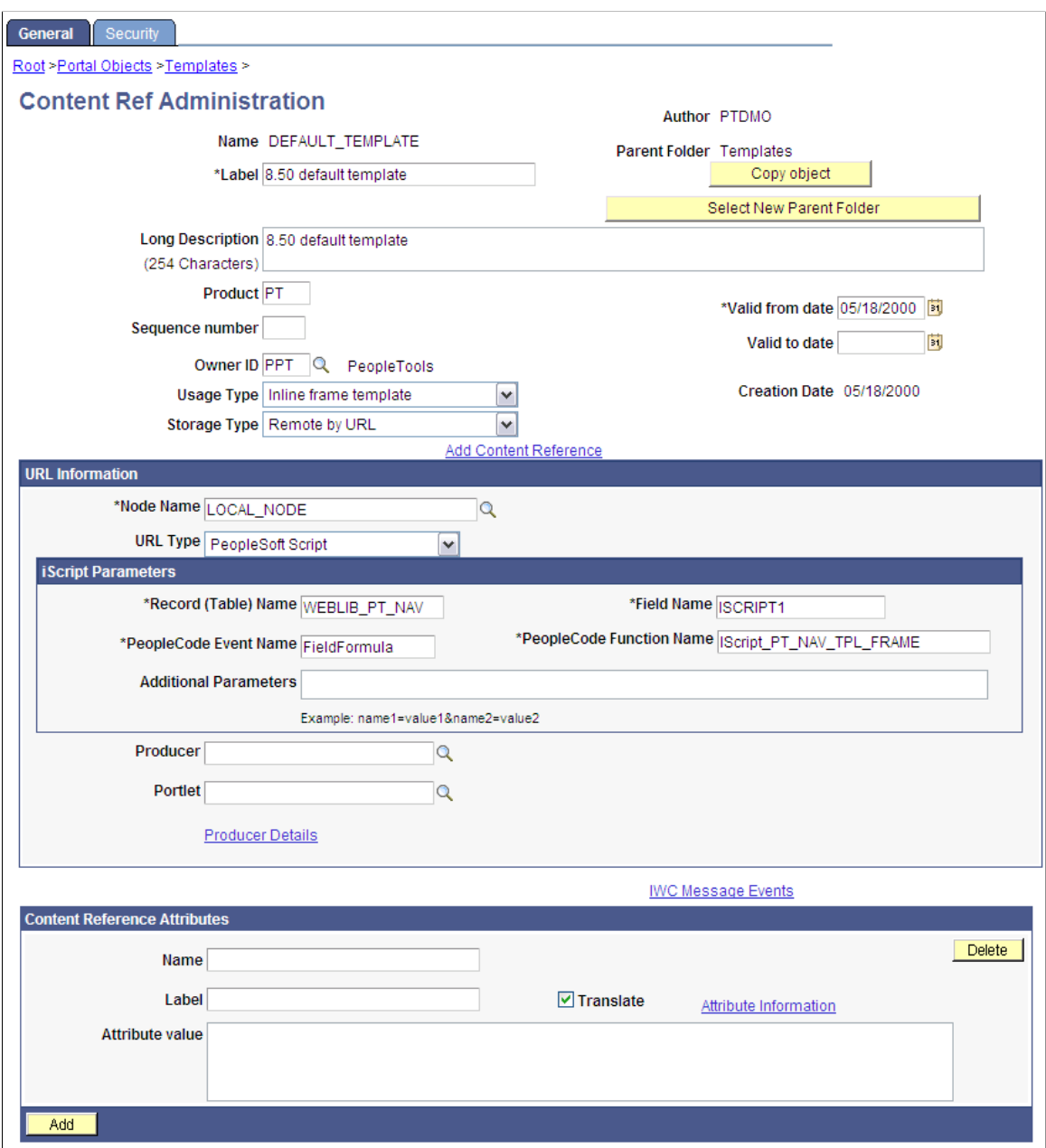

The content reference storage type is set to *Remote by URL.* This setting is required for dynamic templates. Additionally, no HTML area displays the associated HTML code for the template, as you would expect with a static template. Instead, when the URL type for this example is set to *PeopleSoft Script*, an *iScript* parameters area appears on the page, in which you can define the record name, field name, PeopleCode event name, and PeopleCode function name that specify the iScript to use for the template.

The iScript that dynamically generates the template is located in the WEBLIB\_PT\_NAV record in the **ISCRIPT1** field, as shown in this example:

This example illustrates the WEBLIB\_PT\_NAV record associated with a dynamic template.

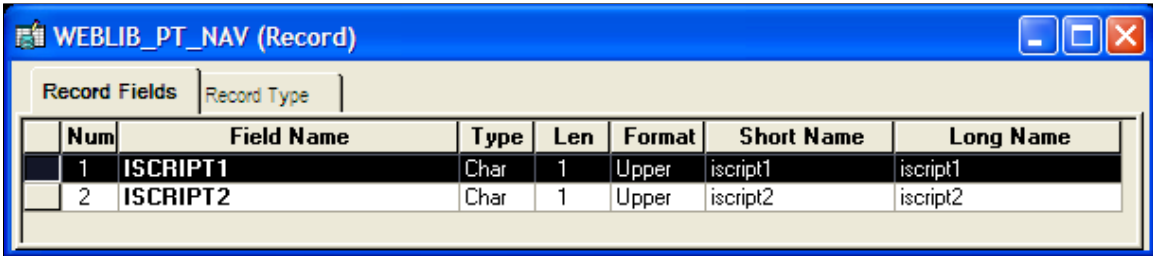

Additionally, the iScript function is associated with the FieldFormula PeopleCode event. The PeopleCode function name is IScript\_PT\_Frames\_Template.

You can select the PeopleCode Display view to see which fields have PeopleCode programs defined for which PeopleCode events. By convention, function libraries have PeopleCode defined for the FieldFormula event.

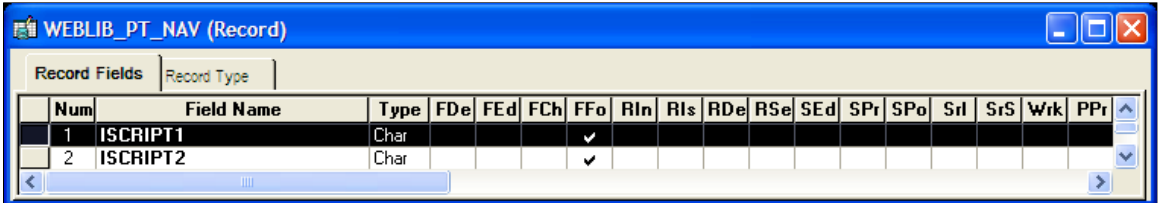

Once you open the appropriate record and field in PeopleSoft Application Designer, you can view the FieldFormula PeopleCode. The iScript is referenced by the PeopleCode function name in the template's definition. An easy way to find the exact reference is to copy the PeopleCode function name from the template definition and paste it into the Find dialog box of the PeopleCode editor once you open the corresponding record and field.

This example illustrates the PeopleCode of the iScript that is referenced by the portal template:

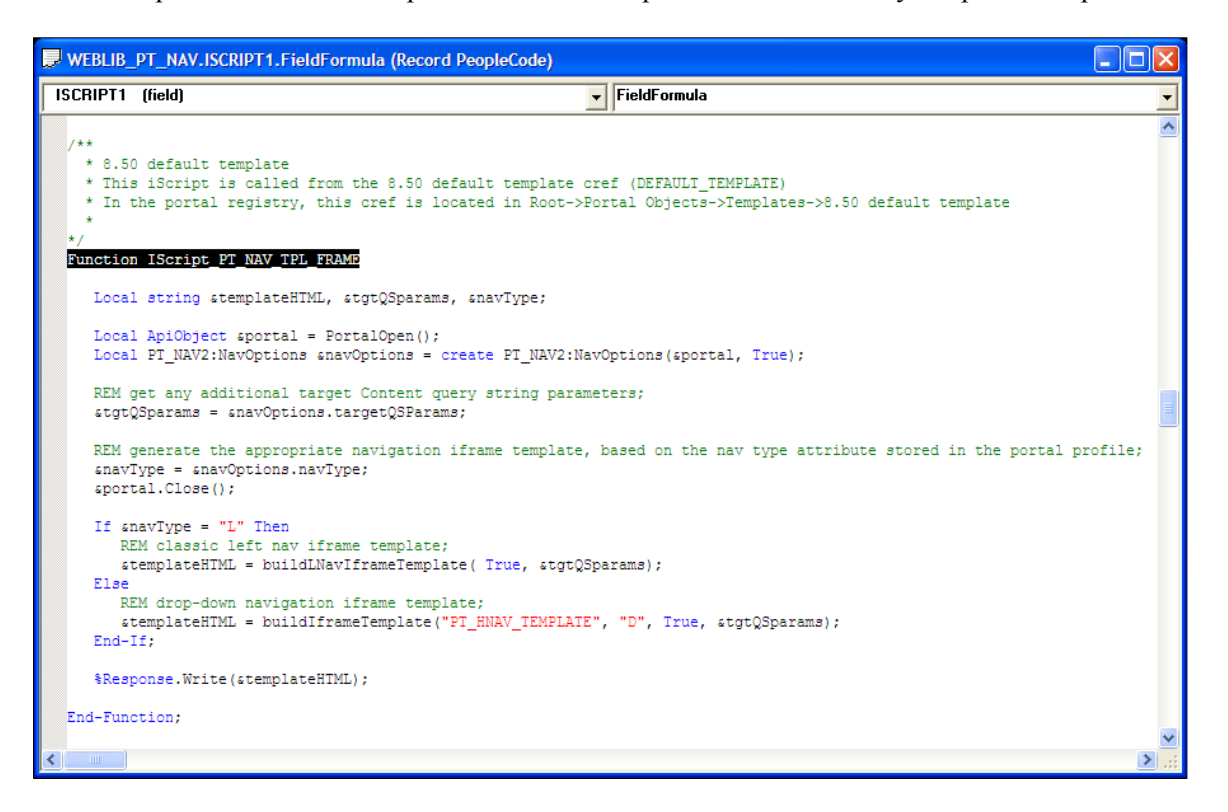

The following code calls the PT\_IFRAME\_TEMPLATE HTML definition from the HTML catalog and passes the definition bind variables:

Return GetHTMLText(HTML.PT IFRAME TEMPLATE, &charSet, &requiredToolsSS, &sysDefa⇒ ultSS, &domainJS, &expireJS, &ptCommonJS, &ptEventJS, &ptUtilJS, &ptAjaxJS, &crossD⇒ omainJS, &saveWarnJS, &iframeHdrJS, &iframeJS, &rcJS, &navHeader.HTML, &nav2JS, &pt⇒ PopupJS, &params1, &encryptedUserId, &rcMenuJS, &rcHTML1, &tgtIframeTitle, &rcServi⇒ ceJS, &cssOverride);

The resulting HTML code forms the basis for the dynamic portal template at runtime. You can open the PT\_IFRAME\_TEMPLATE HTML definition in PeopleSoft Application Designer, as shown in this example, and see where the bind variable is passed in (note that this is an iframe-based template, as <iframe> tags are present):

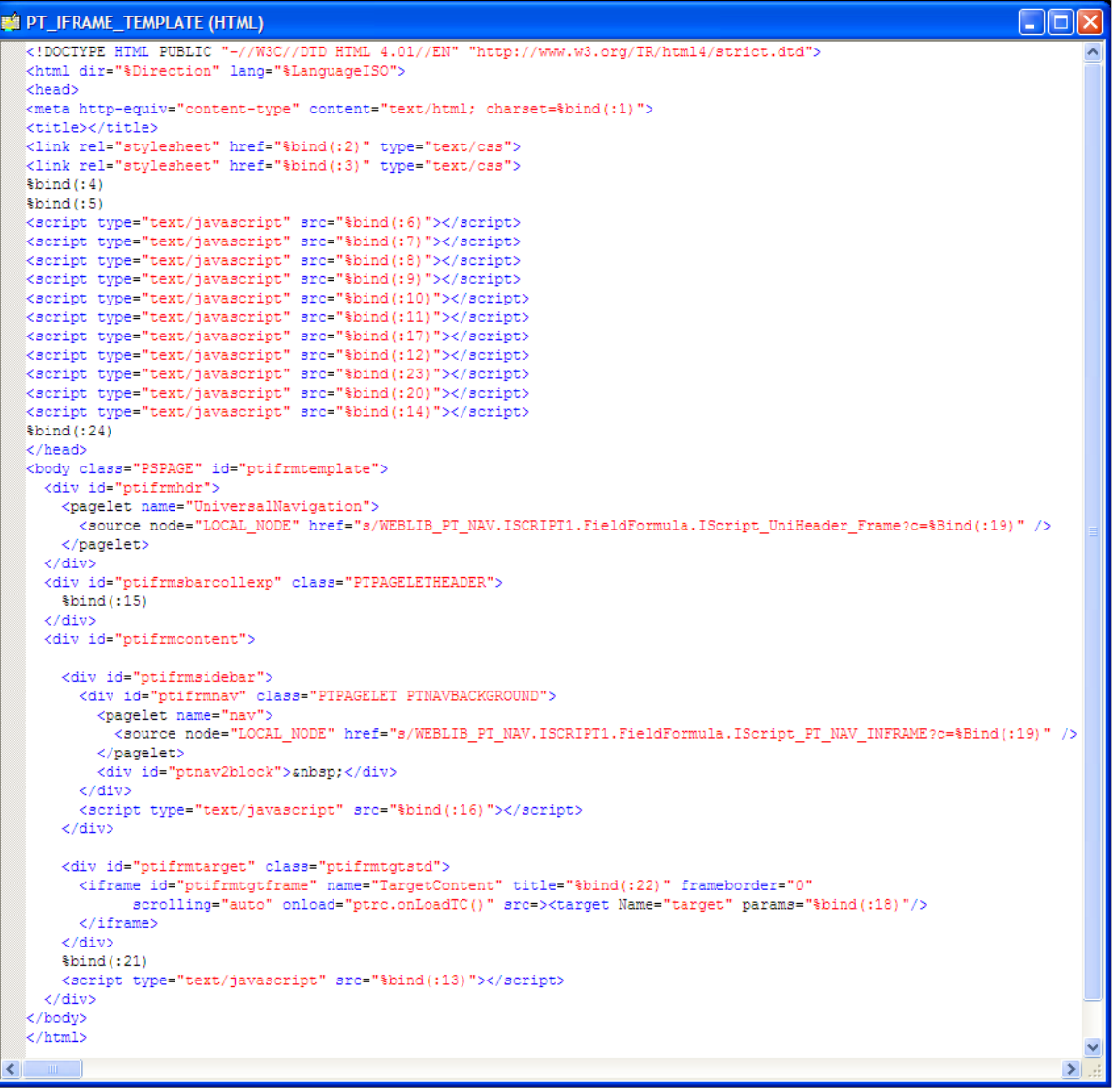

Inline frame-based, or iframe-based, templates enable you to embed a frame within an HTML document rather than as a frameset. You can use the iframe  $\langle$ source> attribute to load content into the template. PeopleSoft applications use this attribute for target content only. The header and navigation content are in the HTML document itself as you see in the preceding PT\_IFRAME\_TEMPLATE HTML definition:

Note the following points about the standard iframe template:

- The Usage Type is set to *Inline frame template;* this is a requirement for *all* iframe-based templates.
- The iframe HTML definition supports only the  $\langle$  pagelet $\rangle$  and  $\langle$  target $\rangle$  meta-tags.

**Important!** The IClientComponent meta-tag is not supported.

- Using inline frames enables you to click the navigation and see only the target content change. The entire page does not refresh. This approach allows for much more flexibility and facilitates the header and navigation working together.
- When you navigate to different content within the iframe template, the URL in the browser address bar may not be up to date.
- If you create your own iframe-based template, include the !DOCTYPE at the top of the code.

## **Developing Portal Templates**

This section discusses:

- Template pagelets based on pages.
- Inheritance of style classes.
- Template pagelet tags.
- Considerations for non-PeopleSoft content providers.
- Considerations for frame-based templates.
- Partial path nodes.
- Pagelet names in templates.
- Considerations for forms and templates.
- Error message display.

#### **Template Pagelets Based on Pages**

Template pagelets can be provided by any URL, but usually they are based on either a page or an iScript. If you are using template pagelets based on pages, add the query string parameter *&target= PanelGroupName* at the end of the query string parameter list for the template pagelet in the template HTML. This prevents PeopleSoft Pure Internet Architecture from assuming the same default name, Main, for each page. Failure to specify the target parameter results in a JavaScript error when the portal servlet tries to load the template. If more than one form exists with the name Main on the same page, the JavaScript on that page cannot determine which Main component to use. In the template HTML, add the target parameter to the source specification of each page-based template pagelet that is not meant to be the target content.

Here is an example:

```
<tr>
<td><Pagelet Name="Related Links">
      <Source Node="LOCAL_NODE" href="c/PORTAL_ADMIN.PORTAL_RLNK_1COL.GBL?target=
         relatedlinks"/>
     </Pagelet>
\langle t \rangle\langle/tr>
```
## **Inheritance of Style Classes**

When the portal servlet assembles portal pages based on PeopleSoft Application Designer pages, the assembled pages inherit the style classes that are defined for them in PeopleSoft Application Designer. Because you can develop a template that includes pagelets built with different style sheets in PeopleSoft Application Designer, you may have conflicting style classes in your template.

For example, if you have a style class named Big on page X and you also have a style class named Big on page Y, conflicting styles may be on the resulting page. When conflicting style classes exist, the style sheet that is associated with the page that is used for the target content always takes precedence over competing style sheets in the template.

## **Template Pagelet Tags**

Template HTML can contain three PeopleSoft-specific tags that are used as portal servlet directives to assemble content on the page: Pagelet tags, Source tags, and Target tags.

#### **Pagelet**

Note the following attribute, element, and content information for the Pagelet tag:

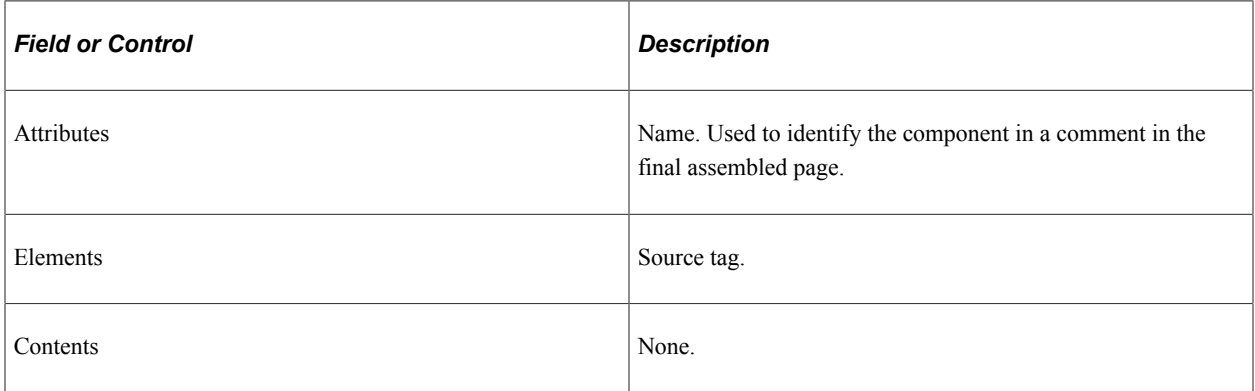

#### **Source**

Note the following attribute, element, and content information for the Source tag:

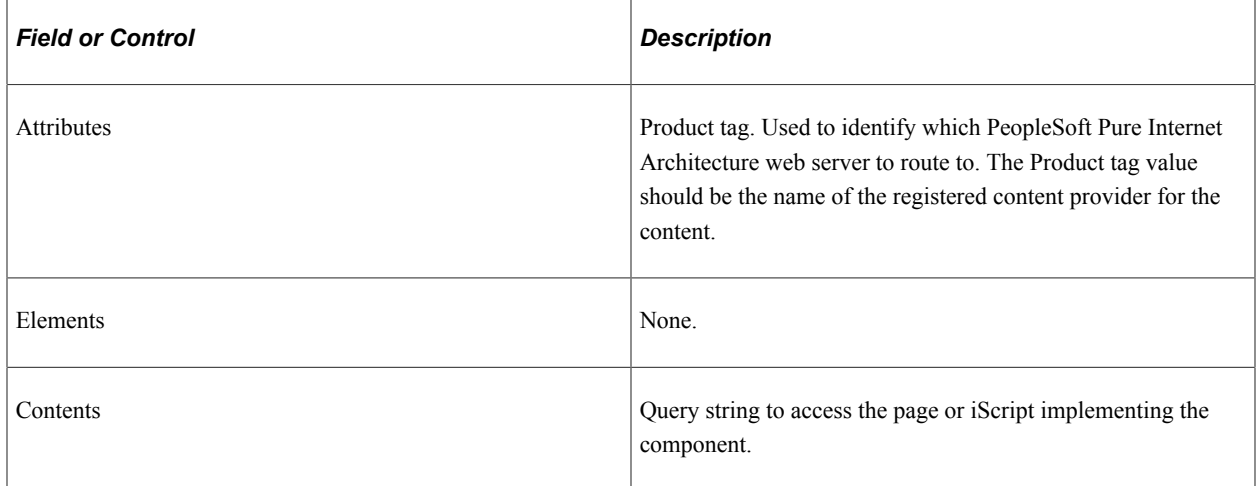

Contents must be escaped. Ampersands must be written as  $\&$ ; Use the IClientComponent tag to specify content that is not specific to the PeopleSoft Pure Internet Architecture. If a pagelet is implemented by a web server that is not a registered content provider, the entire URL of the pagelet can be specified in the Source tag contents, and the product attributes can be omitted.

#### **Target**

Note the following attribute, element, and content information for the Target tag.

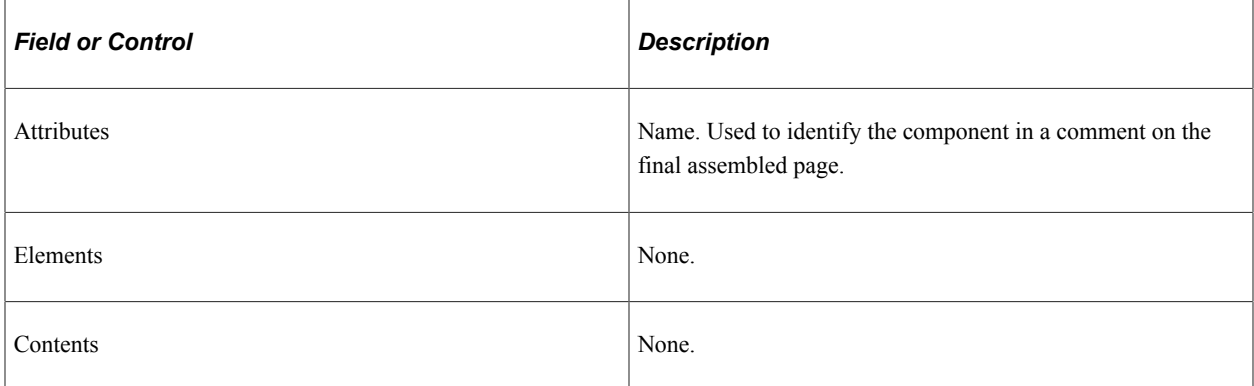

## **Considerations for Non-PeopleSoft Content Providers**

To determine which template to apply to requested content, the portal servlet invokes the portal registry API to look up the content reference that is associated with the target content URL.

*Warning!* The information in this section applies to any content that is generated by a system for which the PeopleTools release is earlier than 8.4, or any time the portal cannot determine from the submitted URL what content reference is being requested.

The same URL can supply different content pages depending on the context. For example, with PeopleSoft application pages, the URL for submit buttons before PeopleTools 8.4 always looks like this: http://server/servlets/iclientservlet/peoplesoft8.

Because of this, the target content can specify its registered URL by using a custom response header, PortalRegisteredURL. When the target content supplies this response header, the portal servlet uses it to identify the URL that is registered in the portal, rather than using the actual URL that is used to get the content. All PeopleSoft Pure Internet Architecture technologies, such as pages, iScripts, and queries, supply this URL.

The value of this header must be the string with which the page should be registered. You must register the content with the identical string that it will return as this header.

If content does not return the header information, the portal servlet identifies the content by the URL in the request that is submitted to the portal.

You can override the value of the PortalRegisteredURL response header in a PeopleSoft Pure Internet Architecture script or page by adding the header to the response yourself, like this:

%Response.SetHeader("PortalRegisteredURL", &myURL);

You can do this to register the content with additional parameters.

#### **Considerations for Frame-Based Templates**

In a frame-based template, all relative URL references refer back to the psc servlet. To construct a URL reference to a page that is assembled by the portal servlet, use either the GenerateXXXXPortalURL or GenerateXXXXPortalRelURL PeopleCode functions.

#### **Partial Path Nodes**

URLs that are not registered but partially match a registered node have the template of the associated node applied. This helps you to manage unregistered URLs and to ensure that they achieve a consistent appearance within the portal. Most pages have the template formatting that you and portal users expect, rather than resorting to the default template when an exact node cannot be found.

**Note:** When the content reference isn't registered, it doesn't use the template defined for the node. Instead, it uses the default template. Therefore, unregistered URLs use the default template, not the template assigned to the node.

This table shows examples of nodes, the URI, and sample URLs that would use the template that is specified by the node:

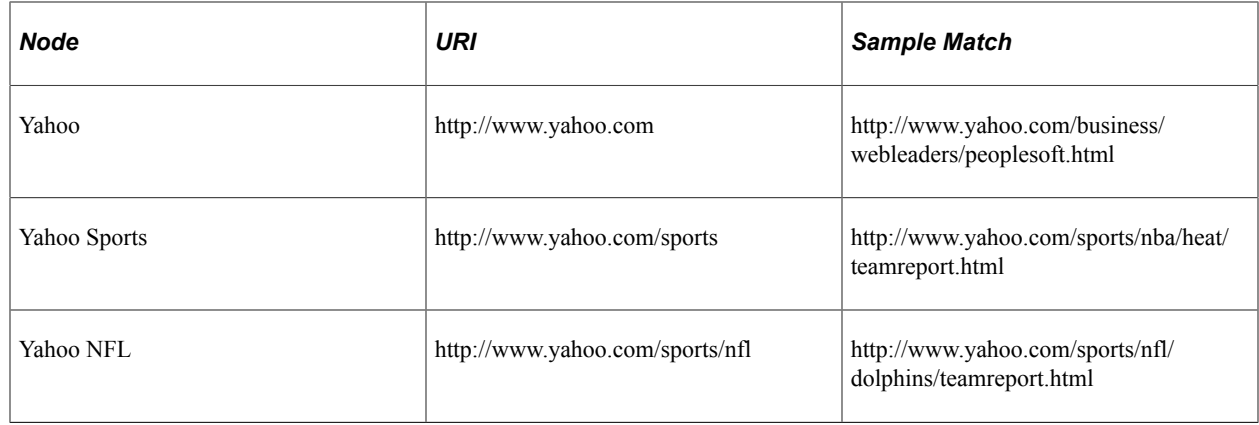

#### **Pagelet Names in Templates**

You can specify a pagelet name in the template rather than specifying a URL. This is the syntax:

```
<Pagelet Name="My Pagelet">
<Source Product="Portal" Pagelet="MY_PAGELET" />
</Pagelet>
```
If the portal servlet sees the Pagelet attribute in the Source tag, it looks up that pagelet name in the registry and uses the associated URL there.

#### **Considerations for Forms and Templates**

When the application posts data from a form in an HTML template, post data is lost if the action of the form is in a frame template. To solve this problem, make the frame source for the target a special request to the portal to repost the form data. The HTML response to that request includes a form containing the posted field and value pairs in hidden input fields and a Script tag that submits that form. When the browser receives this request, the JavaScript immediately submits the form to the original URL, causing the original post request to occur.

To make the frame source for the target a special portal request:

1. Construct the frameset.

The source of the target frame is the portal, with the query string cmd=framerepost&key=xxx (or something similar).

2. Store the post data on the session object as a PropertySet (name and value pairs) for later retrieval, with a key.

The key must uniquely identify the post data. The URL to post to can be kept in the PropertySet or put on the query string.

3. When the portal receives a frame repost request, it uses the incoming key to look up the stored PropertySet, then uses PropertySet to construct the HTML response with the name and value pairs in hidden input fields.

The form also has a **Submit** button. The HTML response contains an inline JavaScript (after the form) that submits the form.

See *PeopleSoft 9.2 Application Installation* for your database platform.

#### **Combining Forms and Frames**

If you include a form on a page that's been assembled by the portal servlet, and that page's target is displayed in a frame (either in a frame template or otherwise), then the form action cannot be Post. The portal servlet retrieves the page by using Get—not Post—regardless of the form action. Therefore, form data is lost if the form action was originally Post. Making the form action Get resolves this problem.

## **Error Message Display**

When a pagelet cannot be retrieved, an error message appears.

You can disable this error message. If the error is not displayed, then the pagelet disappears from the template without a message to the user.

To control the display of this error message, use the DisplayError attribute of the IClientComponent tag:

```
<IClientComponent Name="Example" DisplayError=false>
    <Source Product="">http://www.InvalidServer/InvalidPage.html</Source>
</IClientComponent>
```
If the portal servlet finds DisplayError equal to False, it does not display the error but adds the empty pagelet comment tags. If DisplayError is equal to True, or if the attribute is not found, the error message is displayed.

This feature works best when the HTML for the template can flow around the empty content properly.

Working with Portal Templates Chapter 7

# **Using Portal Caching Features**

# **Understanding Portal Caching**

Information on your PeopleSoft portal that changes frequently must be regularly updated, but for best efficiency, information that remains static should be cached for quick retrieval. Information that changes less frequently should be updated on a more deliberate schedule. The composition of changing and static information varies depending on the user, role, application, portal, web server, information structure, and information content involved.

#### **Caching Configuration Options**

**Important!** Caching applies to classic homepages and pagelets only, and not to fluid homepages.

When properly configured, caching significantly boosts portal performance. PeopleSoft portal technology provides a wide range of caching options. These options target different elements of the portal environment, use a variety of criteria for applying caching, and have varying degrees of scope. Not all caching options apply to all circumstances.

You can target portal caching to a specific pagelet, template, portal, or web server. You can also apply caching based on the content reference type or browser type. In some cases, you can specify the scope of caching to be by user, by role, or by application.

Some types of caching take place on the portal web server, and others are applied at the browser without requiring individual browser configuration. You can make various caching settings in the Web Profile Configuration component (WEB\_PROFILE), on a personalization page, or in a template HTML element.

With server caching, the cached data is stored on the portal web server. When a user's browser requests a piece of information from the portal, the server transmits the currently available data. The currency of the data provided depends on whether the server has refreshed the data since the last request. This is controlled by the server-based caching criteria that you defined for that data, such as a time interval or a specified number of requests.

**Note:** When browser caching is enabled, you can manually refresh the browser, which reloads the entire browser HTML content from the portal server. This doesn't update the information that's cached on the server, however.

#### **Default Homepage Caching**

The default homepage is automatically cached on the server only when you select the **Allow Public Access** check box in the on the Web Profile Configuration - Security page. Caching the default homepage according to these rules protects the server from having to regenerate the same homepage repeatedly. This is useful for guest sign-in scenarios.

#### **Related Links**

"Cache Settings" (System and Server Administration) [Configuring Portal Security](#page-312-0) [Cookie Rules](#page-1089-0)

# **Administering Server-Based Caching**

This section provides an overview of caching scope and discusses how to:

- Implement target content caching.
- Implement pagelet caching.
- Implement metadata caching.
- Implement proxied JavaScript caching.

## **Understanding Caching Scope**

You can define caching for server-based portal content with one of three levels of scope:

Private scope.

This is also known as the *user* scope. The portal maintains the cached content independently for each user. This scope is useful when the content that is displayed, such as a 401K balance, is specific to the user who's signed in.

• Role scope.

Each user is assigned one or more roles. The portal maintains a single cache of the content for all users with a given combination of roles. This scope is useful when the content that is displayed, such as the menu structure, is specific to the role set of the user who's signed in. If your user population has many unique role combinations, your caching memory requirements may be nearly the same as private scope caching.

Public scope.

This is also known as the *application* scope. The portal maintains a single cache of the content for all users who are using a given application. This scope is useful when all users who have access to this content, such as company news articles, bulletins, or messages, see the same thing. Because only one cache object is managed in memory for your entire user population, this is the least memory-intensive scope option.

## **Implementing Target Content Caching**

You can cache the content of an individual target by specifying several caching parameters in the HTML of each locally defined template that invokes the target. You must also enable target content caching for the portal.
**Important!** Target content is cached in memory on the web server. If you use this feature excessively, the cache could consume all available memory. Use target content caching only to cache content that is static or doesn't require constant updating and that is accessed frequently by many users.

#### **Specifying Caching Parameters**

You apply target content caching by inserting a Cache element inside a TargetContent element in the HTML of a locally defined template.

The Cache element has these attributes:

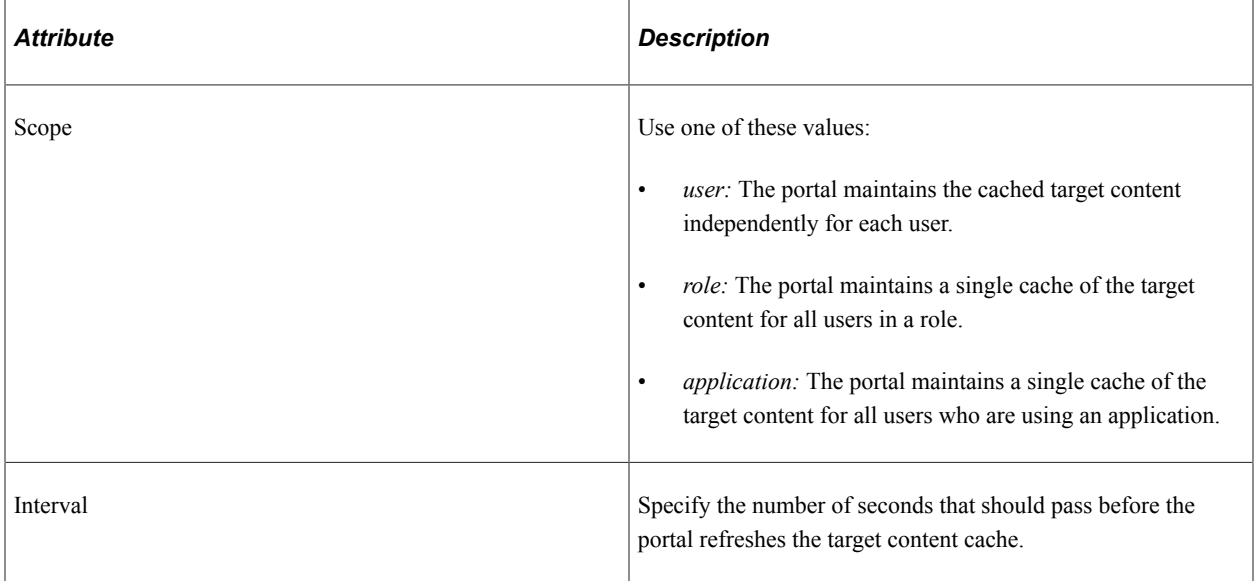

This example shows caching that is defined with the application scope and an interval of 1200 seconds:

```
<TargetContent Name="MyContent">
     <Cache Scope="application" Interval="1200">ANY</Cache>
</TargetContent>
```
**Note:** The Cache element must not be empty, but its content can be anything.

#### **Enabling Target Content Caching**

Any Cache elements that you insert in template HTML are ignored by the portal unless you enable target content caching globally for the portal. Select the **Cache Target Content** check box in the **On the Web Server** group box of the Web Profile Configuration - Caching page.

#### **Related Links**

[Understanding Portal Templates](#page-268-0) [Applying Template Types](#page-268-1) [Developing Portal Templates](#page-280-0) [Configuring Caching](#page-335-0)

# **Implementing Pagelet Caching**

If you're developing a pagelet and you know that its content will remain static for all users, you can specify the application or public scope. If you know that the pagelet's content will remain static for all users with the same role, you can specify the role scope. However, if the pagelet content is static only for individual users, you must specify the user or private scope. If you're not the pagelet developer, you probably won't know when the pagelet content will change, so to be sure you must specify the user scope.

**Important!** Pagelet content is cached in memory on the web server. If you use this feature excessively, the cache could consume all available memory. Use pagelet caching only to cache content that is static or doesn't require constant updating, and is accessed frequently by many users.

You can cache the content of an individual pagelet by specifying caching parameters in one of these locations:

- The HTML of any locally defined template that invokes the pagelet.
- A content reference attribute in the pagelet definition.

**Note:** If you specify caching parameters for a pagelet in both locations, the caching parameters in the template take precedence, and the caching parameters in the content reference attribute are ignored.

The presence of the caching parameters is sufficient to enable caching for the associated pagelet; no additional setting is required. To disable pagelet caching, delete the caching parameters.

#### **Specifying Pagelet Caching in the Template**

You apply pagelet caching in a template by inserting a Cache element inside a Pagelet element or IClientComponent element in a locally defined template.

The Cache element has these attributes:

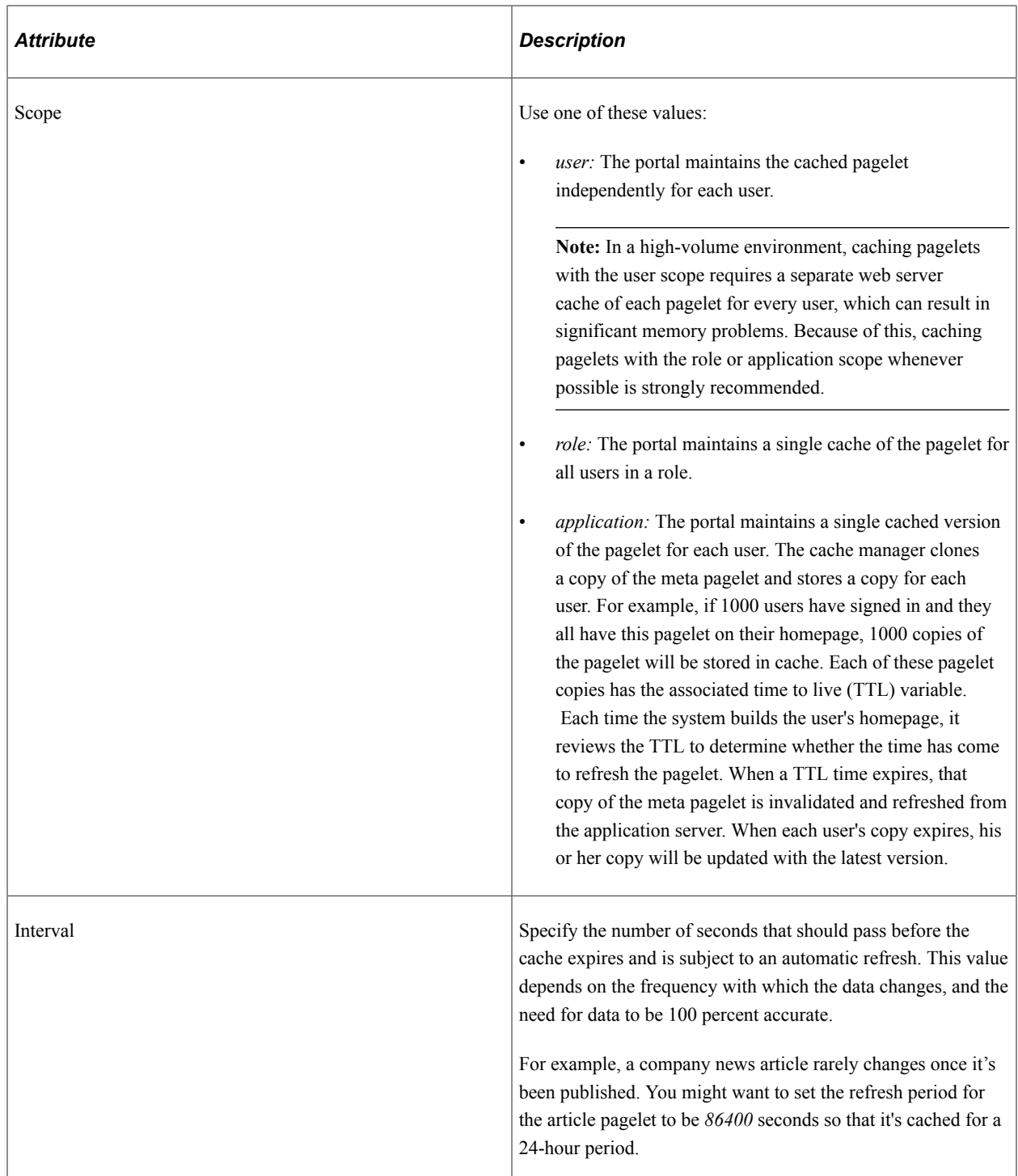

This example shows caching that is defined in an IClientComponent element with the role scope and an interval of 1800 seconds:

```
<IClientComponent Name="Header">
    <Cache Scope="role" Interval="1800">ANY</Cache>
     <Source Product="Portal">ICType=Script...</Source>
</IClientComponent
```
**Note:** The Cache element must not be empty, but its content can be anything.

#### **Specifying Pagelet Caching in the Content Reference**

You apply pagelet caching in a template by defining a special content reference attribute on the pagelet definition.

To implement caching for a pagelet:

1. Open the content reference administration page of the pagelet that you want to cache.

Select the folder containing the pagelet, and edit its content reference.

- a. Select **PeopleTools** > **Portal** > **Structure and Content**.
- b. Click the Portal Object link.
- c. Click the Pagelets link.
- d. Click the link for the pagelet folder.
- e. Click the Edit link for the pagelet.
- 2. Add a new content reference attribute.
- 3. Specify the attribute name and label.
	- In the **Name** field, enter *PSCACHECONTROL.*
	- In the **Label** field, enter *PSCache-Control.*
- 4. Specify the attribute value with this syntax:

cache\_scope,max-age=*interval*

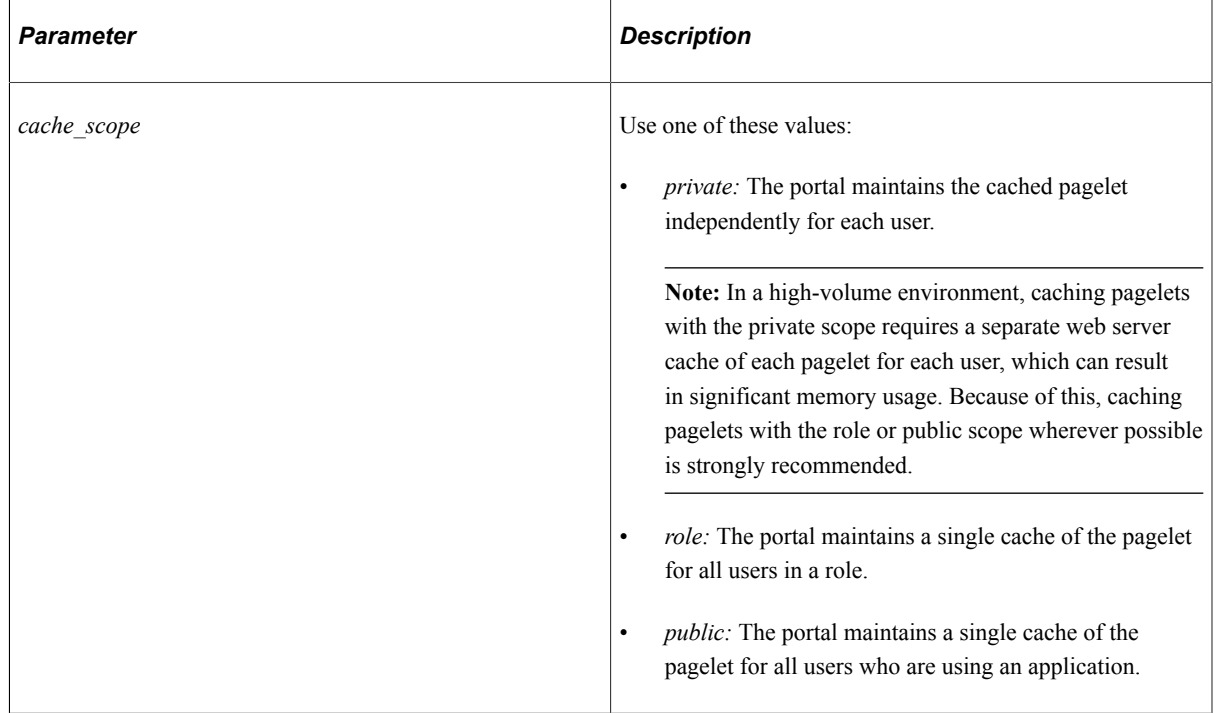

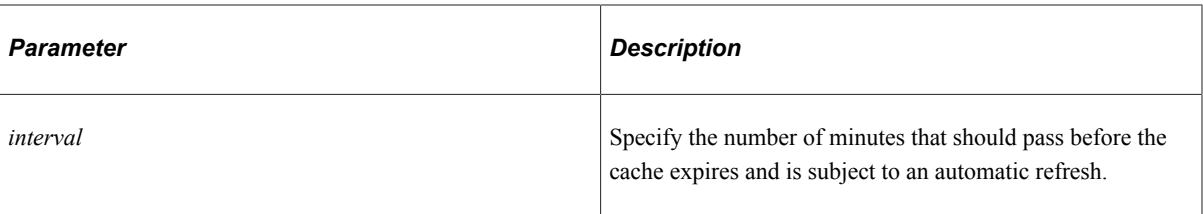

For example, consider a PeopleSoft Interaction Hub environment in which users can personalize their company news pagelet. The articles don't change frequently, and users don't need them to be current; therefore, you might specify private caching with a three-hour (180 minute) expiration:

private,max-age=180

5. Save the content reference.

The next time a user signs in and displays the pagelet, the caching that you specified takes effect.

#### **Managing the Caching of Pagelets**

You can enable users to personalize their homepage pagelets. When a user personalizes a pagelet, the result should be visible only to that user, and therefore should be cached only for that user. To achieve this goal, as soon as the user attempts to personalize the pagelet, regardless of the caching scope that you originally specified, the portal automatically changes the caching scope to apply on a private basis and maintains the cached pagelet independently for that user.

**Important!** This automatic scope change applies only to the user who is personalizing the pagelet and to the portal on which the pagelet is personalized. On other portals, and for other users, the originally defined caching scope for that pagelet still applies. If the personalizations aren't stored as portal-specific data, then the personalizations for a pagelet that was originally defined with a wider caching scope can become visible to others who are accessing the same site through another portal. Therefore, when developing personalizable pagelets, you need to ensure that stored pagelet personalization metadata is keyed by both user ID and portal name so that you can populate the pagelet independently for each portal. This prevents user personalizations on one portal from being cached and visible to a larger audience on another portal.

#### **Disabling Manual Pagelet Refresh**

When you implement pagelet caching, a refresh button appears by default in the pagelet header. You can prevent users from refreshing the pagelet manually by hiding the refresh button, which you do by selecting a check box on the pagelet's content reference administration page.

#### **Related Links**

[Administering Content References](#page-78-0) [Managing Pagelet Attributes](#page-730-0) [Understanding Caching Scope](#page-287-0)

#### **Implementing Metadata Caching**

Metadata caching is governed by portal-wide properties that control caching for these portal metadata objects as a group:

The portal registry.

- Node definitions.
- Content references.
- Locally defined templates.

Portal metadata is likely to change far less frequently than pagelets or target content, so caching it on the server is an easy way to improve portal performance. Caching improves system performance by decreasing service requests from the web server to the application server.

**Note:** Metadata caching always applies with the application scope—the portal maintains a single metadata cache for all users who are using an application.

You implement metadata caching for a portal by setting these properties in the **On the Web Server** group box of the Web Profile Configuration - Caching page:

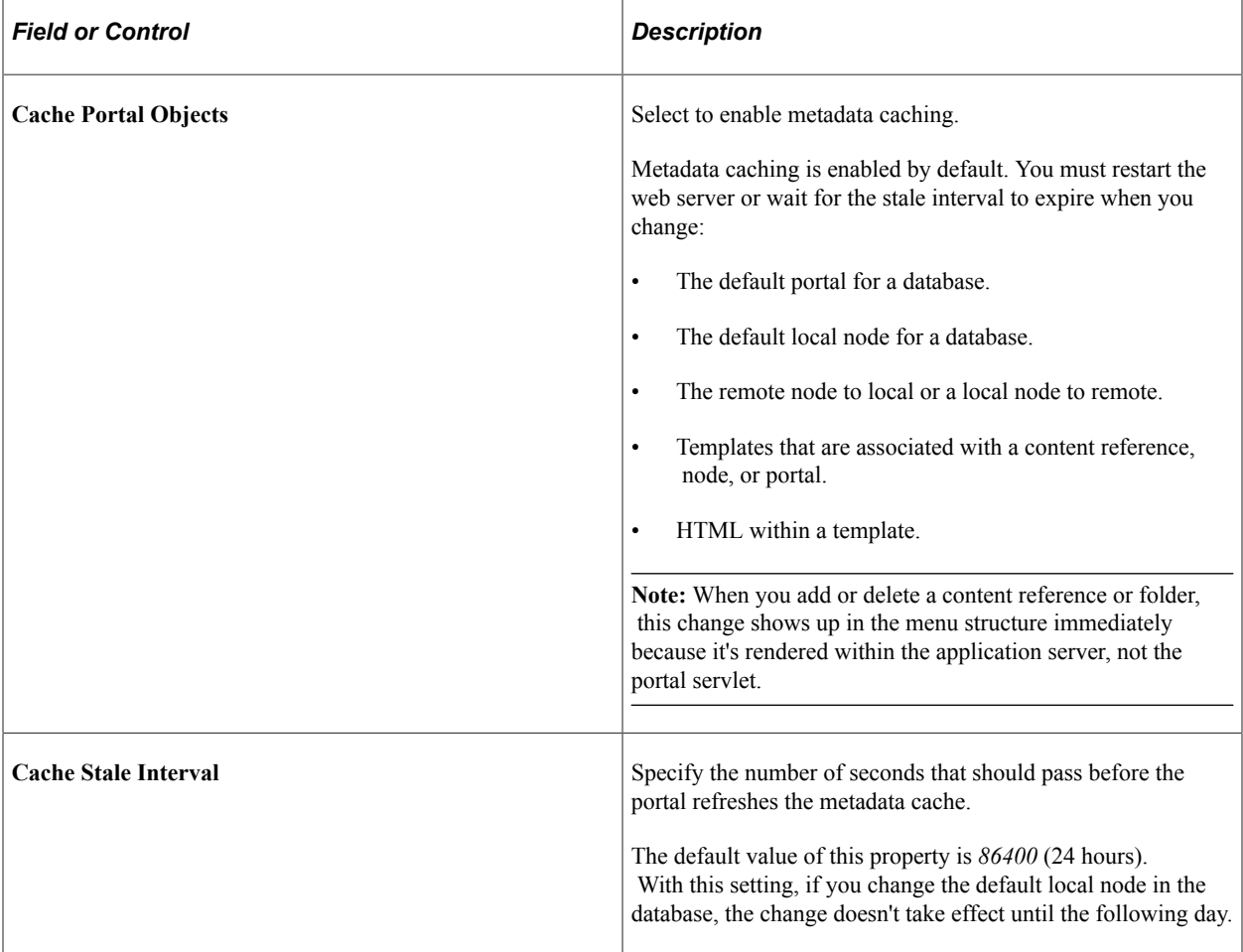

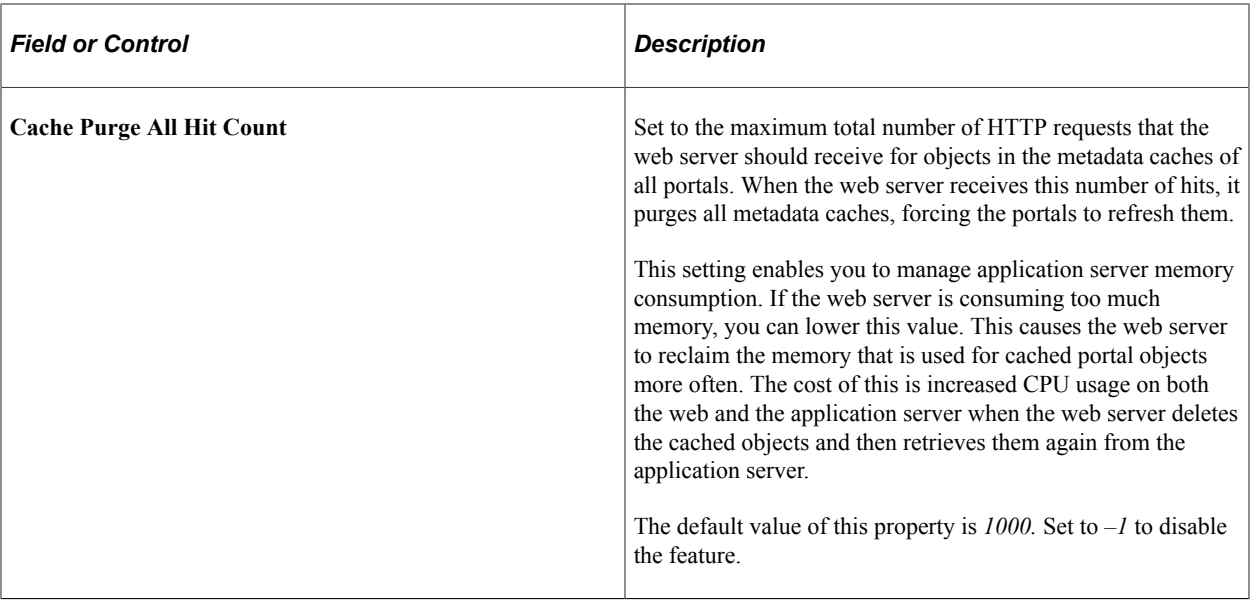

**Note:** The timing properties—the cache stale interval and the cache purge all hit count—compete for effect. The first timing property to reach the specified interval or number of hits takes precedence. When the metadata cache on a portal is refreshed, the cache stale interval and cache purge all hit count counters for all portals on the same web server are reset.

#### **Related Links**

[Configuring Caching](#page-335-0)

# **Implementing Proxied JavaScript Caching**

In addition to target content, pagelets, and metadata, you can cache proxied JavaScript objects on the server. This is recommended for production systems; you might want to disable this caching during development.

You enable caching of proxied JavaScript for a portal by selecting the **Cache Proxied JavaScripts** check box in the **On the Web Server** group box of the Web Profile Configuration - Caching page.

#### **Related Links**

[Configuring Caching](#page-335-0)

# **Administering Browser-Based Caching**

This section provides an overview of browser-based caching and discusses how to:

- Implement homepage caching.
- Control navigation pagelet caching.
- Implement PeopleSoft page caching.

# **Understanding Browser-Based Caching**

A modern web browser can cache the information that it receives from a web server in several ways. Its preference settings determine how much storage space to use for caching, as well as the criteria by which it should refresh its cache.

#### **How the Portal Controls Browser-Based Caching**

If the browser is accessing a straight HTML page, it caches the page as a whole. If it's accessing a frameset, it caches the individual frames in the frameset so that each frame's content can be refreshed independently.

Rather than depend on users to enable and set the timing criteria for caching, PeopleSoft portal technology takes advantage of a feature of HTTP. The portal web server can specify a caching interval in the HTTP response header of the HTML page or frame content that it delivers. The browser applies this value to determine when to stop using its cached copy of the data and request the most recent version from the server.

**Note:** Even when the browser requests a fresh copy of an HTML page or frame content, the portal web server controls whether the content it sends is cached data or fresh data based on its own caching settings.

#### **When to Disable Browser-Based Caching**

The caching system increases system response performance in typical production environments in which users access the portal web site by using computers that have been assigned specifically to them or computers that they own. However, some environments don't conform to this scenario.

You should consider disabling browser-based caching in these environments:

• Any environment in which multiple users access the same computer.

These include kiosk-type environments—such as libraries, shared work spaces, and so on—in which multiple users access the same machine. Users might access the same machine within minutes of each other before the browser cache for the previous user times out. Security is enforced in this situation, but the new user may be confused by an inability to access certain items.

• A development or testing environment.

When content references are created or changed for a portal during development or testing, the new data might not appear to be immediately available due to caching.

• Any environment in which you are using web server-based navigation caching.

#### **Related Links**

[Configuring Caching](#page-335-0)

## **Implementing Homepage Caching**

In a PeopleSoft portal, a homepage is a combination of portal content elements that are assembled by the portal and delivered as a single HTML page, which is cached on each user's browser.

Based on the configuration that you specify, the portal enables or disables homepage caching by using the homepage's HTTP header. If caching is enabled, the header also conveys the time interval before the web server is accessed again to get a fresh homepage. The browser does not access the web server after it initially receives the homepage until the specified interval elapses. You can also specify whether a particular browser model and version should use or ignore the caching information in the header.

In any case, if a user clicks the browser's **Refresh** button, the homepage is accessed from the web server again, overwriting the homepage that is cached on the browser and restarting the interval counter. If any of the content is cached on the web server, the browser is refreshed from the server cache.

#### **Enabling Homepage Caching**

**Important!** Caching applies to classic homepages and pagelets only, and not to fluid homepages.

You enable homepage caching for a site by selecting the **Cache Homepage** check box in the **On the Browser** group box of the Web Profile Configuration - Caching page. When this check box is selected (the default value), two related page elements become editable:

- **Homepage Stale Interval.**
- **Browsers.**

When the Cache Homepage check box is selected, the following occurs:

- All non-component-based pagelets will be cached on the browser by default unless the pagelet has a PORTAL\_NOBROWSERCACHE content reference attribute set to *Y.*
- Component-based pagelets will not be cached on the browser by default unless the pagelet has a PORTAL\_NOBROWSERCACHE content reference attribute set to *N*.

**Important!** Do not enable homepage caching for any component-based pagelet that uses interactive processing mode.

When this check box is deselected, any PORTAL\_NOBROWSERCACHE content reference attributes are ignored.

#### **Specifying the Homepage Stale Interval**

Specify the homepage caching interval for a site by entering a value in seconds in the **Homepage Stale Interval** field in the **On the Browser** group box of the Web Profile Configuration - Caching page. When the specified interval elapses, the browser sends a new request for the homepage to the portal web server the next time a user accesses the homepage. The default value for this field is *1200.*

#### **Disabling Caching for Selected Browsers**

Because browsers don't all process HTML in exactly the same way, you might need to disable homepage caching for selected browser versions. This can be useful if you have one or two supported browsers and want to disable caching for nonstandard browsers that could pose an administration problem.

To disable homepage caching for a browser version, add a row to the **Browsers** grid of the Web Profile Configuration - Caching page, enter the browser's user agent ID, and select the **Cache Home Page** check box for that row. Homepage caching is enabled for all browser versions except those with this check box deselected, regardless of whether they're listed in the grid.

**Note:** As a convenience, several well-known browser types are included as sample rows in the configuration. All of the sample rows have homepage caching enabled by default.

#### **Related Links**

[Configuring Caching](#page-335-0)

# <span id="page-297-0"></span>**Controlling Navigation Pagelet Caching**

When you use the portal menu to access target content other than your homepage, the portal delivers that content within a frameset. The portal header, menu, and target content regions are independent and can be managed separately by the browser. The menu region contains the portal's navigation pagelet, which can be cached on the browser with the user scope.

Without caching, every time the user clicks a menu folder, the browser requests a new copy of the navigation pagelet from the portal web server, which can significantly affect performance. With caching, the browser saves all of the menu states that are generated by user activity and can immediately restore them on demand.

Users manage navigation pagelet caching by using the **Time page held in cache** personalization option to specify a caching interval.

To specify a caching interval:

- 1. In PeopleSoft Pure Internet Architecture, select **My Personalizations.**
- 2. On the Personalizations page, click the **Personalize Option** button for general options.
- 3. Enter an override value in minutes for the **Time page held in cache** option and click **OK.**

The default value of this option is *900* minutes. To disable navigation pagelet caching, specify *0* minutes. The maximum value can be *525600* minutes, which is one year.

**Note:** For the new setting to take effect, you must delete the browser cache. With caching in effect, any changes in the menu structure while the user is signed in to the portal aren't available until the user signs out and signs in again, or until the caching interval elapses.

## **Implementing PeopleSoft Page Caching**

PeopleSoft pages are application pages that appear in the target content region of the portal frameset.

Being able to control PeopleSoft page caching on the browser is useful for situations in which PeopleSoft applications are deployed to kiosk workstations where multiple users access the applications. Disabling caching means that users can't click the browser's **Back** button to view another person's transaction or to view any other sensitive data.

#### **Enabling PeopleSoft Page Caching**

You enable PeopleSoft page caching for a site by selecting the **Cache Generated HTML** check box in the **On the Browser** group box of the Web Profile Configuration - Caching page. PeopleSoft page caching is enabled by default.

With PeopleSoft page caching disabled, when users click the **Back** button they receive a message indicating that data is missing or that the page has expired.

**Note:** The side effect of turning off caching completely is degraded performance. For each new page, the system calls the database. However, PeopleTools offers a compromise related to browser caching in the form of navigation pagelet caching, which doesn't expose any sensitive information.

See [Controlling Navigation Pagelet Caching](#page-297-0).

#### **Specifying Supported States**

When the browser caches a PeopleSoft page, it stores the state of that page, including any unsaved changes. With the page state in the cache, users clicking the browser's **Back** button see the cached page in the state that it was in when they last viewed it. The browser caches as many page states as its own settings for storing temporary data allow.

The portal also maintains its own cache of page states for each browser window. You can specify how many of these states the portal should consider valid and support for further interaction. This setting, combined with the number of states that the browser maintains, determines whether users can continue to work with previously accessed page states.

For example, if you specify that the portal should support two states, and the user clicks the **Back** button three times, any activity that requires refreshing the displayed page from the web server (such as field validation) fails, producing a page unavailable message in the browser.

You specify how many states the portal should support by entering a number in the **Number of States Supported** field in the **On the Browser** group box of the Web Profile Configuration - Caching page. The default value of this field is *5* states.

#### **Related Links**

[Configuring Portal Security](#page-312-0) [Configuring Caching](#page-335-0)

# **Administering Web Server-Based Navigation Caching**

This section provides an overview and discusses how to implement web server-based navigation caching.

## **Understanding Web Server-Based Navigation Caching**

Web server-based navigation caching considerably boosts performance by automatically storing cached data on the web server when users select items from the navigation menu. This form of caching saves unnecessary calls to the application server.

The portal maintains a single cache for all users with a given combination of roles. If your user population has limited role combinations, your caching memory requirement is significantly reduced.

See [Understanding Caching Scope](#page-287-0).

# **Implementing Web Server-Based Navigation Caching**

Implement web server-based navigation caching by selecting the **Cache Menu** check box in the **On the Web Server** group box of the Web Profile Configuration - Caching page.

The cached data is stored in the following folder and cannot be moved:

PS\_CFG\_HOME\webserv\peoplesoft\applications\peoplesoft\PORTAL\psftcache

You must delete the cache periodically to keep the folder at a manageable size.

To prevent conflicts, disable browser-based caching and homepage caching.

#### **Disabling Browser-Based Caching**

To disable browser-based caching:

- 1. Select **PeopleTools** > **Personalization** > **Personalization Options.**
- 2. Select *PeopleTools (PPTL)*.
- 3. Remove the *METAXP* personalization definition.
- 4. Click **Save.**

#### **Disabling Homepage Caching**

To disable homepage caching:

- 1. Select **PeopleTools** > **Web Profile** > **Web Profile Configuration.**
- 2. Select the appropriate web profile.
- 3. Access the **Browsing** grid on the Caching page.
- 4. Deselect the **Cache Homepage** check box for the appropriate browser.
- 5. Click **Save.**

#### **Related Links**

[Configuring Caching](#page-335-0)

# **Configuring the Portal Environment**

# <span id="page-300-0"></span>**Understanding the Authentication Domain**

The portal *authentication domain* is the domain in which the portal is running and across which the single signon authentication token is valid. It's specified as a web server property and is used extensively throughout the PeopleSoft Pure Internet Architecture and portal runtime systems. An authentication domain is expressed as a string that completes the domain portion of a URL, for example, .example.com.

**Note:** The leading period is required. The correct string is, for example, .example.com, and not example.com.

The authentication domain supports the following functionality:

• Cross-frame JavaScript updates between the PeopleSoft Pure Internet Architecture and the portal.

Failure to set the authentication domain correctly for the portal and PeopleSoft Pure Internet Architecture applications causes JavaScript security errors to appear in the browser when PeopleSoft Pure Internet Architecture pages are accessed through a portal frame-based template. (The default template through which all PeopleSoft Pure Internet Architecture pages are displayed is frame-based.) The authentication domain must be set for both the portal web server and other PeopleSoft content web servers.

• PeopleCode global variable sharing between components on the homepage and components within a frame.

Failure to set the authentication domain correctly for the portal and PeopleSoft Pure Internet Architecture applications that use different web servers causes a new, incompatible session to be created on the PeopleSoft Pure Internet Architecture web server when the user accesses a PeopleSoft Pure Internet Architecture component through a frame-based template.

• Single signon among PeopleSoft applications.

Failure to specify the authentication domain correctly prevents the PeopleSoft authentication cookie from being passed to the target PeopleSoft application and forces the target system to reauthenticate the user.

• Cookie sharing between the portal and third-party web applications.

If cookies need to be shared between web applications, then each web application must be accessed over a common domain name.

To share cookies, specify the authentication domain as the Cookies Passed to Server (forwarding domain) property in the portal's web profile. You specify this property on the web Profile Configuration - Cookie Rules page.

See [Configuring Cookie Rules.](#page-324-0)

#### **Base-Level and Extended Authentication Domains**

You can define the portal authentication domain as a *base-level* authentication domain and as an *extended* authentication domain.

You define the base-level authentication domain during the PeopleSoft Pure Internet Architecture setup. This domain is stored as part of your web server configuration. It enables PeopleCode global variable sharing, which is required for initial access to the portal. The portal uses the base-level domain if you don't define an extended authentication domain.

**Important!** You must specify a base-level authentication domain during the setup of every PeopleSoft application with which your portal interacts. The authentication domain must be identical and be stored on the web server of each application.

See *PeopleSoft 9.2 Application Installation* for your database platform.

You can define an optional extended authentication domain in your portal web profile. An extended authentication domain overrides, but must be compatible with, the base-level authentication domain. For example, if you entered *.example.com* during the PeopleSoft Pure Internet Architecture setup, only values such as *.us.example.com* and *.fr.example.com* would be valid.

**Note:** If you defined a base-level or extended authentication domain, you must use it in all URLs that you specify in your portal. For example, if your authentication domain is .example.com, then instead of using the URL http://mymachine:8080/pshome/signon.html, you must use the URL http:// mymachine.example.com:8080/pshome/signon.html.

You specify the extended authentication domain on General tab of the Web Profile Configuration page.

See [Configuring General Portal Properties](#page-305-0).

#### **An Example of Multiple Applications on a Portal**

In the following example, the CRM and HRMS web profiles need to be defined with Domain Name Server (DNS) names that include the same authentication domain as the DNS name of the portal web server. They also each need the Authentication Domain property in their web profiles set to this value.

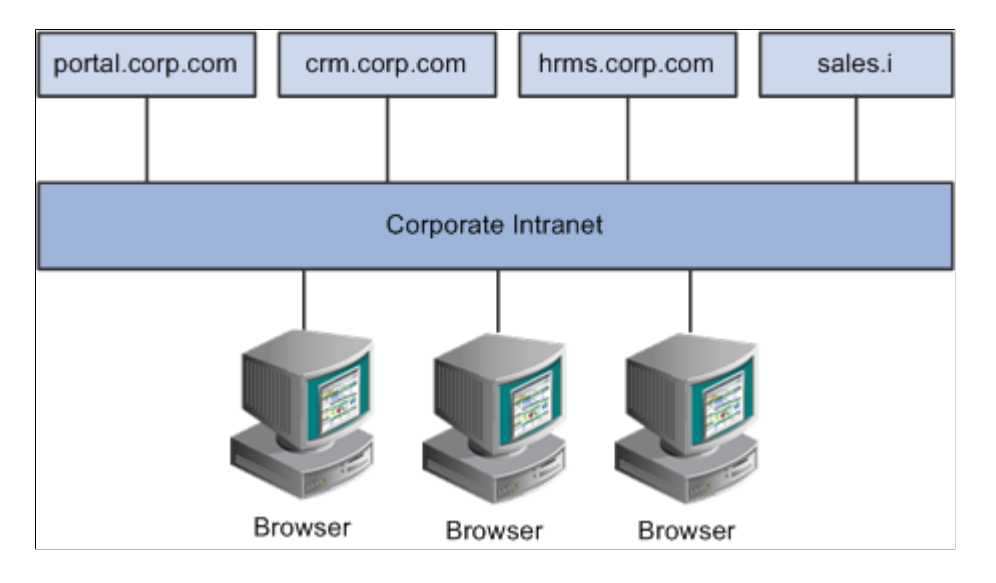

Web servers that don't have the same server domain as the portal (such as sales.i) can still be used to serve content to the portal. However, cookies set by the portal are not forwarded to these servers. The sales.i server in the example can provide pages and applications to the portal, but it cannot host a PeopleSoft application that supports single signon functionality with the portal.

#### **Related Links**

"Understanding WebLogic" (System and Server Administration)

# **Configuring Web Profiles**

This section provides an overview of web profiles and discusses how to configure web profiles.

#### **Related Links**

[Understanding Changes in Portal Configuration Settings](#page-1086-0)

## **Understanding Web Profiles**

A web profile is a specific configuration of portal-related properties that control or affect the functionality of your PeopleTools portal. These predefined web profiles provide several configurations for use with your PeopleTools portal:

• *DEV*

This web profile provides basic portal functionality for development, including trace and debug settings that are appropriate for development.

**Important!** Never run your production system with the DEV web profile. This profile is for development environments and is not tuned for performance.

• *KIOSK*

This web profile uses the same settings as the PROD web profile, except that public user access is enabled for the Guest user, and all options for storing caching or persistent cookies on the browser are disabled.

• *PROD*

This web profile uses the settings that are most commonly needed in a production environment that authenticates users.

• *TEST*

This web profile uses the same settings as the DEV web profile, except that fewer trace and debug properties are enabled.

Additional web profiles might be included as part of PeopleSoft Interaction Hub or an application portal pack.

You can modify the property settings of any web profile via the Web Profile Configuration component, which includes pages for these types of properties:

- General
- Portal security
- Virtual addressing
- Cookie rules
- Caching
- Trace and debug options
- Appearance and character
- Custom properties.

#### **Specifying an Initial Web Profile**

As you perform the PeopleSoft Pure Internet Architecture setup procedure for your system, you're prompted to specify which web profile to apply to your portal. You're also prompted for an existing user ID and password. This information is saved in encrypted form which the portal servlet can use to gain secure access to the web profile.

The default web profile is PROD. The default web profile user ID is PTWEBSERVER; the password is set during product installation.

The PTWEBSERVER account provides the portal servlet with minimal security access, sufficient only to launch the portal environment, but without access to any pages or other PeopleSoft Pure Internet Architecture objects. This account uses the PTPT1500 permission list, which is set to never time out, and provides necessary access 24 hours a day, seven days a week.

**Note:** Your PeopleSoft application might be delivered with the account that you specify here locked. You must unlock it before you can access and configure the web profile, or you will receive an error message about incorrect site configuration on the sign-in page.

You can unlock the web profile account by deselecting the **Account Locked Out** check box on the User Profile - General page. You can alternatively issue the following SQL command against your database (this example uses the PTWEBSERVER account): update PSOPRDEFN set ACCTLOCK=0 where OPRID='PTWEBSERVER'

See "Setting General User Profile Attributes" (Security Administration).

You can specify any of the delivered profiles, or you can enter a different profile name. In that case, the portal is set up to use a profile by that name. If a profile by the name that you specify doesn't exist in the database, internal default settings are used until you sign in to the portal and create a profile with that name. The portal then automatically configures itself according to those settings.

As long as no profile exists by the name that you specified during the PeopleSoft Pure Internet Architecture setup, the internal default settings remain in effect, which is indicated on the site sign-in page. When the site is in this mode, every browser request triggers an attempt to load the named profile. Therefore, you shouldn't use the site for extended periods like this.

Once you complete the PeopleSoft Pure Internet Architecture setup, you can then use the Web Profile Configuration component to modify the properties to reflect your settings.

**Note:** The default internal settings are not the same as the DEV profile. Don't modify any of the delivered profiles so that you always have access to unmodified reference versions. You can make a copy of any profile and modify it, or you can define a new profile instead.

#### **Copying and Deleting Web Profiles**

To copy a web profile:

- 1. Select **PeopleTools** > **Web Profile** > **Copy Web Profile.**
- 2. Enter or select a web profile name.
- 3. On the Web Profile Save As page, enter a new name for the web profile in the **To** edit box.

To delete a web profile:

- 1. Select **PeopleTools** > **Web Profile** > **Delete Web Profile.**
- 2. Enter or select a web profile name.
- 3. On the Delete Web Profile page, click **Delete Web Profile.**

#### **Changing the Web Profile After the PeopleSoft Pure Internet Architecture Setup**

After the PeopleSoft Pure Internet Architecture setup, to select a different web profile, you must edit the text file that stores this information, called configuration.properties. Each PeopleSoft portal that you set up has its own copy of configuration.properties, located in this directory:

PS\_CFG\_HOME\webserv\web\_server\applications\peoplesoft\PORTAL\WEB-INF\psftdocs\sitename

The configuration.properties file includes these properties:

• WebProfile

Change the value of this property to the name of the web profile that you want to apply to the portal, for example, WebProfile=MYPROFILE.

• WebUserId and WebPassword

Change these values to specify a different user ID and password for the portal servlet to use to access the web profile. You must encrypt the password by using PSCipher.

To encrypt the user ID or password:

1. Run the PSCipher.bat file:

See "Using the PSCipher Utility" (Security Administration).

**Note:** On a UNIX machine, change the PSCipher.sh script file permissions so that you can run the program.

2. Copy the encrypted string and paste it into the configuration.properties file replacing the existing value, for example:

WebPassword=*encrypted\_password*

**Important!** Make sure that the entire encrypted string, (including all symbol characters), is copied.

After you save the configuration.properties file, restart your web server and the new profile takes effect.

Alternatively, you can use psadmin to specify the web profile that is used. You must restart your web server for the new profile to take effect. For more information about using psadmin, see "Administering a PIA Site" (System and Server Administration)

#### **Related Links**

"Using the integrationGateway.properties File" (Integration Broker Administration)

#### <span id="page-305-0"></span>**Configuring General Portal Properties**

Access the Web Profile Configuration page. (Select **PeopleTools** > **Web Profile** > **Web Profile Configuration**).

This example illustrates the fields and controls on the Web Profile Configuration - General page. You can find definitions for the fields and controls later on this page.

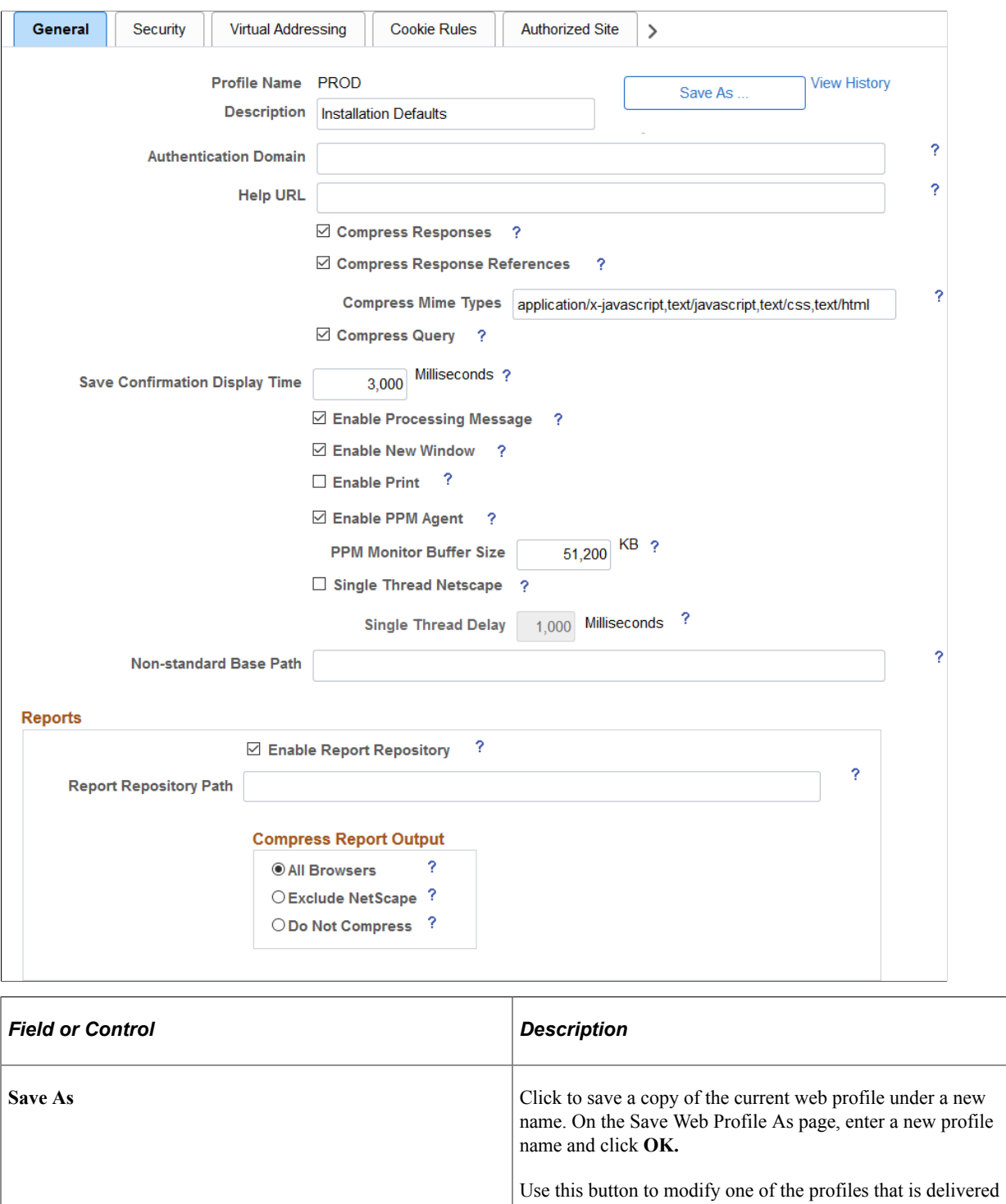

with your PeopleSoft application.

**View History** Click to access the Web Profile History search page in a new browser window.

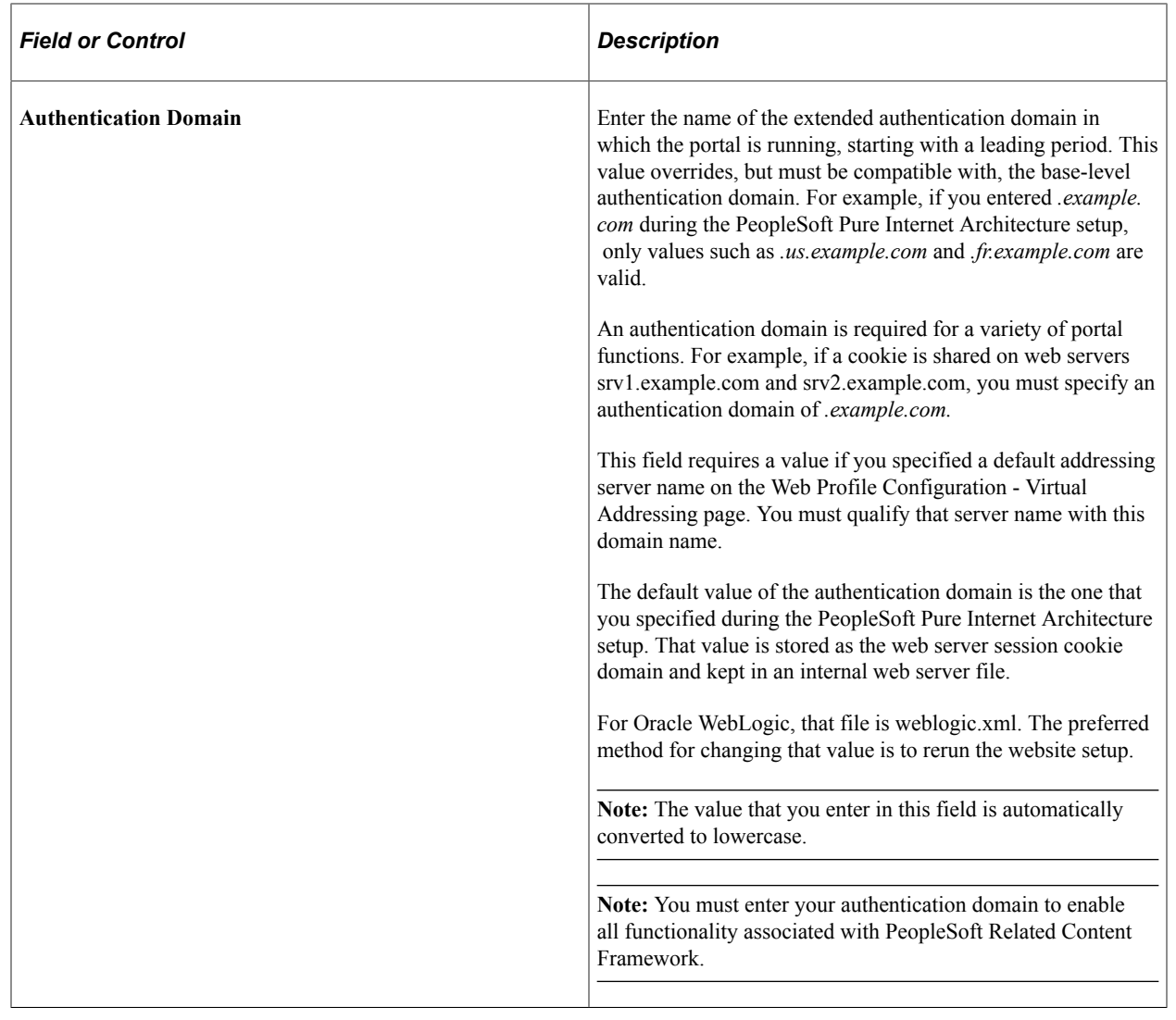

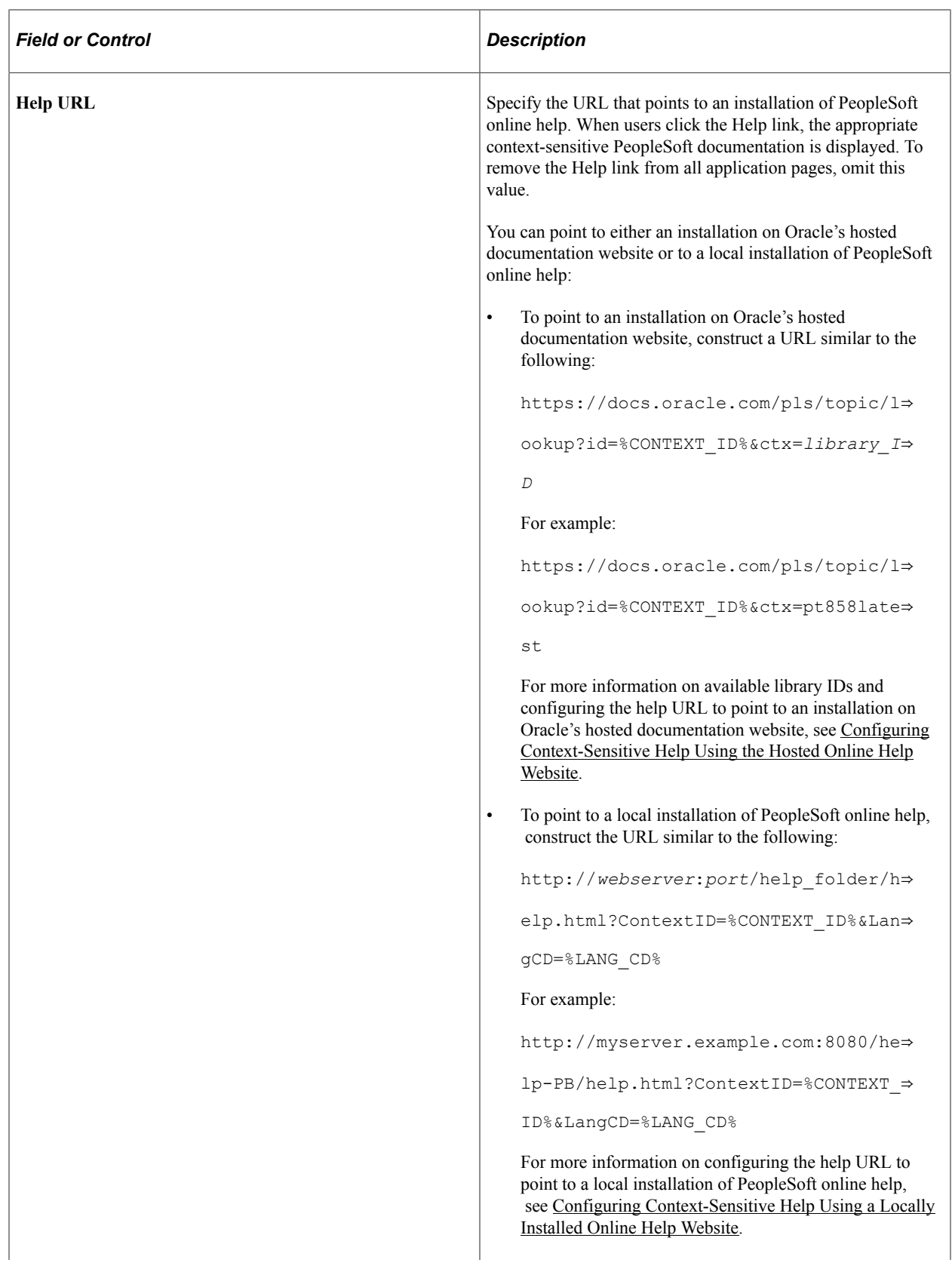

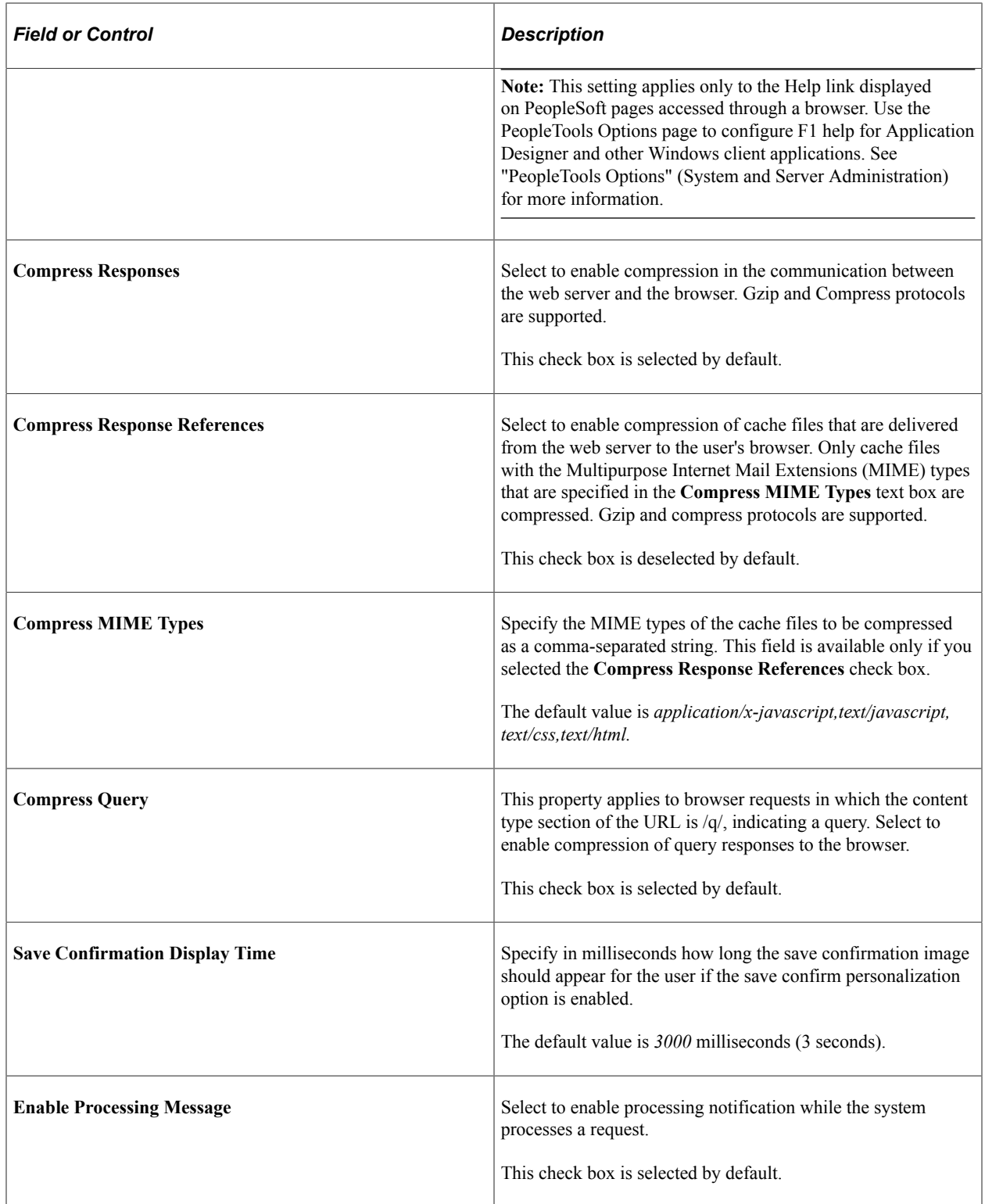

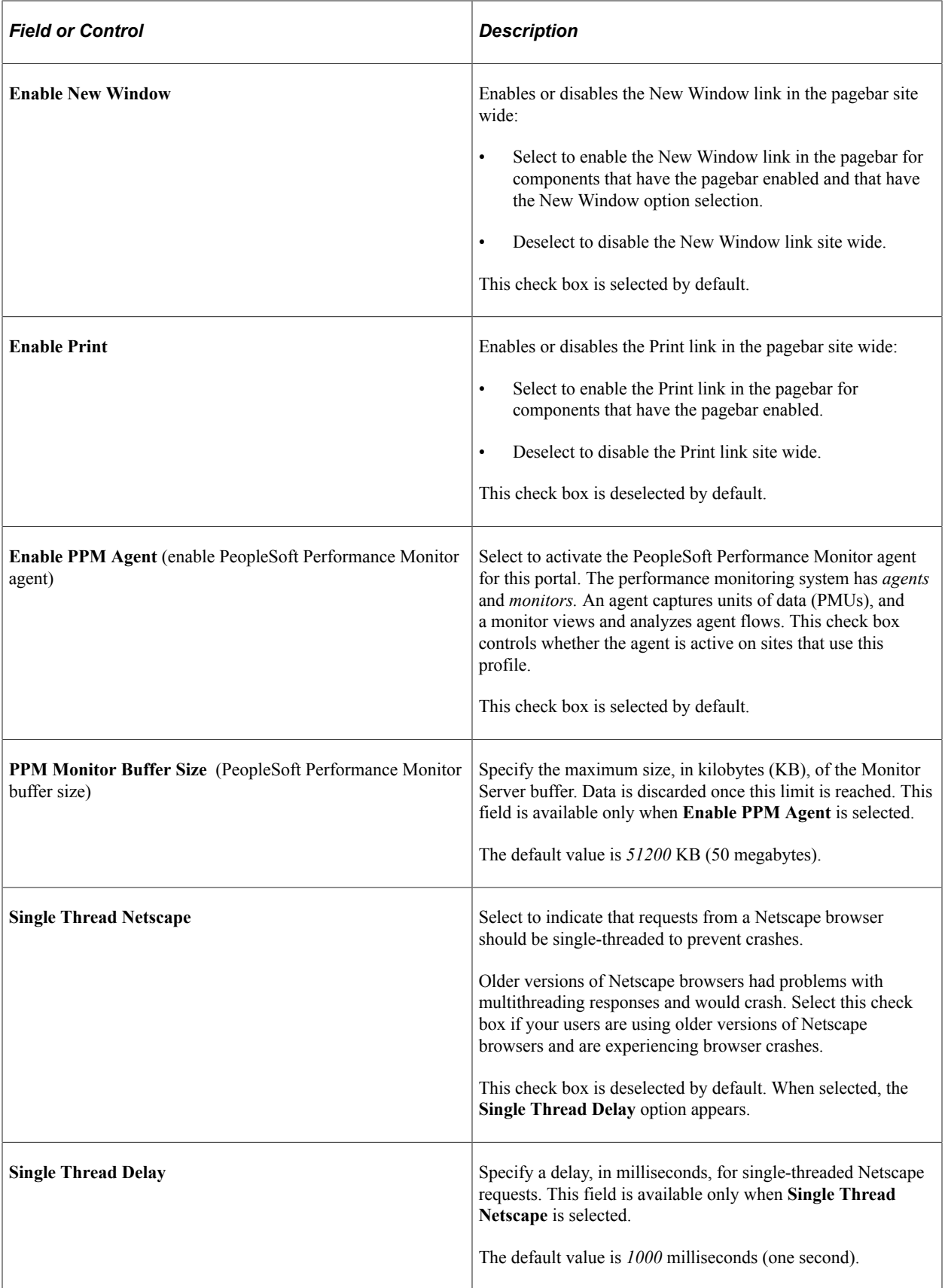

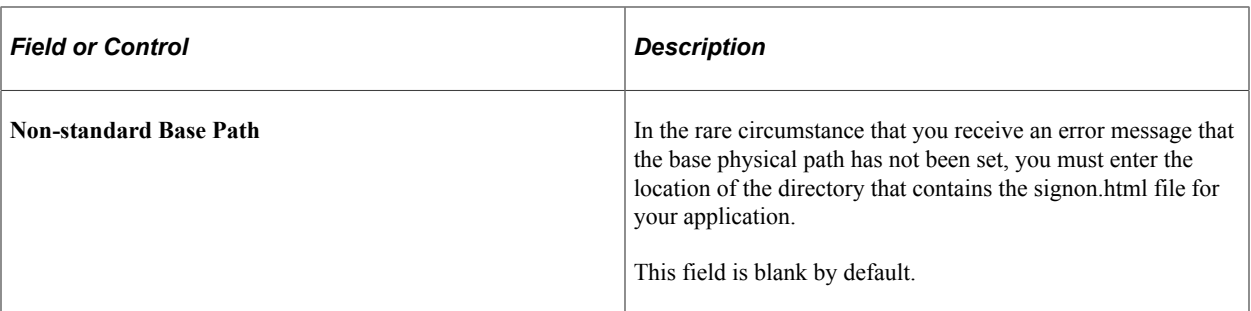

See [Viewing Web Profile History,](#page-361-0) [Understanding the Authentication Domain](#page-300-0), [Configuring](#page-335-0) [Caching,](#page-335-0) [Configuring Virtual Addressing,](#page-321-0) "Working with Performance Monitor Web Profile Properties" (Performance Monitor), "Setting Internet Properties" (Application Designer Developer's Guide), and "Using the Pagebar" (Applications User's Guide).

See *PeopleSoft 9.2 Application Installation* for your database platform.

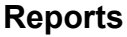

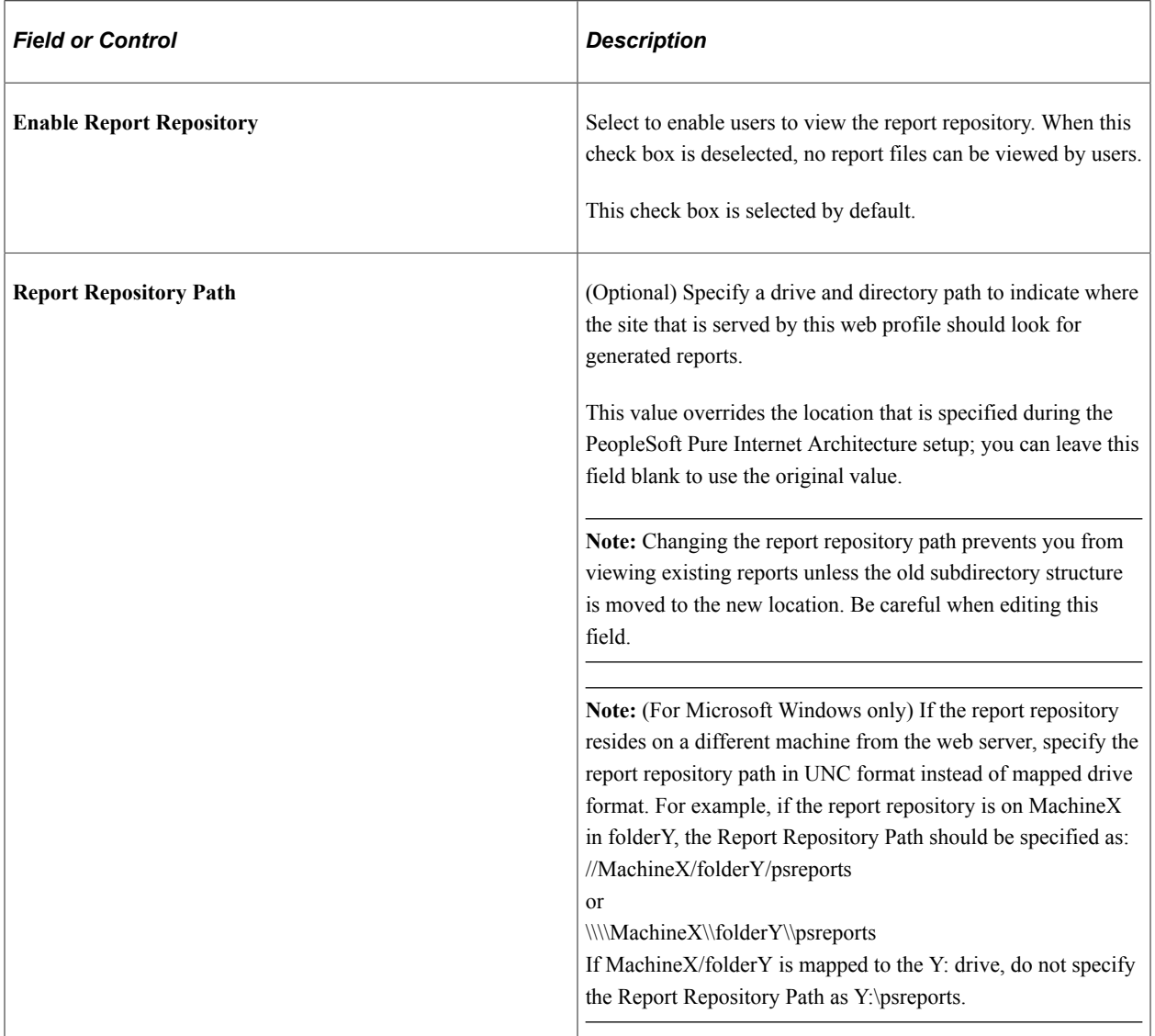

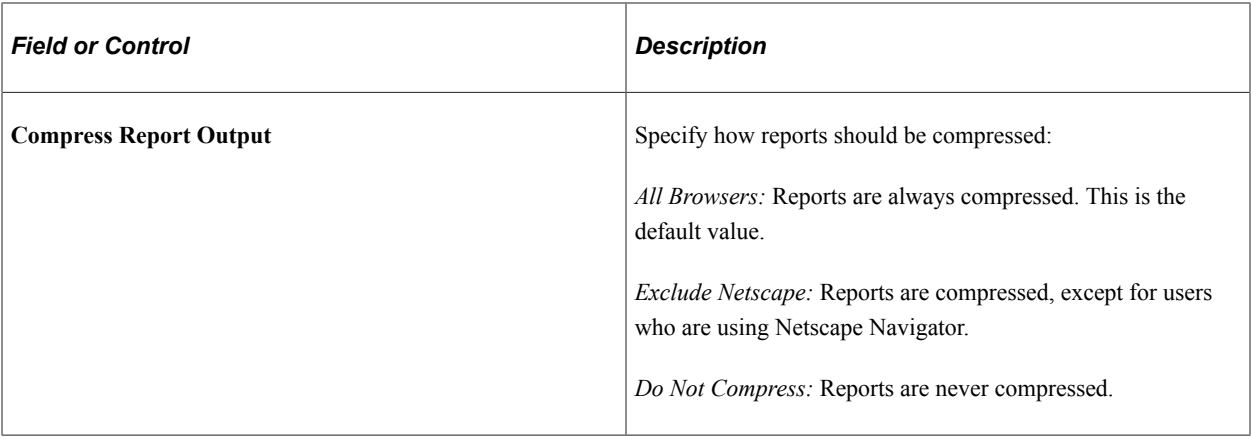

#### **Related Links**

"AuthTokenDomain" (PeopleCode API Reference) "Understanding WebLogic" (System and Server Administration)

# <span id="page-312-0"></span>**Configuring Portal Security**

Access the Web Profile Configuration page. (Select **PeopleTools** > **Web Profile** > **Web Profile Configuration.** Select the Security tab.)

This example illustrates the fields and controls on the Web Profile Configuration - Security page. You can find definitions for the fields and controls later on this page.

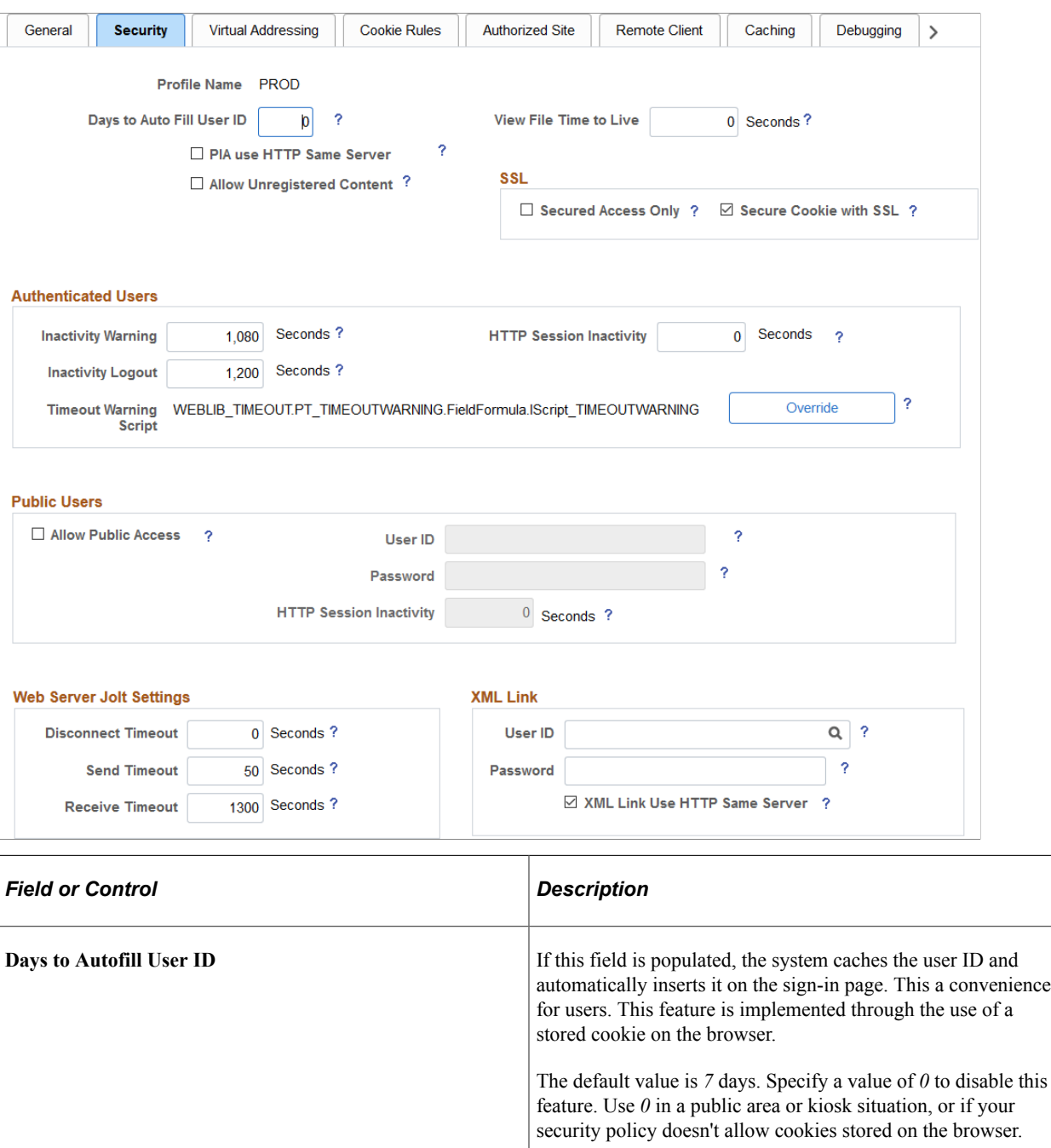

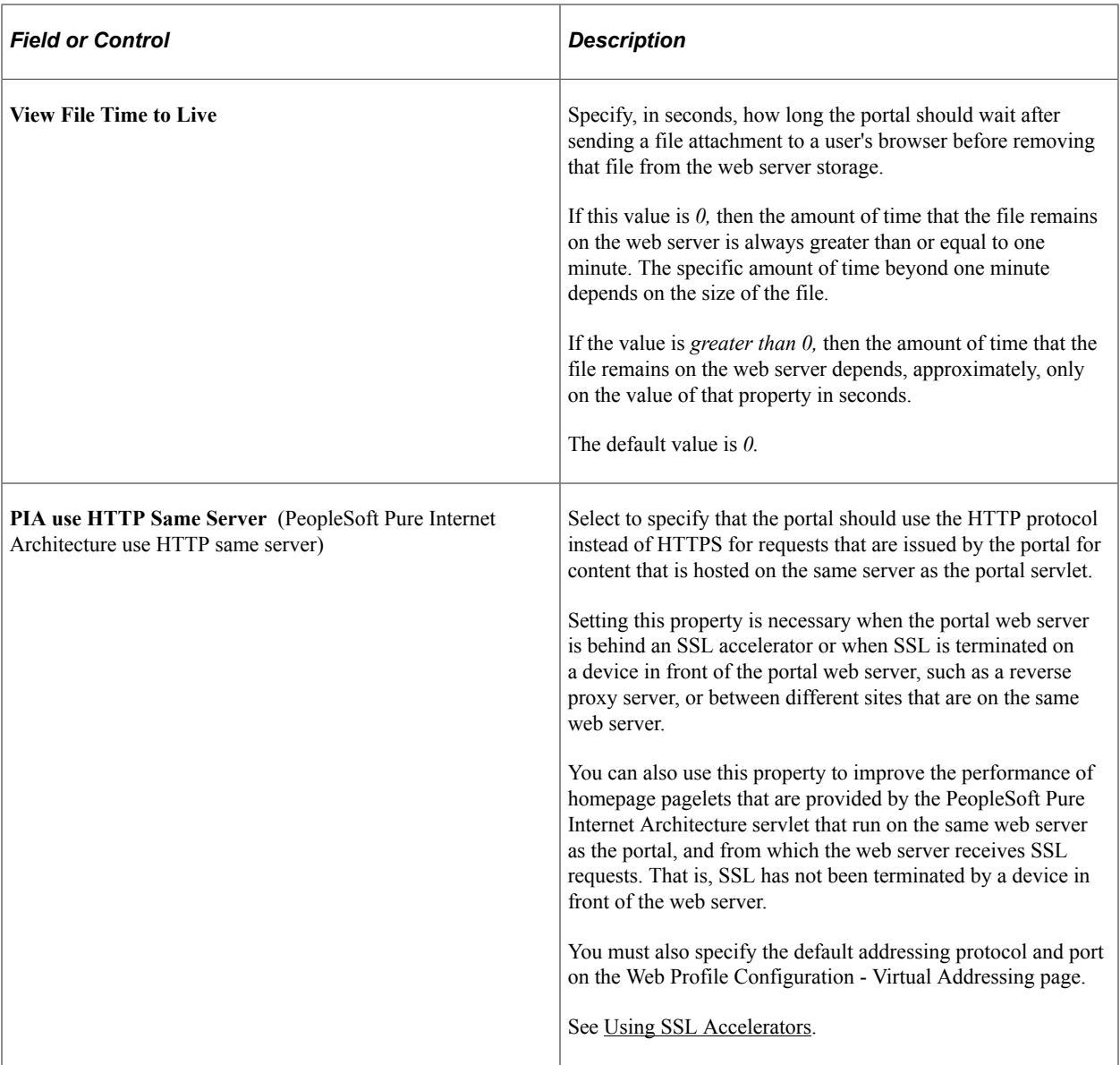

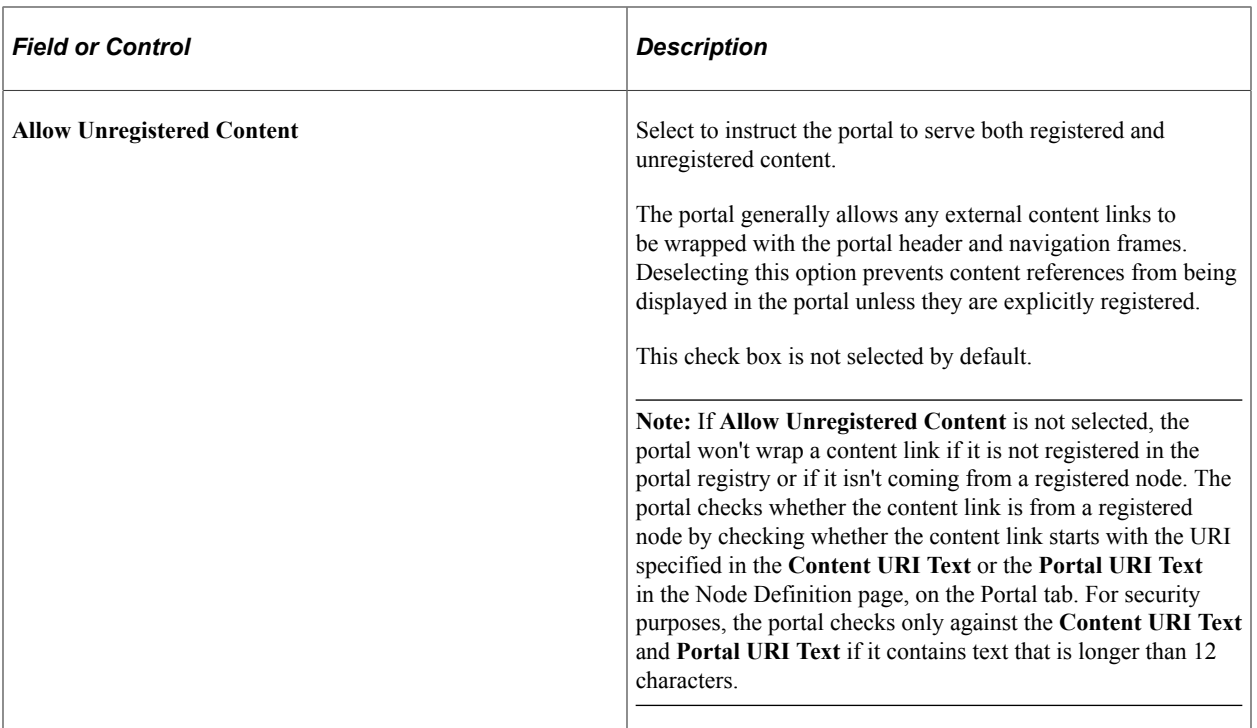

## **SSL (Secure Sockets Layer)**

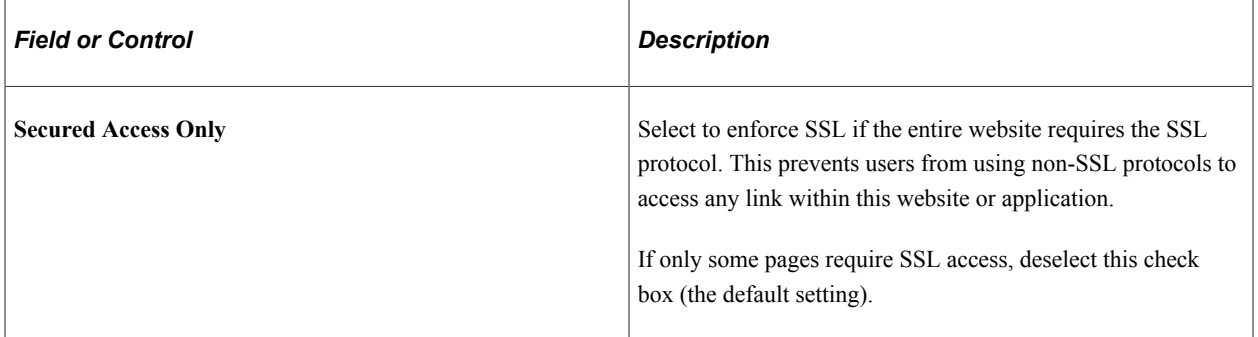

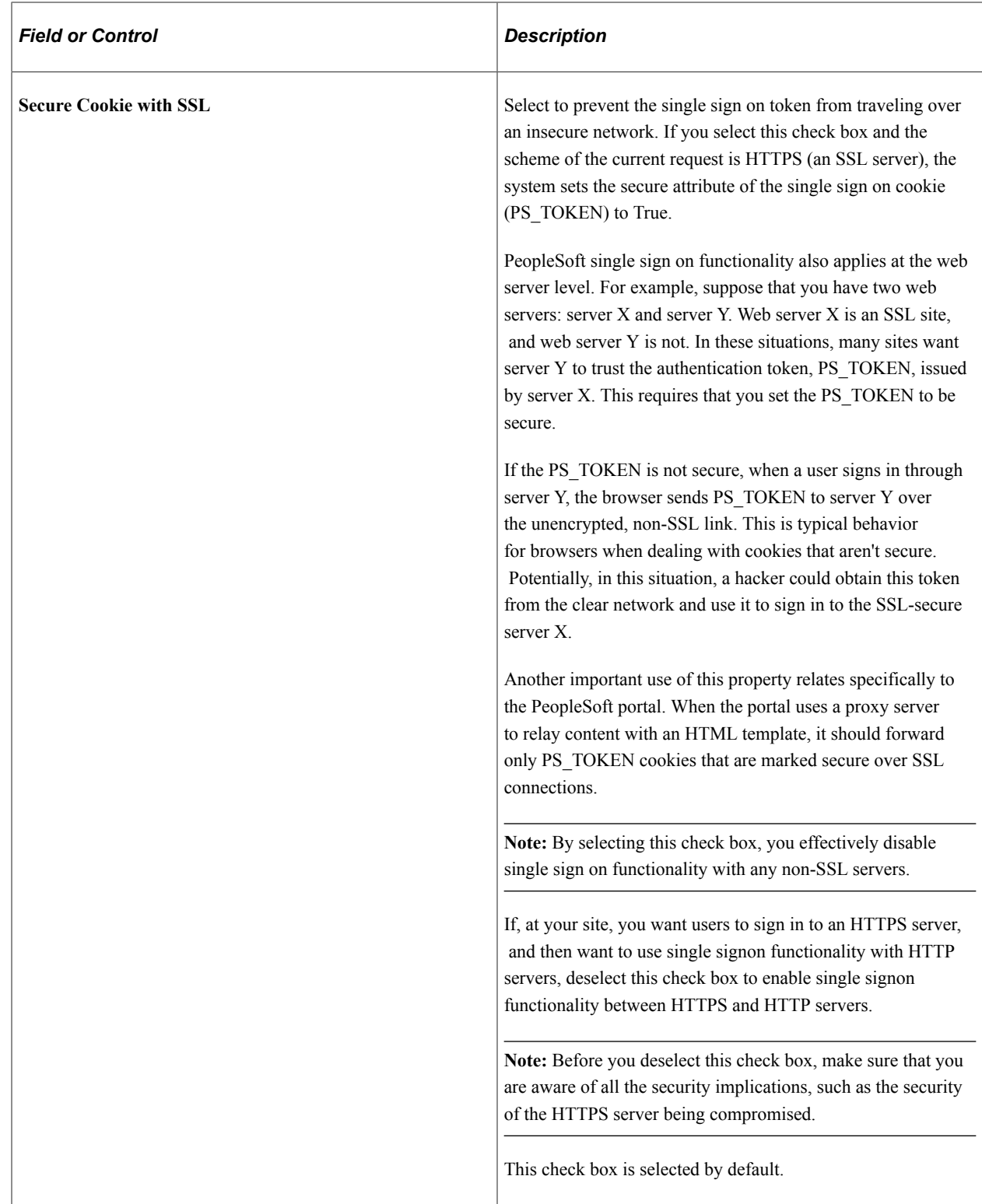

#### **Authenticated Users**

When single signon has been set up, the portal web server and any content provider web servers should have the same values for the following fields:

• Inactivity Warning

- Inactivity Logout
- HTTP Session Inactivity

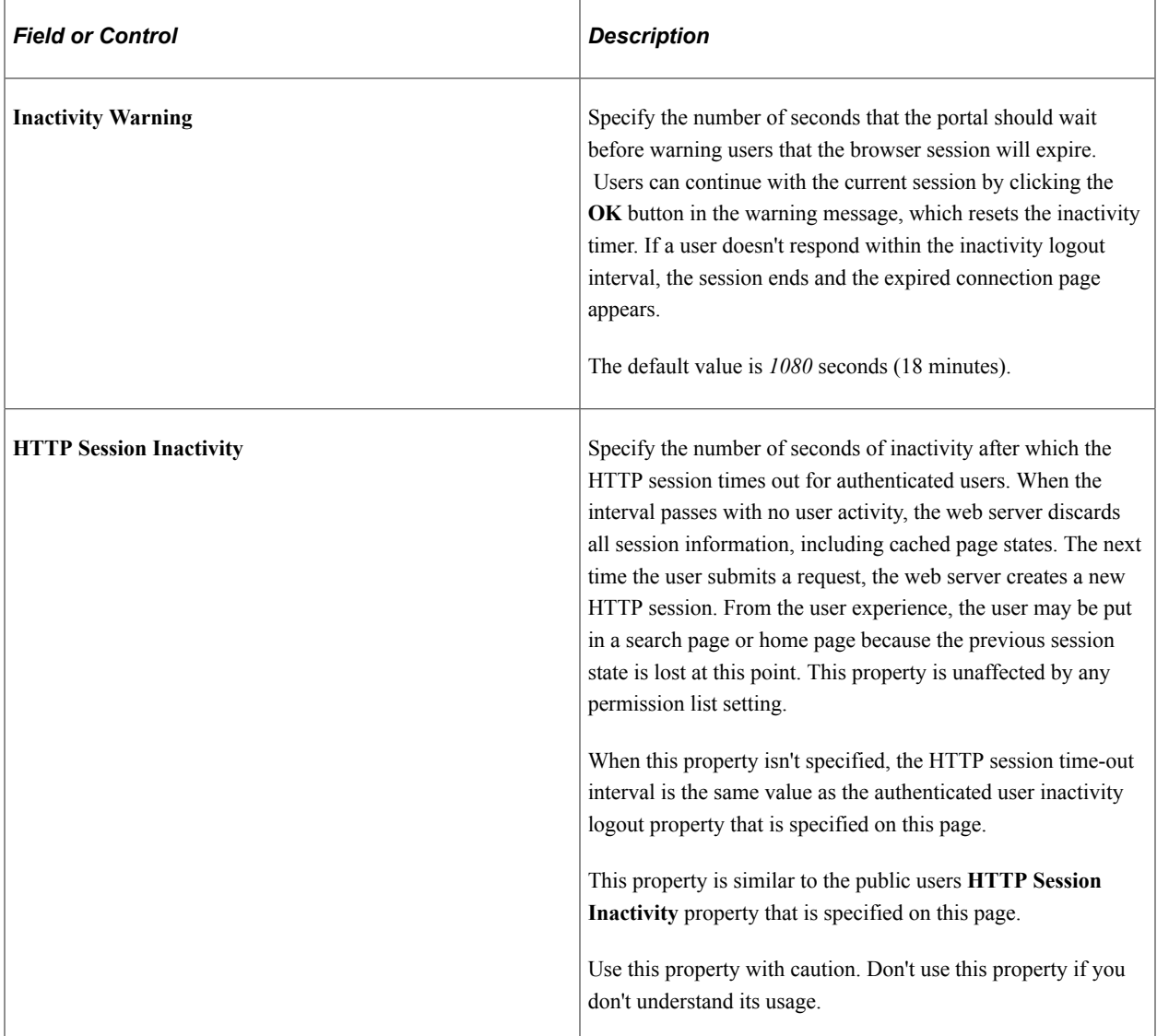

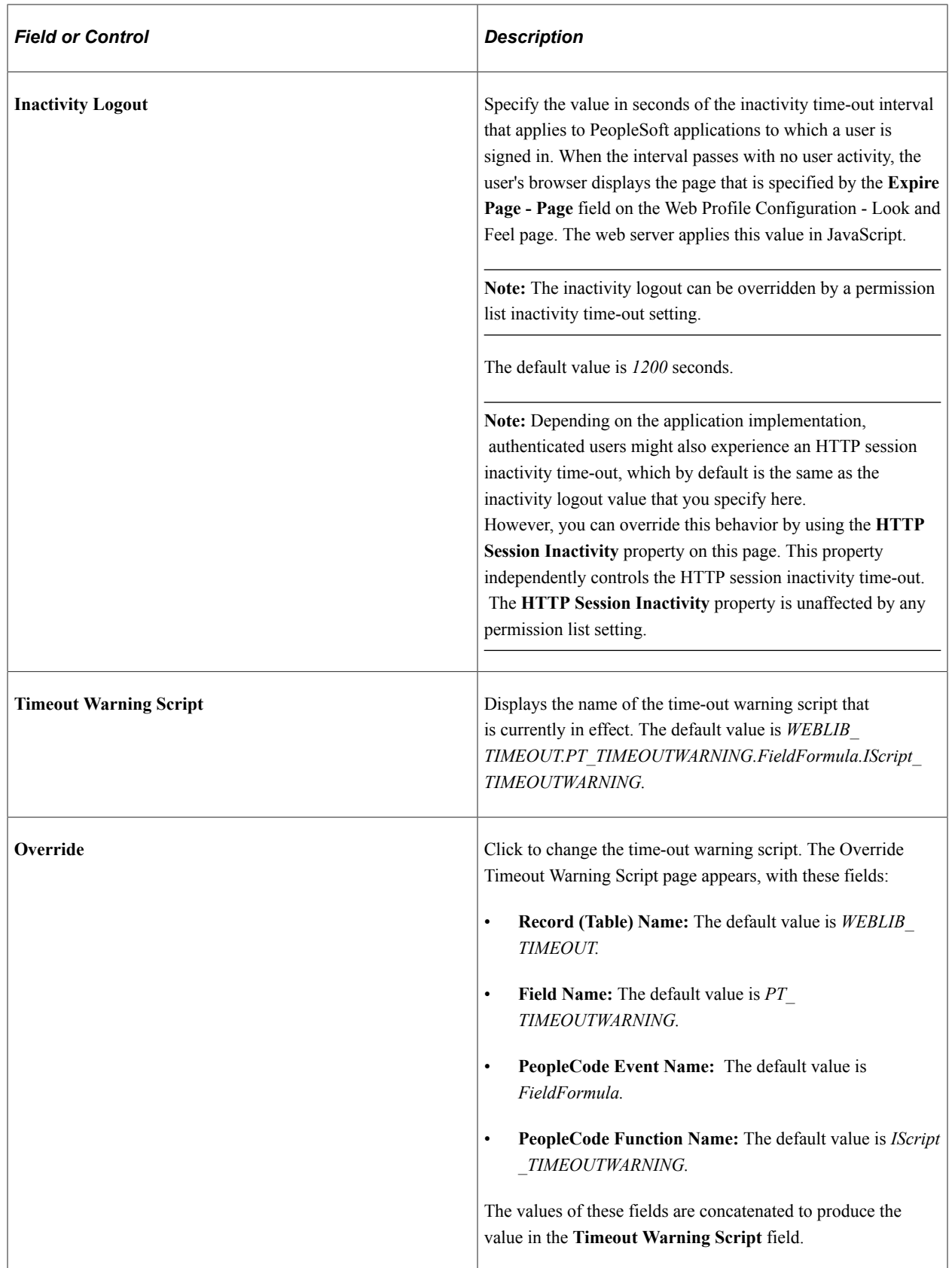

See "Setting General Permissions" (Security Administration).

#### **Public Users**

Public users are PeopleSoft application users who are not required to go through a PeopleSoft sign in page. As a result, public users are neither identified nor authenticated by their own user ID and password. Public users also are not forwarded to the sign in page after any period of inactivity.

Because they access sites without credentials, public users should be limited to informational websites where sensitive data is not accessible.

You should enable public user access under these conditions:

• When you provide users with direct links to pages that are not secured.

**Note:** If a user clicks a direct link that accesses a page for which the public user ID is not authorized, the system displays the sign-in page prompting the user to supply her PeopleSoft credentials.

• When you use an external authentication method.

**Important!** If you are using an external authentication method in conjunction with the PeopleCode *SwitchUser* function, then the **Inactivity Warning** and **Inactivity Logout** values specified for authenticated users are restored.

See "SwitchUser" (PeopleCode Language Reference).

• When you want crawlers to search your PeopleSoft site and need to provide access to the portal.

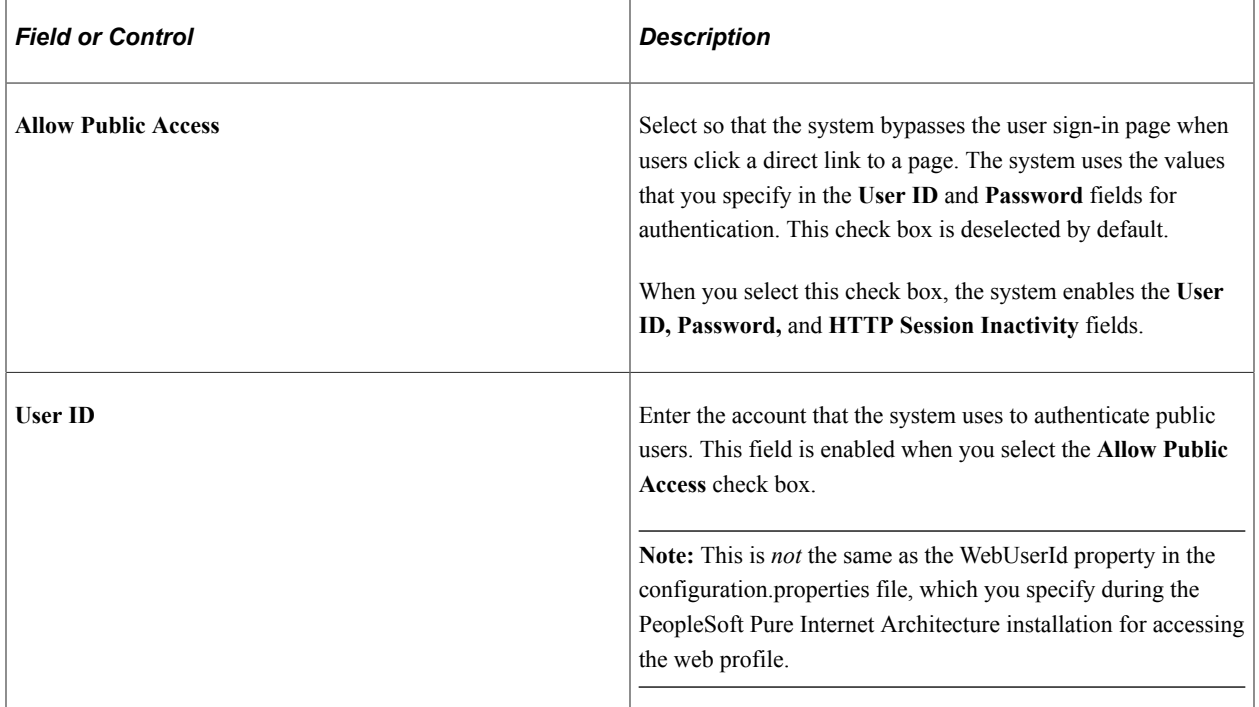

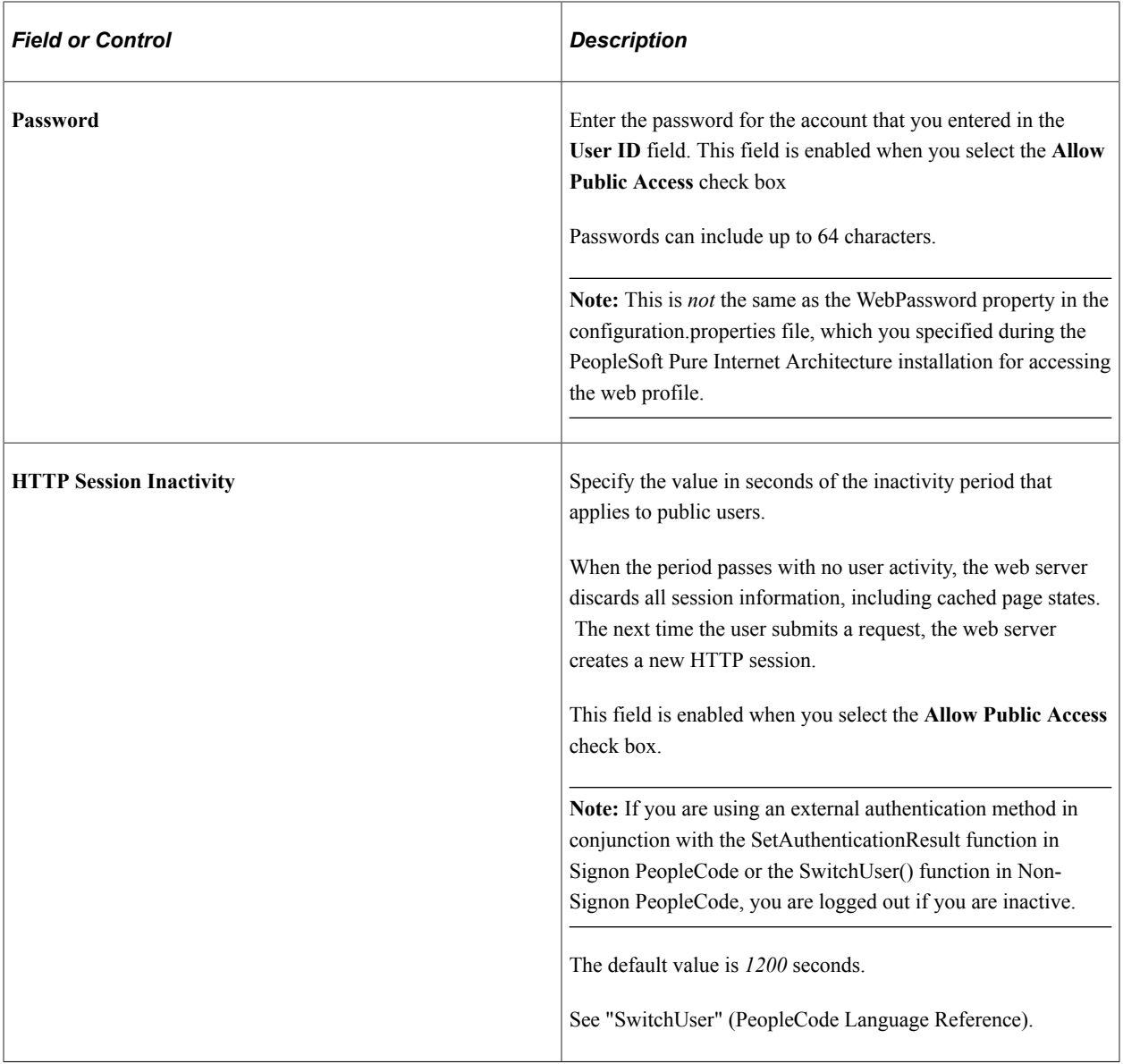

# **Web Server Jolt Settings**

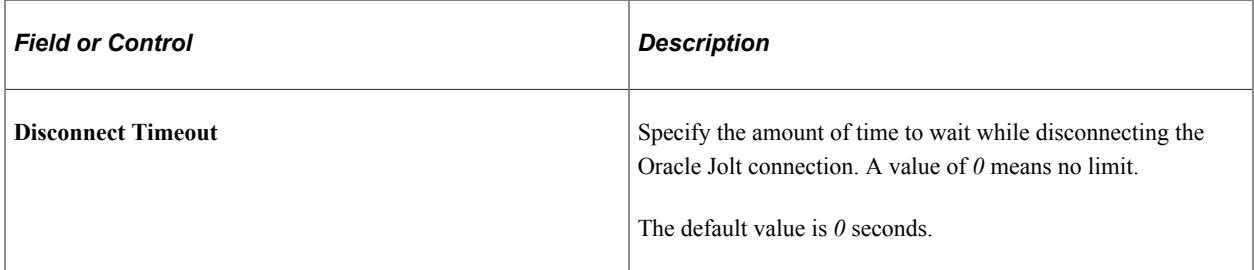

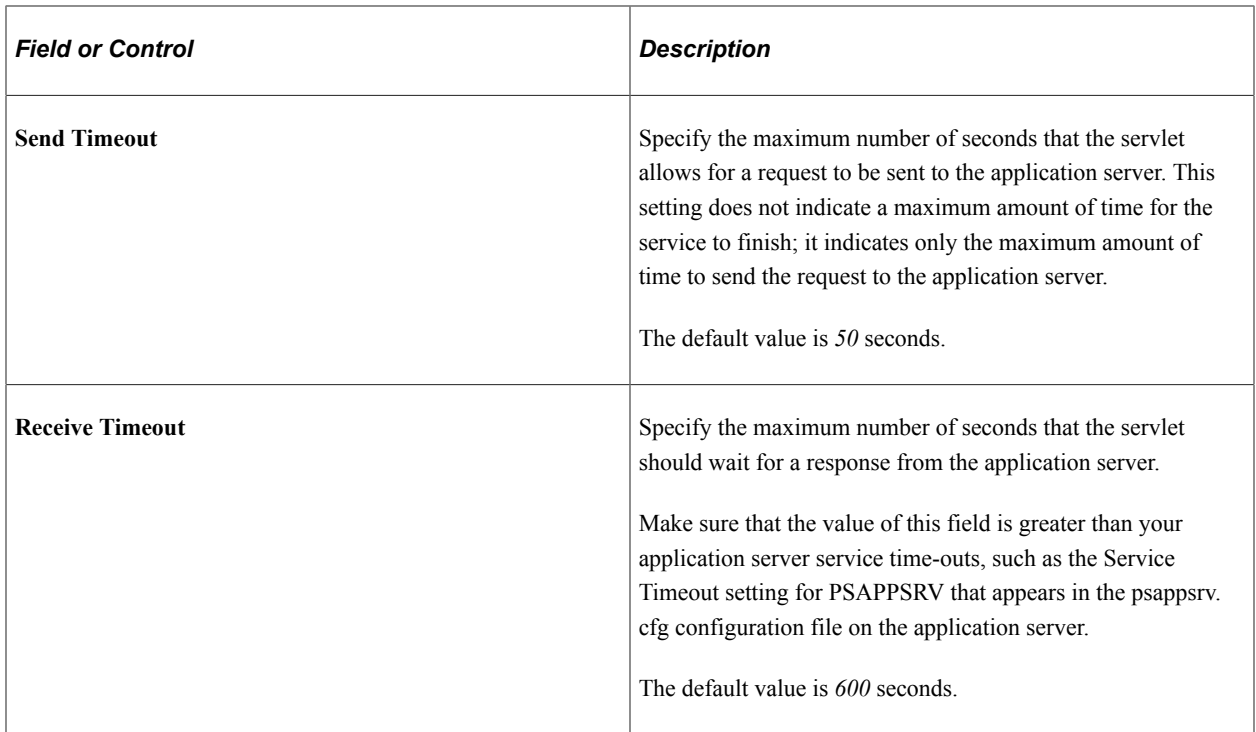

## **XML Link**

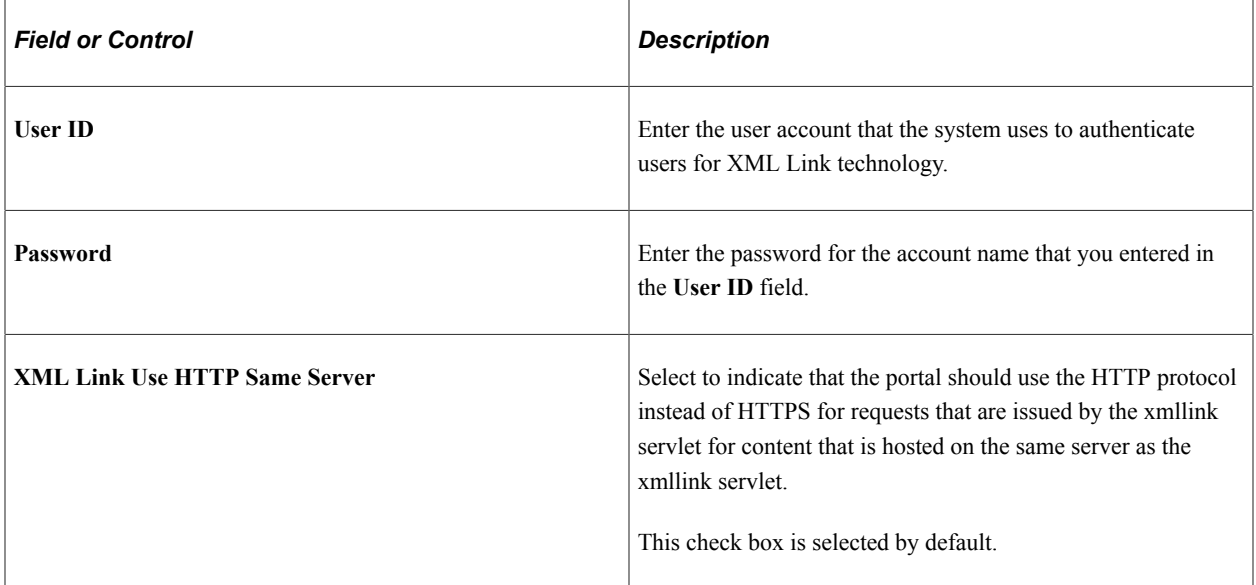

#### **Related Links**

[Improving Same-Server Performance Under SSL](#page-372-0) "Understanding WebLogic" (System and Server Administration)

# <span id="page-321-0"></span>**Configuring Virtual Addressing**

Access the Web Profile Configuration page. (Select **PeopleTools** > **Web Profile** > **Web Profile Configuration.** Select the Virtual Addressing tab.)

This example illustrates the fields and controls on the Web Profile Configuration - Virtual Addressing page. You can find definitions for the fields and controls later on this page.

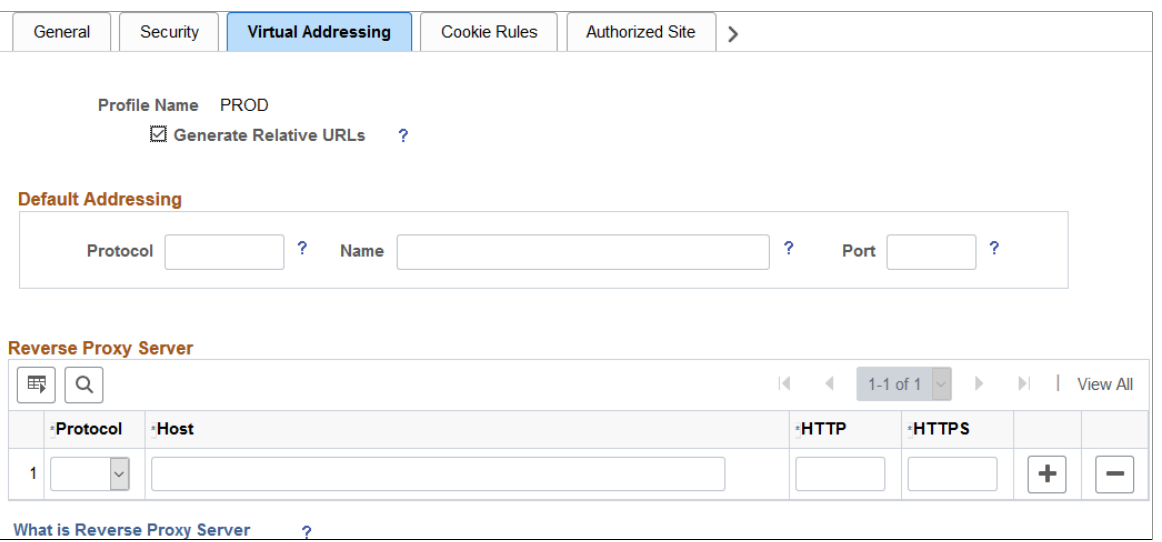

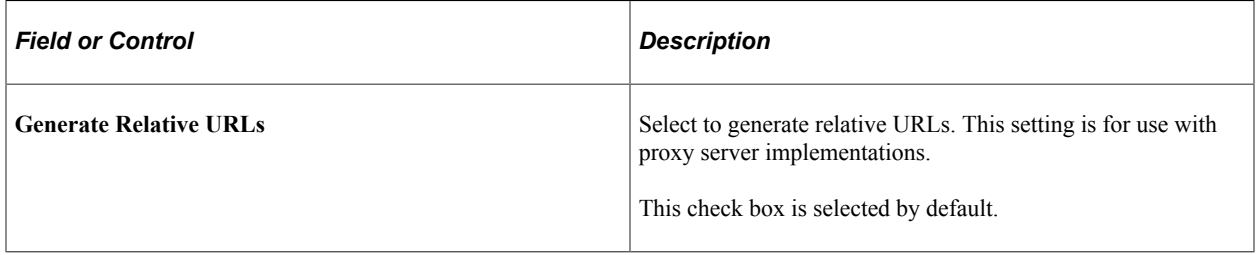

#### **Default Addressing**

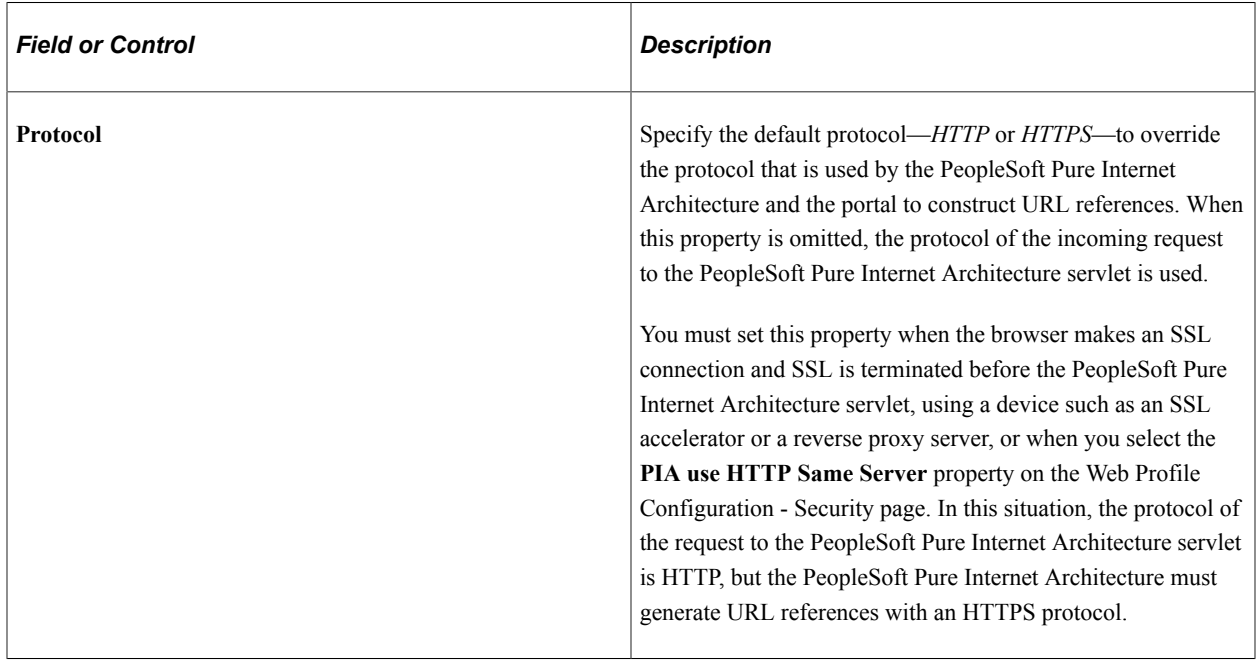

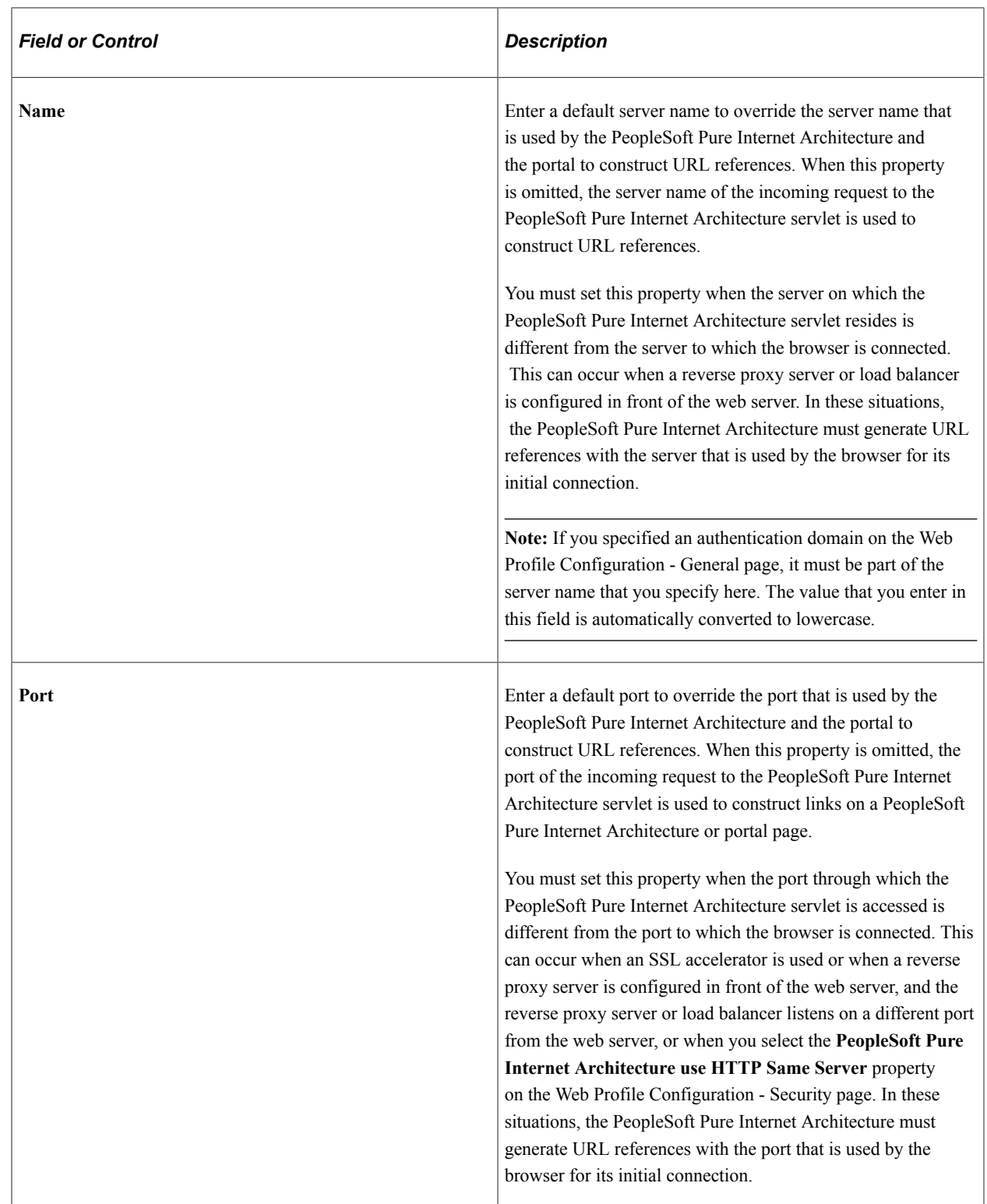

## **Reverse Proxy Server List**

Use this grid to specify the reverse proxy servers through which the portal can expect to retrieve content. External content that is retrieved from these sources and contains relative references is rewritten by the portal to contain relative references instead of absolute references to preserve reverse proxy server requirements.
For each reverse proxy server on the list, you specify:

- The protocol to use.
- The server's host or machine name.
- The server's HTTP port number.
- The server's HTTPS port number.

# <span id="page-324-0"></span>**Configuring Cookie Rules**

Access the Web Profile Configuration page. (Select **PeopleTools** > **Web Profile** > **Web Profile Configuration.** Select the Cookie Rules tab.)

This example illustrates the fields and controls on the Web Profile Configuration - Cookie Rules page. You can find definitions for the fields and controls later on this page.

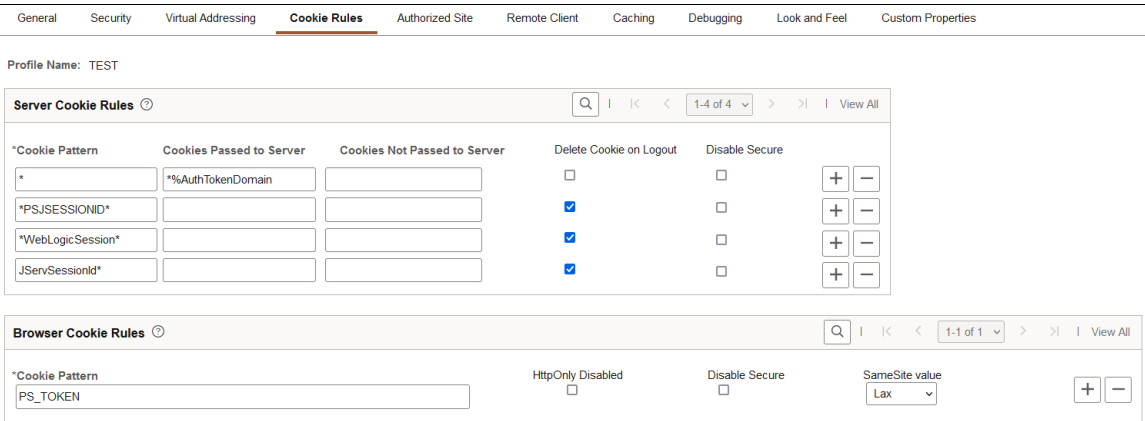

This page defines rules that determine how the portal passes cookies to other servers and browsers. Use the respective grids to define which cookies are passed, and how. Both server and browser cookie names are case sensitive.

Oracle WebLogic web servers use browser cookies (containing the server path and domain) to establish session identity. These cookies have a default name that's used to retrieve the cookie on each request to the web server. In an environment in which multiple web servers are in use with the portal, you need to define unique session cookie names between web servers to prevent one cookie from overwriting another cookie of the same name set by a different web server. The path or domain of the cookie must be different to prevent overwriting.

### **Server Cookie Rules**

**Note:** Use the first three fields to specify patterns to match, where the asterisk  $(*)$  is treated as a wildcard, matching zero or more characters.

The portal knows its own domain (from the authentication domain), and the first default rule instructs it to pass portal servlet cookies to any server in the same domain, over both secure and insecure connections. All other cookies can continue to be passed to any server on any domain.

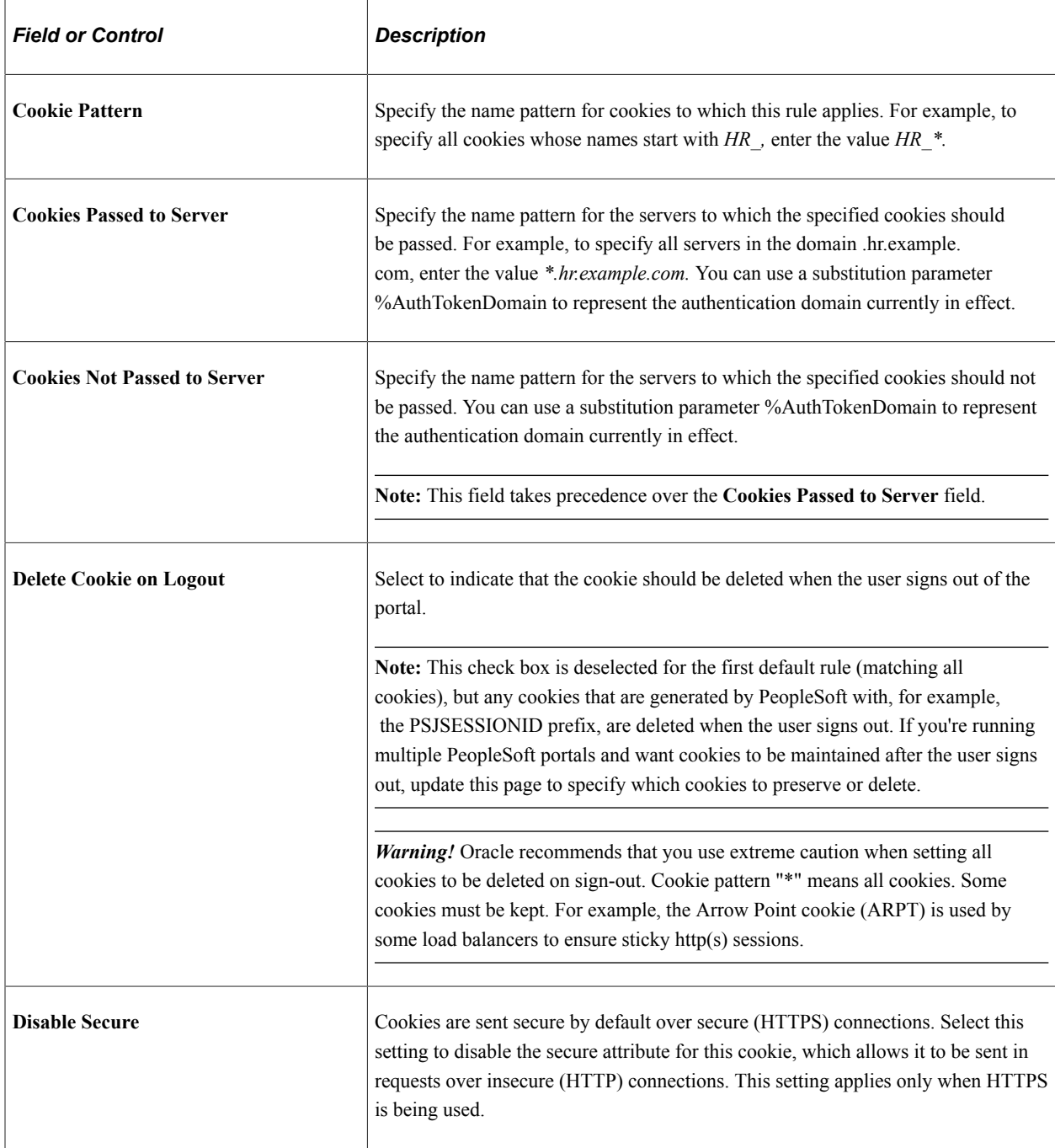

#### **Browser Cookie Rules**

Use the Browser Cookie Rules grid to define exceptions to the default settings for browser cookies.

Unless an exception rule is defined in this Browser Cookie Rules grid, PeopleSoft cookies are delivered as HTTP-only by default. For browsers that support this option, this prevents client side scripts such as JavaScript from accessing a PeopleSoft cookie. Also, unless an exception rule is defined in this Browser Cookie Rules grid, PeopleSoft cookies are delivered as Secure by default in HTTPS mode This setting applies only when HTTPS is being used. The secure attribute is always disabled for all cookies when HTTP is being used. FInally, unless an exception rule is defined in this Browser Cookie Rules grid, PeopleSoft cookies are delivered with a SameSite value of Strict.

#### **Note:** The following cookies cannot be controlled using the web profile configuration: PS\_TOKENEXPIRE, PS\_DEVICEFEATURES, PS\_LOGINLIST, http\*refresh, IOS\_FULLSCREEN, ps theme, and psback.

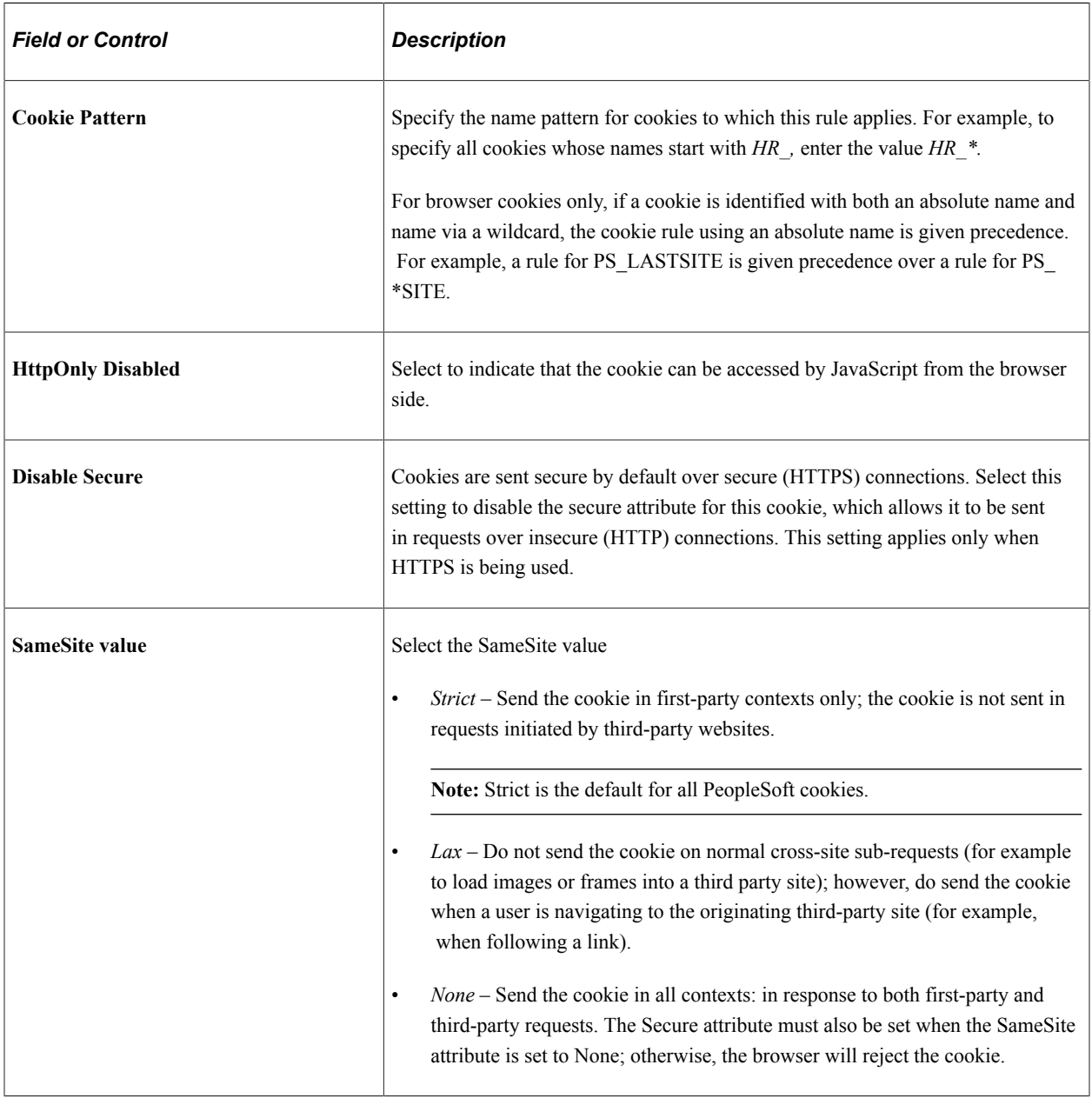

# **Configuring Authorized Sites**

Access the Authorized Site page. (Select **PeopleTools** > **Web Profile** > **Web Profile Configuration.** Select the Authorized Site page tab.)

This example illustrates the fields and controls on the Web Profile Configuration - Authorized Site page. You can find definitions for the fields and controls later on this page.

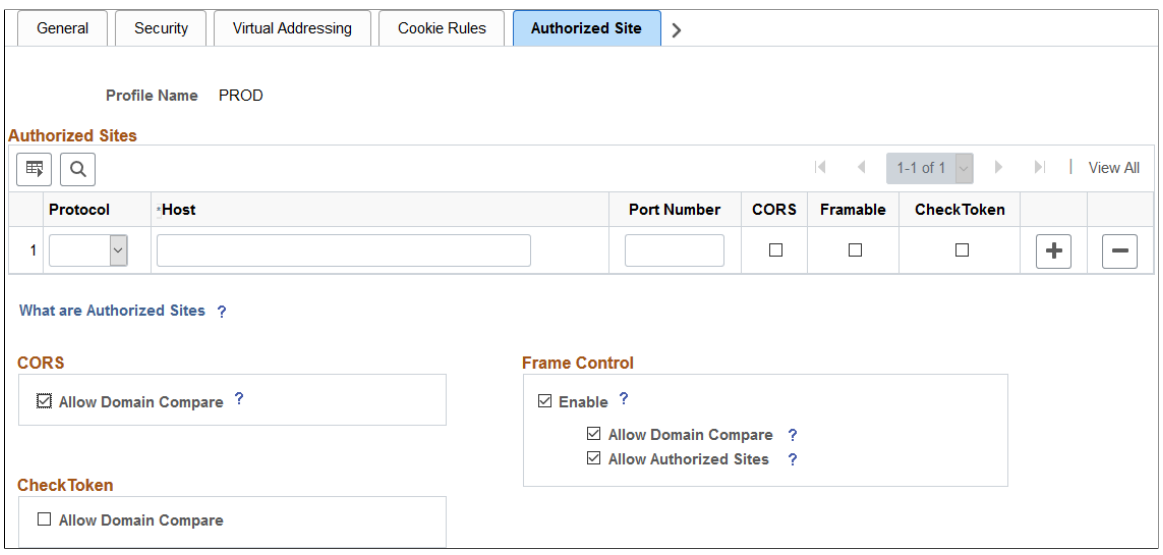

Use the Authorized Site page to maintain sites that are authorized to request resources from this web server for three mutually independent purposes:

- Allowing other sites to make requests to this site using the Cross-Origin Resource Sharing (CORS) standard.
- Allowing other sites to embed content from this site—that is, allow sites to request "framable" content.
- Allowing other sites to participate in a single signon configuration with this site (using a check token ID).

The Authorized Sites grid serves as an "allowlist" identifying only those hosts, domains, or subdomains that are allowed to request resources from this web server for only the specific purpose or purposes specified. To facilitate configuration of these features within your own intranet, you can use the **Allow Domain Compare** check box on a feature-by-feature basis:

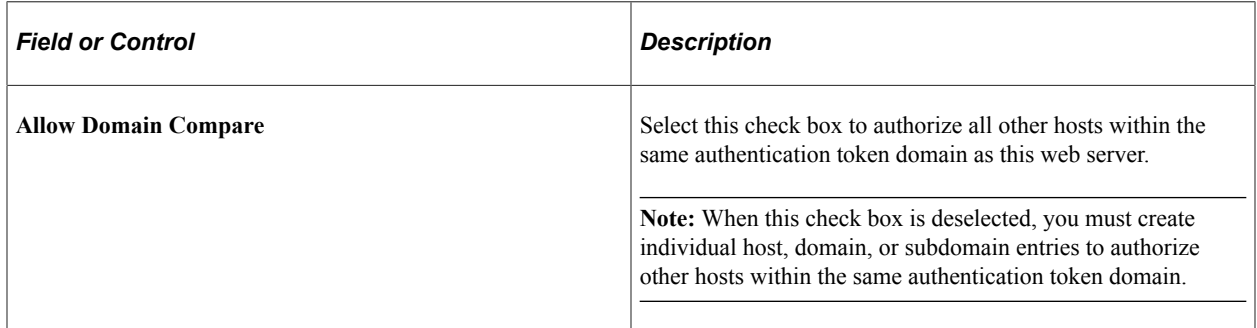

#### **Authorized Sites Grid**

**Note:** A site or domain can be added to the grid one or more times.

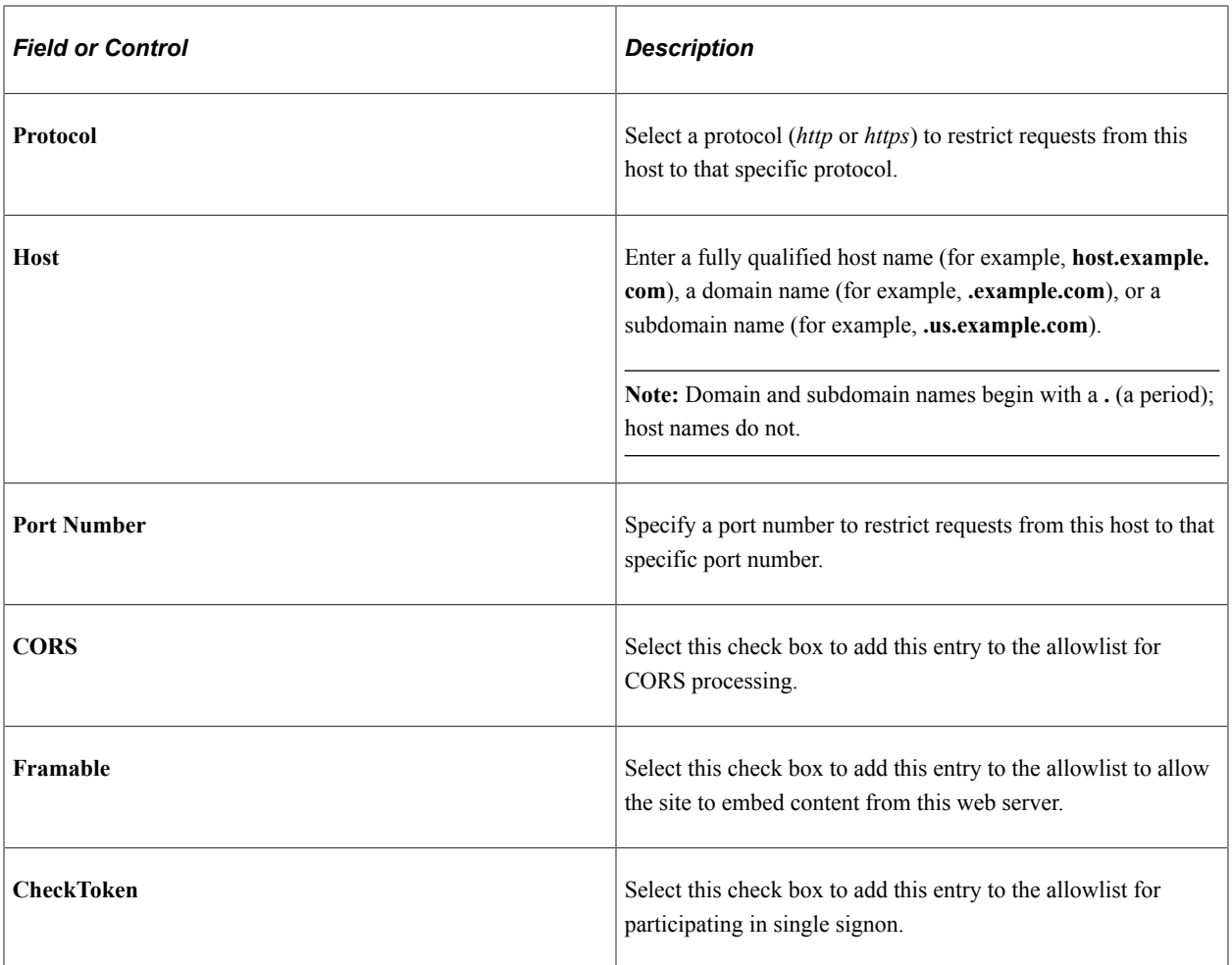

### **Cross-Origin Resource Sharing (CORS)**

You can maintain which sites are authorized to request resources from this web server using the CORS standard. For example, one resource (a web page or a script, for example) makes a cross-origin HTTP request when it requests a resource (an image, a CSS style sheet, a script, and so on) from a different domain than the one which served itself. For security reasons, browsers restrict cross-origin HTTP requests initiated from within scripts. The CORS standard gives web servers cross-domain access controls, which enable secure cross-domain data transfers.

To be allowed to make requests to this site using the CORS standard, another site must either be explicitly identified on this page, have its domain or subdomain explicitly listed on this page, or be implicitly included because it is a member of the same domain as this web server when Allow Domain Compare is selected.

For more information on CORS, see **HTTP** access control (CORS).

**Note:** If CORS is not involved in the request—that is, a simple request that does not include an Origin request header, then the request is processed as a non-CORS request and the settings on this page are ignored.

## **Framable**

Whether this web server will allow its content to be framed by the requesting site depends on the combination of check boxes selected.

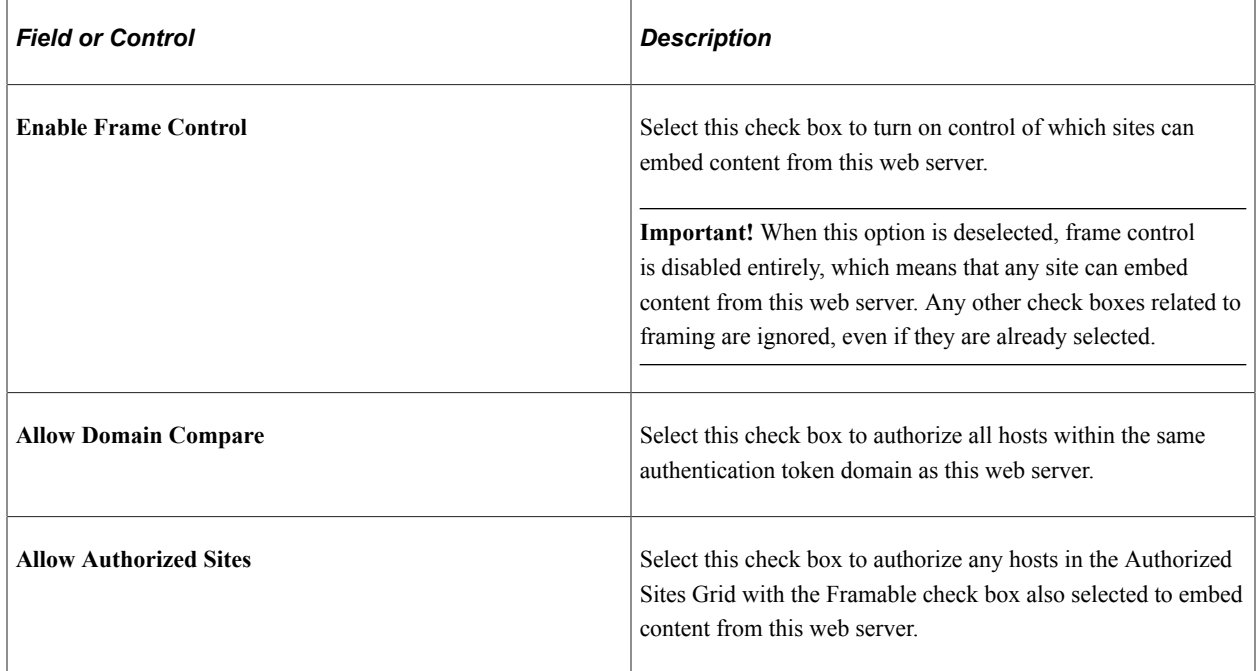

For more information on X-Frame-Options, see [HTTP Header Field X-Frame-Options](https://tools.ietf.org/html/rfc7034).

### **Embedding PeopleSoft Content**

Note the following limitations on embedding and accessing PeopleSoft content on a non-PeopleSoft system:

- The PeopleSoft web server and the non-PeopleSoft web server must reside within the same subdomain.
- The user accessing the PeopleSoft content must already be signed into the PeopleSoft system in the same browser session.
- PeopleSoft content is limited what is available via the psc servlet with these additional restrictions:
	- Only classic components are supported. No fluid components or features are supported.
	- The features on classic pages that are supported include standard component search, autocomplete, file attachments, and modal windows.
	- The features on classic pages that are not supported include items in the portal header and the page bar (notifications, global search, breadcrumbs, new window, and so on).
	- In addition, classic homepages, interwindow communication, dashboards, WorkCenters, and activity guides are not supported.

Use the following procedure to embed PeopleSoft content on a non-PeopleSoft system:

- 1. On the PeopleSoft web profile configuration, on the Virtual Addressing page, deselect the Generate Relative URLs check box.
- 2. On the Authorized Site page, authorize the non-PeopleSoft system to embed content from this site.
- 3. Then stop and restart the PeopleSoft web server.
- 4. On the non-PeopleSoft system, modify the HTML for a page that embeds PeopleSoft content to add a reference to a required iScript in the <head> element:

```
<head>
<script type="text/JavaScript" src="http://ps_webserver.example.com:8080/psc/S⇒
ITE/PORTAL/NODE/s/WEBLIB_PTHDR.ISCRIPT1.FieldFormula.IScript_GET_PORTAL_JS"></⇒
script>
</head>
```
5. Add a frame that embeds the PeopleSoft classic component using the following HTML attributes:

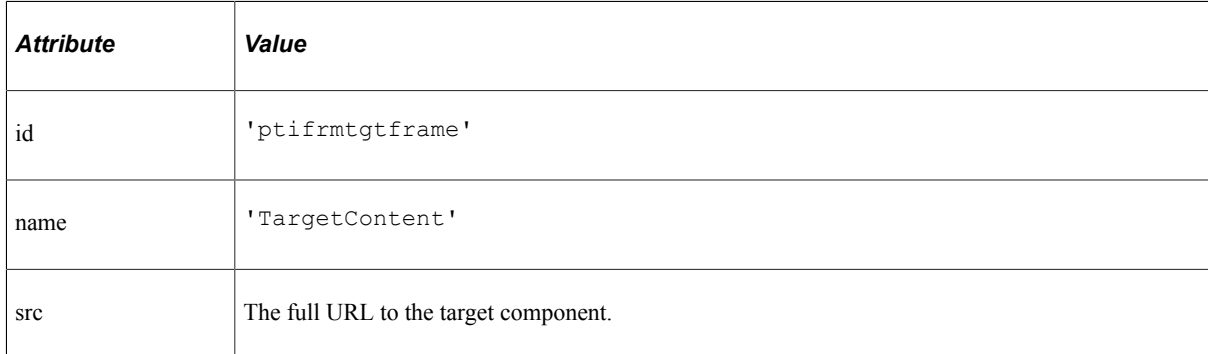

#### For example:

```
<iframe id="ptifrmtgtframe" name="TargetContent" title="Main Content" framebor⇒
der="2" scrolling="auto" src="http://ps_webserver.example.com:8080/psc/SITE/PO⇒
RTAL/NODE/c/MENU_NAME.COMPONENT_NAME.GBL?PAGE=PAGE_NAME" width="100%" height="⇒
100%" style="border-color:red;" ></iframe>
```
#### **CheckToken**

Each PeopleSoft database participating in single signon must define a check token ID on the default local node definition on the local database, as well as on the remote node definitions for each participating default local node on all participating systems. When a request is sent from a site where PS\_TOKEN originated to another site where it is consumed, an additional validation request is sent by that consumer to verify that the token is still valid at the originator site using this check token ID.

To participate in a single signon configuration, another site must either be explicitly identified on this page, have its domain or subdomain explicitly listed on this page, or be implicitly included because it is a member of the same domain as this web server when Allow Domain Compare is selected.

For more information, see "Understanding PeopleSoft-Only Single Signon" (Security Administration) and "Defining Nodes for PeopleSoft-Only Single Signon" (Security Administration)

# **Configuring Remote Client Directives**

Access the Remote Client page. (Select **PeopleTools** > **Web Profile** > **Web Profile Configuration.** Select the Remote Client page tab.)

This example illustrates the fields and controls on the Web Profile Configuration - Remote Client page. You can find definitions for the fields and controls later on this page.

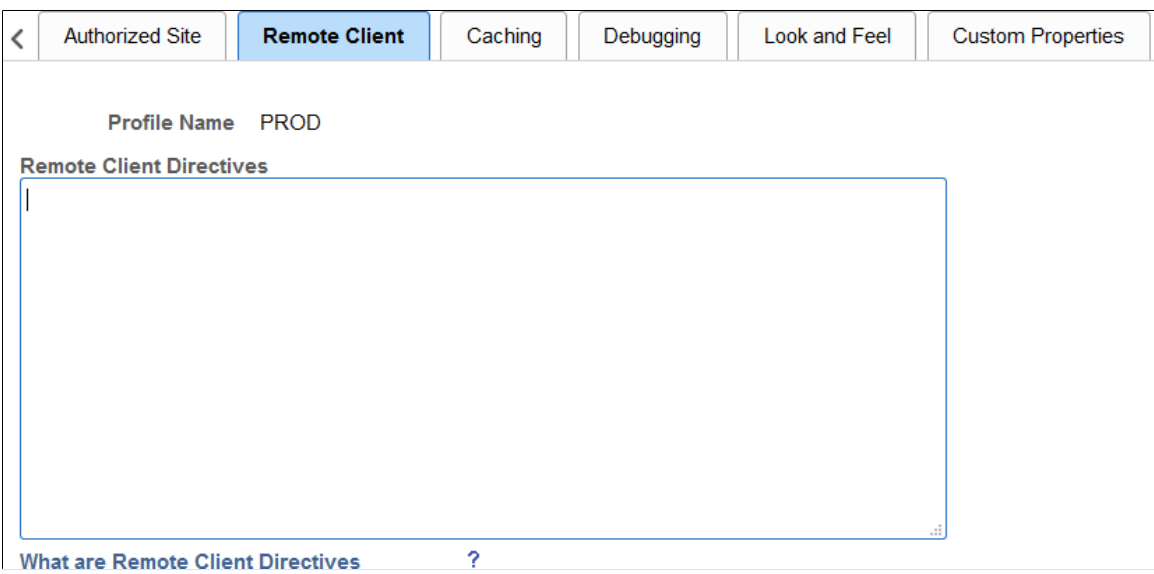

Use the Remote Client page to define directives used by the PeopleSoft system to identify and log remote client addresses.

When a remote client makes a request to a PeopleSoft system, it is rare that the remote client connects directly to the PeopleSoft system. Instead, multiple intermediate machines such as firewalls, proxy servers, load balancers, routers, and so on handle the request on behalf of the actual remote client. Any of these machines may forward the request after putting their own address in place of the actual remote client's address. When this address substitution takes places, then that network machine must put the actual remote client address elsewhere in the packet usually in an HTTP request header. If it does not do this, then the actual remote client address is lost to downstream hosts. When this occurs, the address recorded by the PeopleSoft system is the HTTP request's last hop, which is frequently a load balancer, reverse proxy server, or other box within your intranet.

The Remote Client page allows you to configure your PeopleSoft web server with directives that will allow it to more accurately identify and log the actual remote client address from the requests that it receives. These directives include:

- **RemoteIPHeader** Identifies which HTTP request header is used by the systems in your internal networks.
- **RemoteIPSeparator** Identifies the character used to separate addresses appended to the HTTP request header.
- **TrustedProxies** Identifies the list of machines on your internal, controlled networks through which inbound requests can pass.

• **RemoteClientFormat** – Identifies the format (IP address or DNS name) to be recorded and reported by the PeopleSoft system.

Each of these directives is discussed in more detail in the following sections.

While these directives can help the PeopleSoft system more accurately identify and consistently report remote client access, much depends on the network outside of the PeopleSoft system. For example, consistency in the configuration of your internal network and how each machine forwards remote client information is key. But other aspects are out of your control. For example, if the actual remote client is on its own intranet that has a firewall or gateway server that connects to the internet, then the address of the remote gateway is effectively the remote client address. Addresses and forwarding headers included by other upstream systems outside of your control are deemed untrusted by the PeopleSoft system, *even if those addresses and headers are forwarded by your network intact.*

The following example illustrates how the effective remote client address of the remote gateway is recorded by the PeopleSoft system rather than the actual remote client address. Each system that forwards a request appends the address of the machine that contacted it to the HTTP request header—in this example, the X-Forwarded-For header.

The following example illustrates how the effective remote client address of the remote gateway is recorded by the PeopleSoft system rather than the actual remote client address. Each system that forwards a request appends the address of the machine that contacted it to the HTTP request header—in this example, the X-Forwarded-For header.

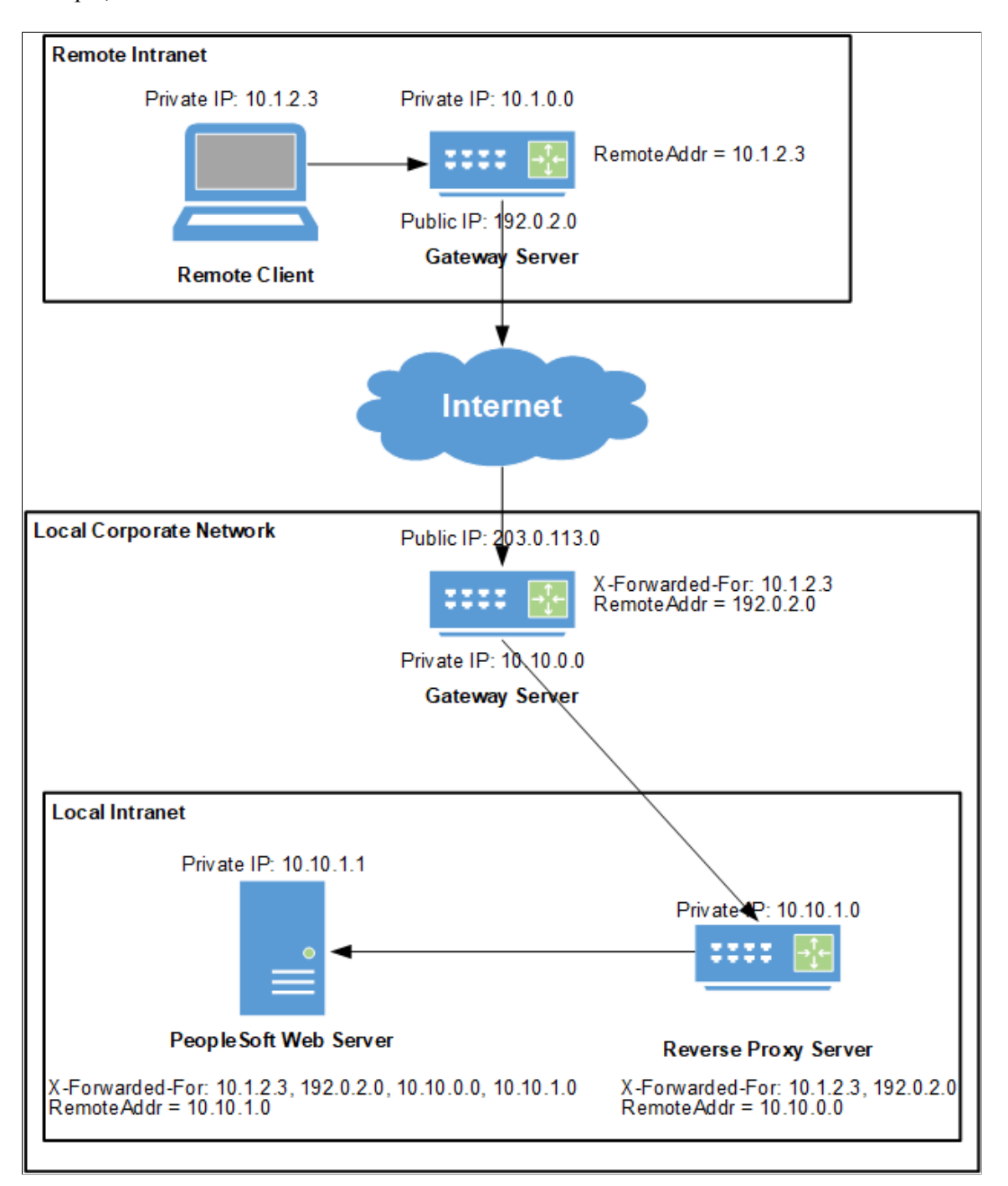

For the purposes of this example, the remote client directives have been configured as follows:

```
# An example of remote client directives
RemoteIPHeader = X-Forwarded-For
RememberPSeparator =TrustedProxies = 10.10.0.0 10.10.1.0
RemoteClientFormat = c-ip
```
After the PeopleSoft web server appends the remote address of the previous hop, the HTTP request header that the PeopleSoft system processes includes:

X-Forwarded-For: 10.1.2.3, 192.0.2.0, 10.10.0.0, 10.10.1.0

When the PeopleSoft web server processes this request header, it reads it from right to left stripping off known trusted hosts. In this case, 10.10.1.0 and 10.10.0.0 are the addresses of trusted hosts, so they are stripped off. The next address, 192.0.2.0 is unknown to the PeopleSoft web server because it is not listed as a trusted host. Processing of the request header stops, and this is the remote client address that is logged and reported by the PeopleSoft system. In reality, it is not the actual remote client address (10.1.2.3), but the effective remote client address for the remote gateway instead. Because the c-ip directive is in effect, the address is reported and logged as an IP address, and no reverse DNS lookup is attempted.

#### **General Considerations**

Note the following considerations when specifying directives:

- All directives are optional.
- Directive names are not case sensitive.
- Each directive fits on one line.
- Except for the TrustedProxies directive, only one value for a directive is allowed. If a directive is specified more than once, the last value specified is in effect.
- The general format is Directive Name  $=$  value, in which  $=$  is used to separate the directive's name and its value.
- A  $#$  marks the beginning of a comment. All text from the  $#$  through the end of line is ignored.

#### **RemoteIPHeader**

This directive specifies the HTTP request header to be used by your controlled corporate network. If this directive is omitted, then evaluation of the remote client as described in this section is disabled.

For example:

RemoteIPHeader = X-Forwarded-For

Default value: none

#### **RemoteIPSeparator**

This directive specifies the single character that separates the IP addresses in the HTTP request header that are appended by the trusted hosts in your controlled corporate network.

For example:

RemoteIPSeparator =  $\boldsymbol{i}$ 

Default value: space character

# **TrustedProxies**

Each address in this list identifies a trusted host in your controlled corporate network through which inbound HTTP requests may have passed. Each address in the list is an IPv4 or IPv6 formatted address or a host name that can be resolved to an IP address (or addresses). Internally, PeopleSoft resolves all these addresses into a single list of IP addresses. Multiple directives with this name are allowed. Therefore, subsequent TrustedProxies directives append additional values to those from prior directives.

When using this directive, separate trusted hosts with a space. For example:

TrustedProxies = 10.1.1.1 10.2.1.1 proxy1.example.com 192.168.1.1

Default value: none

### **RemoteClientFormat**

This directive specifies whether the PeopleSoft system logs and reports the remote client using its IP address or its host name. Legal values are c-ip or c-dns and are case insensitive. All other values cause the directive to be ignored. This directive, or its default value when omitted, is enabled regardless of the presence or absence of the RemoteIPHeader directive.

**Note:** If the DNS resolver contacted by the PeopleSoft system cannot resolve the DNS name of the remote client, then even when this directive is set to c-dns, the address logged and reported by the PeopleSoft system will be an IP address.

For example:

```
RemoteClientFormat = c-dns
```
Default value: c-ip

# <span id="page-335-0"></span>**Configuring Caching**

Access the Caching page. (Select **PeopleTools** > **Web Profile** > **Web Profile Configuration.** Select the Caching page tab.)

This example illustrates the fields and controls on the Web Profile Configuration - Caching page. You can find definitions for the fields and controls later on this page.

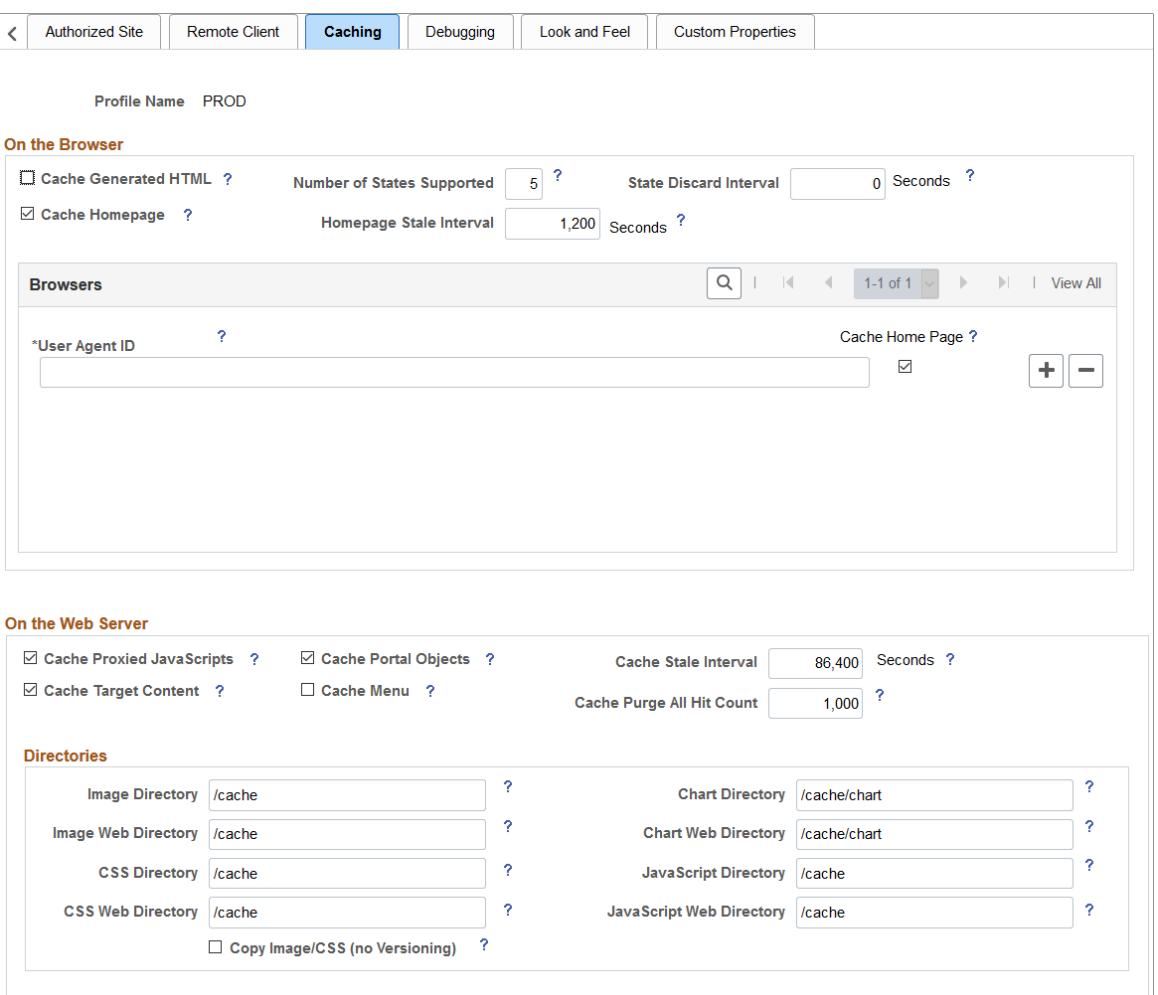

### **On the Browser**

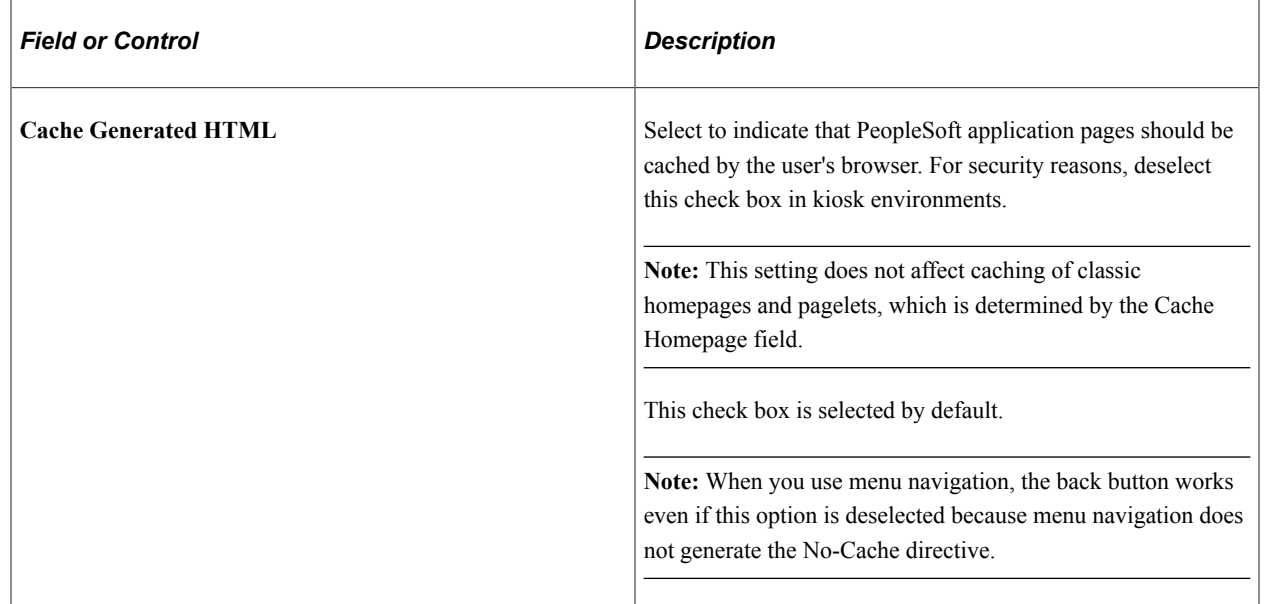

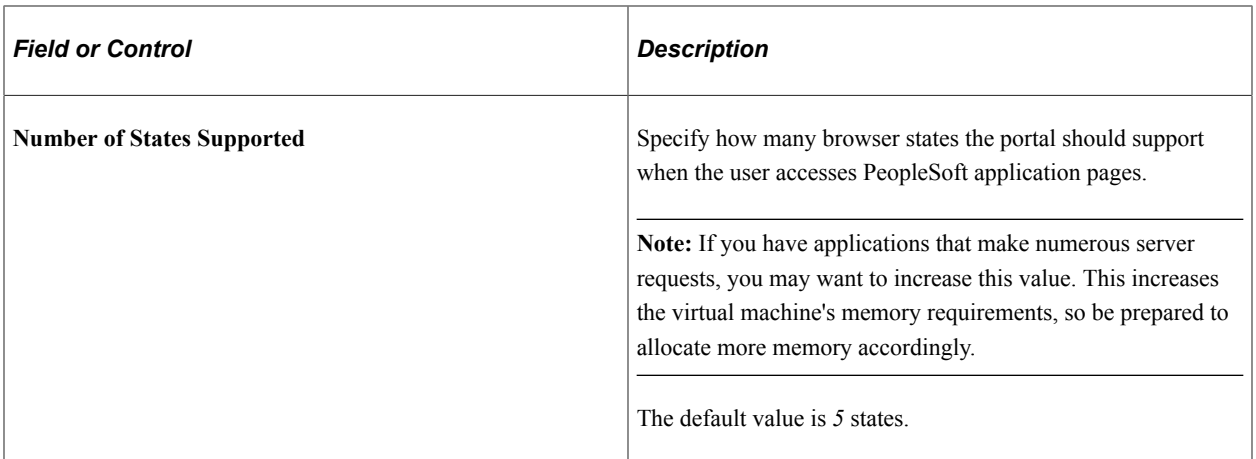

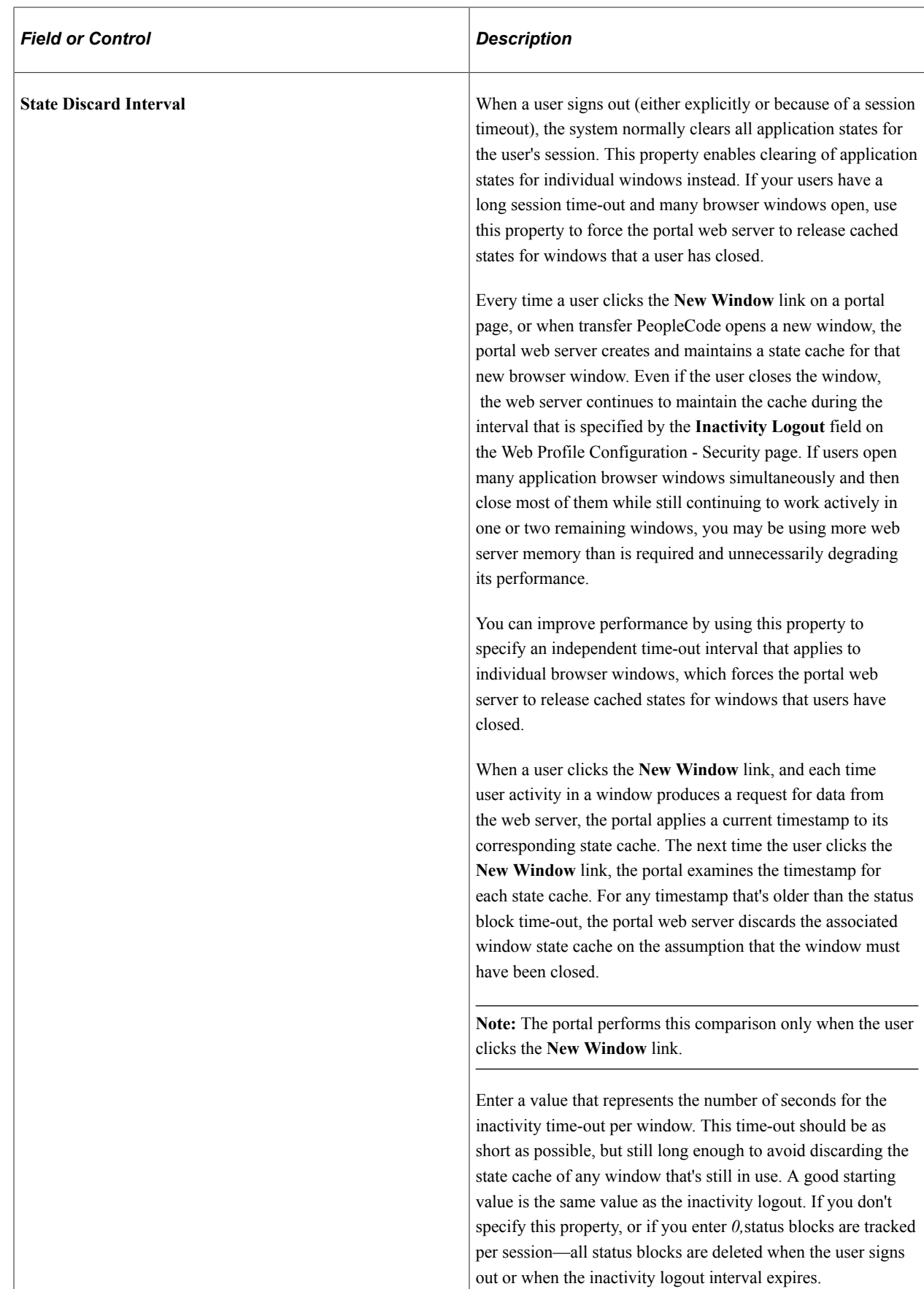

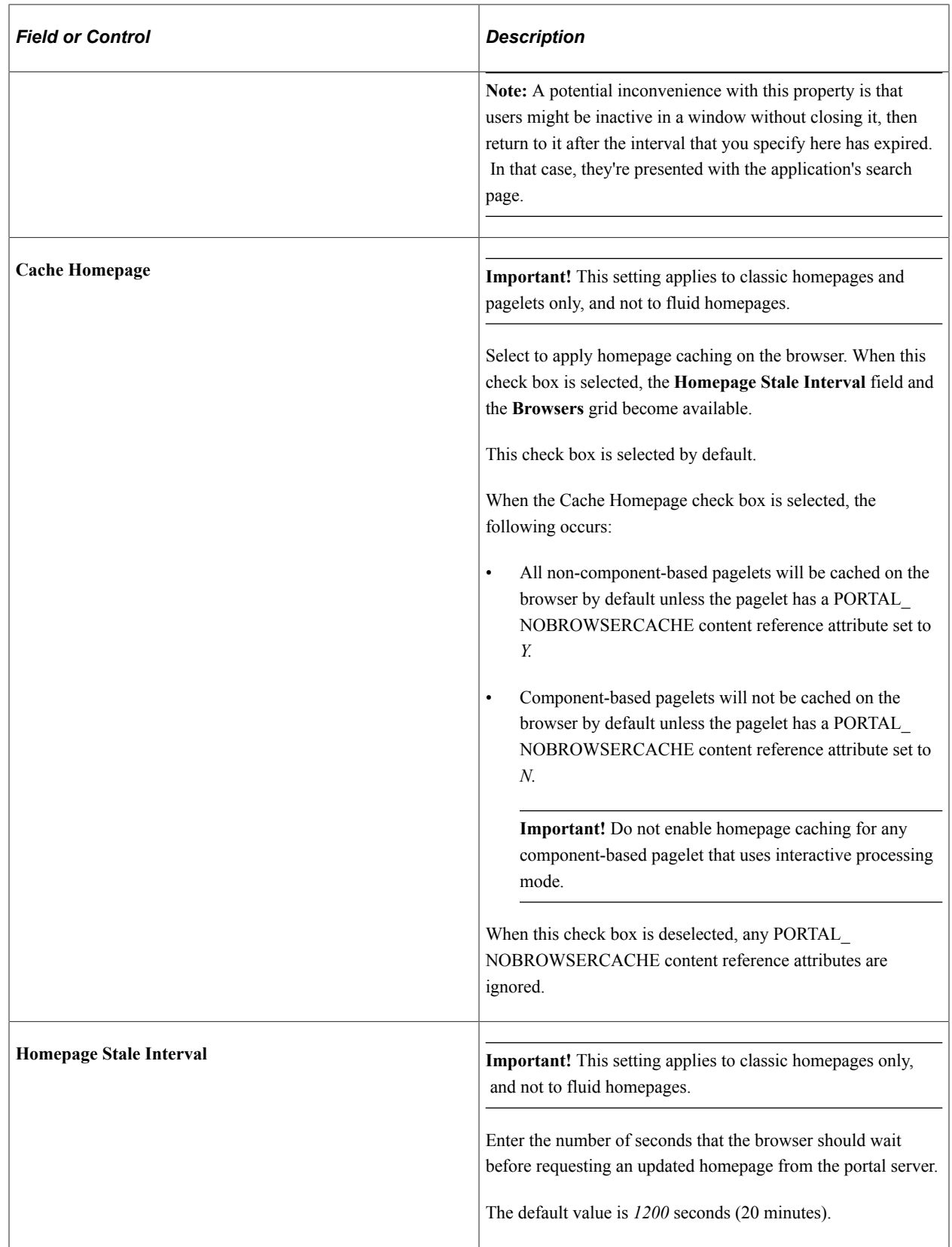

See [Implementing Homepage Caching,](#page-295-0) [Implementing PeopleSoft Page Caching.](#page-297-0)

### **Browsers**

Use this grid to identify the browsers that you don't want to cache the homepage. For each browser make, model, and version, supply the identifying user agent ID and deselect the **Cache Home Page** check box. To re-enable caching for a listed browser, select the browser's **Cache Home Page** check box.

Any browser that is not listed caches the homepage if the global **Cache Homepage** check box is selected.

**Note:** If the global **Cache Homepage** check box is deselected, you can't enable homepage caching for individual browsers.

See [Implementing Homepage Caching.](#page-295-0)

#### **On the Web Server**

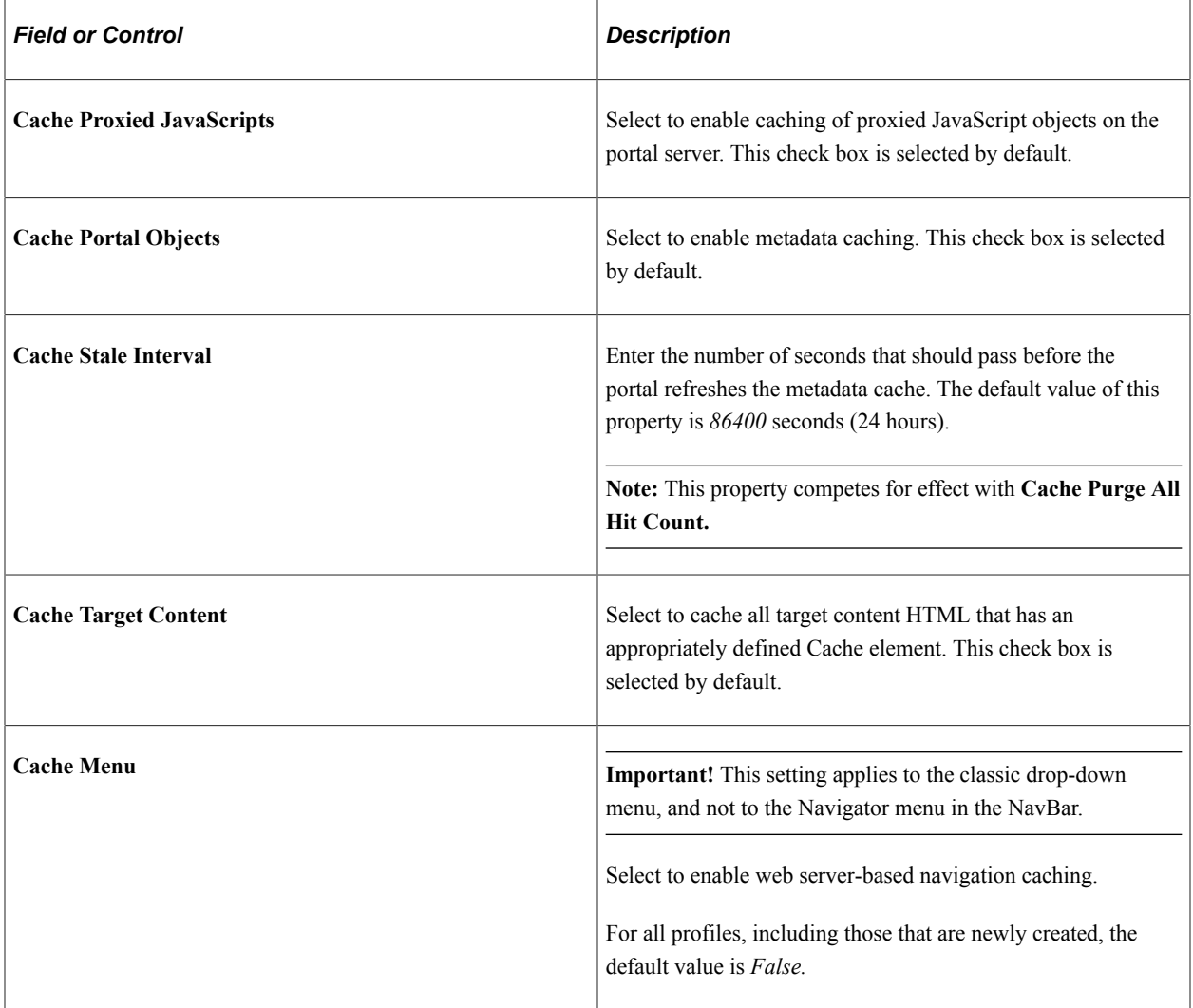

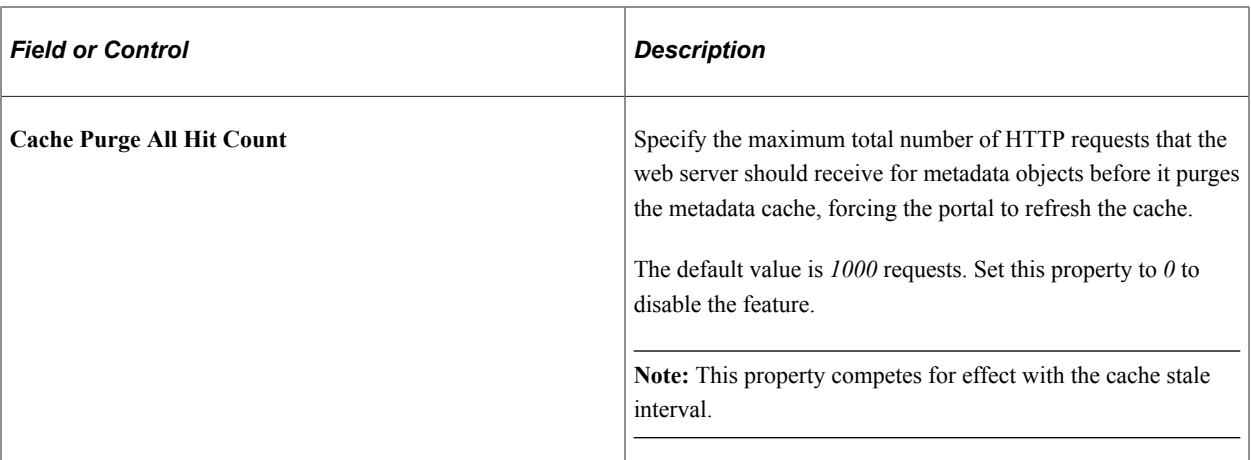

See [Implementing Target Content Caching,](#page-287-0) [Implementing Metadata Caching,](#page-292-0) [Implementing Proxied](#page-294-0) [JavaScript Caching](#page-294-0), [Administering Web Server-Based Navigation Caching.](#page-298-0)

#### **Directories**

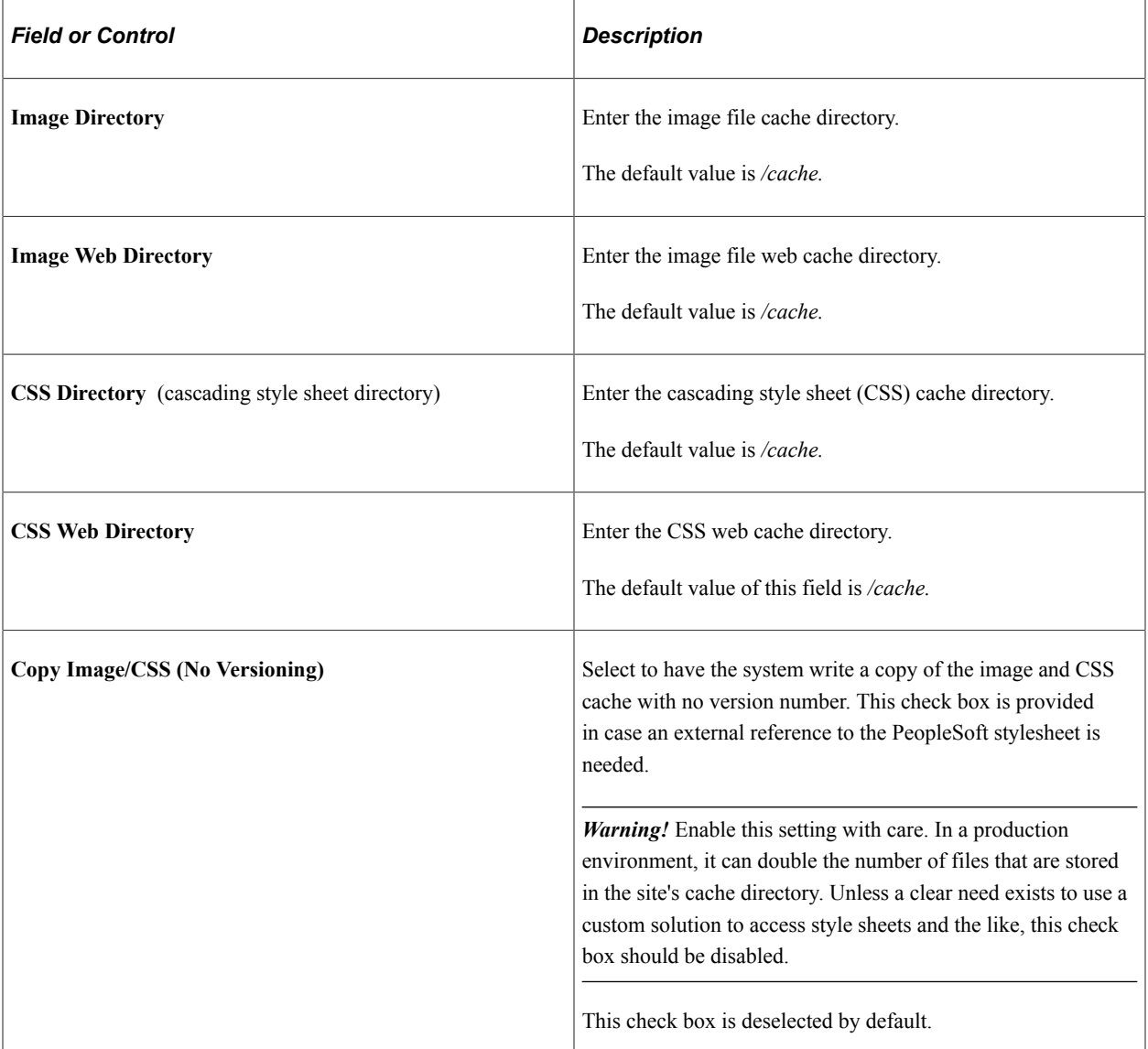

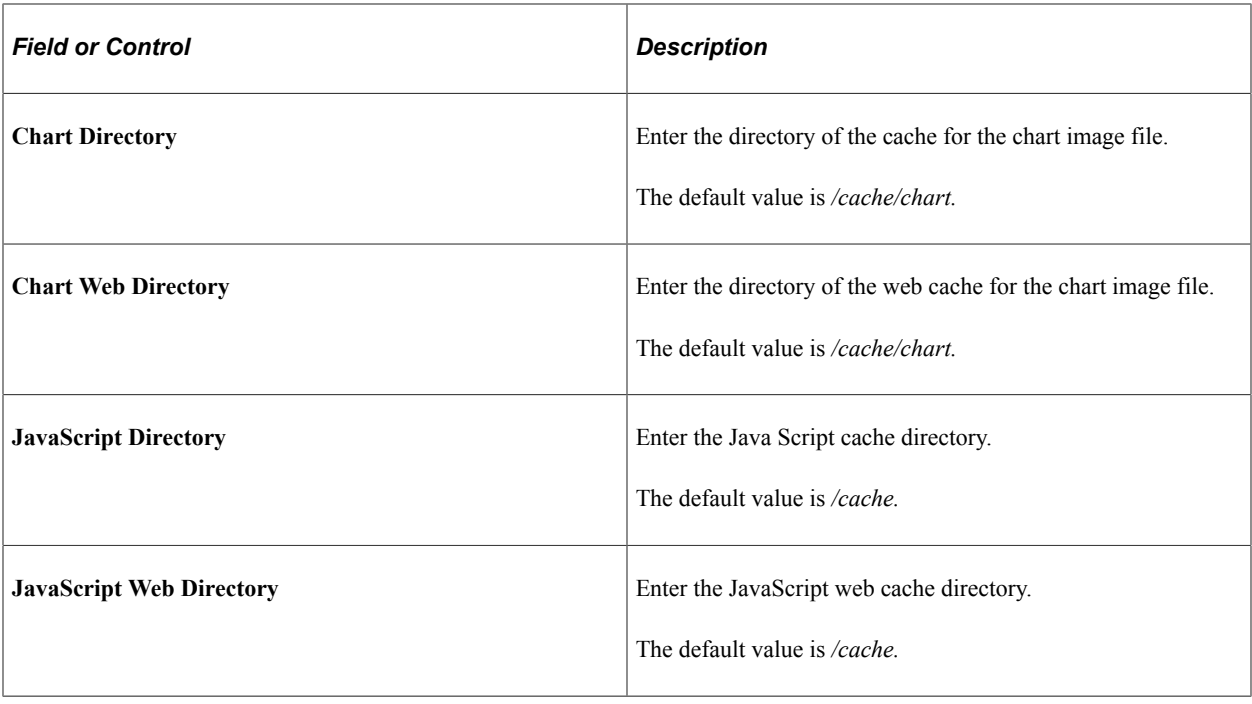

#### **Recent Search Results**

**Important!** Persistent search, the drop-down menu, and other forms of classic navigation are no longer supported. The default navigational interface for PeopleSoft applications in the current release is based on the fluid banner, which can be used for both classic and fluid applications.

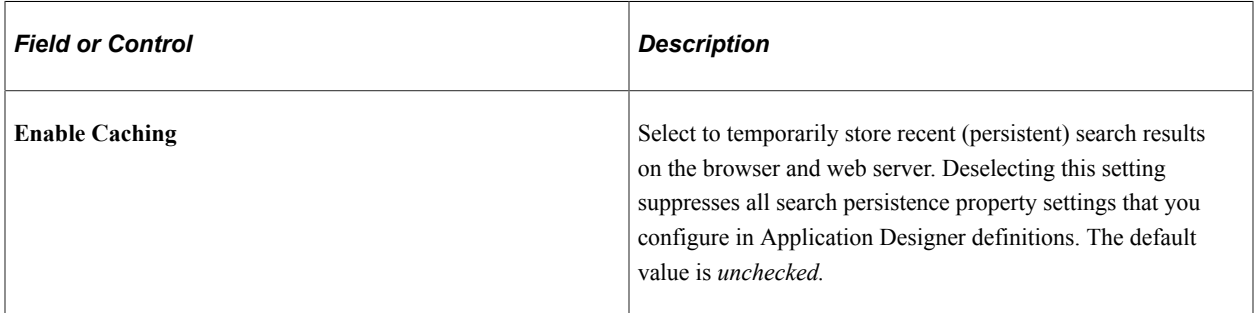

See "Setting Record Field Use Properties" (Application Designer Developer's Guide).

# **Configuring Trace and Debug Options**

Access the Web Profile Configuration page. (Select **PeopleTools** > **Web Profile** > **Web Profile Configuration.** Select the Debugging tab.)

This example illustrates the fields and controls on the Web Profile Configuration - Debugging page. You can find definitions for the fields and controls later on this page.

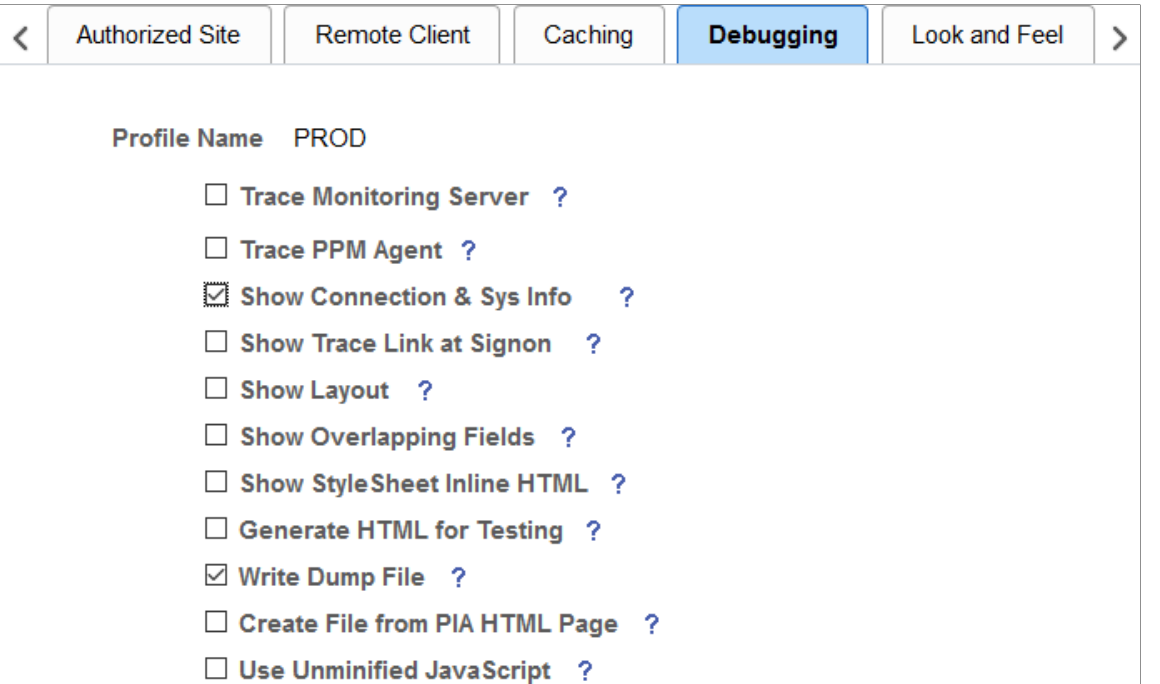

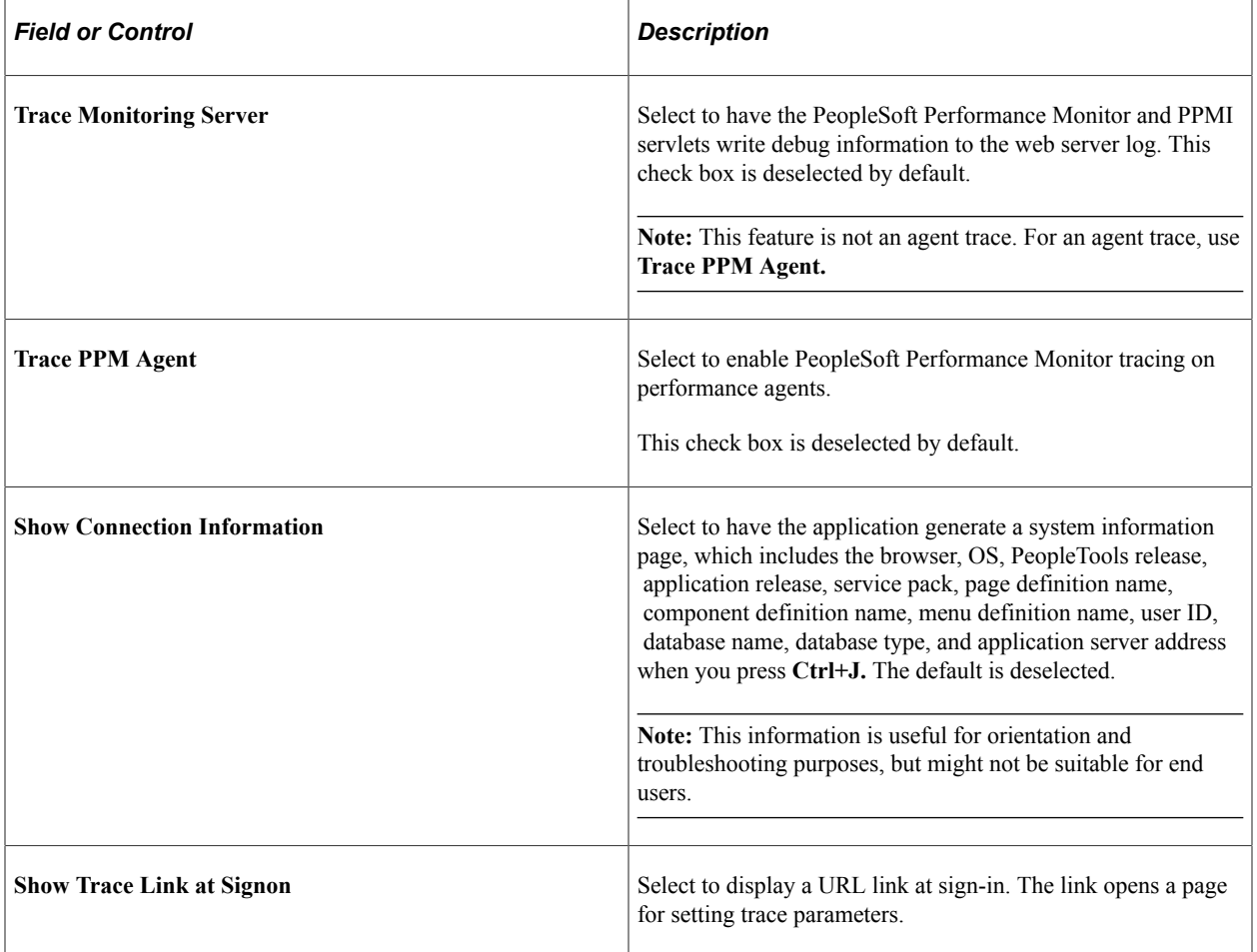

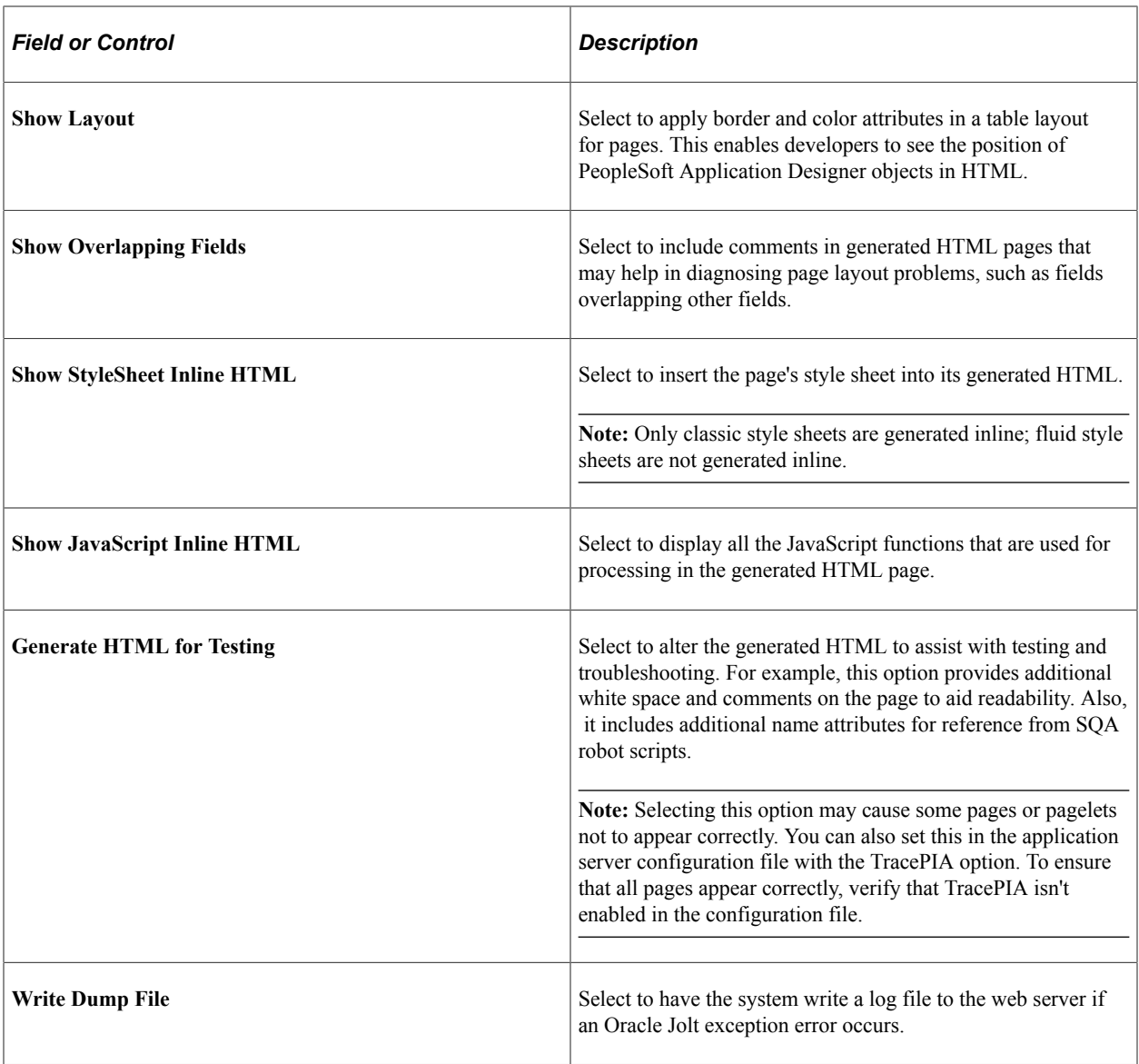

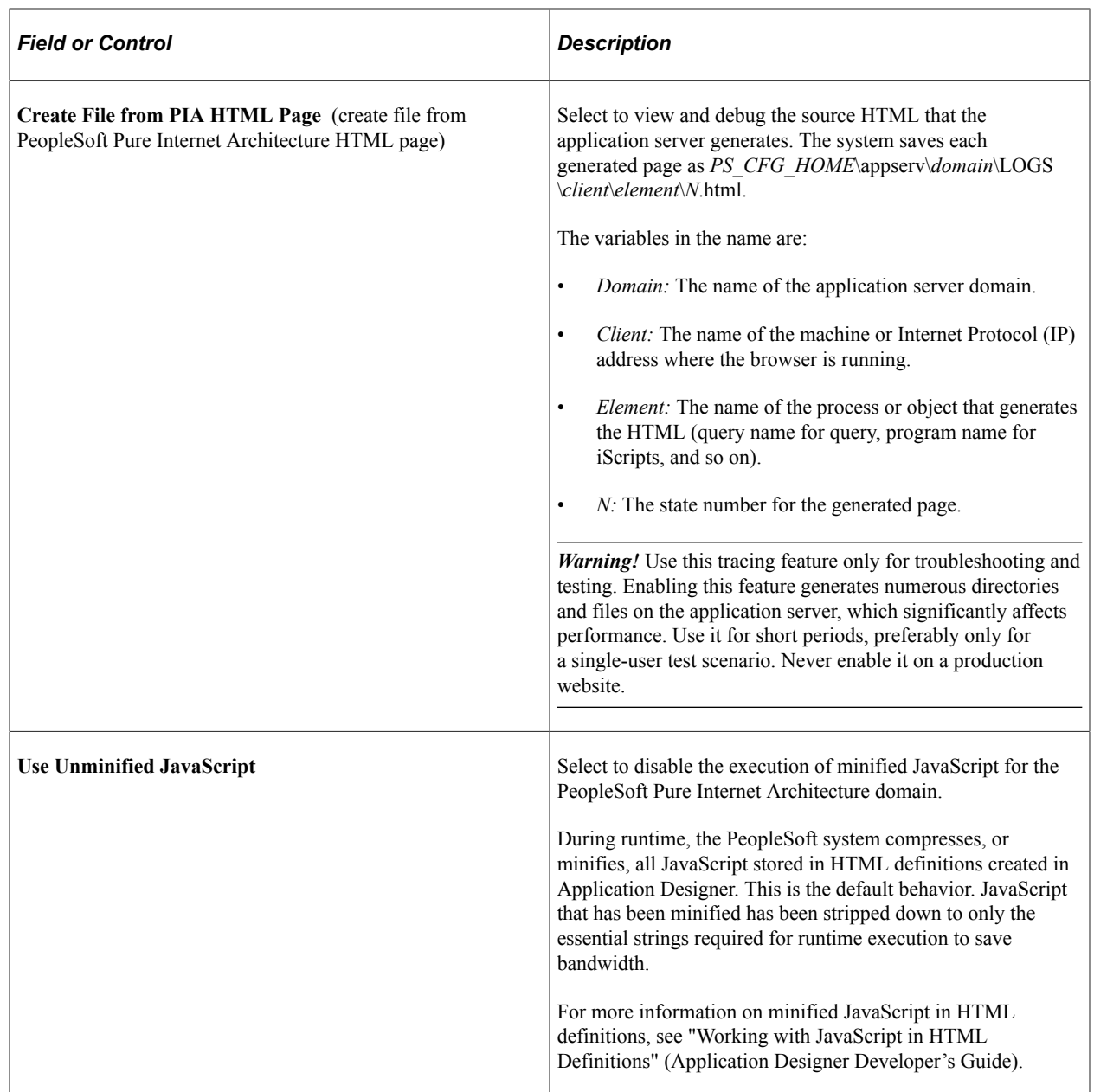

See [Configuring Custom Properties](#page-354-0) and "Working with Performance Monitor Web Profile Properties" (Performance Monitor).

# **Configuring Look and Feel**

Access the Web Profile Configuration page. (Select **PeopleTools** > **Web Profile** > **Web Profile Configuration.** Select the Look and Feel tab.)

This example illustrates the fields and controls on the Web Profile Configuration - Look and Feel page. You can find definitions for the fields and controls later on this page.

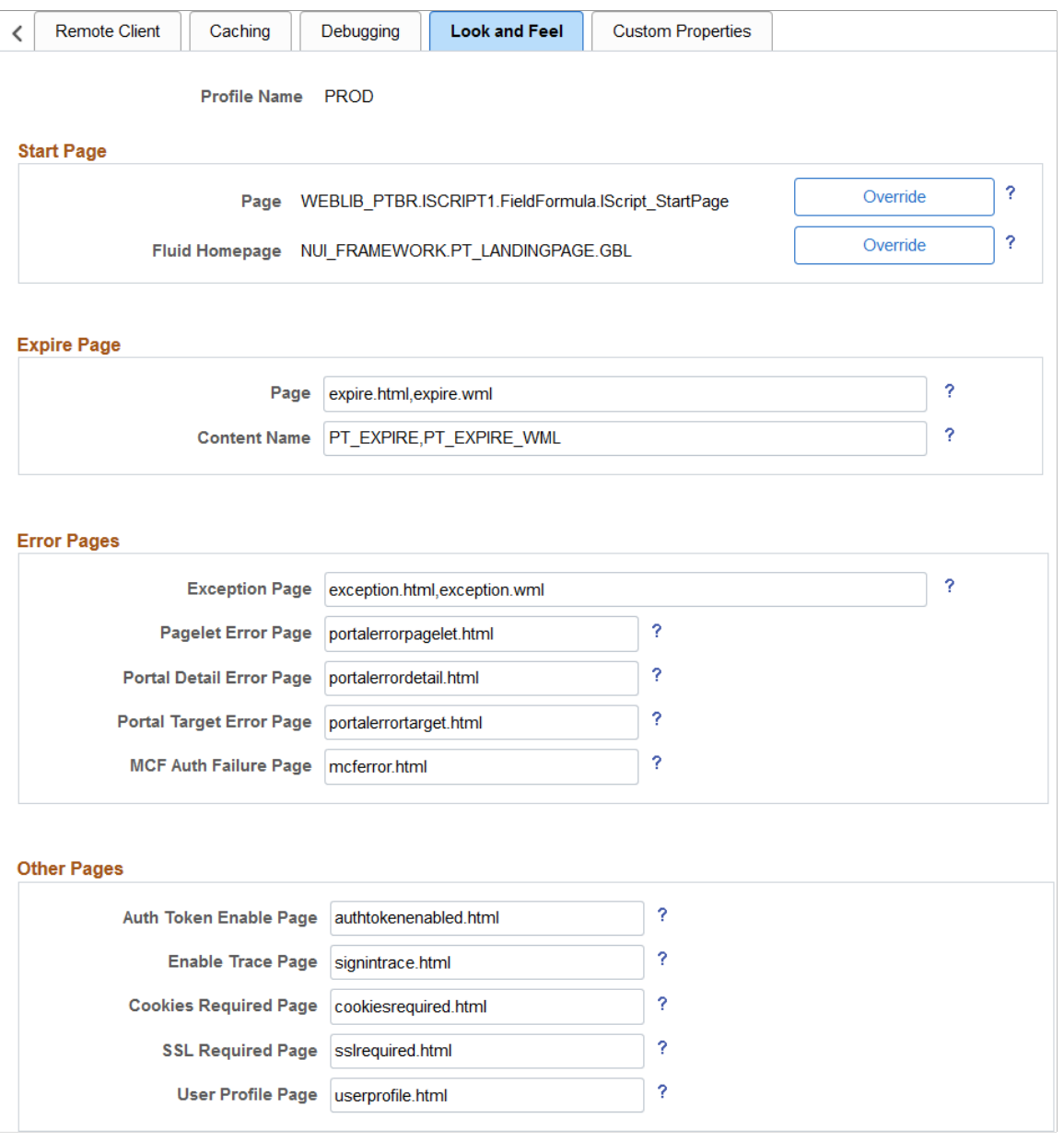

This example illustrates the fields and controls on the Web Profile Configuration - Look and Feel page. You can find definitions for the fields and controls later on this page.

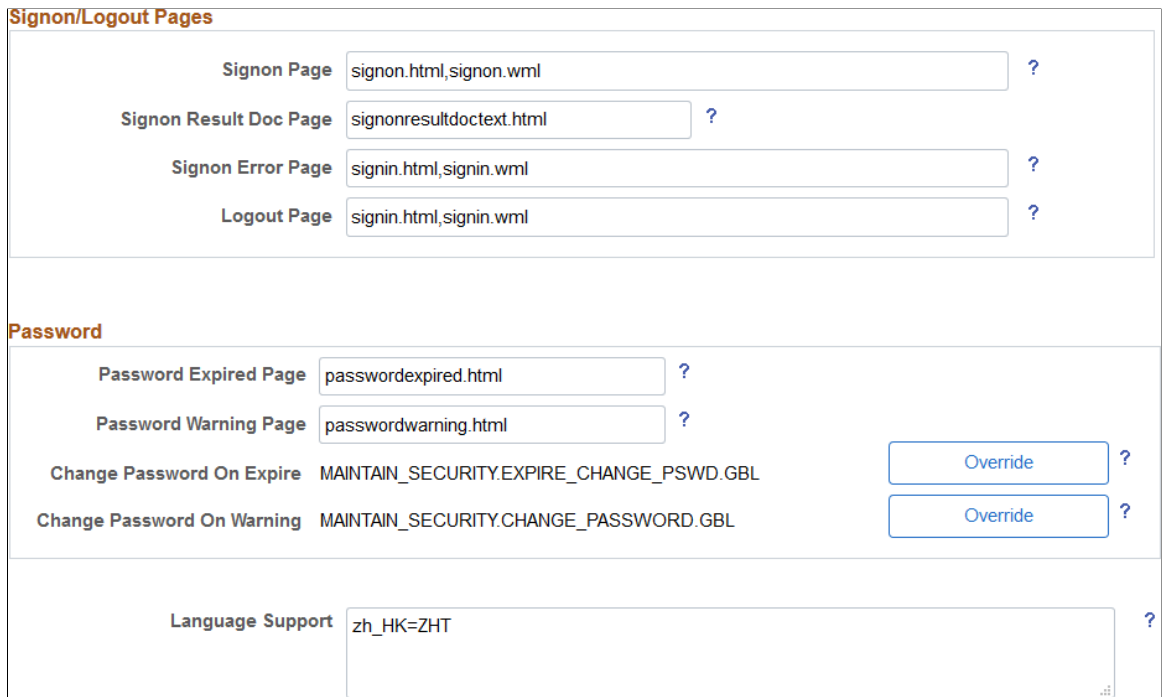

## **Start Page**

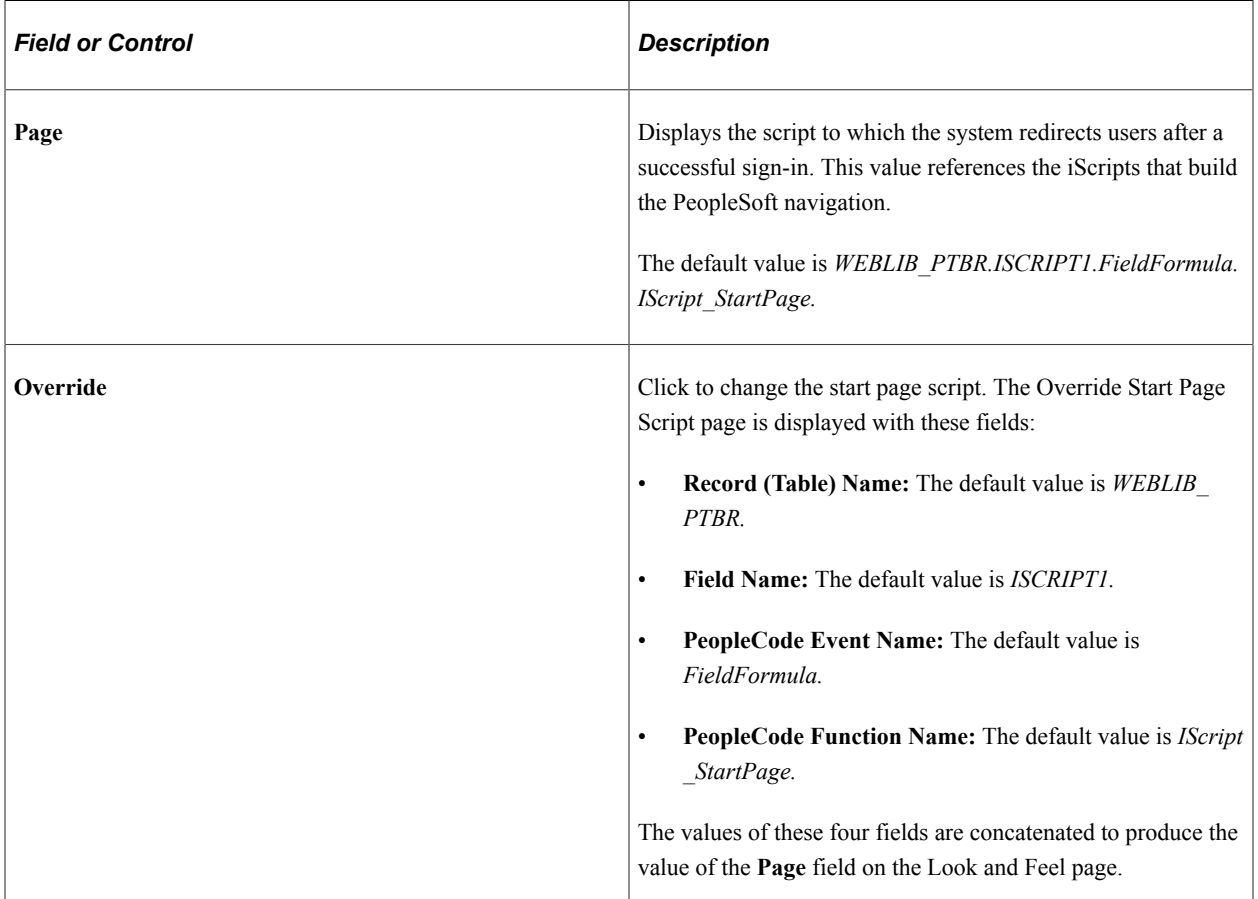

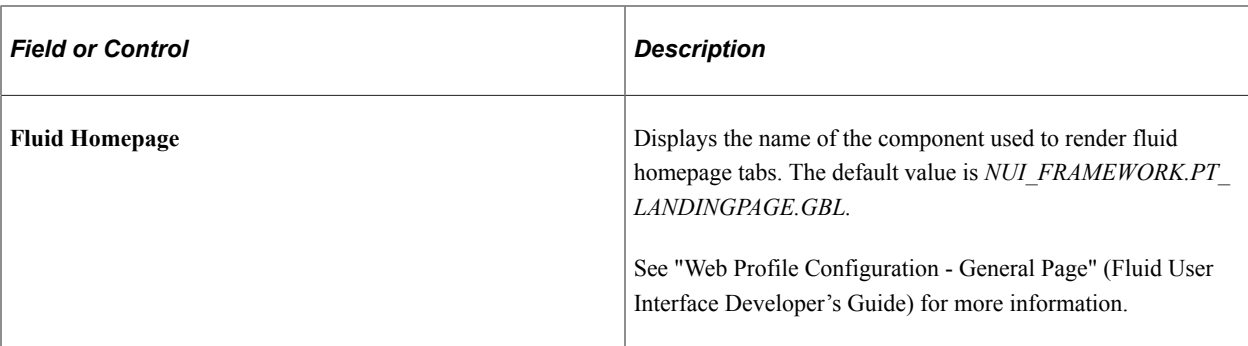

# **Expire Page**

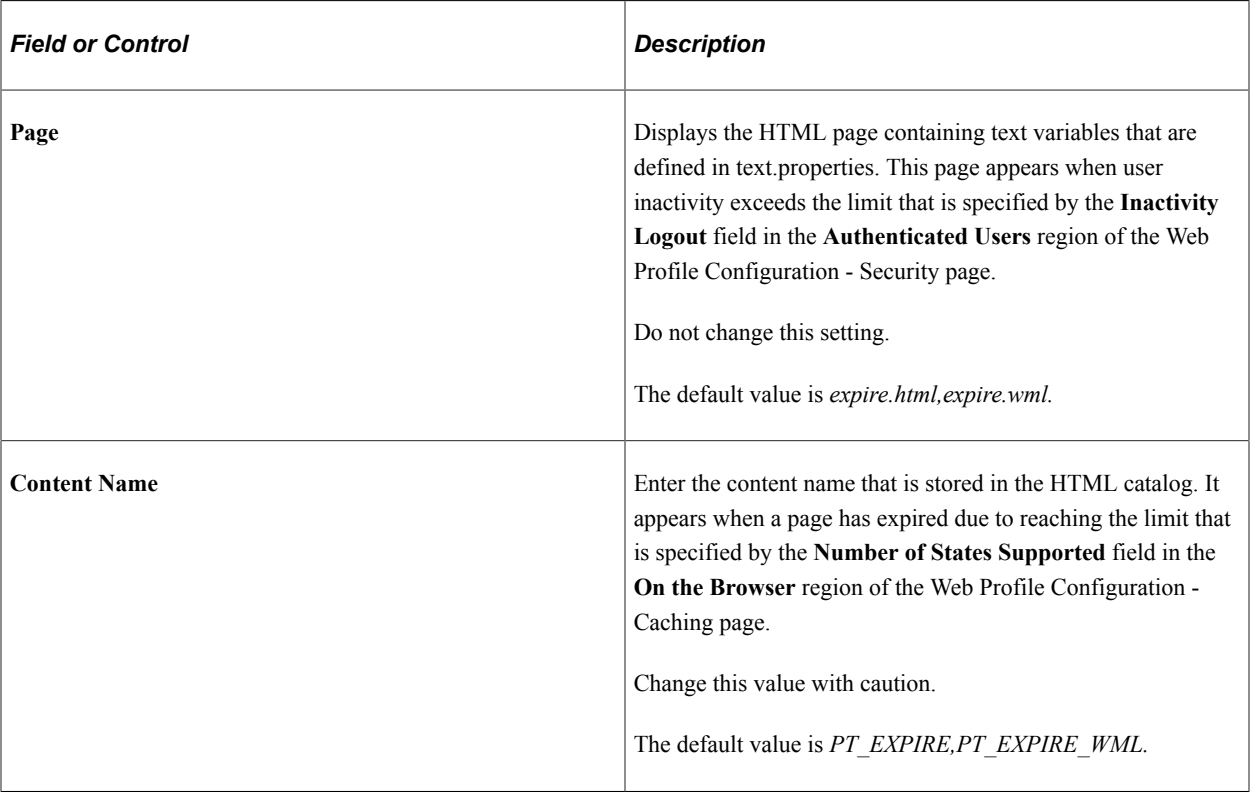

See [Configuring Portal Security,](#page-312-0) [Configuring Caching](#page-335-0).

## **Error Pages**

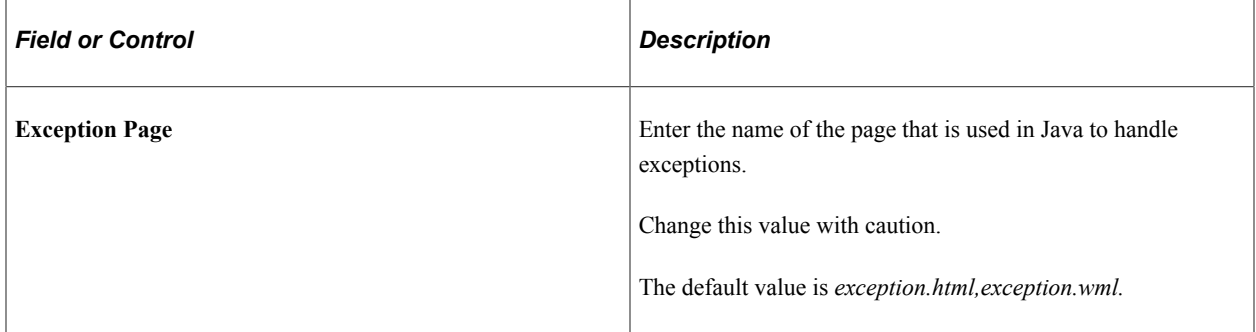

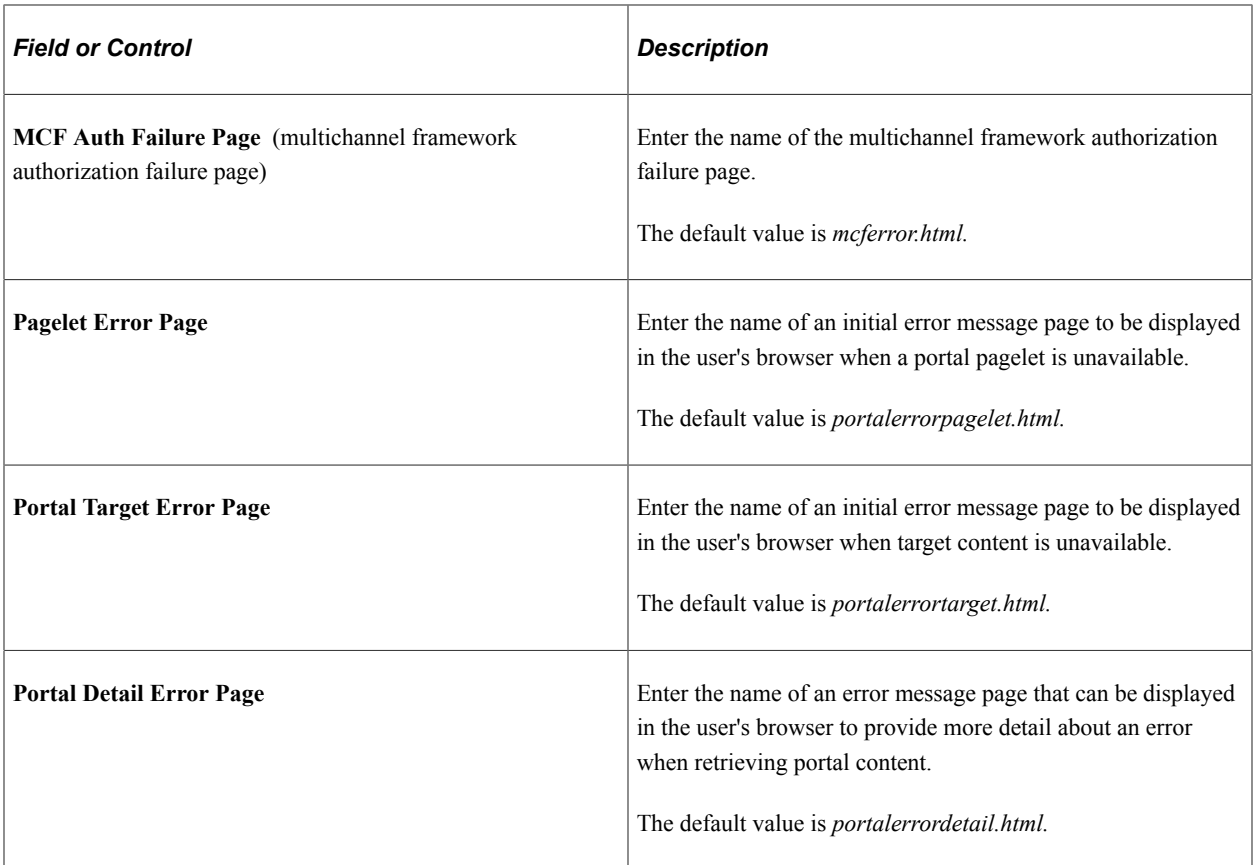

Because your PeopleSoft portal can aggregate its content from many different sources, errors can occur for a variety of reasons. An error may occur if:

- A content server is down.
- An invalid URL is specified.
- A portal node from which content is being requested is inactive.
- A portal node fails to deliver requested content within the time-out interval that you specify by using the PSTIMEOUT content reference attribute.

#### See [Configuring Pagelet Time-out Settings.](#page-734-0)

For practical purposes, all of these reasons result in the requested content being unavailable.

The values that you specify for the pagelet error page, portal target error page, and portal detail error page are the names of HTML pages that present customizable, translatable error messages. The default pages are delivered with the PeopleSoft system and provide useful error messages without any modification.

You can use the delivered error pages, modify them, or create your own. You can choose additional error message information to be displayed by using bind-type variables of two types in your error pages:

• Numeric message variables

These map to strings that are predefined in the following file:

PS\_CFG\_HOME\webserv\peoplesoft\applications\peoplesoft\PORTAL\WEB-INF\psftdocs \*sitename*\text.properties

For example, the numeric variable 5006 maps to the phrase "The portal was unable to retrieve the page you are looking for."

• Session variables

These map to system information that depends on the current page and activity.

Session variables have values that are dynamically resolved by the portal engine at runtime. Available session variables include:

- ErrorTitle
- ErrorDescription
- ErrorURL
- AccessedURL
- OriginalURL
- TargetPage
- StackTrace
- DetailError

DetailError is the name of the page that is specified by the **Portal Detail Error Page** field. This can be used to specify a link target.

To invoke a numeric or session variable, you insert it between the strings  $\langle \hat{\mathbf{v}} \rangle =$  and  $\hat{\mathbf{v}}$  in your HTML. For example: <%=5009%> or <%=ErrorDescription%>. Examine the delivered error pages for examples of how to use the numeric and session variables within your HTML.

### **Other Pages**

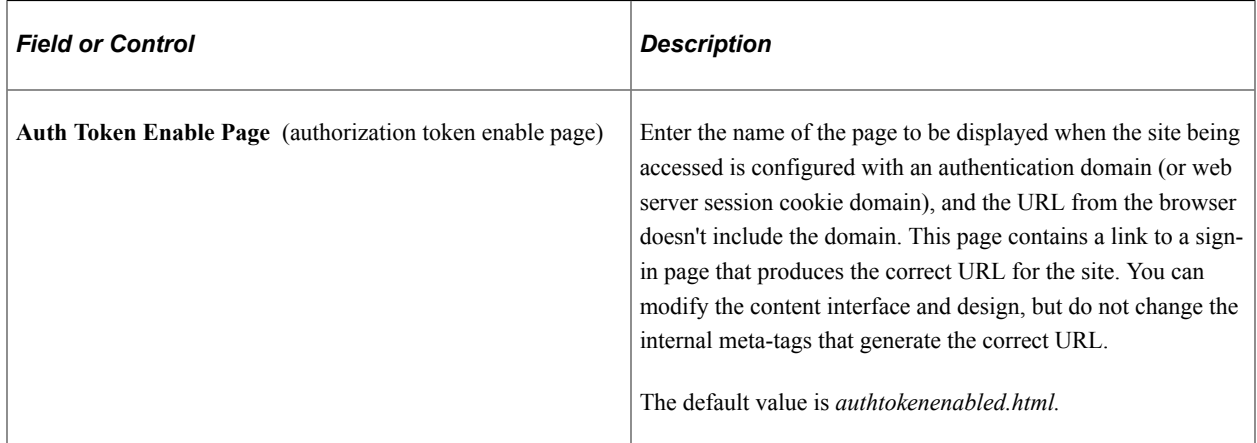

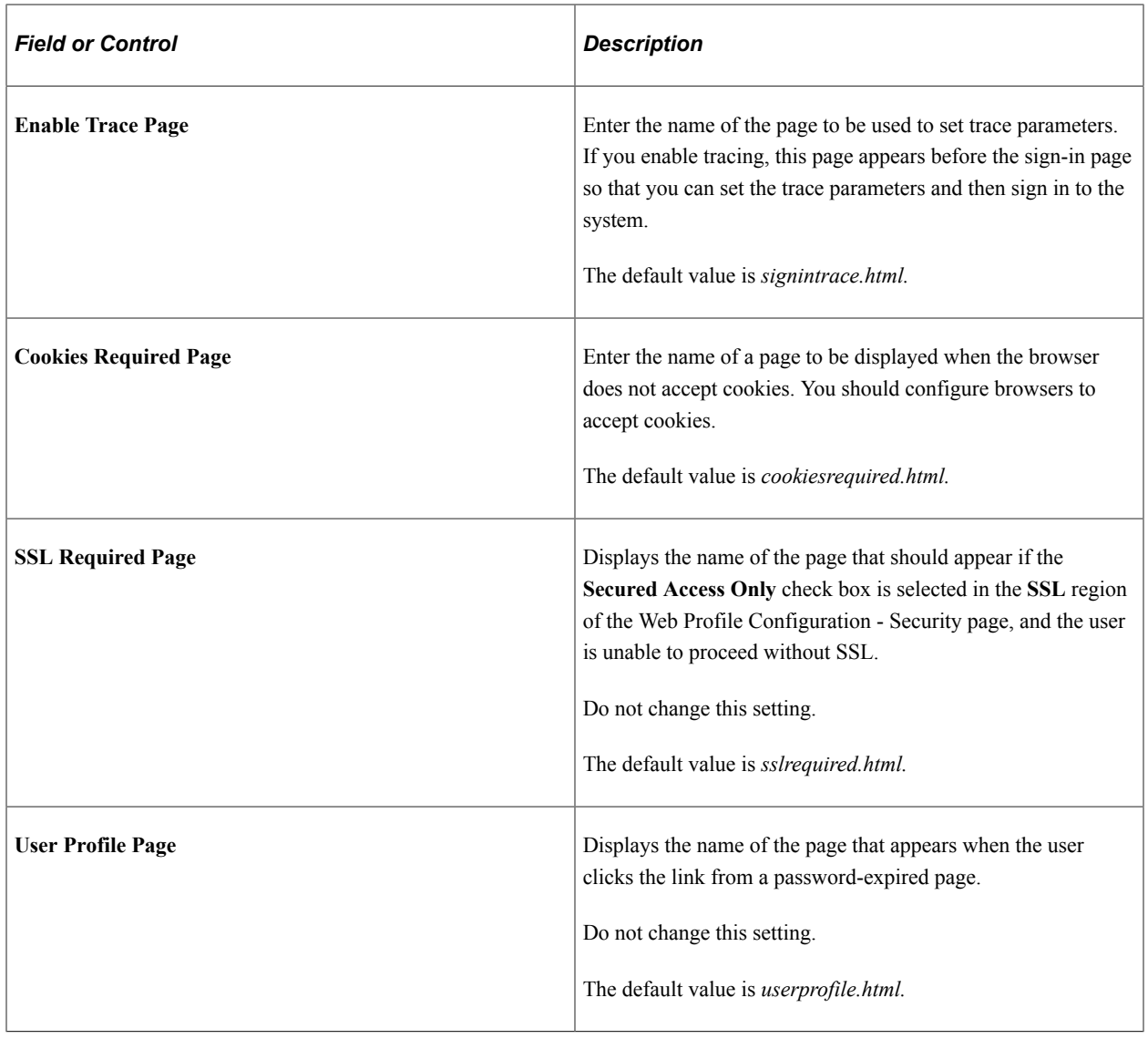

See [Configuring General Portal Properties](#page-305-0).

# **Signon/Logout Pages**

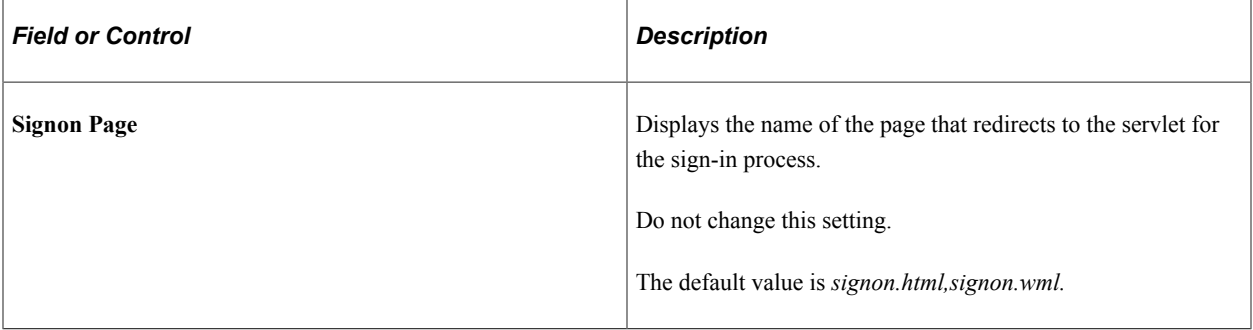

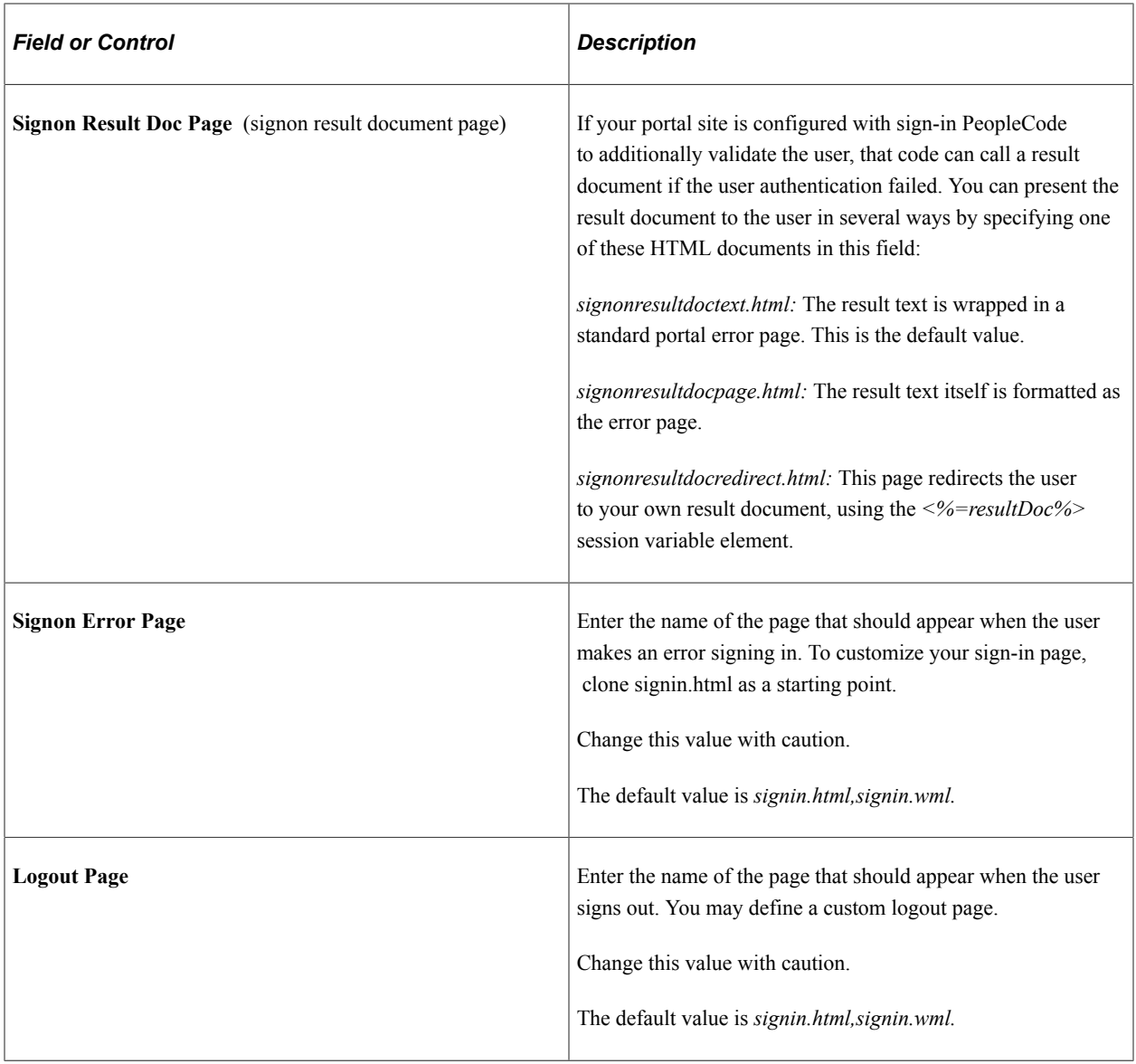

# **Password**

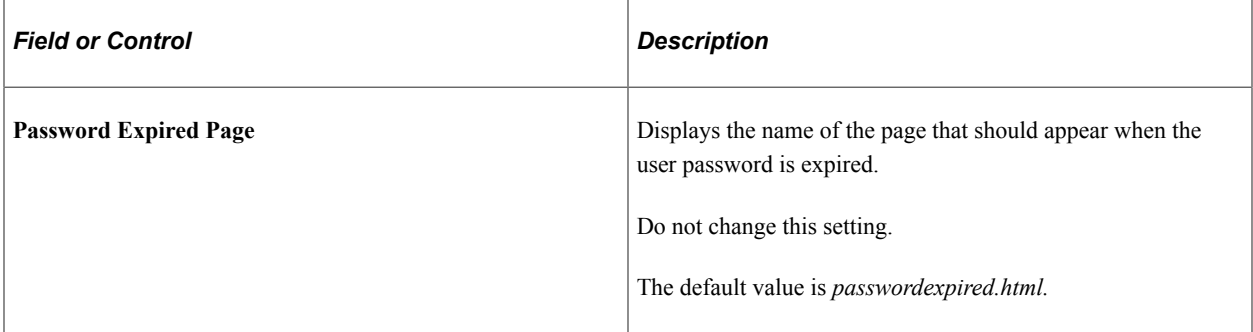

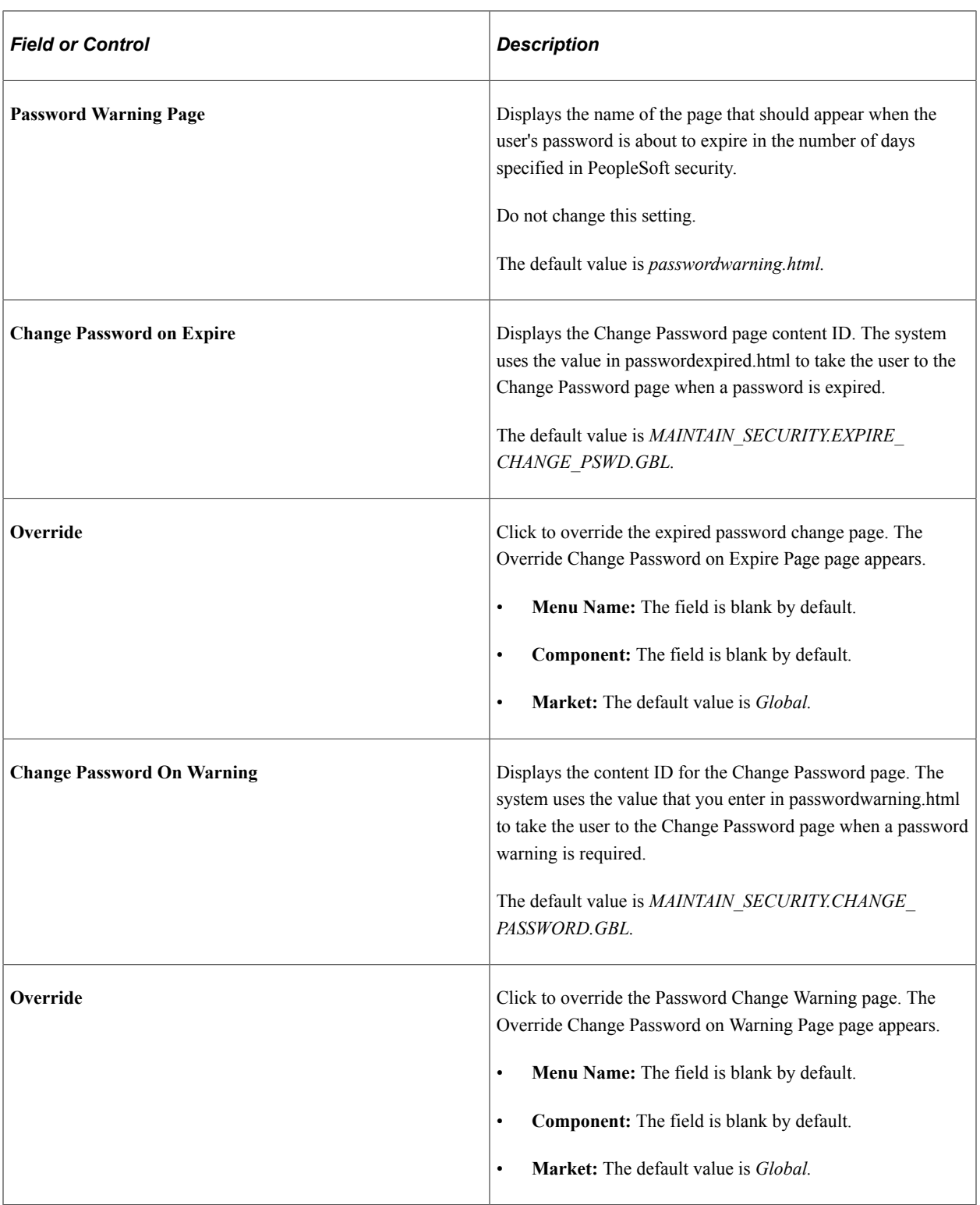

### **(Optional) Language Support**

Specify additional mappings from International Organization for Standardization (ISO) locale codes to PeopleSoft language codes, using one line per entry.

The PeopleSoft system uses proprietary codes to represent user languages, and the PeopleSoft Pure Internet Architecture sign-in page appears in the PeopleSoft language corresponding to the user's browser language setting (an ISO locale code). This field enables you to provide mappings from additional ISO locale codes to PeopleSoft language codes to support a wider range of browser-specific language settings.

For example, the entry *zh* HK=ZHT maps the ISO locale code *zh* HK (Hong Kong Chinese) to the PeopleSoft language code *ZHT* (traditional Chinese) so that traditional Chinese is the default sign-in language for browsers with the preferred language set to Hong Kong Chinese.

Your PeopleSoft application is delivered with default mappings, shown on the Manage Installed Languages page. The default mappings don't require entries in this field.

#### **Related Links**

"Understanding the Addition of New Language Definitions" (Global Technology)

# <span id="page-354-0"></span>**Configuring Custom Properties**

Access the Web Profile Configuration page. (Select **PeopleTools** > **Web Profile** > **Web Profile Configuration.** Select the Custom Properties tab.)

This example illustrates the fields and controls on the Web Profile Configuration - Custom Properties page. You can find definitions for the fields and controls later on this page.

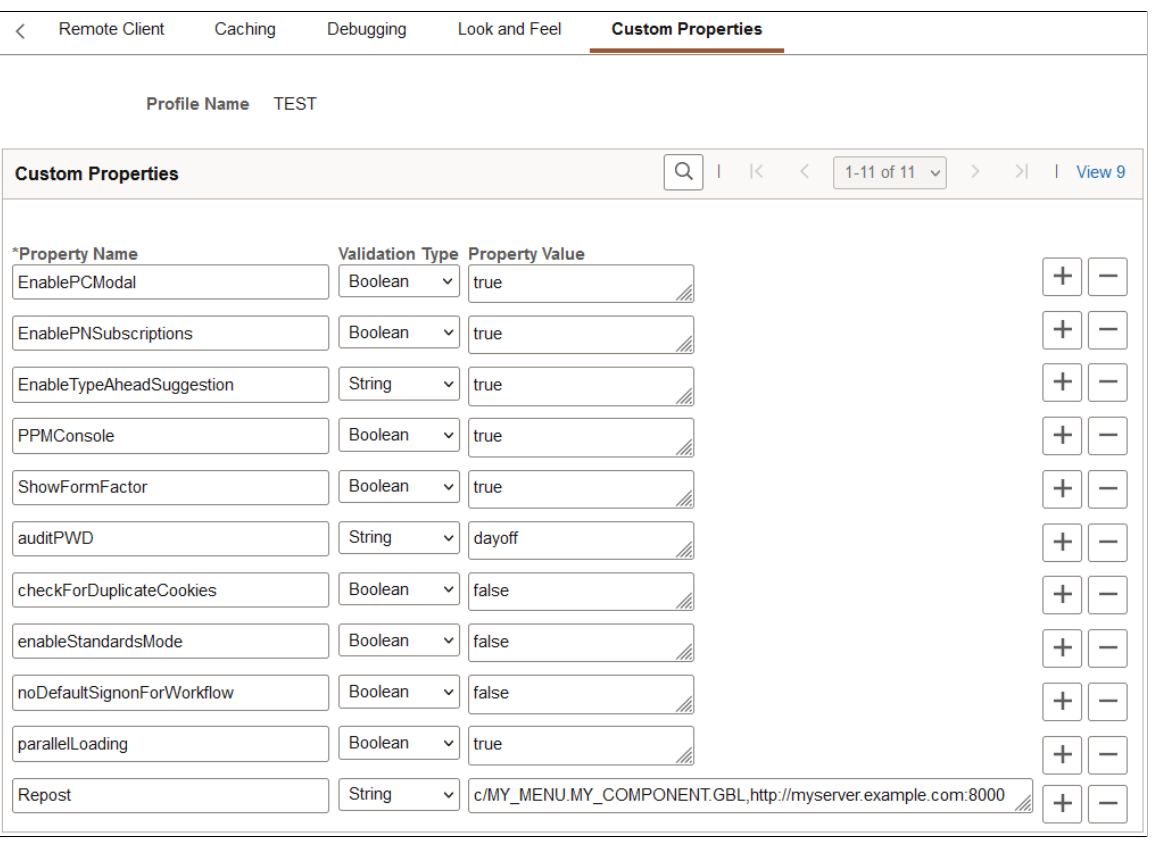

**Important!** In PeopleTools 8.59, SameSite behavior for PeopleSoft cookies was defined as a custom property. Starting with PeopleTools 8.60, SameSite behavior is defined on the Cookie Rules page. If you previously defined SameSite attributes as custom properties, those settings have been migrated for you during an upgrade to PeopleTools 8.60. When using PeopleTools 8.60 or later, do not use the Custom Properties page to define SameSite behavior. See [Configuring Cookie Rules.](#page-324-0)

This page enables the use of custom web profile properties that are needed only for specific additional purposes. For each property, you enter the property name, select its validation type, and provide the appropriate property value. The validation type ensures that the property value that you enter is the correct format. The currently available custom properties are:

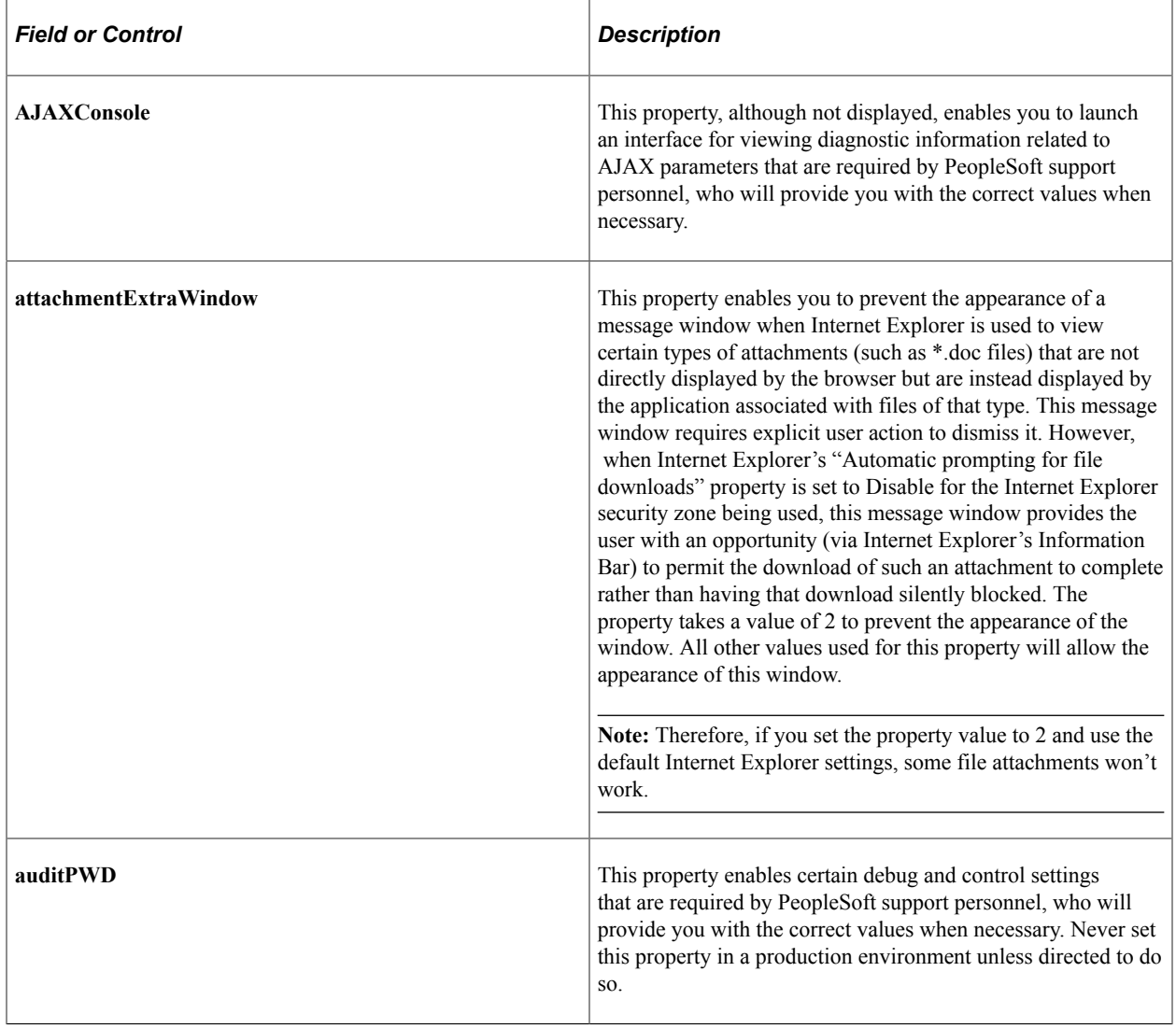

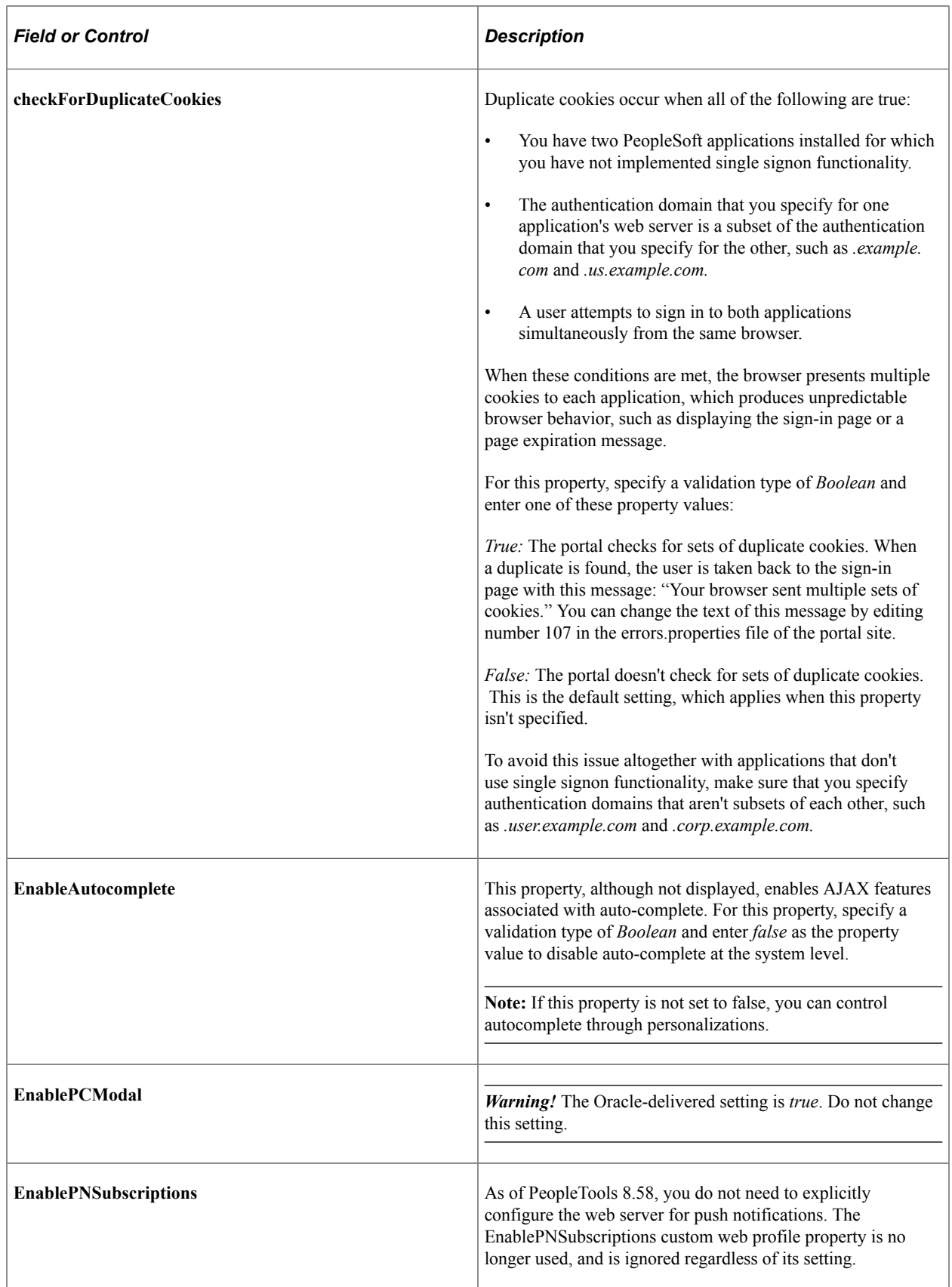

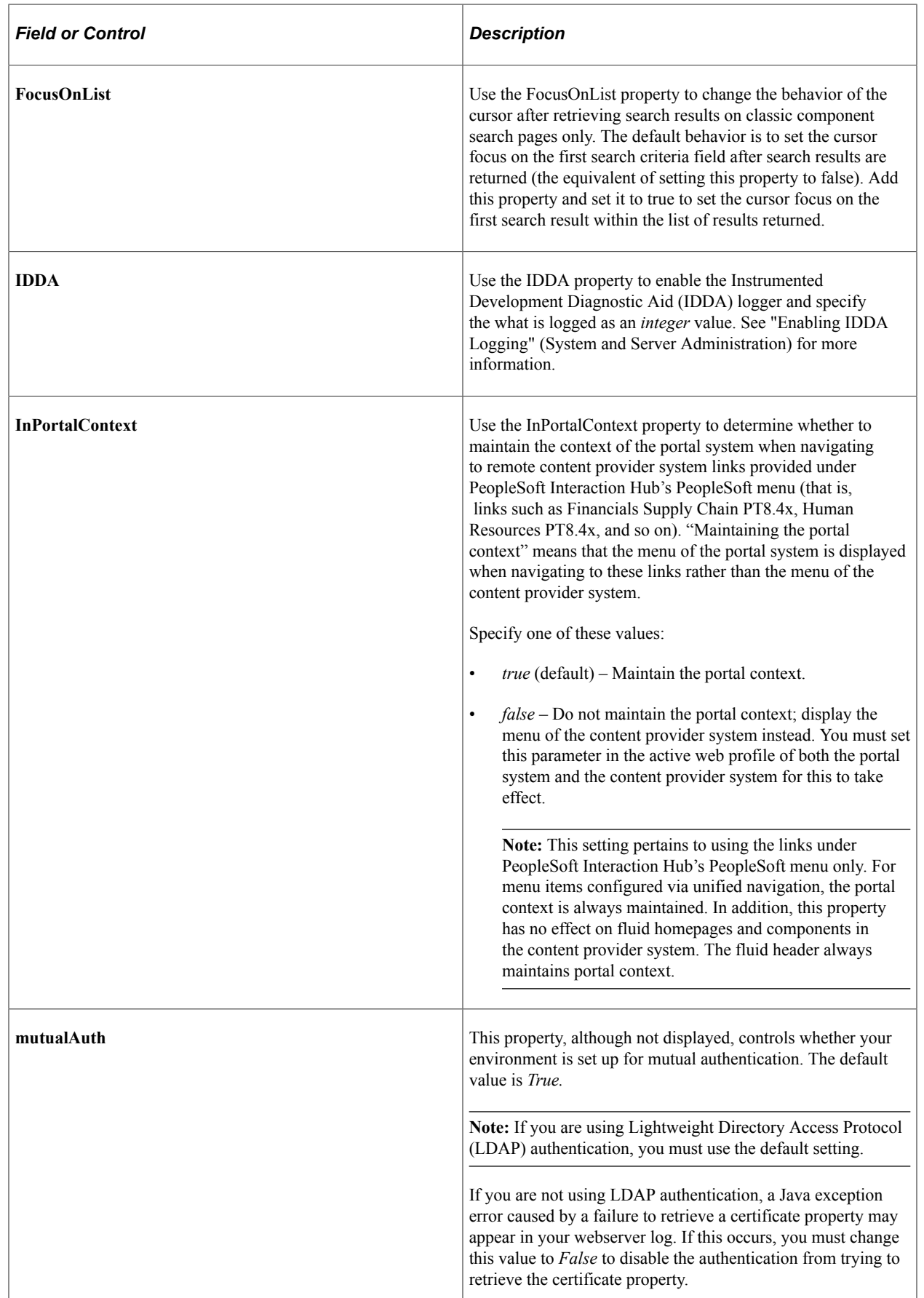

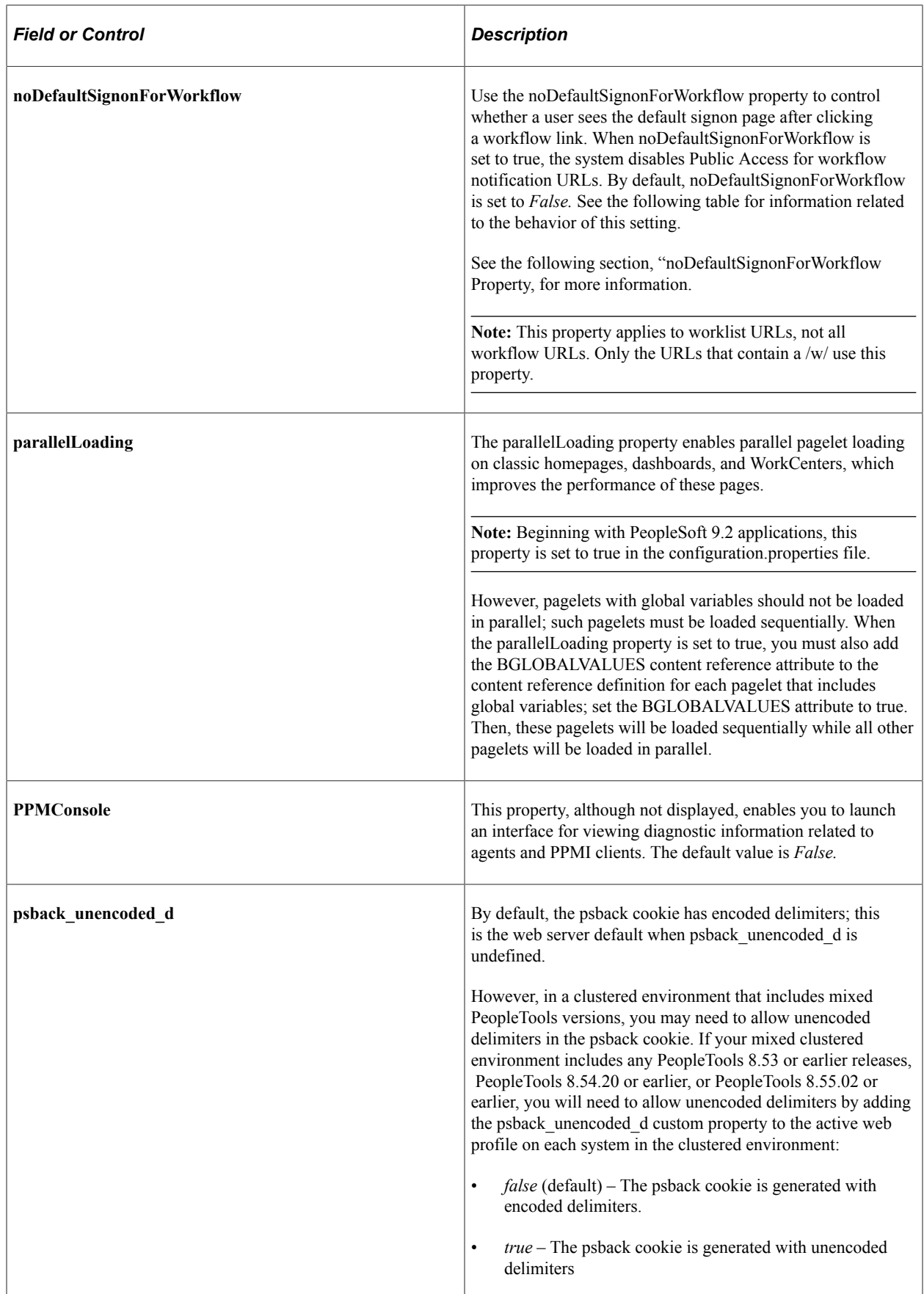

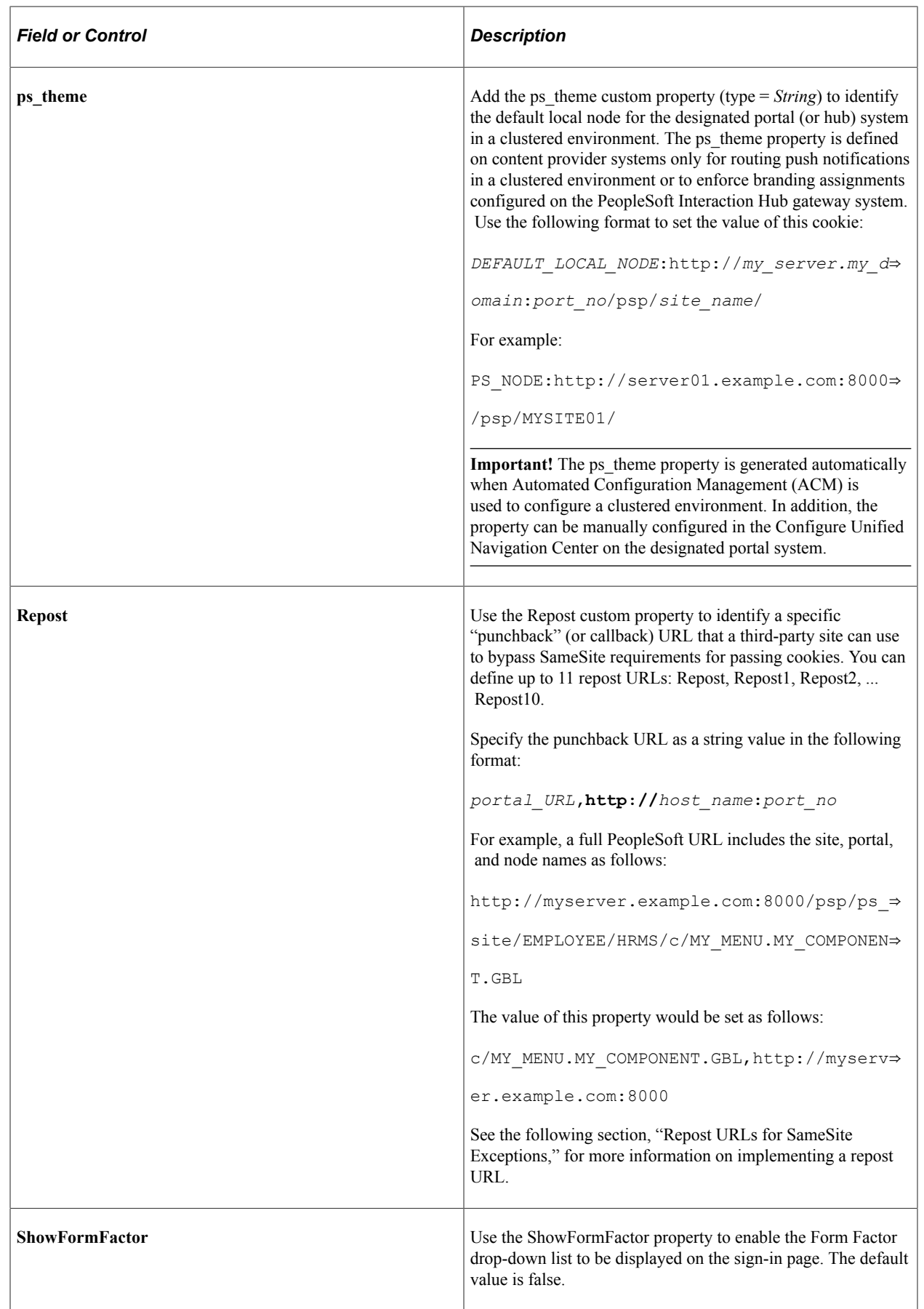
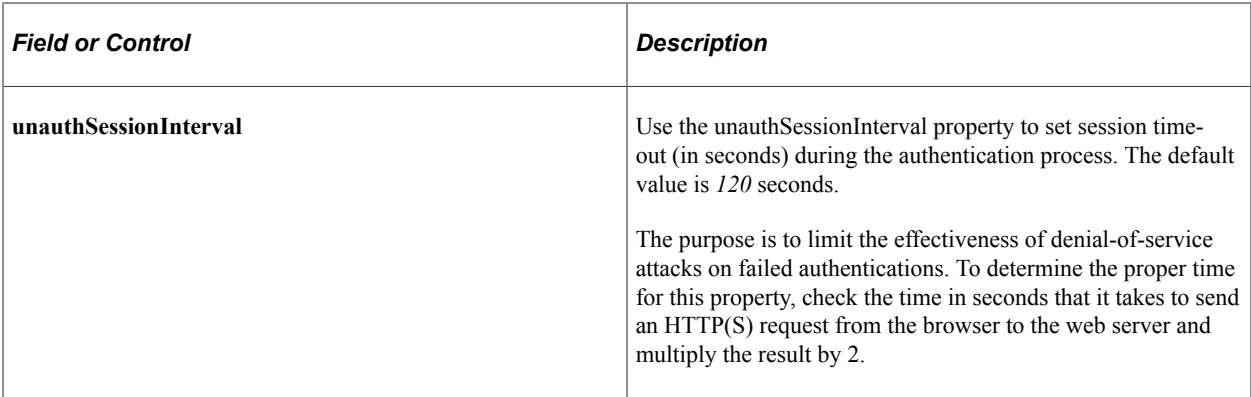

#### **Repost URLs for SameSite Exceptions**

Use the Repost custom property to identify a specific "punchback" (or callback) URL that a third-party site can use to bypass SameSite requirements for passing cookies. You can define up to 11 repost URLs: Repost, Repost1, Repost2, ... Repost10. See the Repost entry in the previous section on how to set the string value of the Repost custom property. Typically, punchout/punchback integration is implemented for B2B e-commerce scenarios, such as procurement from a third-party website and so on.

For more information on SameSite cookies, see [Configuring Cookie Rules.](#page-324-0)

In addition to defining the Repost custom property, you must also update the PeopleCode that generates the punchback URL by appending ?&cmd=Repost. For example:

```
&rec.PB_URL.Value = GenerateScriptContentURL(%Portal, %Node, Record.WEBLIB_PB_DC, F⇒
ield.PB_ISCRIPT_LIB, "FieldFormula", "IScript_DCCatcher") | "?&cmd=Repost";
```
Finally, you must decode the input parameters received in the punchback operation. For example:

```
Declare Function URL Decode PeopleCode FUNCLIB PORTAL.PORTAL GEN FUNC FieldFormula;
&CXML_URLENCODED = %Request.GetParameter("cxml-urlencoded");
\&CXML_URLENCODED = URL_Decode(\&CXML_URLENCODED);
```

```
&CXML_BASE64 = %Request.GetParameter("cxml-base64");
\&CXML BASE64 = URL Decode(\&CXML BASE64);
```
#### **noDefaultSignonForWorkflow Property**

This table describes the behavior of the system based on the noDefaultSignonForWorkflow setting.

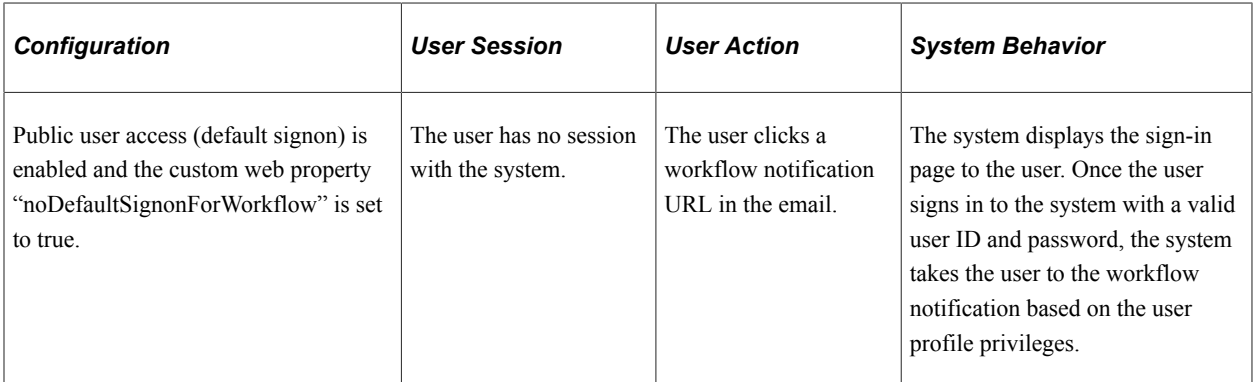

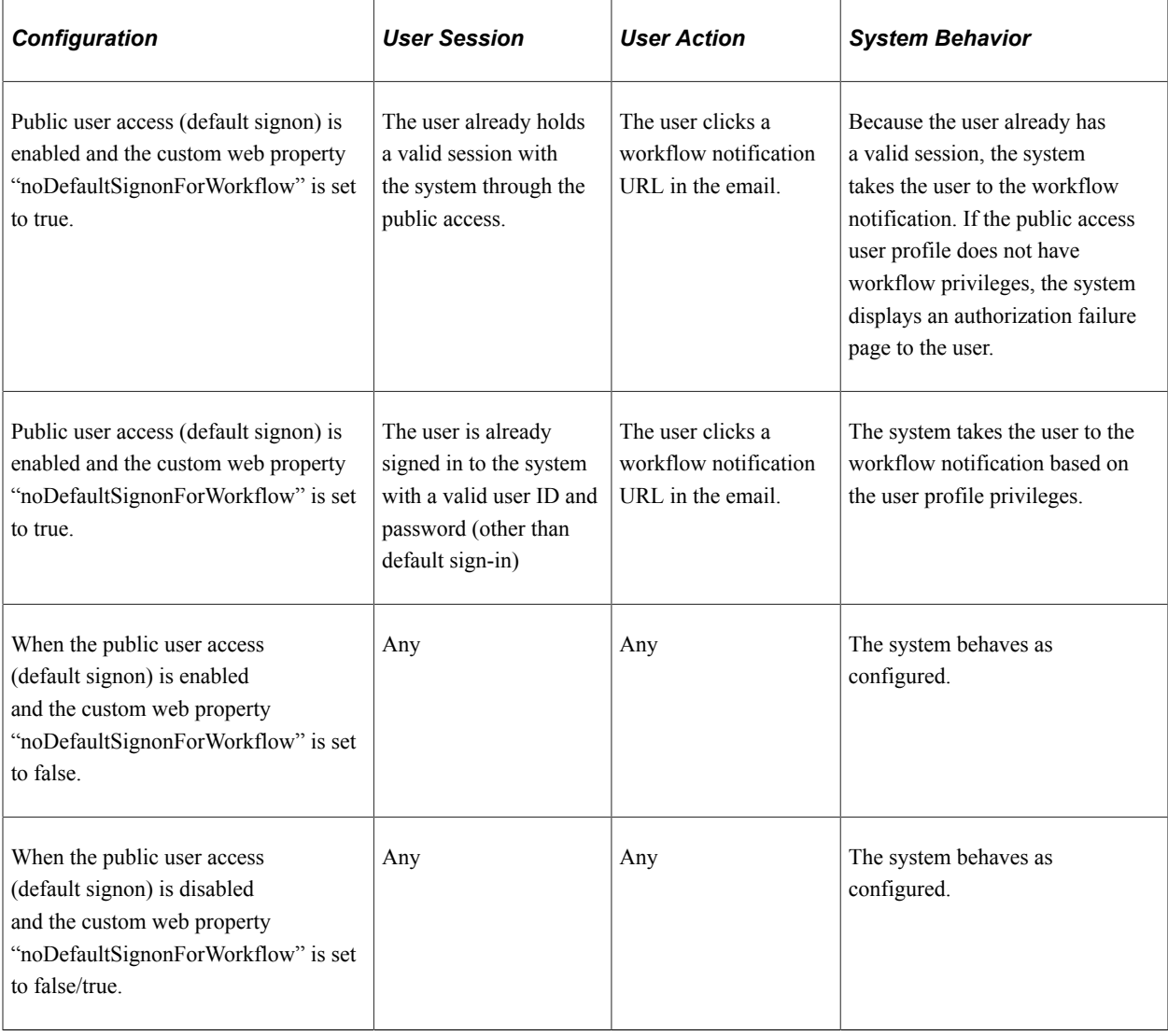

**Note:** If the public user does not have workflow privileges, then close the existing public user session (browser) before clicking the workflow link.

See "PeopleSoft Sign In" (Security Administration) and "Viewing Monitor Servlet Diagnostics" (Performance Monitor).

### **Viewing Web Profile History**

Access the Web Profile History page. (Select **PeopleTools** > **Web Profile** > **Web Profile History**.)

This example illustrates the fields and controls on the Web Profile History page.

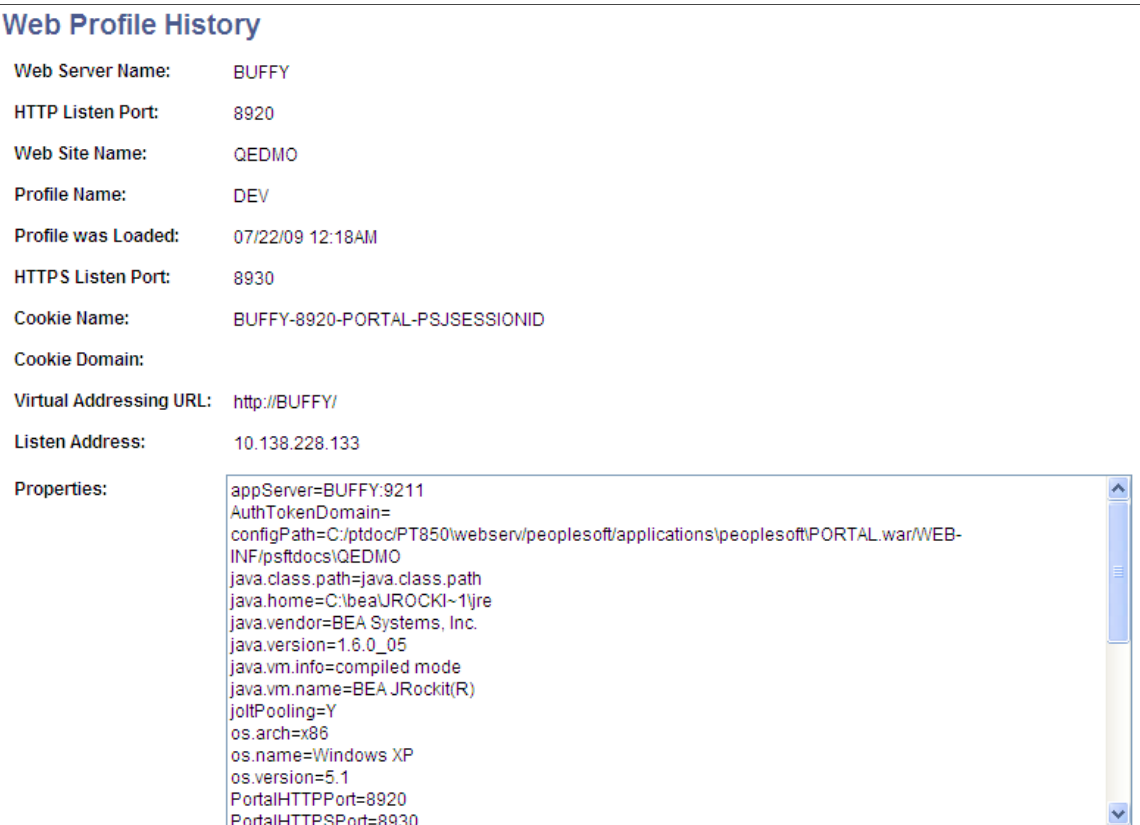

Use this page to review the current portal attributes of a web server, website, and web profile, including the web server's HTTP and HTTPS listen ports, the web profile that was last loaded, and the current HTTP session's cookie name and authentication domain.

In addition, the **Properties** field displays the relevant settings of the web server instance at the time it was loaded by the portal.

# **Defining Portal Nodes**

This section provides an overview of portal nodes and discusses how to:

- Specify the node type.
- Set portal node characteristics.

### **Understanding Portal Nodes**

You can create and maintain a node definition in the Node Definitions component (IB\_NODE). A node is defined once but can be used for multiple purposes. Several pages in the Node Definitions component are used only for integration purposes by PeopleSoft Integration Broker. For portal purposes, define a portal node by using the Node Definitions and Portal pages.

Nodes must be blank for external content references.

**Note:** You cannot delete a node that is in use by a content reference when the **Save** button is clicked. If the node is in use, the node name is not deleted.

#### **Related Links**

"Understanding Nodes" (Integration Broker Administration)

# **Specifying the Node Type**

Access the Node Definitions page. (Select **PeopleTools** > **Portal** > **Portal Node Definitions.**.)

Most of the options on the Node Definitions page apply only to Integration Broker nodes, except for the Node Type. A node type designates the URL format for the node.

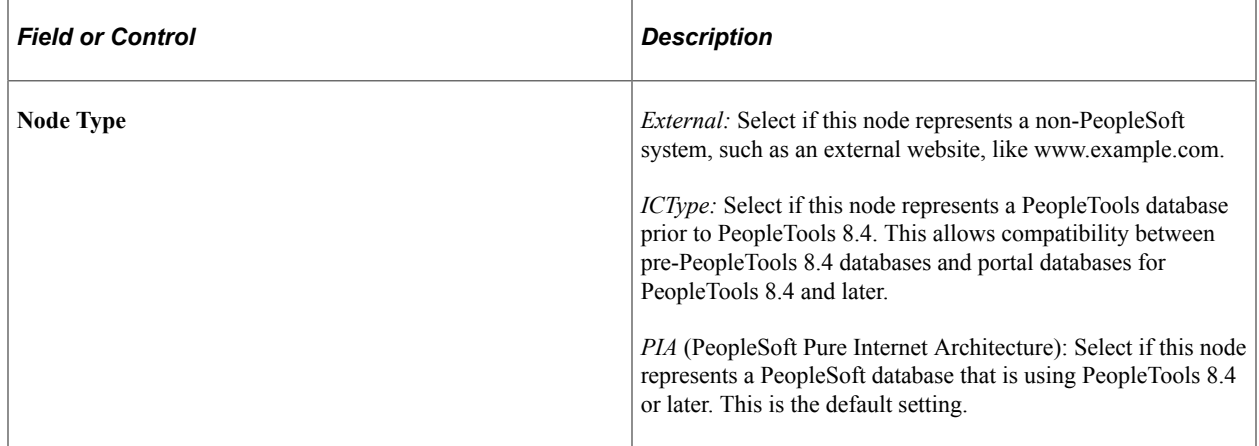

#### **Related Links**

"Defining Node Parameters" (Integration Broker Administration)

### **Setting Portal Node Characteristics**

Access the Portal page. (From the Node Definitions page, select the Portal page.)

This example illustrates the fields and controls on the Node Definitions - Portal page. You can find definitions for the fields and controls later on this page.

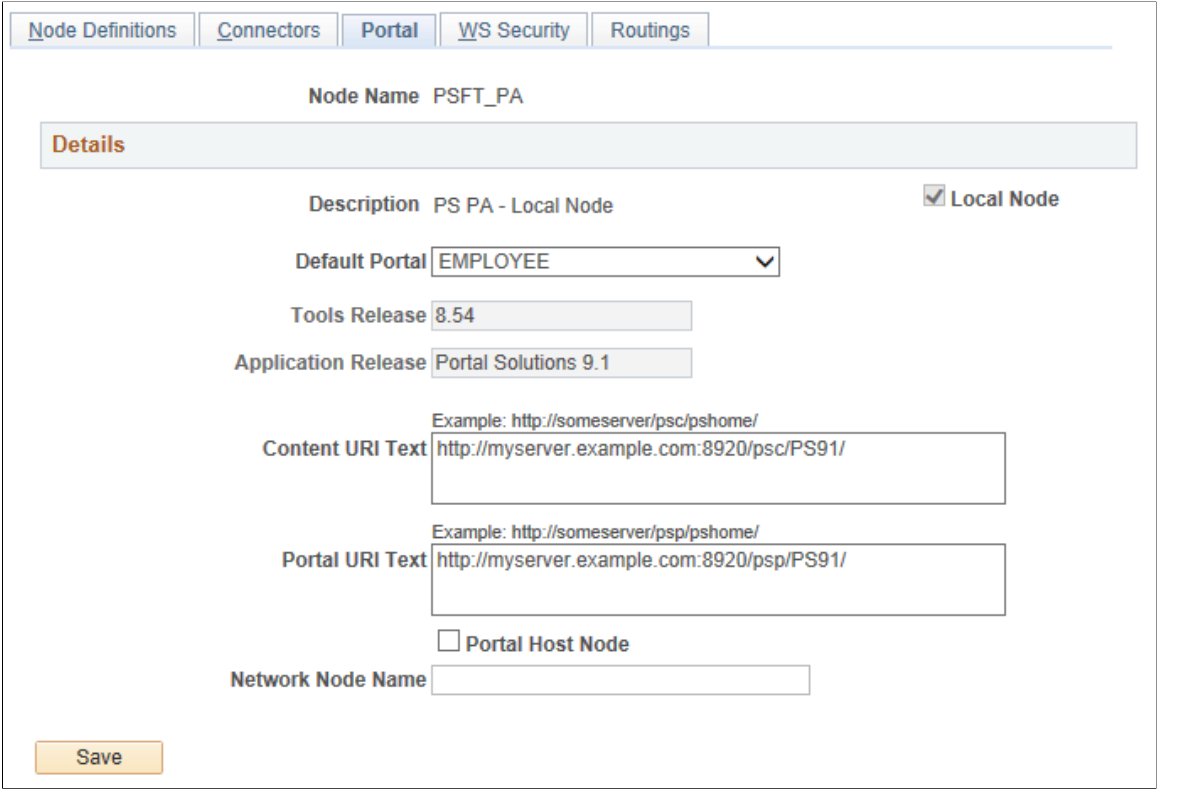

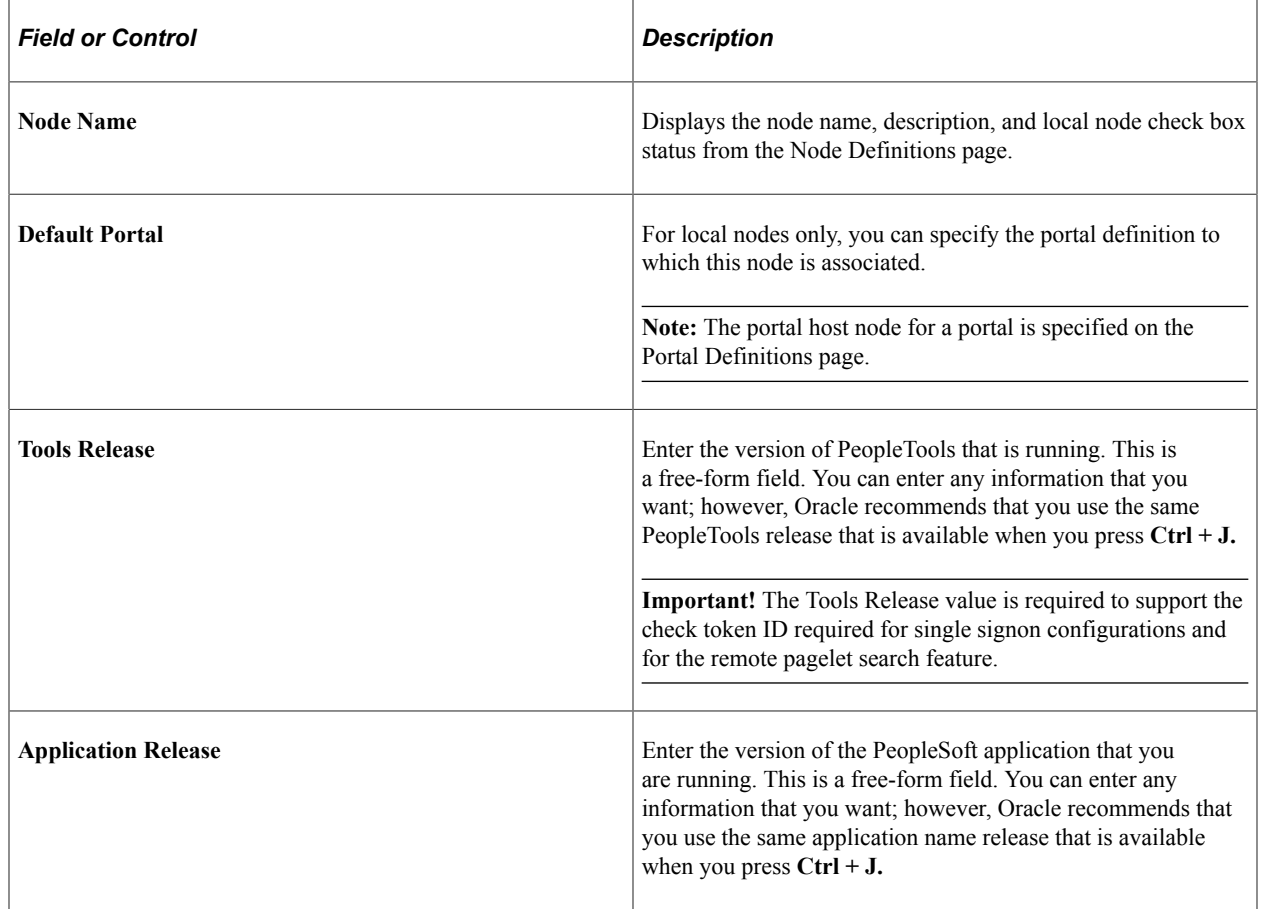

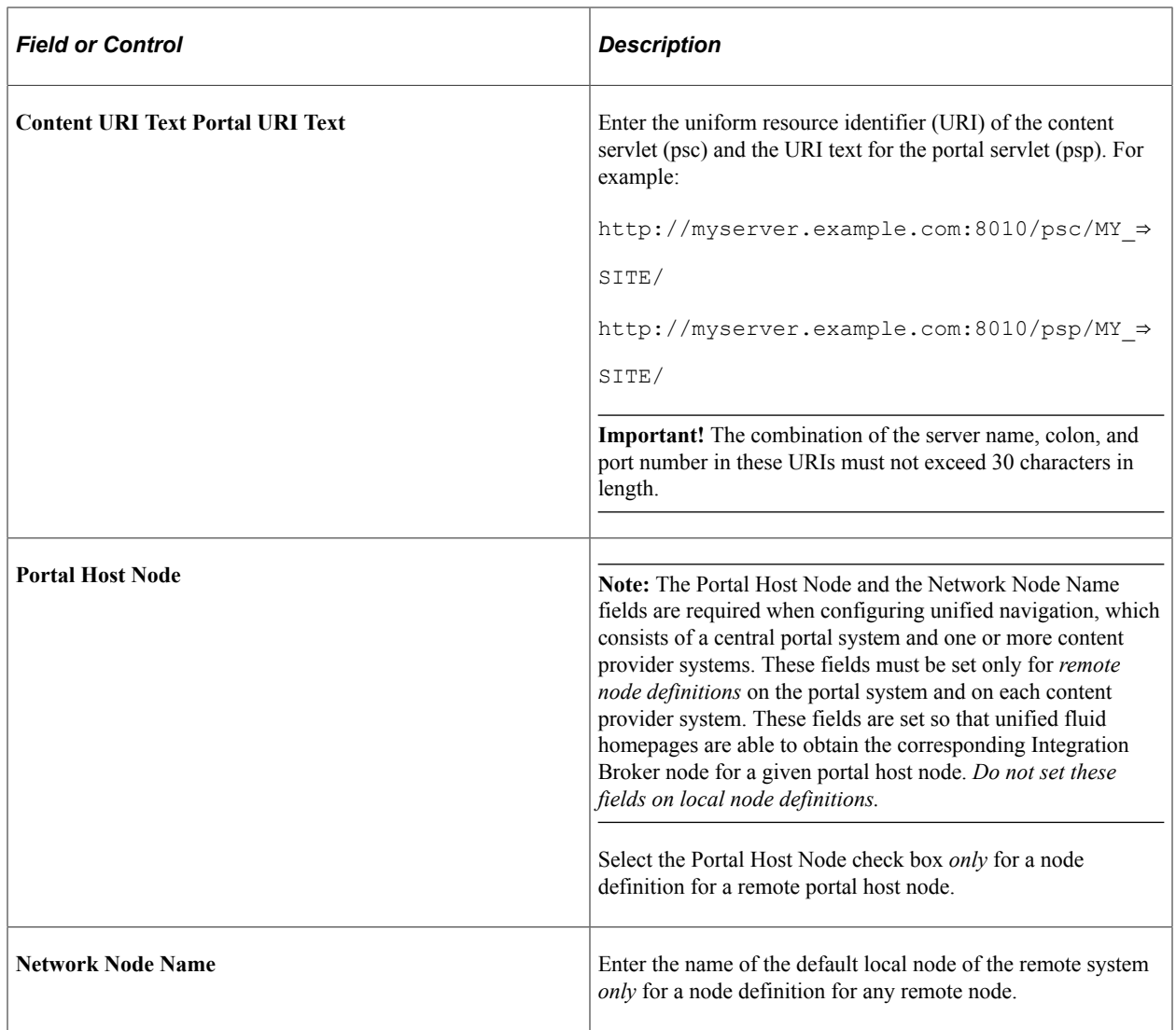

[Understanding Unified Navigation](#page-436-0) [Defining All Participating Nodes](#page-452-0) "Implementing PeopleSoft-Only Single Signon" (Security Administration)

# **Implementing Single Signon Functionality**

This section provides an overview of single signon functionality and discusses how to sign in to a nondefault portal.

### **Understanding Single Signon Functionality**

PeopleSoft PeopleTools supports single signon functionality for use with the PeopleSoft Pure Internet Architecture. Within the context of your PeopleSoft system, *single signon* means that after a user has been authenticated by one PeopleSoft application server, that user can access additional PeopleSoft

application servers without entering a user ID or password. Although the user is actually accessing a different application server and database, the user navigates seamlessly through the system.

The single signon authentication service is shared by all PeopleTools web services and involves these steps:

- 1. The first application server (node) checks the HTTP request for a PeopleSoft authentication cookie.
- 2. If an authentication cookie is not found, then the server returns a language-specific sign-in page.
- 3. The user completes the sign-in page, entering a user ID and password.
- 4. The server authenticates the user based on the user ID and password.
- 5. A web browser cookie stores a unique access token for the user after the initial authentication.
- 6. An httpSession object is created for the newly authenticated session.
- 7. When the user connects to another PeopleSoft application server (node), the second application server uses the token in the browser cookie to reauthenticate the user without an additional sign-in process.

Because the portal integrates content from various data sources and application servers into a unified interface, you need to configure single signon functionality before deploying the portal. Users sign in once and then can navigate freely without encountering numerous sign-in pages.

However, when frame-based content is accessed across different machines, single signon functionality does not work when you access content on another web server. If the web servers are on the same internet domain, such as *.corp.example.com,* single signon functionality remains effective and a sign-in page does not appear.

#### **Related Links**

"PeopleSoft Sign In" (Security Administration)

"Understanding the Delivered External Authentication Solutions" (Security Administration)

"Understanding Single Signon" (Security Administration)

"AuthTokenDomain" (PeopleCode API Reference)

#### **Signing In to a Non-Default Portal**

To sign in to a portal other than the default, use a URL such as: http://portalserver/psp/ps/MY\_PORTAL? cmd=login.

To create a sign-in page that signs in to a non-default portal, change signon.html like this:

<meta HTTP-EQUIV='Refresh' CONTENT='1; URL=../psp/ps/MY\_PORTAL/?cmd=login'>

If you are a portal administrator and want to sign in to a database to work with PeopleTools-specific menus, replace the existing portal name with the site template name in the URL to make sure that you are administering your local PeopleTools menu and not inadvertently altering the database. Replace this:

http://../psp/ps/EMPLOYEE/

Instead, use this:

http://../psp/ps/PS\_SITETEMPLATE

"AuthTokenDomain" (PeopleCode API Reference) [Using Custom Portal Headers](#page-266-0)

# **Redirecting Pages with Sensitive Data**

If you have a page that contains sensitive data, and you want to redirect the user to it, you should use the provided template HOMEPAGE\_DESIGNER\_TEMPLATE. For the content reference for the component, specify this as the template name. You should also use PeopleCode to redirect the user instead of using an HTML area on the page.

The following example shows the type of PeopleCode that you could use:

```
&Res = SwitchUser(QE_SWITCHUSER.QE_SWITCH_USER, QE_SWITCHUSER.QE_SWITCH_USER_PWD, Q⇒
E_SWITCHUSER.QE_SWITCHUSERAUTHT, QE_SWITCHUSER.QE_SWITCHUSERINFO);
If (&Res = True) Then
    Transfer( False, MenuName.PROCESSMONITOR, BarName."INQUIRE", ItemName."PROCESSMO⇒
NITOR", Panel. "PMN PRCSLIST", "U");
Else
   QE SWITCHUSER.QE SWITCHRES = "N";
   QESWITCHUSER.QEPPCAUTHTOKEN = %AuthenticationToken;
   QESWITCHUSER.QE<sup>_</sup>RESULTDOC = %ResultDocument;
   Record.QE_SWITCH_SRCH.QE_CUR_USER.Value = %UserId;
End-If;
```
# **Overriding Page Encoding**

You can override the character set encoding for any page that is registered in the portal. You define a content reference attribute called PORTAL\_ENCODING\_OVERRIDE with a value that specifies the character set to use when processing a page. The portal servlet then overrides all other indicators for encoding, including headers and meta-tags.

The standard encoding for PeopleSoft pages is UTF-8. The portal can usually determine the encoding of a page; however, if an external, non-UTF-8 page is not displayed correctly, overriding the page encoding may help.

#### **Related Links**

"Understanding Character Sets" (Global Technology)

# **Importing Menu Groups into the Portal Registry**

This section provides an overview of menu group importing and discusses how to:

• Import menu groups.

• Select components to include in portal navigation.

# **Understanding Menu Group Importing**

The Menu Import Application Engine process (PORTAL\_MENU) imports menu groups from the menu definition into a portal registry.

**Important!** Only system administrators should perform this process. If the user does not have security to the menus and pages, just a folder titled *Label* gets created.

The process creates folders and content references that reflect the menu definition hierarchy. This table shows the folder hierarchy that is imported:

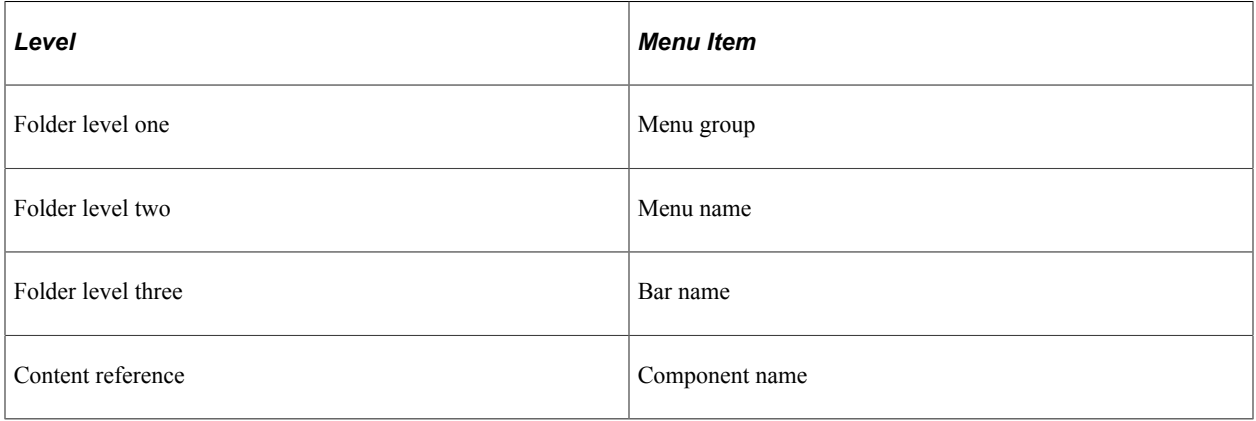

**Note:** Use the Menu Import process to migrate custom menus only. The navigational menus that are delivered with your PeopleSoft application have already been added to the appropriate portal registry. The Menu Import process has no effect on components that are already registered. However, you can use the process to pick up additional components that are not delivered with the PeopleSoft system.

Before you use the Menu Import process, note these points:

• Object names that are assigned by the Menu Import process are autogenerated.

If a folder name or content reference name already exists, the system appends a number to the generated object name. Consequently, you may have folder object names such as USE, USE1, USE2, and USE3. As a result, use the registration wizard if you plan to copy the application database registry structures into PeopleSoft Interaction Hub. When you use the registration wizard, you can control the object naming, and you can ensure the uniqueness of object names across databases.

- If a component resides in multiple menus, the process creates a separate content reference for each menu and component combination.
- The navigation hierarchy created by the Menu Import process does not match the delivered PeopleSoft hierarchy.

To keep the navigation consistent, consider putting all custom menus into a common menu group and generating the registry structures for that menu group. Then, once the registry structures are generated, manually move the content references to an appropriate folder in the existing navigation hierarchy.

To create a common menu group, open the custom menu in PeopleSoft Application Designer. On the Use tab of the Menu properties dialog box, enter a unique name in the **Menu Group** field. After you save the menu, it is available for other menus to use.

#### **Using the Menu Import Process with PeopleSoft Interaction Hub**

If you run the Menu Import process against multiple application databases and merge multiple registries into PeopleSoft Interaction Hub, bar names (level-three folders) can be overwritten because they frequently have duplicate names. The last folder that is copied takes precedence over all previous folders.

The autogenerated object names are based upon the current database portal registry. The Menu Import process cannot check external databases for existing object names, but it does check the current database.

If you run this process on different databases, the different databases may likely contain identical folder or content reference object names that refer to different objects. This can become problematic if you decide to copy these portal registry structures into PeopleSoft Interaction Hub. The same-named objects overwrite each other. You might need to delete the generated folders and content references to make them unique in the future.

Use the registration wizard to register menus and components into the portal registry. Although with the registration wizard you must register items one by one, you can control folder and object names at the time of the import.

See "Understanding the Registration Wizard" (Application Designer Developer's Guide).

### **Importing Menu Groups**

Access the Menu Import page. (Select **PeopleTools** > **Portal** > **Import Menu Groups**.)

This example illustrates the fields and controls on the Menu Import page. You can find definitions for the fields and controls later on this page.

#### **Menu Import**

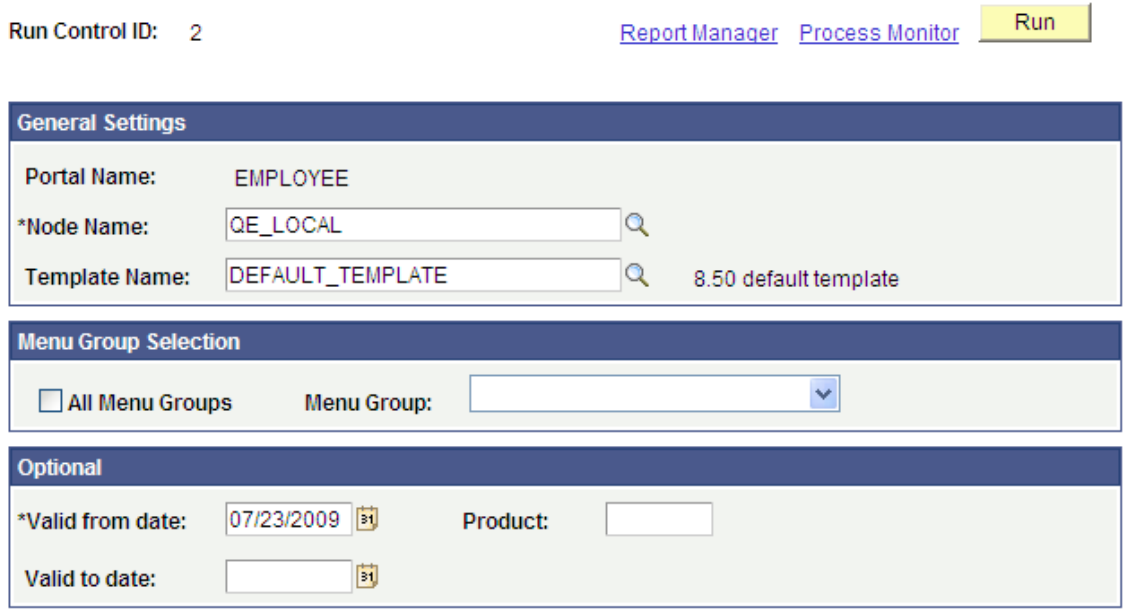

The Menu Import process creates content references for all components that belong to the menu group. This process should be used only to migrate custom menus.

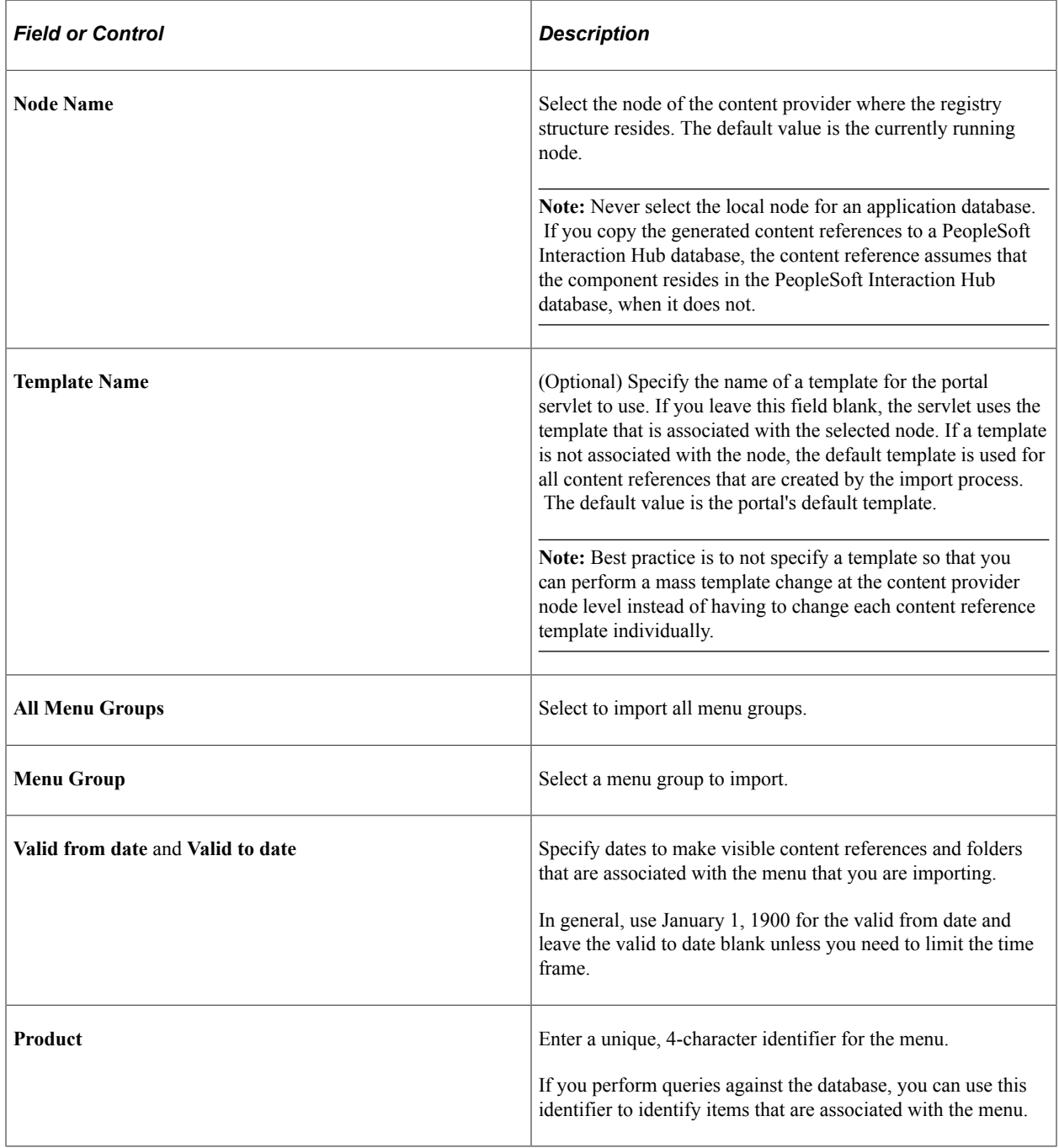

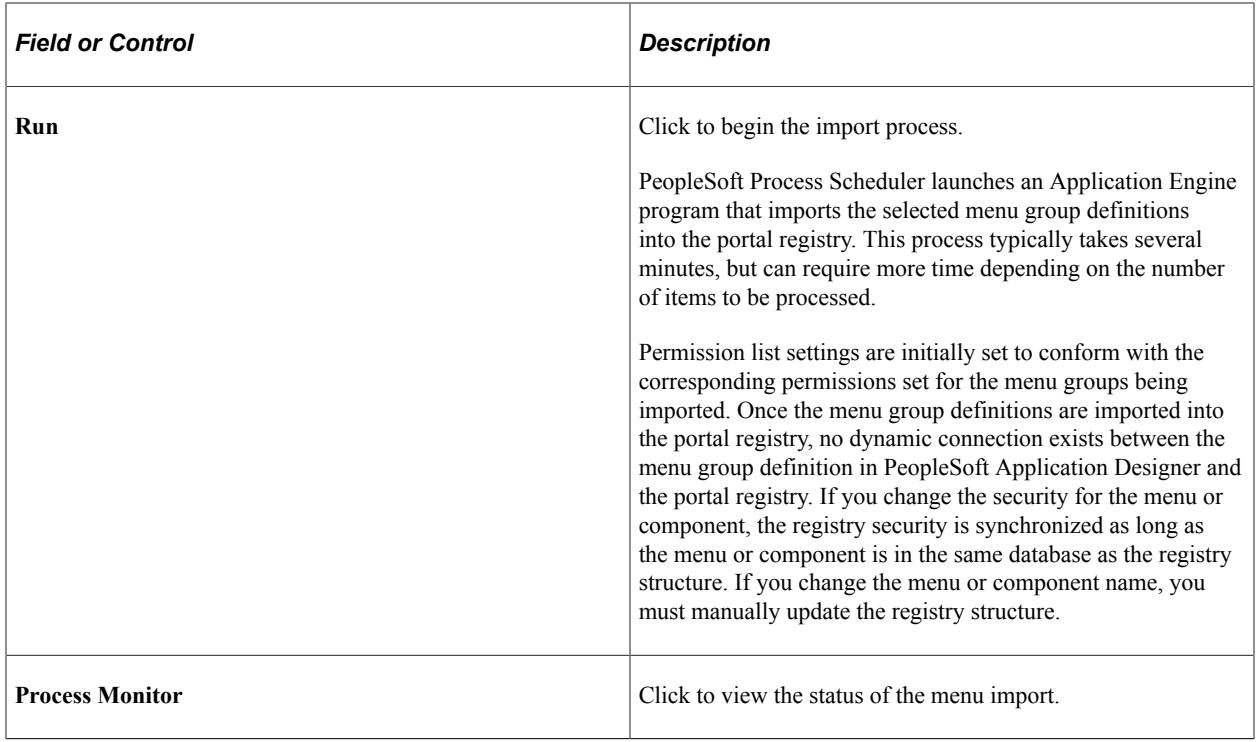

After you run the process, click the **Home** button in the universal navigation header and verify that the menu group has been imported into the portal registry. The new menu group should now appear along with the other folders at the top level.

**Note:** If the menu group does not appear, open the folder definition for the menu group and define a label for the folder.

### **Selecting Components to Include in Portal Navigation**

During the menu import process, you can control which components are included in your portal navigation system.

To select components to include in portal navigation:

- 1. From PeopleSoft Application Designer, open the appropriate component.
- 2. Select **File** > **Definition Properties** and select the Use tab.
- 3. Select the **Include in Navigation** check box.

After a menu import, the component is visible to users with appropriate permissions. (You can still change the permissions for any content reference after the menu import as necessary.)

If you deselect the **Include in Navigation** check box, the component is not imported into the portal registry during the Menu Import process. You can also set this option at the menu level.

4. Click **OK.**

Changes that you make to the component in PeopleSoft Application Designer are not reflected in the portal until you do another menu import.

"Using PeopleSoft Application Designer" (Application Designer Developer's Guide)

# **Improving Same-Server Performance Under SSL**

You might run portal and PeopleSoft applications over SSL connections to secure the transmissions between the browser and the web server. However, defining each homepage pagelet as an HTTPS request can cause portal performance to degrade significantly. To achieve secure transmissions between the browser and the server and to achieve acceptable homepage performance, configure the portal to use HTTP connections whenever it needs to talk to a PeopleSoft application that is hosted on the same server as the portal. This diagram shows this setup:

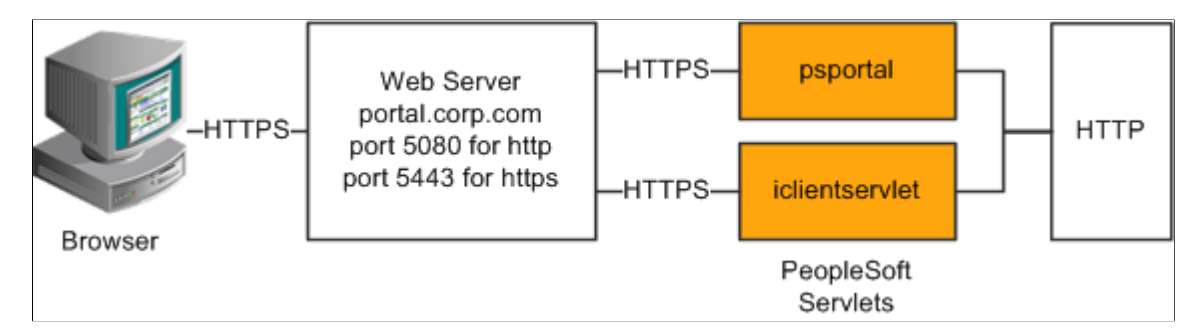

This configuration requires changes to the PeopleTools web configuration properties file. It also requires that a web server filter be set up to block non-SSL connections, except those from the portal. The portal does not need to use HTTP or HTTPS to connect to the PeopleSoft Pure Internet Architecture servlet hosting the same website. This configuration is needed only when multiple sites are used on the same web server.

### **Web Profile Settings**

You must tell the portal to use HTTP for all connections that it makes back to the same server on which it is hosted. To do so, modify the web profile configuration for the portal. Change these properties:

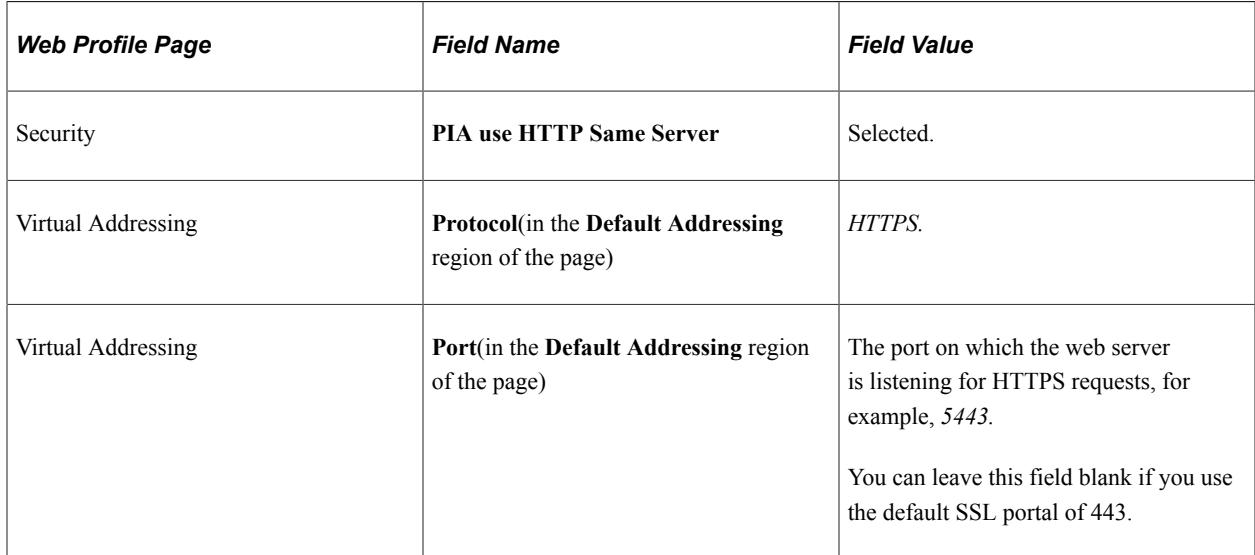

[Configuring Web Profiles](#page-302-0) [Proxy Architecture and Relative URLs](#page-58-0)

# **Using SSL Accelerators**

You can improve SSL performance by adding an SSL accelerator in front of the web server. You need to have the portal use HTTP for requests to the PeopleSoft Pure Internet Architecture to prevent the portal connection to the PeopleSoft Pure Internet Architecture from going back through the accelerator. This diagram shows this setup:

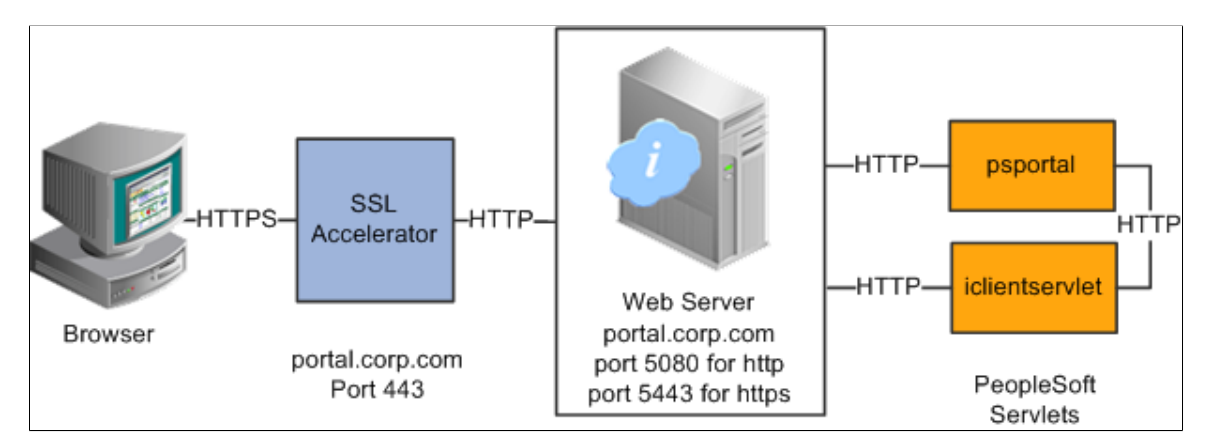

The configuration is similar to that for configuring a portal running under SSL to use HTTP connections to the PeopleSoft Pure Internet Architecture on the same server; however, you must change the default port to point to the port on which the SSL accelerator is configured to listen.

**Important!** You must continue to configure Web Server to listen for HTTPS requests, even though the accelerator intercepts all SSL connections. Failure to do so causes the portal to function incorrectly.

### **Web Profile Settings**

Change these properties:

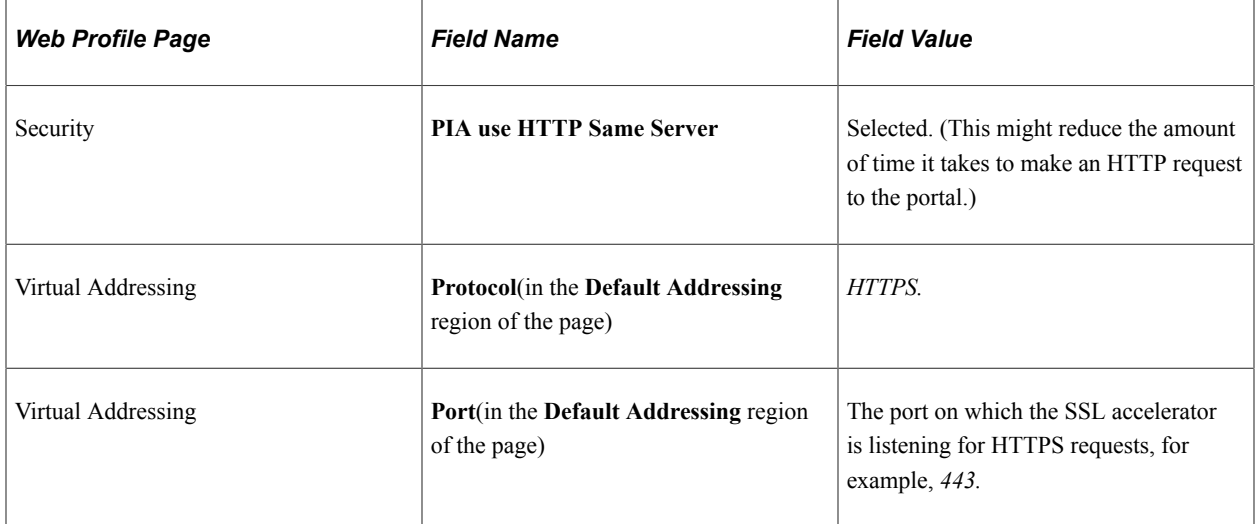

[Configuring Web Profiles](#page-302-0) "Understanding WebLogic" (System and Server Administration)

# **Using Reverse Proxy Servers**

This section provides an overview of reverse proxy servers and discusses how to:

- Make reverse proxy settings.
- Issue requests by using a proxy server.
- Specify hosts that should not be proxied.

### **Understanding Reverse Proxy Servers**

A reverse proxy server accepts requests from client browsers on behalf of another web server and then relays those requests to the web server. The reverse proxy server checks web requests and responses to ensure that they adhere to network security policies. For example, a reverse proxy server validates that a command intended for the target web server is a valid command for that server. In this diagram, the HR web server, corp.hr, is behind a reverse proxy server, www.pshr.com:

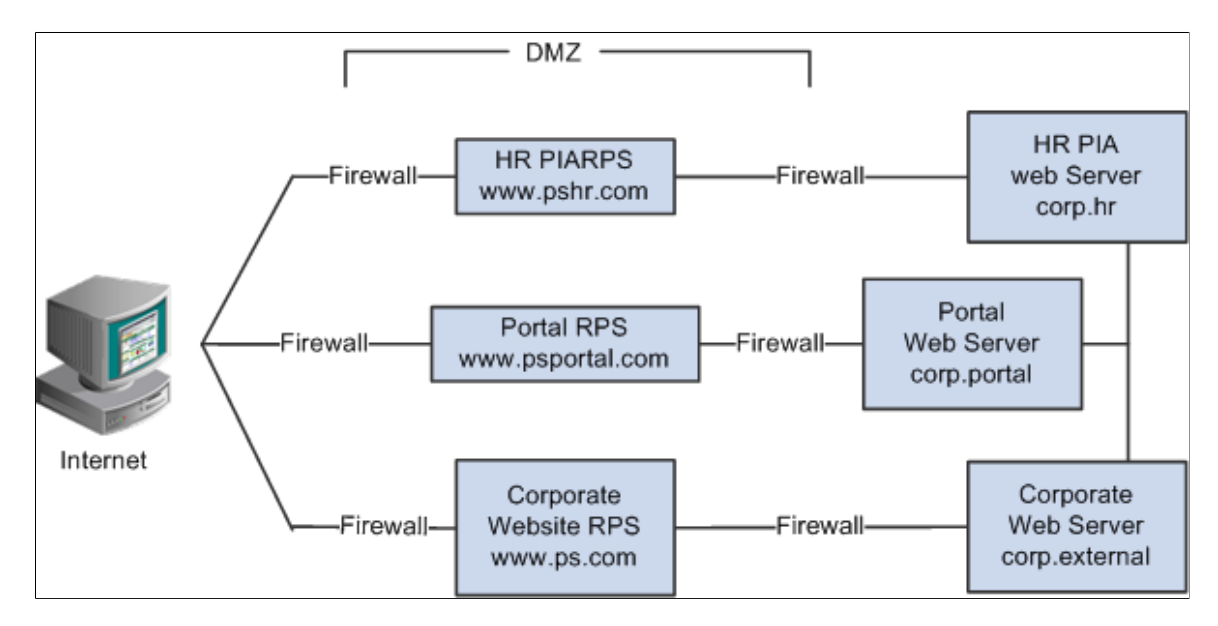

All internet requests for the HR web server are relayed by www.pshr.com to corp.hr. The site URL routes the client to the proxy as if it were a web server. Replicated content is delivered from the proxy cache to the external client without exposing the origin server or the network residing safely behind the firewall. You can balance the load of an overtaxed web server by installing multiple instances of the web server.

Any external content must come from a node that's registered in the portal database so that the portal servlet can look up the node name based on the URL of the content. The external content HTML is rewritten to use that proxied format.

[Using Firewalls with Reverse Proxy Servers](#page-376-0) [Using Reverse Proxy Servers with SSL Accelerators](#page-378-0)

#### **Making Reverse Proxy Settings**

On the Web Profile - Virtual Addressing page, specify the reverse proxy server to use by entering it in the **Reverse Proxy Server List** grid. Include the protocol, the host name, the HTTP port, and the HTTPS port.

#### **Related Links**

[Configuring Virtual Addressing](#page-321-0)

### **Issuing Requests by Using a Proxy Server**

For you to make a portal issue requests by using a proxy server, the proxy server settings are controlled by these Java system properties:

- http.proxyHost
- http.proxyPort
- https.proxyHost
- https.proxyPort

To use a proxy server for the HTTP protocol, set these properties:

```
http.proxyHost=http_proxy_server_host_name
http.proxyPort=http_proxy_server_port
```
To use a proxy server for the HTTPS protocol, set these properties:

```
https.proxyHost=https_proxy_server_host_name
https.proxyPort=https_proxy_server_port
```
The properties must be passed to the Java interpreter as command-line directives.

Alter the setEnv.cmd or setEnv.sh file located in WebLogic domain's bin folder. Define the properties on the command line that starts the Java Virtual Machine like this:

set PROXY=-Dhttp.proxyHost=*proxyhostname* -Dhttp.proxyPort=*proxy\_port* -Dhttps.proxyH⇒

ost=*proxyhostname* -Dhttps.proxyPort=*proxy\_port*

Later add the preceding property in startPIA.cmd or startPIA.sh in the Java command line that starts the WebLogic server domain.

```
%JAVA_HOME%\bin\java -ms64m -mx64m
-classpath %JAVA CLASSPATH% %PROXY%
-Dweblogic.class.path=%WEBLOGIC CLASSPATH%
-Dweblogic.home=. -Djava.security.manager -Djava.security.policy==.\weblogic.policy⇒
 weblogic.Server
goto finish
```
# **Specifying Hosts That Should Not Be Proxied**

If your portal implementation retrieves content from both an intranet and the internet, you may have a problem retrieving both internal and external content if the proxy server is not aware of the address of the intranet content. You can prevent this situation by specifying that certain hosts (such as your intranet hosts) should not be accessed through the proxy server.

For Oracle WebLogic, specify the hosts not to be proxied in the HTTP\_PROXY\_NONPROXY\_HTTPHOSTS and HTTP\_PROXY\_NONPROXY\_HTTPSHOSTS environment variables with the setEnv.cmd (setEnv.sh in Unix) script. Refer to comments in setEnv for specific syntax.

You can list a set of patterns that should not be accessed through proxies, with each one separated by the pipe character ( | ). This example shows a setting that makes all HTTP connections to the eng domain bypass the proxy settings:

```
*.eng|*.eng.example.com
```
# <span id="page-376-0"></span>**Using Firewalls with Reverse Proxy Servers**

You can set up a buffer zone in front of the portal web server to prevent unauthorized access to the portal web server and create a more secure environment. A buffer zone is typically configured with a firewall that allows access to a reverse proxy server, which relays incoming requests through a second firewall to the portal web server. This diagram shows this setup:

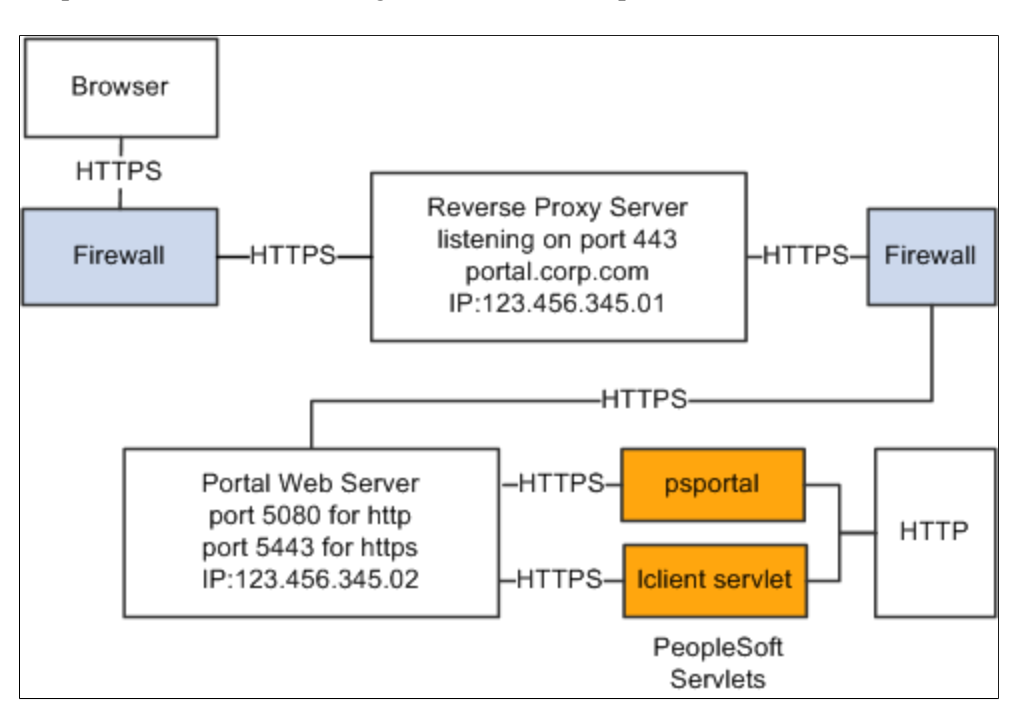

The configuration is similar to that for configuring a portal running under SSL to use HTTP connections to the PeopleSoft Pure Internet Architecture on the same server; however, you must make these adjustments in the web profile:

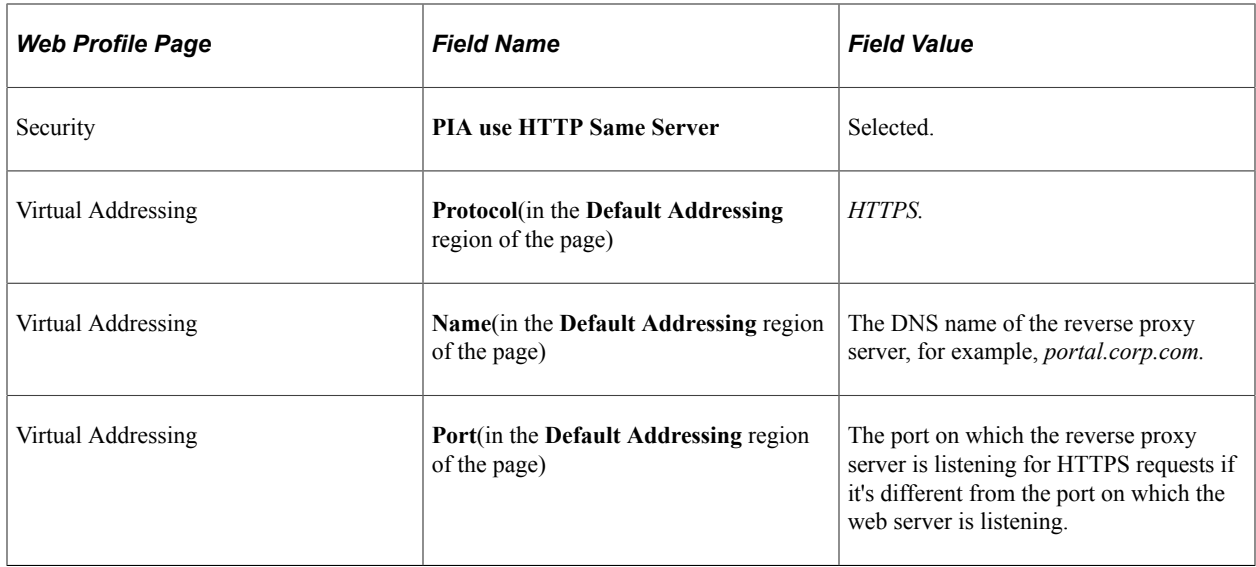

#### **Hosts File Setup**

The hosts file on the portal web server must have an entry that directs DNS requests for the content provider server name (the reverse proxy server in the previous example) to the portal web server, for example, 123.456.345.02. This enables the portal to make requests for content that is hosted on the same server directly without going back through the reverse proxy server.

For example:

123.456.345.02 portal.corp.com

#### **Related Links**

[Configuring Web Profiles](#page-302-0)

# <span id="page-378-0"></span>**Using Reverse Proxy Servers with SSL Accelerators**

You can combine an SSL accelerator with a reverse proxy server, as illustrated in this diagram:

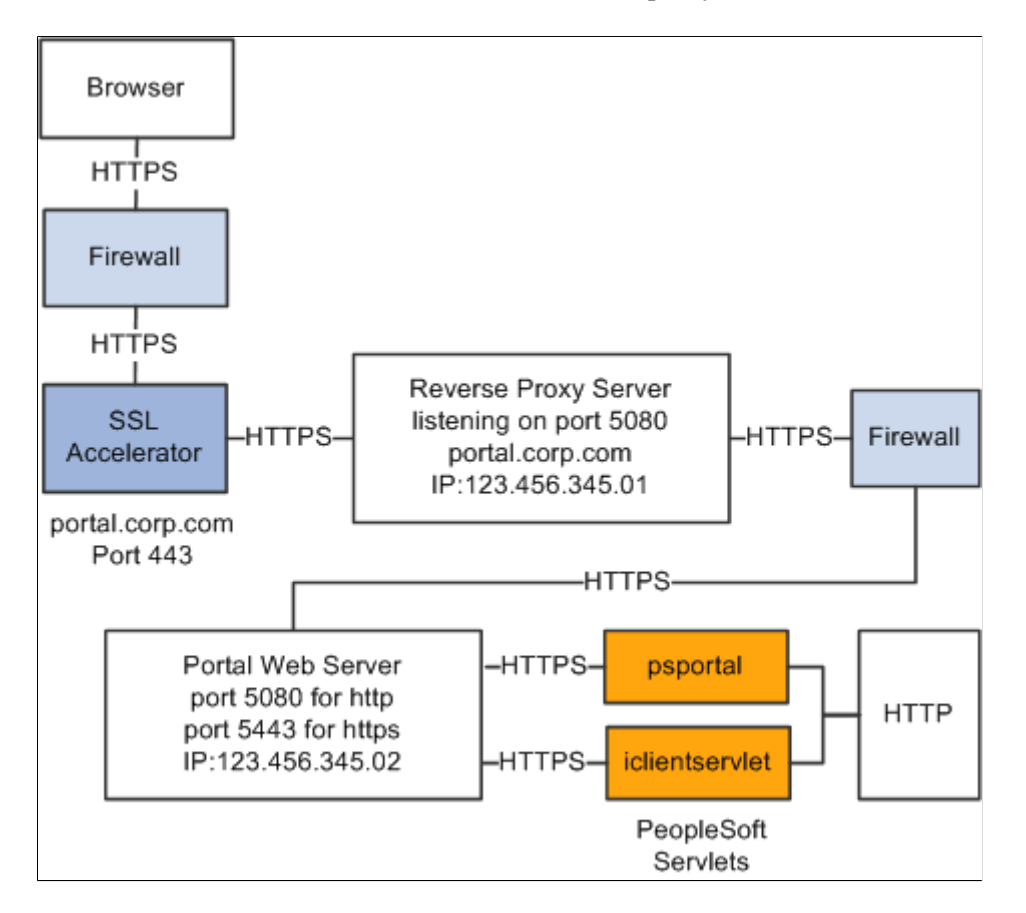

The configuration is similar to that for configuring a portal running under SSL to use HTTP connections to the PeopleSoft Pure Internet Architecture on the same server; however, you must make these adjustments in the web profile:

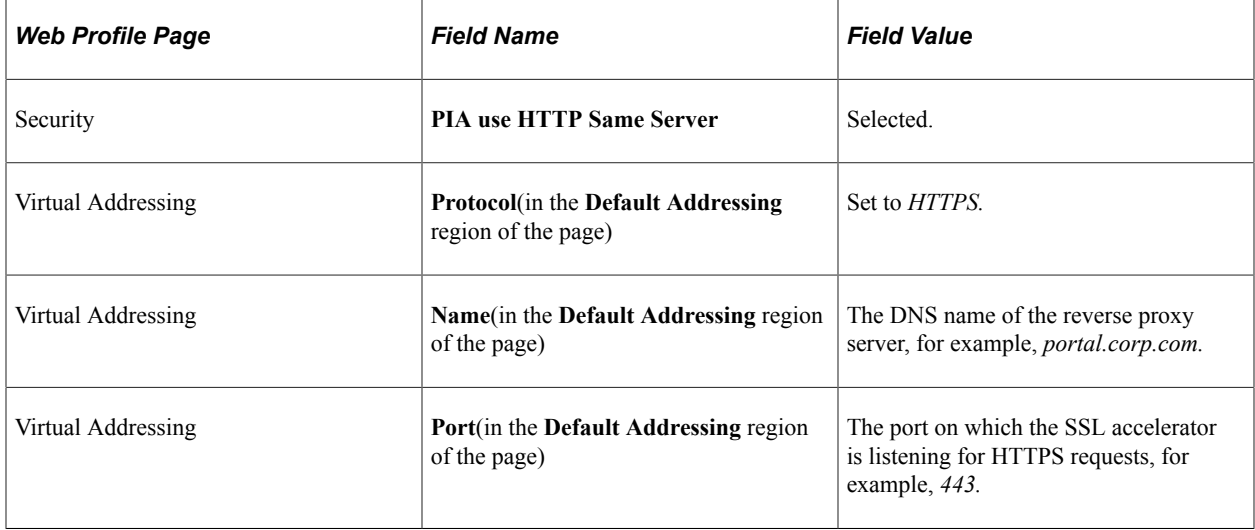

### **Hosts File Setup**

The hosts file on the portal web server must have an entry that directs DNS requests for the content provider server name (portal.corp.com) to the portal web server, for example, 123.456.345.02. This enables the portal to make requests for content that is hosted on the same server directly without going back through the reverse proxy server.

For example:

123.456.321.02 portal.corp.com

#### **Related Links**

[Configuring Web Profiles](#page-302-0) "Understanding WebLogic" (System and Server Administration)

# **Applying Load Balancing**

You can apply load balancing to a portal by using a hardware load-balancing solution to distribute load across multiple instances of the web server on multiple web server machines. Many of today's hardware load balancers have SSL accelerating options that you should also consider. The number and size of web server machines and the number of web server instances per machine vary and determine load-balancing requirements and hardware selection. This diagram shows a possible load-balancing setup:

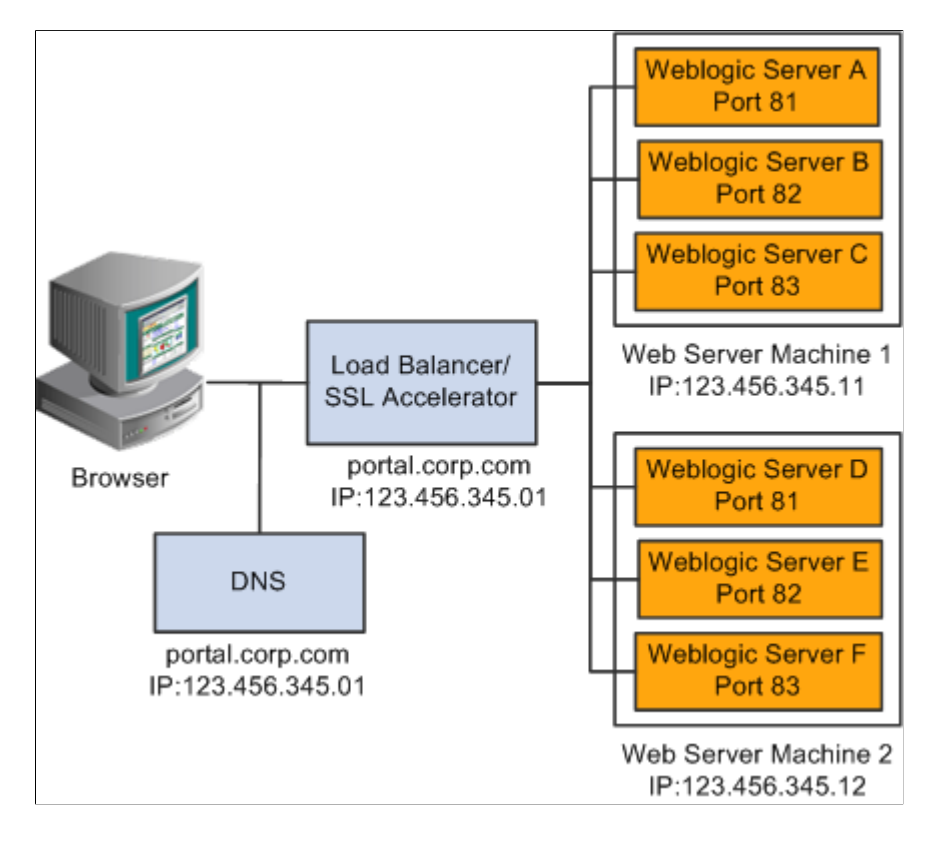

The hardware load balancing solution must be configured to enable sticky sessions, which ensures that all requests from a user's browser session are delivered to the same web server session. In the example previous diagram, if the initial request from the browser was directed to Oracle WebLogic Server F,

then all subsequent requests from that browser session must be directed to the same instance of Oracle WebLogic.

Keep multiple web server sessions on a single machine to keep the heap size of the Java Virtual Machine manageable and to allow the Java garbage collection to work optimally.

#### **Hosts File Configuration**

The hosts file on the portal web server machines in the previous diagram—which we'll call portalws1 and portalws2—must have an entry that directs DNS requests for the portal content provider server name (portal.corp.com) to the portal web server (123.456.345.11 on portalws1). This allows the portal to request content hosted on the same server directly without going back through the load balancer.

This is an example hosts file on portalws1.corp.com:

```
123.456.345.11 portal.corp.com
                 portalws1.corp.com
```
### **Creating Access Control for Files on the Web Server**

You can create dynamic access control to any parent folder and files under the system-defined **stogroup** storage root folder on your web server. In Application Designer, extend the PeopleTools-delivered PTPP\_SG:ContentAuthorizorBase base class. Then, implement the Authorize method to determine whether a user is authorized to access a parent folder (or the parent folder and all subfolders) under the storage root. Then, on the Storage Group Management page, create a storage group, which serves as an alias to the storage group parent folder on the web server. This storage group associates your PeopleCode implementation to this parent folder. Finally, provide your users with the URLs to files on the web server.

### **Storage Group Management Page**

Use the Storage Group Management page to create an alias to the storage group parent folder on the web server and associate your PeopleCode implementation to the parent folder.

Navigation:

**PeopleTools** >**Portal** >**Storage Group Management**

This example illustrates the fields and controls on the Storage Group Management page. You can find definitions for the fields and controls later on this page.

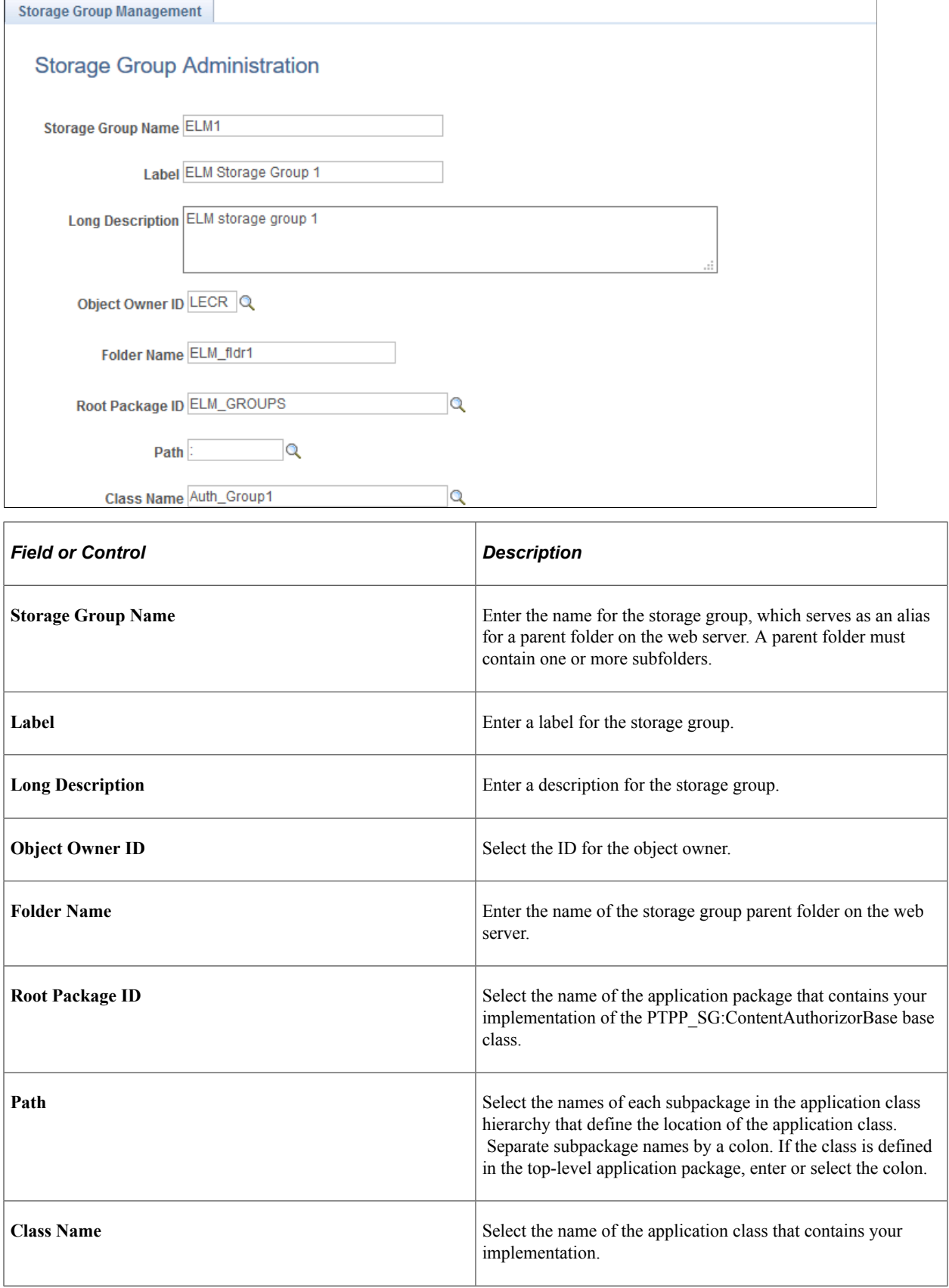

# **Setting Up Access Control**

To set up access control, you create the storage group root folder and storage group parent folders on your web server. Then, you create a subfolder structure as needed and upload files to these subfolders on the web server.

The following diagram illustrates the relationship of the file system on the web server to the definition on the Storage Group Management page and to a URL provided to users.

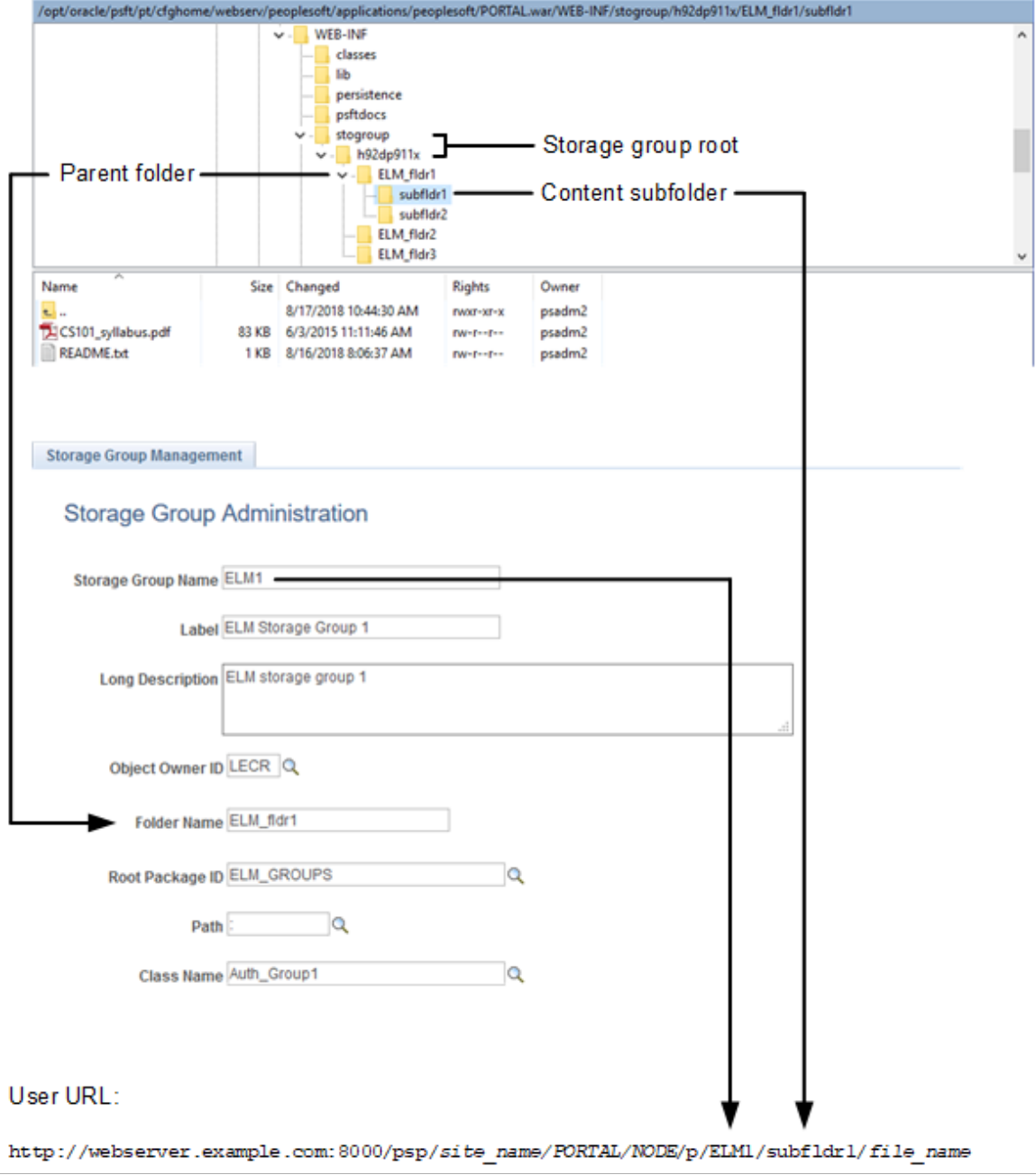

To set up access control:

1. Create the *storage group root folder* under PS\_CFG\_HOME/peoplesoft/applications/ peoplesoft/PORTAL.war/WEB-INF/. The required name for the storage group root folder is: **stogroup**/*site\_name*.

**Note:** Use 755 as the permissions for the folders in the storage group hierarchy.

- 2. Create one or more storage group parent folders under this storage group root folder.
- 3. Under each parent folder, create one or more subfolders and upload files as needed.

**Note:** Files must be stored in and accessed from the subfolders, not from the storage group parent folder.

- 4. In Application Designer, create a custom implementation for the PTPP\_SG:ContentAuthorizorBase base class.
- 5. Implement the "Authorize" (PeopleCode API Reference) method to return one of three authorization results for the current user: Authorized for the specified subfolder, authorized for the specified subfolder and any of its subfolders, or denied.
- 6. Using the Storage Group Management page, associate your PeopleCode implementation to a parent folder on the web server.
- 7. Provide users with URLs to the files that they can access on the web server using the **psp** servlet. For example, the URL to CS101 syllabus.pdf in the subfldr1 folder would be:

http://webserver.example.com:8000/psp/*site\_name/PORTAL/NODE*/p/ELM1/subfldr1/CS⇒

101\_syllabus.pdf

You can use a function provided in a delivered function library to facilitate generation of these URLs. For example, use the following PeopleCode program to generate the URL for this same CS101 syllabus.pdf file. The value returned can be assigned to a hyperlink or button, for example.

```
Declare Function GetStorageGroupContentURL PeopleCode FUNCLIB PORTAL. PTPP SG F⇒
UNC FieldFormula;
ViewContentURL(GetStorageGroupContentURL(%Portal, %Node, "ELM1", "subfldr1/CS1⇒
01 syllabus.pdf"), True);
```
### **GetStorageGroupContentURL**

#### **Syntax**

**GetStorageGroupContentURL**(*PortalName*, *NodeName*, *StorageGroupName*, *rel\_path*)

#### **Description**

Use the GetStorageGroupContentURL function to generate a private content URL for a specific file.

#### **Parameters**

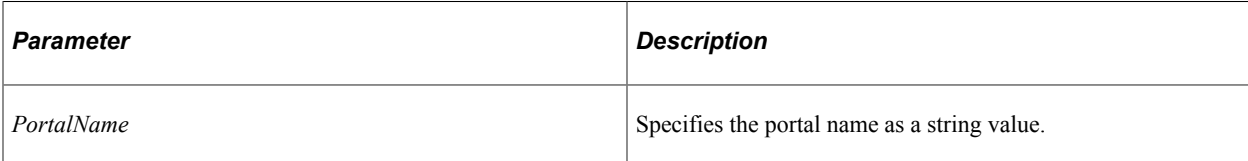

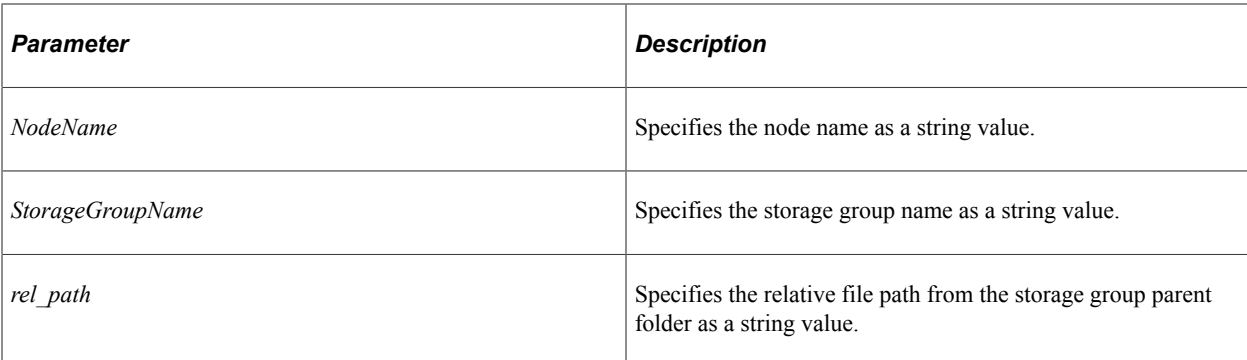

#### **Returns**

A string value.

#### **Example**

Declare Function GetStorageGroupContentURL PeopleCode FUNCLIB\_PORTAL.PTPP\_SG\_FUNC F⇒

ieldFormula; ViewContentURL(GetStorageGroupContentURL(%Portal, %Node, "ELM", "course1/index.html⇒

"), True);

#### **Related Links**

"ViewContentURL" (PeopleCode Language Reference)

# **Working with Navigation Pages and Navigation Collections**

# **Understanding Navigation Pages**

**Important!** Standard navigation pages (DFANs), custom navigation pages (CFANs), SmartNavigation, and other forms of classic navigation are no longer supported. The information in this topic pertains to a prior version of PeopleSoft classic applications only. The default navigational interface for PeopleSoft applications in the current release is based on the fluid banner, which can be used for both classic and fluid applications. For information on working with the fluid user interface, see "Working with Fluid Pages and Controls" (Applications User's Guide).

Navigation pages provide an alternative to menu navigation. Three types of navigation pages are available:

• Standard navigation pages.

You access a standard navigation page by clicking the icon for a folder in the drop-down menu. Standard navigation pages are generated automatically based on the folder and content reference sequence numbers defined in the portal registry.

• Custom navigation pages.

You access a custom navigation page by clicking a link (a content reference) in the drop-down menu. A custom navigation pages is generated by publishing a navigation collection. Some custom navigation pages are delivered with PeopleSoft applications to facilitate commonly used tasks and business processes. Authorized users can edit delivered navigation collections, as well as create new ones tailored to suit the business process needs of your organization. These navigation collections and generated navigation pages can be configured to incorporate the use of icons to further increase the ability to intuitively navigate tasks.

#### See [Creating and Maintaining Navigation Collections](#page-408-0)

SmartNavigation pages.

You access a SmartNavigation page by clicking a link (a content reference) in the drop-down menu. SmartNavigation pages are generated dynamically based on hierarchical data and appear not as folders and links, but as an organization chart, which users can traverse to access transactions. The pages and processes that you use to configure SmartNavigation pages are not the same as those that you use to configure standard and custom navigation pages.

**Note:** While existing SmartNavigation pages may be available in your PeopleSoft system, the SmartNavigation feature has been deprecated.

The following sections further describe standard navigation pages, custom navigation pages, and navigation page display caching.

### **Standard Navigation Pages**

You enable the display of standard navigation pages at the registry level on the General Settings page. You can then disable the display of standard navigation pages for specific folders in the registry on the Folder Administration page.

You access standard navigation pages by clicking a folder icon in the menu navigation. Items contained within the folder, including content references and other folders, are arranged in columns on the page.

The following example illustrates a standard navigation page for the PeopleTools, Security folder.

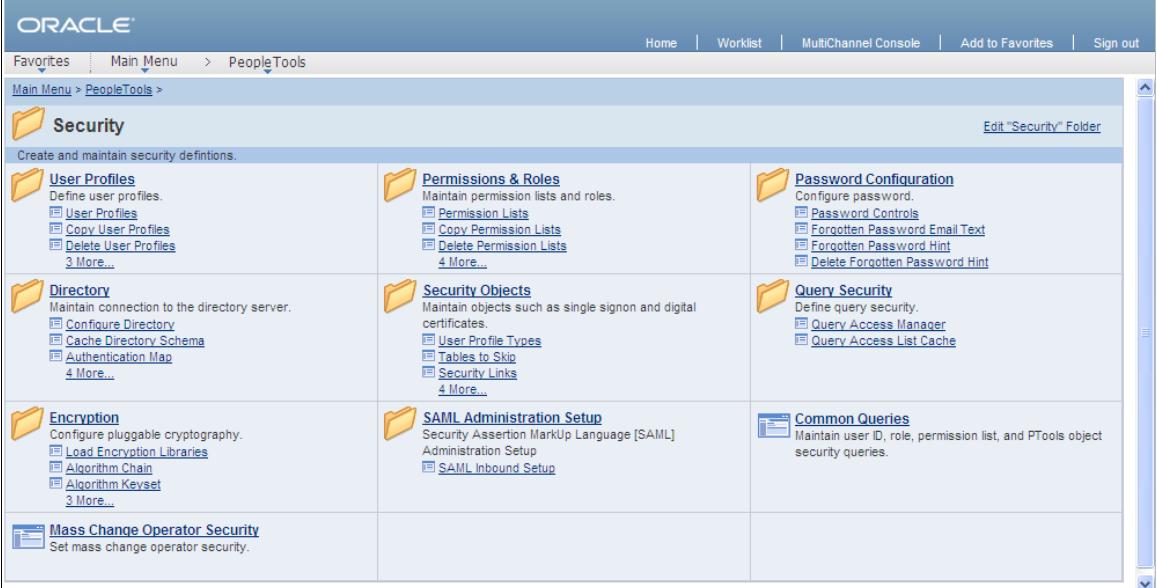

From a navigation page, you can click any content reference link to directly access the component without drilling down through the folder hierarchy. When you click a folder link on a standard navigation page, you access another standard navigation page that reflects the contents of the selected subfolder.

For example, when you click the User Profiles link from the Security standard navigation page, the standard navigation page for the User Profiles folders appears as shown here:

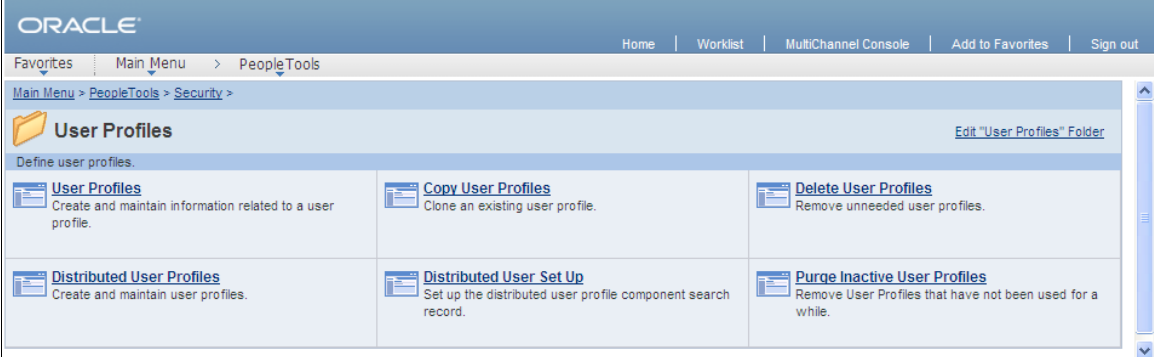

#### **Standard Navigation Page Display**

To enable the display of standard navigation pages:

- 1. Select **PeopleTools** > **Portal** > **General Portal Settings.**
- 2. Select the **Is Folder Navigation Enabled** check box.
- 3. Enter *PT\_PTPP\_SCFNAV\_BASEPAGE\_SCR* (the delivered Base Navigation Page object) in the **Folder Navigation Object Name** field.

This Base Navigation Page object is designed to display standard navigation pages as they are documented in these topics.

**Note:** To enable the display of standard navigation pages for the registry in a portal other than the one you are signed in to, select **PeopleTools** > **Portal** > **Portal Definitions** then click **Edit** next to the portal that you want to change to access the Portal Definitions - Edit Portal page.

**Note:** You can disable the display of a standard navigation page for an individual folder in the selected registry by selecting the **Is Folder Navigation Disabled** option on the Folder Administration page. You can also designate an alternate navigation object for an individual folder that overrides the base navigation object defined at the registry level by selecting a value in the **Folder Navigation Object Name** field on the Folder Administration page. The object that you designate as the folder navigation object is launched when the folder label is selected.

Certain aspects of standard and custom navigation page display are dependent on system and registry options. See [Setting Up Navigation Collection Options](#page-398-0).

See [Administering Folders,](#page-71-0) [Administering Portal Definitions](#page-67-0).

#### **Folder and Link Sequence on Standard Navigation Pages**

The sequence in which folders and links appear on standard navigation pages is defined in the portal registry. Although the contents of a standard navigation page correspond to the content of the selected menu folder, the sequence of elements on the page may not be the same as the sequence in which they are displayed in the menu.

In the drop-down menu, folders are always displayed before content references. The folders appear as a group in the order determined by the sequence numbers defined in the portal registry; similarly, the content references appear as a group in the order determined by the sequence numbers defined in the portal registry.

Unlike the drop-down menu, standard navigation pages do not group folders first followed by content references. Sequence numbers alone determine the order of items on a standard navigation page. However, if a folder and content reference have the same sequence number, the folder is displayed before the content reference on a standard navigation page.

See [Administering Folders,](#page-71-0) [Administering Content References.](#page-78-0)

# **Custom Navigation Pages**

While standard navigation pages automatically display only the contents of a selected menu folder, custom navigation pages can be defined to display any content references and folders available in the menu navigation, regardless of their location.

Unlike standard navigation pages, you access custom navigation pages using links in the menu navigation instead of folder icons.

For example, in PeopleSoft Interaction Hub, selecting the Context Manager Center link in the menu navigation displays the Context Manager Center custom navigation page as shown here:

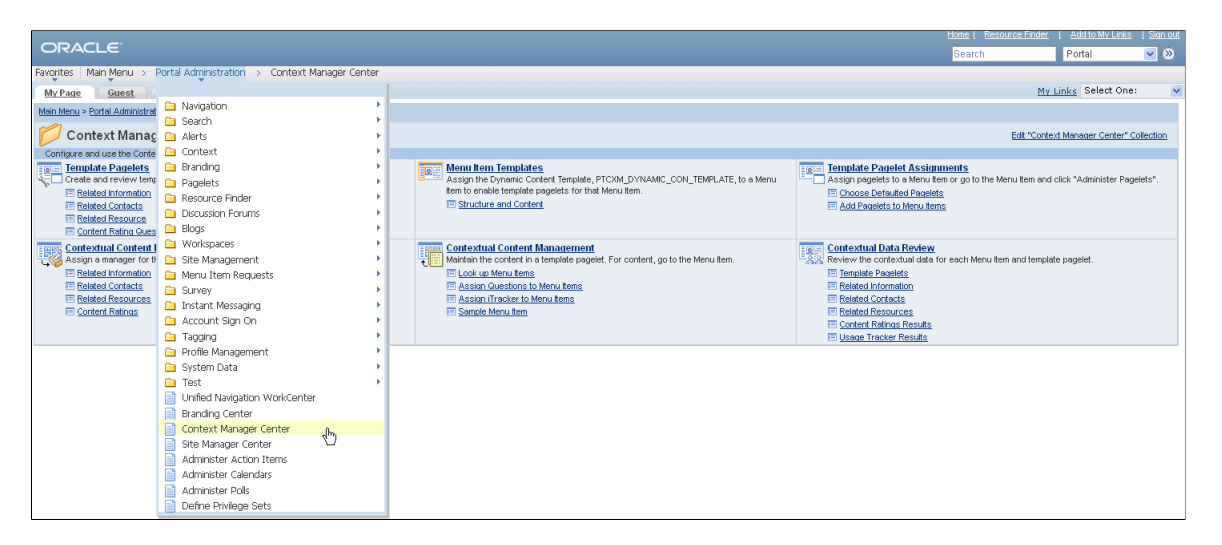

Similar to standard navigation pages, when you click a folder link on a custom navigation page, you access another navigation page that reflects the contents of the selected folder. When you click a content reference link on a custom navigation page, you access the component to which the content reference points.

See [Creating or Editing a Navigation Collection](#page-410-0).

#### **Folder and Link Sequence on Custom Navigation Pages**

The sequence in which folders and links appear on custom navigation pages is defined in the navigation collection. Once the folder and link sequences for a navigation collection are registered, their sequence numbers are propagated to the portal registry. However, any modifications to navigation collections (and the generated custom navigation pages) *must* be made in the navigation collection definition. Do not modify custom navigation pages in the portal registry.

See [Editing a Folder](#page-421-0), [Editing a Link](#page-429-0).

### **Navigation Page Display Caching**

You can enable the caching of displayed navigation pages. Enabling caching improves performance because the next time the same navigation page is accessed from any computer via the same web server with the same cache designation (role, user, or public), the navigation page is retrieved from the web server cache. To clear the web server cache memory, stop and restart the web server or wait until the cache time elapses.

Methods for enabling caching depend on the method that you use to access navigation pages:

• To enable caching for a custom navigation page accessed by clicking a content reference link, select the **Enable Caching** option on the Publish Collection page when you publish the custom navigation page.

On publication, the **Cache Enabled Value** field value you entered on the System Options page is added to the published custom navigation page registry structure definition.

• To enable caching for all folders or navigation paths, select the **Enable Drill Down Cache** option on the System Options page.

Enter a value in the **Cache Enabled Value** field (*role,max-age=30,* for example).

• To enable caching for a standard navigation page that you access by means of menu navigation, edit the content reference for the Base Navigation Page object (PT\_PTPP\_SCFNAV\_BASEPAGE\_SCR) in the portal registry.

The Base Navigation Page content reference is located in the Tools - Hidden folder. In the **Content Reference Attributes** group box, enter the *PSCACHECONTROL* attribute name and an attribute value, such as *role,max-age=30.*

See [Setting Up Navigation Collection Options,](#page-398-0) [Publishing Navigation Collections](#page-430-0), [Administering Content](#page-78-0) [References.](#page-78-0)

### **Understanding Navigation Collections**

Navigation collections provide a flexible tool for building alternative groupings of the contents stored in your portal registry. These alternative groupings of links to portal content can then be deployed to different users or groups of users, creating navigation that specifically addresses your users' business needs.

The links in navigation collections provide an alternate method of accessing content in the portal registry. A navigation collection is a published compilation of these links. A link in a navigation collection is a pointer to a content reference or folder reference in the portal registry; however, it does not store the contents of the content reference or folder reference. Navigation collection links store only the references needed to construct a URL at runtime to redirect output to the original content reference or folder reference. These references include the portal link, folder reference link, or content reference link.

When you define and save a navigation collection, the system automatically stores it in the hidden Navigation Collections folder under Portal Objects in the portal registry.

After being defined, a navigation collection can be published as a custom navigation page or as a navigation pagelet for use on a homepage, dashboard page, or WorkCenter page. In addition, navigation collections can be accessed through a tile that has been defined to display the navigation collection and links in an activity guide.

When you publish navigation collections, you can choose to publish navigation collections as public content. If you do not choose to provide public access to a navigation collection, you can choose one of these two options for setting security access to published navigation collections:

- A security synchronization process that will apply content reference and folder security as it is defined in the portal registry to the content reference definition for published navigation pages or pagelets.
- A manual process that entails you configuring the security access to published navigation pages and pagelets.

**Note:** Public access is allowed by default.

Navigation collections enable you to distribute the creation and maintenance of collections to subject matter experts in your organization, such as functional administrators and business analysts. The subject matter experts creating navigation collections should understand the content that their user communities need to access on a frequent basis. They should also know where to find links to this content, and whether the content is accessed by portal navigation or external URLs.

Navigation collections can contain these elements:

- Links to existing, visible content references in the portal registry.
- Links to existing, visible folders in the portal registry.

The navigation collection will contain all contents of the menu folder and its subfolders.

• Links to remote, component-based content references.

**Note:** Remote links are supported only on portal systems with unified navigation configured to include the remote content provider system.

• Custom (user-defined) folders that can be used to group combinations of any of these elements, including other user-defined folders.

#### **Navigation Collection Published as a Navigation Page**

The following example shows a navigation collection that is published as a custom navigation page:

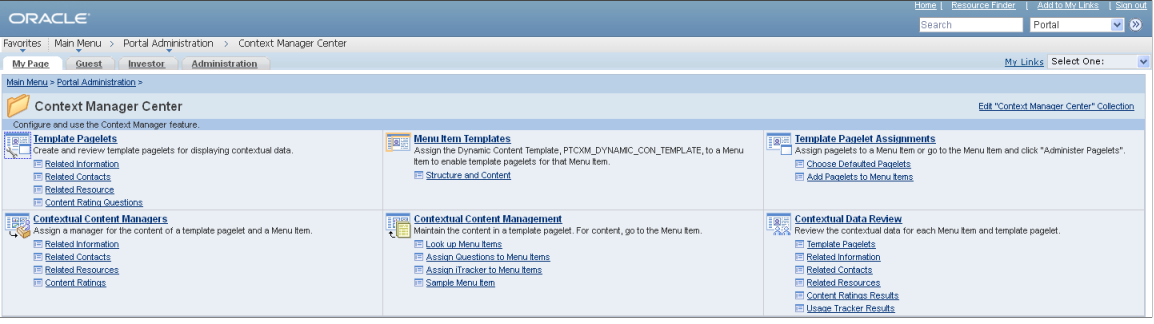

**Important!** Standard navigation pages (DFANs), custom navigation pages (CFANs), SmartNavigation, and other forms of classic navigation are no longer supported. The default navigational interface for PeopleSoft applications in the current release is based on the fluid banner, which can be used for both classic and fluid applications. For information on working with the fluid user interface, see "Working with Fluid Pages and Controls" (Applications User's Guide). However, navigation collections published as pagelets and used on classic WorkCenters, but not on classic homepages, remain a supported navigation mechanism.

Top-level folders in the navigation collection appear as bold and linked section headings that organize the folders and content references they contain, as shown in these examples. However, the appearance of your published navigation collections depends on the assigned style sheet. The assigned style sheet must use style classes contained in the PTPP\_SCSTYLEDEF style class definition.

Click any folder link to access another navigation page that contains any folders and content references nested in the parent folder.

**Note:** Click the **Edit <collection name> Collection** link in the upper right corner of the navigation page to access the navigation collection definition on the Maintain Collection page. This link appears only for users who can access the navigation collection definition component.

See [Creating and Maintaining Navigation Collections.](#page-408-0)

#### **Navigation Collection Published as a Navigation Pagelet**

The following example shows a navigation collection that is published as a navigation pagelet:

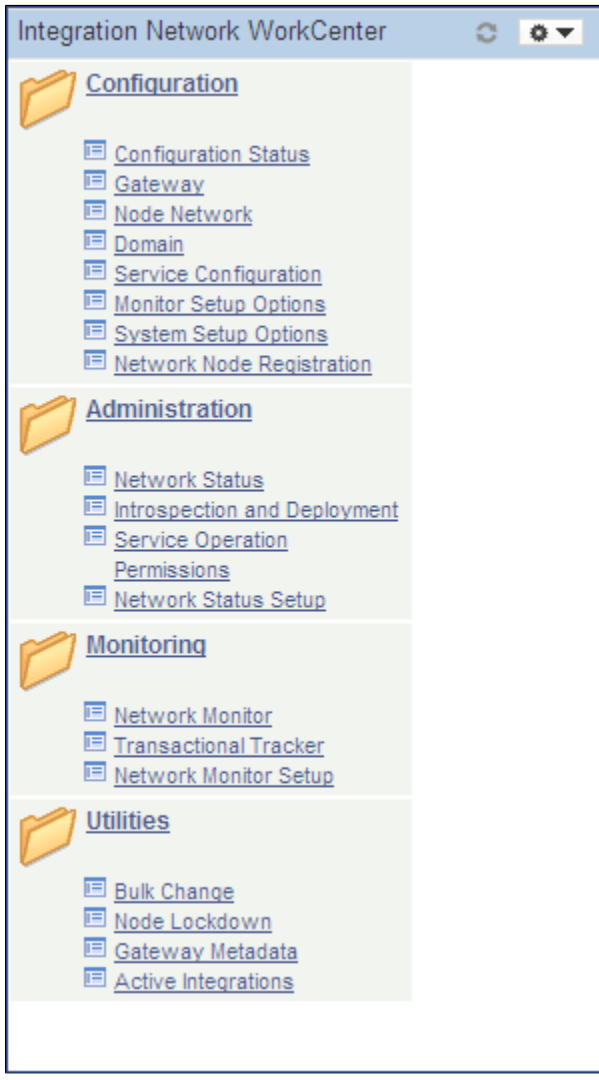

Folders and content references work in much the same way as they do for the published navigation page.

#### **Related Links** [Publishing Navigation Collections](#page-430-0) [Understanding Portal Utility Processes](#page-137-0)

### **Fluid Navigation Collections**

PeopleTools provides several features that combined together allow you to display what are referred to as "fluid navigation collections." These features allow you to launch navigation collections in a fluid activity guide wrapper. You can choose to re-present existing navigation collections consisting entirely of classic content references as well as add fluid content references to new or existing navigation collections. Navigation collections are created and maintained exactly the same way that they always have been. After a navigation collection has been defined, you can determine whether to launch that navigation collection inside a fluid wrapper as a "fluid navigation collection." These fluid navigation collections are another way that you can create WorkCenter-like functionality in fluid applications.

The PeopleTools features that support fluid navigation collections include:

- The activity guide framework, which is the wrapper used to display the navigation collection links and target content.
- The PTPP\_NAVCOLL activity guide data source and supporting templates.
- Tile Wizard, which can be used to create a tile definition to launch the fluid navigation collection. (See [Step 2: Data Source Information - Navigation Collection](#page-744-0) for more information.)

There are two ways to launch a fluid navigation collection from a tile:

- In an *optimized,* non-guided, non-sequential activity guide (using the PTPPNAVCOL activity guide template).
- In a *non-optimized,* non-guided, non-sequential activity guide (using the PTPPNONOPT activity guide template).

In addition, you can create a NavBar tile from the navigation collection to display the navigation collection links within the NavBar.

**Note:** By design, on a smart phone, a fluid navigation collection is displayed as the links only (that is, what is displayed in the left panel on other devices). Also by default, clicking a link transfers you to the target component and exits the fluid navigation collection. You can return to the navigation collection using the Back button. To override this behavior, you can add the JumpPage=N query string parameter to the URL that launches the navigation collection.

The following example shows the Employee Snapshot navigation collection displayed in an optimized activity guidė. With an optimized activity guide, folders and navigation links are displayed in the left panel.

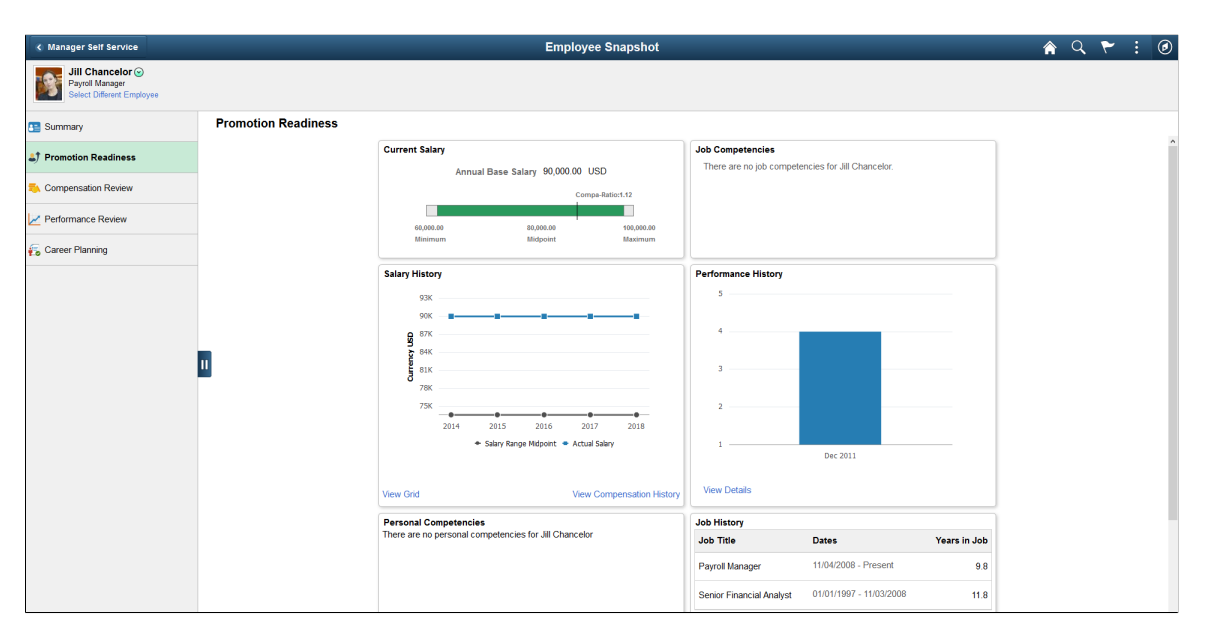

#### **Guidelines for Creating Fluid Navigation Collections**

Note the following guidelines and limitations for fluid navigation collections:

- While classic content references can be included in fluid navigation collections, there are differences when these classic pages are viewed on smartphones. The text and content of the classic page will be displayed at a readable size. However, these classic pages will often exhibit other usability issues on smartphones since the fixed page layout may still require horizontal scrolling to view additional fields on the page.
- If the navigation collection is to be rendered in the optimized format, then any fluid components must adhere to the guidelines for optimized activity guides. See [Guidelines and Limitations for Using Fluid](#page-937-0) [Components in Activity Guides](#page-937-0) for more information.
- If the link target is a fluid component that employs an internal two-panel construct (that is, it either includes a Side Page 1 page, was built from the PeopleTools 8.54 PSL\_TWOPANEL layout page, or was designed with an internal left panel similar to PSL\_TWOPANEL), you must employ one of these methodologies to accommodate this link target:
	- Specify either the Replace Window option or the Open in a new window option for the link.
	- Enable left panel collision handling with the slide-out left panel on the fluid navigation collection. See "Left Panel Collision Handling with Slide-out Left Panels" (Fluid User Interface Developer's Guide) for more information.

**Note:** This accommodation is not required for a non-optimized rendering of the navigation collection.

If the link target is a fluid component that opens the component search page (that is, the search type is not set to None), specify either the Replace Window option or the Open in a new window option for this link.

• If the link target is a fluid wrapper component—that is, a master/detail component, a fluid activity guide, or another fluid navigation collection—specify either the Replace Window option or the Open in a new window option for this link.

**Important!** A fluid wrapper component can never be displayed inside another fluid wrapper component.

- By default, the first component in the navigation collection is opened automatically when the navigation collection is launched. Therefore, the first component should be the most frequently used component and ideally should be quick to load. More importantly, the first component cannot be a fluid component with a two-panel layout.
- For classic dashboards, specify either the Replace Window option or the Open in a new window option for the dashboard item within the navigation collection definition.
- For classic WorkCenters, specify the Replace Window option (or the Open in a new window option).
- For a classic component that has been configured with the Related Content frame, specify the Open in a new window option.
- Fluid navigation collections and activity guides do not support conditional navigation.

#### **Related Links**

[Using Tile Wizard](#page-738-0) [Manually Creating Tile Definitions to Launch Fluid Navigation Collections](#page-766-0) [PeopleSoft Fluid UX Standards: Navigation Collections](http://docs.oracle.com/cd/E65859_01/fluid_ux/navigation_collection_page.html)

### **Navigation Collection Images**

The images that you define for your navigation collections are published and displayed on navigation collection pages. You can associate images with navigation collections themselves, as well as with navigation collection folders and content references. You can define these images at the system, registry, source, and individual navigation collection levels.

The following navigation collection illustrates the different ways in which images can be used:

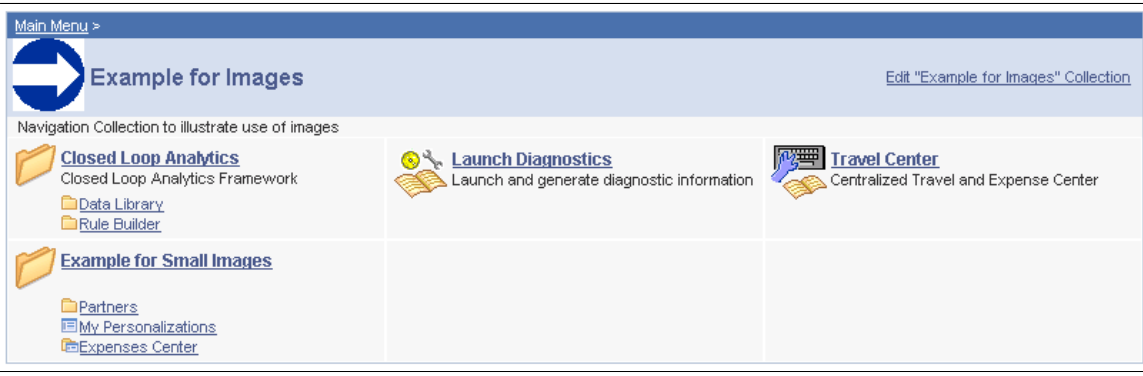

In the sample navigation collection, suppose that the following images have been defined for the different image types:
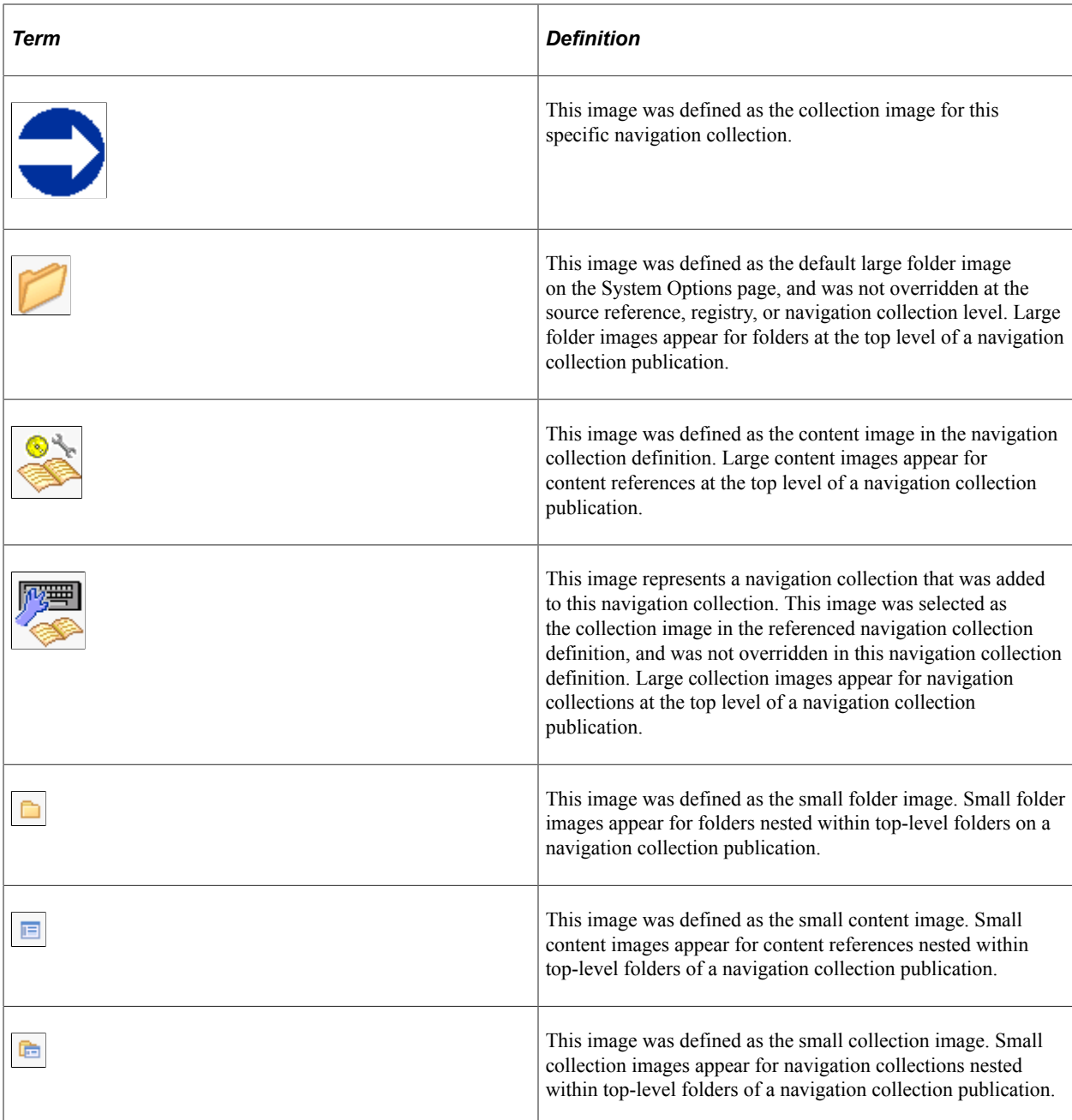

While large (parent) images can be set at the system or registry default levels and overridden with unique images defined at the source reference or navigation collection levels, small (child) images can be defined only at the system and registry default levels. This means that a small image displayed on navigation collection publications will always be the default small image defined at the system or registry level.

If the navigation collection content, folder, or navigation collection reference for which a small image is displayed has a unique image defined at the source reference or navigation collection level, this unique large image does not appear until the element is accessed as a top-level or parent-level element on a navigation collection page.

For example, while the Expenses Center is displayed with its default small image, when you access the Example for Small Images navigation page, the Expenses Center appears with its unique large image.

# **Common Elements Used on Navigation Pages**

**Important!** Standard navigation pages (DFANs), custom navigation pages (CFANs), SmartNavigation, and other forms of classic navigation are no longer supported. The information in this topic pertains to a prior version of PeopleSoft classic applications only. The default navigational interface for PeopleSoft applications in the current release is based on the fluid banner, which can be used for both classic and fluid applications. For information on working with the fluid user interface, see "Working with Fluid Pages and Controls" (Applications User's Guide).

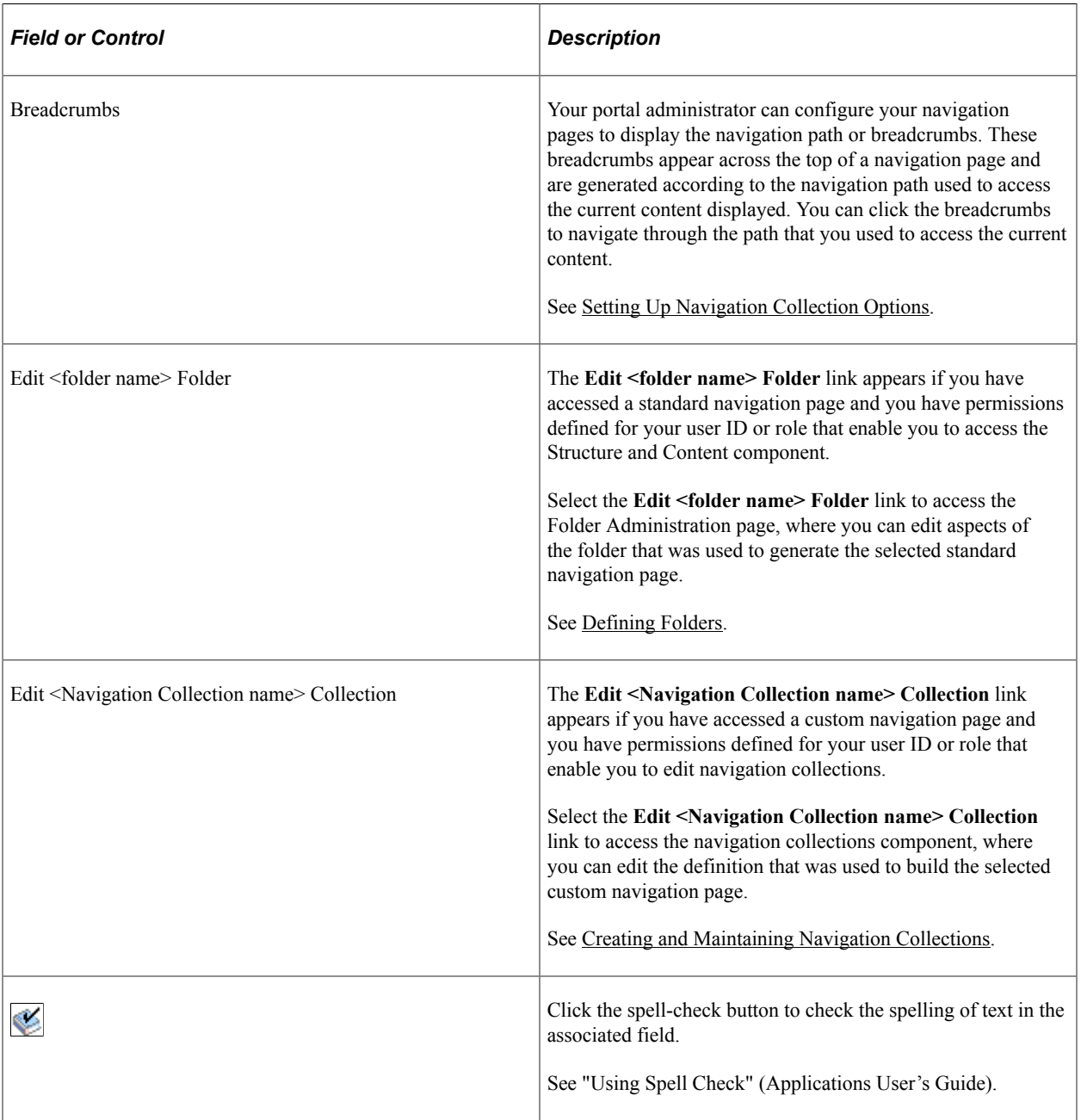

# <span id="page-398-0"></span>**Setting Up Navigation Collection Options**

This section provides an overview of navigation collection options, lists common elements used in this section, and discusses how to:

- Define Portal Utilities system options.
- Define Portal Utilities registry options.

**Note:** These options are used by navigation collections, Feeds, and Pagelet Wizard pagelets.

## <span id="page-398-1"></span>**Understanding Navigation Collection Options**

You define and override navigation collection options at different levels. Options defined at the system level provide default values, with options defined at the registry, source, and navigation collection levels being capable of overriding each previous level.

PeopleTools delivers a set of system-level defaults. You can change these values on the System Options page or override these values at successive levels in the default hierarchy. This table lists the navigation collection options and the levels at which they are set up or overridden:

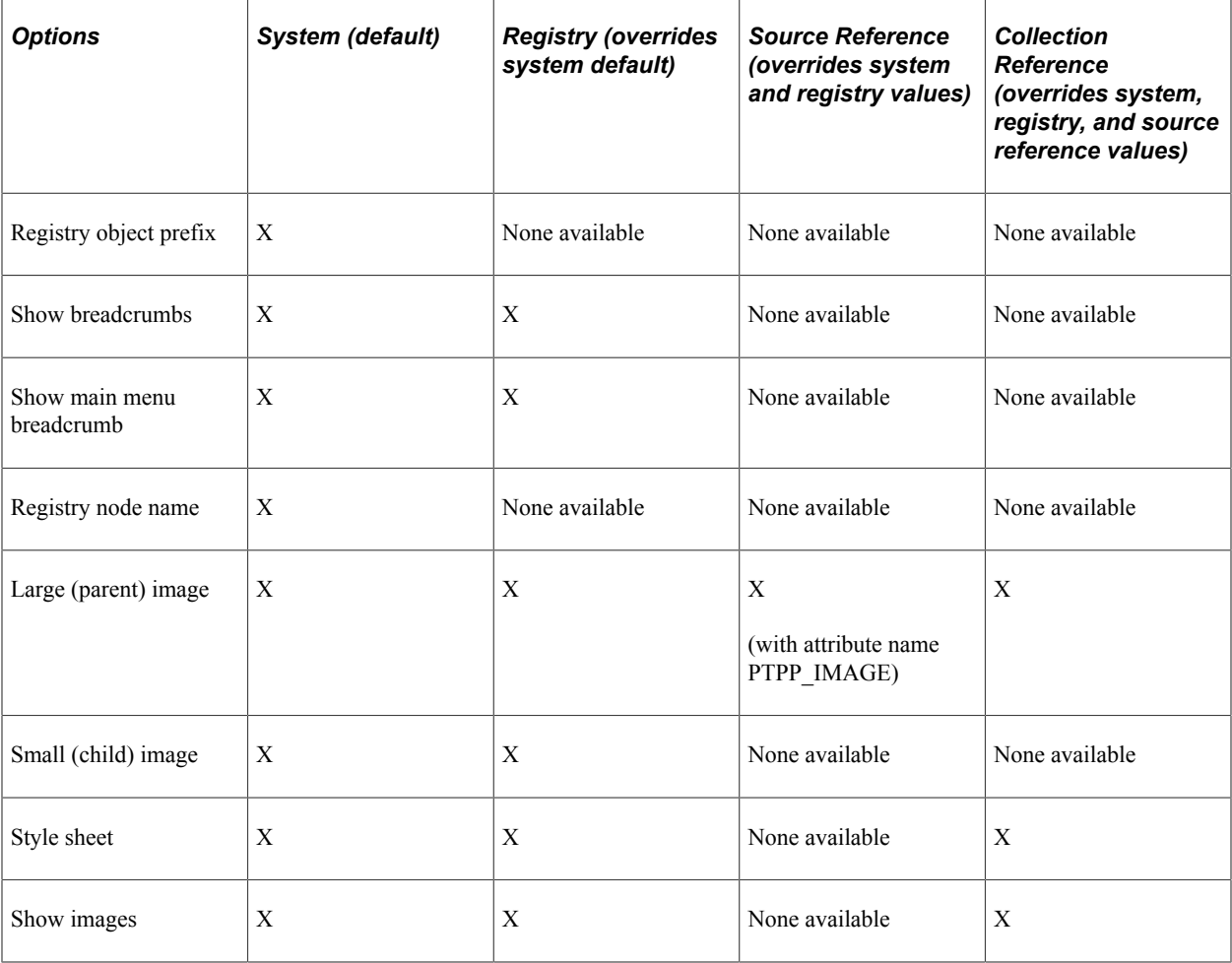

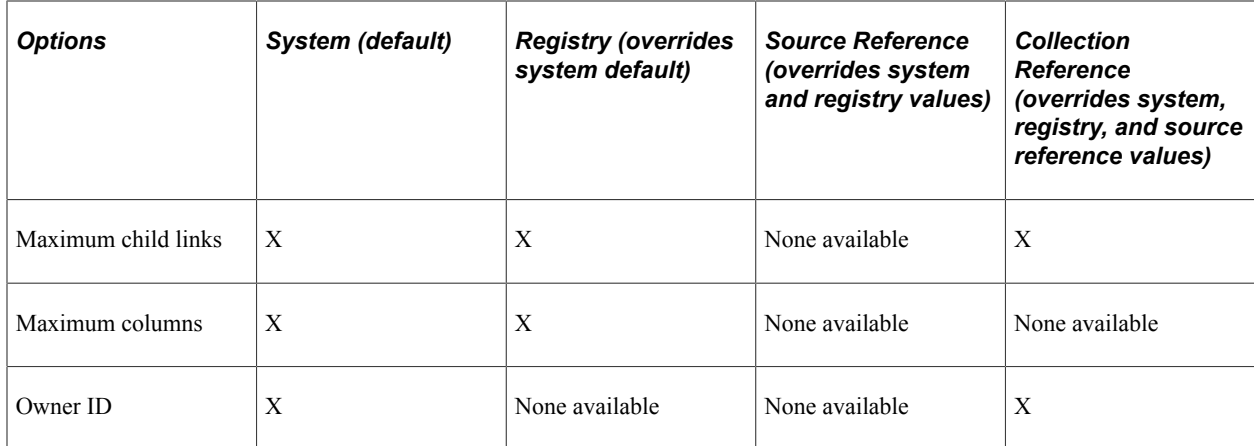

You define and set navigation collection options on these pages:

- Set system options on the System Options page.
- Set registry options on the Registry Options page.
- Set source reference options through the Structure and Content pages.
- Set navigation collection reference options on the Maintain Collections page.

The default option to display standard navigation pages when you click a menu folder is set at the registry level on the General Setting page. You can override this default on the source reference.

#### **Related Links**

[Defining Navigation Collection System Options](#page-401-0) [Defining Navigation Collection Registry Options](#page-405-0) [Creating and Maintaining Navigation Collections](#page-408-0) [Understanding Portal Administration](#page-62-0) [Managing General Portal Settings](#page-119-0)

# **Common Elements Used in This Section**

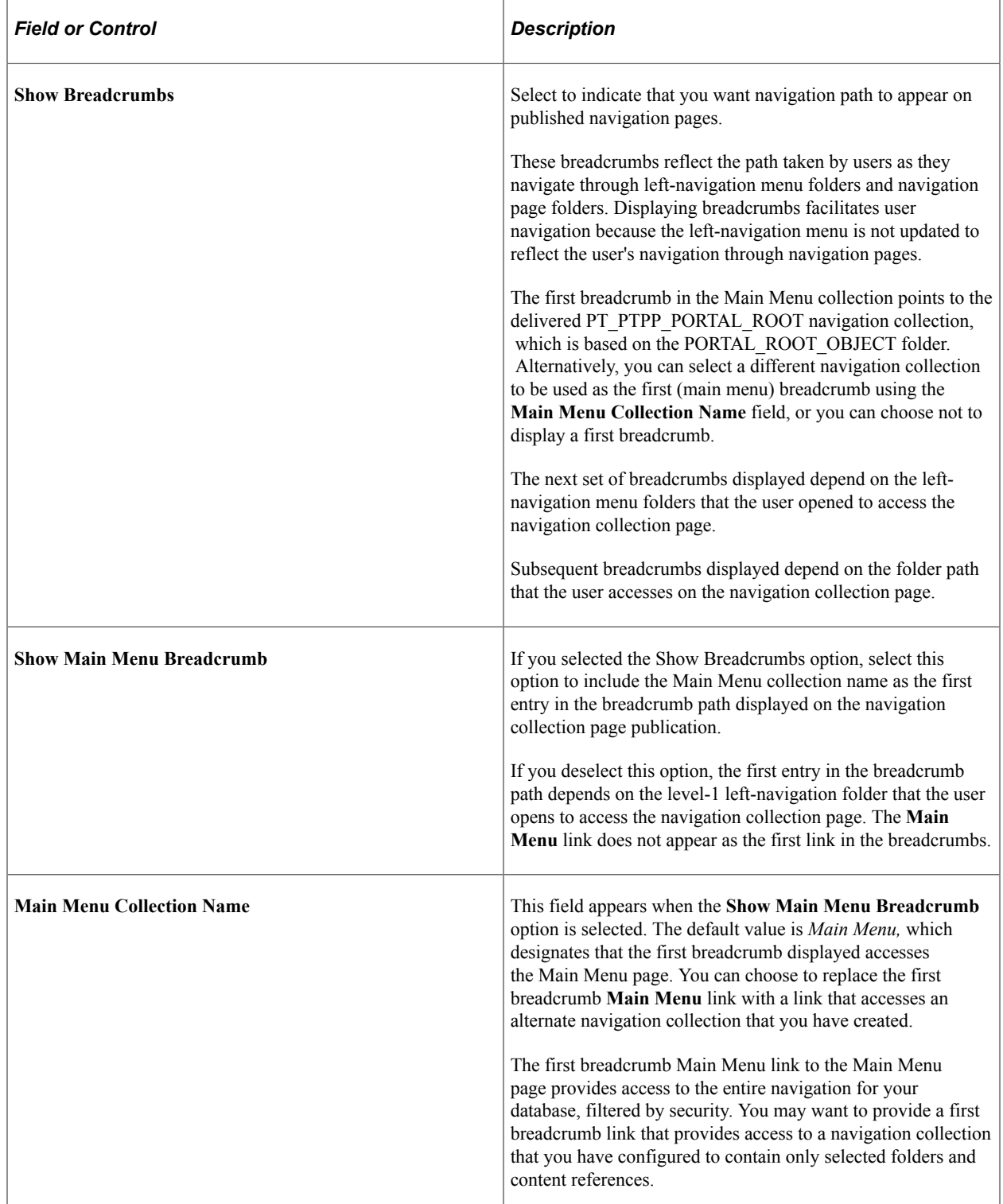

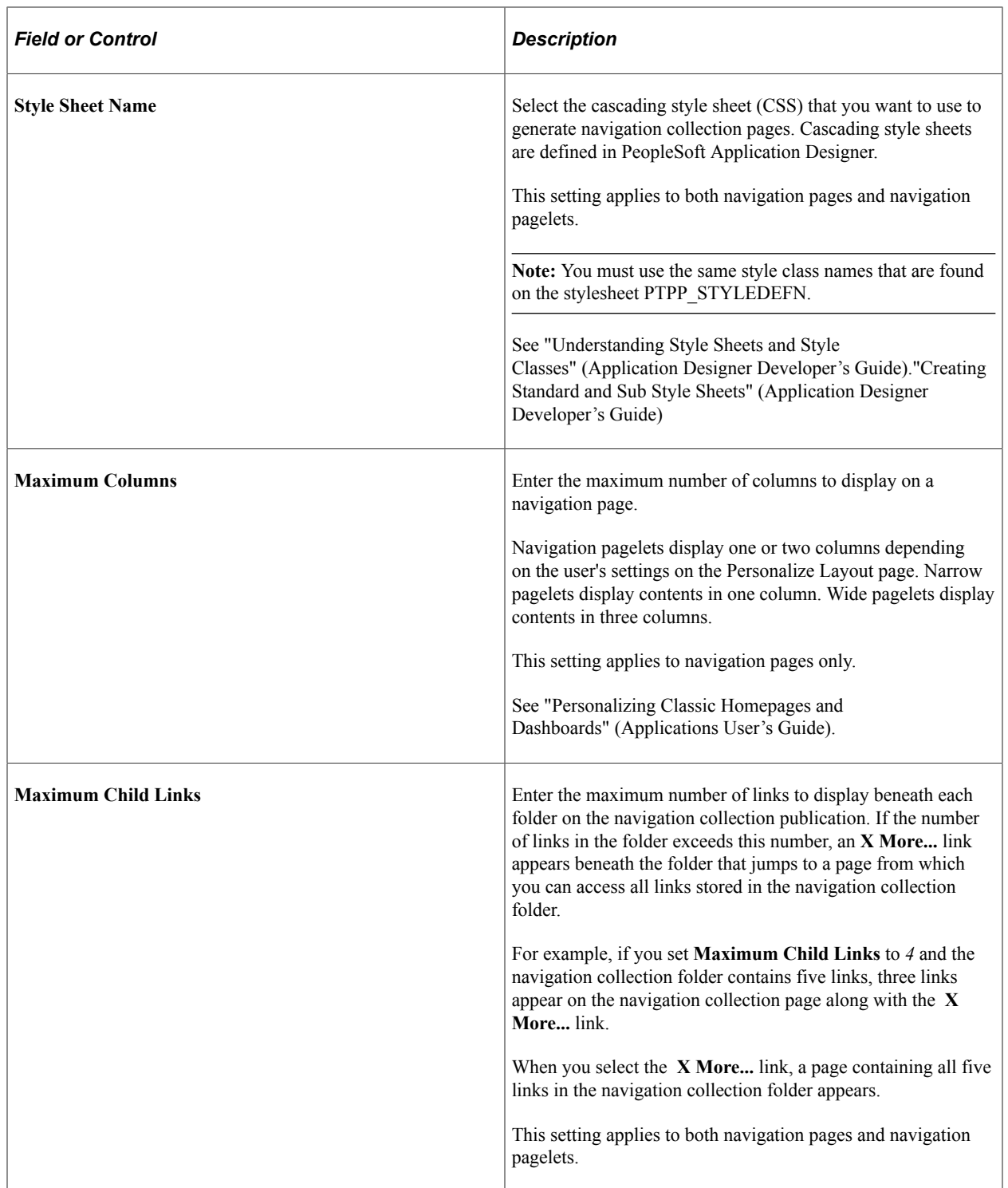

# <span id="page-401-0"></span>**Defining Navigation Collection System Options**

Access the System Options page. (Select **PeopleTools** > **Portal** > **Portal Utilities** > **Nav Collection System Options**.)

This example illustrates the fields and controls on the System Options page. You can find definitions for the fields and controls later on this page.

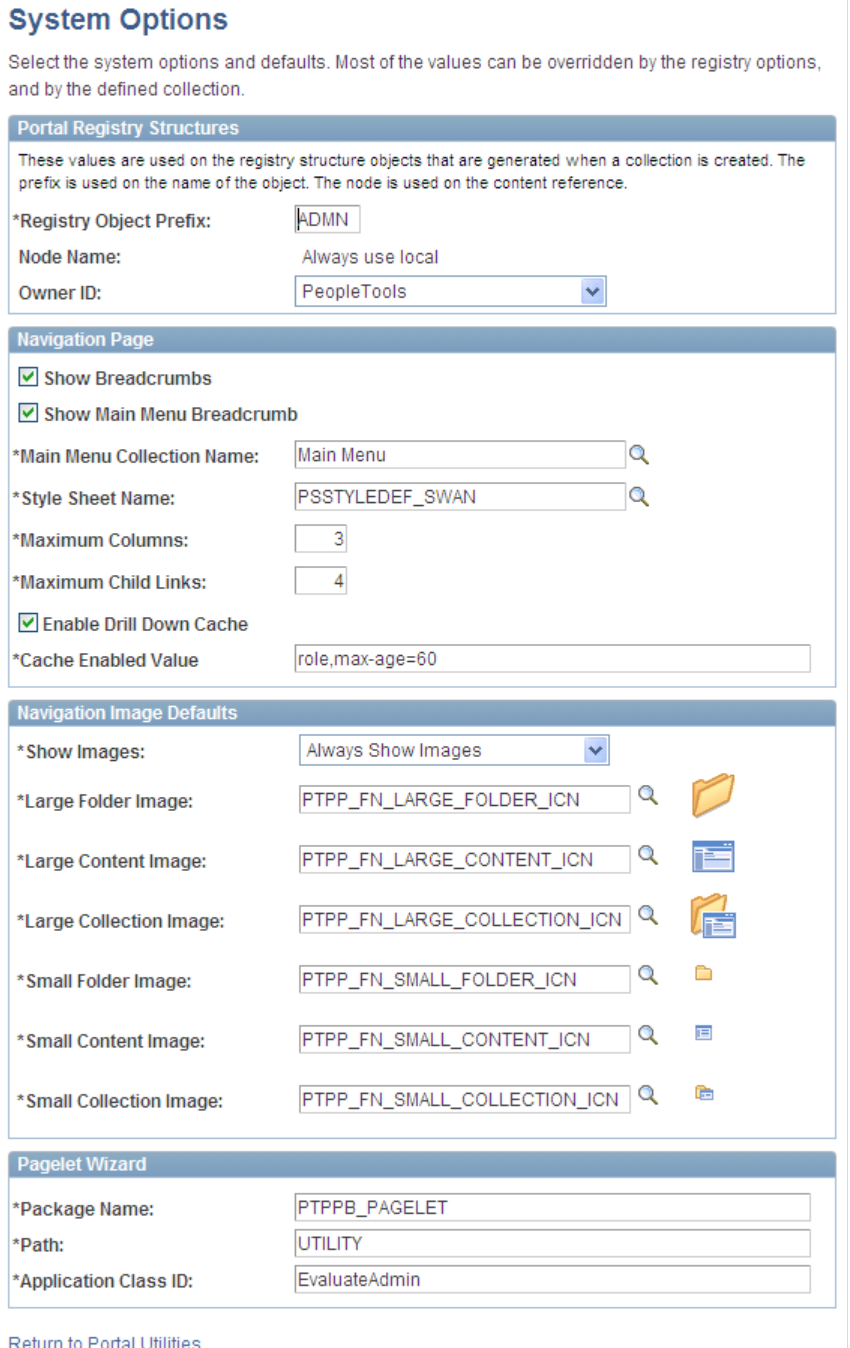

PeopleTools delivers a set of system-level defaults. You can change the default values on this page or override the defaults at successive levels in the default hierarchy. However, you cannot delete the default values because system-level default values are required.

See [Understanding Navigation Collection Options.](#page-398-1)

# **Portal Registry Structures**

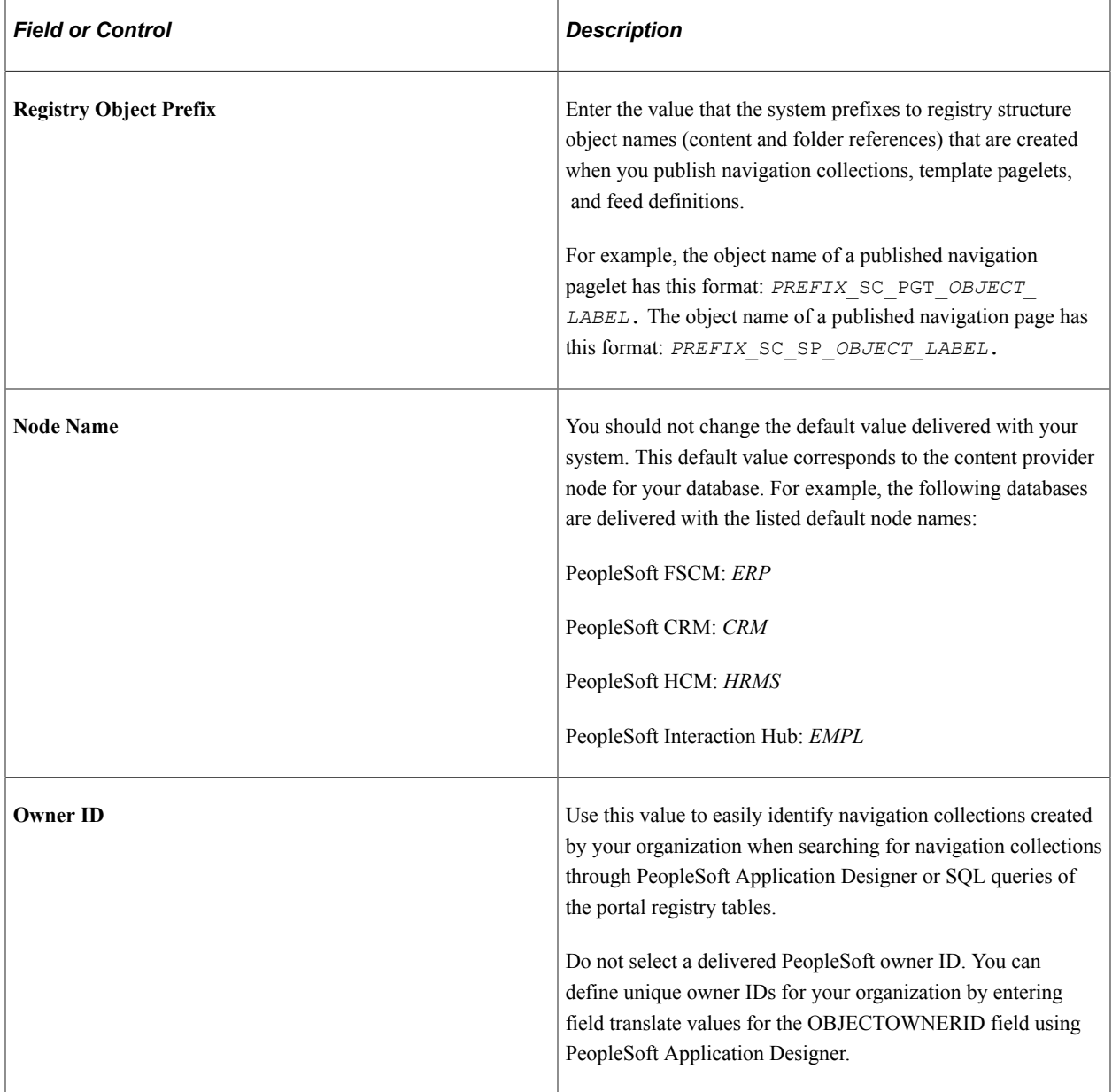

### **Navigation Page**

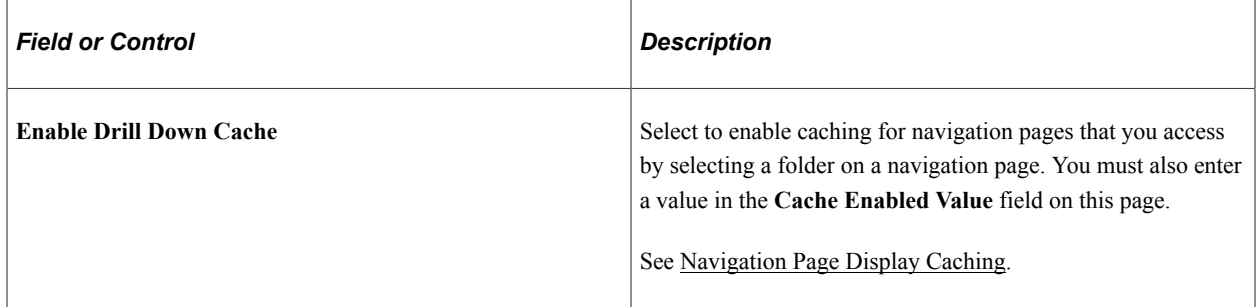

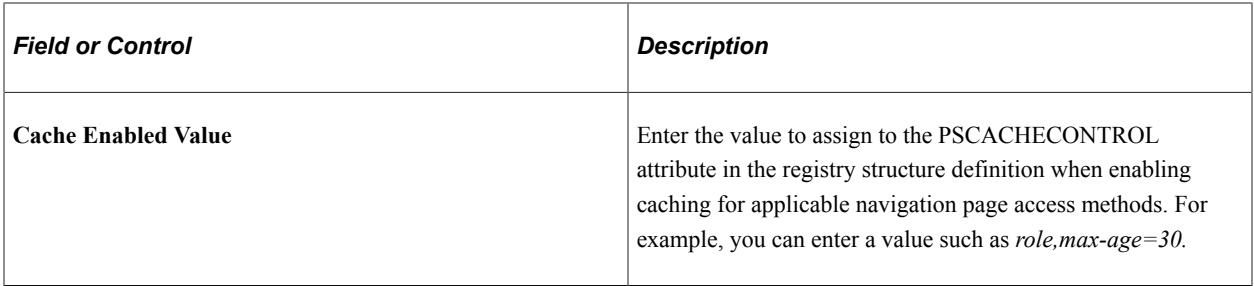

### **Navigation Image Defaults**

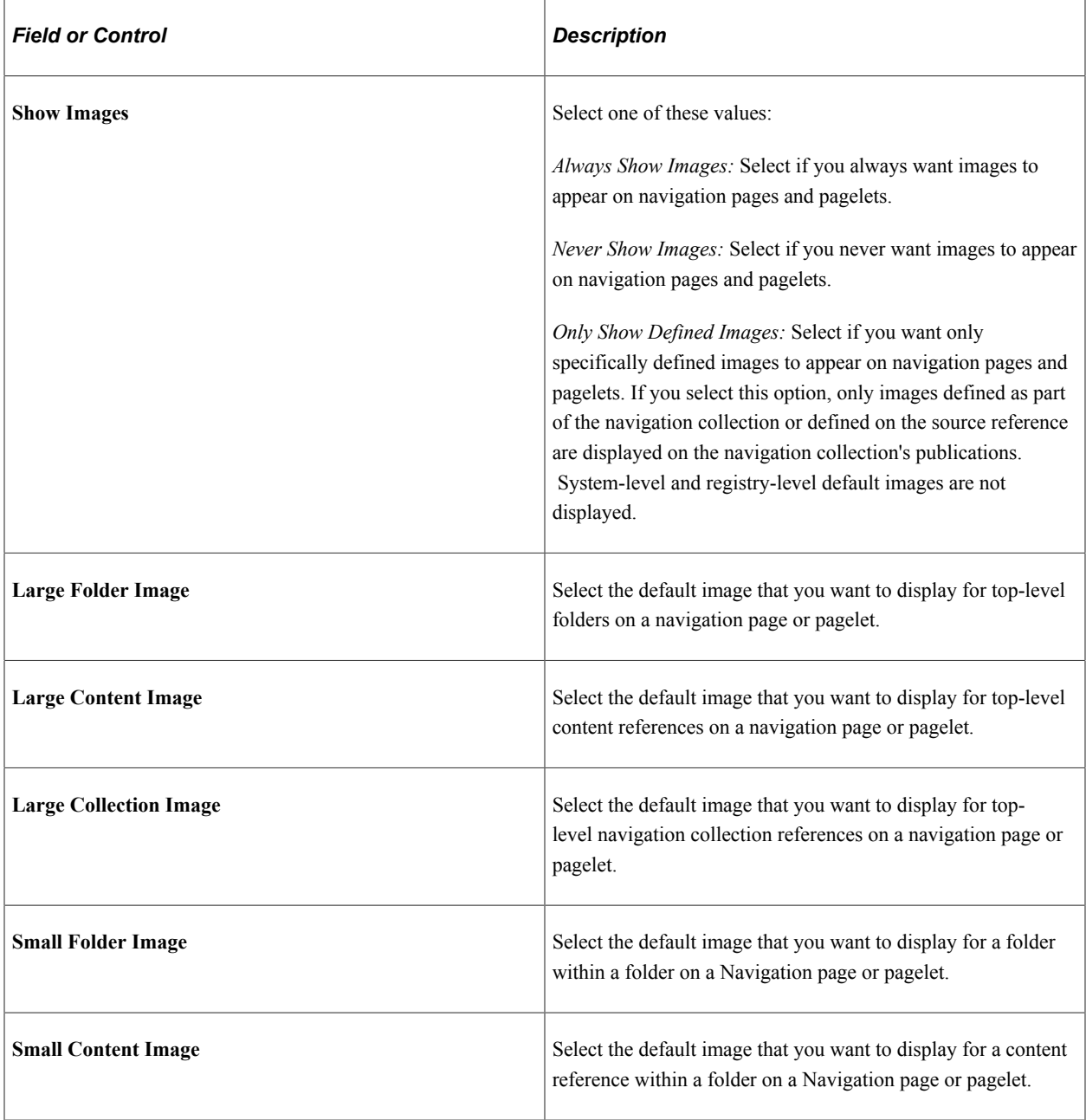

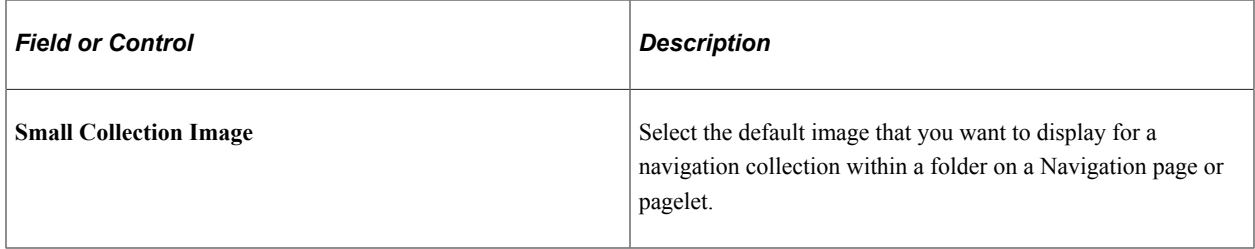

#### **Pagelet Wizard**

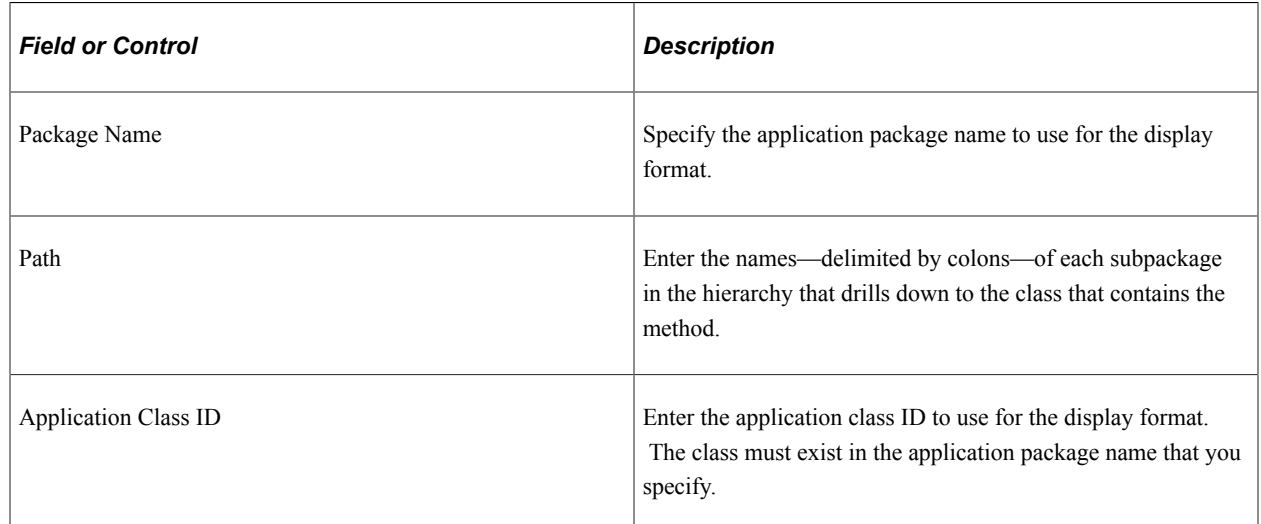

## <span id="page-405-0"></span>**Defining Navigation Collection Registry Options**

Access the Registry Options page. (Select **PeopleTools** > **Portal** > **Portal Utilities** > **Nav Collection Registry Options**.)

This example illustrates how to manage values in the Registry Options page. Most of the values in this page can be overridden by a defined collection.

## **Registry Options**

Select the registry specific options and defaults. These values will override the defined system options. Most of the values can be overridden by a defined collection. When adding the registry options, the values are initially defaulted from the system options. Click 'Delete Registry Override' to revert to the system defaults for the selected registry.

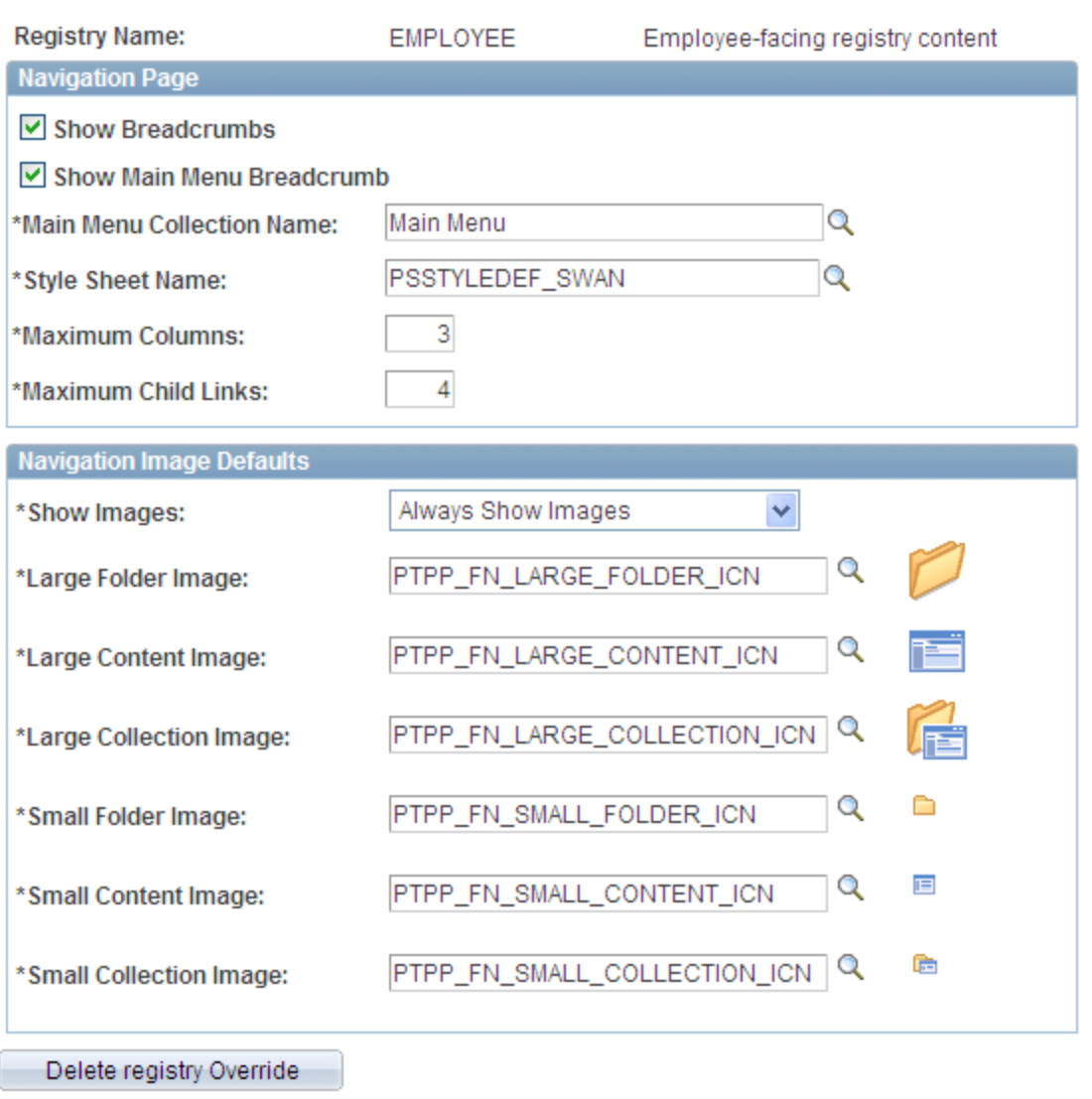

All options that you set on this page override defaults defined at the system level on the System Options page.

See [Understanding Navigation Collection Options.](#page-398-1)

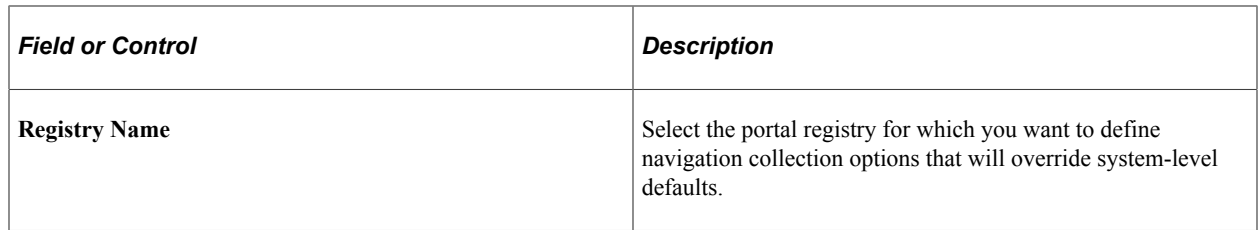

### **Navigation Image Defaults**

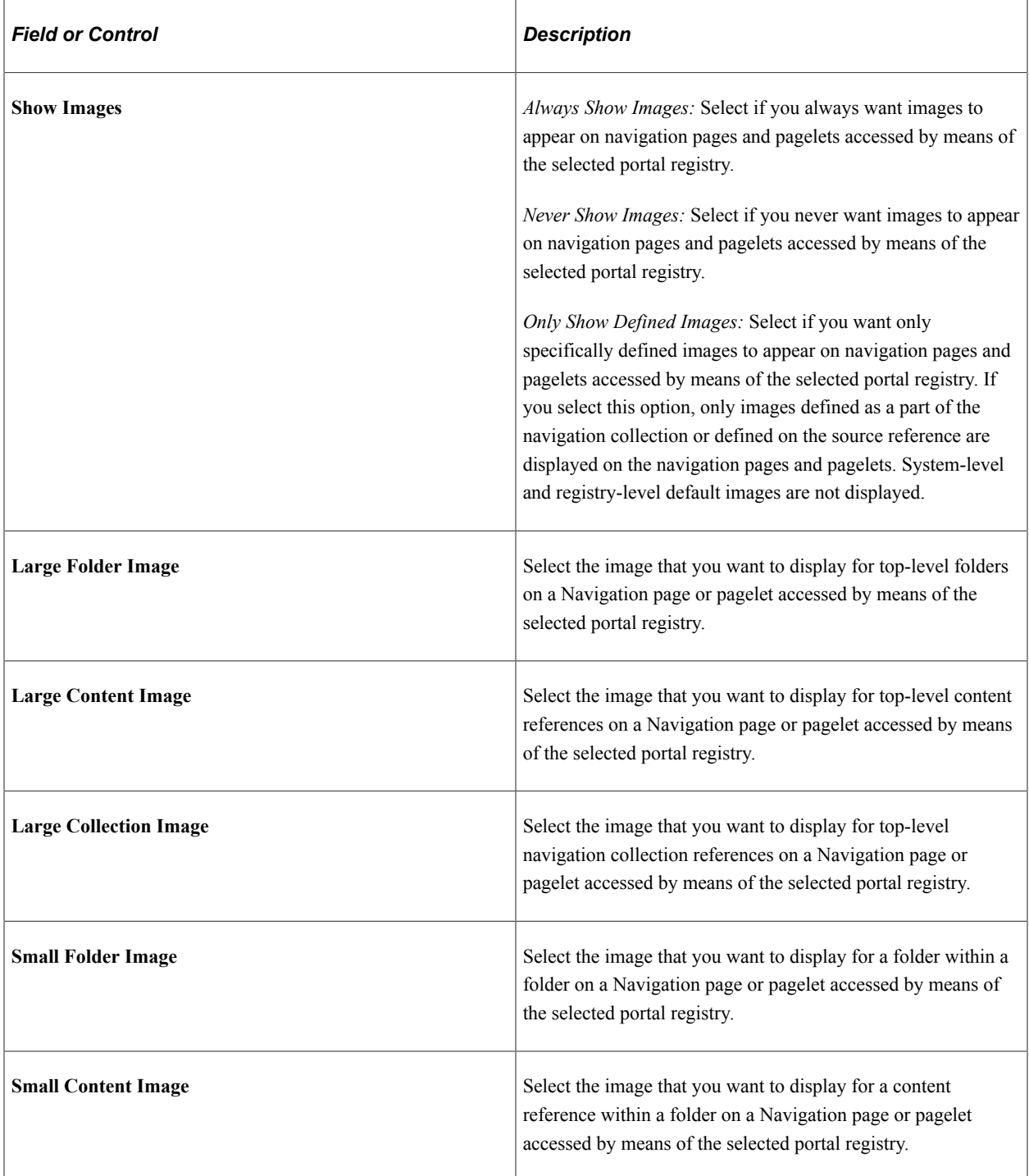

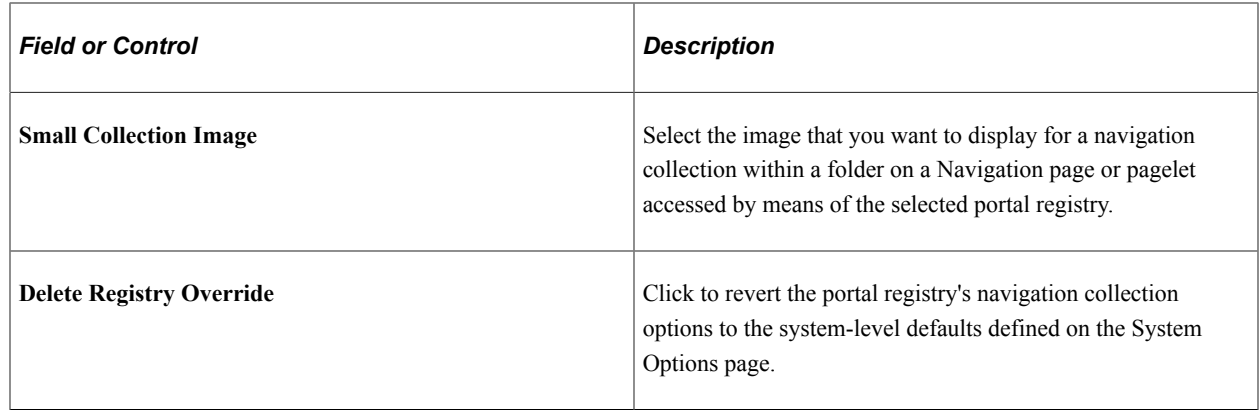

# <span id="page-408-0"></span>**Creating and Maintaining Navigation Collections**

This section discusses how to:

- Search for a navigation collection.
- Create or edit a navigation collection.
- Add a folder.
- Select a source folder.
- Select navigation collection images.
- Edit a folder.
- Add a link.
- Select a local link.
- Select a remote link.
- Edit a link.

#### **Finding Existing Navigation Collections**

Access the Find an Existing Collection page. (Select **PeopleTools** > **Portal** > **Portal Utilities** > **Manage Navigation Collections**.)

This example illustrates the fields and controls on the Find an Existing Collection page. You can find definitions for the fields and controls later on this page.

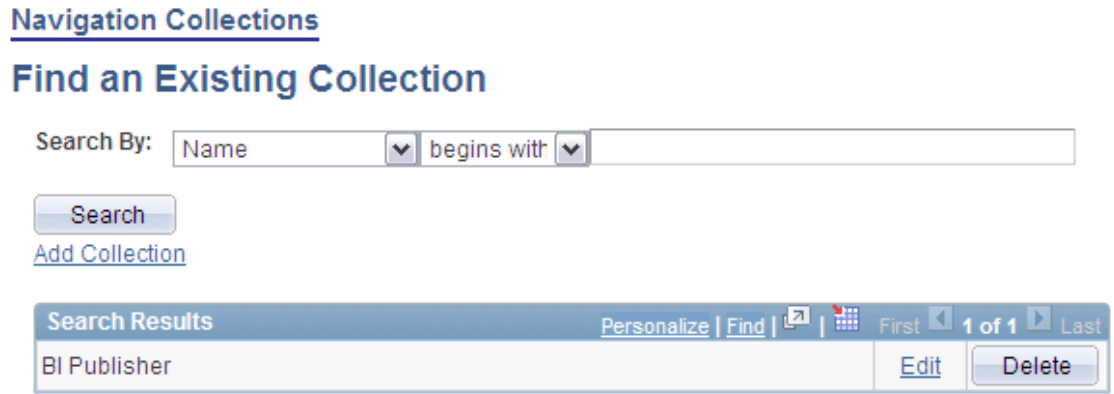

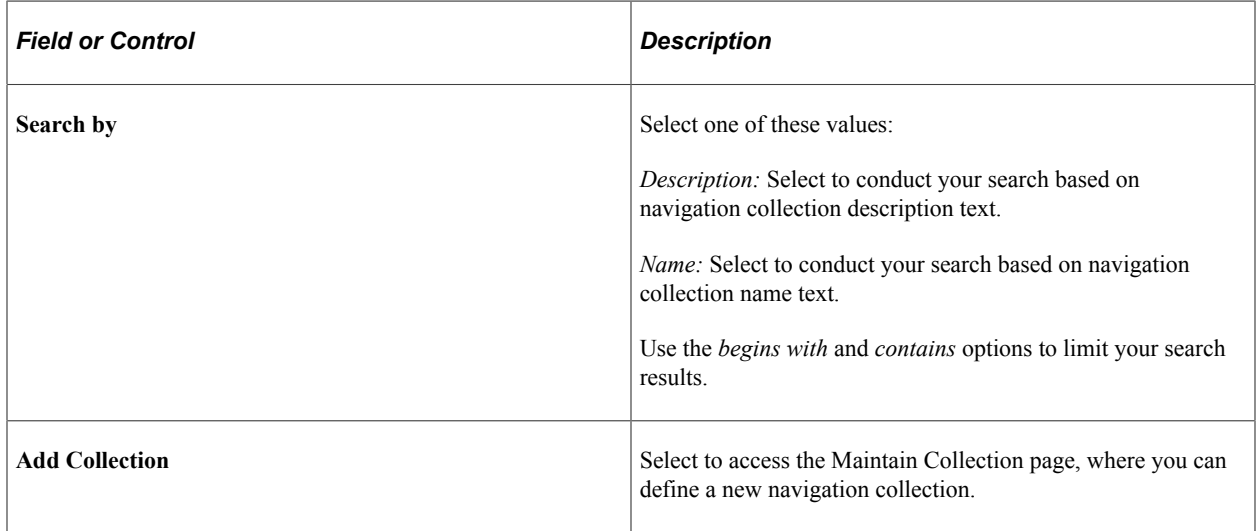

#### **Search Results**

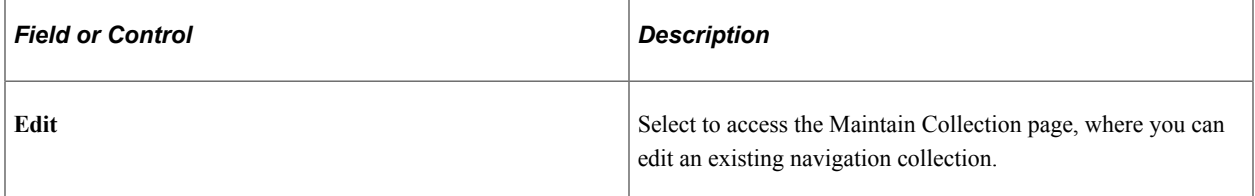

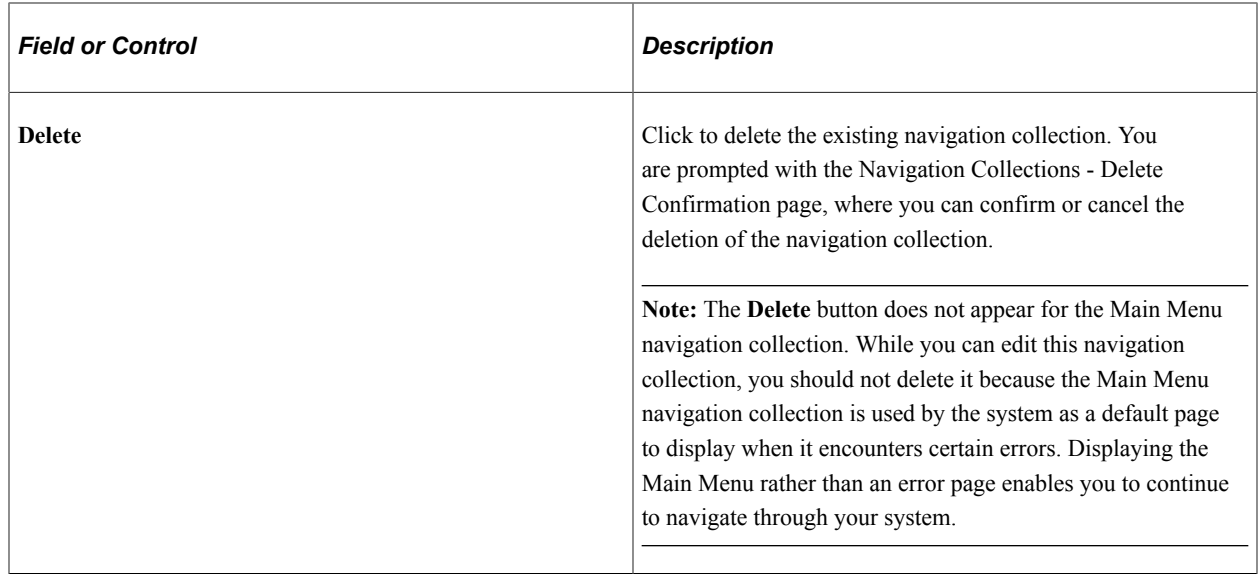

## **Creating or Editing a Navigation Collection**

Access the Navigation Collections page. (Click the **Edit** link for an existing navigation collection on the Find an Existing Collection page).

This example illustrates the fields and controls on the Navigation Collections page. You can find definitions for the fields and controls later on this page.

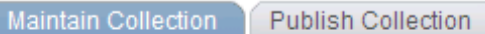

## **Navigation Collections**

Define the Navigation Collection. The main folder of the Navigation Collection tree is determined from the Navigation Collection name. Add additional folders or links to the Navigation Collection by clicking on a tree node, and then clicking on one of the displayed action buttons.

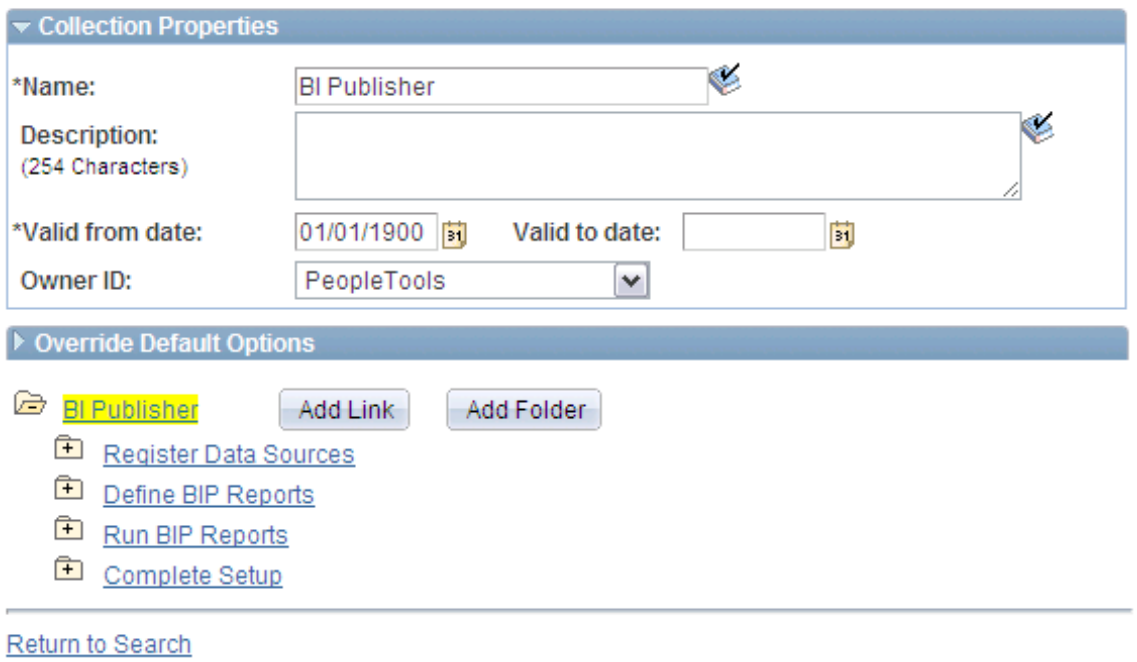

**Note:** If you modify a navigation collection that has already been published, you do not need to republish the collection using the Publish Collection page. Saving your edits on the Maintain Collection page is sufficient because navigation collection publications are dynamically generated for display based on their saved navigation collection definitions.

#### **Collection Properties**

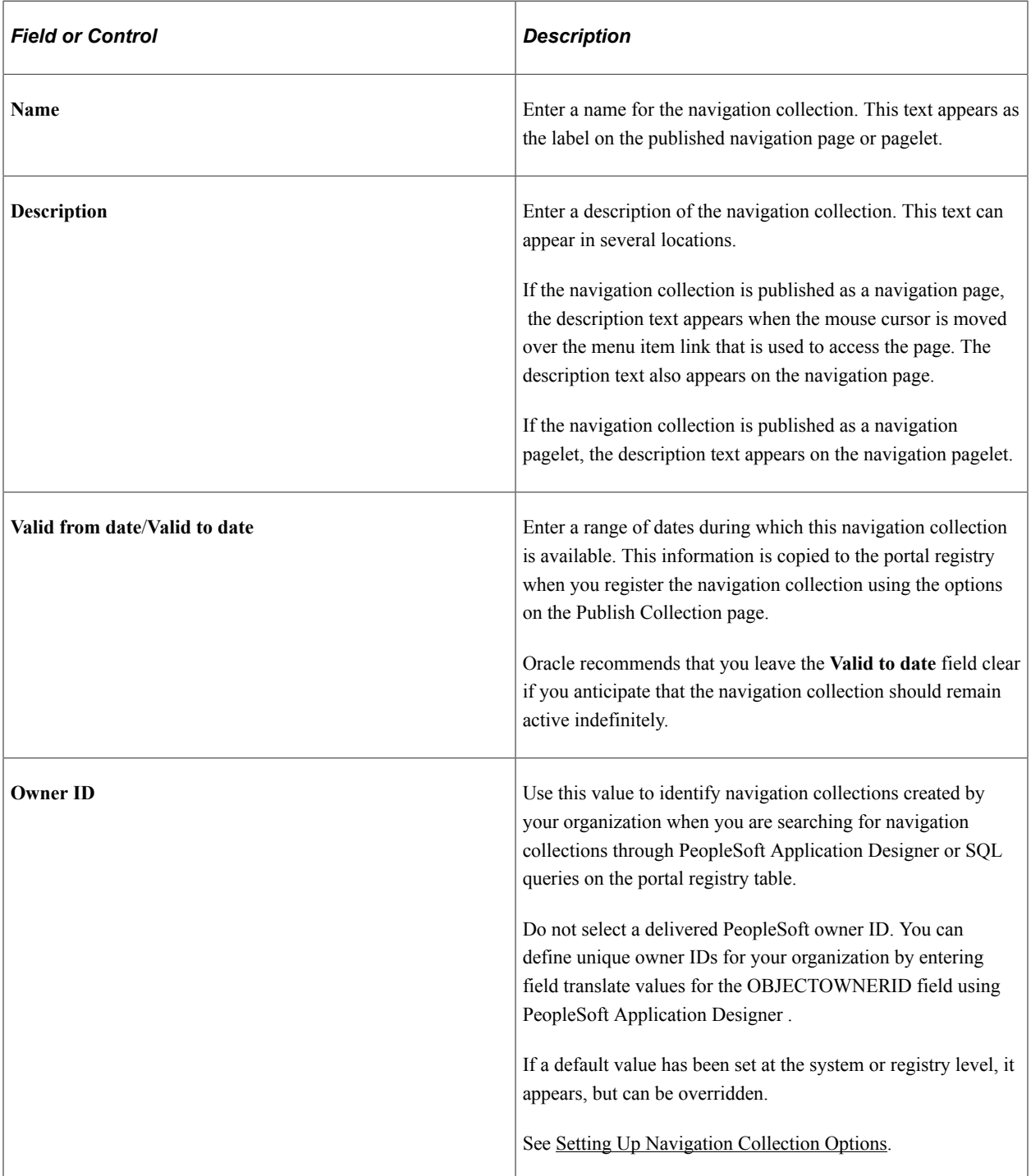

#### **Override Default Options**

The **Override Default Options** group box enables you to enter values that override any navigation collection defaults defined at the system, registry, and source reference levels and which apply to only the navigation collection that you are creating. Leave fields clear if you don't want to override any default values.

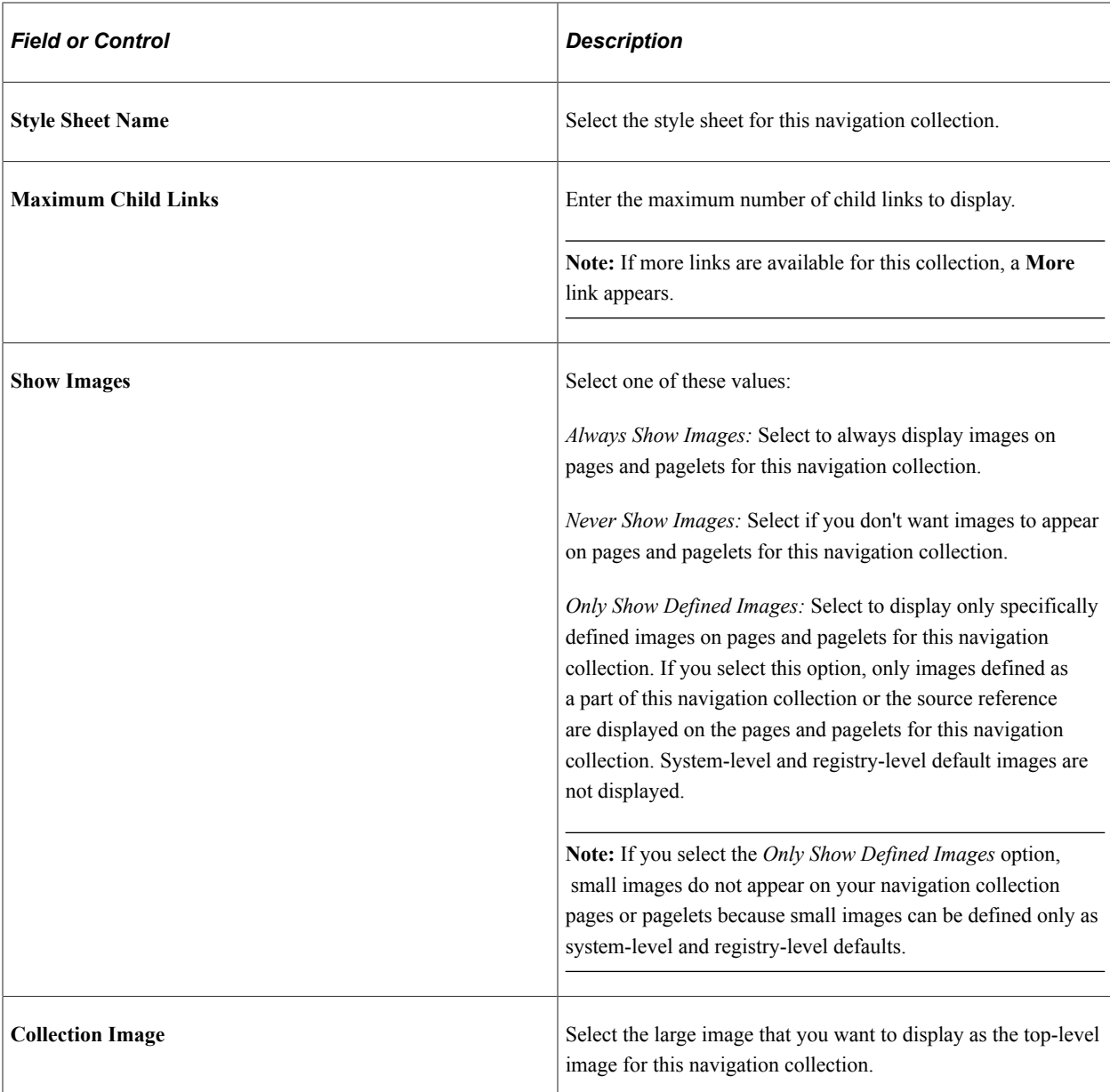

See [Setting Up Navigation Collection Options.](#page-398-0)

The navigation collection that you define is displayed as a tree hierarchy of nodes at the bottom of the page.

The **Name** value that you entered for the navigation collection appears as a root node link at the top of the hierarchy. Each node below the navigation collection name is either a folder or content reference link that you defined using the following options and their associated pages.

A navigation collection may be composed of a series of individual content reference links, a series of folders containing content reference links, or a combination of individual content reference links and folders.

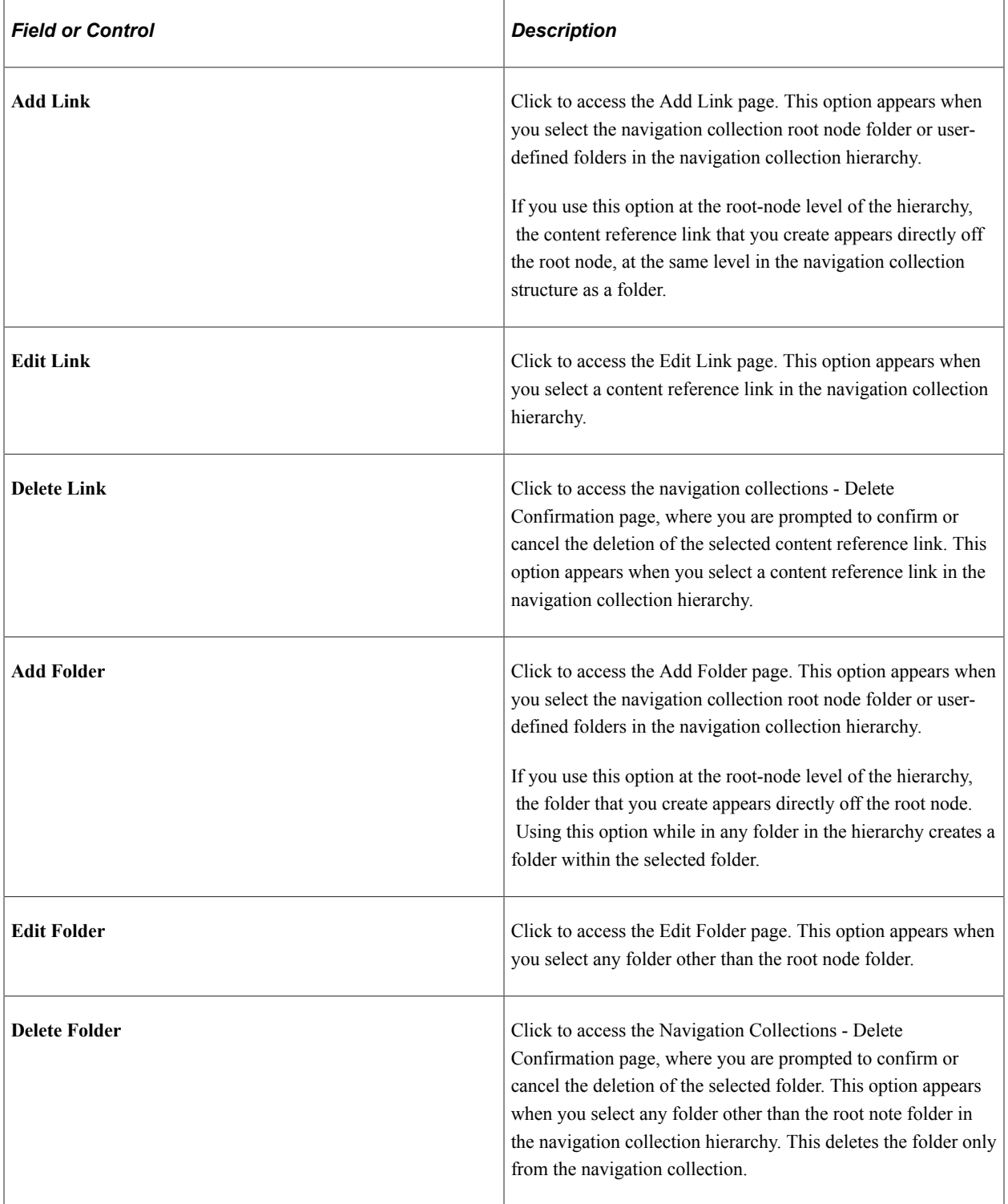

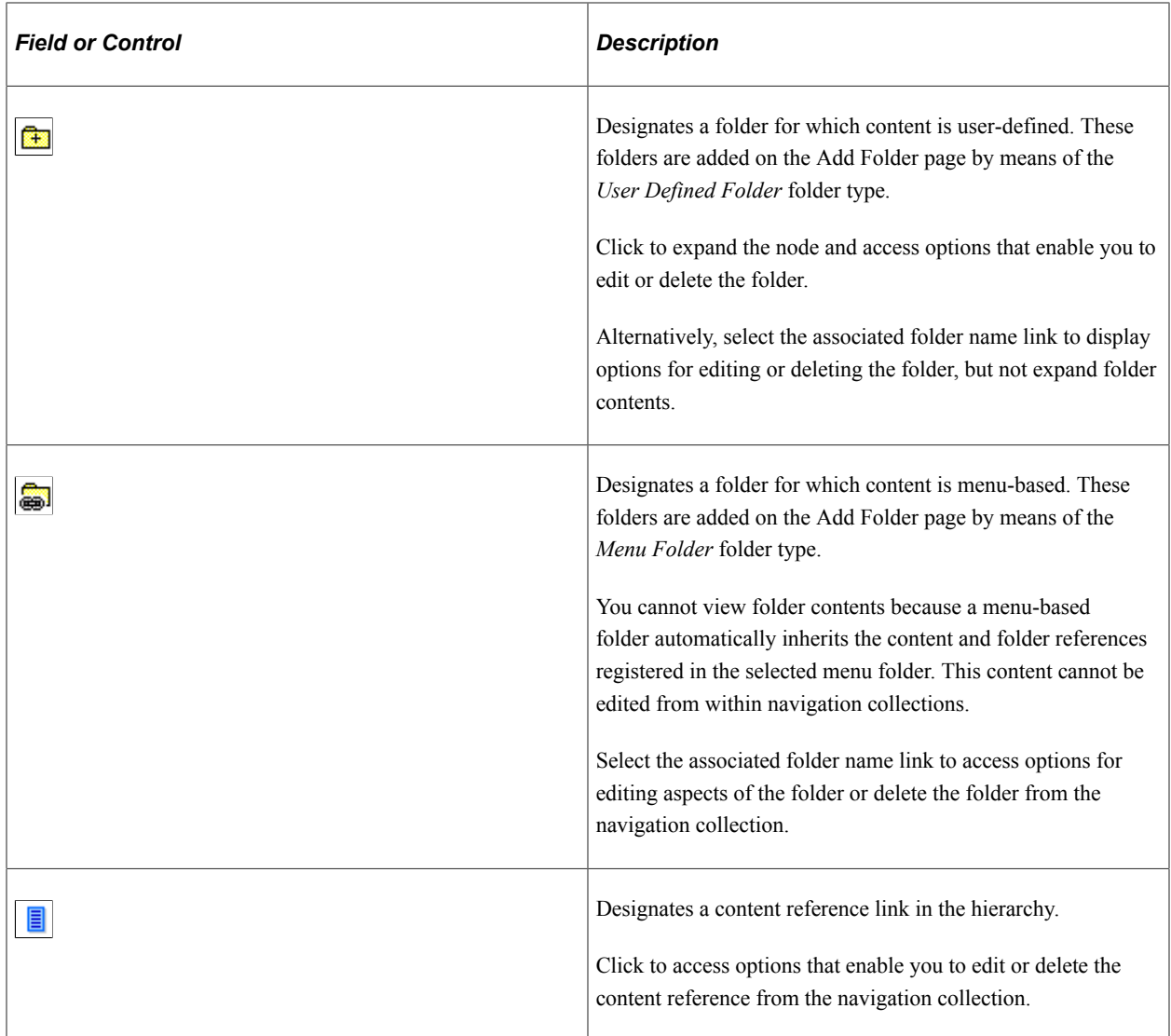

# <span id="page-414-0"></span>**Adding a Folder**

Access the Add Folder page. (Click the **Add Folder** button on the Maintain Collection page.)

This example illustrates the fields and controls on the Add Folder page (user-defined folder). You can find definitions for the fields and controls later on this page.

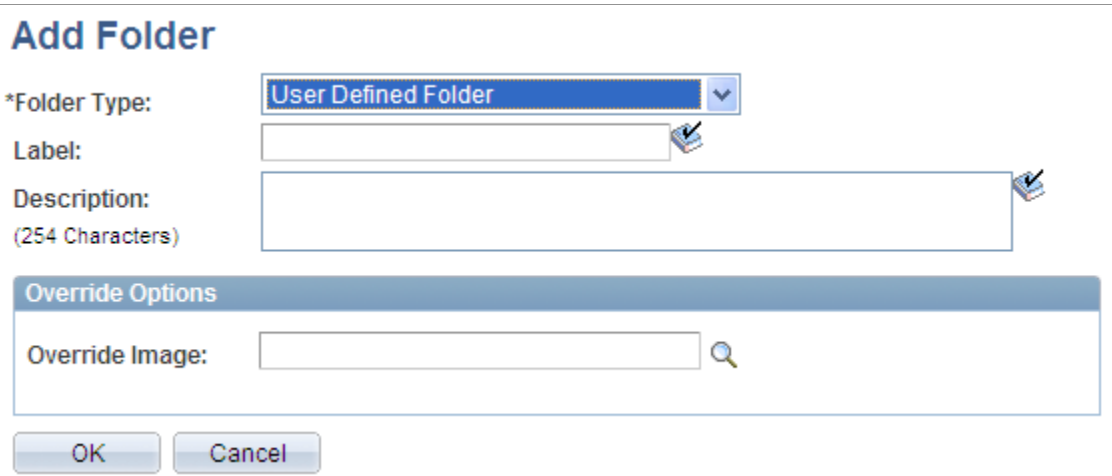

This example illustrates the fields and controls on the Add Folder page (menu folder). You can find definitions for the fields and controls later on this page.

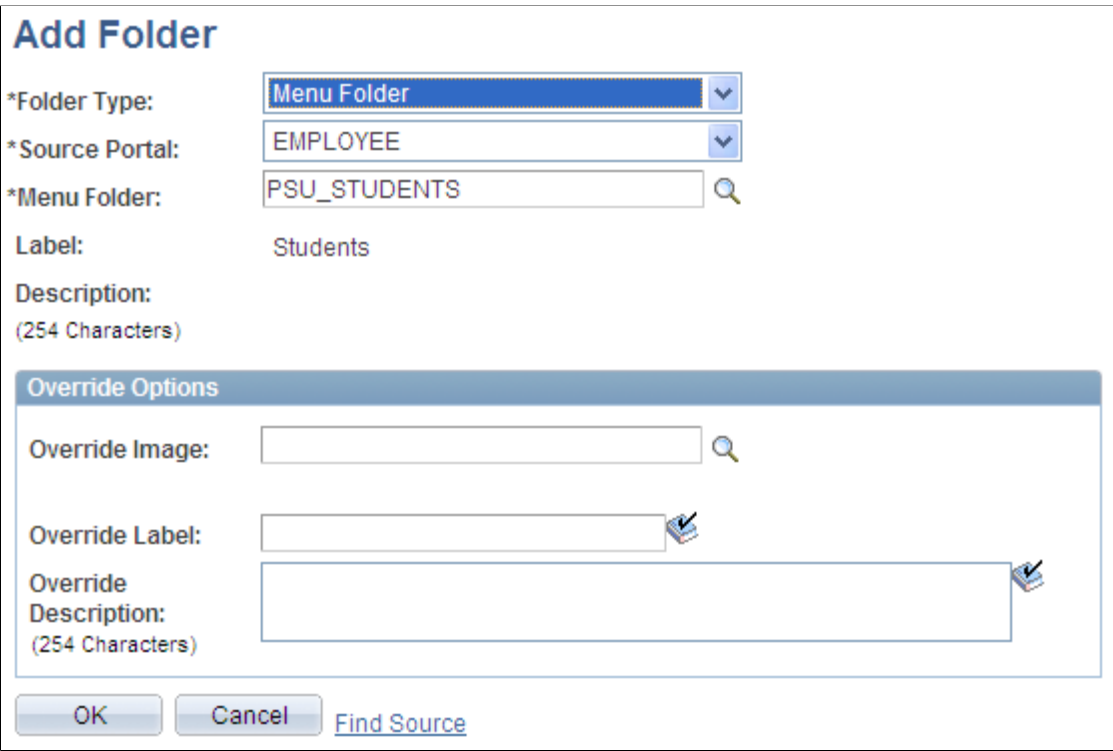

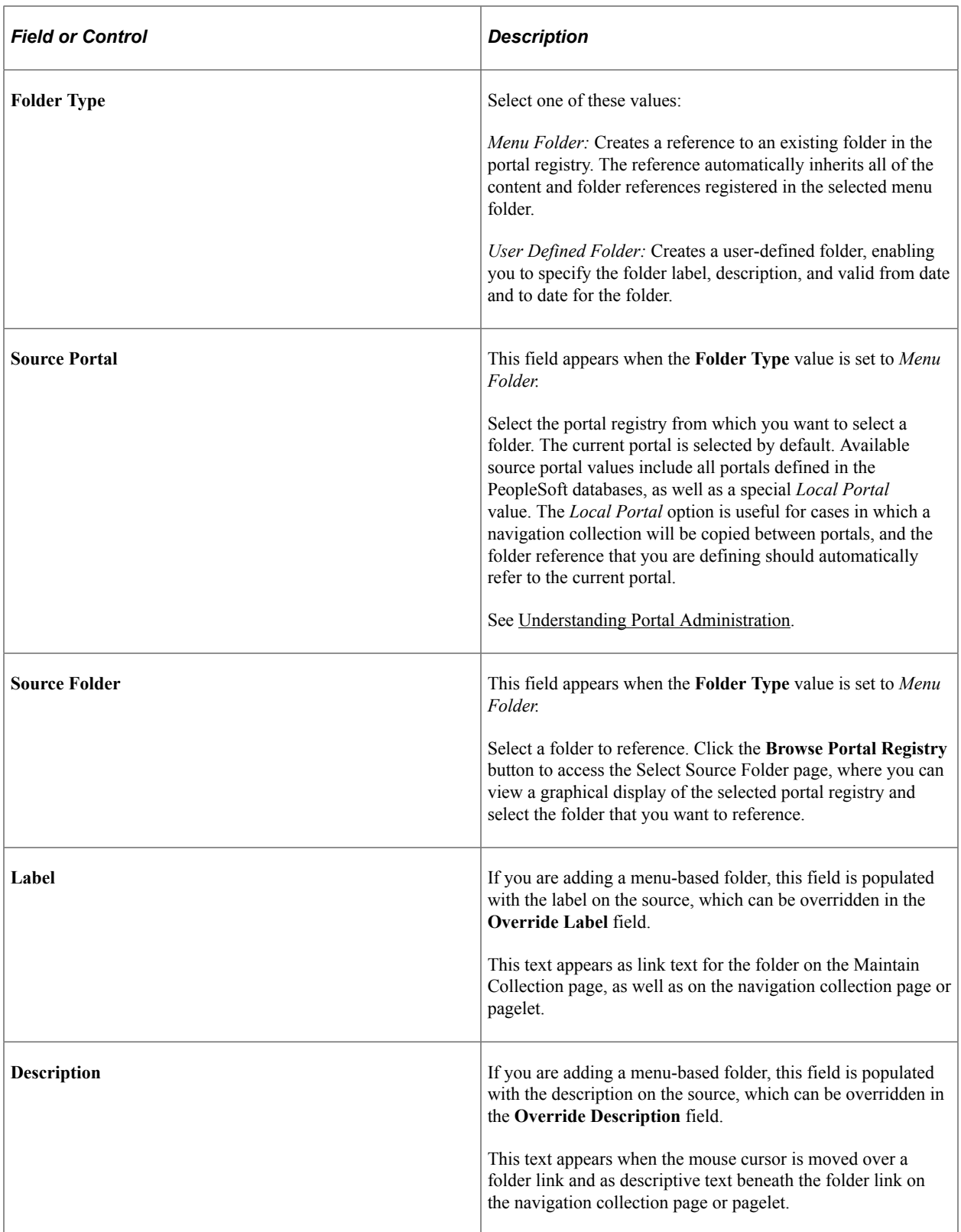

# **Override Options**

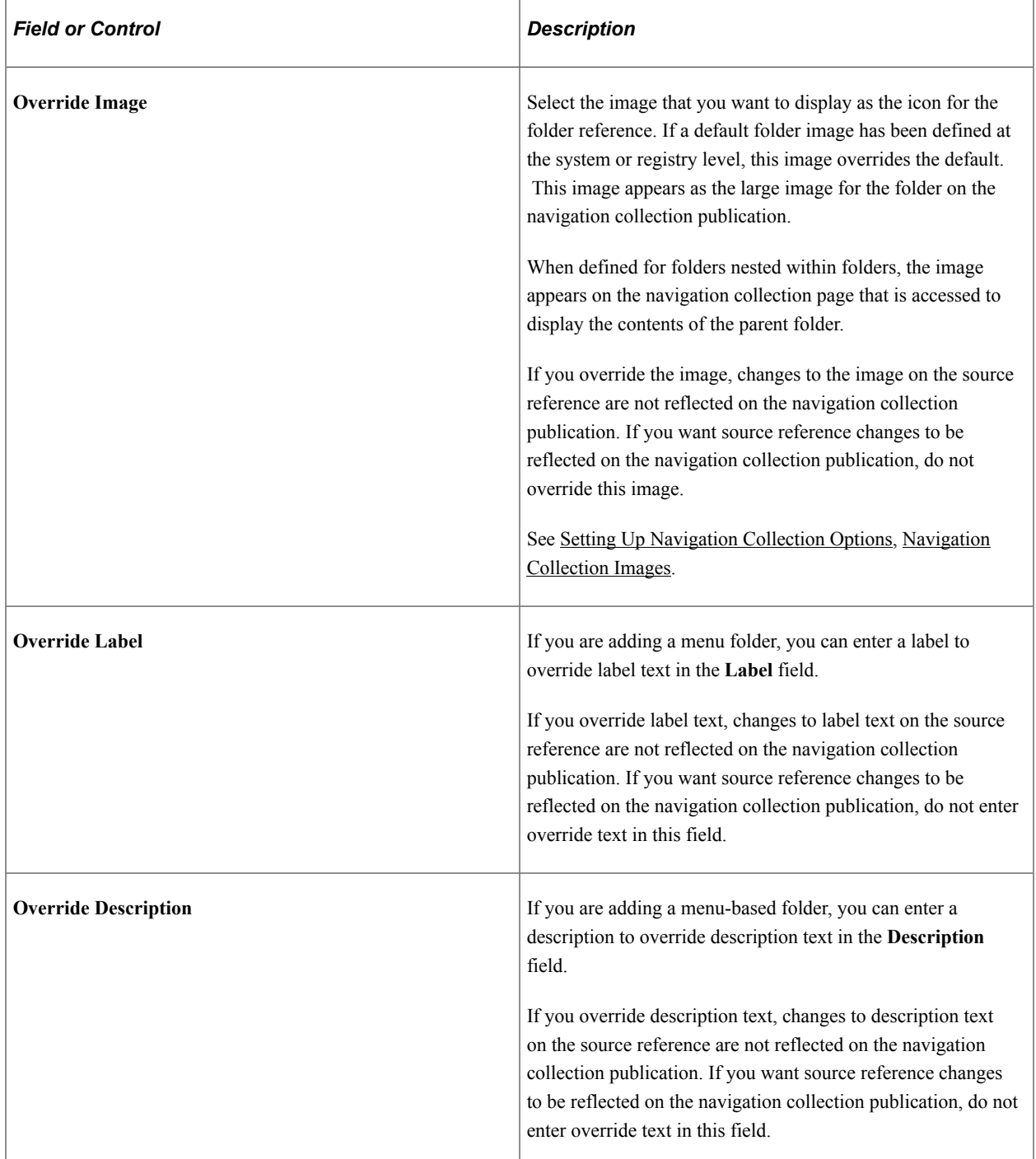

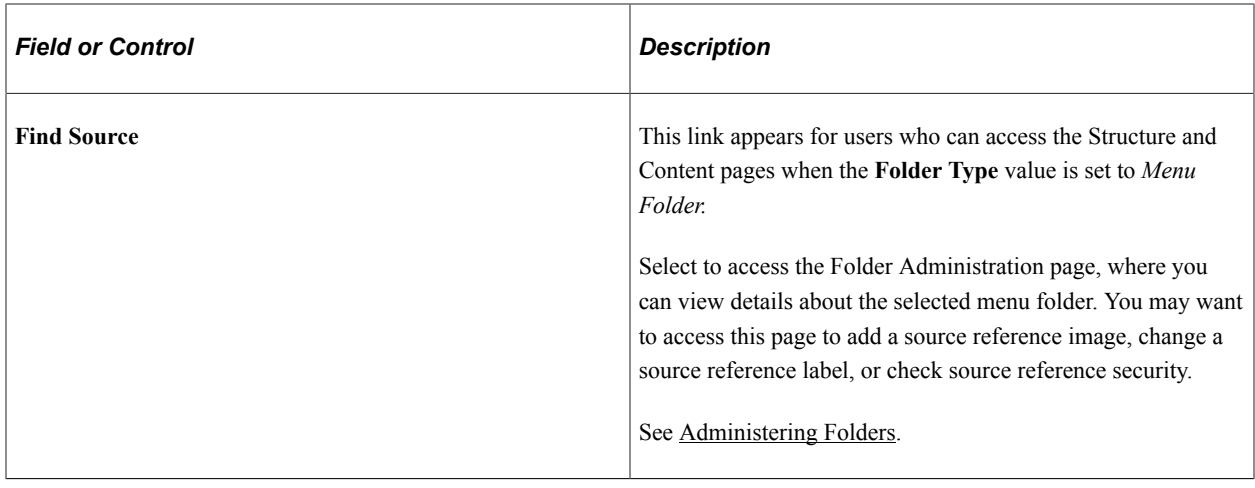

# **Selecting a Source Folder**

Access the Select Source Folder page. (Click the **Browse Portal Registry** icon on the Add Folder page.)

This example illustrates the fields and controls on the Select Source Folder page. You can find definitions for the fields and controls later on this page.

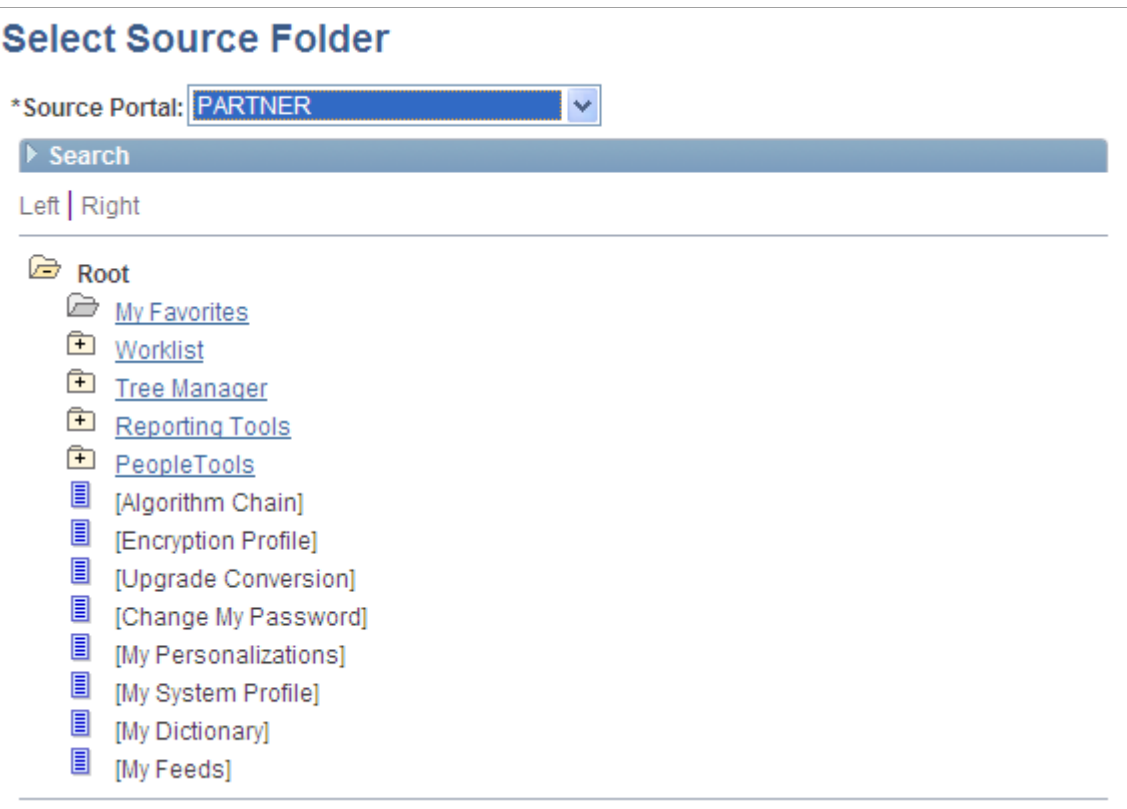

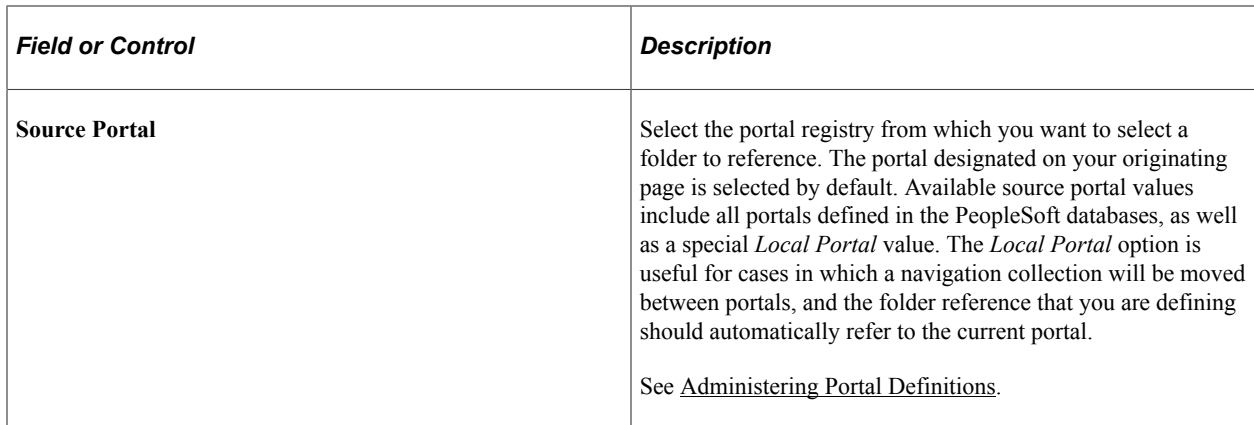

#### **Search**

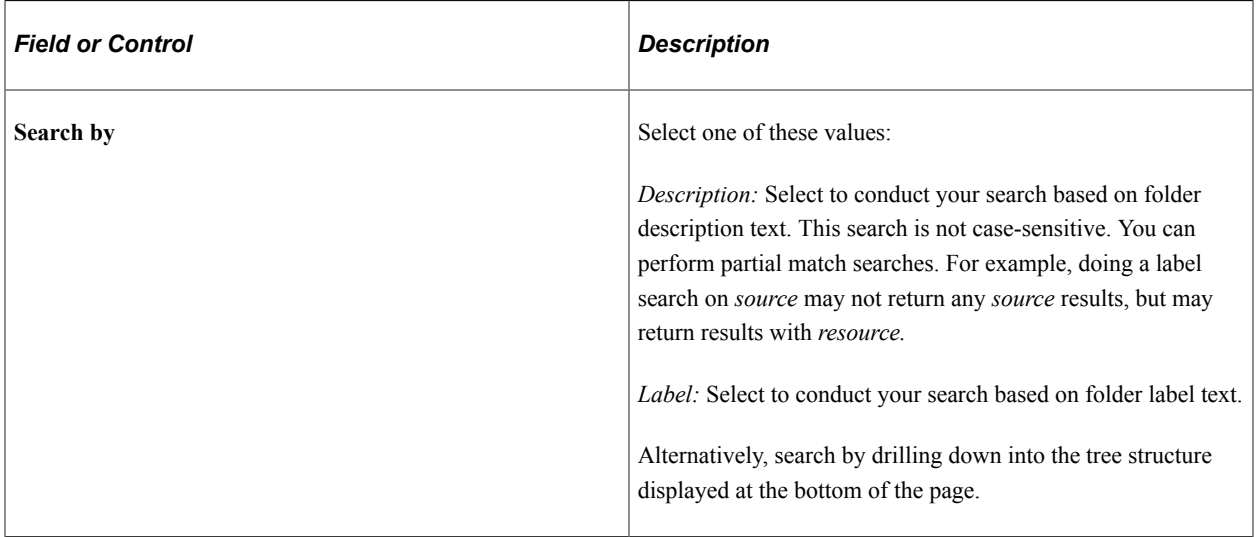

#### **Search Results**

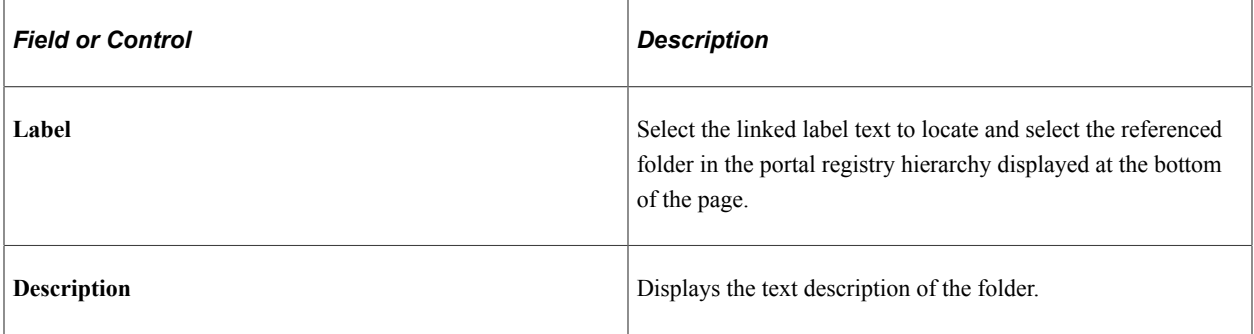

Once you have located your desired folder, click the folder link in the hierarchy to select the folder and return to your originating page.

### **Selecting Navigation Collection Images**

Access the Browse Image Catalog page. (Click the **Browse Image Catalog** button on the Add Folder, Edit Folder, Add Link, or Edit Link pages.)

This example illustrates the fields and controls on the Browse Image Catalog page. You can find definitions for the fields and controls later on this page.

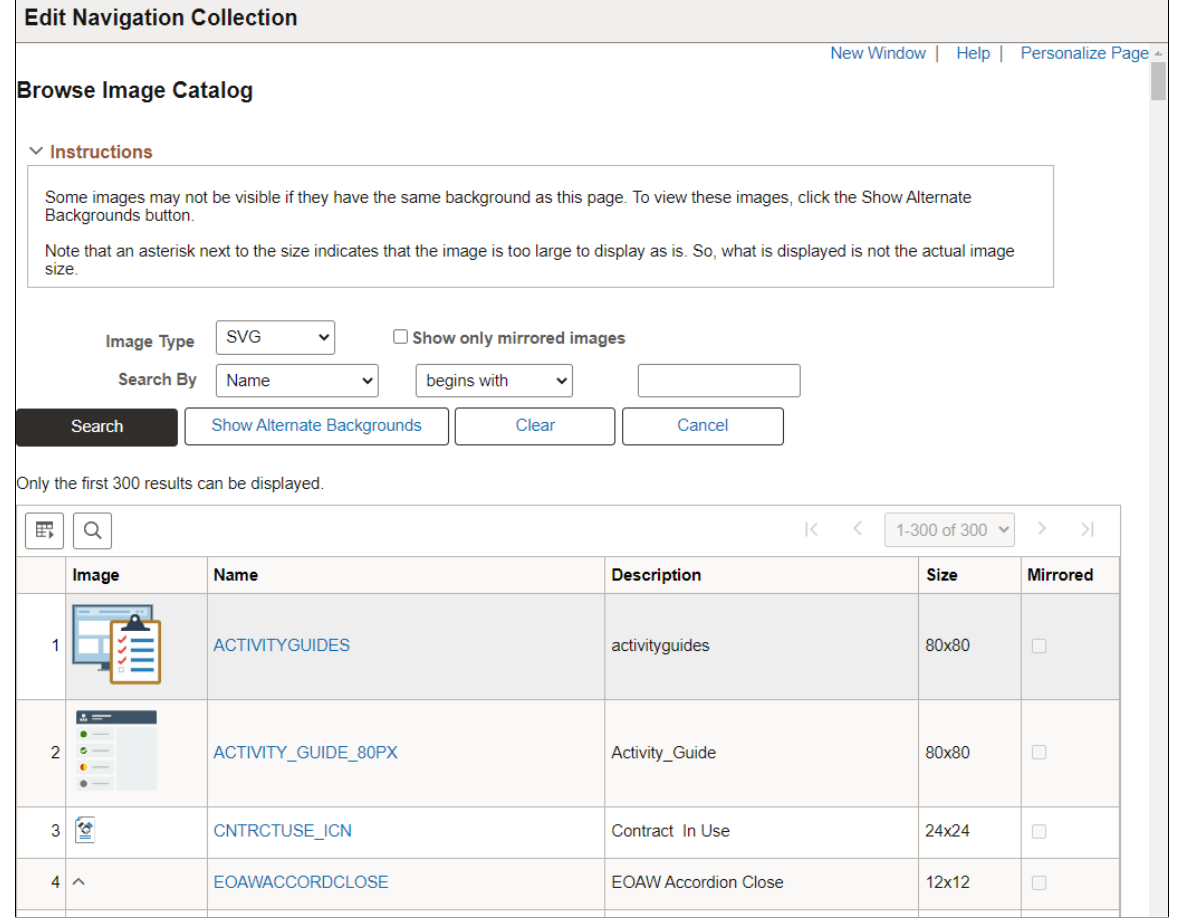

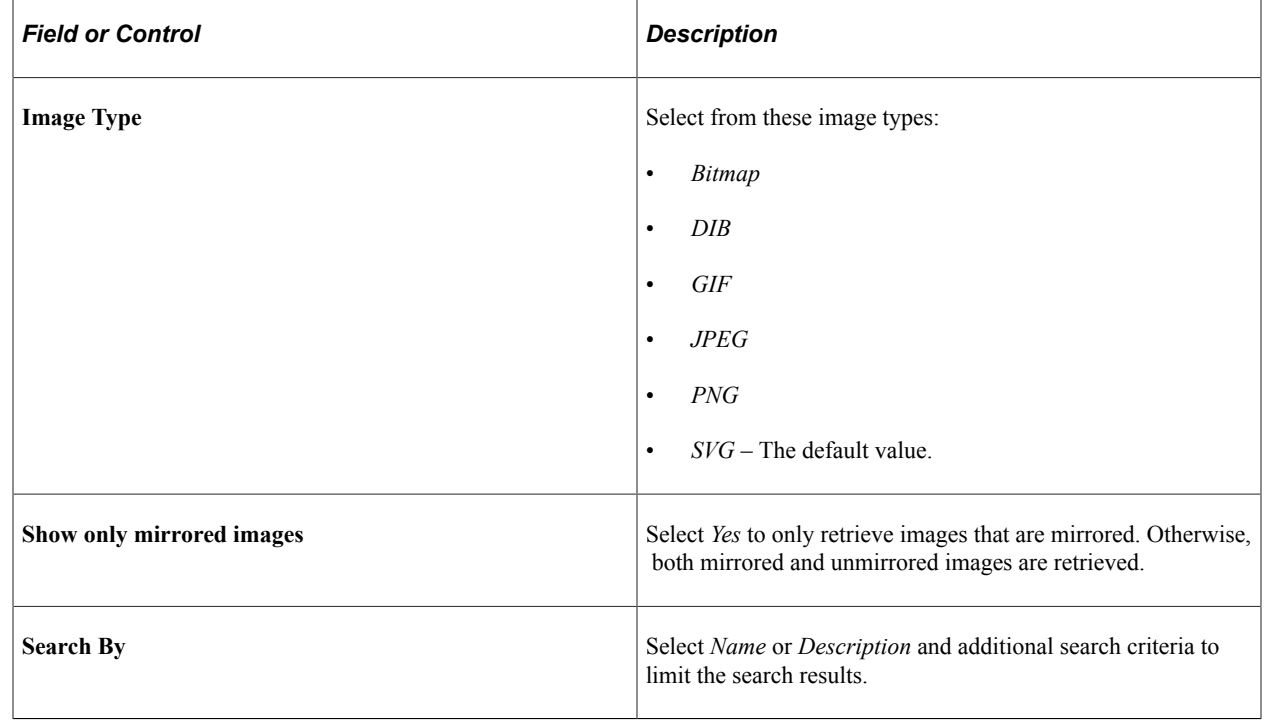

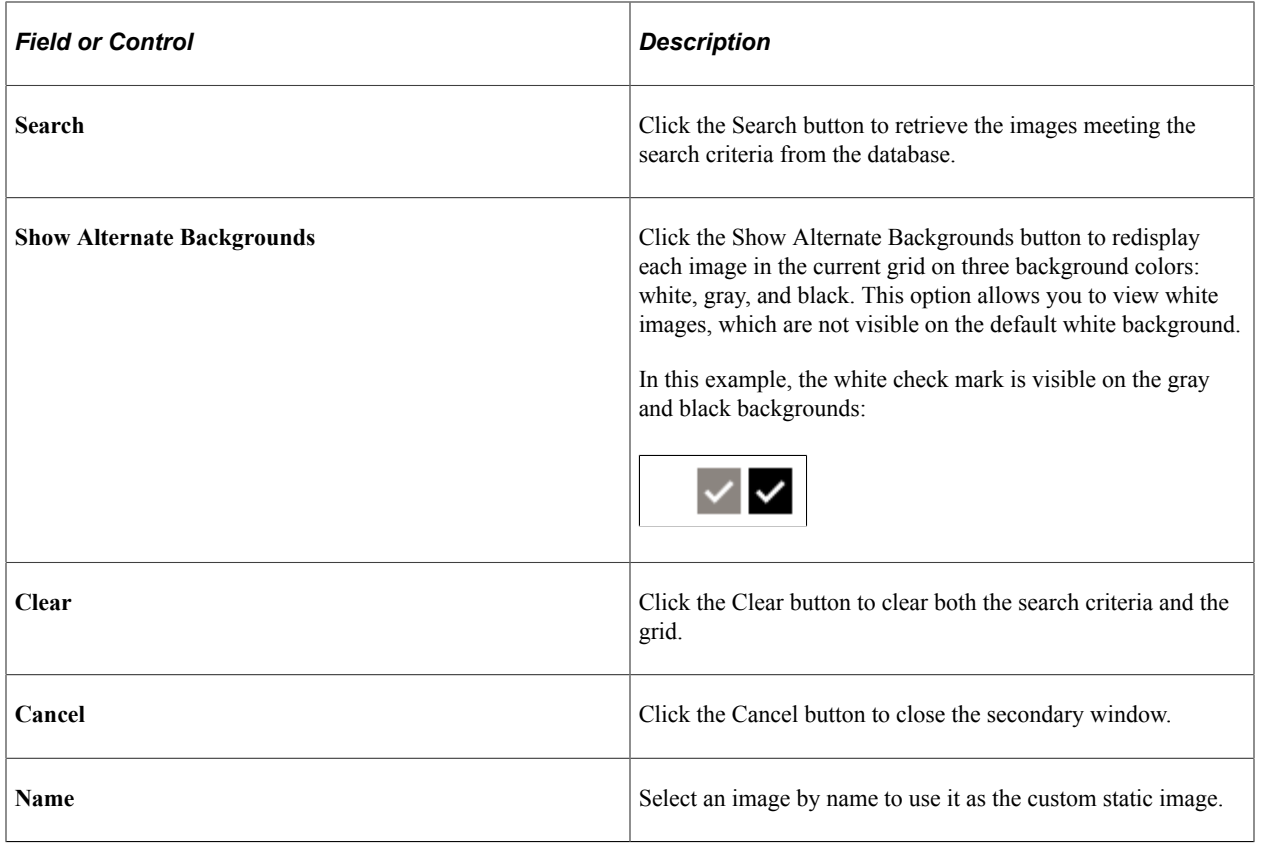

# **Editing a Folder**

Access the Edit Folder page. (Click the **Edit Folder** button on the Maintain Collection page.)

This example illustrates the fields and controls on the Edit Folder page. You can find definitions for the fields and controls later on this page.

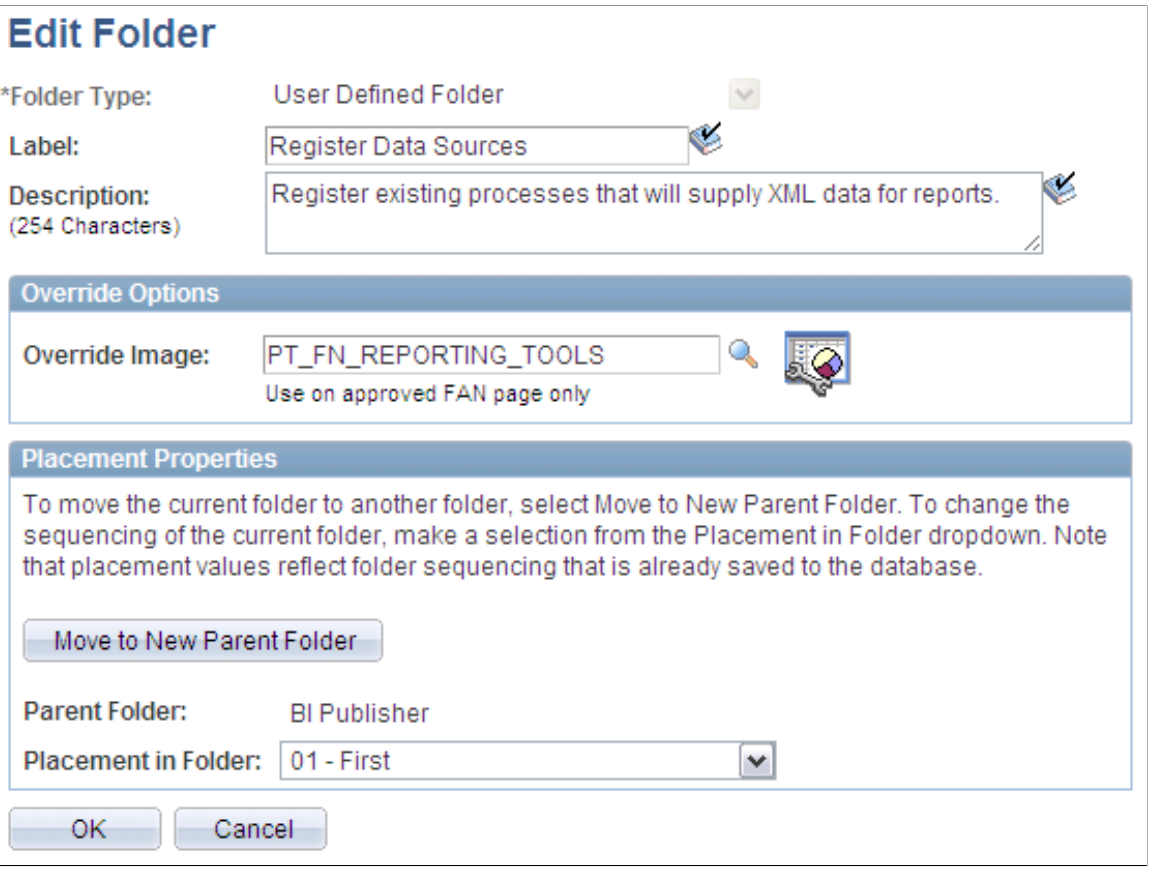

With the exception of the **Placement Properties** group box, which is discussed subsequently, all other options on this page are available on and documented as a part of the Add Folder page.

See [Adding a Folder.](#page-414-0)

#### **Placement Properties**

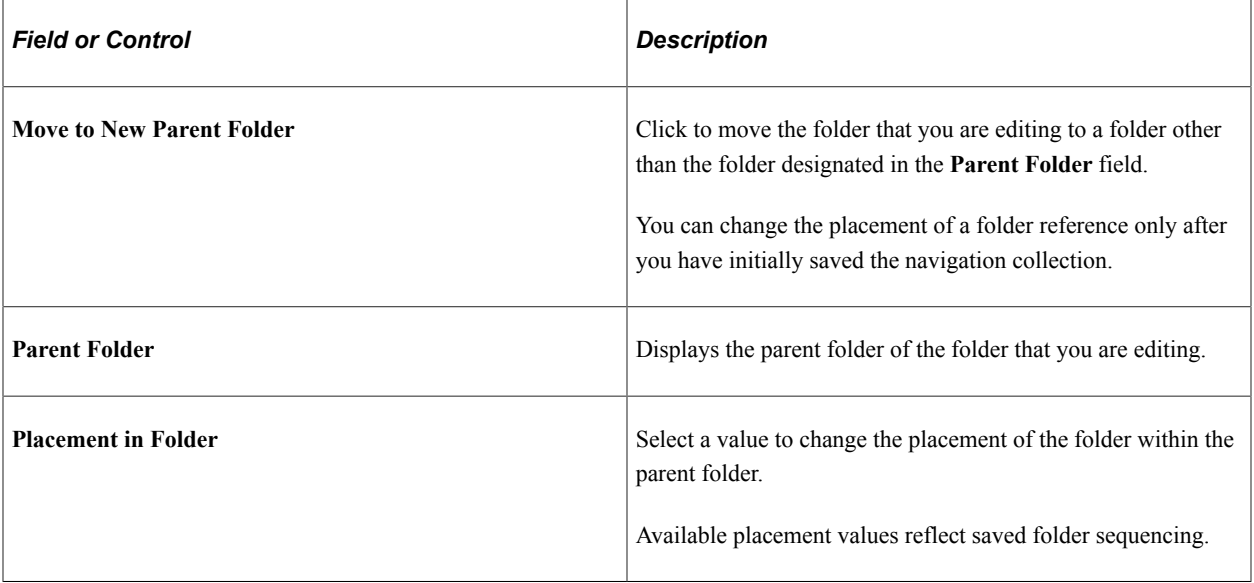

# <span id="page-423-0"></span>**Adding a Link**

Access the Add Link page. (Click the **Add Link** button on the Maintain Collection page.)

This example illustrates the fields and controls on the Add Link page. You can find definitions for the fields and controls later on this page.

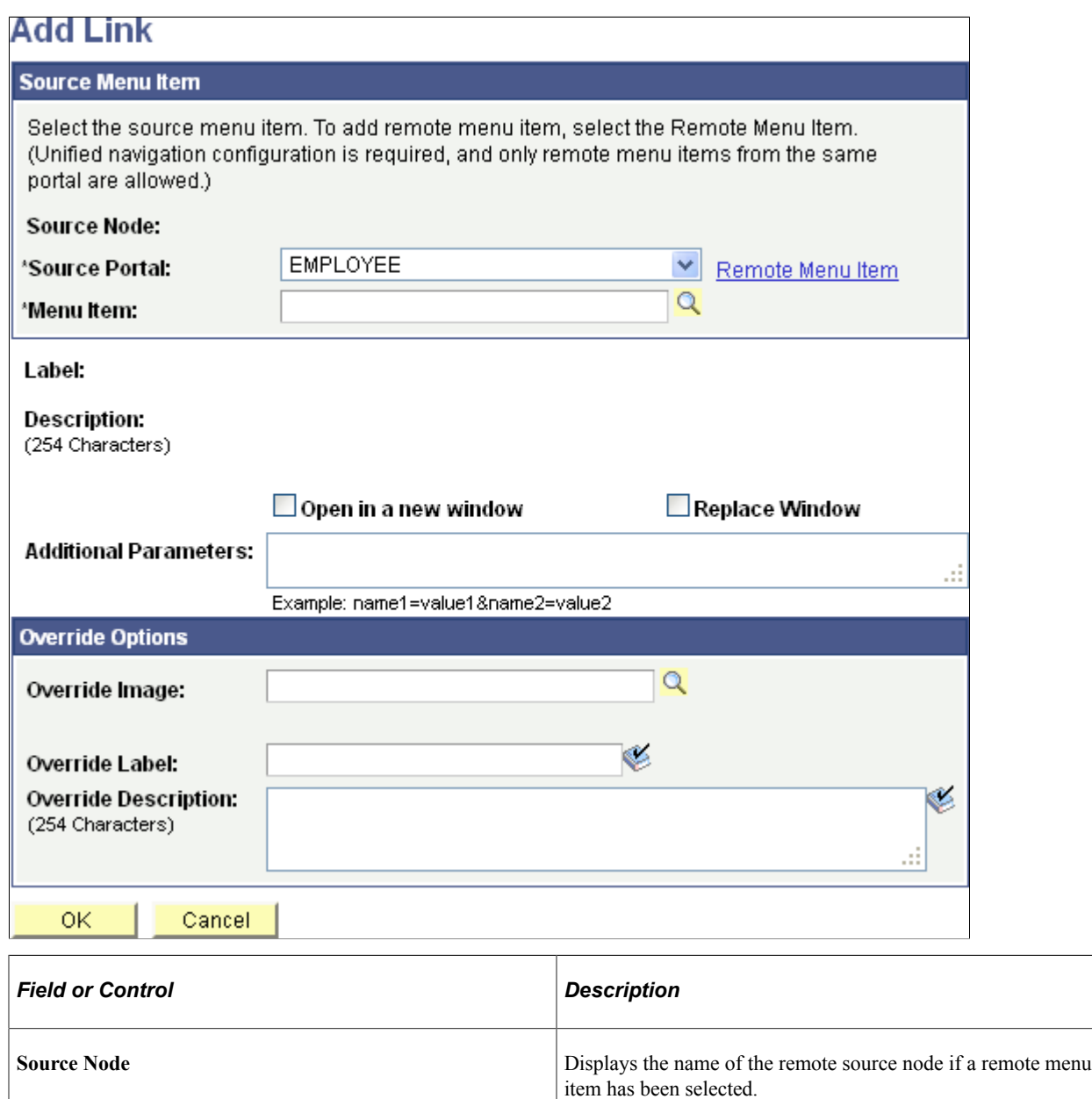

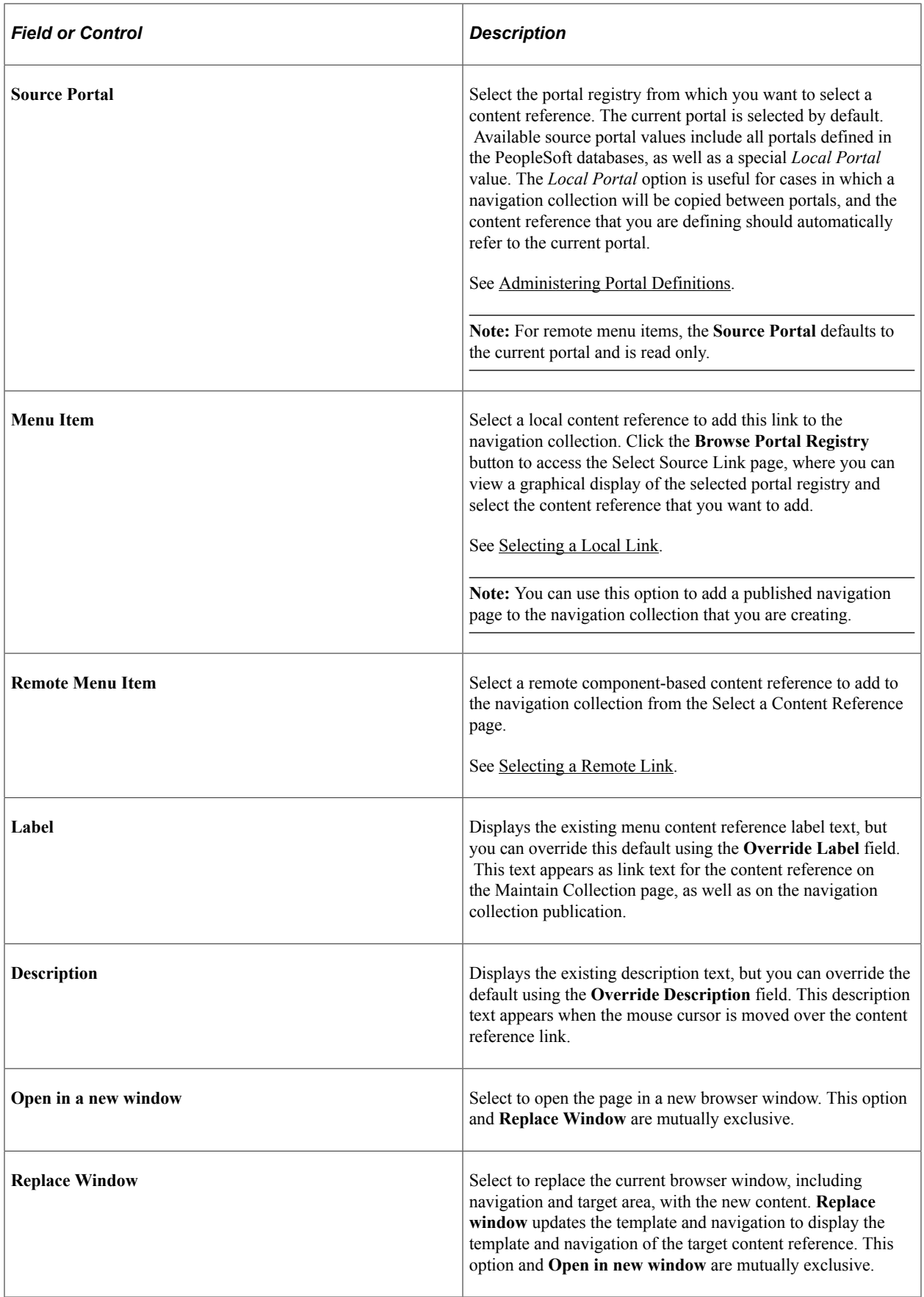

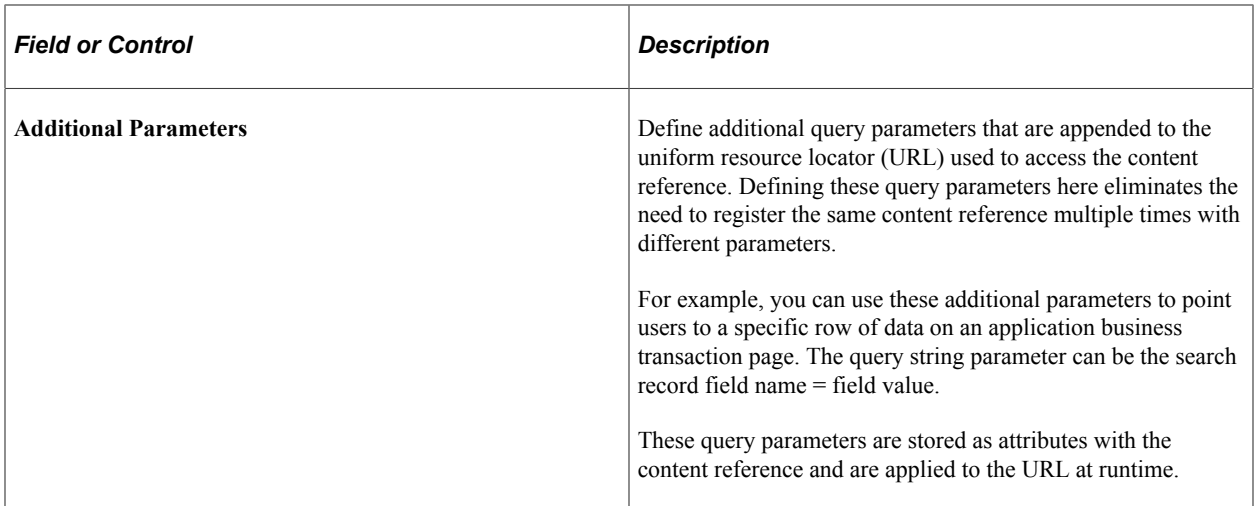

# **Override Options**

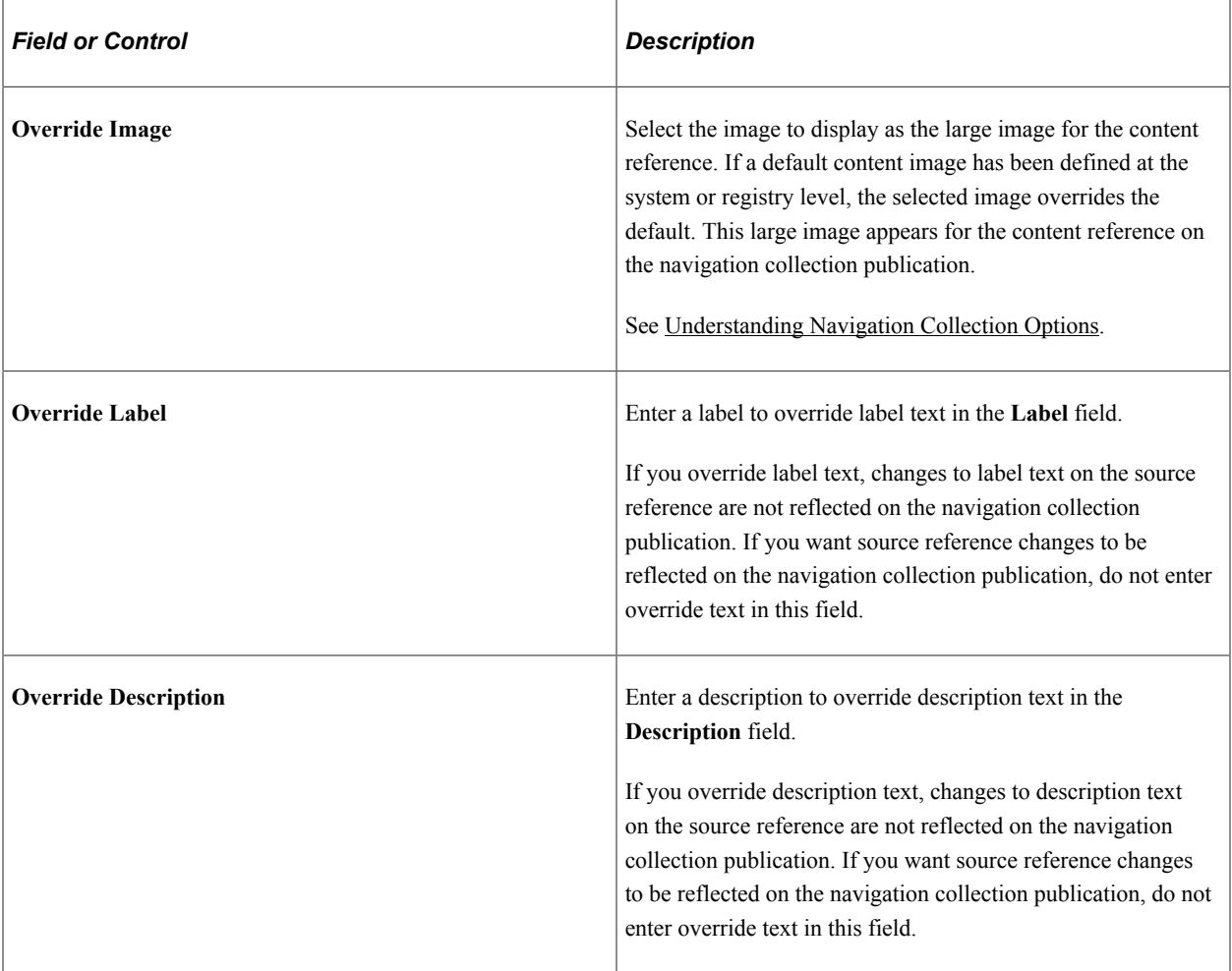

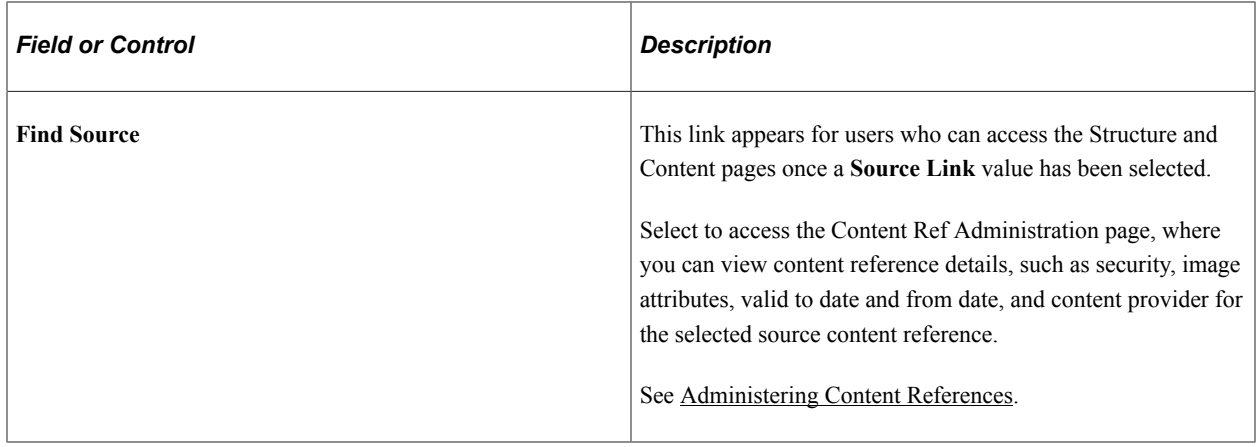

# <span id="page-426-0"></span>**Selecting a Local Link**

Access the Select Source Link page. (Click the **Browse Portal Registry** button on the Add Link page.)

This example illustrates the fields and controls on the Select Source Link page. You can find definitions for the fields and controls later on this page.

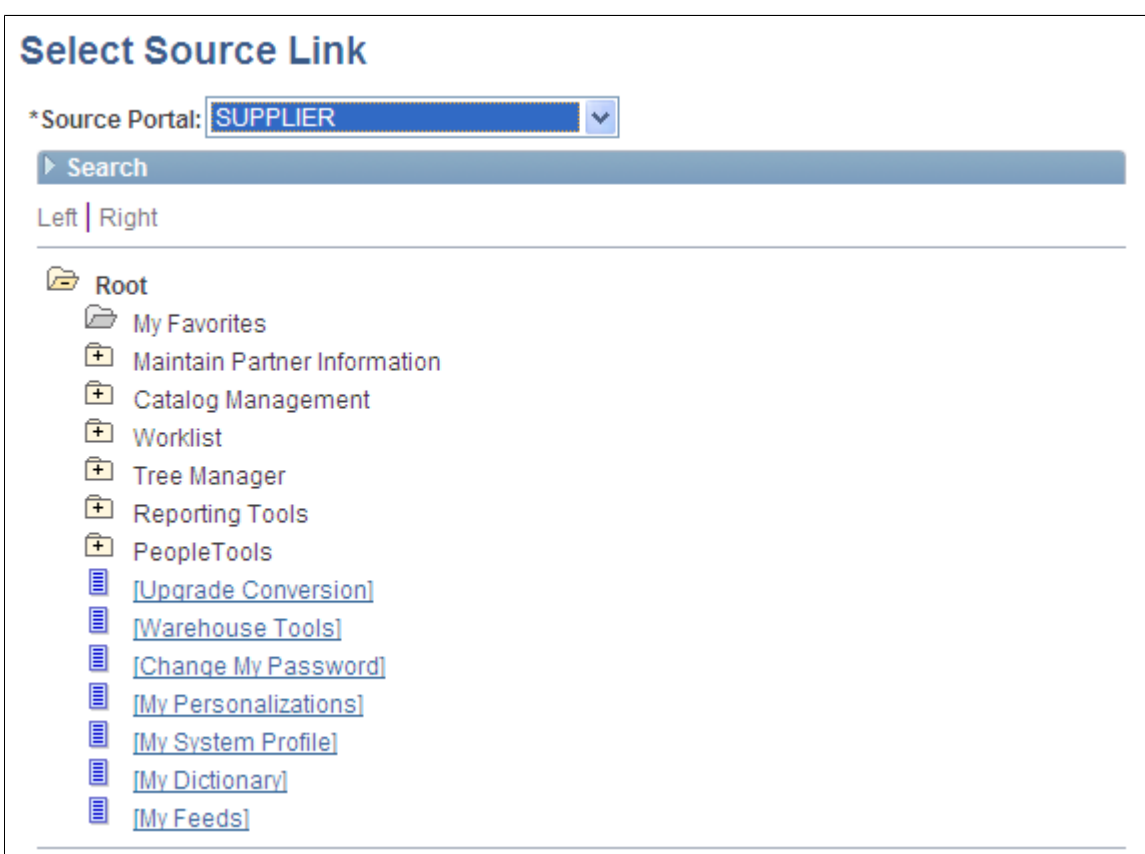

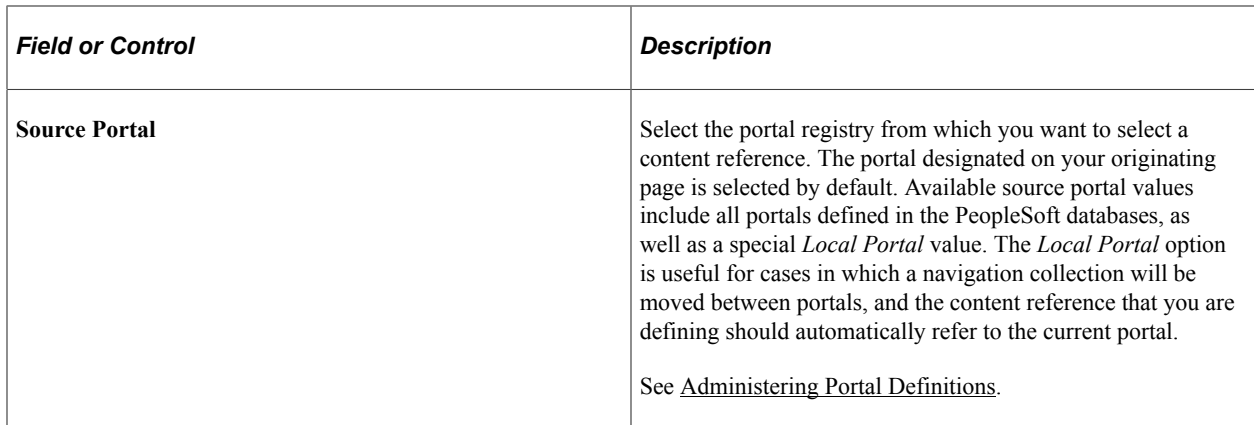

#### **Search**

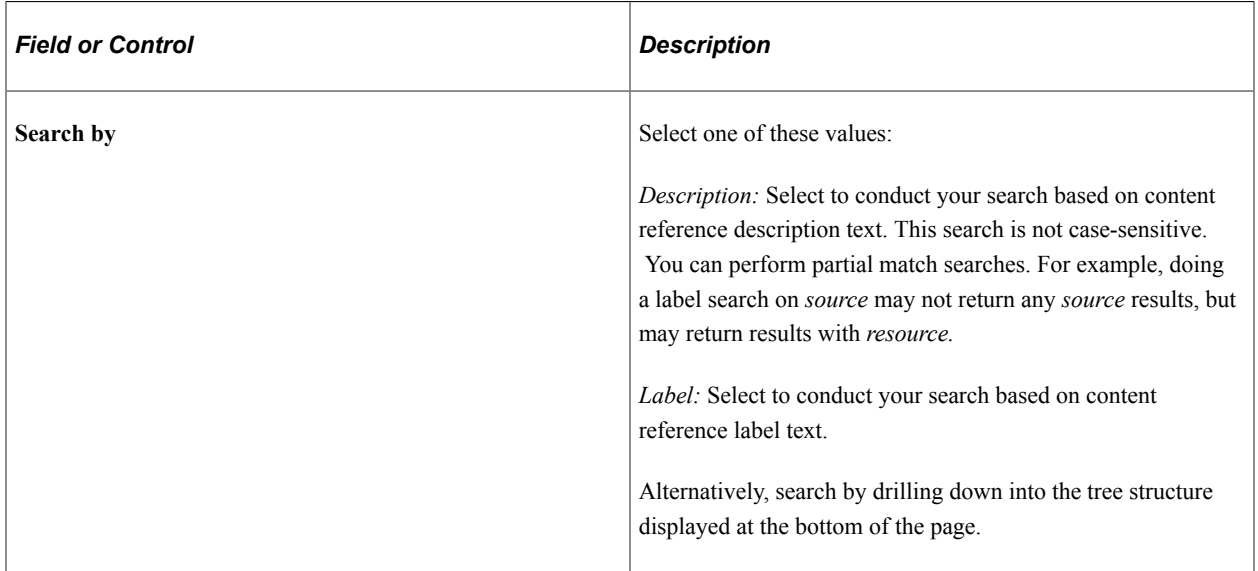

#### **Search Results**

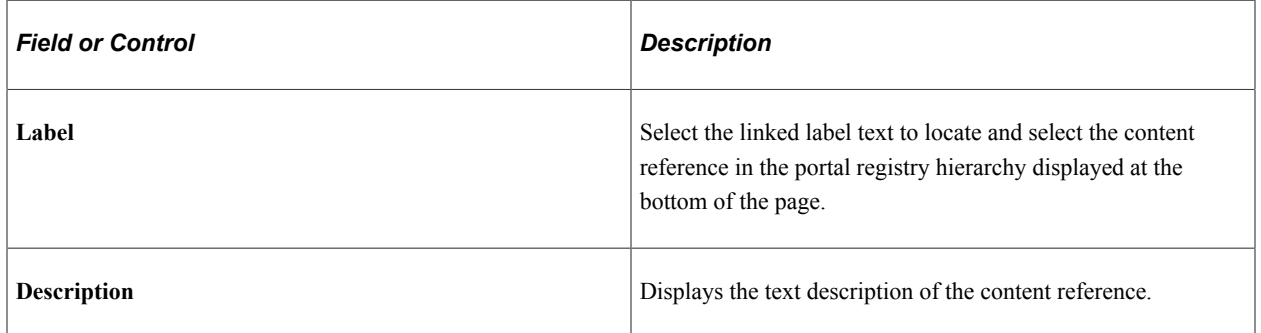

Once you have located your desired content reference, click the folder link in the hierarchy to select the folder and return to your originating page.

## <span id="page-427-0"></span>**Selecting a Remote Link**

Access the Select a Content Reference page. (Click the **Remote Menu Item** link on the Add Link page.)

This example illustrates the fields and controls on the Select a Content Reference page:

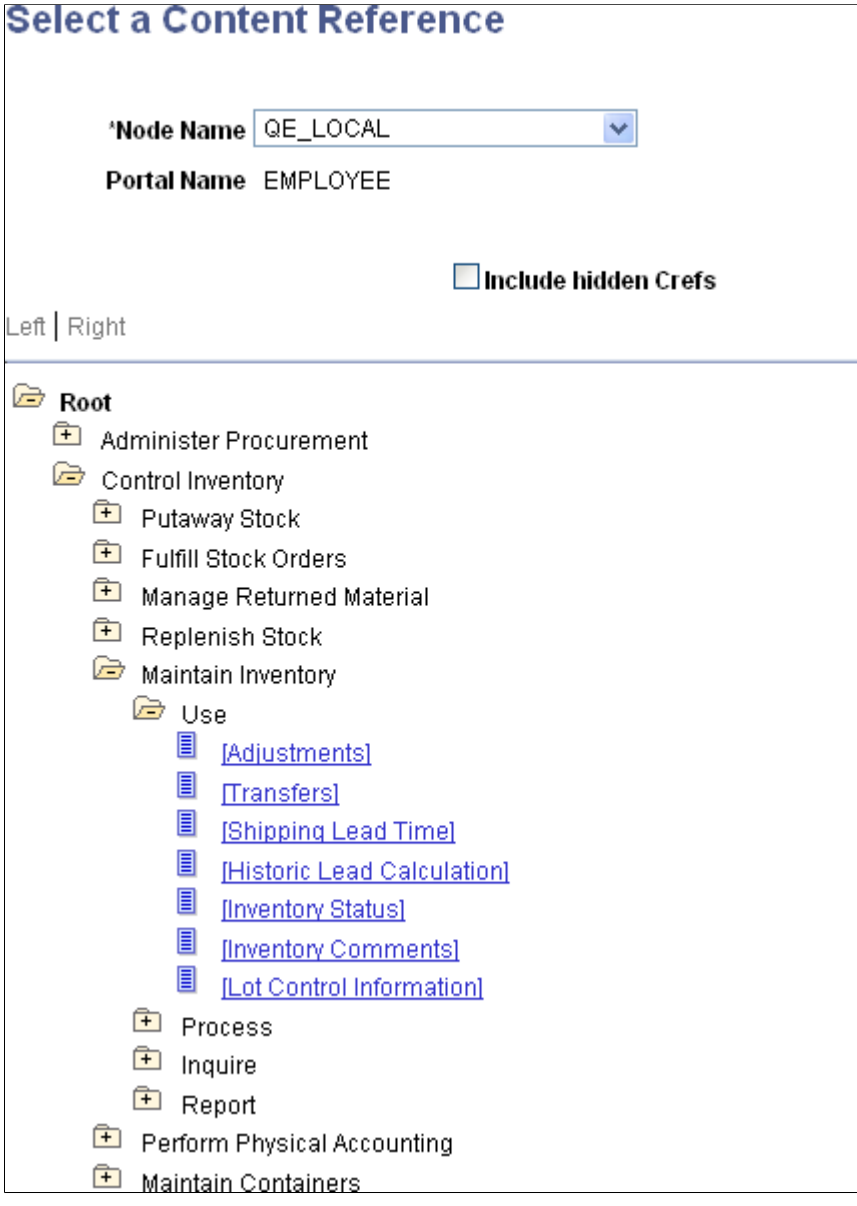

**Important!** In order to select a remote link, unified navigation must be configured between the local portal system and the remote content provider system.

To select a remote link:

- 1. Select the remote node.
- 2. Navigate the remote folder and menu item hierarchy.
- 3. Select the remote, component-based content reference as the remote link.

#### **Related Links**

[Understanding Unified Navigation](#page-436-0)

## **Editing a Link**

Access the Edit Link page. (Click the **Edit** Link button on the Maintain Collection page.)

This example illustrates the fields and controls on the Edit Link page. You can find definitions for the fields and controls later on this page.

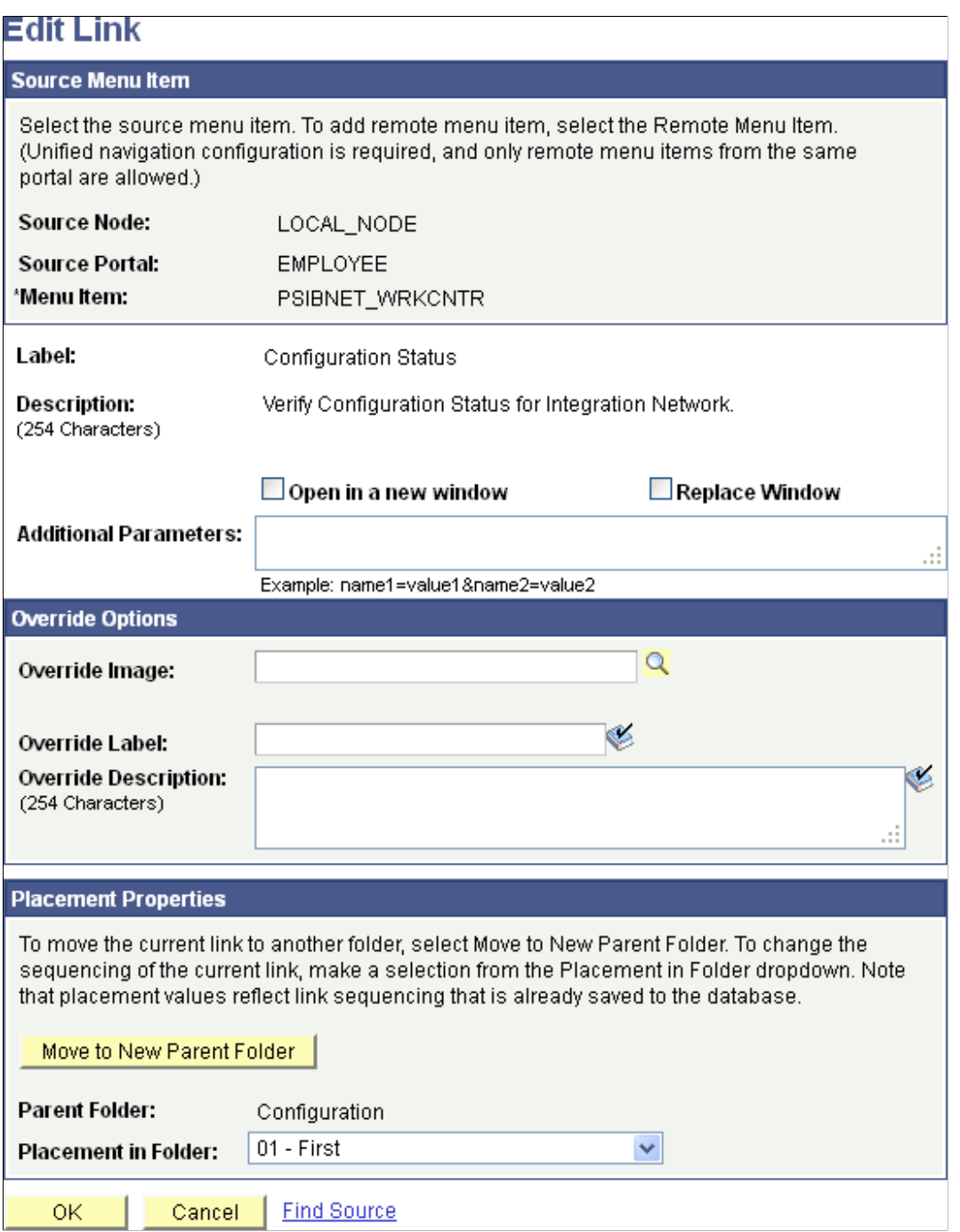

With the exception of the **Placement Properties** group box, which is discussed subsequently, all other options on this page are available on and documented as a part of the Add Link page.

See [Adding a Link.](#page-423-0)

#### **Placement Properties**

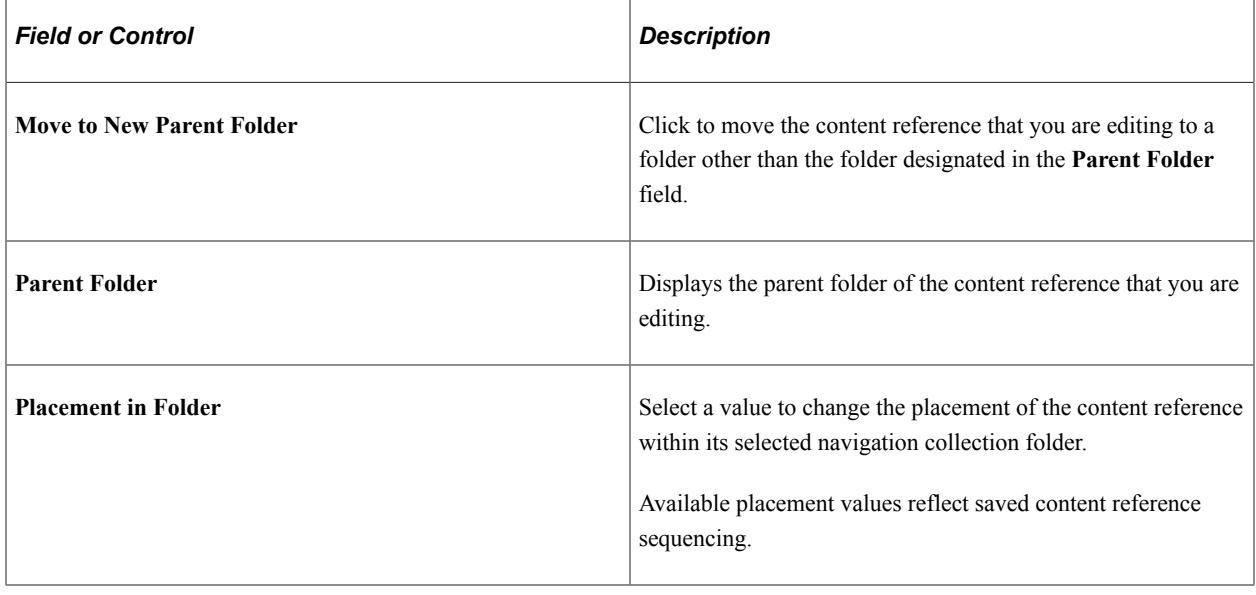

# **Publishing Navigation Collections**

**Important!** Standard navigation pages (DFANs), custom navigation pages (CFANs), SmartNavigation, and other forms of classic navigation are no longer supported. The default navigational interface for PeopleSoft applications in the current release is based on the fluid banner, which can be used for both classic and fluid applications. For information on working with the fluid user interface, see "Working with Fluid Pages and Controls" (Applications User's Guide). However, navigation collections published as pagelets and used on classic WorkCenters, but not on classic homepages, remain a supported navigation mechanism.

This section discusses how to publish navigation collections.

## **Publishing a Navigation Collection**

Access the Publish Collection page. (Select **PeopleTools** > **Portal** > **Portal Utilities** > **Navigation Collections** > **Publish Collection**.)

This example illustrates the fields and controls on the Publish Collection page. You can find definitions for the fields and controls later on this page.

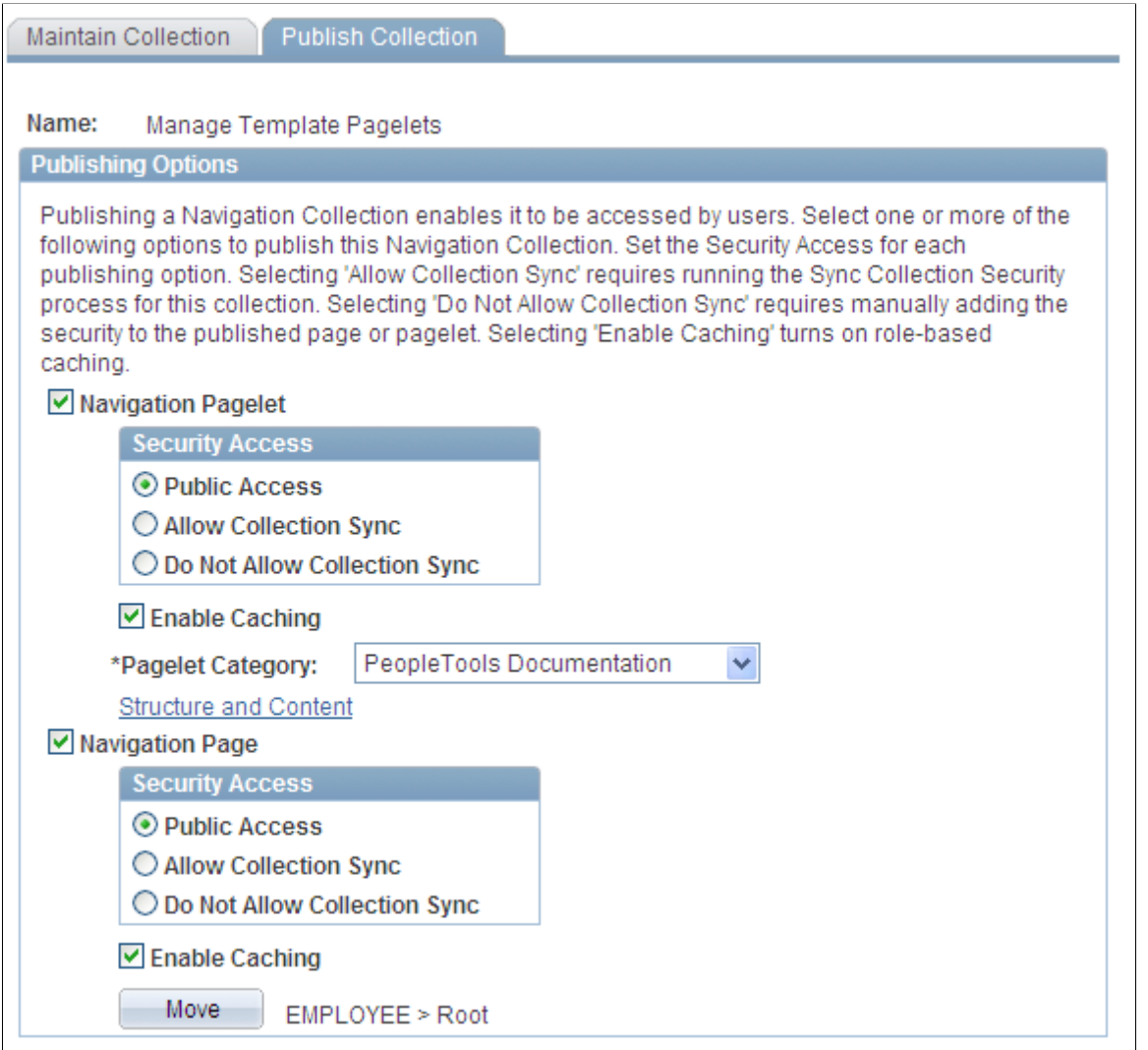

#### Return to Search

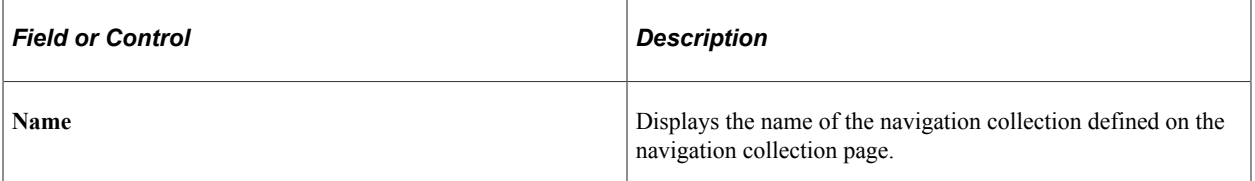

### **Publishing Options**

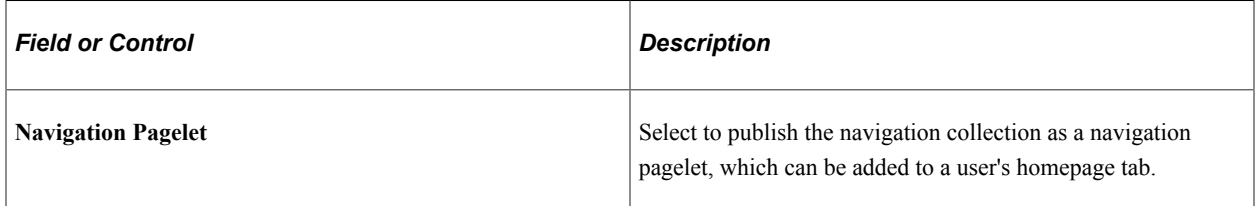
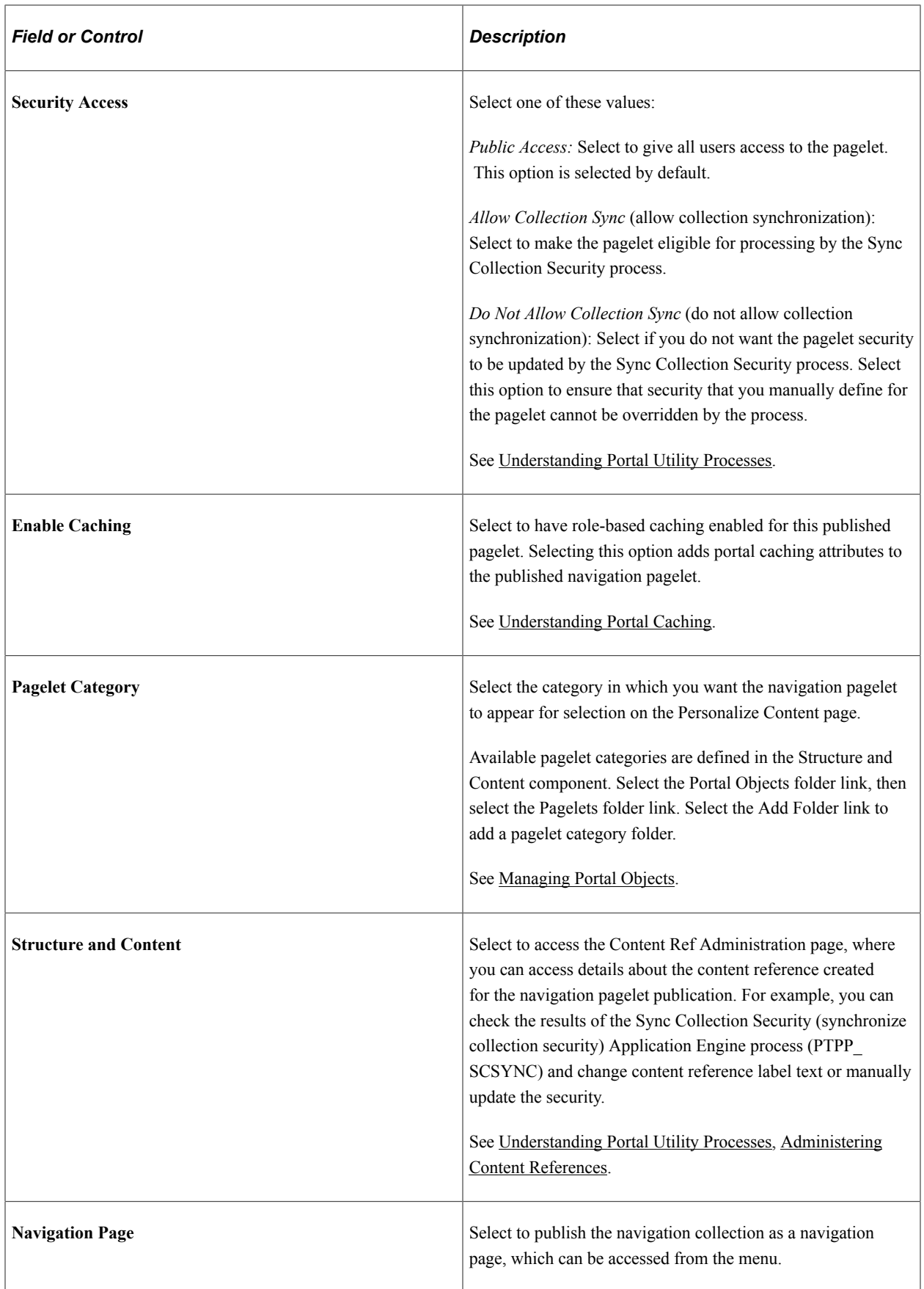

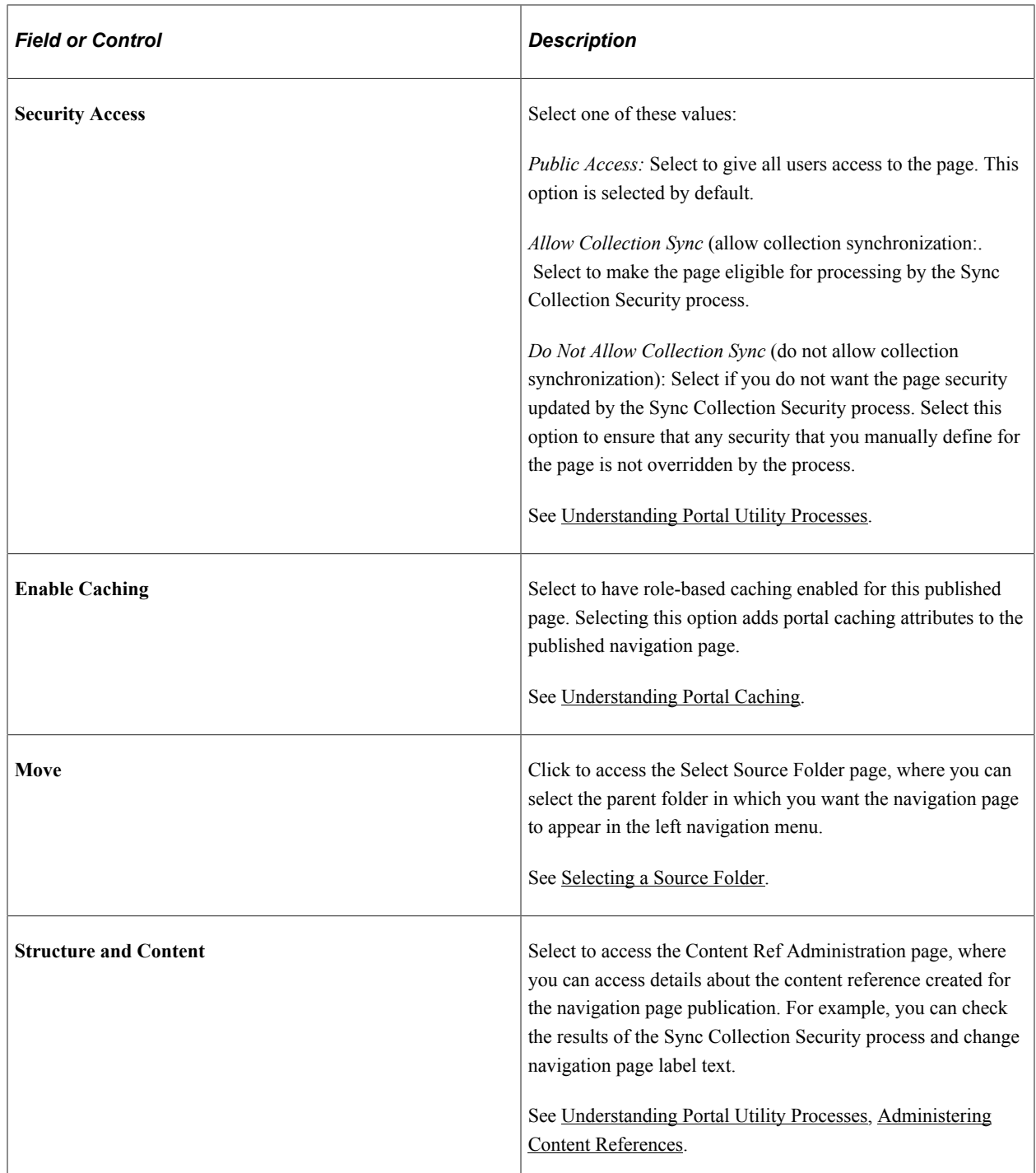

# **Publishing Navigation Collections as Pagelet Wizard Pagelets**

Navigation collections can be published directly as navigation pagelets, as Pagelet Wizard pagelets, or both. Because Pagelet Wizard provides many options for controlling the look of the pagelet, Oracle recommends that you use Pagelet Wizard to publish pagelets from navigation collections. Some of the publishing options available through Pagelet Wizard but not when directly publishing the pagelet include:

• At step 3, designating the pagelet as configurable (administrators), personalizable (users), or both.

- At step 4, indicating that you intend to use a custom XSL template for transforming the output format for the pagelet.
- At step 5:
	- Specifying a custom XSL template.
	- Displaying or hiding the top level title, description, or both.
	- Displaying or hiding folder descriptions.
	- Specifying the image type for folders.
	- Specifying the list type for links.
	- Adding pagelet headers and footers.
- At step 6:
	- Indicating whether the pagelet will be published as a homepage pagelet, template pagelet, embedded pagelet, or marked for WSRP production.
	- Displaying or hiding the pagelet title bar and borders.

### **Related Links**

[Selecting a Navigation Collection Data Source](#page-583-0) [Specifying Navigation Collection Data Source Parameters](#page-601-0) [Step 4: Selecting a Pagelet Display Format](#page-614-0) [Step 5: Specifying Pagelet Display Options](#page-616-0) [Step 6: Specifying Pagelet Publishing Options](#page-640-0)

# **Chapter 11**

# **Administering Unified Navigation**

# **Understanding Unified Navigation**

This section provides an overview of:

- Unified navigation.
- The Configure Unified Navigation navigation collection.
- Definition of terms
- Considerations for remote content.
- Limitations and additional considerations.

### **About Unified Navigation**

**Important!** Any PeopleSoft system can serve as the designated portal system in a cluster; PeopleSoft Interaction Hub is not required for unified navigation.

Unified navigation provides a framework to federate multiple PeopleSoft applications as a cluster under a designated, central portal system. Using the delivered Configure Unified Navigation navigation collection, you can configure and federate portal registries from content provider systems into a unified system. Your administrators and users will log into the central portal system to access local resources on the portal system as well as remote resources made available through unified navigation. Once unified navigation is configured, your users and administrators will be able to:

- Access remote content references and resources, which includes:
	- Accessing remote navigation pages through the main menu of the portal system.
	- Adding remote content references as Favorites) on the portal system.
	- Accessing remote dashboards through the main menu of the portal system.
	- Accessing remote WorkCenter pages with remote pagelets through the main menu of the portal system.
	- Creating related content service definitions in the portal system using the either local or remote content references.
	- Creating related content services in the content provider systems using content references local to that system.
	- Assigning local (to the portal system) or remote content references (from a content provider system) as related content services (or related actions) to content references on the portal system.
- Assigning local (to the content provider system) or remote content references (from a different content provider system) as related content services (or related actions) to content references on the content provider system.
- Synchronize user system profiles, or user personalization data, or both from the portal system to the content provider systems.

In this example:

- The URL in the address field indicates that the portal system is the current system and that the content resides on a content provider node (HRMS).
- The page header (Home and Sign out links, search, and so on), the main menu, and homepage tabs are generated by the portal system. This ensures that portal functions and navigation remain local to the portal system.
- The content in the target area of the page comes from the content provider system. (If the content reference in the content provider system is defined with a specific template, then the content is also rendered using that template.)
- Related content services defined for the remote content reference are displayed. In this example, the related content has been defined as related actions.

### **Related Links**

[Considerations for Remote Content](#page-441-0)

# <span id="page-437-0"></span>**Configure Unified Navigation Fluid Navigation Collection**

The Configure Unified Navigation navigation collection provides links to the steps that need to be completed to configure the systems in your cluster for unified navigation.

To access the Configure Unified Navigation navigation collection, select **PeopleTools** >**Portal** >**Configure Unified Navigation**. Alternatively, add the Configure Unified Navigation tile to your homepage.

This example illustrates the Configure Unified Navigation navigation collection prior to completing configuration of unified navigation.

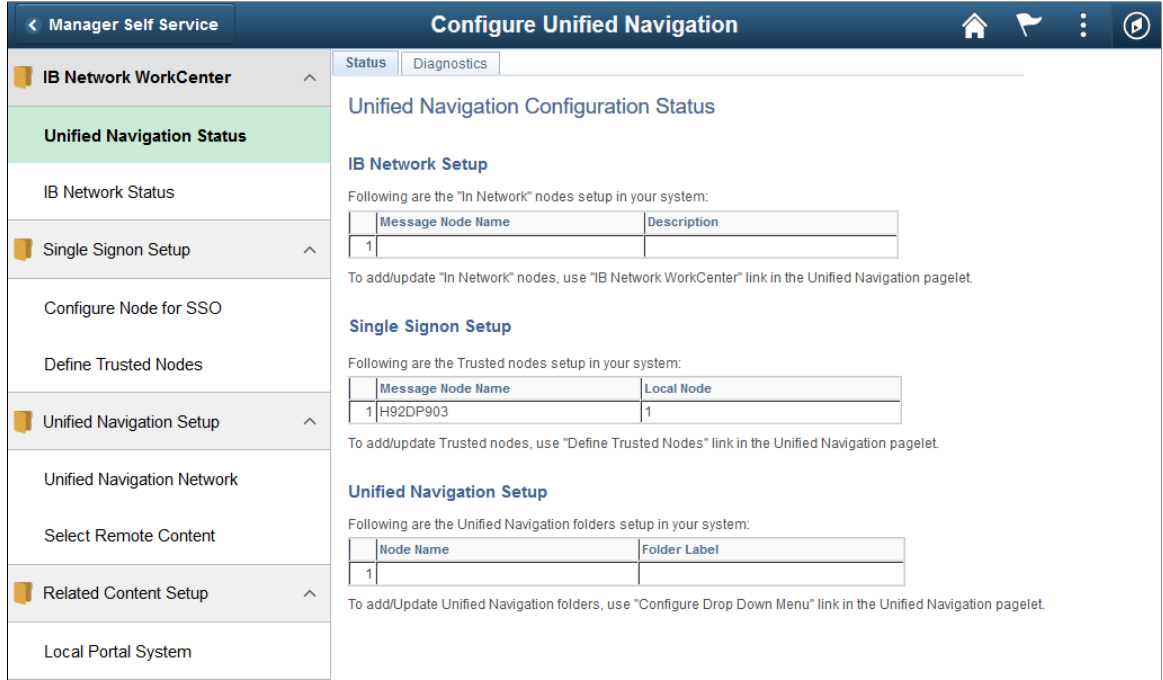

When you click links in the Configure Unified Navigation navigation collection, transaction pages are displayed from the system on which you are configuring unified navigation. The Configure Unified Navigation navigation collection presents the tasks that you need to complete. The following procedure rearranges the tasks into a more logical order than is presented in the Configure Unified Navigation navigation collection.

Configuration of unified navigation consists of seven tasks, which are documented in these topics:

1. Complete prerequisite configuration steps (all systems).

See [Completing Initial System Configuration](#page-443-0).

2. Configure node definitions for all participating nodes (all systems).

See [Defining All Participating Nodes](#page-452-0).

- 3. Configure a shared integration gateway:
	- a. Create the shared gateway definition (portal system only).

See [Creating the Shared Gateway Definition.](#page-443-1)

b. Point to the shared gateway (content provider systems).

See [Pointing to the Shared Gateway](#page-449-0).

4. Add remote nodes to the integration network (portal system only).

See [Adding Remote Nodes to the Integration Network](#page-459-0).

5. Activate each Integration Broker domain (all systems).

See [Creating the Shared Gateway Definition.](#page-443-1)

- 6. Set up and test single signon:
	- a. Configure single signon (all systems).

See [Identifying Trusted Nodes](#page-457-0).

b. Test single signon and the unified navigation node network (portal system only).

See [Testing the Single Signon Configuration](#page-460-0).

- 7. Complete unified navigation:
	- a. Add remote folders to the main menu (portal system only).

See [Configuring Remote Content](#page-462-0) and [Completing Configuration of Remote Content.](#page-464-0)

b. (Optional) Import pagelets (portal system systems).

[Importing Pagelets from Content Provider Systems](#page-465-0).

8. (Optional) configure related content to take advantage of remote content and remote services. Related content can be configured from the Configure Unified Navigation navigation collection

You can create and assign related content for the portal system and for content provider systems.

See [Creating and Assigning Related Content Within the Unified Navigation Framework.](#page-467-0)

### **Definition of Terms**

Unified navigation requires that two types of nodes be defined on both the local portal system and the remote content provider systems:

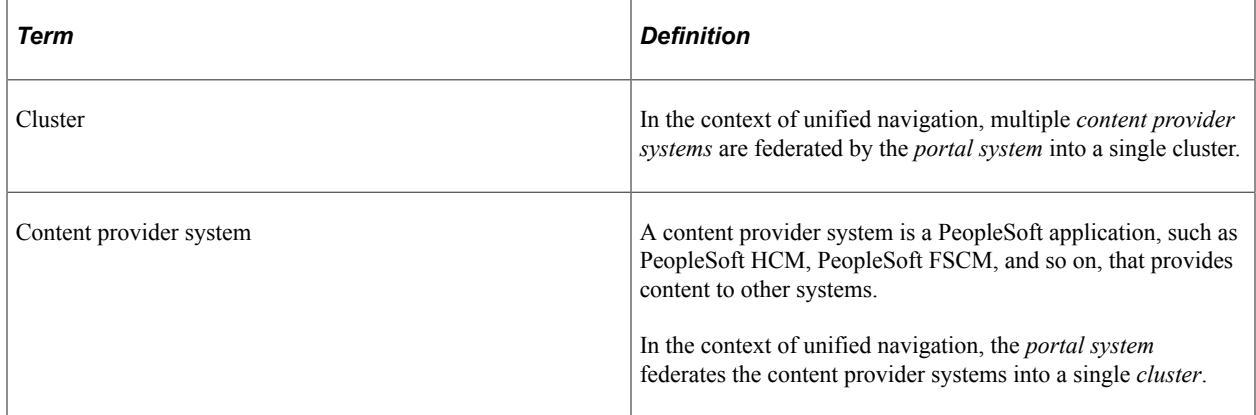

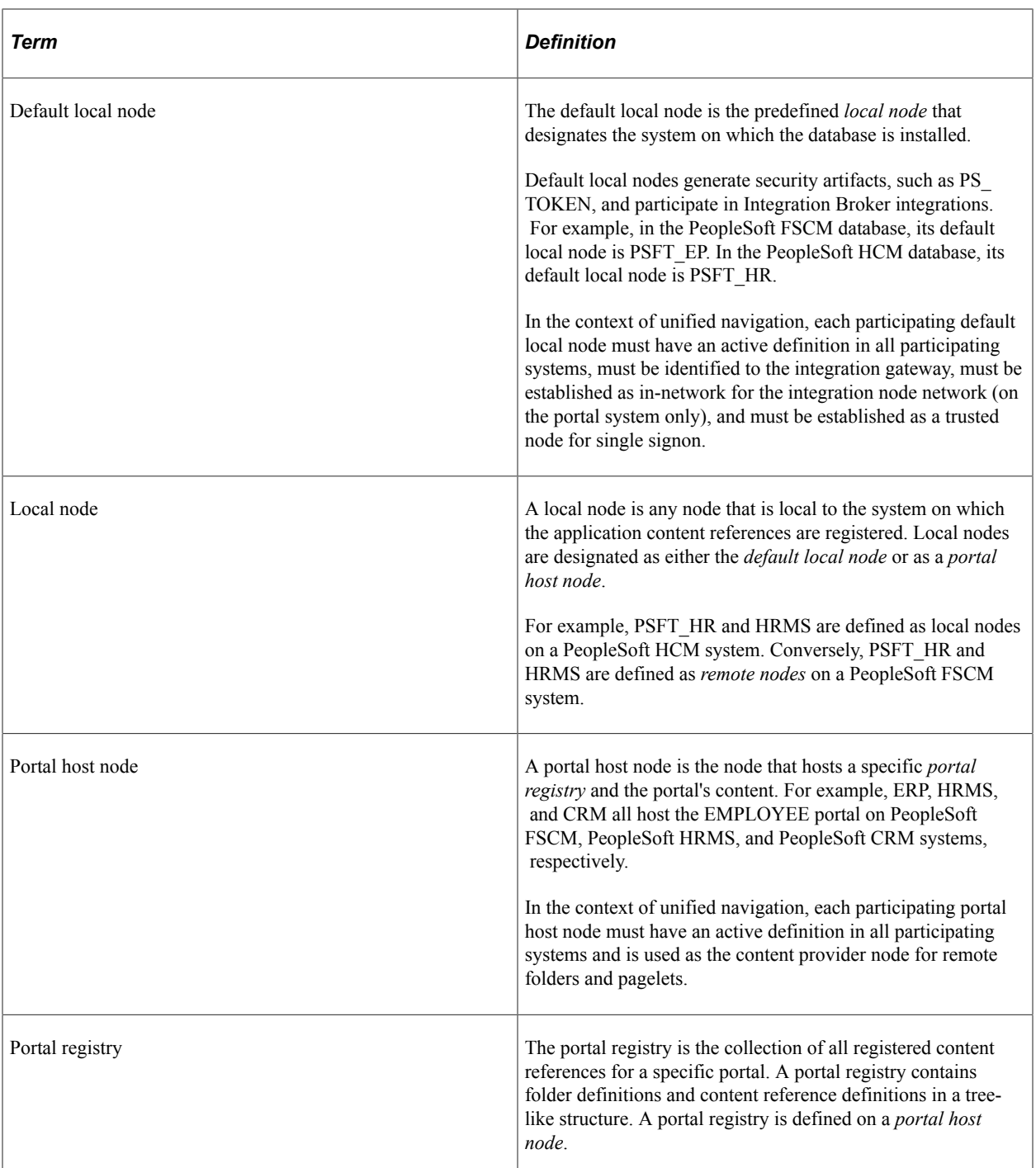

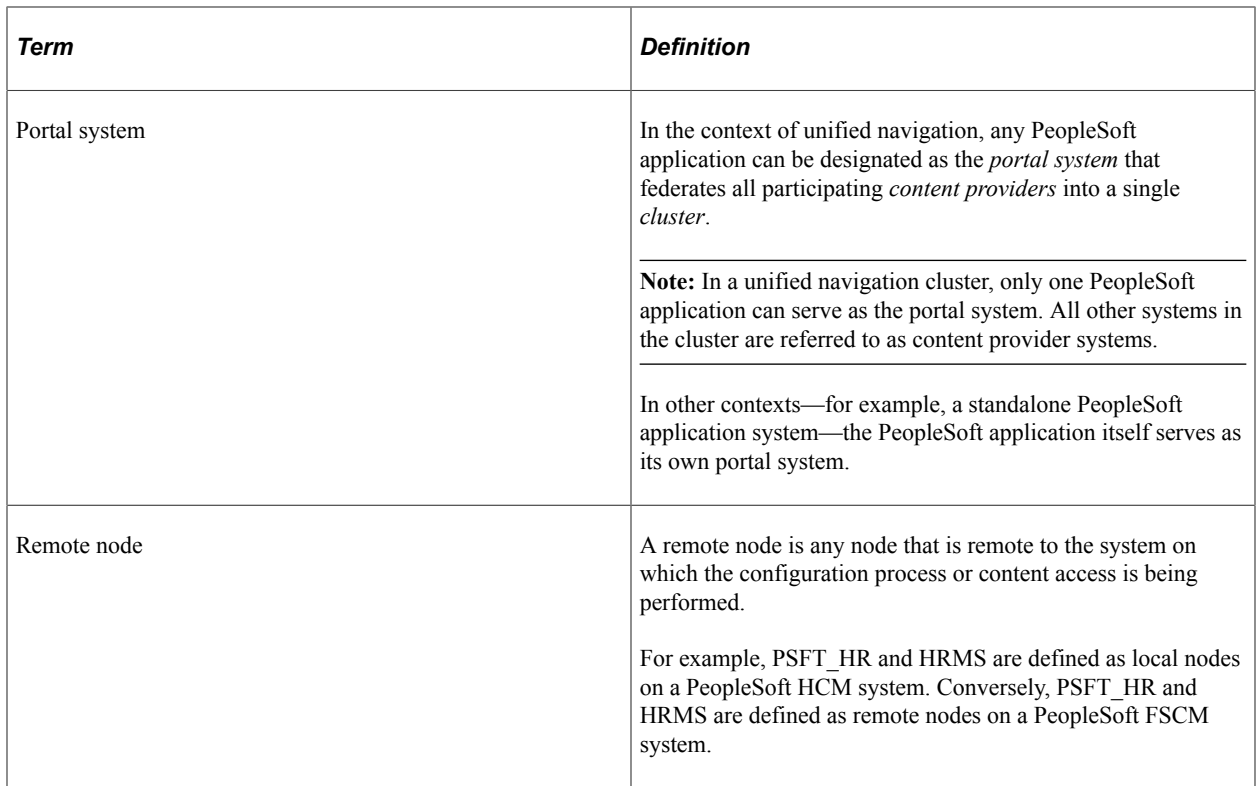

## <span id="page-441-0"></span>**Considerations for Remote Content**

When a menu item (content reference) from a content provider system is selected from the main menu, the information that is displayed comes from multiple sources as follows:

- The page header (Home, Sign out, and other links) plus the main menu come from the portal system.
- The target area content is fetched from the content provider system.
- The template for the target area content is also fetched from the remote system and is used to render the target content. However, if a content reference with the same name is registered in the local portal system, then the template for the local content reference is used to render the remote content reference. In addition, if the remote content reference is defined without a template, then the default template for the local portal system is used to render the remote content reference.
- When remote content is displayed, the New Window, Help, Customize Page, and other links invoke actions that are relative to the content provider system or the portal system, depending on which link is clicked:
	- The New Window link opens a new window redisplaying the current content—that is, the header and main menu come from the portal system and the content comes from the content provider system.
	- The Help link displays the help topic from the help system that is configured for the content provider system.
	- The Personalize Page link replaces the target area with the page personalization information from the content provider system.

• The Copy URL icon button copies the URL of the current page—that is, a URL on the portal system that includes the content provider node and content reference.

**Note:** Templates from the portal system or from the content provider system are not cached.

### **Remote Dashboards**

Since dashboards are accessed through content references, remote dashboards defined in a content provider system can be accessed through a remote folder that is configured for unified navigation.

**Note:** Because homepages (unlike dashboards) are displayed only when a user directly signs into a system, homepages from content provider systems are not accessible through unified navigation.

Remote dashboards are subject to the following limitations:

- A pagelet on a remote dashboard will not function properly if the pagelet performs a JavaScript document.write or document.writeln operation.
- When the portal system's main menu is used to navigate to the remote dashboard, then the menu breadcrumbs are updated properly. However, if the PeopleCode RedirectURL method is used to load the remote dashboard, then the menu breadcrumbs are not updated.

### **Related Links**

[Managing Dashboard Pages](#page-513-0)

### **Limitations and Additional Considerations**

Unified navigation can be used with these limitations and additional considerations in PeopleTools 8.54:

- Configuration of unified navigation *must* be completed on the portal system with associated configuration steps performed on the content provider system. Use of unified navigation features (for example, navigation to remote content references) must also occur on the portal system.
- Navigation to menu items on content provider systems is supported through the portal system's main menu only.

**Note:** You cannot use homepage menu pagelets such as the Enterprise Menu pagelet or the Main Menu pagelet to navigate to remote menu items. The remote folders are hidden and will *not* appear in these pagelets.

- Pagelet icon images used in remote pagelets must be copied from the content provider system to the portal system. In addition, if both systems do not use the same style (for example, one uses TANGERINE, and the other uses a custom style), the cascading style sheets (CSS) must be copied from the content provider system to the portal system.
- Templates for remote content references must conform to the standards outlined in this document.

See [Considerations for Remote Content.](#page-441-0)

• Do not use the following special characters in the labels for a remote folder:  $\{\}$  #.

- Unified navigation supports same portal integration only—for example, EMPLOYEE portal to EMPLOYEE portal, CUSTOMER portal to CUSTOMER portal, or PARTNER portal to PARTNER portal, and so on.
- You should always use the content provider system's portal host node to create remote folders or import pagelets.
- Remote dashboards must conform to the standards outlined in this document.

See [Considerations for Remote Content.](#page-441-0)

The minimum release required to implement unified navigation on a content provider system is PeopleTools 8.54.

# <span id="page-443-0"></span>**Completing Initial System Configuration**

You should complete the following steps prior to using the Configure Unified Navigation center to configure unified navigation on your systems:

- 1. On both the designated portal system and all content provider systems, set the authentication domain to the lowest level domain shared by all systems—for example, if all systems share the same subdomain, then .us.example.com would be appropriate; otherwise, use .example.com instead.
- 2. On both the designated portal system and all content provider systems, deselect the Generate Relative URLs option on the Virtual Addressing page of the web profile.
- 3. Stop and restart each web server after making these changes.

### **Related Links**

[Configuring General Portal Properties](#page-305-0) [Configuring Virtual Addressing](#page-321-0)

# <span id="page-443-2"></span>**Configuring the Integration Gateway**

To configure a shared integration gateway, you must:

- 1. Create the shared gateway definition (designated portal system only).
- 2. Point to the shared gateway (content provider systems).

### <span id="page-443-1"></span>**Creating the Shared Gateway Definition**

To configure the shared Integration Broker integration gateway on your designated portal system:

- 1. Access the Configure Unified Navigation navigation collection. (See [Configure Unified Navigation](#page-437-0) [Fluid Navigation Collection](#page-437-0).)
- 2. In the Configure Unified Navigation navigation collection, select the **IB Network Status** link to open the integration network's Configuration Status page.

This example illustrates the Configuration Status page showing that the Integration Network is not configured.

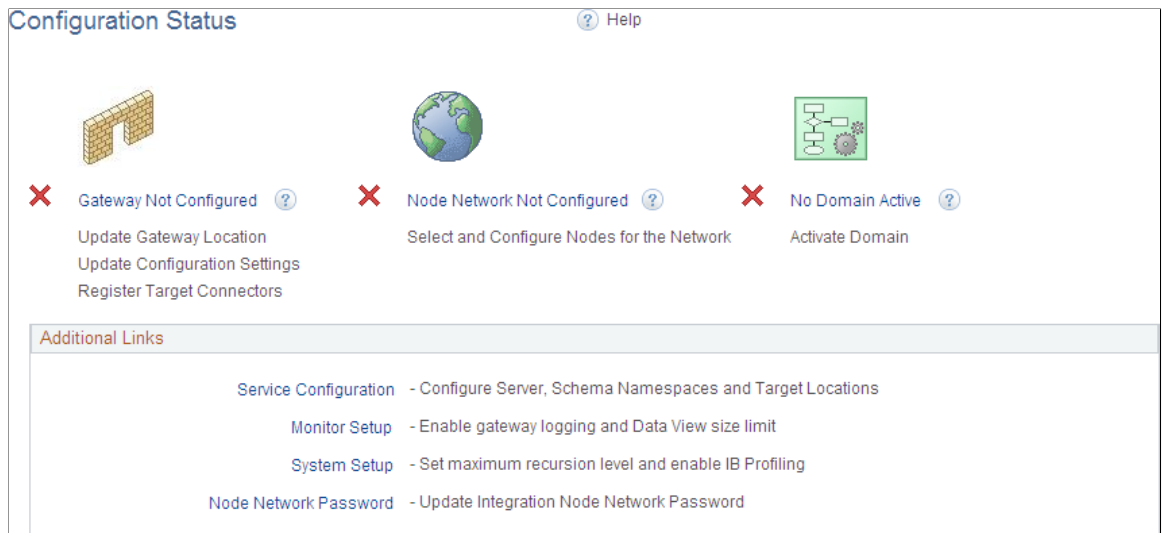

3. Click the Gateway Not Configured link.

The Gateways page appears.

- 4. Configure the shared integration gateway:
	- a. Enter the machine name and complete URL to the PeopleSoftListeningConnector in the **Gateway URL** field.

**Note:** Copy or make note of this full gateway URL for use when configuring each of the content provider systems.

b. Click the **Ping Gateway** button.

The status should return as active.

c. Click the **Load Gateway Connectors** button to load the gateway connectors.

This example illustrates the fields and controls on the Gateways page with connectors loaded.

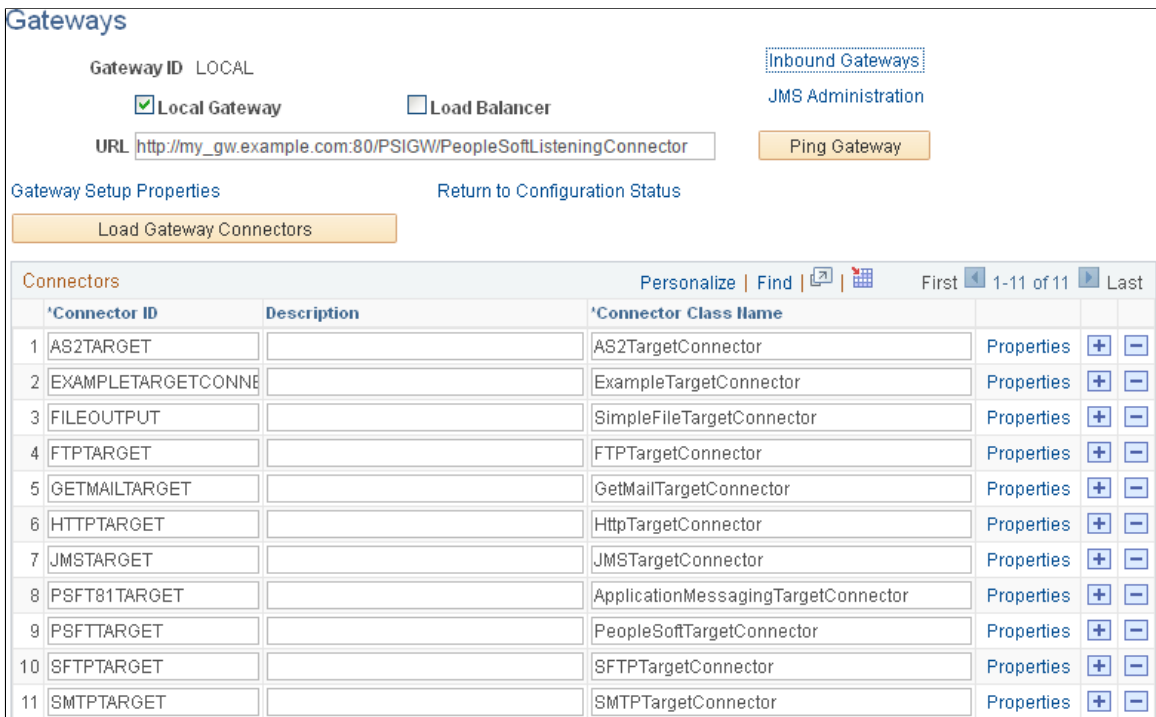

d. Click the **Save** button to save your changes.

#### 5. Click the **Gateway Setup Properties** link.

6. Log in on the Gateway Properties page.

The PeopleSoft Node Configuration page appears.

- a. Enter the URL to the gateway and other values in the Gateway Default App. Server group box.
- b. At a minimum, enter the values for the default local node in the PeopleSoft Nodes group box.

This example illustrates the fields and controls on the PeopleSoft Node Configuration page.

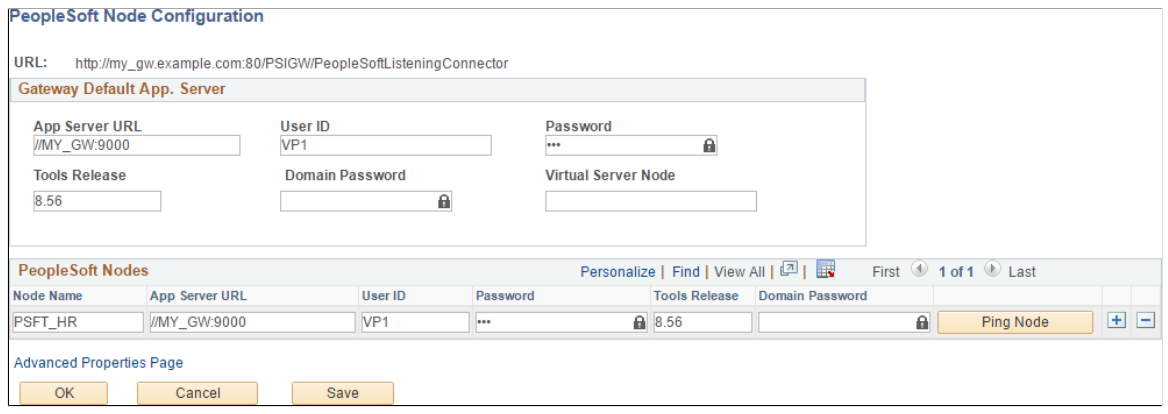

c. Click the Save button.

d. Click the Ping Node button.

The status should return as success.

- e. On the Ping Node Results page, click the Return button.
- f. If you have the information now, you can define other participating nodes in the PeopleSoft Nodes group box at this time. For each content provider system, create entries for the default local node.

This example illustrates the PeopleSoft Node Configuration page with a shared gateway configured.

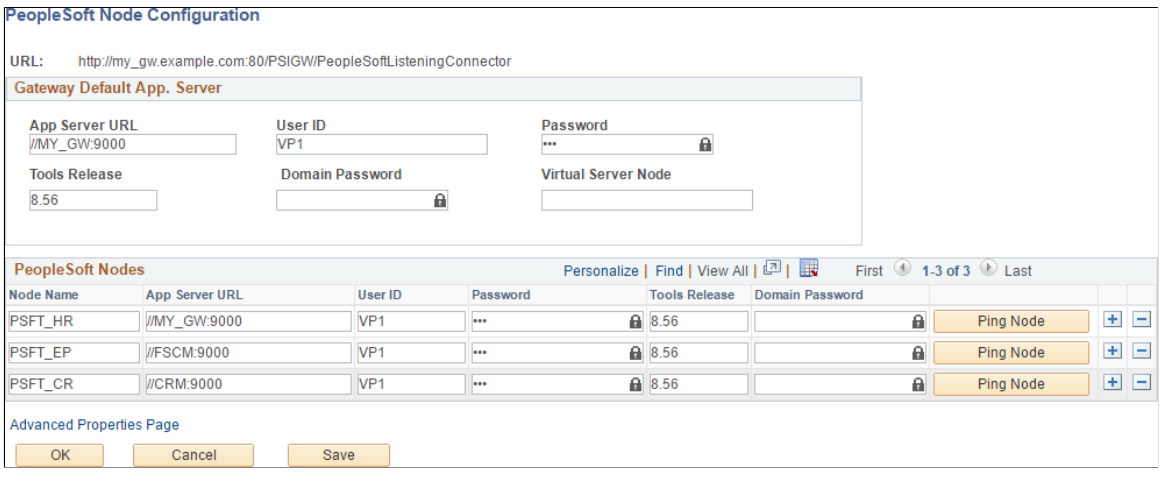

**Note:** Alternatively, you can return to this PeopleSoft Node Configuration page once you have identified and defined these nodes.

See [Understanding Participating Nodes](#page-451-0).

- g. Save your changes.
- h. Then, for each default local node defined, click the Ping Node button.

The status might not return success if the node is not yet defined with the same parameters in both systems.

```
Note: If you click the Ping Node button for a any node that is a portal host node, the following
error will result:
Integration Broker Service: Destination node does not match the
local node. (158,506)
```
7. On the PeopleSoft Node Configuration page, click the **Advanced Properties Page** link.

The Gateway Properties page appears.

a. Enter the full path to the key store file and enter the encrypted key store password:

This example illustrates the fields and controls on the Gateway Properties page for setting the key store location and encrypted password.

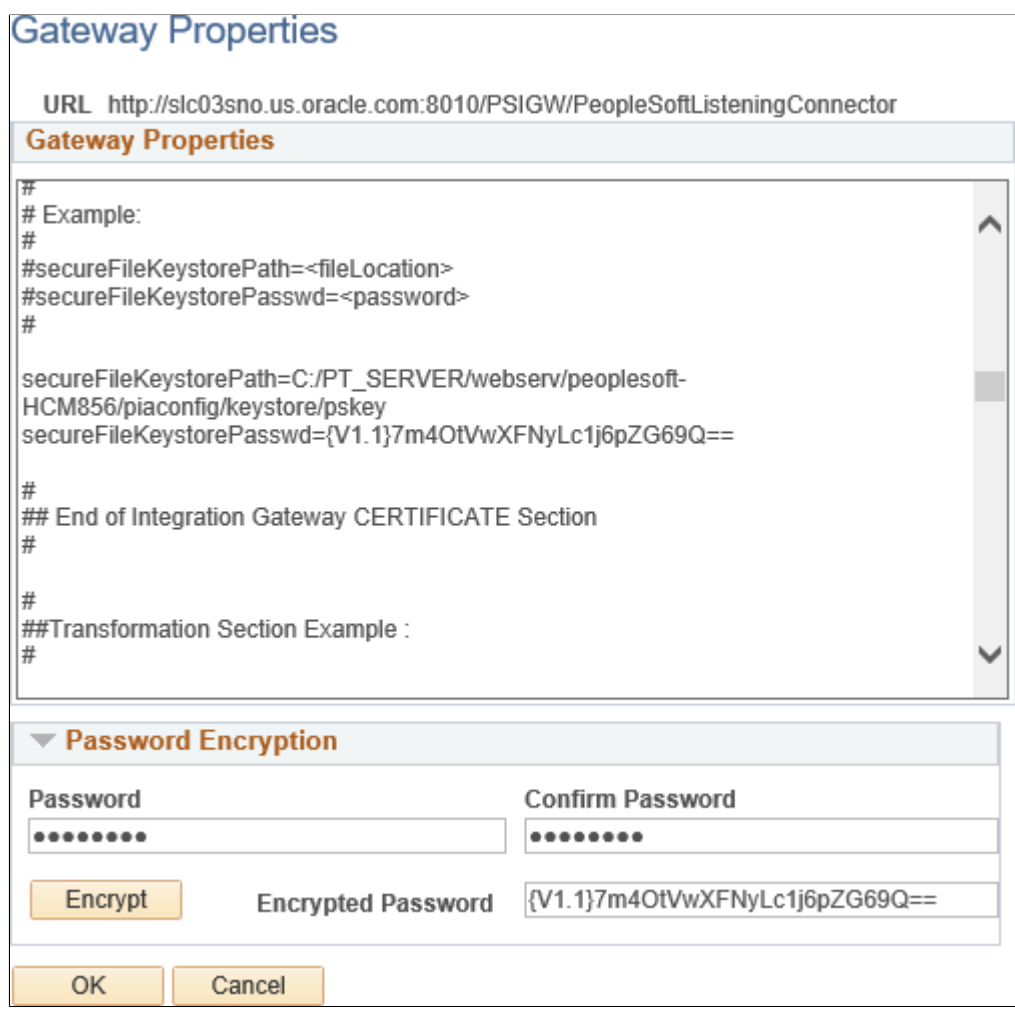

- b. Click the **OK** button.
- 8. On the PeopleSoft Node Configuration page, click the **Save** button again.
- 9. Click the **OK** button.
- 10. On the Gateways page, click the **Return to Configuration Status** link.
- 11. Click the Node Network Not Configured link (or the Node Network Configured link if that is displayed instead).
- 12. Click the heading for the Configured in Gateway column twice to sort the grid by nodes that have been configured in the shared gateway.
- 13. Ensure that the portal system's default local node is selected as in network (it is selected by default).

**Node Network** 

This example illustrates the Node Network page showing six default local nodes as in-network.

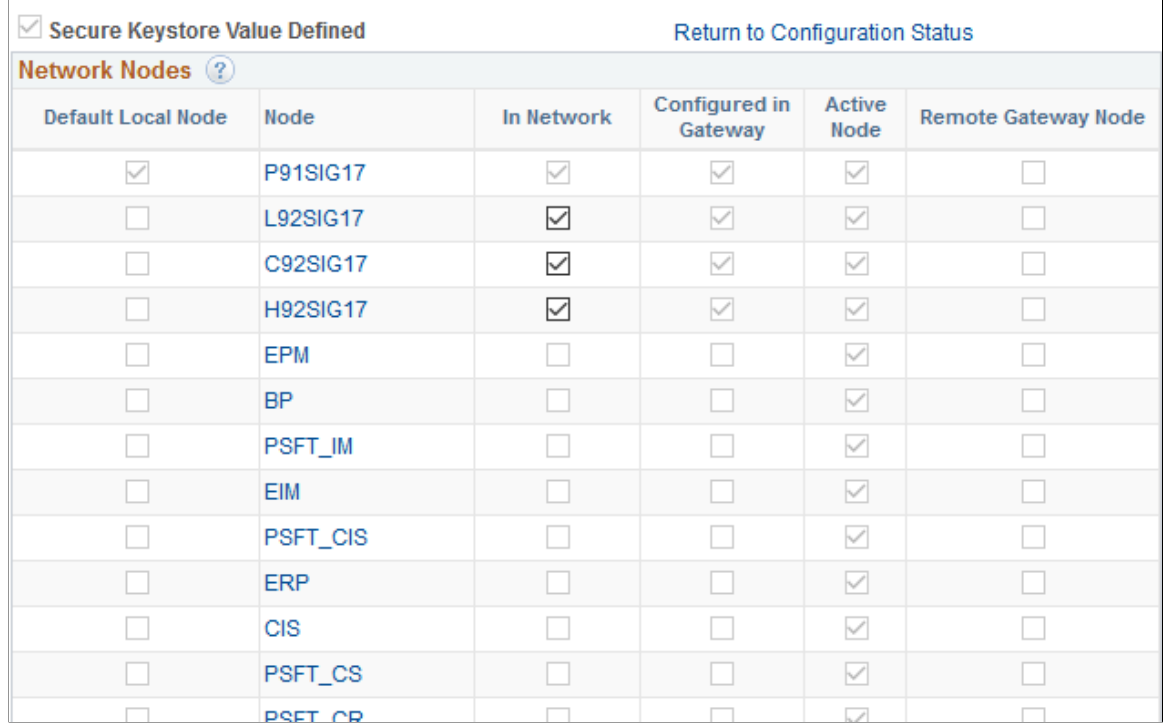

- 14. Click Save, then click the Return to Configuration Status link.
- 15. Click the No Domain Active link.

The Domain Status page appears.

This example illustrates the Domain Status page with an activated domain.

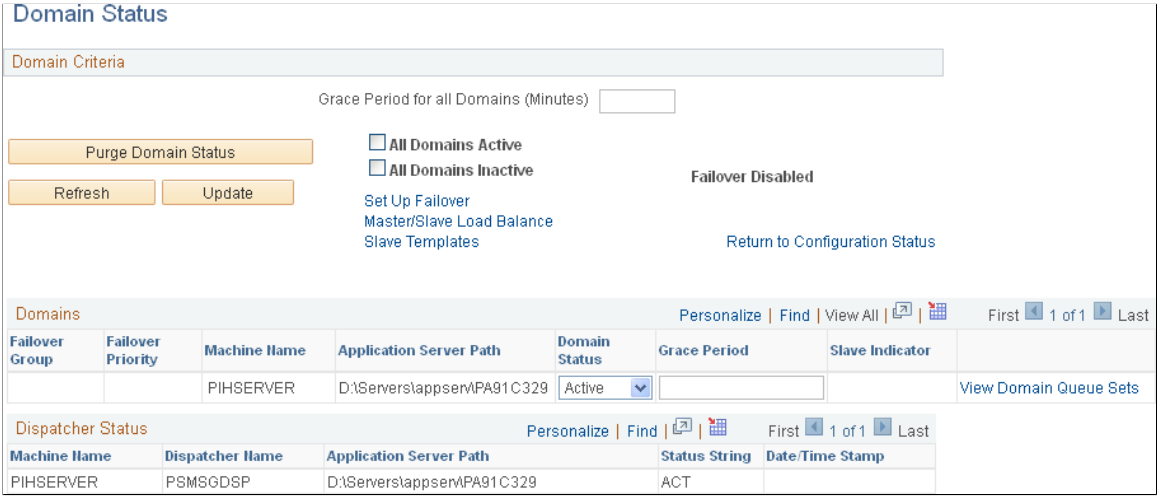

- a. In the Domains group box, set the status for this machine to *Active.*
- b. Click the Update button to update the domain status.

16. Return to the Configuration Status page (click the Return to Configuration Status link).

The status should show that all three steps have been completed and that your integration gateway and integration network are configured.

This example illustrates the Configuration Status page showing a configured integration network.

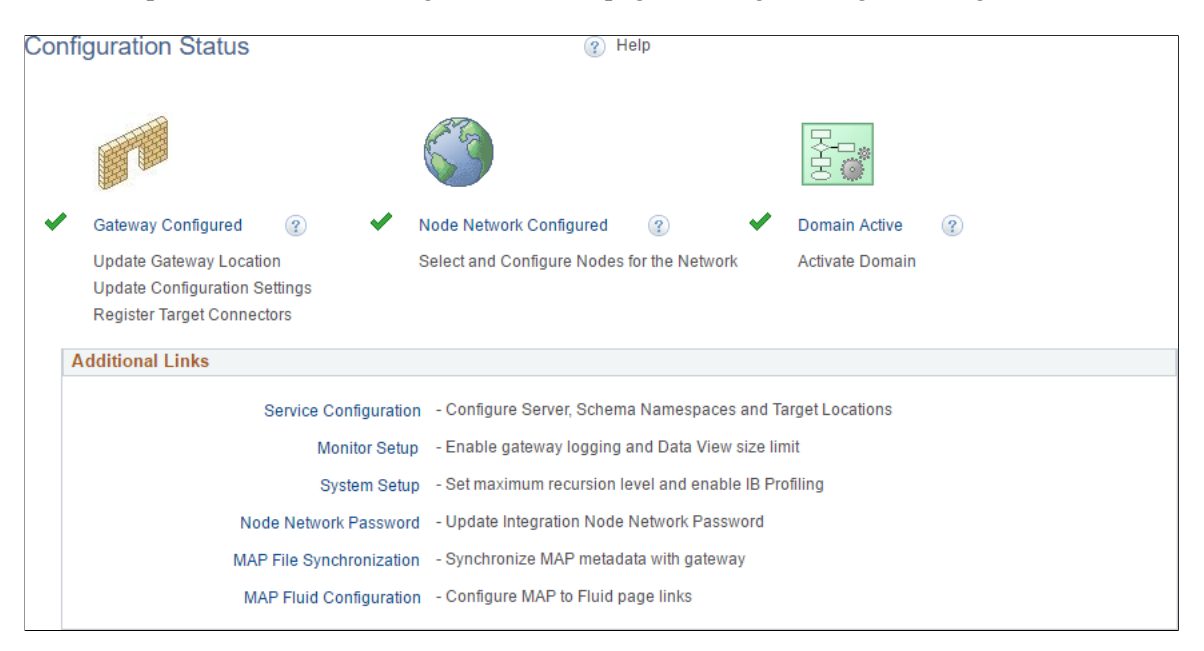

**Important!** While this integration network is active, its configuration might not yet be complete if you have not added all remote nodes to the integration gateway.

### **Related Links**

"Using the Configuration Status Page" (Integration Broker Administration) "Administering Integration Gateways" (Integration Broker Administration) "Setting Oracle Jolt Connection Properties" (Integration Broker Administration) "Using the integrationGateway.properties File" (Integration Broker Administration) "Registering Nodes in the Network" (Integration Broker Administration) "Working with the Domain Status Page" (Integration Broker Administration)

### <span id="page-449-0"></span>**Pointing to the Shared Gateway**

To point to the shared Integration Broker integration gateway on each content provider system:

- 1. Access the Configure Unified Navigation navigation collection. (See [Configure Unified Navigation](#page-437-0) [Fluid Navigation Collection](#page-437-0).)
- 2. In the Configure Unified Navigation navigation collection, select the **IB Network Status** link to open the integration network's Configuration Status page.
- 3. Click the Gateway Not Configured link.

The Gateways page appears.

4. Point to the shared integration gateway:

a. Enter the complete URL to the PeopleSoftListeningConnector for the shared integration gateway the **Gateway URL** field.

**Note:** This is the full gateway URL that you copied or made note of previously when configuring the portal system.

b. Click the **Ping Gateway** button.

The status should return as active.

- c. Click the **Save** button to save your changes.
- 5. On the Gateways page, click the **Return to Configuration Status** link.
- 6. Click the No Domain Active link.

The Domain Status page appears.

- a. In the Domains group box, set the status for this machine to *Active.*
- b. Click the Update button to update the domain status.
- 7. Return to the Configuration Status page (click the Return to Configuration Status link).

The status should show that all two steps have been completed.

# **Setting Up Single Signon**

This section provides an overview of single signon and participating nodes, and discusses how to:

- Define all participating nodes.
- Identify trusted nodes.
- Adding remote nodes to the integration network.
- Testing single signon.

### **Understanding Single Signon for Unified Navigation**

In a PeopleSoft environment, single signon is deployed for a number of reasons. For users, single signon provides the ability for them to navigate freely within a environment of multiple applications after being authenticated only once. For integration of PeopleSoft applications and systems, single signon identifies those systems that are trusted participants in the integration. With unified navigation, single signon is deployed for both purposes: to identify those trusted systems and to allow users to navigate freely to resources on those trusted systems.

# <span id="page-451-0"></span>**Understanding Participating Nodes**

The first step to configuring single signon is to define the participating nodes from each content provider system in the designated portal system, and conversely, to define the default local node of the portal system in each content provider system. Then, in each content provider system, define the participating nodes from the portal system *and* from all other content provider systems in the cluster.

The following diagram illustrates three systems participating in unified navigation: HCM (the designated portal system), FSCM, and CRM.

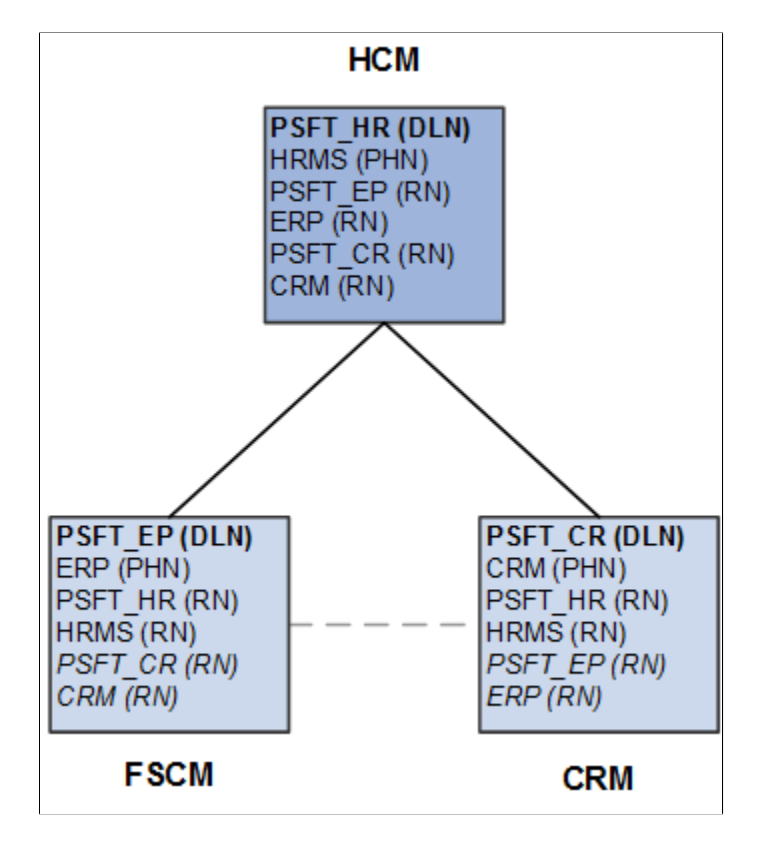

Under each system, the default local node is highlighted in bold and identified with the notation (DLN). For example, on the HCM system, the default local node is PSFT HR. On the FSCM system, the default local node is named PSFT\_EP. The portal host nodes are identified with the notation (PHN). On the FSCM system, the portal host node is named ERP. On the CRM system, the portal host node is named CRM.

**Important!** Unified navigation supports same portal integration only—for example, EMPLOYEE portal to EMPLOYEE portal, CUSTOMER portal to CUSTOMER portal, or PARTNER portal to PARTNER portal, and so on. Moreover, you should always use the content provider system's portal host node to create remote folders or import pagelets.

Finally, under each system, the remote nodes that need to be defined are identified with the notation (RN). For example, on the HCM system, four remote nodes would need to be defined: PSFT\_EP, ERP, PSFT\_CR, and CRM. On each of the content provider systems, the two remote nodes representing the portal system would need to be defined at a minimum: PSFT\_HR and HRMS. Then, on each content provider system, configure each participating node from each of the other content provider systems. These additional remote nodes are also designated with (RN) and are highlighted in italics.

Note the following when creating node definitions:

- Using delivered (standard) node names simplifies the number of steps to complete the integration.
- Each node name must be unique across all of the participating systems.

For example, multiple copies of a PeopleSoft application can be federated as content provider systems in a cluster—for example, two copies of PeopleSoft FSCM. You must rename both the default local node and portal host node on one of the copies—for example, PSFT\_EP2 and ERP2.

• When using non-standard (non-delivered) node names, you must create node definitions for these nodes in each participating system.

### <span id="page-452-0"></span>**Defining All Participating Nodes**

This section discusses how to:

- Define default local nodes.
- Define portal host nodes.

#### **Defining Default Local Nodes**

To define default local nodes on all systems:

- 1. Access the Configure Unified Navigation navigation collection. (See [Configure Unified Navigation](#page-437-0) [Fluid Navigation Collection](#page-437-0).)
- 2. In the Configure Unified Navigation navigation collection, expand the Single Signon Setup section and select the **Configure Node for SSO** link to open the Nodes page in the target area.
- 3. If the node name already exists in the system, then select that node definition. Otherwise, add a new value for the non-standard node name.
- 4. Select the Node Definitions page:
	- a. Enter a description for the node.
	- b. Verify that the node type is PIA.
	- c. For default local nodes, the Default Local Node, Local Node, and Active Node check boxes must be selected.

**Note:** When configuring a remote node definition for this node, only the Active Node check box must be selected.

d. For default local nodes only, set the authentication option to *Password* or *Certificate.* If the authentication type is password, enter a node password.

**Note:** When configuring a remote node definition for this node, you must enter the same node password.

e. Enter the default user ID for the node.

**Note:** When configuring a remote node definition for this node, you must enter the same default user ID. If necessary, create a user profile for this ID.

f. Create a check token ID for the node, which is required for single signon configurations.

**Note:** When configuring a remote node definition for this node, you must enter the same check token ID.

This example illustrates the fields and controls on the Node Definitions page showing the default local node for the portal system (HCM).

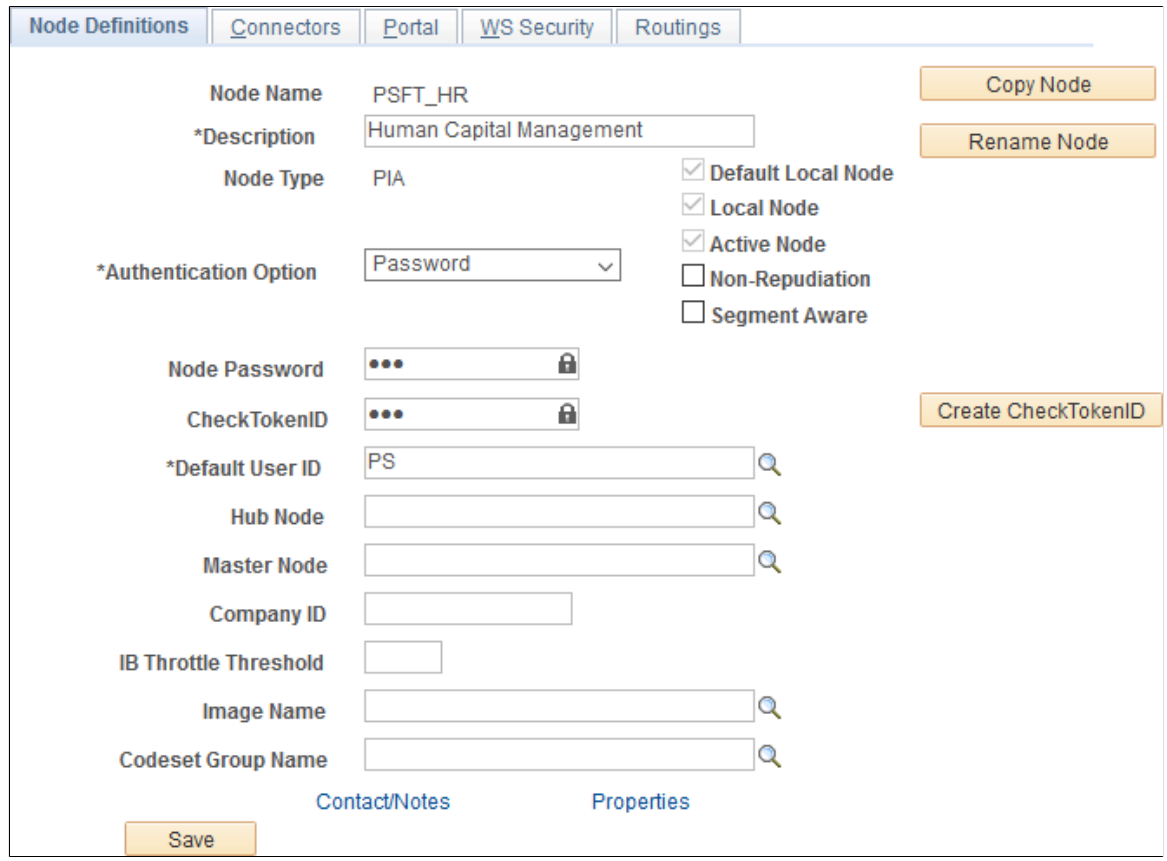

- 5. Select the Connectors page:
	- a. Enter the ID for the shared integration gateway in the Gateway ID field.

**Note:** When configuring a remote node definition for this node, use the same ID.

b. Enter PSFTTARGET as the connector ID.

This example illustrates the fields and controls on the Connectors page showing the default local node for the portal system (HCM).

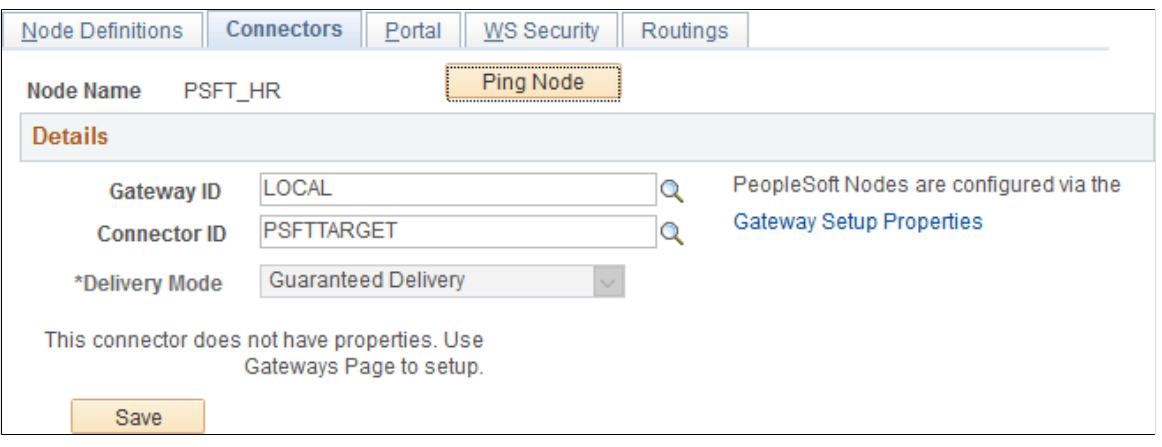

- c. If the remote node will use the shared integration gateway and you did not add this node to the gateway configuration previously, do so now. If you are creating all node definitions before configuring the gateway, then remember the node name for each default local node and enter into the gateway properties later.
- 6. Select the Portal page:
	- a. Ensure that the correct default portal is selected.
	- b. Ensure that a value is defined for the Tools Release field.
	- c. Enter values for the Content URI Text field and the Portal URI Text field as are appropriate for the web server port and site on this local system.

**Note:** When configuring a remote node definition for this node, use the same values as defined on the local system.

d. For each remote node definition, enter the name of the default local node of the remote system in the Network Node Name field.

**Note:** Do not set this field on local node definitions.

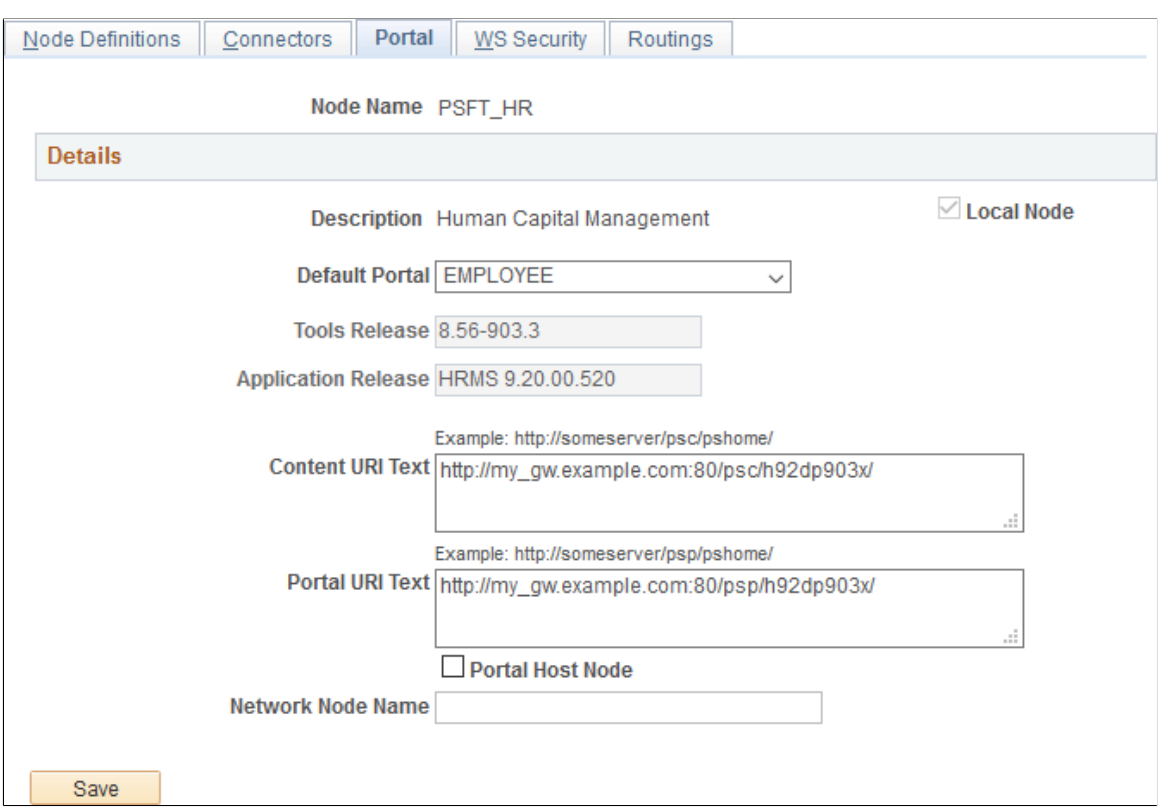

This example illustrates the Portal page showing default local node of the portal system (HCM).

- e. Save the node definition.
- 7. Repeat steps 2 through 6 for each default local node on each content provider system.
- 8. Then, using the values specified in the local node definitions, repeat steps 2 through 6 for each remote definition of each default local node.

### **Defining Portal Host Nodes**

To define portal host nodes on all systems:

- 1. Access the Configure Unified Navigation navigation collection. (See [Configure Unified Navigation](#page-437-0) [Fluid Navigation Collection](#page-437-0).)
- 2. In the Configure Unified Navigation navigation collection, expand the Single Signon Setup section and select the **Configure Node for SSO** link to open the Nodes page in the target area.
- 3. If the node name already exists in the system, then select that node definition. Otherwise, add a new value for the non-standard node name.
- 4. Select the Node Definitions page:
	- a. Enter a description for the portal host node.
	- b. Verify that the node type is PIA.
	- c. For portal host nodes, the Local Node and Active Node check boxes must be selected.

**Note:** When configuring a remote node definition for this node, only the Active Node check box must be selected.

- d. For portal host nodes, the Authentication Option field value is *None*.
- e. Enter the default user ID for the node.

**Note:** When configuring a remote node definition for this node, you must enter the same default user ID. If necessary, create a user profile for this ID.

- 5. Select the Connectors page:
	- a. Enter the ID for the shared integration gateway in the Gateway ID field.

**Note:** When configuring a remote node definition for this node, use the same ID.

b. Enter PSFTTARGET as the connector ID.

**Note:** If you click the Ping Node button for a remote node that is a portal host node, the following error will be displayed:

```
Integration Broker Service: Destination node does not match the
local node. (158,506)
```
- 6. Select the Portal page:
	- a. Ensure that the correct default portal is selected.
	- b. Ensure that a value is defined for the Tools Release field.
	- c. Enter values for the Content URI Text field and the Portal URI Text field as are appropriate for the web server port and site on this local system.

**Note:** When configuring a remote node definition for this node, use the same values as defined on the local system.

d. Select the Portal Host Node check box only for a node definition for a remote portal host node.

**Note:** Do not select this check box on local node definitions.

e. For each remote node definition, enter the name of the default local node of the remote system in the Network Node Name field.

**Note:** Do not set this field on local node definitions.

Node Definitions Portal WS Security Connectors Routings Node Name ERP **Details** Local Node **Description** Portal Node - ERP Tools Release 8.56-903.3 Application Release Financials/SCM 9.20 Example: http://someserver/psc/pshome/ Content URI Text http://my\_fscm.example.com:8080/psc/fscm92/ Example: http://someserver/psp/pshome/ Portal URI Text http://my\_fscm.example.com:8080/psp/fscm92/ **⊡** Portal Host Node Network Node Name PSFT\_EP Save

This example illustrates the Portal page showing the definition of a remote portal host node (ERP from the FSCM system).

- f. Save the node definition.
- 7. Repeat steps 1 through 6 for each portal host node on each content provider system.
- 8. Then, using the values specified in the local node definitions, repeat steps 1 through 6 for each remote definition of each portal host node.

#### **Related Links**

"Defining Node Parameters" (Integration Broker Administration) "Specifying Gateways and Connectors" (Integration Broker Administration) [Setting Portal Node Characteristics](#page-363-0) "Implementing PeopleSoft-Only Single Signon" (Security Administration)

### <span id="page-457-0"></span>**Identifying Trusted Nodes**

After the remote nodes have been defined on each system, all the default local nodes participating in the single signon configuration need to be identified on *each* system.

To identify the trusted nodes on each system:

1. Select **PeopleTools** >**Portal** >**Configure Unified Navigation**.

- 2. In the Configure Unified Navigation center, expand the Single Signon Setup section and select the **Define Trusted Nodes** link to open the Single Signon page in the target area.
- 3. Add the default local node from each content provider system as a trusted node.

This example illustrates the Single Signon page listing all trusted default local nodes.

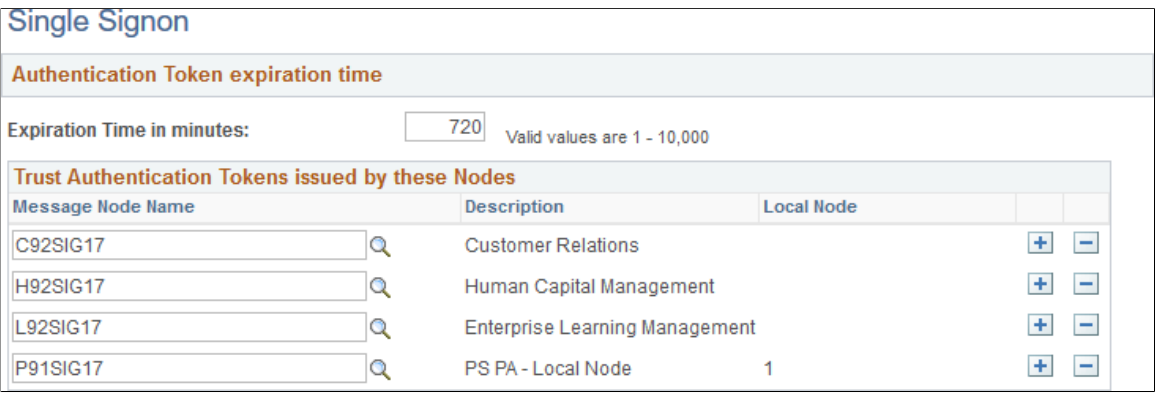

- 4. Save the list of trusted nodes.
- 5. Select **PeopleTools** >**Web Profile** >**Web Profile Configuration**.
- 6. Select the Authorized Site page.

This example illustrates the fields and controls on the Web Profile Configuration - Authorized Site page.

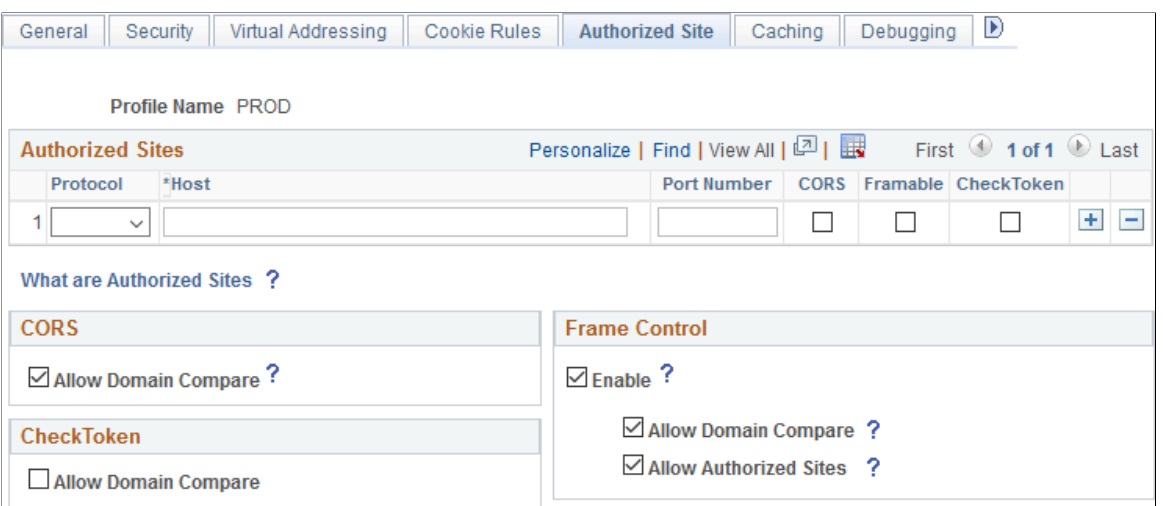

- 7. Using the CheckToken settings, add each remote host participating in the single signon configuration, either explicitly, by specifying the host's domain or subdomain, or by selecting the Allow Domain Compare check box when appropriate.
- 8. Save the configuration. Then, stop and restart the web server.

#### **Related Links**

"Working with the Single Signon Page" (Security Administration) [Configuring Authorized Sites](#page-326-0)

# <span id="page-459-0"></span>**Adding Remote Nodes to the Integration Network**

Once content provider nodes have been defined in the portal system, only default local nodes need to be added to the integration network to complete the network configuration.

**Note:** If you added default local nodes from the content provider systems to the integration network previously, then you will not need to complete this procedure.

See [Configuring the Integration Gateway](#page-443-2).

To add default local nodes from the content provider systems to the integration network:

- 1. Access the Configure Unified Navigation navigation collection. (See [Configure Unified Navigation](#page-437-0) [Fluid Navigation Collection](#page-437-0).)
- 2. In the Configure Unified Navigation navigation collection, select the **IB Network Status** link to open the integration network's Configuration Status page.
- 3. Click the Node Network Configured link.
- 4. For each remote node that is a default local node, select the check box to make the node in network.

This example illustrates the Node Network page showing six default local nodes as in-network.

### Node Network

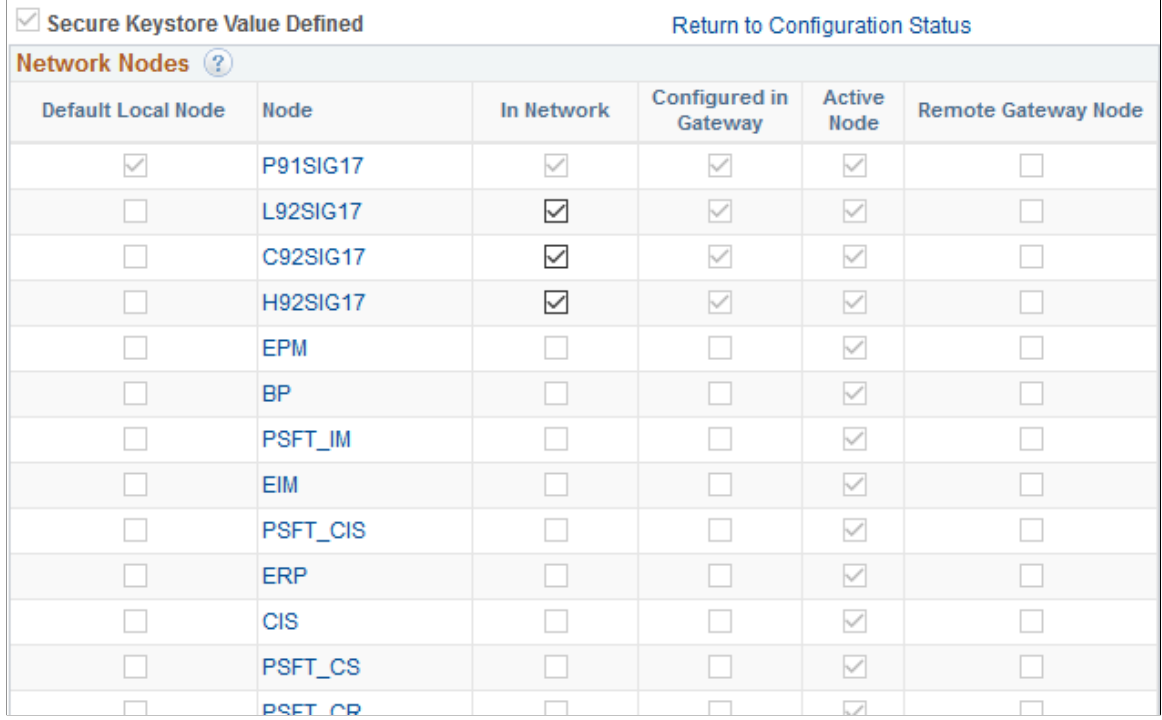

5. Save the changes to the integration network.

### **Related Links**

"Registering Nodes in the Network" (Integration Broker Administration)

# **Completing the Unified Navigation Configuration**

This topic discusses how to:

- Test the single signon configuration.
- Synchronize user data.
- Configure remote content.
- Complete configuration of remote content.

# <span id="page-460-0"></span>**Testing the Single Signon Configuration**

To test single signon in the unified navigation node network on the designated portal system:

- 1. Access the Configure Unified Navigation navigation collection. (See [Configure Unified Navigation](#page-437-0) [Fluid Navigation Collection](#page-437-0).)
- 2. In the Configure Unified Navigation navigation collection, expand the Unified Navigation Setup section and click the **Unified Navigation Network** link to open the Unified Navigation Node Network page in the target area.

This example illustrates the fields and controls on the Unified Navigation Node Network page.

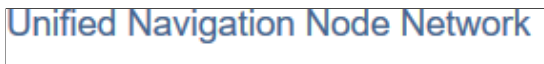

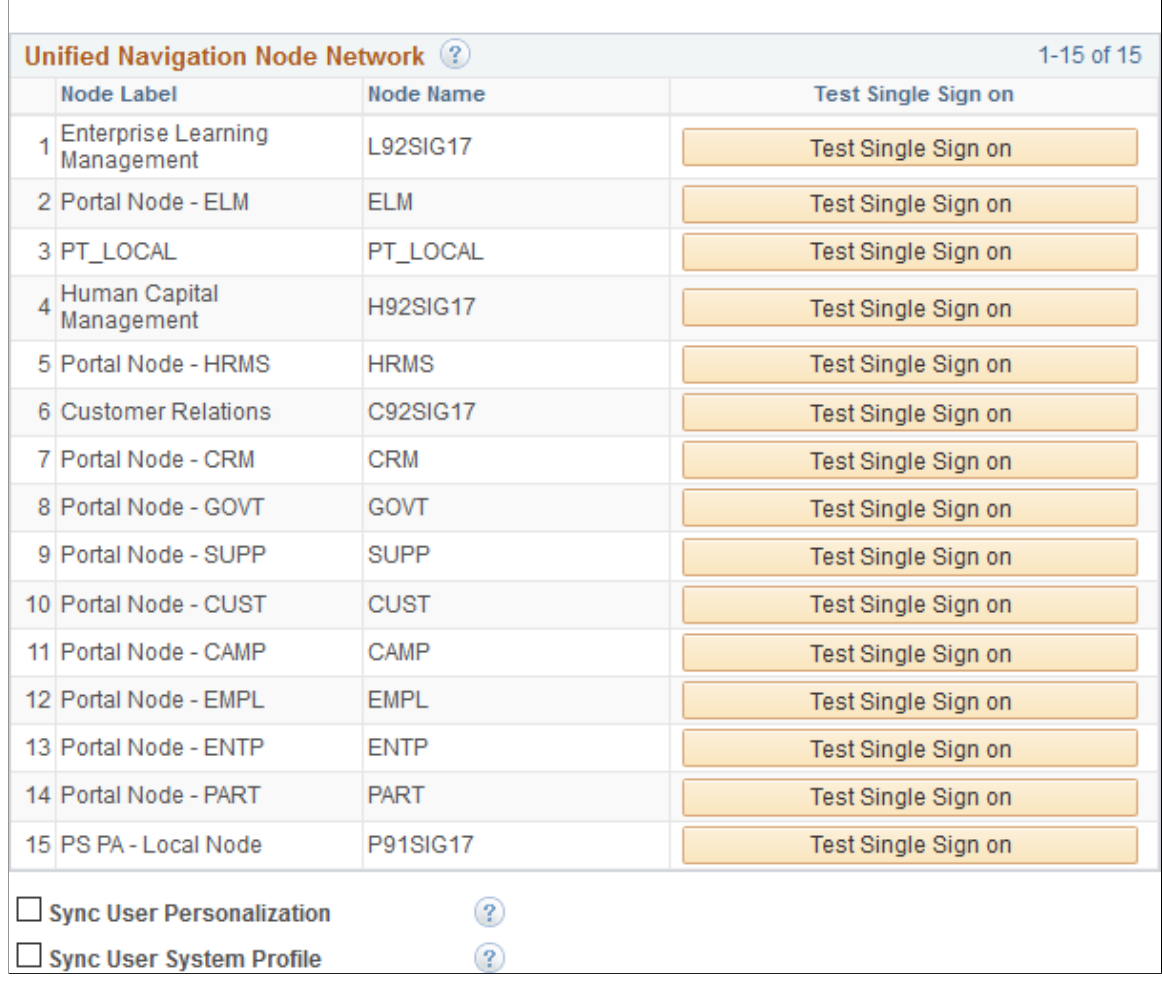

3. Click the Test Single Signon button to validate the single signon configuration for that remote node.

### **Synchronizing User Data**

To synchronize user data from the portal system to all other content provider systems defined in this node network:

- 1. Select **PeopleTools** >**Portal** >**Configure Unified Navigation**.
- 2. In the Configure Unified Navigation navigation collection, expand the Unified Navigation Setup section and click the **Unified Navigation Network** link to open the Unified Navigation Node Network page in the target area.
- 3. Select the Sync User Personalization check box to synchronize user personalization settings (My Personalizations settings such as time zone) from the portal system to all remote other content provider systems.
- 4. Select the Sync User System Profile check box to synchronize user profile settings (My System Profile settings such as email addresses) from the portal system to all other remote content provider systems.
- 5. Click the Save button to execute the synchronization.

## <span id="page-462-0"></span>**Configuring Remote Content**

Configuring remote content creates access to the menu structure of the remote system within the main menu of the portal system. When a remote folder or content reference is added to the main menu of the portal system, it can be added under a unique local parent folder. Alternatively, multiple remote folders or content references can be added under a single local parent folder.

To add remote folders and content references to the main menu of the portal system:

- 1. Access the Configure Unified Navigation navigation collection. (See [Configure Unified Navigation](#page-437-0) [Fluid Navigation Collection](#page-437-0).)
- 2. In the Configure Unified Navigation navigation collection, expand the Unified Navigation Setup section and click the **Select Remote Content** link to open the Configure Drop Down Menu page in the target area.

This example illustrates the fields and controls on the Configure Drop Down Menu page. You can find definitions for the fields and controls later on this page.

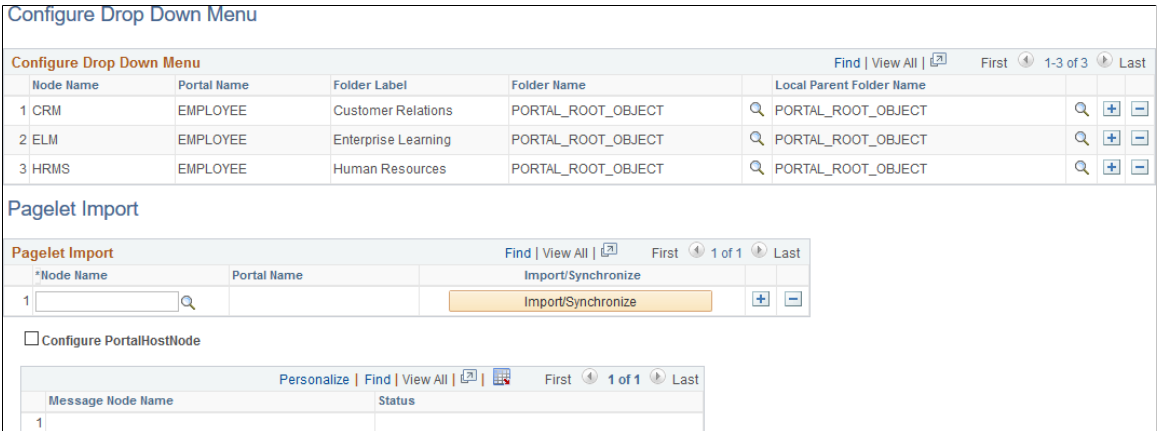

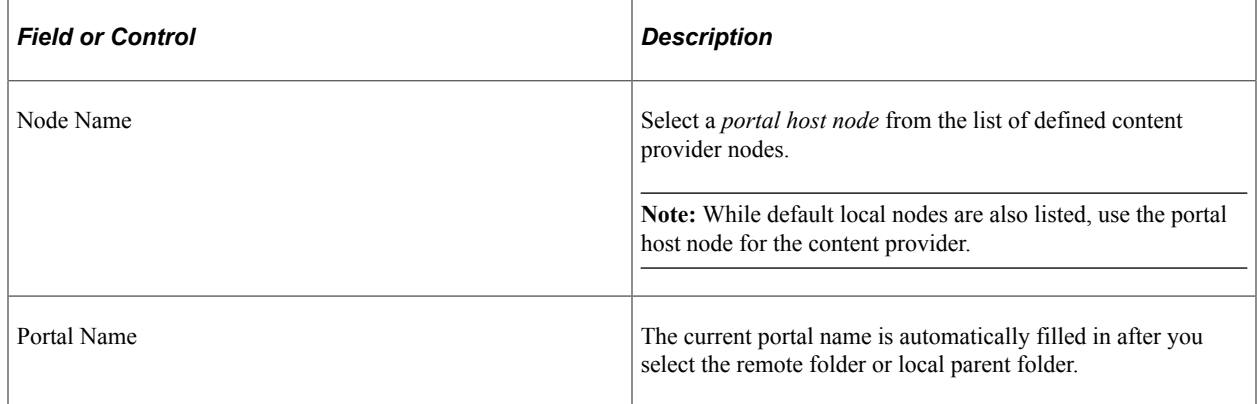

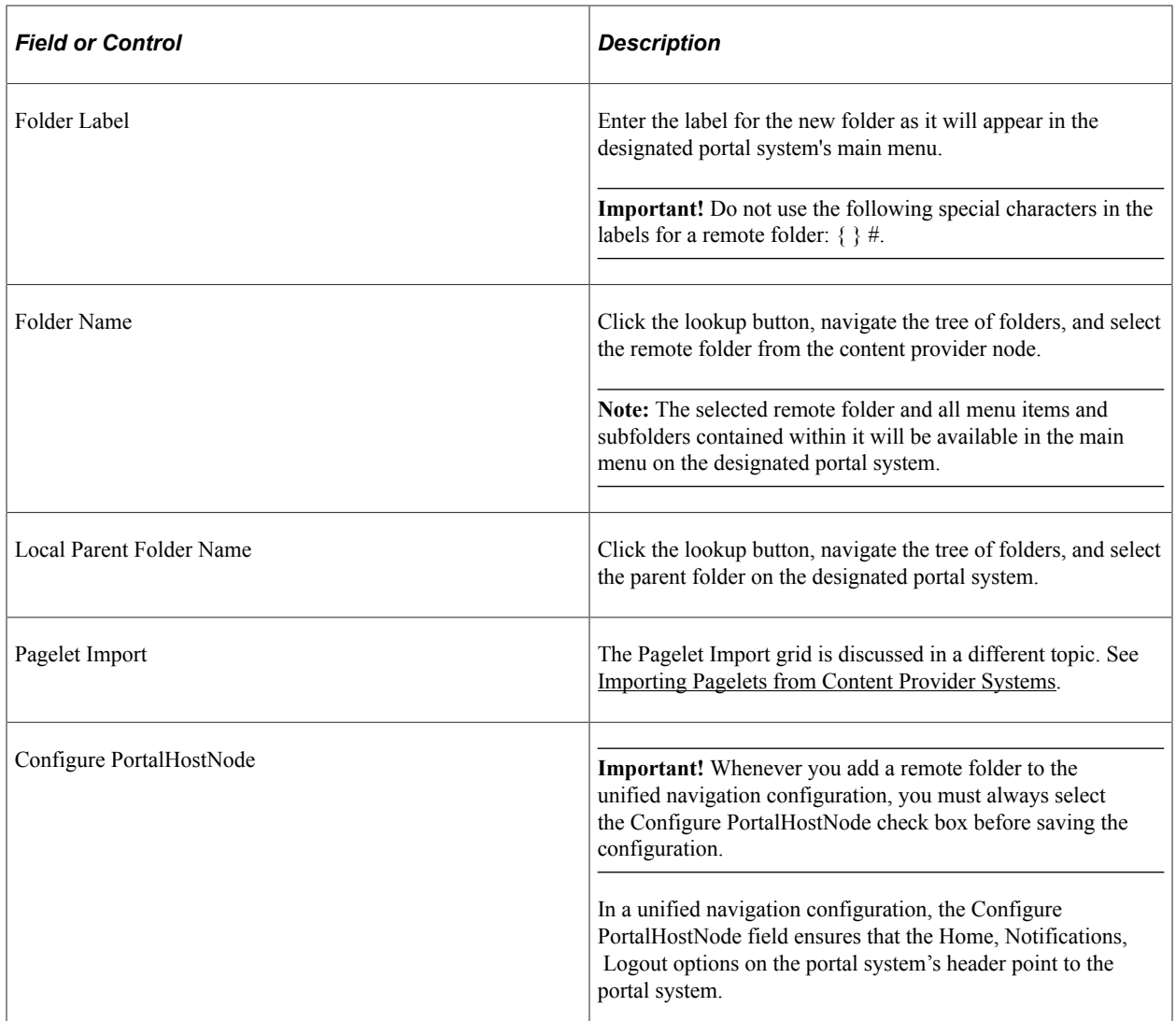

### **Configuring Multiple Remote Folders in the Same Local Parent Folder**

Two or more remote folders can be configured under the same local parent folder. To configure multiple remote folders:

- 1. In the **Configure Drop Down Menu** grid, click the **Add row** button to add a new row.
- 2. In the **Node Name** field, enter or select a portal host node from the list of defined content provider nodes.
- 3. In the **Folder Label** field, enter the label for the new folder as it will appear in the portal system's main menu.

**Important!** Do not use the following special characters in the labels for a remote folder:  $\{\}\#$ .

- 4. In the **Folder Name** field, click the lookup button, navigate the tree of folders, and select the remote folder from remote content provider node.
- 5. If the next remote folder is on the same remote node, skip to the next step. Otherwise, in the **Node Name** field, enter or select a different portal host node from the list of defined content provider nodes.
- 6. In the **Folder Name** field, click the lookup button, navigate the tree of folders, and select the remote folder from remote content provider node.
- 7. Repeat steps 5 and 6 for each remote folder to be added under the local parent folder.
- 8. In the **Local Parent Folder Name** field, click the lookup button, navigate the tree of folders, and select the local root folder on the portal system.
- 9. Click Save to save the configuration.

In the following example, the local folder labelled Self Service includes two remote folders from different content providers: CRM:CO\_EMPLOYEE\_SELF\_SERVICE and HRMS:CO\_EMPLOYEE\_SELF\_SERVICE.

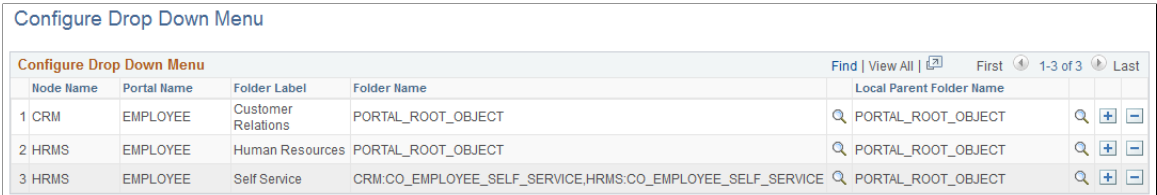

# <span id="page-464-0"></span>**Completing Configuration of Remote Content**

To complete configuration of remote content, you must do the following:

- Update all content reference definitions that specify LOCAL\_NODE on each content provider system.
- Synchronize security settings for remote folders in the portal system.

### **Updating All Content Reference Definitions That Specify LOCAL\_NODE**

On each content provider system, update all content reference definitions that specify LOCAL\_NODE as the node name to use the portal host node name instead. For example, on a PeopleSoft FSCM content provider system, the following SQL would update LOCAL\_NODE to the ERP node:

update PSPRSMDEFN set PORTAL CNTPRV NAM='ERP' where PORTAL REFTYPE='C' and PORTAL C⇒ NTPRV\_NAM='LOCAL\_NODE' and PORTAL\_NAME='EMPLOYEE';

After updating the content reference definitions, you must delete the application server cache on both the portal system and the content provider system, and then restart both application servers.

### **Synchronizing Security Settings For Remote Folders**

Remote folders are added with security set to public in the portal system. Therefore, to ensure that only authorized users are allowed to see the remote folders in the main menu, you need to synchronize the new folder's security with the settings from the content provider system. To synchronize the security settings between the systems, you must manually remove the public setting and apply the same security settings that exist in the content provider system to the folder's content reference definition in the portal system.

# **Importing Pagelets**

Once unified navigation configuration is complete, you can import pagelets from content provider systems for use in the portal system. Your designated portal system offers two methods for importing pagelets:

- You can import or update all pagelets in bulk from a remote node.
- You can import or update an individual pagelet for use within a specific PeopleTools feature, such as homepage tab content, a WorkCenter, or as a related content service.

See [Importing Pagelets from Content Provider Systems](#page-465-0) for details on each of these methods.

# <span id="page-465-0"></span>**Importing Pagelets from Content Provider Systems**

Once unified navigation configuration is complete, you can import pagelets from content provider systems for use in the designated portal system. Your portal system offers two methods for importing pagelets:

- You can import all pagelets in bulk from a remote node. After importing pagelets, if changes are made to one or more pagelets on the content provider system, you can update the pagelets in bulk.
- You can import or update an individual pagelet for use within a specific PeopleTools feature, such as homepage tab content, a WorkCenter, or as a related content service.

**Note:** Templates that are used by the imported pagelets must be copied from the content provider systems to the designated portal database. See [Considerations for Remote Content](#page-441-0).

# **Importing Pagelets in Bulk**

Use the Pagelet Import section of the Configure Drop Down Menu page to import or update all of the pagelets from a content provider system making them available for use on the portal system.

**Note:** Security is checked at runtime and does not have to be manually copied for imported pagelets.

To import or update all of the pagelets from a content provider system:

- 1. Access the Configure Unified Navigation navigation collection. (See [Configure Unified Navigation](#page-437-0) [Fluid Navigation Collection](#page-437-0).)
- 2. In the Configure Unified Navigation navigation collection, expand the Unified Navigation Setup section.
- 3. Click the **Select Remote Content** link to open the Configure Drop Down Menu page in the target area.

**Note:** The Pagelet Import section is displayed beneath the Configure Drop Down Menu section.

This example illustrates the fields and controls in the Pagelet Import section of the Configure Drop Down Menu page. You can find definitions for the fields and controls later on this page.

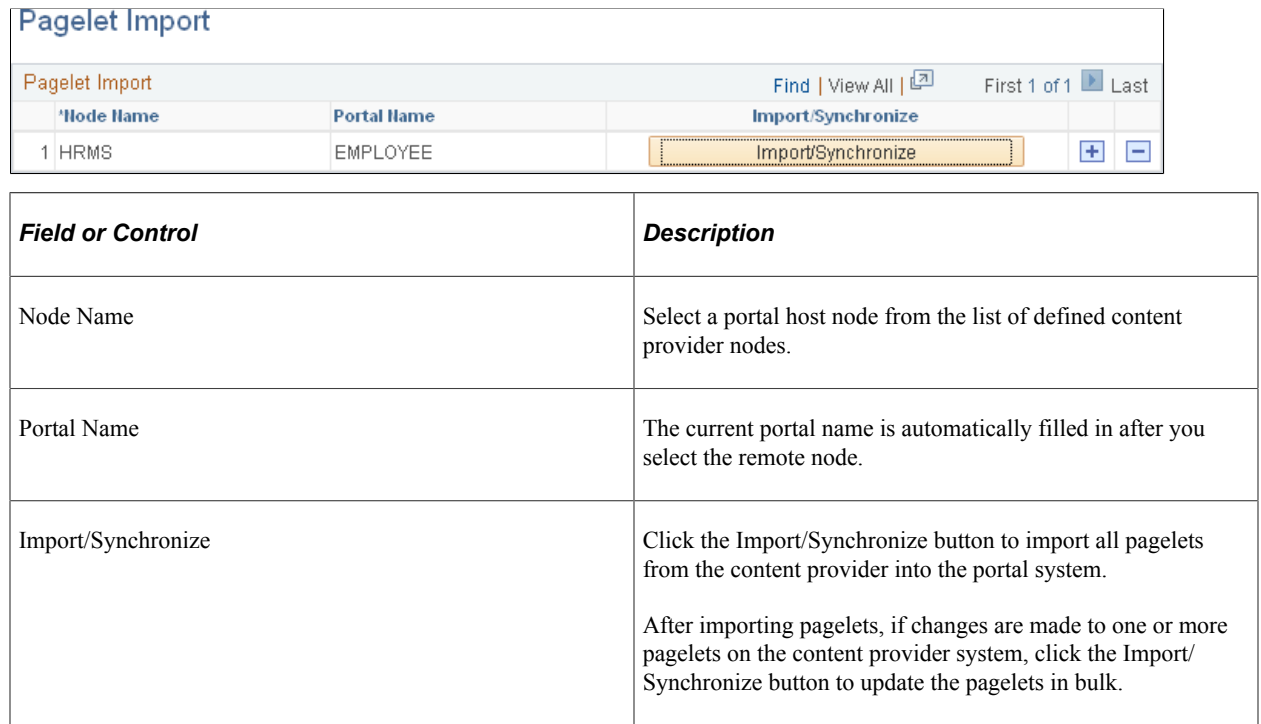

### **Searching to Import Individual Pagelets**

Use the Pagelet Search page to import or update a single pagelet to be used within that PeopleTools feature—for example, on a homepage tab or in a WorkCenter. See [Pagelet Search Page](#page-531-0) for more information.

# **Setting Up Related Content**

# **Understanding the Setup of Related Content Within Unified Navigation**

Configuring related content is a common task. You use the same PeopleTools pages and methodologies as on any other PeopleSoft application system. However, with unified navigation, you have additional options for defining remote resources as related content as well as configuring related content for content references on content provider systems.

Once unified navigation has been configured to incorporate one or more content provider systems, you have expanded options for configuring related content including:

- Creating related content services in the designated portal system using the either local or remote content references.
- Creating related content services in the content provider system using content references local to that system.
- Assigning local (to the portal system) or remote content references (from a content provider system) as related content services (or related actions) to content references on the portal system.

• Assigning local (to the content provider system) or remote content references (from a different content provider system) as related content services (or related actions) to content references on the content provider system.

For example, this would allow you to assign the content reference for employee expenses from PeopleSoft FSCM to the content reference for employee information from PeopleSoft HCM.

## <span id="page-467-0"></span>**Creating and Assigning Related Content Within the Unified Navigation Framework**

This section provides high-level procedures for how to:

- Create related content service definitions.
- Configure related content for application pages on the portal system.
- Configure related content for application pages on a content provider system.

### **Creating Related Content Service Definitions**

Creating a related content service within any system uses standard Related Content Framework pages delivered in PeopleTools. However, you can begin from the Configure Unified Navigation navigation collection as documented here:

- 1. Access the Configure Unified Navigation navigation collection. (See [Configure Unified Navigation](#page-437-0) [Fluid Navigation Collection](#page-437-0).)
- 2. In the Configure Unified Navigation navigation collection, expand the Related Content Setup section.
- 3. To create a service on the portal system, click the **Local Portal System** link.
- 4. Click the Create a New Related Content Service link.
- 5. Add a new value.

The Define Related Content Service page is displayed.

- 6. Define the related content service:
	- For a service on the portal system, you can base the service on a local resource or on a content reference from a content provider system.
	- For a service on a content provider system, you can base the service on a resource local to that content provider system.

### **Configuring Related Content for Application Pages on the Portal System**

Configuring related content within the portal system uses standard Related Content Framework pages delivered in PeopleTools. However, you can begin from the Configure Unified Navigation navigation collection as documented here:

1. Access the Configure Unified Navigation navigation collection. (See [Configure Unified Navigation](#page-437-0) [Fluid Navigation Collection](#page-437-0).)
- 2. In the Configure Unified Navigation navigation collection, expand the Related Content Setup section.
- 3. To assign related content on the portal system, click the **Local Portal System** link.
- 4. Click the Assign Related Content to Application Pages link.

The Select a Content Reference page is displayed.

5. Browse the menu structure and select a content reference on the portal system.

The Assign Related Content page is displayed.

- 6. Assign one of the following service types from the following sources:
	- Content reference From the portal system or from a content provider system.
	- Pagelet From the portal system.
	- Service From the portal system.

#### **Configuring Related Content for Application Pages on a Content Provider System**

Configuring related content on the content provider system also uses standard Related Content Framework pages delivered in PeopleTools. However, you can begin from the Configure Unified Navigation navigation collection as documented here:

- 1. Sign on to the content provider system directly.
- 2. Access the [Configure Unified Navigation](#page-437-0) navigation collection. (See Configure Unified Navigation [Fluid Navigation Collection](#page-437-0).)
- 3. In the Configure Unified Navigation navigation collection, expand the Related Content Setup section.
- 4. To assign related content on the content provider system, click the **Local Portal System** link.
- 5. Click the Assign Related Content to Application Pages link.

The Select a Content Reference page is displayed.

6. Browse the menu structure and select a content reference on the content provider system.

The Assign Related Content page is displayed.

- 7. Assign one of the following service types from the following sources:
	- Content reference From the content provider system or from a different remote content provider system.
	- Pagelet From the content provider system or from a different remote content provider system.
	- Service From the content provider system.

#### **Related Links**

[Creating and Managing Related Content Service Definitions](#page-814-0) [Managing Related Content Configurations and Data](#page-842-0)

### **Troubleshooting Unified Navigation Setup**

This topic discusses the following troubleshooting resources:

- Unified Navigation Configuration Status page, which displays read-only configuration information.
- Integration Broker Diagnostics page, which displays read-only information on node definitions across all systems.
- Other troubleshooting considerations.

### **Unified Navigation Configuration Status Page**

The Unified Navigation Configuration Status page is a read-only page that displays the nodes in the Integration Broker network, the trusted nodes in single signon, and the folders pointing to remote content that are defined in the designated portal system.

To view the Unified Navigation Configuration Status page:

- 1. Select **PeopleTools** >**Portal** >**Configure Unified Navigation**.
- 2. In the Configure Unified Navigation center, click the **Unified Navigation Status** link to open the Unified Navigation Configuration Status page in the target area.

This example illustrates the nodes in the Integration Broker network, the trusted nodes in single signon, and the folders for remote content created in the portal system.

**Status** Diagnostics

### **Unified Navigation Configuration Status**

#### **IB Network Setup**

Following are the "In Network" nodes setup in your system:

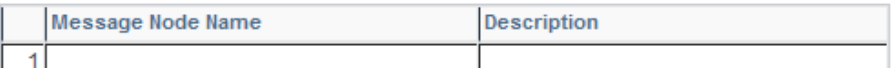

To add/update "In Network" nodes, use "IB Network WorkCenter" link in the Unified Navigation pagelet.

#### **Single Signon Setup**

Following are the Trusted nodes setup in your system:

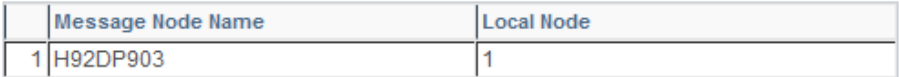

To add/update Trusted nodes, use "Define Trusted Nodes" link in the Unified Navigation pagelet.

#### **Unified Navigation Setup**

Following are the Unified Navigation folders setup in your system:

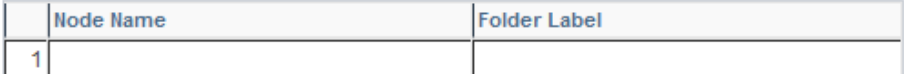

To add/Update Unified Navigation folders, use "Configure Drop Down Menu" link in the Unified Navigation pagelet.

#### **Related Links**

[Creating the Shared Gateway Definition](#page-443-0) [Identifying Trusted Nodes](#page-457-0) [Configuring Remote Content](#page-462-0)

### **Integration Broker Diagnostics Page**

The Integration Broker Diagnostics page displays details of the nodes in the Integration Broker network and the trusted nodes in single signon. The Integration Broker Diagnostics page enables you to review the details of each active node without having to open the Node Definitions page for each node to check the values entered in the node. However, if you need to modify any value of a node, you must open the Node Definitions page *on the system in question*.

To view the Integration Broker Diagnostics page:

- 1. Select **PeopleTools** >**Portal** >**Configure Unified Navigation**.
- 2. In the Configure Unified Navigation center, click the **Unified Navigation Status** link to open the Unified Navigation Configuration Status page in the target area.

3. On the **Unified Navigation Configuration Status** page, select the **Diagnostics** page.

This example illustrates the nodes in the Integration Broker network and the trusted nodes in the single signon setup.

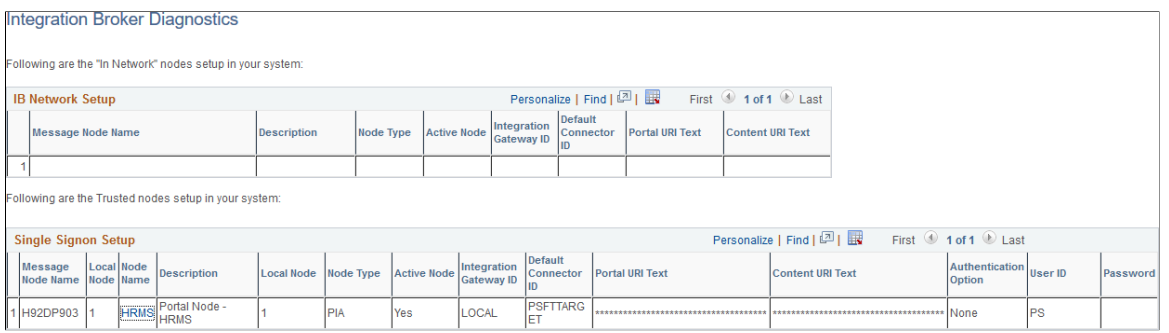

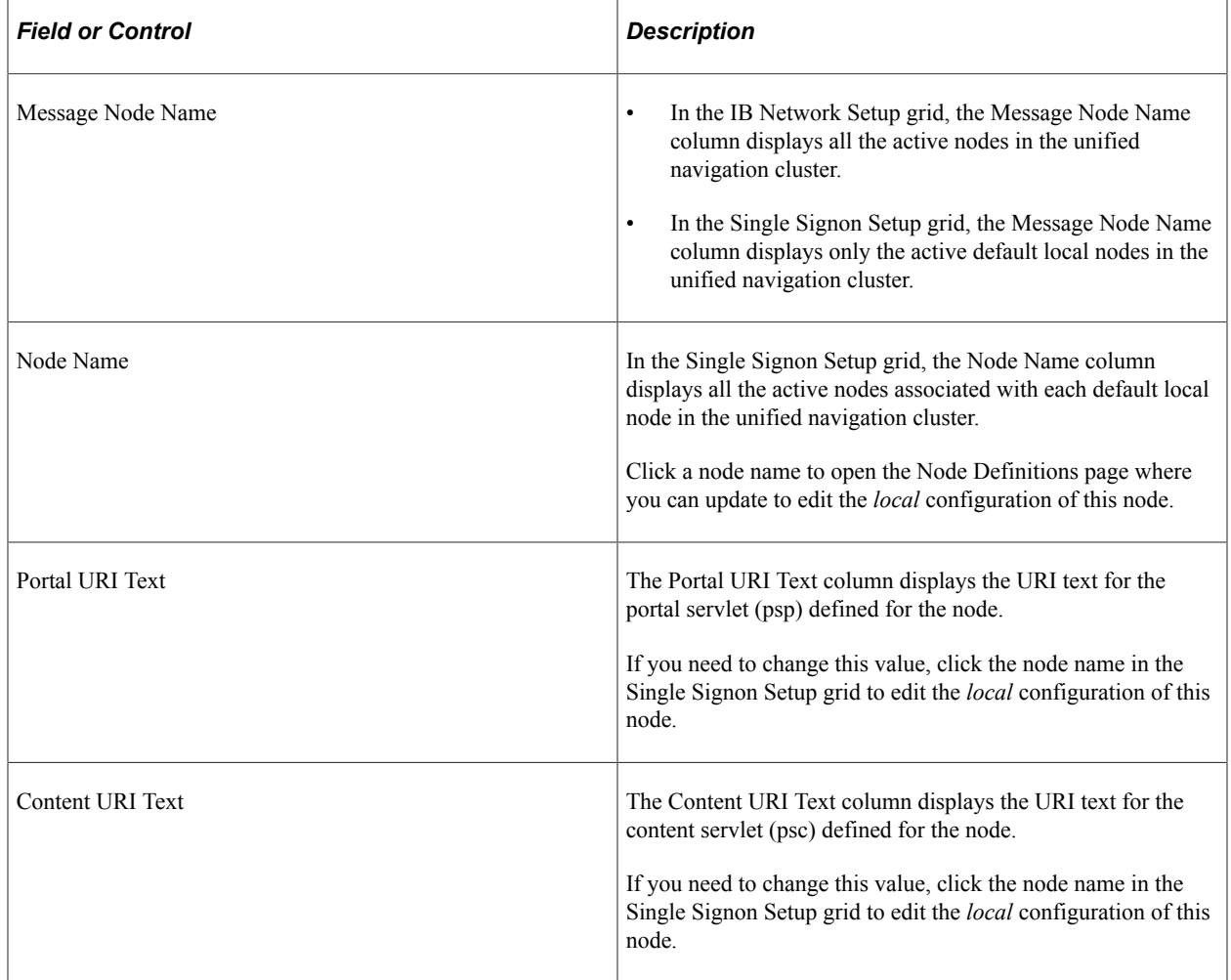

### **Related Links**

[Defining All Participating Nodes](#page-452-0)

### **Other Troubleshooting Considerations**

### **Custom Templates**

Oracle delivers unified navigation with support for PeopleTools-delivered, iframe-based templates (for example, DEFAULT\_TEMPLATE and PT\_IFRAME\_TEMPLATE) and WorkCenter templates.

**Note:** Unified navigation supports only iframe templates.

If your remote content references use custom templates or other PeopleSoft-delivered iframe templates, then those templates must conform with the following standards:

• The template HTML must include the PeopleSoft header and main menu pagelets:

For example, to include the PeopleSoft header, use HTML code similar to the following:

```
<div>
     <pagelet name="UniversalNavigation">
       <source node="LOCAL_NODE" href="s/WEBLIB_PT_NAV.ISCRIPT1.FieldFormula.IS⇒
cript UniHeader Frame?c=%Bind(:5)" /> </pagelet>
  \langlediv>
```
In addition, to include the PeopleSoft main menu, use HTML code similar to the following:

```
 <div>
     <pagelet name="Nav">
      <source node="LOCAL_NODE" href="s/WEBLIB_PT_NAV.ISCRIPT1.FieldFormula.IS⇒
cript_PT_NAV_INFRAME?navtype=dropdown&c=%Bind(:5)" />
     </pagelet>
   </div>
```
**Important!** In both examples, the source element's node attribute *must* be set to LOCAL\_NODE. Otherwise, unified navigation will fail to operate on the remote content reference.

• For all pagelets included in the template HTML, except for the PeopleSoft header and main menu pagelets, the source element's node must be set to the portal host node of the content provider system:

For example, if the content provider system is PeopleSoft HRMS, set the source element's node to HRMS as shown in the following code:

```
<div id="omtickerpagelet">
      <iframe name="NOTETICKER" id="NOTETICKER" frameborder="no" src="">
        <pagelet name="NoteTicker">
           <source node="HRMS" href="s/WEBLIB_OM.NOTE.FieldFormula.IScript_disp⇒
layNoteTicker?OSEC=1&CSEC=1&PSEC=1&LSEC=1&ASEC=1"/>
        </pagelet>
      </iframe>
</div>
```
The following HTML code represents a template that has been modified to adhere to the preceding standards. In this example, the relevant portions of the code are highlighted in bold:

```
<!DOCTYPE HTML PUBLIC "-//W3C//DTD HTML 4.01//EN" "http://www.w3.org/TR/html4/stric⇒
t.dtd">
<html dir="%Direction" lang="%LanguageISO">
<head>
<meta http-equiv="X-UA-Compatible" content="IE=8">
```

```
<meta http-equiv="content-type" content="text/html; charset=UTF-8">
</head>
<body class="PSPAGE" id="ptifrmtemplate">
  <div>
     <pagelet name="UniversalNavigation">
       <source node="LOCAL_NODE" href="s/WEBLIB_PT_NAV.ISCRIPT1.FieldFormula.IScript⇒
_UniHeader_Frame?c=var" />
    </pagelet>
  \langlediv>
  <div>
     <pagelet name="Nav">
       <source node="LOCAL_NODE" href="s/WEBLIB_PT_NAV.ISCRIPT1.FieldFormula.IScript⇒
_PT_NAV_INFRAME?navtype=dropdown&c=var" />
     </pagelet>
    \langle div>
  <div id="ptifrmcontent">
    <div id="ptifrmtarget">
   <iframe id="ptifrmtgtframe" name="TargetContent" title="Target_Title" frameborde⇒
r="0" scrolling="auto" onload="ptrc.onLoadTC()" src="">
         <target Name="target" params="var"/>
       </iframe>
    \langle div>
  \langlediv> <div id="omtickerpagelet">
      <iframe name="NOTETICKER" id="NOTETICKER" frameborder="no" src="">
        <pagelet name="NoteTicker">
           <source node="HRMS" href="s/WEBLIB_OM.NOTE.FieldFormula.IScript_displayNo⇒
teTicker?OSEC=1&CSEC=1&PSEC=1&LSEC=1&ASEC=1"/>
       </pagelet>
      </iframe>
 \langle div>
</body>
</html>
```
#### **Errors When Accessing Remote Content Through Navigation Pages**

When a remote content reference is accessed through a remote navigation page, a "not authorized" error can occur even though the user is authorized to access to the content reference on the content provider system. This error usually occurs because the portal registry definition for the remote content reference uses LOCAL\_NODE, instead of a specific node. Under unified navigation, LOCAL\_NODE will resolve to the portal host node on the portal system, and not a node on the content provider system. Because the content reference (component and page) does not exist on the portal system, the "not authorized" error results.

To resolve this issue, you must identify and update content references on the content provider system to use the portal host node of the content provider system. In the following example for a PeopleSoft FSCM application, a SQL statement updates the node value to ERP, the portal host node:

```
update PSPRSMDEFN set PORTAL CNTPRV NAM='ERP' where PORTAL REFTYPE='C' and
PORTAL CNTPRV NAM='LOCAL NODE' and PORTAL NAME='EMPLOYEE';
```
See [Completing Configuration of Remote Content](#page-464-0).

# **Working with Conditional Navigation**

## **Understanding Conditional Navigation**

With the introduction of PeopleSoft Fluid User Interface in PeopleTools, PeopleTools offers administrators the capability to render a page either in classic mode or fluid mode based on conditions and factors. Additionally, you can direct a user to a different content reference, instead of the default content reference, based on conditions and factors. Administrators can configure alternate content reference by specifying conditions. While generating the default content reference, the conditions for an alternate content reference, if specified, are evaluated at runtime.

For example, in an HCM system that is not configured for conditional navigation, when you click the classic Home and Mailing Address content reference (Self Service > Personal Information > Home and Mailing Address) the classic Home and Mailing Address page would be displayed to a user. With conditional navigation, you can configure the classic Home and Mailing Address content reference to point to a fluid equivalent of the page. So, you will see the fluid equivalent of the Home and Mailing Address page unless other conditions are met that force the display of the classic page. This example is a simple illustration of conditional navigation where a classic content reference is mapped to a fluid content reference.

PeopleSoft supports the following mapping of content references:

- One content reference mapped to one alternate content reference.
- One content reference mapped to multiple alternate content references.
- Multiple content references mapped to a single alternate content reference.

See [Sample Scenarios of Conditional Navigation](#page-478-0).

Conditional navigation is dependent on these factors:

- Content reference settings for classic or fluid mode.
- Conditional navigation configuration of the content reference.
- User access to the configured alternate content reference.

This example illustrates the process flow when conditional navigation is configured.

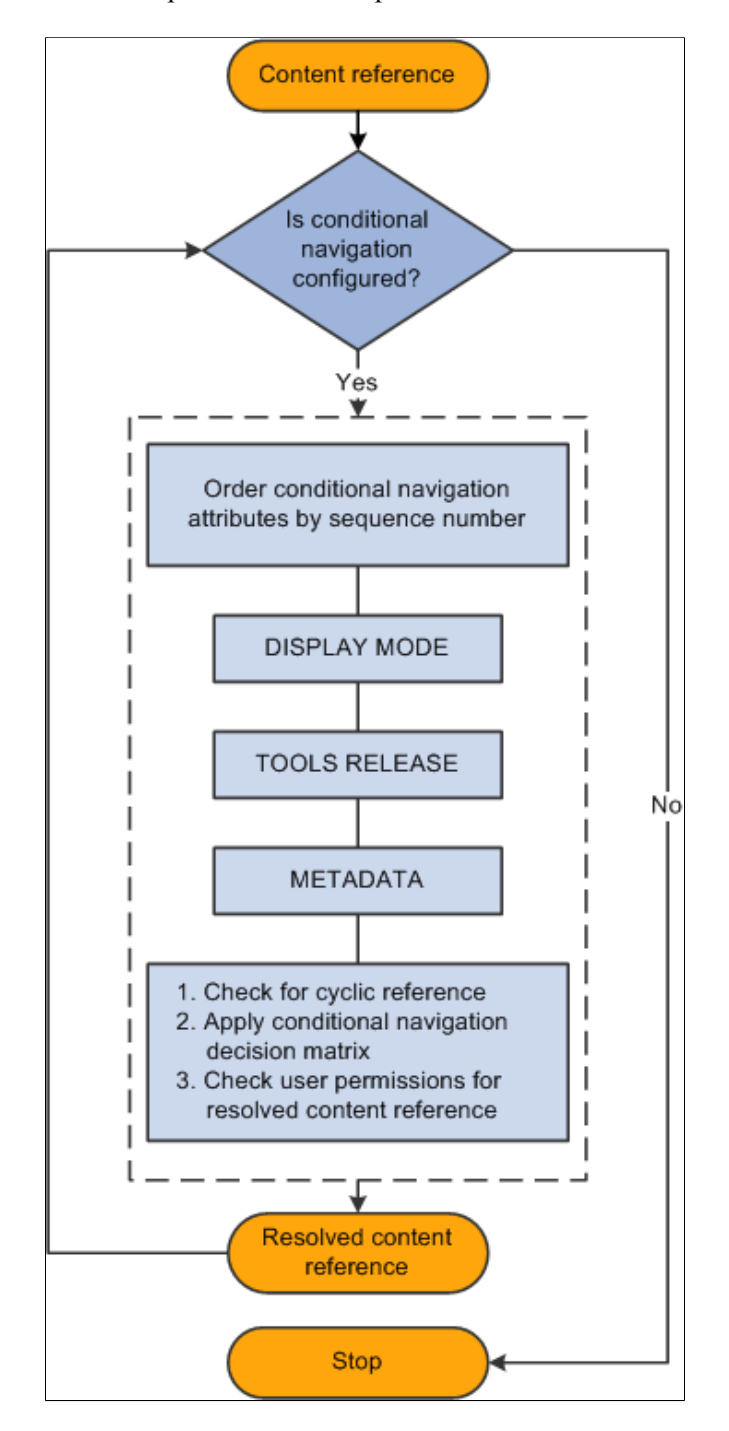

In a conditional navigation process flow, note the following:

- Multiple conditions or attributes can be configured for a content reference.
- Multiple conditions are evaluated based on their sequence number.
- Conditions with duplicate sequence numbers will not be evaluated.
- Upon successful evaluation of conditions, the system encounters a resolved content reference. The first successful condition will stop further evaluation of other conditions for this content reference.
- A resolved content reference may also be configured for conditional navigation, so in this case, the conditions configured in the resolved content reference are also evaluated.
- This process continues till the system does not encounter any other alternate content reference.

## **Configuring Conditional Navigation**

Configuring conditional navigation involves configuring alternate content references. You use content reference system attributes to configure conditional navigation, and these system attributes are prefixed with CN. You define the condition in the attribute name field, and you specify the alternate content reference in the attribute value field.

You can use the following content reference attributes:

- CN\_DISPLAYMODE.
- CN\_TOOLSREL.
- User defined content reference attribute.

### **Limitations**

Note the following limitations when configuring conditional navigation:

- Activity guides and fluid navigation collections do not support conditional navigation.
- Do not create fluid alternate content references for WorkCenter based pagelets.

### **Configuring an Alternate Content Reference Using the CN\_DISPLAYMODE Attribute**

The CN\_DISPLAYMODE\_*N* attribute is used to navigate from a classic content reference to a fluid content reference and vice versa. Configuring this attribute ensures that when you access a content reference configured for display mode the appropriate content reference (classic or fluid) is automatically displayed based on the factors.

**Note:** When you use the CN\_DISPLAYMODE\_*N* attribute, ensure that you configure bidirectional alternate content references. That is, a fluid content reference must be configured to point to a classic content reference and a classic content reference must be configured to point to a fluid content reference.

When you want to specify multiple conditions for a content reference, you can sequence the conditions by replacing *N* with a number.

The following table shows the attribute name and attribute-value syntax:

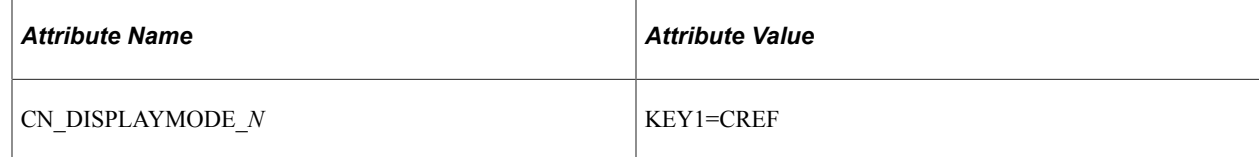

Use the Content Ref Administration page (**PeopleTools** >**Portal** >**Structure and Content** and click the Edit link of a content reference) to configure an alternate content reference by adding the required attributes in the Content Reference Attributes section.

This example illustrates the fields and controls on the Content Ref Administration - Content Reference Attributes section. You can find definitions for the fields and controls later on this page.

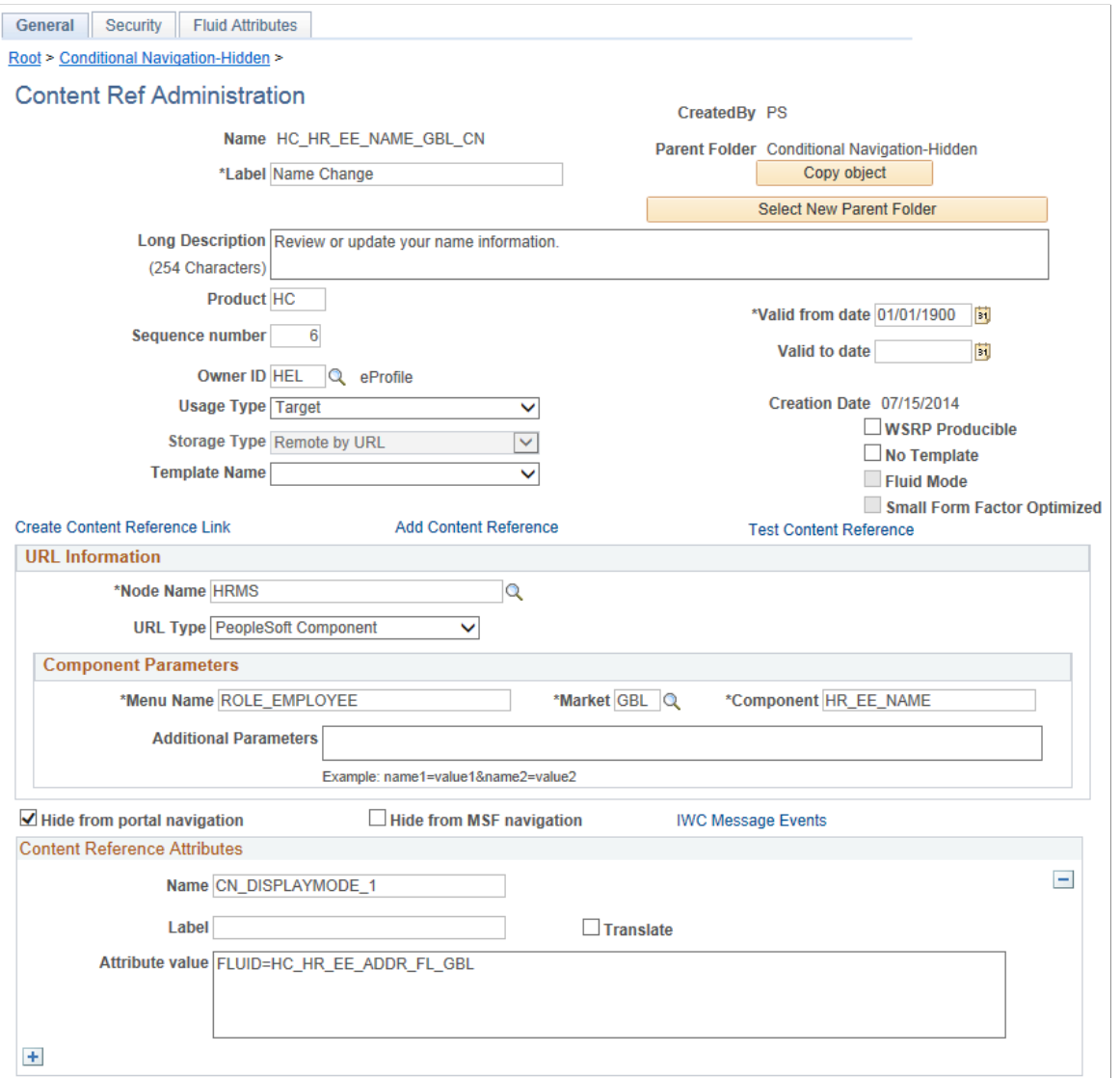

This table describes the fields that are associated with conditional navigation. For information on all the fields on the Content Ref Administration page, see [Defining Content References.](#page-78-0)

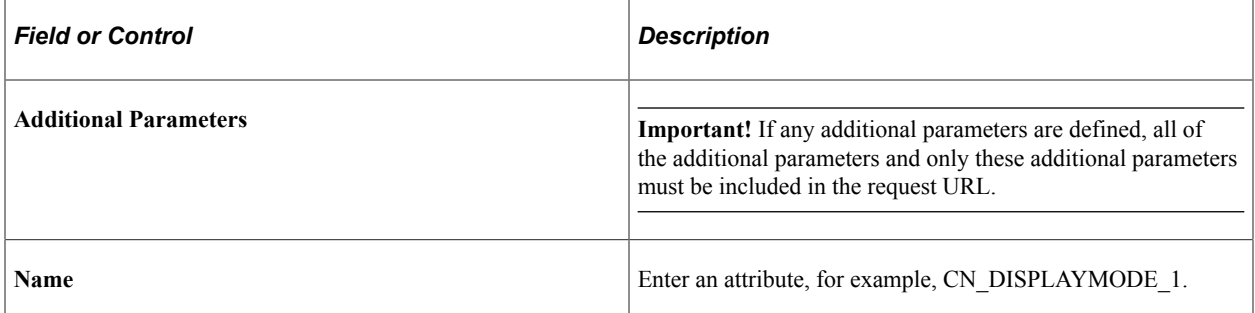

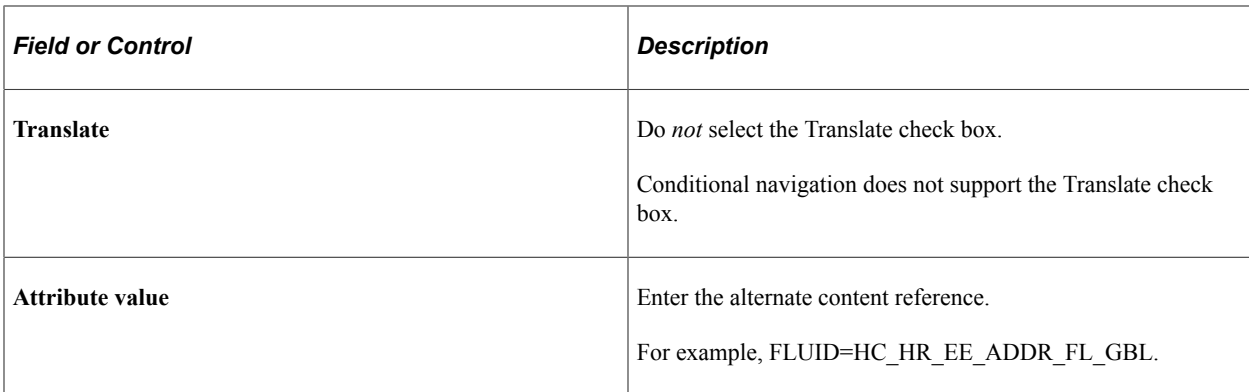

### **Configuring an Alternate Content Reference**

To configure an alternate content reference, do the following:

- 1. Open the content reference definition that you want to configure.
- 2. In the Content Reference Attributes section, enter CN\_DISPLAYMODE\_1 in the Name field.
- 3. Optionally, enter a label for the attribute in the Label field.
- 4. Do not select the Translate check box.
- 5. Enter an alternate content reference in the Attribute value field.

For example: FLUID=HC\_HR\_EE\_ADDR\_FL\_GBL.

**Note:** You can add additional content reference attributes. When you add multiple content reference attributes, ensure that you enter sequence numbers for the attributes.

### <span id="page-478-0"></span>**Sample Scenarios of Conditional Navigation**

This topic discusses a few scenarios that involve configuring conditional navigation.

#### **Case 1: Configuring Conditional Navigation in a Classic CREF that has an Alternate Fluid CREF**

This sample scenario illustrates a case in which you are using the CN\_DISPLAYMODE\_N attribute to navigate from a classic content reference to the fluid equivalent content reference. You must configure the attribute in the classic and fluid content references as shown in the following example.

Example of CN\_DISPLAYMODE\_*N* attribute defined for a classic content reference:

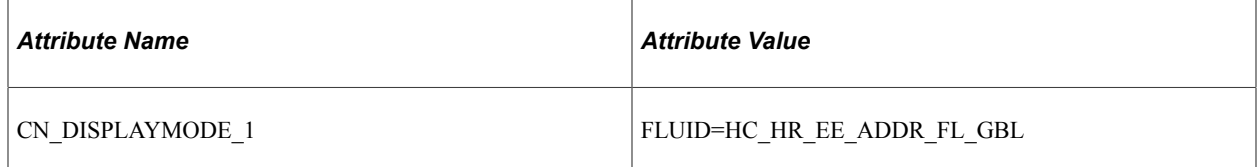

Example of CN\_DISPLAYMODE\_*N* attribute defined for a fluid content reference:

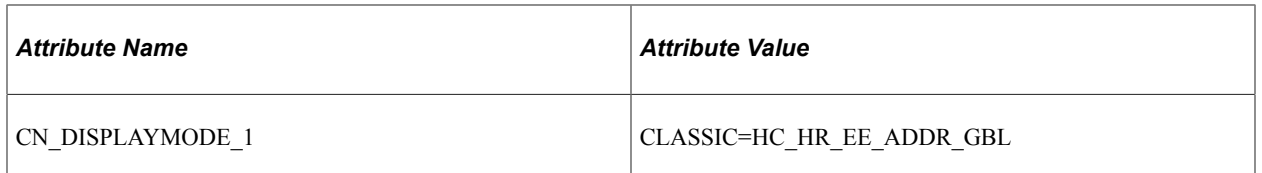

### **Case 2: Accessing Both Classic CREF as well as Fluid CREF from Menu Navigation**

This sample scenario illustrates a case in which you want to navigate to both the classic content reference and the fluid content reference from the menu navigation. In conditional navigation, if you have a classic content reference and you configure it to point to a fluid equivalent, the classic CREF is converted to the fluid equivalent in all places including menu navigation. Therefore, menu navigation will no longer display the classic CREF. In this case, if you want to display both the classic and the fluid equivalent content references in menu navigation, PeopleSoft recommends that you create a copy of the classic content reference, but you must not configure conditional navigation on this new CREF.

#### **Case 3: Configuring Conditional Navigation in a Classic CREF That has an Alternate Mobile Application Platform (MAP) Page**

This sample scenario illustrates a case in which you have a MAP page for the approval process. For example, the MAP CREF name is HC\_APPROVAL\_PROMOTION\_MAP. You want to configure this MAP CREF as an alternate content reference for a classic content reference. To implement this case, you should complete these steps:

**Note:** In the decision matrix, MAP pages are treated as fluid pages.

- 1. Open the classic approval content reference.
- 2. Configure the classic content reference with the MAP CREF as the alternate content reference.

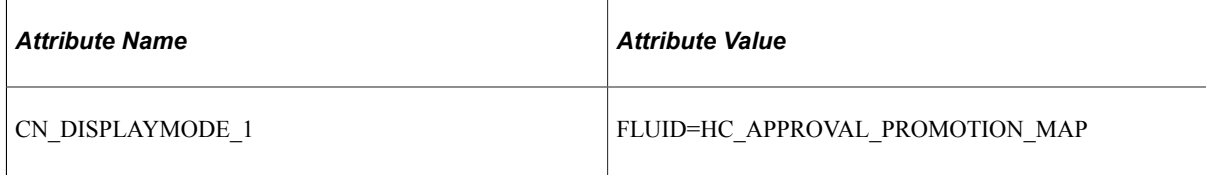

After configuring conditional navigation, when a user clicks the classic approval page, the MAP approval page will be displayed instead of the classic approval page.

### **Conditional Navigation Decision Matrix**

The following decision matrix is for fluid mode operation only:

**Note:** As of PeopleTools 8.55, a PeopleSoft system operates in fluid mode only; classic mode is not available as a system setting.

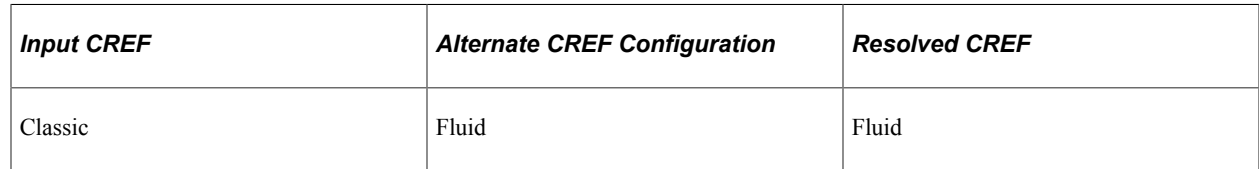

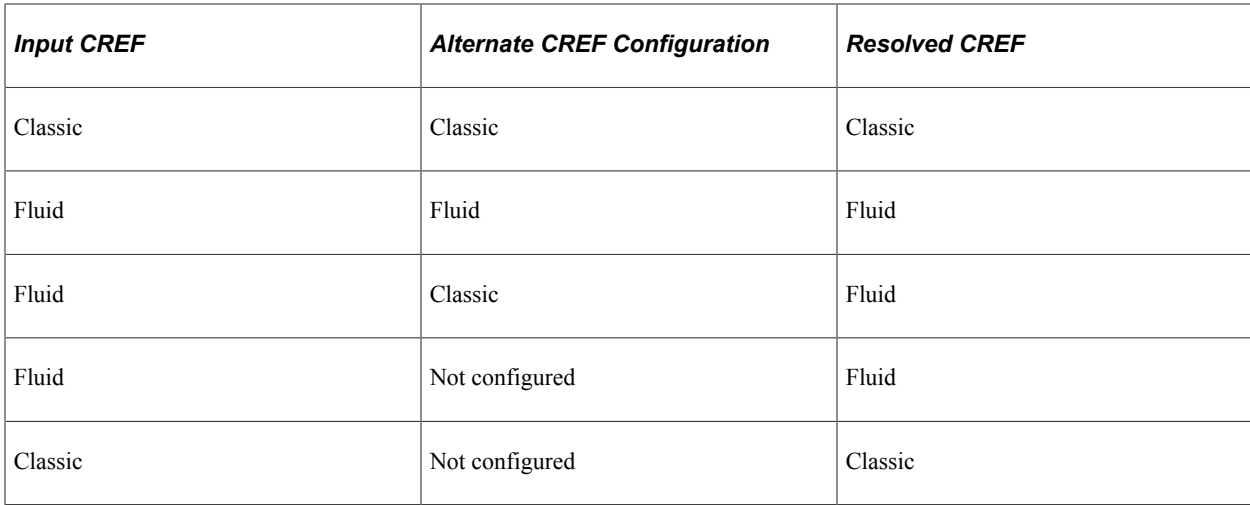

Consider the following regarding the decision matrix:

- In case multiple content references resolve to the same alternate content reference, duplicate links are generated, but the duplicate links within the context of a folder will be removed and a user will see only one alternate content reference.
- MAP pages are treated as fluid pages.

### **PeopleCode that Supports Conditional Navigation**

The following PeopleCode items support conditional navigation:

**Note:** Application logic that uses these PeopleCode items for URL generation will automatically support conditional navigation and no change in the application logic is required. However, if the URL is created by other means, conditional navigation may not be supported.

- AbsolutePortalURL
- AbsoluteContentURL
- Transfer
- FindCREFByURL
- FindCREFByName
- GetAbsoluteContentURL
- GenerateComponentContentRelURL
- GenerateComponentContentURL
- GenerateComponentPortalRelURL
- GenerateComponentPortalURL
- GenerateComponentRelativeURL
- FindCRefLinkByName
- ViewURL
- GetURL
- GenerateHomepagePortalURL
- GenerateHomepageRelativeURL

### **Related Links**

"OverrideConditionalNav" (PeopleCode Language Reference)

### **Additional Content Reference Attributes in Conditional Navigation**

In addition to the CN\_DISPLAYMODE\_N attribute, PeopleSoft supports the following content reference attributes that can be used to configure alternate content references.

You can configure multiple attributes for a content reference, and you specify the order of evaluating attributes by adding a sequence number. For example, in a content reference, you could use CN\_DISPLAYMODE\_1, CNTOOLSREL\_2 and so on.

### **CN\_TOOLSREL\_N**

Applications may provide different content references for the same functionality based on the features supported by a PeopleTools version. For example, applications can provide a Change My Password content reference for 8.53 and another content reference for 8.54.

This table describes the attribute and the attribute value syntax:

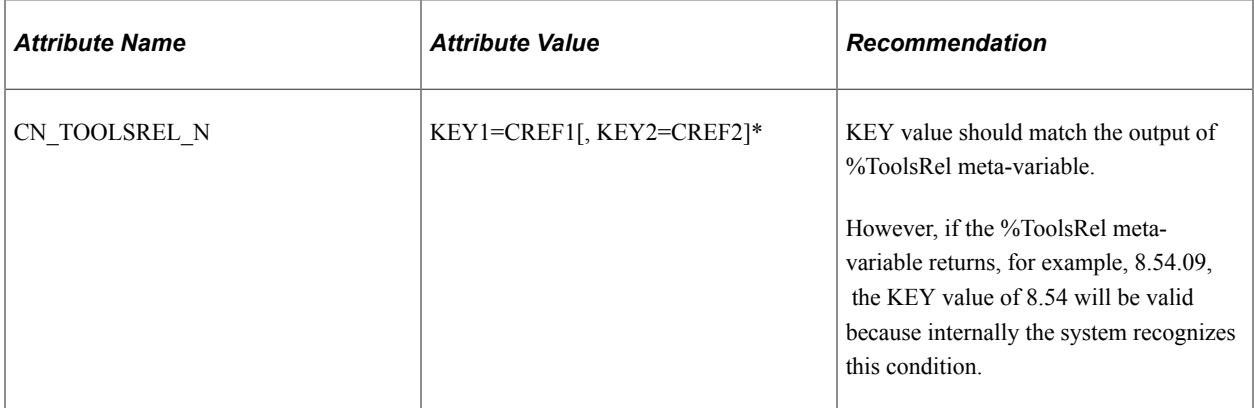

Using the example of two implementations of Change My Password where CREF1 points to the 8.53 implementation and CREF2 points to the 8.54 implementation, the CN\_TOOLSREL content reference attribute can be configured with the following values:

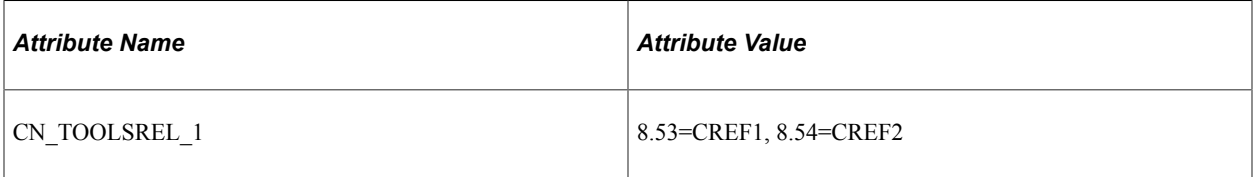

### **User-Defined Content Reference Attribute**

In addition to the delivered content reference attributes, PeopleSoft allows you to create user-defined conditional navigation attributes using certain system meta-HTML meta-variables.

This table describes the attribute and the attribute value syntax:

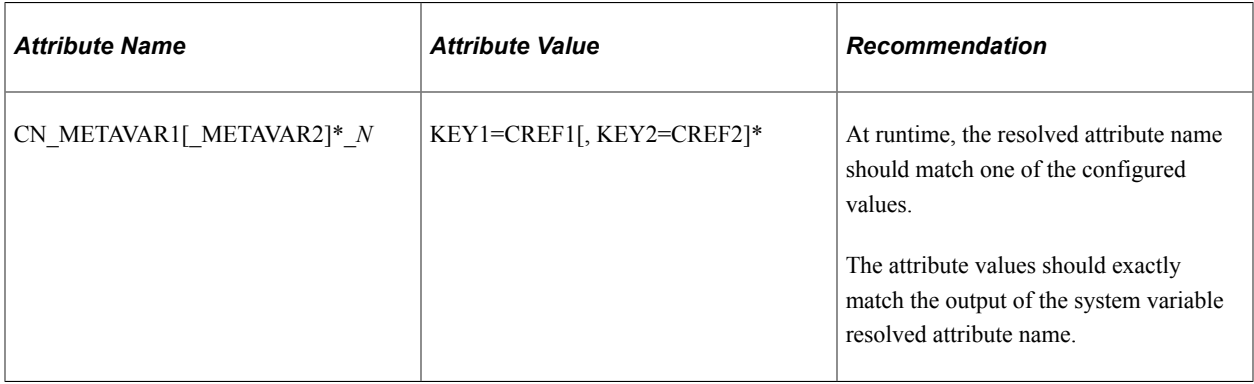

When you create a conditional navigation attribute using a meta-HTML meta-variable, you need to follow these guidelines for the attribute syntax:

- The attribute name must begin with CN as a prefix.
- Use a meta-variable as a condition that needs to be satisfied, for example, add a system meta-variable such as BROWSER.
- Enter the meta-variable name in all caps without the leading %. For example, the %Browser metavariable is entered as BROWSER.
- Use " " as a separator when you want to include multiple system variables. Internally, the system converts the "<sup>"</sup> separator to "%" at runtime.
- You can repeat the meta-variable multiple times.
- Replace *N* with a number that is used for sequencing when multiple content reference attributes are used. This value is *required*.

This table shows sample values for a user-defined attribute. In this example, the alternate content reference will be resolved only when the browser is Firefox and the version is 32. For all other browsers and for all Firefox versions except 32, the original content reference will be displayed.

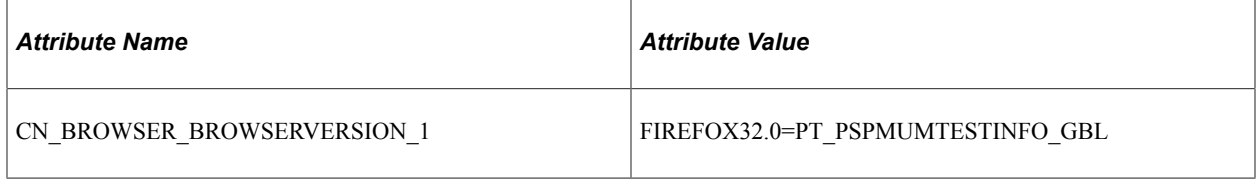

Only the following meta-variables are supported to configure an alternate content reference:

- %AppsRel
- %Browser
- %BrowserVersion
- %DBName
- %DBType
- %ToolsRel

### **Related Links**

"Meta-HTML Reference" (PeopleCode Language Reference)

## **Overriding Conditional Navigation**

In certain cases, you may want to override conditional navigation that is configured for a content reference.

You can also override conditional navigation during pre processing and during post processing. The following table describes pre-processing and post-processing in conditional navigation:

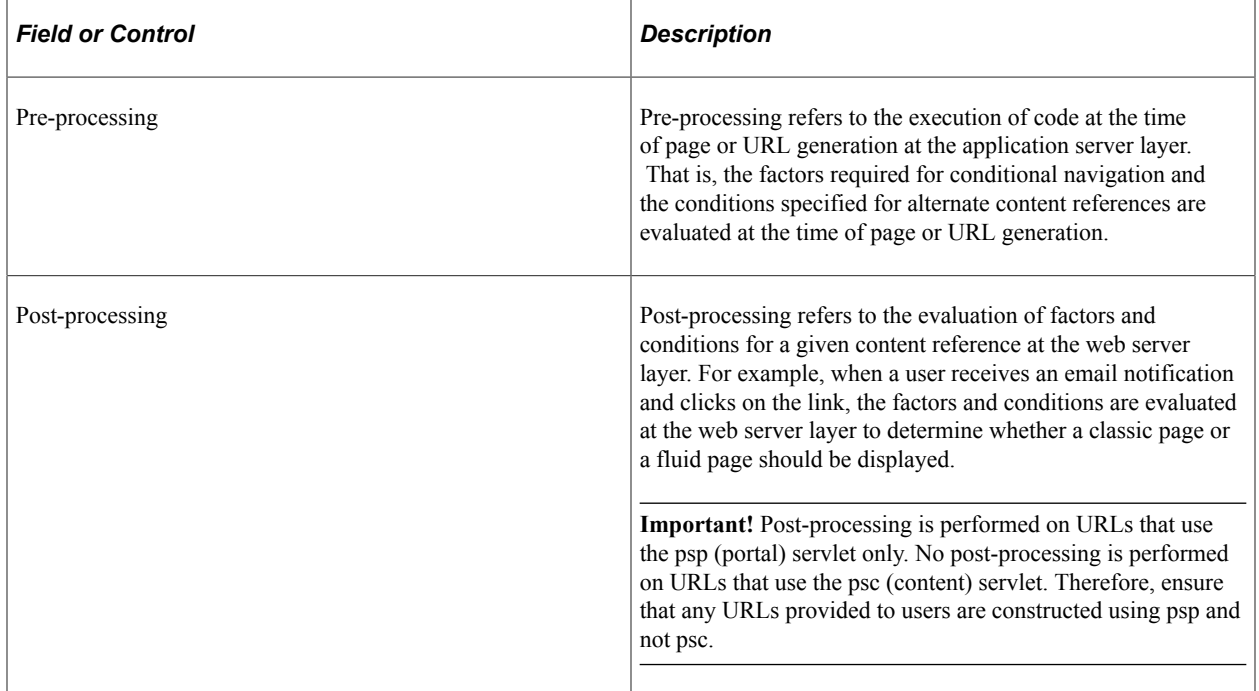

### **Overriding Conditional Navigation at the Component Level**

Conditional navigation must not be applicable for configuration pages that are used by administrators, for example, Structure and Content, Tree Manager, Query Drill Down. You can override conditional navigation at the component level by using the OverrideConditionalNav built-in function.

/\* The default value is %CNAV SkipAll. \*/ OverrideConditionalNav();

**Note:** This built-in function must be invoked as the first executable line in the component PreBuild event.

### **Overriding Conditional Navigation During Pre Processing**

You can also use the OverrideConditionalNav built-in function to suppress conditional navigation processing by other PeopleCode operations. The following code excerpt illustrates how you can override conditional navigation for a particular code segment rather than for the life of the program.

In the following code snippet, conditional navigation is ignored by the GenerateComponentPortalURL function:

```
OverrideConditionalNav(%CNAV_SkipAll);
&URL = GenerateComponentPortalURL(%Portal,%Node,MenuName. "ROLE_MANAGER", "GBL", Co⇒
mponent."HR_PROMOTE_APPR","","");
OverrideConditionalNav(%CNAV_RestoreAll);
SendEmail(&URL);
```
**Note:** You must re-enable conditional navigation for the remainder of the program's execution.

### **Overriding Conditional Navigation During Pre Processing and Post Processing**

Certain circumstances require that conditional navigation be overridden both during pre-processing and at some future point whenever a user accesses a URL. To ensure that the generated URL always skips the specified conditional navigation settings, you can post-process this URL to append the skipcnav query string parameter.

The following example temporarily disables conditional navigation to generate a URL to a classic component. Then, conditional navigation is re-enabled for the remainder of the program's execution. However, conditional navigation could be invoked at a later date whenever the generated link is clicked. Therefore, post-processing of the generated URL appends the skipcnav query string parameter to the URL to ensure that conditional navigation is always ignored for every user who clicks the link in every situation.

```
/* Disable conditional navigation before generating the URL. */
OverrideConditionalNav();
&URL = GenerateComponentPortalURL(%Portal, %Node, MenuName."ROLE_MANAGER", "GBL", C⇒
omponent. "HR_PROMOTE_APPR", "", "");
/* IMPORTANT: Re-enable conditional navigation */
OverrideConditionalNav(%CNAV_RestoreAll);
\text{\&}URL = \text{\&}URL | "?Action=U&BUSINESS UNIT=US100&REQ ID=0000000067";
/* Post-processing ensures that CN is skipped when the user clicks the link. */
\text{WRL} = \text{WRL} + \text{W} \cdot \text{W} \cdot \text{/* Invoke MCFOutboundEmail.Send to send the email including the generated URL */
...
```
The skipcnav query string parameter takes the same integer values that are valid for the *mode* parameter of the OverrideConditionalNav function. This includes the ability to combine two values by using their sum as the integer value. See the *mode* parameter of the OverrideConditionalNav function for more information.

#### **Related Links**

"OverrideConditionalNav" (PeopleCode Language Reference)

## **Working with Other PeopleTools Features in Conditional Navigation**

This topic describes how search results and related content are handled in the conditional navigation feature.

### **Working with Search Results in Conditional Navigation**

The conditional navigation feature takes into consideration the links that are displayed when a user uses global search. If conditional navigation is configured, the content references displayed on clicking the links on the Search Results page would be as per the conditional navigation guidelines on the search feature.

Consider the following scenario to understand how conditional navigation is implemented for classic display mode and fluid display mode.

• In Classic A content reference, Fluid A is configured as an alternate content reference.

Classic A is indexed, but not Fluid A.

• Classic B content reference is not configured for any alternate content reference.

Classic B is indexed.

• Fluid C content reference is not configured for any alternate content reference.

Fluid C is indexed.

For example, a user searches on the word "Employee" and assume that the search hits are on Classic A, Classic B, and Fluid C.

### **User Searches in Fluid Display Mode on Any Device**

User sees three search results: Fluid A, Classic B, and Fluid C.

Fluid A content reference is displayed rather than Classic A because the user is using fluid display mode.

#### **User Searches in Classic Display Mode on Any Device**

Users sees two search results: Classic A and Classic B.

Classic A content reference is displayed rather than Fluid A because the user is using classic display mode.

### **Working with Related Content in Conditional Navigation**

The conditional navigation feature supports the related content features.

### **Authorization Service**

In a system that is not configured for conditional navigation, the related content framework checks for authorization at the level of the input content reference, but in a system that is configured for conditional navigation, the authorization is checked at the level of resolved content reference.

**Note:** In a system configured for conditional navigation, you must invoke the authorization service for alternate content references.

See "Understanding Developing and Invoking the Security Authorization Service" (Security Administration) for invoking authorization service.

#### **Suppressing Duplicate Related Actions**

Conditional navigation supports the mapping of multiple content references to a single content reference. In such a scenario, related actions configured for these content references will appear multiple times because of the mapping to a single content reference. In conditional navigation, duplicate related actions are suppressed within the context of a folder for fluid.

For example, if related actions are configured on a fluid page for three classic content references — ClassicCREF1, ClassicCREF2, and ClassicCREF3 — and if these three content references are mapped to a single fluid content reference (NUICREF1), in fluid mode, the duplicate related actions are suppressed and the related actions menu will display NUICREF1 only once in the context of a folder. In classic mode, the duplicate related actions are not suppressed and are shown as ClassicCREF1, ClassicCREF2, and ClassicCREF3.

#### **Passing Service URL Parameters to Alternate Content References**

**Note:** The following information is applicable to fluid mode only.

When you map multiple classic content references with related actions configured to a single fluid content reference, the Service URL Parameters of the first content reference are passed to the mapped fluid content reference. For example, three classic content references — ClassicCREF1, ClassicCREF2, and ClassicCREF3 — with configured related actions are mapped to a single fluid content reference (NUICREF1), by default, the Service URL Parameters of ClassicCREF1 are passed to NUICREF1.

If you want to pass the Service URL Parameters of ClassicCREF2 or ClassicCREF3 to NUICREF1, you can use the PTCS SUPPRESS service parameter. However, multiple related actions with the same label will be displayed. To avoid this and display the service label instead of the content reference label, you can configure an additional service parameter, PTCS\_LABELTYPE.

To define and configure the related content service:

- 1. Open the service definition that you want to modify, for example, EF\_HR\_EE\_MAR\_STATUS (**PeopleTools** >**Portal** >**Related Content Service** >**Define Related Content Service**).
- 2. In the **Service URL Parameters** group box:
	- a. Enter *PTCS\_SUPPRESS* in the **Parameter Name** field.
	- b. Enter a description.
- 3. In the **Service URL Parameters** group box:
- a. Enter *PTCS\_LABELTYPE* in the **Parameter Name** field.
- b. Enter a description.

This example illustrates adding two service parameters to the service definition.

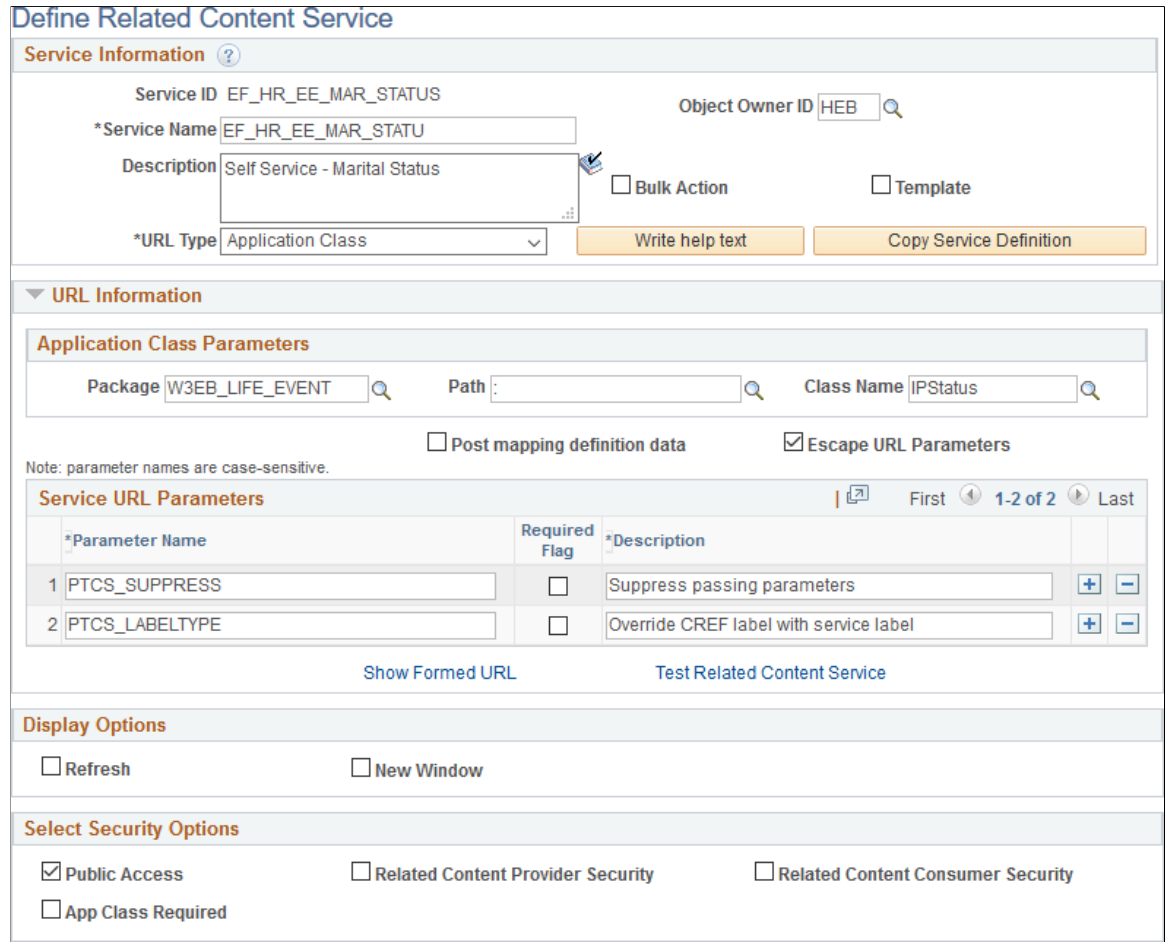

- 4. Save the service definition.
- 5. Edit the service configuration of the modified service definition (**PeopleTools** >**Portal** >**Related Content Service** >**Manage Related Content Service**).
- 6. On the Configure Service page, for the PTCS\_SUPPRESS parameter:
	- a. Select *Fixed Value* in the **Mapping Type** column.
	- b. Enter *N* in the **Mapping Data** column.
- 7. For the PTCS\_LABELTYPE parameter:
	- a. Select *Fixed Value* in the **Mapping Type** column.
	- b. Enter *S* in the **Mapping Data** column.

 $\times$ 

This example illustrates configuring the PTCS\_SUPPRESS service.

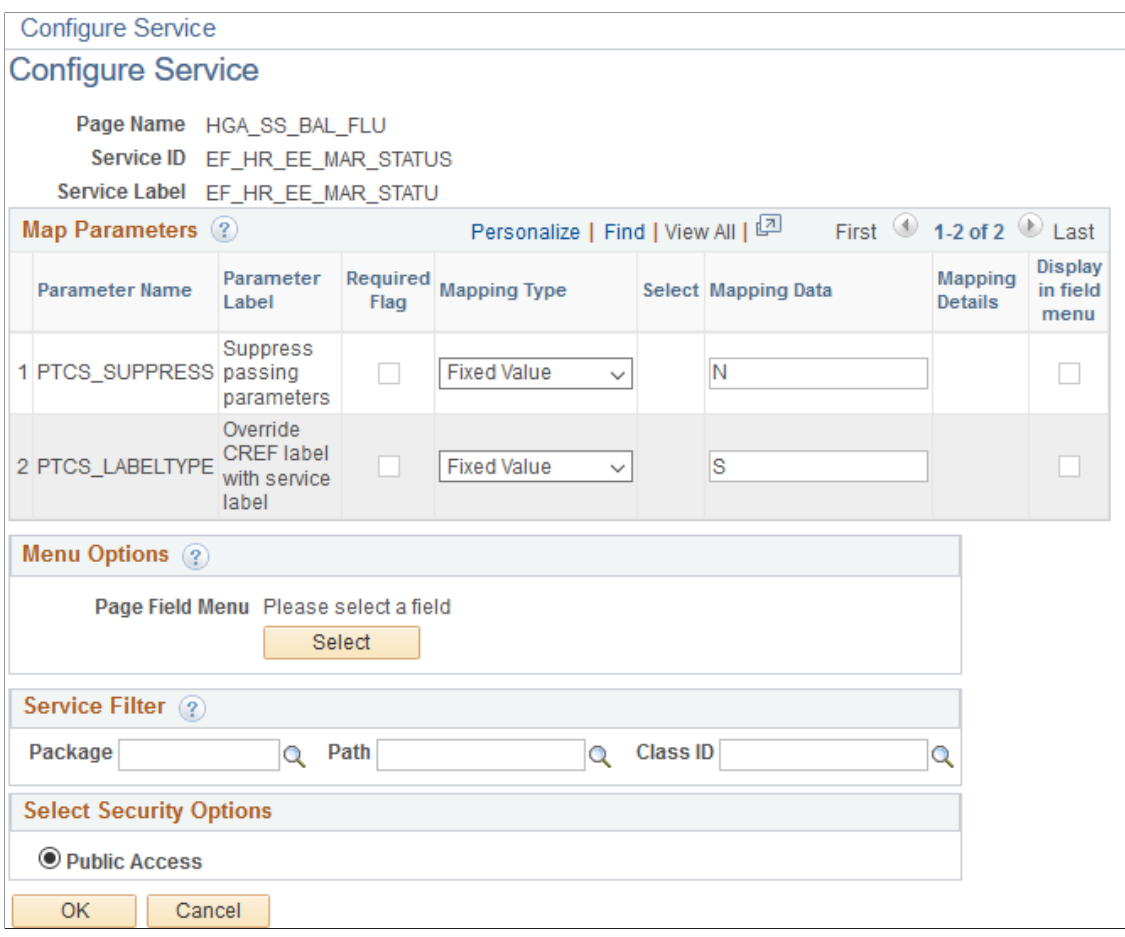

8. Save the configuration.

#### **Related Links**

[Creating and Managing Related Content Service Definitions](#page-814-0) [Managing Related Content Configurations and Data](#page-842-0) [Configuring Related Content, Related Actions, and Menu and Frame Layouts](#page-856-0)

### **Troubleshooting Conditional Navigation**

To ensure that you have configured conditional navigation correctly on your system, check the following:

- Verify whether content reference attributes for conditional navigation are correctly defined on the Content Ref Administration page.
- Ensure that the request URL has been constructed using the psp (portal) servlet.

**Important!** Post-processing is performed on URLs that use the psp (portal) servlet only. No postprocessing is performed on URLs that use the psc (content) servlet. Therefore, avoid using URLs that use the psc servlet since they will be accessed as-is and will fail to reflect any conditional navigation that has been configured.

- Ensure that the request URL has been constructed with any and all of the additional parameters defined for the content reference on the Content Ref Administration page. If any additional parameters are missing or if there are extra additional parameters, the system will fail to identify the actual content reference and conditional navigation will fail.
- Verify whether authentication permissions have been configured for alternate content references. If permissions are not configured, conditional navigation will not resolve to the expected content reference and will evaluate the next condition.

These logs are available in application server logs.

• Verify cyclic references.

You can configure alternate content references in such a way that it forms a loop. In these cases, conditional navigation identifies cyclic references, breaks the loop, and returns the original content reference.

- Verify whether the OverrideCNavDisplayMode PeopleCode function is used.
- Verify whether the classic or fluid property for the content reference is selected.

You may want to check this property because it is possible that the component is marked as fluid, but the content reference is not marked as fluid.

• Because the classic drop-down menu might be cached on the web server depending on your web profile configuration, you may need to clear the web server's cache to test conditional navigation.

**Note:** The Navigator menu displayed in the NavBar is never cached on the web server.

Use the application server logging to trace conditional navigation. Set LogFence  $=$  4 to trace conditional navigation.

Logs specific to conditional navigation are prefixed with COND\_NAV.

Sample conditional navigation log trace:

#### This example illustrates a sample conditional navigation trace log in application server logs.

COND\_NAV:DisplayMode - Checking for CREF[HC\_GP\_ABS\_MGRSS\_BAL\_GBL\_CN] COND\_NAV.DisplayMode - Checking for CKEP(HC\_HC\_AP\_ADS\_MOKS\_DAL\_GDL)\_UNI<br>COND\_NAV.DisplayMode - Alternate CREF(HC\_HGA\_SS\_BAL\_FLU\_MSS\_GBL) found for [CN\_DISPLAYMODE\_1]<br>COND\_NAV:INFO Decision Matrix result - Use resolved CREF COND\_NAV:INFO - Alternate CREF Resolved is [HC\_HGA\_SS\_BAL\_FLU\_MSS\_GBL] COND\_NAV:Entry. Input URL: [http://myserver.example.com:8000/psp/h92jddocx\_newwin/EMPLOYEE/HRMS/c/ROLE\_MANAGER.GP\_ABS\_MGRSS\_BAL.GBL? PAGE=GP ABS SS BALANCESI COND NAV: Resolved: Node Name - [HRMS] and URL -[http://myserver.example.com:8000/psc/h92jddocx\_newwin/EMPLOYEE/HRMS/c/HGA\_MANAGER\_FL.HGA\_SS\_BAL\_FLU.GBL? MGR=Y&PAGE=GP ABS SS BALANCES] COND\_NAV:DisplayMode - Checking for CREF[HC\_GP\_ABS\_MGRSS\_HIST\_GBL\_CN] COND NAV:DisplayMode - Alternate CREFIHC HGA SS REQHIST FLU MSS GBLI found for [CN DISPLAYMODE 1] COND NAV:INFO Decision Matrix result - Use resolved CREFIHC HGA SS REQHIST FLU MSS GBLI COND\_NAV:INFO - Alternate CREF Resolved is [HC\_HGA\_SS\_REQHIST\_FLU\_MSS\_GBL] COND\_NAV:DisplayMode - Checking for CREF[PTSF\_GBLSRCH\_FLUID\_GBL] COND\_NAV:DisplayMode - Alternate CREF[PTSF\_GLOBAL\_SEARCH\_GBL] found for [CN\_DISPLAYMODE\_1] COND NAV:INFO Decision Matrix result - Use Original CREFIPTSF GBLSRCH FLUID GBL] COND\_NAV:DisplayMode - Alternate CREF[PTSF\_GLOBAL\_SEARCH\_GBL] found for [CN\_DISPLACOND\_NAV:Entry. Input URL: [http://myserver.example.com:8000/psp/h92jddocx\_newwin/EMPLOYEE/HRMS/c/ROLE\_MANAGER.GP\_ABS\_MGRSS\_HIST.GBL? PAGE=GP\_ABS\_SS\_REQHIST] COND NAV:INFO Decision Matrix result - Use Original CREF[PTSF GBLSRCH FLUID GBL]COND NAV: Resolved: Node Name - [HRMS] and URL -[http://myserver.example.com:8000/psc/h92jddocx\_newwin/EMPLOYEE/HRMS/c/HGA\_MANAGER\_FL.HGA\_SS\_REQHIST\_FLU.GBL? MGR=Y&PAGE=GP\_ABS\_SS\_REQHIST] COND\_NAV:DisplayMode - Checking for CREF[HC\_GP\_ABS\_MGRSS\_REQ\_GBL\_CN]<br>COND\_NAV:DisplayMode - Alternate CREF[HC\_HGA\_SS\_REQ\_FLU\_MSS\_GBL] found for [CN\_DISPLAYMODE\_1] COND\_NAV:INFO Decision Matrix result - Use resolved CREF[HC\_HGA\_SS\_REQ\_FLU\_MSS\_GBL] COND\_NAV:INFO - Alternate CREF Resolved is [HC\_HGA\_SS\_REQ\_FLU\_MSS\_GBL] COND\_NAV:Entry. Input URL: [http://myserver.example.com:8000/psp/h92jddocx\_newwin/EMPLOYEE/HRMS/c/ROLE\_MANAGER.GP\_ABS\_MGRSS\_REQ.GBL? PAGE=GP\_ABS\_SS\_REQUEST] COND\_NAV: Resolved: Node Name - [HRMS] and URL -[http://myserver.example.com:8000/psc/h92jddocx\_newwin/EMPLOYEE/HRMS/c/HGA\_MANAGER\_FL.HGA\_SS\_REQ\_FLU.GBL? MGR=Y&PAGE=GP\_ABS\_SS\_REQUEST] COND\_NAV:DisplayMode - Checking for CREF[HC\_HR\_MGR\_FULL\_PART\_GBL\_CN] COND\_NAV:DisplayMode - Alternate CREF[HC\_HR\_MSS\_CT\_FL\_GBL\_1] found for [CN\_DISPLAYMODE\_1]<br>COND\_NAV:INFO Decision Matrix result - Use resolved CREF[HC\_HR\_MSS\_CT\_FL\_GBL\_1]<br>COND\_NAV:INFO - Alternate CREF Resolved is [HC\_HR\_MS COND\_NAV:Entry. Input URL: COND\_NAV:Entry. Input URL:<br>[http://myserver.example.com:8000/psp/h92jddocx\_newwin/EMPLOYEE/HRMS/c/ROLE\_MANAGER.HR\_MGR\_FULL\_PART.GBL?<br>PAGE=HR\_MGR\_FULL\_PART] COND\_NAV: Resolved: Node Name - [HRMS] and URL -COND\_ivex . Nesowet... Noue waime - | invivisj amd ONL - |<br>|http://myserver.example.com:8000/psc/h92jddocx\_newwin/EMPLOYEE/HRMS/c/EL\_MANAGER\_FL.HR\_MSS\_CT\_FL.GBL?<br>|TRANS\_NAME=HR\_FULL\_PART\_STATUS&PAGE=HR\_MGR\_FULL\_PART]

### **Chapter 13**

## **Administering Homepages and Dashboard Pages**

### **Understanding Homepages and Dashboard Pages**

Classic homepages and dashboards are PeopleSoft pages that aggregate and display pagelets that share some common or similar purpose. Tiles are the PeopleSoft fluid user interface equivalent of pagelets. Therefore, similar to classic homepages and dashboards, fluid homepages and dashboards aggregate tiles that share some common or similar purpose. Homepages and dashboards provide quick access to useful information by presenting concise but feature-rich pagelets or tiles to the user. These pagelets and tiles can vary in function and complexity, enabling users to see not only an overview, but to drill into the data to access more granular and detailed information.

In these topics, the terms *homepage* and *tabbed homepage* are used interchangeably. In addition, the terms *dashboard* and *dashboard page* are used interchangeably.

**Note:** The labels of system-defined homepages and dashboards are translatable; however, personalized labels of homepages and dashboards are not translatable—this applies to personal fluid homepages as well as the personalized labels of fluid homepages, fluid dashboards, classic homepages and classic dashboards.

#### **Related Links**

[Understanding Pagelets](#page-666-0) [Understanding Pagelet Wizard](#page-540-0) [Creating and Maintaining Tile Definitions Manually](#page-764-0) [Using Tile Wizard](#page-738-0)

### **Homepages**

Note these points about homepages:

- Homepages appear immediately after users sign in to PeopleSoft applications or when the user clicks the **Home** link or button.
- PeopleSoft applications can include definitions for one or more homepages.

If multiple classic homepages are defined, each displays beneath the portal header as a tab. On a fluid homepage, additional homepages do not display as tabs, but are available from a drop-down selector at the top of the page.

• If you enable personalization, users can personalize homepages. The system stores each user's homepage personalizations in the PSPRUHDEFN (which is updated when a user personalizes the homepage), PSPRUHTAB, and PSPRUHTABPGLT tables.

You manage homepage definitions by using the Structure and Content component. Rarely should anyone other than the portal administrator have access to Structure and Content since access to this component gives any user unrestricted access to the entire portal registry. The location in the portal registry differs between classic and fluid homepage definitions:

- Classic homepage definitions reside in the Portal Objects > Homepage > Tabs folder.
- Fluid homepage definitions reside in the Fluid Structure Content > Fluid Homepages folder.

### **Dashboards**

Note these points about dashboard pages:

- Dashboards are a type of homepage that have been designated as *operational dashboards* through a content reference attribute.
- Dashboards do not appear automatically after sign in; instead, you access a dashboard by clicking a content reference link, which you can configure to appear anywhere in the menu structure.
- PeopleSoft applications can have multiple dashboards.
- If you enable personalization, users can personalize dashboards. Similar to homepages, the system stores each user's dashboard personalizations in the PSPRUHDEFN (which is updated when a user personalizes the dashboard), PSPRUHTAB, and PSPRUHTABPGLT tables.
- WorkCenter dashboards are a special class of dashboards that can be deployed as target content in a WorkCenter.

**Note:** WorkCenter dashboards are available on classic WorkCenters only.

Unlike homepages, to create and manage dashboards, you do *not* need access to the Structure and Content component. You can use the Manage Dashboard Pages component. No access to the portal registry is necessary. By eliminating the need to access the portal registry to manage dashboard pages, your PeopleSoft application offers increased flexibility of administration and decreased chance of down time due to portal registry mismanagement errors.

**Note:** When you use the Manage Dashboard Pages component to create new dashboard pages, the system automatically registers the dashboard as a homepage in the portal, places the content reference in the correct folder, and selects the **Operational Dashboard** check box. No functionality has been removed from the Structure and Content pages; you can also use them to manually create and manage definitions that you specify as dashboards.

### **Fluid Homepages and Dashboards**

Fluid homepages and dashboards share many characteristics of their classic counterparts:

- They are equivalent in function to their classic counterparts.
- They are managed in the same manner as their classic counterparts

• Their definitions stored in the portal registry accessed through the Structure and Content component.

**Note:** Fluid homepages can be configured as required or optional; classic homepages cannot be.

### **Summary of Features Available to Homepages and Dashboards**

The following table summarizes which features are available on classic homepages, classic dashboards, fluid homepages, and fluid dashboards.

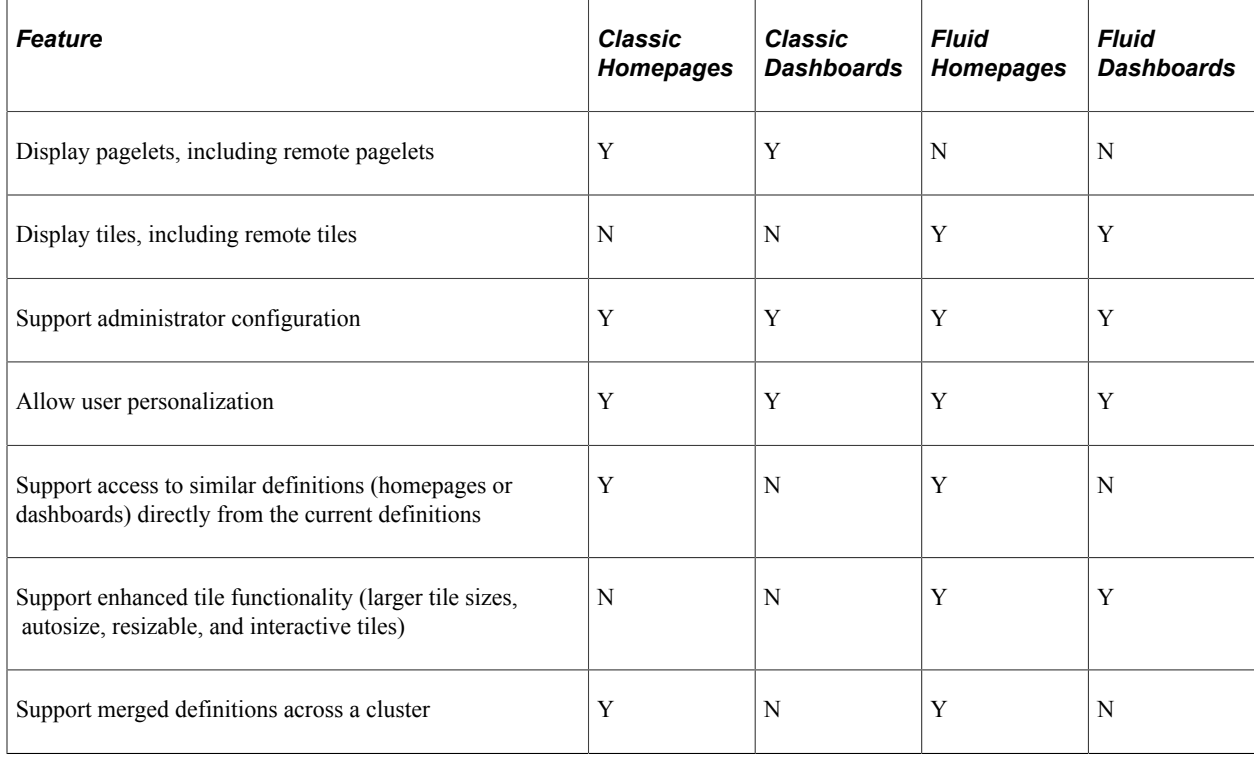

### **Managing Homepages**

This section discusses how to:

- Create and configure homepage definitions.
- Set homepage permissions.
- Specify the pagelets or tiles that can appear on a homepage.
- (Classic only) Arrange pagelets on classic homepages.
- (Fluid only) Arrange tiles on fluid homepages.
- (Fluid only) Publish additional tiles to already personalized homepages (using the Tile Publish page or using a PeopeCode program).
- Specify the homepage sequence.
- (Fluid only) Publish personalizations as a new fluid homepage.

• (Fluid only) Restricting fluid homepage and NavBar personalization.

### **Creating and Configuring Homepage Definitions**

Use the Content Ref Administration page (PORTAL\_CREF\_ADM) to create and maintain homepage definitions.

Navigation:

- 1. Select **PeopleTools** > **Portal** > **Structure and Content**.
- 2. Continue to navigate through the folder structure depending on the homepage type:
	- For classic homepages, select **Portal Objects** >**Homepage** >**Tabs**.
	- For fluid homepages, select **Fluid Structure Content** >**Fluid Homepages**.
- 3. Click the Add Content Reference link.

This example illustrates the fields and controls on the Content Ref Administration page for a classic homepage definition. You can find definitions for the fields and controls later on this page.

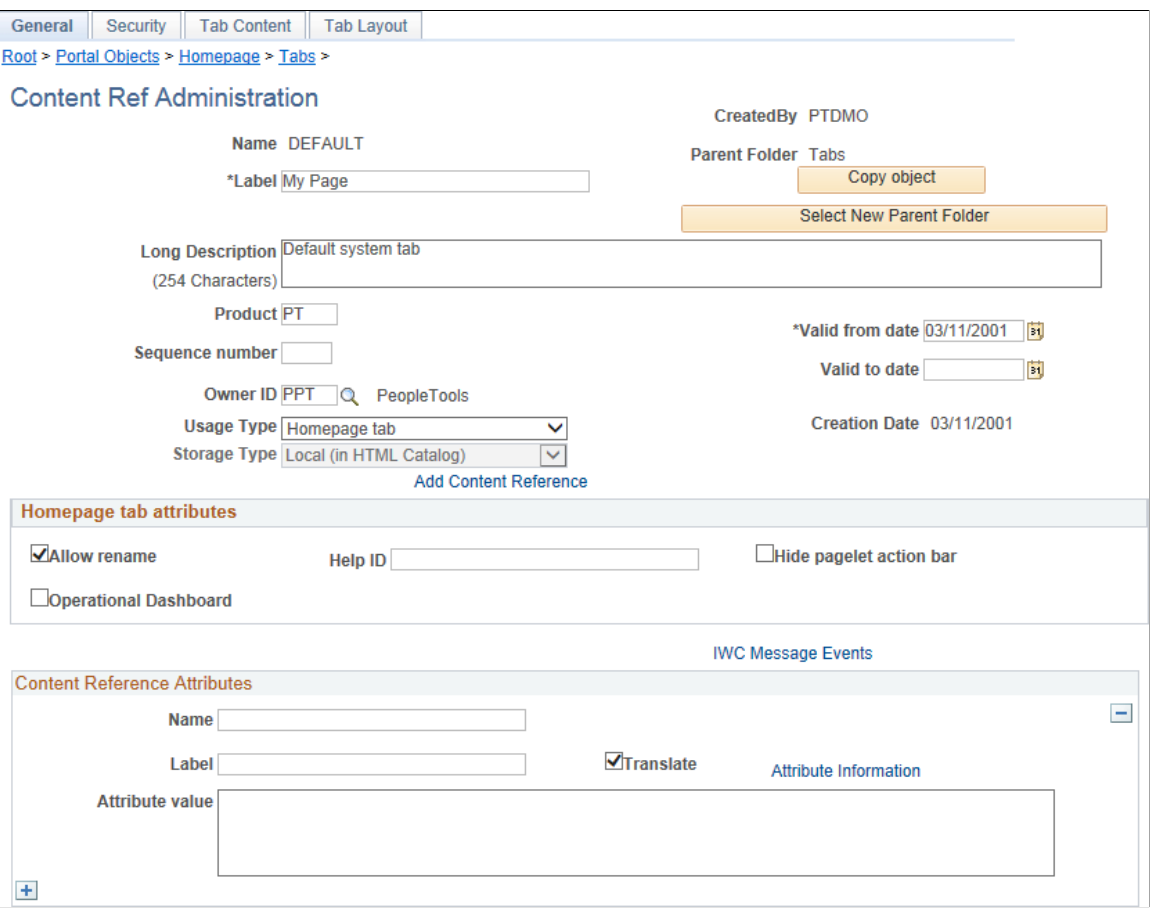

This example illustrates the fields and controls on the Content Ref Administration page for a fluid homepage definition. You can find definitions for the fields and controls later on this page.

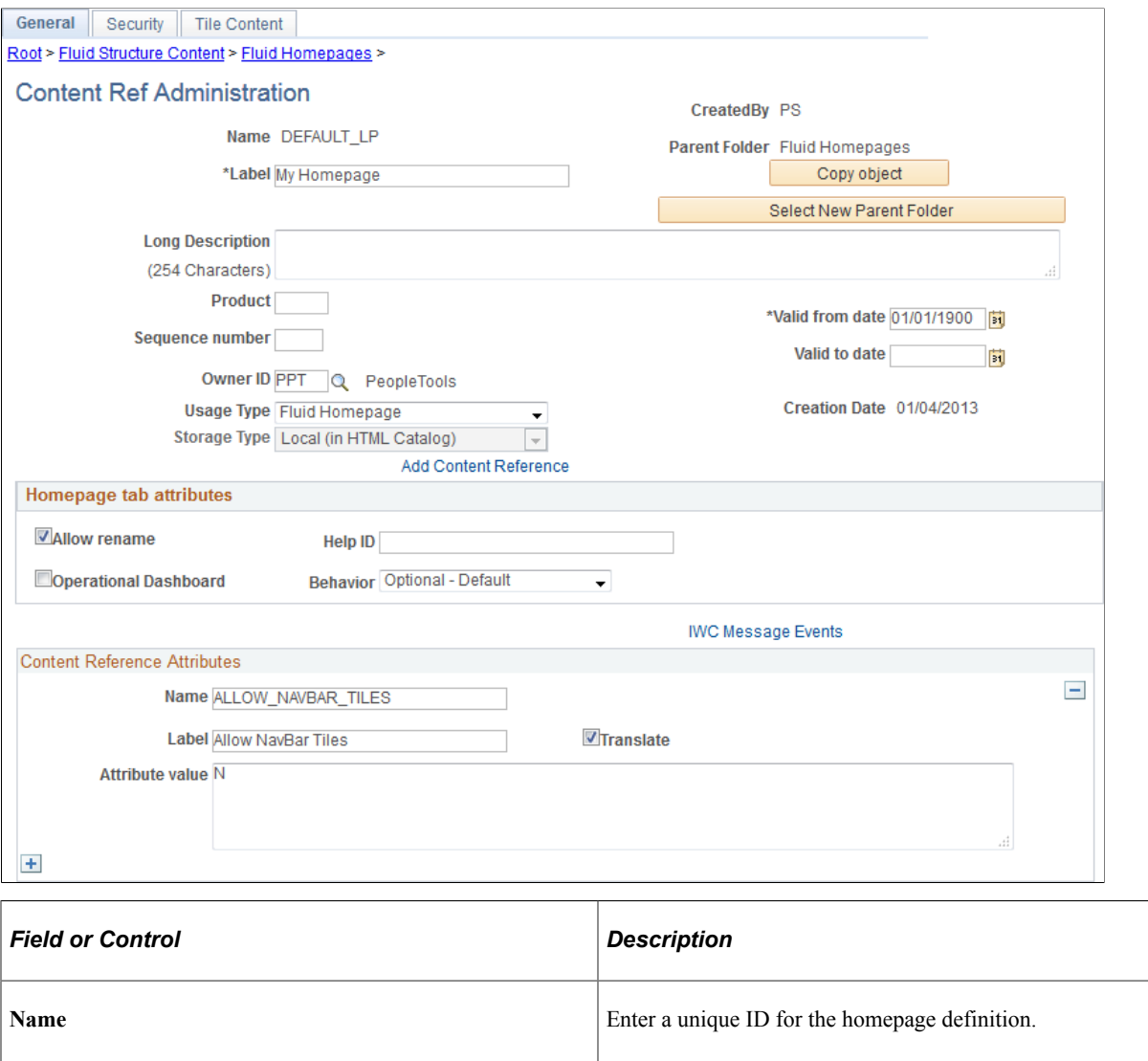

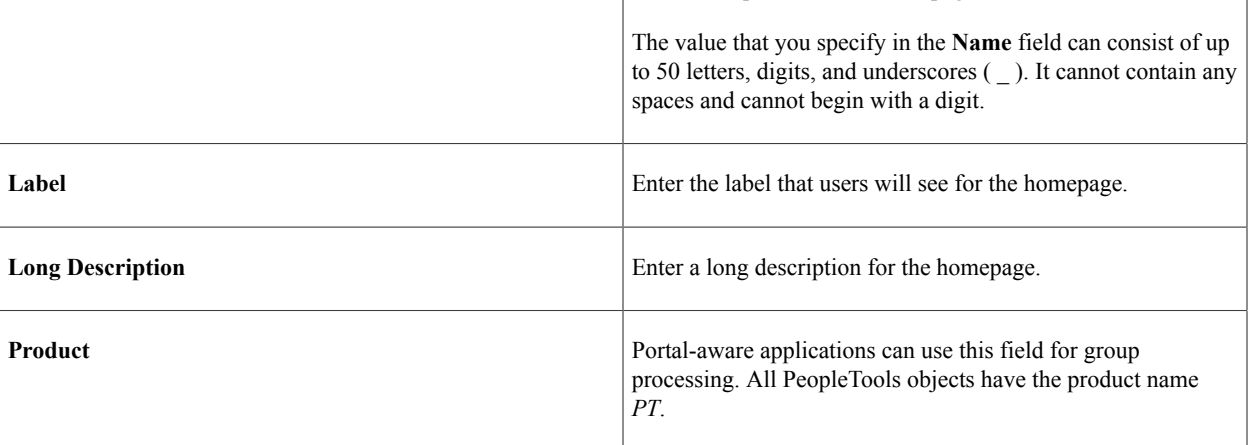

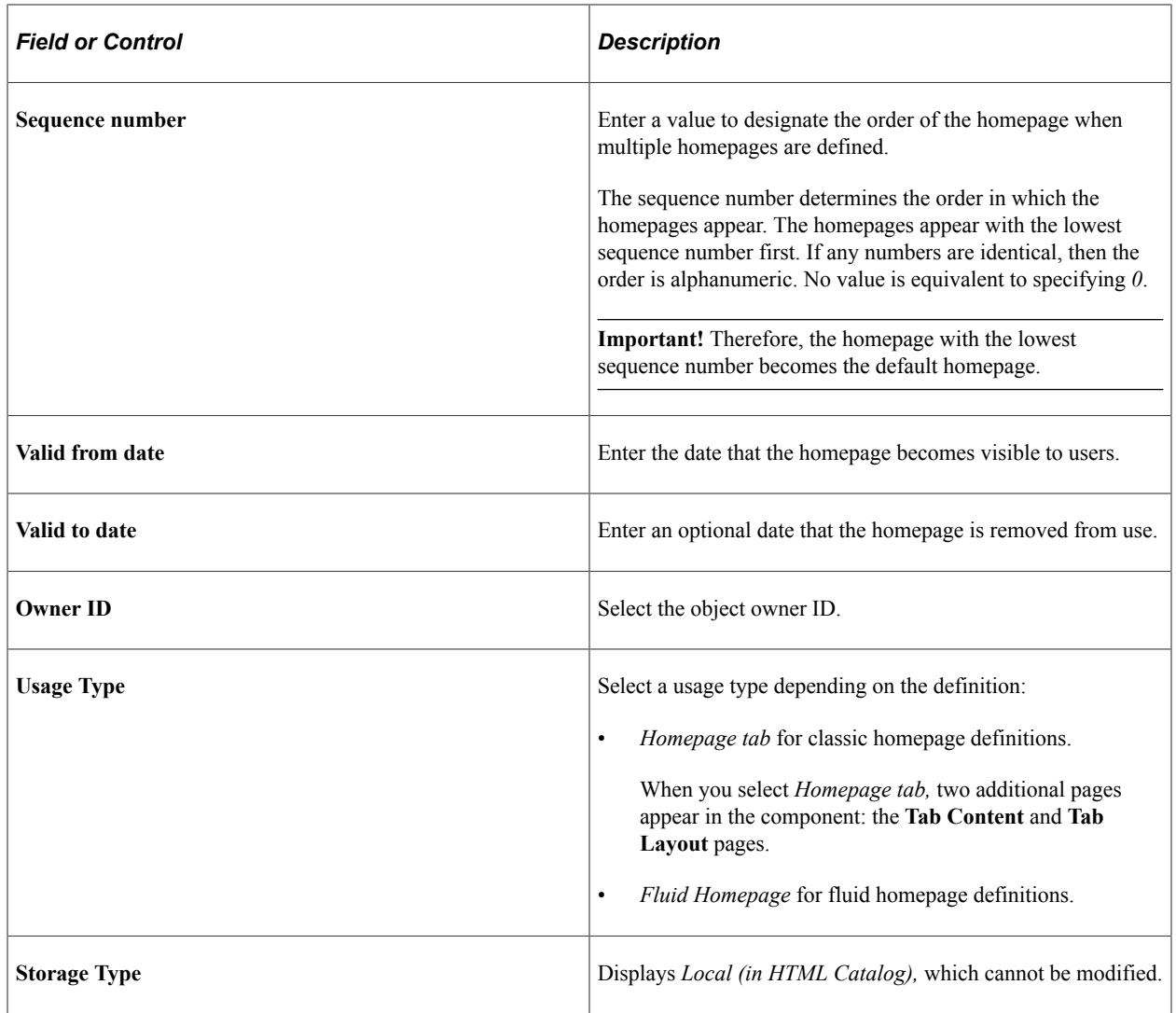

**Note:** The ALLOW\_NAVBAR\_TILES content reference attribute found on some fluid homepage definitions is not a valid attribute and is ignored.

### **Homepage Tab Attributes**

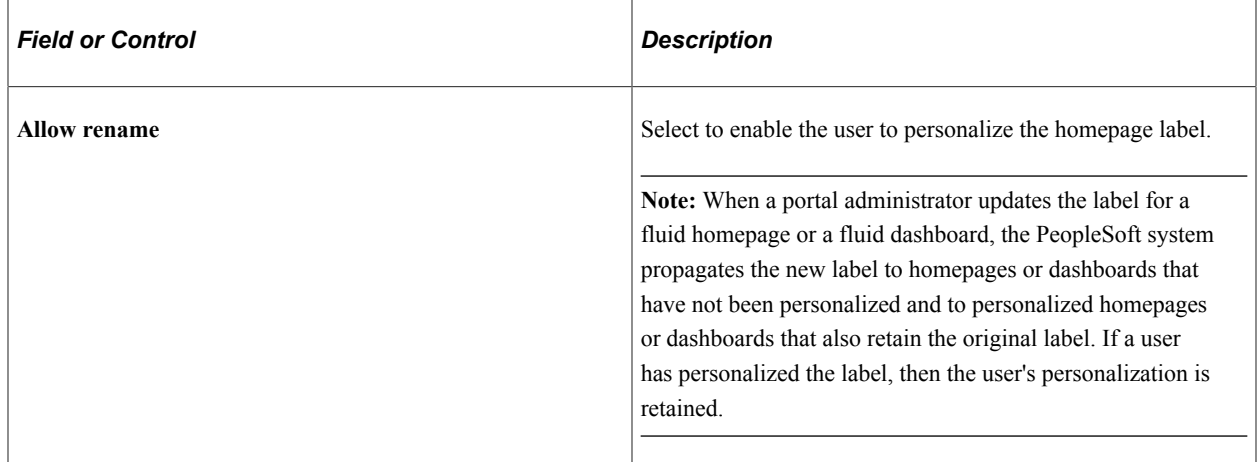

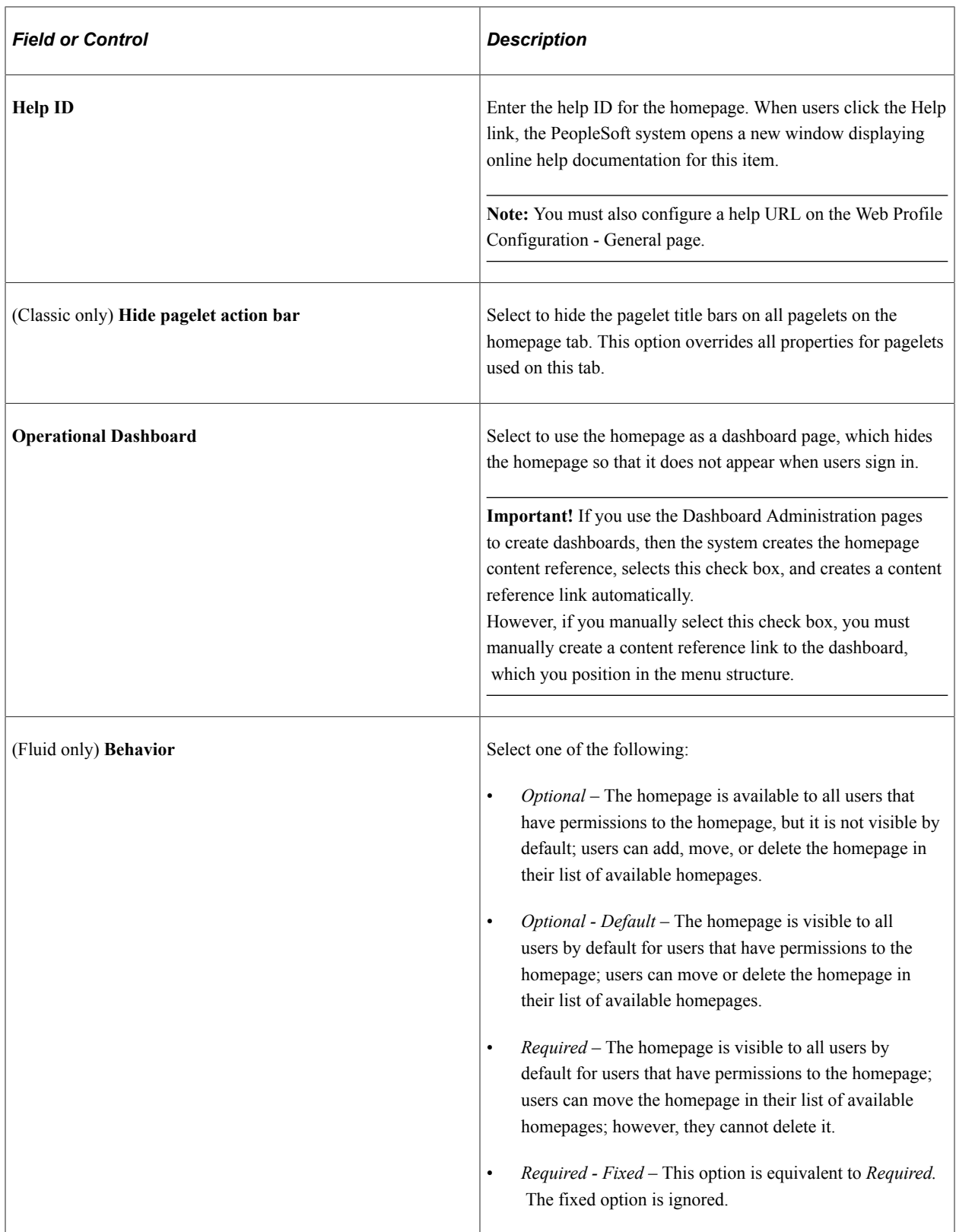

### **Related Links**

[Managing Dashboard Pages](#page-513-0)

### **Setting Homepage Permissions**

Use the Content Reference Security page (PORTAL\_CREF\_SEC) to define the portal registry security for the homepage definition.

Navigation:

From the Content Ref Administration page, select the Security page tab.

This example illustrates the fields and controls on the Content Reference Security page (a classic homepage definition is shown). You can find definitions for the fields and controls later on this page.

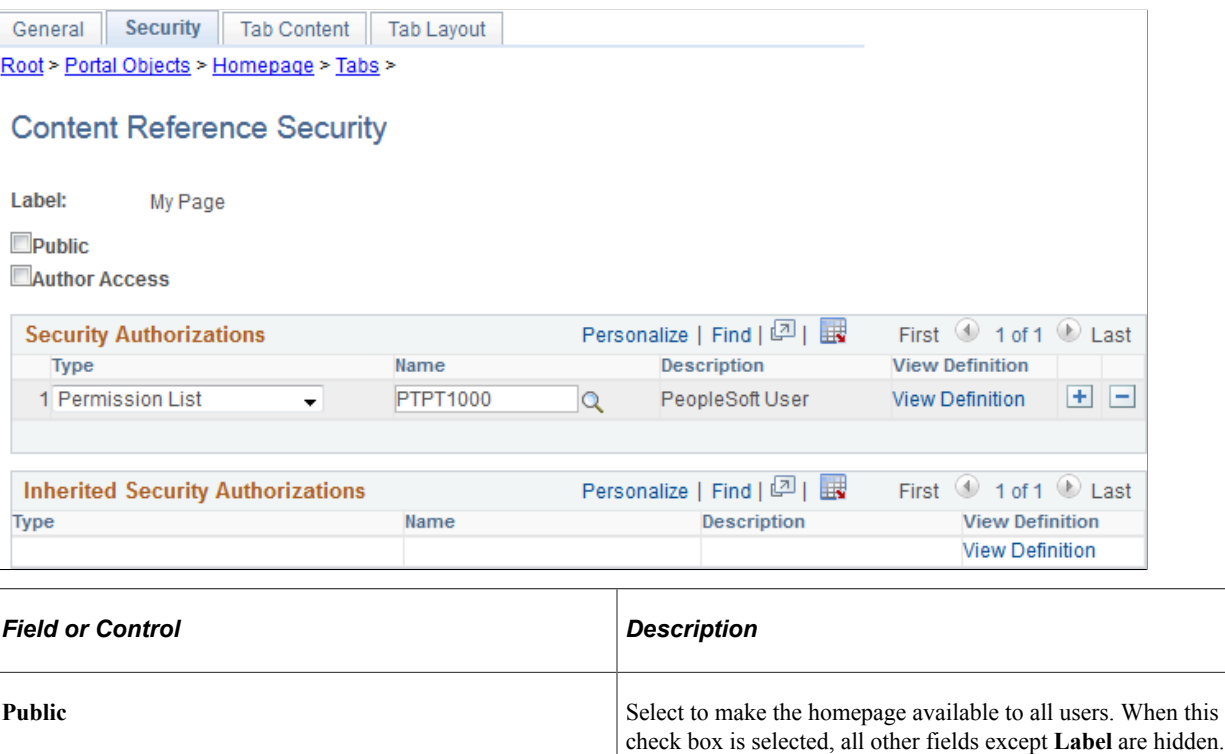

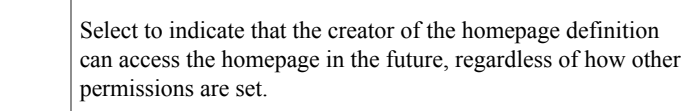

### **Security Authorizations**

**Author Access** 

You can base homepage security on roles or permission lists. You can specify any combination of roles and permission lists that allow homepage access.

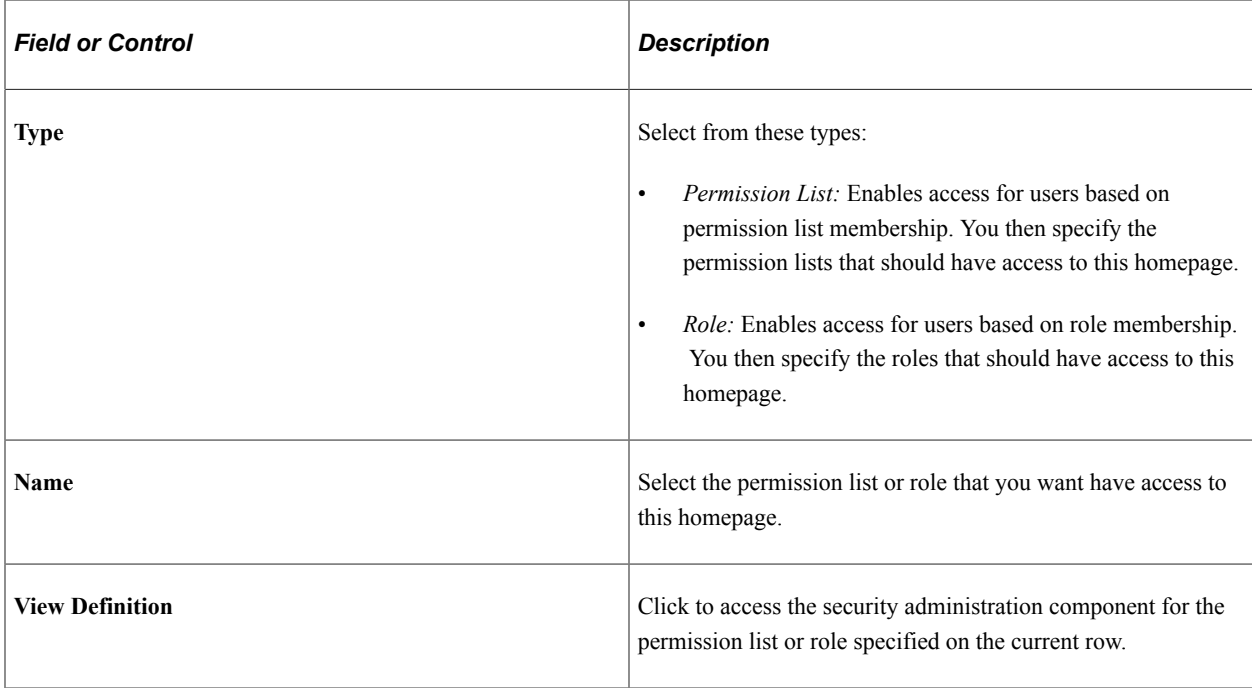

### **Selecting the Pagelets or Tiles That Appear on Homepages**

Use the Tab Content - Tab Content page (PORTAL\_TAB\_CON\_ADM) or the Tile Content: Tab Content page (PORTAL\_TAB\_LANDING) to select which pagelets or tiles are available to users who have access to this homepage.

Navigation:

- For a classic homepage, from the Content Ref Administration page, select the Tab Content page tab.
- For a fluid homepage, from the Content Ref Administration page, select the Tile Content page tab.

This example illustrates the fields and controls on the Tab Content - Tab Content page. You can find definitions for the fields and controls later on this page.

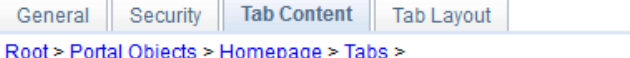

#### **Tab Content**

Label: My Page

\* Select the pagelets that can be used for this homepage tab definition.

- \* Set the pagelet behavior with the drop down list next to the selected pagelet.
- \* Select the "Include all?" checkbox to display all pagelets from the portal registry

for this category. This setting is used for the "Personalize Content" page.

**Search Pagelets** 2

PeopleSoft Applications

This pagelet search will allow the user to search the local and remote pagelet's based on the search criteria and the node selection.

#### Pagelet Search

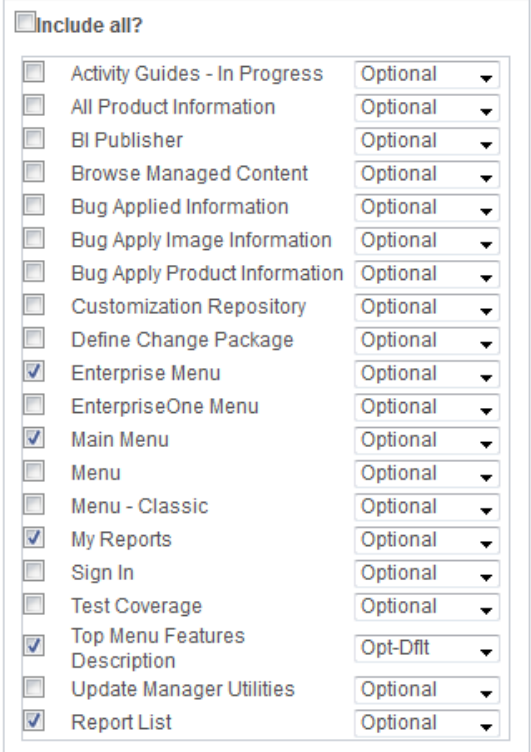

#### $\blacktriangledown$  Organizers Include all?  $\sqrt{}$ **Blogs** Optional  $\overline{\phantom{a}}$  $\sqrt{}$ Calendar Events Optional  $\overline{\phantom{a}}$  $\sqrt{}$ **Discussion Forums** Optional  $\overline{\phantom{a}}$  $\sqrt{}$ **Discussion Posts** Optional  $\overline{\phantom{0}}$  $\sqrt{}$ Email Optional  $\overline{\phantom{a}}$ ◯ Language Selection Optional  $\ddot{}$  $\sqrt{ }$  My Events Optional  $\overline{\phantom{a}}$  $\sqrt{ }$  My Feeds Optional  $\overline{\phantom{a}}$ My Managed Content Optional  $\overline{\phantom{0}}$  $\sqrt{}$ My News Content Optional  $\overline{\phantom{a}}$ My Workspaces Optional  $\overline{\phantom{a}}$ Related Discussion Forums Optional  $\overline{\phantom{a}}$  $\sqrt{}$ Resource Finder Optional  $\ddot{\phantom{0}}$  $\sqrt{}$ **Tag Cloud** Optional  $\overline{\phantom{a}}$  $\checkmark$ Tasks Optional  $\overline{\phantom{a}}$  $\sqrt{}$ Signon Optional  $\overline{\phantom{a}}$

This example illustrates the fields and controls on the Tile Content - Tab Content page. You can find definitions for the fields and controls later on this page.

**Important!** While this page still determines which tiles are displayed as required, fixed, or by default, the restrictive function of this page does not apply to fluid homepages—that is, all tiles can be added to any fluid homepage by any user with permissions to that tile regardless of whether the tile has been explicitly allowed on this page.

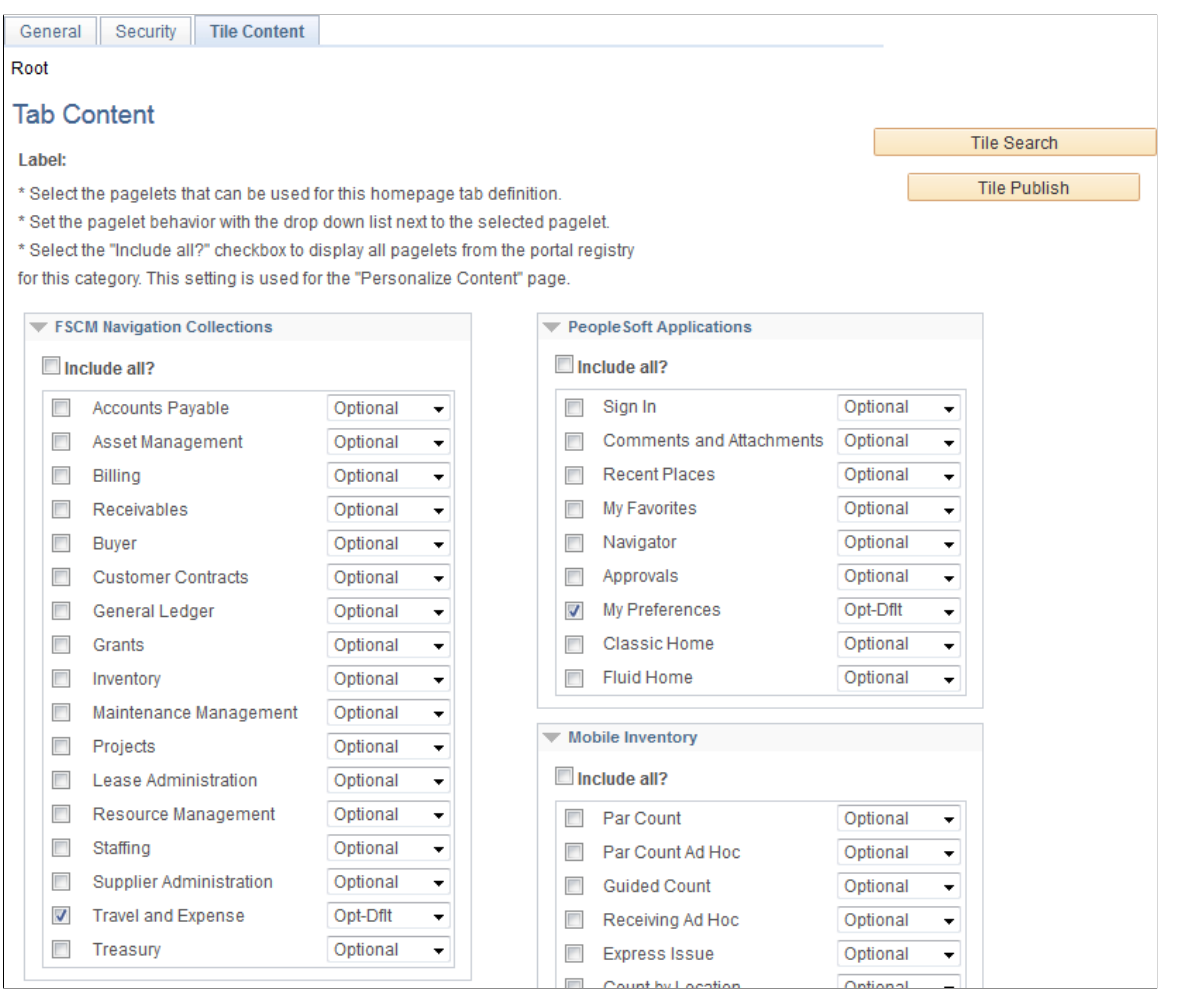

To select the pagelets or tiles that can be displayed on this homepage:

1. Expand any collapsed group boxes and then select the check box to make the pagelet or tile available for this homepage.

Select the **Include All?** check box to select all pagelets or tiles in that category.

**Note:** A user must also have security access to the pagelet or tile definition for the item to be displayed on the homepage.

- 2. In addition:
	- For classic homepages, you can click the Pagelet Search button and select a pagelet from the Pagelet Search page to add it to the homepage tab definition.

See [Searching for and Importing Pagelets and Tiles](#page-530-0) for more information on searching for pagelets on local and remote nodes.

• For fluid homepages, you can click the Tile Search button and select a pagelet from the Tile Search page to add it to the homepage tab definition.

See [Searching for and Importing Pagelets and Tiles](#page-530-0) for more information on searching for tiles on local and remote nodes.

3. Use the drop-down list box to select the pagelet behavior. Values are:

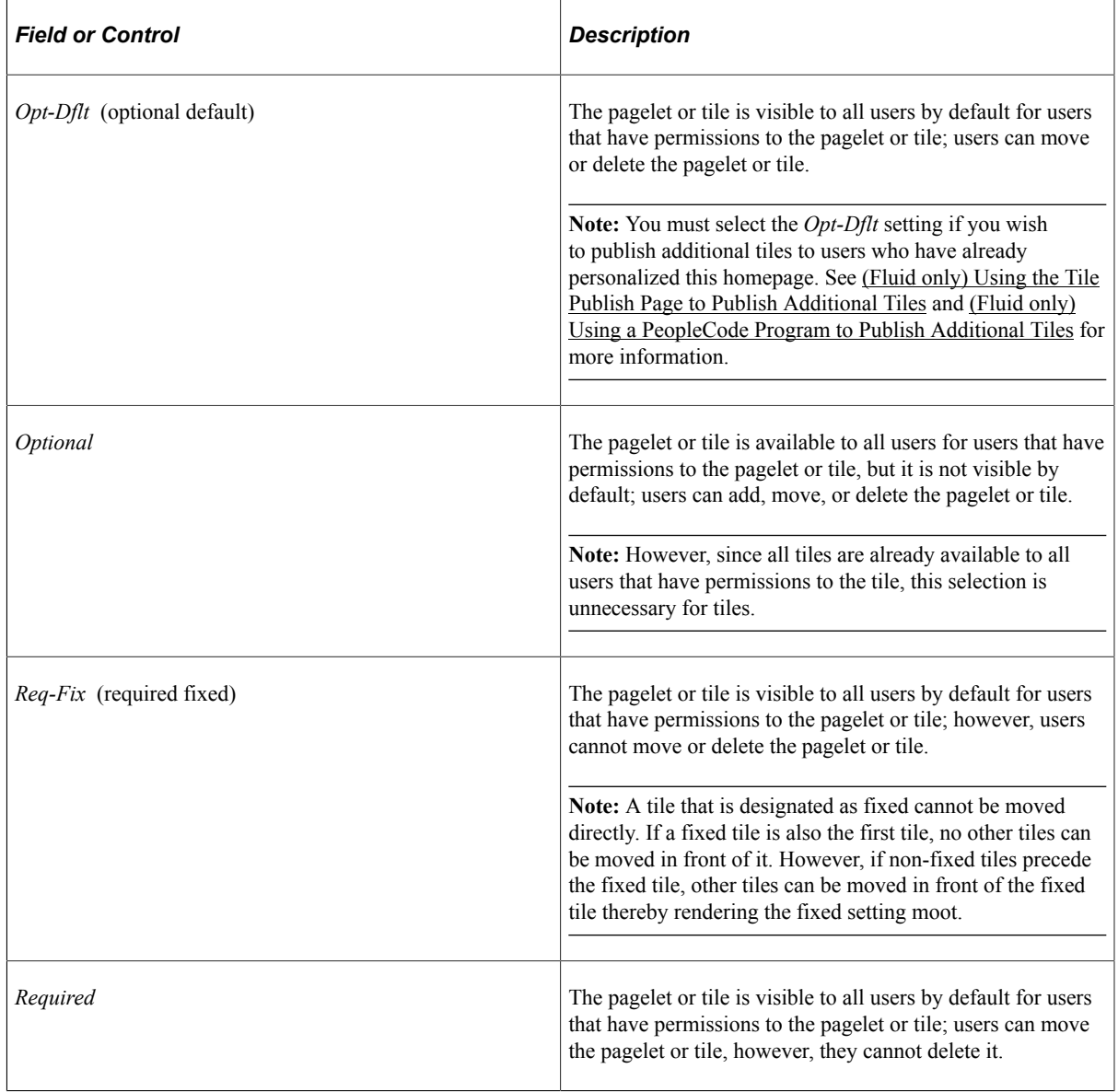

4. Click the **Save** button.

### **Related Links**

"Personalizing Classic Homepages and Dashboards" (Applications User's Guide)
# **(Classic only) Arranging Pagelets on Classic Homepages**

Use the Tab Layout page (PORTAL\_TAB\_LAY\_ADM) to specify the initial layout of columns and pagelets for a classic homepage.

Navigation:

From the Content Ref Administration page, select the Tab Layout page tab.

This example illustrates the fields and controls on the Tab Layout page for classic homepages. You can find definitions for the fields and controls later on this page.

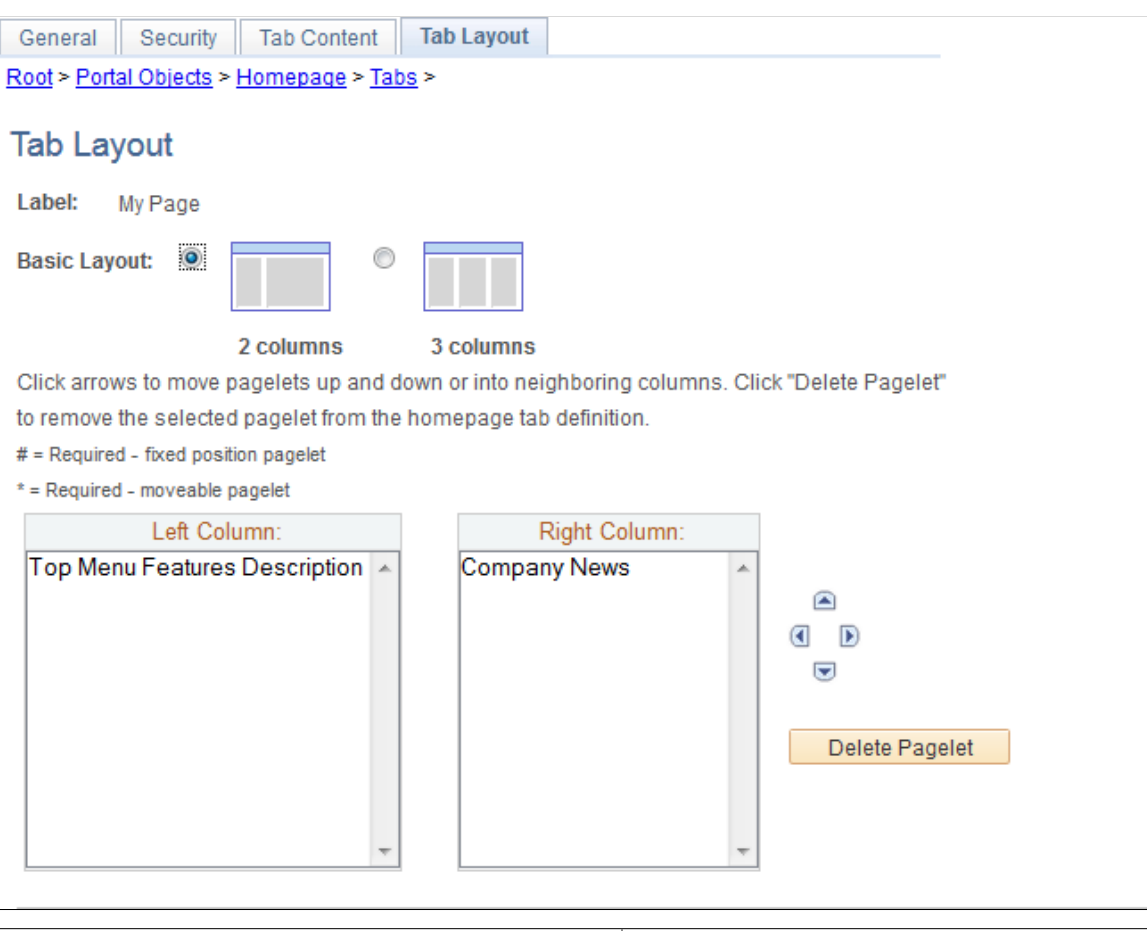

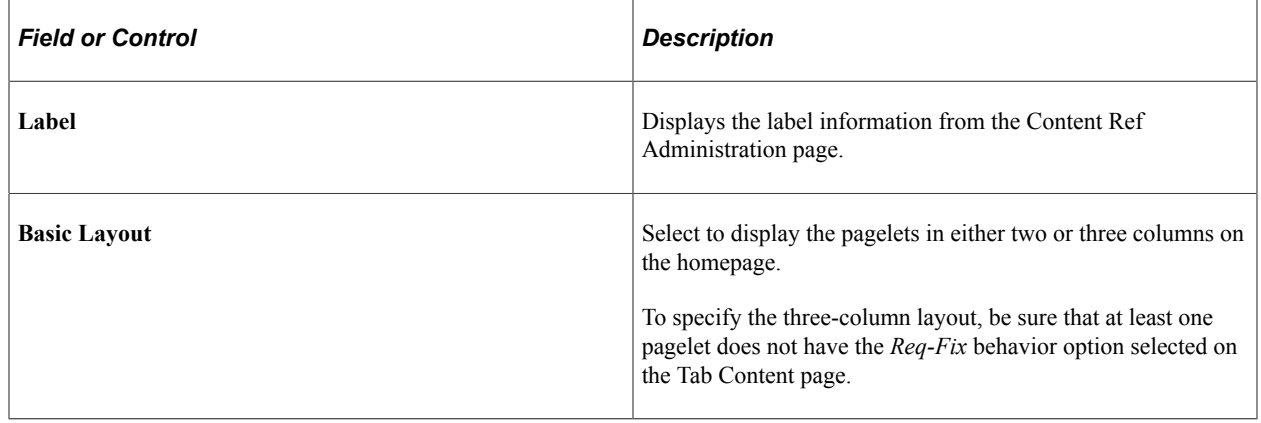

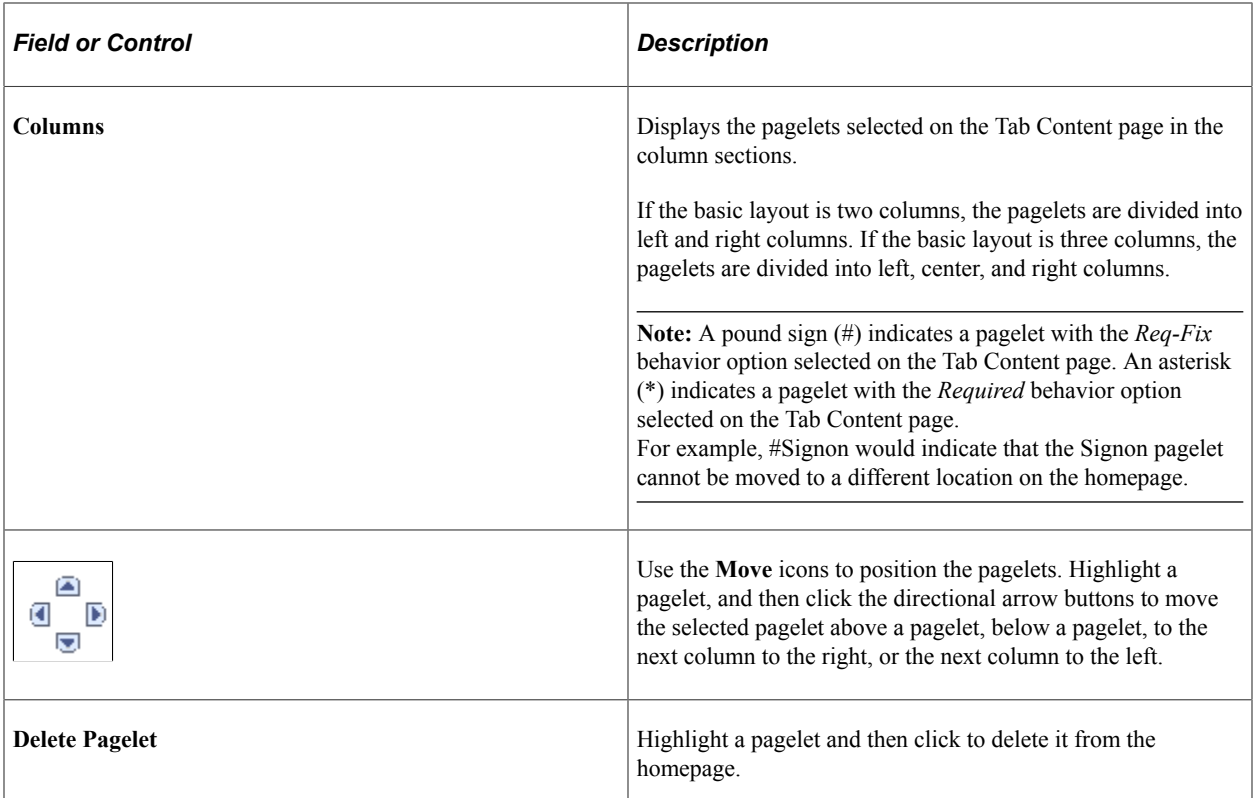

To arrange the tab layout:

- 1. Select a basic layout option.
- 2. Select the pagelet name.
- 3. Click the directional arrow buttons to position the pagelets in the columns.
- 4. Click the **Save** button.

**Note:** As the portal administrator, you determine the amount of flexibility that you give users to change the layout of the pagelets. The settings that you select on both the Tab Content and Tab Layout pages determine the degree of flexibility. Grant the end user as much or as little flexibility as your organization demands.

## **(Fluid only) Arranging Tiles on Fluid Homepages**

There is no specific page that allows the portal administrator to arrange or order the tiles on a fluid homepage. Instead, the sequence number for each tile determines the initial order of tiles on a fluid homepage. Tiles appear in order with the lowest sequence number first. If any sequence numbers are identical, then the order is alphanumeric. If no sequence number is specified, the default value of zero is used for that tile.

To rearrange the tile order:

- 1. Select **PeopleTools** > **Portal** > **Structure and Content.**
- 2. Continue to navigate through the folder structure; select **Fluid Structure Content** >**Fluid Pages**.
- 3. Click the link for the folder that contains the tile that you want to reorder.
- 4. Click the **Edit** link for each tile that you want to reorder.
- 5. Enter a number in the **Sequence** field.
- 6. Click Save.

## **(Fluid only) Using the Tile Publish Page to Publish Additional Tiles**

If you have the Portal Administrator role, you can use the Tile Publish page to publish tiles to already personalized homepages or dashboards. Otherwise, you can write a PeopleCode program to publish tiles to already personalized homepages or dashboards; for more information, see the following section.

Use the Tile Publish page to publish additional tiles to users who have already personalized this homepage or dashboard.

This example illustrates the fields and controls on the Tile Publish page.

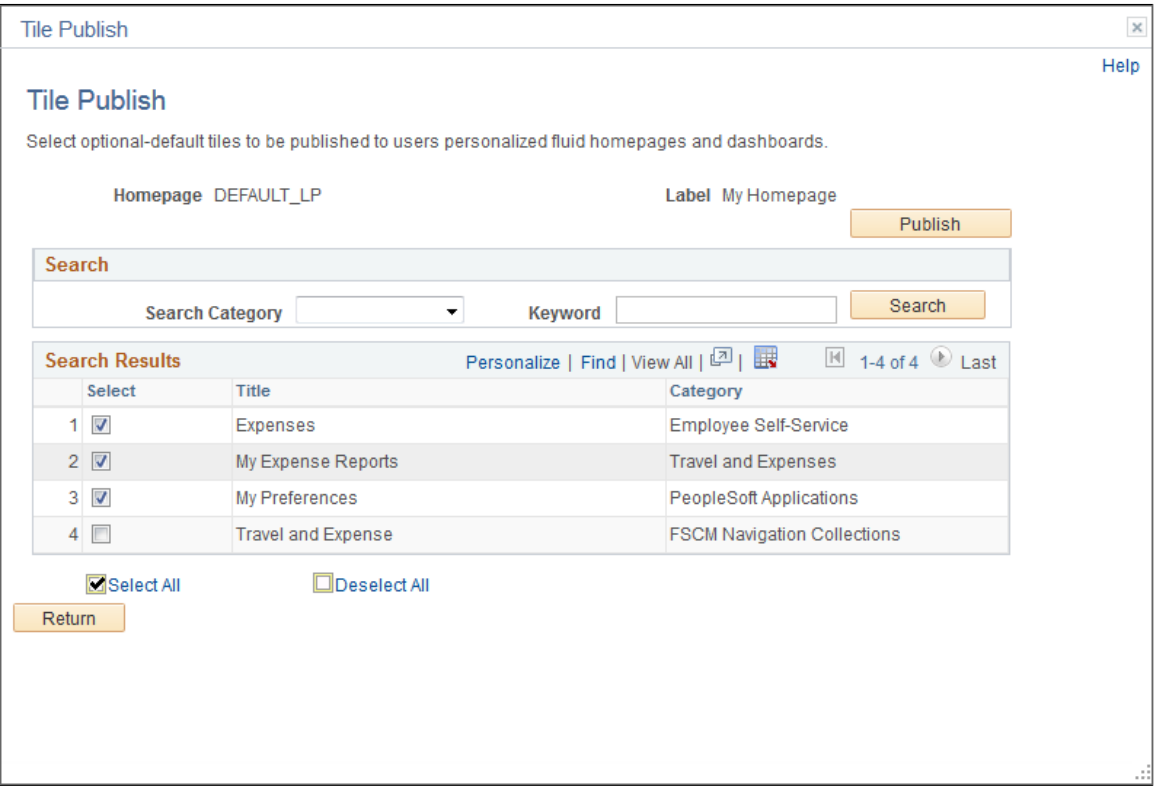

To publish additional tiles to users who have already personalized this homepage or dashboard:

- 1. On the Tile Content Tab Content page, select the additional tiles for this homepage or dashboard.
- 2. Select *Opt-Dflt* for each of these tiles.
- 3. Save the homepage definition (or dashboard definition).
- 4. Click the Tile Publish button.

The Tile Publish page is displayed listing all new and existing tiles that have been marked as *Opt-Dflt*.

5. Select which tiles are to be published to users who have already personalized this homepage or dashboard.

**Note:** Tiles that are not selected and tiles that have been previously published for this homepage or dashboard are not removed by this process.

6. Click the Publish button.

A confirmation message indicates how many tiles have been published.

- 7. Click OK.
- 8. Make note of the process ID in case you need to use Process Monitor to review the status of this PT\_TILE\_PUB process.

**Note:** Process Scheduler must be running on your system to complete this process. After the process successfully completes, the updates will be visible to users when they sign in next or after they refresh the homepage or dashboard.

9. Click the Return button to return to the Tile Content - Tab Content page.

## <span id="page-507-0"></span>**(Fluid only) Using a PeopleCode Program to Publish Additional Tiles**

You can also write a PeopleCode program to call the delivered PublishToHomepage function, which runs the same PT\_TILE\_PUB Application Engine program that is invoked from the Tile Publish page. This methodology provides users that do not have the Portal Administrator role a way to publish tiles to already personalized fluid homepages or dashboards. If already personalized homepages or dashboards are found that do not include the tiles to be published, the initiator of this action will be prompted to continue before the PT\_TILE\_PUB program is submitted to the Process Scheduler; otherwise, the PT\_TILE\_PUB program is not submitted.

**Note:** To run the PT\_TILE\_PUB program, at least one of the user's permission lists must also include the TLSALL process group.

#### **Syntax**

```
PublishToHomepage(HP_name, tile_list, behavior, run_now, run_DT)
```
### **Description**

Use the PublishToHomepage function to add and then publish tiles to personalized fluid homepages or dashboards.

#### **Parameters**

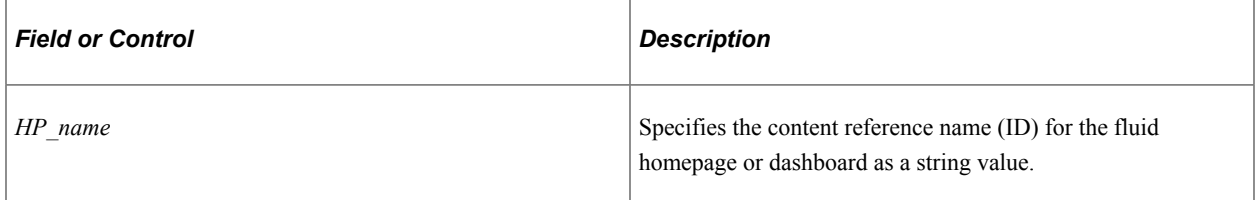

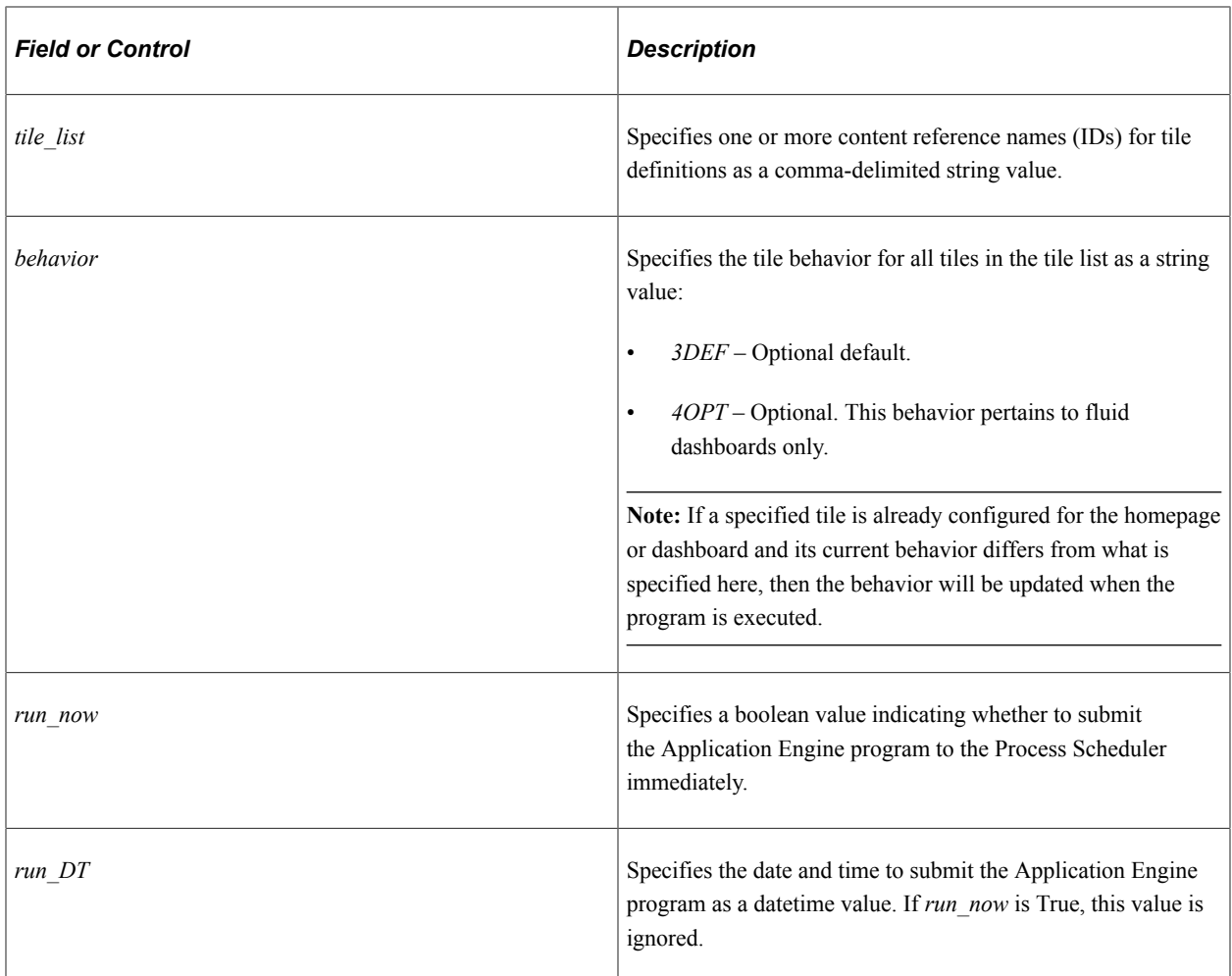

### **Returns**

A Record object in the format of the PT\_TILEPUB\_WRK2 record definition with the following fields:

- PROCESSINSTANCE (number): The process request number if the request was submitted successfully.
- PTSCHEDULESTATUS (number): 0 indicates the process was submitted successfully; a non-zero number indicates that the submit function failed.
- STATUS (string): 0 indicates that the process was not required to be scheduled because there were no user personalizations to this homepage. Y indicates that the operator clicked Yes to submit the process; N indicates that the operator clicked No to decline submitting the process.

## **Example**

```
Declare Function PublishToHomepage PeopleCode PT TILE PUB WRK.FUNCLIB FieldFormula;
&rec = PublishToHomepage("DEFAULT_LP", "TILE_CREF_1, TILE_CREF_2", "3DEF", True, Da⇒
teTimeValue("2020-06-30 22:30:00"));
If &rec.STATUS = "Y" Then
    If &rec.PTSCHEDULESTATUS.Value = "0" Then
     MY_WRK.PROCESSINSTANCE = &rec.PROCESSINSTANCE;
      MessageBox(0, "", 99999, 101, "Publish process submitted. Process ID: " | &re⇒
```

```
c.PROCESSINSTANCE);
   Else
      MessageBox(0, "", 99999, 102, "Process could not be scheduled.");
   End-If;
End-If;
```
## **Specifying the Homepage Sequence**

The sequence number determines the order in which the homepages appear. Homepages appear in order with the lowest sequence number first. If any sequence numbers are identical, then the order is alphanumeric. If no sequence number is specified, the default value of zero is used for that homepage.

**Important!** Therefore, the tab with the lowest sequence number becomes the default homepage.

To rearrange the homepage order:

- 1. Select **PeopleTools** > **Portal** > **Structure and Content.**
- 2. Continue to navigate through the folder structure depending on the homepage type:
	- For classic homepages, select **Portal Objects** >**Homepage** >**Tabs**.
	- For fluid homepages, select **Fluid Structure Content** >**Fluid Homepages**.
- 3. Click the **Edit** link for each homepage that you want to reorder.
- 4. Enter a number in the **Sequence** field.
- 5. Click Save.

If caching is turned on for the portal, the tab order change does not take effect until the cache is recycled or the web server is restarted.

## **(Fluid only) Publishing Personalizations as a New Fluid Homepage**

Use the Publish System Homepage page (PTPHP\_PUBLISHHP) to publish an administrator created or personalized homepage as a new fluid homepage.

**Note:** Only users with the PTPT1600 (Portal Manager) permission list can access this page to publish a personalized homepage.

Navigation:

- 1. View the personalized fluid homepage that you want to publish as a new fluid homepage.
- 2. From the Actions menu, select Publish Homepage.

This example illustrates the fields and controls on the Publish System Homepage page. You can find definitions for the fields and controls later on this page.

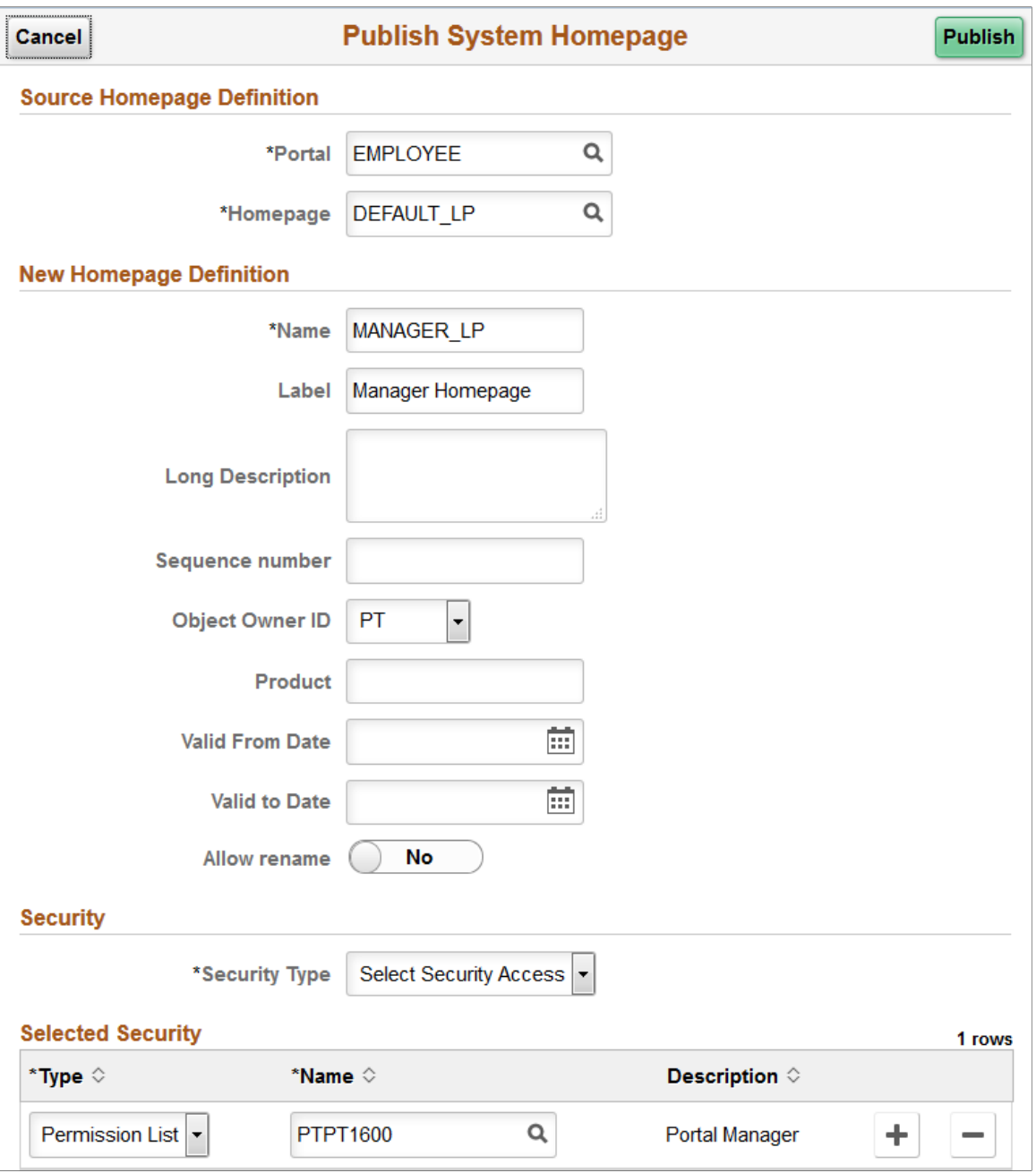

### **Source Homepage Definition**

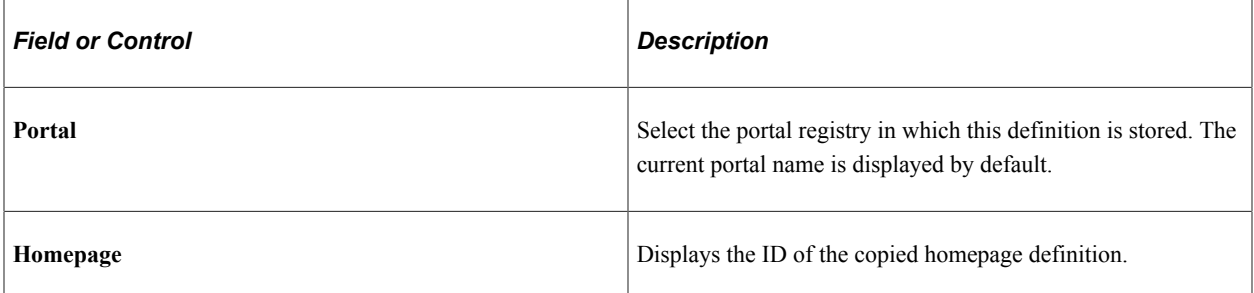

# **New Homepage Definition**

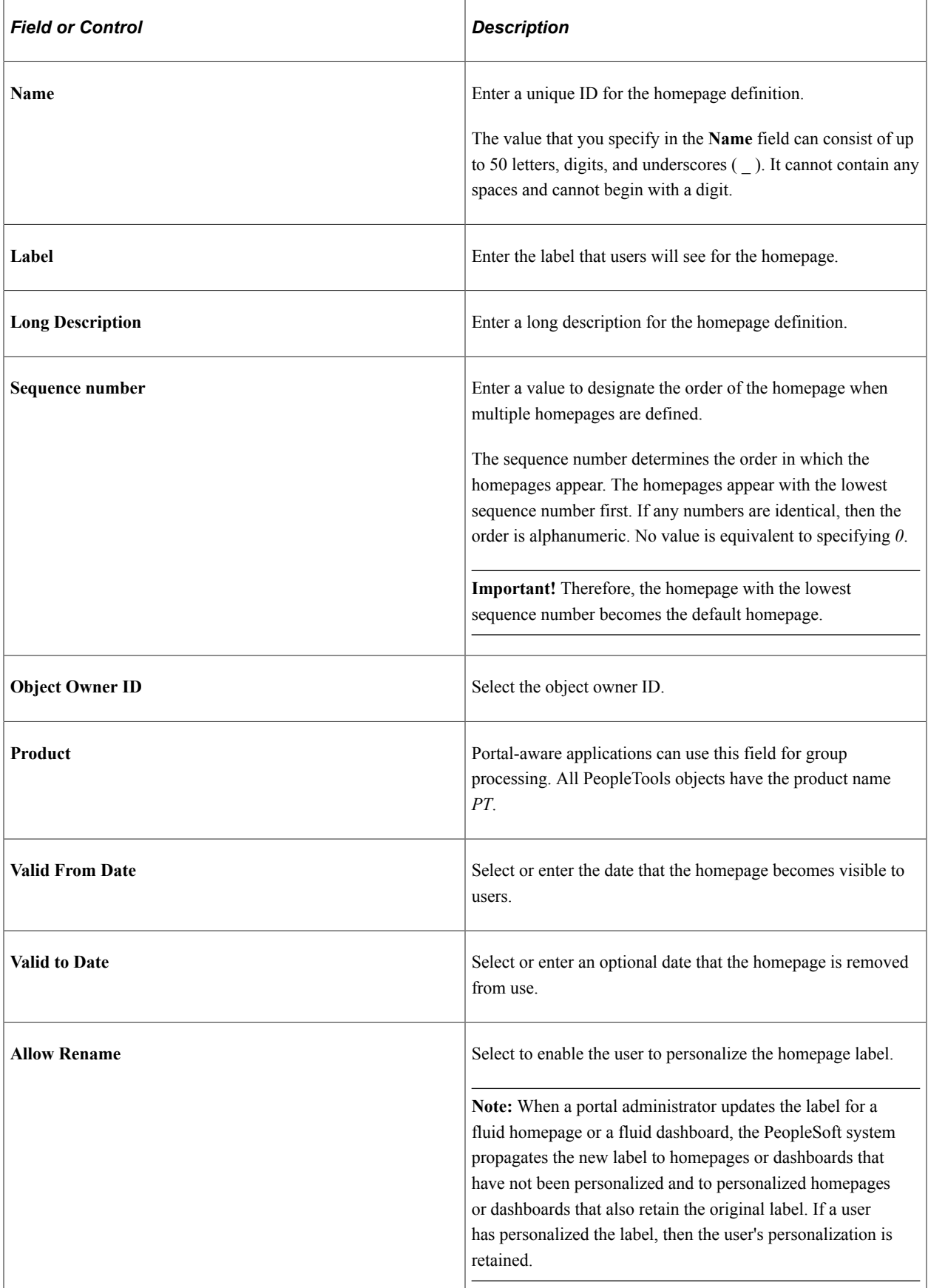

### **Security**

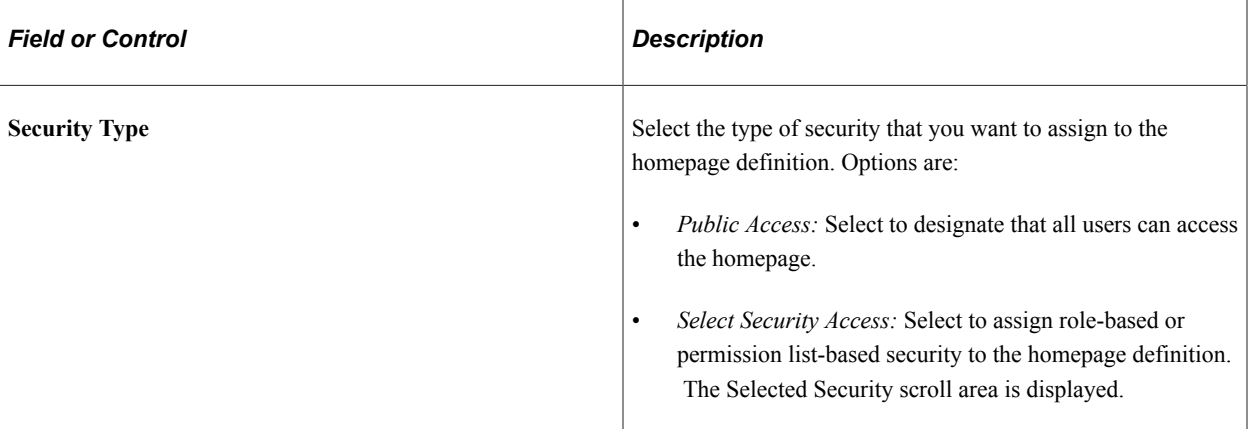

### **Selected Security**

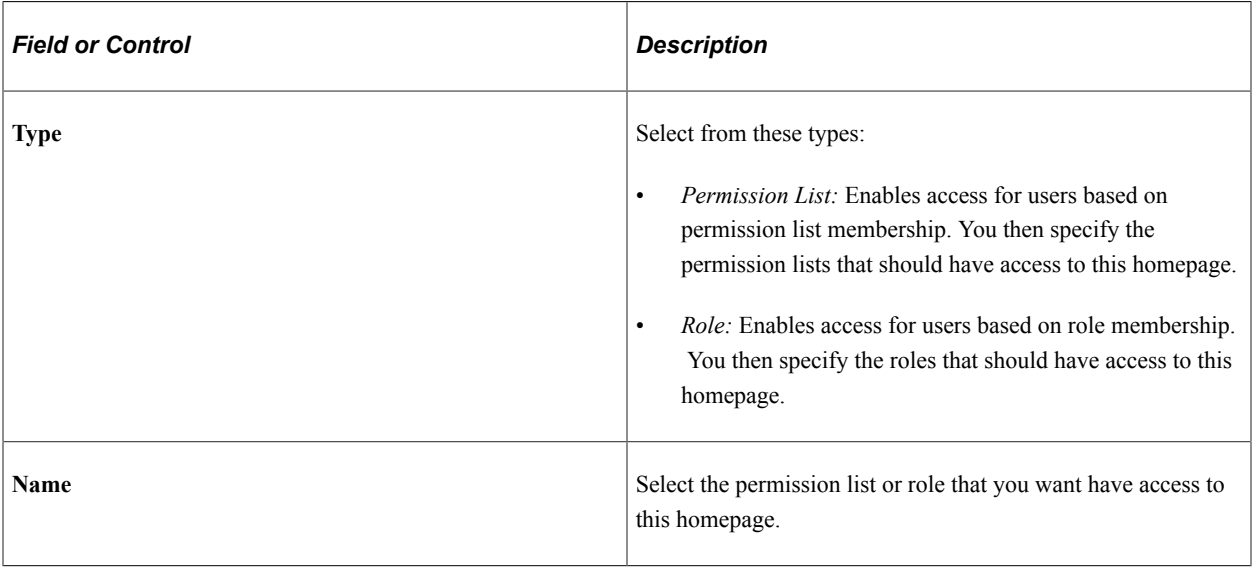

### **Related Links**

"Working with Fluid Homepages and Dashboards" (Applications User's Guide)

# <span id="page-512-0"></span>**(Fluid only) Restricting Fluid Homepage and NavBar Personalization**

You can change the access to certain PeopleTools-delivered definitions to restrict certain ways in which users can personalize fluid homepages, the NavBar, or both. The delivered PTPT1400 (PeopleSoft Guest) permission list has some of these personalization features turned off by default. See the following table for a list of personalization features, the PeopleTools definition that provides access to that feature, and whether the feature is enabled in PTPT1400.

**Important!** Do not modify the delivered PTPT1400 permission list. Create a custom permission list or clone PTPT1400 as a starting point if you wish to restrict personalization for users other than guest users.

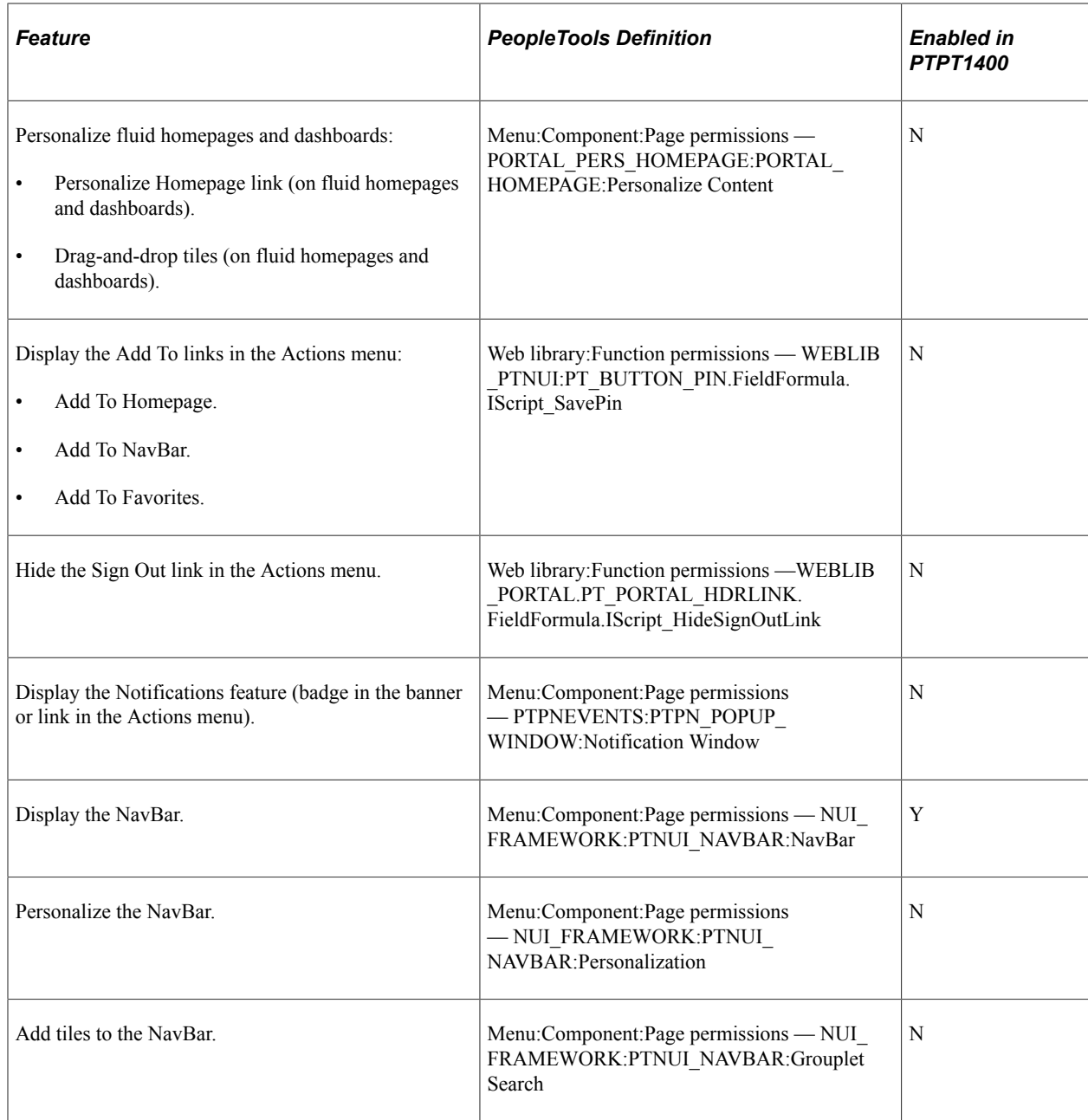

### **Related Links**

[Implementing Guest User Access](#page-537-0)

# <span id="page-513-0"></span>**Managing Dashboard Pages**

This section discusses how to:

- Create and manage dashboards.
- Specify dashboard properties.
- Specify the menu location of a dashboard.
- Specify the pagelets or tiles that can appear on a dashboard.
- (Classic only) Arrange pagelets on classic dashboards.
- (Fluid only) Arrange tiles on fluid dashboards.
- (Fluid only) Publish additional tiles to already personalized dashboards.

**Note:** In addition, you can create and manage WorkCenter dashboards (a type of classic dashboard), which are maintained separately from other classic dashboards. See [Creating and Managing WorkCenter](#page-925-0) [Dashboards.](#page-925-0)

## **Creating and Managing Dashboards**

Use the Manage Dashboard Pages page to manage dashboard definitions:

- Use the Classic Dashboards page (PTAL DASHBD PAGES) to manage classic dashboard definitions.
- Use the Fluid Dashboards page (PTAL\_FLDASHBDPAGES) to manage fluid dashboard definitions.

Navigation:

#### **PeopleTools** > **Portal** > **Dashboards** > **Manage Dashboard Pages**

This example illustrates the fields and controls on the Classic Dashboards: Manage Dashboard Pages page. You can find definitions for the fields and controls later on this page.

**Classic Dashboards Fluid Dashboards** 

#### **Manage Dashboard Pages**

Dashboard pages in the current portal are shown below.

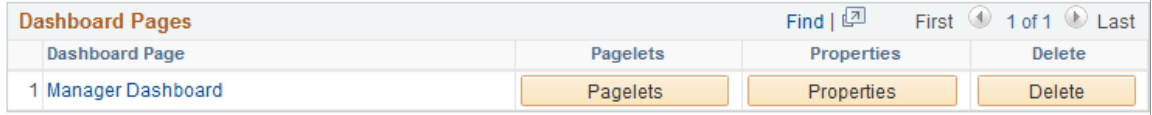

Create new dashboard page

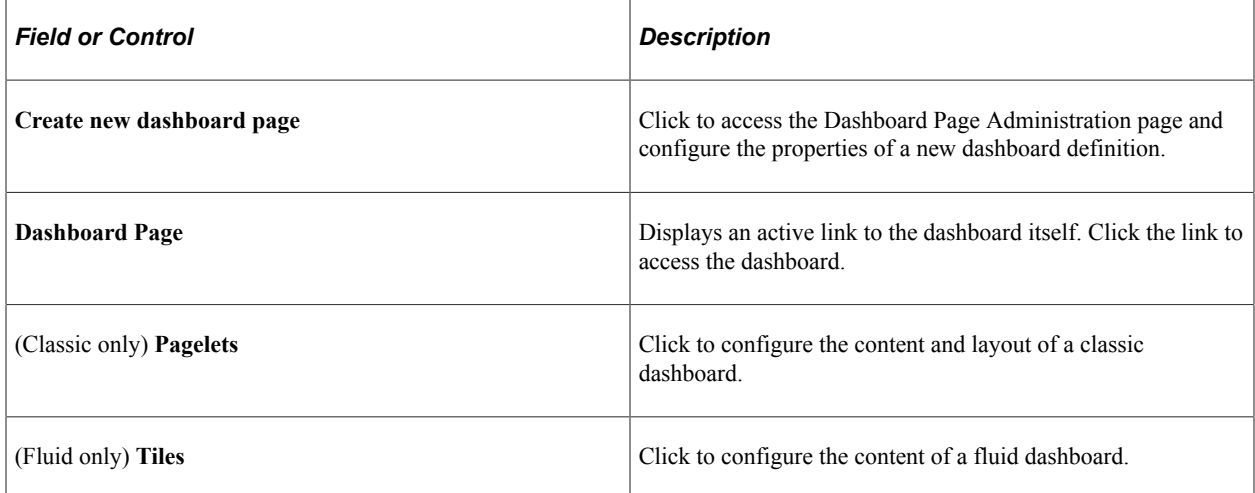

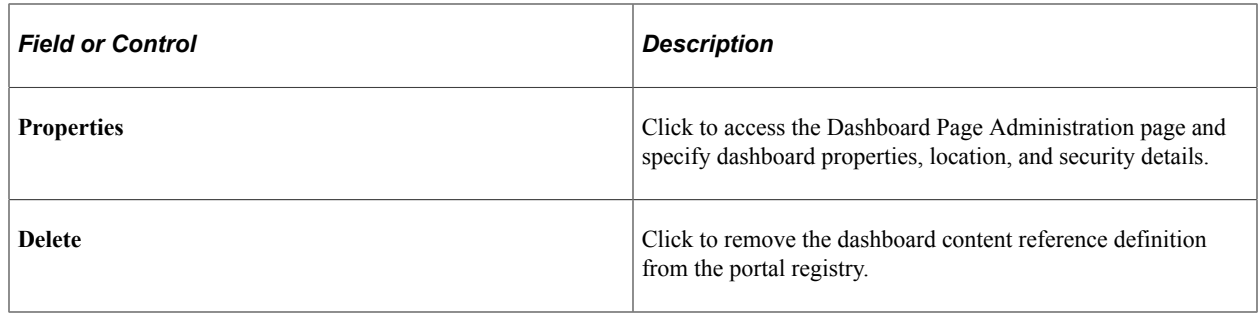

## **Specifying Dashboard Properties**

Use the Dashboard Page Administration page (PTAL\_DASHBD\_ADMIN) to specify dashboard properties including the dashboard's location in the menu structure.

Navigation:

On the Manage Dashboard Pages page:

- Click the **Create new dashboard page** link.
- Click the **Properties** button for an existing dashboard definition.

This example illustrates the fields and controls on the Dashboard Page Administration page. You can find definitions for the fields and controls later on this page.

### **Dashboard Page Administration**

Specify properties and security of the dashboard page.

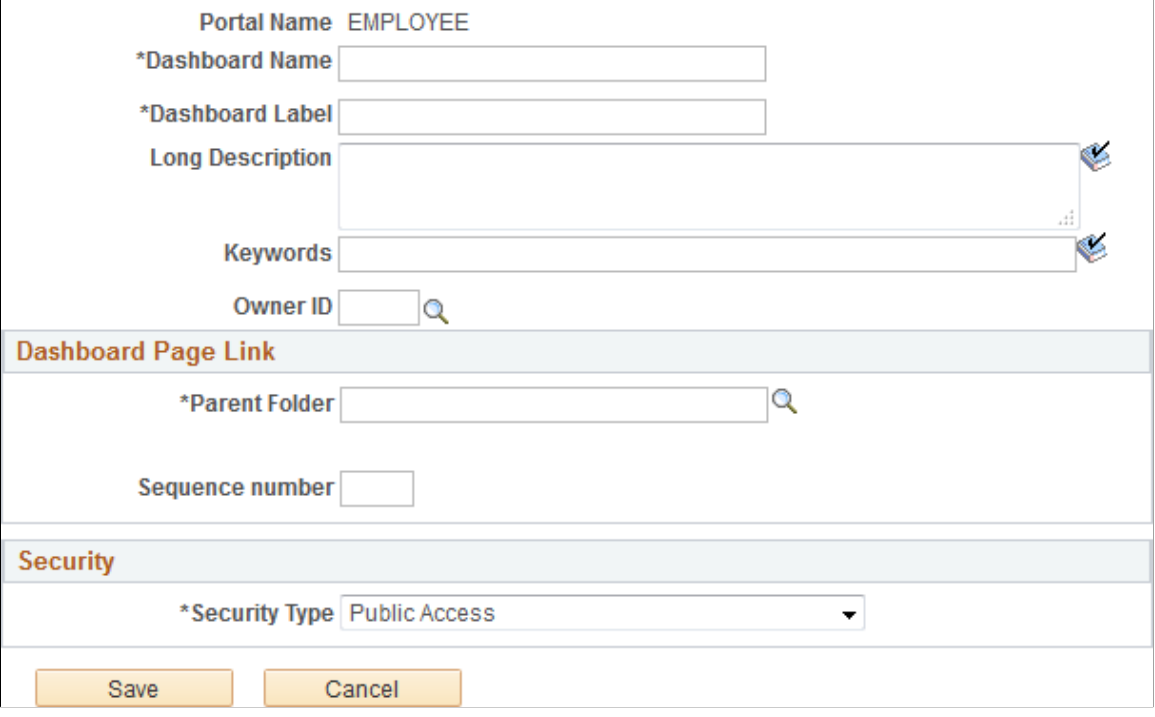

Enter the following dashboard properties:

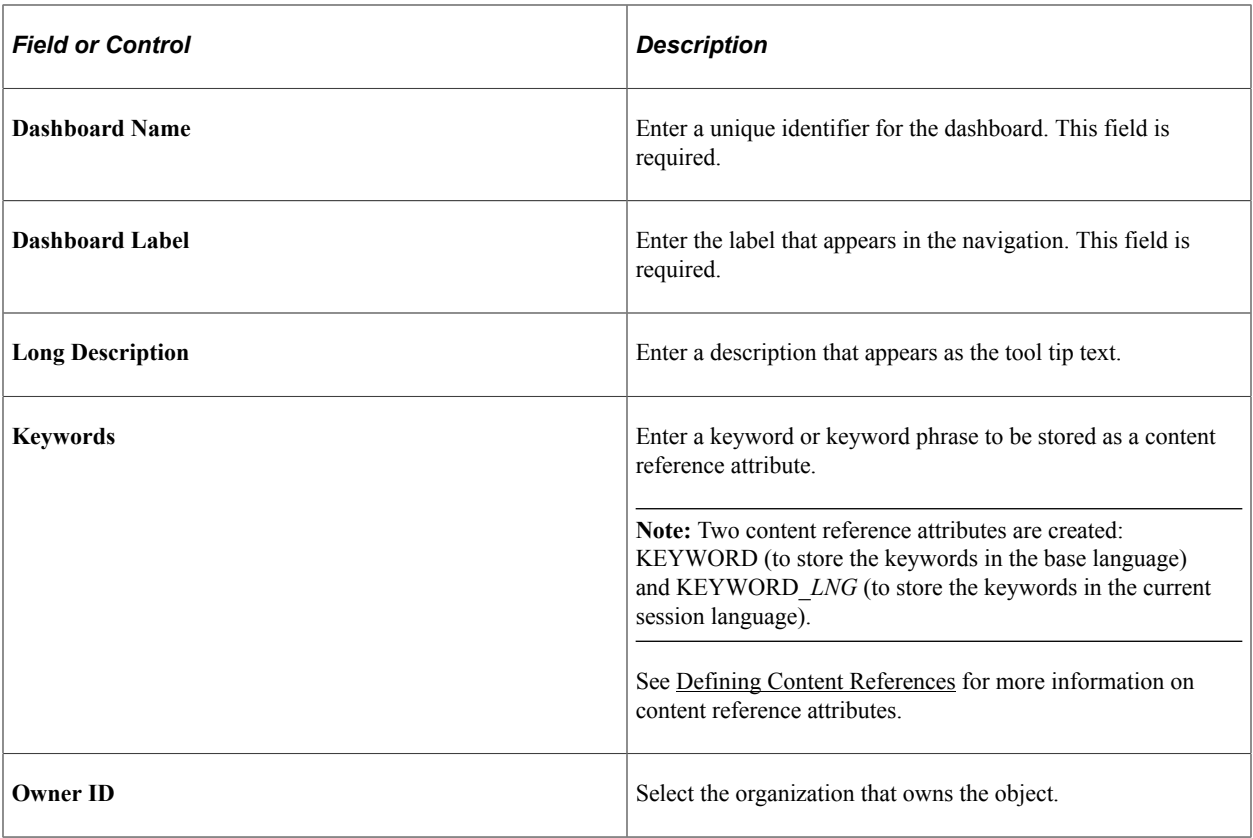

## **Dashboard Page Link**

Use these fields to specify the location of the dashboard page link in the menu structure.

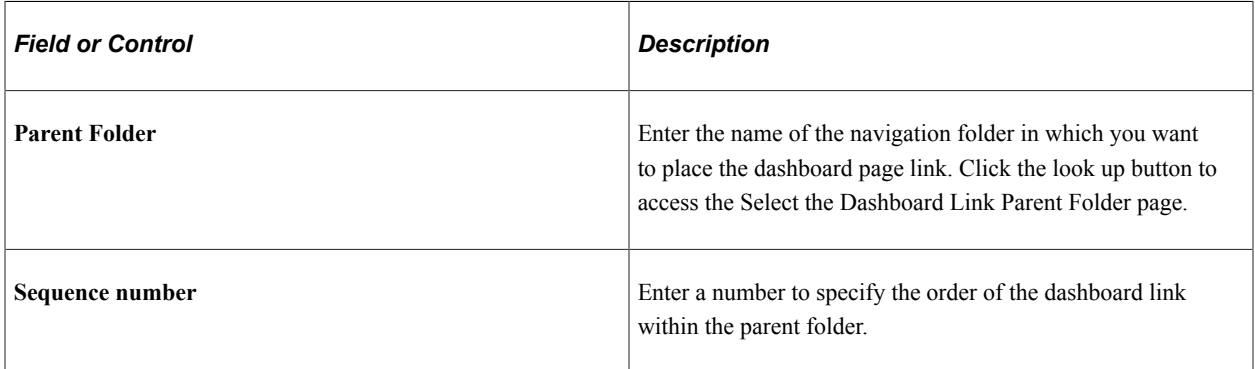

## **Security**

Use the fields in the Security group box to specify whether access to the dashboard is restricted by permission list and role or unrestricted and available to all users.

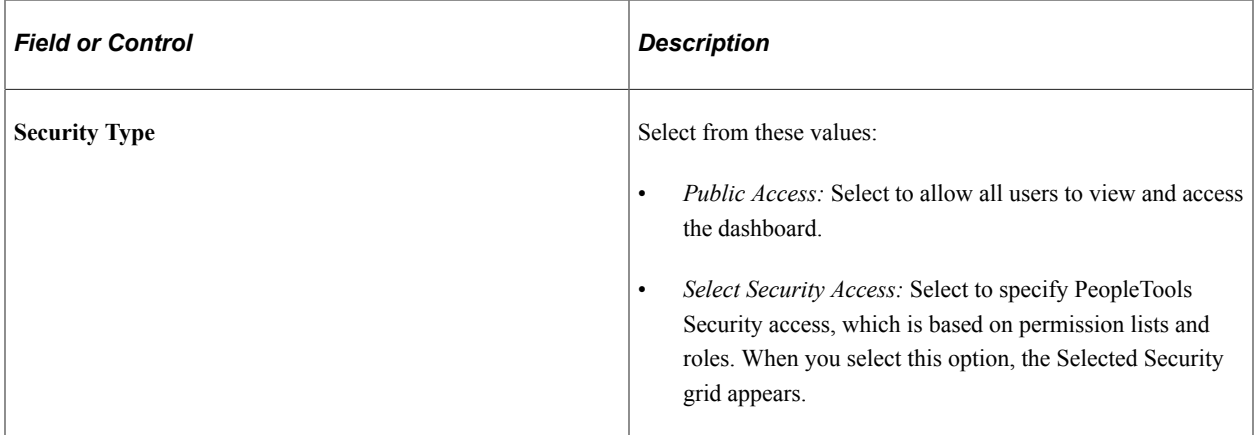

### **Selected Security**

Insert rows into the **Selected Security** grid to specify the permission lists and roles that provide access to the dashboard. You can combine permission lists and roles by inserting multiple rows in the grid.

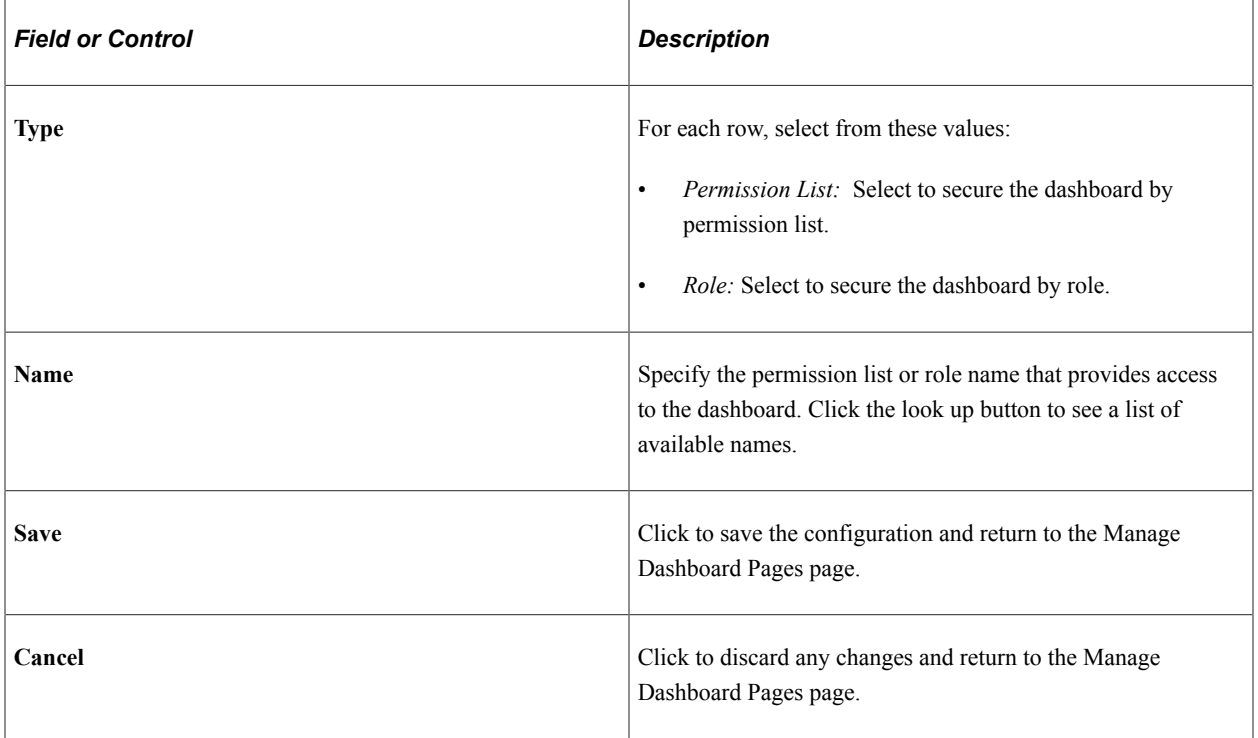

## **Specifying the Menu Location of a Dashboard**

Use the Select the Dashboard Link Parent Folder page (PTAL\_SELECT\_FREF) to specify the location of the link to the dashboard in the portal menu structure.

Navigation:

On the Dashboard Page Administration page, click the look up button for the **Parent Folder** field.

This example illustrates the fields and controls on the Select the Dashboard Link Parent Folder page. You can find definitions for the fields and controls later on this page.

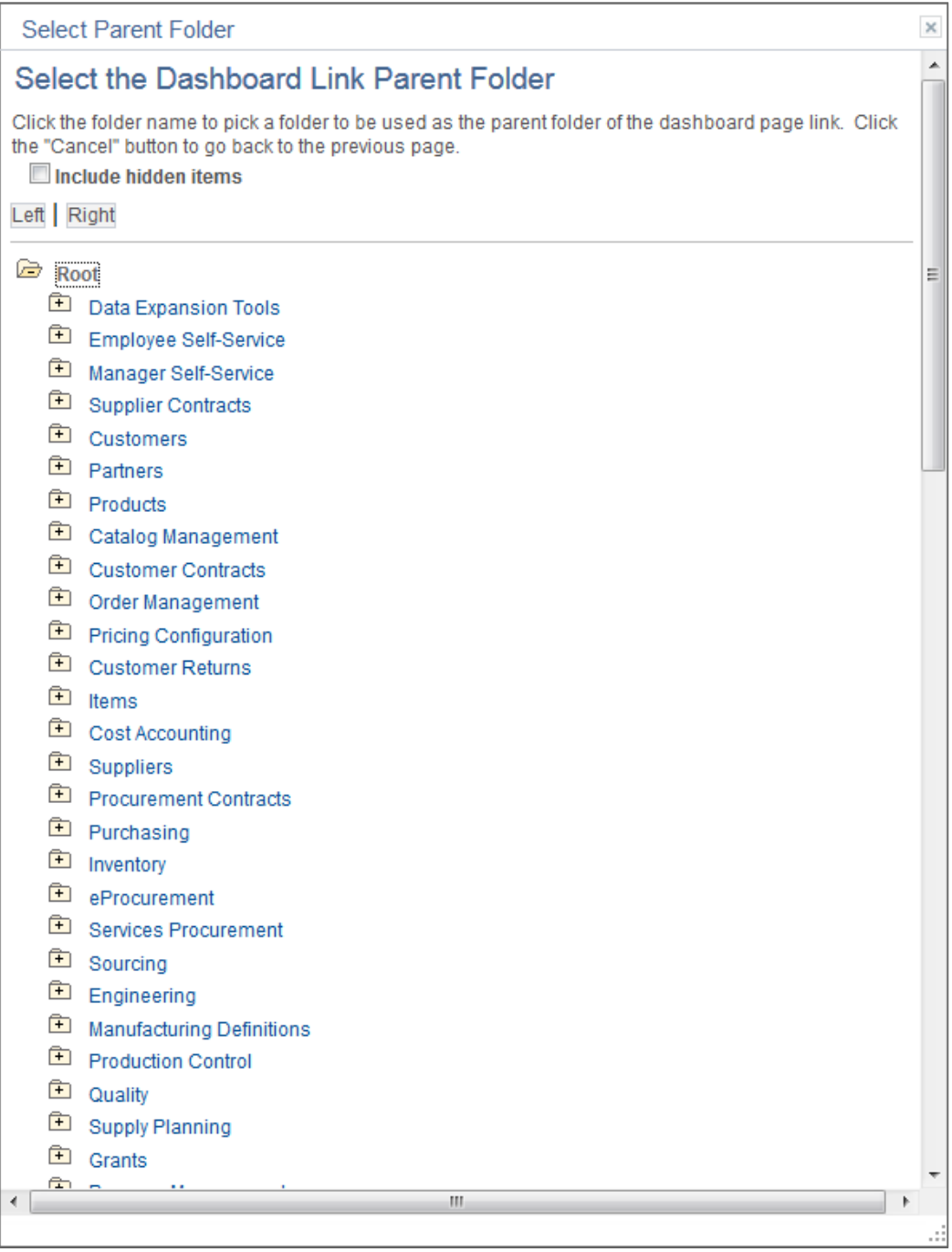

To select the parent folder of the link to the dashboard, you must navigate through the menu tree until you see the destination folder.

# **Specifying the Pagelets or Tiles That Can Appear on a Dashboard**

Use the Tab Content page (PTSYSTABCONTENT) to specify which pagelets can appear on classic dashboards and which tiles can appear on fluid dashboards. (This page is similar to the pages that you use for the same purposes on homepages. The process is also the same.)

#### Navigation:

On the Manage Dashboard Pages page:

- Click the **Pagelets** button to specify pagelets for a classic dashboard.
- Click the **Tiles** button to specify tiles for a fluid dashboard.

This example illustrates the fields and controls on the Content - Tab Content page for pagelets. You can find definitions for the fields and controls later on this page.

**Note:** The Layout page tab is not displayed for fluid dashboards.

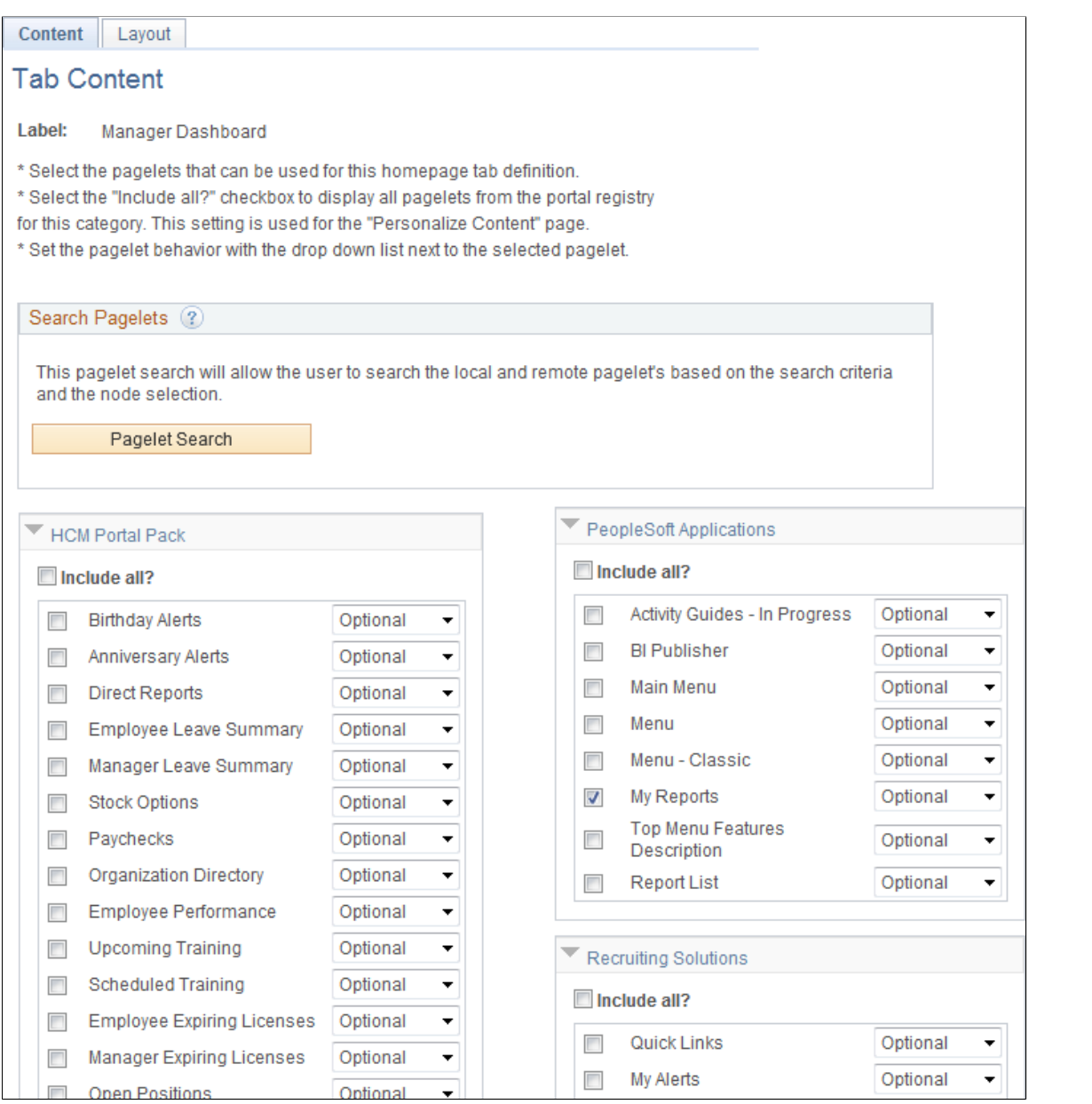

This example illustrates the fields and controls on the Content - Tab Content page for tiles. You can find definitions for the fields and controls later on this page.

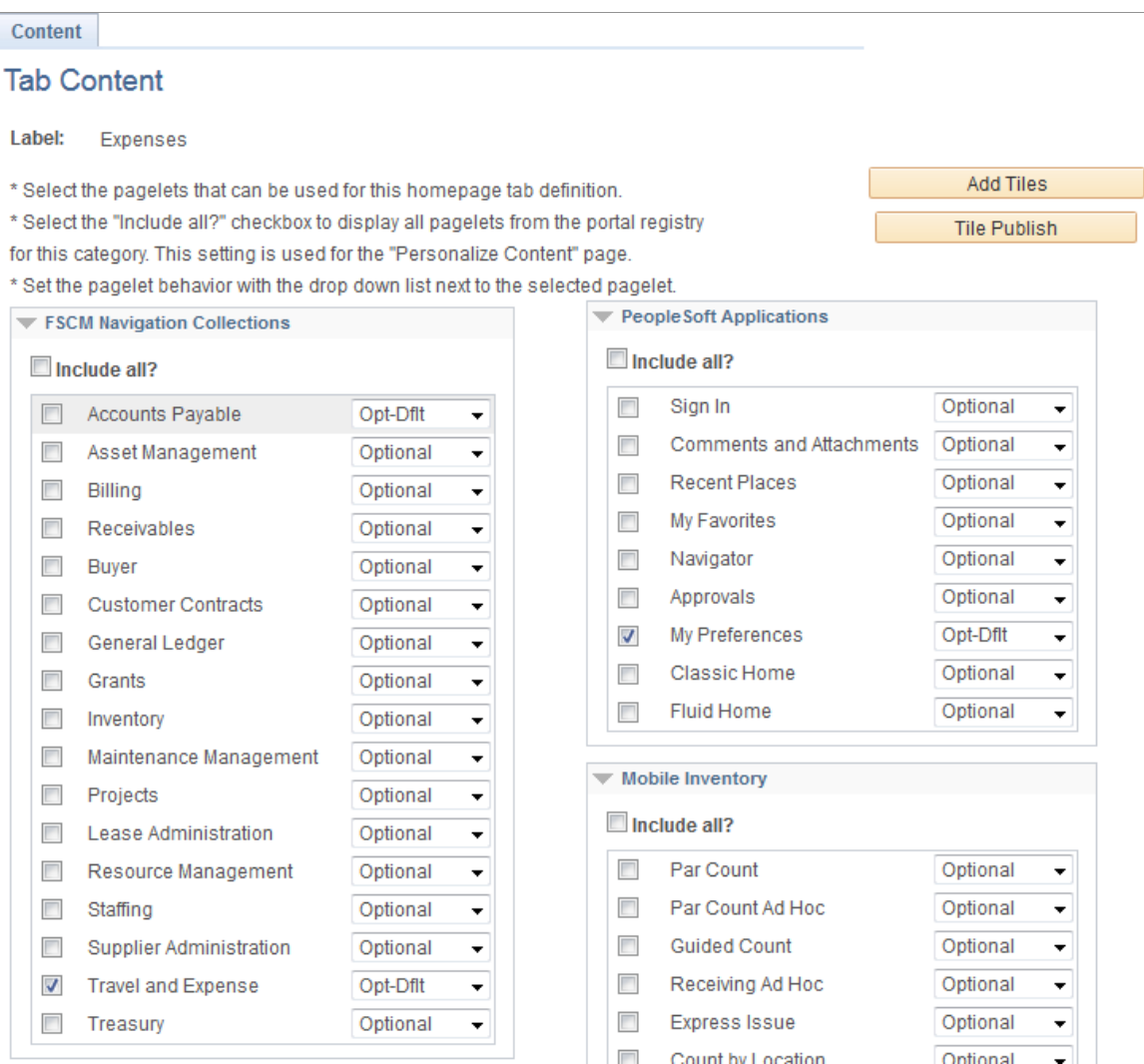

To select the pagelets or tiles that can be displayed on this dashboard:

1. Expand any collapsed group boxes and then select the check box to make the pagelet or tile available for this dashboard.

Select the **Include All?** check box to select all pagelets or tiles in the category.

**Note:** The user must have security access to the pagelet or tile definition for the pagelet or tile to be displayed on the dashboard.

- 2. In addition:
	- For classic dashboards, you can click the Pagelet Search button and select a pagelet from the Pagelet Search page to add it to the dashboard definition.

See [Searching for and Importing Pagelets and Tiles](#page-530-0) for more information on searching for pagelets on local and remote nodes.

• For fluid dashboards, you can click the Add Tiles button and select a tile from the Tile Search page to add it to the dashboard definition.

See [Searching for and Importing Pagelets and Tiles](#page-530-0) for more information on searching for tiles on local and remote nodes.

- *Field or Control Description Optional* The pagelet or tile is available to all users for users that have permissions to the pagelet or tile, but it is not visible by default; users can add, move, or delete the pagelet or tile. *Opt-Dflt* (optional default) The pagelet or tile is visible to all users by default for users that have permissions to the pagelet or tile; users can move or delete the pagelet or tile. **Note:** You must select the *Opt-Dflt* setting if you wish to publish additional tiles to users who have already personalized this homepage. See [\(Fluid only\) Publishing](#page-524-0) [Additional Tiles to Already Personalized Dashboards](#page-524-0) for more information. *Req-Fix* (required fixed) The pagelet or tile is visible to all users by default for users that have permissions to the pagelet or tile; however, users cannot move or delete the pagelet. *Required* The pagelet or tile is visible to all users by default for users that have permissions to the pagelet or tile; users can move the pagelet or tile, however, they cannot delete it.
- 3. Use the drop-down list box to select the pagelet or tile behavior. Values are:

4. Click the **Save** button.

## **Arranging Pagelets on Classic Dashboards**

Use the Tab Layout page (PTSYSTABLAYOUT) to specify the initial layout of columns and pagelets for a classic dashboard. (This page is similar to the page that you use for the same purpose on homepages. The process is also the same.)

Navigation:

On the Tab Content page, select the Layout page tab.

This example illustrates the fields and controls on the Tab Layout page. You can find definitions for the fields and controls later on this page.

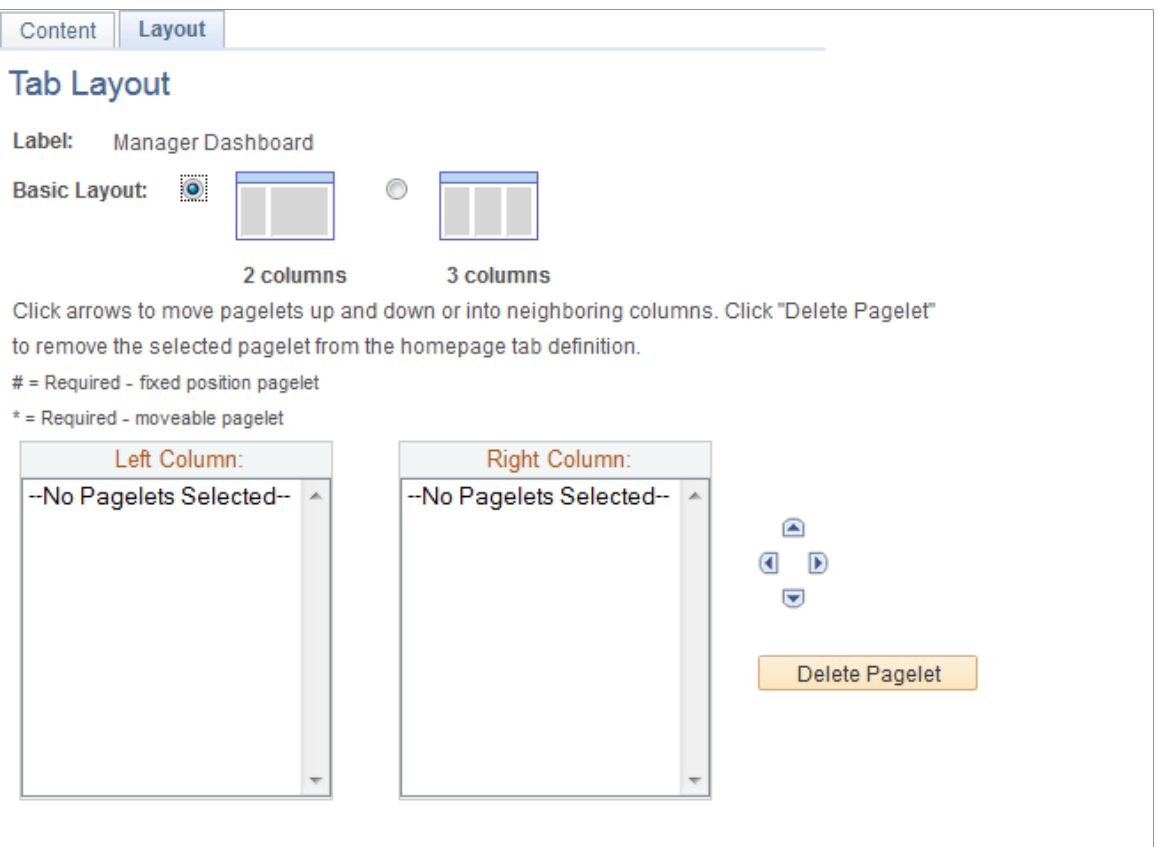

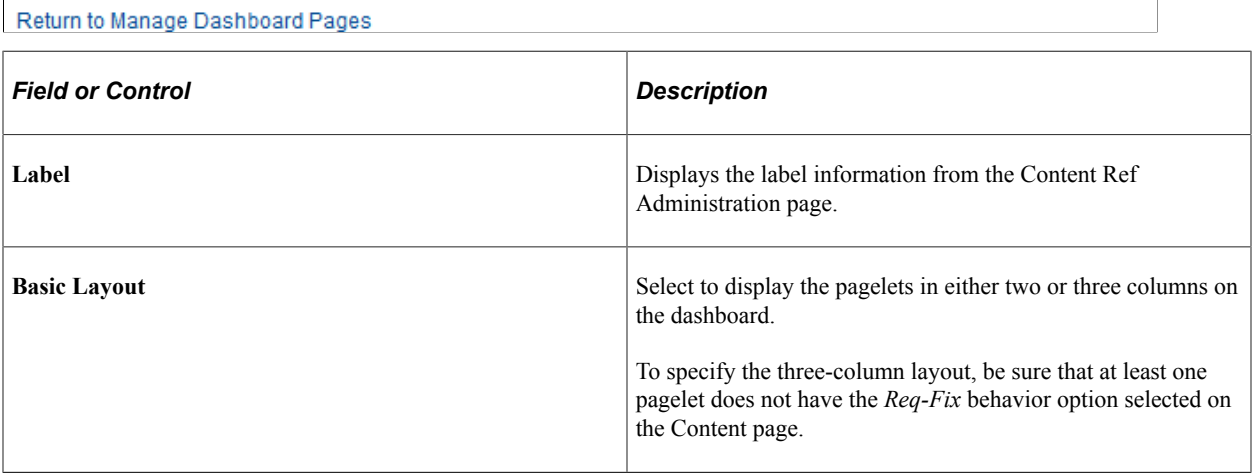

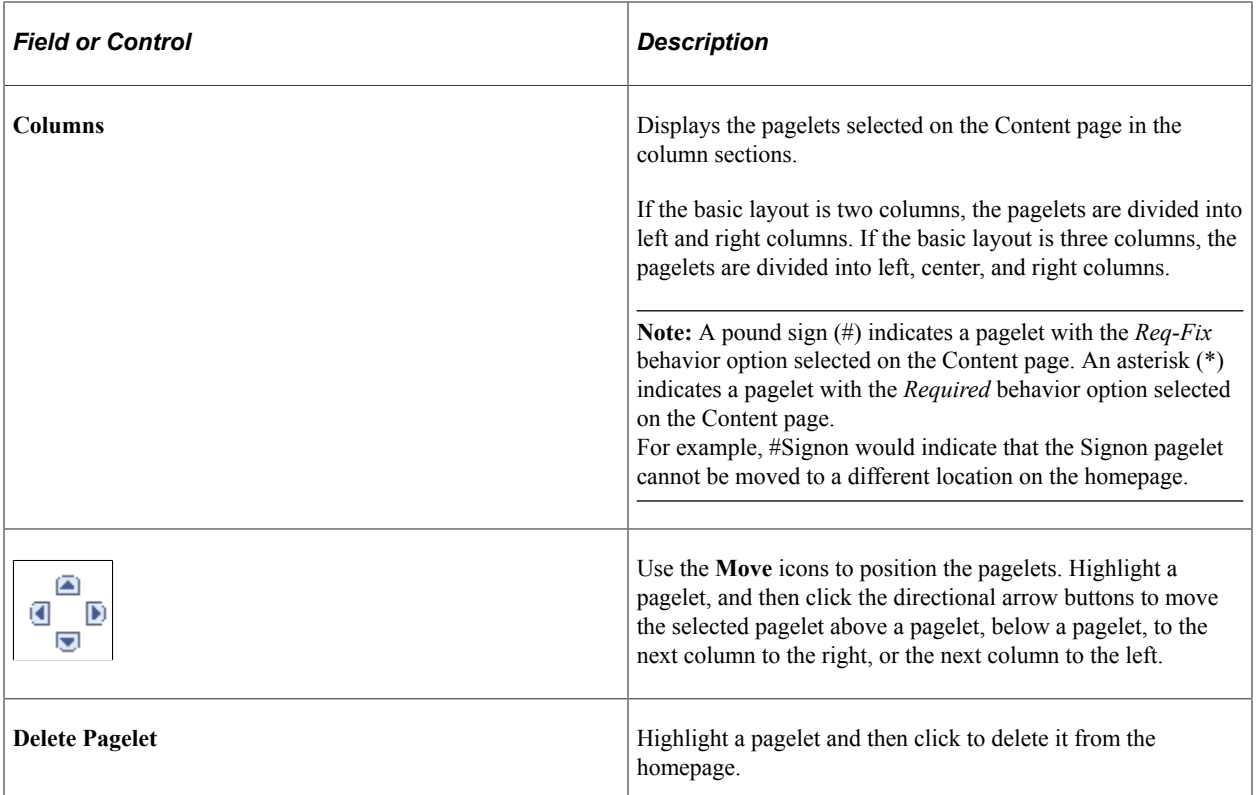

To arrange the layout of the dashboard:

- 1. Select a basic layout option.
- 2. Select the pagelet name.
- 3. Click the directional arrow buttons to position the pagelets in the columns.
- 4. Click the **Save** button.

**Note:** As the portal administrator, you determine the amount of flexibility that you give users to change the layout of the pagelets. The settings that you select on both the Tab Content and Tab Layout pages determine the degree of flexibility. Grant the end user as much or as little flexibility as your organization demands.

### **Arranging Tiles on Fluid Dashboards**

There is no specific page that allows the portal administrator to arrange or order the tiles on a fluid dashboard. Instead, the sequence number for each tile determines the initial order of tiles on a fluid dashboard similar to how tiles are ordered on a fluid homepage. Tiles appear in order with the lowest sequence number first. If any sequence numbers are identical, then the order is alphanumeric. If no sequence number is specified for a tile, the default value of zero is used for that tile.

To rearrange the tile order:

- 1. Select **PeopleTools** > **Portal** > **Structure and Content.**
- 2. Continue to navigate through the folder structure; select **Fluid Structure Content** >**Fluid Pages**.
- 3. Click the link for the folder that contains the tile that you want to reorder.
- 4. Click the **Edit** link for each tile that you want to reorder.
- 5. Enter a number in the **Sequence** field.
- 6. Click Save.

## <span id="page-524-0"></span>**(Fluid only) Publishing Additional Tiles to Already Personalized Dashboards**

If you have the Portal Administrator role, you can use the Tile Publish page to publish tiles to already personalized homepages or dashboards. Otherwise, you can write a PeopleCode program to publish tiles to already personalized homepages or dashboards; for more information, see the following section.

Use the Tile Publish page to publish additional tiles to users who have already personalized this homepage or dashboard.

**Tile Publish**  $\times$ Help **Tile Publish** Select optional-default tiles to be published to users personalized fluid homepages and dashboards Homepage DEFAULT\_LP Label My Homepage Publish Search Search  $\overline{\phantom{a}}$ **Search Category Keyword** Personalize | Find | View All |  $\boxed{2}$  |  $\boxed{1}$  $\boxed{1}$  1-4 of 4  $\boxed{0}$  Last **Search Results** Select Title Category  $1$   $\overline{V}$ Expenses Employee Self-Service  $2\sqrt{2}$ My Expense Reports **Travel and Expenses**  $3\sqrt{2}$ My Preferences PeopleSoft Applications  $4$ **Travel and Expense FSCM Navigation Collections** Select All **OD**eselect All Return

This example illustrates the fields and controls on the Tile Publish page.

To publish additional tiles to users who have already personalized this homepage or dashboard:

- 1. On the Tile Content Tab Content page, select the additional tiles for this homepage or dashboard.
- 2. Select *Opt-Dflt* for each of these tiles.
- 3. Save the homepage definition (or dashboard definition).
- 4. Click the Tile Publish button.

The Tile Publish page is displayed listing all new and existing tiles that have been marked as *Opt-Dflt*.

5. Select which tiles are to be published to users who have already personalized this homepage or dashboard.

**Note:** Tiles that are not selected and tiles that have been previously published for this homepage or dashboard are not removed by this process.

6. Click the Publish button.

A confirmation message indicates how many tiles have been published.

- 7. Click OK.
- 8. Make note of the process ID in case you need to use Process Monitor to review the status of this PT\_TILE\_PUB process.

**Note:** Process Scheduler must be running on your system to complete this process. After the process successfully completes, the updates will be visible to users when they sign in next or after they refresh the homepage or dashboard.

9. Click the Return button to return to the Tile Content - Tab Content page.

### **Related Links**

[\(Fluid only\) Using a PeopleCode Program to Publish Additional Tiles](#page-507-0)

# **Creating Contextual Fluid Dashboards**

## **Understanding Contextual Fluid Dashboards**

Contextual fluid dashboards allow application developers to design a fluid dashboard in which userspecified or fixed context values determine the content of the tiles displayed on the dashboard. To create a contextual fluid dashboard, an application developer must:

- 1. Create a dashboard header page and component definition.
- 2. Create a custom application class that implements the PTNUI:Banner:BannerTile base class.
- 3. Add PeopleCode to the header page and component.
- 4. Create one or more context-enabled tiles that can consume the context provided by the dashboard header component.
- 5. Create a fluid dashboard definition.

# **Creating a Dashboard Header Page and Component Definition**

The dashboard header component defines the contextual data keys that are used to provide context to the tiles on the dashboard. This dashboard header component is normally displayed fixed at the top of the

dashboard page except when the dashboard is displayed in a fluid activity guide, master/detail component, or on a small form factor device.

To create a dashboard header page and component:

- 1. Create a new, standard page definition. Do not select the Page (Fluid) definition type because that also requires selecting a layout type.
- 2. On the Use tab of the Page Properties dialog box, select the Fluid Page check box.
- 3. Add a group box to the page encompassing most of the width and height of the page.
	- a. Select the Fluid tab of the Group Box Properties dialog box.
	- b. In the Style Classes field, enter the following style: *psc\_lpbanner-context*
	- c. In the Group Box Type field, select *Layout Only*.
- 4. Add one or more input fields that represent the contextual data keys. Note the following design considerations:
	- Disable autocomplete for each field (record field properties, Use tab).
	- Do not use FieldChange PeopleCode on these input fields to invoke any BannerTile methods that would refresh the dashboard. See [Adding PeopleCode to the Dashboard Header Page and](#page-528-0) [Component](#page-528-0) for information on how to add an Update button to the page.
	- In certain circumstances, rather than allowing input directly on this page, create a secondary page for entering contextual data. Do this when there are more than two input fields on the page or if an input field is a date field or a popup group box field.
		- Add an Edit button on the main page to open the secondary page.
		- Set the input fields on the main page to display only.
- 5. In designing your page and component, note the "Limitations with Interactive Grouplets" in [Fluid](#page-807-0) [Related Content](#page-807-0).
- 6. Create a standard fluid component definition. Note the following design considerations:
	- Specify a search record as is appropriate for your page and component design.
	- On the Fluid tab of the Component Properties dialog box, ensure the search page type is *None*.
	- Do not run the component registration wizard or register this component in the portal registry. Do not create a content reference definition for this component in the tile repository. Moreover, do not provide any direct menu navigation to this component.
- 7. Manually, add the dashboard header component to a menu definition in Application Designer.

**Note:** If necessary, create a menu definition specifically for this and other dashboard header components.

8. In the browser, add the menu, component, and page to one or more permission lists. Use these same security settings when you create the fluid dashboard definition.

*Warning!* While the delivered PTNUI\_BANNERTILE component provides an example of a dashboard header component, do not clone this component or the PTNUI BANNERTILE page as a starting point for your implementation. Moreover, do not clone the PTNUI:Banner:DefaultBannerTile to create your custom application class.

## **Creating a Custom Application Class**

The custom application class that you implement has a one-to-one relationship to your dashboard header component. The dashboard header page must instantiate an object of this class in the page's Activate event. Note the following design considerations for your custom application class:

- Your class implements the PTNUI:Banner:BannerTile base class. Use the **implements** keyword, not **extends**.
- The constructor method of your class must call "BannerTile" (PeopleCode API Reference) to instantiate the superclass by passing the dashboard ID. In your constructor, you can optionally:
	- Set the "AnnounceText" (PeopleCode API Reference) property.
	- Set the "IsPersistContext" (PeopleCode API Reference) property only if you do not wish to persist the context data.
- You must implement the "GetGroupletURL" (PeopleCode API Reference) abstract method to return the URL to the dashboard header component. The following example demonstrates the recommended approach using the GenerateComponentContentURL built-in function.
- Oracle recommends that you implement (override) the "GetBannerLabel" (PeopleCode API Reference) method to set a label for the dashboard header component for accessibility purposes only.
- Optionally, implement (override) the "SetDefaultContext" (PeopleCode API Reference) method to set default context values, possibly from persistent storage.
- Optionally, implement (override) the "OverrideDefaultProperties" (PeopleCode API Reference) method to override the default setting for certain properties—for example, the IsExpanded property.

The following example provides a simple implementation of PTNUI:Banner:BannerTile:

```
import PTNUI:Banner:BannerTile;
class MyBannerComp implements PTNUI:Banner:BannerTile
    method MyBannerComp(&hp_ID As string);
  method GetGroupletURL() Returns string;
  method SetDefaultContext();
   method GetBannerLabel() Returns string;
end-class;
method MyBannerComp
    /+ &hp_ID as String +/
   %Super = create PTNUI: Banner: BannerTile(&hp ID);
    %This.AnnounceText = "One or more tiles has been updated.";
    rem %This.IsPersistContext = False;
end-method;
method GetGroupletURL
```

```
 /+ Returns String +/
    /+ Extends/implements PTNUI:Banner:BannerTile.GetGroupletURL +/
   Local string &url = GenerateComponentContentURL(%Portal, %Node, MenuName.MY MENU⇒
, "GBL", Component.MY_DRIVERCOMP, "", "");
    Return &url;
end-method;
method SetDefaultContext
    /+ Extends/implements PTNUI:Banner:BannerTile.SetDefaultContext +/
 %This.SetKeyValue("SETID", "AUS01");
 %This.SetKeyValue("DESCR", "Default description");
end-method;
method GetBannerLabel
    /+ Returns String +/
    /+ Extends/implements PTNUI:Banner:BannerTile.GetBannerLabel +/
    Return "My Dashboard: Contextual Data Area";
end-method;
```
*Warning!* Do not clone or copy PTNUI:Banner:DefaultBannerTile to create your custom application class.

#### **Related Links**

"GenerateComponentContentURL" (PeopleCode Language Reference)

### <span id="page-528-0"></span>**Adding PeopleCode to the Dashboard Header Page and Component**

Update your page and component definition to include these PeopleCode programs:

- 1. Add page Activate PeopleCode to this page that links this component to your custom application class. There is a one-to-one relationship between a dashboard header component and a custom application class. In the Activate program:
	- Get the TABID value from the Request object and use this value to instantiate an object of your custom application class.
	- Display the *current* context values to the user.
	- Invoke the required "ApplyVisuals" (PeopleCode API Reference) method.

#### For example:

```
import MYPKG:MyBannerComp;
Component MYPKG:MyBannerComp &oBanner;
Local string &hp ID = %Request.GetParameter("TABID");
&oBanner = create MYPKG:MyBannerComp(&hp_ID);
/* Display the current context values to the user.<br>/* When IsPersistContext is true, the keys exist: use GetKeyValue. */
/* When IsPersistContext is true, the keys exist; use GetKeyValue.
/* Else, you must assign the same values as specified in SetDefaultContext. */
If &oBanner.IsKeyExist("SETID") Then
   GetField(MY_REC.SETID).Value = &oBanner.GetKeyValue("SETID");
Else
   GetField(MY_REC.SETID).Value = "AUS01";
End-If;
If &oBanner.IsKeyExist("DESCR") Then
    GetField(MY_REC.DESCR).Value = &oBanner.GetKeyValue("DESCR");
```

```
Else
  GetField(MY_REC.DESCR).Value = "Default description";
End-If;
/* Required for correct rendering of the dashboard. */
&oBanner.ApplyVisuals();
```
- 2. If there are fields to update either on the main page or on a secondary page, add an explicit trigger field as a push button or hyperlink on the main page (even if the data entry occurs on the secondary page):
	- Add FieldChange PeopleCode to this component record field to invoke the "UpdateContext" (PeopleCode API Reference) method, which updates the dashboard with the context data values. For example:

```
import MYPKG:MyBannerComp;
Component MYPKG:MyBannerComp &oBanner;
&oBanner.SetKeyValue("SETID", GetField(MY_REC.SETID).Value);
&oBanner.SetKeyValue("DESCR", GetField(MY_REC.DESCR).Value);
&oBanner.UpdateContext()
```
• On the Use tab of the Page Field Properties dialog box, select the Activate by Enter Key check box.

### **Related Links**

"GetParameter" (PeopleCode API Reference)

### **Creating Context-Enabled Tiles**

The dashboard header component will pass all context values as query string parameters to all tiles on the fluid dashboard. Each tile can consume zero, one, or more of these query string parameters. In the component or iScript definition for the tile, use the QueryString property or the GetParameter method of the Request class to get the query string parameters passed by the dashboard header component.

#### **Related Links**

"QueryString" (PeopleCode API Reference) "GetParameter" (PeopleCode API Reference)

### **Configuring the Fluid Dashboard**

To configure a contextual fluid dashboard:

- 1. In the browser, select **PeopleTools** >**Portal** >**Dashboards** >**Manage Dashboard Pages**.
- 2. Select the Fluid Dashboards page.
- 3. Create a fluid dashboard definition.
- 4. Add contextually driven tiles to the dashboard.
- 5. In the portal registry, edit the content reference definition for this fluid dashboard.

**Note:** The content reference definition can be found in Fluid Structure Content > Fluid Homepages.

- 6. Add a content reference attribute:
	- Name: BANNERTILEHANDLER
	- Translate: *deselected*
	- Attribute value: *The name of your custom application class.* For example: MYPKG:MyBannerComp

BANNERTILEHANDLER content reference attribute

The following example illustrates the definition of the BANNERTILEHANDLER content reference attribute.

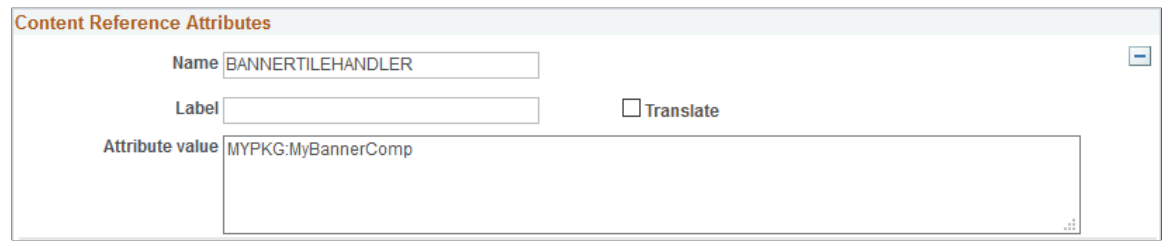

### **Related Links**

[Managing Dashboard Pages](#page-513-0) [Defining Content References](#page-78-0)

# <span id="page-530-0"></span>**Searching for and Importing Pagelets and Tiles**

This section discusses how to search for and import individual pagelets and tiles. In addition, after unified navigation has been configured, you can import pagelets in bulk from content provider systems into the designated portal system.

### **Related Links**

[Importing Pagelets from Content Provider Systems](#page-465-0)

## **Pages Used to Search for and Import Pagelets and Tiles**

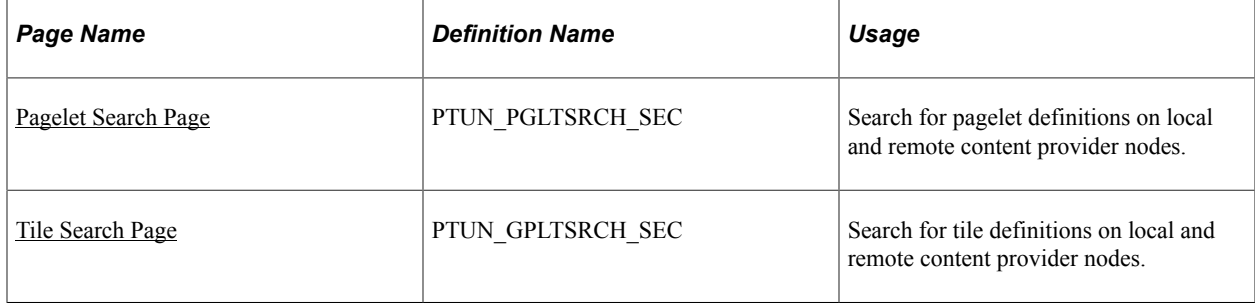

# <span id="page-531-0"></span>**Pagelet Search Page**

Use the Pagelet Search page (PTUN\_PGLTSRCH\_SEC) from an invoking definition (homepage, dashboard, WorkCenter, and so on) to search for pagelet definitions on local and remote content provider nodes.

Navigation:

To access the Pagelet Search page:

- Click the Pagelet Search button on the:
	- Dashboard's Tab Content page.
	- Homepage's Tab Content page.
	- WorkCenter dashboard's Tab Content page.
- Click the pagelet Select icon button on the:
	- Assign Related Actions page.
	- Assign Related Content page.
	- Configure WorkCenter Page page.

This example illustrates the fields and controls on the Pagelet Search page. You can find definitions for the fields and controls later on this page.

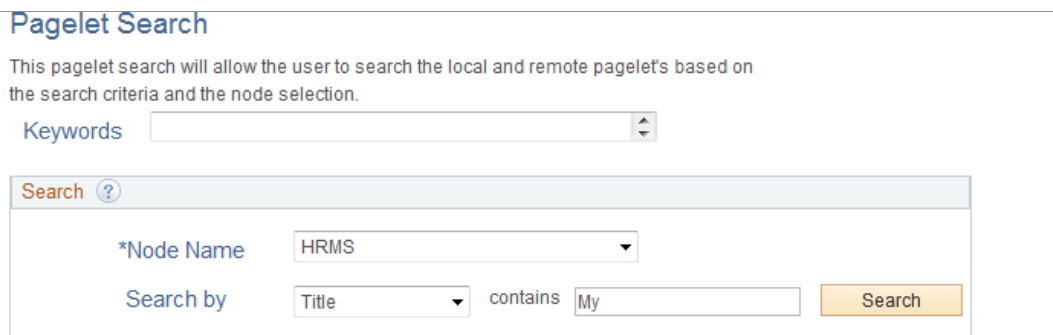

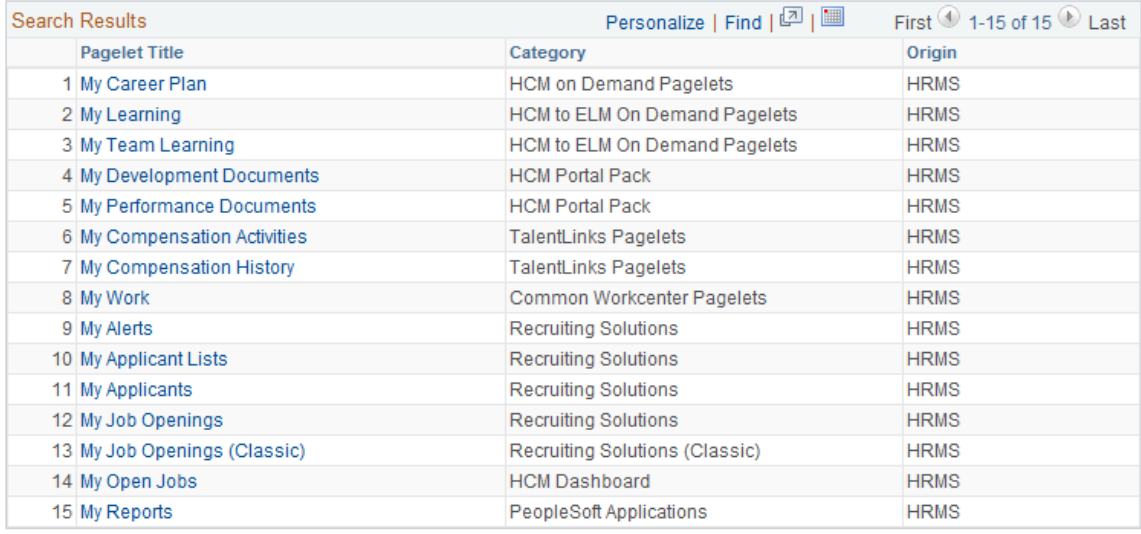

#### Return

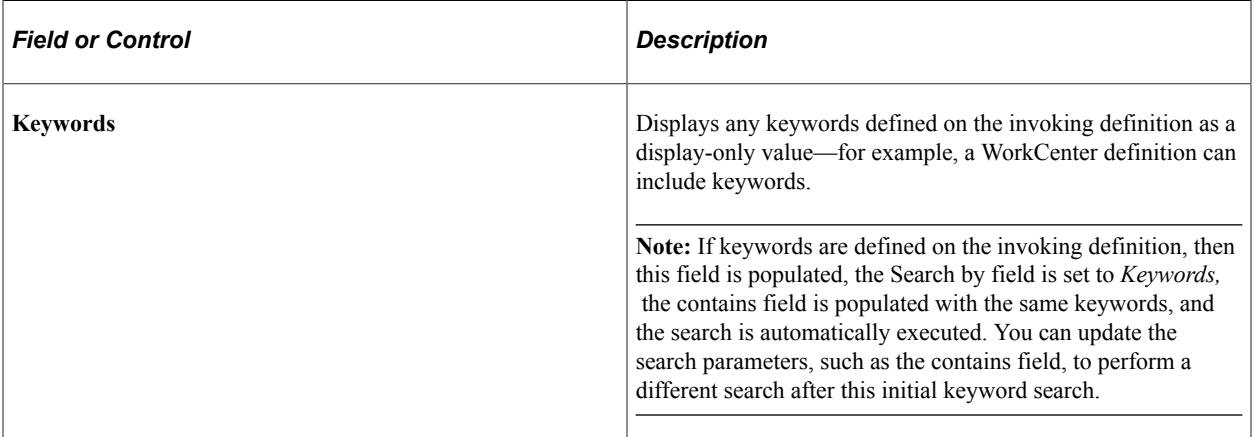

### **Search**

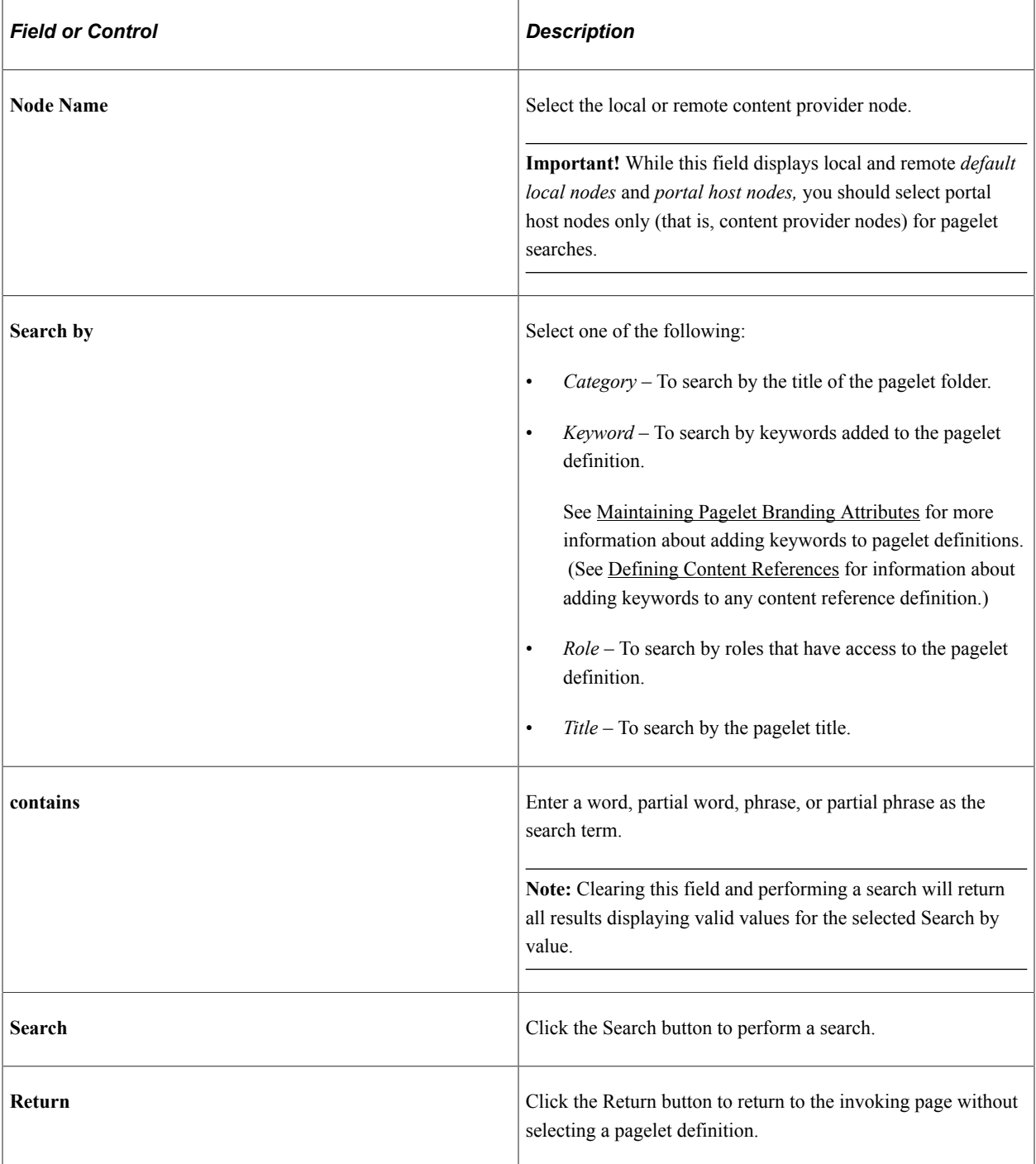

## **Search Results**

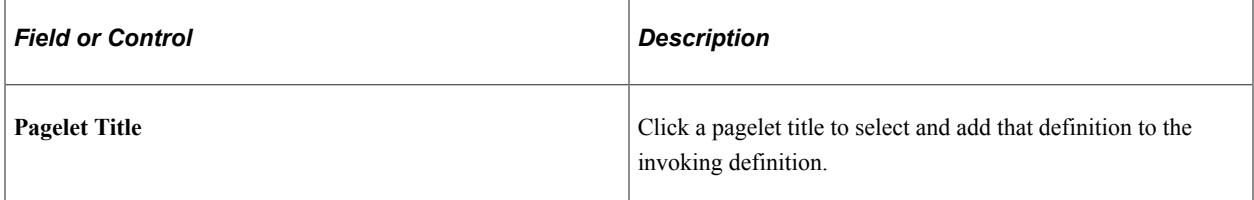

# <span id="page-534-0"></span>**Tile Search Page**

Use the Tile Search page (PTUN\_GPLTSRCH\_SEC) from an invoking definition (homepage or dashboard) to search for tile definitions on local and remote content provider nodes.

Navigation:

To access the Tile Search page:

- Click the Tile Search button on the:
	- Dashboard's Tab Content page.
	- Homepage's Tab Content page.
- Click the tile Select icon button on the:
	- Define Related Content Service page.
	- Assign Related Content page.

This example illustrates the fields and controls on the Tile Search page. You can find definitions for the fields and controls later on this page.

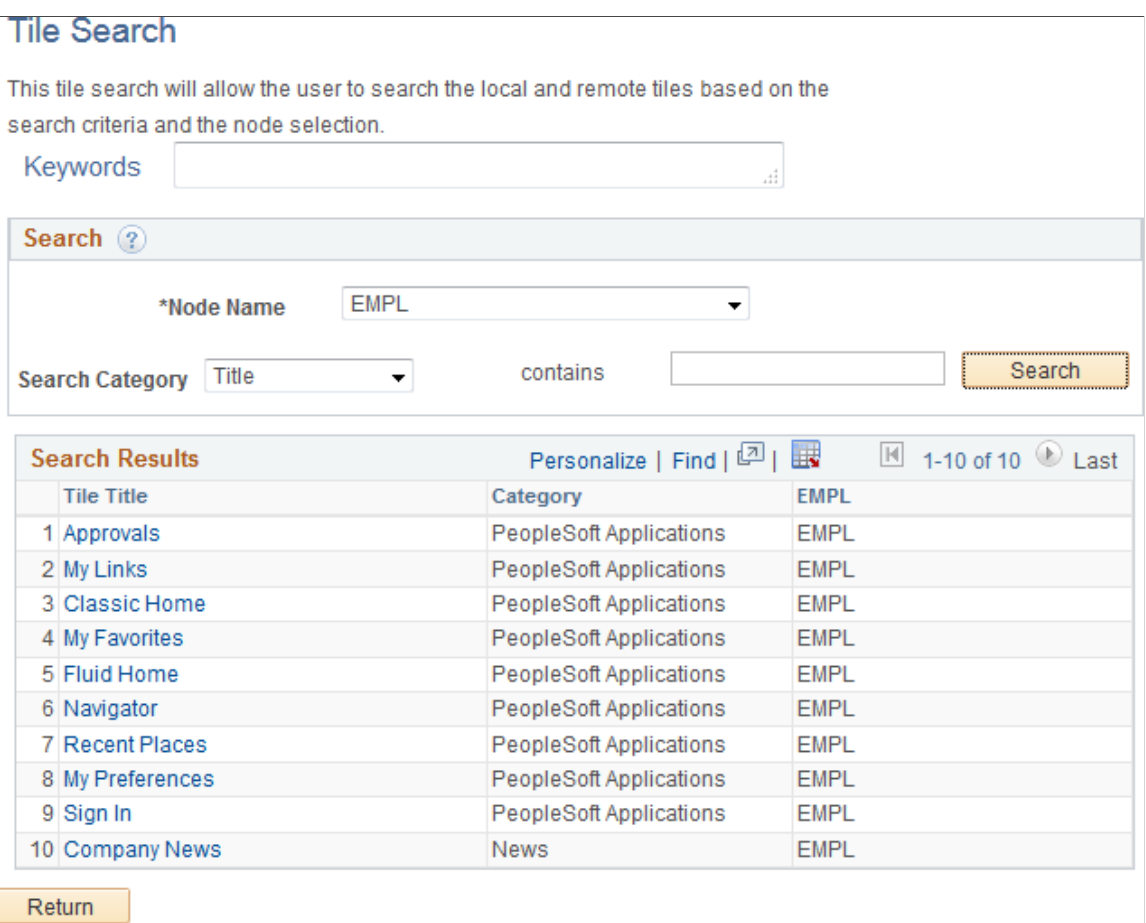

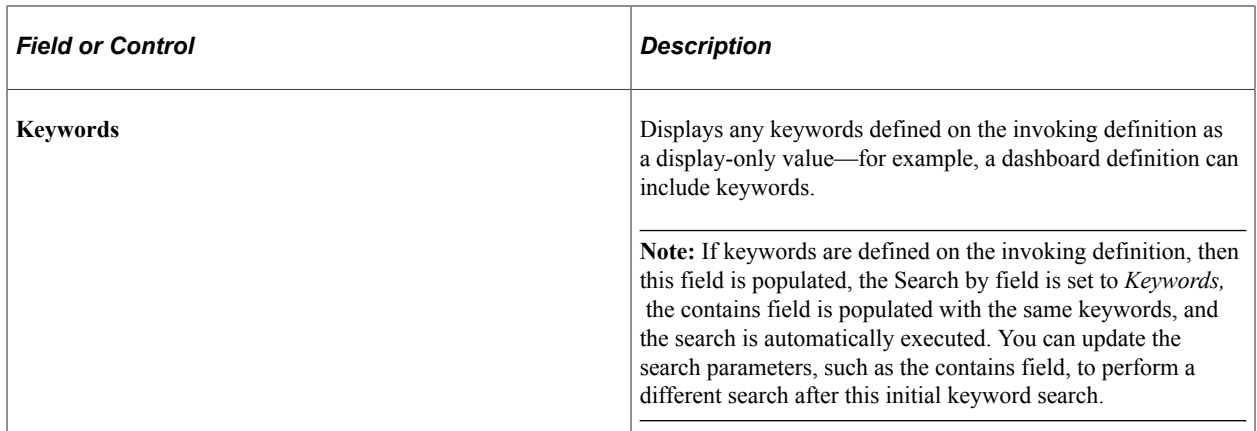

### **Search**

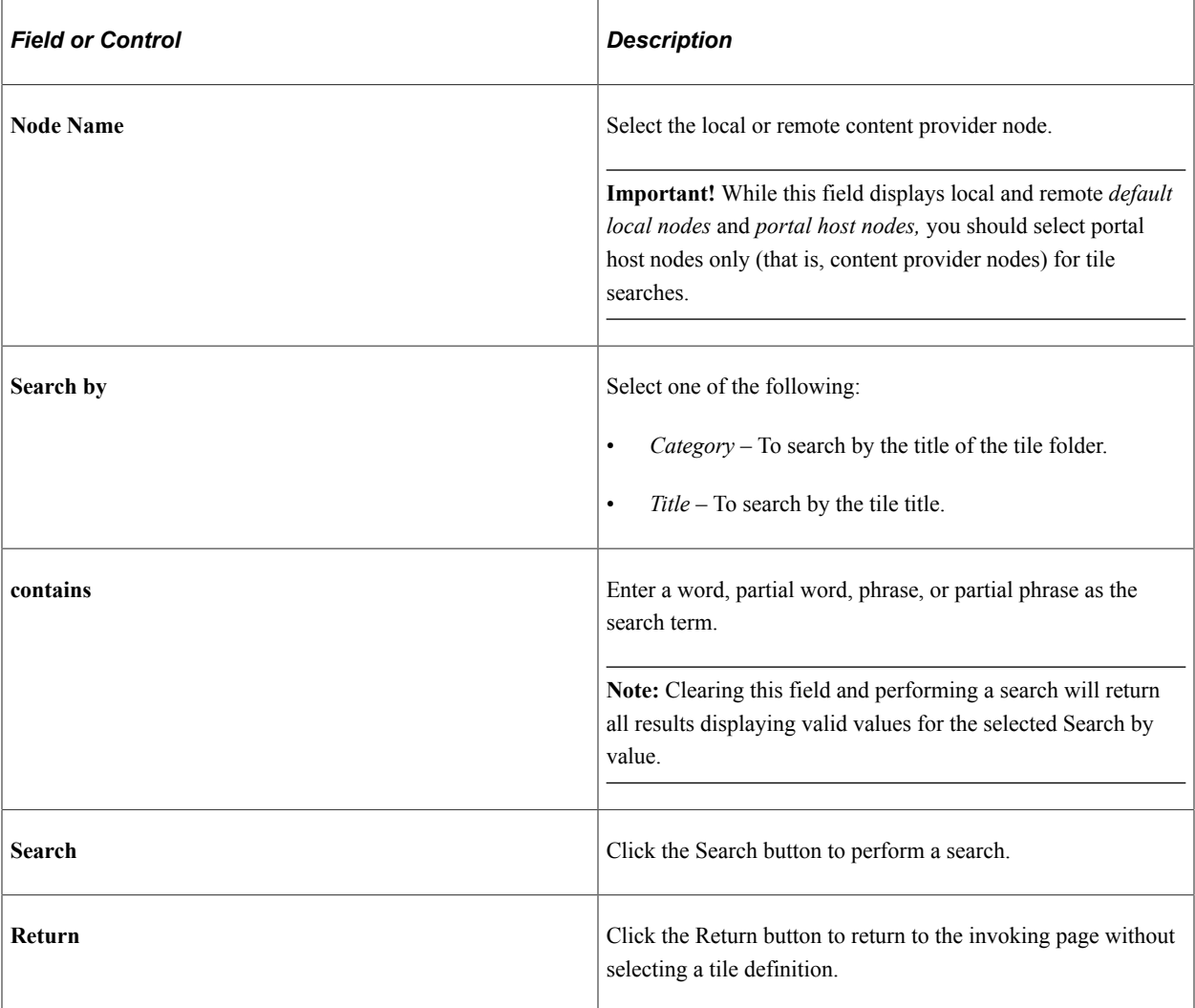

### **Search Results**

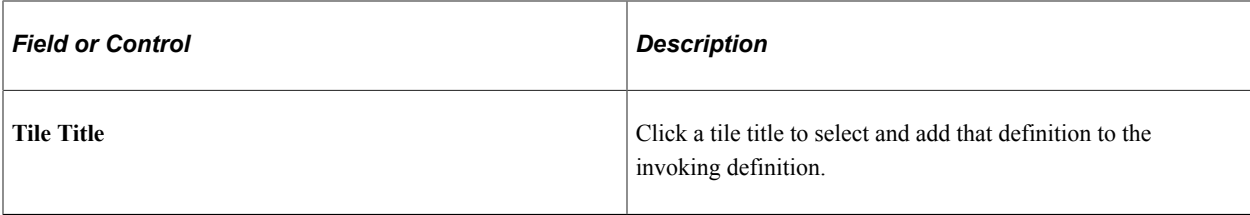

# **Importing Pagelet and Tile Definitions**

You can search for pagelets or tiles in other databases (remote content provider nodes) only after unified navigation has been configured. When you select a remote pagelet on the Pagelet Search page or a remote tile on the Tile Search page, you import the pagelet or tile definition into the local database. This imported definition is then available to all features that use pagelets or tiles, such as homepages, dashboards, WorkCenters, and so on.

For more information on unified navigation and importing pagelets and tiles:

- See [Understanding Unified Navigation](#page-436-0) for an introduction to unified navigation.
- For information on other methodologies on importing pagelets and tiles including importing pagelets and tiles in bulk, see [Searching for and Importing Pagelets and Tiles.](#page-530-0)

# **Troubleshooting Homepages, Dashboards, and WorkCenter Pages**

Under most circumstances, PeopleTools portal technology assembles homepages, dashboards, and WorkCenters by simultaneously retrieving content for each of the pagelets referenced on the page. As a result, the portal renders the page itself as soon as the user accesses it and immediately begins the deferred loading of individual pagelets.

### **Pagelet Loading**

Portal homepages, dashboards, and WorkCenter pages defer-load each pagelet individually after you access the page. Each pagelet appears as you see in this example, indicating that it's currently loading its data.

The following example illustrates a pagelet that is loading.

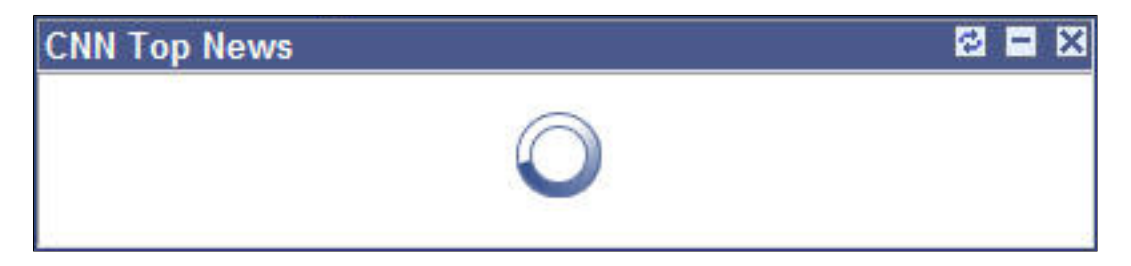

## **Modifying Default Pagelet Behaviors**

In some cases, a pagelet may take awhile to load. Some reasons for this could be the URL for the pagelet is incorrect or has changed, DNS can't resolve the URL, the content server is down or unreachable, the content server is behind a firewall, or the content server is temporarily unavailable.

You can modify unavailable pagelets by specifying a time-out period during which the pagelet must be loaded. To specify a pagelet time-out, add the PSTIMEOUT attribute to the content reference for the pagelet in the portal registry.

See [Configuring Pagelet Time-out Settings.](#page-734-0)

In other cases, when **document.write** or **document.writeln** commands are detected inside a pagelet, the whole page will be reloaded again and all pagelets are then loaded sequentially. In this case, to properly assemble the content of the pagelet in question and the whole page, none of the pagelets can be deferloaded individually. To avoid reloading the page multiple times and to allow other pagelets to be deferloaded, you must add a content reference attribute to the pagelet in question.

To specify that a specific pagelet with **document.write** or **document.writeln** commands be loaded in the non-default manner:

- 1. Select PeopleTools, Portal, Structure and Content, Portal Objects, and navigate to the Content Ref Administration page for the pagelet.
- 2. In the Content Reference Attributes region of the page, enter *PTPGLTDEFERLOAD* in the Name field.
- 3. Deselect the Translate option.
- 4. In the Attribute Value field, enter *FALSE.*
- 5. Save the content reference.

# <span id="page-537-0"></span>**Implementing Guest User Access**

While no guest user ID is defined and delivered with PeopleTools, PeopleTools does deliver the following definitions to assist with creating guest user access:

- PeopleSoft Guest role.
- PTPT1400 (PeopleSoft Guest) permission list.

The PTPT1400 permission list provides access to the following:

The default fluid homepage (DEFAULT\_LP: My Homepage).

**Note:** Because permissions are set to public on the default classic homepage (DEFAULT: My Page), a guest user also has access to this classic homepage.

- The NavBar, the Classic Home button, the Fluid Home button, the Navigator, and any menu folders and menu items that PTPT1400 has been assigned to or that are designated as public.
- Any fluid dashboard that PTPT1400 has been assigned to or that is designated as public.

**Note:** The PTPT1400 permission list has access to the underling fluid dashboard component (PT\_FLDASHBOARD).

• The Sign In tile and the Sign In pagelet.

On the other hand, the PTPT1400 permission list does not provide access to:

- Personalizing any fluid or classic homepages including dragging and dropping tiles or pagelets, or personalizing the NavBar.
- Add To links, the Notifications feature, and the My Preferences link.
- The Forgot Password component (from the Sign In tile or Sign In pagelet).

While certain PeopleSoft applications are delivered with a defined guest user ID and guest user access enabled, and a guest homepage definition (PeopleSoft Interaction Hub, for example), others are not. In addition, you may want to implement your own guest user access and homepages.

To implement guest user access:

- 1. (Optional) Clone the PTPT1400 permission list if you wish to customize the guest user experience.
- 2. (Optional) Change access permissions in your custom guest permission list.

For example, to hide the Sign Out link in the Actions menu for guest users, grant full access to the WEBLIB\_PORTAL.PT\_PORTAL\_HDRLINK.FieldFormula.IScript\_HideSignOutLink function.

- 3. (Optional) Clone a custom guest role if you created a custom guest permission list. Assign your custom guest permission list to this custom guest role.
- 4. Define a guest user ID—for example, MY\_GUEST.
- 5. Add either the delivered PeopleSoft Guest role or your custom guest role to your guest user ID.
- 6. Update the active web profile to enable public user access:

**Note:** Enabling public user access means that public (guest) users do not have to explicitly sign in using the guest user ID and password.

- a. Select PeopleTools, Web Profile, Web Profile Configuration.
- b. Select the active web profile.
- c. Select the Security page.
- d. Select the Allow Public Access option.
- e. Set the user ID to your guest user ID.
- f. Set the password to your guest user's password.
- g. Set the HTTP Session Inactivity field to value that specifies the interval of inactivity after which time the web server releases the guest user's HTTP session. (This setting merely prevents an overload of web server resources for inactive public users, and does not sign guest users out.)
- h. Stop and restart the web server.
- 7. Create a fluid homepage definition, a classic homepage definition, or both specifically for guest users. Add the PTPT1400 permission list or your custom guest permission list to each guest homepage definition.
	- Configure each guest homepage with the tiles and pagelets that are deemed suitable for public access.
	- Optionally, add the Sign In tile or Sign In pagelet to each guest homepage thereby allowing defined system users to sign in from the guest homepage.
- 8. Add guest user access to other public components of your site. For example, add the PTPT1400 permission list or your custom guest permission list to fluid dashboards that are suitable for public use.
- 9. Distribute the URL to the guest homepage for use by the public.
	- For example, for a classic guest homepage: http://myserver.example.com:8010/psp/MY\_SYS/ EMPLOYEE/MY\_NODE/h/?tab=GUEST
	- For example, for a fluid guest homepage: http://myserver.example.com:8010/psp/MY\_SYS/ EMPLOYEE/MY\_NODE/c/NUI\_FRAMEWORK.PT\_LANDINGPAGE.GBL

**Note:** Unlike a classic guest homepage, there is not a distinct URL for each fluid homepage. The guest user will see the default homepage and any other fluid homepages to which the user has been granted access.

**Note:** When configured with the Sign In tile or Sign In pagelet, a guest homepage can also serve as an alternative signon page for defined system users.

### **Related Links**

[\(Fluid only\) Restricting Fluid Homepage and NavBar Personalization](#page-512-0)
### **Chapter 14**

# **Using Pagelet Wizard to Create and Manage Pagelets**

# **Understanding Pagelet Wizard**

Pagelet Wizard provides a user-friendly, browser-based graphical user interface that leads you through the steps involved in creating and publishing a pagelet. Portal administrators and nontechnical users can use Pagelet Wizard to integrate and transform data from a variety of data sources.

You do not need to have PeopleSoft-specific application development tools or skills to use Pagelet Wizard to create pagelets. During the pagelet-creation process, Pagelet Wizard presents a series of numbered steps. Each step appears in a numbered path at the top of the page to indicate where you are in the pagelet creation process as shown in the following example:

The following example helps us understand the numbered steps in Pagelet Wizard.

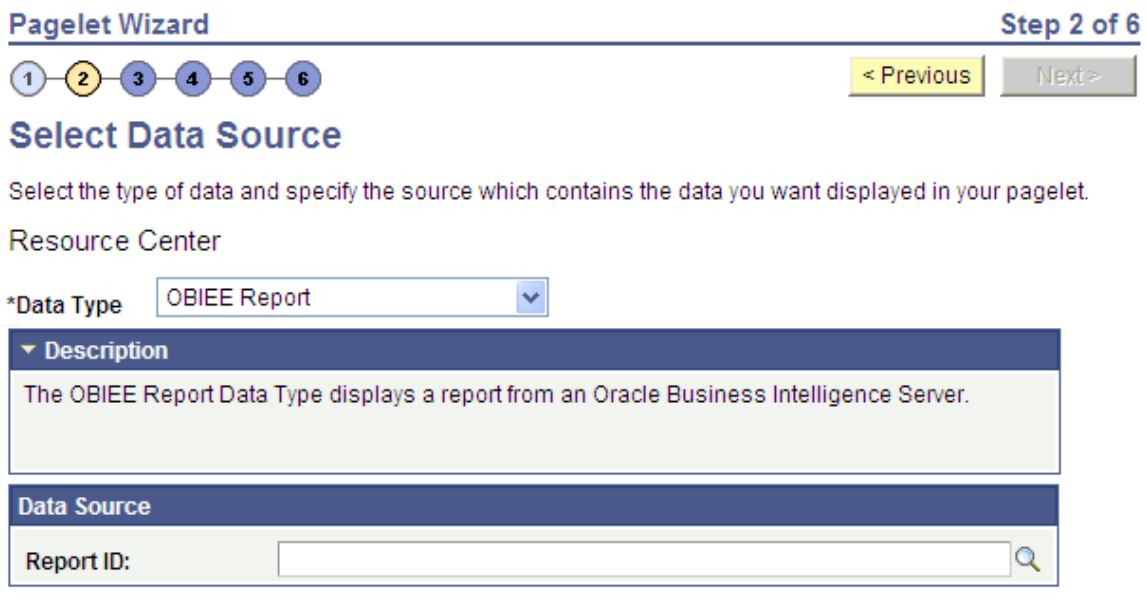

This labeled path assists you in navigating forward and back through the steps in the wizard, which enables you to review or edit pagelet definition values. Once you've completed a step, Pagelet Wizard automatically takes you to the next appropriate step.

Pagelet Wizard leads you through the following steps that are typically used to create a pagelet:

- 1. Specify pagelet information.
- 2. Select data source.
- 3. Specify data source parameters.
- 4. Select display format.
- 5. Specify display options.
- 6. Specify publishing options.

**Note:** Before you start building a pagelet with Pagelet Wizard, you should familiarize yourself with all data types supported by Pagelet Wizard.

#### **Related Links**

[Understanding Pagelet Wizard Data Sources](#page-541-0)

# <span id="page-541-0"></span>**Understanding Pagelet Wizard Data Sources**

Pagelet Wizard supports the creation of pagelets using the following data sources:

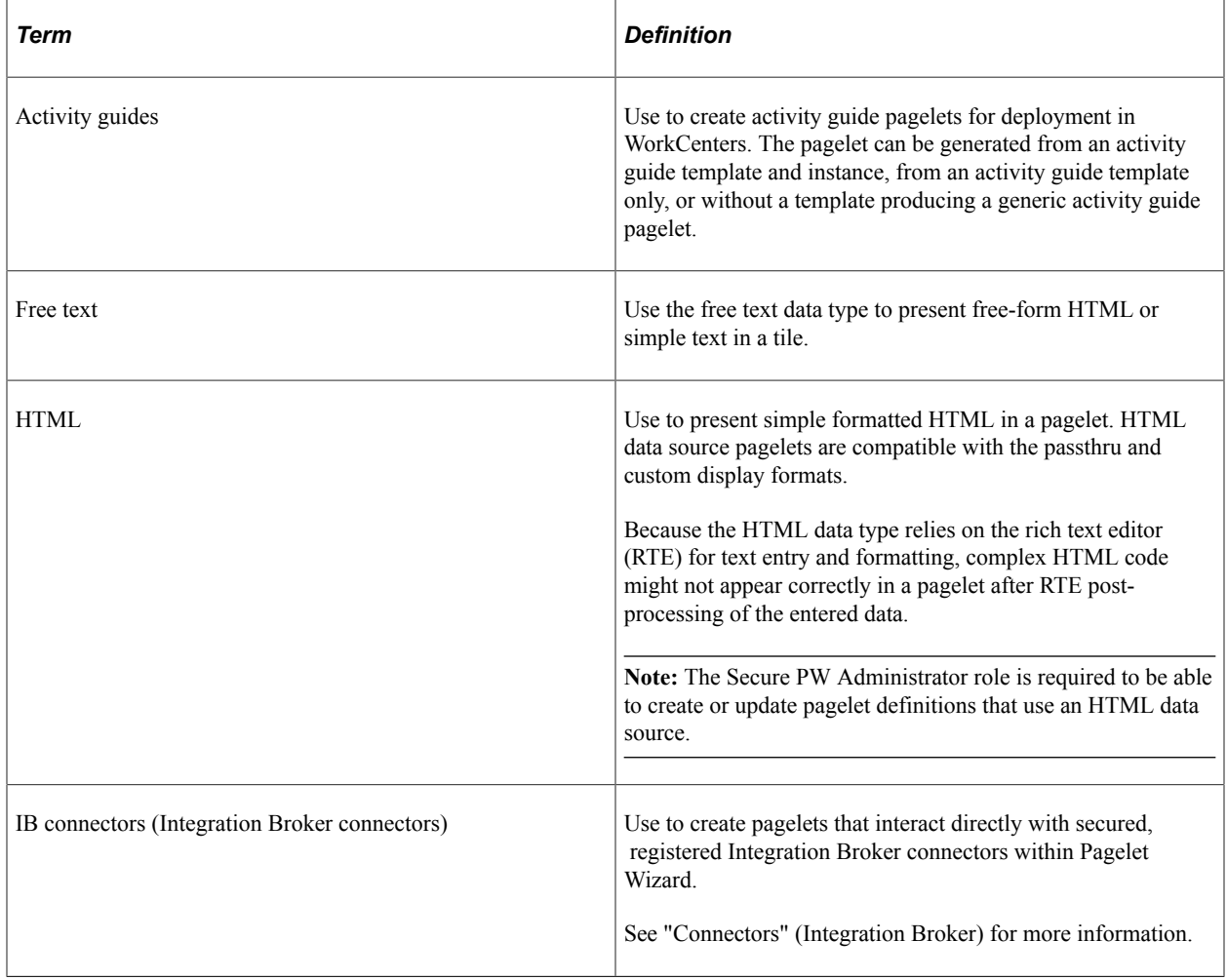

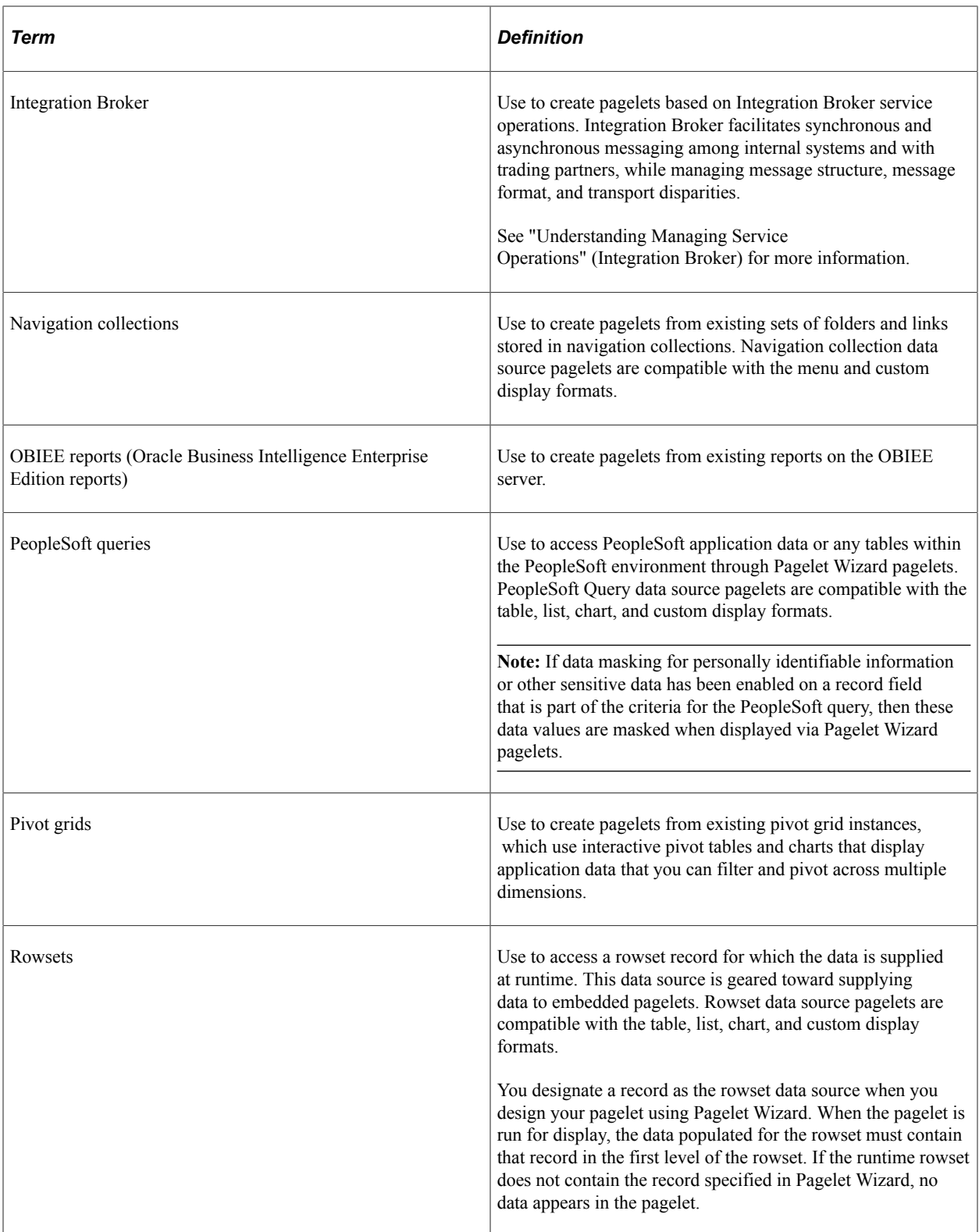

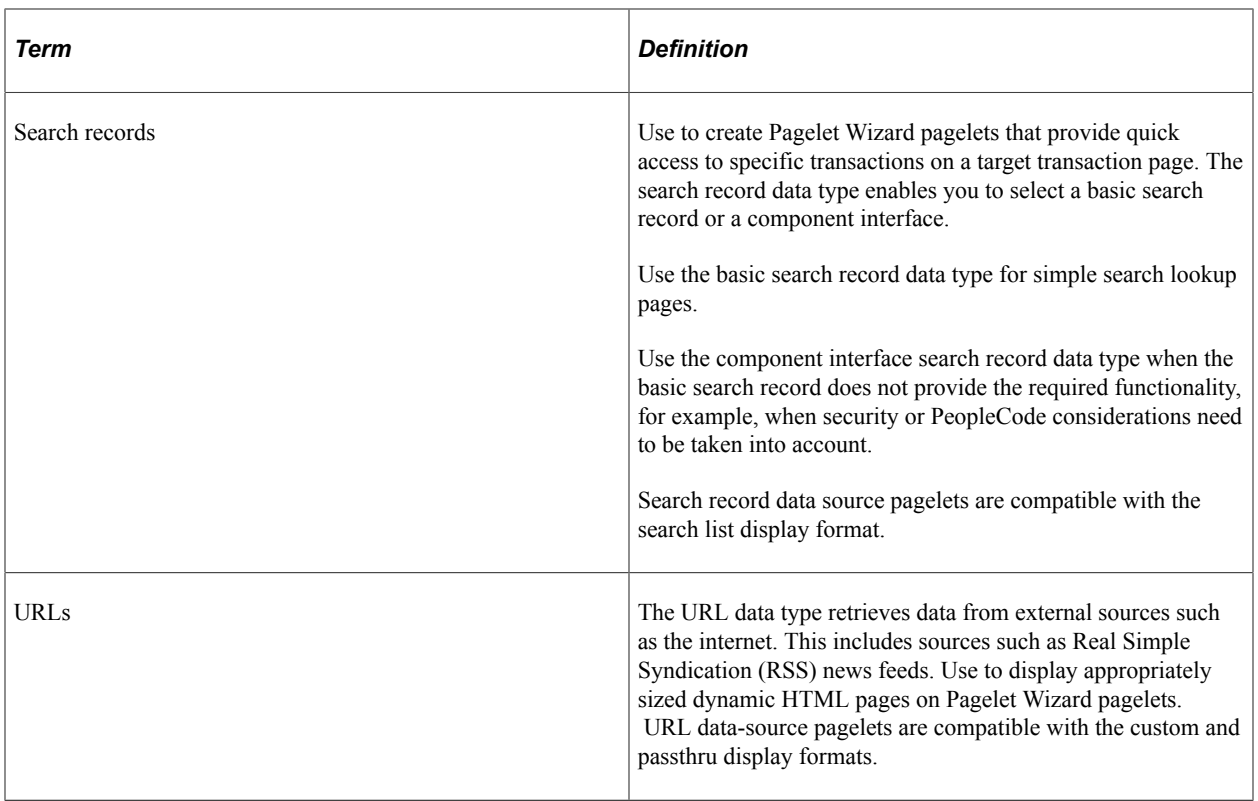

**Note:** The Service Oriented Architecture Protocol (SOAP) data type used in previous releases is now included in the functionality of the IB data type. As of PeopleTools 8.50, SOAP services are consumed using Integration Broker, so use the IB data type to create pagelets going forward. You can define your own data types on the Define Data Types page.

When you use PeopleSoft Interaction Hub, Pagelet Wizard includes other data sources that are specific to PeopleSoft Interaction Hub installations.

#### **Related Links**

[Defining Display Formats](#page-554-0) [Defining Data Types](#page-557-0) [Step 2: Selecting a Pagelet Data Source](#page-574-0)

## <span id="page-543-0"></span>**Understanding Pagelet Wizard Display Formats**

Pagelet Wizard supports the creation of pagelets based on the following display formats:

- Table
- List
- Chart
- Menu
- Search list
- Passthru
- Custom (Extensible Stylesheet Language, or XSL)

#### **Table Display Format**

The table display format is appropriate for creating a pagelet that displays data from the PeopleSoft query and rowset data sources. This example shows a table pagelet displaying data from a PeopleSoft query data source:

### ORACLE<sup>®</sup>

Message Sets

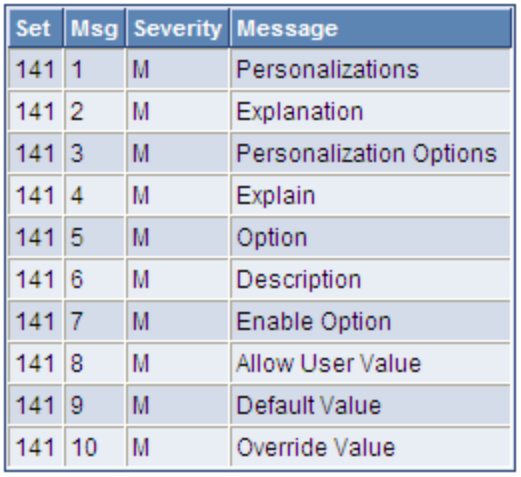

#### **List Display Format**

The list display format is appropriate for creating a pagelet that displays data from the PeopleSoft query and rowset data sources. This example illustrates a list pagelet that displays data from a PeopleSoft query data source:

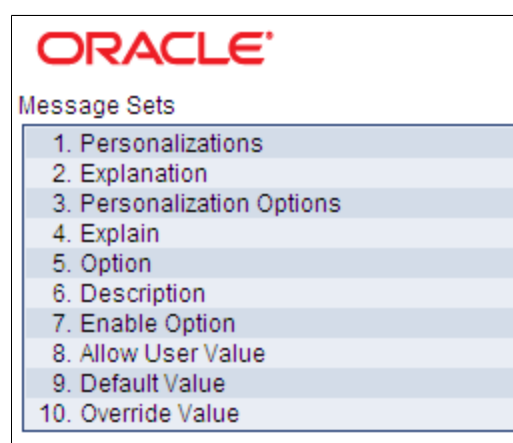

**Full Query Results** 

### **Chart Display Format**

The chart display format is appropriate for creating a pagelet that displays data from the PeopleSoft query and rowset data sources. This example shows a chart pagelet displaying data from a PeopleSoft query data source.

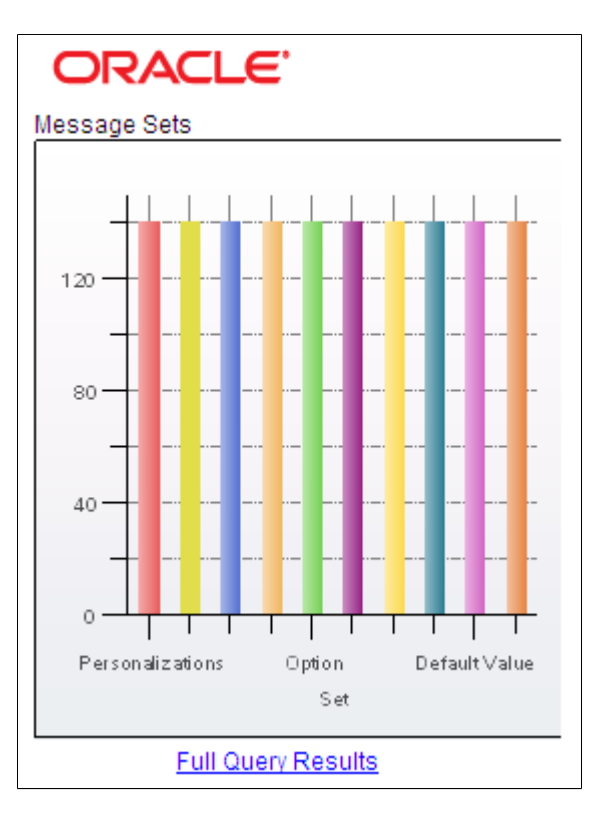

### **Menu Display Format**

The menu display format is appropriate for creating a pagelet that displays data from a navigation collection data source. This example illustrates a menu pagelet displaying data from a navigation collection data source.

# **ORACLE**

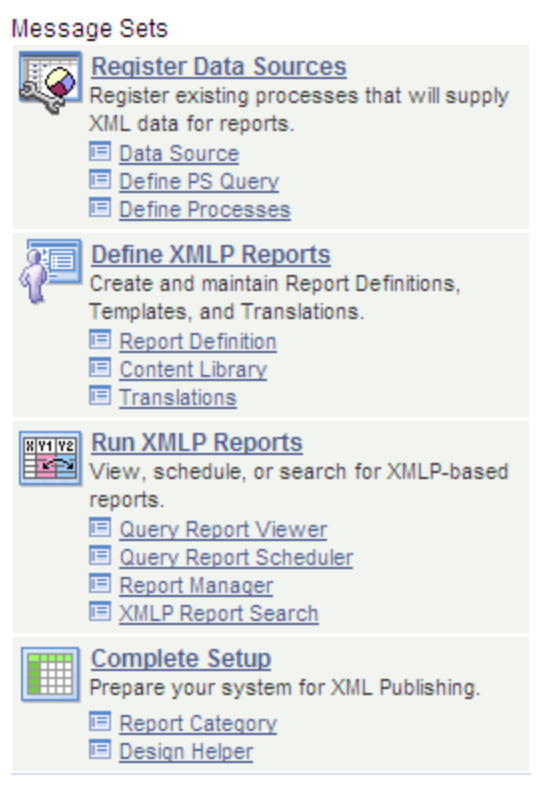

### **Search List Display Format**

The search list display format is appropriate for creating pagelets that display data from the search record data source as shown in this example:

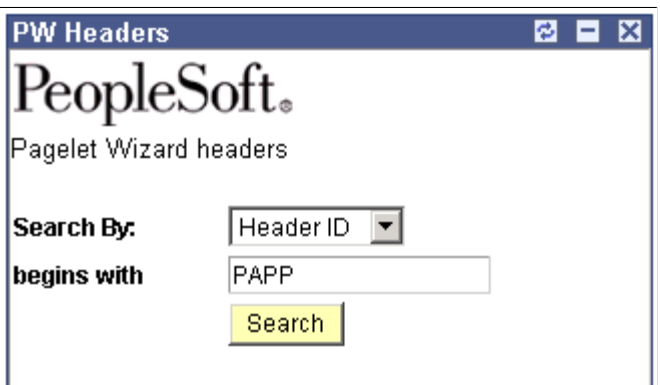

This example shows the same search list pagelet when the Show Results option has been set to yes.

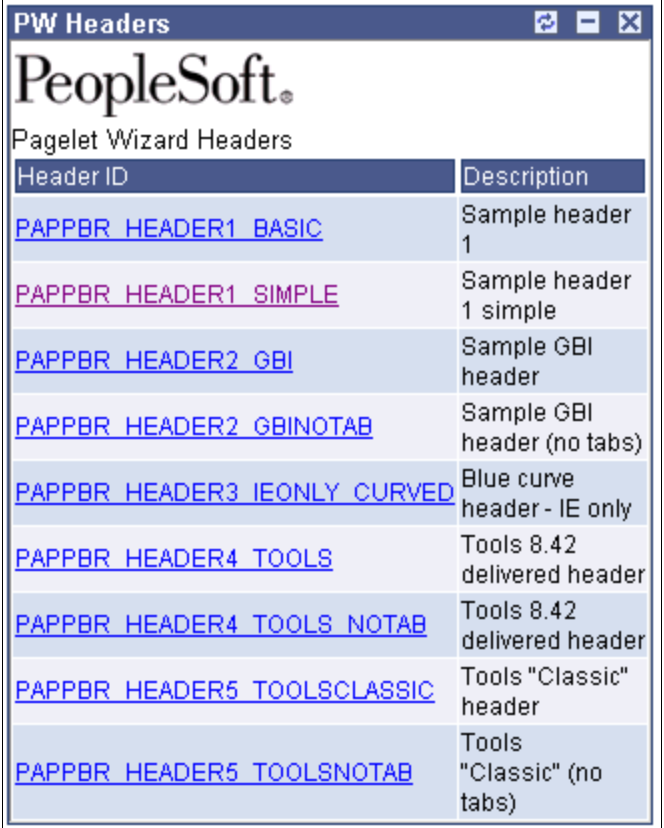

#### **Passthru Display Format**

The passthru display format is appropriate for creating a pagelet that displays data from the HTML, IB Connector, and URL data sources. Because the passthru display format performs no further transformations on data from the data source, it should be used only with data sources that return HTML that can be directly displayed as a pagelet. The following example shows a passthru pagelet displaying data from an HTML data source:

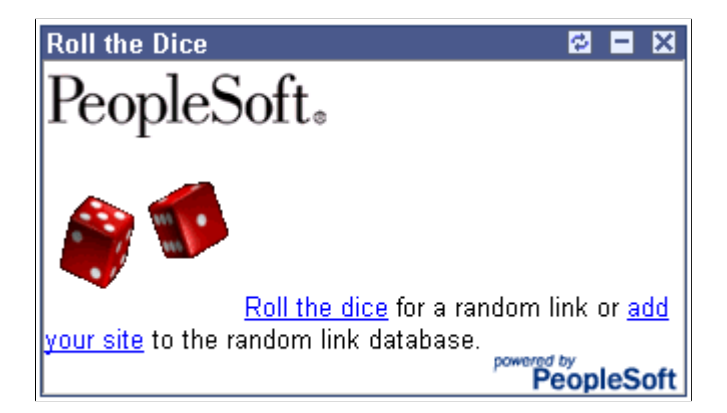

### **Custom Display Format**

The custom display format is appropriate for creating a pagelet using all data sources that return XML. Generally, most data types return XML, but circumstances potentially occur in which IB Connector, URL, and HTML data types do not return XML. In those instances, the custom display format would not be appropriate.

Use the custom display format when you want to use a display format other than the ones expressly listed in Pagelet Wizard. When you select the custom display format, Pagelet Wizard enables you to select a format provided by one of the delivered XSL prototypes, or you can select an XSL template that you created on the Define XSL page.

The following example shows a custom pagelet displaying data from a PeopleSoft query data source:

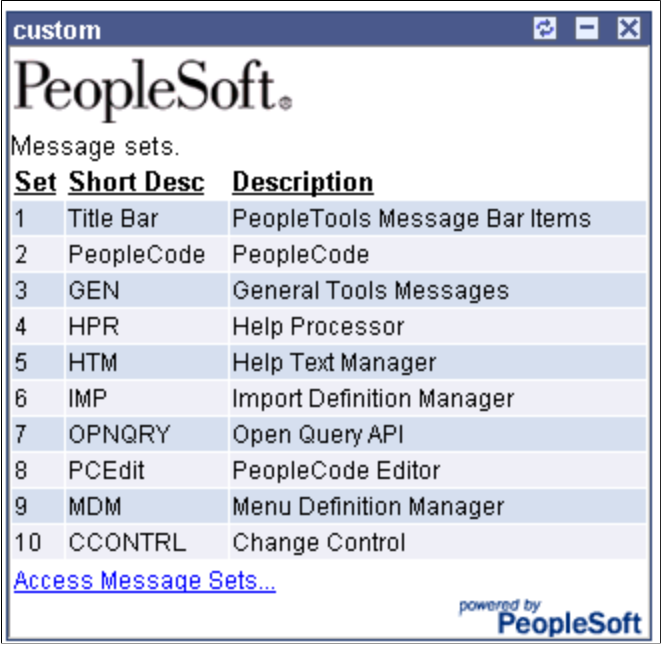

This custom pagelet uses the same PeopleSoft Query data source as the table pagelet example shown previously; however, this example has a custom XSL template applied.

#### **Related Links**

"Understanding the Charting Classes" (PeopleCode API Reference) [Defining Pagelet Wizard XSL Prototypes](#page-562-0) [Step 4: Selecting a Pagelet Display Format](#page-614-0)

# **Understanding Pagelet Wizard Display Sizes**

In addition to the display format, pagelet sizing is also important during pagelet creation. Pagelet Wizard uses pagelet sizing that follows a basic set of rules so that pagelets are sized appropriately for PeopleSoft portal homepages. Pagelet size corresponds to the homepage layout that is specified. You can specify either a two-column layout that displays one narrow pagelet and one wide pagelet, or a three-column layout that displays three narrow pagelets.

Pagelets that you design with Pagelet Wizard should conform to the dimensions of the narrow column pagelet and (optionally) the wide column pagelet. A narrow pagelet should be 240 pixels wide. Subtracting the border and the internal margin provides 218 pixels for content. A wide pagelet should be 490 pixels wide. Subtracting the border and the internal margin provides 468 pixels for content.

If you display a pagelet that is wider than the homepage column that contains it, an error does not occur. The column expands to accommodate the content; however, this may require horizontal scrolling on the homepage, which can be inconvenient for the end user. In accordance with general pagelet design principles, make the pagelet height as short as possible.

### **Understanding Pagelet Wizard Pagelet Types**

Pagelet Wizard supports the publication of the following pagelet types:

- Homepage pagelets.
- Template pagelets.
- Embeddable pagelets.
- Web Services for Remote Portlets (WSRP) portlets.

#### **Homepage Pagelets**

Homepage pagelets are pagelets that are specifically for use on portal homepages. The layout and content of the homepage is usually configurable by the end user, and homepage pagelets can be designated as optional or required.

**Note:** On any PeopleSoft homepage, only one pagelet or portlet should use the calendar prompt. If more than one pagelet or portlet on a homepage uses the calendar prompt, unexpected results may occur.

See [Selecting the Pagelets or Tiles That Appear on Homepages.](#page-500-0)

The layout and content of the homepage is usually configurable by the end user. As shown in this example, in addition to the Menu pagelet, the user has added four additional pagelets to his or her portal homepage.

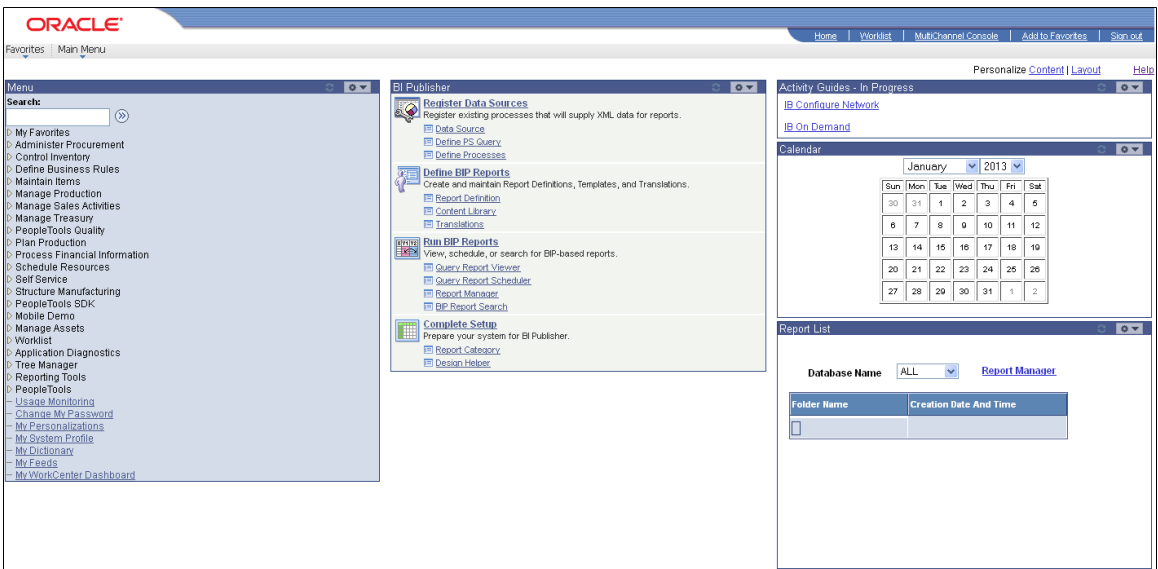

### **Template Pagelets**

Template pagelets are pagelets that can be added to a PeopleSoft portal template. These pagelets can extract and leverage keys specified by the target transaction for the template. Publishing a pagelet as a template pagelet is useful when you use Context Manager to display context-sensitive data in the template pagelet. Pagelets that you intend to use in the task panel of WorkCenter pages can also be template pagelets.

Each pagelet in the Integration Network WorkCenter is a template pagelet:

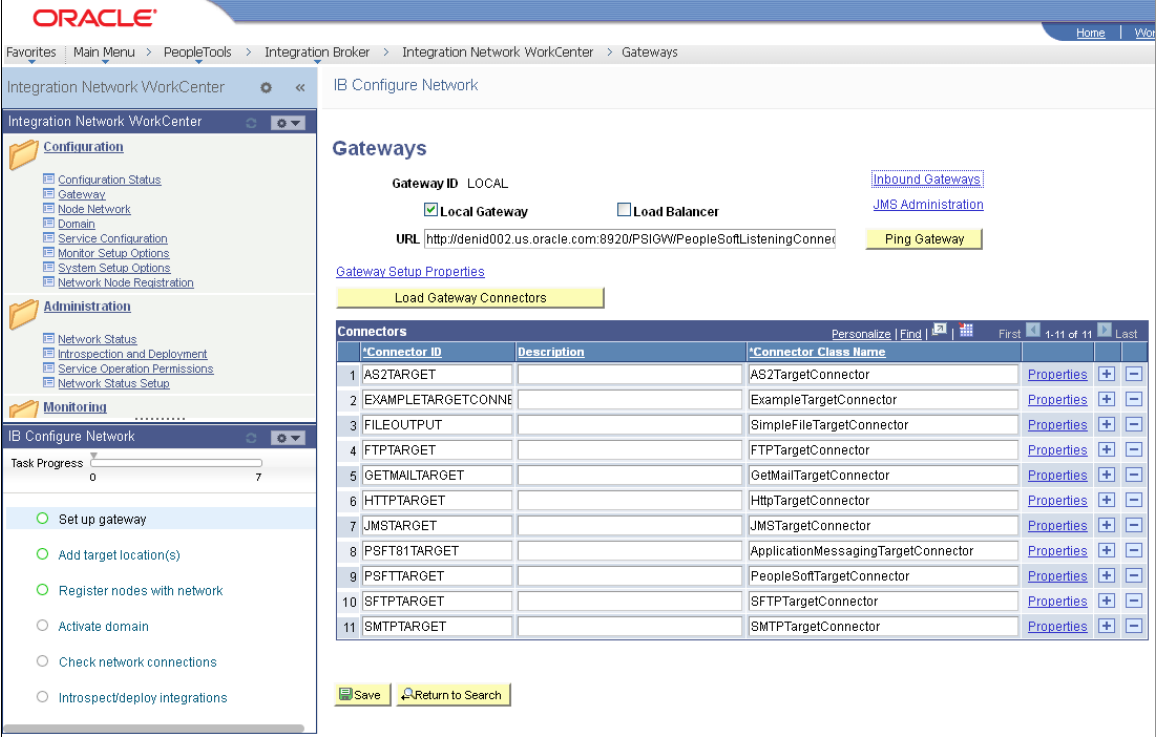

### **Embeddable Pagelets**

Embeddable pagelets are pagelets that you can embed in PeopleSoft transaction pages or iScripts within an HTML area. For example, you might create an OBIEE-based pagelet that displays a report of sales by region to embed on a Regional Sales page so that you could compare the sales of individual regions or each region to the whole.

#### **WSRP Portlets**

A WSRP portlet is a pagelet that can be used with external portals that support the WSRP standard.

### **Related Links**

[Step 6: Specifying Pagelet Publishing Options](#page-640-0) [Configuring WorkCenter Pages](#page-921-0) [Understanding Web Libraries](#page-1144-0) [Understanding WSRP](#page-1036-0)

### **Defining Pagelet Wizard Setup Values**

This section discusses how to:

- Set up the PeopleSoft Integration Broker (IB) gateway for Pagelet Wizard.
- Set up the default gateway for use with Pagelet Wizard data sources.
- Set up the Pagelet Wizard IB Connector data source security.
- Set up the Pagelet Wizard Integration Broker data source.

### **Setting Up the PeopleSoft Integration Broker Gateway for Pagelet Wizard**

This section provides an overview of setting up the PeopleSoft Integration Broker Gateway for Pagelet Wizard and discusses how to set up the default gateway for use with Pagelet Wizard data sources.

When you use Pagelet Wizard with PeopleSoft Interaction Hub installed, the IB Connector and Integration Broker data sources become available for use. These data sources rely on PeopleSoft Integration Broker for web interactivity. You must set up the default gateway before these data sources are usable with your system.

### **Setting Up the Default Gateway for Use with Pagelet Wizard Data Sources**

Access the Gateways page. (Select **PeopleTools** > **Integration Broker** > **Configuration** > **Integration Gateways**.)

Set up the default gateway according to the instructions in the Integration Broker PeopleBook.

See "Understanding Managing Integration Gateways" (Integration Broker Administration).

- 1. Click **Save.**
- 2. Click **Load Gateway Connectors.**
- 3. Click **Save.**

### **Setting Up the Pagelet Wizard IB Connector Data Source Security**

Access the Define Connector Security - Connectors page. (Select **PeopleTools** > **Portal** > **Pagelet Wizard** > **Define IB Connector Security** > **Connectors**.)

the Define IB Connector Security - Default Security page to

can define custom security settings for the connector.

This example illustrates the fields and controls on the Define Connector Security - Connectors page. You can find definitions for the fields and controls later on this page.

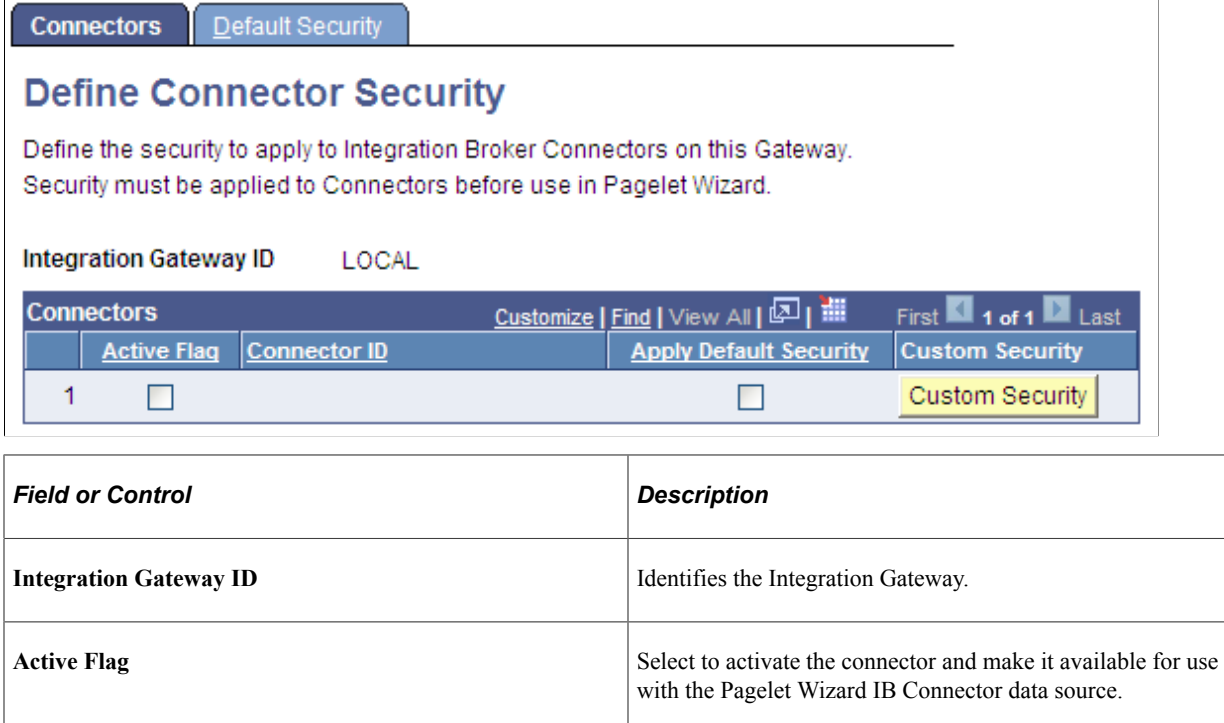

**Apply Default Security** Select to apply the default security settings that are defined on

**Custom Security** Click to access the Define Connector Security page, where you

the connector.

#### **Related Links**

"Configuring the Integration Network" (Integration Broker Administration)

### **Setting Up the Pagelet Wizard Integration Broker Data Source**

When you use Pagelet Wizard with PeopleSoft Interaction Hub installed, the Integration Broker data source becomes available for use. You must perform the following tasks before the Integration Broker data source is usable with your system.

1. Set up the Integration Broker listening connector.

See "Configuring the Integration Network" (Integration Broker Administration).

2. Set up the appropriate service, service operation, handlers, and routings for the operation that you want to use.

See "Configuring the Integration Network" (Integration Broker Administration).

# **Defining Pagelet Wizard Transformation Types, Display Formats, and Data Types**

This section discusses how to:

- Define transformation types.
- Define display formats.
- Define data types.

### <span id="page-553-0"></span>**Defining Transformation Types**

Access the Define Transform Types page. (Select **PeopleTools** > **Portal** > **Pagelet Wizard** > **Define Pagelet Transform Types**.)

This example illustrates the fields and controls on the Define Transform Types page. You can find definitions for the fields and controls later on this page.

# **Define Transform Types**

 $\mathbb{R}^2$ 

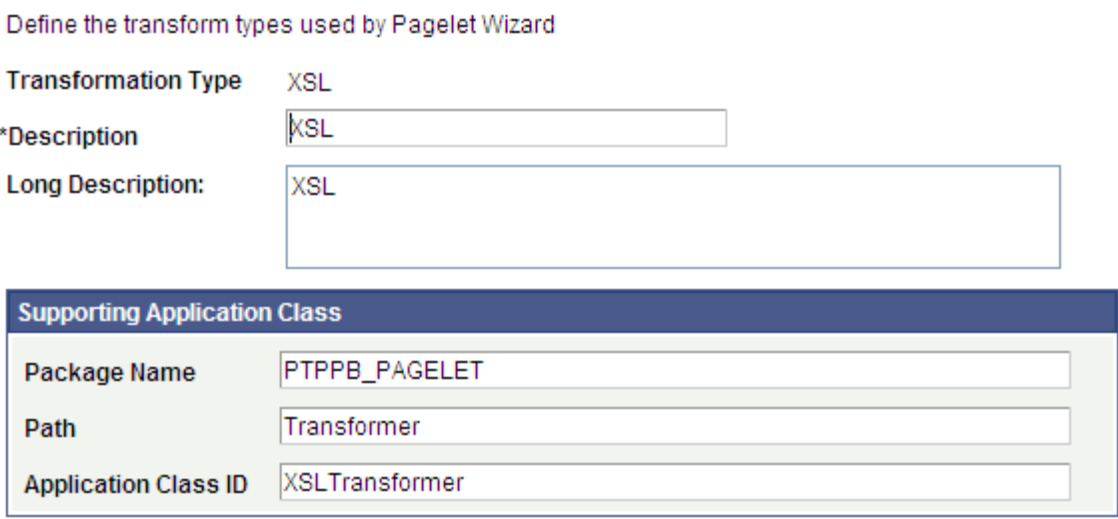

Pagelet Wizard is delivered with the following transformation type definitions to support their associated display formats:

- **PASSTHRU**
- XSL

*Warning!* Do not alter delivered field values for these transformation types.

The Define Transform Types page enables you to build your own transformation types. For example, you could create a new transformation type called ABC123. You would then extend Pagelet Wizard to perform ABC123 transformations by building a supporting application class and registering it as a transformation type. You could then create builders for assembling pagelet displays that create ABC123 transformation definitions.

#### See [Understanding Pagelet Wizard Display Formats.](#page-543-0)

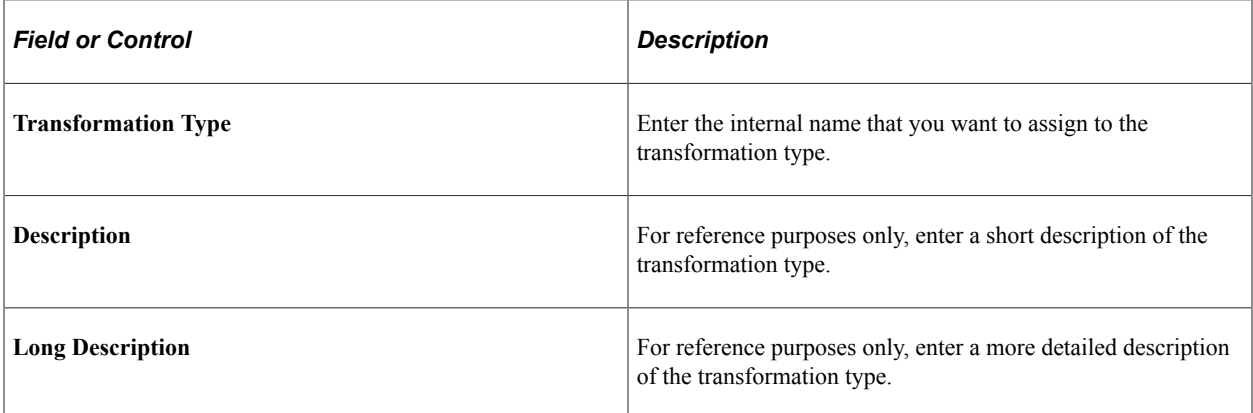

### **Supporting Application Class**

The application class specified here refers to the PeopleCode that implements the transformation type.

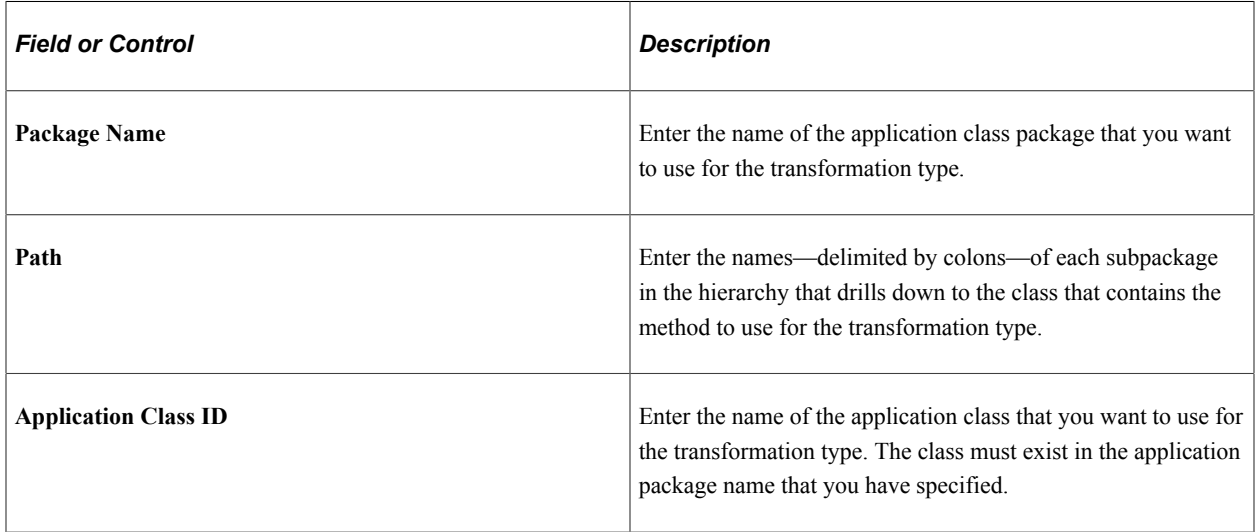

### <span id="page-554-0"></span>**Defining Display Formats**

Access the Define Display Formats page. (Select **PeopleTools** > **Portal** > **Pagelet Wizard** > **Define Pagelet Display Formats**.)

This example illustrates the fields and controls on the Define Display Formats page. You can find definitions for the fields and controls later on this page.

### **Define Display Formats**

Define the display formats used by Pagelet Wizard

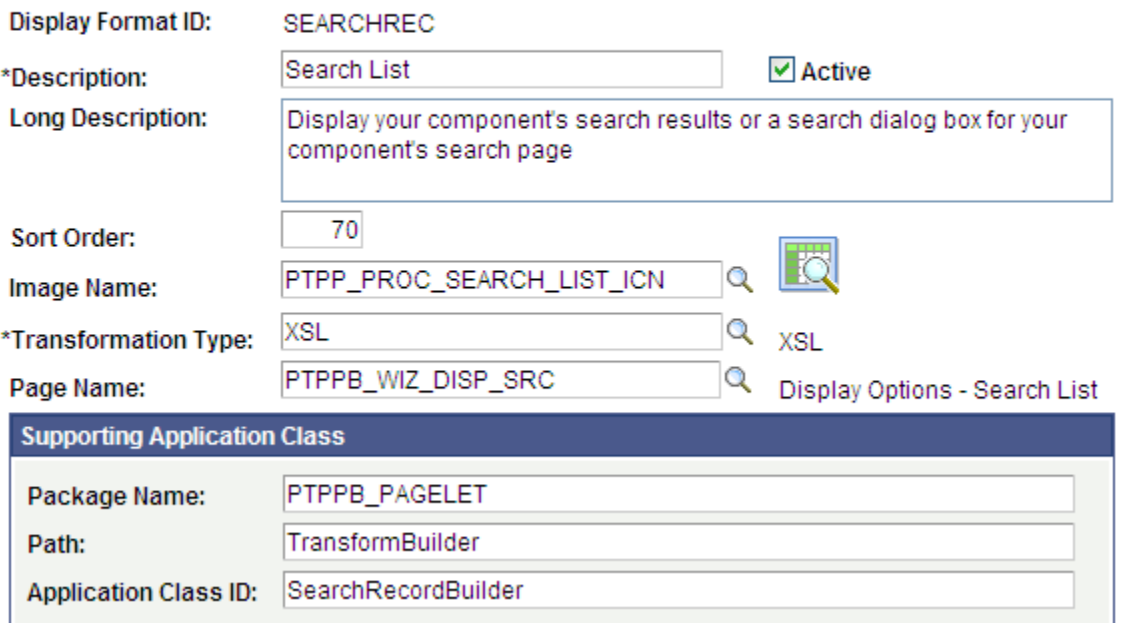

A display format performs the following tasks:

- Defines a transformation builder, which is code that builds a particular type of display format (chart, menu, list, and so forth).
- Identifies the proper transformation to use with pagelets created with a specific display format builder.

For example, the chart display format defines the code that builds charts, and it specifies that Pagelet Wizard must use the XSL transformation for pagelets created using this display format.

Pagelet Wizard is delivered with the following display format definitions to support their associated display formats:

- CHART
- CUSTOM
- LIST
- MENU
- PASSTHRU
- SEARCHREC
- TABLE

### *Warning!* Do not alter delivered field values for these display formats.

#### See [Understanding Pagelet Wizard Display Formats.](#page-543-0)

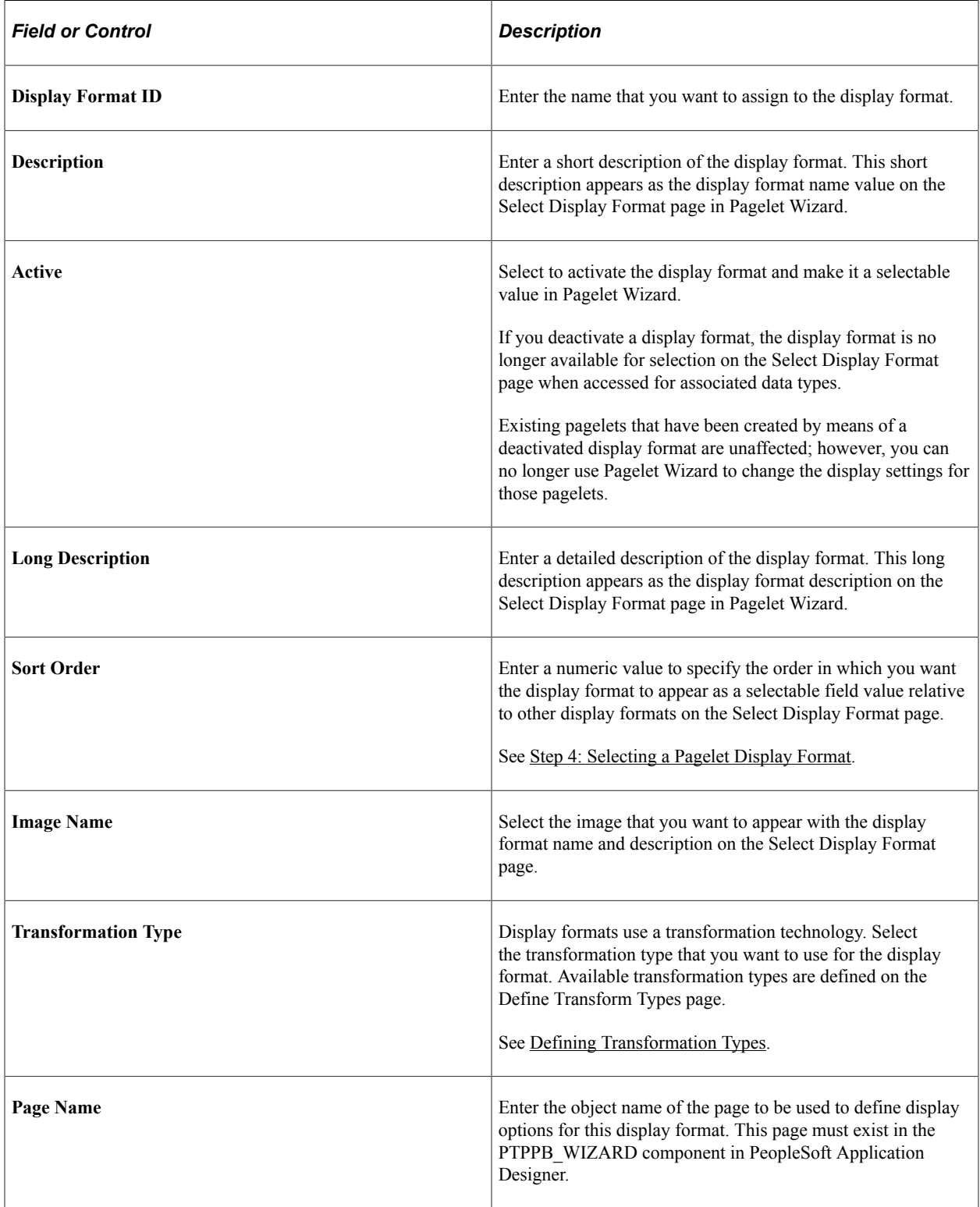

### **Supporting Application Class**

The application class specified here refers to the PeopleCode that implements the display format. This code is the builder that creates the definition that Pagelet Wizard uses (along with the transformation) to display the pagelet.

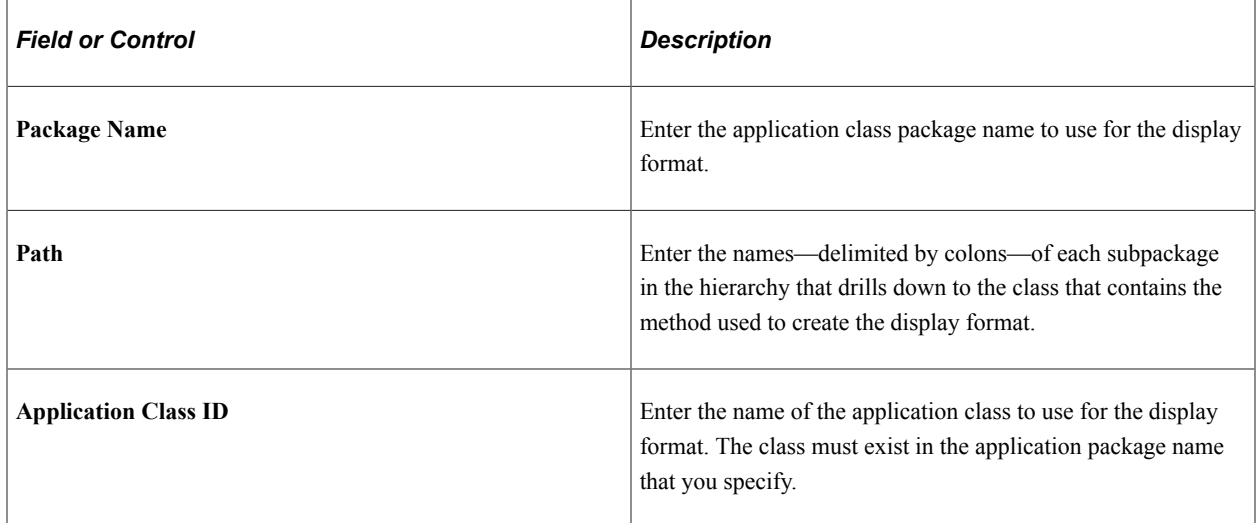

### <span id="page-557-0"></span>**Defining Data Types**

Access the Define Data Types page. (Select **PeopleTools** > **Portal** > **Pagelet Wizard** > **Define Pagelet Data Types**.)

This example illustrates the fields and controls on the Define Data Types page. You can find definitions for the fields and controls later on this page.

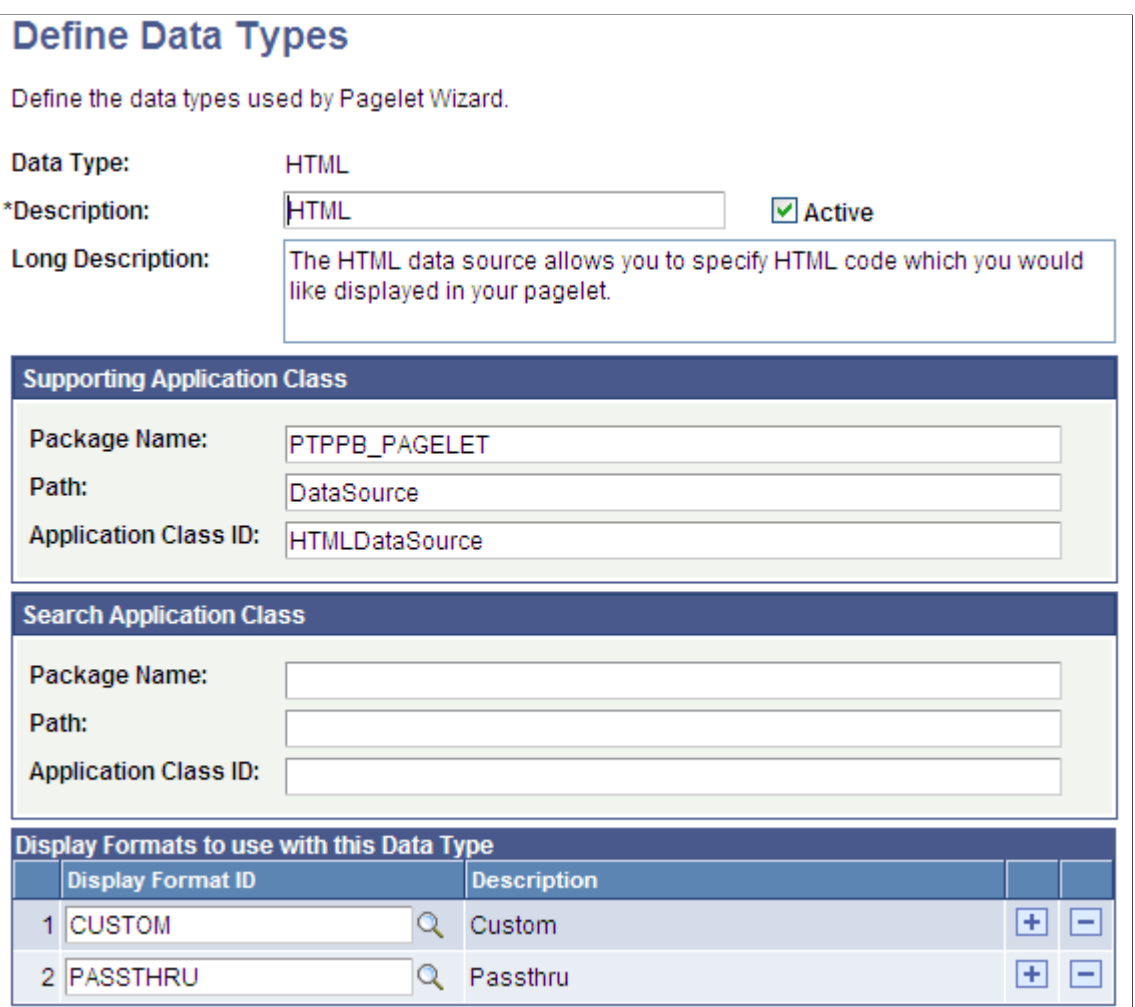

Pagelet Wizard is delivered with the following data type definitions to support their associated data sources:

- ACTIVITY GUIDE data type enables you to generate activity guide pagelets.
- FREE TEXT data type allows you to generate pagelets from any complex, free-form HTML or text.
- HTML data type allows you to generate pagelets from any simple, formatted HTML code.
- IBCONNECTOR data type interacts directly with connectors registered to the Integration Broker and secured using Define IB Connector Security within Pagelet Wizard. This data type should be used only when it is not desirable to use the Integration Broker data type.
- IBDATASOURCE data type retrieves messages using Integration Broker. Specifically, it uses outbound synchronous messages to retrieve data from external sources.
- NAVIGATION COLLECTION data type enables you to display navigation collections within the context of a pagelet.
- OBIEE data type interacts directly with the analytics server.
- PIVOTGRID data type enables you to display pivot tables and charts in pagelets.
- PSQUERY data type enables you to use PeopleSoft Query to create database queries on records and fields within the PeopleSoft system.
- ROWSET data type is used with embedded pagelets. Rowsets can exist within components.
- SEARCHREC data type displays the search box or the search results from a given component.
- URL data type retrieves data from external sources such as the internet. This includes sources such as news feeds.

*Warning!* Do not alter delivered field values for these data types.

See [Understanding Pagelet Wizard Data Sources](#page-541-0).

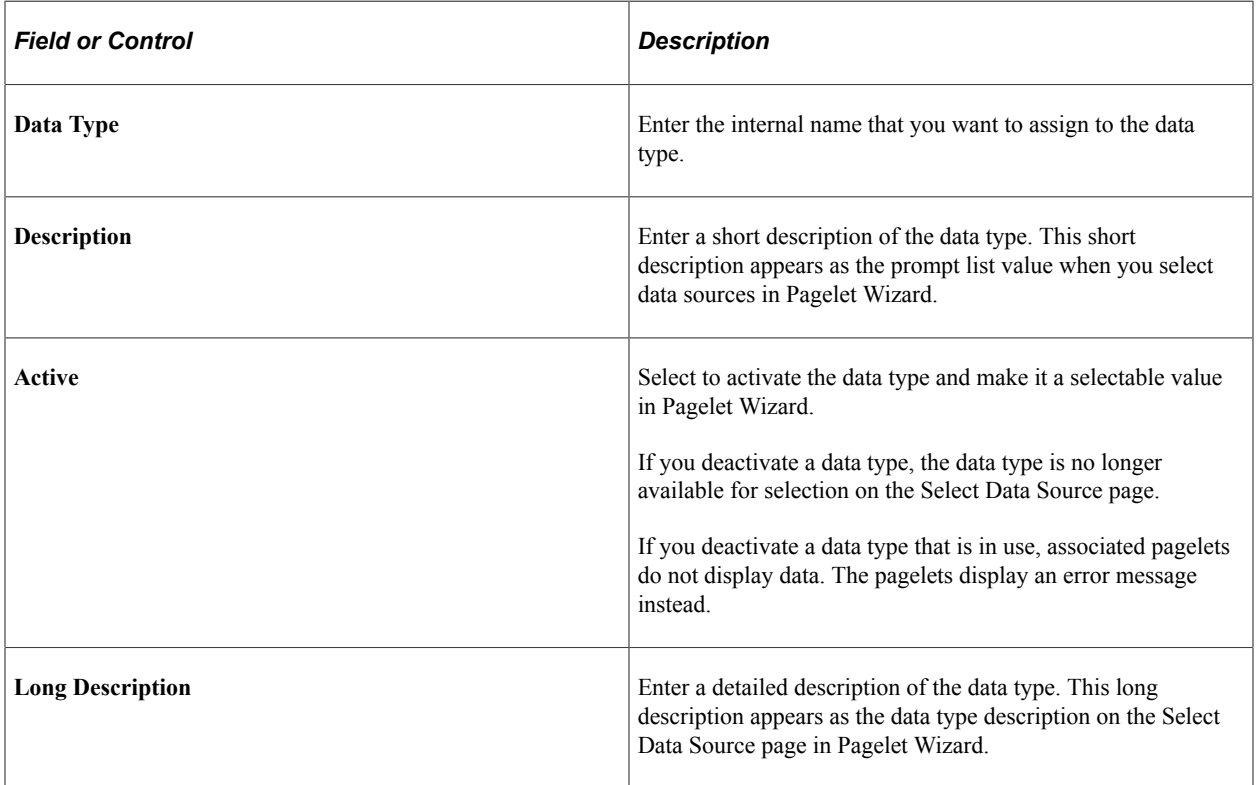

#### **Supporting Application Class**

The application class specified here refers to the PeopleCode that implements the data type. This is the code that Pagelet Wizard calls to retrieve the data for the pagelet.

This table describes the Supporting Application Class fields:

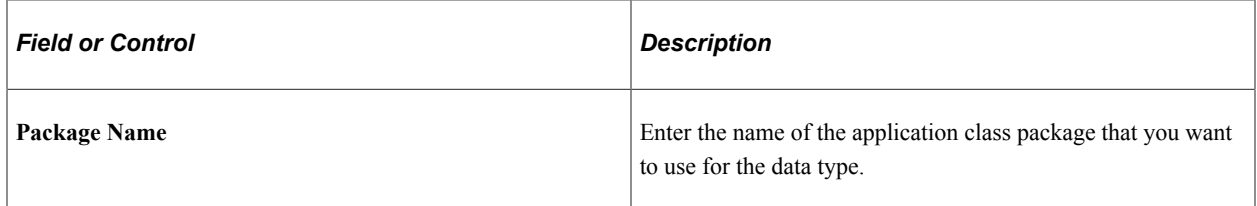

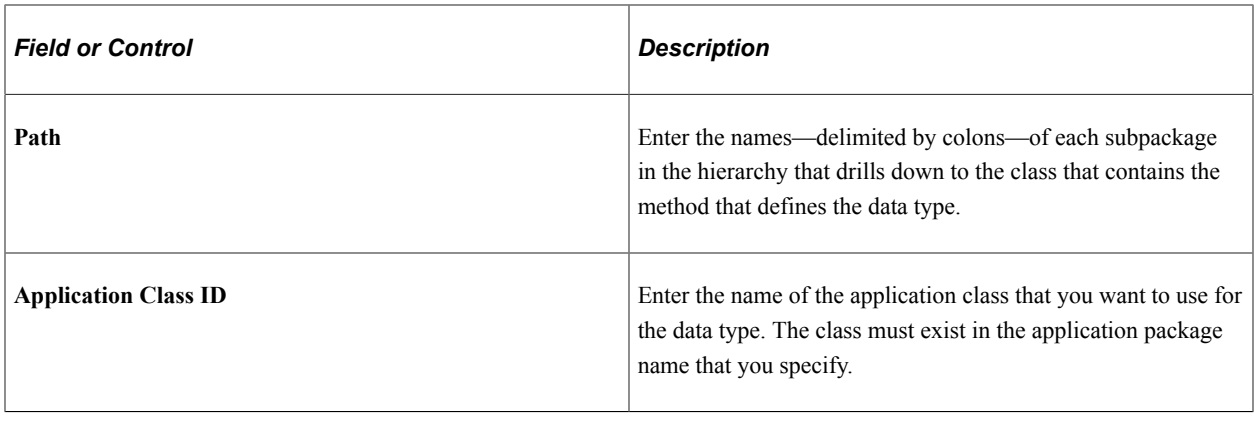

**Note:** The search option of each pagelet has to be explicitly declared through this page or Pagelet Wizard to activate the search box, even for *Inline XSL* type of search box.

#### **Search Application Class**

The application class specified here refers to the PeopleCode that implements a default pagelet search for this data type. This is the code that Pagelet Wizard calls to build and place the search box in the pagelet, perform the search, and render and format the search results.

Changes to the default search application class at the data type level appear in any pagelet of this data type automatically the next time the pagelet is rendered, with the exception of the pagelets for which you define a custom search application class. Examples of these changes are included in the subsequent list.

- Changing the code in the search class.
- Adding a new search class.
- Removing a search class.
- Replacing a search class.

The *PTPPB\_PAGELET:PageletSearch:PortalSearch* sample search application class is part of a standard PeopleTools installation. This class uses the portal registry index to perform the search. You can use this sample search class to test the pagelet search functionality for any pagelet or you can associate this search class with either a pagelet data type or with a pagelet.

**Note:** Pagelet search is supported for homepage and embedded pagelets only.

This table describes the Search Application Class fields:

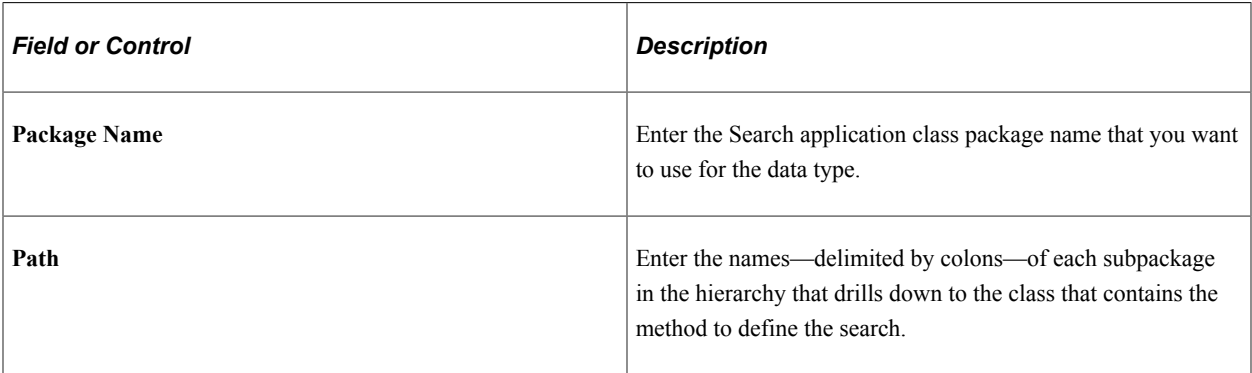

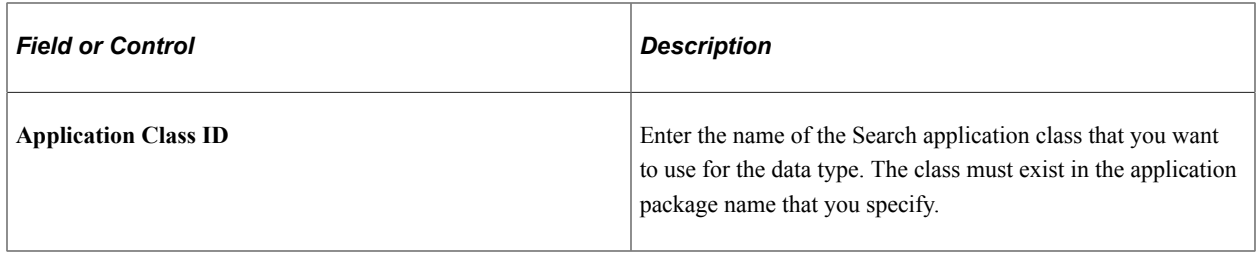

#### **Display Formats to Use with This Data Type**

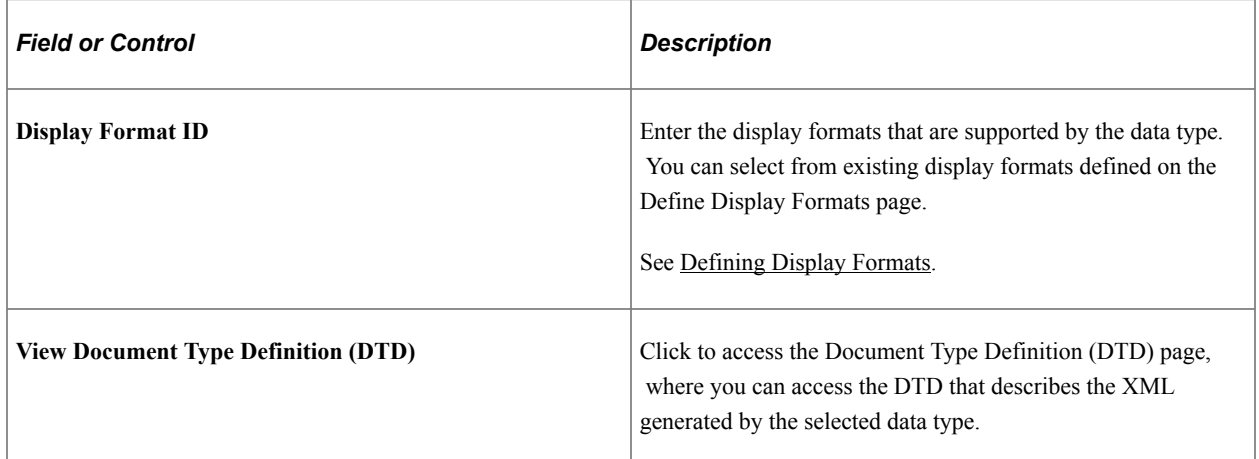

### **Viewing the Document Type Definition (DTD)**

The Document Type Definition (DTD) page enables you to view the tags and attributes that are used to describe content in the XML from the data source type. This information is useful when you use thirdparty tools to generate XSL templates for the data type.

This example illustrates a DTD specification on the Document Type Definition (DTD) page.

### **Document Type Definition (DTD)**

A DTD is a specification that accompanies a document and identifies what the markup codes are that separate paragraphs, identify topic headings, and so forth and how each is to be processed. The following is the DTD which describes the XML outputted by the data source type.

Data Type: NAVIGATION\_COLLECTION

DTD:

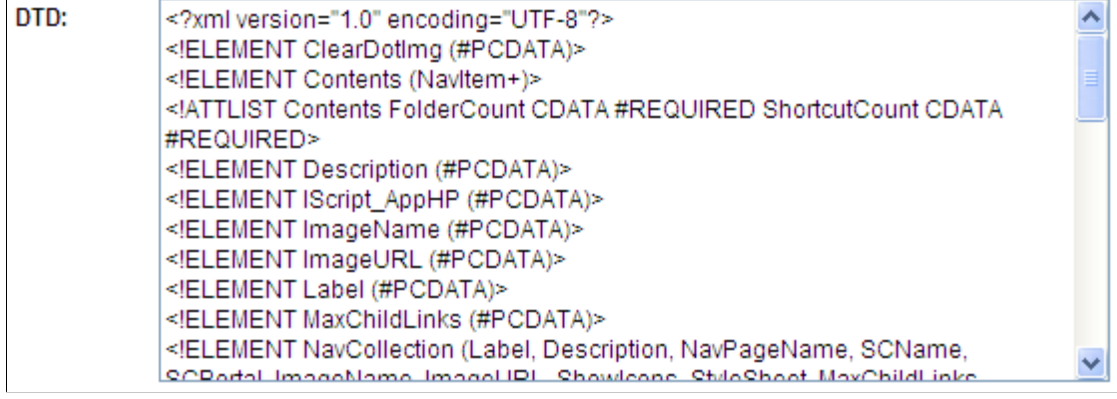

 $\sim$ 

# <span id="page-562-0"></span>**Defining Pagelet Wizard XSL Prototypes**

This section discusses how to define XSL prototypes for use in building Pagelet Wizard pagelets.

### **Defining XSL Prototypes**

Access the Define XSL page. (**PeopleTools** > **Portal** > **Pagelet Wizard** > **Define Pagelet XSL**).

This example illustrates the fields and controls on the Define XSL page. You can find definitions for the fields and controls later on this page.

### **Define XSL**

Define the XSL prototypes used by Pagelet Wizard's transformation step.

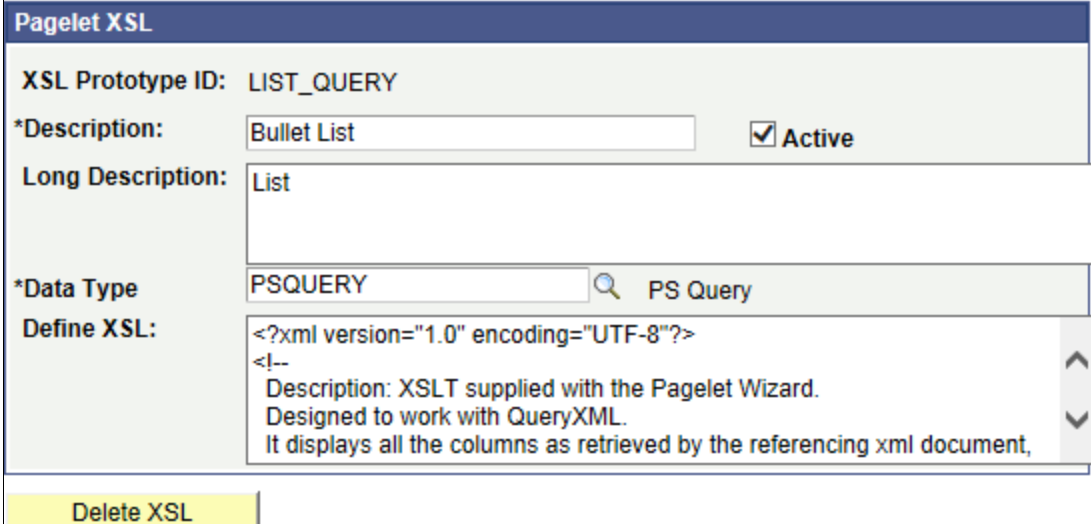

Pagelet Wizard is delivered with the following XSL prototypes to support their associated data sources and display formats:

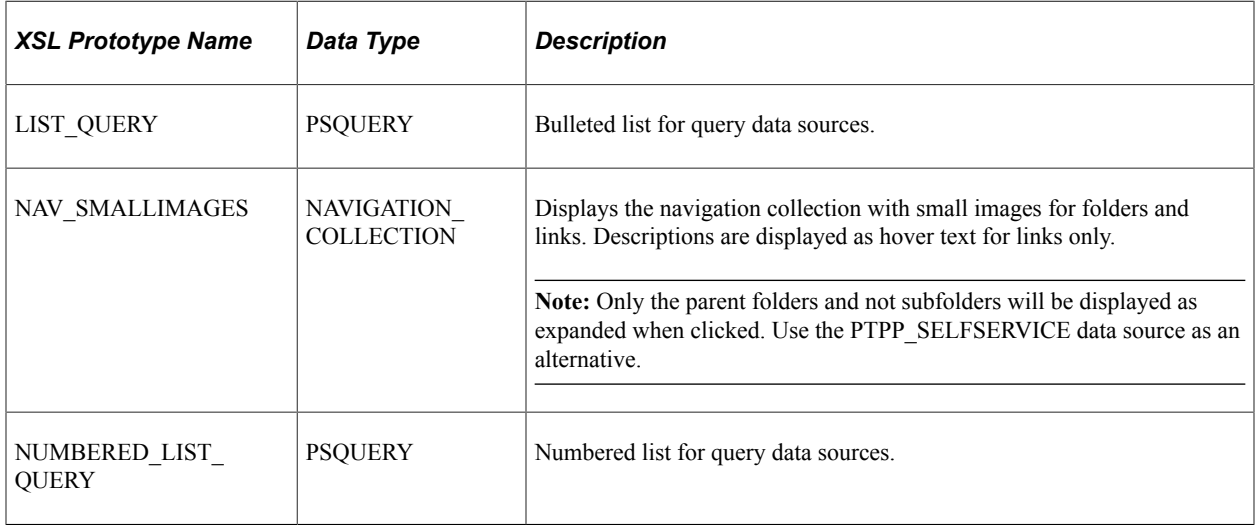

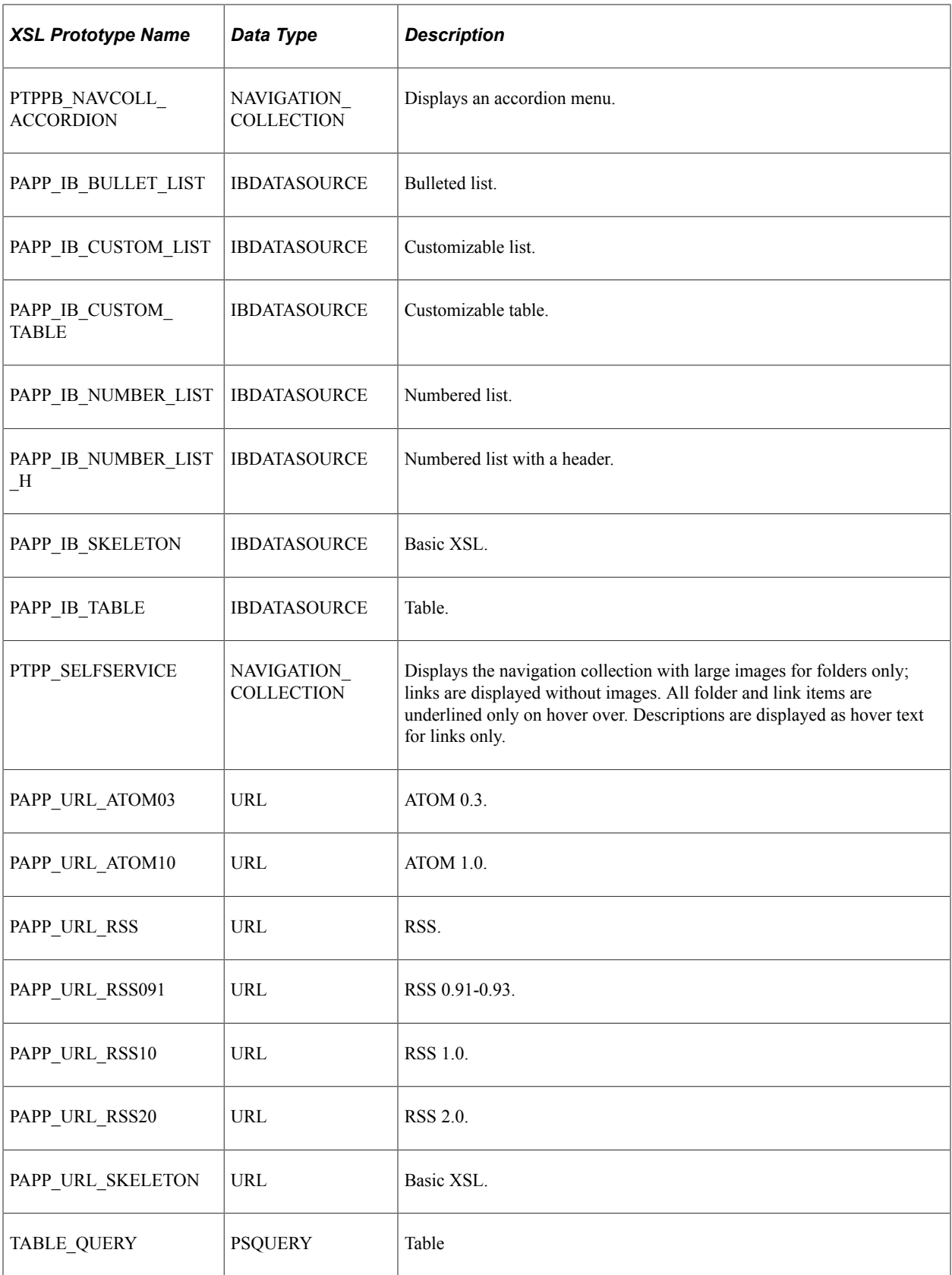

*Warning!* Do not alter the delivered XSL for these XSL prototypes. Instead, clone and then modify your copy of the XSL prototypes.

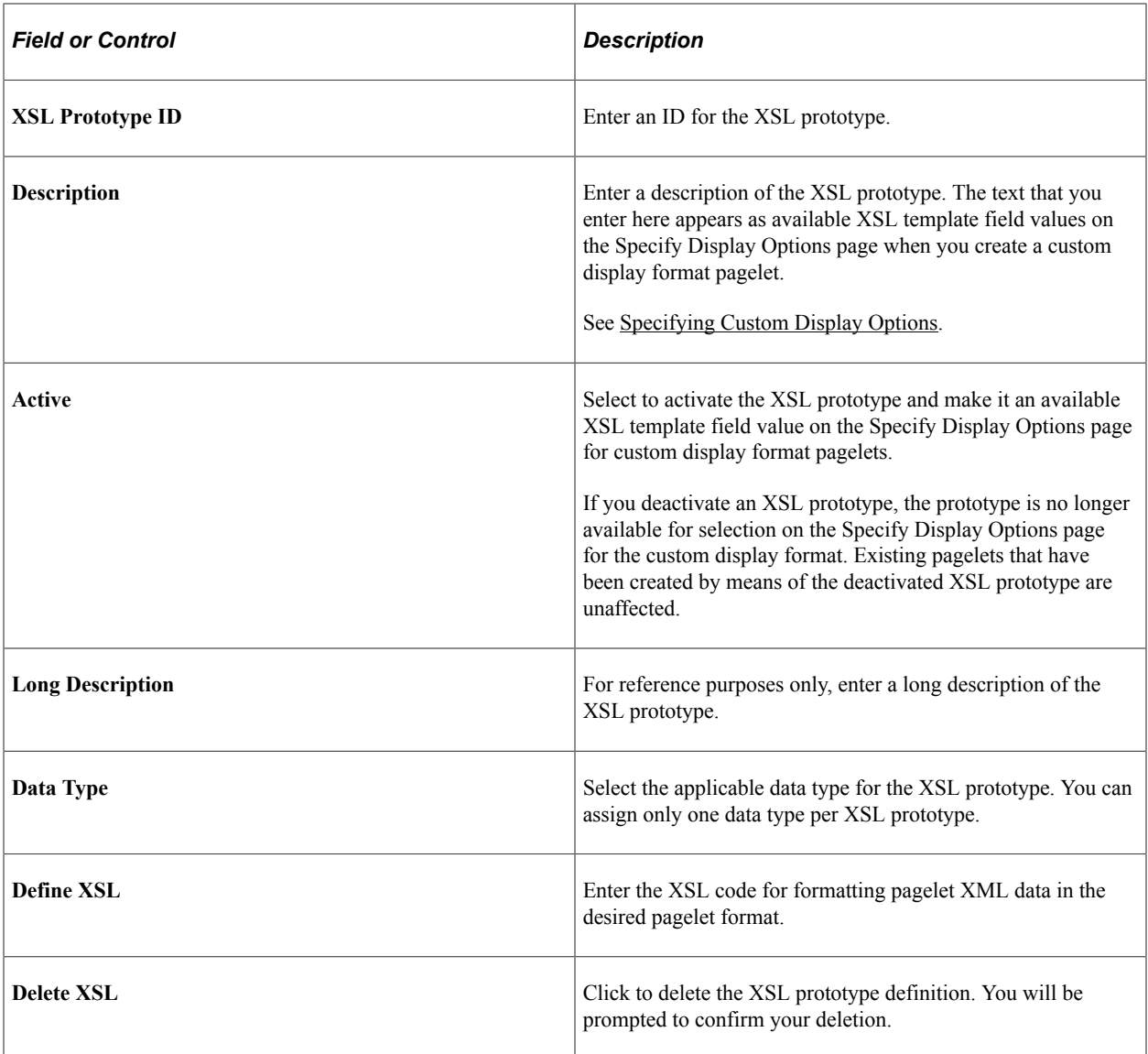

# **Defining Pagelet Wizard Headers and Footers**

This section discusses how to:

- Define headers.
- Define header images.
- Define footers.
- Define footer images.

### **Defining Headers**

Access the Define Header page. (Select **PeopleTools** > **Portal** > **Pagelet Wizard** > **Define Pagelet Headers** > **Define Header**.)

This example illustrates the fields and controls on the Define Header page. You can find definitions for the fields and controls later on this page.

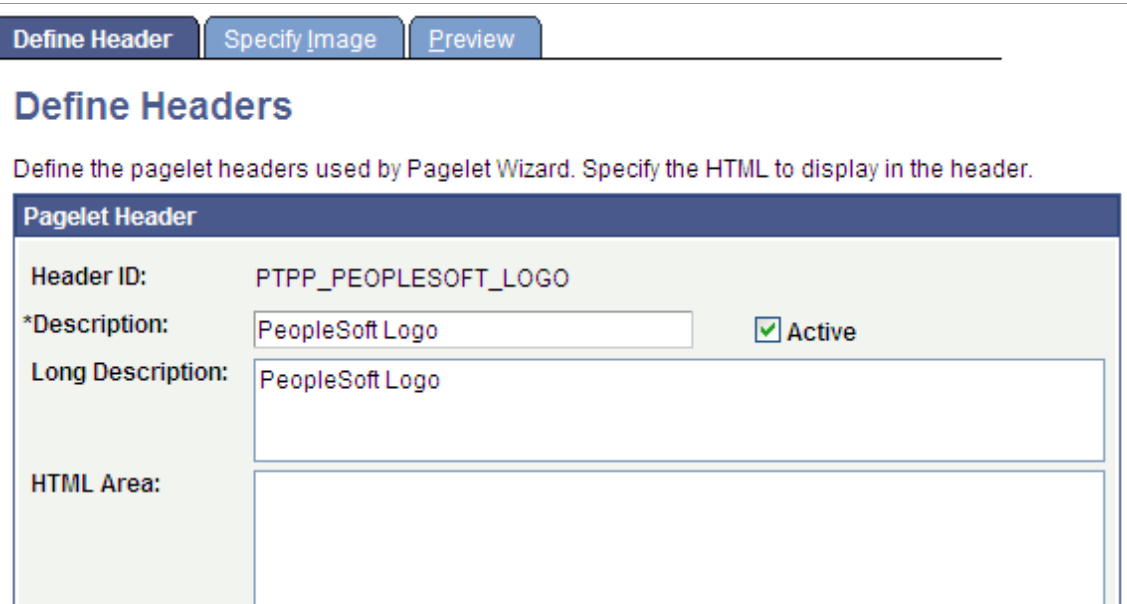

Delete Header

#### **Pagelet Header**

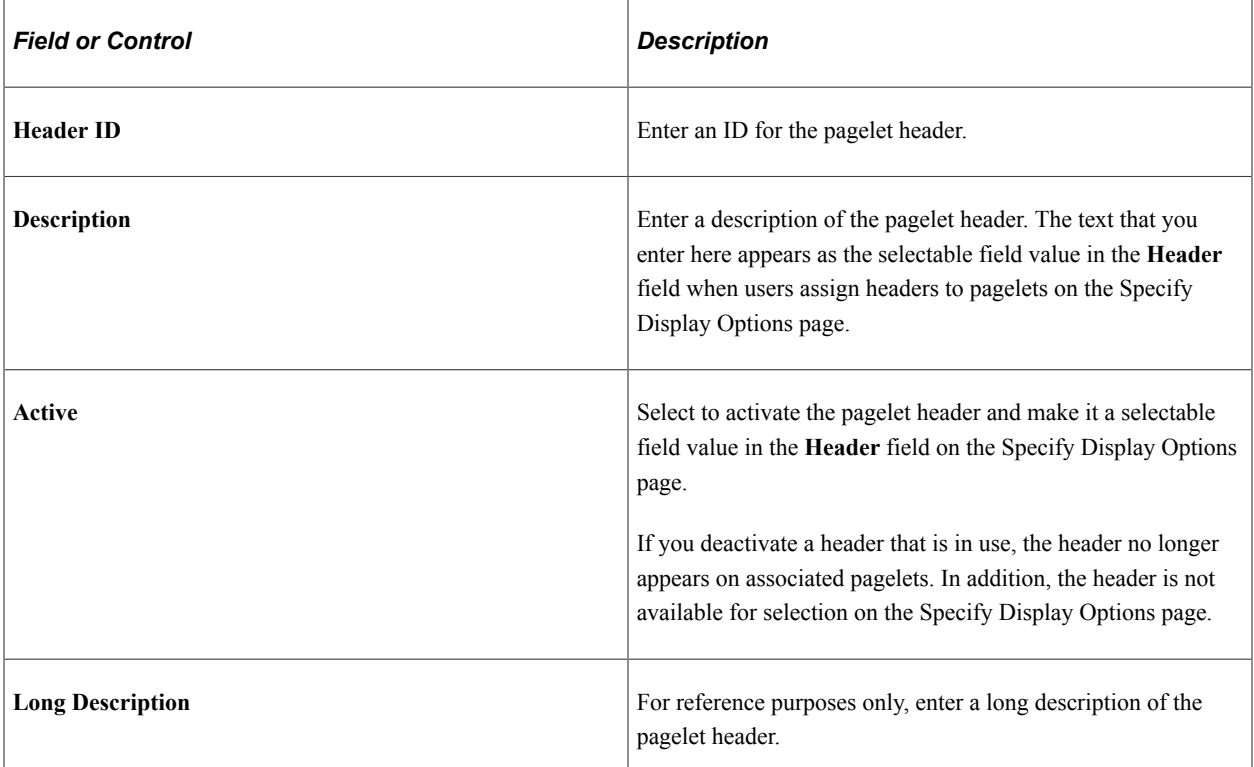

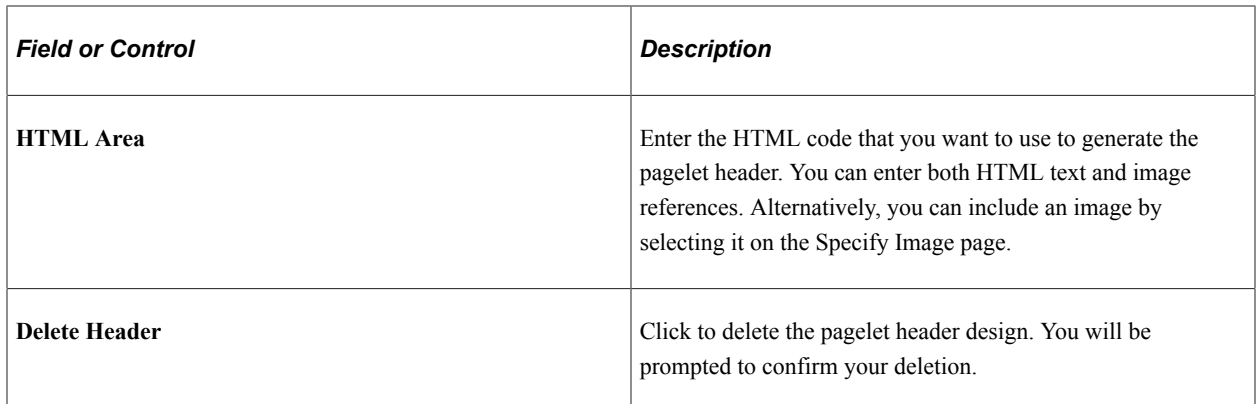

### **Defining Header Images**

Access the Header Image page. (Select **PeopleTools** > **Portal** > **Pagelet Wizard** > **Define Pagelet Headers** > **Define Header** > **Specify Image**.)

This example illustrates the fields and controls on the Define Headers - Specify Image page. You can find definitions for the fields and controls later on this page.

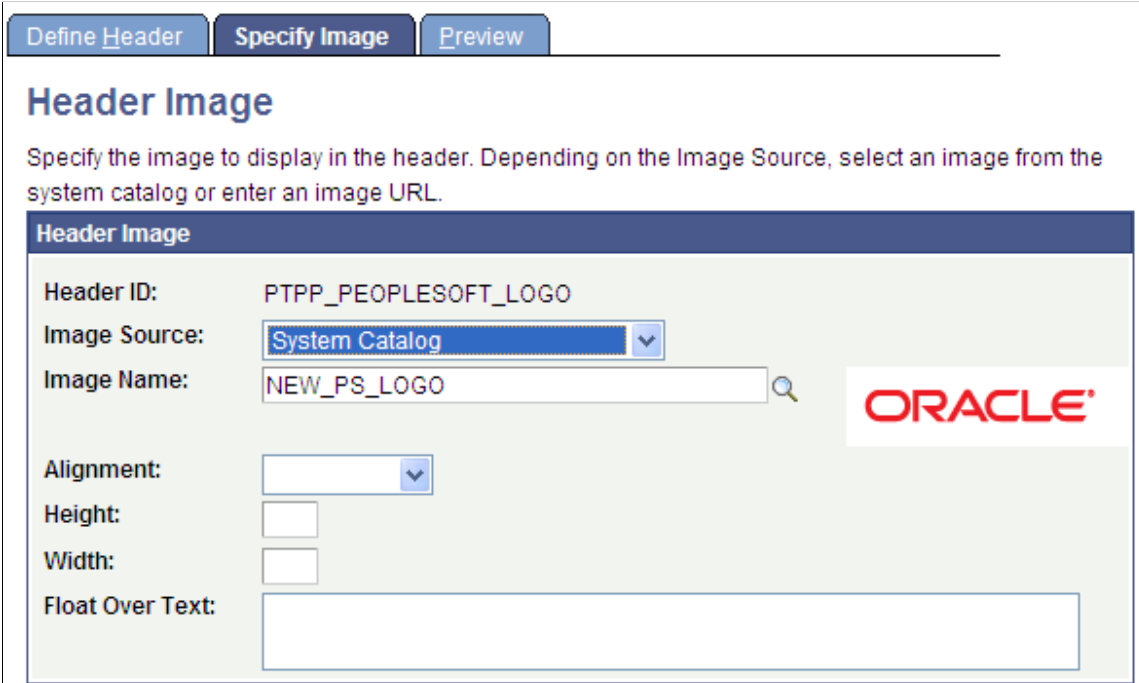

### **Header Image**

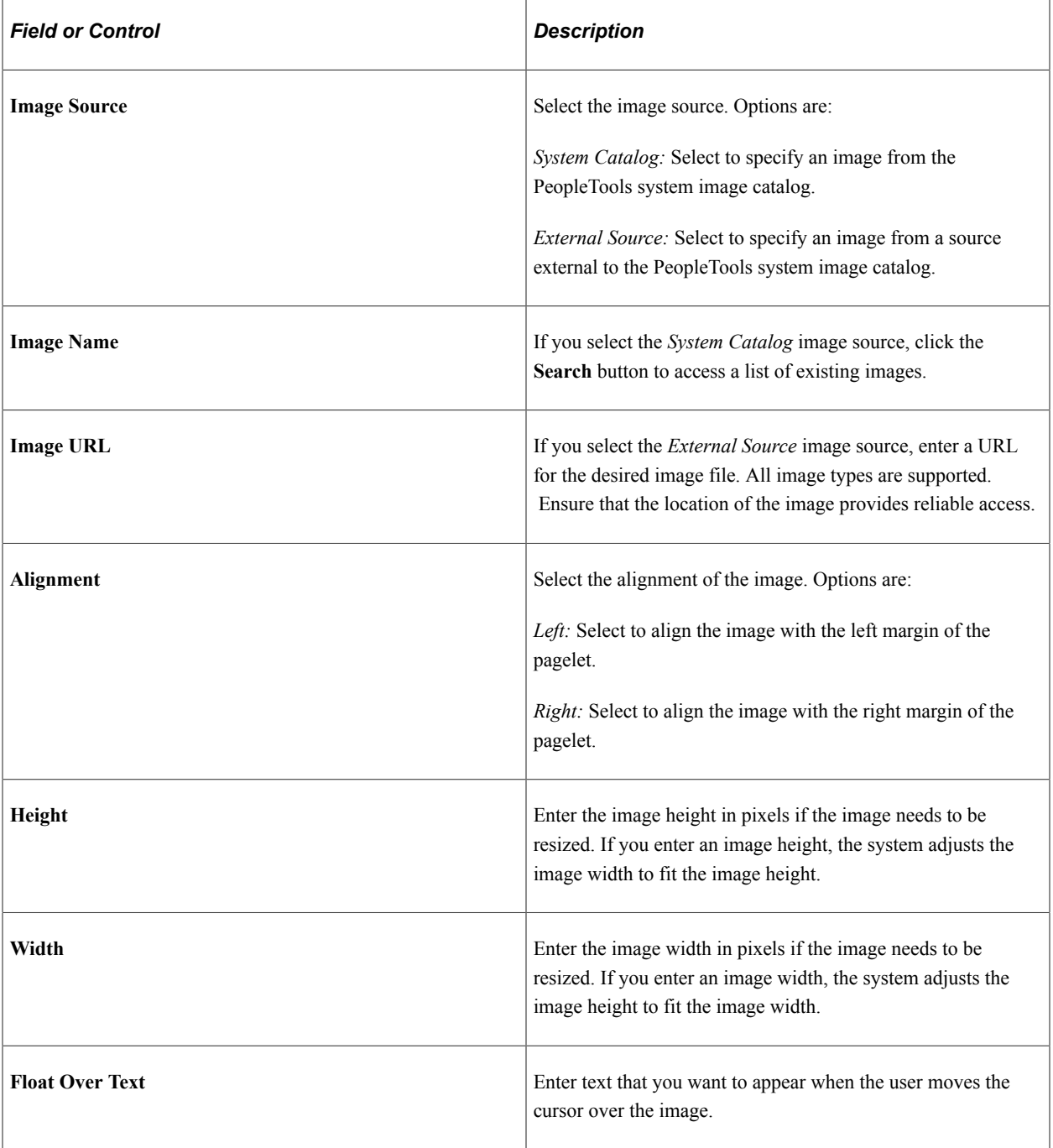

### **Defining Footers**

Access the Define Footer page. (Select **PeopleTools** > **Portal** > **Pagelet Wizard** > **Define Pagelet Footers** > **Define Footer**.)

This example illustrates the fields and controls on the Define Footers - Define Footer page. You can find definitions for the fields and controls later on this page.

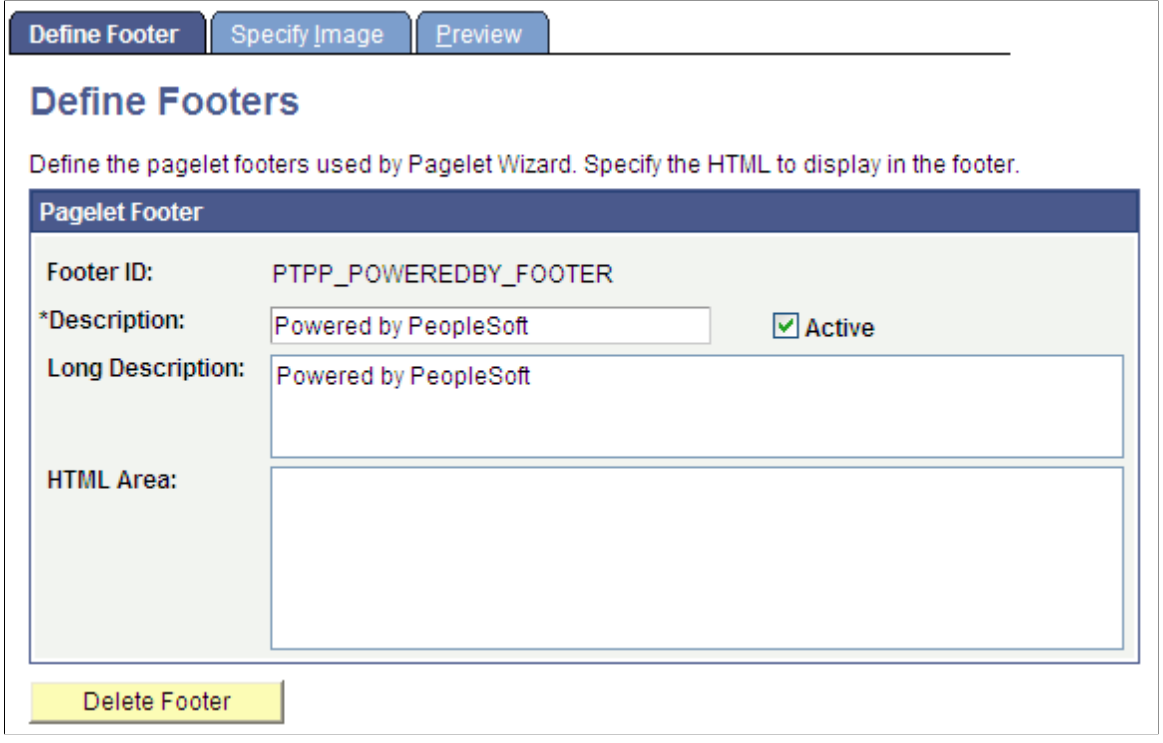

### **Pagelet Footer**

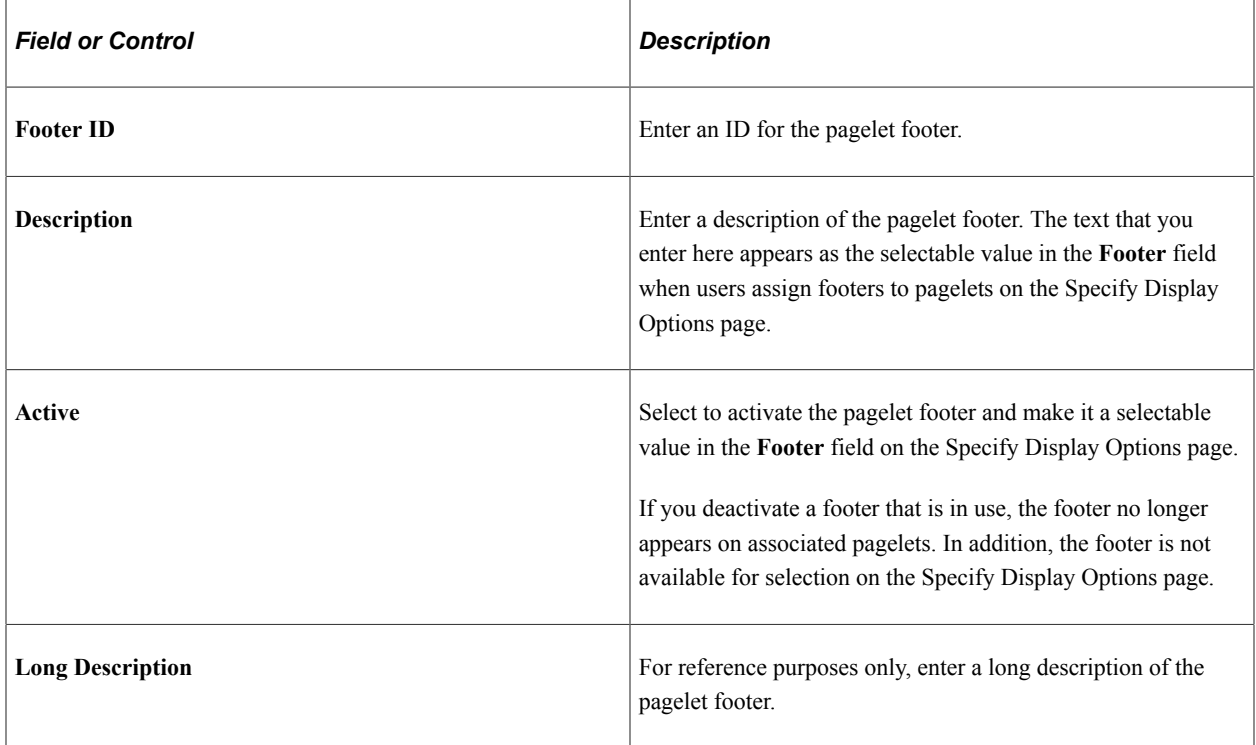

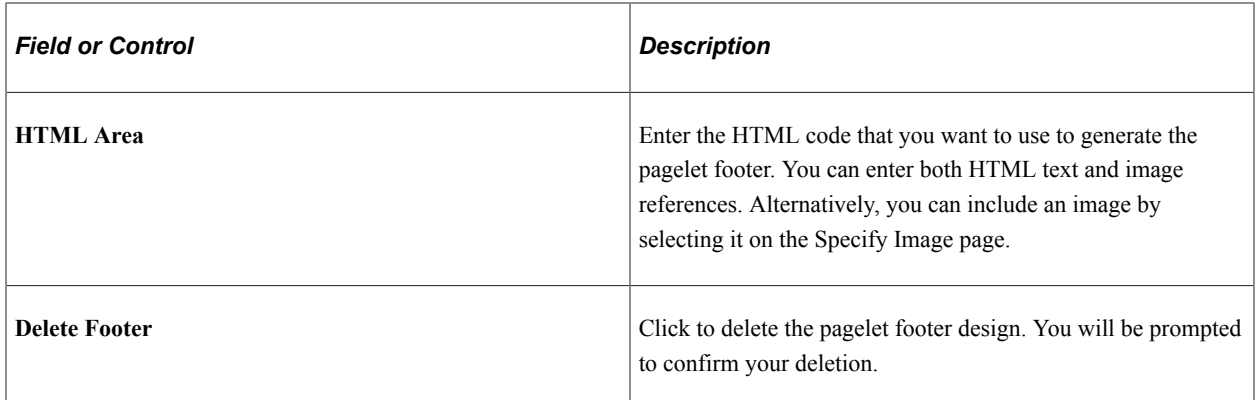

### **Defining Footer Images**

Access the Specify Image page. (Select **PeopleTools** > **Portal** > **Pagelet Wizard** > **Define Pagelet Footers** > **Specify Image**.)

This example illustrates the fields and controls on the Define Footers - Specify Image page. You can find definitions for the fields and controls later on this page.

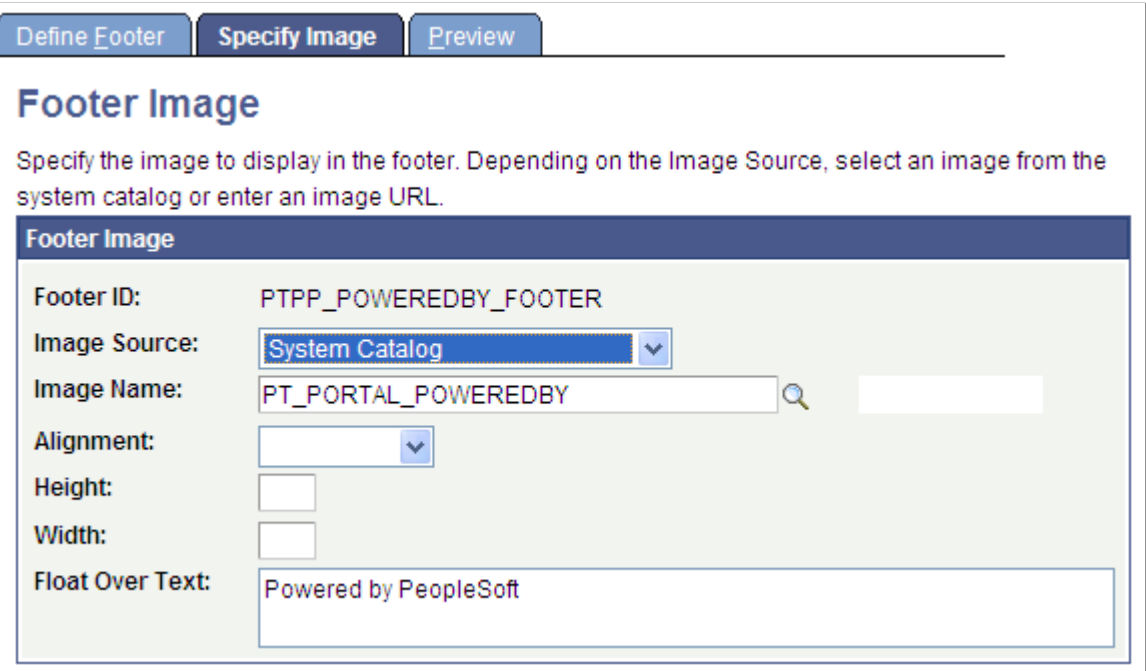

### **Footer Image**

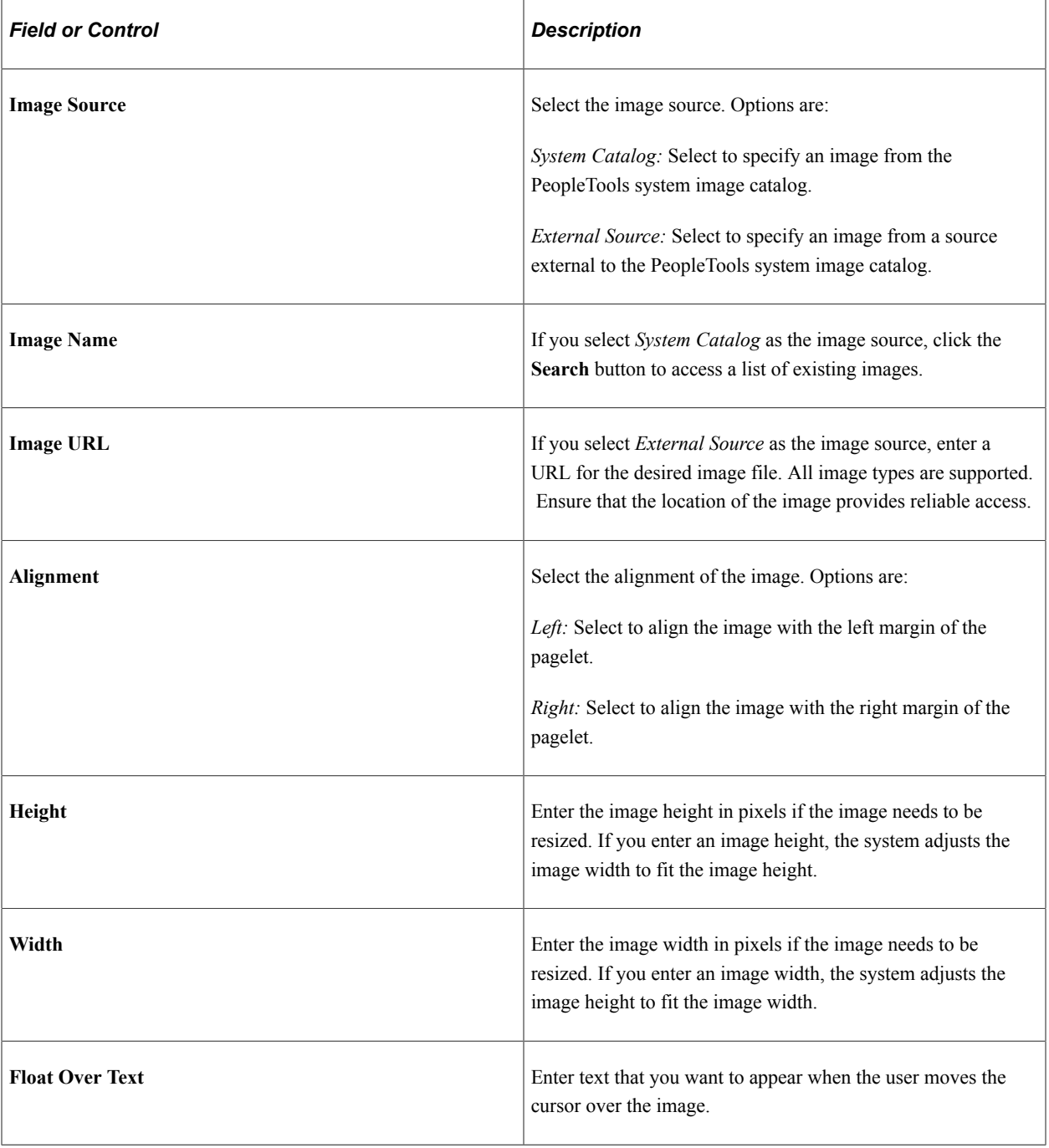

# <span id="page-570-0"></span>**Defining Pagelet Wizard Pagelet Categories**

This section discusses how to define Pagelet Wizard pagelet categories.

### **Defining Pagelet Categories**

Access the Define Categories page. (Select **PeopleTools** > **Portal** > **Pagelet Wizard** > **Define Pagelet Categories**.)

This example illustrates the fields and controls on the Define Categories page. You can find definitions for the fields and controls later on this page.

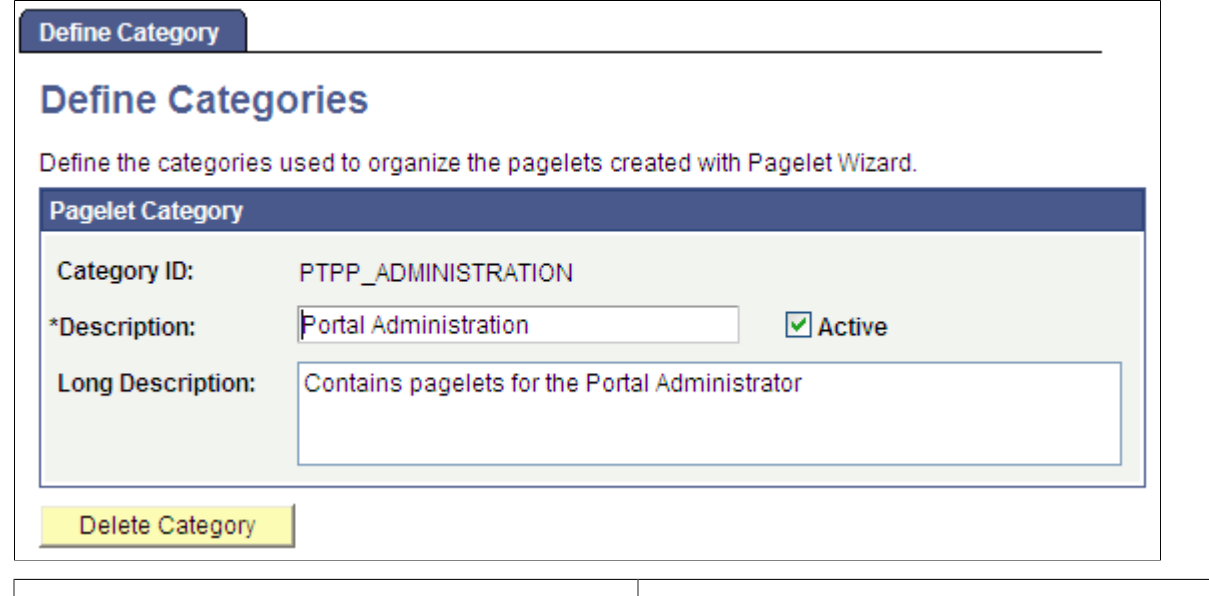

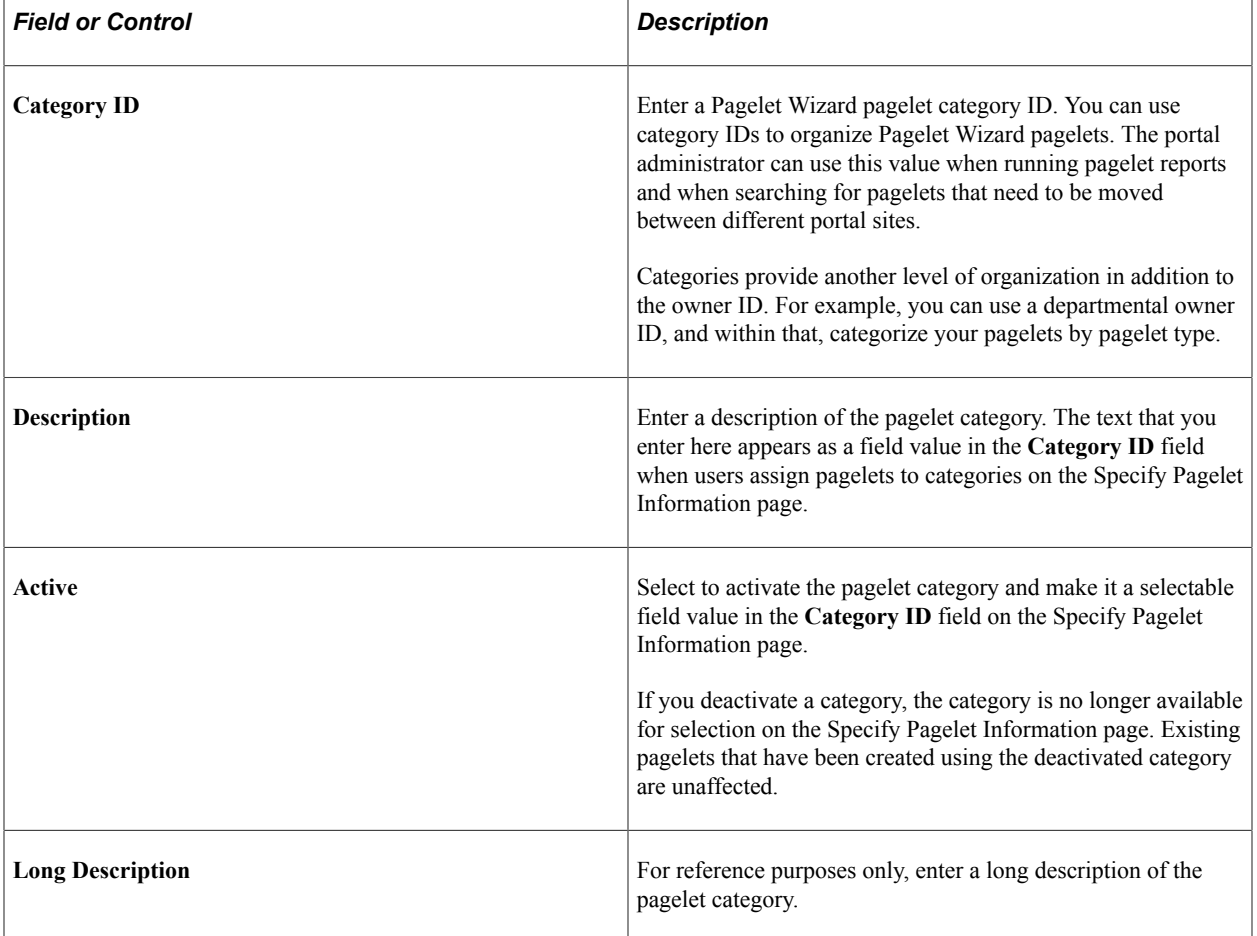

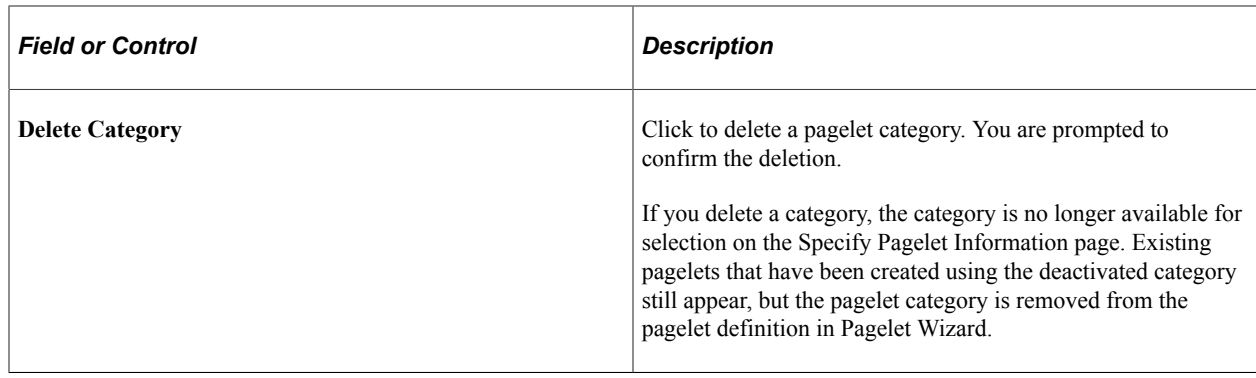

# **Step 1: Entering Pagelet Identifying Information**

This section discusses how to specify pagelet information. This is step 1 in the Pagelet Wizard pagelet creation process.

**Note:** Before you start building a pagelet with Pagelet Wizard, familiarize yourself with all data sources. This enables you to evaluate the best way to retrieve the data that you want to display in the pagelet.

#### **Related Links**

[Understanding Pagelet Wizard Data Sources](#page-541-0)

### **Specifying Pagelet Information**

Access the Specify Pagelet Information page. (Select **PeopleTools** > **Portal** > **Pagelet Wizard** > **Pagelet Wizard**.)

This example illustrates the fields and controls on the Specify Pagelet Information page. You can find definitions for the fields and controls later on this page.

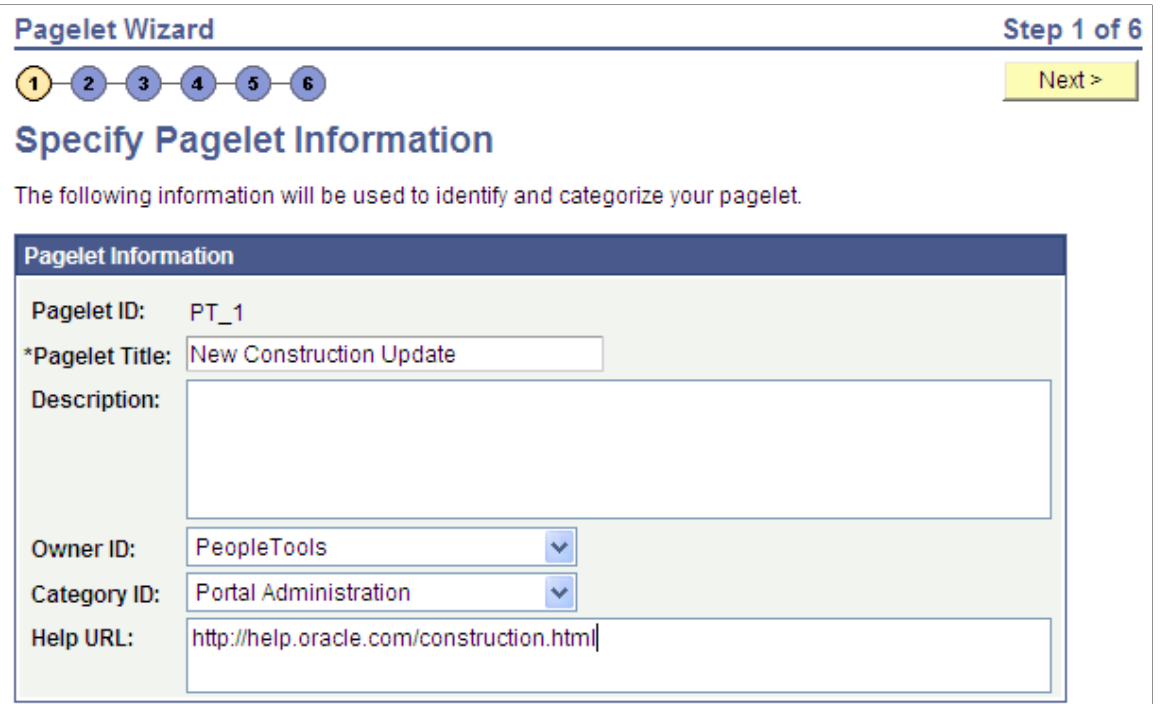

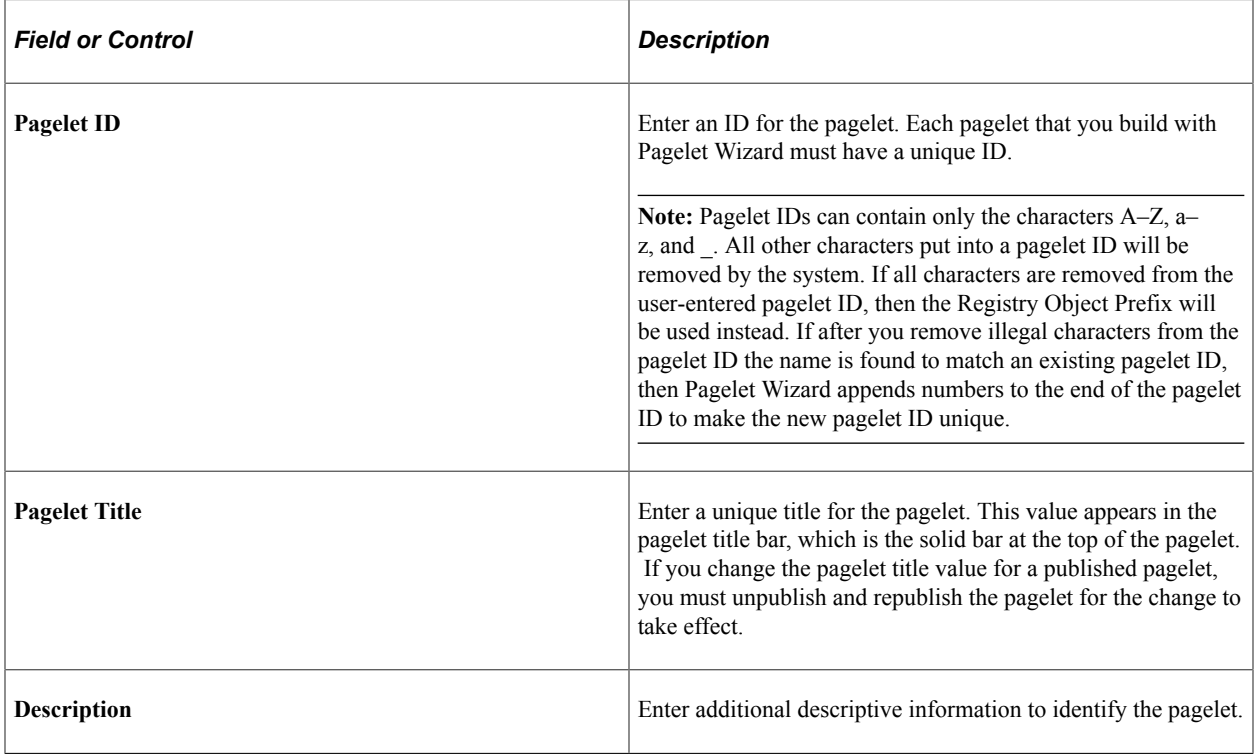

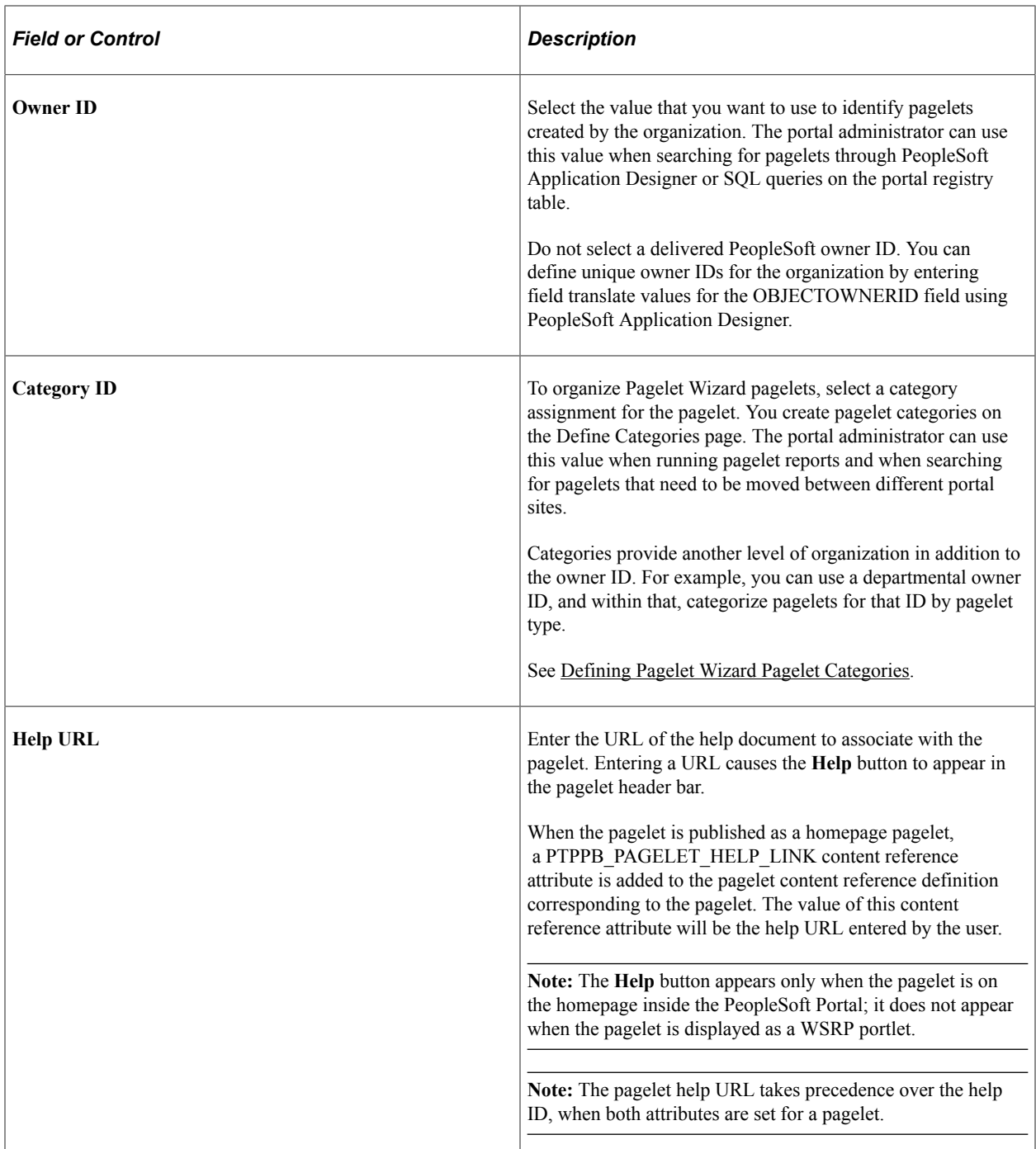

# <span id="page-574-0"></span>**Step 2: Selecting a Pagelet Data Source**

This section discusses selecting a pagelet data source. This is step 2 in the Pagelet Wizard pagelet creation process. Specifically, this section discusses how to :

- Select an activity guide data source.
- Select a free text data source.
- Select an HTML data source.
- Select an IB connector data source.
- Select an Integration Broker data source.
- Select a navigation collection data source.
- Select an OBIEE report data source.
- Select a PeopleSoft Query data source.
- Select a pivot grid data source.
- Select a rowset data source.
- Select a search record data source
- Select a URL data source.

You can define other data sources by using the Define Data Types page.

#### **Related Links** [Understanding Pagelet Wizard Data Sources](#page-541-0) [Defining Data Types](#page-557-0)

### **Selecting an Activity Guide Data Source**

Access the Select Data Source page. (Select **PeopleTools** > **Portal** > **Pagelet Wizard** > **Pagelet Wizard.** On the Specify Pagelet Information page, click the Next button.)

Select *Activity Guide* in the **Data Type** field.

This example illustrates the fields and controls on the Select Data Source page for an Activity Guide data source. You can find definitions for the fields and controls later on this page.

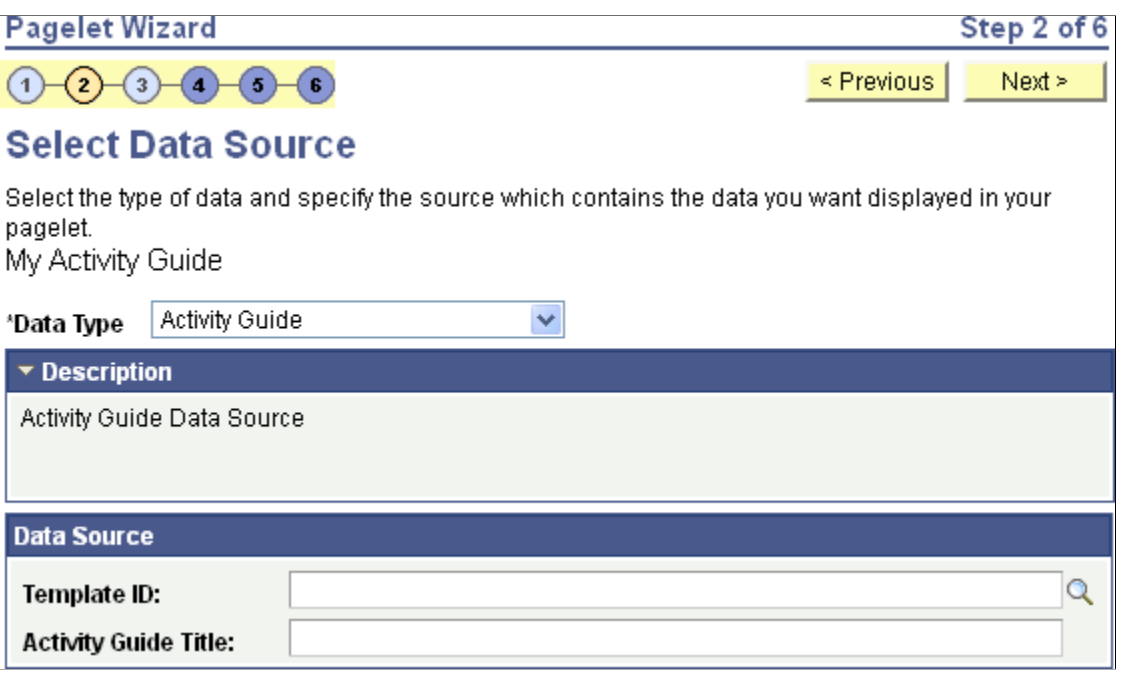
Depending on whether you want to tie the activity guide pagelet to a specific activity guide instance or to dynamically create the activity guide instance, there are three approaches for generating the activity guide pagelet:

• Provide the template ID, but not the instance ID, which allows the instance to be obtained or generated at runtime. At runtime, the required context data is passed as *query string parameters* in the WorkCenter URL as name-value pairs. If an activity guide instance exists for this context data, then it is retrieved. Otherwise, a new activity guide instance will be created dynamically.

You can use the Publish as Pagelet task in the Setup Activity Guide WorkCenter to generate an activity guide pagelet of this type, which is typically all that is required in most circumstances. Alternatively, you can use Pagelet Wizard to generate this type of activity guide pagelet.

• Provide both the template ID and the activity guide instance ID, which creates a pagelet tied to an existing activity guide instance.

You must use Pagelet Wizard to generate an activity guide pagelet of this type. The template ID is specified as a data source identifier in step 2 of Pagelet Wizard; the instance ID is specified as a data source parameter in step 3.

• Do not provide either the template ID or the activity guide instance ID, which generates an empty, generic activity guide pagelet that can be used to generate any instance from any activity guide template at run time.

You must use Pagelet Wizard to generate an activity guide pagelet of this type. At run time, the template ID is passed as a data source parameter to the pagelet and the context data is provided as query string parameters in the WorkCenter URL as name-value pairs. This will create the activity guide instance dynamically.

### **Data Source**

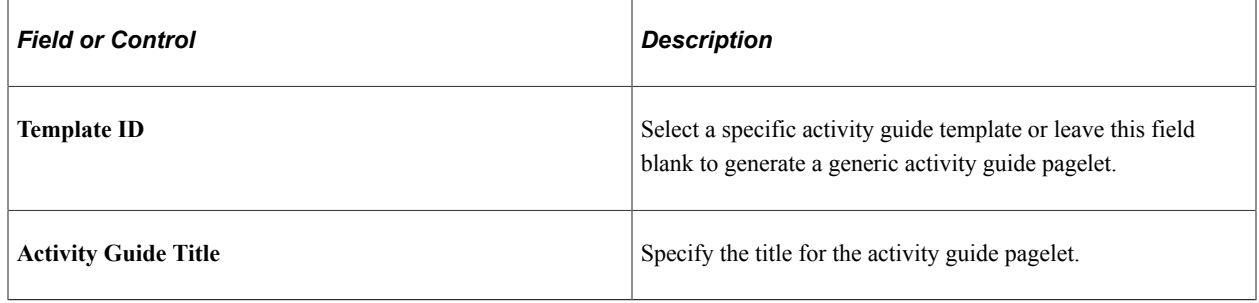

### **Related Links**

[Deploying Classic-Only Activity Guides](#page-994-0)

### **Selecting a Free Text Data Source**

Access the Select Data Source page. (Select **PeopleTools** > **Portal** > **Pagelet Wizard** > **Pagelet Wizard.** On the Specify Pagelet Information page, click the Next button.)

Select *Free Text* in the **Data Type** field.

This example illustrates the fields and controls on the Select Data Source page for a Free Text data source. You can find definitions for the fields and controls later on this page.

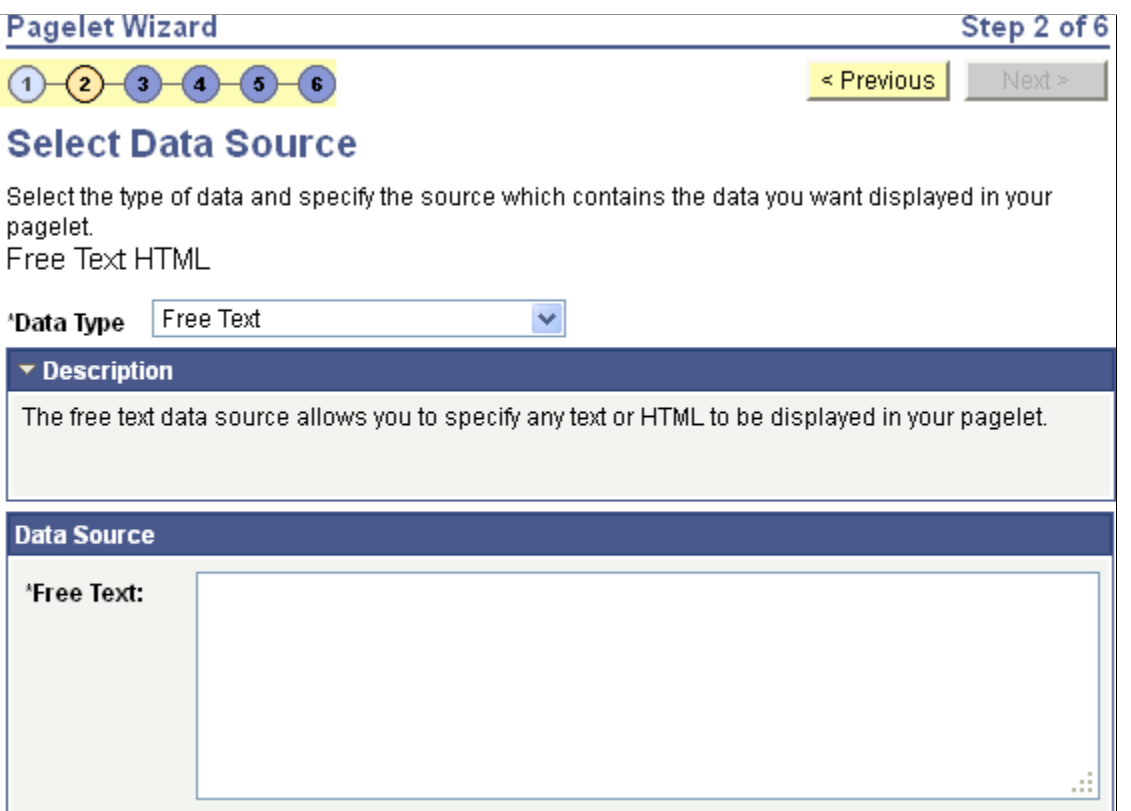

Use the free text data source to present complex formatted HTML in a pagelet. Select this data type instead of the HTML data type when you want to control some aspects of the HTML code.

#### **Data Source**

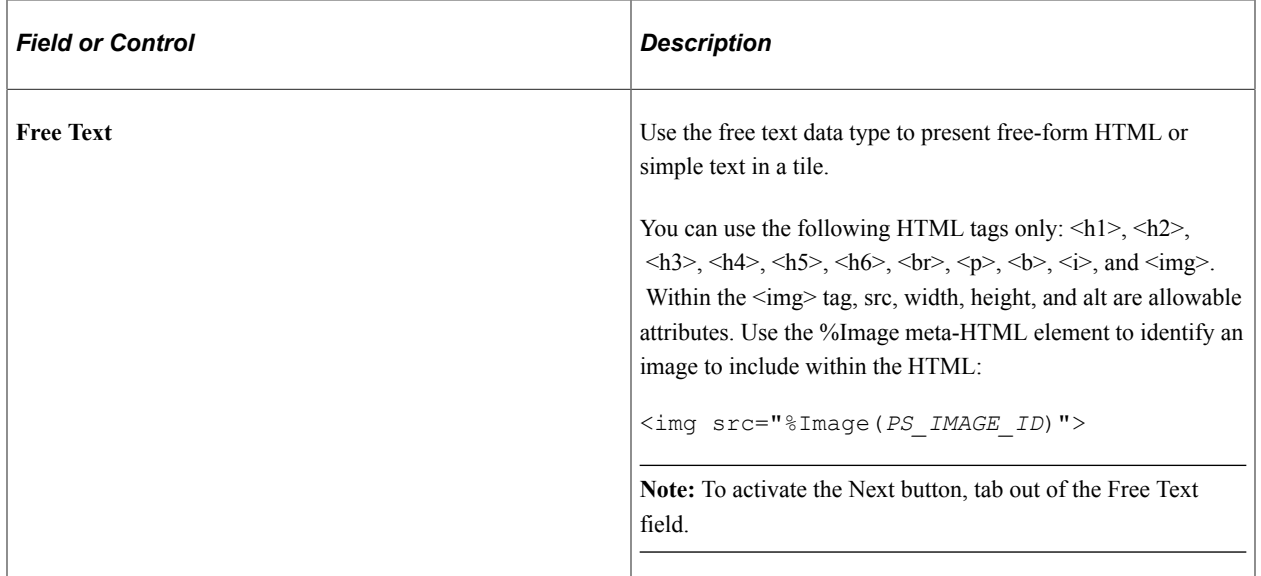

When you use free text as the data source for a pagelet, there are no configurable data source parameters. Consequently, no end-user personalization exists for free text data source pagelets. When creating an free text data source pagelet, you skip step 3 and proceed to step 4, in which you select the pagelet display format.

# **Selecting an HTML Data Source**

**Note:** The Secure PW Administrator role is required to be able to create or update pagelet definitions that use an HTML data source.

Access the Select Data Source page. (Select **PeopleTools** > **Portal** > **Pagelet Wizard** > **Pagelet Wizard.** On the Specify Pagelet Information page, click the Next button.)

Select *HTML* in the **Data Type** field.

This example illustrates the fields and controls on the Select Data Source page for an HTML data source. You can find definitions for the fields and controls later on this page.

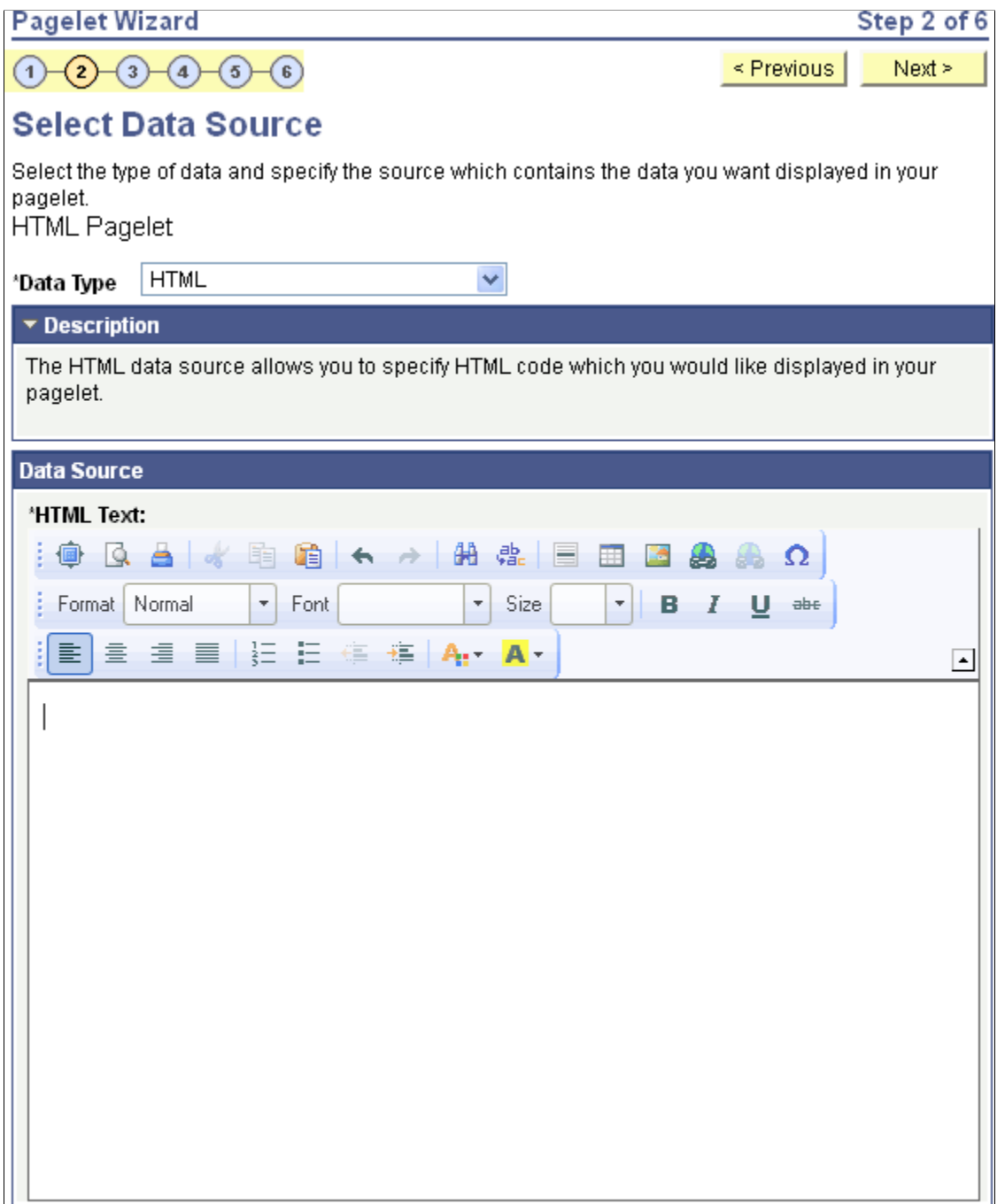

Use the HTML data source to present simple, formatted HTML in a pagelet.

### **Data Source**

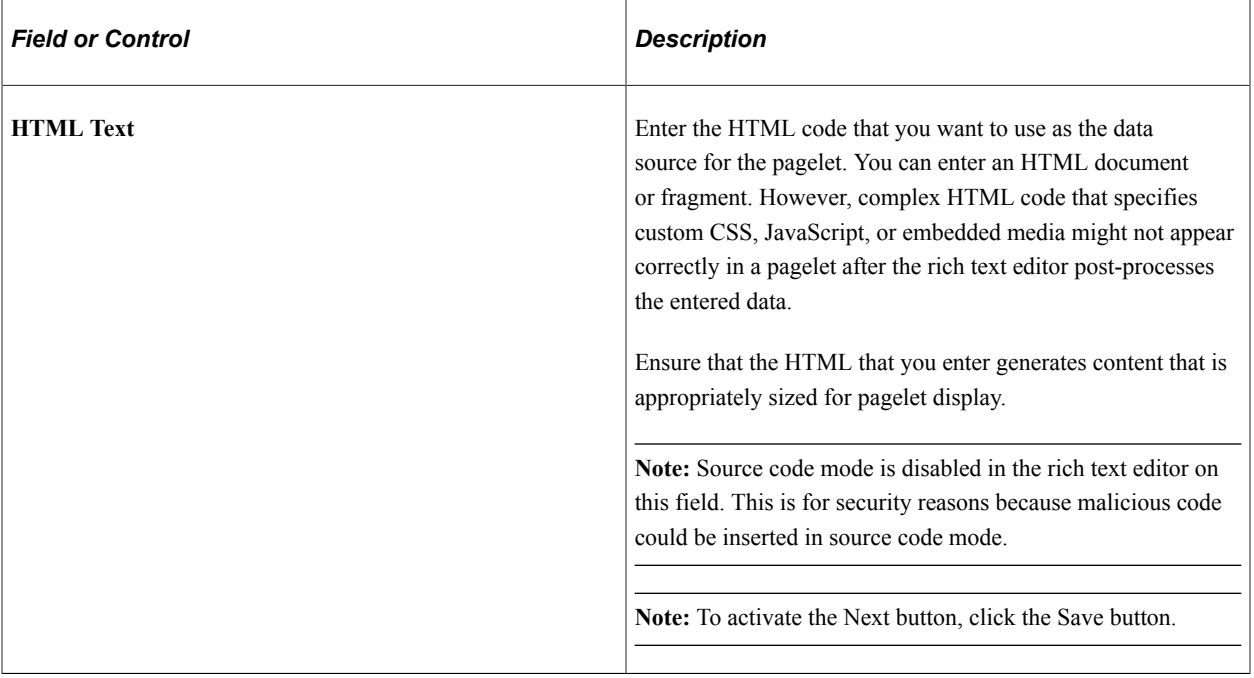

When you use HTML as the data source for a pagelet, there are no configurable data source parameters. Consequently, no end-user personalization exists for HTML data source pagelets. When creating an HTML data source pagelet, you skip step 3 and proceed to step 4, in which you select the pagelet display format.

# **Selecting an IB Connector Data Source**

Access the Select Data Source page. (Select **PeopleTools** > **Portal** > **Pagelet Wizard** > **Pagelet Wizard.)** On the Specify Pagelet Information page, click the Next button

Select *IB Connector* in the **Data Type** field.

This example illustrates the fields and controls on the Select Data Source page for an IB Connector data source. You can find definitions for the fields and controls later on this page.

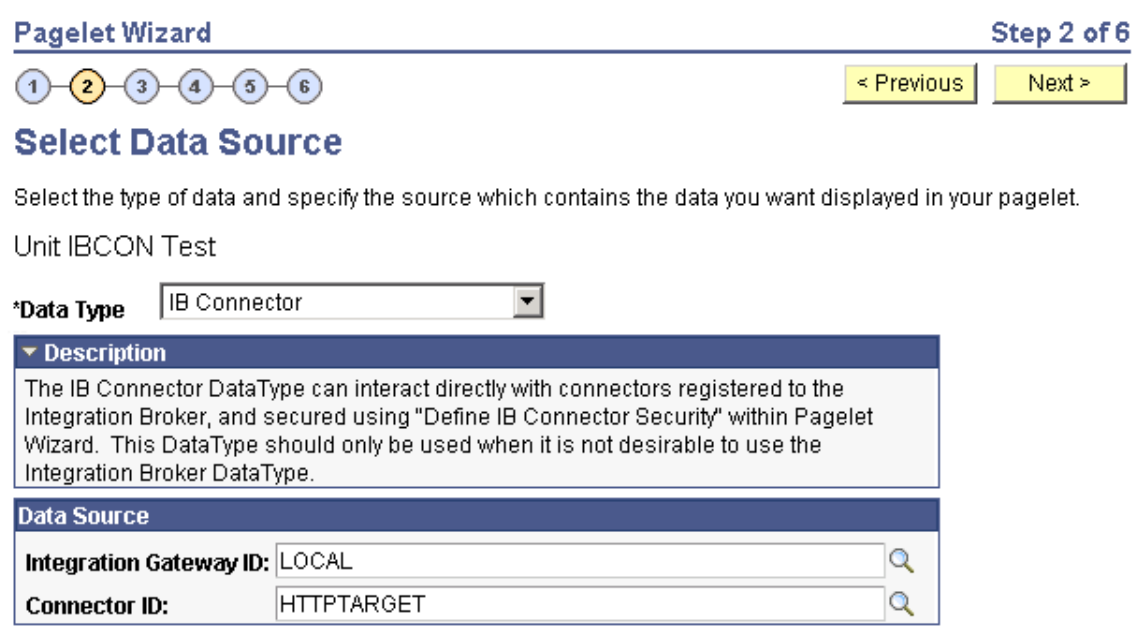

### **Data Source**

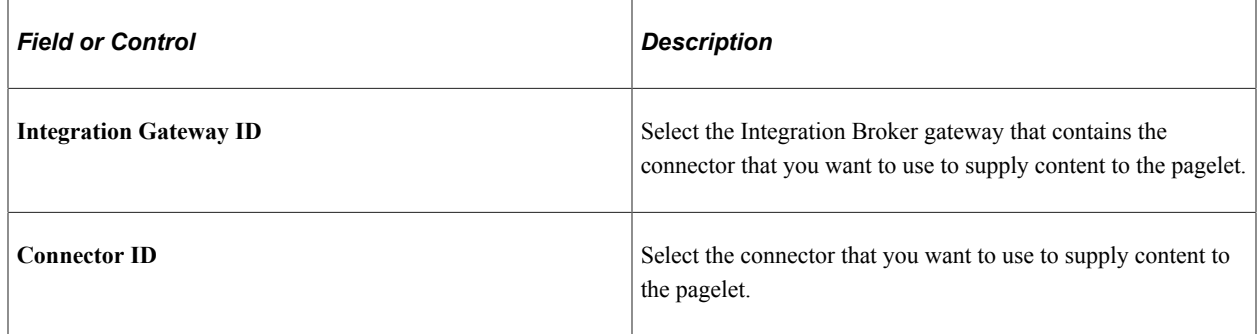

### **Selecting an Integration Broker Data Source**

Access the Select Data Source page. (Select **PeopleTools** > **Portal** > **Pagelet Wizard** > **Pagelet Wizard.** On the Specify Pagelet Information page, click the Next button.)

Select *Integration Broker* in the **Data Type** field.

This example illustrates the fields and controls on the Select Data Source page for an Integration Broker data source. You can find definitions for the fields and controls later on this page.

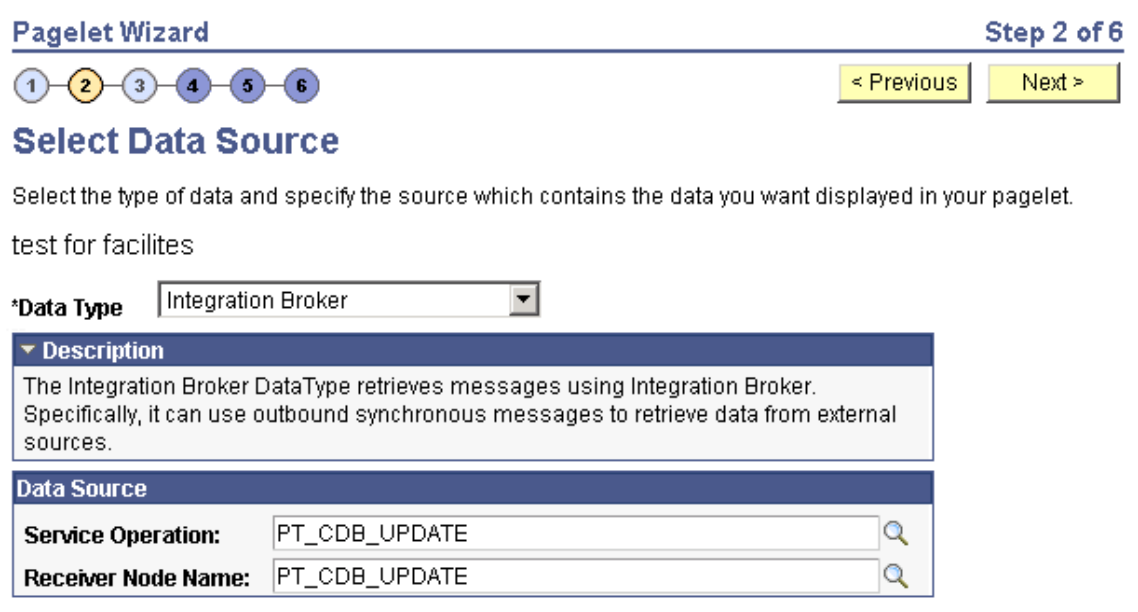

You can use an outbound synchronous message defined in the local database as a data source for a Pagelet Wizard pagelet. Outbound, synchronous messages are messages for which a request is made to a target system and a response is expected in real time.

The message can be either structured or unstructured. If the message is structured, then a record structure has been associated with the outbound message and that record structure is translated into data source parameters during step 3. If the message is unstructured, then no record structure has been associated with the outbound message, so no data source parameters can be supplied and Pagelet Wizard bypasses step 3.

Typically, because outbound synchronous messages are designed to run in real time, they are associated with transactions with good performance records. As with all pagelet data sources, you should understand that pagelet performance and homepage performance are tied to the performance of the underlying Integration Broker message and target transaction. You should review the performance of the target transaction before creating an Integration Broker message-based pagelet.

#### **Data Source**

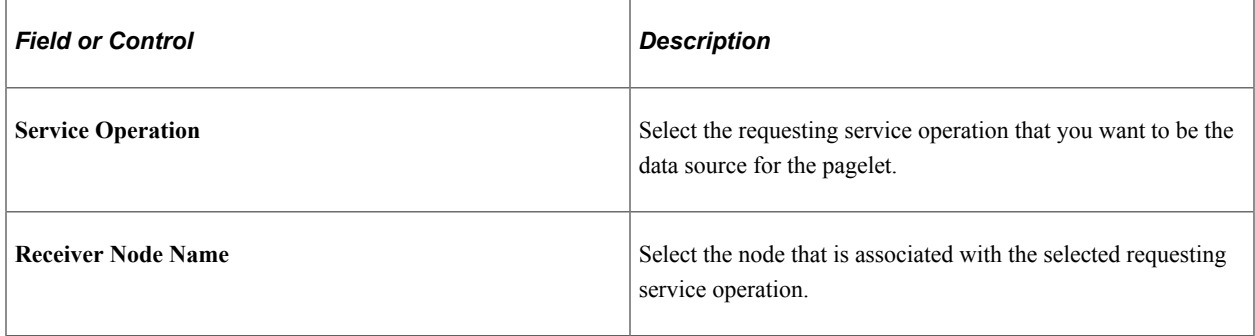

#### **Data Source Details**

If the selected message is structured, the **Data Source Details** group box displays input and output records and fields that are defined in the message structure.

# **Selecting a Navigation Collection Data Source**

Access the Select Data Source page. (Select **PeopleTools** > **Portal** > **Pagelet Wizard** > **Pagelet Wizard.** On the Specify Pagelet Information page, click the Next button.)

Select *Navigation Collection* in the **Data Type** field.

This example illustrates the fields and controls on the Select Data Source page for a navigation collection data source. You can find definitions for the fields and controls later on this page.

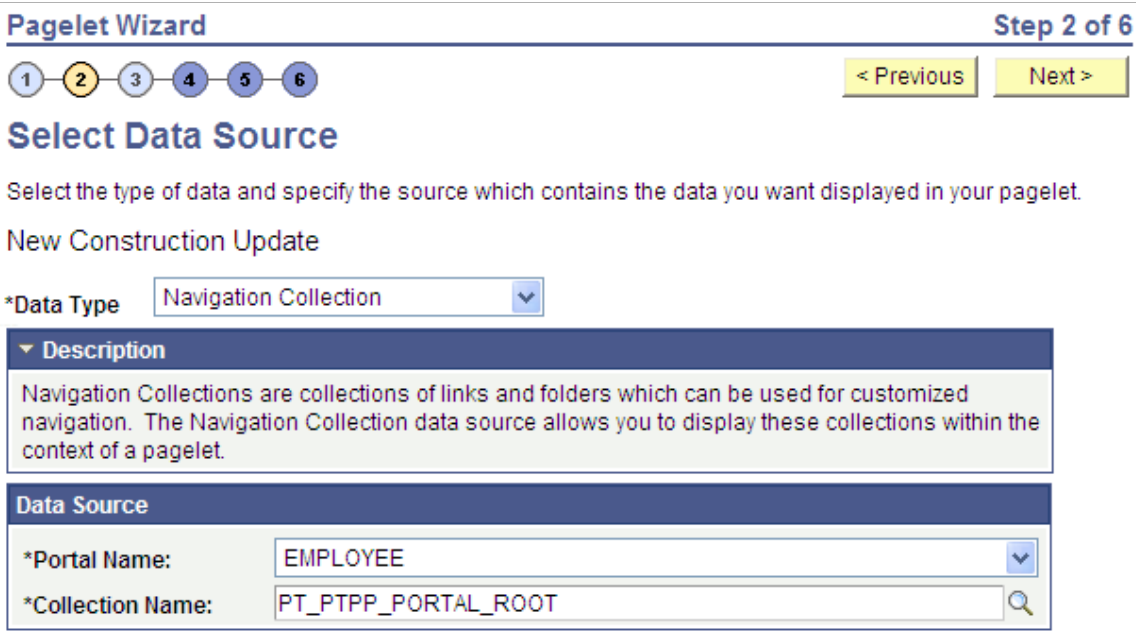

The navigation collection that you use as the data source must already have been created using the navigation collections pages. However, the navigation collection does not need to exist in its final form. Any changes that you make to the underlying navigation collection used as the data source are immediately reflected on any pagelets created from that navigation collection.

**Note:** Although you can create a navigation collection pagelet directly from the navigation collections component, pagelets created using this component cannot be maintained in Pagelet Wizard. Only navigation collection pagelets created specifically with Pagelet Wizard can be maintained in Pagelet Wizard.

See [Understanding Navigation Collections.](#page-390-0)

### **Data Source**

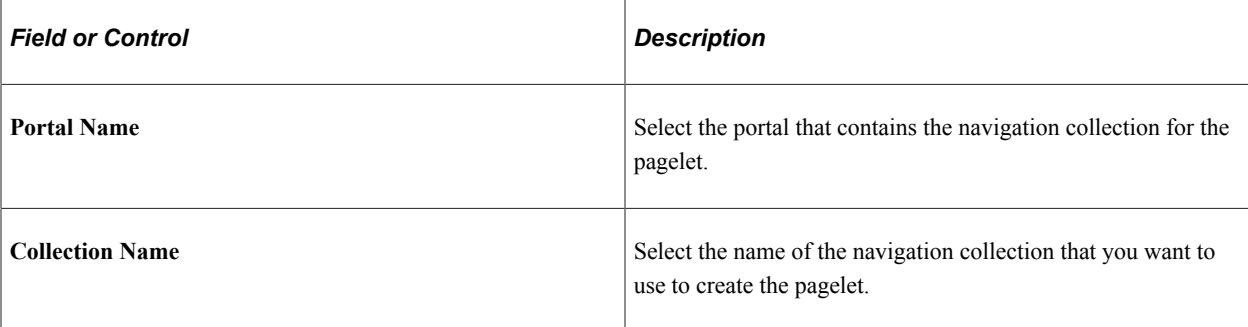

# **Selecting an OBIEE Report Data Source**

Access the Select Data Source page. (Select **PeopleTools** > **Portal** > **Pagelet Wizard** > **Pagelet Wizard.** On the Specify Pagelet Information page, click the Next button.)

Select *OBIEE Report* in the **Data Type** field.

This example illustrates the fields and controls on the Select Data Source page for an OBIEE report data source. You can find definitions for the fields and controls later on this page.

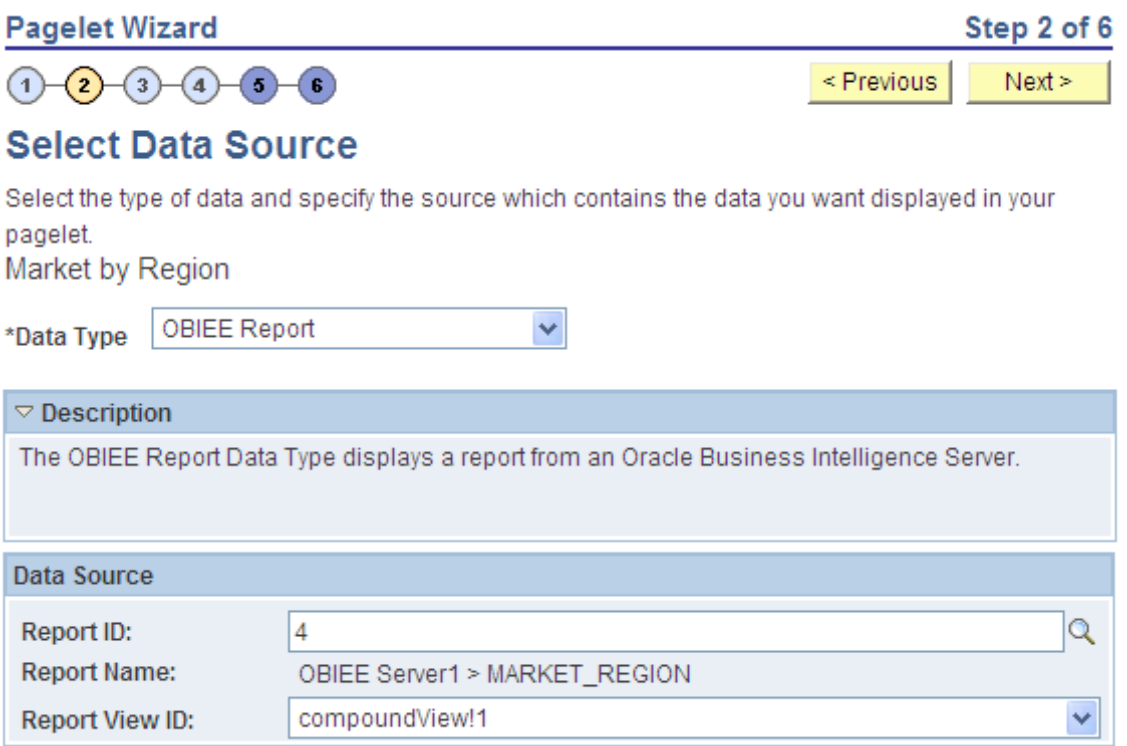

#### **Data Source**

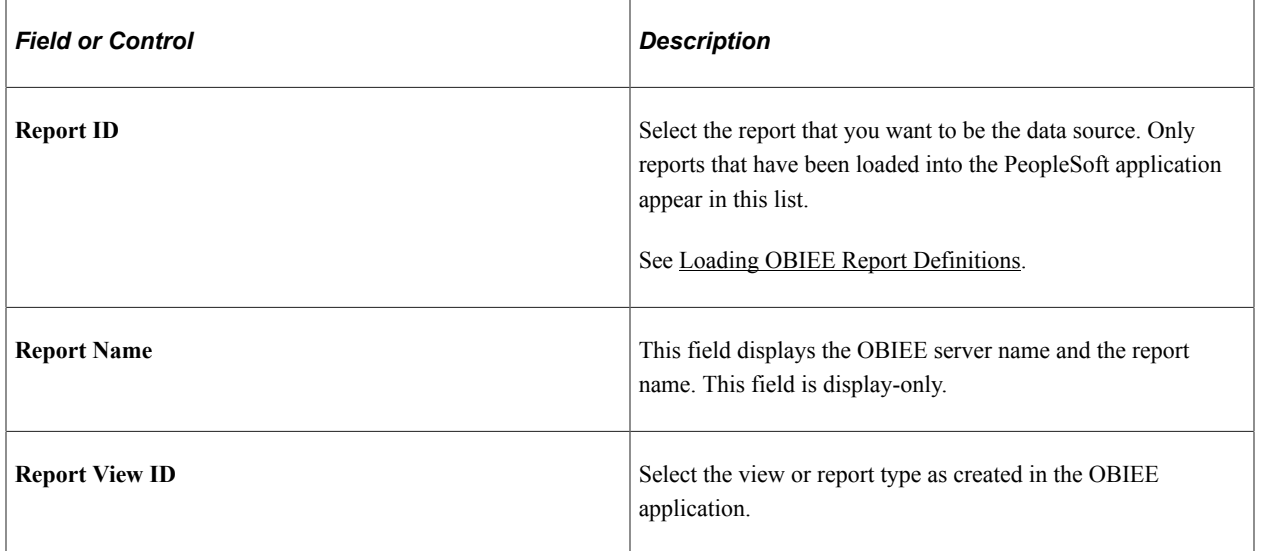

# **Selecting a PeopleSoft Query Data Source**

Access the Select Data Source page. (Select **PeopleTools** > **Portal** > **Pagelet Wizard** > **Pagelet Wizard.** On the Specify Pagelet Information page, click the Next button.)

Select *PS Query* in the **Data Type** field.

This example illustrates the fields and controls on the Select Data Source page for a PeopleSoft query data source. You can find definitions for the fields and controls later on this page.

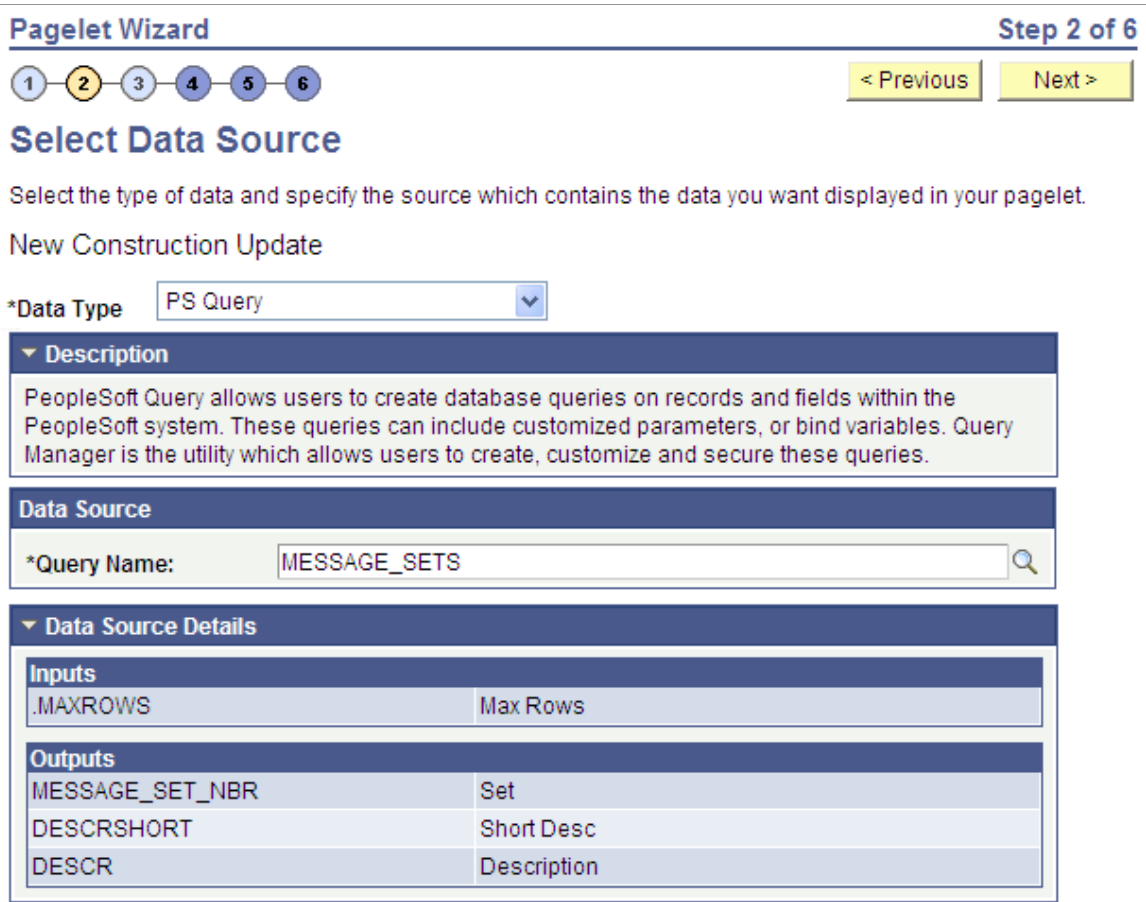

Queries typically return a number of columns and rows. Queries for pagelets should be selected based on available display space on the homepage. In addition, avoid selecting long-running queries that can delay the display of the homepage.

Note that public query results are available to portal viewers only if they have appropriate access to the underlying data record. Permission lists in the users' role definitions must contain query access groups that include the records in the query definition.

**Note:** If data masking for personally identifiable information or other sensitive data has been enabled on a record field that is part of the criteria for the PeopleSoft query, then these data values are masked when displayed via Pagelet Wizard pagelets.

### **Data Source**

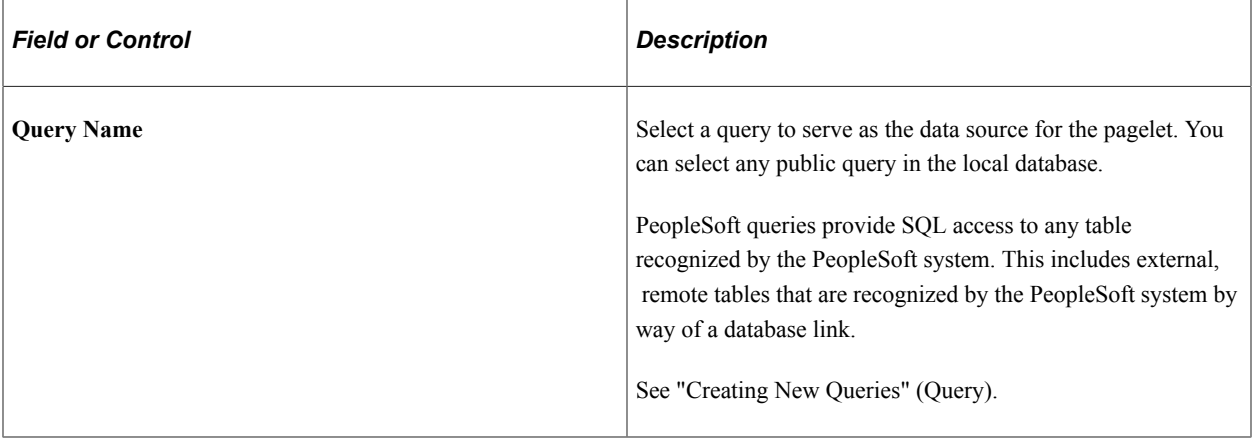

**Note:** Even though a query is marked as public, PeopleSoft Query still applies security to the underlying records. Ensure that the users of this pagelet have query security access to the underlying records to avoid runtime errors.

#### **Data Source Details**

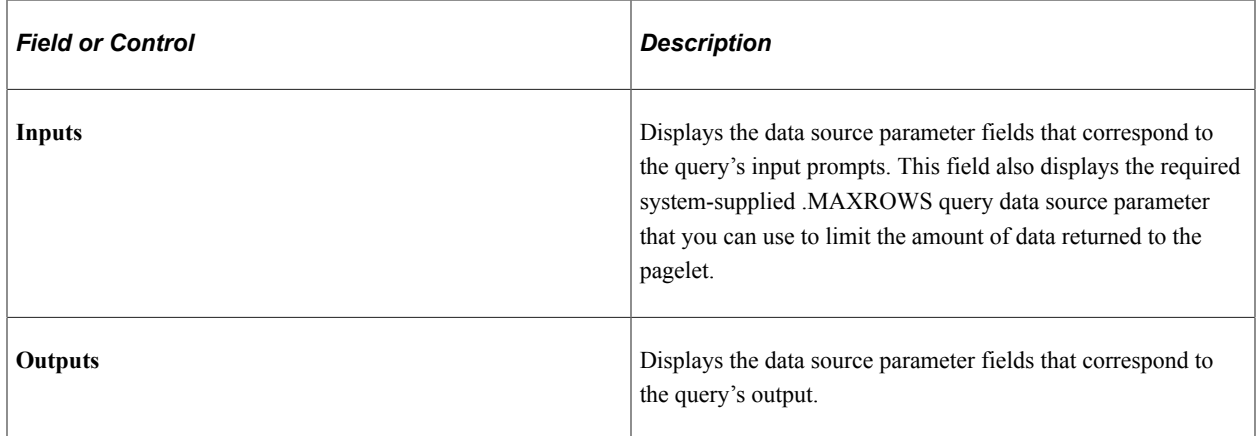

# **Selecting a Pivot Grid Data Source**

Access the Select Data Source page. (Select **PeopleTools** > **Portal** > **Pagelet Wizard** > **Pagelet Wizard.** On the Specify Pagelet Information page, click the Next button.)

Select *Pivot Grid* in the **Data Type** field.

This example illustrates the fields and controls on the Select Data Source page for a pivot grid data source. You can find definitions for the fields and controls later on this page.

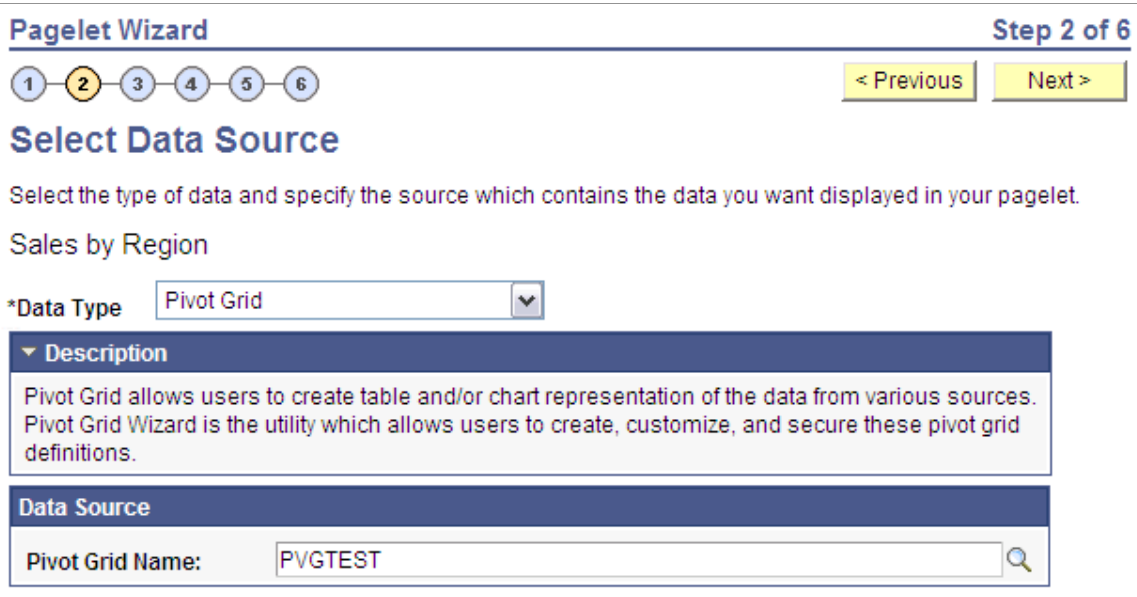

Pivot Grid is a PeopleSoft component that enables you to display application data in interactive pivot tables and charts so that you can pivot, slice, and dice your application data across multiple dimensions. Pivot grids are ideal data sources for pagelets that you use on dashboards and homepages as a form of operational reporting.

#### **Data Source**

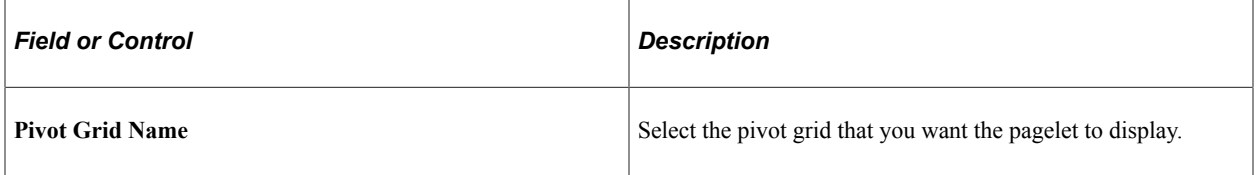

#### **Related Links**

"PeopleSoft Pivot Grid Implementation" (Pivot Grid)

### **Selecting a Rowset Data Source**

Access the Select Data Source page. (Select **PeopleTools** > **Portal** > **Pagelet Wizard** > **Pagelet Wizard.** On the Specify Pagelet Information page, click the Next button.)

Select *Rowset* in the **Data Type** field.

The followings example illustrates the fields and controls on the Select Data Source page for a Rowset data source.

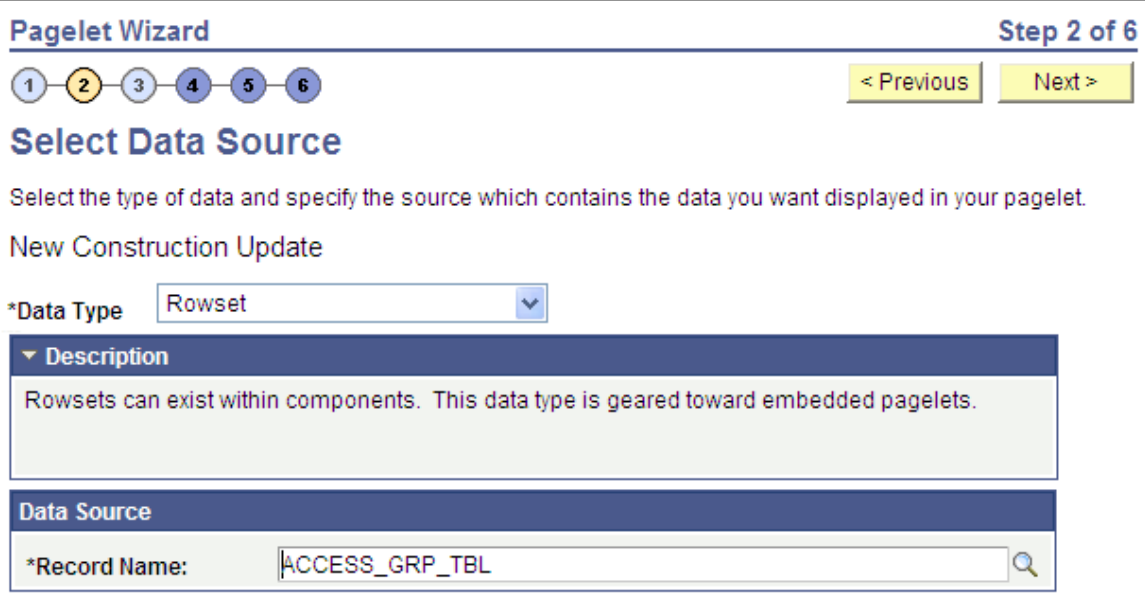

A rowset is a record that collects rows of data and can contain data from one or more records. The rowset data source is geared towards supplying data to embedded pagelets. This is because embedded pagelets require that a populated rowset be passed into the data source for it to be able to display the data as a chart or table, for example.

Embedded pagelets do not allow for customizable parameters that enable criteria selection. Consequently also, no end-user personalization for rowset data source pagelets.

When creating a rowset data source pagelet, you skip step 3 and proceed to step 4, in which you select your pagelet display format.

#### **Data Source**

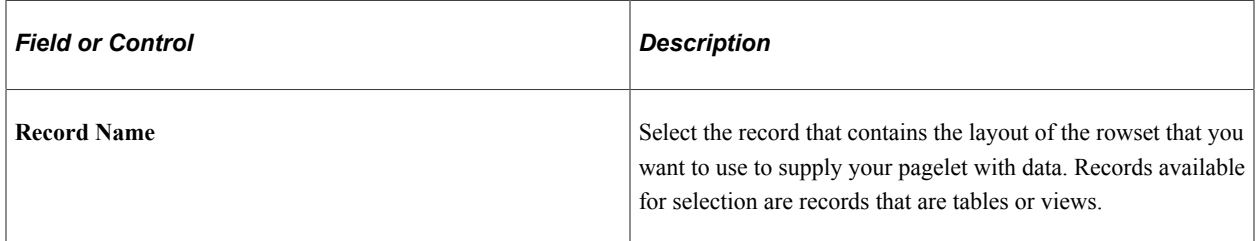

# **Selecting a Search Record Data Source**

Access the Select Data Source page. (Select **PeopleTools** > **Portal** > **Pagelet Wizard** > **Pagelet Wizard.** On the Specify Pagelet Information page, click the Next button.)

Select *Search Record* in the **Data Type** field.

This example illustrates the fields and controls on the Select Data Source page for a search record data source. You can find definitions for the fields and controls later on this page.

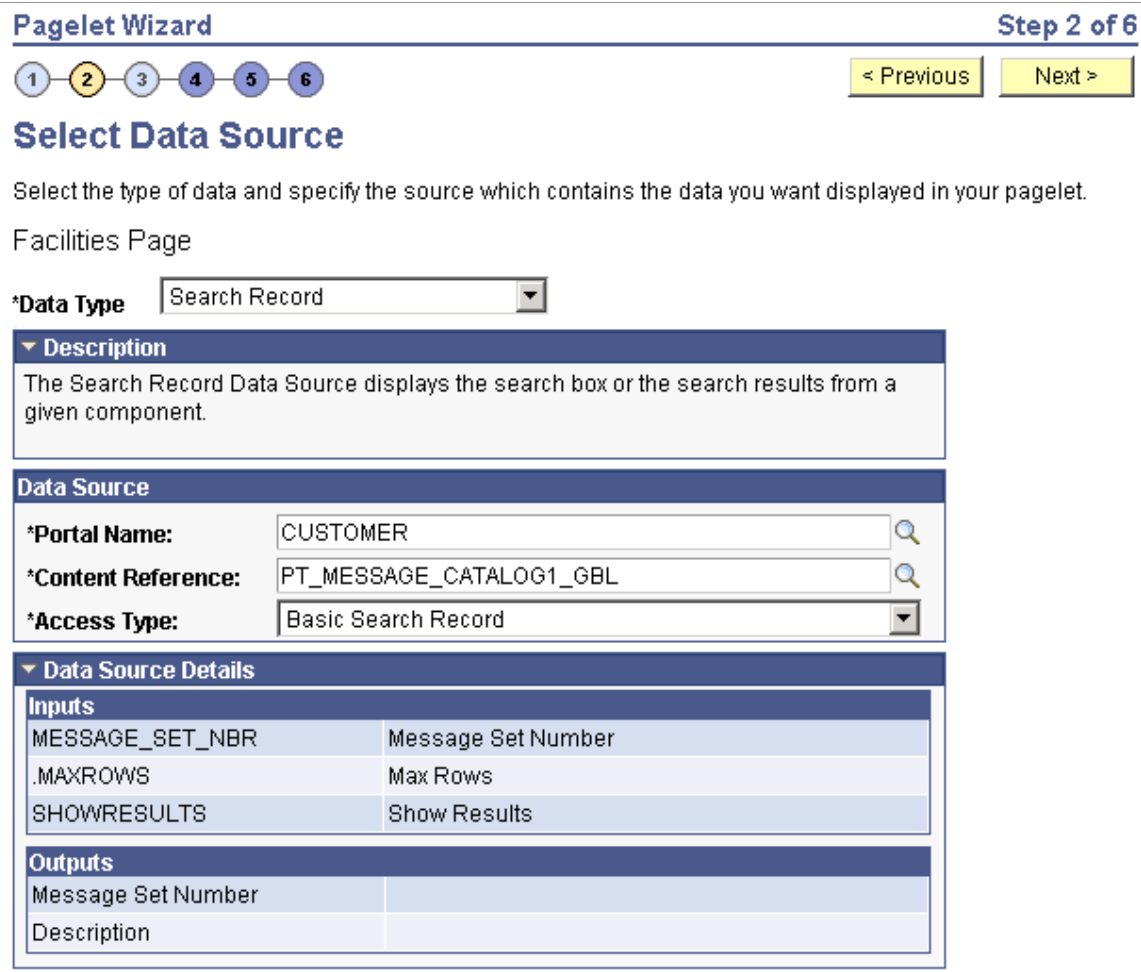

Search records typically return a number of columns and rows. When you select search records to be displayed on pagelets, consider the available display space on the homepage.

#### **Data Source**

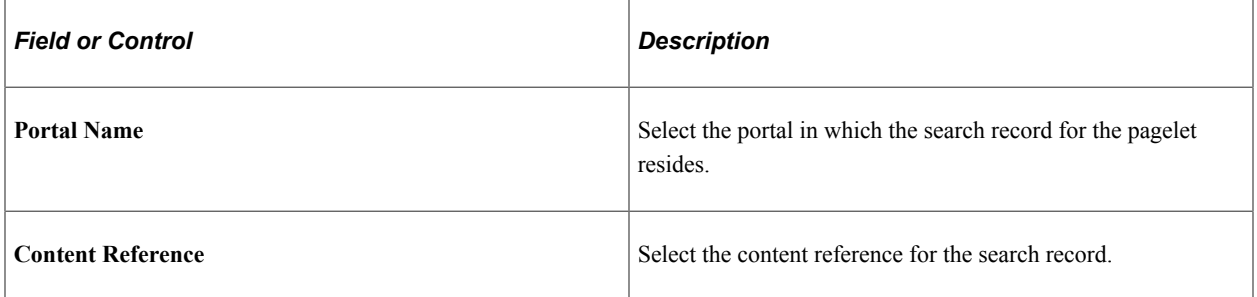

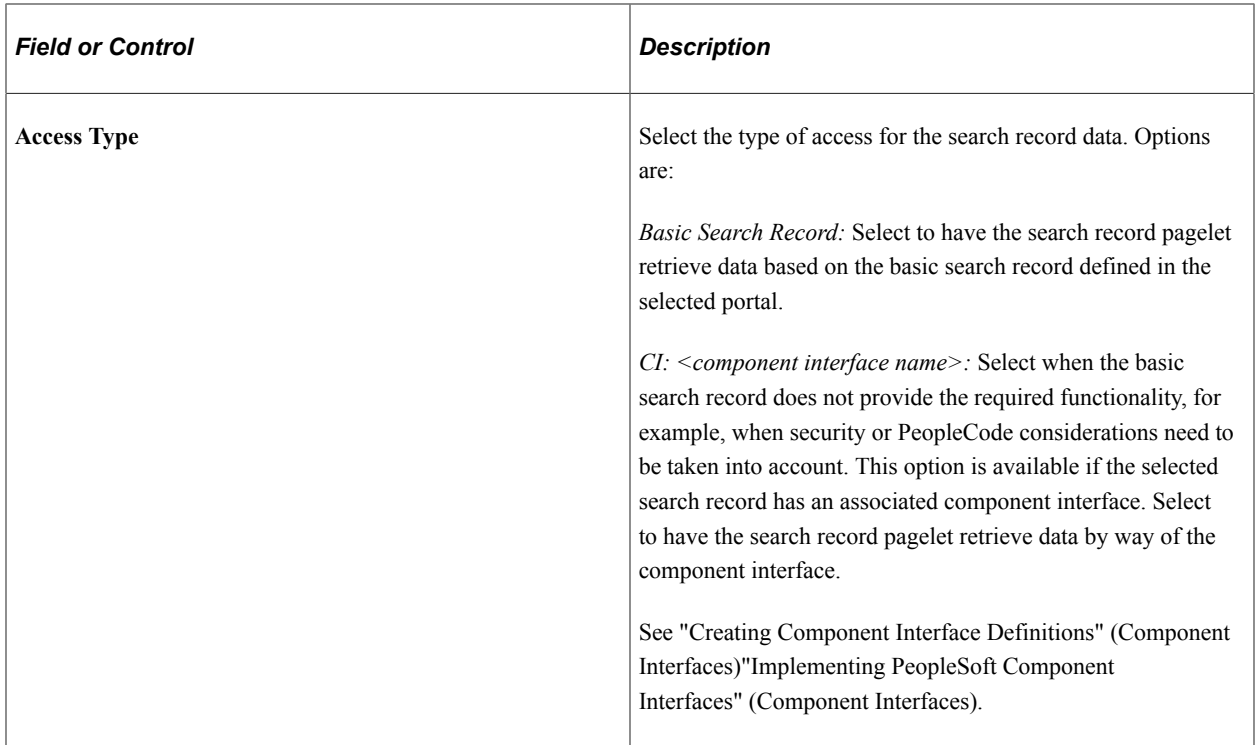

### **Data Source Details**

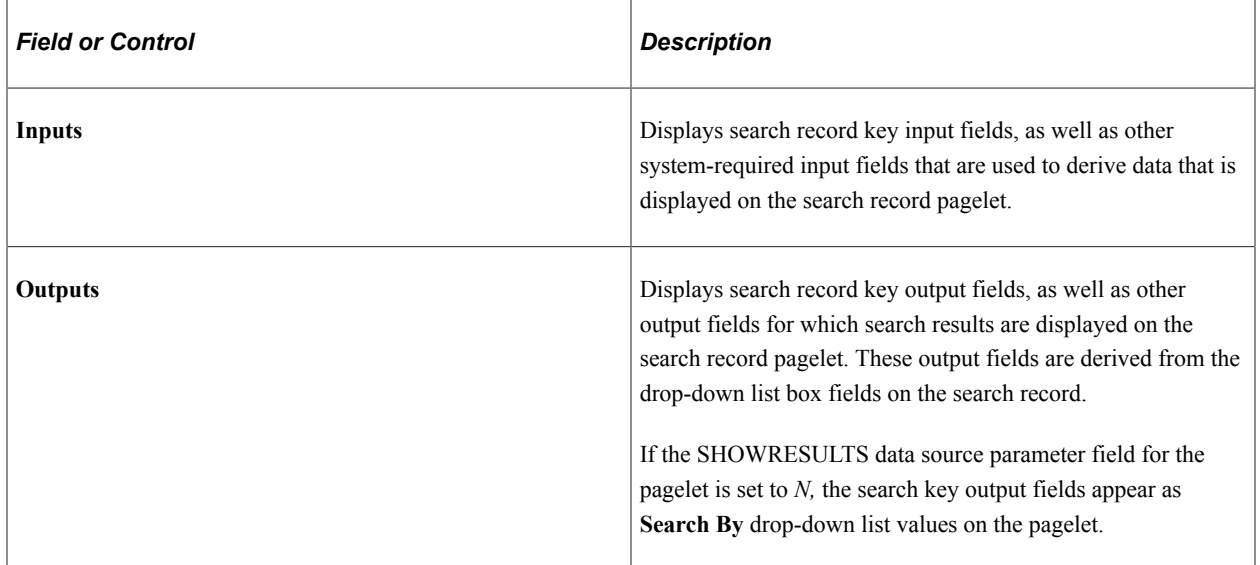

# **Selecting a URL Data Source**

Access the Select Data Source page. (Select **PeopleTools** > **Portal** > **Pagelet Wizard** > **Pagelet Wizard.** On the Specify Pagelet Information page, click the Next button.)

Select *URL* in the **Data Type** field.

This example illustrates the fields and controls on the Select Data Source page for a URL data source. You can find definitions for the fields and controls later on this page.

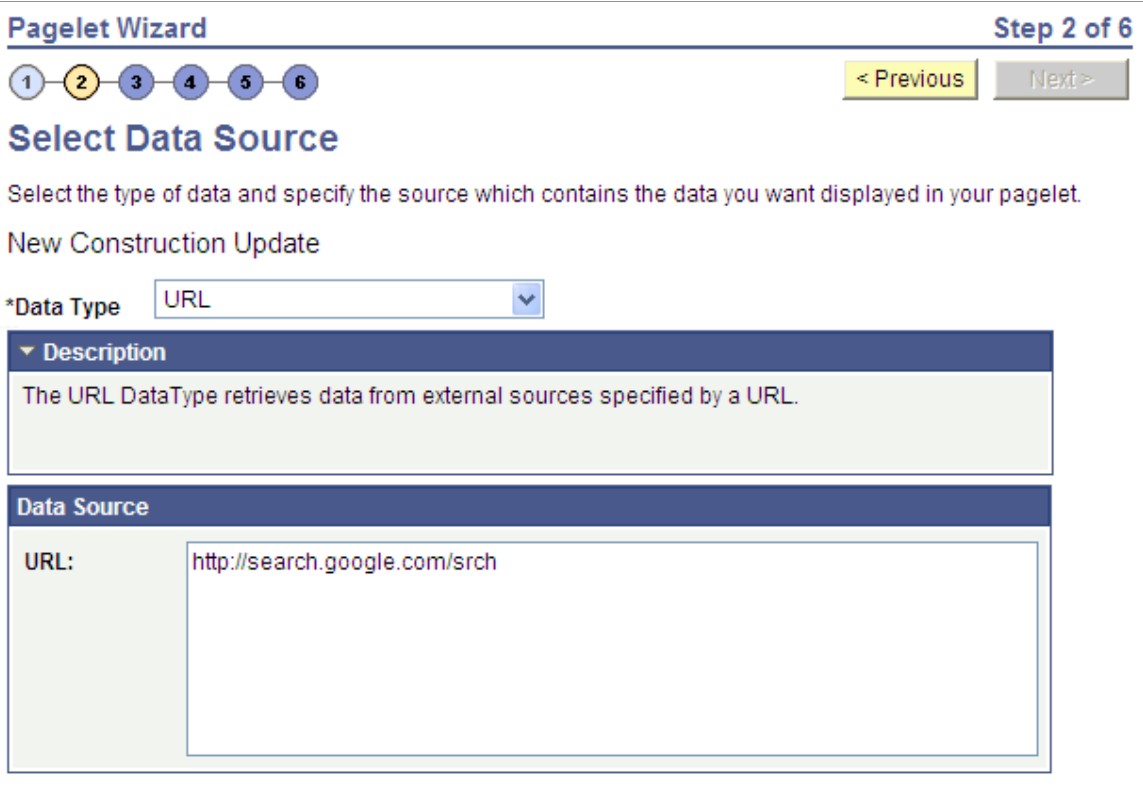

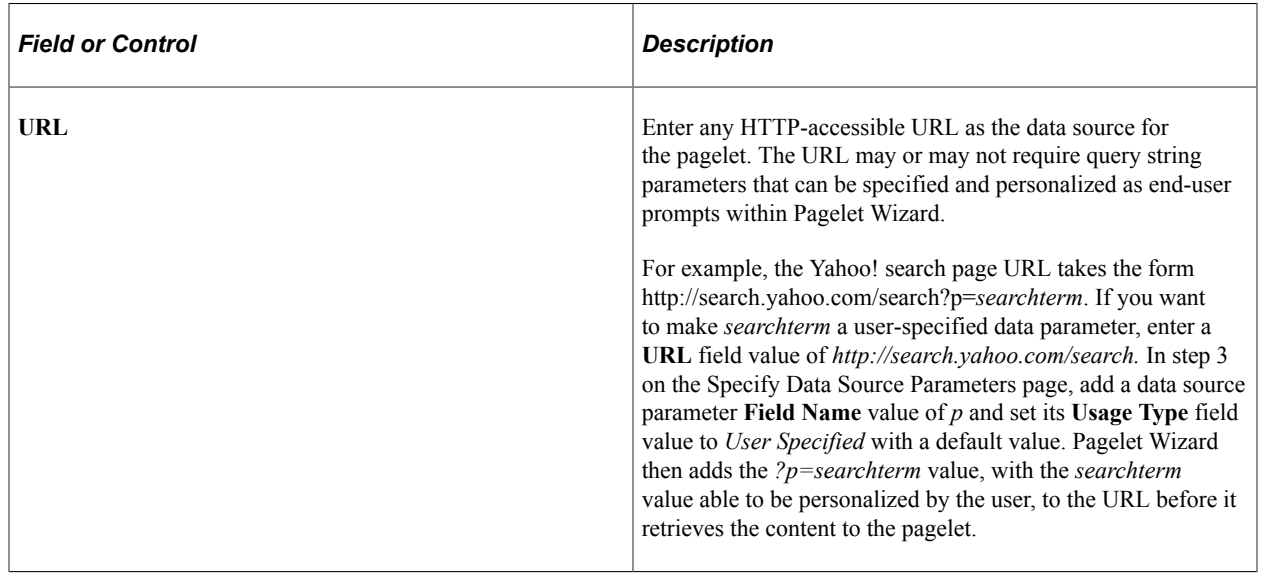

# <span id="page-592-0"></span>**Step 3: Specifying Pagelet Data Source Parameters**

This section provides an overview of system variables supported as data source parameters, lists common elements, and discusses specifying pagelet data source parameters. This is step 3 in the Pagelet Wizard pagelet creation process. Specifically, this section discusses how to:

• Specify activity guide data source parameter values.

- Specify free text data source parameter values.
- Specify HTML data source parameter values.
- Specify IB connector data source parameters.
- Specify Integration Broker data source parameters.
- Specify navigation collection data source parameters.
- Specify OBIEE data source parameters.
- Specify pivot grid data source parameters.
- Specify query data source parameters.
- Specify rowset data source parameters.
- Specify search record data source parameters.
- Specify URL data source parameters.
- Specify search record data source parameters.

### <span id="page-593-0"></span>**Understanding System Variables Supported as Data Source Parameters**

When you set the **Usage Type** field to *System Variable* or *User Specified* on the Specify Data Source Parameters page, you can enter a system variable such as *%UserId,* which the system substitutes at runtime with the actual value represented by the variable. The following system variables are supported as data source parameters.

- %AuthenticationToken
- %ClientDate
- %ClientTimeZone
- %ContentID
- %ContentType
- %Copyright
- %Currency
- %Date
- %DateTime
- %DbName
- %DbServerName
- %DbType
- %EmailAddress
- %EmployeeId
- %HPTabName
- %IsMultiLanguageEnabled
- %Language
- %Language\_Base
- %LocalNode
- %Market
- %MaxMessageSize
- %NavigatorHomePermissionList
- %Node
- %PasswordExpired
- %Portal
- %PrimaryPermissionList
- %ProcessProfilePermissionList
- %RowSecurityPermissionList
- %RunningInPortal
- %ServerTimeZone
- %Time
- %UserDescription
- %UserId

# **Common Elements Used in This Section**

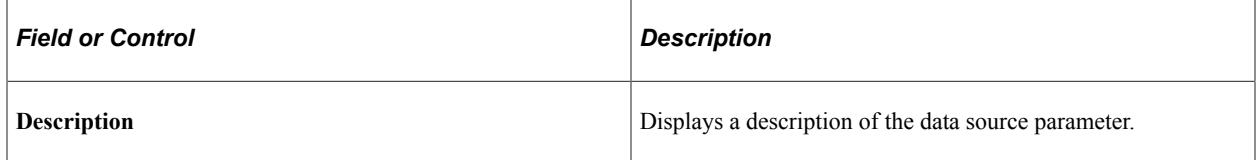

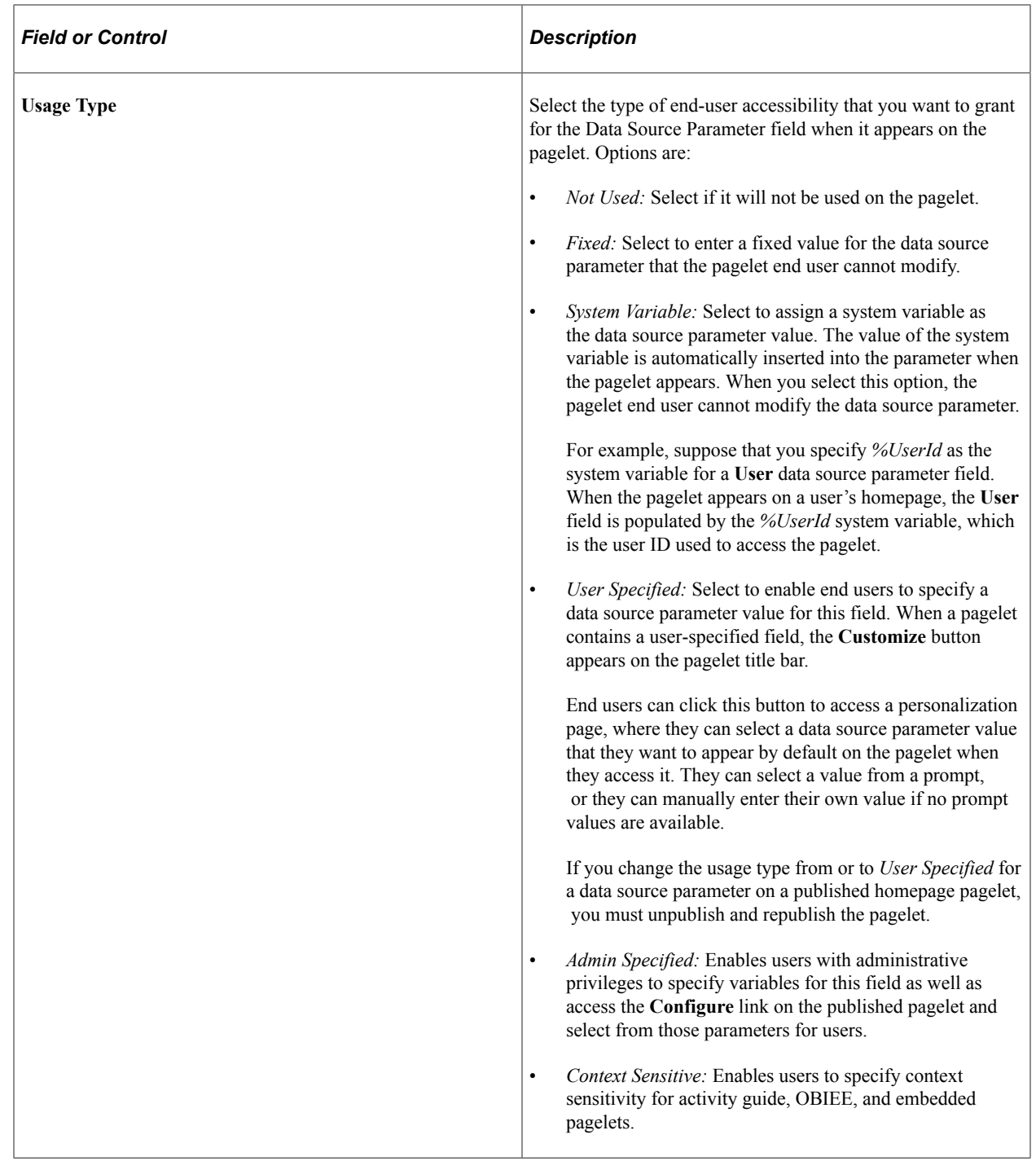

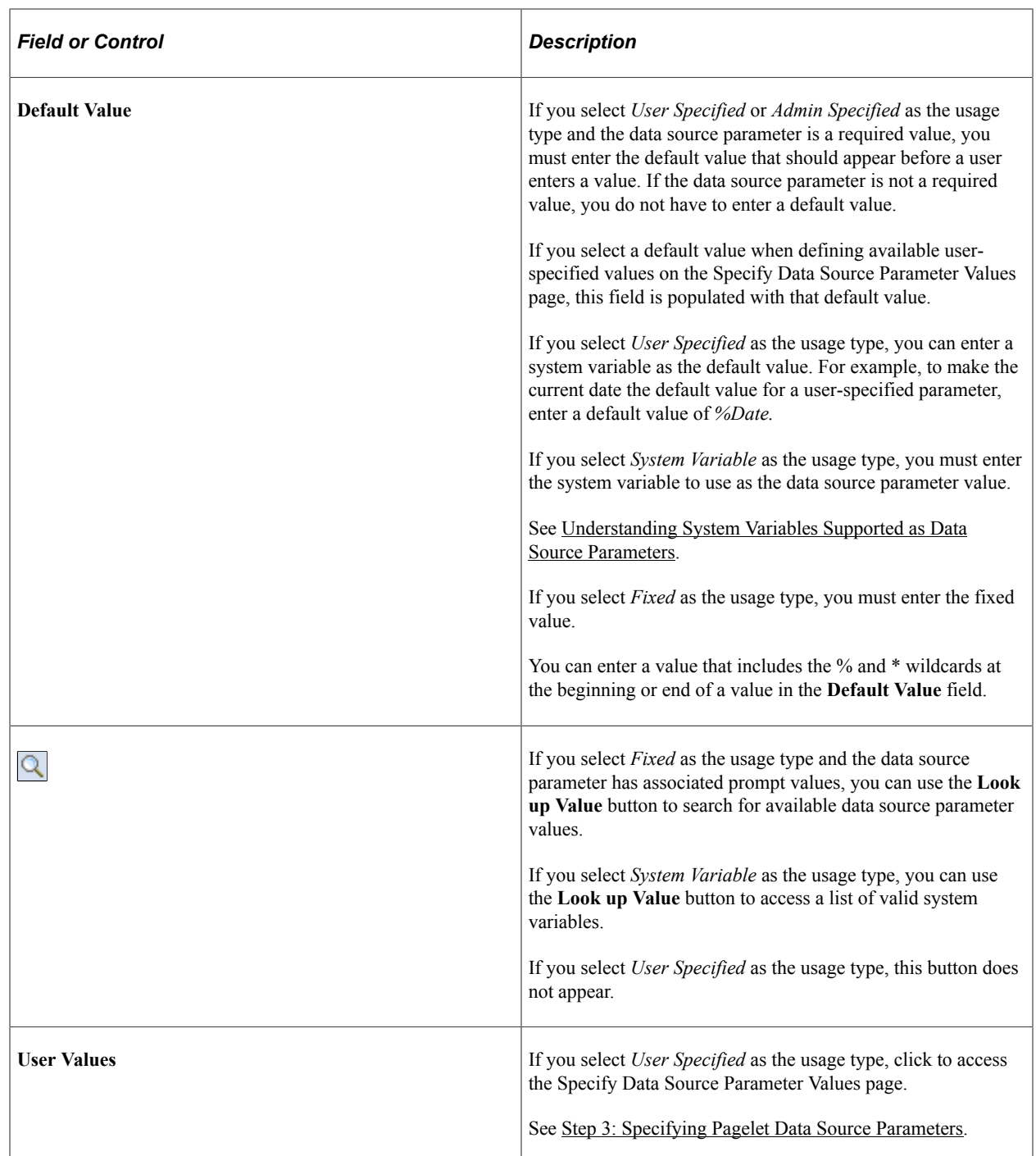

# **Specifying Activity Guide Data Source Parameters**

This example illustrates the fields and controls on the Specify Data Source Parameters for an activity guide data source *when generating a pagelet for a specific activity guide instance.* You can find definitions for the fields and controls later on this page.

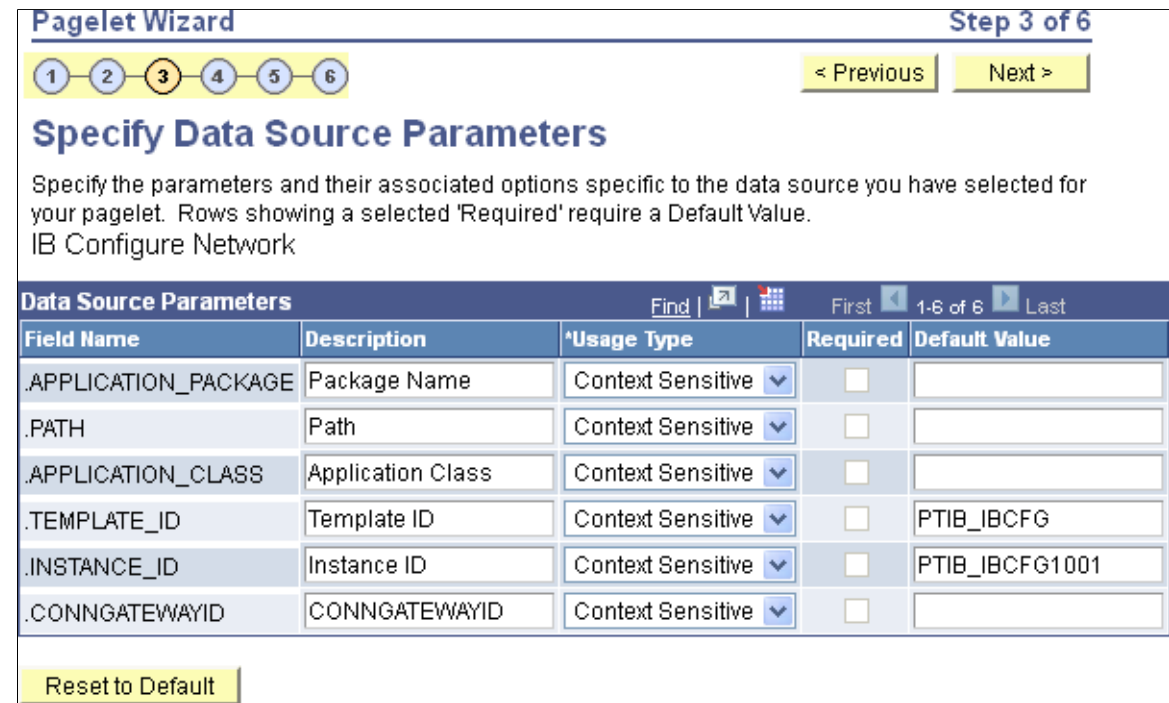

When creating an activity guide pagelet, do one of the following:

- If you are creating an activity guide pagelet for a specific activity guide instance, specify the template ID at step 2 and specify the instance ID on this page.
- If you are creating an activity guide pagelet for an activity guide template with the instance ID to be supplied at run time, specify the template ID at step 2 and skip this page.
- If you are creating a generic activity guide pagelet with both the template ID and instance ID to be supplied at run time, specify no template ID at step 2 and skip this page.

#### **Data Source Parameters**

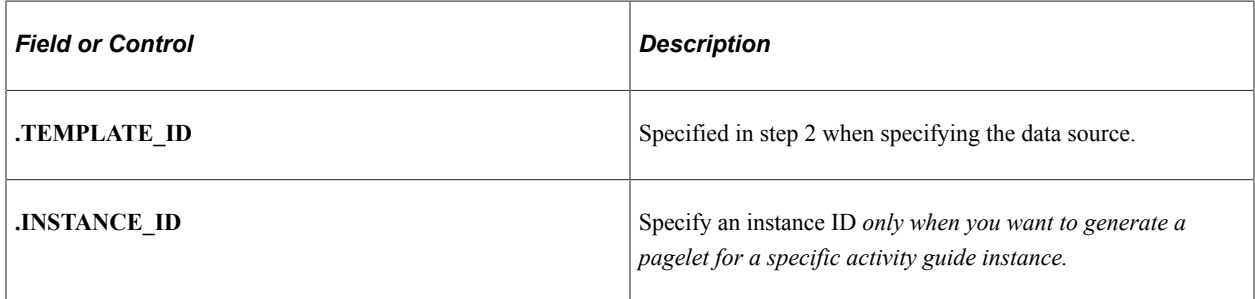

### **Related Links**

[Deploying Classic-Only Activity Guides](#page-994-0)

# **Specifying Free Text Data Source Parameters**

When creating an free text data source pagelet, you skip step 3 and proceed to step 4, in which you select the pagelet display format.

# **Specifying HTML Data Source Parameters**

When creating an HTML data source pagelet, you skip step 3 and proceed to step 4, in which you select the pagelet display format.

# **Specifying IB Connector Data Source Parameters**

After selecting *IB Connector* as the data type on the Select Data Source page, access the Specify Data Source Parameters page. (Select **PeopleTools** > **Portal** > **Pagelet Wizard** > **Pagelet Wizard.** On the Select Data Source page, click the Next button.)

This example illustrates a portion of the fields and controls on the Specify Data Source Parameters for an IB connector data source.

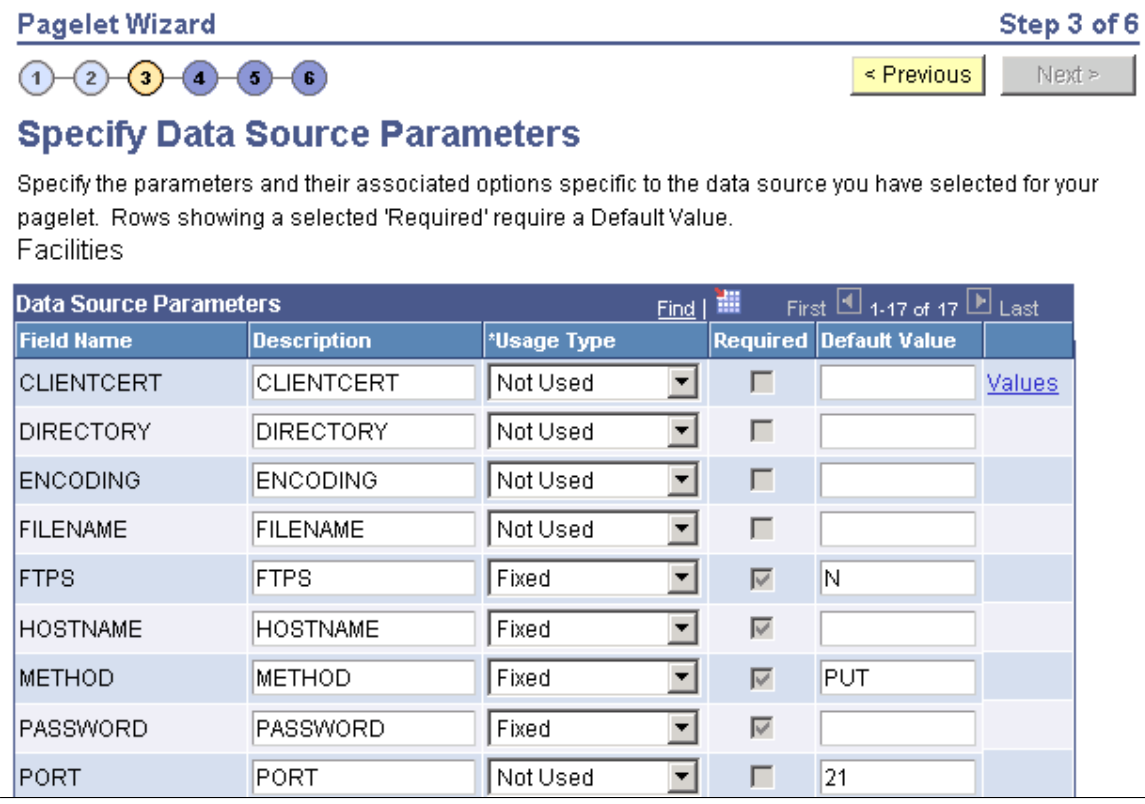

This example illustrates the remainder of the fields and controls on the Specify Data Source Parameters for an IB connector data source.

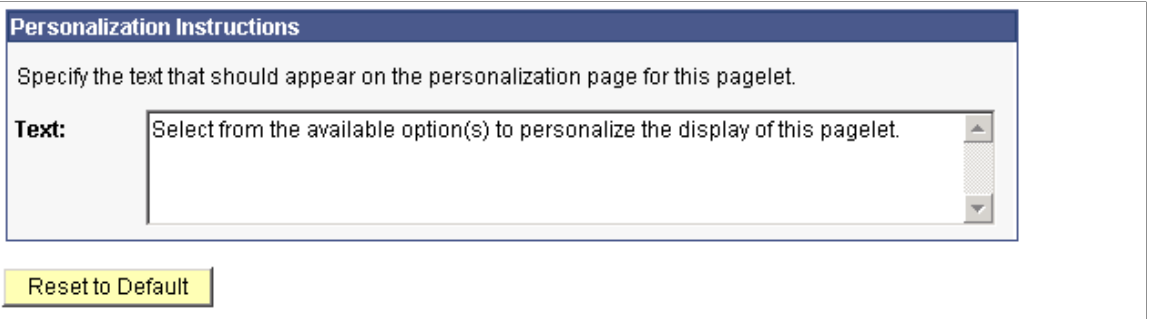

Define the data source parameters for the IB Connector data source. Click the **User Values** button to set the default values for users.

See [Specifying User-Defined Data Source Parameters](#page-613-0).

#### **Related Links**

"Connectors" (Integration Broker)

### **Specifying Integration Broker Data Source Parameters**

After selecting *Integration Broker* as the data type on the Select Data Source page, access the Specify Data Source Parameters page. (Select **PeopleTools** > **Portal** > **Pagelet Wizard** > **Pagelet Wizard.** On the Select Data Source page, click the Next button.).

This example illustrates a portion of the fields and controls on the Specify Data Source Parameters for an Integration Broker data source.

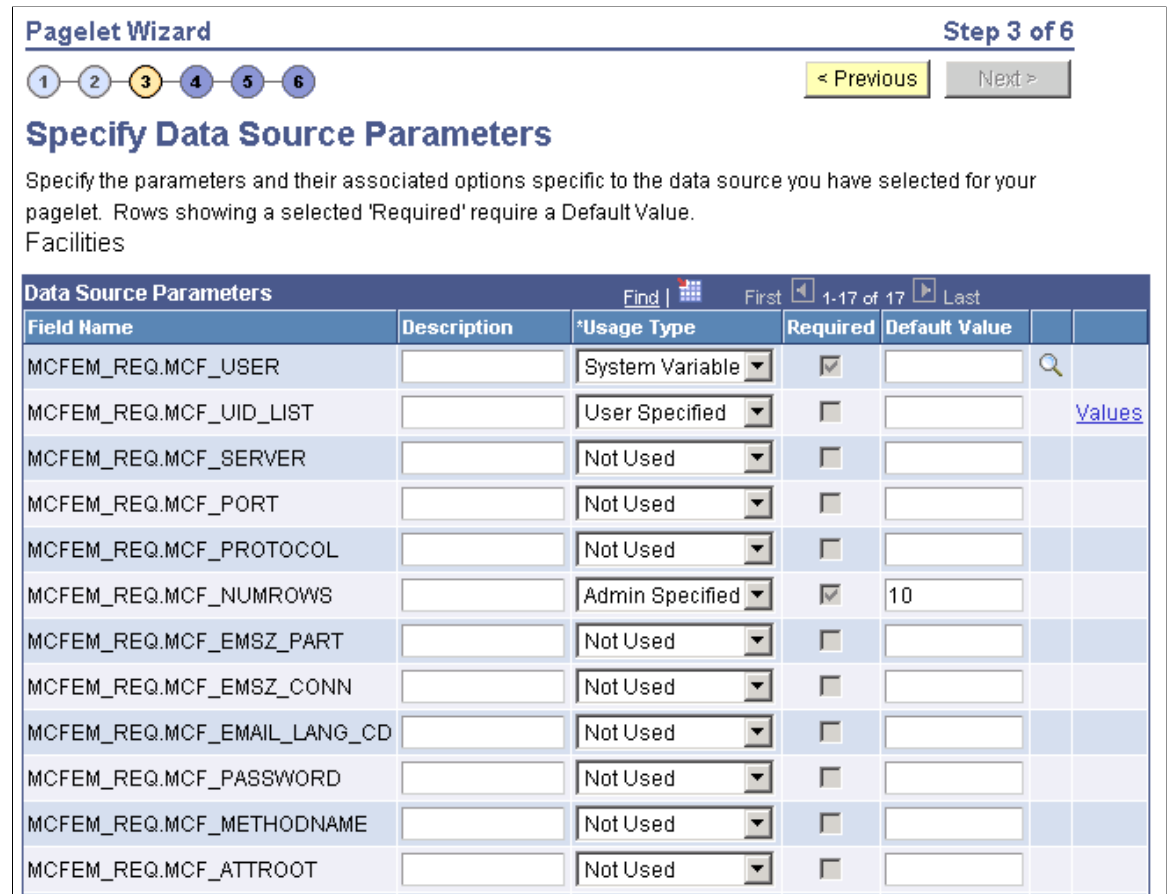

This step is applicable for the Integration Broker data source if the service operation is based on a structured message or if the message is structured but contains a schema. The structure that is associated with the message is translated into data source parameters on this page.

If the message is unstructured, then no schema structure has been associated with the message. Therefore, no data source parameters can be supplied and Pagelet Wizard bypasses this step.

You must supply values for all rows with the **Required** option selected.

#### **Personalization Instructions**

Use the **Personalization Instructions** text box . These personalization instructions appear on the Personalization page of the pagelet.

**Note:** Personalization instructions must be translatable.

#### **Related Links**

"Understanding Managing Service Operations" (Integration Broker)

# **Specifying Navigation Collection Data Source Parameters**

After selecting *Navigation Collection* as the data type on the Select Data Source page, access the Specify Data Source Parameters page. (Select **PeopleTools** > **Portal** > **Pagelet Wizard** > **Pagelet Wizard.** On the Select Data Source page, click the Next button.)

This example illustrates the fields and controls on the Specify Data Source Parameters for a navigation collection data source. You can find definitions for the fields and controls later on this page.

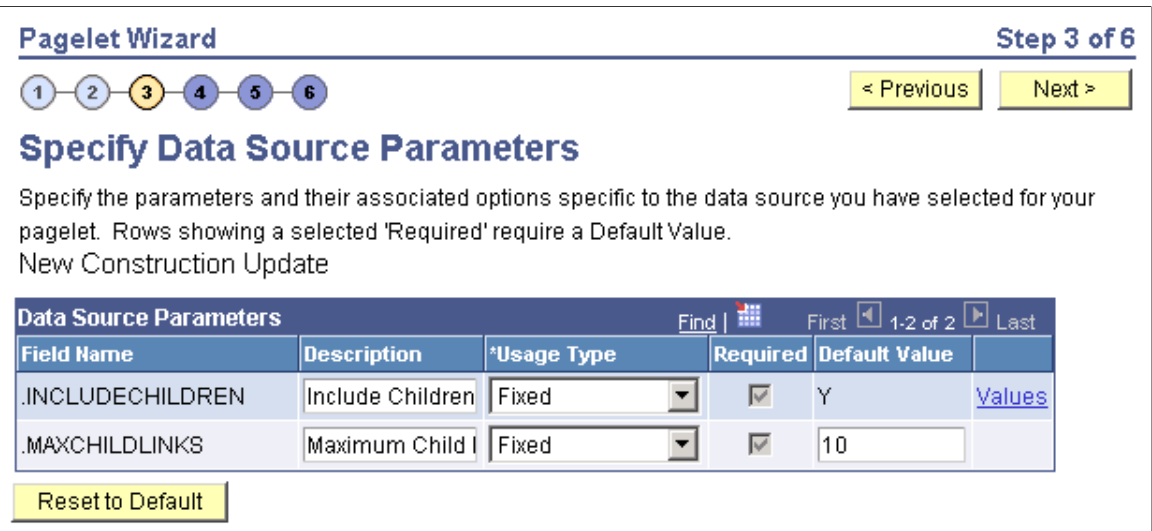

### **Data Source Parameters**

Pagelet Wizard analyzes the selected navigation collection and retrieves a list of predefined parameters and any related prompt list values. You cannot add to the list of parameters.

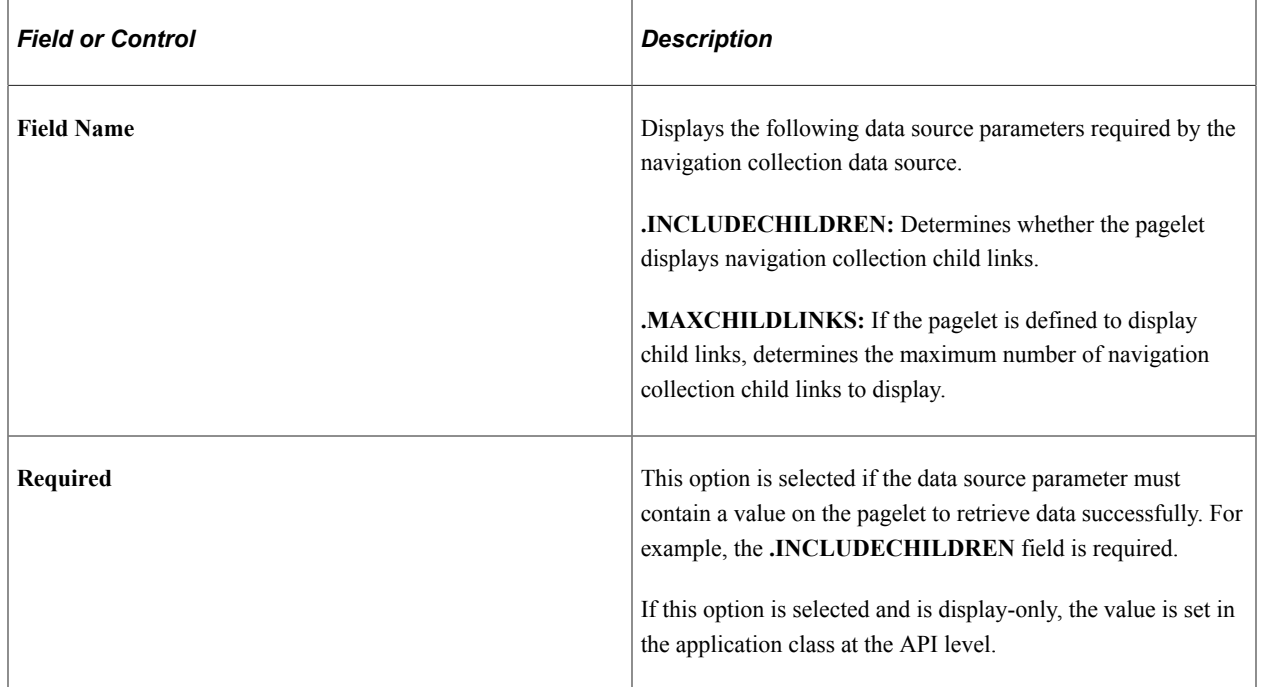

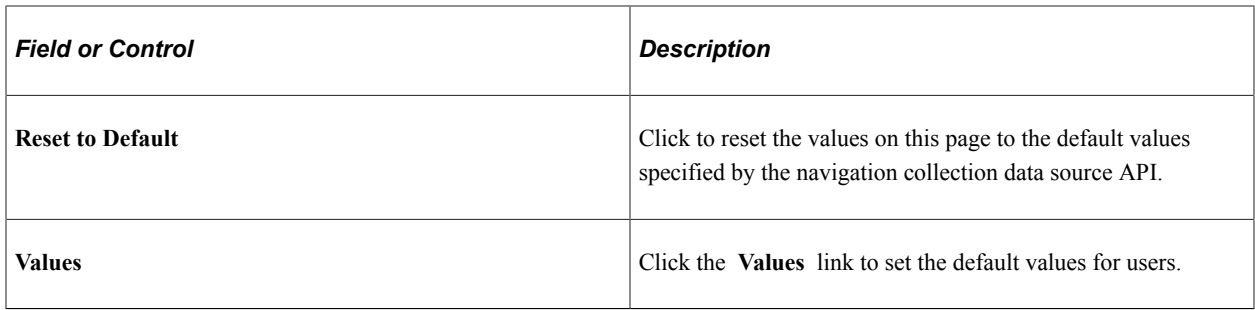

#### **Personalization Instructions**

Use the **Personalization Instructions** text box to enter instructional informs for the pagelet. These personalization instructions appear on the Personalization page of the pagelet.

**Note:** Personalization instructions must be translatable.

### **Specifying OBIEE Data Source Parameters**

After selecting *OBIEE Report* as the data type on the Select Data Source page, access the Specify Data Source Parameters page. (Select **PeopleTools** > **Portal** > **Pagelet Wizard** > **Pagelet Wizard.** On the Select Data Source page, click the Next button.)

This example illustrates the fields and controls on the Specify Data Source Parameters page for an OBIEE report data source. You can find definitions for the fields and controls later on this page.

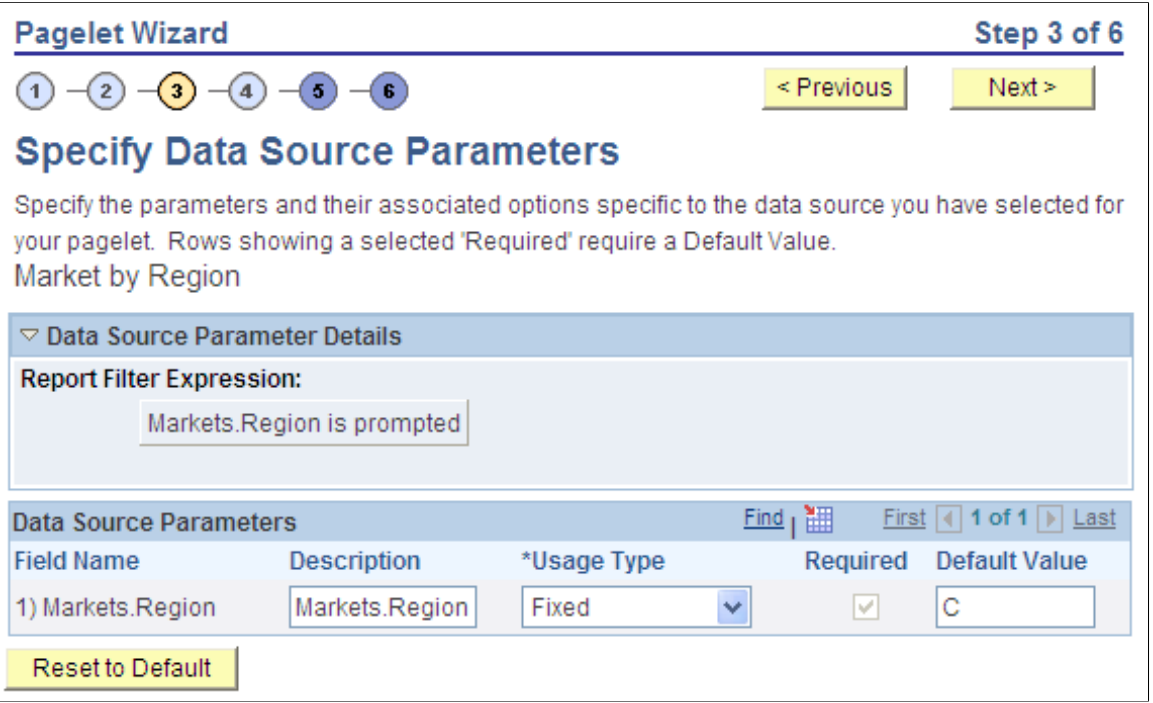

#### **Data Source Parameters**

Pagelet Wizard analyzes the selected OBIEE report and retrieves a list of predefined parameters and any related prompt list values. You cannot add to the list of parameters.

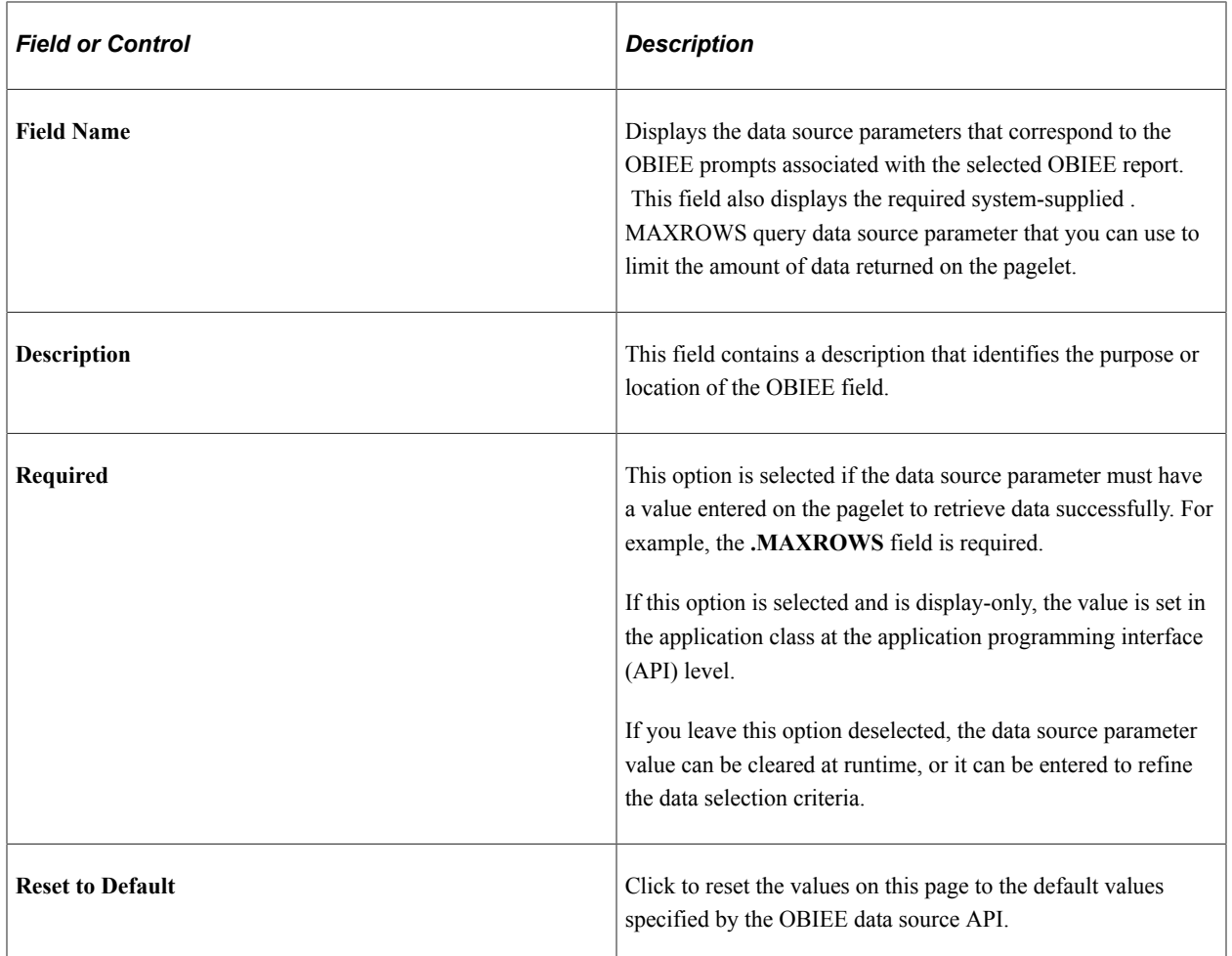

# **Specifying Pivot Grid Data Source Parameters**

After selecting *Pivot Grid* as the data type on the Select Data Source page, access the Specify Data Source Parameters page. (Select **PeopleTools** > **Portal** > **Pagelet Wizard** > **Pagelet Wizard.** On the Select Data Source page, click the Next button.)

This example illustrates the fields and controls on the Specify Data Source Parameters page for a pivot grid data source. You can find definitions for the fields and controls later on this page.

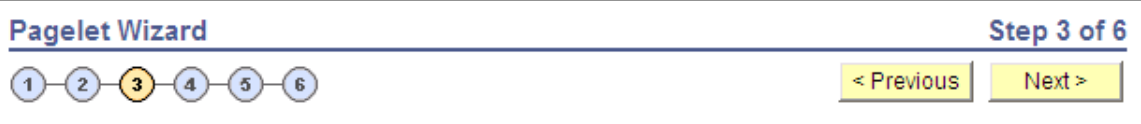

### **Specify Data Source Parameters**

Specify the parameters and their associated options specific to the data source you have selected for your pagelet. Rows showing a selected 'Required' require a Default Value. Sales by Region

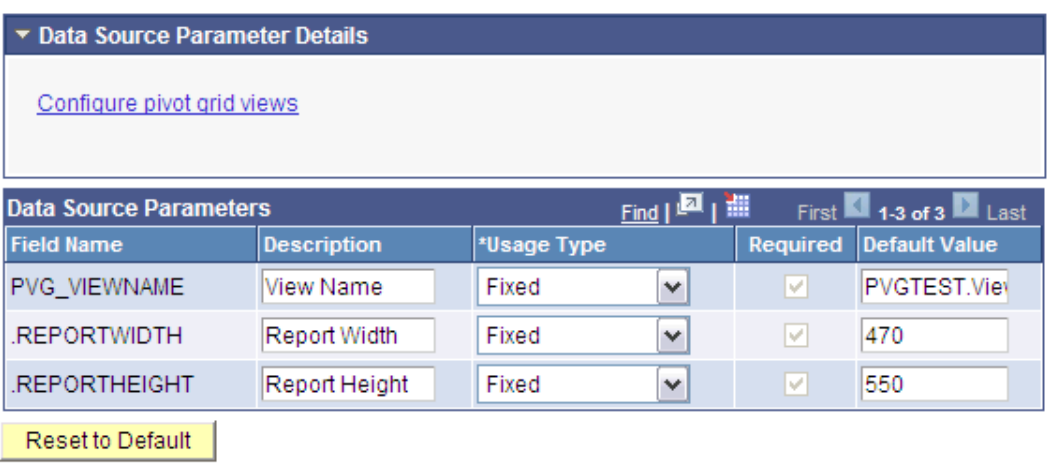

### **Data Source Parameter Details**

Displays the **Configure pivot grid views** link, which you click to open the Pivot Grid Views Component page where you can define the pivot grid options.

See "Specifying Display Options" (Pivot Grid).

### **Data Source Parameters**

Pagelet Wizard analyzes the selected pivot grid and generates the list of pagelet parameters shown in this step. You cannot add to the list of parameters.

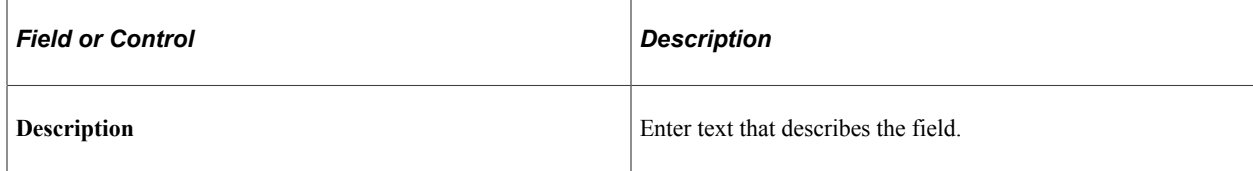

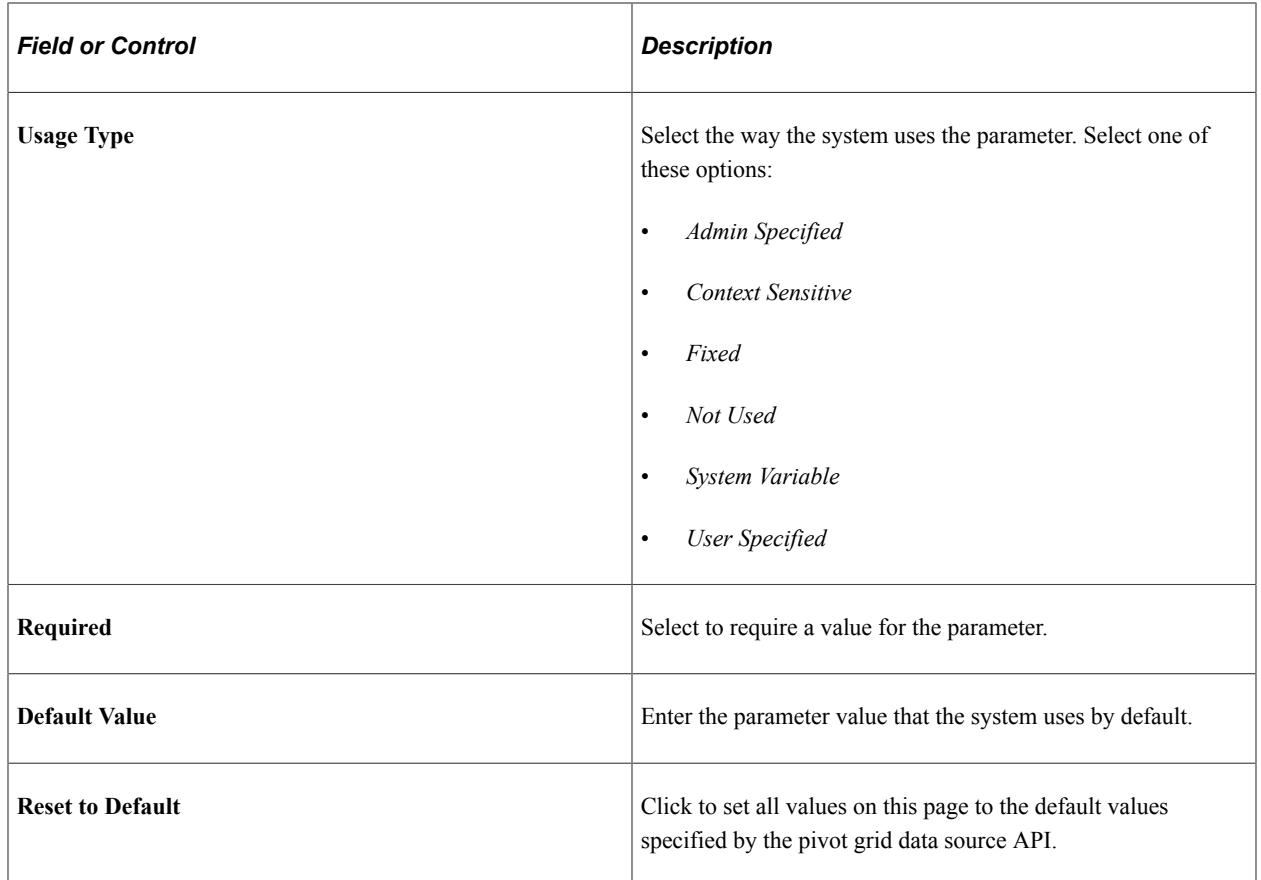

### **Pivot Grid Views Component**

Access the Pivot Grid Views page (Click the **Configure pivot grid views** link on the Specify Data Source Parameters page).

 $\overline{a}$ 

This example illustrates the fields and controls on the Pivot Grid Views page. You can find definitions for the fields and controls later on this page.

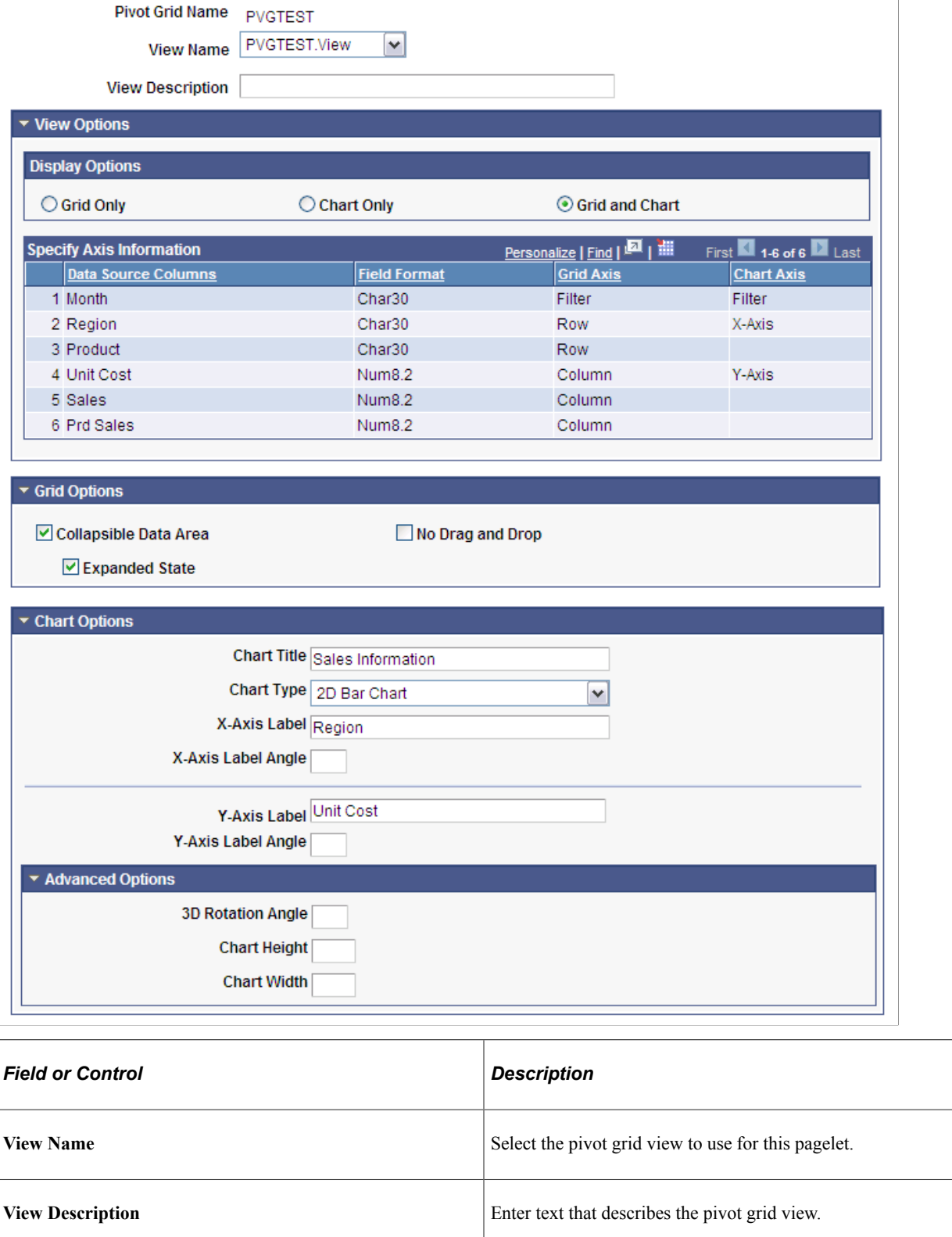

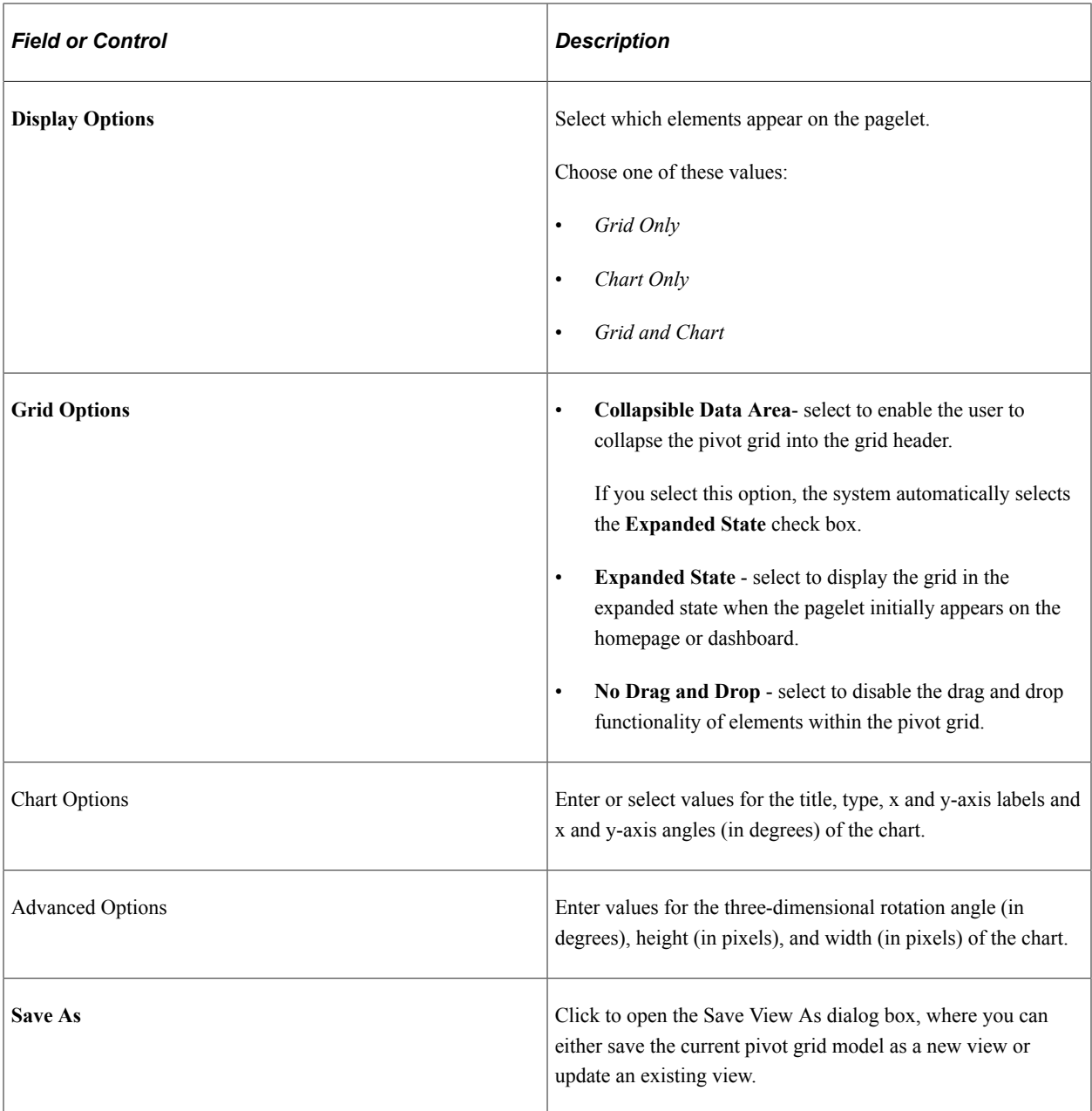

#### **Related Links**

"Pivot Grid Viewer Overview" (Pivot Grid) "Specifying Data Source Parameters" (Pivot Grid)

# **Specifying Query Data Source Parameters**

After selecting *PS Query* as the data type on the Select Data Source page, access the Specify Data Source Parameters page. (Select **PeopleTools** > **Portal** > **Pagelet Wizard** > **Pagelet Wizard.** On the Select Data Source page, click the Next button.)

This example illustrates the fields and controls on the Specify Data Source Parameters page for a PeopleSoft query data source. You can find definitions for the fields and controls later on this page.

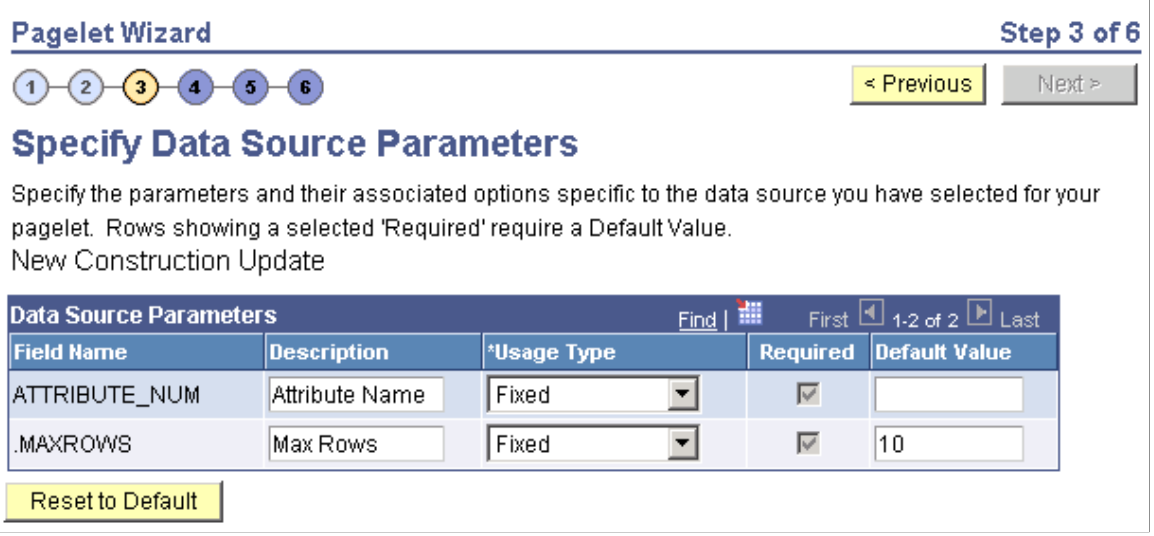

#### **Data Source Parameters**

Pagelet Wizard analyzes the selected query and translates the query prompts into the list of pagelet parameters shown in this step. You cannot add to the list of parameters. Most prompts will be marked as required; however, any prompts that are used exclusively in the IN clause of the query will not be marked as required.

**Important!** Query Prompts that are based on dynamic views should not be used as User Specified data source parameters. Unexpected results will occur.

You can attain advanced functionality with proper design of the query and the Pagelet Wizard pagelet. For example, you might want to create a pagelet that will show open purchase orders for a list of vendors, and allow each user to specify up to five vendors. To achieve this functionality, you would first create a query to retrieve the open purchase orders for up to five vendors. When you create this query, ensure that the five vendor ID prompts are used only in the IN clause of the query. You can then create a pagelet using the PS Query data type and choose the query that you have created. The five vendor ID prompts will be shown as data source parameters. However, they will be marked as not required. End users will then be able to specify any number of vendors (up to five) when they personalize the pagelet. Finally, update the personalization instructions on the pagelet to explain to the end users that they can supply up to five vendor IDs.

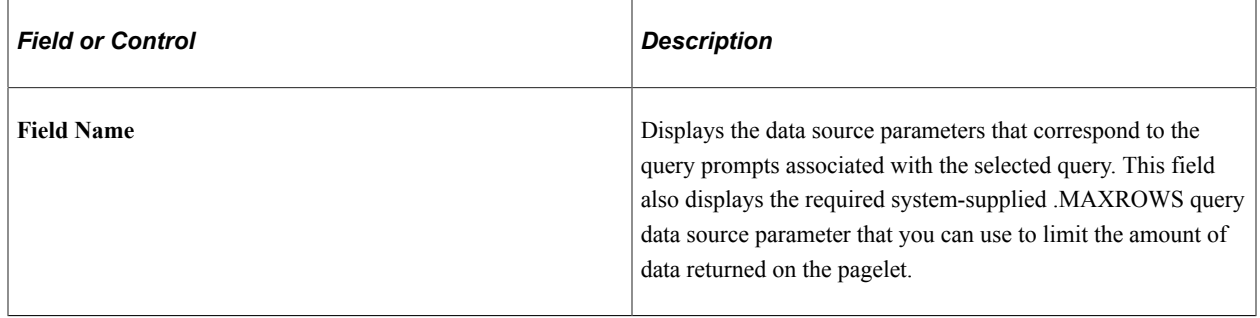

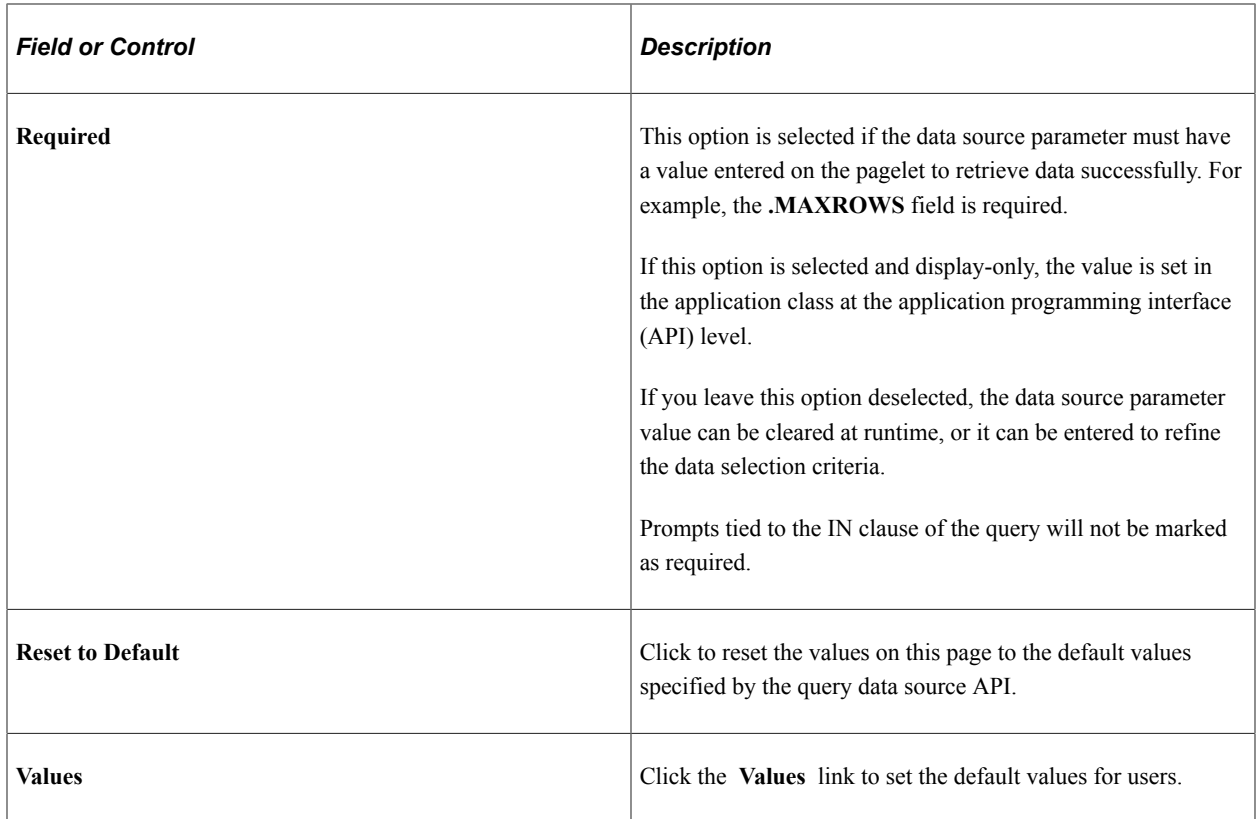

#### **Personalization Instructions**

Use the **Personalization Instructions** text box to enter custom personalization instructions for the pagelet. These personalization instructions appear on the Personalization page of the pagelet.

**Note:** Personalization instructions must be translatable.

### **Specifying Rowset Data Source Parameters**

When creating a rowset data source pagelet, you skip step 3 and proceed to step 4, in which you select your pagelet display format.

# **Specifying Search Record Data Source Parameters**

After selecting *Search Record* as the data type on the Select Data Source page, access the Specify Data Source Parameters page. (Select **PeopleTools** > **Portal** > **Pagelet Wizard** > **Pagelet Wizard.** On the Select Data Source page, click the Next button.)

This example illustrates the fields and controls on the Specify Data Source Parameters for a search record data source. You can find definitions for the fields and controls later on this page.

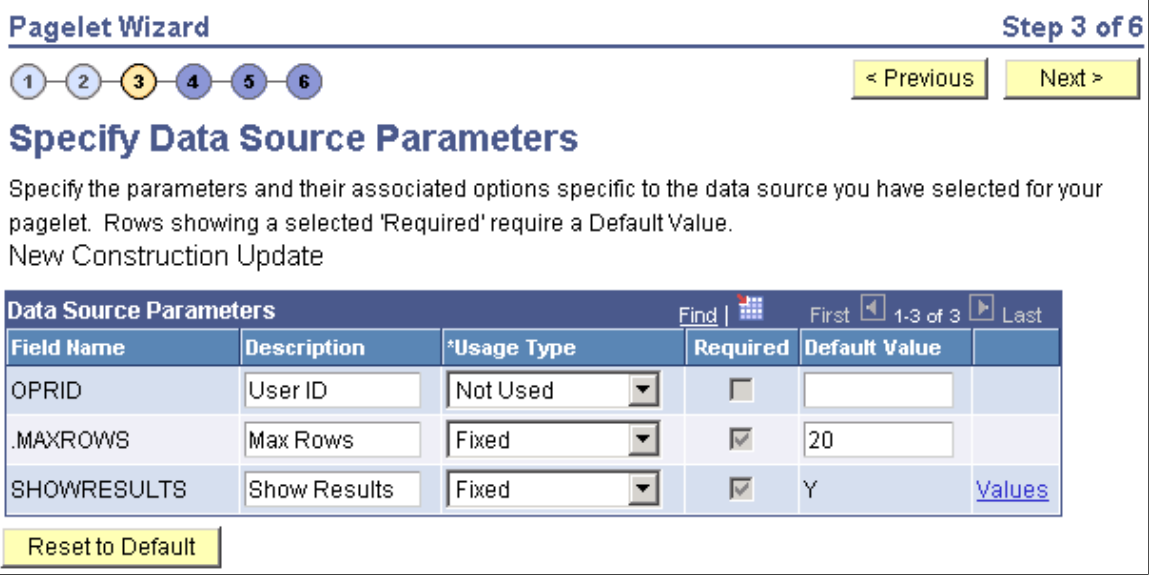

#### **Data Source Parameters**

Pagelet Wizard analyzes the selected search record and retrieves a list of search keys required for the search record. You cannot add to the list of data source parameters.

For fields that are search keys but that are not displayed on the search prompt page or in the result set for the search record (for example, the SETID and BUSINESS\_UNIT fields), Pagelet Wizard assimilates the PeopleTools behavior and does not display the keys during design or at runtime. It simply binds in the same values that PeopleTools would use. These values are derived from the default field values established by the user in the PSRECDEFN table.

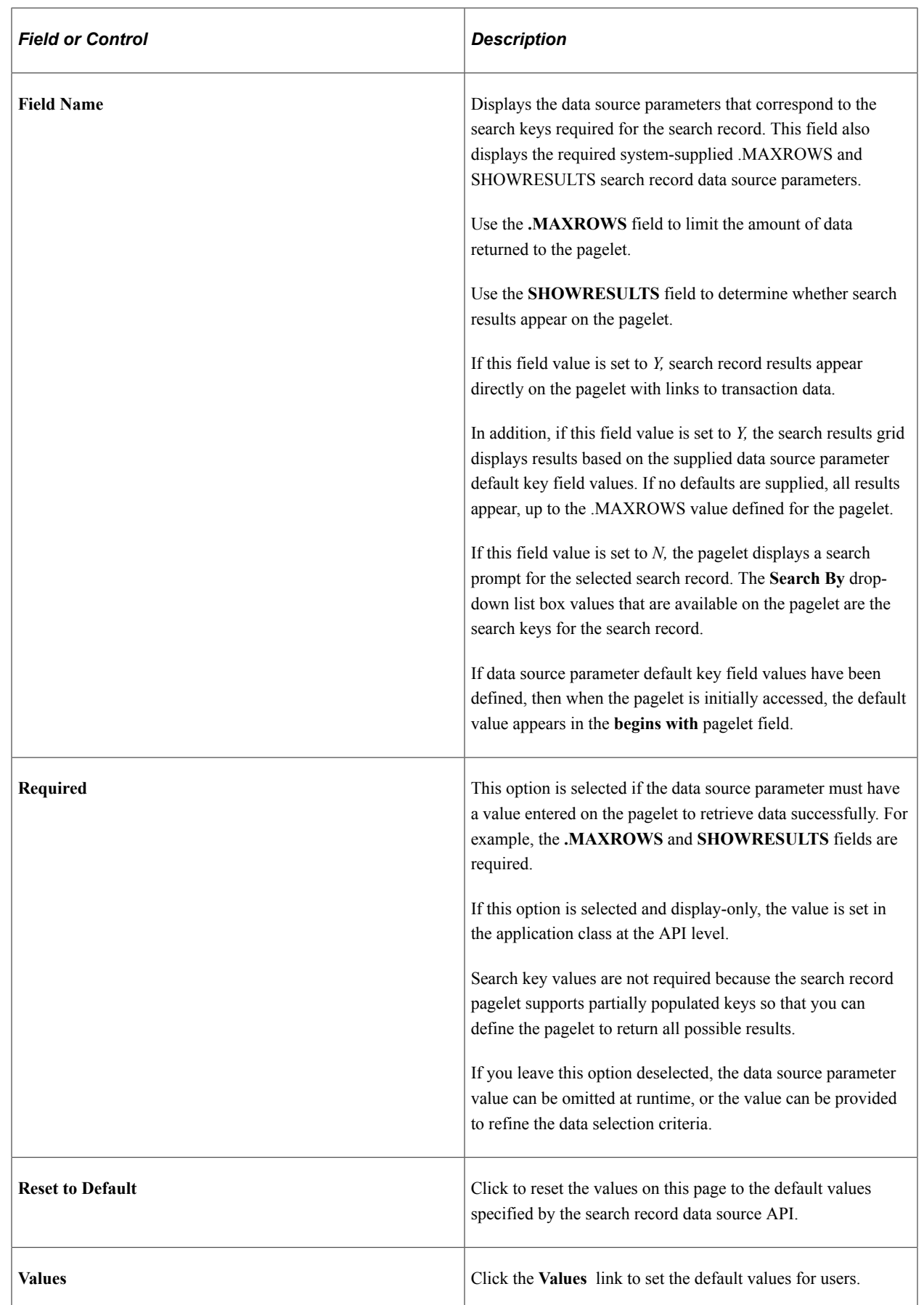
#### **Personalization Instructions**

Use the **Personalization Instructions** text box to enter custom personalization instructions for the pagelet. These personalization instructions appear on the Personalization page of the pagelet.

**Note:** Personalization instructions must be translatable.

# **Specifying URL Data Source Parameters**

After selecting *URL* as the data type on the Select Data Source page, access the Specify Data Source Parameters page. (Select **PeopleTools** > **Portal** > **Pagelet Wizard** > **Pagelet Wizard.** On the Select Data Source page, click the Next button.)

This example illustrates the fields and controls on the Specify Data Source Parameters page for a URL data source. You can find definitions for the fields and controls later on this page.

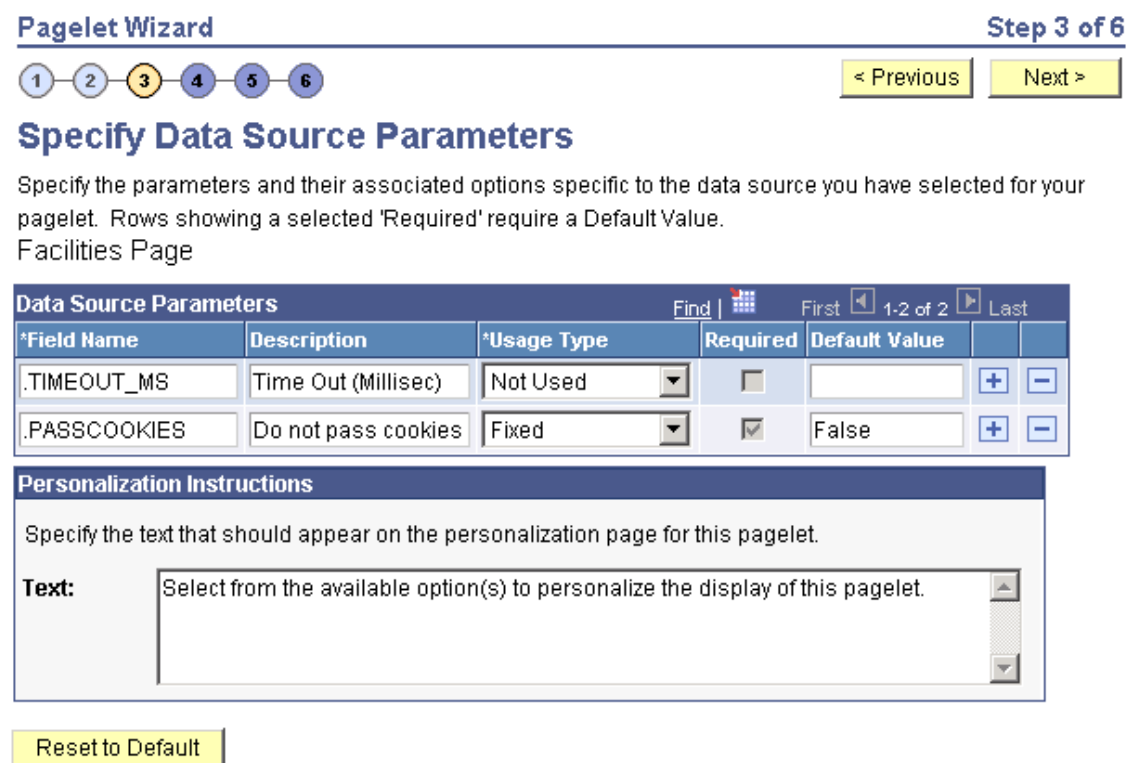

The data source parameters that you can define on this page correspond to URL query parameters, such as an HTTP GET request.

An HTTP GET request is a URL type for which parameters are placed on the query string separated by ? and &, such as http://search.yahoo.com/search?p=searchterm.

For example, the Yahoo! search page URL takes the form http://search.yahoo.com/search?p=searchterm. If you want to make searchterm a user-specified data parameter, enter a **URL** field value of *http:// search.yahoo.com/search* in step 2 on the Select Data Source page. In step 3 on this page, add a data source parameter **Field Name** value of *p* and set its **Usage Type** field value to *User Specified* with a default value. Pagelet Wizard then adds the *?p=searchterm* value, with the *searchterm* value able to be personalized by the user, to the URL before it retrieves the content to the pagelet.

You can specify a parameter for the number of milliseconds that a data source will wait for a response before timing out on the homepage. When you set *.timeout\_ms,* you can then enter the number of milliseconds that the system will wait.

#### **Passing Cookies**

When the URL request is in the AuthenticationToken domain, then the URL data source will pass all cookies on the request to retrieve the content. (The only exception to this rule is if the request is being made back to the local web server. In that instance, only the PS\_TOKEN cookie will be passed.) Any requests to servers outside of the AuthTokenDomain will not have any cookies passed.

To turn off the passing of cookies other than PS\_TOKEN, add the parameter .passcookies as a Fixed usage type with a default value of False. Adding this parameter with a value of False will instruct pagelet wizard to pass only the PS\_TOKEN cookie (and no other cookies) for requests within the AuthenticationToken domain. Adding the .passcookies parameter with a value of True is not recommended because this is the same as the default behavior.

**Note:** Make sure to examine any security impact that passing cookies might present in your configuration before setting this parameter.

#### **Personalization Instructions**

Use the **Personalization Instructions** text box to enter custom personalization instructions for the pagelet. These personalization instructions appear on the Personalization page of the pagelet.

**Note:** Personalization instructions must be translatable.

# **Specifying User-Defined Data Source Parameters**

Click the **User Values** button on the Specify Data Source Parameters page to display the Specify Data Source Parameters Values page.

This example illustrates the fields and controls on the Specify Data Source Parameter Values page.

### **Pagelet Wizard Specify Data Source Parameter Values**

List the parameter values available for a user to select for the Data Source Parameter Name.

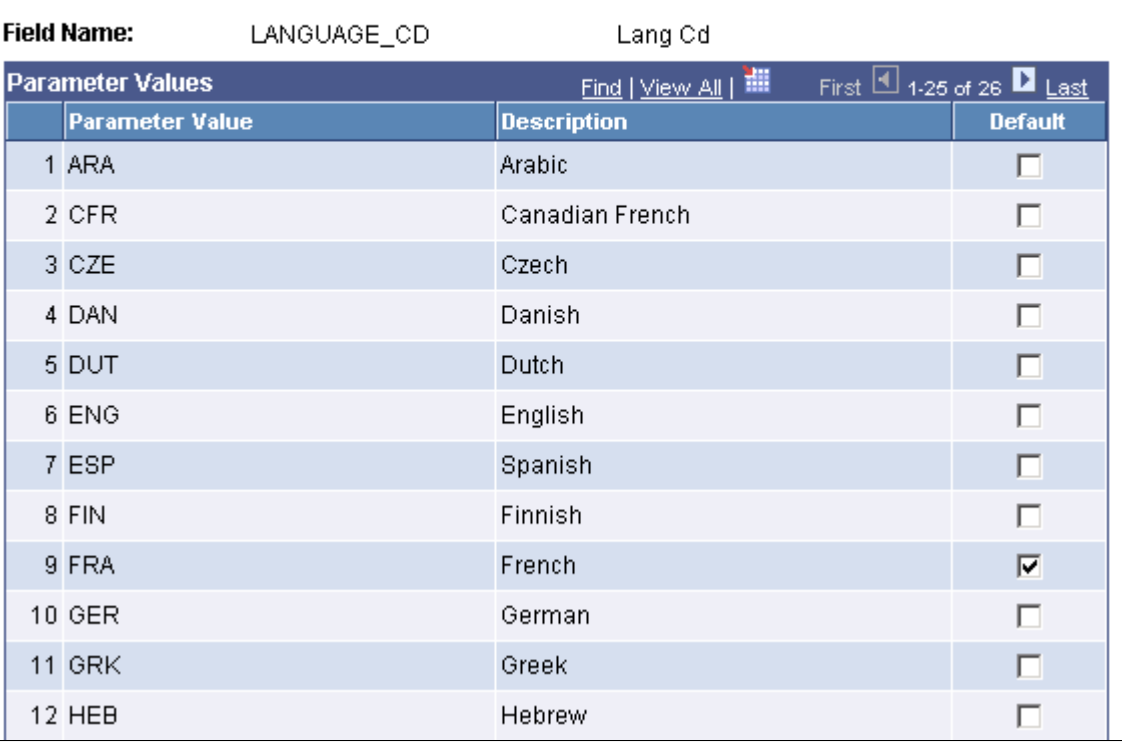

Select the parameter value to be displayed to the user as the default value for the field. Users can select from this list of valid values when they personalize the pagelet.

# **Step 4: Selecting a Pagelet Display Format**

This section discusses how to select a display format. This is step 4 in the Pagelet Wizard pagelet creation process.

# **Selecting a Display Format**

Access the Select Display Format page. (Select **PeopleTools** > **Portal** > **Pagelet Wizard** > **Pagelet Wizard.** On the Specify Data Source Parameters page, click the Next button.)

This example illustrates the fields and controls on the Select Display Format page. You can find definitions for the fields and controls later on this page.

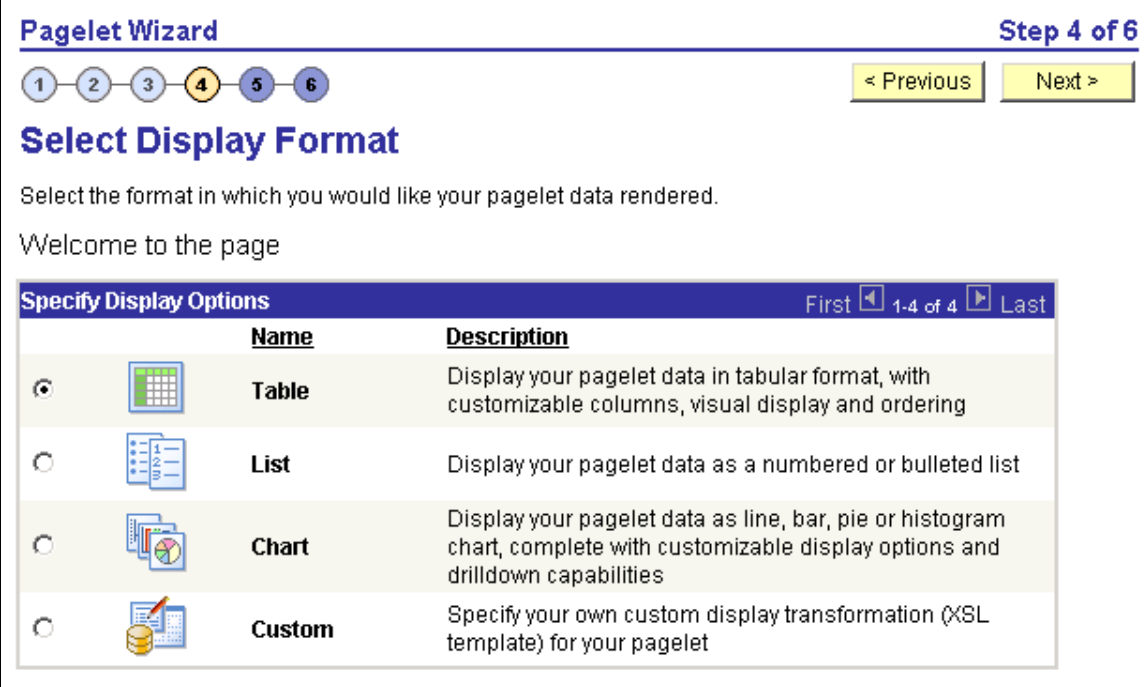

Select the format to use for the pagelet. The display formats that are available for selection on this page depend on the data source that you have selected on the Select Data Source page. Options are:

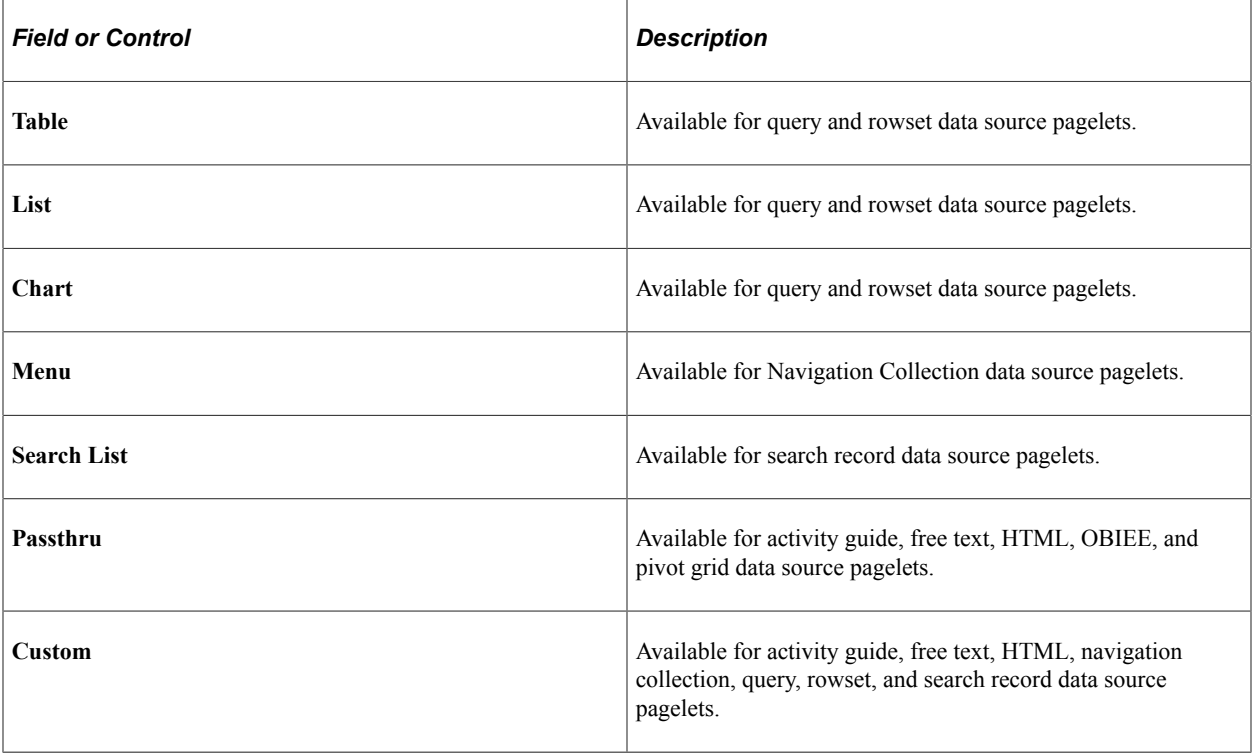

#### **Related Links**

[Step 5: Specifying Pagelet Display Options](#page-616-0)

# <span id="page-616-0"></span>**Step 5: Specifying Pagelet Display Options**

This section lists common elements and discusses how to specify pagelet display options. This is step 5 in the Pagelet Wizard pagelet creation process. Specifically, this section discusses how to:

- Specify table display options.
- Specify passthru display options.
- Specify search list display options.
- Specify menu display options.
- Specify list display options.
- Specify chart display options.
- Specify custom display options.
- Specify data link details.

## **Common Elements Used in This Section**

This section discusses common elements used in this section.

### **Common Links**

This table describes the common links used in this section.

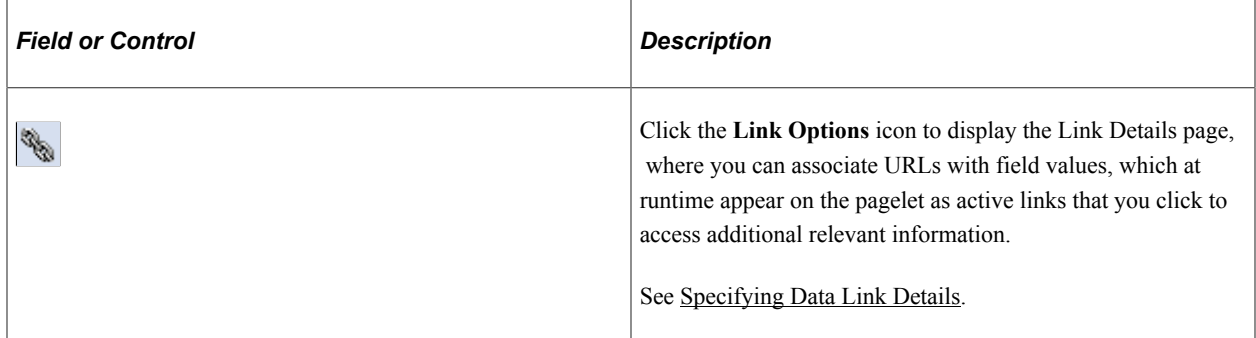

### **Additional Text**

The **Additional Text** group box contains options to add headers, footers, opening text, and closing text to a pagelet.

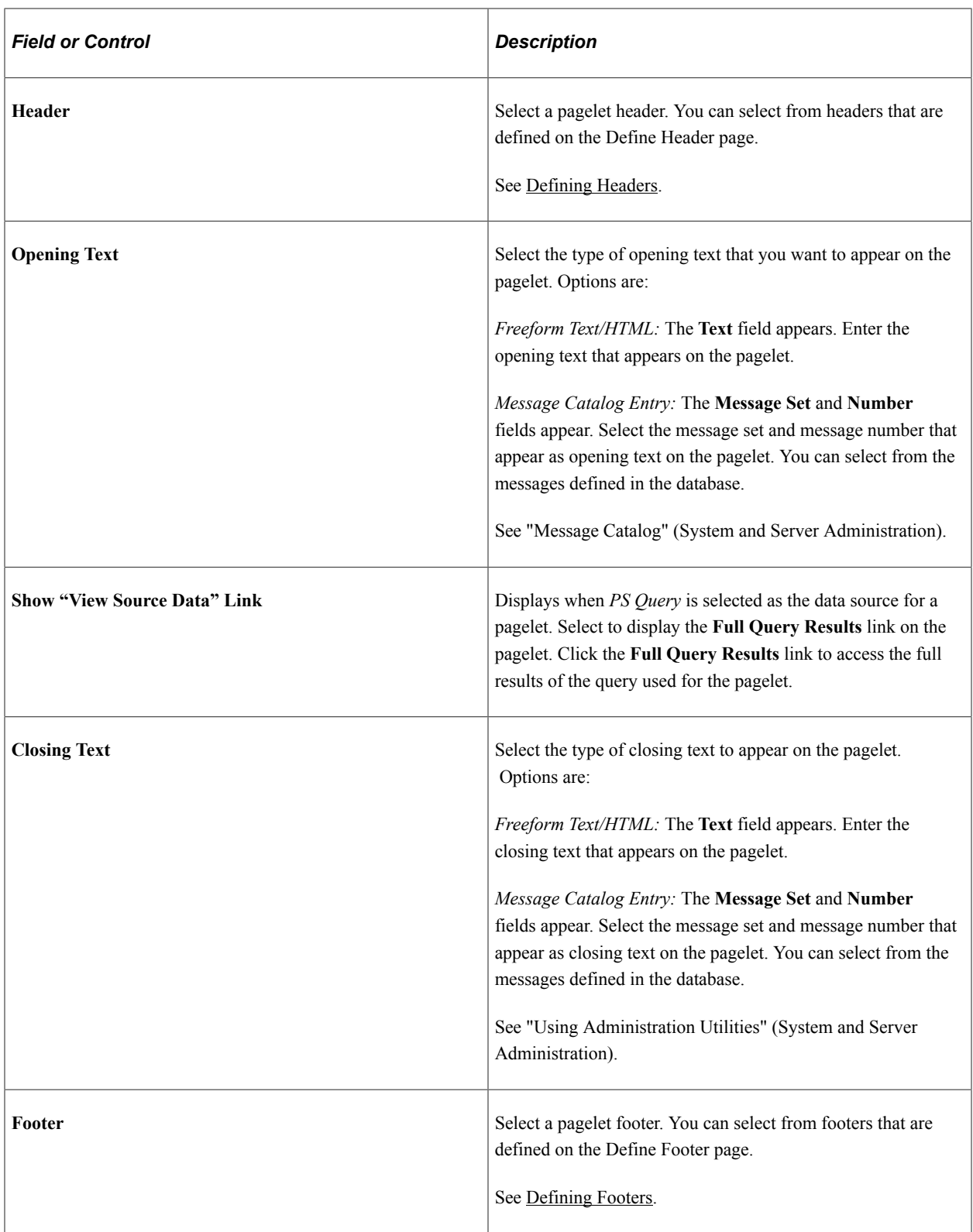

## **Search Options**

The **Search Options** group box contains the options to override the default search functionality for the current pagelet only.

See [Defining Pagelet Wizard Transformation Types, Display Formats, and Data Types](#page-553-0).

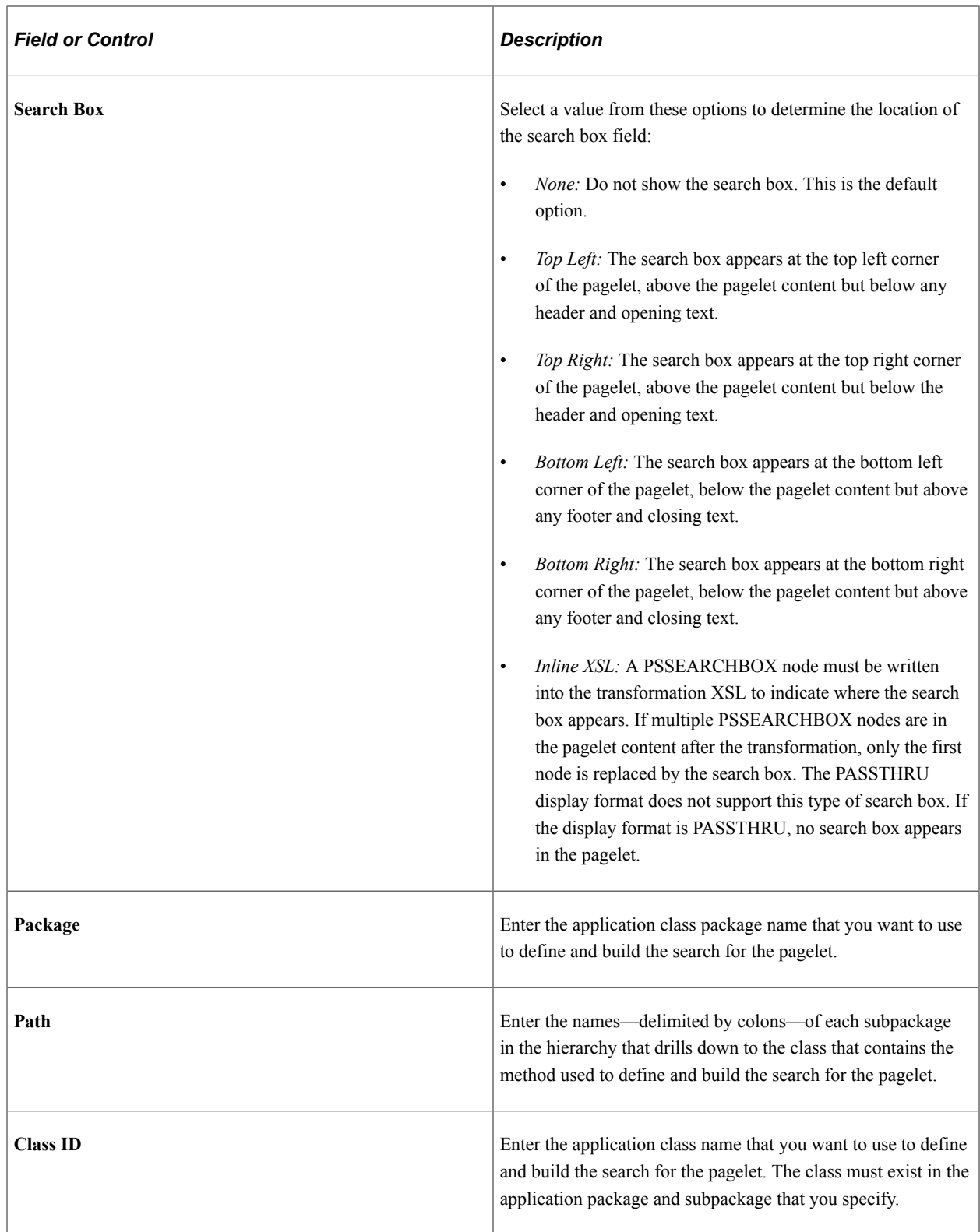

**Note:** If you have not defined default **Search Option** values for the data type on the Define Data Types page (PeopleTools, Portal, Pagelet Wizard, Define Pagelet Data Types), the **Package, Path,** and **Class ID** fields have no default values. You must enter values if you want to activate the pagelet search feature.

### **Customization**

The **Customization** group box contains the option to customize your pagelet.

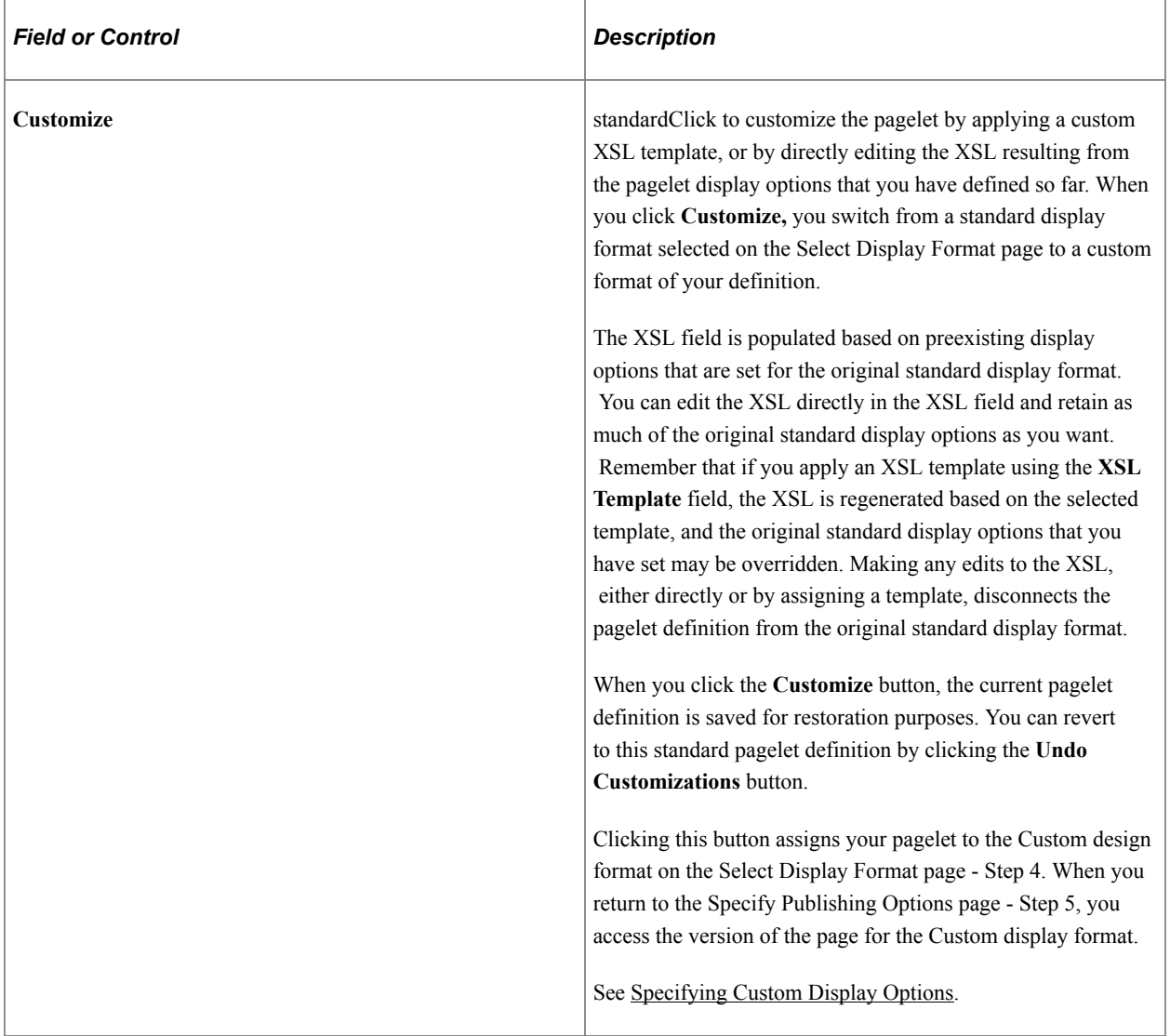

# **Specifying Table Display Options**

After selecting the *Table* option on the Select Display Format page, select the Specify Display Options page (**PeopleTools** > **Portal** > **Pagelet Wizard** > **Pagelet Wizard.** On the Select Display Format page, click the Next button.)

This example illustrates the fields and controls on the Specify Display Options page for the table display format. You can find definitions for the fields and controls later on this page.

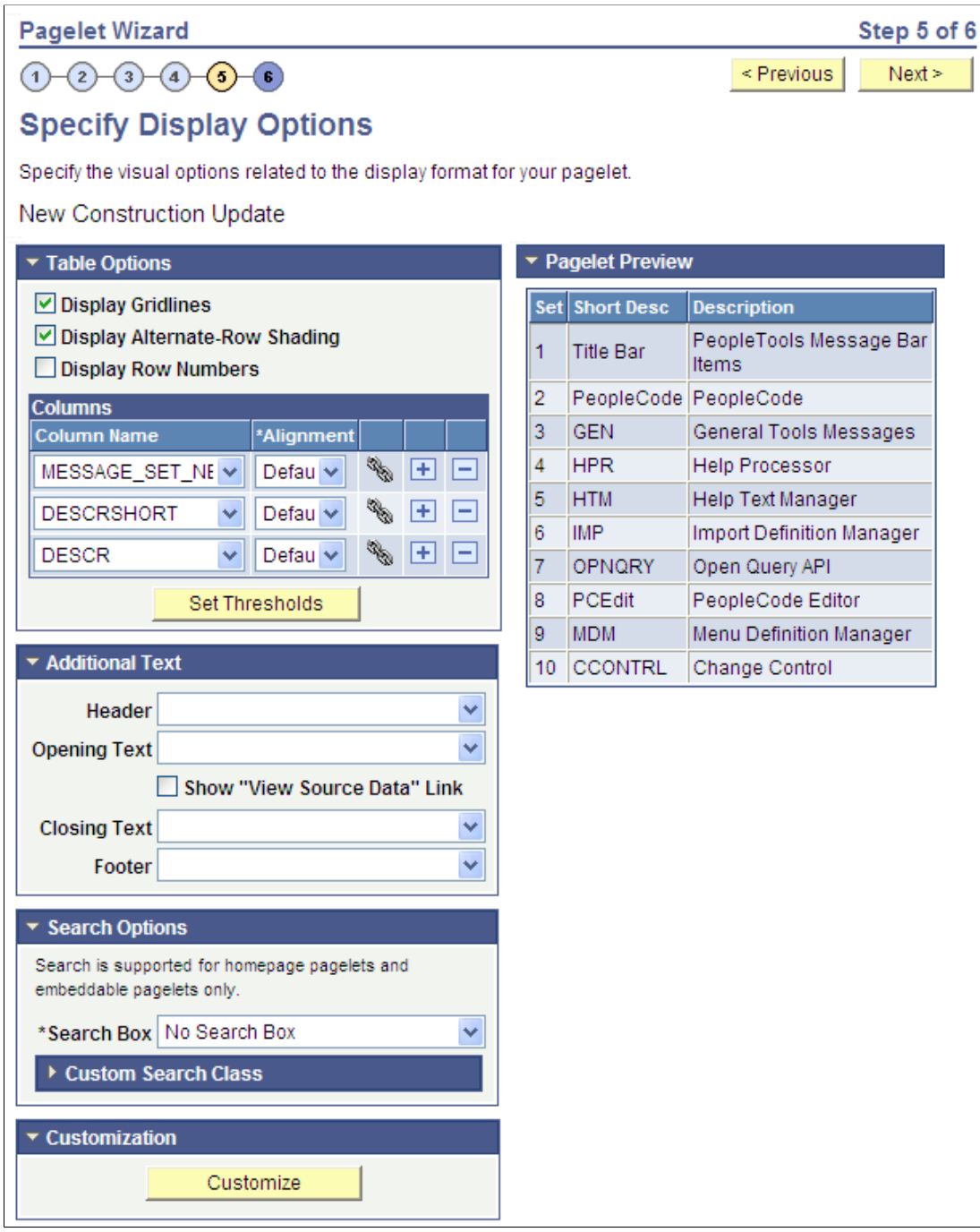

## **Table Options**

Select options that will display grid lines, alternate row shading, and row numbers on the table-formatted pagelet.

#### **Columns**

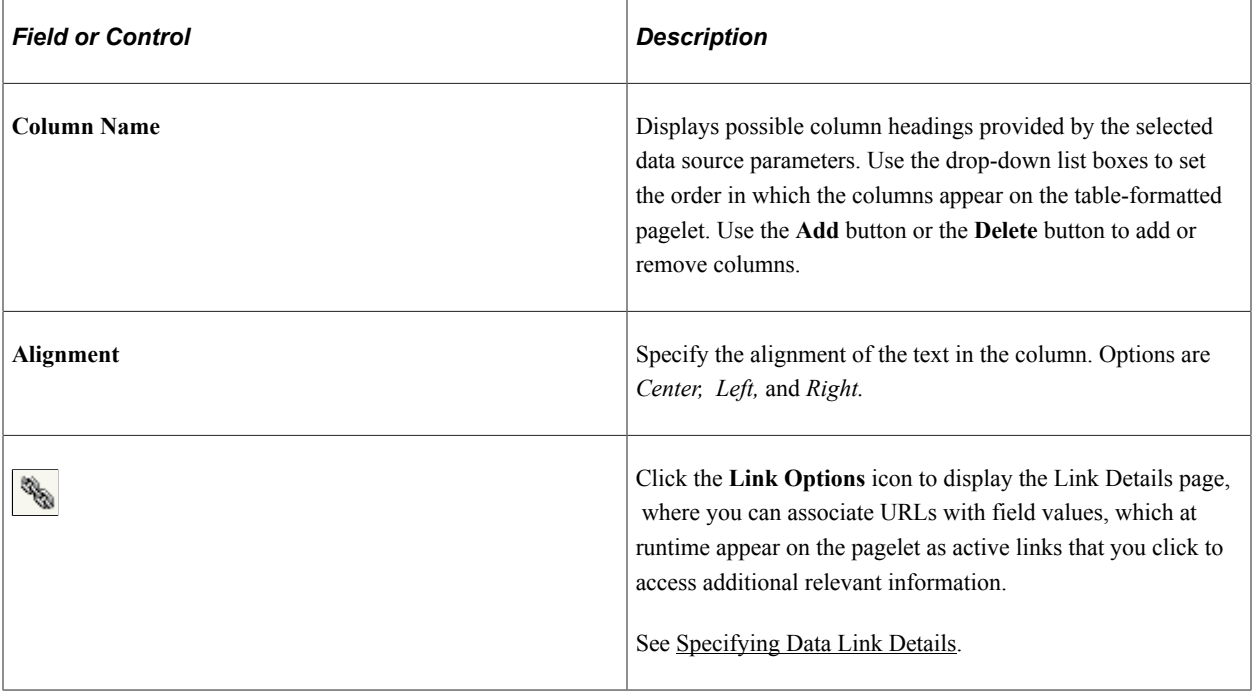

### **Setting Thresholds**

Access the Set Thresholds page by clicking the **Set Thresholds** button in the Table Options of step 5 in Pagelet Wizard.

This example illustrates the fields and controls on the Set Thresholds page. You can find definitions for the fields and controls later on this page.

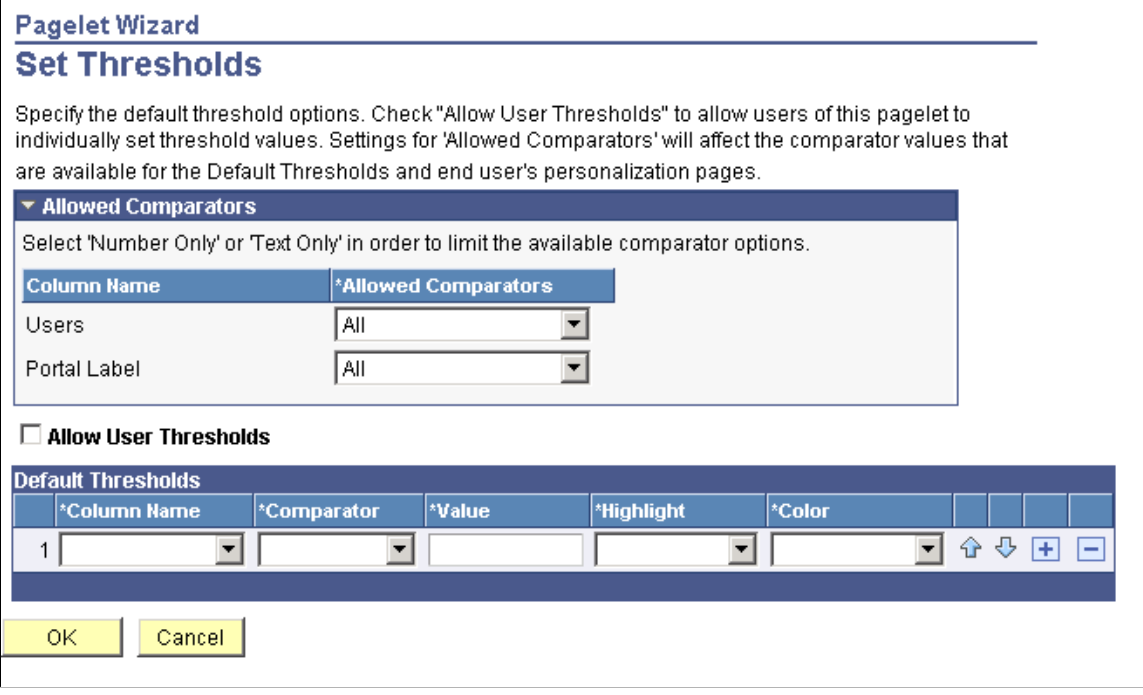

Use the Set Thresholds page to set the column alignment and threshold options.

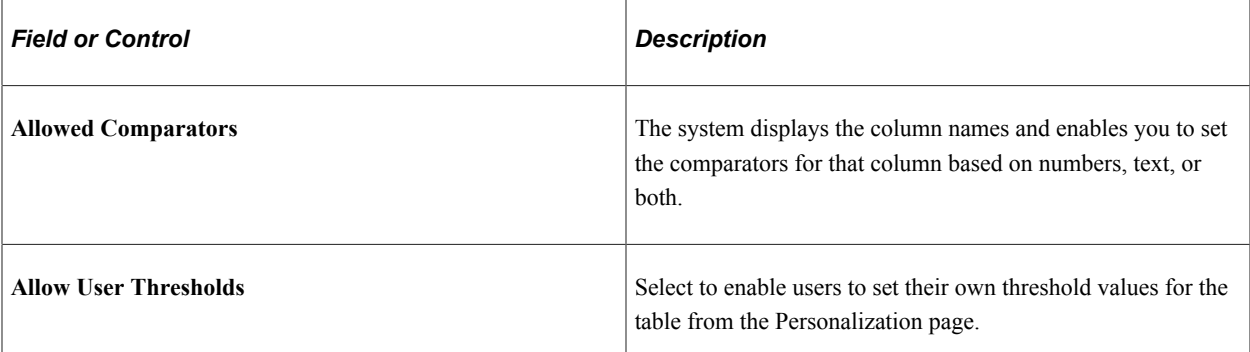

Set the display order and attributes of each column. Use the up and down arrows to change the display order of the columns, if necessary. Each column threshold can have a unique color associated with it duplicates are allowed. If more than one threshold rule applies for a given value, the rule that is positioned highest in the list is the one that is applied.

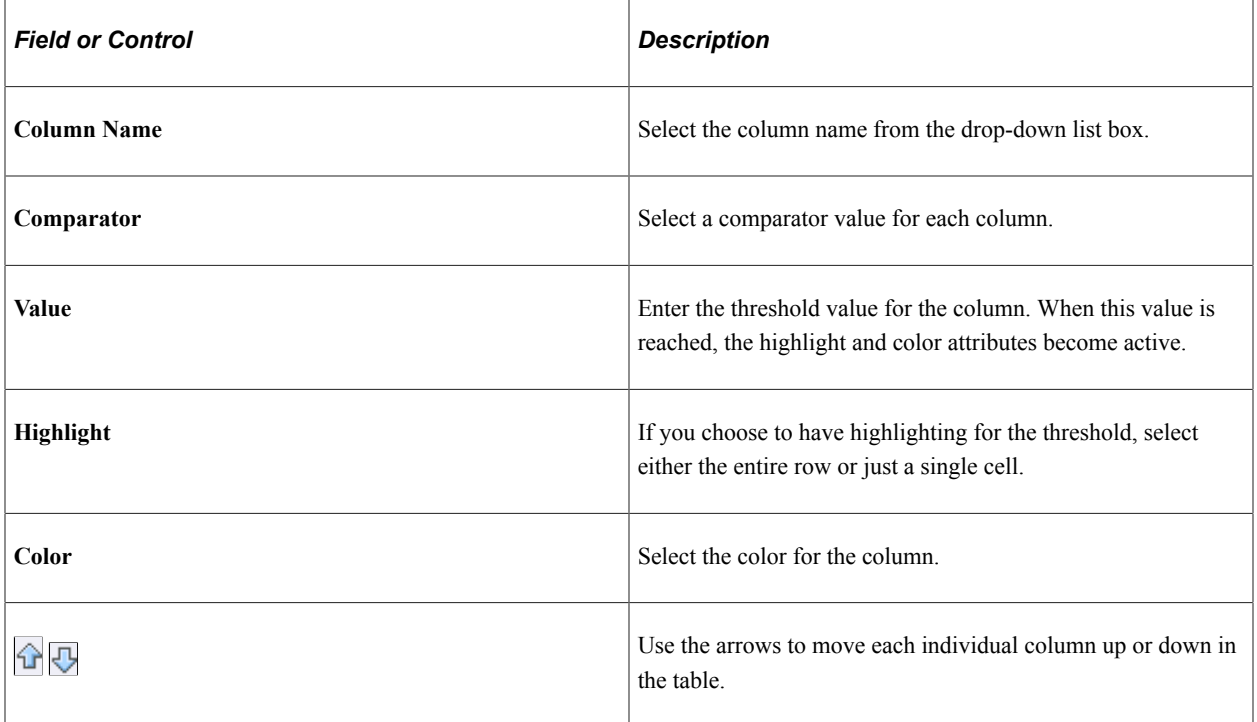

#### **Pagelet Preview**

Displays a preview of the pagelet based on most display option settings on this page.

# **Specifying Passthru Display Options**

After selecting the *Passthru* option on the Select Display Format page, select the Specify Display Options page. (Select **PeopleTools** > **Portal** > **Pagelet Wizard** > **Pagelet Wizard.** On the Select Display Format page, click the Next button.)

**Note:** For OBIEE Reports and pivot grids, *Passthru* is the only display format option.

This example illustrates the fields and controls on the Specify Display Options page for the passthru display format. You can find definitions for the fields and controls later on this page.

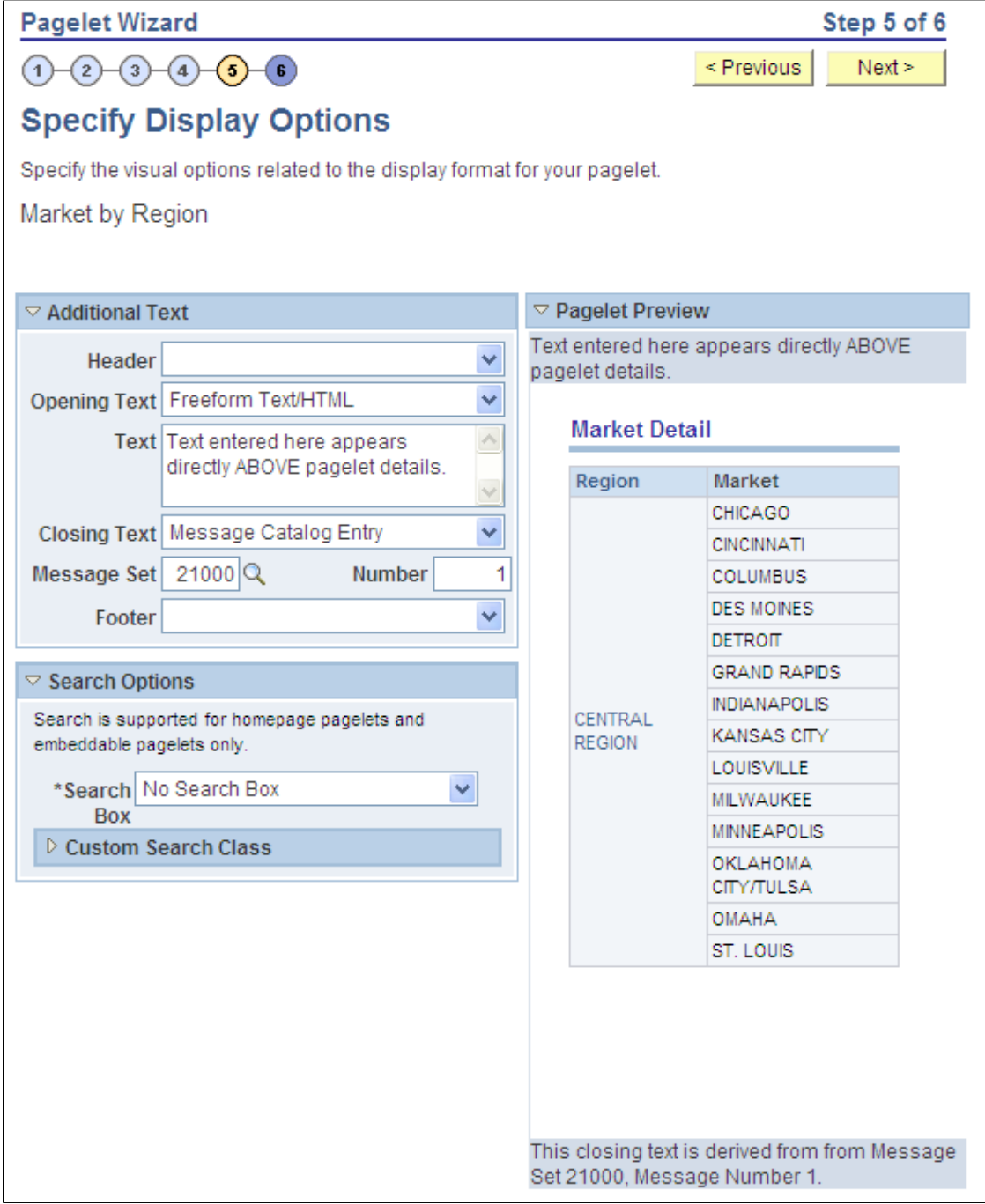

### **Additional Text**

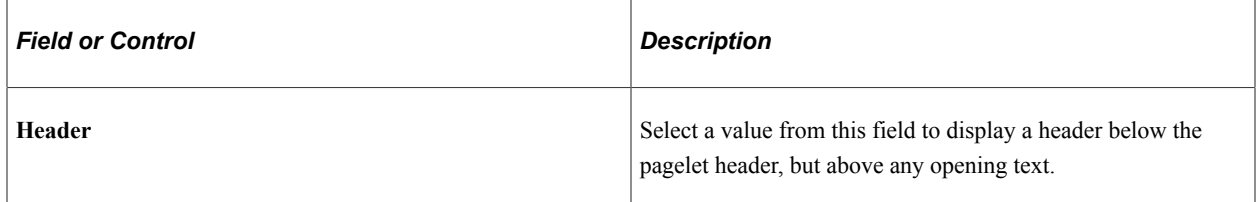

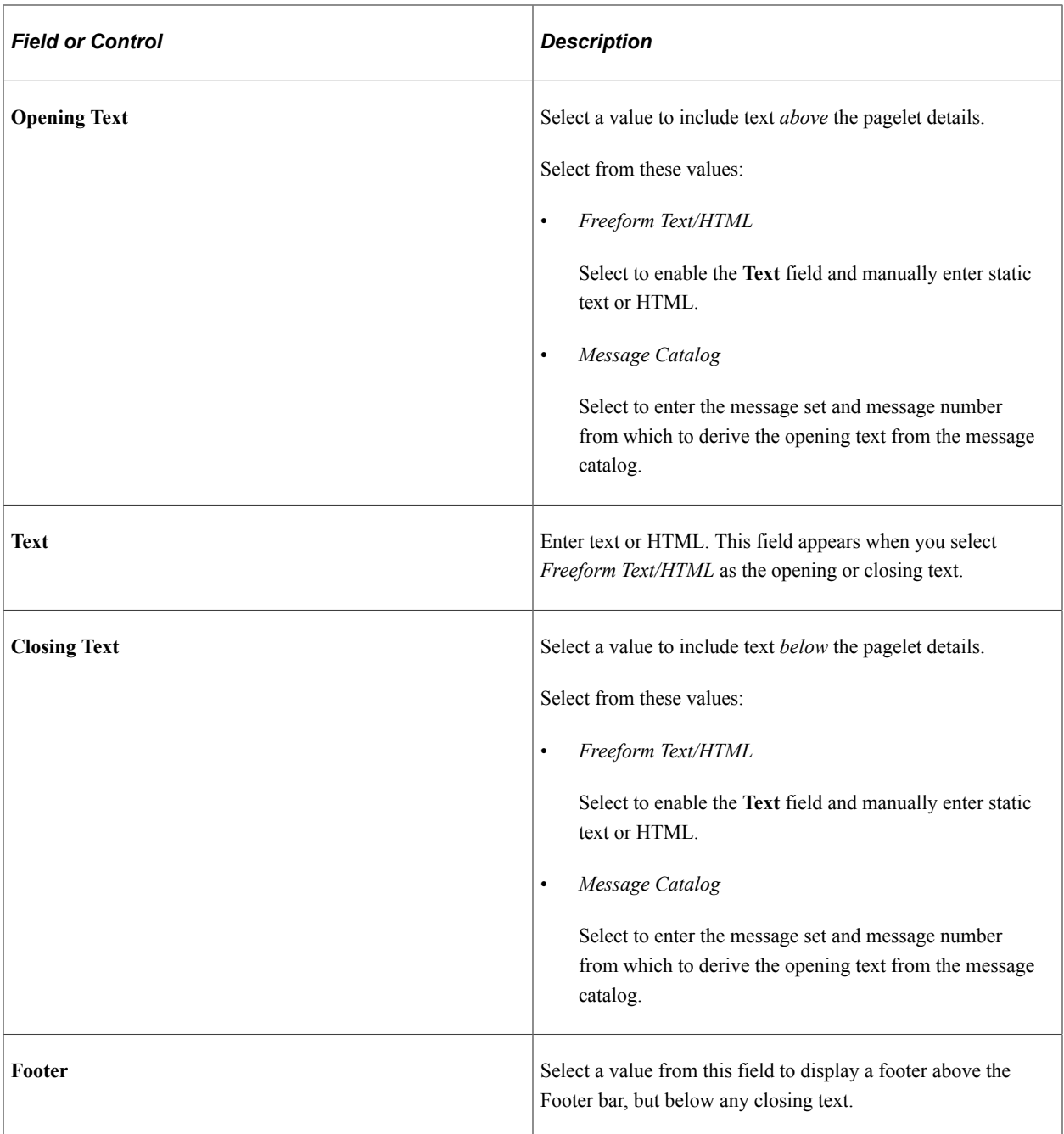

### **Pagelet Preview**

Displays a preview of the pagelet based on most display option settings on this page.

# **Specifying Search List Display Options**

After selecting the *Search List* option on the Select Display Format page, select the Specify Display Options page. (Select **PeopleTools** > **Portal** > **Pagelet Wizard** > **Pagelet Wizard.** On the Select Display Format page, click the Next button.)

This example illustrates the fields and controls on the Specify Display Options page for the search list display format. You can find definitions for the fields and controls later on this page.

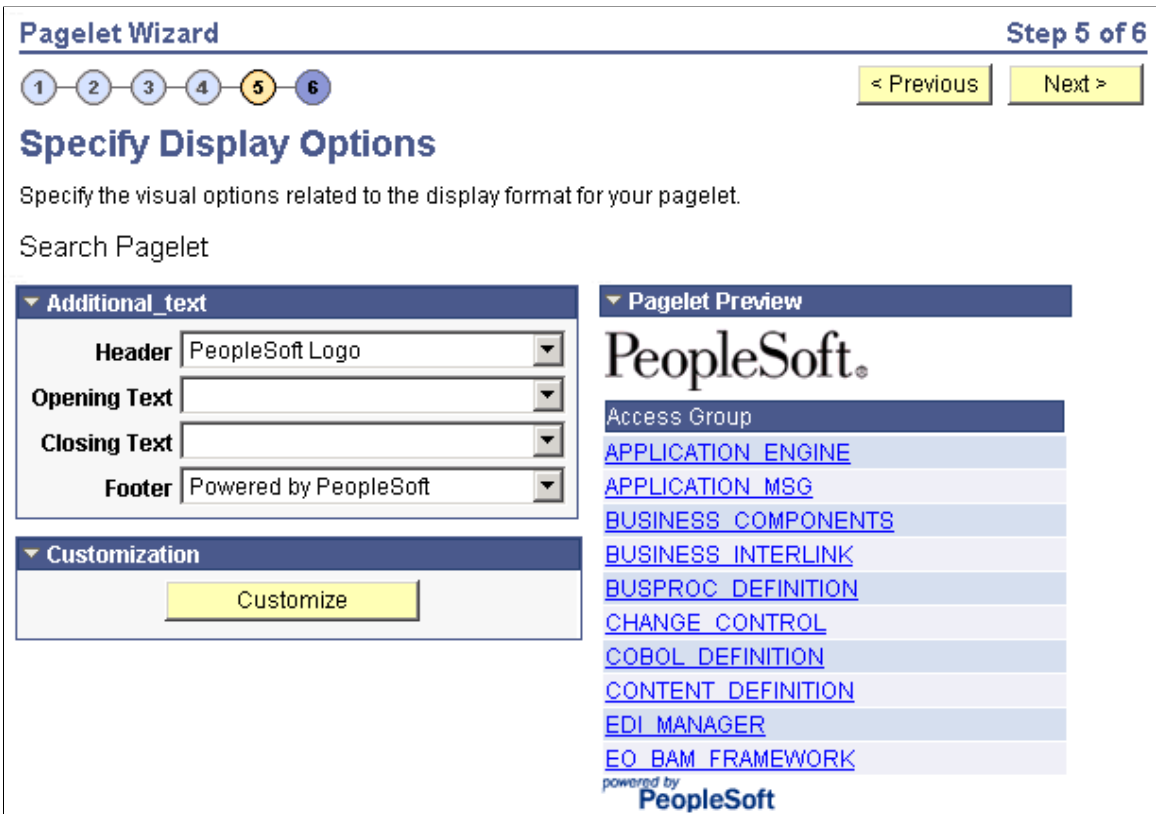

#### **Pagelet Preview**

Displays a preview of the pagelet based on most display option settings on this page.

# **Specifying Menu Display Options**

After selecting the *Menu* option on the Select Display Format page, select the Specify Display Options page (Select **PeopleTools** > **Portal** > **Pagelet Wizard** > **Pagelet Wizard.** On the Select Display Format page, click the Next button.)

This example illustrates the fields and controls on the Specify Display Options page for the menu display format. You can find definitions for the fields and controls later on this page.

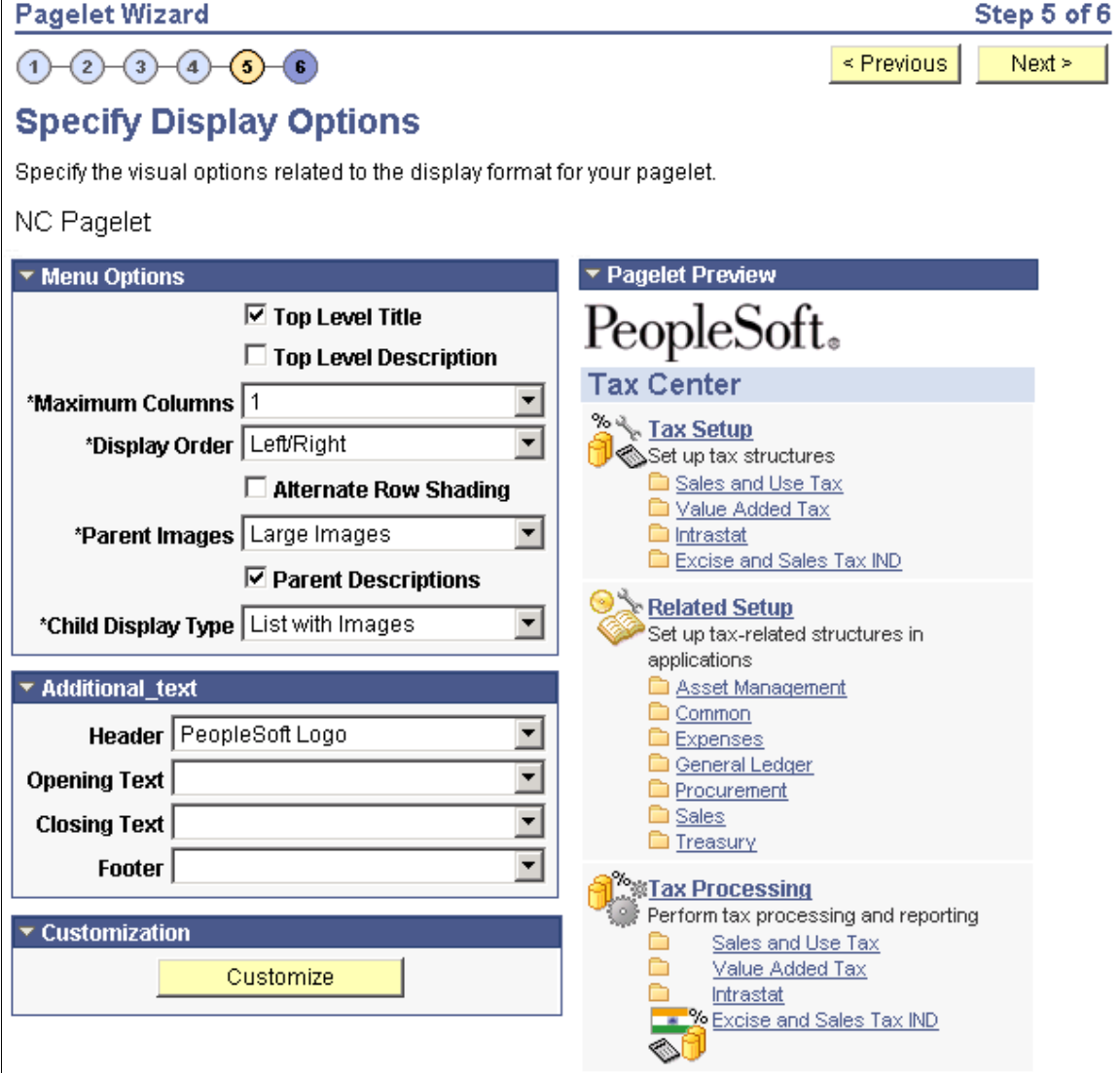

### **Menu Options**

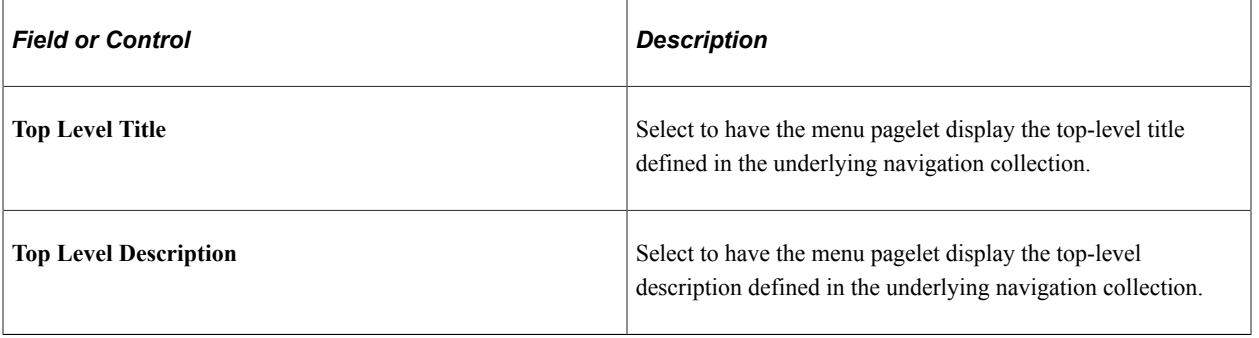

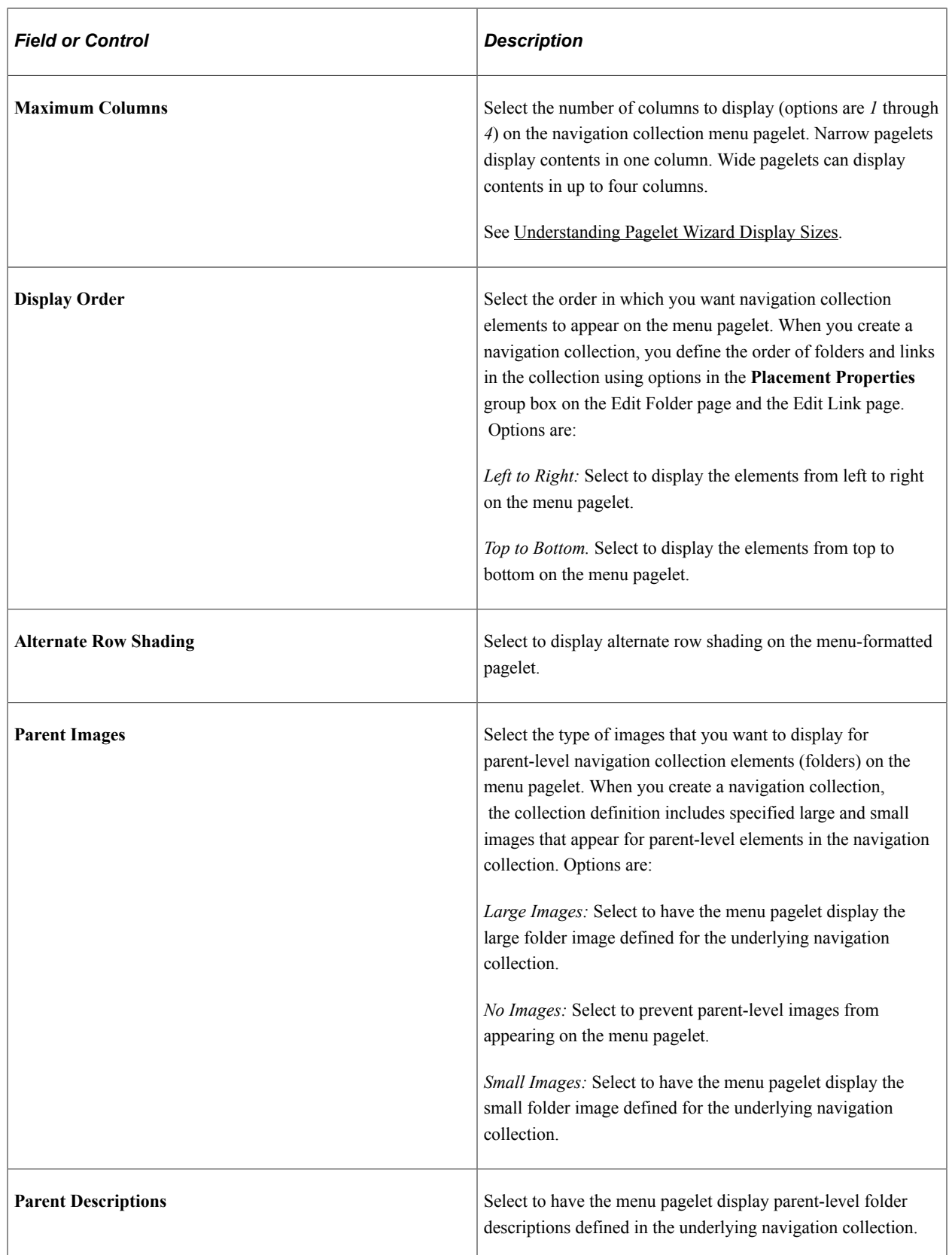

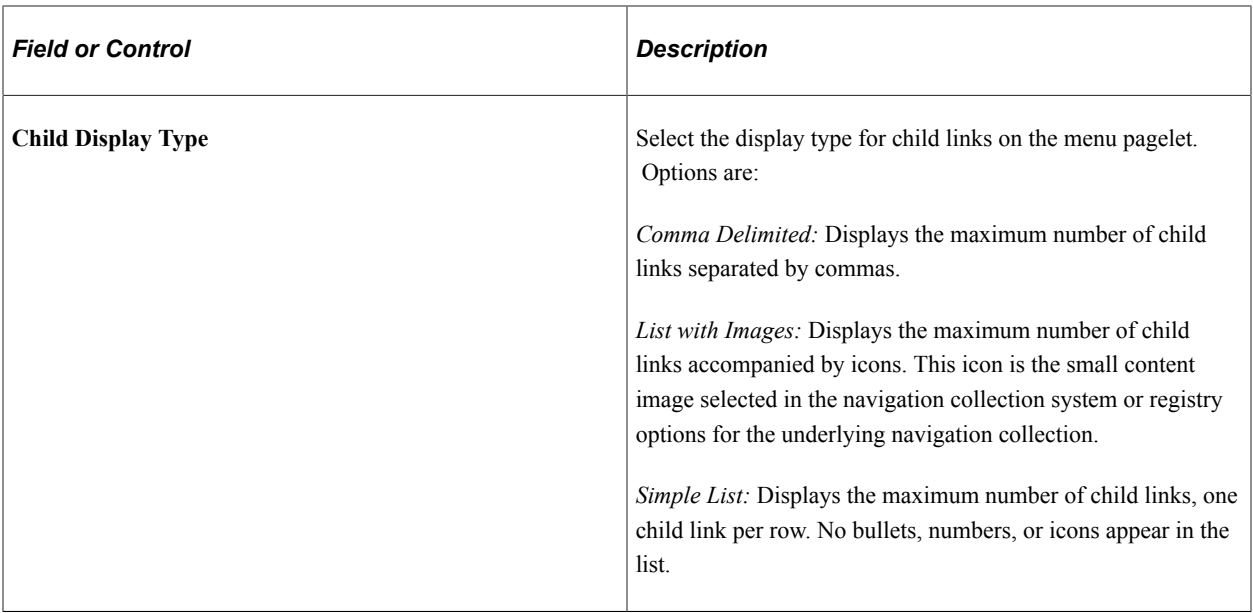

#### **Pagelet Preview**

Displays a preview of the pagelet based on most display option settings on this page.

#### **Related Links**

[Understanding Navigation Collections](#page-390-0)

# **Specifying List Display Options**

After selecting the *List* option on the Select Display Format page, select the Specify Display Options page. (Select **PeopleTools** > **Portal** > **Pagelet Wizard** > **Pagelet Wizard.** On the Select Display Format page, click the Next button.)

This example illustrates the fields and controls on the Specify Display Options page for the list display format. You can find definitions for the fields and controls later on this page.

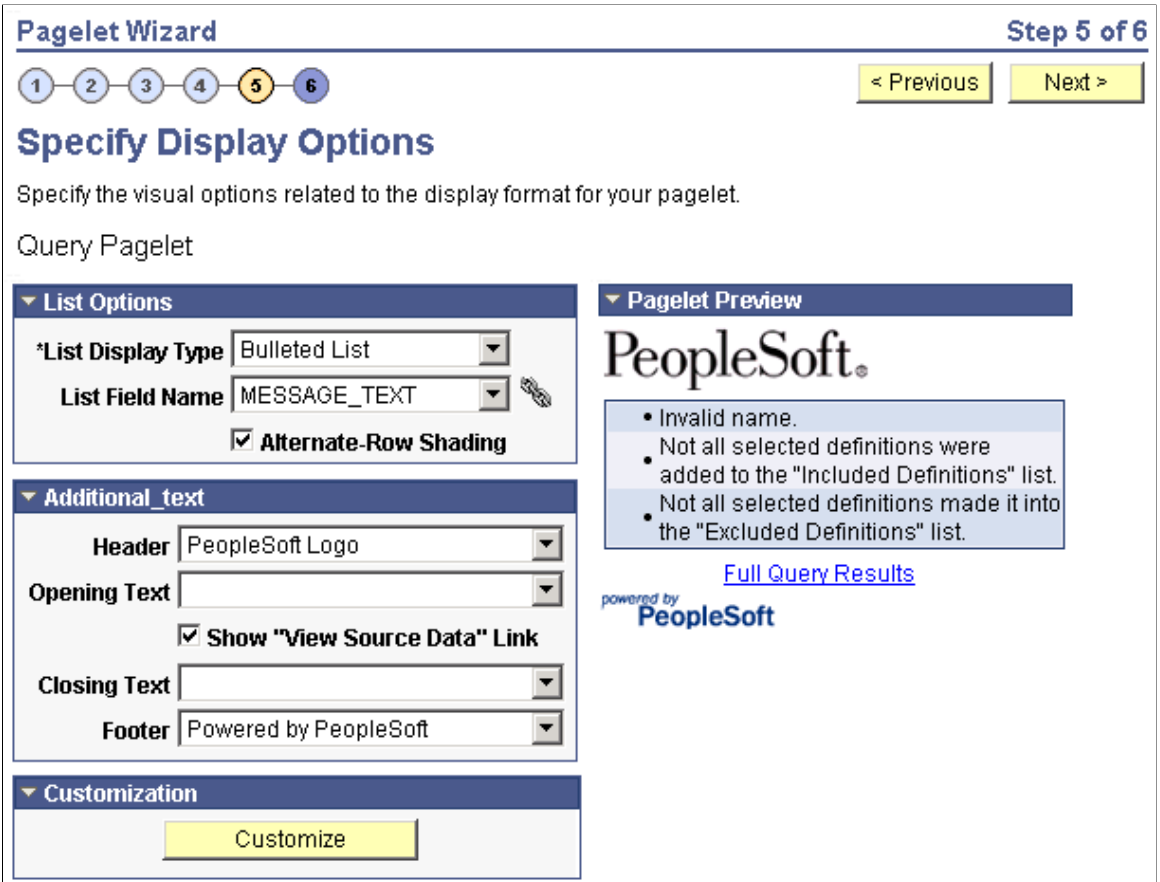

## **List Options**

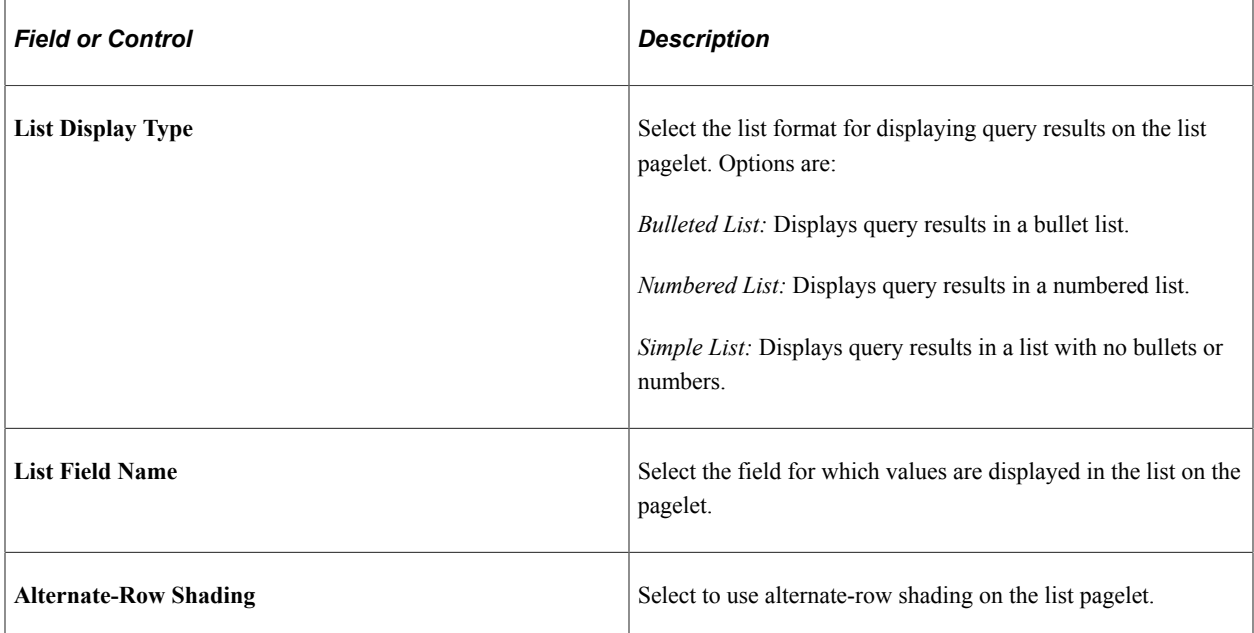

#### **Pagelet Preview**

Displays a preview of the pagelet based on most display option settings on this page.

# **Specifying Chart Display Options**

After selecting the *Chart* option on the Select Display Format page, select the Specify Display Options page. (Select **PeopleTools** > **Portal** > **Pagelet Wizard** > **Pagelet Wizard.** On the Select Display Format page, click the Next button.)

This example illustrates a portion of the fields and controls on the Specify Display Options page for the chart display format. You can find definitions for the fields and controls later on this page.

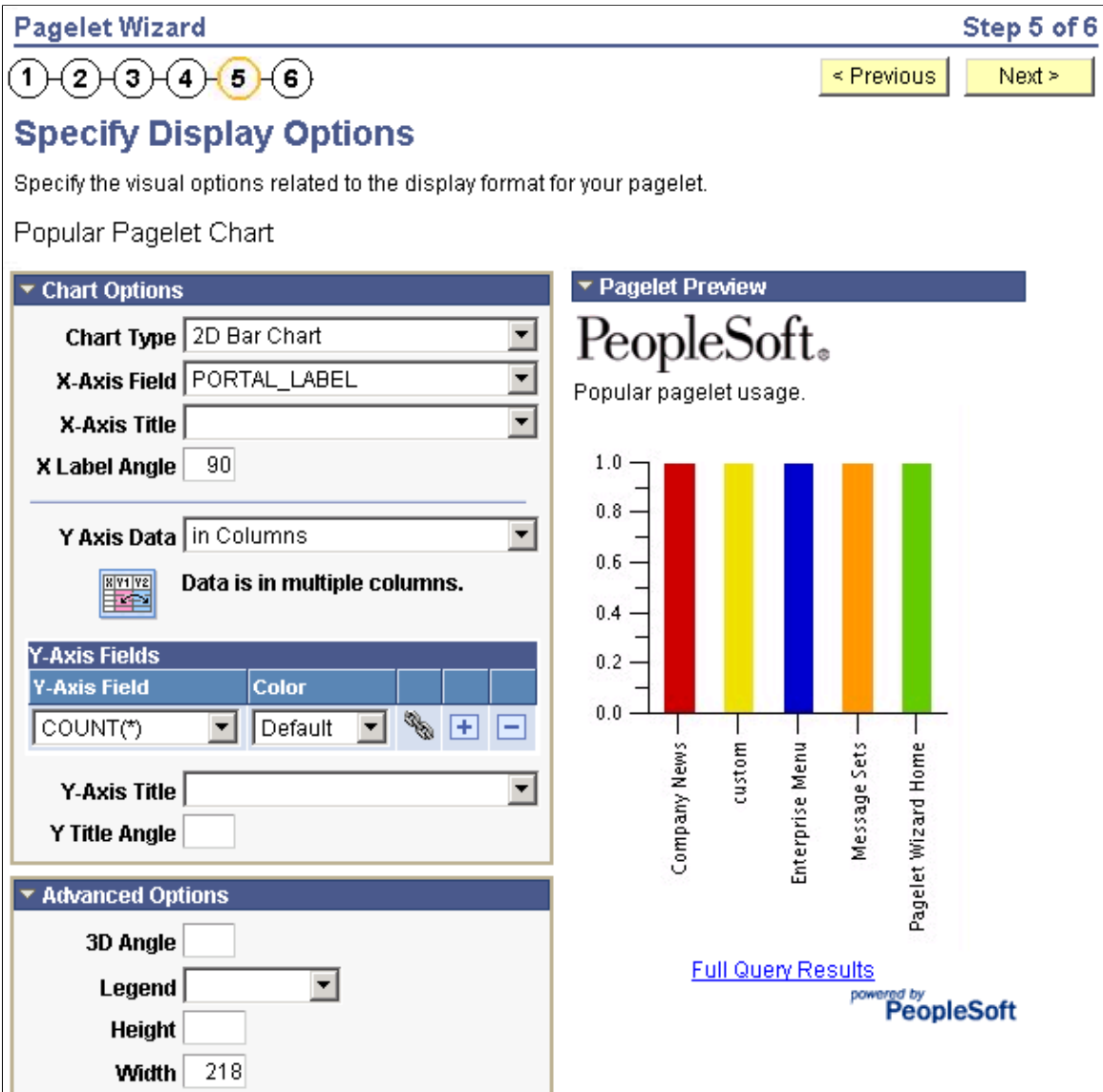

This example illustrates the remainder of the fields and controls on the Specify Display Options page for the chart display format. You can find definitions for the fields and controls later on this page

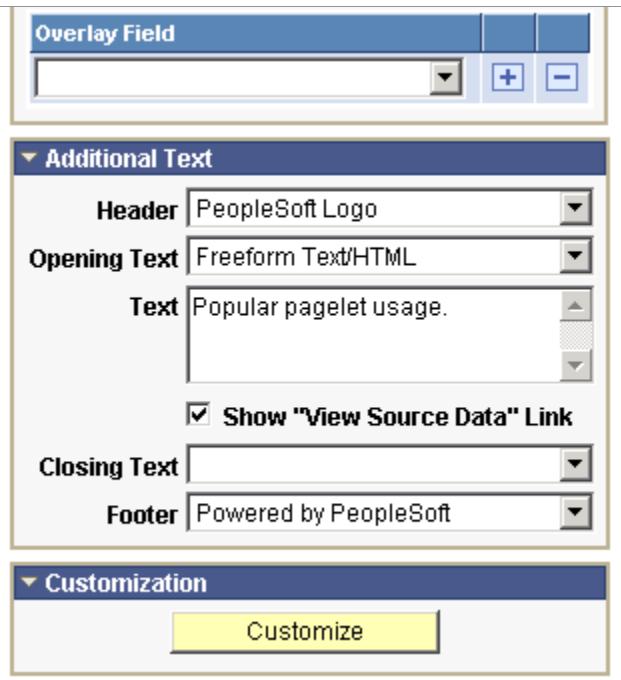

To generate a chart pagelet using Pagelet Wizard, you include information related to the chart's *x* and *y* axes. The *y* axis is the axis that contains the query data. In most charts, the *y* axis is the vertical axis. However, in a horizontal bar chart, the *y* axis is the horizontal axis. The *x* axis is the axis against which the *y*-axis data is measured.

For example, a chart pagelet might have a *y* axis that displays the number of times that a pagelet has been accessed. This access count could be displayed against an *x* axis that shows the name of the pagelet accessed.

### **Chart Options**

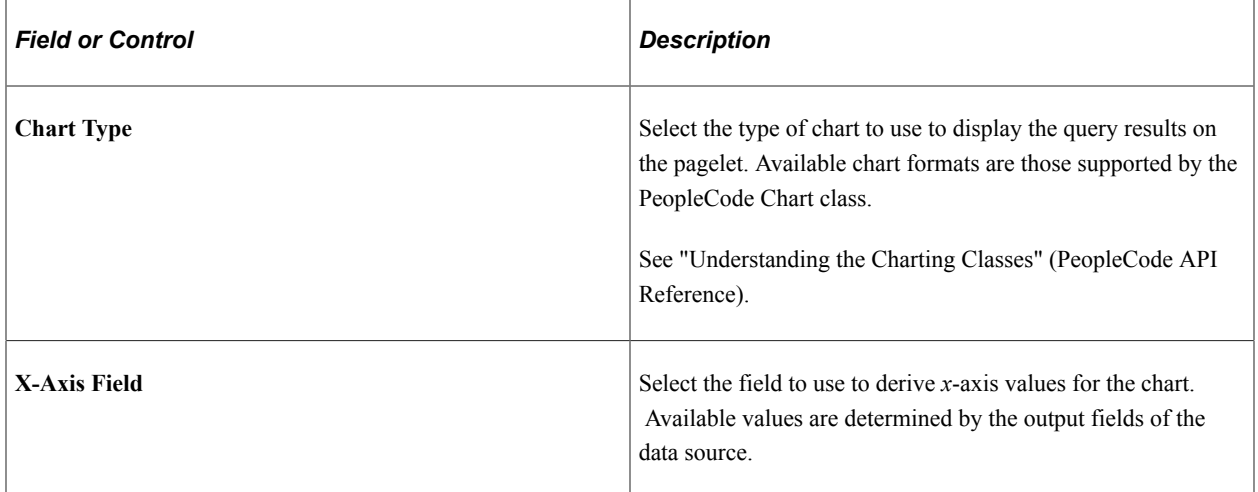

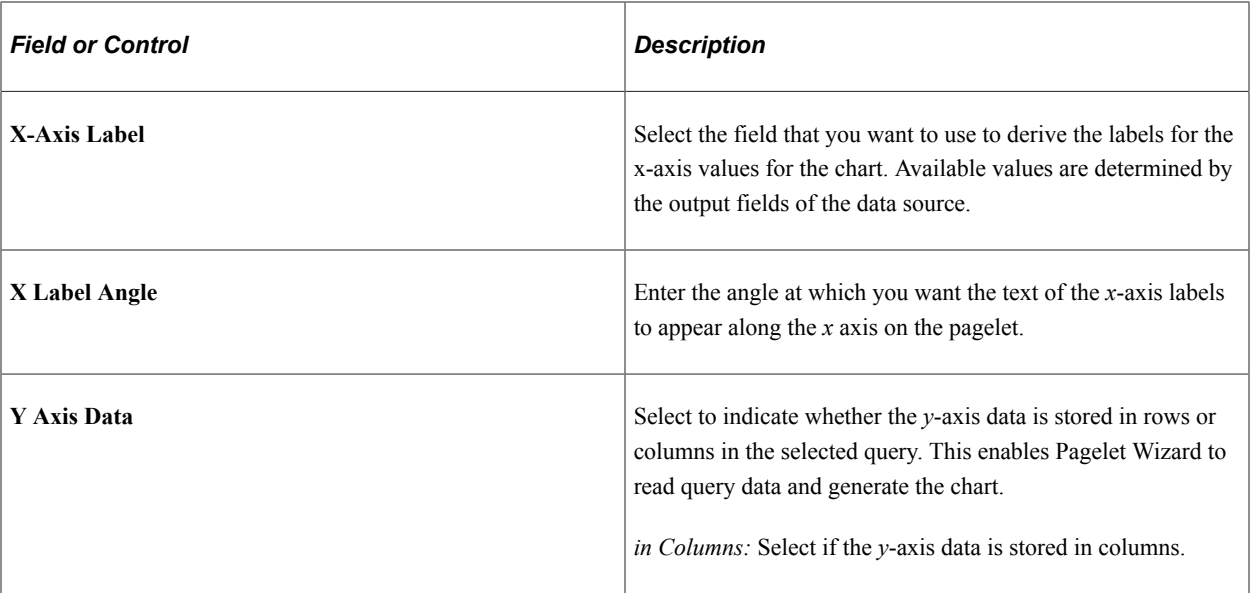

In this example, the query data is stored in columns (labeled Revenue and Profit) as shown here:

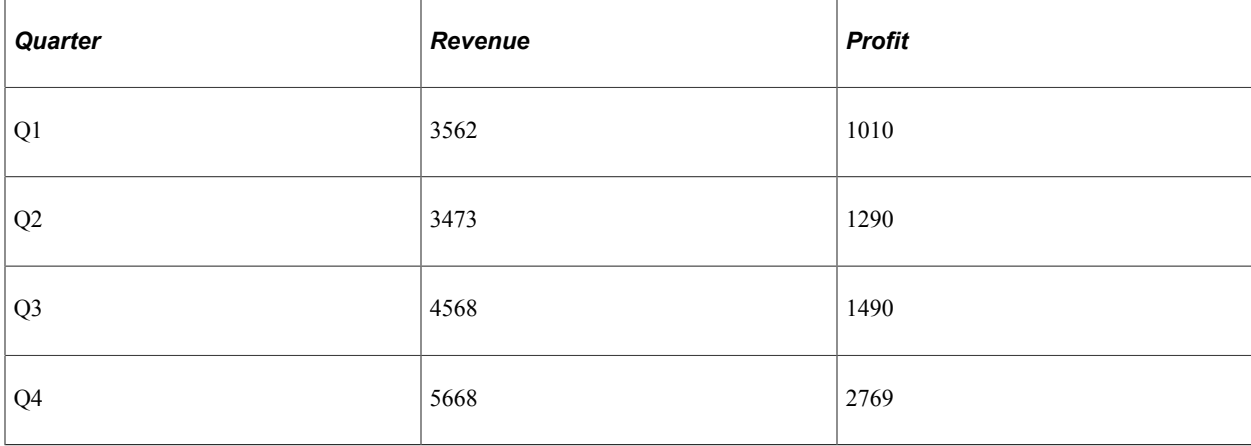

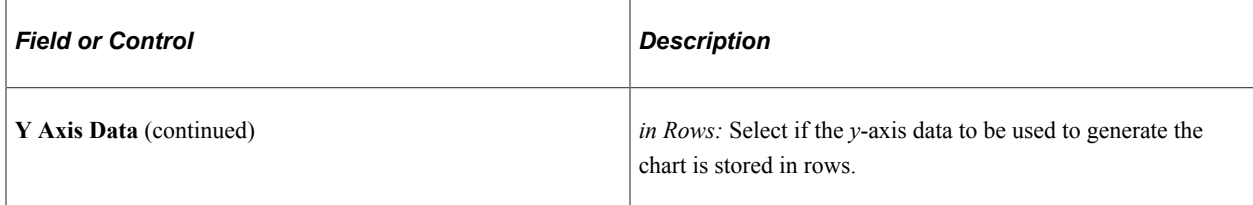

In this example, the same data is stored in rows with Revenue and Profit stored as data values in the Type column as shown here:

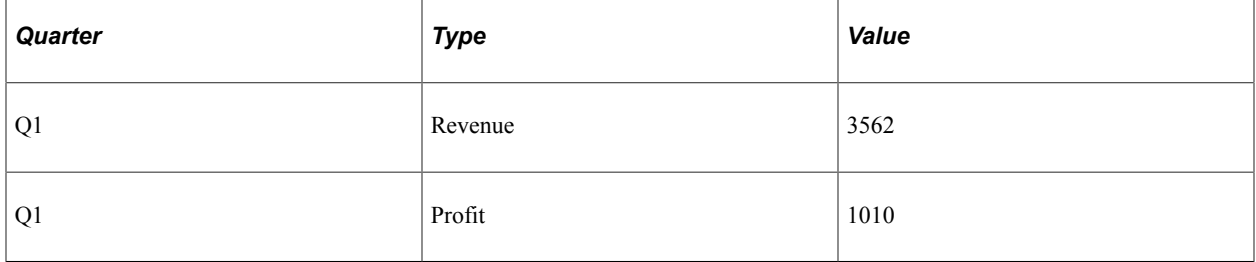

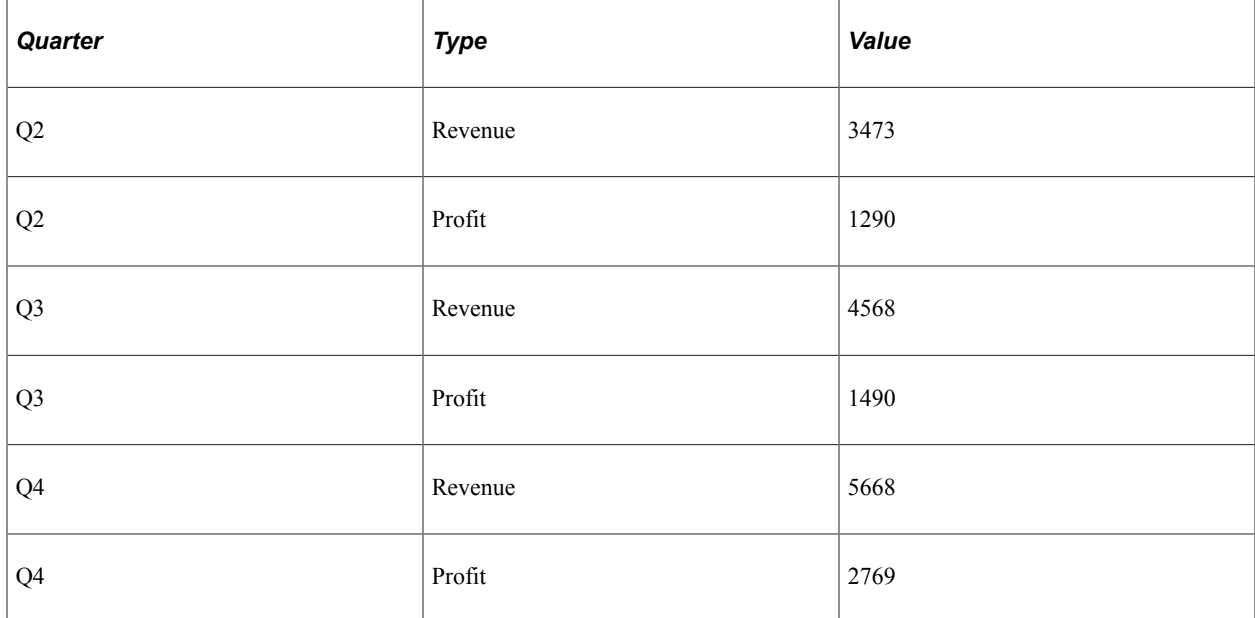

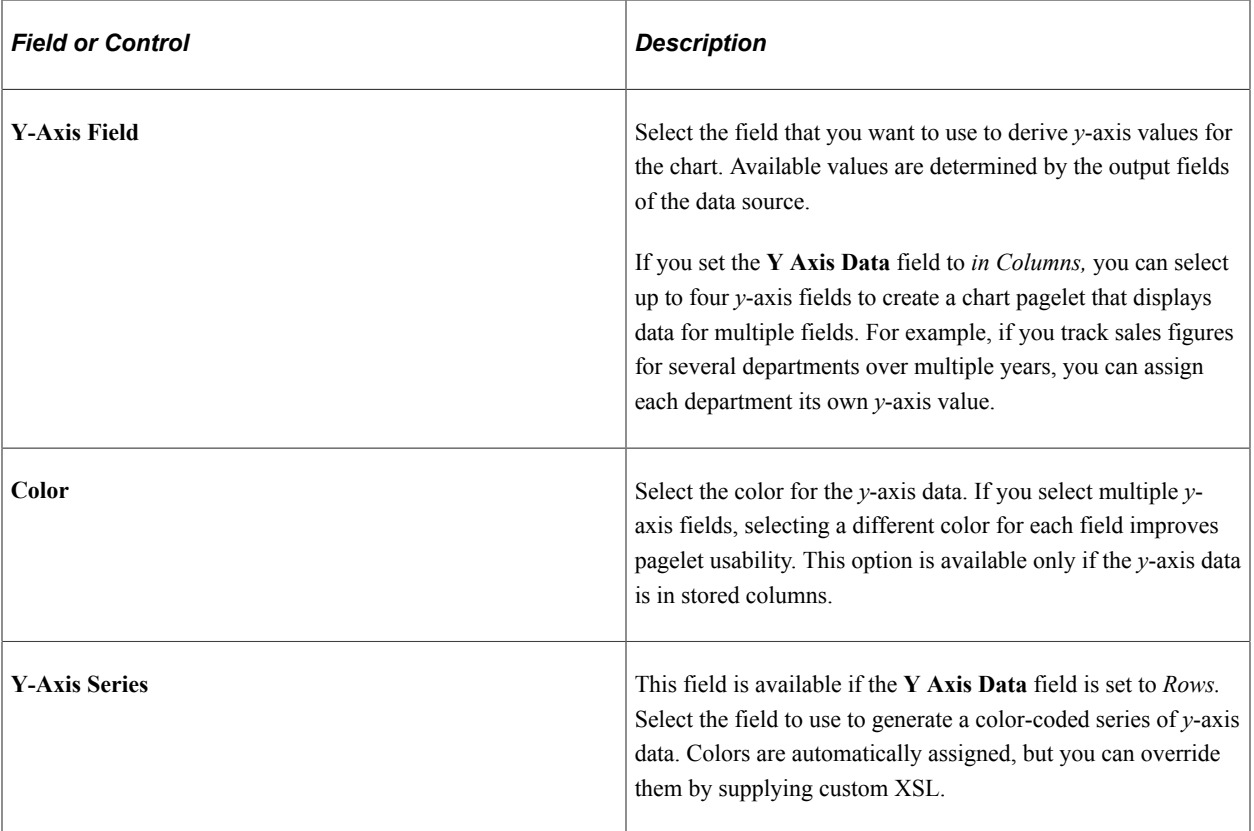

### **Advanced Options**

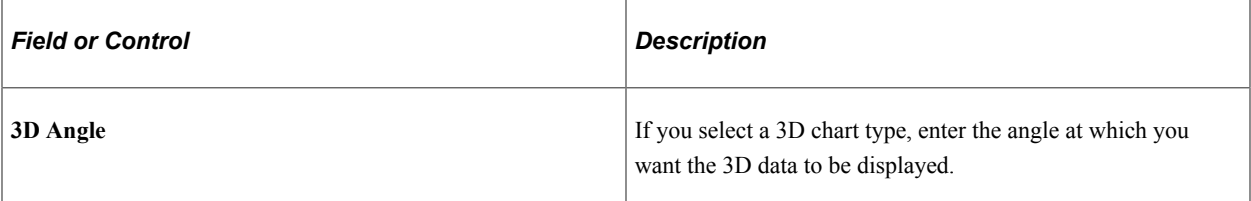

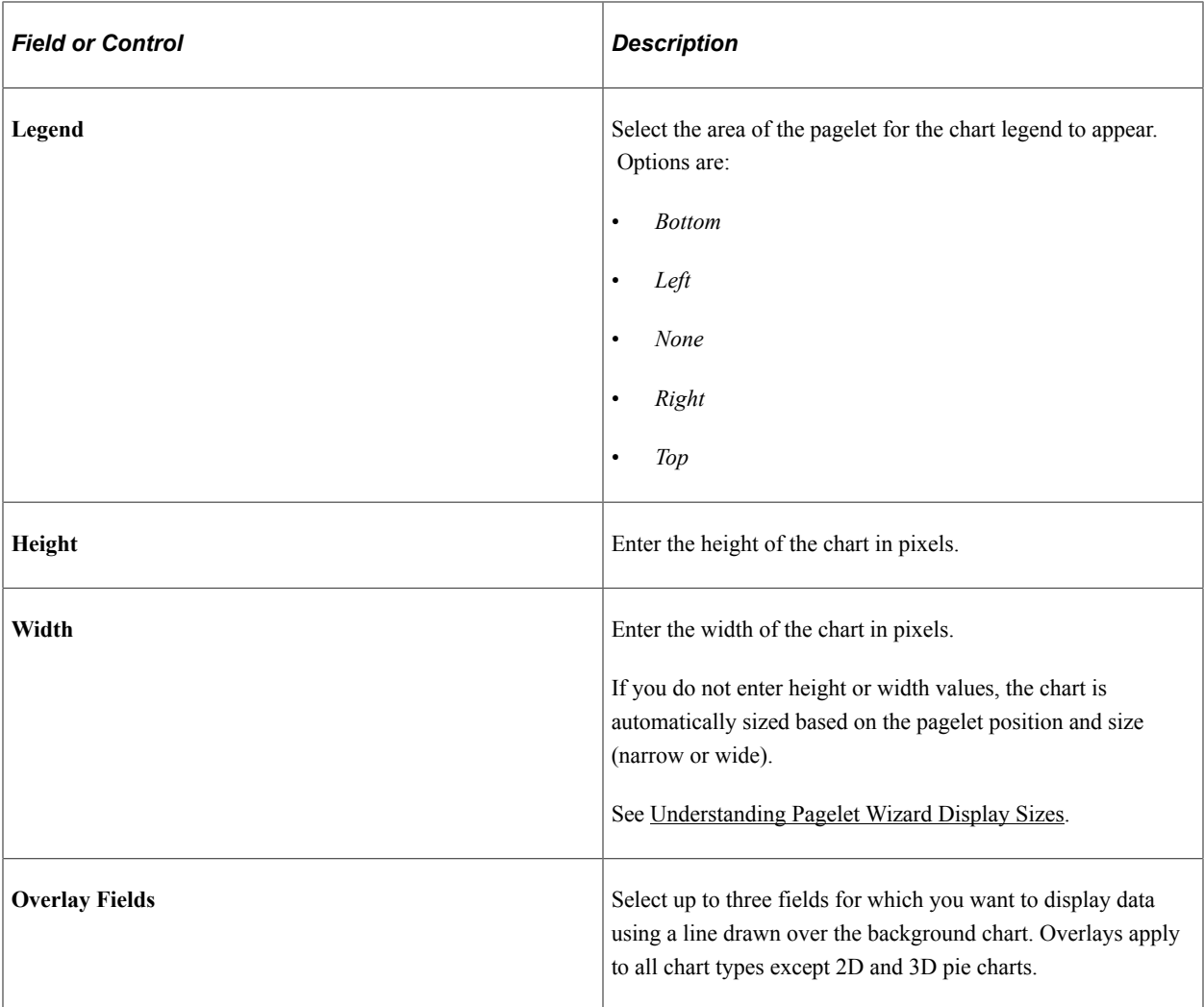

## **Pagelet Preview**

Displays a preview of the pagelet based on most display option settings on this page.

# <span id="page-634-0"></span>**Specifying Custom Display Options**

After selecting the *Custom* option on the Select Display Format page, select the Specify Display Options page. (Select **PeopleTools** > **Portal** > **Pagelet Wizard** > **Pagelet Wizard.** On the Select Display Format page, click the Next button.)

This example illustrates the fields and controls on the Specify Display Options page for the custom display format. You can find definitions for the fields and controls later on this page.

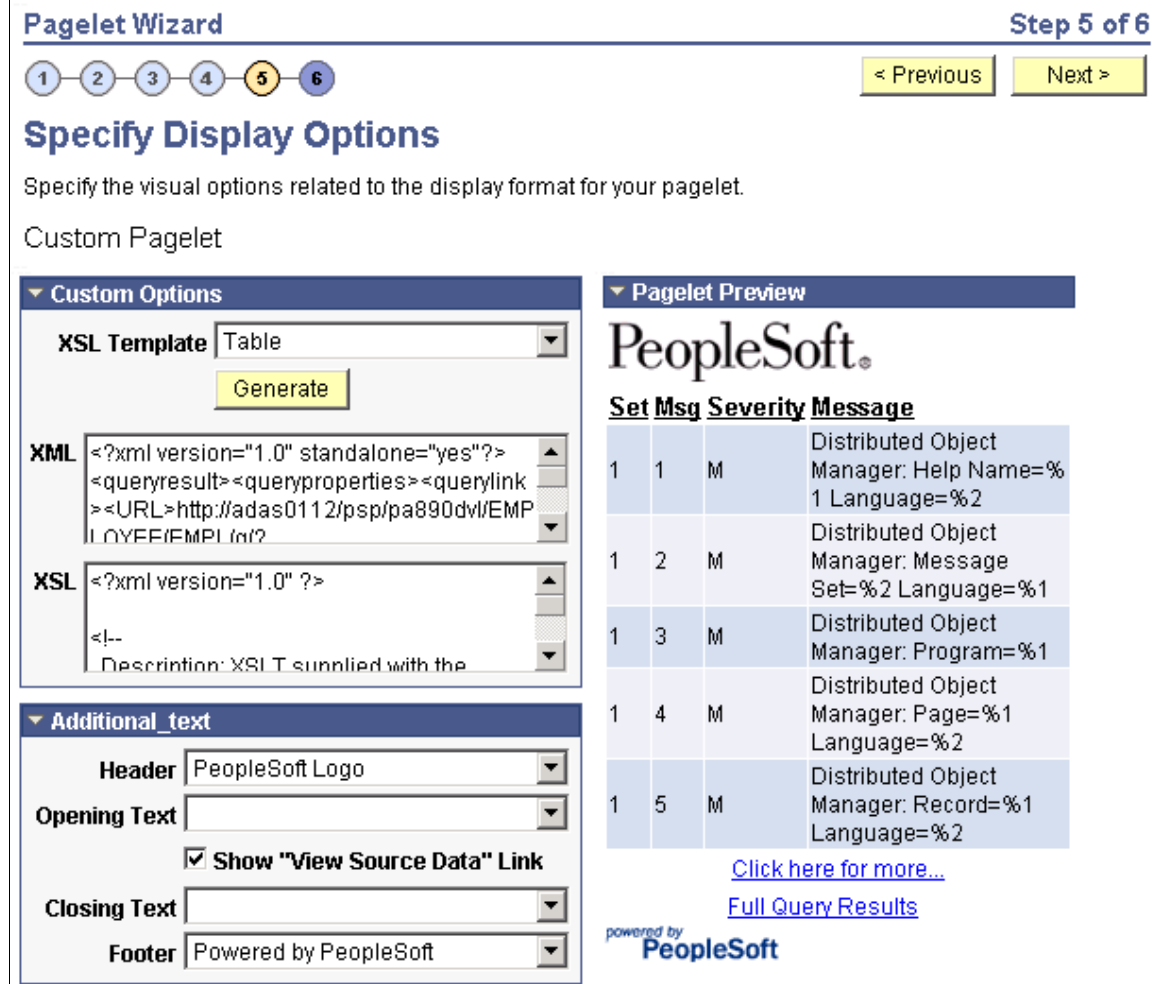

### **Custom Options**

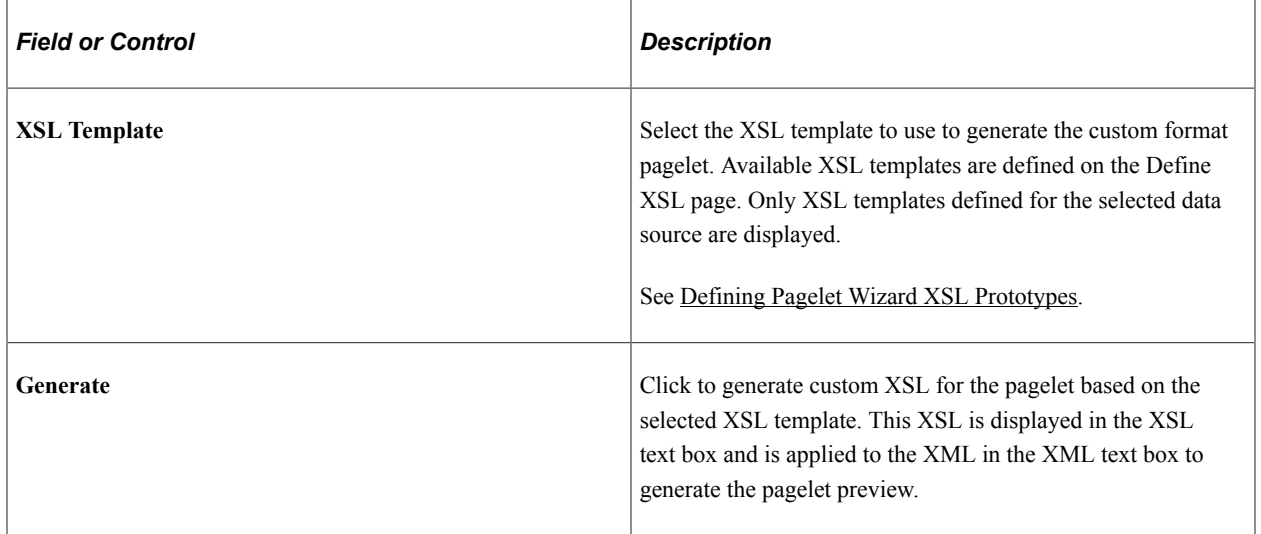

#### **Pagelet Preview**

Displays a preview of the pagelet based on most display option settings on this page.

# <span id="page-636-0"></span>**Specifying Data Link Details**

Access the Link Details page. (Click the **Link Options** icon on the Specify Display Options page.)

This example illustrates the fields and controls on the Link Details page. You can find definitions for the fields and controls later on this page.

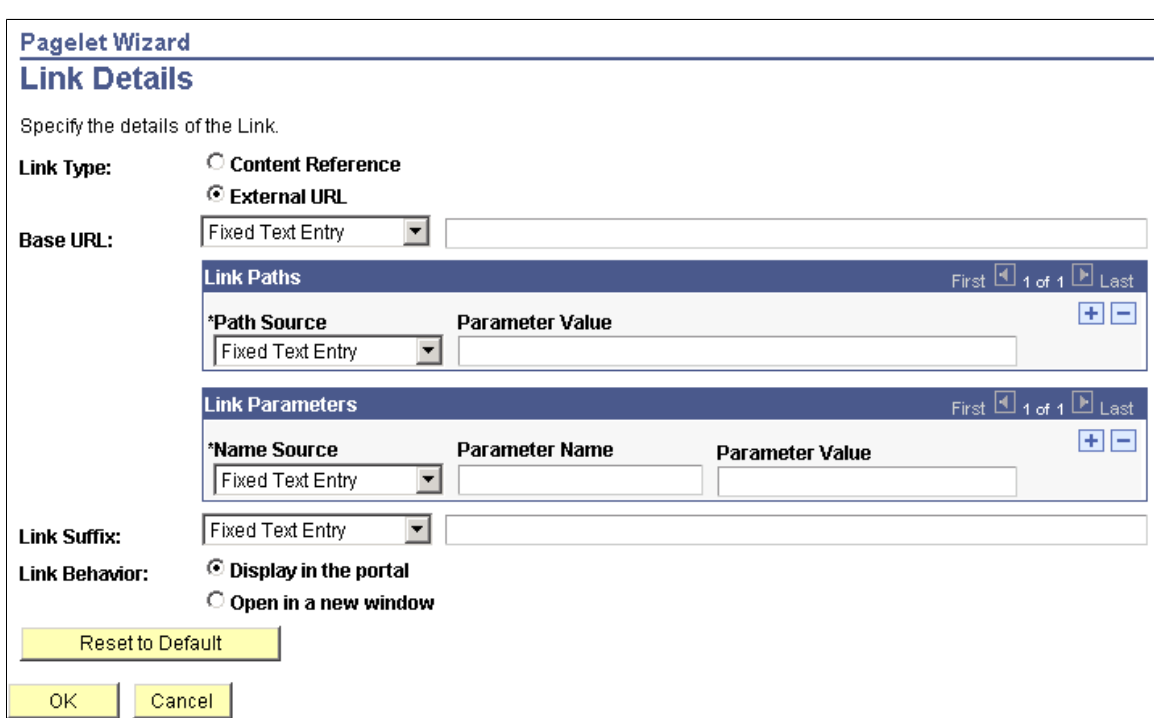

You can access this page for field or column names that appear on the Specify Display Options page if you select the table, rowset, list, and chart formats. Entering information on the Link Details page enables you to associate URLs with field values, which at runtime appear on the pagelet as active links that you click to access additional relevant information.

Pagelet Wizard builds the column data link in the follow way using link path, parameter, and suffix values:

http://baseURL/linkpath1/linkpath2/.../linkpathN/?parm1=val1&parm2=val2&... &parmN=valNlinksuffix

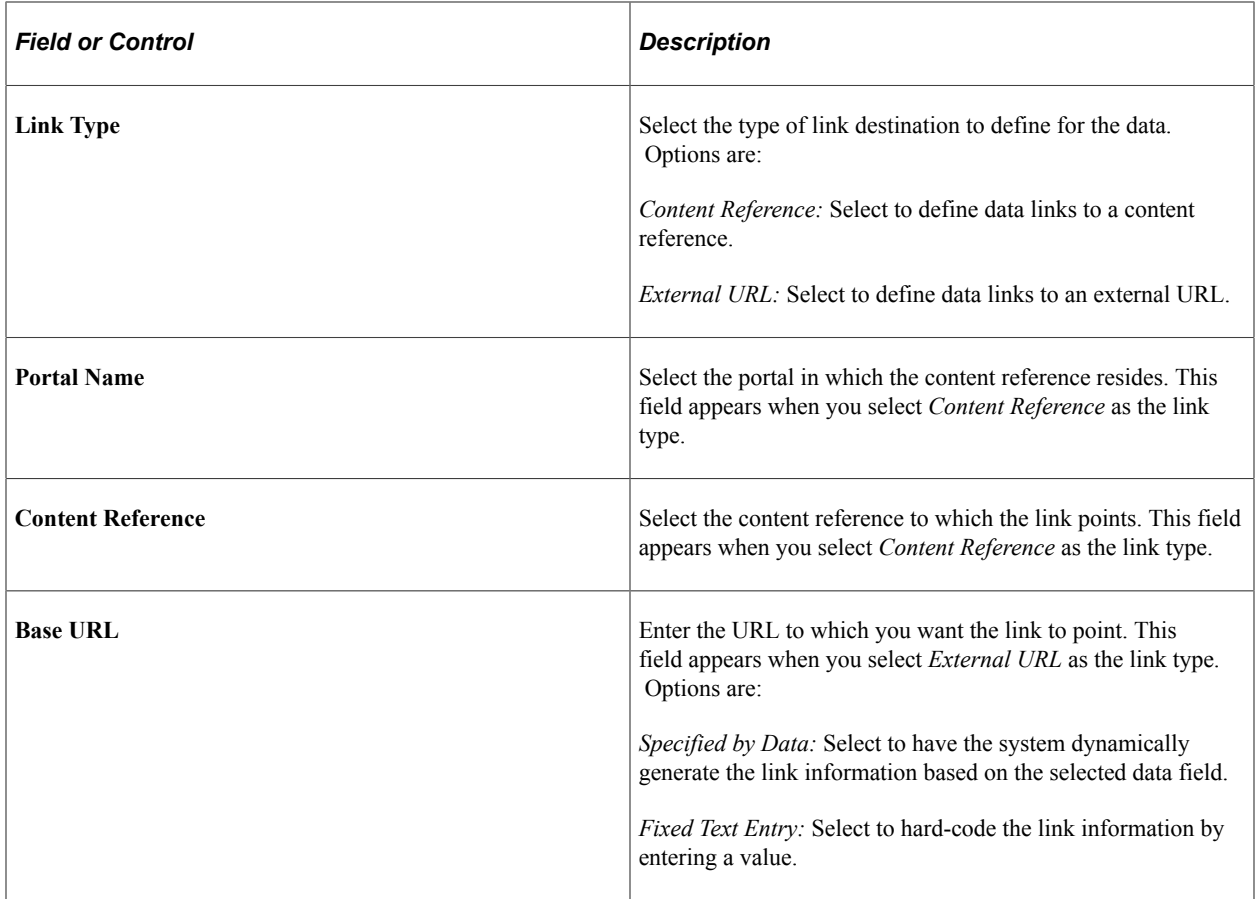

## **Link Paths**

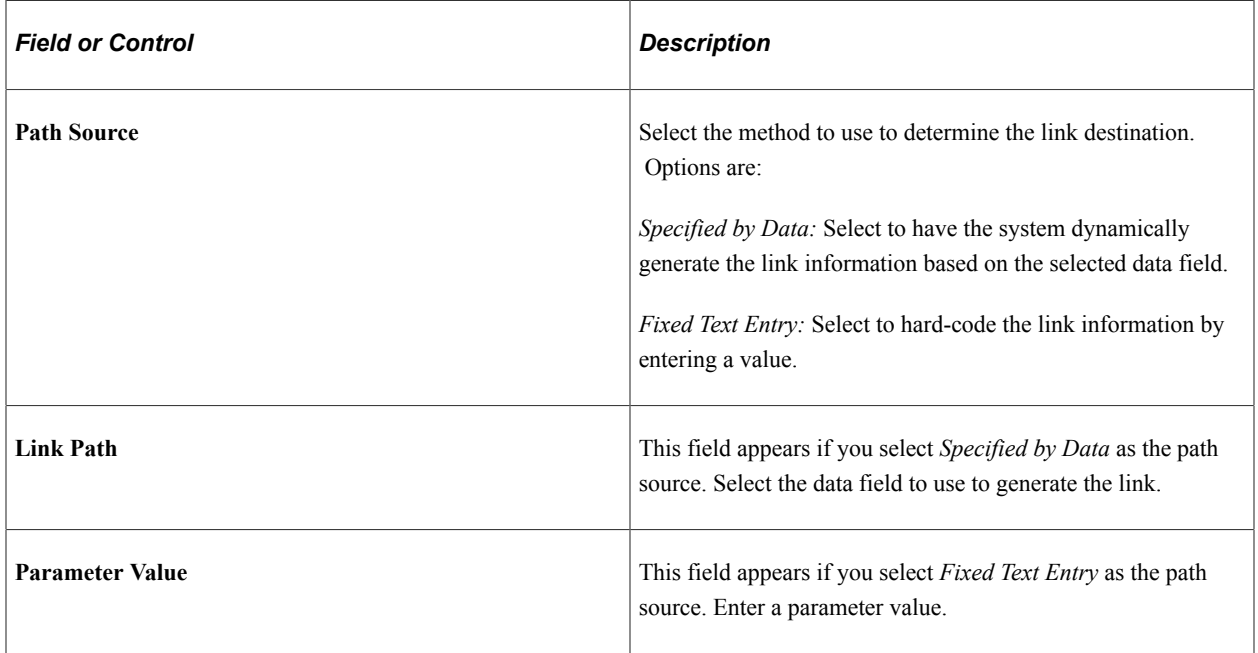

## **Link Parameters**

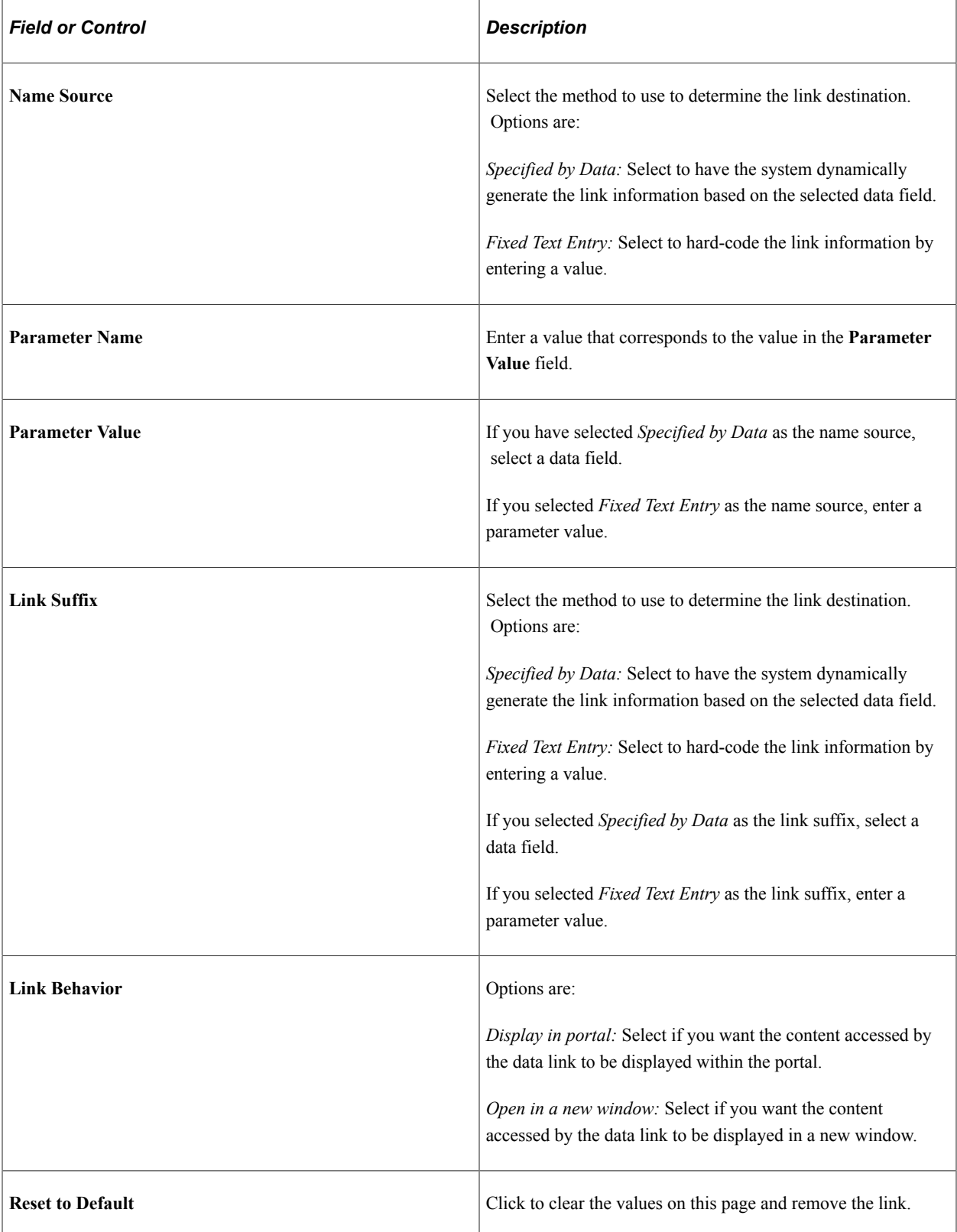

### **PeopleTools Portal Technologies XSL Templates**

PeopleTools Portal Technologies delivers seven XSL templates that enable you to transform content from internet news sources that use industry-standard formats such as RSS and ATOM. When you select the URL data source and the custom display format, the following additional templates appear in the dropdown list box in Step 5 of Pagelet Wizard.

These include:

- ATOM  $0.3$
- ATOM  $1.0$
- RSS
- RSS  $0.91 0.93$
- RSS 1.0
- RSS 2.0
- Skeletal XSL

Select the appropriate XSL template from the list and click the **Generate** button. The formatted news articles appear in the pagelet preview on the right side.

This example illustrates the fields and controls on the Specify Display Options page (using an XSL template).

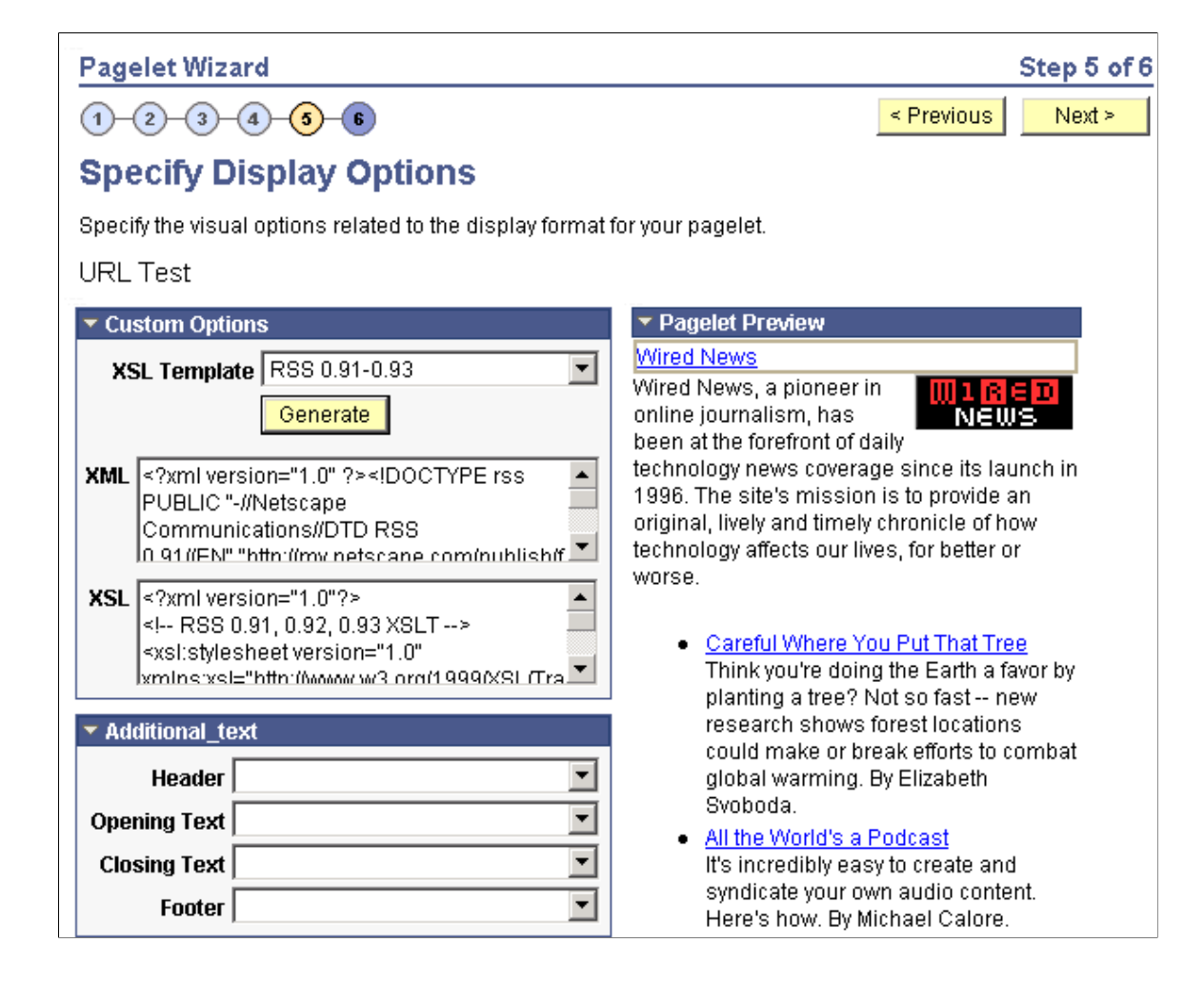

# **Step 6: Specifying Pagelet Publishing Options**

This section provides an overview of caching options and discusses how to specify pagelet publication options. This is step 6 in the Pagelet Wizard pagelet creation process.

## **Understanding Caching Options**

Enabling caching improves performance because after the pagelet is stored in the cache memory, the next time the pagelet is accessed, the information is retrieved and displayed from cache memory instead of requiring a trip to the server. Three caching options exist:

Private.

Private caching is user-based; pagelet caching is stored per user. For example, if user A accesses the pagelet, only user A will access the pagelet from the cache.

Public.

Public caching is application-based; pagelet caching is stored per web server instance. For example, if a user accesses the pagelet using web server instance 1, only other users accessing the pagelets using web server instance 1 will access the pagelet from the cache.

• Role.

Role caching is role-based; pagelet caching is stored per *user role combination*. For example, if user A has membership in roles 1, 2, and 3, only another user with all roles 1, 2, and 3 will access the pagelet from the cache.

#### **Content Reference Attributes**

If you enable caching, Pagelet Wizard adds the following attribute information to the pagelet content reference:

- Name: *PSCACHECONTROL*
- Label: *PSCache-Control*
- Attribute value: *Caching Type field value;max-age=Minutes to Cache field value*

For example, *Public;max-age=30*.

After the pagelet is saved and registered, you can use Pagelet Wizard to alter caching options in the same way that you can alter other registration information. However, altering caching option values requires that you reregister the pagelet.

See [Administering Content References](#page-78-0).

# **Common Elements Used in This Section**

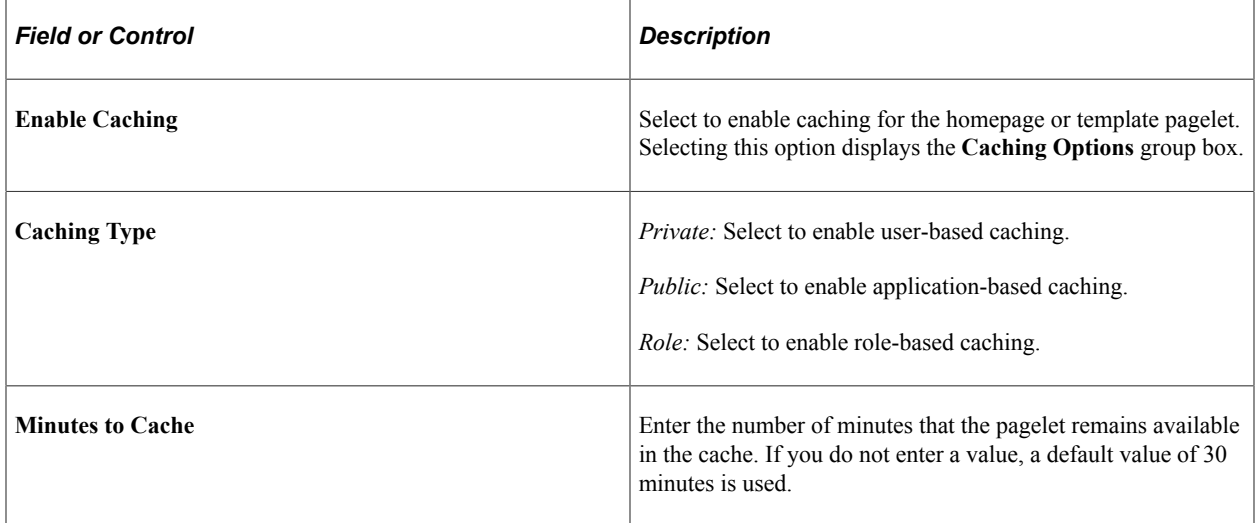

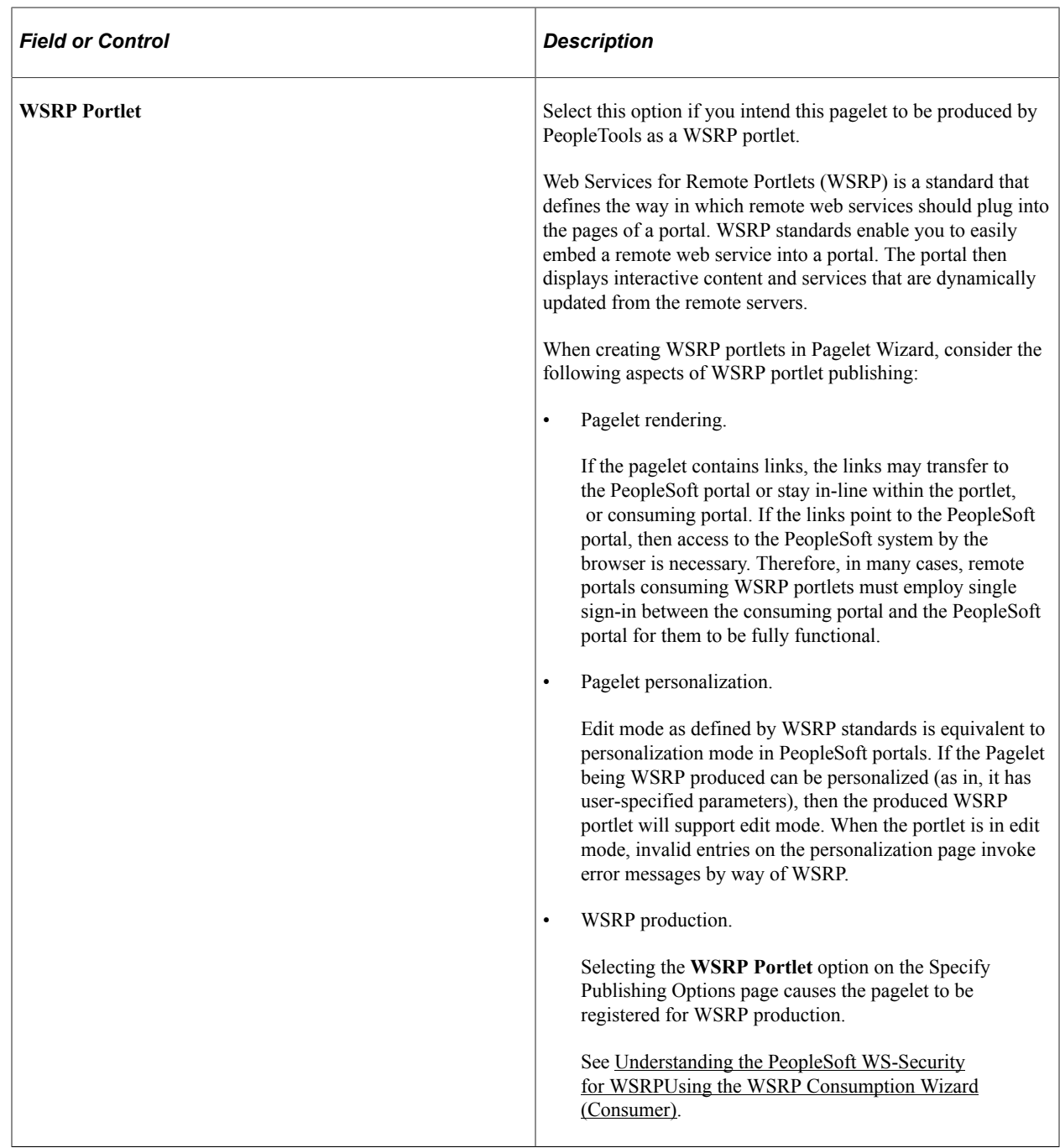

# <span id="page-642-0"></span>**Specifying Pagelet Publication Options**

Access the Specify Publishing Options page. (Select **PeopleTools** > **Portal** > **Pagelet Wizard** > **Pagelet Wizard.** On the Select Display Options page, click the Next button.)

This example illustrates the fields and controls on the Specify Publishing Options page. You can find definitions for the fields and controls later on this page.

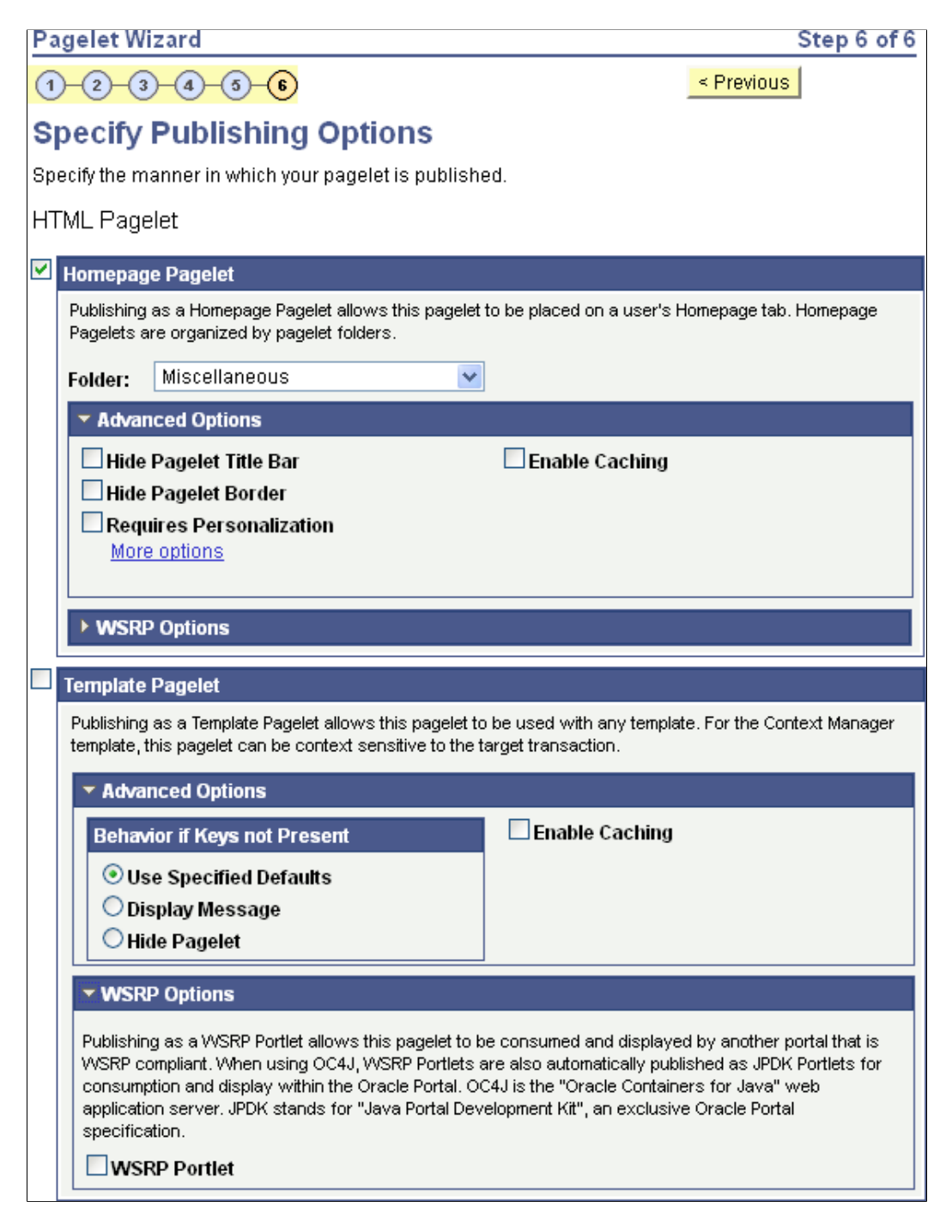

This example illustrates additional fields and controls on the Specify Publishing Options page. You can find definitions for the fields and controls later on this page.

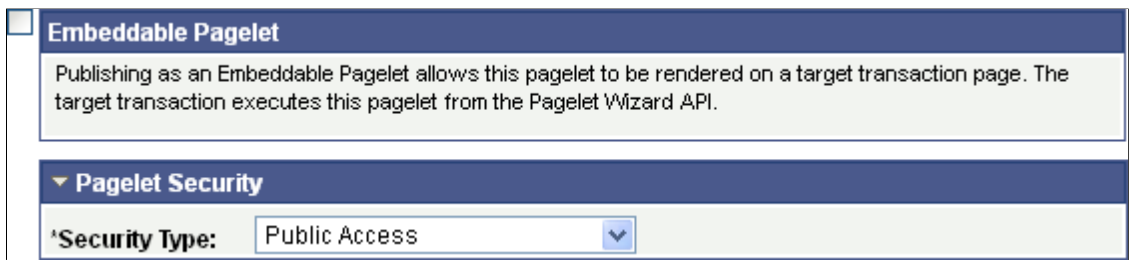

When you access a pagelet definition on this page, the pagelet registration options (**Homepage Pagelet, Template Pagelet, Embeddable Pagelet,** or **WSRP Portlet**) are reflected only as they exist in the portal that you are currently signed in to. Select the registration option to publish the pagelet to the portal where you are currently signed in.

For example, if you access ABC123 pagelet, the **Homepage Pagelet** option is selected only if the portal where you are currently signed in contains a content reference for the ABC123 pagelet. If no content reference for this pagelet is in the current portal, even if a content reference for this pagelet is in another portal on the same database, the Homepage Pagelet option will be deselected. Select the **Homepage Pagelet** option to publish the pagelet to the current portal.

### **Homepage Pagelet**

Select to publish the pagelet as a homepage pagelet that can be added to a WorkCenter page, homepage or dashboard page.

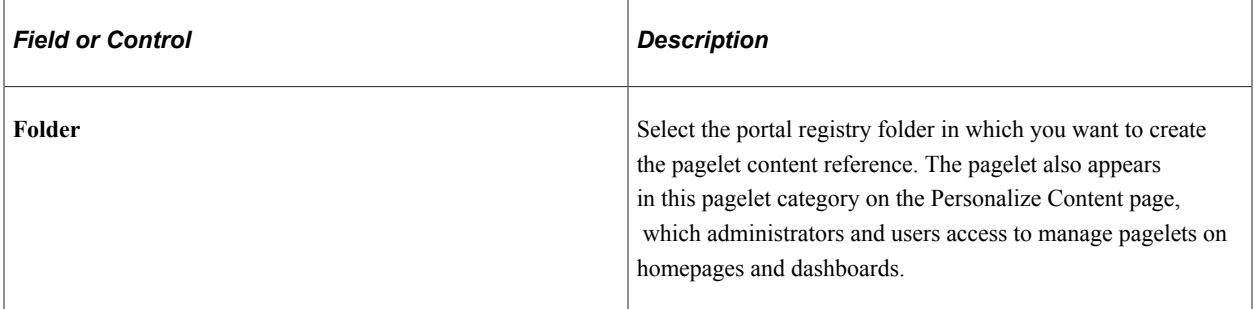

### **Advanced Options**

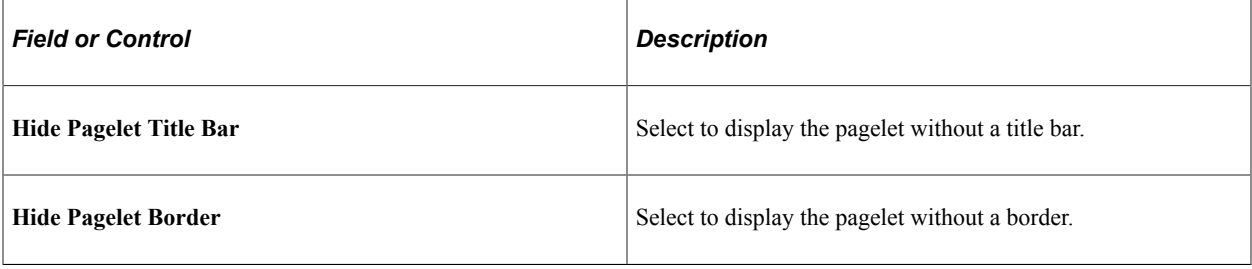

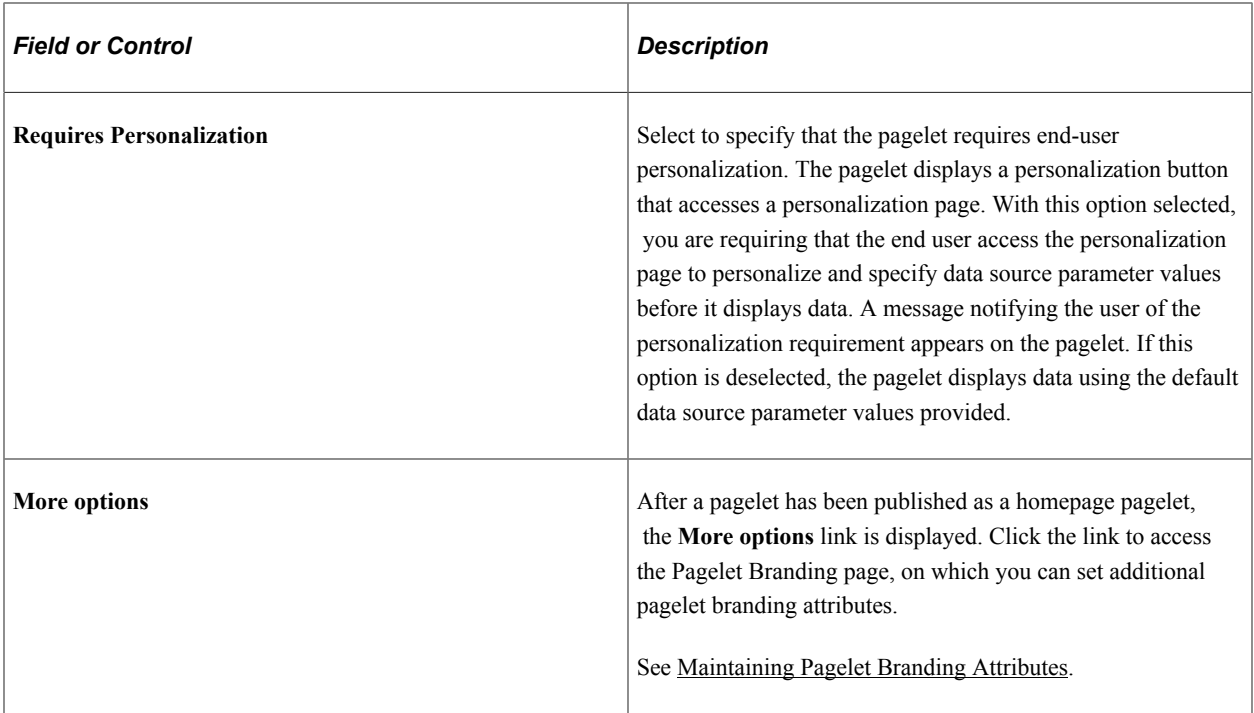

#### **Template Pagelet**

Select to publish the pagelet as a pagelet that can be added to any template. Template pagelets can extract and leverage keys specified by the target transaction for the template. Publishing a pagelet as a template pagelet is useful when you use the PeopleTools Context Manager or WorkCenter pages to display the template pagelet.

When a pagelet is published as a template pagelet, any user-specified parameters are automatically available as parameters that can be passed in Context Manager. For the keys to pass correctly, the key name in Context Manager (the key name on the page) must be identical to the name of the parameter in the pagelet. If the names match, then any key values passed are used by the template pagelet in place of the default values. If the names are not an exact match, the default values appear. Because users cannot customize template pagelets, user-specified parameters can show only the default values or the values that come through Context Manager key passing.

See [Configuring WorkCenter Pages.](#page-921-0)

## **Advanced Options**

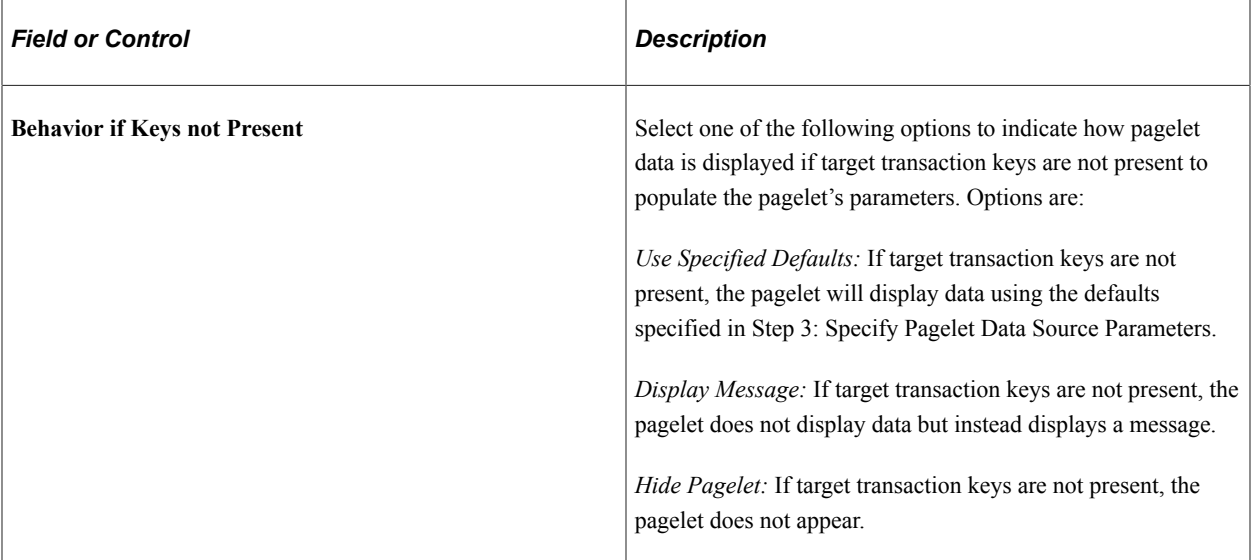

#### **WSRP Portlet**

Select to make your pagelet available for use with external portals that support the WSRP standard.

See [Specifying Pagelet Publication Options.](#page-642-0)

#### **Embeddable Pagelet**

Select this option to make your pagelet available as an embeddable pagelet that can be generated by the Pagelet Wizard API for rendering within an HTML area of a target page or using an iScript.

### **Pagelet Security**

If you change any pagelet security options for a registered pagelet, you must reregister the pagelet.

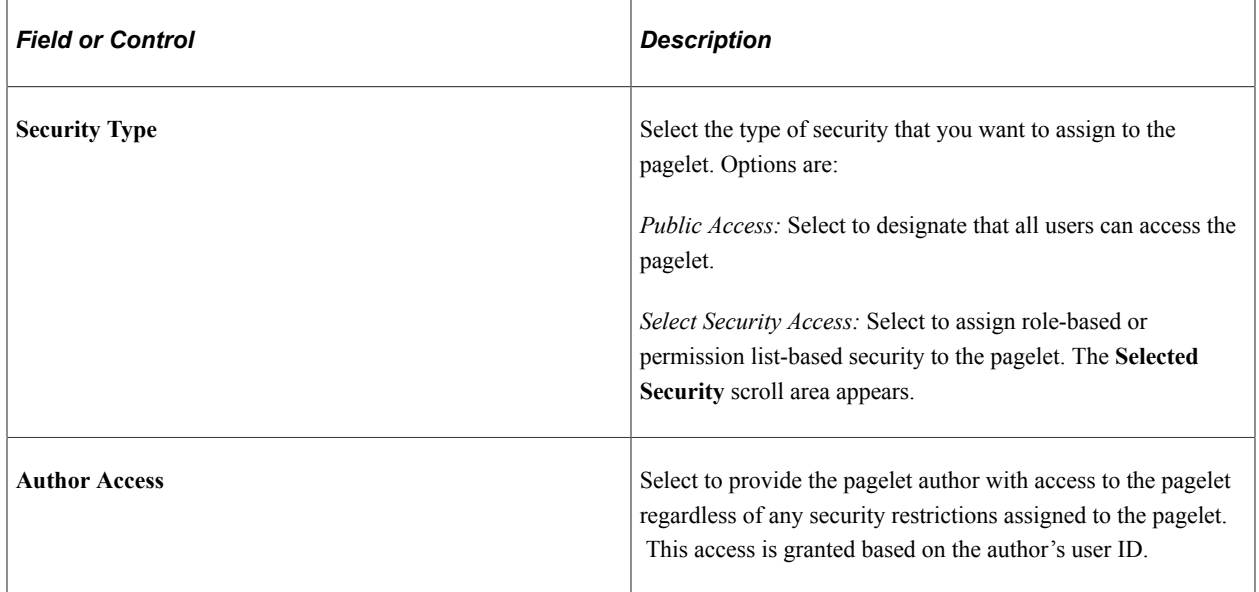

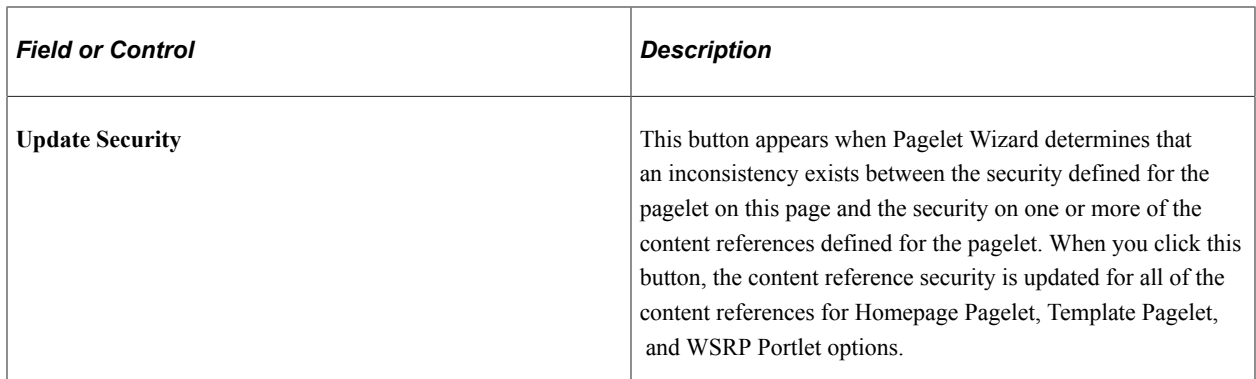

# **Selected Security**

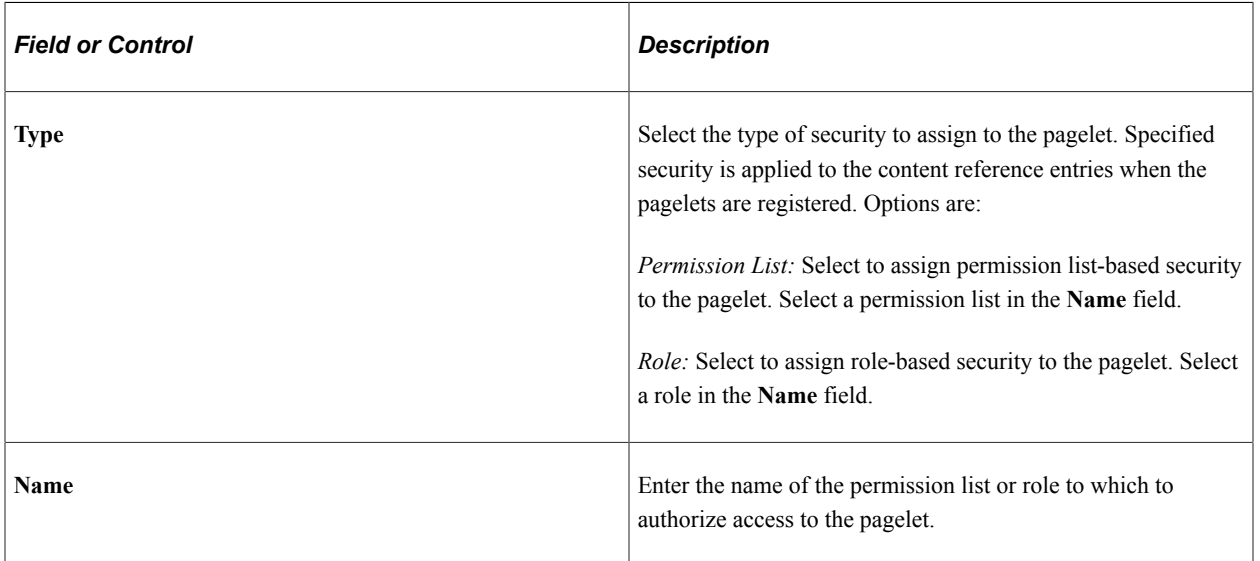

### **Buttons**

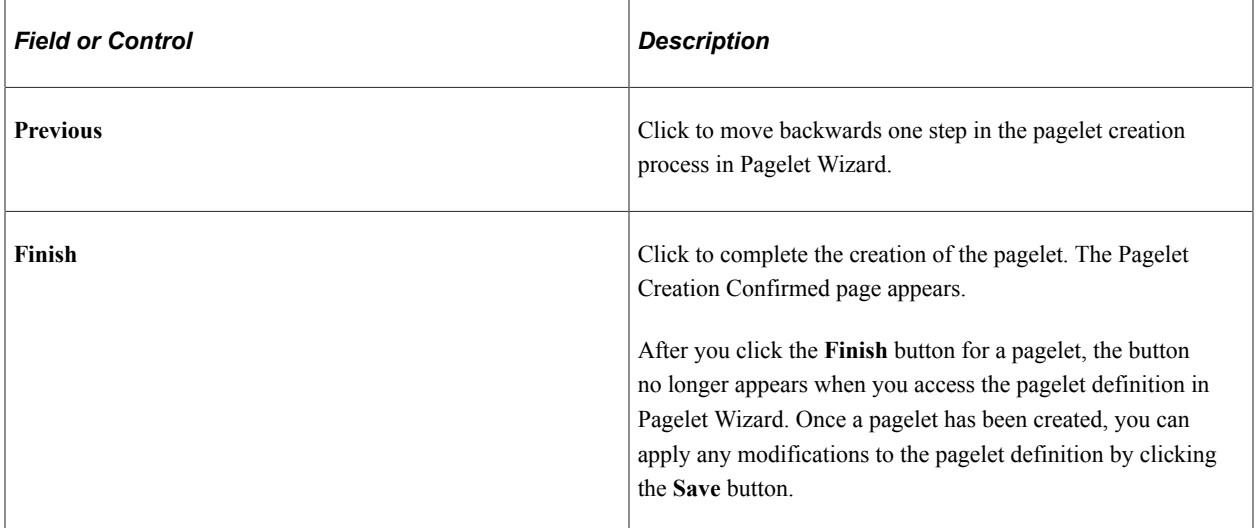
# **Using Pagelet Wizard Post-Transformation Processing**

This section provides an overview of Pagelet Wizard post-transformation processing and discusses how to:

- Insert message catalog text.
- Format Date, Time, DateTime, Currency, and Number elements.
- Disable WSRP style substitution.
- Insert a content-reference-based link.
- Insert a content reference URL as text.
- Generate charts.
- Insert pagelet headers and footers in specific locations.

# **Understanding Pagelet Wizard Post-Transformation Processing**

Pagelet Wizard enables you to use delivered Pagelet Wizard builder transformation tasks in custom and passthru transformations.

Listed in the order in which they are run in post-transformation processing, the following transformation tasks are not automatically generated for custom and passthru transformations, but they can be added by means of embedded tags:

- 1. Insert Message Catalog text.
- 2. Format Date, Time, DateTime, Currency, and Number.
- 3. Insert content-reference-based links.
- 4. Insert content reference URLs as text.
- 5. Generate charts.
- 6. Insert pagelet headers and footers in specific locations.

These tasks are handled by the Post Transformation step, which is built into Pagelet Wizard.

The following diagram illustrates the point at which the Post Transformation step runs in the process flow for displaying a Pagelet Wizard pagelet.

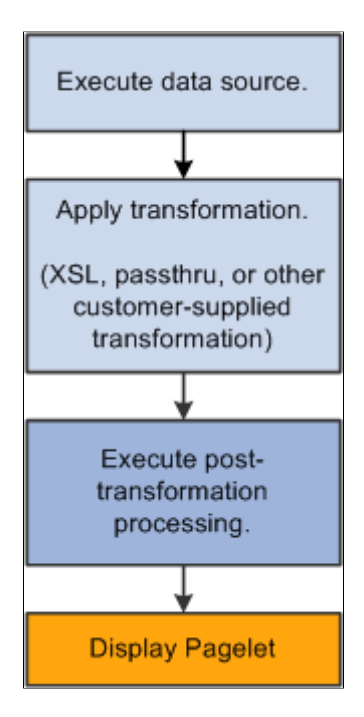

The Post Transformation step runs after the completion of the Transformation step. Following the Post Transformation step, the Pagelet Wizard pagelet appears for the user. Pagelet Wizard uses embedded tags to identify the type of Post Transformation processing that occurs.

Tags that perform these post-transformation tasks can be placed in the HTML for HTML pagelets using the passthru transformation, or in the XSL for pagelets using a custom transformation. For all other transformations—such as chart, list, table, and so forth—Pagelet Wizard automatically generates the tags when necessary. These tags are primarily meant to be used by pagelet designers who want to create custom pagelets using functionality similar to what our delivered Pagelet Wizard builders provide.

## **Inserting Message Catalog Text**

Use the following syntax to insert the text of a message catalog entry. Variables that are user-supplied are italicized.

**Note:** This processing step occurs only if the output of the transformation step is XHTML-compliant.

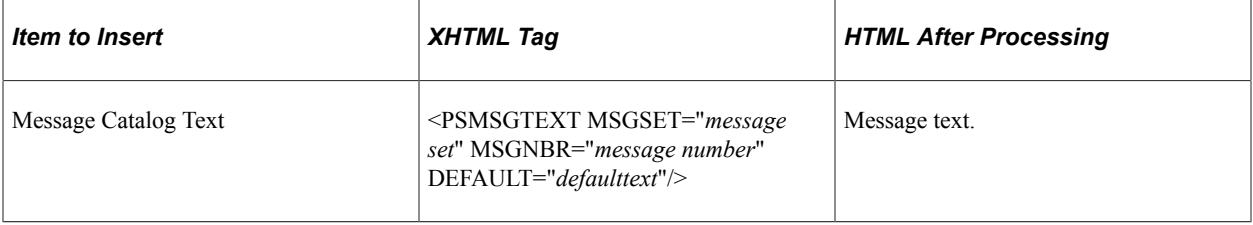

See XHTML<sup>™</sup> [1.0 The Extensible HyperText Markup Language \(Second Edition\).](http://www.w3.org/TR/xhtml1/)

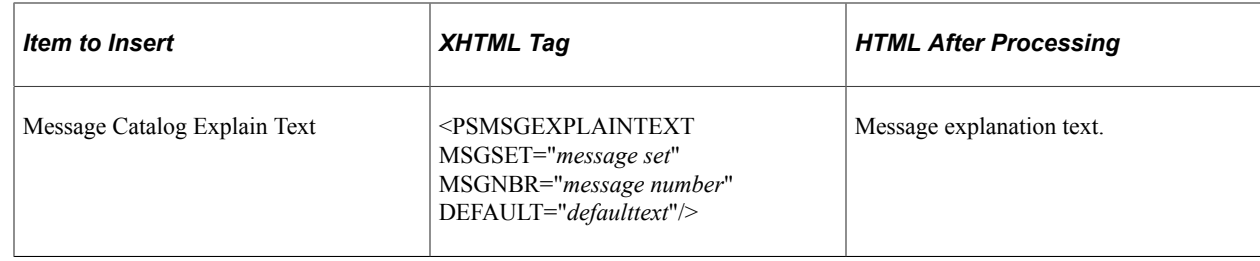

# **Formatting Date, Time, DateTime, Currency, and Number Elements**

Use the following syntax to format Date, Time, DateTime, Currency, or Number elements. Variables that are user-supplied are set in italics.

**Note:** This processing step occurs only if the output of the Transformation step is XHTML-compliant.

### See XHTML<sup>™</sup> [1.0 The Extensible HyperText Markup Language \(Second Edition\).](http://www.w3.org/TR/xhtml1/)

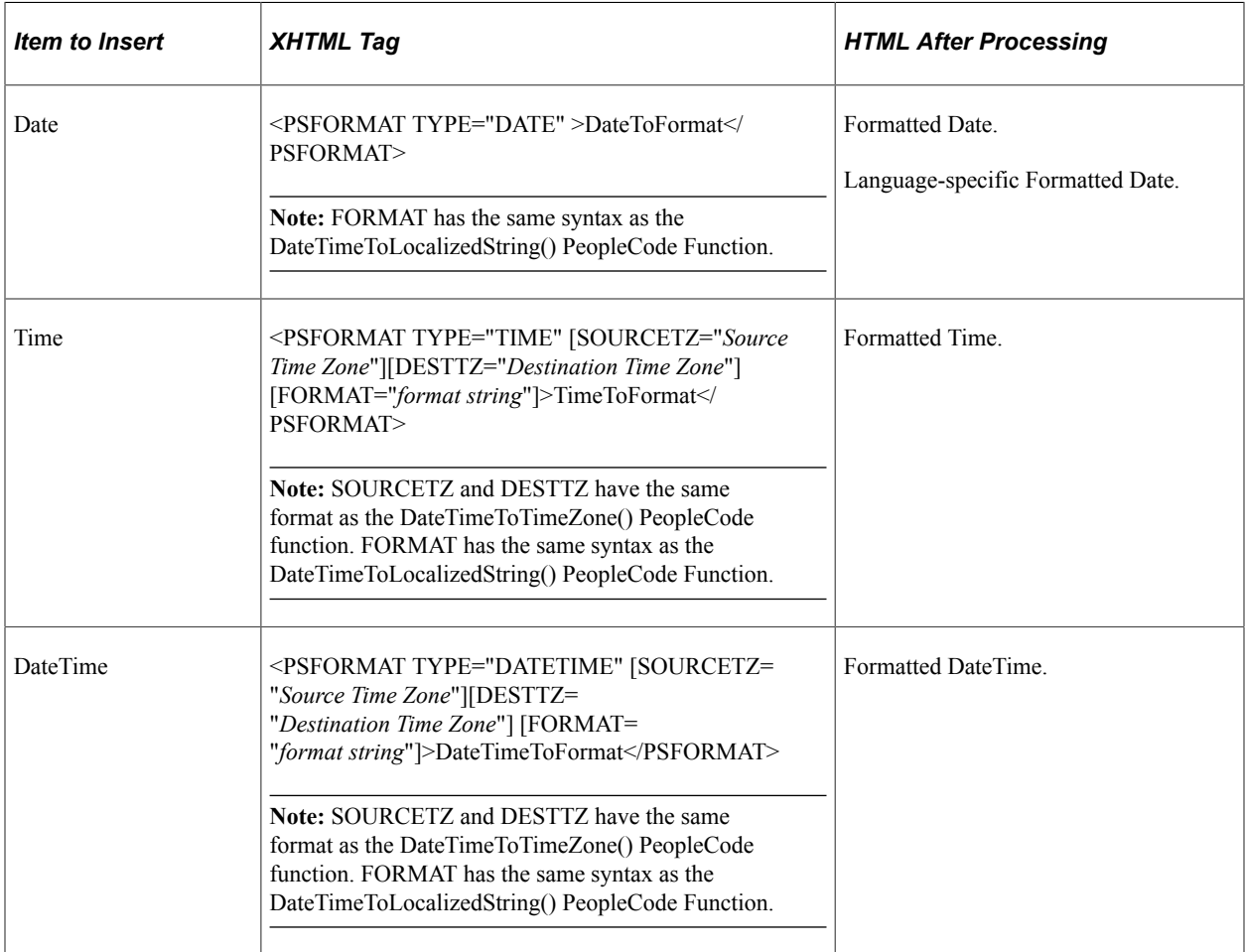

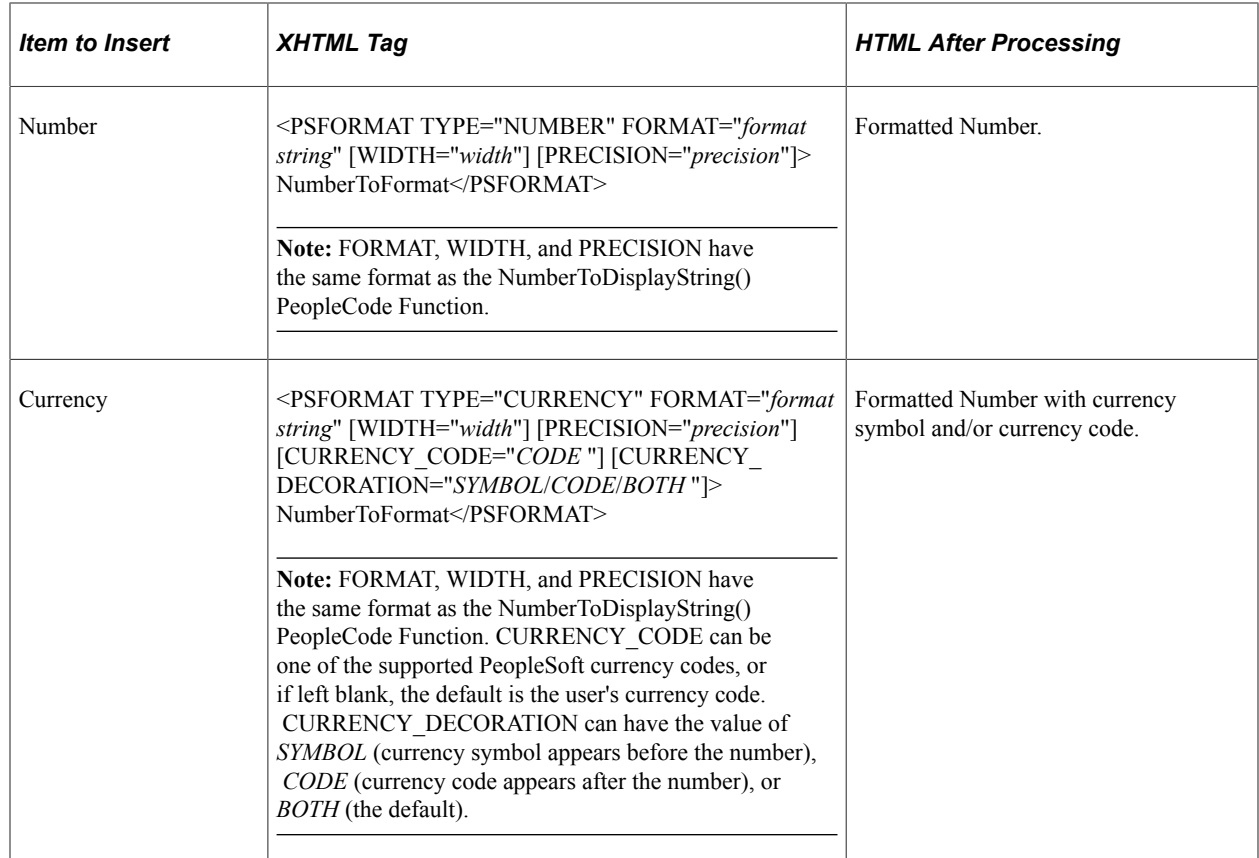

## **Disabling WSRP Style Substitution**

Use the following post-processing tag to disable WSRP style substitution.

**<PSNOWSRPSTYLESSUBST/>** takes no parameters and signals that the style classes referenced in the pagelet are already WSRP compliant. Including this tag can have a slight positive improvement in performance.

# **Inserting Content Reference-Based Links**

Use the following syntax to insert content-reference-based links into a Pagelet Wizard pagelet. Variables that are user-supplied are set in italics.

**Note:** This processing step occurs only if the output of the Transformation step is XHTML compliant.

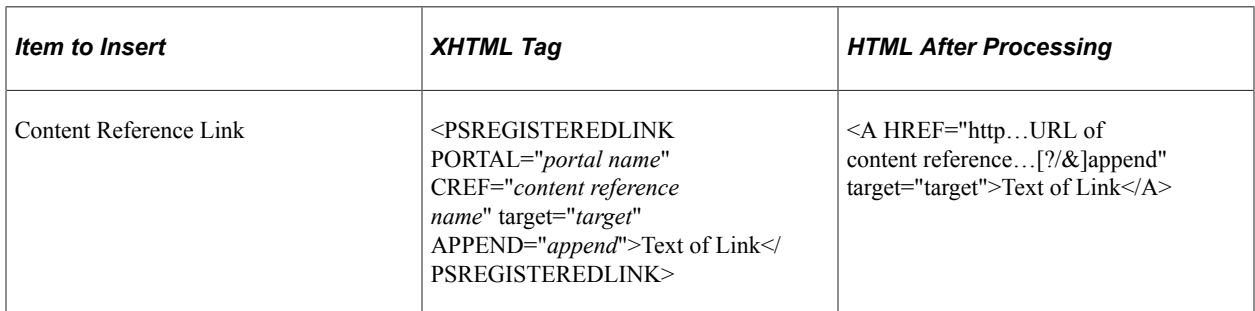

## See XHTML<sup>™</sup> [1.0 The Extensible HyperText Markup Language \(Second Edition\).](http://www.w3.org/TR/xhtml1/)

# **Inserting a Content Reference URL as Text**

Use the following syntax to insert a content reference URL as text into a Pagelet Wizard pagelet. Variables that are user-supplied are set in italics.

**Note:** This processing step occurs only if the output of the Transformation step is XHTML-compliant.

See XHTML<sup>™</sup> [1.0 The Extensible HyperText Markup Language \(Second Edition\).](http://www.w3.org/TR/xhtml1/)

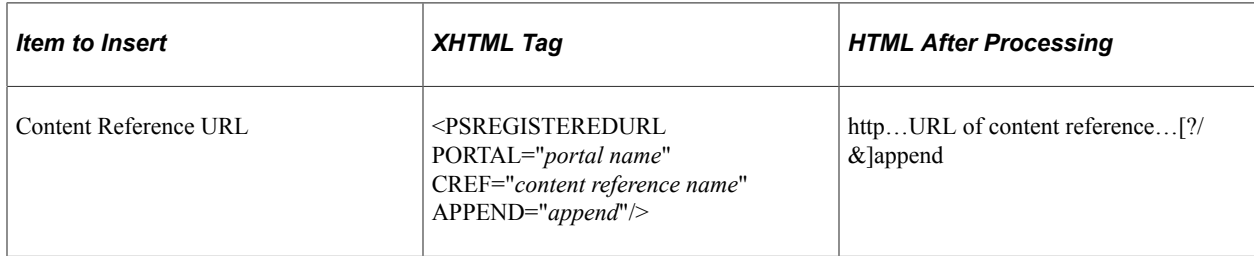

### **Generating Charts**

Embedded charts are generated in the Post Transformation step.

For details about chart generation and its syntax, refer to the ChartXSLBuilder included in the EOPPB\_PAGELET application class. You can access the ChartXSLBuilder application class code using PeopleSoft Application Designer.

### **Inserting Pagelet Headers and Footers in Specific Locations**

Pagelet Wizard automatically inserts a pagelet's header in front of the output of the Transformation step, and it inserts the pagelet footer after the output of the Transformation step.

To alter this behavior, you must use special HTML comment tags. Here is the syntax of these tags:

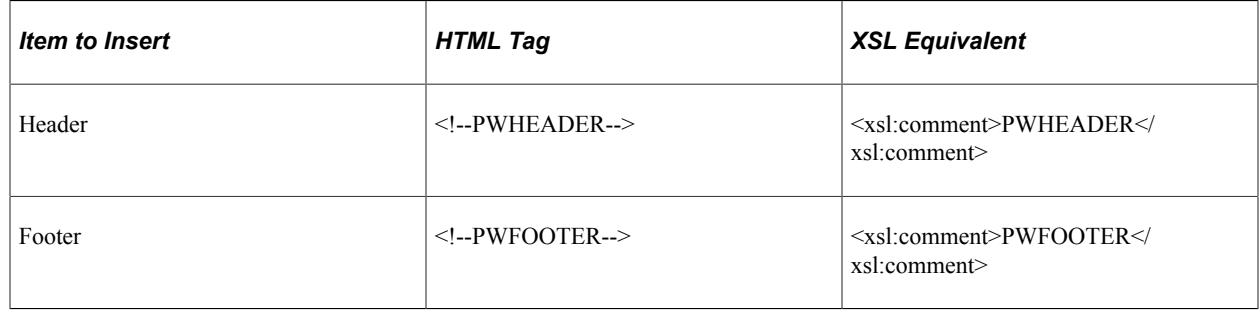

# **Administering Pagelet Wizard Pagelets**

This section lists common elements used in the section and discusses how to:

- Delete and copy Pagelet Wizard pagelets.
- Generate export and import scripts for Pagelet Wizard pagelets.

• Review Pagelet Wizard pagelet details.

# **Common Elements Used in This Section**

This section discusses common elements used in this section.

### **Filter Pagelets**

If appropriate, use the options in the **Filter Pagelets** group box to narrow the range of pagelets displayed in the **Pagelets** scroll area.

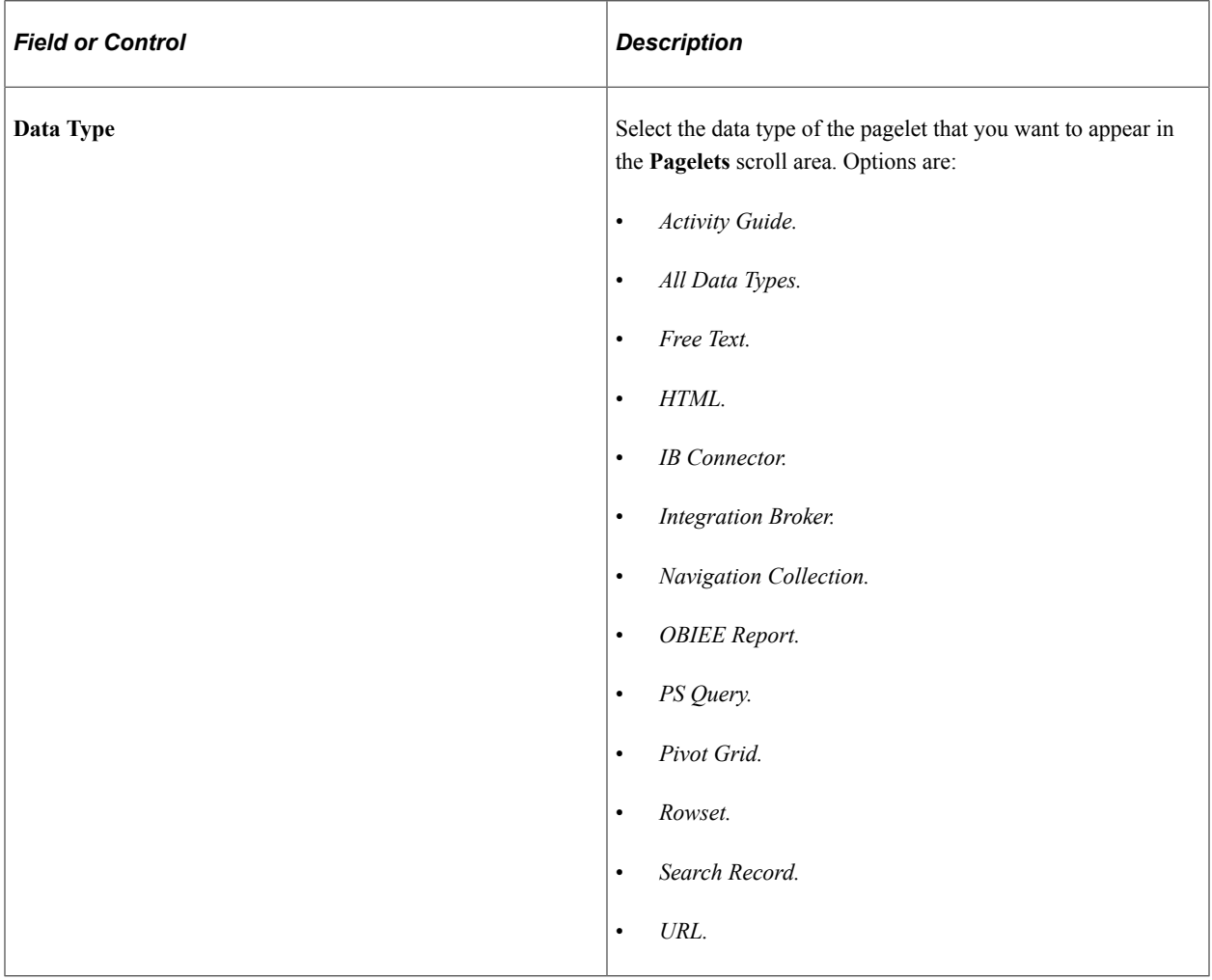

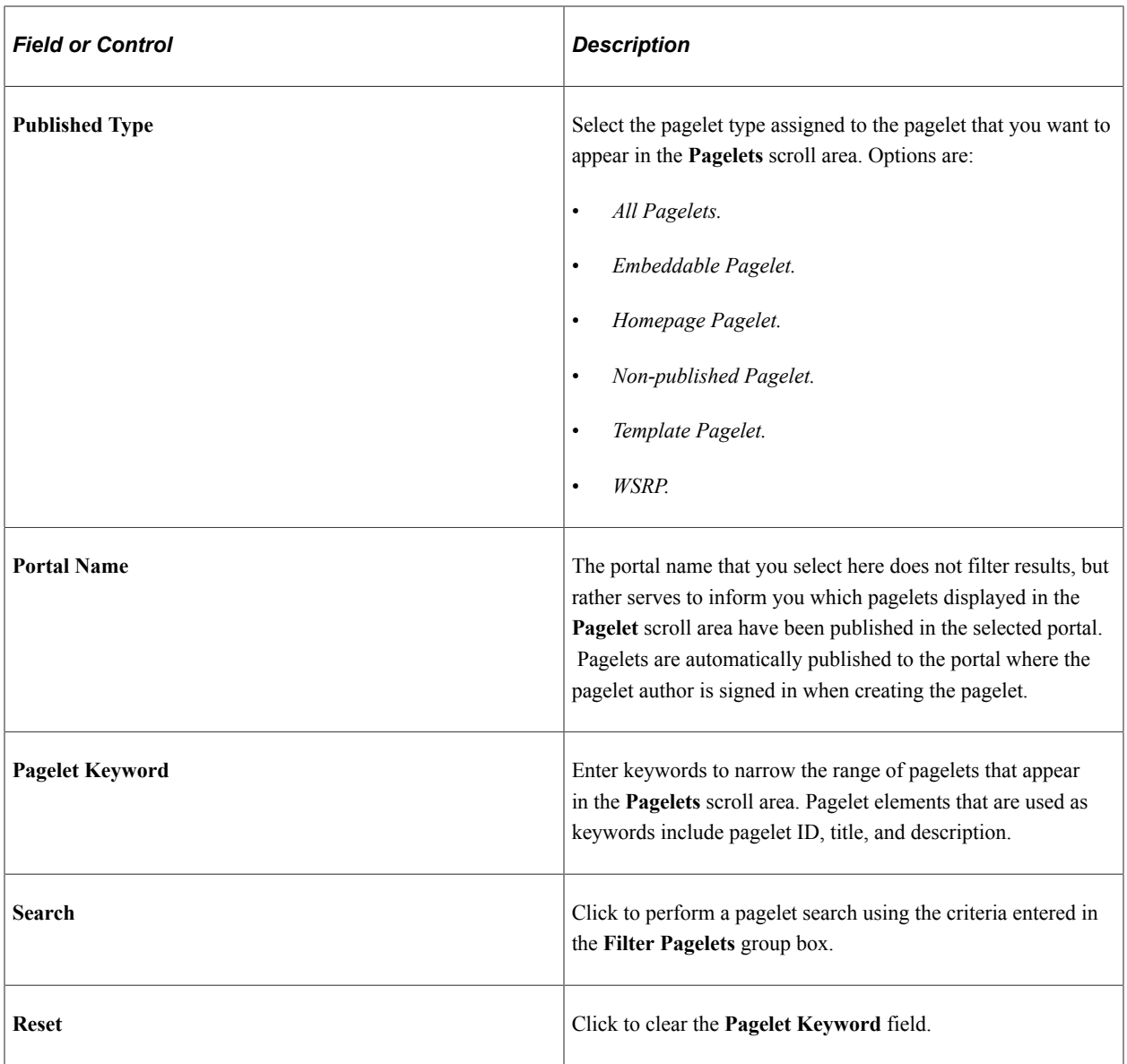

## **Pagelets**

The **Pagelets** scroll area provides the following pagelet information.

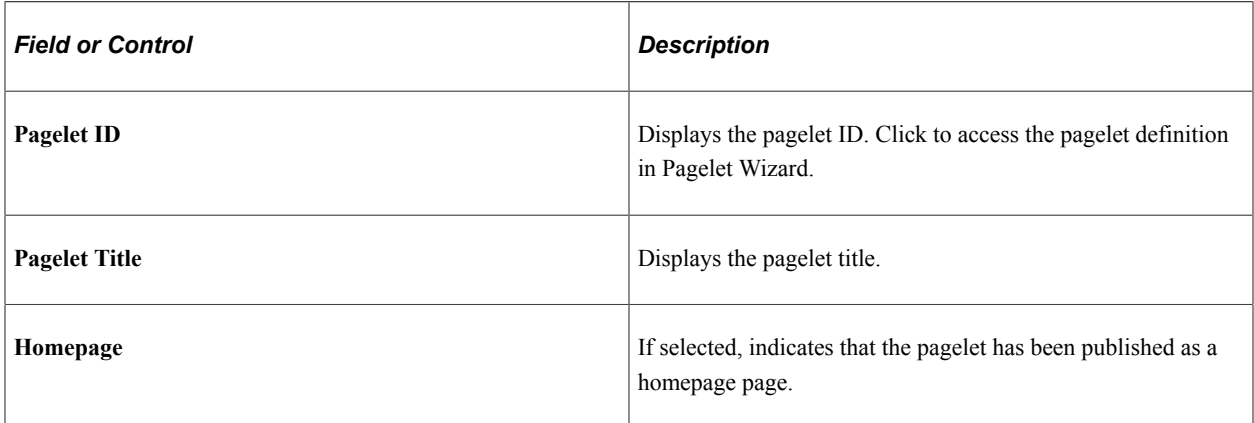

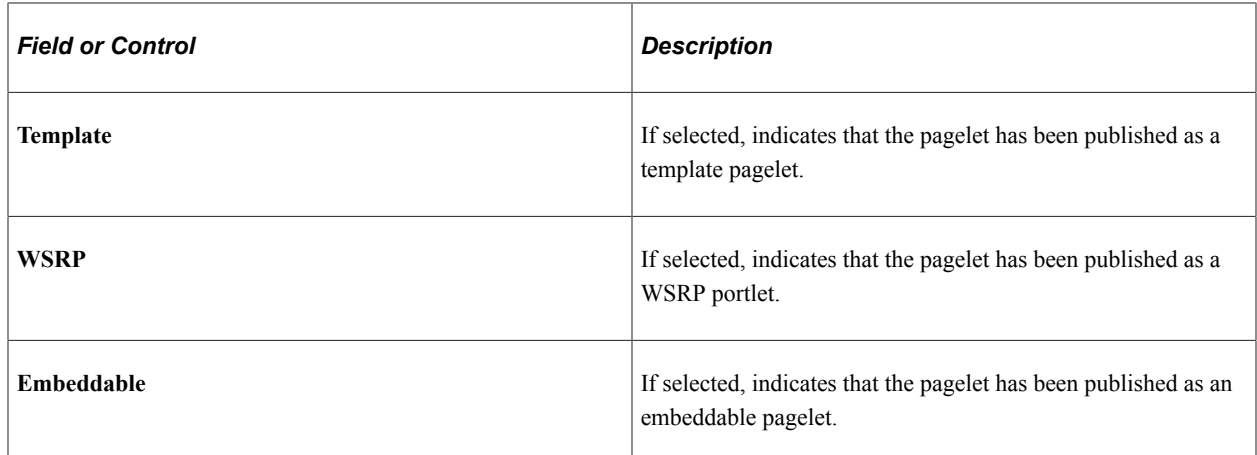

# **Deleting and Copying Pagelet Wizard Pagelets**

This section discusses how to:

- Delete pagelets.
- Copy pagelets.

### **Deleting Pagelets**

Access the Delete Pagelets page. (Select **PeopleTools** > **Portal** > **Pagelet Wizard** > **Delete Pagelets**.)

This example illustrates the fields and controls on the Delete Pagelets page. You can find definitions for the fields and controls later on this page.

# **Delete Pagelets**

Deleting a pagelet removes the definition from Pagelet Wizard as well unpublishing the pagelet.

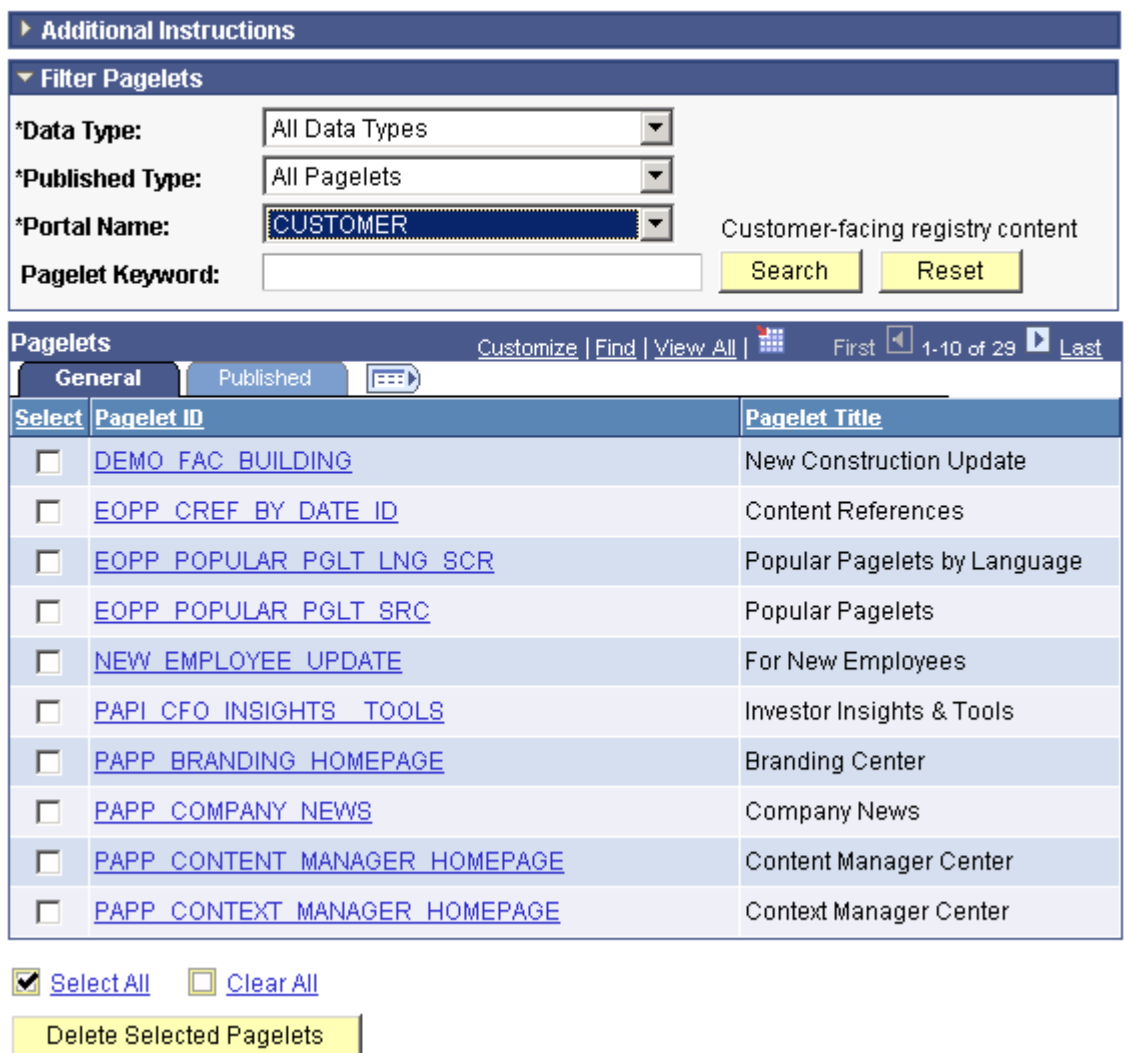

Deleting a pagelet removes the pagelet definition from Pagelet Wizard. In addition, associated metadata and registry entries are deleted from the database and portal registry.

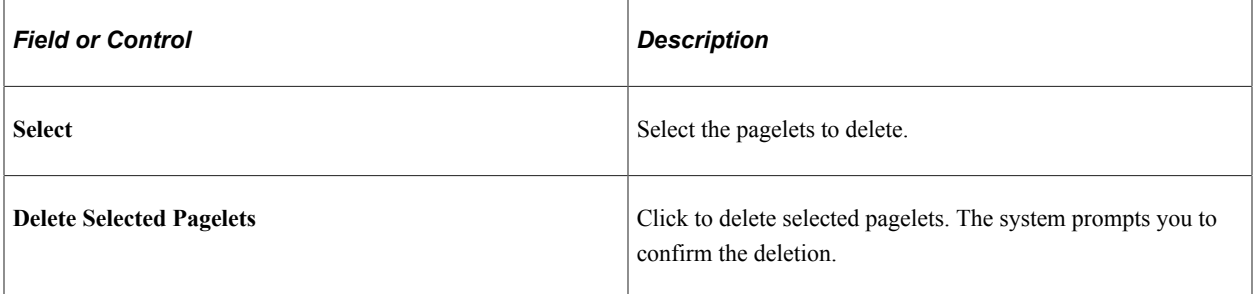

The Published tab shows information about how the pagelet has been published.

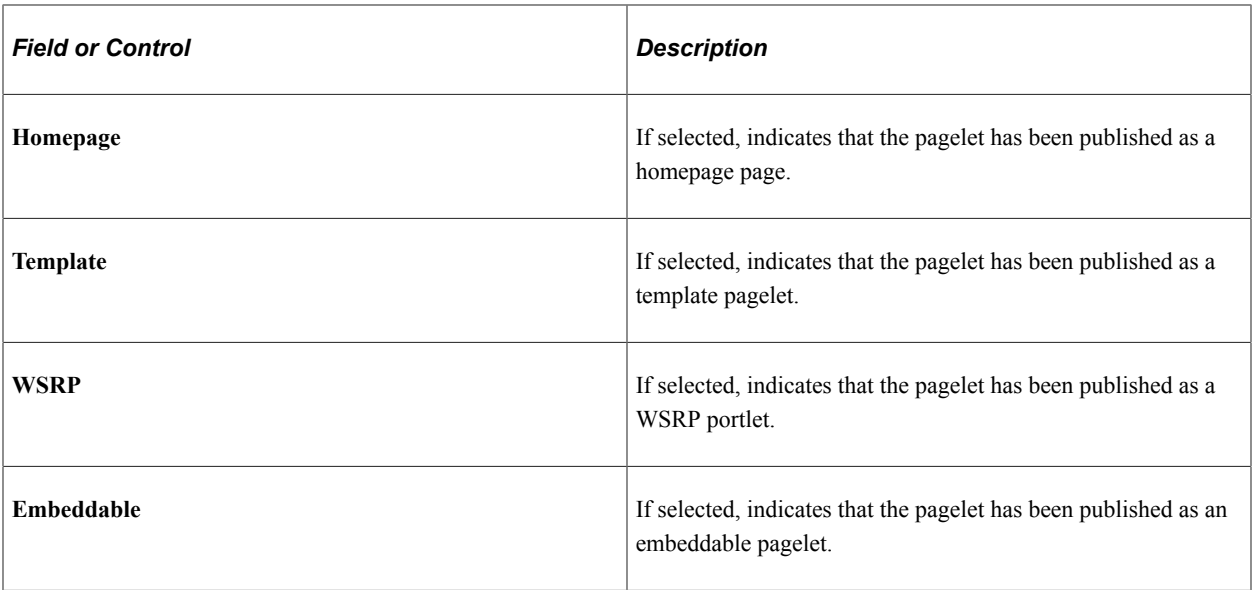

### **Copying Pagelets**

Access the Copy Pagelets page. (Select **PeopleTools** > **Portal** > **Pagelet Wizard** > **Copy Pagelets**.)

This example illustrates the fields and controls on the Copy Pagelets page. You can find definitions for the fields and controls later on this page.

# **Copy Pagelets**

Copying a pagelet clones an existing definition from Pagelet Wizard.

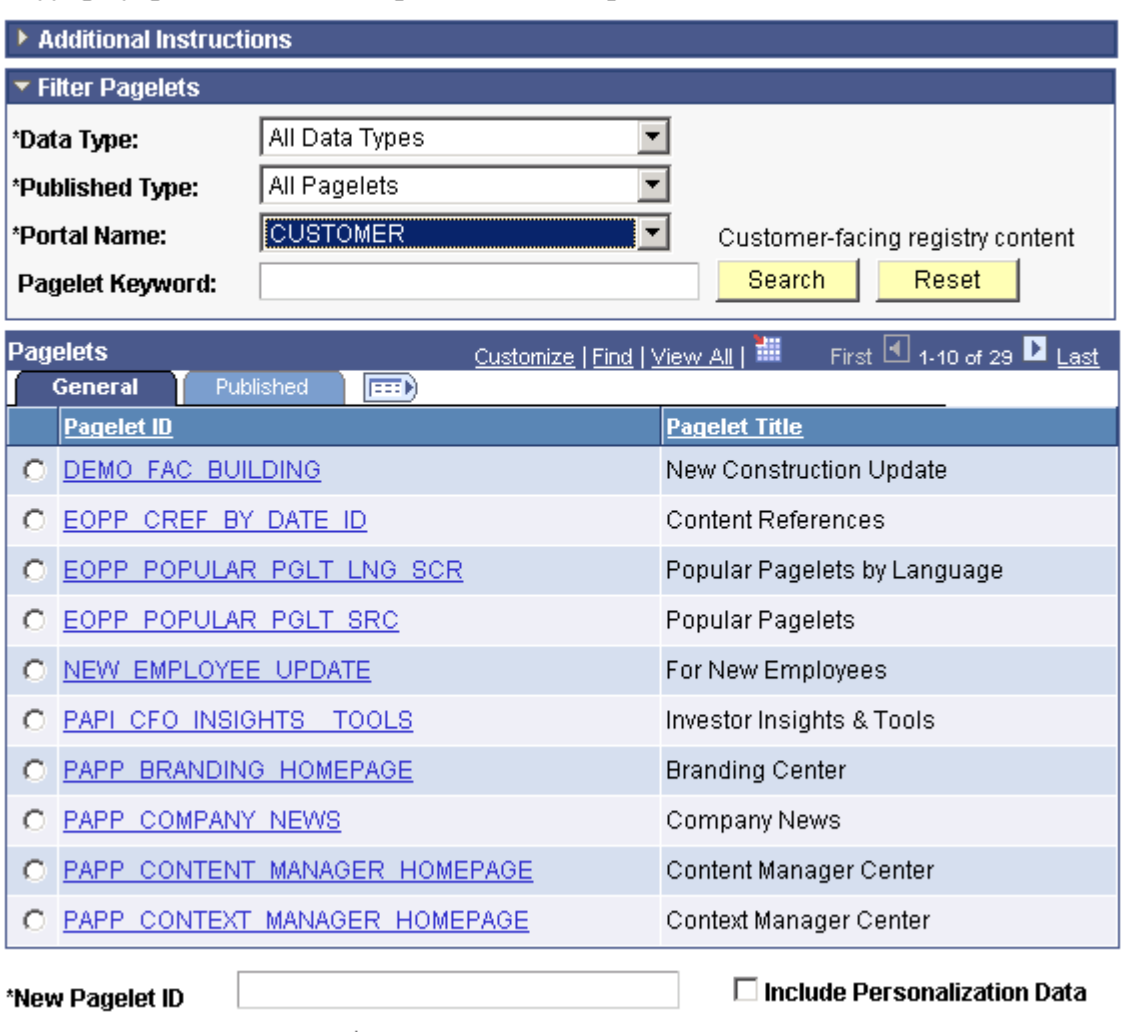

Save New Pagelet

The pagelet copy inherits all aspects of the original pagelet, with the exception of registration information.

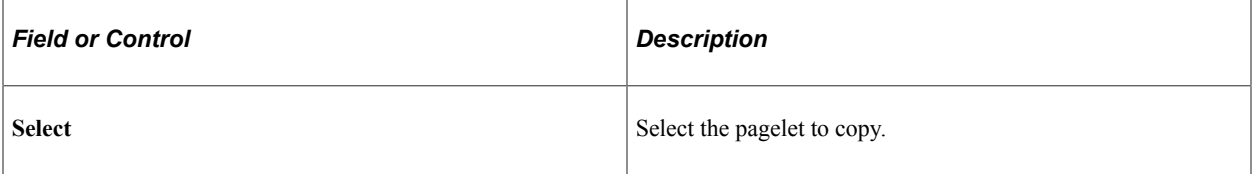

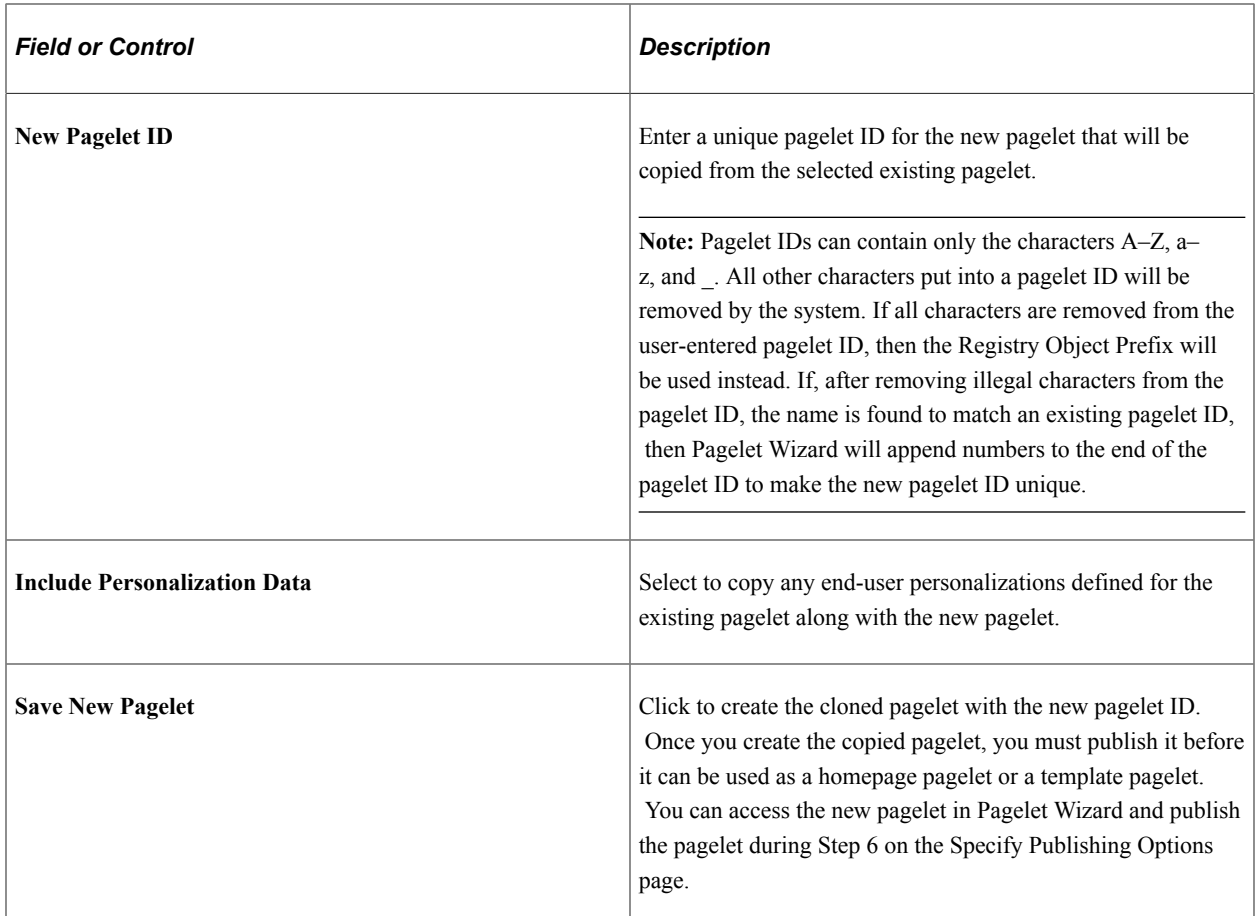

The Published tab shows information about how the pagelet has been published.

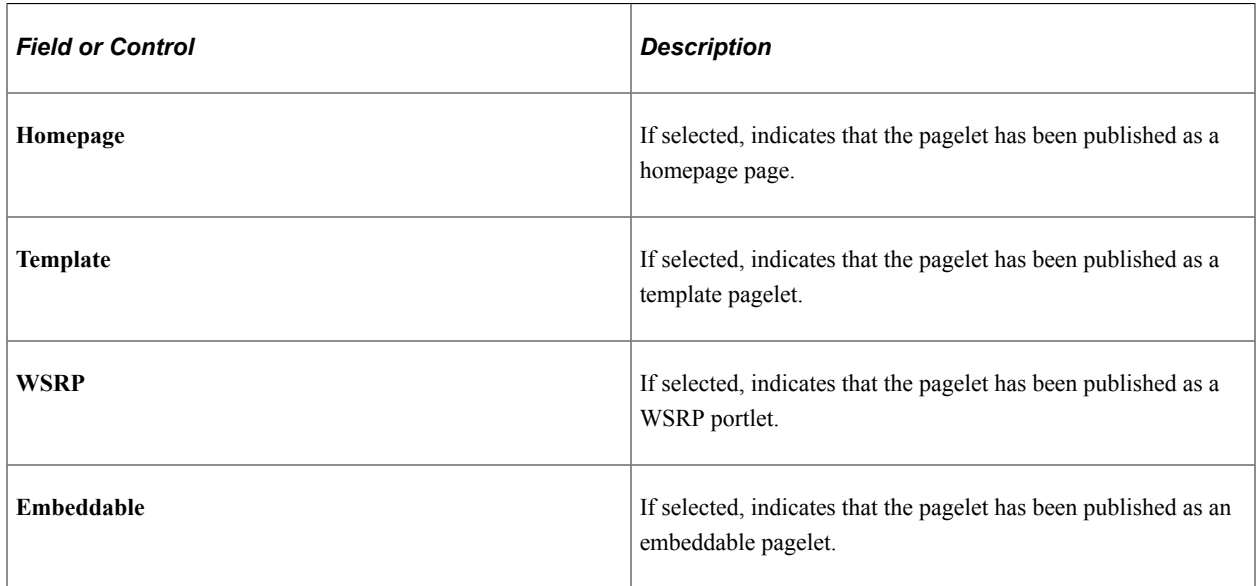

# **Generating Export and Import Scripts for Pagelet Wizard Pagelets**

This section provides an overview of export and import scripts for Pagelet Wizard pagelets and discusses how to:

- Generate export and import pagelet scripts.
- Generate export and import scripts for Pagelet Wizard setup data.

### **Understanding Export and Import Scripts for Pagelet Wizard Pagelets**

You can use these export and import scripts to copy Pagelet Wizard pagelet definitions from one database to another.

When you export or import a pagelet, the imported pagelet is not automatically published. You must access the pagelet definition in Pagelet Wizard in the target portal in the target database and publish the pagelet on the Specify Publishing Options page in Step 6.

Alternatively, you can run the generated export and import Data Mover scripts (.DMS scripts) and copy the pagelet content reference by placing it into a PeopleSoft Application Designer project.

**Note:** These export and import scripts do not include the ability to export or import Pagelet Wizard setup data associated with the pagelet definitions being exported or imported.

### **Generating Export and Import Pagelet Scripts**

Access the Export/Import Pagelets page. (Select **PeopleTools** > **Portal** > **Pagelet Wizard** > **Export/ Import Pagelets**.)

This example illustrates the fields and controls on the Export/Import Pagelets page. You can find definitions for the fields and controls later on this page.

# **Export/Import Pagelets**

Exporting and importing a pagelet generates the Data Mover script text to export and import the Pagelet Wizard defined pagelets.

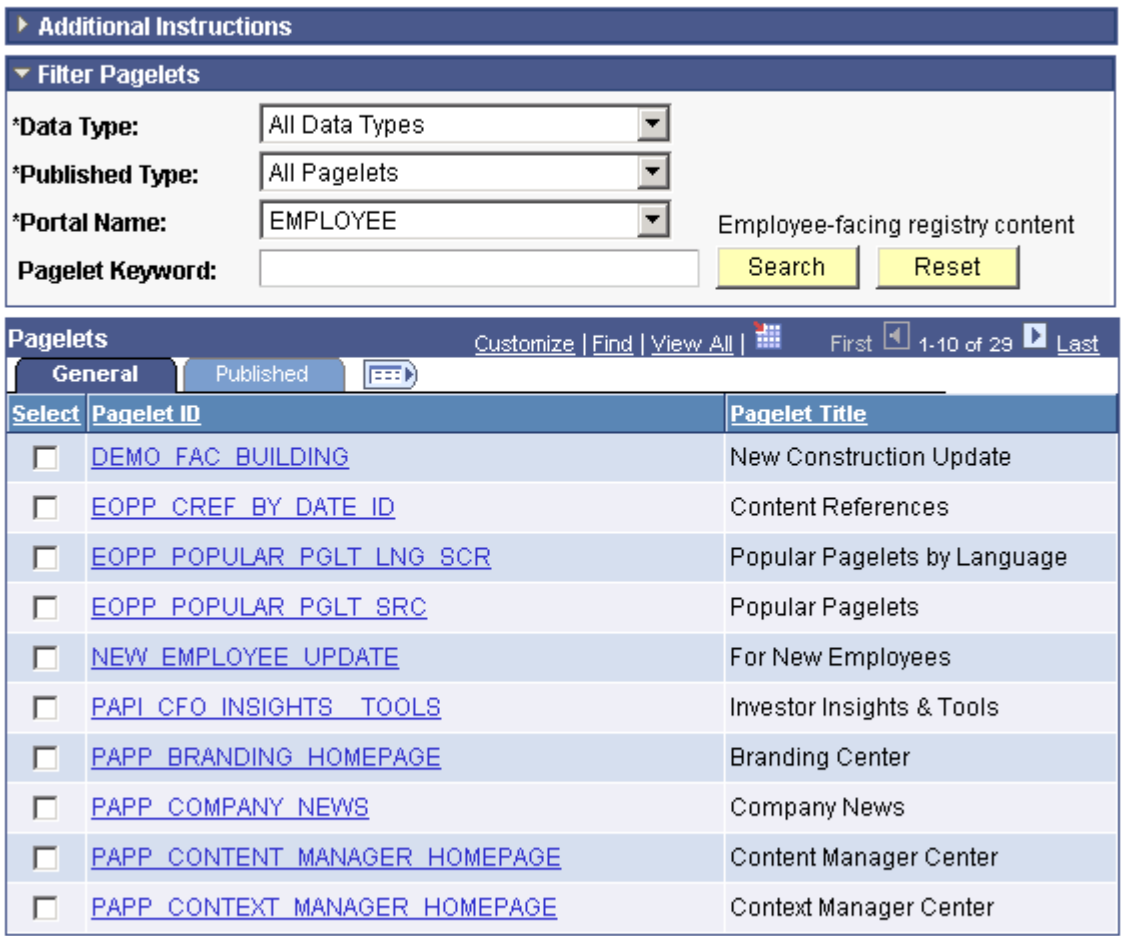

Select All O Clear All

#### $\Box$  Include Personalization Data

Generate Scripts

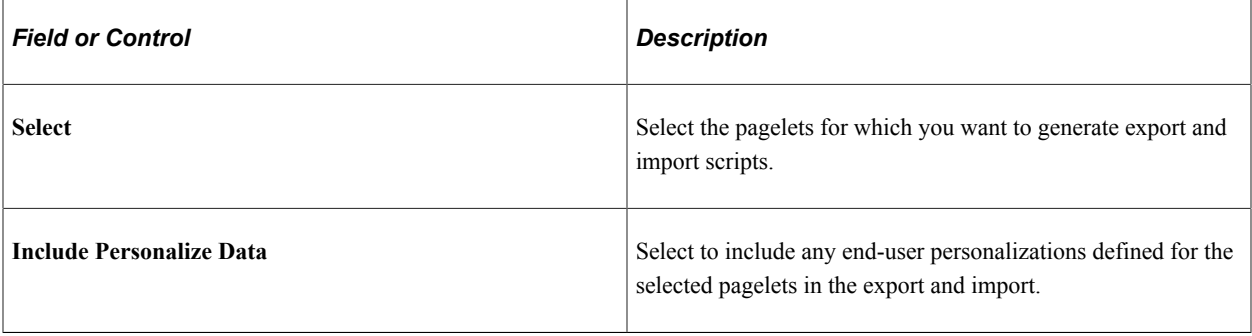

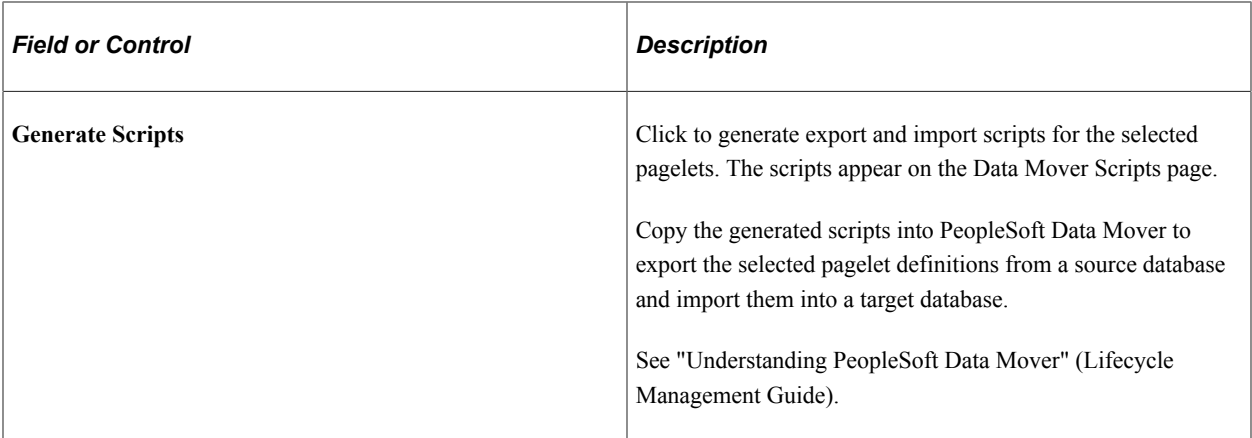

**Note:** Other Pagelet Wizard-related Data Mover scripts are delivered with PeopleSoft Enterprise Components for users who need more customizable scripting for pagelet migration between databases. You can find these scripts delivered in the PS\_HOME scripts directory.

### **Generating Export and Import Scripts for Pagelet Wizard Setup Data**

PeopleTools Portal Technologies delivers the following Data Mover scripts to export and import Pagelet Wizard setup data:

- EOPPB\_SETUP\_DEFN\_IMP.DMS
- EOPPB\_SETUP\_DEFN\_EXP.DMS

Use these scripts to copy the following types of Pagelet Wizard setup data from one database to another, for example, from a development database to a production database:

- Footers.
- Headers.
- Categories.
- XSL prototype templates.

You can find these scripts delivered in the PS\_HOME scripts directory.

# **Reviewing Pagelet Wizard Pagelet Details**

Access the Review Pagelets page. (Select **PeopleTools** > **Portal** > **Pagelet Wizard** > **Review Pagelets**.)

This example illustrates the fields and controls on the Review Pagelets page. You can find definitions for the fields and controls later on this page.

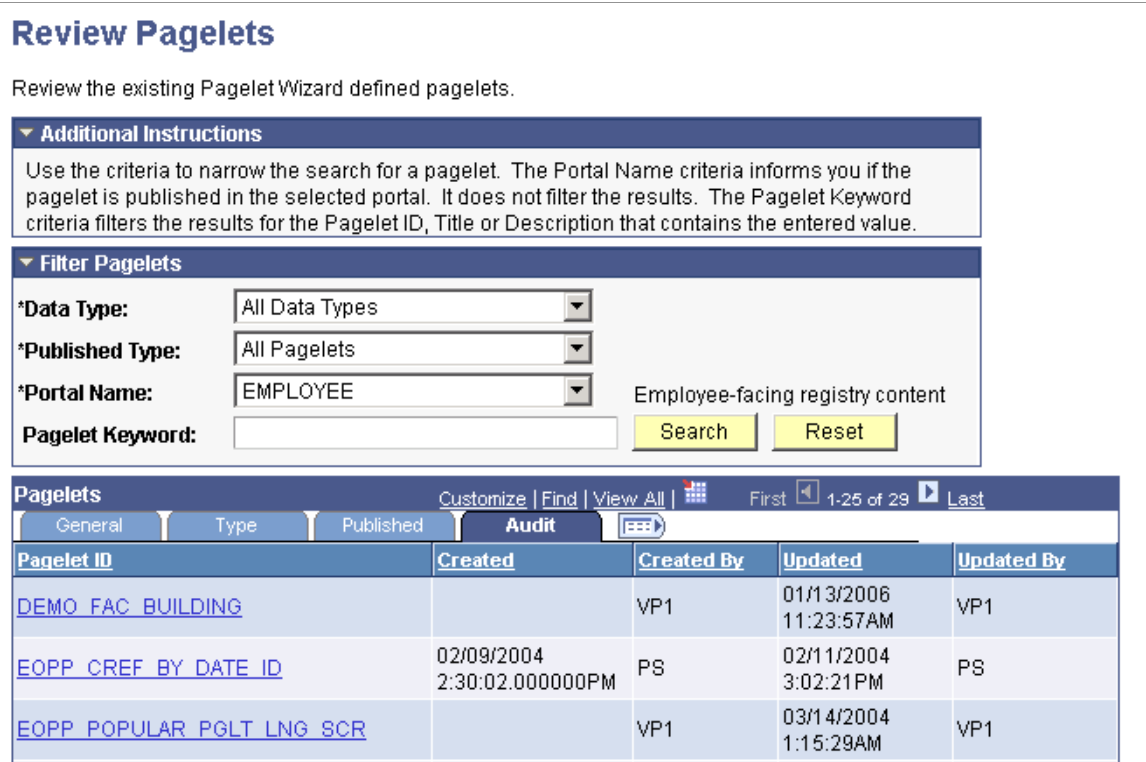

On any of the tabs for this component, you can click the **Pagelet ID** link to open Pagelet Wizard and the definition of the pagelet.

### **General Pagelet Information**

Click the **Pagelet ID** link to open Pagelet Wizard and the definition of the pagelet.

### **Pagelet Type Information**

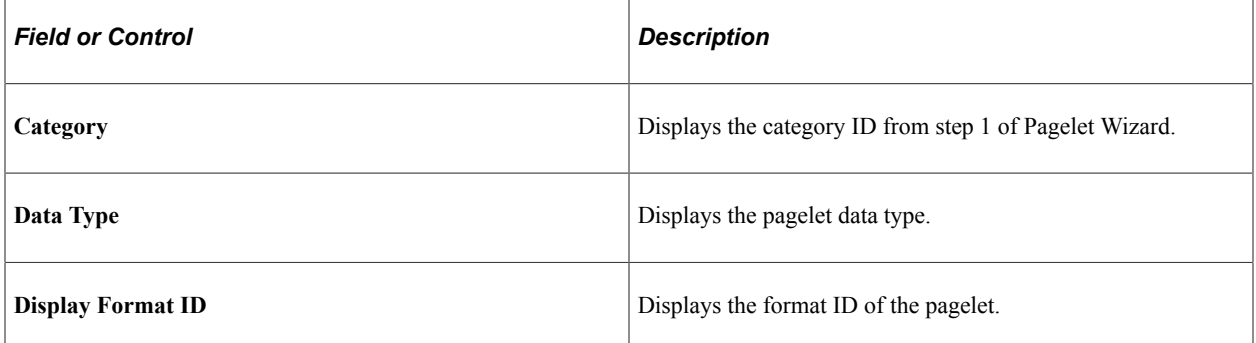

### **Pagelet Publishing Information**

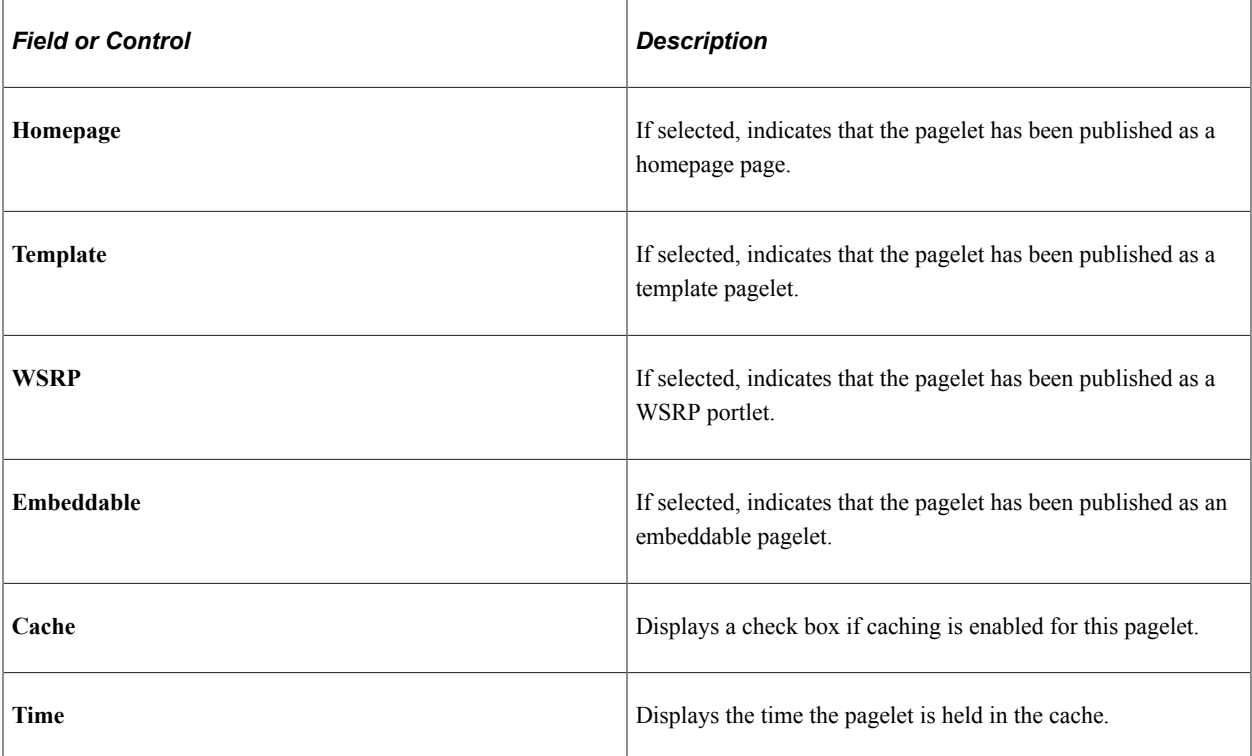

### **Pagelet Audit Information**

This tab includes the timestamp and user ID of the person who created the pagelet as well as information about any updates to the pagelet.

# **Chapter 15**

# **Developing and Registering Pagelets**

# **Understanding Pagelets**

This section discusses:

- Pagelets.
- Pagelet development.
- Pagelet extensions.
- Pagelet personalizations.

### **Prerequisites**

This document provides a practical guide for technical users and programmers who develop pagelets (or portlets) for operation within a PeopleSoft portal. To take full advantage of the information covered in this document, Oracle recommends that you have a basic understanding of the PeopleSoft Pure Internet Architecture and portal technology. Extensive information can be found in the PeopleBooks documentation. Many of the fundamental concepts related to the portal are also discussed in the following PeopleTools document: *PeopleTools: System and Server Administration*.

### **Pagelets**

Pagelets are small pages that provide display-only snapshots of useful and relevant content from PeopleSoft or non-PeopleSoft applications or websites. In other portal products, pagelets are sometimes referred to as portlets, gadgets, widgets, or modules.

Homepage pagelets are designed to appear on tabbed homepages or dashboard pages. Homepage pagelets typically present general, high-level information; however, many are designed to provide the user with easy access to more detailed information either in another pagelet on the homepage or a target transaction page. Users can select the homepage pagelets that appear on his or her homepages by way of the **Personalize Content** link that is in the upper left corner of the homepage.

Template pagelets are small, narrow-format pagelets that are designed to appear in a template iframe, much like the Menu pagelet. Usually, you incorporate template pagelets into a portal template when you create and configure the template. You also use template pagelets when you configure the task panel of WorkCenter pages or context-sensitive pagelets that use Context Manager. You should design template pagelets so that they display data that is related in some way to the target transaction.

Pagelets follow a basic set of rules so that they can be displayed properly on PeopleTools portal homepages, dashboard pages, related content frames, or in the pagelet area of WorkCenter pages. Homepage pagelet size should correspond to the homepage layout specified by the user. A user can specify either a two-column layout of one narrow pagelet and one wide pagelet, or a three-column layout of three narrow pagelets.

Template pagelets should use the narrow column format of a pagelet. Banner pagelets span the width of the homepage or dashboard page. Any pagelet that you design must conform to the dimensions of the narrow column and optionally, of the wide column. Column width is the only restriction on pagelet dimensions, although design principles suggest keeping pagelets as compact as possible.

The homepage pagelets that appear on the portal homepage depend on several factors, including the type of portal that you implement, the permissions that you grant to the user, and the manner in which the user personalizes his or her homepage.

PeopleSoft pagelets are URL-accessible HTML documents that are designed to be size-appropriate for display on a homepage. Pagelets can also originate from remote, non-PeopleSoft systems such as static HTML files or HTML that is generated dynamically from a variety of technologies.

## **Pagelet Development**

You can use PeopleTools to develop pagelets as smaller-than-normal pages, just as you would any other PeopleSoft transaction page. PeopleSoft portals are delivered with a suite of pagelets, primarily built using PeopleTools technology. However, you can also base the design of a pagelet on PeopleCode internet scripts (iScripts). Use iScripts only when you can't accomplish the same task with a PeopleSoft transaction page, for example, if you are developing a pagelet that uses external content (content that does not originate in a PeopleSoft application). You can also create pagelets using other leading web-enabling technology such as JavaServer pages (JSP), Java servlets, Microsoft Active Server Pages (ASP), Perl scripts, and common gateway interface (CGI) programs.

A well-designed and well-developed pagelet serves these primary functions:

- Summarizes data that is relevant, personalized, and actionable. Page space is valuable; pagelets must be more than attractive.
- Provides links to more detailed information, such as content in another application.

In addition, pagelets should also:

- Aggregate data from multiple sources.
- Be simple and intuitive.
- Be sized appropriately.

The size of pagelets corresponds to the homepage layout that a user chooses. Any pagelet that you design must first conform to the dimensions of the narrow column and optionally, of the wide column. Pagelet width is the only dimension to which you must adhere. The height of pagelets can vary; however, good design principles suggest keeping them as short as possible.

• Avoid the use of *scrollable grids.*

Grids that you insert on pagelets are not scrollable by default. If the grid appears on a pagelet and on a standard transaction page, Oracle recommends that you use a non-scrollable grid type to ensure consistent user experiences.

### **Pagelet Header Icons**

The icons that you see in the pagelet header function similarly across most pagelet types. You do not have to use all header icons on all pagelets. You can vary the icons that appear in the header based on business rules or technical constraints.

This table lists and describes the icons that you can use in pagelet headers.

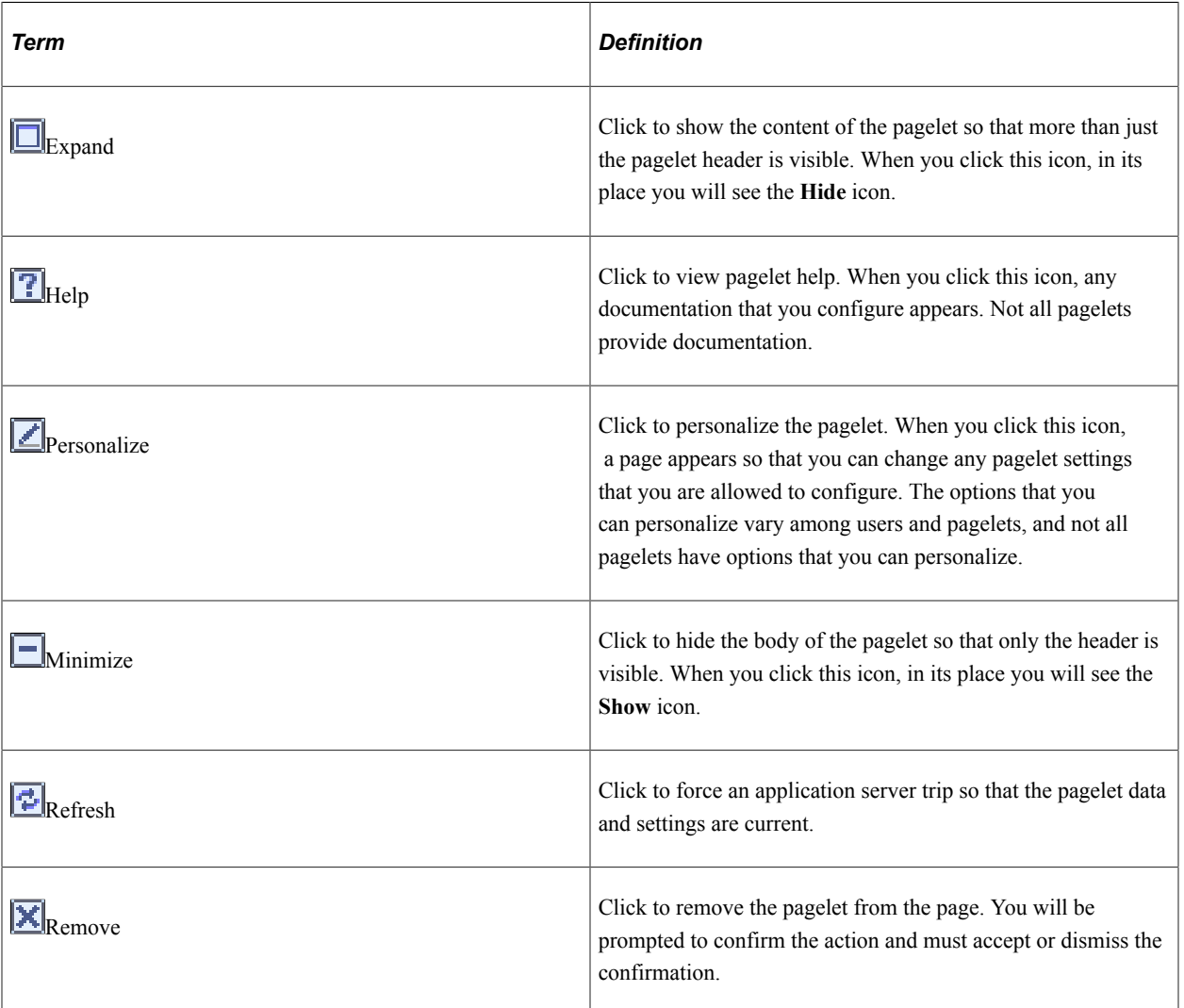

### **Pagelet Example**

This example demonstrates many characteristics of a well-designed pagelet and the pagelet header icons in the Tasks pagelet.

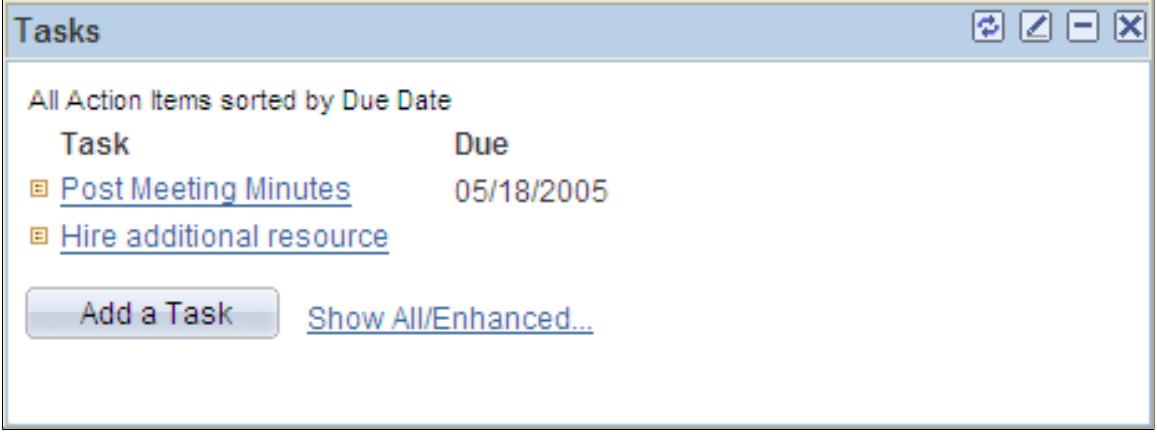

## **Pagelet Extensions**

Some pagelets use pagelet extensions, which are the supporting or supplementary components for a pagelet. They are not displayed on your homepage; you access pagelet extensions by associating them with links and buttons on pagelets. Pagelet extensions are optional. They are a means of providing additional information or editing capability that is too cumbersome to display on the pagelet.

You could configure a homepage pagelet so that each item is a link to the worklist item in another database, or to the personal task defined in the portal, or to a variety of resources.

The Tasks pagelet is a homepage pagelet that is designed to display a short list of relevant tasks. If dozens of tasks were open, which is likely over time, the pagelet would grow to be too long and possibly crowd out relevant, actionable data on other pagelets.

This example illustrates that the Tasks pagelet is configured with active links and buttons that access pagelet extensions, which enhance the functionality of the pagelet.

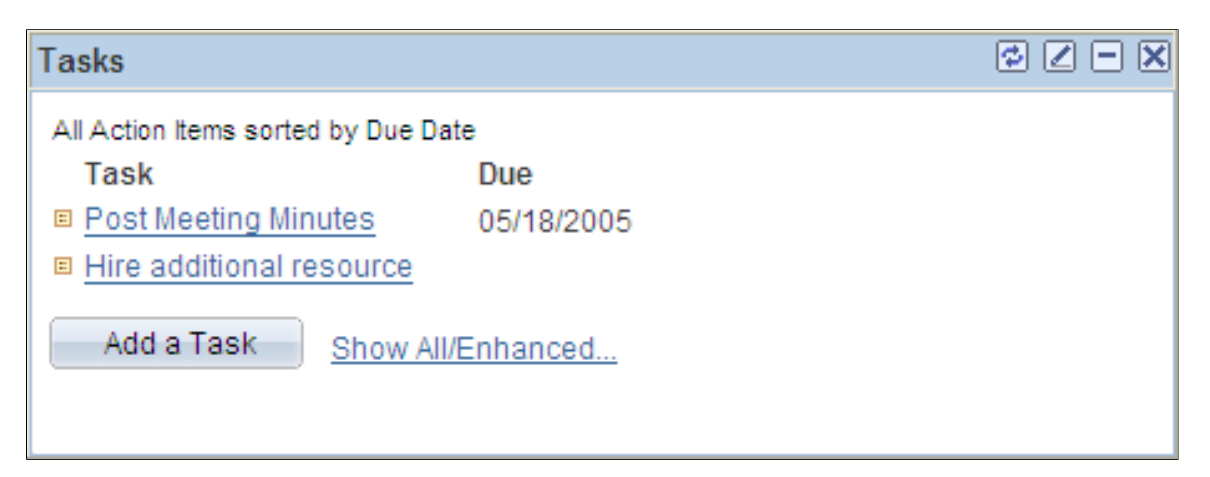

Here you see two extension pages that you access from the Tasks pagelet:

The Task Details page.

Click a link for a task name to access the Task Details page, which you use to view or modify personal task information. The Task Details page enhances the pagelet by showing more detail and enabling you to perform further actions, such as attaching a file or deleting the task.

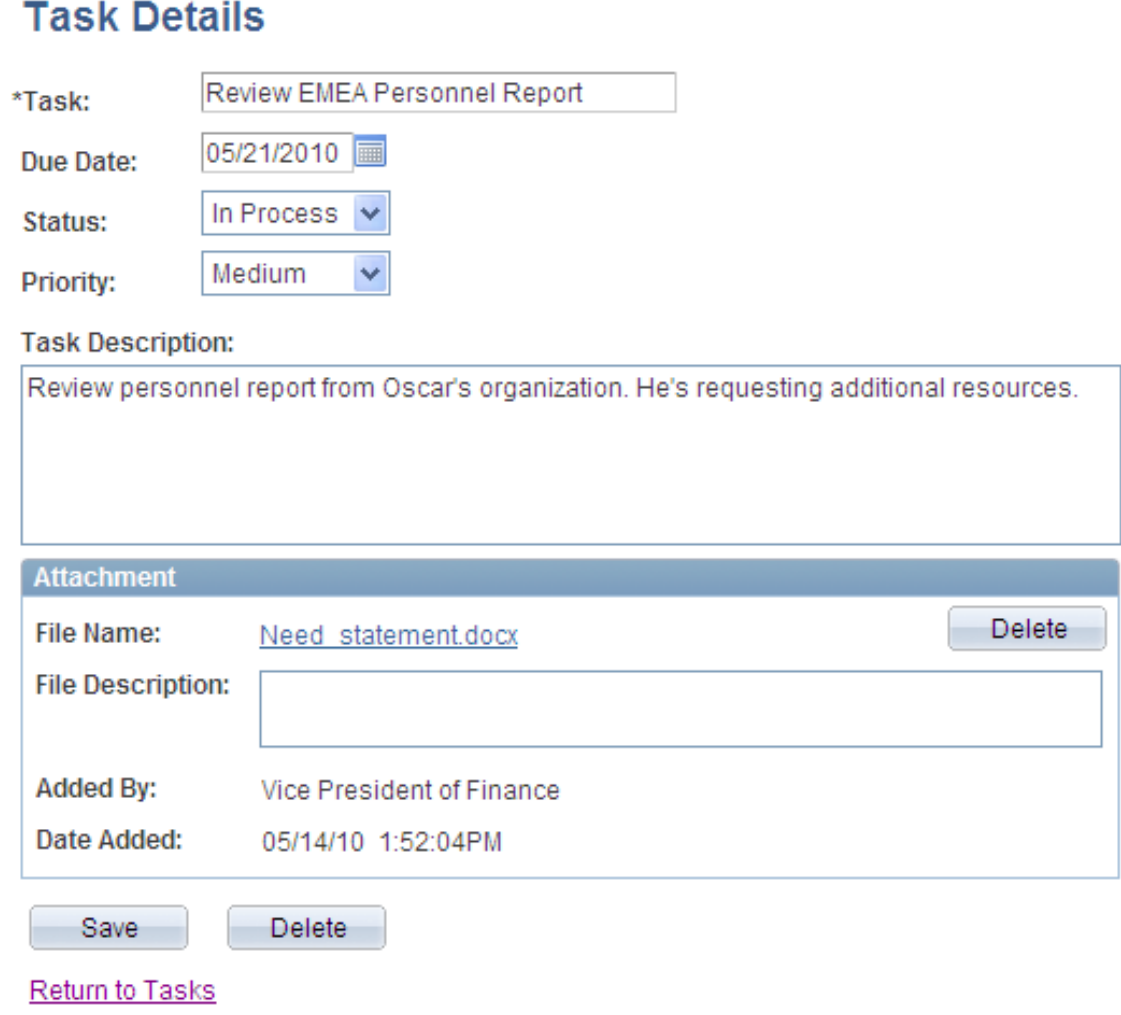

• The Tasks page.

Click the **Show All/Enhanced** link to access the Tasks page, which provides the user with more options such as the ability to display all or certain types of tasks. Because it is a standard page, the extension page can use a grid to retrieve and display a longer list of tasks. In addition, the extension page is also better suited to display more details because it is wider than the pagelet and can show more columns

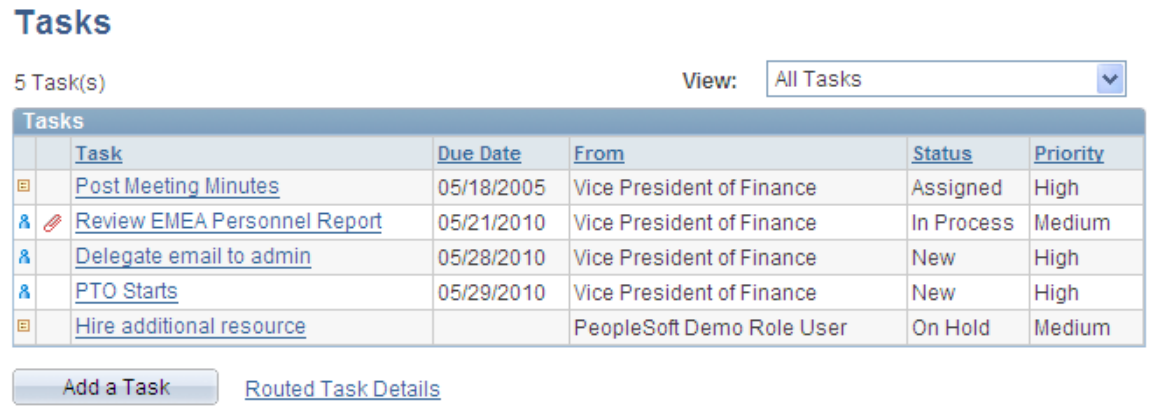

The following example displays more details on the Tasks page.

### **Pagelet Personalizations**

Like homepages, pagelets can be personalized in different ways. The data displayed can be filtered automatically to show only data that is relevant to a particular user. The user can also explicitly personalize the data shown by setting options on a personalization page.

Personalization pages are another type of pagelet extension. However, personalization page pagelet extensions are different from previously discussed pagelet extensions in the following ways:

- You do not click a button or link on the pagelet to access personalization pages. Instead, clicking the **Personalize** icon on the pagelet header accesses a personalization page where you can define user options that are specific to that pagelet.
- Setting values on the personalization page will change the way data appears on the pagelet for the user. Detail pages usually display data in read-only mode or allow you to change application data.

**Note:** Any text that the pagelet developer enters during Step 3 in Pagelet Wizard appears as instructions on the Personalize page.

The Personalize Tasks page provides an example of a pagelet personalization page.

# **Personalize Tasks**

Use this page to specify the default values used in displaying your tasks.

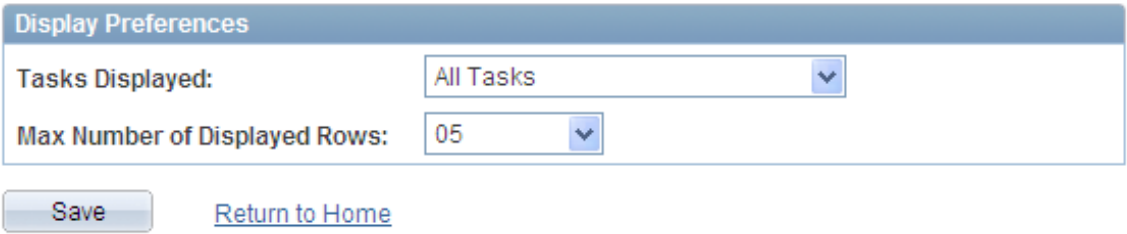

You can use the Personalize Tasks personalization page for the Tasks pagelet to change the type and number of tasks shown on the pagelet. Clicking **Save** stores these values and returns you to the homepage. The Tasks pagelet now reflects these changes.

This example illustrates how personalization changes what is displayed in the Task pagelet.

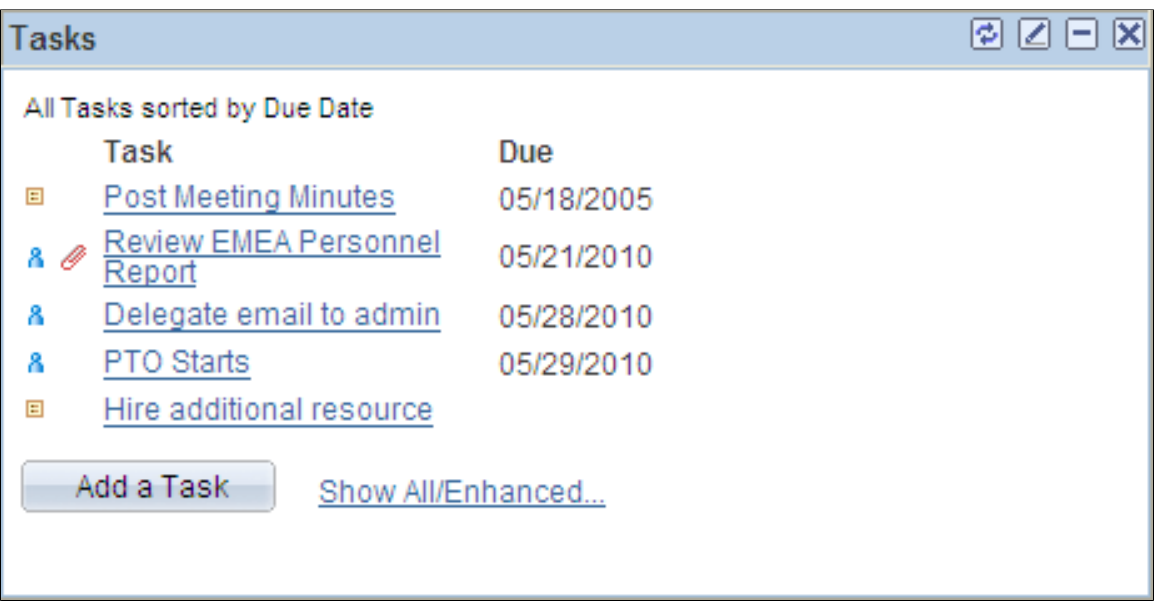

# **Understanding PeopleSoft Portal Architecture**

This section discusses:

- PeopleSoft portal architecture.
- Client access.
- The web server.
- The application server.
- The database server.
- The portal registry.
- Portal components.
- Page assembly.

# **PeopleSoft Portal Architecture**

When you develop pagelets, you need to understand the overall architecture of the PeopleSoft portal, as well as the PeopleSoft Pure Internet Architecture. This will enable you to integrate your pagelets in the most efficient manner.

The PeopleSoft Pure Internet Architecture is the server-centric architecture used to deploy PeopleSoft internet applications to end users who access the applications through a web browser. This next generation architecture leverages a number of internet technologies and concepts to deliver simple, ubiquitous access to PeopleSoft applications and to enable the open flow of information between systems.

Using PeopleSoft Pure Internet Architecture as the foundation, you can provide a wide range of end users with access to PeopleSoft applications over the web, as well as more easily integrate your PeopleSoft applications with existing internal systems and external trading partner systems.

The following diagram highlights the systems and the primary portal components of the PeopleSoft Pure Internet Architecture:

- The web browser communicates with the web server over HTTP/HTTPS.
- The portal servlet runs on the web server. The web server communicates with the application server over Jolt. The web server also communicates with other internet content providers over HTTP/ HTTPS.
- The portal processor runs on the application server. The search engine retrieves index entries from the portal registry cache on the application server. The application server communicates with the database server through SQL.
- The portal registry data resides on the database server.

*Warning!* Always refer to the certifications section of My Oracle Support for supported configurations. Versions and products supported can change frequently.

The following diagram highlights these primary portal components of the PeopleSoft Pure Internet Architecture: the portal servlet (web server); the portal processor, portal registry cache, and search engine (application server); and the portal registry (database server).

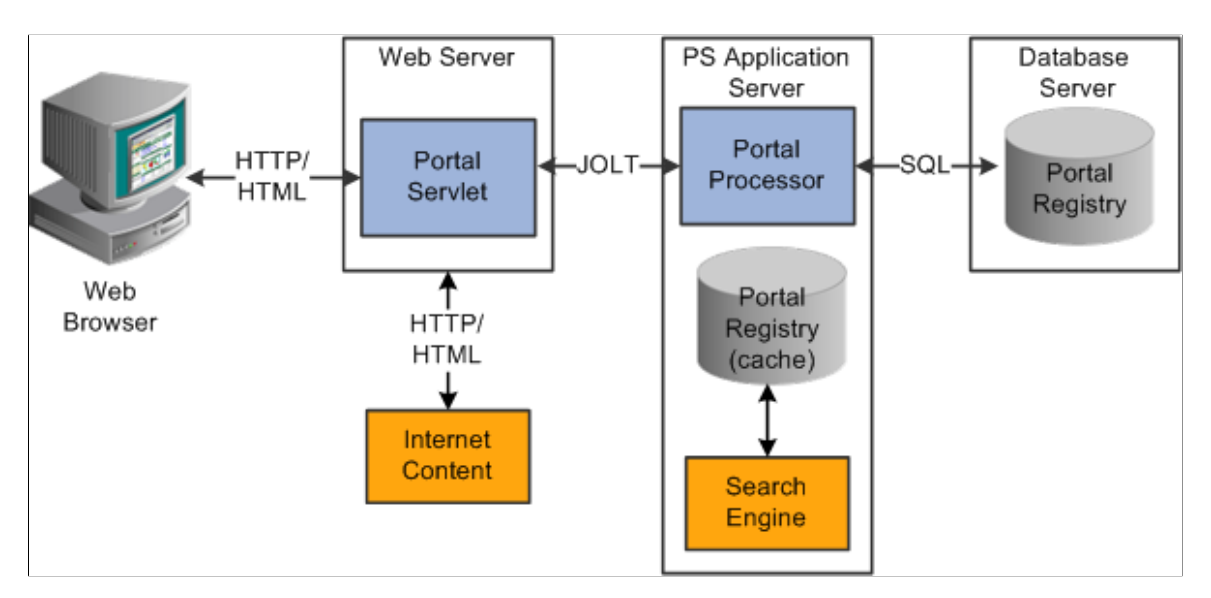

### **Client Access**

PeopleSoft Pure Internet Architecture is a completely server-based architecture. Clients to this architecture can be nearly any kind of internet access device, such as:

- A web browser running on supported operating system.
- A wireless device or cell phone.
- An external or third-party system with extensible markup language (XML)/hypertext transfer protocol (HTTP) protocols.

No PeopleSoft executable files are on the client; thus the client can be any internet device that uses standard internet technologies such as HTTP, hypertext markup language (HTML), and XML to communicate with the PeopleSoft internet application server.

A web browser running on a PC is the most common internet client. The PeopleSoft internet application server simply serves HTML and JavaScript to the web browser and the end user navigates through the PeopleSoft application as if he or she were navigating any other website.

A key concept of PeopleSoft Pure Internet Architecture is that no complex client software installation is required. The internet client device accessing the internet architecture already has all of the software and configuration that it needs. No additional software must be installed on the client for interaction with PeopleSoft applications. For example, no Java applets, Windows .DLLs, or browser plug-ins are needed.

### **The Web Server**

The web server acts as the front end of PeopleSoft Pure Internet Architecture. When a client connects to the server by way of a URL, the system displays a sign-in screen sent to the browser in HTML. The web server manages communication with the browser.

The following web server products can be configured to deploy your PeopleSoft applications: Oracle WebLogic server.

Two key PeopleSoft servlets run on the web server—the presentation relay servlet and portal servlet.

### **Presentation Relay Servlet**

The presentation relay servlet is used to process all inbound and outbound HTTP requests for PeopleSoft transactions and queries. This very thin servlet acts as a relay between the client device and the core backend services on the application server. It receives and serves HTML, XML, and wireless markup language (WML) requests over HTTP.

### **Portal Servlet**

The portal servlet is a Java servlet that runs on the portal web server. It intercepts user requests for HTML pages, retrieves the requested page, wraps additional content around it, and then sends the resulting page to the user's browser. The servlet acts as an invisible browser that sits between the user's browser and requested content.

The portal servlet:

• Provides a consistent user interface.

The portal servlet checks properties associated with each content reference, including the name of a portal template. When a user accesses content through the portal, the portal servlet wraps the target page with the portal template specified in the content reference. This template provides a consistent user interface.

• Ensures that PeopleSoft-specific tags are processed correctly.

Developers create portal pages using a template-based layout system. In addition to traditional HTML tags, templates can contain PeopleSoft-specific tags that a normal browser cannot interpret. At runtime, the portal servlet can interpret these PeopleSoft-specific tags when constructing templates, as well as any other HTML content. The portal servlet then sends the resulting page to a browser as a single HTML document.

One of the most important aspects of portal technology is its role in integrating content from a wide variety of data sources and displaying that content on a single page in a coherent, understandable, and presentable way. We refer to this complex process as "page assembly and proxying." Portal processing assembles the page to be displayed based on the content retrieved from various data sources. It uses portal templates to wrap the contents of the assembled document into a single page that fits into the context of the site.

• For page-based templates, the portal servlet assembles pages for the browser.

It ensures that all URL references in the HTML on the assembled page are references back to the portal servlet itself. In some cases, each URL in the HTML document assembled by the portal servlet must be rewritten to reference the portal servlet, not the originally requested URL. This process of redirecting URLs so that they point to the portal servlet is called proxying.

• For frame-based templates, the portal server updates the src tags in the frameset with the target content and sends it to the browser.

When working with a frame-based template, the portal servlet inserts a URL into each frame in the src tag and sends it to the browser rather than retrieving documents for the browser as it does with pagebased templates.

## **The Application Server**

The application server is the core of PeopleSoft Pure Internet Architecture; it carries out business logic and issues SQL to the database server. The application processing logic that ran on the client in previous releases now runs on the application server. The application server consists of numerous PeopleSoft services and server processes that handle transaction requests. These include requests to:

- Authenticate users.
- Build application pages.
- Save application pages.
- Run some PeopleCode.
- Run SQL (prompts, page-specific SQL, validations, and so forth).

The application server is responsible for maintaining the SQL connection to the database for the browser requests and the Windows development environment. PeopleSoft uses Tuxedo to manage database transactions and Jolt, Tuxedo's counterpart, to facilitate transaction requests issued from the internet. Both Tuxedo and Jolt are products of Oracle Systems.

The Portal Processor runs as an application service of the PeopleSoft application server. It runs with the other application services, such as the Component Processor, Security Manager, and SQL Access Manager. Portal Processor tasks include:

- Fetching content templates from the database.
- Fetching content references from the database portal registry and caching them in the application server portal registry.
- Processing personalizations.
- Interacting with other application services (lightweight directory access protocol (LDAP), role-based security, and so forth).

## **The Database Server**

The PeopleSoft database is the repository for all information managed by PeopleSoft applications. Not only is application data stored in the database, but PeopleSoft metadata is also maintained in the database. PeopleSoft Application Designer enables you to define and maintain this metadata that the system uses to drive the runtime architecture. The application server carries out business logic based on the PeopleSoft metadata.

At runtime, the application server fetches the most recent application object definitions from the metadata repository, compiles and caches the application object into memory, and carries out the business rules based on the definition.

**Note:** In general, PeopleSoft Interaction Hub 9.x can retrieve content from any RDBMS-based application as long as the content that is being retrieved is URL-accessible and is HTML-based. Always refer to the certifications section of My Oracle Support for supported RDBMS products.

# **The Portal Registry**

The portal registry is a key administrative component within the metadata of a PeopleSoft database. A portal registry is a hierarchical structure in which URLs accessed by way of the portal are organized, classified, and registered. Each portal registry consists of the following objects:

• Folders.

Folders group and organize content references into a hierarchy. Each folder can contain content references as well as other folders.

Every portal registry contains a root folder and a Portal Objects folder. The Portal Objects folder contains administrative objects specific to the portal and includes the following folders: Homepage, Navigation Collections, Pagelets, Template Pagelets, and Templates.

In addition to these standard folders, several folders typically are located directly under the root folder: one folder for PeopleTools (administrative references) and other main folders for each PeopleSoft application. These main application folders contain the folders and content references associated with each PeopleSoft application that you've licensed.

• Content references.

Content references are URLs that have been registered in a portal registry. They can be PeopleSoft application pages or external web pages. Content references fall into four main categories: pagelets, target content, templates, and homepage tabs.

In addition to specifying a URL, each content reference includes additional information such as its creator, effective dates, associated template, search keywords, and so forth. Registry URLs can point to any website that responds to HTTP requests with an HTML response—that is, a static or dynamic web page.

For example, a content reference could be a URL pointing to a page in a PeopleSoft application. Or a content reference could point to static HTML pages on an intranet site, such as a procurement or expense policy document, or dynamic pages created by an analytic or reporting system. Access to content references is controlled by security permission lists assigned to each content reference. Any portal content can be limited to a specified group of users, or made public and available to any authorized portal users.

• Nodes.

Nodes refer to a source of HTML content. They primarily identify the universal resource indicator (URI). A URI is a subset of the URL that points to the location of the resource. It does not include the content information, such as the target file or application and any parameters passed to that resource.

The portal registry's hierarchical structure enables a portal administrator to more easily create a classification and navigation system in which content references can be registered and managed for all portal users. PeopleTools provides portal administration pages for this purpose. Additionally, the portal includes a registry application programming interface (API) for maintaining the portal registry from PeopleCode.

To improve performance, a copy of the registry is also stored on the application server in cache files. This is how the portal servlet accesses the registry at runtime.

## **Portal Components**

The portal technology framework includes the following services:

Personalization.

Pagelets optionally can be assigned a user personalization settings page. This allows the user of the pagelet to specify selections, settings, or attributes specific to the pagelet's content. These personalizations commonly alter the content of the pagelet. An example of this would be setting the city for which a weather pagelet displays forecast information. A personalization page is accessible to the user by means of clicking the **Personalize** button on the pagelet's frame header.

• Search.

The portal uses a search engine to quickly search for registered content in the portal registry. This is a popular means of portal navigation. PeopleTools search capabilities were built to assume multilanguage support, including double-byte languages.

• Navigation.

**Important!** Breadcrumbs, drop-down menus, menu pagelets and other forms of classic navigation are no longer supported. The information in this section pertains to a prior version of PeopleSoft classic applications only. The default navigational interface for PeopleSoft applications in the current release is based on the fluid banner, which can be used for both classic and fluid applications. For information on working with the fluid user interface, see "Working with Fluid Pages and Controls" (Applications User's Guide).

PeopleTools portal technology provides a set of navigation components based on the portal registry. These components are the drop-down menu and Favorites. Navigation has been engineered to provide rapid access to complex information based on the role of the user.

Menu navigation.

PeopleTools portal menu navigation provides a consistent method of content access, categorization, and organization. The menu navigation presents a dynamic hierarchy-based view of the folders and references within the portal registry. Menu navigation is available through the Menu pagelet or from the Main Menu drop-down navigation depending on your portal settings.

• Favorites.

The PeopleTools portal includes a My Favorites folder that you use to store frequently accessed pages. In the Menu pagelet, this folder is at the root level. In drop-down navigation, My Favorites appears under the Favorites drop-down menu.

• Recently Used.

The PeopleTools portal include a **Recently Used** list that includes up to five of your most recently accessed components. This list appears under the Favorites drop-down menu.

### **Related Links**

[Managing General Settings for Portals](#page-119-0)

## **Page Assembly**

Previous sections in this PeopleBook have described the individual components of PeopleSoft Pure Internet Architecture. This section provides a high-level overview.

- 1. An HTTP request is sent from the user's browser to the portal's web server, which invokes the portal servlet. Assume that the browser is requesting a PeopleSoft application page.
- 2. The portal servlet makes a request to the Portal Processor to fetch the content reference for the link selected by the user. The Portal Processor fetches the content reference from the portal registry and passes a partially completed HTML document back to the portal servlet.
- 3. The content reference could be pointing to any or several of the content providers (specified by a node). Each content reference is referenced in a partially completed HTML document. The portal servlet issues the HTTP request to the appropriate web server and retrieves the HTML document.
- 4. The portal servlet then completes the page assembly process with the template, merging the content from the HTML document, and then serves the completed page back to the user's web browser.

The following diagram illustrates the numerous sources of data for page assembly in the PeopleSoft Pure Internet Architecture:

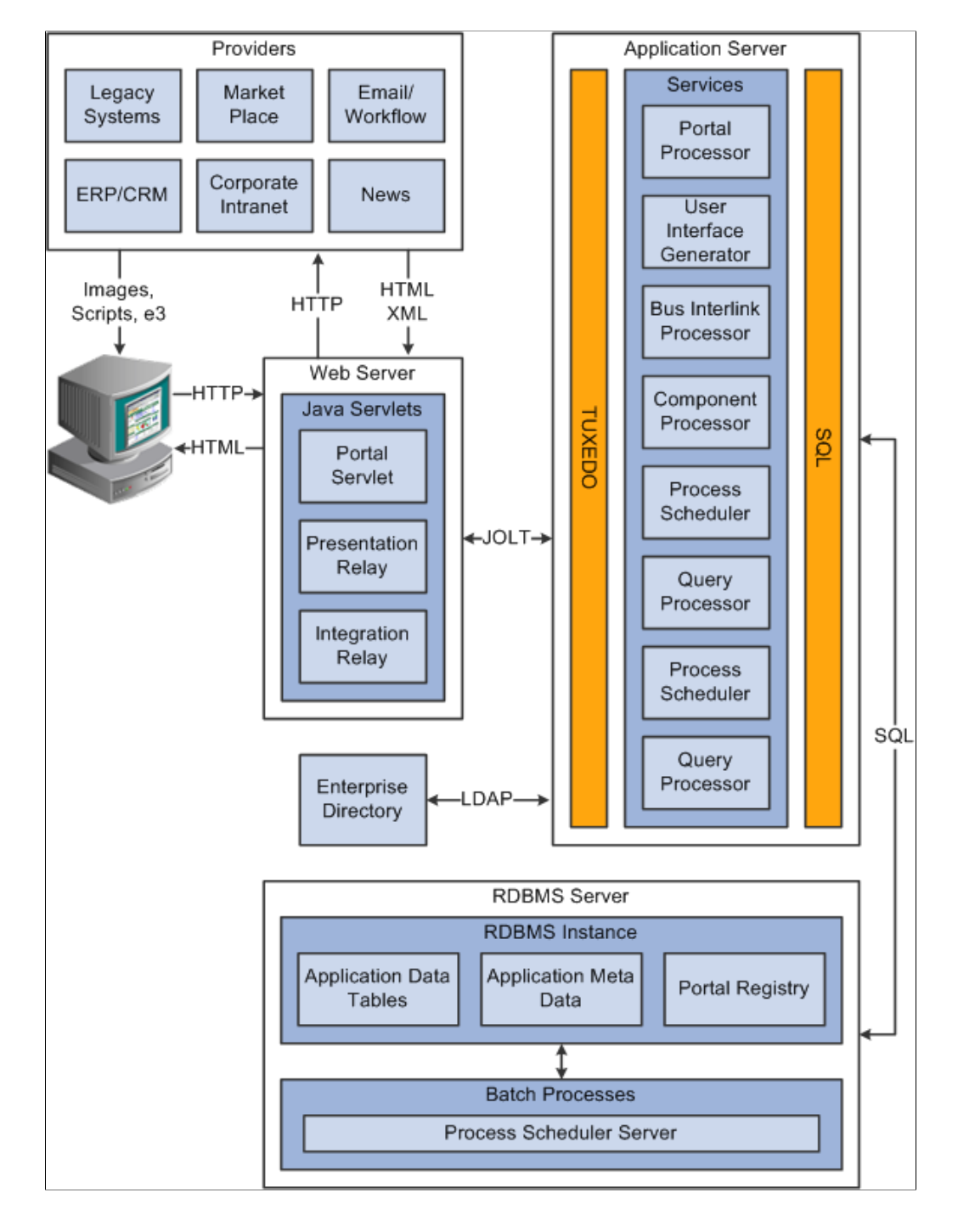

# **Understanding Pagelet Development**

This section discusses:

- Pagelet development guidelines.
- Pagelet development considerations.
- Pagelet development options.
- Size considerations.
- HTML design considerations.
- Branding considerations.

## **Pagelet Development Guidelines**

Follow these guidelines when developing new pagelets:

- Adhere to object naming standards.
- Do not provide any filter, sort, or refresh buttons because they also require trips to the application server.
- If you enable the cache homepage option in the web profile, the pagelet must be display-only and cannot be interactive.

Because the portal servlet performs page assembly and proxying only on blocks of HTML, a pagelet must:

• Be URL-accessible.

The portal servlet will issue an HTTP request to the registered URL.

• Be HTML 4.0 compliant.

The HTML returned will be combined with HTML from other pagelets to form the entire web page.

• Be sized appropriately.

The pagelet's width should conform to the narrow or wide guidelines discussed in the Sizing section in this document.

See [Understanding Pagelet Wizard Display Sizes.](#page-548-0)

• Use JavaScript name spaces.

If you write custom JavaScript code, ensure that JavaScript from multiple portlets can coexist on the same page. Only one namespace is shared by all portlets on a portal page. For example, if portlet A and portlet B both use the GETURL function, only one definition will exist for GETURL defined by the most recently processed portlet. If you need a different GETURL function for each portlet, then you must uniquely name the GETURL function for each portlet, for example, portlet A calls GETURL1 and portlet B calls GETURL2. If the same GETURL function is called by both portlets, then you don't need to rename GETURL because the most recent definition of GETURL will be used by both functions.

Pages created by way of PeopleSoft Pure Internet Architecture conform to these requirements. However, these requirements are not exclusive to PeopleSoft. As mentioned, pagelets can also be from remote, non-PeopleSoft systems, such as static HTML files or dynamically generated HTML from a variety of technologies such as JavaServer pages (JSPs), Java servlets, Microsoft active server pages (ASPs), Perl scripts, and CGI programs.

# **Pagelet Development Considerations**

When developing pagelets, you should also consider the following topics.

### **Single Signon**

Oracle delivers a component interface named PRTL\_SS\_CI that enables external applications to support a single signon solution with PeopleSoft portal applications. This enables users to sign in once when accessing the portal and not have additional sign-ins for each system that is referenced in your portal.

See [Understanding Single Signon and Pagelets](#page-699-0).

### **Layout**

Observe the following rules for layouts:

- Avoid horizontal scrolling.
- Do not use page titles.

The name of the content reference in the portal registry is used as the pagelet title.

- Pagelet instructions should not be necessary.
- Avoid group boxes whenever possible.

**Note:** They may be necessary to separate sections.

- Left align text wherever possible.
- Deselect the **Show Borders** option for group boxes and scroll areas.
- Select **View** > **Internet Options** in PeopleSoft Application Designer to ensure that you can access all the styles available.
- Leave more than 20 percent spacing between field labels and field edit boxes because the rendered styles are larger in the browser than they appear in PeopleSoft Application Designer.
- Before bringing your pagelet into the portal, view it in PeopleSoft Application Designer. Select **Layout** > **View in Browser.**

### **Appearance and Character**

The appearance of objects on pagelets, such as text, links, tables, and so forth, should be modified by means of the PeopleSoft style classes to retain a consistent appearance and character between your pagelet and the rest of the portal. PeopleSoft uses cascading style sheets (CSS). Style sheets are useful because they enable developers to change page attributes across multiple pages quickly and easily.

Each style sheet is composed of individual classes, which affect the formatting of each page. Classes control a broad range of characteristics, including font size, spacing, alignment, border width, weight, and color.

When creating the page, select the *Use Default Style Sheet* option. For any controls on the page, select the *Use Default Style* option.

All style sheets used in each pagelet on the page are referenced on the final page that is assembled by the portal. Therefore, a pagelet should not redefine any class that might be shared by other pagelets on the assembled page. If a class needs to be changed, define a new one.

The order of precedence for style sheets is:

- 1. Template.
- 2. Target component.
- 3. Pagelets in the order that they are assigned.

**Note:** In the same way that PeopleTools supports subrecords to enable shared definitions between records, you can define sub style sheets to share a common set of classes. A sub style sheet has all of the properties of a style sheet.

Style sheet definitions are stored in the database. They are accessed and modified by means of PeopleSoft Application Designer. The default style sheet used by PeopleTools depends on your application release, but is either PSSTYLEDEF or PSSTYLEDEF\_SWAN. The PeopleSoft Interaction Hub uses a PSSTYLEDEF or PSSTYLEDEF\_SWAN derivative.

You can determine which style sheet is being used by selecting **PeopleTools** > **Utilities** > **Administration** > **PeopleTools Options.** The value in the **Style Sheet Name** field designates the style sheet used by the database.

Two ways are available by which you can see the style classes defined in a style sheet.
If you access PeopleSoft Application Designer, you can open the designated style sheet and view its definitions in a graphical interface.

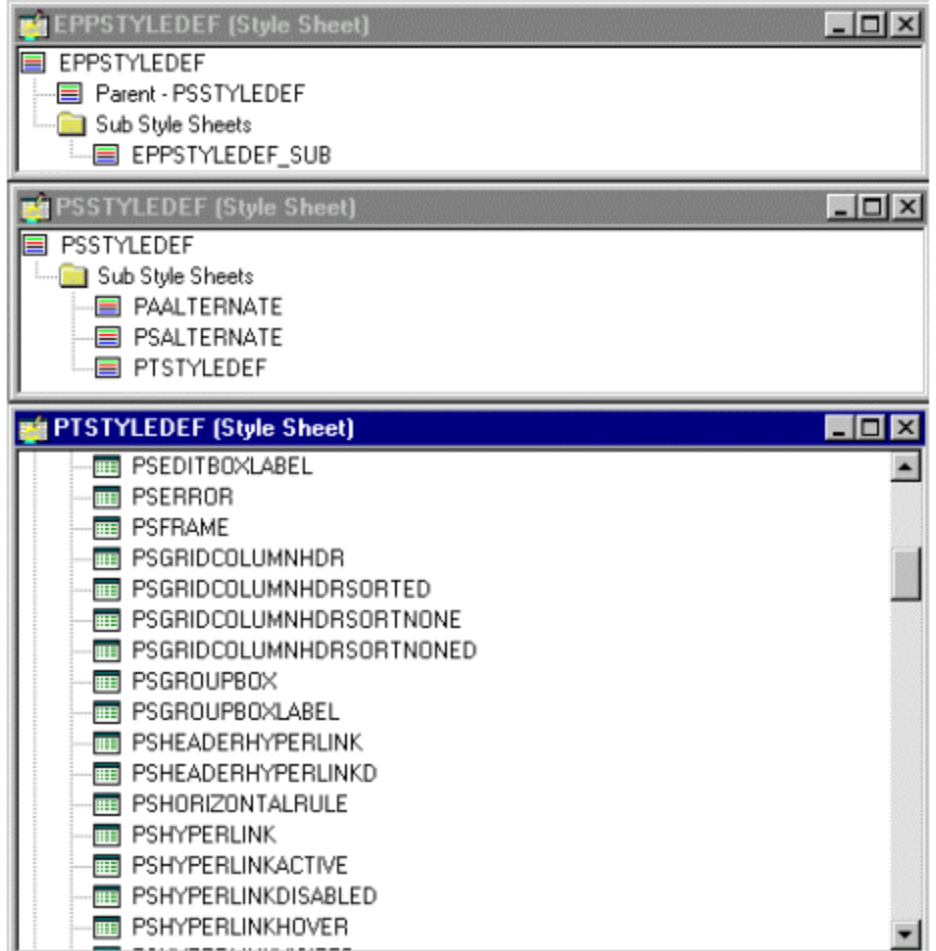

Double-click any style class to view and modify its definition.

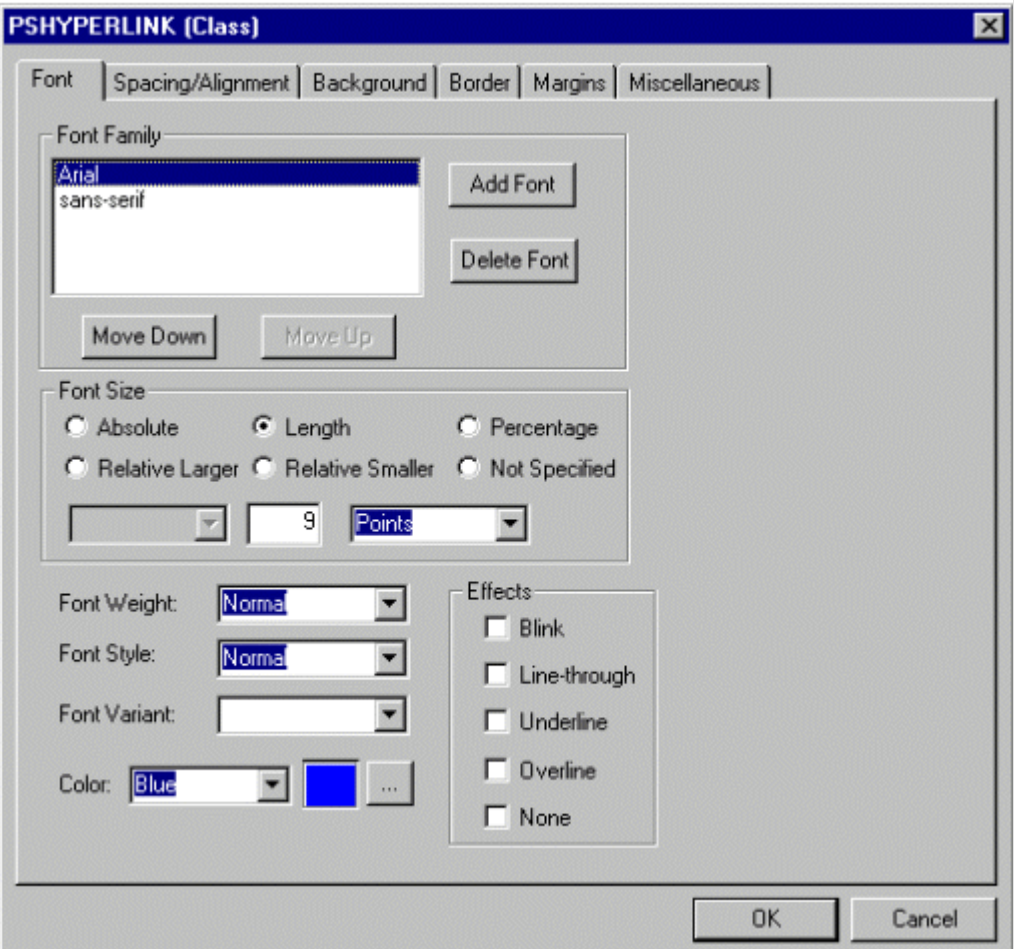

If you don't have access to PeopleSoft Application Designer and want to see the CSS file, you can access the file cached for the CSS on the web server. For example, on WebLogic you'll find the file in this directory:

....\peoplesoft\applications\PORTAL\*site\_name*\cache

The file is generally named PSSTYLEDEF\_1.css or PSSTYLEDEF\_SWAN\_1; however, it may have a slightly different name. For example, it might have a different numbered suffix.

Some of the most common styles used by pagelets include:

• PSTEXT

General text label.

• PAADDITIONALINSTRUCTIONS

Instructional text.

• PABOLDTEXT or PABOLDBLUETEXT

Commonly used for group and category titles.

• PSPSMALLTEXT

Commonly used for footers and branding (credits).

• PSPAGE

Commonly used for background colors.

• PSLEVEL1GRIDODDROW

Shaded row, which is typically light gray or light blue.

• PSLEVEL1GRIDEVENROW

Lighter-colored row, which is typically white.

- PSCHECKBOX
- **PSDROPDOWNLIST**
- PSEDITBOX
- PSGROUPBOX

Commonly used to create groupings or dividers.

- PSHYPERLINK
- PSPUSHBUTTON
- PSRADIOBUTTON

The following examples show ways in which these styles are used in HTML and translated into elements in the PeopleSoft Pure Internet Architecture interface:

This HTML generates the following interface:

```
<table border='0' cellpadding='0' cellspacing='0' cols='1' CLASS='PSGROUPBOX' style⇒
="border-style:none;" width='639'> <tr>
   <td class='PSGROUPBOXLABEL' align='LEFT'>Language Settings</td>
  \langletr>
   <td colspan='2' valign='top' align='LEFT'>
    <label for='PSOPTIONS_LANGUAGE_CD' class='PSDROPDOWNLABEL'>Language Code:
    </label>
  \langle t \rangle <td valign='top' align='LEFT'>
    <span class='PSDROPDOWNLIST' >English</span>
  \langle t \rangle...
<input type='check box' name='PSOPTIONS_TRANS_CHG_LASTUPD' id='PSOPTIONS_TRANS_CHG_⇒
LASTUPD' tabindex='14' value="Y" />
 <label for='PSOPTIONS_TRANS_CHG_LASTUPD' class='PSCHECKBOX'>
  Translations Change Last Update
 </label>
```
This example illustrates the fields and controls in the Language Settings group box of the PeopleTools Options page.

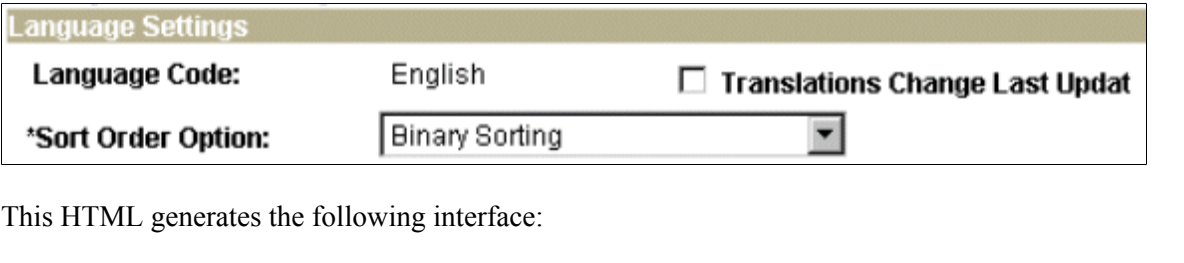

```
<input type='text' name='STYLESHEET' id='STYLESHEET' tabindex='28' value="" class='⇒
PSEDITBOX' style="width:23px; text-align:RIGHT; " maxlength='2'/>
  <label for='PSOPTIONS_TEMPTBLINSTANCES' class='PSEDITBOXLABEL'> Style Sheet Na⇒
me:
```
</label>

This example illustrates the Style Sheet Name field of the PeopleTools Options page.

## **Style Sheet Name:**

**EPPSTYLEDEF** 

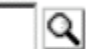

### **Links and URLs**

When processing page-based templates, the portal servlet uses a process called proxying to help ensure that users always stay within the context of the portal and that familiar portal features such as the universal navigation header do not disappear when a user clicks a link.

When a user signs in to a PeopleSoft portal, he or she signs in to a web server on which the portal servlet is running. The portal servlet processes all HTML that isn't in the simple URL format, converting all URL references to point to the portal web server rather than the original URL. The original URL is still necessary to retrieve the requested content; it is stored in the new URL in the URL query string parameter. The portal servlet proxies all links and all form actions in this manner.

For example, assume that a user requests a page from an external website through a proxied link in the portal. The request arrives at the portal web server, invoking the portal servlet. The portal servlet then programmatically retrieves the page from the web server associated with the requested page. It proxies all the links on the retrieved response and sends the page (the contents of the HTTP response) back to the browser, formatted as the user would expect within the portal.

**Note:** If URLs are included in your HTML, you must use absolute URLs as opposed to relative URLs.

When a URL is invoked on a target page, as opposed to the homepage, the content associated with the URL is rendered within the target frame. The PeopleSoft Interaction Hub and header and left-hand area will remain. Therefore, proxying isn't required to have the new content rendered in the context of the PeopleSoft Interaction Hub.

### **Performance**

Homepages are cached on each user's browser. The browser does not access the web server after the homepage is initially retrieved. You can enable or disable this feature, and also adjust the time interval before the web server is accessed again to get a fresh homepage. In any case, if a user clicks the browser Refresh button, the homepage is accessed from the web server again, overwriting the homepage cached on the browser.

**Important!** If any homepage pagelet in your implementation uses interactive mode, you must disable browser homepage caching in the web profile.

The following PeopleCode function is used to trigger a refresh of the homepage:

FUNCLIB\_PORTAL.TEMPLATE\_FUNC.FieldFormula.ForceRefreshHomePage().

Additionally, the following configuration properties are associated with homepage caching. Any changes to these settings are applied to all users signing in to the web server.

• PortalCacheHomepageOnBrowser=<*True* or *False*>

If set to *True,* the homepage is cached on the browser. If set to *False,* the homepage is not cached on the browser.

• PortalHomepageStaleInterval=<*seconds until stale*>

A homepage cached on the browser is considered stale after the specified number of seconds. The next time a user accesses the homepage by clicking a link, the web server is accessed and the homepage is refreshed on the browser.

Because different browser versions do not process HTML in exactly the same way, the browserprops.xml file on the web server on which the portal servlet is installed enables you to disable homepage caching for selected browser versions.

This can be useful if you have one or two supported browsers and want to disable cache for nonstandard browsers that could pose an administration problem. Follow the instructions in the file to disable caching for certain browser types.

As with homepages, navigation pages are cached on each user's browser. You can set options for navigation caching by using the **Time page held in cache** (METAXP) option.

Set the **Time page held in cache** option by navigating to **My Personalizations** and clicking the **Personalize Option** button for the General Options personalization category. Note that this option is set in minutes, not seconds. A change to this option is picked up by the application server immediately. However, because the users' browsers already have cache control set by the previous value of the option, you must delete the browser cache for the new **Time page held in cache** value to take effect.

Oracle enables you to prevent the system from caching PeopleSoft pages to the browser. You control browser caching using the EnableBrowserCache property in the configuration.properties file.

Being able to control browser caching is useful for situations in which PeopleSoft applications are deployed to kiosk workstations where multiple users access the applications. Enabling you to prevent caching means that users can't click the **Back** button to view another individual's transaction or view any other sensitive data.

The side effect of completely disabling caching is degraded performance. For each new page, the system must access the database. However, PeopleTools offers a compromise related to browser caching in the form of the **Time page held in cache** (METAXP) option discussed earlier.

You can enable browser caching for the navigation pages that remain relatively static. This option applies to PeopleSoft Pure Internet Architecture navigation pages, portal homepages, and navigation pages. Use

it to take advantage of the performance gains of caching while limiting the amount of time that navigation pages—the menu pages—remain in cache.

The **Time page held in cache** option is set to 20 by default. To disable this option, enter *0* in the **Override Value** edit box. The minimum value in minutes for this option is  $\theta$  (disabled) and the maximum value is *525600,* which is one year.

If the **Time page held in cache** option is set to *20,* and if you assume that the time is 7 p.m. on August 24, then the header information in the HTML is dated like this:

Wed 24 Aug 2011 07:20:00 PM

This header information indicates that in 20 minutes the system needs to check for a new page. This reduces the performance degradation when no caching occurs at all.

By default, the EnableBrowserCache property is set to *True.*

If the EnableBrowserCache property is set to *False*:

- The system never caches pages. When a user clicks the browser **Back** button, she receives a Page Expired message in .
- The setting overrides any date and time header settings.

The following table helps illustrate the way in which the EnableBrowserCache option works with the METAXP option.

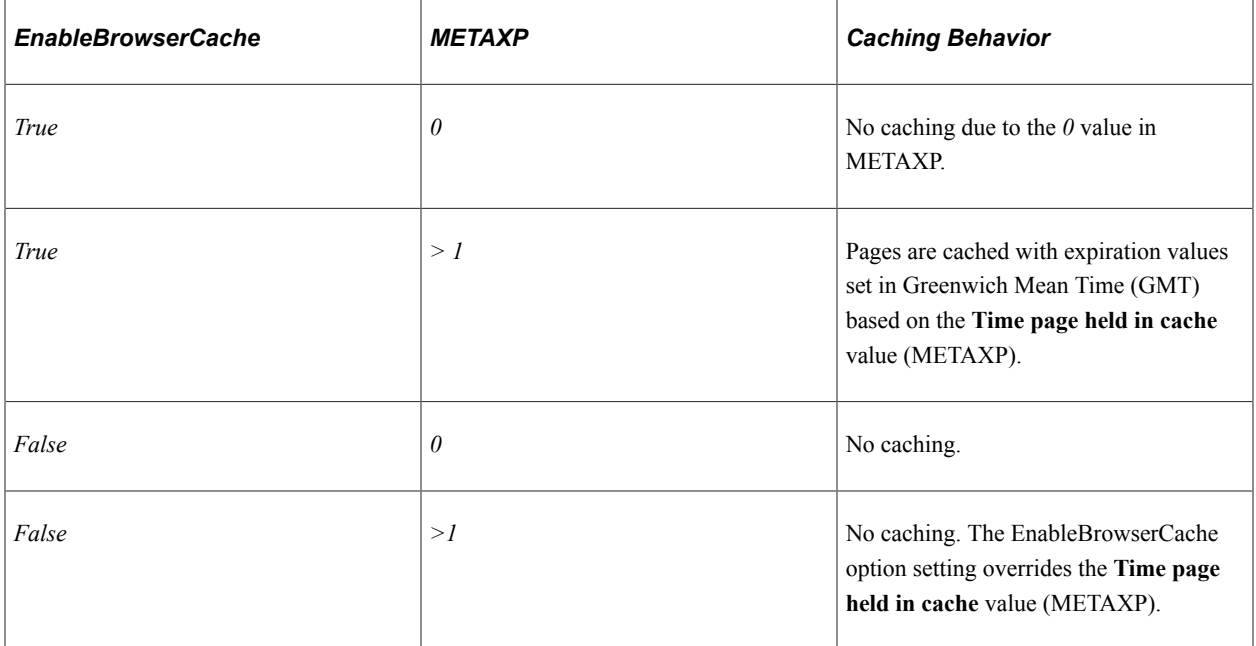

### **Multi-language Support**

PeopleSoft applications currently support the following 33 languages:

- Arabic.
- Bahasa Malay.
- Bulgarian.
- Canadian French.
- Chinese (Simplified).
- Chinese (Traditional).
- Croatian.
- Czech.
- Danish.
- Dutch.
- English.
- Finnish.
- French.
- German.
- Greek.
- Hebrew.
- Hungarian.
- Italian.
- Japanese.
- Korean.
- Norwegian.
- Polish.
- Portuguese.
- Romanian.
- Russian.
- Serbian.
- Slovak.
- Slovenian.
- Spanish.
- Swedish.
- Thai.
- Turkish.

• UK English.

Pagelet Wizard can access the PeopleSoft runtime environment to determine details of a user's profile, such as his or her language. For more information about how you can use this Pagelet Wizard feature to facilitate passing runtime parameters, such as language, see Pagelet Wizard documentation in this PeopleBook.

See [Understanding Pagelet Wizard](#page-540-0).

In addition, Java classes delivered with PeopleTools enable you to call PeopleCode from your Java program and access contextual information from the runtime system. If needed, language can be retrieved through a PeopleCode function that is accessible from Java. Further information about this feature can be found in this document.

See [Developing Java-Based Pagelets](#page-710-0).

# **Pagelet Development Tools**

You can create a pagelet using several ways. Ultimately, the portal servlet assembles HTML, so the key is determining how to generate the HTML. Some methods leverage PeopleTools, while other options allow pagelet creation without PeopleTools.

One set of options is to develop pagelets with PeopleTools. This is the most straightforward approach if you are dealing solely with data from PeopleSoft applications. The two types of PeopleTools-based pagelets are:

• PeopleSoft pages.

PeopleTools dynamically generates the appropriate HTML to render the page data based on the definitions created within PeopleSoft Application Designer. This is the most straightforward approach when the data being rendered is in a PeopleSoft application database.

• iScripts.

You can write a PeopleCode function that renders HTML using %Request and %Response objects, which are similar to ASP or JSP programs. This allows more control over data retrieved and enables you to conditionally render HTML. This approach gives you maximum flexibility, but unlike the PeopleSoft Pure Internet Architecture page approach, you must code for things such as multilanguage and browser support.

The focus of this document is a set of options that can be used to create a pagelet application with one of the many technologies that generate HTML. This may be the approach you take if you're integrating a non-PeopleSoft system with the PeopleSoft Interaction Hub. For example, you're applying business logic to data from a non-PeopleSoft system, or you might be combining data from a PeopleSoft application with other systems.

The pagelet can be written in a variety of technologies, including:

- Adobe ColdFusion.
- AJAX.
- ASP.
- CGI.
- HTML.
- Internet server API (ISAPI).
- JavaScript.
- JSP.
- Perl.
- Servlets.
- Tool Command Language (Tcl).

The following diagram illustrates some of the ways that you develop in a PeopleSoft environment using technology other than PeopleTools:

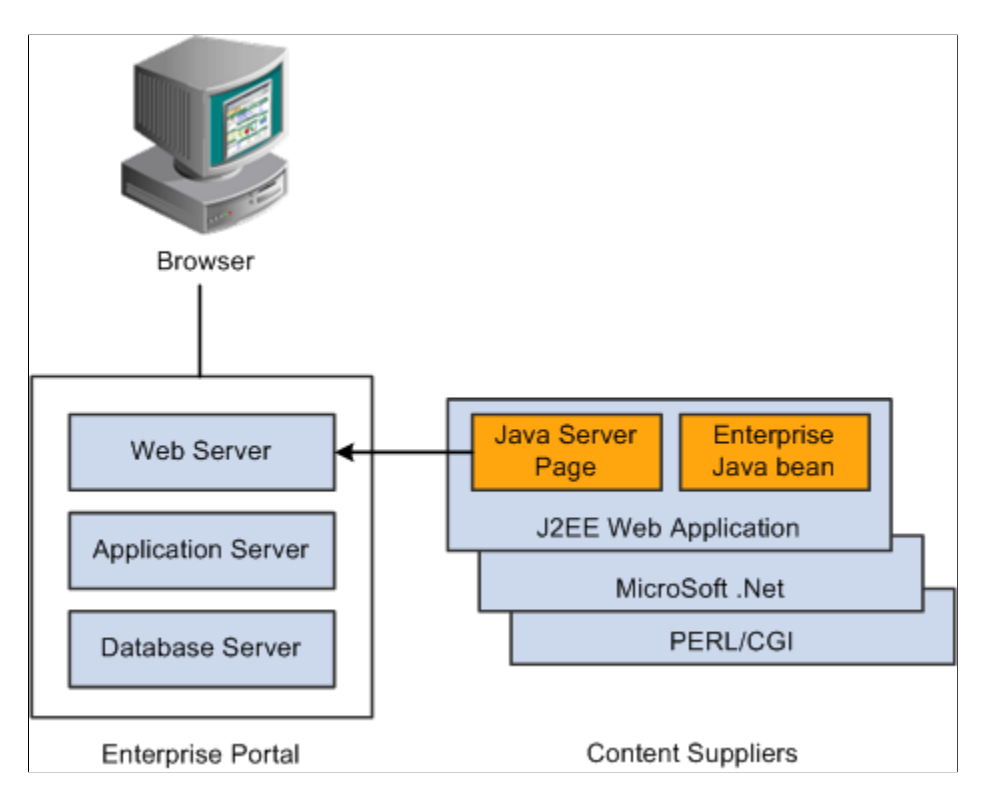

You can convert your own HTML into a pagelet in several ways:

Pagelet Wizard.

Pagelet Wizard walks you through a series of steps involved in creating and publishing a pagelet. Portal administrators and nontechnical users can integrate and transform data from a wide variety of data sources, both internal and external to PeopleSoft applications.

External sources include web applications that can be referenced with a URL, HTML block (such as a form or table), and Java classes. You do not need to have PeopleSoft-specific application development tools or skills to be able to create pagelets.

• Registered URL.

You can also choose to register a URL, such as a JSP or ASP, directly in the portal registry.

# **Pagelet Sizes**

The homepage layout can vary based on end-user personalization. These two layout choices are available for homepages and dashboard pages:

- The three-column layout divides the homepage into three equally-sized columns. In PeopleSoft applications, these are called narrow columns.
- The two-column layout divides the homepage into two differently-sized columns: one narrow column and one wide column, which is twice the width of the narrow column.

Because pagelets must function in two possible homepage layouts, it is column size that drives pagelet size. This fact is evident in the three categories of pagelet widths that are listed here:

- Narrow pagelets.
- Wide pagelets.
- Banner pagelets.

### **Narrow Pagelets**

With three-column layout, all pagelets are rendered as narrow pagelets. Narrow pagelets are designed to be approximately 300 pixels wide. Subtracting the border and the internal margin leaves 285 pixels for the content. A narrow pagelet appears in a column that is one-third the width of the portal homepage. Because the pagelet is narrow, you should provide a succinct list of values that users can quickly traverse. Select the minimum set of data that best encapsulate the pagelet content. A narrow pagelet typically accommodates a single 30-character field.

A pagelet that has been designed to fit in a narrow column can be rendered in a wide column as well. However, user interface issues can occur when a pagelet that has been designed to render in a wide column only is rendered in a narrow column. Therefore, a pagelet should always be able to operate in a narrow format.

This example shows the Discussion Forums pagelet as a narrow pagelet. The essential links and information are displayed in the narrow format.

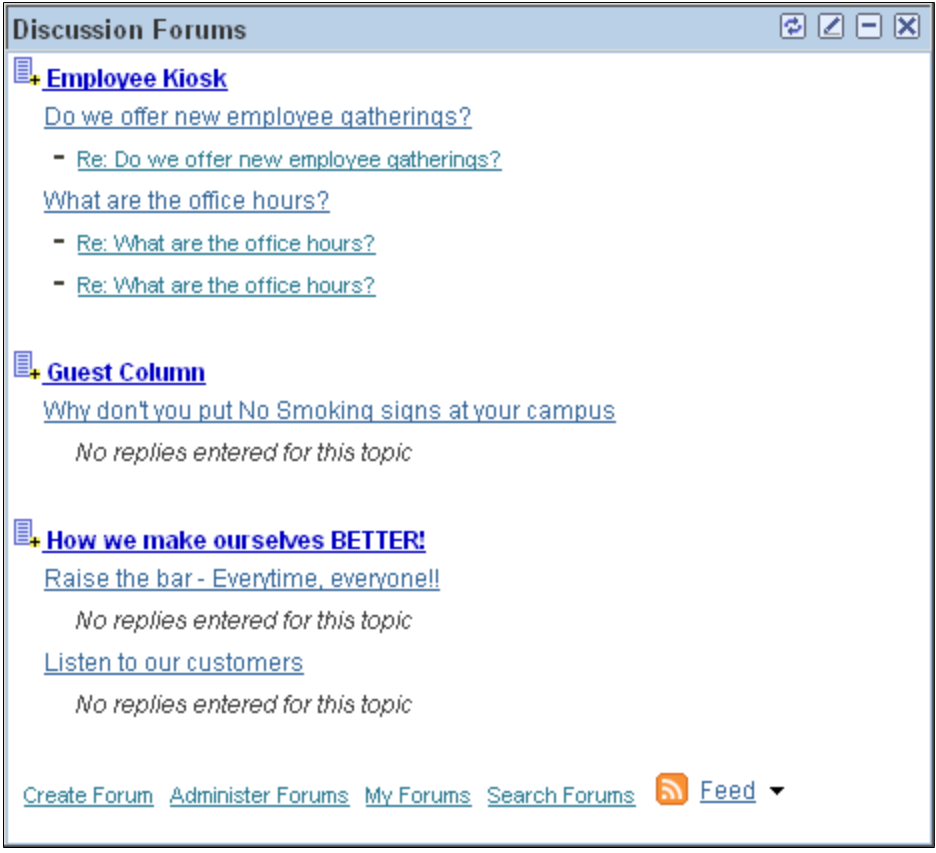

Generally, all pagelets should be developed with the narrow column size as the default. However, a pagelet can be designed to take advantage of the additional space when it is rendered in a wide column.

### **Wide Pagelets**

With two-column layout, the first column allows spacing for a narrow pagelet and the second column allows spacing for a wide pagelet. Wide pagelets are designed to span two-thirds of the width of the homepage. Subtracting the border and the internal margin leaves 650 pixels for the content. Although you can fit more data on the pagelet, the data must remain meaningful.

This example shows the Discussion Forums pagelet as a wid pagelet. In addition to the essential links and information that are also displayed in the narrow format, the wide format includes who posted a discussion topic or reply and when.

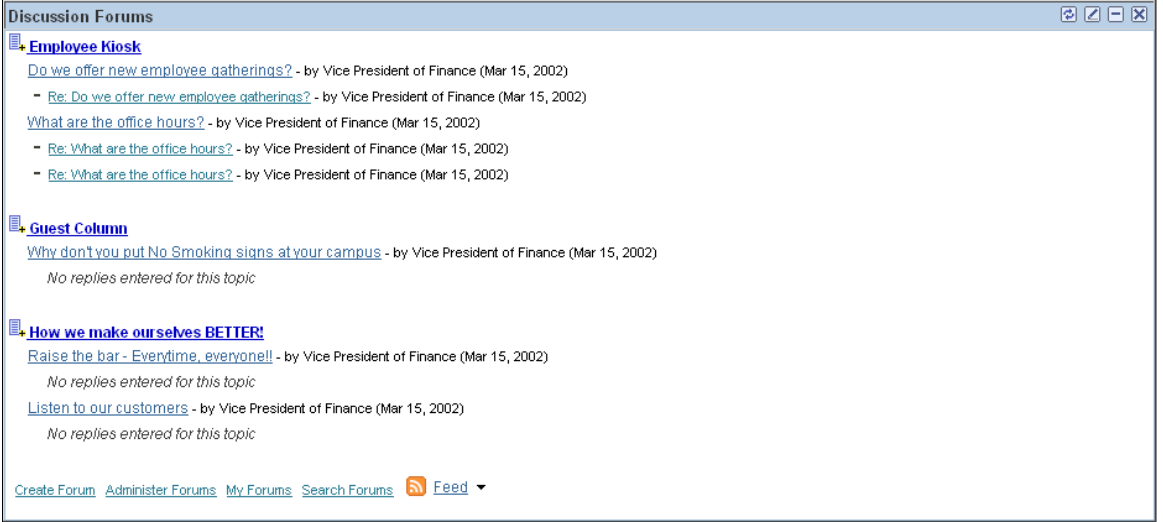

When the layout contains the wide column, the **PORTALPARAM\_COMPWIDTH** query string parameter is set to wide and passed to the HTML denote the wide version. Developing a wide version of a pagelet is optional.

## **The PORTALPARAM\_COMPWIDTH Parameter**

The parameter PORTALPARAM\_COMPWIDTH can contain the value *Wide* or *Narrow* and can be used to specify whether a pagelet is being rendered in a narrow or wide column. The function **pgltAtion** does not check or use this parameter, the narrow pagelet will just be rendered in a wider area.

This sample PeopleCode references the query string parameter PORTALPARAM COMPWIDTH:

```
Component string &CompWidth;
&CompWidth = %Request.GetParameter("PORTALPARAM_COMPWIDTH");
If &CompWidth = "Wide" Then;
  TransferPage(Page.PT_CONTRK_PGLT_W);
End-If;
```
## **Banner Pagelets**

Banner pagelets are the widest of all pagelets. Banner pagelets extend across the entire width of the homepage or dashboard page and span all columns regardless of layout. Both the two-column and threecolumn layouts enable you to add one banner pagelet that is positioned at the top of the page. Banner pagelets are designed to be 1240 pixels wide.

**Note:** The actual number of pixels that are available for content varies based on the resolution of your display and the rendering engine of your browser.

The portal uses the content reference attribute, *PORTAL\_BANNER\_PGLT* to appropriately position banner pagelets. You must manually enter this attribute name and its accompanying value.

This example shows the entry for the PORTAL\_BANNER\_PGLT content reference attribute:

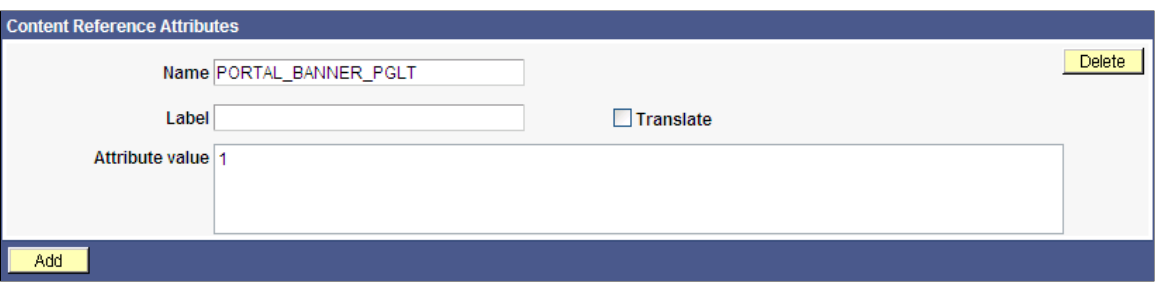

**Important!** Homepages and dashboard pages can display one banner pagelet only. If more than one pagelet on a homepage includes the PORTAL\_BANNER\_PGLT attribute, the system recognizes the attribute for the first pagelet and ignores the attribute for any other pagelets.

See [Creating Banner Pagelets](#page-735-0).

### **Pagelet Extensions**

Pagelet extensions are standard pages. They can be registered with a template that allows it to use the entire width of the browser with no side frame for navigation, or with a template that includes a side frame.

In the former case, no inherent sizing requirements are imposed. PeopleSoft pages are designed for browsers running with a resolution of at least  $1280 \times 1024$ . Therefore, when a side frame is not included, a pagelet extension should not be wider than 1190 pixels, accounting for borders and so forth.

In the latter case, a pagelet extension should not be wider than 375 pixels.

# **HTML-Related Design Considerations**

Consider these HTML-related guidelines when you are designing pagelets:

- Ensure that the pagelet encapsulates data to provide at-a-glance summary information.
- Ensure that the pagelet provides links to detailed application pages.
- Avoid large borders or a design that creates extraneous white space. Screen area on a homepage is valuable and data should be maximized.
- Avoid designs that make the pagelet wider than the prescribed size. This undesirable design forces the user to scroll horizontally, so you should design your HTML to be vertically oriented. For instance, radio buttons should be arranged vertically, not side-by-side. When you create a form, buttons should appear below a text box, not next to it.
- Because this is a business-oriented portal, avoid extravagant or extraneous graphics. If you use graphics, they should be purposeful and unobtrusive. No graphic should be wider than 218 pixels, which would force the pagelet to be wider than a narrow pagelet.
- Avoid using any text or HTML tags that force the pagelet to a width that is greater than 218 pixels.
- In general, avoid explicit sizing. Let the browser render content in the space that is available, which should allow your text and graphics to fit appropriately. For example, place text in an HTML table to enable the table to wrap any long strings.
- When appropriate, use the PeopleSoft style sheet to ensure that the appearance and character of your pagelet is consistent with the rest of the PeopleTools portal content.
- When your pagelet does not use the entire width of the column, center the pagelet content.
- If a link on the pagelet takes the user to another website and you want to display the content in a new window, rather than using *target=\_blank* in the link tag, use the following code:

```
<a href="javascript:void window.open
('http://www.example.com/cgi-bin?article3');" class="PSHYPERLINK">
```
• If a pagelet has personalization options, the pagelet should have a default mode. In default mode, ensure that the pagelet includes a standard set of data and a message conveying that default data can be personalized.

### **PeopleSoft Interaction Hub Guidelines**

This section lists some HTML-related development guidelines for pagelets that you use in the PeopleSoft Interaction Hub.

Within PeopleTools, attributes from all content are merged into the single <BODY> tag; be aware of the order of attribute precedence.

The order of attribute precedence is:

- 1. Template.
- 2. Target content.
- 3. Template components.

Events beginning with *on* are naively combined, so if one of them issues a *return,* the following events will not run. All other attributes are not examined; rather they are used in order of precedence. For example, if both the template and a content component contain *topmargin,* the template attribute will be applied.

- Avoid large borders or anything that creates extraneous white space. Screen area on a homepage is valuable and data should be maximized.
- Avoid implementing anything that will make the pagelet width wider than the prescribed size. Making the user scroll horizontally is undesirable.

Make your HTML vertically oriented. For instance, radio buttons should be placed vertically, not side-by-side. When you create a form, any buttons should appear under a text box, not next to it.

- Avoid using graphics that do not have thoughtful purpose. This is a business-oriented portal, so extravagant or extraneous images should not be used. If any are used, they should be purposeful and unobtrusive. No graphic should be wider than 218 pixels. A graphic larger than this size will force the width of the pagelet to exceed the size of a narrow pagelet.
- Avoid using any text or directives that force the pagelet to a width greater than 218 pixels.
- In general, avoid explicit sizing and allow the portal to set the width. Your text and graphics should then fit appropriately. For instance, placing text within an HTML table will allow it to wrap any long strings.
- When appropriate, use the PeopleSoft style sheet to ensure that the appearance and character of your pagelet is consistent with the rest of the PeopleSoft Interaction Hub content.
- When your pagelet does not use the entire width of the column, center the pagelet content.
- If a link takes the user to another website and you want it to display the content in a new window, rather than using *target=\_blank* within the link tag, use:<a href="javascript:void window.open ('http://www.example.com/cgi-bin?article3');" class="PSHYPERLINK">

# **Branding Considerations**

As mentioned earlier, this is a business-oriented portal. Although content and name recognition are important, they are secondary to the primary goal of enabling end users to perform their work in a more efficient manner. Thus, any branding should be subtle and never detract from the pagelet content or the rest of the portal.

Thus, for a user to operate within the PeopleSoft Interaction Hub product, a pagelet developed outside of PeopleSoft can credit the source developer, but must follow these standards:

- Branding on a homepage pagelet should be done by means of text only and should be placed at the bottom of the pagelet. No organization logos can be placed on the pagelet without permission from Oracle. You can use "Provided by *XXX*," where *XXX* is the name of your company. Also, *XXX* can be a link to an appropriate web page.
- Organization logos and further information about your organization, products, and services should be located on the pagelet personalization page or other pagelet extensions.
- Generally, graphics for organization logos should not be larger than 100 pixels wide x 40 pixels high.

If you wanted to create a pagelet that an associate could use to search for keywords on another website, it might look like the following example.

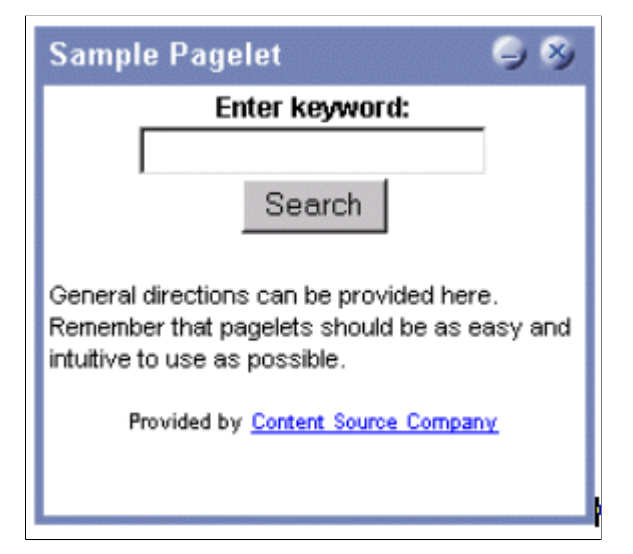

#### The HTML used is shown here:

```
<table border=0 cellspacing=1 cellpadding=0>
   <tr>
    <td><!-- start of search form -->
     <form method="POST" action="http://www.example.com/cgi-bin/dofind.cgi">
      <center>
      <font class="PSEDITBOXLABEL">Enter keyword:</font>
      <input name="word" value="">
     <br>
      <input type="submit" value="Search"></center>
     </form>
<!-- end of search form --></td>
\langle/tr>
<tr>
   <td><!-- start of optional directions -->
    <font class="PAADDITIONALINSTRUCTIONS">General directions can be provided here.
    Remember that pagelets should be as easy and intuitive to use
    as possible.<br>
    <br/><br/>br> </font>
<!-- end of optional directions --></td>
\langletr>
<tr>
   <td><!-- start of footer for branding -->
    <center>
   <font class="PSPSMALLTEXT">Provided by
    <a href="http://www.example.com/">Content Source Company</a>
    </font>
    </center>
<!-- end of footer for branding --></td>
\langle/tr>
</table>
```
Note how this sample pagelet adheres to the standards mentioned previously:

- It uses a table to help wrap words, rather than allowing long strings to dictate the width of the pagelet.
- All text uses the PeopleSoft styles, such as PSEDITBOXLABEL, PAADDITIONALINSTRUCTIONS, and PSPSMALLTEXT.
- The branding is small and no graphics are used, thus adhering to the branding standards mentioned previously.

# **Understanding Single Signon and Pagelets**

This section discusses:

- Single signon.
- The PeopleSoft authentication process.
- The PeopleSoft authentication API.

# **Single Signon**

The examples shown thus far have used publicly-available URLs. Even if the examples represent thirdparty applications, the discussion has concentrated on retrieving data and rendering a pagelet. The topic has not yet discussed the possible need to sign in to a non-PeopleSoft system.

When two or more systems need separate authentication, automating the sign in process is preferable. Needing to manually sign in to several different systems each day is inconvenient and annoying. Users often expect a business portal to be similar to accessing a variety of internet websites. Once signed in to the portal, a user should rarely (if ever) need to sign in to another system.

Implementing single signon between PeopleSoft and other systems can be done in several ways. First, you need to determine the primary (or master) and secondary authentication systems.

PeopleSoft system as primary.

Once a PeopleSoft user has signed in, an authentication cookie is sent to the browser's memory. Other applications can choose to authenticate using this cookie. Oracle provides an API that other applications can leverage. This is the option that is discussed in detail in this section.

• PeopleSoft system as secondary.

The PeopleSoft authentication process is flexible enough to enable accessing another system.

See "Enabling Signon PeopleCode for LDAP Authentication" (Security Administration).

• PeopleSoft system and other applications as secondary to third-party authentication system.

A variant of the previous option would be for all applications (including PeopleSoft) to leverage, or trust, a third-party authentication system such as Netegrity, Oblix, or Securant.

If you are writing a pagelet for the PeopleSoft portal, you have no guarantee that all possible customers for the pagelet will have access to a third-party authentication system. Thus, this option is not discussed in this PeopleBook.

# **PeopleSoft Authentication Process**

Before discussing how your pagelet could leverage PeopleSoft authentication, you need to understand the authentication process.

After the first application server or node authenticates a user, the PeopleSoft application delivers a web browser cookie containing an authentication token. PeopleSoft Pure Internet Architecture uses web browser cookies to store a unique access token for all users after they are initially authenticated. When the user connects to another PeopleSoft application server/node, the second application server uses the token in the browser cookie to reauthenticate the user in the background so that they do not have to complete the sign-in process again. Your non-PeopleSoft application could do something similar.

Single signon is critical for PeopleSoft portal implementations because the portal integrates content from various data sources and application servers and presents them in a unified interface. When users sign in through the portal, they always take advantage of single signon. Users need to sign in once and be able to navigate freely without encountering numerous sign-in screens.

The following table presents the fields that appear in the PeopleSoft authentication token.

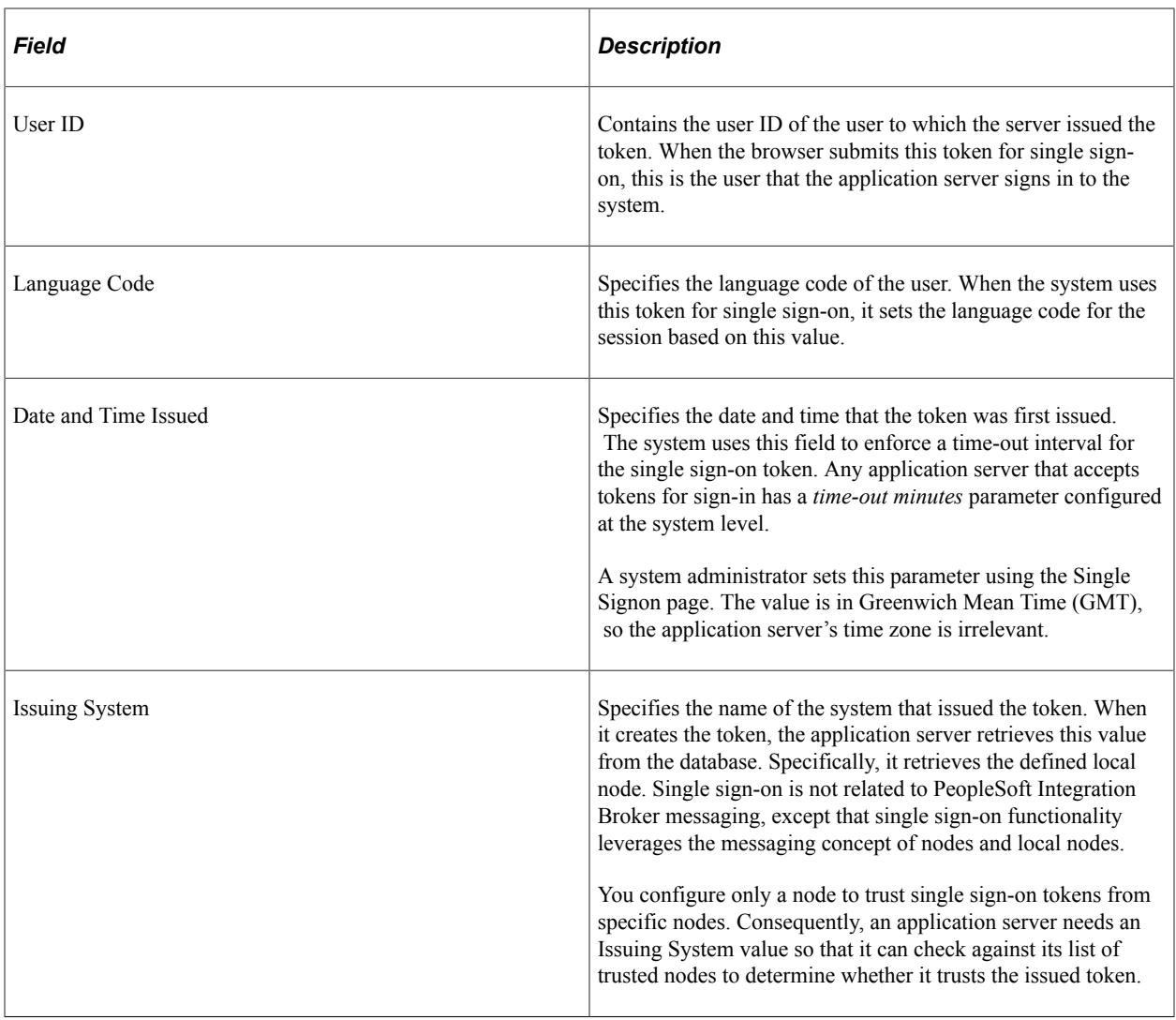

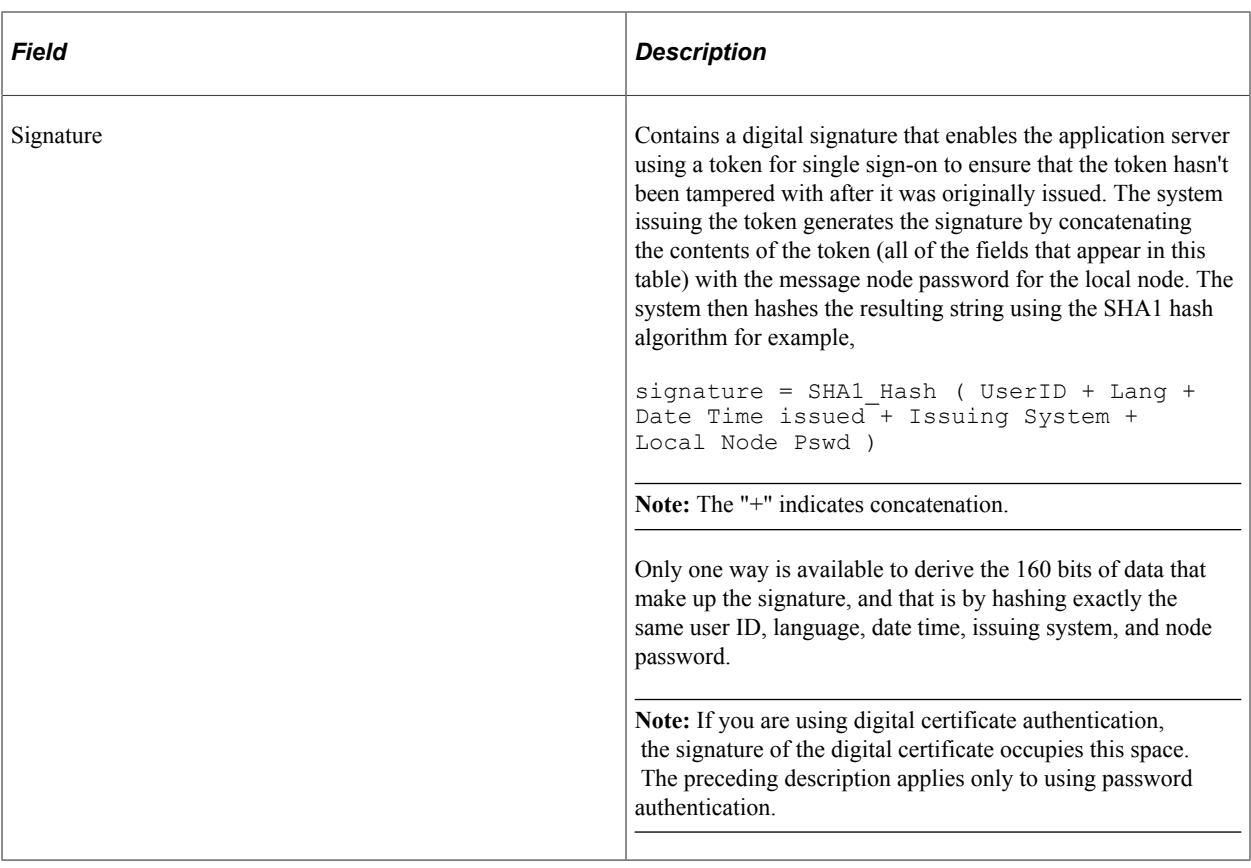

**Note:** Single signon does not depend on the use of an LDAP (Lightweight Directory Access Protocol) directory. You can store user credentials in an LDAP directory if desired, but it is not required.

These are the key security features of the cookie authentication token:

- The cookie exists in memory; it is not written to disk.
- No password is stored in the cookie.
- You can set the expiration of the cookie to be a matter of minutes or hours. This expiration option is a useful security feature.
- The cookie is encrypted and digitally signed using a checksum to prevent tampering.

# **The PeopleSoft Authentication API**

Oracle delivers a component interface named PRTL\_SS\_CI, which enables external applications to seamlessly integrate a single sign-on solution with the PeopleSoft portal applications. This component interface helps ensure that users who have already signed in to the portal don't have to sign in again for every system that you reference in your portal.

Component interfaces are the focal points for externalizing access to existing PeopleSoft components. They provide real-time synchronous access to the PeopleSoft business rules and data associated with a component outside the PeopleSoft online system. Component interfaces can be viewed as *black boxes* that encapsulate PeopleSoft data and business processes, and hide the details of the structure and implementation of the underlying page and data.

To take advantage of the Single Signon API, you need to create a custom API, which includes building the dynamic link libraries, classes, and registry settings necessary to enable an external application to communicate with the portal. This can be done automatically through PeopleTools. More information about building dynamic link libraries, classes, and registry settings, as well as other details about PeopleSoft component interfaces, can be found in *PeopleTools: Component Interfaces*

See [Understanding the Authentication Domain](#page-300-0)[Security Properties.](#page-1087-0)

Only external applications, such as COM, C/C++, or Java programs require a component interface API. PeopleCode programs do not require a component interface API and, in fact, Oracle does not recommend building a component interface API if the component interface is to be accessed from PeopleCode only.

The files of your custom API need to reside on the client machine, that is, the web server for ASP and the machine running the Java program for Java. The registry file may also need to be run to update the registry with the new libraries.

## **The Signon Process with the API**

The PRTL SS CI component interface contains two user-defined methods:

• **Authenticate( ).**

Your external authentication program distributes an authentication token that can be retrieved from a cookie in the browser. The Authenticate function determines whether an authentication token is valid.

• **GetUserID( )**.

If the token is valid, you use the GetUserID function to retrieve the user ID associated with the authentication token.

Before reading about the development requirements of your API, examine the steps that occur internally when you use the API in conjunction with the delivered PRTL SS CI:

- 1. The user enters the user ID and password into the PeopleSoft portal sign-in page.
- 2. If the sign-in to the portal application server is successful, the server generates a single signon token. The web server receives the single sign-on token from the application server and issues a cookie to the browser.
- 3. The user navigates in the portal and encounters a link to the external system. The user clicks the link.
- 4. The browser passes the PS\_TOKEN cookie to the external web server.
- 5. The external web server checks for the PS\_TOKEN cookie before displaying a sign-in page.
- 6. After the system determines that the user is accessing the application through the PeopleSoft portal, you retrieve the authentication token and send it to the PRTL\_SS\_CI component interface to verify authentication. For instance, it calls PRTL\_SS\_CI.Authenticate(Auth. token string).
- 7. After the system authenticates the token, it can then make calls to the PRTL SS CI.Get UserID() function to return the appropriate user ID.

In general, cookies are not transferable across domains. The only domain that can access the cookie is the domain that created it. Therefore, the web server for the non-PeopleSoft system must be on the same domain as the PeopleSoft system so that the cookies are passed appropriately.

### **External Application Support for Single Sign-on**

Developers of external applications need to alter the sign-on process to conform to the following requirements:

- 1. Check for the PS\_TOKEN cookie. If the cookie doesn't exist, continue with the normal sign-in process. Otherwise, bypass the sign-in page.
- 2. Retrieve the authentication token from the PS\_TOKEN cookie.
- 3. Connect to the PeopleSoft portal through the PRTL\_SS\_CI API.
- 4. Pass the authentication token to the **Authenticate()** function of the API.
- 5. If **Authenticate()** returns *True,* retrieve the user ID associated with the authentication token using the Get UserID() function.

#### **Authentication API PeopleCode Example**

The following PeopleCode example shows the process of validating your authentication token and retrieving the user ID. This example is designed to provide a general idea of the process involved and to help you incorporate the PRTL\_SS\_CI API into your sign-in process.

```
Local ApiObject &THISSESSION;
Local ApiObject &THISCI;
Local string &AUTHTKN;
/* Assigns the Authentication Token to a variable */
   &AUTHTKN = %AuthenticationToken;
/* Open a session and make a connection */
   &THISSESSION = GetSession();
 If &THISSESSION.connect(1, "EXISTING", "", "", 0) <> True Then
 WinMessage(MsgGet(30000, 1, "Session Connect Failed."));
   Exit (1);
   End-If;
/* Retrieves the component interface PRTL SS CI */\text{aTHISCI} = \text{aTHISSESSION.GetCompIntfc(CompIntEc.PRTL SS CI)};
/* Checks to see if the component interface is NULL \overline{x}/
    If &THISCI = Null Then
     WinMessage("Component Interface PRTL_SS_CI not found.
   Please ensure Component Interface Security access is granted
     to this user.");
   Exit (1);
   End-If;
/* Key fields would usually be set before the Get() function is
called in order to map the component interface to a particular
set of data. This component interface is not mapped to data.
* Therefore, the component interface is retrieved and then the
user defined methods are retrieved */
   &THISCI.get();
  PRTL AUTH = &THISCI.Authenticate(&AUTHTKN);
  PRTLUSER ID = &THISCI.Get UserID();
```
**Note:** The component interface is not mapped to data because the key field for the data would be the authentication token. This token is dynamically assigned when the user signs in to the portal, and it is not stored as data anywhere in the system. Therefore, no key fields are needed and the token is passed directly to the user-defined functions.

### **Authentication API Java Example**

Here is an example of a similar operation written in Java. This is a file named SingleSignon.java.

```
package examples.migration.sso;
import java.io.*;
import javax.servlet.*;
import javax.servlet.http.*;
import java.util.*;
import psft.pt8.joa.*;
import PeopleSoft.Generated.CompIntfc.*;
public class SingleSignon extends HttpServlet {
   public static ISession oSession;
   String psfttoken;
  public static void ErrorHandler() {
     //***** Display PeopleSoft Error Messages *****
if (oSession.getErrorPending() || oSession.getWarningPending()) {
      IPSMessageCollection oPSMessageCollection;
      IPSMessage oPSMessage;
      oPSMessageCollection = oSession.getPSMessages();
for (int i = 0; i < oPSMessageCollection.getCount(); i++) {
       oPSMessage = oPSMessageCollection.item(i);
       if (oPSMessage != null)
        System.out.println("(" + oPSMessage.getMessageSetNumber() + ","
  + oPSMessage.getMessageSetNumber() + ") : " + oPSMessage.getText());
 }
      //***** Done processing messages in the collection;
OK to delete *****
      oPSMessageCollection.deleteAll();
     }
  }
   public void doGet(HttpServletRequest request,
                     HttpServletResponse response)
       throws ServletException, IOException {
     try {
     response.setContentType("text/html");
     PrintWriter out = response.getWriter();
     Cookie[] cookies = request.getCookies();
      if (cookies == null) {
        out.println("<TR><TH COLSPAN=2>No cookies");
      } else {
        Cookie cookie;
        for(int i=0; i<cookies.length; i++) {
          cookie = cookies[i];
          String pstoken = cookie.getName();
             psfttoken = cookie.getValue();
             if (pstoken.equals ("PS_TOKEN"))
                out.println("<TR>\n" +
                     <TD>" + pstoken + "\n" +
        " <TD>" + psfttoken);
 }
      }
      String strServerName, strServerPort, strAppServerPath;
   String strUserID, strPassword;
  strServerName = "jfinnon09";
                strServerPort = "9500";
                 strUserID = "VP1";
                 strPassword = "password";
   //Build Application Server Path
   strAppServerPath = strServerName + ":" + strServerPort;
```

```
 //***** Create PeopleSoft Session Object *****
              ISession oSession;
   oSession = API.createSession();
   //***** Connect to the App Server *****
  if (!oSession.connect(1, strAppServerPath, strUserID, strPassword,
  null)) {
    out.println("\nUnable for Jason to Connect to
Application Server.");
   ErrorHandler();
   return;
   }
      //***** Get Component Interface *****
   IPrtlSsCi oPrtlSsCi;
   String ciName;
  ciName = "PRTL SS CI";
   oPrtlSsCi = (IPrtlSsCi) oSession.getCompIntfc(ciName);
   if (oPrtlSsCi == null) {
    out.println("\nUnable to Get Component Interface " + ciName);
   ErrorHandler();
   return;
   }
   //***** Set the Component Interface Mode *****
    oPrtlSsCi.setInteractiveMode(false);
     oPrtlSsCi.setGetHistoryItems(true);
     oPrtlSsCi.setEditHistoryItems(false);
   //***** Set Component Interface Get/Create Keys *****
     //***** Execute Get *****
     if (!oPrtlSsCi.get()) {
      out.println("\nNo rows exist for the specified keys.
  \nFailed to get the Component Interface.");
      ErrorHandler();
      return;
     }
     //***** BEGIN: Set/Get Component Interface Properties *****
     //***** Set Level 0 Properties *****
     //out.println("oPrtlSsCi.PrtlToken: " +
  oPrtlSsCi.getPrtlToken());
     //out.println("Checking token: " + psfttoken);
     //oPrtlSsCi.setPrtlToken(<*>);
                   //String psfttoken;
                   //psfttoken = oPrtlSsCi.getPrtlToken();
                   //System.out.println("oPrtlSsCi.PrtlToken: "
  + psfttoken);
     //***** END: Set Component Interface Properties *****
     //***** Execute Standard and Custom Methods *****
     //***** Execute Authenticate *****
     boolean auth;
           auth = oPrtlSsCi.authenticate(psfttoken);
            //out.println("Auth: " + auth);
     //Execute Get_UserID
                   String psftuser;
     psftuser = oPrtlSsCi.getUserid();
                 //out.println("Psftuserid: " + psftuser);
                  String title = "Welcome " + psftuser;
                 //****** Get HTML ***********
                  out.println(ServletUtilities.headWithTitle(title));
```
}

```
 out.println("</BODY></HTML>");
                 //***** Disconnect from the App Server *****
           oSession.disconnect();
           return;
   }
  catch (Exception e) {
     e.printStackTrace();
     System.out.println("An error occurred: ");
    ErrorHandler();
 }
  }
  /** Let the same servlet handle both GET and POST. */
  public void doPost(HttpServletRequest request,
                      HttpServletResponse response)
       throws ServletException, IOException {
    doGet(request, response);
   }
```
# **Developing PeopleSoft Component-Based Pagelets**

To develop pagelets that are based on PeopleSoft components:

- 1. Open PeopleSoft Application Designer.
- 2. Select **File** > **Open** to display the Open Definition dialog box.
- 3. Use the drop-down list box to select *Page* as the definition.
- 4. Enter selection criteria and open the desired page.
- 5. Select **File** > **Definition Properties** and then select the Use tab.
- 6. Select the page size.

For narrow pagelets, select *240xVar portal home page comp.*

For wide pagelets, select *490xVar portal home page comp.*

For banner pagelets, select *Custom size* then enter these width and height dimensions: *1193* x *259.*

**Note:** You can adjust the pagelet dimensions at any time in the process.

- 7. Design the new pagelet using the guidelines described previously and similar design techniques that are used to design a page.
- 8. Save the page.

**Note:** When the page is added to a component, the search record is specified. As noted in the preceding guidelines, you should avoid a search interaction so that the pagelet can render its data on the homepage without any prompting for keys. If keys are needed, then the pagelet should be coded to use some default key values and the personalization options should initially reflect these defaults.

9. Register the pagelet in the portal registry. This step also involves setting up security access to the component and the page.

See [Administering Pagelets in the Portal Registry.](#page-724-0)

# **Developing iScript-Based Pagelets**

Use an iScript only for pagelets that reference non-PeopleSoft data or if a PeopleSoft page does not provide the necessary functionality. When you develop pagelets that are based on iScripts, you should be aware of the advantages and disadvantages.

### **Advantages**

These are some advantages of iScripts:

- You may be familiar with the technique because it's similar to creating Active Server Pages (ASP) or Java Server Pages (JSP). Basically, you are using a script to produce HTML and JavaScript.
- Greater flexibility is available in pagelet appearance because you have direct control of the HTML or JavaScript.
- Greater flexibility is available in pagelet sizing. PeopleSoft Internet Architecture pages tend to be fairly static in their object placement and sizing.
- Many PeopleSoft Application Designer definitions and their attributes are available for you to take advantage of programmatically. For example, almost all PeopleSoft pages share a consistent appearance through the use of style sheets. Your pagelet, too, can use these styles and thus maintain uniformity of appearance with your PeopleSoft application because iScript-based pagelets can access the same style sheet definitions and their properties,

### **Disadvantages**

These are some disadvantages of iScripts:

- You must manually program all aspects of the transaction. You must handle and account for support for multiple browsers and international considerations, such as language, date and currency formatting, and so on. PeopleTools handles these details automatically on transaction pages and component-based pagelets.
- You must be extremely meticulous and thoughtful. The poor design and implementation of many complex and interrelated programs can lead to loss of functionality and degradation of performance.
- When you develop a template pagelet based on an iScript, some of the functions provided by PeopleSoft Application Designer, such as currency codes, language support, and multiple browser

support, are not automatically available in your iScript. Therefore, if you want any such functionality, you must develop it.

## **Template Pagelets**

To create an iScript-based template pagelet:

**Note:** Use steps 1 and 2 when you are getting HTML from another website or if you want to create some relatively static HTML that is used by the iScript to render a pagelet. If you are creating a pagelet iScript that is going to render highly dynamic HTML, then begin with step 3 and create any necessary or complex PeopleCode to conditionally render the HTML or JavaScript.

1. Create the HTML code for the pagelet.

In many cases you can navigate to a Uniform Resource Locator (URL) that you want to turn into a pagelet and copy the HTML associated with that web page. For form-based web pages, copy all of the HTML code located between the Form tags of an existing HTML document.

- 2. Store the new HTML code in PeopleSoft Application Designer as an HTML definition.
- 3. Create an iScript that calls the new HTML definition in a web library.

A web library is a derived record that is created in PeopleTools for storing iScripts. The name of all web library records begin with WEBLIB\_.

**Note:** All iScripts should be coded in the FieldFormula PeopleCode event of a derived record called WEBLIB\_*XX,* where *XX* is the product code. Only functions that start with *IScript\_,* such as IScript\_iTracker, can be invoked from a URL.

4. Find to the appropriate field name and edit the FieldFormula PeopleCode that is associated with the field.

This is where you create an iScript that calls the HTML definition that you created.

5. Create a new iScript and give it a meaningful name.

An easy way to create a new iScript is to copy and paste an existing iScript that is located in the web library and then make the desired changes. All iScript names must begin with *IScript\_.*

- 6. Save the web library.
- 7. Register the iScript as a pagelet in the portal registry. This step also involves setting up security access to the iScript.

See [Administering Pagelets in the Portal Registry.](#page-724-0)

### **Modifying Security for the Web Library**

Security for the web library can be set up initially by means of the Registration Wizard. You can use the following steps to modify the security settings created by the wizard.

To modify security:

1. Select **PeopleTools** > **Security** > **Permissions and Roles** > **Permission Lists.**

- 2. Open the desired permission list, such as *ALLPAGES* or *PAPP9000.*
- 3. Go to the Web Libraries tab.
- 4. Select the **Edit** link next to the appropriate web library.
- 5. Modify the web library permissions as desired by changing the **Access Permissions** drop-down option. The choices are *Full Access* and *No Access.* Click **OK** to return to the main Permission List page.
- 6. Click **Save** to save your changes to the permission list.

## **Related Links**

"Setting Web Library Permissions" (Security Administration) "Understanding the Registration Wizard" (Application Designer Developer's Guide) "iScript Security" (PeopleCode API Reference)

# <span id="page-710-0"></span>**Developing Java-Based Pagelets**

This section provides overviews of how to develop pagelets in Java and Java pagelet development considerations and discusses how to:

- Write business logic in Java.
- Use Java to write business logic for a PeopleSoft or non-PeopleSoft system.
- Invoke PeopleSoft components from Java.

## **Understanding Java Development**

Java is an extremely popular programming language today, especially for internet applications. PeopleTools provides support in several key areas to enable developers to create Java-based applications. Though the PeopleSoft development environment allows you to write PeopleSoft business logic in Java, the focus of the following sections is to provide information that is relevant to the developer who is integrating applications with the PeopleSoft Interaction Hub. An example is development that is being done to integrate your non-PeopleSoft application with the PeopleSoft Interaction Hub. Another example is a scenario in which you want to pull together data from your non-PeopleSoft system along with data from your PeopleSoft system for integration with the PeopleSoft Interaction Hub.

Two primary areas are available in which you can program in Java within the PeopleTools environment:

1. Writing business logic in Java.

You can use Java used to write business logic for PeopleSoft or non-PeopleSoft applications that are to be rendered in the PeopleSoft Interaction Hub. Java can be called from PeopleCode and the Java program can then reference the PeopleSoft runtime environment as needed.

In addition, Pagelet Wizard facilitates Java development in that it enables the Java programmer to concentrate on business logic, while Pagelet Wizard handles all the development aspects of rendering the application in the portal framework without any coding necessary.

2. Invoking PeopleSoft components from Java.

All PeopleSoft components can be invoked from Java programs through the component interface technology. This is useful if you want to create Java servlets, applets, JSP programs, or Enterprise JavaBeans that invoke PeopleSoft business logic.

Another consideration when developing applications with Java is that any application developed by means of Java that is URL-addressable and produces HTML can be easily integrated into the PeopleSoft Interaction Hub through the PeopleSoft Interaction Hub registry functionality. This enables you to distribute your development and runtime environments making for better scalability for both.

For more information about leveraging the PeopleSoft Interaction Hub registry functionality to integrate your Java application with the PeopleSoft Interaction Hub, see the following documentation.

#### See [Administering Pagelets in the Portal Registry.](#page-724-0)

These areas of Java programming within the PeopleTools development environment are discussed further in the following sections.

# **Describing Java Pagelet Development Considerations**

This section discusses the following Java development elements:

- Business rules.
- User interface.
- User personalization.
- Navigation.
- Navigation on extended pages.
- Portal integration.

### **Business Rules**

Java can be used to apply business logic to data to create a result set. Pagelet Wizard can then be used to invoke the Java program. Parameters that are required by the Java program can be defined, managed, and passed to the Java program through Pagelet Wizard. These parameters may be derived from user personalization parameters, as well as administrator-defined parameters and system variables.

For example, the Java program may need the user's ID, the user's language, and the user's personalization selection regarding whether to include historical transaction information or just current information. These parameters can be defined in Pagelet Wizard in relation to a Java class. Pagelet Wizard can access the PeopleSoft runtime environment to determine the user's ID as well as other profile information, such as the user's language.

See [Understanding System Variables Supported as Data Source Parameters](#page-593-0).

Pagelet Wizard will also manage the user interface and storage of user personalization data. This topic is discussed in detail in the subsequent User Personalization section. When the Java program is invoked, Pagelet Wizard will handle passing all required parameters to the Java program.

In addition, Java classes delivered with PeopleTools enable you to call PeopleCode from your Java program and access contextual information from the runtime system. If needed, business data can be retrieved, as necessary, through the numerous PeopleCode functions that are accessible from Java.

The result set created by the Java program may be in an HTML format or in an XML format. Pagelet Wizard will accept the output from the Java program and will manage the presentation of the information within the portal. This topic is discussed in the following User Interface section.

### **User Interface**

Pagelet Wizard will manage all aspects of a pagelet's user interface. No user-interface-related programming for the pagelet is required in the Java program. Pagelet Wizard can accept an HTMLor XML-based result set from a Java program. The HTML from the Java program can be rendered directly. Alternatively, XML can be transformed with XSL (Extensible Stylesheet Language) to create an appropriate pagelet user interface.

In either case, Pagelet Wizard will manage the XSL and invoke the transformation at runtime. XSL templates are provided with Pagelet Wizard for general use scenarios. XSL development may be required, depending on the specific user interface required for a pagelet.

See [Defining Pagelet Wizard XSL Prototypes.](#page-562-0)

### **User Personalization**

Pagelet Wizard supports the persistence of user personalization selections for a pagelet application and handles all aspects of the user interface that enable users to enter their preferences and selections. Personalization parameters are defined within Pagelet Wizard administration pages. No programming is required, Java or otherwise.

User personalization selections can occur at two levels. From the homepage, users can select which pagelet applications they want to include on their homepage. After they've selected a pagelet application and have decided where they want the pagelets to appear on their homepage, they can personalize a particular pagelet application.

Examples of user personalizations at the second level can include scenarios in which a user selects transactions from a particular region or chooses to include transactions using a particular date as opposed to same-day transactions.

The user interface for all of these activities, as well as the storage of the personalization data for persistence, is managed by Pagelet Wizard without any additional programming, Java or otherwise.

Pagelet Wizard supports functionality that enables an end user to select a pagelet application to appear on his or her homepage. When a pagelet application is registered with Pagelet Wizard, a folder, which represents a portal application category, can be selected. When users personalize their homepage by selecting specific pagelet applications that they want to appear on their homepage, the selection is presented within the category (folder) that is defined when they register the pagelet application through Pagelet Wizard.

#### See [Step 6: Specifying Pagelet Publishing Options](#page-640-0).

Pagelet Wizard also supports functionality that enables an end user to select values that allow a specific pagelet application to be personalized. The functionality may dictate that some input parameters that are required by a Java program be entered by an end user, while other parameters can be set by an administrator. Pagelet Wizard manages parameter passing and the user interface. Pagelet Wizard

inspects the Java source code for input parameters. Pagelet Wizard administrators can then select which parameters can be accessed by an end user for personalization. The user interface to enables an end user to personalize a pagelet application and update the appropriate Java input parameters is automatically generated and managed by Pagelet Wizard.

### **Navigation**

When creating links in your pagelet application that enable a user to navigate to a related page for details and so forth, the link may need to be proxied by the portal to keep the user within the portal. For example, if a pagelet link is not proxied, then the pagelet can take a user to a site that is completely independent from the portal. In this scenario, the navigational links on the portal header, the homepage menu pagelet, and the left-hand menu pagelet will not be available to the user.

If the link is proxied by the portal, then the link can access and display content from a site that is independent of the portal. However, the content will be rendered within the portal. For example, the portal's header and left-hand menu will be available.

With the PeopleSoft Interaction Hub, links that are included in a pagelet will be altered automatically to support proxying by the portal. No programming is required, Java or otherwise.

**Note:** Content that is referenced by the link must be HTML-based to be rendered appropriately in the portal.

### **Navigation on Extended Pages**

Clicking a link on an extended page displays content within the target frame. The PeopleSoft Interaction Hub, header, and left-hand menu area will remain. Therefore, the new content will be rendered in the context of the PeopleSoft Interaction Hub.

**Note:** Content that is referenced by the link must be HTML-based to be rendered appropriately in the portal.

The **Return to Home** link, which returns the user to the portal homepage, may be required from an extended page. The GenerateHomepagePortalURL function creates a URL string that represents an absolute reference to the portal homepage. Because you can access the PeopleSoft runtime environment from a Java program and you can access PeopleCode built-in functions, you can invoke the GenerateHomepagePortalURL function from your Java program.

See [Developing Java-Based Pagelets](#page-710-0).

See "GenerateHomepagePortalURL" (PeopleCode Language Reference)

### **Portal Integration**

The pagelet application needs to be integrated with the portal registry so that the pagelet application is managed, secured, and presented through the PeopleTools portal. Registration makes the portal aware of a pagelet. Information included in registration determines the name and security for your pagelet application. In addition, registration data determines the category in which the pagelet application resides. Users view pagelet applications within these categories when selecting items that they want to see on their homepage. No programming is required, Java or otherwise, to complete portal registration.

# **Writing Business Logic in Java**

Many reasons exist why you would want to write business logic for your non-PeopleSoft applications (and even your PeopleSoft applications) in Java. Perhaps you have licensed a third-party set of Java classes to do some very specific processing (tax calculation, for example). Or perhaps you have developed some internal Enterprise JavaBeans for your specific business processes. Or perhaps you simply like to code in Java. Whatever the reason, you can easily integrate Java code with your applications through the Java PeopleCode functions.

## **Invoking Java from PeopleCode**

Three primary Java PeopleCode functions are used to invoke Java from PeopleCode:

- GetJavaClass
- CreateJavaObject
- CreateJavaArray

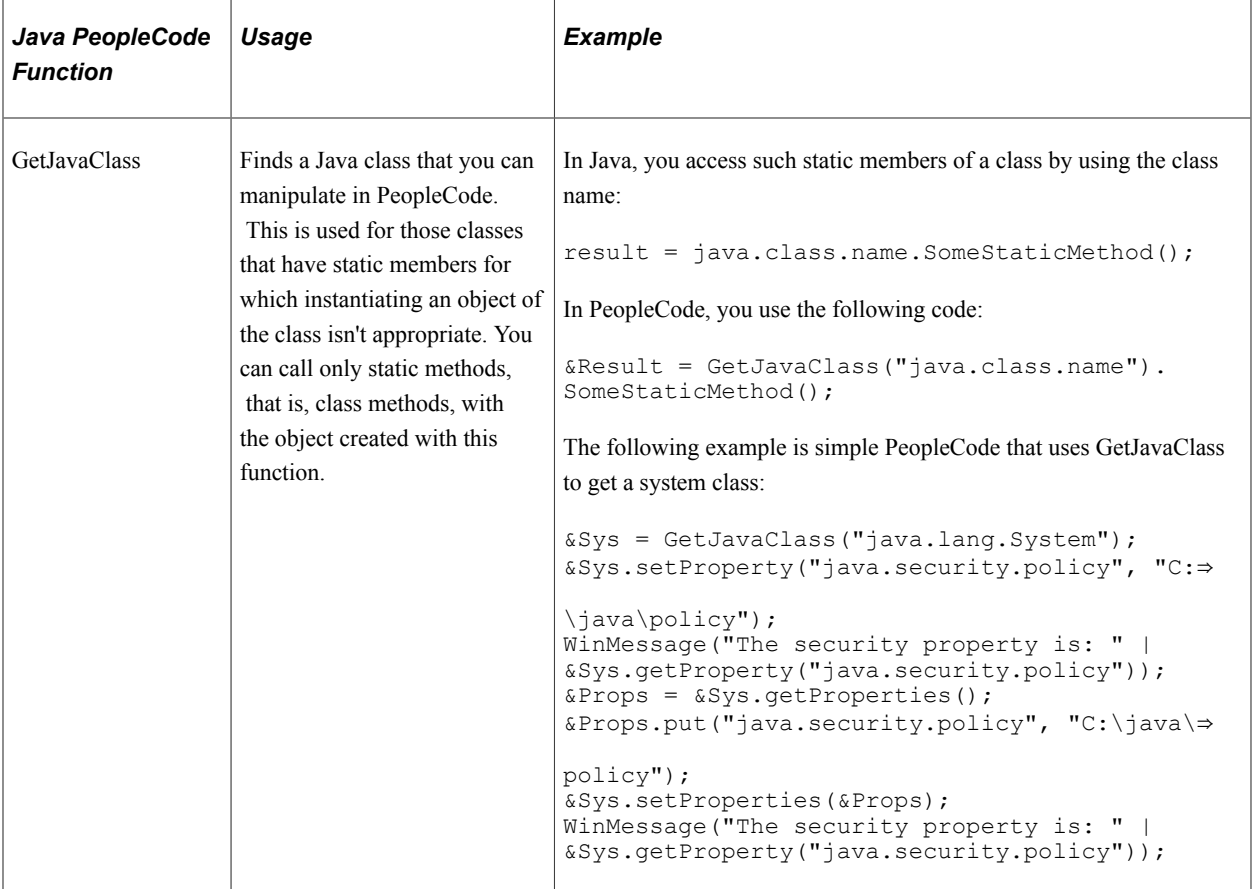

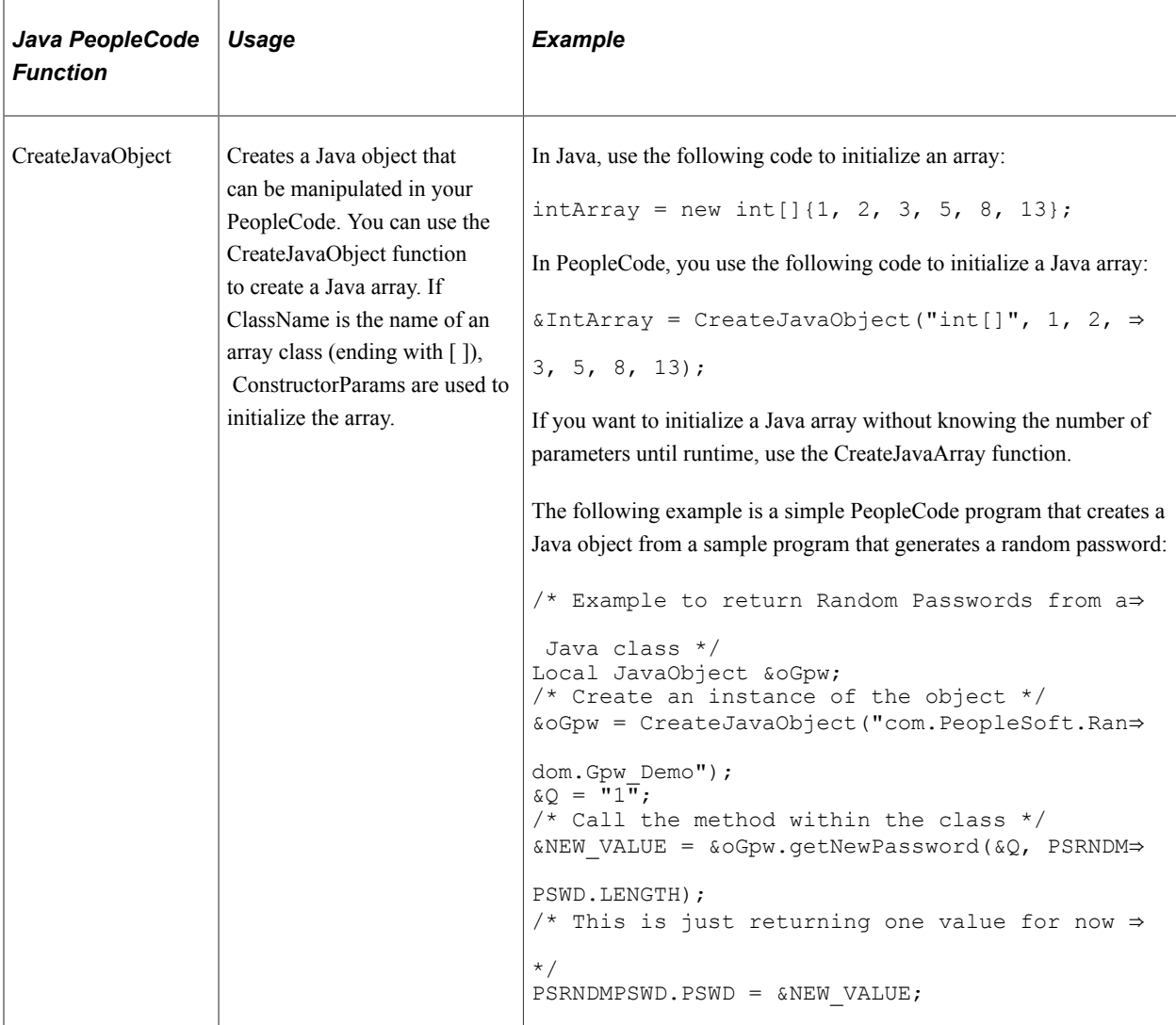

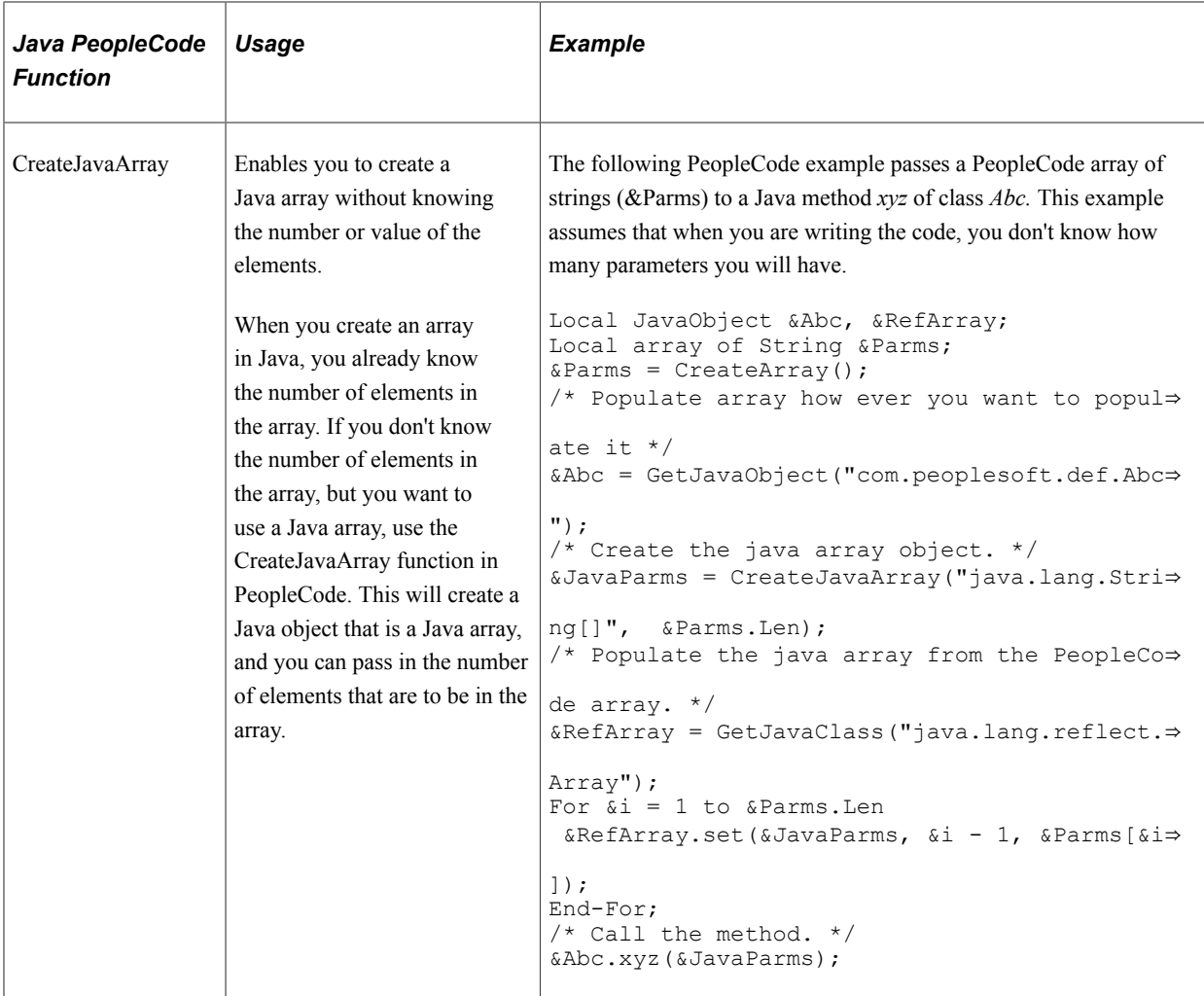

### **Accessing the PeopleSoft Runtime System from Java**

After a Java class has been invoked, the class can access the PeopleSoft runtime system. Java classes delivered with PeopleTools enable you to call PeopleCode from your Java program and access contextual information from the runtime system, such as the current user's role and language preference. By importing the PeopleTools-delivered Java classes in your Java program, you can have access to PeopleCode objects and methods. Hundreds of PeopleSoft system variables, constants, and built-in functions are available for use with this approach. Discussions of the various methods follow.

Accessing the runtime system works only from a Java program that was initially called from PeopleCode. You must call PeopleCode facilities only from the same thread that was used for the call into Java. You cannot call any PeopleCode facility that would cause the server to return to the browser for an enduser action because the state of the Java computation cannot be saved and restored when the action is complete.

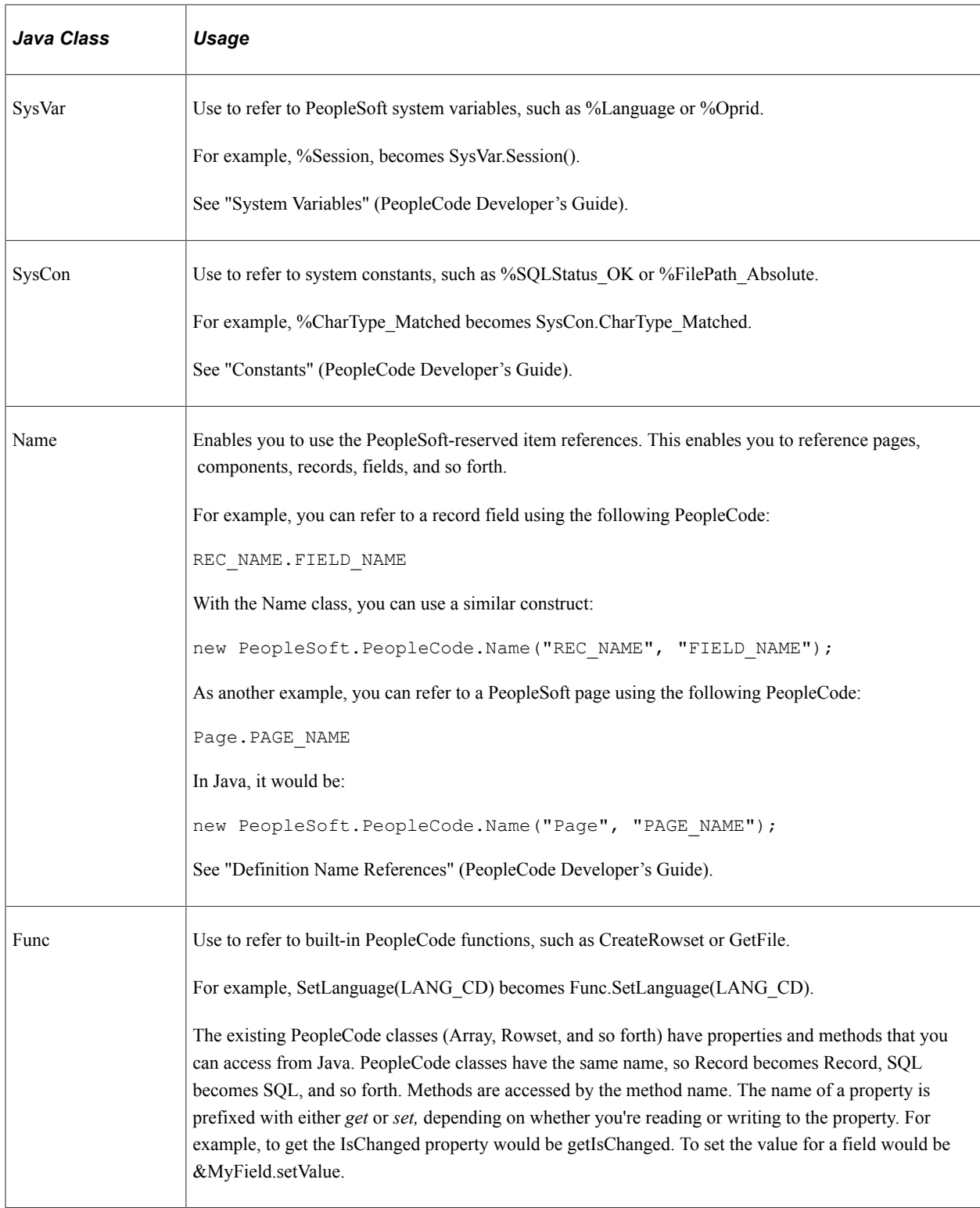

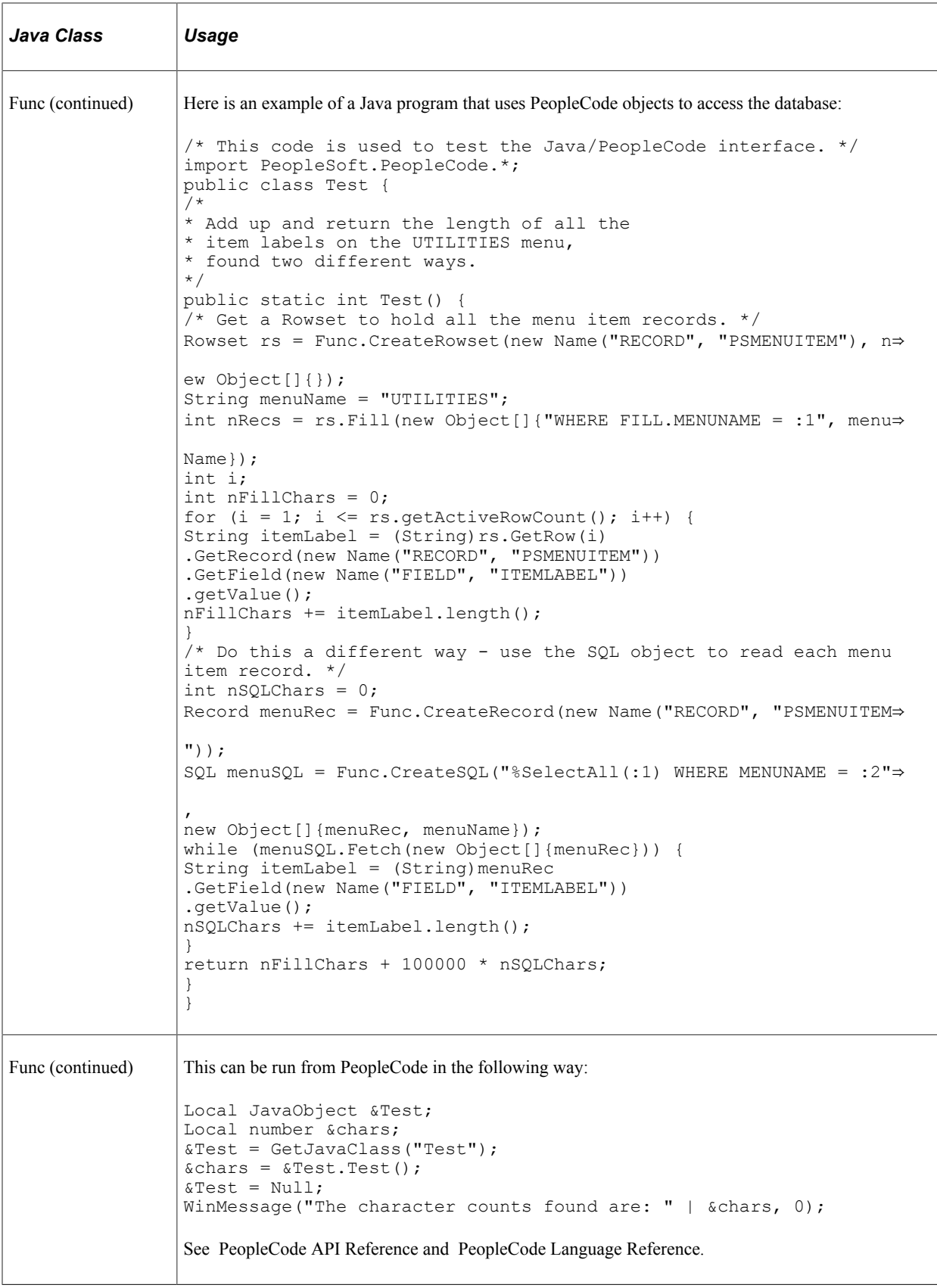

# **Using Java to Write Business Logic for a PeopleSoft or Non-PeopleSoft System**

This section presents an example of pagelet application development for which the intention is that all programming be done in Java. Business logic might be for a PeopleSoft system or a non-PeopleSoft system. In this development example, PeopleTools programming is not required. All programming is done with Java.

The PeopleTools infrastructure can be leveraged without any PeopleTools programming through the use of PeopleSoft Interaction Hub features that support administration, integration, and implementation for the portal. The ability to leverage the PeopleTools infrastructure can significantly reduce the amount of Java programming that is required to develop a pagelet application for use in the PeopleSoft Interaction Hub.

Some of the information in this section is covered in other Pagelet Wizard documentation. The main difference in this section is that it presents the information as a development scenario as opposed to a feature description. Also, the ability to access the PeopleSoft runtime environment from Java is discussed in this section.

The following development scenario addresses the following elements of portal application development, integration, and implementation:

• Business rules.

Apply business logic and rules to data to create a result set.

• User interface.

Create the appropriate presentation format for a set of business data.

- User personalization.
	- User personalization data.

Allow pagelet applications to be selected by the end user to be placed on his or her homepage. Also, allow a user to personalize a specific pagelet application. These selections should persist.

• User interface.

Create the appropriate presentation format for personalization data.

• Navigation for a pagelet.

Create links on your pagelet to enable a user to navigate to a related page for details and so forth.

• Navigation on extended pages.

An extended page is a page that a user can get to from a homepage pagelet. Extended pages might show details as well as have links to enable a user to navigate to other related pages.

• Links.

Create links from your extended page to enable a user to navigate to a related page for further details and so forth.
• Return links.

Create links that enable the user to return to the portal's homepage.

• Portal integration and implementation.

Integrate the pagelet application with the portal registry so that the pagelet application is managed, secured, and presented through the PeopleTools portal.

# **Invoking PeopleSoft Components from Java**

All PeopleSoft components can be invoked from Java programs through component interface technology. This is useful for developers who want to create Java servlets, applets, JSP programs, or Enterprise JavaBeans that invoke PeopleSoft business logic. This section provides an example of how to invoke a PeopleSoft component from Java. A Business Expense component is used as the example.

#### **Creating the Component Interface**

To expose a component to a third party, you must first create a component interface definition. You do this through the PeopleSoft Application Designer. Using drag-and-drop functionality, you can specify the properties and methods of the component that you want to expose. Numerous component interface definitions are delivered with the each PeopleSoft application.

The BUSINESS\_EXP component definition appears in the left frame in the following example. The properties and methods that are exposed through this interface are displayed in the right frame.

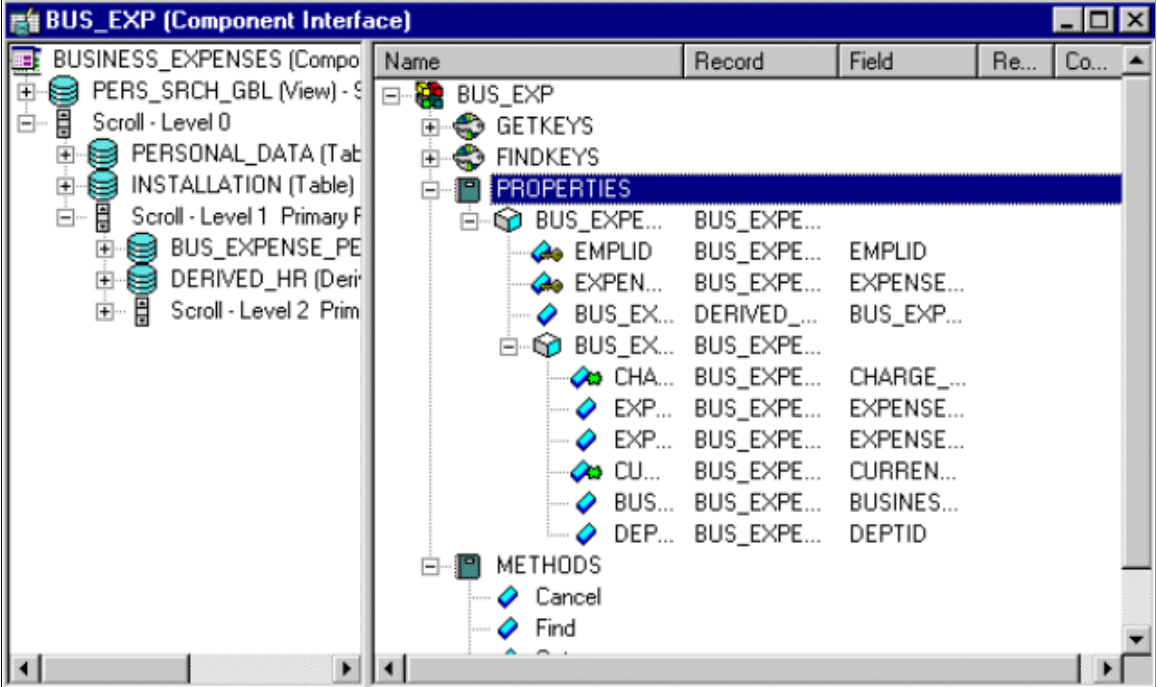

After the component interface definition is saved, you can then generate the Java classes for invoking this interface. You do this using the Generate Java Template command in PeopleSoft Application Designer:

This example illustrates generating the Java classes for the SDK\_BUS\_EXP component interface.

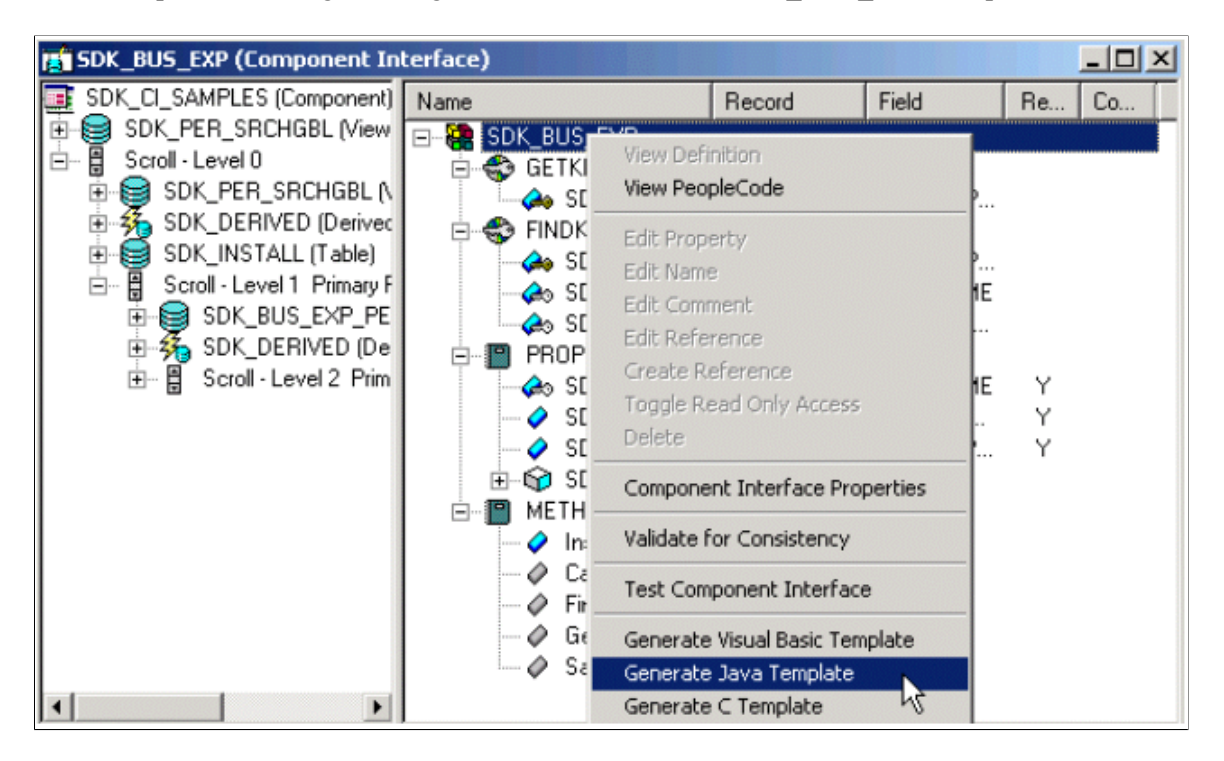

See "Understanding Component Interface Class" (PeopleCode API Reference).

#### **Invoking the Component Interface from Java**

To invoke the Business Expense component interface from Java.

1. Connect to the application server.

To access a component interface, you need to establish a PeopleSoft session. To create a session object, use the Session.Connect () method. The Connect method, which takes five parameters, actually signs in to a PeopleSoft session. The **Connect()** method connects a session object to a PeopleSoft application server. Note that various options are available for using an existing connection and disconnecting and switching connections.

```
import PeopleSoft.ObjectAdapter.*;
import PeopleSoft.Generated.PeopleSoft.*;
import PeopleSoft.Generated.CompIntfc.*;
private ISession oSession;
private CAdapter oAdapter;
oAdapter = new CAdapter();
oSession = new CSession(oAdapter.getSession());
oSession.Connect(1,"//EHARRIS032000:9000","PTDMO","PTDMO",new byte[0]);
```
2. Get an instance of the component interface.

Use the GetComponent() method with a session object to get an instance of a previously created component interface.

busExpense = new CBusExp( oSession.GetComponent( "BUS\_EXP" ));

3. Find an existing record.

You can query a component interface to find relevant data instances based on primary and alternate search keys.

```
busExpense.setName( searchDialogStrings[ 0 ]);
busExpense.setLastNameSrch( searchDialogStrings[ 1 ]);
busExpense.setEmplid( searchDialogStrings[ 2 ] );
return( busExpense.Find() );
```
4. Get an instance of data.

GetKeys are the key values required to return a unique instance of existing data. GetKeys can be set by means of simple assignment to the properties of the component interface and then the Get() method can be invoked. This populates the component interface with data based on the key values that you set; this has been referred to here as a data instance.

```
busExpense.setEmplid( getKey );
boolean result = busExpense.Get();
```
5. Migrate through collections of data.

After getting a data instance, get access to the data in the component interface. PeopleSoft organizes component interface data within collections. Rows of data in a collection are called items.

The following code creates a connection to the application server, gets the component interface, and fetches the first item in a collection.

```
oAdapter = new CAdapter();
oSession = new CSession(oAdapter.getSession());
oSession.Connect(1,"//EHARRIS032000:9000","PTDMO","PTDMO",new byte[0]);
busExpense = new CBusExp( oSession.GetComponent( "BUS_EXP" ));
busExpense.setEmplid( getKey );
boolean result = busExpense.Get();
busExpenseFirstScrollItemCollection = busExpense.getBusExpensePer();
busExpenseFirstScrollItem = firstScrollCollection.Item
( firstScrollIndex );
return( busExpenseFirstScrollItem.getBusExpenseDtl() );
```
6. Edit and access data in an item.

Editing and accessing component interface data in Java is rather straightforward. The following Java code accesses the various public members of the class.

```
long j = \text{busExpenseSecondScrollCollection.getCount});
Object [][] data = new Object[ ((int)j + 1) ][ 7 ];
for( int i = 1; i < j + 1; i++)
{
busExpenseSecondScrollItem = busExpenseSecondScrollCollection.Item( i );
data[(i - 1)][0] = \text{busExpenseSecondScrollItem.getBusinessPurpose();}data[(i - 1)][1] = busExpenseSecondScrollItem.getChargeDt();
data[(i - 1)][2] = busExpenseSecondScrollItem.getCurrencyCd();
data[(i - 1)][3] = busExpenseSecondScrollItem.getDeptid();
data[(i - 1)][4] = busExpenseSecondScrollItem.getExpenseAmt();
data[(i - 1)][5] = \text{busExpenseSecondScrollItem.GetPropertyByName("ExpenseCd");data[(i - 1)][6] = busExpenseSecondScrollItem.GetPropertyByName("CurrencyCd");
}return( data );
```
In the following example, data is accessed by means of the **get***Property\_Name***()** method of an item or by means of the generic **getPropertyByName()** method. This code illustrates the way in which an entire collection of data can be captured and packaged into an object for transfer to a calling object.

```
busExpenseFirstScrollItem.setEmplid( emplid );
busExpenseFirstScrollItem.setExpensePeriodDt( expensePeriodDt );
```
return( busExpense.Save() );

Just as before, data is edited by means of item objects and the setNameOfPropery() method of those items. Also note that you needed to call the Save() method on the component interface to commit the changes.

7. Insert an item into a collection and delete an item from a collection.

Collection objects in Java contain the InsertItem() method in which the return value is the item that has just been inserted. After a new item is created, simply edit data in it and then remember to call the Save() method to commit the changes.

```
busExpenseSecondScrollItem = busExpenseSecondScrollCollection.
InsertItem( secondScrollIndex );
```
Similarly, a DeleteItem() method is available:

busExpenseSecondScrollCollection.DeleteItem( secondScrollIndex );

8. Disconnect from a session.

After a session is no longer needed, it should be disconnected from the application server. This is done by calling the Disconnect() method on the session object.

oSession.Disconnect();

# **Developing Contextual Embeddable Pagelets**

This section discusses how to develop contextually relevant pagelets that you embed in transaction pages.

1. Create an embeddable pagelet using Pagelet Wizard.

See [Understanding Pagelet Wizard Pagelet Types.](#page-549-0)

2. Create a transaction page definition using Application Designer.

See "Creating New Page Definitions" (Application Designer Developer's Guide).

3. Place an HTML area on the page definition.

See "Inserting HTML Areas" (Application Designer Developer's Guide).

4. Write a PeopleCode function and map the pagelet parameters with any available values from the component buffer.

#### **PeopleCode Sample for Rendering the Context-Based Embeddable Pagelet**

This PeopleCode example uses application packages to create an embeddable pagelet.

```
 /* Import the Pagelet Wizard application package to create the embeddable pagelet*⇒
/
       import PTPPB_PAGELET:*;
        import PTPPB_PAGELET:UTILITY:*;
            Component object &Pagelet, &myDataSource;
```

```
 /* Create the Pagelet Wizard application pakage and assign the pagelet I⇒
D^*/ &PWAPI = create PTPPB_PAGELET:PageletWizard();
          \& PageletID = "EMBEDED PAGELET";
            /* Get the pagelet's pointer by passing the pagelet id*/
           &Pagelet = &PWAPI.getPageletByID(&PageletID, False);
           &myDataSource = &Pagelet.DataSource;
            /* Set the pagelet parameters to default values*/
           &Pagelet.PopulateInputsWithDefaults();
            /* Read the pagelet parameters */
           &DSParamColl = &myDataSource.getParameterCollection();
           &CollectionParamArray = &DSParamColl.getCollectionAsArray();
           /* To override the pagelet parameter default values, */ /* read the CollectionParamArray and set the parameter values */
     /* from the component buffer based on the business requirement */ If &CollectionParamArray.Len > 0 Then
 For &i = 1 To &CollectionParamArray.Len
If (\& i = 1) Then
                 &DSParameter = &CollectionParamArray [&i];
                &CollectionParamArray [&i].value = PSOPRDEFN.OPRDEFNDESC;
              End-If;
            End-For;
           End-If;
            /* Get the Embeddable Pagelet HTML */
           &PgltHTML = &Pagelet.Execute();
            /* Associate the Pagelet HTML with the HTML Area */
           PSUSRPRFL_WRK.HTMLAREA = "<div class='PSTEXT'>" | &PgltHTML | "</div>";
```
# <span id="page-724-0"></span>**Administering Pagelets in the Portal Registry**

This section discusses how to:

- Register homepage and template pagelets.
- Modify pagelet attributes and security.
- Register URL-based pagelets.
- Register pagelet extensions.

**Note:** When you use Pagelet Wizard to register pagelets in the portal registry, Pagelet Wizard automates much of the process by interacting with the portal registry. You supply some key information in the pagelet definition, such as pagelet name, title, folder, and so on; Pagelet Wizard passes this information on to the portal registry.

However, the portal registry encapsulates other metadata about URLs that are accessed by way of the portal. Even if you use Pagelet Wizard to define and initially register a pagelet, you may still need to access the portal registry to update an attribute or to register additional entries.

#### **Related Links**

[Understanding Portal Administration](#page-62-0)

# **Registering Homepage and Template Pagelets**

Before you can access a pagelet through the portal or associate a template pagelet with a target or WorkCenter page, you must register the pagelet in the portal registry. You can register pagelets by using the Component Registration Wizard, or by using the following procedure:

To register a new homepage pagelet or template pagelet:

- 1. Select **PeopleTools** > **Portal** > **Structure and Content.** Then:
	- For template pagelets, click these links in this order: **Portal Objects, Template Pagelets.**

Template pagelets must be registered in this folder.

- For homepage pagelets, click these links in this order: **Portal Objects, Pagelets.** Then select any subfolder; for example, you can register a homepage pagelet in the Portal Objects, Pagelets, Organizers folder.
- 2. Click the **Add Content Reference** link.
	- For template pagelets, select *Target* as the **usage type**.
	- For homepage pagelets, select *Pagelet* as the usage type.
- 3. Select *Always use Local* as the node name.
- 4. Select the URL type based on the location of the pagelet.
	- Select *PeopleSoft Component* for component-based template pagelets.
	- Select *PeopleSoft Script* for iScript-based template pagelets.
	- Select *PeopleSoft Generic URL* for Pagelet Wizard-based pagelets.
- 5. Set pagelet attributes as necessary.
- 6. Set the content reference attributes as necessary.
- 7. Set additional parameters, if needed.
- 8. Save the content reference.

# **Modifying Pagelet Attributes and Security**

Access the Content Ref Administration page. (Select **PeopleTools** > **Portal** > **Structure and Content.** Click the **Edit** link for a content reference.)

This example illustrates the fields and controls on the Content Ref Administration page for a pagelet.

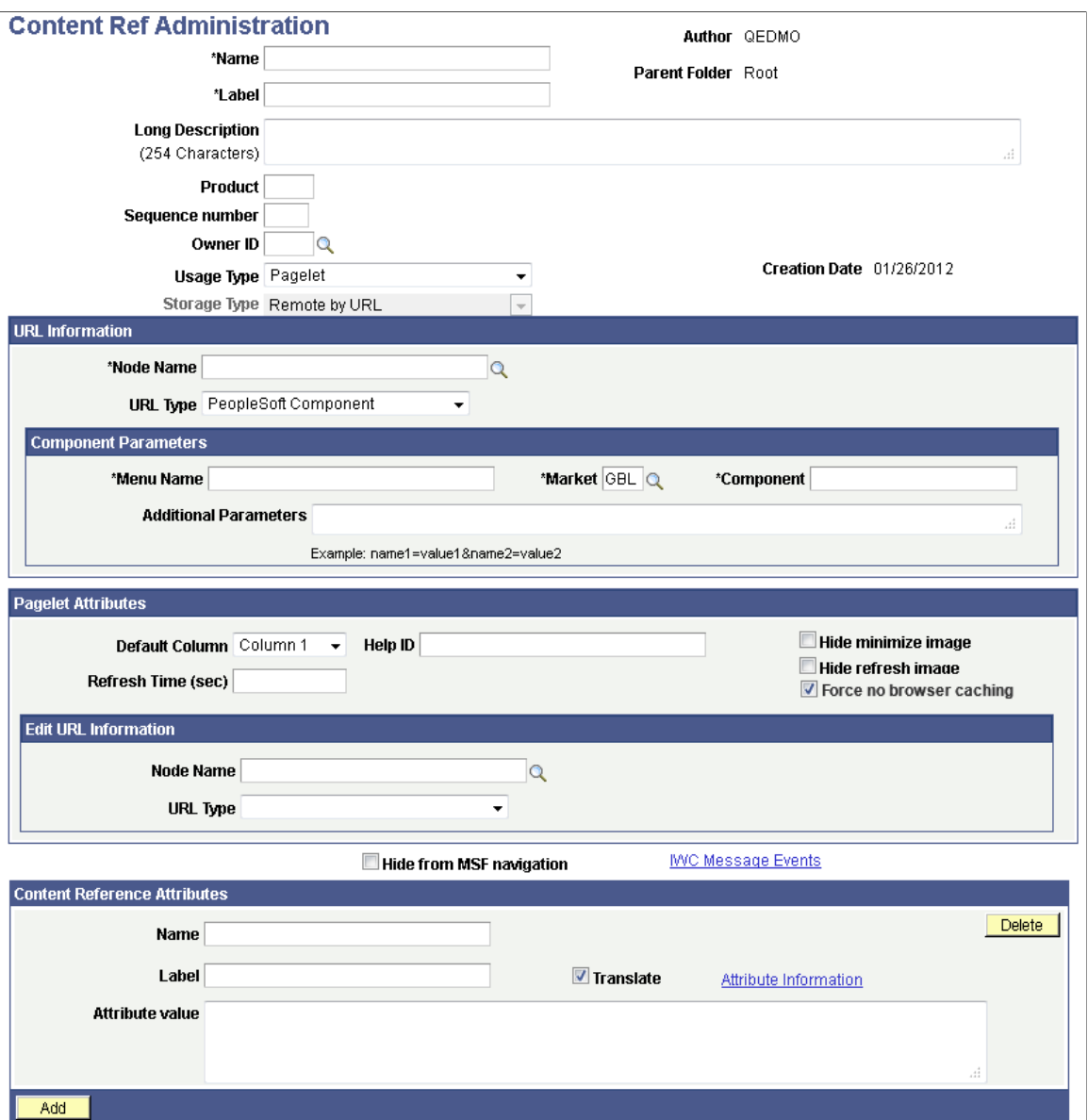

The portal registry stores every content reference that is available through the portal. The label and description defined here affect the appearance of the label and description in the navigation menu. Other attributes on this page affect the URL that will be used to reference the content associated with a definition.

See [Understanding Portal Administration.](#page-62-0)

Access the Content Reference Security page. (Select **PeopleTools** > **Portal** > **Structure and Content.** Click the **Edit** link for a content reference. Select the Security tab.)

This example illustrates the fields and controls on the Content Reference Security page for a pagelet.

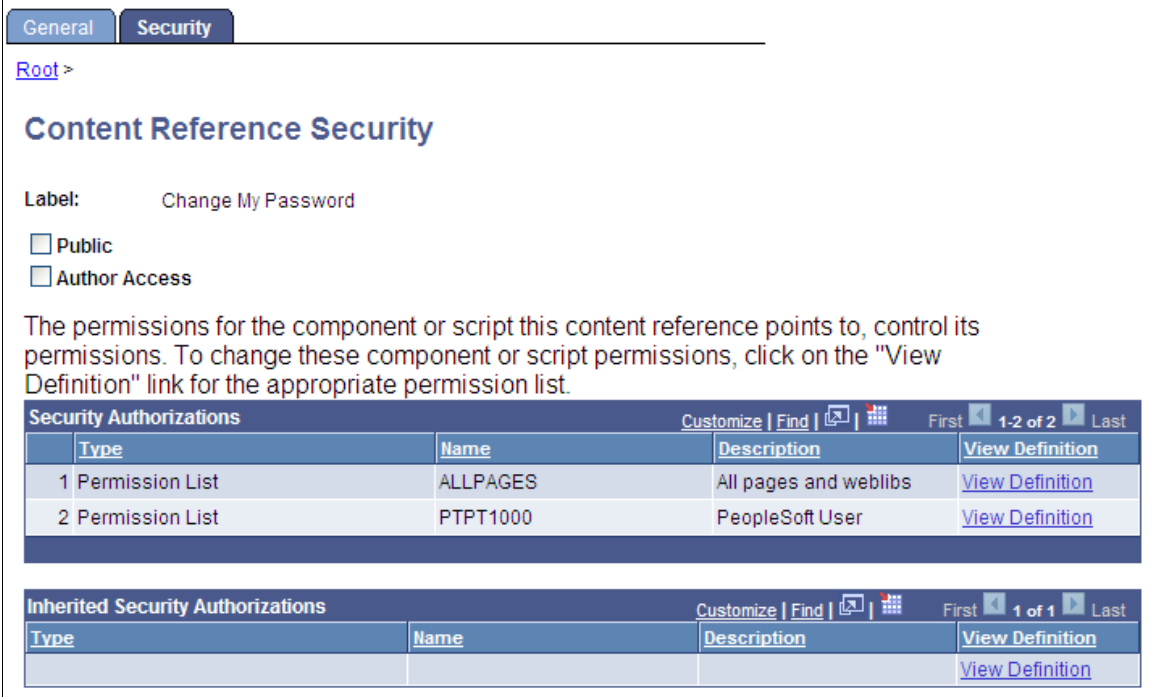

You can grant and review the permission lists and roles that provide access to homepage tabs and template pagelets on the Content Reference Security page. The page allows for any combination of permission lists and roles. You can also make the object publicly available or available to the author only, which can be useful for testing purposes. Permission lists and roles can be used to grant access to the content item associated with this definition.

See [Understanding Portal Administration.](#page-62-0)

# **Registering iScript-Based Pagelets**

This example illustrates the fields and controls on the Content Ref Administration page for an iScriptbased pagelet.

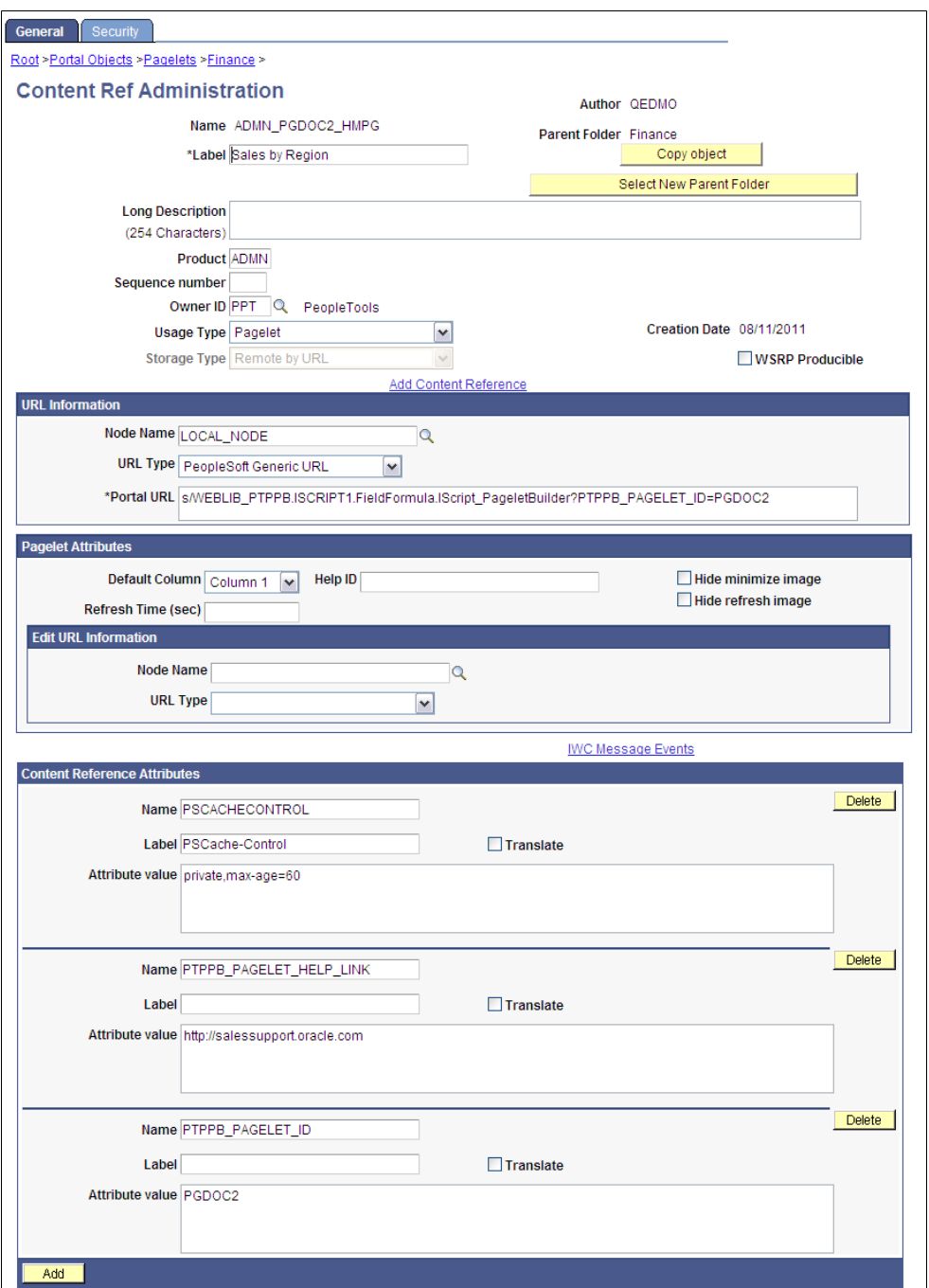

# <span id="page-728-0"></span>**Specifying a Component for Pagelet Personalization**

In the content reference definition for a pagelet, you can also specify a component to be used for pagelet personalization, which allows users to explicitly personalize the data shown in the pagelet by setting options on a personalization page.

In this example of the content reference definition for the Report List pagelet, the edit URL information within the Pagelet Attributes group box identify the node, URL type, and component containing the personalization page for this pagelet.

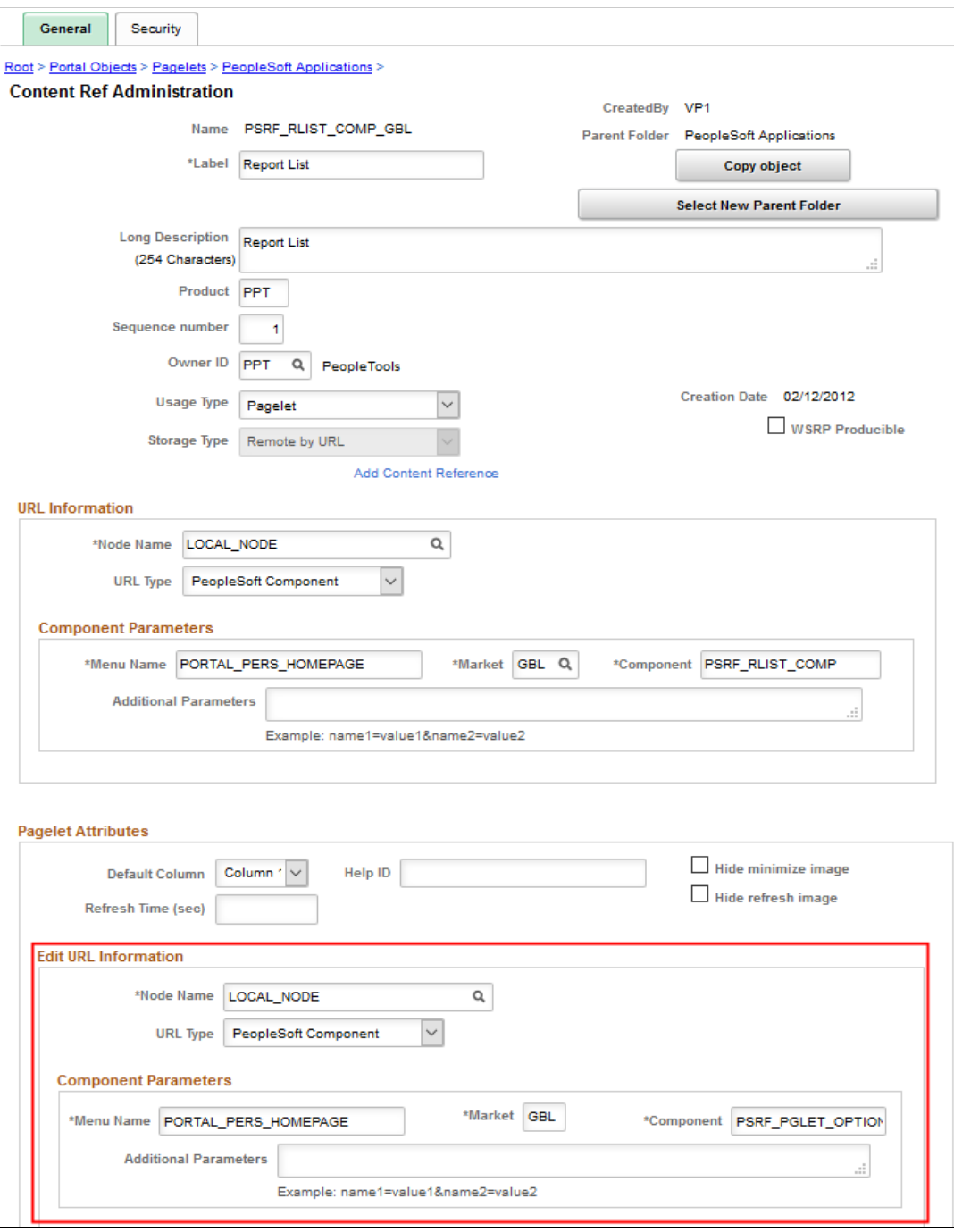

# **Using Attributes to Enhance Pagelets**

This section provides an overview of pagelet and content reference attributes and discusses how to:

• Manage pagelet attributes.

- Configure pagelet Help links.
- Configure pagelet time-outs.
- Configure automatic pagelet refresh attributes.
- Create banner pagelets.
- Add images to pagelet headers.

# **Understanding Pagelet and Content Reference Attributes**

Pagelet and content reference attributes provide a framework to specify and store free-form information about a content reference or pagelet. Attributes also enable you to manage pagelet behavior and appearance.

When you click a content reference, the portal retrieves the URL for the pagelet or content reference, it reads and processes the attribute and its value, and renders the page or pagelet incorporating the attribute.

You add attributes by entering Name-Value pairs. For example, an attribute name is PORTAL\_BANNER\_PGLT. You use this attribute to define a pagelet as a banner pagelet, which is the only pagelet that can span the enter width of the transaction page that appears in the browser in your PeopleSoft applications. The possible attribute values for this attribute are 1, 2, and 3. Each number represents different options regarding the appearance of the banner pagelet.

# **Managing Pagelet Attributes**

Access the Content Ref Administration page. (Select **PeopleTools** > **Portal** > **Structure and Content.** Click the **Edit** link for the appropriate content reference.)

- 1. Select *Pagelet* in the **Usage Type** drop-down list box.
- 2. Use the **Pagelet Attributes** group box to select the default column for a pagelet, associate a help topic with the pagelet, set refresh time, and hide certain buttons from users.
- 3. Use the **Content Reference Attributes** group box to create banner pagelets and add images to pagelet headers

#### Use the Pagelet Attributes and Content Reference Attributes group boxes to enhance pagelets.

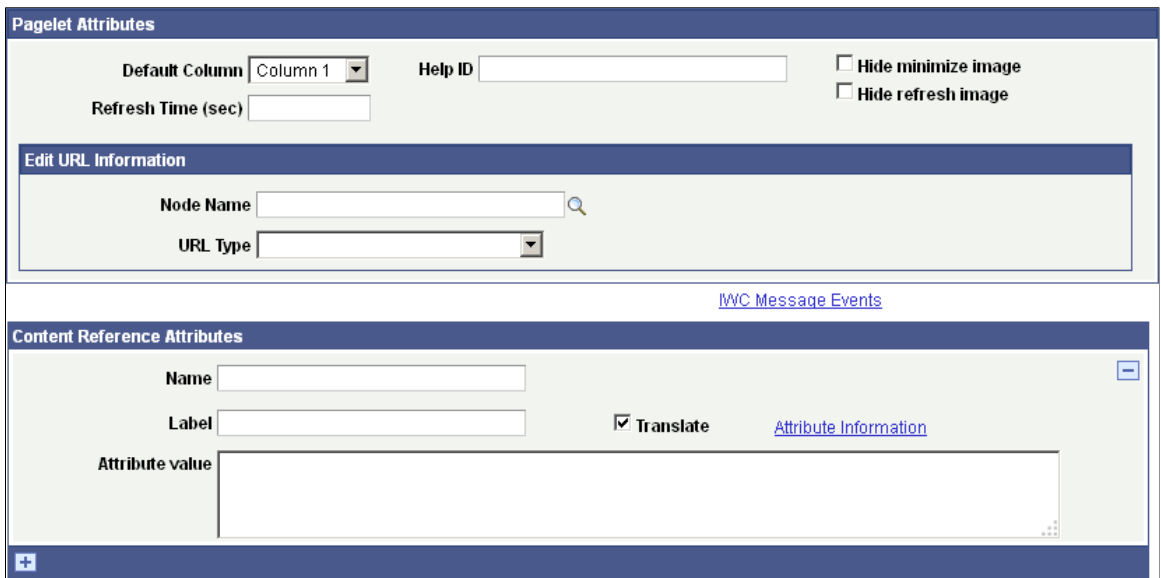

#### **Pagelet Attributes**

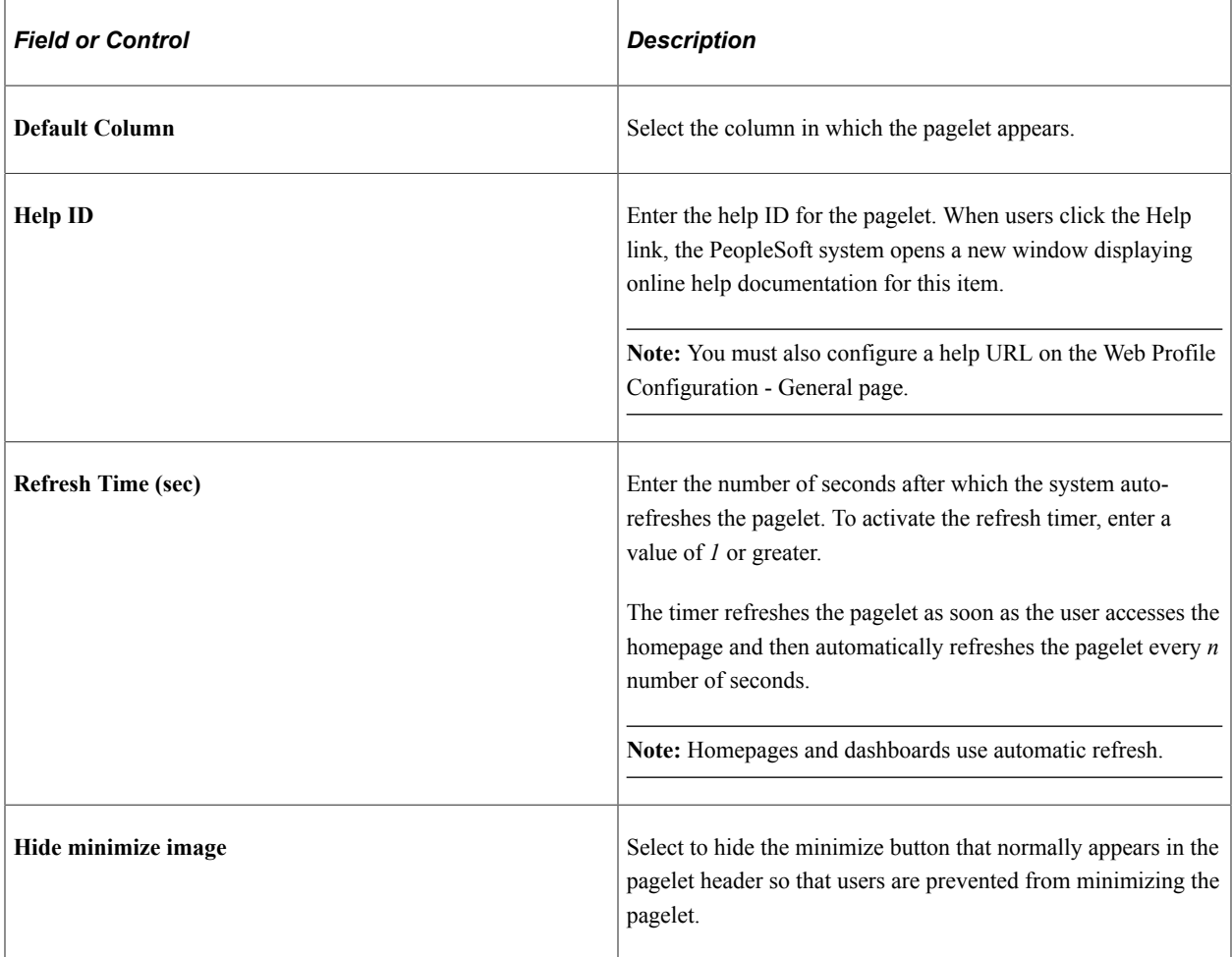

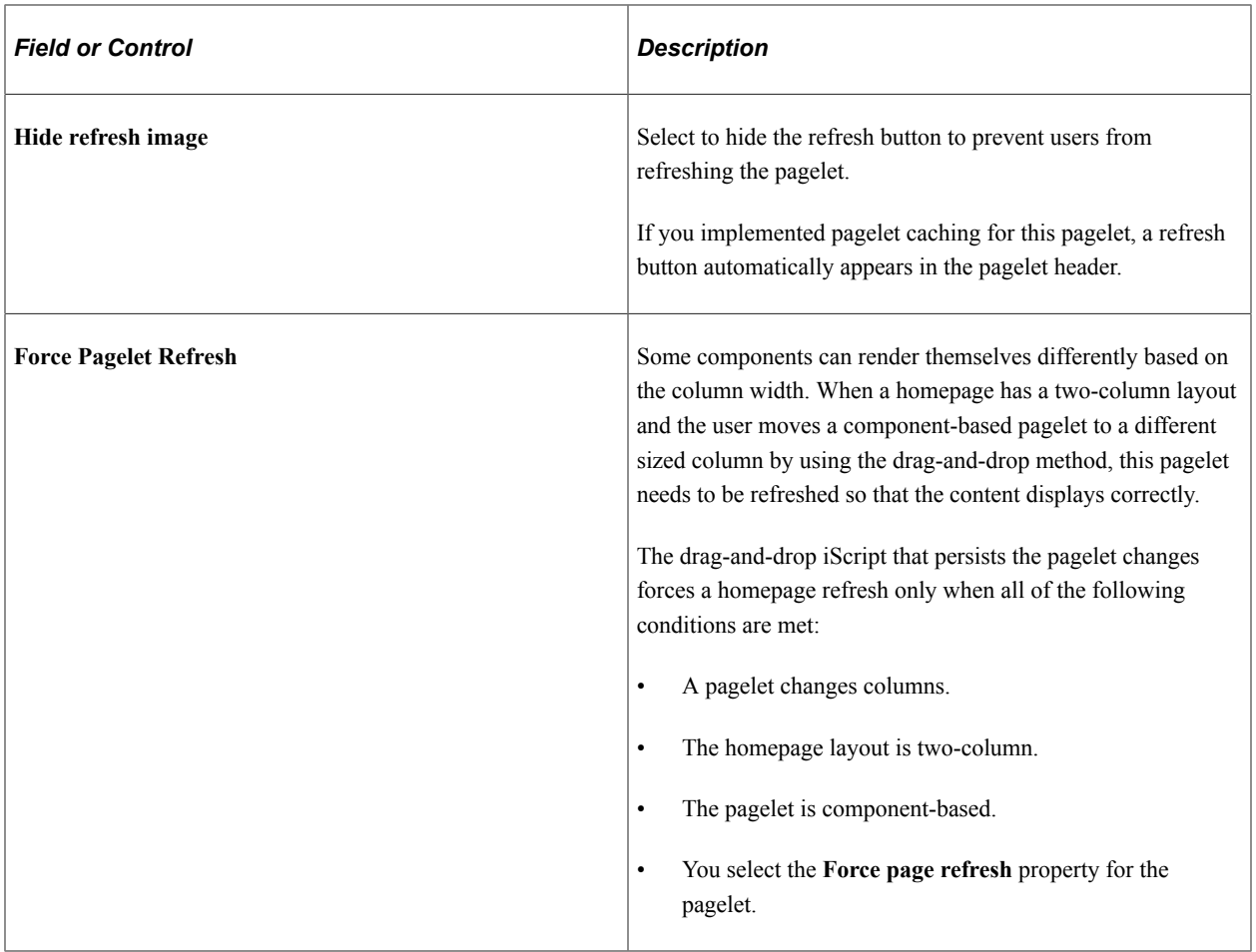

**Note:** When document.write or document.writeln commands are detected inside a pagelet, the whole homepage will be refreshed instead of just that pagelet. This is required to properly assemble that pagelet's content.

You can use a combination of a web profile setting and the PORTAL\_NOBROWSERCACHE content reference attribute to determine whether an individual pagelet can be cached. See [Configuring Caching](#page-335-0) and [Implementing Homepage Caching.](#page-295-0)

Separately, you can also administer server-based caching. See [Implementing Pagelet Caching.](#page-289-0)

#### **Edit URL Information**

Use the **Node Name**, **URL Type**, and additional URL-specific fields to specify a page to be used for personalizing this pagelet and to make the personalization button appear in the pagelet header. See [Specifying a Component for Pagelet Personalization](#page-728-0) for an example.

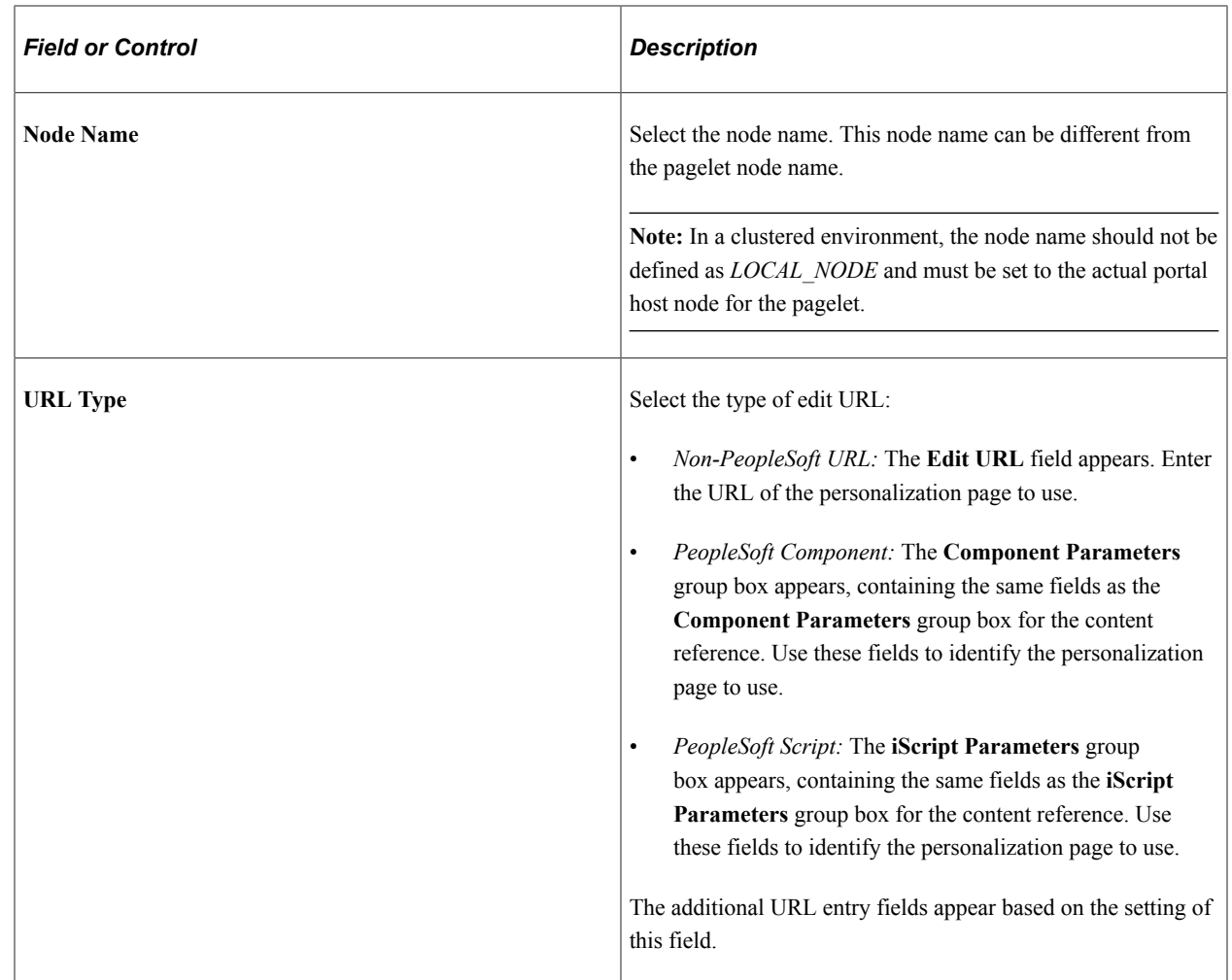

#### **Content Reference Attributes**

You can use the content reference attributes of a pagelet to change its character and appearance and to improve its usability.

Use content reference attributes to:

- Configure pagelet help links.
- Configure pagelet time-out settings.
- Configure automatic pagelet refresh.
- Suppress parallel pagelet loading (for pagelets with global variables).
- Create banner pagelets.
- Add icons to pagelet headers.

#### **Related Links**

[Defining Content References](#page-78-0) [Configuring Pagelet Help Links](#page-734-0) [Configuring Pagelet Time-out Settings](#page-734-1) [Configuring Automatic Pagelet Refresh](#page-735-0) [Creating Banner Pagelets](#page-735-1) [Adding Images to Pagelet Headers](#page-736-0)

# <span id="page-734-0"></span>**Configuring Pagelet Help Links**

To specify pagelet help:

- 1. Select **PeopleTools** > **Portal** > **Structure and Content**.
- 2. Click the Portal Objects link.
- 3. Click the Pagelets link.
- 4. Navigate to the Content Ref Administration page for the pagelet.

You define the pagelet help in the **Content Reference Attributes** region of the page.

- 5. Enter *PTPPB\_PAGELET\_HELP\_LINK* in the **Name** field.
- 6. Leave the **Label** field blank.
- 7. Deselect the **Translate** check box.

**Note:** You *must* deselect the **Translate** check box or unexpected results might occur.

- 8. In the **Attribute Value** field, enter the URL of the location of your help document, for example *http:// www.example.com/help\_doc1.html*
- 9. Save the content reference.

**Note:** The pagelet Help URL takes precedence over the Help ID when both attributes are set for a pagelet.

**Note:** The Help button appears only when the pagelet is on the homepage inside the PeopleSoft Portal; it does not appear when the pagelet is displayed as a WSRP portlet.

#### **Related Links**

[Administering Content References](#page-78-1)

# <span id="page-734-1"></span>**Configuring Pagelet Time-out Settings**

To specify a pagelet time-out:

- 1. Select **PeopleTools** > **Portal** > **Structure and Content**.
- 2. Click the Portal Objects link.
- 3. Click the Pagelets link.
- 4. Navigate to the Content Ref Administration page for the pagelet.

You define the pagelet help in the **Content Reference Attributes** region of the page.

- 5. Enter *PSTIMEOUT* in the **Name** field.
- 6. Enter *PSTimeout* in the **Label** field.
- 7. In the **Attribute Value** field, enter the number of seconds before the pagelet is considered unavailable. This can be any positive integer.

**Note:** The portal ignores this attribute if you enter *0* or a negative value, or if the content reference isn't a pagelet.

8. Save the content reference.

When your specified time-out expires, the portal stops attempting to load the pagelet and generates an error message.

#### **Related Links**

[Administering Content References](#page-78-1) [Configuring Look and Feel](#page-345-0)

# <span id="page-735-0"></span>**Configuring Automatic Pagelet Refresh**

To specify a pagelet refresh time in seconds:

- 1. Select **PeopleTools** > **Portal** > **Structure and Content**.
- 2. Click the Portal Objects link.
- 3. Click the Pagelets link.
- 4. Navigate to the Content Ref Administration page for the pagelet.

You define the pagelet help in the **Content Reference Attributes** region of the page.

- 5. Enter the number of seconds for automatic refresh in the **Refresh Time (sec)** field.
- 6. (Optional) Select the **Hide refresh image** check box to prevent manual pagelet refresh by the user.
- 7. Save the content reference.

**Note:** Pagelets with document.write or document.writeln must not have the refresh timer set (to automatically refresh every *n* seconds) because the whole homepage will also be refreshed every *n* seconds.

## <span id="page-735-1"></span>**Creating Banner Pagelets**

To create banner pagelets:

1. Create and register your pagelet.

See [Administering Pagelets in the Portal Registry.](#page-724-0)

See [Understanding Pagelet Development](#page-680-0).

- 2. Access the Structure and Content page (Select **PeopleTools** > **Portal** > **Structure and Content**).
- 3. Select **Portal Objects**, then **Pagelets** in the portal registry folder structure and click the **Add Content Reference** link.
- 4. If you have already registered the pagelet, navigate to the Pagelets folder and click the **Edit** link that is associated with the pagelet.
- 5. In the **Content Reference Attributes** group box, enter *PORTAL\_BANNER\_PGLT* in the **Name**  field.
- 6. In the **Attribute value** field, enter one of these values:

*1* - The banner pagelet will display a pagelet header and a border around the pagelet content like a standard pagelet.

- *2*  The banner pagelet will display a border around the pagelet content, but *no* pagelet header.
- *3*  The banner pagelet will display *neither* a pagelet header *nor* a border around the pagelet content.
- 7. Add the pagelet to the homepage.

See [Selecting the Pagelets or Tiles That Appear on Homepages.](#page-500-0)

8. Click the **Save** button.

## <span id="page-736-0"></span>**Adding Images to Pagelet Headers**

To add images to pagelet headers:

- 1. In PeopleSoft Application Designer, create an image definition and store the image in the image catalog.
- 2. In your browser, access the Structure and Content page (Select **PeopleTools** > **Portal** > **Structure and Content.**)
- 3. Navigate through the Portal Objects folder structure to the Pagelets folder until you find the pagelet content reference. Then, click the **Edit** link.
- 4. In the **Content Reference Attributes** group box, enter *PT\_PORTAL\_PGLT\_HDR\_IMG* in the **Name** field.
- 5. In the **Attribute value** field, enter the name of the image definition that you want to appear in the pagelet header.

**Important!** The image definition must exist in the image catalog of the PeopleTools portal database. Use PeopleSoft Application Designer to manage the image definitions that comprise the image catalog.

6. Click the **Save** button.

#### **Related Links**

"Understanding Image Definitions" (Application Designer Developer's Guide)

# **Handling Special Situations**

This section discusses how to:

- Determine pagelet running location.
- Use refresh tags in pagelets.

# **Determining Pagelet Running Location**

You can determine whether your code is running within the portal environment (that is being invoked by means of an https request coming from a portal servlet) as opposed to running in on the system outside of the portal environment. The PeopleCode **%RunningInPortal** system variable returns a Boolean value that identifies the environment. This variable works in both iframe templates and HTML templates.

# **Using Refresh Tags in Pagelets**

The order of precedence of refresh tags in pagelets is:

- 1. Template
- 2. Target content
- 3. Pagelet

Among pagelets, the first pagelet in the HTML to include a refresh tag is included. Subsequently found refresh tags are not included in the HTML.

#### **Related Links**

[Understanding Portal Caching](#page-286-0) [Applying Changes](#page-267-0)

# **Creating and Managing Tiles**

# **Using Tile Wizard**

## **Understanding Tile Wizard**

Tile Wizard provides a user-friendly, browser-based graphical user interface that leads you through the steps involved in creating and publishing a tile. Portal administrators and nontechnical users can use Tile Wizard to integrate and transform data from a variety of data sources.

During the tile creation process, Tile Wizard presents a series of numbered steps. Each step appears in a numbered path at the top of the page to indicate where you are in the tile creation process as shown in the following example:

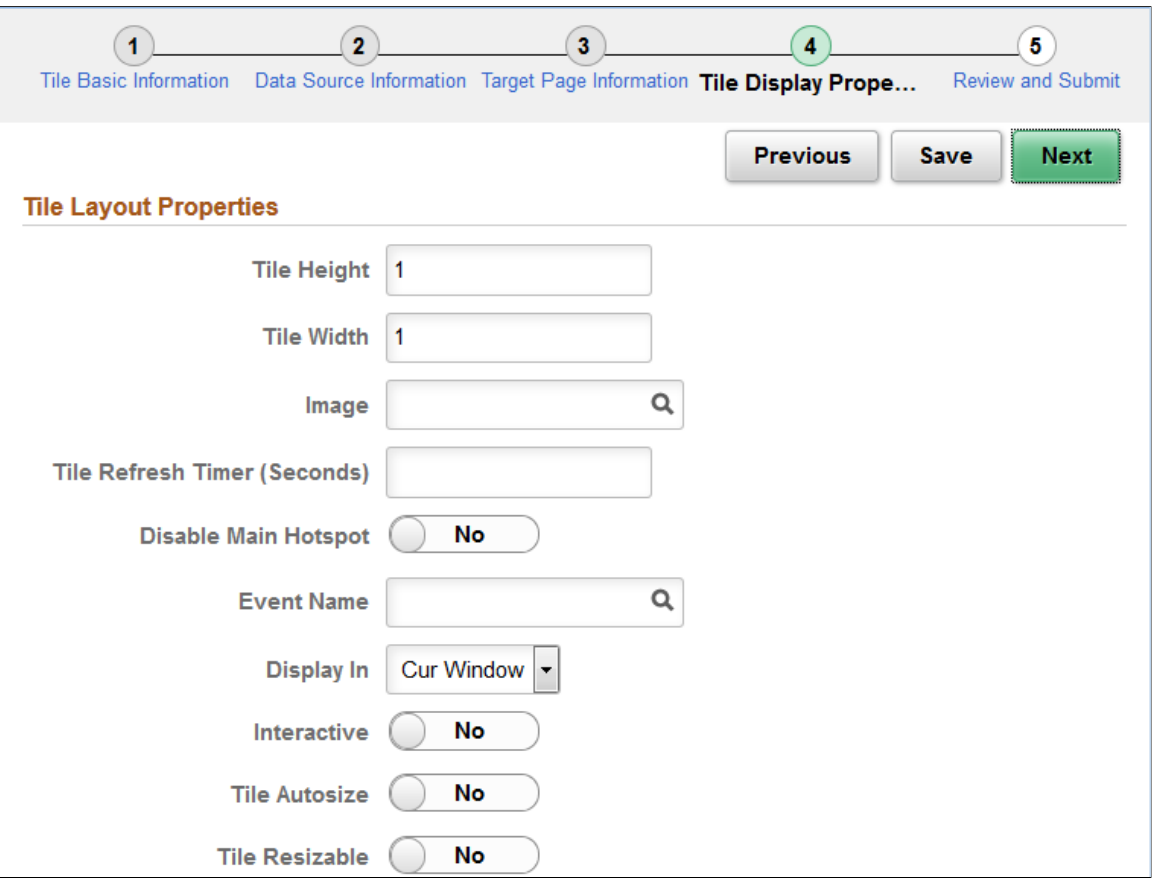

This labeled path assists you in navigating forward and back through the steps in the wizard, which enables you to review or edit tile definition values. Once you've completed a step, Tile Wizard automatically takes you to the next appropriate step.

Tile Wizard leads you through the following steps that are typically used to create a tile:

- 1. Specify tile information.
- 2. Select the data source (and specify data source parameters when applicable).
- 3. Select the target page and tile repository location.
- 4. Specify display properties.
- 5. Review and publish the tile definition.

#### **Related Links**

[Understanding Tile Definitions and the Tile Repository](#page-765-0) [PeopleSoft Fluid UX Standards: Tiles](http://docs.oracle.com/cd/E65859_01/fluid_ux/tiles.html)

#### **Step 1: Tile Basic Information**

Use the Tile Basic Information page to specify the ID and title for the tile.

Navigation:

- 1. **PeopleTools** >**Portal** >**Tile Wizard**.
- 2. Click the:
	- Create a new Tile button to create a new tile definition.
	- Edit button for an existing tile to edit the definition.

This example illustrates the fields and controls on the Tile Basic Information page. You can find definitions for the fields and controls later on this page.

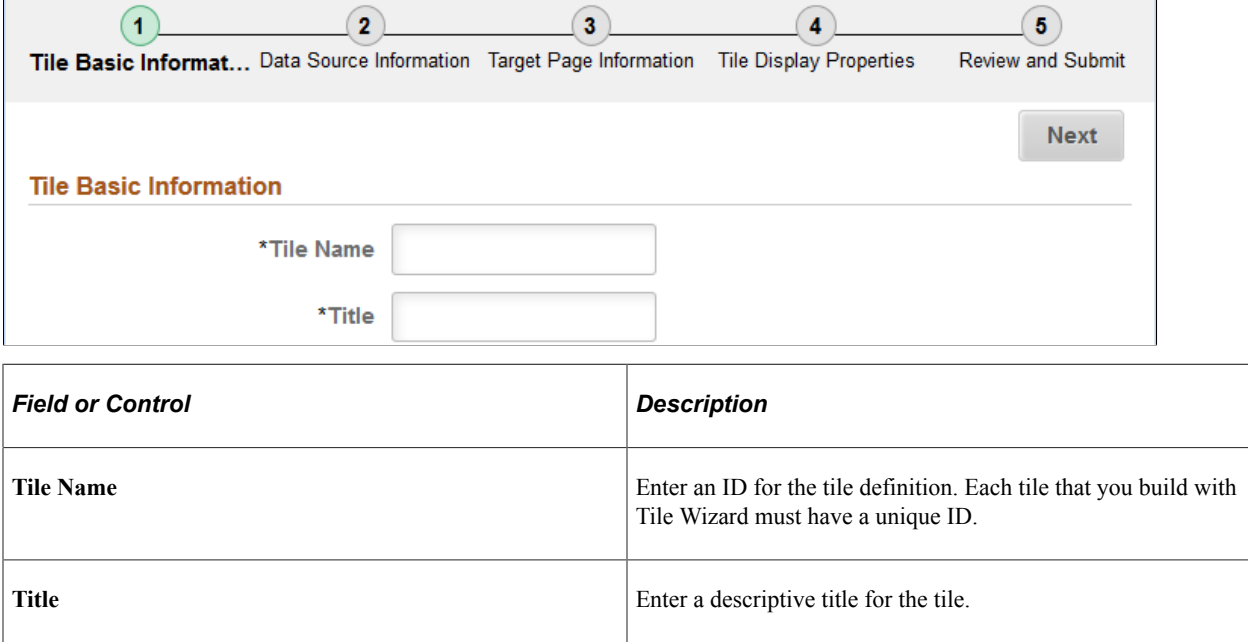

# **Step 2: Data Source Information**

Tile Wizard supports the following data types:

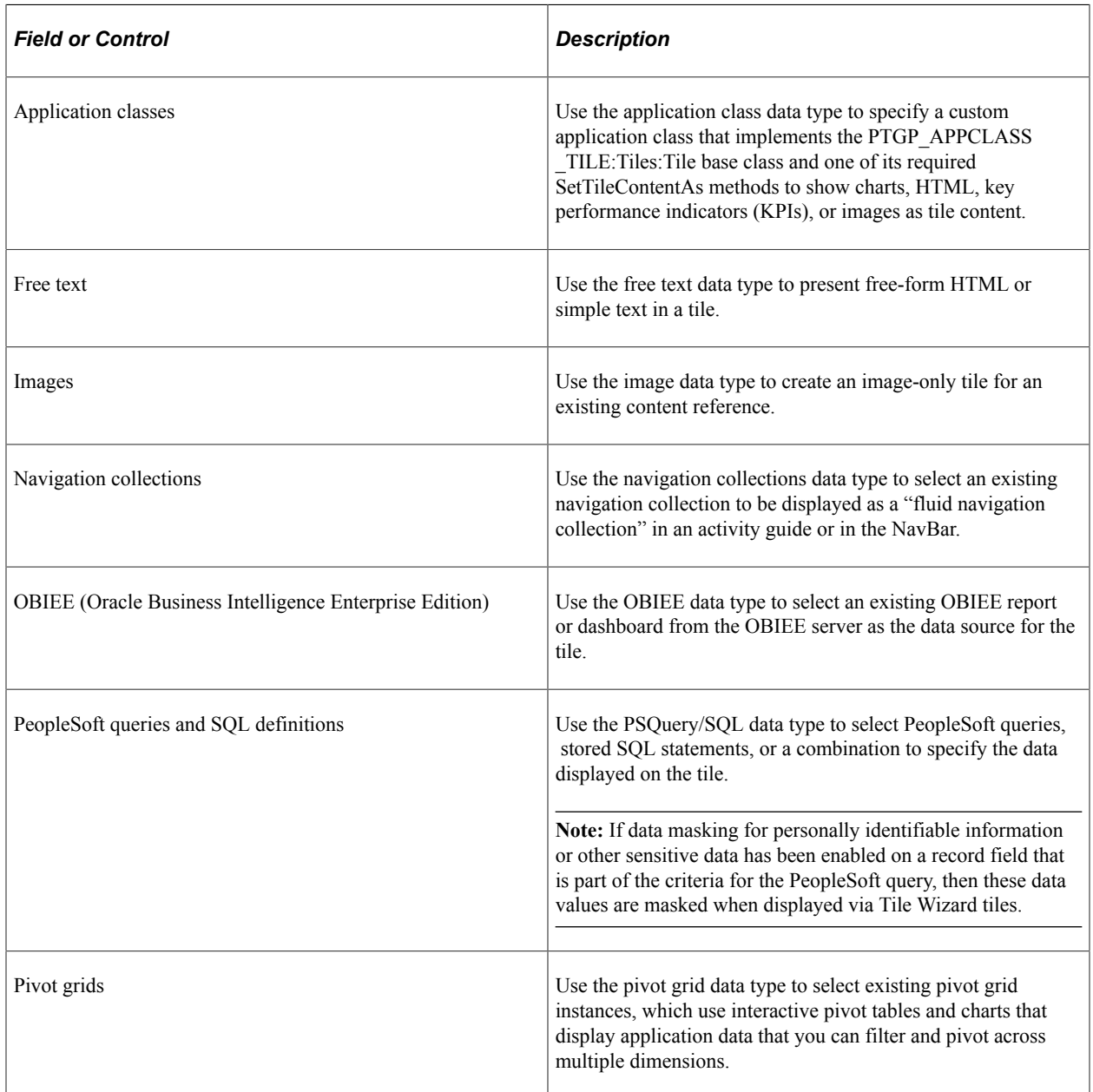

# **Step 2: Data Source Information - Application Class**

Use the Data Source Information page for the Application Class data type to specify which application class data source.

- 1. On the Tile Basic Information page, click the Next button.
- 2. Select the *Application Class* data type.

This example illustrates the fields and controls on the Data Source Information page for the Application Class data type. You can find definitions for the fields and controls later on this page.

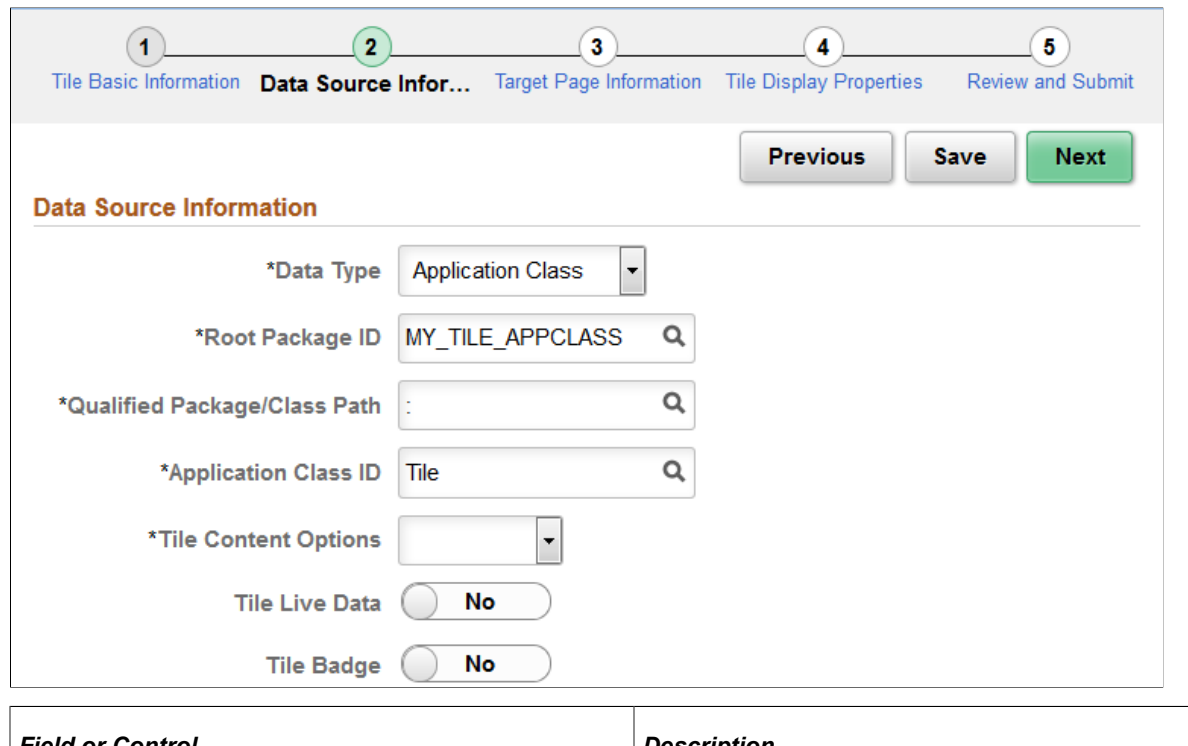

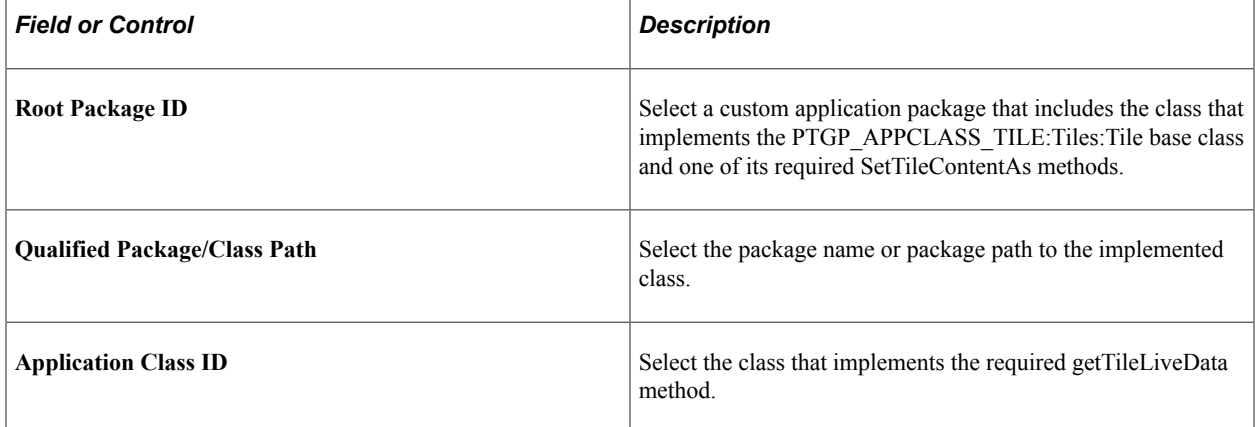

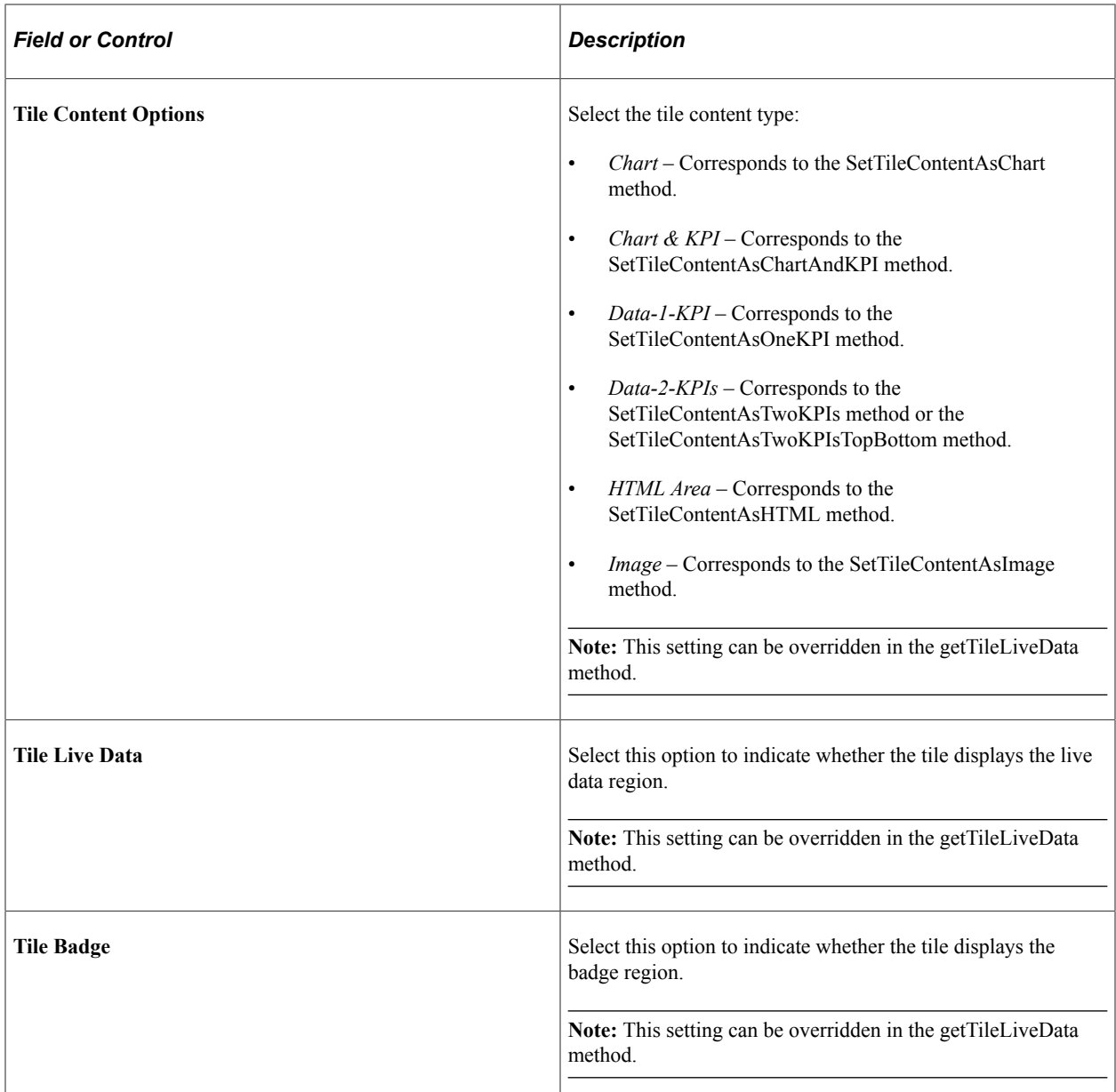

#### **Related Links**

"Implementing an Application Class for Tile Content" (PeopleCode API Reference) "Understanding Application Class Tile Content" (PeopleCode API Reference) "getTileLiveData" (PeopleCode API Reference)

# **Step 2: Data Source Information - Free Text**

Use the Data Source Information page for the Free Text data type to enter free text as the data source.

- 1. On the Tile Basic Information page, click the Next button.
- 2. Select the *Free Text* data type.

This example illustrates the fields and controls on the Data Source Information page for the Free Text data type. You can find definitions for the fields and controls later on this page.

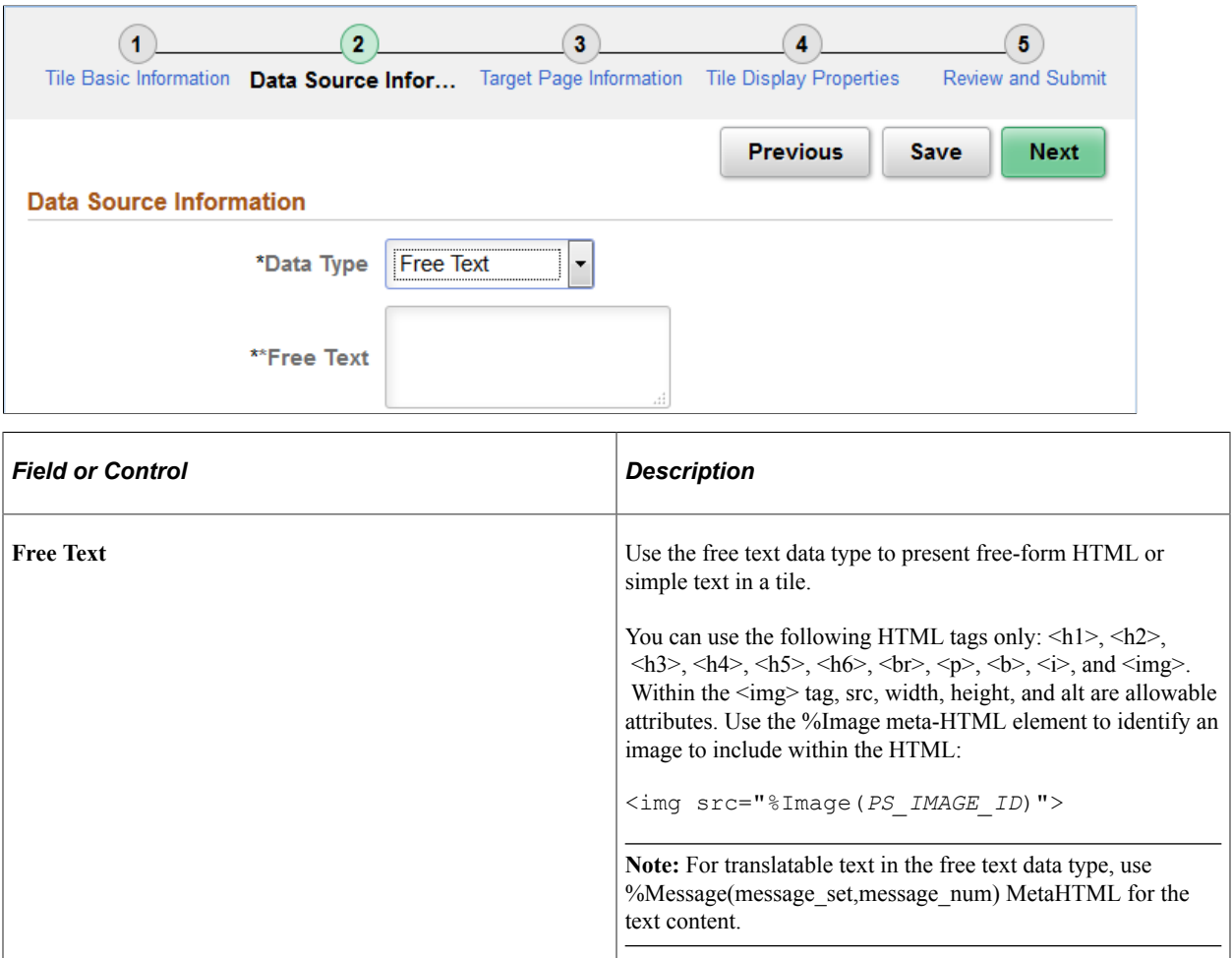

# **Step 2: Data Source Information - Image**

Use the Data Source Information page to select Image as the data type.

- 1. On the Tile Basic Information page, click the Next button.
- 2. Select the *Image* data type.

This example illustrates the fields and controls on the Data Source Information page for the Image data type. You can find definitions for the fields and controls later on this page.

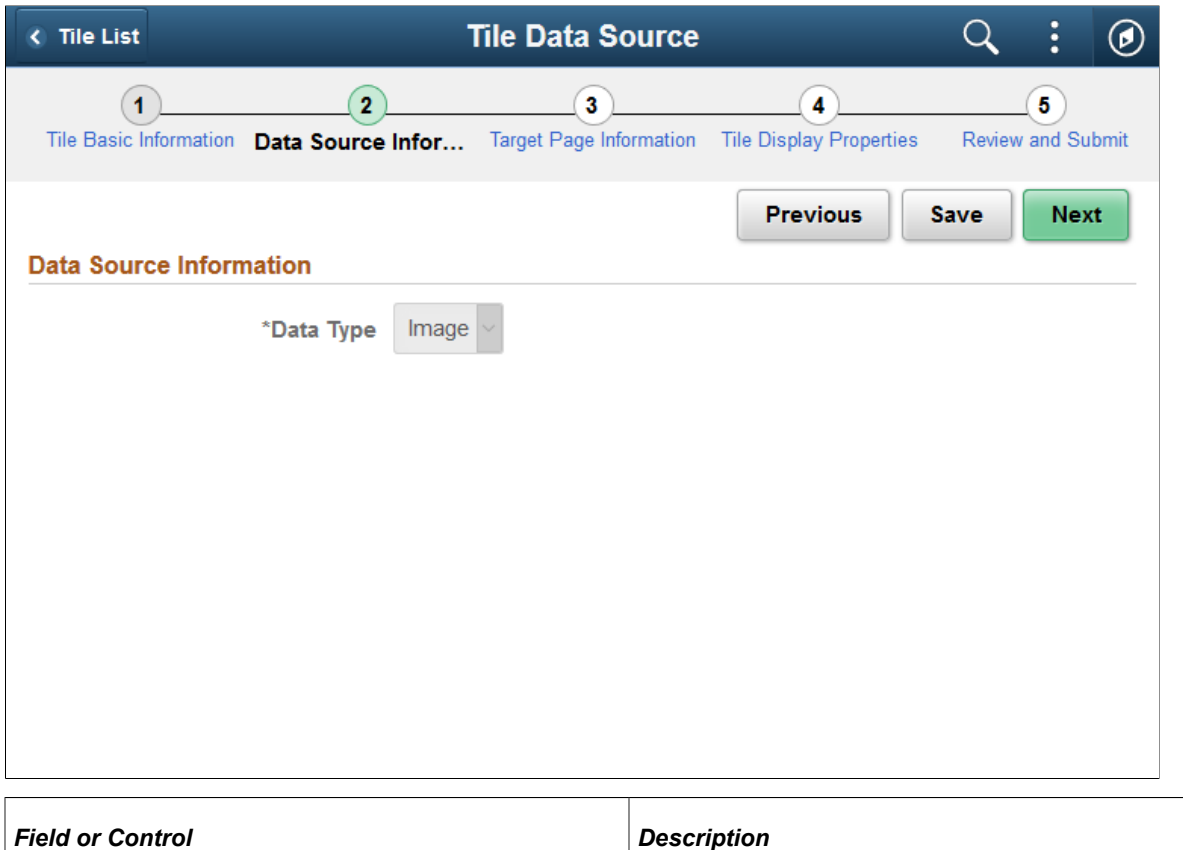

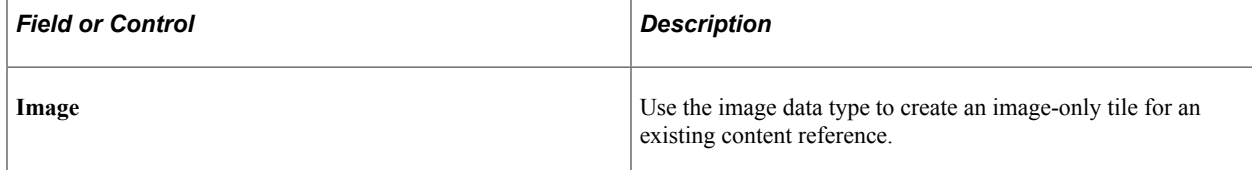

# **Step 2: Data Source Information - Navigation Collection**

Use the Data Source Information page for the Navigation Collection data type to specify which navigation collection data source is to be displayed as a "fluid navigation collection."

- 1. On the Tile Basic Information page, click the Next button.
- 2. Select the *Navigation Collection* data type.

This example illustrates the fields and controls on the Data Source Information page for the Navigation Collection data type. You can find definitions for the fields and controls later on this page.

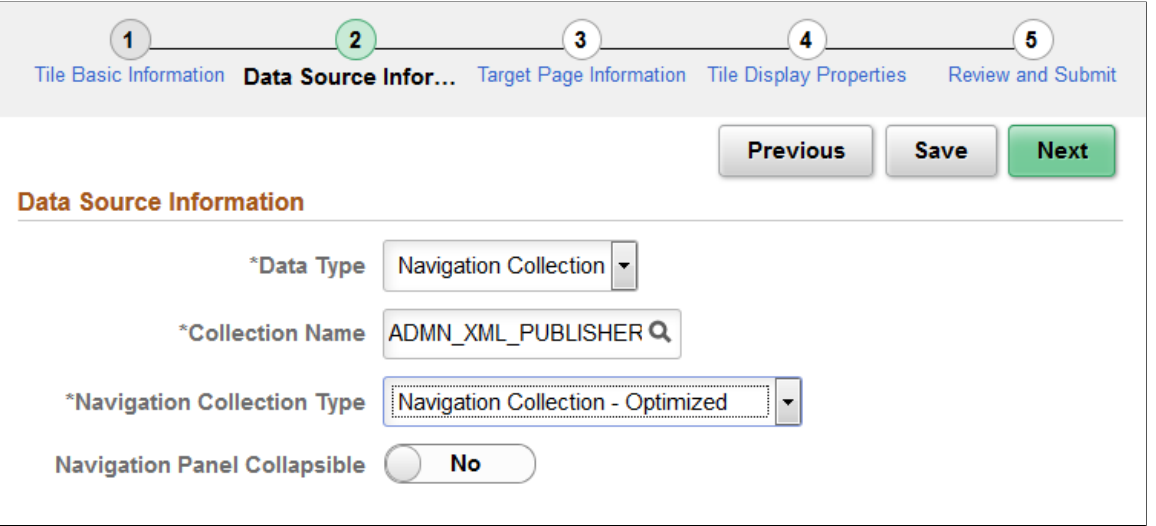

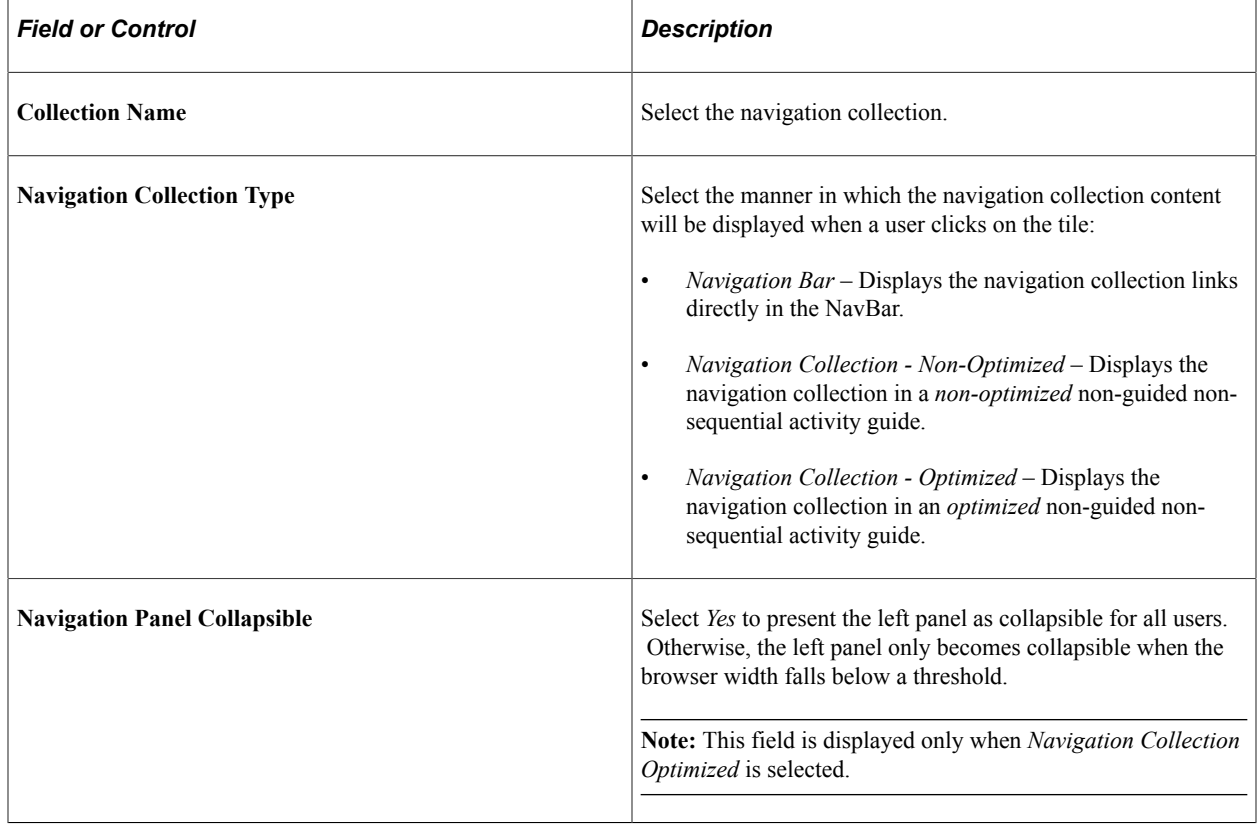

Fluid navigation collections support additional URL parameters that cannot be set in Tile Wizard —specifically, &JumpPage, &NewWindow, and &AgInHistory. See [Manually Creating Tile](#page-766-0) [Definitions to Launch Fluid Navigation Collections](#page-766-0) for information on how to modify the content reference definition to include additional URL parameters.

#### **Related Links**

[Fluid Navigation Collections](#page-393-0) [Creating and Maintaining Navigation Collections](#page-408-0)

#### [Understanding Activity Guide Templates and Template Types](#page-939-0)

## **Step 2: Data Source Information - OBIEE**

Use the Data Source Information page for the OBIEE data type to specify which OBIEE report or OBIEE dashboard data source.

Navigation:

- 1. On the Tile Basic Information page, click the Next button.
- 2. Select the *OBIEE* data type.

This example illustrates the fields and controls on the Data Source Information page for the OBIEE data type. You can find definitions for the fields and controls later on this page.

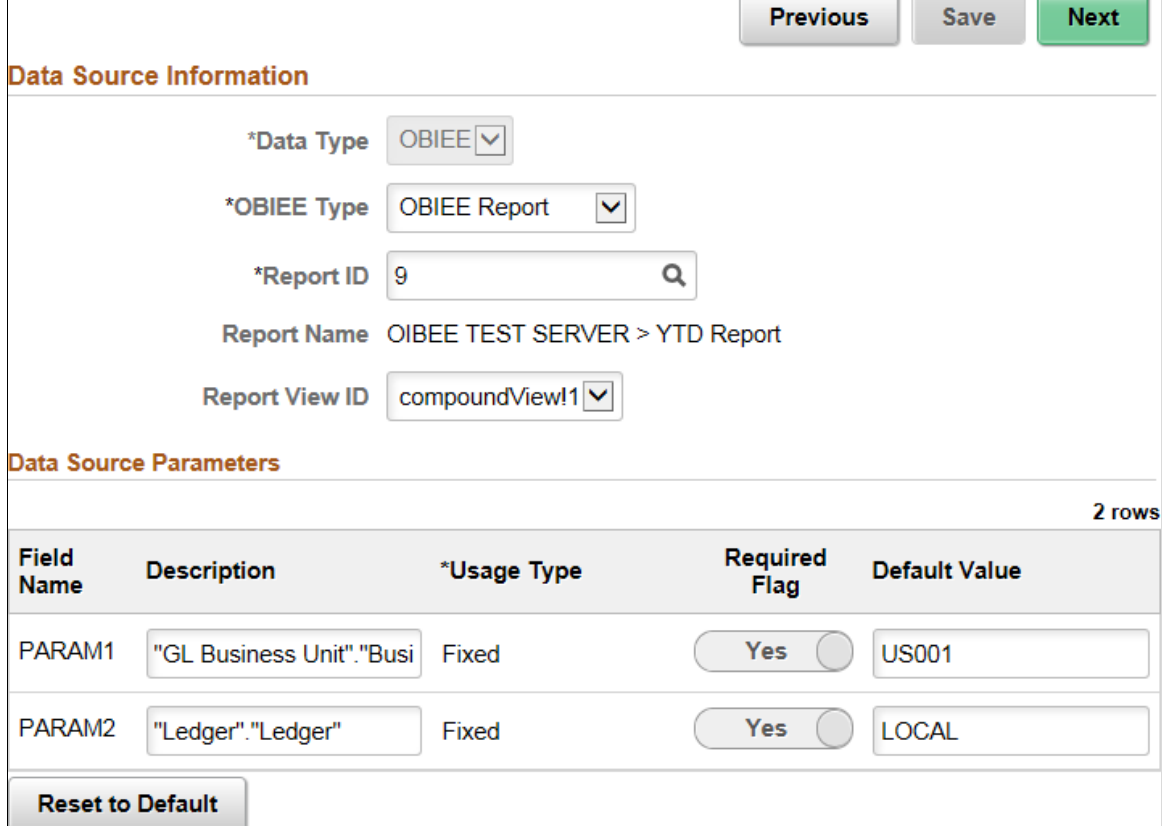

#### **Data Source Information**

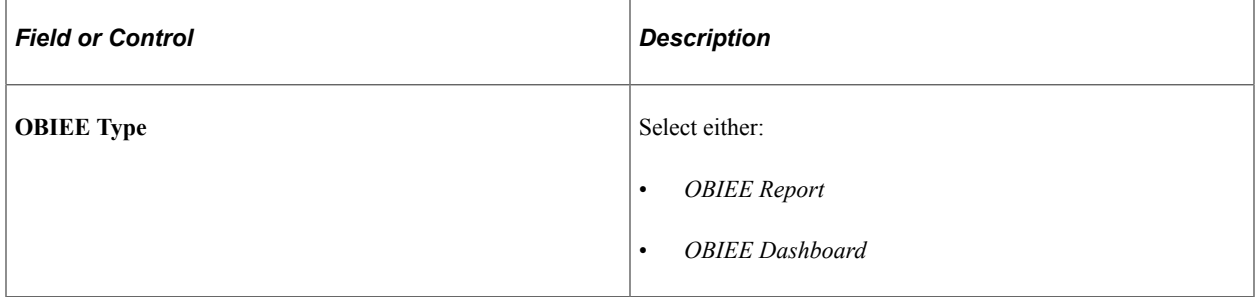

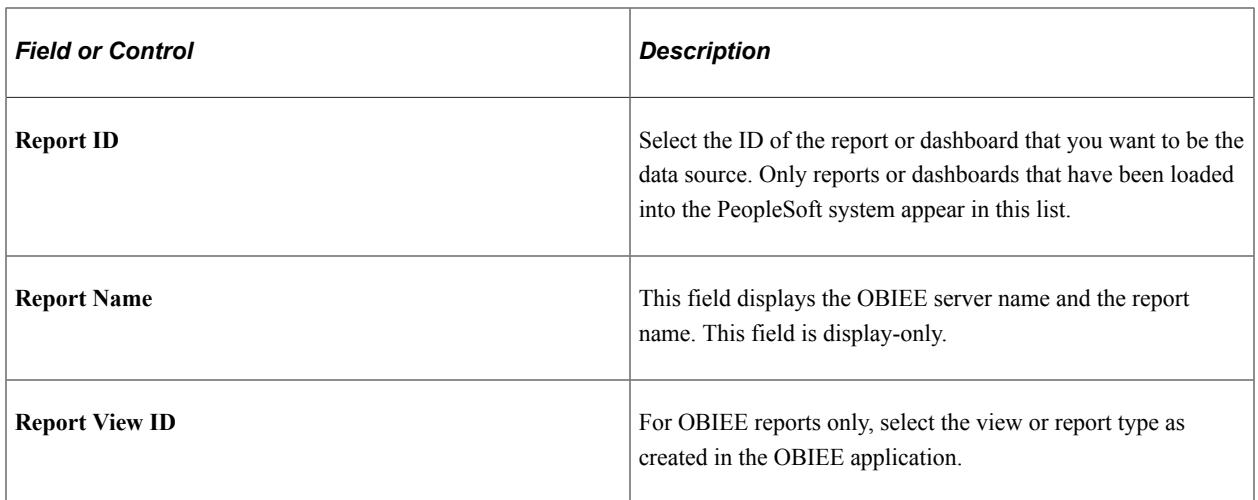

#### **Data Source Parameters**

Tile Wizard analyzes the selected OBIEE data source and generates the list of parameters shown in this step. You cannot add to the list of parameters.

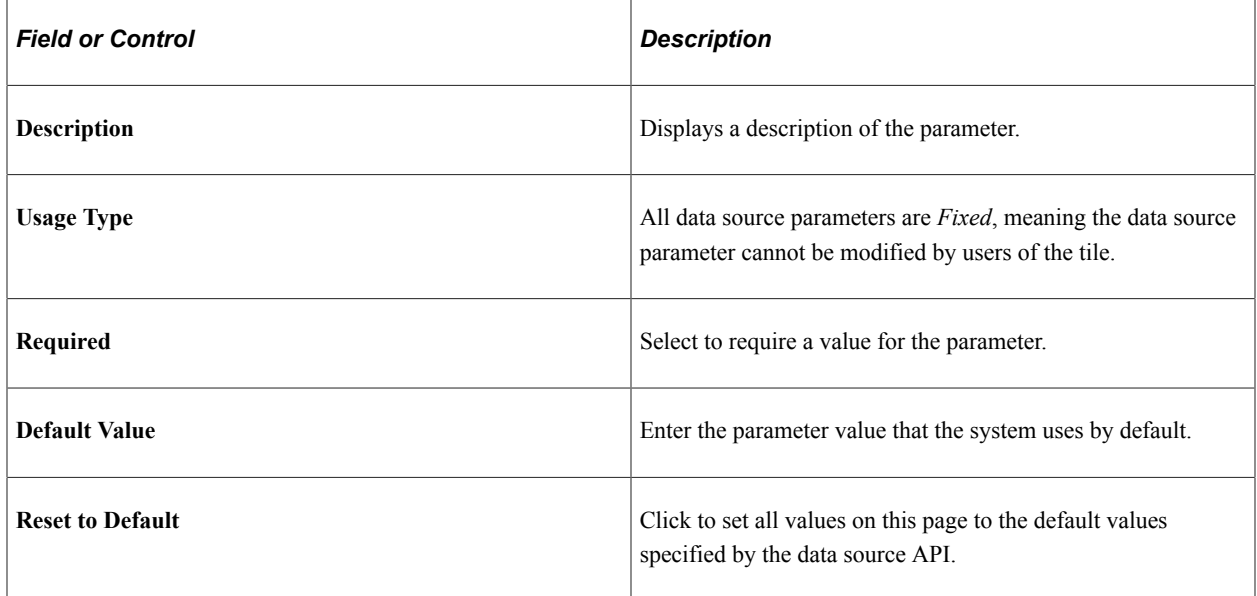

#### **Related Links**

[Loading OBIEE Report Definitions](#page-775-0)

# **Step 2: Data Source Information - PSQuery/SQL**

Use the Data Source Information page for the PSQuery/SQL data type to specify which PeopleSoft queries, stored SQL statements, or a combination to specify the data displayed on the tile.

Navigation:

1. On the Tile Basic Information page, click the Next button.

2. Select the *PSQuery/SQL* data type.

This example illustrates the fields and controls on the Data Source Information page for the PSQuery/ SQL data type. In this example, settings for KP1 have already been selected. You can find definitions for the fields and controls later on this page.

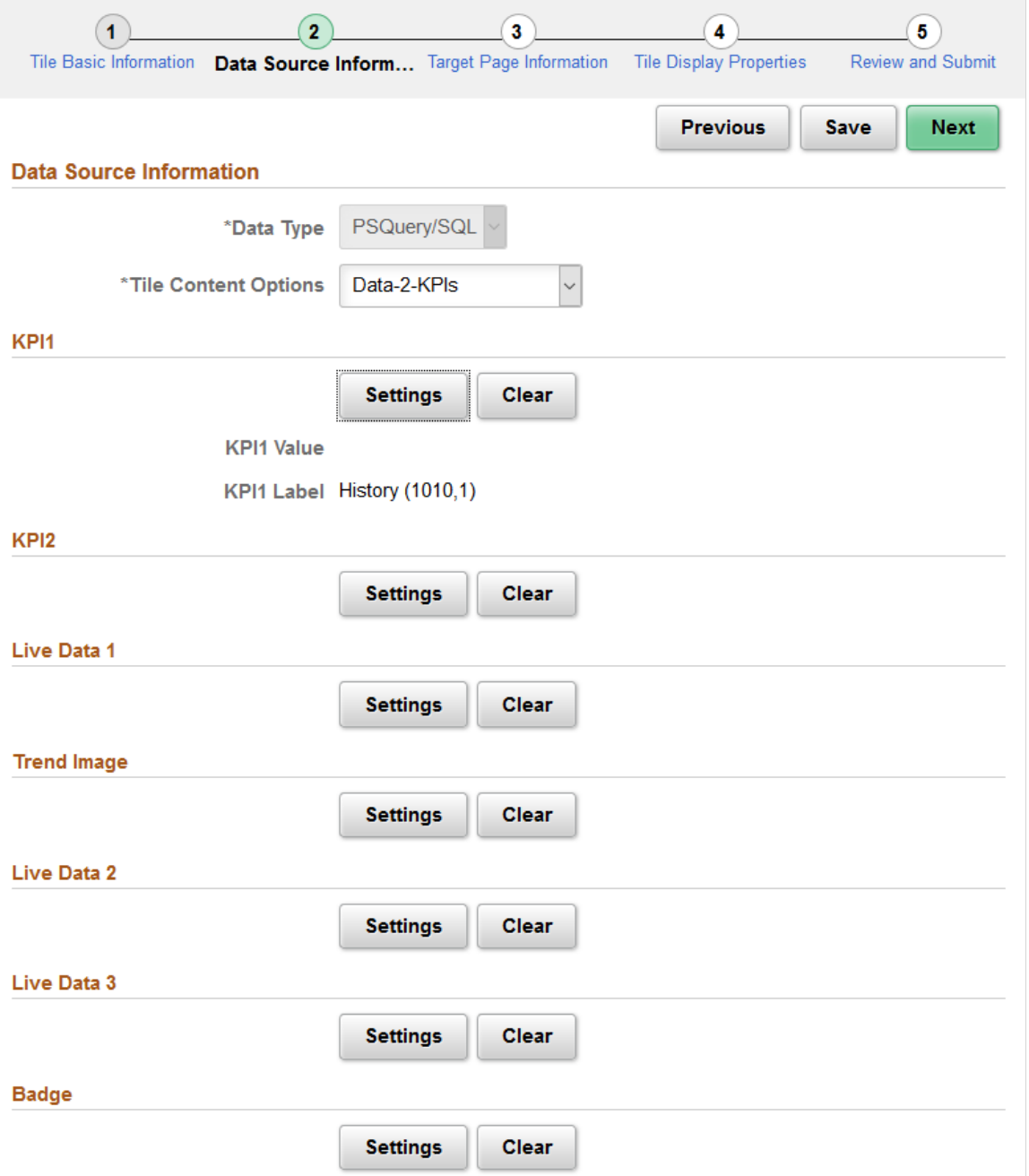

The PSQuery/SQL data type provides an interface for using a PeopleTools-delivered implementation of the PTGP\_APPCLASS\_TILE:Tiles:Tile base class that allows you to select one or more PeopleSoft queries, SQL definitions, and Message Catalog entries to provide the data and text to display on the face of a tile. Using this data type does not require you to write or understand PeopleCode. However, you do need to understand the elements that can be displayed on a tile (for example, key performance indicators (KPIs), live data, badge data, and so on), the data types for these elements, and where these elements are displayed. See "Understanding Application Class Tile Content" (PeopleCode API Reference) for more information.

When selecting PeopleSoft queries, SQL definitions, and Message Catalog entries to configure a tile, note the following limitations:

- Regardless of the number rows and columns of data returned by a query or SQL, only the first row is used.
- Only Message Catalog entries that do not use bind variables can be used.

**Note:** If data masking for personally identifiable information or other sensitive data has been enabled on a record field that is part of the criteria for the PeopleSoft query, then these data values are masked when displayed via Tile Wizard tiles.

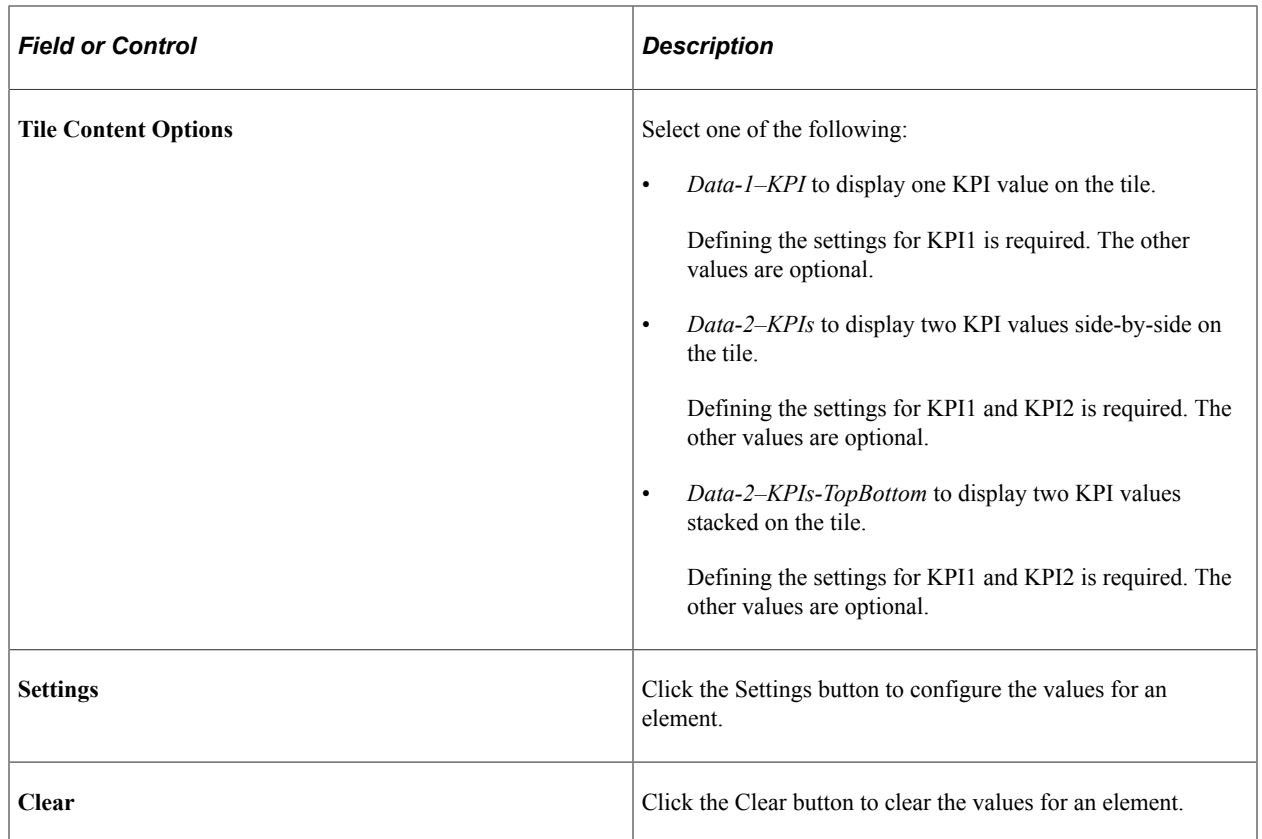

### **Configuring Settings**

Click the Settings button to configure the values for an element.

The following example illustrates the settings page for the KPI1 element using a PeopleSoft query as the data source.

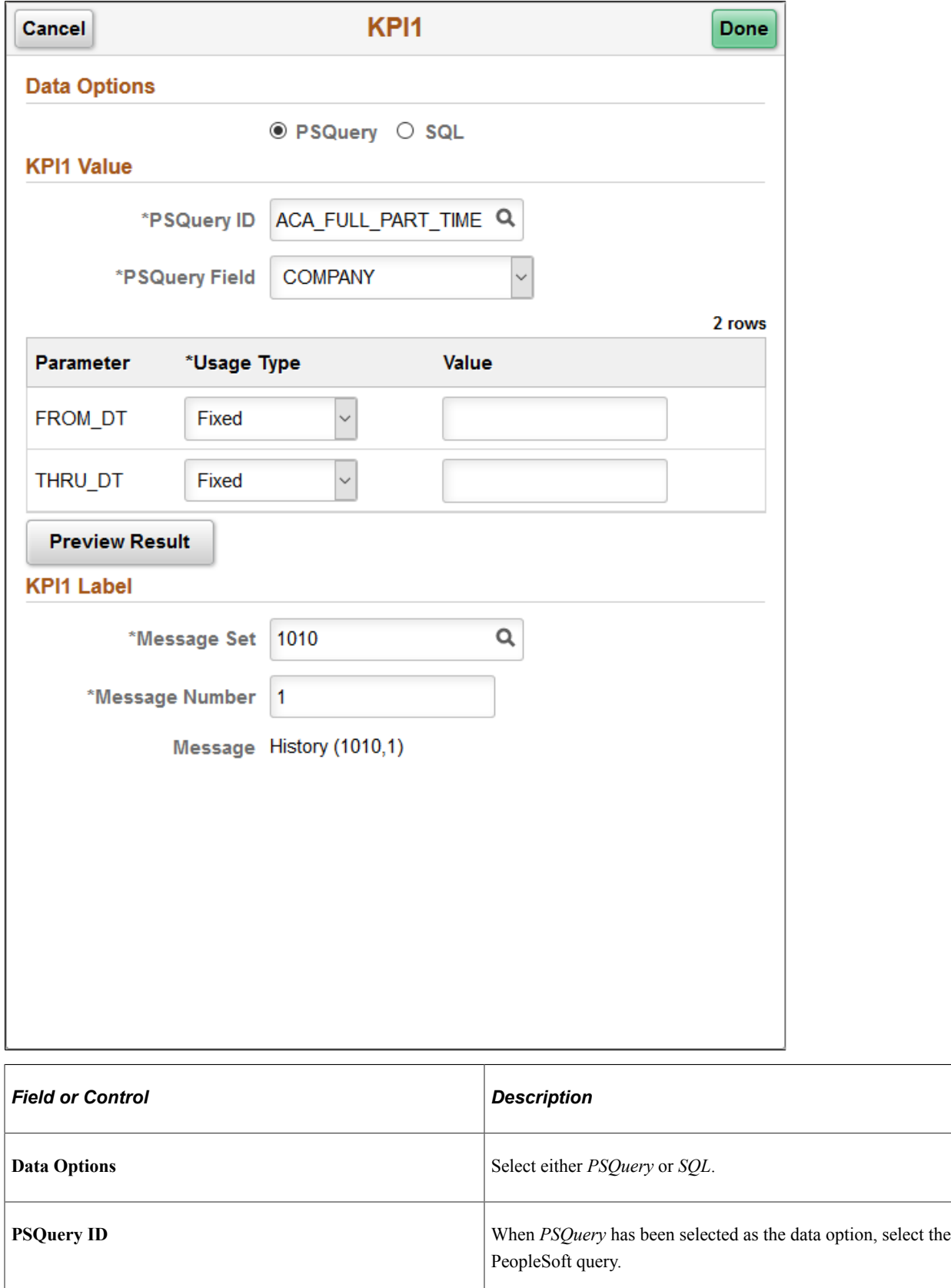

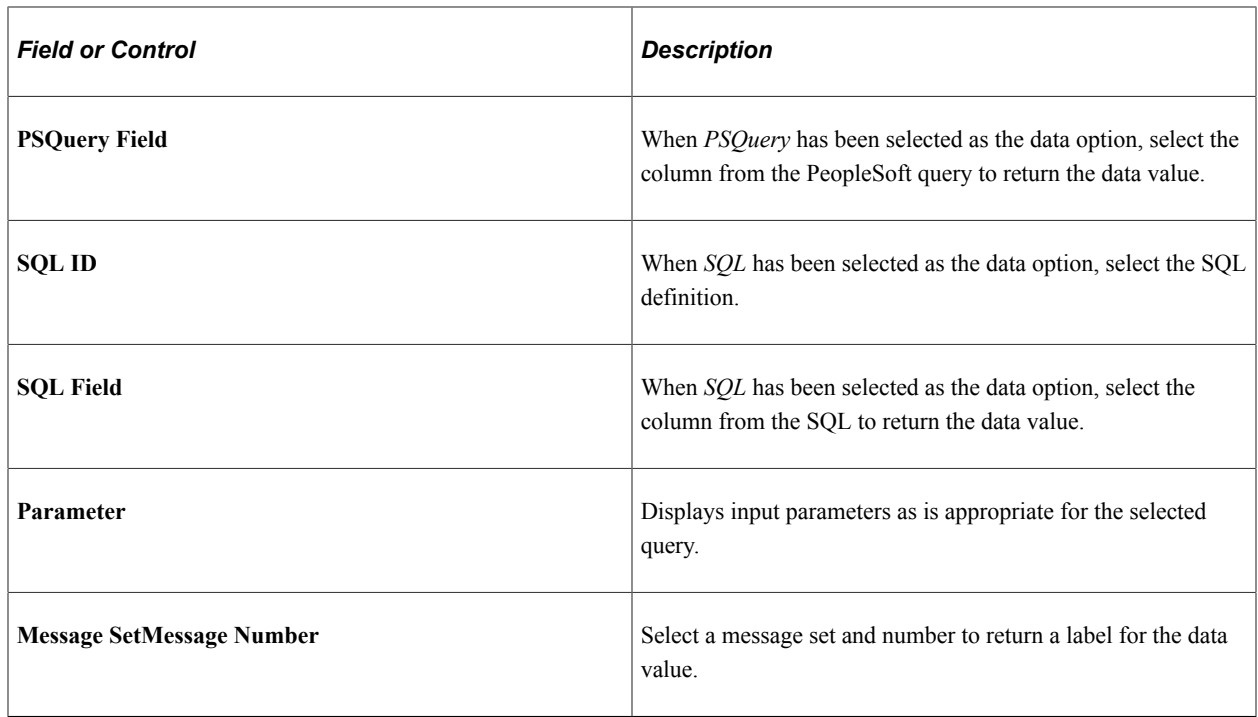

# **Step 2: Data Source Information - Pivot Grid**

Use the Data Source Information page for the Pivot Grid data type to specify which pivot grid data source.

Navigation:

- 1. On the Tile Basic Information page, click the Next button.
- 2. Select the *Pivot Grid* data type.

This example illustrates the fields and controls on the Data Source Information page for the Pivot Grid data type. You can find definitions for the fields and controls later on this page.

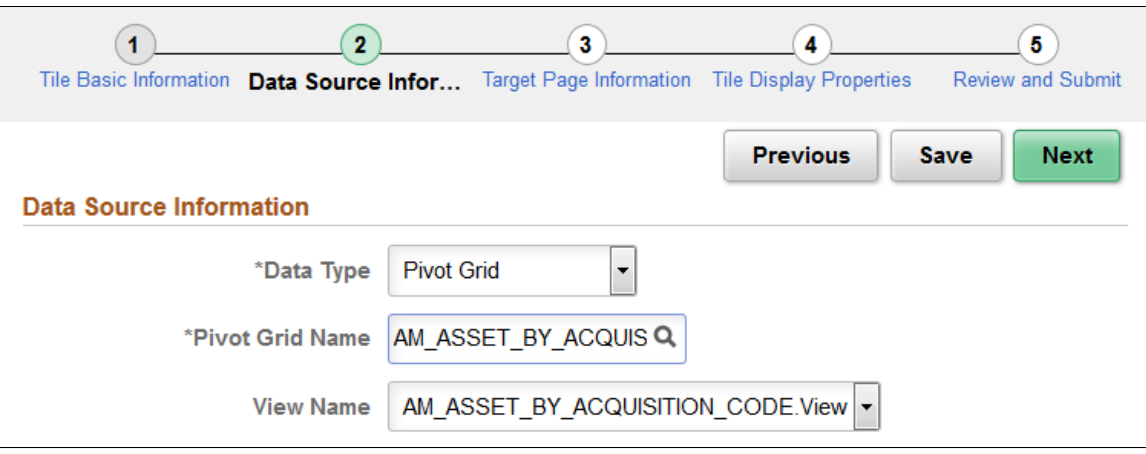

## **Data Source Information**

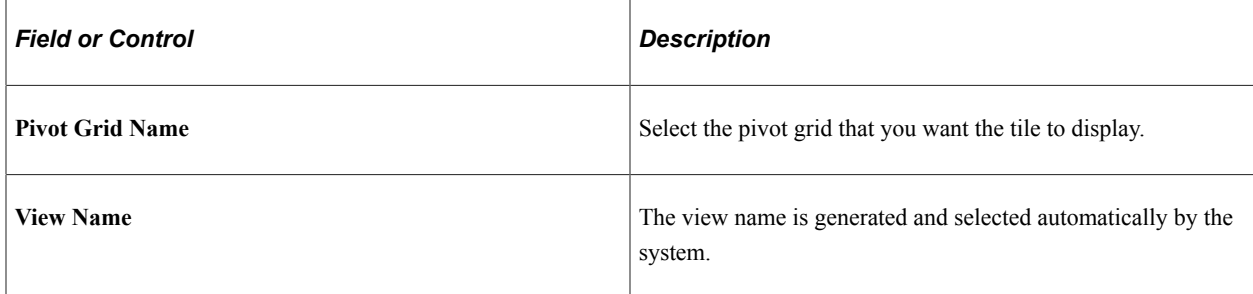

# **Step 3: Target Page Information**

Use the Target Page Information page to select the target page and specify certain attributes of the tile's content reference definition.

Navigation:

On the Data Source Information page, click the Next button.

This example illustrates the fields and controls on the Target Page Information page. You can find definitions for the fields and controls later on this page.

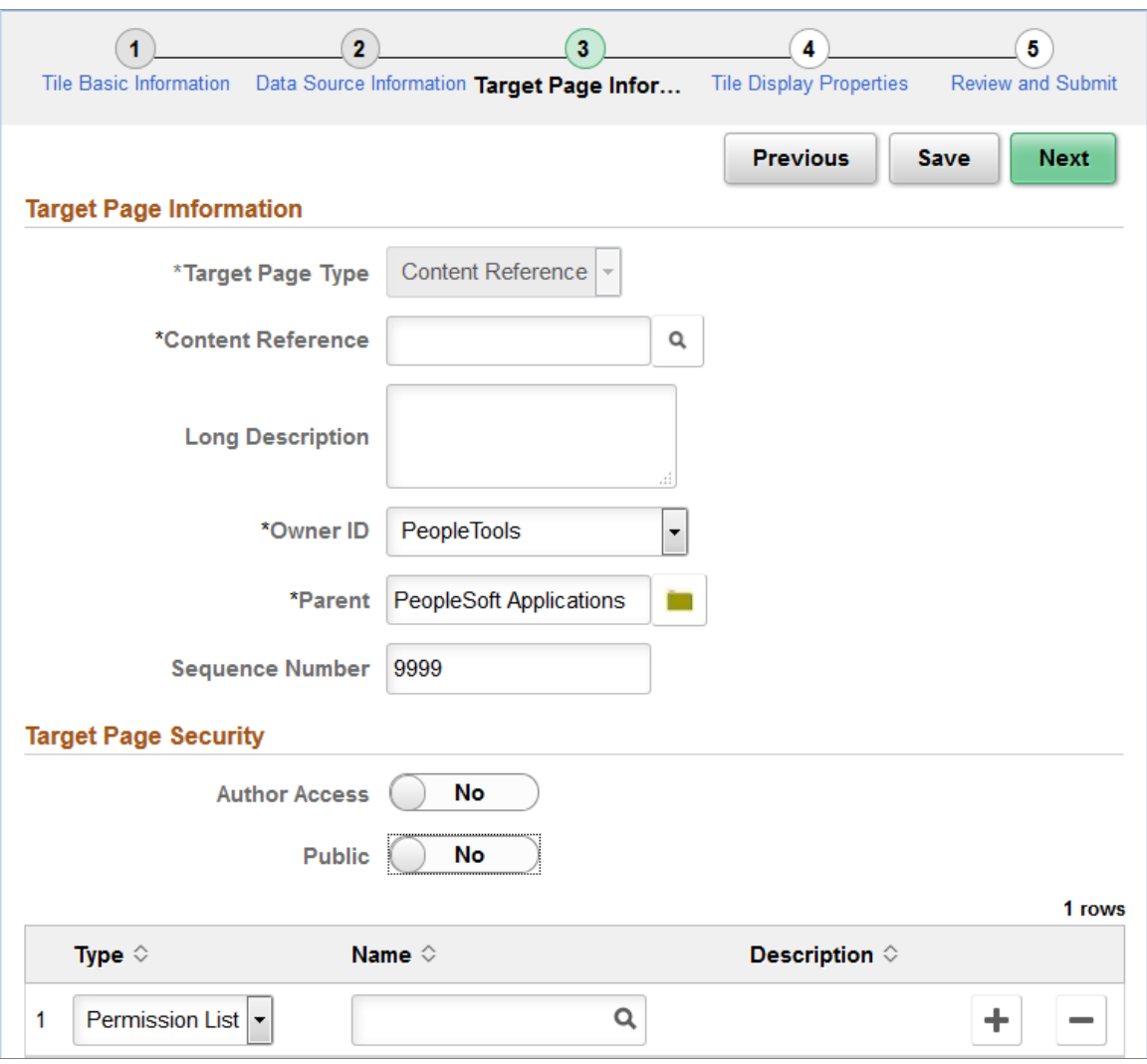

# **Target Page Information**

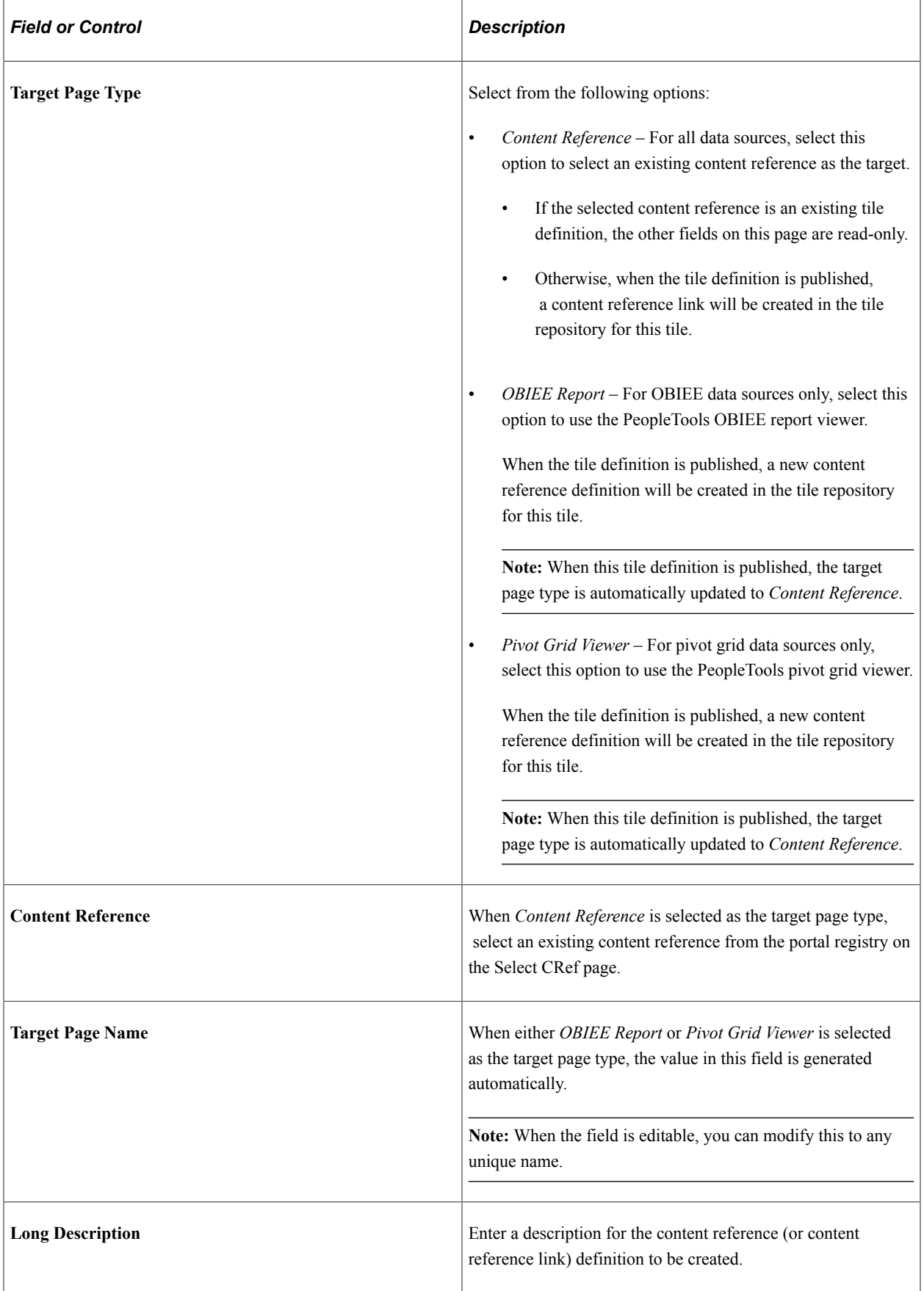

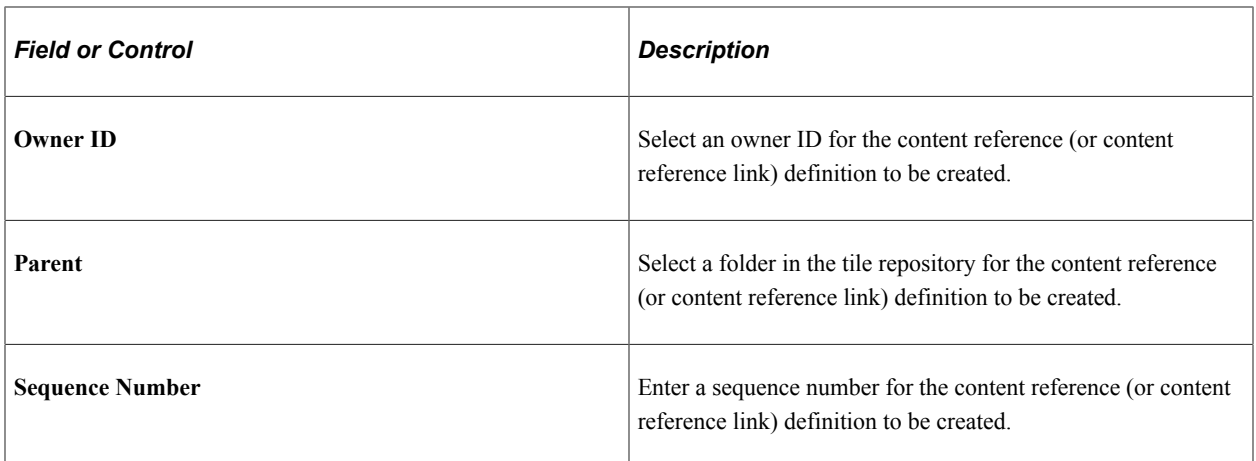

# **Target Page Security**

**Note:** For a content reference link, security is defined on the target content reference. The fields displayed are read-only.

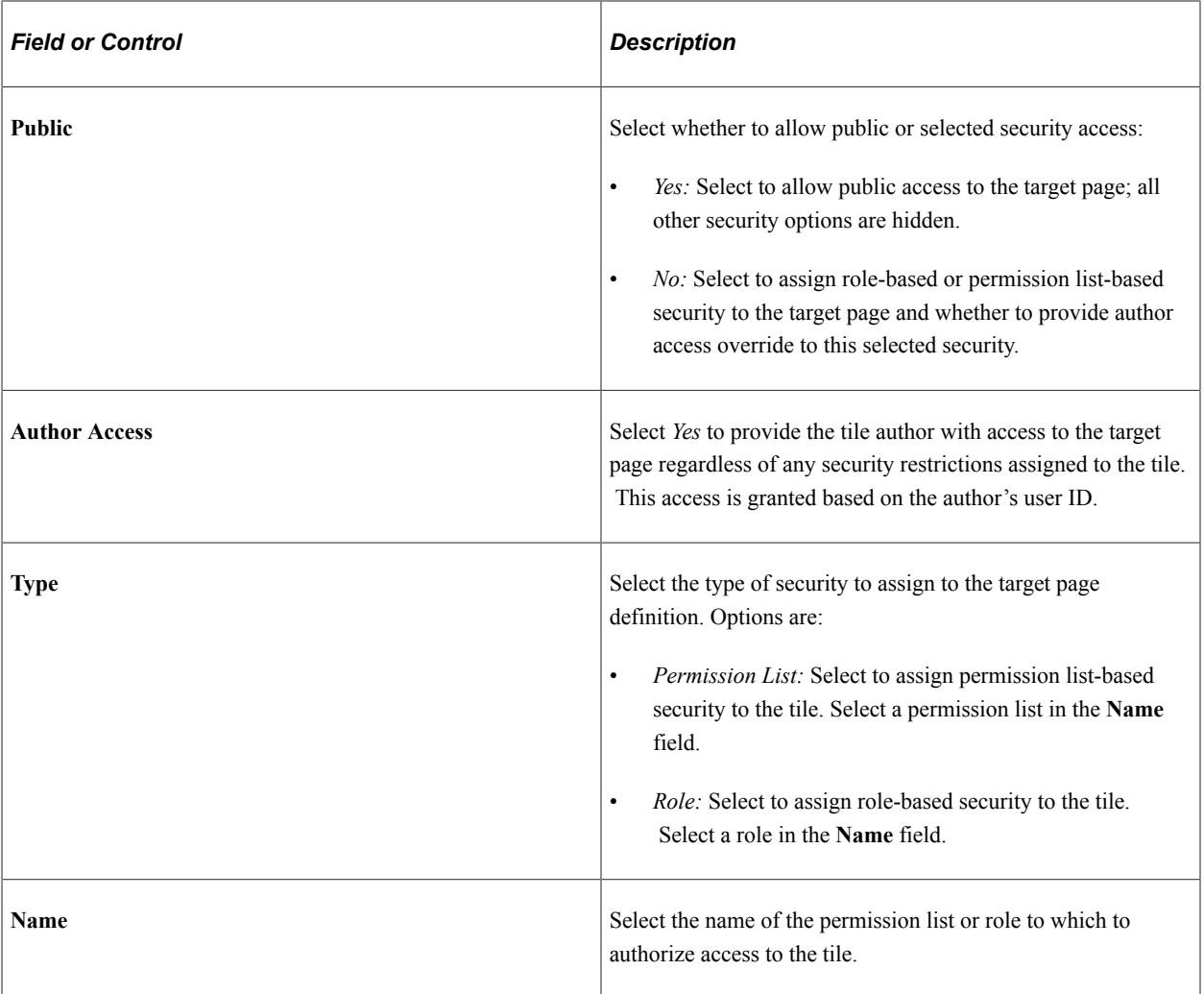
#### **Related Links**

[Understanding Tile Definitions and the Tile Repository](#page-765-0)

## <span id="page-756-0"></span>**Step 4: Tile Layout Properties**

Use the Tile Layout Properties page to specify the fluid attributes of the tile definition.

Navigation:

On the Target Page Information page, click the Next button.

This example illustrates the fields and controls on the Tile Layout Properties page. You can find definitions for the fields and controls later on this page.

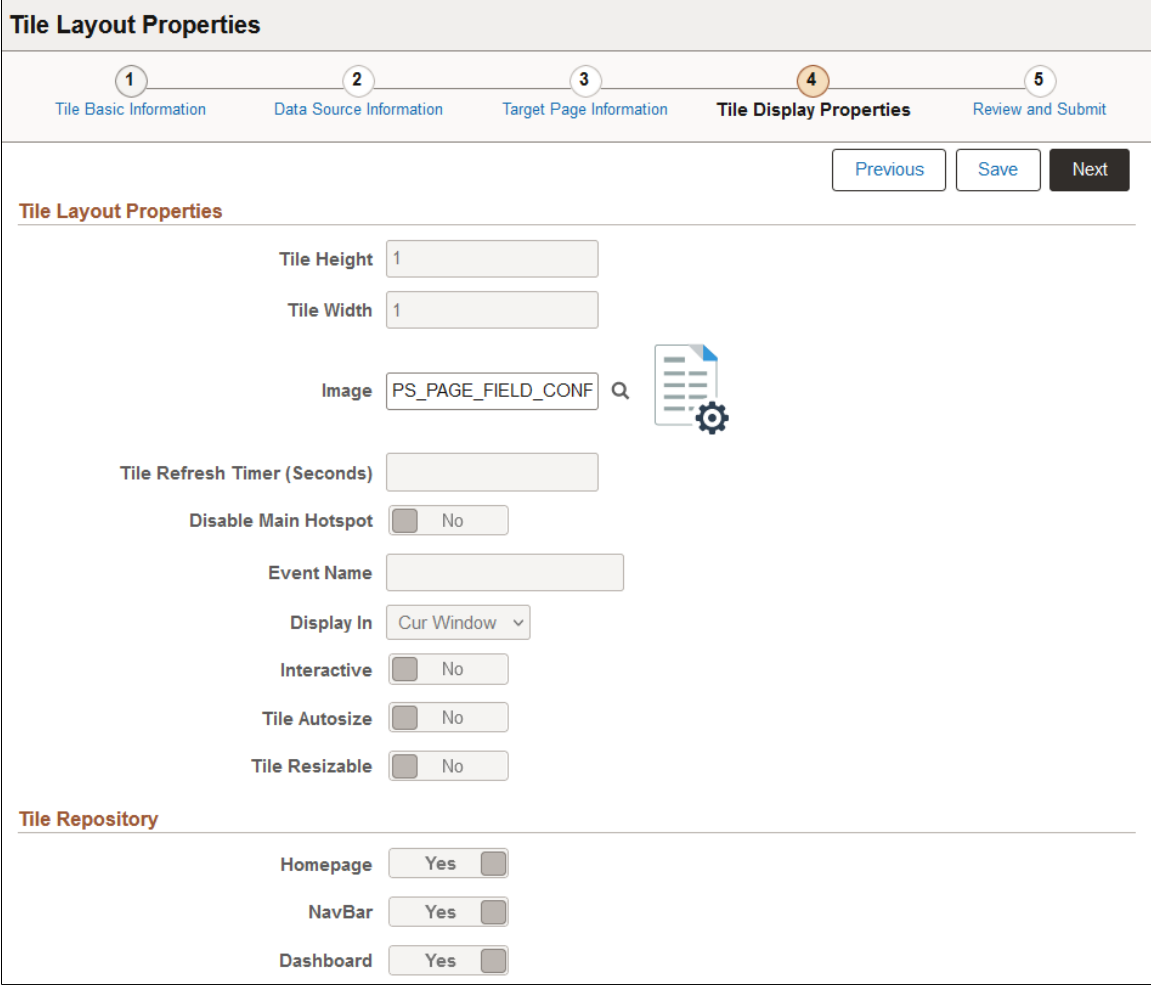

# **Tile Layout Properties**

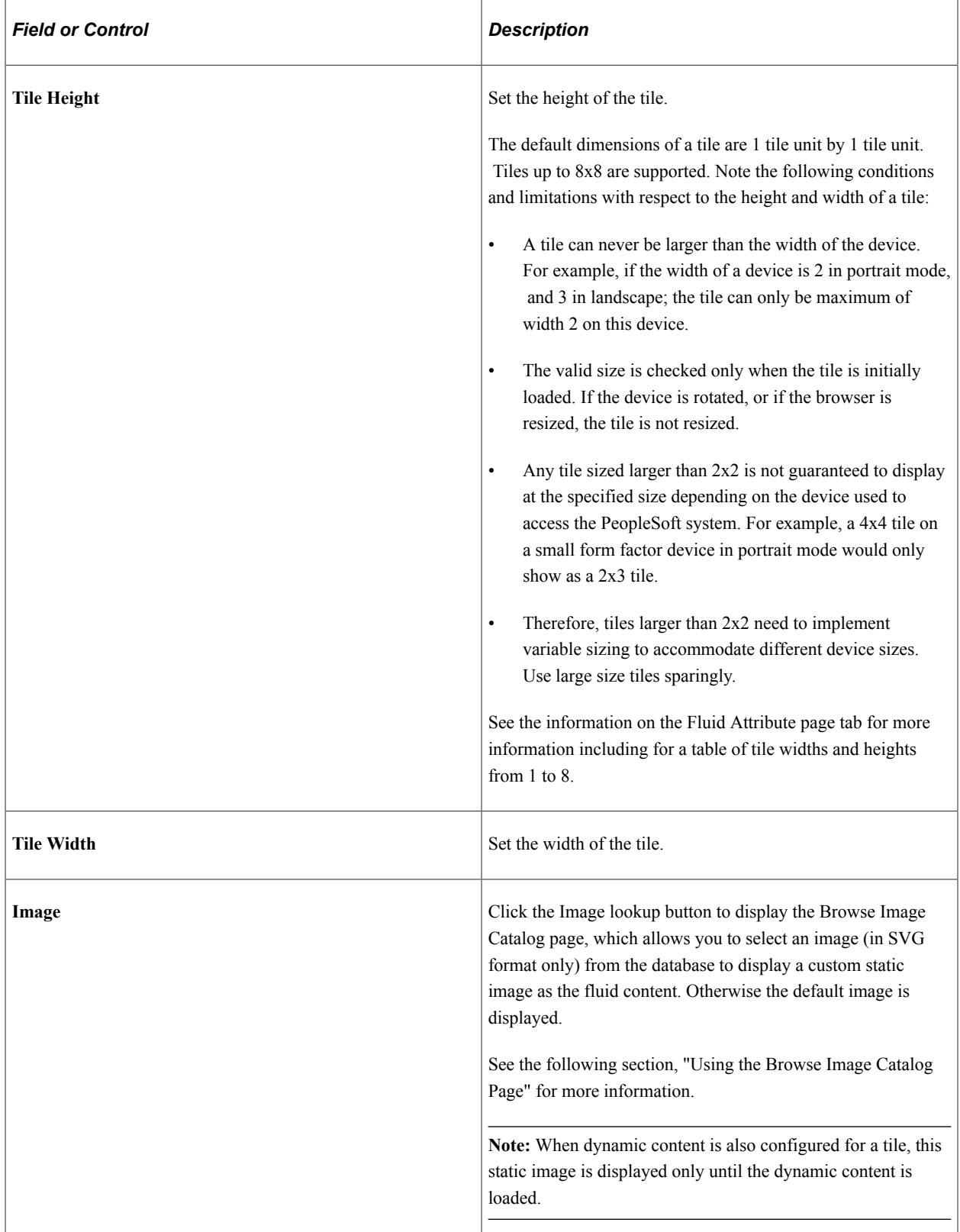

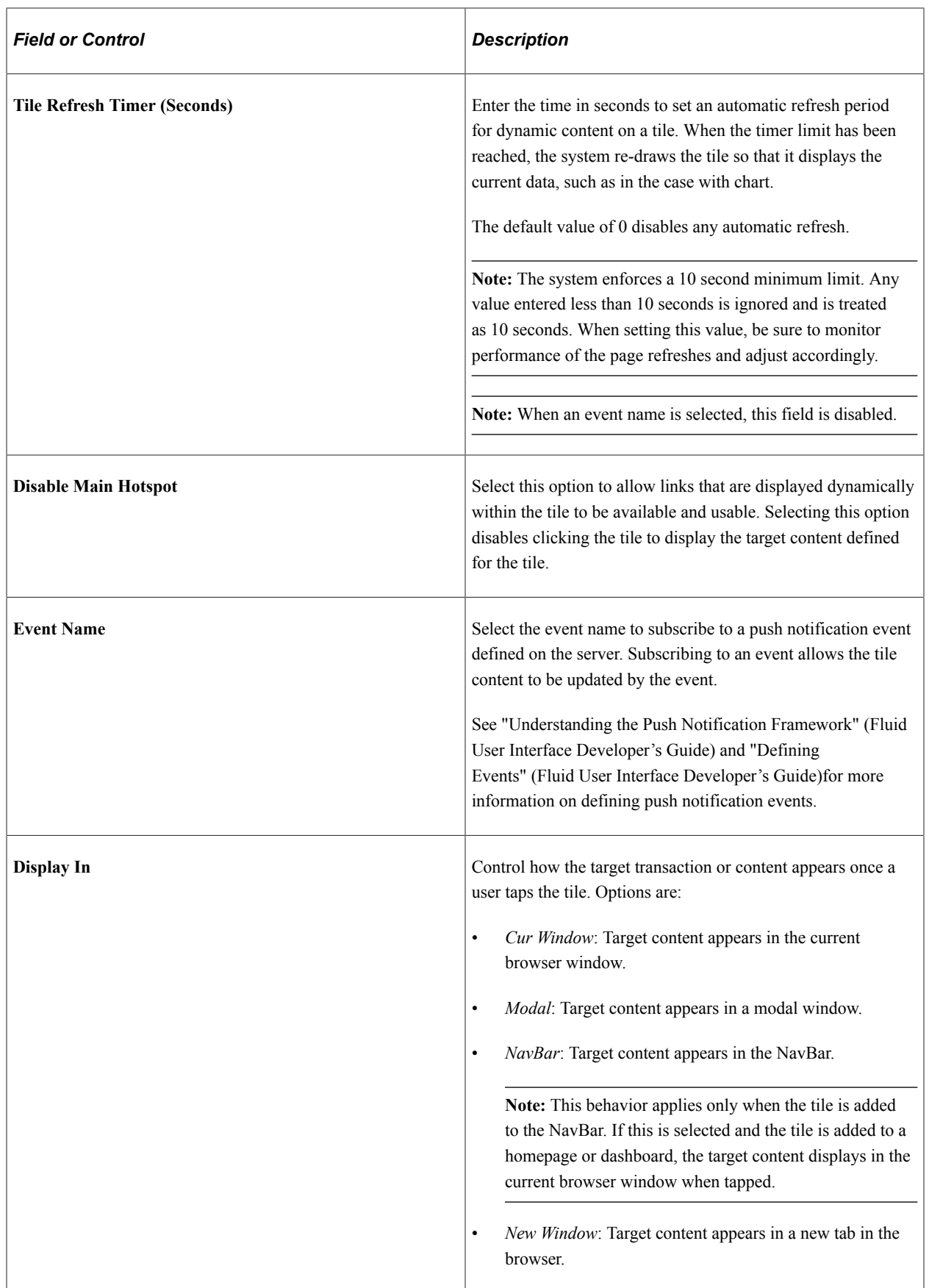

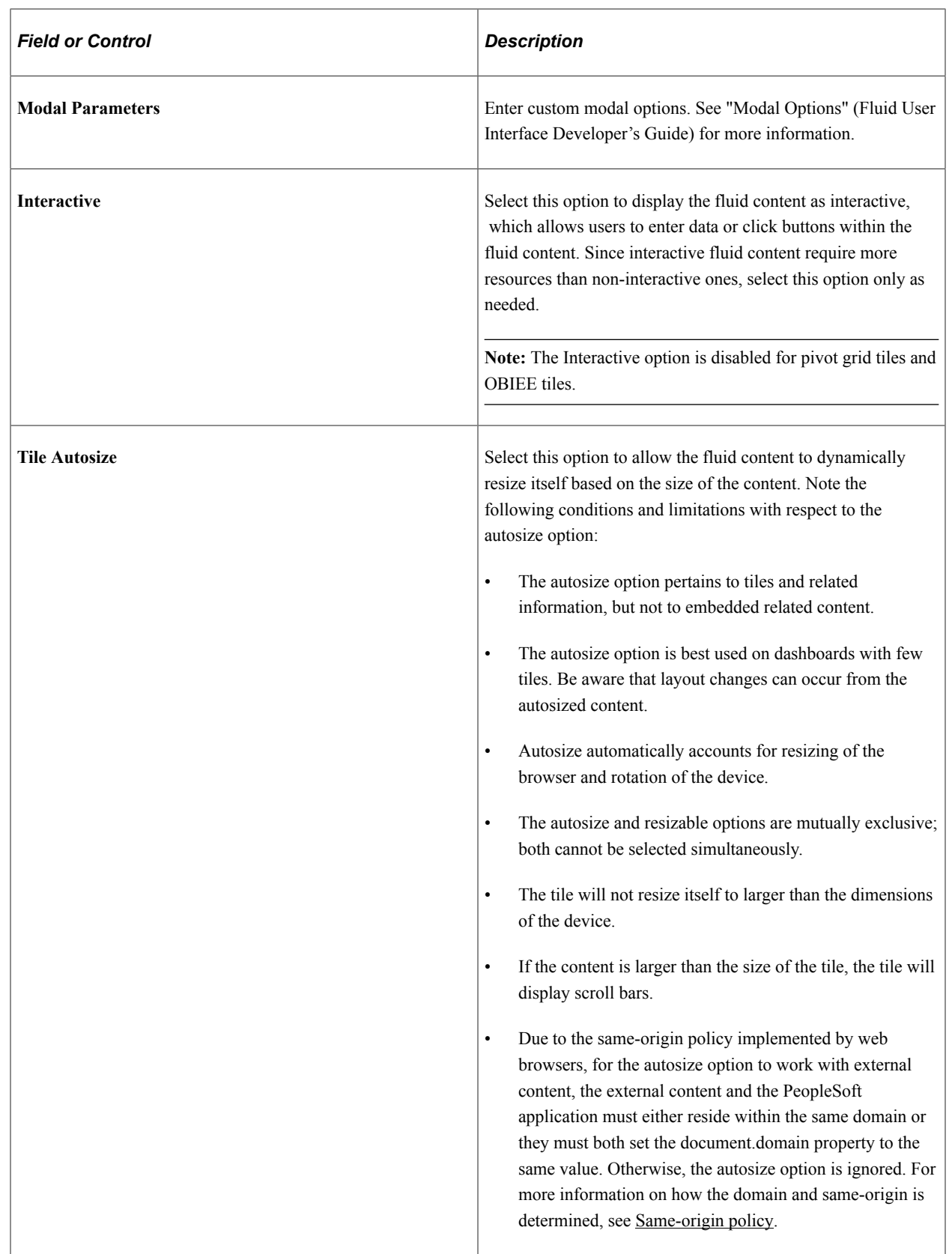

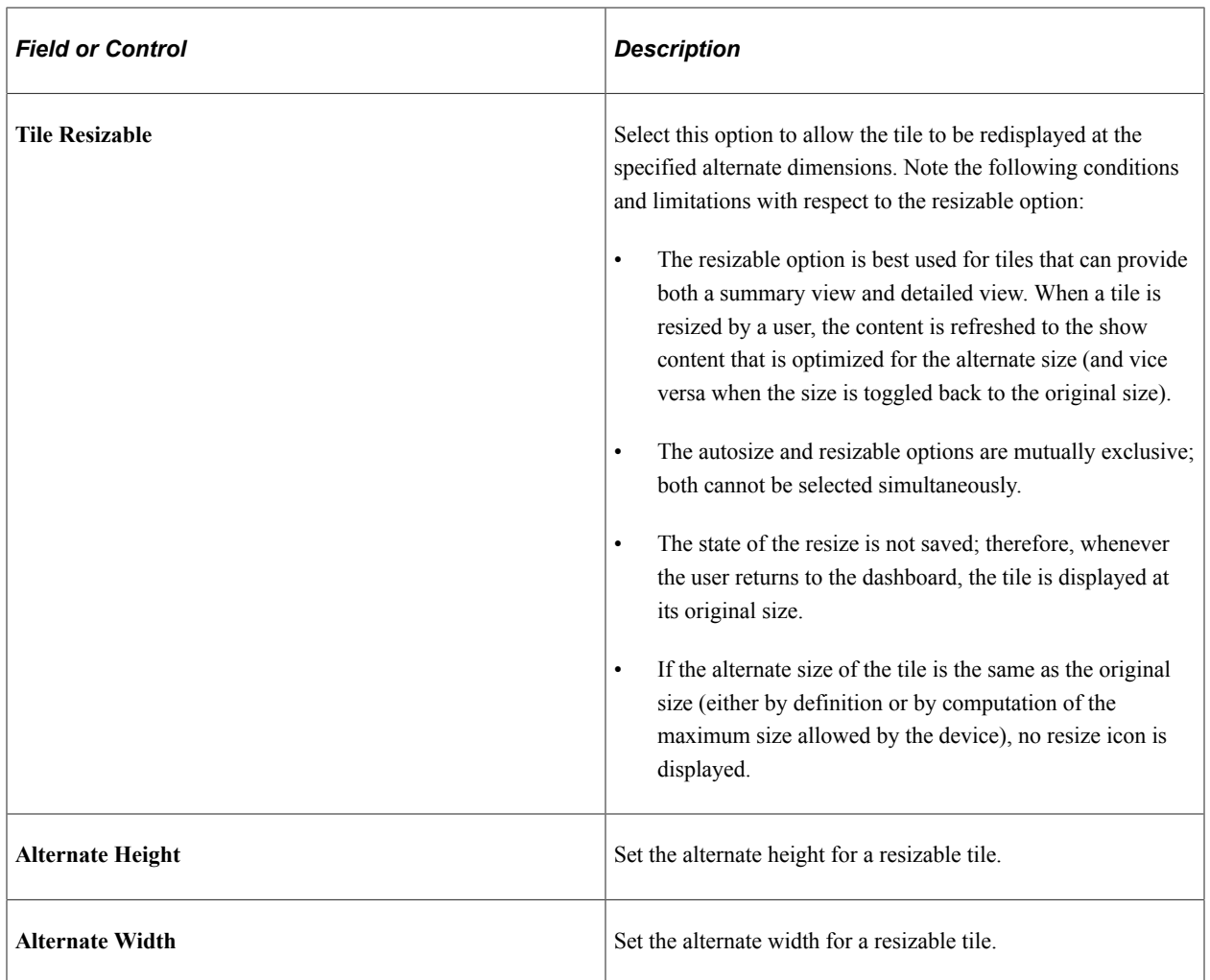

## **Using the Browse Image Catalog Page**

Use the Browse Image Catalog page to select an SVG from the database to display a custom static image as the fluid content.

This example illustrates the fields and controls on the Browse Image Catalog page.

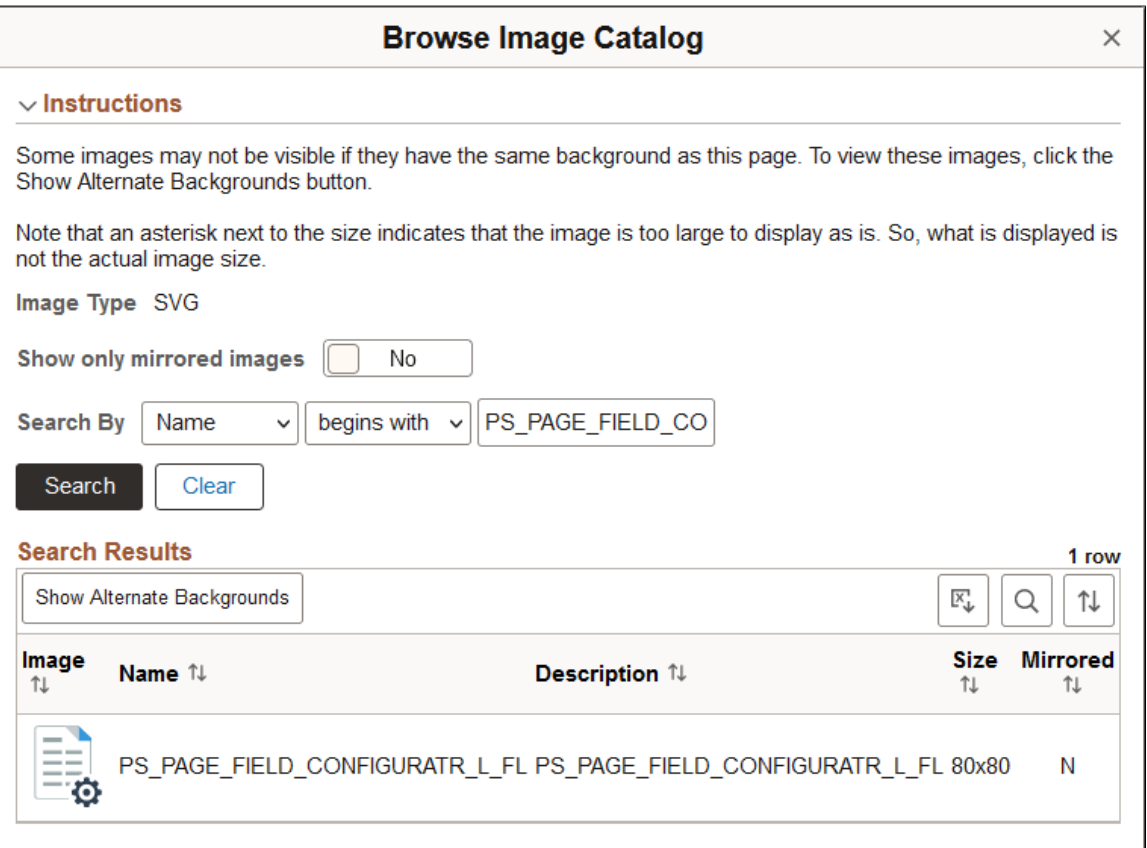

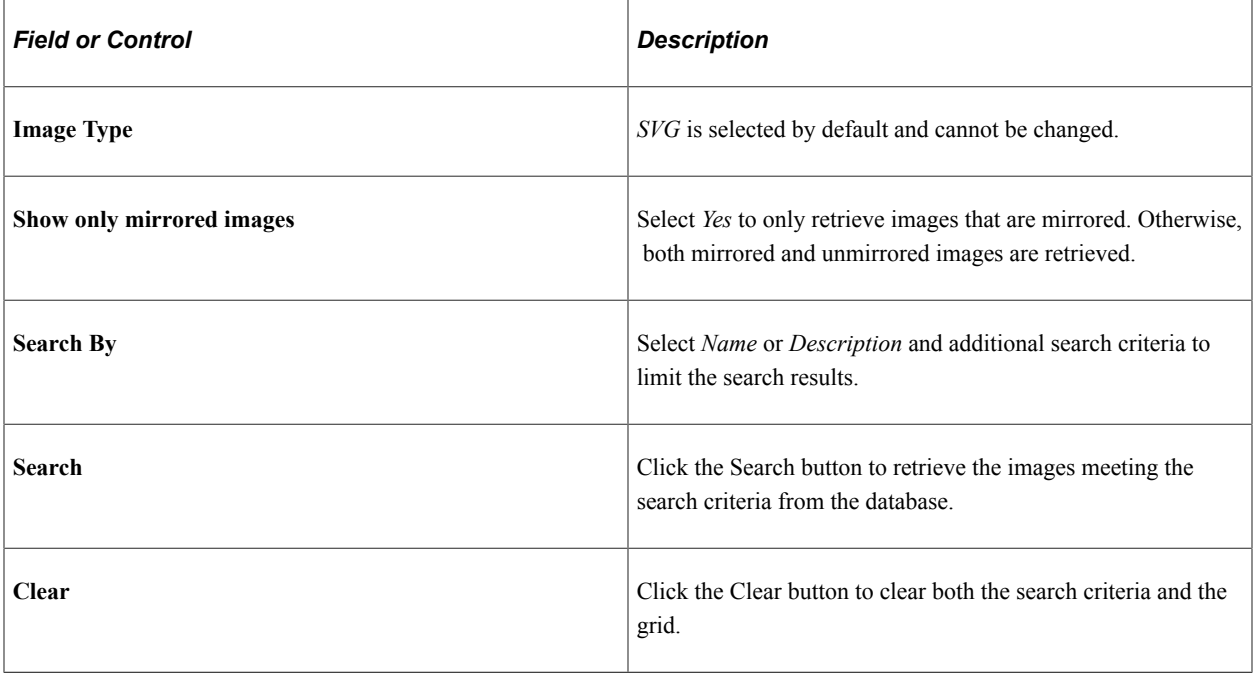

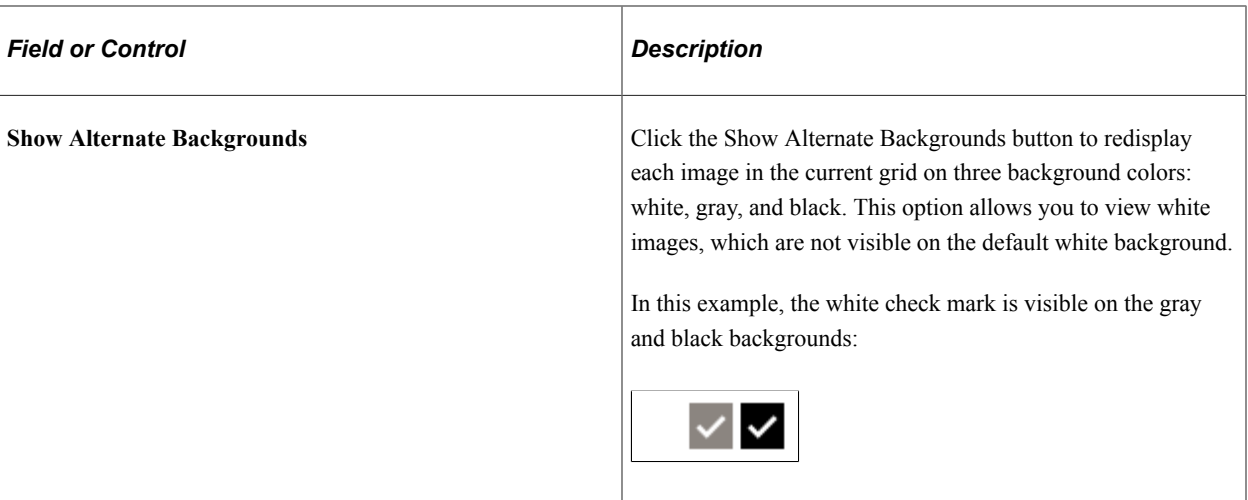

Select an image in the grid to use it as the custom static image.

### **Tile Repository**

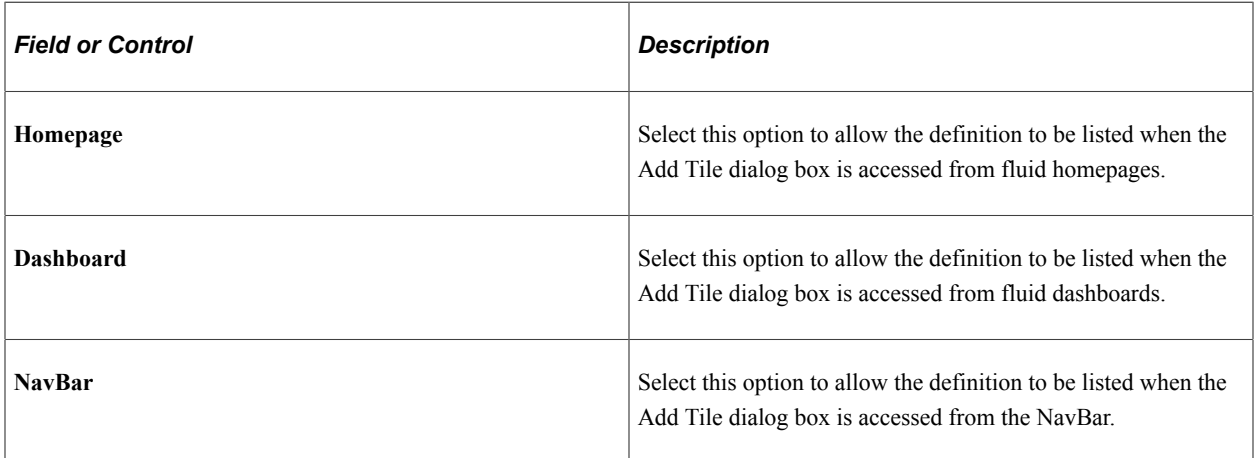

#### **Related Links**

[Setting Fluid Attributes for Content References](#page-95-0)

## <span id="page-762-0"></span>**Step 5: Review and Submit**

Use the Review and Submit page to review and publish the tile definition.

Navigation:

On the Tile Display Properties page, click the Next button.

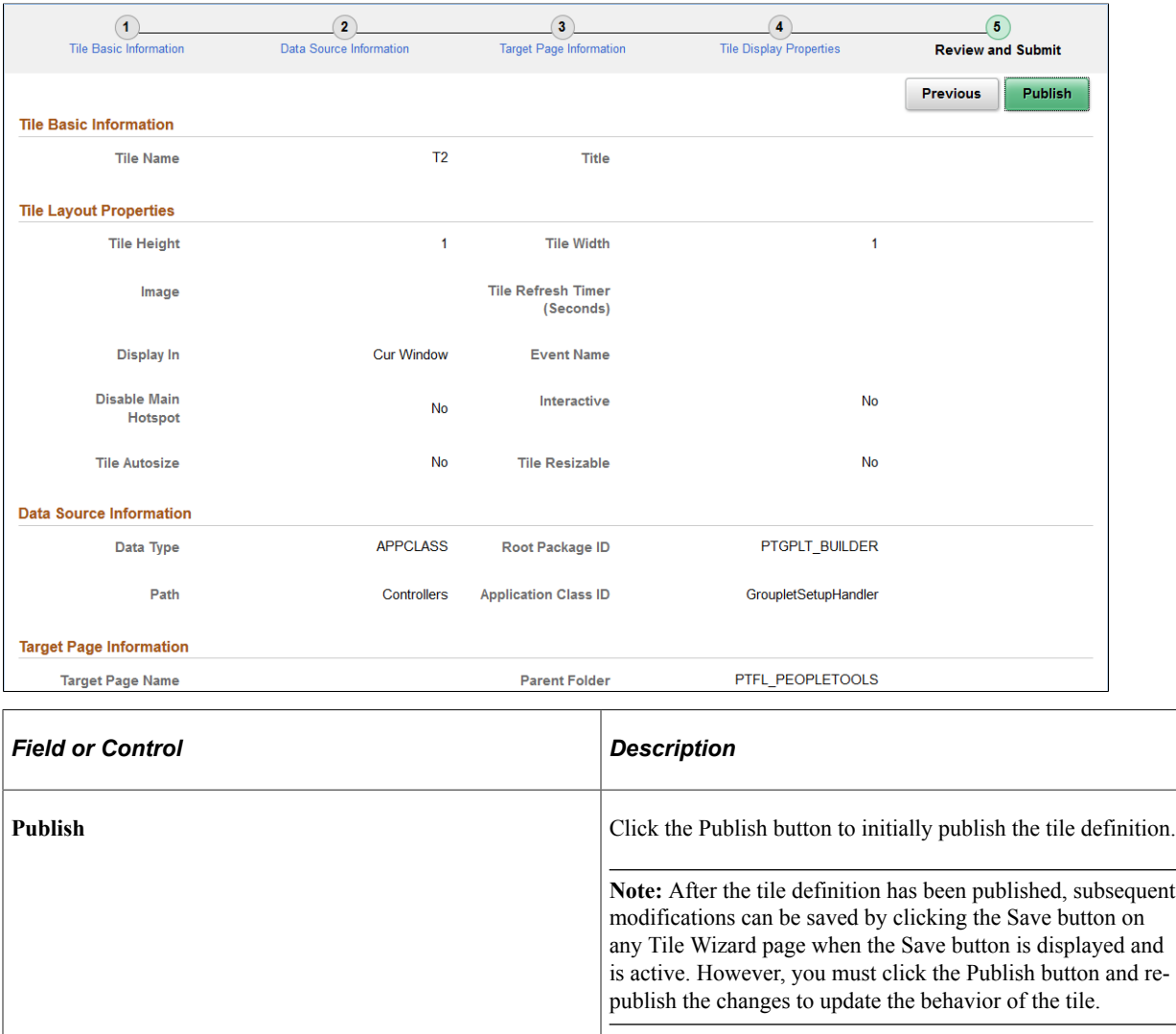

## **Tile List Page**

Use the Tile List page to review, edit, or delete existing tile definitions that have been created with Tile Wizard.

**Note:** While the tile repository may contain additional tile definitions, only those created through Tile Wizard are listed here.

Navigation:

This example illustrates the fields and controls on the Tile List page. You can find definitions for the fields and controls later on this page.

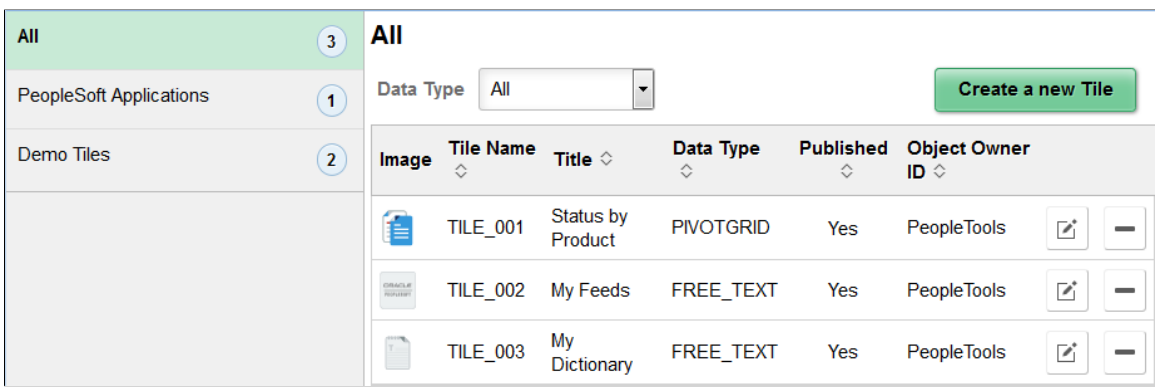

Use the categories in the left panel to filter the tiles displayed in the tile list.

**Note:** The left panel is collapsible depending on the width of the device used to access the page.

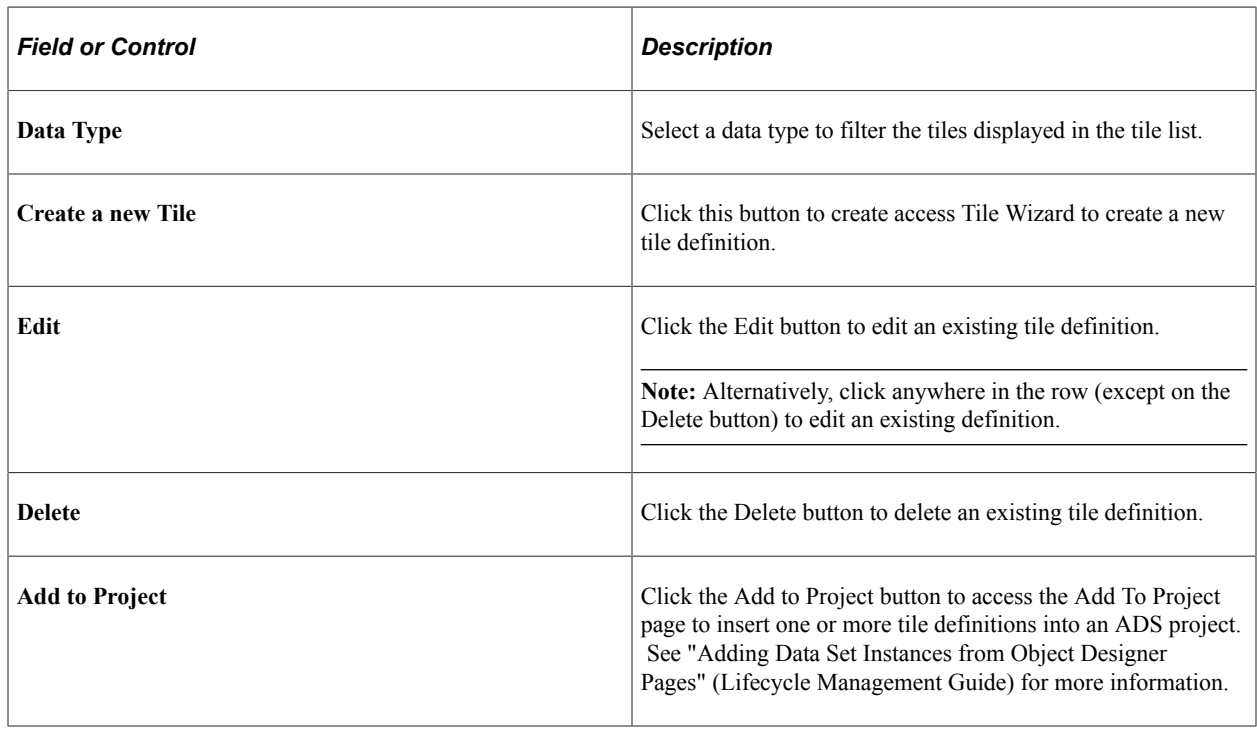

# **Creating and Maintaining Tile Definitions Manually**

In certain circumstances, you must create or maintain tile definitions manually—for example, to create a tile for a fluid activity guide, to create a tile to access a navigation collection using a PeopleToolsdelivered activity guide template, or to update an existing tile definition.

#### **Related Links**

[PeopleSoft Fluid UX Standards: Tiles](http://docs.oracle.com/cd/E65859_01/fluid_ux/tiles.html)

## <span id="page-765-0"></span>**Understanding Tile Definitions and the Tile Repository**

All tile definitions are stored in folders within the portal registry referred to as the *tile repository.* Specifically, the subfolders under Fluid Structure Content > Fluid Pages comprise the tile repository.

**Important!** Only one level of subfolders under the Fluid Pages folder is supported in the tile repository.

The following example displays subfolders in the tile repository:

Root > Fluid Structure Content > Fluid Pages

## **Structure and Content**

\* Click the folder label to view the child folders and content references for that folder

\* Click the "Edit" link to edit the folder definition

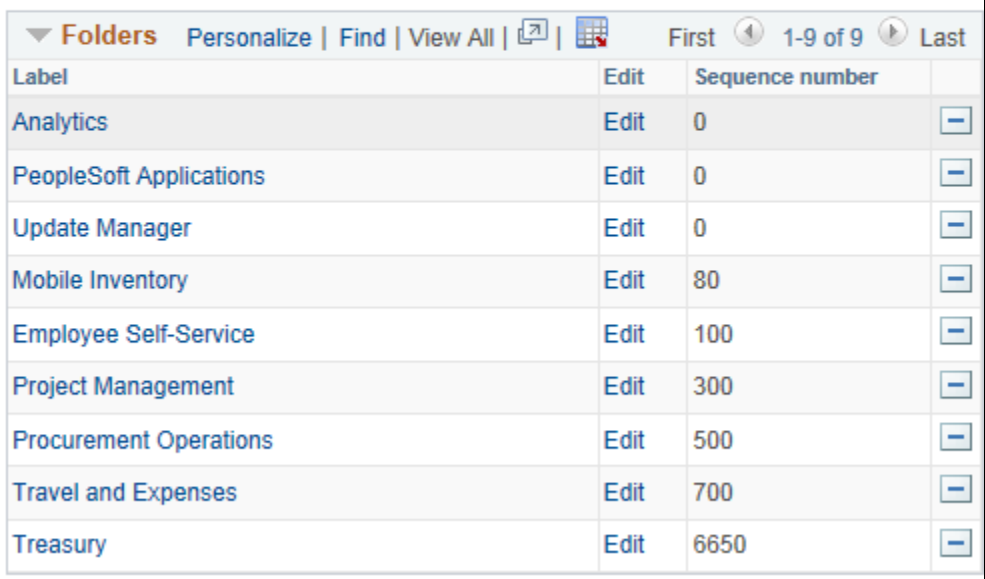

#### **Add Folder**

Tile definitions are created in the tile repository either manually or by using Tile Wizard. In either case, the tile definition is either a content reference or a content reference link:

When the target page is an existing content reference, modify the Fluid Attributes page tab for the existing content reference definition to create a content reference link in the tile repository.

**Note:** When you use Tile Wizard to create the tile definition, the content reference link is created automatically when you select *Content Reference* as the target content type.

• When the target page is a delivered viewer component or other specialized component (for example, the pivot grid viewer, the activity guide start page, or others), create a new content reference definition in the tile repository with the appropriate URL definition.

#### **Related Links**

[Setting Fluid Attributes for Content References](#page-95-0) [Using Tile Wizard](#page-738-0)

## **Manually Creating Tile Definitions to Access Fluid Activity Guides**

To deploy optimized and non-optimized fluid activity guides, you must manually create an access mechanism that invokes the fluid activity guide start page component (PT\_AGSTARTPAGE\_NUI). Typically, a tile definition will provide this access mechanism. See [Deploying Optimized and Non-](#page-992-0)[Optimized Fluid Activity Guides](#page-992-0) for more information.

## **Manually Creating Tile Definitions to Launch Fluid Navigation Collections**

You can create tile definitions to launch what are referred to as "fluid navigation collections." See [Fluid](#page-393-0) [Navigation Collections](#page-393-0) for a definition of "fluid navigation collections" and guidelines on how to define these navigation collections.

You can create these tile definitions one of two ways:

- Using Tile Wizard, which provides a simple step-by-step guide. See <u>Step 2: Data Source Information</u> [Navigation Collection](#page-744-0) for more information.
- Manually by following the procedures in this section.

To create a tile definition to launch a fluid navigation collection:

- 1. Obtain the ID for the navigation collection:
	- a. Go to the portal registry (**PeopleTools** >**Portal** >**Structure and Content**).
	- b. Go to **Portal Objects** >**Navigation Collections**.
	- c. Click the Edit link for a navigation collection.
	- d. Copy or make note of the Name field.
- 2. Navigate to the tile repository in the portal registry (Fluid Structure Content > Fluid Pages).
- 3. Click the link for a subfolder.
- 4. Create a new content reference definition and follow the specific instructions depending on how you want to display the navigation collection.

#### **In an Optimized Activity Guide**

**Note:** Only links under the root folder or the first level of subfolders are displayed in an activity guide. If the navigation collection includes additional levels of subfolders and links, they are not displayed.

To display the navigation collection and links as an optimized non-guided non-sequential activity guide:

- 1. Set the following on the General page:
	- **No Template**: *selected*
	- **Fluid Mode**: *selected*
	- **Display on Small Form Factor** : *selected*
- **Node Name**: *LOCAL\_NODE*
- **URL Type**: *PeopleSoft Generic URL*
- **Portal URL**:

c/NUI\_FRAMEWORK.PT\_AGSTARTPAGE\_NUI.GBL?CONTEXTIDPARAMS=TEMPLATE\_ID:PTPPNA⇒

VCOL&scname=*NAVCOLL\_ID*

The following example displays a tile definition to display a navigation collection and links as an optimized non-guided non-sequential activity guide.

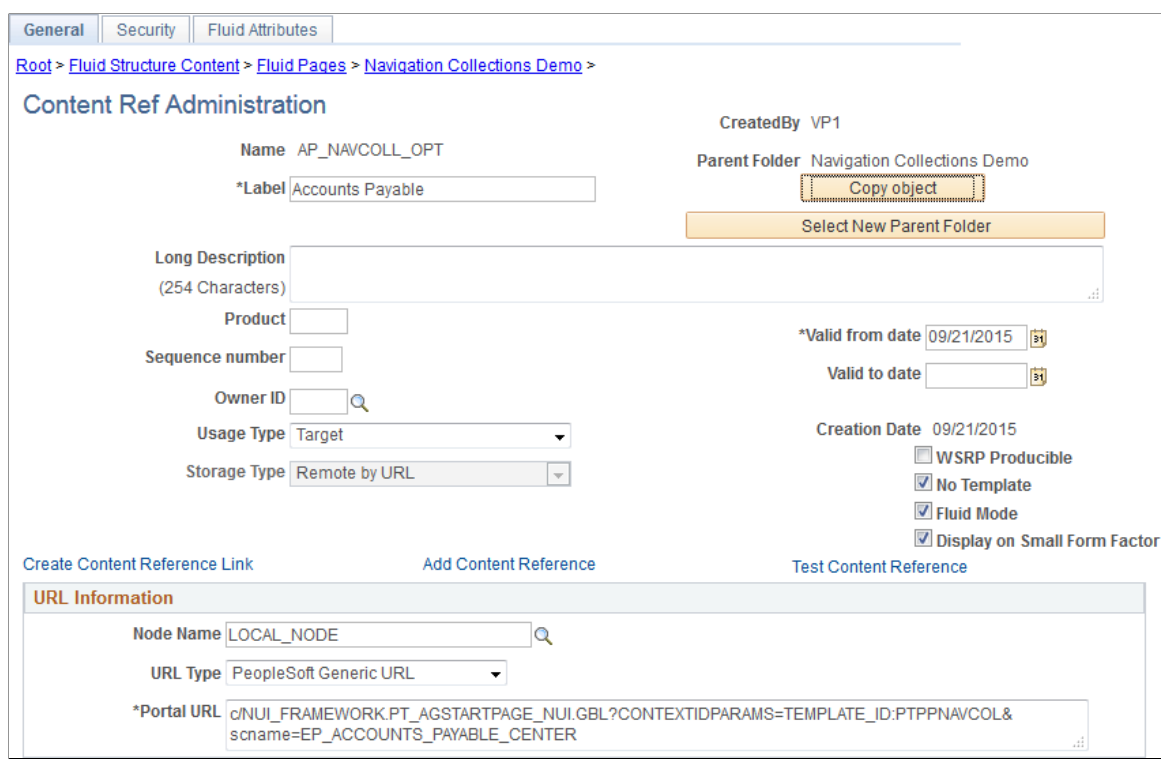

- 2. In the Portal URL field, add one or more optional query string parameters to override the default behavior of fluid navigation collections:
	- $\&$  PanelCollapsible=Y: Displays the left panel as collapsible rather than as fixed.
	- &JumpPage=N: Do not display a "jump page" on smartphones.

On smartphones, a fluid navigation collection is displayed as the links only (that is, what is displayed in the left panel on other devices) by default. Also by default, clicking a link transfers you to the target component and exits the fluid navigation collection. You can return to the navigation collection using the Back button.

- **EXEL** & New Window = N: Do not display a New Window menu item in the Actions menu.
- & AgInHistory=N: Do not add the fluid navigation collection to the Back button history stack.
- 3. On the Security page, set the security to be the same as the security for the navigation collection.

4. On the Fluid Attributes page accept the defaults and set any other desired fluid attributes.

#### **In a Non-Optimized Activity Guide**

**Note:** Only links under the root folder or the first level of subfolders are displayed in an activity guide. If the navigation collection includes additional levels of subfolders and links, they are not displayed.

To display the navigation collection and links as an non-optimized non-guided non-sequential activity guide:

- 1. Set the following on the General page:
	- **No Template**: *selected*
	- **Fluid Mode**: *selected*
	- **Display on Small Form Factor** : *selected*
	- **Node Name**: *LOCAL\_NODE*
	- **URL Type**: *PeopleSoft Generic URL*
	- **Portal URL**:

```
c/NUI_FRAMEWORK.PT_AGSTARTPAGE_NUI.GBL?CONTEXTIDPARAMS=TEMPLATE_ID:PTPPNO⇒
NOPT&scname=NAVCOLL_ID
```
- 2. In the Portal URL field, add one or more optional query string parameters to override the default behavior of fluid navigation collections:
	- $\&$  PanelCollapsible=Y: Displays the left panel as collapsible rather than as fixed.
	- &JumpPage=N: Do not display a "jump page" on smartphones.

On smartphones, a fluid navigation collection is displayed as the links only (that is, what is displayed in the left panel on other devices) by default. Also by default, clicking a link transfers you to the target component and exits the fluid navigation collection. You can return to the navigation collection using the Back button.

- **EXEMBRA** & New Window link the Actions menu.
- & AgInHistory=N: Do not add the fluid navigation collection to the Back button history stack.
- 3. On the Security page, set the security to be the same as the security for the navigation collection.
- 4. On the Fluid Attributes page accept the defaults and set any other desired fluid attributes.

#### **As Folders and Links in the NavBar**

**Note:** When a navigation collection is displayed in the NavBar, the contents of one folder are displayed at a time. However, there is no restriction on subfolders beneath the first level.

To display the navigation collection and links directly in the NavBar:

- 1. Set the following on the General page:
	- **No Template**: *selected*
	- **Fluid Mode**: *selected*
	- **Display on Small Form Factor** : *selected*
	- **Node Name**: *LOCAL\_NODE*
	- **URL Type**: *PeopleSoft Generic URL*
	- **Portal URL**:

c/NUI\_FRAMEWORK.PTNUI\_NAVCOLL\_COMP.GBL?sa=n&scname=*NAVCOLL\_ID*

- 2. On the Security page, set the security to be the same as the security for the navigation collection.
- 3. On the Fluid Attributes page set the following:
	- **Display In**: *NavBar*
	- **Include In Repository: Homepage**: *deselected*
	- **Include In Repository: Dashboard**: *deselected*
	- **Include In Repository: NavBar**: *selected*
- 4. Set any other desired fluid attributes.

#### **Related Links**

[Creating and Maintaining Navigation Collections](#page-408-0) [Setting Fluid Attributes for Content References](#page-95-0) [Understanding Activity Guide Templates and Template Types](#page-939-0) "Working with Two-Panel Implementations" (Fluid User Interface Developer's Guide)

# **Hiding or Displaying Tiles Using an Application Class**

You can define a custom application class to hide or display tiles on fluid homepages and dashboards.

**Note:** Once a tile has been configured with this custom application class, users will not be able to search for, add, move, or delete a tile configured on a homepage in this manner.

To hide or display tiles using a custom application class:

- 1. Write application class PeopleCode that extends the PTGP\_APPCLASS\_TILE:API:TileAppFilter base class.
- 2. Implement the "IsTileVisible" (PeopleCode API Reference) method to contain application-specific logic that hides or displays tiles based on your business requirements. To the extent possible, write

lightweight application logic to avoid issues with loading fluid homepages or dashboards that include multiple tiles that employ a tile filter.

The following example provides a simple implementation of PTGP\_APPCLASS\_TILE:API:TileAppFilter:

```
import PTGP_APPCLASS_TILE:API:TileAppFilter;
class MyFilter extends PTGP_APPCLASS_TILE:API:TileAppFilter
   method IsTileVisible(&cref As ApiObject) Returns boolean;
end-class;
method IsTileVisible
    /+ &cref as ApiObject +/
    /+ Returns Boolean +/
    /+ Extends/implements PTGP_APPCLASS_TILE:API:TileAppFilter.IsTileVisible +/
    /* Application-specific logic to hide or show a tile. */
    If IsUserInPermissionList("PTPT1000", "PTPT1600") And
          &cref.Name <> "PORTAL_ROOT_OBJECT" Then
       Return True;
    Else
      Return False;
    End-If;
end-method;
```
Update the content reference definition for the tile to include TILEAPPFILTER as a content reference attribute.

Set the attribute value to your custom application class. For example:

This example demonstrates how to set the TILEAPPFILTER content reference attribute.

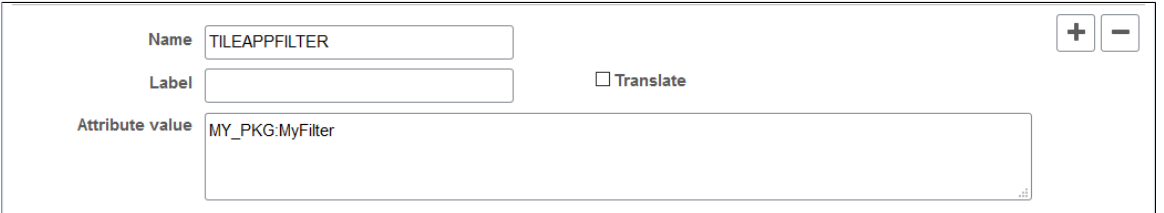

- 3. Update the fluid homepage definition in **Fluid Structure Content** >**Fluid Homepages**. On the Tile Content page:
	- a. Select the check box for the tile in question.
	- b. Select one of these options only: *Opt-Dflt*, *Req-Fix*, or *Required*.

**Important!** Do not select *Optional*. The tile will not be displayed automatically on user's homepages and users will not be able to search for and add the tile.

c. Save the homepage definition.

Once a tile has been configured this way on a homepage, it cannot be reconfigured:

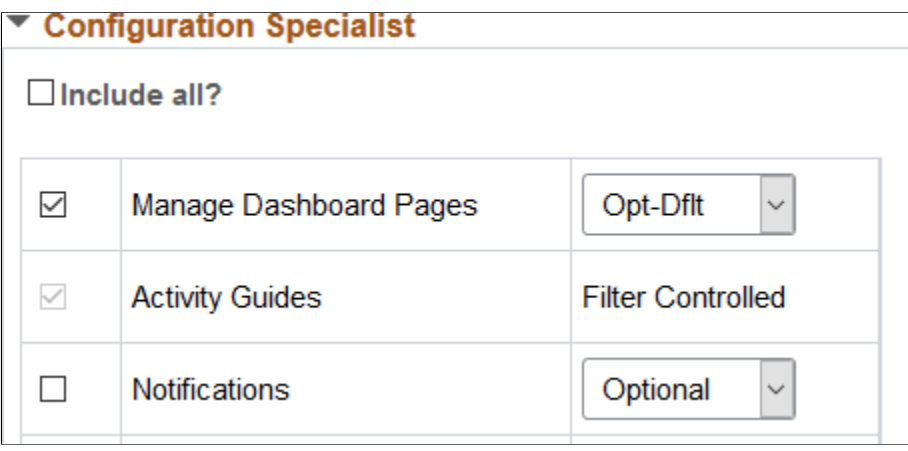

To restore the default behavior of this tile, remove the TILEAPPFILTER content reference attribute on the tile's content reference definition.

# **Managing OBIEE Reports and Dashboards**

# **Understanding OBIEE Integration Within the PeopleSoft Framework**

The OBIEE analytics servlet enables application developers to integrate with OBIEE analytics and display OBIEE reports as embedded pagelets on application pages, portal homepages, and dashboards. In addition, OBIEE reports and dashboards can be published as tile definitions for display on fluid homepages and dashboards. This functionality defines the OBIEE reports and dashboards iScript-based content reference definitions in PeopleSoft applications. The iScript essentially acts as a client for the report request and sends Service Oriented Architecture Protocol (SOAP) requests to the OBIEE server.

PeopleSoft applications store the credentials of an OBIEE administrator—a user with adequate privileges —in the PeopleSoft database and use these credentials to sign in to the OBIEE server, impersonate a real OBIEE user, and establish a session. The OBIEE server returns a session ID for this user session, which is sent as a query parameter with each SOAP/HTTP request being made to the OBIEE server. The OBIEE server responds to all valid requests. If the session ID is expired or is invalid, a sign-in screen appears to the user. The OBIEE server provides a session ID and then appends a session ID in each HTTP request that is part of the HTML markup provided by the OBIEE server. If the user ID value in the PeopleSoft application is not found on the OBIEE server, an authorization error message appears to the user in the PeopleSoft application. Similarly, if the user exists in OBIEE but does not have authorization to the requested report, an authorization error message appears to the user.

If authentication passes, then the OBIEE server generates the basic HTML markup for the PeopleSoft application to display. The application uses this basic HTML to send HTTP requests to the OBIEE server from the browser. Before reaching the OBIEE server, the HTTP requests pass through the PeopleSoft bridge servlet. The bridge servlet:

- 1. Acts as a reverse proxy server to avoid any cross domain issues.
- 2. Checks the validity of the OBIEE server for each request
- 3. Forwards each request to the OBIEE server by copying the PeopleSoft headers—including PeopleSoft cookies.
- 4. Receives and unpacks the OBIEE server response.
- 5. Loads the unpacked server response into the client.
- 6. Renders the OBIEE report in the PeopleSoft system

This diagram shows the architecture and the flow of information among the PeopleSoft web server, the PeopleSoft application server, the OBIEE server, and the Integration Broker gateway.

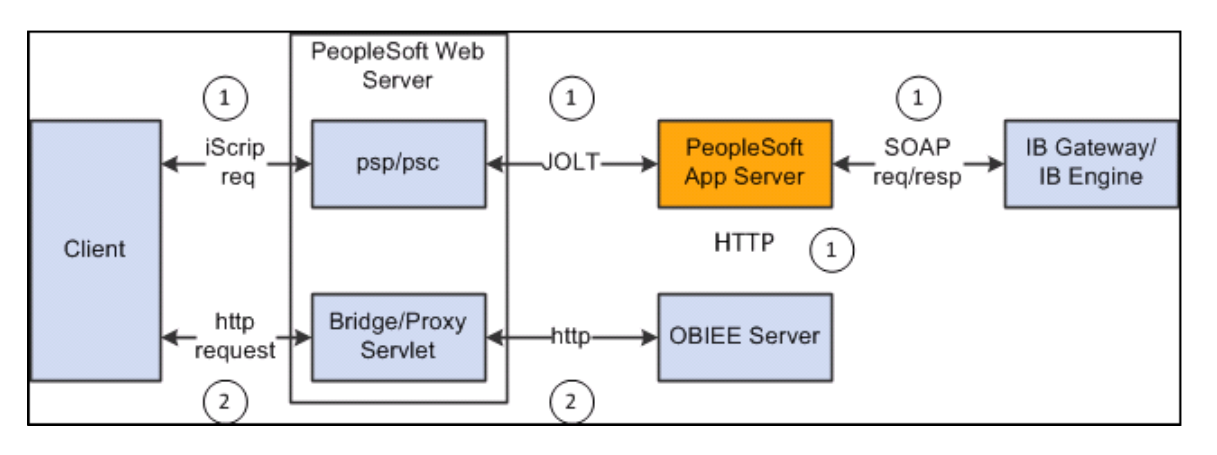

**Note:** OBIEE developers design and create reports and dashboards in the OBIEE system. The OBIEE server generates the complete HTML markup for the report. The PeopleSoft system does not format the report; rather the HTML passes through the PeopleSoft system directly to the pagelet or tile to be displayed as formatted by the OBIEE developer.

You should include only one OBIEE report on any PeopleSoft page or homepage. PeopleSoft applications do not currently support the appearance of multiple OBIEE reports on the same page, whether from the same OBIEE server or from multiple OBIEE servers.

# **Configuring OBIEE Server Setup**

Access the OBIEE Server Setup page. (Select **PeopleTools** > **Portal** > **OBIEE Setup** > **OBIEE Server Setup**.)

This example illustrates the fields and controls on the Server Setup page. You can find definitions for the fields and controls later on this page.

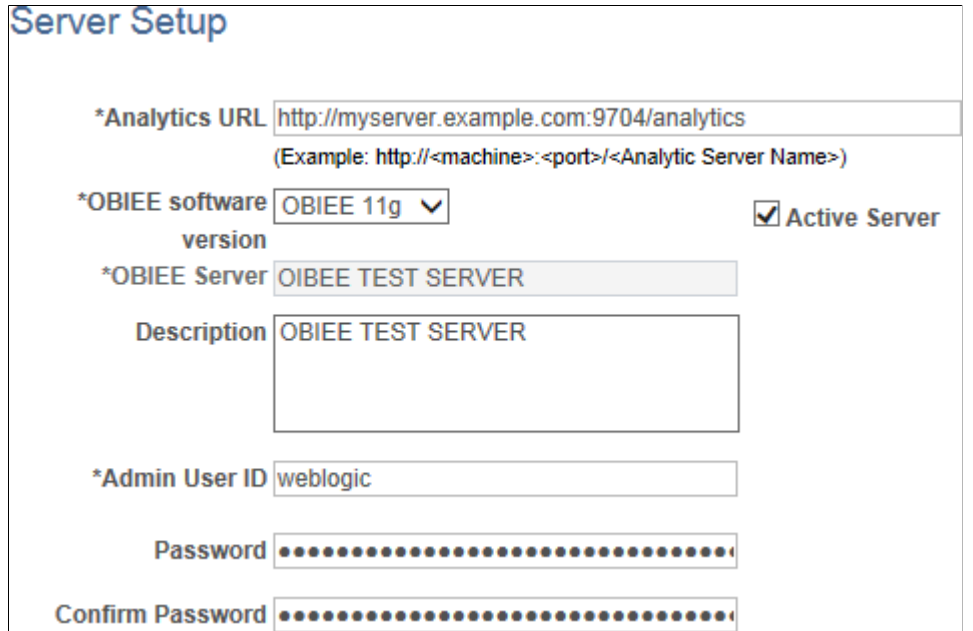

Use the OBIEE Server Setup page to define the location and administrative information that is necessary to access the OBIEE reports.

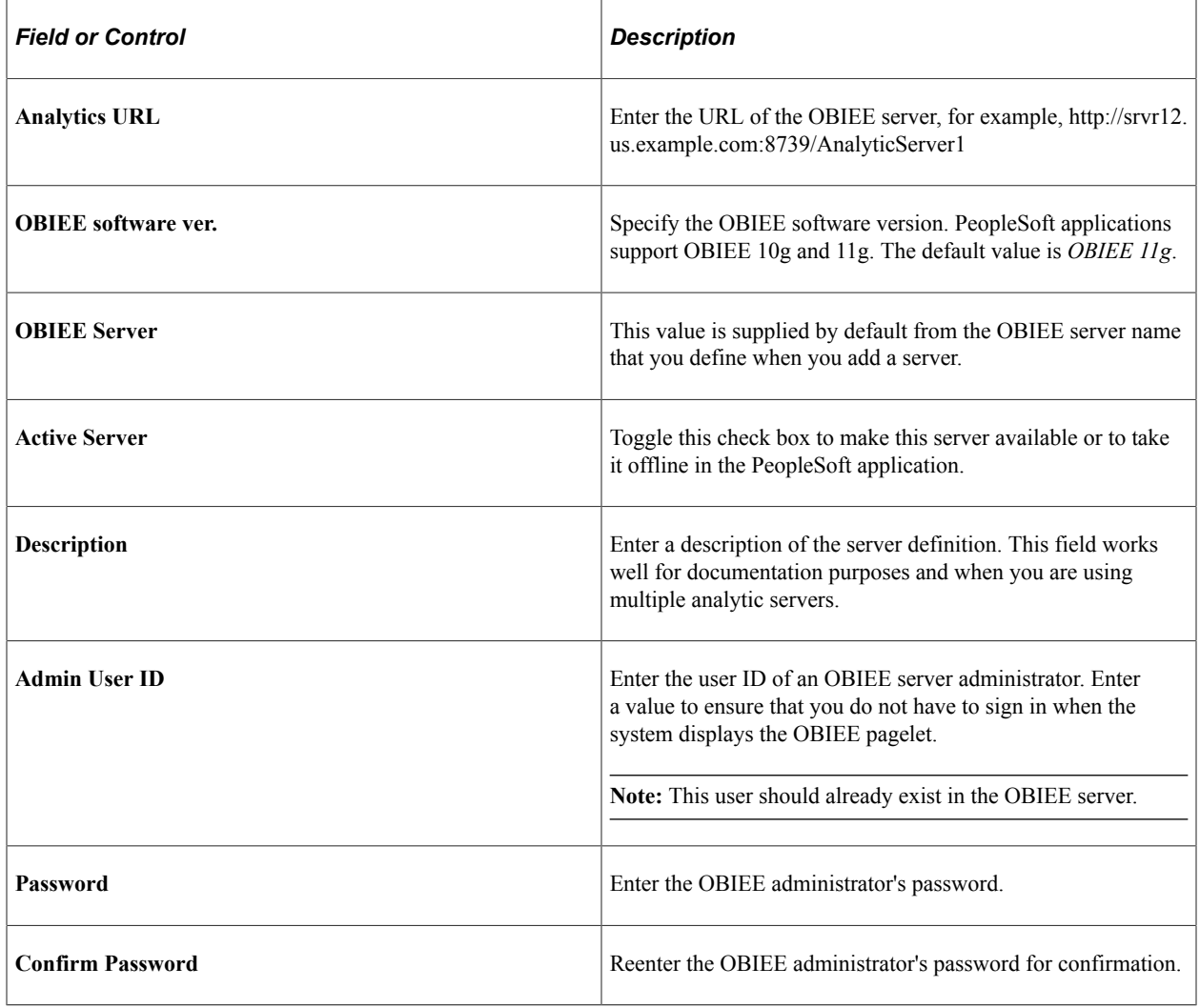

# **Configure the Web Server Files**

You must include the OBIEE server URL in the configuration.properties file.

To configure the web server files:

- 1. Using a text editor, open the configuration.properties file in the web server deployment folder located here: *<Web\_server\_deployment\_home>\applications\peoplesoft\PORTAL.war\WEB-INF\psftdocs\ps* \configuration.properties.
- 2. Find OBIEEServers= and enter the server URL. If you have multiple OBIEE servers, enter the URLs as a comma separated list.
- 3. Save the file.
- 4. Stop and restart the web server.

# **Loading OBIEE Report Definitions**

Access the Load Report page. (Select **PeopleTools** > **Portal** > **OBIEE Setup** > **OBIEE Report Definitions**.)

This example illustrates the fields and controls on the Load Report page. You can find definitions for the fields and controls later on this page.

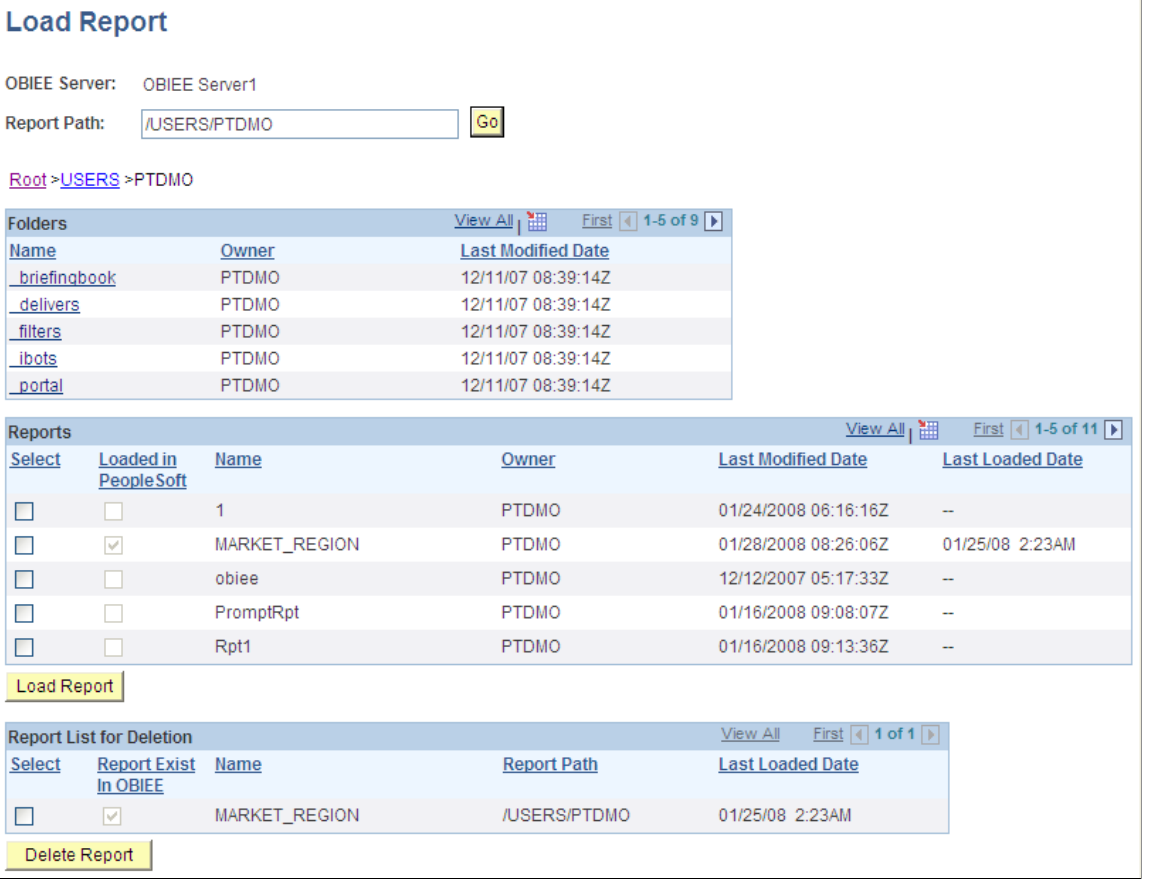

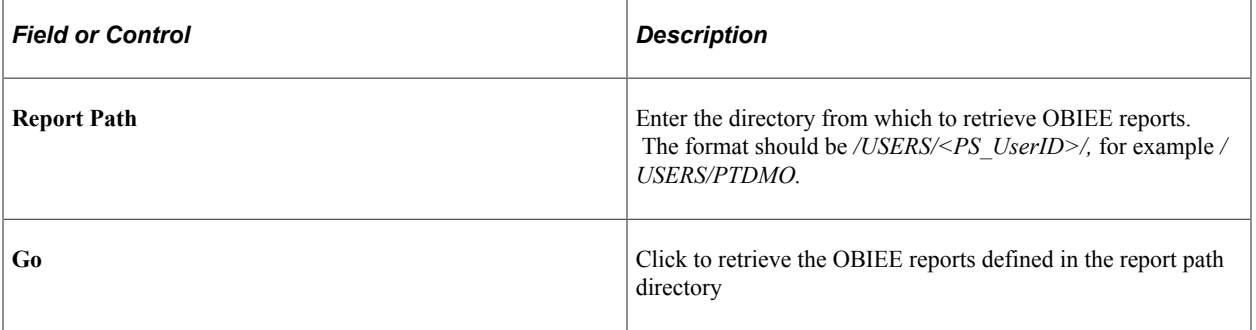

#### **Folders**

The PeopleSoft application retrieves this information from the OBIEE system.

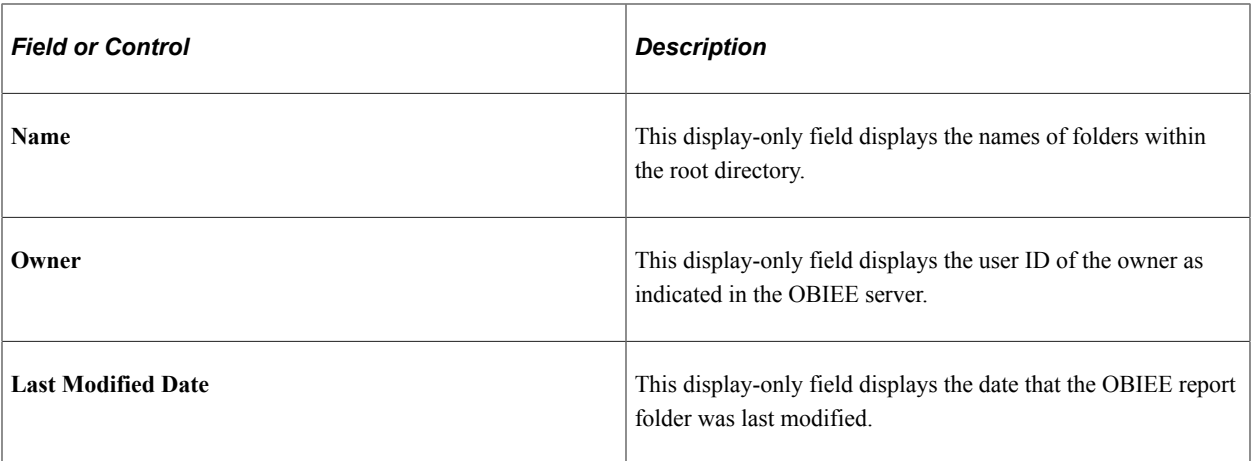

# **Reports**

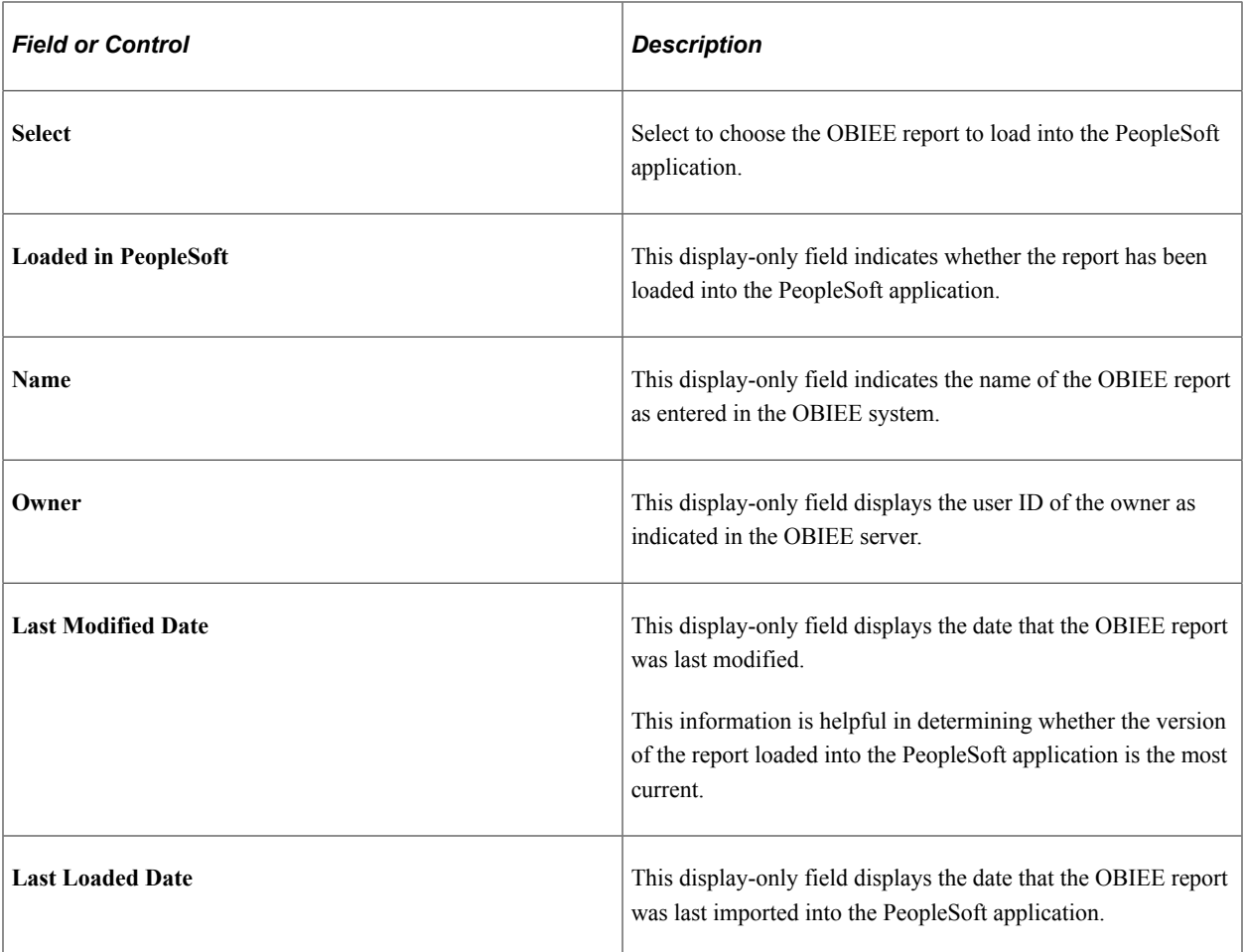

## **Report List for Deletion**

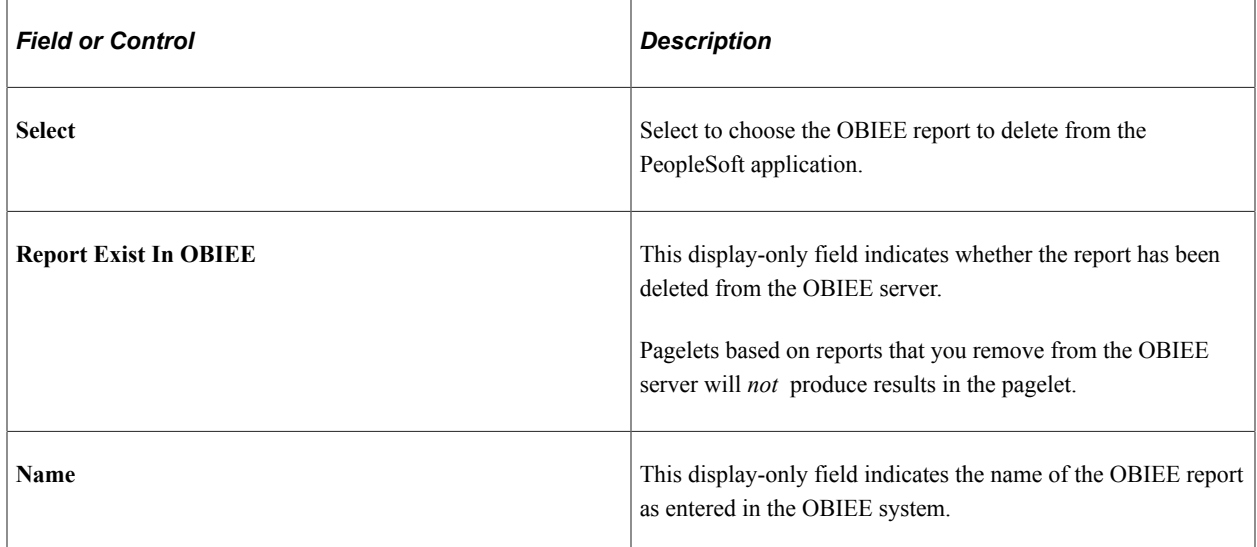

## **Loading OBIEE Reports into PeopleSoft Applications**

To load OBIEE reports into PeopleSoft applications:

1. Select the **Select** check box for the reports that you want to load into the PeopleSoft application.

**Note:** You can select multiple check boxes.

2. Click the **Load Report** button.

**Note:** Loading OBIEE reports into the PeopleSoft application does *not* remove the report from the OBIEE server.

## **Deleting OBIEE Reports from PeopleSoft Applications**

To delete OBIEE reports from PeopleSoft applications:

1. Select the **Select** check box for the reports that you want to delete from the PeopleSoft application.

**Note:** You can select multiple check boxes.

2. Click the **Delete Report** button.

**Note:** Deleting OBIEE reports from the PeopleSoft application does *not* delete the report from the OBIEE system.

# **Viewing OBIEE Report Details**

Use the Report Details pages to view information about OBIEE reports.

Access the Report Detail page. (Select **PeopleTools** > **Portal** > **OBIEE Setup** > **View OBIEE Report Details**.)

This example illustrates the fields and controls on the Report Detail page. You can find definitions for the fields and controls later on this page.

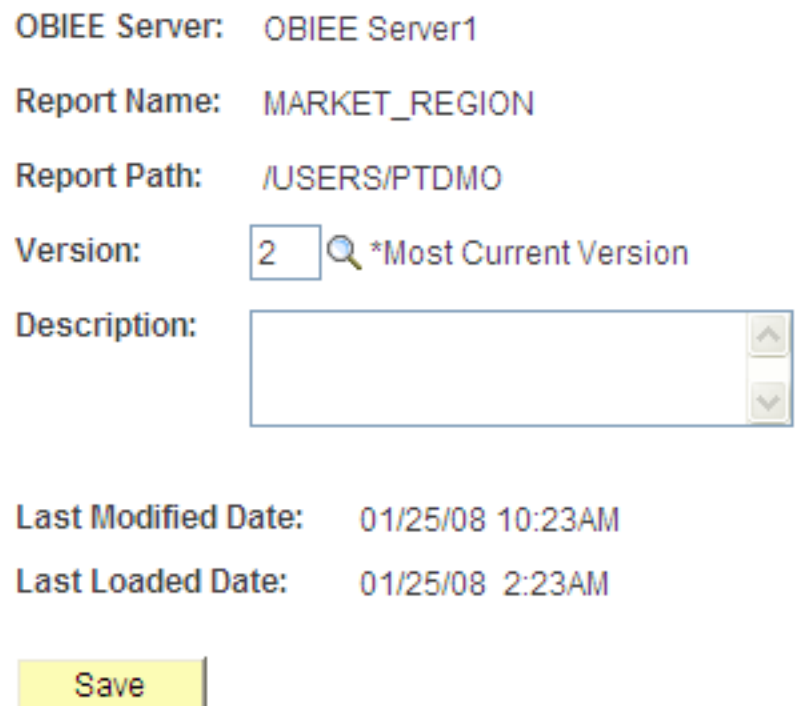

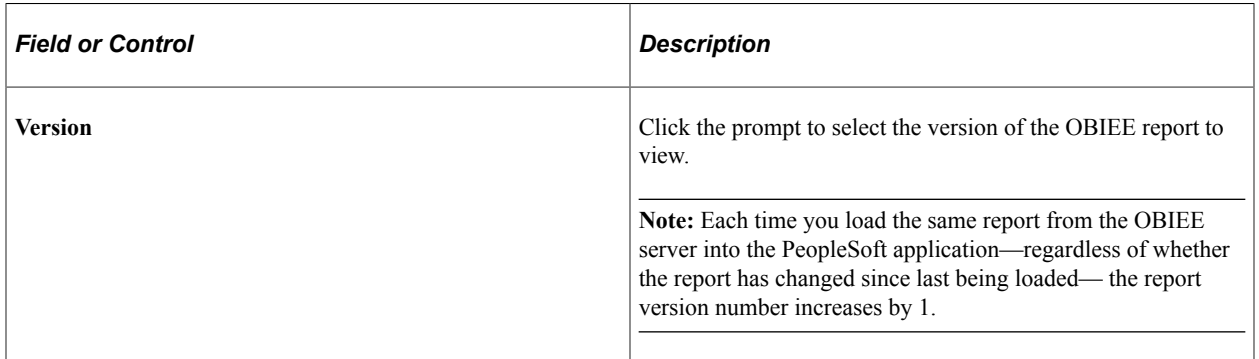

Access the Report Expression page. (Select the Report Expression tab.)

This example illustrates the fields and controls on the Report Expression page. You can find definitions for the fields and controls later on this page.

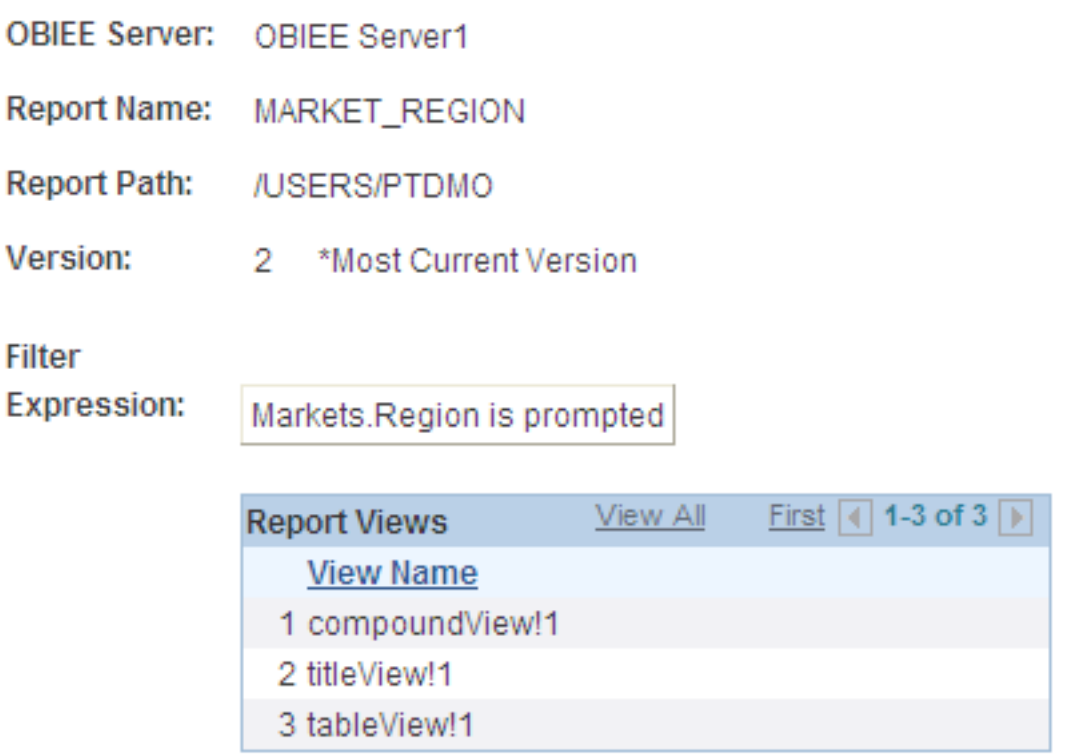

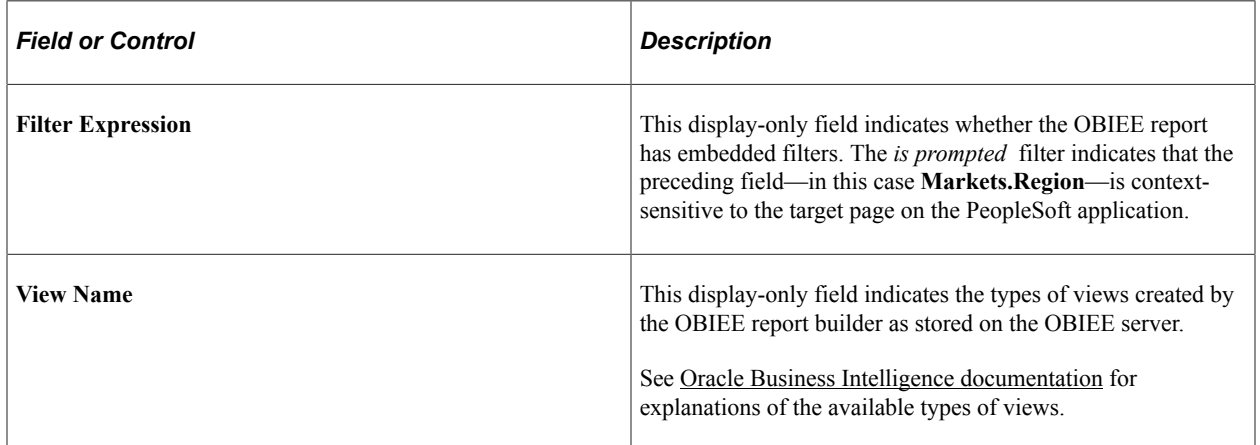

Access the Report References page. (Select the Report References tab.)

want to track. This field is informational only and has no

validation behind it.

This example illustrates the fields and controls on the Report References page.

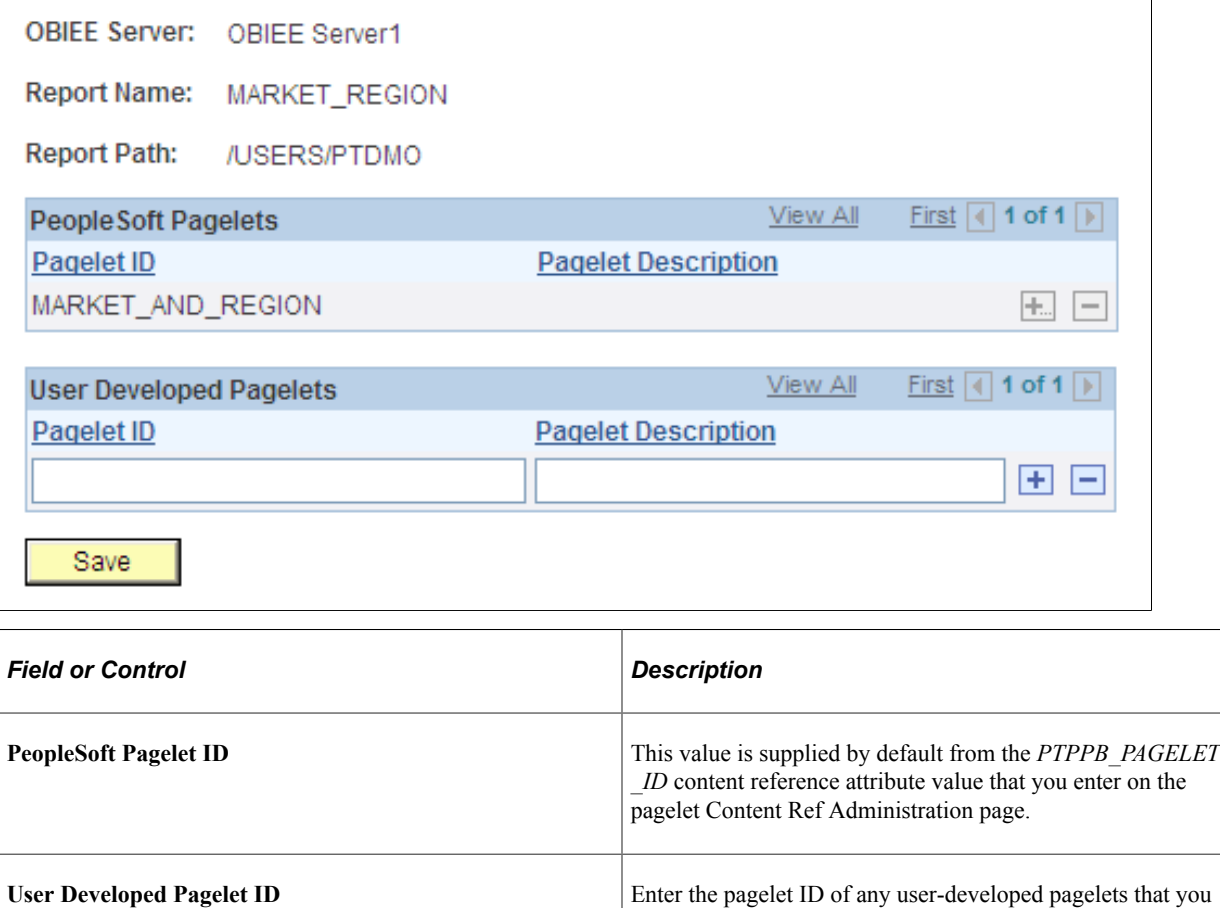

Access the Xml Definition page. (Select the Xml Definition tab.)

This example illustrates an XML report definition.

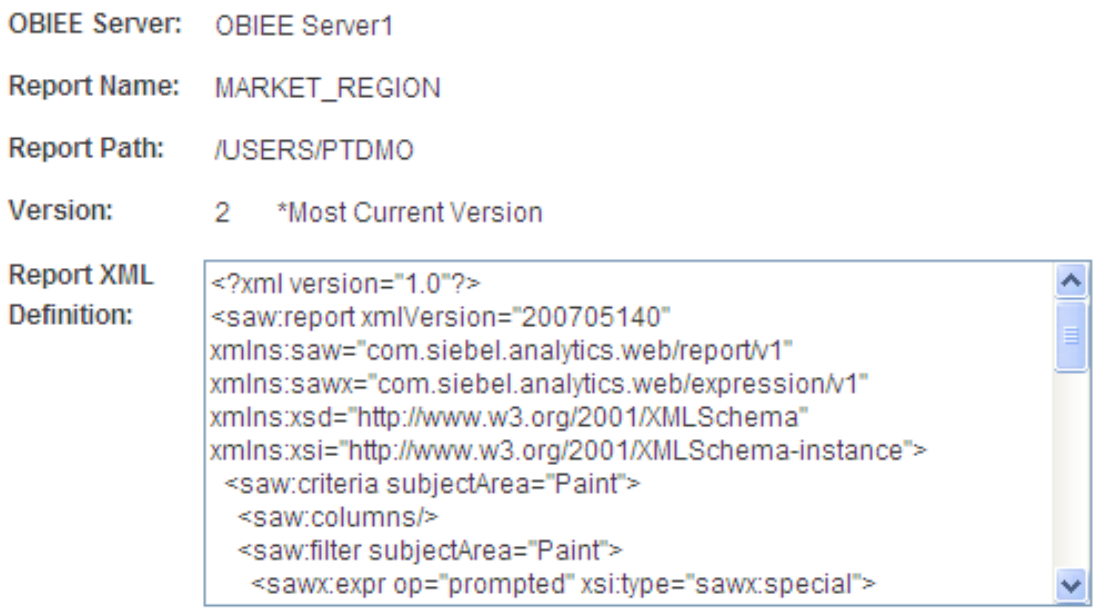

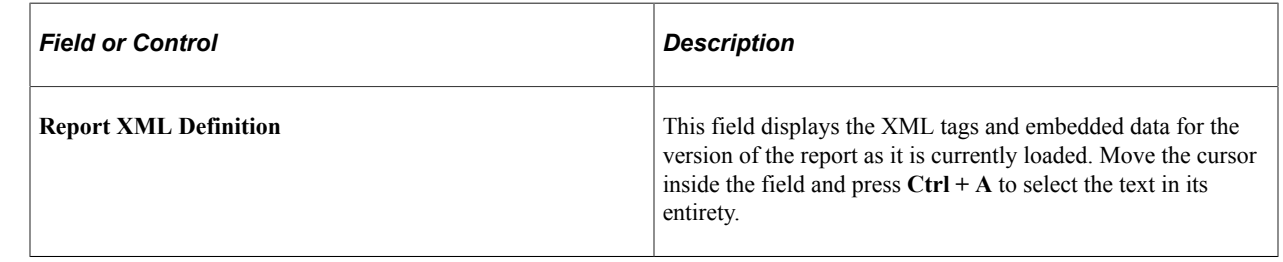

# **Managing OBIEE Dashboards**

Use the Manage Dashboard page to create and publish the definition for an OBIEE dashboard.

Navigation:

**PeopleTools** > **Portal** > **OBIEE Setup** > **Manage OBIEE Dashboards**

This example illustrates the fields and controls on the Manage Dashboard page. You can find definitions for the fields and controls later on this page.

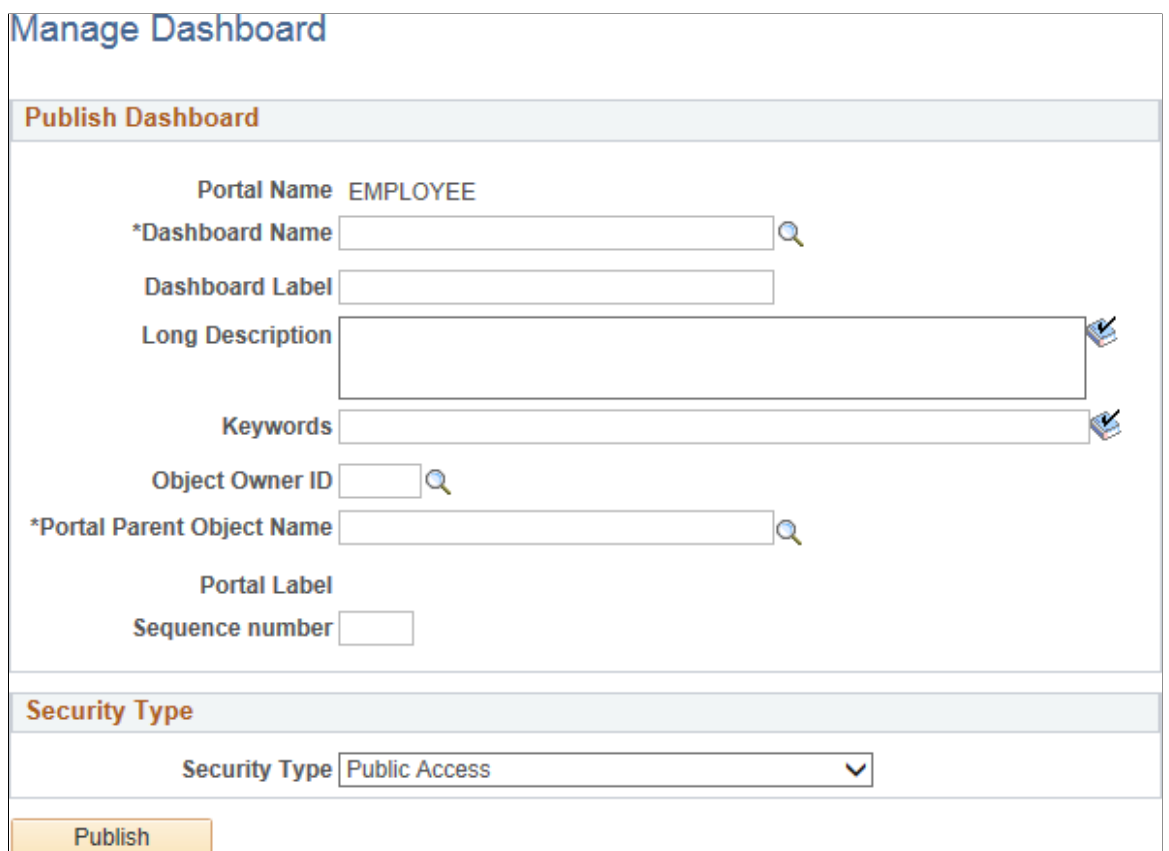

#### **Publish Dashboard**

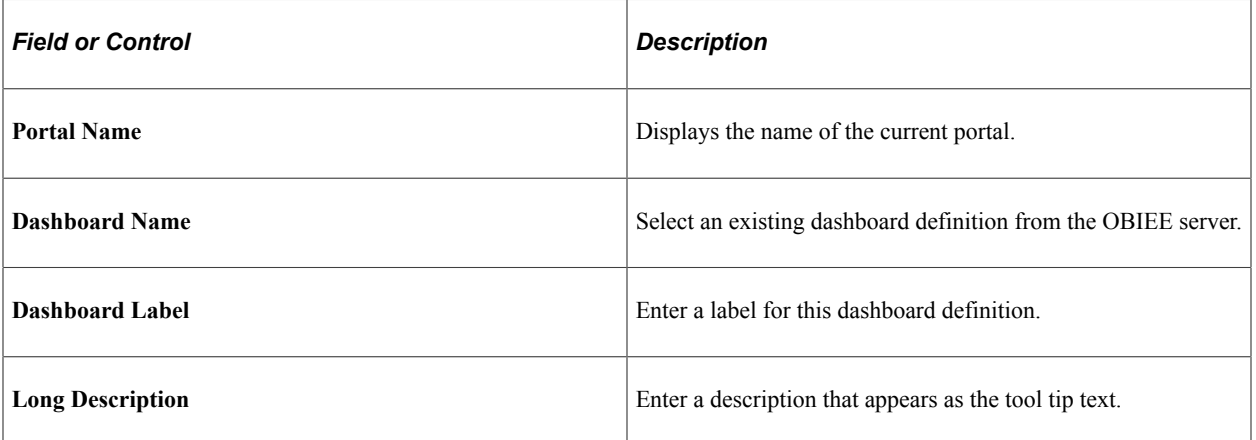

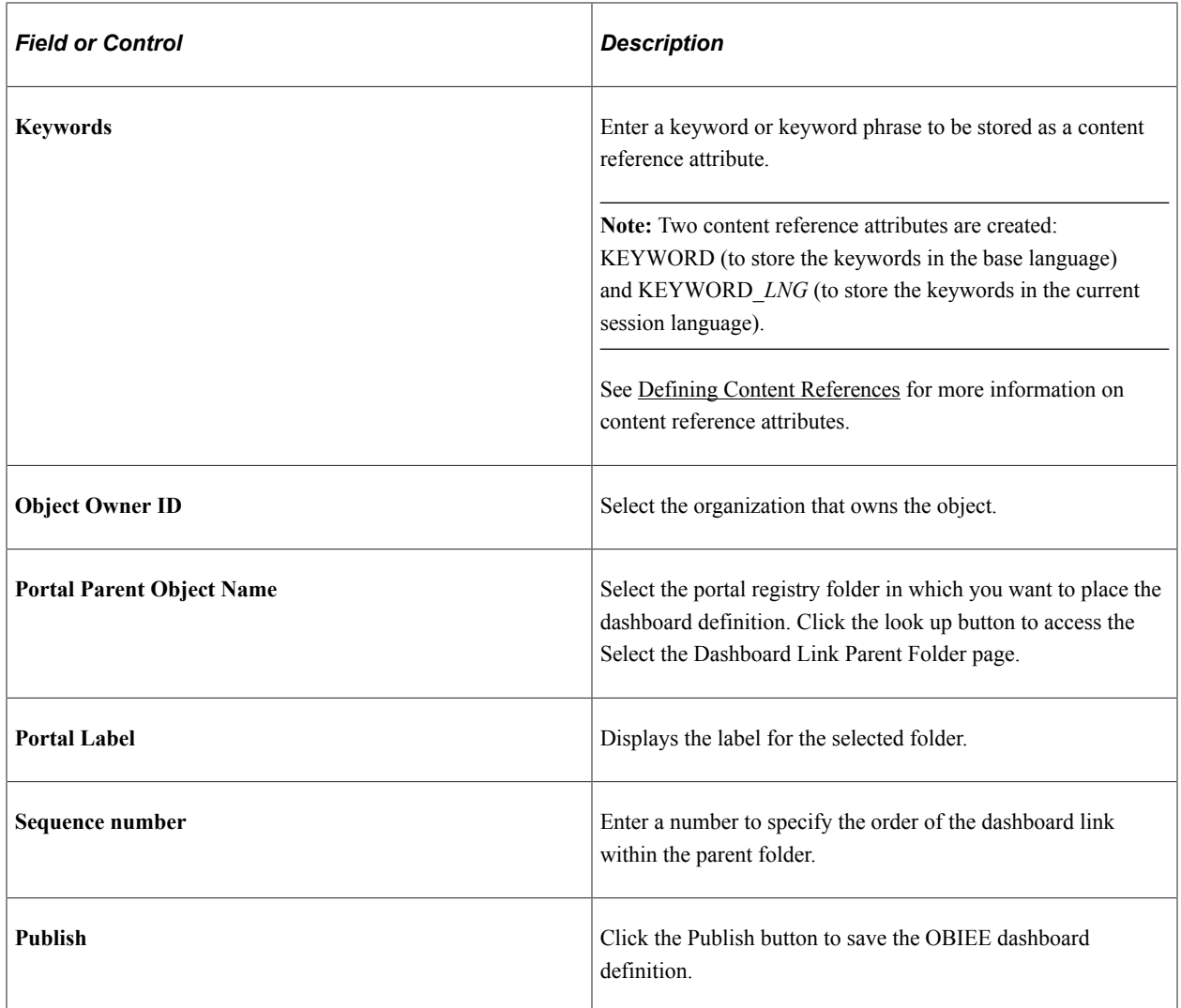

#### **Security Type**

Use the fields in the Security group box to specify whether access to the dashboard is restricted by permission list and role or unrestricted and available to all users.

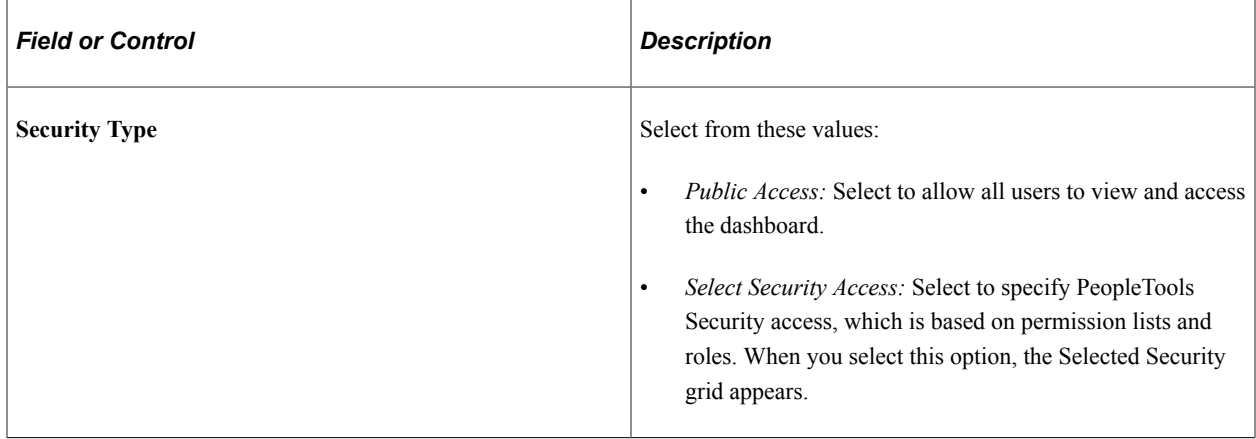

#### **Selected Security**

Insert rows into the **Selected Security** grid to specify the permission lists and roles that provide access to the dashboard. You can combine permission lists and roles by inserting multiple rows in the grid.

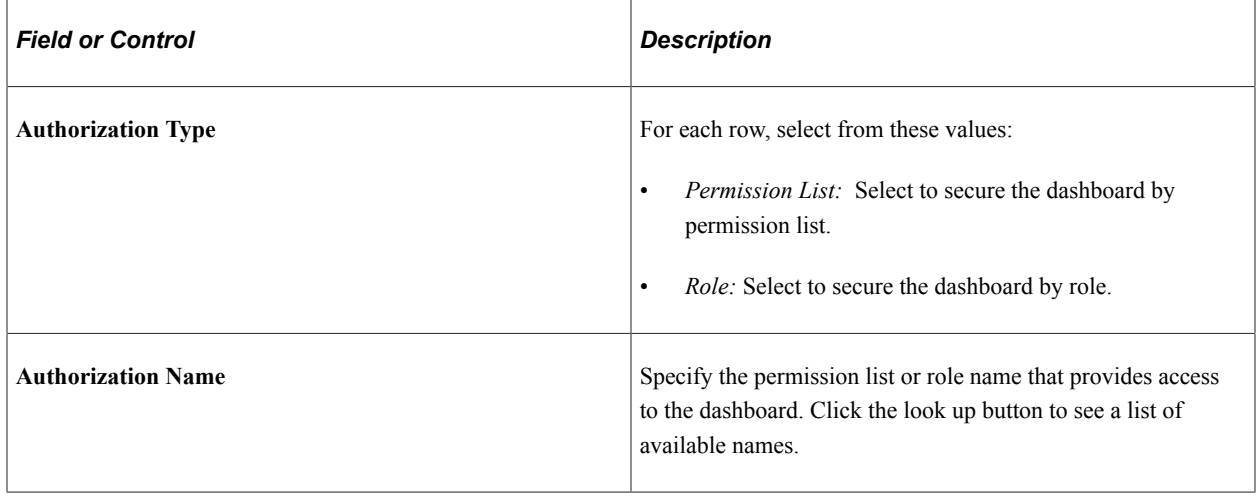

# **Creating OBIEE Pagelets and Tiles**

This section discusses how to use Pagelet Wizard and Tile Wizard to create pagelets from OBIEE reports and tiles from OBIEE reports and dashboards:

## **Using Pagelet Wizard to Create OBIEE Pagelets**

To create OBIEE report pagelets:

- 1. Load the OBIEE report into the PeopleSoft application.
- 2. Select **PeopleTools** > **Portal** > **Pagelet Wizard** > **Pagelet Wizard.**

Pagelet Wizard guides you through the process, by displaying a sequence of pages. Each page corresponds to a step in the process. A guide appears in a header above the page to indicate your progress.

3. Specify the pagelet information in step 1.

See [Step 1: Entering Pagelet Identifying Information.](#page-572-0)

4. Specify *OBIEE* as the data type in step 2. In addition, select the report ID and report view ID from which the pagelet will read data.

**Note:** If you have not loaded the OBIEE report into the PeopleSoft application, this step fails.

See [Selecting an OBIEE Report Data Source](#page-584-0).

5. Specify the data source parameters.

See [Specifying OBIEE Data Source Parameters.](#page-602-0)

- 6. Select *Passthru* as the display format.
- 7. Specify display options, such as additional text and a search capability.

See [Step 5: Specifying Pagelet Display Options](#page-616-0).

8. Specify the publishing options.

See [Specifying Pagelet Publication Options.](#page-642-0)

## **Using Tile Wizard to Create OBIEE Tiles**

To create tiles from OBIEE reports or dashboards:

- 1. Load the OBIEE report into the PeopleSoft application.
- 2. Select **PeopleTools** > **Portal** > **Tile Wizard**.

Tile Wizard guides you through the process, by displaying a sequence of pages. Each page corresponds to a step in the process. A guide appears in a header above the page to indicate your progress.

3. Specify the basic tile information in step 1.

See [Step 1: Tile Basic Information.](#page-739-0)

4. Specify *OBIEE* as the data type in step 2. In addition, select the report ID or dashboard ID from which the tile will read data. In addition, you will specify data source parameters at this step.

**Note:** If you have not loaded the OBIEE report into the PeopleSoft application, this step fails.

See [Step 2: Data Source Information - OBIEE.](#page-746-0)

5. Specify target page information.

See [Step 3: Target Page Information](#page-752-0).

6. Specify tile display options such as size, interactivity, and so on.

See [Step 4: Tile Layout Properties.](#page-756-0)

7. Publish the tile definition.

See <u>Step 5: Review and Submit</u>.

## **Chapter 18**

# **Configuring Interwindow Communication**

# **Understanding Interwindow Communication**

This topic provides an overview of interwindow communication and discusses:

- Interwindow communication process flow.
- Interwindow communication events and messages.
- Interwindow communication considerations and limitations.

#### **Related Links**

[Special Uses of Interwindow Communication](#page-795-0)

#### **Interwindow Communication**

Interwindow communication (IWC) is a frame-to-frame messaging mechanism that enables browser window objects—such as pages or pagelets—to be aware of and react to field-level data changes that occur in other browser window objects that share the same browser session. Interwindow communication enables you to publish field-level changes as they occur so that any subscribing page or pagelet becomes instantly aware of the change and then, can act on it in real time.

Interwindow communication does not depend on any specific portal template, frame, or iframe and works throughout PeopleSoft applications in many scenarios for which you require interaction between browser window objects. You can configure interwindow communication to operate between pagelets, between the page and a pagelet, and also within the same pagelet, if necessary. Although interwindow communication is ideal for use with related content and WorkCenter pages, interwindow communication is independent of both technologies. In addition, interwindow communication does not depend on Integration Broker.

In a simple example, a dashboard includes the Employees pagelet, which contains a list of employee names. The dashboard also includes an Employee Projects pagelet, which contains the project listing for a specific employee. Interwindow communication enables you to click a name in the Employees pagelet and *simultaneously* have the Employee Projects pagelet retrieve the project listing for the selected employee.

In a different example, interwindow communication can be used to refresh a pagelet with data that has been updated in the database. For example, the target content area of a WorkCenter displays transactions related to the benefits enrollment process. The pagelet area of the WorkCenter includes a Benefits Summary pagelet that itemizes the cost to the employee of each benefit selection. When the employee saves a benefit selection on a transaction page in the WorkCenter, standard component processing saves the data to the database. When the server processing returns, the interwindow communication publish event fires indicating that a user action has occurred. The Benefits Summary pagelet subscribing to this event performs a full refresh to retrieve the revised data from the database.

In the following example from a performance management WorkCenter, a publication event on the transaction page causes a full pagelet refresh in the pagelet area. The WorkCenter page displays a document for approval. After clicking the Approve button, the action of clicking the Confirm button triggers the publication of an interwindow communication message.

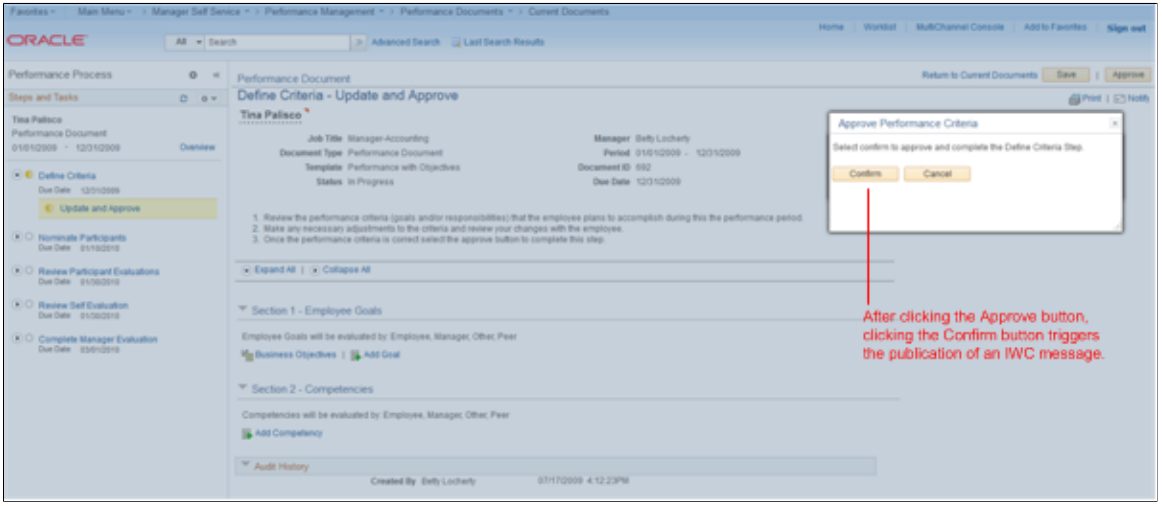

The Steps and Tasks pagelet on the left has subscribed to this interwindow communication message and performs a full refresh after receiving the published message. The Define Criteria task in the pagelet now shows that it has been completed:

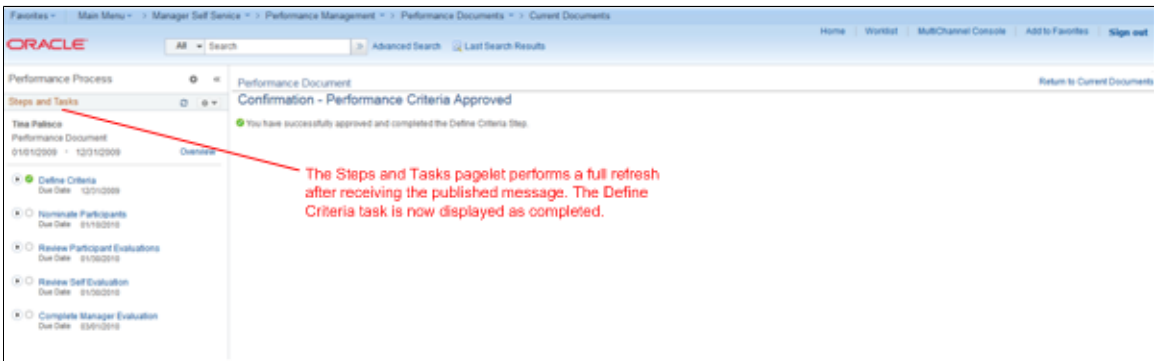

## **Interwindow Communication Process Flow**

Interwindow communication interactions occur according to this simplified process flow:

- 1. The triggering event occurs (click or change).
- 2. The interwindow communication message is published.
- 3. Each object (pagelet or page) determines whether it is subscribed to the message.
- 4. Subscriber objects only read the message.
- 5. Subscriber objects only act according to the subscription definition.

The following diagram presents the flow of these actions and events, which comprise the publish and subscribe process of interwindow communication:

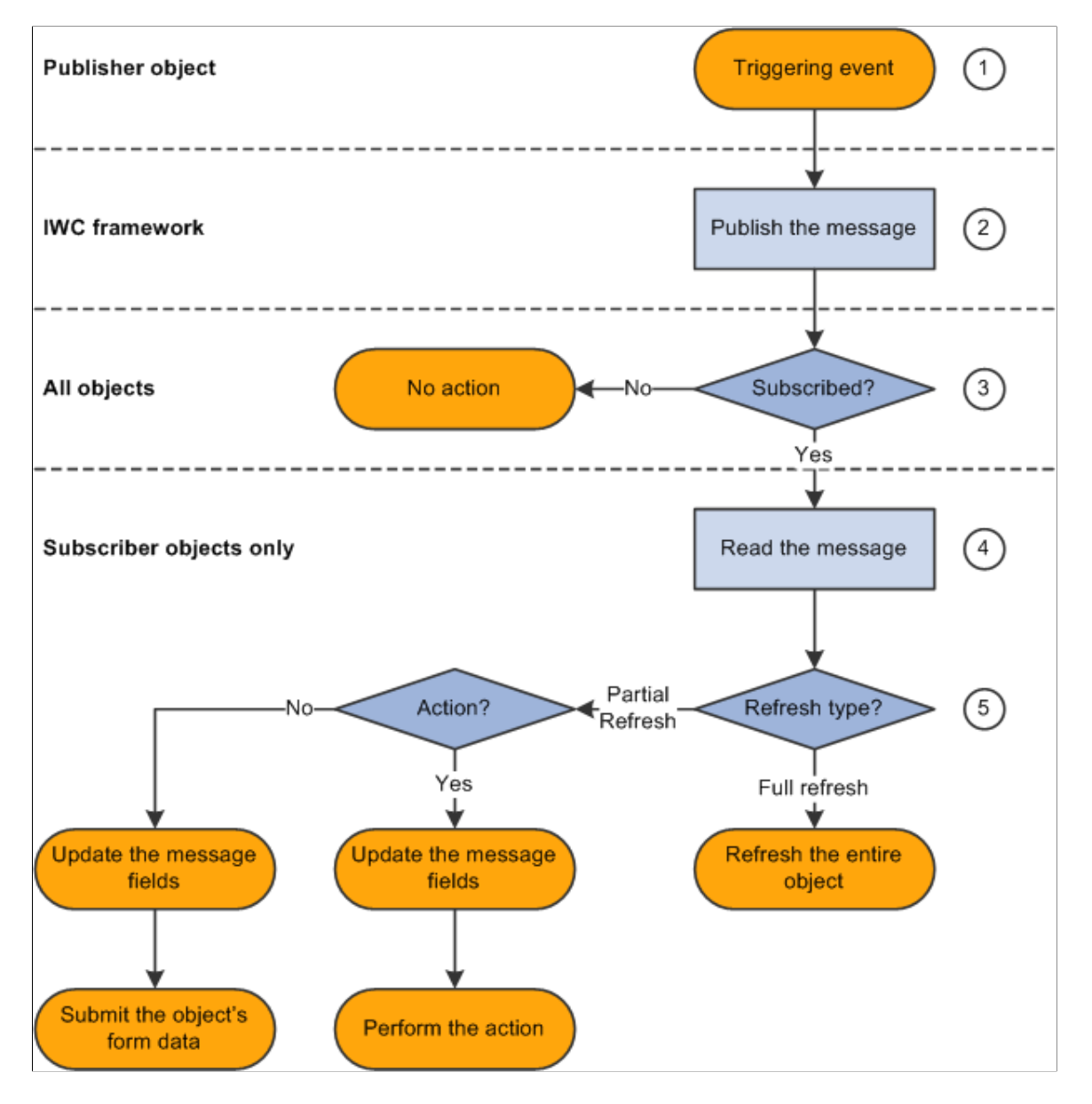

The following table presents the process flow in more detail:

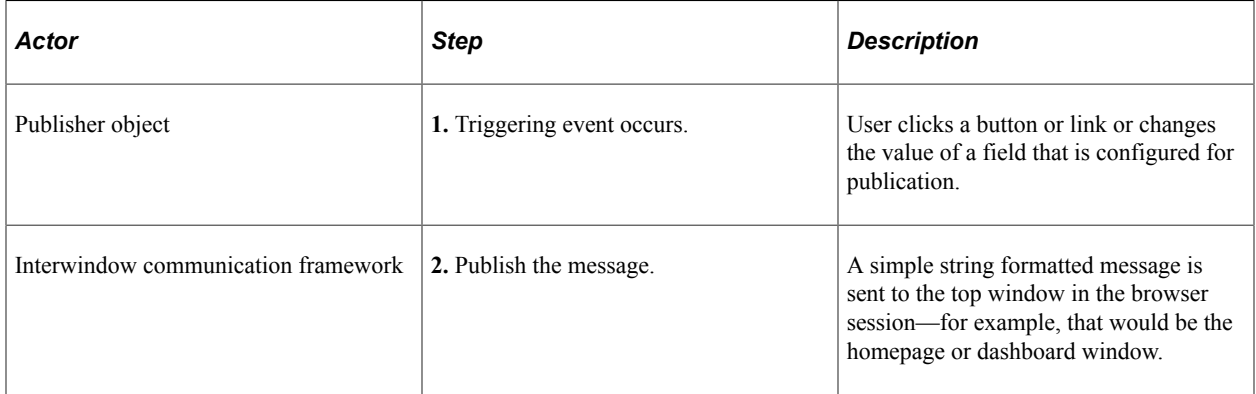

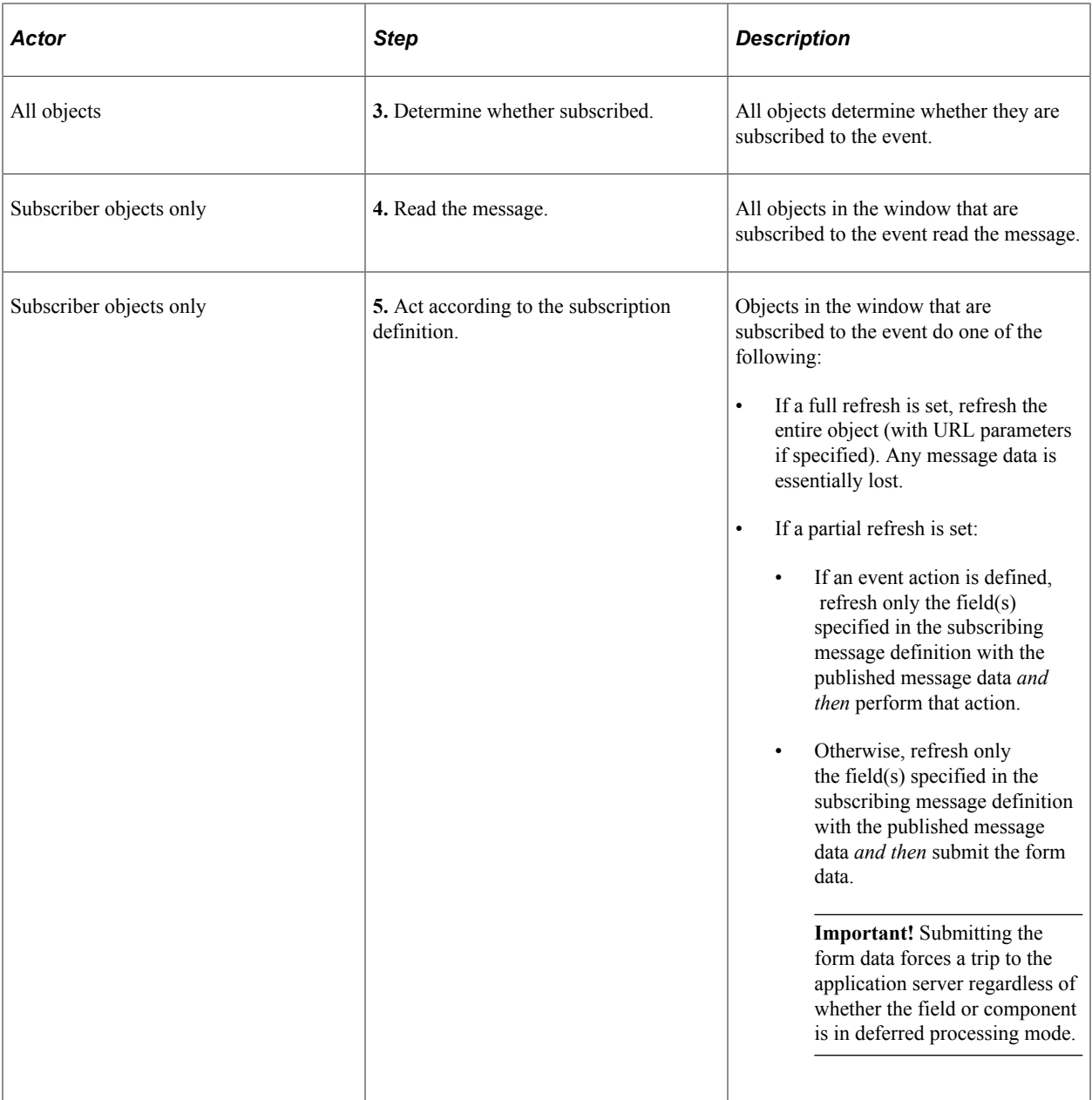

**Note:** Interwindow processes occur *after* any application server interactions invoked by the user's action. For example, a publication event could be defined for clicking a link, which merely retrieves data from the database, or it could be defined for clicking a Save button, which invokes component save processing to save updated data to the database. Interwindow communication fires after the server interaction returns to the browser.

## **Interwindow Communication Events and Messages**

Interwindow communication involves publishing and subscribing to messages.

## **Triggering Events**

The first half of interwindow communication is a JavaScript event that triggers the publication of a message:

#### • **OnChange**

The user changes a value in a field on a transaction page or pagelet.

#### • **OnClick**

The user clicks a button or link on a transaction page or pagelet.

#### **Message Subscriptions**

The second half of interwindow communication is the consumption of the published message by subscribing objects only:

#### • **Full refresh**

If full refresh is set for the object, the entire object is refreshed from the database (with URL parameters if specified). Therefore, any message data is essentially lost.

#### • **Partial refresh**

If partial refresh is set for the object, only the data as specified in the message definition is updated, not the entire object.

**Important!** In addition, by requiring that some HTML field be identified as the acted upon field, interwindow communication ensures that a server trip is invoked regardless of whether the component or field is in deferred processing mode.

## **Interwindow Communication Considerations and Limitations**

#### **Page and Pagelet Types**

This table describes the types of pages and pagelets that interwindow communication supports and the type of refresh that is available to each page and pagelet type:

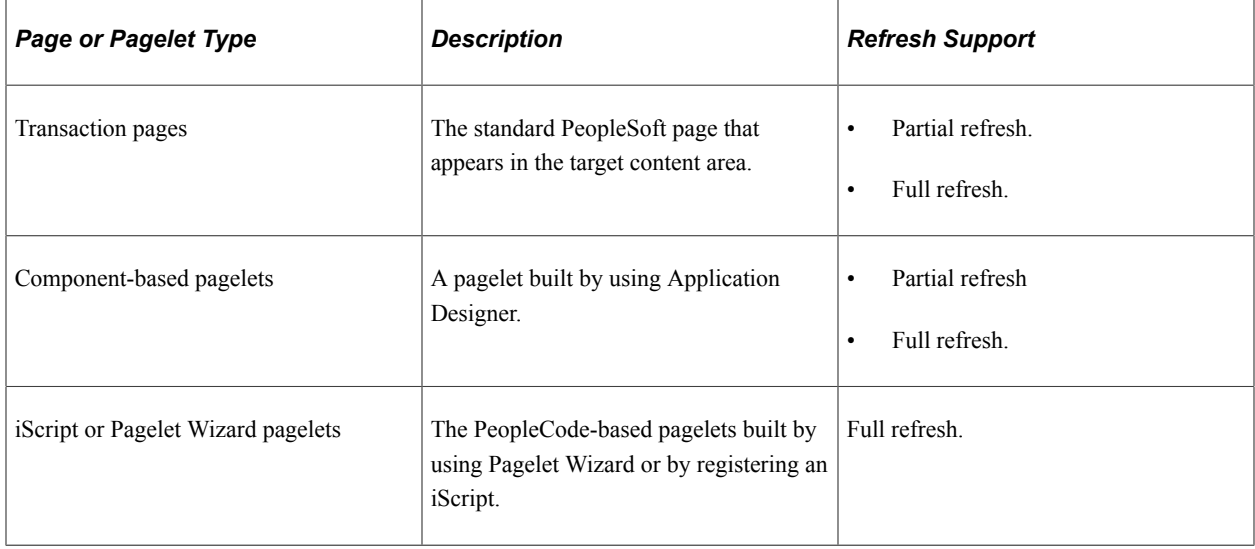

#### **Considerations and Limitations**

Note the following considerations when implementing interwindow communication:

• The domain for interwindow communication is the entire, *visible* HTML page.

This domain includes all pagelets and active transaction pages visibly displayed, but excludes any tabbed pages of the component definition that are currently not displayed (not active). Therefore, the visible HTML page can encompass multiple component and page definitions.

- A subscribing page or pagelet must be completely loaded or it will fail to consume a published message.
- A field that will participate in interwindow communication must have a unique HTML field ID within this domain.

Use developer tools in the browser to determine HTML field IDs. See [Identifying HTML Field IDs](#page-792-0).

• Component definitions for objects participating in interwindow communication must remain in deferred processing mode.

Page definitions and field definitions can be set to either deferred or interactive mode as needed.

- A publishing field or a subscribing field can include FieldChange PeopleCode.
- However, a publishing field *should not* include FieldEdit PeopleCode, which typically includes errors and warnings.

An interwindow communication event will not fire on a publishing field that includes FieldEdit PeopleCode.

• If a non-visible field is required to either publish or subscribe to an interwindow communication event, change the style of the page field properties to PTTRANSPARENT (on the Record tab in Application Designer).

Do not set the field to invisible (on the Use tab); fields set to invisible in this manner do not get generated as part of the HTML.

• In a modal secondary window, you cannot configure a publication event on the close icon (the "X" with id="ptModClose 0") in the upper right corner of the window.

Instead, you must configure the publication event on a button such as a Save, OK, or Cancel button within the window.

# **Publishing and Subscribing to IWC Messages**

This topic discusses:

- Identifying HTML field IDs.
- Publishing interwindow communication messages.
- Subscribing to interwindow communication messages.
• Special uses of interwindow communication.

# <span id="page-792-0"></span>**Identifying HTML Field IDs**

To participate in interwindow communication as a triggering field, as the acted upon field, or as a message data field, the HTML field must have a value for the id attribute, and this value must be unique within the HTML page domain. You can use your browser's built-in developer tools to examine the HTML code for a page and to extract the value of the id attribute for a field. Developer tools are available as part of Chrome, Firefox, Internet Explorer, and Safari. In addition, there are third-party add-ons (for example, Firebug) that provide an alternative toolset for web developers.

In the following example showing the web developer tools integrated into Firefox, the Search button in the Customer Information pagelet has been selected.

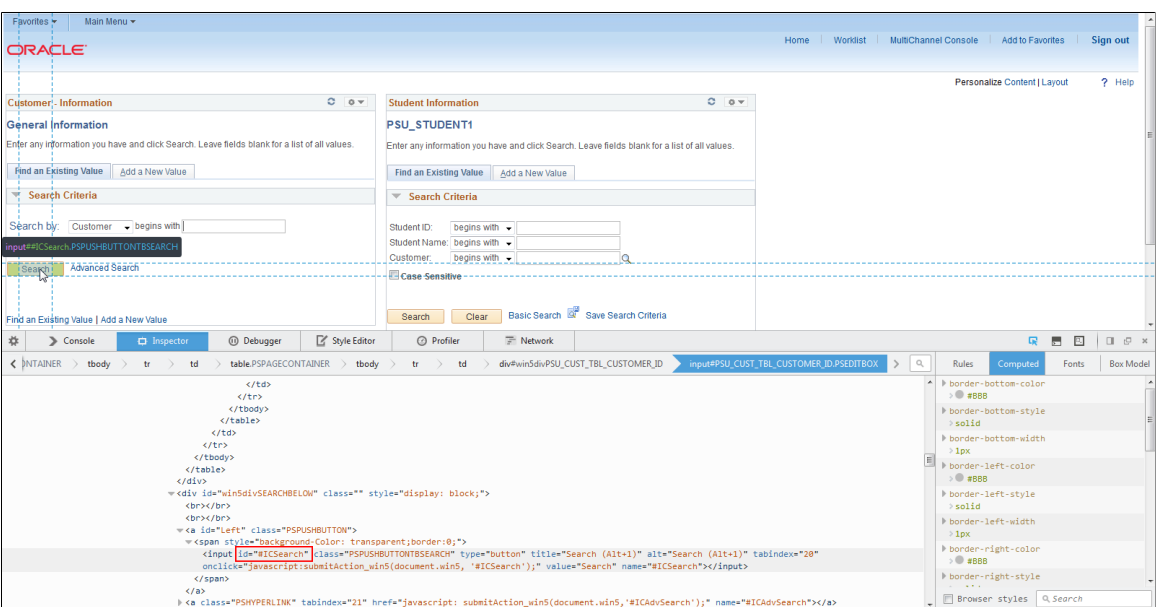

In developer tools pane at the bottom of the browser window, the corresponding line of code has been highlighted by the web developer tool:

<input id="#ICSearch" class="PSPUSHBUTTONTBSEARCH" type="button" title="Search (Alt⇒ +1)" alt="Search (Alt+1)" tabindex="20" onclick="javascript:submitAction\_win5(document.win5, '#ICSearch');" value="Search" ⇒

```
name="#ICSearch"></input>
```
Within that line of HTML code, the id attribute and its value (#ICSearch) has been enclosed in a red rectangle:

id="#ICSearch"

## **Publishing Interwindow Communication Messages**

Use the IWC Message Events page to define interwindow communication publication and subscription events.

Navigation:

- PeopleTools, Portal, Inter Window Communication.
- Navigate to the content reference definition:
	- 1. PeopleTools, Portal, Structure and Content.
	- 2. Browse through the folder hierarchy in the portal registry.
	- 3. Click the Edit link for a content reference definition.
	- 4. Click the IWC Message Events link.

This example illustrates the fields and controls on the IWC Message Events page for a publication event.

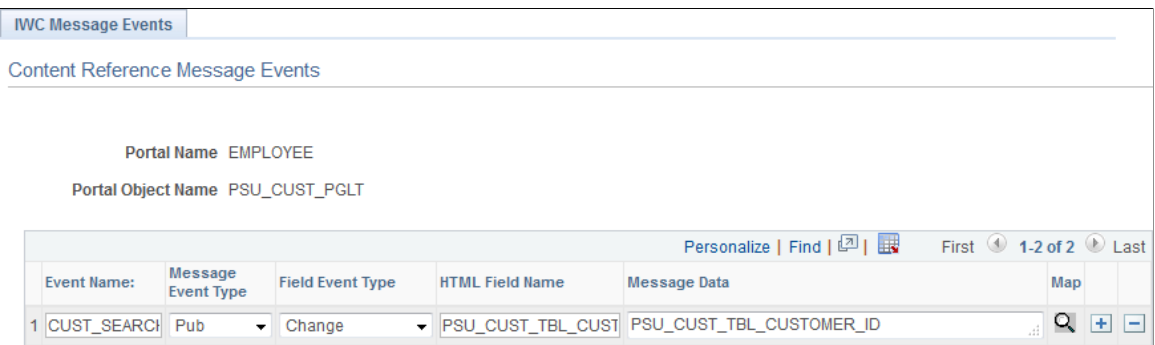

To create an interwindow communication publication message:

- 1. In the Event Name field, enter a name for this message. Because messages are subscribed to by event name only, this value should be unique for all messages defined within this portal.
- 2. Select *Pub* as the message event type.
- 3. Select either *Change* or *Click* as the field event type.
- 4. In the HTML Field Name field, enter the HTML field ID of the *triggering field* as it appears in the HTML source.

**Important!** To participate in interwindow communication as the triggering field, as the acted upon field, or as a message data field, the HTML field must have a value for the id attribute, and this value must be unique within the HTML page domain. See [Identifying HTML Field IDs](#page-792-0) for more information.

5. Enter the HTML field ID of the field (or fields) that you want to publish as the message data. Separate multiple field IDs with a comma.

**Note:** The triggering field and the message data field are not necessarily the same field.

6. Save your changes.

**Note:** While the Map button is displayed for all interwindow event definitions, the Map button is active only for push notification event subscriptions of type *Server Sub*. See [Special Uses of Interwindow](#page-795-0) [Communication.](#page-795-0)

# **Subscribing to Interwindow Communication Messages**

Use the IWC Message Events page to define interwindow communication publication and subscription events.

This example illustrates the fields and controls on the IWC Message Events page for a subscription event.

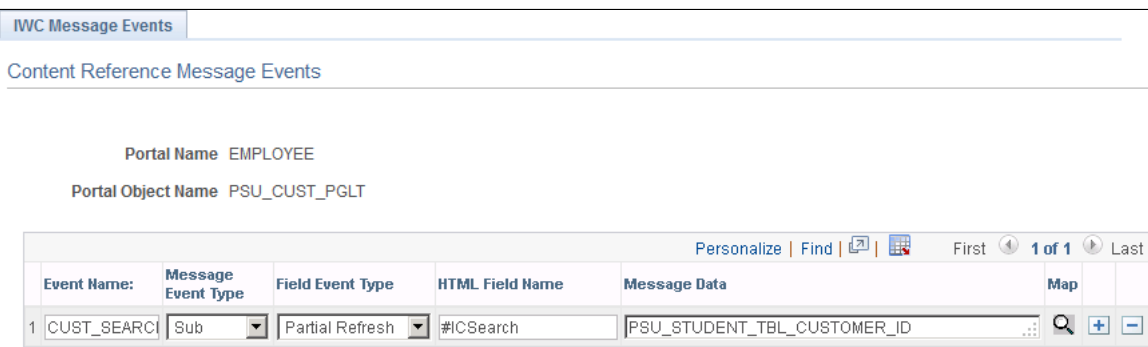

To subscribe to an interwindow communication message:

- 1. In the Event Name field, enter the name of the message as it was defined in the publication event.
- 2. Select *Sub* as the message event type.
- 3. Select either *Full Refresh* or *Partial Refresh* as the field event type.

**Important!** For iScript and Pagelet Wizard pagelets, a full refresh is the only valid event type.

4. In the HTML Field Name field for a partial refresh subscription only, enter the HTML field ID of the *acted upon field* as it appears in the HTML source.

**Important!** For a full refresh subscription, the *field to be acted upon* is required to be blank.

**Important!** To participate in interwindow communication as the triggering field, as the acted upon field, or as a message data field, the HTML field must have a value for the id attribute, and this value must be unique within the HTML page domain. See [Identifying HTML Field IDs](#page-792-0) for more information.

5. In the Message Data field, enter the HTML field ID of the field (or fields) that you want to receive the message data. Specify receiving fields in the same order as the message data is defined in the publishing message; separate multiple fields IDs by a comma.

**Note:** For a full refresh subscription, the *message data field* is optional.

6. Save your changes.

**Note:** While the Map button is displayed for all interwindow event definitions, the Map button is active only for push notification event subscriptions of type *Server Sub*. See [Special Uses of Interwindow](#page-795-0) [Communication.](#page-795-0)

# <span id="page-795-0"></span>**Special Uses of Interwindow Communication**

Several PeopleTools features use interwindow communication in specific and unique manners:

• Interwindow communication can be used to synchronize changes between pivot grid pagelets. The publishing field name is always *PVGPUB*; the subscribing field name is always *PVGSUB*. In addition, there is a specific nomenclature for specifying a filter or a prompt as either the published message data or as the subscribing field.

See "Pivot Grid Pagelet Overview" (Pivot Grid) for more information.

• Interwindow communication can be used to subscribe to push notification events defined on the server. Always select *Server Sub* as the event type; then use the Map Event Data To Page Elements page to complete configuration of the remaining items by mapping event data to page elements.

See "Subscribing to Events" (Fluid User Interface Developer's Guide)for more information.

# **Chapter 19**

# **Using the PeopleSoft Related Content Framework**

# **Understanding the PeopleSoft Related Content Framework**

This section lists prerequisites and limitations, and discusses:

- PeopleSoft Related Content Framework flexibility.
- Explicit definition versus anonymous services.
- Fluid related content.
- The related content development process.
- Delivered related content services for PeopleSoft Interaction Hub.
- Delivered related content services for Oracle WebCenter.

The PeopleSoft Related Content Framework enables developers and subject matter experts to link application pages with contextually relevant collaborative content, which creates opportunities for the user to view or quickly access information that supports, extends, and augments any PeopleSoft transaction. The PeopleSoft Related Content Framework ties together all types of content such as queries, discussion threads, PeopleSoft component data, Oracle Business Intelligence Enterprise Edition (OBIEE) analytics, queries, discussion threads, and any relevant non-PeopleSoft data on PeopleSoft application pages.

Related content services can be any collaborative, analytical, or informational content that is useful for completing business tasks. Related content services include any content such as PeopleSoft components; pagelets or tiles that are offered as services to be consumed by applications; or related discussion forums, wiki pages, or links. Related content services can be configured within the same database, among multiple PeopleSoft databases, and between a PeopleSoft database and external sources.

# **Prerequisites**

This table lists the necessary and optional prerequisites to defining and configuring related content services:

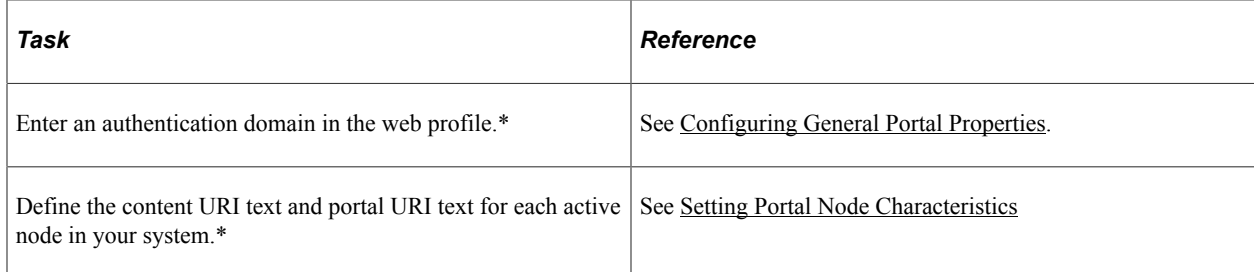

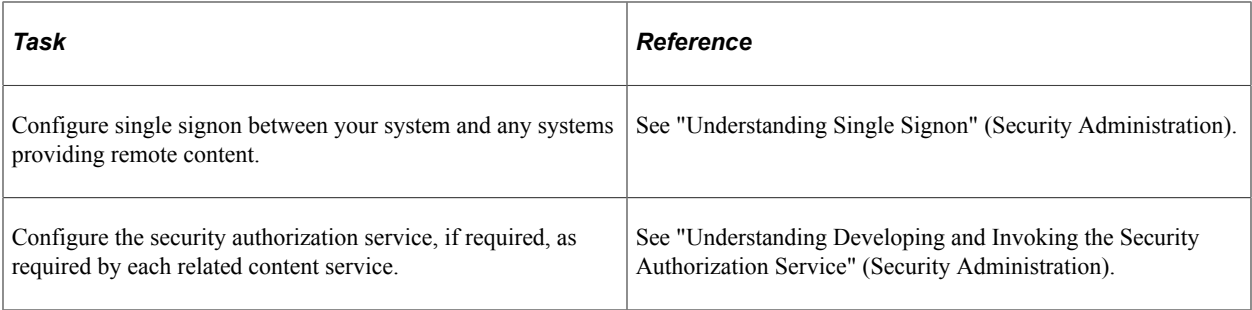

\* Indicates the prerequisite is required.

# **Limitations**

Note the following limitations on the display and use of related content:

- A component must be registered in order to select it to assign related content.
- The related content menu and the Related Content frame will not be displayed on pages that have the pagebar option set to disabled.
- The related content menu and the Related Content frame will not be displayed for modal or secondary pages.
- If the modal or secondary page has a related actions menu or glyph on a field that has a service targeted to open in *Target Content,* the frame will be opened in a new window instead.
- The related content menus, the Related Content frame, and related actions menus and links will not be displayed for content that has been produced for WSRP consumption. For example, the Related Actions menu will not be displayed on a pivot grid that has been produced as WSRP content.
- The Related Content frame configured for a classic page will not be displayed when that page is rendered inside any fluid wrapper, such as in a fluid activity guide or in the fluid master/detail container.

## **Related Links**

[Limitations on PeopleSoft Content for WSRP Consumption](#page-1072-0)

# **PeopleSoft Related Content Framework Flexibility**

The PeopleSoft Related Content Framework provides flexibility in how related content is defined, assigned, and accessed. You can assign, configure, and maintain certain types of related content services without access to developer tools such as Application Designer. The related content service pages provide a variety of configuration options, which enable you to define related content services, associate them with pages or pivot grids and grant access to these services based on your business rules. This flexible framework allows you to:

- Determine whether information is displayed as related content or related actions.
- Specify the placement of the Related Content frame at the bottom or on the right of a classic page.

**Note:** On fluid pages, the Related Information panel displays on the right only.

- Configure the layout of related content and actions menus.
- Assign explicitly defined services or anonymous (non-explicit) services.
- Define local or remote resources as related content services.

#### **Related Content Versus Related Actions**

The PeopleSoft Related Content Framework allows related content services to be deployed in two ways as related content and as related actions—based on where the content appears when the user accesses the service.

- *Related content* appears in the Related Content frame only, which can be selected to be displayed at the bottom or to the right of the transaction content.
- *Related actions* appear outside of the Related Content frame in a modal window, in a new browser window, in the existing browser window replacing the current transaction content, or in the existing browser window replacing the entire page.

Configure the related content service as *related content* by selecting the Configure Related Content page:

- If you want the related content to appear in a separate frame beside or below the transaction content.
- If you want the related content to be dynamically updated when the user moves to a different transaction instance, or changes a field value, and so on.

Configure the related content service as a *related action* by selecting the Configure Related Actions page:

- If you want the related content to appear in a modal window, in a new browser window, or to replace the current page.
- When you are configuring related content for pivot grids or keyword search results.

#### **The Classic Related Content Frame**

The Related Content frame can be configured to display at the bottom or to the right of the classic transaction content.

Note these points about the Related Content frame when it appears at the bottom of a classic page:

- The frame extends across the width of the transaction page.
- The visible area increases and decreases when you drag the handle on the upper edge of the frame in a vertical direction.
- The frame appears and disappears when you click the **Expand/Collapse** button on the left side of the frame header.
- The frame reloads when you click the **Refresh** button in the frame header .
- The frame loads the current active service in a new window when you click the **Zoom** icon.
- The frame closes when you click the **Close** button.

Note these points about the *services* that appear in the bottom frame:

- Only one service can be active and have focus at a time.
- Multiple services appear as tabs across the top of the frame.
- Users click the tab to bring the service into focus.

The following example shows a classic page with related content in the Related Content frame at the bottom of the page:

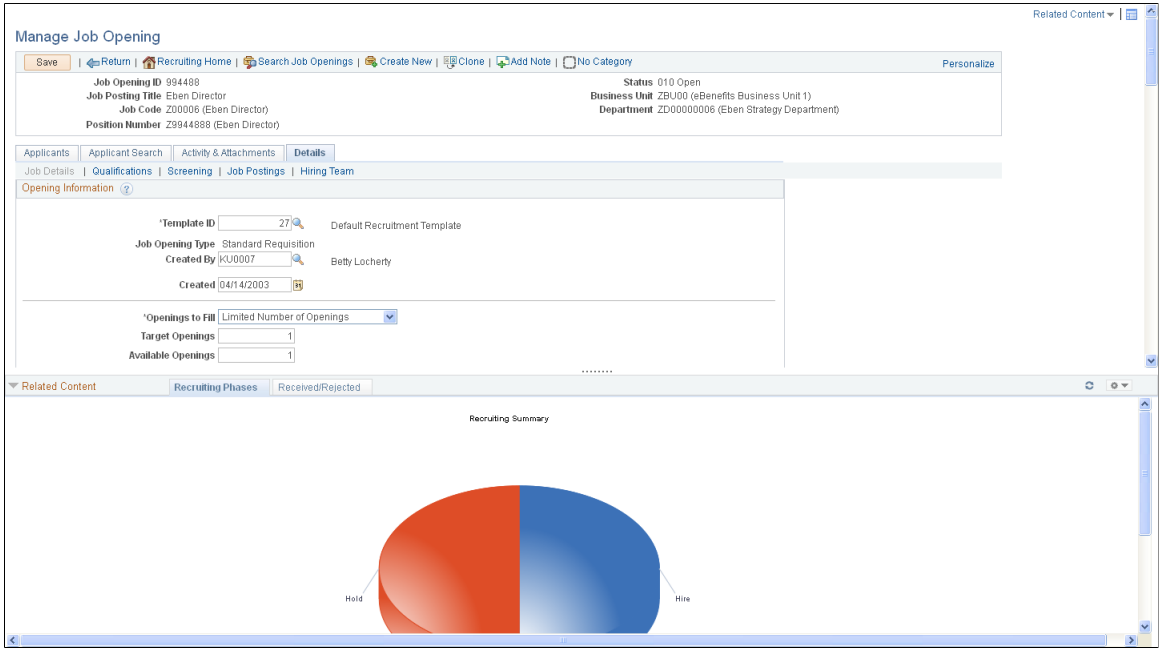

Note these points about the Related Content frame when it appears at the right of a classic page:

- The frame extends down the length of the transaction page.
- The visible area increases and decreases when you drag the left edge of the frame in a horizontal direction.
- The frame appears and disappears when you click the **Maximize** and **Minimize** buttons on the left border of the frame.
- The frame divides the visible area equally among all open pagelets.
- The bottom of the frame displays a **More** menu, which you use to access minimized pagelets.

Note these points about the *services* that appear in the right frame:

- Each service exists as a self-contained pagelet inside the Related Content frame.
- Any number of services can open be active and in the expanded state simultaneously.
- All maximized service pagelets divide the available space equally and always share the same vertical and horizontal dimensions. As users maximize and minimize other service pagelets in the frame, any service pagelets that remain open resize automatically so that the space appears equally divided.

**Note:** Users cannot resize individual service pagelets.

- Each pagelet header can contain:
	- A **Zoom** button that users click to display the service in a new window.
	- A **Refresh** button that users click to reload the service.
	- A **Maximize/Minimize** button that users click to toggle the service between the expanded and collapsed states.

**Note:** The expanded or collapsed state of each pagelet persists between sessions.

• Scroll bars appear on the right and bottom of a service pagelet if it is too small to fully display the content.

The following example shows a classic page with related content in the Related Content frame at the right of the page:

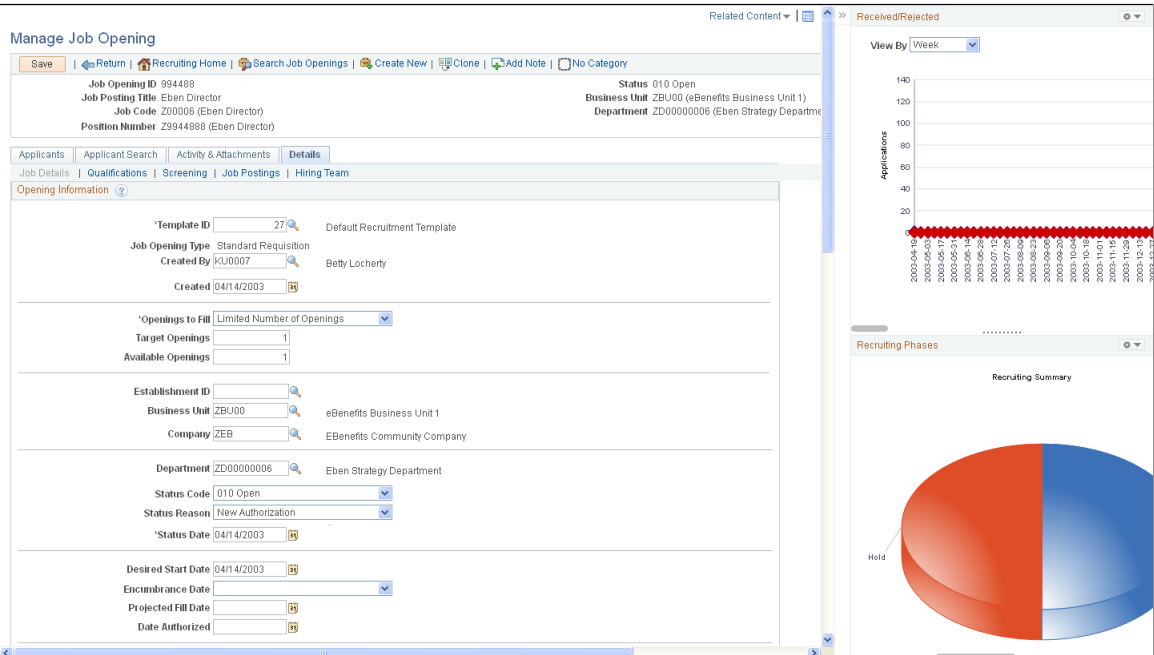

#### **The Fluid Related Information Panel**

Note these points about the Related Information panel on a fluid page:

- The frame, labeled Related Information, always displays on right.
- Each service exists as a self-contained grouplet inside the Related Information panel.
- Grouplets are always initially expanded. However, users can collapse or expand grouplets.
- Each grouplet header includes a zoom button to display the content in a modal window
- The frame can also include simplified analytics.

The following example shows a fluid page with related content in the Related Information panel at the right of the page:

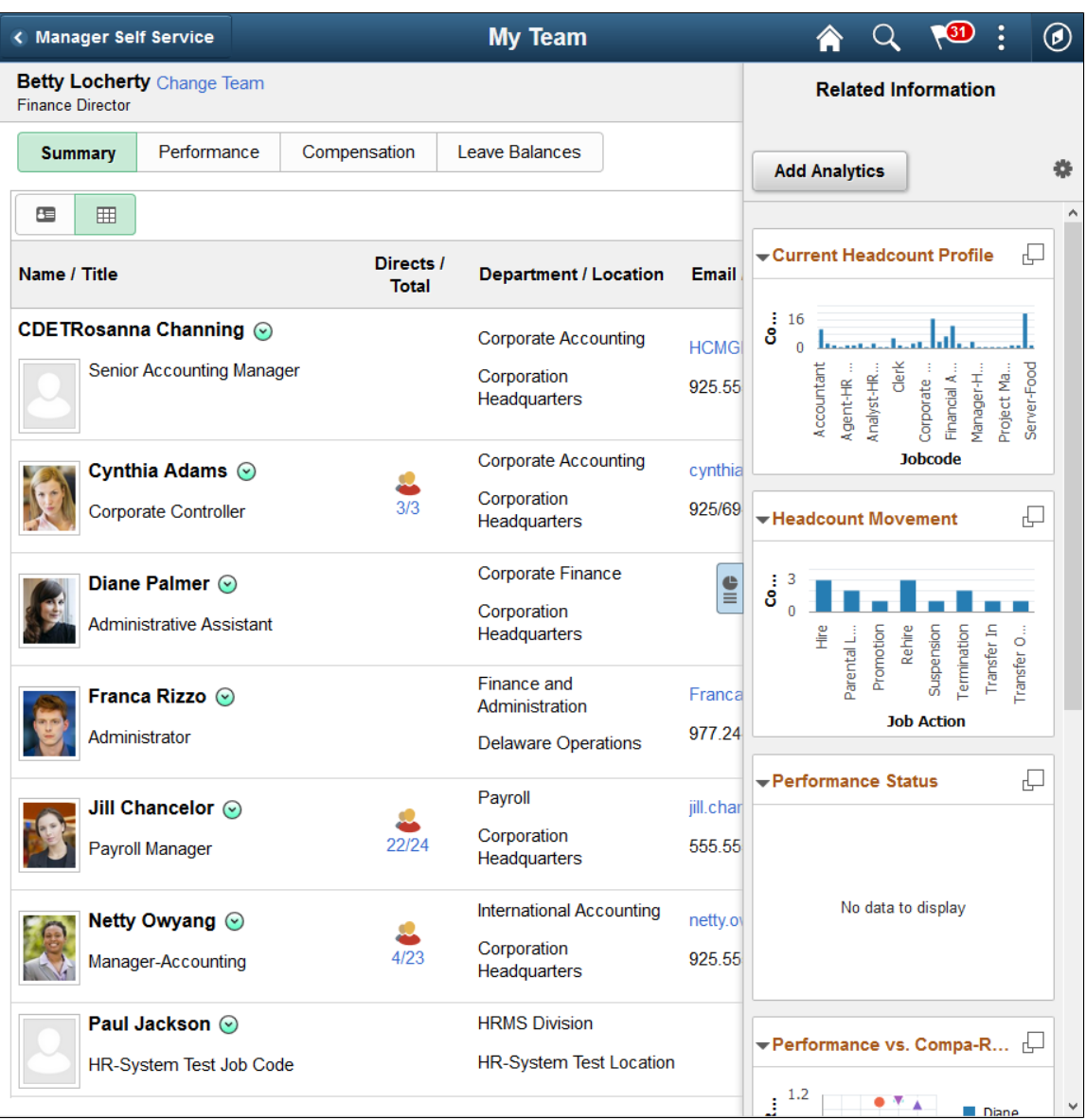

## **Related Content Menus**

Three types of menus provide access to related content services:

- The Related Content menu, which appears in the page bar at the top of a classic page. The Related Content menu displays services configured as *related content* only.
- The related actions menus, which can appear on any page that includes the action widget, on pivot grids, in keyword search results, in SmartNavigation folders, and on chart nodes in a SmartNavigation chart. The related actions menus displays services configured as *related actions* only.
- Page field contextual menus on classic pages or fluid pages, and which appear when you click the page-field glyph. On a classic page, a page field contextual menu can combine both *related content* and *related actions.*

The Related Content menu, which appears in the page bar at the top of a classic page, displays services configured as *related content* only.

The following example shows two services in the Related Content menu:

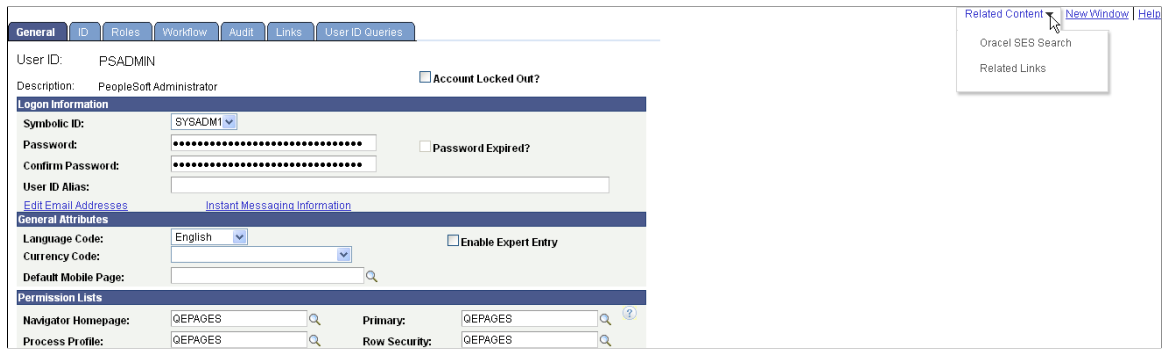

The related actions menus, which can appear on any page that includes the action widget, on pivot grids, in keyword search results, in SmartNavigation folders, and on chart nodes in a SmartNavigation chart. The related actions menus displays services configured as *related actions* only. A related action menu can appear as:

• The action widget on any page.

**Note:** The label on the action widget (Actions) is configurable within Application Designer.

This example shows the action widget (the Actions link) that has been added to the page to display a list of related actions:

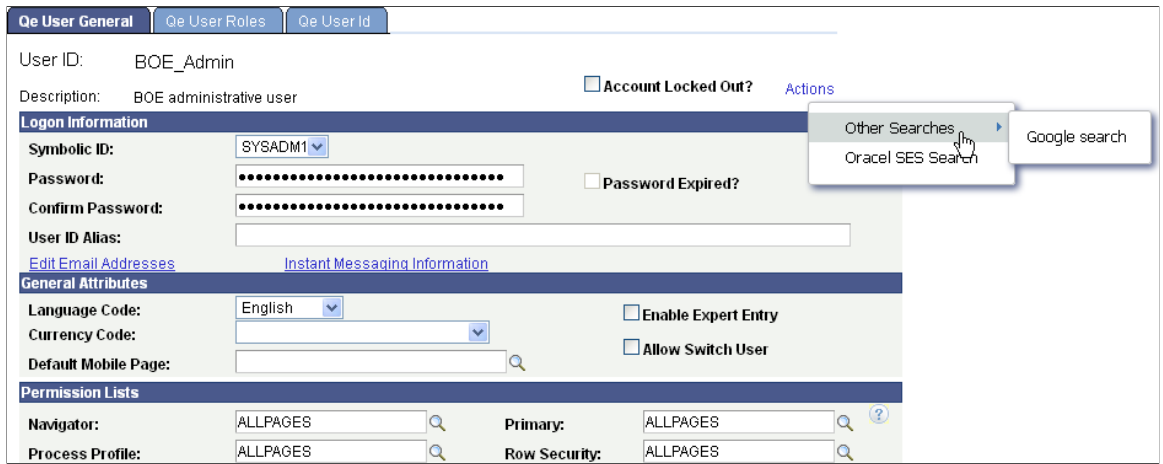

• An Actions menu on a pivot grid chart.

This example shows an Actions menu on a pivot grid chart:

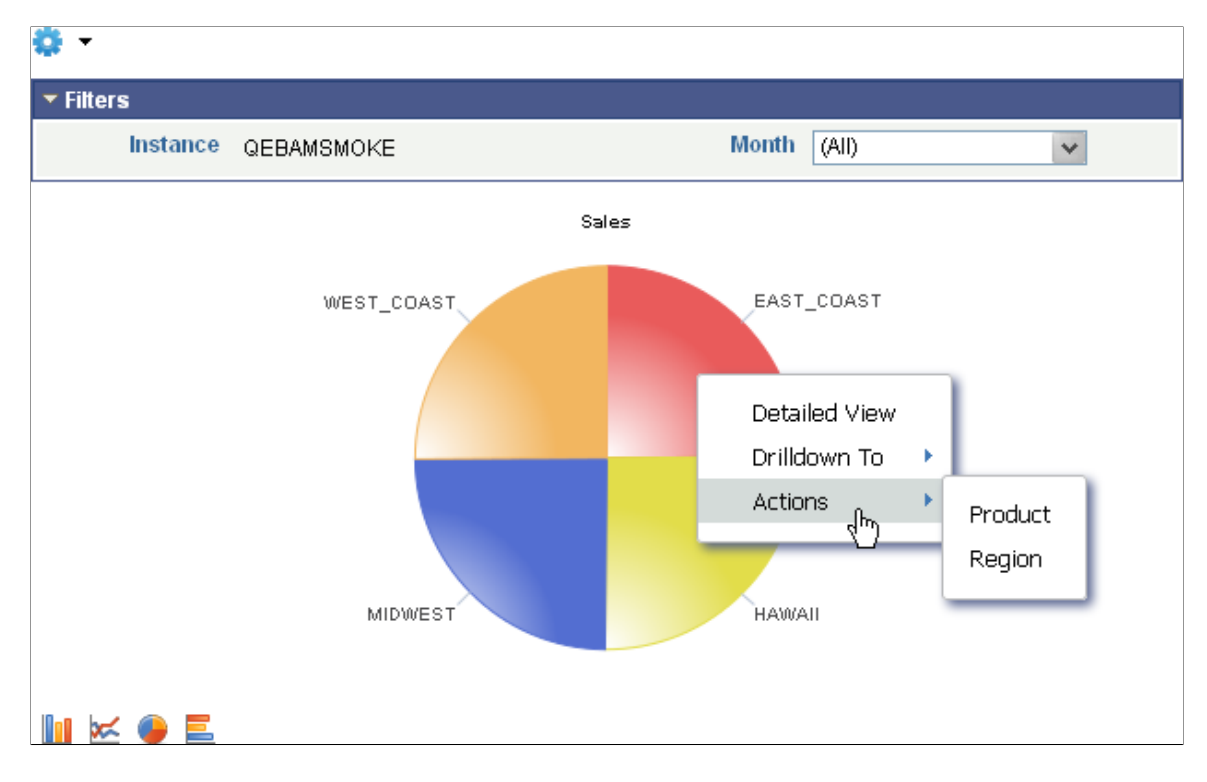

• A page field contextual menu that appears when you click the page field glyph. Page field contextual menus can appear on classic pages or fluid pages.

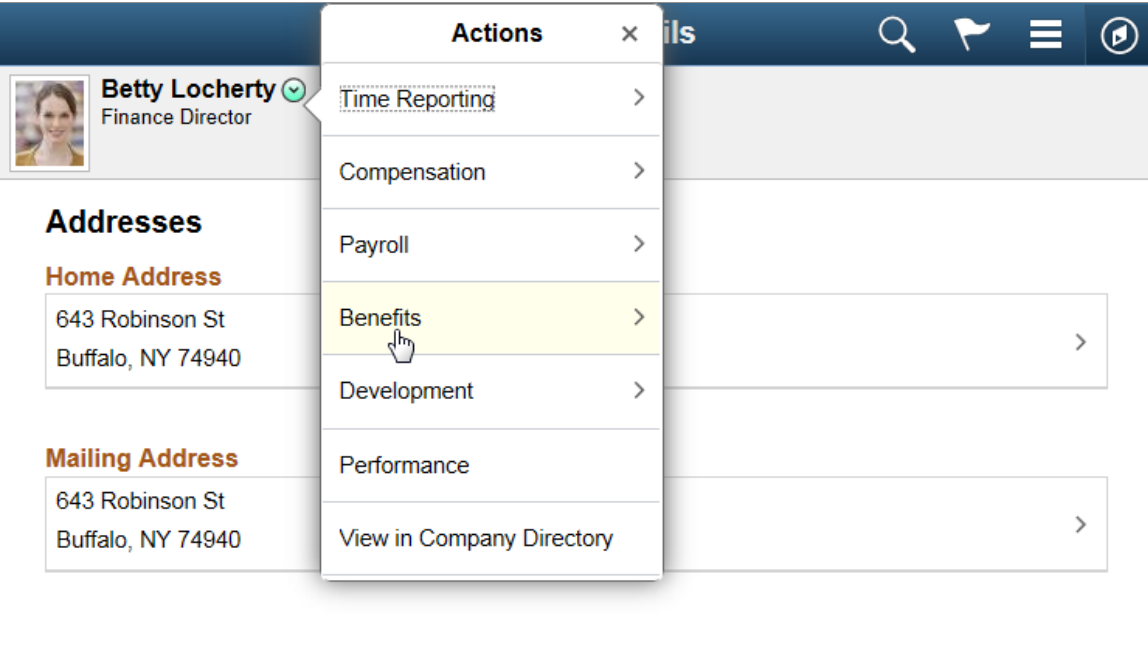

The following example shows a page field contextual menu on a fluid page:

On classic pages, page field contextual menus appear when you click the red page-field glyph. On classic pages only, a page field contextual menu can combine both *related content* and *related actions.*

The following example shows a page field contextual menu with a related action (under the Actions folder) plus related content (under the Related Information folder):

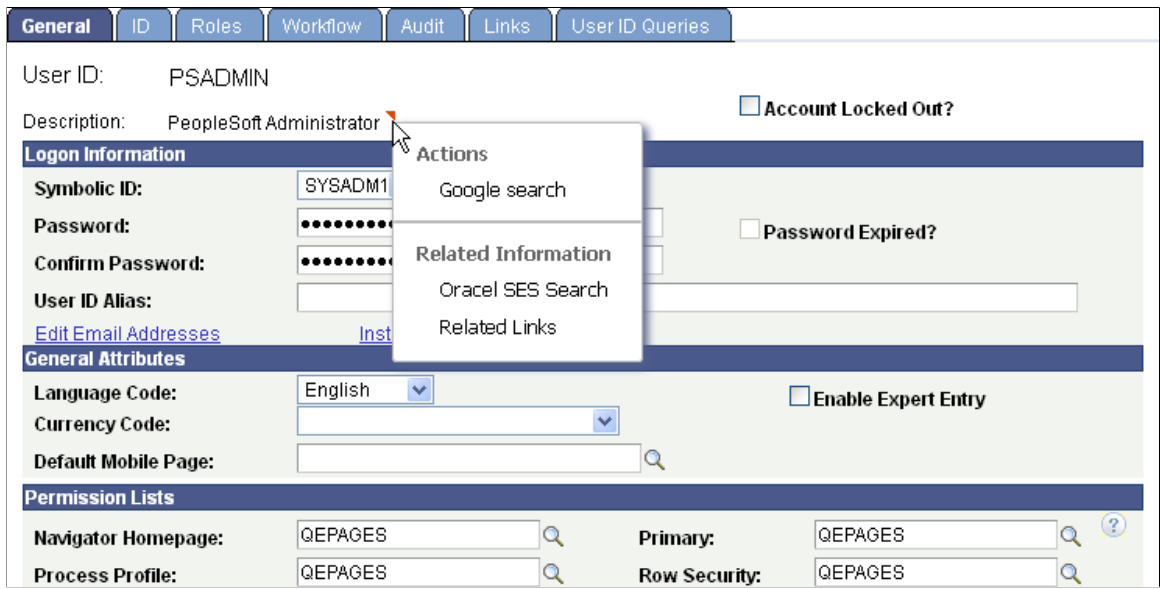

 $\begin{array}{c} \bullet \\ \blacksquare \end{array}$ 

• As pop-up related actions in the search results of a keyword search.

The following example shows pop-up related actions links in the search results of a keyword search:

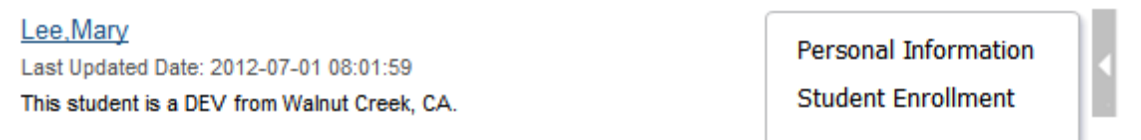

• An Actions folder in drop-down SmartNavigation menus.

**Note:** While existing SmartNavigation configurations may be available in your PeopleSoft system, the SmartNavigation feature has been deprecated.

This example shows the Actions folder in a drop-down SmartNavigation menu:

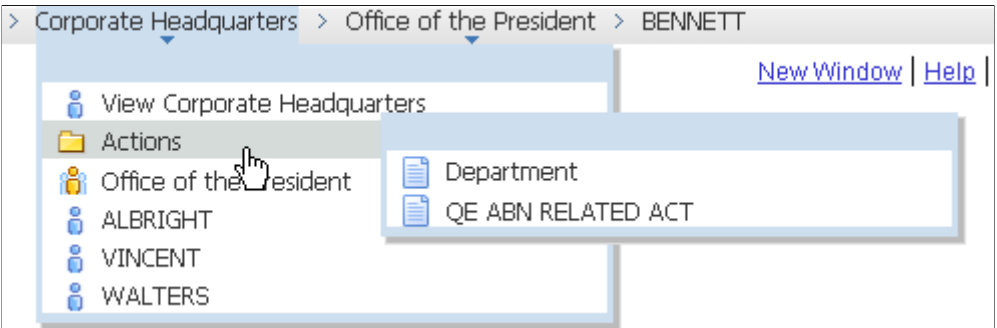

• A drop-down **Actions** menu on chart nodes of SmartNavigation charts.

**Note:** While existing SmartNavigation configurations may be available in your PeopleSoft system, the SmartNavigation feature has been deprecated.

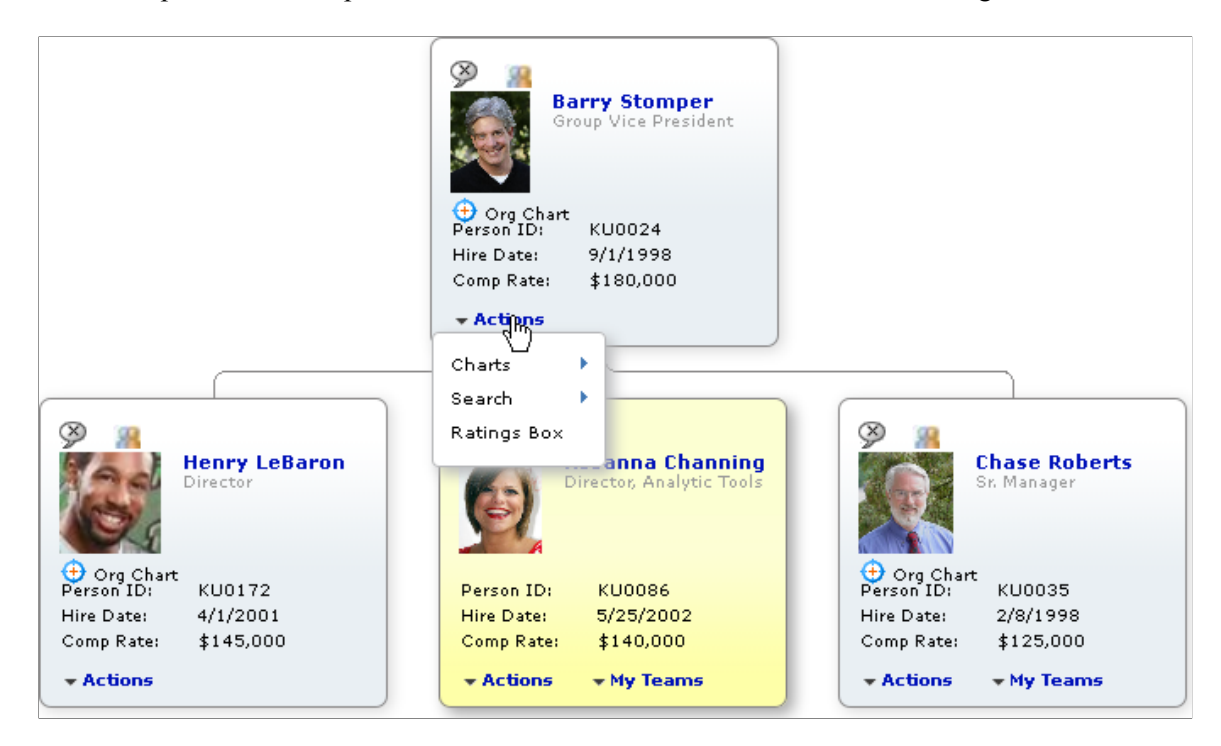

This example shows a drop-down Actions menu on a chart node of a SmartNavigation chart:

#### **Related Content from Remote Systems**

When you configure single signon between PeopleSoft systems, you can use these remote resources as related content services:

- Embeddable pagelets
- OBIEE pagelets
- PeopleSoft components
- PeopleSoft iScripts
- PeopleSoft queries
- PeopleSoft tiles

## <span id="page-806-0"></span>**Explicit Definition Versus Anonymous Services**

Some PeopleSoft content such as components, locally registered pagelets, and tiles can be used directly as *anonymous services* and do not need to be manually defined as a related content service. Content references, homepage pagelets, template pagelets, and tiles that are currently defined in the portal registry can be assigned as anonymous services and as such require no explicit related content service definition.

While the framework enables you to assign most content references as anonymous services without first creating an explicit service definition, you must create an explicit service definition when:

• You want to specify the page within the component that opens when the service is accessed.

• You want to pass parameters to the component other than the key structure.

# **Fluid Related Content**

Related content on fluid pages can be based on either an explicit related content service definition (using the PeopleSoft Tile URL type) or on a content reference definition. As with other anonymous services, the latter does not allow for additional URL parameters while the explicit service definition does. Fluid related content can be configured at:

- The component level as *related information* displayed in the right frame.
- The page level as *embedded related content* within a specific page.

**Note:** In addition, simplified analytics are configured at the page level.

#### **Fluid Attributes Fields Utilized by Fluid Related Content**

Fluid related content relies on a content reference definition regardless of whether the service type is specified as a *Service* (an explicit service definition) or as a *Grouplet* (an anonymous service). The Fluid Attributes page of the content reference definition determines key characteristics of fluid related content. The following fields are used by either embedded related content, related information, or both. Fields marked with an N and all other fields on the Fluid Attributes page are ignored.

**Important!** Tile definitions also use the fields of the Fluid Attributes page to determine important characteristics of the tile. In some cases, the fields and values used by a tile definition can be compatible with reuse of that definition for embedded related content. In other cases, these fields and values will be incompatible with embedded related content. In such cases, you will need to create a separate content reference definition to use the same component as embedded related content.

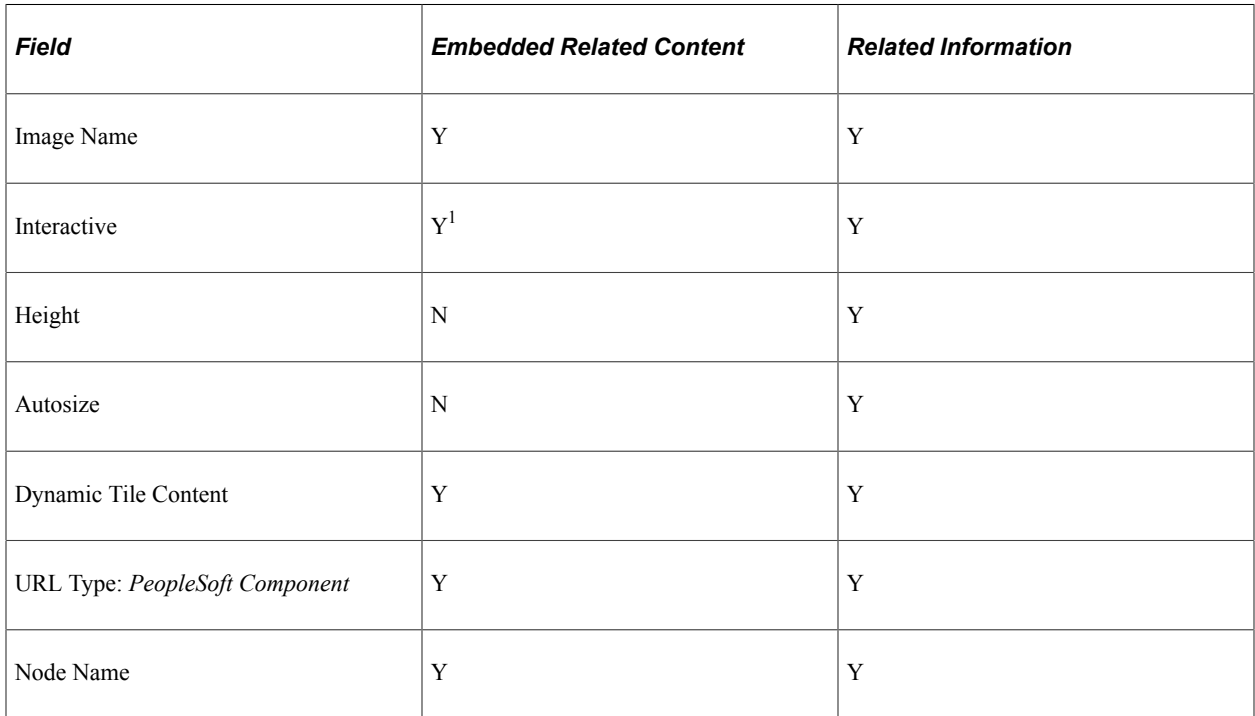

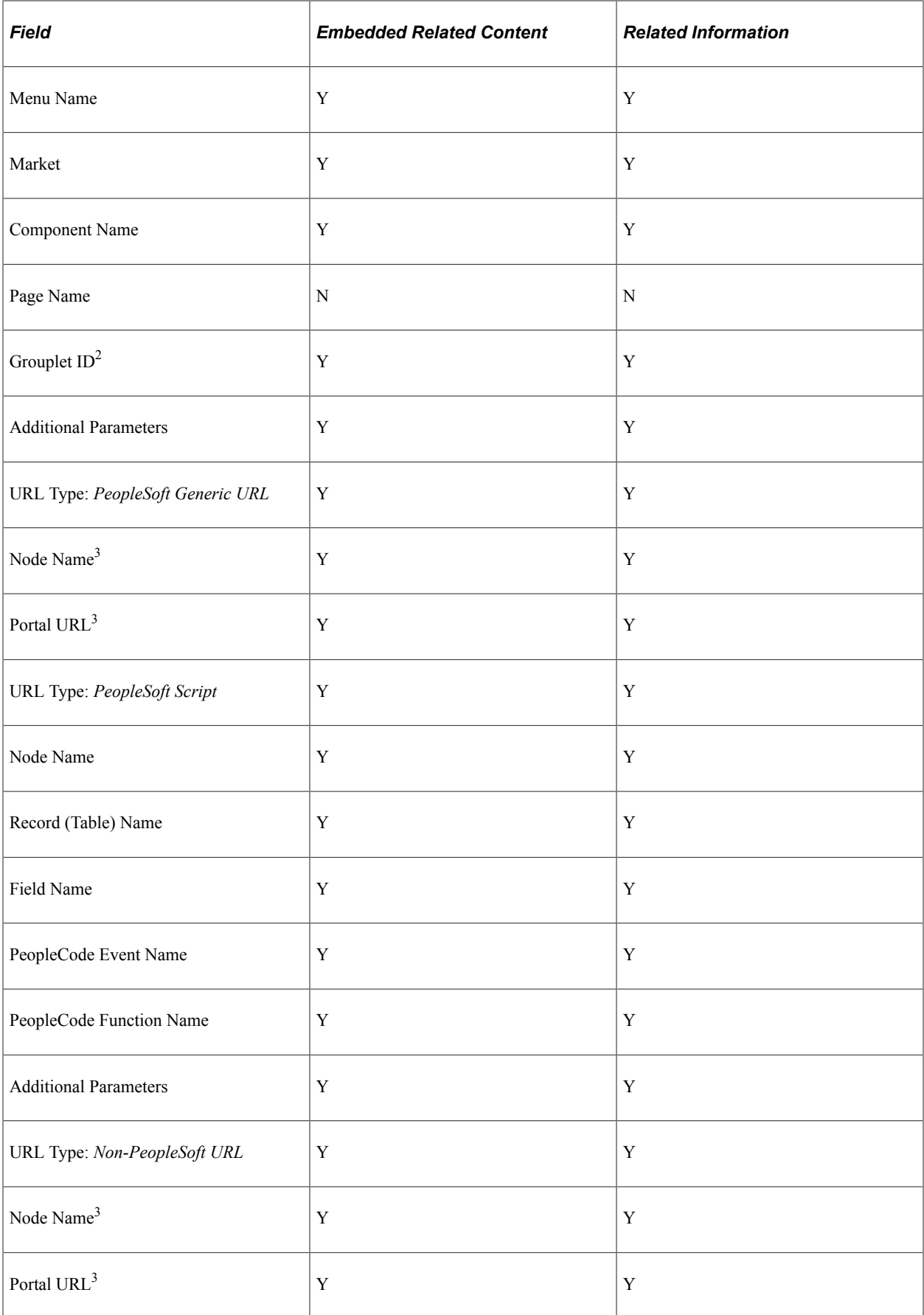

#### **Footnotes:**

- 1. While embedded related content can be defined as interactive, you should be aware of the limitations. See the following section, "Limitations with Interactive Grouplets," for more information.
- 2. The grouplet ID is ignored when the definition is defined to be interactive; the entire component is rendered instead.
- 3. The node name is optional. If the node is not specified, then the Portal URL field must contain the full URL; otherwise, the Portal URL field can contain a partial URL.

#### **Sizing Fluid Related Content**

Note the following for sizing embedded related content:

- Embedded related content ignores the size and alternate size settings on the Fluid Attributes page of the content reference definition.
- Embedded related content is sized by the style specified in the group box definition in Application Designer. If no style is specified, then the embedded related content consumes the default size, which depends on the container or page. See "Working with Embedded Related Content" (Fluid User Interface Developer's Guide) for more information.

Note the following for sizing related content in the Related Information panel:

- The pst rc-general style is delivered for styling items in the Related Information panel. Create custom styles based on this delivered style rather than modifying the delivered style itself.
- The width of items in the Related Information panel is fixed by the width of the frame itself.
- Items in the Related Information panel have a minimum height of 1 tile unit. When autosize is selected in the content reference definition, there is no maximum height for the item.

#### **Limitations with Interactive Grouplets**

If you choose to create an interactive grouplet—for example, by defining interactive embedded related content or programmatically with the SetGroupletType method—you need to be aware of the following limitations:

- Most significantly, interactive grouplets can lose data changes when:
	- The component used is a multi-page component. For example, if a change is made on the first page of the component, the user navigates to another page within the component, and then returns to the first page, that page is refreshed and any changes made there are lost.
	- The interactive grouplet is located within an expandable group box. When the group box is expanded or collapsed, a server trip is triggered, the interactive grouplet is refreshed, and any changes are lost.
	- The interactive grouplet is located within a scroll area or grid that is modifiable (for example, rows can be added, deleted, or hidden). When the scroll area or grid is modified, a server trip is triggered, the interactive grouplet is refreshed, and any changes are lost.
	- A FieldChange event is triggered within the interactive grouplet *and* then a modal window is opened. When the modal window is closed, the page is refreshed and any changes are lost.
- In addition, FieldChange events do not fire within an interactive grouplet in the same manner that they fire elsewhere in PeopleSoft applications. Specifically, a FieldChange event will fire automatically within an interactive grouplet *only if* the user changes focus to another field within the interactive grouplet or the user presses the Enter key within the field with the associated FieldChange PeopleCode program. If the user moves to another field outside the interactive grouplet, no FieldChange event is fired. (The converse is now also true. If a FieldChange PeopleCode program is associated with a field outside of the interactive grouplet, no FieldChange event is fired when the user changes focus to another field inside the interactive grouplet.
- Finally, to prevent data integrity errors in the component buffer during a user's session, you *must not* provide access to the same fluid component as a grouplet or in a "modeless" manner and then again in a "standalone" manner.

Due to the stated limitations, there are a few scenarios that are appropriate for interactive grouplets:

- When the interactive behavior is completely self-contained within the interactive grouplet *and* there are no field changes or interactivity required on the main page containing the interactive grouplet.
- When the interactive behavior is limited to a search that is performed on the value entered in an edit box and the search is invoked by the user pressing the Enter key or clicking a Go-like button.

#### **Related Links**

"Limitations on Accessing a Component as a Grouplet and Then in a Standalone Manner" (Fluid User Interface Developer's Guide)

[Setting Fluid Attributes for Content References](#page-95-0)

"SetGroupletType" (PeopleCode API Reference)

## **The Related Content Development Process**

This table lists the steps in the process flow, the roles involved during each step, and provides crossreferences to supporting PeopleBooks documentation:

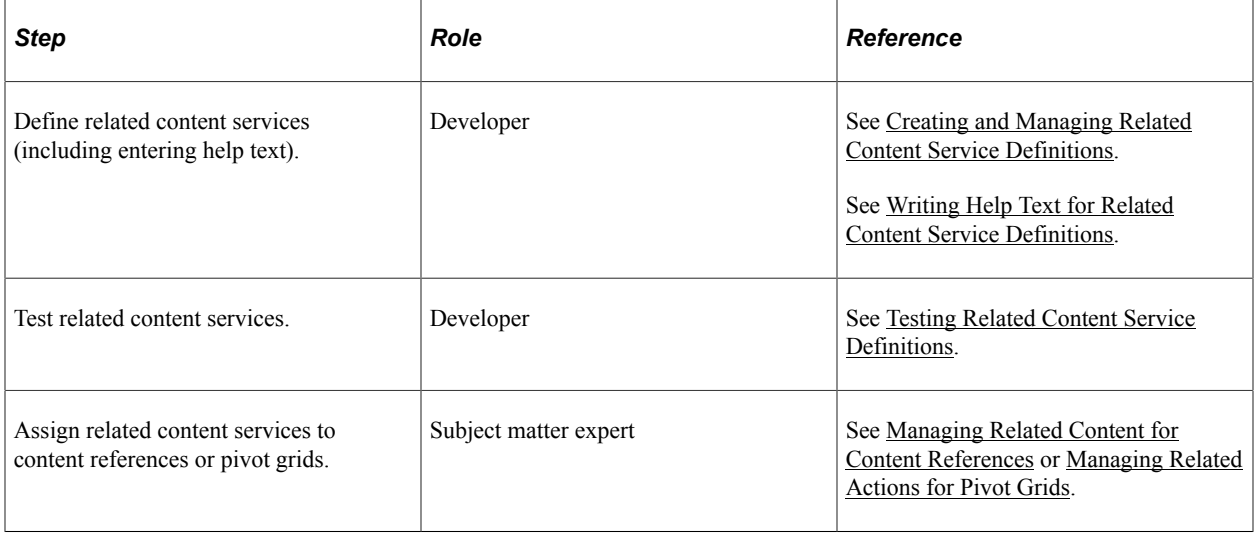

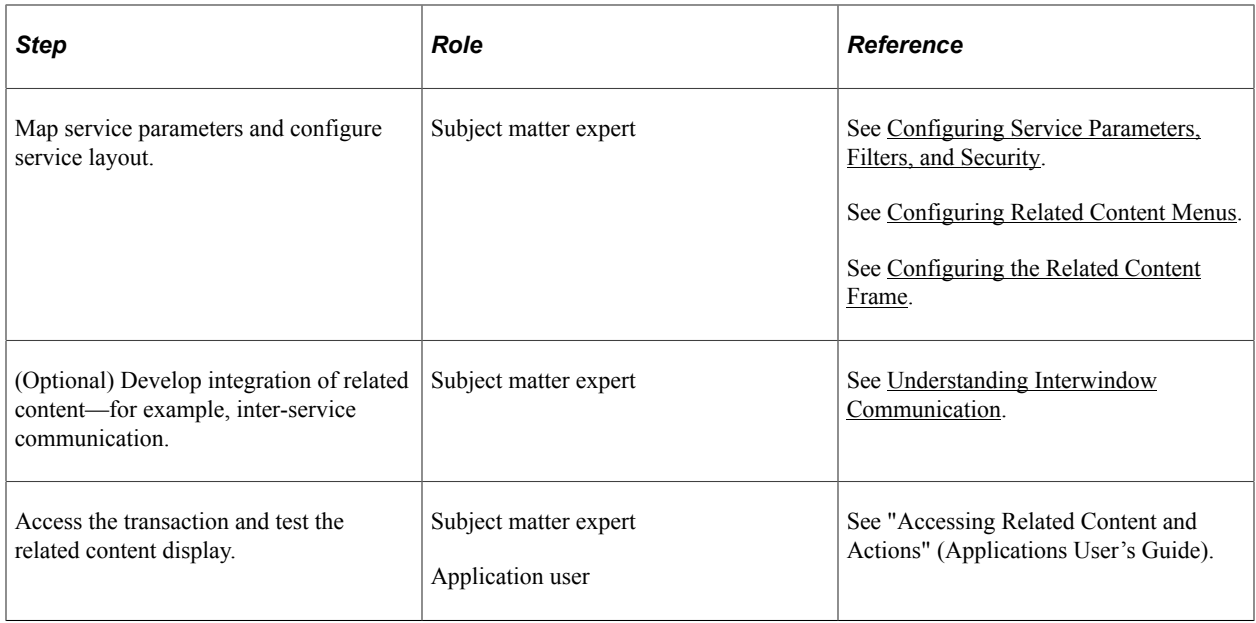

# **Delivered Related Content Services for PeopleSoft Interaction Hub**

PeopleTools provides the service definitions for three related content services for PeopleSoft Interaction Hub:

- Related Discussion service
- Related Links service
- Related Tags service

These related content services provide features of Oracle's PeopleSoft Interaction Hub that can be added to PeopleSoft application pages through the PeopleSoft Related Content Framework. While the service definitions are provided in PeopleTools, an active PeopleSoft Interaction Hub database is required to provide the services and to store the related data.

Setup procedures for these services is covered in the product documentation for PeopleSoft Interaction Hub.

See *PeopleSoft Interaction Hub: Using Portal Features*, "Setting Up Related Content Services."

## **Related Discussion Service**

Using the Related Discussion service, you can collaborate to share relevant information about a transaction or a transaction instance. Discussion forums in the Related Discussion service provide a platform that groups can use to discuss topics of interest in a manner similar to standalone forums in PeopleSoft Interaction Hub. Discussion forums enable multiple relevant individuals to contribute to the review and resolution of a question. Your can post discussion topics, such as issues, suggestions, or questions, and receive replies and feedback.

Setup procedures for these services is covered in the product documentation for PeopleSoft Interaction Hub.

See *PeopleSoft Interaction Hub: Using Portal Features*, "Working With the Related Discussion Service."

## **Related Links Service**

The Related Links service enables you to create links to relevant content for the current transaction instance or for all instances in a transaction. You can link to content residing in PeopleSoft Interaction Hub—specifically, blogs, discussions, or collaborative workspaces—add file attachments, or create links to external URLs. In addition, the Related Links service enables you to create a new workspace and to link that workspace to the transaction.

Setup procedures for these services is covered in the product documentation for PeopleSoft Interaction Hub.

See *PeopleSoft Interaction Hub: Using Portal Features*, "Working With the Related Links Service."

## **Related Tags Service**

The Related Tags service enables you to create user-specified tags for the current transaction instance. You can characterize and bookmark these transactional or business objects with terminology of your choosing, providing ease of access as well as collaborative classification of the transaction.

Setup procedures for these services is covered in the product documentation for PeopleSoft Interaction Hub.

See *PeopleSoft Interaction Hub: Using Portal Features*, "Working With the Related Tags Service."

# **Delivered Related Content Services for Oracle WebCenter**

PeopleTools provides these service definitions for use with Oracle WebCenter:

- WebCenter Blogs service
- WebCenter Discussions service
- WebCenter Documents service
- WebCenter Links service
- WebCenter Wikis service

**Note:** As of PeopleTools 8.54, integration with Oracle WebCenter through the delivered related content services has been deprecated. These service definitions may be removed from a future release of PeopleTools.

These related content services provide features of Oracle WebCenter that can be added to PeopleSoft application pages through the PeopleSoft Related Content Framework. While the service definitions are provided in PeopleTools, an active Oracle WebCenter database is required to provide the services and to store the related data.

See [Oracle Fusion Middleware Administrator's Guide for Oracle WebCenter.](http://download.oracle.com/docs/cd/E21764_01/webcenter.1111/e12405/wcadm_getstarted_app.htm)

**Note:** Oracle recommends that you have a WebCenter that you dedicate solely to your PeopleSoft applications integration.

## **WebCenter Blogs Service**

Blogs provide a useful tool for discussing or evangelizing any type of idea, strategy, or point of view. Blogs may be projected out to a select group of people or to a wider audience. Typically, blogs invite readers to comment on the overall concepts.

The Blogs service enables users to create instance specific or shared WebCenter blogs, which appear for all transaction instances of the transaction page.

## **WebCenter Discussion Service**

The Discussions service lets you expose discussion forums on your application pages, so users can create forums, post questions, and search for answers. For example, customers can share product reviews, or a customer service department can answer questions online. Discussion forums additionally provide the means to preserve and revisit discussions.

The Discussion service enables users to create instance specific or shared WebCenter discussions, which appears for all transaction instances of the transaction page.

## **WebCenter Documents Service**

The Documents service provides features for accessing, adding, and managing folders and files; configuring file and folder properties; and searching file and folder content in the connected content repositories. When you set up a content repository connection to integrate the Documents service, you can add content to the transaction pages of the PeopleSoft application.

The Documents service enables users to create instance specific or shared WebCenter documents, which appears for all transaction instances of the transaction page.

## **WebCenter Links Service**

The Links service provides a way to view, access, and associate related information. For example, in a list of project assignments, you can link to the specifications relevant to each assignment. In a discussion thread about a problem with a particular task, you can link to a document that provides a detailed description of how to perform that task.

The Links service enables users to create instance specific links or shared links, which appears for all transaction instances of the transaction page. When the transaction page or instance also uses other WebCenter related content services, related links to the other WebCenter group spaces appear by default and cannot be removed.

Unlike other WebCenter related content services, the Links service is a PeopleSoft component-based page. When you click the links in the service, the target opens in a new browser window.

#### **WebCenter Wiki Service**

A wiki is a collection of useful content or information that users can browse, update, and remove, sometimes without the need for registration. This ease of interaction and the variety of operations make wiki an effective tool for collaborative authoring, where multiple people create written content together.

The wiki service enables users to create instance specific wiki pages or shared WebCenter wiki pages, which appears for all transaction instances of the transaction page.

#### **Related Links**

[Understanding WebCenter Services](#page-1121-0)

# <span id="page-814-0"></span>**Creating and Managing Related Content Service Definitions**

This section provides overviews of service types, service URL parameters, and service security, and discusses how to create, test, and copy related content service definitions.

# <span id="page-814-1"></span>**Understanding Service Types**

The PeopleSoft Related Content Framework supports nine explicitly definable service types. Each type is defined by the characteristics of its data source, which determines the information to form the complete URL that locates and requests the actual data.

When you select a service URL type, various service parameters appear for you to configure. The service parameters differ based on the service type that you select. For example, when you select *Embeddable Pagelet,* the **Node** and **Pagelet Name** fields appear as service parameters because the framework must know the name of the node where the pagelet resides and the name of the pagelet to construct the URL that retrieves the pagelet and its data.

In addition to system-defined service parameters, you can enter user-defined parameters, which offers maximum flexibility in configuring the service to meet business requirements.

#### **Definable Service Types**

You can explicitly define the following related content service types:

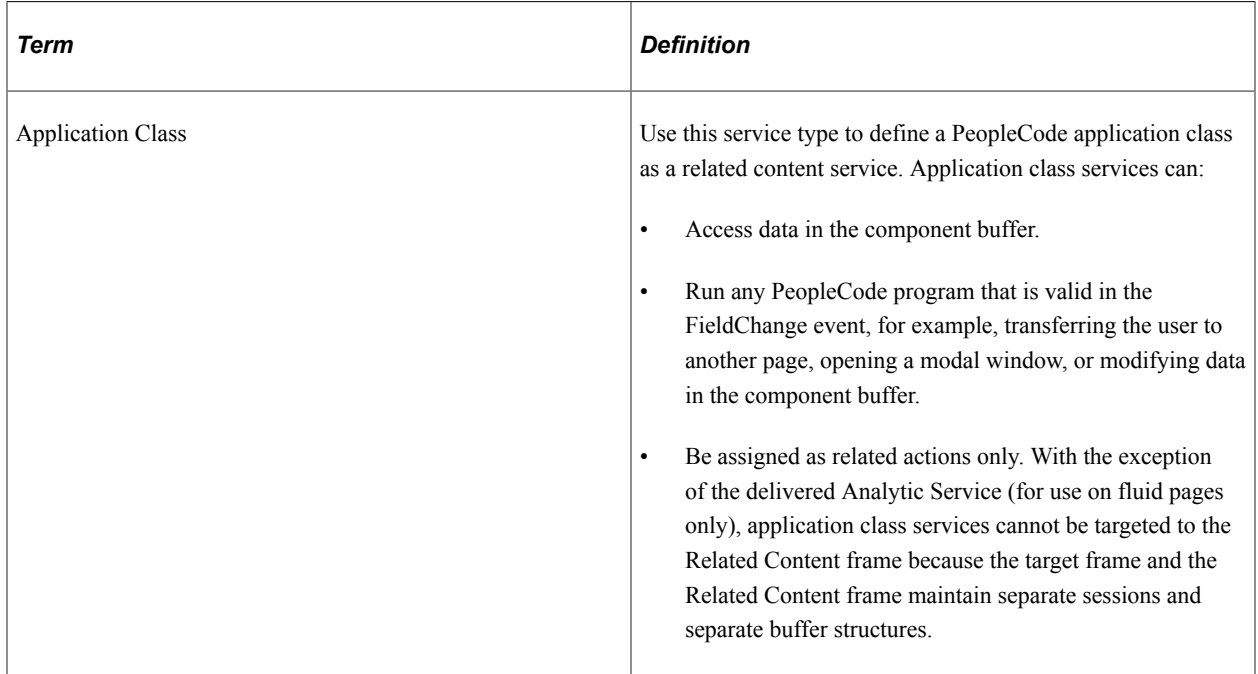

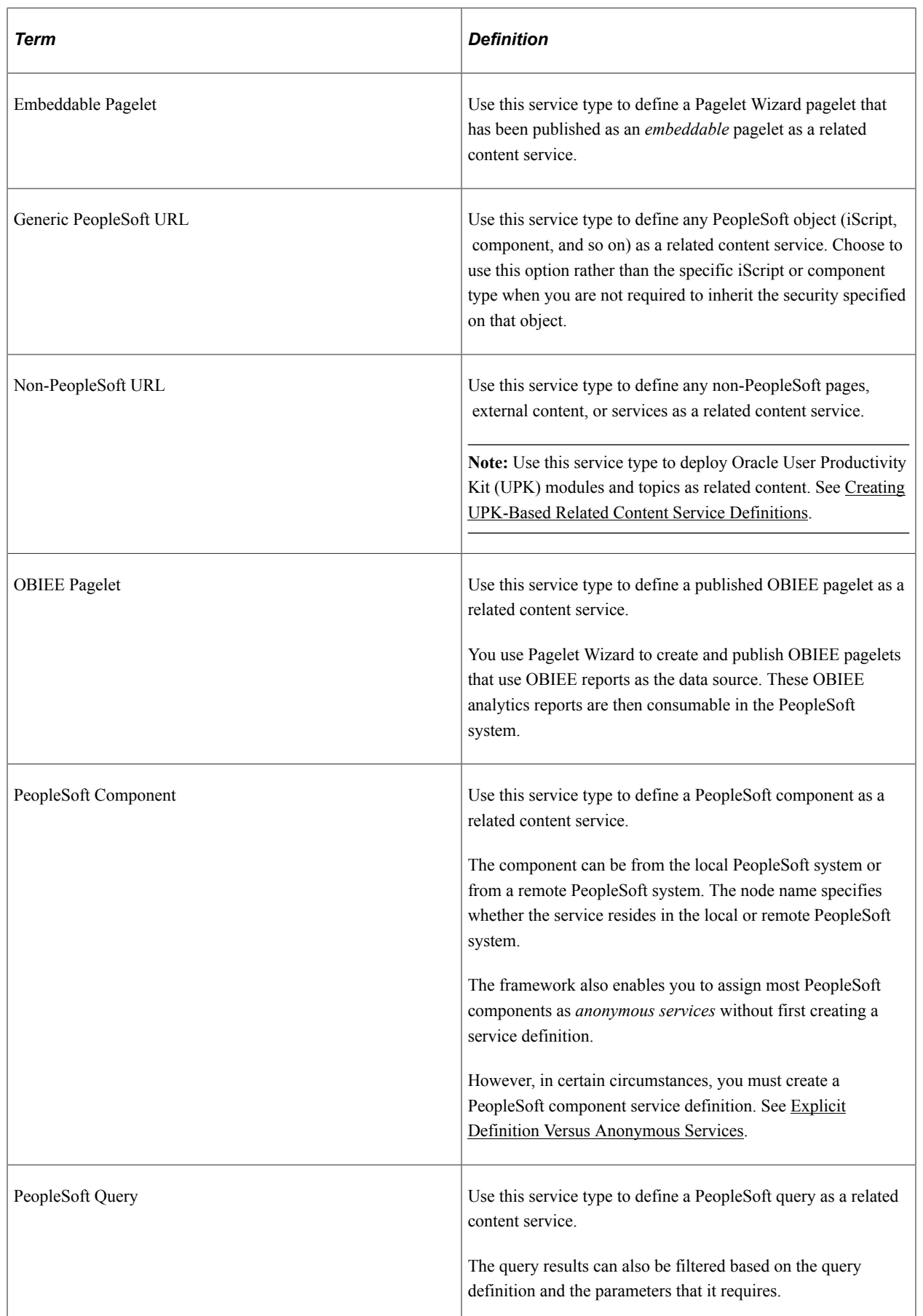

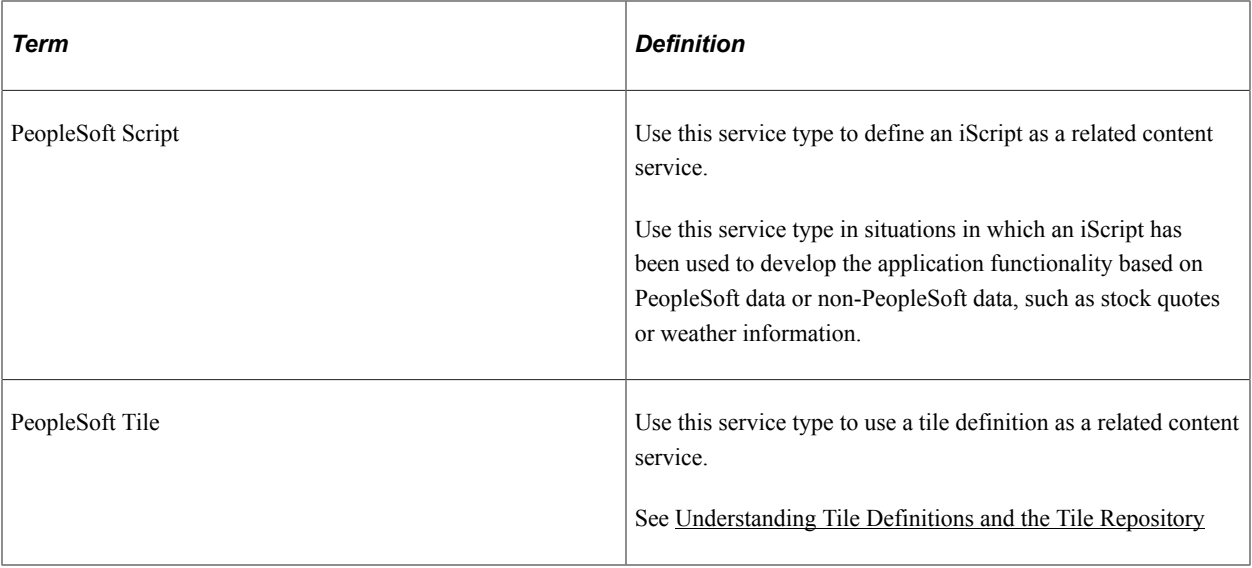

The information that the system uses to construct the nine service types differs for each type and is described in the following sections.

## **Related Content Services as Action Items**

Action items in activity guides can be explicitly defined as related content services. When creating the service definition for an action item, you can ignore the display options and the security options. The basic PeopleTools transaction security model (user-role-permission list) is used to provide user access to the service. The following service types can be used as action items:

- Application class
- Non-PeopleSoft URL
- PeopleSoft component
- PeopleSoft query
- PeopleSoft script

See [Creating and Maintaining Action Items](#page-964-0).

# **Understanding Service URL Parameters**

A service might need additional parameters to obtain the context for the data that the service provides. You define these parameters in the Service URL Parameter grid. When the subject matter expert assigns the service to a content reference, she or he maps values to the parameters. Then, when the service is invoked from the transaction page, contextual values from fields in the buffer, system variables, or even fixed values that were mapped to the parameters are passed as arguments to the service.

## **Service URL Parameter Grid**

This example illustrates the fields and controls related to the Service URL Parameter grid. You can find definitions for the fields and controls later on this page.

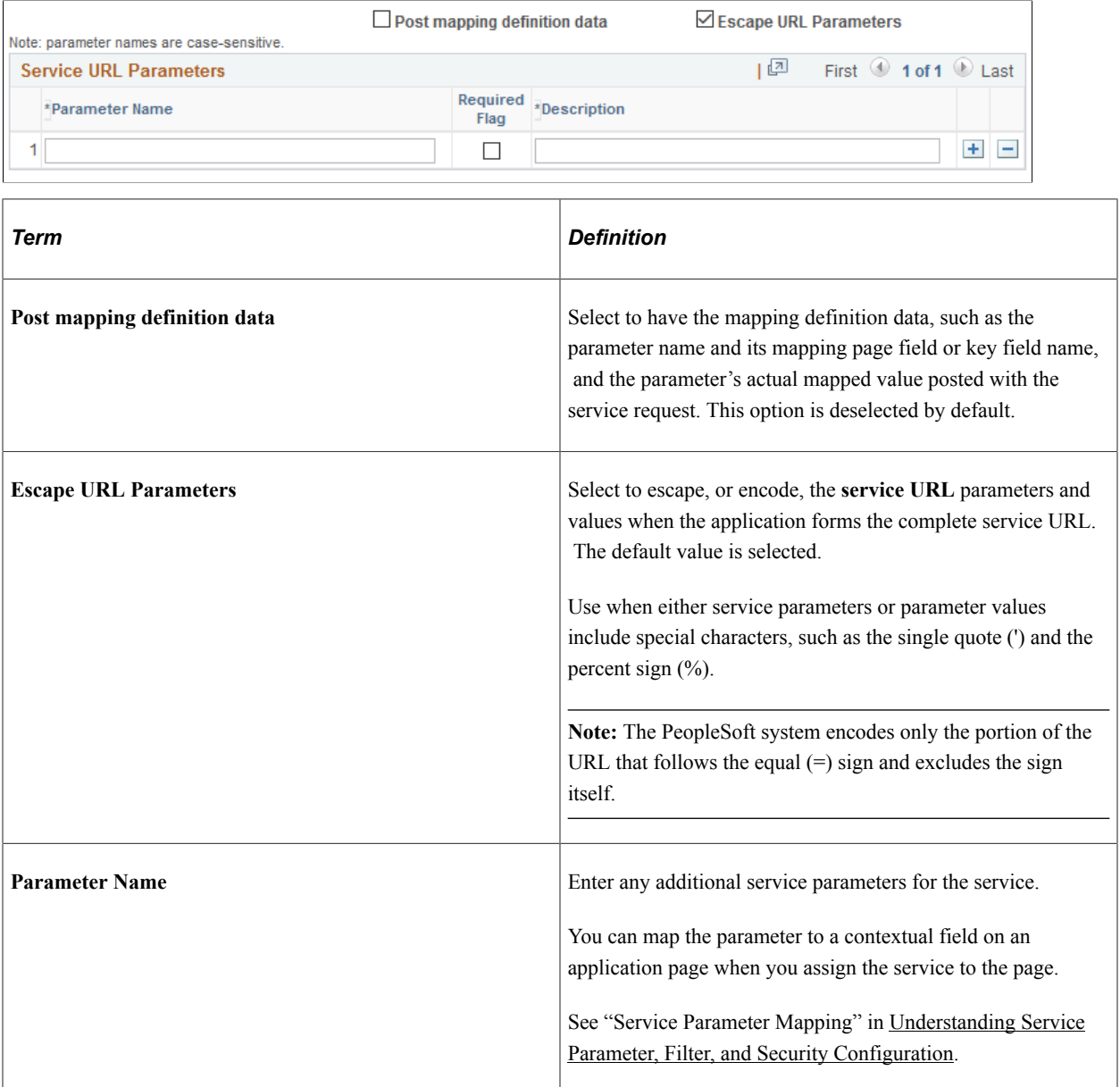

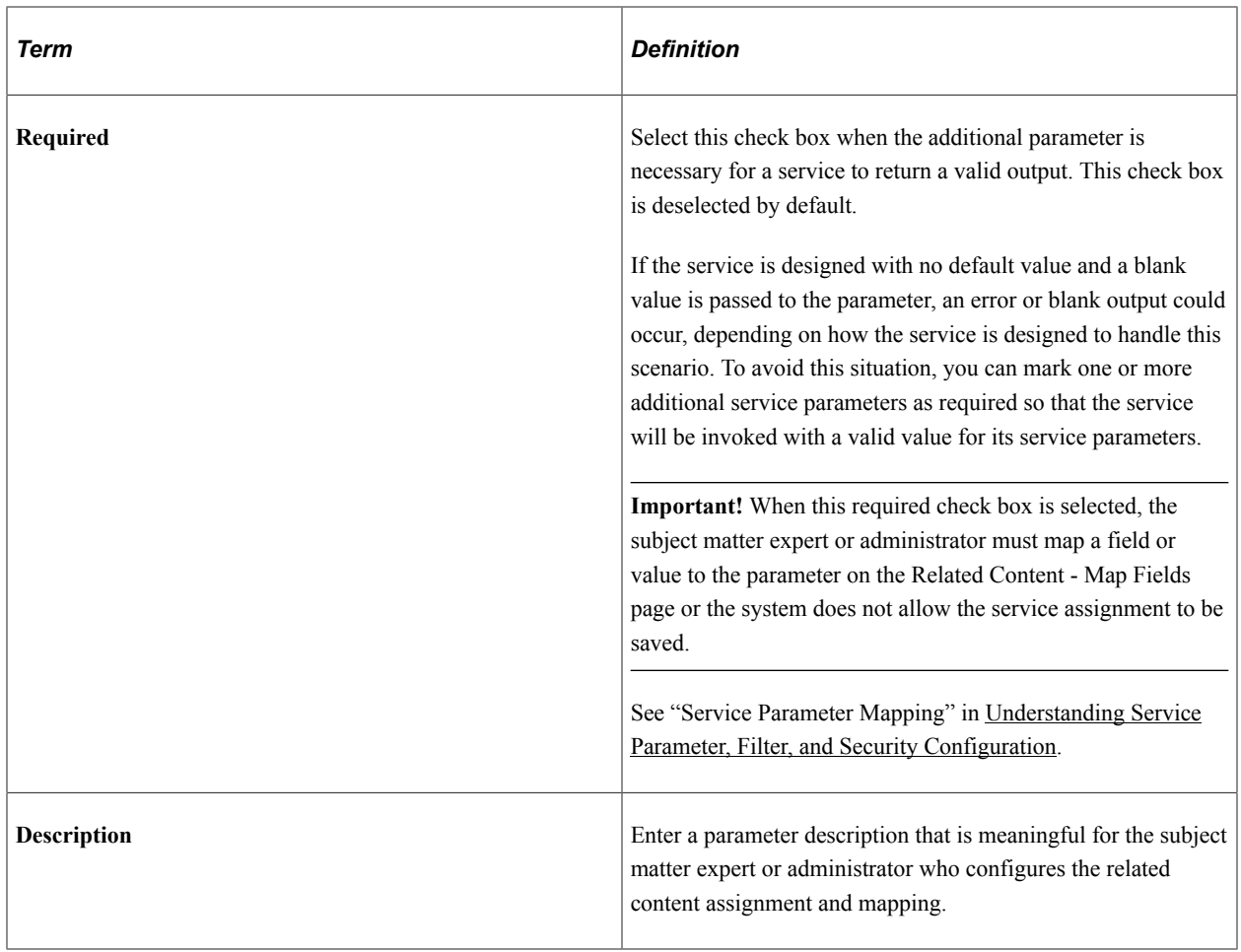

#### **Content Reference Attributes as Service URL Parameters**

When you assign a content reference as an anonymous service, the system automatically defines service parameters for the components that provide either a valid search record or contextual record. You can manually define the RCF\_SERVICE\_PARAMETER attribute on the Content Ref Administration page for any content reference, such as for pagelets, iScripts, or for other content references that do not have a valid search record. If this RCF\_SERVICE\_PARAMETER attribute exists, the system automatically uses the attribute values as the service parameters for the content reference.

Note these points about the RCF\_SERVICE\_PARAMETER attribute.

- The RCF\_SERVICE\_PARAMETER attribute overrides the default behavior of component-based URLs. The system will not retrieve the service parameters from a valid search record or contextual record, rather the system overrides any search record parameters with the parameters included in the **Attribute Value** field.
- The attribute value format should follow this pattern:

NAME1,Label1;NAME2,Label2 with NAME identifying the service parameter and Label identifying the label for the service parameter. For example, *EMPLID,Employee ID;EXPENSEID,Expense ID.*

• The NAME attribute value must *not* include spaces.

The following example shows content reference definition that uses the RCF\_SERVICE\_PARAMETER attribute:

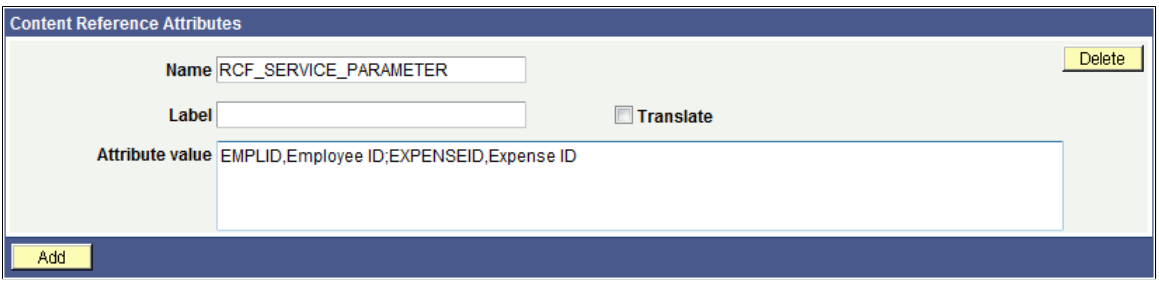

#### **Related Links**

[Defining Content Reference Links](#page-109-0)

# <span id="page-819-0"></span>**Understanding Service Security**

PeopleSoft Related Content Framework uses the basic PeopleTools security model, which secures local and remote PeopleSoft transaction pages and the application data that underlies these pages based on the user's assigned permission lists and roles.

For services that provide access to non-PeopleSoft content, the framework enables you to use the security model of the content provider. You should consult the content provider and your security administrator to determine the best course of action.

#### **PeopleSoft Security Authorization Web Service**

The PeopleSoft security authorization web service runs on PeopleSoft systems and certain service consumer systems such as Oracle WebCenter. The service examines the basic PeopleTools security on the providing system and can respond to a web service call from another PeopleSoft system.

The PeopleSoft Related Content Framework uses the authorization service in these two ways:

- To show and hide related content links that access PeopleSoft content.
- To grant access to third-party systems, such as Oracle WebCenter that contain PeopleSoft content.

The authorization service can check for basic PeopleTools security at the definition level and at the data, or row, level.

At the definition level, the authorization service response determines whether related content or related actions links to PeopleSoft content appear for the user. This level of authorization is automatically engaged for any PeopleSoft content, and no other configuration is required beyond basic PeopleTools security setup.

However, row-level, or data permission, security is *not* automatic. Use the Authorization Configuration component to configure the authorization service to implement row-level security on remote systems. When the user has the appropriate permissions to view the content, then the authorization service determines whether data, or row-level security has been configured. If any such configurations exist, then the appropriate data is returned when the user clicks the related content or related actions link to access the data. Procedures for configuration of the security authorization service are covered elsewhere.

See "Understanding Developing and Invoking the Security Authorization Service" (Security Administration).

## **Service Definition Security Options**

At design time, you select which security options will be available when the service is assigned and configured for an application page. You can select one or more options to make available to the subject matter expert who assigns the service to a content reference. During the service configuration process, he or she selects the security option to be in effect when the service is accessed from a specific application page; therefore, a different security could be selected for use with a different application page. Before you allow a security option for a service, you should understand the service's security model.

**Important!** If you allow a security option for a service definition that isn't applicable or hasn't actually been implemented by the service itself, unexpected results can occur.

The framework offers four security options.

- Public access.
- Related content provider security.
- Related content consumer security.
- App class required.

**Important!** The security authorization web service is called for all PeopleSoft content regardless of the option that you select; however, the service is not called for non-PeopleSoft content.

#### **Public Access**

The Public Access security option provides access to the service based on the permissions of the public user that you specify in the web profile. The Public Access option is intended for use with services that require few parameters, such as a generic help policy or an internet search engine.

Components that use basic PeopleTools security, which provides authorization and access through permission lists and roles, are not public. If you select the Public Access option for a PeopleSoft component service definition, users must have access to the PeopleSoft component associated with the service.

See "Public Users" in [Configuring Portal Security](#page-312-0).

See "Setting Page Permissions" (Security Administration).

## **Related Content Provider Security**

Some content providers offer complex and industry-specific security models and mechanisms that are native to the service. The Related Content Provider Security option is intended for use with services that implement security that is specific to their data model or the content that they provide.

As an example, consider the Compensation Details component in Payroll as the producer and the Employee component in an HCM environment as the consumer. If you select Related Content Provider Security, then the provider system (Compensation Details/Payroll) must provide the security.

As another example, the Related Discussion service of PeopleSoft Interaction Hub implements both provider security and consumer security. When provider security is selected, then the security model of the PeopleSoft Interaction Hub discussion forums is used, which means that the forum moderator is responsible for adding members and privileges for access to the forum.

#### **Related Content Consumer Security**

PeopleSoft applications use basic PeopleTools security, which provides authorization and access to the many elements of your PeopleSoft application through the assignment of permission lists and roles to users. The Related Content Consumer Security option is intended for use with services that rely on the basic PeopleTools for authorizing access to the service content, for example:

- PeopleSoft component, embeddable pagelet, OBIEE pagelet, PeopleSoft query, and PeopleSoft iScript services that access remote PeopleSoft nodes.
- Oracle WebCenter services that create group spaces linked to PeopleSoft transaction pages. The WebCenter maintains the group space security, but authorization and access are based on the permissions of the PeopleSoft transaction page.

For example, consider the Compensation Details component in Payroll as the producer and the Employee component in HCM as the consumer. If you select Related Content Consumer Security, then the consumer system (Employee/HCM) must provide the security. Therefore, the provider system (Compensation/ Payroll) creates an authorization request to the consumer (Employee/HCM), which responds with the authorization details for that user.

## **App Class Required**

**Important!** Service filters are deprecated and this option is retained for backward compatibility only. Do not select this option for new service definitions.

When selected, this option indicates that a service filter is required when this service is assigned to an application page.

## **Related Links**

"Understanding Permission Lists" (Security Administration) "Understanding Roles" (Security Administration)

"Understanding User Profiles" (Security Administration)

"Understanding Developing and Invoking the Security Authorization Service" (Security Administration)

# **Define Related Content Service Page**

Use the Define Related Content Service page to create and manage service definitions.

Navigation:

**PeopleTools** >**Portal** >**Related Content Services** >**Define Related Content Service**

This example illustrates the fields and controls on the Define Related Content Service page. You can find definitions for the fields and controls later on this page.

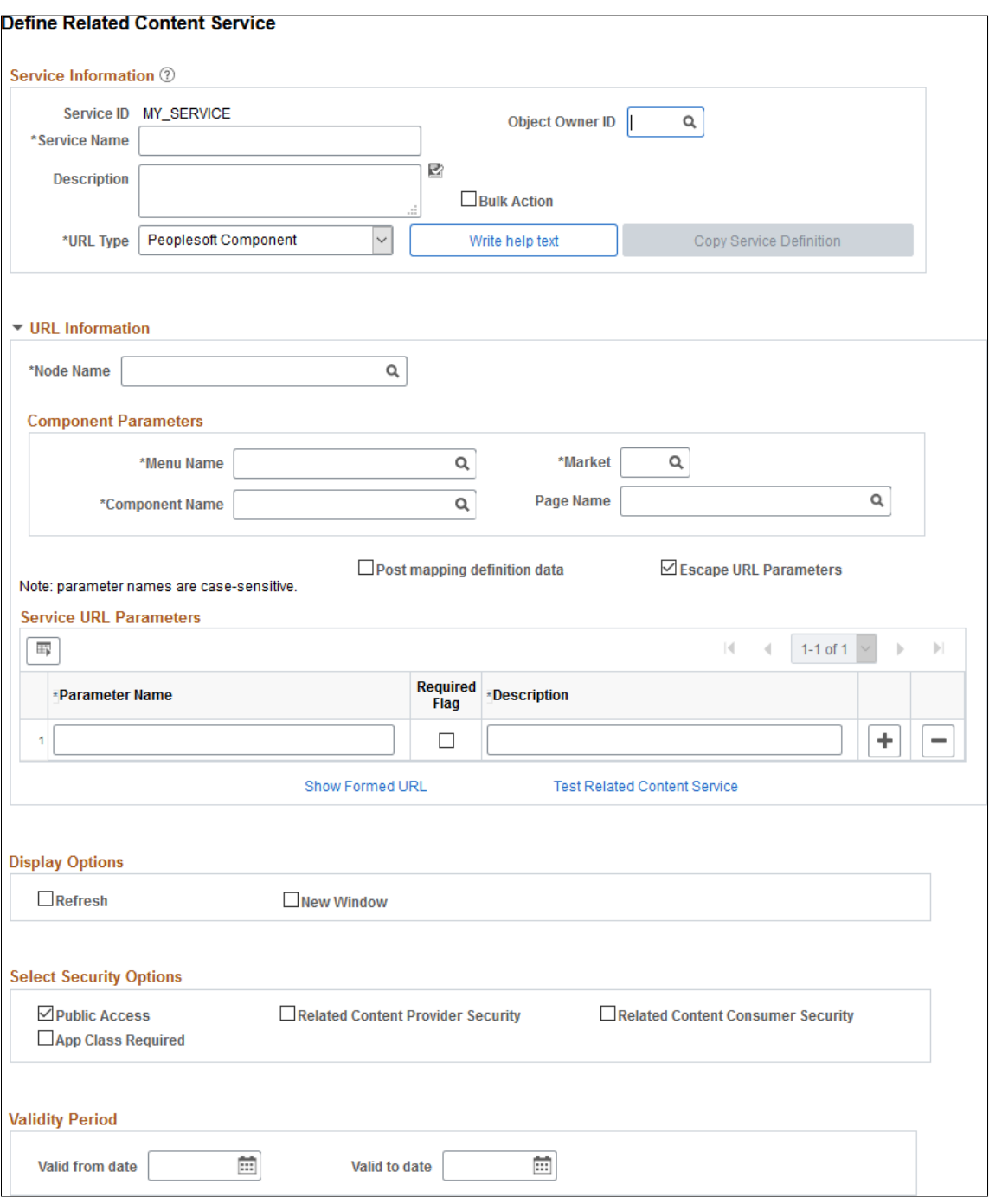

This section describes the common elements used in defining related content services. The elements appear in the lists in the order that they appear on the page.

#### **Related Content Service**

This table describes fields that are common to all service URL types.

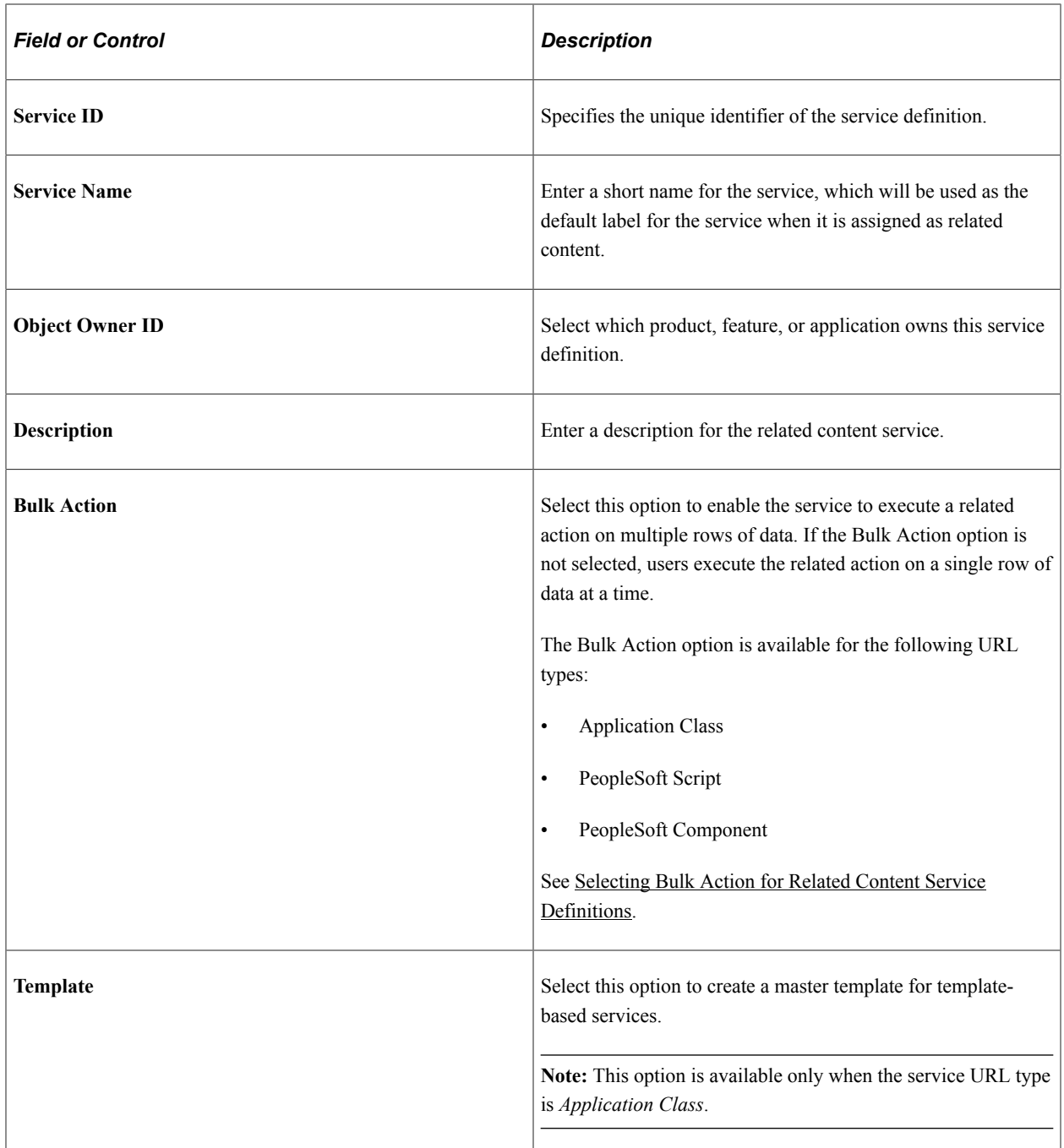

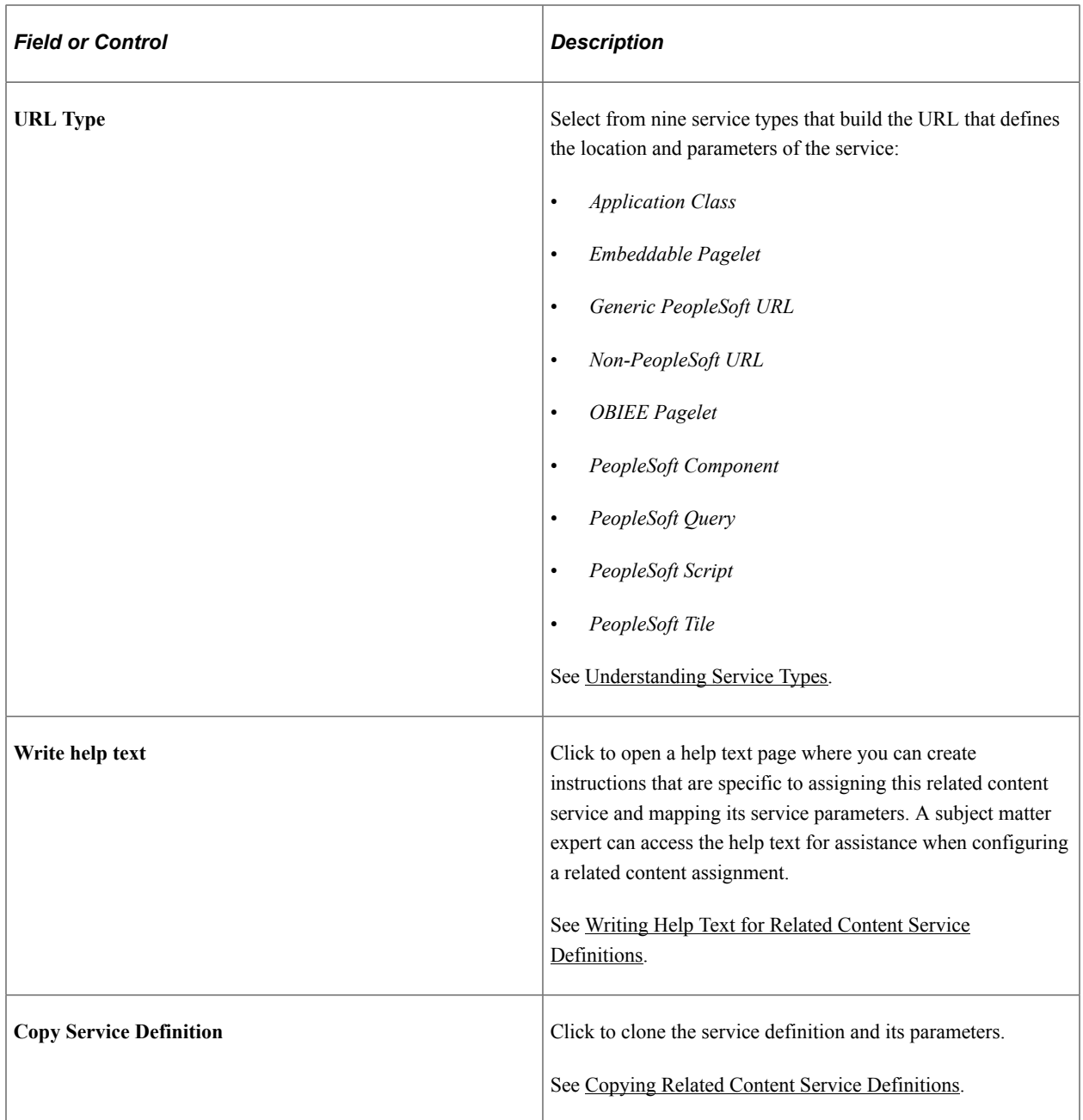

# **URL Information**

This table describes URL information fields. These fields are common to several or all service URL types.

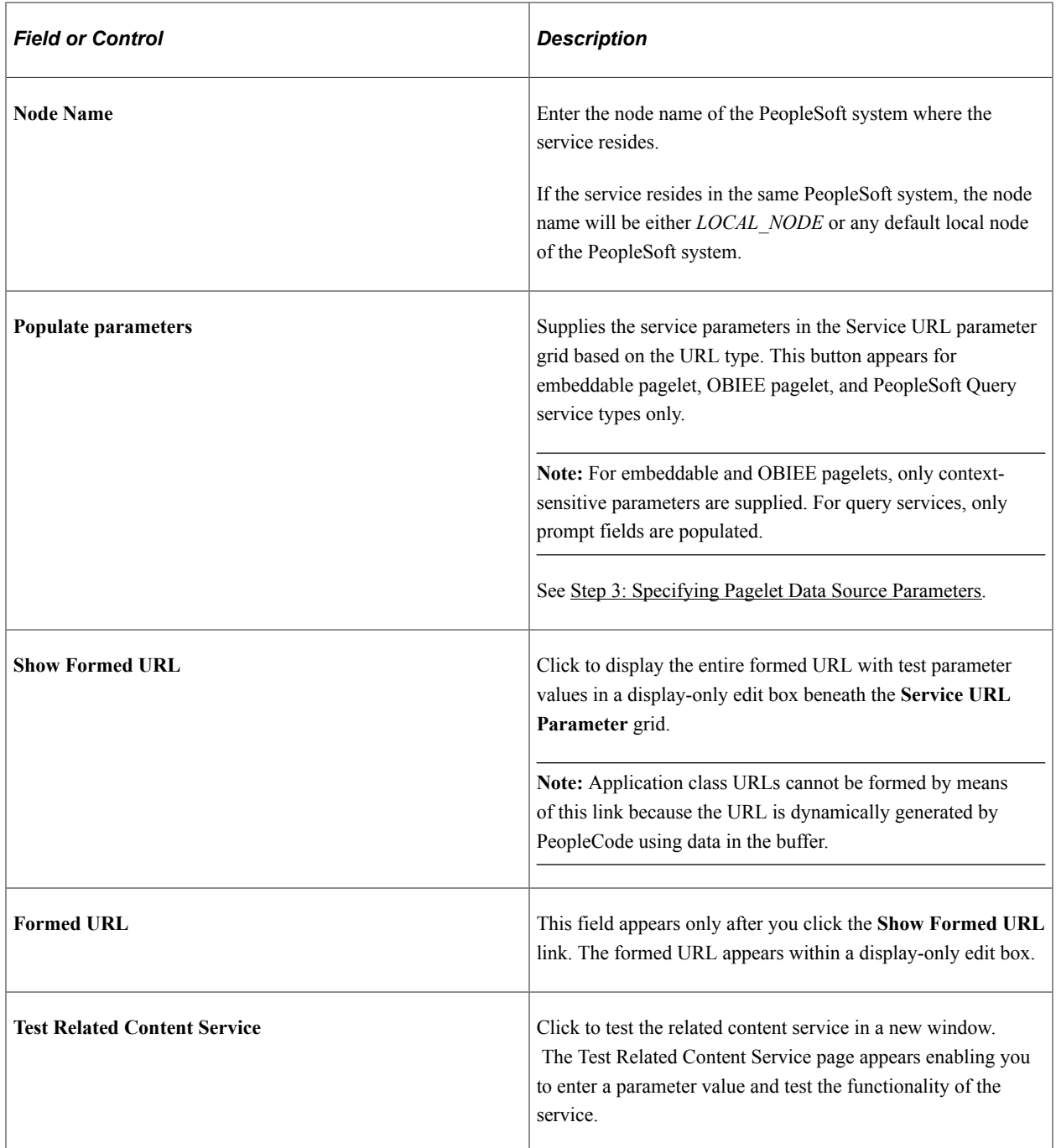

## **Display Options**

This table describes display option fields. Display options apply only when the subject matter expert configures the service to appear in the Related Content frame. These fields are common to all service URL types.

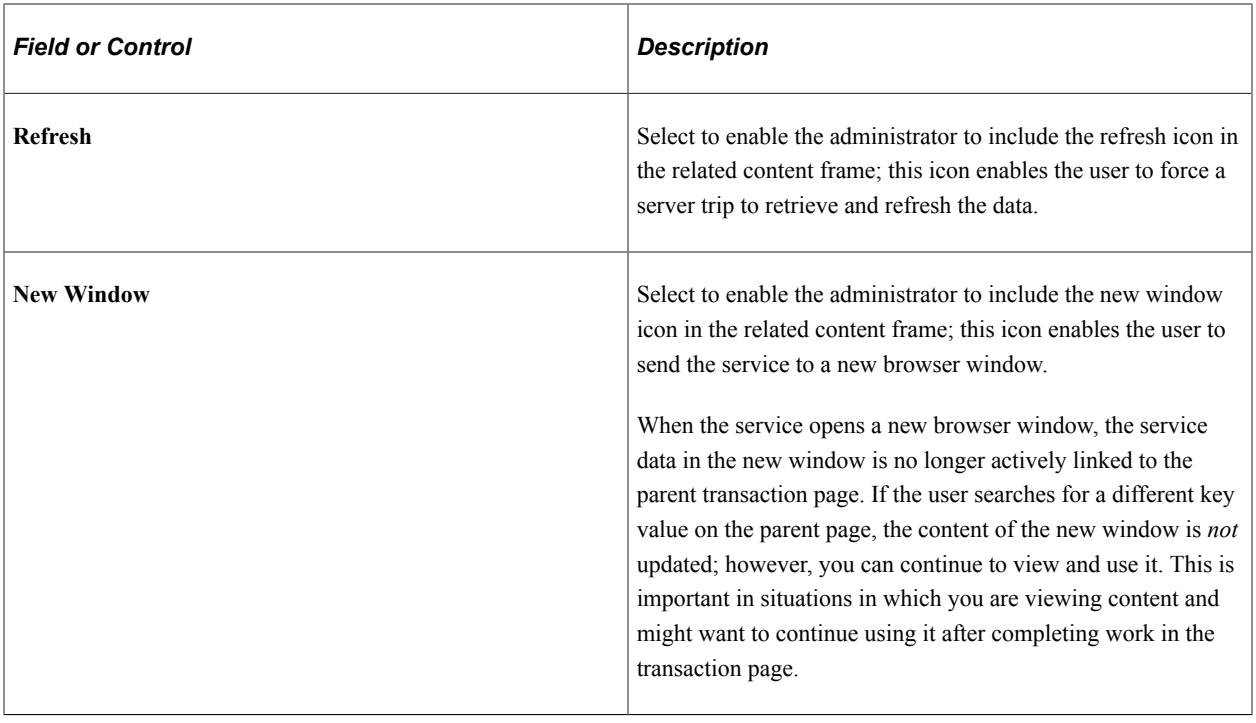

**Note:** Any browser setting that enables the browser to determine whether to open pages in a new window or a tab can affect the expected functionality of the **New Window** property. Configure the *BNEWWIN* navigation personalization option to override any user-specific browser settings so that the browser never uses tabbed browsing for PeopleSoft applications. See "Understanding Navigation Personalizations" (Security Administration).

## **Select Security Options**

This table describes security options.

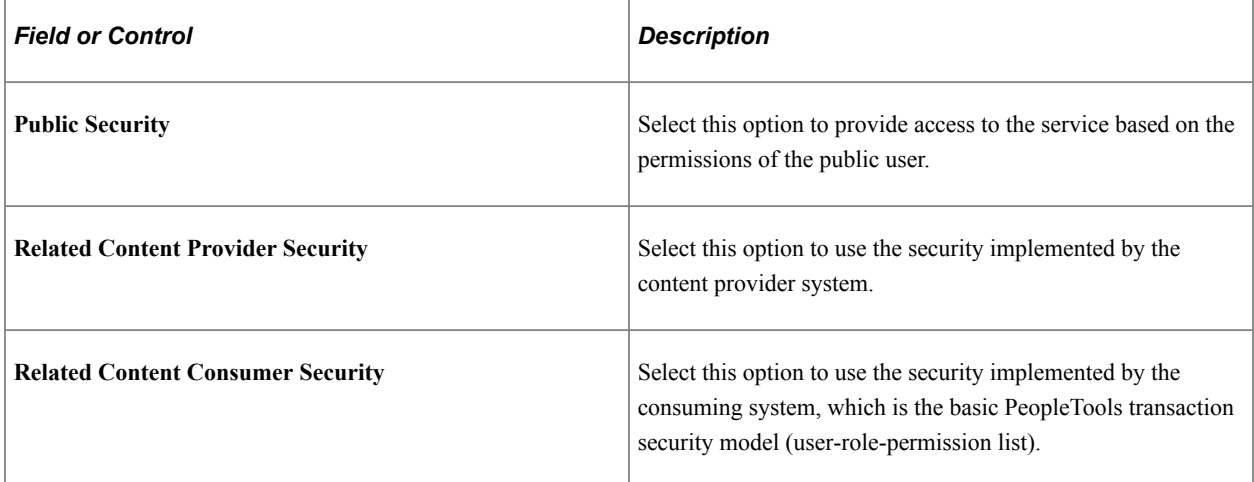

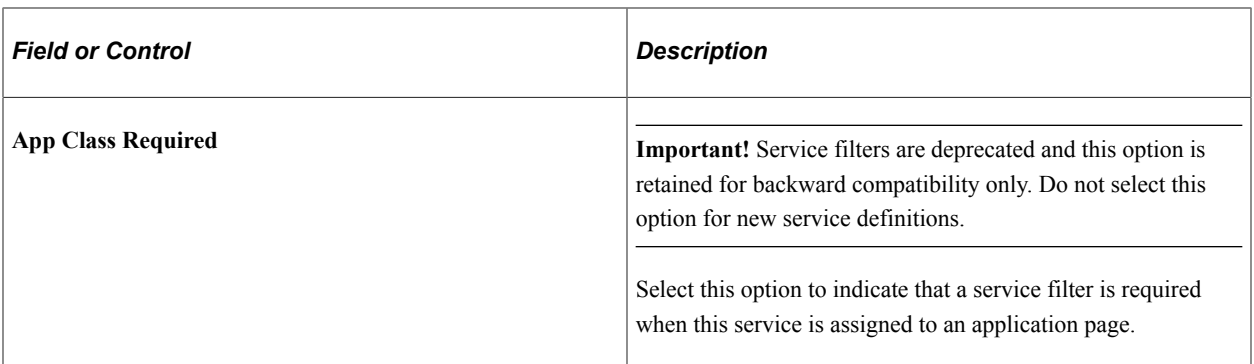

Before you allow a security option for a service, you should understand the service's security model.

**Important!** If you allow a security option for a service definition that isn't applicable or hasn't actually been implemented by the service itself, unexpected results can occur.

See [Understanding Service Security](#page-819-0)

#### **Validity Period**

Use the validity period to specify whether a service is displayed as related content or a related action at runtime. Regardless, a service can still be configured or displayed within an existing configuration outside of its validity period.

**Note:** Even if defined, valid from and to dates are ignored for service definitions used in event mapping and activity guides.

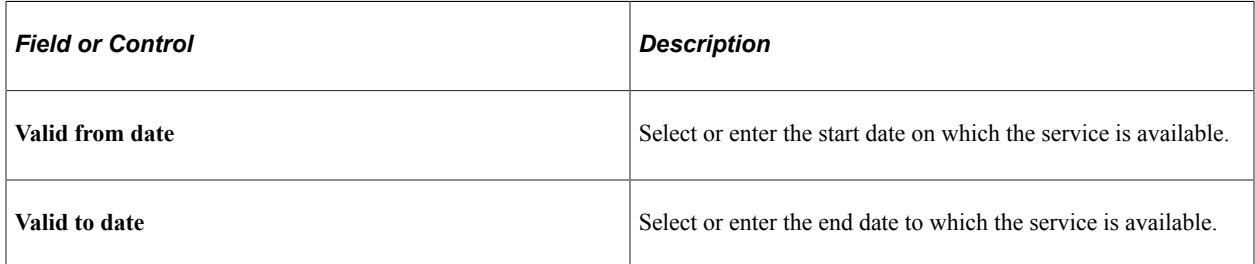

#### **Add to Project**

Click the Add to Project link to access the Add To Project page to insert this related content service definition into an ADS project. See "Adding Data Set Instances from Object Designer Pages" (Lifecycle Management Guide) for more information.

# **Creating Application Class Service Definitions**

On the Define Related Content Service page, select the *Application Class* URL type.
This example illustrates some of the fields and controls on the Define Related Content Service page for an application class. You can find definitions for some of the fields and controls later on this page.

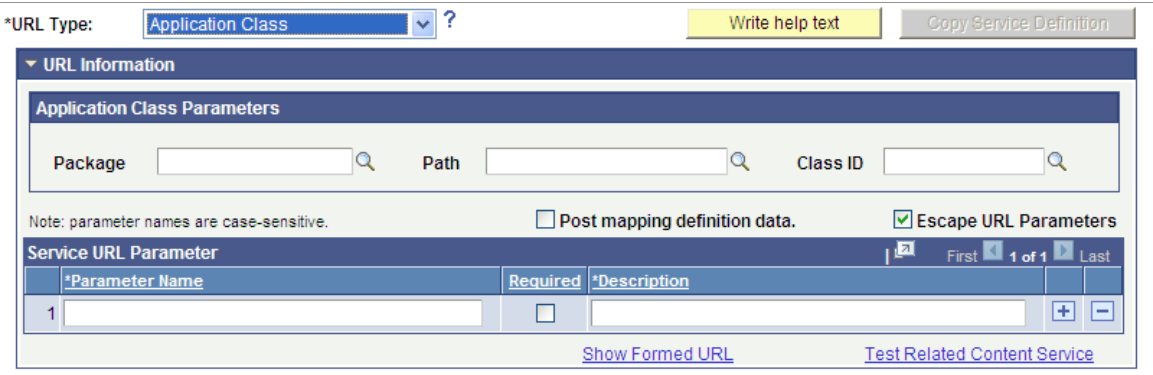

# **Application Class Parameters**

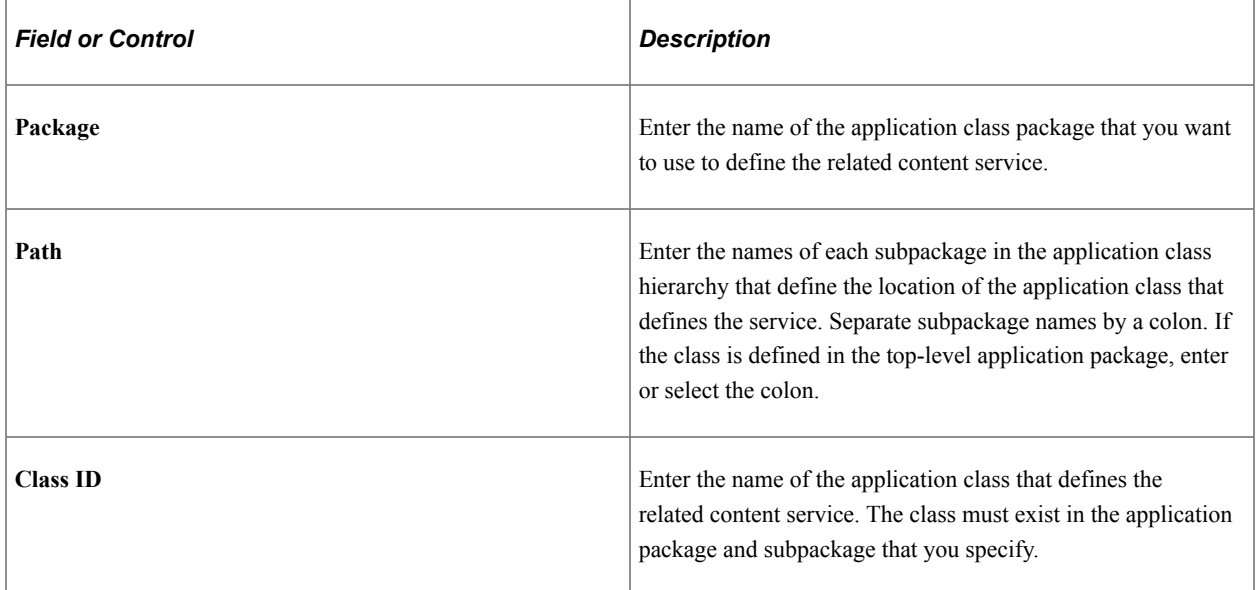

These fields are validated when you save the definition; the application does not allow you to save the service if you enter an invalid application class.

#### **Service URL Parameters**

Application class service definitions do not require service URL parameters except when you want to map field-level data to the service and display the service in a field-level contextual menu.

Application class URLs cannot be formed by clicking the Show Formed URL link because the URL is dynamically generated by PeopleCode using data in the buffer. For the same reason, application class URLs cannot be tested by clicking the **Test Related Content Service** link.

#### **Simple Application Class PeopleCode Example**

An application class that will be used to define a related content service must import and extend the PT\_RCF:ServiceInterface class. In addition, it must define a single method named execute.

This is an example of application class PeopleCode that could be used to create an application class service for use as a related action:

```
import PT_RCF:ServiceInterface;
class res det implements PT RCF:ServiceInterface
   method execute();
end-class;
Global number & PRL Schedule Current Row;
method execute
    /* Extends/implements PT_RCF:ServiceInterface.execute */
   Evaluate %Component
      When = Component. PGM_RESOURCE_LIST
/*******************************************************************
  Transfer to the Resource detail page.
         *******************************************************************/
          If (%Page = Page.PC_PRL) Then
             GetPage(Page.PC_PRL_SCHED).Visible = True;
            \& PRL Schedule Current Row = CurrentRowNumber();
          /*AN: Hide the grids if the resource is not a resource class */ If (GetRow().PROJECT_TEAM.TEAM_MEMBER_CLASS.Value <> "L") Then
                GetRow().GetRowset(Scroll.PROJ_TEAM_SCHED).HideAllRows();
               GetRow().GetRowset(Scroll.PC_TEAM_IP_SCHD).HideAllRows();
             Else
               Local Rowset &ipRowSet = GetRow().GetRowset(Scroll.PC TEAM IP SCHD);
                If (&ipRowSet.ActiveRowCount > 1 Or
                   (&ipRowSet.ActiveRowCount = 1 And
 All(&ipRowSet(1).PC_TEAM_IP_SCHD.START_DT.Value))) Then
 GetRow().GetRowset(Scroll.PC_TEAM_IP_SCHD).ShowAllRows();
                Else
                  GetRow().GetRowset(Scroll.PC TEAM IP SCHD).HideAllRows();
                End-If;
             End-If;
            Local Rowset &arlResDtlVw = GetRow().GetRowset(Scroll.PC ARL RESDTLVW);
             &arlResDtlVw.Flush();
             &arlResDtlVw.Select(Record.PC_ARL_RESDTLVW, "where BUSINESS_UNIT = :1 A⇒
ND PROJECT ID = :2 AND TEAM MEMBER = :3 and TEAM_MEMBER CLASS = :4 and TEAM_MEMBER \RightarrowIND = :5 ", PROJECT.BUSINESS_UNIT, PROJECT.PROJECT_ID, GetRow().PROJECT_TEAM.TEAM_M⇒
EMBER.Value, GetRow().PROJECT_TEAM.TEAM_MEMBER_CLASS.Value, GetRow().PROJECT_TEAM.T⇒
EAM_MEMBER_IND.Value);
             TransferPage(Page.PC_PRL_SCHED);
          End-If;
             /*AN: Hide the grids if the resource is not a resource class */
          If (&teamRow.PROJECT_TEAM.TEAM_MEMBER_CLASS.Value <> "L") Then
             &teamRow.GetRowset(Scroll.PROJ_TEAM_SCHED).HideAllRows();
             &teamRow.GetRowset(Scroll.PC_TEAM_IP_SCHD).HideAllRows();
          Else
            Local Rowset &ipSet = &teamRow.GetRowset(Scroll.PC TEAM IP SCHD);
             If (&ipSet.ActiveRowCount > 1 Or
                (&ipSet.ActiveRowCount = 1 And
                  All(&ipSet(1).PC TEAM IP SCHD.START DT.Value))) Then
                  &teamRow.GetRowset(Scroll.PC_TEAM_IP_SCHD).ShowAllRows();
             Else
                &teamRow.GetRowset(Scroll.PC_TEAM_IP_SCHD).HideAllRows();
             End-If;
```

```
 End-If;
              TransferPage(Page.PC_PRL_SCHED);
          End-If;
    End-Evaluate;
end-method;
```
### **Creating Application Class Service Definitions for Event Mapping**

To create and configure application class-based service definitions specifically for event mapping, use the event mapping pages instead.

#### **Related Links**

[Creating Service Definitions for Event Mapping](#page-893-0) [Mapping Application Class PeopleCode to Component Events](#page-886-0)

## **Creating Embeddable Pagelet Service Definitions**

On the Define Related Content Service page, select the *Embeddable Pagelet* URL type.

This example illustrates some of the fields and controls on the Define Related Content Service page for an embeddable pagelet. You can find definitions for some of the fields and controls later on this page.

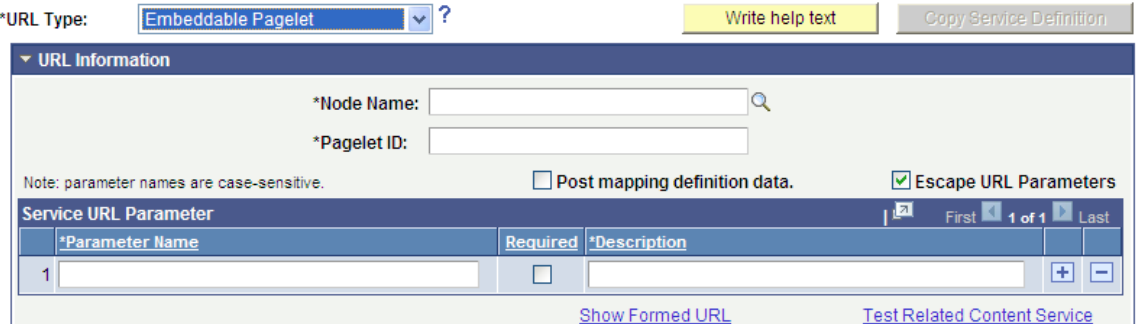

#### **URL Information**

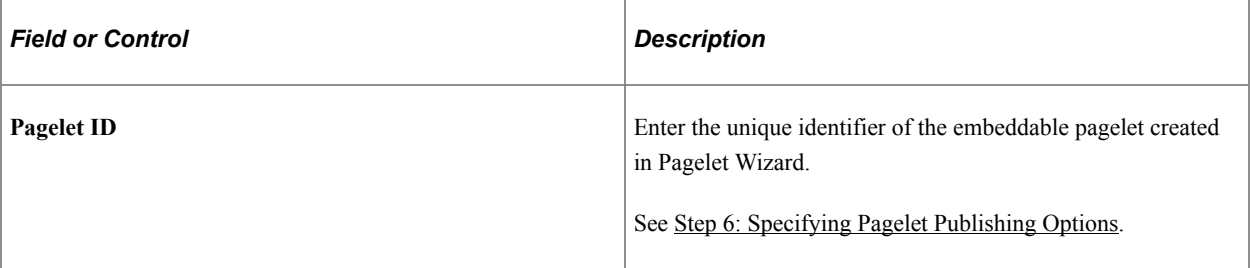

#### **Service URL Parameters**

Click the **Populate parameters** button to populate the **Service URL Parameter** grid with parameters that you defined as *context sensitive* in step three of the pagelet construction in Pagelet Wizard.

If the pagelet resides in the same system, as soon as you select the node, a lookup appears next to the pagelet ID field. When clicked, the lookup lists all of the available embeddable pagelets in the system.

See [Step 3: Specifying Pagelet Data Source Parameters](#page-592-0).

#### **Embeddable Pagelet URL Example**

This is an example of a fully formed embeddable pagelet URL:

```
http://myserver.example.com/psc/ps/EMPLOYEE/PT_LOCAL/s/WEBLIB_PTEMBED.ISCRIPT1.Fiel⇒
dFormula.IScript_EmbeddedPageletBuilder?PAGELETID=USER_ROLES&OPRID=PTDMO&.MAXROWS=1⇒
0
```
# **Creating Generic PeopleSoft URL Service Definitions**

On the Define Related Content Service page, select the *Generic PeopleSoft URL* URL type.

This example illustrates the fields and controls on the Define Related Content Service page for a generic PeopleSoft URL. You can find definitions for the fields and controls later on this page.

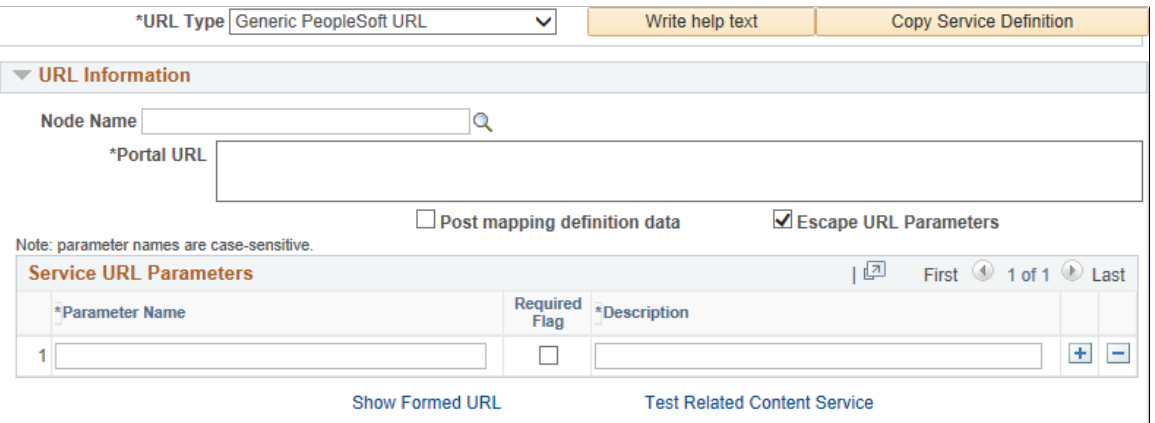

## **URL Information**

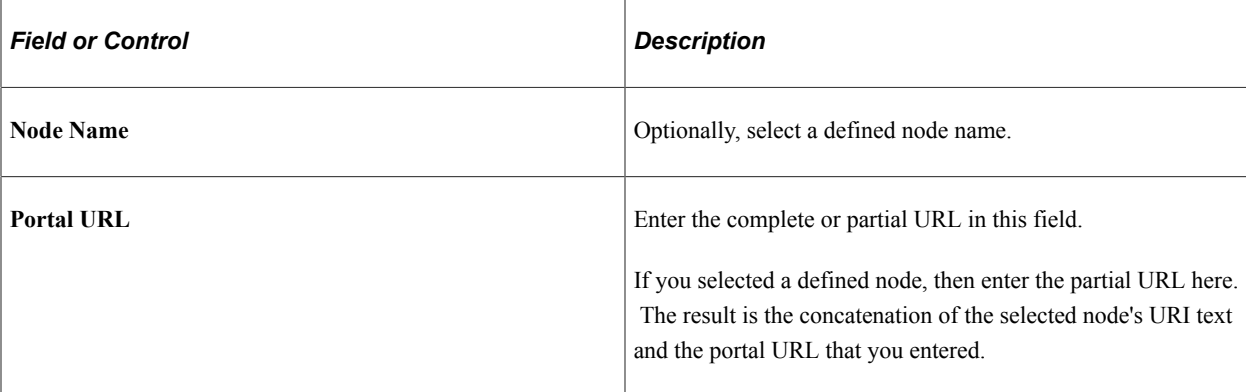

## **Service URL Parameter**

Enter the names of all parameters that the component, iScript, or other PeopleSoft definition must have to render the service in the related content service frame.

#### **PeopleSoft Generic URL Example**

This is an example of a fully formed generic PeopleSoft URL:

```
http://myserver.example.com/psc/ps/EMPLOYEE/PT_LOCAL/c/NUI_FRAMEWORK.PT_AGSTARTPAGE⇒
_NUI.GBL?CONTEXTIDPARAMS=TEMPLATE_ID:NAVCOLL_COMP&scname=PTGP_NAV_COLL
```
# **Creating OBIEE Pagelet Service Definitions**

On the Define Related Content Service page, select the *OBIEE Pagelet* URL type.

This example illustrates some of the fields and controls on the Define Related Content Service page for an OBIEE pagelet. You can find definitions for some of the fields and controls later on this page.

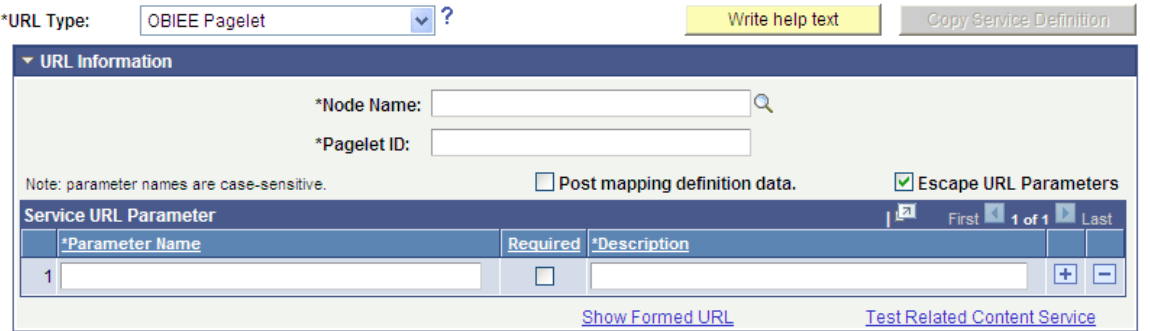

### **URL Information**

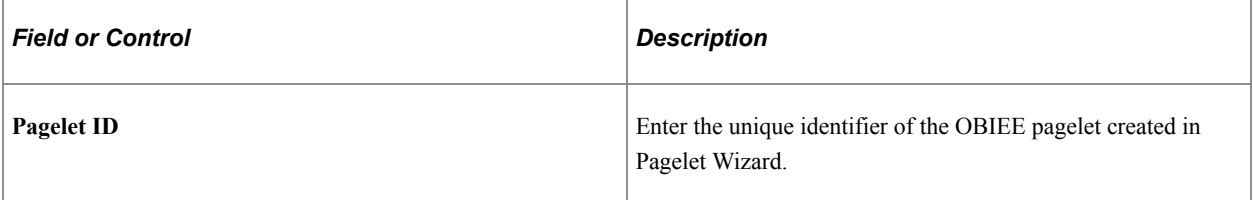

#### **Service URL Parameters**

Click the **Populate parameters** button to populate the **Service URL Parameter** grid with parameters that you defined as *context sensitive* in step three of the pagelet construction in Pagelet Wizard.

If the pagelet resides in the same system, then as soon as you select the node, a lookup appears next to the pagelet ID field. When clicked, the lookup lists all of the available OBIEE pagelets in the system.

The **Populate parameters** button supplies the parameters only for the locally available pagelets. If a pagelet resides in a remote PeopleSoft system, you must manually enter the pagelet ID and pagelet parameters.

See [Step 3: Specifying Pagelet Data Source Parameters](#page-592-0).

#### **OBIEE Pagelet URL Example**

This is an example of a fully formed OBIEE pagelet URL:

http://myserver.example.com/psc/ps/EMPLOYEE/PT\_LOCAL/s/WEBLIB\_PTEMBED.ISCRIPT1.Fiel⇒

```
dFormula.IScript_EmbeddedPageletBuilder?PAGELETID=OBIEE_REPORT&1) Markets.Region=EA⇒
STERN REGION
```
# **Creating Non-PeopleSoft URL Service Definitions**

On the Define Related Content Service page, select the *Non-PeopleSoft URL* URL type.

This example illustrates the fields and controls on the Define Related Content Service page for a non-PeopleSoft URL. You can find definitions for the fields and controls later on this page.

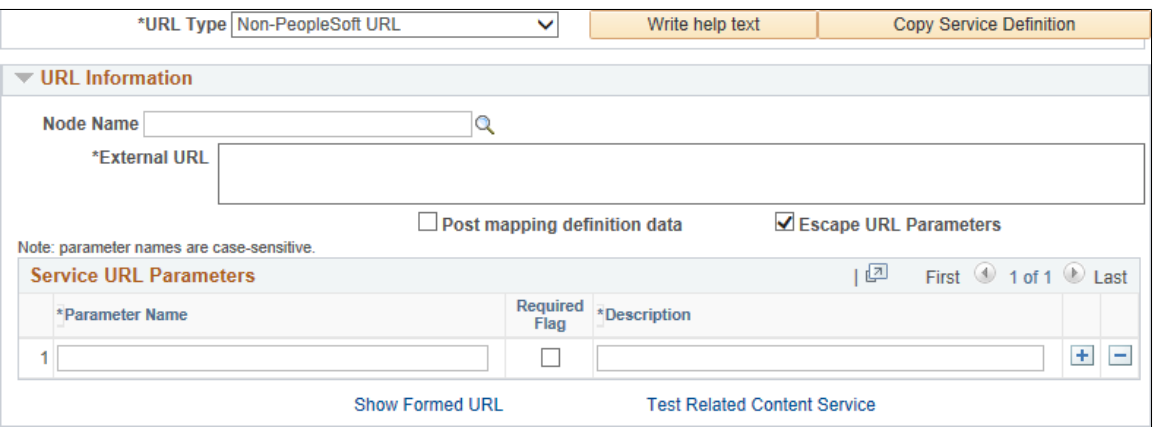

## **URL Information**

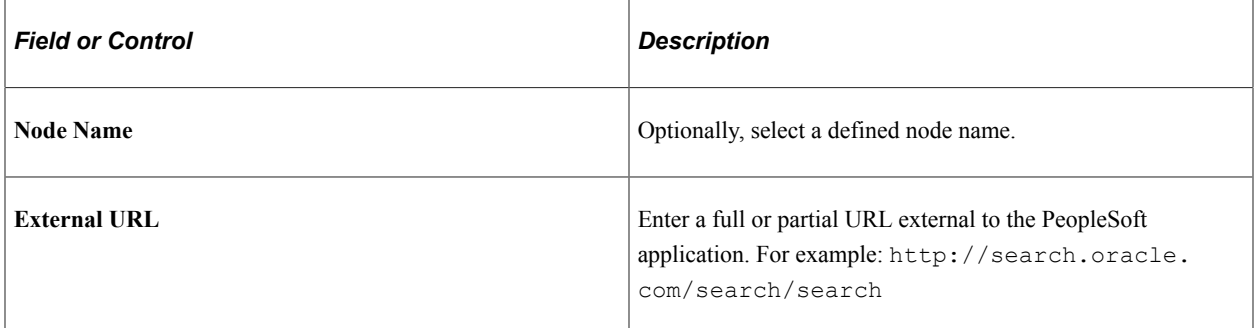

#### **Service URL Parameters**

Enter any parameters that the external service requires. For example: q

#### **Non-PeopleSoft URL Example**

This is an example of a fully formed non-PeopleSoft URL:

http://search.oracle.com/search/search?q=PeopleTools

# **Creating PeopleSoft Component Service Definitions**

On the Define Related Content Service page, select the *PeopleSoft Component* URL type.

**Note:** PeopleSoft components can implicitly act as anonymous services (select *Content Reference* as the service type). You must define this type of service explicitly in certain circumstances. See [Explicit](#page-806-0) [Definition Versus Anonymous Services.](#page-806-0)

This example illustrates some of the fields and controls on the Define Related Content Service page for a PeopleSoft component. You can find definitions for some of the fields and controls later on this page.

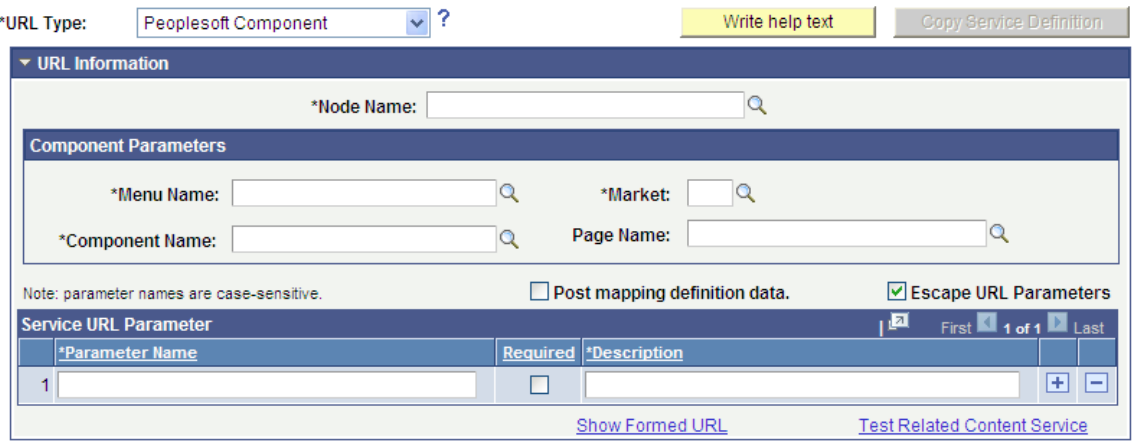

### **Component Parameters**

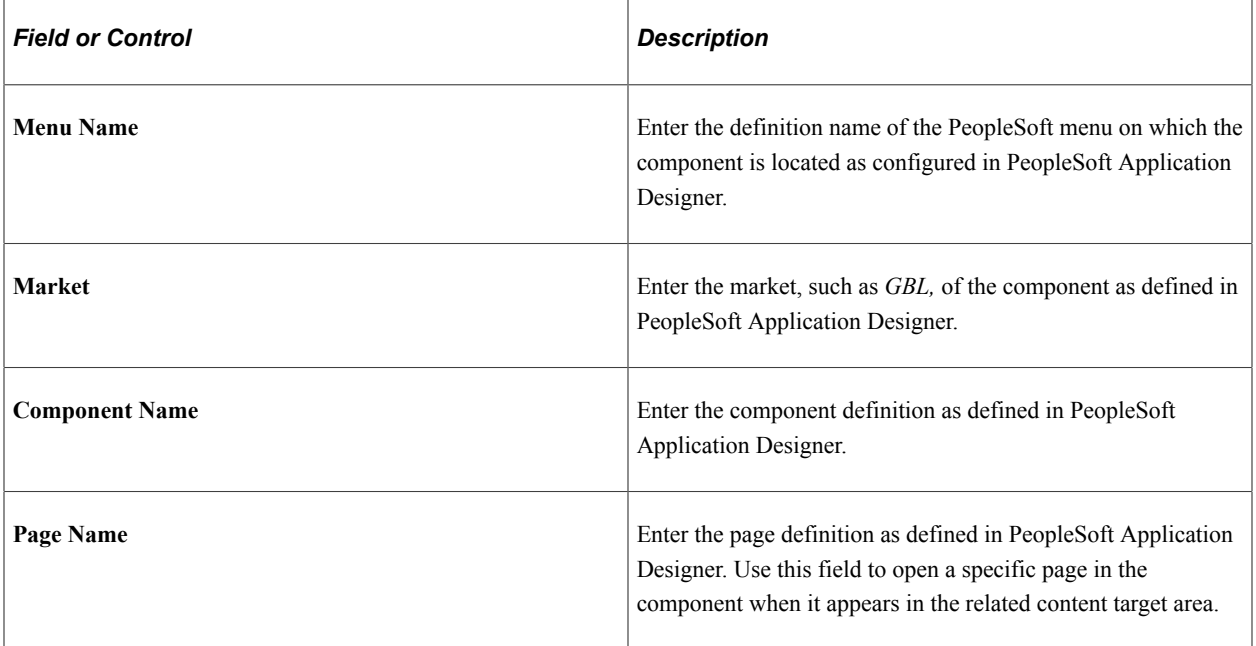

## **PeopleSoft Component URL Example**

This is an example of a fully formed PeopleSoft component URL:

http://myserver.example.com/psp/ps/EMPLOYEE/PT\_LOCAL/c/MAINTAIN\_SECURITY.USERMAINT.⇒ GBL?OPRID=PTPORTAL

# **Creating PeopleSoft Query Service Definitions**

On the Define Related Content Service page, select the *PeopleSoft Query* URL type.

This example illustrates some of the fields and controls on the Define Related Content Service page for a PeopleSoft Query. You can find definitions for some of the fields and controls later on this page.

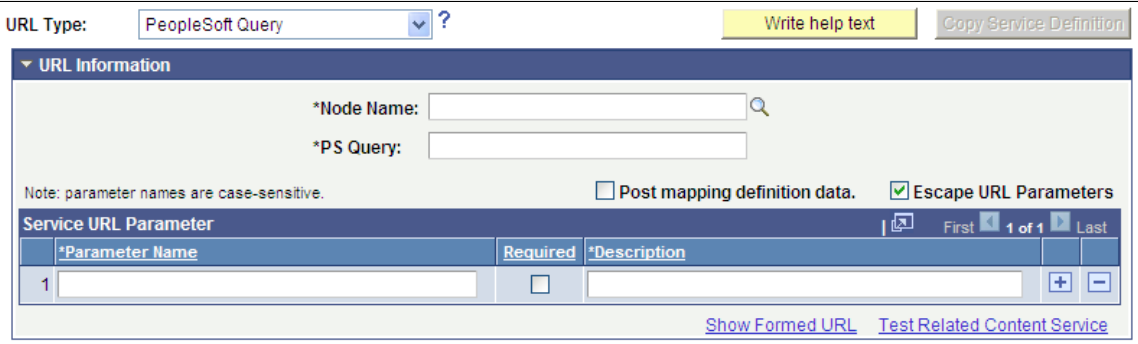

### **URL Information**

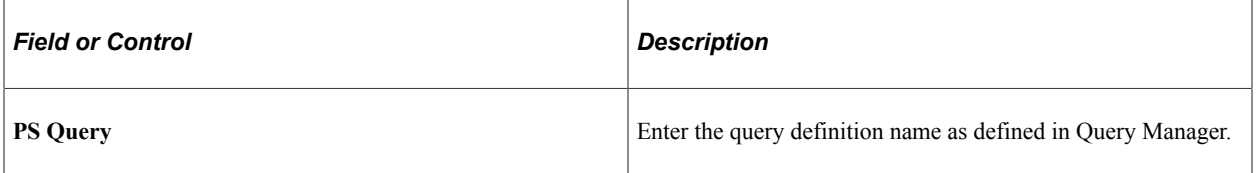

#### **Service URL Parameters**

Click the **Populate parameters** button to populate the **Service URL Parameter** grid with fields that you defined as *prompts* when creating the query definition.

If the query resides in the same system, as soon as you select the node, a lookup appears next to the **PS Query** field. When clicked, the lookup lists all of the available queries in the system.

The **Populate parameters** button supplies the parameters only for the locally available queries. If a query resides in a remote PeopleSoft system, you must manually enter the query name and query parameters.

See "Defining Prompts" (Query).

#### **PeopleSoft Query URL Example**

This is an example of a fully formed PeopleSoft query URL:

```
http://myserver.example.com/psc/ps_newwin/EMPLOYEE/PT_LOCAL/q/?ICAction=ICQryNameUR⇒
L=PUBLIC.MESSAGES_FOR_MSGSET&MESSAGE_SET_NBR=240
```
# **Creating PeopleSoft Script Service Definitions**

On the Define Related Content Service page, select the *PeopleSoft Script* URL type.

This example illustrates some of the fields and controls on the Define Related Content Service page for a PeopleSoft Script (iScript). You can find definitions for some of the fields and controls later on this page.

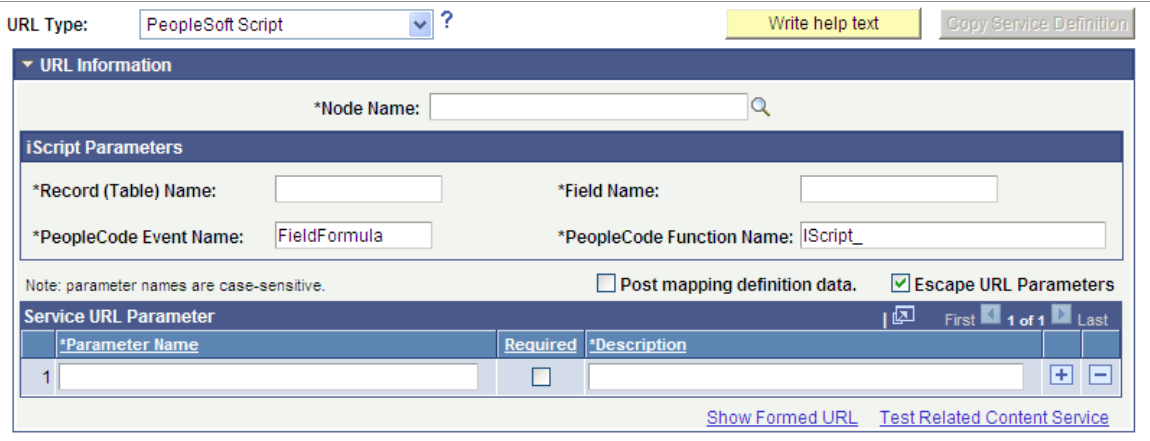

#### **iScript Parameters**

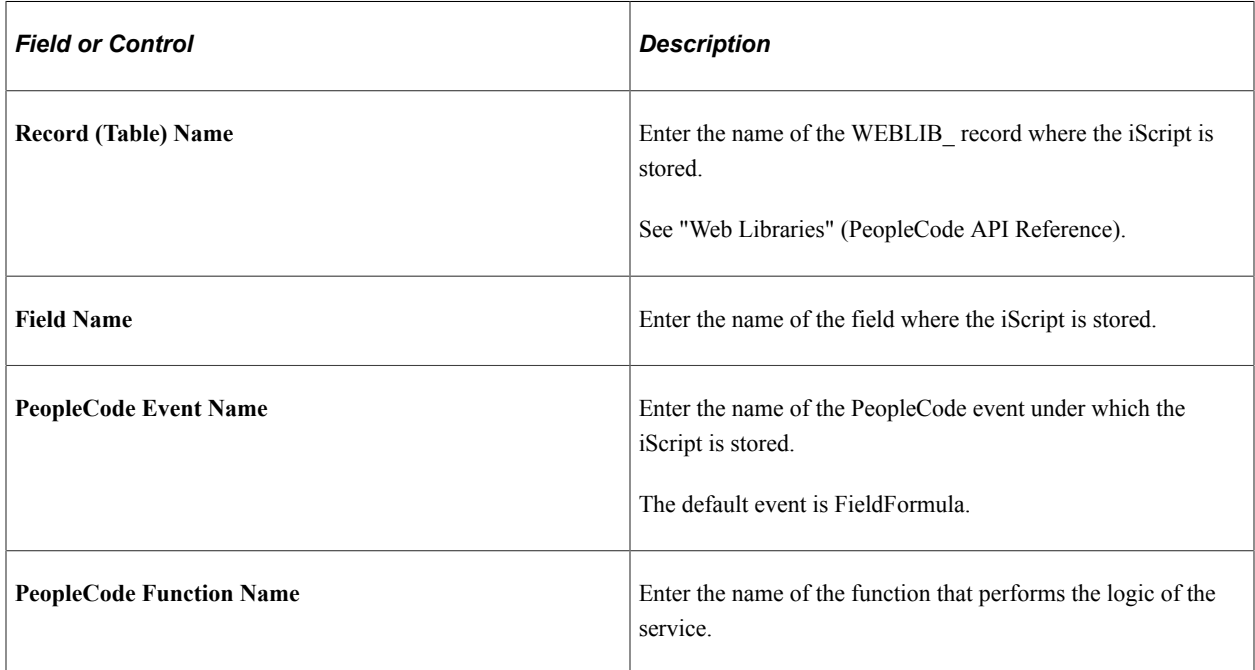

#### **Service URL Parameter**

Enter the names of all parameters that the iScript must have to render the service in the related content service frame.

#### **PeopleSoft Script URL Example**

This is an example of a fully formed PeopleSoft script URL:

```
http://myserver.example.com/psc/ps/EMPLOYEE/PT_LOCAL/s/WEBLIB_STOCK.ISCRIPT1.FieldF⇒
ormula.IScript_StockQuote?stockquote=ORCL
```
# **Creating PeopleSoft Tile Service Definitions**

On the Define Related Content Service page, select the *PeopleSoft Tile* URL type.

**Note:** PeopleSoft tiles can implicitly act as anonymous services (select *Grouplet* as the service type). You must define this type of service explicitly in certain circumstances. See [Explicit Definition Versus](#page-806-0) [Anonymous Services.](#page-806-0)

This example illustrates the fields and controls on the Define Related Content Service page for a PeopleSoft tile. You can find definitions for the fields and controls later on this page.

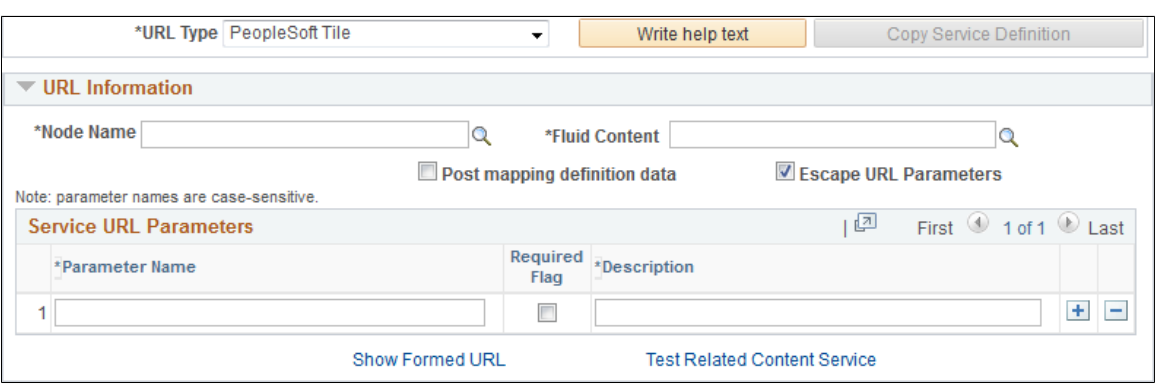

### **URL Information**

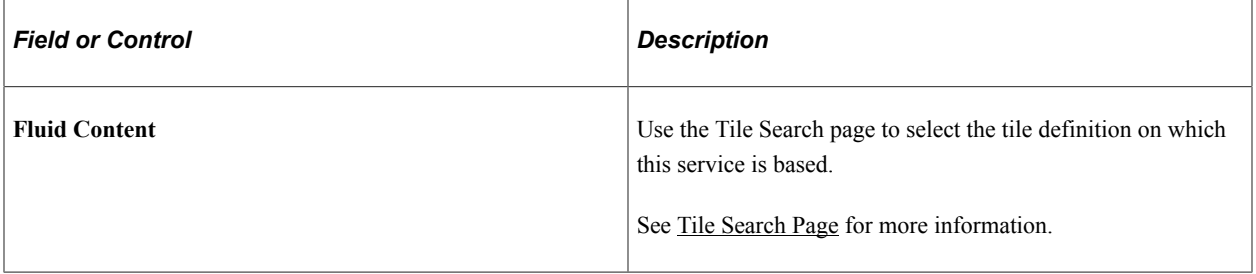

#### **PeopleSoft Tile URL Example**

The fully formed URL is not available for a PeopleSoft tile.

# **Testing Related Content Service Definitions**

Use the Test Related Content Service page to enter parameter values and then test the related content service.

Navigation:

On the Define Related Content Service page, click the **Test Related Content Service** link.

This example illustrates the fields and controls on the Test Related Content Service page. You can find definitions for the fields and controls later on this page.

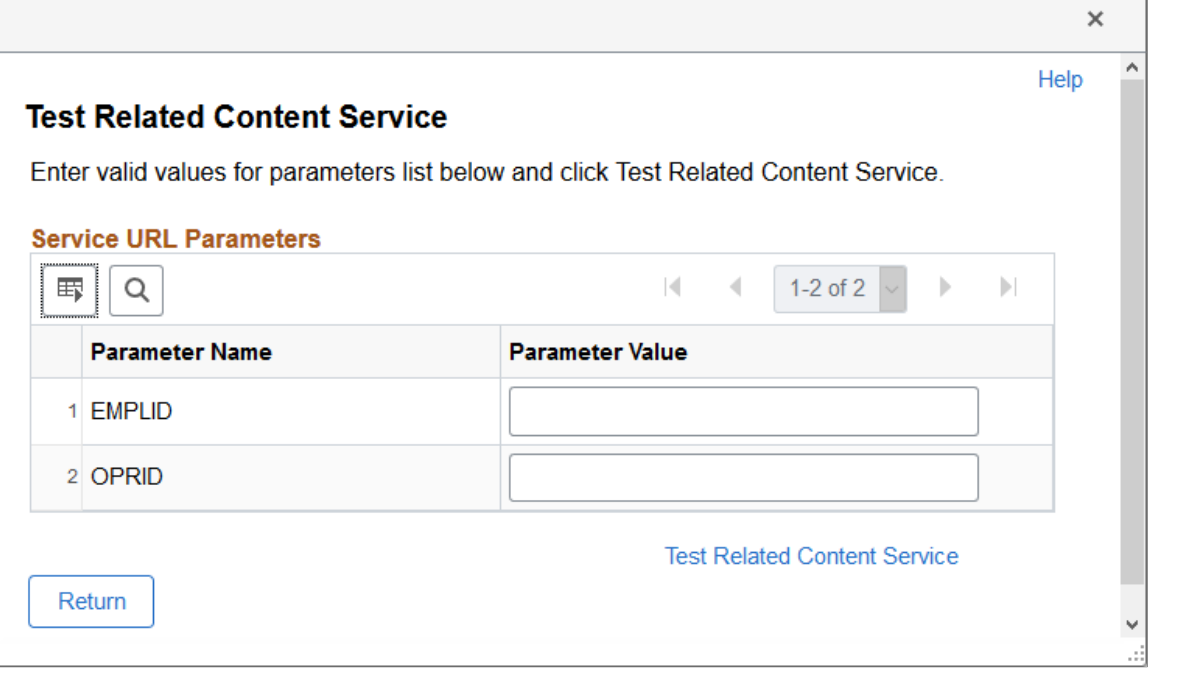

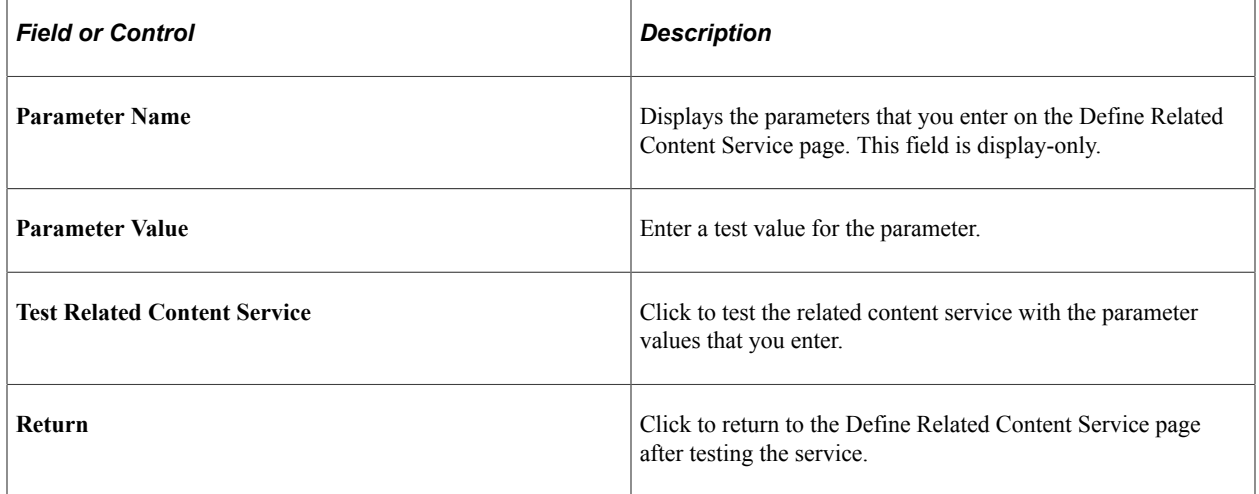

#### **Testing Related Content Service Parameter Values**

To test parameter values:

- 1. Enter the value in the **Parameter Value** field.
- 2. Click the **Test Related Content Service** link.

The service appears in a separate browser window using the specified parameter values.

3. Click the **Return** button to return to the Define Related Content Service page.

# **Selecting Bulk Action for Related Content Service Definitions**

When you define certain types of related content services, you can select whether they should be performed as a *bulk action* on multiple rows of data when configured as a related action.

The bulk action option is available for the following service types:

- Application class
- PeopleSoft script
- PeopleSoft component

When you select the Bulk Action check box, only the supported service types are displayed in the URL Type drop down.

**Note:** If you select a service type that is not supported by the Bulk Action option, and then select the Bulk Action check box, a message displays that the selected service type is not supported. When you click OK, the Bulk Action check box is no longer selected.

### **Component-Level Related Actions**

At the component level, you can associate a bulk action with a service. The Look Up Service ID page and the Configure Service page reflect the selection of a bulk action.

## **Page-Level Related Actions**

At the page level, a bulk action is available for a service that is linked to the related action widget. A bulk action is not available for a glyph. The Related Action Look Up page and the Configure Service page reflect the selection of bulk action.

**Note:** If a bulk action is mapped to a glyph field, the related action is applicable for a single row of data; not multiple rows.

## **Limitations**

Bulk action functionality is not supported:

- In the Related Content frame.
- For the following service types:
	- Embeddable pagelet
	- Generic PeopleSoft URL
	- Non-PeopleSoft URL
	- OBIEE pagelet
	- PeopleSoft query
	- PeopleSoft tile

## **Bulk Action Availability for Authorized/Unauthorized Rows**

The bulk action functionality is available or not available in the following scenarios:

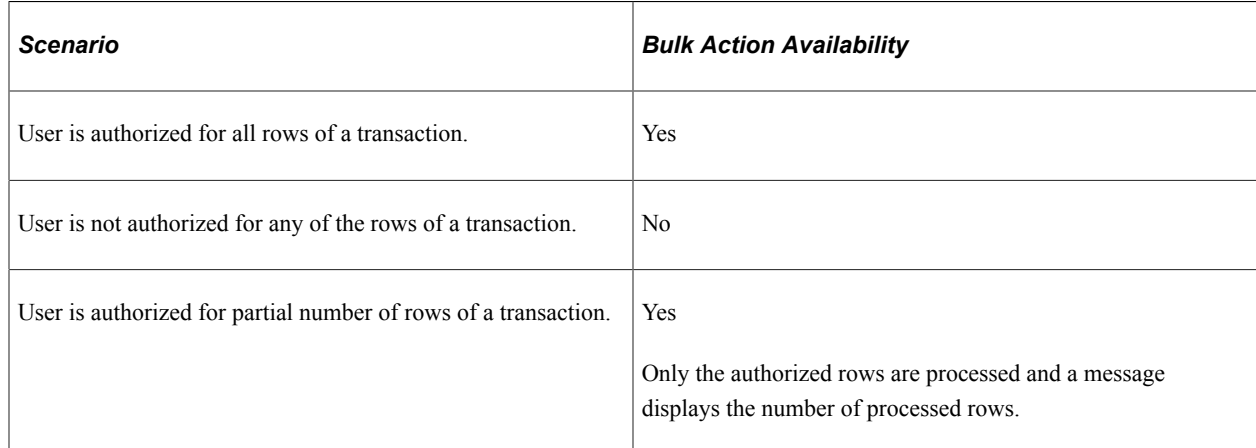

# **Writing Help Text for Related Content Service Definitions**

When you define related content services, you should document the service and how the service parameters should be mapped to transaction content, especially if your service uses multiple, complex service parameters. The components and pages can include numerous fields, some of which are named similarly, which can make mapping the service parameters difficult.

Use the help text to clearly communicate the values that must be assigned to the service parameters. The text that you enter is accessible to the subject matter expert when she clicks the **Read help text** link on the Related Content Service - Configure Service page.

**Important!** Use explicit, concise, clear, understandable language in your instructions.

Navigation:

On the Define Related Content Service page, click the **Write help text** button.

This example illustrates the fields and controls on the Related Content Service Definition - Help information page. You can find definitions for the fields and controls later on this page.

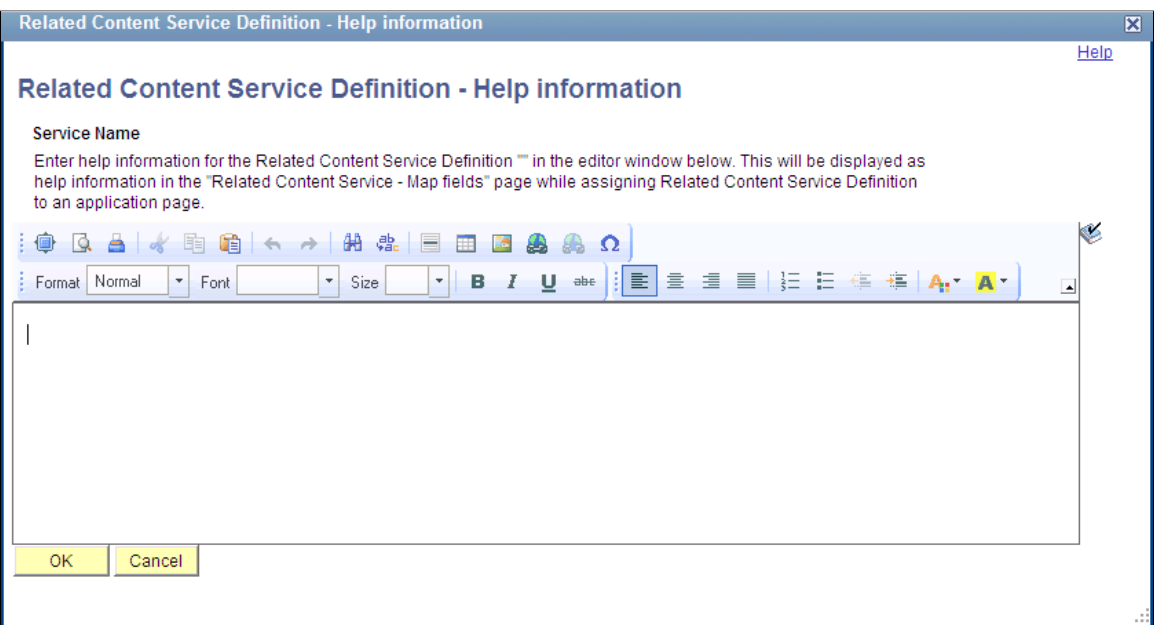

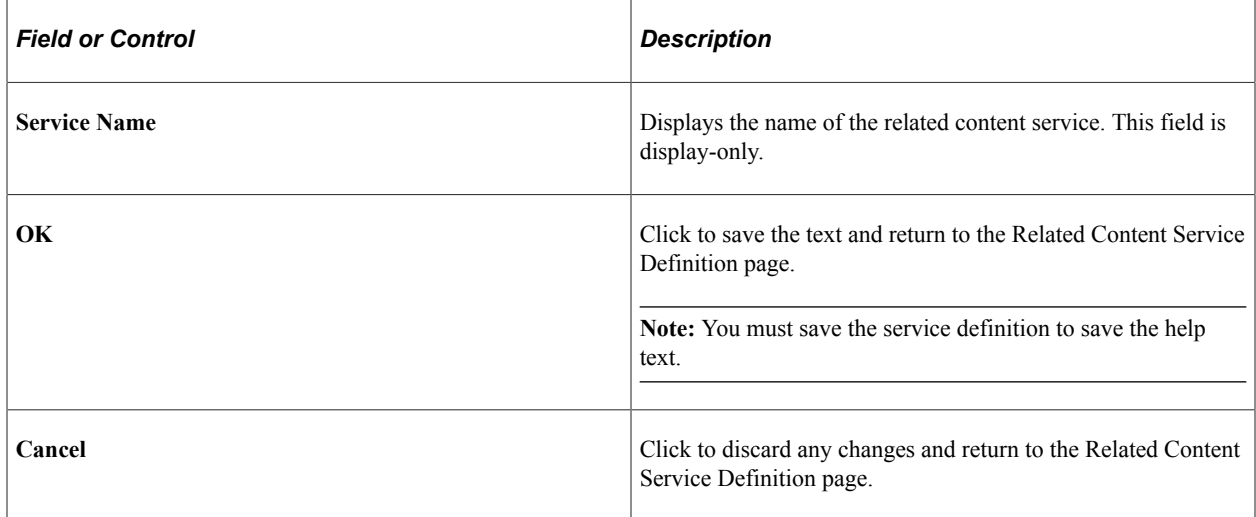

To write help text for a related content service definition:

- 1. Enter help information for the related content service definition in the editor window.
- 2. Click the **OK** button.

This returns you to the Related Content Service Definition page.

3. Save the definition.

## **Copying Related Content Service Definitions**

Use the Copy Related Content Service Definition page to save the current service definition as a new service definition.

Navigation:

On the Define Related Content Service page, click the **Copy Service Definition** button.

This example illustrates the fields and controls on the Copy Related Content Service Definition page. You can find definitions for the fields and controls later on this page.

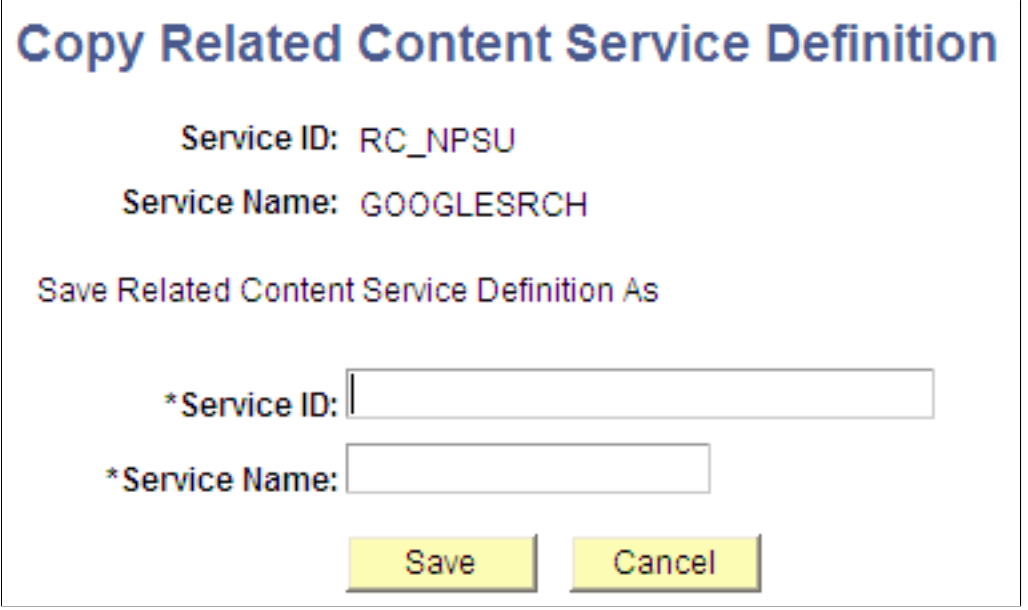

To copy a related content service definition:

- 1. Enter a new value in the **Service ID** field.
- 2. Enter a new value in the **Service Name** field.
- 3. Click the **Save** button.

A message appears indicating a successful save.

- 4. Click the **OK** button to dismiss the message box.
- 5. Click the **Go to Related Content Service Definition** link that appears to access the new related content service definition or click the **Cancel** button to close the dialog box.

# **Managing Related Content Configurations and Data**

This section provides an overview of related content assignment, and discusses how to manage related content for content references and pivot grids.

## **Managing Related Content for Content References**

Use the Manage Related Content for Content References page to manage related content and related action configurations for content references.

Navigation:

**PeopleTools** > **Portal** > **Related Content Services** > **Manage Related Content Service**

This example illustrates the fields and controls on the Manage Related Content for Content References page. You can find definitions for the fields and controls later on this page.

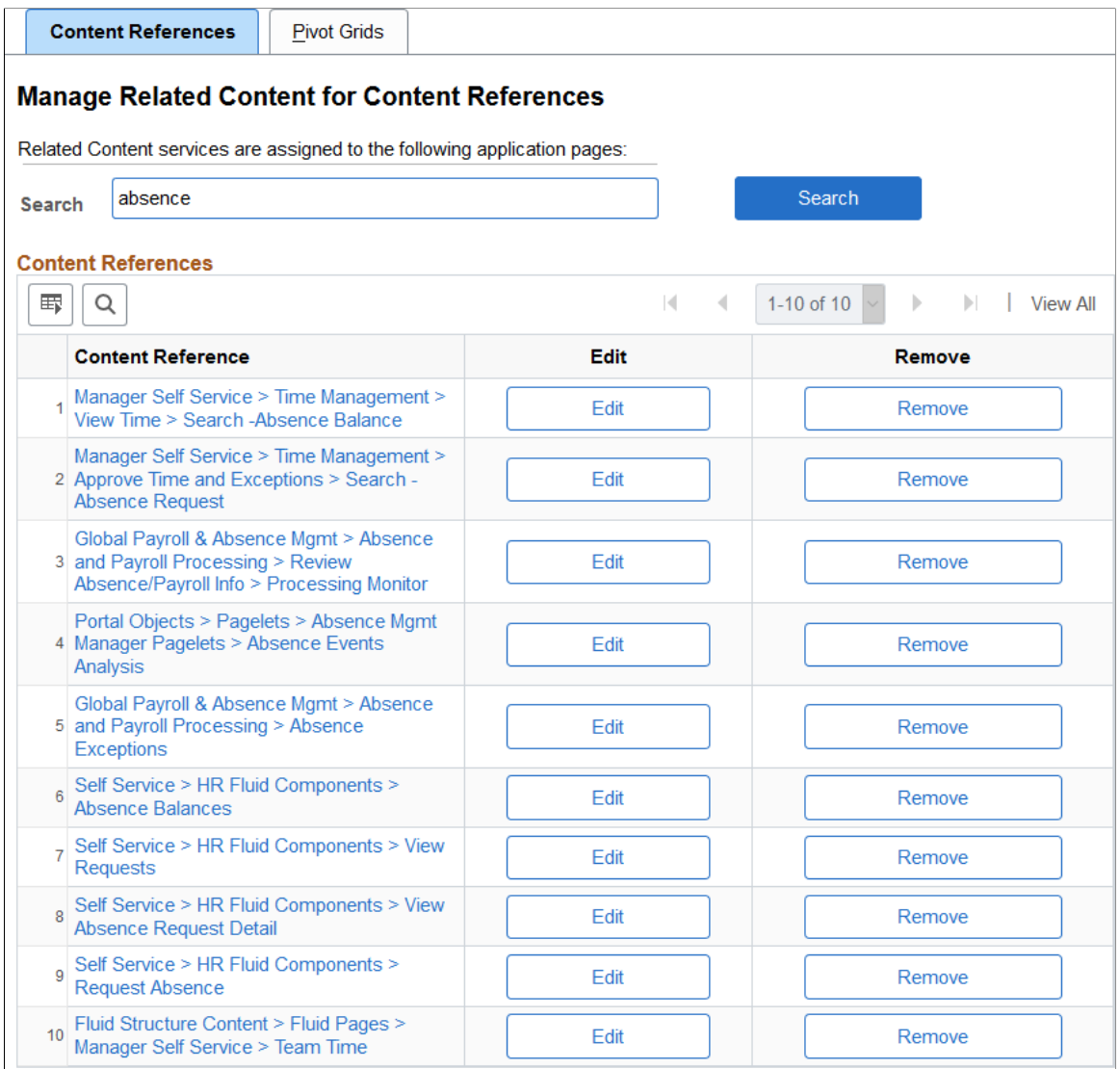

Assign Related Content to an Application Page Create a New Related Content Service Add to Project

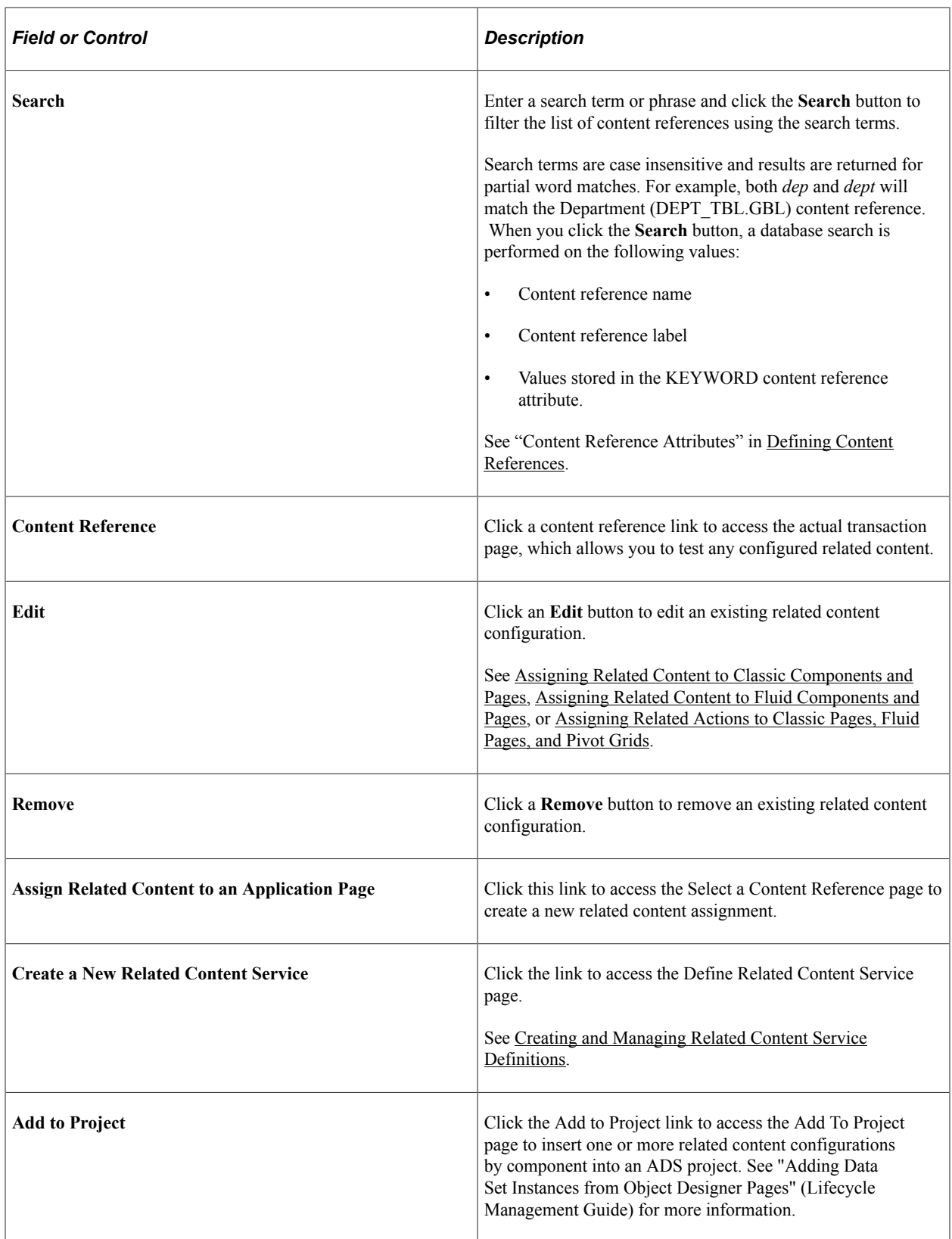

# **Selecting an Application Page (Content Reference)**

Use the Select a Content Reference page to select a content reference for configuration.

Navigation:

On the Manage Related Content for Content References page, click the **Assign Related Content to an Application Page** link.

This example illustrates the fields and controls on the Select a Content Reference page. You can find definitions for the fields and controls later on this page.

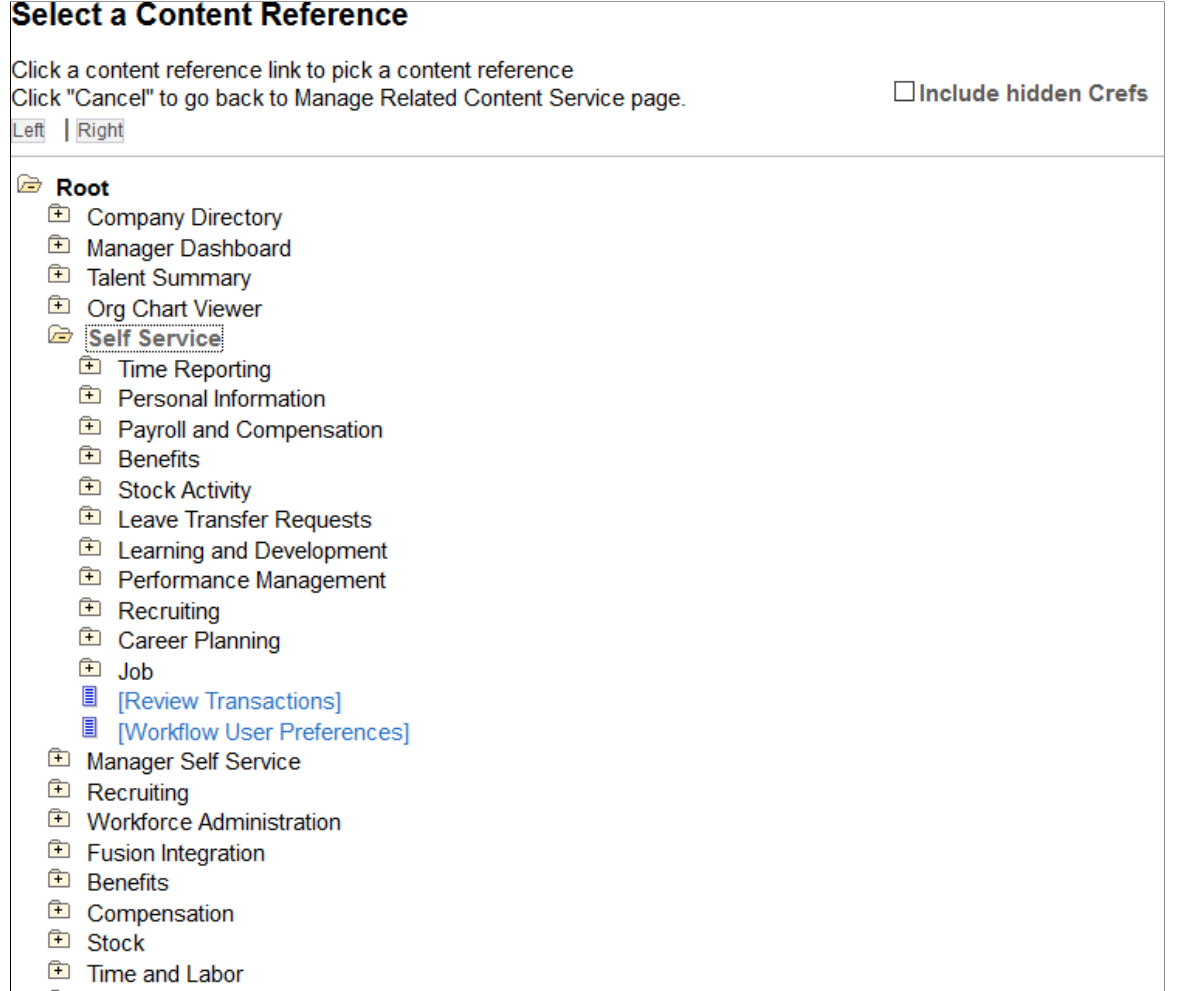

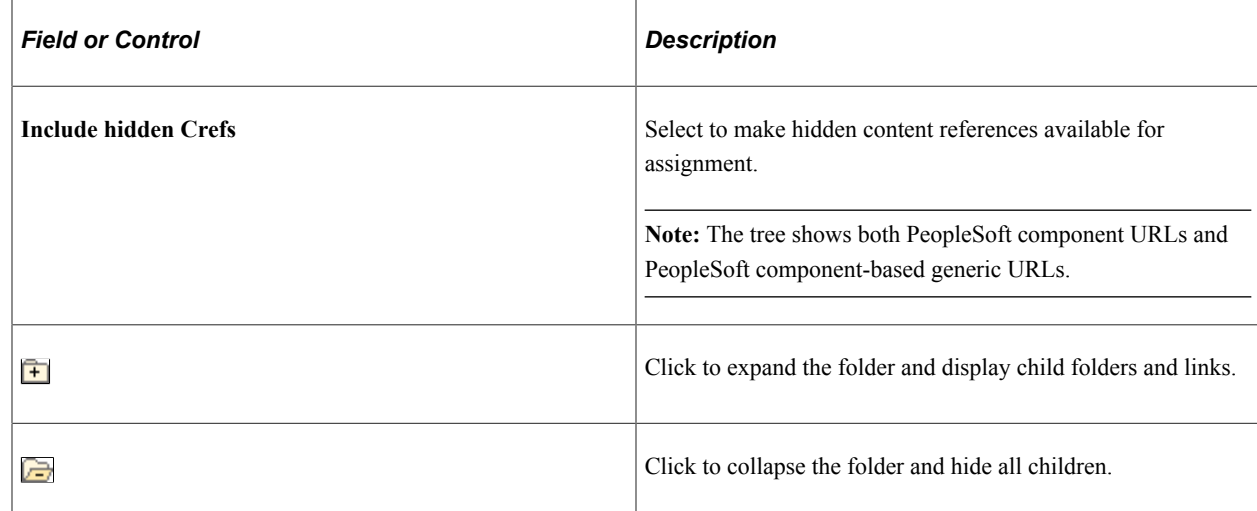

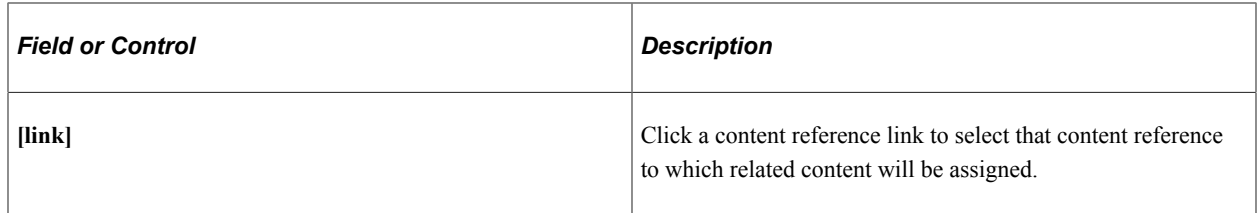

After selecting a content reference, continue by assigning and configuring related content or related actions.

## **Related Links**

[Assigning Related Content to Classic Components and Pages](#page-866-0) [Assigning Related Content to Fluid Components and Pages](#page-869-0) [Assigning Related Actions to Classic Pages, Fluid Pages, and Pivot Grids](#page-871-0)

# **Managing Related Actions for Pivot Grids**

Use the Manage Related Actions for Pivot Grids to manage related action configurations for pivot grids.

Navigation:

- 1. **PeopleTools** > **Portal** > **Related Content Services** > **Manage Related Content Service**
- 2. Select the **Pivot Grids** tab.

This example illustrates the fields and controls on the Manage Related Actions for Pivot Grids page. You can find definitions for the fields and controls later on this page.

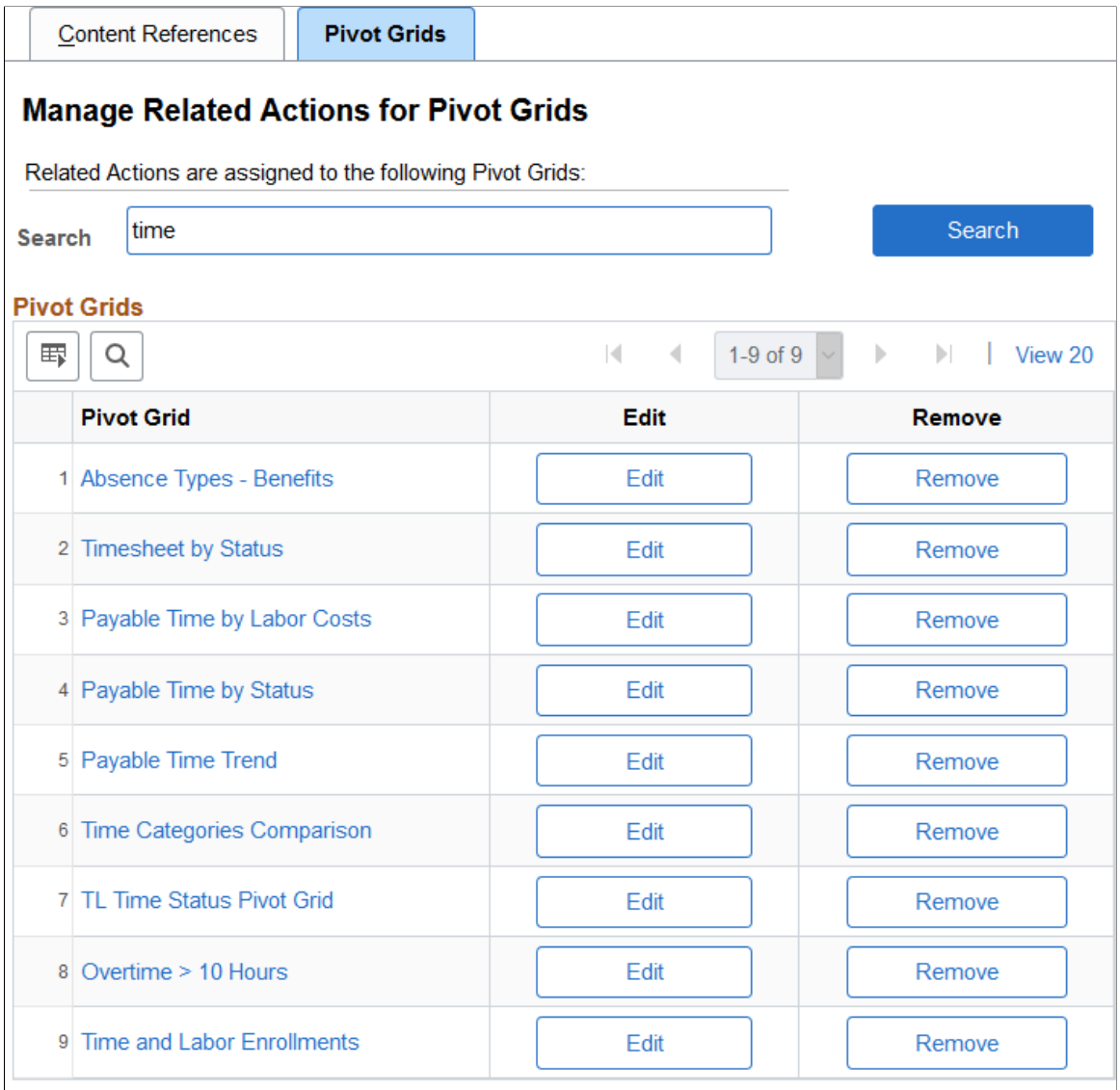

Assign Related Actions to a Pivot Grid Create a New Related Content Service Add to Project

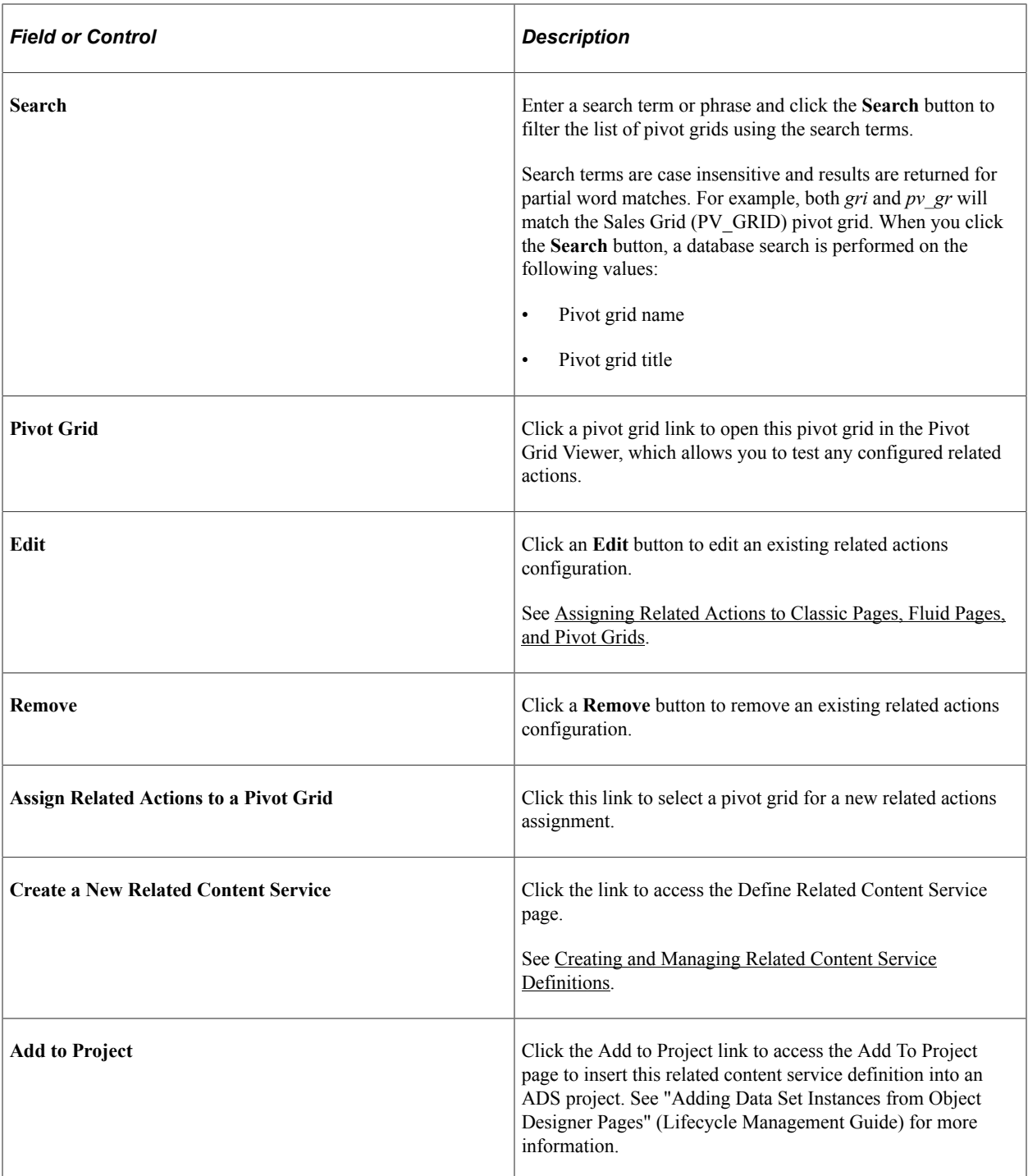

## **Selecting a Pivot Grid for a New Configuration**

To select a pivot grid for a new related actions assignment:

- 1. Click the **Assign Related Actions to a Pivot Grid** link on the Manage Related Actions for Pivot Grids page.
- 2. On the Add a New Value tab, click the Look up Pivot Grid button.
- 3. Select a pivot grid on the Look Up Pivot Grid page:

Search and select a pivot grid:

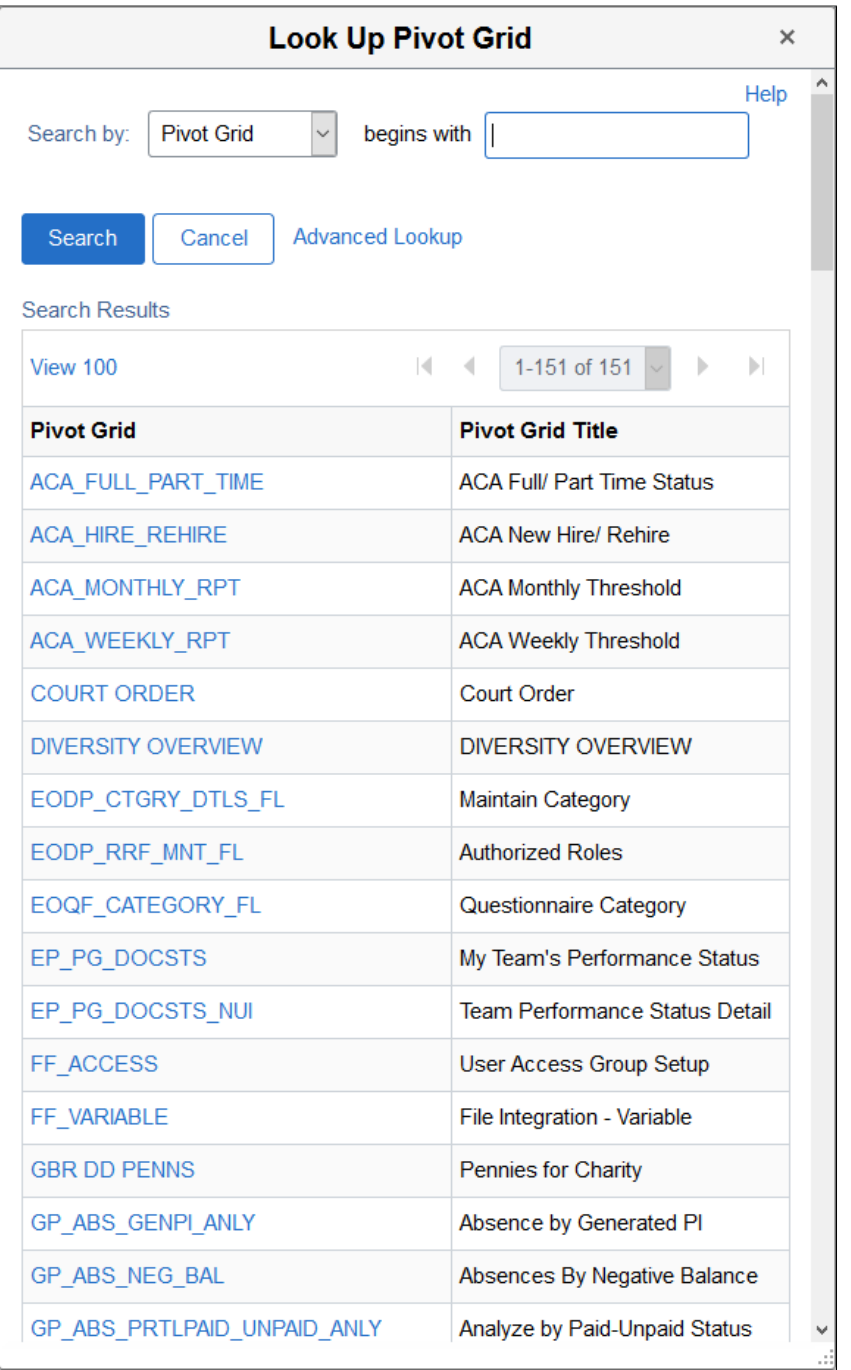

- 4. Click the **Add** button to begin assigning and configuring related actions to the selected pivot grid.
- 5. See [Assigning Related Actions to Classic Pages, Fluid Pages, and Pivot Grids](#page-871-0).

## **Upgrading or Copying Related Content Data Using ADS Definitions**

Using ADS definitions for upgrading or migrating Related Content Framework data, you can preserve affected configurations and personalizations on a target database. The ADS relationship framework and ADS merge framework preserve configurations and personalizations on a target database.

You can use Data Migration Workbench to migrate related content data. Data Migration Workbench identifies configurable changes that are preserved during upgrade and non-reconcilable changes that are not preserved during upgrade. The configurable and non-reconcilable changes are associated with database tables and its fields that contain related content service definitions and related content services data.

Oracle recommends that you:

- Do not delete any PeopleSoft delivered objects.
- Restrict your configurations to configurable fields specified for each table because these configurations are preserved.
- Avoid modification to any field that is in the non-reconcilable section because any modification to these fields is considered to be a customization and will not be restored.

The following table lists the configurable and non-reconcilable changes associated with related content service definitions. The database tables and their configurable and non-reconcilable fields associated with related content services are described later.

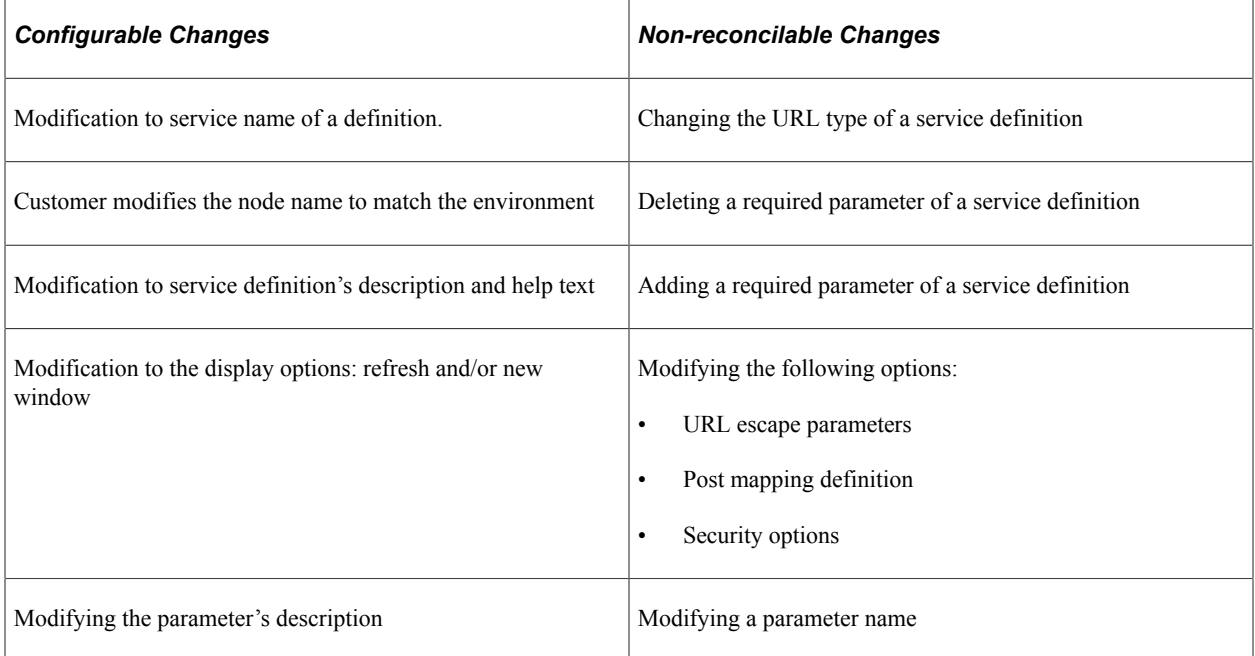

The following table lists the configurable and non-reconcilable changes associated with related content and related action configuration.

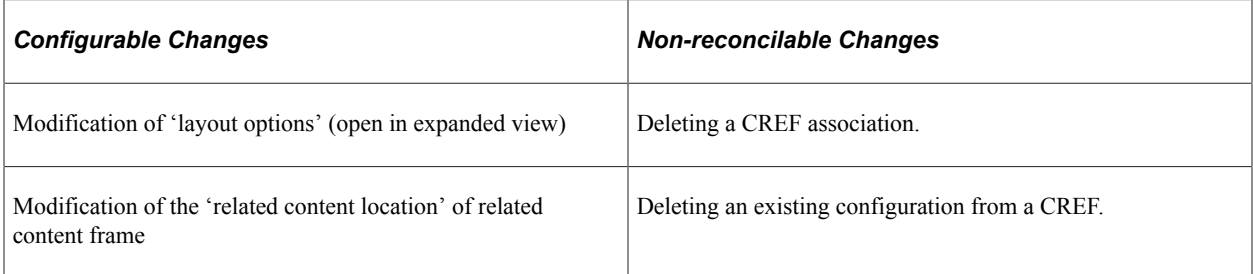

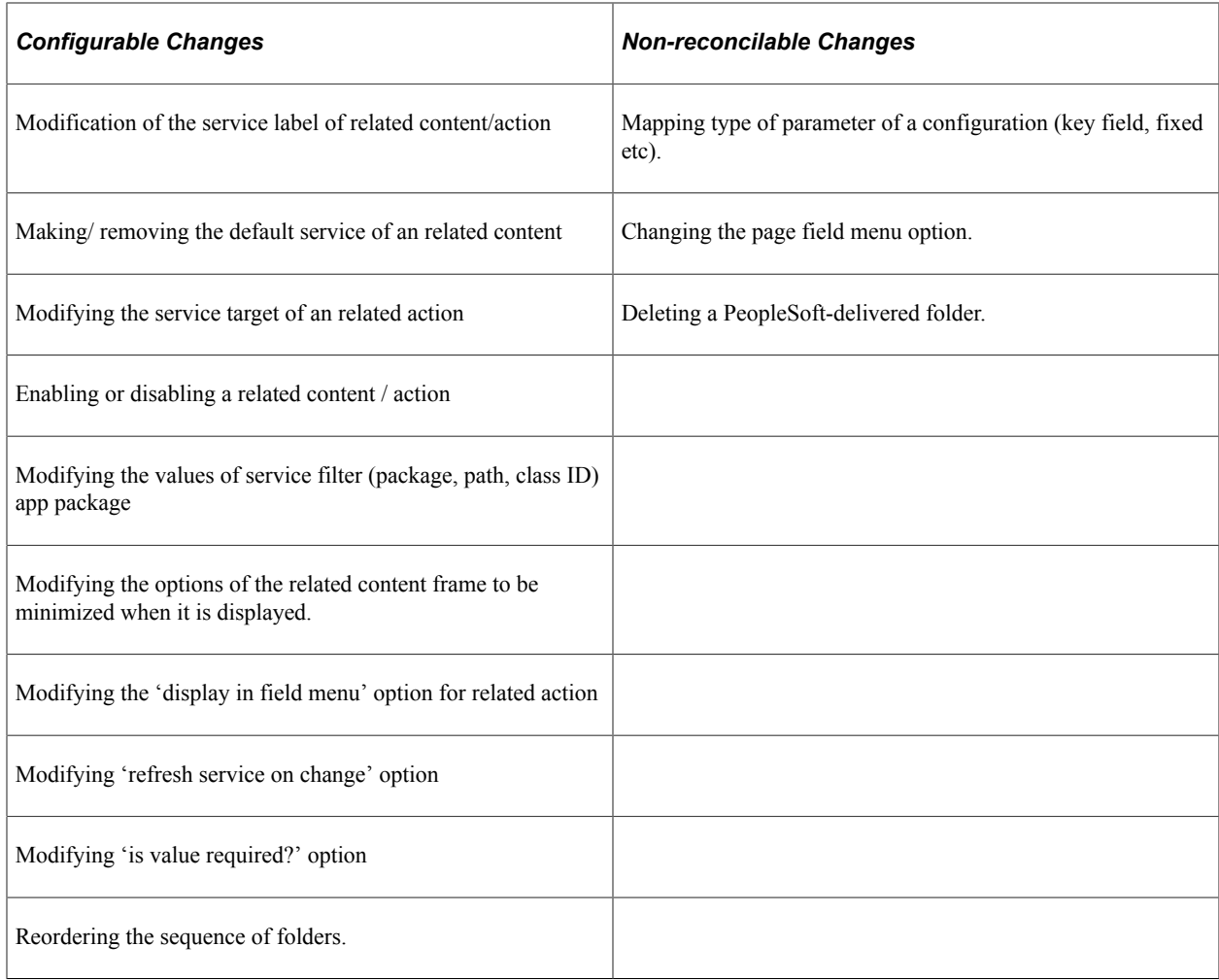

The following sections list the database tables and its configurable and non-reconcilable fields.

## **PSPTCSSRVDEFN (Service Definition)**

This table holds the service definition data.

The following table lists the configurable fields. Any modification to these fields is preserved.

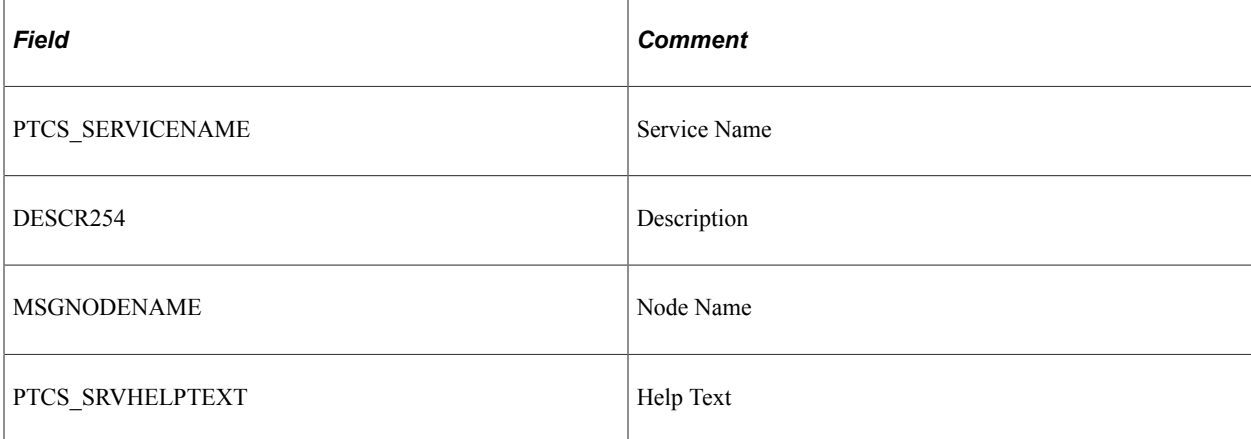

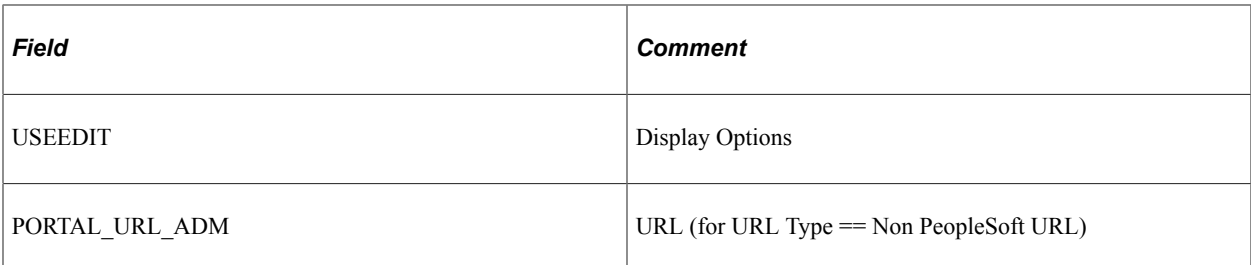

The following table lists the non-reconcilable fields. These fields contain metadata and might be required for the functionality to work; any modification is considered as customization.

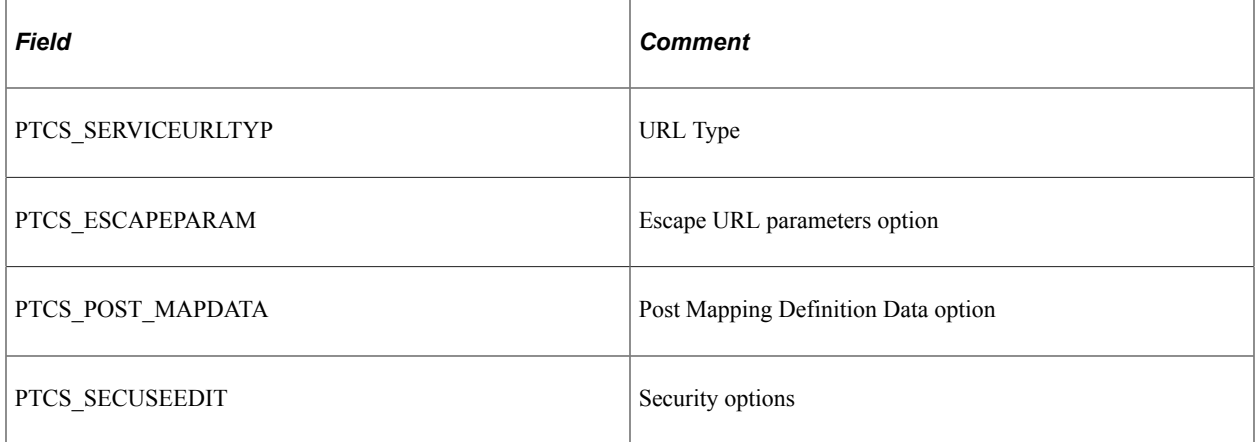

## **PSPTCS\_PARAMS (Parameters table)**

This is the child table of the service definition table, which holds the parameters details defined for the service definition. This is a metadata table and hence the scope for secondary merge is very limited. PeopleSoft recommends that users do not delete any of the delivered parameters, update the parameter name and modify the required flag options.

The following table lists the configurable fields. Any modification to these fields is preserved.

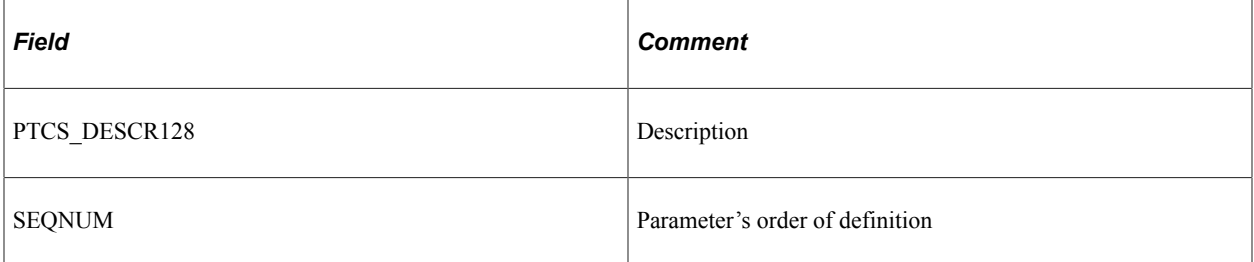

The following table lists the non-reconcilable fields. These fields contain metadata and might be required for the functionality to work; any modification is considered as customization.

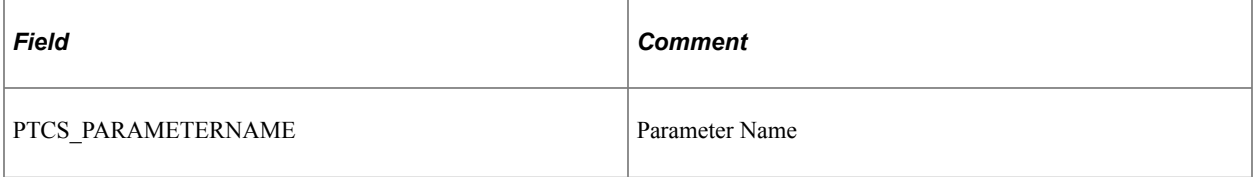

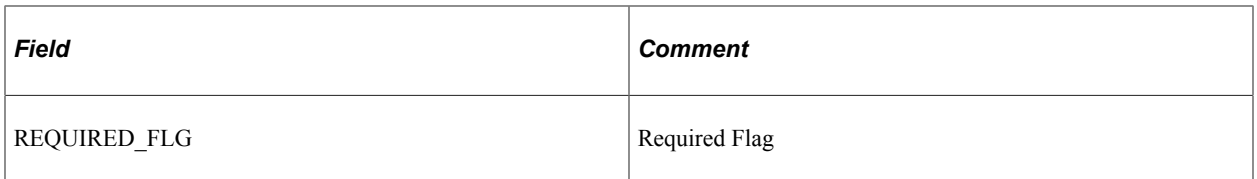

## **PSPTCS\_SRVCFG**

This table stores the top-level related content metadata for all the content references that have related content associated with them. It also stores the metadata of how the related content frame is displayed (Right Frame or Bottom Frame).

Any changes, other than the ones specified in the following table are non-reconcilable.

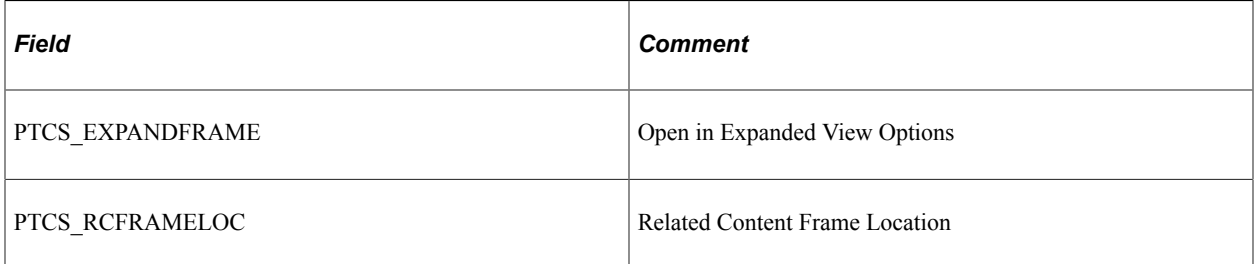

## **PSPTCSSRVCONF (Service Configurations)**

This is the actual table that stores the relationship between instances of service definitions and content references.

The following table lists the configurable fields. Any modification to these fields is preserved.

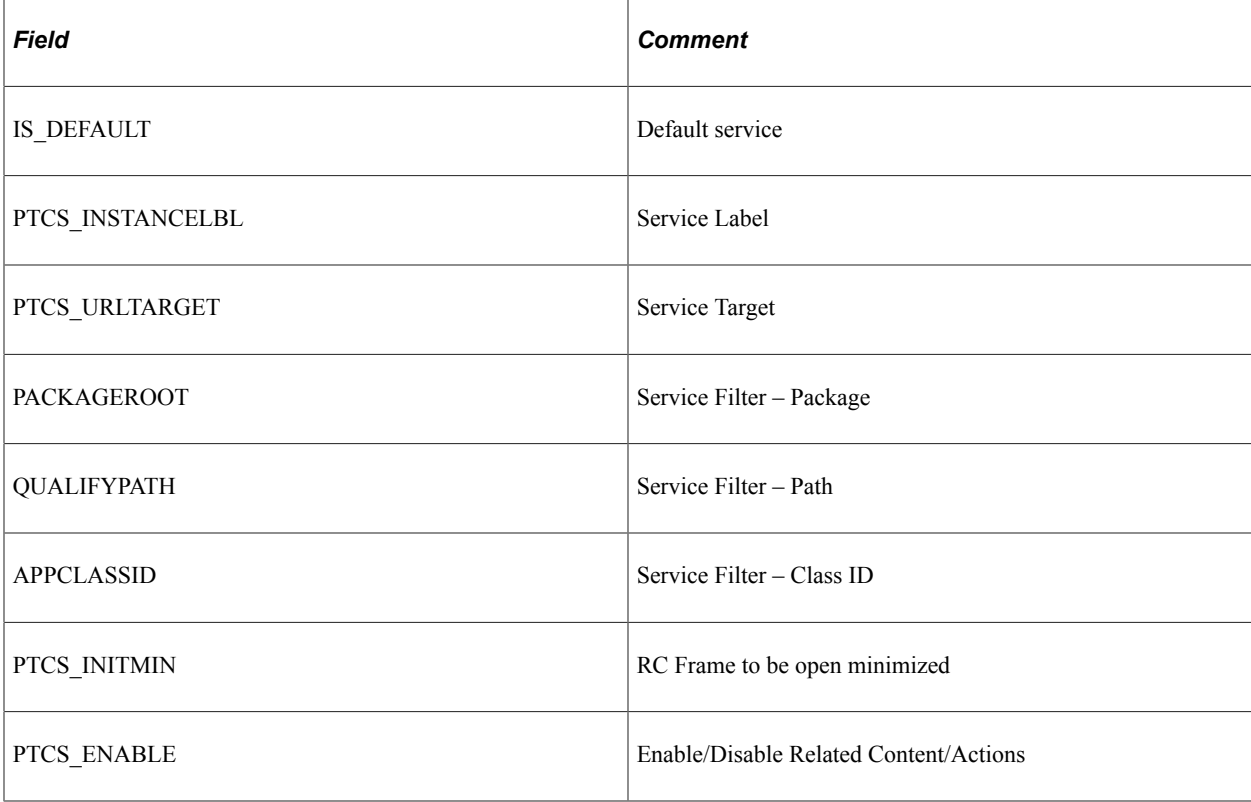

The following table lists the non-reconcilable fields. These fields contain metadata and might be required for the functionality to work; any modification is considered as customization.

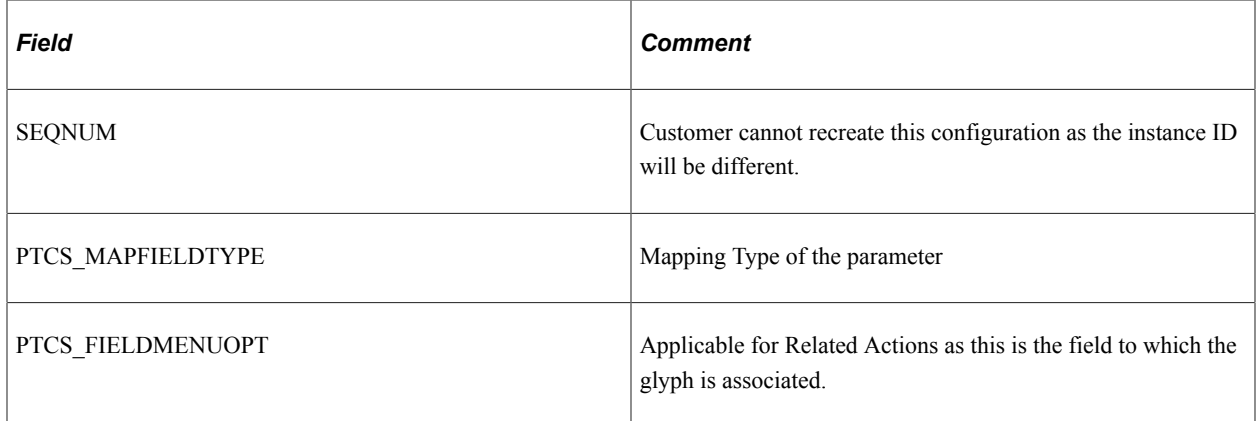

### **PSPTCS\_MAPFLDS**

This is a child table of PSPTCSSRVCONF and stores the field mappings.

The following table lists the configurable fields. Any modification to these fields is preserved.

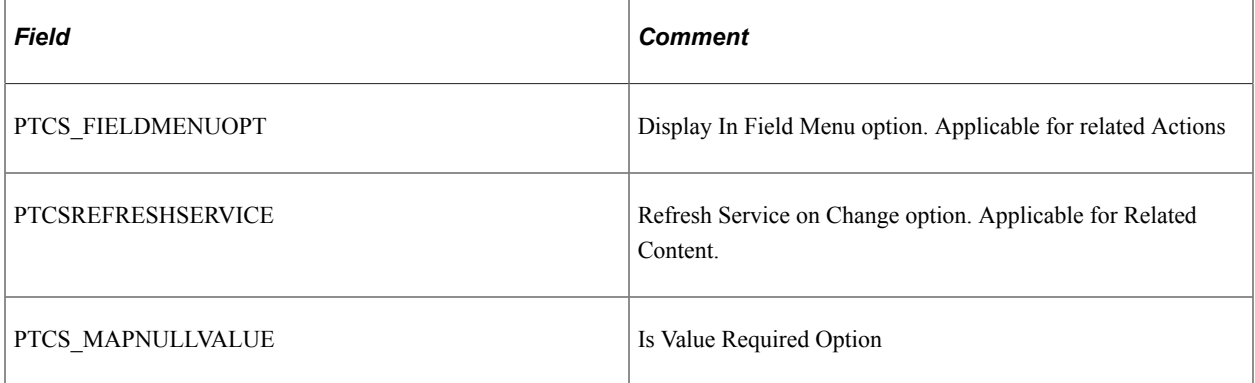

The following table lists the non-reconcilable fields. These fields contain metadata and might be required for the functionality to work; any modification is considered as customization.

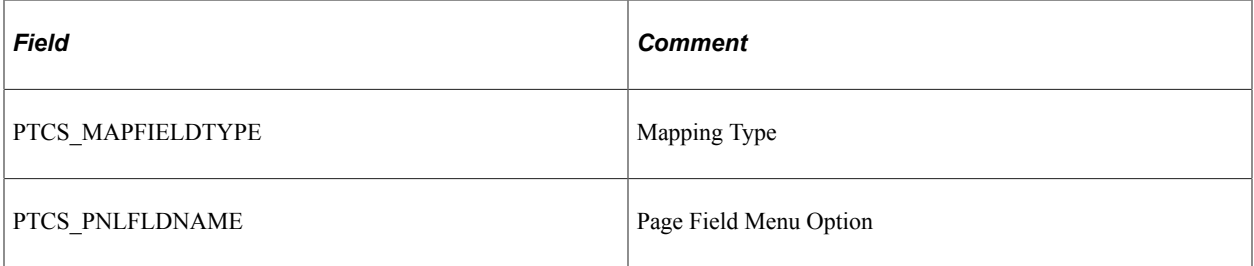

## **PSPTCS\_MNUFLDRS (Folders)**

This table stores the data of the folders and their sequencing. A maximum of one child folder for a non root folder is allowed. From the user interface, a user can add or delete folders, but cannot rename a folder. Also, a user can reorder the folder sequence by using the Move Up and Move Down options.

**Note:** Deleting a delivered folder is a non-reconcilable change.

The following table lists the configurable fields. Any modification to these fields is preserved.

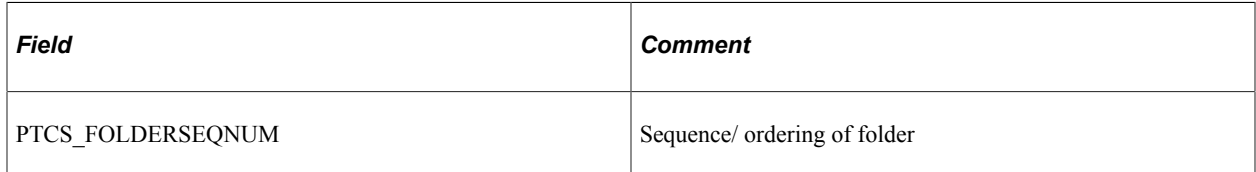

## **ADS Definitions for Related Content Data**

PeopleSoft delivers the following ADS definitions for related content data:

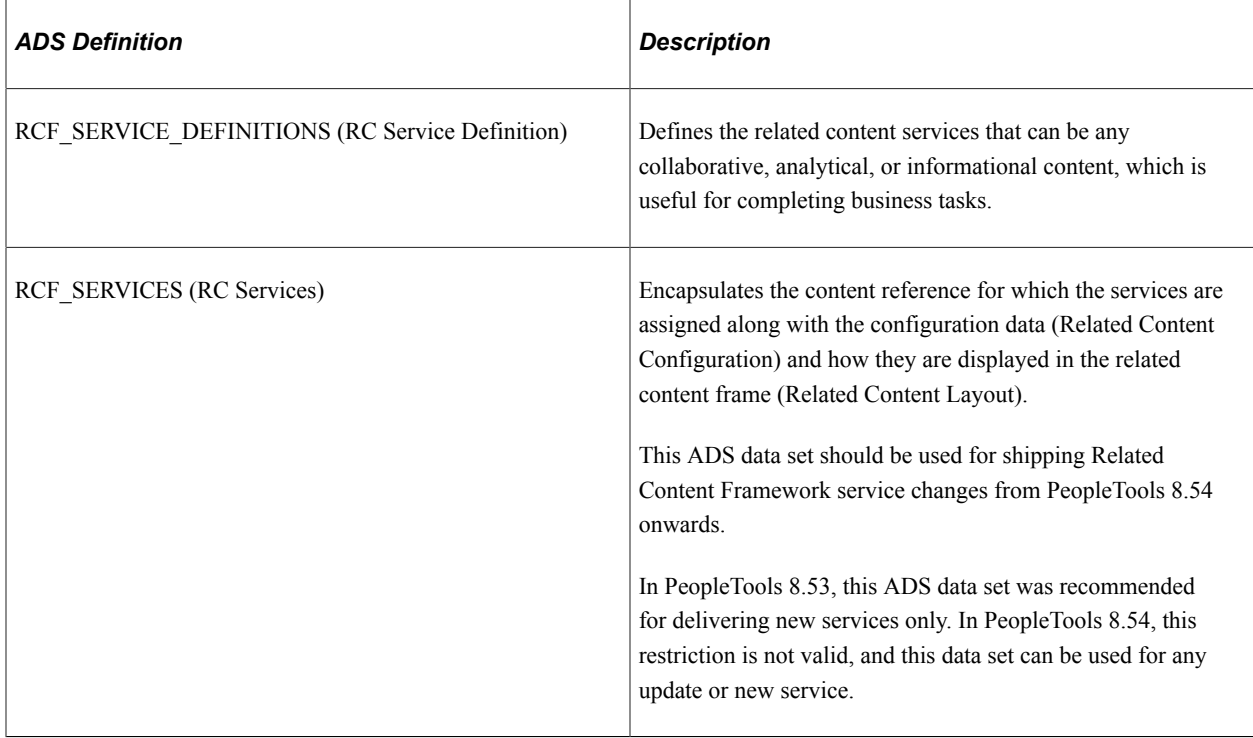

You can also use Add To Project links available on Related Content Framework pages to add specific definitions to existing ADS projects.

## **Related Links**

"Defining ADS Project" (Lifecycle Management Guide) "Defining Data Set Content" (Lifecycle Management Guide) "Inserting Data Content" (Lifecycle Management Guide) "Copy Compare Overview" (Lifecycle Management Guide) "Adding Data Set Instances from Object Designer Pages" (Lifecycle Management Guide)

# **Upgrading or Copying Related Content Data Using Prior Methodologies**

Rather than using Add to Project links and ADS definitions, you can use prior methodologies when your situation warrants their use.

## **Copying Related Content Data**

You can use PeopleSoft Application Designer to create upgrade projects that contain these types of related content data:

• Related Content Definitions (that is, services defined on the Define Related Content Service page)

Also select the Application Package related definition when the service type of the selected related content service is *Application Class.*

- Related Content Services (that is, service assignments made through the Manage Related Content Service menu item).
	- *Always* select the Related Content Configurations related definitions.
	- Also select the Related Content Layouts related definitions when the service was added to or deleted from a menu, or when the menu order was changed.

You can save these projects to files or copy them directly to other PeopleSoft databases.

See "Inserting Definitions Into Projects" (Application Designer Developer's Guide).

### **Upgrading Related Content Data from PeopleTools 8.51 or PeopleTools 8.50**

Use the Upgrade Related Content page to complete the import and upgrade of related content data from PeopleTools 8.51 or PeopleTools 8.50.

To upgrade related content data from PeopleTools 8.51 or PeopleTools 8.50:

- 1. On the system on the prior release, use PeopleSoft Data Mover to export the related content data.
- 2. On your system on the current release, use PeopleSoft Data Mover to import the related content data.
- 3. Access the Upgrade Related Content page (**PeopleTools** >**Portal** >**Related Content Service** >**Upgrade Related Content**).
- 4. Click the **Run** button to upgrade the imported related content data.

# **Configuring Related Content, Related Actions, and Menu and Frame Layouts**

This section provides overviews of:

- Related content versus related actions.
- Component level versus page level assignment
- Service parameter, filter, and security configuration.
- Menu configuration.
- Related Content frame configuration.

• PeopleCode FieldChange event related actions configuration.

Then, this section discusses how to:

- Assign related content to classic components and pages.
- Assign related content to fluid components and pages.
- Assign related actions to classic pages, fluid pages, and pivot grids.
- Configure service parameters, filters, and security.
- Configure menus.
- Copying menu layouts.
- Configure the Related Content frame.
- Configure PeopleCode FieldChange event related actions.

# **Prerequisites**

This table discusses the prerequisites for assigning related content.

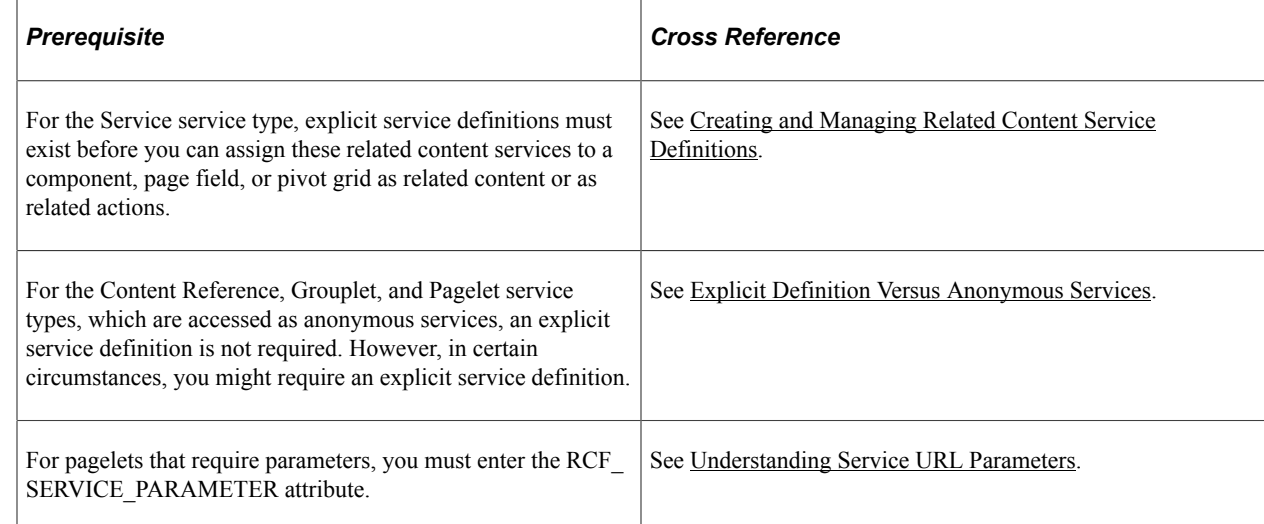

# **Understanding Assignment of Related Content and Related Actions**

The Related Content Framework is designed so that subject matter experts or business analysts with an understanding of PeopleSoft applications and your business processes can assign related content services to components with little or no assistance from the developer after the service is defined. Almost every aspect of assigning and configuring related content services is done in the browser; no access to developer tools, such as PeopleSoft Application Designer, is necessary.

The Manage Related Content Configuration page is the starting point for creating and assigning related content services. The first time you access this page, you will see that no application pages have been assigned related content. After you assign related content services to application pages, a grid appears listing the related content assignments.

When you design and configure related information correctly, the application user is presented with seamless access to related information, which can increase productivity and improve job performance.

## **Process Flow for Assigning Related Content and Related Actions**

Related content assignment follows this basic process flow:

To assign related content or related actions to an application page or to assign related actions to a pivot grid, you will:

- 1. Select the application page (content reference) or pivot grid.
- 2. Determine whether the related content service is to be assigned as related content or as a related action. For pivot grids, related content can be assigned as related actions only.

See [Related Content Versus Related Actions](#page-858-0).

3. Determine whether the related content service is to be assigned at the component or page field level.

See [Component Level Versus Page Level Assignment.](#page-859-0)

4. Select the specific service, content reference, or pagelet to use as the related content service.

See [Assigning Related Content to Classic Components and Pages](#page-866-0), [Assigning Related Content to Fluid](#page-869-0) [Components and Pages,](#page-869-0) or [Assigning Related Actions to Classic Pages, Fluid Pages, and Pivot Grids.](#page-871-0)

5. Configure the related content service.

See [Configuring Service Parameters, Filters, and Security.](#page-874-0)

6. Configure the menu and layout of the related content service.

See [Configuring Related Content Menus](#page-876-0) and [Copying Menu Layouts.](#page-879-0)

# <span id="page-858-0"></span>**Related Content Versus Related Actions**

The PeopleSoft Related Content Framework allows related content services to be deployed in two ways as related content and as related actions—based on where the content appears when the user accesses the service:

- *Related content* appears in the Related Content frame only, which can be selected to be displayed at the bottom or to the right of the transaction content.
- *Related actions* appear outside of the Related Content frame in a modal window, in a new browser window, in the existing browser window replacing the current transaction content, or in the existing browser window replacing the entire page.

Configure the related content service as *related content* by selecting the Configure Related Content page:

- If you want the related content to appear in a separate frame beside or below the transaction content.
- If you want the related content to be dynamically updated when the user moves to a different transaction instance, or changes a field value, and so on.

Configure the related content service as a *related action* by selecting the Configure Related Actions page:

- If you want the related content to appear in a modal window, in a new browser window, or to replace the current page.
- When you are configuring related content for pivot grids or keyword search results.

# <span id="page-859-0"></span>**Component Level Versus Page Level Assignment**

Assign the related content service or related action at the component level:

- If you want the related content to appear on each page of the component.
- If you want data to appear or change in the related content based on key values from the component.
- If you are configuring related actions for component search results

Assign the related content service or related action at the page field level:

- If you want the related content to appear on one, but not all, pages in a component.
- If you want data to appear or change in the related content based on non-key, page field values.
- If you are assigning the service as a *related action* and you want to add this action to an application page.
- If you are assigning embedded related content to a fluid page.
- If you adding the Analytic Service to a fluid page.

# **Understanding Service Parameter, Filter, and Security Configuration**

When you assign a related content or related actions, you typically must configure the service parameters. Configuration can include mapping the field data to the service parameters, specifying which type of menu the service link is listed in, adding filters to the service, and specifying security options. The service parameter list and other configuration options vary based the service type, the service definition, and the service target that you choose.

Related content service configuration establishes the relationships between the service and the transaction data so that the service appears in context with the current transaction. To establish contextually relevant relationships, service configuration includes working with:

- Service parameter mapping.
- Security options.

#### **Service Parameter Mapping**

Many services include parameters that you must map to key fields or page fields, system variables, and fixed values. You map the parameters to these elements so that they can pass the data to the service and create the relevant context for the related content.

This table discusses the source of the parameters for each of the service types.

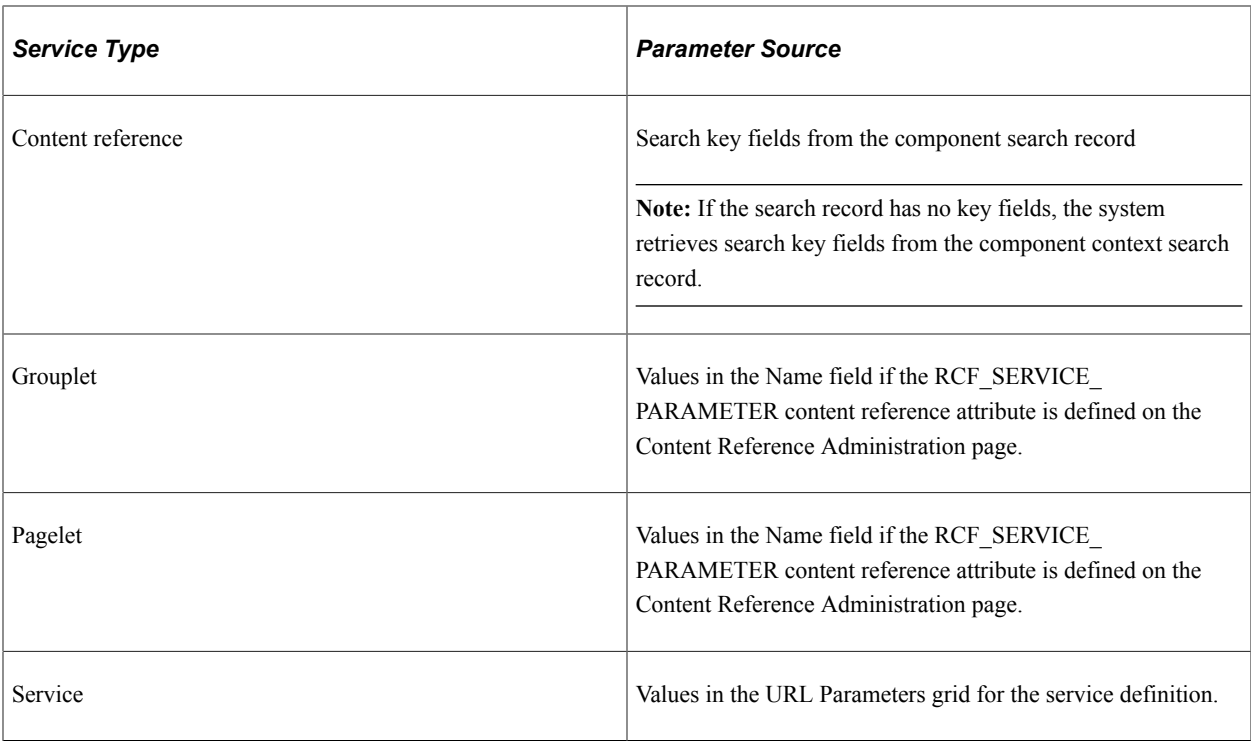

When you map parameters, usually you must first select the mapping type and then select the mapping data. Some services might already have the mapping defined.

This table discusses the mapping types.

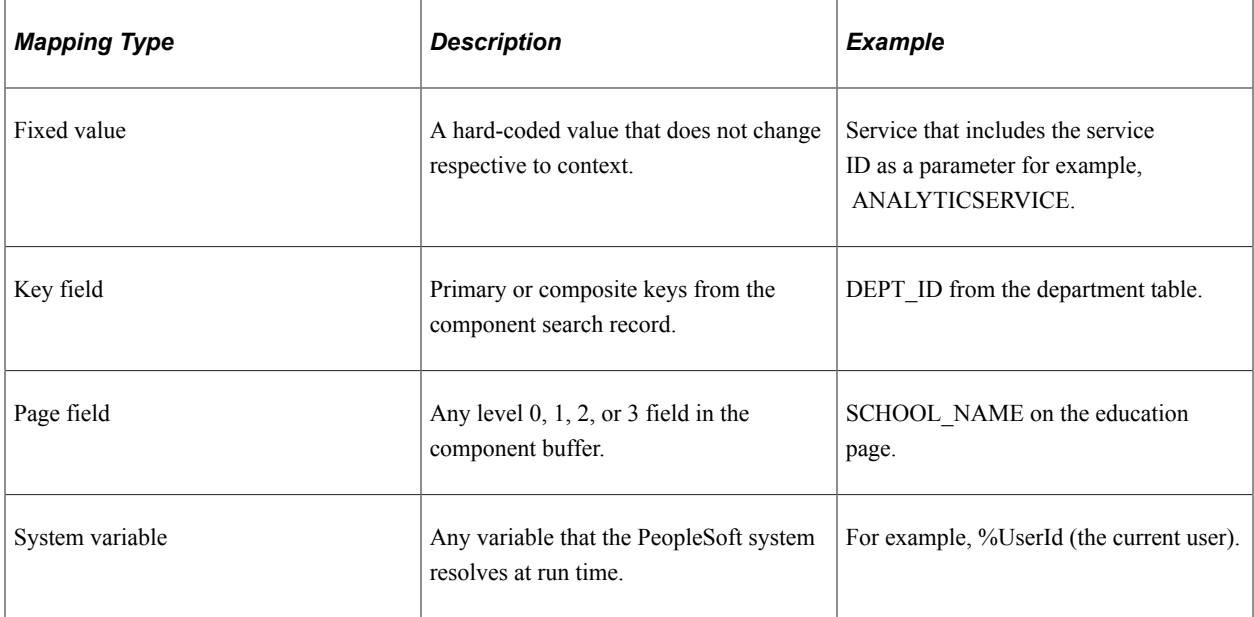

After you select a mapping type, click the **Select** button to see the mapping type prompt page.

Note these points about the prompt pages:

• If the mapping type is *Key Field,* then the prompt page displays a list of search key fields from the component search record.

• If the mapping type is *Page Field,* then the prompt page constructs a grid and dynamically populates it with a row for each page field that is available to the service. For each page field row, the grid also includes a hidden field indicator, the occurs or scroll level, the record (table) name, the field definition name, and the page field ID number.

Use the page field ID number to identify a specific occurrence of a page field when the field appears multiple times in the same occurs level on the page. Each instance of a page field has a unique ID number that you find on the Order tab of the page definition in Application Designer.

• If the mapping type is *System Variable,* then the prompt page displays valid system variables.

See "Understanding System Variables" (PeopleCode Language Reference).

• If the mapping type is *Fixed Value,* then the **Select** button is hidden.

**Note:** To reduce mapping effort, the PeopleSoft Related Content Framework defines a set of reserved words and service parameters.

See [Reserved Words Default Mapping.](#page-1106-0)

#### **Service Filters**

**Important!** Service filters are deprecated and are retained for backward compatibility only.

Select this option to indicate that a service filter is required when this service is assigned to an application page.

A service filter hides or displays a service link in a field-level menu or the Related Content menu based on the value in the field at runtime. The application package PeopleCode that you specify can access the component buffer, using field values to trigger data-specific logic that causes the related content service link to be visible or hidden based on the value of the field. The filter enables the context of the data to determine whether the service link appears.

## **Security Options**

The service definition determines the choices of security options that appear.

See [Understanding Service Security](#page-819-0).

# **Understanding Menu Configuration**

Menus provide access to related content services. Three menu layout options exist:

- Related Actions menus can contain up to three levels of folders. Folders appear first in the menu followed by links.
- The Related Content menus display a flat hierarchy and can contain no folders.
- Page field contextual menus can contain two sections: related actions and related content.
	- Related actions appear first; this part of the menu can be hierarchical displaying folders and links.

• Related content appears last; this part of the menu is flat displaying links only.

## **Understanding the Configuration of the Related Content Frame**

The PeopleSoft Related Content Framework enables you to configure classic related content to appear in two related content frames. The Related Content frames appear beneath or to the right of the transaction page so that users can view the transaction page and the related content simultaneously. When you assign related content to a content reference, you configure the services to appear either in the bottom frame or the right frame; the two frames cannot appear simultaneously.

# **Understanding PeopleCode FieldChange Event Related Actions**

The PeopleSoft Related Content Framework provides a mechanism to associate a FieldChange event of a particular field to an existing action widget. The association of a FieldChange event to an existing action widget is valid only when the following conditions are met.

- The field type must be Push Button or Hyperlink.
- The destination must be PeopleCode Command.

In addition, when an action widget includes only a single action for a user, the PeopleSoft Related Content Framework provides three options to display the single action:

- Action widget
- Link
- **Button**

## **Common Elements Used in This Section**

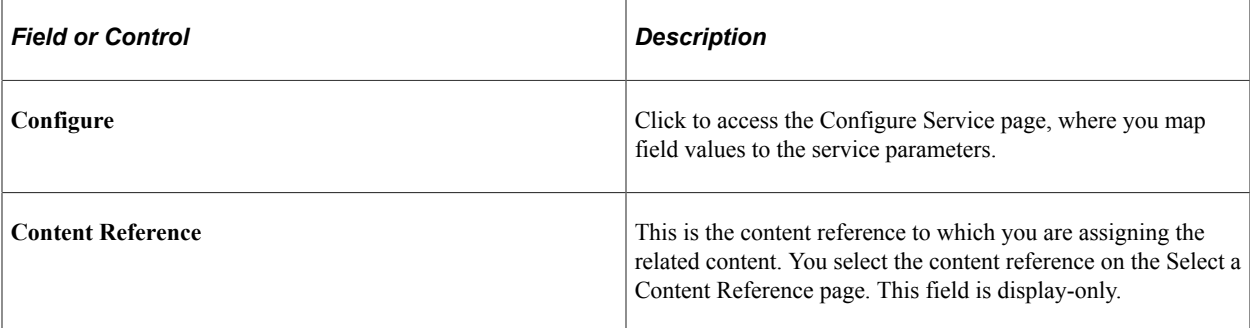

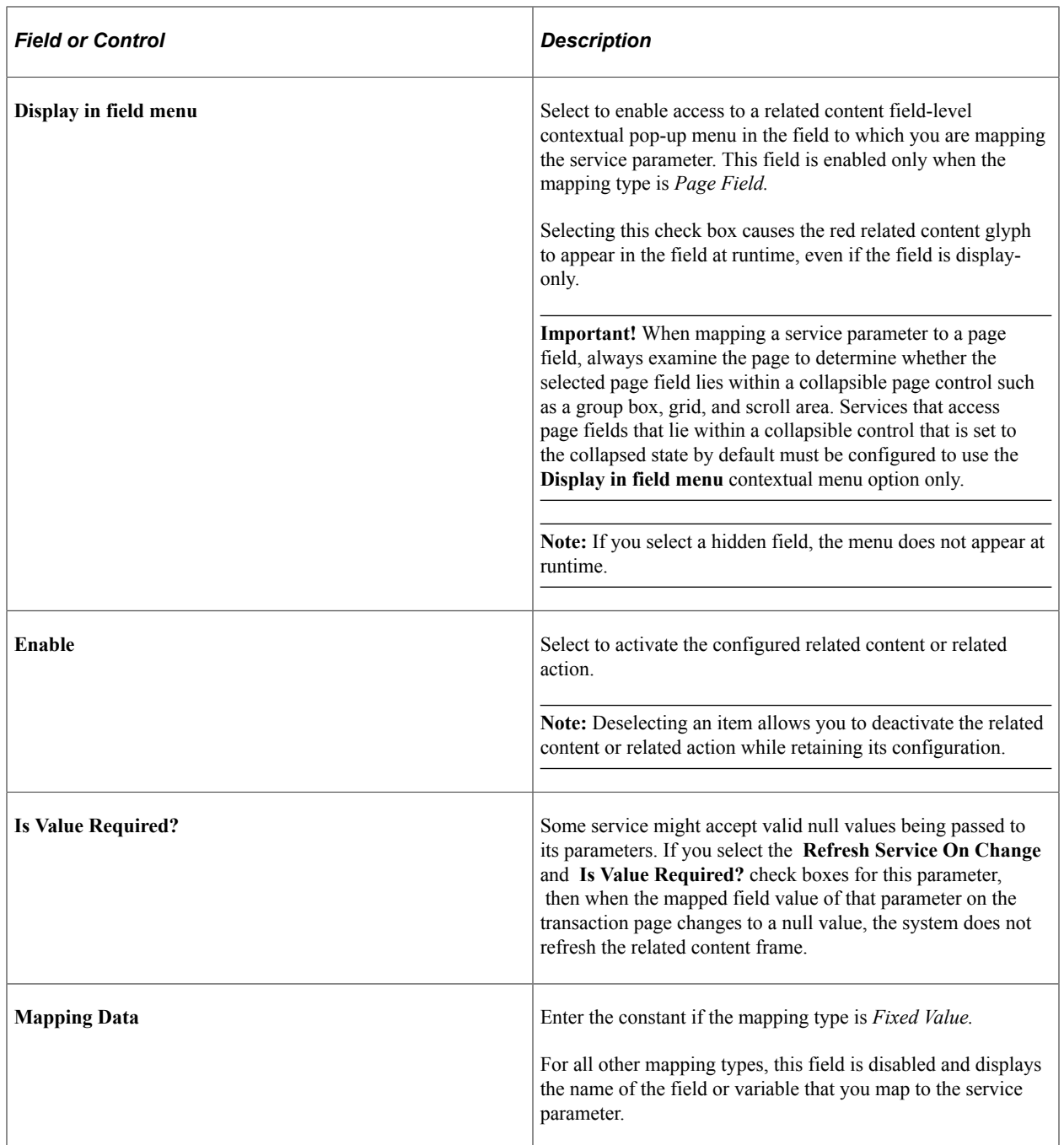
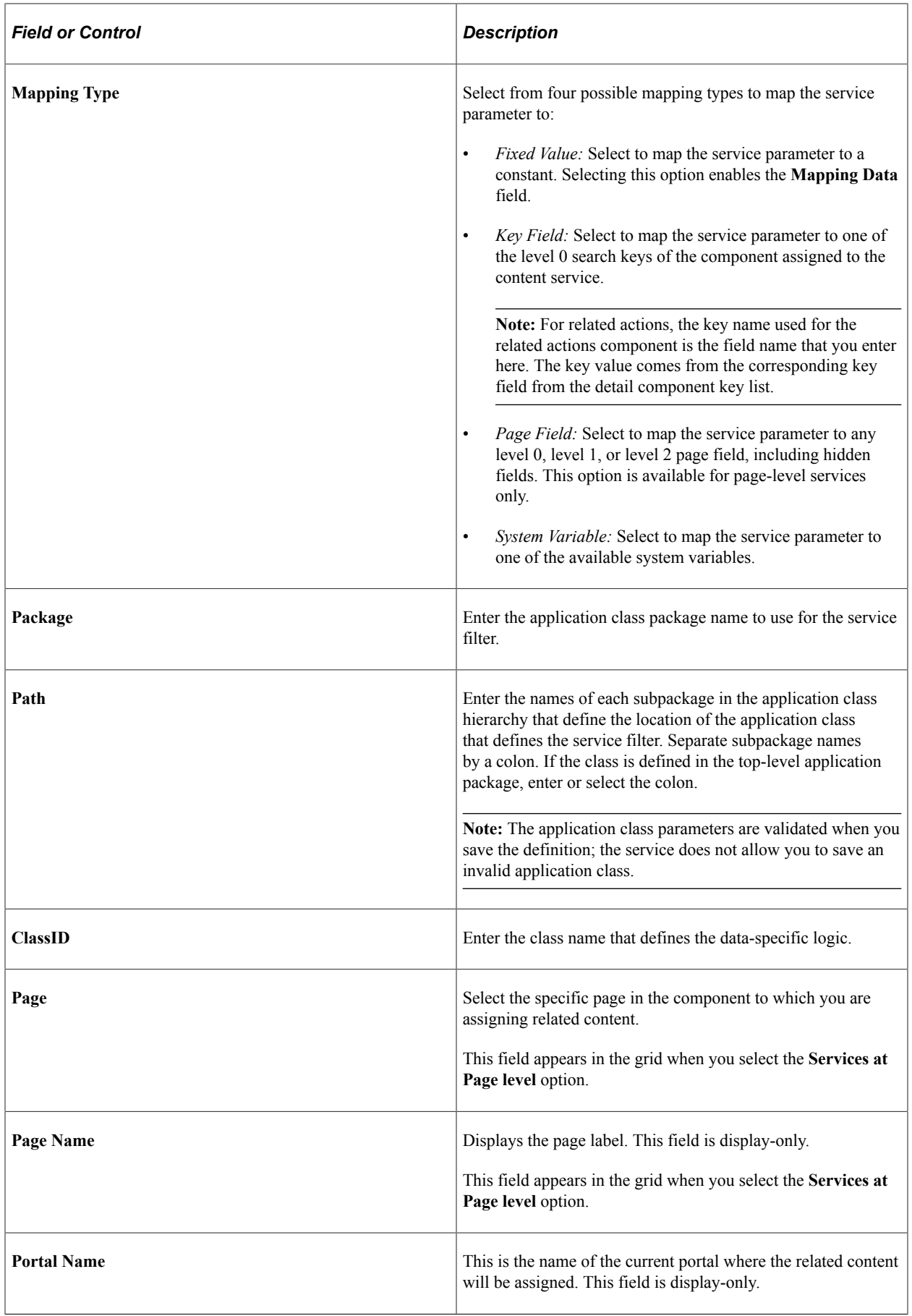

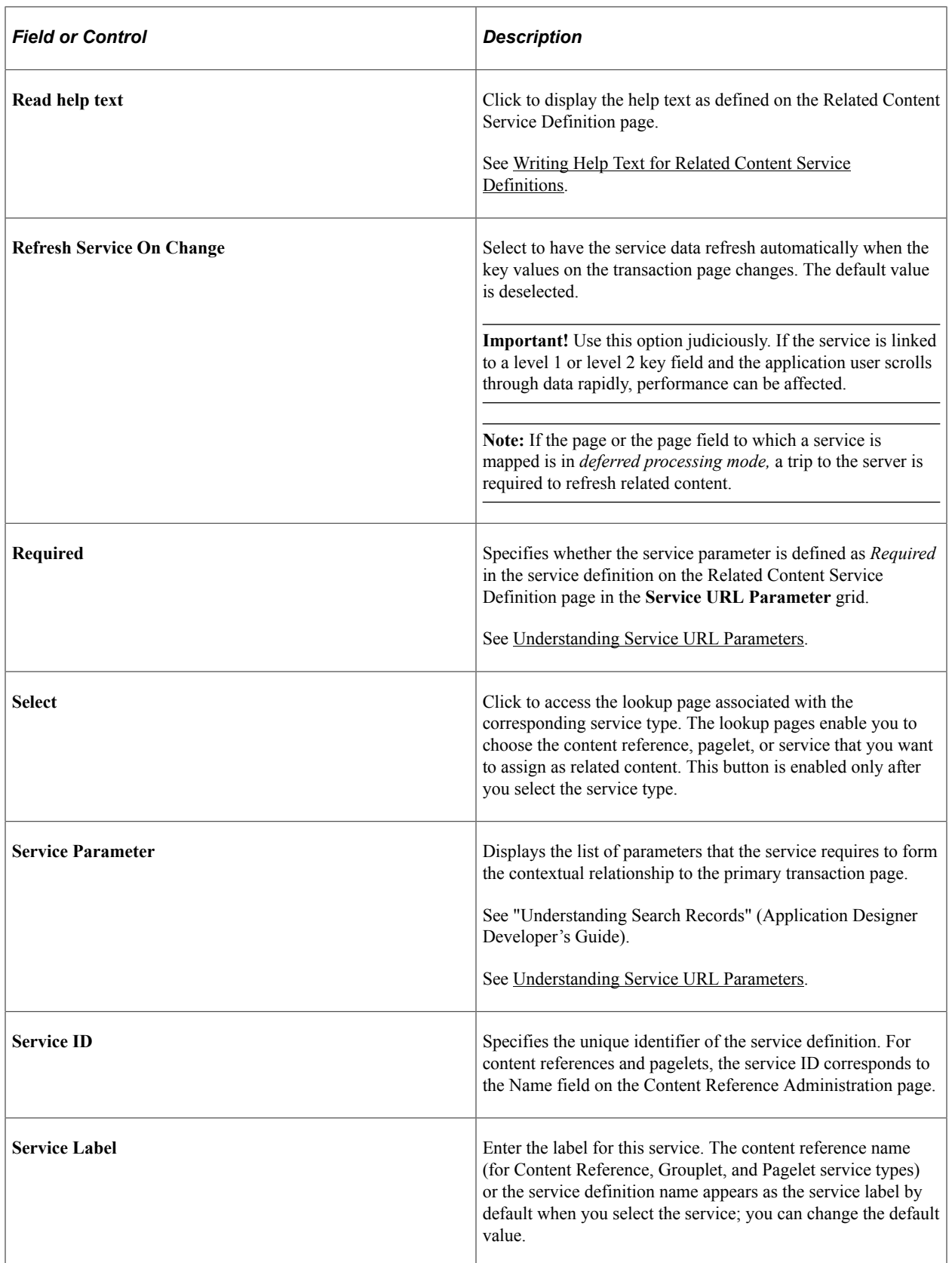

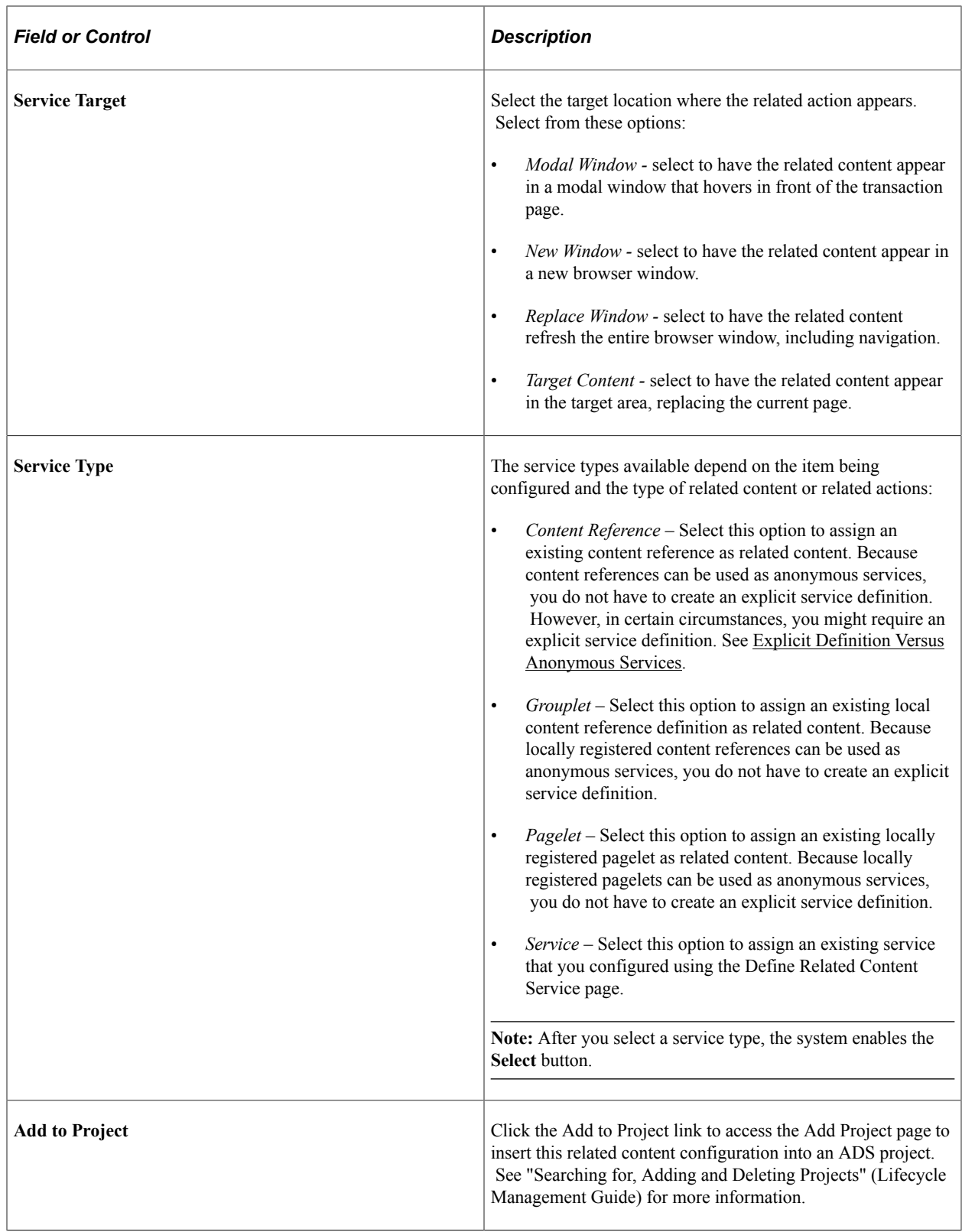

# **Assigning Related Content to Classic Components and Pages**

To assign related content to a classic component or page:

1. Access the Configure Related Content page:

- Click an Edit button on the Manage Related Content for Content References page.
- Select a content reference for a classic page on the Select a Content Reference page.

This example illustrates the fields and controls on the Configure Related Content page for a classic content reference.

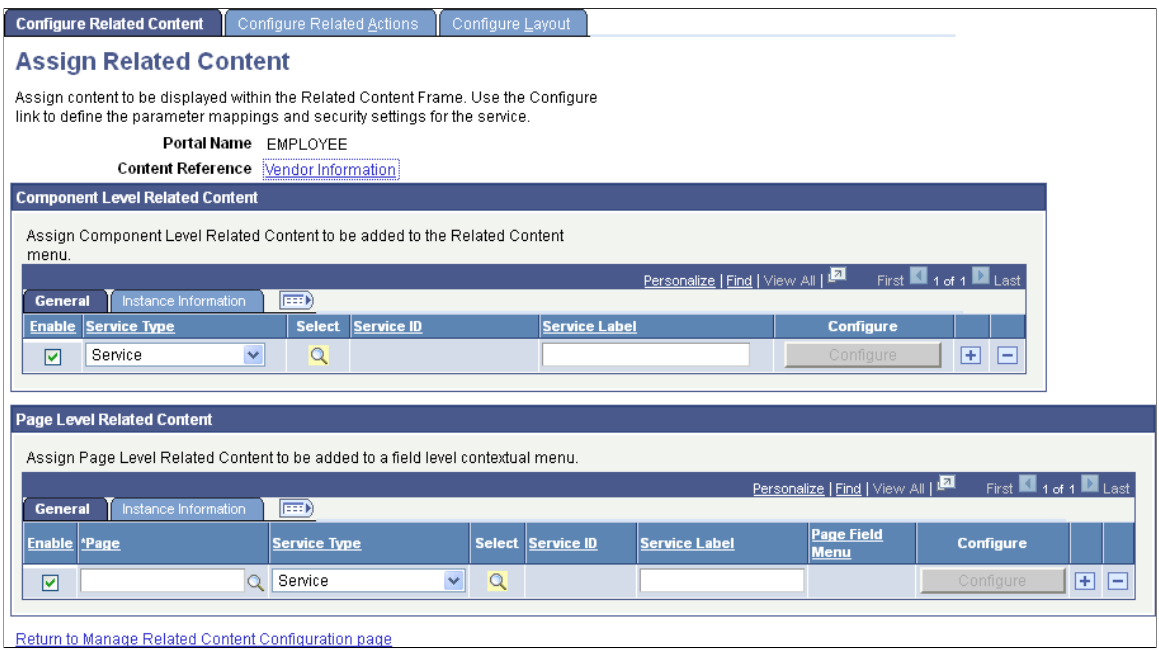

2. Determine whether the assignment is to be made at the component level or at the page level. See [Component Level Versus Page Level Assignment](#page-859-0) for more information.

If the assignment is to be made at the page level, in the **Page Level Related Content** group box, click the Page lookup button and then, select the page to which you want to assign the service.

- 3. Select the service type:
	- If you select *Content Reference,* click the Select button and select the content reference to use as an anonymous service on the Select a Content Reference page:

This example illustrates the fields and controls on the Select a Content Reference page:

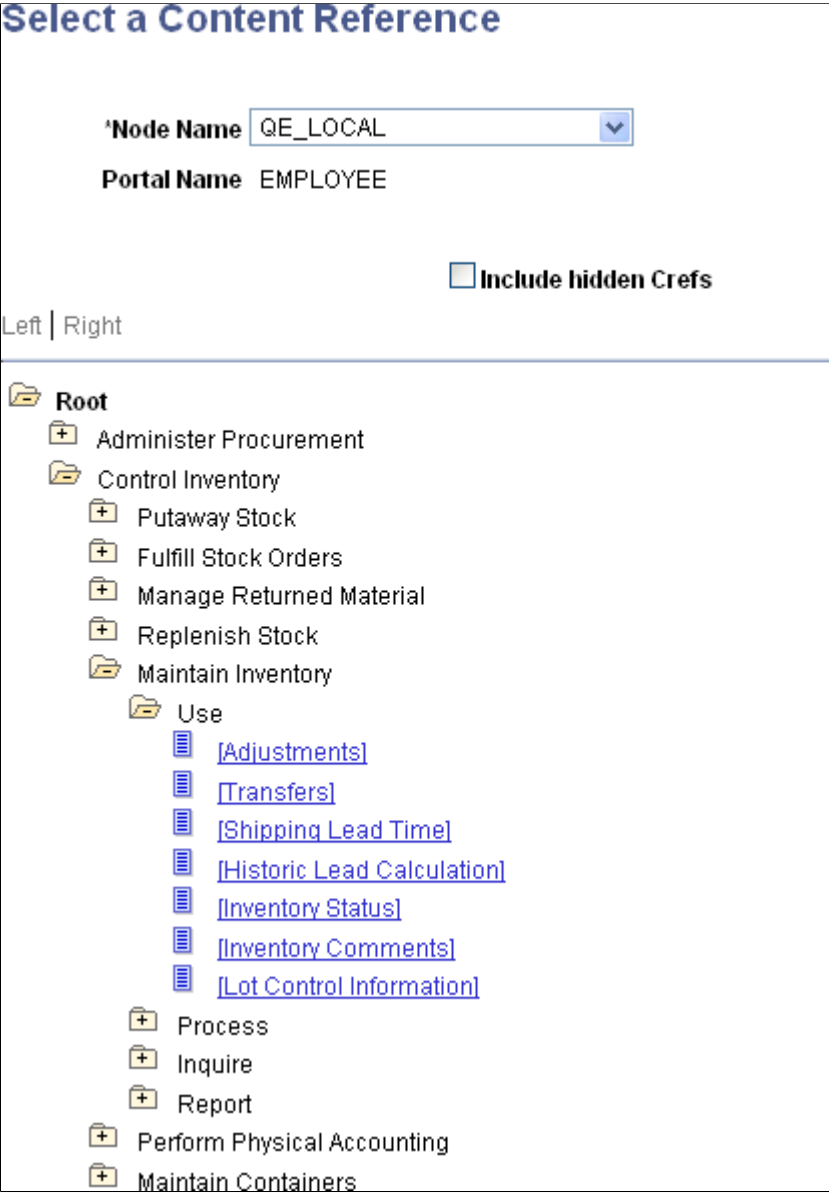

Select the local node or a remote node to select a local or remote content reference.

• If you select *Pagelet,* click the Select button and select the pagelet from the Pagelet Search page to use as an anonymous service.

See [Searching for and Importing Pagelets and Tiles](#page-530-0) or more information on searching for pagelets on local and remote nodes.

• If you select *Service,* click the Select button and select the explicitly defined service on the Look Up Service ID page:

This example illustrates the fields and controls on the Look Up Service ID page.

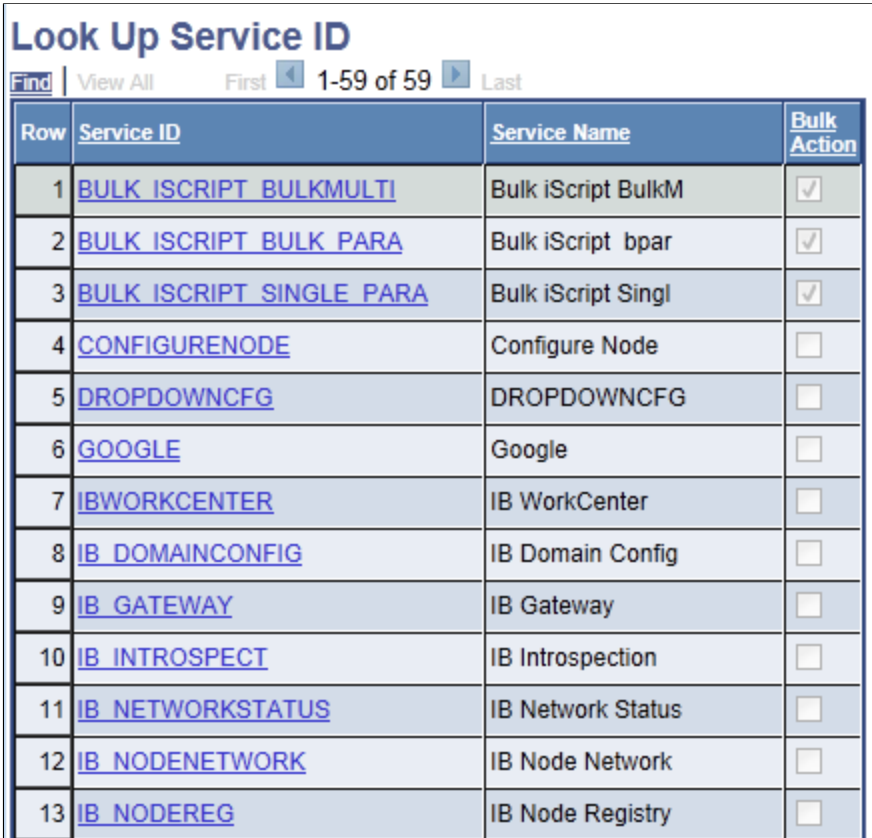

4. Click the Configure button to configure the service parameters, filters, and security. See [Configuring](#page-874-0) [Service Parameters, Filters, and Security.](#page-874-0)

# **Assigning Related Content to Fluid Components and Pages**

To assign related content to a fluid component or page:

- 1. Access the Configure Related Content page:
	- Click an Edit button on the Manage Related Content for Content References page.
	- Select a fluid content reference on the Select a Content Reference page.

This example illustrates the fields and controls on the Configure Related Content page for a fluid content reference.

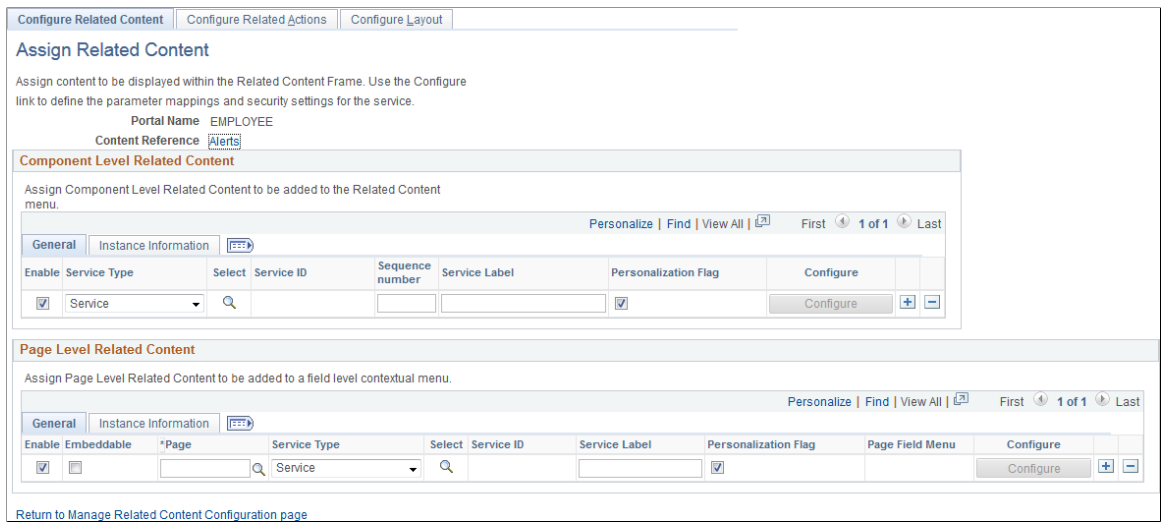

- 2. Determine the type of assignment to be made:
	- Related content at the component level to be displayed in the Related Information panel at the right of the page.
	- Embedded related content at the page level.
- 3. For related content at the component level:
	- a. Select the service type: *Service* or *Grouplet*.
	- b. Then select a PeopleSoft Tile related content service definition (*Service*) or an existing content reference definition (*Grouplet*).
	- c. Specify the sequence number for the item within the Related Content frame.

**Note:** Unlike other items of related content, the sequence is not specified on the Configure Layout page tab.

- d. Select the User Personalization option if you want to give users the ability to show or hide this related content item.
- e. Click the Configure button to configure the service parameters, filters, and security. See [Configuring Service Parameters, Filters, and Security](#page-874-0).
- f. Save the configuration without configuring the layout.

**Note:** The Configure Layout page tab is not used to configure fluid related content.

- 4. For embedded related content at the page level:
	- a. Click the Page lookup button and then, select the page to which you want to assign the service.

**Important!** Select only a page that appears in the actual component definition in Application Designer. Do not select any of the PeopleTools-delivered pages such as PTGP\_USERPRE\_S1\_FL, PTIA\_MDSIDEPAGE, and so on.

- b. Always select the Embeddable option.
- c. Select the service type: *Service* or *Grouplet*.
- d. Then, select a PeopleSoft Tile related content service definition (*Service*) or an existing content reference definition (*Grouplet*).
- e. Select the User Personalization option if you want to give users the ability to show or hide this related content item.
- f. Click the Configure button to configure the service parameters, page field menu, and filters. (See [Configuring Service Parameters, Filters, and Security](#page-874-0) for additional information.)
- g. For the Page Field Menu field, select the related content group box (drop zone) defined in Application Designer. (See "Working with Embedded Related Content" (Fluid User Interface Developer's Guide) for more information on creating related content group boxes.)
- h. Save the configuration.

**Note:** At the page level, the Analytic Service (ANALYTICSERVICE) can also be selected as the service type to display simplified analytics in the Related Information panel at the right of the page. See "Simplified Analytics Overview" (Pivot Grid) for more information on configuring the Analytic Service.

### **Related Links**

[Fluid Related Content](#page-807-0)

### **Assigning Related Actions to Classic Pages, Fluid Pages, and Pivot Grids**

To assign related actions to classic pages, fluid pages, or pivot grids:

- 1. Access one of the following pages:
	- Configure Related Actions page (for content references, select the Configure Related Actions page tab on the Configure Related Content page).

This example illustrates the fields and controls on the Configure Related Actions page for a classic content reference.

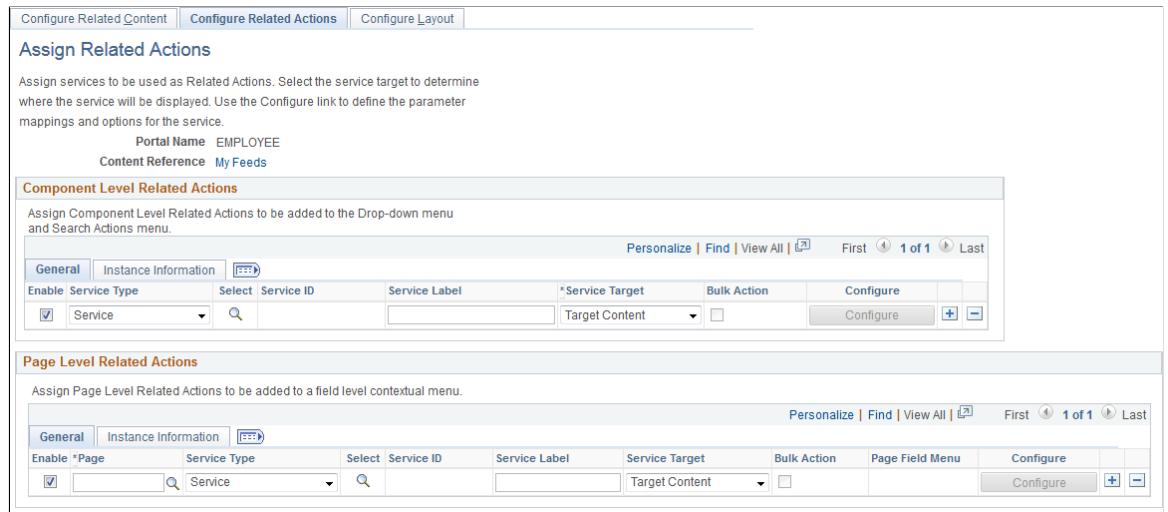

Return to Manage Related Content Configuration page

• Configure Related Actions page (for pivot grids, click an Edit button on the Manage Related Actions for Pivot Grids page or select a pivot grid on the Look Up Pivot Grid page).

This example illustrates the fields and controls on the Configure Related Actions page for a pivot grid.

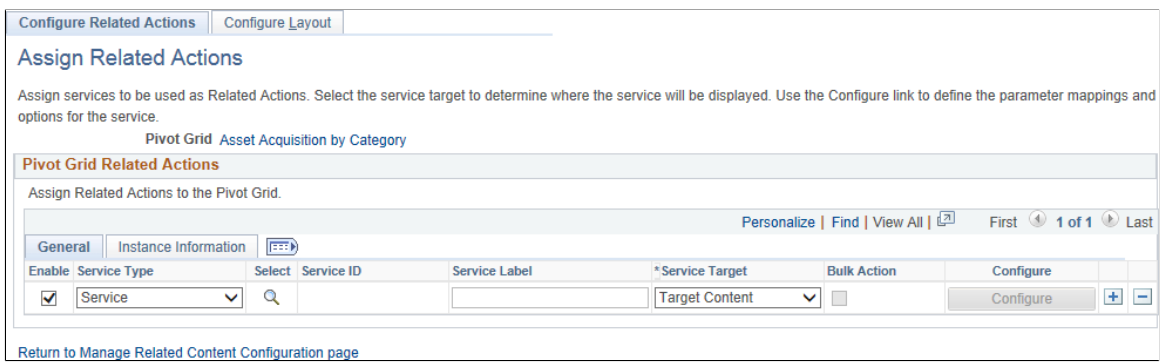

- 2. Determine the type of assignment to be made:
	- For classic and fluid pages, related action assignments can be made at the component and the page level.
	- For pivot grids, related action assignments can be made at the pivot grid level only.

See [Component Level Versus Page Level Assignment](#page-859-0) for more information.

- 3. Select the service type:
	- If you select *Content Reference,* click the Select button and select the content reference to use as an anonymous service on the Select a Content Reference page.

Select the local node or a remote node to select a local or remote content reference.

• If you select *Pagelet,* click the Select button and select the pagelet from the Pagelet Search page to use as an anonymous service.

See [Searching for and Importing Pagelets and Tiles](#page-530-0) or more information on searching for pagelets on local and remote nodes.

- If you select *Service,* click the Select button and select the explicitly defined service on the Look Up Service ID page.
- 4. Click the Configure button to configure the service parameters, filters, and security. See [Configuring](#page-874-0) [Service Parameters, Filters, and Security.](#page-874-0)

### **Related Links**

[PeopleSoft Fluid UX Standards: Related Actions](http://docs.oracle.com/cd/E65859_01/fluid_ux/related_actions.html)

## **Viewing Instance Information**

After a service configuration is saved, instance information is generated by the system. In either the Component Level Related Content, Page Level Related Content, Component Level Related Actions, or Page Level Related Actions group box, select the Instance Information tab to view the generated system data.

This example illustrates the fields and controls on the Instance Information tab. You can find definitions for the fields and controls unique to this tab later on this page.

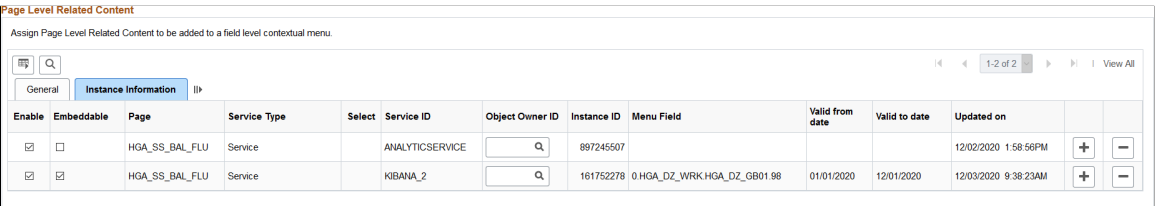

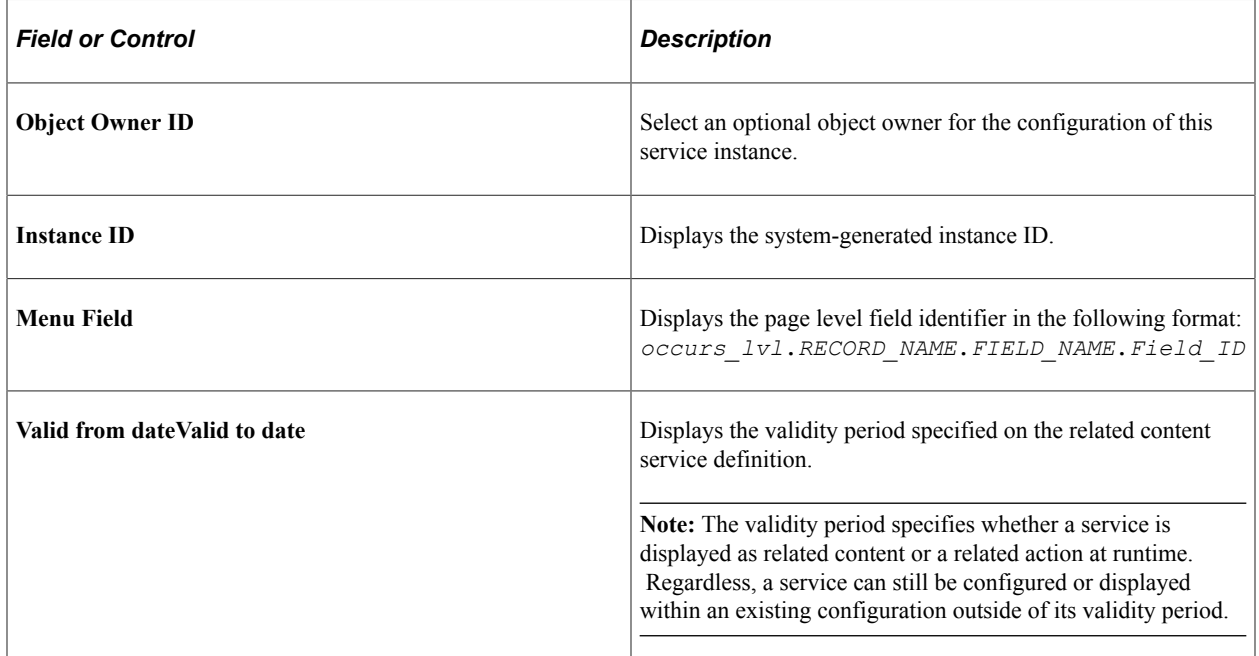

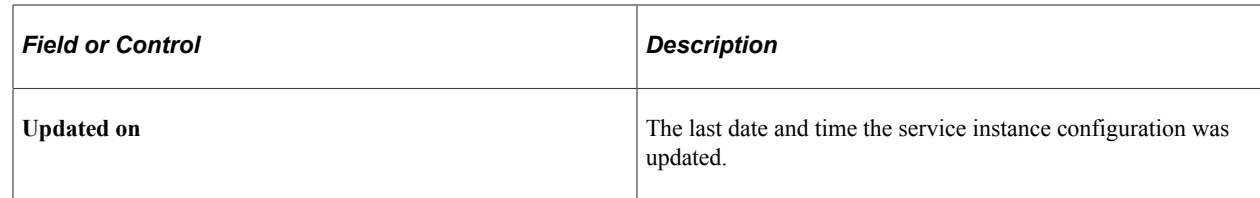

# <span id="page-874-0"></span>**Configuring Service Parameters, Filters, and Security**

Use the Configure Service page to configure the service instance.

Navigation:

- On the Configure Related Content page, click the **Configure** button for a service instance.
- On the Configure Related Actions page, click the **Configure** button for a service instance.

This example illustrates the fields and controls on the Configure Service page. You can find definitions for the fields and controls later on this page.

### **Configure Service**

Page Name SCPERSONALDICTLANG Service ID ORACLE SES Service Label Oracel SES Search

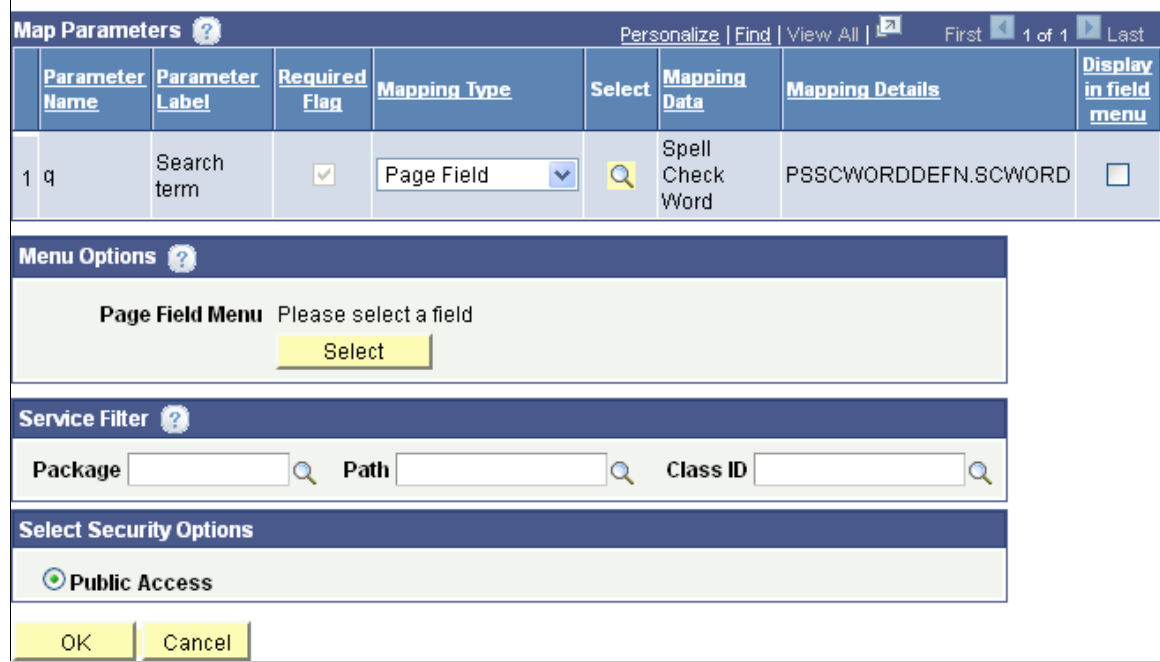

To configure the service parameters, filters, and security:

- 1. For each service parameter, select the mapping type.
- 2. For each service parameter, do one of the following:
	- For a fixed value mapping type, enter the value in the **Mapping Data** field.
	- For a key field, page field, or system variable mapping type, click the **Select** button.

Click a link to select the field or variable on the prompt page.

- 3. For page-level services, do one of the following:
	- Select the **Display in field menu** option for the field that provides access to the contextual pop-up menu.

**Note:** When the **Display in field menu** option is selected, then the **Select** button in the Menu Options group box is disabled.

• Click the **Select** button in the Menu Options group box to select a page field different from the one that is mapped to the service parameter; the Page Fields List page is displayed:

This example illustrates the fields and controls on the Page Fields List page:

### Page Fields List

Select a Page Field from the list shown below.

Note: Not all the Page Fields shown below may be visible or editable on the application page. If a hidden field is chosen as Mapping Data, it will appear in the page HTML source. Refer to the actual page layout before picking any value below.

Page Name: Qe User General

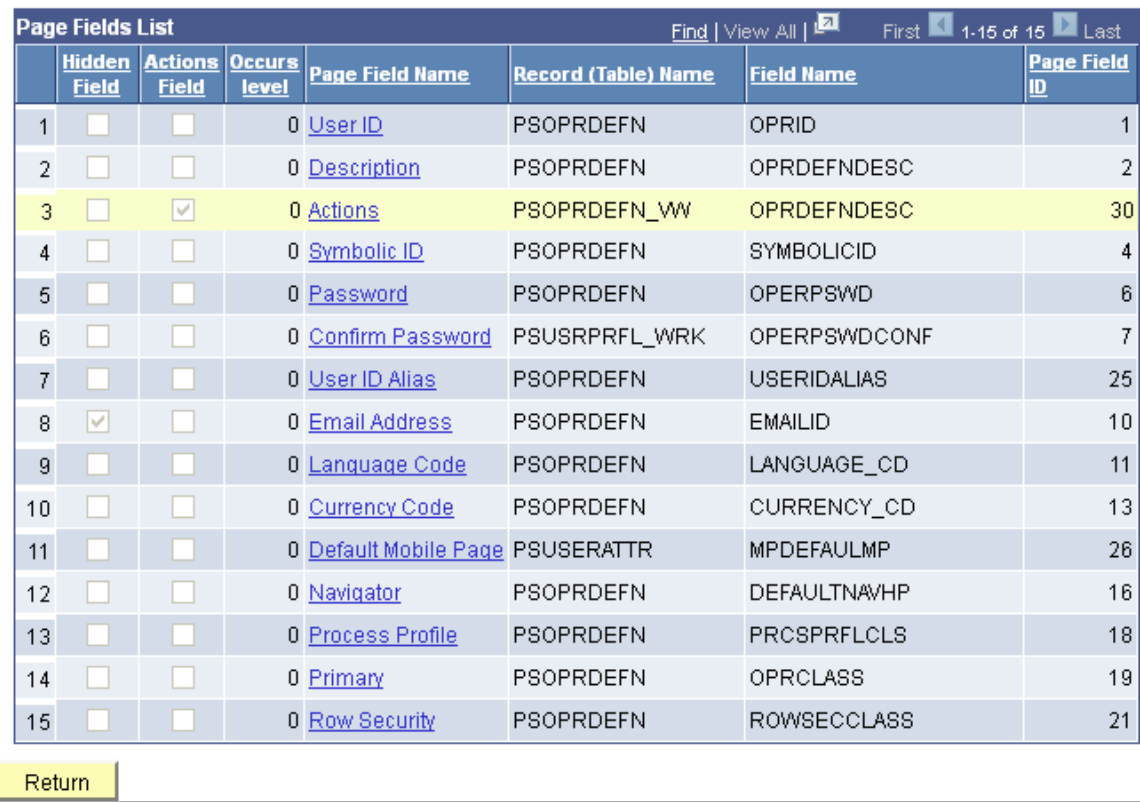

Use this methodology when you want to place the page field contextual menu on a page field that is different from the one mapped to the service parameter. For example, the service parameter could be mapped to the OPRID value, but this methodology would allow you to place the page field contextual menu on the OPRDEFNDESC field.

In addition, use this methodology to add the related action to the menu on the action widget on a page.

4. (Optional) Enter the package, path, and class ID of the service filter.

**Important!** Service filters are deprecated and are retained for backward compatibility only.

**Note:** If the *App Class Required* option was selected on the service definition, then a service filter is *not* optional and must be identified to be able to save the service configuration.

- 5. Select the security option.
- 6. Click the **OK** button to accept the configuration and return to the configuration page.

### **Related Links**

"Specifying Type Properties for Push Buttons or Links" (Application Designer Developer's Guide) [Creating and Managing Related Content Service Definitions](#page-814-0)

### **Configuring Related Content Menus**

Use the Configure Layout page to configure the layout of the related actions menu, the related content menu, a page field contextual menu, or the related content frame.

Navigation:

- On the Configure Related Content page, select the Configure Layout tab.
- On the Configure Related Actions page, select the Configure Layout tab.
- 1. Access the Configure Layout page.

This example illustrates the fields and controls on the Configure Layout page.

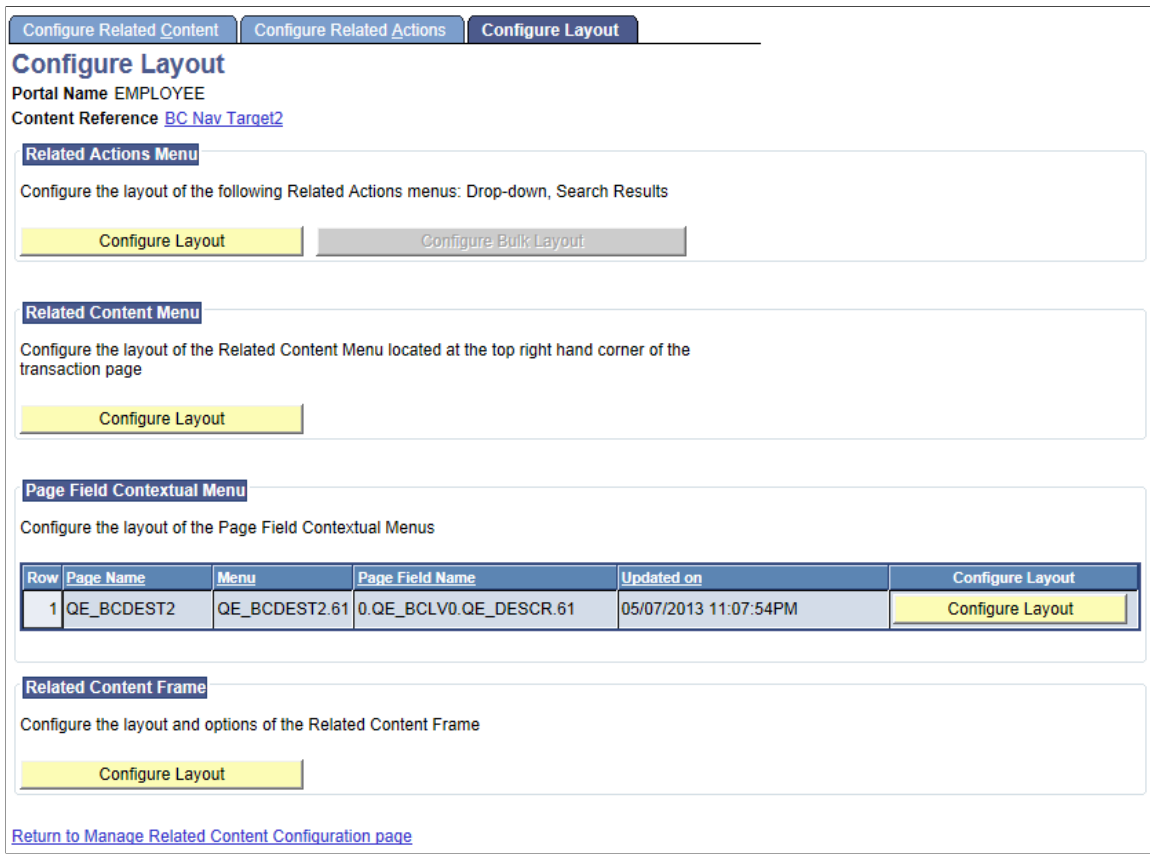

2. On the Configure Layout page, click an active **Configure Layout** button for related actions, related content, or a page field to configure a menu layout.

This example illustrates the fields and controls on the Configure Layout secondary page. You can find definitions for the fields and controls later on this page.

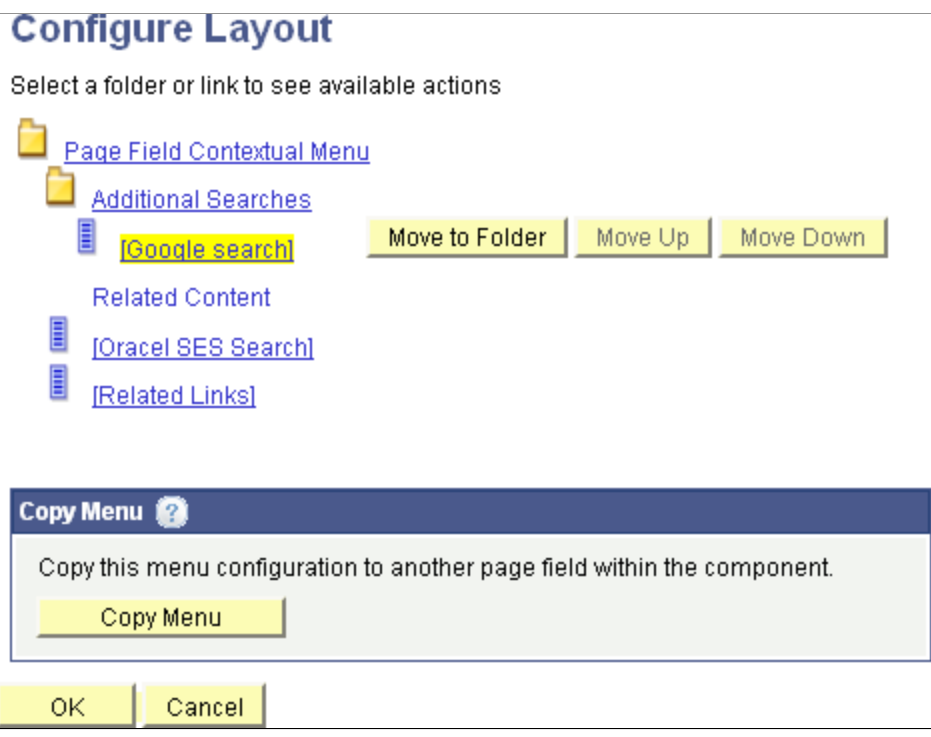

3. For related actions menus and page field contextual menus, you can add and move folders in the menu.

**Important!** You cannot add or move folders in a related content menu.

When you select a folder, these options appear:

**Note:** Not all options appear for all folders.

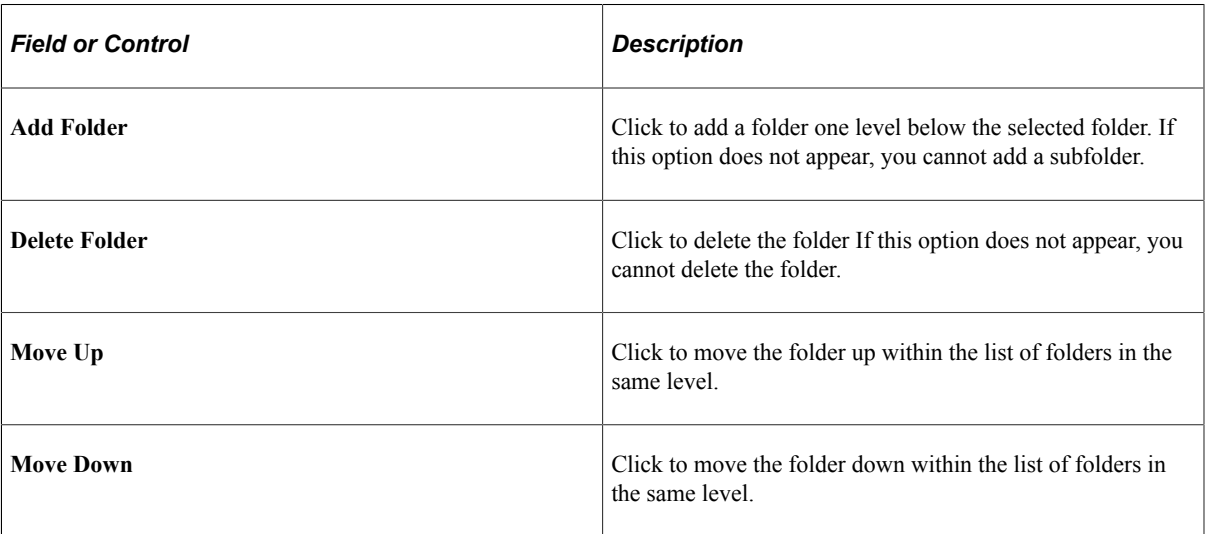

4. For all menu types, you can move service links within the menu structure.

When you select a service link, these options appear:

**Note:** Not all option appear enabled for all services.

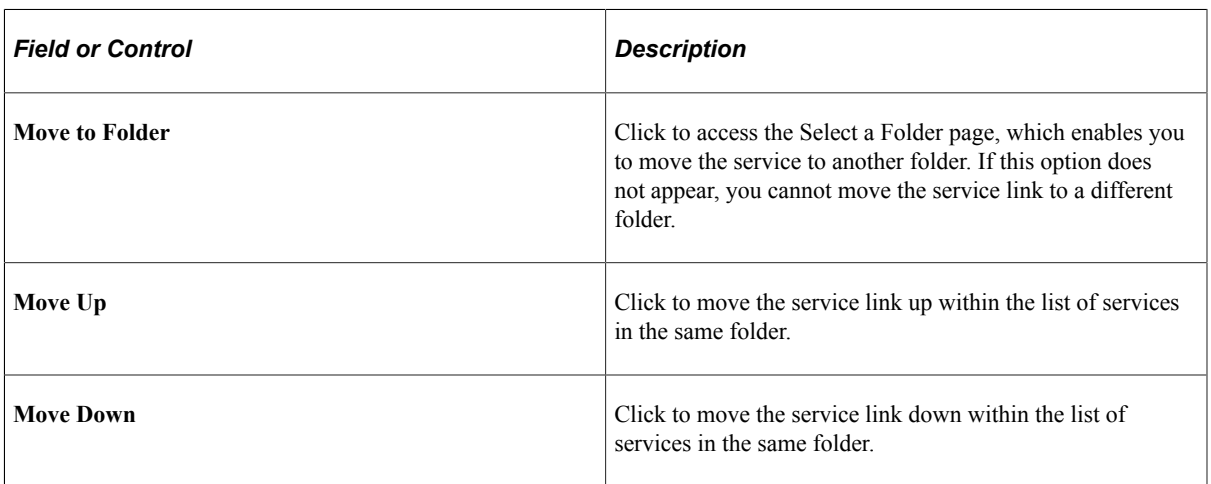

- 5. Click the **OK** button.
- 6. Click the **Save** button.

In addition, you can use the Copy Menu page to copy a page field contextual field menu layout from one page field to a different page field on the same page or on a different page within the same component. See [Copying Menu Layouts](#page-879-0).

## <span id="page-879-0"></span>**Copying Menu Layouts**

This example illustrates the fields and controls on the Copy Menu page. You can find definitions for the fields and controls later on this page.

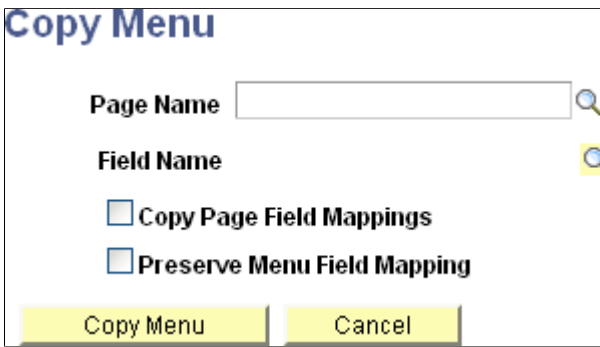

Use the Copy Menu page to copy a page field contextual field menu layout and services configuration from one page field to a different page field on the same page or on a different page within the same component.

The following values are copied to the new page field:

- Service target.
- Service label.
- Key field mappings.
- Fixed value mappings.
- System variable mappings.
- Page field mappings (see note).
- Menu layout.
- Menu to which the copied service is attached.

**Important!** The **Copy Page Field Mappings** option must be selected to copy page field mappings. However, no error checking is performed to ensure that the page field mappings are still correct. Therefore, select this option only in circumstances that provide equivalent mapping of page fields.

The **Preserve Menu Field Mapping** option is valid only when the **Copy Page Field Mappings** option is also checked. Use the **Preserve Menu Field Mapping** option only when the menu location is moved to the new field. For example, a service parameter is mapped to the User ID field, which is marked as the menu display field as well. When this menu is copied to a new page field, Description, we want to keep the original parameter mapping to the User ID field. In this instance, we would also select the **Preserve Menu Field Mapping** option.

After the menu layout and service configuration is copied to the new page field, additional manual configuration might be required depending on the original configuration and how it was copied:

- If the services copied do not contain any page field mappings or if the **Copy Page Field Mappings** option was selected, the services will automatically be marked active and will be assumed as completely configured.
- If the services copied contain page field mappings *that were not copied,* the services will automatically be marked inactive by default. You must manually map these service parameters to page fields. See [Configuring Service Parameters, Filters, and Security.](#page-874-0)
- After you manually map unmapped service parameters, the PeopleSoft Related Content Framework will check other services in the same menu to see if they contain a service parameter by the same name. If so, you will be prompted to copy this mapping to the other services as well. Choosing yes will apply the same mapping to any other inactive services in the same menu that also contain the same service parameter. The framework will not update any active service configurations that also contain the same service parameter.
- After the framework applies this service parameter mapping to other inactive services, an additional check will be made to determine if all service parameters are now mapped. If they are, you will be prompted to mark all inactive services as active in the new page field menu.

## **Configuring the Related Content Frame**

Use the Configure Related Content Frame page to configure the layout of related content frame on classic pages only.

**Note:** You cannot configure this frame for fluid pages.

Navigation:

On the Configure Layout page, click the Configure Layout button in the **Related Content Frame** group box.

This example illustrates the fields and controls on the Configure Related Content Frame page. You can find definitions for the fields and controls later on this page.

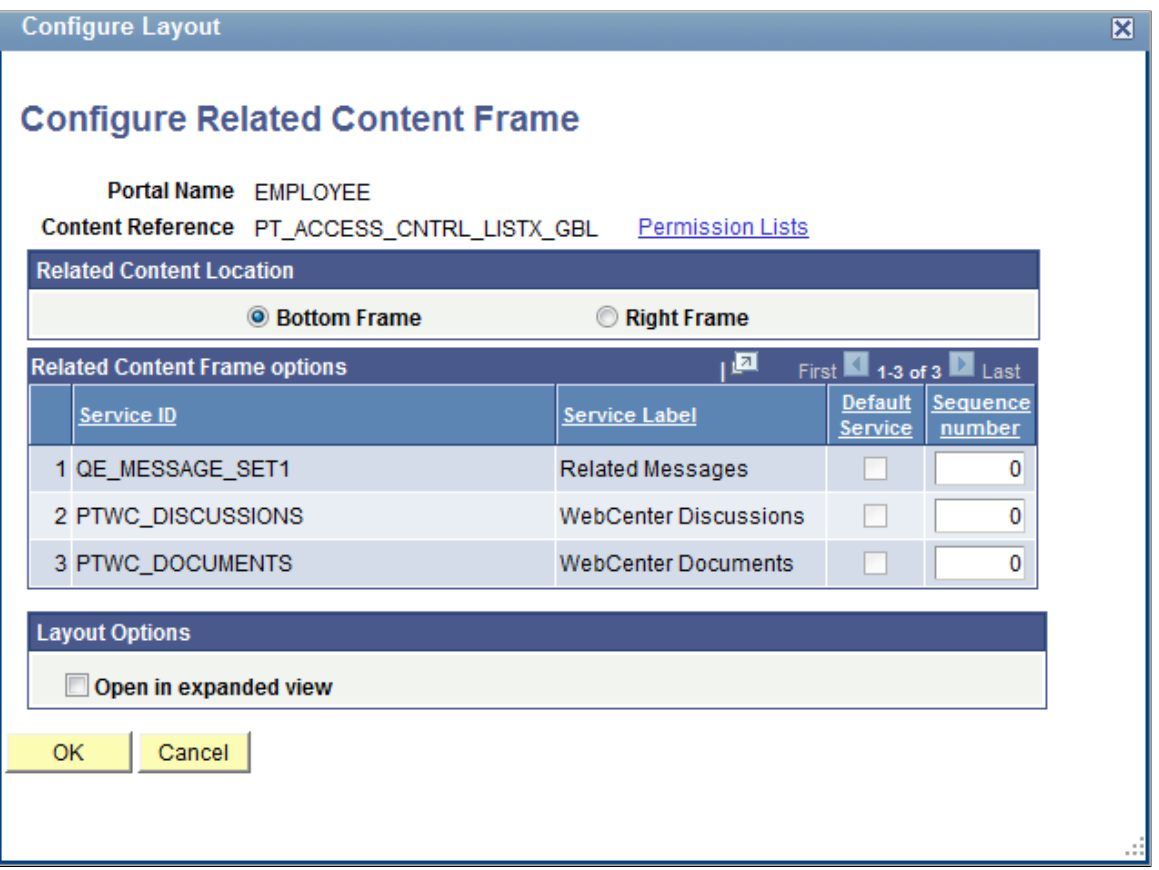

- 1. Select the frame location:
	- *Bottom Frame* Select to have related content services appear as tabs in the frame beneath the transaction page.
	- *Right Frame* Select to have related content services appear as pagelets in the frame to the right of the transaction page.
- 2. Configure the order and initial state of the services that appear in the Related Content frame:
	- *Default Service* Select the service to be displayed by default when the Related Content frame is opened automatically at the bottom of the page.

**Note:** You must select the **Open in expanded view** option first in order to select a default service.

- *Initially Minimized* Select so that the service appears in the closed state when the user initially accesses the Related Content frame at the right of the page.
- *Sequence number* Specify the sequence for the services.
- 3. Select the frame layout options:
	- *Open in expanded view* Select to open the Related Content frame automatically when the user accesses the target application page rather than after the user selects a service.
	- *Max no of minimized pagelets* Enter the number pagelets that can appear minimized when the Related Content frame appears at the right of the page. If a user minimizes more than this number, the pagelets move to the **More** drop-down list at the bottom of the frame.

# **Configuring Display of PeopleCode FieldChange Events as Related Actions**

### **PeopleCode FieldChange Event Actions**

You cannot configure the display of PeopleCode FieldChange events as related actions using the browser interface. You must use Application Designer. The following table describes the two options:

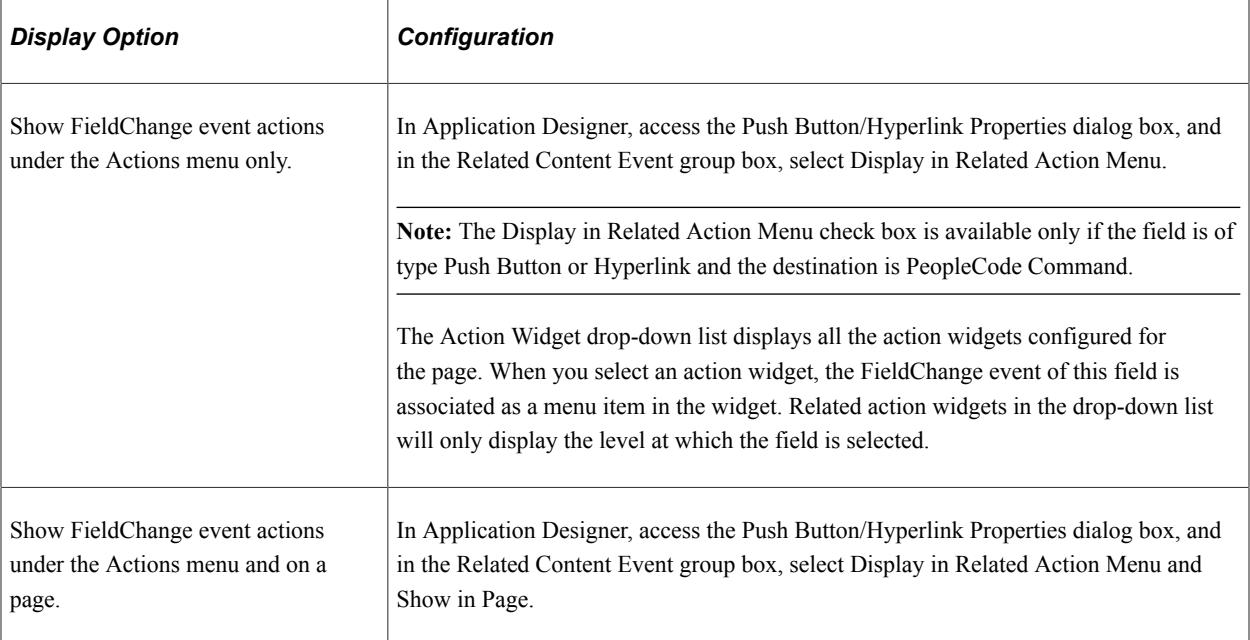

See "Using Push Buttons and Links" (Application Designer Developer's Guide).

### **FieldChange Event Actions in the Actions Menu**

In this example, the Display in Related Action Menu check box is selected.

This example illustrates the display of FieldChange event actions in the Actions menu.

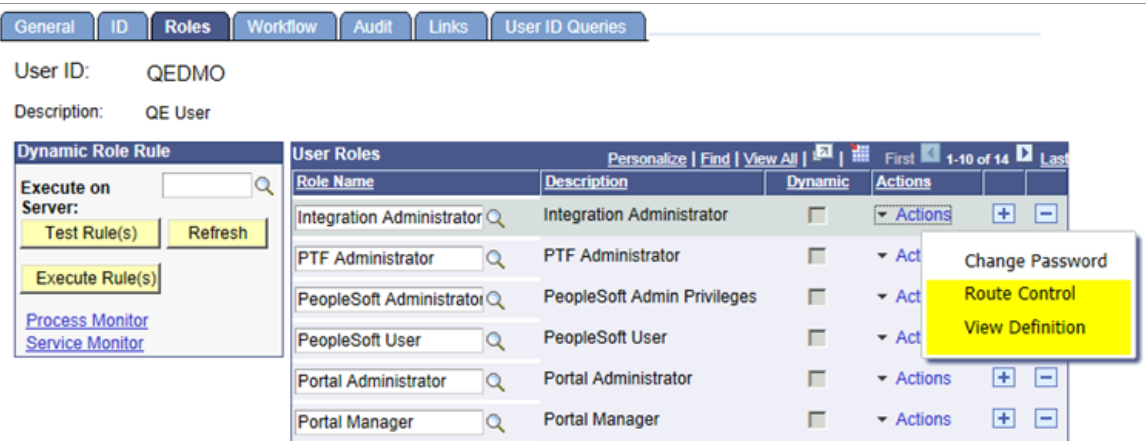

### **FieldChange Event Action Shown in Page and Related Action Menu**

In this example, the Display in Related Action Menu and the Show in Page check boxes are selected.

This example illustrates the display of FieldChange event actions on a page and in the Actions menu.

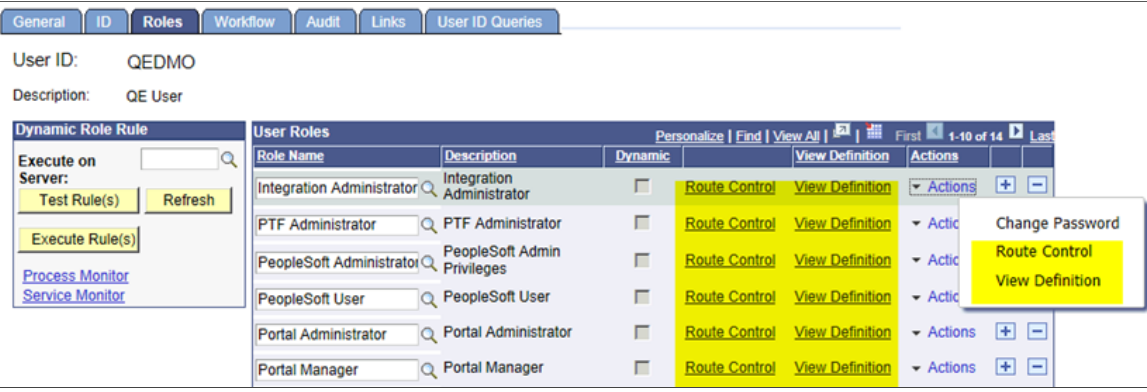

### **Configuring Display of a Single Action on a Page**

When a related action widget includes only a single action for a user, you can configure the display of that single action by selecting either action widget, link, or button.

To configure the display of single action on a page, in Application Designer, access the Push Button/ Hyperlink Properties dialog box, and in the Action Widget Settings group box, select an option (Action Widget, Link, or Button) from the Display Single Action Menu as drop-down list.

### **Display of a Single Action on a Page**

In this example, the single action of the action widget is shown as the View User Profile link on the page.

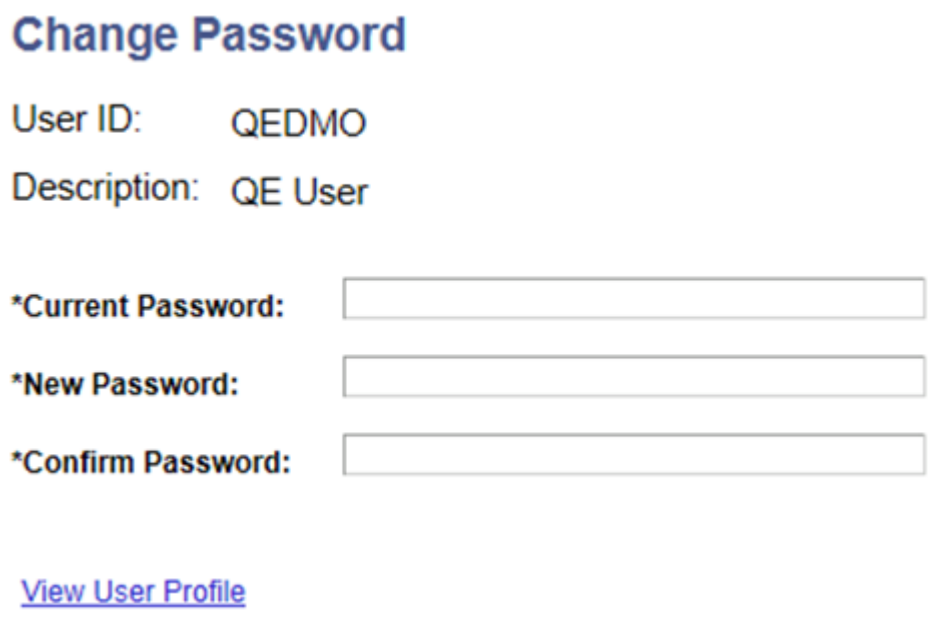

# **Configuring Event Mapping**

# **Mapping Application Class PeopleCode to Component Events**

You can map application class PeopleCode programs to component level, page level, component record level, and component record field level events. This allows you to add custom PeopleCode programs to components without customizing the component definition in Application Designer. These custom PeopleCode programs can be configured to run before, run after, or override any PeopleCode program defined for the same event on the component definition.

The PeopleCode Editor provides an Event Mapping button in the Application Designer tool bar. The Event Mapping button is a visual indicator of custom PeopleCode programs mapped to events of a component, page, component record, or component record field.

#### **Related Links**

"Viewing Event Mapping References" (PeopleCode Developer's Guide)

### **Prerequisites**

The Menu search definition (PTPORTALREGISTRY) must be deployed and indexed first before you can search for and select a content reference for configuration.

#### **Event Mapping Configurations from PeopleTools 8.54 or 8.55**

If you have directly migrated PeopleTools 8.54 or 8.55 event mapping configurations via an ADS project, these configurations have an instance ID of 0, which is invalid in the current release. You will receive an error message if you attempt to open and resave such configurations. To fix this issue, manually run the UPGPT859EVM Application Engine program, which is automatically run in a standard upgrade. After running the UPGPT859EVM program, review the log file to identify the new service IDs. With this information, you can run queries to determine which configurations have been updated.

For example, this log file indicates that one instance ID was updated to 998188404:

```
'UPGPT859EVM' Program Started (226,2)
.
Current Max Instance ID:998188403 (240,4272)
Message Set Number: 240
Message Number: 4272
Message Reason: Current Max Instance ID:998188403 (240,4272)
.
Updated Row with Instance ID 0 to 998188404 (240,4291)
Message Set Number: 240
Message Number: 4291
Message Reason: Updated Row with Instance ID 0 to 998188404 (240,4291)
.
Updated respective map fields rows if Any, of Table:PSPTCS_MAPFLDS.
(240,4275)
Message Set Number: 240
Message Number: 4275
```
Message Reason: Updated respective map fields rows if Any, of Table:PSPTCS\_MAPFLDS. (240,4275) . Section: MAIN; Step: PTUPDINS; Updated 1 Rows of Tables:PSPTCSSRVCONF , PSPTCSSRVCONFLG. (240,4276) Message Set Number: 240 Message Number: 4276 Message Reason: Section: MAIN; Step: PTUPDINS; Updated 1 Rows of Tables:PSPTCSSRVCONF , PSPTCSSRVCONFLG. (240,4276) . 'UPGPT859EVM' Program Completed (226,5) Application Engine program UPGPT859EVM ended normally

Using this information, you could query PSPTCSSRVCONF, PSPTCSSRVCONFLG, and PSPTCS MAPFLDS to determine which content reference (portal object ID) was affected. For example:

```
SELECT * FROM PSPTCSSRVCONF WHERE PORTAL NAME=' PTCS PTEVMAP' AND PTCS INSTANCEID I⇒
N (998188404);
```
#### **Related Links**

"Working With the Portal Registry Search" (Search Technology)

### **Managing PeopleCode Event Mapping**

Use the Event Mapping Configuration search page to manage which content references have associated PeopleCode application package programs.

**Note:** Event mapping is restricted to content references for registered components only.

Navigation:

#### **PeopleTools** > **Portal** > **Event Mapping** > **Event Mapping Configuration**.

This example illustrates the fields and controls on the Event Mapping Configuration search page. You can find definitions for the fields and controls later on this page.

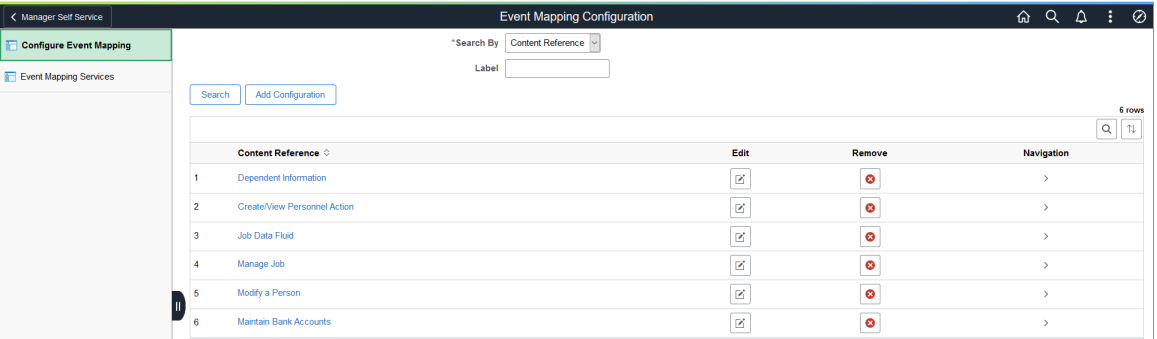

You can search for existing configurations by content reference label or by application package or class configured on the content reference.

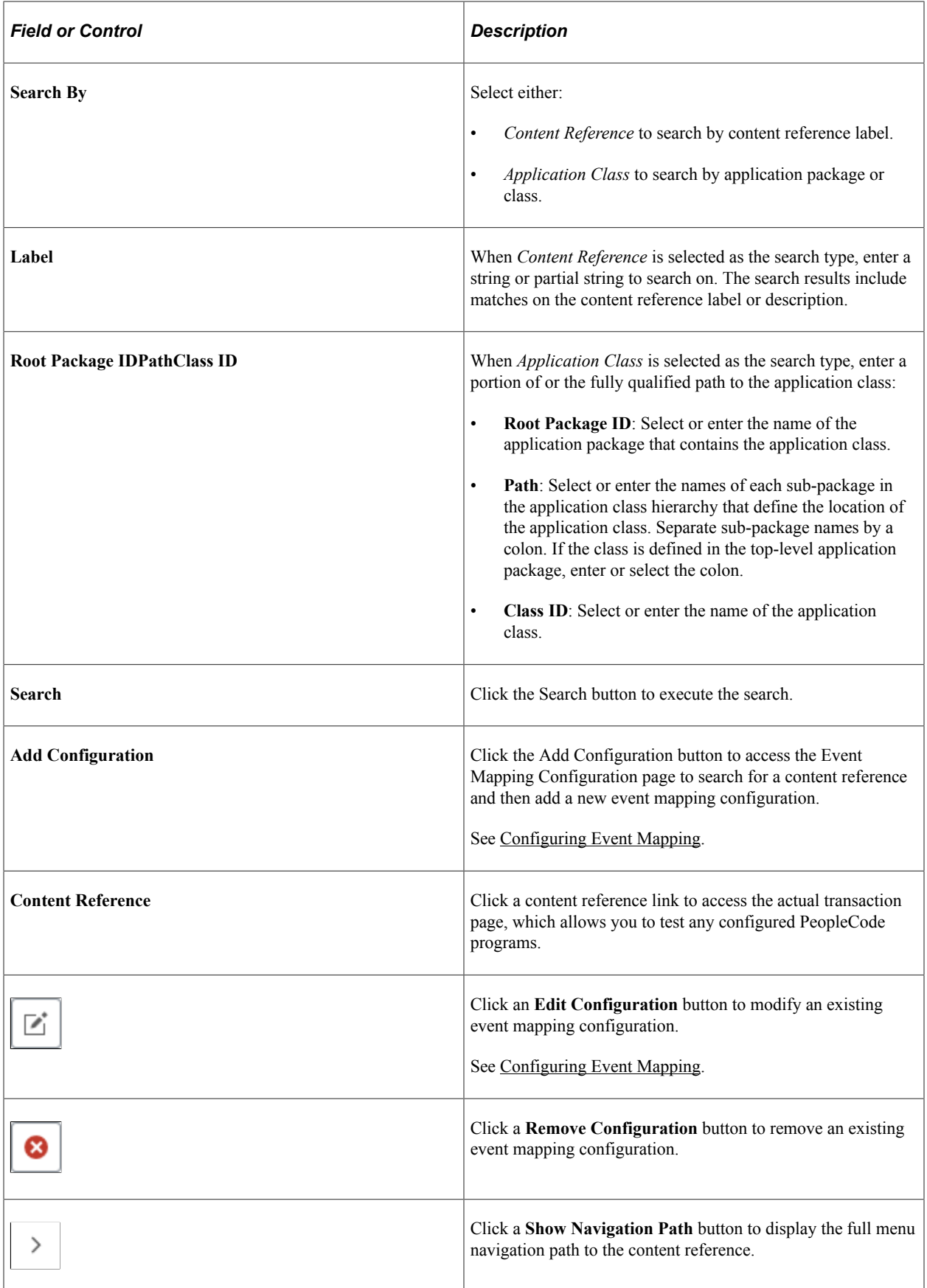

# <span id="page-889-0"></span>**Configuring Event Mapping**

Use the Event Mapping Configuration page to map application class PeopleCode to component level, page level, component record level, and component record field level events.

Navigation:

On the Event Mapping Configuration search page:

- Click the Add Configuration button to search for a content reference and then add a new event mapping configuration.
- Click an **Edit Configuration** button to modify an existing event mapping configuration.

### **Searching for a Content Reference**

**Note:** Event mapping is restricted to content references for registered components only. Therefore, search results are filtered to include registered components only.

After clicking the Add Configuration button, enter a search term or phrase. The search results are updated as you type. Select a content reference from the search results to add a new event mapping configuration.

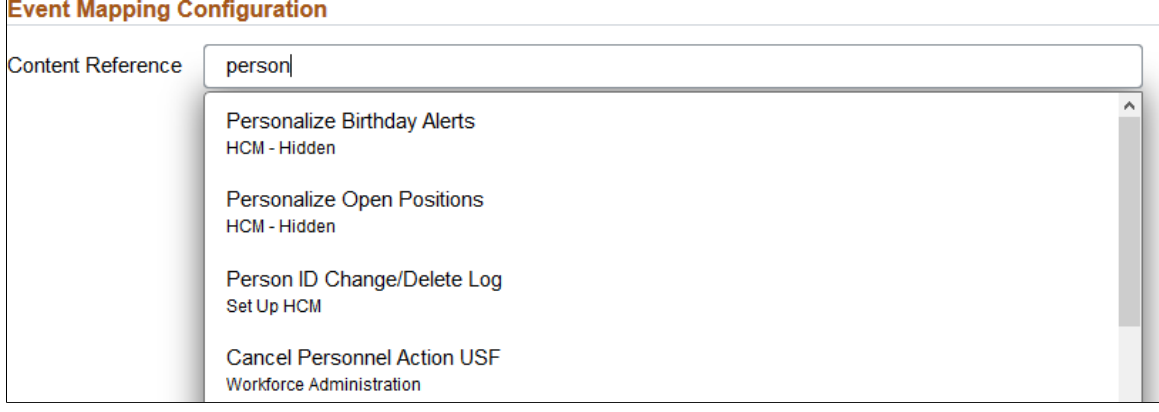

### **Completing the Configuration**

This example illustrates the fields and controls on the Event Mapping Configuration page. You can find definitions for the fields and controls later on this page.

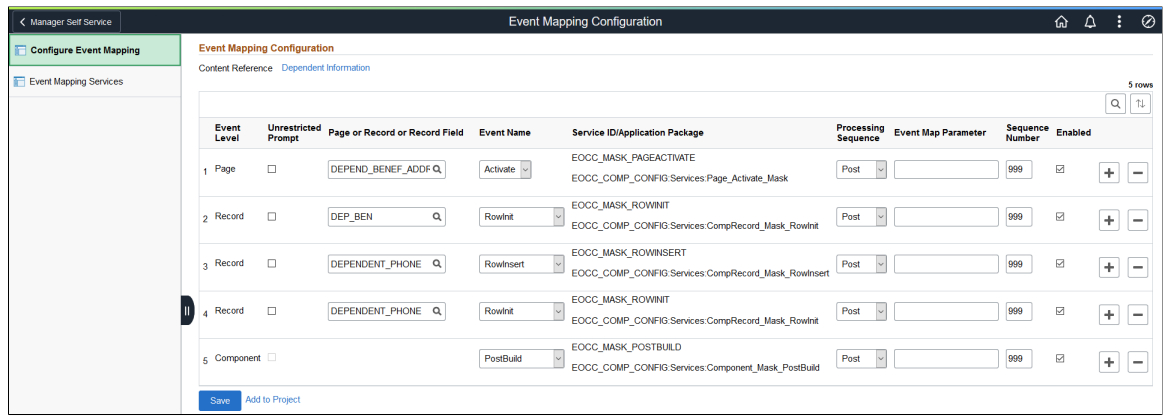

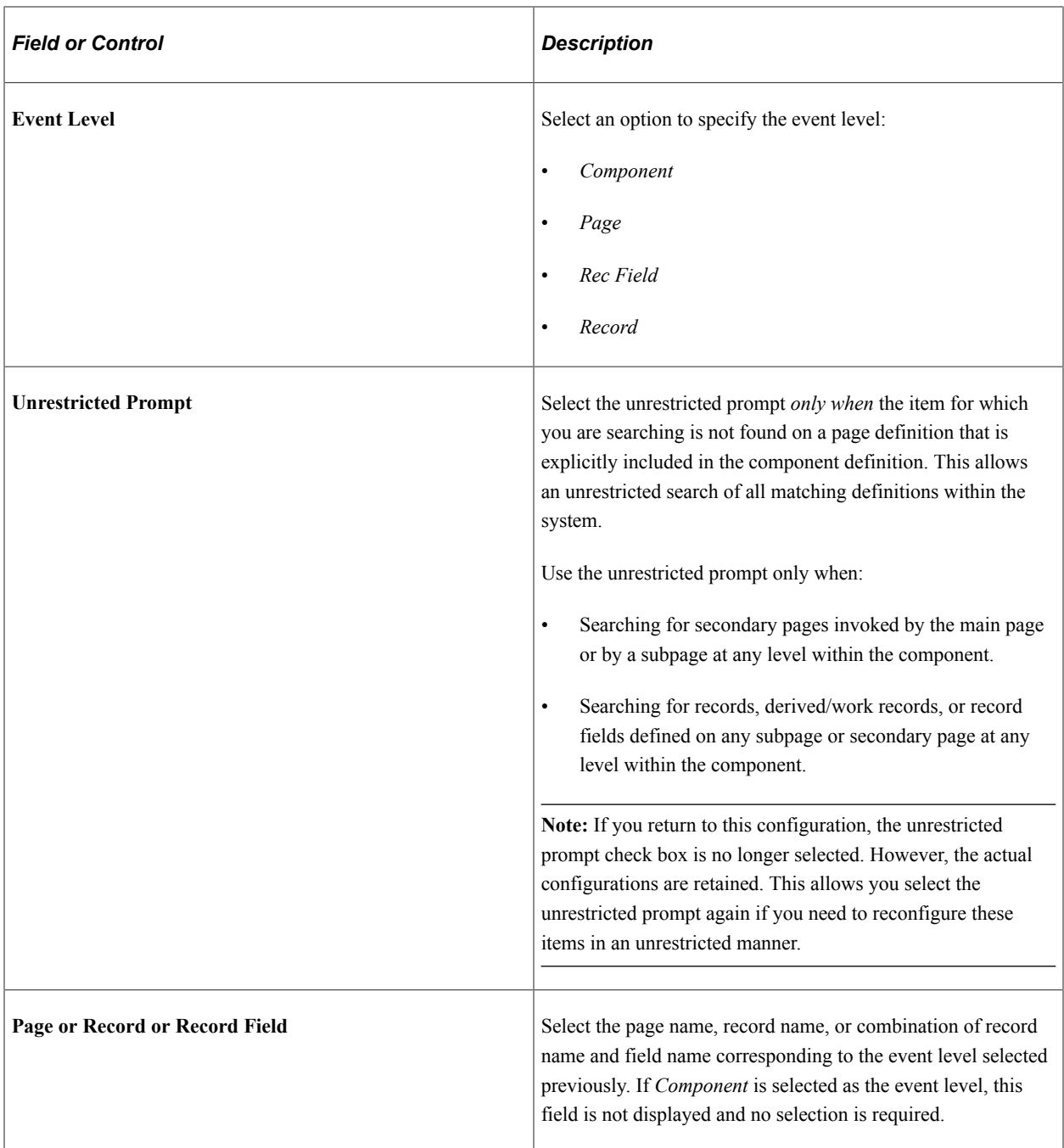

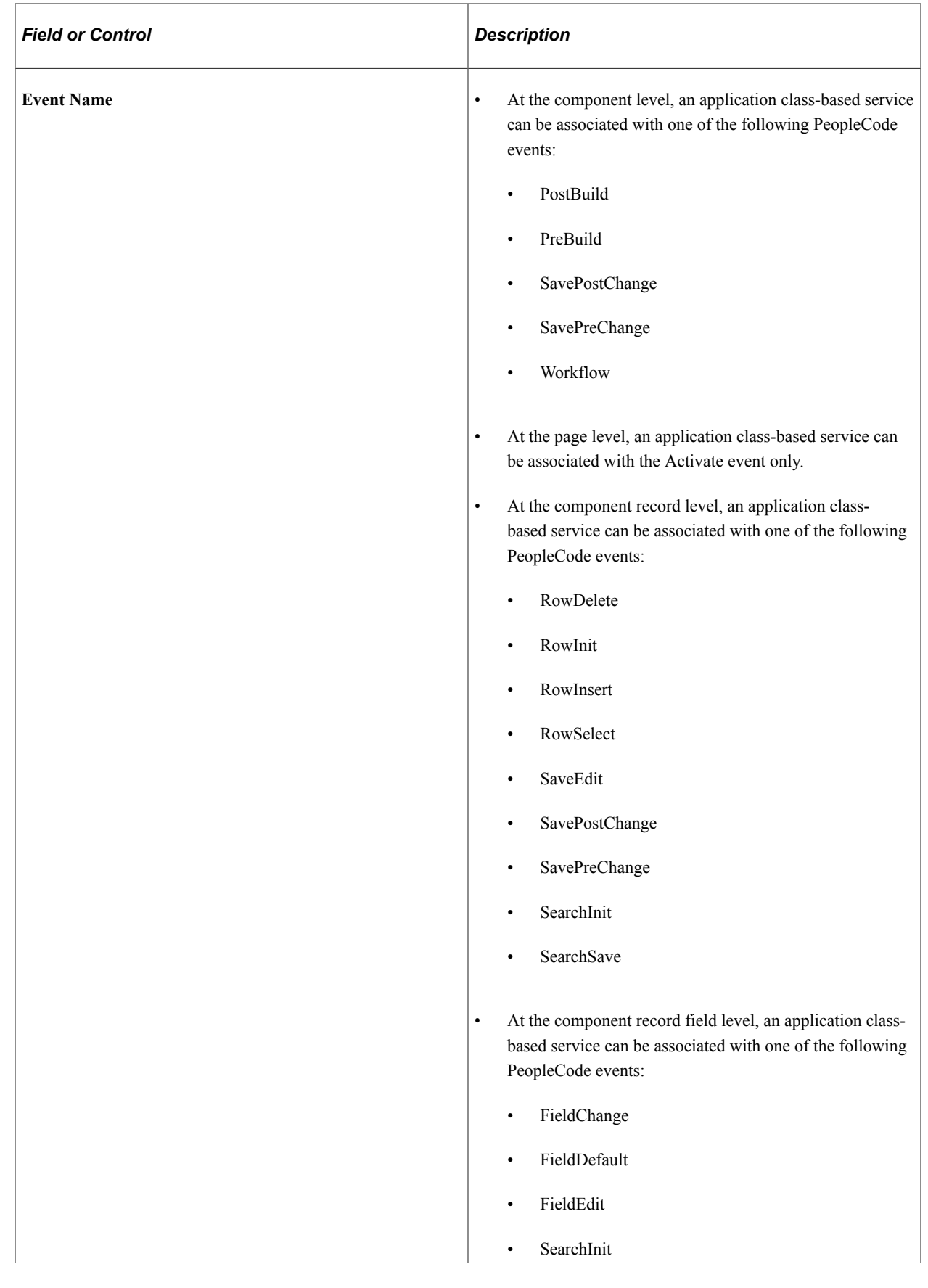

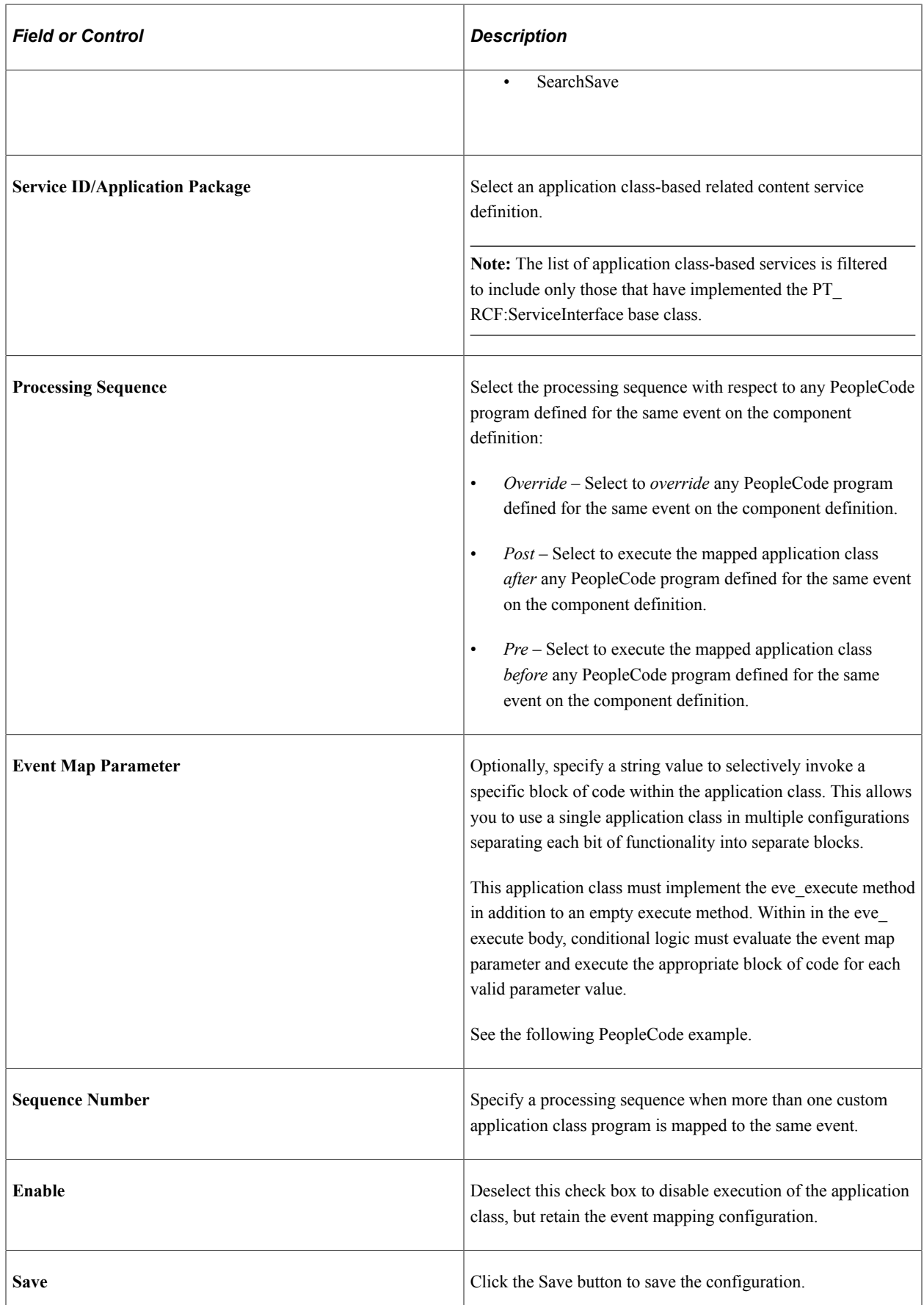

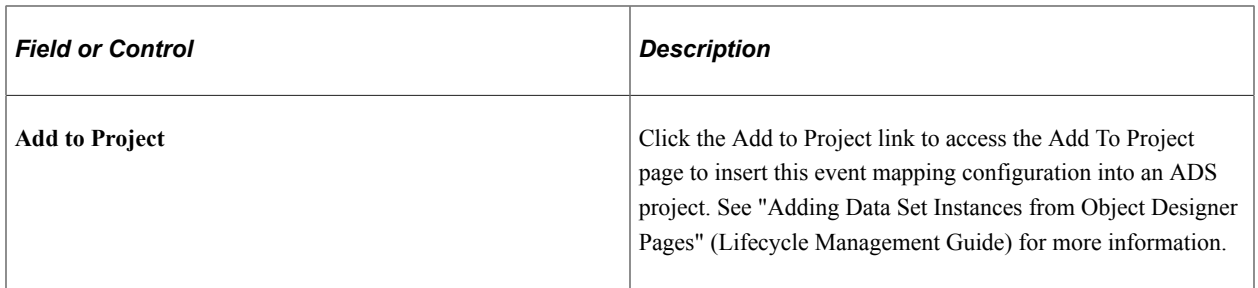

### **PeopleCode Example for Multiple Events in a Single Application Class**

The following application class presents an example of how eve execute could be implemented:

```
import PT_RCF:ServiceInterface;
class App Class1 implements PT RCF:ServiceInterface
   method execute();
   method eve_execute(&str As string);
end-class;
method execute
    /+ Extends/implements PT_RCF:ServiceInterface.execute +/
end-method;
method eve execute
   /+ &str as String +/
    /+ Extends/implements PT_RCF:ServiceInterface.eve_execute +/
   /* &str variable will have the Event Map Parameter that was */
   /* set in the configuration page for that particular event */<br>/* that is being triggered *//* that is being triggered.
   Evaluate &str
  When = "1" /* Code block for PreBuild event */
   When = "2" /* Code block for PostBuild event */
    When-Other
       /* Code block to handle an invalid event map parameter */
   End-Evaluate;
end-method;
```
# **Creating Service Definitions for Event Mapping**

To use an application class for event mapping, you must create a related content service definition based on the application class. Always use the Service Definitions page to create service definitions for event mapping.

**Note:** While you can still create generic application class service definitions using the Define Related Content Service page, additional options—for example, valid from and to dates—are presented there that are ignored when the service definition is used for event mapping. However, you can use the Define Related Content Service page to add a specific service definition to an ADS project. See [Define Related](#page-821-0) [Content Service Page](#page-821-0) for more information.

Navigation:

1. **PeopleTools** > **Portal** > **Event Mapping** > **Event Mapping Configuration**.

2. Select the Event Mapping Services link in the left panel.

Use the Service Definitions page to create a simple service definitions based on an application class.

This example illustrates the fields and controls on the Service Definitions page. You can find definitions for the fields and controls later on this page.

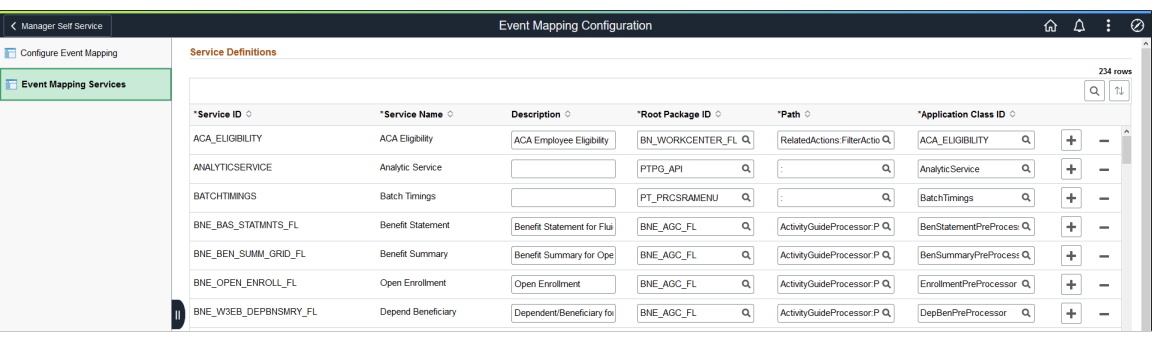

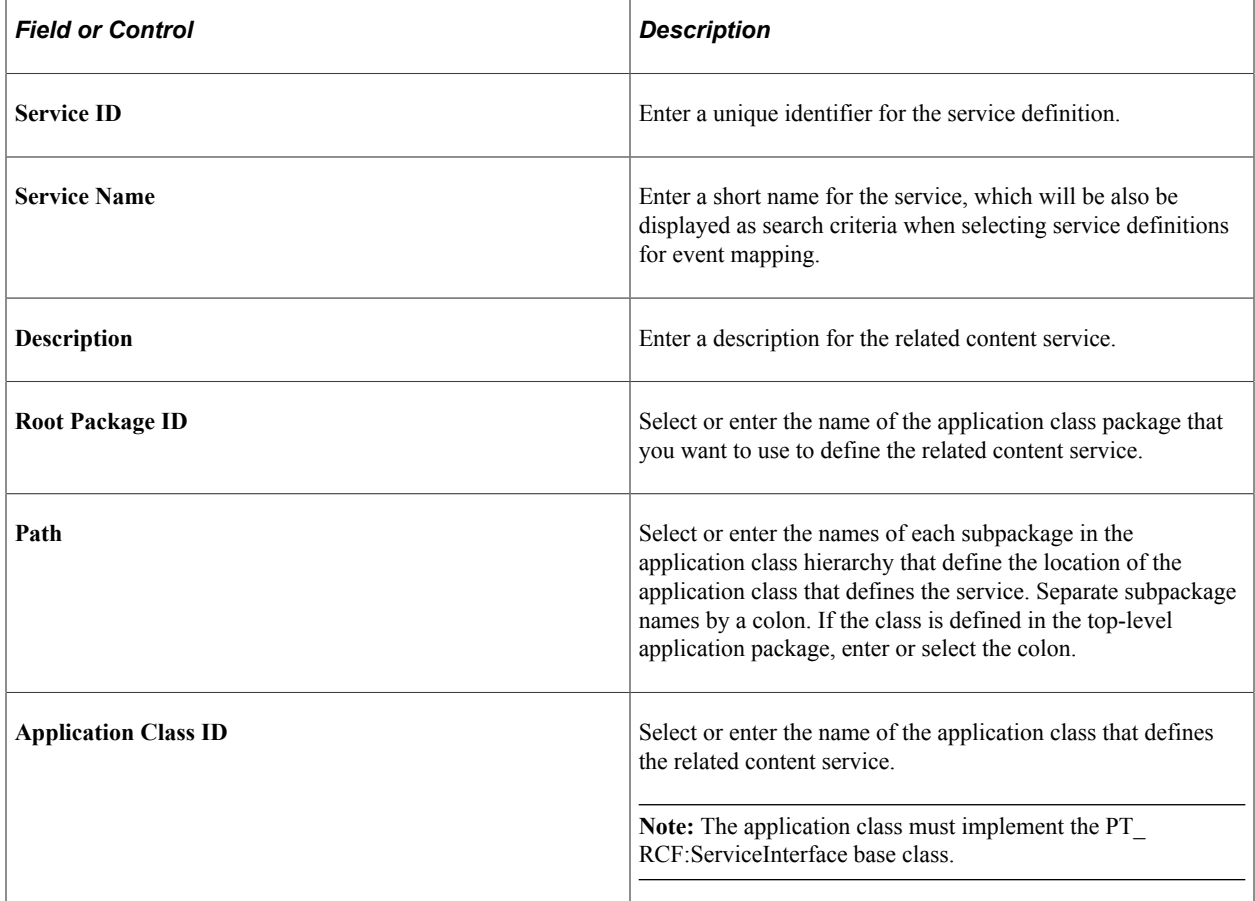

Configuring Event Mapping Chapter 20

# **Creating and Configuring WorkCenter Pages**

# **Understanding WorkCenter Pages**

WorkCenter pages (or WorkCenters for short) are a type of configurable PeopleSoft classic page that enable you to offer access to related transactions, analytics data, query results, and other PeopleSoft resources from one central location. You can organize the elements on WorkCenter pages based on processes, procedures, roles, or other business requirements that are specific to your organization. When carefully designed, WorkCenter pages bring together the PeopleSoft elements that your users access most when performing the tasks that comprise their primary responsibilities. As a result, WorkCenter pages can promote productivity by minimizing the time that users spend navigating between tasks.

WorkCenter pages can bring these different elements together because WorkCenter pages use a classic portal template that provides flexibility in the way that you access classic components and pages and also in the way the application displays these elements. The WorkCenter portal template differs from the standard portal template in two primary ways:

- The WorkCenter portal template partitions the browser window into two frames: an adjustable pagelet area and target a content area.
- The two areas of the WorkCenter portal template are designed to interact by passing contextual information back and forth by using an event-driven model. The actions in the pagelet area determine the content in the other.

When users access WorkCenter pages, they are presented with pagelets that contain links to components, analytics, query results, and other PeopleSoft resources. The WorkCenter pagelet area is designed to extract and leverage values that are necessary to complete the transaction in the target area. When users click a link in the pagelet area, it triggers the appropriate transaction, and passes values from the pagelet area so that the application can display the appropriate content in the target content area or in a new browser window.

The following example illustrates the main parts of a WorkCenter page. On the left, the pagelet area displays two pagelets configured to display in this WorkCenter. On the right, the target area displays the current transaction page as selected in a WorkCenter pagelet. The standard portal header, including the drop-down menu and navigation breadcrumbs, is displayed at the top of the WorkCenter page.

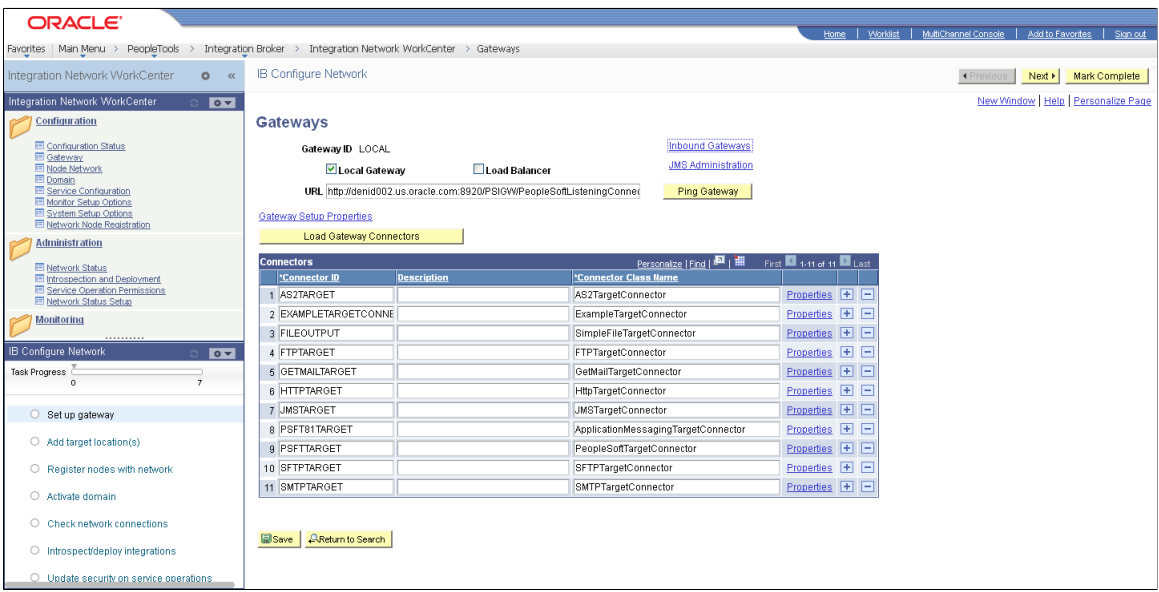

# **WorkCenter-Like Functionality in Fluid Applications**

WorkCenters are a classic-only feature delivered in PeopleTools. However, several PeopleTools features allow you to create WorkCenter-like functionality in fluid applications.

Fluid master/detail components provides an approach for providing access to pages spanning multiple components, aggregating the navigation to the various pages all within a single master/detail component. Similar to classic WorkCenters, the pages accessible from within master/detail components are intended for a particular role, providing quick access to the components and pages used most frequently.

Fluid navigation collections allow you to display navigation collection links in a fluid wrapper. Fluid navigation collections can consist entirely of classic content references, entirely fluid content references, or a combination of both.

### **Related Links**

"Working with Master/Detail Components" (Fluid User Interface Developer's Guide) [Fluid Navigation Collections](#page-393-0)

# **The Pagelet Area**

The WorkCenter pagelet area consists of three parts:

- The header.
- The pagelet area.
- The footer.

In the header, the title, the Home button, and the pagelet area controls drop-down menu are visible. You click the Home button to return to the WorkCenter starting page. You click the pagelet area controls drop-down menu to access up to three links that enable you to reload, personalize, and configure the WorkCenter page.

**Note:** When the WorkCenter is created from an existing menu item, the default title of the pagelet area is the same as the label for the menu item. However, when the WorkCenter is created from a link to a menu item, the title of the pagelet area is Task Panel.

The pagelets that you assign to the WorkCenter page appear in the main body of the pagelet area. Each pagelet you assign to the area is a self contained unit that you control independently of other pagelets. Pagelets appear one above the other, either in an expanded or collapsed state based on your configuration. Expanded pagelets divide the available space evenly until the user resizes a pagelet by dragging the pagelet handle. The system automatically adjusts the size of remaining pagelets to fill the available space.

At the bottom of the pagelet area, the **More** drop-down menu appears in the footer. You can configure the WorkCenter page to *hide* any pagelet that is minimized instead of collapsing the pagelet into its header. The hidden pagelet is minimized to the **More** menu. When you click the drop-down button, the titles of the minimized pagelets appear in a list. Select a pagelet from the list and the systems restores the pagelet to its original size and positions it at the bottom of any other expanded pagelets in the pagelet area.

The pagelet area is adjustable in width and its configuration is flexible. You can organize the pagelet area by creating pagelet groups. Each group appears as a separate tab. If you configure multiple pagelet groups, a tab appears at the top of the each page to identify the pagelet group and provide a familiar vehicle for accessing the pagelets. You can define options such as the initial size of the pagelet area, the pagelet group order, and the pagelet group that appears by default when you access a WorkCenter page.

The following example of a WorkCenter pagelet area shows three, tabbed pagelet groups:

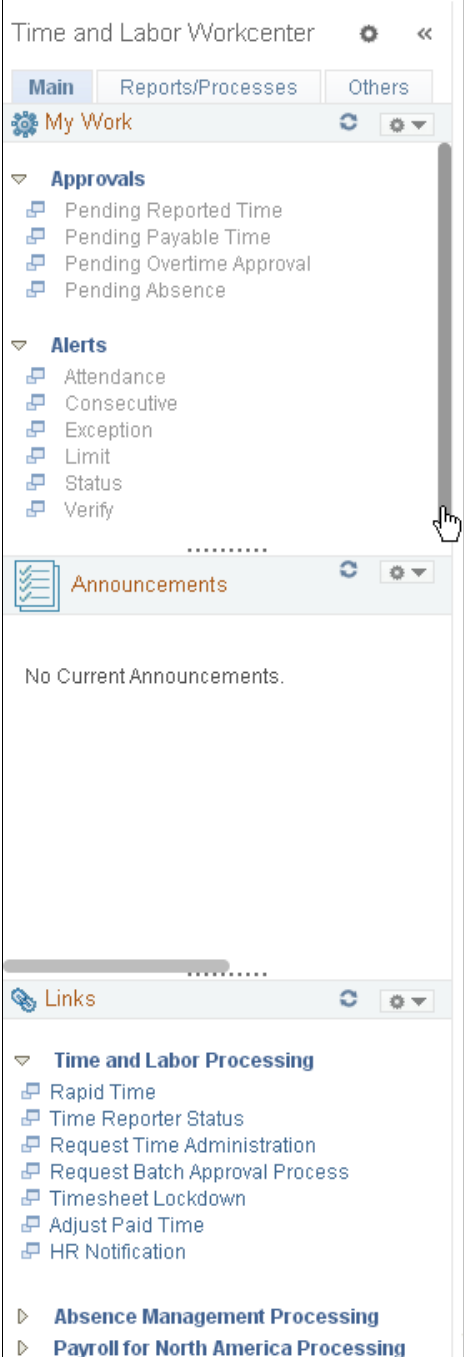

After creating pagelet groups, you assign pagelets to the groups. You specify options such as the order of the pagelets, which pagelet receives focus by default, whether the pagelet is collapsed or expanded as its initial state, and the maximum number of pagelets that remain visible when in a minimized state. The pagelet area also supports user personalizations to the extent that you enable them.

Generally, pagelets that you assign to WorkCenter pages are narrow format pagelets that are specifically designed to appear in the resizable pagelet area. The pagelet area supports homepage and template pagelets that are registered in either the Pagelets or the Template Pagelets folder in the portal registry.
**Note:** You access these folders by selecting **PeopleTools** > **Portal** > **Structure & Content** and then clicking the **Portal Objects** link.

The pagelet area supports iScript-based pagelets, component-based pagelets, and even external URLbased pagelets. You can use Pagelet Wizard to create and publish iScript-based template and homepage pagelets such as those that use navigation collections and queries as data sources. You can also manually create and register component-based or other pagelets.

#### **Related Links**

[Understanding WorkCenter Pagelets](#page-904-0)

## **The Target Content Area**

The primary purpose of the target content area is to display the transaction page, query results, analytics, or other resources that the application user requests as the result of clicking a link in the pagelet area. You use target content area to search, view, edit, and complete your transactions. The target content area can display any type of content that a standard PeopleSoft transaction page can display. In addition, the target content area can display a special type of page known as a WorkCenter dashboard, which allows you to incorporate dashboard functionality into your WorkCenters.

You can also set up and configure pages and pagelets to use interwindow communication, which enables pagelets to communicate in any direction: from pagelet area to target content area, from target content area to pagelet area, and even between elements that occupy the same section.

You can target resources to appear not only in the target content area, but to a new browser window or to a current browser replacing the entire WorkCenter page with the resource.

#### **Example of Setting the Target to Open in a New Window**

You can set the target to open in a new window when you need to view both the current page and the new page simultaneously. For example, an accounts payable representative is completing an invoice and needs to view customer history at the same time. You could design a pagelet so that the link opens the Customer History page in a new window.

#### **Example of Setting the Target to Replace the Current Window**

You can set the target to replace the current window entirely. For example, an account representative is reviewing her largest account and then wants to view a dashboard that shows all accounts in relation to one another. You could design a pagelet with a link that opens the Accounts Dashboard and replaces the current window.

# **WorkCenter Page Layout Templates**

WorkCenter pages use an iframe-based portal template that supports four sections:

- The portal header and drop-down style menu.
- The pagelet area.
- The target content area.

• The related content frames (optional).

The portal header and drop-down style menu, when enabled, appear at the top of the page above the pagelet and target content areas. The adjustable pagelet and target content areas occupy the middle of the page. The related content frames appear either below or beside the target content area when the current transaction page has related content configured.

You can change the layout of WorkCenter pages by using page layout templates. Page layout templates use Application class PeopleCode to determine the location of the pagelet area and target content area. WorkCenter pages deliver application class PeopleCode that renders the pagelet area on either the left side or the right side of the page.

#### **WorkCenter Page Layout Template Examples**

In this example, which uses the default WorkCenter page layout template, you see the drop-down menu, the pagelet area on the left, and the Related Content frame to the right of the target content area:

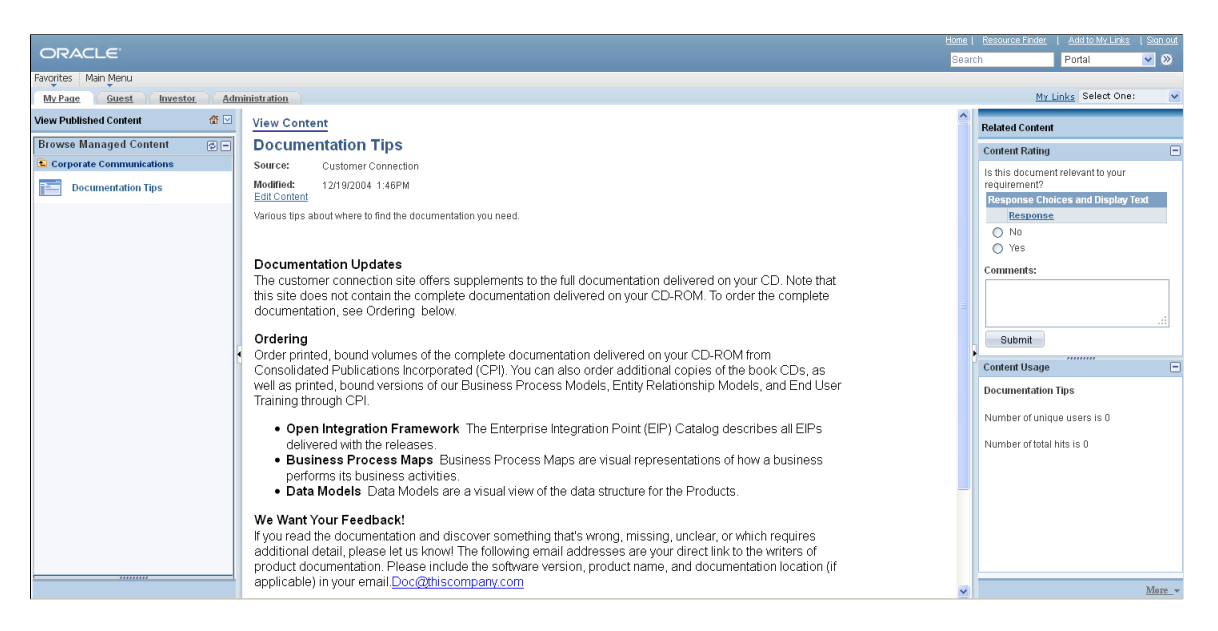

In this example, you see the pagelet area on the right side of the WorkCenter page as specified by a custom page layout template:

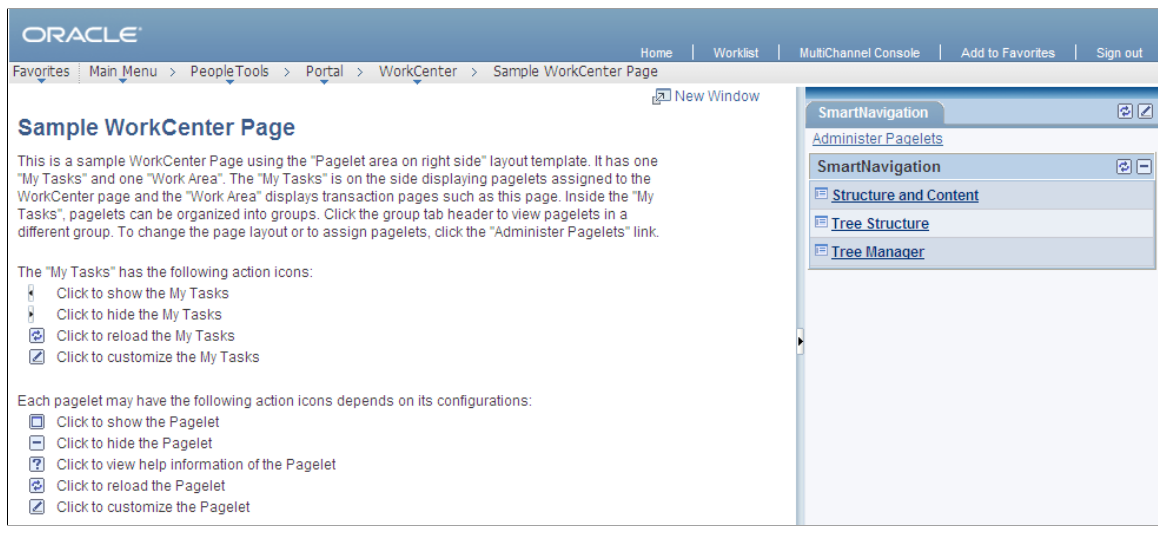

#### **Related Links**

[Defining WorkCenter Page Layout Templates](#page-928-0) [Additional Considerations When Customizing Pages](#page-904-1)

# **Page Design and Processing Considerations for WorkCenter Pages**

WorkCenters have different characteristics from standard PeopleSoft components and pages. This section discusses design and processing differences that you should consider when you work with WorkCenters, WorkCenter starting pages, and pagelets.

The areas of the WorkCenter are organized in a left-to-right, or top-to-bottom fashion. The pagelet area on the left presents the navigation links for the WorkCenter. The target content area in the middle provides the work area of the WorkCenter. The optional Related Content frame, on the right or at the bottom, presents additional information related to the current transaction.

#### **Starting Page Considerations**

When you create a WorkCenter starting page, consider the following differences and page design recommendations, which accommodate those differences:

• WorkCenter starting pages are determined by the menu item associated with the content reference that you select when you create a new WorkCenter.

While the page that appears initially in the target content area can be any page, you might want to start with a summary page showing the status of the tasks to be completed in the WorkCenter. The Unified Navigation WorkCenter employs this approach. Alternatively, you might want to display the first task to be completed. WorkCenters that have designated an activity guide pagelet as the in-focus pagelet employ this approach. In addition, you could choose a WorkCenter dashboard as a starting page to display homepage pagelets on a special dashboard within the target content area.

• Typically, the component should consist of only one page, but no tabs or page links should appear on the starting page.

Deselect the **Multi-Page Navigation** check boxes on the Internet tab.

• The elements that make up the tool bar and page bar are not applicable and should not appear on the WorkCenter starting page.

Select the **Disable Toolbar** and **Disable Pagebar** check boxes on the Internet tab.

• WorkCenter starting pages generally require no save functionality.

Select the **Disable Saving Page** check box on the Use tab.

• Do not use a search page as a WorkCenter starting page.

If necessary, select a "dummy" record—one that has no keys or contains only one row of data—as the component search record on the Use tab.

The INSTALLATION record is an example of a "dummy" search record.

#### **Processing Considerations**

Note these points about WorkCenter page processing:

- WorkCenter pages, like homepages and dashboards in your PeopleSoft applications, use deferred loading to load pagelets by default. When a WorkCenter page uses deferred loading, each pagelet appears independently from one another. When the data for the pagelet has been loaded, the pagelet appears. (This default behavior can be overridden be setting the PTPGLTDEFERLOAD content reference attribute to false for a specific pagelet.)
- WorkCenter pages and assigned pagelets support interwindow communication. Use the Interwindow Communication page to configure interactivity among pagelets that share a WorkCenter page.

See [Understanding Interwindow Communication.](#page-786-0)

• WorkCenter pages can process contextual parameters that you include in the WorkCenter page URL. The WorkCenter template accesses the parameters and passes them to the pagelets, which use the values to determine the records to retrieve and display. For example, you can create a WorkCenter page with pagelets that display customer information. You can pass the customer ID to the WorkCenter page URL as a context parameter so that all pagelets retrieve and display information about the same customer.

The context parameter, CONTEXTPARAMS, must use the NAME:Value format and be passed as a query parameter string. Use this format when you build the WorkCenter page URL:

http://myserver.example.com:8920/psp/ps/EMPLOYEE/EMPL/c/PTAL\_ADMIN.PTAL\_SAMPLE⇒ \_PAGE.GBL?CONTEXTPARAMS=USERPROFILE:VP1& CONTEXTPARAMS=EMPLOYEEID:1242.

Using the previous example URL, the WorkCenter template retrieves the query string parameters, which it then sends to each pagelet in the following query string format ?USERPROFILE=VP1 $\&$ EMPLOYEEID=1242.

When you develop WorkCenter pagelets, use the **%Request.getParameter** PeopleCode method to retrieve and make use of the context parameter values.

## **Page Loading Sequence**

The parts of a WorkCenter page are loaded in the following order:

- 1. Pagelet area.
- 2. Pagelets by group starting with the default pagelet group. Within each pagelet group, the pagelets are loaded in the personalized sequence order.
- 3. Target content area.

# **Other Considerations**

When implementing and accessing WorkCenters, be aware of these additional considerations:

- Users who access WorkCenters must have permissions that grant access to all functions in the WEBLIB\_PTAL web library. Either:
	- Add the PTPT1000 permission list to the user roles.
	- Add full access to all functions in the WEBLIB PTAL web library to the user permission list.

• Users can create a favorite to the WorkCenter when on the WorkCenter starting page. If users navigate to other links within the WorkCenter and then attempt to create a favorite, an error message will be displayed:

```
A failure has occurred saving this favorite. Please contact your portal admini⇒
strator.
```
• WorkCenters cannot be consumed as WSRP content.

#### **Related Links**

[Limitations on PeopleSoft Content for WSRP Consumption](#page-1072-0)

# <span id="page-904-1"></span>**Additional Considerations When Customizing Pages**

When you customize the look and feel of your PeopleSoft system, there are some additional considerations with respect to WorkCenters and WorkCenter pages.

If you make style customizations to the background color for pages that appear in the WorkCenter target content area, or if you make style customizations to the background color for WorkCenter pagelet area, or if you make style customizations to the background color for the portal homepage, you will want to make similar style changes to the following additional style classes:

- ptalPgltAreaResizeBar
- ptalPgltAreaHorizontalResize

In PeopleSoft Application Designer, make these changes in the active style sheet or to each of these style sheets:

- PTAL\_SUBSTYLE\_VL
- PTAL SUBSTYLE VL\_SWAN
- PTAL SUBSTYLE VL TANGERINE

# <span id="page-904-0"></span>**Understanding WorkCenter Pagelets**

You can create iScript-based and component-based homepage pagelets and template pagelets for use with WorkCenter pages. You use Pagelet Wizard to create iScript-based pagelets. Pagelet Wizard pagelets can be based on many possible data sources, such as activity guides, navigation collections, search records, HTML, and queries. You use PeopleSoft Application Designer to create component-based pagelets that are based on PeopleTools definitions. This section presents overviews of pagelets based on these PeopleSoft data sources:

- Activity guides
- Navigation collections
- PeopleSoft query
- **Components**

#### **Related Links**

[Understanding Pagelet Wizard Data Sources](#page-541-0) [Developing iScript-Based Pagelets](#page-708-0)

# **Pagelet Development Overview**

This table summarizes the steps to be performed and references the corresponding documentation that you should review for developing WorkCenter pagelets.

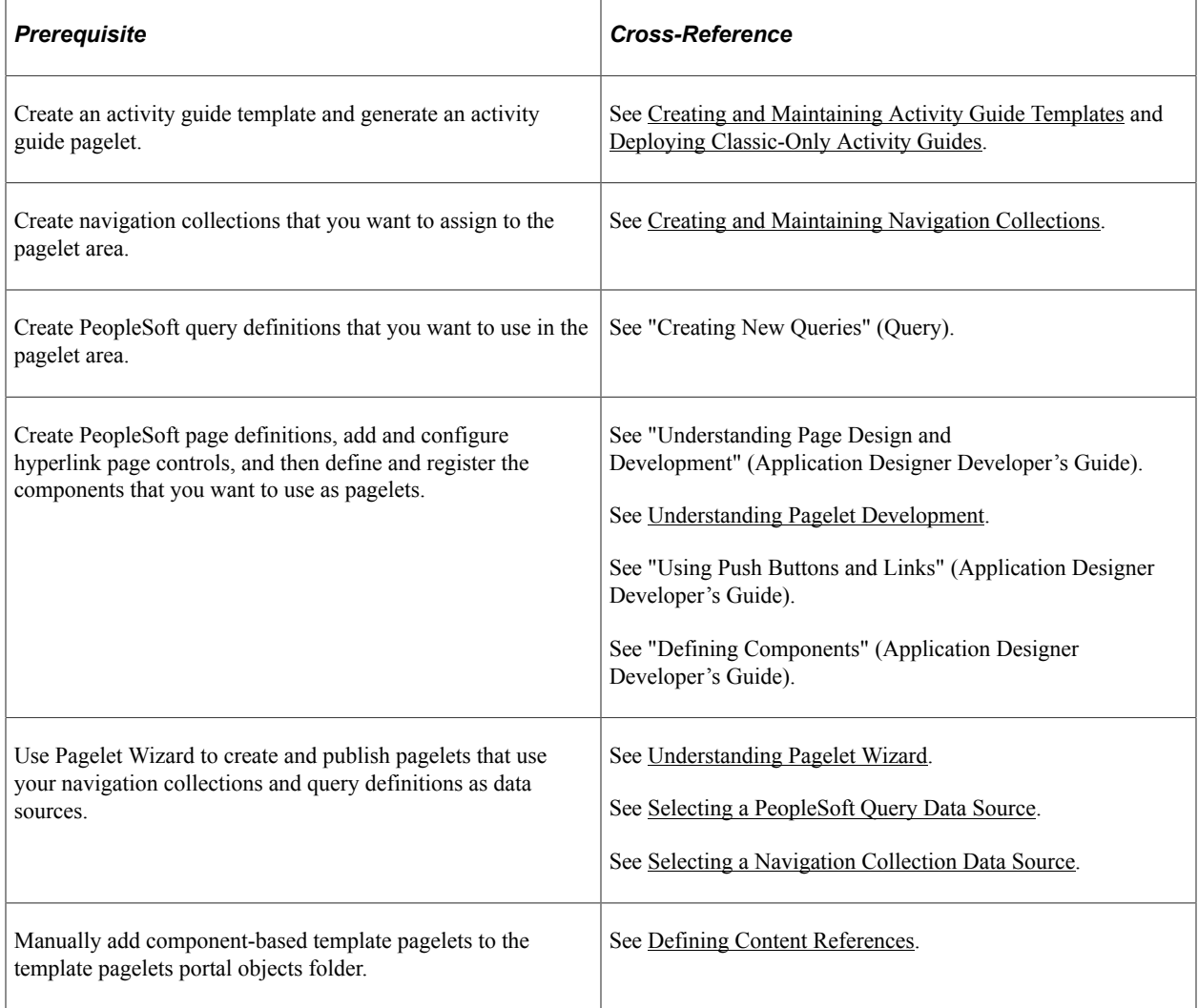

# **Activity Guide Pagelets**

Activity guides are typically deployed on a WorkCenter page, which is where they can be accessed by users. Prior to creating a WorkCenter page where the activity guide will be deployed, you must first use Pagelet Wizard to generate a pagelet for the pagelet area of the WorkCenter page. This pagelet will present the action items to the user in list form.

In this example, the IB Configure Network activity guide pagelet is displayed in the pagelet area of the WorkCenter page with the Service Configuration page in the target content area:

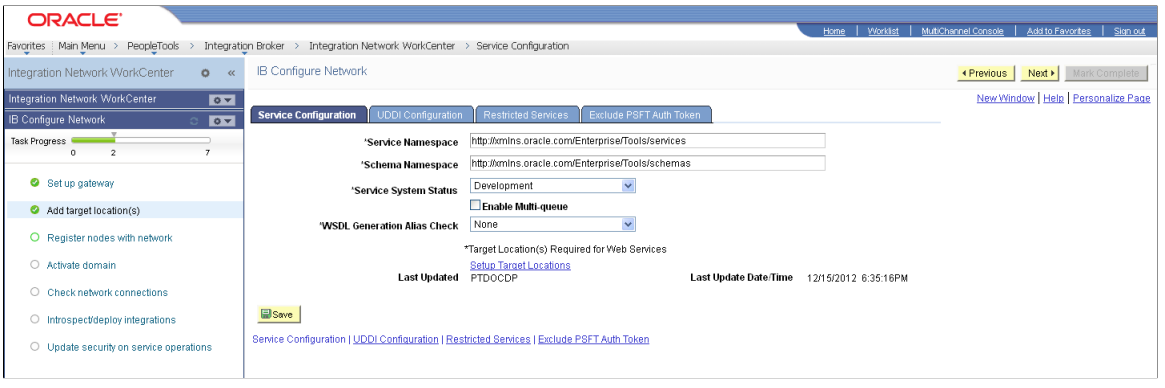

Depending on whether you want to tie the activity guide pagelet to a specific activity guide instance or to dynamically create the activity guide instance, there are three methodologies for generating the activity guide pagelet in Pagelet Wizard. For more information, see [Deploying Classic-Only Activity Guides](#page-994-0).

## **Navigation Collection-Based Pagelets**

Navigation collections are portal objects that you use to create your own groupings of existing folders and content references, which you can then deploy or publish to different users or groups of users. Navigation collections enable you to create links to content that you already have in the portal registry and to organize the links in ways that specifically address your users' business needs.

Navigation collection-based pagelets appear in the pagelet area as folders and links. When users click a folder, the folder contents appear in the pagelet. When users click a link, the resource opens in the target content area by default. Because navigation collections are designed as alternate menu structures, you navigate through folders to find links, which generally reference components. When users click the link, the component search page appears in the target content area unless the search record is configured so that the search page is bypassed. In such cases, the component requires no search parameters and immediately opens in the target content area.

In this example, the Integration Network WorkCenter navigation collection pagelet is displayed in the pagelet area of the WorkCenter page with the Configuration Status page in the target content area:

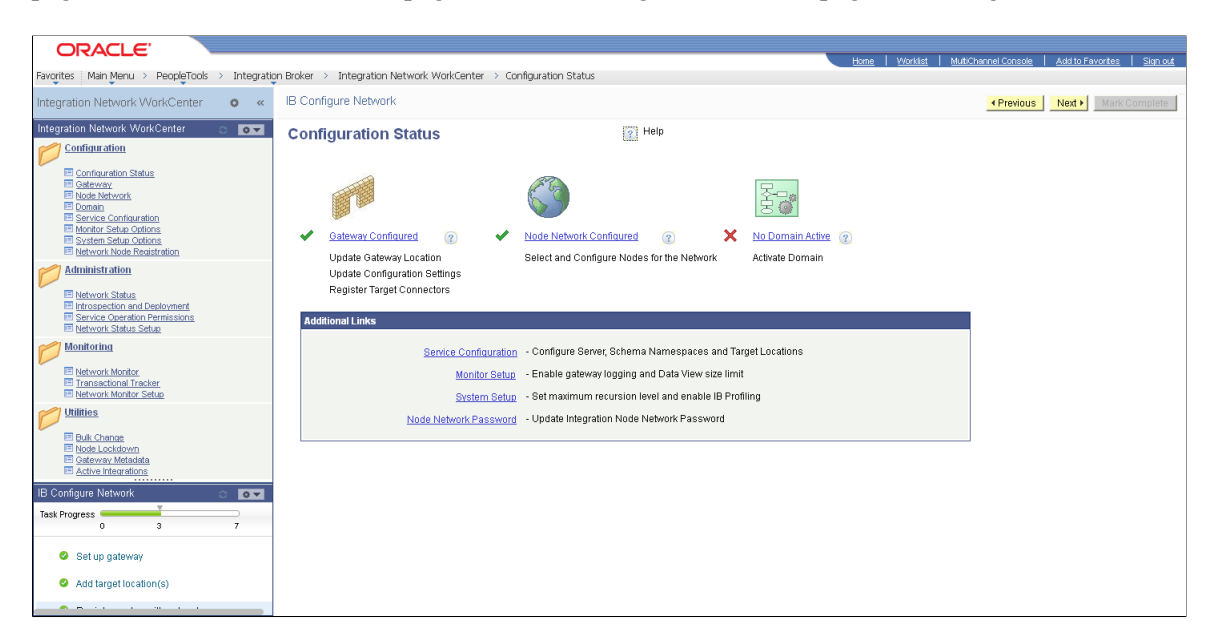

#### **Publishing Navigation Collection-Based Pagelets for Use With WorkCenter Pages**

You create and maintain navigation collections using the navigation collections component. Using the pages in this component, you set the properties that determine the order in which the folders and links appear, and also the location where the target appears. If you decide to create pagelets based on navigation collections, you should review the link properties to ensure that neither replace the current page or open in a new browser window is selected. This will allow the content to open in the target content area, which is typically the desired behavior in a WorkCenter context.

You can use Pagelet Wizard to create pagelets based on any *published* navigation collection. At step two of the pagelet creation process in Pagelet Wizard, you must specify your navigation collection as the data source. Choose from any of your custom navigation collections or the PeopleSoft-delivered navigation collections. Continue through the process to step 6, where you specify *Homepage Pagelet* or *Template Pagelet* as a publishing option. When you save the pagelet, Pagelet Wizard creates the pagelet and you can then assign it to the pagelet area of a WorkCenter page.

Specific details for creating and publishing navigation collections and using Pagelet Wizard to publish them as pagelets are located in this documentation.

See [Creating or Editing a Navigation Collection](#page-410-0).

See [Selecting a Navigation Collection Data Source.](#page-583-0)

See [Step 6: Specifying Pagelet Publishing Options](#page-640-0).

## **PeopleSoft Query-Based Pagelets**

PeopleSoft Query is a reporting tool that enables you to extract your data by using visual representations of your PeopleSoft database, without writing SQL statements. The queries that you create can be as simple or as complex as necessary. You can design queries that return basic lists of static text. You can also use more advanced features, such as *drilling URLs.* By configuring drilling URLs and associating

them with query fields, the values that the query retrieves appear as links, which you click to access both internal and external content.

Query-based pagelets can take advantage of queries, whether they are simple or complex. You might base a pagelet on a query that retrieves informational text to display to the user. However, query-based pagelets also have access to the more advanced query metadata, such as the drilling URLs. If you link fields in query-based template pagelets to these drilling URLs, the values that the pagelet retrieves appear as links as they do in PeopleSoft Query. Unlike PeopleSoft Query, however, you can configure the links to open the resource in the target content area of the WorkCenter page.

Because you can configure the links so that the associated resources open in the WorkCenter page target content area, query-based pagelets that are configured to display the retrieved values as active links are ideal for using with WorkCenter pages.

In the pagelet area of this WorkCenter page, the User Roles pagelet is based on the *PT\_SEC\_USER\_ROLES* query definition, which returns the roles that are assigned to the current user. Each role name in the list is a link to the Roles component. When users click a role name such as *Documentation Specialist,* that role name value passes to the component as a search parameter. Using the value, the Roles component opens to the *Documentation Specialist* role.

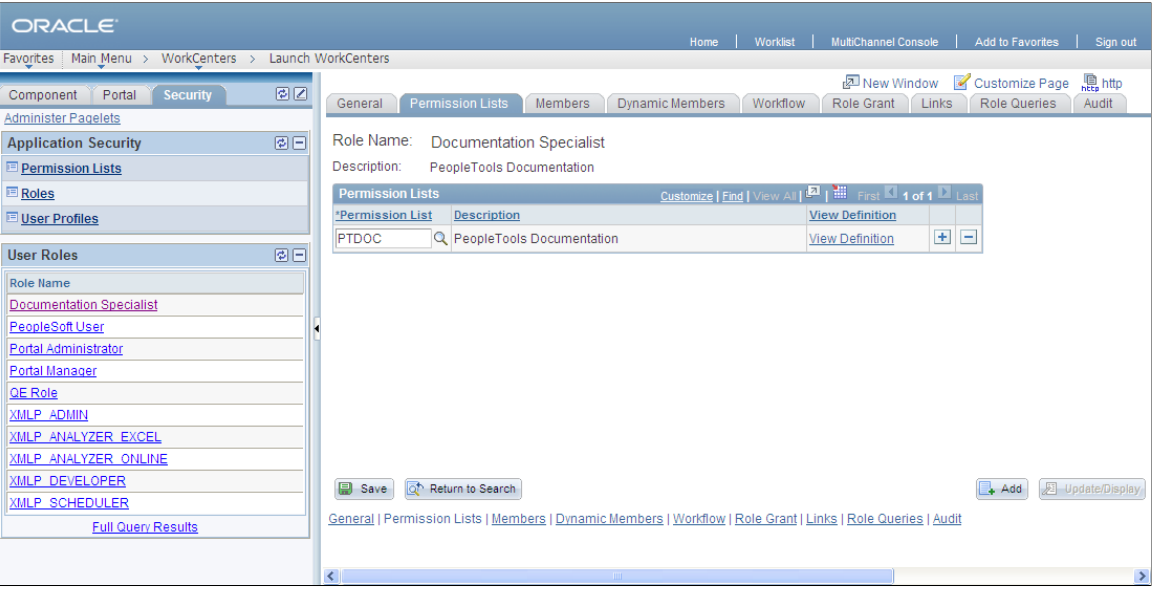

#### **Publishing Query-Based Pagelets for Use With WorkCenter Pages**

You create and maintain queries using the Query Manager component.

You can use Pagelet Wizard to create pagelets based on any query. At step two of the template pagelet creation process in Pagelet Wizard, you must specify your query as the data source. At step 5, you use the link icon to access the Link Details page, where you can configure fields to use the drilling URLs and appear as links. At this step, you also specify whether a link appears in the target content area or a new window. Continue through the process to step 6, where you specify *Homepage Pagelet* or *Template Pagelet* as a publishing option. When you save the pagelet, Pagelet Wizard creates the pagelet and you can then assign it to the pagelet area of a WorkCenter page.

Specific details for creating and maintaining queries are located in *PeopleTools: Query*.

Specific details for using Pagelet Wizard to publish queries as template pagelets are located in this PeopleBook.

#### **Related Links**

"Defining Query Drilling URLs" (Query) [Selecting a PeopleSoft Query Data Source](#page-585-0) [Specifying Data Link Details](#page-636-0) [Step 6: Specifying Pagelet Publishing Options](#page-640-0)

# **Component-Based Pagelets**

Component-based pagelets are PeopleSoft component definitions that you create and configure in PeopleSoft Application Designer and then register in the PeopleTools portal as pagelets. With minor differences, the process that you use to create, configure, and assemble the definitions that compose this type of component definition follows closely the application development process. While the *process* is similar to that which you use to create standard component definitions, some definition *properties* are different. In addition to these definition properties, other portal-related differences can exist depending on whether you use an existing component or create a new one.

This section discusses the important differences in settings between standard component definitions and components that you use in component-based pagelets. All examples in this section use an example component-based pagelet, titled *WorkCenter Component Links,* which you see in the pagelet area of this WorkCenter page:

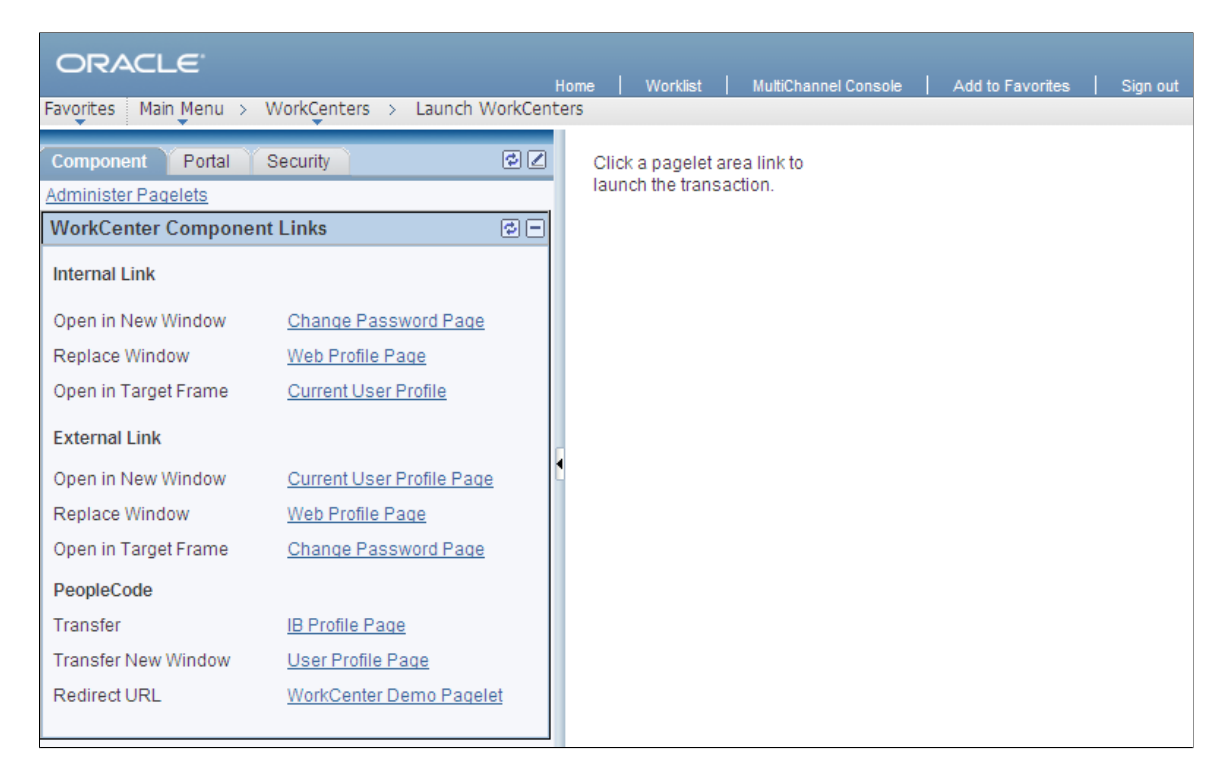

# **Record Definition Settings**

Record definitions that support component-based pagelets typically are not set to the SQL table record definition type because the pagelet area is not intended to write data to tables. Create or use record definitions with a record type of SQL View or Derived/Work.

See "Setting Record Properties" (Application Designer Developer's Guide).

#### **Page Field Definition Settings**

All pagelets should be designed to produce interaction between the pagelet area and the target content area. When defining pages that are part of component-based pagelets, the page developer can most easily facilitate this interaction by inserting push button/hyperlink page controls and then configuring properties that are inherent to that type of control. The developer can also write PeopleCode programs that accomplish the same pagelet area to content area interaction.

The WorkCenter Component Links pagelet is based on the PTAL\_DEMOPGLT page definition, which includes nine push button/hyperlink controls:

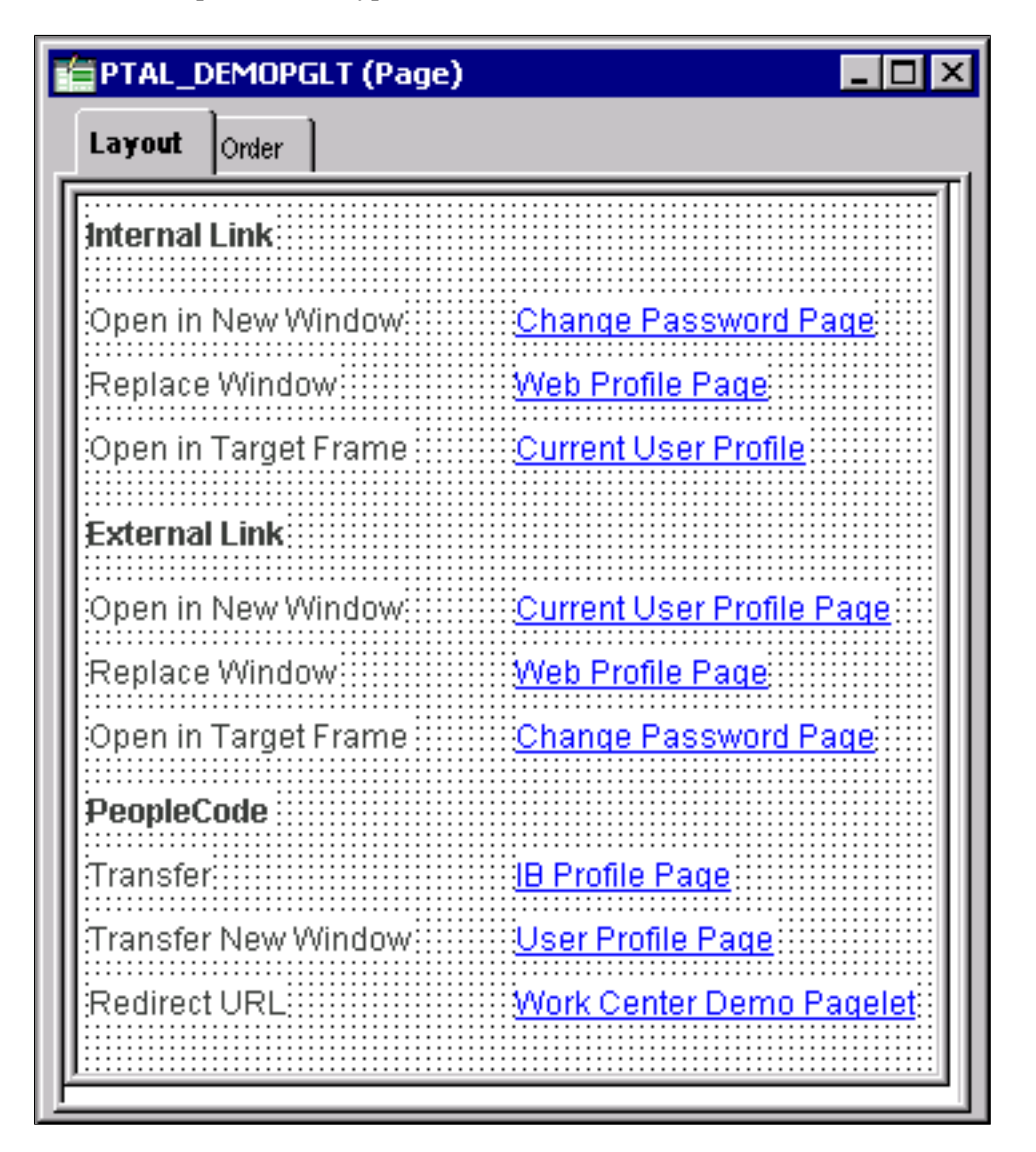

See "Understanding Page Design and Development" (Application Designer Developer's Guide).

By setting the push button/hyperlink page control Type and Field Use properties at design time, the developer determines the resource that appears when the user clicks the link and also where that the resource appears, such as in the target content area, a modal window, or a new window. Secondary pages, PeopleCode, internal links and external links only are valid destination types for push button/hyperlink controls when you use them on component-based template pagelets.

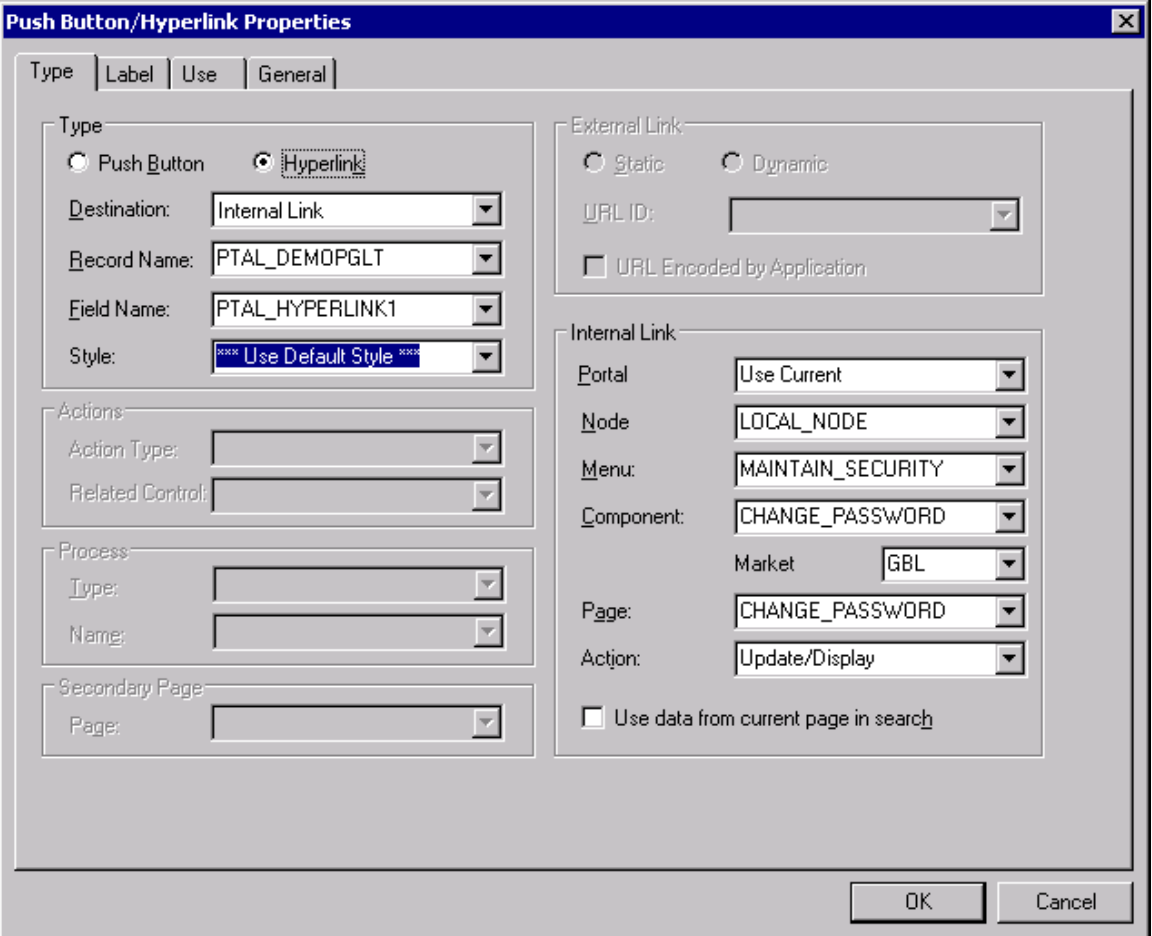

See "Using Push Buttons and Links" (Application Designer Developer's Guide).

#### **Component Definition Settings**

Standard components and the components that you use as component-based pagelets have different purposes, which require that the developer configure the types of components differently. The following list describes the recommended property settings for components that you use as component-based pagelets on WorkCenter pages:

• WorkCenter pages should not generate a search page or start the search process when the user clicks the content reference to access the page. The user should immediately see the initial page.

Select a "dummy" record—one that has no keys or contains only one row of data—as the component search record on the Use tab.

The INSTALLATION record is an example of a "dummy" search record.

• Component-based pagelets generally require no save functionality.

Select the **Disable Saving Page** check box on the Use tab.

• Typically, the component should consist of only one page, but no tabs or page links should appear on the pagelet.

Deselect the **Multi-Page Navigation** check boxes on the Internet tab.

• The elements that make up the tool bar and page bar are not applicable and should not appear on the page.

Select the **Disable Toolbar** and **Disable Pagebar** check boxes on the Internet tab.

Notice the settings of the PTAL\_DEMOPGLT component in this example:

• The search record is *INSTALLATION* and the **Disable Saving Page** check box is selected:

The following example shows the Use tab settings for the Component Properties dialog box for a component-based template pagelet:

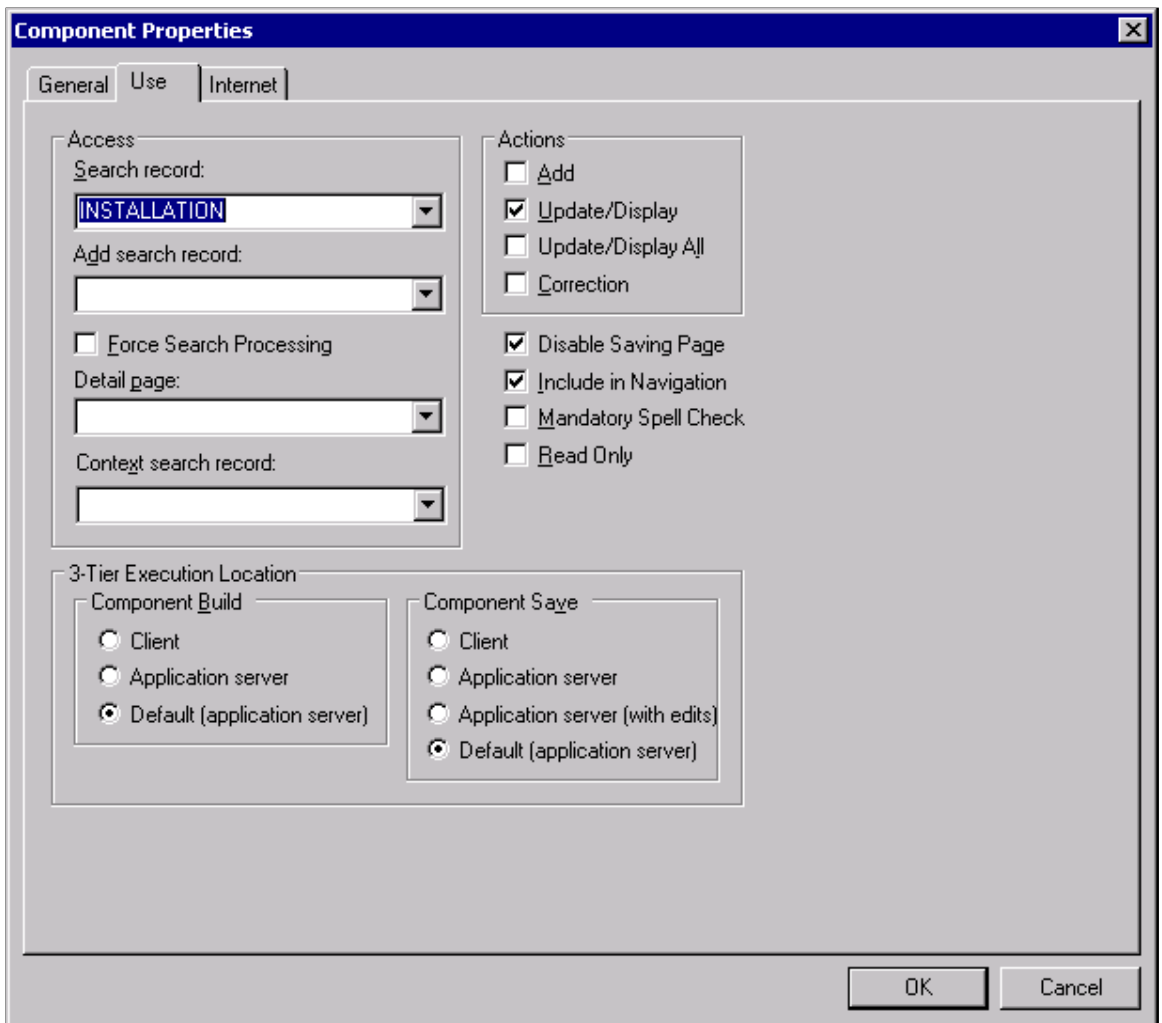

• The **Multi-Page Navigation** check boxes are deselected and the Pagebar and the Toolbar are disabled:

The following example shows the Internet tab settings for the Component Properties dialog box for a component-based template pagelet:

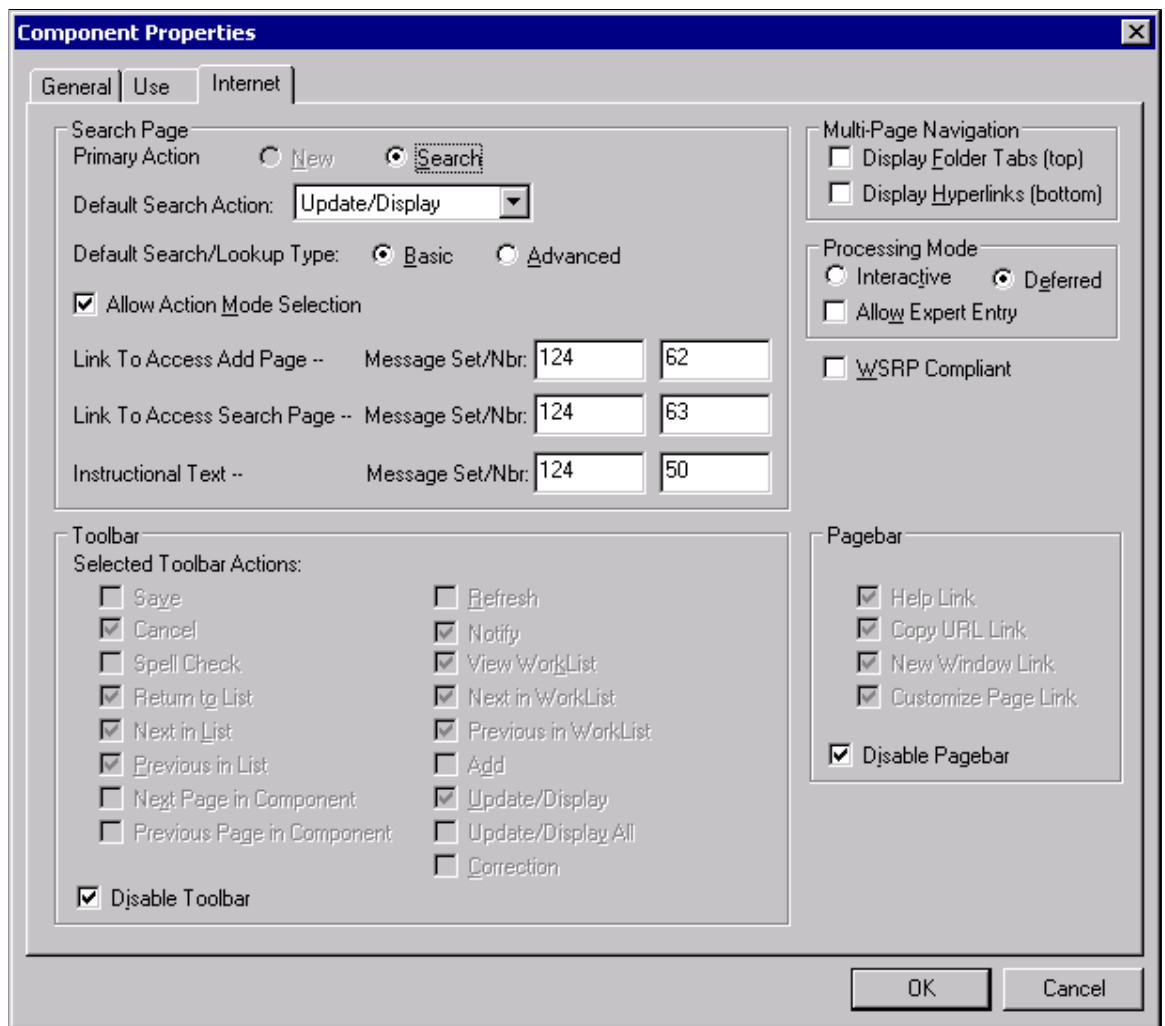

See "Setting Component Properties" (Application Designer Developer's Guide).

#### **Registering Components as Pagelets for Use as WorkCenter Pagelets**

After creating the component definition, you must register the component as a homepage pagelet or template pagelet in the PeopleTools portal. The PeopleTools portal stores content references based on their URL information. As a result, the combination of elements that make up the URL of every content reference in a portal must be unique.

If a component is already registered as a content reference in the portal, then you must enter a "dummy" value in the **Additional Parameters** field when you register that same component as a template pagelet. Adding this field value ensures that the two content references are unique. A sample value that works well is *name1=value1,* as shown in this example:

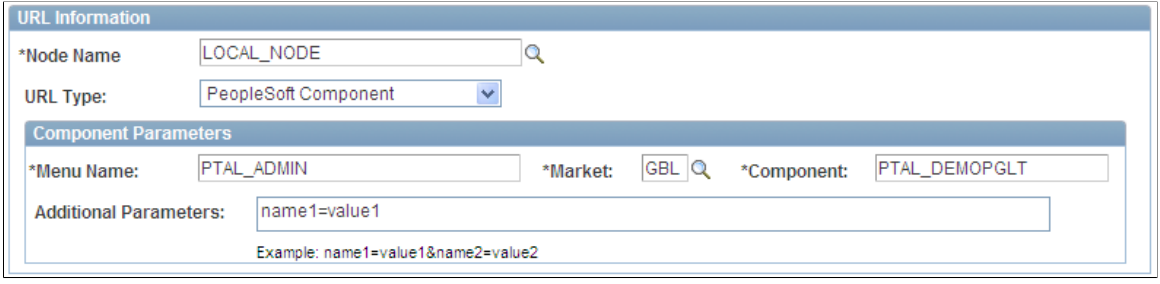

See [Defining Content References.](#page-78-0)

#### **Related Links**

"Main Application Development Steps" (Application Designer Developer's Guide)

# **Understanding the WorkCenter Development and Implementation Process**

The WorkCenter development and implementation process consists of these steps:

- 1. Create a new WorkCenter starting page, which can be based on a:
	- Content reference
	- Content reference link
	- WorkCenter dashboard
- 2. If necessary, register any new components (and pages) in the portal.
- 3. Create and publish any required pagelets.
- 4. Create the WorkCenter and designate the starting page.
- 5. Create pagelet groups and assign pagelets to groups.
- 6. Test the WorkCenter page including navigation and generation of target content.
- 7. Once testing is complete, users can access and personalize the WorkCenter page for their use.

This diagram presents an overview of the process for developing, implementing, and using WorkCenter pages:

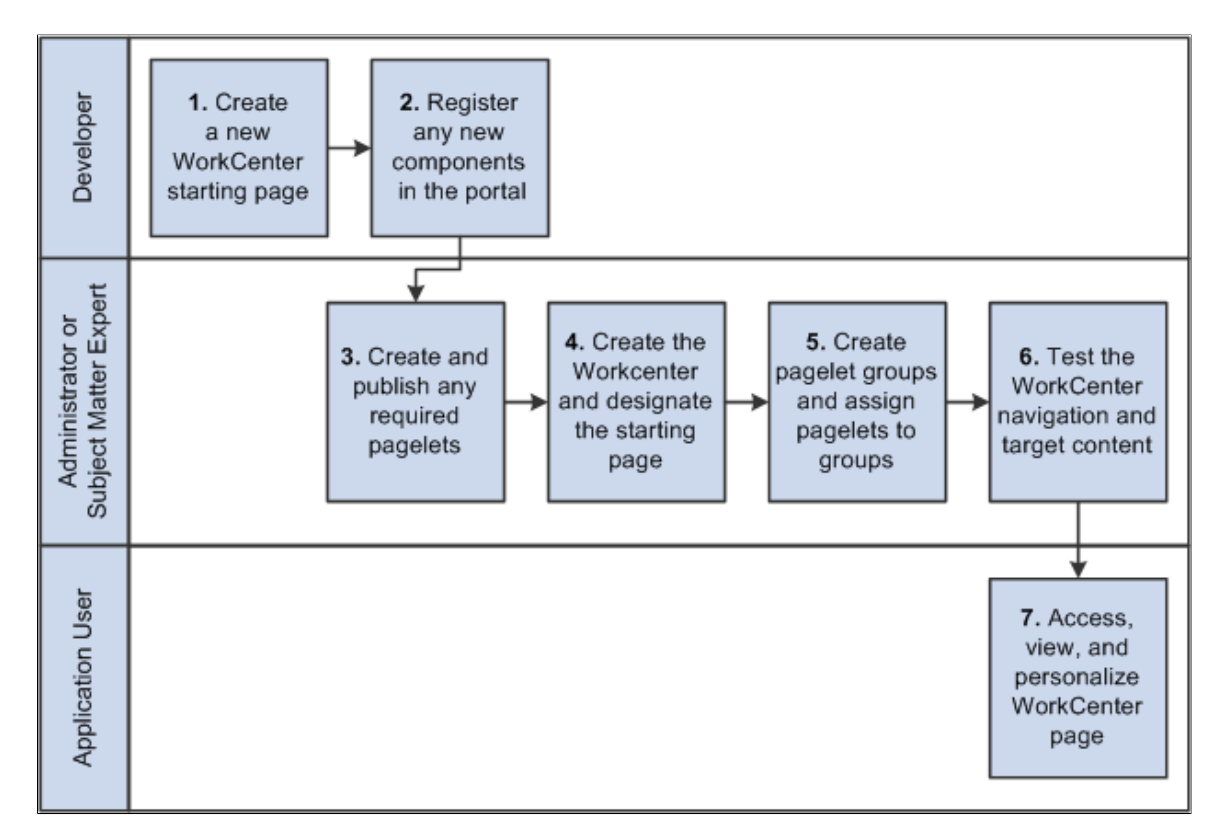

# **Managing WorkCenter Pages**

This section discusses how to:

- Administer WorkCenter pages.
- Select the WorkCenter starting page.
- Administer WorkCenter starting pages.
- Configure WorkCenter pages.

# **Administering WorkCenter Pages**

Access the Manage WorkCenter Pages page. (Select **PeopleTools** > **Portal** > **WorkCenters** > **Manage WorkCenter Pages**.)

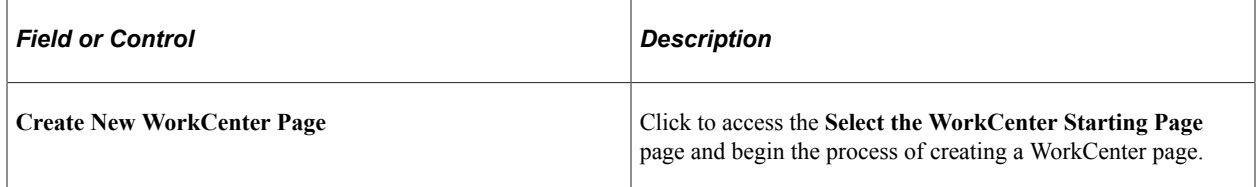

This example illustrates the fields and controls on the Manage WorkCenter Pages page. You can find definitions for the fields and controls later on this page.

#### **Manage WorkCenter Pages**

WorkCenter pages in the current portal are shown below.

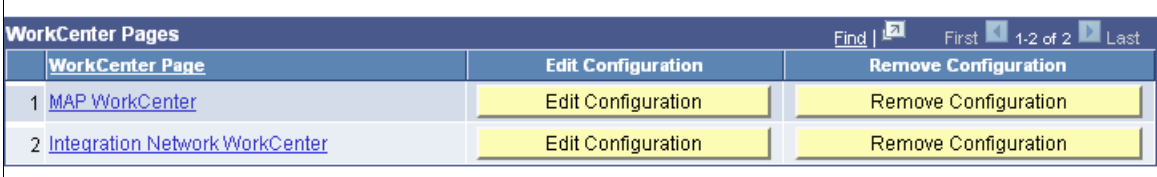

Create new WorkCenter page

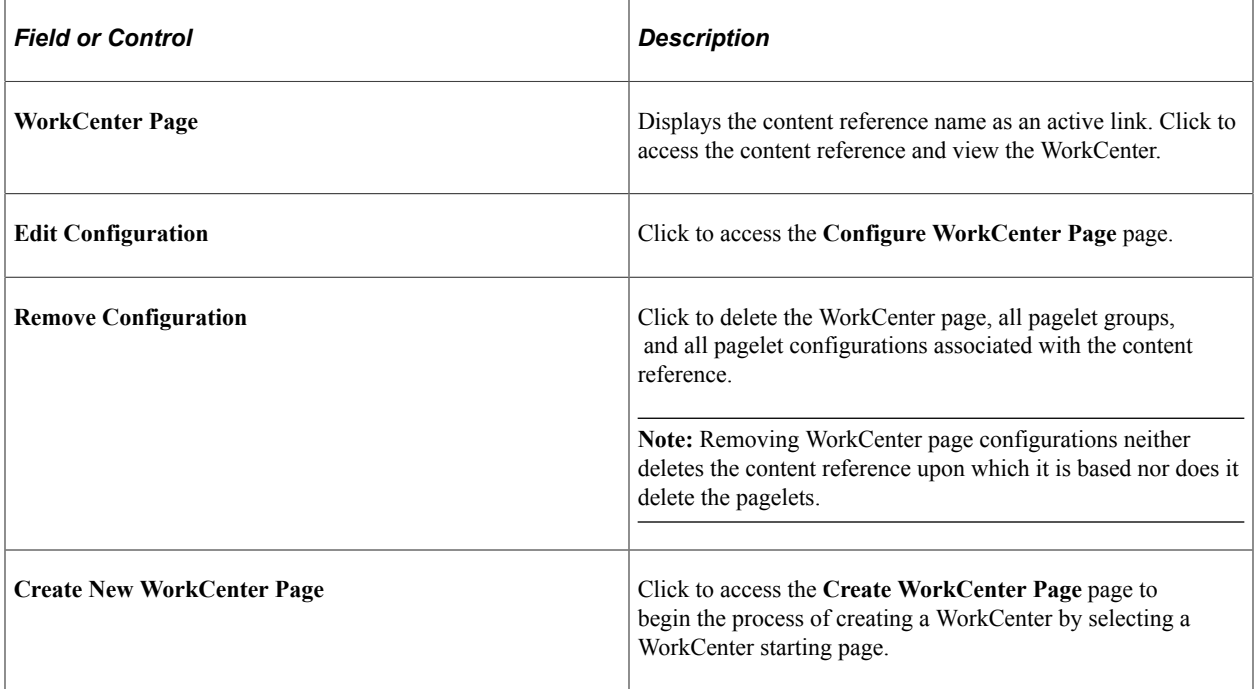

# <span id="page-916-0"></span>**Selecting the WorkCenter Starting Page**

To select the WorkCenter starting page:

- 1. Select **PeopleTools** > **Portal** > **WorkCenters** > **Manage WorkCenter Pages.**
- 2. Click the **Create new WorkCenter Page** link.

The **Create WorkCenter Page** page is displayed:

This example illustrates the fields and controls on the Create WorkCenter Page page:

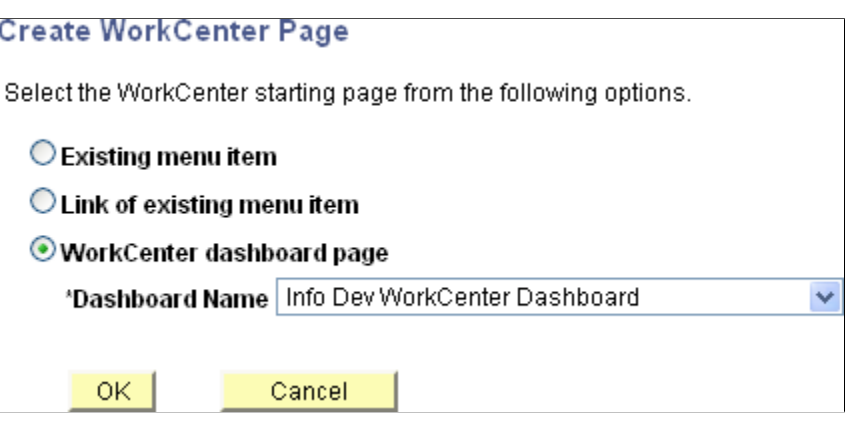

- 3. On the **Create WorkCenter Page** page, select the type of starting page:
	- **Existing menu item** Select this option to *convert* an existing content reference into a WorkCenter.

**Important!** When users navigate to the menu item for this content reference, they will now open the WorkCenter once it is converted in this manner.

• **Link of existing menu item** – Select this option to *create a link* to an existing content reference. The link will be used as the WorkCenter starting page.

**Note:** When users navigate to the menu item for this content reference, they will continue to open the content, and not the WorkCenter.

• **WorkCenter dashboard page** – Select this option to use an existing WorkCenter dashboard page as the WorkCenter's starting page.

**Note:** When no WorkCenter dashboards exist in the system, this option is not displayed. In addition, the **Dashboard Name** field is displayed only after you select this option.

After selecting the WorkCenter dashboard page, continue by configuring the WorkCenter. See [Configuring WorkCenter Pages](#page-921-0)

4. If you selected either **Existing menu item** or **Link of existing menu item**, continue by selecting the content reference that represents that menu item:

This example illustrates the fields and controls on the Select the WorkCenter Starting Page page:

# **Select the WorkCenter Starting Page**

Click the content reference name to pick a menu item to be used as the starting page of the WorkCenter page. Click the "Cancel" button to go back to the previous page.

Include hidden items

Left Right

#### **B** Root

- Administer Procurement
- Control Inventory
- **E** Define Business Rules
- Maintain Items
- Manage Production
- Manage Sales Activities
- Manage Treasury
- **E** PeopleTools Quality
- **E** Plan Production
- Process Financial Information
- **E** Schedule Resources
- <sup>1</sup> Self Service
- E Structure Manufacturing
- **E** PeopleTools SDK
- Mobile Demo
- 田 Manage Assets
- <sup>1</sup> Worklist
- Application Diagnostics
- <sup>1</sup> Tree Manager
- Reporting Tools
- **E** PeopleTools
- **I** [Usage Monitoring]
- <u>■ [Change My Password]</u>
- **I** [My Personalizations]
- 5. Continue by:
	- If you selected **Existing menu item,** then configure the WorkCenter. See [Configuring WorkCenter](#page-921-0) [Pages.](#page-921-0)
	- If you selected **Link of existing menu item,** then you must administer the starting page properties first. See [Administering WorkCenter Starting Pages](#page-918-0). Then, configure the WorkCenter. See [Configuring WorkCenter Pages](#page-921-0).

# <span id="page-918-0"></span>**Administering WorkCenter Starting Pages**

Access the Starting Page Administration page:

- On the Configure WorkCenter Page page, click the Properties button.
- When linking to an existing menu item as the WorkCenter starting page, click the content reference that represents the menu item. This page is displayed automatically

This example illustrates the fields and controls on the Starting Page Administration page. You can find definitions for the fields and controls later on this page.

# **Starting Page Administration**

Specify properties and security of the WorkCenter starting page.

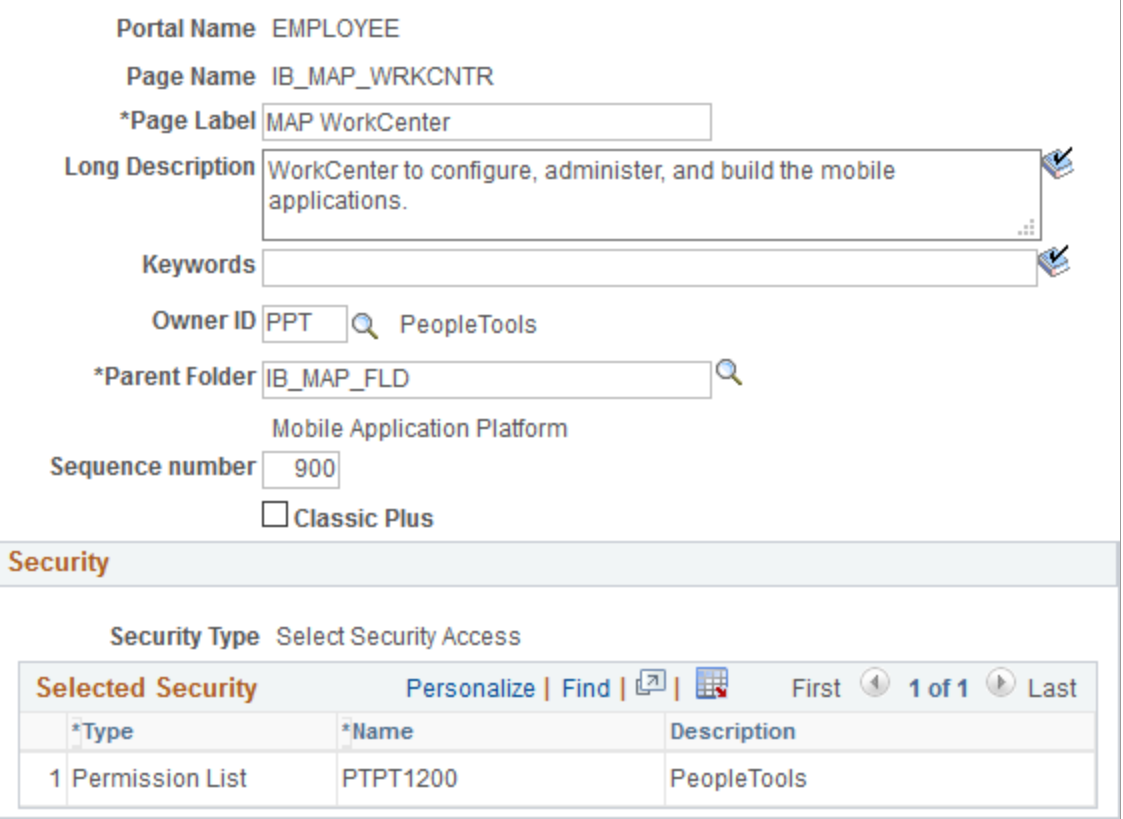

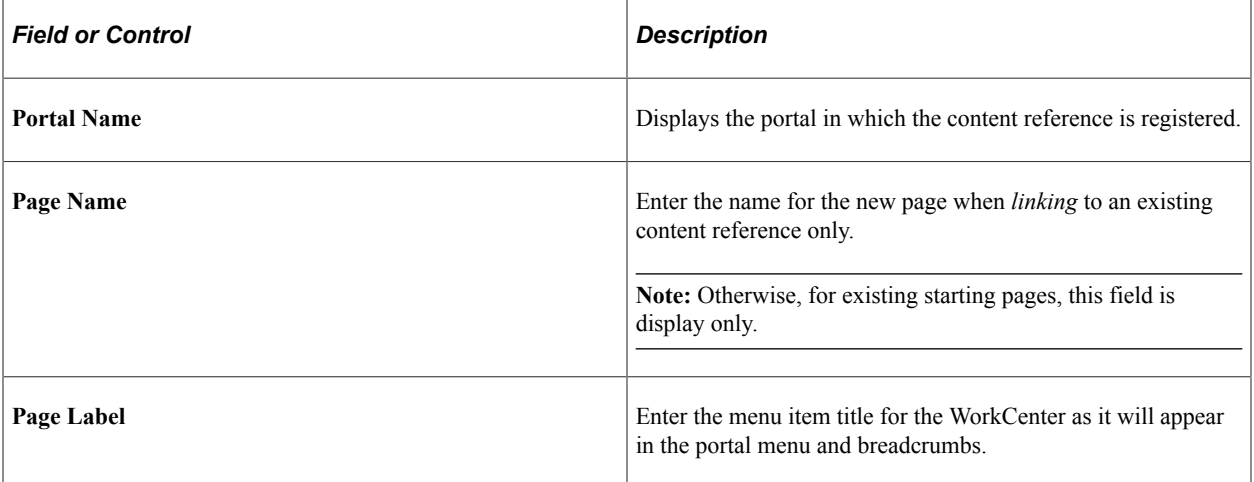

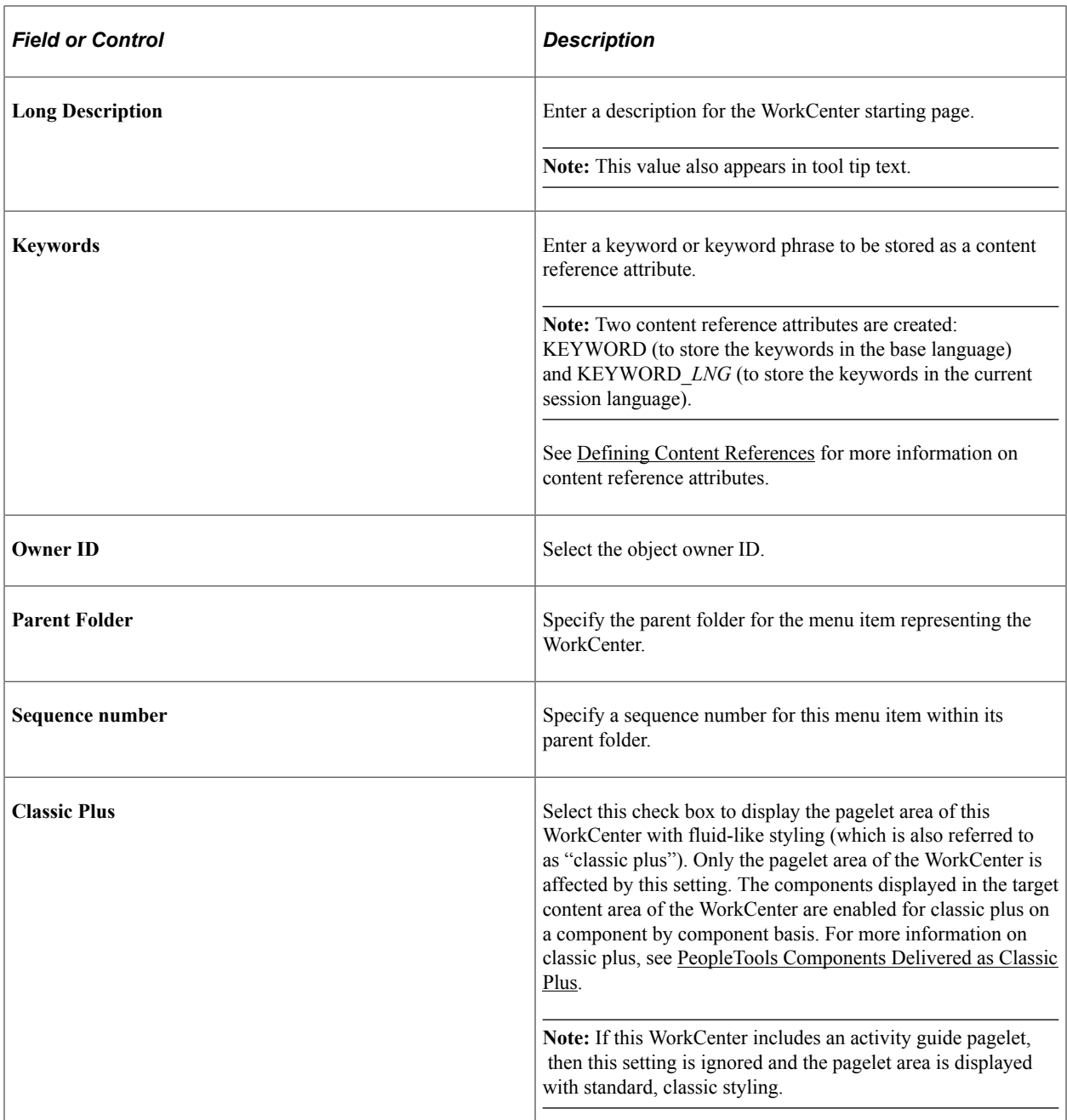

#### **Security**

The Security group box displays the selected security settings for this content reference. When the WorkCenter starting page is a WorkCenter dashboard, the fields in the Security group box are editable. Otherwise, when the starting page is either a link or an existing content reference, these fields are display only.

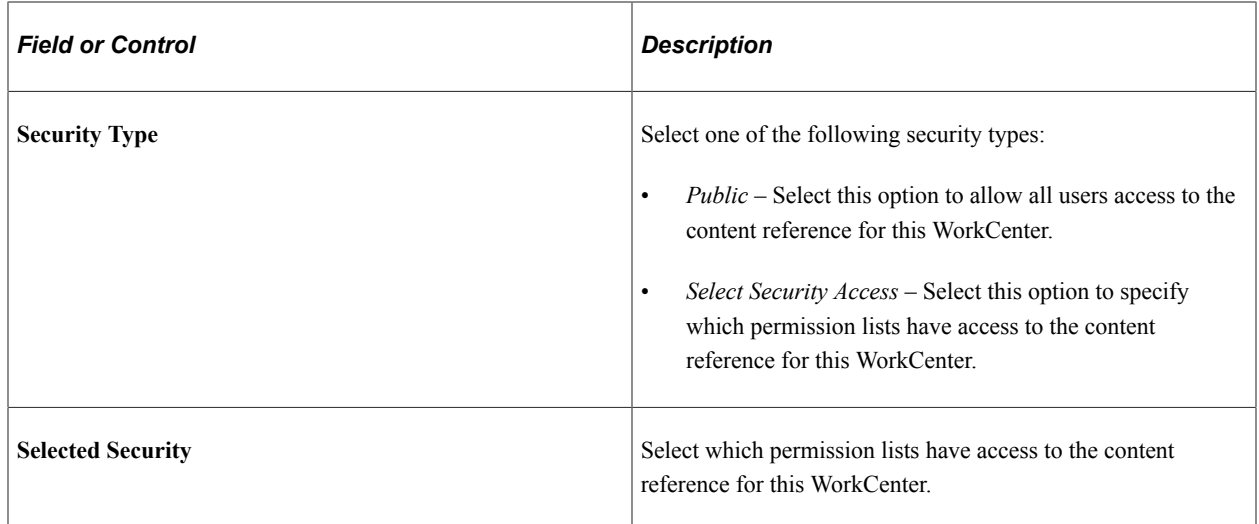

## <span id="page-921-0"></span>**Configuring WorkCenter Pages**

Access the Configure WorkCenter Page page by using one of these navigation paths:

- On the Manage WorkCenter Pages page, click the **Edit Configuration** button for a WorkCenter.
- In the title bar of the WorkCenter pagelet area, click the Configure link.

This example illustrates the fields and controls on the Configure WorkCenter Page page. You can find definitions for the fields and controls later on this page.

#### **Configure WorkCenter Page**

Configure the page layout, and assign pagelets to be displayed with this WorkCenter page.

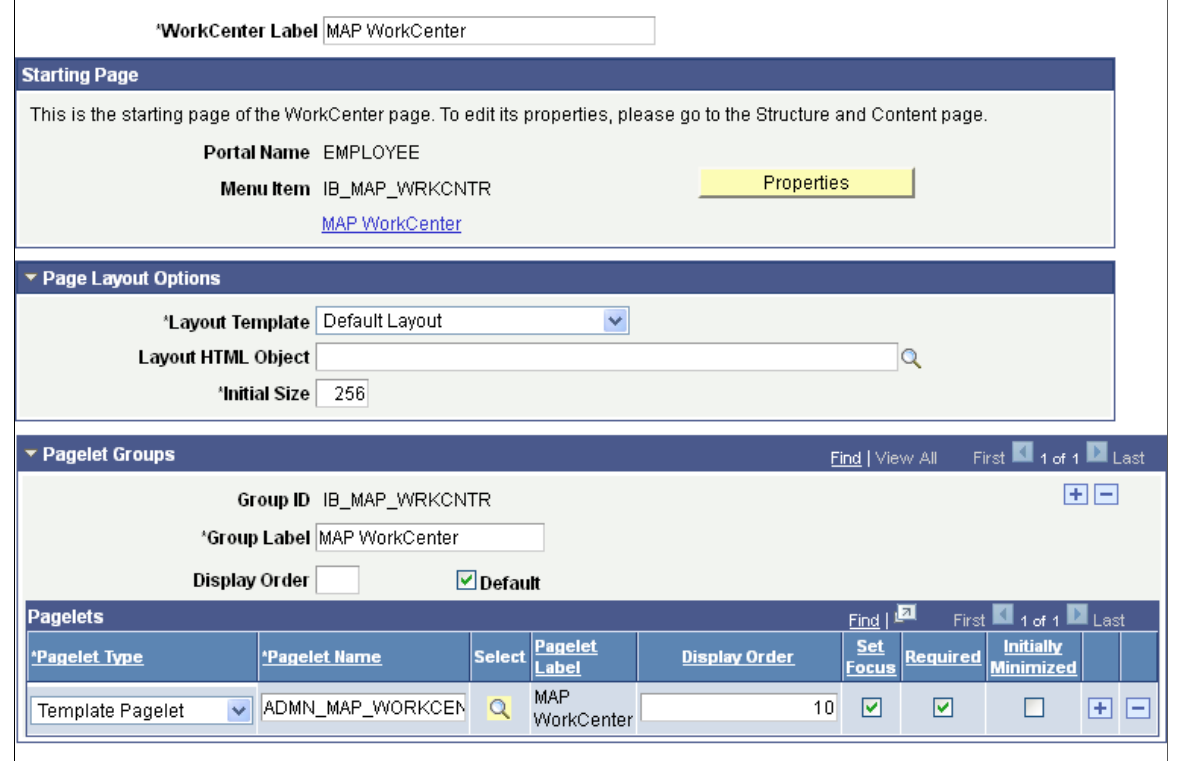

Return to Manage WorkCenter Pages

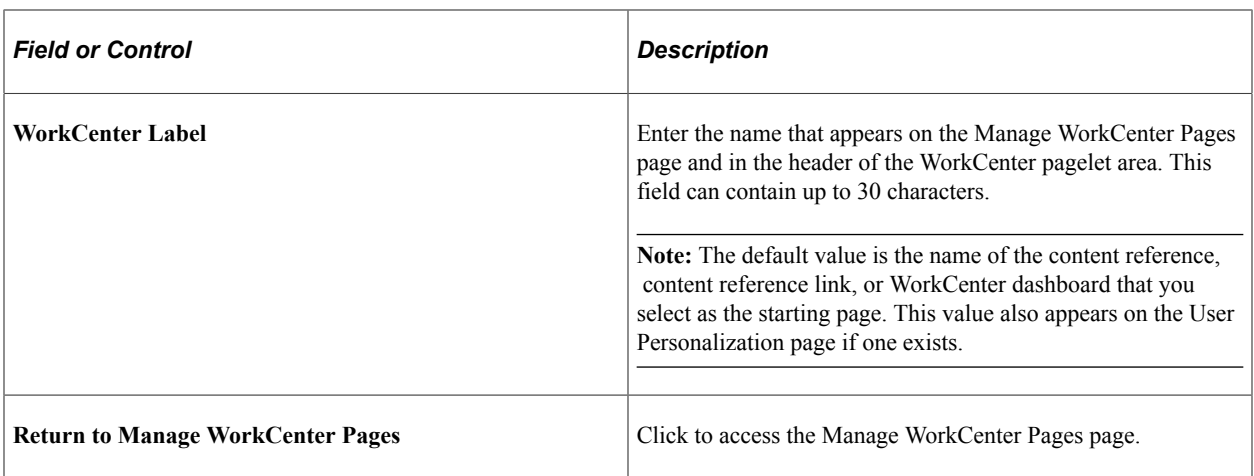

## **Starting Page**

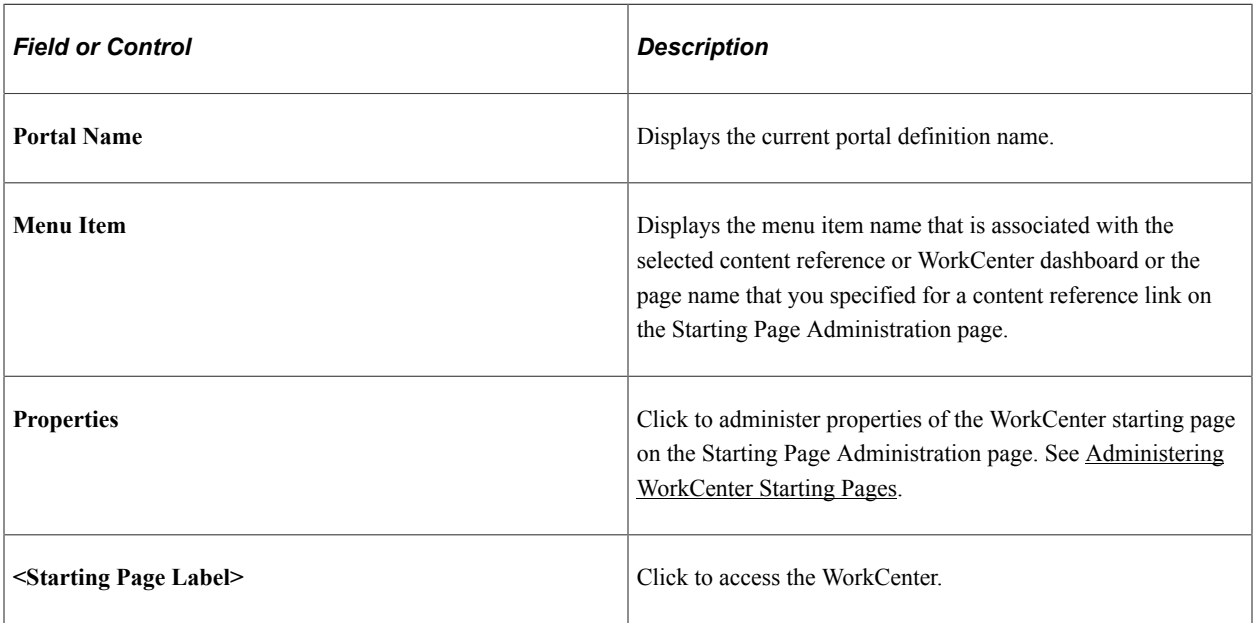

#### **Page Layout Options**

Use these options to change the appearance and character of the WorkCenter page.

Changes that you make to the page layout options are visible after you save the page and click the Refresh button on your *browser.*

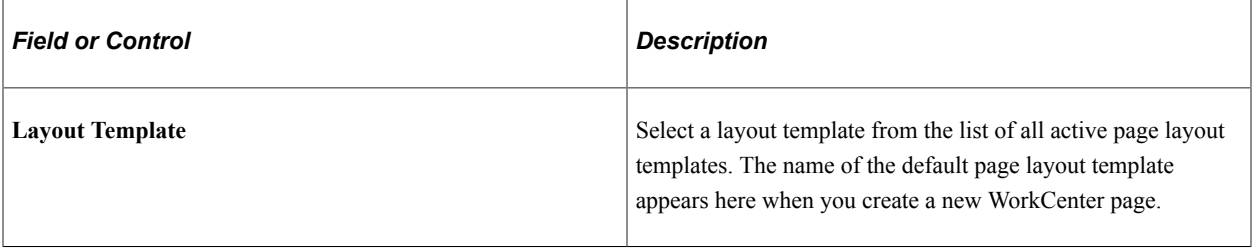

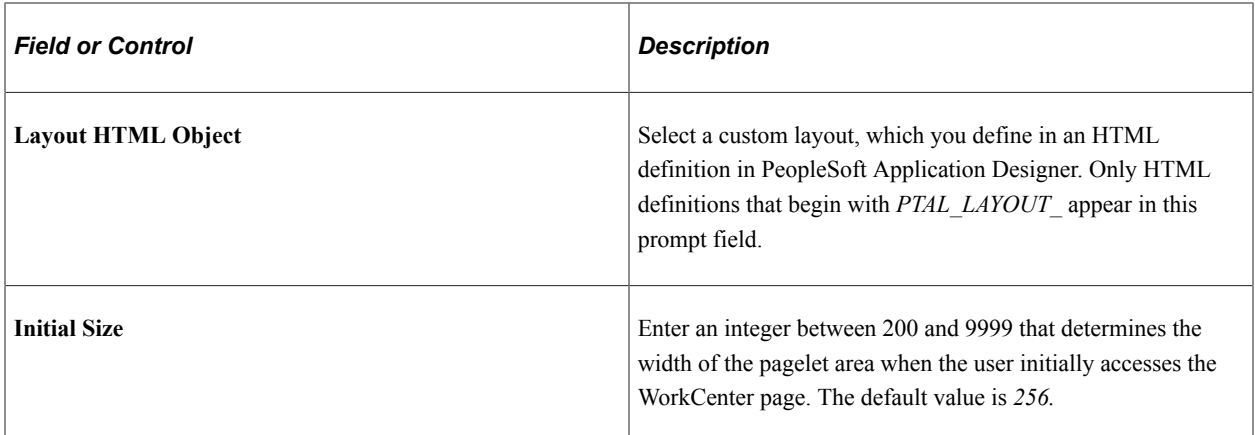

#### **Pagelet Groups**

Use the fields in this scroll area to organize the pagelets in the pagelet area into tabbed groups.

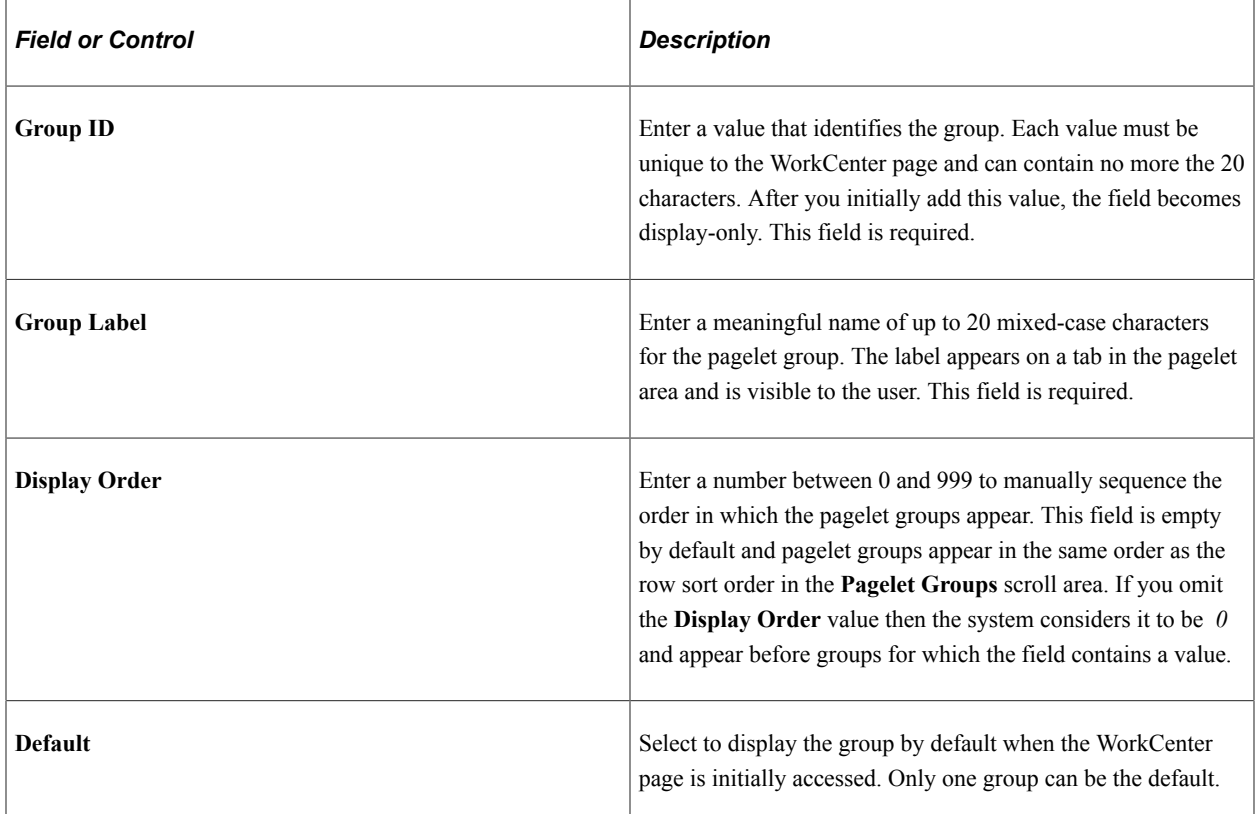

Note these points about pagelet groups:

- If you create only one pagelet group, no tab appears to the user.
- If you delete a pagelet group, the application deletes all subordinate pagelet data and personalizations.

# **Pagelets**

Use the fields in this grid to assign the pagelets to the group.

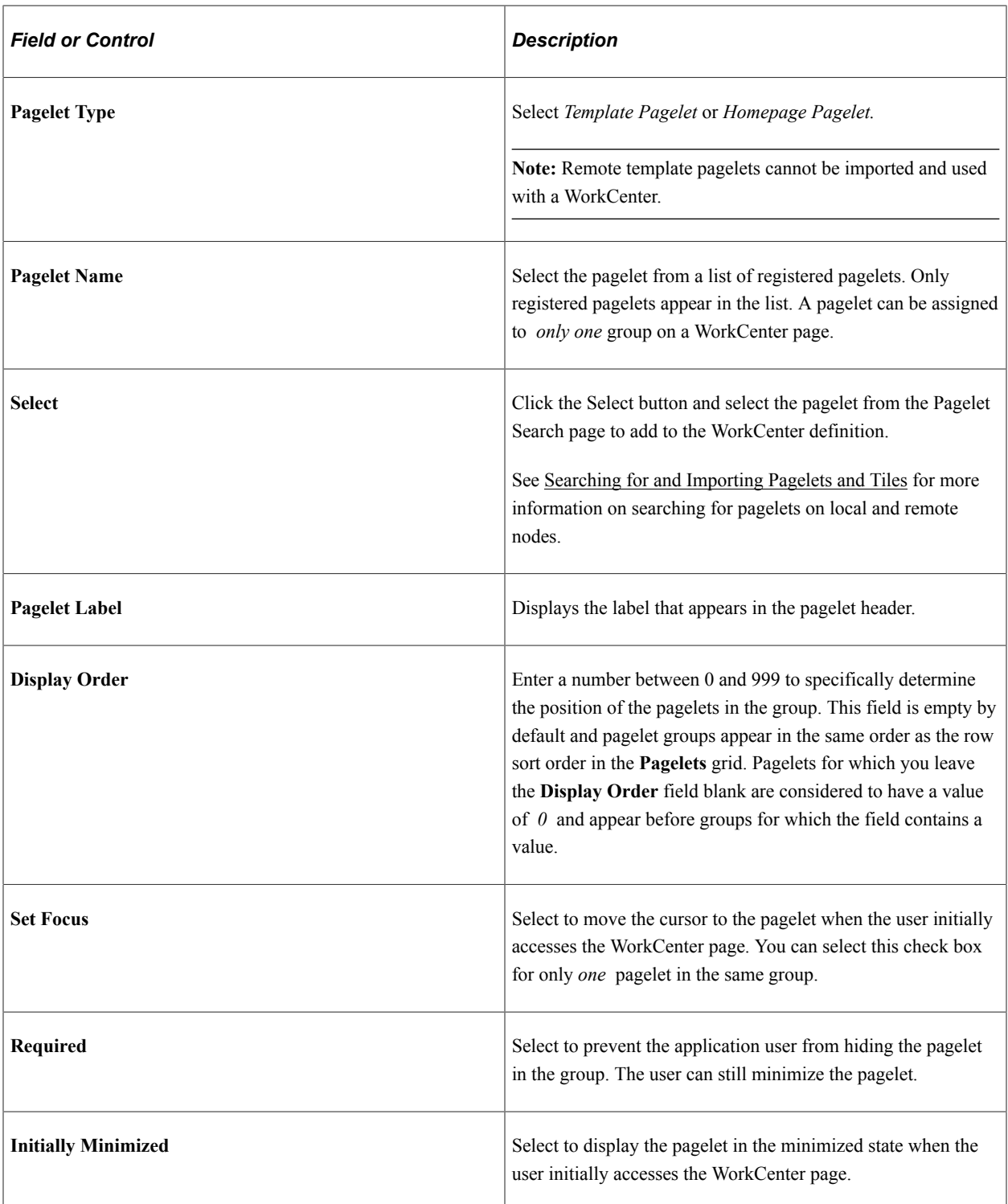

# **Add to Project**

Click the Add to Project link to access the Add To Project page to insert this WorkCenter definition into an ADS project. See "Adding Data Set Instances from Object Designer Pages" (Lifecycle Management Guide) for more information.

# **Creating and Managing WorkCenter Dashboards**

This section discusses how to:

- Manage WorkCenter dashboards
- Create WorkCenter dashboards
- Configure the layout of WorkCenter dashboards
- Select a WorkCenter dashboard as a starting page

#### **Managing WorkCenter Dashboards**

Access the Manage WorkCenter Dashboard Pages page. (Select **PeopleTools** > **Portal** > **WorkCenters** > **Manage WorkCenter Dashboards**.)

This example illustrates the fields and controls on the Manage WorkCenter Dashboard Pages page. You can find definitions for the fields and controls later on this page.

#### **Manage WorkCenter Dashboard Pages**

WorkCenter dashboard pages in the current portal are shown below.

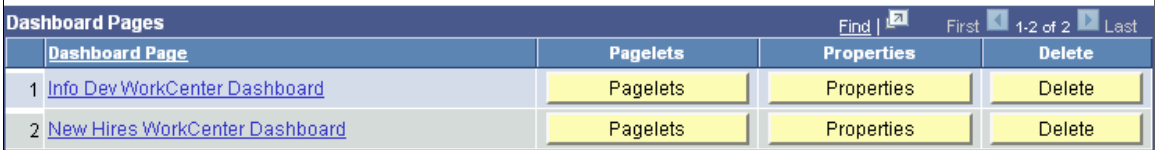

#### Create new WorkCenter dashboard page

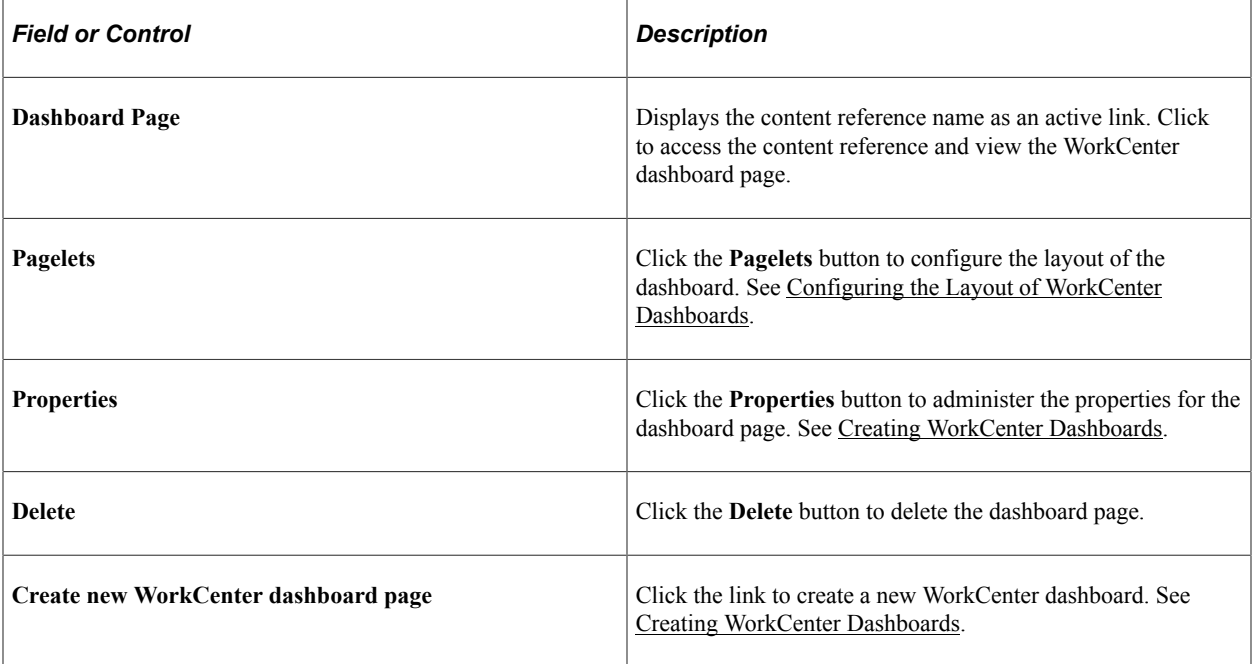

# <span id="page-926-0"></span>**Creating WorkCenter Dashboards**

This example illustrates the fields and controls on the Dashboard Page Administration page. You can find definitions for the fields and controls later on this page.

#### **Dashboard Page Administration**

Specify properties and security of the dashboard page.

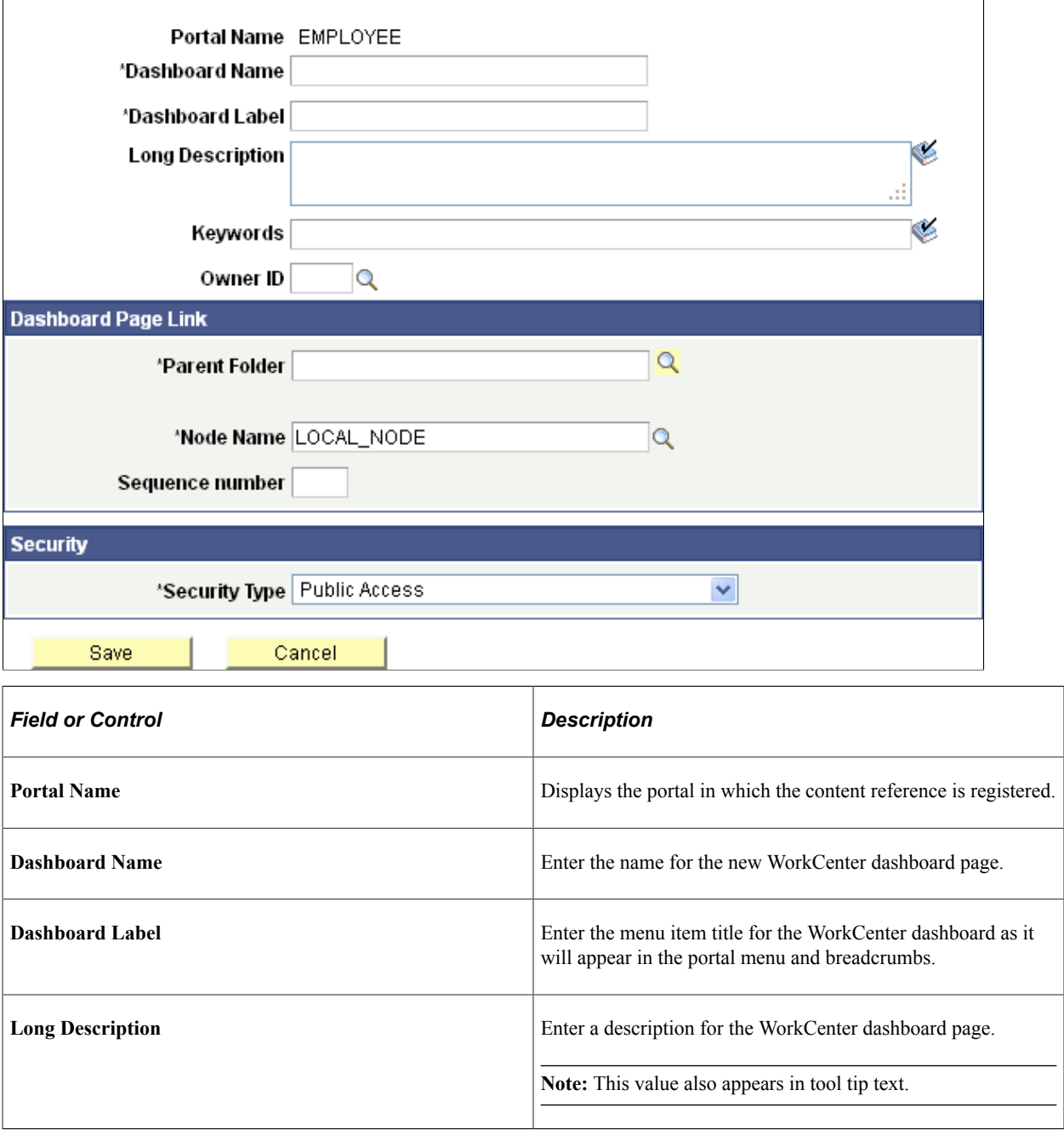

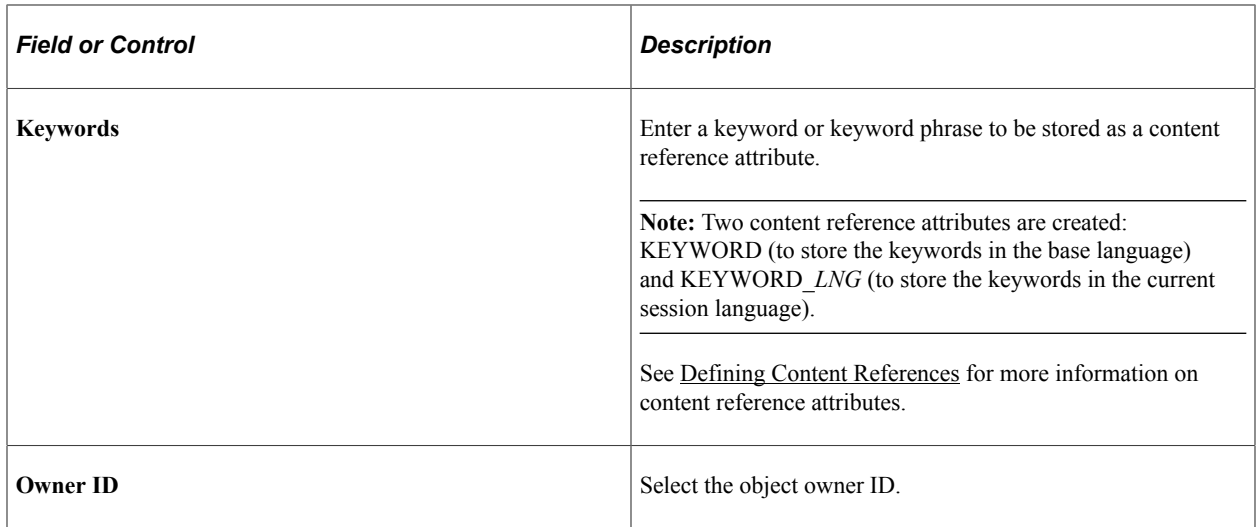

# **Dashboard Page Link**

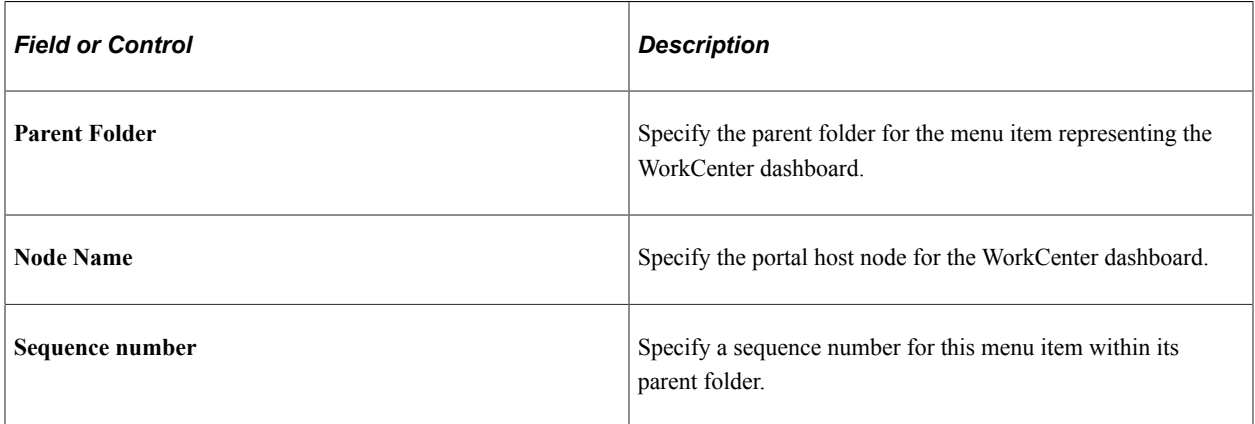

#### **Security**

The Security group box displays the selected security settings for this content reference.

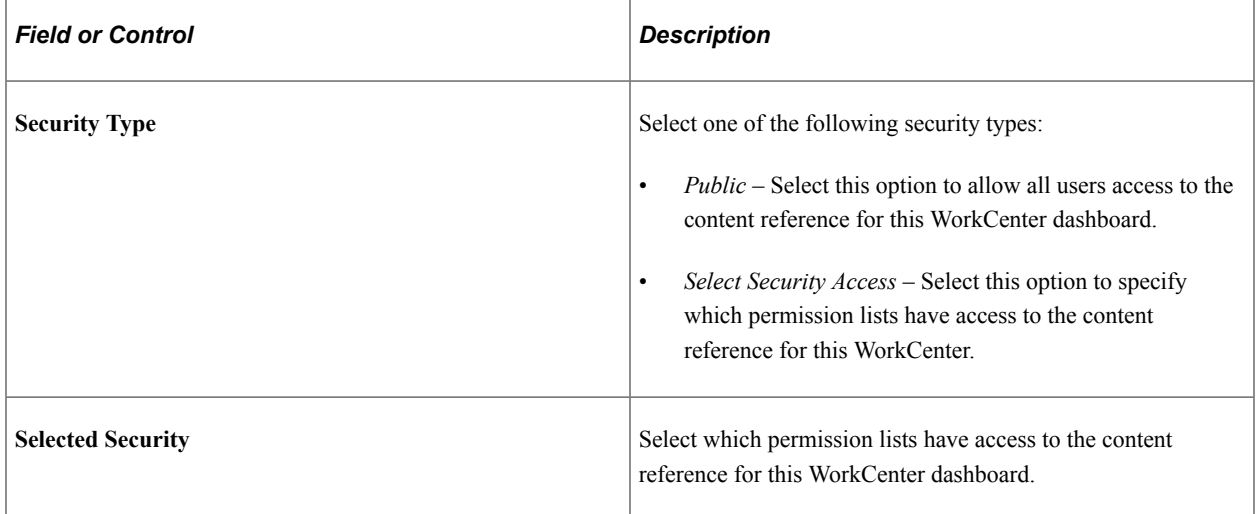

# <span id="page-928-1"></span>**Configuring the Layout of WorkCenter Dashboards**

To specify the layout of WorkCenter dashboards:

- 1. On the Manage WorkCenter Dashboard Pages page, click the Pagelets button for a WorkCenter dashboard.
- 2. On the Tab Content page, select the pagelets that you want to appear on the WorkCenter dashboard. See [Specifying the Pagelets or Tiles That Can Appear on a Dashboard](#page-518-0).
- 3. On the Tab Layout page, arrange the layout of the pagelets. See [Arranging Pagelets on Classic](#page-521-0) [Dashboards.](#page-521-0)

**Note:** For WorkCenter dashboards, only the two-column layout is available.

## **Selecting a WorkCenter Dashboard as a Starting Page**

When a WorkCenter dashboard page is created, it is effectively already the starting page for its own WorkCenter, although it cannot yet be managed on the Manage WorkCenter Pages page.

From the Manage WorkCenter Pages page, you can create a new WorkCenter and designate a WorkCenter dashboard as the starting page for its own WorkCenter. Additionally, you can designate a WorkCenter dashboard as the starting page for a different WorkCenter. See [Selecting the WorkCenter Starting Page.](#page-916-0)

# <span id="page-928-0"></span>**Defining WorkCenter Page Layout Templates**

Access the Define Page Layout Templates page (Select **PeopleTools** > **Portal** > **WorkCenters** > **WorkCenter Layout Templates**.)

This example illustrates the fields and controls on the Define Page Layout Templates page. You can find definitions for the fields and controls later on this page.

**Define Lavout Templates** 

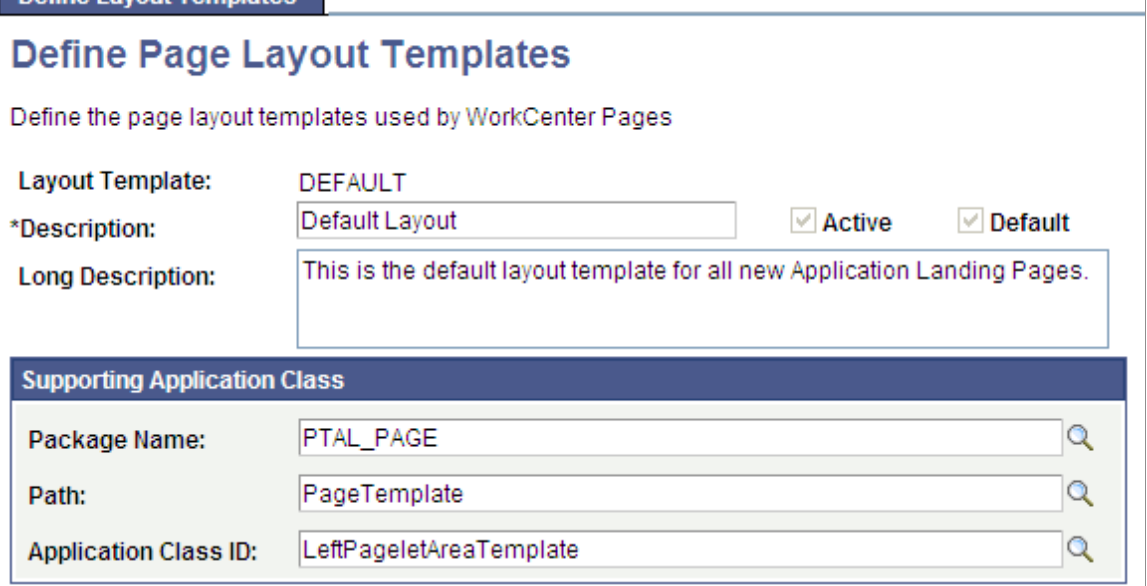

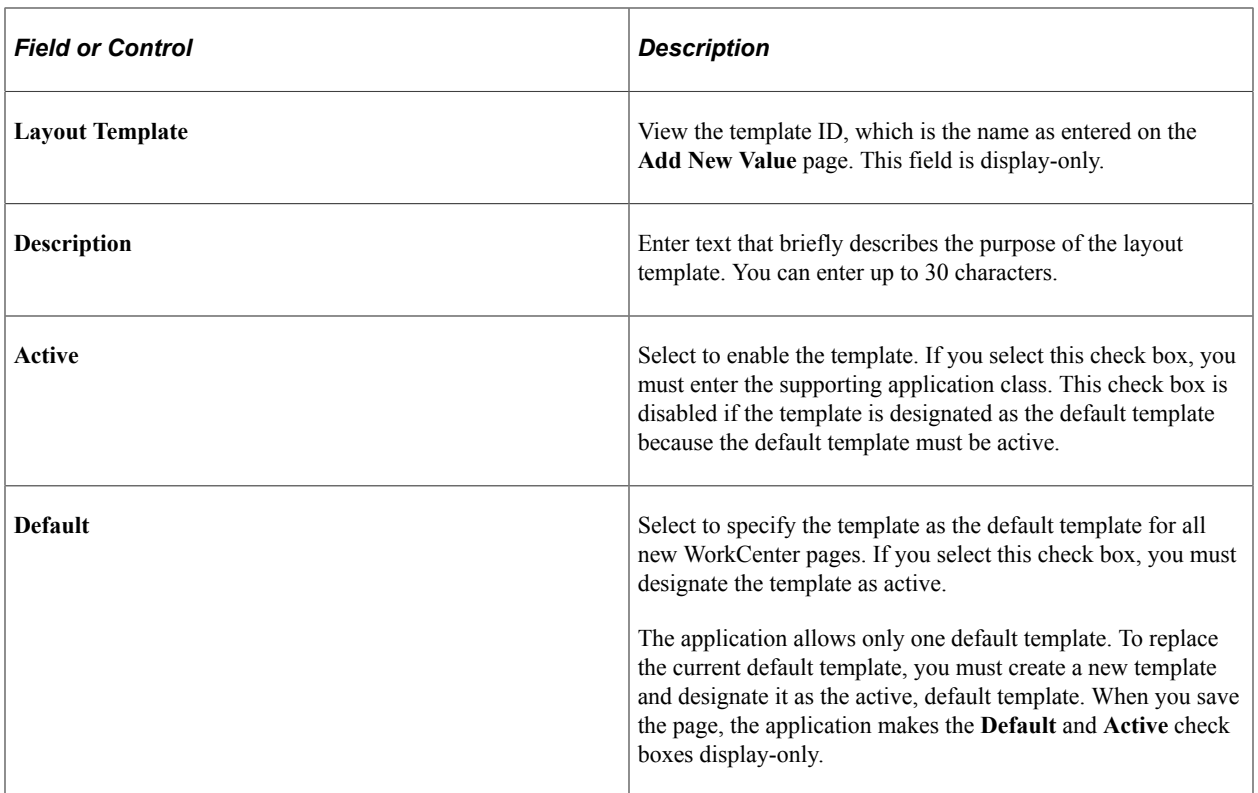

# **Supporting Application Class**

After you define the application class that creates the WorkCenter template in PeopleSoft Application Designer, you enter the class-identifying information in these fields:

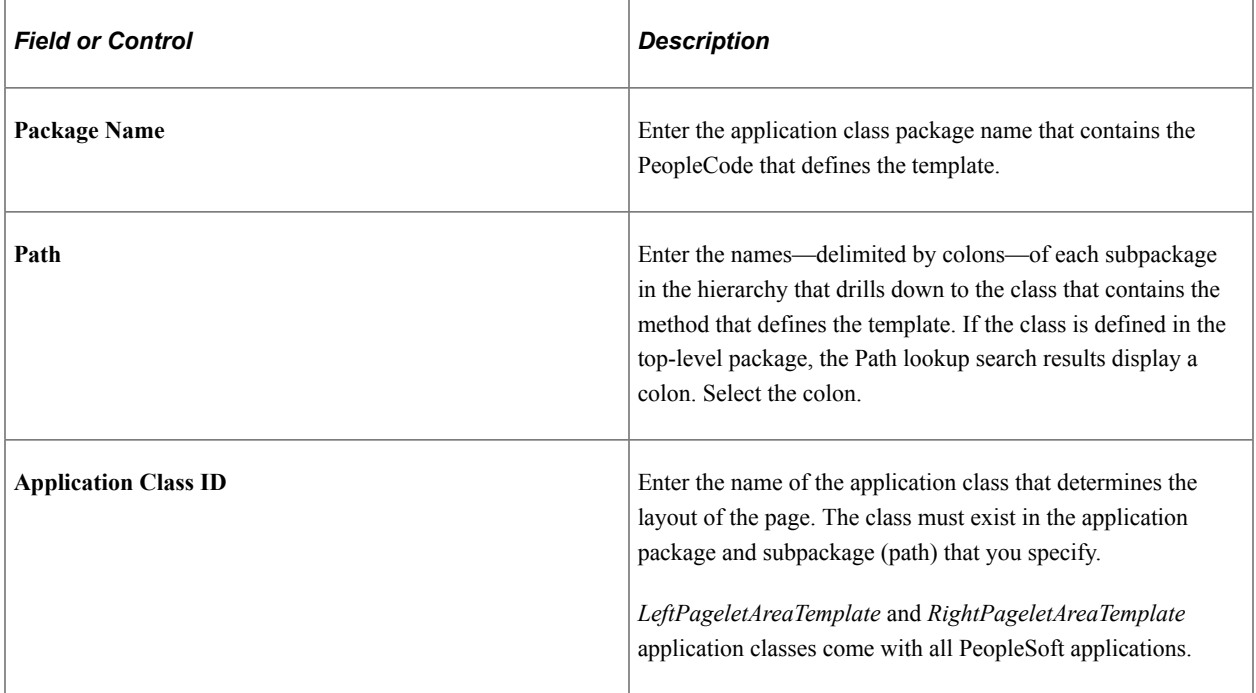

**Note:** If the combination of the preceding fields creates an invalid application class path when you attempt to save the component, then the system displays an error message and prevents you from saving an invalid template. The error message specifies alternatives that you can take to eliminate the condition that causes the error.

# **Developing and Deploying Activity Guides**

# **Understanding Activity Guides**

This section provides an overview of activity guides.

# **What Is an Activity Guide?**

Activity guides are a PeopleTools feature that allow you to define guided procedures for a user or group of users to complete. Users are presented with a list of tasks, or steps, that need to be completed to finish the procedure. Activity guides can be useful in a number of procedural scenarios. For example:

- The on-boarding of a new employee.
- Benefits enrollment.
- A life change event, such as a marriage or the birth of a child.
- Period end closing.
- System or feature configuration.

An activity guide lists the tasks (referred to as action items) that need to be completed by a user or group of users. These action items are linked to specific local or remote transactions or external URLs. The action items can be assigned to a specific user by user ID or to a group of users by PeopleTools role. Activity guides provide a hierarchical organization of sequential or non-sequential tasks.

Typically, activity guides are generated from reusable definitions known as activity guide templates. These activity guide templates and action items are defined and managed through pages available under the PeopleTools menu. At run time, an activity guide instance can be instantiated from a template by providing context data. The state of the entire procedure as well as that of individual tasks is maintained between sessions, allowing a user to return later to complete the activity.

**Important!** PeopleTools activity guides are very different from workflow activity guides that are created from workflow activities within PeopleSoft Application Designer. See "Understanding Workflow Activity Guides" (Workflow Technology) for more information on workflow activity guides.

# **Activity Guide Templates and Instances**

Typically, activity guides are defined by the properties and characteristics of activity guide templates. An *activity guide template* provides a reusable definition of the important aspects of an activity guide: its properties, participants, contextual data, list of action items and to whom they are assigned, and so on. Then, at run time, an *activity guide instance* can be created from the definitions stored in the template. The instance will be generated with the contextual data that uniquely differentiates one instance from another. For example, for a benefits enrollment activity guide, the contextual data would likely include the employee ID, the country and locale (state, province, and so on) where the employee works, and any other key data required to initiate the benefits process.

While activity guide instances are typically created dynamically through user interaction with the system, they can also be created manually from a template.

When an activity guide template is defined, you select one of seven process types for the template and its instances:

- Horizontal optimized guided sequential.
- Optimized guided sequential.
- Optimized guided non-sequential.
- Optimized non-guided non-sequential.
- Non-optimized guided sequential.
- Non-optimized guided non-sequential.
- Non-optimized non-guided non-sequential.

For more information on these template types and related terminology, see [Understanding Activity Guide](#page-939-0) [Templates and Template Types.](#page-939-0)

#### **Action Items**

Action items are the tasks that are assigned for completion within an activity guide. As an application developer, you will refer to these as action items. To users, they are presented as tasks or steps.

These action items can be linked to specific local or remote components, PeopleSoft queries, PeopleCode programs (an application class or an iScript), self-service process definitions, or external URLs. Within an activity guide, action items are organized into an ordered list; however, in many simple activity guides, action items can be completed in a non-sequential order. Action items can be organized hierarchically with a parent (summary) action item composed of child (detail) action items. Furthermore, an action item can be set to be dependent on the status of another action item.

Action items can be created and maintained within activity guide templates or within activity guide instances. However, typically you will define action items and their details at the template level only. Once an activity guide instance is created, updates to the action items themselves occur programmatically or through actions of the user.

## **Accessing Activity Guides**

There are several mechanisms for users to access and display an activity guide:

- Classic activity guides require an activity guide pagelet, which is the interface that presents the activity guide and its action items to a user. The pagelet lists tasks in order and can optionally include a status bar indicating completion progress. Activity guide pagelets must be accessed through a classic WorkCenter.
- Fluid activity guides can be accessed in a number of ways:
- Through a tile that opens the specified activity guide instance.
- Through a tile that opens the My Activity Guide Instances page listing all activity guide instances for that template that the user is contributor to.
- Through a menu item.
- Through a button or link that programmatically generates the URL for the activity guide.

# **Procedure for Developing and Deploying Activity Guides**

To develop and deploy an activity guide, follow this high-level procedure:

- 1. Determine the tasks to be completed by the users and the order of the tasks.
- 2. Determine whether task groupings exist—that is, summary tasks serve as parents to detailed tasks.
- 3. Determine which PeopleSoft component (transaction) corresponds to each task. Alternatively, a task can be associated with a PeopleSoft query, a non-PeopleSoft URL or a process.
- 4. Determine which user or role is to be assigned to each task.
- 5. Determine whether each task requires any pre-processing or post-processing logic.

For example, post-processing logic is needed to change the status of an action item to complete.

- 6. Determine whether the activity guide instance is to be created dynamically or manually.
- 7. Determine the activity guide template type.

See [Selecting the Activity Guide Template Type](#page-945-0).

- 8. Use the Setup Activity Guide WorkCenter to:
	- a. Create the activity guide template.

See [Creating and Maintaining Activity Guide Templates.](#page-937-0)

b. Create a definition for each action item in the template.

See [Creating and Maintaining Action Items](#page-964-0).

- 9. For a fluid activity guide, deploy the activity guide in one or more ways:
	- Through a tile that opens the specified activity guide instance.
	- Through a tile that opens the My Activity Guide Instances page listing all activity guide instances for that template that the user is contributor to.
	- Through a menu item.
	- Through a button or link that programmatically generates the URL for the activity guide.
- 10. For a classic activity guide:
	- a. Generate the activity guide pagelet.

See [Deploying Classic-Only Activity Guides.](#page-994-0)

b. Configure a WorkCenter for the activity guide.

See [Configuring a WorkCenter Page for a Classic-Only Activity Guide.](#page-997-0)

11. (Optional) Generate an activity guide instance from the template.

See [Creating New Activity Guide Instances Manually.](#page-1001-0)

# **Using the Setup Activity Guide WorkCenter**

Use the Setup Activity Guide WorkCenter to maintain an activity guide template definitions, maintain the action item definitions in the template , and to configure the deployment of the activity guide.

Navigation:

#### 1. **PeopleTools** >**Activity Guides** >**Activity Guide Templates**

- 2. On the Manage Activity Guide Templates page do one of the following:
	- Click the Create Template button to create a new activity guide template and open the WorkCenter.
	- Click the Properties link for an existing template to open the WorkCenter on the Template Properties task.
	- Click the title link for an existing template to open the WorkCenter on the Configure Action Items task.

This example illustrates the Setup Activity Guide WorkCenter and the tasks in the Setup Activity Guide pagelet.

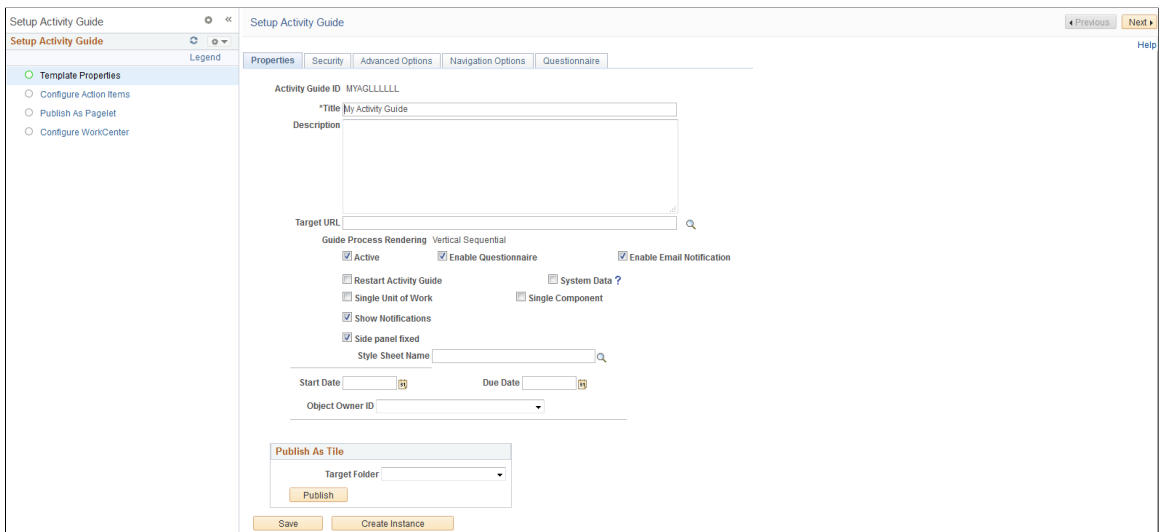
The Setup Activity Guide pagelet (itself an activity guide) presents the four tasks you must complete to define and deploy an activity guide:

1. Template Properties –

Use the Template Properties task to define the activity guide template including its properties, members and privileges, advanced options, and pagelet options. See [Creating and Maintaining](#page-937-0) [Activity Guide Templates](#page-937-0).

2. Configure Action Items –

Use the Configure Action Items task to create a definition for each action item in the template. See [Creating and Maintaining Action Items.](#page-964-0)

3. Publish as Pagelet –

For classic activity guides only, use the Publish as Pagelet task to generate the activity guide pagelet. See [Deploying Classic-Only Activity Guides.](#page-994-0)

4. Configure WorkCenter –

For classic activity guides only, use the Configure WorkCenter task to configure a WorkCenter for the activity guide. See [Configuring a WorkCenter Page for a Classic-Only Activity Guide.](#page-997-0)

### **Prerequisites**

Action items can be linked to specific local or remote components, PeopleSoft queries, PeopleCode programs (an application class or an iScript), self-service process definitions, or external URLs. Except for self-service process definitions, these links are made through the PeopleSoft Related Content Framework. Moreover, except for component-based related content service definitions, which can be created by clicking the Create Service link in the Action Item Details grid, you *must* explicitly use the Define Related Content Service page to create any other related content service definition prior to associating that service definition with an action item.

### **Related Links**

[Creating and Managing Related Content Service Definitions](#page-814-0)

## **Limitations**

Please note the following limitations on developing and using activity guides:

- If the user accesses and updates a transaction directly (for example, through standard menu navigation) rather than through the action item link in the activity guide pagelet, then any status change effected there will not be reflected in the activity guide pagelet.
- If an action item is linked to an external URL (that is, a non-PeopleSoft URL), then you must provide a custom button to allow the user to mark the action item as complete.
- Do not link an action item to a multistep transaction such as a transaction that represents a wizard (for example, Pagelet Wizard).
- Activity guides support a two-level hierarchy only—that is, only one level of detail is supported beneath a summary action item.
- In custom action buttons, do not attempt component buffer access, use think-time functions such as MessageBox, WinMessage, or others, or use system variables. See [Developing Custom Action](#page-1010-0) [Buttons](#page-1010-0).
- Do not configure a remote activity guide pagelet for use in a WorkCenter defined on the local node. Instead, define both the WorkCenter and activity guide pagelet on the remote node. Then, using unified navigation or another mechanism, access the content reference for the remote WorkCenter from the local node.
- Activity guide pagelets cannot be consumed as WSRP content.
- The Related Content frame configured for a classic page will not be displayed when that page is rendered inside any fluid wrapper, such as in a fluid activity guide or in the fluid master/detail container.
- Activity guides and fluid navigation collections do not support conditional navigation.

### **Related Links**

[Limitations on PeopleSoft Content for WSRP Consumption](#page-1072-0) "Think-Time Functions" (PeopleCode Developer's Guide)

# <span id="page-937-0"></span>**Creating and Maintaining Activity Guide Templates**

This section discusses how to create and maintain activity guide templates.

## **Guidelines and Limitations for Using Fluid Components in Activity Guides**

**Note:** See the "Terminology" section for definitions of terms including *optimized, non-optimized, activity guide-optimized fluid components,* and others.

### **Guidelines for All Activity Guide Types**

All fluid components must adhere to the following guidelines to be used in an activity guide template of any type (*optimized* or *non-optimized*):

• The fluid component must be defined as a *Standard* fluid component.

**Important!** A fluid wrapper component (that is, another fluid activity guide, a master/detail component, or fluid navigation collection) can never be included as target content inside a fluid activity guide.

- Typically, for each page defined within the fluid component, the outermost group box must include the ps\_apps\_content style or another styling appropriate to the page design.
- The fluid component must have the search page type set to *None* to be included in a fluid activity guide. Otherwise, if the search page type is set to *Standard* or *Master/Detail,* the fluid component cannot be included in a fluid activity guide.
- Unless AJAX transfers are enabled on the activity guide, the fluid component should not perform a transfer to another component. This includes transfers via a hyperlink, a push button, a PeopleCode

program, or transfers from the left panel. Such transfers will result in the user exiting that activity guide instance in an invalid manner. See "AJAX Transfers" (Fluid User Interface Developer's Guide) for more information.

- The activity guide instance maintains the fluid banner and the visibility of items in the banner.
	- *Direct* manipulation of the fluid banner via PeopleCode (to set the page title, for example) will result in a PeopleCode error. Therefore, use the PT\_PAGE\_UTILS:Banner application class to *indirectly* attempt to manipulate the fluid banner. When used, the methods and properties of PT\_PAGE\_UTILS:Banner are ignored and have no effect if the component is rendered in a context that does not allow access to the fluid banner and Actions menu such as in an activity guide instance. See "Banner Class Methods" (PeopleCode API Reference) for more information.
	- In addition, pages in the fluid component cannot include an "application header"—that is, the use of any of the Custom Header group box types (Left, Right, Middle, or Bottom) is not allowed.
	- Nevertheless, custom Actions menu items can be defined using the Custom Action Menu group box type.
- If the fluid component includes a page definition for a Header page type, this page definition will be ignored and not displayed within an activity guide instance.

### **Additional Guidelines for Optimized Activity Guide Types**

The following additional guidelines and limitations apply to "activity guide-optimized fluid components":

- If the target content is a fluid component that employs an internal two-panel construct (that is, it either includes a Side Page 1 page, was built from the PeopleTools 8.54 PSL\_TWOPANEL layout page, or was designed with an internal left panel similar to PSL\_TWOPANEL), you must enable left panel collision handling with the slide-out left panel on the activity guide. See "Left Panel Collision Handling with Slide-out Left Panels" (Fluid User Interface Developer's Guide) for more information.
- For each page defined within the component, include a group box of type Page Title that is defined to be visible when the page is rendered within an activity guide context. Depending on the implementation, the activity guide itself might control the title displayed by this group box. To hide this page title if the page is rendered outside of an activity guide instance, use the psc\_hideinmodenotag style.
- To maintain a clear and consistent user experience, Oracle recommends that the fluid component not include a page definition for a Footer Page type.
- To use a multi-page fluid component in an optimized activity guide, you can do one of the following to maintain a clear and consistent user experience:
	- Re-parent the page tabs to a group box of type Page Tab that is included on *each* page definition.
	- Include PT\_SIDE\_PAGETABS in the component definition to re-parent the page tabs to the left panel. You must also enable left panel collision handling with the slide-out left panel on the activity guide. See "Left Panel Collision Handling with Slide-out Left Panels" (Fluid User Interface Developer's Guide) for more information.
	- Hide the page tabs. You can do so in the component definition by deselecting the Display Folder Tabs (top) on the Internet tab. Alternatively, you can use delivered styles to hide the page tabs.

### **Related Links**

[PeopleSoft Fluid UX Standards: Activity Guides](http://docs.oracle.com/cd/E65859_01/fluid_ux/activity_guide.html)

## <span id="page-939-0"></span>**Understanding Activity Guide Templates and Template Types**

Activity guide templates provide a mechanism for defining the properties, security, action items, contextual data, and other options for activity guides once. Then, individual activity guide instances can be generated from these reusable templates. Once an activity guide has been instantiated from a template, the instance cannot be associated with a different template. In addition, while the activity guide template can be modified, any active or inactive instances already generated from that template will not be altered by the modifications.

Typically, activity guide properties, security, advanced options, and other attributes are created and maintained at the activity guide template level only. However, you can also maintain these attributes within activity guide instances; the same pages with the same fields are used in both cases. While the examples in this section illustrate creating and maintaining these attributes within an activity guide template, these examples could apply equally to activity guide instances.

### **Terminology**

of processes these activity guides support: *Term Definition*

The following terms are used to differentiate the types of activity guides that can be created, and the types

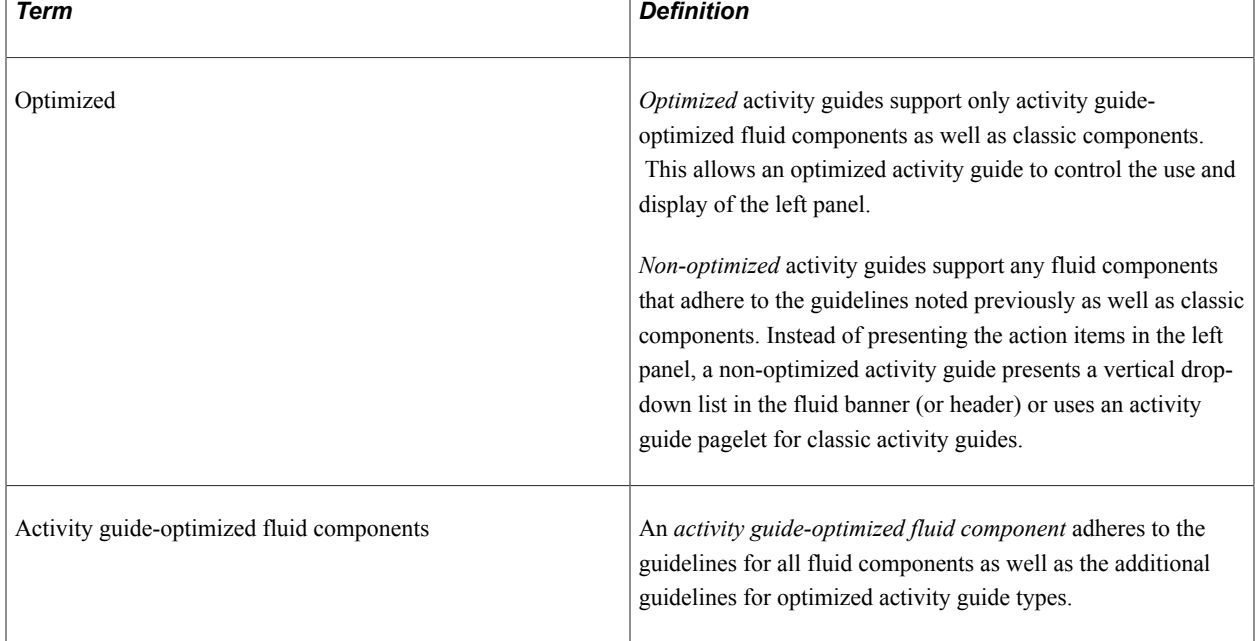

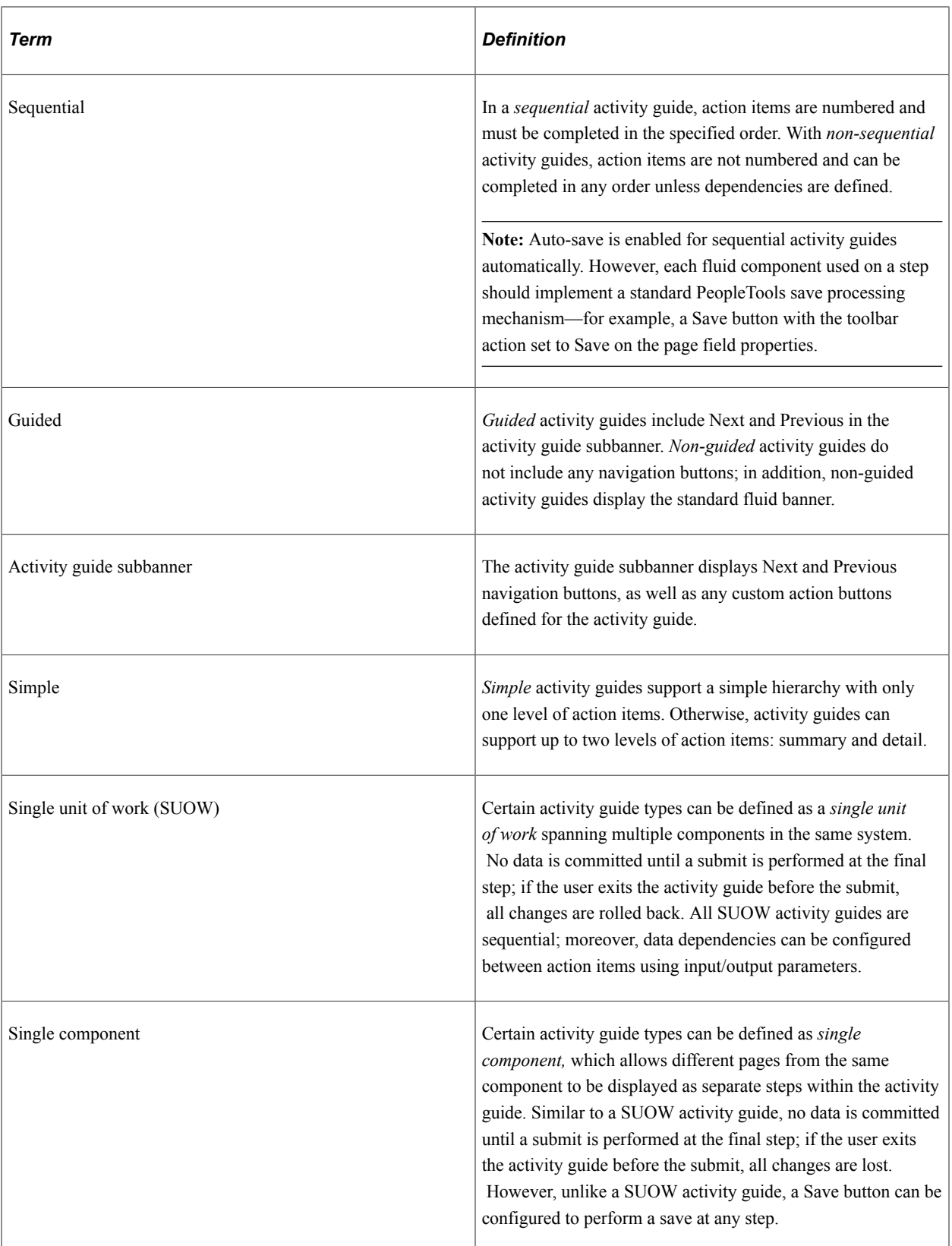

Note the following differences between single unit of work and single component activity guides along with important limitations:

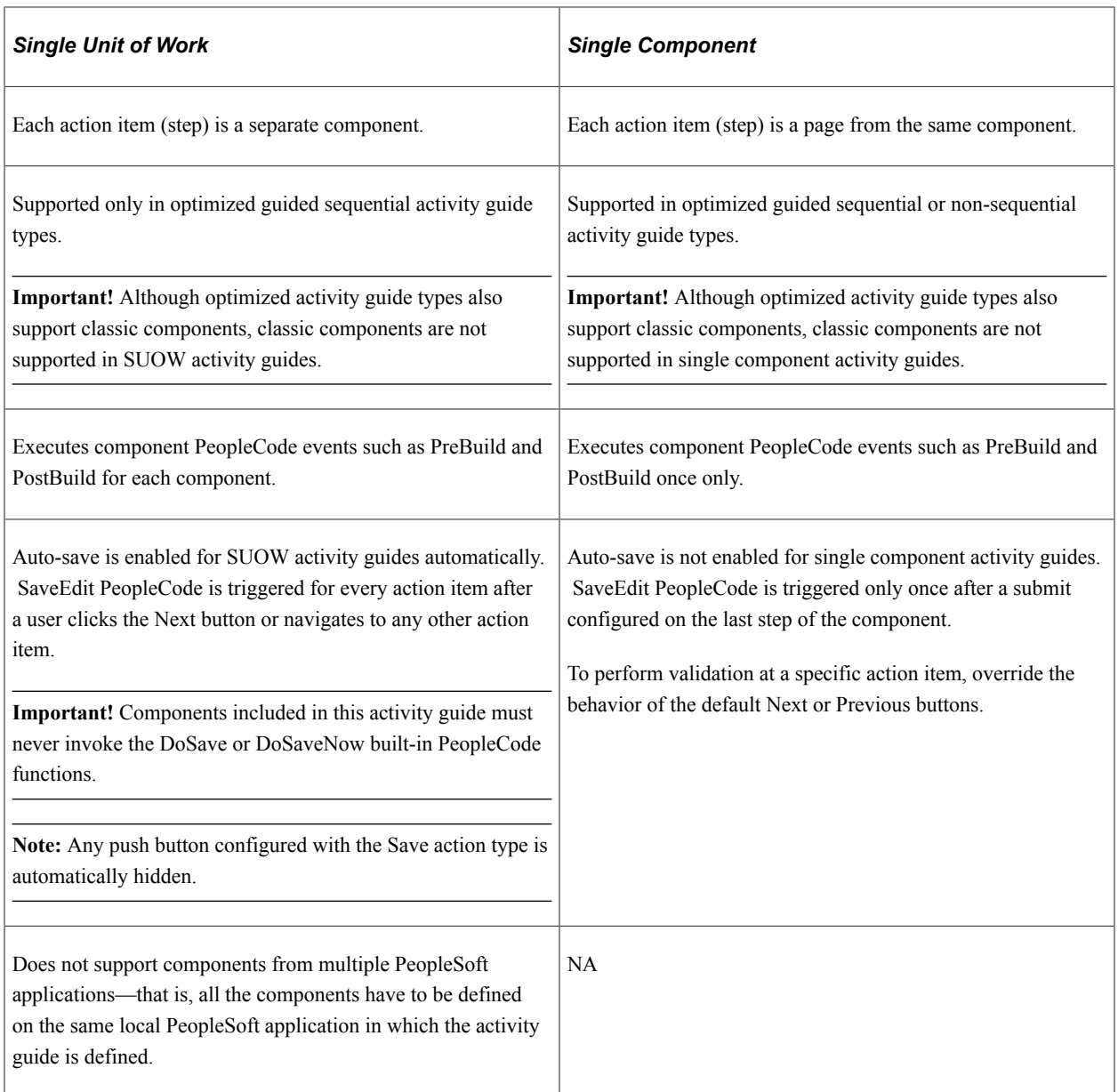

### **Template Process Types**

When an activity guide template is defined, you select one of seven process types for the template and its instances. The following table summarizes the features available with each activity guide type. Note the following regarding the columns in this table:

- *Opt Fl*: Activity guide-optimized fluid components (that comply with the guidelines listed previously).
- *Fluid*: Any standard fluid components (that comply with the guidelines listed previously).
- *Classic*: Any classic components.
- *S/D*: Summary-detail action items.
- *SUOW*: Single unit of work.

• *1 Comp*: Single component.

**Note:** Except for the one type labeled horizontal, all other activity guides present the list of action items in one type of vertical format or another.

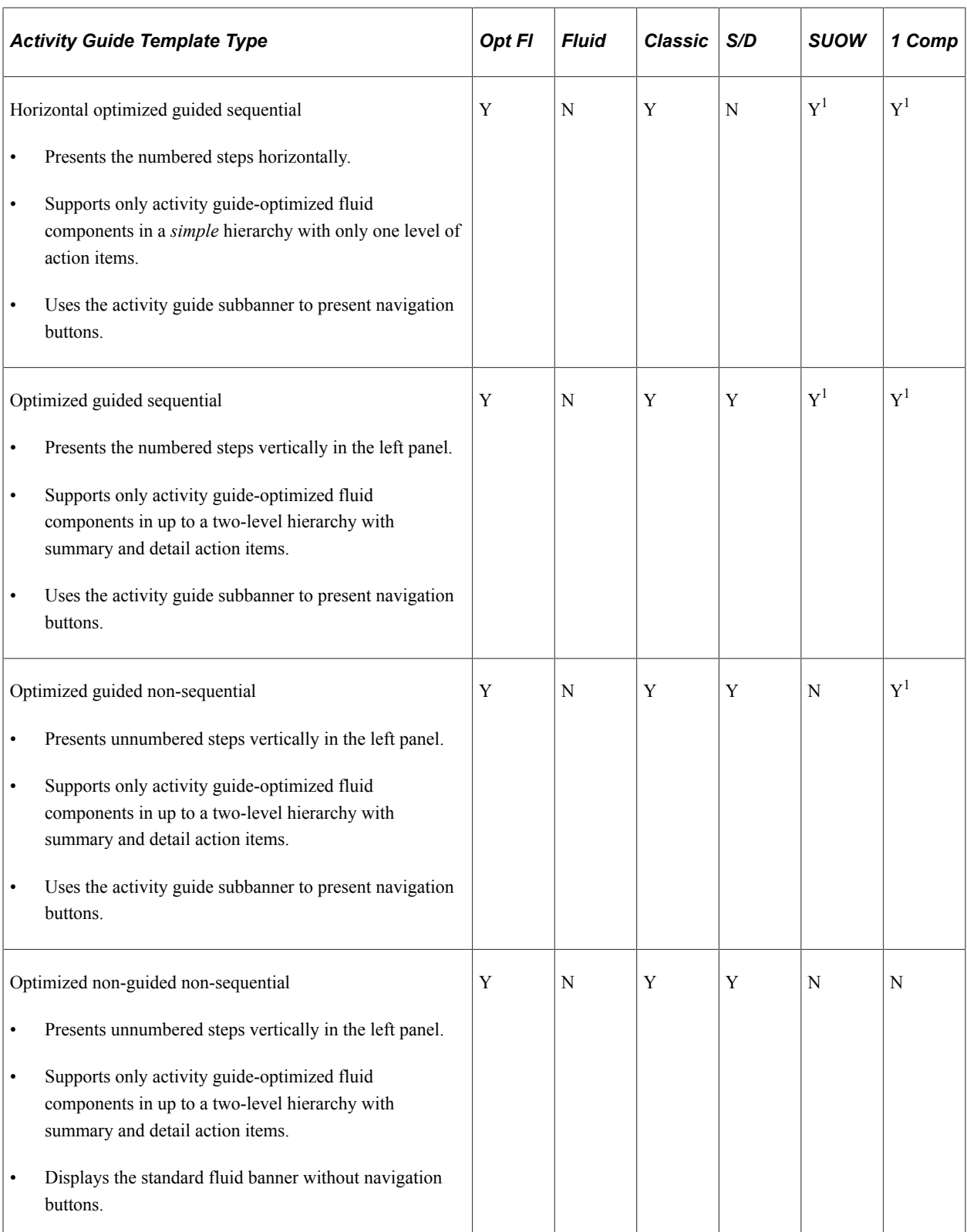

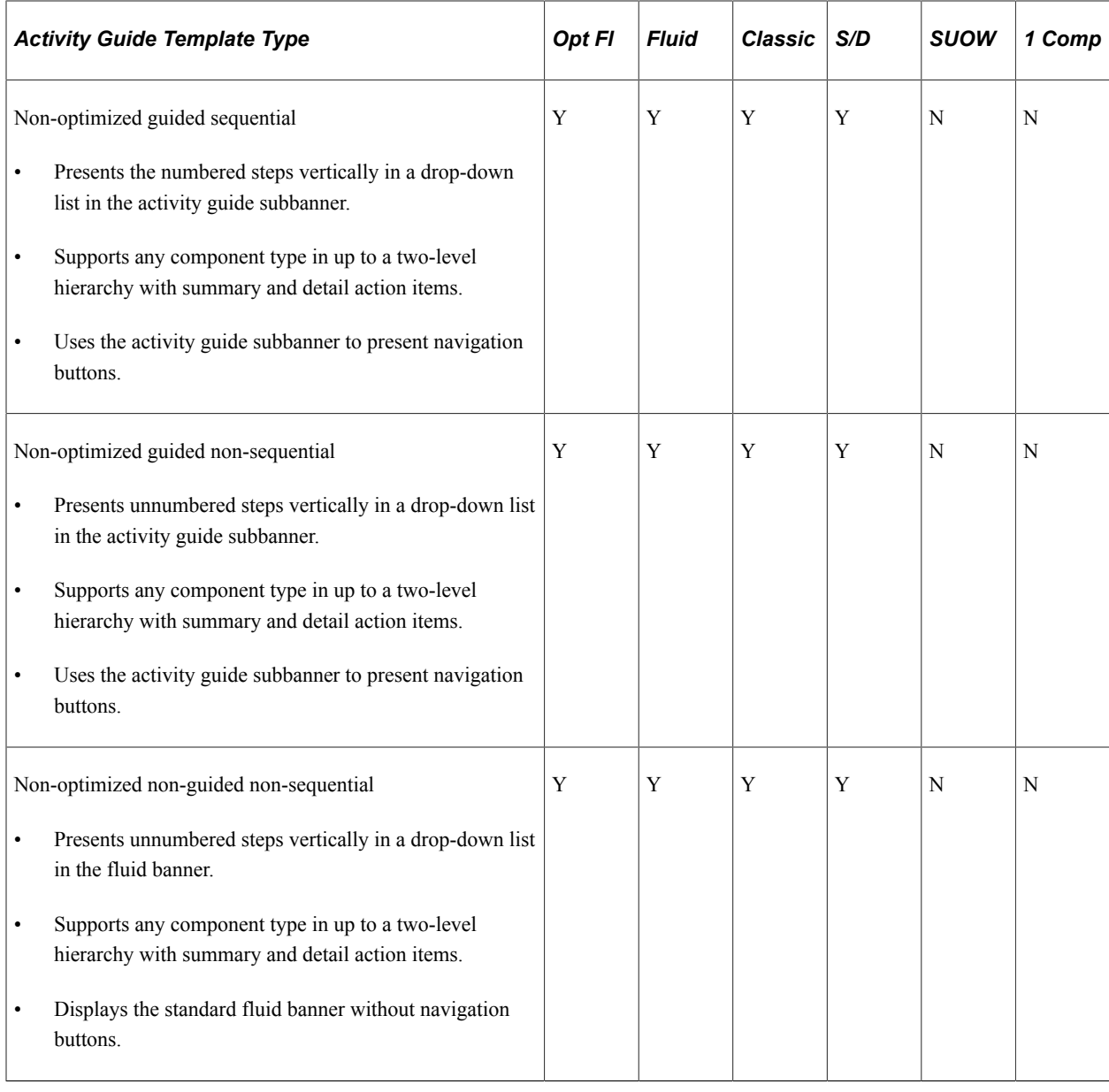

#### **Note:**

<sup>1</sup> Classic components are not supported in SUOW or single component activity guides.

# **Managing Activity Guide Templates**

Use the Manage Activity Guide Templates page to manage the activity guide templates.

Navigation:

#### **PeopleTools** >**Activity Guides** >**Activity Guide Templates**

This example illustrates the fields and controls on the Manage Activity Guide Templates page. You can find definitions for the fields and controls later on this page.

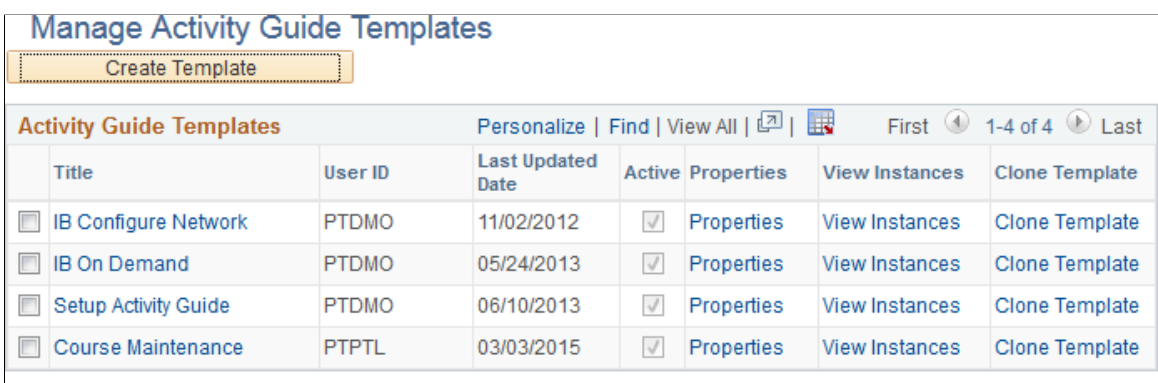

Select All

Delete

Clear All

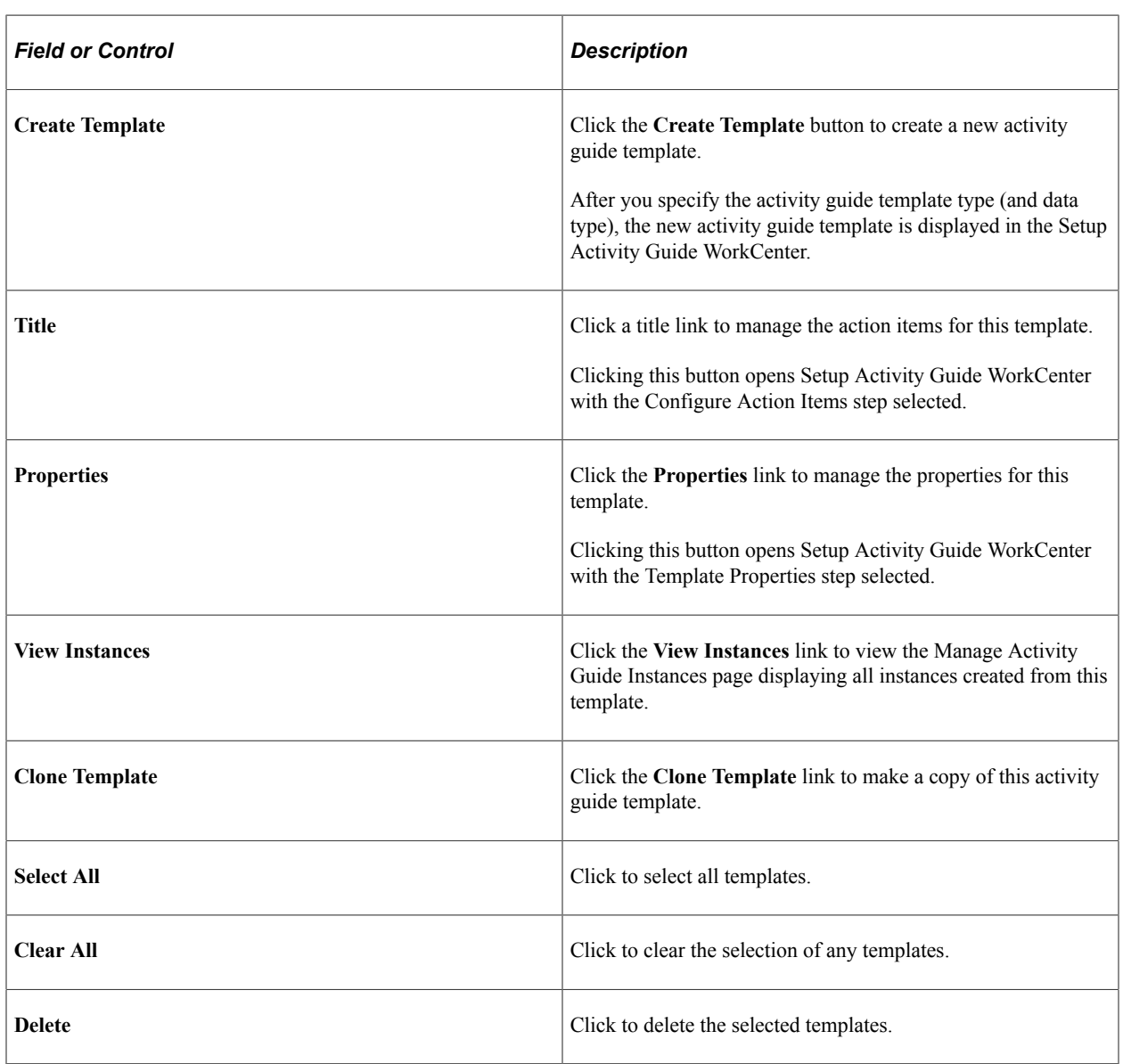

### **Related Links**

[Using the Setup Activity Guide WorkCenter](#page-935-0) [Defining Activity Guide Template Properties](#page-946-0) [Creating and Maintaining Action Items](#page-964-0) [Managing Activity Guide Instances](#page-998-0) [Copying Activity Guide Templates](#page-963-0)

# **Selecting the Activity Guide Template Type**

Use the Select Activity Guide Template Type page to select the activity guide data type and process type.

Navigation:

On the Manage Activity Guide Templates page, click the Create Template button to create a new template definition.

This example illustrates the fields and controls on the Select Activity Guide Template Type page. You can find definitions for the fields and controls later on this page.

## **Select Activity Guide Template Type**

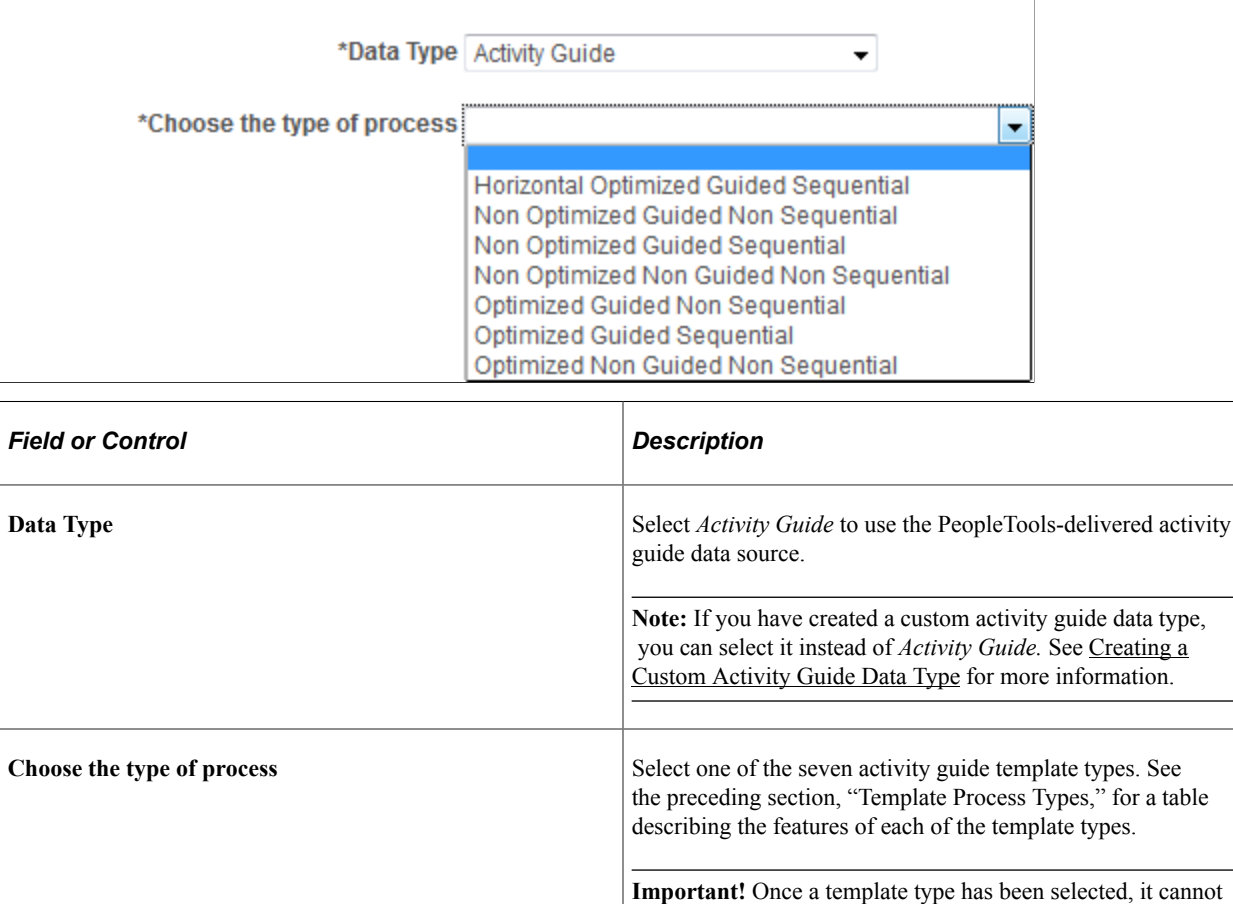

be changed for that template definition.

### **Related Links**

[Understanding Activity Guide Templates and Template Types](#page-939-0)

## <span id="page-946-0"></span>**Defining Activity Guide Template Properties**

Use the Template Properties: Properties page to define the properties for an activity guide template.

Navigation:

• On the Manage Activity Guide Templates page, click the Properties link to modify an existing template.

**Note:** In addition, on the Manage Activity Guide Instances page, click the Properties link for an existing instance.

• In the Setup Activity Guide WorkCenter, click the Template Properties task.

This example illustrates the fields and controls on the Template Properties: Properties page. You can find definitions for the fields and controls later on this page.

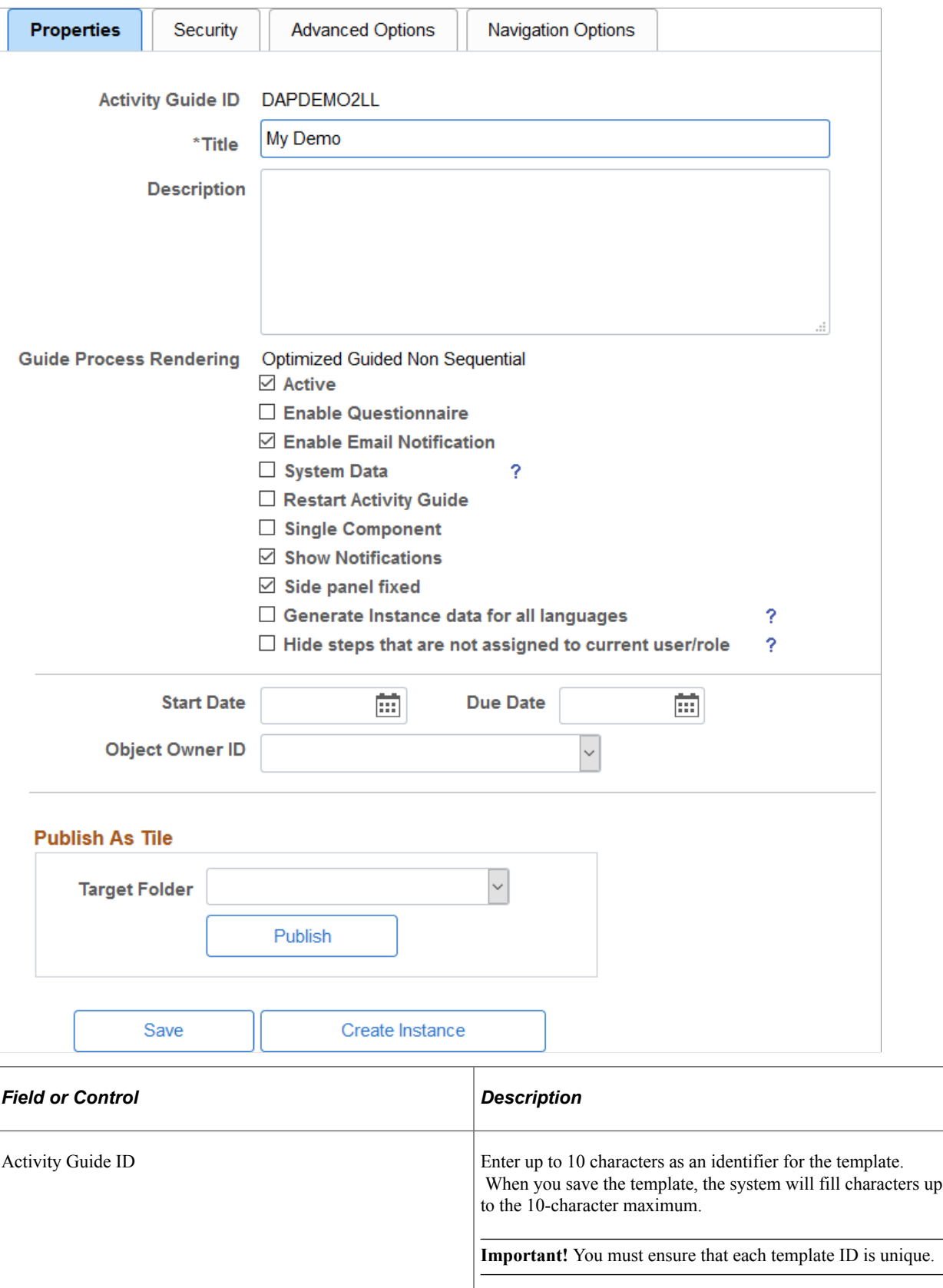

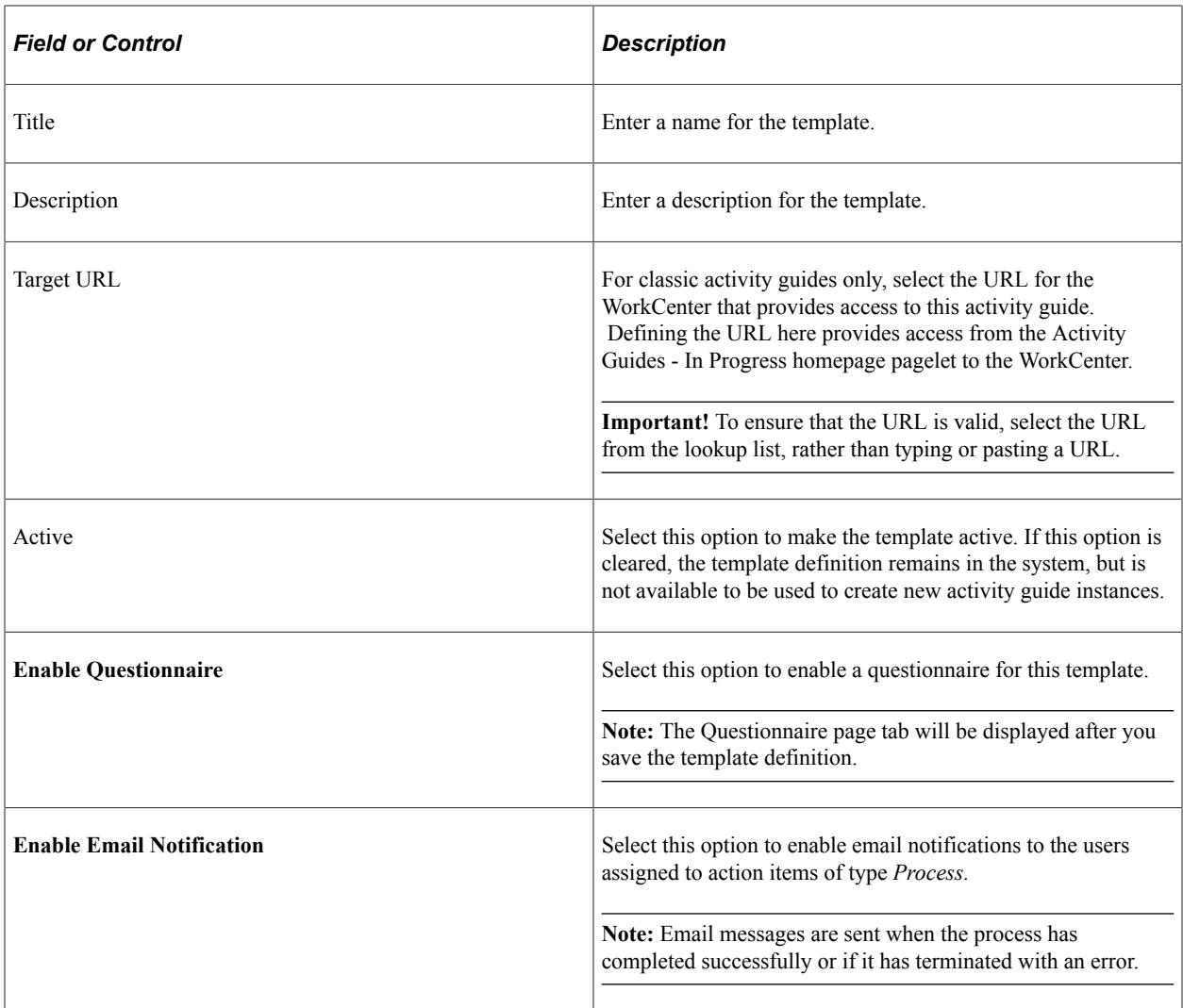

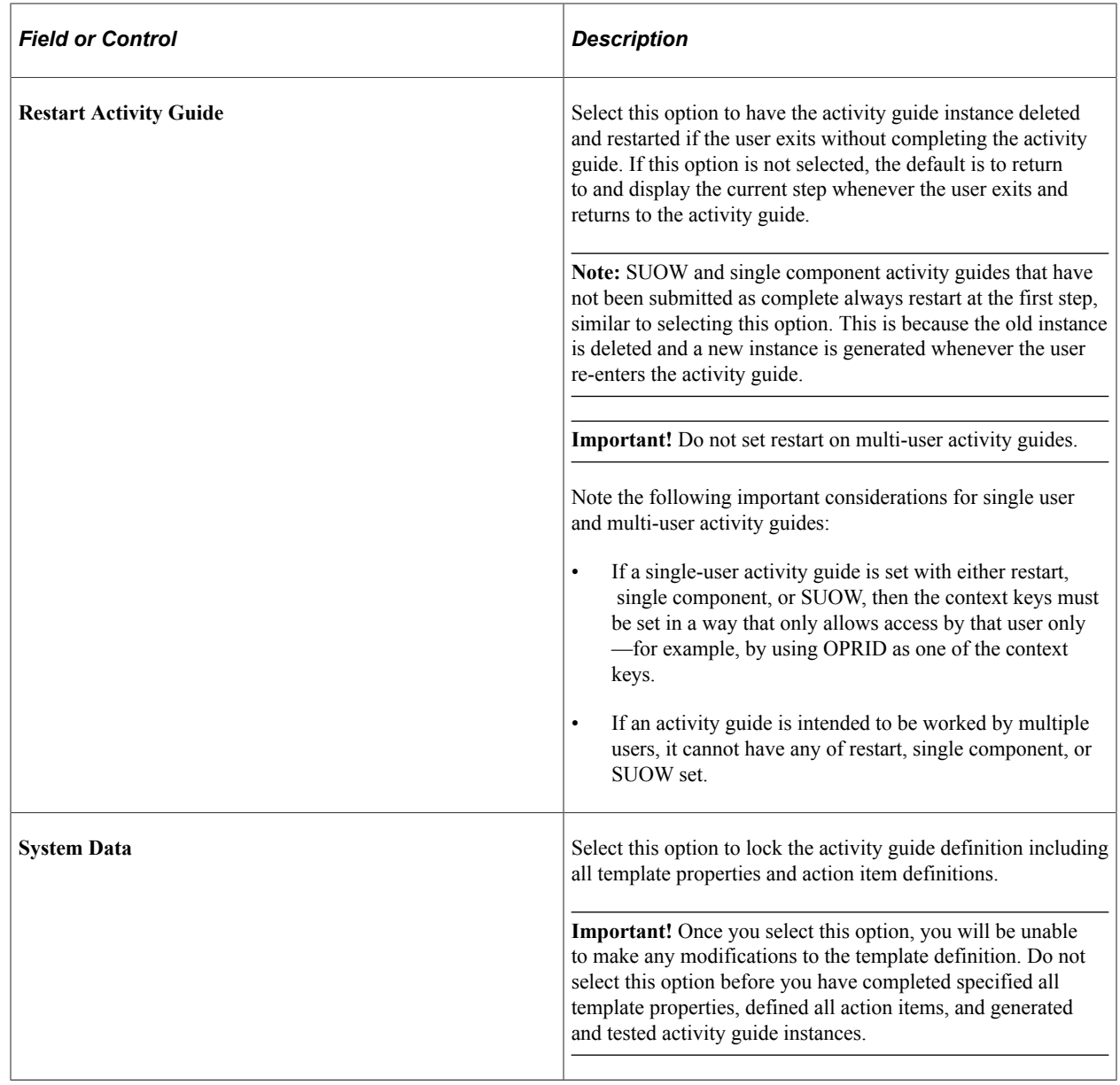

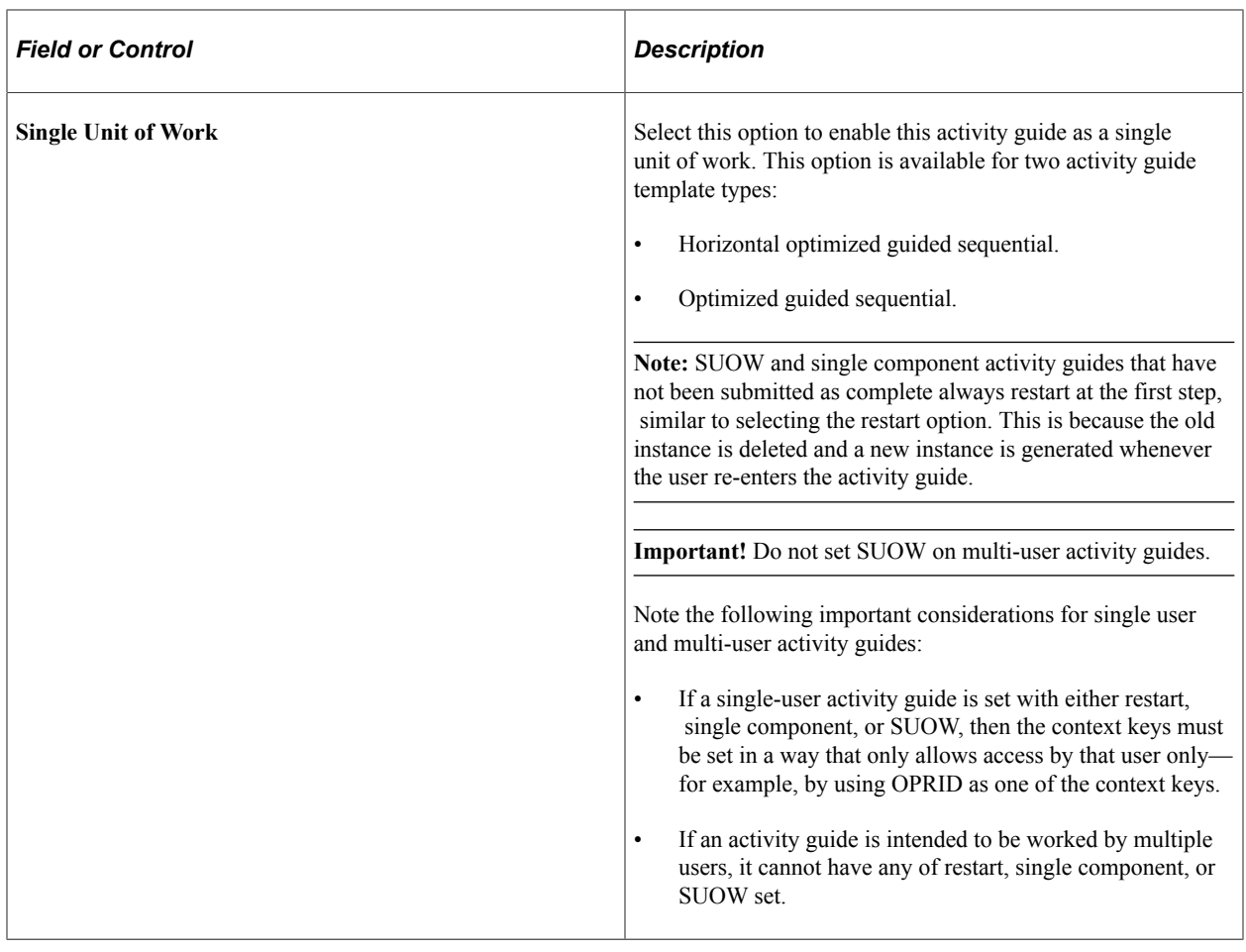

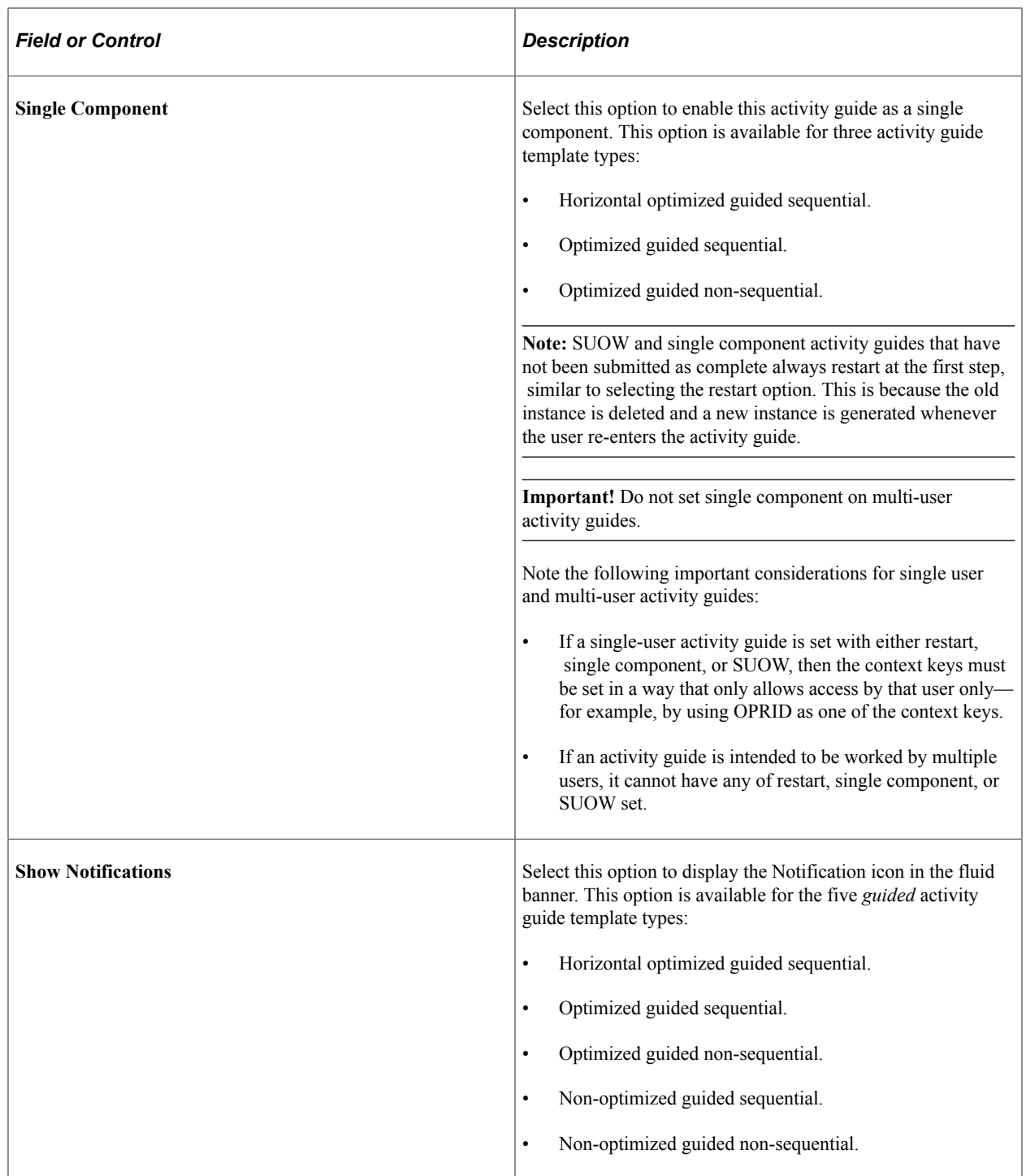

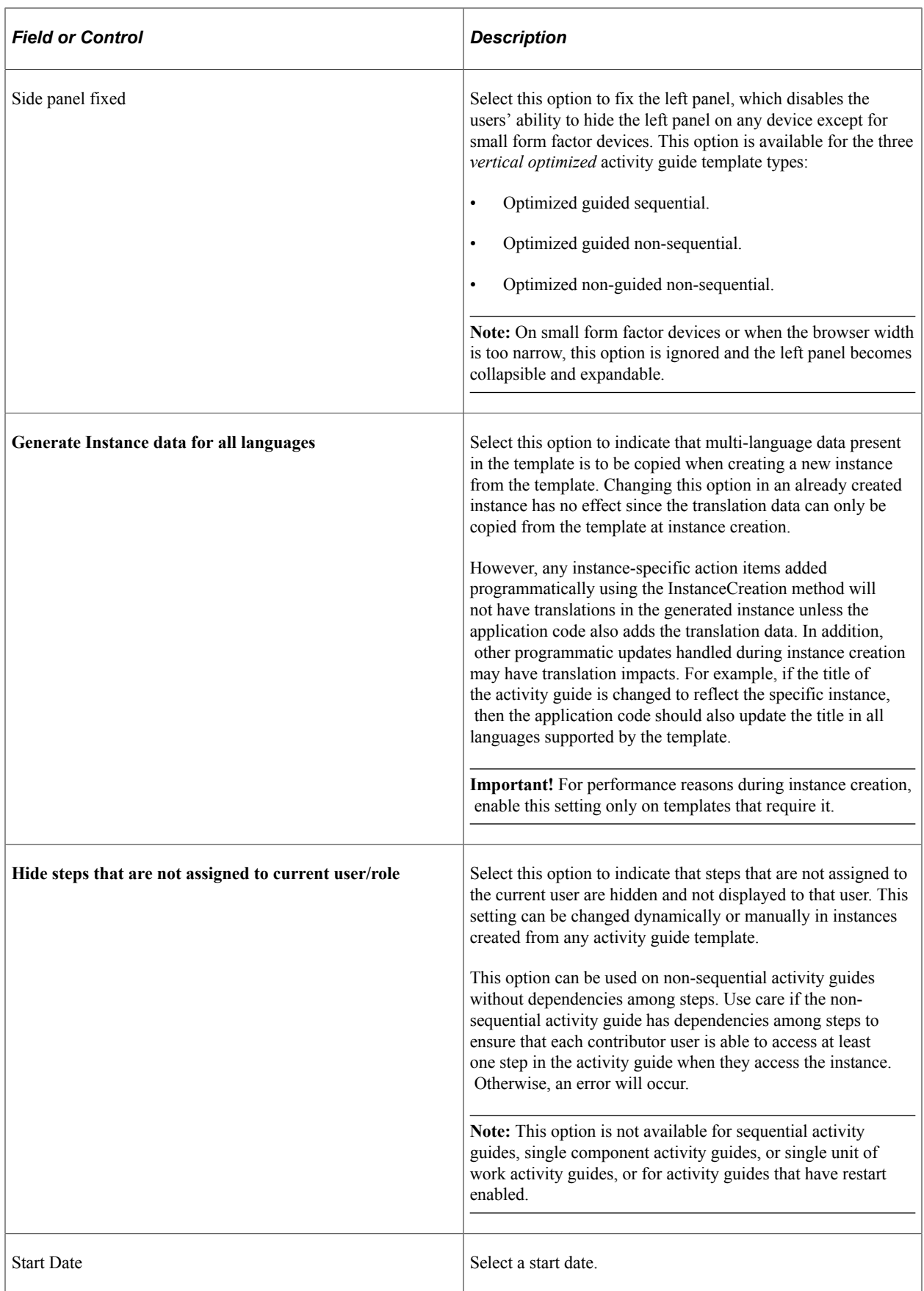

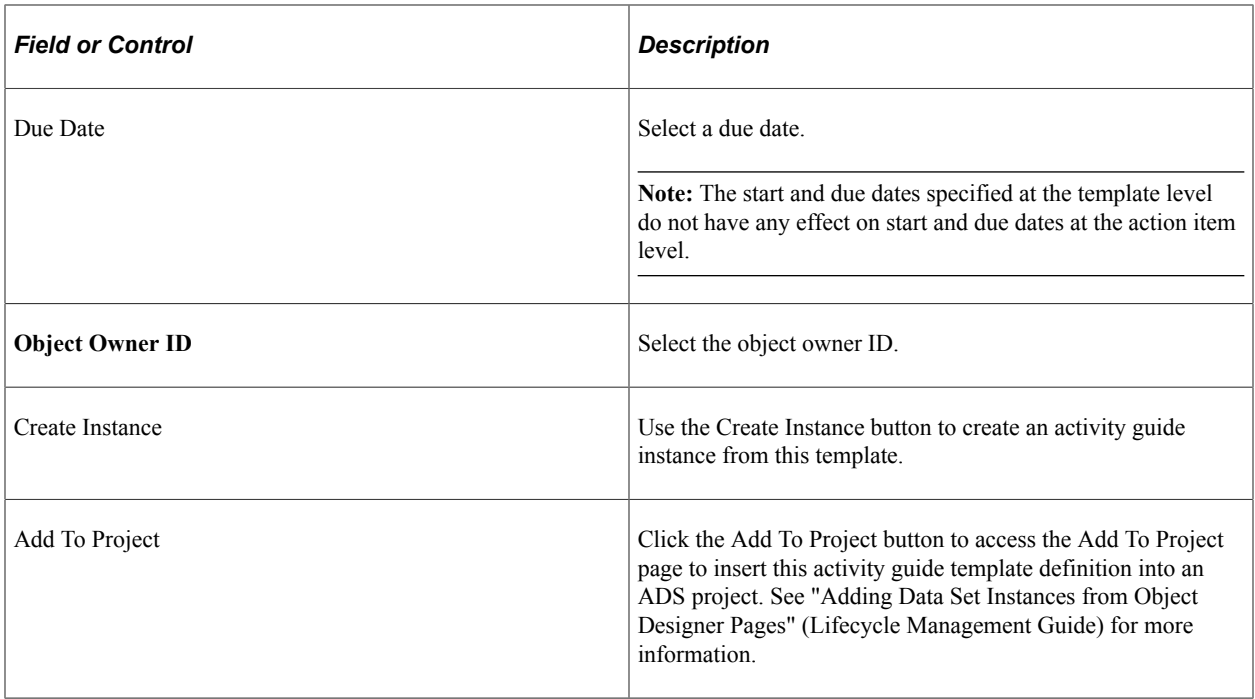

### **Publish As Tile**

Use the Publish As Tile group box to publish a tile definition that opens the My Activity Guide Instances page for this activity guide template. This tile definition will include the template ID only, and no context data or instance IDs. Therefore, users who use this tile will be redirected to the My Activity Guide Instances page, on which they can select from a list of *existing* activity guides instances generated from the template for which they have contributor privileges.

**Important!** The published tile cannot be used as a general deployment mechanism or to generate new activity guide instances. See [Deploying Optimized and Non-Optimized Fluid Activity Guides](#page-992-0) for information on how to deploy fluid activity guides.

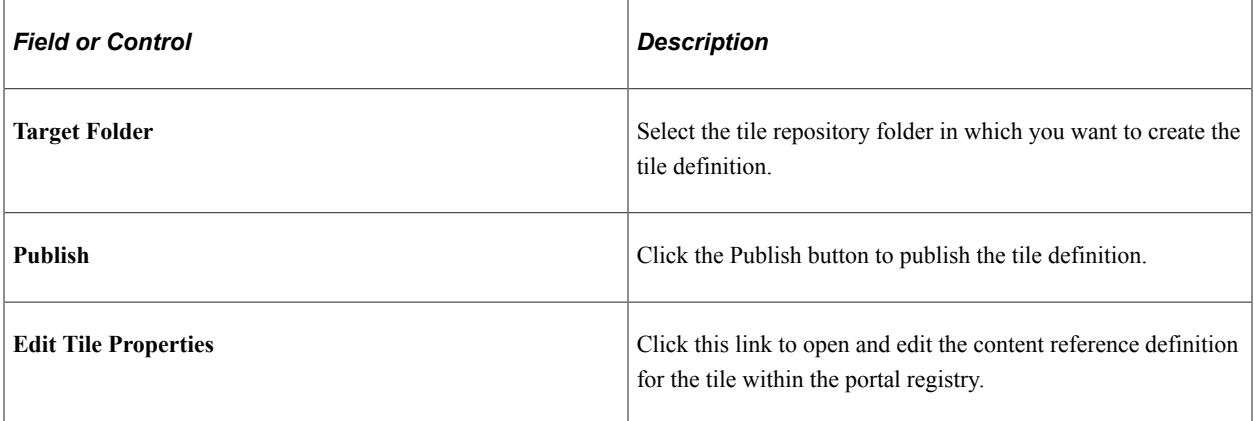

### **Related Links**

[Creating New Activity Guide Instances Manually](#page-1001-0) [Accessing Instances from the My Activity Guide Instances Page](#page-1002-0) [Accessing Instances from the Activity Guides - In Progress Pagelet](#page-1002-1)

## **Defining Activity Guide Template Security**

Use the Template Properties: Security page to manage participants and privileges for the template.

Navigation:

- 1. In the Setup Activity Guide WorkCenter, click the Template Properties task.
- 2. Select the Security page.

This example illustrates the fields and controls on the Template Properties: Security page. You can find definitions for the fields and controls later on this page.

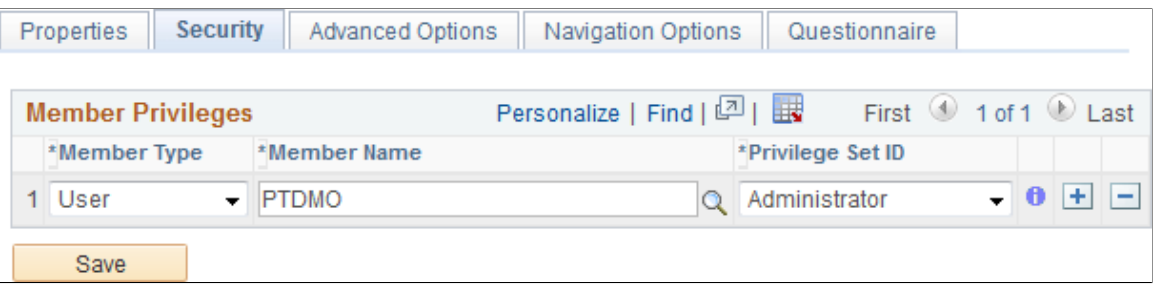

Use the *Administrator* privilege set for the roles (or users) who will be responsible for maintaining this template and any activity guide instances generated from it. Use the *Contributor* privilege set for the users (or roles) who will be assigned to complete the action items within an active instance.

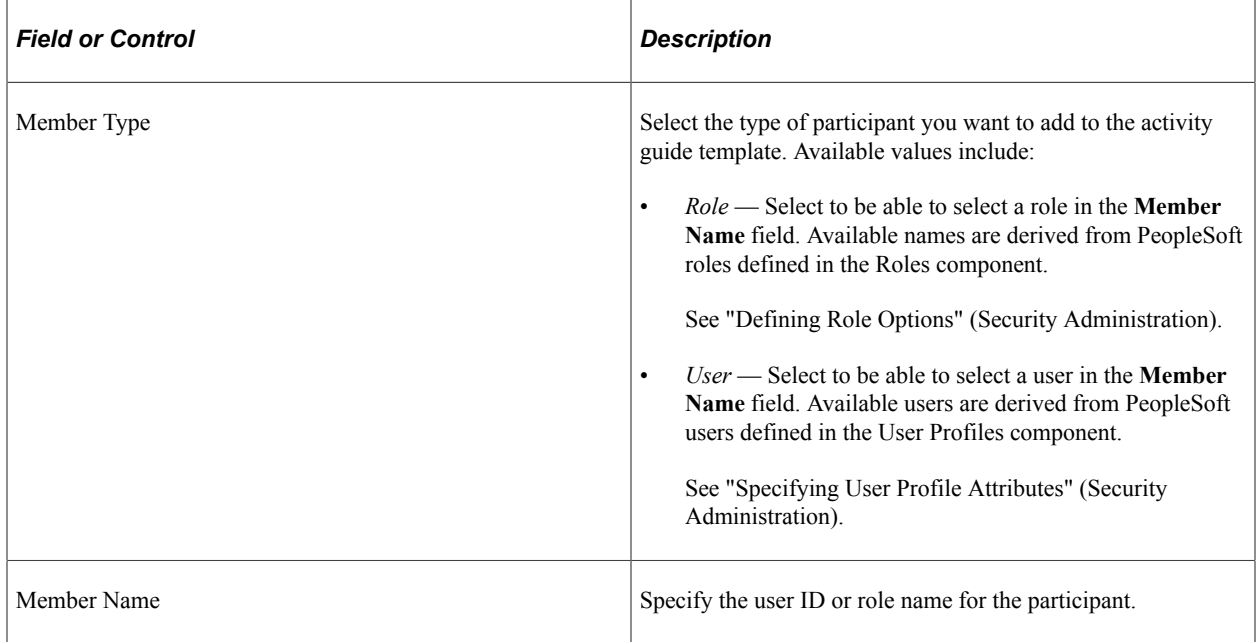

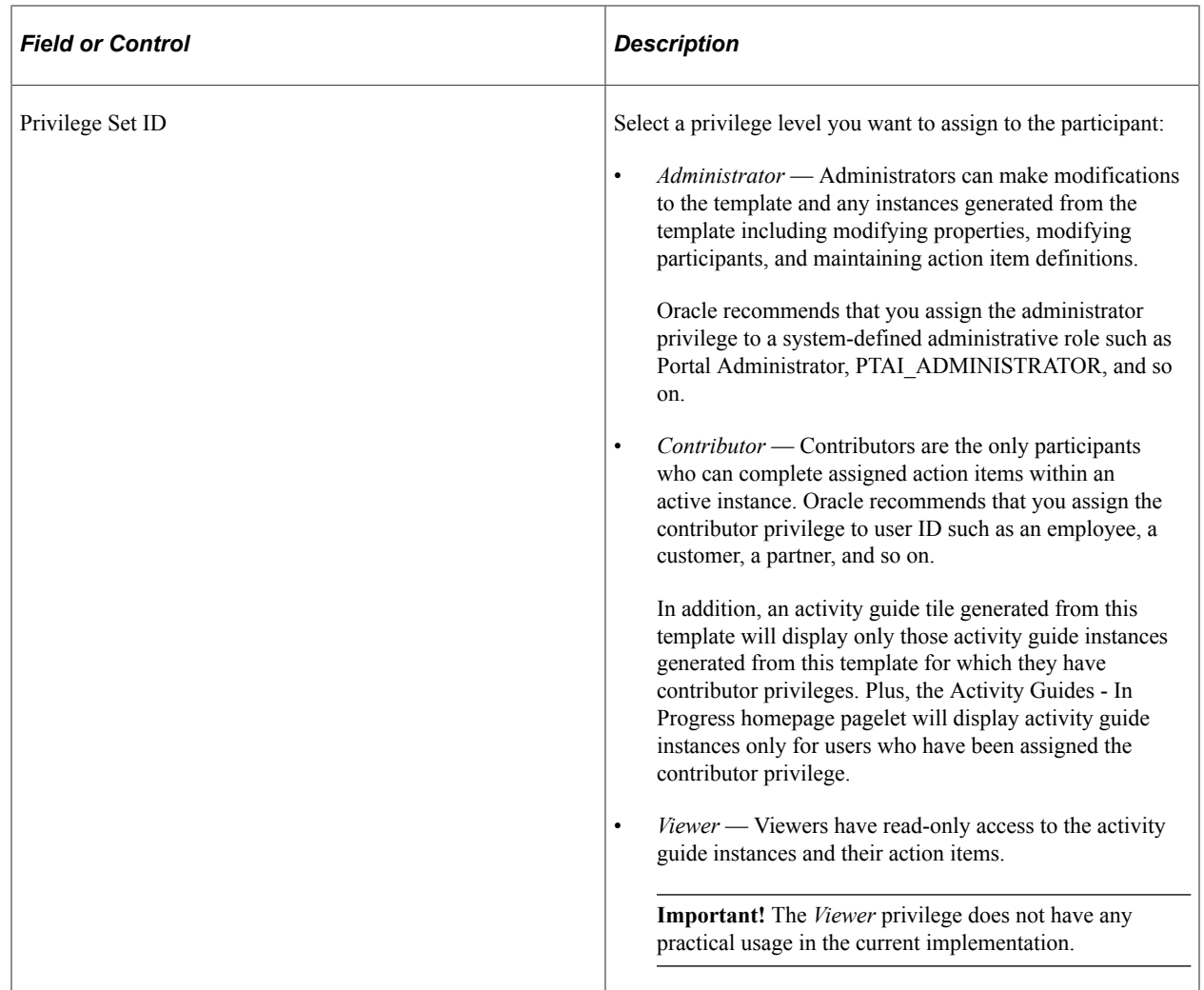

## **Defining Advanced Options**

Use the Template Properties: Advanced Options page to define advanced options for this template.

Navigation:

- 1. In the Setup Activity Guide WorkCenter, click the Template Properties task.
- 2. Select the Advanced Options page.

This example illustrates the fields and controls on the Template Properties: Advanced Options page. You can find definitions for the fields and controls later on this page.

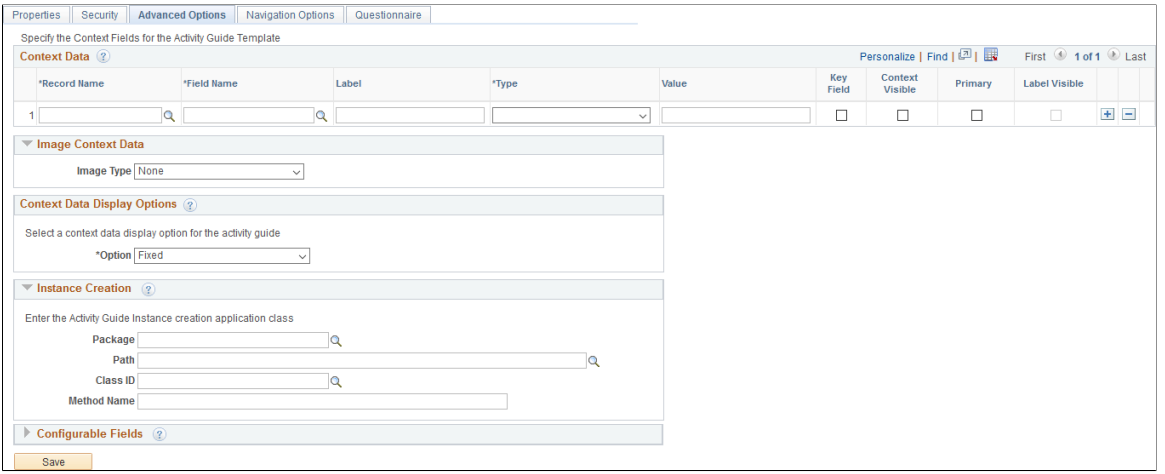

### **Context Data**

**Important!** If multiple activity guide instances will be generated from the same template (for example, a life events activity guide template), then you must define at least one key context field in order to identify and differentiate these activity guide instances.

You can define contextual data that will be passed to the activity guide instance when it is created. Contextual data defined as key fields will be used to uniquely identify each activity guide instance. For example, if the employee ID were defined as a key contextual field, then each activity guide instance will be created for a specific employee ID. Contextual data defined as non-key fields is not used to differentiate an instance, but can be passed to the instance nevertheless. For example, non-key data can be displayed in the activity guide pagelet by specifying the Context Visible option for the field. In this way, instead of displaying the employee ID, you could display the employee name in the pagelet.

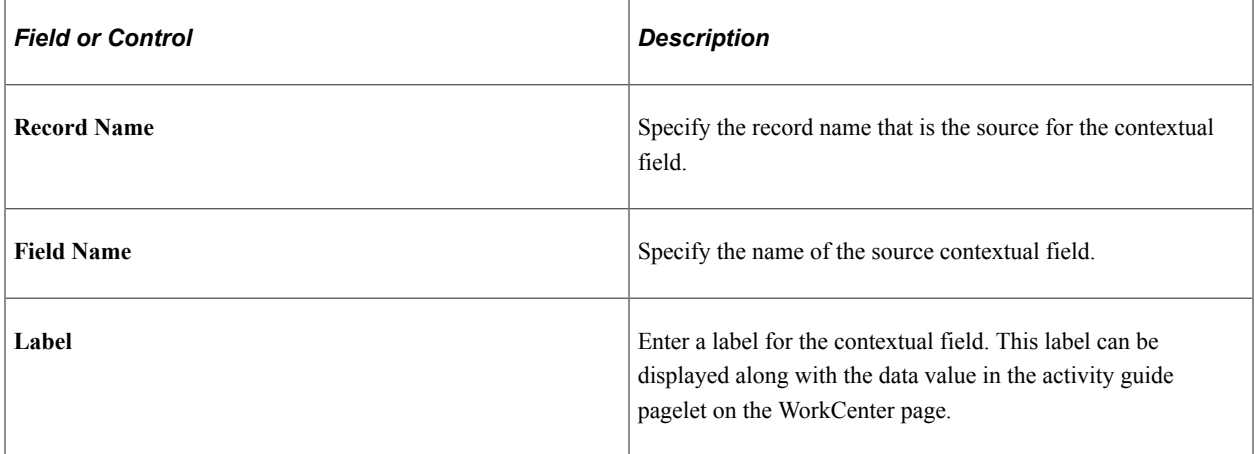

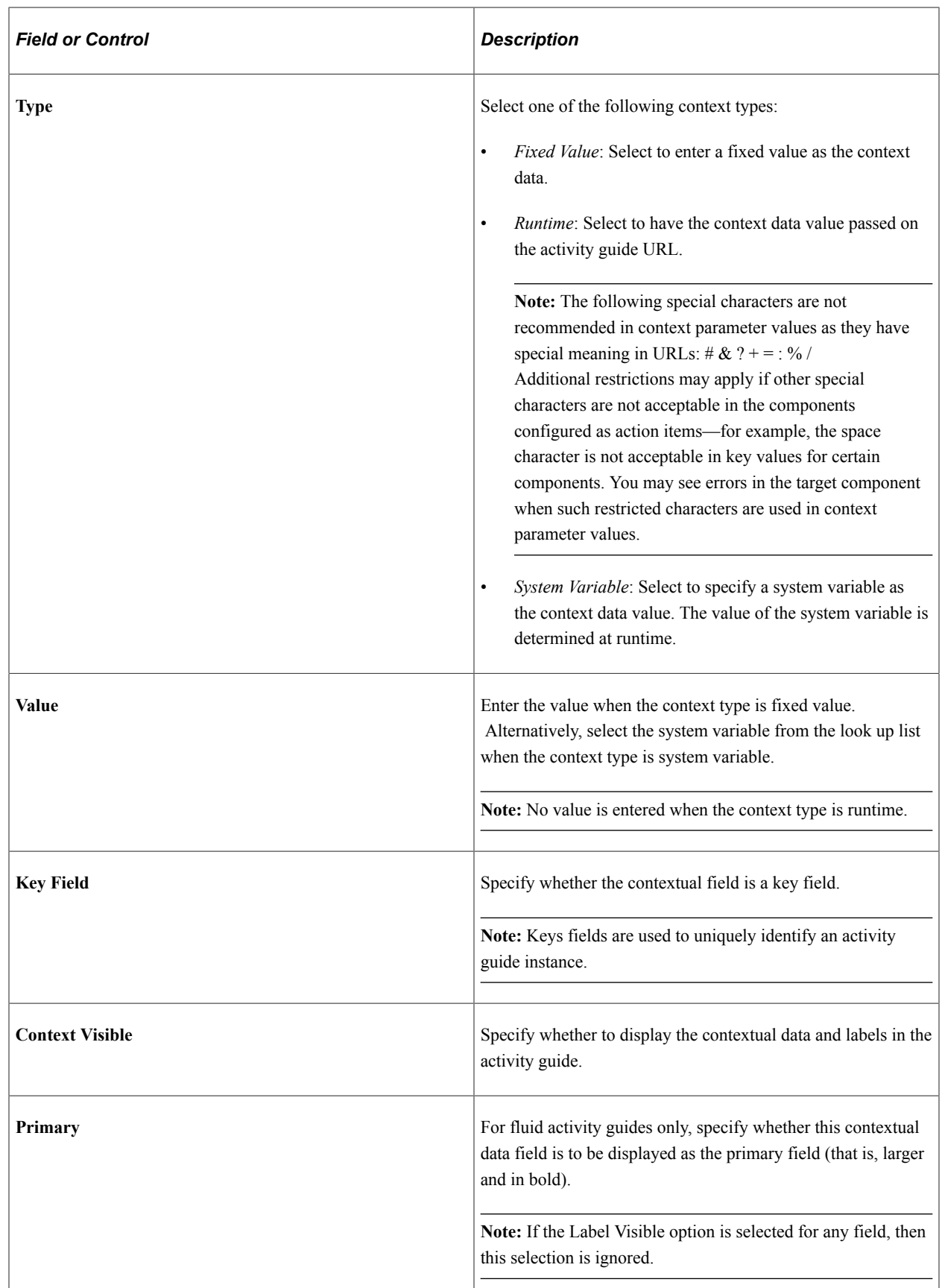

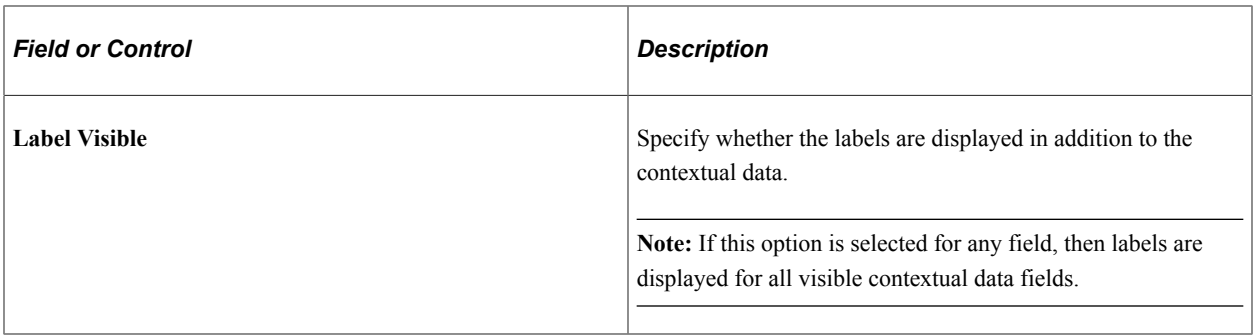

### **Image Context Data**

You can specify a static or dynamic image to be displayed in each activity guide instance. Depending on the selected value of the Image Type field, additional fields are displayed.

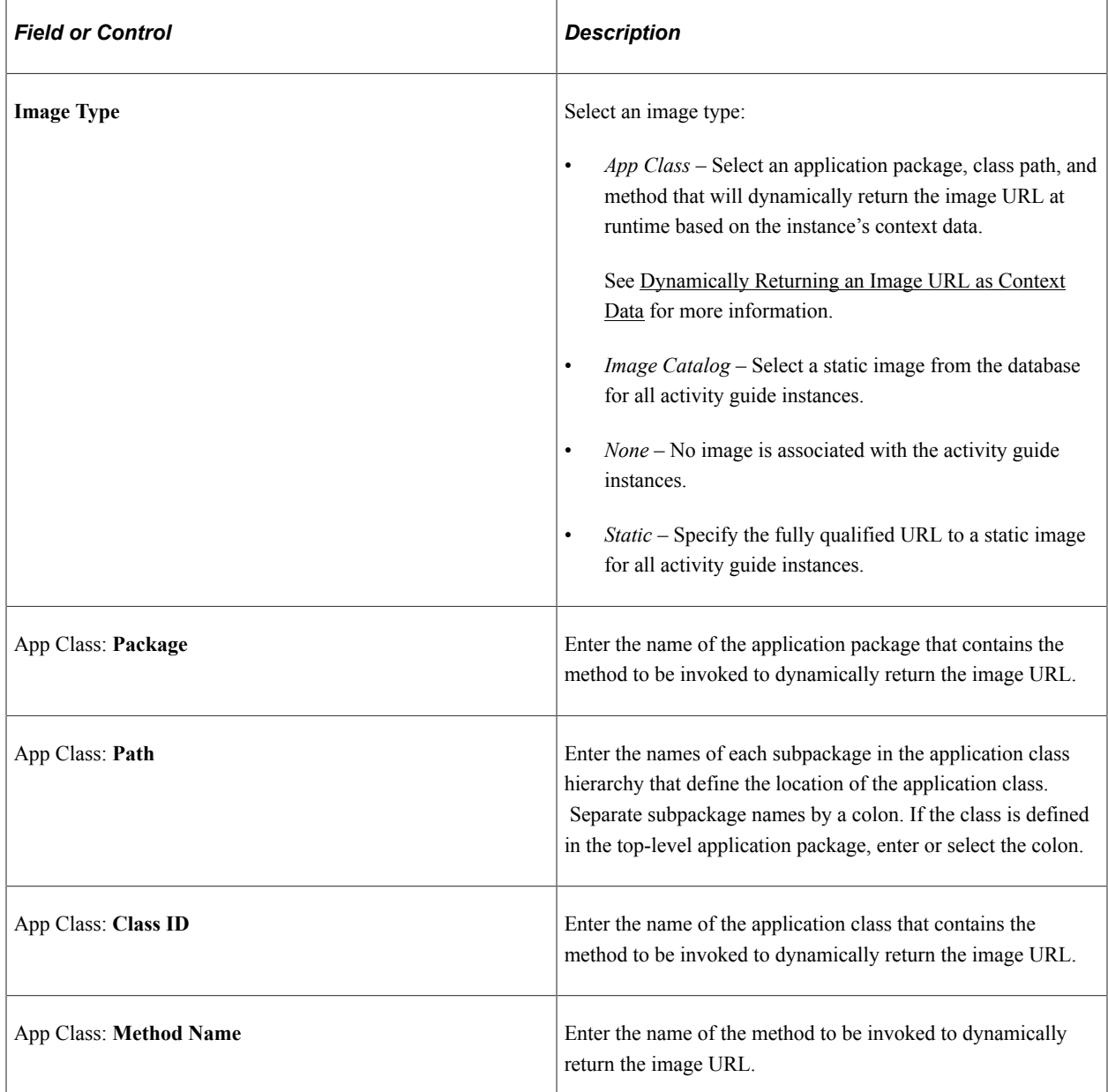

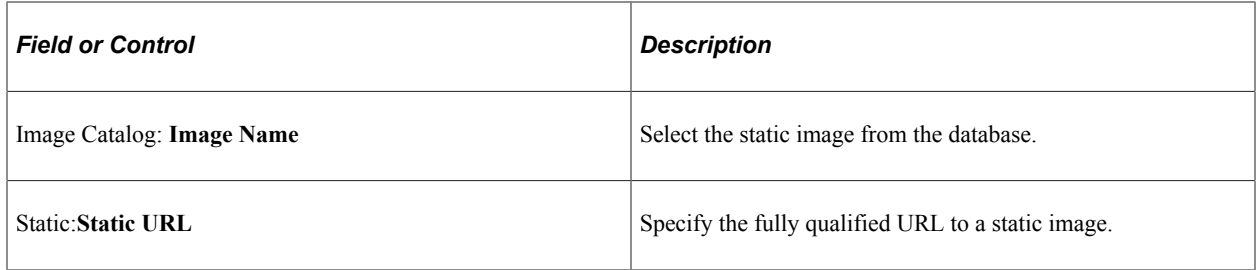

### **Context Data Display Options**

You can select an option for how the context data is displayed.

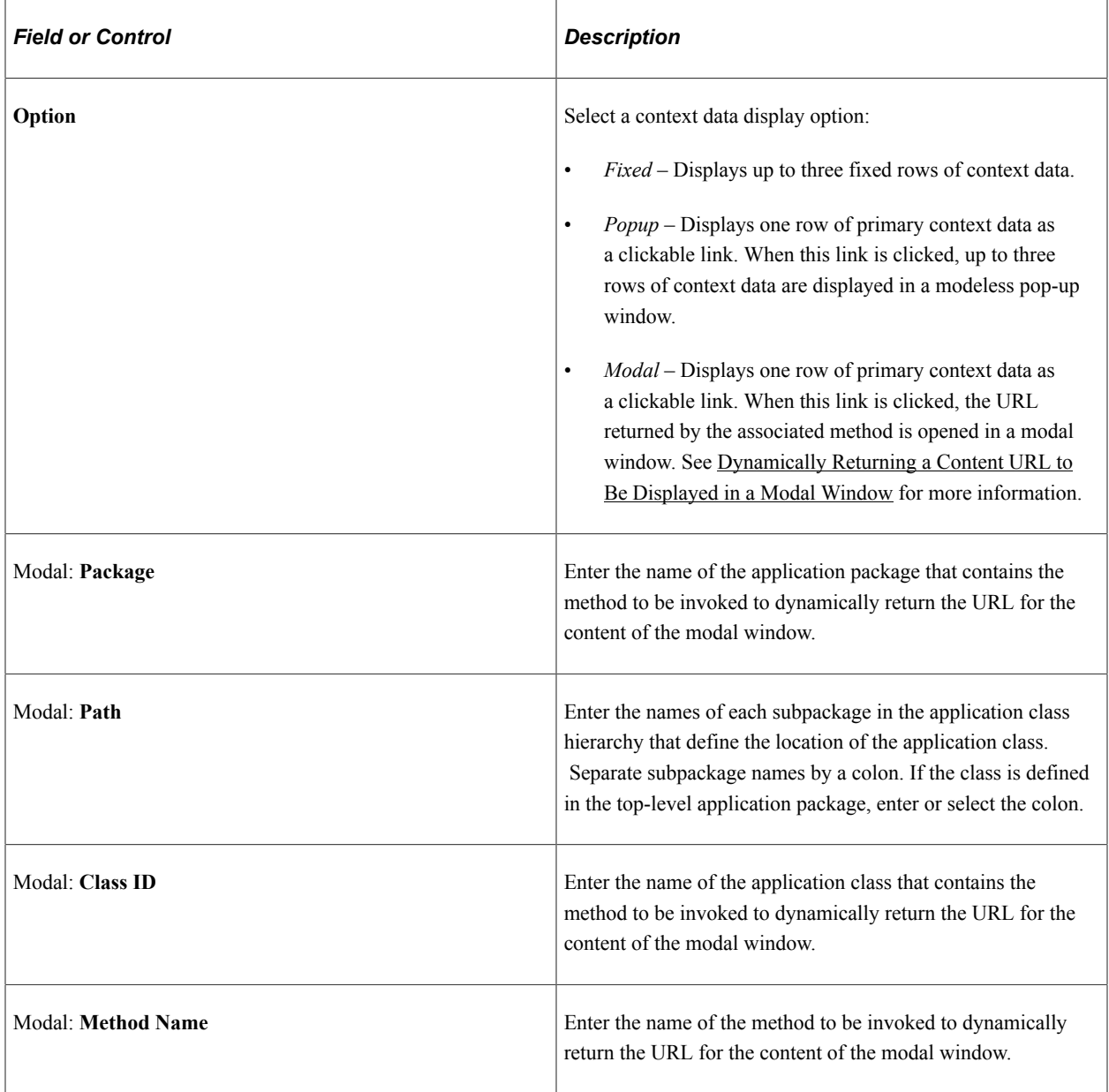

### **Instance Creation**

You can identify a method that will be executed whenever an activity guide instance is created from this template. When an instance is created from the template, the instance properties and action item details are initially set based on the template definitions. Then, use this method to initialize instance properties, participants, and action item properties (such as status, due date, assignment, and so on), or even to hide or show action items.

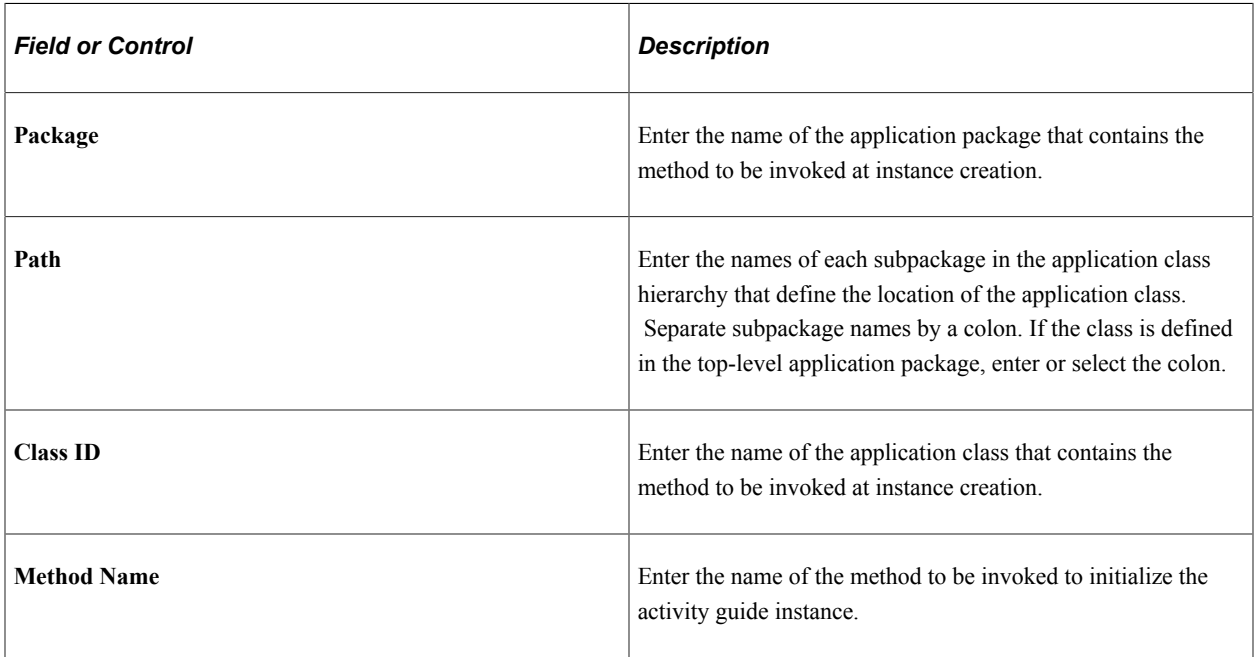

### **Configurable Fields**

You can also define labels for fields that will appear on the Related Data page for an action item. In the action item definition, use these additional fields to associate data that will be used by the related content service at run time.

For example, a configurable field could be used to pass a run control ID to the related content service (and its underlying component, a run control page). A different action item definition—in the same template even—could be defined to supply a different run control ID to the same related content service.

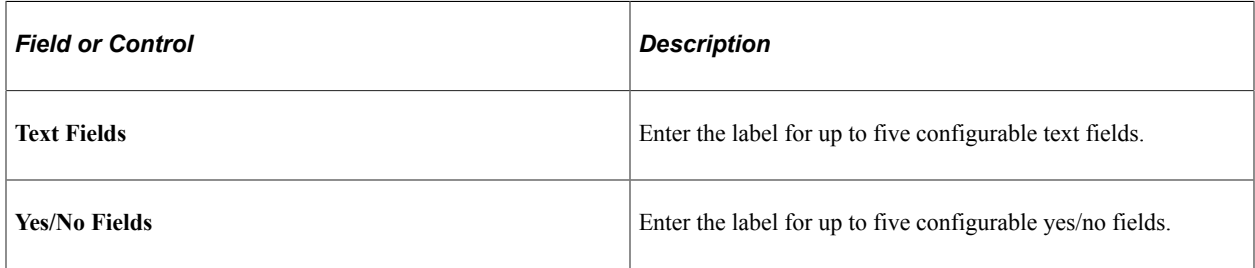

### **Related Links**

[Initializing an Activity Guide Instance](#page-1004-0)

## **Defining Navigation and Pagelet Options**

Use the Setup Activity Guide - Navigation Options page to add custom action elements and to define pagelet properties including pagelet pre-processing.

Navigation:

Save

- 1. In the Setup Activity Guide WorkCenter, click the Template Properties task.
- 2. Select the Navigation Options page.

This example illustrates the fields and controls on the Template Properties: Navigation Options page. You can find definitions for the fields and controls later on this page.

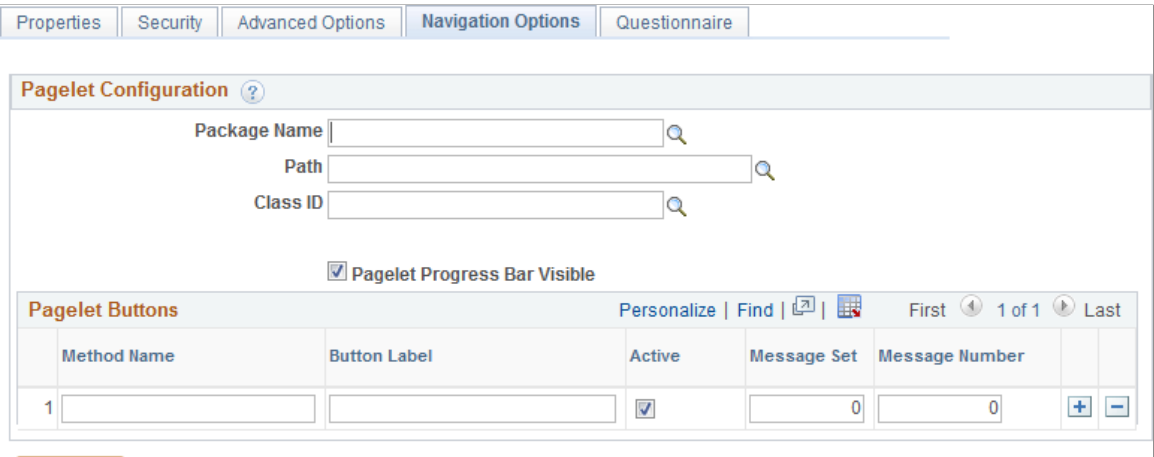

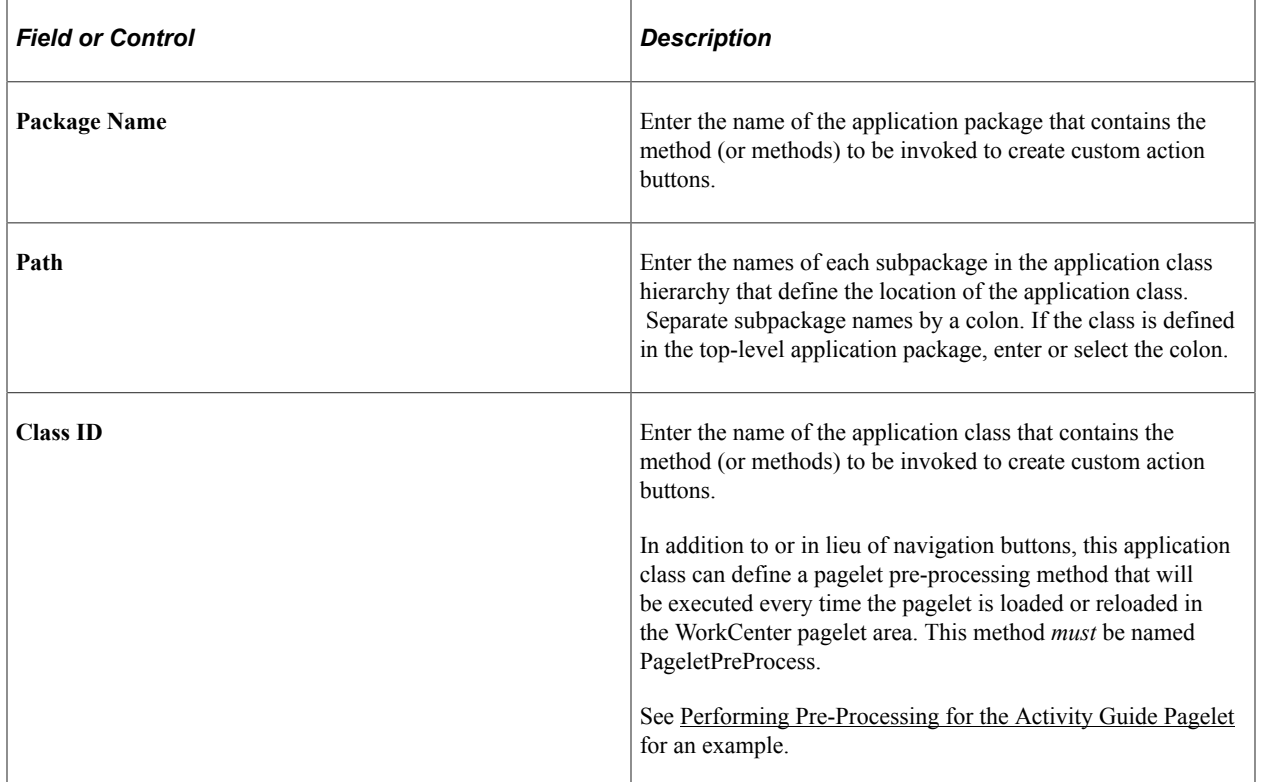

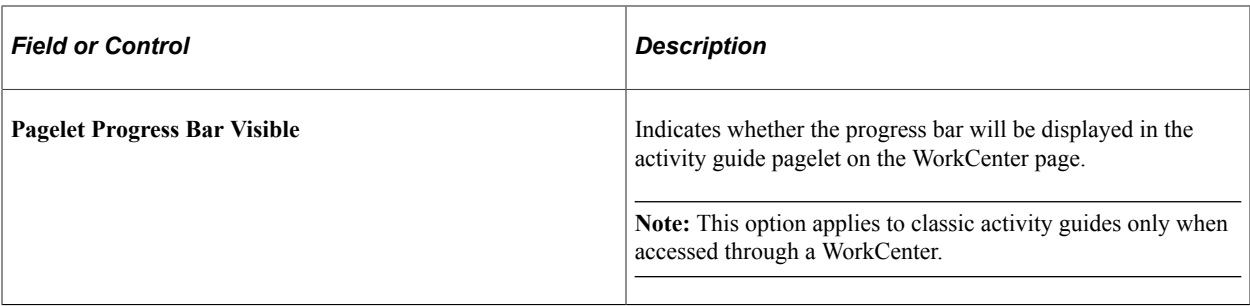

#### **Pagelet Buttons**

In fluid activity guides, these buttons are rendered in the activity guide subbanner. In classic activity guides, these buttons are rendered in the navigation frame of the classic WorkCenter.

**Note:** For classic activity guides, Next and Previous buttons are displayed in the navigation frame of the classic WorkCenter. Oracle recommends that you add no more than two additional custom action buttons to classic activity guides.

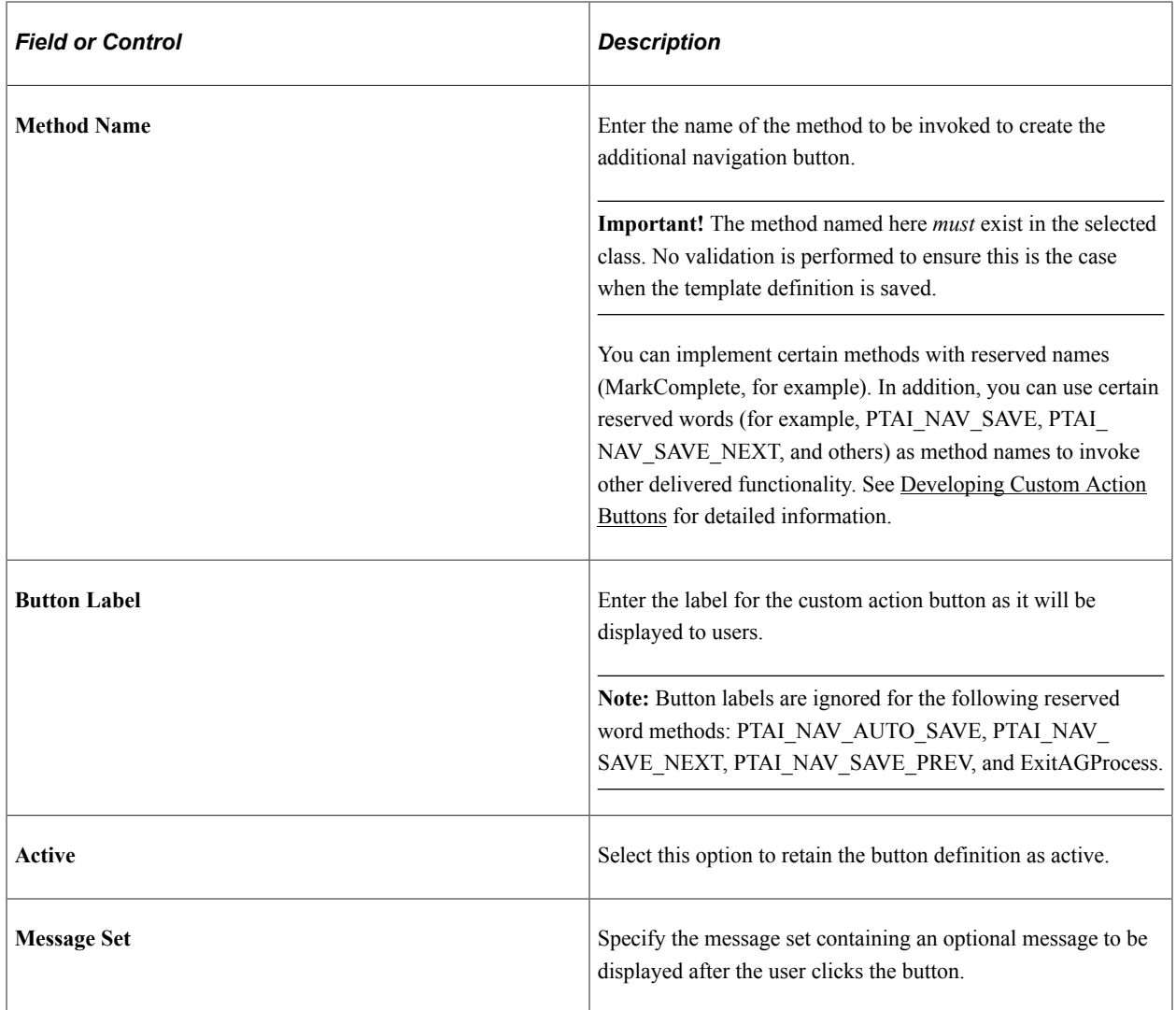

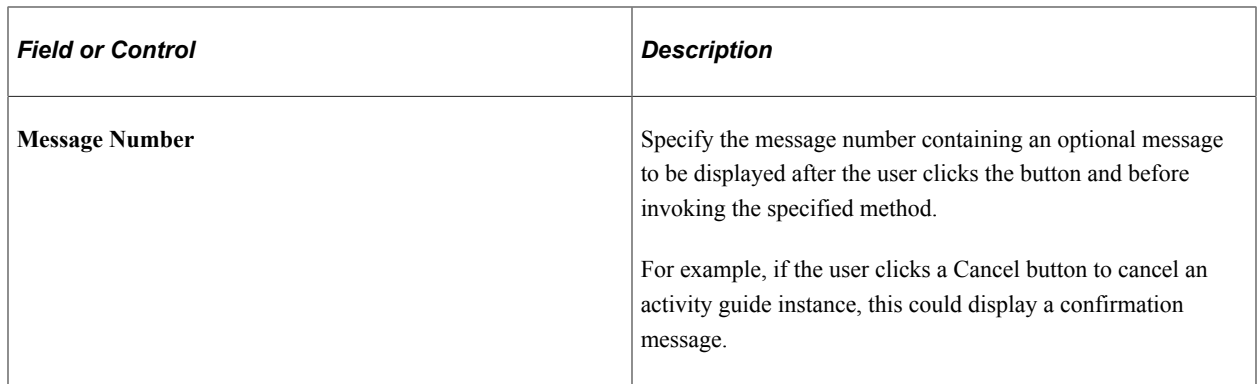

### **Defining an Activity Guide Questionnaire**

Use the Template Properties: Questionnaire page to define the questions that can be associated with action items.

Navigation:

- 1. In the Setup Activity Guide WorkCenter, click the Template Properties task.
- 2. Select the Questionnaire page.

This example illustrates the fields and controls on the Template Properties: Questionnaire page. You can find definitions for the fields and controls later on this page.

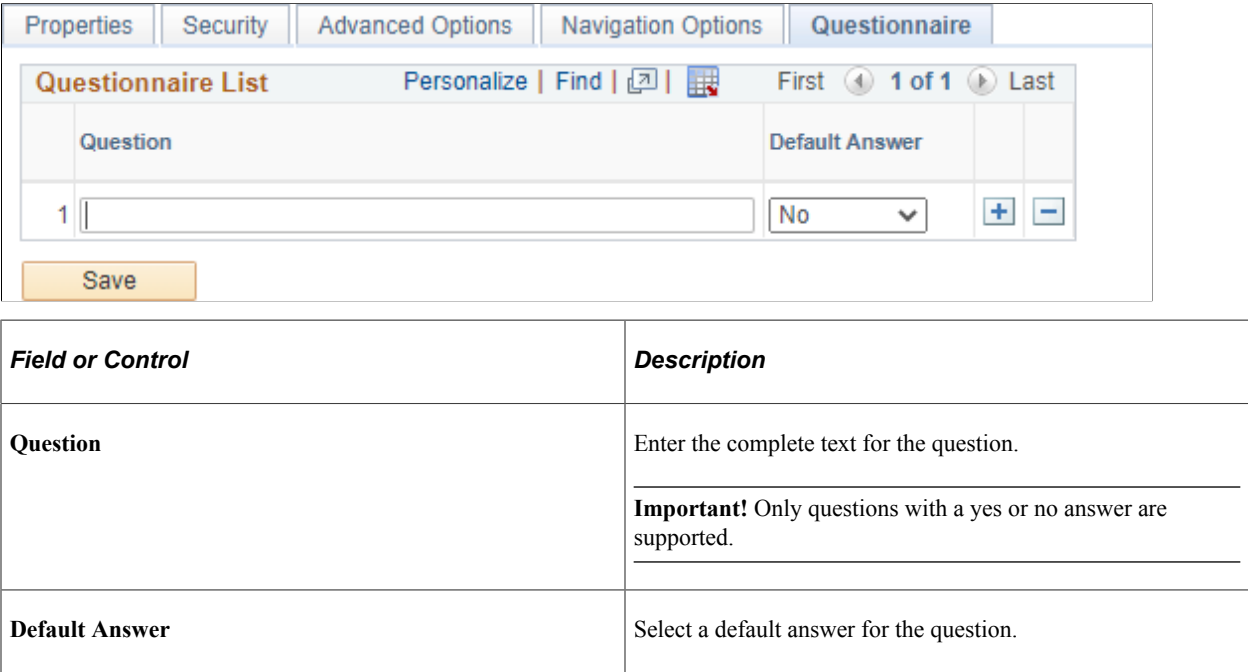

## <span id="page-963-0"></span>**Copying Activity Guide Templates**

Use the New Activity Guide Template Details page to create a copy of the selected activity guide template.

Navigation:

#### 1. **PeopleTools** >**Activity Guides** >**Activity Guide Templates**

2. Click the Clone Template link for an activity guide template.

This example illustrates the fields and controls on the New Activity Guide Template Details page. You can find definitions for the fields and controls later on this page.

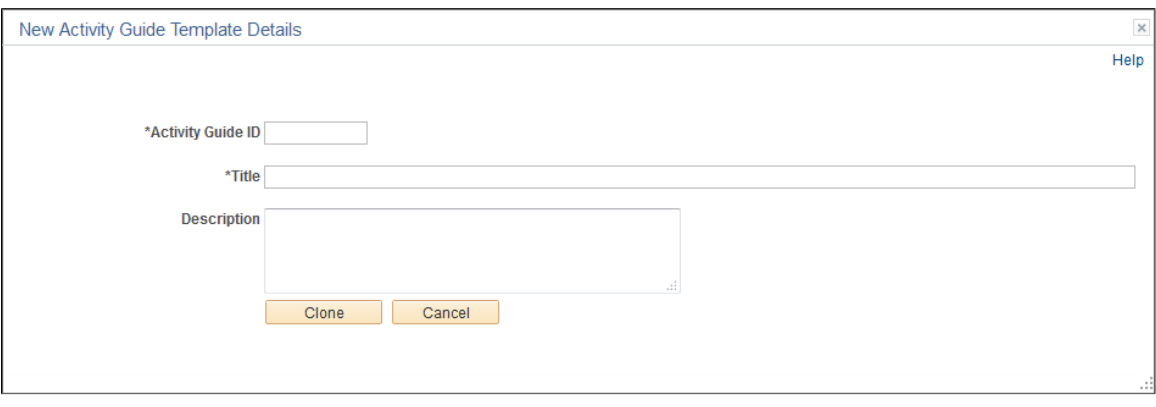

**Note:** When you copy an activity guide template, the IDs for all action items will be updated to new and unique values in the new template.

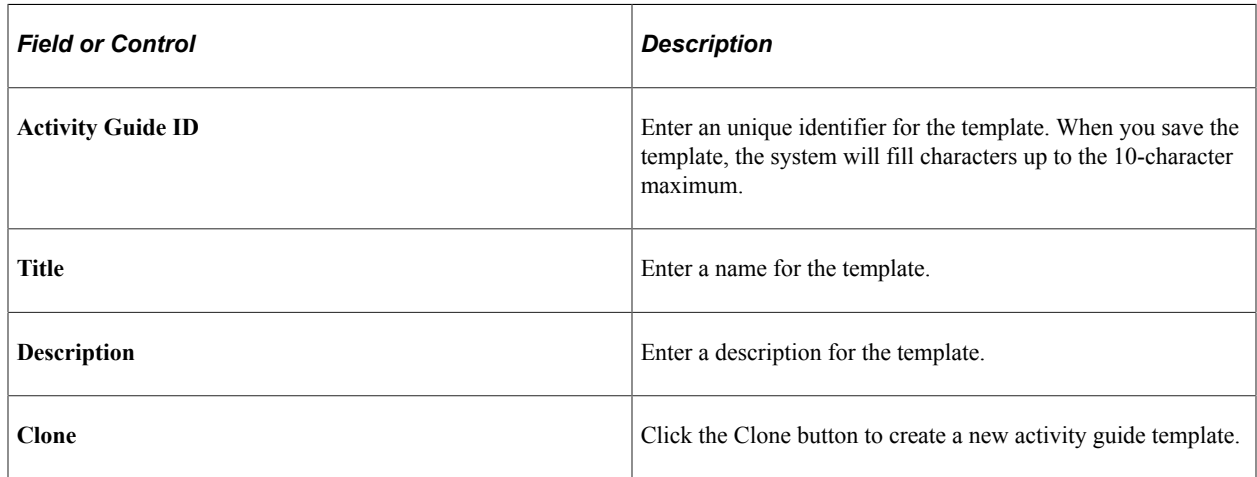

# <span id="page-964-0"></span>**Creating and Maintaining Action Items**

This section describes how to create and maintain action items.

## <span id="page-964-1"></span>**Understanding Creation and Maintenance of Action Items**

Action items are the tasks that are assigned for completion within an activity guide. As an application developer, you will refer to these as action items. To users, they are presented as tasks or steps.

**Note:** The horizontal optimized guided sequential template type supports a simple structure with one level of action items only; summary/detail action items are not supported by this type.

Action items can be linked to specific local or remote components, PeopleSoft queries, PeopleCode programs (an application class or an iScript), self-service process definitions, or external URLs. Within an activity guide, action items are organized into an ordered list; however, in many simple activity guides, action items can be completed in a non-sequential order. Action items can be organized hierarchically with a parent (summary) action item composed of child (detail) action items. Furthermore, an action item can be set to be dependent on the status of another action item.

Typically, action items are created and maintained at the activity guide template level only. However, you can also create action items within activity guide instances; the same pages with the same fields are used in both cases. Once an activity guide instance is created, updates to the action items themselves would occur programmatically or through actions of the user rather than through these administrative pages. While the examples in this section illustrate creating and maintaining action items within an activity guide template, these examples could apply equally to activity guide instances.

### **Sequence Numbers**

You must designate a sequence number for each action item, which determines its order within its designated level—that is, at the root level or as a detail action item beneath a summary item. In addition, if you want to make an action dependent on another action item, that action item must be a predecessor —that is, it must have a lower sequence number than the dependent action item. Each sequence number must be unique within an activity guide template or instance.

While sequence numbers define the order in which action items are presented to a user, they do not in and of themselves dictate that tasks be completed in sequence. Additional attributes, such as dependencies, must be defined to ensure that tasks be completed in a specific sequence when that is required. Therefore, the simplest activity guide definitions allow for non-sequential completion of tasks.

**Note:** Activity guides support a two-level hierarchy only—that is, only one level of detail is supported beneath a summary action item.

With a little planning, you can specify action item sequence numbers that clearly specify the order of tasks and that allow modifications to the list at a latter date—for example, to add or delete action items. Oracle recommends that you specify initial sequence numbers in units of 10 to permit insertion of new action items into an existing sequence. For example, for a simple activity guide with no summary action items, the initial sequence would be:

10, 20, 30, 40 ...

If your activity guide contains summary as well as detail items, then increment the root-level items by 100 instead of by 10. For example:

```
100 - Summary item 1
  110, 120, 130, 140, ...
200
300
400 - Summary item 2
  410, 420, 430, 440, ...
500
```
Designating the initial sequence numbers in this manner will allow you to easily convert an existing rootlevel action item into a summary item without having to renumber the rest of the sequence.

The following example shows sequence numbers for summary and detail action items. In this list, Configuration (10, also collapsed), Administration (70), and Testing and Utilities (160) are parent, or summary, items:

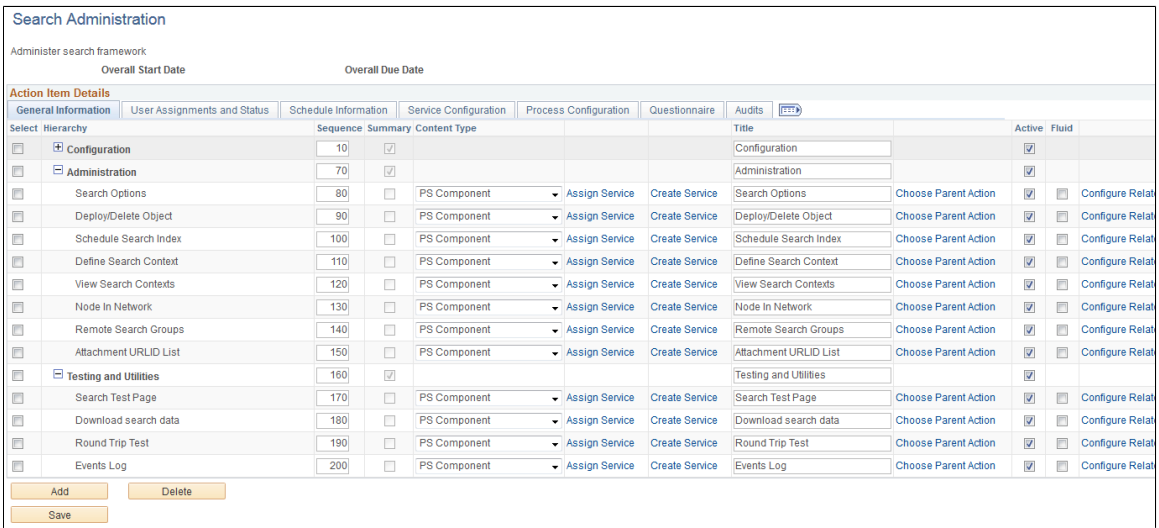

## **Maintaining the List of Action Items**

Use the Action Item Details grid on the action item list page to maintain the list of action items.

Navigation:

• On the Manage Activity Guide Templates page, click the title link for an existing template.

**Note:** In addition, on the Manage Activity Guide Instances page, click the title link for an existing instance.

• In the Setup Activity Guide WorkCenter, click the Configure Action Items task.

This example illustrates the fields and controls on the action item list page for an activity guide template. You can find definitions for the fields and controls later on this page.

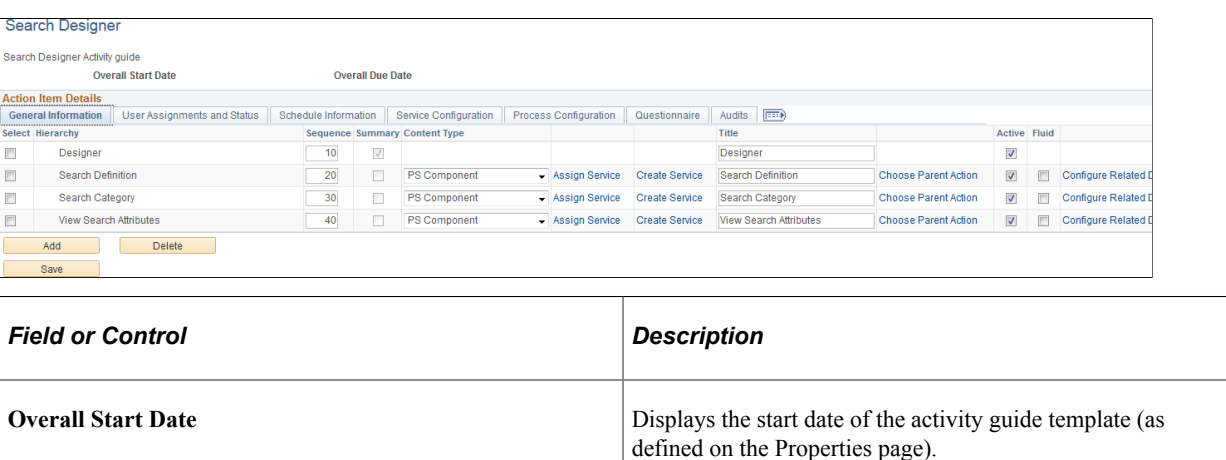

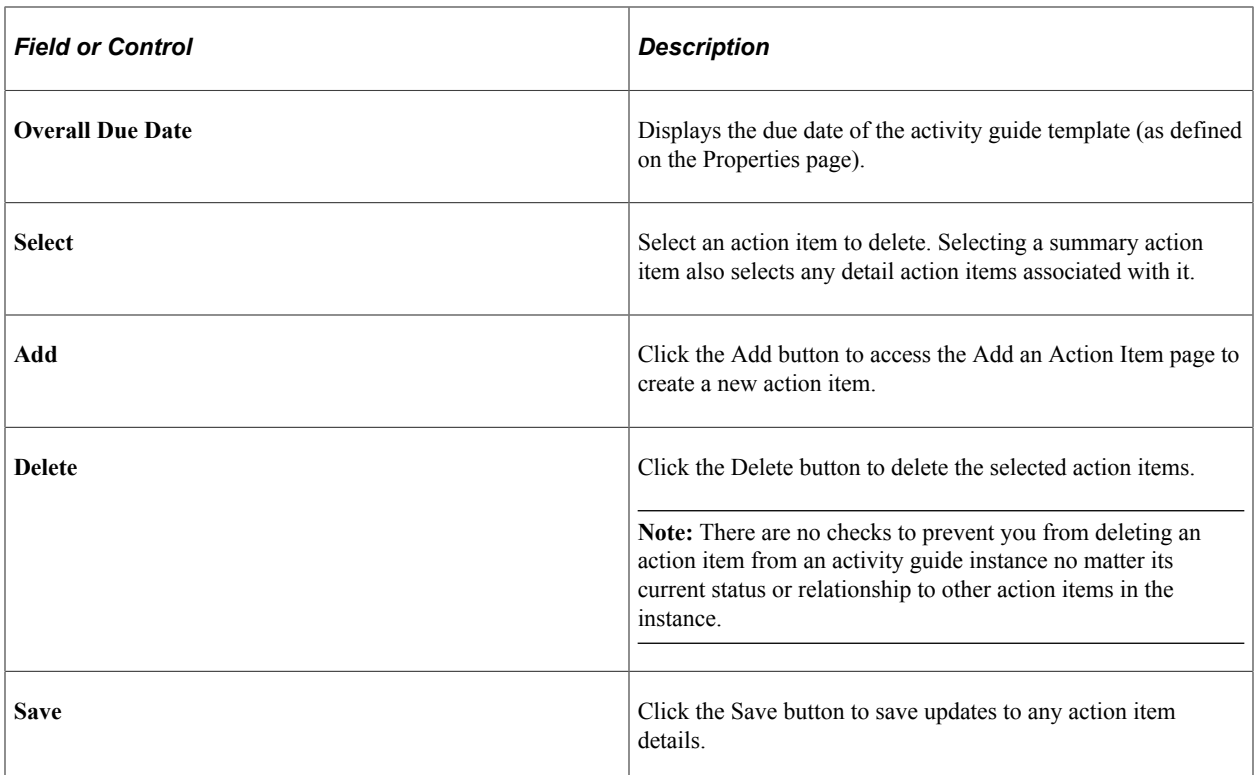

### **Adding Action Items**

Use the Add an Action Item page to add a new action item.

Navigation:

- 1. In the Setup Activity Guide WorkCenter, click the Configure Action Items task.
- 2. Click the Add button.

This example illustrates the fields and controls on the Add an Action Item page. You can find definitions for the fields and controls later on this page.

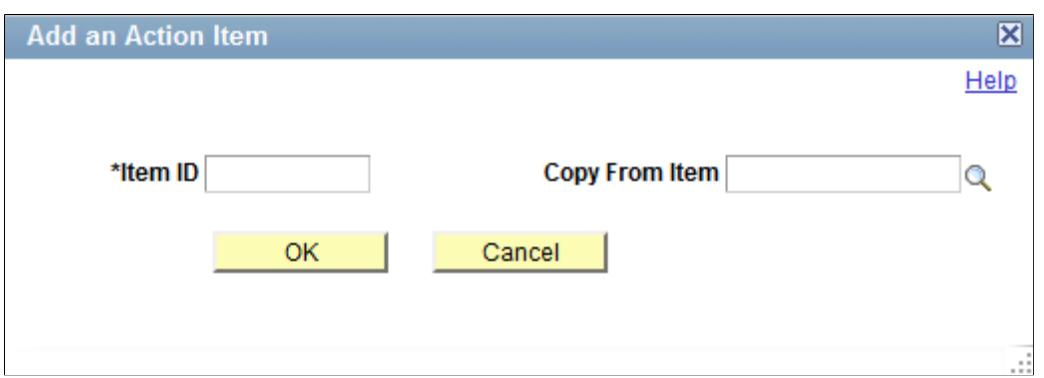

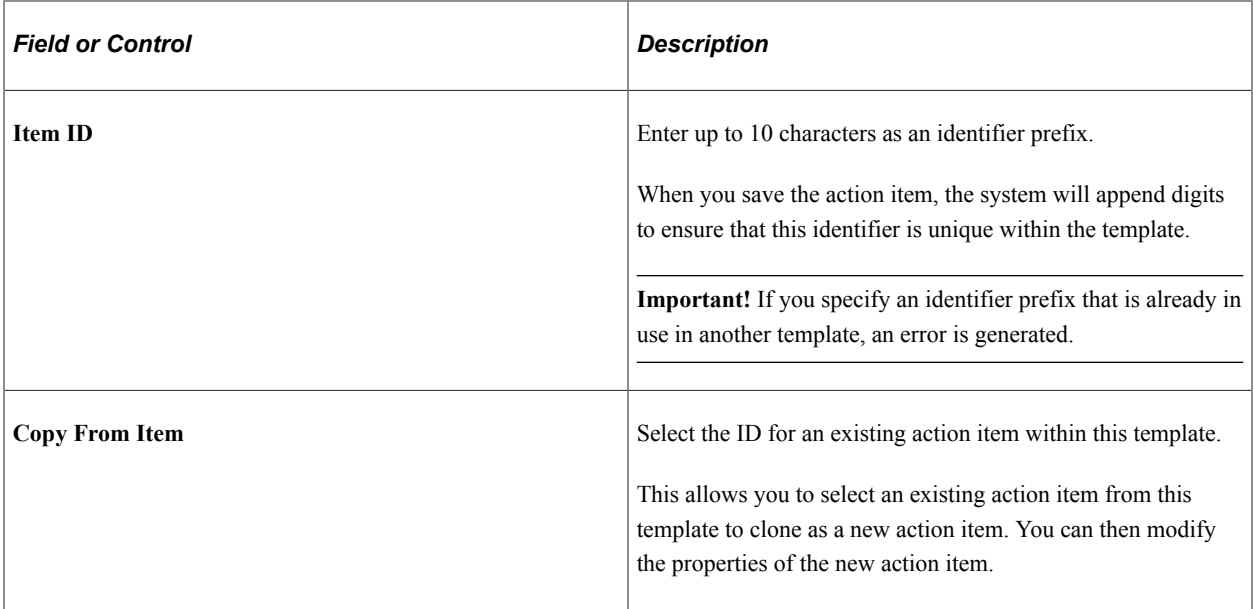

## **Defining Action Item Details**

Use the following tabs of the Action Item Details grid to define the details for each action item:

- Use the **General Information tab** to specify the title of the action item, assign a related content service (which can also be assigned on the Service Configuration tab), choose a parent item, and configure related data.
- Use the **User Assignments and Status tab** to maintain the action item's status and to whom it is assigned.
- Use the **Schedule Information tab** to define the start date and time and due date and time for each action item.
- Use the **Service Configuration tab** to associate related content service definitions with action items.
- Use the **Process Configuration tab** to define the self-service process details for action items defined as a *Process* type.
- Use the **Questionnaire tab** to associate questions defined on the template to one or more action items.
- Use the **Audits tab** to review audit information for each action item including a change log.

### **General Information Tab**

Use the General Information tab to specify the title of the action item, assign a related content service (which can also be assigned on the Service Configuration tab), choose a parent item, and configure related data.

This example illustrates the fields and controls on the Action Item Details - General Information tab for an activity guide template. You can find definitions for the fields and controls later on this page.

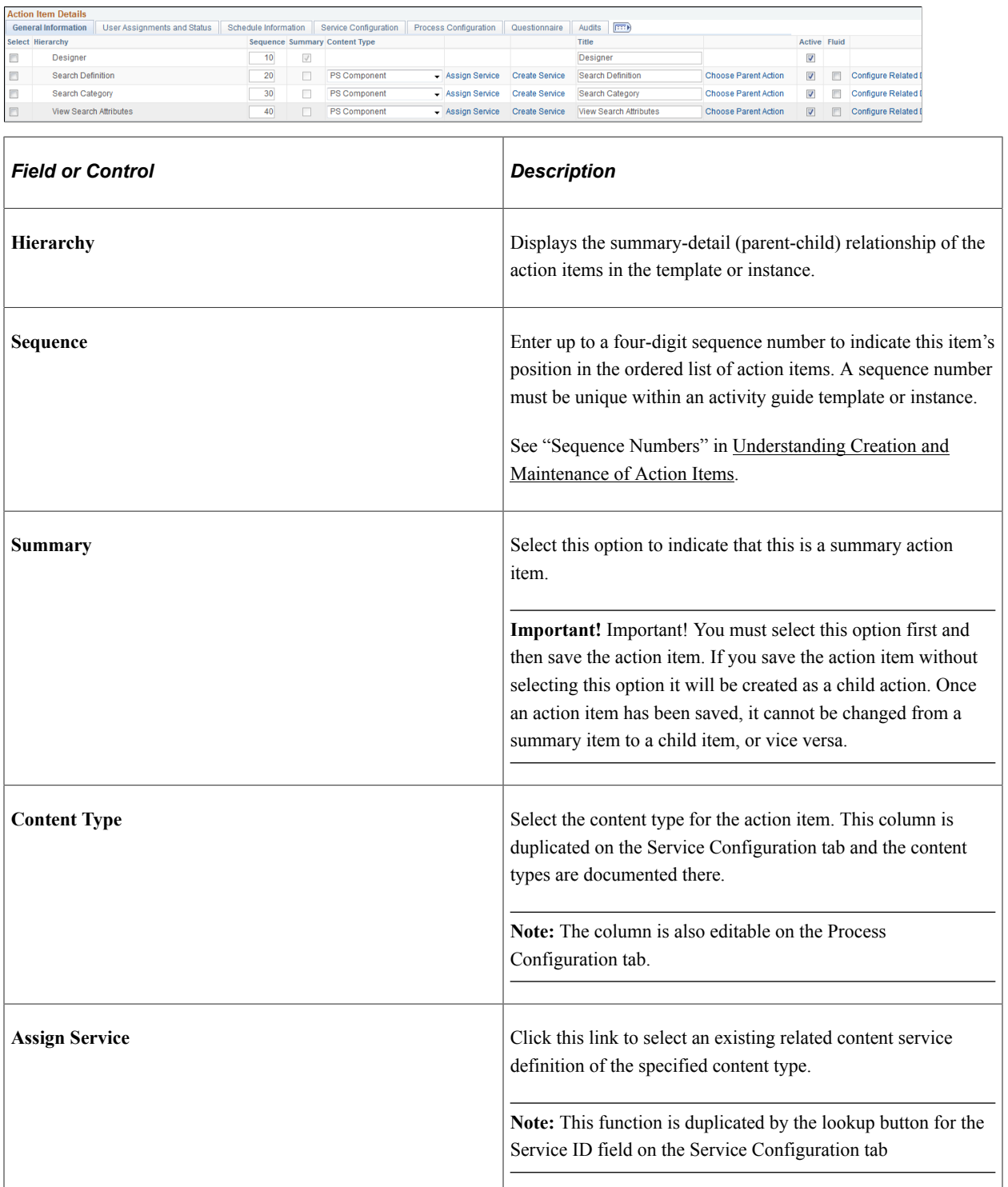

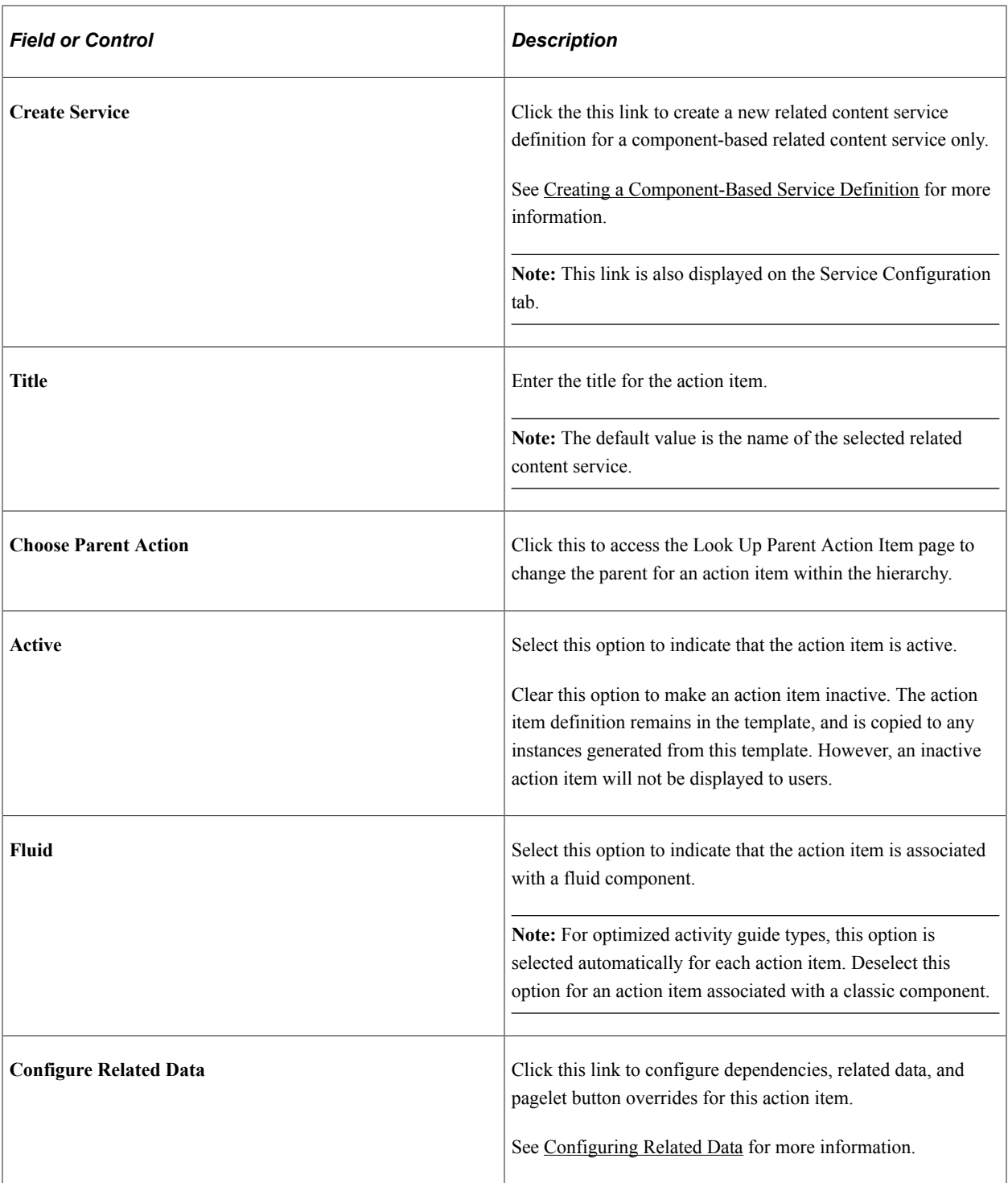

## **User Assignments and Status Tab**

Use the User Assignments and Status tab to maintain the action item's status and to whom it is assigned.

This example illustrates the fields and controls on the Action Item Details - User Assignments and Status tab. You can find definitions for the fields and controls later on this page.

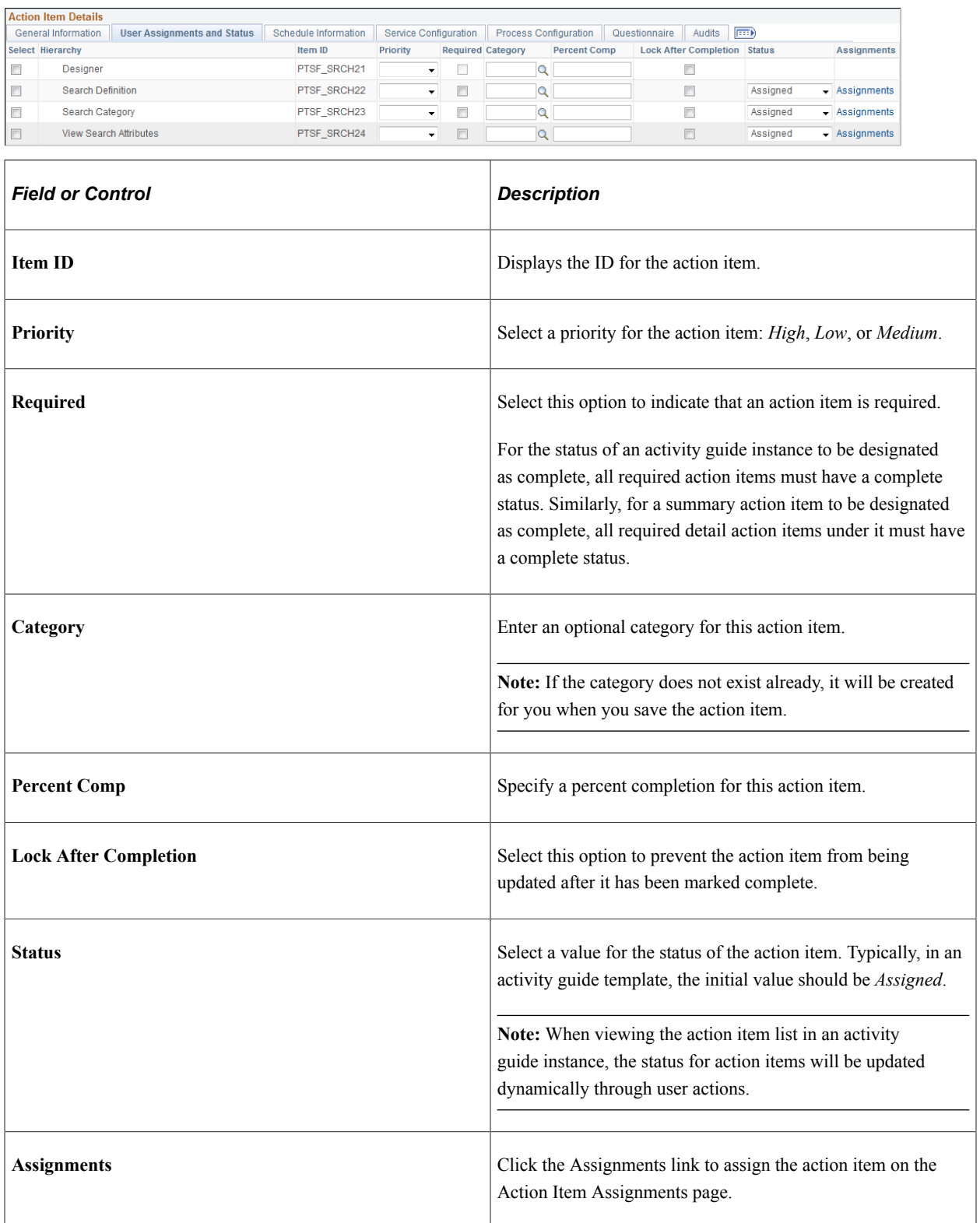
### **Action Item Assignments Page**

Use the Action Item Assignments page to assign one or more users, roles, or a combination to the action item.

Navigation:

Click the Assignments link on the User Assignments and Status tab of the Action Item Details grid.

This example illustrates the fields and controls on the Action Item Assignments page. You can find definitions for the fields and controls later on this page.

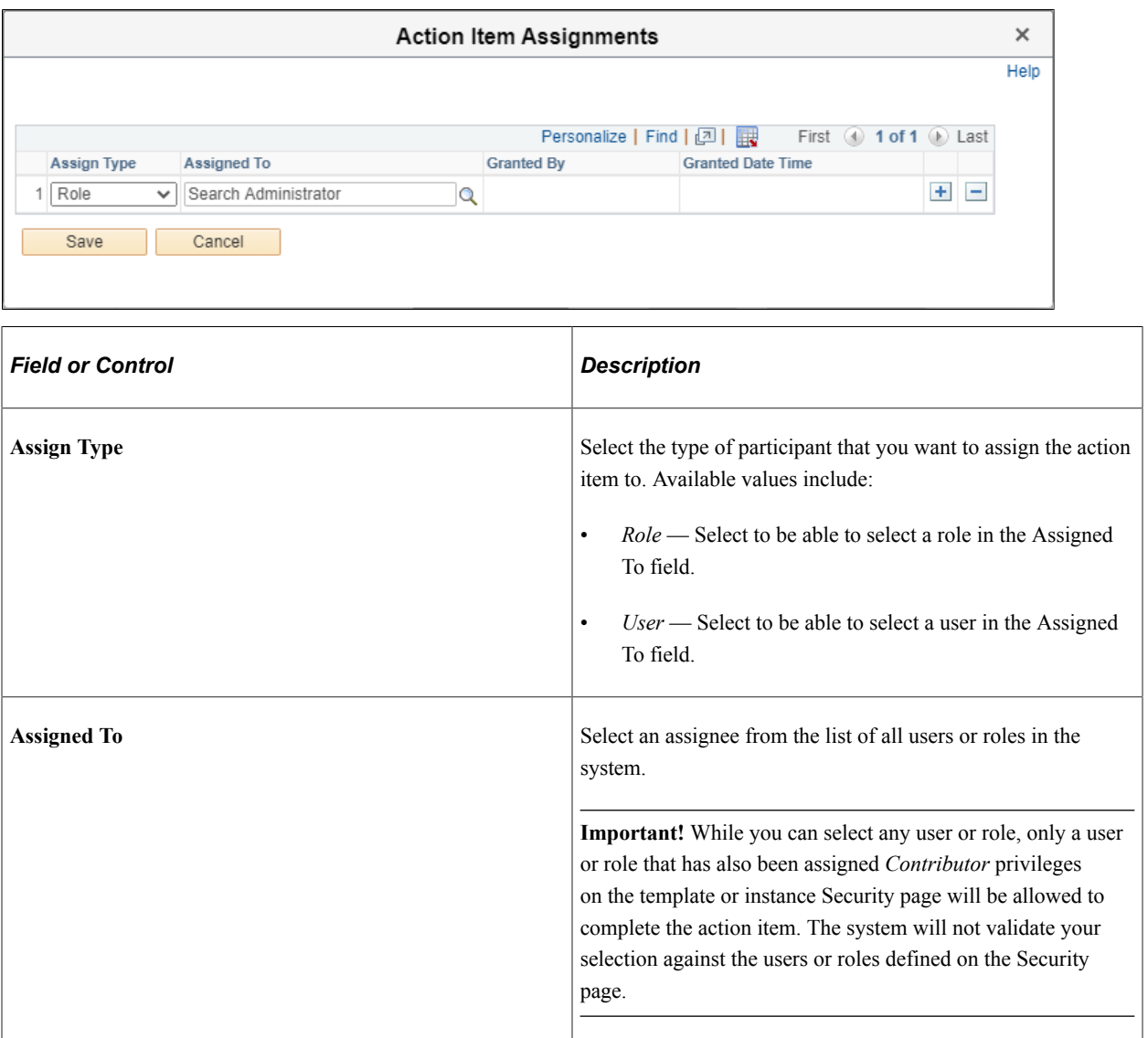

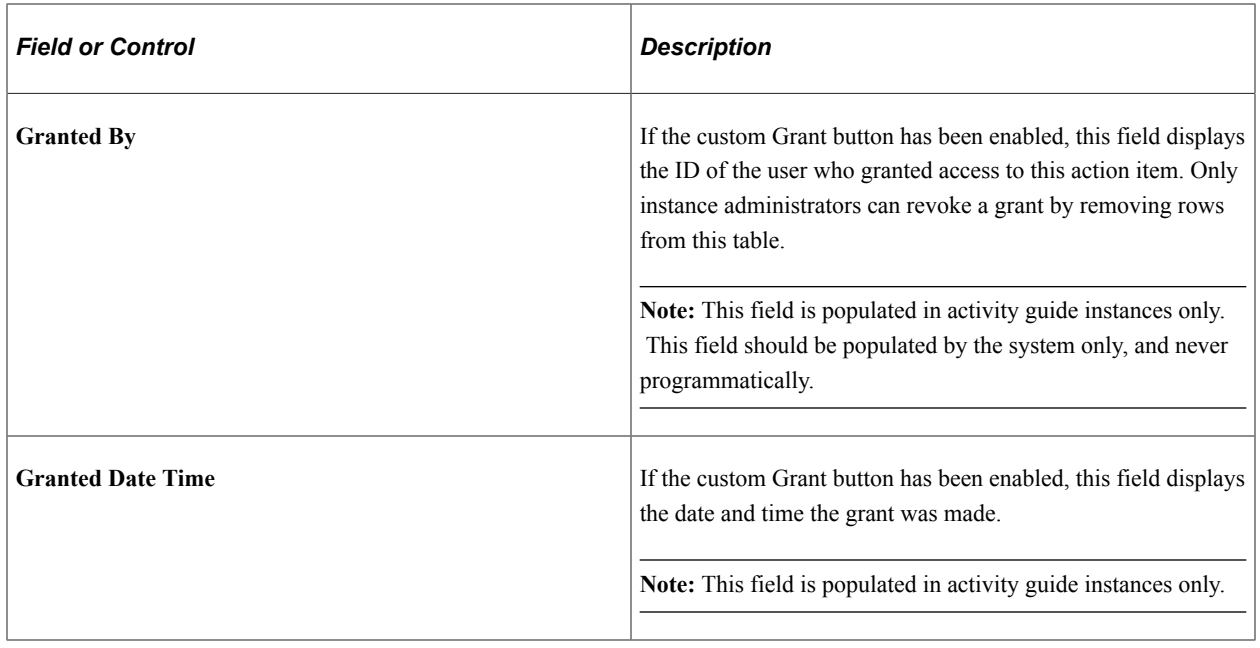

### **Schedule Information Tab**

Use the Schedule Information tab to define the start date and time and due date and time for each action item.

This example illustrates the fields and controls on the Schedule Information tab. You can find definitions for the fields and controls later on this page.

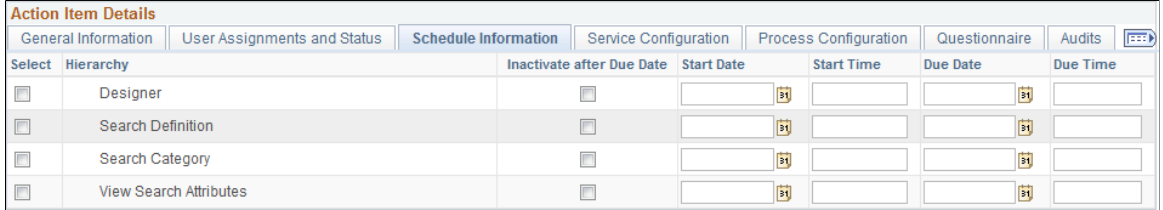

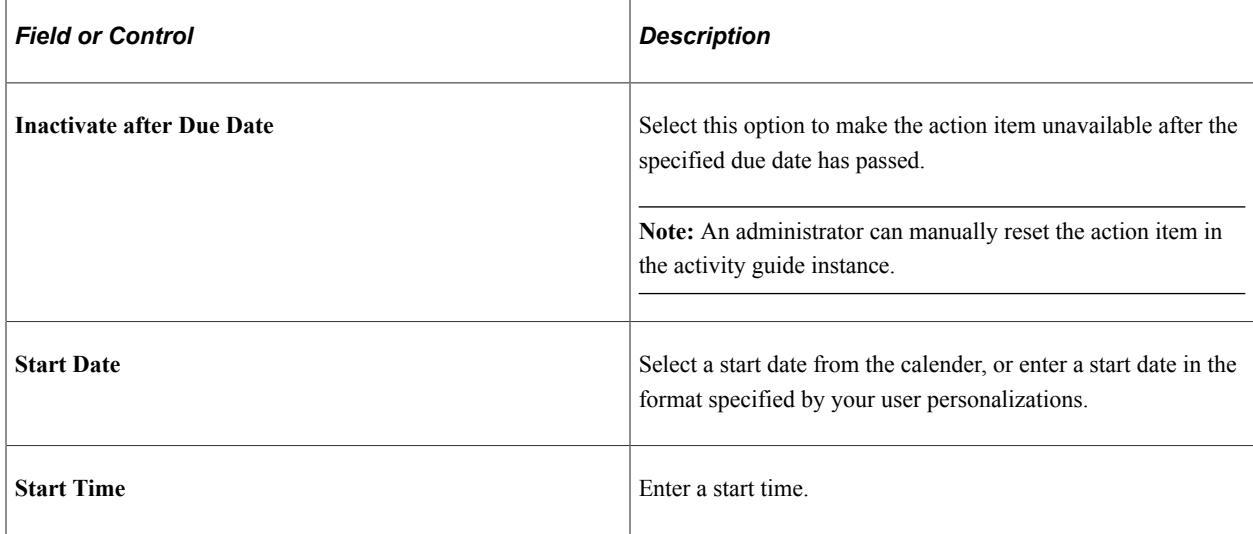

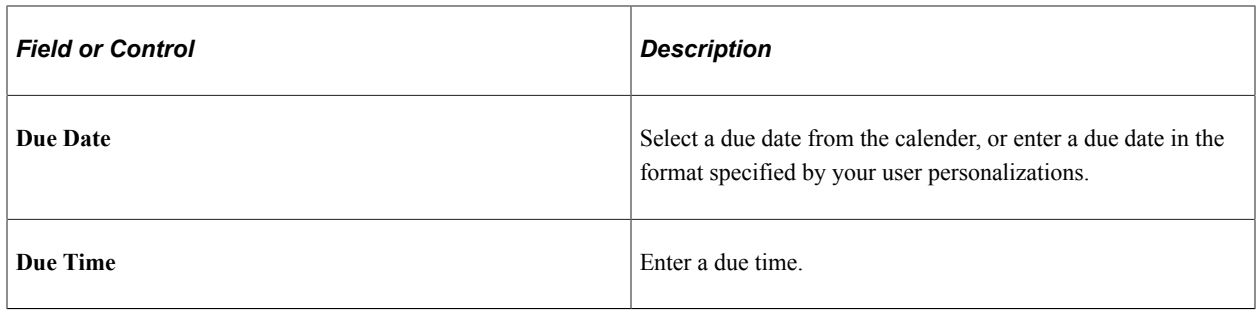

### **Service Configuration Tab**

Use the Service Configuration tab to associate related content service definitions with action items.

**Important!** Action items can be linked to specific local or remote components, PeopleSoft queries, PeopleCode programs (an application class or an iScript), self-service process definitions, or external URLs. Except for self-service process definitions, these links are made through the PeopleSoft Related Content Framework. Moreover, except for component-based related content service definitions, which can be created by clicking the Create Service link in the Action Item Details grid, you *must* explicitly use the Define Related Content Service page to create any other related content service definition prior to associating that service definition with an action item.

See [Creating and Managing Related Content Service Definitions](#page-814-0) for more information.

This example illustrates the fields and controls on the Action Item Details - Service Configuration tab. You can find definitions for the fields and controls later on this page.

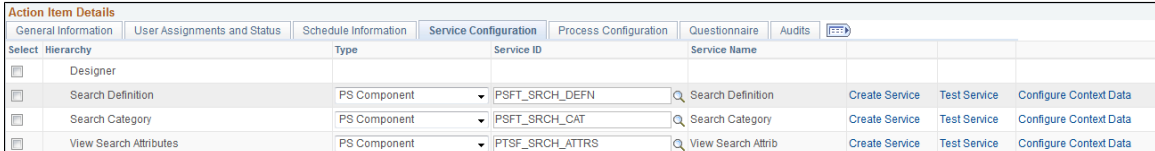

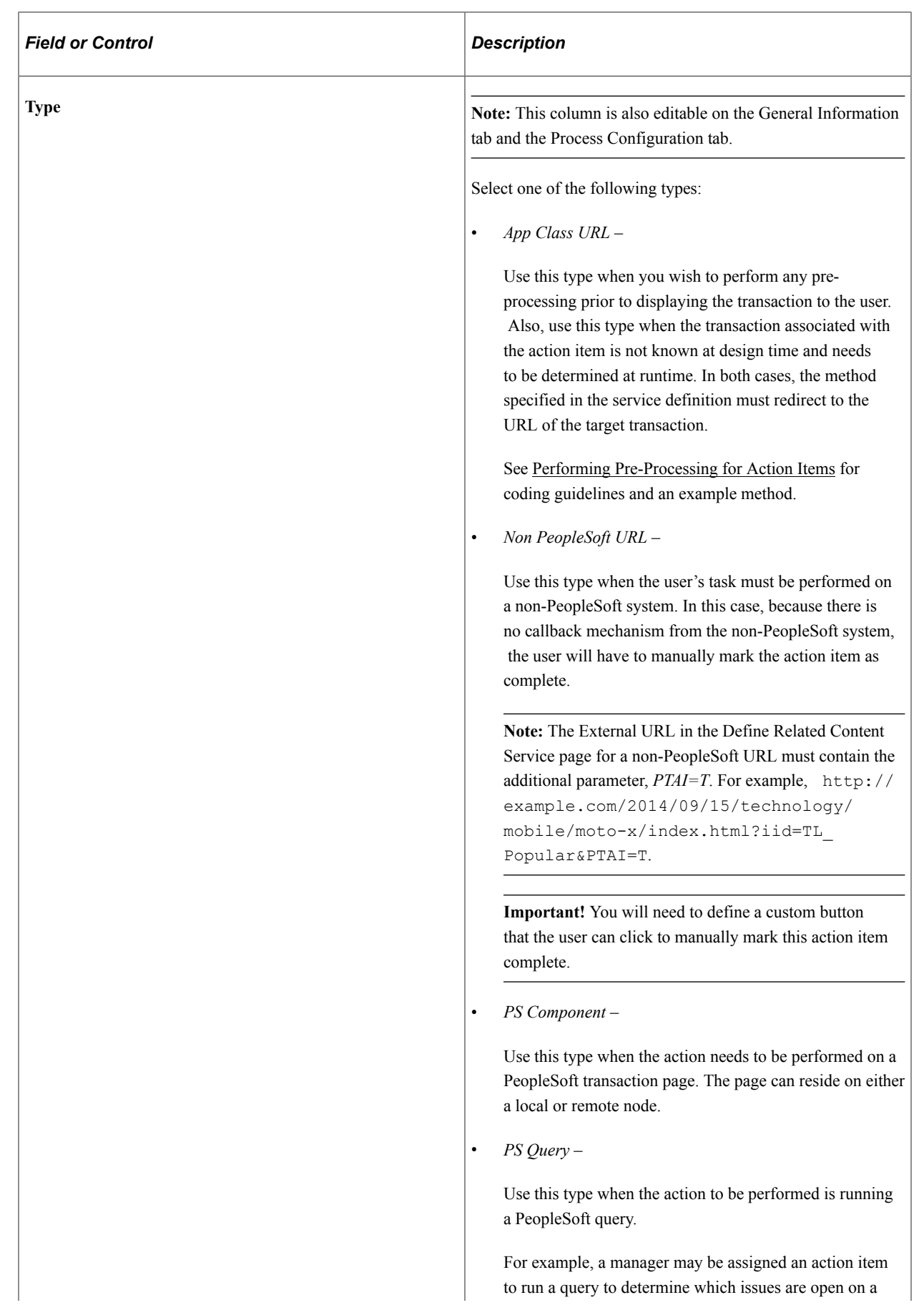

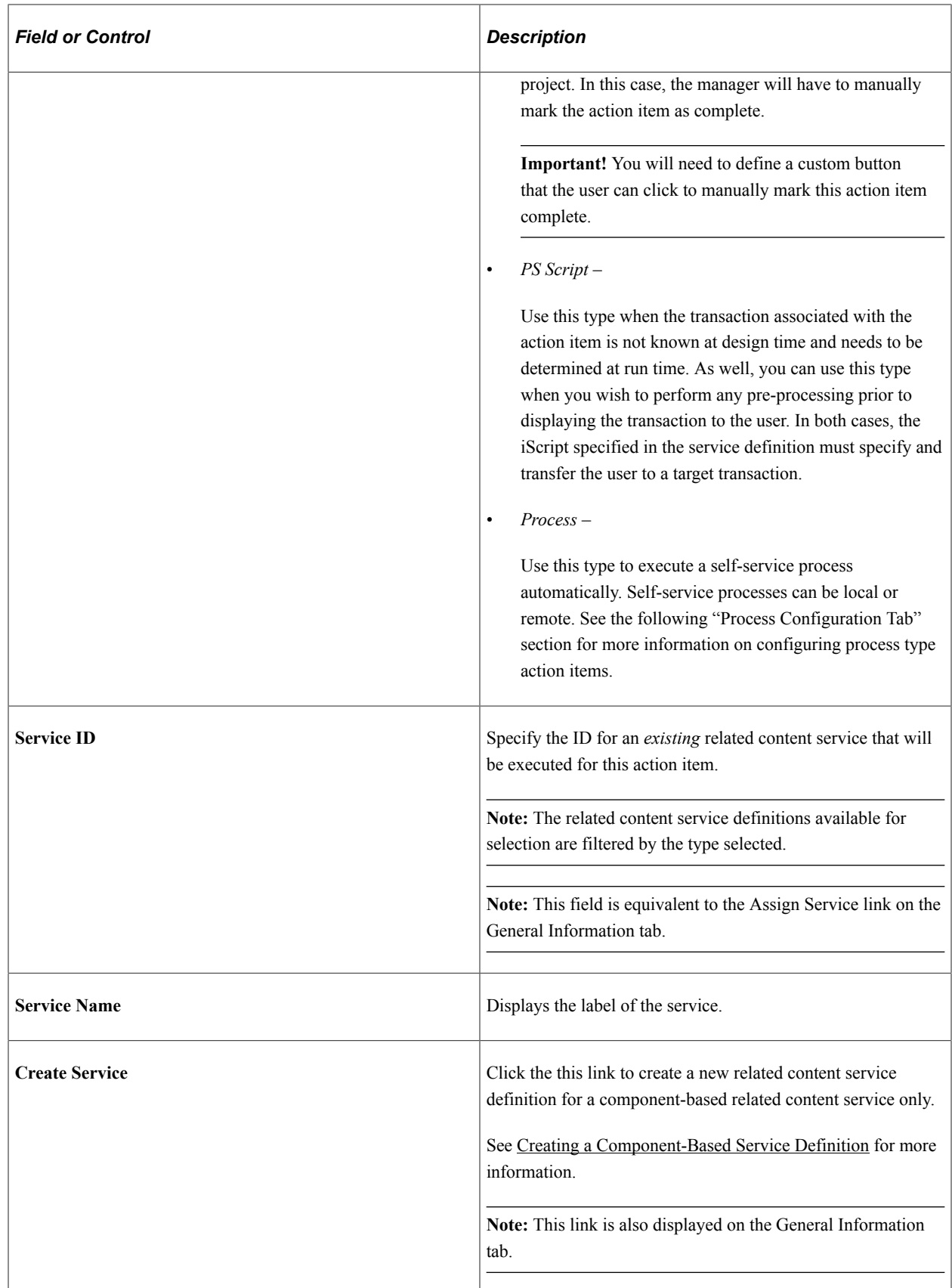

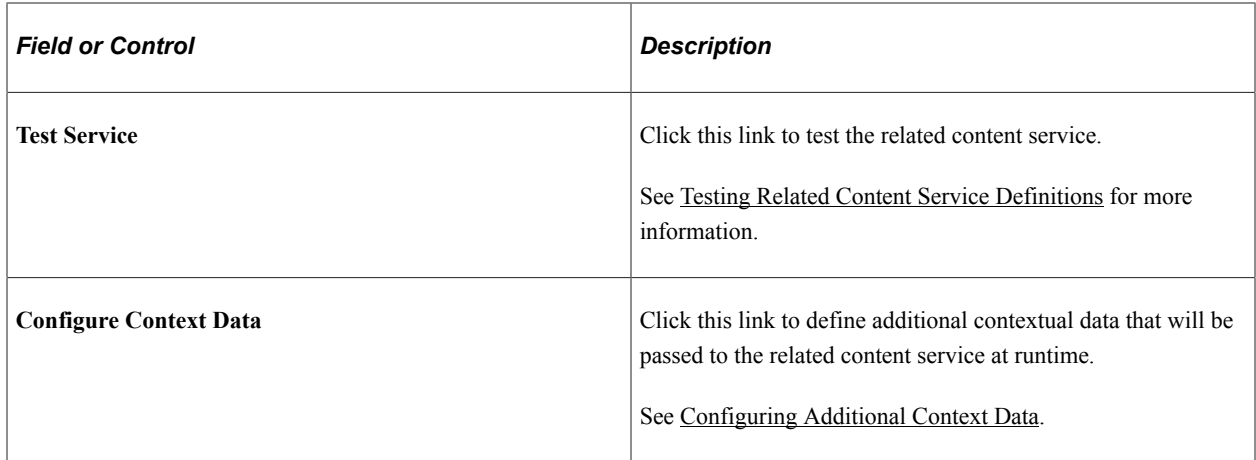

### **Process Configuration Tab**

Use the Process Configuration tab to define the self-service process details for action items defined as a *Process* type. Self-service processes are executed automatically either at instance creation or when all predecessor action items configured with a finish-to-start dependency are marked complete.

For more information about creating, selecting, and configuring self-service processes, see [Selecting and](#page-989-0) [Configuring Self-Service Processes](#page-989-0).

This example illustrates the fields and controls on the Action Item Details - Process Configuration tab. You can find definitions for the fields and controls later on this page.

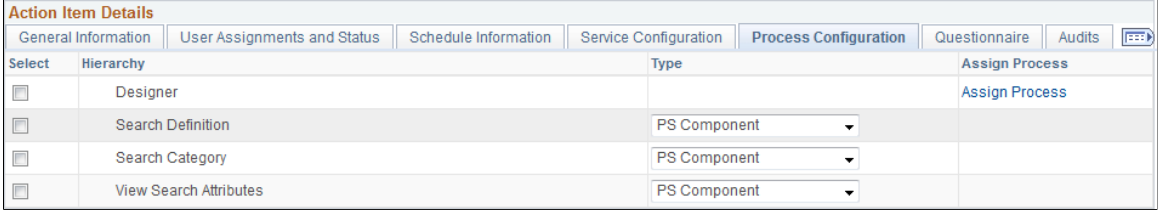

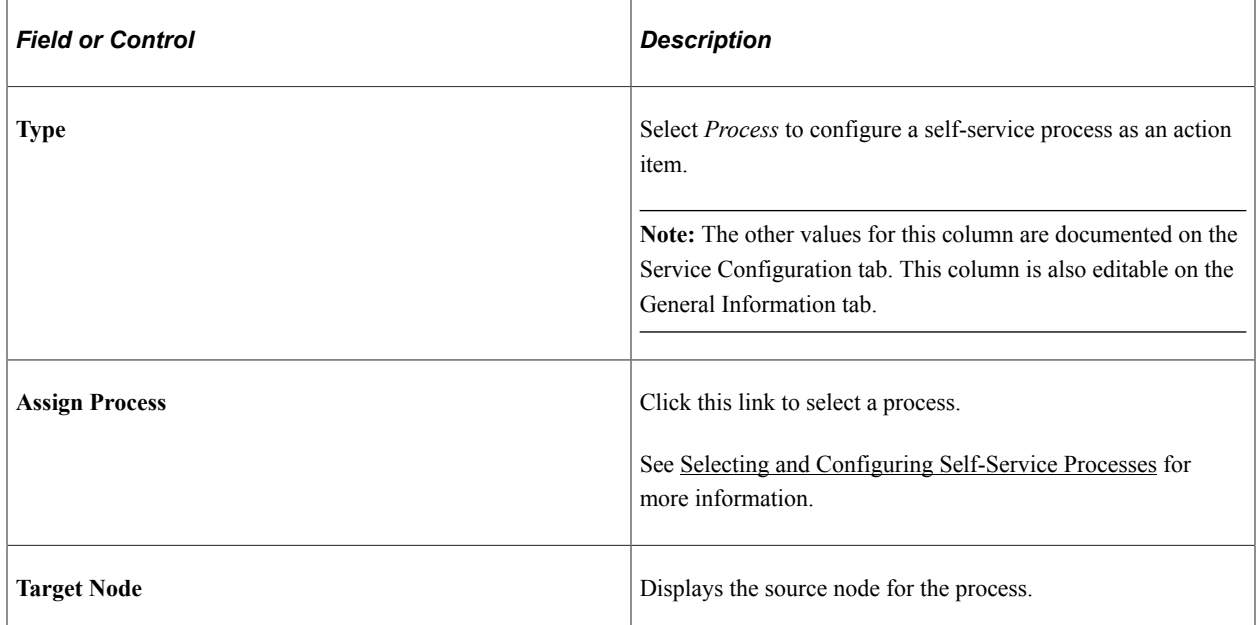

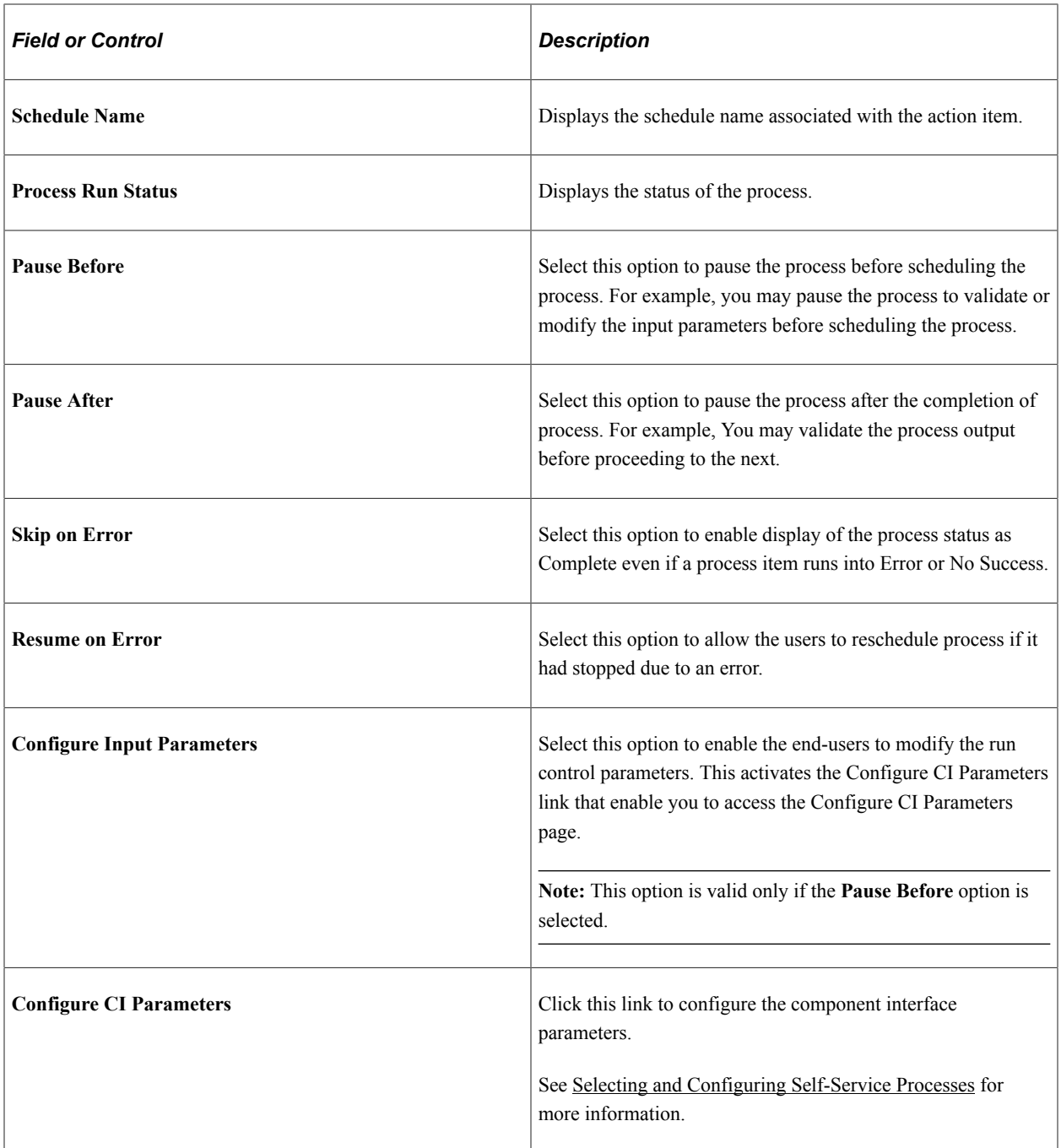

# **Questionnaire Tab**

Use the Questionnaire tab to associate questions defined on the template to one or more action items.

This example illustrates the fields and controls on the Action Item Details - Questionnaire tab. You can find definitions for the fields and controls later on this page.

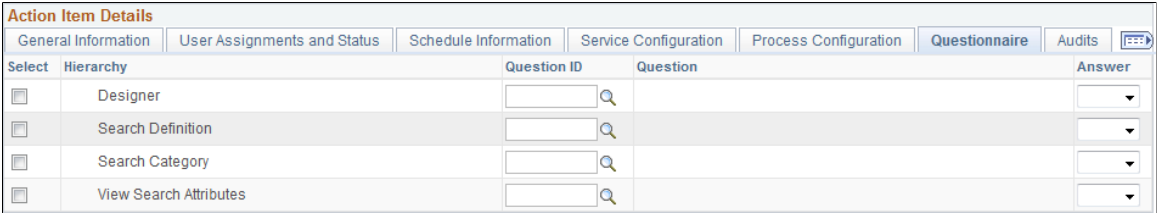

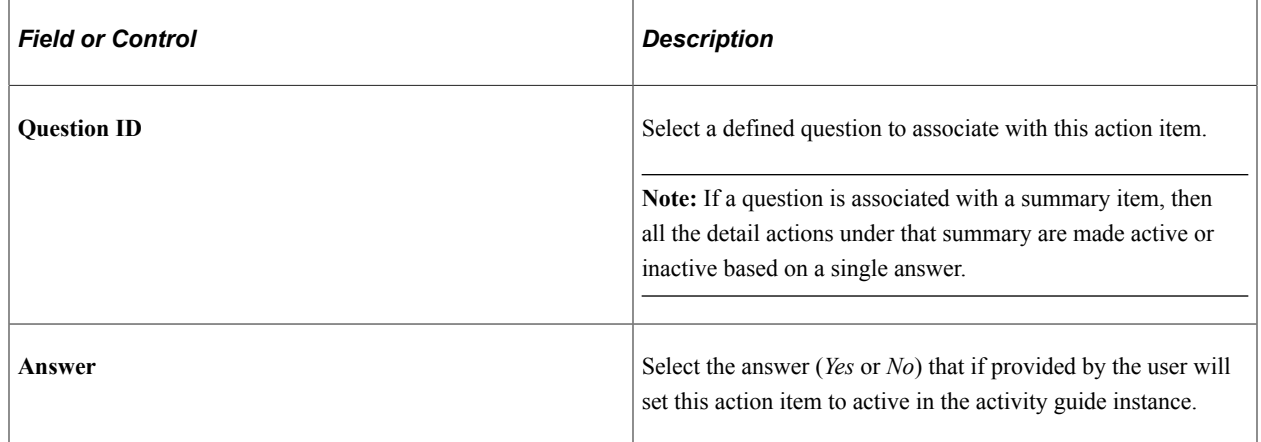

### **Audits Tab**

Use the Audits tab to review audit information for each action item including a change log.

This example illustrates the fields and controls on the Action Item Details - Audits tab. You can find definitions for the fields and controls later on this page.

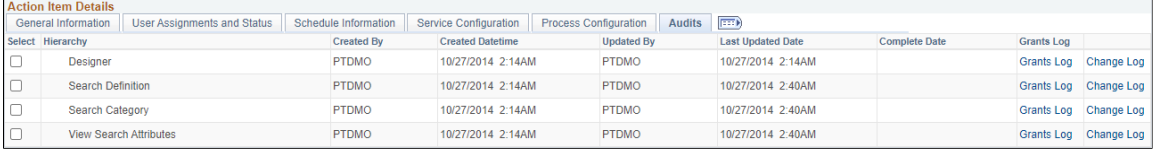

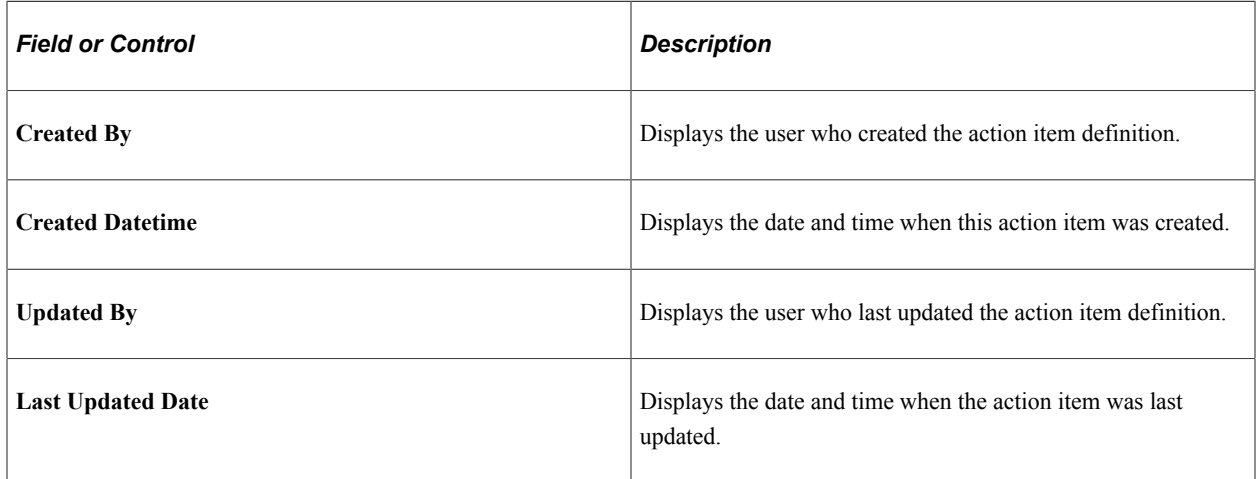

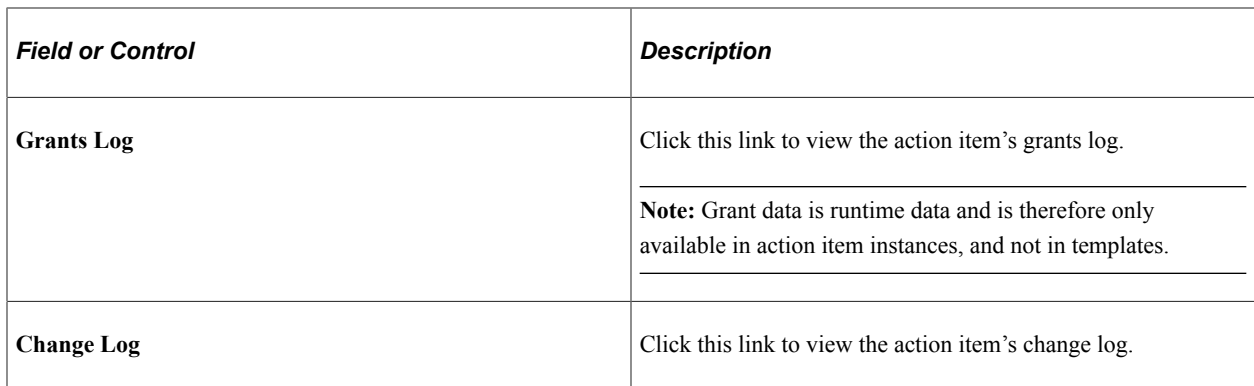

Use the Action Items Change Log page to view the changes to the action item definition.

This example illustrates the fields and controls on the Action Items Change Log page.

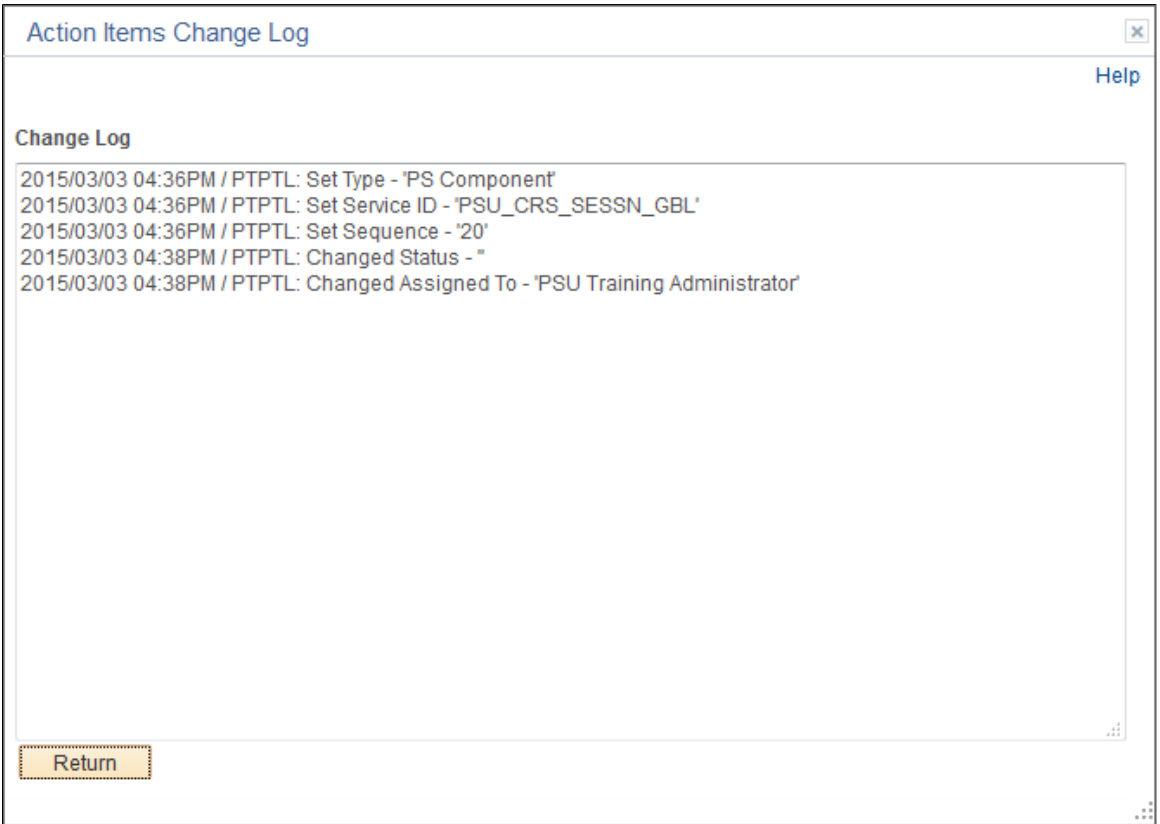

Use the Action Items Grants Log page to view grants and revocation of grants for the action item.

This example illustrates the fields and controls on the Action Items Grants Log page.

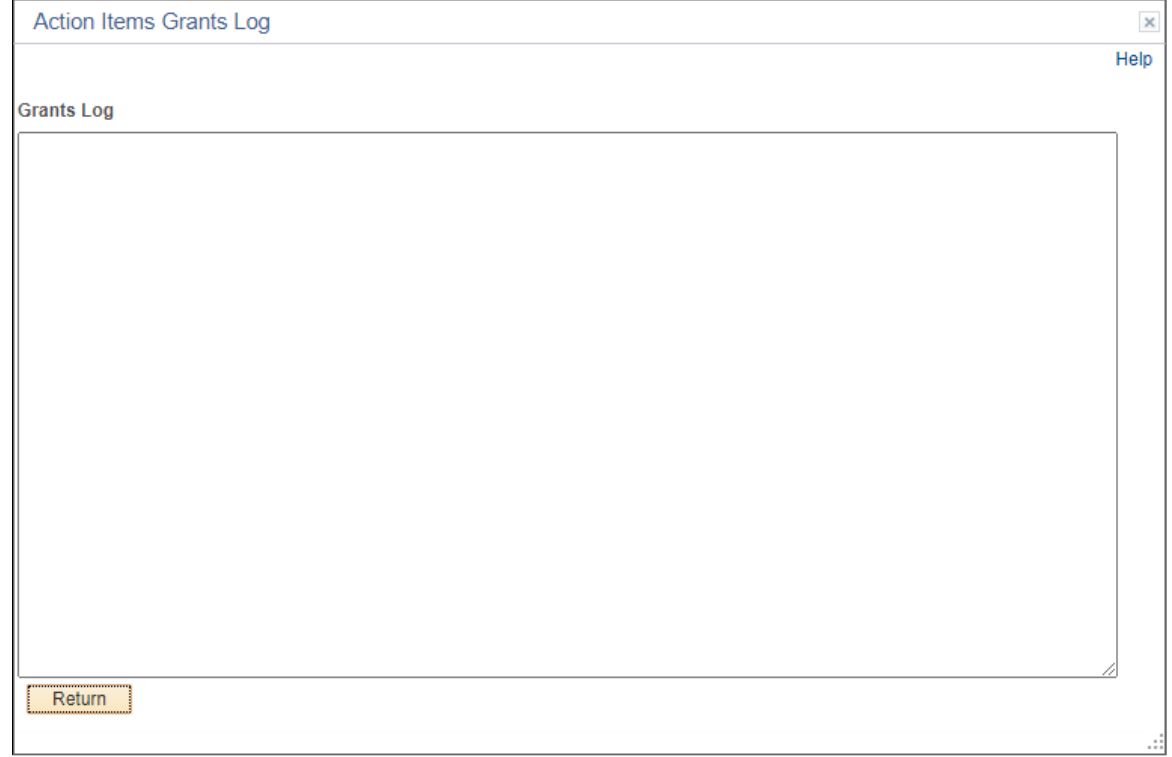

# <span id="page-981-0"></span>**Creating a Component-Based Service Definition**

To create a component-based service definition:

- 1. In the Action Item Details grid, select *PS Component* as the content type.
- 2. Click the Create Service link.
- 3. Use the Select a Content Reference page to first select the component.

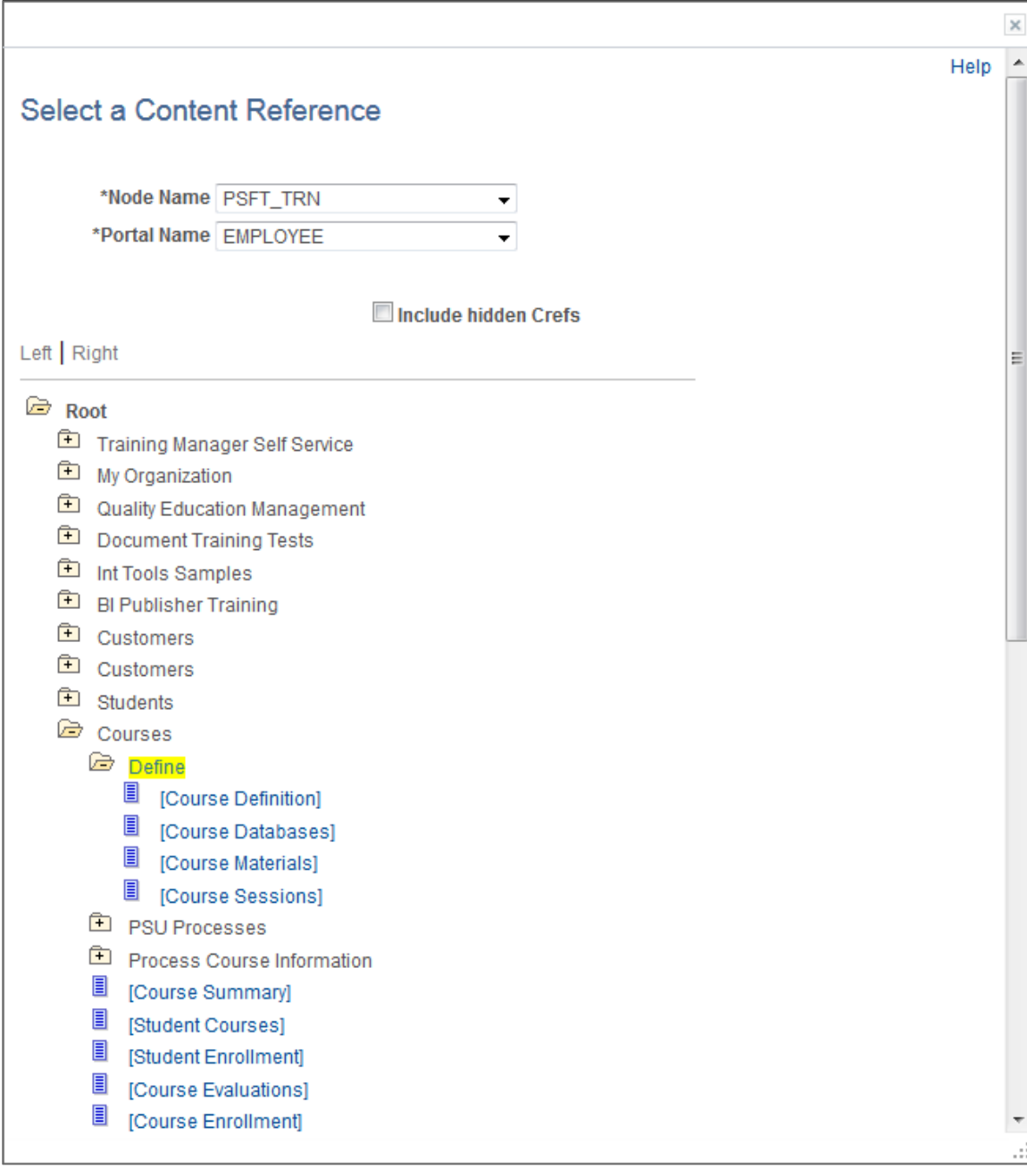

This example illustrates the fields and controls on the Select a Content Reference page.

4. Then, use the Related Content service page to confirm your selection and create the service definition.

This example illustrates the fields and controls on the Related Content service page.

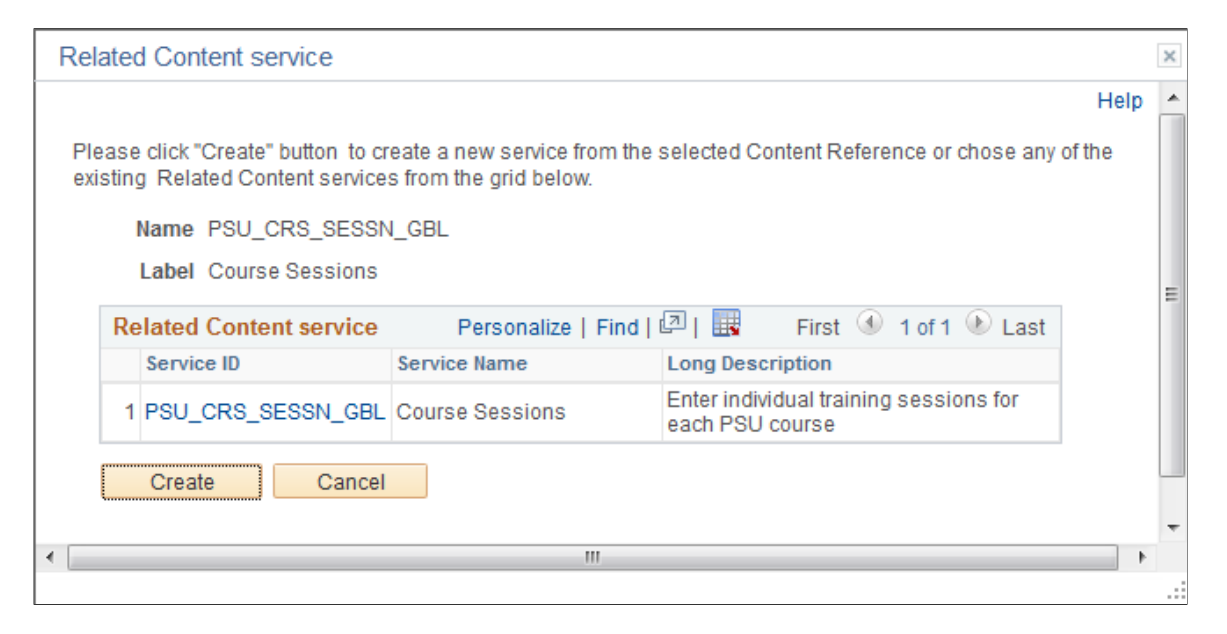

# **Configuring Related Data**

Use the Configure Related Data page to specify dependencies to other action items, to specify postprocessing, to create (or override) navigation buttons for this action item, and to specify values for related data fields.

Navigation:

Click the Configure Related Data link on the General Information tab of the Action Item Details grid.

This example illustrates the fields and controls on the Configure Related Data page. You can find definitions for the fields and controls later on this page.

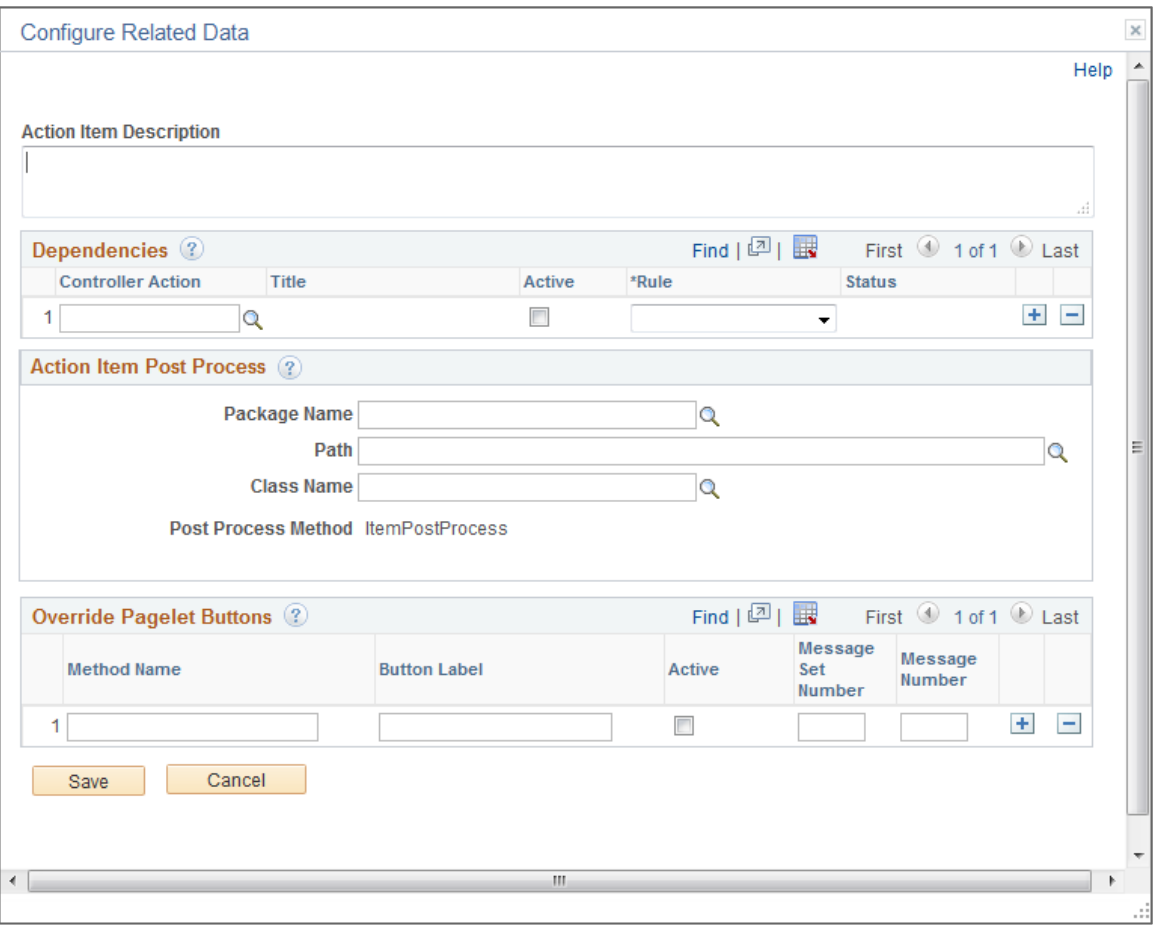

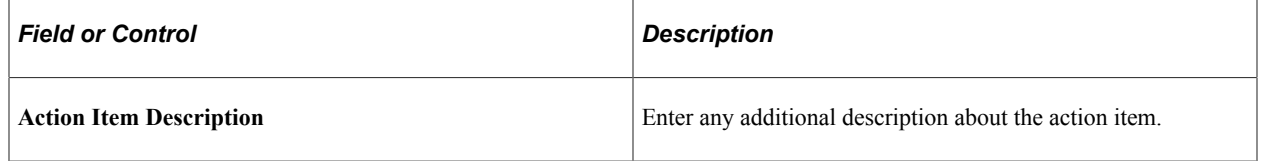

### **Dependencies**

Use the Dependencies grid to designate controller action items upon which this action item is dependent. The finish-to-start dependency rule means that the controller action item must be completed before this (the dependent) action item is allowed to start.

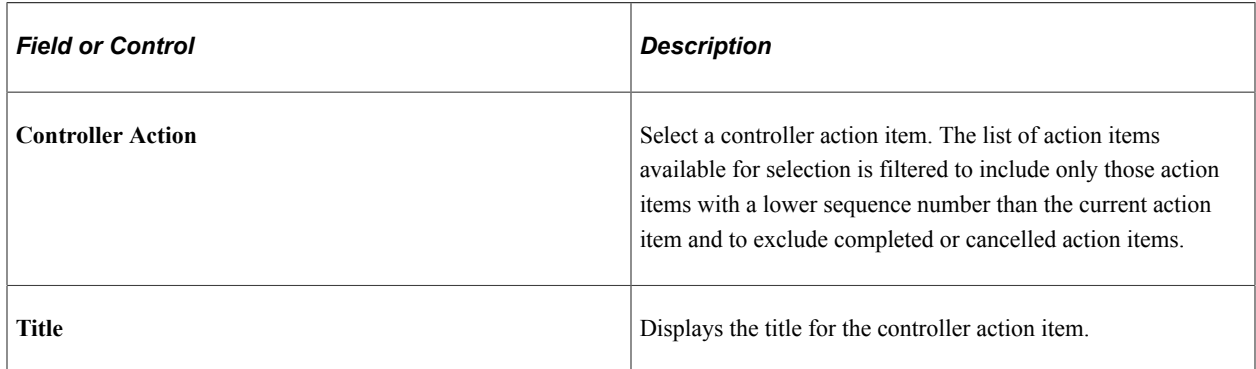

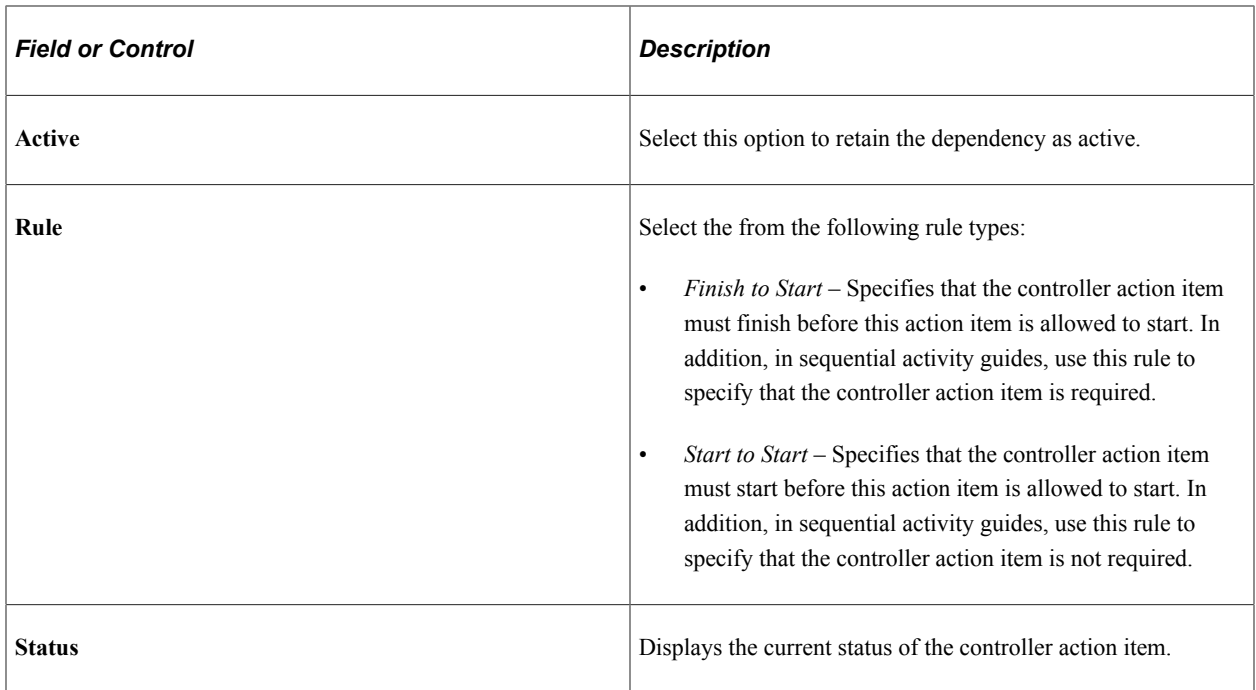

#### **Action Item Post Process**

Use the Action Item Post Process group box to specify an application package and class that contains the required method to be executed as post-processing when a user completes the transaction—for example, to update the status of the action item to complete. In addition, this application class can optionally define custom action buttons on a per action item basis.

Post-processing can occur on the local system or the remote system if that's where the transaction is hosted. Post-processing is executed through component save processing only. If you have implemented a custom save button on the page to save the component, the button's page field properties must be configured to invoke the toolbar save action or the PeopleCode executed by these buttons must include either the DoSave or DoSaveNow built-in functions to trigger the component save events; otherwise, the post-processing specified here will not be executed.

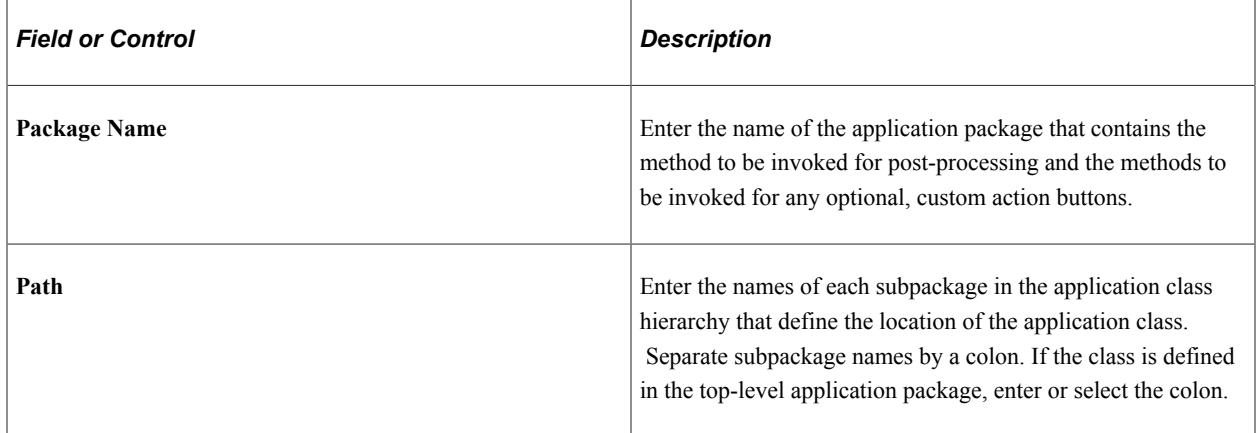

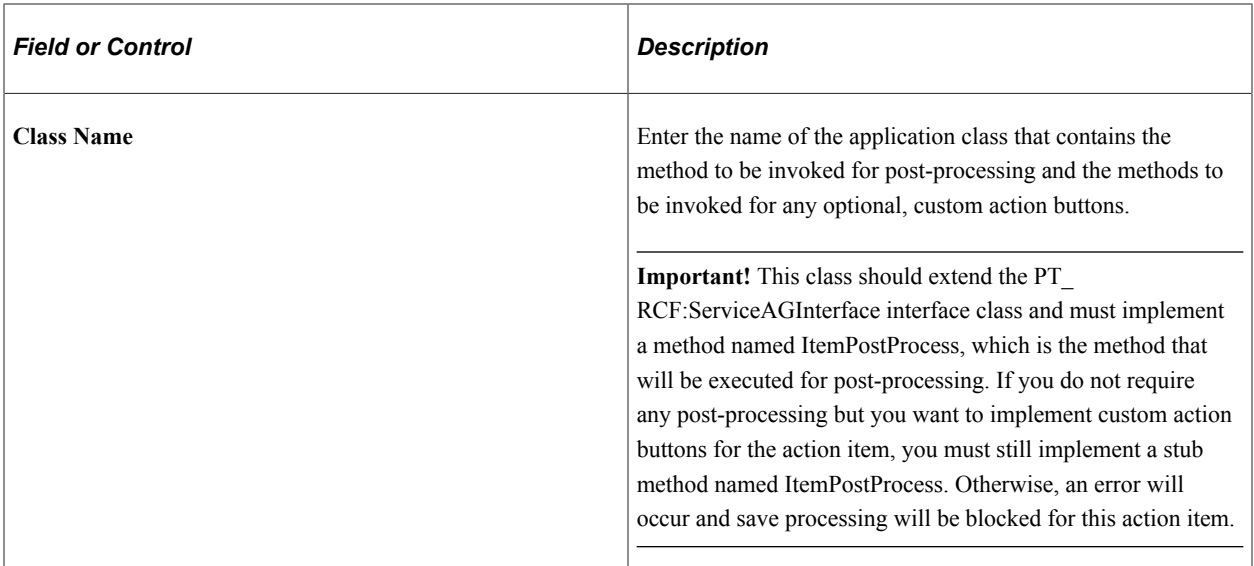

#### **Related Data**

The Related Data group box and fields are displayed only when configurable field labels have been defined for the activity guide template or instance. The displayed field labels allow you to associate application data with an action item at either the template level or the instance level.

In the following example, a configurable field labeled Session was defined for the activity guide template. Here, at the action item level, the Session field is displayed along with instance-specific data (the value *801*, providing one methodology for passing data from one action item to the next in the instance:

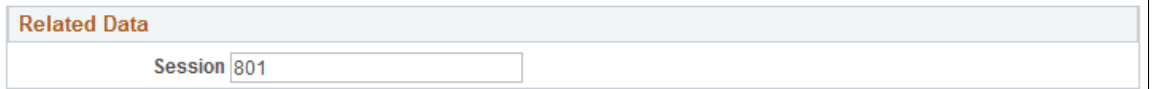

### **Override Pagelet Buttons**

The Override Pagelet Buttons group box allows you to create custom action buttons on a per action item basis. If the name of any of these buttons is the same as a button defined at the template level, then the effect is to override the definition with the method defined here at the action item level. If the name of any of these buttons differs from buttons defined at the template level, then the button is created in addition to those defined at the template level.

In fluid activity guides, these buttons are rendered in the activity guide subbanner. In classic activity guides, these buttons are rendered in the navigation frame of the classic WorkCenter.

**Note:** For classic activity guides, Next and Previous buttons are displayed in the navigation frame of the classic WorkCenter. Oracle recommends that you add no more than two additional custom action buttons to classic activity guides.

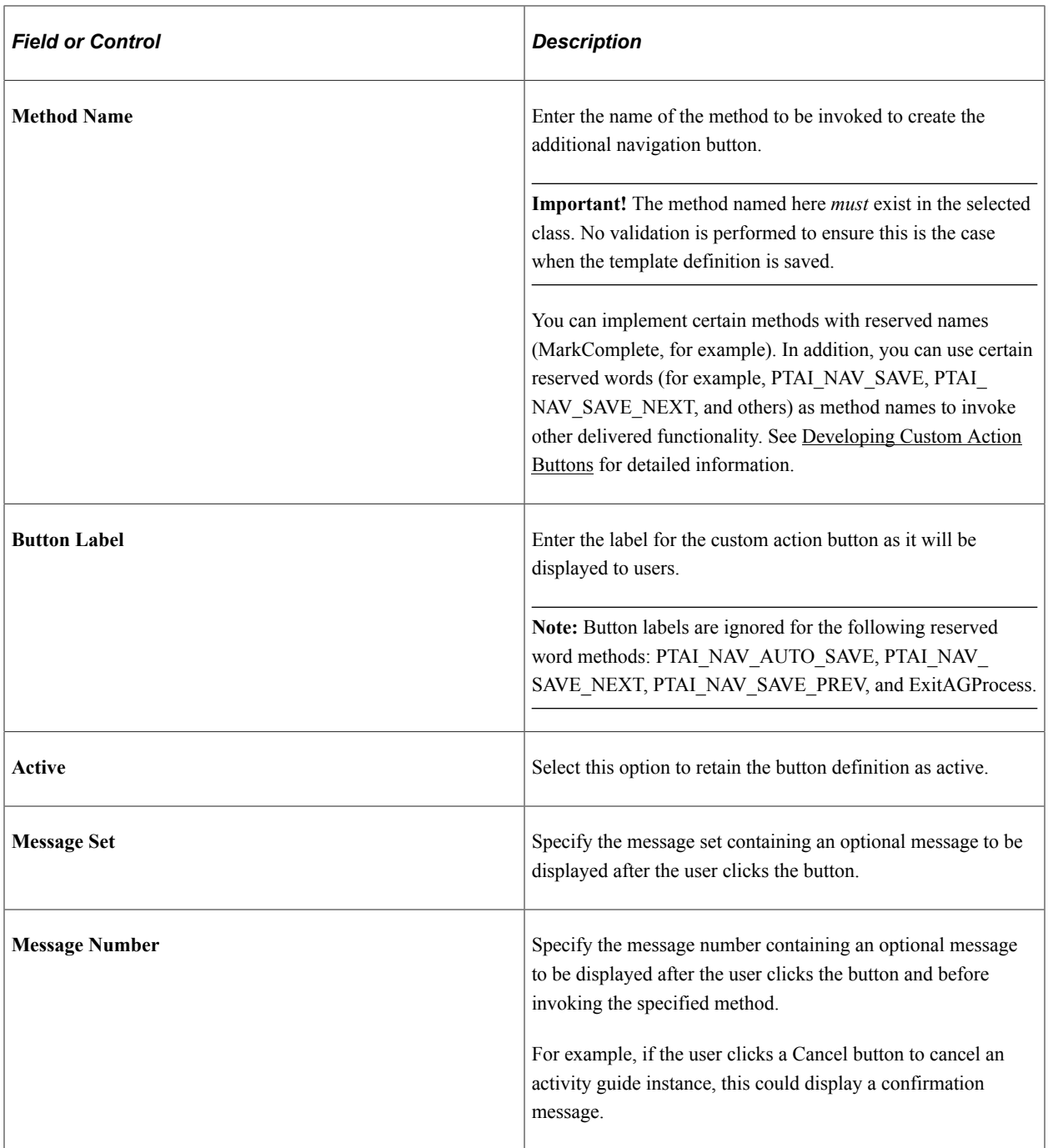

# <span id="page-987-0"></span>**Configuring Additional Context Data**

Use the Action Item Context Data page to define service parameters for the related content service.

Navigation:

Click the Configure Context Data link on the Service Configuration tab of the Action Item Details grid.

Context data that is defined as a key field at the template (or instance) level is automatically passed to each related content service. However, an activity guide definition can include additional non-key context data. Use the Action Item Context Data page to map these additional context data fields to related content service parameters as needed on a per action item basis.

In addition, for activity guides defined as a single unit of work, one or more output parameters defined for one action item can serve as the input parameters to subsequent action items.

This example illustrates the fields and controls on the Action Item Context Data page. You can find definitions for the fields and controls later on this page.

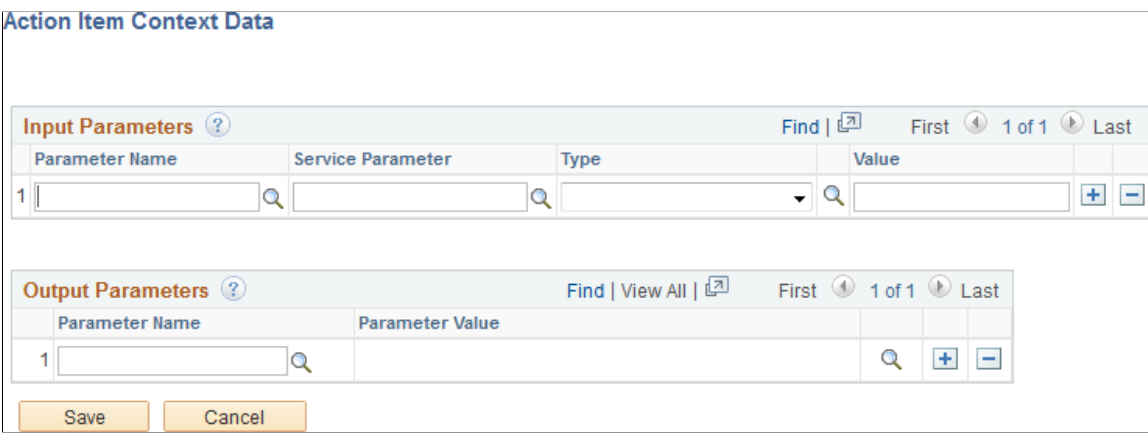

#### **Input Parameters**

Map additional non-key, context data fields to related content service parameters as needed on a per action item basis. In addition to non-key context data fields, you can select from output parameters defined on predecessor steps. At runtime, the values of the action item input parameters are passed to the associated related content service.

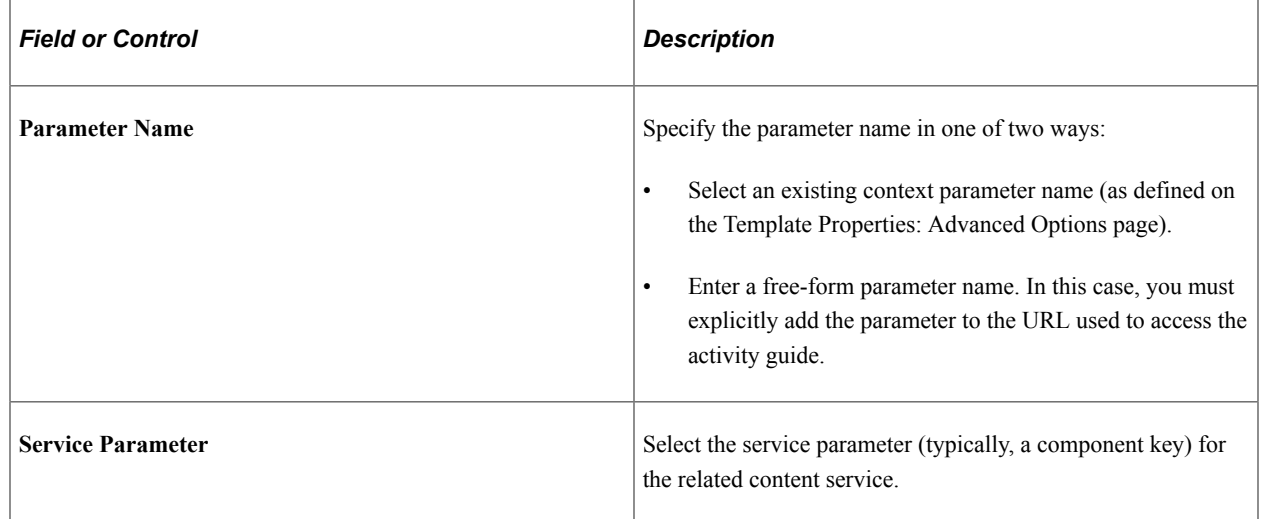

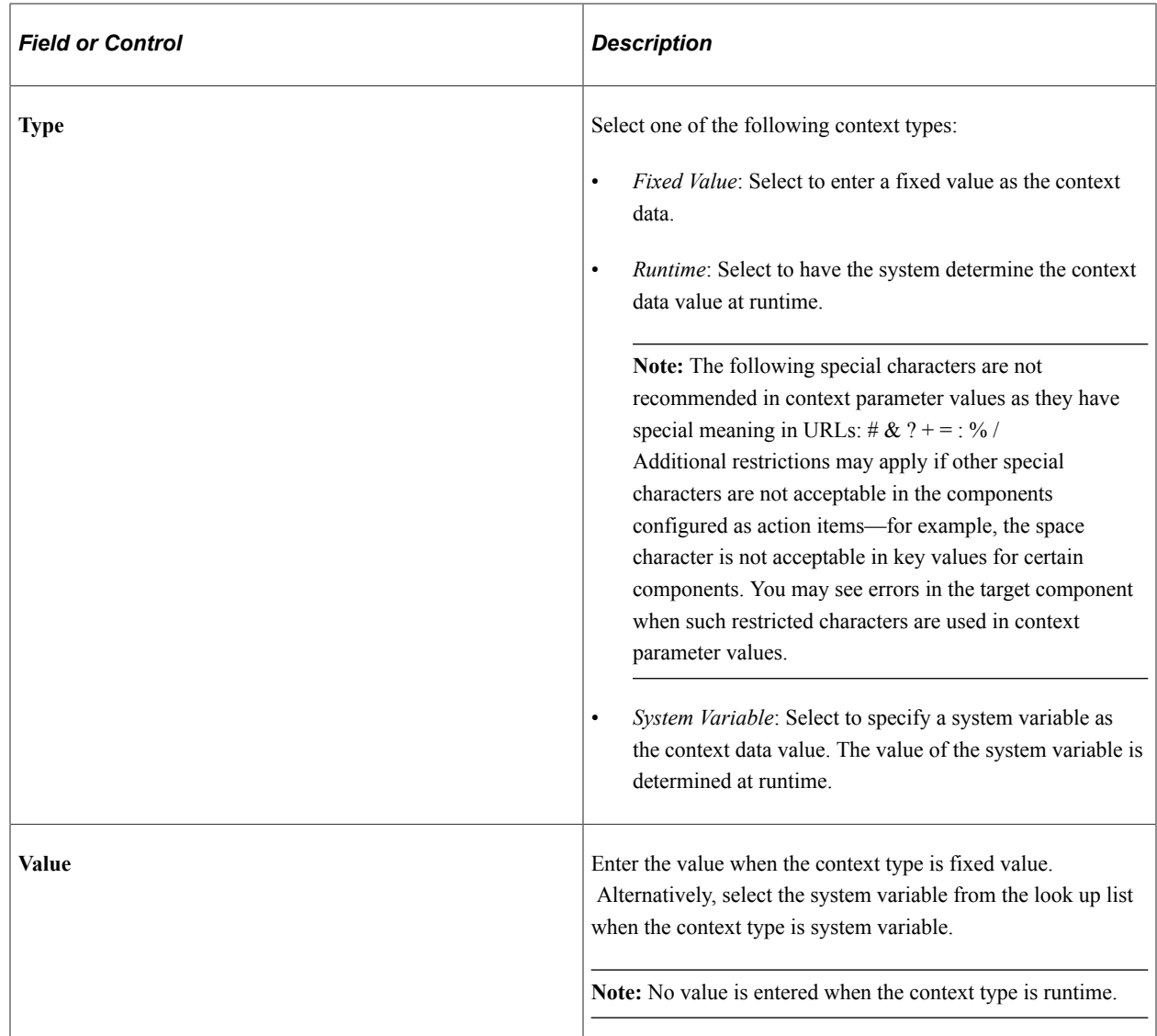

#### **Output Parameters**

**Note:** The Output Parameters section is displayed only when the activity guide is defined as a single unit of work.

Select one or more page field to serve as output parameters for this action item. The values of the selected page fields are available to subsequent action items as input parameters.

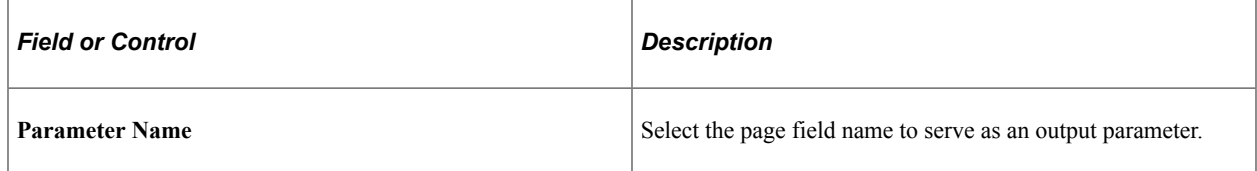

# <span id="page-989-0"></span>**Selecting and Configuring Self-Service Processes**

Self-service scheduling allows users to execute processes and generate reports using context-specific information. You can configure execution of self-service processes from any transaction page where

self-service scheduling is enabled. Scheduling in this manner retrieves mapped application data from the transaction page and uses it for the process execution. Once the process is completed, the authorized user can access the report from the dynamically generated notification from any PeopleSoft page.

Within an activity guide, an action item can be defined as a *Process* type, which allows you to associate that action item with an already defined self-service schedule. Use the Process Configuration tab of the Action Item Details grid to complete configuring an action item as a process type:

- 1. Click the Assign Service link to Look up Schedule Name page.
- 2. If modifiable component interface parameters have been defined for the self-service schedule, click the Configure CI Parameters link to map activity guide data to the component interface.

### **Look up Schedule Name Page**

Use the Look up Schedule Name page to select the already defined self-service schedule.

This example illustrates the fields and controls on the Look up Schedule Name page.

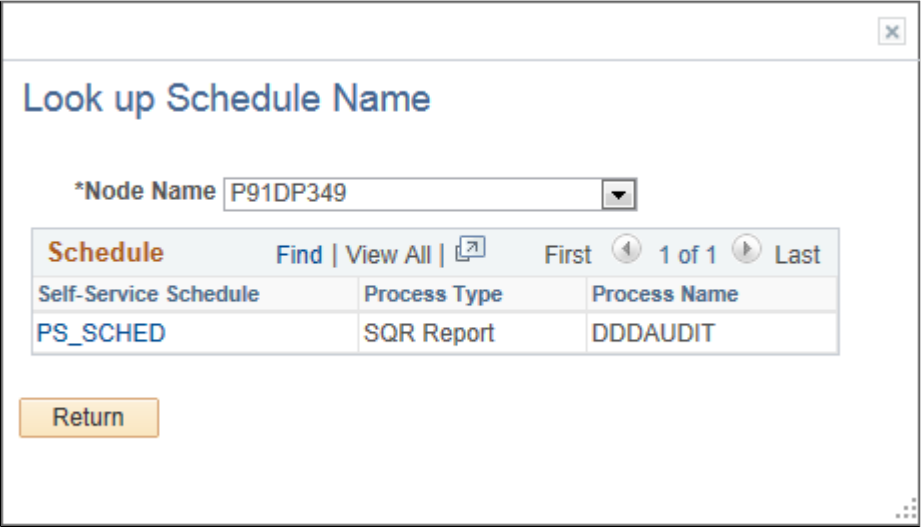

### **Process Action Item CI Mapping Page**

Use the Process Action Item CI Mapping page to map activity guide context data to any modifiable parameters defined for the component interface for the self-service schedule.

This example illustrates the fields and controls on the Process Action Item CI Mapping page. You can find definitions for the fields and controls later on this page.

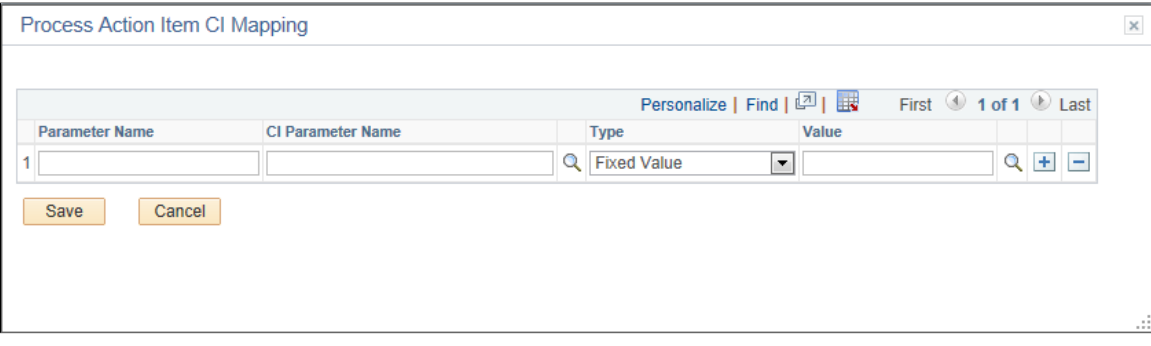

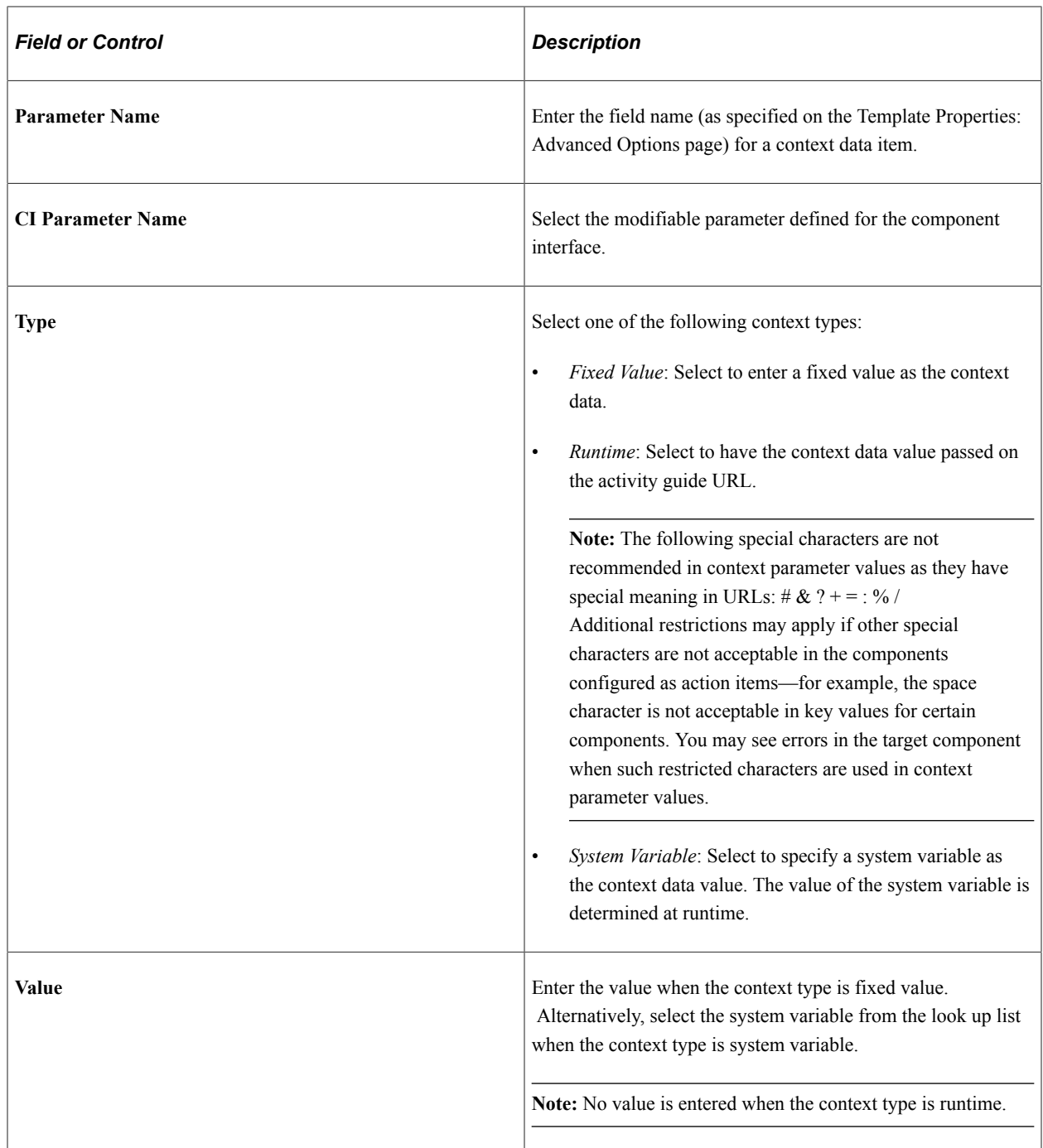

#### **Related Links**

"Procedure for Developing and Deploying Self-Service Schedule" (Process Scheduler)

# **Deploying Activity Guides**

Different activity guide types are deployed in different manners:

• Optimized (fluid optimized components only) – You must generate a tile definition or menu link to deploy an optimized activity guide.

• Non-optimized (any combination of fluid optimized, fluid non-optimized, and classic components) – You must generate a tile definition or menu link to deploy this type of non-optimized activity guide.

**Important!** While the Setup Activity Guide WorkCenter will present the option to generate a pagelet and configure a WorkCenter for this type of an activity guide, any fluid components that are part of this activity guide cannot be accessed and rendered properly through a WorkCenter and pagelet.

• Non-optimized (classic components only) – You must generate a pagelet definition and configure a WorkCenter to deploy a classic-only, non-optimized activity guide.

# <span id="page-992-0"></span>**Deploying Optimized and Non-Optimized Fluid Activity Guides**

To deploy optimized and non-optimized fluid activity guides, you must manually create an access mechanism that invokes the fluid activity guide start page component (PT\_AGSTARTPAGE\_NUI). This access mechanism must:

- Pass the activity guide template ID as a query string parameter.
- Pass any required context parameters defined as runtime parameters as query string parameters.

**Note:** Any required context parameters defined as system variables are supplied automatically and do not have to be passed as query string parameters.

Methodologies for creating access mechanisms include:

- Manually creating a content reference definition for a tile in the tile repository.
- Manually creating a content reference definition for a menu item in the portal menu structure.
- Creating a "jump" (or launch) page to collect required context data from the user. Then, pass the data as query string parameters when invoking the fluid activity guide start page component via a link or button.

Regardless of the methodology you choose, the following special characters are not recommended in context parameter values as they have special meaning in URLs: #  $\&$  ? + = : % /

Additional restrictions may apply if other special characters are not acceptable in the components configured as action items—for example, the space character is not acceptable in key values for certain components. You may see errors in the target component when such restricted characters are used in context parameter values.

If you create a launch page, use the EncodeUrlForQuerystring built-in PeopleCode function to encode the context parameter values. For example:

```
&ctxtParams = &ctxtParams | "&CONTEXTIDPARAMS=" | &ctxtObj.fieldname | ":" | Encode⇒
URLForQueryString(&ctxtObj.keyValue);
```
### **Manually Creating a Content Reference Definition**

When creating a content reference definition to invoke the fluid activity guide start page component:

1. Select the following options on the General page:

- **No Template**
- **Fluid Mode**
- **Display on Small Form Factor**
- 2. Set the node name to *LOCAL\_NODE*.
- 3. Select the *PeopleSoft Generic URL* URL type.
- 4. Enter the following as the beginning of the Portal URL field:

c/NUI\_FRAMEWORK.PT\_AGSTARTPAGE\_NUI.GBL

5. Append the template ID as a query string parameter as follows:

?CONTEXTIDPARAMS=TEMPLATE\_ID:*template\_ID*

6. Append any additional required runtime parameters as query string parameters similar to the following:

&CONTEXTIDPARAMS=*PARAM\_NAME*:*Value*

7. If the activity guide should not be accessible via the Back button—for example, after the user has completed the activity guide instance and exited—then append the following URL parameter:

&AgInHistory=N

**Note:** This URL parameter is also valid for fluid navigation collections.

In the following example, the Portal URL field includes the template ID (MY\_AG01LLL) and a required runtime parameter (COMPANY) with its runtime value (Company\_Name). The complete Portal URL field is defined as:

c/NUI\_FRAMEWORK.PT\_AGSTARTPAGE\_NUI.GBL? CONTEXTIDPARAMS=TEMPLATE\_ID:MY\_AG01LLL&CONTEXTIDPARAMS=COMPANY:Company\_Name

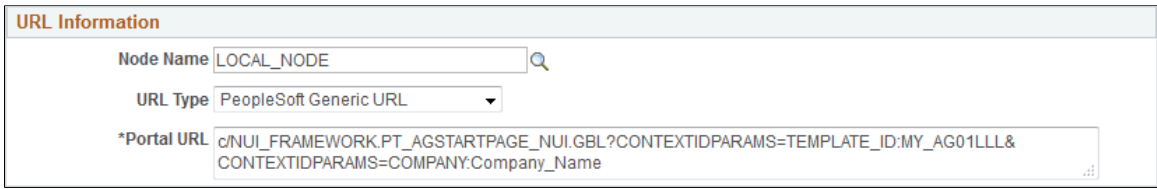

The following example displays a tile definition to display a navigation collection and links as an optimized non-guided non-sequential activity guide.

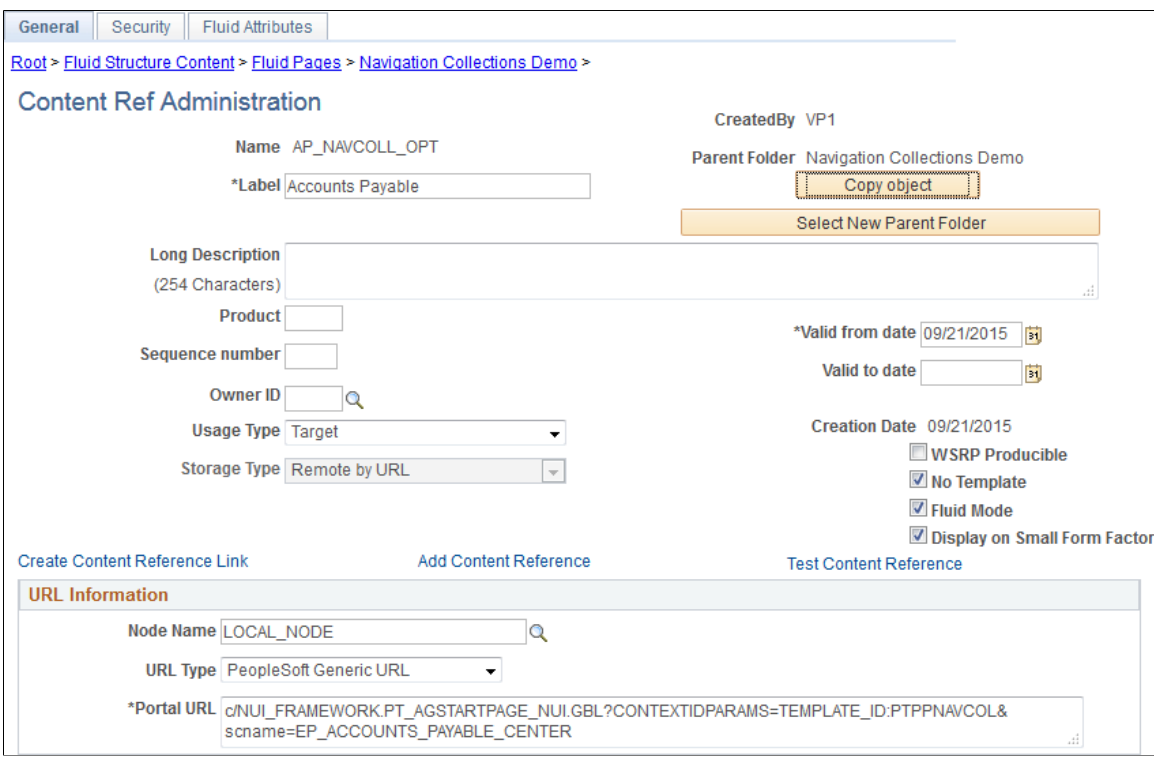

**Note:** While the Template Properties: Properties page includes a group box to publish the template as a tile, this tile definition will include the template ID only, and no context data or instance IDs. Therefore, users who use this tile will be redirected to the My Activity Guide Instances page, on which they can select from a list of *existing* activity guides instances generated from the template for which they have contributor privileges. Therefore, this group box cannot be used as a general deployment mechanism or to generate new activity guide instances. See [Defining Activity Guide Template Properties](#page-946-0) for more information.

### **Related Links**

[Creating and Maintaining Tile Definitions Manually](#page-764-0) "Working with Two-Panel Implementations" (Fluid User Interface Developer's Guide)

# <span id="page-994-0"></span>**Deploying Classic-Only Activity Guides**

Classic activity guides are deployed on a WorkCenter page, which is where they can be accessed by users. Prior to creating a WorkCenter page where the activity guide will be deployed, you must first generate a pagelet for the pagelet area of the WorkCenter page. This pagelet will present the action items to the user in list form.

Depending on whether you want to tie the activity guide pagelet to a specific activity guide instance or to dynamically create the activity guide instance, there are three approaches for generating the activity guide pagelet:

• Provide the template ID, but not the instance ID, which allows the instance to be obtained or generated at runtime. At runtime, the required context data is passed as *query string parameters* in the WorkCenter URL as name-value pairs. If an activity guide instance exists for this context data, then it is retrieved. Otherwise, a new activity guide instance will be created dynamically.

You can use the Publish as Pagelet task in the Setup Activity Guide WorkCenter to generate an activity guide pagelet of this type, which is typically all that is required in most circumstances. Alternatively, you can use Pagelet Wizard to generate this type of activity guide pagelet.

• Provide both the template ID and the activity guide instance ID, which creates a pagelet tied to an existing activity guide instance.

You must use Pagelet Wizard to generate an activity guide pagelet of this type. The template ID is specified as a data source identifier in step 2 of Pagelet Wizard; the instance ID is specified as a data source parameter in step 3.

• Do not provide either the template ID or the activity guide instance ID, which generates an empty, generic activity guide pagelet that can be used to generate any instance from any activity guide template at run time.

You must use Pagelet Wizard to generate an activity guide pagelet of this type. At run time, the template ID is passed as a data source parameter to the pagelet and the context data is provided as query string parameters in the WorkCenter URL as name-value pairs. This will create the activity guide instance dynamically.

### **Using the Setup Activity Guide WorkCenter to Generate an Activity Guide Pagelet**

Use the Publish as Pagelet page to publish an activity guide pagelet with a template ID, but without an instance ID.

**Important!** The Publish as Pagelet page is available for non-optimized activity guides only. However, while the Setup Activity Guide WorkCenter will present the option to generate a pagelet and configure a WorkCenter for all non-optimized activity guide templates, it should not be used for activity guide templates that include fluid components.

Navigation:

- 1. **PeopleTools** >**Activity Guides** >**Activity Guide Templates**
- 2. Open a non-optimized template in the Setup Activity Guide WorkCenter:
	- Click the title link for the template.
	- Click the Properties link for the template.
- 3. Click the Publish as Pagelet task.

This example illustrates the fields and controls on the Publish as Pagelet page. You can find definitions for the fields and controls later on this page.

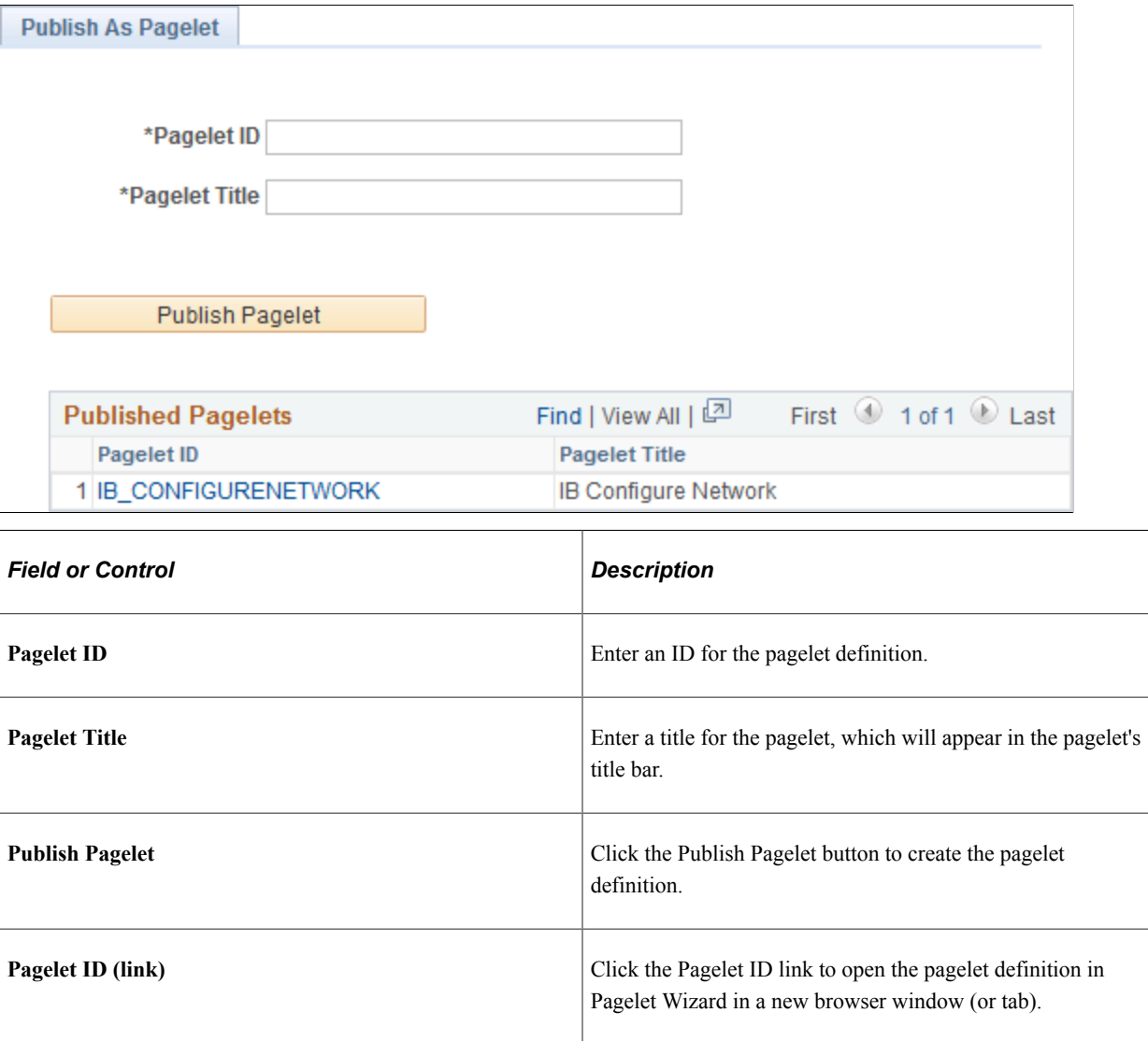

### **Using Pagelet Wizard to Generate an Activity Guide Pagelet**

You must use Pagelet Wizard to generate an activity guide pagelet for these two scenarios:

- When you need to provide both the template ID and the activity guide instance ID, which creates a pagelet tied to an existing activity guide instance.
- When you do not want to provide either the template ID or the activity guide instance ID, which generates an empty, generic activity guide pagelet that can be used to generate any instance from any activity guide template at runtime.

When specifying a display format in step 4 of Pagelet Wizard, select the Passthru format. When specifying publication options in step 6 of Pagelet Wizard, always publish an activity guide pagelet as a *template pagelet.* Activity guide pagelets should not be made available or used as homepage pagelets. In addition, activity guide pagelets cannot be consumed as WSRP content.

### **Related Links**

[Step 2: Selecting a Pagelet Data Source](#page-574-0) [Step 3: Specifying Pagelet Data Source Parameters](#page-592-0) [Step 4: Selecting a Pagelet Display Format](#page-614-0) [Step 6: Specifying Pagelet Publishing Options](#page-640-0)

# **Configuring a WorkCenter Page for a Classic-Only Activity Guide**

Use the Configure WorkCenter task in the Setup Activity Guide WorkCenter to configure a WorkCenter page definition for a classic-only activity guide. You must use the Activity Guide Layout (PTAILAYOUT) WorkCenter template, which displays the pagelet area is on the left, and the target content area is on the right. In addition, the template displays an activity guide navigation frame above the target content area providing Next and Previous navigation buttons by default. You must also add the activity guide pagelet to the WorkCenter definition.

**Important!** The Configure WorkCenter task is available for non-optimized activity guides only. However, while the Setup Activity Guide WorkCenter will present the option to generate a pagelet and configure a WorkCenter for all non-optimized activity guide templates, it should not be used for activity guide templates that include fluid components.

To configure a WorkCenter page for a classic-only activity guide, follow the standard WorkCenter development process:

- 1. Create a starting page for the WorkCenter that will display the activity guide pagelet.
- 2. If necessary, register any new components (and pages) in the portal.
- 3. Create the WorkCenter and designate its starting page. You can use any of the three options as the starting page:
	- Existing menu item.
	- Link of existing menu item
	- WorkCenter dashboard page.
- 4. Specify the Activity Guide Layout template as the layout template for this WorkCenter page.

**Important!** If the Activity Guide Layout template is not used, then the activity guide navigation frame will not be displayed above the target content area and action item statuses will not be updated in the activity guide pagelet.

5. Add the activity guide pagelet to the WorkCenter pagelet area.

**Important!** Do not configure a remote activity guide pagelet for use in a WorkCenter defined on the local node. Instead, define both the WorkCenter and activity guide pagelet on the remote node. Then, using unified navigation or another mechanism, access the content reference for the remote WorkCenter from the local node.

After you have configured the WorkCenter for the activity guide, you can update the template's Target URL property. See [Defining Activity Guide Template Properties](#page-946-0) for more information.

### **Related Links**

[Understanding the WorkCenter Development and Implementation Process](#page-914-0) [Selecting the WorkCenter Starting Page](#page-916-0) [Configuring WorkCenter Pages](#page-921-0)

# **Modifying Access to the WorkCenter**

You must ensure that users can only access the WorkCenter in the proper manner:

- If the activity guide pagelet was defined with a specific instance ID, then standard menu navigation to the WorkCenter can be allowed.
- If the activity guide requires unique context data to identify each instance, you must ensure that context data is defined prior to accessing the WorkCenter:
	- Use a landing/page questionnaire approach to pass query string parameters to the WorkCenter.
	- Use a query pagelet to pass query string parameters to the WorkCenter.
	- In both cases, hide the WorkCenter's content reference from menu navigation.

If the activity guide requires context data to retrieve or generate the correct activity guide instance, then you must ensure that the WorkCenter is accessed in a manner that provides the context data as query string parameters on the WorkCenter URL. (Additional parameters at the end of a URL are typically referred to as *query string parameters* and sometimes simply as *URL parameters.*) Some PeopleSoft applications achieve this by creating a landing page with a questionnaire that sets the contextual data prior to launching the WorkCenter page. In other cases, you might use a query and query pagelet to set the context data on the WorkCenter URL. In either case, you must also ensure that users cannot access the WorkCenter directly, because doing so would not set required context data on the WorkCenter URL. In some cases, this means hiding the WorkCenter content reference from direct menu navigation.

Regardless of the methodology you choose, the following special characters are not recommended in context parameter values as they have special meaning in URLs: #  $\&$  ? + = : % /

Additional restrictions may apply if other special characters are not acceptable in the components configured as action items—for example, the space character is not acceptable in key values for certain components. You may see errors in the target component when such restricted characters are used in context parameter values.

If you create a launch page, use the EncodeUrlForQuerystring built-in PeopleCode function to encode the context parameter values. For example:

```
&ctxtParams = &ctxtParams | "&CONTEXTIDPARAMS=" | &ctxtObj.fieldname | ":" | Encode⇒
URLForQueryString(&ctxtObj.keyValue);
```
# **Managing Activity Guide Instances**

This section discusses how to create, manage, and access activity guide instances.

# **Understanding Creation and Management of Activity Guide Instances**

Activity guide instances can be created dynamically or manually in the following manners:

• Dynamically by accessing a tile or menu link that has been configured to use the fluid start page component.

See [Deploying Optimized and Non-Optimized Fluid Activity Guides](#page-992-0) for more information.

• Dynamically by accessing a WorkCenter displaying an activity guide pagelet.

See [Deploying Classic-Only Activity Guides](#page-994-0) for more information.

• Manually by clicking the Create Instance button on the Template Properties: Properties page for an activity guide template.

Typically, activity guide instances are created manually for testing purposes or when only one instance of the activity guide is required—for example, for a guided administrative process. See [Creating New Activity Guide Instances Manually](#page-1001-0) for more information.

The fields and properties of activity guide instances match those of activity guide templates. Therefore, this data can be viewed or maintained in much the same way as activity guide templates. In fact, the underlying pages to maintain this data are exactly the same in most cases. However, because activity guide instances can and often will be created dynamically, there is not the same need to maintain activity guide instance data manually.

For users to be able to generate and access their own activity guide instances, they must have the following permissions:

- The PTAI\_ACCESS role.
- At a minimum, viewer privileges on the activity guide template used to generate the instance.
- At a minimum, contributor privileges on the activity guide instance itself.

**Important!** Once an activity guide instance has been created and saved, which template is associated with the instance cannot be changed. Moreover, changes to the template are not propagated to any active instances.

# **Administering Activity Guide Instances**

Use the Manage Activity Guide Instances page to manage activity guide instances.

Navigation:

**PeopleTools** >**Activity Guides** >**Activity Guide Instances**

This example illustrates the fields and controls on the Manage Activity Guide Instances page. You can find definitions for the fields and controls later on this page.

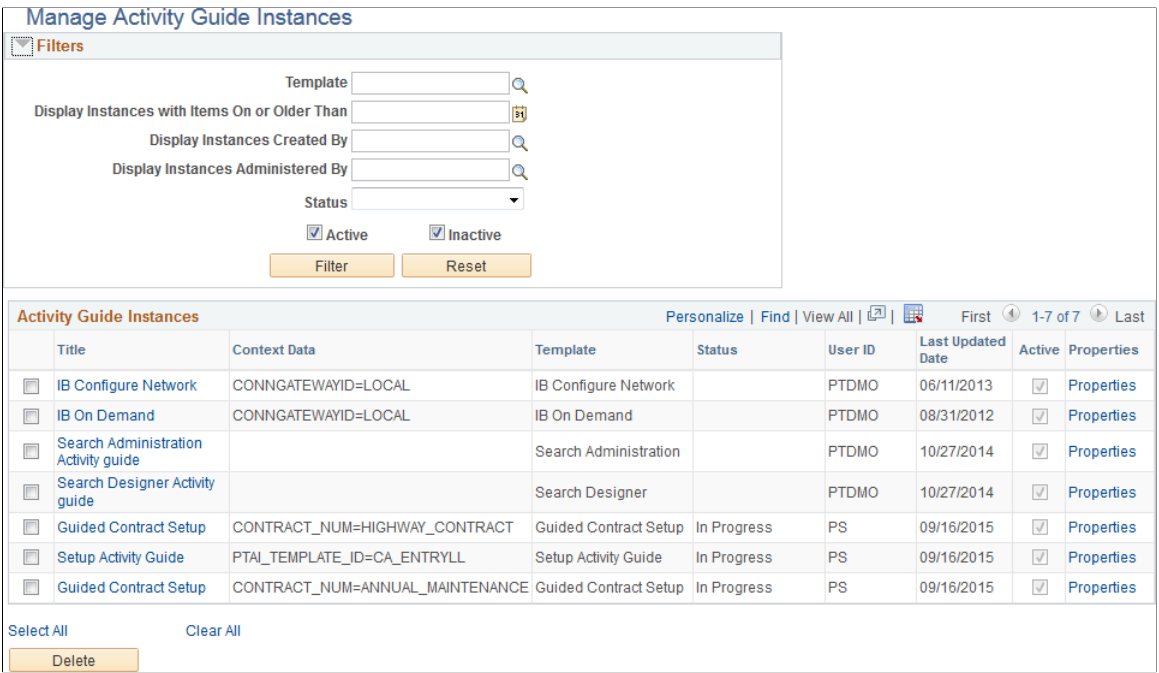

### **Filters**

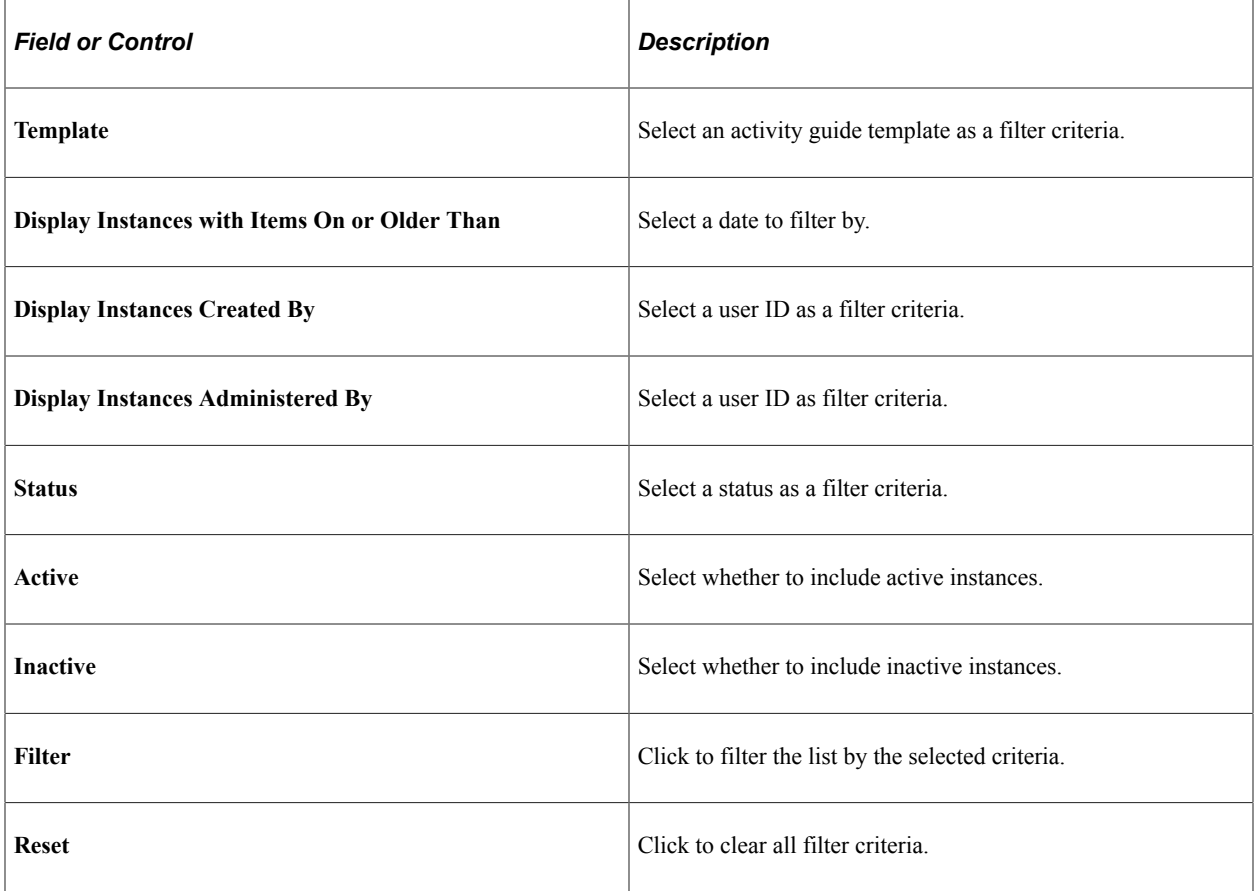

# **Activity Guide Instances**

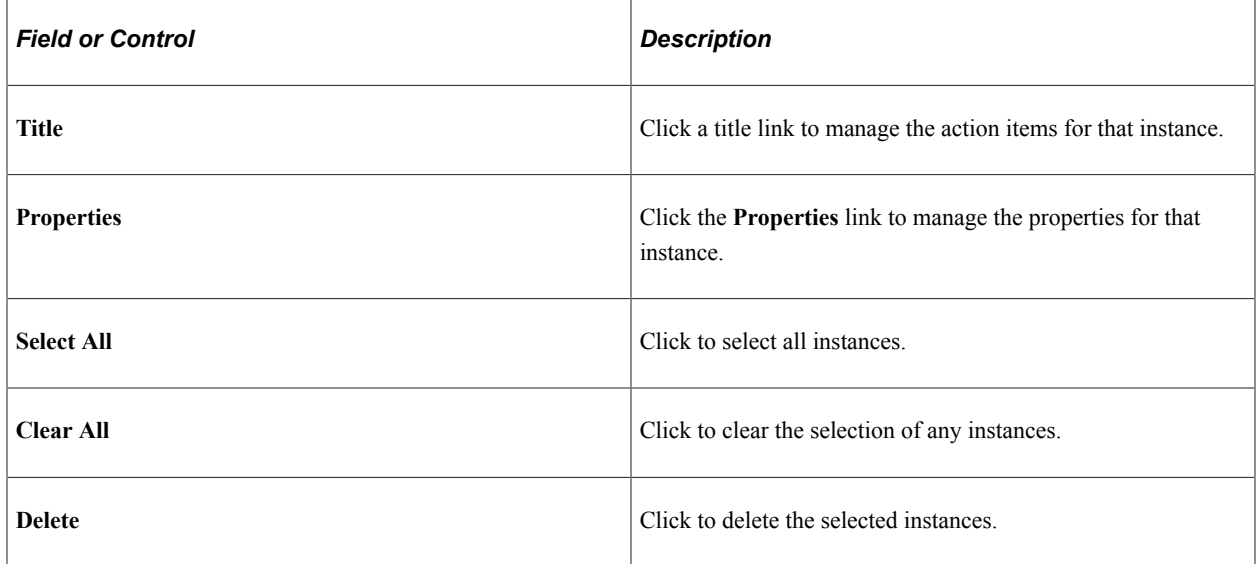

# <span id="page-1001-0"></span>**Creating New Activity Guide Instances Manually**

Use the Create Activity Guide Instance page to specify required context data in order to generate an instance manually.

Navigation:

- 1. **PeopleTools** >**Activity Guides** >**Activity Guide Templates**
- 2. Click the Properties link to modify an existing template.

**Note:** Alternatively, in the Setup Activity Guide WorkCenter, click the Template Properties task.

3. Click the Create Instance button.

This example illustrates the fields and controls on the Create Activity Guide Instance page. You can find definitions for the fields and controls later on this page.

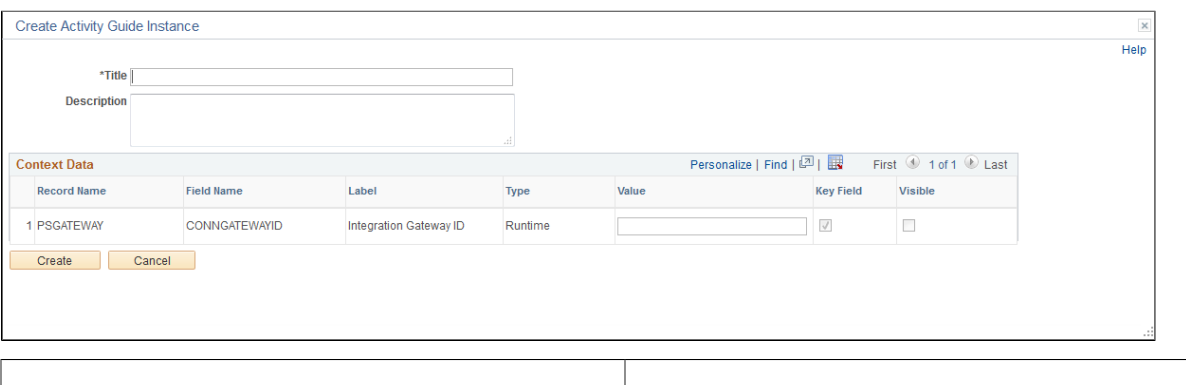

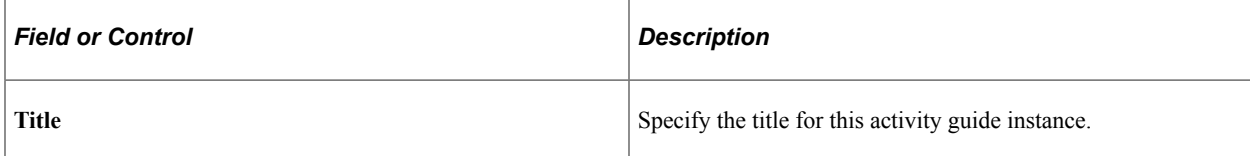

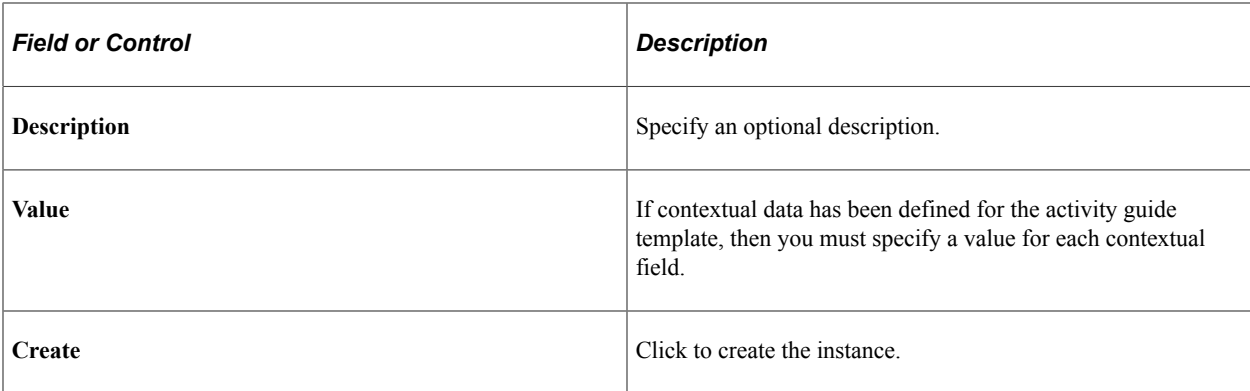

When you create an activity guide instance in this manner, action items along with template characteristics such as participants, contextual data fields, and pagelet and navigation options are copied from the template to the instance.

# **Accessing Instances from the My Activity Guide Instances Page**

Use the My Activity Guide Instances page to access fluid activity guide instances that have been generated from a specific template and to which you have access (that is, the contributor role).

Navigation:

Click an activity guide tile that has been configured to open the My Activity Guide Instances page.

This example illustrates the fields and controls on the My Activity Guide Instances page. You can find definitions for the fields and controls later on this page.

#### **My Activity Guide Instances**

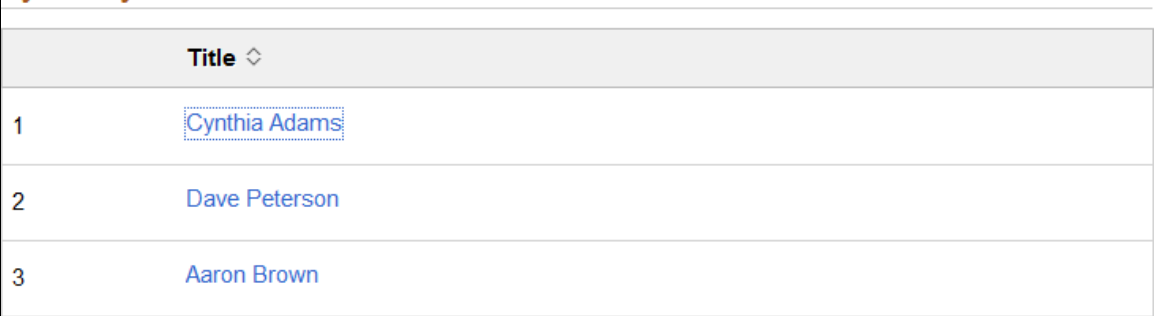

Click a title link to open the activity guide instance.

# **Accessing Instances from the Activity Guides - In Progress Pagelet**

Use the Activity Guides - In Progress pagelet to view the list of *all* activity guide instances for which you have contributor privileges.

Navigation:

- 1. On a classic homepage or dashboard, click the Content link.
- 2. Select the *Activity Guides In Progress* option to display the pagelet on your homepage or dashboard.

This example illustrates the fields and controls on the Activity Guides - In Progress pagelet. You can find definitions for the fields and controls later on this page.

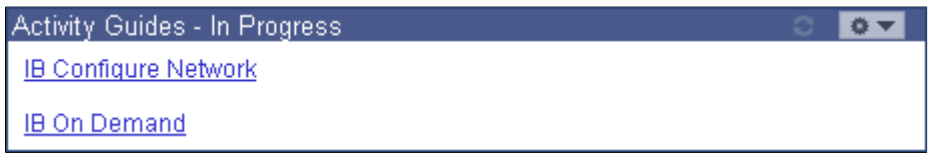

The Activity Guides - In Progress homepage pagelet can be used to access active activity guide instances to which the user is a contributor.

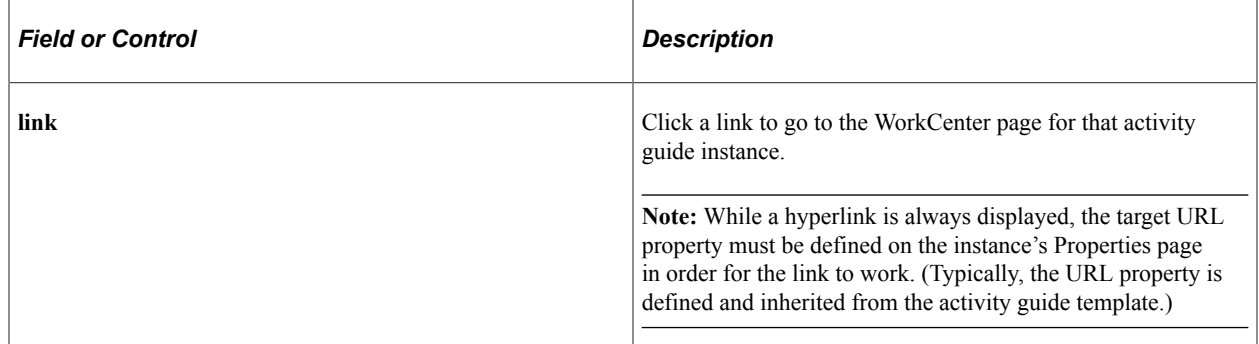

#### **Related Links**

[Defining Activity Guide Template Properties](#page-946-0)

# **Enhancing Activity Guides**

This section discusses how to enhance the usage and implementation of activity guides including:

- Using PeopleCode to enhance activity guides.
- Creating a custom activity guide data type.
- Defining activity guide system options.

# **Understanding Where PeopleCode Can Be Used**

The activity guide framework provides multiple methodologies for using PeopleCode to implement and customize activity guide usage in your system including:

Initializing activity guide instances.

Whether an activity guide is created dynamically or manually, each instance created from a template can be initialized through a PeopleCode method that you define specifically for this purpose.

• Performing pre-processing for action items.

You can define a PeopleCode application class and method to perform pre-processing on an action item before the target transaction is displayed to the user. In addition to performing this pre-processing, the method *must* also redirect to the target transaction. In addition, Oracle recommends that you develop this application class and method by implementing and extending the PT\_RCF:ServiceAGInterface interface class.

Alternatively, pre-processing can be performed in an iScript that must also specify and transfer the user to the target transaction.

• Performing post-processing for action items.

You can define another PeopleCode method to perform post-processing on an action item after the user has completed the task. Post-processing can occur on the local system or the remote system if that's where the transaction is hosted.

• Developing custom action buttons.

The navigation frame provides default navigation buttons to allow a user to move to the next or previous action item. You can create additional navigation buttons—for example, to allow a user to manually mark an action item as complete or to cancel the activity guide instance altogether.

• Dynamically returning an image URL as context data.

For fluid activity guides only, you can define a method to use defined context data to dynamically return an image URL as additional context data.

• Dynamically returning a content URL to be displayed in a modal window.

For fluid activity guides only, you can define a method to dynamically return a content URL to display additional information. Typically, this additional content is static text; however, it can include context data values.

• Performing pre-processing for the activity guide pagelet.

For classic activity guides only, you can define a PeopleCode method to perform pre-processing that will be executed every time the activity guide pagelet is loaded or reloaded in the WorkCenter pagelet area.

# **Initializing an Activity Guide Instance**

Whether an activity guide is created dynamically or manually, each instance created from a template can be initialized through a PeopleCode method that you define specifically for this purpose. This method is identified on the Advanced Options page for the activity guide template.

Limit initialization to operations such as inactivating steps based on the context, initializing the step statuses, updating step assignments, and so on. Also, perform any updates, additions, or deletions that impact translations. Oracle recommends to avoid complex operations such as accessing or updating application tables.

**Note:** To create your own application class to initialize an activity guide instance, you can clone the PTAI\_UTILITIES:InstanceIDCreation class and then modify your copy to suit the needs of your specific activity guide.

In the following example, the PTAI\_UTILITIES:InstanceIDCreation class implements and extends the delivered PTAI\_ACTION\_ITEMS:AGInterface class. The constructor method implements the delivered abstract method by copying the action item assignments from the template *and* adding the user ID of the current user who instantiates the activity guide.

```
import PTAI ACTION ITEMS:*;
import PTAI<sup>-</sup>ACTION<sup>-</sup>ITEMS: AGInterface;
import PTAI_COLLECTION:*;
import PTAI_ACTION_ITEMS:Member:*;
class InstanceIDCreation implements PTAI_ACTION_ITEMS:AGInterface
  method InstanceCreation(&list As PTAI<sup>-</sup>ACTION<sup>-</sup>ITEMS:List);
end-class;
/**
* Sets the Instance items status to Assigned and Assigned to Operator ID to %User i⇒
d.
**/
method InstanceCreation
    /+ &list as PTAI_ACTION_ITEMS:List +/
    /+ Extends/implements PTAI_ACTION_ITEMS:AGInterface.InstanceCreation +/
    Local array of string &childItemIds;
    Local integer &i;
    Local boolean &return;
   Local string &ptai mbr name, &ptai mbr type, &ptai privset ID, &ListID, &templat⇒
eID, &templatelabel, &templatelabel lng;
    Local PTAI_ACTION_ITEMS:ActionItem &item;
 Local PTAI_COLLECTION:Collection &members, &buttons, &contextfields;
 Local PTAI_ACTION_ITEMS:Member &member;
   Local PTAI<sup>-</sup>ACTION<sup>-</sup>ITEMS: Privilege &privileges;
   Local PTAI ACTION ITEMS: PgltButtons &button;
    &list.Status = "IP";
   SQLExec("Select PTAI PARENT TMPL From PS_PTAI_LIST Where PTAI_LIST_ID = :1 ", \&1\Rightarrowist.ListId, &templateID);
    rem get the template label;
   SQLExec("Select PTAI LABEL From PS PTAI LIST Where PTAI LIST ID = :1 ", &templat⇒
eID, &templatelabel);
    If %Language <> %Language_Base Then
      SQLExec("Select PTAI LABEL From PS_PTAI_LIST_LNG Where PTAI_LIST_ID =:1 AND L⇒
ANGUAGE CD=:2", &templateID, %Language, &templatelabel lng);
       If All(&templatelabel_lng) Then
         \&templatelabel = \&templatelabel lng;
       End-If;
    End-If;
    &list.Label = &templatelabel;
   \text{%return} = \text{*list}.\text{save}();
   \prec*
    rem the button label and method;
    &buttons = create PTAI_COLLECTION:Collection();
   &button = create PTAI ACTION ITEMS: PgltButtons("Cancel", "CancelAG");
   \&buttons. InsertItem (\&button);
    &button = create PTAI_ACTION_ITEMS:PgltButtons("Continue Later", "ExitAG");
   \&buttons. InsertItem (\&button);
    rem &button = create PTAI_ACTION_ITEMS:PgltButtons("Mark Task Completed", "MarkC⇒
omplete");
```

```
 rem &buttons.InsertItem(&button);
    &list.SavePgltBtn(&buttons);
    *>
    Rem change the status of the action items;
    &childItemIds = &list.getActionItems();
    For &i = 1 To &childItemIds.Len
       &item = create PTAI_ACTION_ITEMS:ActionItem();
       &item.open(&childItemIds [&i]);
       &item.Status = "1";
       /*
          &item.PackageRoot = "W3EB_LIFE_EVENT";
          &item.QualifyPath = ":";
          &item.AppClassID = "ItemStatus";
  */
       Local PTAI_COLLECTION:Collection &oAssignmentColl = create PTAI_COLLECTION:Co⇒
llection();
       Local PTAI_ACTION_ITEMS:ActionItemAssignments &oAssignment = create PTAI_ACTI⇒
ON ITEMS: ActionItemAssignments();
       &oAssignment.AssignType = "USER";
      &\circAssignment.AssignValue = %OperatorId;
       /* if you want to copy the assignments from template's action items to instan⇒
ce action items, call the getAssignments method and add your new user/role
    assignments in the returned collection and then call saveAssignments with the co⇒
mbined collection object as shown below. Or if you just want to copy
    the template assigments to instance and not adding any new assignments, you don'⇒
t need the following 3 lines of code */
      &oAssignmentColl = &item.getAssignments();
       &oAssignmentColl.InsertItem(&oAssignment As PTAI_COLLECTION:Collectable);
       &item.saveAssignments(&oAssignmentColl);
      \text{%return} = \text{%item}.\text{save}();
   End-For;
    Rem Save the logged in UserID for security and privileges;
    &members = create PTAI_COLLECTION:Collection();
    &members = &list.getMembers();
 &ptai_mbr_name = %UserId;
 &ptai_mbr_type = "USER";
   SQLExec("Select PTAI_PRIVSET ID From PS_PTAI_PRIVSET Where DESCR = 'Contributor'⇒
 and PTAI_FEATURE = 'AI' AND ACTIVE_FLAG = 'A' AND PTAI_SYSTEM_ITEM = 'Y' ", &ptai \Rightarrowprivset_ID);
    &member = create PTAI_ACTION_ITEMS:Member(&ptai_mbr_name, &ptai_mbr_type);
   &member.PrivilegeSetI\overline{D} = &ptai privset ID;
    &members.InsertItem(&member);
    &list.saveMembers(&members);
end-method;
```
#### **Related Links**

[Defining Advanced Options](#page-955-0)

# <span id="page-1007-0"></span>**Performing Pre-Processing for Action Items**

You can define a PeopleCode application class and method to perform pre-processing on an action item before the target transaction is displayed to the user. In addition to performing this pre-processing, the application class and method *must* redirect to the target transaction. Alternatively, you can implement this functionality in an iScript instead of in an application class.

**Important!** During pre-processing, do not attempt component buffer access, use think-time functions such as MessageBox, WinMessage, or others, or use system variables.

To implement pre-processing for an action item in an application class and method:

- 1. Define an application class that extends the PT\_RCF:ServiceAGInterface.
- 2. Define the execute method, which implements and extends the execute method in the base class.
- 3. Set the %This.StrRedirectUrl property to redirect to the target transaction.
- 4. Append the %This.StrAGQueryParameter property to the end of the generated component URL.
- 5. Create a related content service definition for this application class.
- 6. In the Action Item Details grid, select *App Class URL* as the link type and select the related content service definition.

The following example shows the PTAI\_AGPKG\_UNINAV:TestPreProcessing, which implements and extends the PT\_RCF:ServiceAGInterface base class:

```
import PT_RCF:ServiceAGInterface;
import PTAI_ACTION_ITEMS:*;
class TestPreProcessing extends PT_RCF:ServiceAGInterface
   method execute();
end-class;
method execute
    /+ Extends/implements PT_RCF:ServiceInterface.execute +/
  Local PTAI ACTION ITEMS: ActionItem &ObjAItem;
  Local boolean &boolSaved;
   Local string &market;
  \&ObjAItem = create PTAI ACTION ITEMS:ActionItem();
    &ObjAItem.open(%This.StrActionItemId);
    If &ObjAItem.Status <> "4" Then
       &ObjAItem.Status = "2";
   End-If;
   \&boolSaved = \&ObjAItem.save();
    &market = %Market;
    If None(&market) Then
      \texttt{Wmarket} = \texttt{WGBLW}; End-If;
    %This.StrRedirectUrl = GenerateComponentContentURL(%Portal, %Node, MenuName.PTUN⇒
MENU, &market, Component.PTUN REMOTENODECFG, Page.PTUN REMOTENODECFG, "") | %This.⇒
StrAGQueryParameter;
end-method;
```
## **Performing Post-Processing for Action Items**

You can define a PeopleCode application class and method to perform post-processing on an action item after the user has completed the transaction—for example, to update the status of the action item to complete. For post-processing, the method name must be called ItemPostProcess. Post-processing can occur on the local system or the remote system if that's where the transaction is hosted.

**Important!** Post-processing can occur on the local system or the remote system if that's where the transaction is hosted. Post-processing is executed through component save processing only. If you have implemented a custom save button on the page to save the component, the button's page field properties must be configured to invoke the toolbar save action or the PeopleCode executed by these buttons must include either the DoSave or DoSaveNow built-in functions to trigger the component save events; otherwise, the post-processing specified here will not be executed.

#### **Example 1**

In the first example, the class has been developed by implementing and extending the PTAI\_ACTION\_ITEMS:AGInterface interface class. The ItemPostProcess method defines the postprocessing that will occur for this action item.

```
import PTAI_ACTION_ITEMS:AGInterface;
import PTAI_ACTION_ITEMS:ActionItem;
import PTAI<sup>-ACTION</sub>ITEMS: Constants;</sup>
class IB_GATEWAY implements PTAI_ACTION_ITEMS:AGInterface
   method IB GATEWAY();
   rem method InstanceCreation(&list As PTAI ACTION ITEMS:List);
  rem method PageletPreProcess(&list As PTAI ACTION ITEMS:List);
  rem method ItemPreProcess(&item As PTAI ACTION ITEMS:ActionItem);
    method ItemPostProcess(&list_id As string, &item_id As string, &Nodename As stri⇒
ng);
end-class;
/* constructor */
method IB_GATEWAY
end-method;
method ItemPostProcess
   /+ &list id as String, +//+ &item id as String, +/ /+ &Nodename as String +/
    /+ Extends/implements PTAI_ACTION_ITEMS:AGInterface.ItemPostProcess +/
   Local PTAI ACTION ITEMS:Constants &PTAI CONSTANTS = create PTAI ACTION ITEMS:Con⇒
stants();
    Local PTAI_ACTION_ITEMS:ActionItem &item = create PTAI_ACTION_ITEMS:ActionItem()⇒
;
    Local boolean &ret;
    Local string &connurl;
    Local string &defaulturl = "http://machinename:port/PSIGW/PeopleSoftListeningCon⇒
nector";
   Local number &count;
    /*** Debug Test ***/
    rem MessageBox(0, "", 0, 0, "I'm being triggered");
    &item.open(&item_id);
    /*** Add logic to check for step completion ***/
   SQLExec("select connurl from psgateway where local flag='Y'", &connurl);
    SQLExec("select count(*) from psconn", &count);
```

```
 If All(&connurl) And
           (&connurl <> &defaulturl) And
           &count > 0 Then
       &item.Status = &PTAI_CONSTANTS.STATUS_COMPLETED;
    Else
       &item.Status = &PTAI_CONSTANTS.STATUS_IN_PROGRESS;
    End-If;
    /*** Save the Action Item State ***/
   \text{%}x = \text{%}x item.save();
end-method;
```
#### **Example 2**

In this second example, the ItemPostProcess method includes conditional logic that handles execution differently depending on whether the transaction is on the local node or a remote node. If the ItemPostProcess method is executing on the remote node for the remote transaction, then it uses the PTAI\_UPDATEITEM service operation to update status on the local node.

```
import PTAI_ACTION_ITEMS:*;
Declare Function SecuritySyncMessage PeopleCode PTUN NODECFGDVW.PTUN BTN FieldFormu⇒
la;
Declare Function IsLocalNode PeopleCode PSPTCSSRVDEFN.PTCS_SERVICEURLTYP FieldFormu⇒
la;
method ItemPostProcess
    /+ &list_id as String, +/
   /+ & item id as String, +/ /+ &Nodename as String +/
   Local boolean &boolSaved;
  Local PTAI ACTION ITEMS: ActionItem & ObjAItem;
  Local PTAI ACTION ITEMS: Constants &AIConstants;
  Local string &Status, &Priority;
   Local string &Required;
   Local number &PercCompl, &Seqno;
   &AIConstants = create PTAI_ACTION_ITEMS:Constants();
    /* Test values */
    &Status = &AIConstants.STATUS_COMPLETED;
    &Priority = "1";
  \&Required = "Y";
  \text{%PercCompl} = 100;
   rem &Seqno = 35;
    If Not IsLocalNode(&Nodename) Then
      Local Message &Req Msg, &Response;
      Local XmlDoc &requestDoc;
      Local number &i1;
     Local XmlNode &currentParamsNode;
      Local array of XmlNode &SuccessNode, &errorNode;
       Local string &ResponseXml;
      Local SOAPDoc &TransformedDoc;
       &Req_Msg = CreateMessage(@("Operation." | "PTAI_UPDATEITEM"), %IntBroker_Requ⇒
est);
       &requestDoc = CreateXmlDoc(GetHTMLText(HTML.PTAI_UPDATEITEM_REQ, %UserId, Get⇒
HTMLText(HTML.PTAI UPDATEITEM REQ PARAMS, &item id, &list id, &Nodename, &Priority,⇒
  &Status, &Required, &PercCompl, &Seqno)));
       &Req_Msg.SetXmlDoc(&requestDoc);
       &Response = SecuritySyncMessage(&Req_Msg, &Nodename, "PTAI_UPDATEITEM");
       If &Response <> Null Then
```

```
\&ResponseXml = \&Response.GenXMLString();
          &TransformedDoc = CreateSOAPDoc(&ResponseXml);
          &SuccessNode = &TransformedDoc.DocumentElement.GetElementsByTagName("SAVES⇒
UCCESS");
          &errorNode = &TransformedDoc.DocumentElement.GetElementsByTagName("ERRORMS⇒
G");
          If &SuccessNode <> Null And
               &SuccessNode.Len = 1 Then
             rem do nothing;
          End-If;
          If &errorNode <> Null And
                &errorNode.Len = 1 Then
             Error "Error from Application hosting Activity Guide : " | &errorNode [⇒
1].NodeValue;
          End-If;
       Else
          Error "No Response from IB";
      End-If;
    Else
       &ObjAItem = create PTAI_ACTION_ITEMS:ActionItem();
      \&ObjAItem.open(\&item id);
       &ObjAItem.Status = &Status;
 &ObjAItem.Priority = &Priority;
 If &Required = "Y" Then
          &ObjAItem.Required = True;
       Else
          &ObjAItem.Required = False;
       End-If;
       &ObjAItem.PercCompl = &PercCompl;
       If All(&Seqno) Then
          &ObjAItem.Sequence = &Seqno;
       End-If;
      \&boolSaved = \&ObjAItem.save();
    End-If;
end-method;
```
## **Developing Custom Action Buttons**

The activity guide subbanner in fluid activity guides or the navigation frame of the classic WorkCenter provide default navigation buttons to allow a user to move to the next or previous action item. You can create additional navigation buttons to be displayed in these same locations—for example, to allow a user to manually mark an action item as complete or to cancel the activity guide instance altogether. custom action buttons are defined on the Pagelet Options page for a template or instance. Additionally, custom action buttons can be defined per action item on the Configure Related Data page—for example, to add a Submit button to the final step of a sequential activity guide.

**Note:** For classic activity guides, Oracle recommends that you add no more than two additional custom action buttons.

**Important!** In custom action buttons, do not attempt component buffer access, use think-time functions such as MessageBox, WinMessage, or others, or use system variables.

#### **Reserved Method Names**

Certain reserved method names are recognized for use with guided activity guides. For some reserved method names (for example, MarkComplete and SubmitAGProcess), you must implement custom PeopleCode to perform the designated operation. In other cases (for example, PTAI\_NAV\_SAVE and

PTAI\_NAV\_AUTO\_SAVE), specifying the reserved method name will invoke delivered functions subject to the implementation requirements.

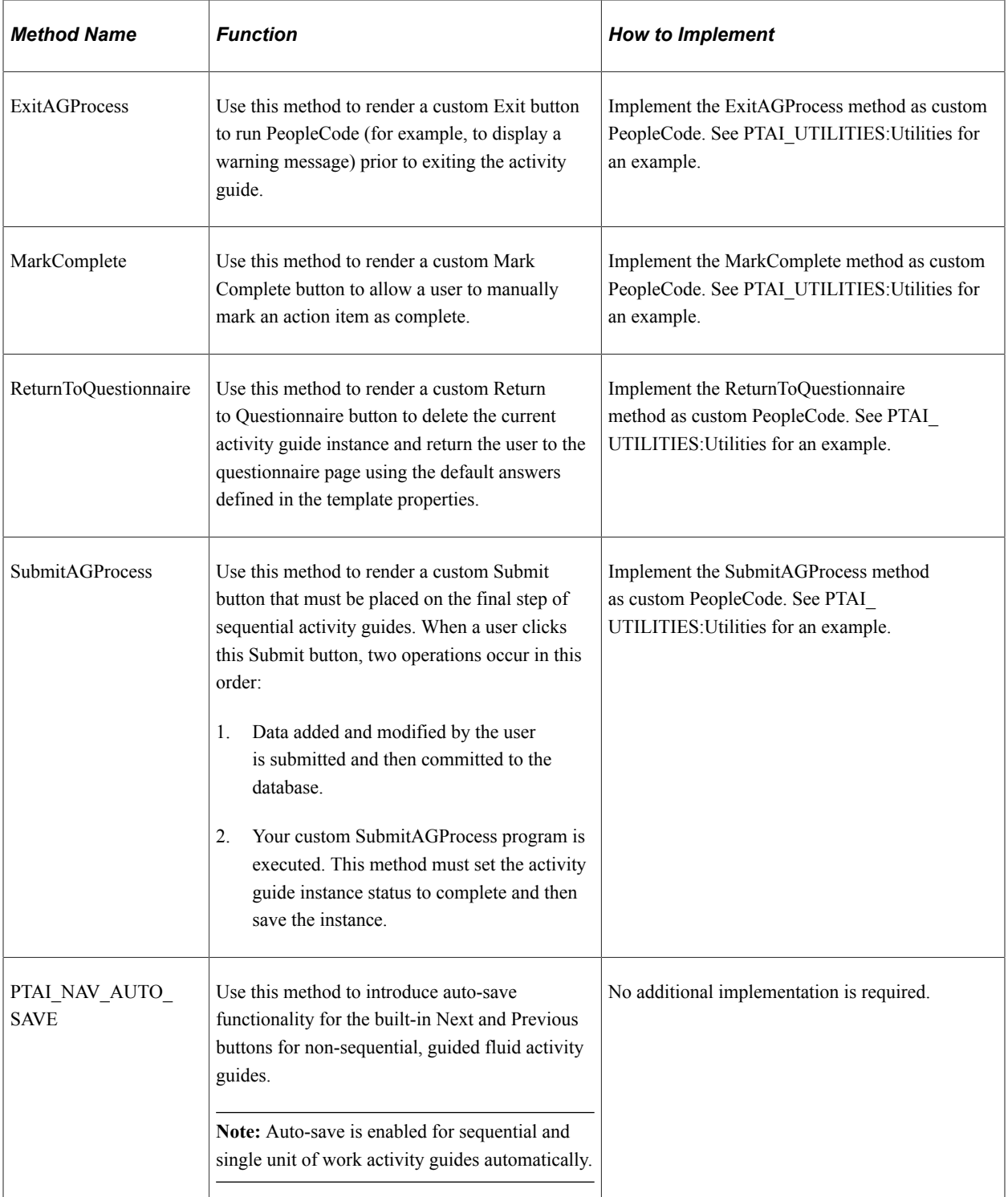

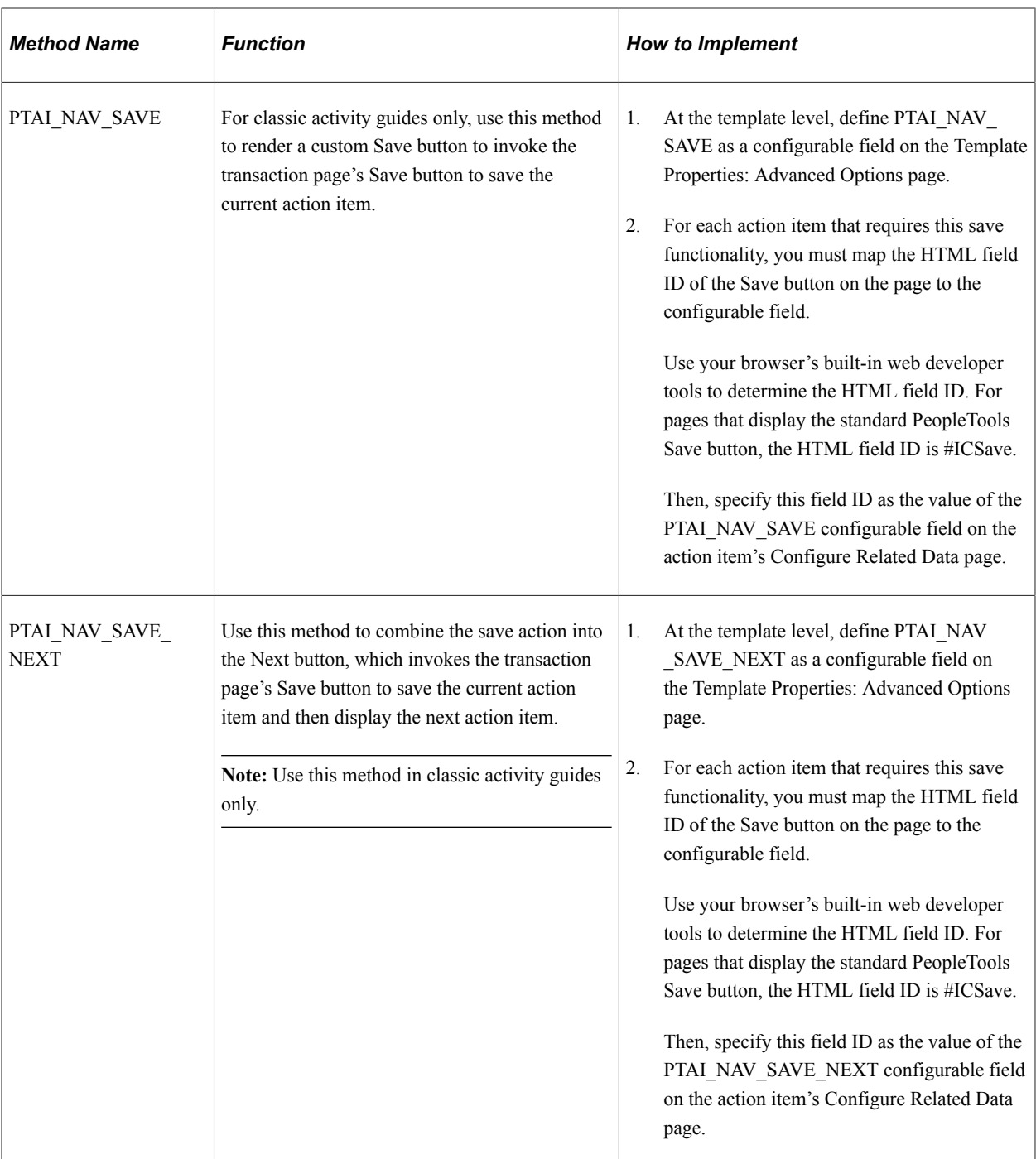

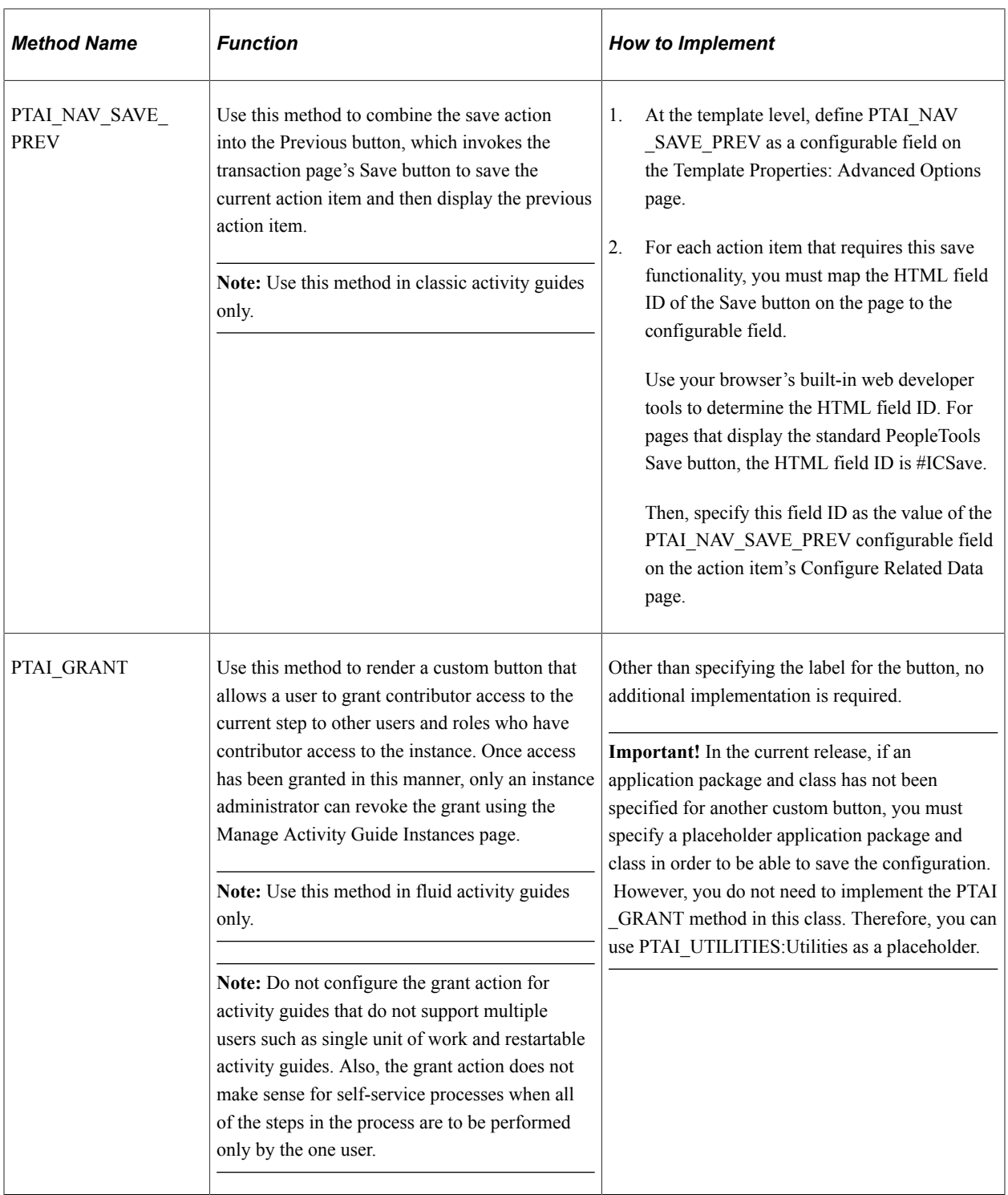

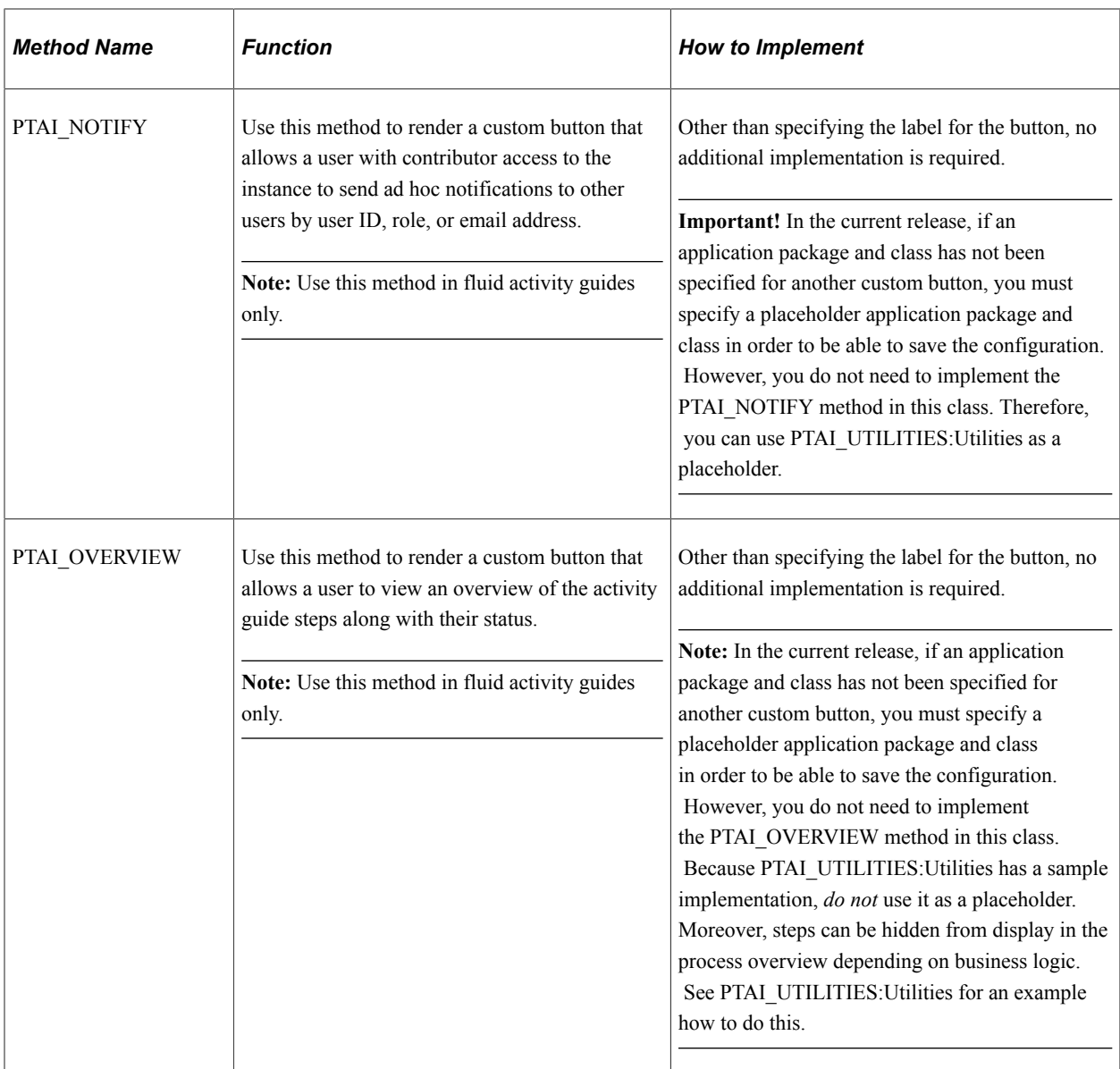

#### **Custom Exit Button**

In the following example for a classic activity guide, the Exit button that invokes this custom method exits the activity guide and the WorkCenter and returns the user to his or her default homepage.

**Note:** Exit is not a reserved method name and is different from ExitAGProcess, which is a reserved name.

```
Declare Function getHomepageURLForPortal PeopleCode FUNCLIB_PTBR.FUNCLIB FieldFormu⇒
la;
method Exit
   /+ &list_id as String +/
    /+ Returns String +/
   Return getHomepageURLForPortal(%Portal);
end-method;
```
#### **Related Links**

[Defining Navigation and Pagelet Options](#page-961-0) [Defining Advanced Options](#page-955-0) [Configuring Related Data](#page-983-0) "Think-Time Functions" (PeopleCode Developer's Guide) "GenerateHomepagePortalURL" (PeopleCode Language Reference)

# **Dynamically Returning an Image URL as Context Data**

For fluid activity guides only, you can define a method to use defined context data to dynamically return an image URL as additional context data.

In the following example, the EMPLID is defined as context data, which is used to dynamically generate the image URL to the employee's photo:

```
import PTAI_ACTION_ITEMS:*;
import PTAI_ACTION_ITEMS:AGInterface;
import PTAI_COLLECTION:Collection:*;
...
class AG implements PTAI_ACTION_ITEMS:AGInterface
   method getEmployePhoto(&oCtxt As PTAI_COLLECTION:Collection) Returns string;
    ...
end-class;
method getEmployePhoto
    /+ &oCtxt as PTAI_COLLECTION:Collection +/
    /+ Returns String +/
  Local integer \&i = 1;
   While &i <= &oCtxt.Count
       If ((&oCtxt.Item(&i) As PTAI_ACTION_ITEMS:ContextData).fieldname = "EMPLID") ⇒
Then
         Local Rowset &rs = CreateRowset(Record.EMPL PHOTO);
         Local string &strEmplID = (&oCtxt.Item(&i) As PTAI ACTION ITEMS:ContextDat⇒
a).keyValue;
          &rs.Fill("where EMPLID =:1", &strEmplID);
          Return %Response.GetImageURL(&rs.GetRow(1).GetRecord(Record.EMPL_PHOTO));
       End-If;
      &\text{i} = \&\text{i} + 1; End-While;
end-method;
```
# **Dynamically Returning a Content URL to Be Displayed in a Modal Window**

For fluid activity guides only, you can define a method to dynamically return a content URL to display additional information. Typically, this additional content is static text; however, it can include context data values.

Follow these guidelines:

• The content URL must point to a local, fluid component. Moreover, this component should contain one main fluid page only, with no footer, header, search, or side pages defined in the component.

Therefore, the content URL cannot point to a classic component, a remote fluid component, or external, non-PeopleSoft content.

- The page can contain read-only content only. It cannot have any editable fields, links, buttons and other controls that will initiate a server trip or take the user out of activity guide context.
- Set permissions on the component content to be displayed to allow access by all activity guide contributors.

Implement an application class similar to the following. Invoke the GenerateComponentContentURL built-in function to return the URL to the component.

**Note:** The following code represents a simple implementation. Use the &oCtxt collection to obtain any of the context data values at runtime to include those values within the additional information displayed.

```
import PTAI COLLECTION: Collection: *;
class My_Class
   method getContextURL(&oCtxt As PTAI_COLLECTION:Collection) Returns string;
end-class;
method getContextURL
    /+ &oCtxt as PTAI_COLLECTION:Collection +/
    /+ Returns String +/
  Return GenerateComponentContentURL(%Portal, %Node, MenuName.MY_MENU, "GBL", Comp⇒
onent.MY_CONTENT, Page.MY_CONTENT, "U");
end-method;
```
#### **Related Links**

"GenerateComponentContentURL" (PeopleCode Language Reference)

## **Performing Pre-Processing for the Activity Guide Pagelet**

For classic activity guides, you can define a pagelet pre-processing method that will be executed every time an activity pagelet is loaded or reloaded in the WorkCenter pagelet area. This method *must* be named PageletPreProcess. The application class containing this method is identified on the Pagelet Options page.

In the following example for the Unified Navigation pagelet, each time the pagelet is reloaded, the PageletPreProcess method creates a link for Manage Related Content for each remote system configured under unified navigation.

```
import PTAI_ACTION_ITEMS:ActionItem;
import PTAI_ACTION_ITEMS:List;
import PTAI_ACTION_ITEMS:AGInterface;
import PTAI_ACTION_ITEMS:Constants;
class UninavPageletPreprocessor implements PTAI_ACTION_ITEMS:AGInterface
  method PageletPreProcess(&oList As PTAI ACTION ITEMS:List);
end-class;
\prec*
 method PageletPreprocess() - This method will be called everytime UniNav pagelet i⇒
s rendered. This function creates a new action item in the UniNav pagelet
for all the remote RC services. If an earlier created remote service is deleted the⇒
n the corresponding action item also will be deleted.
*>
method PageletPreProcess
   /+ &oList as PTAI_ACTION_ITEMS:List +/
    /+ Extends/implements PTAI_ACTION_ITEMS:AGInterface.PageletPreProcess +/
```

```
 Local SQL &sqlGetRemoteSvc;
    Local string &svcId, &svcName, &svcDescr, &svcParamname;
   Local boolean &boolStatus;
   Local integer &seq, &i;
  Local array of string &arrChildItems;;
   Local PTAI_ACTION_ITEMS:ActionItem &oItem = CreateObject("PTAI_ACTION_ITEMS:Acti⇒
onItem");
    Local PTAI_ACTION_ITEMS:ActionItem &oNewItem = CreateObject("PTAI_ACTION_ITEMS:A⇒
ctionItem");
  Local PTAI ACTION ITEMS:Constants &PTAI CONSTANTS = CreateObject("PTAI ACTION IT⇒
EMS:Constants");
    <* Every time the pagelet is opened child items under the node 'Related Content ⇒
Setup' will be deleted and recreated. Nodes are deleted and added again
       everytime because, if some remote services are deleted then it will get refle⇒
cted in the tree immediately and to prevent the addition of duplicate nodes *>
    try
       &oItem.open("PAPP_UNITM8_PAPP_UNINA1003");
      \text{AarrChildrens} = \overline{\text{A}} \text{other.} \overline{\text{getChildren}} If All(&arrChildItems) Then
          For &i = 1 To &arrChildItems.Len
             &oItem.open(&arrChildItems [&i]);
            If Not &oItem.ItemId = "PAPP UNITM9 PAPP UNINA1003" Then
                 try
                  \deltaboolStatus = \deltaoItem.delete();
                catch Exception &e1
                end-try;
             End-If;
          End-For;
       End-If;
      SQLExec("Select MAX(PTAI SEQ) from PS_PTAI_ITEM where PTAI_LIST_ID = :1", &oL⇒
ist.ListId, &seq);
       &sqlGetRemoteSvc = GetSQL(SQL.EPPAI_GET_REMOTE_SVC);
      While &sqlGetRemoteSvc.Fetch(&svcId, &svcName, &svcDescr)
          &oNewItem.new(&svcId, &svcName, &oList.ListId);
          &oNewItem.DescrLong = &svcDescr;
          &oNewItem.ServiceId = &svcId;
          &oNewItem.ParentId = "PAPP_UNITM8_PAPP_UNINA1003";
          &oNewItem.Status = "1";
          &oNewItem.CreatedDateTime = %Datetime;
          &oNewItem.CreatedByOprid = %UserId;
          &oNewItem.LastUpdatedDateTime = %Datetime;
          &oNewItem.LastUpdatedByOprid = %UserId;
         &\circNewItem.Target = "T";
          &oNewItem.Type = "C";
          Local PTAI_COLLECTION:Collection &oAssignmentColl = create PTAI_COLLECTION⇒
:Collection();
         Local PTAI ACTION ITEMS:ActionItemAssignments &oAssignment = create PTAI A⇒
CTION ITEMS: ActionItemAssignments();
          &oAssignment.AssignType = &PTAI_CONSTANTS.MEMBER_TYPE_ROLE;
         \& oAssignment.AssignValue = "Portal Administrator";
          &oAssignmentColl = &oNewItem.getAssignments();
          &oAssignmentColl.InsertItem(&oAssignment As PTAI_COLLECTION:Collectable);
          &oNewItem.saveAssignments(&oAssignmentColl);
         \&seq = \&seq + 10; &oNewItem.Sequence = &seq;
         \&boolStatus = \&oNewItem.save();
       End-While;
       &sqlGetRemoteSvc.Close();
    catch Exception &e
```
 end-try; end-method;

#### **Related Links**

[Defining Navigation and Pagelet Options](#page-961-0)

## **Creating a Custom Activity Guide Data Type**

Use the Define Activity Guide Data Type page to define custom activity guide data types.

Navigation:

#### **PeopleTools** >**Activity Guides** >**Activity Guide Data Types**

This example illustrates the fields and controls on the Define Activity Guide Data Type page. You can find definitions for the fields and controls later on this page.

## Define Activity Guide Data Type

Define the data types used by activity guide.

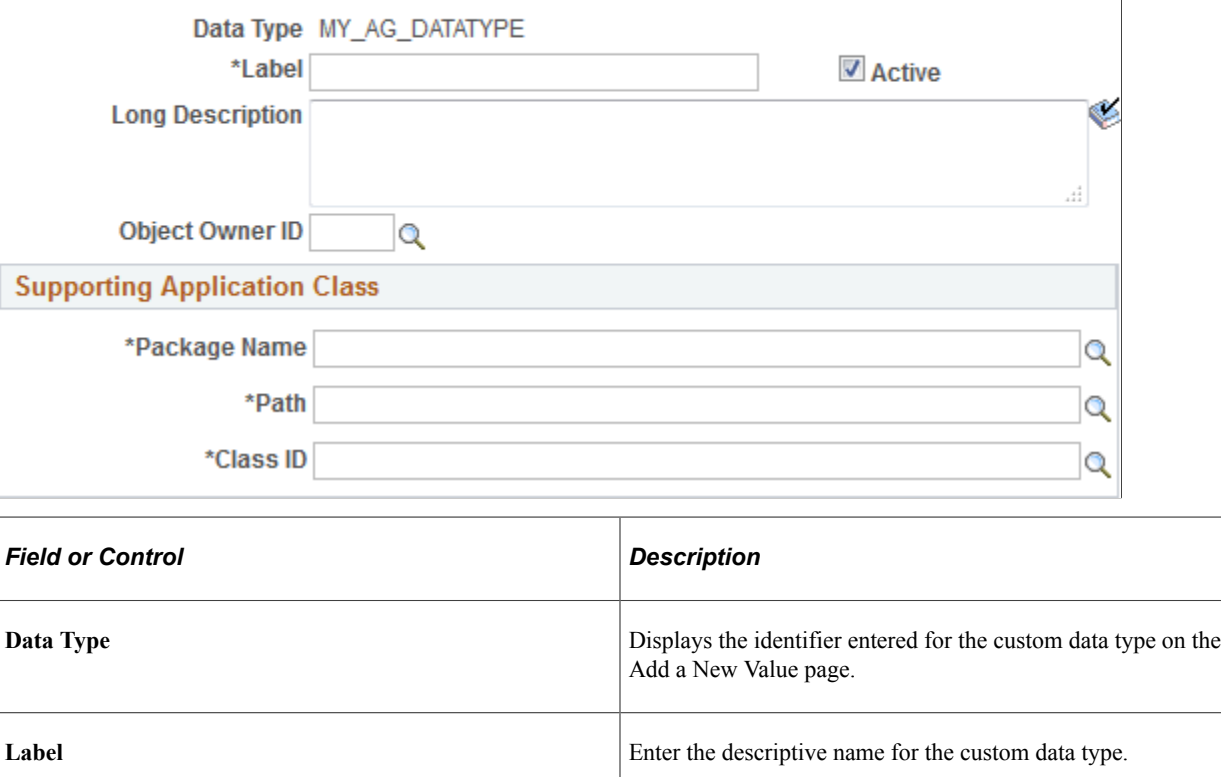

**Long Description** Enter a description **Enter a description** for the custom data type.

**Package** Enter the name of the application package that contains your

custom application class.

**Object Owner ID** Select the object owner ID.

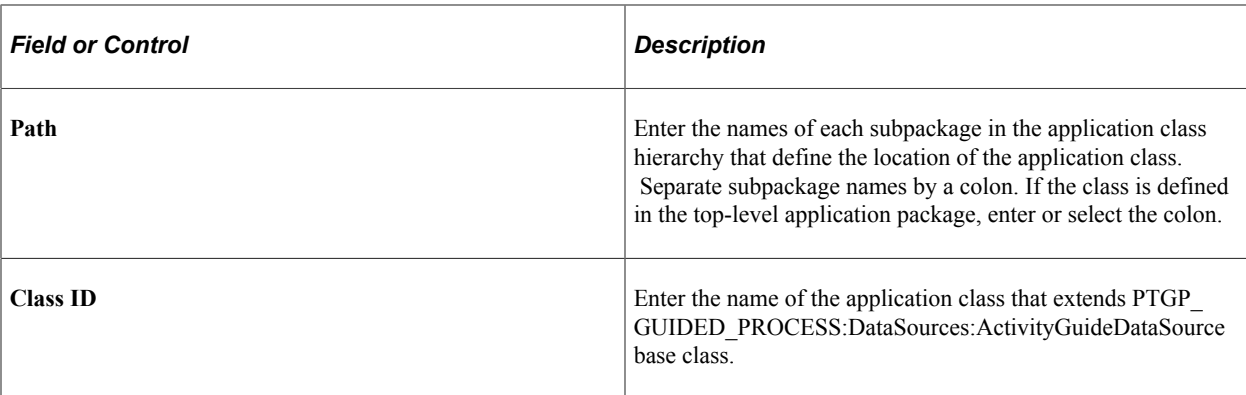

To implement a custom activity guide data type, create a PeopleCode application class definition:

1. Extend the PTGP\_GUIDED\_PROCESS:DataSources:ActivityGuideDataSource base class. For example:

```
import PTPP_PORTAL:UTILITY:Collection;
import PTPP_COLLECTIONS:*;
import PTGP GUIDED PROCESS: DataSources:*;
import PTGP_GUIDED_PROCESS:GuidedProcesses:*;
import PTGP_GUIDED_PROCESS:Elements:*;
import PTGP_GUIDED_PROCESS:Buttons:*;
import PTGP_GUIDED_PROCESS:Steps:*;
class MyCustAGDataType extends PTGP_GUIDED_PROCESS:DataSources:ActivityGuideDa⇒
taSource
```
2. In the constructor method for your custom application class, set default values for only the properties necessary to differentiate it from the BaseDataSource class. For example:

```
method MyCustAGDataType
    /+ &pId as String +/
   %Super = create PTGP_GUIDED_PROCESS:DataSources:ActivityGuideDataSource(&pI⇒
d);
    %This.setDataSourceType("MyCustAGDataType");
   %This.RenderType = %This.RENDER TYPE NONGUIDED OPTIMIZED;
    /* Do not need to defer loading */
    %This.DeferMainGroupletsLoading = False;
```
end-method;

3. Do not implement and thereby override the populateDataSourceObject method of PTGP\_GUIDED\_PROCESS:DataSources:ActivityGuideDataSource.

The populateDataSourceObject method loads critical activity guide template metadata.

4. Implement the initializeContainerComponent method manipulate the look of the container component using style sheets, JavaScript, or data source properties. For example:

```
method initializeContainerComponent
    /+ Extends/implements PTGP_GUIDED_PROCESS:DataSources:ActivityGuideDataSour⇒
ce.initializeContainerComponent +/
    Local string &renderType, &scname;
```

```
 /* Call the super */
    %Super.initializeContainerComponent();
    /* Get the collection name */
    &scname = %Request.GetParameter(&cstQUERYPARAMETER_SCNAME);
    If (All(&scname)) Then
       %This.CollName = &scname;
    End-If;
    /* Override render type */
 &PTGP_NAVCOLL_RENDER_TYPE = "";
 &renderType = %Request.GetParameter(&cstQUERYPARAMETER_RENDERTYPE);
    If (All(&renderType)) Then
       try
          %This.RenderType = &renderType;
         & PTGP_NAVCOLL_RENDER_TYPE = & renderType;
       catch Exception &e
       end-try;
    End-If;
    /* Override panel type */
    %This.ShowSide1PanelCollapsible = True;
    %This.ShowSide1PanelOpenWhenCollapsible = ( Not %This.IsSmallFormFactorMode⇒
);
```
end-method;

5. Implement the initializeGroupletComponent method manipulate the look of the grouplet component using style sheets, JavaScript, or data source properties. While it must call the populateGuidedProcessObject to load the process tree, it must not load data source metadata. For example:

```
method initializeGroupletComponent
    /+ Extends/implements PTGP_GUIDED_PROCESS:DataSources:ActivityGuideDataSour⇒
ce.initializeGroupletComponent +/
    Local string &scname;
    /* Override render type */
   If (All(&PTGP_NAVCOLL_RENDER_TYPE)) Then
      \frac{1}{2}This. RenderType = \frac{1}{2} & PTGP_NAVCOLL_RENDER_TYPE;
    End-If;
    /* Get the collection name */
    &scname = %Request.GetParameter(&cstQUERYPARAMETER_SCNAME);
    If (All(&scname)) Then
       %This.CollName = &scname;
    End-If;
    %Super.initializeGroupletComponent();
```
end-method;

6. Implement the populateGuidedProcessObject method to load the process tree from your custom data source. For example:

```
method populateGuidedProcessObject
    /+ Returns PTGP_GUIDED_PROCESS:GuidedProcesses:BaseGuidedProcess +/
    /+ Extends/implements PTGP_GUIDED_PROCESS:DataSources:ActivityGuideDataSour⇒
ce.populateGuidedProcessObject +/
    Local string &text, &iconUrl, &msgNode;
   Local string &defaultFolderIconUrl, &defaultContentIconUrl;
   Local boolean &succeeded;
```

```
 Local Record &rec;
   Local PTGP_GUIDED_PROCESS:GuidedProcesses:BaseGuidedProcess &thisProcess;
   Local PTGP GUIDED PROCESS: Elements: StepElement &thisStep;
    Local PTGP_GUIDED_PROCESS:Elements:StepGroupElement &thisStepGroup, &theRoo⇒
tStep;
   Local PTGP_GUIDED_PROCESS:Elements:ContextTextElement &headerText;
   Local PTGP GUIDED PROCESS: Elements: ButtonElement &thisButton;
   Local PTPP COLLECTIONS: NavigationCollection &thisNavColl;
   Local PTPP<sup>-</sup>COLLECTIONS: Folder &thisFolder;
   Local PTPP<sup>-</sup>COLLECTIONS: Shortcut &thisShortcut;
    &thisProcess = create PTGP_GUIDED_PROCESS:GuidedProcesses:BaseGuidedProcess⇒
("PTGPTester");
    &theRootStep = &thisProcess.RootStep;
    Evaluate %This.RenderType
 When %This.RENDER_TYPE_HORIZONTAL
 When %This.RENDER_TYPE_VERTICAL_OPTIMIZED_SEQUENTIAL
   When %This.RENDER<sup>T</sup>TYPE<sup>-</sup>VERTICAL<sup>-</sup>NONOPTIMIZED SEQUENTIAL
      \&thisProcess.IsSequential = False;
       Break;
   When %This.RENDER TYPE VERTICAL OPTIMIZED
   When %This.RENDER_TYPE_VERTICAL_NONOPTIMIZED
   When %This.RENDER_TYPE_NONGUIDED OPTIMIZED
   When %This.RENDER_TYPE_NONGUIDED_NONOPTIMIZED
       Break;
    End-Evaluate;
    /* Default icons */
    &defaultFolderIconUrl = %Response.GetImageURL(Image.PTPP_FN_LARGE_FOLDER_IC⇒
N):
    &defaultContentIconUrl = %Response.GetImageURL(Image.PTPP_FN_LARGE_CONTENT_⇒
ICN);
    &rec = CreateRecord(Record.PTPP_SITE_OPT);
   \text{%rec.PORTAL NAME.Value = %Porta}, If (&rec.SelectByKey()) Then
       /* Site default */
       &defaultFolderIconUrl = %Response.GetImageURL(&rec.PTPP_SCLGFLDICN.Value⇒
);
       &defaultContentIconUrl = %Response.GetImageURL(&rec.PTPP_SCLGCNTICN.Valu⇒
e);
    Else
      SQLExec("SELECT MSGNODENAME FROM PS_PTPP_OPTIONS", &msqNode);
      \text{%rec} = \text{CreateRecord}(\text{Record}, \text{PTPP}, \text{OPTIONS});
      \text{%rec.MSGNODENAME.Value} = \text{%msgNo}\overline{de}; If (&rec.SelectByKey()) Then
           /* System default */
           &defaultFolderIconUrl = %Response.GetImageURL(&rec.PTPP_SCLGFLDICN.Va⇒
lue);
           &defaultContentIconUrl = %Response.GetImageURL(&rec.PTPP_SCLGCNTICN.V⇒
alue);
       End-If;
    End-If;
```

```
 /* Get the Collection */
    try
       &thisNavColl = create PTPP_COLLECTIONS:NavigationCollection(%This.Portal⇒
Name, %This.CollName);
    catch Exception &ex1
     /* Ignore any error */
    end-try;
    /* Generate the list */
    If ((&thisNavColl <> Null) And
          &thisNavColl.Authorized And
          &thisNavColl.IsValid) Then
       /* Root steps */
       If (&thisNavColl.Shortcuts <> Null) Then
          &thisShortcut = &thisNavColl.Shortcuts.First();
          While (&thisShortcut <> Null)
             /* Create the step */
             &thisStep = create PTGP_GUIDED_PROCESS:Elements:StepElement(&thisS⇒
hortcut.Name);
             &thisStep.Label = UnEscapeHTML(&thisShortcut.Label);
             &thisStep.URL = &thisShortcut.AbsoluteContentURL;
             &thisStep.SequenceNumber = &thisShortcut.SequenceNumber;
             &thisStep.IsFluid = &thisShortcut.IsFluid;
             If (&thisShortcut.IsNewWindow) Then
                &thisStep.OnClick = "LaunchURL(null, '" | EscapeJavascriptStrin⇒
g(&thisShortcut.AbsolutePortalURLnewWin) | "', 1);";
             End-If;
             If (&thisShortcut.IsTopWindow) Then
                &thisStep.OnClick = "LaunchURL(null, '" | EscapeJavascriptStrin⇒
g(&thisShortcut.AbsolutePortalURL) | "', 4);";
             End-If;
             &iconUrl = &thisShortcut.ImageURL;
             If (All(&iconUrl)) Then
                &thisStep.IconUrl = &iconUrl;
             Else
                &thisStep.IconUrl = &defaultContentIconUrl;
             End-If;
             &theRootStep.addChildStep(&thisStep);
             /* Next shortcut */
             &thisShortcut = &thisNavColl.Shortcuts.Next();
          End-While;
       End-If;
       /* Root folders */
       If (&thisNavColl.Folders <> Null) Then
          &thisFolder = &thisNavColl.Folders.First();
          While (&thisFolder <> Null)
             /* Create the step group */
             &thisStepGroup = create PTGP_GUIDED_PROCESS:Elements:StepGroupElem⇒
ent(&thisFolder.Name);
```

```
 &thisStepGroup.Label = UnEscapeHTML(&thisFolder.Label);
             &thisStepGroup.SequenceNumber = &thisFolder.SequenceNumber;
             &iconUrl = &thisFolder.ImageURL;
             If (All(&iconUrl)) Then
                &thisStepGroup.IconUrl = &iconUrl;
             Else
                &thisStepGroup.IconUrl = &defaultFolderIconUrl;
             End-If;
             /* First level child steps */
             If (&thisFolder.Shortcuts <> Null) Then
                &thisShortcut = &thisFolder.Shortcuts.First();
                While (&thisShortcut <> Null)
                    /* Create the step */
                    &thisStep = create PTGP_GUIDED_PROCESS:Elements:StepElement(⇒
&thisShortcut.Name);
                   &thisStep.Label = UnEscapeHTML(&thisShortcut.Label);
                   &thisStep.URL = &thisShortcut.AbsoluteContentURL;
                    &thisStep.SequenceNumber = &thisShortcut.SequenceNumber;
                   &thisStep.IsFluid = &thisShortcut.IsFluid;
                   &thisStepGroup.addChildStep(&thisStep);
                   If (&thisShortcut.IsNewWindow) Then
                       &thisStep.OnClick = "LaunchURL(null, '" | EscapeJavascrip⇒
tString(&thisShortcut.AbsolutePortalURLnewWin) | "', 1);";
                   End-If;
                    If (&thisShortcut.IsTopWindow) Then
                       &thisStep.OnClick = "LaunchURL(null, '" | EscapeJavascrip⇒
tString(&thisShortcut.AbsolutePortalURL) | "', 4);";
                   End-If;
                    /* Next shortcut */
                    &thisShortcut = &thisFolder.Shortcuts.Next();
                End-While;
             End-If;
             /* Sort and add the step group when it's not empty */
             If (&thisStepGroup.ChildSteps.Count > 0) Then
                &succeeded = &thisStepGroup.ChildSteps.sort(&cstSEQ_NUMBER, Tru⇒
e);
                &theRootStep.addChildStep(&thisStepGroup);
             End-If;
             /* Next folder */
             &thisFolder = &thisNavColl.Folders.Next();
          End-While;
       End-If;
       /* Sort the root list */
       &succeeded = &theRootStep.ChildSteps.sort(&cstSEQ_NUMBER, True);
      /* Set the current step id to the first item */ &thisStep = &theRootStep.ChildSteps.get(1);
       If (All(&thisStep)) Then
          &thisStepGroup = (&thisStep As PTGP_GUIDED_PROCESS:Elements:StepGroup⇒
```

```
Element);
```

```
 If (All(&thisStepGroup)) Then
             &thisProcess.CurrentStepId = &thisStepGroup.ChildSteps.get(1).ID;
          Else
             &thisProcess.CurrentStepId = &thisStep.ID;
          End-If;
       End-If;
       /* Header texts */
       &headerText = create PTGP_GUIDED_PROCESS:Elements:ContextTextElement("la⇒
bel");
       &headerText.StyleClass = "ps_ag-header-context-title";
      \&\text{headerText}.Text = \&\text{thisNavColl}.Label; &thisProcess.addHeaderText(&headerText);
       &text = &thisNavColl.Description;
       If (All(&text)) Then
          &headerText = create PTGP_GUIDED_PROCESS:Elements:ContextTextElement(⇒
"description");
          &headerText.StyleClass = "ps_ag-header-context-text";
          &headerText.Text = &text;
          &thisProcess.addHeaderText(&headerText);
       End-If;
       /* Header buttons */
       &thisButton = create PTGP_GUIDED_PROCESS:Buttons:ExitButton(&thisProcess⇒
.ID | "-ExitButton");
       &thisProcess.addHeaderButton(&thisButton);
       &thisButton = create PTGP_GUIDED_PROCESS:Buttons:PreviousButton(&thisPro⇒
cess.ID | "-PreviousButton");
       &thisProcess.addHeaderButton(&thisButton);
       &thisButton = create PTGP_GUIDED_PROCESS:Buttons:NextButton(&thisProcess⇒
.ID | "-NextButton");
       &thisProcess.addHeaderButton(&thisButton);
    End-If;
    Return &thisProcess;
end-method;
```
## **Defining Activity Guide System Options**

Use the Activity Guide System Options page to define integration with Approval Workflow Engine (AWE).

Navigation:

**PeopleTools** >**Activity Guides** >**Activity Guide System Options**

This example illustrates the fields and controls on the Activity Guide System Options page. You can find definitions for the fields and controls later on this page.

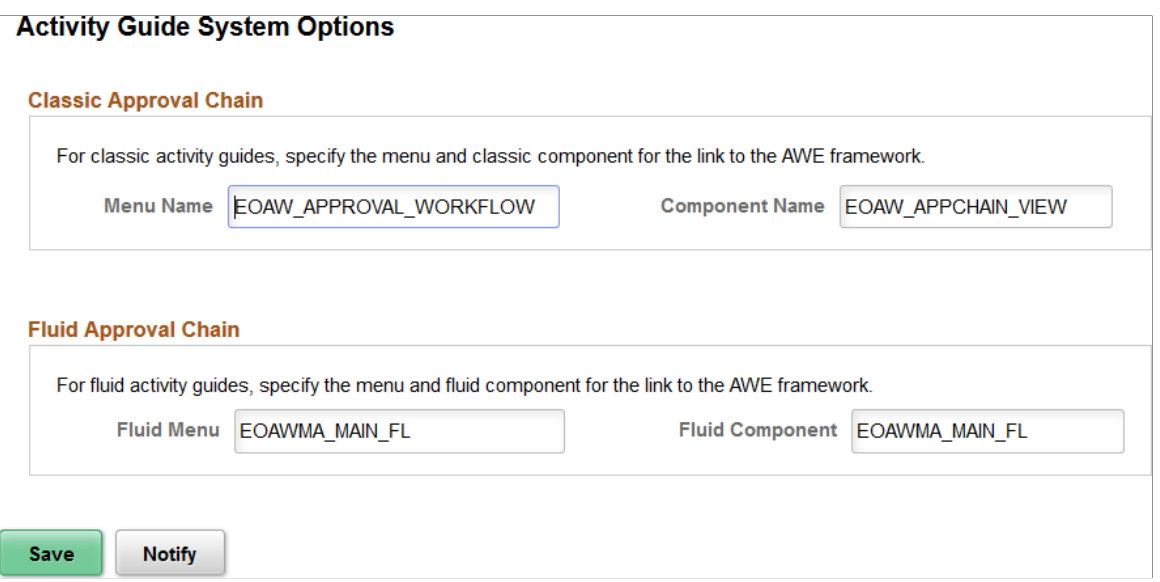

#### **Classic Approval Chain**

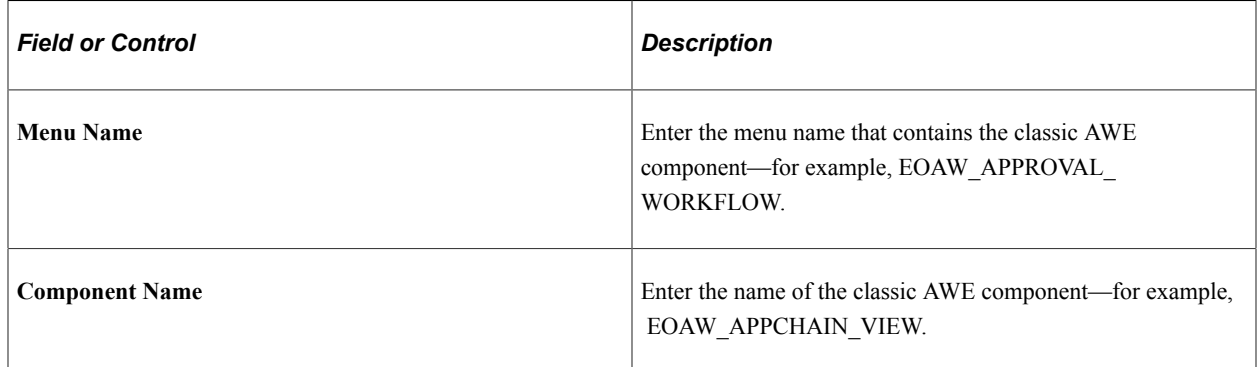

#### **Fluid Approval Chain**

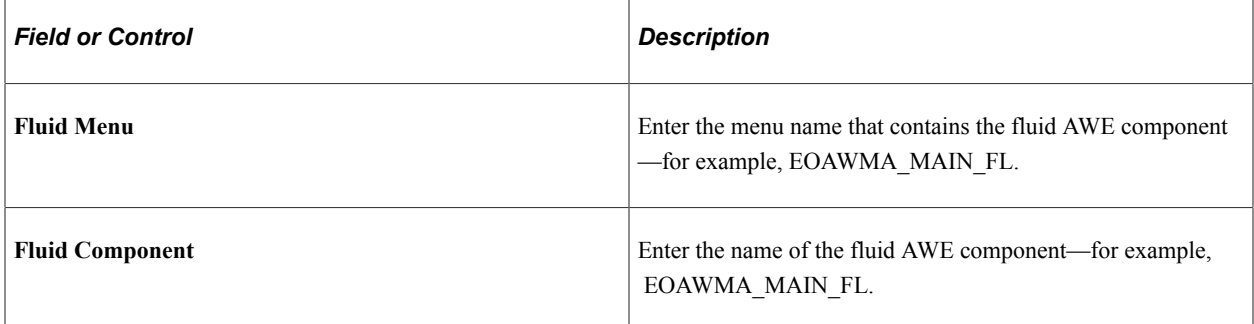

## **Creating Visualizations from Activity Guide Instance Data**

You may wish to generate analytics or to report on the progress of activity guide instances, steps, statuses, and so on. For example, your analytics could show instances completed, progress within instances from a specific template, and so on. The Activity Guide search definition type enables you to index activity

guide instance data in Elasticsearch that then can be used for analytics in Kibana. You can also use an application table as an additional data source in order to provide supplemental information in the index. After creating a search definition and indexing it, you can create visualizations in Kibana.

#### **Related Links**

"Understanding Activity Guide Search Definitions" (Search Technology) "Understanding Application Data and Kibana Dashboards" (Search Technology)

# **Migrating and Updating Activity Guide Data**

## **Understanding Activity Guide Data**

Activity guides can consist of the following related objects, some of which are ADS objects and others of which are managed objects:

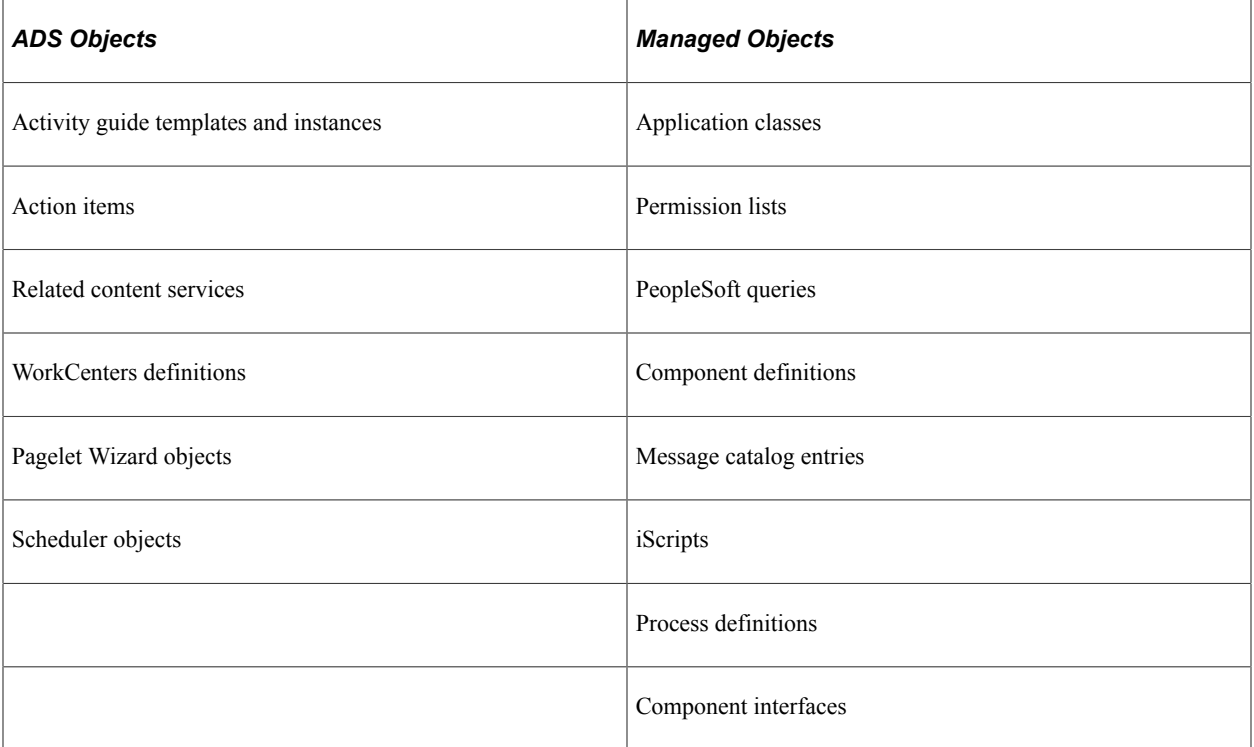

Oracle may deliver new or updated activity guides in a PeopleSoft update image. When such an update is selected, all of the updated objects will be included in the change package.

However, when you migrate your activity guide data between databases, you may need to use both Data Migration Workbench and Application Designer to migrate projects containing related object definitions. With Data Migration Workbench, you can migrate:

- Activity guide template definitions (with or without associated action item definitions).
- Action item definitions.
- Activity guide instance definitions (with or without associated action item definitions).

**Important!** Oracle recommends that you do not migrate activity guide instances between databases. If you must do so, see "Resetting the Last Instance ID After Migration" at the end of the following section to ensure that new instances are generated with a valid instance ID.

## **Migrating Activity Guide Data**

For example, to migrate an activity guide template definition and its associated action item definitions:

- 1. Select **PeopleTools** >**Lifecycle Tools** >**Migrate Data** >**Data Migration Workbench**.
- 2. Click the **Add a New Value** link.
- 3. Enter a project name and description.
- 4. On the Project Definition page, select *Activity Guide List* as the Data Set Name.
- 5. Go to the Data Set Content page.
- 6. Click the Insert Content button.
- 7. Search for the activity guide template that you want to migrate.

**Note:** Search results can display both templates and instances depending on your search criteria. If you don't know the ID for the activity guide template or instance, select the *All* operator.

- 8. Select the activity guide template that you want to migrate.
- 9. Click the Insert and Return button to insert the selected items.
- 10. Return to the Project Definition page.
- 11. Add a row to the Project Content grid and select *Activity Guide Item* as the Data Set Name.
- 12. Return to the Data Set Content page.
- 13. Ensure that *ACTIVITY* GUIDE ITEM is selected and click the Insert Content button.
- 14. Search for only the action items that correspond to the template that you want to migrate:

**Note:** Search results will display action items from both templates and instances depending on your search criteria.

- a. For the PTAI\_ITEM\_ID field, select the *All* operator.
- b. Add a row to the search values and select PTAI\_LIST\_ID as the field name.
- c. Select the *=* and specify the template ID.

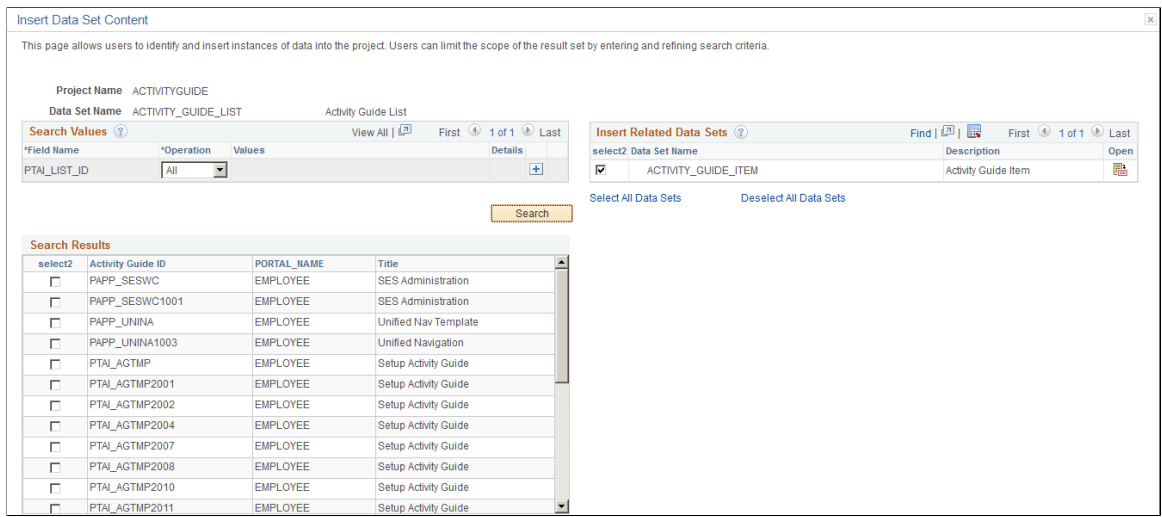

#### The follow example illustrates search values on the Insert Data Set Content page.

- 15. Select the appropriate actions items or click the Select All button.
- 16. Click the Insert and Return button to insert the selected items.
- 17. Click the Save button to save the data set.
- 18. Click the Copy To File button to copy the data set to a file.
- 19. Select the location for the file.
- 20. Click Run.
- 21. On the Process Scheduler Request page, click OK to start the copy process.
- 22. Once the project has been copied to a file, use Data Migration Workbench on the target database to compare the project data and copy it into the database. See "Copy Compare Overview" (Lifecycle Management Guide).

Managed objects associated with the activity guide template, action items, or instances migrated must be migrated separately via an Application Designer project. Search for and migrate objects identified by each action item's related content service definition—for example, component definitions. In addition, search for and migrate application class PeopleCode that can be associated with:

- Instance creation.
- Image context data.
- Custom activity guide actions at the instance level.
- Custom activity guide actions at the action item level.
- Dynamically returning a content URL to display additional information.
- Action item post processing.
- Approval Workflow Engine (AWE) approval handlers

#### **Resetting the Last Instance ID After Migration**

When you migrate activity guide instances from one database to another, the last list ID may not be synchronized in the two tables where it is used: the PS\_PTAI\_LIST table and the PS\_PTAI\_OPTIONS table. When the values are not synchronized, new instances may be created using invalid instance IDs.

Use the following SQL to synchronize the last list ID. Find the maximum list ID in the PS\_PTAI\_LIST table:

SELECT MAX((SUBSTR(PTAI LIST ID, 11, LENGTH(PTAI LIST ID)))) FROM PS PTAI LIST;

#### Then, use this value to update the PS\_PTAI\_OPTIONS table:

```
UPDATE PS_PTAI_OPTIONS SET PTAI_LAST_LIST_ID=last_ID_from_PS_PTAI_LIST WHERE PTAI_L⇒
AST_ITEM_ID=2000
```
#### **Related Links**

"Defining ADS Project" (Lifecycle Management Guide) "Defining Data Set Content" (Lifecycle Management Guide) "Inserting Data Content" (Lifecycle Management Guide) "Copying Project to File" (Lifecycle Management Guide)

## **Updating Activity Guide Data via PeopleSoft Update Images**

Oracle may deliver new or updated activity guides in a PeopleSoft update image. When such an update is selected, all of the updated objects will be included in the change package.

Oracle recommends that you:

- Do not delete any PeopleSoft delivered objects.
- Restrict your changes to configurable fields specified for each definition because these configuration changes are preserved
- Avoid modification to any field that is in the non-reconcilable section because any modification to these fields is considered to be a customization and can be overwritten during an update.

The following table lists some of the configurable and non-reconcilable changes associated with an activity guide template.

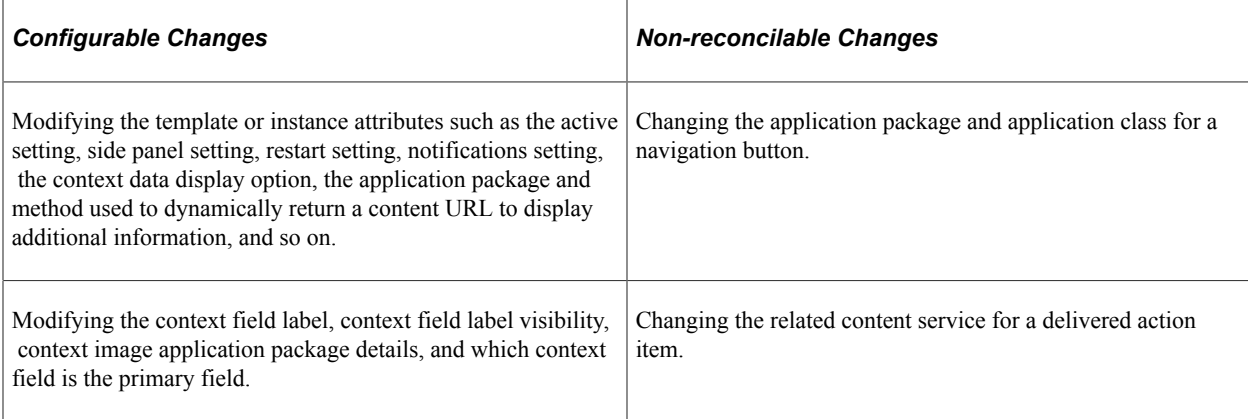

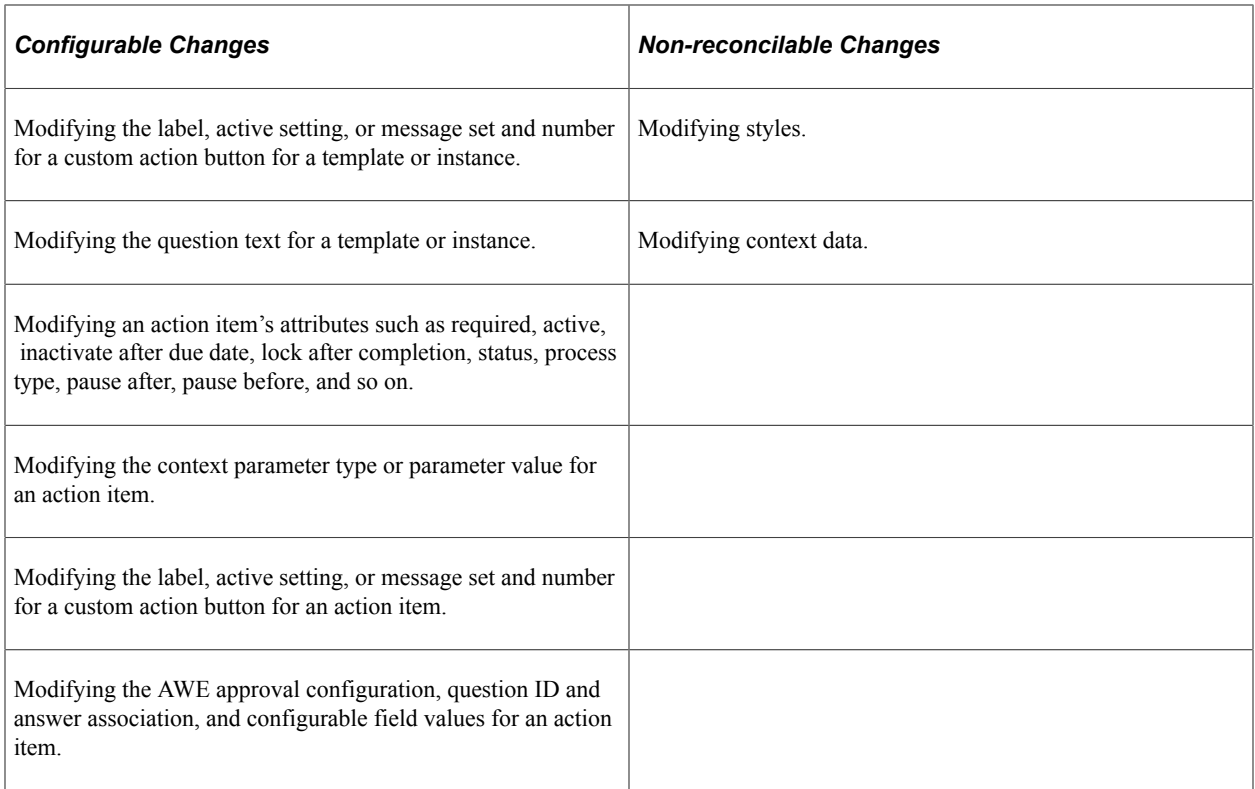

The following sections include details on the configurable fields associated with the three activity guide related data sets:

- ACTIVITY\_GUIDE\_DATATYPE
- ACTIVITY GUIDE ITEM
- ACTIVITY GUIDE LIST

Any field not listed is considered non-reconcilable.

## **ACTIVITY\_GUIDE\_DATATYPE Data Set**

The ACTIVITY GUIDE DATATYPE data set includes the data that define activity guide data type definitions. This data set does not contain any merge groups.

## **ACTIVITY\_GUIDE\_ITEM Data Set**

The ACTIVITY\_GUIDE\_ITEM data set includes the data that define action items. The data set consists of four merge groups:

- PTAI\_HIER\_GROUP
- PTAI\_ITEM\_CNTXT\_GROUP
- PTAI ITEM GROUP
- PTAI\_OVRPGT\_BTN\_GROUP

## **PTAI\_HIER\_GROUP Merge Group**

The PTAI\_HIER\_GROUP merge group includes the PTAI\_HIER record definition with one configurable field: PTAI\_ACTIVE\_FLG.

## **PTAI\_ITEM\_CNTXT\_GROUP Merge Group**

The PTAI\_ITEM\_CNTXT\_GROUP merge group includes the PTAI\_ITEM\_CNTXT record definition with the following configurable fields:

- PTAI PARAM TYPE
- PTAI\_PARAM\_VALUE

## **PTAI\_ITEM\_GROUP Merge Group**

The PTAI\_ITEM\_GROUP merge group includes the PTAI\_ITEM record definition with the following configurable fields:

- APPCLASSID
- PACKAGEROOT
- PTAI\_ACTIVE\_FLG
- PTAI\_ANSWER
- PTAI\_ASSIGN\_OPRID
- PTAI\_ASSIGN\_TYPE
- PTAI AWE APPROVAL
- PTAI\_AWE\_CLASSID
- PTAI AWE DENIAL
- PTAI AWE PACKAGE
- PTAI\_AWE\_PATH
- PTAI\_AWE\_PROC\_ID
- PTAI CATEGORY
- PTAI DESCRLONG
- PTAI\_DUE\_DATE
- PTAI DUE TIME
- PTAI\_FIELD1 *to* PTAI\_FIELD10
- PTAI\_IMAGE
- PTAI\_INACTIVAFTDUE
- PTAI\_LABEL
- PTAI LOCKAFTRCOMPL
- PTAI PAUSE AFT FLG
- PTAI PAUSE BEF FLG
- PTAI PERC COMPL
- PTAI PRIORITY
- PTAI\_QUESTION\_ID
- PTAI REQD
- PTAI RESUM ERR FLG
- PTAI\_RNTM\_INP\_FLG
- PTAI\_SKIP\_ERR\_FLG
- PTAI\_START\_DT
- PTAI START TIME
- PTAI\_STATUS
- QUALIFYPATH

It also includes the PTAI\_ITEM\_LNG record definition with the following configurable fields:

- PTAI DESCRLONG
- PTAI\_FIELD1 *to* PTAI\_FIELD5
- PTAI\_LABEL

#### **PTAI\_OVRPGT\_BTN\_GROUP Merge Group**

The PTAI\_OVRPGT\_BTN\_GROUP merge group includes the PTAI\_OVRPGTBTLG record definition with one configurable field: PTAI\_BTN\_LBL.

It also includes the PTAI\_OVRPGT\_BTN record definition with the following configurable fields:

- MESSAGE\_NBR
- MESSAGE SET NBR
- PTAI\_ACTIVE\_FLG
- PTAI\_BTN\_LBL

## **ACTIVITY\_GUIDE\_LIST Data Set**

The ACTIVITY GUIDE ITEM data set includes the data that define activity guide templates and instances. The data set consists of five merge groups:

- PTAI CONTEXT GROUP
- PTAI LIST GROUP
- PTAI LIST PRIV GROUP
- PTAI PGLT BTN GROUP
- PTAI QUES LIST GROUP

## **PTAI\_CONTEXT\_GROUP Merge Group**

The PTAI\_CONTEXT\_GROUP merge group includes the PTAI\_PTAI\_CNTXT\_LNG record definition with one configurable field: PTAI\_KEY\_LABEL.

It also includes the PTAI\_CONTEXT record definition with the following configurable fields:

- PTAI\_IMAGE\_TYPE
- PTAI\_IMG\_CLASSID
- PTAI IMG METHOD
- PTAI\_IMG\_NAME
- PTAI IMG PACKAGE
- PTAI\_IMG\_PATH
- PTAI\_IMG\_URL
- PTAI KEY LABEL
- PTAI LABEL CHK
- PTAI\_PRIMARY\_DATA

#### **PTAI\_LIST\_GROUP Merge Group**

The PTAI\_LIST\_GROUP merge group includes the PTAI\_LIST record definition with the following configurable fields:

- APPCLASSID
- APPCLASSMETHOD
- PACKAGEROOT
- PTAI ACTIVE FLG
- PTAI CTX CLASSID
- PTAI\_CTX\_DISP\_OPT
- PTAI CTX METHOD
- PTAI CTX PKGROOT
- PTAI CTX QUALPATH
- PTAI DESCRLONG
- PTAI\_FIXEDSIDEPNL
- PTAI\_INST\_CLASSID
- PTAI INST PKGROOT
- PTAI\_INST\_QUALPATH
- PTAI\_LABEL
- PTAI NOTIFY\_TYPE
- PTAI PBVISIBLE
- PTAI\_RESTARTAG
- PTAI SHOWFLNOTIFY
- QUALIFYPATH
- STYLESHEETNAME

It also includes the PTAI\_LIST\_LNG record definition with the following configurable fields:

- PTAI DESCRLONG
- PTAI LABEL

#### **PTAI\_LIST\_PRIV\_GROUP Merge Group**

The PTAI\_LIST\_PRIV\_GROUP merge group includes the PTAI\_LIST\_PRIV record definition with one configurable field: PTAI\_PRIVSET\_ID.

#### **PTAI\_PGLT\_BTN\_GROUP Merge Group**

The PTAI\_PGLT\_BTN\_GROUP merge group includes the PTAI\_PGLTBTNLNG record definition with one configurable field: PTAI\_BTN\_LBL.

It also includes the PTAI\_PGLT\_BTN record definition with the following configurable fields:

- MESSAGE\_NBR
- MESSAGE SET NBR
- PTAI\_ACTIVE\_FLG
- PTAI BTN LBL

#### **PTAI\_QUES\_LIST\_GROUP Merge Group**

The PTAI\_QUES\_LIST\_GROUP merge group includes the PTAI\_QUES\_LIST record definition with the following configurable fields:

- PTAI\_QUESTION
- PTAI\_ANSWER

It also includes the PTAI\_QUES\_LNG record definition with one configurable field: PTAI\_QUESTION.

# **Understanding Web Services for Remote Portlets (WSRP)**

# **Understanding WSRP**

**Important!** WSRP and WS-Security for WSRP have been deprecated in PeopleTools 8.60 and will be desupported in a future release.

WSRP is a web services protocol that is used to bring together content and interactive web applications from remote sources. WSRP incorporates standards such as XML, Simple Object Access Protocol (SOAP), and Web Service Description Language (WSDL) to serve as a foundation, while allowing for the implementation of evolving standards.

A WSDL document is an XML file that contains information about the interface, semantics, and other details of a call to a web service. When someone wants to use a service, he or she requests a WSDL document to determine the location of the service, the associated function calls, and how to access them. The administrator then uses this information in the WSDL to form a SOAP request and send it via HTTP to the external system endpoint.

Oracle provides support for:

- Consuming portlets using WSRP technology.
- Producing WSRP portlets through Pagelet Wizard.
- Producing WSRP portlets for PeopleSoft pages and iScripts.
- Implementing WS-Security for single signon with third -party portals that support WSRP and WS-Security.

The terms *producer* and *consumer* are used to describe parties implementing the WSRP protocol.

*Producer:* A web service that offers one or more portlets and implements various WSRP interfaces. A producer may offer just one portlet or provide a container for deploying and managing several portlets.

*Consumer:* A web service client that invokes producer-offered WSRP web services and provides an environment for users to interact with portlets offered by one or more producers.

Most PeopleSoft pages, portlets, and iScripts are WSRP-compliant and available for consumption in WSRP-compliant portals; this applies to existing definitions and newly created definitions. While these PeopleSoft items, by default, are available for WSRP consumption, an administrator controls which items are actually produced, or exposed, for WSRP consumption.

This functionality enables you to incorporate PeopleSoft application pages, pagelets, and iScripts into a portal of your choice. When users in the non-PeopleSoft portal interact with the WSRP portlet, depending on how the portlet is configured, they can interact directly within the portlet or they can be transferred to the PeopleSoft portal where the portlet originated.

To enable components for WSRP production, you select the **WSRP Compliant** option on the Internet tab of the Component Properties dialog box.

See "Setting Internet Properties" (Application Designer Developer's Guide).

#### **WSRP Interfaces and Operations**

A producer must implement the following WSRP interfaces:

*Service Description Interface:* Provides metadata of itself and the list of portlets that it offers. The consumer invokes the getServiceDescription operation of this interface to obtain the metadata.

*Markup Interface:* Generates markup and processes interaction requests. The consumer invokes the getMarkup operation of this interface to obtain the portlets markup. These portlets then invoke the performBlockingInteraction operation to process user interactions to the producer.

WSRP also specifies the following optional interfaces:

*Registration Interface:* Provides an in-band mechanism for a consumer to register with a producer. It enables the producer to customize its behavior for each consumer based on registration information. WSRP also allows out-of-band registrations and no registration.

*Portlet Management Interface:* Enables consumers to clone or destroy portlets as well as customize portlets by changing any associated properties.

**Note:** The registration interface and portlet management interfaces are not used by the PeopleSoft producer. Consumers are therefore not required to register with the PeopleSoft producer.

## **WS-Security**

By implementing the WS-Security standard, Oracle enables you to leverage emerging XML security technologies to address web services security requirements. WS-Security provides:

- A way for applications to construct secure SOAP message exchanges.
- A general-purpose mechanism for associating security tokens with SOAP messages.
- XML message integrity and confidentiality.

With WS-Security capabilities, you can leverage the standard set of SOAP extensions that you use when building secure web services to implement message content integrity and confidentiality. WS-Security provides a way to insert and convey security tokens in SOAP messages. The ability to leverage WS-Security standards provides for better interoperability and improved usability, enabling the implementation of robust security within a WSRP-capable environment. The solutions being provided through the PeopleSoft WS-Security implementation include:

Single signon solution between WSRP consumer and producer.

The web services consumer passes the appropriate identification to a producer as part of the SOAP message so that the producer can verify the identity to run requested web services on behalf of the user without requiring a user to sign in. Single signon between the web services consumer and producer is currently supported in WSRP portal and Integration Broker.

- SOAP message integrity. This ensures that no one has tampered with the messages.
- SOAP message confidentiality. This guarantees that messages are protected against eavesdroppers.

WS-Security UsernameToken Profile defines a standard way to associate user ID and password information in the SOAP messaging for web services interoperability.

The Security Assertion Markup Language (SAML) Token defines assertions, protocols, bindings, and profiles.

The PeopleSoft portal solution provides support for WS-Security for single signon with third-party applications, limited to user authentication using user name and password or user authentication using user name and digital signature through the use of Web Services Security: Username Token Profile and SAML Token.

**Note:** Oracle provides multiple levels of security for WSRP. These levels, or options, are discussed in the following topic. Oracle recommends that you determine the level that is appropriate for your needs before implementing WS-Security. Using SSL (Secure Sockets Layer) connections to secure transmissions may be sufficient.

See [Improving Same-Server Performance Under SSL](#page-372-0), [Understanding the PeopleSoft WS-Security for](#page-1043-0) [WSRP.](#page-1043-0)

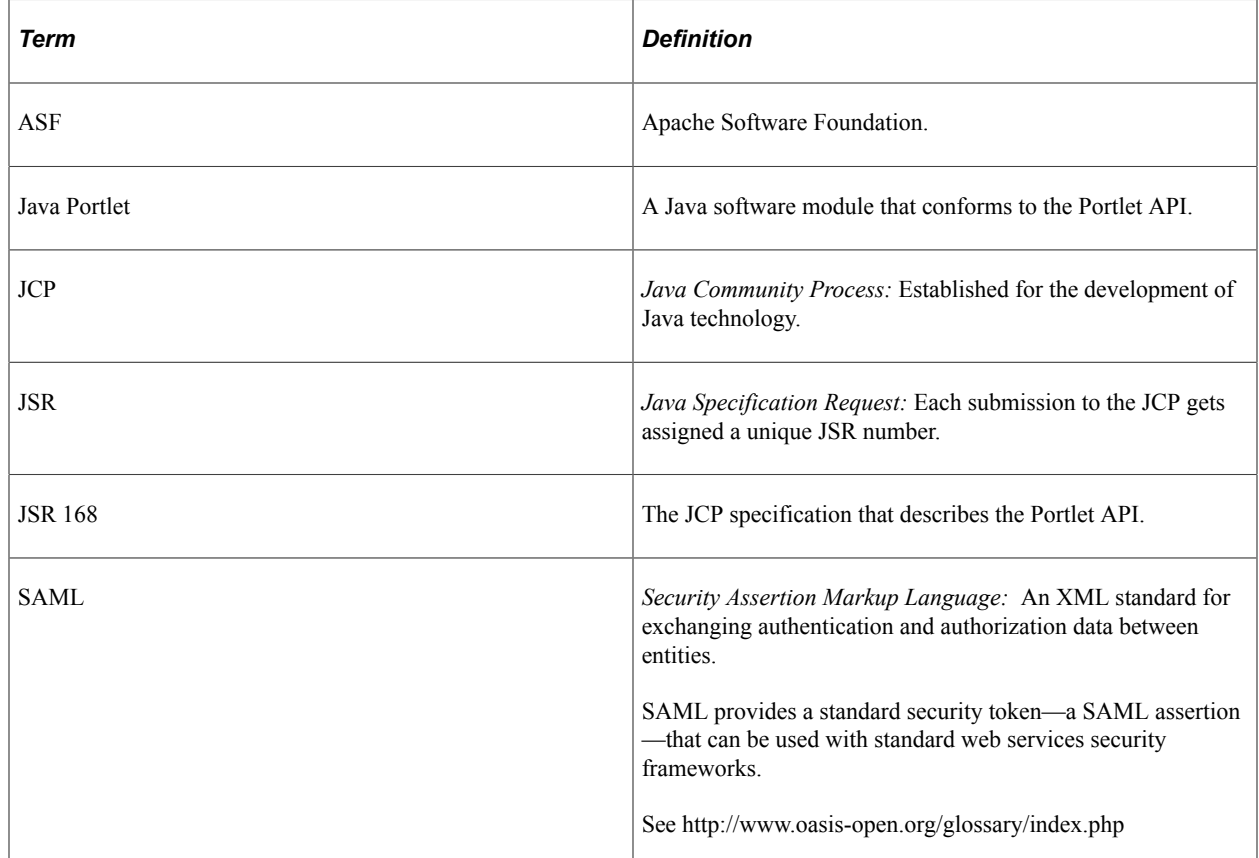

# **Terminology**

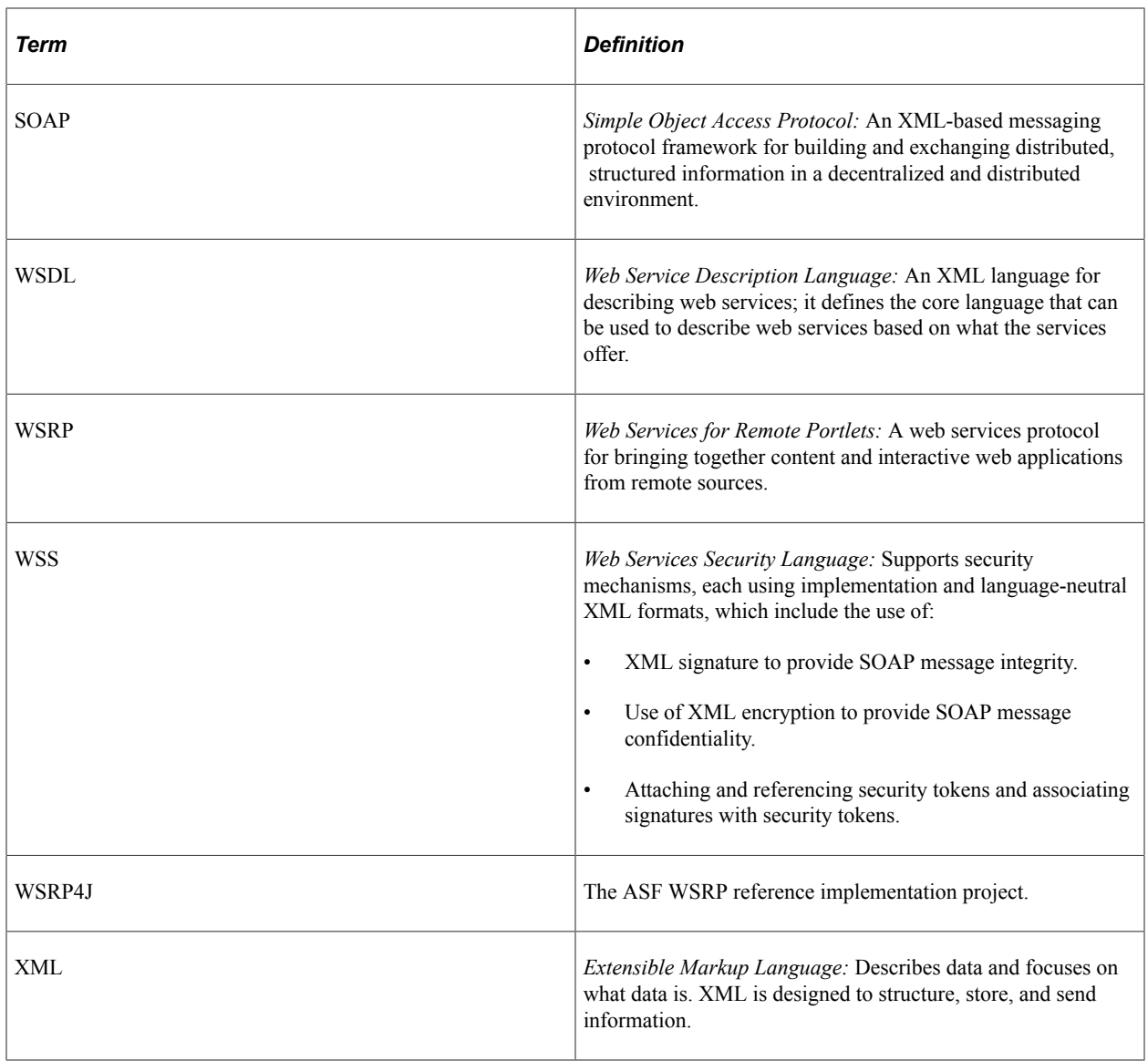

# **Implementing WSRP Protocol Scenario**

This scenario depicts interactions between two companies: Oracle America (a WSRP producer), and Kane Consulting (a WSRP consumer).

In this scenario, Kane Consulting is an online company providing personalized financial services to clients by subscription. Oracle America wants to host a number of financial applications, including a webbased inventory planning application. Kane Consulting wants to offer this application to its clients via its web pages.

Without WSRP, to offer the inventory planning application to clients, Oracle America and Kane Consulting must agree on the following procedure:

1. Oracle America makes the metadata of the inventory planning application available to Kane Consulting. Kane Consulting uses this metadata to create a page that clients can use to manage their plans.

- 2. A client visits Kane Consulting's web site and clicks a link to the inventory planning application.
- 3. Kane Consulting then transmits a request to Oracle America to obtain the initial view of the application. Oracle America responds by returning HTML markup that represents the first page of the application.
- 4. Kane Consulting processes the returned markup and prepares it for conversion. If the returned markup has links, Kane Consulting transforms the markup so that when the links are activated, they return to the Kane Consulting web site.
- 5. Kane Consulting converts the markup into a web page, writes it into the response of the browser's connection, and transmits the page to the client's browser.
- 6. The client reviews the page and finds a form to submit a new vendor ID. The client then enters the ID number and other details and submits the entry.
- 7. Kane Consulting receives the request containing the new data. Upon determining that the request is for the inventory planning application, Kane Consulting transmits another request to Oracle America to process the client transaction.
- 8. Oracle America processes the transaction, adds the vendor ID to the clients plan, and returns a new state for the plan.
- 9. Kane Consulting then sends a request to get the changed markup based on the current state of the plan. Oracle America generates the markup and returns it to Kane Consulting.
- 10. Kane Consulting then repeats steps 4 and 5.
- 11. The client receives a new page containing the updated plan.

Instead of developing a protocol to achieve the preceding procedure, Oracle America and Kane Consulting can use WSRP as the protocol. Oracle America is a WSRP producer offering portlets, and Kane Consulting is a WSRP consumer consuming portlets and aggregating portlets for clients to access aggregated portlet pages. The inventory planning application is a portlet offered by the WSRP producer.

To implement the preceding procedure, Oracle America and Kane Consulting use WSRP to define various interactions, with Oracle America implementing the following required WSRP interfaces and operations.

*Service Description Interface:* Provides metadata of itself and the list of portlets it offers. Kane Consulting invokes the getServiceDescription operation of this interface to obtain this metadata step 1 of the procedure).

*Markup Interface:* To generate markup and to process requests, Oracle America implements the markup interface specified by WSRP. Kane Consulting, invokes the getMarkup operation to obtain the portlet's markup (steps 3 and 9), and invokes performBlockingInteraction to generate the client's interactions to Oracle America (Step 7).

By implementing the preceding interfaces and agreeing to conform to WSRP, both Oracle America and Kane Consulting can use a standard process to offer and consume portlets. In addition, Oracle America can offer the same portlets to company X as long as company X adheres to WSRP, and Kane Consulting can consume additional portlets offered by company Y provided that company Y also implements WSRP interfaces.

## **Considerations for WSRP and Server Cluster Configuration**

Support for web server clustering with session replication is supported. However, the open source products that the application uses for WSRP functionality, Apache Pluto and WSRP4J, do not support serialization. If you intend to implement web server clustering with session replication *and* WSRP functionality, you must set up two separate web server environments. The web server environment servicing WSRP functionality cannot have session replication enabled.

# **Configuring WS-Security for WSRP Consumption and Production**

# **Determining Security Requirements**

Before implementing WSRP, you first need to determine the level of security that you require. If you are consuming remote portlets, the level that you select *must* be the same as the producer. If you are producing portlets, consider whether you need to secure only the transmission channel or the transmission channel and the messages. You should also consider how security will affect the performance of your servers.

Including the *No Security* option, six types of token security options are available for WS-Security (set in the server-config.wsdd file):

**Important!** The security option used by the producer *must* be an exact match to the security option used by the consumer.

- *None:* No security token is required.
- *Username Token:* The Username token is in clear text format.

**Important!** If you require a secure channel between the producer and consumer, the .HTTPS protocol *must* be used.

• *Authentication Token as Username Token with full security:* Username token is encrypted and messages are digitally signed.

**Note:** For this option, either the HTTP or HTTPS protocol can be used to communicate between the producer and consumer.

- *Username token with no password and digital signature:*
- *Authentication Token as SAML Token:* The SAML token messages are digitally signed.

**Note:** SAML token messages are digitally signed by default.

• *Authentication Token as SAML Token with full security:* The SAML token is encrypted and messages are digitally signed.

In addition, PeopleSoft features a WSRP WSS Enabled Response option. When specified in an outbound consumer request, the producer response must include a WSS header.

# <span id="page-1043-0"></span>**Understanding the PeopleSoft WS-Security for WSRP**

**Important!** WSRP and WS-Security for WSRP have been deprecated in PeopleTools 8.60 and will be desupported in a future release.

## **Configuring WS-Security for WSRP Overview**

**Important!** The procedures for configuring WSRP consumption and production must be performed in the order set out here.

Complete configuration of WS-Security for WSRP in the following order:

- 1. Set up WSRP security options. See [Setting Up WSRP Security Options](#page-1049-0).
- 2. Set up Security Assertion Markup Language (SAML). See [Setting Up SAML](#page-1053-0).
- 3. Configure WS-Security for PeopleSoft as a WSRP producer. See [Configuring WS-Security for](#page-1055-0) [PeopleSoft as a WSRP Producer.](#page-1055-0)
- 4. Define nodes with WS-Security. See [Defining Nodes with WS-Security](#page-1057-0).

## **PeopleSoft WS-Security**

WSRP involves passing SOAP messages between the WSRP consumer and producer. To safely use WSRP, Oracle provides message-level security between the consumer and the producer by incorporating WS-Security.

WS-Security is an extension to the concept of the SOAP envelope header that enables applications to construct secure SOAP message exchanges. It also provides a means for associating security tokens with messages.

WS-Security provides three main mechanisms:

- *Integration solution between the WSRP consumer and producer:* The consumer passes their identification to the producer as part of the SOAP message so that the producer can verify the identity and produce WSRP content without requiring the user to sign in.
- *Message integrity:* Ensures that messages have not been tampered with.
- *Message confidentiality:* Guarantees that messages are protected.
This diagram shows the SOAP envelope, SOAP header, and SOAP body and how WS-Security embeds the security token in the SOAP messages:

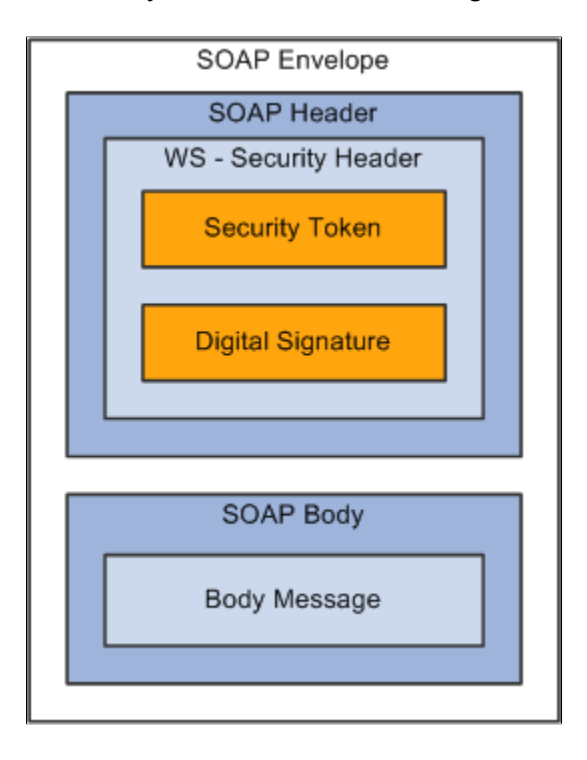

When the PeopleSoft portal is a WSRP consumer, the user ID and password of the user signed in to the portal is placed into a Username or SAML token in the SOAP header, and the WSRP portlet consumes it. It is presented to each portlet during the initial markup request. The security handler performs WS-Security token generation, digital signature generation, and token encryption before the PeopleSoft system sends the SOAP request message and the WS-Security SOAP header.

**Important!** The PeopleSoft portal authentication information (both the user ID and password) must be the same as the producer's.

When the PeopleSoft system is the producing system, the consuming system sends PeopleSoft the SOAP request message and the WS-Security SOAP header. The portal accepts the Username token in the WS-Security header from the remote portal, assuming that the ID and password are acceptable to the PeopleSoft system. The receiver security handler decrypts the SOAP header, validates the digital signature, verifies the WS-Security token, and generates a PS\_TOKEN cookie, the PeopleSoft authentication token.

This diagram shows the PeopleSoft portal as both WSRP consumer and WSRP producer:

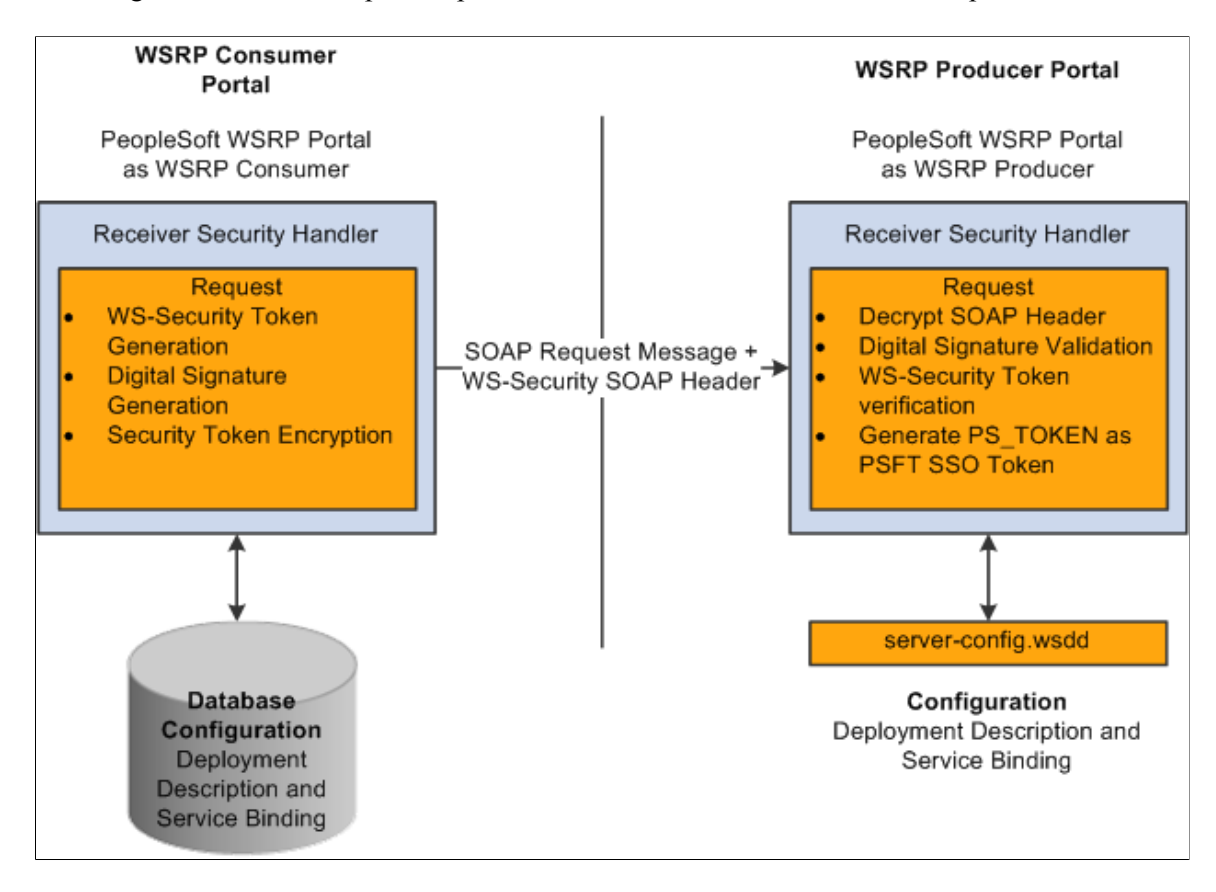

The WS-Security support provided by PeopleSoft applications includes:

- Username Token Profile.
- Security Assertion Markup Language (SAML) Token Profile.

**Note:** PeopleSoft applications support SAML 1.1.

#### **UsernameToken Security**

With Username Token support, a consumer can supply a UsernameToken as a means of identifying the requestor by user name, and optionally using a password to authenticate that identity to the web service provider.

This is an XML example of a user name token with password:

**Note:** The password is in clear text.

```
<soapenv:Header>
 <wsse:Security soapenv:mustUnderstand="1" xmlns:wsse="http://docs.oasis-open.org/w⇒
ss/2004/01/oasis-200401-wss-wssecurity-secext-1.0.xsd">
   <wsse:UsernameToken>
    <wsse:Username>QEDMO</wsse:Username>
    <wsse:Password Type="http://docs.oasis-open.org/wss/2004/01/oasis-200401-wss-use⇒
rname-token-profile-1.0#PasswordText">QEDMO</wsse:Password>
   </wsse:UsernameToken>
```

```
 </wsse:Security>
</soapenv:Header>
```
#### This is an XML example of a UserName Token with digital signature:

```
<soapenv:Envelope xmlns:soapenv="http://schemas.xmlsoap.org/soap/envelope/">
<soapenv:Header>
<wsse:Security soapenv:mustUnderstand="1" xmlns:wsse="http://docs.oasis-open.org/ws⇒
s/2004/01/oasis-200401-wss-wssecurity-secext-1.0.xsd"><ds:Signature xmlns:ds="http:⇒
//www.w3.org/2000/09/xmldsig#">
<ds:SignedInfo>
<ds:CanonicalizationMethod Algorithm="http://www.w3.org/2001/10/xml-exc-c14n#"/>
<ds:SignatureMethod Algorithm="http://www.w3.org/2001/04/xmldsig-more#rsa-sha256"/>
<ds:Reference URI="#id-18871350">
<ds:Transforms>
<ds:Transform Algorithm="http://www.w3.org/2001/10/xml-exc-c14n#"/>
</ds:Transforms>
<ds:DigestMethod Algorithm="http://www.w3.org/2001/04/xmlenc#sha256"/>
<ds:DigestValue>Do+wViC4mSHBWYmRMWKaRDF8xmU=</ds:DigestValue>
</ds:Reference>
<ds:Reference URI="#id-11549664">
<ds:Transforms>
<ds:Transform Algorithm="http://www.w3.org/2001/10/xml-exc-c14n#"/>
</ds:Transforms>
<ds:DigestMethod Algorithm="http://www.w3.org/2001/04/xmlenc#sha256"/>
<ds:DigestValue>4NVgNpjX16B4+Wrmw+7bnGfeJSs=</ds:DigestValue>
</ds:Reference>
</ds:SignedInfo>
<ds:SignatureValue>
QFXQuStu8sLAvsDIgNaZHuVWBIes9GpgY6fGb9KLP209hzNi+cPp3NahsF1mVxcXzCjrui2Vc3vq
wLtYA9kaFsM7EMY8TdJC9cmiepr07pR2iXXMmDYYp01dOQkz+3SeBg9F2qPOBAg/jTrWgppys2rS
ES9pV6OIKRk0try8BcU=
</ds:SignatureValue>
<ds:KeyInfo Id="KeyId-1049443">
<wsse:SecurityTokenReference wsu:Id="STRId-14721926" xmlns:wsu="http://docs.
oasis-open.org/wss/2004/01/oasis-200401-wss-wssecurity-utility-1.0.xsd">
<ds:X509Data><ds:X509IssuerSerial>
<ds:X509IssuerName>CN=PeopleTools TEST root CA,DC=peoplesoft,DC=com,OU=
PeopleToolsDevelopment,O=PeopleSoft Inc,L=Pleasanton,ST=CA,C=US</ds:X509IssuerName>
<ds:X509SerialNumber>566474176348341487536757</ds:X509SerialNumber>
</ds:X509IssuerSerial>
</ds:X509Data></wsse:SecurityTokenReference>
</ds:KeyInfo>
</ds:Signature>
<wsse:UsernameToken wsu:Id="id-11549664" xmlns:wsu="http://docs.oasis-open.
org/wss/2004/01/oasis-200401-wss-wssecurity-utility-1.0.xsd"><wsse:Username>
QEDMO</wsse:Username><wsse:Password Type="http://docs.oasis-open.org/wss/2004
/01/oasis-200401-wss-username-token-profile-1.0#PasswordText">QEDMO</wsse:
Password></wsse:UsernameToken></wsse:Security></soapenv:Header>
<soapenv:Body wsu:Id="id-18871350" xmlns:wsu="http://docs.oasis-open.org/wss
/2004/01/oasis-200401-wss-wssecurity-utility-1.0.xsd"><ns1:testMethod xmlns:
ns1="http://axis/service/security/test9/LogTestService9"/></soapenv:Body>
```

```
</soapenv:Envelope>
```
### **SAML Token Security**

A SAML token makes statements about a principal. All SAML tokens include the following common information:

- Issuer ID
- Issuance timestamp
- NotBefore or NotOnOfAfter conditions
- Subject
- Name
- Subject confirmation
- Conditions under which the assertion is valid

This is an XML example of an SAML token:

```
<Assertion AssertionID="d9aeaa4c1126df5ee0c6df64fdf961b1" IssueInstant=
"2008-05-14T18:18:47.246Z" Issuer=".example.com" MajorVersion="1"
MinorVersion="1"xmlns="urn:oasis:names:tc:SAML:1.0:assertion" xmlns:saml=
"urn:oasis:names:tc:SAML:1.0:assertion" xmlns:samlp="urn:oasis:names:tc:
SAML:1.0:protocol">
   <Conditions NotBefore="2008-05-14T18:18:47.184Z" NotOnOrAfter="2008-05-
   14T18:28:47.184Z"/>
   <AuthenticationStatement AuthenticationInstant="2008-05-14T18:18:47.
   215Z"AuthenticationMethod="urn:oasis:names:tc:SAML:1.0:am:password">
    <Subject>
     <NameIdentifier NameQualifier=".example.com">QEDMO</NameIdentifier>
      <SubjectConfirmation>
        <ConfirmationMethod>urn:oasis:names:tc:SAML:1.0:cm:sender-
      vouches</ConfirmationMethod>
      </SubjectConfirmation>
     </Subject>
   </AuthenticationStatement>
</Assertion>
```
#### This is an XML example of an SAML token with digital signature

```
- <soapenv:Envelope xmlns:soapenv="http://schemas.xmlsoap.org/soap/envelope/">
- <soapenv:Header>
- <wsse:Security soapenv:mustUnderstand="1" xmlns:wsse="http://docs.oasis-open.
org/wss/2004/01/oasis-200401-wss-wssecurity-secext-1.0.xsd">
- <Assertion AssertionID="ede14876b3389b653824f0456e07676d" IssueInstant="
2008-05-13T22:54:17.417Z" Issuer=".example.com" MajorVersion="1" MinorVersion
="1"xmlns="urn:oasis:names:tc:SAML:1.0:assertion" xmlns:saml="urn:oasis:names:tc:
SAML:1.0:assertion" xmlns:samlp="urn:oasis:names:tc:SAML:1.0:protocol">
   <Conditions NotBefore="2008-05-13T22:54:17.386Z" NotOnOrAfter="2008-05-
   13T23:04:17.386Z" />
- <AuthenticationStatement AuthenticationInstant="2008-05-13T22:54:17.
  401Z" AuthenticationMethod="urn:oasis:names:tc:SAML:1.0:am:password">
- <Subject>
  <NameIdentifier NameQualifier=".example.com">QEDMO</NameIdentifier>
- <SubjectConfirmation>
   <ConfirmationMethod>urn:oasis:names:tc:SAML:1.0:cm:sender-vouches</
  ConfirmationMethod>
  </SubjectConfirmation>
  </Subject>
  </AuthenticationStatement>
   </Assertion>
- <wsse:SecurityTokenReference wsu:Id="STRSAMLId-11733267" xmlns:wsu="
http://docs.oasis-open.org/wss/2004/01/oasis-200401-wss-wssecurity-
utility-1.0.xsd">
<wsse:Reference URI="#ede14876b3389b653824f0456e07676d" ValueType="http:
//docs.oasis-open.org/wss/2004/XX/oasis-2004XX-wss-saml-token-profile-
   1.0#SAMLAssertion-1.1" />
  </wsse:SecurityTokenReference>
   <wsse:BinarySecurityToken EncodingType="http://docs.oasis-open.org/wss/
  2004/01/oasis-200401-wss-soap-message-security-1.0#Base64Binary"
  ValueType="http://docs.oasis-open.org/wss/2004/01/oasis-200401-wss-x509-token-pro⇒
file-1.0#X509v3"
 wsu:Id="CertId-28365241" xmlns:wsu="http://docs.oasis-open.org/wss/2004/01/oasis-2⇒
```
00401-wss-wssecurity-utility-1.0.xsd">MIIElzCCBACgAwIBAgIKQrSKyQAAAAAL+DANBgkqhkiG9⇒ w0BAQUFADCBvjELMAkGA1UEBhMCVVMxCzAJBgNVBAgTAkNBMRMwEQYDVQQHEwpQbGVhc2FudG9uMRcwFQYD⇒ VQQKEw5QZW9wbGVTb2Z0IEluYzEgMB4GA1UECxMXUGVvcGxlVG9vbHMgRGV2ZWxvcG1lbnQxEzARBgoJkia⇒ Jk/IsZAEZFgNjb20xGjAYBgoJkiaJk/IsZAEZFgpwZW9wbGVzb2Z0MSEwHwYDVQQDExhQZW9wbGVUb29scy⇒ BURVNUIHJvb3QgQ0EwHhcNMDcwODE2MTc1MDIzWhcNMDgwODE2MTgwMDIzWjBxMQswCQYDVQQGEwJVUzETM⇒ BEGA1UECBMKQ2FsaWZvcm5pYTETMBEGA1UEBxMKUGxlYXNhbnRvbjEPMA0GA1UEChMGT3JhY2xlMRQwEgYD⇒ VQQLEwtQZW9wbGVUb29sczERMA8GA1UEAwwIcWVfaWJ0Z3QwgZ8wDQYJKoZIhvcNAQEBBQADgY0AMIGJAoG⇒ BAMrvvgIBLkotkSm+tnbxjyNQlTi3h3p8h44WhIJ1Ikdvhgtwk890doxdF1HkDaX0Zz7/9IcW4wc5l3z/C/⇒ r0kchcq95ToRxKZ5UC50Sx2wbT9/GL6GVUP/EBtGqcaZSeE4G9OHiVmeXxe7opb3InyyAxU/dbuLj/bMpOv⇒ ABgbmdhAgMBAAGjggHmMIIB4jAdBgNVHQ4EFgQUZ1KpPrdYQY+mEdNk/YWKe4Iqn+wwHwYDVR0jBBgwFoAU⇒ /jeXdgwdjCBwIIOg3c+t5n06BswwgawGA1UdHwSBpDCBoTCBnqCBm6CBmIZMaHR0cDovL3B0bnRhczEyLnB⇒ lb3BsZXNvZnQuY29tL0NlcnRFbnJvbGwvUGVvcGxlVG9vbHMlMjBURVNUJTIwcm9vdCUyMENBLmNybIZIZm⇒ lsZTovL1xccHRudGFzMTIucGVvcGxlc29mdC5jb21cQ2VydEVucm9sbFxQZW9wbGVUb29scyBURVNUIHJvb⇒ 3QgQ0EuY3JsMIHwBggrBgEFBQcBAQSB4zCB4DBwBggrBgEFBQcwAoZkaHR0cDovL3B0bnRhczEyLnBlb3Bs⇒ ZXNvZnQuY29tL0NlcnRFbnJvbGwvcHRudGFzMTIucGVvcGxlc29mdC5jb21fUGVvcGxlVG9vbHMlMjBURVN⇒ UJTIwcm9vdCUyMENBLmNydDBsBggrBgEFBQcwAoZgZmlsZTovL1xccHRudGFzMTIucGVvcGxlc29mdC5jb2⇒ 1cQ2VydEVucm9sbFxwdG50YXMxMi5wZW9wbGVzb2Z0LmNvbV9QZW9wbGVUb29scyBURVNUIHJvb3QgQ0EuY⇒ 3J0MA0GCSqGSIb3DQEBBQUAA4GBABaZwo6xhKZFRbESi3ICewrBTKFjtDbmJvVqBaB0pConBMRGDJ0bQf9R⇒ wo6/Ucm/BoUEEP/dzBkLYM0NEuEqoQvF4ZHRD73qwNV9CCUHU3nlwfnL5K54qrda4V2CoBvgpHEU7EVdt47⇒ YV2E8HUAUfyDaXZ0prRMB6I2KtKaaYBNI</wsse:BinarySecurityToken> - <ds:Signature Id="Signature-22949069" xmlns:ds="http://www.w3.org/2000/09/xmldsig⇒

#">

- <ds:SignedInfo>

<ds:CanonicalizationMethod Algorithm="http://www.w3.org/2001/10/xml-exc-c14n#" />⇒

<ds:SignatureMethod Algorithm="http://www.w3.org/2001/04/xmldsig-more#rsa-sha256"⇒

/>

- <ds:Reference URI="#STRSAMLId-11733267"> - <ds:Transforms>

```
- <ds:Transform Algorithm="http://docs.oasis-open.org/wss/2004/01/oasis-200401-wss-⇒
```
soap-message-security-1.0#STR-Transform"> - <wsse:TransformationParameters> <ds:CanonicalizationMethod Algorithm="http://www.w3.org/2001/10/xml-exc-c14n#" />⇒

```
 </wsse:TransformationParameters>
  </ds:Transform>
   </ds:Transforms>
  <ds:DigestMethod Algorithm="http://www.w3.org/2001/04/xmlenc#sha256" />
  <ds:DigestValue>TK2a7xf+ldF9MkI1XYut8g5RG+A=</ds:DigestValue>
   </ds:Reference>
- <ds:Reference URI="#id-78219">
- <ds:Transforms>
   <ds:Transform Algorithm="http://www.w3.org/2001/10/xml-exc-c14n#" />
   </ds:Transforms>
```

```
 <ds:DigestMethod Algorithm="http://www.w3.org/2001/04/xmlenc#sha256" />
  <ds:DigestValue>wTVh0pHi6NrTKDWnyXbX/WNCw68=</ds:DigestValue>
   </ds:Reference>
  </ds:SignedInfo>
  <ds:SignatureValue>LGWmXxak++duS8IfY+/4BphfPJW+Ka6a8DxUfYmUGUZ57d1HOmTs0fLR0RoqdI⇒
OKJtSD33qRyU6p 7lufZXsRoiJD5iEUJr+El7KgBEmFPFV5hDx2a+dnHN8Zd9A1DRh7qzr1ewKcRpdBDdoS⇒
2mJnqjcz mlLOU6aPQqKAjgRtZtg=</ds:SignatureValue>
- <ds:KeyInfo Id="KeyId-15595312">
- <wsse:SecurityTokenReference wsu:Id="STRId-24840600" xmlns:wsu="http://docs.oasis⇒
-open.org/wss/2004/01/oasis-200401-wss-wssecurity-utility-1.0.xsd">
   <wsse:Reference URI="#CertId-28365241" ValueType="http://docs.oasis-open.org/wss/⇒
2004/01/oasis-200401-wss-x509-token-profile-1.0#X509v3" />
  </wsse:SecurityTokenReference>
  </ds:KeyInfo>
  </ds:Signature>
  </wsse:Security>
  </soapenv:Header>
- <soapenv:Body wsu:Id="id-78219" xmlns:wsu="http://docs.oasis-open.org/wss/2004/01⇒
/oasis-200401-wss-wssecurity-utility-1.0.xsd">
  <ns1:testMethod xmlns:ns1="http://axis/service/security/test9/LogTestService9" />⇒
  </soapenv:Body>
   </soapenv:Envelope>
```
Note these points about PeopleSoft SAML assertions:

- The PeopleSoft SAML token is concerned with the authentication statement *only.*
- The PeopleSoft SAML token supports SAML with digital signature and encryption. SAML tokens without digital signatures are not supported.
- The PeopleSoft SAML profile of WSS: SOAP Message Security requires that systems support *sender-voucher* methods of subject confirmation.
- The SAML Assertion validity or condition by default is set to 10 minutes. However, you can override the default time by adding org.apache.ws.security.saml.AssertValidMins=15 in the wssSAML.properties file, which is located in the \\WEB-INF\classes\wssSAML.properties directory.

# **Setting Up WSRP Security Options**

This section discusses how to:

- Use HTTPS protocol to communicate between producer and consumer.
- Install certificates for encryption and signature.

**Note:** Ensure that your PeopleSoft system is completely configured for SSL, including setting the value of KeyStorePwd in configuration.properties to be the encrypted value of the truststore password specified when you installed your PeopleSoft web server.

# **Using HTTPS Protocol to Communicate Between Producer and Consumer**

If you choose the security option Authentication token as Username token in clear text format, Oracle recommends that you use HTTPS to protect the user name and password. For you to use HTTPS protocol, both the producer and consumer must first configure and enable SSL for HTTPS on their web servers.

Before the consumer imports the producer  $\pspckwdl\wsrp4j$  service.wsdl, the producer must modify the file by setting it to HTTPS mode and changing the port number from the HTTP port number to the HTTPS port.

**Note:** The system automatically inserts the host name and port number using the values entered during installation.

Example:

```
<?xml version="1.0" encoding="UTF-8"?>
<wsdl:definitions targetNamespace="urn:oasis:names:tc:wsrp:v1:wsdl"
        xmlns:bind="urn:oasis:names:tc:wsrp:v1:bind"
        xmlns="http://schemas.xmlsoap.org/wsdl/"
        xmlns:wsdl="http://schemas.xmlsoap.org/wsdl/"
        xmlns:soap="http://schemas.xmlsoap.org/wsdl/soap/">
  <import namespace="urn:oasis:names:tc:wsrp:v1:bind"
           location="wsrp_v1_bindings.wsdl"/>
    <wsdl:service name="WSRPService">
       <wsdl:port binding="bind:WSRP_v1_Markup_Binding_SOAP" name="WSRPBaseService">
         <soap:address location="https://<Producer Hostname>:<SSL port>/pspc/wsrp4j/⇒
WSRPBaseService"/>
       </wsdl:port>
       <wsdl:port binding="bind:WSRP_v1_ServiceDescription_Binding_SOAP" name="WSRPS⇒
erviceDescriptionService">
      <soap:address location="https://<Producer Hostname>:<SSL port>/pspc/wsrp4j/WSR⇒
PServiceDescriptionService"/>
       </wsdl:port>
        </wsdl:service>
        </wsdl:definitions>
```
Note: In the preceding example, <Producer Hostname> is the host name of the producer web server and <SSL port> is the SSL port number of the producer web server.

If you are using an SSL accelerator in your PeopleSoft system, and you want to use the HTTPS protocol for WSRP to communicate with PeopleSoft Pure Internet Architecture, you need to use the following properties file:

PS\_CFG\_HOME\webserv\peoplesoft\applications\peoplesoft\pspc\WEB-INF\config\services \PIAService.properties.

**Note:** This is similar to using Web Profile Default Addressing fields.

See [Configuring Web Profiles.](#page-302-0)

In this properties file, specify the default protocol, host, and port to override the incoming request protocol, host, and port. The settings that WSRP checks in the PIAService.properties file are:

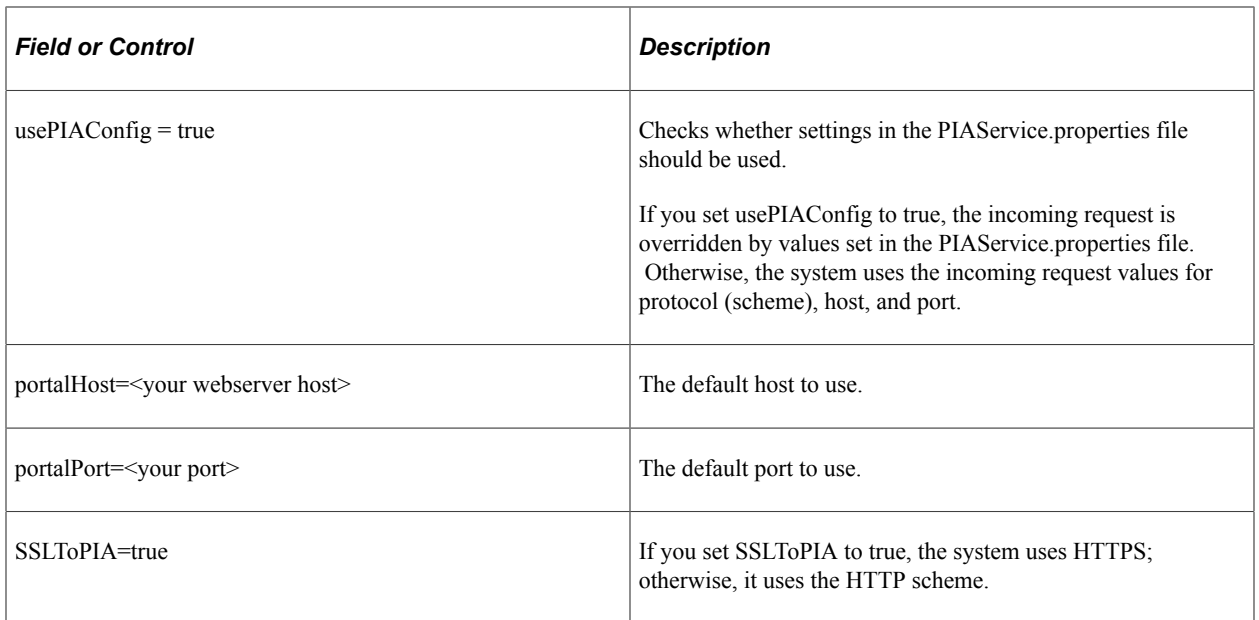

#### **Related Links**

"Implementing WebLogic SSL Keys and Certificates" (System and Server Administration)

# **Installing Certificates for Encryption and Signature**

When you select the *Authentication token as Username token with full security* option, both the producer and the consumer must install the certificates that are used to enable the encryption and signature.

This diagram illustrates the process flow for installing certificates and enabling encryption and signature:

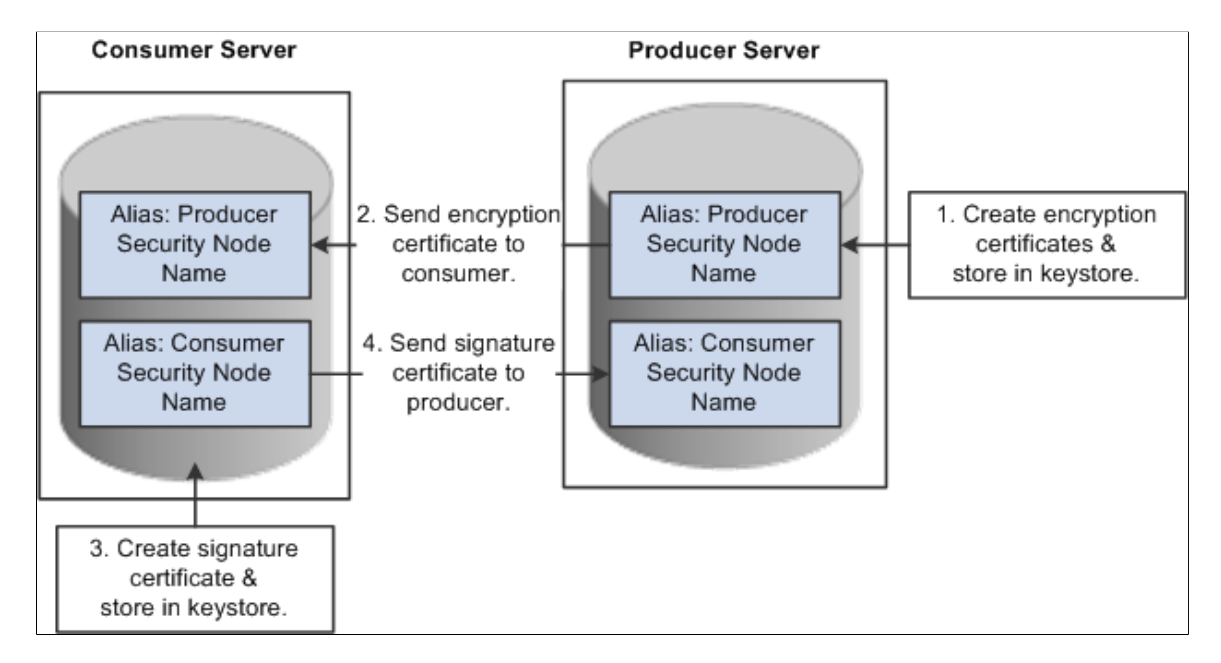

First use the following reference for instructions on how to create and request your encryption and signature certificates.

See "Implementing WebLogic SSL Keys and Certificates" (System and Server Administration).

### **Enabling Encryption**

#### *Producer:*

The encryption key and certificate are created on the producer and stored in the web server predefined key store.

**Note:** Make sure that when you create the entry to hold your encryption keys and certificate in your key store, the entry's alias name must be the security node name of your producer server.

Send the encryption certificate to the consumer. You can do this by using an out-of-band method, such as file copy or email.

*Consumer:*

Install the encryption certificate on the consumer server by running pskeymanager.cmd -import.

**Note:** Make sure that when you import the certificate, the entry's alias name must be the security node name of your producer server.

#### **Enabling Message Signature**

*Consumer:*

Create the signature key and certificate on the consumer and store in the web server predefined key store.

**Note:** When you create the entry to hold your signature keys and certificate in your key store, the entry's alias name must be the security node name of your consumer server.

Send the signature certificate to the producer. You can do this by using an out-of-band method, such as file copy or email.

*Producer:*

Install the signature certificate on the producer server by running pskeymanager.cmd -import.

**Note:** When you import the certificate, the entry's alias name must be the security node name of your Producer server.

#### **Encrypting Key Store Password Using PSCipher**

A copy of the wss.properties file, which contains PKI Java key store information such as key store file location and password for the key store can be found on both the consumer and producer servers:

The location of the wss properties file on the consumer web server is:

```
PS_CFG_HOME\webserv\peoplesoft\applications\peoplesoft\PORTAL.war\WEB-INF\clas⇒
ses
```
The location of the wss properties file on the producer web server is:

```
PS_CFG_HOME\webserv\peoplesoft\applications\peoplesoft\pspc.war\WEB-INF\classe⇒
s
```
Here is the sample wss.properties file:

```
org.apache.ws.security.crypto.provider=org.apache.ws.security.
components.crypto.Merlin
org.apache.ws.security.crypto.merlin.keystore.type=jks
org.apache.ws.security.crypto.merlin.keystore.password=*** Encrypted password ***
org.apache.ws.security.crypto.merlin.file=keystore/pskey
```
To define the location of the key store file, the portal administrator needs to define the proper key store file to replace above theorg.apache.ws.security.crypto.merlin.file property.

To encrypt the key store password using Java program PSCipher:

1. Run PSCipher.bat (.sh for UNIX) to encrypt the password

% PSCipher.bat <password>

For example, PSCipher interop provides output as *encrypted\_password*

2. Update the encrypted password in the wss.properties file for org.apache.ws.security.crypto.merlin.keystore.password with the output from PSCipher.

See "Understanding the Advanced Encryption Standard (AES) Implementation" (Security Administration).

# **Setting Up SAML**

This section discusses how to:

- Create the SAML administrator.
- Import digital certificates.
- Configure the SAML inbound setup
- Run the RedeployWSRP.cmd executable.

**Note:** You must perform all of the tasks in the order presented to correctly implement the use of the SAML token.

### **Creating the SAML Administrator**

The SAML administrator must have access to the SAML pages. You grant access to the SAML pages through the *PTPT1000* permission list.

To create the SAML administrator:

- 1. Access the User Profile page (**PeopleTools** > **Security** > **User Profiles** > **User Profiles**).
- 2. Add a new user or select an existing user who will be the SAML administrator.
- 3. Access the Roles page and insert a role that contains the *PTPT1000* permission list.

4. Save the user profile.

#### **Related Links**

"Creating a New User Profile" (Security Administration)

# **Importing Digital Certificates**

To implement SAML, you must import the digital certificate of the sender and store it in the key store of participating PeopleSoft applications.

See "Configuring Digital Certificates" (Security Administration).

# **Configuring the SAML Inbound Setup**

The SAML Inbound Setup page creates an inbound web service in the producer site that maps the one PeopleSoft user ID to one SAML assertion subject and links the subject with the sender's digital certificate (public key). The SAML administrator sets up a web service for each external user who accesses the PeopleSoft system and who is using the SAML security option. This information should be configured by the SAML administrator—someone who understands the external requirements and how these requirements map to the component permissions that are necessary for the user to accomplish the business task.

Access the Security Assertion Markup Language [SAML] Inbound Setup page (**PeopleTools** > **Security** > **SAML Administration Setup** > **Inbound SAML Setup**).

This example illustrates the fields and controls on the Security Assertion Markup Language [SAML] Inbound Setup page. You can find definitions for the fields and controls later on this page.

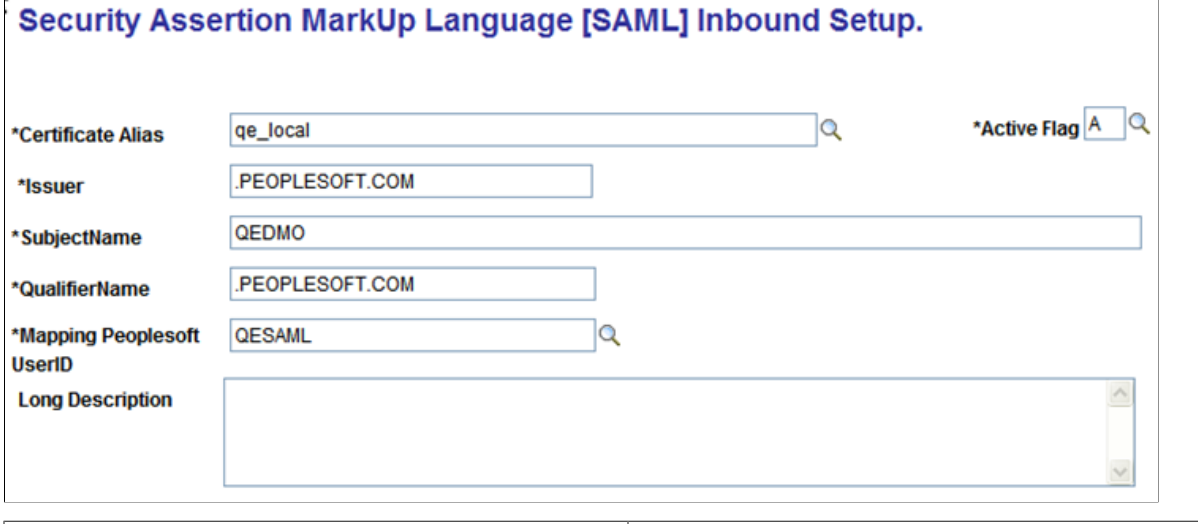

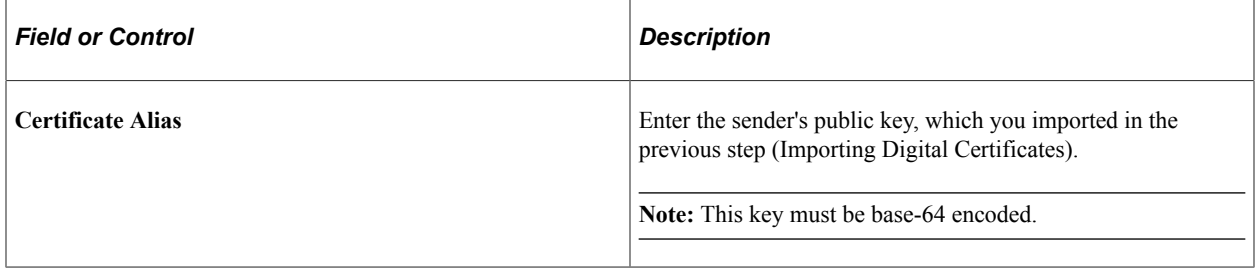

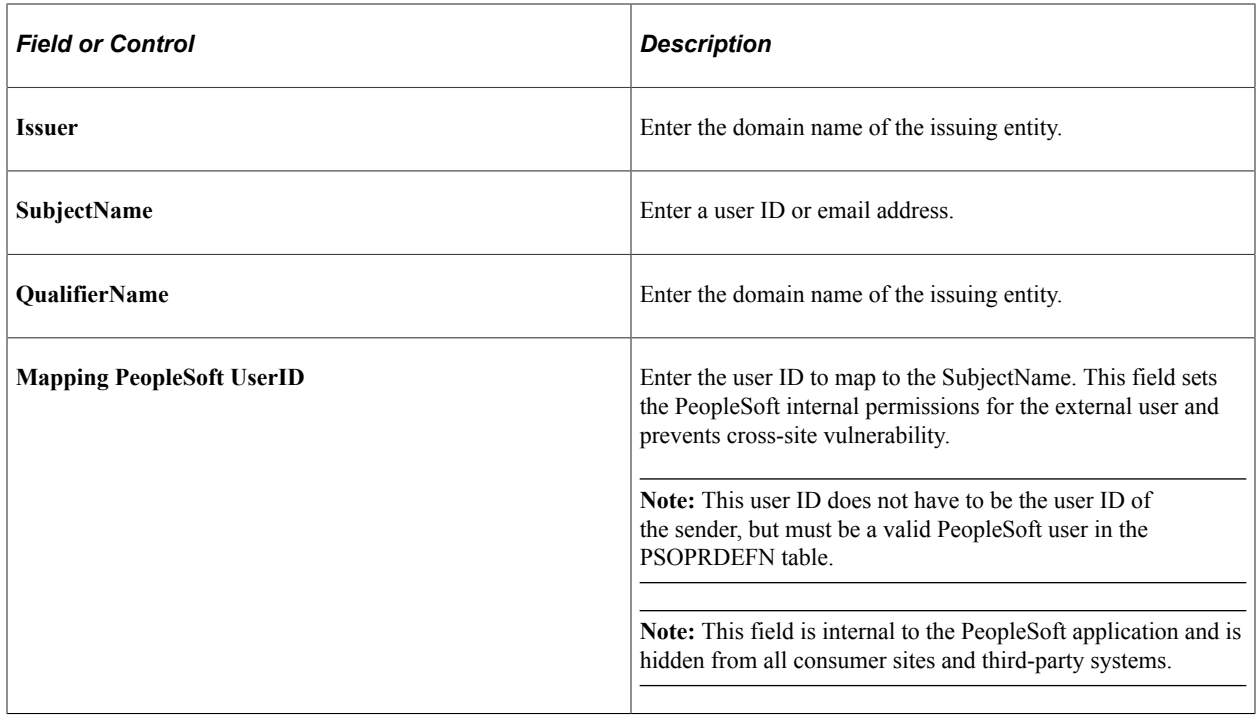

# **Running the RedeployWSRP.cmd Executable**

To run the RedeployWSRP.cmd executable:

- 1. Navigate to the producer web server folder, for example *PSHOME/Webserver/bin.*
- 2. Double-click the file to launch the program.
- 3. Select *Option 5:* Redeploy WSRPBaseService with the SAMLToken Security Option.

# **Configuring WS-Security for PeopleSoft as a WSRP Producer**

The *...peoplesoft\pspc*\WEB-INF\ directory on the producer web server contains a server-config.wsdd file, which contains the WSRPBaseService definition plus the following variations. Each one of the variations is associated with a security option:

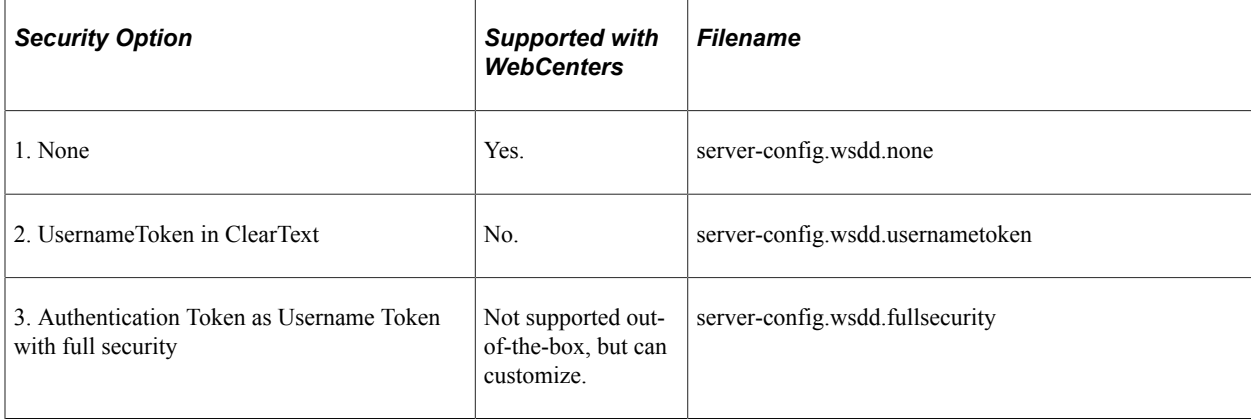

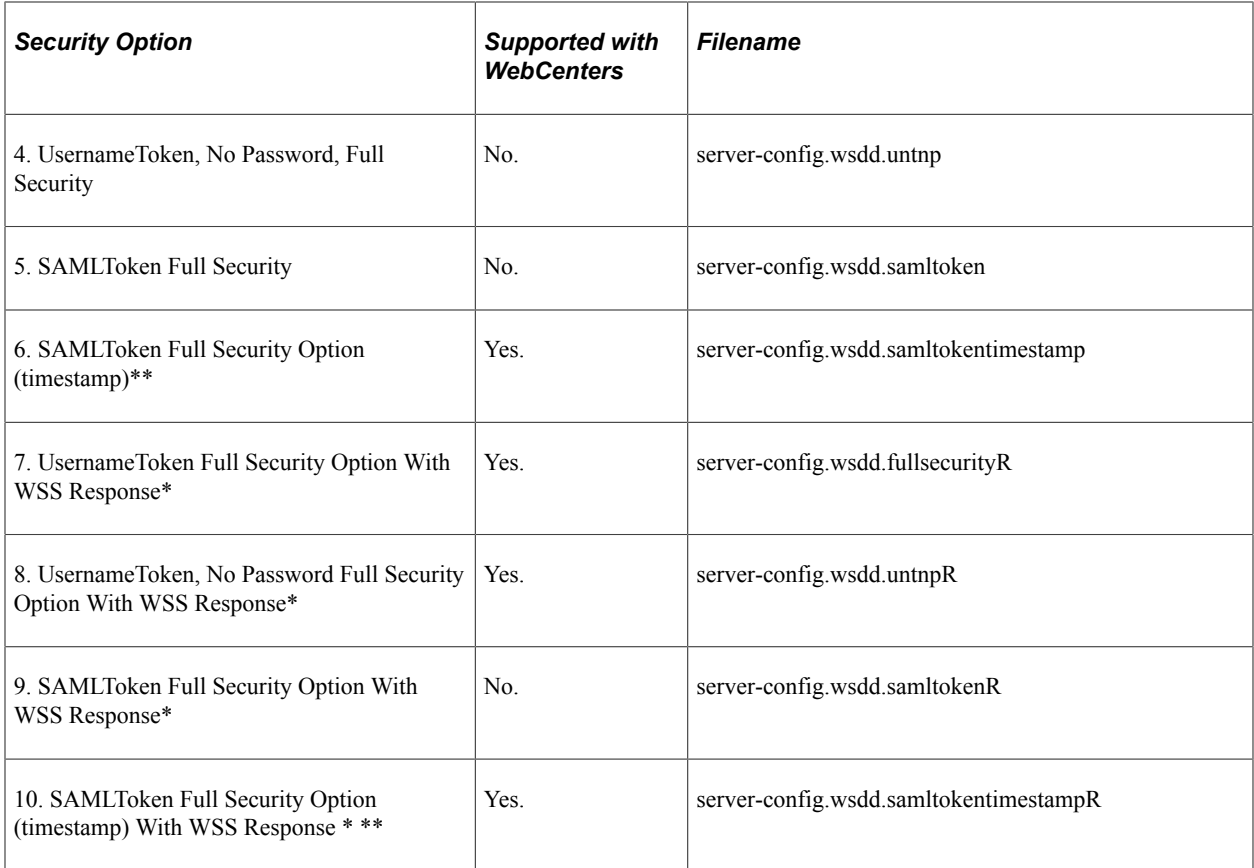

\* The response message must be signed and encrypted.

\*\* A PeopleSoft SAML token request does not contain a timestamp. However PeopleSoft can accept third-party SAML requests that contain timestamps. No configuration on the PeopleSoft system is required.

PeopleSoft applications provide two options for modifying the security constraint on the WSRPBaseService. Which option you should use depends on whether your web server is currently running. If your web server is running, you can modify WSRPBaseService without rebooting the server.

**Note:** The *PS\_CFG\_HOME\webserv\%DOMAIN\_NAME%\* directory contains the redeployWSRP batch file.

See [Determining Security Requirements](#page-1042-0) for more information about these security options.

### **Modifying WSRPBaseService Without Rebooting**

To modify WSRPBaseService without having to reboot the web server:

1. Using the command prompt, change to the directory containing the redeployWSRP file:

cd %PS CFG HOME%\webserv\%DOMAIN NAME%\

2. Enter the command redeploy WS  $\leq$  option  $\#$ >

For example:

redeployWSRP 2

This will redeploy WSRPBaseService using UsernameToken in the clear text security option. The web service is shut down and redeployed dynamically without having to reboot the web server.

#### **Modifying WSRPBaseService and Rebooting**

To modify WSRPBaseService if the web server is not up and running:

1. Using the command prompt, change to the ...\peoplesoft\pspc\WEB-INF directory:

For example:

```
cd %PS CFG HOME%\webserv\%DOMAIN NAME%\applications\peoplesoft\pspc
\WEB-INF\
```
- 2. Copy <desired server-config.wsdd.option> to replace the server-config.wsdd file.
- 3. Reboot the WSRP Producer Portal web server to allow the newly installed server-config.wsdd file to deploy web services for the producer.

# **Defining Nodes with WS-Security**

This section discusses how to configure WS-Security for WSRP consumers.

# **Configuring WS-Security for WSRP Consumers**

Access the WS Security page. (Select **PeopleTools** > **Portal** > **Portal Node Definitions.**Select the WS Security page.)

This example illustrates the fields and controls on the Node Definition - WS Security page. You can find definitions for the fields and controls later on this page.

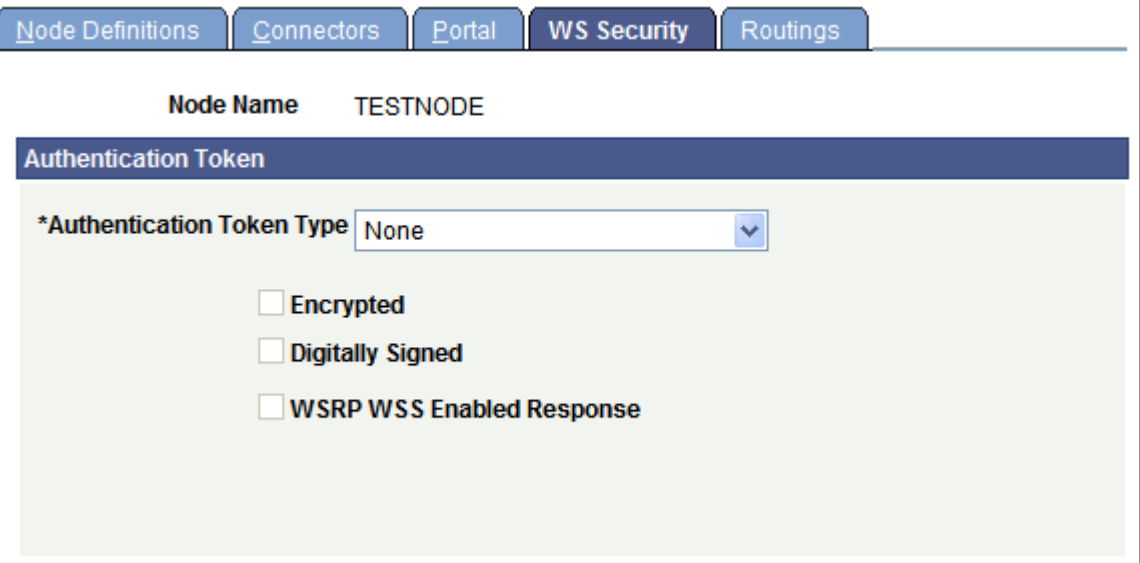

Use the Node Definition – WS Security page to select the authentication token type, as well as encryption, digital signature, and WSS response options.

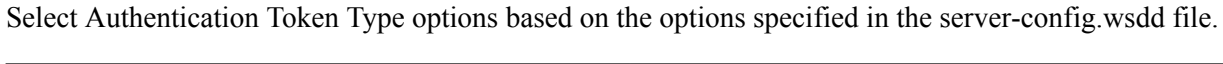

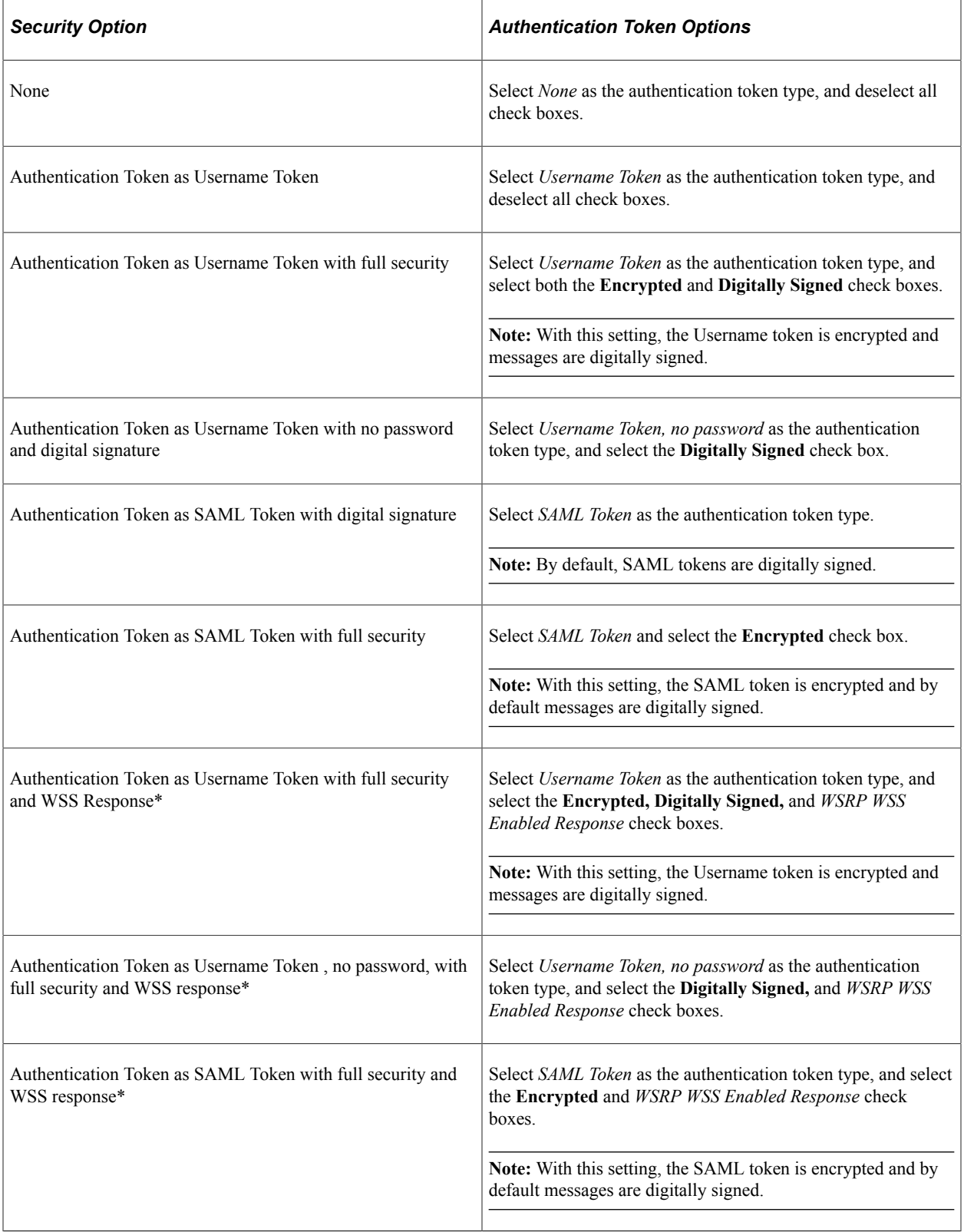

\* The response message must be signed and encrypted.

### **Related Links** [Importing Producer Information](#page-1062-0) [Determining Security Requirements](#page-1042-0) [Defining Portal Nodes](#page-362-0)

# **Chapter 25**

# **Using WSRP to Consume and Produce Remote Portlets**

# **Understanding Use of WSRP to Consume and Produce Remote Portlets**

**Important!** WSRP and WS-Security for WSRP have been deprecated in PeopleTools 8.60 and will be desupported in a future release.

These topics discuss how to:

- Set up the local gateway URL (Consumer).
- Use the WSRP Consumption Wizard (Consumer).
- Display remote portlets on a homepage (Consumer).
- Produce remote portlets (Producer).

**Note:** Use the following link to the primer for more information about Web Services for Remote Portlets (WSRP), a web services protocol for aggregating content and interactive web applications from remote sources: [Web Services for Remote Portlets 1.0 Primer](https://www.oasis-open.org/committees/download.php/10539/wsrp-primer-1.0.html)

#### **Related Links**

[Understanding Homepages and Dashboard Pages](#page-492-0) [Managing Homepages](#page-494-0) [Managing Dashboard Pages](#page-513-0)

# **Setting Up the Local Gateway URL (Consumer)**

This section discusses how to set up the local gateway URL.

The local gateway is used for administrative tasks, such as registering producers.

### **Setting Up the Local Gateway URL**

Access the Gateways page. (Select **PeopleTools** > **Integration Broker** > **Configuration** > **Integration Gateways**.)

This example illustrates setting up the local gateway URL on the Gateways page.

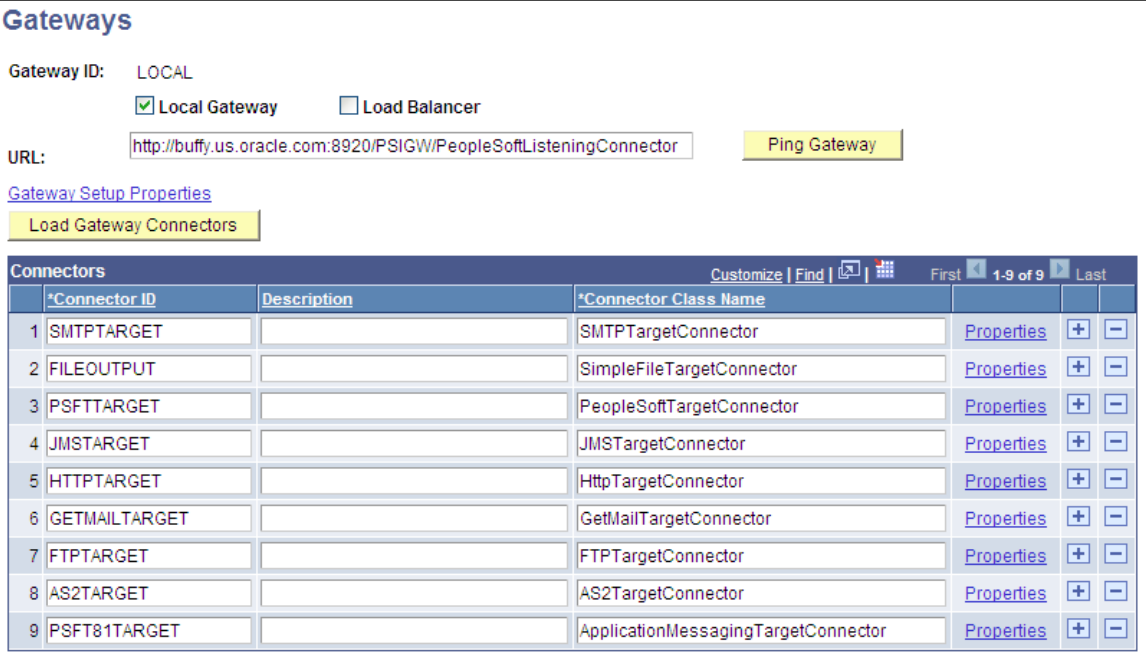

To set up a web server for WSRP administration tasks:

1. Change the URL to *http://<web server name:port>/PSIGW/PeopleSoftListeningConnector* 

**Note:** If you omit the port number, the system presumes a value of *9000.*

- 2. Click **Save.**
- 3. Click **Load Gateway Connectors.**

The connectors appear in the **Connectors** grid.

4. Click **Save.**

# **Using the WSRP Consumption Wizard (Consumer)**

This section provides an overview of the WSRP Consumption Wizard data, lists common elements used in this section, and discusses how to:

- Import producer information.
- Register producers.
- Create content references.

### **Understanding the WSRP Consumption Wizard Data**

The Consumption Wizard is a tool used to easily import producer information, register producers, and create content references for the producer-offered portlets. Once a producer has been registered, the

offered portlets become available for use by any of your portals. Although the automatically created content references are only available to users of the current portal, an administrator can sign in a different portal and manually create content references for any of the producer-offered portlets.

#### **Related Links**

[Administering Content References](#page-78-0)

# **Common Elements Used in This Section**

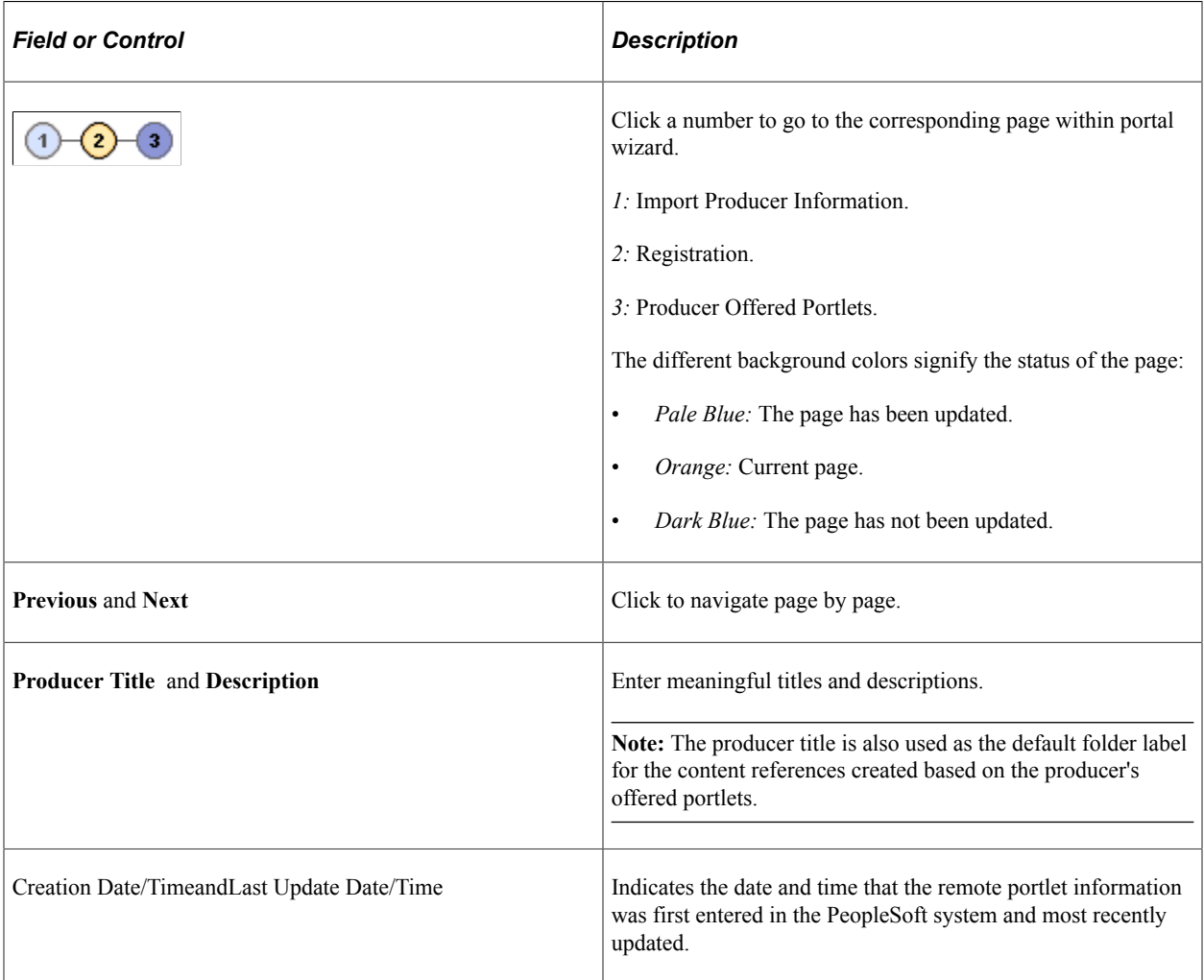

# <span id="page-1062-0"></span>**Importing Producer Information**

Access the Import Producer Information page. (**PeopleTools** > **Portal** > **Consume WSRP Portlets.** Click the **Add New Producer** or **Edit** button.)

This example illustrates the fields and controls on the Import Producer Information page.

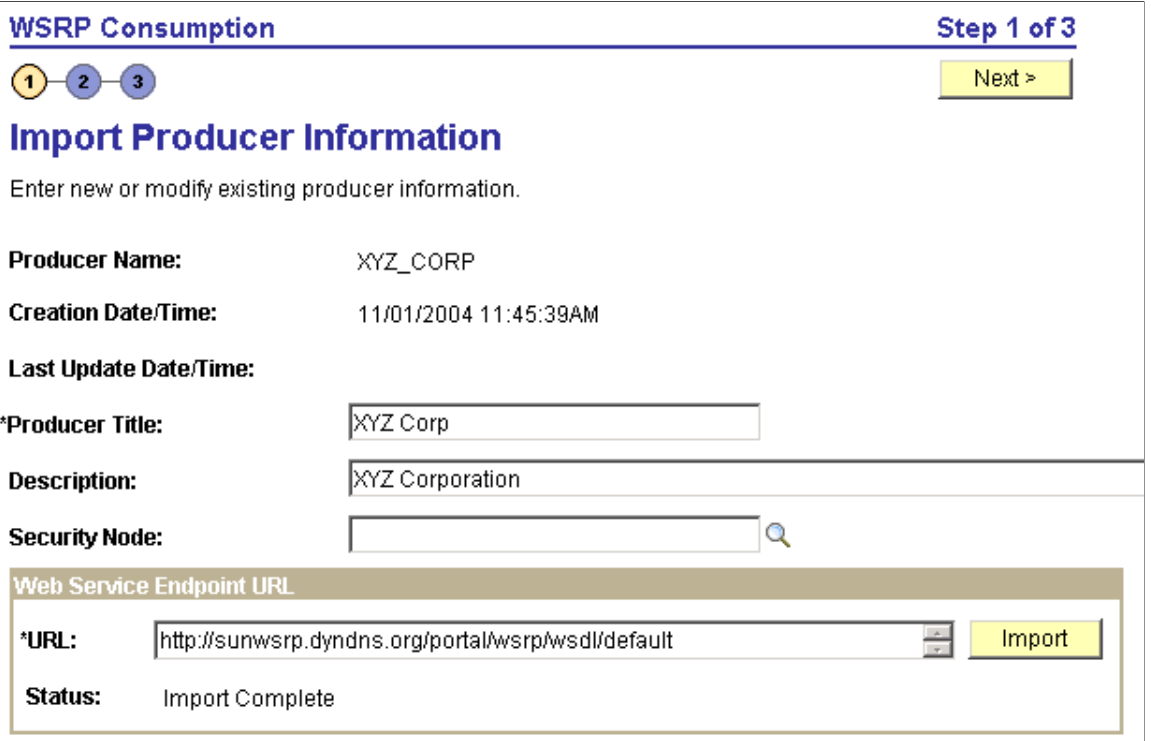

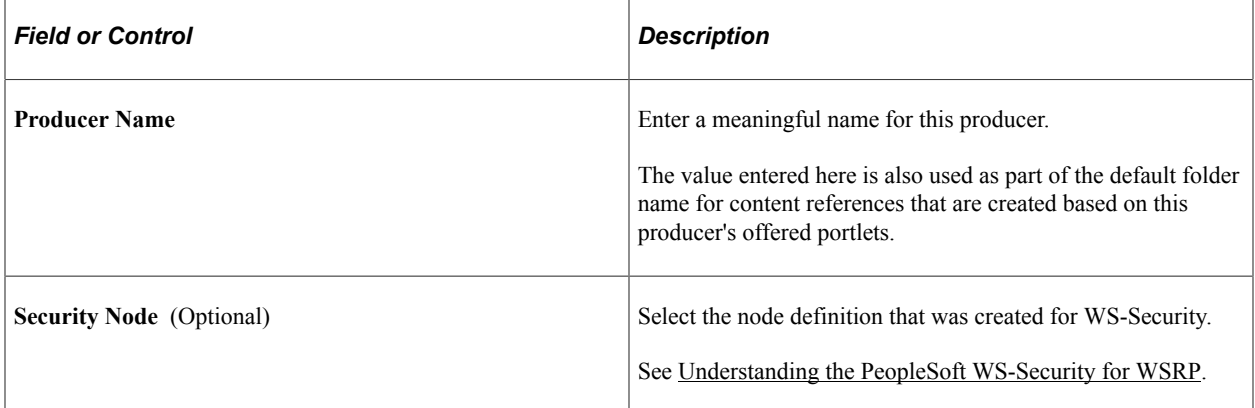

### **Web Service Endpoint URL**

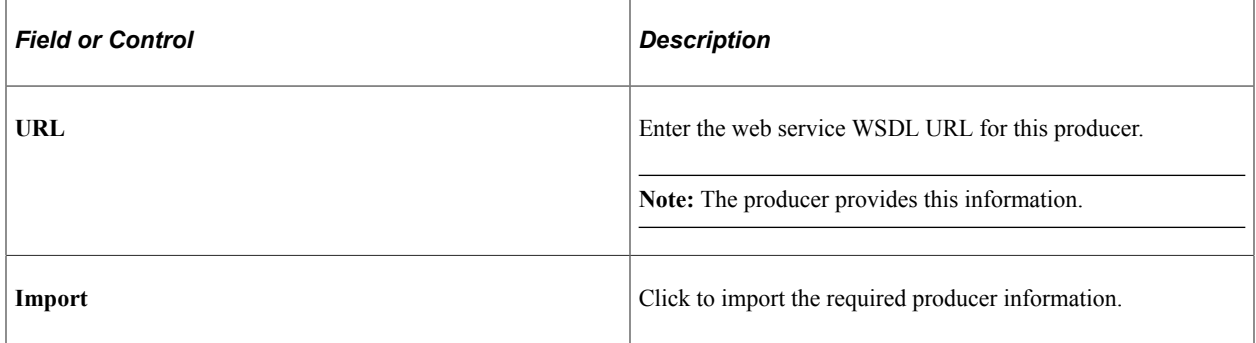

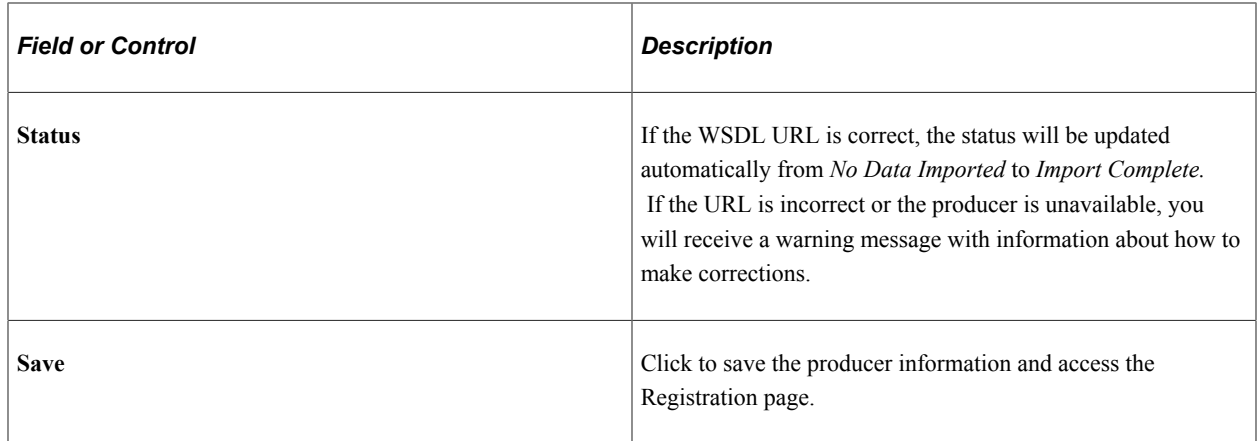

# **Registering Producers**

Access the Registration page. (Click the **Next** button on the Import Producer Information page.)

This example illustrates the fields and controls on the Registration page. You can find definitions for the fields and controls later on this page.

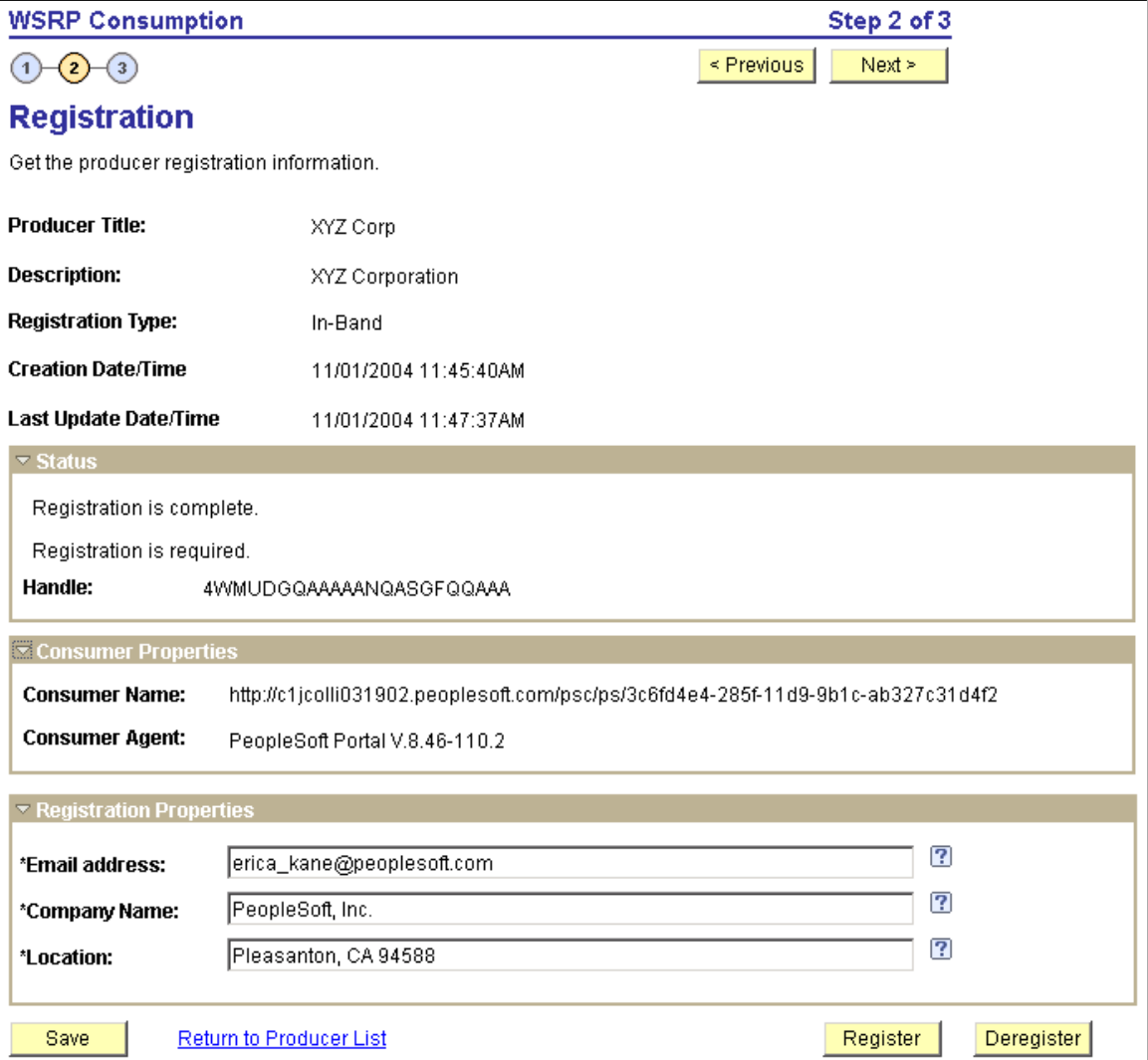

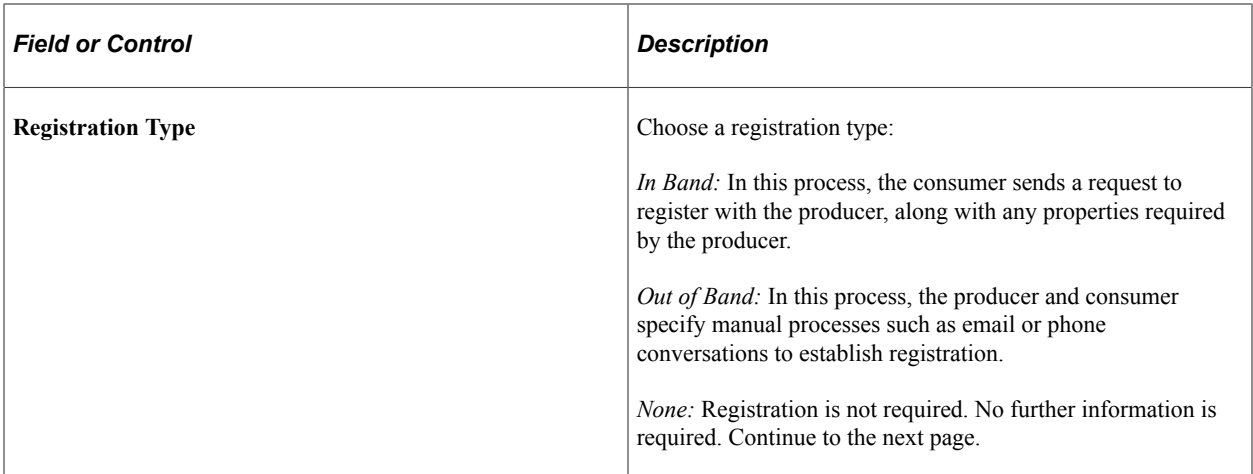

#### **Status**

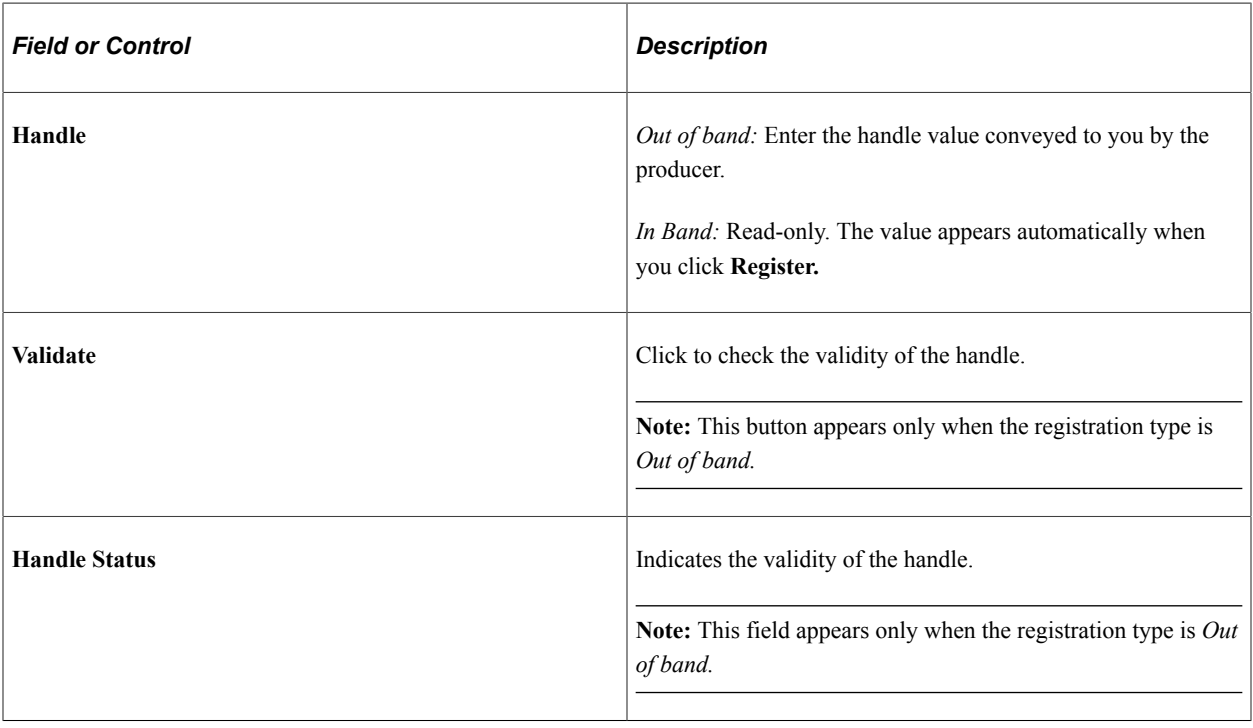

**Note:** Messages regarding registration status are also displayed within this group box.

### **Consumer Properties**

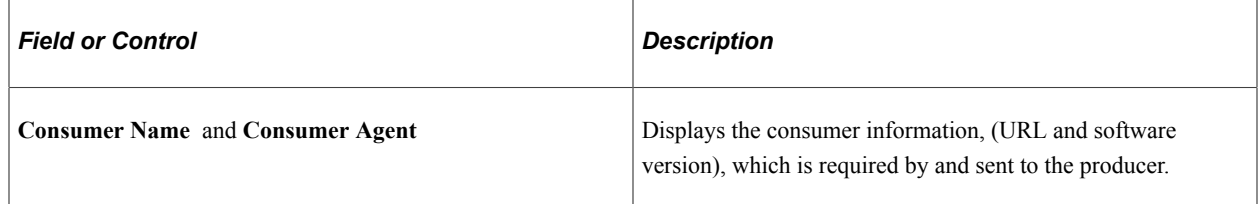

# **Registration Properties**

This group box appears only when the registration type is *In-Band.*

**Note:** The fields contained in this group box may vary according to each producer's requirements.

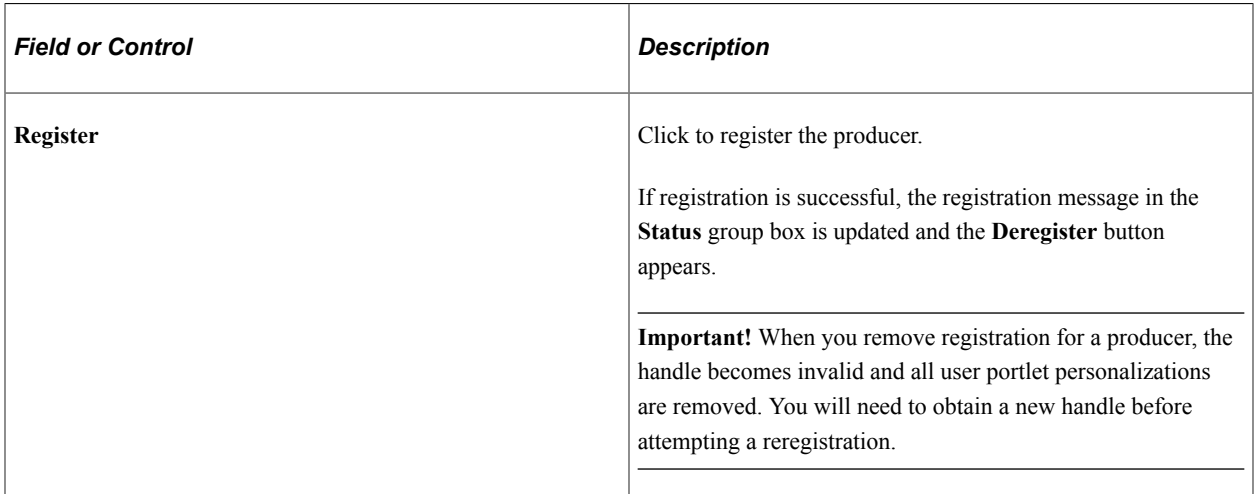

# **Creating Content References**

Access the Producer Offered Portlets page. (Click the **Next** button on the Registration page.)

This example illustrates the fields and controls on the Producer Offered Portlets page. You can find definitions for the fields and controls later on this page.

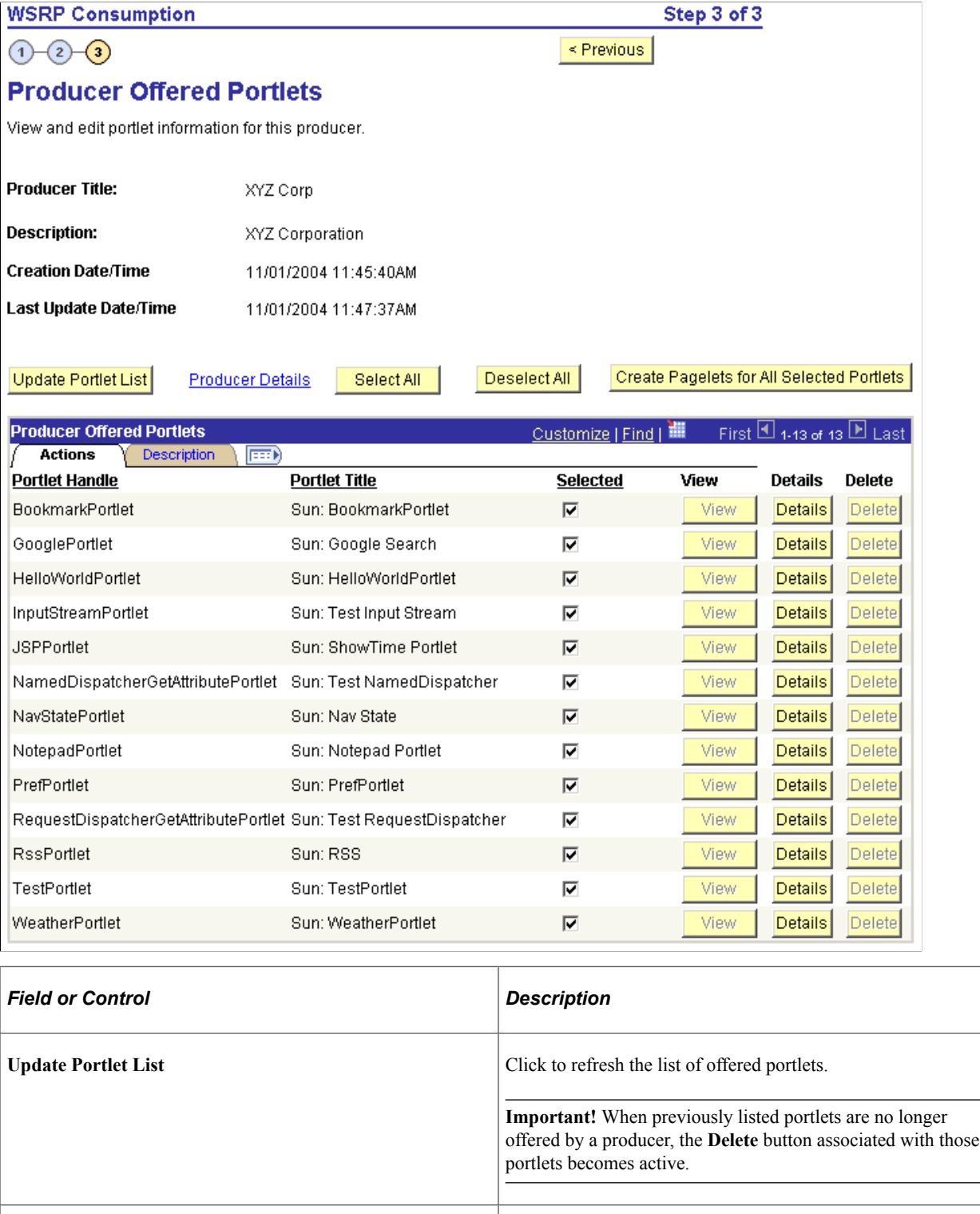

**Producer Details Producer Details Producer Details page and view the** producer's actual ServiceDescriptionResponse.

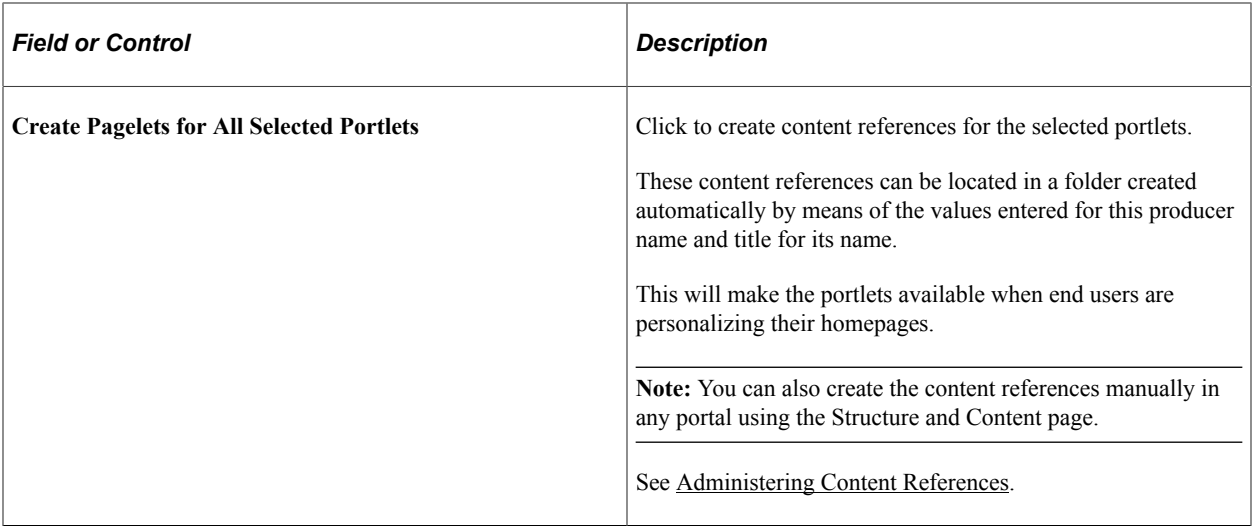

### **Producer Offered Portlets**

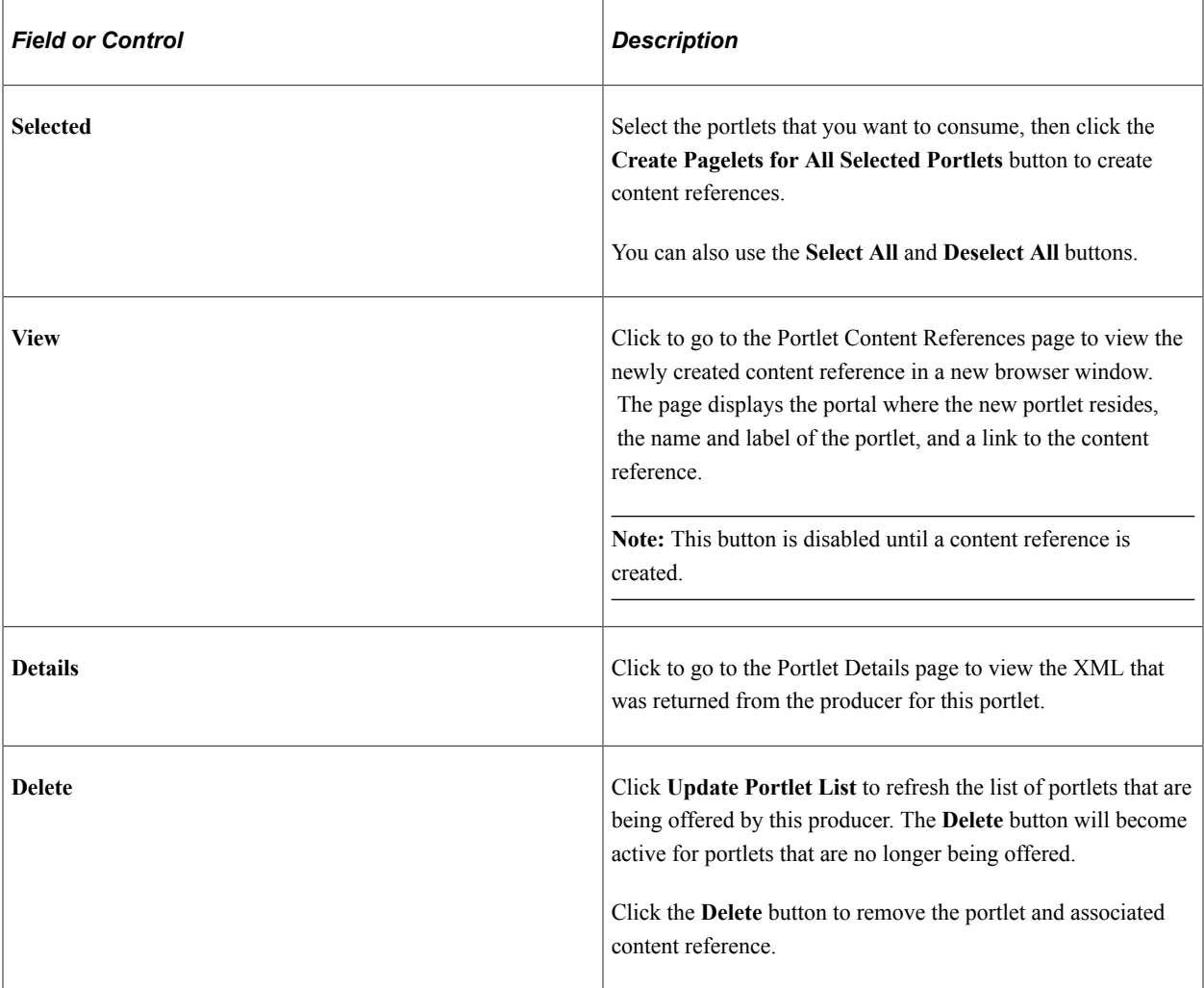

# **Displaying Remote Portlets on a Homepage (Consumer)**

This section discusses how to:

- Review content references.
- Display remote portlets on a homepage.

# **Reviewing Content References**

Access the Content Ref Administration page for a remote portlet. (Select **PeopleTools** > **Portal** > **Structure and Content** > **Portal Objects** > **Pagelets.** Click the desired folder name, then click **Edit** for the desired portlet.)

This example illustrates the fields and controls on the Content Ref Administration page for a remote portlet. You can find definitions for the fields and controls later on this page.

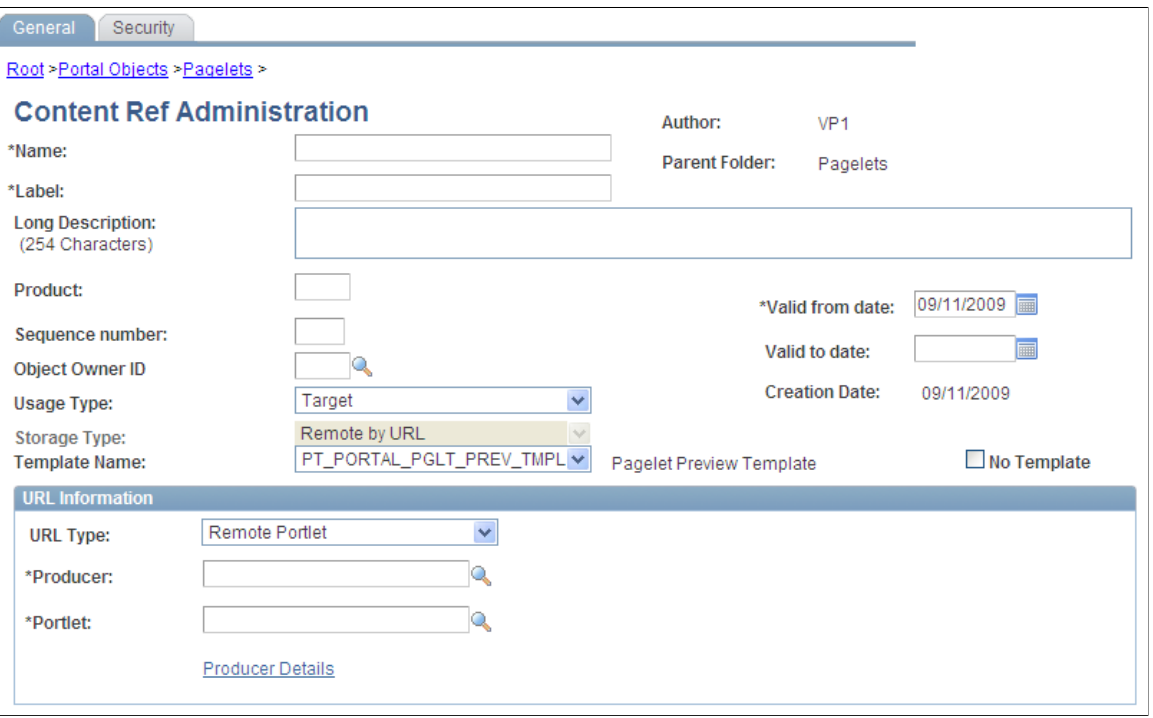

The field values that are automatically entered are based on the values entered for the producer via the portal wizard. These include:

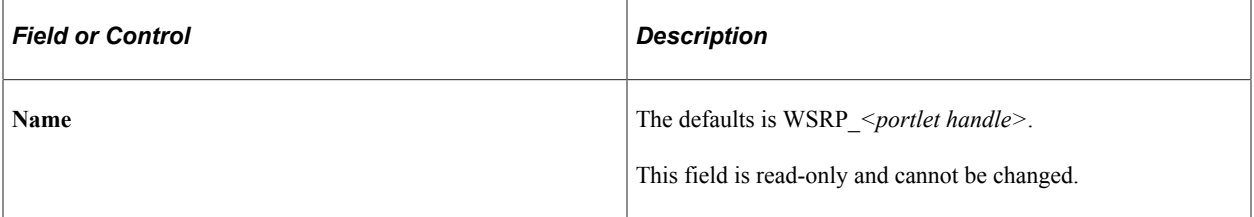

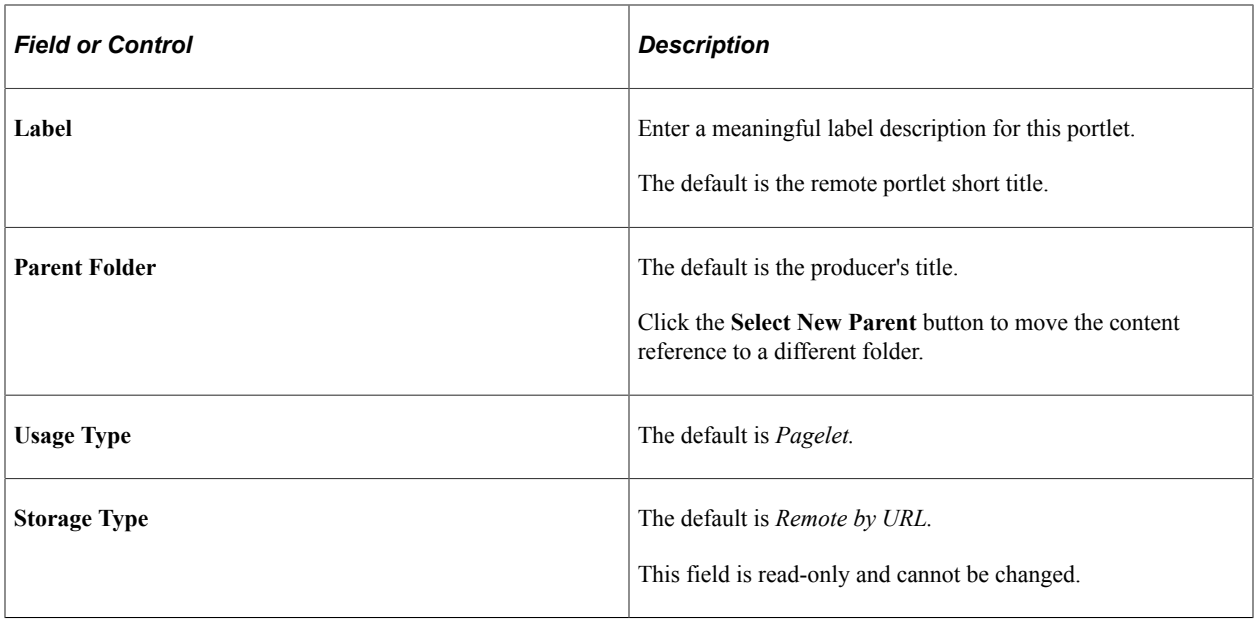

### **URL Information**

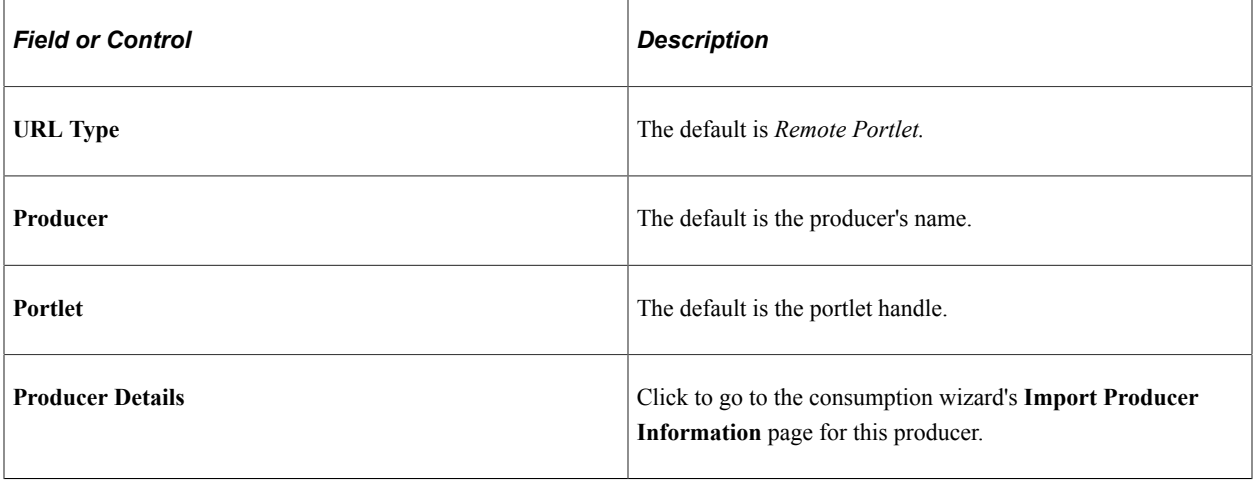

**Note:** You create content references manually for offered portlets. Update fields by using the same default values explained in this section.

See [Defining Content References.](#page-78-1)

# **Displaying Remote Portlets on Homepages**

Access the Tab Content page. (Select **PeopleTools** > **Portal** > **Structure and Content** > **Portal Objects** > **Homepage** > **Tabs.** Click the **Edit** button associated with the **My Page** content reference. Select the Tab Content tab.)

This example illustrates the fields and controls on the Tab Content page for remote portlets produced by XYZ Corp.

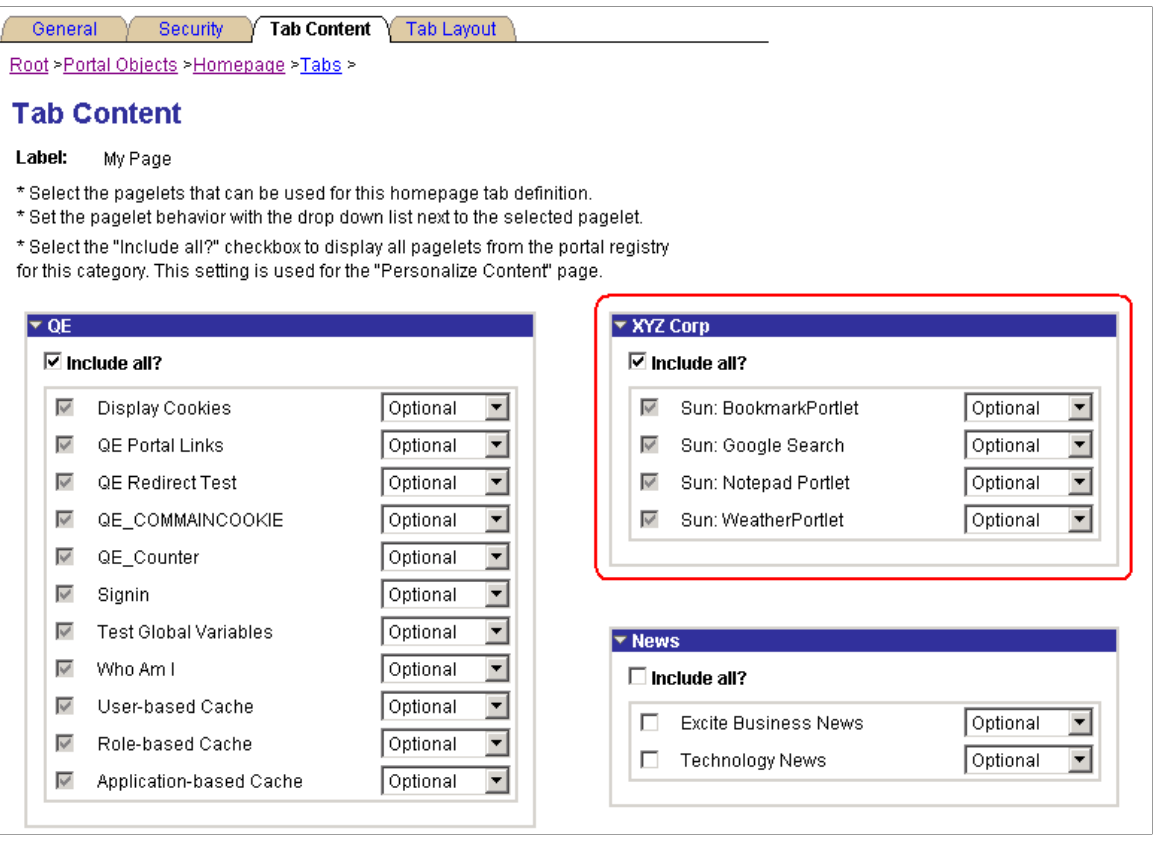

**Note:** This procedure is performed by the administrator.

To make newly created remote portlets available to end users:

- 1. On the Tab Content page, select the required portlets, or select the **Include all?** check box to display all portlets from the portal registry for remote content group box.
- 2. Click **Save.**

The selected portlets are now available for end users to display on their homepages.

To display the newly created remote portlets on a homepage:

- 1. On the homepage, click **Personalize Content.**
- 2. Select the remote portlets that you want to appear on your homepage.
- 3. Click **Personalize Layout** to organize your portlets.
- 4. Click **Save** to save your selections and return to your homepage.

# **Producing Remote Portlets (Producer)**

This section discusses:

- Limitations on PeopleSoft content for WSRP consumption.
- Specify PeopleSoft content for WSRP production.
- Offer WSRP portlets.
- Work with WSRP content references.
- Set WSRP display mode.
- How WSRP content is styled.
- Validate WSRP-compliance.
- Use PeopleSoft WSRP-produced content.

# **Limitations on PeopleSoft Content for WSRP Consumption**

Please note the following limitations of producing PeopleSoft content to be consumed as a remote WSRP portlet:

- Related content and related actions cannot be consumed as WSRP content.
- WorkCenters cannot be consumed as WSRP content.
- Activity guide pagelets cannot be consumed as WSRP content.
- Gantt class, OrgChart class, and RatingBoxChart class objects cannot be consumed as WSRP content.
- While pages or pagelets with long text fields that have the rich text editor enabled can be consumed as WSRP content, the rich text editor itself will not be active in the WSRP content.
- Fluid components and pages are not WSRP producible and cannot be consumed as WSRP content.
- Because WSRP portlets do not support AJAX, a full page refresh is invoked whenever there is an update within a WSRP portlet. Therefore, you should create a separate homepage definition specifically for WSRP portlets.

# **Specifying PeopleSoft Content for WSRP Production**

This section discusses how to:

- Specify pagelets for WSRP production.
- Specify components for WSRP production.
- Specify content references for WSRP production.

### **Specifying Pagelets for WSRP Production**

Access the Pagelet Wizard - Specify Publishing Options page.

Use Pagelet Wizard to create pagelets that you want to publish as WSRP portlets. On the Specify Publishing Options page, you can select **WSRP Portlet** for Hompage pagelets and Template pagelets. This enables the pagelet's WSRP Producible option and causes the pagelet to appear on the Producer

Offered Portlets page so that an administrator can expose it for remote, WSRP portal consumption. Also consider the **Enable Caching** option on the Specify Publishing Options page. If you select to enable caching, also select **Caching Type** and **Minutes to Cache.**

**Note:** When you create a pagelet using Pagelet Wizard and select the **WSRP Portal** option, the system automatically enables the pagelet for consumption by Oracle portals using the JPDK specification.

#### **Specifying Components for WSRP Production**

To enable a component for WSRP production, select the **WSRP Compliant** option on the Internet tab of the Component Properties dialog box.

See "Setting Internet Properties" (Application Designer Developer's Guide).

#### **Specifying Content References for WSRP Production**

While you can also specify pagelets for WSRP production using Pagelet Wizard, you specify PeopleSoft components and iScripts intended for WSRP production using content reference options.

**Important!** Fluid components and pages are not WSRP producible and cannot be consumed as WSRP content.

**Note:** Content references for pagelets (portlets) also control whether the pagelet can be WSRP-produced. For example, selecting the **WSRP Producible** option for a pagelet's content reference is equivalent to selecting the **WSRP Portlet** option on the Specify Publishing Options page in Pagelet Wizard. This applies also to component-based and iScript-based pagelets

Access the Content Ref Administration page (**PeopleTools** > **Portal** > **Structure and Content.**.)

This example illustrates the WSRP Producible option on the Content Ref Administration page.

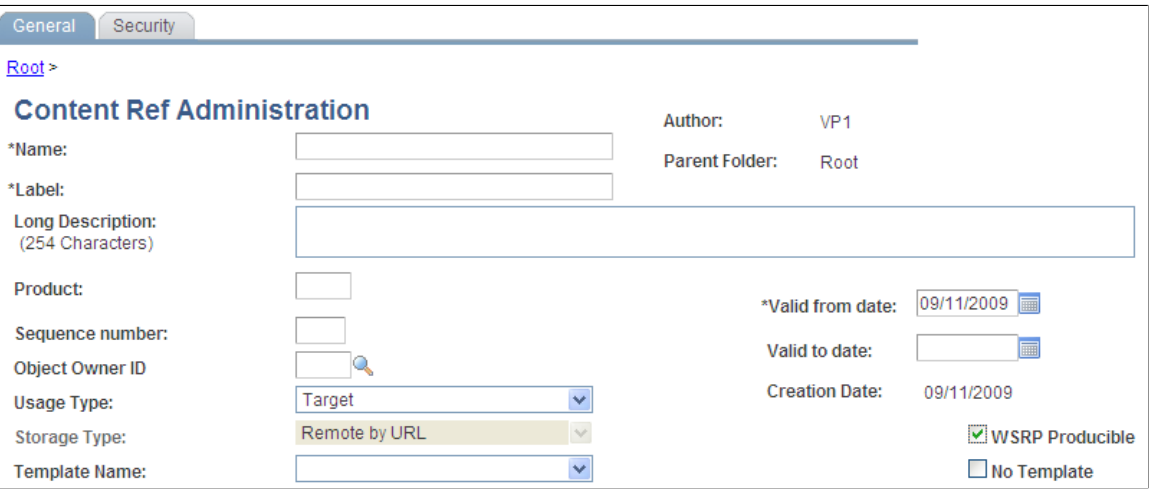

The **WSRP Producible** option appears only for content references with the usage type set to *Target* or *Pagelet,* with the URL type set to one of these values:

- *PeopleSoft Component*
- *PeopleSoft Generic URL*
- *PeopleSoft Script*
- *PeopleSoft Worklist URL*

The **WSRP Producible** check box appears just to the right of the **Storage Type** drop-down list box and, by default, it is not selected. Selecting this option causes the current content reference to appear on the Producer Offered Portlets page so that an administrator can choose to expose it for remote, WSRP portals. In turn, deselecting the option causes the current content reference to be removed from the list on the Producer Offered Portals page.

Because WSRP-producible content must originate from the local node, if a content reference is modified to reference a remote node, the **WSRP Producible** check box will not appear, and the content reference will not be able to be exposed to remote, WSRP portlets.

WSRP-producible content references possess a set of optional, WSRP-specific attributes, differentiating them from other content references. The following table contains descriptions of the WSRP content reference attributes:

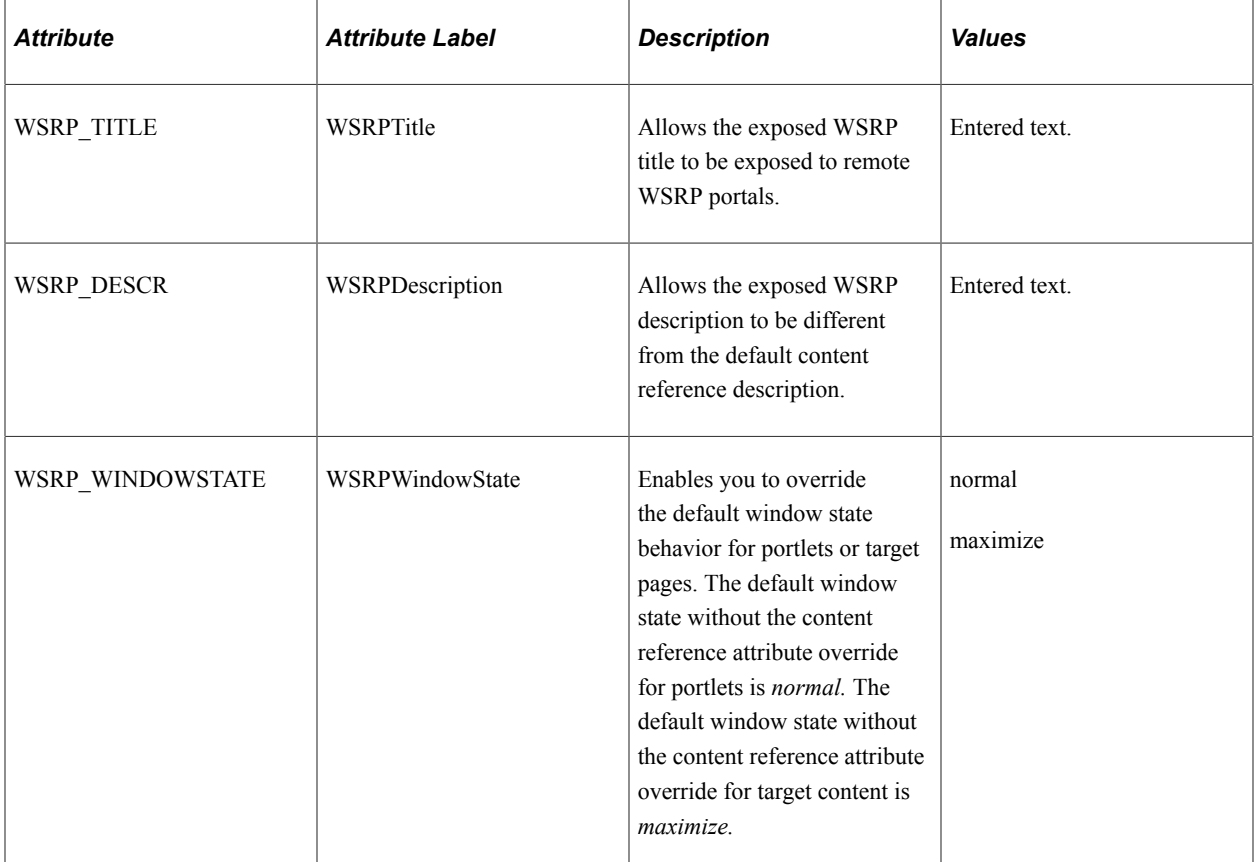

Content reference links created from content references displaying the **WSRP Producible** check box also display the **WSRP Producible** check box. By default, the option is not selected when you create a new content reference link, even if the **WSRP Producible** check box is selected for the associated content reference. As with the content reference, if you select the **WSRP Producible** option on the content reference link, it will appear on the Producer Offered Portlets page.

When working with WSRP-producible content references, also consider the following points:

• Portal registry folders do not display the **WSRP Producible** check box.

- Context Manager template pagelets, considered by the system to be a type of portlet, are WSRPproducible. If keys or parameters expected by a supporting transaction are unavailable, the content will appear the same way as keys being unavailable in the PeopleSoft portal.
- If a WSRP-producible content reference is moved to a different location in the portal registry, it still retains its ability to be WSRP-produced.
- The **Test Content Reference** link only tests how the content reference will appear in the PeopleSoft portal, not WSRP.
- If you have a content reference that should be available only for WSRP and not through the PeopleSoft portal, hide the content reference from the PeopleSoft navigation system.

# **Offering WSRP Portlets**

Access the Producer Offered Portlets page. (Select **PeopleTools** > **Portal** > **Provide WSRP Portlets**.)

The Producer Offered Portlets page displays PeopleSoft provider content that has been selected for WSRP production. That is, any pagelet appearing on this page has the **WSRP Portlet** option selected in Pagelet Wizard, and any content reference that appears on this page has the **WSRP Producible** option selected on the Content Ref Administration page.

This example illustrates the fields and controls on the Producer Offered Portlets page. You can find definitions for the fields and controls later on this page.

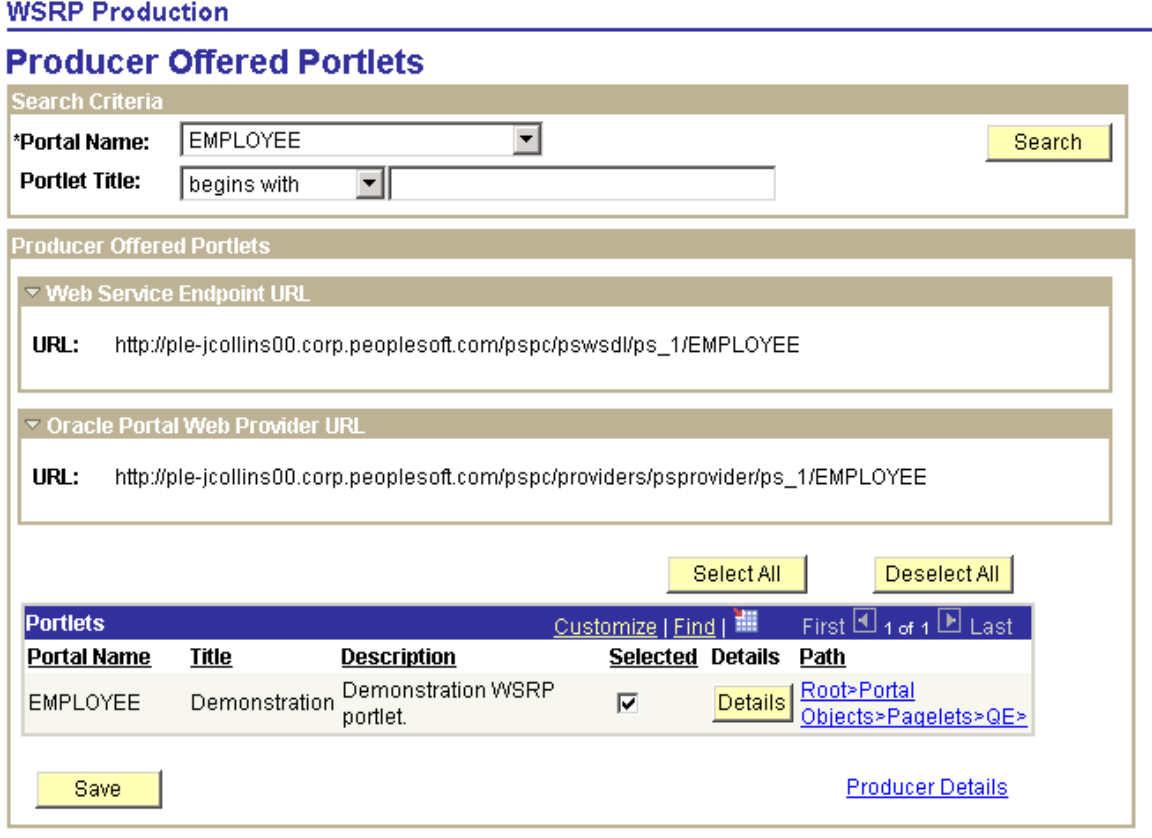

#### 1076 Copyright © 1988, 2022, Oracle and/or its affiliates.

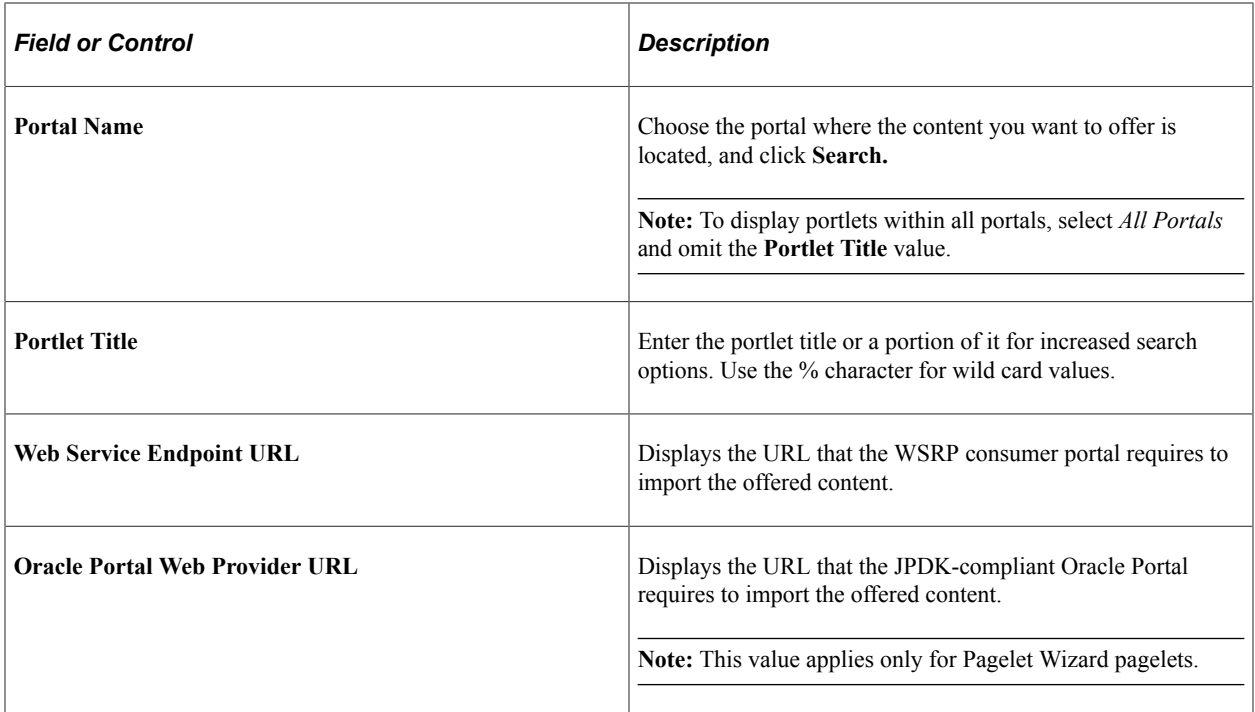

### **Portlets**

This section of the page is named Portlets, despite the fact that the content being exposed could be components, pages, or iScripts. Regardless, the content is exposed and discovered by WSRP-consuming portals as portlets.

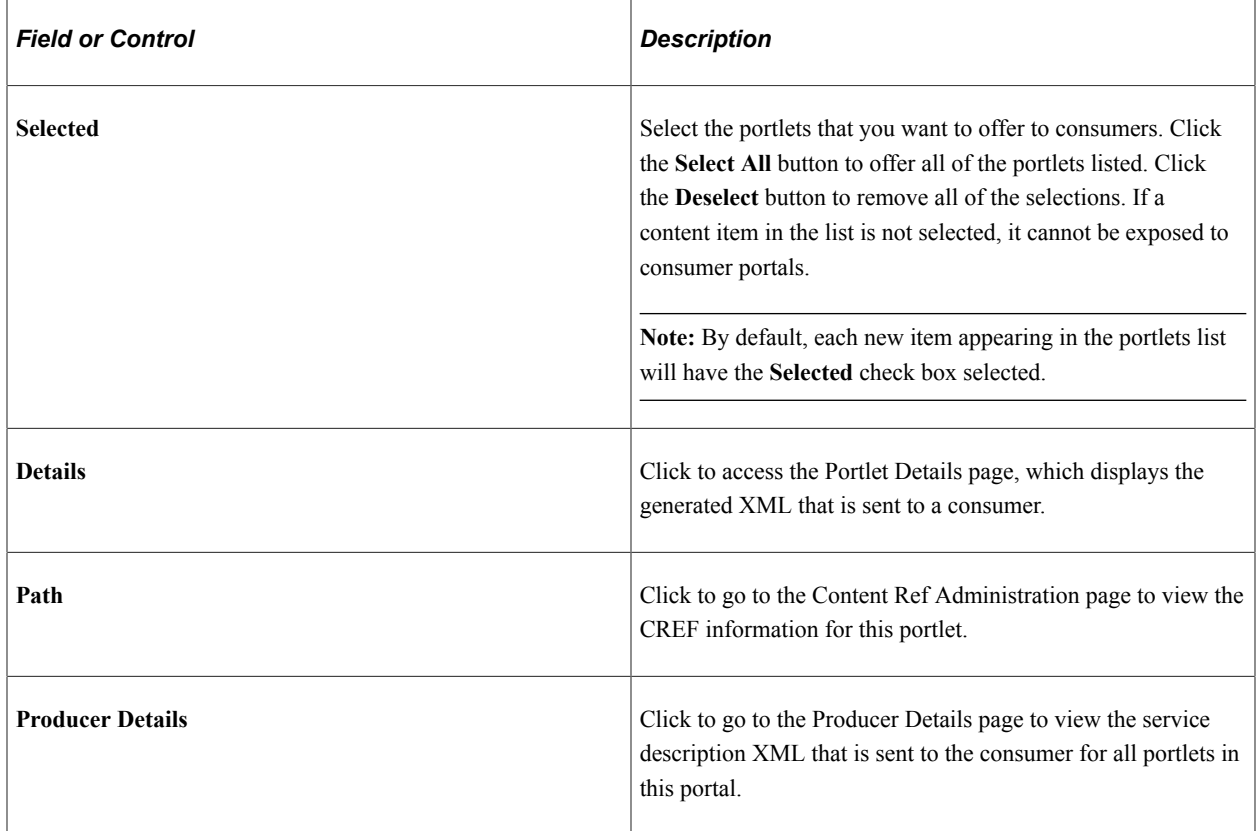

**Note:** If a WSRP-producible content reference is deleted from the portal registry, the system removes it from the Producer Offered Portlets page.

### **Working with WSRP Content References**

Use the Content Ref Administration page to view WSRP content reference information.

**Important!** Use the Content Ref Administration page only to select a new parent folder or update the security for the pagelet.

# **Setting WSRP Display Mode**

You can set the WSRP display mode using the system-wide, **WSRP Display Mode** option on the PeopleTools Options page (PeopleTools, Utilities, Administration, PeopleTools Options). 'This option enables you to control how PeopleSoft content is rendered when user interaction is initiated from within a WSRP-consuming portal. This may override the WSRP-compliant setting within the component. You can select these settings:

*Display as Portlet:* Renders content accessed from a link in a portlet inline the same way as a portlet, provided that the component has the **WSRP Compliant** property enabled. As with PeopleSoft applications and new windows, opening a new window, versus replacing the window, is not possible due to session and state management issues.

*Replace Existing Window:* All content that is navigated to from a portlet will be rendered in the same browser window but will take the user out of the consuming portal and into the PeopleSoft portal to render the content.

If a pagelet is WSRP-produced, and the end user clicks a link on the pagelet to take the user to a different page from the PeopleSoft system, the following numbered list describes the logic flow that determines whether:

- The link is displayed inline in the portlet window of the WSRP-consuming portal.
- The end user is taken out of the WSRP-consuming portal and into the PeopleSoft portal to render the PeopleSoft content.
- 1. Determine WSRP display mode.
	- If set to *Replace Existing Window,* display the PeopleSoft content in the PeopleSoft portal within the same window.
	- If set to *Display as Portlet,* determine whether content is WSRP-compliant.
- 2. Determine WSRP compliance status.
	- If WSRP compliance is not selected, display PeopleSoft content in the PeopleSoft portal within the same window.
	- If WSRP compliance is selected, display the PeopleSoft content inline as a portlet.

#### **Related Links**

"PeopleTools Options" (System and Server Administration)

# **How WSRP Content Is Styled**

Compared to PeopleSoft style options, WSRP style options are limited. For WSRP content, PeopleSoft style classes are mapped to corresponding WSRP styles. If a particular PeopleSoft style is not mapped to a corresponding WSRP style, the style cannot be generated in the WSRP markup. Moreover, the appearance and character of the style in the WSRP-consuming portal is determined by the WSRP CSS style sheets on the consuming portal.

PeopleSoft-to-WSRP styles adhere to WSRP specification 1.0 (10.6). To modify the WSRP mapping, use the **WSRP Style** drop-down list box on the Miscellaneous tab for a style definition in Application Designer. These settings apply to classic components only; fluid components and pages are not WSRP producible.

In addition, while the look of PeopleSoft classic content on a PeopleSoft portal reflects the selected system branding theme type (Tangerine, Classic Plus, and so on), when the same content is produced and consumed through WSRP, the PeopleSoft branding theme setting is irrelevant and ignored.

# **Validating WSRP Compliance**

To ensure that PeopleSoft pages, iScripts, and portlets comply with WSRP standards, use the WSRP validation options in PeopleSoft Application Designer. You can validate a single project or an entire database. Results of the validation appear in the Validate output tab, as with any other validate operation. The first line of the WSRP validation results is "Begin Validate WSRP Compliance," with the last line being "End Validate WSRP Compliance."

The system validates WSRP compliance against the following definitions:

- HTML areas within pages.
- HTML objects.
- JavaScript objects.
- Templates.
- Application classes.
- PeopleCode.
- PeopleCode iScripts.

The validation causes errors after identifying the existence of any of the following keywords. The use of these keywords is not recommended:

- href="http://
- frameset
- src="http://
- .location
- action="http://
- top.
- parent.
- parent.frames
- window.
- **IFRAME**
- **ILAYER**

#### **Performing WSRP Validation for a Project**

To perform WSRP validation for a project:

- 1. In Application Designer, open the project containing the WSRP definitions.
- 2. Select **Tools** > **Options** and select the Validate tab.
- 3. On the Validate tab, select the **Validate WSRP compliance** check box, and click **OK.**

**Note:** By default, this option is not selected.

4. Select **Tools** > **Validate project**.

#### **Performing WSRP Validation for a Database**

To perform WSRP validation for a database:

- 1. Launch Application Designer, and sign in to the appropriate database.
- 2. Select **Tools** > **Validate Database for WSRP.**

# **Using PeopleSoft WSRP-Produced Content**

This section discusses the differences between the behavior of PeopleSoft content within the PeopleSoft portal and a consuming WSRP portal:

- The main PeopleSoft menu portlet does not provide navigation of WSRP-consumed content. The PeopleSoft WSRP content needs to be discovered through the consumer portlet's navigation.
- Hot keys (such as **Ctrl + J** for the System Information page) are available as long as they do not conflict with any hot keys defined on the consuming system.
- Pagebar functionality is not included in PeopleSoft WSRP-produced content.

For example, the **New Window** link or the **Multi-Language** drop-down list box will not appear (so multi-language functionality is *not* supported for WSRP content). The Copy URL functionality is available on the System Information page only.

• Personalizations, such as Tab-Over, made through the My Personalizations page apply to WSRP content.
• Only PeopleSoft portlets and iScripts support Edit capability, not components.

**Note:** PeopleSoft portlets, including an Edit URL, do not support multiple instances of the of the portlet in the consuming portal.

# **Working with JSR 168 Portlets**

# **Understanding JSR 168**

JSR 168 is a standard for portals running in a Java 2 Platform, Enterprise Edition (J2EE) architecture. It specifies content definitions much like pagelets, called portlets, that present portal content defined according to the JSR 168 standard. Portlets are Java-based web components that you can register in the PeopleSoft portal just as you register pagelets. Both HTML templates and frame templates support portlet content.

Portlets generate fragments of markup (such as HTML, Extensible HyperText Markup Language, and Wireless Markup Language). The PeopleSoft portlet engine manages and invokes portlets by using Java programs. This combines markup fragments that are generated by different portlets into a portal page.

You develop your own Java-based JSR 168-compliant portlets, and then register them by using the PeopleSoft portal registration components.

You expose your locally installed portlets to remote WSRP consumers by creating entries in the portal entity registry.

See [Describing the Portlet Entity Registry.](#page-1084-0)

# **Understanding PeopleSoft Compliance with JSR 168**

This section discusses:

- Java Portlet API.
- Window states.
- Content caching.
- Portlet modes.

## **Java Portlet API**

Portlets obtain their context via the Portlet API functions such as access to user profile information for the current user, participation in the portal window and action event model, access to web client information, sharing of information with other portlets, and a standard way of storing and retrieving per-user/perinstance portlet data persistently. PeopleTools portlet container supports the Java Portlet API 1.0. The Java Portlet API provides a URL-rewriting mechanism for creating links to trigger actions within a portlet without requiring knowledge about how URLs are structured in the particular web application. Portlets are grouped in a portal application by bundling them in a single web application archive file (WAR) with a portlet deployment descriptor file. In addition, the API provides a means of sharing data among portlets of the same portal application.

#### **Window States**

The PeopleSoft JSR 168 engine accepts all of the required window states as well as any custom window states. However, although the engine allows any window state, PeopleSoft JSR 168 does not react to them. Portlets always appear to have a *Normal* amount of screen space.

### **Content Caching**

In the current release, the PeopleSoft JSR 168 engine doesn't support the caching of portlet content based on caching elements that are embedded in the portlet; any caching tags in the portlet are ignored. However, the engine does support caching by using the PSCACHECONTROL content reference attribute.

See [Implementing Pagelet Caching.](#page-289-0)

#### **Portlet Modes**

The PeopleSoft JSR 168 engine supports all of the required portlet modes, which are:

- VIEW
- EDIT
- HELP

## **Configuring the Portlet Container**

If the *logClientIPOnMalformedRequest* initialization parameter is set to *true,* it will log the address of clients making failed attempts to access the Java portlets (due to malformed URLs).

If the *AccessJavaPortletsFromPeopleSoftPortalOnly* initialization parameter is set to *true,* only clients who have their REMOTE USER setting will be allowed access. By default, all accesses from the user's homepage supply the REMOTE\_USER setting.

**Note:** You can secure all of the Java portlets on your system using J2EE security and role-based permissions within your portlet logic.

The parameter can be found in the PortletContainerServlet definition in the web.xml of the /pspc application.

The following code is the relevant section from the /pspc/WEB-INF/web.xml within the domain:

```
<servlet>
    <servlet-name>PortletContainerServlet</servlet-name>
    <display-name>PeopleSoft PortletContainer Servlet</display-name>
    <servlet-class>com.peoplesoft.pt.portlet.container.ContainerServlet</servlet-cla⇒
ss>
        <!-- <load-on-startup>0</load-on-startup> -->
    <init-param>
        <param-name>logClientIPOnMalformedRequest</param-name>
        <param-value>true</param-value>
    </init-param>
    <init-param>
       <param-name>AccessJavaPortletsFromPeopleSoftPortalOnly</param-name>
```

```
 <param-value>false</param-value>
   </init-param>
</servlet>
```
# <span id="page-1084-0"></span>**Describing the Portlet Entity Registry**

The portlet entity registry is the source for both the PeopleSoft portlet content references and the portlets produced through WSRP.

### **Choosing Portlets to Produce for WSRP**

You can choose which portlets to produce for WSRP by including them as  $\text{optlet}$  elements in portletentityregistry.xml.

To produce portlets for WSRP:

1. Edit portletcontainer/WEB-INF/data/portletentityregistry.xml to add an <application> element for your new portlet application.

The following code is the portletentityregistry.xml file as delivered, showing the production of four portlets for WSRP consumption, WSRPTestPortlet of the wsrptest portlet application, TestPortlet1 and TestPortlet2 of the testsuite portlet application, and the HelloPortlet of the helloportletapp portlet application.

```
<?xml version="1.0" encoding="UTF-8"?>
<portlet-entity-registry>
     <application id="">
         <definition-id>helloportletapp</definition-id>
         <portlet id="">
             <definition-id>helloportletapp.HelloPortlet</definition-id>
         </portlet>
     </application>
     <application id="">
         <definition-id>wsrptest</definition-id>
         <portlet id="">
             <definition-id>wsrptest.WSRPTestPortlet</definition-id>
         </portlet>
         <portlet id="">
             <definition-id>wsrptest.WSRPTestPortlet</definition-id>
         </portlet>
     </application>
     <application id="">
         <definition-id>testsuite</definition-id>
         <portlet id="">
             <definition-id>testsuite.TestPortlet2</definition-id>
        \langle/portlet>
         <portlet id="">
             <definition-id>testsuite.TestPortlet1</definition-id>
         </portlet>
     </application>
</portlet-entity-registry>
```
The portletentityregistry.xml requires that:

Your portlet application must have a new <application> element in which the <definition-id> is the name of your portlet application directory and the ID is unique within the file.

• Any portlets that you want to produce from your portlet application must have their own <portlet> elements within your new <application> element. Use the delivered portletentityregistry.xml as a guide.

**Note:** Each portlet must have a unique ID within the  $\leq$  application $\geq$ . For example, refer to the same definition multiple times—each having different preferences and its own unique entity ID.

- The <definition-id> of each portlet is a period-separated, fully qualified name for the portlet of the form: "<porletApplicationName>.<portletName>" as shown. The portletApplicationName portion must match the  $\leq$ definition-id $\geq$  of the  $\leq$ application $\geq$ . The portletName portion must match the <portlet-name> element for the <portlet> definition in your portlet.xml file.
- 2. Restart your web server. Your Java portlets are now produced via WSRP technology. All WSRP consumers that you may use will need to retrieve the new service description, which will include the new Java portlets.

## **Chapter 27**

# **Understanding Changes in Portal Configuration Settings**

## **Understanding Changes in Portal Configuration Settings**

In the current release, PeopleSoft portal configuration has moved from a file-based environment to a PeopleSoft Pure Internet Architecture interface. This topic provides a complete listing that maps PeopleTools 8.43 and earlier portal settings to the current PeopleTools web profile settings. Within each of several broad functional categories, the release 8.43 properties are listed alphabetically, alongside the corresponding web profile fields that replace them.

The portal configuration files still exist in the current PeopleTools release, but they now contain only a small number of properties, and they're not meant to be edited. Don't modify any of the following files unless directed to do so by a PeopleSoft representative:

- Configuration.properties
- Pstools.properties
- Browserprops.xml
- Cookierules.xml

#### **Related Links**

[Configuring Web Profiles](#page-302-0)

## **General Properties**

You can now set these properties from the configuration.properties file by using the Web Profile Configuration - General page:

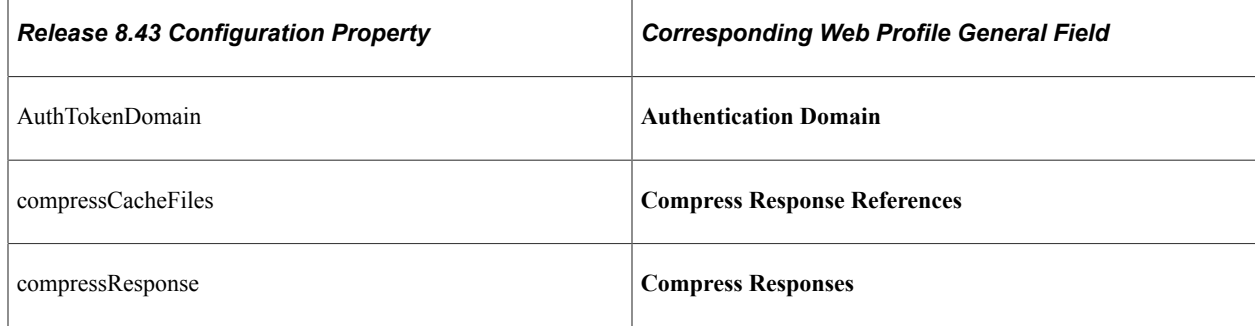

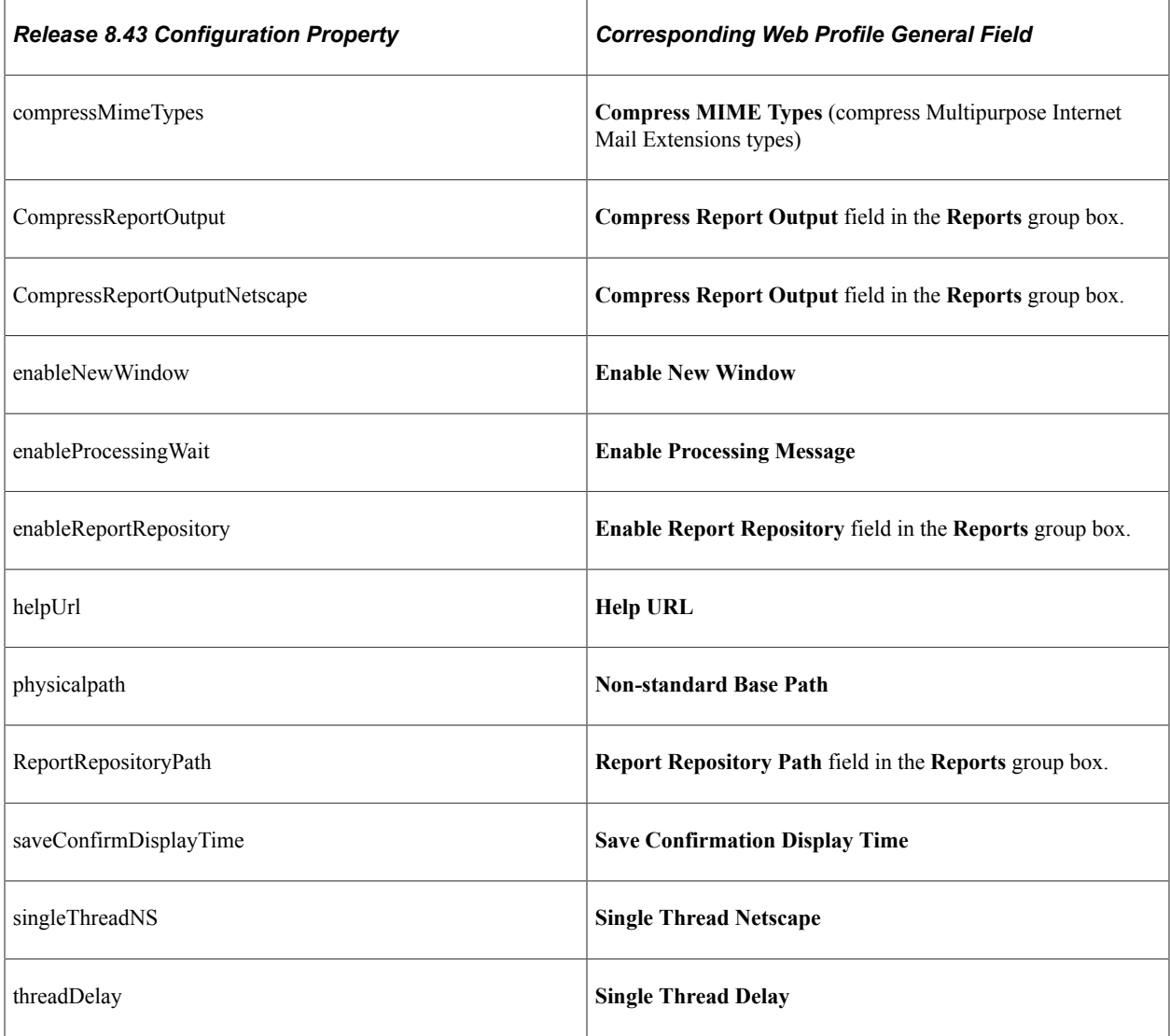

#### **Related Links**

[Configuring General Portal Properties](#page-305-0)

# **Security Properties**

You can now set these properties from the configuration.properties file by using the Web Profile Configuration - Security page:

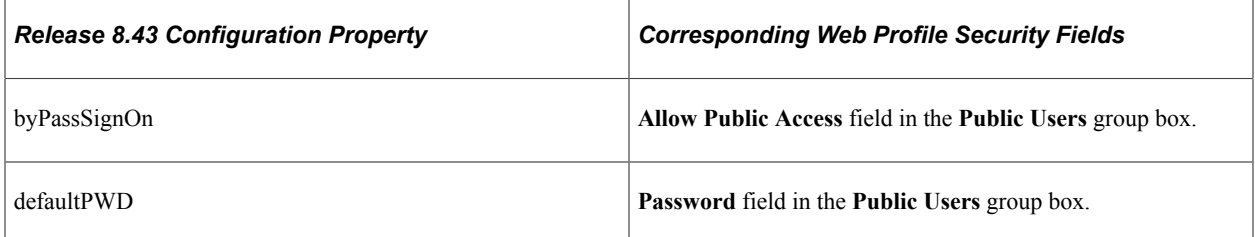

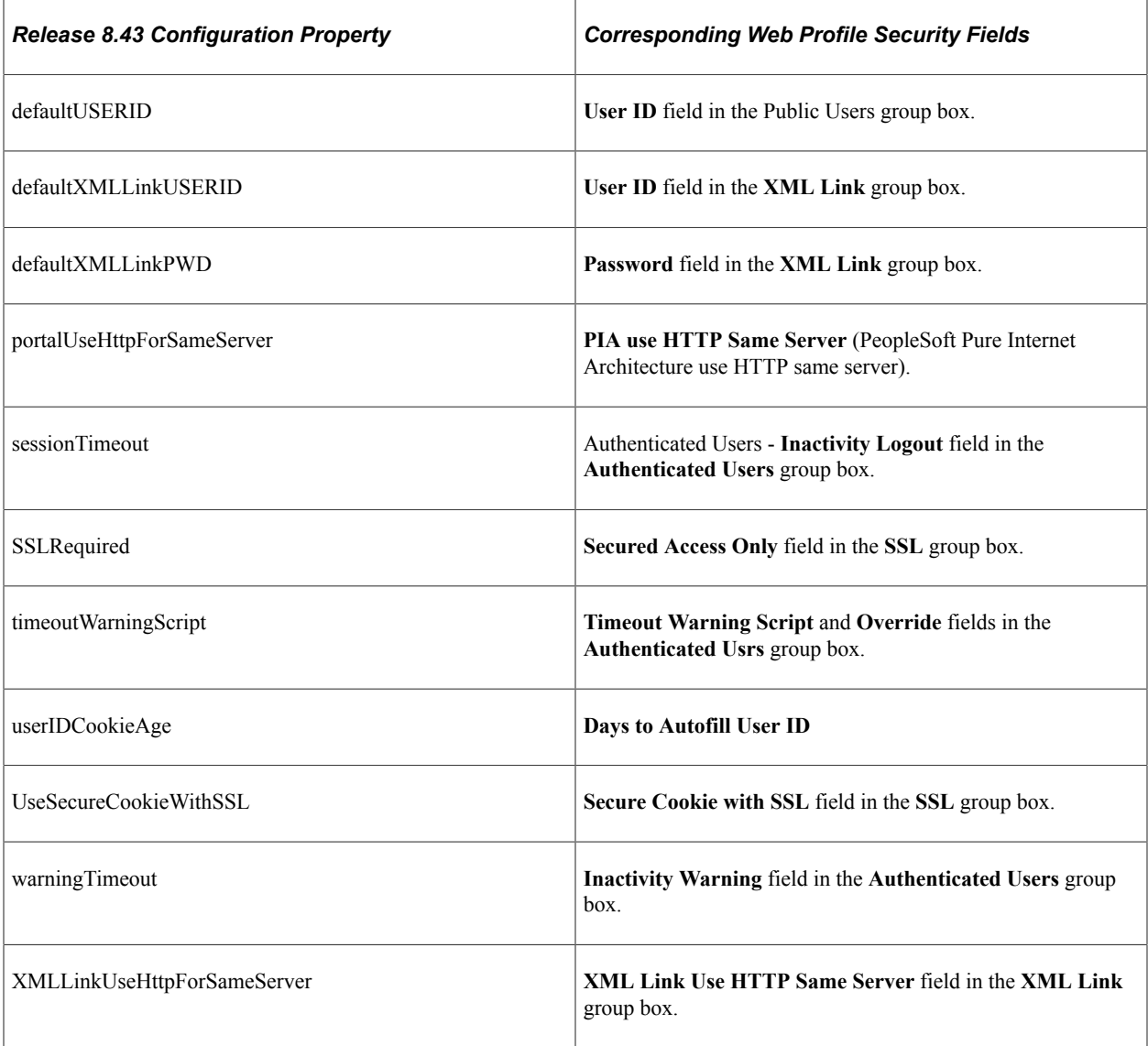

You can now set these properties from the pstools.properties file by using the Web Profile Configuration - Security page:

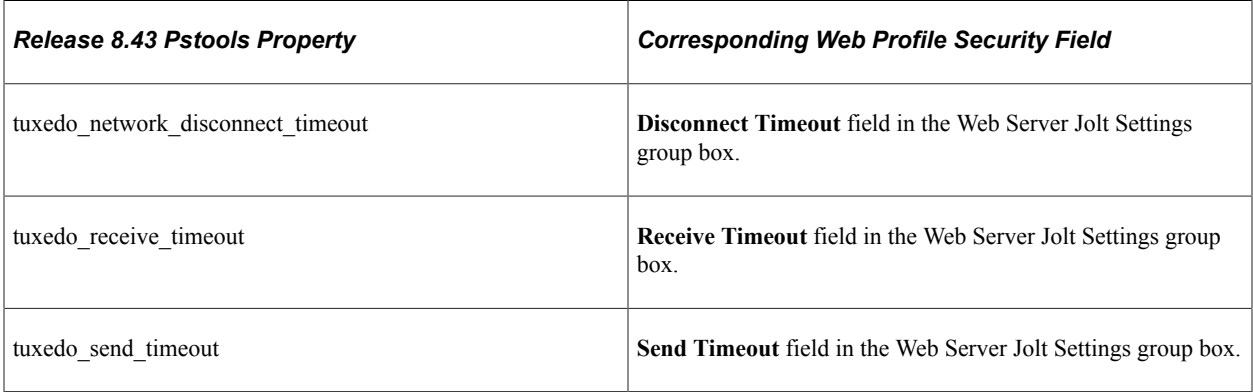

### **Related Links**

[Configuring Portal Security](#page-312-0)

# **Virtual Addressing Properties**

You can now set these properties from the configuration.properties file by using the Web Profile Configuration - Virtual Addressing page:

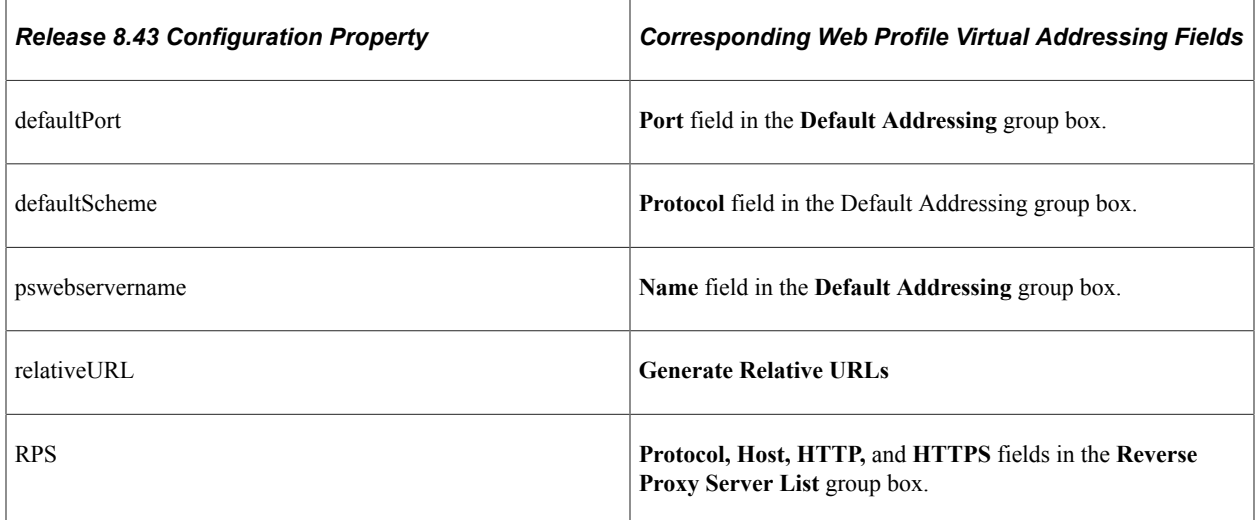

#### **Related Links**

[Configuring Virtual Addressing](#page-321-0)

## **Cookie Rules**

You can now set these elements and attributes from the cookierules.xml file by using the Web Profile Configuration - Cookie Rules page:

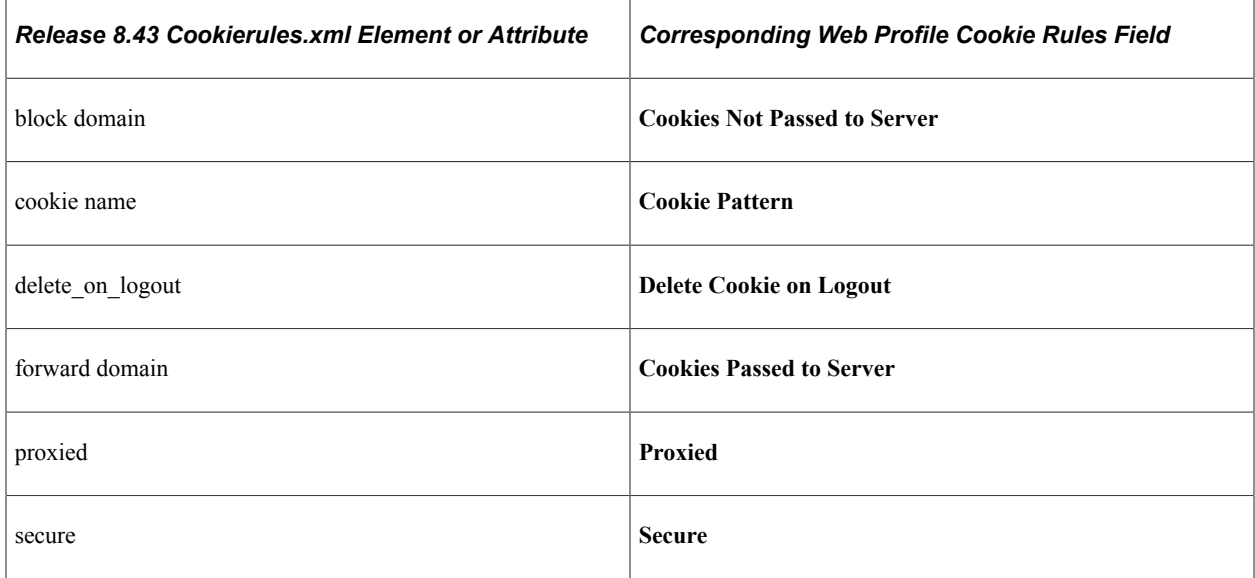

#### **Related Links**

[Configuring Cookie Rules](#page-324-0)

# **Caching Settings**

You can now set these properties from the configuration.properties file by using the Web Profile Configuration - Caching page:

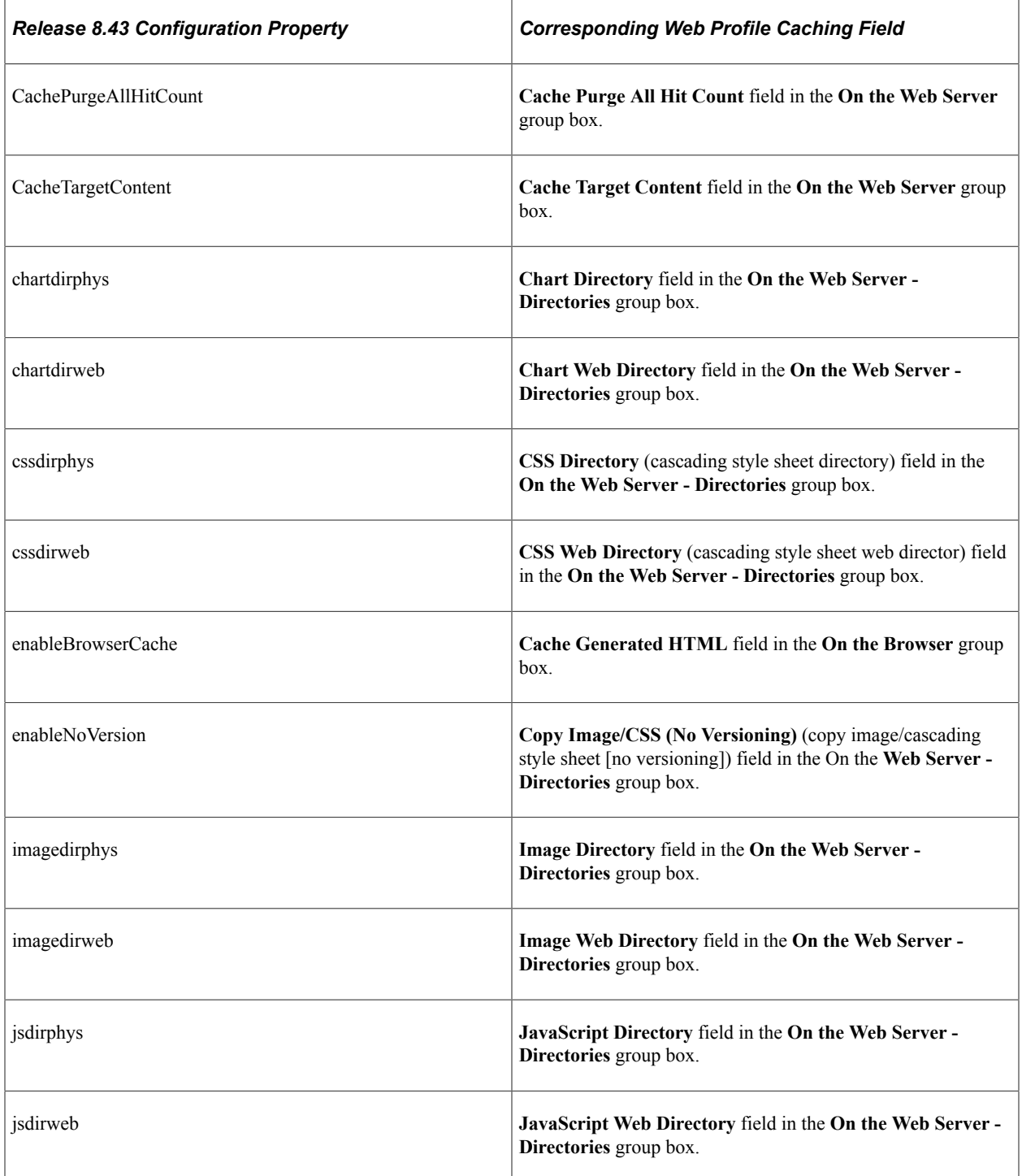

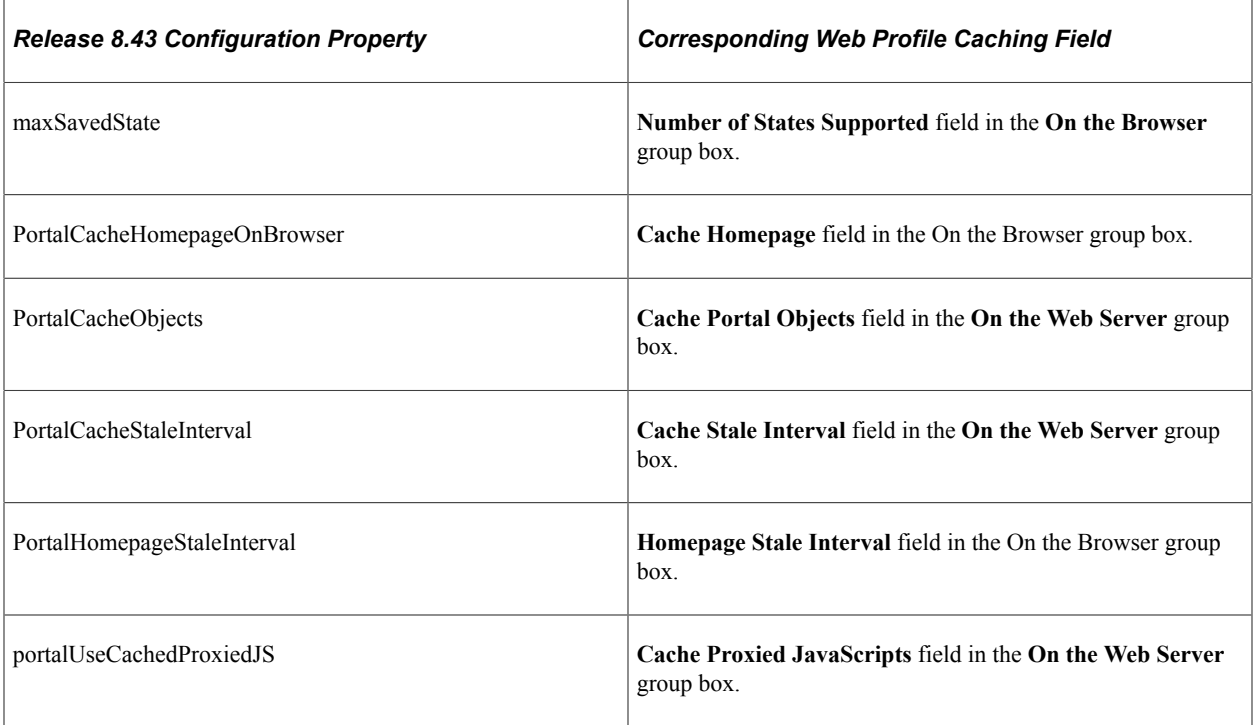

You can now set these elements and attributes from the browserprops.xml file by using the Web Profile Configuration - Caching page:

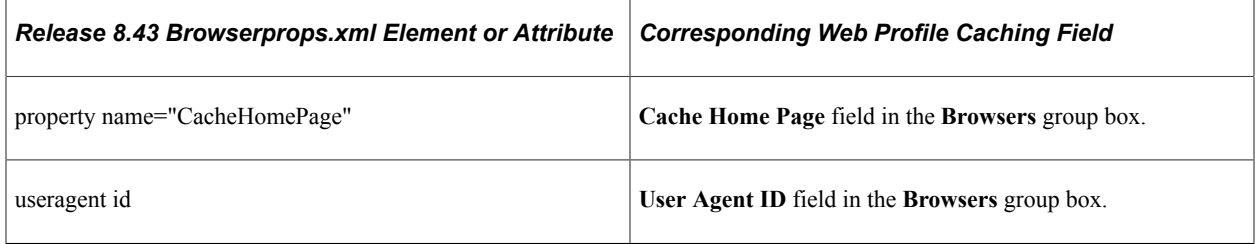

#### **Related Links**

[Configuring Caching](#page-335-0)

# **Trace and Debug Properties**

You can now set these properties from the configuration.properties file by using the Web Profile Configuration - Debugging page:

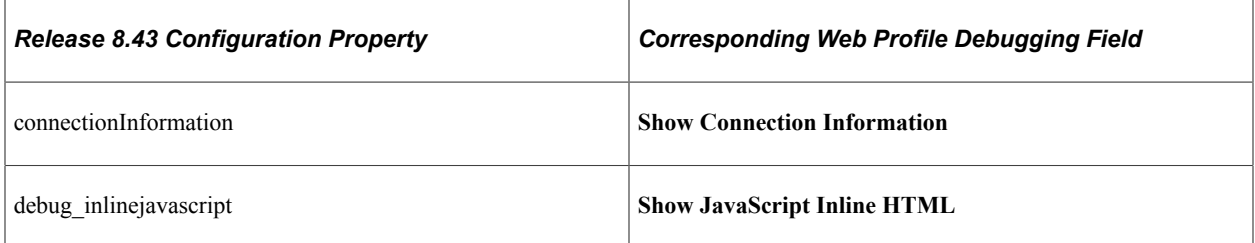

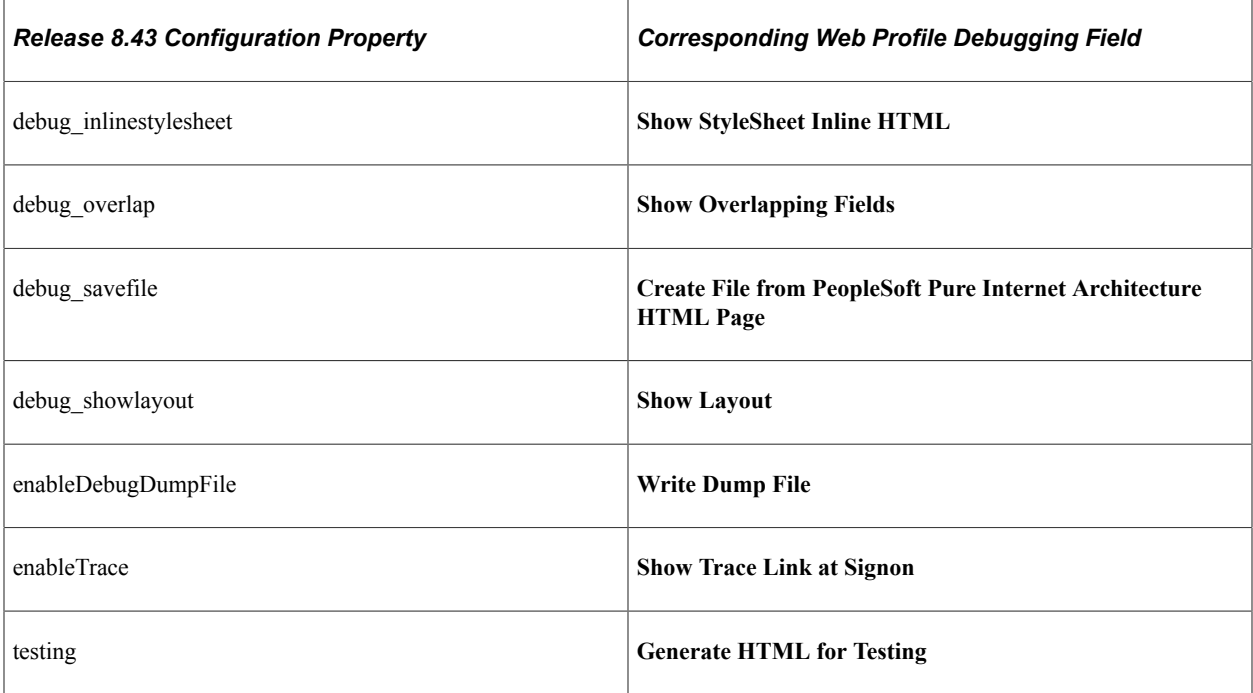

#### **Related Links**

[Configuring Trace and Debug Options](#page-342-0)

# **Look and Feel Settings**

You can now set these properties from the configuration.properties file by using the Web Profile Configuration - Look and Feel page:

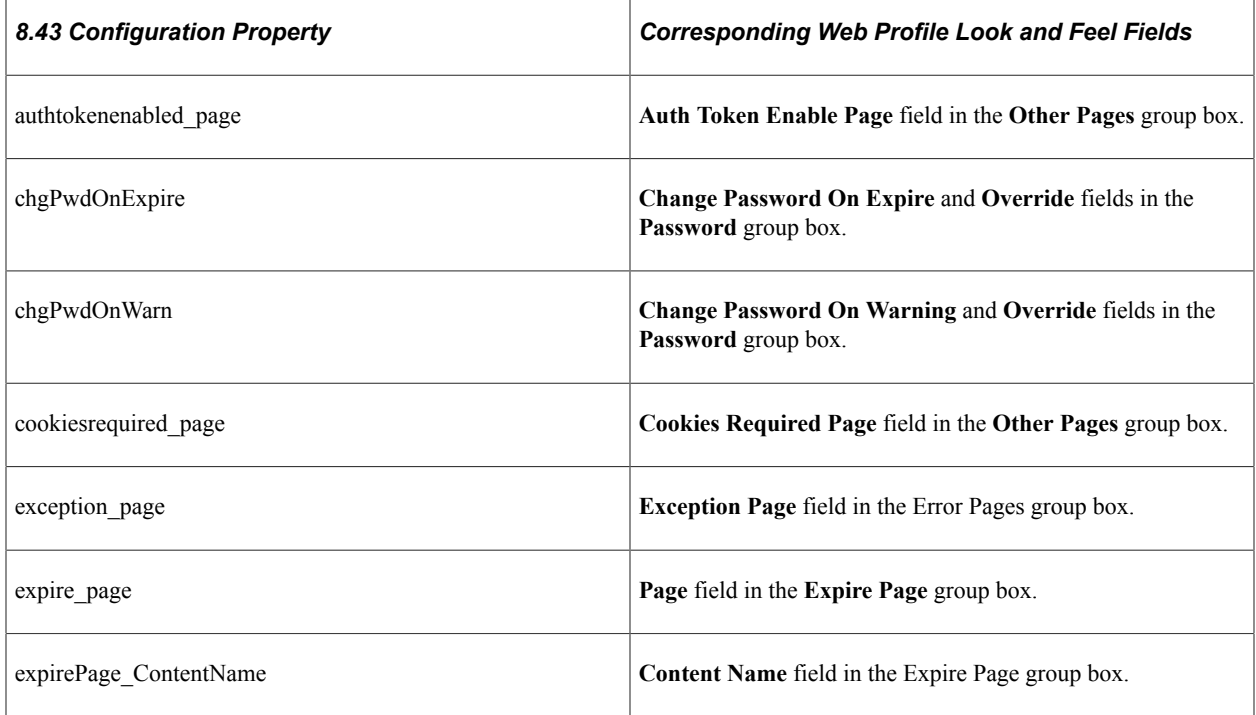

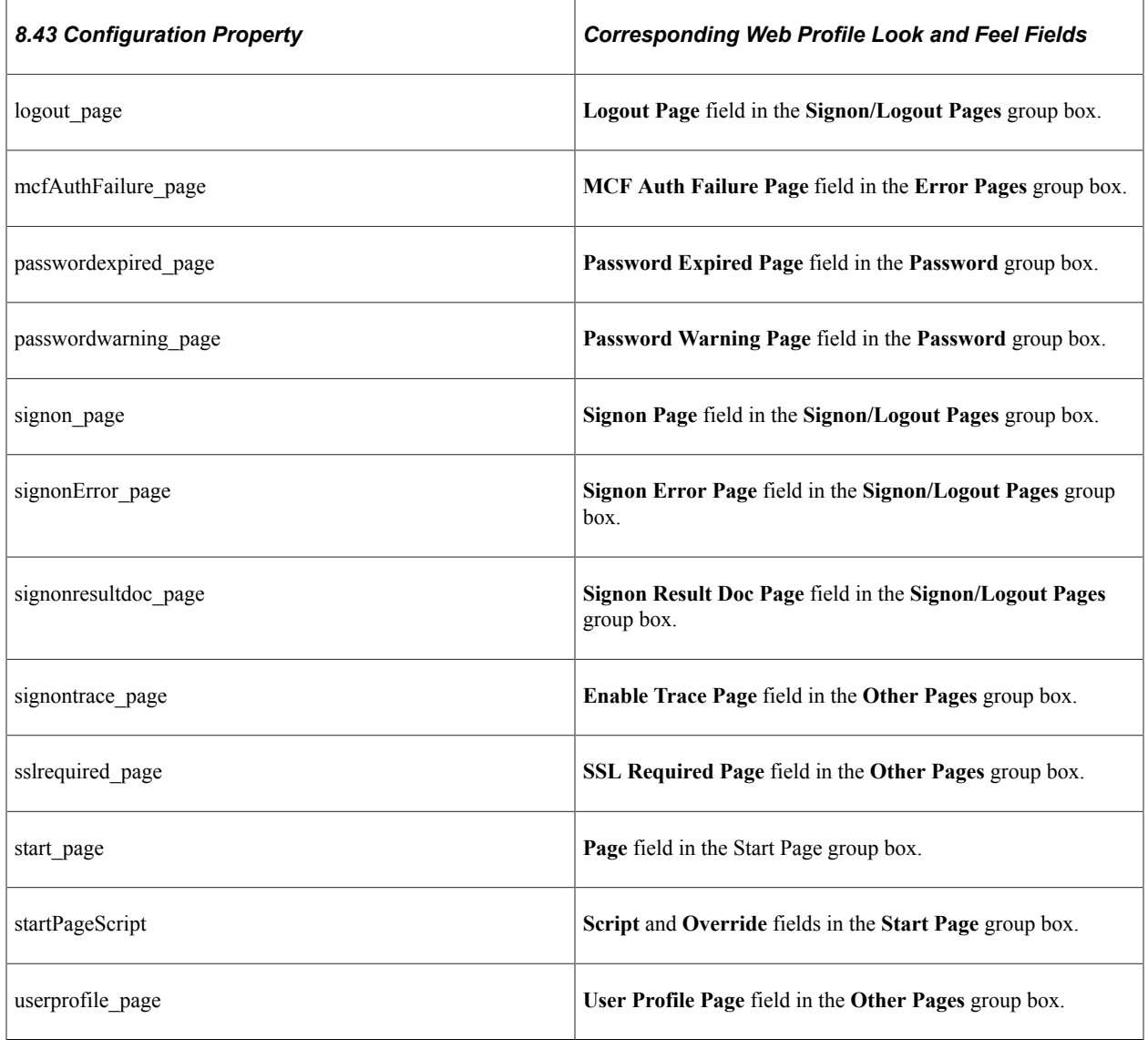

You now specify the locale properties from the pstools.properties file as default language mappings on the Manage Installed Languages page. You can specify additional mappings from International Organization for Standardization (ISO) locale codes to PeopleSoft language codes by using the Web Profile Configuration - Look and Feel page.

#### **Related Links**

[Configuring Trace and Debug Options](#page-342-0) "Adding New Language Codes to the System" (Global Technology)

## **Chapter 28**

# **Configuring the Application for 8.4x Navigation**

# **Understanding Configuration of PeopleSoft Applications for 8.4x Navigation**

The 8.5x navigation is based on iframe templates and features drop-down navigation. The 8.4x navigation is based on frame (HTML) templates and uses menu pagelet navigation. These topics describe the two tasks that you must complete to configure an 8.5x application for 8.4x navigation.

These topics describe how to:

- Reconfigure the default template.
- Reconfigure the navigation pagelet.

**Important!** HTML templates are deprecated as of PeopleTools 8.50. Many features introduced or enhanced after release 8.50 require iframe templates to function as designed. Features that are not supported in HTML templates include: modal windows and prompts; drop-down navigation; related content; WorkCenter pages; and SmartNavigation.

# **Reconfiguring the Default Template**

To reconfigure the default template:

- 1. Select **PeopleTools** > **Portal** > **Structure and Content.**
- 2. In the **Folders** group box, click **Portal Objects,** and then click **Templates.**
- 3. Click the **Edit** link for the 8.4x default template.
- 4. In the **Field Name** field, delete the existing value and enter *DUMMY.*
- 5. Save the component.

After completing the preceding reconfiguration steps, the 8.4X DEFAULT\_TEMPLATE template will appear similar to the following:

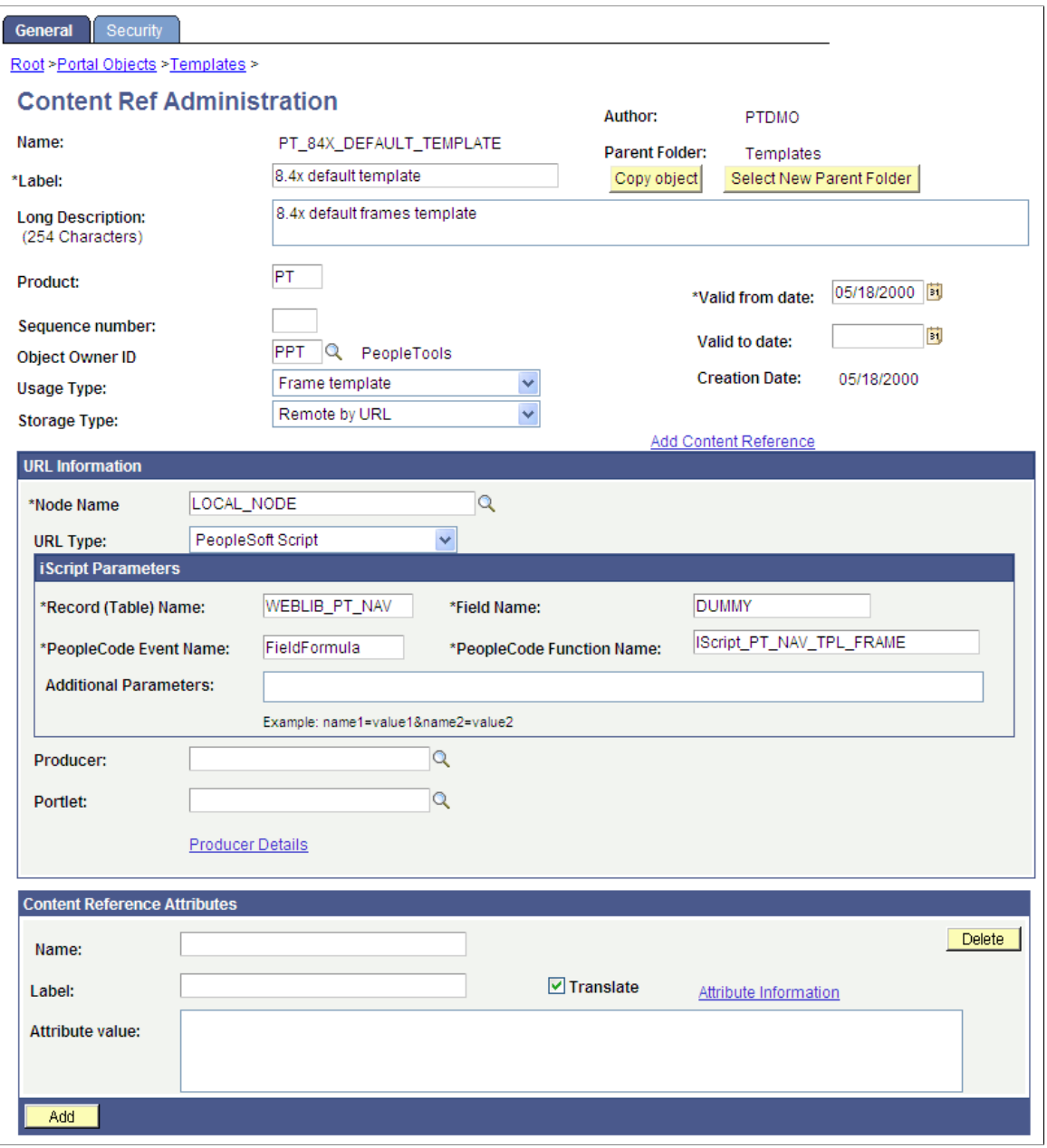

- 6. In the navigation path, click the **Templates** link.
- 7. Click the **Edit** link for the 8.50 default template.
- 8. In the **Field Name** field, replace *ISCRIPT1* with *ISCRIPT2.*
- 9. Change the template Usage Type from *Inline frame template* to *Frame template.*
- 10. Save the component.

After completing the preceding reconfiguration steps, the 8.50 DEFAULT\_TEMPLATE template will appear similar to the following:

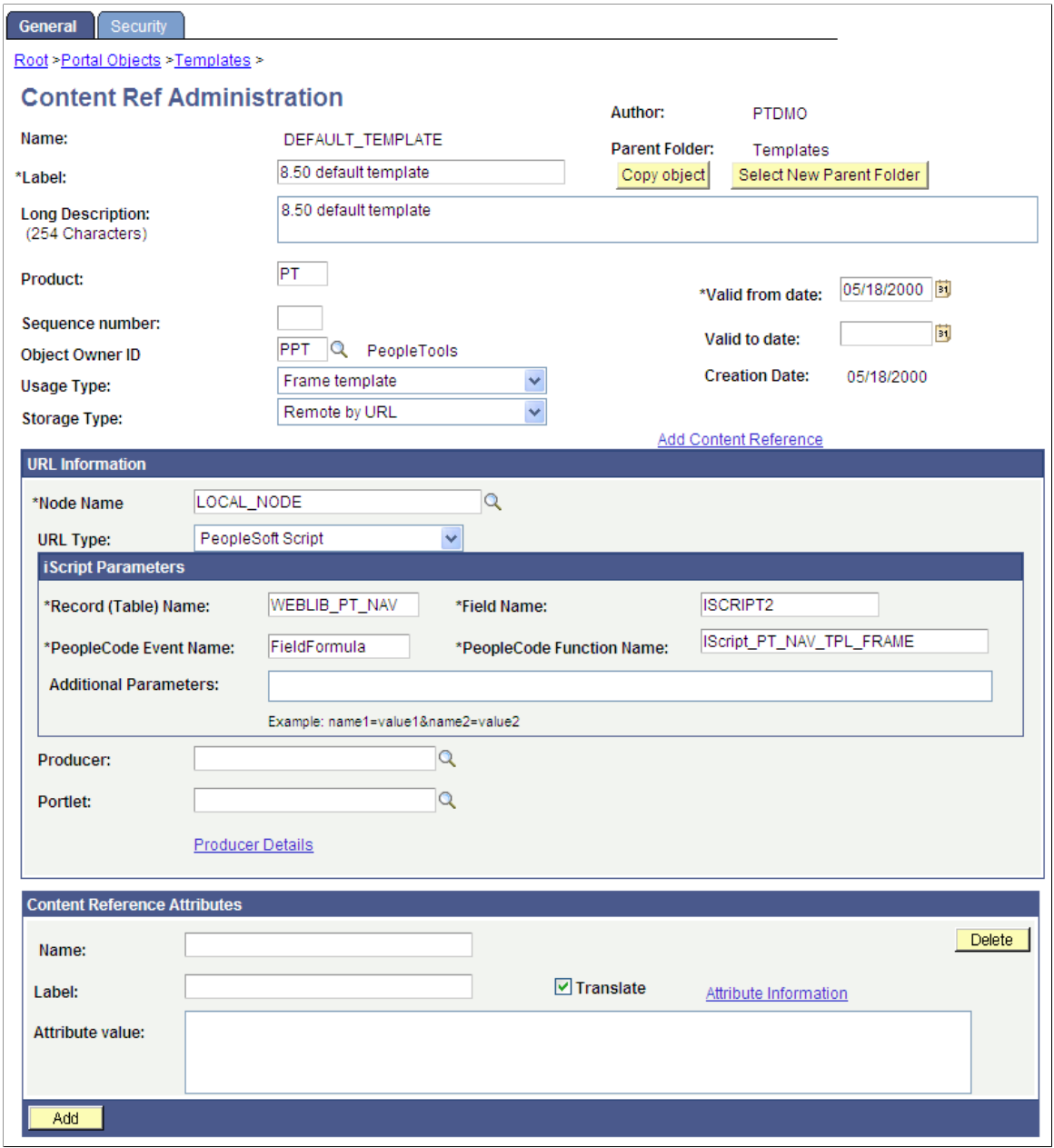

# **Reconfiguring the Navigation Pagelet**

**Important!** Menu pagelets and other forms of classic navigation are no longer supported. The information in this topic pertains to a prior version of PeopleSoft classic applications only. The default navigational interface for PeopleSoft applications in the current release is based on the fluid banner, which can be used for both classic and fluid applications. For information on working with the fluid user interface, see "Working with Fluid Pages and Controls" (Applications User's Guide).

To reconfigure the Menu navigation pagelet:

- 1. Select **PeopleTools** > **Portal** > **Structure and Content.**
- 2. In the **Folders** group box, click **Portal Objects,** and then click **Pagelets.**
- 3. Click the **PeopleSoft Applications** link, and then click the **Edit** link for the Menu.
- 4. In the **Field Name** field, delete the existing value and enter *ISCRIPT2.*
- 5. Save the component.

The content reference will look like this:

After completing the preceding reconfiguration steps, the Menu navigation pagelet will appear similar to the following:

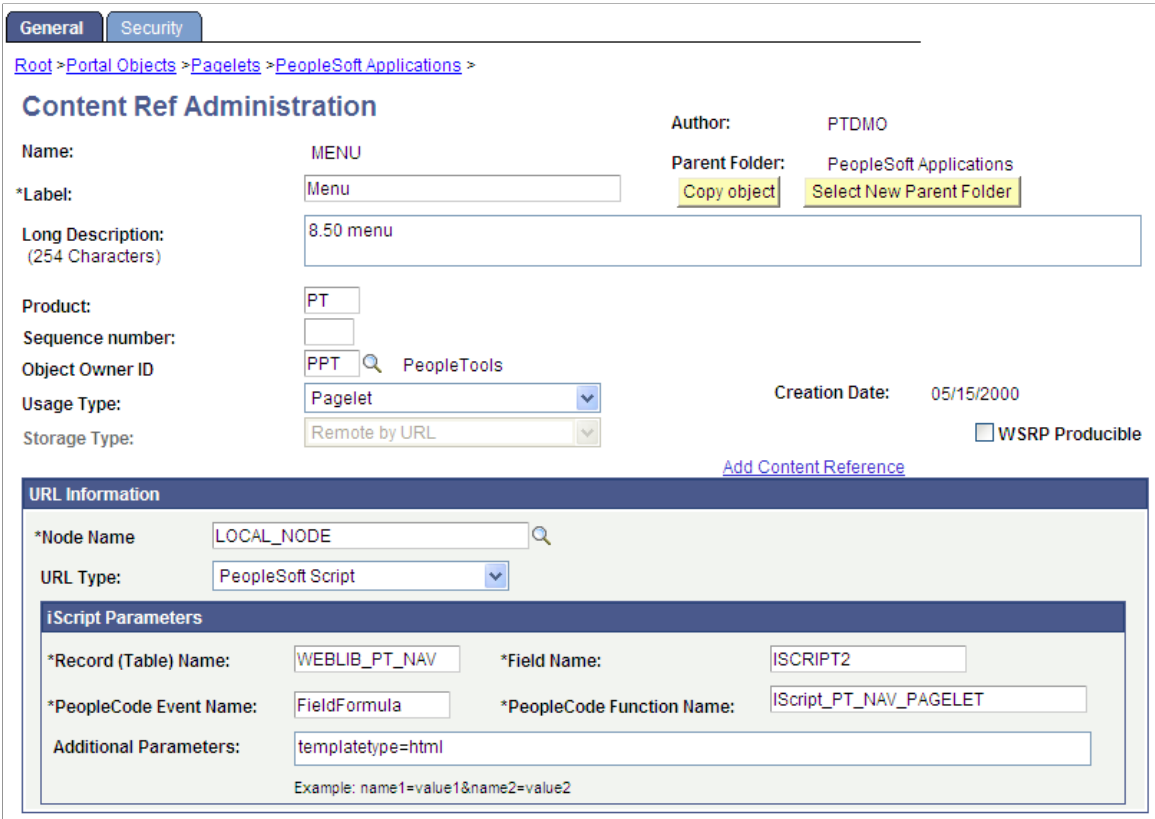

- 6. In the breadcrumbs, click the **PeopleSoft Applications** link.
- 7. Click the **Edit** link for Menu Classic.
- 8. In the **Label** field, replace *Menu Classic* with *Menu.*
- 9. In the **Field Name** field, replace *ISCRIPT2* with *ISCRIPT1.*
- 10. Save the component.

The content reference will look like this:

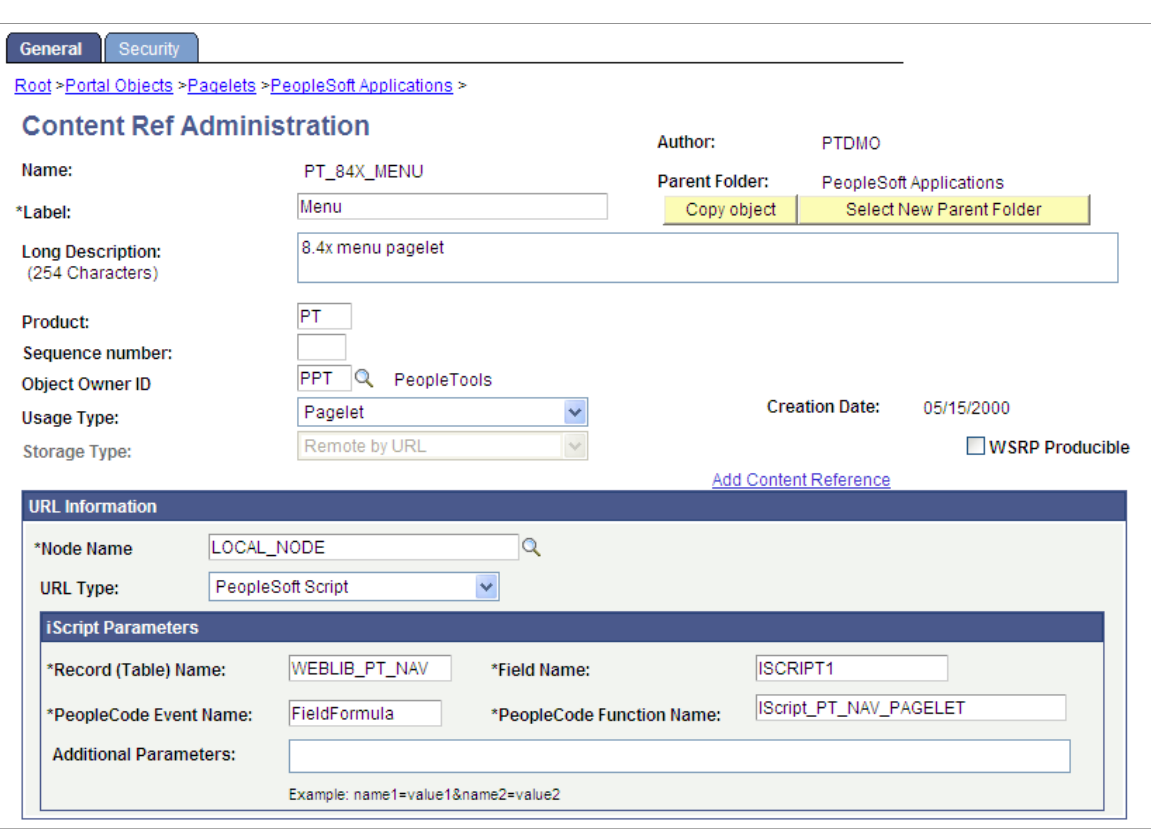

After completing the preceding reconfiguration steps, the Menu - Classic navigation pagelet will appear similar to the following:

11. Stop and restart the application and web servers.

## **Chapter 29**

# **Converting Frames-Based Templates to iFrame-Based Templates**

# **Understanding Conversion of Frames-Based Templates to iFrame-Based Templates**

This topic provides a detailed example of converting an existing frames-based template (eProcurement Shopping Cart template) to the 8.5x drop-down navigation template.

Converting a frames-based template to an iframe-based template enables you to take advantage of the new features in the iframe, drop-down navigation template: related content; AJAX-based, drop-down navigation; modal, key-specific favorites improvements; and the recently used menu functionality.

**Important!** The following conversion example assumes that the current frames-based template you are converting uses a storage type of *Local in HTML (catalog).* If your frames template is a *Remote by URL* template, your steps will be slightly different.

# **Converting the eProcurement Shopping Cart Template**

This section describes how to:

- Gather information about the current template.
- Create the iframe template iScript.
- Create the iframe template HTML definition.
- Set security for the template iScript.
- Convert the template content reference.
- Troubleshoot errors.

## **Gathering Information About the Current Template**

To gather information about the current template:

- 1. Select **PeopleTools** > **Portal** > **Structure and Content.**
- 2. Within Structure and Content, click **Portal Objects,** then click **Templates.**
- 3. Click the **Edit** link next to the ePro Shopping Cart Template.
- 4. Copy the text in the **HTML Area** field. Save it to a text file. After you have changed the template type, this HTML will be removed.
- 5. Click the Security tab and note the current security for this content reference.

This step is important if specific permissions or roles have been set. Later, you apply these permissions to the new iScript that will be created.

#### **Creating the iframe Template iScript**

To create the iframe template iScript:

- 1. Open the WEBLIB\_PV.ISCRIPT.FieldFormula PeopleCode in edit mode.
- 2. At the bottom of the PeopleCode, enter the following code:

```
Declare Function ptIframeTemplateHNav PeopleCode WEBLIB PT NAV.ISCRIPT1 FieldF⇒
ormula;
/*
 * builds the inline frame template with the drop-down navigation
*/
Function IScript PVShopCart Template
    /* parameter 1: HTML object name that will be used to generate the inline f⇒
rame template */
       %Response.Write(ptIframeTemplateHNav("PV_SHOP_CART_HNAV_TEMPLATE"));
End-Function;
```
**Note:** For *Remote by URL* templates, use the existing web library iScript and just modify the PeopleCode as shown previously.

#### **Creating the iframe Template HTML Definition**

To create the iframe template HTML definition:

- 1. In Application Designer, open the PT\_HNAV\_TEMPLATE HTML definition.
- 2. Clone the definition and save it as the value that was used in parameter 1 of the new iScript.
- 3. Open the text file that contains the original template HTML and locate the pagelets that you need to move to the new template, for example:

```
<frame name="CART" id="CART" frameborder="no" scrolling="auto" noresize src=""⇒
  style="border-top:ridge #CCCCCC 5px;">
      <IClientComponent Name="Links">
          <Source Node="ERP" Pagelet="EP_PV_REQ_LINKS_PGLT">dummy</Source>
      </IClientComponent>
\langle frame>
```
4. Change the HTML so that it looks like this:

```
<div id="pvcartpagelet">
      <iframe name="CART" id="CART" frameborder="no" src="">
           <pagelet name="Links">
                 <source Node="ERP" Pagelet="EP_PV_REQ_LINKS_PGLT"/>
```

```
 </pagelet>
     \langleiframe>
 </div>
```
Note: The iframe template does not support the IClientComponent template meta-tag. These meta-tags are deprecated and are replaced by the pagelet meta-tag.

5. Locate where you want to position the Links pagelet in the PV\_SHOP\_CART\_HNAV\_TEMPLATE iframe template. If the pagelet is to exist to the right or left of the target content, place the pagelet inside of the iframe content container  $\langle \text{div} \rangle$ . In this scenario, the pagelet will be located to the right of the target content.

```
 <div id="ptifrmcontent">
   <div id="ptifrmtarget">
     <iframe id="ptifrmtgtframe" name="TargetContent" title="%bind(:6)" framebo⇒
rder="0" scrolling="auto" onload="ptrc.onLoadTC()" src="">
      <target Name="target" params="%bind(:7)"/>
    \langleiframe>
   </div><div id="pvcartpagelet">
     <iframe name="CART" id="CART" frameborder="no" src="">
       <pagelet name="Links">
         <source Node="ERP" Pagelet="EP_PV_REQ_LINKS_PGLT"/>
       </pagelet>
     </iframe>
   </div>
  khind(8) <script type="text/javascript" src="%bind(:9)"></script>
</div>
```
6. Add the style information for the new pagelet. Ideally, these styles should go into a style sheet to take advantage of style sheet caching on the web server and browser. For this example, the embedded style approach places the style in the head section of the template.

```
<style type="text/css">
/* style for the CART pagelet container div */
#pvcartpagelet {
  position:absolute; /* required: the position must be fixed so the iframe can⇒
 be sized properly */
  %AlignEnd:0; \hspace{1cm} /* meta CSS to position the location of the pagelet */
 margin:0;<br>width:30%;
                      /* required:must be a percentage, value so the correct wid⇒
th is rendered when the browser is resized */
}
/* style for the CART iframe */
#CART { width:100%; height:100%; }
</style>
```
This is an example of the full HTML definition that contains the template with the shopping cart pagelet.

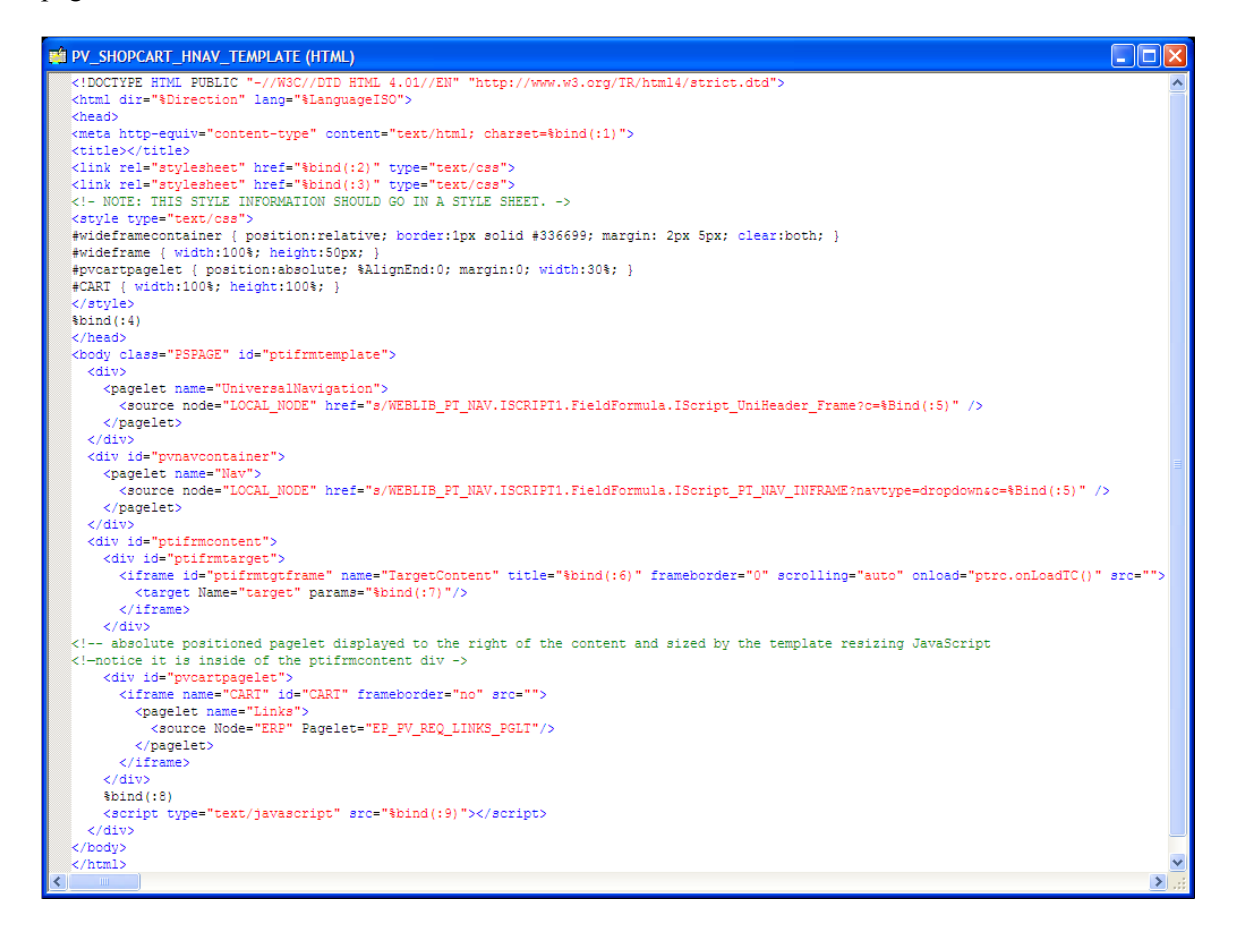

If a pagelet needs to expand to the width of the page, the following HTML and style information can be used:

```
<style type="text/css">
#wideframecontainer {
 position: relative; \frac{1}{2} /* required: */
  border:1px solid #336699;
  margin: 2px 5px;
  clear:both;
 }
#wideframe { width:100%; height:50px; }
</style>
...
<!--must be located outside of the content container div-->
<div id="wideframecontainer">
     <iframe name="wide" id="wideframe" frameborder="no" src="">
       <pagelet name="Test">
         <source Node="LOCAL_NODE" href="s/WEBLIB_PV.ISCRIPT1.FieldFormula.IScr⇒
ipt_PT_TEST"/>
      \overline{\langle}/pagelet>
     </iframe>
  </div>
```
This is an example of a full HTML definition that contains a wide pagelet:

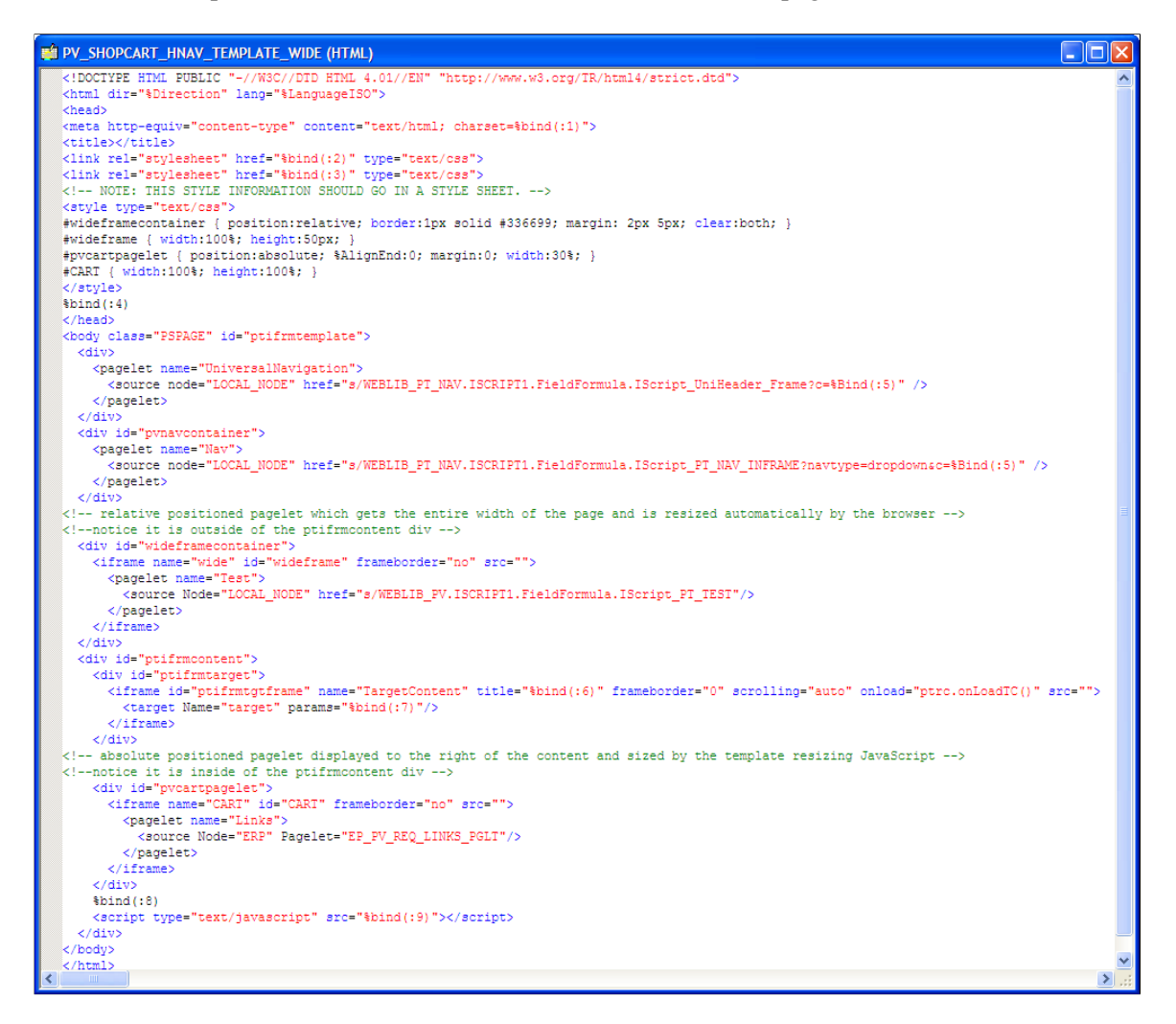

### **Setting Security for the Template iScript**

To set security for the template iScript:

- 1. Select **PeopleTools** > **Security** > **Permissions and Roles** > **Permission Lists.**
- 2. Enter the permission list that you noted when you gathered information about the template earlier.
- 3. Enable Web Library security for the permission list.
- 4. Continue until all permission lists and roles are added.

**Note:** If the template content reference security is public, only one permission list is needed.

**Note:** For *Remote by URL* templates, this step is optional because the iScript already exists.

### **Converting the Template Content Reference**

To convert the template content reference:

- 1. Select **PeopleTools** > **Portal** > **Structure and Content.**
- 2. Within Structure and Content, click **Portal Objects,** then click **Templates.**
- 3. Click the **Edit** link next to the ePro Shopping Cart Template.
- 4. Change the usage type to *inline frame template.*
- 5. Change the storage type to *Remote By URL.*
- 6. Enter the iScript record, field, and PeopleCode function names.
- 7. Click the **Save** button.
- 8. Stop and restart the application and web servers.
- 9. Test the template.

**Note:** For *Remote by URL* templates, omit steps 5, 6, and 7.

### **Troubleshooting Errors**

This table describes some common errors and possible causes:

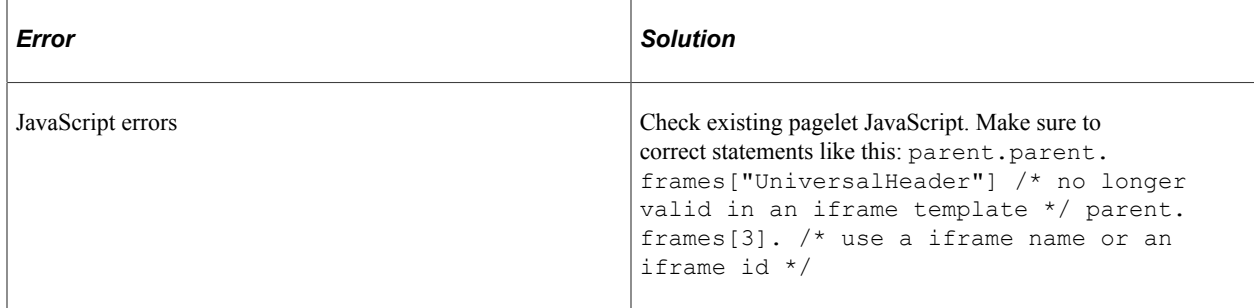

# **Related Content Reserved Words and Service Parameters**

# **Reserved Words Default Mapping**

When you have a service using any of the following reserved words as service parameters, they will have some default mapping done when you first access the Map Fields page. Here is the list of related contentspecific reserved words, their service parameters, and the default mapping data.

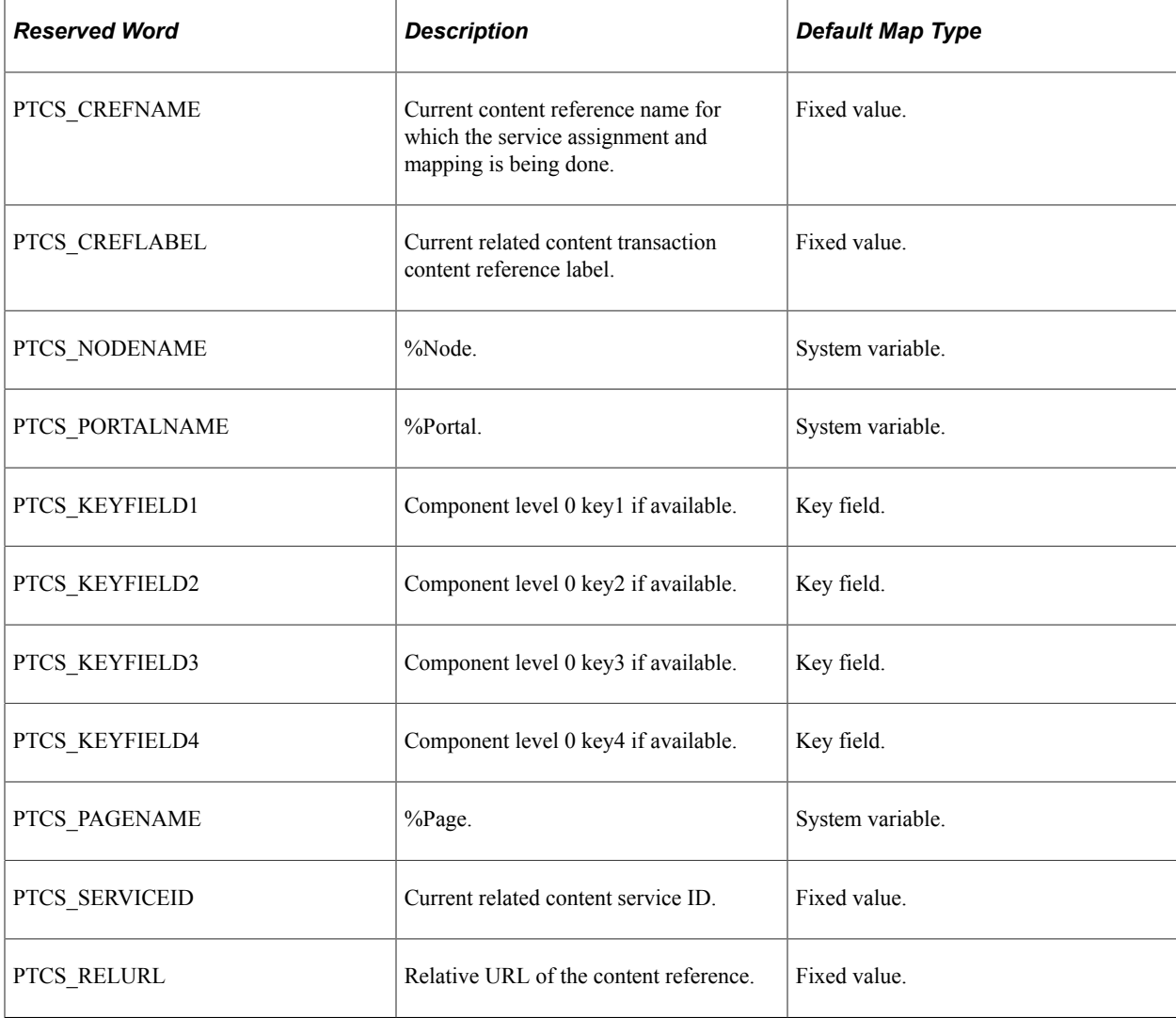

This table lists the reserved words and their default mapping:

## **Chapter 31**

# **Configuring UPK Topics as Related Content Services**

# <span id="page-1108-0"></span>**Understanding Oracle UPK and Related Content**

You can configure Oracle User Productivity Kit (UPK) modules and topics as component-level and pagelevel related content services. These sections provide a brief overview of Oracle UPK and related content and describe how to:

- Create UPK-based related content service definitions.
- Assign UPK-based services as related content.

**Note:** In these sections, the word *topic* is used to represent both UPK topics and UPK modules unless specified otherwise.

Oracle UPK Developer and content is an end-user training solution that provides a single-source development and customization tool to enable rapid content creation and customization. UPK also can provide system process documentation, web-based training materials, role-based performance support, and other types of documentation.

PeopleSoft Related Content Framework is a set of PeopleTools definitions and processes that enable developers and subject matter experts to link application pages with contextually relevant content. The primary goal of related content services is to provide immediate access to relevant, contextual information for any PeopleSoft transaction without requiring any additional user effort. PeopleSoft Related Content Framework acts as an enterprise mashup, tying together all types of content such as Oracle Business Intelligence Enterprise Edition (OBIEE) analytics, queries, discussion threads, documentation, and relevant non-PeopleSoft data into a single tool—PeopleSoft application pages.

You can use the related content framework to set up access to UPK modules and topics so that any UPK content is available at the page or component levels under the Related Content menu as shown here:

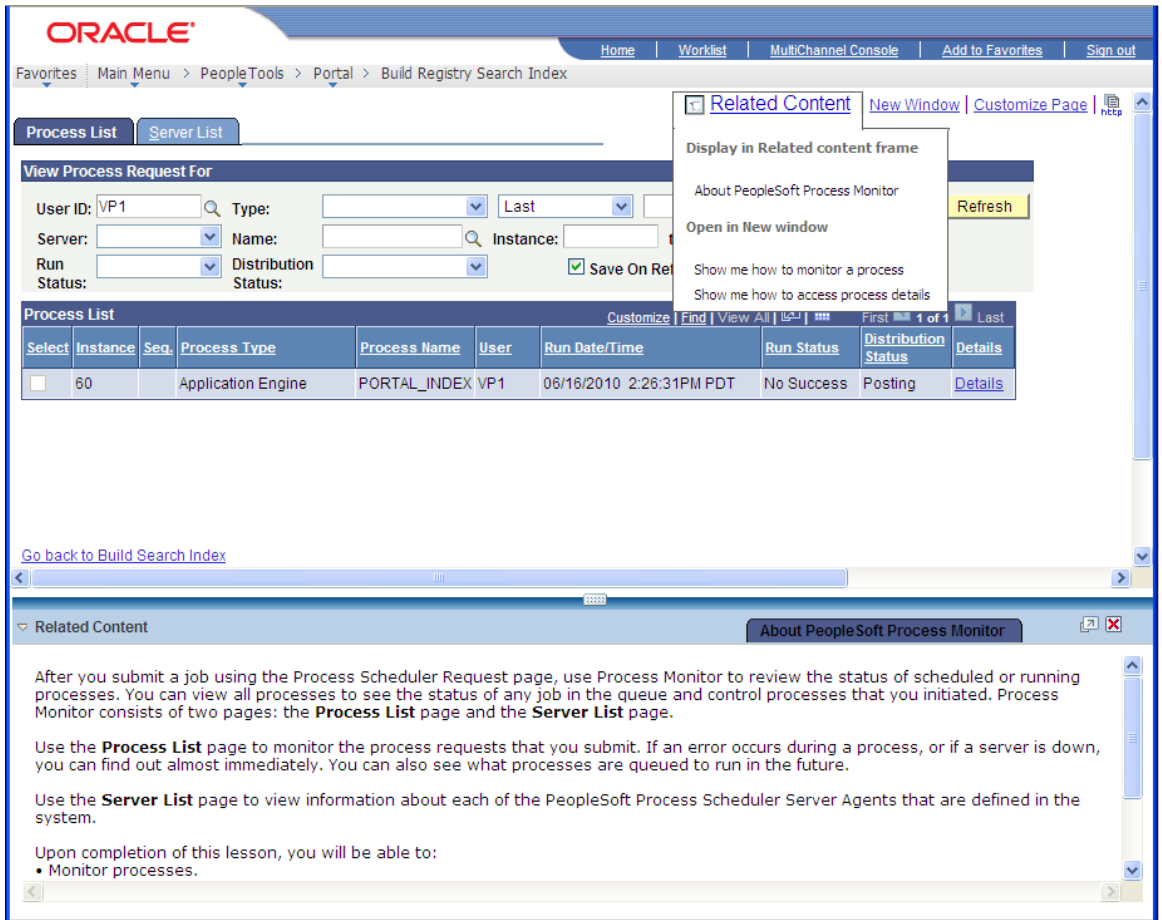

## **Prerequisites**

This table lists the necessary prerequisites for integrating UPK and related content and provides references to information about these prerequisites:

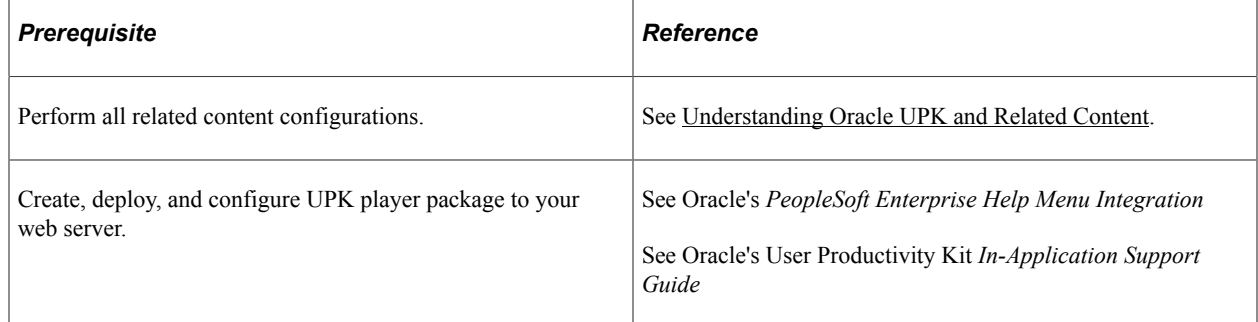

## **UPK Player Package Links**

The UPK administrator will have access to the player package link (URL). The link should look similar to this:

#### http://*upkservername*/upk/*content\_subject*/toc.html

If you change the player package link ending from *toc.html* to *kp.html* you can access the kp.html file.

This is a sample kp.html page:

#### PeopleTools 8.52 - Process Scheduler [Concept]

#### **Understanding Process Scheduler [Concept]**

- Understanding PeopleSoft Process Scheduler [Try It][Concept]
- Understanding PeopleSoft Process Scheduler Architecture [Try It][Concept]
- Understanding PeopleSoft Process Scheduler Components [Try It][Concept]
- Understanding the Activities to Implement Process Scheduler [Try It][Concept]

#### **Submitting Process Request [Concept]**

- Submitting Process Requests [See It][Try It][Know It][Do It][Concept]
- Changing Distribution Options [See It][Try It][Know It][Do It][Concept]
- Submitting a Process from an Application [See It][Try It][Know It][Do It][Concept]
- Scheduling Process Requests [See It][Try It][Know It][Do It][Concept]

#### **Using Process Monitor [Concept]**

- Monitoring Processes [See It][Try It][Know It][Do It][Concept]
- Viewing Process Details [See It][Try It][Know It][Do It][Concept]
- Viewing Report Details [See It][Try It][Know It][Do It][Concept]
- Viewing PeopleSoft Process Scheduler Server Agents [See It][Try It][Know It][Do It][Concept]

#### **KP.HTML File Topic Modes**

Each UPK installation includes a kp.html file that lists your UPK modules and topics. The kp.html file, which is located in the player package folder, enables you to manually link to a specific mode for a topic.

UPK modules can appear in five modes:

- Do It
- Know It
- Try It
- See It
- Concept

Right-click the topic link and select **Properties** to access the topic-specific URL. If you are creating taskoriented related content, right-click the **Do It** link. If you are creating concept-oriented related content, right-click the **Concept** link.

The Properties dialog box shows the URL in the Address field. Although the fields on the dialog box are display-only, you can highlight and copy the address as this example shows:

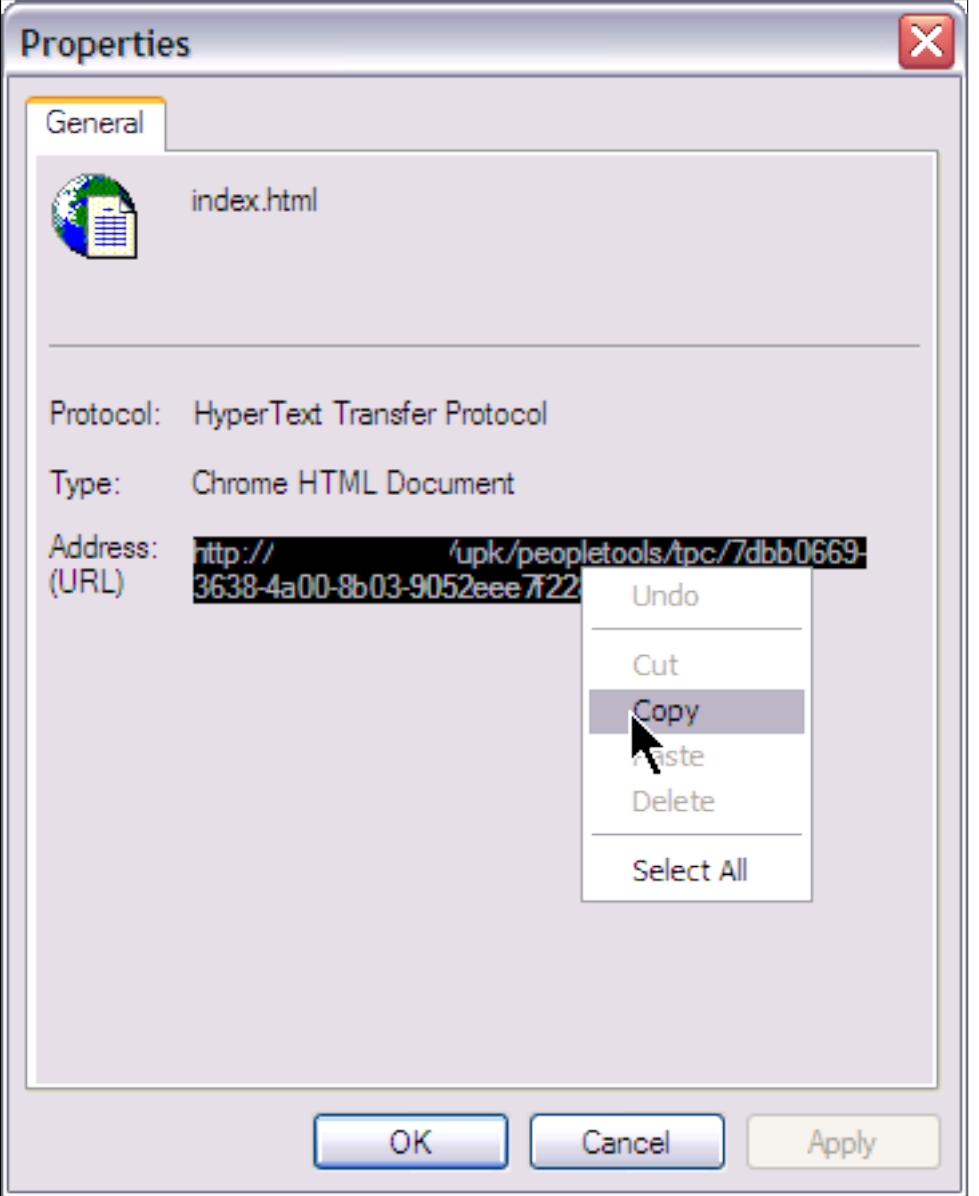

Note these points about the format of the URLs:

• For task-oriented information, the URL should look similar to this:

http://upkserver/upk/peopletools/dhtml\_kp.html?Guid=69f0376e-70fc-417c-a43cecd6afb72b29&*Mode=D*&Back

• For conceptual information, the URL should look similar to this:

http://upkserver/upk/peopletools/tpc/0350d9a9-6013-4cc9-9022-016f815029ba/Parts/*index.html*

Use this table to verify that the link accesses the correct mode:

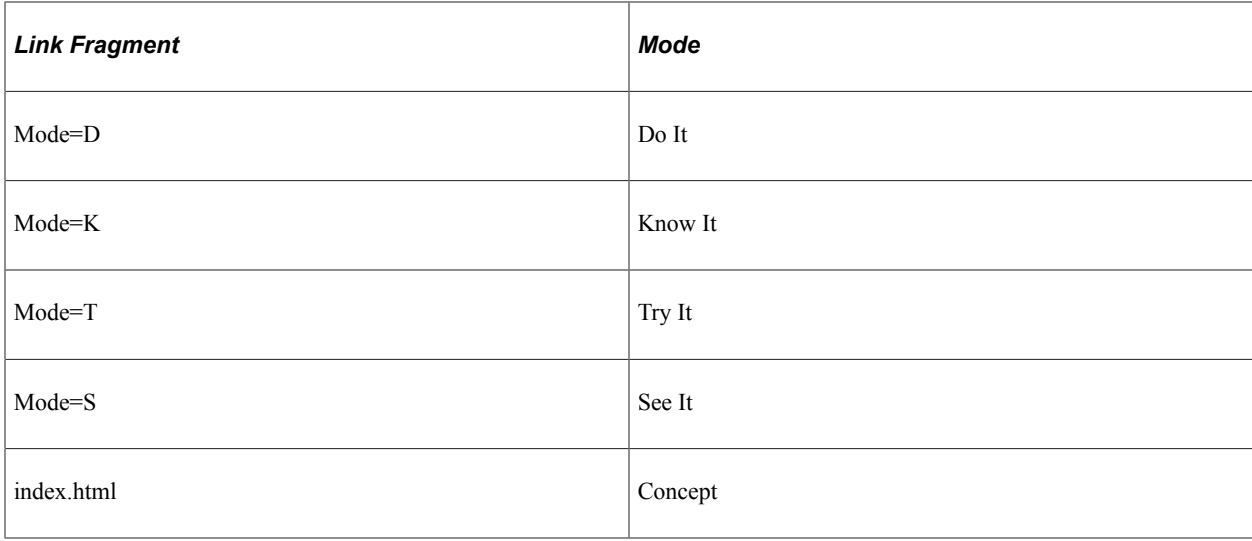

For each URL, the &Back fragment is extraneous for related content purposes. You delete this part of the URL when you create the service definition.

## **Service Definitions**

You configure UPK topics as non-PeopleSoft URL service definitions.

This example illustrates the related content service definition for the View Report Detail UPK topic, which has been configured as a non-PeopleSoft URL type:

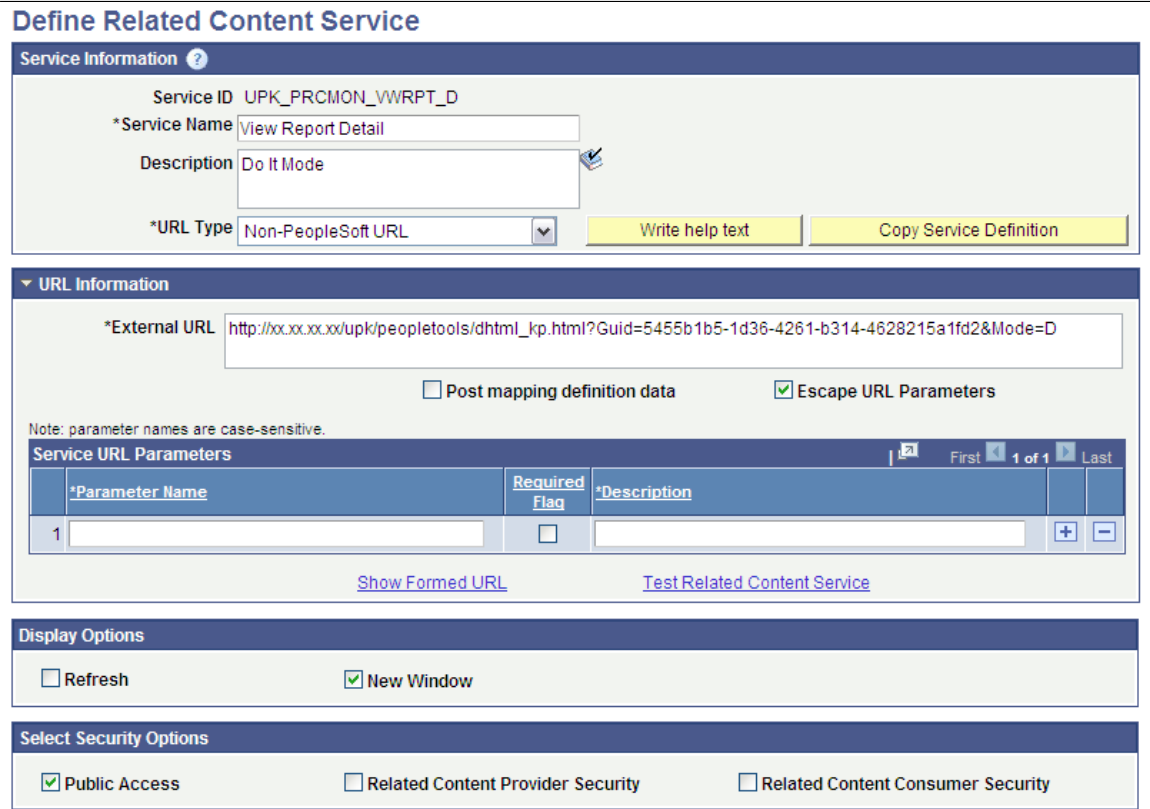

## **Related Content Menus and Frames**

When you assign UPK services to content references, you assign the services as component-level related content only for these reasons:

- UPK service definitions do not require any parameters; therefore topics cannot be mapped at the field level.
- Users should be able to access UPK content from the **Related Content** drop-down menu. Only services assigned as related content appear in the Related Content drop-down menu.

#### **Menu Item Labels**

When you create a label for the service, consider the specific context of the service and use direct language. For example, if you want to add a service in which the UPK topic shows users how to submit a process in Do It mode, then *Show me how to submit a process* is an appropriate label.

### **Related Content Frames**

If you assign the UPK topics to appear in the right frame, users can access multiple help topics simultaneously because they appear in individual pagelets. If you assign UPK topics to the bottom frame, one topic only is visible at a time because they appear in tabs.

### **Example UPK Topic in Related Content Frame**

In this example, the UPK topic appears in the right related content frame:

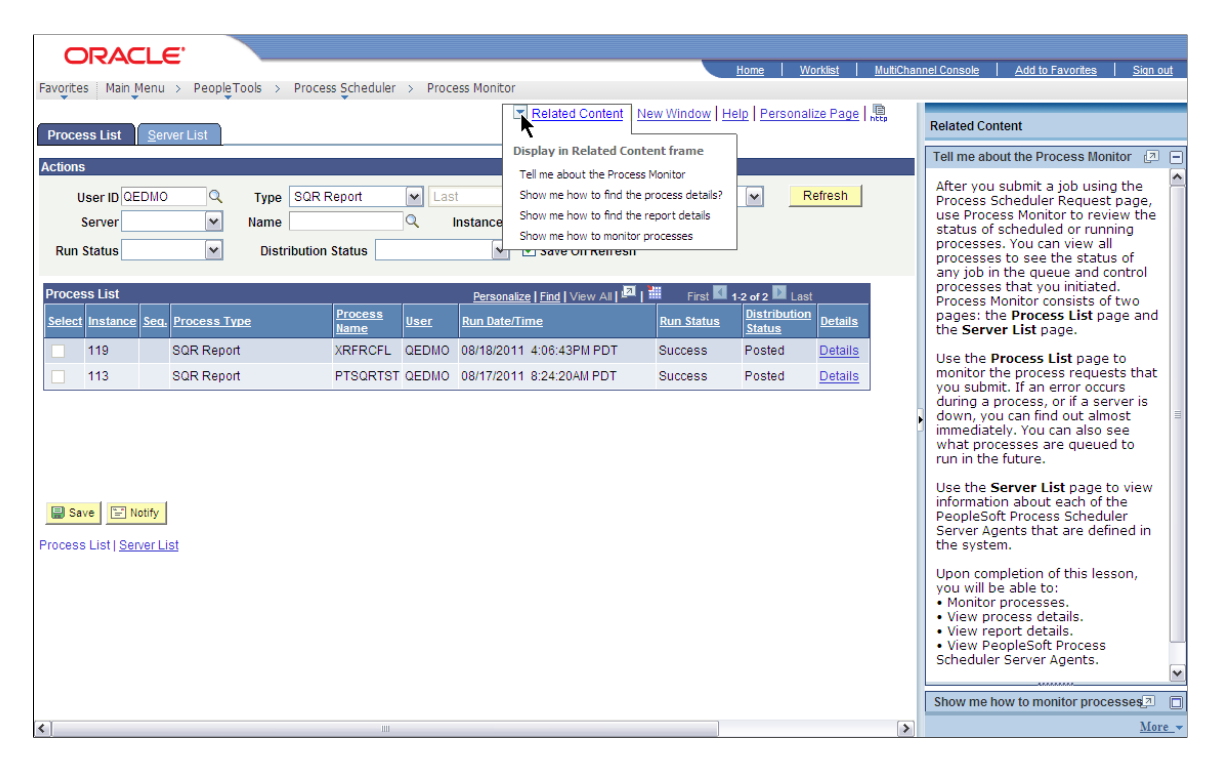

#### **Related Links**

[Understanding the PeopleSoft Related Content Framework](#page-796-0) [Configuring Related Content, Related Actions, and Menu and Frame Layouts](#page-856-0)

# **Creating UPK-Based Related Content Service Definitions**

This section discusses how to:

- 1. Modify the UPK player package link.
- 2. Create the UPK-based service definition

## **Modifying the UPK Player Package Link**

To modify the UPK player package link:

- 1. Contact your UPK system administrator to obtain the player package link (URL).
- 2. Change the file name *toc.html* to *kp.html* so that the URL looks similar to this:

http://*upkservername*/upk/*content\_subject*/kp.html

- 3. Paste the link into your browser and access the file.
- 4. Find the topic. Right-click the **Concept** or **Do It** link associated with the topic. If you are creating task-oriented related content, right-click the **Do It** link; otherwise, click the **Concept** link.
- 5. From the pop-up menu, select **Copy Shortcut.**

Alternately, select **Properties** and then copy the URL that you see on the dialog box.

6. If you are creating multiple service definitions, you might consider creating a spreadsheet that contains information similar to that which exists in this table:

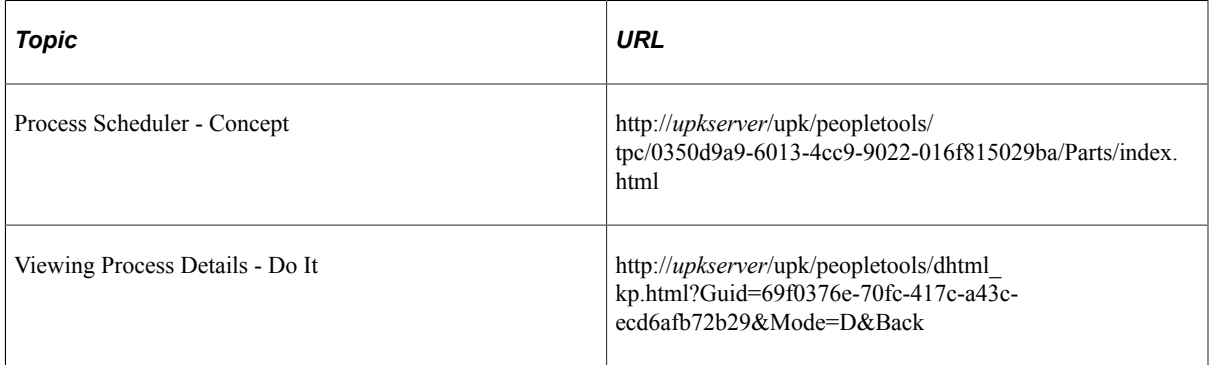

- 7. For each task-oriented URL, remove the *&Back* at the end of the address.
- 8. Save your spreadsheet.

## **Creating the UPK-Based Service Definition**

To create the UPK-based service definition:

1. Create a new related-content service definition.

Choose a naming convention that makes UPK service definitions easily identifiable, for example *UPK* <service definition name>

- 2. Enter the service name and description.
- 3. Select *Non-PeopleSoft URL* as the URL type.
- 4. In the **External URL** field, enter the URL to your kp.html file.

It should look similar to this: *http://myupksite.com/upk/mycontent/dhtml\_kp.html?Guid=5cd5ba9fc3a8-441f-923b-a8aca7e95b6e&Mode=D*

5. Click the **Test Related Content Service** link.

The **Test Related Content Service** page opens.

- 6. On the Test Related Content Service page, click the **Test Related Content Service** link.
- 7. Click the **Return** button to go back to the Define Related Content Service page.
- 8. For conceptual information, select the **New Window** check box to give the administrator the ability to enable the new window functionality for the user.
- 9. In the **Select security options** group box, select the **Public Access** check box.
- 10. Click the **Save** button.

**Note:** UPK-based service definitions do not require additional parameters.
This example illustrates how a completed service definition shows an external URL that accesses UPK content in Do It mode:

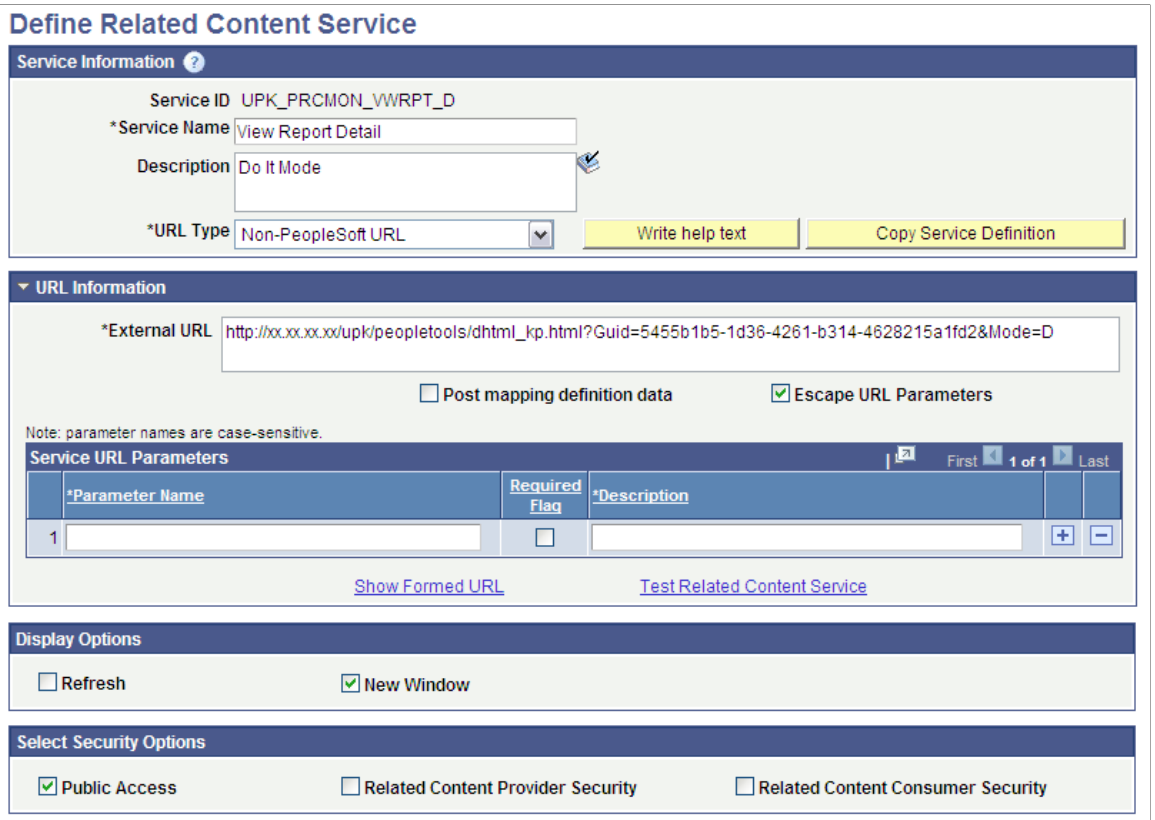

**Note:** You can use the **Copy Service Definition** button to clone this definition and save time creating new UPK-based service definitions.

#### **Related Links**

[Creating Non-PeopleSoft URL Service Definitions](#page-833-0)

## **Assigning UPK-Based Services as Related Content**

Access the Manage Related Content Configuration page. (Select **PeopleTools** > **Portal** > **Related Content Service** > **Manage Related Content Service**.)

Use the Manage Related Content Configuration page to assign UPK-based services as related content:

# **Manage Related Content Configuration**

There are currently no application pages that have the Related Content Services assigned.

**Assign Related Content to Application Pages** 

Create a New Related Content Service

- 1. Click the **Assign Related Content to Application Pages** link.
- 2. Browse the menu tree and select the content reference.
- 3. On the Related Content tab, add the UPK service as component-level related content. See [Assigning Related Content to Classic Components and Pages](#page-866-0).
- 4. Configure either:
	- The related content menu. See [Configuring Related Content Menus](#page-876-0).
	- The related content frame. See [Configuring the Related Content Frame.](#page-880-0)
- 5. Click the **Save** button.
- 6. Click the content reference link to test your configuration.

# **Configuring OBIEE-Based Related Content Services**

# **OBIEE Configuration Prerequisites**

You can configure related content services to display Oracle Business Intelligence Enterprise Edition (OBIEE) analytics reports. The OBIEE servlet must be installed and OBIEE must be configured to enable OBIEE-based related content. In addition to configuring the analytics servlet, you must complete certain prerequisites before you assign OBIEE-based related content services to application pages.

When using OBIEE analytics as related content services, note the following configuration requirements:

- The OBIEE database needs to be on release 10.1.3.3 or later.
- The PeopleSoft application database and the OBIEE database must be configured with the same users to access the reports.
- XML needs to be generated for the OBIEE report definition that you make available as related content. To automatically generate the XML, navigate to the advanced tab on the OBIEE report definition and save the report.
- The sizing of reports needs to be handled on the OBIEE database. The associated grid, width of the page, and centering of the objects cannot be adjusted.
- Set up the Integration Broker Gateway on the PeopleSoft database.
- Encrypt the *secureFileKeystorePasswd.*
	- 1. Select **PeopleTools** > **Integration Broker** > **Configuration** > **Integration Gateways** and click the **Gateway Setup Properties** link.
	- 2. Enter *administrator* in the **User ID** field and *password* in the **Password** field and click the **OK** button.
	- 3. Click the **Advanced Properties Page** link and search for *secureFileKeystorePasswd.*
	- 4. Copy the password and encrypt it using the Password Encryption Utility at the bottom of the page.
	- 5. Replace the existing plain text password with the encrypted value.
	- 6. Click the **OK** button.
	- 7. Save the page and click the **OK** button.
- Test the deployment by entering this URL in your browser: *http://<webservername:port>/analytics*.

• After installing analytics.war, update the OBIEE server setup with the weblogic URI: http:// <webservername:port>/analytics and reload the report definitions.

# **Configuring PeopleSoft Applications to Use Oracle WebCenter Related Content Services**

## **Understanding the Oracle WebCenter Integration**

Oracle WebCenter is a collaborative portal environment that provides an infrastructure for enterprise-wide collaboration. Oracle WebCenter Spaces and Oracle WebCenter Services provide a comprehensive set of standards-based components that enrich your PeopleSoft applications with the most complete and open set of Enterprise 2.0 capabilities in the industry.

Oracle WebCenter Spaces allows users to work more effectively with project teams and work groups, including teams that span multiple geographies and include external members. Within the context of a space, Oracle WebCenter Services provide the capability to include wikis, blogs, communications, content collaboration and social networks. PeopleTools, by leveraging the PeopleSoft Related Content Framework, enables you to integrate WebCenter group spaces and many of the accompanying features with PeopleSoft transaction pages. The following WebCenter related content services are standard with your PeopleTools installation and are available for use with any PeopleSoft transaction page:

- Blogs
- Discussions
- **Documents**
- Links
- Wikis

**Note:** As of PeopleTools 8.54, integration with Oracle WebCenter through the delivered related content services has been deprecated. These service definitions may be removed from a future release of PeopleTools.

## **Understanding WebCenter Spaces**

Within any company, large groups or departments often must create smaller groups to focus on a particular goal, project, or even topic. To help these groups organize themselves, Oracle WebCenter uses the concept of spaces as the nexus for bringing content together. Spaces provide a meaningful way to manage all project details involving any group of users. The WebCenter Spaces application creates spaces to help PeopleSoft application users share information and interact in a collaborative setting.

#### **Templates**

Oracle WebCenter Spaces application provides templates for building spaces that support different types of endeavors. When a user accesses a transaction page for the first time, WebCenter creates a new group space for the page or its transaction instance. The template specifications determine the services that

appear by default in the new group space. You can install and use the PeopleSoft template that your PeopleTools installation includes, you can use an out-of-the-box WebCenter template, or create and install your own custom template using an existing group space as the basis for the template.

When you configure the WebCenter options in your PeopleSoft applications, PeopleTools requires that you specify the default template for use with new PeopleSoft transaction group spaces. PeopleTools uses web services to retrieve group space template information from the WebCenter server, and then display the group space services in the bottom related content frame.

### **Understanding WebCenter Services**

**Note:** As of PeopleTools 8.54, integration with Oracle WebCenter through the delivered related content services has been deprecated. These service definitions may be removed from a future release of PeopleTools.

Oracle WebCenter exposes social networking and shared productivity features through a comprehensive set of services. The services are integrated so that you can use them together. For example, you can add a discussion forum to enable shared discussion, upload documents for shared review, and a blog to keep your personal notes regarding a particular PeopleSoft transaction. You can associate these Oracle WebCenter services with PeopleSoft application pages through the Manage Related Content component:

- Oracle WebCenter Blogs service
- Oracle WebCenter Discussions service
- Oracle WebCenter Documents service
- Oracle WebCenter Links service
- Oracle WebCenter Wikis service

While the related content service definitions are provided in PeopleTools, an active Oracle WebCenter database is required to provide the services and to store the related data.

**Important!** With the exception of the links service, each WebCenter service uses a set of corresponding WebCenter pages for managing the elements of the group space. The WebCenter application, not PeopleTools, controls the behavior of these pages.

See *Oracle Fusion Middleware Administrator's Guide for Oracle WebCenter,* [Getting WebCenter Portal](http://download.oracle.com/docs/cd/E21764_01/webcenter.1111/e12405/wcadm_getstarted_app.htm) [Applications Up and Running.](http://download.oracle.com/docs/cd/E21764_01/webcenter.1111/e12405/wcadm_getstarted_app.htm)

#### **Oracle WebCenter Blogs Service**

The Blogs service enables users to create instance specific or shared WebCenter blogs. When users access the service for the first time from a transaction page, WebCenter creates a new group space and associates it with that transaction page. Blog posts to the group space become shared blogs of that transaction page, which means the blogs appear for all transaction instances of the transaction page. When you specify one or more transaction key fields, WebCenter creates an additional group space and associates it with the transaction instance. Blog posts of the group space appear when the user selects the specific transaction instance on the transaction page.

This service supports Related Content Security only. The permissions that the service creates for the group spaces are set equivalent to the content reference for the associated transaction page. All user roles

with access to the content reference become user group members and are granted the contributor privilege to the group spaces. If you specify a default moderator role on the WebCenter Options page, a moderator is also added.

When the transaction page permissions change, you should run the WebCenter security sync batch process to synchronize content reference permissions to the group spaces.

**Important!** Currently, the service does not support transaction instance-level data security.

#### **Oracle WebCenter Discussion Service**

The Discussions service lets you expose discussion forums on your application pages, so users can create forums, post questions, and search for answers. For example, customers can share product reviews, or a customer service department can answer questions online. Discussion forums additionally provide the means to preserve and revisit discussions.

The Discussion service enables users to create instance specific or shared WebCenter discussions. When users access the service for the first time from a transaction page, WebCenter creates a new group space and associates it with that transaction page. Discussions in the group space become shared discussions of that transaction page, which means the discussions appear for all transaction instances of the transaction page. When you specify one or more transaction key fields, WebCenter creates an additional group space and associates it with the transaction instance. Discussions posts of the group space appear when the user selects the specific transaction instance on the transaction page.

This service supports Related Content Security only. The permissions that the service creates for the group spaces are set equivalent to the content reference for the associated transaction page. All user roles with access to the content reference become user group members and are granted the contributor privilege to the group spaces. If you specify a default moderator role on the WebCenter Options page, a moderator is also added.

When the transaction page permissions change, you should run the WebCenter security sync batch process to synchronize content reference permissions to the group spaces.

**Important!** Currently, the service does not support transaction instance-level data security.

#### **Oracle WebCenter Documents Service**

The Documents service provides features for accessing, adding, and managing folders and files; configuring file and folder properties; and searching file and folder content in the connected content repositories. When you set up a content repository connection to integrate the Documents service, you can add content to the transaction pages of the PeopleSoft application.

The Documents service enables users to create instance specific or shared WebCenter discussions. When users access the service for the first time from a transaction page, WebCenter creates a new group space and associates it with that transaction page. Documents in the group space become shared documents of that transaction page, which means the documents appear for all transaction instances of the transaction page.

When you specify one or more transaction key fields, WebCenter creates an additional group space and associates it with the transaction instance. Documents in of the group space appear when the user selects the specific transaction instance on the transaction page.

The Documents service uses corresponding WebCenter pages for actions such as, uploading new documents, listing and searching documents in the group space, and managing documents. The WebCenter application, not PeopleTools, controls the behavior of these pages.

This service supports Related Content Security only. The permissions that the service creates for the group spaces are set equivalent to the content reference for the associated transaction page. All user roles with access to the content reference become user group members and are granted the contributor privilege to the group spaces. WebCenter also adds a moderator user group member, if you specify a default moderator role on the WebCenter Options page.

When the transaction page permissions change, you should run the WebCenter security sync batch process to synchronize content reference permissions to the group spaces.

**Important!** Currently, the service does not support transaction instance-level data security.

#### **Oracle WebCenter Links Service**

The Links service provides a way to view, access, and associate related information. For example, in a list of project assignments, you can link to the specifications relevant to each assignment. In a discussion thread about a problem with a particular task, you can link to a document that provides a detailed description of how to perform that task.

Unlike other WebCenter related content services, the Links service is a PeopleSoft component-based page. The Links service enables users to search and create links to existing WebCenter group spaces. The service also enables users to add links to external web pages. When you click the links that appear on the service page, the target opens in a new browser window.

The Links service enables users to create instance-specific or shared WebCenter links to resources.

This service supports Related Content Security only. When the transaction page or instance includes other WebCenter related content services such as the WebCenter Document service or the WebCenter Discussion service, the group spaces created for those services appear as related links by default; you cannot remove these links. Conversely, the service does not alter user access to a linked service. When one user does not have access to a group space that is the target of a link added by other users, the group space link does not appear to the unauthorized user.

**Note:** For this service, related content security governs whether links appear. The service does not control the security of the target content.

#### **Oracle WebCenter Wiki Service**

A wiki is a collection of useful content or information that users can browse, update, and remove, sometimes without the need for registration. This ease of interaction and the variety of operations make wiki an effective tool for collaborative authoring, where multiple people create written content together.

The wiki service enables users to create instance specific or shared WebCenter wiki. When users access the service for the first time from a transaction page, WebCenter creates a new group space and associates it with that transaction page. Wikis in the group space become shared wikis of that transaction page, which means the wiki page appear for all transaction instances of the transaction page.

When you specify one or more transaction key fields, WebCenter creates an additional group space and associates it with the transaction instance. Wikis in the group space appear when the user selects the specific transaction instance on the transaction page.

This service supports Related Content Security only. The permissions that the service creates for the group spaces are set equivalent to the content reference for the associated transaction page. All user roles with access to the content reference become user group members and are granted the contributor privilege to the group spaces. WebCenter also adds a moderator user group member, if you specify a default moderator role on the WebCenter Options page.

When the transaction page permissions change, you should run the WebCenter security sync batch process to synchronize content reference permissions to the group spaces.

**Important!** Currently, the service does not support transaction instance level data security.

## **Understanding Security Synchronization**

To function correctly, the permissions of the group space must be the same as the associated content reference object of the transaction page. Your PeopleSoft applications use the WebCenter *SpaceWebService* to create and maintain group spaces security that is synchronized to PeopleSoft security. You must configure the web service security for the WEBCENTER node before using any of the WebCenter related content services. Currently, SAML token web service security is the only security type that the WebCenter application supports to consume WebCenter web services.

When a WebCenter service creates a groups space for a transaction page or its transaction instances, all user roles with access to the content reference object are added as user group members with the contributor privilege. WebCenter supports transaction data security at the role level only. Any user who has access to a transaction page is granted access to all group spaces that are created for that page or its transaction instances. If permissions change for a transaction page, the same changes must be reflected in the WebCenter permissions. You synchronize security by running the WebCenter Security batch process.

#### **WebCenter Security Batch Process**

The WebCenter Security sync batch process maintains security synchronization between PeopleSoft transactions and WebCenter services.

**Important!** You should run this process when the permissions of any transaction page that uses one of the WebCenter related content services changes.

The WebCenter Security synchronization process:

1. Retrieves a list of expected user group members of the group space.

This list consists of the roles that have access based on the permission lists that appear on the Security tab of the content reference object for the transaction page.

- 2. Adds the user roles that do not exist in the list.
- 3. Adds a moderator user group member, if you specify a default moderator role on the WebCenter Options page.
- 4. Removes user group members that do not appear in the list.
- 5. Removes individual user members that do not have one of the listed user roles.

Note these points about the security synchronization process:

- The batch process should be run only once after a transaction page permissions are changed to update permissions of existing group spaces.
- The batch process updates only those group spaces that the WebCenter related content services created.
- The batch process does *not* change the permissions of group spaces that are linked to a transaction page or its transaction instances by the WebCenter Links service.

**Note:** Links do not appear to users if permission to access the associated target is not granted.

## **Related Language Considerations**

Note these points about the use of related language in the WebCenter integration:

- WebCenter and PeopleSoft applications support related language data differently.
- A related language item that you translate into the nonbase language appears to users of all languages.
- You cannot configure a translated item to appear to base language users only, instead of the base language.
- Both the base language and the nonbase item can coexist in the same system.

**Important!** WebCenter currently does not support Canadian French or UK English as a local language option.

#### **Example**

If you have an application that uses English as the base language and French as a related language:

- If a French-speaking user enters a related language item, then it appears to users of all languages.
- An English-speaking user can not provide an English translation of that item to show to English users only, instead of the French version.
- Both English and French items can appear simultaneously in the same system.

## **Prerequisites**

These tables discuss the prerequisite steps to configuring Oracle WebCenter options in the PeopleSoft application.

Perform these tasks in the WebCenter application.

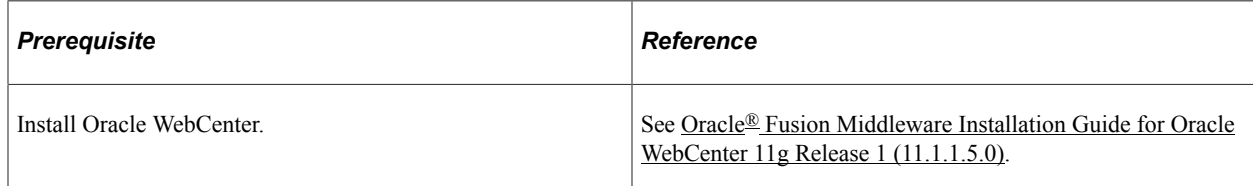

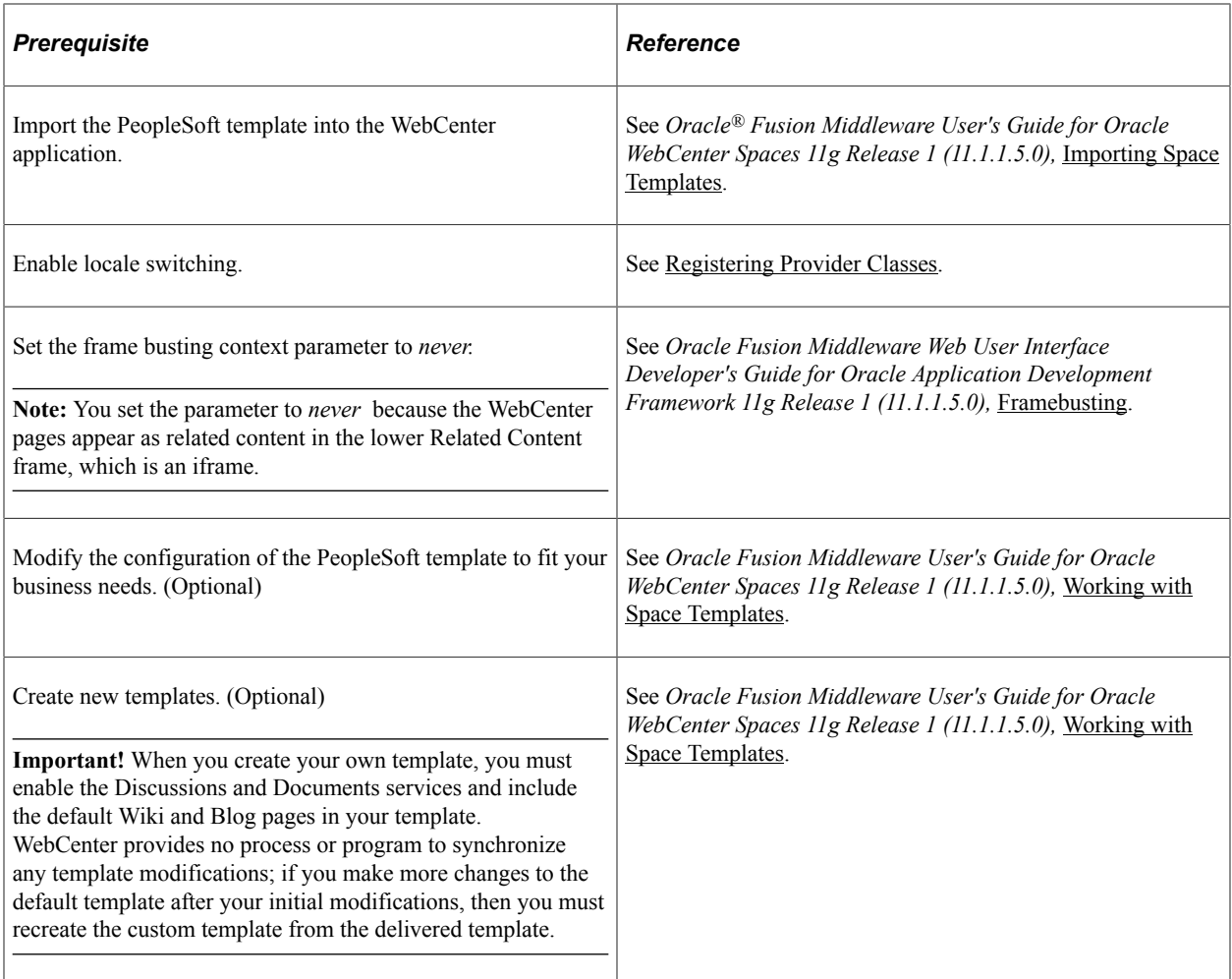

#### Perform these tasks in the PeopleSoft application.

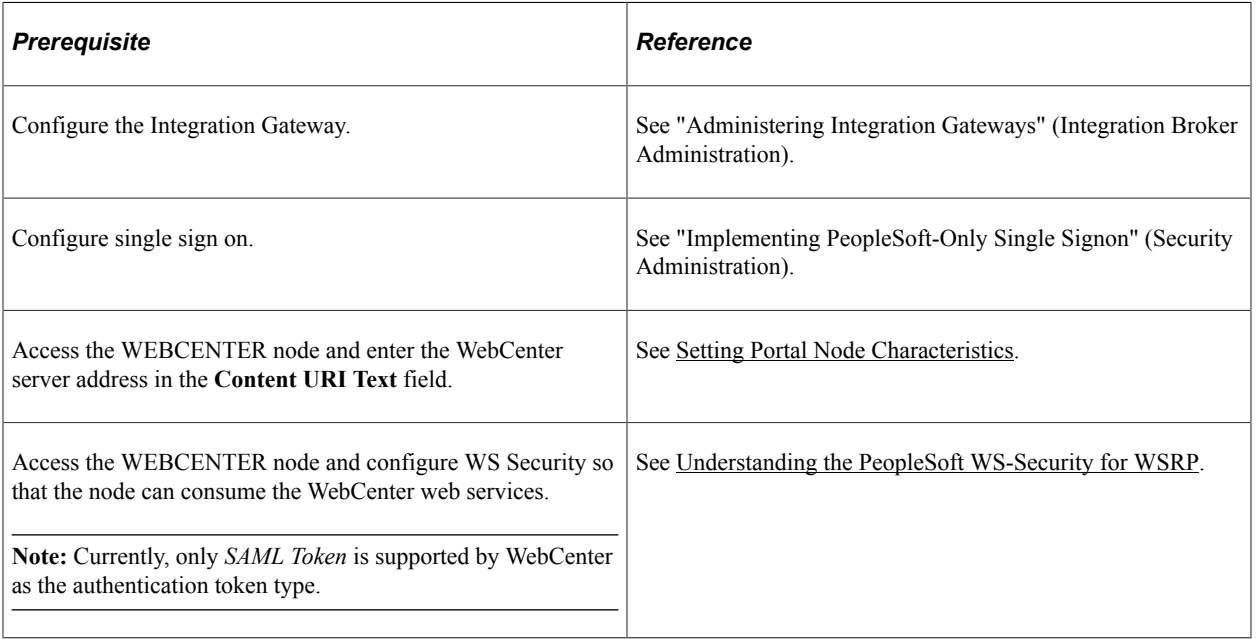

#### **Related Links**

"Understanding the Integration Network" (Integration Broker Administration) "Understanding Single Signon" (Security Administration)

# **Configuring Oracle WebCenter Options**

This section discusses how to configure WebCenter options:

### **Setting the WebCenter Integration Options**

Access the WebCenter Options page (Select **PeopleTools** > **Portal** > **WebCenter Integration** > **WebCenter Options**).

This example illustrates the fields and controls on the WebCenter Options page. You can find definitions for the fields and controls later on this page.

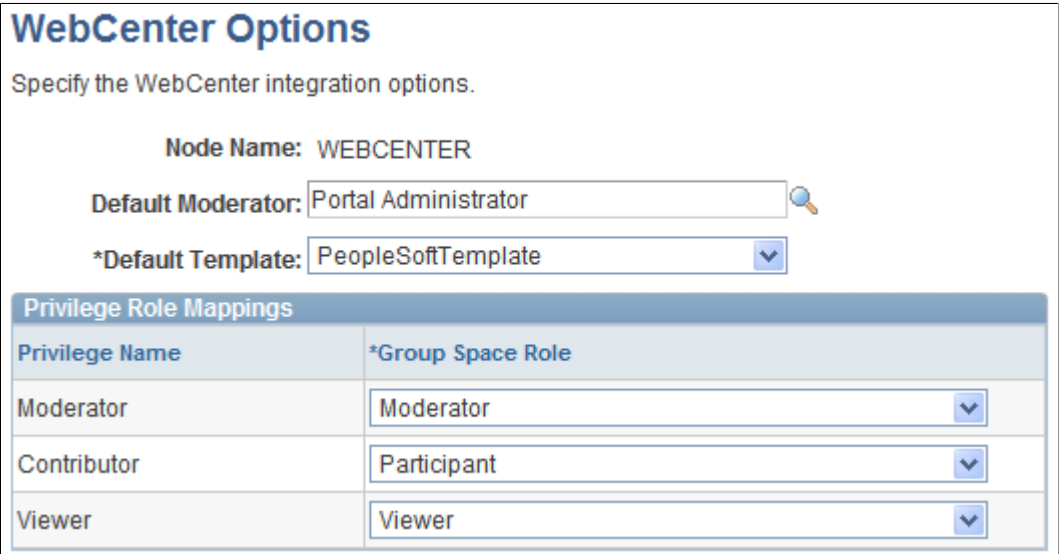

#### **WebCenter Options**

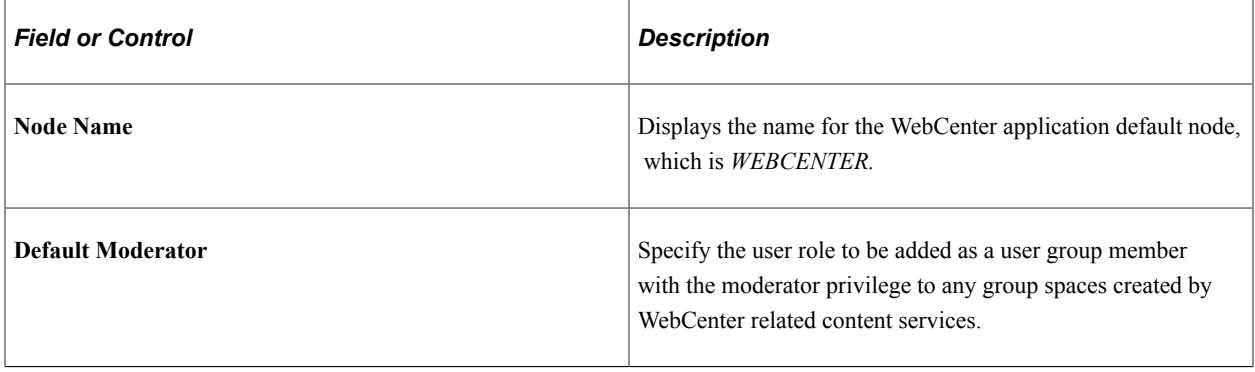

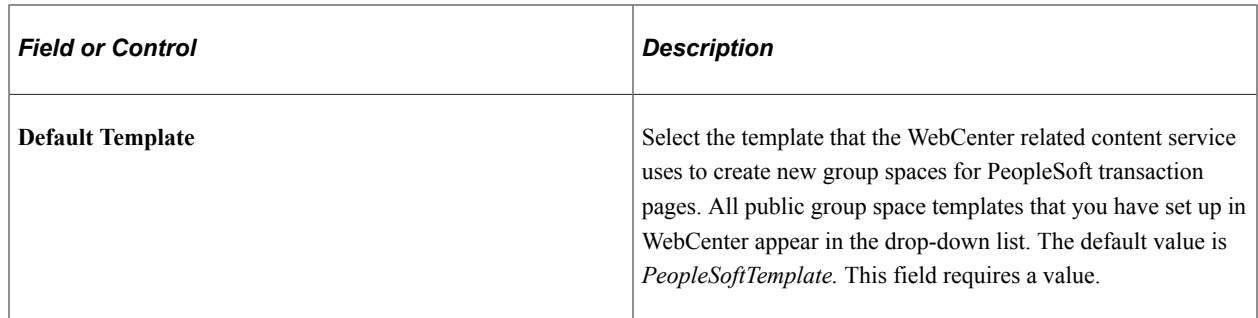

#### **Privilege Role Mappings**

Use the fields in the Privilege Role Mappings grid to correlate the PeopleSoft privilege to the WebCenter group space role. This grid appears when you select a valid default group space template. All fields in this grid are required when you select a default group space template.

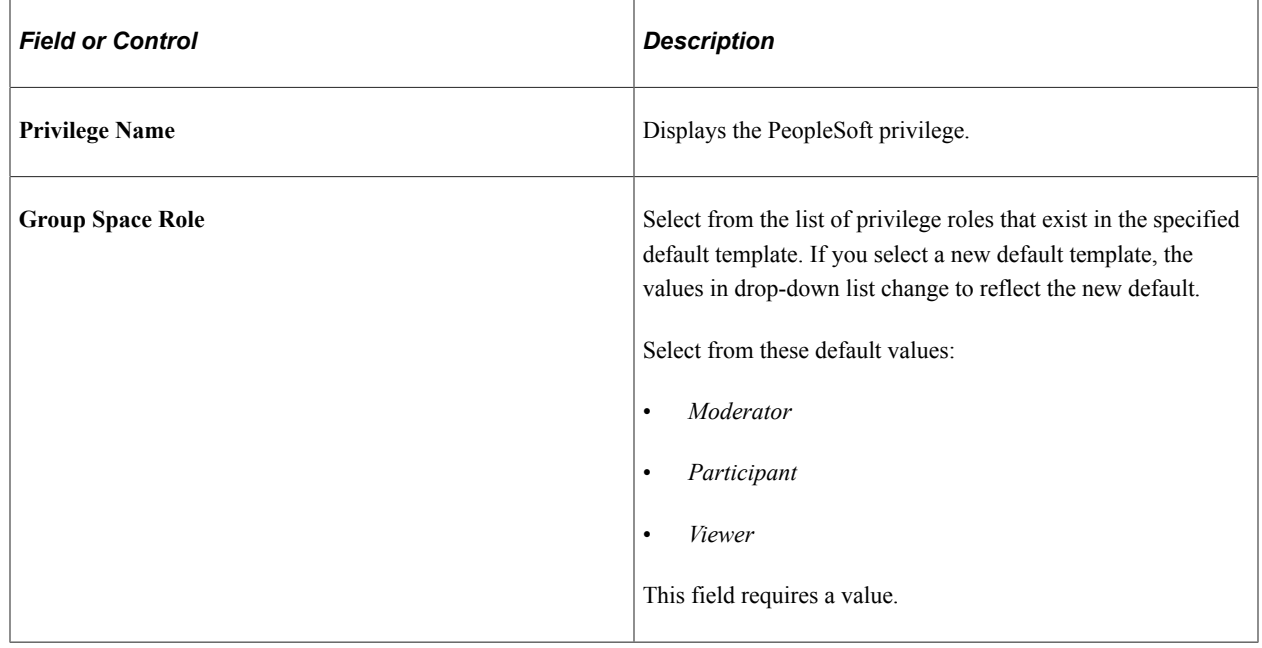

# **Synchronizing Oracle WebCenter and PeopleSoft Application Security**

This section discusses how to run the WebCenter Security Sync batch process.

## **Running the WebCenter Security Sync Batch Process**

Access the WebCenter Security Synchronization page. (Select **PeopleTools** > **Portal** > **WebCenter Integration** > **WebCenter Security Sync**).

This example illustrates the fields and controls on the WebCenter Security Synchronization page.

## **WebCenter Security Synchronization** This process will sync the group space permission with the transaction page it is associated with. Only group spaces created for a transaction page or its transaction instances by one of the WebCenter related content services will be updated. Run Run Control ID: Daily at 12pm Report Manager Process Monitor

To run the WebCenter Security Synchronization batch process:

- 1. Click the **Run** button.
- 2. Click the **Process Monitor** link to verify success.

## **Managing WebCenter Links**

This section describes how to:

- Manage instance-specific links.
- Manage shared links.
- Add group space links.
- Add external URL links.

## **Managing Instance-Specific Links**

Access the Instance Specific Links page **(Select the Instance Specific Links tab)**.

This example illustrates managing instance-specific links on the Instance Specific Links page.

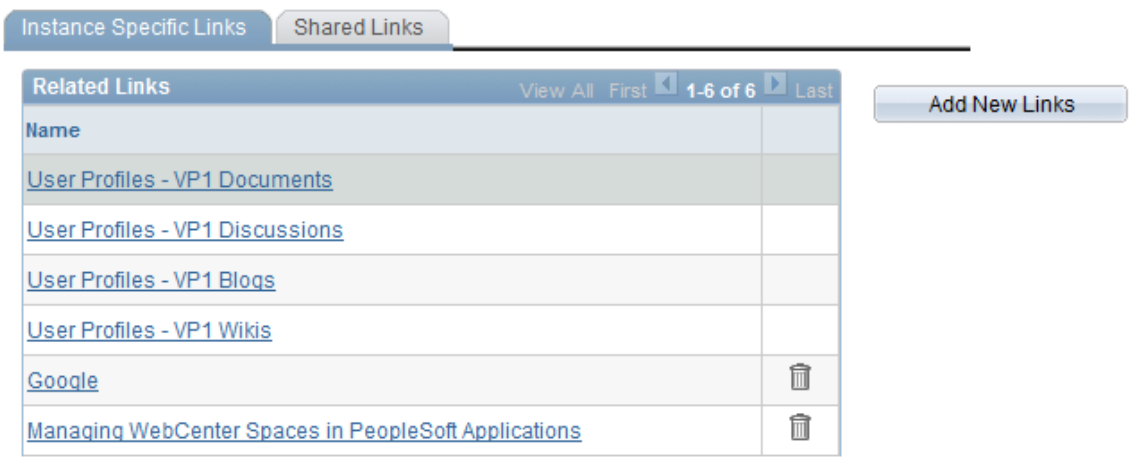

To add new instance-specific links, click the **Add New Links** button. The Add New Links page appears.

See [Adding Group Space Links](#page-1130-0), [Adding External URL Links](#page-1131-0).

To delete instance-specific links, click the **Delete Link**(trash can) icon.

**Note:** Links to services within the current group space appear automatically and cannot be removed.

### **Managing Shared Links**

Access the Shared Links page **(Select the Shared Links tab)**.

This example illustrates managing shared links on the Shared Links page.

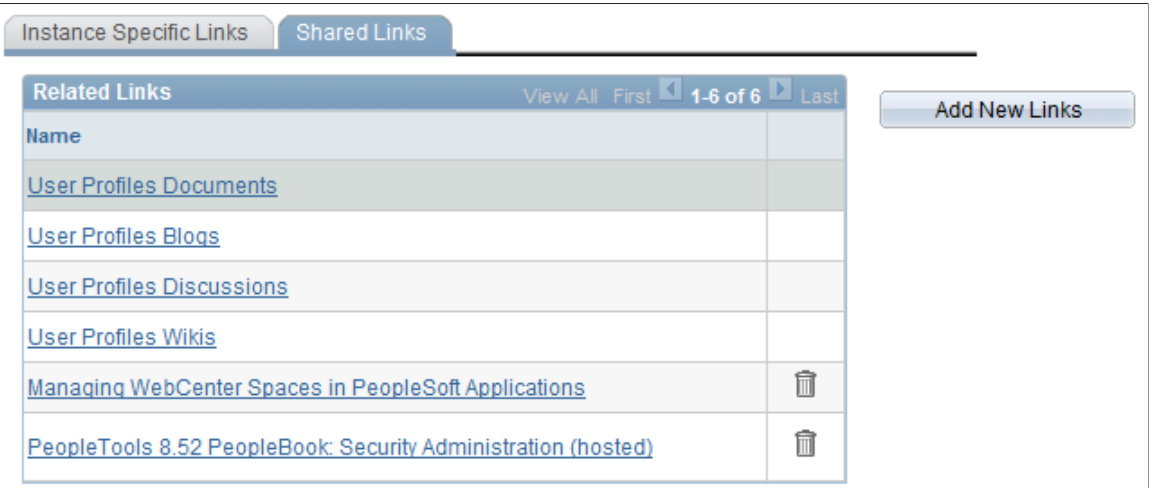

To add new shared links, click the **Add New Links** button. The Add New Links page appears.

See [Adding Group Space Links](#page-1130-0), [Adding External URL Links](#page-1131-0).

To delete shared links, click the **Delete Link**(trash can) icon.

**Note:** Links to services within the current group space appear automatically and cannot be removed.

### <span id="page-1130-0"></span>**Adding Group Space Links**

Access the Add New Links page **(Click the Add New Links button)**.

The following screenshot illustrates adding group space links on the Add New Links page.

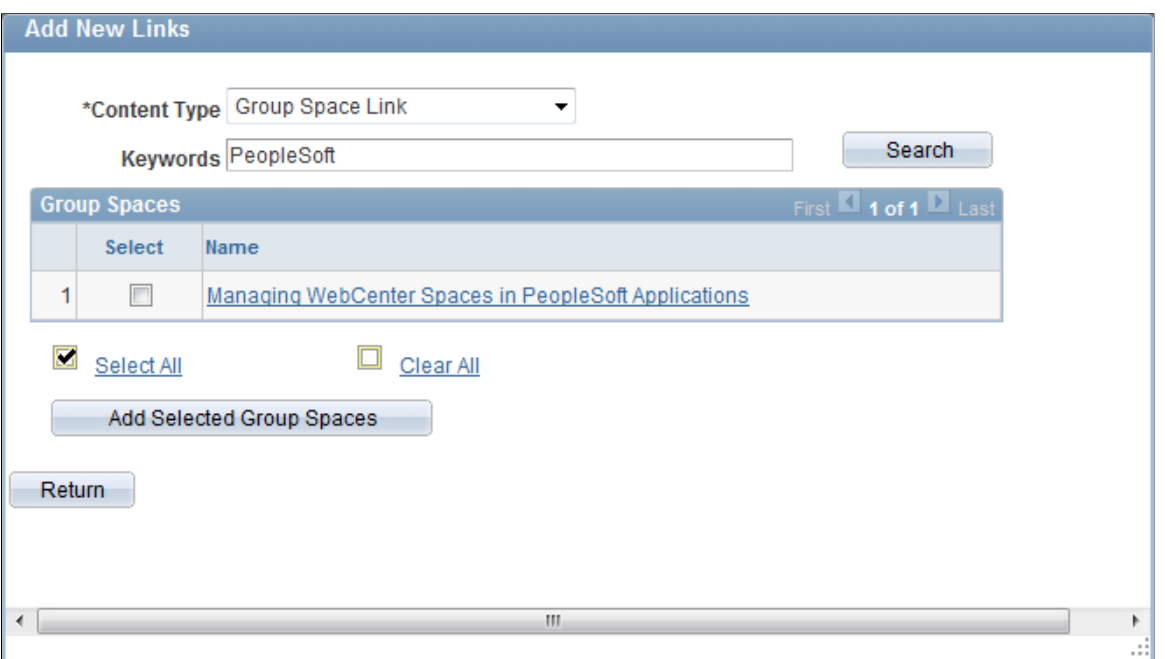

To add new group space links:

- 1. Select *Group Space Link* as the content type.
- 2. To search the group spaces that are available to you in your WebCenter application, enter keywords and click the **Search** button.

**Note:** Keywords for each group space are managed by the WebCenter administrator in the WebCenter application

- 3. Select the group spaces for which you want to add links.
- 4. Click the **Add Selected Group Spaces** button.

The application returns you to the WebCenter Links page.

Click the **Return** button to go back to the previous page.

### <span id="page-1131-0"></span>**Adding External URL Links**

Access the Add New Links page **(Click the Add New Links button)**.

The following screenshot illustrates adding external URL links on the Add New Links page.

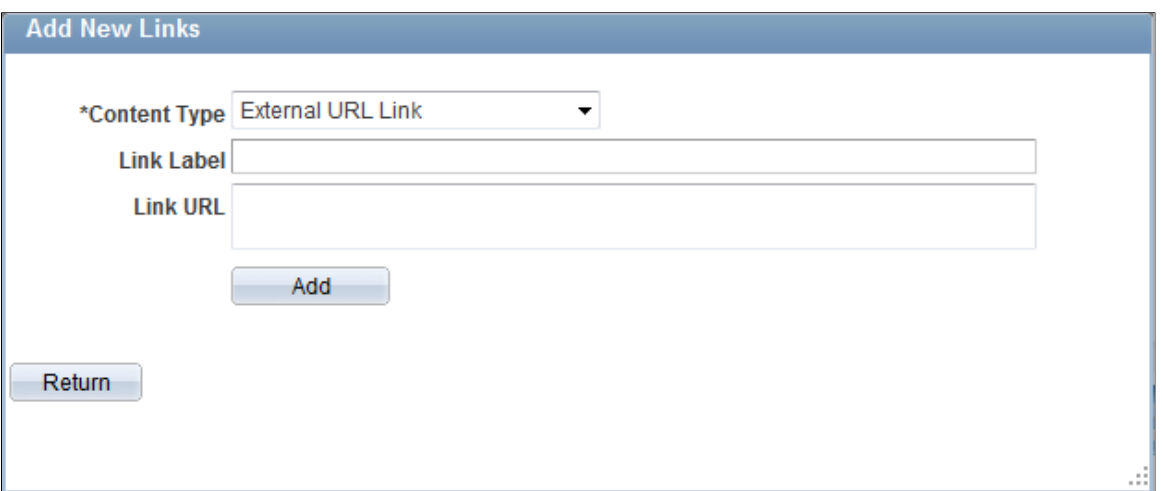

To add new external URL links:

- 1. Select *External URL Link* as the content type.
- 2. Enter the label that you want to appear in the **Related Links** grid on the WebCenter Links page.
- 3. Enter the target address of the external link in the **Link URL** field. Use this example as a model: *https://support.oracle.com*.
- 4. Click the **Add** button.

The application returns you to the WebCenter Links page.

Click the **Return** button to go back to the previous page without saving your entry.

### **Chapter 34**

# **Enabling Locale Switching Through Query Parameters in Oracle WebCenter**

# <span id="page-1134-0"></span>**Registering Provider Classes**

**Note:** As of PeopleTools 8.54, integration with Oracle WebCenter through the delivered related content services has been deprecated. These service definitions may be removed from a future release of PeopleTools.

To support locale switching by using the WCGS\_PreferredLanguage=*LangCode* query parameter, you must manually register the URLBaseProvider class.

You can do that manually or by using a WebLogic Scripting Tool (WLST) command.

### **Manual Registration**

To register the provider class manually:

- 1. Using a text editor, open the adf-config.xml file.
- 2. Find the adf-config element and enter the following xml inside the tag:

```
 <adf-webcenter-generalsettings-config xmlns="http://xmlns.oracle.com/webcente⇒
r/generalsettings/config">
    <provider-class>
     oracle.webcenter.generalsettings.model.provider.URLBaseProviderprovider
    </provider-class>
  </adf-webcenter-generalsettings-config>
```
3. Save the file.

## **WLST Registration**

To use WLST to register the provider class:

- 1. Open the WebLogic Scripting Tool.
- 2. Run this command:

```
setWebCenterGeneralSettingsProvider('webcenter','oracle.webcenter.generalsetti⇒
```

```
ngs.model.provider.URLBaseProvider')
```
**Note:** The first parameter is the application name. The second parameter is the providerClass. Sometimes you must supply a third parameter.

or this command:

```
setWebCenterGeneralSettingsProvider('webcenter','oracle.webcenter.generalsetti⇒
ngs.model.provider.URLBaseProvider','WLS_Spaces1')
```
Note: The third parameter is the spaces cluster service name or spaces service name.

3. Restart the server.

See Oracle Fusion Middleware Web User Interface Developer's Guide for Oracle Application Development Framework 11g Release 1 (11.1.1.5.0), "Getting Started Using the Oracle WebLogic Scripting Tool."

# **Configuring OBIEE Admin User Permissions in Enterprise Manager 11g**

# **Configuring OBIEE Server Admin User Permissions in Enterprise Manager 11g**

This section discusses the necessary permission configuration for using OBIEE.

**Note:** For use with 11g only.

The user that you configure in the Server Setup page must have *impersonate* permissions in Enterprise Manager. In release 10g, the BI Administrator satisfies this requirement. In release 11g, the user must be assigned the BI System application role.

To enable the BI System application role in Enterprise Manager 11g:

- 1. Sign in to Webserver Enterprise Manager as an administrator.
- 2. In the left side navigation, click **Business Intelligence** > **coreapplication**.
- 3. When the new page appears, click **Configure and manage Application Roles**.
- 4. When the new page appears, click **BI System**.
- 5. In the users column, click **Add User** and add the same user that you entered as the Admin User on the Server Setup page.
- 6. Click the **OK** button to save your changes.

# **Language Support for Consuming and Producing Remote Portlets**

## **Language Support for Consuming Remote Portlets**

**Note:** The ServiceDescription provides translations for the following strings: title, shortTitle, description, displayName, and keywords. The main language value is placed inside the <offeredPortlets> tag, other language strings are inside <resources> tags at the end of xml file. PeopleSoft applications store the mapping of three-character PeopleSoft language codes such as *ENG, FRA, CFR,* and *DUT,* as well as ISO locales such as *en, en-US, fr, fr-ca,* and *nl*.

When we consume remote portlets, we request service description XML from the remote producer. We store the definition of the remote producer in the PeopleSoft database. We then parse service description XML and store the definitions of the remote portlets. If multi-language data is in the service description, we map ISO locales to PeopleSoft language codes and store the values in our database along with the correct PeopleSoft language codes.

**Note:** We are interested only in such locales that correspond to installed PeopleSoft language codes. All other locales are ignored.

When parsing the remote ServiceDescription, we look for matches between ISO locales and installed PeopleSoft language codes. We accept the string values when matches are found. Here are the rules:

- Accept if an exact match is found, for example, if *fr-ca* (CFR) is installed and *fr-ca* is provided in ServiceDescription.
- If the child is installed and they provide only the parent, we accept parent for child. For example, if *fr*  (FRA) and *fr-ca* (CFR) are installed and only *fr* is provided, it is matched to both *fr* and *fr-ca.*
- If the parent locale is installed, but only children are provided, then accept the child for the parent. For example, if *fr (FRA)* is installed and *fr-ca* (CFR) is provided, then accept it for FRA.

## **Language Support Rules for Producing Remote Portlets**

**Note:** The ServiceDescription provides translations for the following strings: title, shortTitle, description, displayName, and keywords. The main language value is placed inside the <offeredPortlets> tag, other language strings are inside <resources> tags at the end of xml file. PeopleSoft applications store the mapping of three-character PeopleSoft language codes such as *ENG, FRA, CFR,* and *DUT,* as well as ISO locales such as *en, en-US, fr, fr-ca,* and *nl*.

When we produce remote portlets, we look at the definitions of the appropriate content references and generate the ServiceDescripton. If any multi-language strings (such as cref label, description, and keywords) exist, we may have to include them into ServiceDescripton. The remote producer sends us the list of desired locales he is interested in and in response, we determine whether these desired locales have matching installed PeopleSoft language codes.

When generating the ServiceDescription, the PeopleSoft system tries to find matches for the desired locales to PeopleSoft installed languages using the following rules:

- If the locale is installed, the system returns it.
- If only the parent is installed, the system returns the parent. For example, if the desired locale is *fr-ca* and only *fr* is found, the system returns *fr*.
- If no match is found, the system returns *en* (English).

## **Chapter 37**

# **Overriding the Default Breadcrumb Behavior**

## **Understanding the Default Breadcrumb Behavior**

**Important!** Breadcrumbs, drop-down menus, and other forms of classic navigation are no longer supported. The information in this topic pertains to a prior version of PeopleSoft classic applications only. The default navigational interface for PeopleSoft applications in the current release is based on the fluid banner, which can be used for both classic and fluid applications. For information on working with the fluid user interface, see "Working with Fluid Pages and Controls" (Applications User's Guide).

*Breadcrumbs* refer to the collective sequence of items that appear above the content area when you navigate to transaction pages or navigation pages. The breadcrumbs display the path you took to get to where you are—that is, the page you are on.

The PeopleSoft application dynamically generates the individual items in the breadcrumb list using the following criteria:

- The first item in the sequence is always the Main Menu.
- The intermediate items in the sequence are the names of each item that you click to access the resource; menu items and component names appear in the order that you click them.
- The last item in the sequence is:
	- The component label when you access a transaction page.
	- The folder label when you access a navigation page.
	- The WorkCenter or dashboard label when you access the WorkCenter or dashboard.
	- The value of the focus node when you access a SmartNavigation page.

Breadcrumbs can reveal both the navigational path to your current location and the hierarchical or parentchild relationships that exist among the items in the breadcrumb sequence.

The following example illustrates how breadcrumbs are constructed for a transaction page, and how those breadcrumbs are updated when you navigate to additional pages:

1. Access the User Profile page (select PeopleTools, Security, User Profiles, User Profiles).

The breadcrumbs display Main Menu > PeopleTools > Security > User Profiles > User Profiles as shown in this example:

Main Menu > PeopleTools > Security > User Profiles > User Profiles

- 2. Select a user profile—for example, psadmin.
- 3. Go to the Roles page.

**Note:** No breadcrumb update occurs because the Roles page is within the User Profiles component.

4. Click the View Definition link for a specific role—for example, for PeopleSoft User.

The breadcrumbs are updated to append the new component at the end of the list. The breadcrumbs display Main Menu > PeopleTools > Security > User Profiles > User Profiles > Roles as shown in this example:

Main Menu > PeopleTools > Security > User Profiles > User Profiles > Roles

5. Go to the Permission Lists page.

**Note:** No breadcrumb update occurs because the Permission Lists page is within the Roles component.

6. Click the View Definition link for a specific permission list—for example, for PTPT1000.

The breadcrumbs are updated to append the new component at the end of the list. The breadcrumbs display Main Menu > PeopleTools > Security > User Profiles > User Profiles > Roles > Permission Lists as shown in this example:

Main Menu > PeopleTools > Security > User Profiles > User Profiles > Roles > Permission Lists

7. Click Roles in the breadcrumbs.

The breadcrumbs are updated to remove Permission Lists and display the role definition for the selected role.

See "Navigating Breadcrumbs" (Applications User's Guide) for more information on working with breadcrumbs. This topic includes a list of limitations on when the breadcrumbs are not updated.

However, there might be situations in which you do not want the default breadcrumb behavior—that is, to append the next item to the breadcrumb list. In these situations, you can use either of two methodologies to modify the default, PeopleTools breadcrumb behavior:

• Use the CreateBreadcrumb built-in function to append a breadcrumb element containing application-specific data to the user's list of breadcrumbs. This function can be included in any PeopleCode event so an application-specific breadcrumb can be added whenever it is needed. See "CreateBreadcrumb" (PeopleCode Language Reference) for more information.

• Add content reference attributes to override the default breadcrumb behavior whenever the content reference is the target—that is, whenever it is navigated to. Se[eOverriding Default Breadcrumbs](#page-1142-0) [Using Content Reference Attributes](#page-1142-0) for more information.

# <span id="page-1142-0"></span>**Overriding Default Breadcrumbs Using Content Reference Attributes**

**Important!** Breadcrumbs, drop-down menus, and other forms of classic navigation are no longer supported. The information in this topic pertains to a prior version of PeopleSoft classic applications only. The default navigational interface for PeopleSoft applications in the current release is based on the fluid banner, which can be used for both classic and fluid applications. For information on working with the fluid user interface, see "Working with Fluid Pages and Controls" (Applications User's Guide).

You can use optional content reference attributes to override the default breadcrumb behavior for a target content reference when you want to do any of the following:

Specify a different label as the text to either append to the breadcrumb list or to replace the last item in the list rather than using the label from the target component.

**Note:** The default label is the label for the content reference.

- Skip the breadcrumb update—that is, the breadcrumbs remain unchanged.
- Replace the last item in the breadcrumb list rather than append to the list.
- Preserve the existing breadcrumbs *and* append the WorkCenter page that is the target to the existing list. (Typically, a transfer to a WorkCenter page would regenerate the entire breadcrumb list starting from the Main Menu.)
- Append to the breadcrumb list even if the target is a hidden content reference, in a hidden folder, or when the component is defined such that **Display in Navigation** is disabled.

**Note:** Alternatively, you can use the CreateBreadcrumb built-in function to append a breadcrumb element containing application-specific data to the user's list of breadcrumbs. This function can be included in any PeopleCode event so an application-specific breadcrumb can be added whenever it is needed. See "CreateBreadcrumb" (PeopleCode Language Reference) in *PeopleTools: PeopleCode Language Reference* for more information.

Define the content reference attributes on the content reference that is being navigated to. You can specify one or both of the following attributes:

- Use the BCUPDATELABEL attribute to specify a message set and number that defines the label to be displayed in the breadcrumbs.
- Use the BCUPDATETYPE attribute to specify a numeric value that indicates:
	- **0** Do not update the breadcrumbs.
	- **1** Replace the last item in the breadcrumbs with the new element.
- **2** Preserve the existing breadcrumbs and append the WorkCenter page that is the target to the existing list.
- **3** Append hidden items to the breadcrumb list.

To modify the breadcrumb behavior for a content reference:

- 1. Go to **PeopleTools** >**Portal** >**Structure and Content.**
- 2. Navigate the menu folder hierarchy to the content reference that you want to modify.
- 3. Click the Edit link for the content reference.
- 4. In the Content Reference Attributes group box, add an attribute for each aspect that you want to specify (BCUPDATELABEL, BCUPDATETYPE, or both).
- 5. For each attribute, deselect the **Translate** option.
- 6. Save the content reference definition.

The following example shows both the BCUPDATELABEL attribute and the BCUPDATETYPE attribute defined for a content reference:

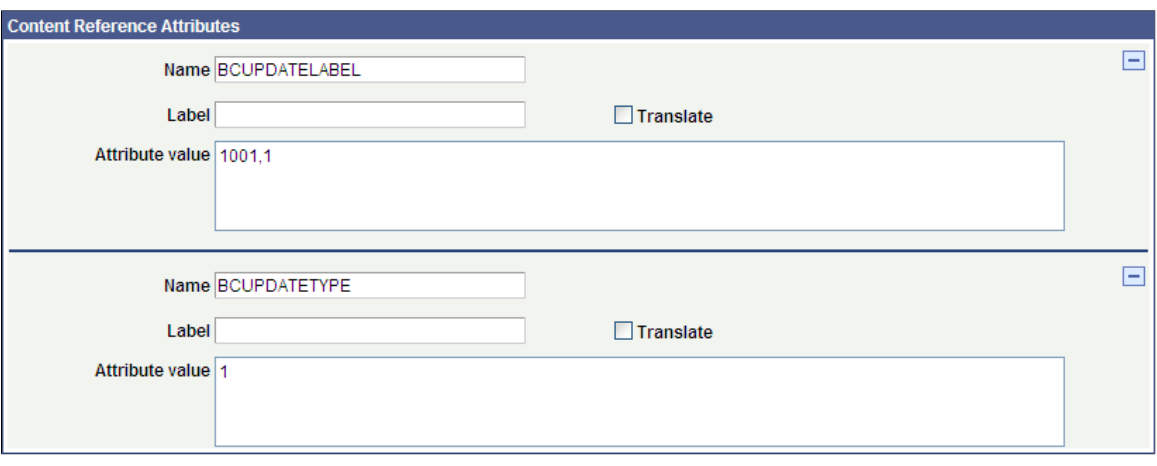

#### **Related Links**

[Defining Content References](#page-78-0)

# **PeopleTools Web Libraries**

## **Understanding Web Libraries**

A web library is a derived or work record the name of which starts with WEBLIB\_. All PeopleSoft iScripts are embedded in records of this type. An iScript is a specialized PeopleCode function that generates dynamic web content. Administrators should make sure that users have the proper access to web libraries.

For example, the default navigation system for PeopleSoft Pure Internet Architecture users is implemented by means of a web library. If users do not have the proper authorization to the web library and its associated scripts, then they won't have proper access to the system. If users are not authorized for a particular web library or script, then they can't invoke it. After you add a web library, you set the access for each script function individually. Invoking an iScript requires the assembly of a URL. Developers assemble the URL by using PeopleCode.

## **PeopleTools Web Libraries**

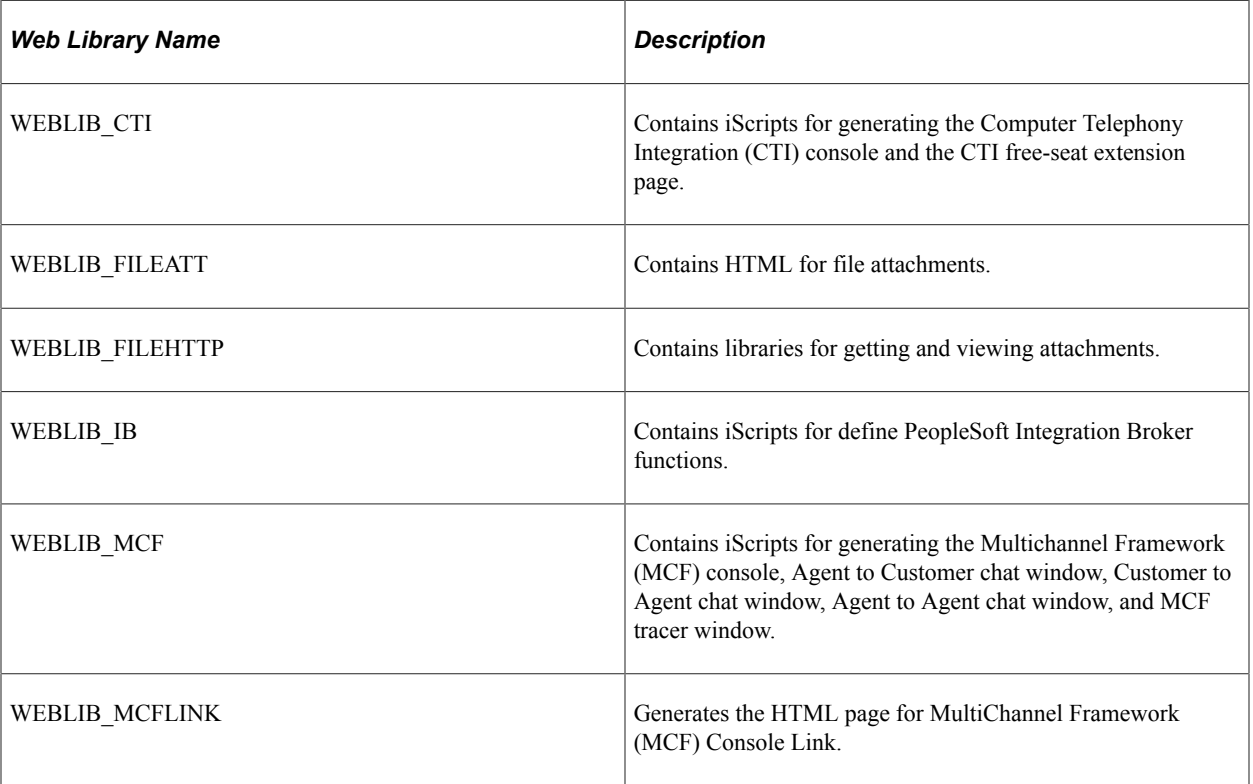

This table lists the primary PeopleTools web libraries:

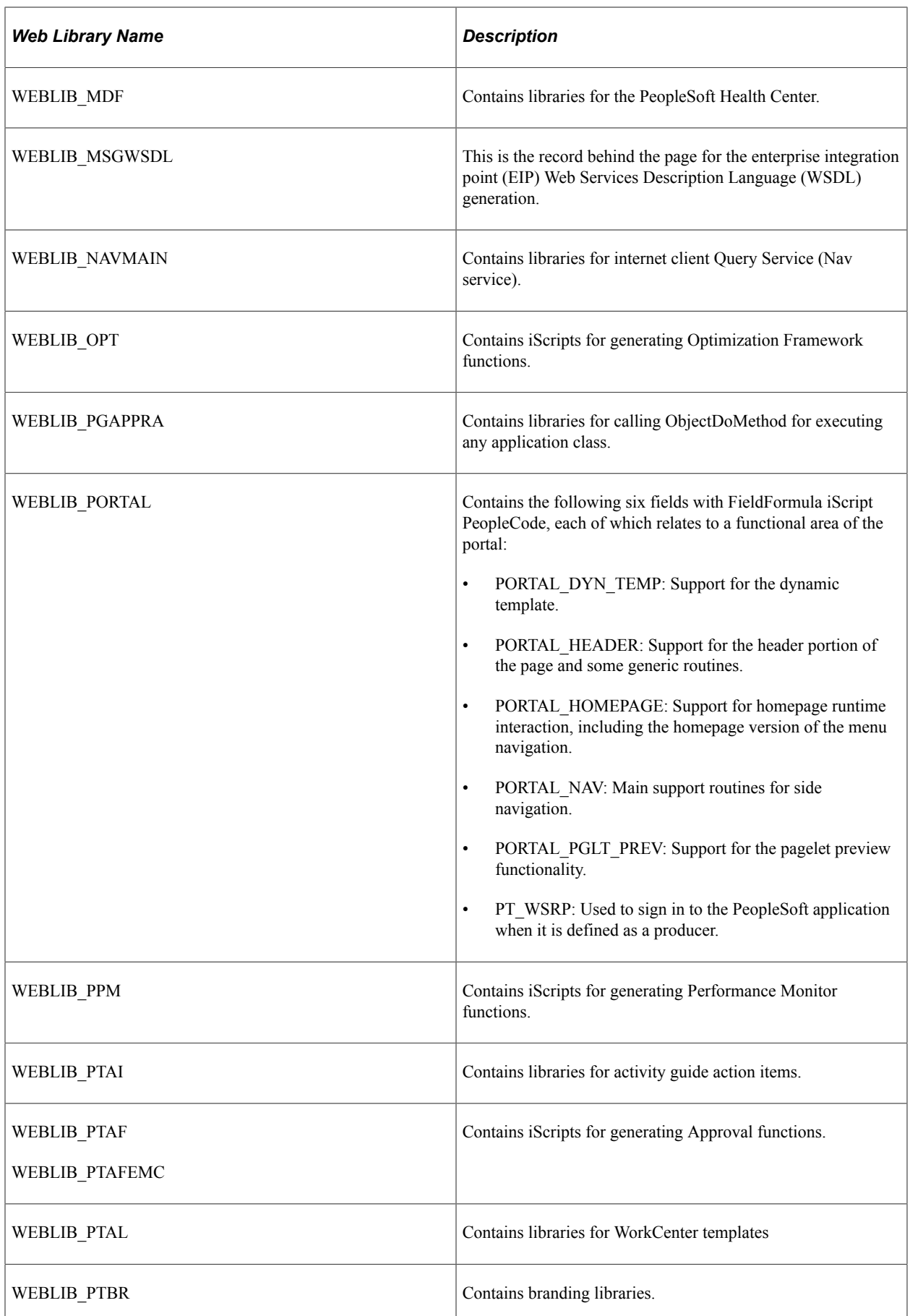

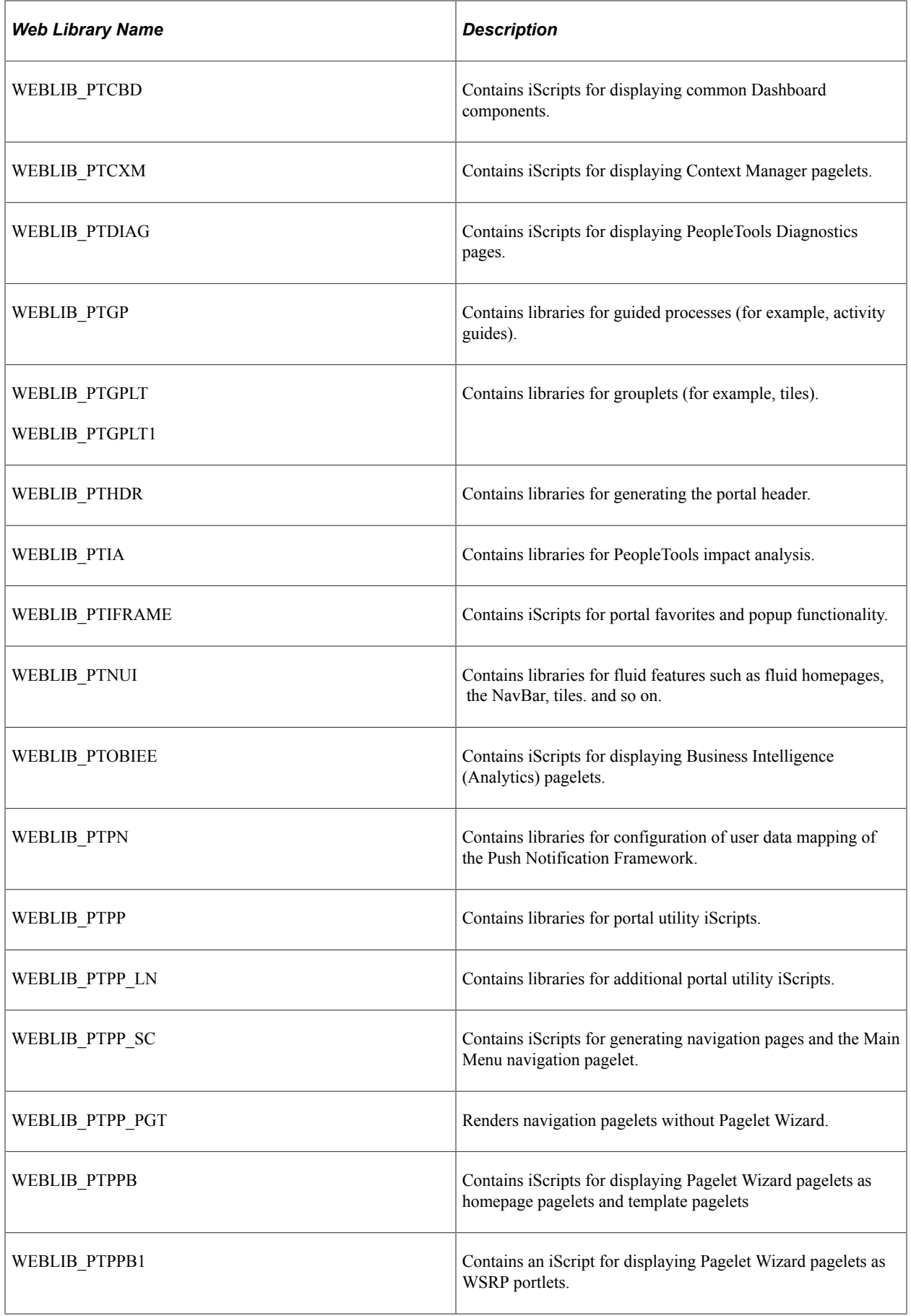

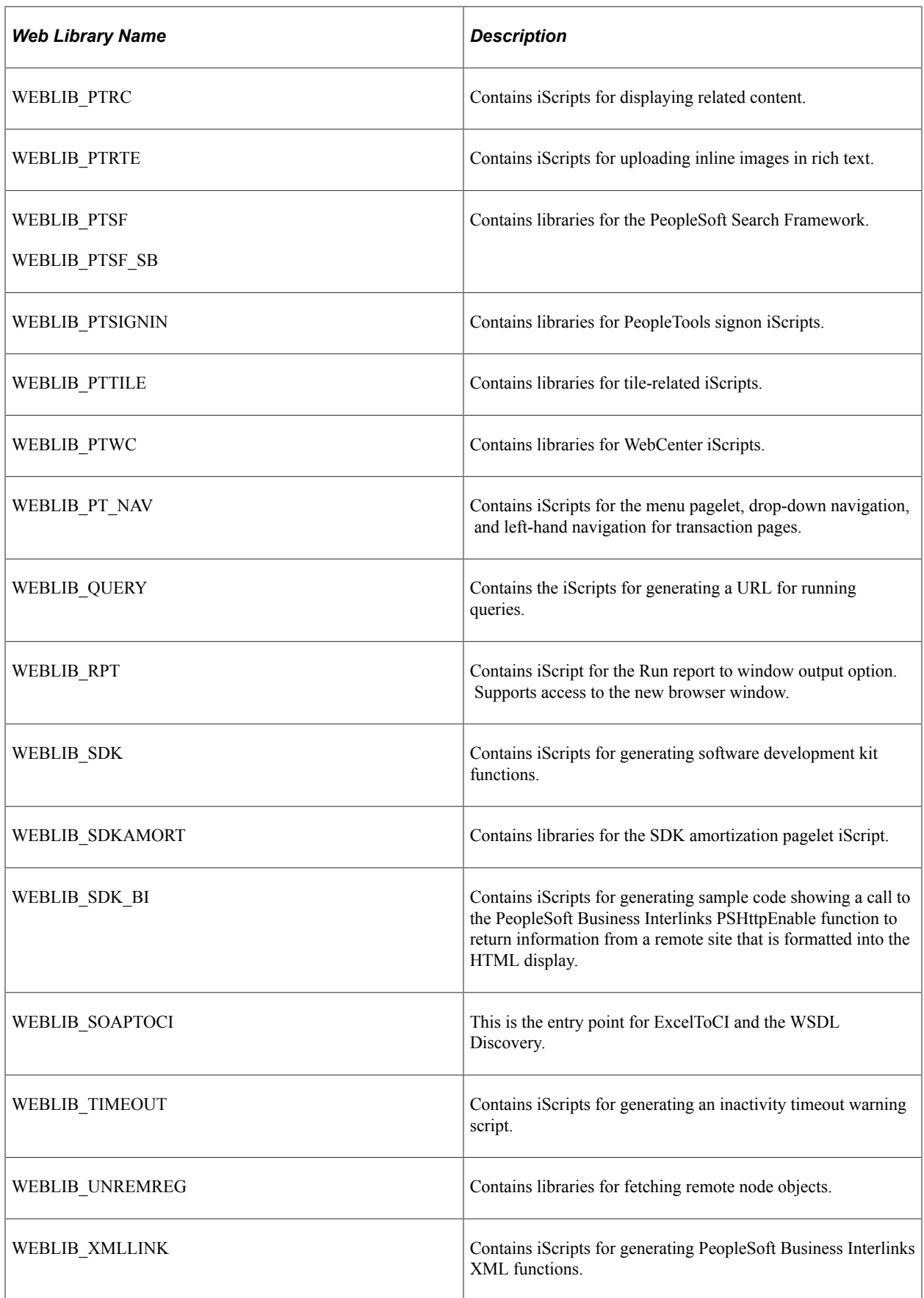

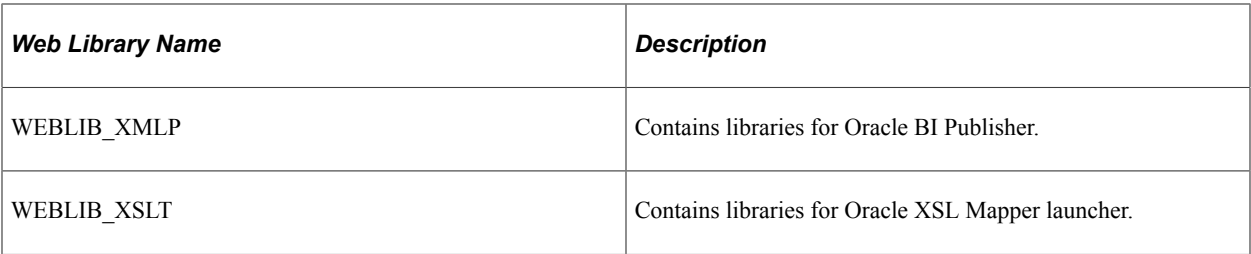

PeopleTools Web Libraries Chapter 38

# **Classic Components Delivered as Classic Plus**

## **PeopleTools Components Delivered as Classic Plus**

Starting with PeopleTools 8.56, the pages contained within certain PeopleTools classic components have been reworked and are now delivered with fluid-like styling which is also referred to as "classic plus" styling. When the either the *Classic Plus* or the *Classic Plus Pre 858* theme type has been enabled on the Branding System Options page, the pages in these components will be displayed with fluid-like styling rather than as standard classic pages. In addition, the pages in any components delivered with your PeopleSoft applications that have also been reworked will be displayed with fluid-like styling; see your PeopleSoft application documentation for information on which components have been delivered with this fluid-like styling. When any other theme type is selected on the Branding System Options page, these classic pages are rendered like other standard classic pages and components.

**Note:** The page controls on these "classic plus" pages will resemble the page controls on fluid pages. However, because these components and pages remain as classic definitions, certain aspects of the PeopleSoft fluid user interface experience will be absent—for example, dynamic, responsive rendering across all supported device types.

To prepare a component for classic plus styling, PeopleTools and PeopleSoft application development teams have reworked some of the page controls on each of the pages within the component. Then, the teams have set the Classic Plus check box on the Style tab of the Component Properties dialog box. A component can also be configured with the Classic Plus option on the Component Branding page. Despite this setting, other component and page properties remain set as standard classic components and pages.

In addition, the pagelet area of classic WorkCenters can be configured to display with classic plus styling. Only the pagelet area of the WorkCenter is affected by this setting. The components displayed in the target content area of the WorkCenter are enabled for classic plus on a component by component basis.

**Note:** Classic plus styling is not supported on classic homepages, classic dashboards, and WorkCenter dashboards.

#### **Related Links**

[Configuring Branding System Options](#page-166-0) "Reworking Components for Classic Plus Display" (Application Designer Developer's Guide) [Branding Classic Components](#page-220-0) [Administering WorkCenter Starting Pages](#page-918-0)

## **List of PeopleTools Components Delivered as Classic Plus**

As of PeopleTools 8.58, all PeopleTools components have been delivered with the Classic Plus check box selected on the Style tab of the Component Properties dialog box. This includes:

- All components under the Worklist menu.
- All components under the Application Diagnostics menu.
- All components under the Tree Manager menu.
- All components under the Reporting Tools menu.
- All components under the PeopleTools menu.
- The following PeopleTools-delivered components under the root menu:
	- My System Profile.
	- My Feeds.